# Corel®<br>Painter®20/20

BENUTZERHANDBUCH

Copyright 2019 Corel Corporation. Alle Rechte vorbehalten.

Corel® Painter® 2020 Benutzerhandbuch

Der Inhalt dieses Benutzerhandbuchs und der zugehörigen Corel Painter-Software ist Eigentum der Corel Corporation und ihrer jeweiligen Lizenzgeber. Der Inhalt ist urheberrechtlich geschützt. Weitere, vollständige Informationen zum Urheberrecht von Corel Painter erhalten Sie, wenn Sie im Hilfemenü der Software "Info zu Corel Painter" wählen.

Die Produktspezifikationen, die Preise, die Verpackung, der technische Support und die Informationen ("Spezifikationen") beziehen sich nur auf die deutsche Handelsversion. Die Spezifikationen für alle anderen Versionen (einschließlich anderer Sprachversionen) können davon abweichen.

Die Informationen werden von Corel ohne Mängelgewähr und ohne weitere explizite oder implizite Gewährleistungen oder Bedingungen bereitgestellt, einschließlich, aber nicht beschränkt auf Gewährleistungen einer marktgängigen Qualität, zufriedenstellenden Qualität, der Tauglichkeit oder Eignung für einen bestimmten Zweck oder solcher, die sich aus Gesetz, Statut, Handelsbrauch, regelmäßige Verhaltensweise oder anderer Art ergeben. Sie übernehmen das gesamte Risiko, das sich aus den bereitgestellten Informationen oder deren Nutzung ergibt. Corel haftet weder Ihnen noch einer anderen Person oder Einheit gegenüber für jegliche indirekte, beiläufige, besondere oder Folgeschäden jeglicher Art, einschließlich, jedoch nicht beschränkt auf Einkommens- oder Gewinnverluste, verlorene oder beschädigte Daten oder andere geschäftliche oder wirtschaftliche Verluste, selbst wenn Corel auf die Möglichkeit solcher Schäden hingewiesen wurde oder wenn diese vorhersehbar sind. Corel haftet auch nicht für jegliche Ansprüche dritter Parteien. Corels maximale Gesamthaftung Ihnen gegenüber übersteigt nicht den von Ihnen für den Erwerb des Materials gezahlten Kaufpreis. Einige Staaten/Länder lassen keinen Ausschluss bzw. keine Beschränkung der Haftung für Folgeschäden oder beiläufige Schäden zu, sodass die oben genannten Einschränkungen eventuell nicht für Sie gelten.

Corel, das Corel-Ballon-Logo, die Kombination des Corel-Logos mit dem Ballon-Logo, Painter, CorelDRAW, Natural-Media, PaintShop, RealBristle, VideoStudio und WordPerfect sind in Kanada, den USA und/oder anderen Ländern Marken oder eingetragene Marken der Corel Corporation bzw. ihrer Tochtergesellschaften. Weitere Namen von Produkten und Schriften sowie Firmennamen und -logos sind möglicherweise ebenfalls Marken oder eingetragene Marken der jeweiligen Unternehmen. Patente: www.corel.com/patent

Die Illustrationen wurden von mit Corel nicht in Verbindung stehenden Dritten bereitgestellt und werden mit deren freundlicher Genehmigung verwendet.

208068

# **Inhaltsverzeichnis**

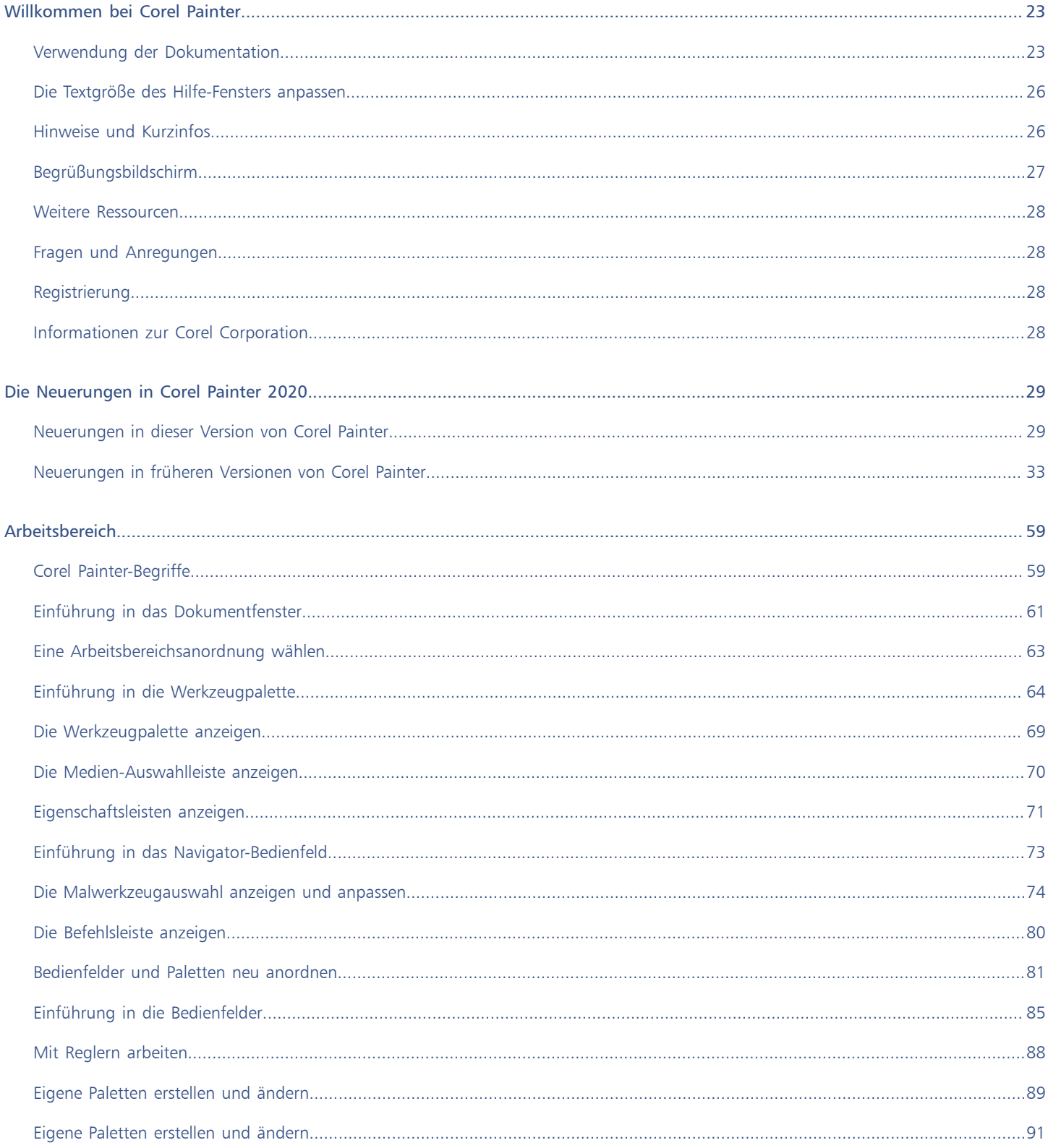

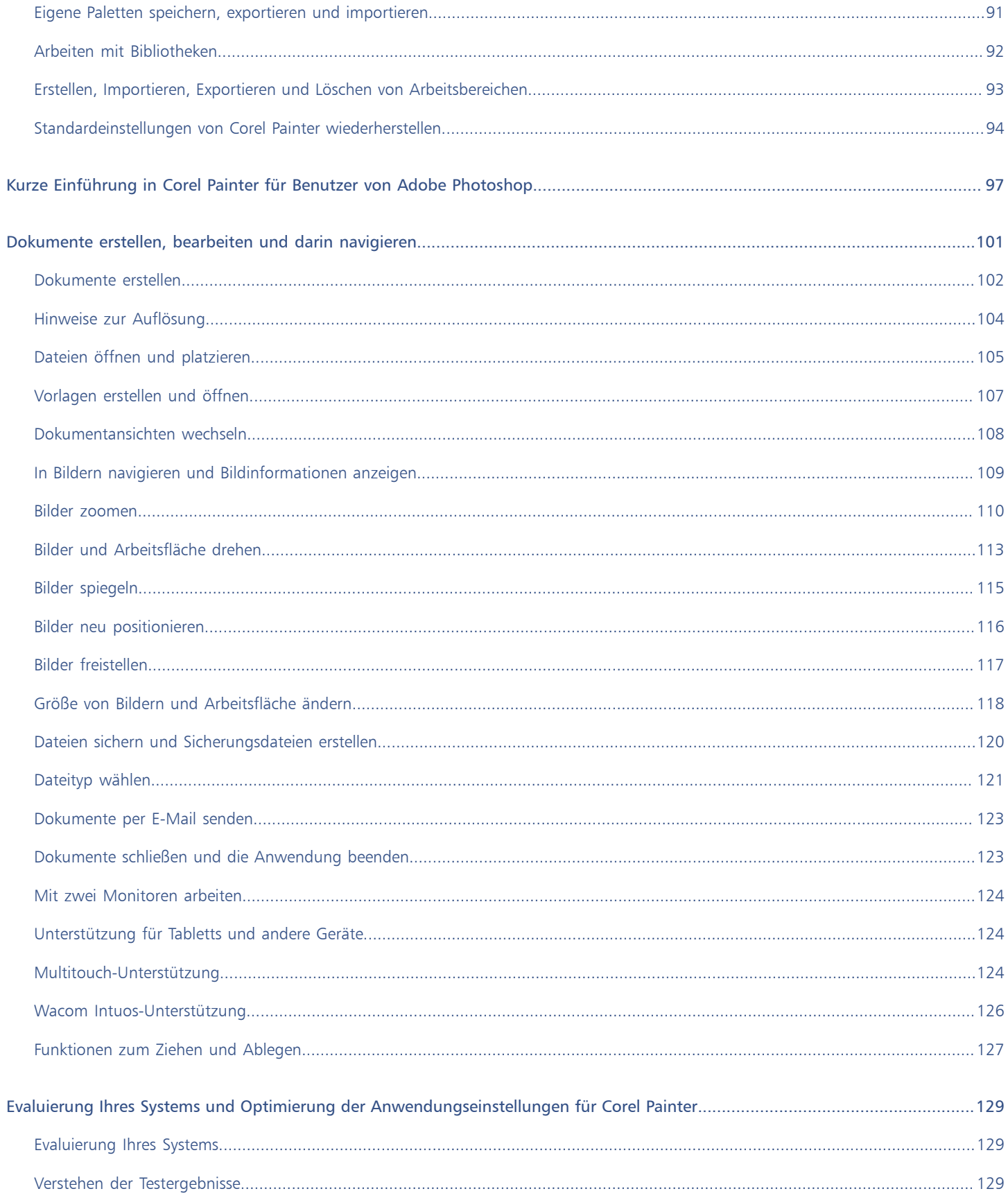

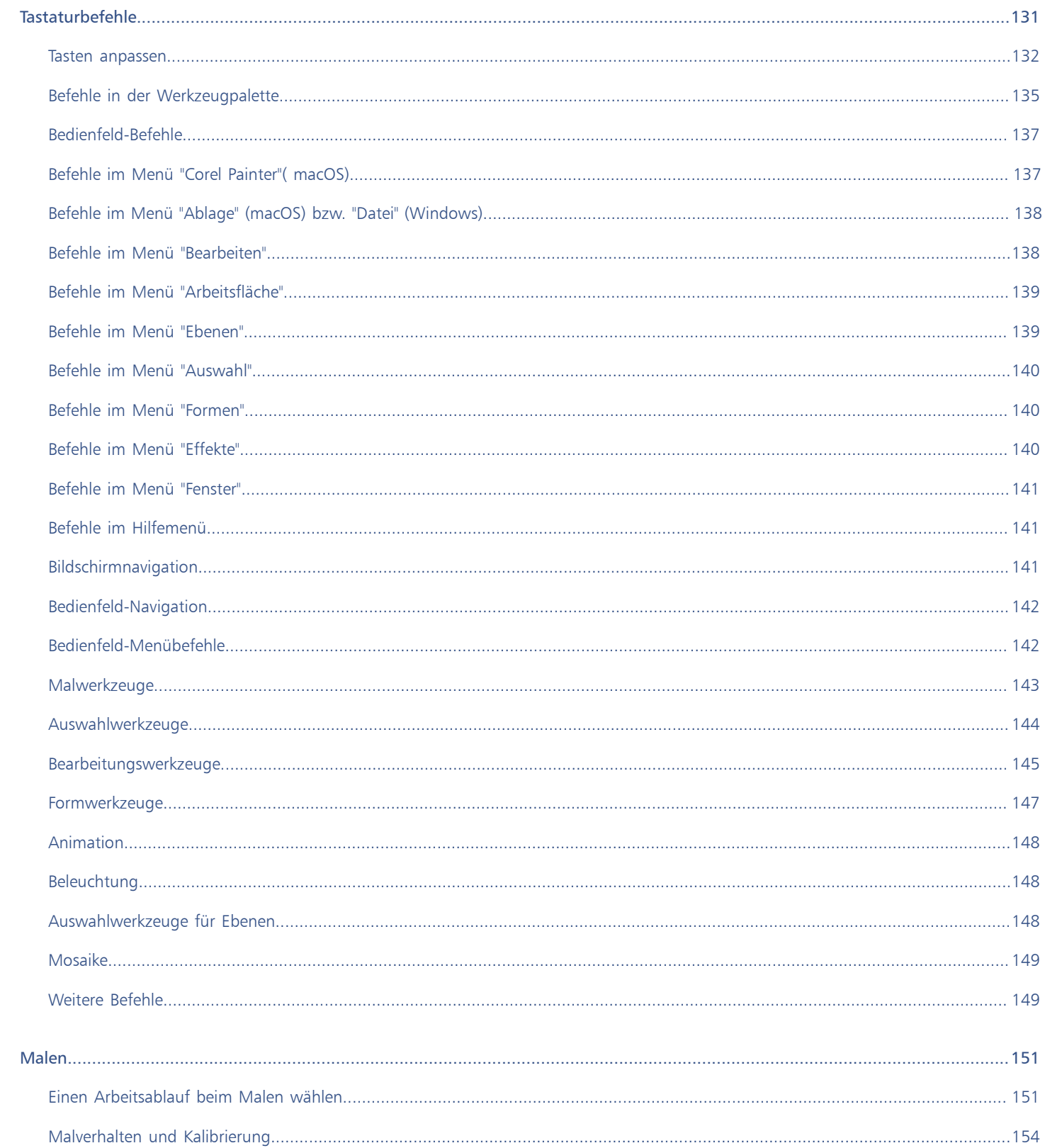

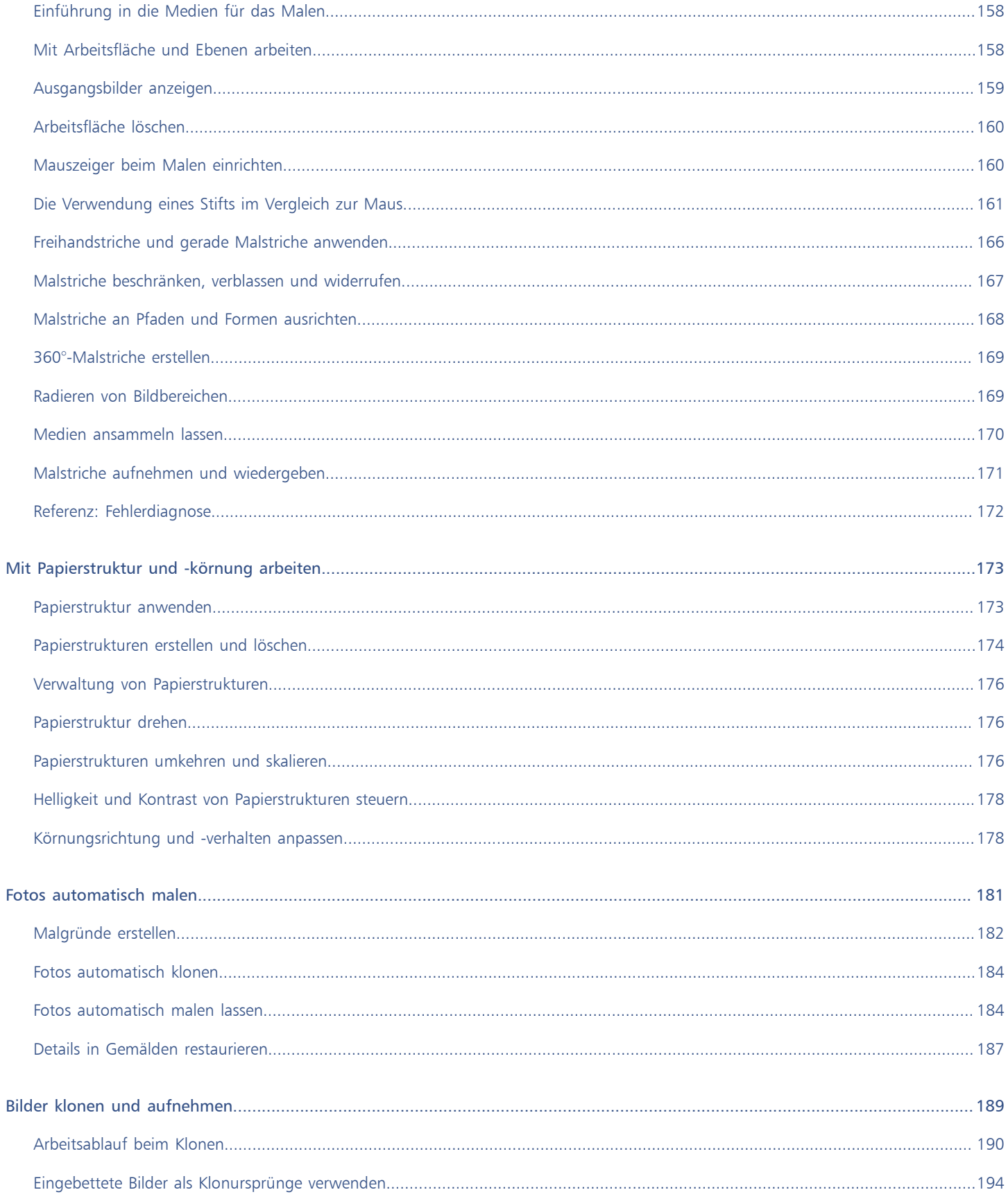

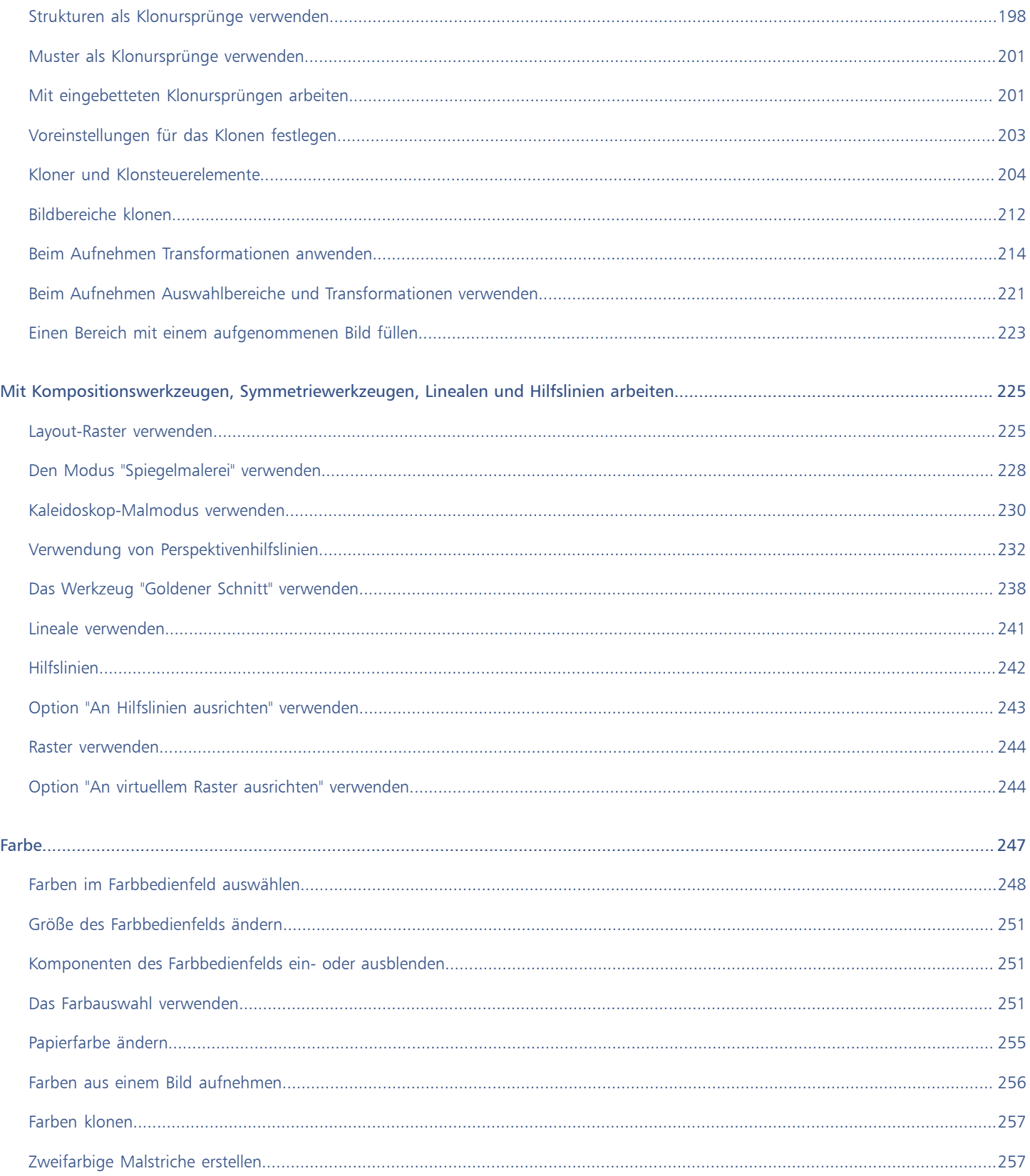

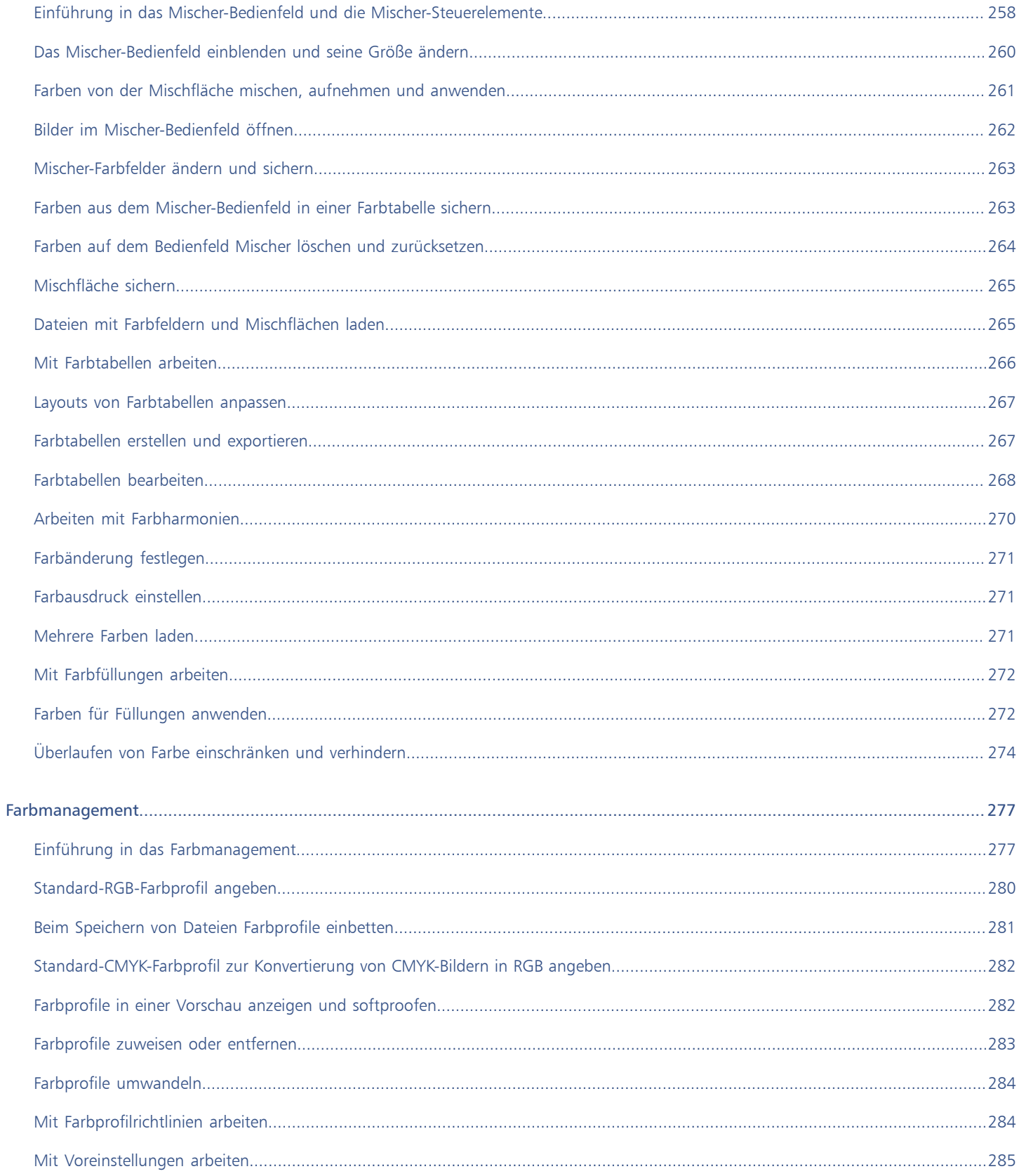

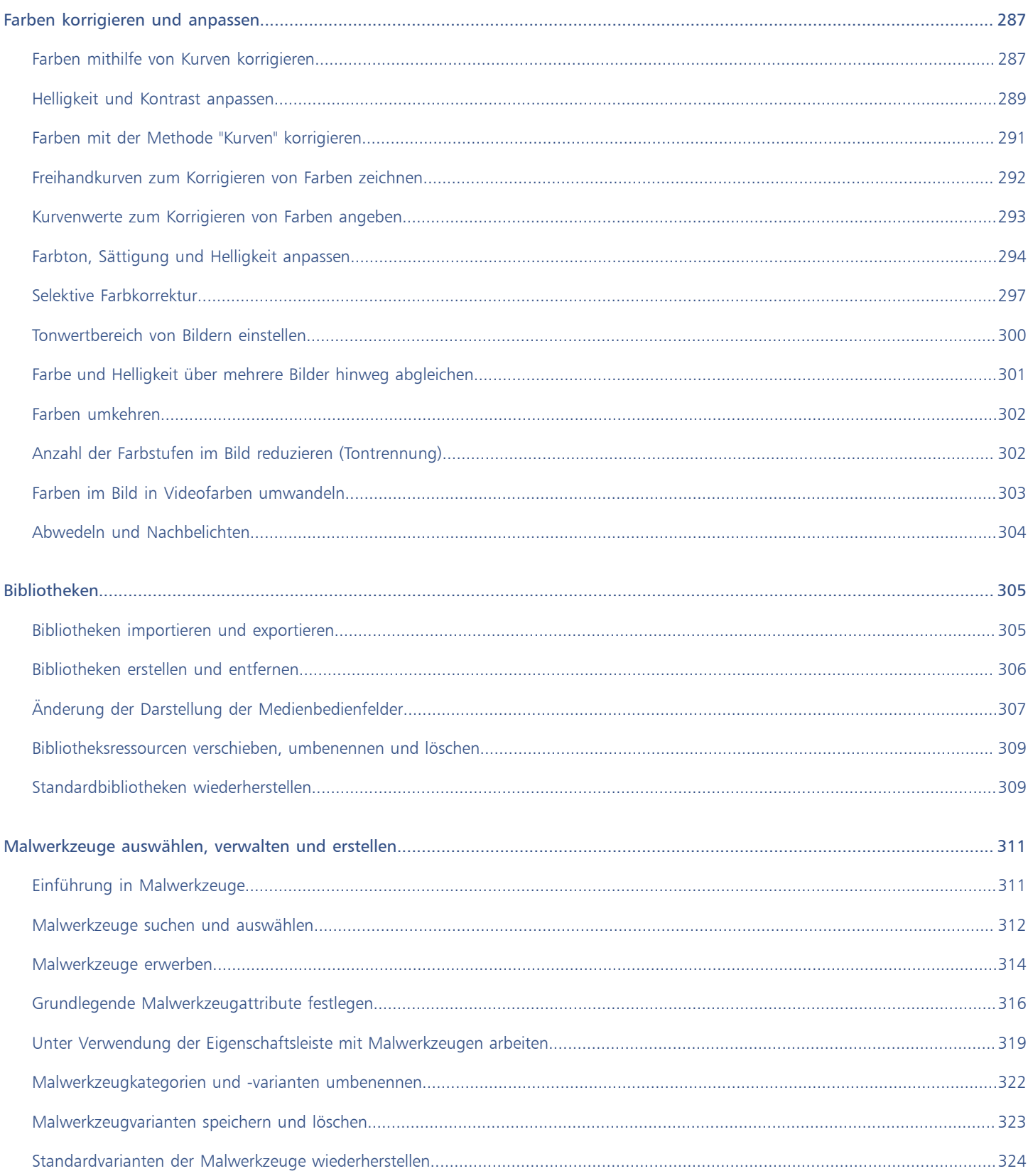

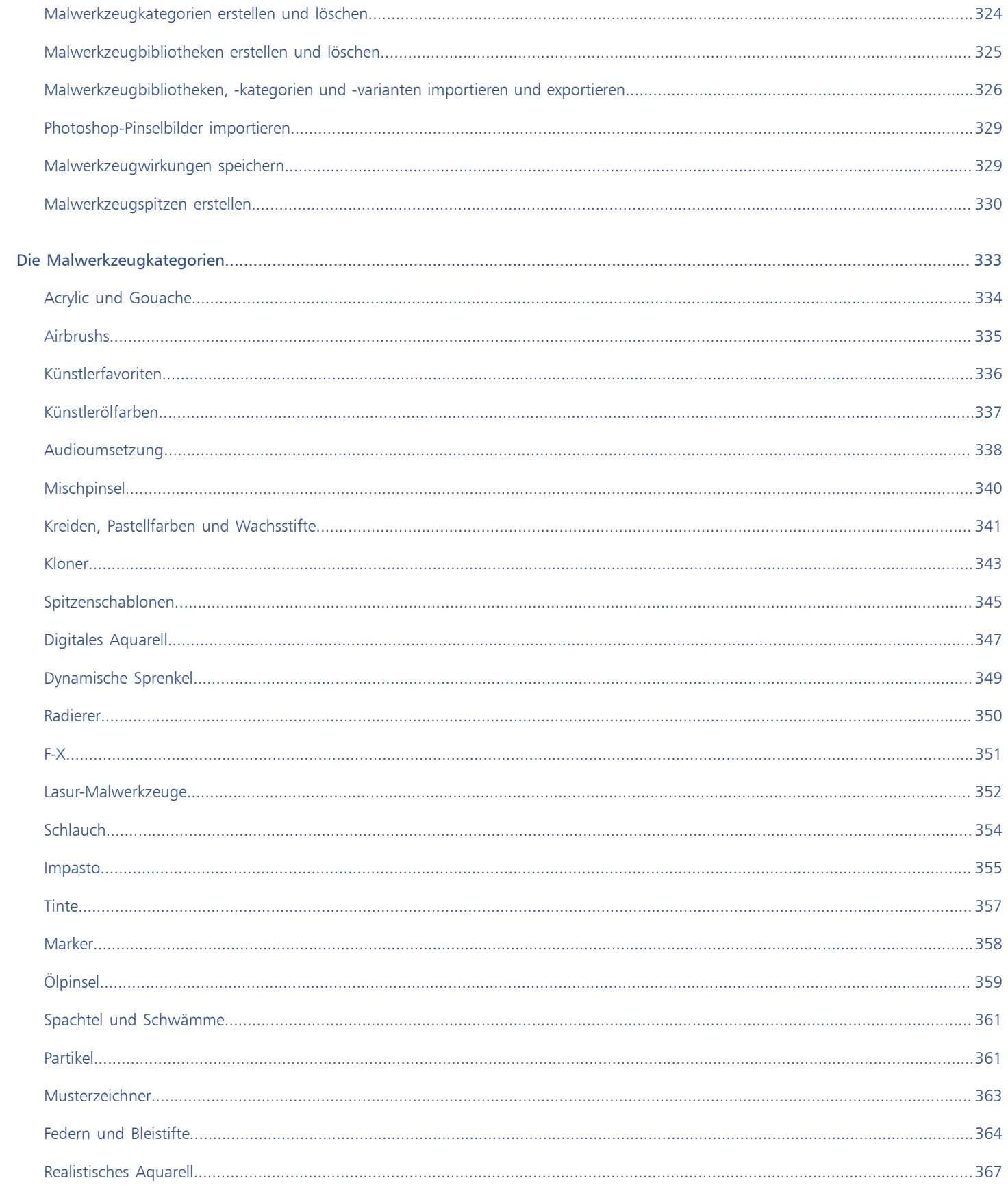

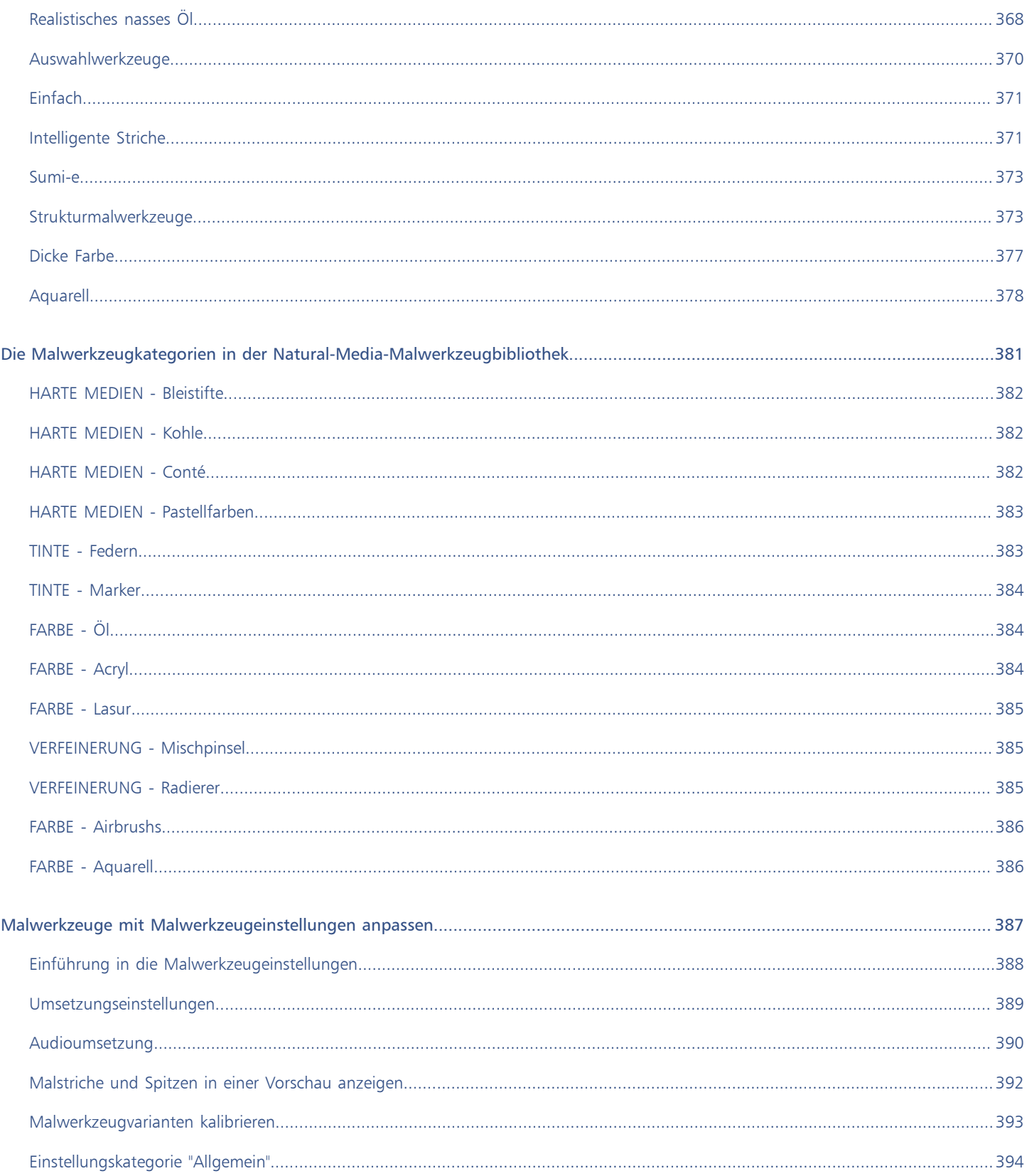

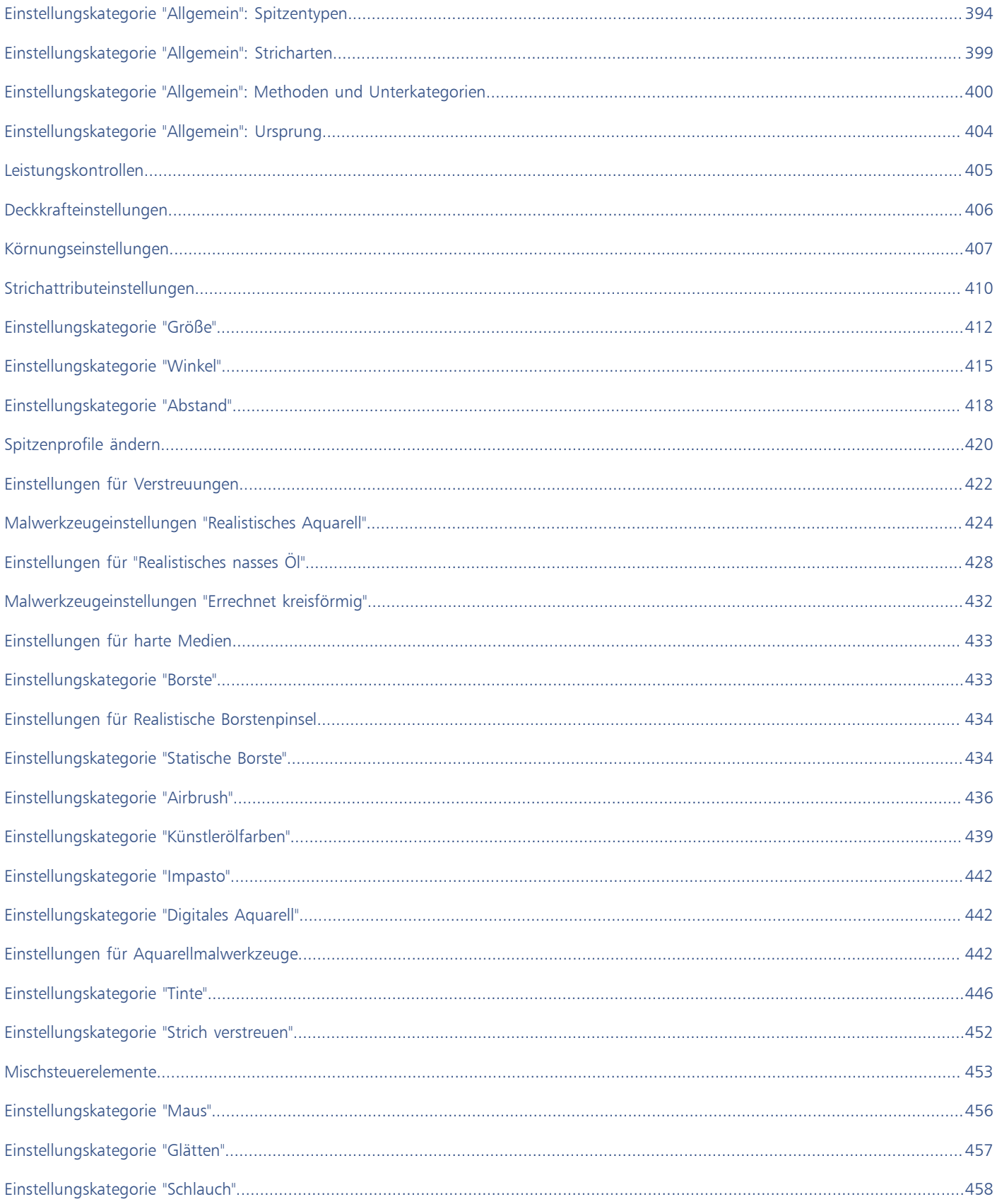

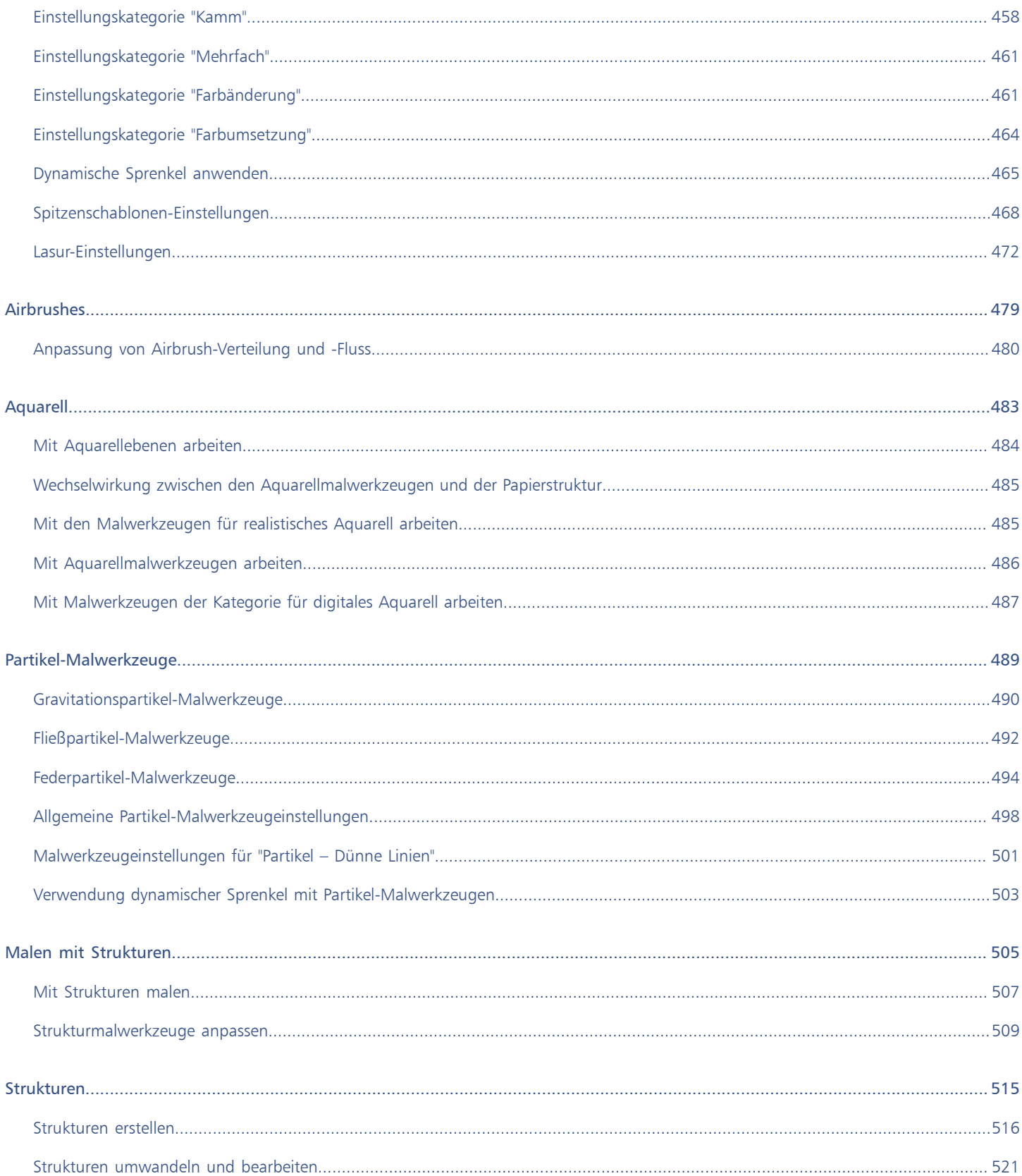

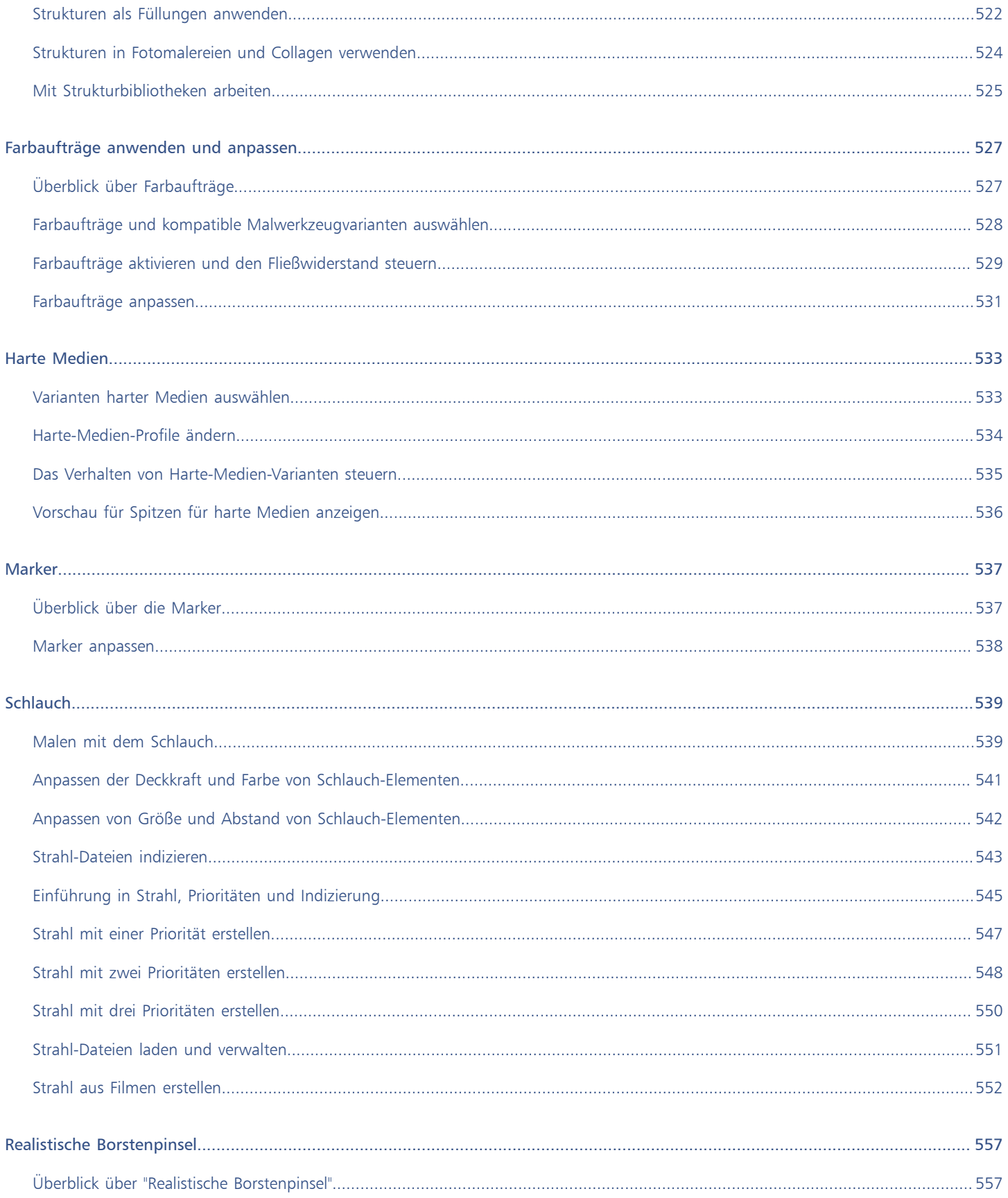

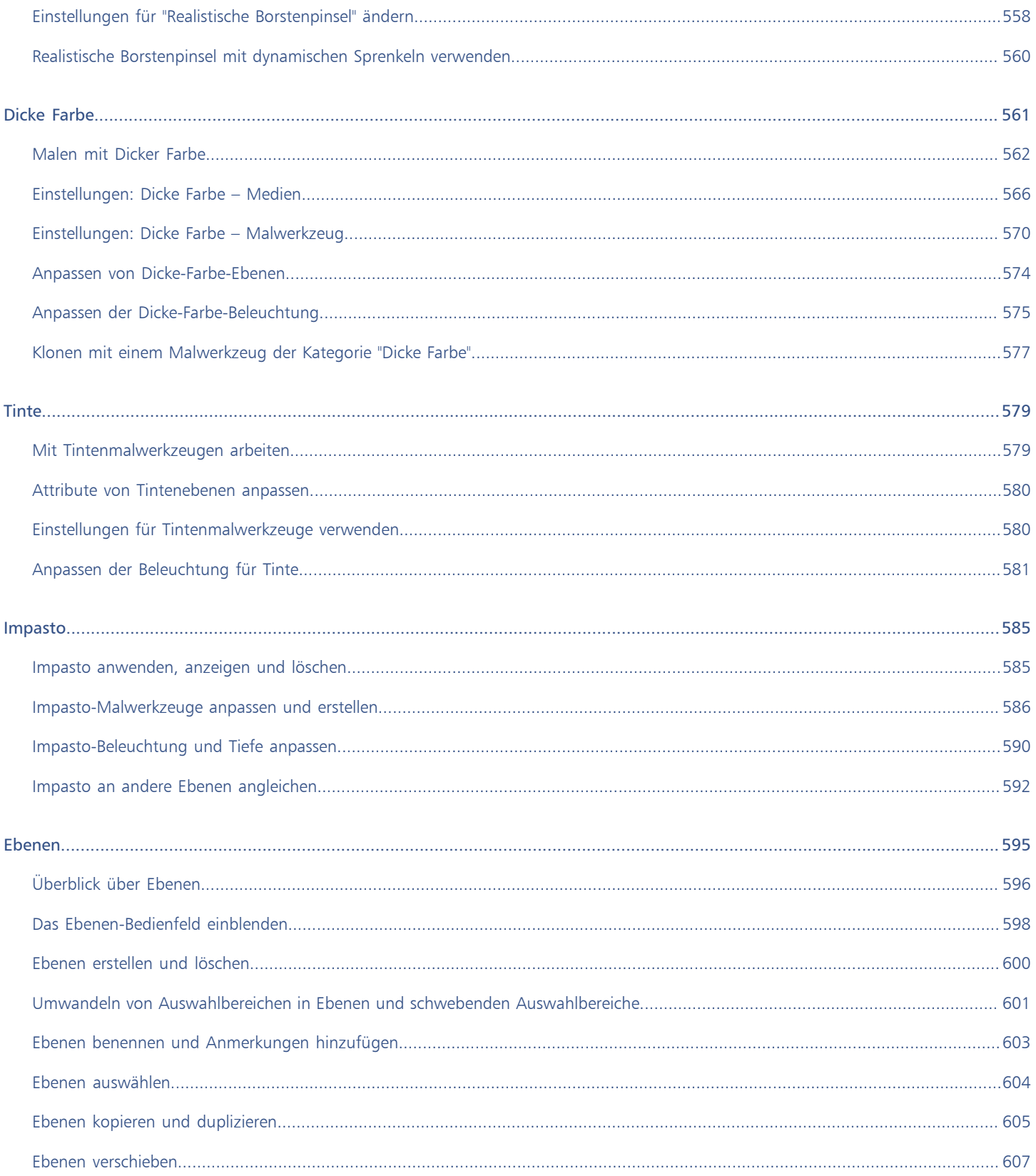

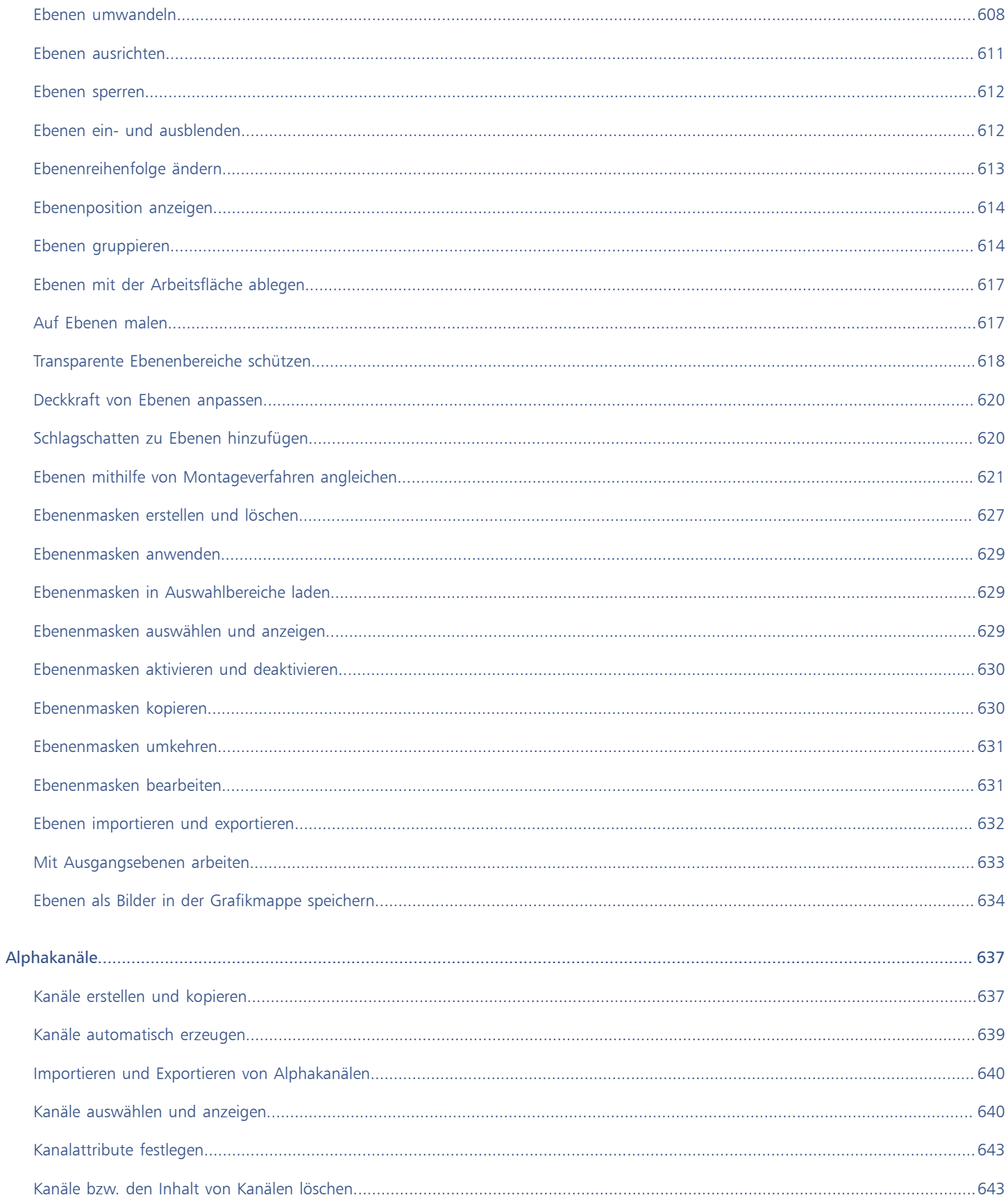

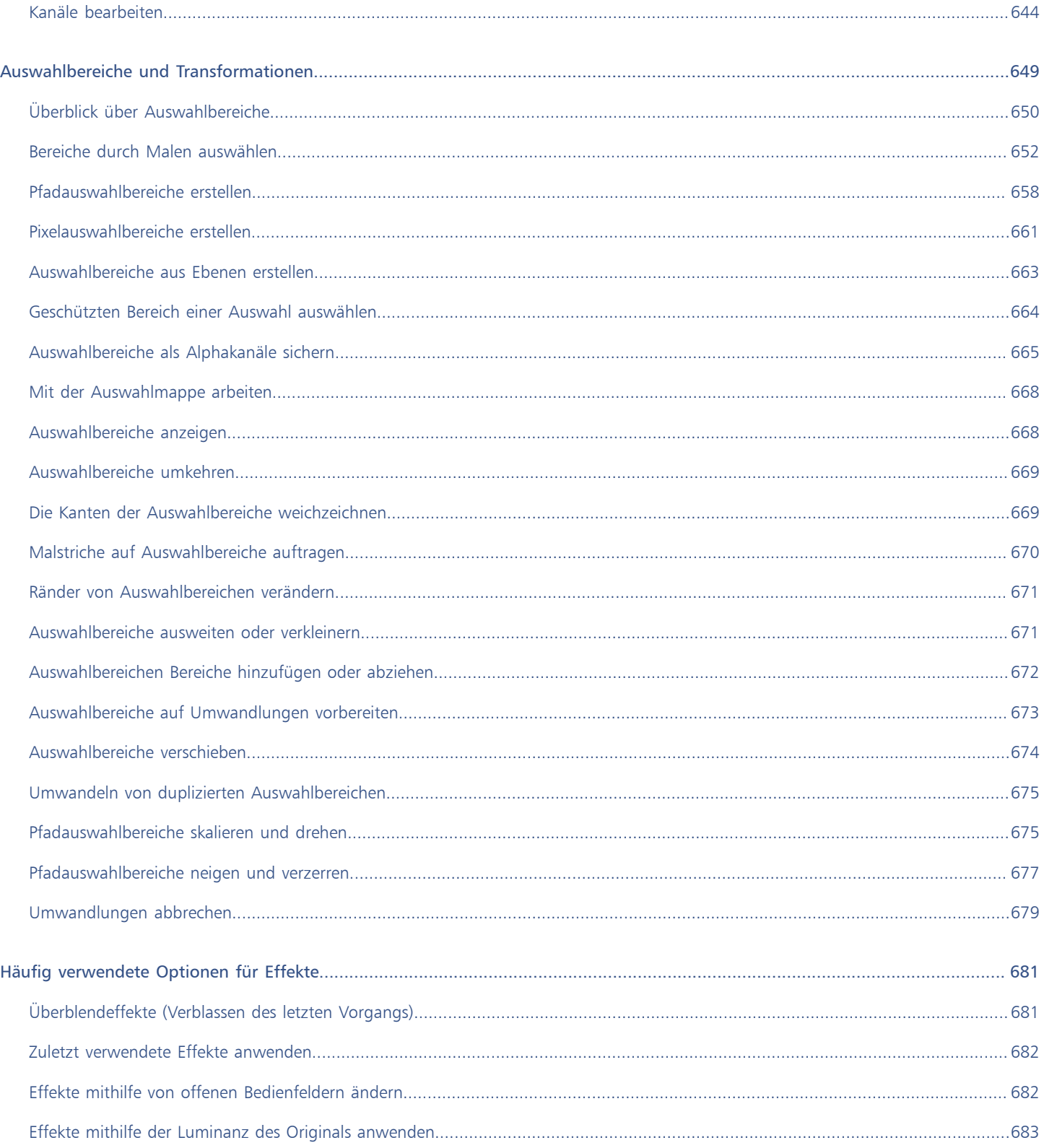

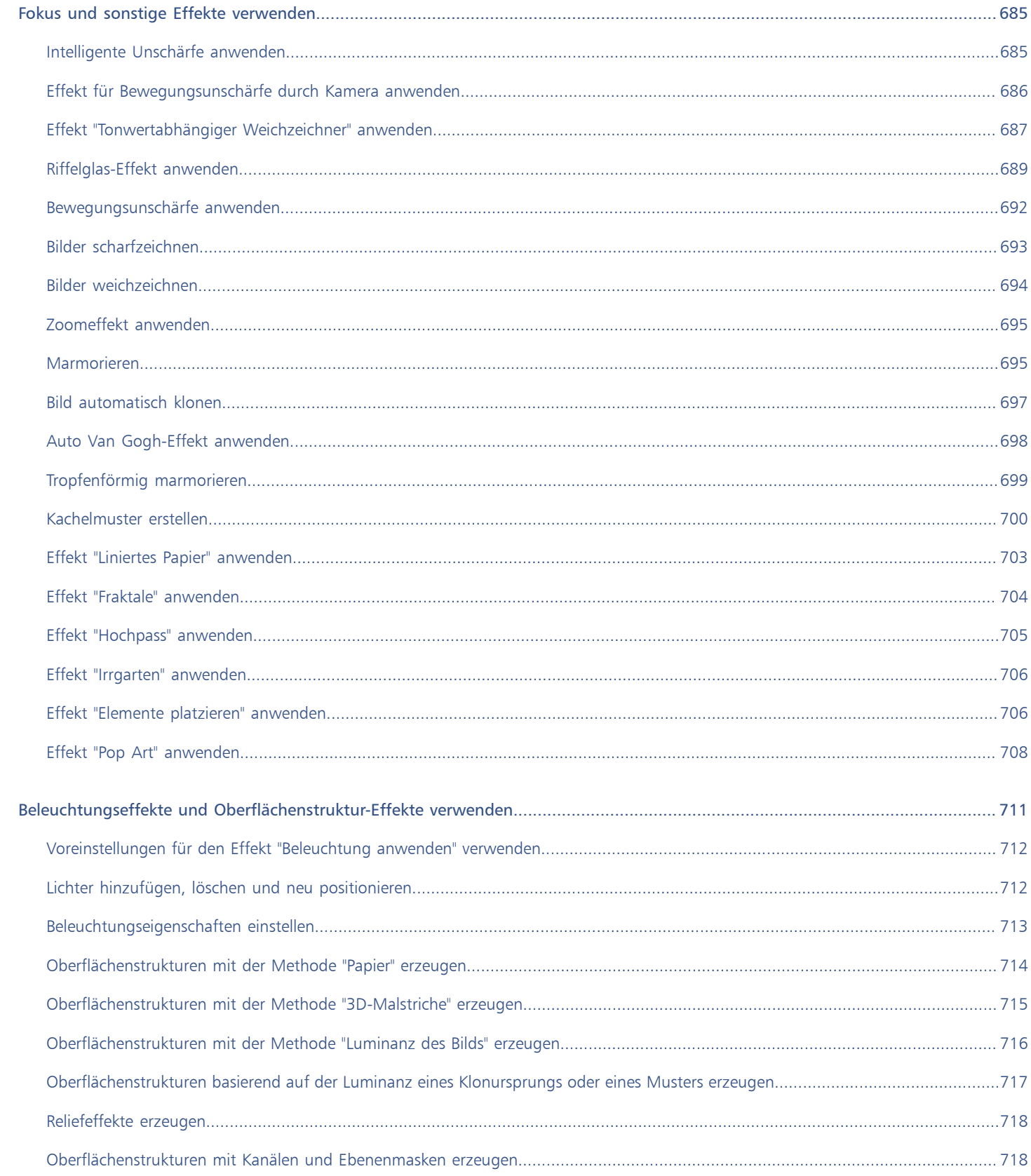

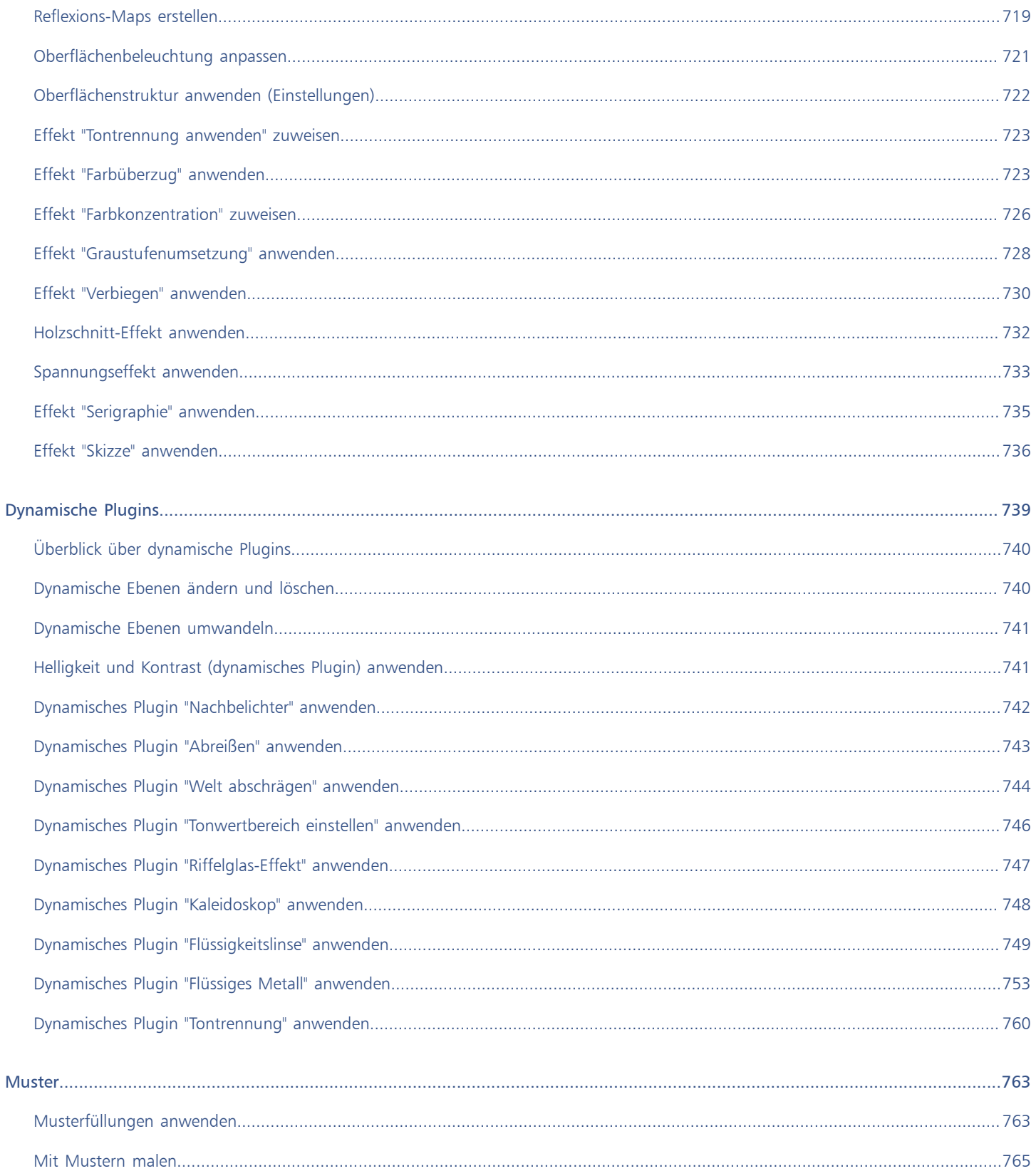

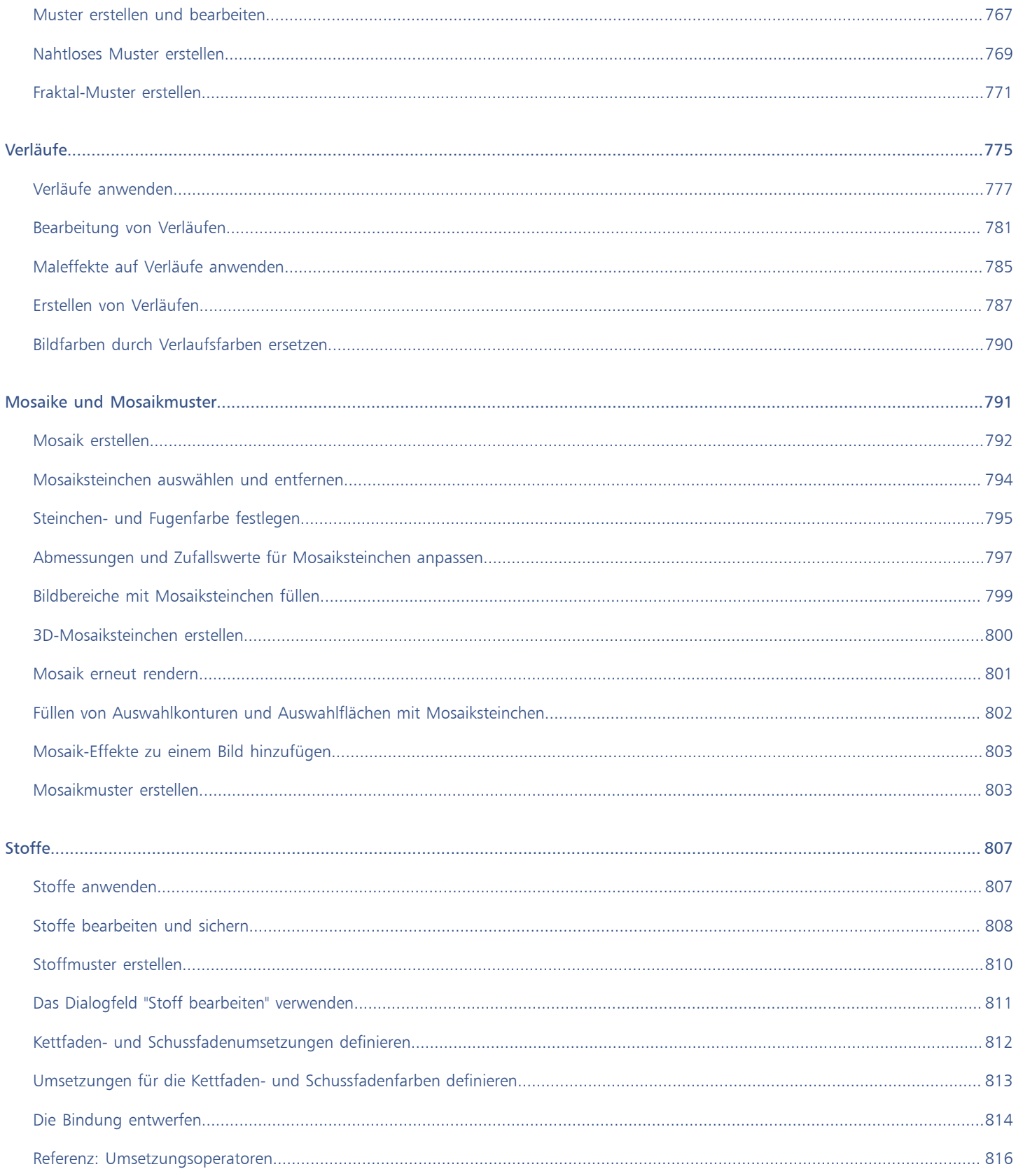

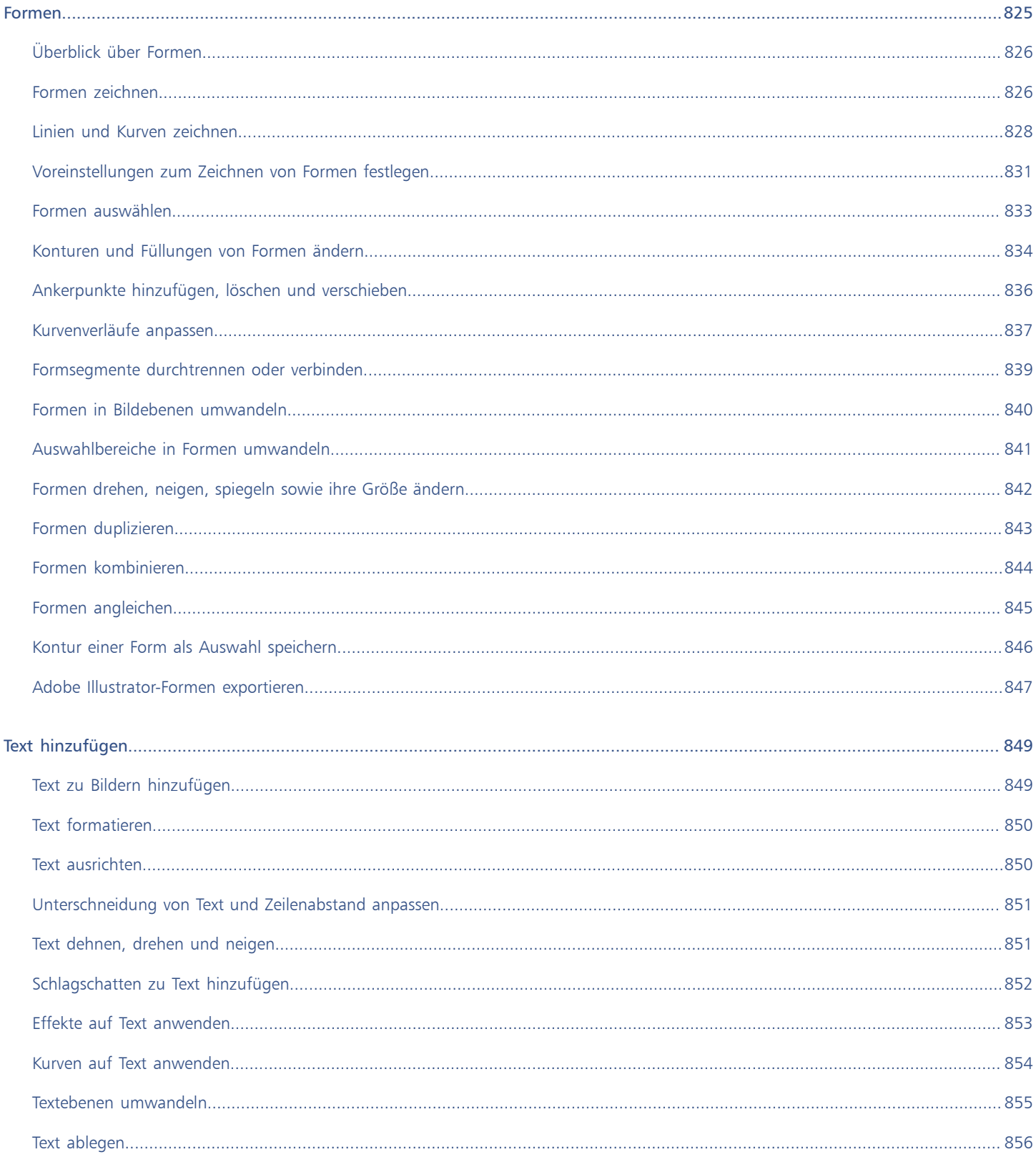

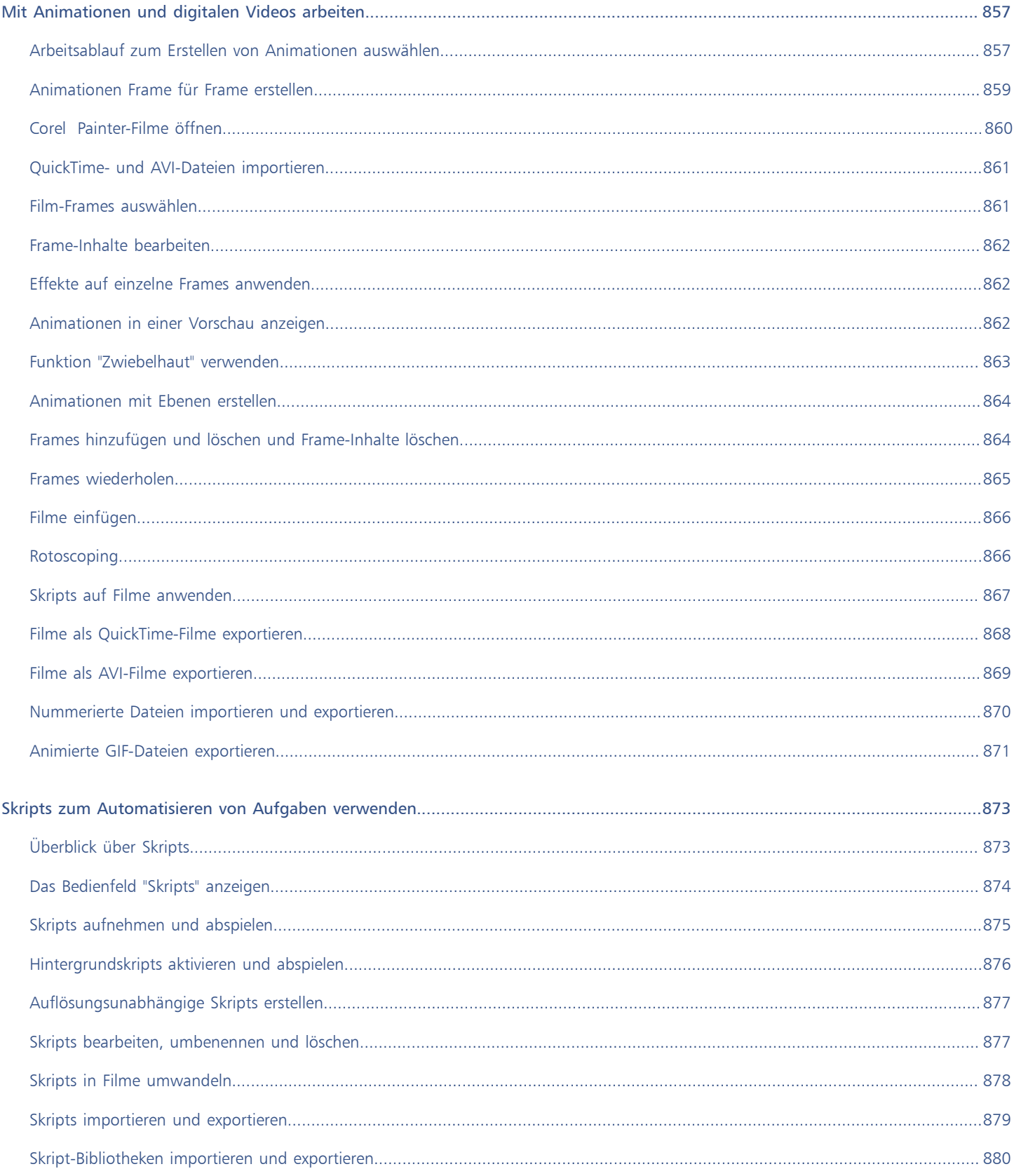

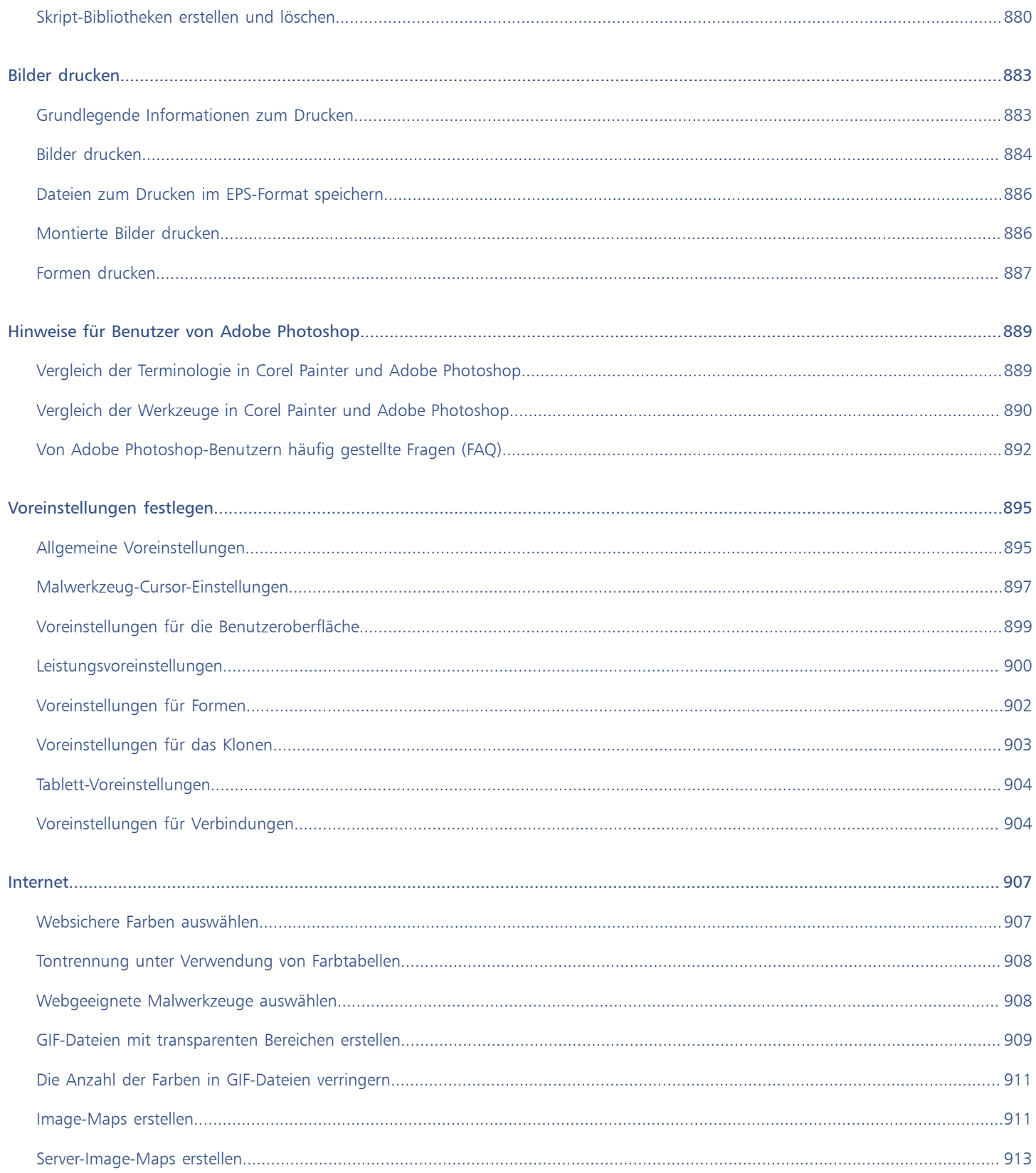

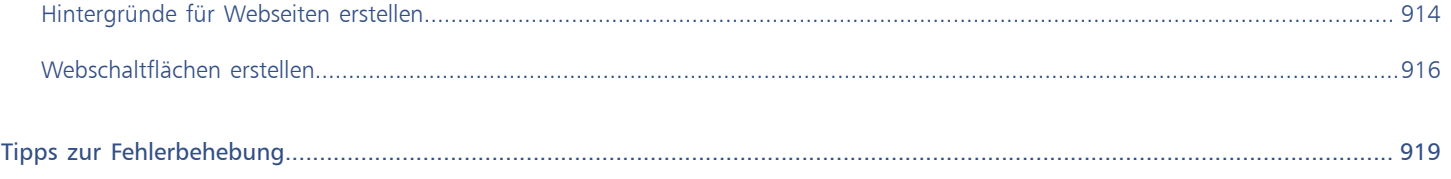

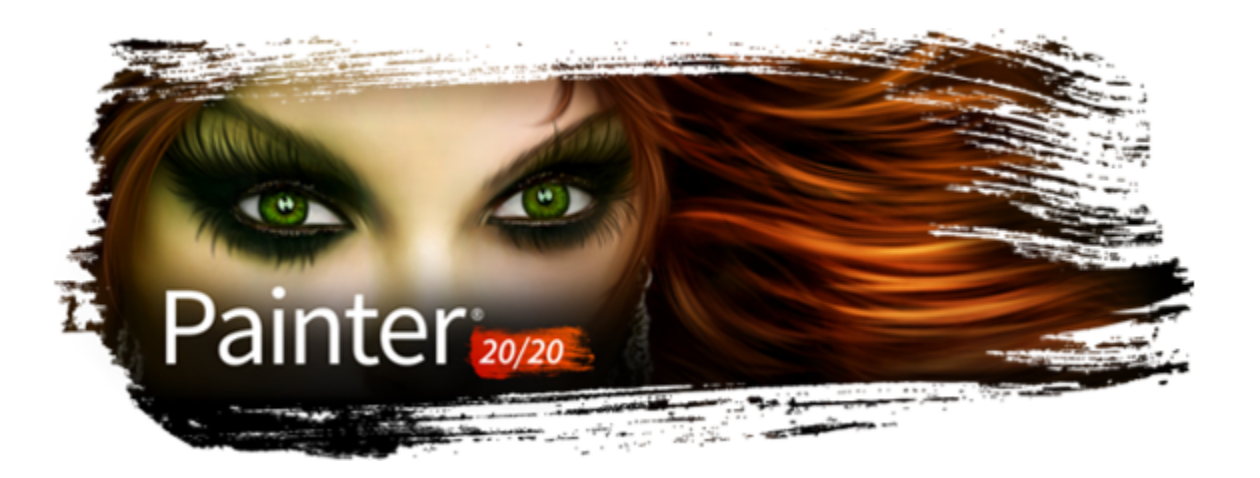

# <span id="page-24-0"></span>Willkommen bei Corel Painter

Corel® Painter® 2020 ist das ultimative digitale Kunstatelier. Mit innovativen Zeichenwerkzeugen und realistischen Pinseln, Klonfunktionen und Features, die sich Ihren individuellen Bedürfnissen anpassen, eröffnet Corel Painter Ihrer Kreativität neue Ausdrucksmöglichkeiten. Die neuen Malwerkzeuge in Corel Painter reagieren auf Druck, als würden Sie mit dem Pinsel auf einer Leinwand malen: Textur und Genauigkeit der Pinselstriche werden dadurch realistischer als je zuvor. Und das ist noch längst nicht alles. Sie können beispielsweise Ihre eigenen Natural-Media®-Malwerkzeuge erstellen und damit genau die Wirkung erzielen, die Ihren künstlerischen Vorstellungen entspricht. Die Möglichkeiten sind quasi unbegrenzt. Corel Painter übertrifft alles, was mit herkömmlichen Mitteln realisierbar wäre.

In diesem Abschnitt werden folgende Themen behandelt:

- ["Verwendung der Dokumentation" \(Seite 23\)](#page-24-1)
- ["Die Textgröße des Hilfe-Fensters anpassen" \(Seite 26\)](#page-27-0)
- ["Hinweise und Kurzinfos" \(Seite 26\)](#page-27-1)
- ["Begrüßungsbildschirm" \(Seite 27\)](#page-28-0)
- ["Weitere Ressourcen" \(Seite 28\)](#page-29-0)
- ["Registrierung" \(Seite 28\)](#page-29-2)
- ["Fragen und Anregungen" \(Seite 28\)](#page-29-1)
- ["Informationen zur Corel Corporation" \(Seite 28\)](#page-29-3)

# <span id="page-24-1"></span>Verwendung der Dokumentation

Sie können den Umgang mit diesem Produkt auf verschiedene Weisen erlernen: Sie können auf die Hilfe, die Hinweise und die Kurzinfos zugreifen, das Einführungshandbuch lesen, die Videotutorials ansehen und die Materialien auf der Website zu Corel Painter (www.painterartist.com) besuchen. Auch die im Stammverzeichnis der DVD verfügbare Readme-Datei (readme.html) enthält wichtige Informationen.

#### Serverbasierte Hilfe (Windows)

Das serverbasierte Hilfesystem kann gezielt nach einer Vielzahl von aktuellen Themen durchsucht werden. Sie benötigen eine aktive Internetverbindung, um auf die serverbasierte Hilfe zugreifen zu können.

#### Benutzerhandbuch als PDF

Wenn Sie oft offline arbeiten, können Sie das alle Hilfethemen enthaltende Benutzerhandbuch zu [Corel Painter 2020 als druckfähige PDF-](http://apps.corel.com/redirect?_redirect=command&function=pdf&subfunction=userguide&app=painter&version=2020&lang=DE)[Datei herunterladen.](http://apps.corel.com/redirect?_redirect=command&function=pdf&subfunction=userguide&app=painter&version=2020&lang=DE)

#### Einführungshandbuch

Die *Einführung in Corel Painter 2020* gibt einen Überblick über die gängigsten Produktfunktionen und Arbeitsabläufe, um es Ihnen zu ermöglichen, sofort mit der Anwendung loslegen zu können. Sie enthält auch Informationen über die neuen Funktionen für Anwender, die das Upgrade auf Corel Painter 2020 erworben haben.

#### Lernvideos

Sie können von der Hilfe aus auf Lernvideos zugreifen. Die Videotutorials erläutern Ihnen die Verwendung verschiedener Malwerkzeugtechnologien, wie "Dicke Farbe", "Verzerren und Flüssigkeit", "Spitzenschablonen", "Auswahlmalwerkzeuge", "Strukturmalwerkzeuge" und "Lasur-Malwerkzeuge", und helfen Ihnen, Funktionen wie "Bilder klonen", "Verläufe", "Textursynthese" usw. optimal zu nutzen. Sowohl Einsteiger wie langjährige Nutzer werden hilfreiche Tipps finden, die ihnen helfen, produktiver zu arbeiten und ihre Erfahrung zu erweitern. Bitte beachten Sie, dass Untertitel nur in einigen Sprachen verfügbar sind.

#### Erläuterung von Begriffen und Anweisungen in der Dokumentation

Die folgende Tabelle enthält die Begriffe und Anweisungen, die in der Hilfe verwendet werden.

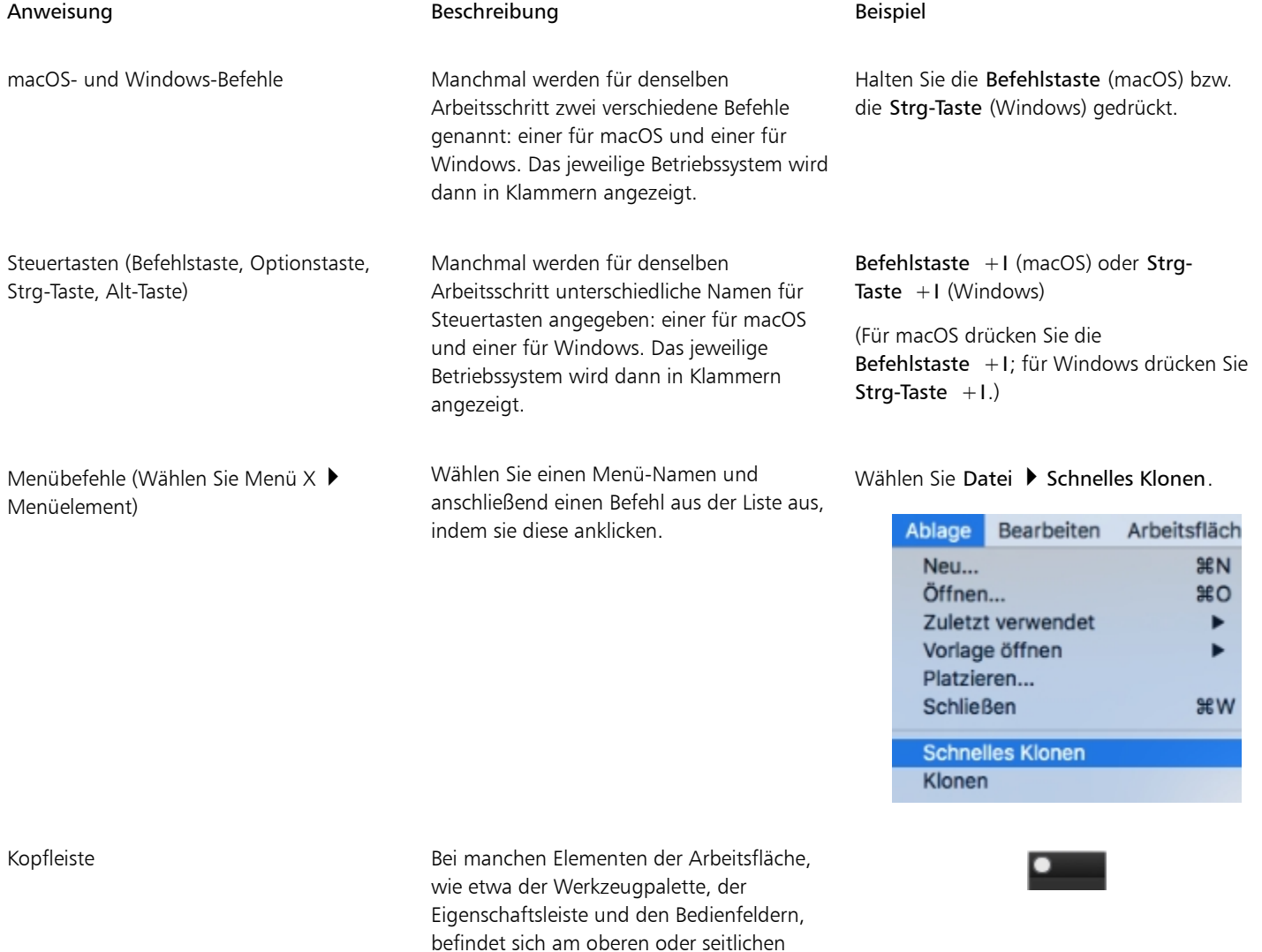

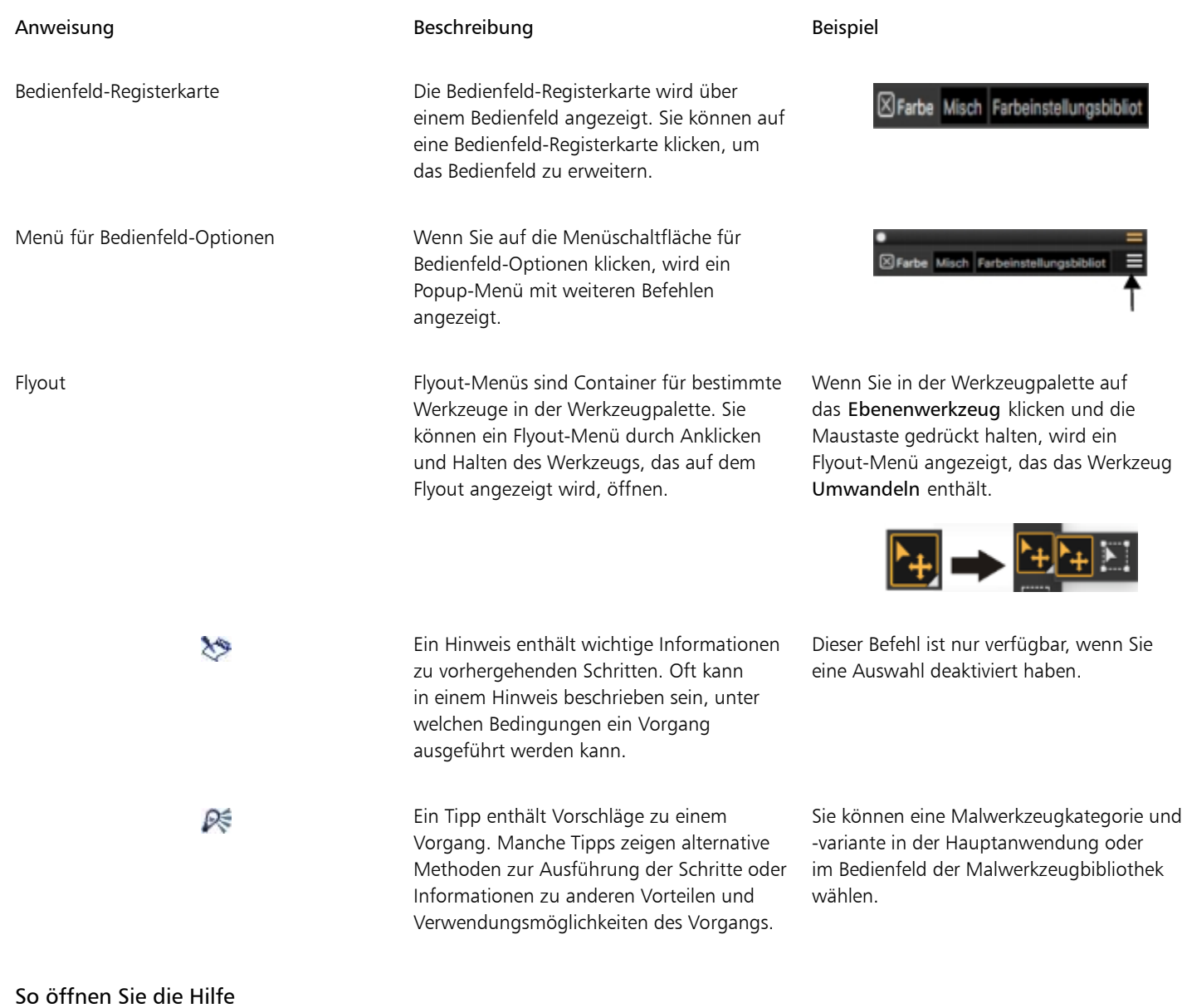

• Wählen Sie Hilfe • Corel Painter 2020-Hilfe (macOS) oder Hilfethemen (Windows).

## So verwenden Sie die Hilfe

- 1 Wählen Sie Hilfe ▶ Corel Painter 2020-Hilfe (macOS) oder Hilfethemen (Windows).
- 2 Führen Sie eine Tätigkeit aus der folgenden Tabelle aus.

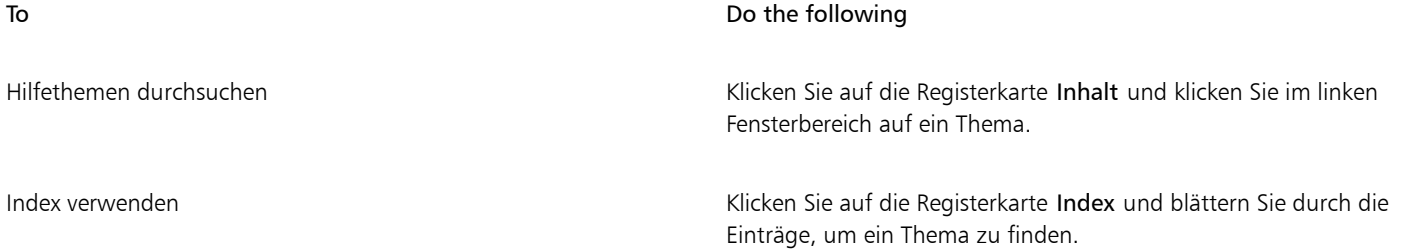

#### To Do the following

Den gesamten Text in der Hilfe durchsuchen (macOS) Geben Sie ein Wort oder einen Ausdruck in das Feld Suchen in der rechten oberen Ecke des Fensters Hilfe ein und drücken Sie den Zeilenschalter.

> (Windows) Klicken Sie auf die Registerkarte Suchen, geben Sie ein Wort oder einen Ausdruck in das Feld ein und klicken Sie auf "Los". Beachten Sie, dass die Suchfunktion keine Anführungszeichen unterstützt. Wenn Sie das Wort oder den Ausdruck in Anführungszeichen setzen, erhalten Sie keine Suchergebnisse.

# So greifen Sie auf das Benutzerhandbuch zu Corel Painter 2020 zu

Wählen Sie Hilfe > Benutzerhandbuch.

# So greifen Sie auf das Einführungshandbuch von Corel Painter 2020 zu

• Wählen Sie Hilfe  $\blacktriangleright$  Einführung in Corel Painter 2020 (PDF).

# <span id="page-27-0"></span>Die Textgröße des Hilfe-Fensters anpassen

Sie können die Größe des im Hilfe-Fenster angezeigten Texts anpassen, indem Sie die Zoomstufe des Browsers ändern. Wird die Zoomstufe angepasst, werden alle Elemente auf der Webseite größer angezeigt, einschließlich des Texts und der Bilder. Sie können die Zoomstufe in Browsern wie Internet Explorer, Chrome und Firefox und der Apple-Hilfe anpassen. Einige Browser bieten zusätzliche Steuerelemente, um die Schriftgröße des Anzeigetexts anzupassen. Weitere Informationen finden Sie in der Hilfe zu Ihrem Browser.

## So passen Sie die Größe des Texts in Firefox und Chrome an

- Führen Sie im Browser einen der folgenden Schritte aus:
	- Um die Zoomstufe zu erhöhen, drücken Sie Strg und + (Windows) bzw. die Befehlstaste und + (macOS).
	- Um die Zoomstufe zu verringern, drücken Sie Strg und (Windows) bzw. die Befehlstaste und (macOS).

## So passen Sie die Größe des Texts im Internet Explorer an

- Führen Sie im Internet Explorer einen der folgenden Schritte aus:
	- Um die Zoomstufe zu erhöhen, drücken Sie Strg und +.
	- Um die Zoomstufe zu verringern, drücken Sie Strg und -.

## So passen Sie die Größe des Texts in der Apple-Hilfe an

- Führen Sie im Apple Help Viewer einen der folgenden Schritte aus:
- Um die Zoomstufe zu erhöhen, drücken Sie die Befehlstaste und +.
- Um die Zoomstufe zu verringern, drücken Sie die Befehlstaste und -.

# <span id="page-27-1"></span>Hinweise und Kurzinfos

Die Hinweise helfen Ihnen, schnell mit den Painter-Malwerkzeugen und -Tools loszulegen. Wenn das aktive Malwerkzeug eine der folgenden Malwerkzeugtechnologien verwendet, werden besondere Hinweise angezeigt: "Aquarell", "Realistisches Aquarell", "Tinte", "Kloner", "Partikel", "Dynamische Sprenkel" oder "Impasto". Verwendet das aktive Malwerkzeug eine andere Malwerkzeugtechnologie, werden im Hinweise-Bedienfeld Tipps zur Suche und Änderung der Malwerkzeuge angezeigt. Wenn Sie auf ein Werkzeug klicken, wird im Hinweise-Bedienfeld

eine Beschreibung aller Werkzeuge in der Werkzeugpalette angezeigt. Alle Hinweise beinhalten Links zu passenden Hilfethemen, die umfassende Informationen zu den entsprechenden Malwerkzeugfunktionen und Tools bereitstellen.

Die Kurzinfos stellen hilfreiche Informationen zu den Steuerelementen der Anwendung bereit, wenn Sie den Mauszeiger auf einem Symbol, einer Schaltfläche oder einem anderen Element der Benutzeroberfläche positionieren. Einige Kurzinfos enthalten Illustrationen, die zeigen, wie sich hohe und niedrige Werte bei bestimmten Einstellungen auswirken. Sie können mithilfe der Einstellungen die Illustrationen in den Kurzinfos ausblenden, damit die Kurzinfos auf dem Bildschirm weniger Platz einnehmen. Die Illustrationen in den Kurzinfos lassen sich jederzeit wieder anzeigen.

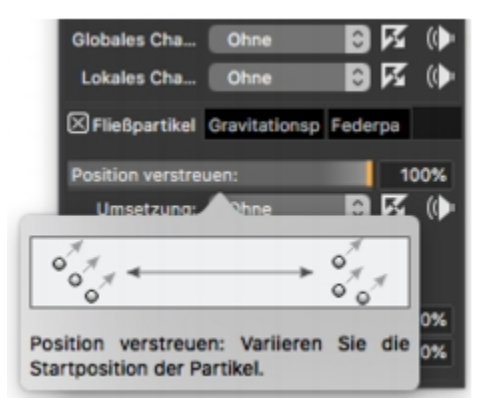

# So greifen Sie auf die Hinweise zu

• Wählen Sie Hilfe Hinweise.

# So legen Sie die Kurzinfo-Einstellungen fest

- 1 Führen Sie einen der folgenden Schritte aus:
	- (macOS) Wählen Sie Corel Painter 2020) Voreinstellungen > Allgemein.
	- (Windows) Wählen Sie Bearbeiten > Voreinstellungen > Allgemein.
- 2 Aktivieren Sie im Bereich Kurzinfos eine der folgenden Optionen:
- Text und Bilder
	- Nur Text
- 3 Starten Sie Corel Painter neu.

# <span id="page-28-0"></span>Begrüßungsbildschirm

Der Begrüßungsbildschirm wird angezeigt, wenn Sie die Anwendung starten. Der Begrüßungsbildschirm ermöglicht es Ihnen, schnell ein Bild neu zu beginnen oder ein Bild zu öffnen, einen geeigneten Arbeitsbereich auszuwählen, auf Online-Videotrainings zuzugreifen, neue Malwerkzeuge und andere Online-Inhalte zu suchen und sich von einer Galerie mit Originalkunstwerken, die mit Corel Painter erstellt wurden, inspirieren zu lassen.

# So greifen Sie auf den Begrüßungsbildschirm zu

• Klicken Sie auf Hilfe Willkommen.

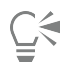

Um den Begrüßungsbildschirm beim Start auszublenden, fahren Sie mit der Maus im Begrüßungsbildschirm über die  $\sum$ -

Schaltfläche in der rechten oberen Ecke und deaktivieren Sie das Kontrollkästchen Beim Start anzeigen. Dieses Kontrollkästchen ist in Testversionen des Produkts nicht verfügbar.

# So schließen Sie den Begrüßungsbildschirm

• Drücken Sie die Esc-Taste.

# <span id="page-29-0"></span>Weitere Ressourcen

Sie erhalten online Zugriff auf weitere Corel Painter-Ressourcen, um mehr über das Produkt zu erfahren und sich mit der Corel Painter-Community zu vernetzen.

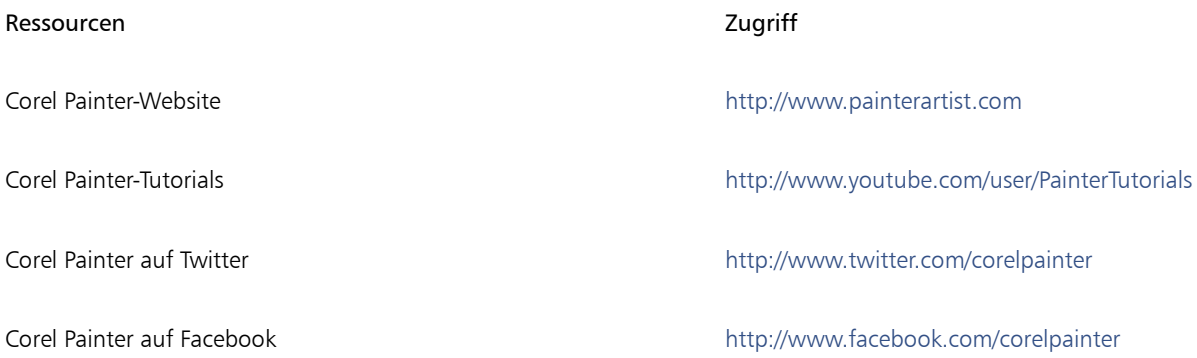

# <span id="page-29-1"></span>Fragen und Anregungen

Wir freuen uns über Fragen und Anregungen zum Produkt oder den Hilfeinhalten. Wenn Sie Fragen und Anregungen zu einem bestimmten Hilfethema senden möchten, blättern Sie auf einer beliebigen Hilfeseite nach unten und klicken Sie auf den Link "War diese Seite hilfreich?"

# <span id="page-29-2"></span>Registrierung

Es ist wichtig, dass Sie Ihre Corel-Produkte registrieren. Nur durch eine Registrierung ist gewährleistet, dass Sie zeitnahen Zugang zu den neuesten Produktaktualisierungen, wichtigen Informationen zu Produktveröffentlichungen und kostenlosen Downloads haben.

Wenn Sie den Registrierungsvorgang bei der Installation von Corel Painter 2020 übersprungen haben, können Sie die Registrierung unter [www.corel.com/support/register](http://www.corel.com/support/register) vornehmen.

# <span id="page-29-3"></span>Informationen zur Corel Corporation

Corel hat sich im Laufe der Jahre bei der Entwicklung prämierter Grafik-, Mal-, Bildbearbeitungs-, Videoschnitt- und Office-Programme durch seinen Innovationsgeist ausgezeichnet. Wir haben uns auch einen Namen gemacht für hochwertige Produkte, die einfach zu erlernen und zu verwenden sind und den Anwendern helfen, produktiver zu arbeiten.

Die Produktpalette von Corel umfasst CorelDRAW® Graphics Suite, Painter®, Corel DESIGNER® Technical Suite, PaintShop® Pro, VideoStudio®, WinDVD®, Corel® WordPerfect® Office und WinZip®. Weitere Informationen zu Corel finden Sie unter [www.corel.com](http://www.corel.com).

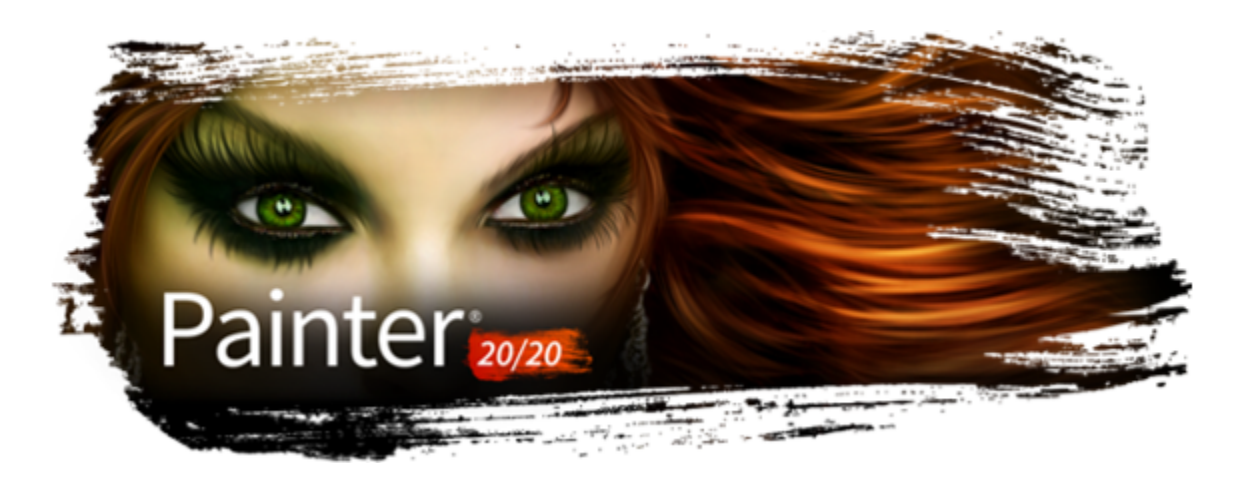

# <span id="page-30-0"></span>Die Neuerungen in Corel Painter 2020

Corel Painter übertrifft alles, was mit herkömmlichen Mitteln realisierbar wäre. In diesem Abschnitt werden folgende Themen behandelt:

- ["Neuerungen in dieser Version von Corel Painter" \(Seite 29\)](#page-30-1)
- ["Neuerungen in früheren Versionen von Corel Painter" \(Seite 33\)](#page-34-0)

# <span id="page-30-1"></span>Neuerungen in dieser Version von Corel Painter

#### Neu! Automatische Leistungsoptimierung

Um sicherzustellen, dass Sie das beste digitale Malerlebnis haben, wird mit Painter 2020 der Brush Accelerator eingeführt. Dieses neue Dienstprogramm wertet die CPU, die GPU und den Speicher Ihres Systems aus und optimiert dann die Anwendungseinstellungen, um die Leistung zu maximieren. Viele Painter-Malwerkzeuge können jetzt die Rechenleistung der GPU Ihres Systems nutzen, um schnelleres Malen sowie reibungsloseres Rendern und Bearbeiten von Dokumenten zu ermöglichen. Außerdem erhalten Sie Vorschläge zur Aktualisierung von Systemkomponenten sowie Empfehlungen dazu, welche Malwerkzeugkategorien am besten mit Ihrem Computer kompatibel sind.

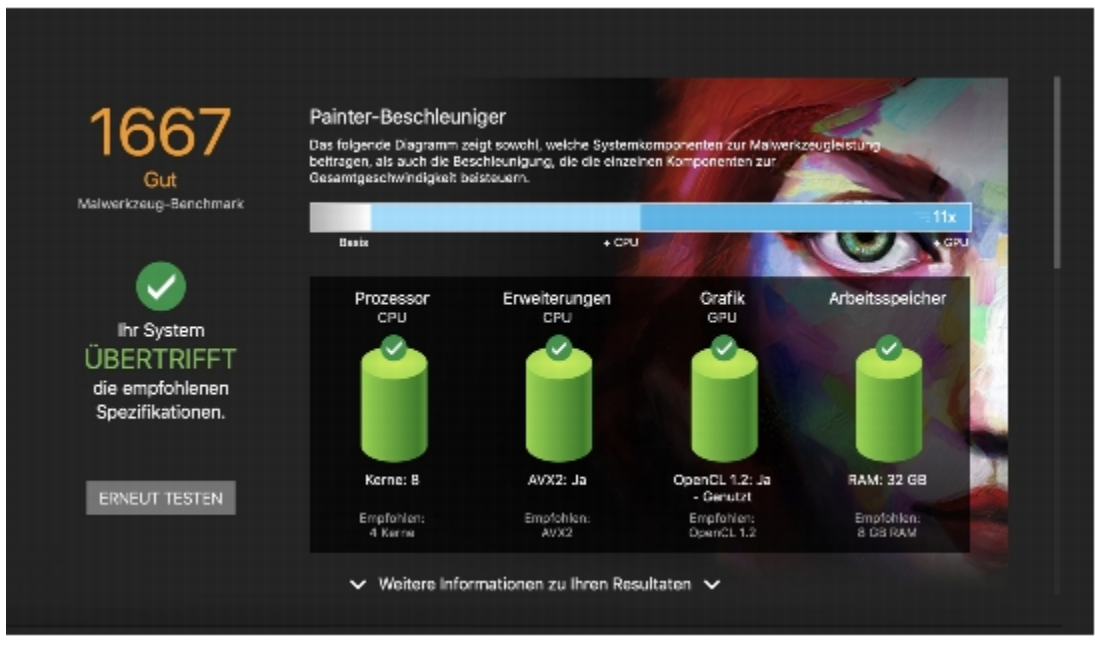

*Der Brush Accelerator wertet Ihr System aus und erstellt einen Bericht mit Testergebnissen.*

Im neuen Bedienfeld "Leistung" können Sie schnell erkennen, ob das derzeit ausgewählte Malwerkzeug die Vorteile Ihres Multicore-Prozessors, von AVX2 oder der GPU Ihres Systems nutzen kann. Sie können die Namen dieser leistungssteigernden Technologien als Suchbegriffe verwenden, um Malwerkzeuge zu suchen, die diese nutzen. Darüber hinaus führt Painter 2020 zwei neue Malwerkzeugkategorien ein, die auf Leistung ausgerichtet sind: Schnell und Einfach und Schnell und kunstvoll.

Weitere Informationen finden Sie unter ["Evaluierung Ihres Systems und Optimierung der Anwendungseinstellungen für Corel Painter" auf](#page-130-0) [Seite 129](#page-130-0) und ["Leistungskontrollen" auf Seite 405.](#page-406-0)

#### Optimiert! UI-Elemente

Eine überarbeitete Benutzeroberfläche ermöglicht Ihnen schnelleres und effizienteres Arbeiten, da Sie schnell auf häufig verwendete Optionen zugreifen können. Überarbeitete Eigenschaftsleisten, Flyouts und Paletten für Malwerkzeuge und Werkzeuge bieten Ihnen die wichtigsten Steuerelemente. Durch die intuitive Beschriftung und Gruppierung der Einstellungen die Eigenschaftsleiste müssen Bedienfelder nicht mehr geöffnet werden, sodass Sie mehr Platz zum Malen haben. Die Bibliothek-Bedienfelder wurden optimiert, um die Verwendung zu vereinfachen und Platz auf dem Bildschirm zu schaffen, wenn Sie mit Papier, Mustern, Texturen und mehr arbeiten. Wenn das Malwerkzeug aktiv ist, erhalten Sie über die Eigenschaftsleiste und "Erweiterte Malwerkzeugeinstellungen" ein besseres Verständnis der Malwerkzeugform und des verwendeten Mediums. Mit der Schaltfläche "Erweiterte Malwerkzeugeinstellungen" können Sie jetzt auch schnell auf das Bedienfeld "Allgemein" zugreifen. Außerdem sind "Perspektivenhilfslinien" und "Spiegelbilder" mit weniger Klicks zugänglich.

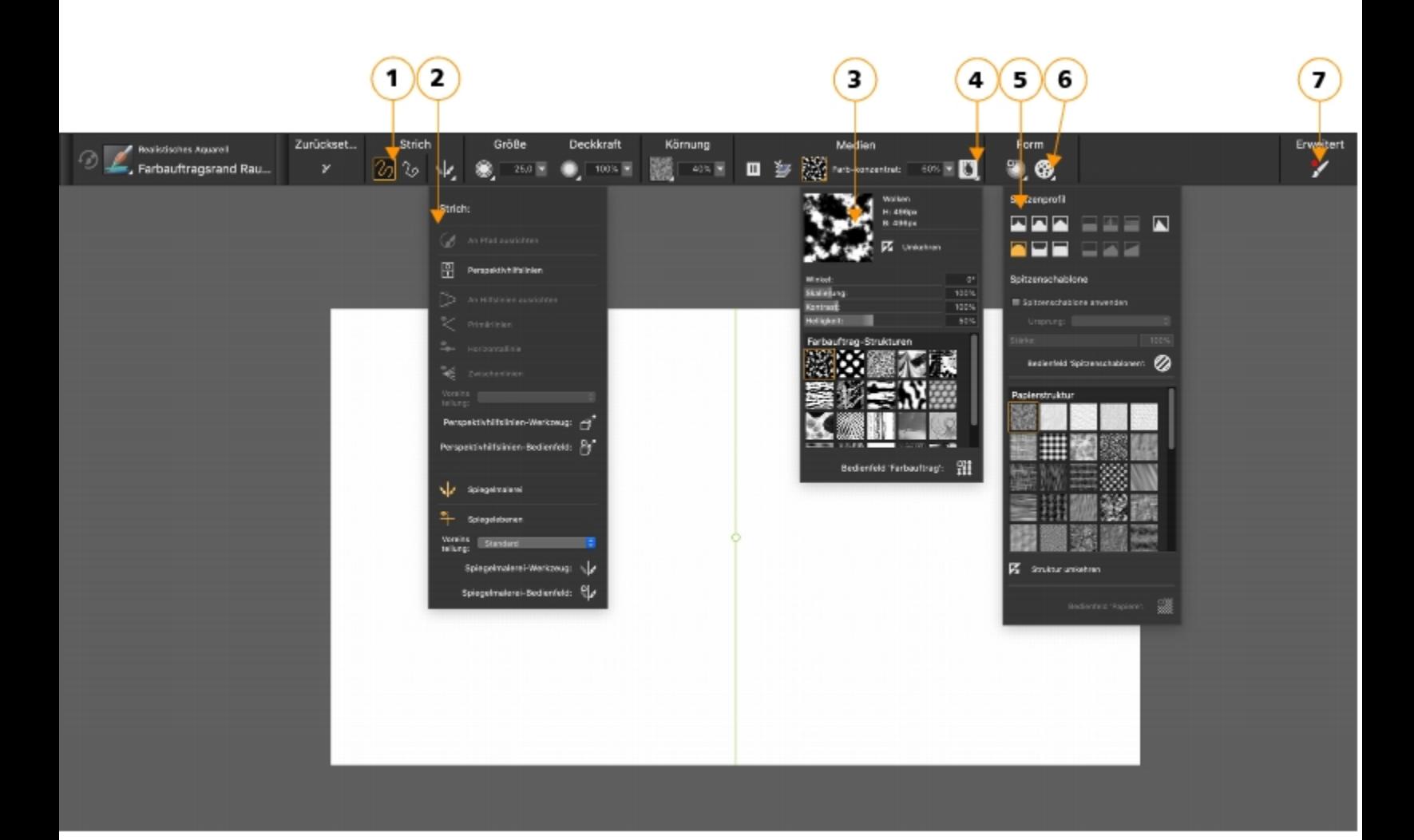

*Überarbeitete Eigenschaftsleisten und Flyouts für Malwerkzeuge und Werkzeuge bieten Ihnen die wichtigsten Steuerelemente. (1) Gruppenbezeichnungen helfen Ihnen, Befehle schnell und effizient zu finden, zu verstehen und zu verwenden. Die Eigenschaftsleiste für eine Malwerkzeugvariante der Kategorie "Realistisches Aquarell". (2) das Flyout Strich; (3) das Flyout Farbauftrag; (4) die Flyout-Schaltfläche Echte Wasserfarbe; (5) das Flyout Spitzenoptionen; (6) die Flyout-Schaltfläche Statische Borsten; (7) Mithilfe der Schaltfläche Erweiterte Malwerkzeugeinstellungen können Sie auf die Bedienfelder zugreifen, die mit der aktiven Malwerkzeugvariante in Zusammenhang stehen.*

#### Optimiert! Malwerkzeugdarstellungen

Die verbesserte Spitzen- und Strichvorschau in Painter 2020 bietet eine großartige Zeitersparnis. Die verbesserte Grafik bedeutet, dass Sie nicht mehr mit dem Mauszeiger über Malstriche fahren müssen, um eine Vorstellung davon zu bekommen, wie sie aussehen werden, und es ist einfacher denn je, zwischen beliebten Spitzentypen zu unterscheiden. Es gibt auch eine neue Option, um eine schlankere, kompaktere Version der "Malwerkzeugauswahl" anzuzeigen, mit der Sie noch mehr Pixel malen können.

Weitere Informationen finden Sie unter ["Die Malwerkzeugauswahl anzeigen und anpassen" auf Seite 74.](#page-75-0)

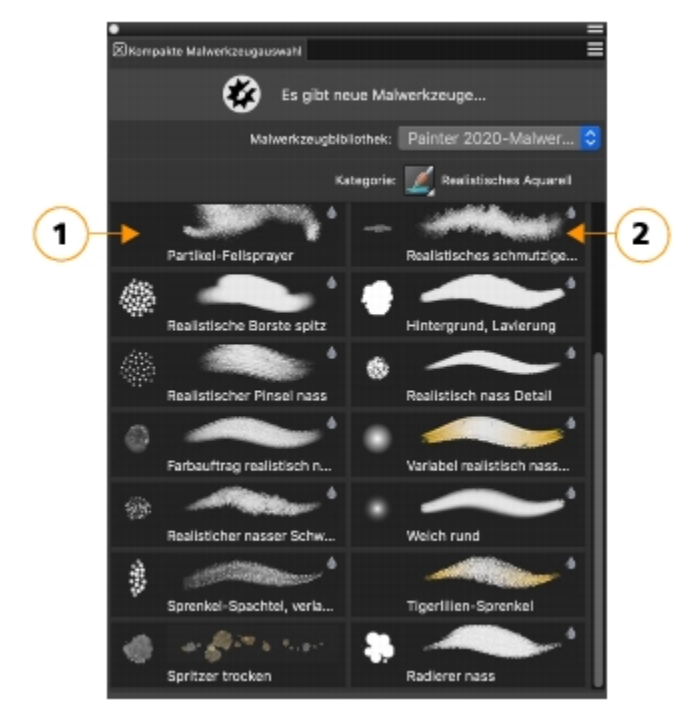

*Kompakte Malwerkzeugauswahl: Erweiterte Spitzen- (1) und Strichvorschau (2)*

#### Neu! Farbauswahlfunktionen

Die Steuerelemente zur Farbauswahl sind in Painter 2020 leichter zugänglich und konsistenter. Die neu gestalteten Farbverläufe in Schiebereglern machen die Auswahl der perfekten Farbe zum Kinderspiel, und häufig verwendete Dialogfelder bieten vertraute, intuitive Farbauswahlfunktionen. Eine neue Vorschau macht Schluss mit dem Rätselraten, wie Farben zusammen aussehen werden, indem die neuen und aktuellen Farben nebeneinander angezeigt werden. Die temporäre Farbauswahl bietet nun die Möglichkeit, Farbe zu klonen, sowie einen Modus, in dem der Wähler für Linkshänder neu konfiguriert wird. Sie können das Bedienfeld Farbe so anpassen, dass nur die Funktionen angezeigt werden, die Sie benötigen, und so mehr Platz zum Malen schaffen. Darüber hinaus können Sie die temporäre Farbauswahl öffnen, indem Sie im Bedienfeld Farbe auf ein Farbfeld doppelklicken. Mit den neuen Harmonieoptionen können Sie eine Farbe auswählen und diese dann als Grundlage für einen Satz von Farben verwenden, die ästhetisch gut zusammen aussehen.

Weitere Informationen dazu finden Sie unter ["Farben im Farbbedienfeld auswählen" auf Seite 248,](#page-249-0) ["Komponenten des Farbbedienfelds](#page-252-1) [ein- oder ausblenden" auf Seite 251](#page-252-1), ["Das Farbauswahl verwenden" auf Seite 251](#page-252-2) und ["Arbeiten mit Farbharmonien" auf Seite 270.](#page-271-0)

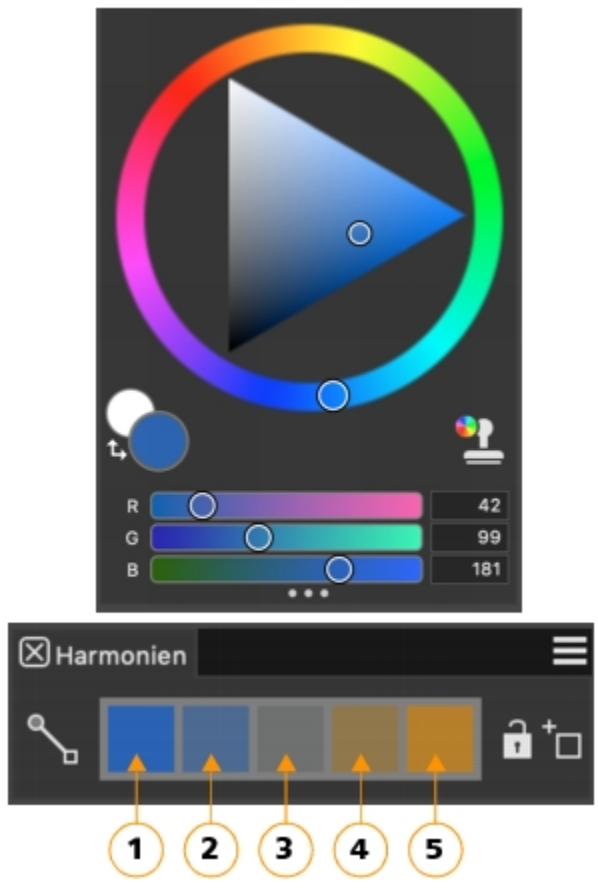

*Warme und kalte Farben sorgen für lebendige und kräftige Farbschemen. Die fünf Farbfelder der Komplementärharmonievon links nach rechts lauten: Die Hauptfarbe (1) und ihre direkte Komplementärfarbe (5); (2), (3) und (4) sind eine Mischung der beiden Komplementärfarben.*

#### Optimiert! Malwerkzeugwechsel und Radiergummi-Werkzeugleistung

Die neu gestaltete Malwerkzeug-Auswahlleiste enthält jetzt eine Schaltfläche, mit der Sie Ihr zuletzt verwendetes Malwerkzeug reaktivieren können, sodass Sie schnell zwischen verschiedenen Varianten wechseln können. Diese neue Funktion kann auch einer benutzerdefinierten Palette hinzugefügt oder einer Tastenkombination zugewiesen werden. Darüber hinaus sorgen Verbesserungen am Radierer-Werkzeug für ein flüssigeres, verzögerungsfreies Malen und mehr Anpassungsoptionen.

Weitere Informationen finden Sie unter ["So wählen Sie die vorherige Malwerkzeugvariante aus" auf Seite 314.](#page-315-1)

#### Optimiert! Ebenen-Workflow

Painter 2020 bietet eine Reihe von Verbesserungen des Ebenen-Workflow. Häufiger verwendete Befehle wurden dem Menü "Optionen" im Ebenenbedienfeld hinzugefügt, wodurch Sie Zeit sparen. Zu den weiteren Verbesserungen gehören die Möglichkeit, die Arbeitsfläche zu sperren, mehr Optionen für das Einfügen von Ebenen sowie ein verbessertes Ausblenden und Auswählen von Ebenen.

Weitere Informationen finden Sie unter ["Ebenen" auf Seite 595.](#page-596-0)

## <span id="page-34-0"></span>Neuerungen in früheren Versionen von Corel Painter

Hier werden die Neuerungen in früheren Versionen von Corel Painter beschrieben.

# Die Neuerungen in Corel Painter 2019

## Optimiert! Leistung

Dies ist die bisher schnellste Version von Painter dank umfassender Code-Optimierungen und der erweiterten Unterstützung für Multicore-Prozessoren und für CPUs, die AVX2-Erweiterungen verwenden. Viele der Malwerkzeuge sind merklich schneller – einige doppelt so schnell. Zudem wird das Dokument beim Zoomen, Schwenken und Drehen bis zu 50 % schneller gerendert.

## Neu! Dunkles Benutzeroberflächendesign

Sie können eine neue, professionelle Benutzeroberfläche wählen, die das Kunstwerk in dem Mittelpunkt setzt. Wir haben die Hauptelemente der Benutzeroberfläche in Painter 2019 sorgfältig umgestaltet, um durch ein dunkleres Design die Benutzeroberfläche in den Hintergrund und das Gemälde in den Vordergrund zu rücken. Weitere Informationen zu den Designs finden Sie unter ["Voreinstellungen für die](#page-900-0) [Benutzeroberfläche" auf Seite 899.](#page-900-0)

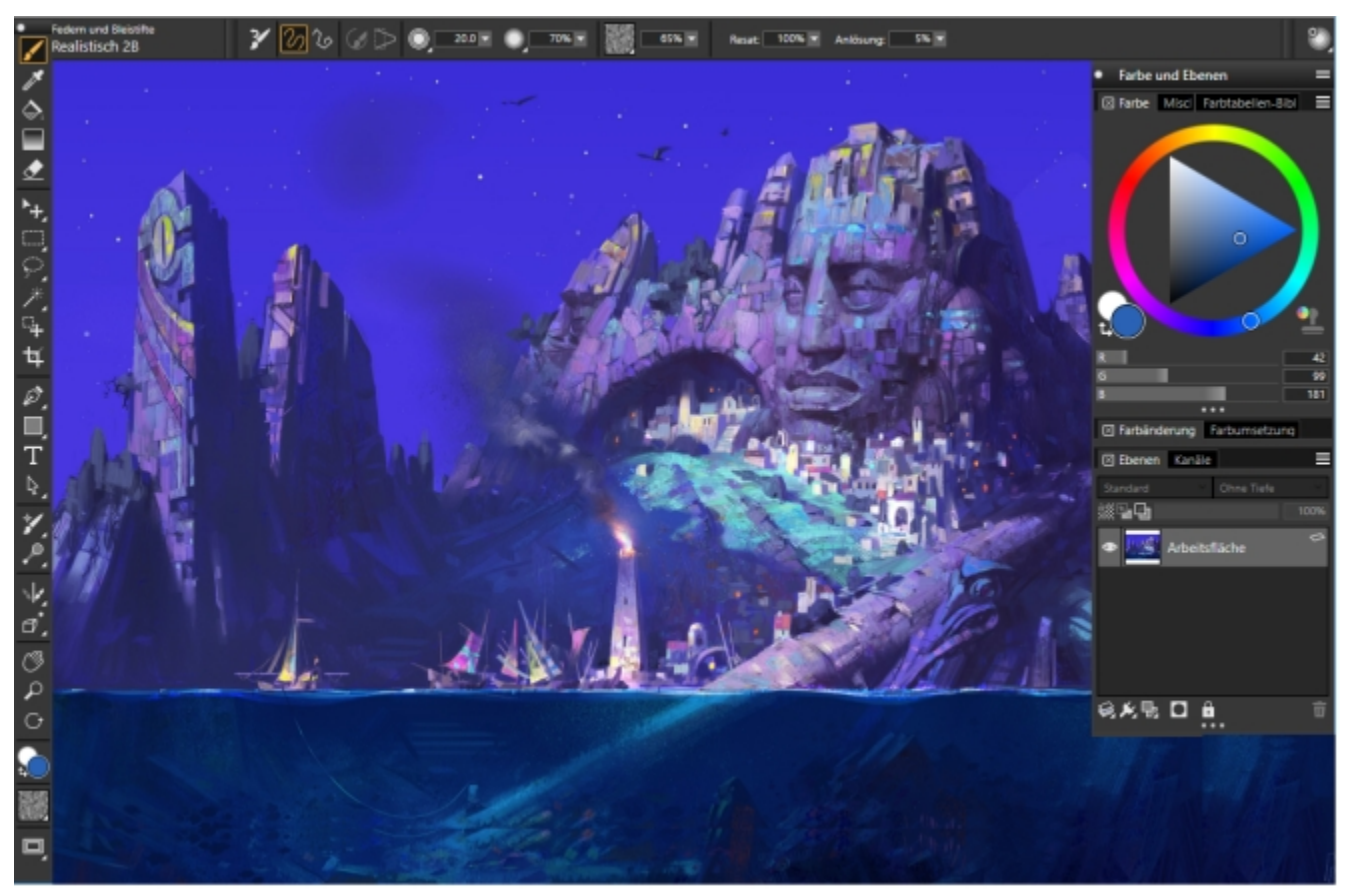

*Das dunkle Design rückt das Gemälde in den Mittelpunkt. Illustration von Pavel Golovy.*

## Neu! Anwendungssymbole und Steuerelemente

Painter 2019 bietet eine klarere, übersichtlichere und reaktionsschnellere Umgebung mit über 650 neu gestalteten Symbolen, die angenehmer für die Augen, einfacher zu verstehen und effizienter zu verwenden sind. Die neue Reglerfunktionalität ermöglicht es, unter Verwendung von Hilfstasten präzise Werte festzulegen. Weitere Informationen zu den Reglern finden Sie unter ["Mit Reglern arbeiten" auf](#page-89-0) [Seite 88.](#page-89-0)
#### Neu! Malwerkzeuge und Muster

36 neue Malwerkzeuge inspirieren zu neuen Ideen und Kreationen. Nutzen Sie die neue Malwerkzeug-Kategorie "Stempel" sowie eine Vielzahl zusätzlicher Malwerkzeuge, die beliebte Kategorien wie das Auswahl-Malwerkzeug, die Airbrushs, die Mischpinsel, die Spitzenschablonen, die Lasur-Malwerkzeuge, das Realistische Aquarell, das Realistische nasse Öl, die Sargent-Malwerkzeuge und die Dicke Farbe vervollständigen. Außerdem sind fünf neue Muster verfügbar, die speziell für Concept Artists und Videospieldesigner entwickelt wurden, aber auch allen anderen Künstlern eine Welt der kreativen Möglichkeiten eröffnen.

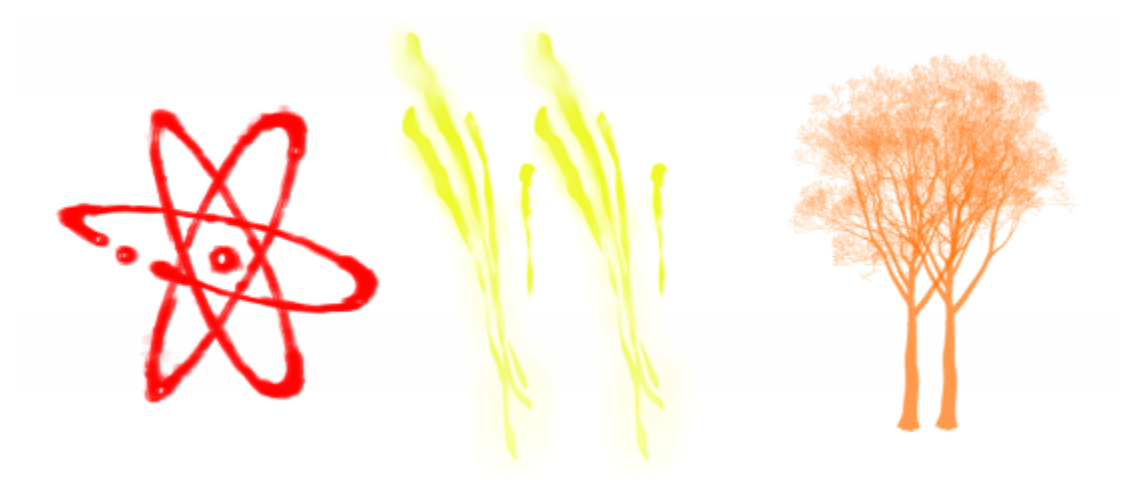

*Die neue Malwerkzeugkategorie "Stempel" umfasst Varianten wie Atomic (links), Scar (Mitte) und Tree (rechts).*

#### Optimiert! Farbworkflow

Dank neu gestalteter Ziehpunkte auf dem Farbrad lassen sich die Farben im Farbrad und Sättigungs-/Helligkeitsdreick leichter erkennen und auswählen. Sie finden die neuen Ziehpunkte auch in der neuen temporären Farbauswahl, die nun angeheftet werden kann, damit Sie jederzeit darauf zugreifen können. Weitere Informationen finden Sie unter ["Das Farbauswahl verwenden" auf Seite 251.](#page-252-0)

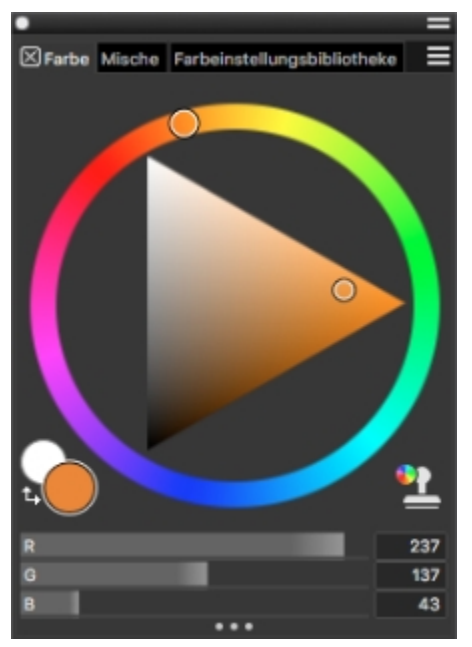

*Optimierte Ziehpunkte auf dem Farbrad vereinfachen die Farbauswahl.*

#### Neu! Erweiterte Malwerkzeug-Silhouette

Die erweiterte Malwerkzeug-Silhouette zeigt nur eine Abbildung der Malwerkzeugvariante an, solange das Malwerkzeug ausgewählt ist und nicht gemalt wird. Sobald Sie mit dem Medienauftrag beginnen, ändert sich die erweiterte Malwerkzeug-Silhouette zu einem Symbol. Dies ermöglicht ein schnelleres und verzögerungsfreies Gestaltungserlebnis, da die Striche immer direkt unter dem Eingabestift aufgetragen werden. Weitere Informationen zu den Malwerkzeug-Einstellungen finden Sie unter ["Malwerkzeug-Cursor-Einstellungen" auf Seite 897..](#page-898-0)

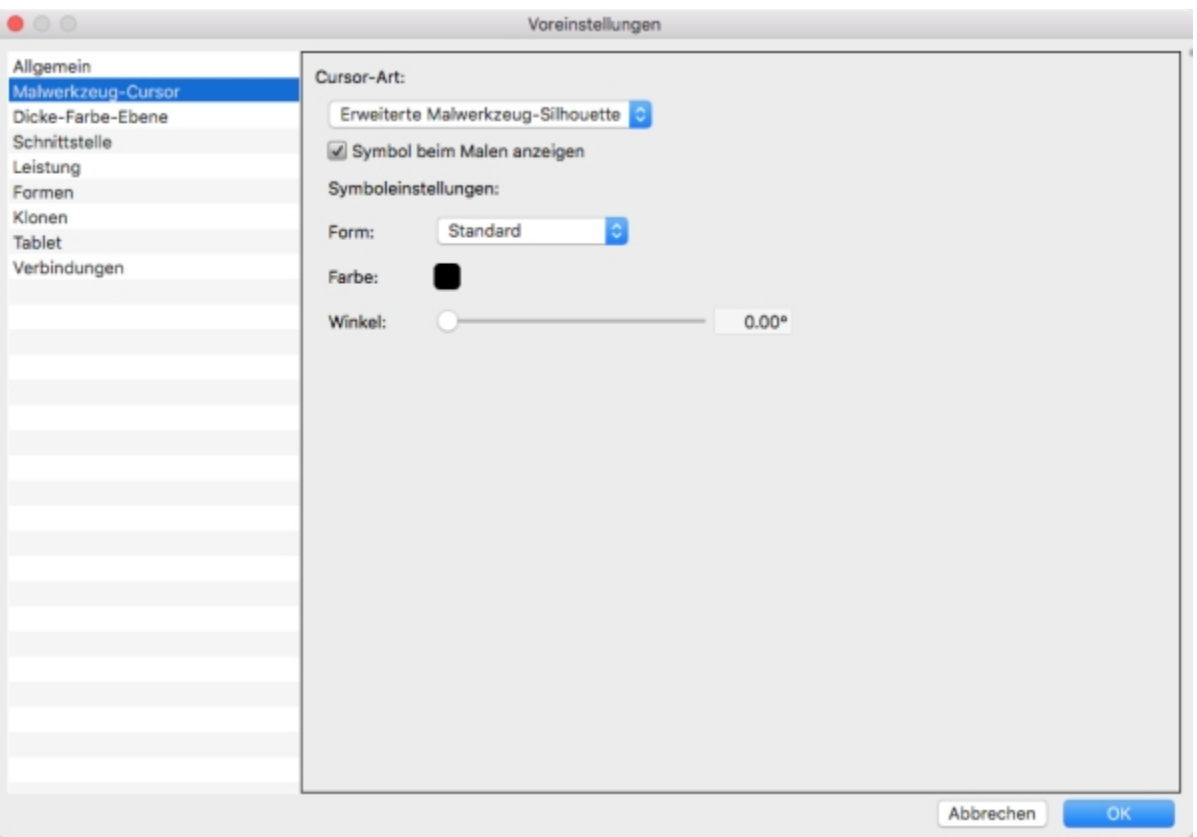

*Die erweiterte Malwerkzeug-Silhouette ermöglicht ein Malen ohne Verzögerung.*

#### Optimiert! Windows-Multitouch

Multitouch-Verbesserungen ermöglichen ein natürliches Zeichen- und Malerlebnis, das Sie wirklich begeistern wird. Auf Windows-Touchgeräten können Sie auf intuitive Weise mit zwei Fingern gleichzeitig schwenken, zoomen und die Arbeitsfläche kontinuierlich drehen. Per Doppeltipp können Sie die Ansicht des Gemäldes schnell wieder zurückzusetzen. Weitere Informationen finden Sie unter ["Multitouch-](#page-125-0)[Unterstützung" auf Seite 124.](#page-125-0)

#### Neu! "Zoomen per Ziehen"-Funktion

Durch Klicken und Ziehen mit dem Eingabestift oder der Maus können Sie die Ansicht des Dokuments schnell vergrößern oder verkleinern. Bewegen Sie die Maus oder den Eingabestift nach rechts, um die Ansicht zu vergrößern, und nach links, um die Ansicht zu verkleinern. Wenn Sie die Umschalttaste gedrückt halten und gleichzeitig klicken und ziehen, können Sie einen bestimmten Bereich vergrößern. Weitere Informationen zu den Zoom-Modi finden Sie unter ["Bilder zoomen" auf Seite 110.](#page-111-0)

#### Neuerungen in Corel Painter 2018

Mit Corel Painter 2018 wurden folgende Funktionen und Optimierungen eingeführt, die auch in Corel Painter 2020 verfügbar sind.

#### Neu! Dicke Farbe

Dicke Farbe stellt Malwerkzeuge bereit, die durch traditionelle Werkzeuge inspiriert wurden, die Sie in jedem Laden für Künstlerbedarf sofort wiedererkennen würden. Eine Reihe sorgsam gefertigter Borstenpinsel und Malspachtel bieten das erwartete Aussehen und Verhalten.

Diese neuen Malwerkzeuge verwenden Farbe, die über Pigmente und Volumen verfügt und sich wie wirkliche Farbe verhält. Das heißt, Sie können die Farbe mischen, übereinander auftragen, verschieben und verstreichen und dafür den Druck, die Neigung und die Drehung Ihres Eingabestifts verwenden.

Diese Varianten bieten vielseitige, anpassbare Malwerkzeugladungen, damit Sie Ihre Zeit hauptsächlich Ihren Werken widmen können und weniger der Benutzeroberfläche. Sie müssen nur ein Tastenkürzel betätigen und den Mauszeiger ziehen, um schnell Farbe in das Malwerkzeug zu laden. Der Cursor zeigt dabei die Farbe und Menge der geladenen Farbe an.

Wie in der Wirklichkeit können Sie Striche mit Erhöhungen auftragen. Aber was die Erhöhungen wirklich hervorstechen lässt, sind die Schatten in den Vertiefungen der Striche. In diesem Sinne ist es möglich, in Painter die Schattenstärke und die Umgebungsbeleuchtung anzupassen, um den Malstrichen eine bisher ungekannte Tiefe zu geben. Darüber hinaus eröffnet die Fähigkeit, die Transparenz der Malstriche einzustellen und die Interaktion der Papierstruktur mit der Farbe zu steuern, ganze neue kreative Möglichkeiten.

Die Eigenschaftsleiste für die Dicke Farbe bietet Voreinstellungen für Maltechniken sowie schnellen Zugriff auf Einstellungen, mit denen Sie sicherstellen können, dass die Farbe des Malwerkzeug nie zur Neige geht, sowie steuern können, wie die neuen Pinselstriche sich mit den bestehenden vermischen. Damit wird gewährleistet, dass Sie von Anfang an hervorragende Resultate erzielen. Und für alle, die lieber selber herumtüfteln und ausprobieren, wie ein bestimmtes Aussehen erzeugt wird, sind neue Bedienfelder für die Dicke Farbe verfügbar, auf denen die Einstellungen angepasst werden können. Weitere Informationen finden Sie unter ["Dicke Farbe" auf Seite 561.](#page-562-0)

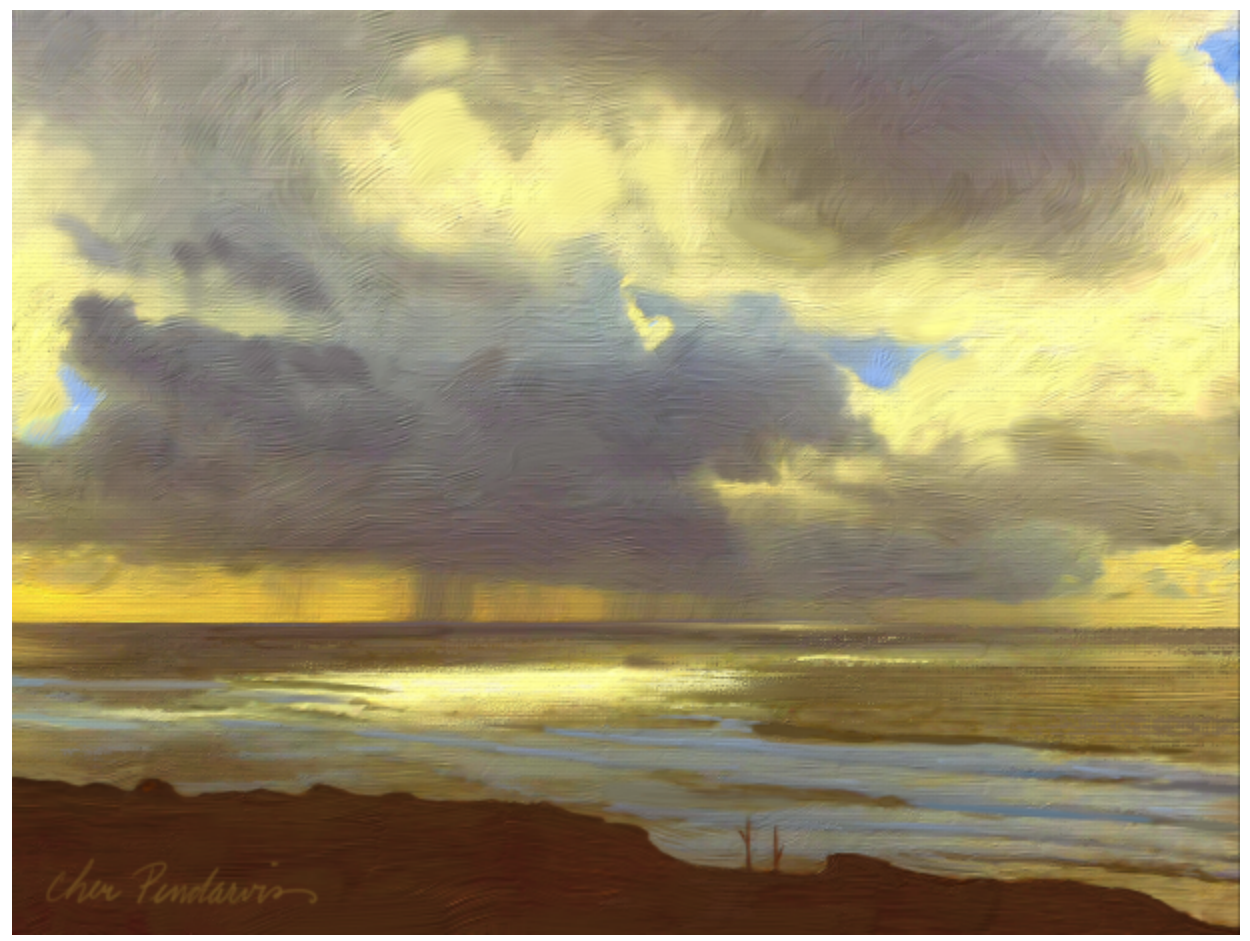

*Die Malwerkzeuge der Kategorie "Dicke Farbe" erzeugen sichtbare Pinsel- und Spachtelspuren im Gemälde. Illustration von Cher Pendarvis.*

#### Optimiert! Klonen

Eine Reihe von Klonoptimierungen ermöglichen es Fotokünstlern, in kürzerer Zeit mehr zu erreichen.

Mit der neuen Klontransparenz-Unterstützung in Painter 2018 können Sie nun noch raffiniertere Fotomontagen erstellen. Zur Gestaltung von Collagen können Sie transparente und halbtransparente Klonursprünge verwenden, was ein natürliches Zusammenspiel aller Elemente der Collage ermöglicht. Und um ein noch genaueres Transparenzklonen zu ermöglichen, gibt es eine präzise Klonoption, mit der Farben von der Mitte der Malwerkzeugspitze aufgenommen werden.

Fotokünstler können Papierstrukturen als Klonursprung verwenden. Die Strukturklonursprünge können umgewandelt werden. Auf diese Weise können Sie sie mühelos vergrößern, verkleinern und umformen und auf intuitive Weise ein zusammengesetztes Bild gestalten.

Die Benutzeroberfläche wurde optimiert, um das Wechseln zwischen Klonursprüngen zu vereinfachen. Die neu gestalteten Klonsteuerelemente bieten Ihnen mehr Platz zum Arbeiten, jedoch nicht auf Kosten eines einfachen Zugriffs auf die Einstellungen, die Sie am meisten benötigen. Alle wichtigen Klonsteuerelemente sind einfach zugänglich über ein Flyout in der Eigenschaftsleiste. Was auch immer Ihr bevorzugter Klonarbeitsablauf ist, Painter 2018 unterstützt Sie. Sie haben die Wahl, ob Sie lieber mit Pauspapier oder einem Fadenkreuz-Kloncursor arbeiten möchten.

Und wenn Sie einen Klonursprung finden oder erstellen, den Sie wiederverwenden möchten, können Sie ihn mit dem Bild als eingebetteten Ursprung oder als Struktur in der Strukturbibliothek speichern, damit Sie ihn jederzeit wieder abrufen können. Es gibt zudem eine Option, mit der Sie einen Klonursprung in ein Dokument einbetten können. Auf diese Weise müssen Sie den Ursprung nicht lange suchen, wenn Sie mit der Arbeit weiterfahren, und können ihn auch mit anderen Fotokünstlern austauschen. Weitere Informationen finden Sie unter ["Bilder](#page-190-0) [klonen und aufnehmen" auf Seite 189.](#page-190-0)

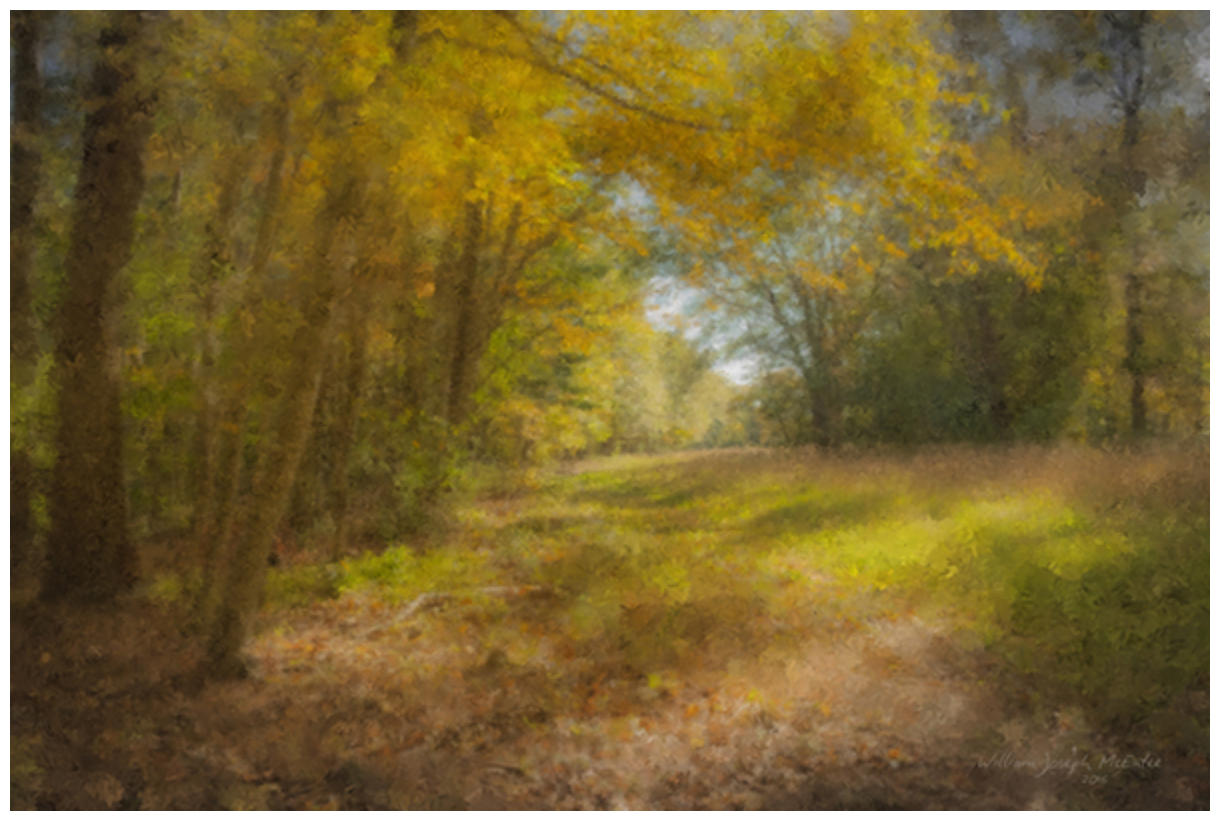

*Verwenden Sie Klontechniken, um Fotos in Kunstwerke zu verwandeln. Illustration von Bill McEntee*

#### Optimiert! Verzerren- und Flüssigkeitsmalwerkzeugtechnologien

Die Malwerkzeuge, die die Verzerren-Methode (alle Unterkategorien) oder die Plugin-Methode (Unterkategorie Flüssigkeitsmalwerkzeuge) sind in Painter 2018 noch vielseitiger einsetzbar. Nehmen wir beispielsweise den Sargent-Pinsel, eine der beliebtesten Painter-Malwerkzeugvarianten. Die Künstler schätzen ihn aufgrund seiner satten Malstriche. Er kann nun auf einer leeren Ebene verwendet werden, um die ausgewählte Farbe mit einer ölartigen Transparenz zu vermischen. Alternativ können Sie auch Varianten benutzen, die Verzerrenoder Flüssigkeit-Technologien verwenden, um Farbe aus darunterliegenden Ebenen aufzunehmen. Darüber hinaus bietet dieser Fortschritt

in der Malwerkzeugtechnologie Künstlern aller Stilrichtungen eine Vielfalt neuer Malwerkzeuge und eröffnet neue kreative Dimensionen. Weitere Informationen finden Sie unter ["Verzerren" auf Seite 402.](#page-403-0)

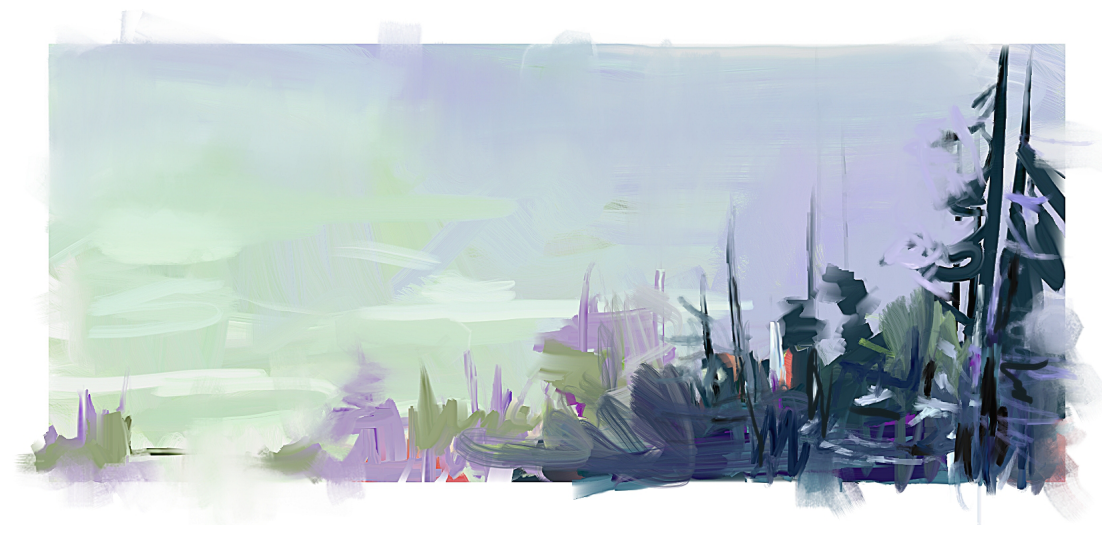

*In diesem Gemälde hat Melissa Gallo die Malwerkzeugvariante "Sargent" sowie Malwerkzeuge aus der Kategorie "Künstlerölfarben'"verwendet.*

#### Neu! Textursynthese

Die dank ihren unbegrenzten kreativen Möglichkeiten unter Concept Artists und Character-Designern so beliebte Strukturmalerei ist nun dank der neuen Textursynthese noch leistungsstärker. Die Textursynthese ermöglicht es, einen Bereich einer Struktur oder eines Dokuments zu erfassen und zu synthetisieren und unter Verwendung aller visuellen Elemente des Eingabemusters in größerem Maßstab zu reproduzieren. Während der Synthese werden die Eigenschaften des ausgewählten Bereichs randomisiert, um anhand der von Ihnen gewählten Einstellungen eine neue Struktur zu erzeugen. Damit können Sie dann malen, um jedem Strukturmalstrich noch mehr Tiefe und Detailliertheit zu verleihen.

Die Synthese ermöglicht es Digitalkünstlern aller Stilrichtungen, kraftvolle einzigartige Strukturen zu erzeugen. Da Sie auch einen Teil eines Bilds benutzen können, können Sie Ihre Lieblingsmalstriche als die DNA einer neuen Struktur verwenden, was Ihnen unendlich viele Möglichkeiten eröffnet. Die synthetisierte Struktur kann dann wie jede andere Struktur verwendet oder in eine Ebene exportiert werden.

Sie können Strukturen auch als Füllungen verwenden – egal, ob Sie die Struktur mit der Synthesefunktion erstellt haben, ob Sie sie importiert haben, um sie mit einem Strukturmalerei-Malwerkzeug zu benutzen, oder ob Sie sie in der Strukturbibliothek gefunden haben. Weitere Informationen finden Sie unter ["Strukturen erstellen" auf Seite 516.](#page-517-0)

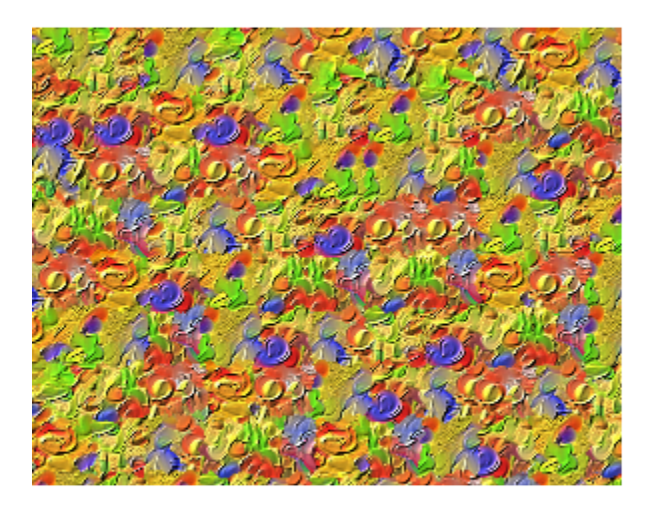

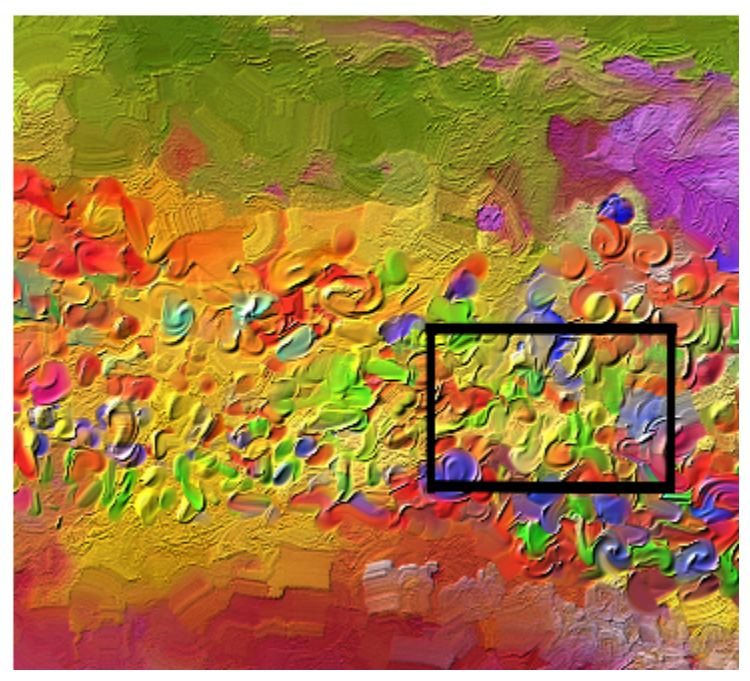

*Corel Painter erzeugt eine große Struktur (links) aus einem kleinen Muster (rechts), wobei dessen struktureller Inhalt berücksichtigt wird. Bild (rechts) von Henk Dawson*

#### Neu! Malwerkzeuge für Dicke Strukturen in 2,5-D

Concept Artists und Character-Designer schätzen die Strukturmalerei, weil sie solch realistische Resultate ermöglicht. Painter 2018 eröffnet der Strukturmalerei eine ganz neue Dimension. Die neuen Malwerkzeuge für "Dicke Strukturen" in 2,5-D tragen Striche auf, die sich von der Arbeitsfläche abzuheben scheinen. Müssen Sie einer Figur ein reptilienähnliches Aussehen geben? Sie können dicke, exotische Schuppen malen, die aussehen, als ob sie von der Arbeitsfläche hochragen würden. Oder wenn Sie naturgetreuere Haut gestalten müssen, können Sie mit den Malwerkzeugen für Dicke Strukturen Poren malen und diese verstärken, indem Sie die gerichtete Beleuchtung und die Tiefenwirkung anpassen. Weitere Informationen finden Sie unter ["Einem Strukturmalwerkzeuge Tiefe hinzufügen" auf Seite 514.](#page-515-0)

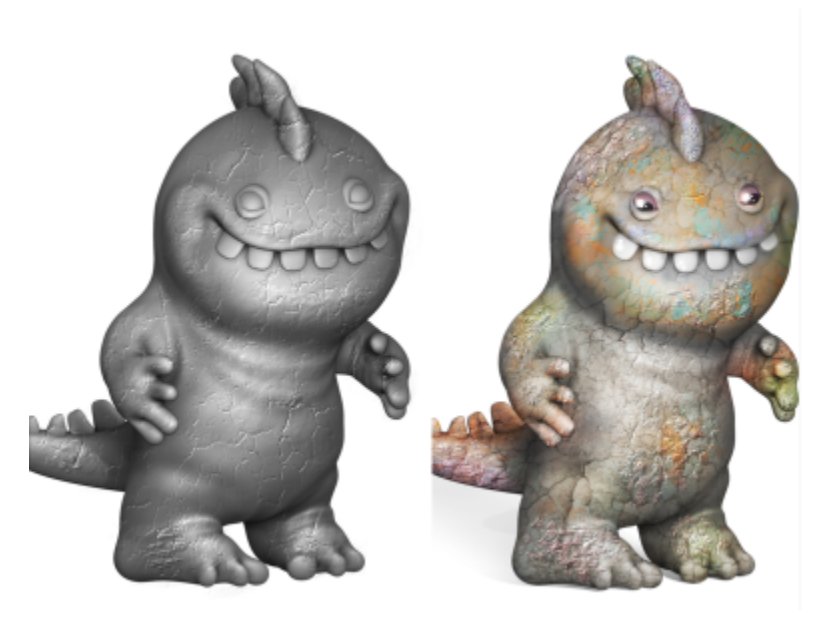

*Ein Beispiel für ein Strukturmalwerkzeug, das die Impastomethode Tiefe (links) und die Impastomethode Farbe und Tiefe (rechts) verwendet. Modell von Cris Palomino.*

#### Neu! Auswahlmalwerkzeug und Auswahlwerkzeuge

Da das Erstellen von Auswahlbereichen für viele Arbeitsabläufe der Digitalkunst sehr wichtig ist, bietet Ihnen Corel Painter 2018 mehr Möglichkeiten, um einen Bildbereich zu isolieren. Wie viel Zeit ließe sich sparen, wenn Sie einen Auswahlbereich so schnell und einfach erstellen könnten, wie einen Malstrich? Das genau ermöglicht das neue Auswahlmalwerkzeug. Um einfacher zwischen ausgewählten und geschützten Bereichen zu unterscheiden, können Sie beim Auftragen eines Strichs einen Farbüberzug anzeigen lassen. Sie können den Überzug so anpassen, dass er dem Dokument entspricht, in dem Sie arbeiten. Es gibt eine neue Auswahl-Malwerkzeugkategorie mit neuen Varianten, die speziell für die Erstellung von Auswahlbereichen bei der Arbeit mit einer komplexen Form oder einem komplexen Bildbereich entwickelt wurden. Um Ihnen noch mehr Flexibilität zu bieten, besteht zudem die Möglichkeit, eine beliebige stempelbasierte Malwerkzeugvariante in ein Auswahlwerkzeug zu verwandeln. Außerdem können Sie die Auswahlmalwerkzeuge wie die anderen Malwerkzeuge anpassen und dann als benutzerdefinierte Auswahlvarianten zur späteren Verwendung speichern. Auf Wunsch vieler Künstler wurden zudem in Painter 2018 mehrere Verbesserungen bei der Auswahlerstellung vorgenommen. Weitere Informationen finden Sie unter ["Bereiche durch Malen auswählen" auf Seite 652.](#page-653-0)

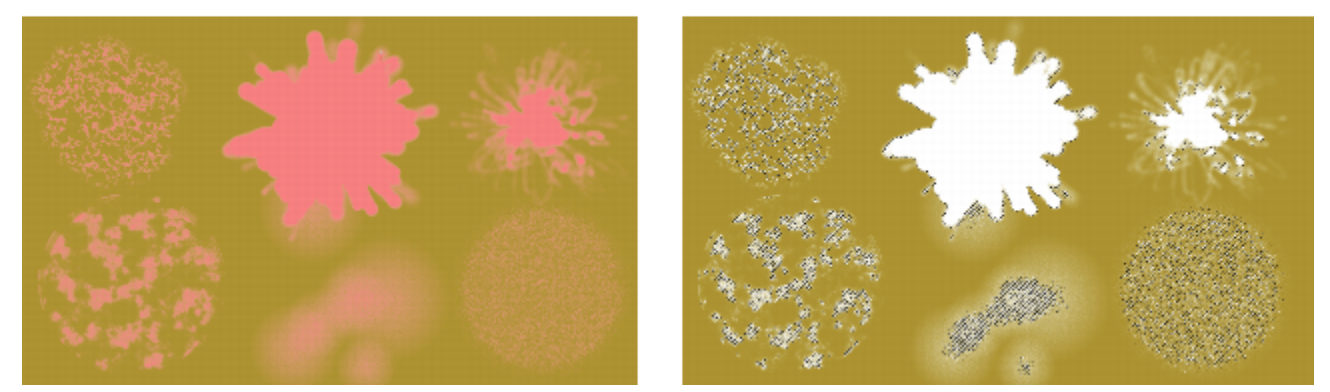

*Beispiele von Auswahlbereichen (rechts), die mit Malwerkzeugen erstellt wurden, die die Methode 'Auswahl' verwenden. Der Farbüberzug (links), der beim Malen angezeigt wird, hilft, die ausgewählten Bereich von den geschützten Bereichen zu unterscheiden.*

#### Neu! Natural-Media-Malwerkzeug-Bibliothek

Die neue Bibliothek mit Natural-Media-Malwerkzeugen erleichtert den Künstlern den Übergang von der traditionellen zur digitalen Kunst. Sie ermöglicht einen direkten Zugriff auf Malwerkzeuge, die traditionelle Medien nachahmen: von Bleistiften und Pastellfarben bis zu Öl- und Acrylfarben. In der Bibliothek mit den Natural-Media-Malwerkzeugen finden Sie eine digitale Entsprechung für praktisch alle herkömmlichen Malmedien. Um auf die neue Sammlung zuzugreifen, öffnen Sie die Malwerkzeugauswahl und wählen Sie im Listenfeld Malwerkzeugbibliothek die Option Natural-Media-Malwerkzeuge. Weitere Informationen finden Sie unter ["Die Malwerkzeugkategorien in](#page-382-0) [der Natural-Media-Malwerkzeugbibliothek" auf Seite 381.](#page-382-0)

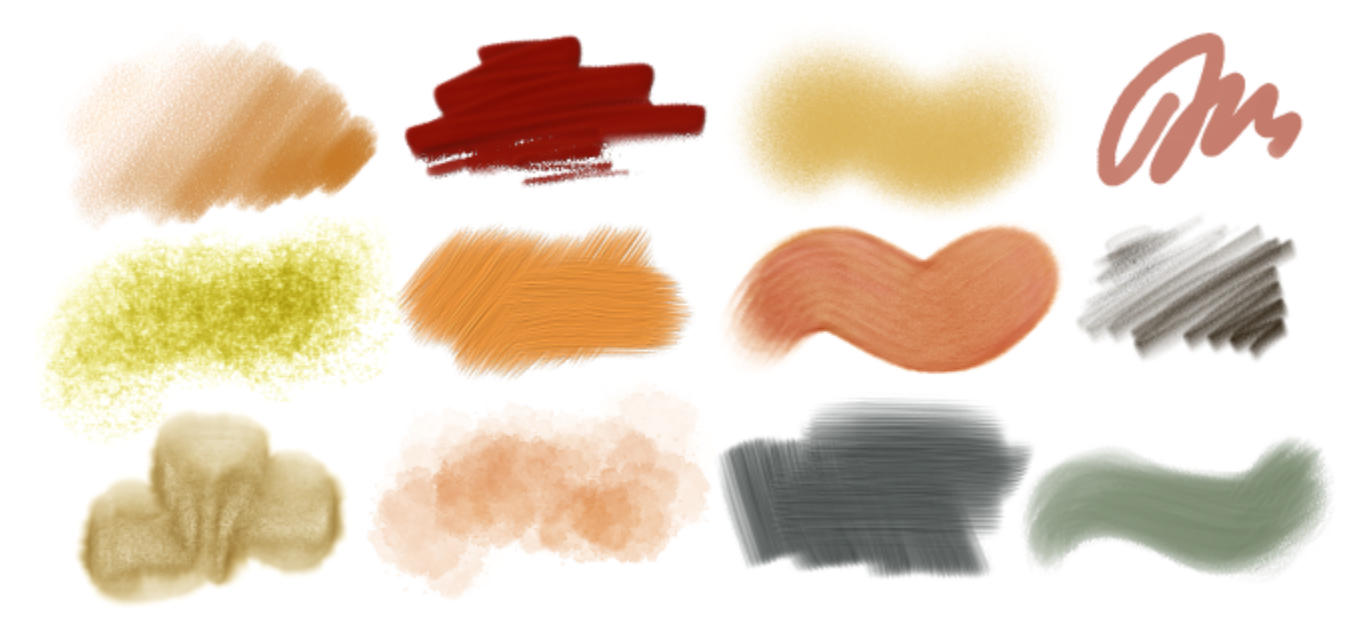

*Beispiele für Malstriche, die mit Malwerkzeugvarianten aus der Bibliothek 'Natural-Media-Malwerkzeuge' erstellt wurden.*

#### Neu! Zufällige Körnungsdrehung

Eine weiterer Wunsch der Anwender, der in Painter 2018 umgesetzt wurde, ist die zufällige Körnungsdrehung. Diese neue Funktion dreht die Papierkörnung in jedem Strich und verleiht dadurch den Strichen ein natürlicheres und organischeres Aussehen. Weitere Informationen finden Sie unter ["Körnungseinstellungen" auf Seite 407.](#page-408-0)

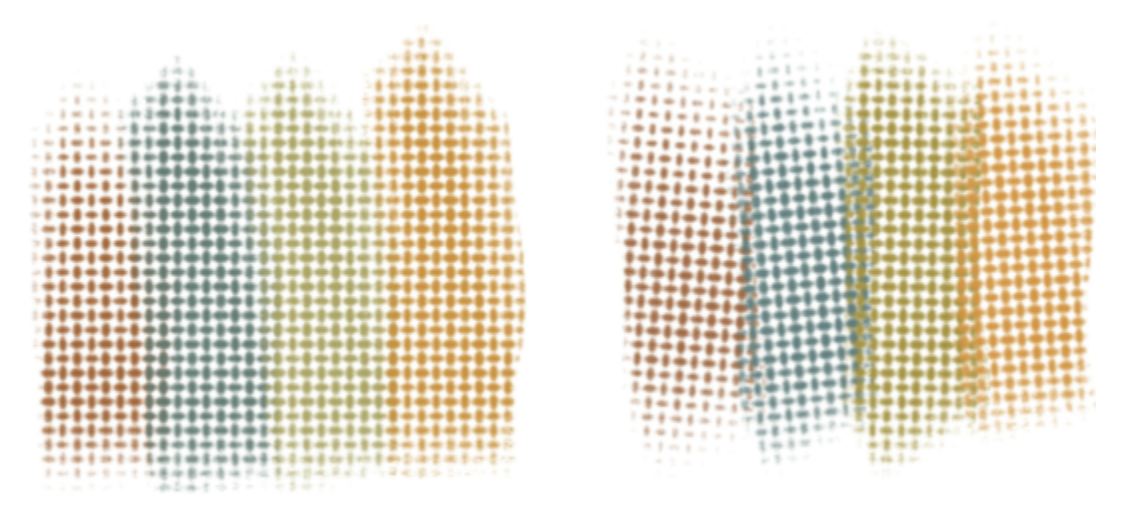

*Wählen Sie Ihr Lieblingsmalwerkzeug mit Körnung, aktivieren Sie die Option Zufällige Körnungsdrehung und die Körnung wird von Corel Painter in jedem Malstrich leicht gedreht. Malstriche, bei denen die Option "Zufällige Körnungsdrehung" deaktiviert (links) bzw. aktiviert (rechts) ist. Die Körnungsdrehung ändert sich jedes Mal, wenn Sie einen Malstrich auftragen.*

#### Die Neuerungen in Corel Painter 2017

Mit Corel Painter 2017 wurden folgende Funktionen und Optimierungen eingeführt, die auch in Corel Painter 2020 verfügbar sind.

#### Neu! Malen mit Strukturen

Diese neue Malwerkzeugkategorie (mit Quellenmischtechnologie) macht es leicht, komplexe Strukturen in Ihre Arbeiten zu integrieren. Das Malen mit Strukturen bietet Ihnen unbegrenzte Möglichkeiten egal, ob Sie nun einen eher naturgetreuen oder einen völlig futuristischen Look erzeugen oder ein digitales Gemälde altern lassen möchten.

Beim Malen mit Strukturen geht es nicht einfach darum, die Deckkraft einer Ebene zu ändern. Sie können damit eine Struktur in einen bestehenden Inhalt einarbeiten und dazu eine Reihe von Stiftumsetzungen (wie beispielsweise den Druck) benutzen. Dabei wird die Transparenz der gewählten Struktur berücksichtigt und Sie haben völlige Kontrolle darüber, wann und wo wie viel Struktur benutzt wird. Als Erstes wählen oder erstellen Sie eine Struktur und verwenden diese mit Malwerkzeugen, die spezifisch für das Hinzufügen von Strukturen konzipiert sind. Und durch die Kombination von Strukturmalwerkzeugen, flexiblen Malwerkzeuganpassungsoptionen und der Möglichkeit, eigene Strukturen zu erfassen und zu importieren, können Sie Ihrer Arbeit beliebig viele Oberflächenstile hinzufügen. Sie können die Wirkung der Malwerkzeuge auch mit Spitzenschablonen, Körnung und Verwischeffekten weiter bearbeiten – und all das mit der vom Painter gewohnten Geschwindigkeit, Präzision und Kontrolle. Darüber hinaus ist es auch möglich, voreingestellte Strukturen abzuändern oder völlig neue Strukturen zu entwickeln. Weitere Informationen finden Sie unter ["Malen mit Strukturen" auf Seite 505](#page-506-0)

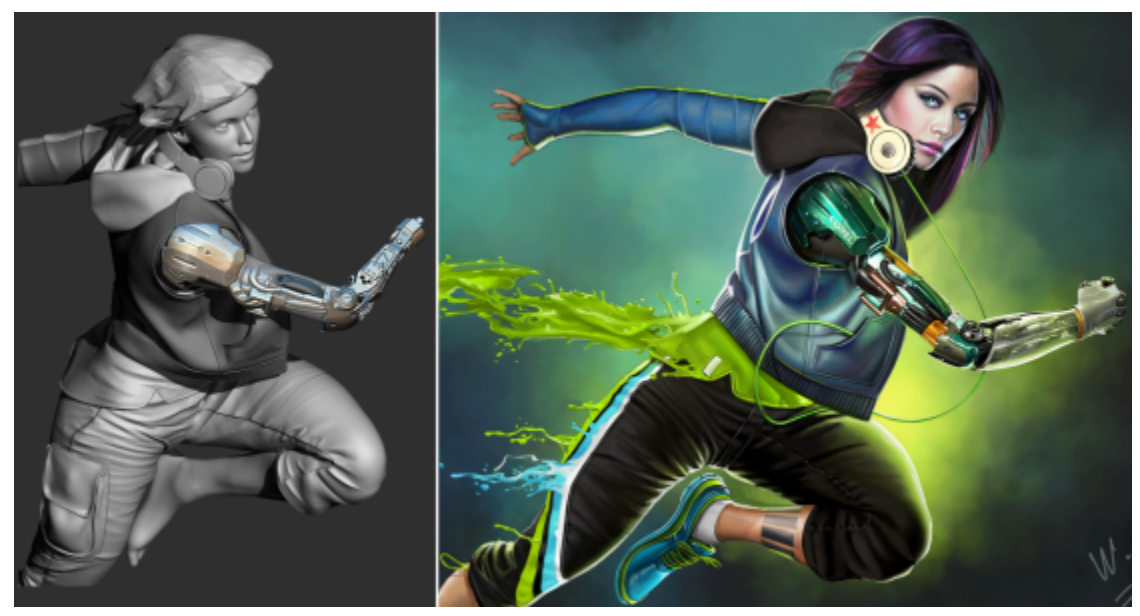

*Ein 3D-Modell wird als 2D-Bitmap-Bild wiedergegeben (links). Um die Figur ansprechender und realistischer zu gestalten, wird in Corel Painter Struktur in das Bild eingearbeitet (rechts). Illustration von Mike Thompson.*

#### Neu! Werkzeug für interaktive Verläufe

Mit dem neuen Werkzeug für interaktive Verläufe in Corel Painter lassen sich nun leichter atemberaubende gemalte Hintergründe erzeugen. Sie können damit schnell einen Verlauf erstellen und bearbeiten, um eine Reihe verschiedener Tiefen- und Beleuchtungseffekte in Ihren Gemälden zu erzeugen. Wenn Sie ein neues Dokument beginnen, können Sie den Hintergrund blitzschnell mit einem Verlauf füllen und mit verschiedenen voreingestellten Stilen experimentieren. Oder Sie können einen Verlauf auch auf eine bereits bestehende Skizze oder ein bestehendes Gemälde anwenden und diesen dann anhand von Bearbeitungsknoten bearbeiten. Corel Painter beinhaltet eine Bibliothek mit einer Auswahl von Verläufen. Sie können aber auch eigene Verläufe kreieren und für später sichern. Weitere Informationen finden Sie unter ["Verläufe anwenden" auf Seite 777](#page-778-0)

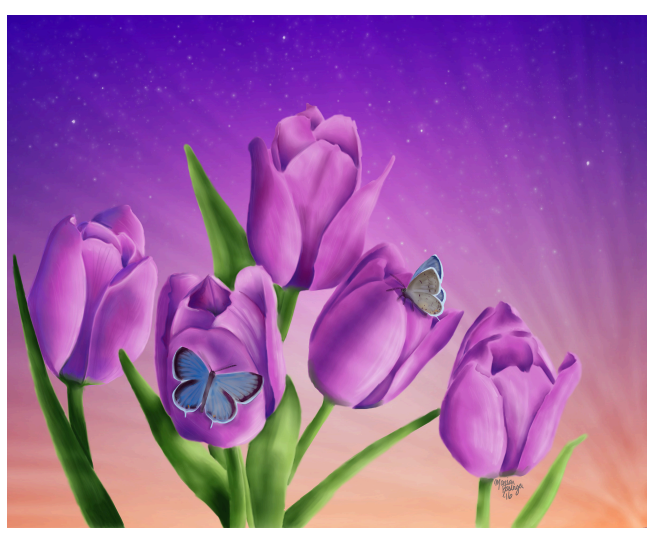

*In diesem Bild von Marian Basinger kamen Verläufe zur Anwendung.*

#### Neu! Expressfarbe für Verläufe

Wenn die weiße Leinwand Ihre Kreativität hemmt oder wenn Sie einen Hintergrund für eine neue Konzeptskizze benötigen, können Sie mit der neuen Expressfarben-Funktion in Sekundenschnelle beeindruckende Verläufe erstellen. Mit der neuen Expressfarben-Funktion können Sie automatisch eine Fülle von Malstilen auf einen beliebigen Verlauf anwenden. Eine Funktion, die Ihnen die Geschwindigkeit und Inspiration bietet, die Sie für Ihre Bildkompositionen benötigen. Weitere Informationen finden Sie unter ["Maleffekte auf Verläufe anwenden" auf Seite](#page-786-0) [785.](#page-786-0)

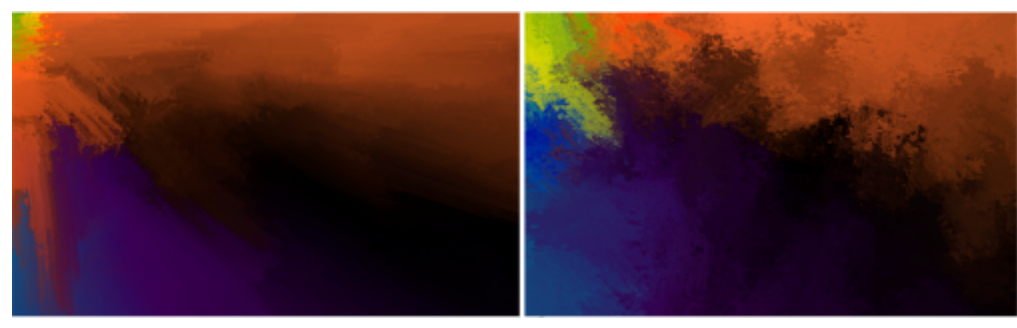

*Füllen Sie den Hintergrund eines neuen Gemäldes mit einem Verlauf und experimentieren Sie mit verschiedenen voreingestellten Stilen.*

#### Neu! Spitzenschablonen

Corel Painter gibt Künstlern nahezu unbegrenzte Möglichkeiten, einzigartig ausdrucksstarke Malstriche zu entwickeln und aufzutragen. Mit Spitzenschablonen können Sie die Deckkraft eines Malstrichs ändern, bevor Sie diesen auftragen. Die Spitzenschablonen können auf dem aktiven Papier, einem Farbauftrag oder einer Struktur basieren. Sie können genau festlegen, wie viel der Quellstruktur beim Malen erkennbar sein soll. Die Spitzenschablonen können zudem mit einer Reihe von Stifteingabefaktoren verknüpft werden. Werden die Spitzenschablonen zusammen mit den neuen Strukturmalwerkzeugvarianten verwendet, können Sie das Verhalten und Aussehen der Malstriche noch genauer steuern. Weitere Informationen finden Sie unter ["Spitzenschablonen-Einstellungen" auf Seite 468.](#page-469-0)

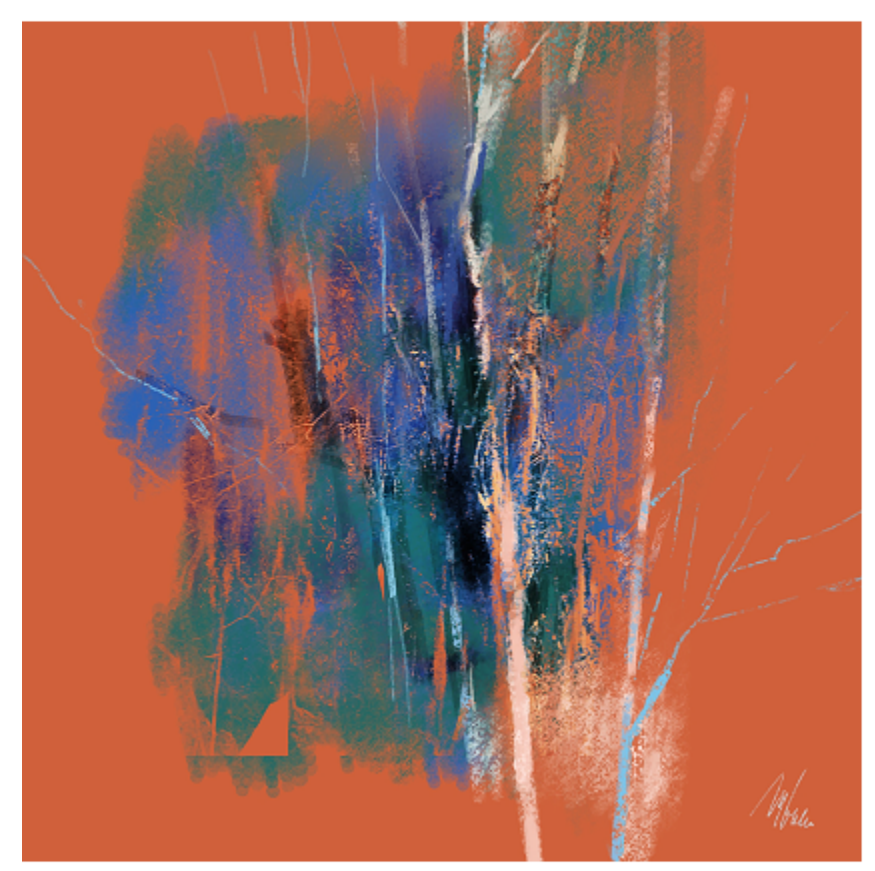

*Für die Malstriche in dieser Illustration wurde die Spitzenschablonen-Funktion verwendet. Illustration von Melissa Gallo.*

#### Neu! Lasur-Malwerkzeuge

Einige der besten Painter-Entwicklungen sind aus Vorschlägen der Benutzer hervorgegangen. Die Lasur-Malwerkzeuge sind ein weiteres Beispiel dafür. Sie können damit wie die Renaissancemeister die Entwicklung Ihrer Gemälde mit weichen, durchscheinenden Farbübergängen steuern. Bei den Lasur-Malwerkzeugen wird die Deckkraft auf Strichebene gesteuert. Die Farbe jeden Malstrichs wird daher unabhängig aufgetragen. Bei jedem Farbauftrag auf die Arbeitsfläche baut sich die Farbe gleichmäßig von einem Minimum zu einem Maximum auf. Auf diese Weise wird ein gleichmäßiger Übergang zwischen den Farben erzeugt, sodass an den Stellen, wo die Farbaufträge überlappen, keine unerwünschten Farben zu sehen sind. Ihre beste Leistung zeigen die Lasur-Malwerkzeuge, wenn der Stiftdruck in einem Malstrich zunimmt und abnimmt. Weitere Informationen finden Sie unter ["Lasur-Einstellungen" auf Seite 472](#page-473-0)

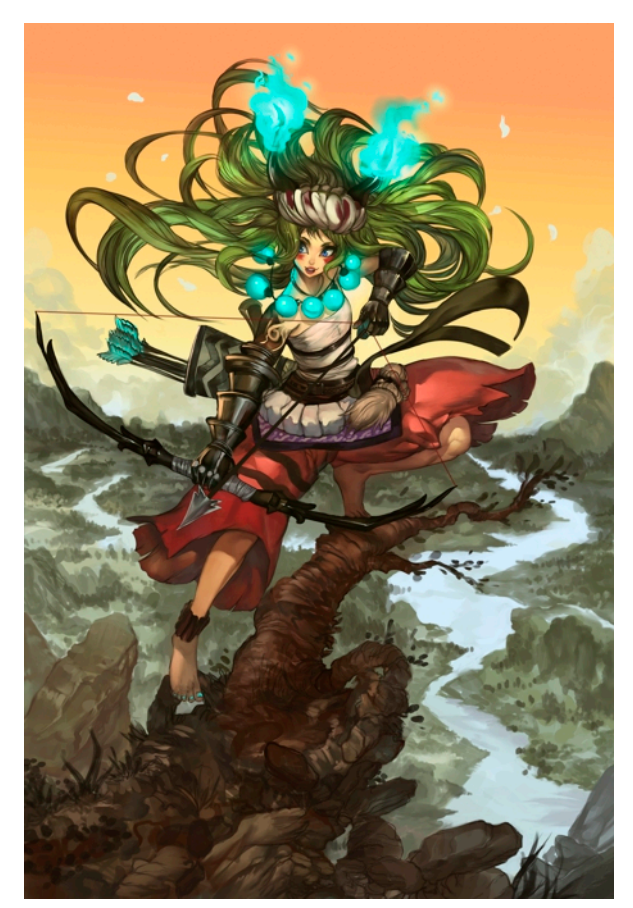

*Für dieses Bild von Héctor Sevilla Luján wurden Lasur-Malwerkzeuge verwendet.*

#### Optimiert! Pipette

Mit Corel Painter ist es nun noch leichter, Farben aufzunehmen. Einfarbige Flächen sind in Wirklichkeit oft leicht schattiert oder nuanciert. Wenn Sie dann einen einzelnen Pixel abtasten, erhalten Sie nicht genau die Farbe, die auf dem Bildschirm angezeigt wird. Mit der neuen Pipette können Sie nun genau die Farbe aufnehmen, die angezeigt wird. Dafür wird der Mittelwert der Farben der Pixel eines größeren Bereichs – von 3 x 3 bis 101 x 101 Pixel – ermittelt. Darüber hinaus können Sie eine Farbe aus der aktiven Ebene oder aus allen sichtbaren Ebenen aufnehmen. Weitere Informationen finden Sie unter ["Farben aus einem Bild aufnehmen" auf Seite 256](#page-257-0)

#### Neu! Palettenschubladen

Wenn Sie immer alle Werkzeuge, die Sie gerade benötigen, zur Hand haben, können Sie nicht nur viel produktiver, sondern auch viel kreativer arbeiten. Deshalb verfügt Corel Painter nun über Palettenschubladen. Diese neue Workflow-Verbesserung schafft einen optimalen Ausgleich zwischen einem aufgeräumten Arbeitsbereich und einem einfachen und schnellen Zugriff auf die wesentlichen Werkzeuge. Sie ermöglicht es Ihnen, Bedienfelder und eigene Paletten für einen bestimmten Arbeitsablauf oder ein Projekt zu einer praktischen Gruppe zusammenzufassen, damit Sie mit einem Mausklick auf alle Steuerelemente und Einstellungen zugreifen können. Und wenn eine Palettenschublade nicht benutzt wird, kann sie geschlossen werden, um Platz zu schaffen. Weitere Informationen finden Sie unter ["Bedienfelder und Paletten neu anordnen" auf Seite 81](#page-82-0)

#### Optimiert! Eigenschaftsleisten

Die Optimierung der Malwerkzeug- und Werkzeug-Einstellungen ist wichtig. Aber wenn man viel Zeit mit der Justierung der Einstellungen verbringt, hat man weniger Zeit zum Malen. Die Eigenschaftsleisten wurden deshalb optimiert, um Ihnen das Anpassen der Malwerkzeuge zu erleichtern. Wenn nun beispielsweise das Malwerkzeug aktiv ist, gibt Ihnen die optimierte Eigenschaftsleiste schnellen Zugriff auf eine Reihe relevanter Bedienfelder für das Malwerkzeug, damit Sie weniger Zeit damit verlieren, sich durch verschiedene Menüs zu klicken. Sie

können darüber hinaus schnell neue Spitzenprofile und Papiere und andere Medien auswählen sowie Informationen zum Malstrich einsehen. Zudem gibt Ihnen die neue erweiterte Eigenschaftsleiste schnellen Zugriff auf weitere Einstellungen. Weitere Informationen finden Sie unter ["Unter Verwendung der Eigenschaftsleiste mit Malwerkzeugen arbeiten" auf Seite 319](#page-320-0)

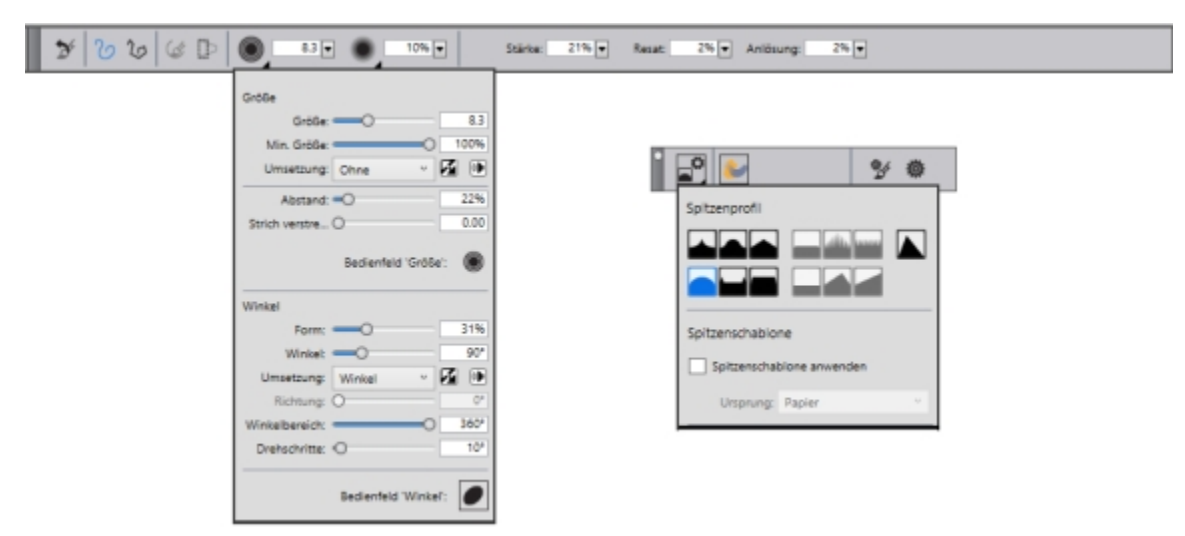

*Auf der Eigenschaftsleiste (links) und der erweiterten Eigenschaftsleiste (rechts) können Sie schnell auf Steuerelemente für die Malwerkzeuge zugreifen. Dieses Beispiel zeigt die Eigenschaftsleiste für ein ausgewähltes Partikel-Malwerkzeug mit geöffnetem Größen-Flyout und die erweiterte Eigenschaftsleiste mit geöffnetem Spitzenoptionen-Flyout.*

#### Optimiert! Bedienfeld 'Malwerkzeugauswahl'

In Corel Painter können Sie noch schneller auf das zugreifen, was Painter zu einem der führenden Malprogramme macht: auf die beispiellose Auswahl an Malwerkzeugen. Die Malwerkzeugauswahl kann zu diesem Zweck nun als Bedienfeld angezeigt werden. Auf diese Weise sind die zuletzt verwendeten Malwerkzeugvarianten immer griffbereit, ist die gesamte Malwerkzeugbibliothek leicht zugänglich und können Sie die Malwerkzeugauswahl da platzieren, wo es für Ihren Arbeitsablauf sinnvoll ist. Auch die neuesten Malwerkzeugpakete sind direkt in der Malwerkzeugauswahl verfügbar. Weitere Informationen finden Sie unter ["Die Malwerkzeugauswahl anzeigen und anpassen" auf Seite 74](#page-75-0)

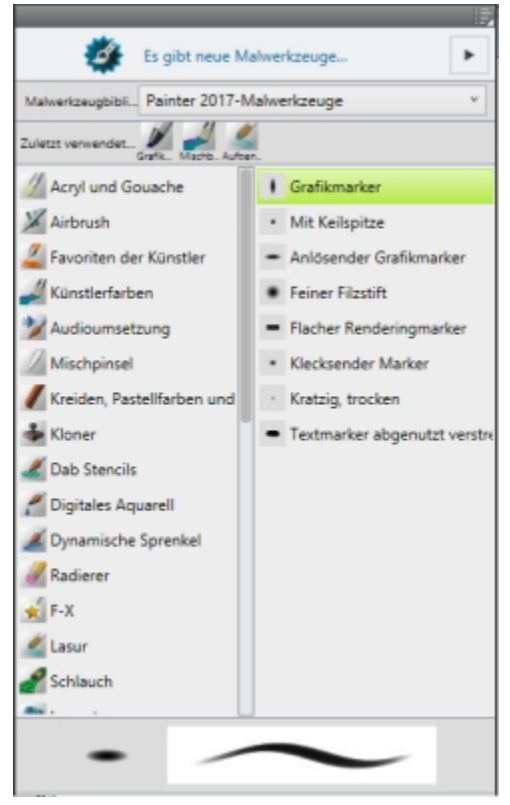

*Die Malwerkzeugauswahl kann als Bedienfeld angezeigt werden.*

#### Optimiert! Künstler-Arbeitsbereichsanordnungen

Wenn Sie eine neue Konzeptskizze, ein Gemälde, eine Illustration, ein Fotokunstwerk oder einen Manga beginnen Diese Sammlung vordefinierter Benutzeroberflächen-Anordnungen vereinfacht den Einstieg in eine Auswahl von Arbeitsabläufen im Bereich der Digitalkunst, indem jeweils nur die benötigten Paletten und Werkzeuge angezeigt werden. Für die Nutzer von Tabletts gibt es sogar eine Anordnung, in der die Benutzeroberflächenelemente auf ein Minimum reduziert sind, um mehr Platz zu schaffen. Die Funktion 'Schneller Wechsel' ermöglicht es Ihnen, zwei Arbeitsbereichsanordnungen auszuwählen, die Sie häufig verwenden, und dann schnell je nach Aufgabe oder Anzeigemodus Ihres Geräts zwischen diesen beiden Anordnungen zu wechseln. Weitere Informationen finden Sie unter ["Eine](#page-64-0) [Arbeitsbereichsanordnung wählen" auf Seite 63.](#page-64-0)

#### Die Neuerungen in Corel Painter 2016

Mit Corel Painter 2016 wurden folgende Funktionen und Optimierungen eingeführt, die auch in Corel Painter 2020 verfügbar sind.

#### Drehbare Medien

In Corel Painter 2016 ist es möglich, den Winkel der Papierstruktur und der Farbaufträge zu ändern, was die Erzeugung einer beispiellosen Vielfalt unterschiedlich aussehender Malstriche erlaubt. Weitere Informationen finden Sie unter ["Papierstruktur drehen" auf Seite 176](#page-177-0) und ["So passen Sie Farbaufträge an" auf Seite 532.](#page-533-0)

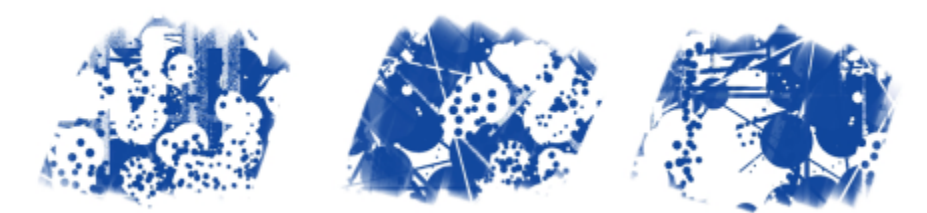

*Durch das Drehen der Medien kann das Aussehen der Malstriche variiert werden.*

#### Wiederherstellung der Standardeinstellungen

In Corel Painter 2016 lassen sich benutzerdefinierte Inhalte einfacher beibehalten, wenn die Anwendung auf ihre Werkseinstellungen zurückgesetzt wird. Nun können beim Zurücksetzen auf die Werkseinstellungen benutzerdefinierte Malwerkzeuge und Paletten, Papierstrukturen, Strahldateien, Skripts usw. beibehalten werden. Um benutzerdefinierte Einstellungen beizubehalten, mussten in früheren Versionen die entsprechenden Bibliotheken vor der Zurücksetzung auf die Werkseinstellungen exportiert und danach wieder importiert werden. Weitere Informationen finden Sie unter ["Standardeinstellungen von Corel Painter wiederherstellen" auf Seite 94.](#page-95-0)

#### Dynamische Sprenkel

Diese Funktion verbindet die Physik des Partikelsystems mit der Steuerung der Malwerkzeugdicke über den Stift, was die Gestaltung fantastischer Malstriche und fortschrittlicher Pollock-Spritzer ermöglicht. Sie können diese Funktion mit ausgewählten Borsten-, Realistischen Borsten- und Partikel-Malwerkzeugen verwenden, damit Sie diese revolutionären, nur in Painter zu findenden Technologien in vollem Umfang nutzen können. Weitere Informationen finden Sie unter ["Dynamische Sprenkel anwenden" auf Seite 465.](#page-466-0)

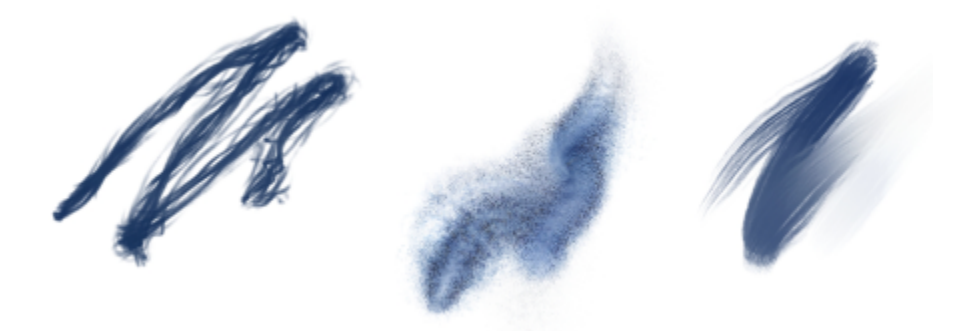

*Dynamische Sprenkel erzeugen einen kontinuierlichen aus separaten Farbflecken oder Sprenkeln bestehenden Malstrich.*

#### Audioumsetzung

Corel Painter 2016 ermöglicht es, ein Audioeingabegerät, wie z. B. ein Mikrofon, oder ein internes Audiosignal dazu zu benutzen, das Aussehen und Verhalten von Malwerkzeugen zu ändern. So ist es beispielsweise möglich, das Aussehen eines Malstrichs synchron zu gestreamter Musik zu ändern. Die Audioumsetzung ermöglicht es, eine Vielfalt von Malwerkzeugeinstellungen mit dem Audioeingang zu verknüpfen. Außerdem kann die Stärke eines Audiosignals eingestellt werden, um auf diese Weise die Wirkung auf das Malwerkzeug zu steuern. Wird beispielsweise ein leises Audiosignal mit der Malwerkzeuggröße verknüpft, führt eine Erhöhung der Stärke zu breiteren Malstrichen. Bei einem lauten Audiosignal führt umgekehrt ein Verringern der Stärke zu einem schmaleren Malstrich. Um eine größere Variationsbreite an Malstrichen zu erzielen (beispielsweise von der minimalen bis zur maximalen Malstrichbreite), kann der Bereich der Audioumsetzung festgelegt werden, ungeachtet davon, ob das Audiosignal gleichbleibend stark oder schwach ist oder schwankt. Weitere Informationen finden Sie unter ["Audioumsetzung" auf Seite 390.](#page-391-0)

#### Dokumentansichten

In Corel Painter 2016 ist es nun noch einfacher, zwischen verschiedenen Dokumentansichten zu wechseln, wenn Sie beispielsweise an einem Projekt arbeiten oder jemandem Ihre Arbeit oder eine bestimmte Technik zeigen. Die Dokumentansicht kann über die Werkzeugpalette, das

Fenster-Menü und mithilfe von Tastenkürzeln umgeschaltet werden. In der Standardansicht werden alle offenen Dokumente zusammen mit den am häufigsten benutzten Anwendungselementen angezeigt; in der Einzeldokumentansicht hingegen können Sie sich ganz auf das aktive Dokument konzentrieren. Im Präsentationsmodus werden die Menüleiste und die Taskleiste des Betriebssystems ausgeblendet, sodass nur noch die wichtigsten Steuerelemente zu sehen sind. Weitere Informationen finden Sie unter ["Dokumentansichten wechseln" auf Seite](#page-109-0) [108.](#page-109-0)

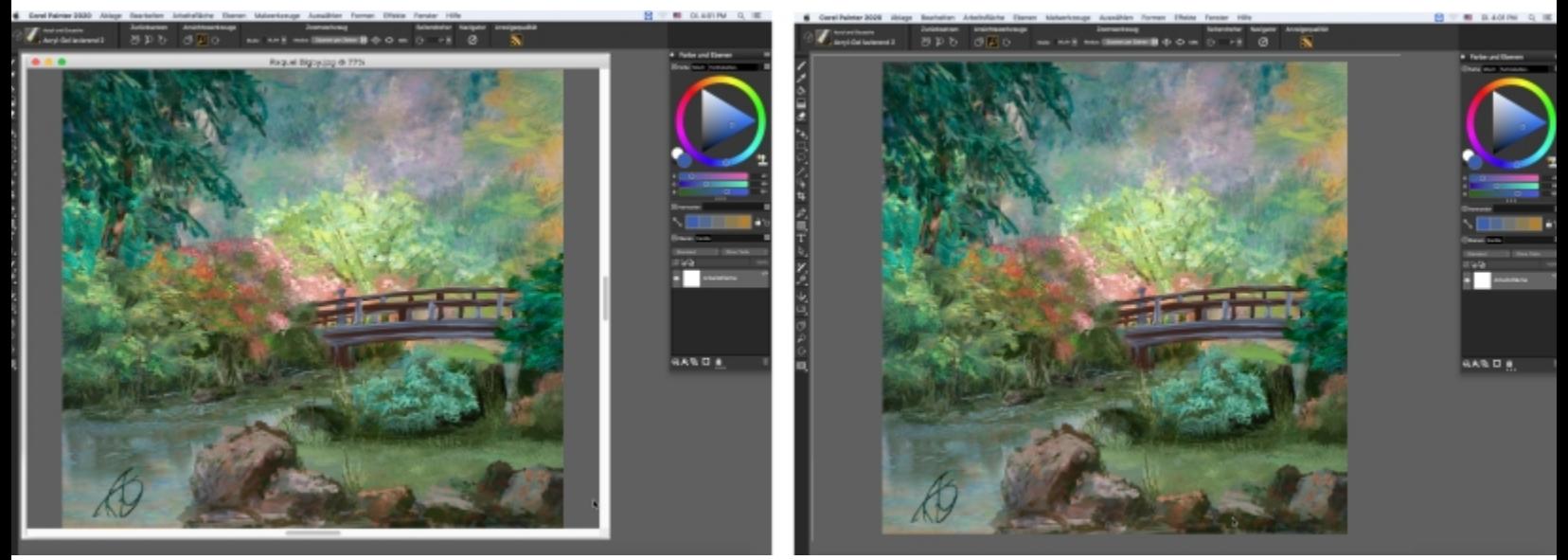

*Einzeldokumentansicht (links); Einzeldokumentansicht im Präsentationsmodus (rechts). Illustration von Raquel Bigby.*

#### Malwerkzeug-Hinweise

Abhängig vom jeweilig aktivierten Malwerkzeugtyp geben kontextsensitive Malwerkzeughinweise (Hilfe > Hinweise) hilfreiche Tipps zu den Malwerkzeugtechnologien. Auf diese Weise erfahren Sie schnell und einfach, wie Sie die vielen einzigartigen Funktionen in Corel Painter (wie z. B. Partikel, Aquarell-Malwerkzeuge, Tinte, Kloner, Impasto oder die neuen dynamischen Sprenkel) optimal nutzen können.

#### Visuelle Kurzinfos

Einige Kurzinfos enthalten Illustrationen, die zeigen, wie sich hohe und niedrige Werte bei bestimmten Einstellungen auswirken.

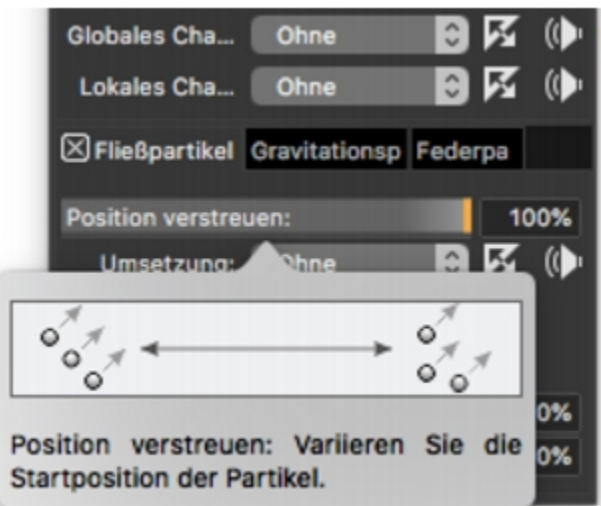

*Der Effekt hoher bzw. niedriger Einstellwerte ist auf einen Blick sichtbar.*

#### Import von Adobe® Photoshop®-Pinseldateien

Mit Corel Painter 2016 können die Pinselstempel von Pixel-basierten, in Adobe-Brush-Resource-Dateien (ABR) gespeicherten Adobe Photoshop-Pinseln importiert werden. Diese Dateien enthalten eine Sammlung von Adobe Photoshop-Pinseln, inklusive Form- und Struktureigenschaften und weiterer Daten. Alle anderen in den ABR-Dateien definierten Attribute werden nicht importiert, können jedoch in Corel Painter vollständig angepasst werden. Weitere Informationen finden Sie unter ["Photoshop-Pinselbilder importieren" auf Seite 329.](#page-330-0)

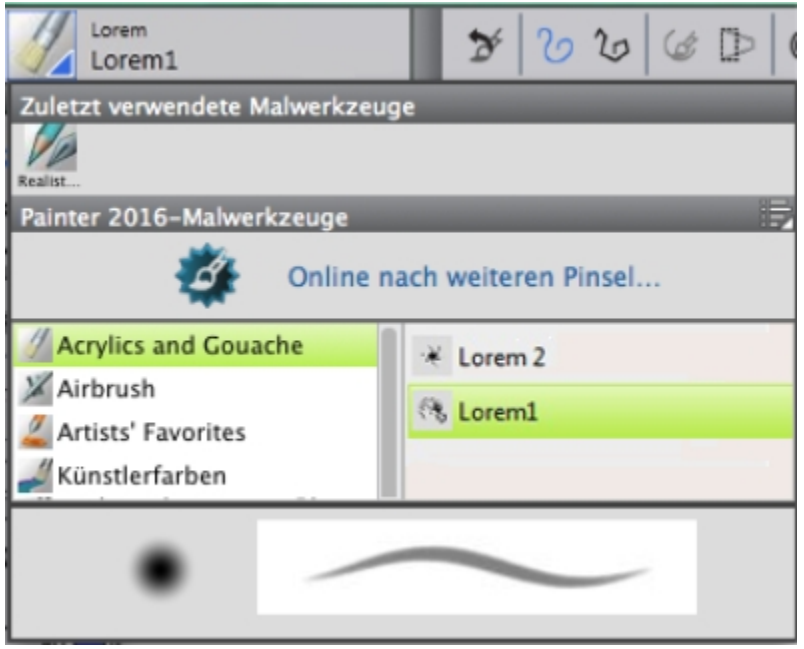

*Jeder importierte Pinselstempel wird als neue Malwerkzeugvariante angezeigt.*

#### Gemeinsame Nutzung benutzerdefinierter Inhalte

Corel Painter 2016 vereinfacht die gemeinsame Nutzung der in einer eigenen Palette gespeicherten Inhalte. Wird eine eigene Palette als Eigene Painter-Werkzeugpalette im BOX-Dateiformat abgespeichert, werden alle in der Palette enthaltenen benutzerdefinierten Malwerkzeuge, Papiere, Muster und Farbaufträge mit der Datei gespeichert.

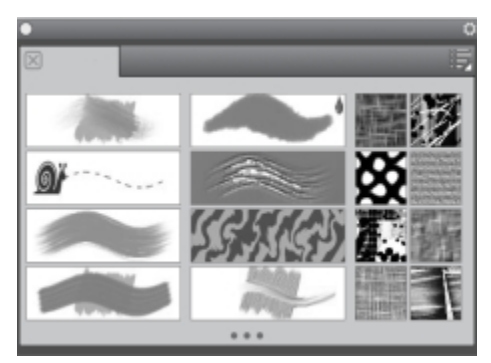

*In einer eigenen Palette gespeicherte Inhalte können an andere Nutzer weitergegeben werden.*

#### Begrüßungsbildschirm

Der Begrüßungsbildschirm ermöglicht es Ihnen, schnell ein Bild neu zu beginnen oder ein Bild zu öffnen, einen geeigneten Arbeitsbereich auszuwählen, auf Online-Videotrainings zuzugreifen, neue Malwerkzeuge und andere Online-Inhalte zu suchen und sich von einer Galerie mit Originalkunstwerken, die mit Corel Painter erstellt wurden, inspirieren zu lassen. Der Begrüßungsbildschirm wird angezeigt, wenn Sie die Anwendung starten. Er kann auch über die Menüleiste aufgerufen werden, indem Sie auf Hilfe Willkommen klicken.

#### Malwerkzeuge für spezielle Medien

Corel Painter 2016 bietet zusätzliche Spitzentypen. Bei den Spitzentypen handelt es sich um verschiedene Methoden, Medien auf die Arbeitsfläche aufzutragen. Die neuen Spitzentypen verwenden sowohl Partikel als auch Tinten- bzw. Aquarell-Spitzen. Diese kombinierten Spitzentypen umfassen: Tinte – Gravitationspartikel, Tinte – Fließpartikel, Tinte – Federpartikel, Aquarell – Gravitationspartikel, Aquarell – Fließpartikel und Aquarell – Federpartikel.

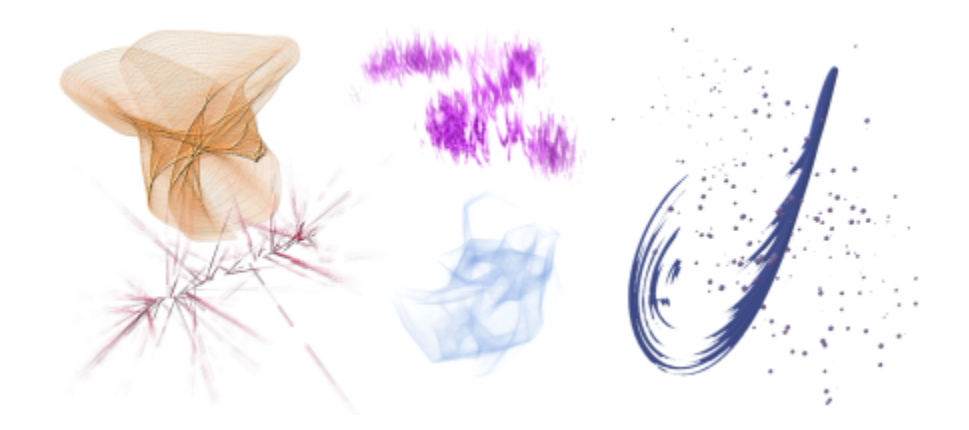

#### Mischen auf Ebenen

Ob Sie nun mit einer einzigen Farbe malen oder zwei oder mehrere Farben auf einer Ebene vermischen: die Option 'Erweitertes Mischen auf Ebenen' kann Ihnen helfen, Malstriche ohne weiße Ränder zu erzeugen. Weitere Informationen finden Sie unter ["Mischsteuerelemente" auf](#page-454-0) [Seite 453.](#page-454-0)

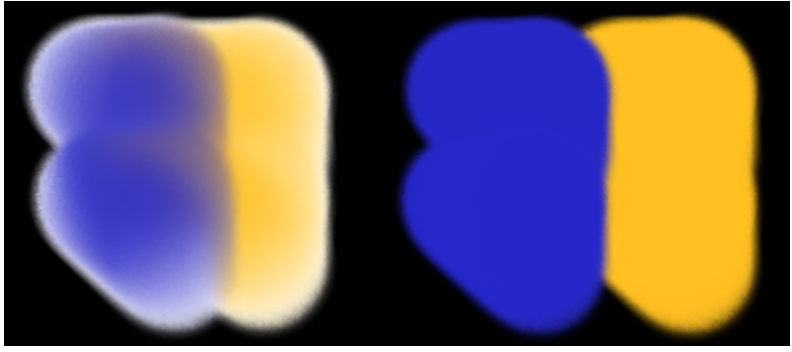

*Malstriche ohne (links) und mit der Option "Erweitertes Mischen auf Ebenen" (rechts)*

#### Die Neuerungen in Corel Painter 2015

Mit Corel Painter 2015 wurden folgende Funktionen und Optimierungen eingeführt, die auch in Corel Painter 2020 verfügbar sind.

#### Bahnbrechende digitale Malwerkzeuge

Partikel-Malwerkzeuge Diese neuen physikalisch inspirierten Malwerkzeuge erzeugen satte, chaotische Striche, indem Sie von einem zentralen Punkt aus Partikel emittieren, die bei ihrem Weg über die Leinwand Linien und Muster bilden. Diese bahnbrechende neue Malwerkzeugkategorie erlaubt es Künstlern, die sich künstlerischen Bereichen wie der Fotokunst, der Illustration, der Concept Art oder der traditionellen Kunst widmen, ihre kreativen Visionen weiterzuentwickeln.

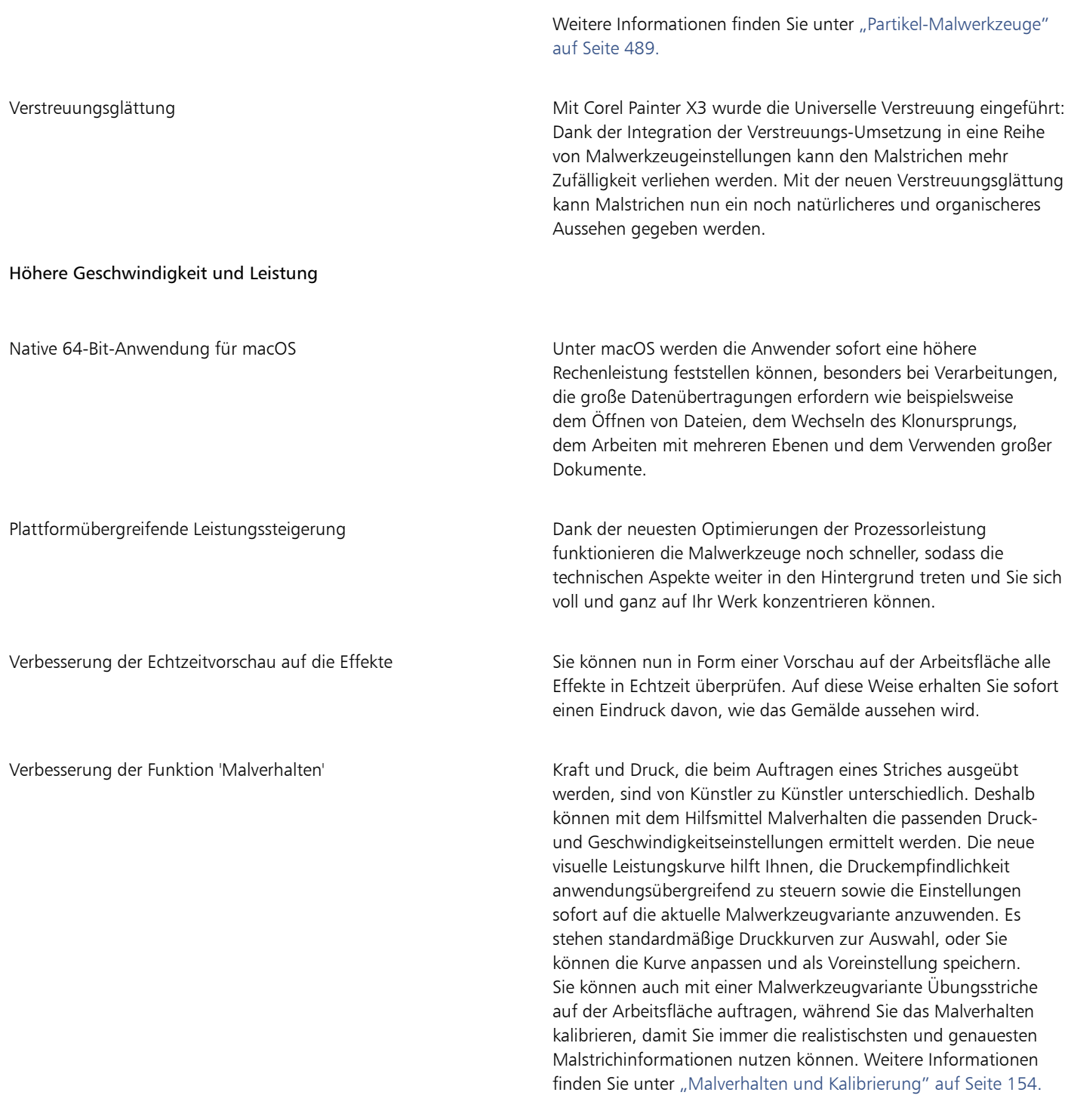

### Ein ansprechendes Erlebnis

Maßgeschneiderte Palettenanordnungen für die Benutzeroberfläche Inspiriert von Painter-Künstlern vereinfachen diese neuen,

vordefinierten Benutzeroberflächen-Anordnungen den Einstieg in eine Auswahl von Arbeitsabläufen im Bereich der Digitalkunst, da nur die jeweils benötigten Paletten und Werkzeuge angezeigt werden. So gibt es eine Anordnung für die Illustration,

eine für die Gestaltung von Fotokunst und eine, die in die bahnbrechenden, neuen Partikel-Malwerkzeuge einführt. Für die Nutzer von Tabletts gibt es sogar eine Anordnung, in der die Benutzeroberflächenelemente auf ein Minimum reduziert sind, um mehr Platz zu schaffen. Weitere Informationen finden Sie unter ["Eine Arbeitsbereichsanordnung wählen" auf Seite 63.](#page-64-0)

Neue Inhalte **Mit neuen und inspirierenden Papierarten**, Strahldateien, Bildern, Mustern, Stoffen, Verläufen und vielem mehr können Sie Ihren Kunstwerken ein ganz besondere Note verleihen. Einige der aktualisierten Inhalte wurden eigens für spezifische Bereiche der Digitalkunst entworfen: Egal, ob Sie sich nun der Illustration oder der Fotokunst widmen, Sie können sicher sein, dass Sie ansprechende Inhalte für Ihre Arbeit finden werden.

#### Mobile Kunst, die bewegt

Real-Time-Stylus- und Windows Tablet-PC-Unterstützung Die Unterstützung von Windows Real-Time Stylus ermöglicht es Ihnen, Ihre Visionen auch auf einem Tablet-PC rasch und spontan umzusetzen. Dank der Unterstützung von Windows Real-Time Stylus wird erkannt, mit welchem Druck und, je nach Gerät, mit welcher Neigung der Stift geführt wird. Da kein spezieller Treiber installiert werden muss, können Sie Corel Painter sofort benutzen. Weitere Informationen finden Sie unter ["Unterstützung für Tabletts](#page-125-1) [und andere Geräte" auf Seite 124.](#page-125-1) Painter Mobile für Android Mit der Painter Mobile für Android-App können Sie überall und zu jeder Zeit malen. Und um Ihre Werke abzuschließen, können Sie diese direkt in Corel Painter importieren und zu Ende ausführen.

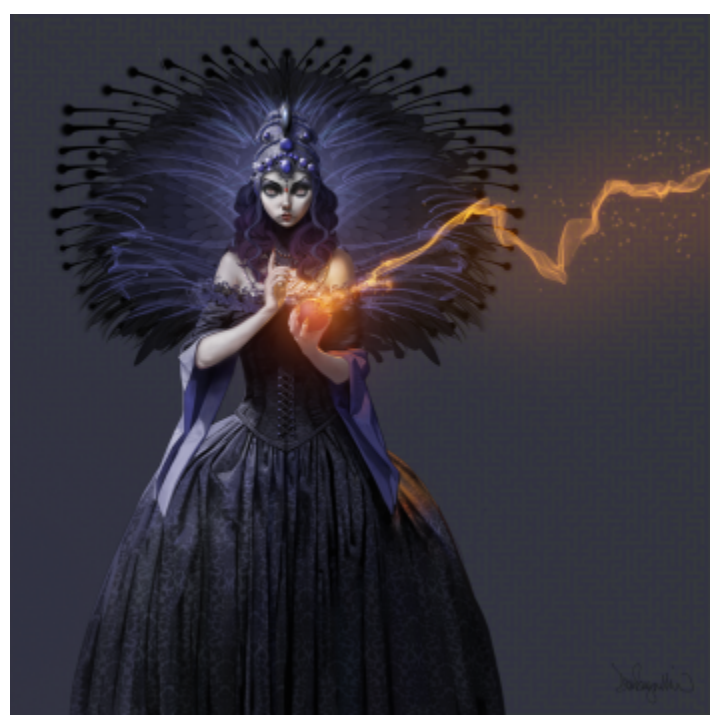

*Zur Gestaltung der Funken und Rauchfahnen in diesem Bild wurden Partikel-Malwerkzeuge verwendet. Illustration von Don Seegmiller*

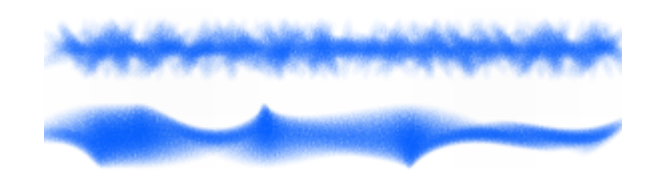

*Ein Malstrich, auf den die Einstellung "Winkel verstreuen" einmal ohne (oben) und einmal mit Verstreuungsglättung (unten) angewendet wurde.*

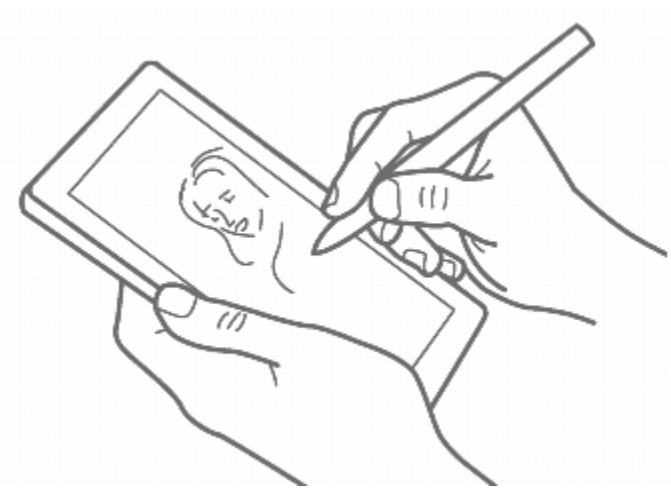

*Dank der Real-Time-Stylus- und Windows Tablet-PC-Unterstützung können Sie auch unterwegs kreativ sein.*

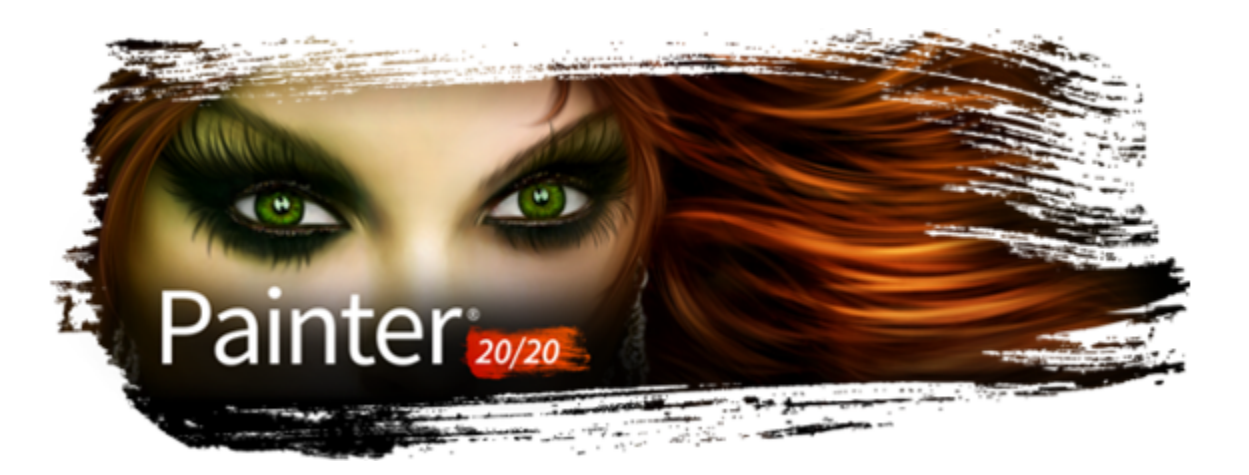

# Arbeitsbereich

Der Arbeitsbereich von Corel Painter wurde zum einfachen Zugriff auf Werkzeuge, Effekte, Befehle und Funktionen konzipiert. Der Arbeitsbereich setzt sich aus einer Reihe von Menüs, Auswahlfunktionen, Bedienfeldern und interaktiven Paletten zusammen.

In diesem Abschnitt werden folgende Themen behandelt:

- ["Corel Painter-Begriffe" \(Seite 59\)](#page-60-0)
- ["Einführung in das Dokumentfenster" \(Seite 61\)](#page-62-0)
- ["Eine Arbeitsbereichsanordnung wählen" \(Seite 63\)](#page-64-0)
- ["Einführung in die Werkzeugpalette" \(Seite 64\)](#page-65-0)
- ["Die Werkzeugpalette anzeigen" \(Seite 69\)](#page-70-0)
- ["Eigenschaftsleisten anzeigen" \(Seite 71\)](#page-72-0)
- ["Einführung in das Navigator-Bedienfeld" \(Seite 73\)](#page-74-0)
- ["Die Malwerkzeugauswahl anzeigen und anpassen" \(Seite 74\)](#page-75-0)
- ["Die Befehlsleiste anzeigen" \(Seite 80\)](#page-81-0)
- ["Bedienfelder und Paletten neu anordnen" \(Seite 81\)](#page-82-0)
- ["Einführung in die Bedienfelder" \(Seite 85\)](#page-86-0)
- ["Mit Reglern arbeiten" \(Seite 88\)](#page-89-0)
- ["Eigene Paletten erstellen und ändern" \(Seite 89\)](#page-90-0)
- ["Eigene Paletten erstellen und ändern" \(Seite 91\)](#page-92-0)
- ["Eigene Paletten speichern, exportieren und importieren" \(Seite 91\)](#page-92-1)
- ["Arbeiten mit Bibliotheken" \(Seite 92\)](#page-93-0)
- ["Erstellen, Importieren, Exportieren und Löschen von Arbeitsbereichen" \(Seite 93\)](#page-94-0)
- ["Standardeinstellungen von Corel Painter wiederherstellen" \(Seite 94\)](#page-95-0)

## <span id="page-60-0"></span>Corel Painter-Begriffe

Bevor Sie mit Corel Painter beginnen, sollten Sie mit den folgenden Begriffen vertraut sein.

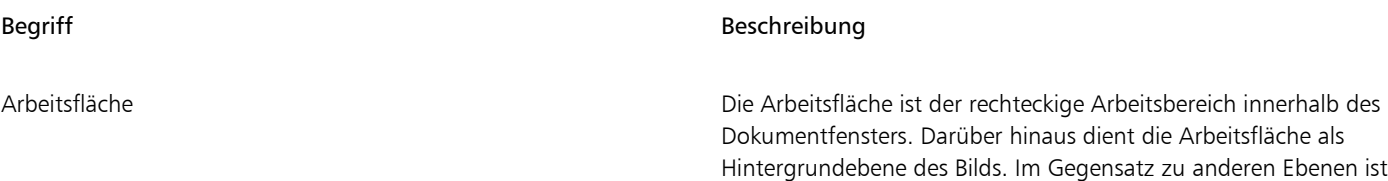

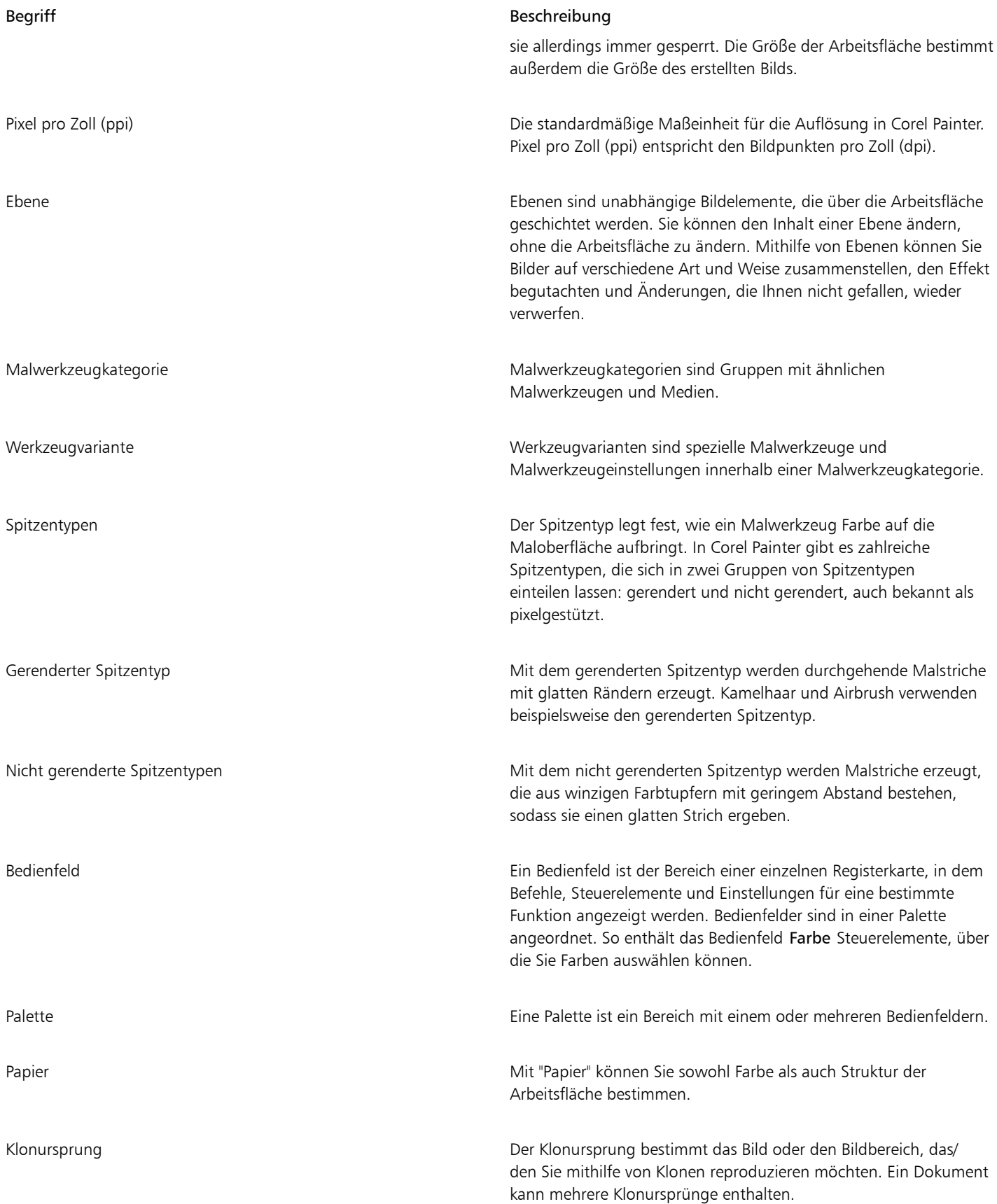

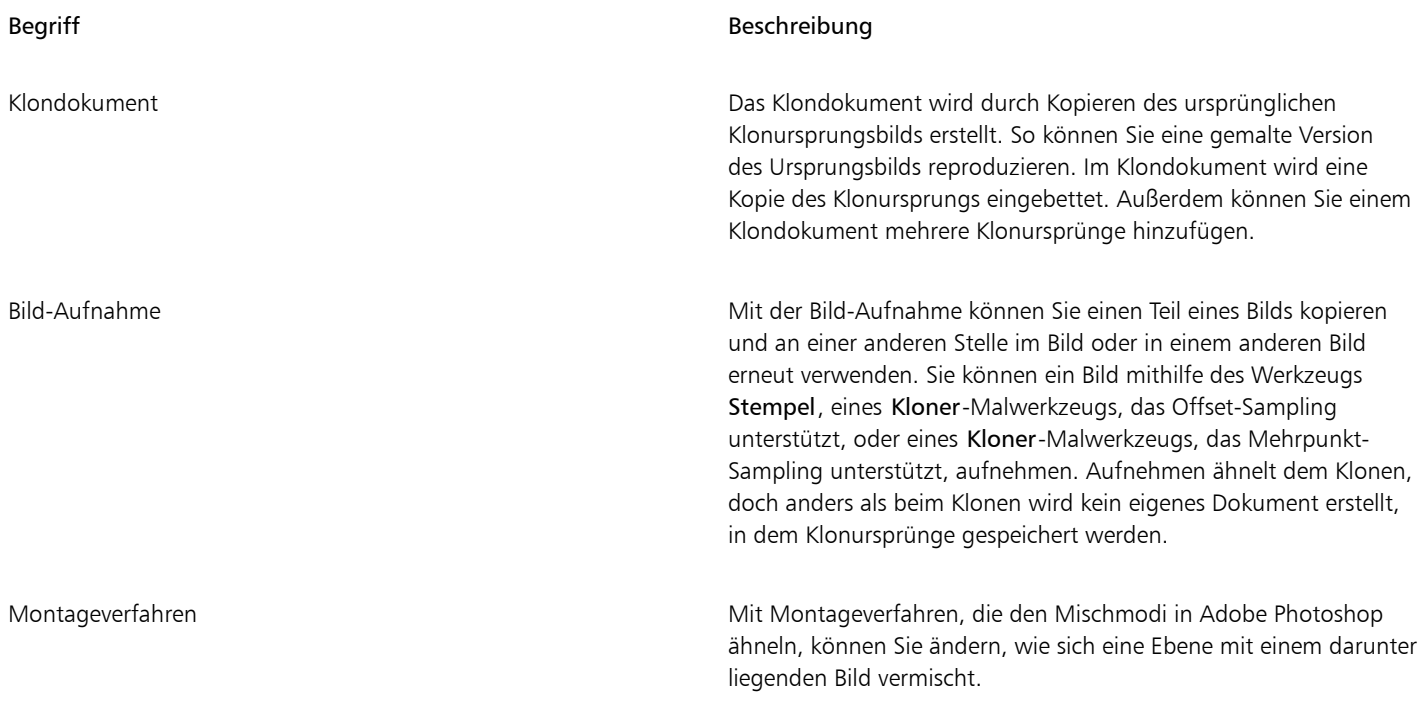

## <span id="page-62-0"></span>Einführung in das Dokumentfenster

Das Dokumentfenster ist der Bereich außerhalb der Arbeitsfläche, der durch Rollbalken und Steuerelemente begrenzt ist.

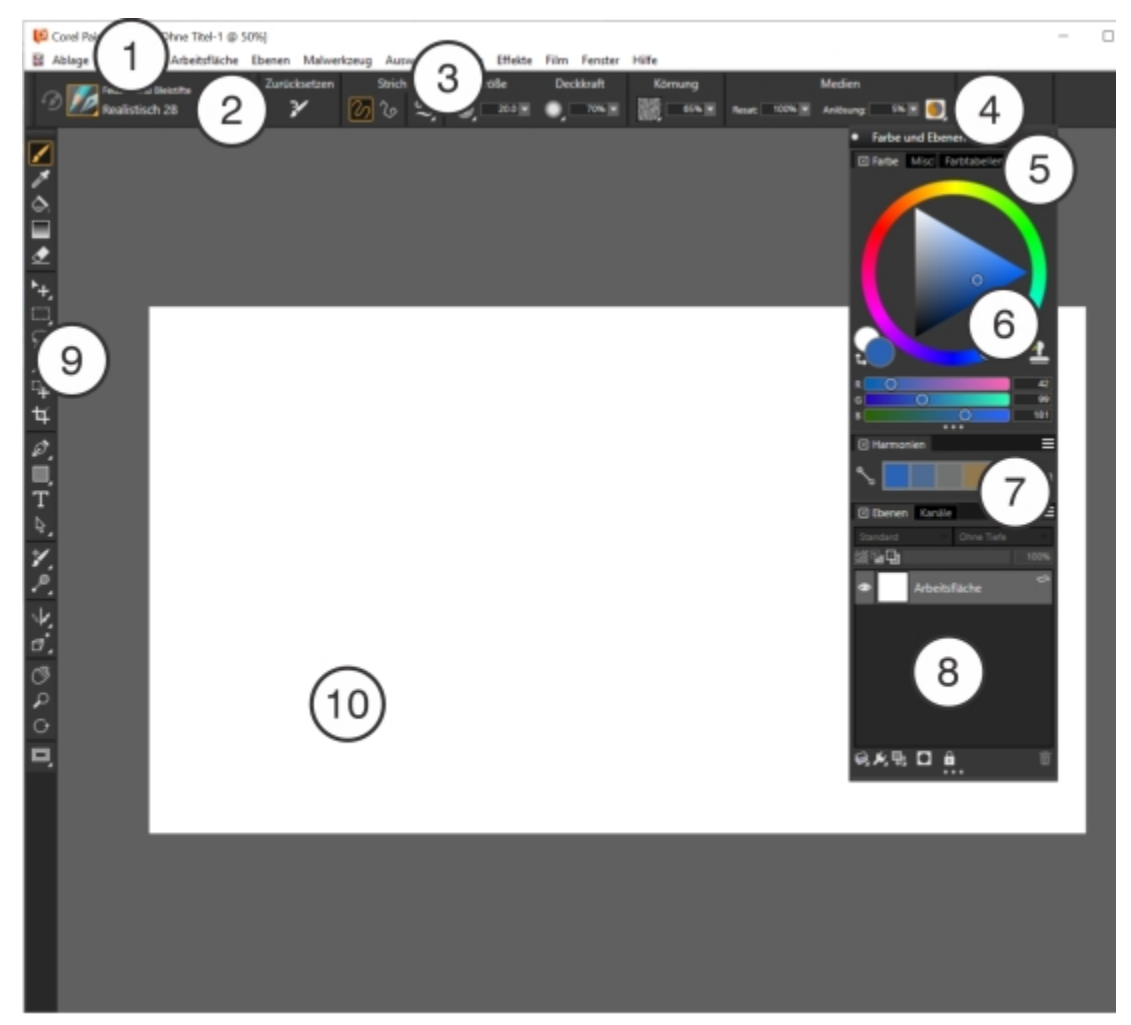

*Eingekreiste Zahlen beziehen sich auf die Zahlen in der folgenden Tabelle, die die wichtigsten Komponenten des Anwendungsfensters beschreibt.*

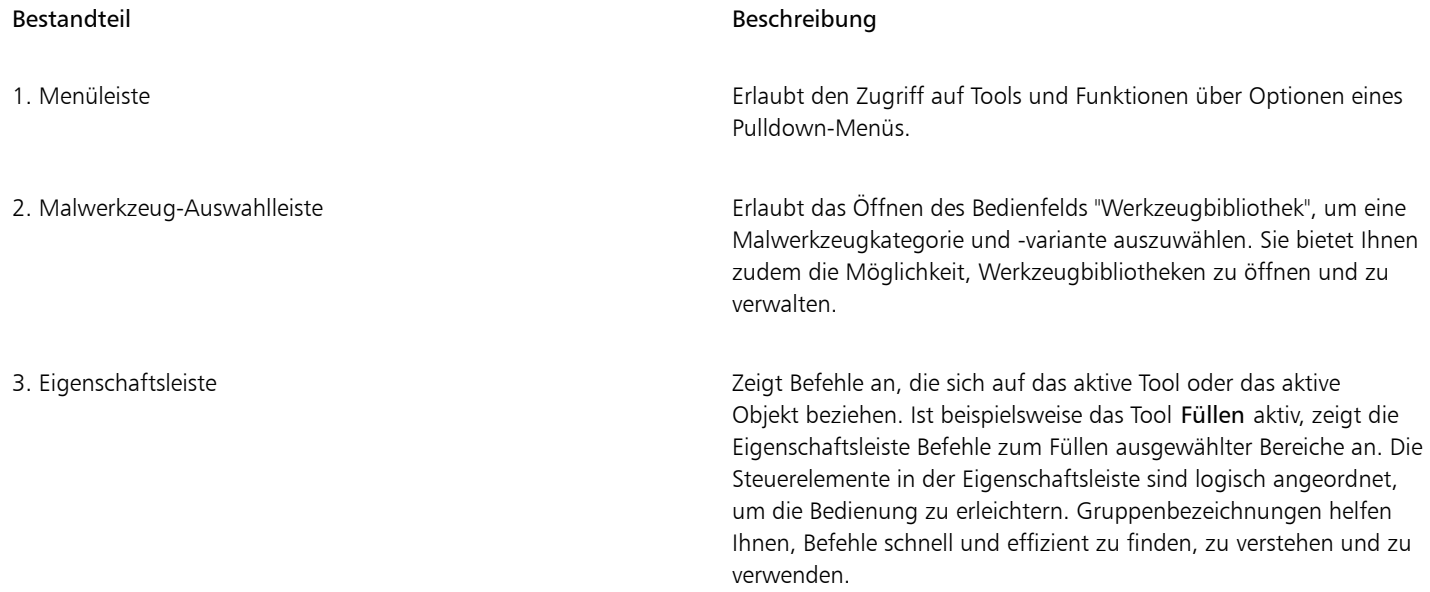

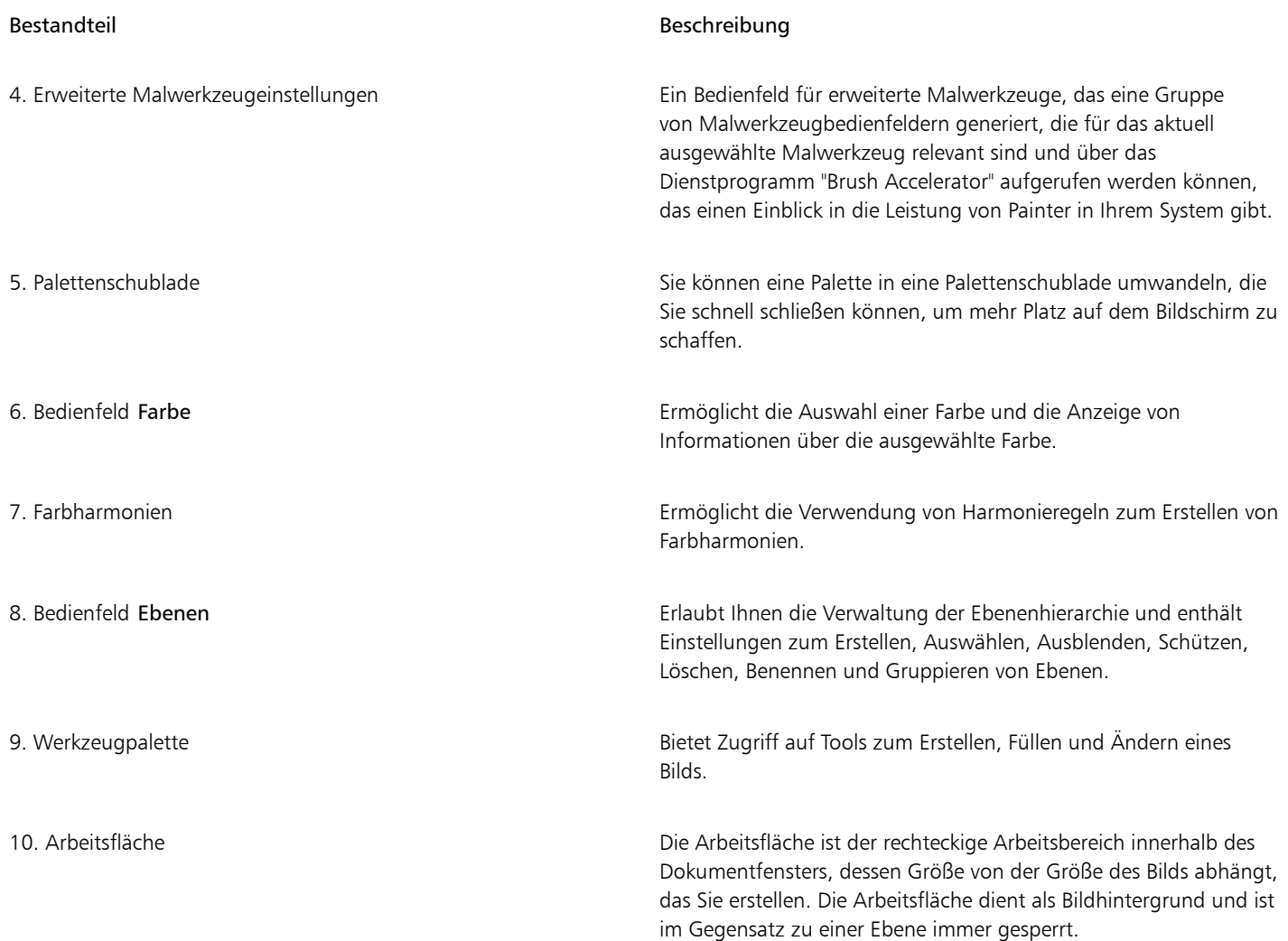

## <span id="page-64-0"></span>Eine Arbeitsbereichsanordnung wählen

In einer Arbeitsbereichsanordnung (auch "Palettenanordnung" genannt) werden Arbeitsbereichselemente wie Paletten und Bedienfelder einem spezifischen Arbeitsablauf entsprechend eingeblendet, ausgeblendet oder positioniert. Corel Painter 2020 stellt folgende voreingestellte Arbeitsbereichsanordnungen bereit:

- Painter-Einsteiger: Diese Anordnung zeigt zusammen mit dem Bedienfeld Hinweise die wichtigsten Steuerelemente an, um Ihnen einen schnellen Einstieg in Corel Painter zu ermöglichen.
- Klassisch: Ideal für Benutzer, die Erfahrung mit Vorversionen von Corel Painter haben und einen nahtlosen Übergang zu einer vertrauten Umgebung wünschen.
- Standard: Die standardmäßige Arbeitsbereichsanordnung, die sich für die meisten Computer eignet. Weitere Informationen finden Sie unter ["Einführung in das Dokumentfenster" auf Seite 61.](#page-62-0)
- Einfach: Diese Anordnung zeigt eine sehr einfach gehaltene Benutzeroberfläche an, die die Werkzeugpalette, die Menüleiste und die Eigenschaftsleiste umfasst. Sie eignet sich ideal für kleinere Bildschirme.
- Concept Art: Diese Anordnung bietet schnellen Zugriff auf Verläufe, Strukturen, Steuerelemente für das Malen mit Strukturen sowie Lasur-Malwerkzeuge. Die Malwerkzeug- und Medien-Paletten sind logisch in Palettenschubladen gruppiert, um Bildschirmplatz zu sparen.
- Illustration: Diese Anordnung zeigt das Ausgangsbild-Bedienfeld, Papiere, Verläufe und Lasur-Malwerkzeuge an.
- Bildende Kunst: Diese Anordnung bietet einen schnellen Zugriff auf traditionelle Medien-Malwerkzeuge sowie Lasur- und Mischsteuerelemente.
- Fotokunst: Diese Anordnung zeigt die Paletten an, die im Allgemeinen von Fotokünstlern verwendet werden, und bietet eine optimale Konfiguration für das Klonen von Fotos, Texturen und Gemälden.
- Manga-Kunst: Diese Anordnung bietet schnellen Zugriff auf Malwerkzeuge, Verläufe sowie Misch-, Glättungs- und Lasur-Steuerelemente.

Die Funktion "Schneller Wechsel" ermöglicht es Ihnen, zwei Arbeitsbereichsanordnungen auszuwählen, die Sie häufig verwenden, und dann schnell je nach Aufgabe oder Anzeigemodus Ihres Geräts zwischen diesen beiden Anordnungen zu wechseln. Diese Funktion ist besonders für Multi- und Dual-Mode-Geräte nützlich. Sie können beispielsweise als Anordnung 1 "Standard" und als Anordnung 2 "Einfach" wählen. Wenn Sie das Display vom Notebook- in den Tablet-Modus umschalten, wird automatisch die einfache Arbeitsbereichsanordnung angezeigt, damit Sie mit einer aufgeräumten, minimalistischen Benutzeroberfläche arbeiten können.

#### So wählen Sie eine Arbeitsbereichsanordnung

• Klicken Sie auf Fenster > Anordnung und wählen Sie eine Anordnung.

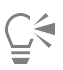

Sie können auch im Begrüßungsbildschirm eine Anordnung auswählen (Hilfe Willkommen). Klicken Sie dazu auf die Registerkarte Erste Schritte und wählen Sie im Bereich Arbeitsbereich anordnen eine Anordnung aus.

#### So wechseln Sie zwischen Arbeitsbereichsanordnungen

- 1 Klicken Sie auf Fenster ▶ Anordnung ▶ Schneller Wechsel ▶ Anordnung 1 und wählen Sie eine Anordnung.
- 2 Klicken Sie auf Fenster ▶ Anordnung ▶ Schneller Wechsel ▶ Anordnung 2 und wählen Sie eine Anordnung.
- 3 Um zwischen Anordnung 1 und Anordnung 2 zu wechseln, gehen Sie folgendermaßen vor:
	- Stellen Sie das Display Ihres Dual- oder Multi-Mode-Geräts um (zum Beispiel vom Notebook- in den Tablet-Modus).
	- Wählen Sie Fenster  $\blacktriangleright$  Anordnung  $\blacktriangleright$  Schneller Wechsel  $\blacktriangleright$  Anordnung umschalten.

## ੂ≼

Sie können zwischen werkseitigen Arbeitsbereichsanordnungen oder benutzerdefinierten Arbeitsbereichsanordnungen, die Sie selbst erstellt haben, umschalten. Weitere Informationen zum Erstellen und Speichern benutzerdefinierter Arbeitsbereichsanordnungen finden Sie unter ["Bedienfelder und Paletten neu anordnen" auf Seite 81.](#page-82-0)

## <span id="page-65-0"></span>Einführung in die Werkzeugpalette

Sie können die Werkzeuge in der Werkzeugpalette zum Malen, Zeichnen von Linien und Formen, Füllen von Formen mit Farbe, zum Anzeigen von und Navigieren in Dokumenten sowie zum Erstellen von Auswahlbereichen verwenden.

Über die Eigenschaftsleiste können Sie auf Werkzeugoptionen und -einstellungen zugreifen und diese ändern. Die Werkzeugeinstellungen werden beibehalten, wenn Sie von einem Werkzeug zu einem anderen wechseln. Sie können die Eigenschaftsleiste auch zum Wiederherstellen der Standardeinstellungen für das ausgewählte Werkzeug verwenden.

Die folgende Tabelle enthält Beschreibungen der Tools in der Corel Painter-Werkzeugpalette.

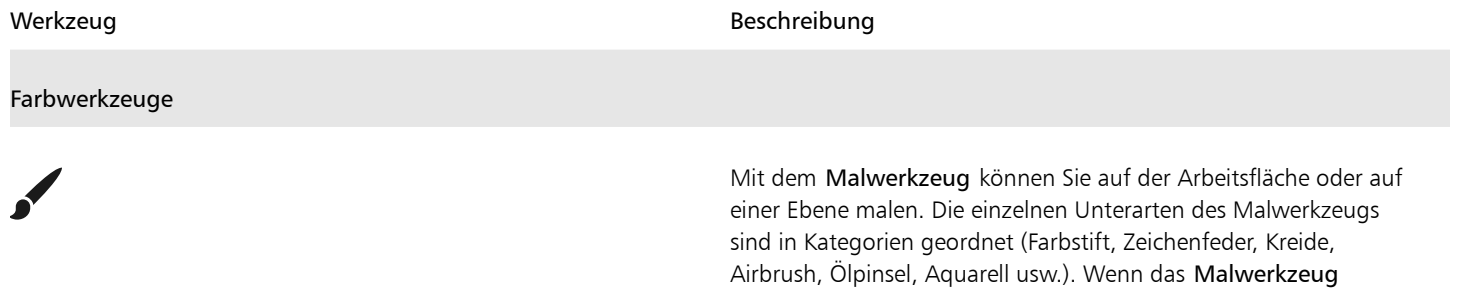

## Werkzeug Beschreibung Beschreibung ausgewählt ist, können Sie im Bedienfeld "Werkzeugbibliothek" bestimmte Malwerkzeuge auswählen. Weitere Informationen finden Sie unter ["Malwerkzeuge auswählen, verwalten und](#page-312-0) [erstellen" auf Seite 311.](#page-312-0)

Auswahlwerkzeuge

 $\bm{\diamondsuit}$ 

✔

E

m

 $\bigcirc$ 

Mit der Pipette können Sie eine Farbe aus einem bestehenden Bild aufnehmen, um sie an anderer Stelle zu verwenden. Die Eigenschaftsleiste zeigt die Werte der Farbe an. Wenn Sie eine Farbe mit der Pipette aufnehmen, wird diese im Bedienfeld Farbe zur aktuellen Farbe. Weitere Informationen finden Sie unter ["Farben](#page-257-0) [aus einem Bild aufnehmen" auf Seite 256.](#page-257-0)

Mit dem Werkzeug Interaktiver Verlauf können Sie einen Verlauf auf ein Bild anwenden, indem Sie einen Bereich wie die Arbeitsfläche, eine Auswahl, eine Ebene oder einen Kanal füllen. Weitere Informationen finden Sie unter ["Verläufe anwenden" auf](#page-778-0) [Seite 777.](#page-778-0)

Mit dem Werkzeug Füllen können Sie einen Bereich mit Medien wie einer Farbe, einem Verlauf, einem Muster, einem Stoff oder einem Klon füllen. Die Eigenschaftsleiste zeigt Optionen für die Bereiche, die Sie füllen können, und die Medien, die Sie verwenden können, an. Weitere Informationen finden Sie unter ["Mit Farbfüllungen arbeiten" auf Seite 272.](#page-273-0)

Mit dem Radierer können Sie unerwünschte Bereiche aus dem Bild entfernen. Weitere Informationen finden Sie unter ["Radieren von](#page-170-0) [Bildbereichen" auf Seite 169.](#page-170-0)

Mit dem Ebenenwerkzeug können Sie Ebenen auswählen, verschieben und bearbeiten. Weitere Informationen finden Sie unter ["Das Ebenen-Bedienfeld einblenden" auf Seite 598.](#page-599-0)

Mit dem Werkzeug Umwandeln können Sie ausgewählte Bereiche eines Bilds durch Anwendung verschiedener Umwandlungsfunktionen verändern. Weitere Informationen finden Sie unter ["Auswahlbereiche auf Umwandlungen vorbereiten" auf](#page-674-0) [Seite 673.](#page-674-0)

Mit dem Werkzeug Auswahlrechteck können Sie rechteckige Auswahlbereiche erstellen. Weitere Informationen finden Sie unter ["Überblick über Auswahlbereiche" auf Seite 650.](#page-651-0)

Mit dem Werkzeug Auswahloval können Sie ovale Auswahlbereiche erstellen. Weitere Informationen finden Sie unter ["Überblick über Auswahlbereiche" auf Seite 650.](#page-651-0)

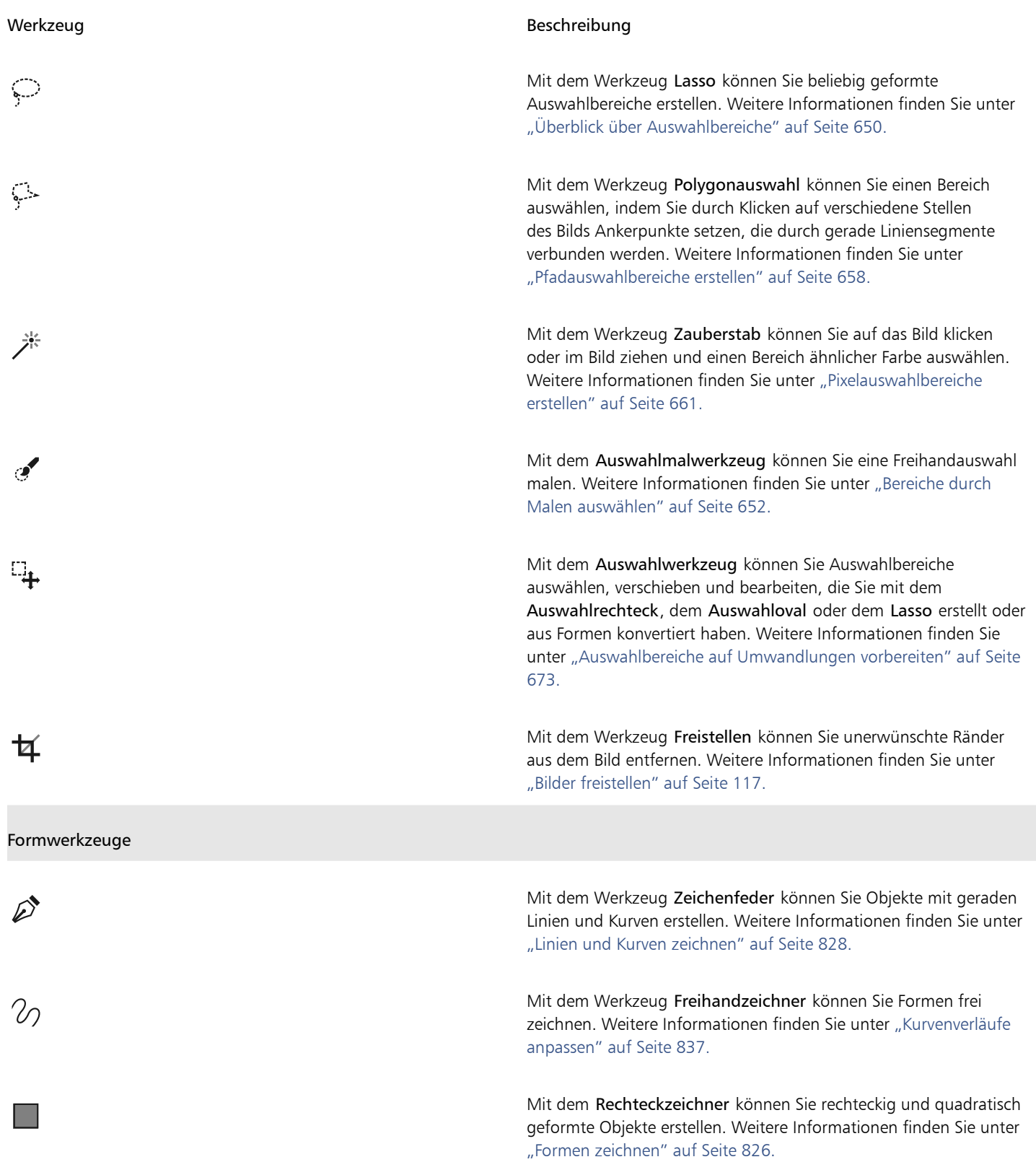

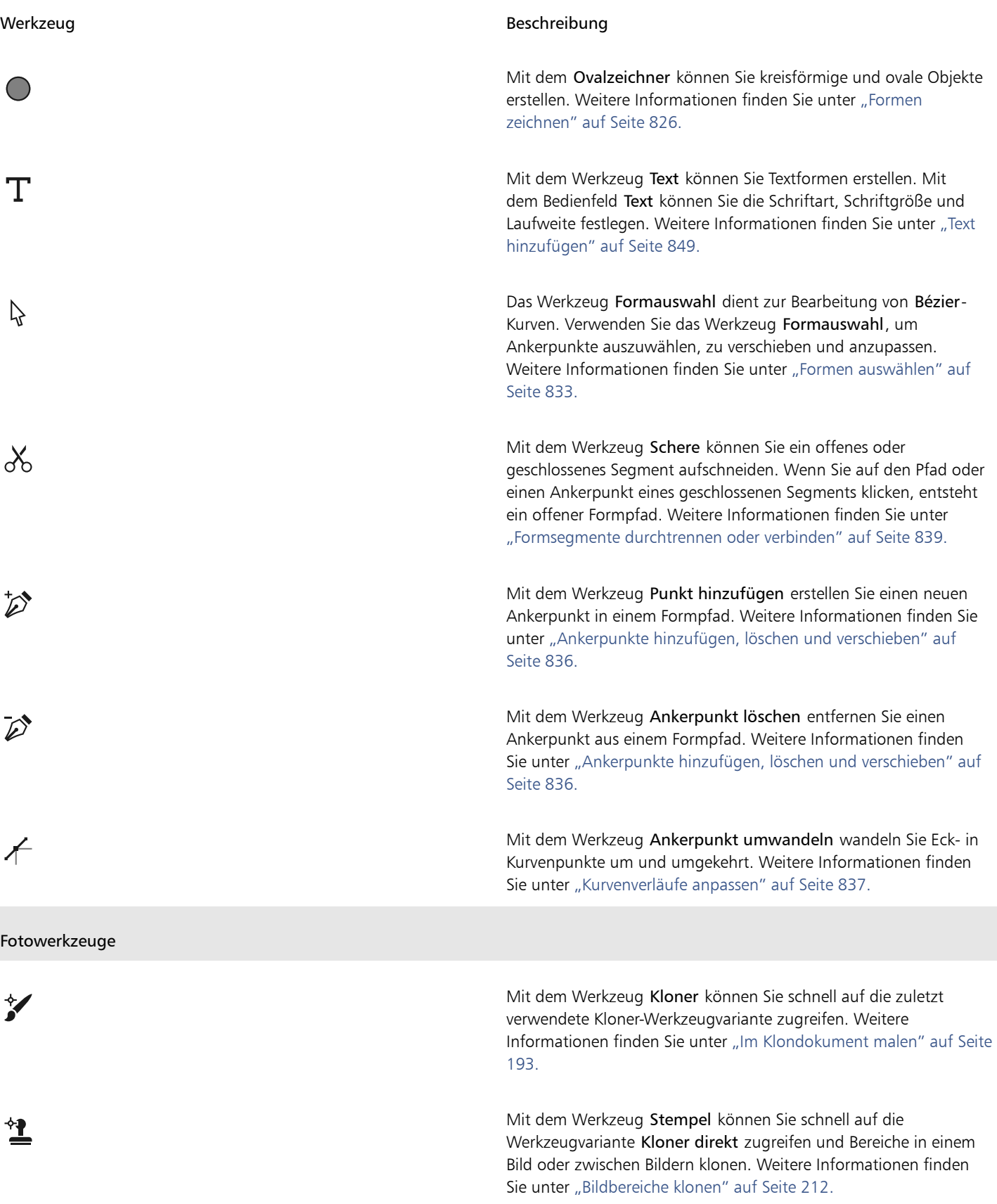

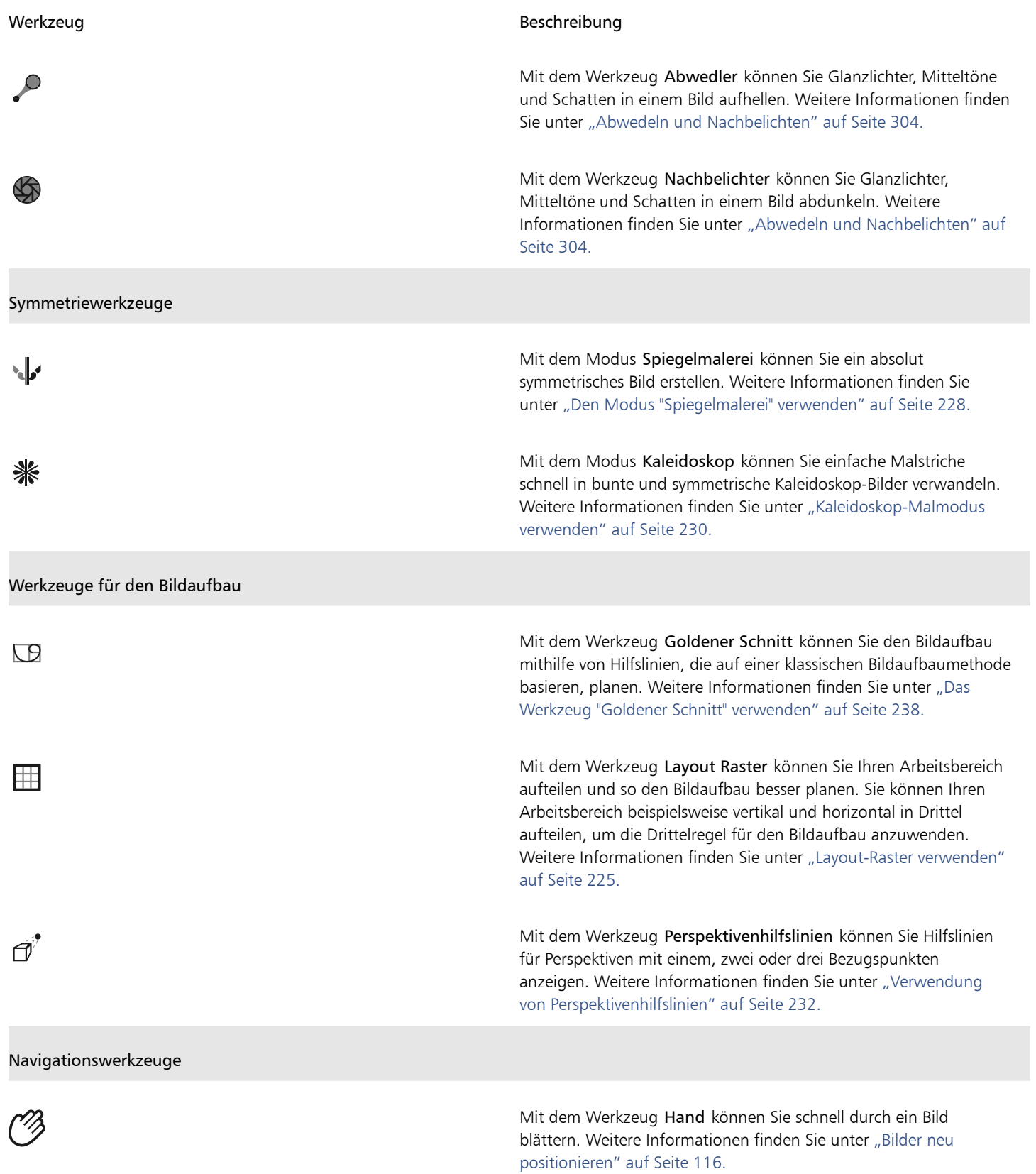

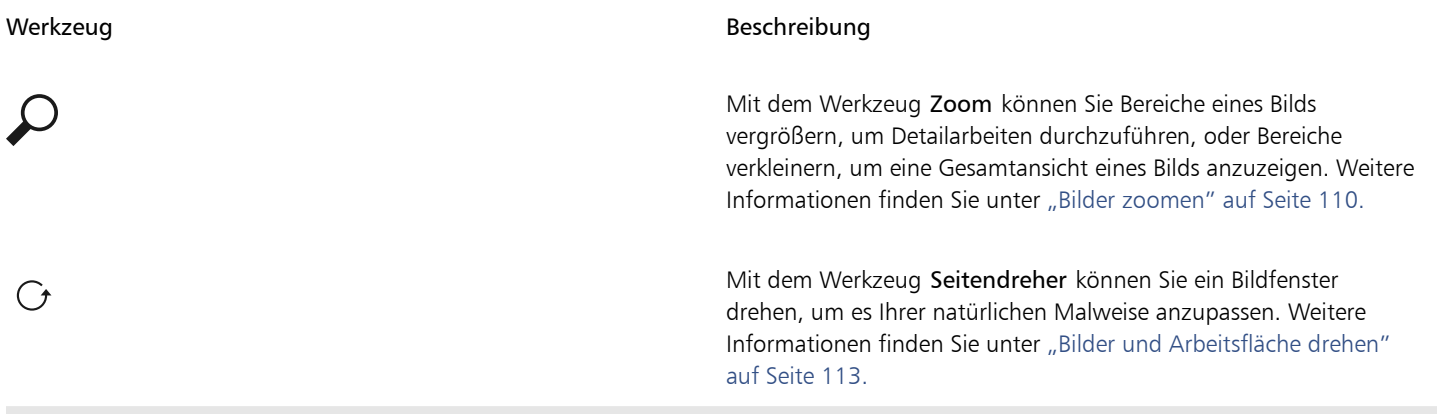

#### Auswahl-Symbolschaltflächen

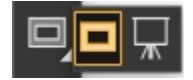

Die Ansichtsauswahl ermöglicht das Wechseln zwischen den Dokumentansichten und den Ansichtsmodi. Weitere Informationen finden Sie unter ["Dokumentansichten wechseln" auf Seite 108.](#page-109-0)

#### So stellen Sie die Standardeinstellungen für ein Werkzeug wieder her

• Klicken Sie in der Eigenschaftsleiste auf die Schaltfläche Werkzeug zurücksetzen.

Die Schaltfläche Werkzeug zurücksetzen in der Eigenschaftsleiste zeigt dasselbe Symbol wie das in der Werkzeugpalette ausgewählte Werkzeug.

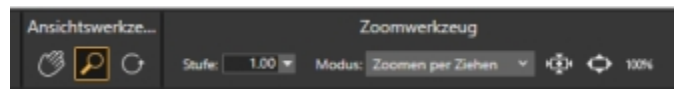

*Verschiedene Werkzeug zurücksetzen-Schaltflächen für die Eigenschaftsleiste des Hilfsmittels Hand*

## <span id="page-70-0"></span>Die Werkzeugpalette anzeigen

Die Werkzeugpalette ist standardmäßig geöffnet, kann jedoch geschlossen werden. Darüber hinaus werden Werkzeuge mit ähnlichen Funktionen in Flyout-Menüs zusammengefasst, um den Platzbedarf zur Anzeige der Werkzeugpalette zu minimieren. Es wird jeweils nur die Schaltfläche für eines dieser Werkzeuge auf der Werkzeugpalette angezeigt. Ein Flyout-Menü ist durch ein Dreieck in der rechten unteren Ecke der Schaltfläche gekennzeichnet. Sie können ein Flyout-Menü öffnen, um auf alle enthaltenen Tools zuzugreifen.

Sie können die Werkzeugpalette auch anders positionieren, indem Sie sie im Anwendungsfenster verschieben. Darüber hinaus können Sie die Anzeige der Werkzeugpalette ändern. Sie können die Werkzeuge beispielsweise anstatt in einer in zwei Spalten anordnen, oder Sie können die Werkzeugpalette anstatt vertikal horizontal anzeigen lassen. Wenn Sie mit einem Tablett oder einem Bildschirm mit niedriger Auflösung arbeiten oder lieber in einem aufgeräumten Arbeitsbereich arbeiten, können Sie eine vereinfachte Version der Werkzeugpalette anzeigen, die weniger Werkzeuge enthält.

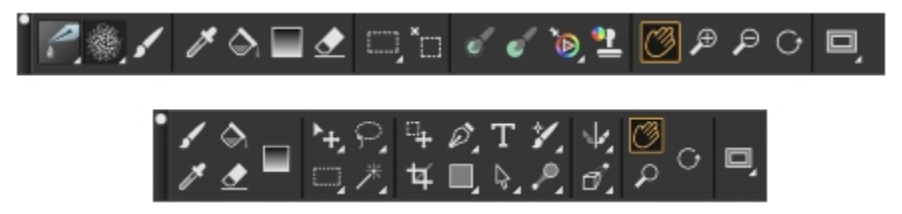

*Oben: Eine einfachere Version der Werkzeugpalette. Unten: Ein zweireihige Werkzeugpalette.*

#### So öffnen oder schließen Sie die Werkzeugpalette

Wählen Sie in der Menüleiste Fenster ▶ Werkzeugpalette.

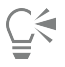

Sie können die Werkzeugpalette auch schließen, indem Sie auf die Schaltfläche zum Schließen in der Titelleiste der Werkzeugpalette klicken.

#### So wählen Sie Werkzeuge in Flyout-Menüs aus

1 Klicken Sie in der Werkzeugpalette auf das Werkzeugsymbol, dessen Flyout-Menü Sie öffnen möchten, und halten Sie die Maustaste gedrückt.

Ein Flyout-Menü wird angezeigt, das alle Werkzeuge dieser Gruppe enthält.

2 Klicken Sie auf das gewünschte Werkzeug.

Das ausgewählte Werkzeug wird daraufhin in der Werkzeugpalette angezeigt.

#### So verschieben Sie die Werkzeugpalette

• Ziehen Sie die Titelleiste der Werkzeugpalette an eine neue Position im Anwendungsfenster.

#### So ändern Sie die Anzeige der Werkzeugpalette

- 1 Führen Sie einen der folgenden Schritte aus:
	- (macOS) Wählen Sie Corel Painter 2020) Voreinstellungen > Schnittstelle.
	- (Windows) Wählen Sie Bearbeiten > Voreinstellungen > Schnittstelle.
- 2 Wählen Sie eine Option aus dem Listenfeld Werkzeugpalettenanordnung.

## Die Medien-Auswahlleiste anzeigen

Die Medien-Auswahlleiste bietet schnellen Zugriff auf die Bibliotheken für die folgenden Corel Painter-Medien:

- Muster (siehe ["Muster" auf Seite 763](#page-764-0))
- Verläufe (siehe ["Verläufe" auf Seite 775](#page-776-0))
- Strahlen (siehe ["Schlauch" auf Seite 539](#page-540-0))
- Stoffe (siehe ["Stoffe" auf Seite 807\)](#page-808-0)
- Wirkungen (siehe ["Malwerkzeugwirkungen speichern" auf Seite 329\)](#page-330-1)

Die Medien-Auswahlleiste ist standardmäßig geöffnet, kann jedoch geschlossen werden.

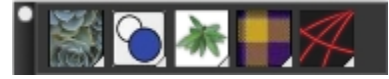

*Die Medien-Auswahlleiste (horizontal angezeigt). Von links nach rechts: Musterauswahl, Verlaufsauswahl, Strahlauswahl, Stoffauswahl, Wirkungsauswahl.*

Sie können die Medien-Auswahlleiste auch anders positionieren, indem Sie sie im Anwendungsfenster verschieben. Außerdem können Sie die Anzeige der Medien-Auswahlleiste ändern. Sie können beispielsweise die Ausrichtung der Medien-Auswahlleiste ändern oder die Schaltflächen vergrößern.

#### So öffnen oder schließen Sie die Medien-Auswahlleiste

Wählen Sie Fenster > Medienauswahl.
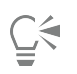

Sie können die Medien-Auswahlleiste auch schließen, indem Sie auf die Schaltfläche zum Schließen in der Titelleiste klicken.

## So verschieben Sie die Medien-Auswahlleiste

• Ziehen Sie den Kopf der Medien-Auswahlleiste im Anwendungsfenster an eine neue Stelle.

## So ändern Sie die Anzeige der Medien-Auswahlleiste

- 1 Führen Sie einen der folgenden Schritte aus:
	- (macOS) Wählen Sie Corel Painter 2020> Voreinstellungen > Schnittstelle.
	- (Windows) Wählen Sie Bearbeiten Voreinstellungen Schnittstelle.
- 2 Wählen Sie eine Option aus dem Listenfeld Medienanordnung.

# Eigenschaftsleisten anzeigen

In der Eigenschaftsleiste werden die am häufigsten verwendeten Funktionen angezeigt, die für das aktive Malwerkzeug oder Werkzeug relevant sind.

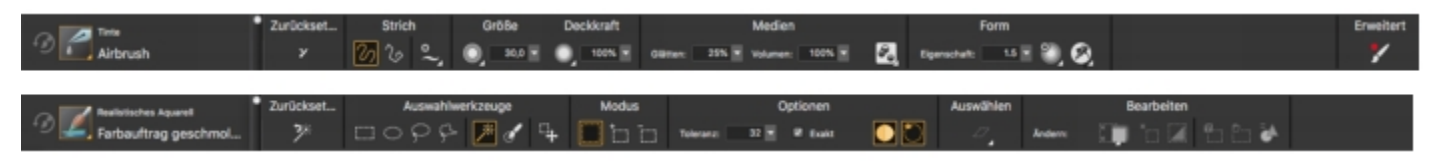

*Der Inhalt der Eigenschaftsleiste ändert sich je nach aktivem Malwerkzeug oder Werkzeug. Wenn Sie z. B. das Werkzeug Zauberstab (oben) wählen, werden in der Eigenschaftsleiste Befehle angezeigt, die sich auf die Auswahl beziehen. Wenn Sie ein Malwerkzeug der Kategorie "Tinte" (unten) wählen, können Sie über die Eigenschaftsleiste auf die Steuerelemente der Kategorie "Tinte" zugreifen.*

Die Steuerelemente in der Eigenschaftsleiste sind logisch angeordnet, um die Bedienung zu erleichtern. Gruppenbezeichnungen helfen Ihnen, Befehle schnell und effizient zu finden, zu verstehen und zu verwenden. Sie können Gruppenbezeichnungen ein- und ausblenden. Je nach ausgewählter Malwerkzeugkategorie und -variante enthält die Eigenschaftsleiste Flyouts, die einen schnellen Zugriff auf Malwerkzeugeinstellungen ermöglichen, ohne verschiedene Bedienfelder öffnen zu müssen.

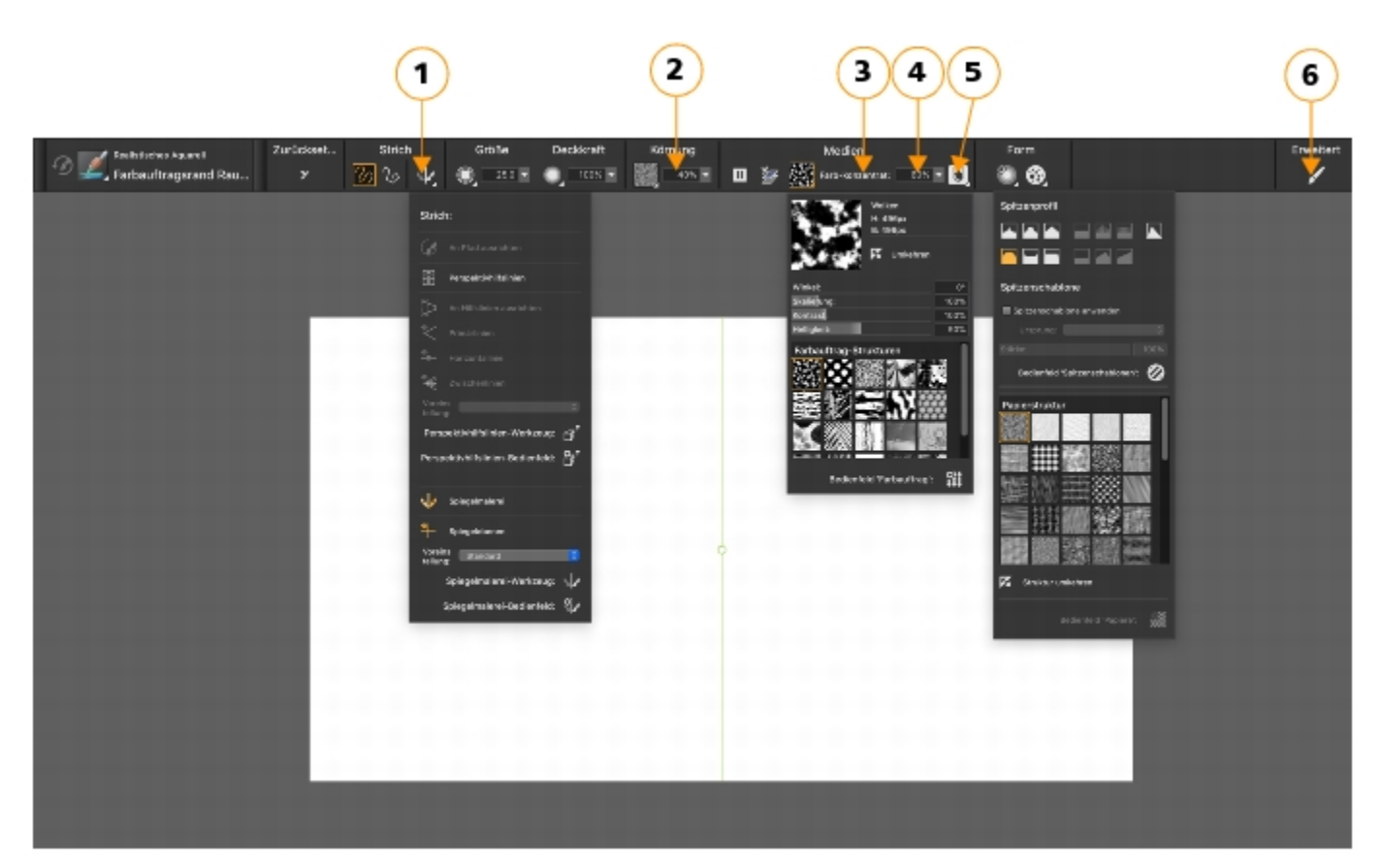

*Die Eigenschaftsleiste für eine Malwerkzeugvariante der Kategorie "Realistisches Aquarell". (1) das Flyout Strich; (2) das Flyout Farbauftrag; (3) die Flyout-Schaltfläche Echte Wasserfarbe; (4) das Flyout Spitzenoptionen; (5) die Flyout-Schaltfläche Statische Borsten; (6) Mithilfe der Schaltfläche Erweiterte Malwerkzeugeinstellungen können Sie auf die Bedienfelder zugreifen, die mit der aktiven Malwerkzeugvariante in Zusammenhang stehen. Die Hintergrundform der Symbole zeigt die Verwendung an. Ein quadratischer Hintergrund (3) bedeutet, dass das Steuerelement Zugriff auf Einstellungen gibt, mit denen Sie die Medieneigenschaften eines Malwerkzeugs ändern können. Symbole mit einem runden Hintergrund (4, 5) geben Zugriff auf Einstellungen, mit denen sich die Form eines Malwerkzeugs steuern lassen.*

Standardmäßig wird die Eigenschaftsleiste im Anwendungsfenster unterhalb der Menüleiste angedockt angezeigt. Sie können sie aber schließen. Sie können die Eigenschaftsleiste auch an eine andere Position verschieben und sie am Anwendungsfenster andocken.

## So öffnen oder schließen Sie die Eigenschaftsleiste

• Wählen Sie Fenster Eigenschaftsleiste.

```
Eŕ
```
Alle Befehle, die in der erweiterten Eigenschaftsleiste in der vorherigen Version von Corel Painter verfügbar waren, sind jetzt in der Eigenschaftsleiste verfügbar. Sie können jedoch weiterhin auf die erweiterte Eigenschaftsleiste zugreifen, indem Sie Fenster Erweiterte Eigenschaftsleiste wählen.

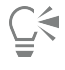

Sie können die Eigenschaftsleiste auch schließen, indem Sie in der Titelleiste auf die Schaltfläche zum Schließen klicken.

## So können Sie die Eigenschaftsleiste verschieben oder andocken

• Führen Sie eine Tätigkeit aus der folgenden Tabelle aus.

## To Do the following

Eigenschaftsleiste verschieben Ziehen Sie die Titelleiste an eine neue Position.

Eigenschaftsleiste andocken Ziehen Sie die Titelleiste und platzieren Sie sie unter der Menüleiste. Die Eigenschaft rastet ein.

## So blenden Sie Gruppenbezeichnungen ein oder aus

- 1 Führen Sie einen der folgenden Schritte aus:
	- (macOS) Wählen Sie das Menü Corel Painter 2020) Voreinstellungen > Schnittstelle.
	- (Windows) Wählen Sie Bearbeiten ▶ Voreinstellungen ▶ Schnittstelle.
- 2 Aktivieren Sie im Bereich Eigenschaftsleiste eine der folgenden Optionen:
	- Hoch (mit Gruppenbezeichnungen): zum Anzeigen der Gruppenbezeichnungen
	- Kurz (ohne Gruppenbezeichnungen): zum Ausblenden der Gruppenbezeichnungen

# <span id="page-74-0"></span>Einführung in das Navigator-Bedienfeld

Das Bedienfeld Navigator ist ein praktisches Werkzeug, um zahlreiche Aspekte eines Dokuments zu verwalten.

Das Bedienfeld Navigator erleichtert Ihnen die Orientierung im Dokumentfenster und die Änderung der Anzeige im Dokumentfenster. Wenn Sie beispielsweise mit starker Vergrößerung oder einem sehr großen Bild arbeiten, können Sie mit der kleinen Arbeitsflächenvorschau des Bedienfelds Navigator das gesamt Bild anzeigen, ohne die Zoomstufe verkleinern zu müssen. Sie können auch einen anderen Bildbereich sichtbar machen, ohne die Zoomstufe ändern zu müssen. Außerdem können Sie über das Bedienfeld Navigator die Zoomstufe ändern oder die Arbeitsfläche drehen.

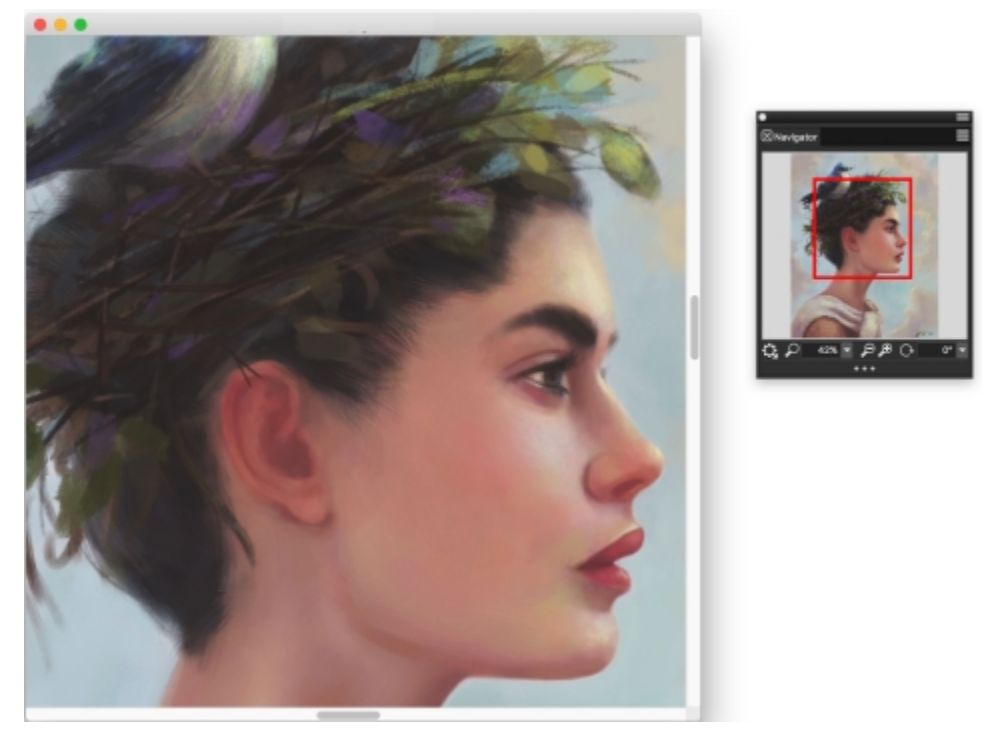

*Die Arbeitsflächenvorschau im Navigator erlaubt Ihnen, das gesamte Bild anzuzeigen, auch wenn Sie einen Bildbereich vergrößert haben. Illustration von Wei Hu.*

Über den Navigator können Sie zahlreiche Tools aktivieren, beispielsweise die Zeichenmodi, Impasto-Informationen, Pauspapier, Raster und die Farbverwaltung.

Außerdem zeigt das Bedienfeld Navigator Dokumentinformationen wie die X/Y-Koordinaten und die Position des Mauszeigers an, um Ihnen die Bildnavigation zu erleichtern. Weiterhin können Sie die Breite, Höhe und Auflösung von Dokumenten anzeigen. Weitere Informationen finden Sie unter ["In Bildern navigieren und Bildinformationen anzeigen" auf Seite 109.](#page-110-0)

## Die Malwerkzeugauswahl anzeigen und anpassen

Mit der Malwerkzeugauswahl können Sie eine Malwerkzeugbibliothek auswählen, ein Malwerkzeug aus einer Malwerkzeugkategorie auswählen sowie zusätzliche Malwerkzeugpakete durchsuchen, mit denen Sie Ihre bestehenden Malwerkzeuge erweitern können. Sie können zudem damit die zuletzt verwendeten Malwerkzeuge einsehen und die Malwerkzeuge auf verschiedene Weisen ordnen und anzeigen. So können Sie beispielsweise die zuletzt verwendeten Malwerkzeuge ausblenden, um mehr Platz auf dem Bildschirm zu schaffen. Oder Sie können Malwerkzeugkategorien und -varianten ausblenden, um leichter auf die am häufigsten verwendeten Malwerkzeuge zuzugreifen.

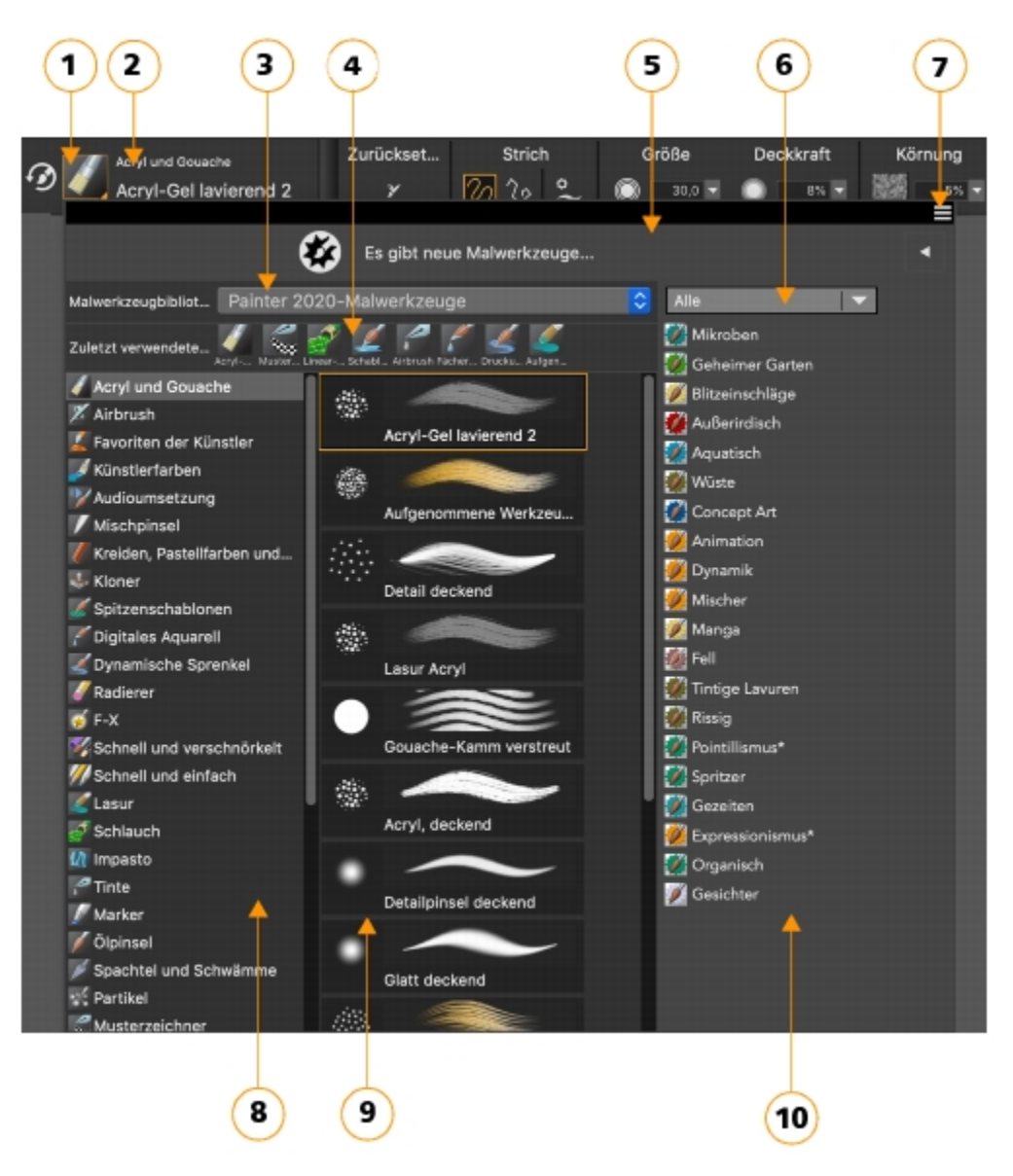

*Eingekreiste Zahlen beziehen sich auf die Zahlen in der folgenden Tabelle, in der die wichtigsten Komponenten der Malwerkzeugauswahl beschrieben werden.*

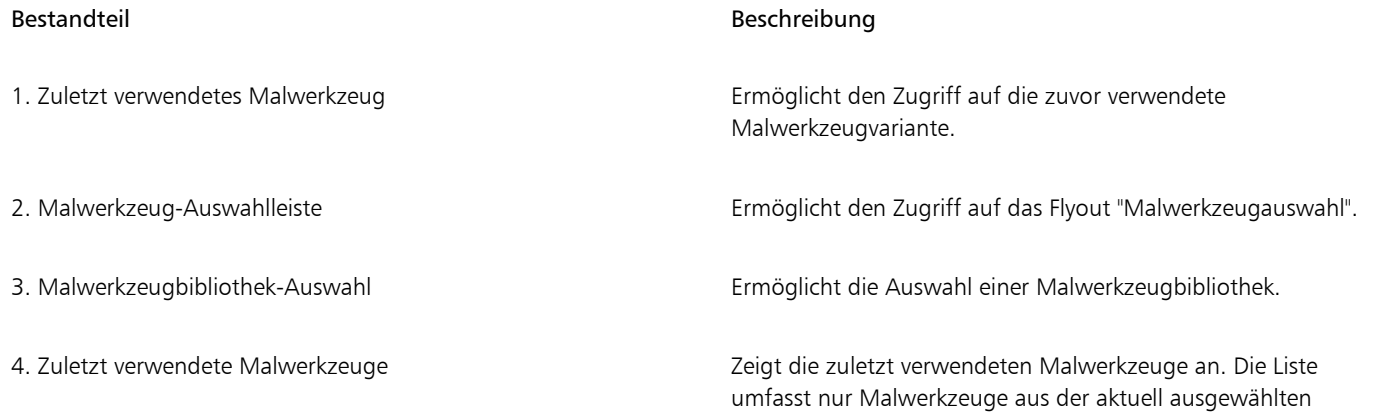

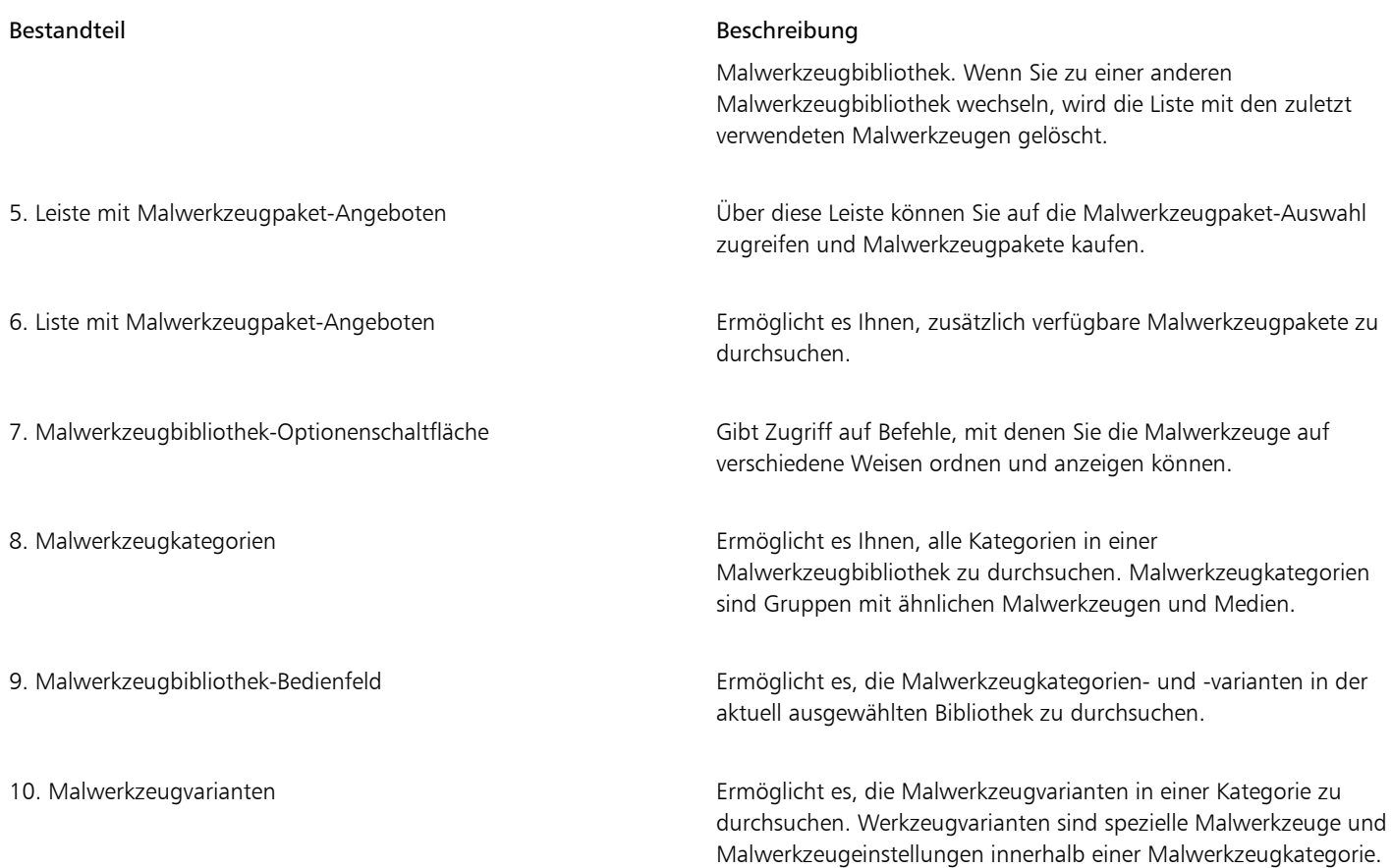

Die Malwerkzeugauswahl ist auch als frei verschiebbares Bedienfeld verfügbar, das offen gehalten werden kann, um beim Malen schnell und einfach auf die Malwerkzeuge zuzugreifen. Das Bedienfeld "Malwerkzeugauswahl" verfügt über zwei Anzeigemodi: "Kompakt" und "Vollbildmodus". Im Vollbildmodus werden sowohl die Malwerkzeugkategorien als auch die Varianten angezeigt. In der Kompaktansicht werden nur die Malwerkzeugvarianten angezeigt, sodass Sie mehr Malwerkzeuge auf einen Blick sehen können, ohne scrollen zu müssen. Weitere Informationen zum Gruppieren, Vergrößern, Verkleinern und Andocken der Bedienfelder finden Sie unter ["Bedienfelder und Paletten](#page-82-0) [neu anordnen" auf Seite 81.](#page-82-0)

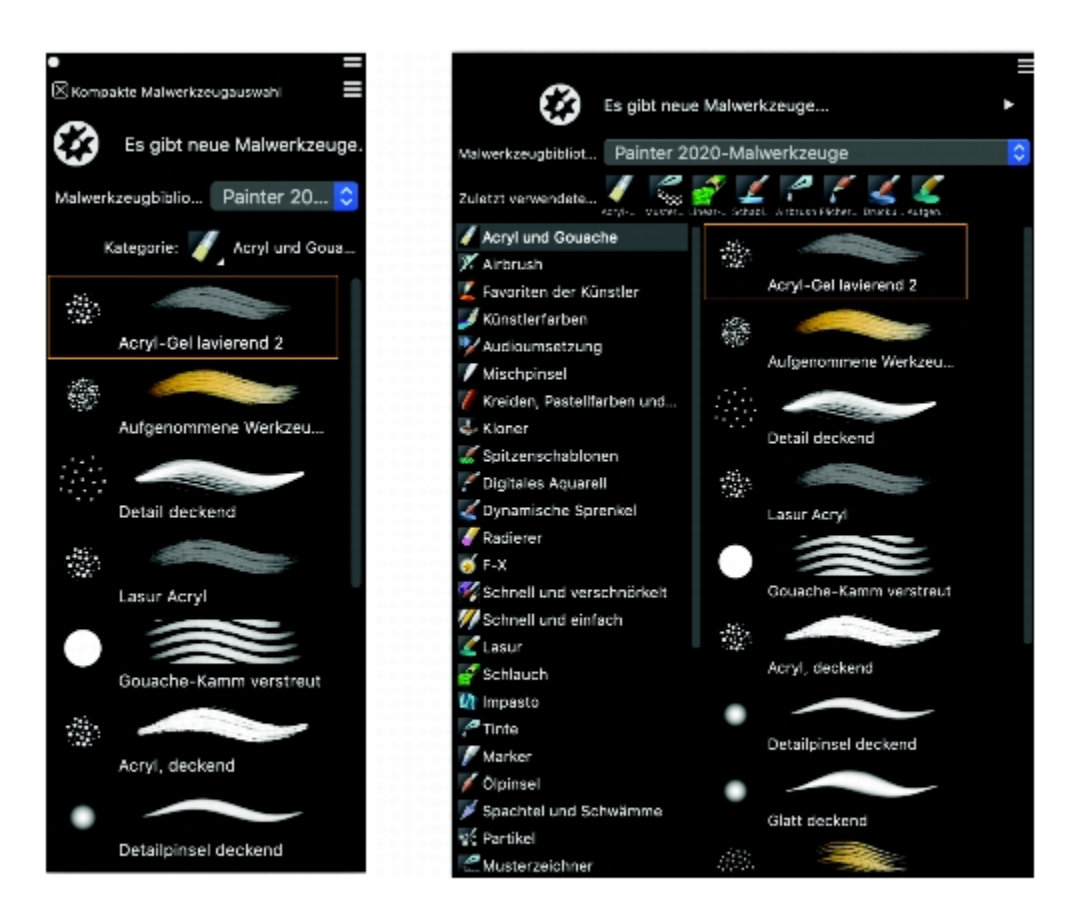

*(links) Malwerkzeugauswahl-Bedienfeld in Kompaktansicht; (rechts) Malwerkzeugauswahl-Bedienfeld im Vollbildmodus*

## So blenden Sie die Malwerkzeugauswahl ein oder aus

• Führen Sie eine Tätigkeit aus der folgenden Tabelle aus.

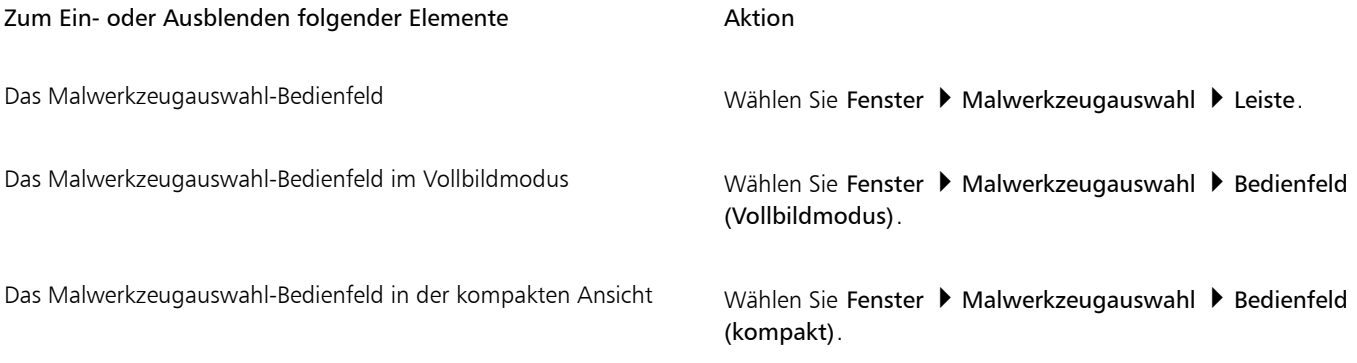

# ⊆₹

Sie können die Malwerkzeug-Auswahlleiste und die Malwerkzeugauswahl auch schließen, indem Sie in der Titelleiste auf die Schaltfläche Schließen klicken.

## So blenden Sie die Leiste für die Malwerkzeugpaket-Angebote ein oder aus

Klicken Sie in der Malwerkzeugauswahl auf die Schaltfläche für die Malwerkzeugbibliothek-Optionen = und wählen Sie Malwerkzeugpaket-Angebote anzeigen.

## So blenden Sie die Malwerkzeugpaket-Angebote ein oder aus

• Klicken Sie in der Malwerkzeugauswahl auf die Umschaltfläche | | | | um die Liste mit den Malwerkzeugpaket-Angeboten ein- oder auszublenden.

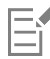

Diese Funktion ist nur verfügbar, wenn sich das Malbedienfeld "Werkzeugbibliothek" im Vollbildmodus befindet.

## So blenden Sie die Malwerkzeugbibliothek-Auswahl ein oder aus

Klicken Sie in der Malwerkzeugauswahl auf die Schaltfläche für die Malwerkzeugbibliothek-Optionen = und wählen Sie die Option Werkzeugbibliothek-Auswahl anzeigen.

## So blenden Sie die zuletzt verwendeten Malwerkzeuge ein oder aus

Klicken Sie in der Malwerkzeugauswahl auf die Schaltfläche für die Malwerkzeugbibliothek-Optionen = und wählen Sie die Option Zuletzt verwendete Malwerkzeuge anzeigen.

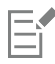

Diese Funktion ist nur verfügbar, wenn sich das Malbedienfeld "Werkzeugbibliothek" im Vollbildmodus befindet.

Die Liste der zuletzt verwendeten Malwerkzeuge umfasst nur Malwerkzeuge aus der aktuell ausgewählten Malwerkzeugbibliothek. Wenn Sie zu einer anderen Malwerkzeugbibliothek wechseln, wird die Liste mit den zuletzt verwendeten Malwerkzeugen gelöscht.

## So blenden Sie das Vorschaufenster für Spitze und Malstrich aus oder ein

Klicken Sie in der Malwerkzeugauswahl auf die Schaltfläche für die Malwerkzeugbibliothek-Optionen = und wählen Sie die Option Spitzen- und Strichvorschau anzeigen.

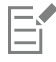

Diese Funktion ist nur verfügbar, wenn sich das Malbedienfeld "Werkzeugbibliothek" im Vollbildmodus befindet.

## So ändern Sie die Darstellung von Malwerkzeugkategorien und -varianten

• Führen Sie in der Malwerkzeugauswahl eine Tätigkeit aus der folgenden Tabelle aus.

Ziel Aktion (2008) 2014 12:30 Aktion (2018) 2014 12:30 Aktion (2018) 2014

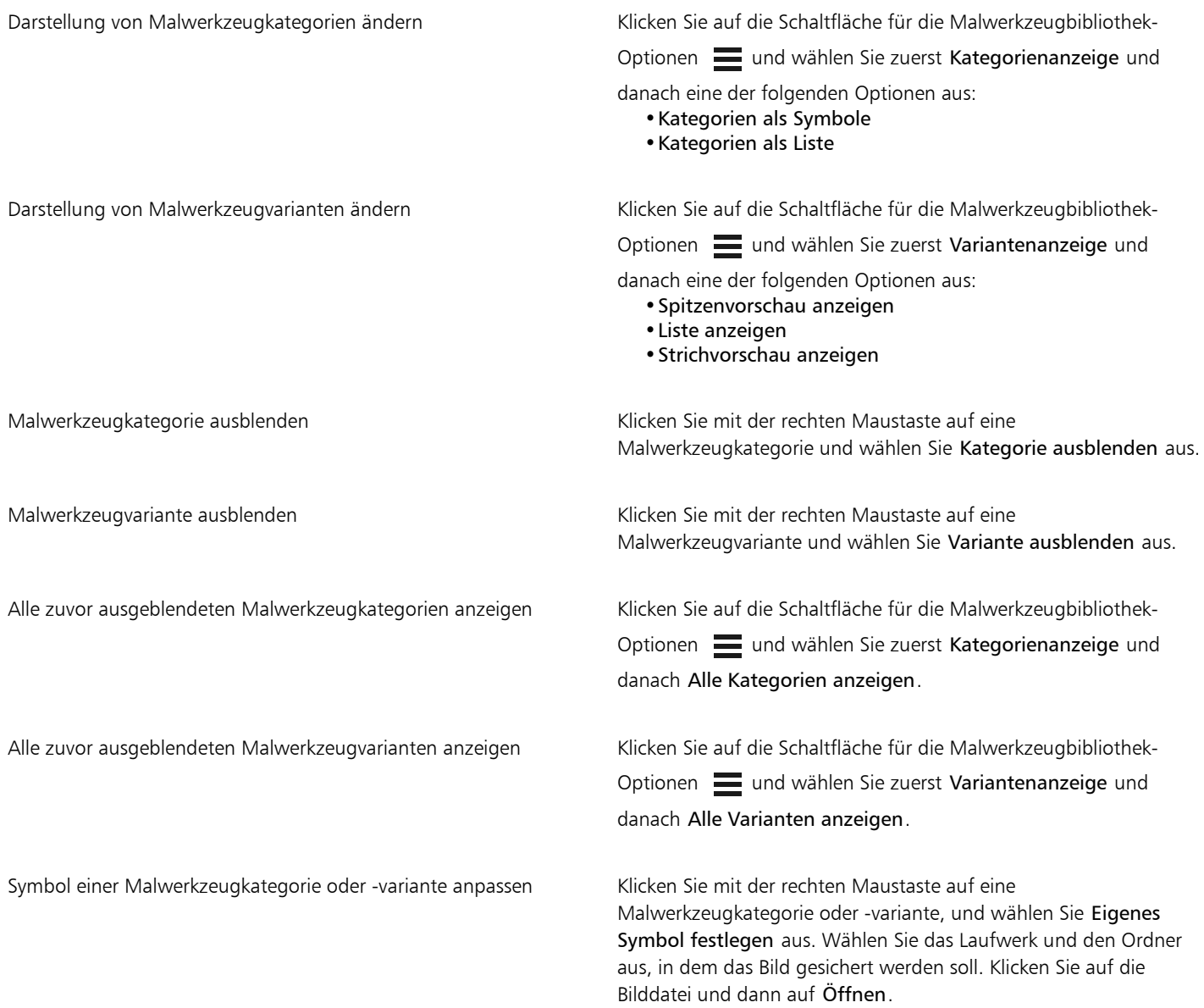

## So ändern Sie die Größe der Malwerkzeugauswahl

• Zeigen Sie auf den Rand des Bedienfelds. Wenn sich der Mauszeiger in einen doppelseitigen Pfeil verwandelt, ziehen Sie den Rand des Bedienfelds, um seine Größe zu ändern.

E

Wenn Gruppenbeschriftungen angezeigt werden, ist die Höhe der Malwerkzeug-Auswahlleiste standardmäßig mit der der Eigenschaftsleiste identisch. Wenn Sie sie jedoch kompakter gestalten möchten, können Sie ihre Höhe ändern. Weitere Informationen finden Sie unter ["Voreinstellungen für die Benutzeroberfläche" auf Seite 899.](#page-900-0)

## So verschieben Sie die Malwerkzeugauswahl

• Führen Sie eine Tätigkeit aus der folgenden Tabelle aus.

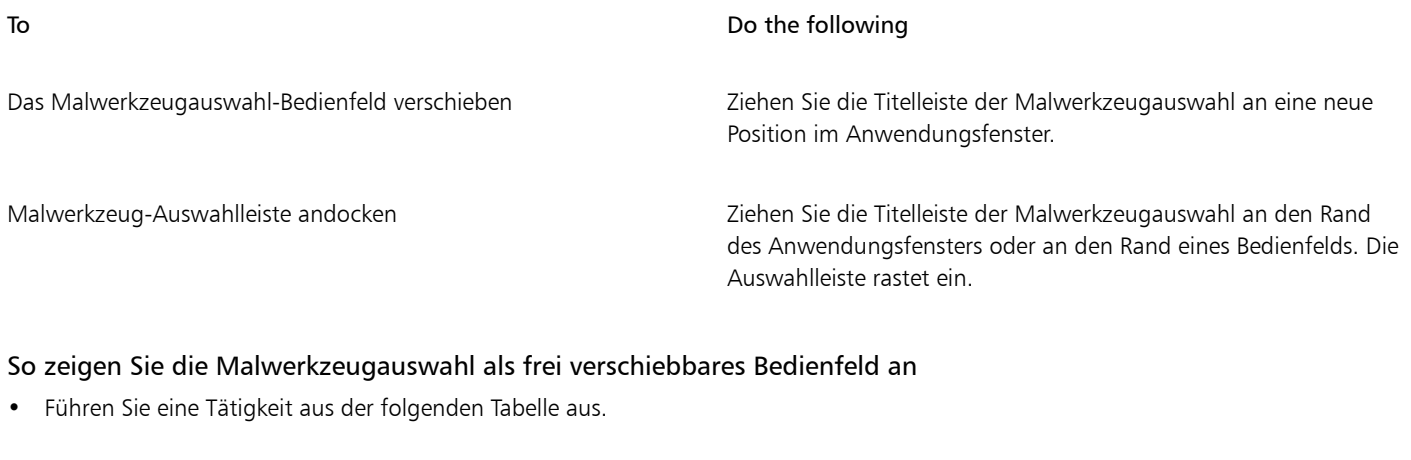

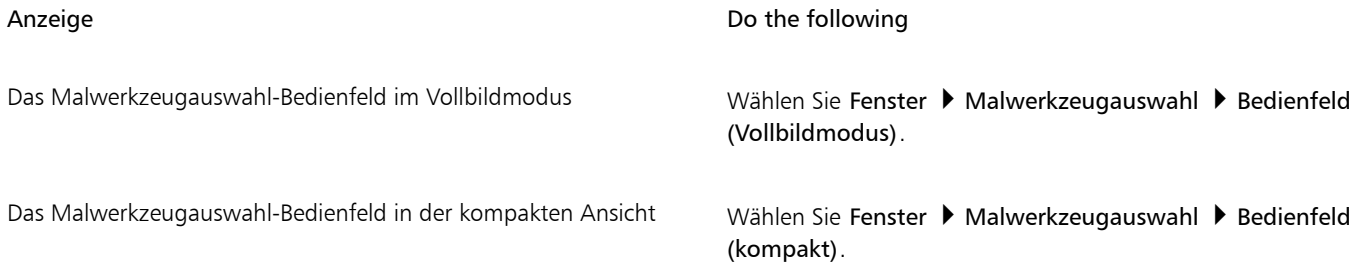

# Die Befehlsleiste anzeigen

Die Befehlsleiste gibt Ihnen schnellen Zugriff auf die gängigsten Befehle, wie beispielsweise Dokumente zu beginnen und zu speichern, Aktionen zu widerrufen und wiederherzustellen, Elemente zu kopieren und einzufügen sowie auf die Optionen für das Malverhalten zuzugreifen. Besonders auf Tabletts und anderen Geräten mit kleineren Bildschirmen ist es besonders nützlich, die Befehlsleiste anzuzeigen.

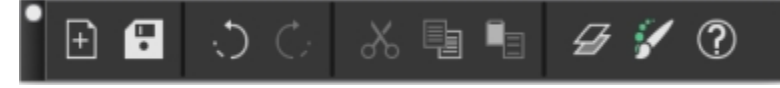

*Die Befehlsleiste*

Sie können die Ausrichtung der Befehlsleiste ändern.

## So zeigen Sie die Befehlsleiste an

• Wählen Sie Fenster > Befehlsleiste.

## Sie ändern Sie die Ausrichtung der Befehlsleiste

- 1 Führen Sie einen der folgenden Schritte aus:
	- (macOS) Wählen Sie Corel Painter 2020) Voreinstellungen > Schnittstelle.
	- (Windows) Wählen Sie Bearbeiten Voreinstellungen Schnittstelle.
- 2 Wählen Sie im Listenfeld Befehlsleisten-Anordnung eine Option.

# <span id="page-82-0"></span>Bedienfelder und Paletten neu anordnen

Ob Neueinsteiger oder langjähriger Anwender: Der Arbeitsbereich von Corel Painter kann sehr einfach auf Ihre Bedürfnisse abgestimmt werden. Die interaktiven Bedienfelder in Corel Painter sind einzelne Registerkarten, über die Sie auf Bibliotheken, Befehle, Steuerelemente und Einstellungen zugreifen können. Bedienfelder sind in Paletten angeordnet.

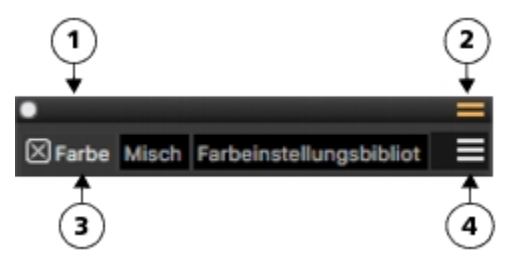

*Eine typische Palette verfügt über eine Titelleiste (1); die Schaltfläche Palettenschublade, mit der Sie eine Palette in eine Palettenschublade umwandeln können (2); Bedienfeld-Registerkarten (3); und eine Bedienfeld-Optionenschaltfläche, über die Sie auf eine Reihe zugehöriger Befehle zugreifen können (4).*

Um effizienter zu arbeiten, können Sie aufgabenbezogene oder häufig benutzte Bedienfelder zu Paletten zusammenstellen. So können Sie beispielsweise alle farbspezifischen Bedienfelder in einer Farbpalette oder alle Bedienfelder einzeln anzeigen. Eine Palette kann ein oder mehrere Bedienfelder umfassen.

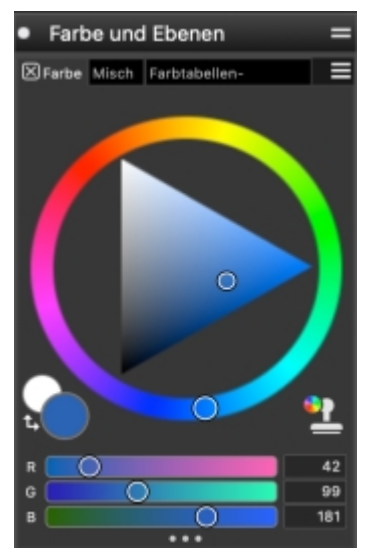

*Diese Palette enthält drei farbbezogene Bedienfelder: Farbpalette, Mischpalette und Farbtabelle. Sie können auf die Inhalte eines Bedienfelds zugreifen, indem Sie auf dessen Registerkarten klicken.*

Corel Painter enthält eine Palette für Malwerkzeugeinstellungen. Dabei handelt es sich um eine voreingestellte Palette, die alle Bedienfelder zusammenfasst, die malwerkzeugbezogene Einstellungen enthalten.

Sie können einer Palette Bedienfelder hinzufügen oder Bedienfelder aus einer Palette entfernen. Sie können ein Bedienfeld in einer Palettengruppe auch neu positionieren oder ein Bedienfeld in eine andere Palettengruppe verschieben. Sie können eine Palette in eine Palettenschublade umwandeln, die Sie schnell schließen können, um mehr Platz auf dem Bildschirm zu schaffen. Ein Palettenschublade kann jederzeit wieder in eine normale Palette umgewandelt werden. Sie können eine Palettenschublade wie jede andere Palettengruppe vergrößern, verkleinern und neu positionieren.

Bedienfelder und Paletten können ein- und ausgeblendet werden. Wenn Sie ein Bedienfeld oder eine Palette ausblenden, werden diese im Anwendungsfenster nicht mehr angezeigt. Wenn ein Bedienfeld oder eine Palette jederzeit verfügbar sein soll, Sie jedoch Platz auf dem Bildschirm sparen möchten, können Sie diese verkleinern oder zusammenklappen

Bedienfelder und Paletten können außerdem im Anwendungsfenster so angeordnet werden, dass Sie schnell Zugriff auf gängige Werkzeuge und Einstellungen erhalten oder diese möglichst wenig Platz auf dem Bildschirm einnehmen. Paletten und Bedienfelder schweben im Arbeitsbereich. Durch Andocken wird das Bedienfeld oder die Palette am vertikalen Rand des Anwendungsfensters verankert. Beim Lösen werden diese von anderen Komponenten des Arbeitsbereichs losgelöst, sodass Sie sie verschieben können. Zum Andocken müssen Sie die Registerkarte eines Bedienfelds oder die Titelleiste einer Palette mit dem Hand-Werkzeug fassen.

Sie können die Anordnung der Paletten als benutzerdefinierte Arbeitsbereichsanordnung speichern, um sie später wiederzuverwenden. Sie können eine benutzerdefinierte Arbeitsbereichsanordnung auch löschen, wenn Sie sie nicht mehr benötigen.

## So gruppieren Sie Bedienfelder in Paletten

• Führen Sie eine Tätigkeit aus der folgenden Tabelle aus.

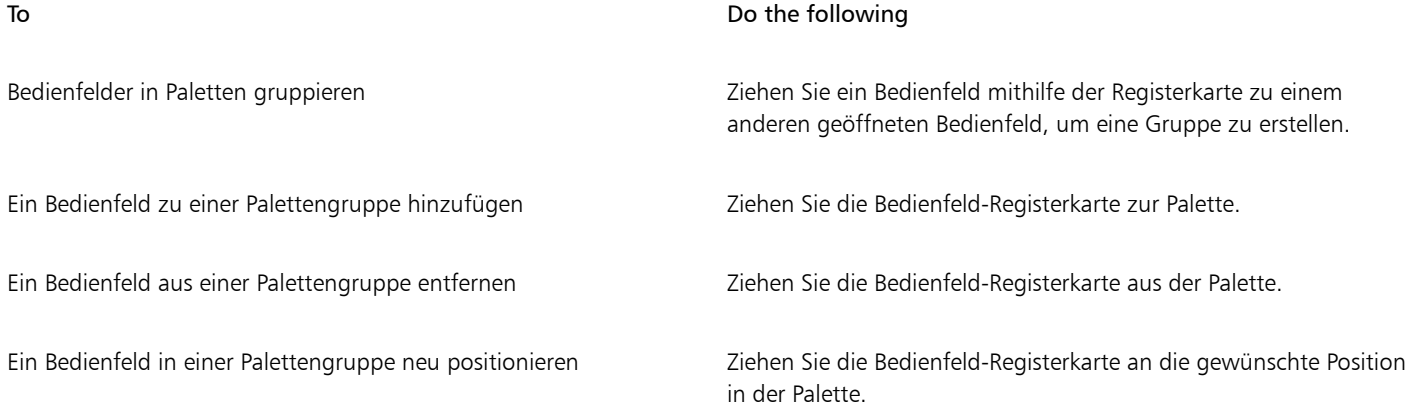

## So erstellen Sie eine Palettenschublade

Klicken Sie in der Titelleiste der Palette auf die Umschaltfläche Palettenschublade = und wählen Sie die Option Palettenschublade.

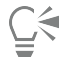

Um eine Palettenschublade umzubenennen, klicken Sie zuerst in der Titelleiste der Palette auf die Umschaltfläche Palettenschublade **bei danach auf Umbenennen** und geben einen neuen Namen ein.

Um eine Schublade in eine normale Palette umzuwandeln, klicken Sie in der Titelleiste der Schublade auf die Umschaltfläche Palettenschublade **und wählen Sie die Option Palettenschublade**.

## So blenden Sie ein Bedienfeld, eine Palette oder eine Palettenschublade ein oder aus

• Führen Sie eine der Aktionen aus der folgenden Tabelle aus.

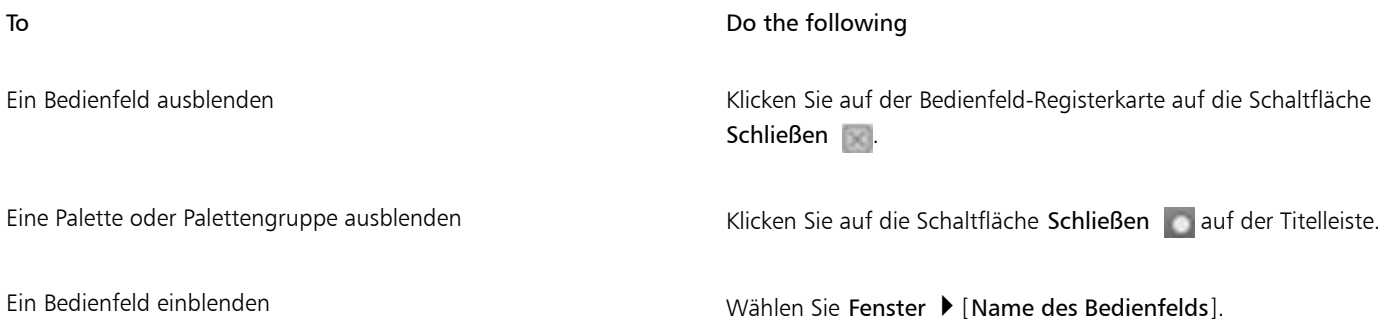

## To Do the following

Eine Palettenschublade einblenden Wählen Sie Fenster Depalettenschubladen D [Name der Palettenschublade].

E

Wenn Sie die Option Fenster Bedienfelder einblenden wählen, werden nur die Bedienfelder eingeblendet, die zu dem Zeitpunkt geöffnet waren, als Sie auf Bedienfelder ausblenden geklickt haben.

Č<́

Sie können eine zuvor ausgeblendete Palette wiederherstellen, indem Sie die Option Fenster und dann den Namen eines Bedienfelds auswählen, das in der Palette enthalten ist.

## So maximieren oder minimieren Sie ein Bedienfeld oder eine Palettenschublade

• Führen Sie eine Tätigkeit aus der folgenden Tabelle aus.

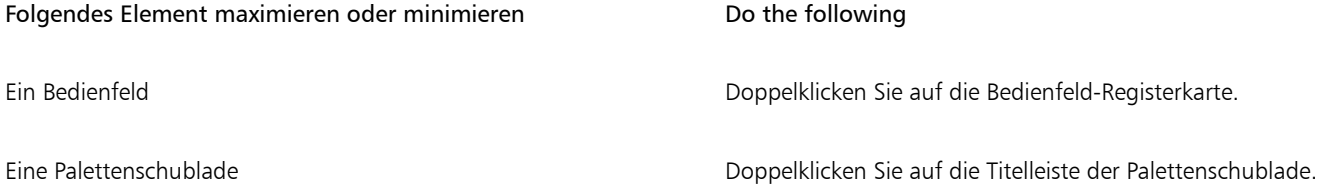

## So ändern Sie die Größe eines Bedienfelds oder einer Palette

• Führen Sie eine Tätigkeit aus der folgenden Tabelle aus.

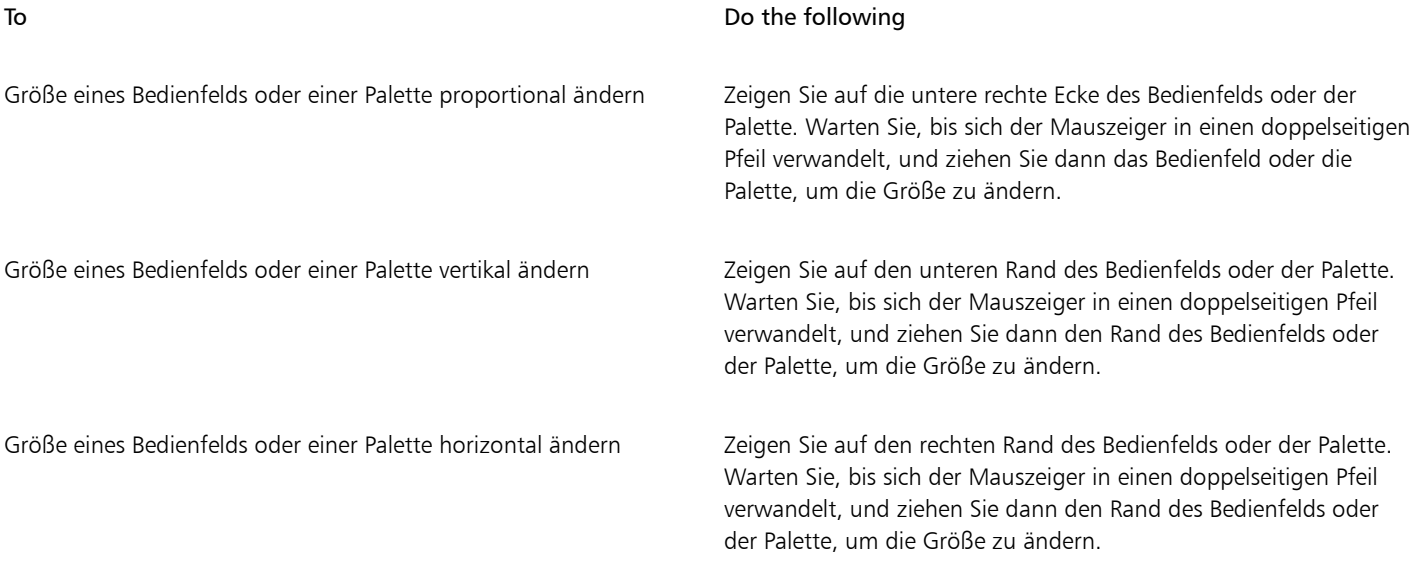

## So lösen Sie eine Palette oder docken sie an

• Führen Sie eine Tätigkeit aus der folgenden Tabelle aus.

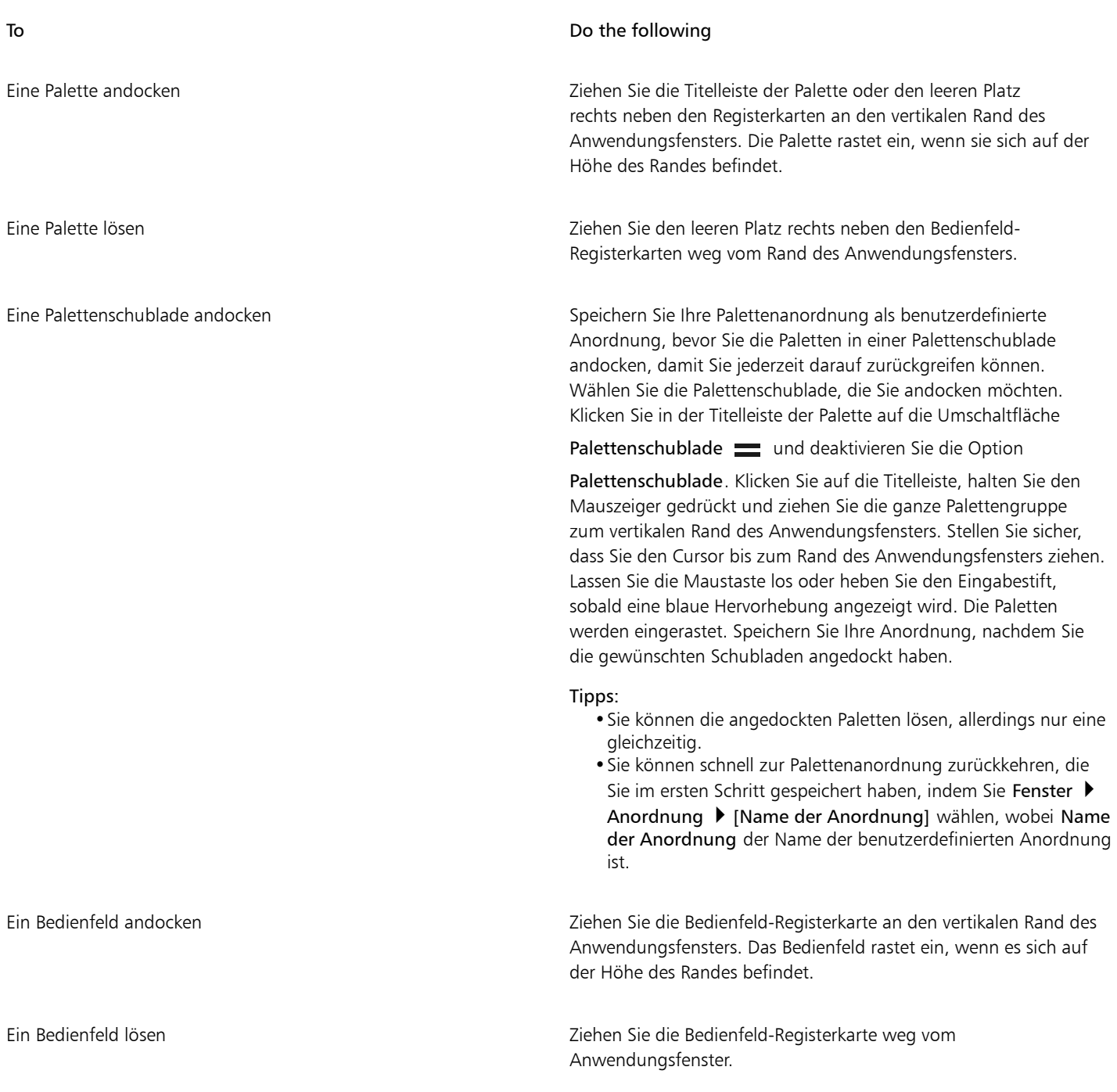

E

Wenn am vertikalen Rand des Anwendungsfensters nicht genug Platz ist (beispielsweise, weil Sie viele Paletten maximiert haben), können Sie ein Bedienfeld oder eine Palette möglicherweise nicht andocken. Minimieren Sie ein oder mehrere Bedienfelder, um genug Platz für das Andocken zu schaffen.

Sie können Bedienfelder oder Paletten nicht an Symbolleisten andocken.

## So greifen Sie auf zusätzliche Bedienfeld-Optionen zu

• Klicken Sie im Bedienfeld auf die Schaltfläche Bedienfeld-Optionen = und wählen Sie eine Option aus.

## So speichern Sie eine Palettenanordnung als Arbeitsbereichsanordnung

- 1 Wählen Sie Fenster ▶ Anordnung ▶ Anordnung sichern.
- 2 Geben Sie im Dialogfeld Palettenanordnungsname in das Textfeld Neues Layout einen Namen ein.

Die Arbeitsbereichsanordnung wird unter Fenster ▶ Anordnung als Menüelement angezeigt.

Č₹

Sie können eine gespeicherte Palettenanordnung anzeigen, indem Sie Fenster  $\blacktriangleright$  Anordnung  $\blacktriangleright$  [Name der Anordnung] wählen.

Sie können jederzeit wieder die standardmäßige Palettenanordnung herstellen, indem Sie Fenster ▶ Anordnung ▶ Standard wählen.

## So löschen Sie eine Arbeitsbereichsanordnung

- 1 Wählen Sie Fenster ▶ Anordnung ▶ Anordnung löschen.
- 2 Wählen Sie im Dialogfeld Palettenanordnung löschen im Listenfeld Palettenanordnung eine Anordnung aus.

# Einführung in die Bedienfelder

Die folgende Tabelle enthält eine Liste der in Corel Painter verfügbaren Bedienfelder.

Bedienfeld Beschreibung

Bedienfelder für Malwerkzeugeinstellungen

Die Bedienfelder für Malwerkzeugeinstellungen sind in der Palette für Malwerkzeugeinstellungen enthalten. Folgende Bedienfelder sind verfügbar: Allgemein, Strichattribute, Deckkraft, Körnung, Spitzenprofil, Größe, Borsten, Abstand, Glätten, Winkel, Statische Borste, Errechnet kreisförmig, Mischen, Kamm, Mehrfach, Maus, Klonen, Impasto, Schlauch, Airbrush, Aquarell, Tinte, Digitales Aquarell, Künstlerölfarben, Realistisches Aquarell, Realistisches nasses Öl, Strich verstreuen, Realistische Borsten™ Harte Medien, Farbänderung, Farbausdruck, Malwerkzeugkalibrierung, Spitzenvorschau, Strichvorschau, Partikel (Allgemein, Fließpartikel, Gravitationspartikel, Federpartikel), Audioumsetzung, Dynamische Sprenkel, Lasur, Spitzenschablonen und Strukturmalwerkzeuge.

Diese erlauben Ihnen, Malwerkzeugvarianten anzupassen. Weitere Informationen finden Sie unter ["Malwerkzeuge mit](#page-388-0) [Malwerkzeugeinstellungen anpassen" auf Seite 387.](#page-388-0)

Erweiterte Malwerkzeugeinstellungen (Bedienfeld) Erzeugt eine Gruppierung von Bedienfeldern für Malwerkzeugeinstellungen, die für das aktuell ausgewählte Malwerkzeug relevant sind. Weitere Informationen finden Sie unter ["Einführung in die Malwerkzeugeinstellungen" auf Seite 388.](#page-389-0)

Farbbedienfelder

Farbe Erlaubt Ihnen, die Haupt- und die Nebenfarben für das Malen in Corel Painter-Dokumenten auszuwählen. Weitere Informationen

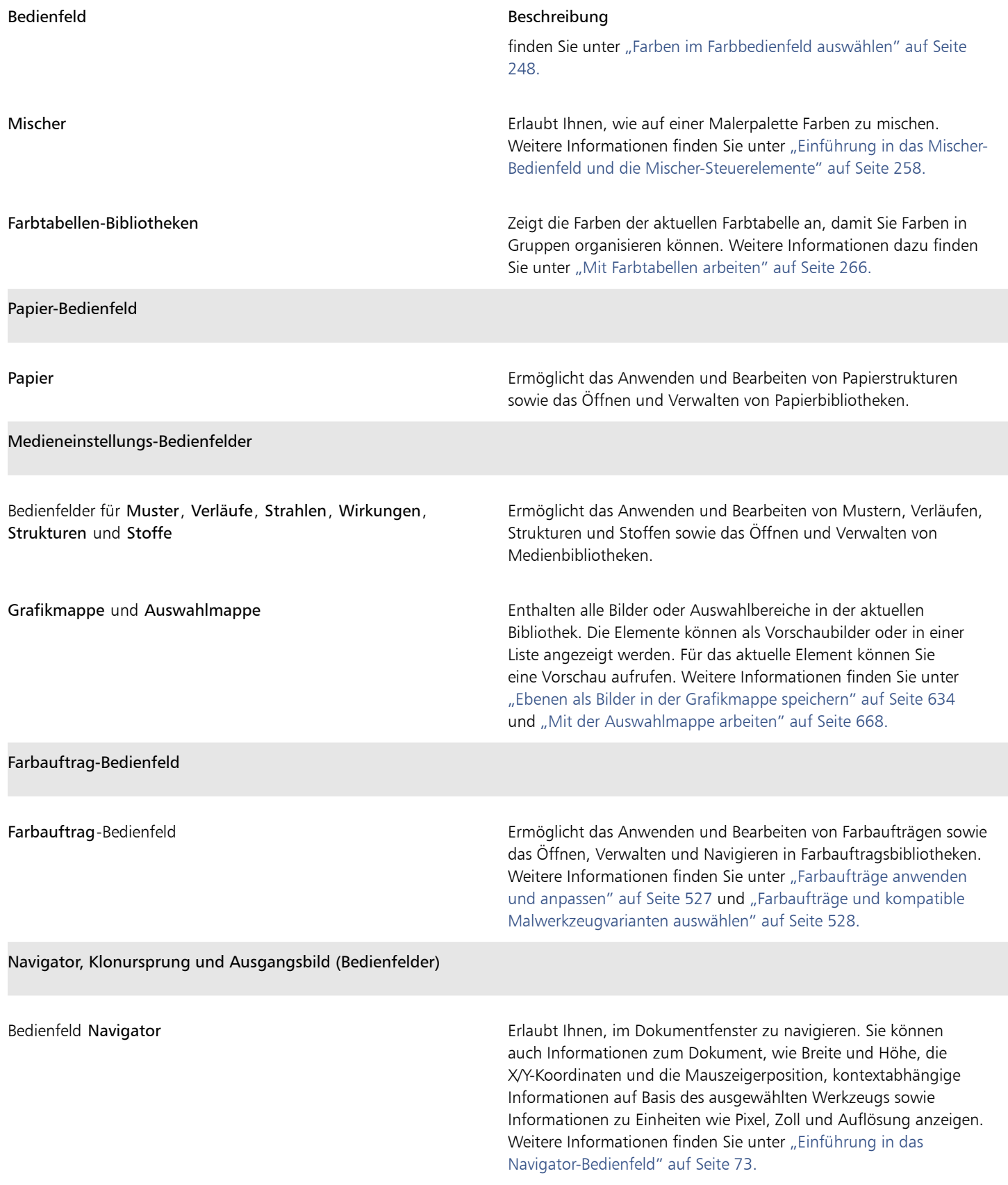

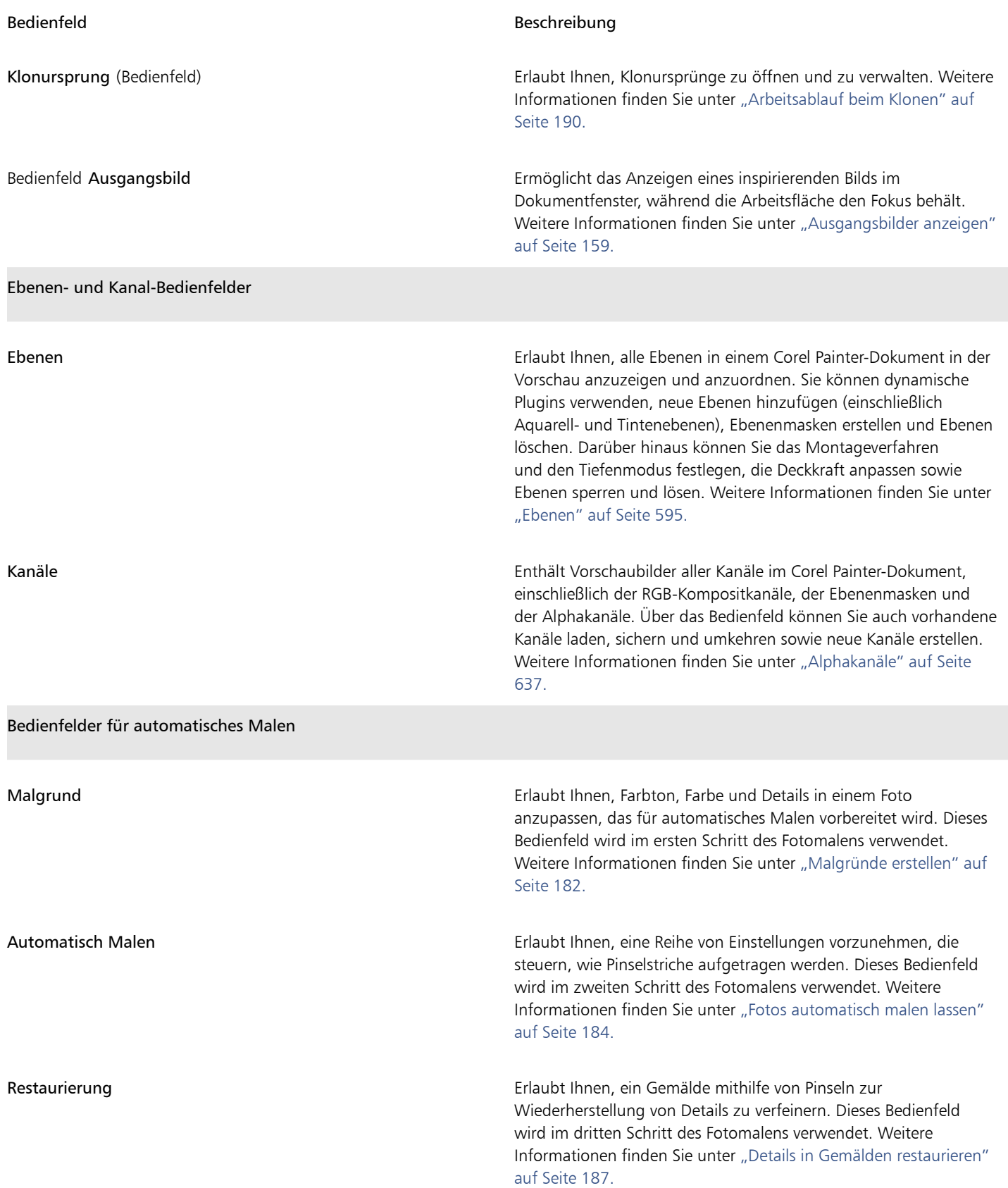

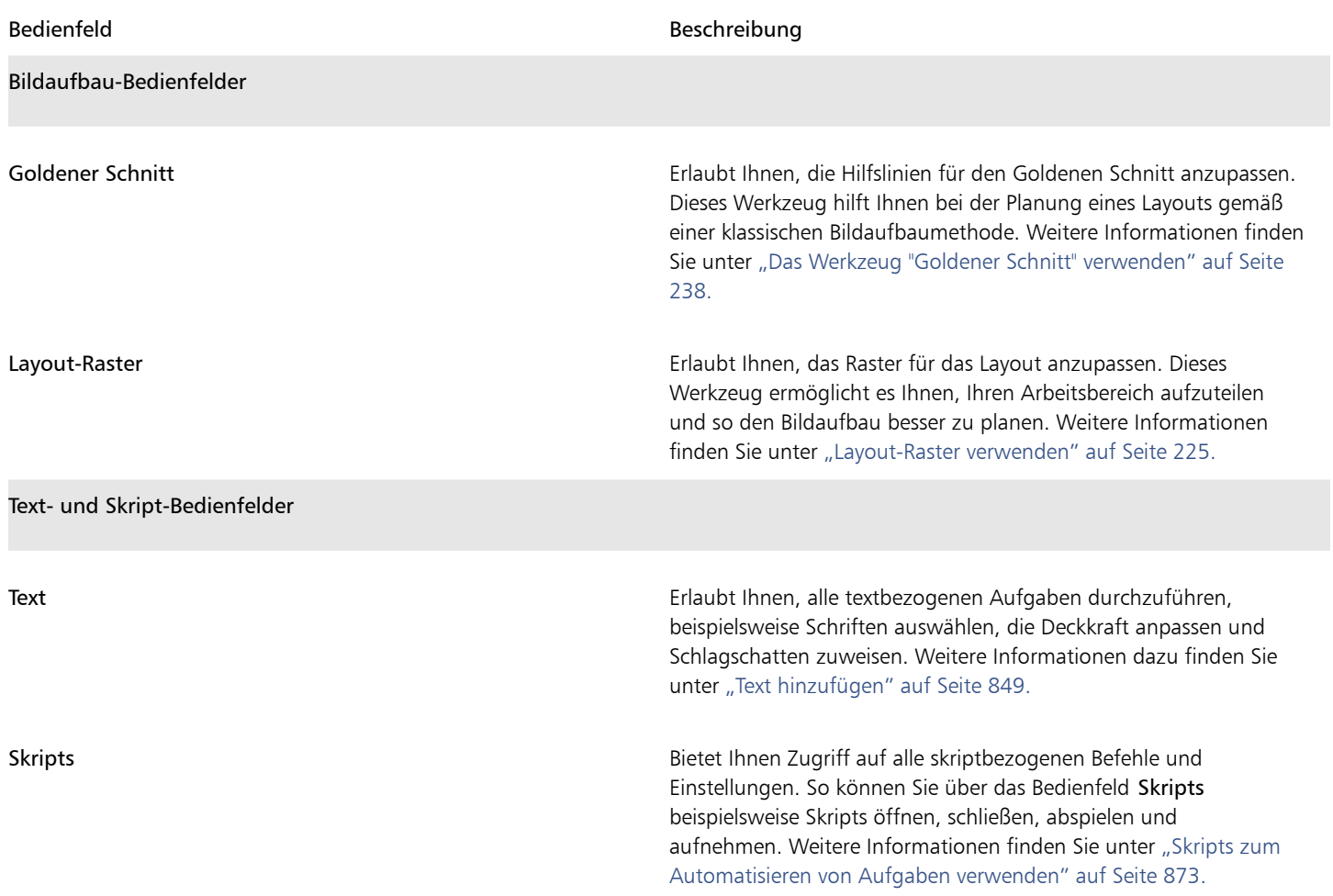

# Mit Reglern arbeiten

In vielen Bedienfeldern und Eigenschaftsleisten in Corel Painter können die Malwerkzeugeinstellungen interaktiv mit Reglern eingestellt werden.

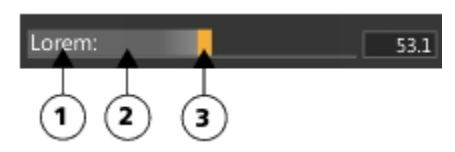

*Der Name (1), der Ziehbereich (2) und der Steuerpunkt (3) eines Schiebereglers. Wenn Sie mit dem Mauszeiger über einen Schieberegler fahren, wird der Endpunkt (3) hervorgehoben.*

Werte können mit Schiebereglern auf verschiedene Arten geändert werden. Sie können irgendwo entlang des Schiebereglers klicken oder den Kontrollpunkt mit dem Mauszeiger verschieben. Um einen Wert präzise anzupassen, können Sie Hilfstasten verwenden oder den Wert in 1%-Schritten anpassen.

## So passen Sie einen Wert an

- Führen Sie einen der folgenden Schritte aus:
	- Klicken Sie irgendwo entlang eines Schiebereglers.

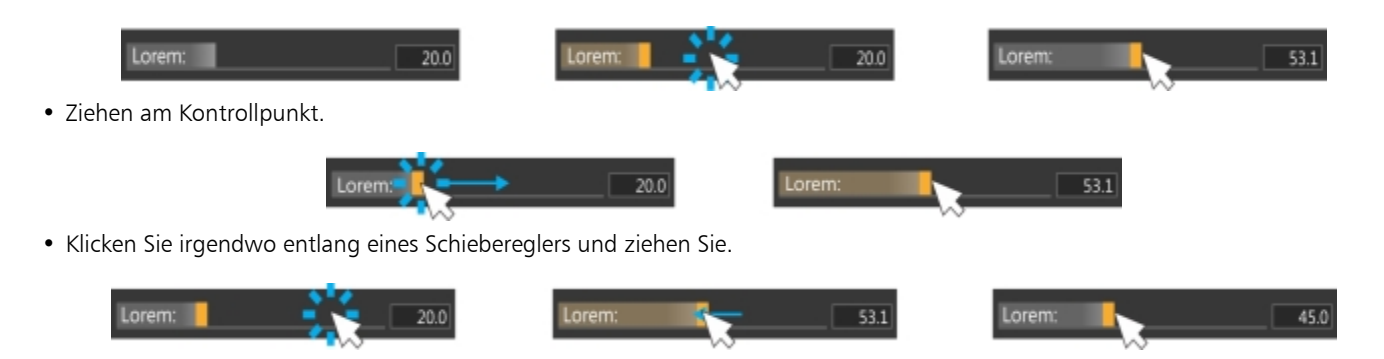

## So passen Sie einen Wert präzise an

• Halten Sie die Befehlstaste (macOS) bzw. die Strg-Taste (Windows) gedrückt und ziehen Sie.

## So passen Sie einen Wert in 1%-Schritten an

• Klicken Sie irgendwo entlang eines Schiebereglers und verwenden Sie die Pfeiltasten.

# Eigene Paletten erstellen und ändern

Sie können eigene Paletten erstellen, um schneller arbeiten und schnell auf Malwerkzeuge, Papiere, Farbaufträge, Medien, Menübefehle und die am meisten verwendeten Werkzeuge zugreifen zu können. Sie können beispielsweise Elemente aus dem Bedienfeld "Malwerkzeugbibliothek" oder einem der Medienbibliothek-Bedienfelder in eine benutzerdefinierte Palette aufnehmen. Sie können auch Befehle aus den Hauptmenüs oder Bedienfeld-Optionen zu eigenen Paletten hinzufügen.

Die Elemente in der eigenen Palette sind Verweise (Verknüpfungen) auf das Ursprungselement. Das bedeutet: Wenn Sie das Ursprungselement ändern (indem Sie z. B. eine Werkzeugvariante ändern und sichern), greifen Sie über das eigene Bedienfeld immer auf die neueste Version des gewählten Elements zu. Wenn Sie das Ursprungselement allerdings löschen, kann Corel Painter das Element nicht mehr finden, um es in die eigene Palette zu laden.

Sie können die Art und Weise, wie Elemente in einer eigenen Palette angezeigt werden, ändern. Sie können sie beispielsweise als Text, Symbole oder breite Symbole anzeigen.

Eigene Paletten verhalten sich wie die Standardbedienfelder. Weitere Informationen zur Verwendung von Bedienfeldern finden Sie unter ["Bedienfelder und Paletten neu anordnen" auf Seite 81.](#page-82-0)

## So erstellen Sie schnell eine eigene Palette

- Drücken Sie die Umschalttaste und führen Sie einen der folgenden Schritte aus:
	- Ziehen Sie eine Malwerkzeugvariante aus dem Bedienfeld Malwerkzeugauswahl in das Dokumentfenster.
	- Ziehen Sie ein Papier, einen Farbauftrag oder eine Medienbibliothek-Miniaturansicht aus den Papierbibliotheken (Fenster Medieneinstellungs-Bedienfelder ▶ Papier), Farbauftrag-Bibliotheken (Fenster ▶ Medieneinstellungs-Bedienfelder ▶ Farbaufträge) oder den anderen Medien-Bedienfelder (Fenster ▶ Medieneinstellungs-Bedienfelder ▶ [Strukturen, Muster, Verläufe, Strahlen, Wirkungen, Stoffe-Bibliotheksbedienfeld]) ins Dokumentfenster.

## So fügen Sie einer eigenen Palette Menübefehle, Steuerelemente oder Werkzeuge hinzu

- 1 Wählen Sie Fenster ▶ Eigene Palette ▶ Befehl hinzufügen.
- 2 Wählen Sie im Listenfeld Eigene Palette auswählen die Option Neu, um eine neue Palette zu erstellen, oder wählen Sie eine bestehende eigene Palette aus.
- 3 Führen Sie bei geöffnetem Dialogfeld Palette erstellen / Befehl hinzufügen eine Aktion aus der folgenden Tabelle aus:

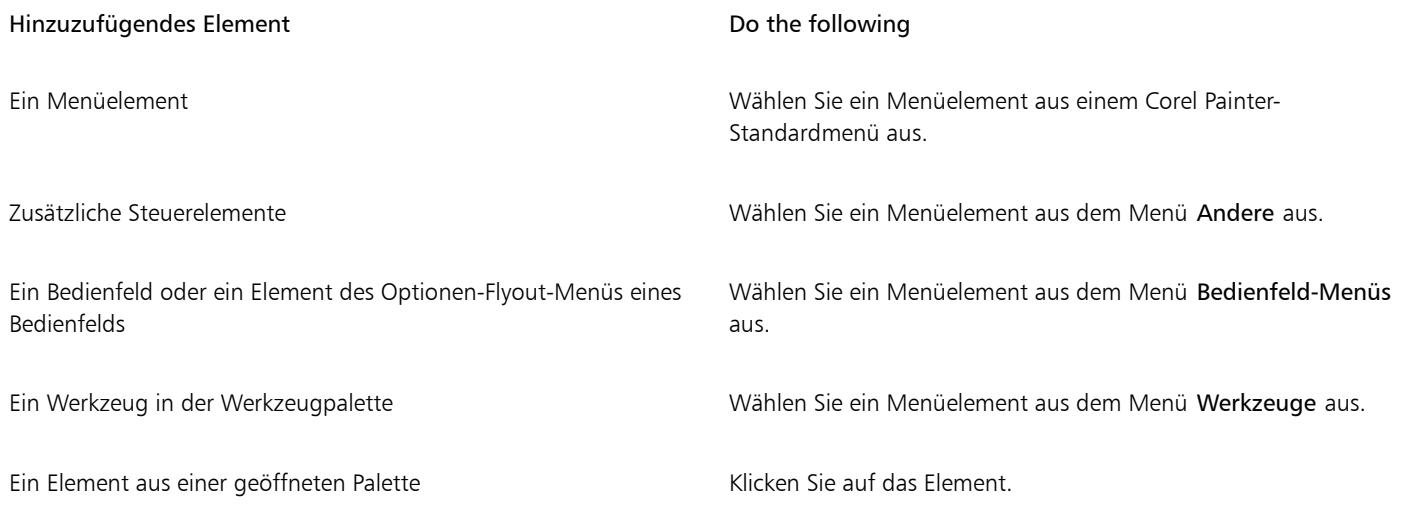

4 Klicken Sie im Dialogfeld Palette erstellen / Befehl hinzufügen auf Hinzufügen und dann auf OK.

Č₹

Sie können Werkzeugvarianten, die in verschiedenen Werkzeugbibliotheken gespeichert sind, zur selben benutzerdefinierten Palette hinzufügen. Wenn Sie in der benutzerdefinierten Palette eine Werkzeugvariante auswählen, wird die Werkzeugbibliothek, in der die Werkzeugvariante gespeichert ist, automatisch in das Fenster der Werkzeugbibliothek geladen. So können Sie schnell zwischen verschiedenen Werkzeugbibliotheken wechseln.

## So ordnen Sie Steuerelemente auf einer eigenen Palette neu an

• Halten Sie die Umschalttaste gedrückt und ziehen Sie ein Steuerelement auf einer eigenen Palette an eine neue Position.

## So öffnen oder schließen Sie eigene Paletten

• Führen Sie eine Tätigkeit aus der folgenden Tabelle aus.

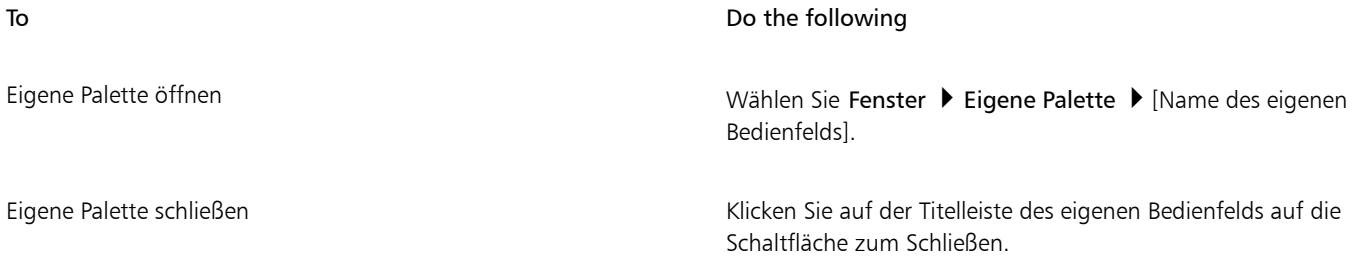

## So ändern Sie das Aussehen von Elementen in eigenen Paletten

- 1 Führen Sie einen der folgenden Schritte aus:
	- (macOS) Halten Sie die Strg-Taste gedrückt und klicken Sie auf ein Element.
	- (Windows) Klicken Sie mit der rechten Maustaste auf ein Element.
- 2 Führen Sie eine Tätigkeit aus der folgenden Tabelle aus.

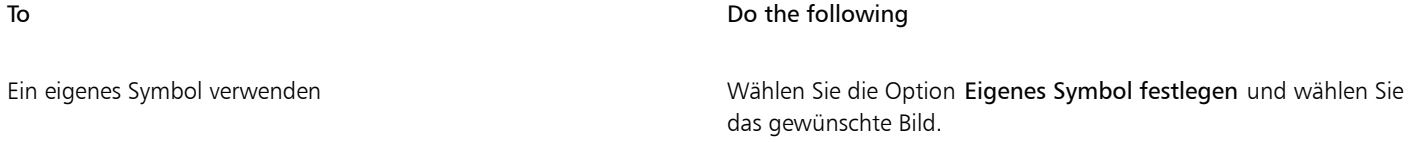

To **Do the following** 

Für jedes Element ein Textetikett anzeigen Wählen Sie Textansicht.

Für jedes Element ein Symbol anzeigen Wählen Sie Symbolansicht oder Breite Symbolansicht.

∑੍ਰ

Um die Größe der Symbole zu ändern, klicken Sie in der eigenen Palette auf die Schaltfläche Optionen und wählen Sie Kleine Symbole oder Große Symbole.

# Eigene Paletten erstellen und ändern

Sie können für Ihre eigenen Paletten die Option Eigene Paletten verwalten verwenden. Corel Painter nennt eigene Paletten "Eigene 1", "Eigene 1" usw. Durch Umbenennen dieser Paletten können Sie die Übersichtlichkeit erhöhen.

Corel Painter sichert Ihre eigenen Paletten sitzungsübergreifend. Sie können eigene Paletten auch in einer Datei sichern. Weitere Informationen finden Sie unter ["Eigene Paletten speichern, exportieren und importieren" auf Seite 91.](#page-92-0)

Nicht mehr benötigte oder nur selten verwendete Paletten können gelöscht werden.

## So benennen Sie eigene Paletten um

- 1 Wählen Sie Fenster ▶ Eigene Palette ▶ Verwalten....
- 2 Wählen Sie aus der Liste Eigene Palette eine Palette aus.
- 3 Klicken Sie auf Umbenennen.
- 4 Geben Sie im Dialogfeld Palette umbenennen in das Textfeld Neue Palette einen Namen ein.

## So löschen Sie eigene Paletten

- 1 Wählen Sie Fenster ▶ Eigene Palette ▶ Verwalten....
- 2 Wählen Sie aus der Liste Eigene Palette eine Palette aus.
- 3 Klicken Sie auf Löschen.

## <span id="page-92-0"></span>Eigene Paletten speichern, exportieren und importieren

Eigene Paletten können als Eigene Painter-Werkzeugpaletten-Dateien (BOX-Dateien) gespeichert werden, damit die benutzerdefinierten Inhalte der Palette mit der Datei als eigene Malwerkzeuge, Papiere, Muster und Farbaufträge abgespeichert werden. Eigene Werkzeugpaletten können zusammen mit anderen Anwendern genutzt oder für eine spätere Nutzung aufbewahrt werden.

Eigene Paletten lassen sich ins Painter-Paletten-Dateiformat (PAL) exportieren, damit sie auch mit früheren Versionen von Corel Painter kompatibel sind. Die benutzerdefinierten Inhalte der Palette werden jedoch nicht mit der Datei gespeichert.

## So speichern Sie eine eigene Palette als eigene Werkzeugpalette

- 1 Wählen Sie Fenster ▶ Eigene Palette ▶ Verwalten....
- 2 Wählen Sie aus der Liste Eigene Palette eine Palette aus.
- 3 Klicken Sie auf Als BOX speichern.
- 4 Geben Sie im Dialogfeld Neue Bibliothek in das Textfeld Dateiname einen Namen ein.
- 5 Wählen Sie das Laufwerk und den Ordner aus, in dem die Datei gespeichert werden soll. Es empfiehlt sich, alle eigenen Paletten immer im gleichen Ordner zu speichern.

# E

Benutzerdefinierte Strahldateien, Skripts, Verläufe, Wirkungen und Stoffe werden nicht unterstützt. Schaltflächen für solche benutzerdefinierten Inhalte funktionieren nicht, wenn die eigene Werkzeugpalette importiert wird.

Alle nicht benutzerdefinierten, bereits ein der Anwendung enthaltenen Elemente werden als Duplikate angezeigt.

So exportieren Sie eine eigene Palette

- 1 Wählen Sie Fenster ▶ Eigene Palette ▶ Verwalten....
- 2 Wählen Sie aus der Liste Eigene Palette eine Palette aus.
- 3 Klicken Sie auf Als PAL exportieren.
- 4 Geben Sie im Dialogfeld Neue Bibliothek in das Textfeld Dateiname einen Namen ein.
- 5 Wählen Sie das Laufwerk und den Ordner aus, in dem die Datei gespeichert werden soll. Es empfiehlt sich, alle exportierten Paletten im gleichen Ordner zu speichern.

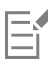

Benutzerdefinierte Inhalte werden nicht mit der Datei gespeichert.

## So importieren Sie eigene Paletten

- 1 Wählen Sie Fenster ▶ Eigene Palette ▶ Verwalten....
- 2 Wählen Sie in Eigene Palette verwalten aus der Liste Eigene Palette eine Palette aus.
- 3 Klicken Sie auf Importieren.
- 4 Wählen Sie im Dialogfeld Palettendatei öffnen die Datei, in der die eigene Palette gesichert ist.
- 5 Klicken Sie auf Öffnen.

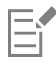

Es werden nur Eigene-Paletten-Dateien unterstützt, die mindestens mit Version 8.1 von Corel Painter erstellt wurden. Eigene Paletten, die mit Version 7 oder früheren Versionen erstellt wurden, können nicht geladen werden.

# Arbeiten mit Bibliotheken

Eine Bibliothek ist ein Speicherort, der Ihnen die Organisation und Verwaltung einer Gruppe ähnlicher Objekte wie Malwerkzeuge oder Papierstrukturen erleichtert. Die Papierstrukturbibliothek enthält beispielsweise die standardmäßige Papierstrukturen und wird beim Öffnen von Corel Painter standardmäßig geladen. Wenn Sie Papierstrukturen und andere Hilfsmittel an Ihre speziellen Anforderungen anpassen, können Sie sie in eigenen Bibliotheken sichern. Es gibt Bibliotheken für Malwerkzeuge, Verläufe, Ebenen, Beleuchtungen, Malwerkzeugwirkungen, Strahl, Papierstrukturen, Muster, Auswahlbereiche, Skripts und Stoffe. Weitere Informationen finden Sie unter ["Bibliotheken" auf Seite 305](#page-306-0) und ["Malwerkzeugbibliotheken, -kategorien und -varianten importieren und exportieren" auf Seite 326.](#page-327-0)

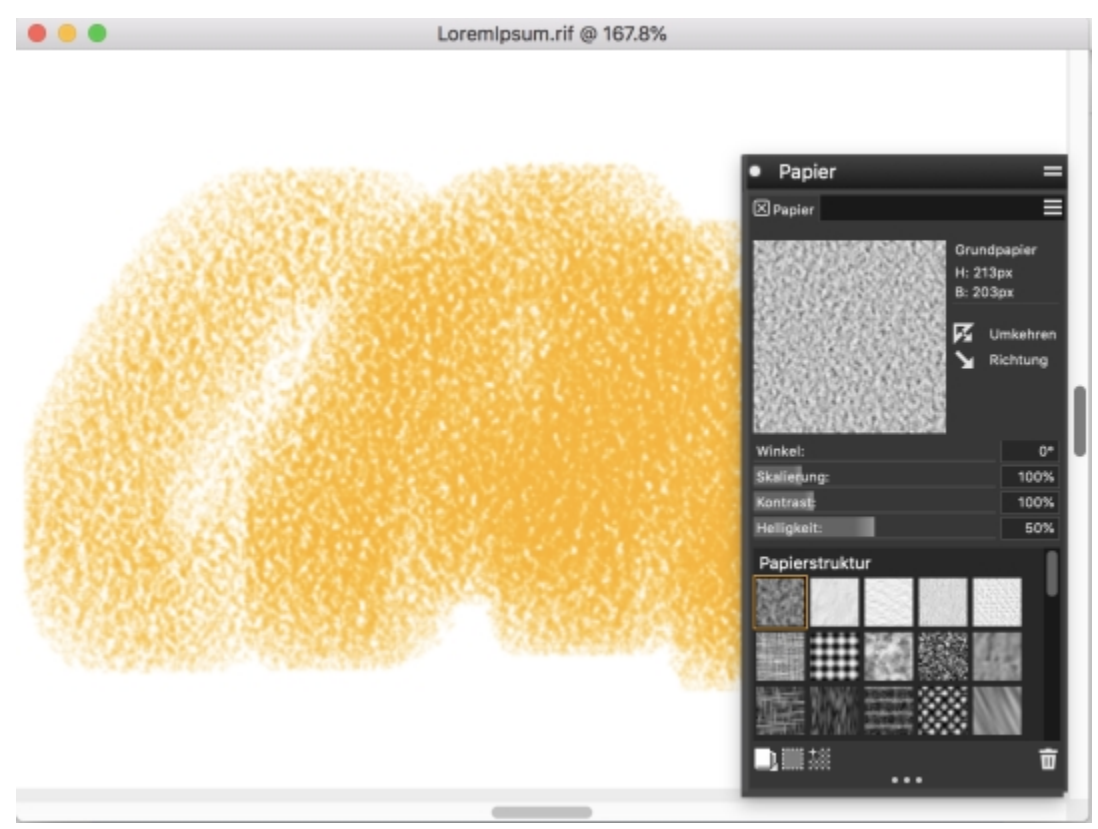

*Mithilfe des Bedienfelds Papier können Sie Papierstrukturen auswählen, organisieren und anwenden.*

# Erstellen, Importieren, Exportieren und Löschen von Arbeitsbereichen

In Corel Painter können Sie Ihren Arbeitsbereich genau an Ihre Arbeitsabläufe anpassen. Sie können Werkzeugbibliotheken, Papierbibliotheken und Grafikmappen anpassen und die Änderungen für eine spätere Verwendung speichern. Außerdem können Sie mühelos mehrere Arbeitsbereiche mit jeweils verschiedenen Bibliotheken und Grafikmappen erstellen. Sie können diese angepassten Arbeitsbereiche auch mit anderen teilen, indem Sie sie importieren oder exportieren. Wenn Sie einen Arbeitsbereich importieren, der in einer älteren Version von Corel Painter erstellt wurde, werden jedoch nur Bibliotheken und eigene Paletten in Corel Painter 2020 beibehalten.

Sie können außerdem nicht mehr benötigte Arbeitsbereiche löschen.

## So erstellen Sie einen neuen Arbeitsbereich

- 1 Wählen Sie Fenster ▶ Arbeitsbereich ▶ Neuer Arbeitsbereich.
- 2 Geben Sie im Textfeld Name des Arbeitsbereichs einen Namen ein.
- 3 Wählen Sie im Listenfeld Basierend auf den Arbeitsbereich, auf dem der neue Arbeitsbereich basieren soll.
- 4 Klicken Sie auf Sichern/Speichern.

Die Anwendung wechselt zum neuen Arbeitsbereich.

## So wechseln Sie zu einem anderen Arbeitsbereich

• Wählen Sie Fenster  $\blacktriangleright$  Arbeitsbereich  $\blacktriangleright$  [Name des Arbeitsbereichs].

## So importieren Sie einen Arbeitsbereich

1 Wählen Sie Fenster ▶ Arbeitsbereich ▶ Arbeitsbereich importieren.

- 2 Wählen Sie die Arbeitsbereichdatei, die Sie importieren möchten.
- 3 Klicken Sie auf Öffnen.

## So exportieren Sie einen Arbeitsbereich

- 1 Wählen Sie Fenster ▶ Arbeitsbereich ▶ Arbeitsbereich exportieren.
- 2 Wählen Sie die Arbeitsbereichdatei, die Sie exportieren möchten.
- 3 Klicken Sie auf Sichern/Speichern.

## So stellen Sie den Standard-Arbeitsbereich wieder her

Wählen Sie Fenster > Arbeitsbereich > Standard.

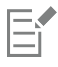

In Corel Painter können Sie den Standard-Arbeitsbereich verändern, sodass dieser Arbeitsbereich möglicherweise vom werkseitig eingestellten Standard-Arbeitsbereich abweicht. Wenn Sie den Arbeitsbereich auf die Werkseinstellungen zurücksetzen, gehen alle Anpassungen verloren, wenn Sie den Arbeitsbereich nicht speichern. Weitere Informationen finden Sie unter ["Standardeinstellungen von Corel Painter wiederherstellen" auf Seite 94.](#page-95-0)

## So löschen Sie einen Arbeitsbereich

- 1 Wählen Sie Fenster ▶ Arbeitsbereich ▶ Arbeitsbereich löschen.
- 2 Wählen Sie aus dem Listenfeld Arbeitsbereich den Arbeitsbereich, den Sie löschen möchten.
- 3 Klicken Sie auf Löschen.

Wenn Sie den aktiven Arbeitsbereich auswählen, werden Sie aufgefordert, einen neuen aktiven Arbeitsbereich auszuwählen.

## <span id="page-95-0"></span>Standardeinstellungen von Corel Painter wiederherstellen

Wenn Sie den Arbeitsbereich von Corel Painter auf die Werkeinstellungen zurücksetzen, können einige Anpassungen beibehalten oder alle an der Anwendung vorgenommenen Änderungen gelöscht werden.

Die folgenden Anpassungen können beibehalten werden:

- Alle eigenen Malwerkzeuge
- Alle anderen Bibliotheken (Papiere, Skripts, Strahldateien usw.) Mit dieser Option können Sie alle Papierstrukturen, Farbaufträge, Muster, Verläufe, Strahlen, Wirkungen, Stoffe, Bilder, Auswahlen und Skripts sichern.
- Eigene Paletten. Beachten Sie, dass die Palettenposition und die Symboleinstellungen verloren gehen.

Die folgenden Anpassungen gehen verloren, wenn Corel Painter auf die Werkseinstellungen zurückgesetzt wird.

- Palettenanordnung(en)
- Farbtabellen
- Alle Voreinstellungen (Dialogfeld für Voreinstellungen)
- Angepasste Tastaturbefehle
- Einstellungen für Malverhalten und Kalibrierung
- Zuletzt verwendete Malwerkzeuge
- Voreinstellungen für Farbmanagement
- Voreinstellungen für Perspektivenhilfslinien, Layout und Goldener Schnitt

Sie können entweder alle Arbeitsbereiche – der aktuelle und alle Arbeitsbereiche, die Sie erstellt oder importiert haben – oder nur den aktuellen Arbeitsbereich zurücksetzen.

## So setzen Sie Corel Painter auf die Werkseinstellungen zurück

- 1 Halten Sie die Umschalttaste gedrückt, und starten Sie Corel Painter.
- 2 Wählen Sie eine der folgenden Optionen:
	- Einige Anpassungen beibehalten: Hiermit können eigene Malwerkzeuge, andere benutzerdefinierte Bibliotheken und eigene Paletten beibehalten werden
	- Alle Einstellungen auf die Werkseinstellungen zurücksetzen: Hiermit werden alle Anpassungen, die Sie an der Anwendung vorgenommen haben, – einschließlich eigener Malwerkzeuge und Paletten – gelöscht.
- 3 Klicken Sie auf eine der folgenden Schaltflächen:
	- Alle Arbeitsbereiche zurücksetzen: Hiermit werden der aktuelle Arbeitsbereich und alle anderen Arbeitsbereiche, die Sie erstellt oder importiert haben, zurückgesetzt
	- Aktuellen Arbeitsbereich zurücksetzen: Hiermit wird nur der aktuelle Arbeitsbereich zurückgesetzt

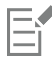

Wenn Sie alle Arbeitsbereiche zurücksetzen, werden alle benutzerdefinierten Arbeitsbereiche gelöscht. Nur der Standardarbeitsbereich wird beibehalten und auf die Werkseinstellungen zurückgesetzt.

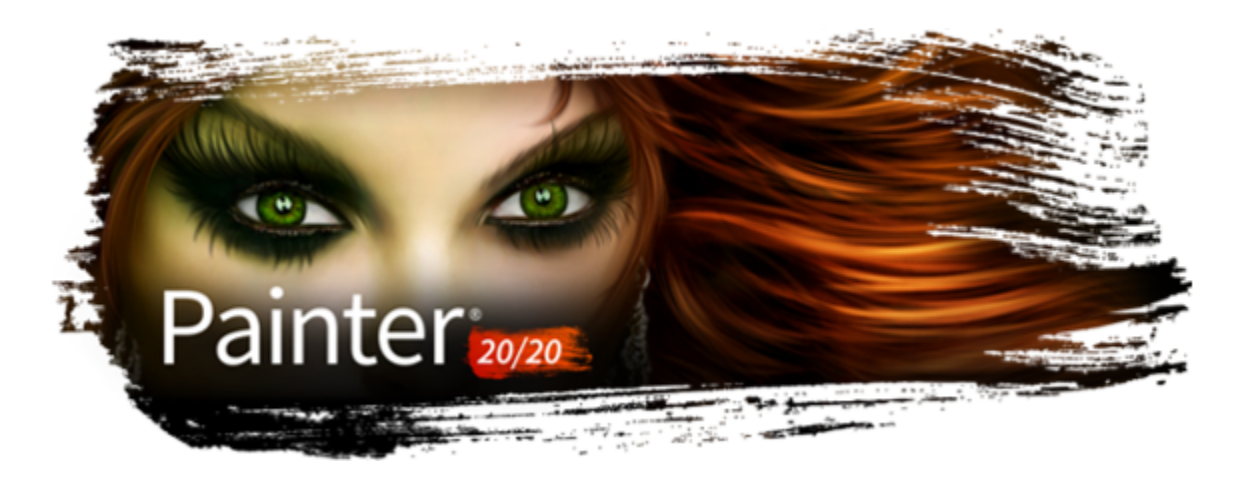

# Kurze Einführung in Corel Painter für Benutzer von Adobe Photoshop

## von Cher Threinen-Pendarvis

Corel Painter ist bekannt für seine ansprechenden, realistischen Malwerkzeuge, die Vielzahl an Strukturen und die beeindruckenden Spezialeffekte, die kein anderes Programm zu bieten hat. Der größte Unterschied zwischen Adobe Photoshop und Corel Painter sind die Wärme und Struktur der Natural-Media-Malwerkzeuge sowie die Papierstrukturen in Corel Painter. Entdecken Sie Malwerkzeuge mit realistischen Borsten zum Entwerfen von Ölgemälden und trockene Malwerkzeuge wie die Varianten in den Kategorien Kreide und Pastell, die sich der Struktur der Arbeitsfläche anpassen. Dann kann es losgehen!

Vor unserem Erkundungsgang sollten Sie überprüfen, ob die Standardbedienfelder und -paletten eingestellt sind. Wählen Sie zum Anzeigen der Standardeinstellungen das Menü Fenster und anschließend Paletten aufräumen ▶ Standard.

## Eigenschaftsleiste

Ganz oben auf dem Bildschirm wird die Eigenschaftsleiste angezeigt, die der Optionsleiste in Photoshop ähnelt. Die Eigenschaftsleiste ändert sich entsprechend dem aus der Werkzeugpalette ausgewählten Werkzeug.

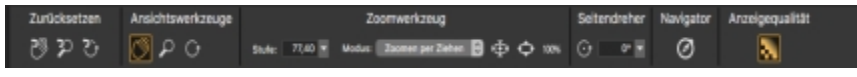

*Die Eigenschaftsleiste des in der Werkzeugpalette ausgewählten Werkzeugs Hand*

#### Malwerkzeug-Auswahlleiste

Ganz links in der Eigenschaftsleiste befindet sich die Malwerkzeug-Auswahlleiste, über die Sie das Bedienfeld "Malwerkzeugbibliothek" öffnen können. Das Bedienfeld "Malwerkzeugbibliothek" enthält die besonderen Malwerkzeugkategorien und -varianten von Corel Painter, beispielsweise die Malwerkzeugkategorie Realistisches Aquarell und deren Varianten.

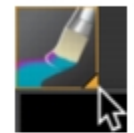

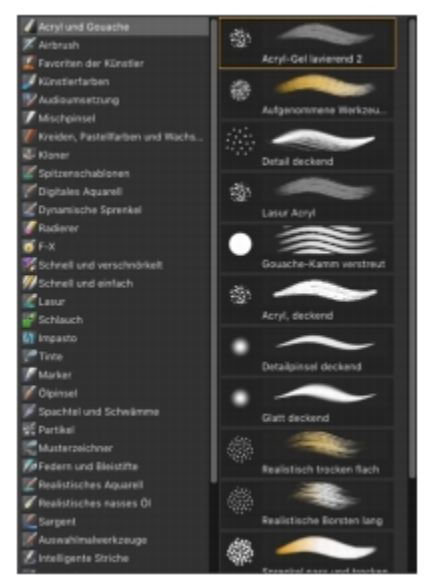

*In der Malwerkzeug-Auswahlleiste (links) können Sie die gewünschte Malwerkzeugkategorie sowie eine Malwerkzeugvariante (rechts) auswählen.*

## Bedienfeld Farbe

Oben rechts auf dem Bildschirm sehen Sie das große, wunderschöne Bedienfeld Farbe, über das Sie Farben auswählen können. Die Auswahl der Farben erfolgt über den Farbtonring und das Helligkeits-/Sättigungsdreieck. Wenn Sie die Farben lieber anhand von Zahlenwerten mischen, können Sie die drei Regler unterhalb des Farbtonrings verwenden. Durch Klicken auf die Schaltfläche für die Bedienfeldoptionen rechts im Bedienfeld Farbe können Sie die Regler auf Rot, Grün und Blau oder Farbton, Sättigung und Wert einstellen.

Im Bedienfeld Farbe befindet sich auch die Schaltfläche Originalfarbe verwenden, eine hilfreiche Einstellung zum Malen mit Farben

aus einem Ursprungsbild. Links im Bedienfeld Farbe befinden sich die Farbfelder Hauptfarbe und Nebenfarbe . Die

Farbfelder in Corel Painter funktionieren anders als die Quadrate für die Vordergrundfarbe und die Hintergrundfarbe in Photoshop. Um die Farbe zu ändern, können Sie auf das Farbfeld Hauptfarbe oder Nebenfarbe doppelklicken und dann im Farbtonring eine neue Farbe auswählen. Sie können auch auf das Helligkeits-/Sättigungsdreieck klicken und eine neue Tönung oder Schattierung wählen. Sie können Nebenfarben zum Erstellen von Verläufen oder zur Verwendung von Malwerkzeugen mit mehr als einer Farbe nutzen. Im Unterschied zur Hintergrundfarbe in Photoshop verändert die Nebenfarbe die Arbeitsfläche nicht.

Bevor Sie nun fortfahren, klicken Sie auf das Farbfeld Hauptfarbe, um es auszuwählen.

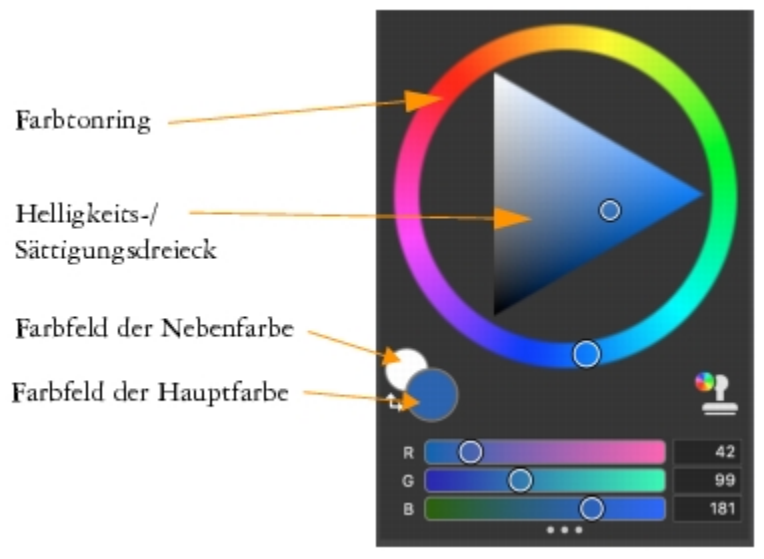

*Bedienfeld Farbe*

In Corel Painter können Sie die Größe des Bedienfelds Farbe verändern, indem Sie den Griff unten rechts im Bedienfeld entsprechend ziehen. Wenn Sie die Größe des Farbbedienfelds ändern, können Sie Farben exakter bestimmen.

## Strukturen

Eine Basispapierstruktur wird beim Start von Corel Painter automatisch geladen. Sie können auf zusätzliche Rich-Paper-Strukturen zugreifen,

indem Sie in der Eigenschaftsleiste auf die Schaltfläche Körnung klicken oder das Bedienfeld Papier öffnen (Menü Fenster  $\blacktriangleright$ 

Medieneinstellungs-Bedienfelder ▶ Papier).

## Ebenen, Masken und Kanäle

Sie können in Corel Painter Photoshop-Dateien mit pixelbasierten Ebenen und Ebenenmasken öffnen. Sie können auf Ebenen und Ebenenmasken zugreifen und sie bearbeiten, indem Sie das Bedienfeld Ebenen wie in Photoshop verwenden. Bei den Dateien, die Sie in Corel Painter verwenden, bleiben viele Kanäle intakt.

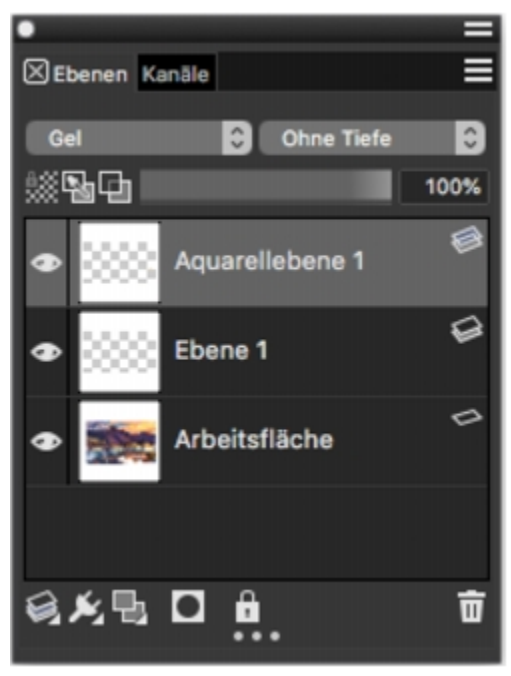

*Bedienfeld Ebenen*

#### Ebenenstile in Photoshop

Stellen Sie beim Verwenden von Photoshop-Ebenenstilen wie Schlagschatten sicher, dass Sie die Photoshop-Originaldatei in Ihrem Archiv sichern, bevor Sie die Ebenenstil-Informationen umwandeln. Speichern Sie deshalb aktive Ebenenstile im Photoshop-Dateiformat (PSD) und speichern Sie dann eine weitere Kopie dieser Datei. Wandeln Sie in der neuen Datei die Ebenenstil-Informationen in pixelbasierte Ebenen um, bevor Sie sie in Corel Painter importieren.

Um eine Ebene mit einem Schlagschatten-Ebenenstil umzuwandeln, klicken Sie auf die Ebene und wählen Sie dann Ebenen ▶ Ebenenstil ▶ Ebene erstellen. Achtung: Einige Effekte können nicht mit Standardebenen reproduziert werden.

#### Dateiformate

Corel Painter bietet Ihnen die Möglichkeit, im RGB-, CMYK- und Graustufenmodus gesicherte Photoshop-Dateien (PSD) zu öffnen und dabei pixelbasierte Ebenen und Maskenkanäle (auch Alphakanäle) zu schützen. Sie können auch TIFF-Dateien in Corel Painter öffnen, wobei aber nur ein Maskenkanal geschützt wird. In Photoshop erstellte TIFF-Dateien (TIF) mit mehreren Ebenen werden durch Öffnen in Corel Painter abgeflacht. Wenn Sie ausschließlich mit RIFF (RIF), dem Dateiformat in Corel Painter, arbeiten, bleiben Corel Painter-spezifische Elemente beim Sichern von Dateien erhalten. So erfordern Ebenen mit bestimmten Malmedien, wie die Aquarell-Ebenen, das RIFF-Format, um die Nass-Effekte zu erhalten. Wenn Sie in Corel Painter jedoch eine Photoshop-Datei öffnen, die Sie anschließend wieder in Photoshop öffnen möchten, sollten Sie die Datei weiterhin im Photoshop-Format sichern.

Nun die Ärmel hochgekrempelt, den Stift geschnappt, und weiter geht die Reise in Corel Painter.

#### Wissenswertes über die Autorin

Die preisgekrönte Künstlerin und Autorin Cher Threinen-Pendarvis ist eine Pionierin in der digitalen Kunst. Ihre Arbeiten in Corel Painter, Adobe Photoshop und den druckempfindlichen Wacom-Tabletts brachten ihr weltweit Anerkennung. Sie selbst verwendet diese elektronischen Werkzeuge seitdem es sie gibt. Ihre Kunst wird überall auf der Welt ausgestellt und ihre Artikel und Bilder wurden in vielen Büchern und Zeitschriften veröffentlicht. Sie ist Mitglied der Künstlergilde des San Diego Museum of Art. Sie hat bereits weltweit Workshops für Corel Painter und Adobe Photoshop gehalten und ist Vorsitzende der Consulting-Firma Cher Threinen Design. Darüber hinaus hat die Künstlerin folgende Bücher veröffentlicht: *The Photoshop and Painter Artist Tablet*, *Creative Techniques in Digital Painting*, *Beyond Digital Photography* und alle neun Ausgaben von *The Painter Wow!*. Besuchen Sie Chers Website: [www.pendarvis-studios.com.](http://www.pendarvis-studios.com)

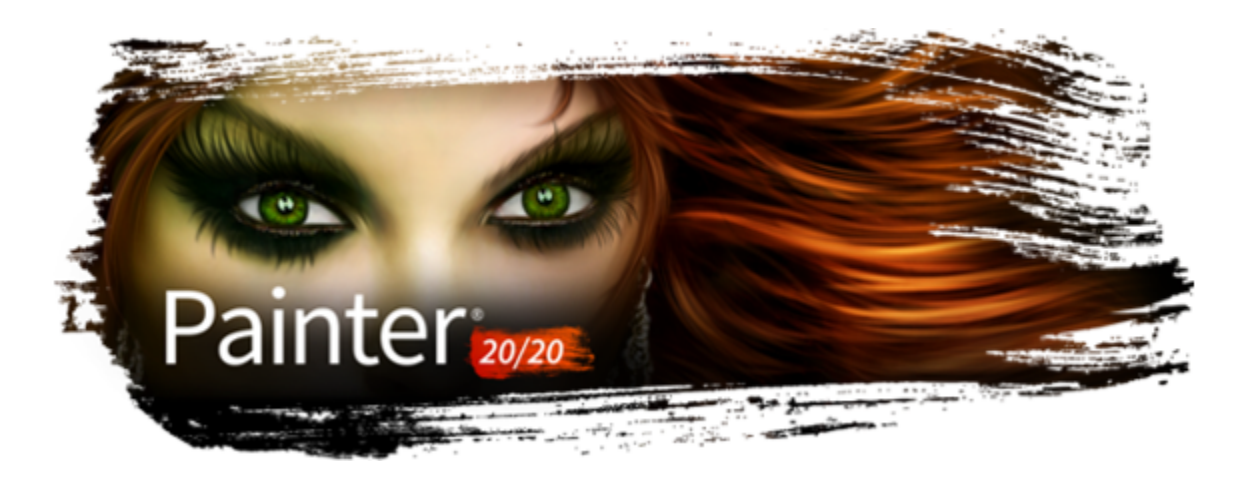

# Dokumente erstellen, bearbeiten und darin navigieren

Corel Painter stellt einen digitalen Arbeitsbereich bereit, in dem Sie mit den wirklichkeitsgetreuen Werkzeugen und Effekten neue Bilder erstellen oder vorhandene Bilder bearbeiten können. Die Bilder, an denen Sie arbeiten (die so genannten Dokumente) werden in einem Dokumentfenster angezeigt. Dieses Dokumentfenster enthält Navigationsfunktionen und Hilfsmittel, die eine schnelle und effiziente Bearbeitung ermöglichen.

Bei der Erstellung einer Bilddatei können Sie diese mit verschiedenen Dateitypen sichern, beispielsweise RIFF (dem eigenen Dateiformat von Corel Painter), JPEG, TIFF und PSD (Adobe Photoshop). In Corel Painter können Sie auch Bilder in vielen anderen Dateitypen öffnen oder importieren.

In diesem Abschnitt werden folgende Themen behandelt:

- ["Dokumente erstellen" \(Seite 102\)](#page-103-0)
- ["Hinweise zur Auflösung" \(Seite 104\)](#page-105-0)
- ["Dateien öffnen und platzieren" \(Seite 105\)](#page-106-0)
- ["Vorlagen erstellen und öffnen" \(Seite 107\)](#page-108-0)
- ["Dokumentansichten wechseln" \(Seite 108\)](#page-109-0)
- ["In Bildern navigieren und Bildinformationen anzeigen" \(Seite 109\)](#page-110-0)
- ["Bilder zoomen" \(Seite 110\)](#page-111-0)
- ["Bilder und Arbeitsfläche drehen" \(Seite 113\)](#page-114-0)
- ["Bilder spiegeln" \(Seite 115\)](#page-116-0)
- ["Bilder neu positionieren" \(Seite 116\)](#page-117-0)
- ["Bilder freistellen" \(Seite 117\)](#page-118-0)
- ["Größe von Bildern und Arbeitsfläche ändern" \(Seite 118\)](#page-119-0)
- ["Dateien sichern und Sicherungsdateien erstellen" \(Seite 120\)](#page-121-0)
- ["Dateityp wählen" \(Seite 121\)](#page-122-0)
- ["Dokumente per E-Mail senden" \(Seite 123\)](#page-124-0)
- ["Dokumente schließen und die Anwendung beenden" \(Seite 123\)](#page-124-1)
- ["Mit zwei Monitoren arbeiten" \(Seite 124\)](#page-125-0)
- ["Unterstützung für Tabletts und andere Geräte" \(Seite 124\)](#page-125-1)
- ["Multitouch-Unterstützung" \(Seite 124\)](#page-125-2)
- ["Wacom Intuos-Unterstützung" \(Seite 126\)](#page-127-0)
- ["Funktionen zum Ziehen und Ablegen" \(Seite 127\)](#page-128-0)

# <span id="page-103-0"></span>Dokumente erstellen

Zum Erstellen eines Bilds auf einer leeren Arbeitsfläche müssen Sie ein neues Dokument erstellen. Dabei können Sie die Einstellungen für die Arbeitsfläche angeben, zu denen Breite, Höhe und Auflösung zählen. Beim Drucken bestimmt die Größe der Arbeitsfläche die Größe des Bilds. Wenn Sie ein neues Dokument erstellen, legen Sie zuerst die Auflösung und danach die Höhe und Breite fest. Weitere Informationen zur Auflösung finden Sie unter ["Hinweise zur Auflösung" auf Seite 104.](#page-105-0) Um sofort beginnen zu können, können Sie aus einer Liste mit voreingestellten Arbeitsflächeneinstellungen auswählen. Weiterhin können Sie aber auch benutzerdefinierte Einstellungen angeben, die Sie als Voreinstellung für die spätere Verwendung sichern können. Weiterhin können Sie die Farbe und Struktur der Arbeitsfläche angeben.

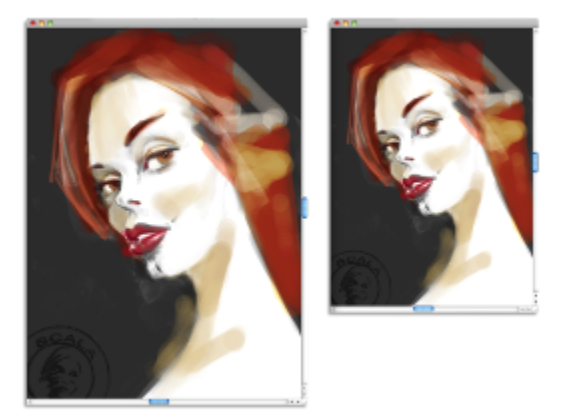

*Sie können die Größe der Arbeitsfläche einstellen (links), um ein Bild auf den Druckvorgang vorzubereiten (rechts).*

## Größe der Arbeitsfläche und Seitenverhältnis

Wenn Sie die Größe der Arbeitsfläche festlegen, wählen Sie Einstellungen, die der geplanten Verwendung des Dokuments entsprechen. Wenn Sie beabsichtigen, Ihr Werk zu drucken, bestimmt die Größe der Arbeitsfläche die Größe der Grafik, wenn diese gedruckt wird. Berücksichtigen Sie die maximale Größe, in der Sie die Grafik zu drucken beabsichtigen, sowie auch all kleineren Kopien, die Sie unter Umständen benötigen.

Es ist immer besser, mit einer größeren Arbeitsfläche zu beginnen, denn Sie können die Breite und Höhe Ihres Bilds jederzeit ohne Qualitätsverluste verringern. Bei einem größeren Format lassen sich die Bilddetails leichter beibehalten, wenn eine kleinere Version des Bilds erforderlich ist. Wenn Sie jedoch mit einem kleineren Bild beginnen und dann die Abmessungen des Bilds erhöhen, werden von der Anwendung neue Pixel zwischen den bestehenden Pixeln eingefügt, deren Farben auf den Farben der benachbarten Pixel basieren. Wenn Sie die Bildgröße deutlich erhöhen, wirken die Bilder unter Umständen gedehnt und grobkörnig.

Stellen Sie bei der Wahl der Größe der Arbeitsfläche sicher, dass Ihr Dokument über das korrekte Seitenverhältnis verfügt, das es Ihnen ermöglicht, das Bild auf gängige Leinwand- und Papiergrößen zu drucken, ohne die Grafik zuschneiden zu müssen (z. B. 20 cm x 25 cm, 27 cm x 35 cm, 40 cm x 50 cm, 45 cm x 60 cm usw.)

Sie können beispielsweise die Auflösung eines neuen Bilds mit 300 Pixel pro Zoll (ppi), die Breite mit 40 cm und die Höhe mit 60 cm festlegen. Bei einem solchen großen Format lässt sich die Bildqualität leichter beibehalten, wenn eine kleinere Version des Bilds erforderlich ist.

Beachten Sie, dass je größer die Größe der Arbeitsfläche ist, desto mehr Pixel sind in einem Malstrich enthalten und desto schwieriger ist es unter Umständen für Ihren Computer, diesen zu verarbeiten. Um eine optimale Malwerkzeug- und Anwendungsleistung sicherzustellen, experimentieren Sie ein wenig, um herauszufinden, welches die größten Abmessungen für die Arbeitsfläche sind, die sich am besten für Ihr Gemälde, für Ihre Software und für Ihre Hardware-Konfiguration eignen.

Weitere Informationen zum Ändern der Größe von Bildern finden Sie unter ["Größe von Bildern und Arbeitsfläche ändern" auf Seite 118.](#page-119-0)

E

Pixel pro Zoll (ppi) entspricht den Bildpunkten pro Zoll (dpi).

Die maximale Größe der Arbeitsfläche beträgt 16 382 x 16 382 Pixel. Um Leistungsprobleme zu vermeiden, sollten Sie mit einer Arbeitsfläche beginnen, die kleiner ist als 16 382 x 16 382 Pixel, da Ebenen sich auszudehnen pflegen, wenn nahe an deren Rändern Farbe und Effekte angewandt werden.

## So erstellen Sie ein neues Dokument

- 1 Wählen Sie Datei ▶ Neu.
- 2 Geben Sie im Textfeld Bildname einen Dateinamen ein.
- 3 Wählen Sie im Listenfeld Voreinstellung der Arbeitsfläche eine Voreinstellung aus, um automatisch die Größe, Auflösung, Farbe der Arbeitsfläche und Papierstruktur zu bestimmen:

#### Außerdem können Sie

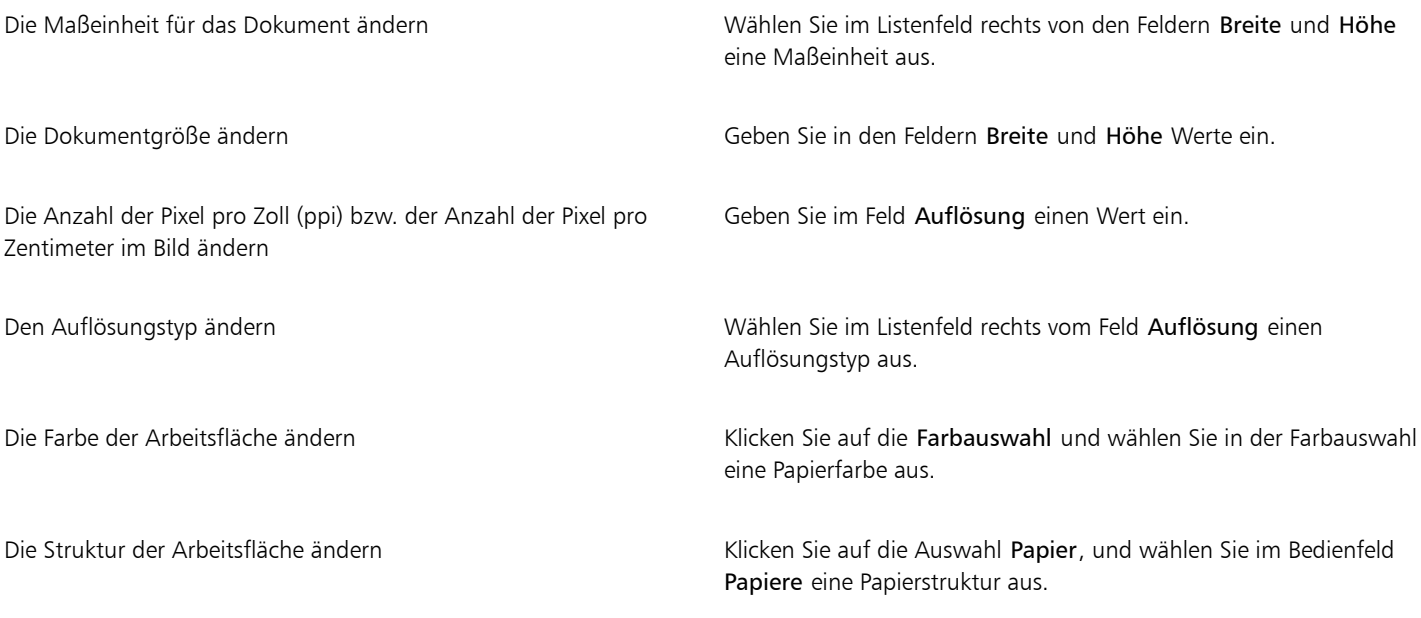

E

Im Dialogfeld Neues Bild ist die Angabe in Pixel pro Zoll (ppi) identisch mit der Angabe in Bildpunkte pro Zoll (dpi). Weitere Informationen finden Sie unter ["Hinweise zur Auflösung" auf Seite 104.](#page-105-0)

## So erstellen Sie benutzerdefinierte Voreinstellungen für Arbeitsflächen

- 1 Wählen Sie Datei > Neu.
- 2 Wählen Sie die Einstellungen aus, die Sie als Voreinstellung für Arbeitsflächen sichern möchten.
- 3 Klicken Sie auf Schaltfläche Hinzufügen  $\leftarrow$ .
- 4 Geben Sie im Dialogfeld Voreinstellung hinzufügen in das Textfeld Voreingestellter Name einen Namen ein.

Benutzerdefinierte Voreinstellungen für Arbeitsflächen sind keine Vorlagen. Im Gegensatz zu Vorlagen kann hier kein Inhalt gespeichert werden. Mit benutzerdefinierten Voreinstellungen für Arbeitsflächen können nur die Abmessung, Auflösung, Farbe und Struktur von Arbeitsflächen gesichert werden.

 $\subseteq\leq$ 

E

Voreinstellungen für Arbeitsflächen können Sie löschen, indem Sie im Listenfeld Voreinstellung der Arbeitsfläche den Namen einer Voreinstellung auswählen und auf die Schaltfläche Löschen - klicken.

# <span id="page-105-0"></span>Hinweise zur Auflösung

Bei der Bildbearbeitung in einer digitalen Umgebung sollten Sie mit dem Konzept und der Anwendung von Auflösungseinstellungen vertraut sein. Auflösung bezieht sich auf die Anzahl visueller Details, die in einem Bild enthalten sind.

Die Auflösung eines Dokuments wirkt sich auf die Bildschirmdarstellung und die Druckqualität aus. Sie können die Dokumentauflösung beim Erstellen eines neuen Dokuments und beim Sichern bzw. Exportieren einer Datei festlegen.

## Auflösung und Bildschirmdarstellung

Die meisten Monitore haben eine Auflösung von 72 dpi (dots per inch; Bildpunkte pro Zoll). Der Standardwert für die Anzeige in Corel Painter liegt bei 72 dpi. Das bedeutet, dass jedes Pixel im Bild in Corel Painter 1 Pixel auf dem Monitor belegt. Die Anzeigeauflösung wirkt sich nicht auf den tatsächlichen Pixelwert pro Zoll des Dokuments aus, sie wirkt sich nur darauf aus, wie das Bild auf dem Bildschirm dargestellt wird.

Ein Bild mit 300 ppi wird auf dem Bildschirm z. B. vierfach vergrößert angezeigt. Da jedes Pixel im Corel Painter-Bild 1 Pixel auf dem Monitor belegt und die Pixel auf dem Monitor etwa viermal so groß sind wie die Pixel des Bilds (72 ppi zu 330 ppi), wird das Bild auf dem Bildschirm vierfach vergrößert dargestellt, damit alle Pixel angezeigt werden können. Anders ausgedrückt, die Größe des ausgedruckten Dokuments mit 300 ppi entspricht etwa einem Viertel seiner Größe auf dem Bildschirm. Um das Bild in seiner tatsächlichen Größe anzuzeigen, stellen Sie die Zoomstufe auf 25 % ein.

Wenn Sie die Abmessungen in Pixeln angeben und die Anzahl der Pixel pro Zoll, also die Auflösung, verändern, wirkt sich das auf die Größe des ausgedruckten Bilds aus. Wenn Sie die Größe Ihres Dokuments dagegen in Zoll, Zentimeter, Punkt oder Pica festlegen und dann die Auflösung ändern, wirkt sich diese Änderung nicht auf die Abmessungen aus.

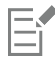

Pixel pro Zoll (ppi) entspricht den Bildpunkten pro Zoll (dpi).

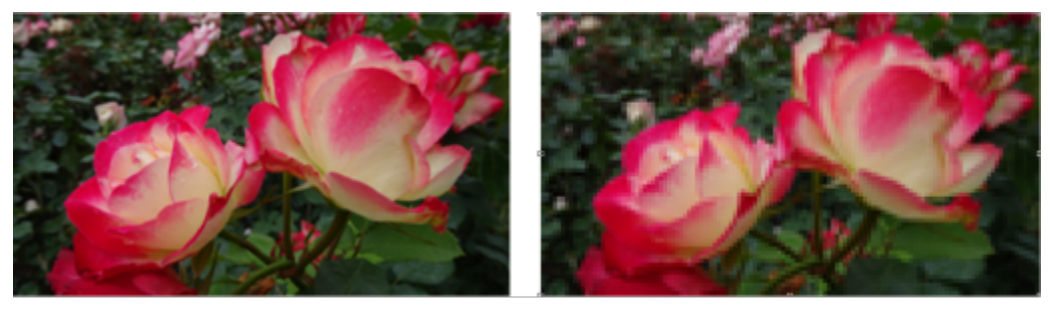

*Ein Beispiel für ein Bild mit hoher Auflösung (links) und eines mit niedriger Auflösung (rechts). Hinsichtlich des Drucks bedeutet ein höherer DPI-Wert, dass der Drucker mehr Farbpunkte pro Zoll aufträgt.*

## Auflösung und Druckqualität

Die Auflösung von Ausgabegeräten (Druckern) wird in dpi (dots per inch; Punkte pro Zoll) und bei gerasterten Bildern in lpi (lines per inch; Linien pro Zoll) angegeben. Die Ausgabeauflösung ist abhängig von der Druckmaschine und der beim Drucken verwendeten Papierart. Ein Foto wird in der Regel mit 150 lpi ausgegeben, wenn es auf Hochglanzpapier gedruckt wird, und mit 85 lpi, wenn Zeitungspapier verwendet wird.

Wenn Sie einen Laser- oder Tintenstrahldrucker verwenden, legen Sie die Dokumentgröße in Zoll, Zentimeter, Punkt oder Pica mit der für Ihren Drucker spezifischen dpi-Auflösung fest. Für die meisten Grafiken sind 300 dpi zu bevorzugen. Die meisten Drucker liefern ausgezeichnete Ergebnisse bei Bildern, die auf 300 ppi eingestellt sind. Eine Erhöhung der ppi-Einstellung führt nicht notwendigerweise auch zu einem verbesserten Druckbild und kann unter Umständen zu einer großen, unhandlichen Datei führen.

Für großformatige Drucke können 150 dpi verwendet werden, denn bei großformatigen Bildern ist der Unterschied der Druckqualität kaum wahrnehmbar, wenn man sie von Weitem betrachtet.

Wenn der Druck in einer Druckerei bzw. auf einem professionellen Drucker erfolgt, sollte die Bildgröße stets entsprechend der gewünschten Größe des Druckstücks festgelegt werden. Als Faustregel gilt, dass die ppi-Einstellung Ihres Dokuments doppelt so groß wie der gewünschte lpi-Wert sein sollte. Bei 150 lpi sollten Sie also 300 ppi einstellen und bei 85 lpi entsprechend 170 ppi. Bei Fragen zur Auflösung bestimmter Ausgabegeräte sollten Sie sich mit der Druckerei in Verbindung setzen.

# <span id="page-106-0"></span>Dateien öffnen und platzieren

Sie können Dateien öffnen, die in Corel Painter oder in anderen Anwendungen erstellt wurden. So können Sie Dateien aus anderen Grafikprogrammen öffnen und mit Corel Painter Malstriche, Farbtöne und Papierstrukturen hinzufügen.

Weiterhin können Sie Dateien in vorhandene Corel Painter-Dokumente platzieren. Das platzierte Bild wird zu einer neuen Ausgangsebene im Dokument. Sie können es am Bildschirm verändern (skalieren, drehen, neigen), indem Sie an den Bearbeitungspunkten des Bilds ziehen. Eine platzierte Datei behält die Verbindung zur Quelldatei so lange bei, bis Sie sie in ein Standard-Ebenenformat bringen.

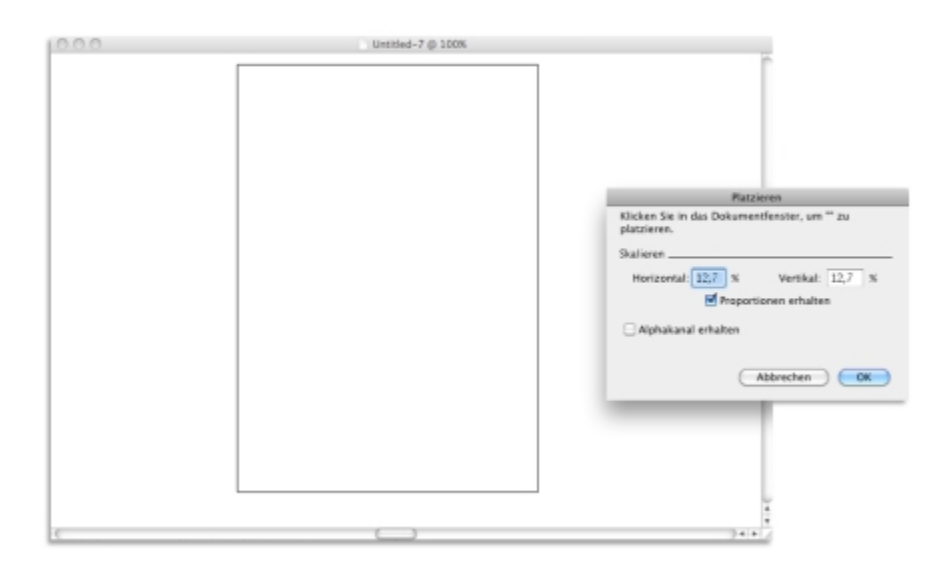

*Vor dem Platzieren in einem Dokument können Sie Dateien skalieren.*

Weitere Informationen finden Sie unter ["Mit Ausgangsebenen arbeiten" auf Seite 633.](#page-634-0)

## Unterstützte Dateitypen

Corel Painter lässt Sie folgende Dateitypen öffnen:

• RIFF (RIF, eigener Corel Painter-Dateityp)

- TIFF (TIF)
- PNG
- CMYK TIF (TIF): Da Corel Painter mit RGB-Farben arbeitet, werden TIF-Dateien im CMYK-Format, die Sie öffnen oder in die Anwendung importieren, in das RGB-Farbprofil umgewandelt.
- Adobe Photoshop-Formate (PSD): Ebenen, Ebenenmasken, Alphakanäle und Montageverfahren werden in Corel Painter beibehalten. Ebeneneffekte und Anpassungsebenen werden nicht unterstützt und sollten in Adobe Photoshop verschmolzen oder abgeflacht werden.
- Windows Bitmap (BMP)
- PC Paintbrush (PCX)
- TARGA (TGA)
- GIF: Corel Painter wandelt GIF-Animationen nicht in Frame-Sequenzen um.
- JPEG (JPG)

## Nur Windows

- Frames (FRM): Corel Painter-Animationsdateien
- QuickTime (MOV), Video für Windows (AVI) sowie nummerierte Dateien. Weitere Informationen dazu finden Sie unter ["Corel Painter-](#page-861-0)[Filme öffnen" auf Seite 860](#page-861-0) oder ["Nummerierte Dateien importieren und exportieren" auf Seite 870.](#page-871-0)

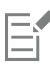

Corel Painter unterstützt nicht den LZW-komprimierten TIFF-Dateityp. In Corel Painter können nur unkomprimierte TIFF-Dateien geöffnet werden.

## So öffnen Sie Dokumente

- 1 Wählen Sie Datei ▶ Öffnen.
	- Corel Painter zeigt den Ordner der zuletzt geöffneten Datei an.
- 2 Wählen Sie im Dialogfeld Öffnen die Datei aus, die Sie öffnen möchten. Corel Painter zeigt für jedes Bild die Abmessungen (in Pixeln), die Dateigröße und den Dateityp an. In Corel Painter gesicherte Dateien enthalten Miniaturansichten zum Durchsuchen.
- 3 Klicken Sie auf Öffnen.

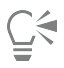

Im Menü Datei finden Sie eine Liste der zuletzt geöffneten Dokumente. Sie finden Ihre Datei in der Liste der zuletzt geöffneten Dateien, indem Sie Datei  $\blacktriangleright$  Zuletzt verwendet auswählen und auf den Dateinamen klicken, um die Datei zu öffnen.

## So suchen Sie nach Dokumenten (macOS)

- 1 Wählen Sie Datei ▶ Öffnen.
- 2 Klicken Sie auf Übersicht.

Im Dialogfeld Übersicht werden Miniaturansichten für alle RIFF-Dateien in einem Ordner angezeigt.

3 Doppelklicken Sie auf den Dateinamen, oder wählen Sie eine Datei aus, und klicken Sie auf Öffnen.

## So platzieren Sie Dateien

- 1 Wählen Sie Datei ▶ Platzieren.
- 2 Wählen Sie eine Bilddatei aus, und klicken Sie auf Öffnen. Das Dialogfeld Platzieren wird angezeigt.
- 3 Führen Sie eine Tätigkeit aus der folgenden Tabelle aus.
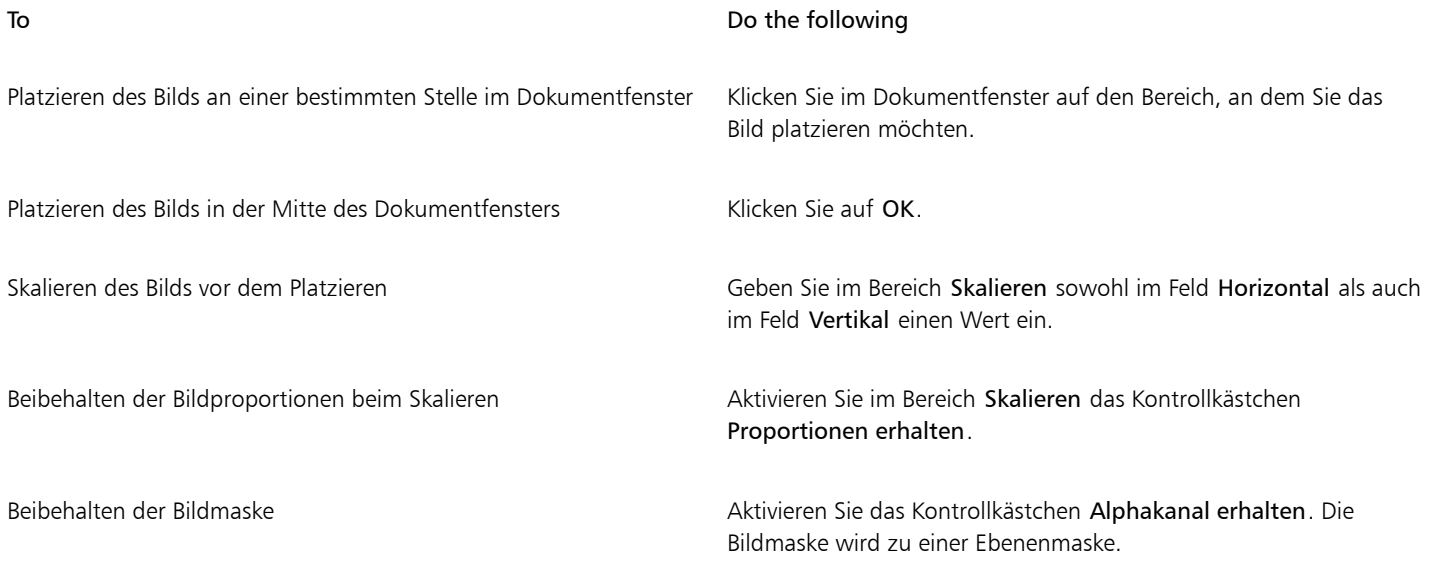

E

Die Bildmaske wird verworfen, wenn das platzierte Bild eine Maske enthält und Sie beim Platzieren das Kontrollkästchen Alphakanal erhalten nicht aktivieren.

## Vorlagen erstellen und öffnen

Wenn Sie regelmäßig mit Dokumenten mit ähnlicher Abmessung, Formatierung und Auflösung arbeiten, können Sie Dokumentvorlagen erstellen, sodass Sie nicht jedes Dokument von Grund auf neu erstellen müssen. Beim Erstellen von Vorlagen können Sie Inhalt zur Arbeitsfläche hinzufügen und als Teil der Vorlage sichern.

## So sichern Sie ein Dokument als Vorlage

- 1 Erstellen Sie eine Datei mit den gewünschten Attributen zur Größe, Formatierung und Auflösung.
- 2 Wählen Sie Datei ▶ Speichern unter.
- 3 Sichern Sie die Datei im Dialogfeld Sichern (macOS) bzw. Bild speichern unter (Windows) in einem der folgenden Ordner in Ihrem Benutzerordner:
	- (macOS) Corel Painter 2020\Support Files\Templates
	- (Windows) AppData\Roaming\Corel\Painter 2020\Default\Templates

Um die Vorlage unter Datei  $\blacktriangleright$  Vorlage öffnen anzuzeigen, müssen Sie Corel Painter zunächst schließen und wieder neu öffnen.

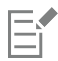

In einer Umgebung mit mehreren Benutzern können nur Benutzer mit Administratorrechten Dateien zum Ordner Vorlagen hinzufügen.

Unter Windows müssen Sie sicherstellen, dass alle ausgeblendeten Dateien angezeigt werden, um auf den Ordner AppData zugreifen zu können.

## So öffnen Sie Dokumentvorlagen

• Wählen Sie Datei Vorlage öffnen {Name der Vorlage}.

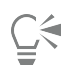

Vorlagen lassen sich auch öffnen, indem Sie Hilfe Willkommen und dann eine Vorlage aus der Liste Dokumentvorlage auswählen.

## Dokumentansichten wechseln

Sie können je nach Bedarf zwischen Dokumentansichten und Anzeigemodi wechseln. In der Standardeinstellung Einzeldokumentansicht wird nur das aktive Dokument angezeigt, die anderen offenen Dokumente werden ausgeblendet. In der Ansicht mit mehreren Dokumenten werden alle offenen Dokumente angezeigt. In beiden Ansichten werden alle Standardwerkzeuge im Arbeitsbereich angezeigt. So sind etwa die Menüleiste, die Eigenschaftsleiste, die Malwerkzeug-Auswahlleiste, die Werkzeugpalette und einige weitere Bedienfelder leicht zugänglich.

Wenn Sie den Präsentationsmodus aktivieren, werden der Desktop und die Taskleiste des Computers ausgeblendet und das Dokumentfenster wird zentriert vor einem einfarbigen Hintergrund angezeigt. Bei aktiviertem Präsentationsmodus können alle Funktionen von Corel Painter benutzt werden. Auf MacOS kann im Präsentationsmodus jeweils nur ein einziges Dokument angezeigt werden (Einzeldokumentansicht). Auf Windows können im Präsentationsmodus ein oder mehrere Dokumente angezeigt werden (Ansicht mit mehreren Dokumenten).

Dokumentansichten und Anzeigemodi können mithilfe des Menüs Fenster, der Werkzeugpalette und Tastenkürzeln gewechselt werden.

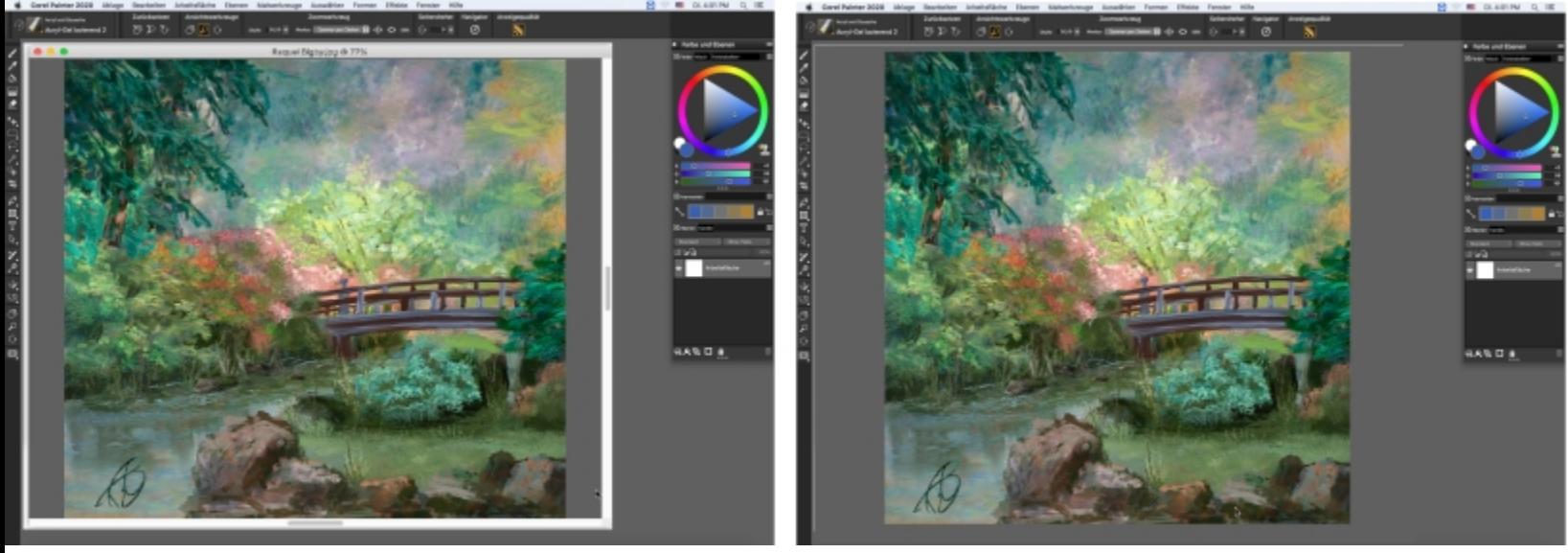

*Ansicht mit mehreren Dokumenten (links); Einzeldokumentansicht im Präsentationsmodus (rechts). Illustration von Raquel Bigby*

Sie können den standardmäßigen Dokumentansichtsmodus auch ändern. Weitere Informationen finden Sie unter ["Voreinstellungen für die](#page-900-0) [Benutzeroberfläche" auf Seite 899.](#page-900-0)

## So wechseln Sie die Ansichten

- Wählen Sie zuerst Fenster und dann einen der folgenden Befehle:
	- Einzeldokumentansicht: um zwischen der Ansicht mit mehreren Dokumenten und der Einzeldokumentansicht zu wechseln
	- Präsentationsmodus: um den Präsentationsmodus zu aktivieren oder zu deaktivieren

Č₹

Sie können zwischen den Ansichten wechseln, indem Sie in der Werkzeugpalette auf die Schaltfläche Einzeldokumentansicht

und die Schaltfläche Präsentationsmodus  $\Box$  klicken.

Sie können auch zwischen der Ansicht mit mehreren Dokumenten und der Einzeldokumentansicht wechseln, indem Sie Befehlstaste + M(macOS) bzw. Strg + M(Windows) drücken.

Unter Windows können Sie den Präsentationsmodus aktivieren bzw. deaktivieren, indem Sie F11 drücken.

## In Bildern navigieren und Bildinformationen anzeigen

Das Navigator-Bedienfeld erleichtert Ihnen die Orientierung im Dokumentfenster. Wenn Sie beispielsweise mit starker Vergrößerung oder einem sehr großen Bild arbeiten, können Sie mit der kleinen Arbeitsflächenvorschau des Navigator-Bedienfelds das gesamte Bild anzeigen, ohne die Zoomstufe verkleinern zu müssen. Sie können auch zu einem anderen Bildbereich wechseln, ohne die Zoomstufe zu ändern. Ferner können Sie hervorheben, welcher Bereich aktuell im Dokumentfenster angezeigt wird.

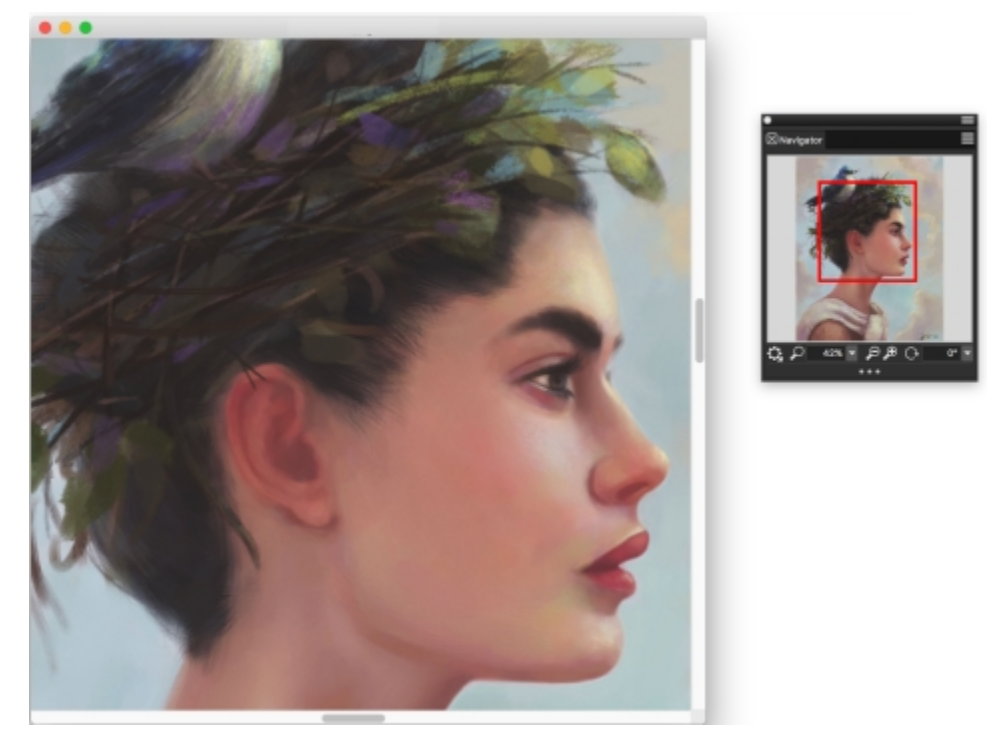

*Die Arbeitsflächenvorschau im Navigator erlaubt Ihnen, das gesamte Bild anzuzeigen, auch wenn Sie einen Bildbereich vergrößert haben. Illustration von Wei Hu.*

Außerdem zeigt das Navigator-Bedienfeld die X/Y-Koordinaten und die Position des Mauszeigers an, um Ihnen die Bildnavigation zu erleichtern. Sie können auch Informationen zum Dokument, wie Breite und Höhe sowie Informationen zu Einheiten wie Pixel, Zoll und Auflösung anzeigen.

Sie können die Darstellung des Navigator-Bedienfelds anpassen, indem Sie den Bildinformationsbereich oder die Steuerungen ausblenden.

#### So zeigen Sie das Navigator-Bedienfeld an

- 1 Wählen Sie Fenster ▶ Navigator.
- 2 Führen Sie eine Tätigkeit aus der folgenden Tabelle aus.

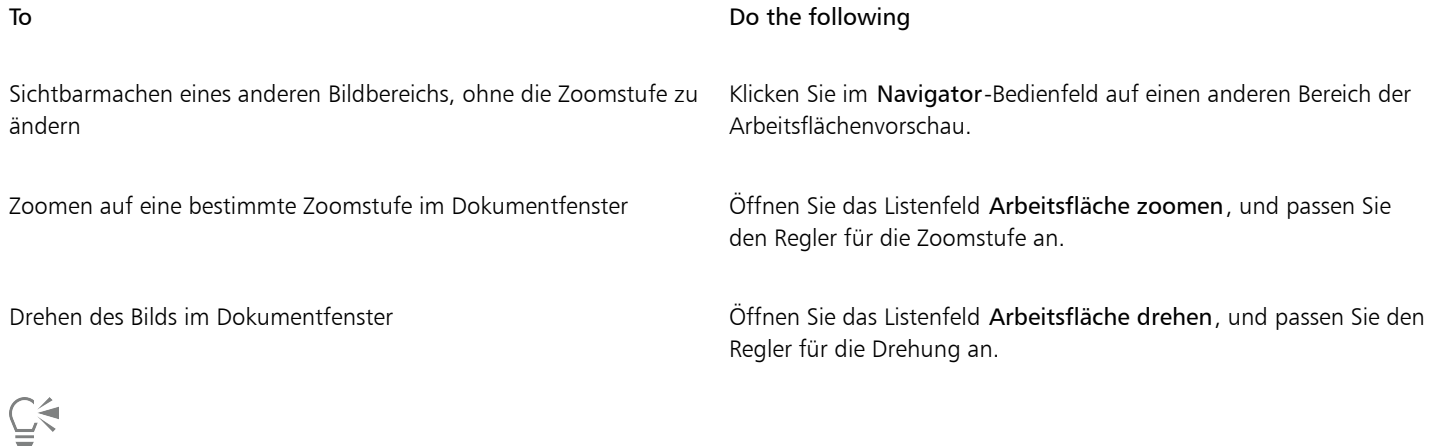

Über das Navigator-Bedienfeld können Sie auch verschiedene Werkzeuge aktivieren, indem Sie auf die Schaltfläche Navigatoreinstellungen öffnen  $\bigoplus$  klicken und eine Option auswählen. Zu den verfügbaren Werkzeugen zählen die Zeichenmodi, Impasto, Pauspapier, Raster und die Farbverwaltung

## So blenden Sie den Informationsbereich oder die Kontrollen des Navigatorbedienfelds ein oder aus

- Klicken Sie im Bedienfeld Navigator auf die Schaltfläche Navigator-Optionen , und deaktivieren Sie eine der folgenden Optionen:
	- Navigator-Frame: Blendet im Vorschaufenster der Navigator-Arbeitsfläche den Frame des Bereichs aus, der im Dokumentfenster aktuell angezeigt wird
	- Regler einblenden: Blendet die Navigatorsteuerung aus, z.B. die Arbeitsflächenvorschau, damit Sie das gesamte Bild sehen können, ohne zoomen zu müssen. Sie können auch zu einem anderen Bildbereich wechseln, ohne die Zoomstufe zu ändern.
	- Info: Blendet die X- und Y-Koordinaten, Cursorposition und Dokumentinformationen wie Höhe und Breite, sowie Maßangaben wie Pixel, Zoll und Auflösung aus

## Bilder zoomen

Standardmäßig werden Bilder mit einer Vergrößerungsstufe von 100% angezeigt. Sie können jedoch die Ansicht vergrößern, um einzelne Bilddetails genauer zu betrachten, bzw. die Ansicht verkleinern, um größere Bildbereiche anzuzeigen. Sie können die Vergrößerungsstufe ändern, indem Sie mit dem Zoomwerkzeug ein- und auszoomen, die Vergrößerungsstufe zurücksetzen oder die Ansicht an die Bildschirmgröße anpassen.

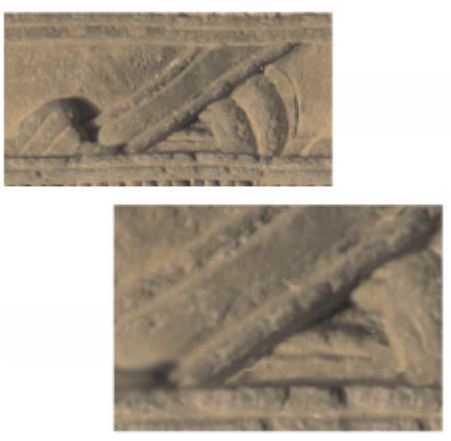

*Mit dem Zoomwerkzeug können Sie durch Klicken in das Dokumentfenster ein- und auszoomen.*

Der gewählte Zoom-Modus bestimmt, welche Wirkung die Umschalt-Steuertaste auf die Funktionsweise des Zoomwerkzeugs hat. Um beispielsweise im standardmäßigen Modus Zoomen per Ziehen einen Bereich vergrößert oder verkleinert anzuzeigen, müssen Sie nur nach links oder rechts ziehen; um den gleichen Vorgang im Modus Zoombereich wählen auszuführen, müssen Sie die Umschalt-Taste gedrückt halten, während Sie ziehen. Wählen Sie den Modus, der sich für Ihre Arbeitsweise am besten eignet. Wenn Sie oft schnell ein- und auszoomen, aber selten spezifische Bereiche auswählen müssen, empfiehlt sich der Modus Zoomen per Ziehen. Wenn Ihre Arbeitsweise jedoch erfordert, dass Sie oft spezifische Bereiche auswählen, um einen genaueren Blick auf einzelne Details des Bilds zu werfen, können Sie den Modus Zoombereich wählen aktivieren; in diesem Modus können Sie einen spezifischen Bereich einzoomen, indem Sie den Mauszeiger über diesen Bereich ziehen.

#### So zoomen Sie in vorgegebenen Stufen

- $^1$  Klicken Sie in der Werkzeugpalette auf das Zoomwerkzeug  $\,\bigcirc\,$  oder drücken Sie die M-Taste.
- 2 Führen Sie eine Tätigkeit aus der folgenden Tabelle aus.

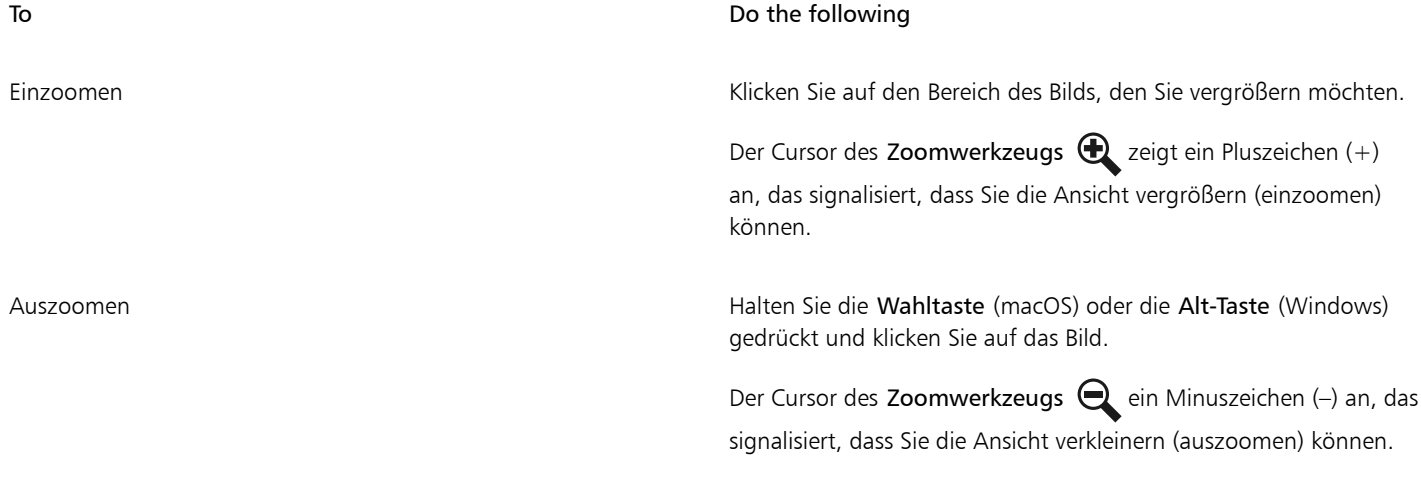

Mit jedem Klick wird die Vergrößerung gemäß der Einstellungen im Feld Zoomstufe in der Eigenschaftsleiste auf die nächste Stufe erhöht oder verringert.

# $\subseteq\infty$

Sie können auch mit den folgenden Tastaturbefehlen einzoomen:

- (macOS) Halten Sie die Befehlstaste gedrückt, und drücken Sie die Taste + (Pluszeichen).
- (Windows) Halten Sie die Strg-Taste gedrückt, und drücken Sie die Taste + (Pluszeichen).

Sie können auch mit den folgenden Tastaturbefehlen auszoomen:

- (macOS) Halten Sie die Befehlstaste gedrückt, und drücken Sie die Taste (Minuszeichen).
- Halten Sie die Strg-Taste gedrückt, und drücken Sie die Taste (Minuszeichen).

Wenn Sie eine Maus verwenden, können Sie die Ansicht des Bilds mithilfe des Mausrades vergrößern oder verkleinern.

## So legen Sie den Zoom-Modus fest

1 Klicken Sie in der Werkzeugpalette auf das Zoomwerkzeug  $\bigcirc$  oder drücken Sie die M-Taste.

2 Wählen Sie in der Eigenschaftsleiste im Listenfeld Zoom-Modus eine Option aus:

• Ziehen Sie, um zu zoomen

#### • Zoombereich wählen

E

Corel Painter behält den eingestellten Zoom-Modus von einer Sitzung zur nächsten bei.

#### So zoomen Sie durch Ziehen

- 1 Klicken Sie in der Werkzeugpalette auf das Zoomwerkzeug  $\bigcirc$  oder drücken Sie die M-Taste.
- 2 Führen Sie eine Tätigkeit aus der folgenden Tabelle aus.

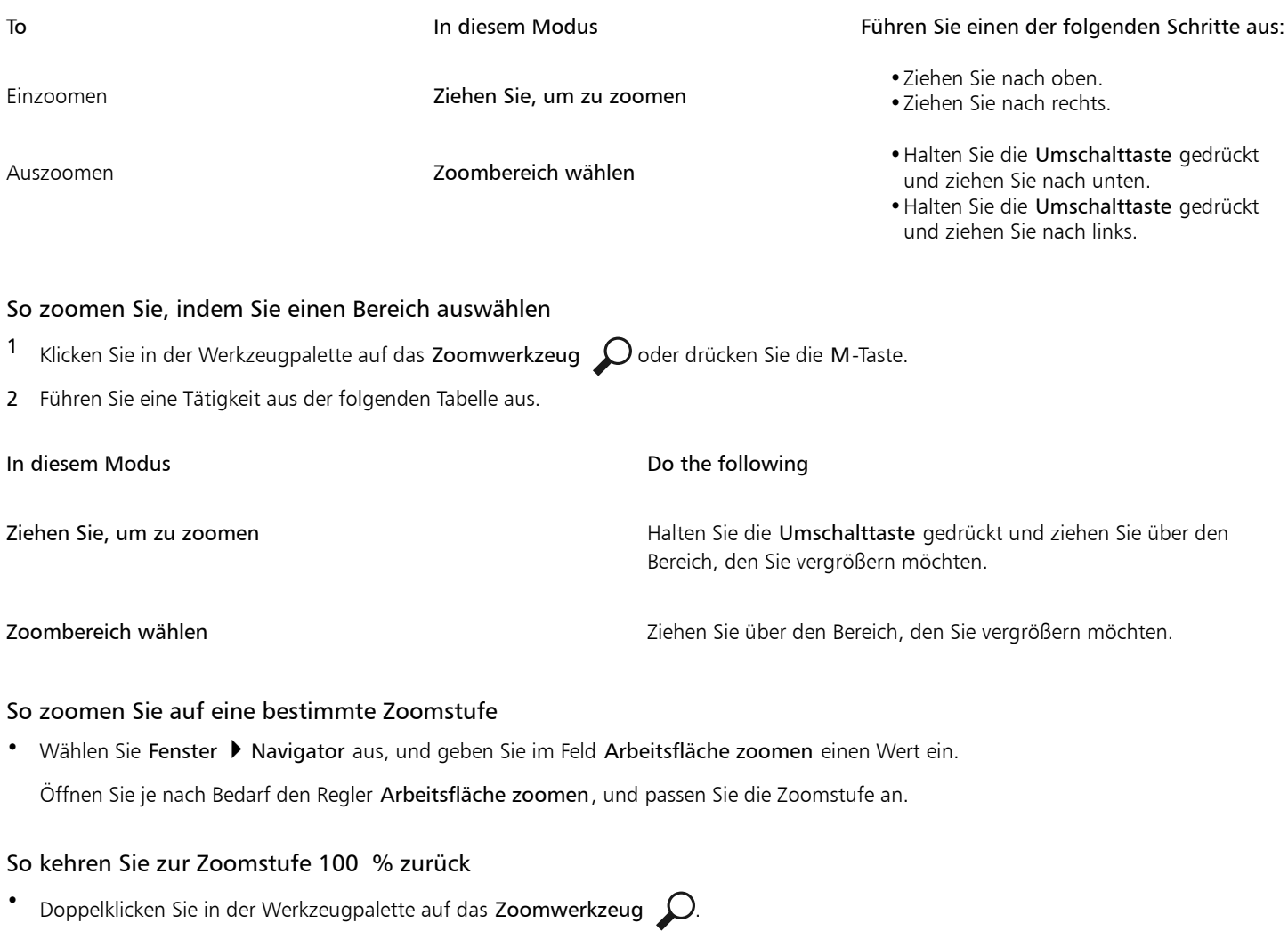

```
\tilde{\vec{\epsilon}}
```
Sie können die Zoomstufe auch auf 100 % zurücksetzen, indem Sie in der Eigenschaftsleiste auf das Werkzeug Zurücksetzen 20 oder im Navigator-Bedienfeld auf die Schaltfläche Zoom auf 100 % zurücksetzen  $\bigcirc$  klicken.

## So passen Sie die Ansicht durch Zoomen an den Bildschirm an

• Wählen Sie Fenster > Ganze Seite aus.

Das gesamte Dokument wird in Corel Painter an das Dokumentfenster angepasst.

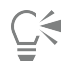

Sie können das Dokument auch an den Bildschirm anpassen, indem Sie in der Eigenschaftsleiste auf die Schaltfläche An Bildschirmgröße anpassen  $\bigoplus$  klicken.

## So stellen Sie Voreinstellungen für die Zoomleistung ein

- 1 Klicken Sie in der Werkzeugpalette auf das Zoomwerkzeug  $\Omega$ .
- 2 Klicken Sie in der Eigenschaftsleiste auf eine der folgenden Schaltflächen:
	- Hochwertige Darstellung: Die Objekte werden beim Zoomen geglättet, um die Pixelierung zu minimieren.
	- Bereichsmittelung: Erhöht die Geschwindigkeit der Darstellung auf dem Bildschirm, wenn Sie ein Bild auf einer Zoomstufe unter 100 % anzeigen. Durch Aktivierung dieser Option kann die Genauigkeit verringert werden.

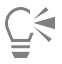

Ferner können Sie Zoomvoreinstellungen angeben, indem Sie auf Bearbeiten ▶ Voreinstellungen ▶ Leistung klicken und Optionen im Bereich Anzeigeoptionen aktivieren.

## Bilder und Arbeitsfläche drehen

Sie können Bilder auf dem Bildschirm drehen und damit an Ihre persönlichen Malgewohnheiten anpassen. Darüber hinaus können Sie die Arbeitsfläche drehen, um die Ausrichtung des Bilds zu ändern.

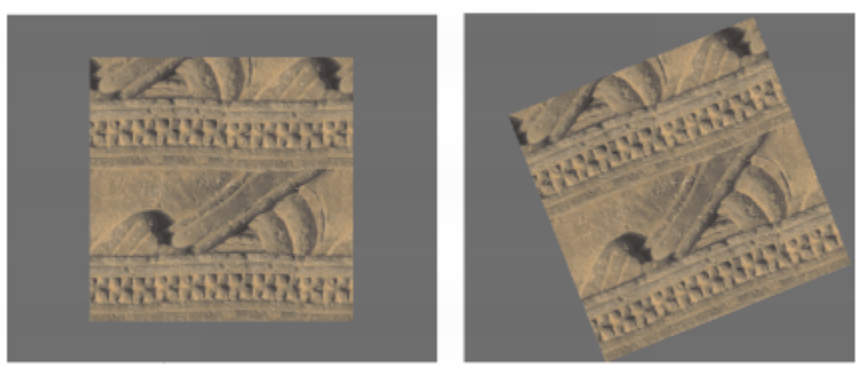

*Durch Drehen eines Bilds können Sie das Bild Ihren persönlichen Malgewohnheiten anpassen.*

Das Drehen eines Bilds auf dem Bildschirm dient nur zum Zweck des Malens. Das Drehen der Arbeitsfläche hingegen ändert die Darstellung des Bilds. Wenn Sie beispielsweise ein Bild drucken, das Sie auf dem Bildschirm gedreht haben, wird die Drehung im gedruckten Bild nicht wiedergegeben. Wenn Sie aber die Arbeitsfläche des Bilds drehen, wird die Drehung im gedruckten Bild wiedergegeben.

Sie können ein Bild oder die Arbeitsfläche um einen vordefinierten Wert drehen oder selbst einen Wert für die Drehung festlegen. Weiterhin können Sie die ursprüngliche Ausrichtung eines Bilds zurücksetzen.

#### So drehen Sie ein Bild

1 Wählen Sie in der Werkzeugpalette das Werkzeug Seitendreher  $\bigcap$  aus.

Halten Sie die Wahltaste und die Leertaste (macOS) bzw. die Leertaste und die Alt-Taste (Windows) gedrückt, wenn Sie Tastaturbefehle bevorzugen.

Der Mauszeiger nimmt die Form einer Hand mit ausgestrecktem Zeigefinger an

2 Drehen Sie das Bild durch Ziehen im Dokumentfenster.

Der jeweilige Drehwinkel wird in der Eigenschaftsleiste angezeigt.

#### Außerdem können Sie

Drehungen auf 90°-Schritte einschränken Halten Sie die Umschalttaste während des Drehens gedrückt.

Ein Bild durch Angeben eines Drehwinkels drehen Geben Sie im Feld Drehwinkel in der Eigenschaftsleiste oder im Navigator-Bedienfeld einen Wert ein.

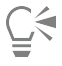

Sie können ein Bild auch über das Navigator-Bedienfeld drehen, indem Sie im Feld Arbeitsfläche drehen einen Wert eingeben oder indem Sie den Regler Arbeitsfläche drehen öffnen und die Drehung anpassen.

#### So setzen Sie die ursprüngliche Ausrichtung eines Bilds zurück

- 1 Wählen Sie in der Werkzeugpalette das Werkzeug Seitendreher  $\bigcirc$ .
- 2 Führen Sie einen der folgenden Schritte aus:
	- Klicken Sie einmal im Dokumentfenster.
	- Doppelklicken Sie auf das Werkzeug Seitendreher  $\bigcirc$ .
	- Klicken Sie in der Eigenschaftsleiste auf die Schaltfläche Werkzeug zurücksetzen  $\blacktriangleleft$ .

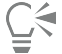

Weiterhin können Sie die Bilddrehung über das Navigator-Bedienfeld zurücksetzen, indem Sie auf die Schaltfläche Drehung zurücksetzen  $\sum_{i}$  klicken.

#### So drehen Sie die Arbeitsfläche

- 1 Wählen Sie Arbeitsfläche > Arbeitsfläche drehen aus.
- 2 Führen Sie eine Tätigkeit aus der folgenden Tabelle aus.

## Außerdem können Sie

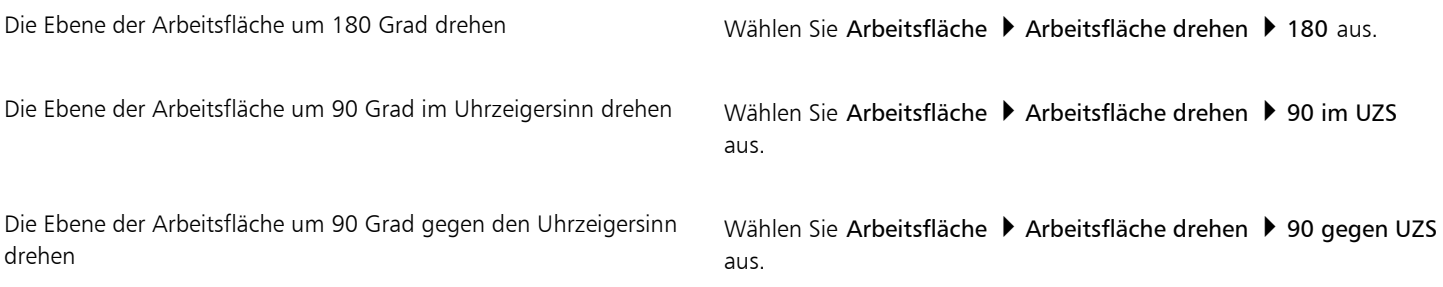

## Außerdem können Sie

Die Ebene der Arbeitsfläche um einen benutzerdefinierten Wert drehen

Wählen Sie Arbeitsfläche > Arbeitsfläche drehen > Beliebig aus, und geben Sie im Feld Winkel einen Wert ein.

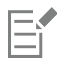

Wenn Ihr Dokument Ebenen unterschiedlicher Art enthält, werden Sie aufgefordert, alle Ebenen in pixelgestützte Standardebenen umzuwandeln.

## Bilder spiegeln

Sie können die Arbeitsfläche mit allen entsprechenden Ebenen zusammen oder eine Ebene, eine Auswahl oder die Arbeitsfläche einzeln spiegeln. Sie können Bilder oder Teile von Bildern horizontal (von links nach rechts) oder vertikal (von oben nach unten) spiegeln.

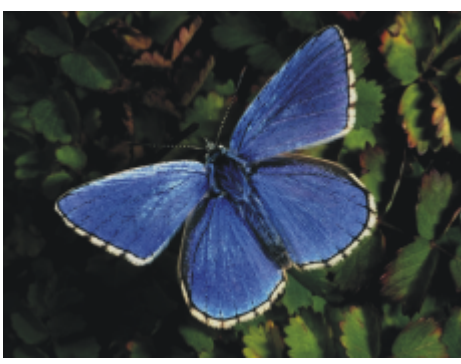

*Originalbild*

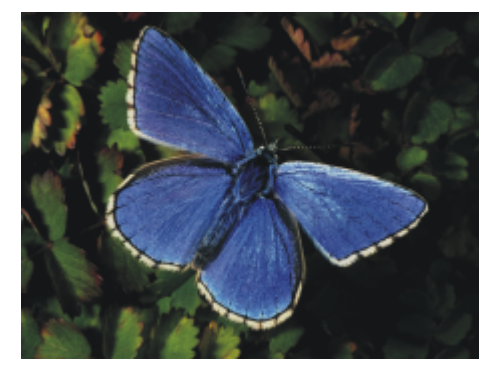

*Horizontal gespiegeltes Bild*

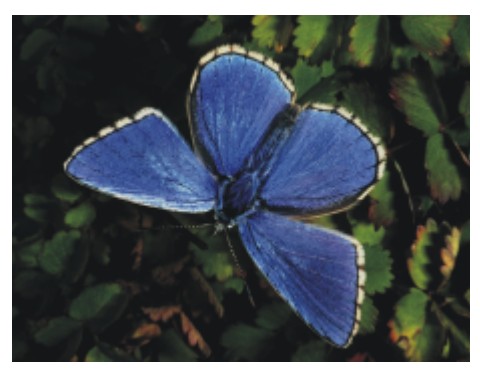

*Vertikal gespiegeltes Bild*

## So spiegeln Sie Arbeitsfläche und Ebenen zusammen

- 1 Wählen Sie Arbeitsfläche > Arbeitsfläche drehen aus.
- 2 Wählen Sie einen der folgenden Befehle:
	- Arbeitsfläche horizontal spiegeln
		- Arbeitsfläche vertikal spiegeln

Wenn Ihr Dokument Ebenen unterschiedlicher Art enthält, werden Sie aufgefordert, alle Ebenen in eine pixelgestützte Standardebene umzuwandeln.

#### So spiegeln Sie die Arbeitsfläche, eine Ebene oder eine Auswahl einzeln

1 Führen Sie eine Tätigkeit aus der folgenden Tabelle aus.

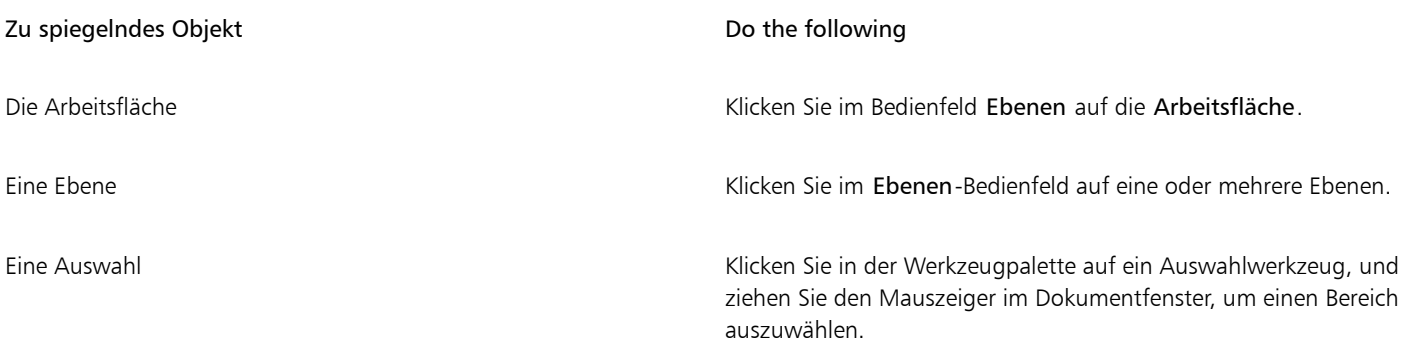

- 2 Wählen Sie Bearbeiten und dann eine der folgenden Optionen aus:
	- Horizontal spiegeln
	- Vertikal spiegeln

## Bilder neu positionieren

Bilder im Corel Painter-Arbeitsbereich können neu positioniert werden, um andere Bereiche von Bildern anzuzeigen oder mit diesen zu arbeiten. Ferner können Sie bei Verwendung des Zooms andere Bereiche von Bildern anzeigen.

## So positionieren Sie Dokumente neu

1 Klicken Sie in der Werkzeugpalette auf das Werkzeug Hand  $\mathscr{P\!B\!}$ 

Der Mauszeiger nimmt die Form einer Hand an.

2 Führen Sie eine Tätigkeit aus der folgenden Tabelle aus.

To **Do the following** 

Durch das Bild blättern Ziehen Sie den Mauszeiger im Dokumentfenster.

Bild zentrieren Klicken Sie einmal im Dokumentfenster.

 $\bar{C}$ 

Sie können das Werkzeug Hand auch durch Gedrückthalten der Leertaste aktivieren.

## So positionieren Sie Dokumente bei Verwendung des Zooms neu

- 1 Wählen Sie Fenster > Navigator.
- 2 Klicken Sie im Navigator-Bedienfeld auf einen anderen Bereich des Vorschaubereichs.

Wenn das Navigator-Bedienfeld angezeigt wird, können Sie den Frame auf einen anderen Bereich der Arbeitsflächenvorschau ziehen.

## Bilder freistellen

Mit dem Freistellungswerkzeug  $\overline{4}$  können Sie unerwünschte Ränder aus Bildern entfernen. Darüber hinaus können Sie die Proportionen des freigestellten Bilds ändern oder festlegen, dass das Seitenverhältnis beibehalten werden sollen. Weiterhin können Sie nicht erwünschte Bereiche von Bildern durch Ändern der Größe der Arbeitsfläche entfernen. Weitere Informationen finden Sie unter ["Größe von Bildern und](#page-119-0) [Arbeitsfläche ändern" auf Seite 118.](#page-119-0)

## So stellen Sie Bilder frei

- Wählen Sie in der Werkzeugpalette das Freistellungswerkzeug  $\frac{d}{dx}$  aus.
- 2 Ziehen Sie den Mauszeiger im Bild, um den rechteckigen Bereich auszuwählen, der erhalten bleiben soll. Sie können das Rechteck anpassen, indem Sie eine seiner Ecken oder Kanten ziehen.

3 Klicken Sie zum Freistellen des Bilds in der Eigenschaftsleiste auf die Schaltfläche Freistellung durchführen  $\bullet$ .

```
Č₹
```
Um die Freistellung abzubrechen, klicken Sie in der Eigenschaftsleiste auf die Schaltfläche Freistellung abbrechen

Sie können die Freistellung auch durchführen, indem Sie innerhalb des Rechtecks doppelklicken.

## So beschränken Sie Freistellungsbereiche auf ein Quadrat

1 Wählen Sie in der Werkzeugpalette das Freistellungswerkzeug  $\sharp$  aus.

- 2 Halten Sie die Umschalttaste gedrückt, und ziehen Sie an den entsprechenden Ziehpunkten, um einen Freistellungsbereich zu definieren.
- 3 Doppelklicken Sie innerhalb des Quadrats.

## So passen Sie die Proportionen von freigestellten Bildern an

- 1 Wählen Sie in der Werkzeugpalette das Freistellungswerkzeug  $\sharp$  aus.
- 2 Geben Sie in der Eigenschaftsleiste Werte in die Felder Freistellungsbreite und Freistellungshöhe ein.

## <span id="page-119-0"></span>Größe von Bildern und Arbeitsfläche ändern

Sie können die physischen Abmessungen eines Bilds ändern, indem Sie die Größe der Arbeitsfläche und des Bilds zusammen ändern, oder indem Sie nur die Größe des Arbeitsflächenbereichs ändern. Wichtig ist, den Unterschied zwischen den beiden Techniken zum Ändern der Größe zu kennen.

Wenn die Größe der Arbeitsfläche und des Bilds zusammen geändert werden, ändern sich die Abmessungen und die Auflösung, die Darstellung des Bilds bleibt jedoch gleich. Wenn Sie etwa die Größe eines Bilds mit 300 ppi in 150 ppi ändern, wird die Bildgröße kleiner, das Bild ändert sich jedoch nicht.

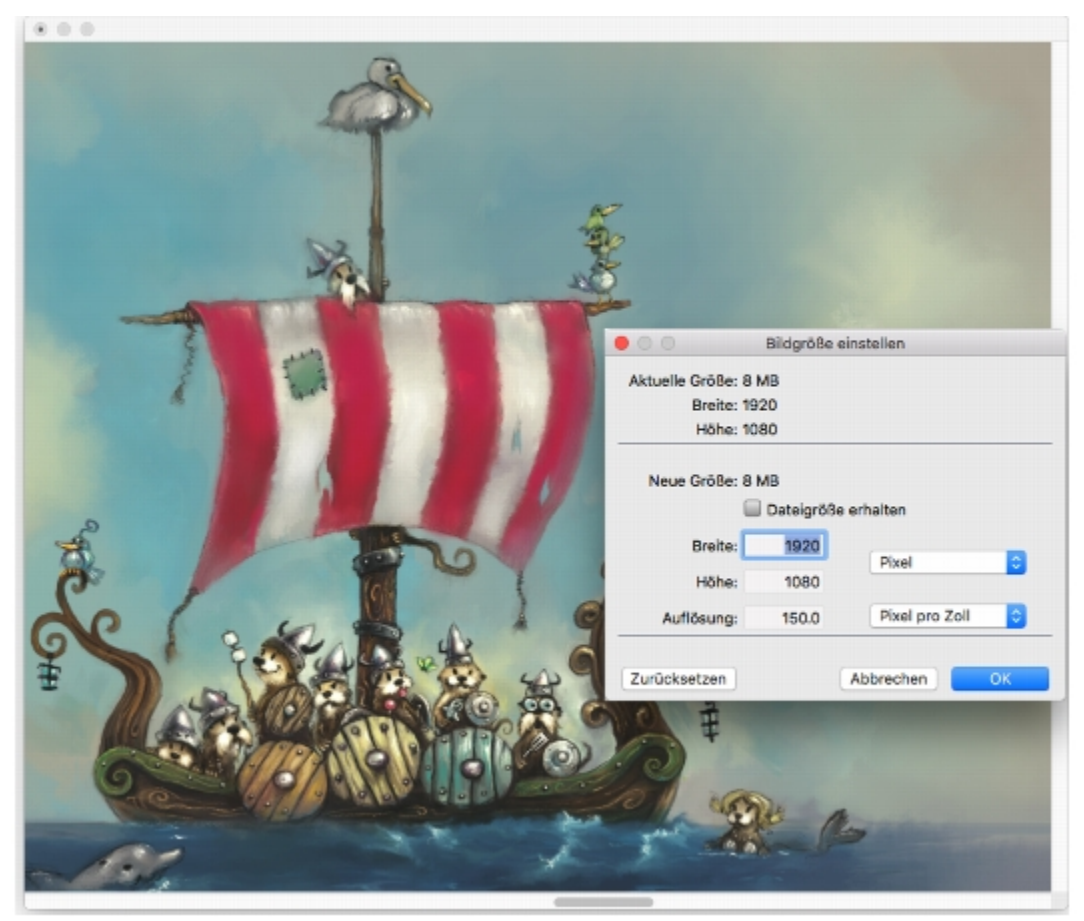

*Die Größe des Bilds wurde durch Ändern der Auflösung geändert. Illustration von Chris Melby.*

Wenn Sie alternativ nur die Größe des Arbeitsflächenbereichs ändern, ändern sich sowohl die Abmessungen als auch die Darstellung. Ein Beispiel: Wenn Sie die Größe der Arbeitsfläche maximieren, wird um das Bild ein Rahmen angezeigt. Wenn Sie die Größe der Arbeitsfläche verkleinern, wird die Kante der Arbeitsfläche beschnitten. Darüber hinaus ist die Auflösung des Bilds betroffen.

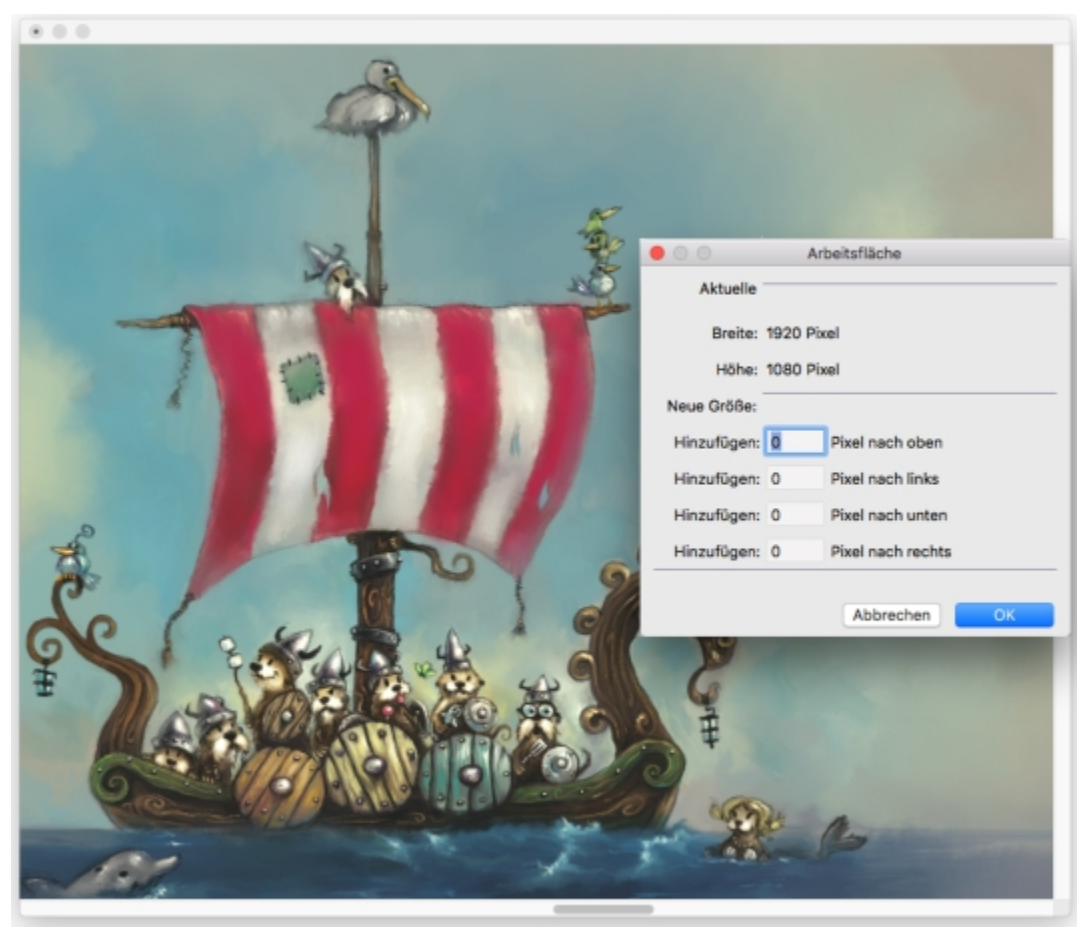

*Die Größe des Arbeitsflächenbereichs wird geändert, um einen leeren Rahmen um die Kante eines Bilds anbringen zu können. Illustration von Chris Melby.*

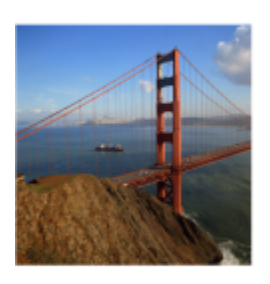

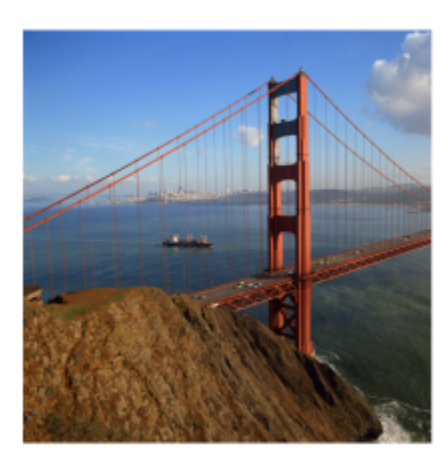

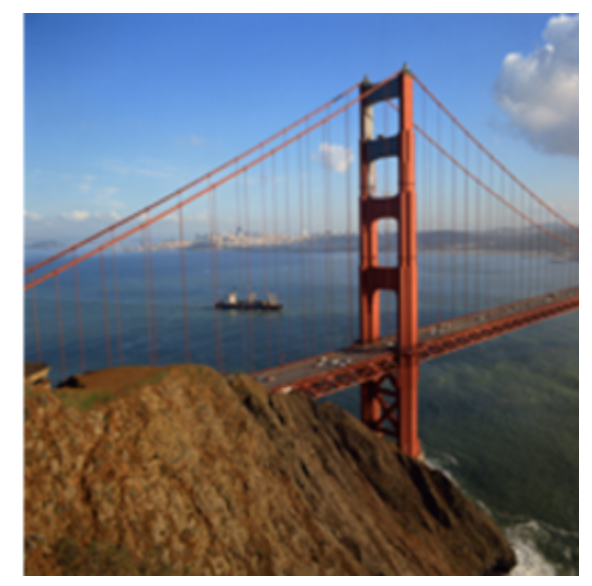

*Eine Änderung der Höhe und Breite eines Bilds ohne Änderung der Auflösung führt zu Qualtitätseinbußen. Von links nach rechts: kleineres Bild, Originalbild, größeres Bild.*

Außerdem ist es wichtig zu beachten, dass sich die Höhe und Breite der Pixel des Bilds, die Zoomstufe und die Monitoreinstellungen auf die Größe des Bilds auf dem Bildschirm auswirken. Daher können Bilder mit einer anderen Größe am Bildschirm angezeigt werden, als diese beim Drucken aufweisen. Weitere Informationen finden Sie unter ["Hinweise zur Auflösung" auf Seite 104](#page-105-0) und ["Dokumente erstellen" auf](#page-103-0) [Seite 102.](#page-103-0)

## So ändern Sie die Größe der Arbeitsfläche und des Bilds zusammen

- 1 Wählen Sie Arbeitsfläche ▶ Bildgröße einstellen aus. Um die Dateigröße des Bilds in Megabytes (MB) beizubehalten, aktivieren Sie das Kontrollkästchen Dateigröße erhalten.
- 2 Geben Sie im Bereich Neue Größe Werte in den Feldern Breite und Höhe ein. Wenn Sie das Kontrollkästchen Dateigröße erhalten aktivieren, müssen Sie nur in ein Feld einen Wert eingeben. Die anderen Werte werden automatisch angepasst.

Wenn Sie als Einheit Pixel oder Prozent wählen und einen Wert eingeben, wird die Option Dateigröße erhalten automatisch deaktiviert.

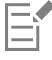

Durch starkes Vergrößern der Bildabmessungen kann das Bild gedehnt und pixlig erscheinen.

## So ändern Sie die Größe des Arbeitsflächenbereichs

- 1 Wählen Sie Arbeitsfläche Arbeitsflächengröße aus.
- 2 Geben Sie im Dialogfeld Arbeitsfläche die Anzahl der Pixel ein, um die die Arbeitsfläche an den Seiten erweitert werden soll.

Geben Sie negative Werte ein, um die Arbeitsfläche zu verkleinern oder zu beschneiden.

## Dateien sichern und Sicherungsdateien erstellen

Sie können eine Datei in ihrem aktuellen Format oder in einem anderen Format sichern. Weiterhin können Sie die Änderungen nachverfolgen, die Sie an einer Datei vornehmen, indem Sie mehrere Versionen der Datei sichern, welche auch als Durchgänge bezeichnet werden. Ferner haben Sie die Möglichkeit, bei jedem Sichern eines Dokuments Sicherungsdateien zu erstellen.

Beim Sichern eines Durchgangs einer Datei wird eine aktualisierte Version der Datei gesichert, wobei zum Dateinamen eine Versionsnummer hinzugefügt wird. Beispielsweise haben Sie die ursprüngliche Datei unter Bild. RIF und dann einen Durchgang der Datei gesichert. Die aktuelle Version der Datei wird dann unter Bild 001.RIF gesichert. Bei jedem nachfolgenden iterativem Sichern wird die zum Dateinamen hinzugefügte Zahl um 1 erhöht. Beispiele: Bild\_002.RIF und Bild\_003.RIF. Iterative Sicherungen sind nützlich, wenn Sie zu einer älteren Version einer Datei zurückkehren möchten oder um einfach nur Ihren Fortschritt im Laufe der Zeit zu dokumentieren.

## So sichern Sie eine Datei im aktuellen Format

Wählen Sie Datei > Sichern/Speichern aus.

## So sichern Sie Dateien unter einem anderen Namen oder in einem anderen Format

- 1 Wählen Sie Datei ▶ Speichern unter.
- 2 Legen Sie in den Einstellungen im Dialogfeld Sichern (macOS) bzw. Speichern unter (Windows) einen Pfad, einen Dateinamen und ein Format fest.

#### So führen Sie iterative Sicherungen aus

• Wählen Sie Datei ▶ Iteratives Sichern/Speichern.

Der Pfad, unter dem die Datei zuletzt gesichert wurde, wird gesichert und für später folgende Sicherungsvorgänge verwendet, wenn Sie keinen anderen Pfad eingeben.

Č₹

Sie können Dateien auch iterativ sichern, indem Sie die Tastenkombination Befehlstaste + Wahltaste + S (macOS) bzw. Strg-Taste  $+A$ lt-Taste  $+S$  (Windows) drücken.

## So erstellen Sie eine Sicherungsdatei, wenn Sie sichern

- 1 Führen Sie einen der folgenden Schritte aus:
	- (macOS) Wählen Sie das Corel Painter 2020-Menü > Voreinstellungen aus.
	- (Windows) Wählen Sie Bearbeiten Voreinstellungen aus.
- 2 Klicken Sie in der Kategorienliste der Voreinstellungen auf Allgemein.
- 3 Aktivieren Sie das Kontrollkästchen Beim Sichern/Speichern Sicherungskopie erstellen.

## Dateityp wählen

Beim Sichern einer Datei müssen Sie einen Dateityp auswählen. Der folgende Abschnitt enthält Informationen zu einigen der unterstützten Dateitypen.

#### RIFF-Dateien sichern

RIFF ist der Dateityp von Corel Painter, in dem spezielle Dokumentinformationen beibehalten werden. Beispielsweise werden bei RIFF-Dateien alle Ebenen beibehalten.

Der RIFF-Typ wird am besten für Dateien verwendet, die sich noch in Bearbeitung befinden. Es empfiehlt sich, Dateien stets mit dem RIFF-Dateityp zu sichern und sie später mit GIF-, JPEG-, TIF- oder einem anderen Dateityp zu sichern, wenn die Datei fertiggestellt ist.

In Corel Painter können Sie Dateien komprimieren und durch eine verlustfreie Komprimierungsmethode den Speicherbedarf reduzieren. Lassen Sie daher beim Sichern im RIFF-Format die unkomprimierte Option standardmäßig deaktiviert, um möglichst wenig Festplattenspeicher zu beanspruchen.

#### JPEG-Dateien sichern

Corel Painter unterstützt den JPEG-Dateityp. Im Unterschied zum GIF-Dateityp wird mit dem JPEG--Dateityp ein kompletter Farbbereich angezeigt.

Mit dem Dateityp JPEG können Sie eine Datei mit einer Qualität von Niedrig bis Maximal komprimieren, wobei die Qualität in direktem Verhältnis zur Dateigröße steht. Mit diesen Einstellungen werden Komprimierungsraten von unter 10:1 bis über 100:1 erzielt. JPEG ist ein "verlustbehaftetes" Dateiformat, d. h., dass die Pixel dekomprimierter JPEG-Dateien nicht mehr pixelgenau mit denen des Originals übereinstimmen. Da der JPEG-Algorithmus jedoch die Empfindlichkeit der Augen gegenüber verschiedenen Farben berücksichtigt, erbringen höhere Qualitätseinstellungen zufrieden stellende Resultate.

Sie können Ebenen und platzierten Bildern eine URL zuweisen und sie anschließend im GIF- oder JPEG-Format sichern, um eine Bild-Map zu erstellen. Weitere Informationen finden Sie unter ["Image-Maps erstellen" auf Seite 911.](#page-912-0)

Wenn Sie Dateien im JPEG-Format sichern, zeigt Corel Painter das Dialogfenster für die JPEG-Bildqualität mit den folgenden Optionen an:

- Mit den Einstellungen für Qualität (Maximal, Hoch, Gut und Niedrig) können Sie den Komprimierungsgrad festlegen. Mit der Einstellung Maximal werden die Dateien am wenigsten komprimiert und es bleiben die meisten Daten erhalten. Mit der Einstellung Niedrig werden die Dateien am stärksten komprimiert und es gehen am meisten Daten verloren. Sie können den Komprimierungsgrad auch mithilfe des Reglers Qualität anpassen.
- Mit dem Regler Weichzeichnen kann das gesamte Bild geglättet werden. Bei Verwendung der Qualitätseinstellung Niedrig können Sie mit diesem Regler die Ränder von JPEG-Artefakten glätten. Der Standardwert ist 0. Beachten Sie, dass eine hohe Glättungseinstellung zu Unschärfe führen kann.
- Bei Aktivierung der Option Stufenweise aufbauen wird eine progressive JPEG-Datei erstellt. Das progressive Format eignet sich für Dateien, die für das Internet erstellt wurden. Wie der Name bereits sagt, werden Bilder in diesem Format in Stufen – als eine Reihe von Scans – während des Herunterladens der Datei angezeigt. Der erste Scan ist ein Bild niedriger Qualität, die folgenden Scans werden mit einer besseren Qualität angezeigt. Dies ermöglicht es dem Benutzer, schnell das gesamte Bild zu sehen.

• Mithilfe der Optionen unter HTML-Map-Optionen (NCSA-Map-Datei, CERN-Map-Datei und Client-side Map-Datei) können Sie eine Bild-Map erstellen. (NCSA steht für National Center for Supercomputing Applications und CERN für Conseil Europeén pour la Recherche Nucléaire.) Verwenden Sie eine NCSA-Map-Datei oder CERN-Map-Datei, um eine serverseitige Bild-Map zu erstellen. Verwenden Sie eine Client-side Map-Datei, um eine Client-Bild-Map zu erstellen.

Weitere Informationen finden Sie unter ["Image-Maps erstellen" auf Seite 911.](#page-912-0)

Eine Datei sollte nicht mehrfach dekomprimiert und erneut komprimiert werden. Obwohl JPEG nicht sichtbare Daten komprimieren und löschen kann, beeinträchtigt die Komprimierung den Zustand der Datei, da sich bei jeder Komprimierung die Bildqualität verschlechtern kann.

Wenn eine Datei eine bestimmte Datenmenge verloren hat, können in einigen Bildbereichen Blockmuster auftreten. Wenn Sie versuchen, die Option Oberflächenstruktur anwenden auf eine JPEG-Datei anzuwenden, werden diese Blockmuster möglicherweise noch verstärkt.

#### GIF-Dateien sichern

Mit Corel Painter können Sie Dokumente als GIF-Dateien sichern. GIF, ein Dateityp, der 8 oder weniger Bits verwendet, wird häufig für die Anzeige von Grafiken im Internet genutzt. Beim Sichern einer Datei im GIF-Format können Sie zwischen Einstellungen von 4 bis 256 Farben wählen. Sie können festlegen, wie die Farben angezeigt werden und welche Bereiche des Bilds transparent sein sollen.

Durch Aktivieren der Option Farbtabelle können Sie veranlassen, dass alle Farben der Farbtabelle in der GIF-Datei an die Farben in der aktuellen Farbtabelle angepasst werden. Diese Option kann beim Erstellen von Arbeiten für das Internet nützlich sein, besonders wenn Sie die Farben auf eine bestimmte Farbtabelle beschränken oder die Anzahl der Farben auf einer Webseite begrenzen möchten, damit die Bilddatei nicht zu groß wird.

Mithilfe der Einstellung Farbumsetzungsmethode wird festgelegt, wie ein 24-Bit-Bild aus Corel Painter in die begrenzte Anzahl von Farben des GIF-Formats konvertiert werden soll. Bei der Option Ähnlichste Farben verwenden können Farben in Corel Painter mit Farben ersetzt werden, die sich neben dem jeweiligen Pixel befinden. Wenn Sie die Option Dithering aktivieren, wendet Corel Painter ein Muster auf die Farben an, das zu einem genaueren Ergebnis mit weniger Streifen führt.

Corel Painter kann auch Frames als animierte GIF-Dateien sichern. Weitere Informationen finden Sie unter ["Animierte GIF-Dateien](#page-872-0) [exportieren" auf Seite 871.](#page-872-0)

Wenn Ihr Bild Transparenz haben soll, aktivieren Sie das Kontrollkästchen Transparenz mitsichern/mitspeichern. Die meisten Programme, in denen GIF-Dateien angezeigt werden können, unterstützen Transparenz. Bei allen anderen müssen Sie eine Farbe für die "transparenten" Bereiche festlegen. Wenn das Bild im Internet angezeigt werden soll, aktivieren Sie die Option Hintergrund ist WWW Grau. Sie können auch festlegen, dass die Hintergrundfarbe Ihrer Webseite verwendet werden soll. Aktivieren Sie dazu die Option Hintergrund ist Papierfarbe.

Bei Programmen, die Transparenz unterstützen, legen Sie durch Ihre Auswahlbereiche fest, welche Bereiche transparent sind. Mit dem Regler Schwellenwert können Sie festlegen, wie transparent die Auswahl (geladene Maske) wird. Im Vorschaufenster des Dialogfelds können Sie sehen, wie sich die Einstellung des Reglers Schwellenwert auf die Transparenz des Bilds auswirkt. Die Transparenz wird im Vorschaufenster als Gitter angezeigt. Sie können zwischen dem Vorschaufenster und dem Dialogfeld GIF-Optionen hin- und herschalten und so exakt das gewünschte Ergebnis erzielen. Aktivieren Sie die Option Mit Interlacing, wenn das Bild auf einer Webseite angezeigt werden soll.

Weitere Informationen finden Sie unter ["Auswahlbereiche und Transformationen" auf Seite 649.](#page-650-0)

#### RGB-TIF-Dateien sichern

Dateien im TIFF-Format können zwischen Anwendungen und Computerplattformen ausgetauscht werden. Das TIFF-Format ist ein weit verbreitetes Bitmap-Bildformat, mit dem Sie Bilder mit RGB-Farbprofilinformationen sichern können.

#### Adobe Photoshop-Dateien (PSD) sichern

In Corel Painter können Dateien im Adobe Photoshop-Format (PSD) gesichert werden. Eine optimale Kompatibilität wird dabei erreicht, indem Formen und Text in Pixel konvertiert und Masken in Kanälen platziert werden.

Wenn Sie eine Datei im PSD-Format sichern, können Sie, wie beim Sichern im TIFF-Format auch, das RGB-Farbprofil einbetten.

#### EPS-Dateien (Encapsulated PostScript) sichern

Die EPS-Dateien (Encapsulated PostScript) in Corel Painter entsprechen dem Format Desktop Color Separation (DCS) 2.0 (EPS-DCS 5- Dateitformat). In Corel Painter können Dateien zwar im EPS-DCS-Format gesichert werden, das Öffnen von EPS-DCS-Dateien ist jedoch nicht

möglich. Wenn Sie ein Bild im EPS-DCS-Format sichern möchten, sollten Sie es zuerst in einem anderen Format sichern, damit Sie eine Kopie besitzen, die Sie in Corel Painter wieder öffnen können.

Wenn Sie ein Bild mit aktivierter Option Bildschirmdarstellung als EPS-DCS-Datei sichern, erstellt Corel Painter die Farbauszüge anhand des geladenen International Color Consortium-Profils (ICC). Weitere Informationen finden Sie unter ["Bilder drucken" auf Seite 883.](#page-884-0)

Sie können Bilder zwar als CMYK-EPS-Farbauszüge sichern, jedoch können CMYK-Dateien in Corel Painter nicht geöffnet und nicht bearbeitet werden.

Wenn Sie eine Datei im EPS-DCS-Format sichern, öffnet Corel Painter das Dialogfenster EPS-Sicherungsoptionen bzw. ESP-Speicheroptionen mit den folgenden Optionen:

- Hex (ASCII) Bilddaten: Stellt eine weitere Möglichkeit dar, PostScript-Daten zu sichern. Diese Option muss für bestimmte Seitenlayoutprogramme aktiviert werden. Dateien, die mit dieser Option gesichert werden, sind etwa doppelt so groß wie beim Sichern in anderen Formaten.
- Bildschirmdarstellung mit den Optionen Ohne, Schwarzweiß und Farbe: Legt fest, ob und in welchem Format die Vorschauinformationen gesichert werden sollen. Die resultierende Vorschaudatei ist eine Datei mit niedriger Auflösung (72 ppi).

Wenn Sie einen älteren Laserdrucker verwenden, müssen Sie die Schwarz-Weiß-Vorschau verwenden, um diese Dateien zu drucken. Die Vorschau bzw. Anzeige erfolgt zwar in Schwarzweiß, die Farbinformationen in der Datei bleiben dennoch erhalten.

## Dokumente per E-Mail senden

Mit Corel Painter können Sie Dokumente per E-Mail senden, indem Sie das auf Ihrem Computer standardmäßig installierte E-Mail-Programm verwenden.

## So senden Sie ein Dokument per E-Mail

- 1 Wählen Sie Datei ▶ Bild per E-Mail senden aus.
- 2 Geben Sie den Namen der Bilddatei in das Textfeld Bildname ein.
- 3 Aktivieren Sie im Bereich Bildformat auswählen eine der folgenden Optionen:
	- JPEG
	- PNG
	- TIFF

## Dokumente schließen und die Anwendung beenden

Für das Schließen von Dokumenten und das Beenden von Corel Painter stehen Menübefehle, Tastaturbefehle und die Schließen-Schaltfläche des aktuellen Fensters zur Verfügung.

## So schließen Sie Dokumente

Wählen Sie Datei ▶ Schließen aus.

Außerdem können Sie

Das aktuelle Fenster schließen Klicken Sie auf die Schaltfläche Schließen.

Das aktuelle Dokument mit einem Tastaturbefehl schließen Drücken Sie die Tastenkombination Befehlstaste + W (macOS)

bzw. Strq-Taste  $+$  W (Windows).

## So beenden Sie Corel Painter

- Führen Sie einen der folgenden Schritte aus:
	- (macOS) Wählen Sie im Menü Corel Painter 2020 > Corel Painter 2020 beenden.
	- (Windows) Wählen Sie Datei ▶ Beenden.

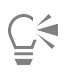

Sie können Corel Painter auch beenden, indem Sie die Befehlstaste + Q (macOS) bzw. die Strg-Taste + Q (Windows) drücken.

## Mit zwei Monitoren arbeiten

Die Benutzeroberfläche von Corel Painter kann über zwei oder mehr Monitore verteilt angezeigt werden. Alle Bedienfelder und Paletten von Corel Painter, die Eigenschaftsleiste und die Werkzeugpalette können beliebig über die Monitore verteilt werden. Die einzelnen Bedienfelder bzw. Paletten müssen jedoch stets vollständig auf einem Monitor angezeigt werden. Wenn sich ein Bedienfeld oder eine Palette über zwei Monitore erstreckt, wird sie automatisch am nächstgelegenen Seitenrand des Monitors ausgerichtet, auf dem der größere Teil des Bedienfelds bzw. der Palette anzeigt wird. Wird das Bedienfeld oder die Palette zu gleichen Teilen auf beiden Monitoren angezeigt, wird es bzw. sie am Seitenrand des linken Monitors ausgerichtet.

Um die höchstmögliche Arbeitsgeschwindigkeit zu erzielen, sollten beide Monitore auf dieselbe Auflösung eingestellt sein. Unter Windows müssen Sie das Anwendungsfenster so vergrößern, dass es sich über beide Monitore erstreckt, und dann den Arbeitsplatz neu anordnen. Informationen zur Konfiguration Ihres Systems für die Verwendung von zwei oder mehr Monitoren entnehmen Sie der Dokumentation Ihres Betriebssystems.

## Unterstützung für Tabletts und andere Geräte

Corel Painter unterstützt Wacom-kompatible Tabletts und Geräte sowie Geräte, die die Real-Time-Stylus-Funktion (RTS) des Windows-Betriebssystems unterstützen. Beide Gruppen verfügen über Multitouch-Funktionen.

Wacom-kompatible Geräte werden sowohl auf macOS als auch Windows unterstützt. Weitere Informationen dazu finden Sie unter ["Wacom](#page-127-0) [Intuos-Unterstützung" auf Seite 126.](#page-127-0) Zu den RTS-kompatiblen Geräten gehören Tablet-PCs und Grafiktabletts. Diese werden nur unter Windows unterstützt.

Standardmäßig verwendet Corel Painter Tablettoptionen, die sich für Wacom-kompatible Geräte eignen. Um ein RTS-kompatibles Grafiktablett bzw. ein anderes Gerät optimal mit Corel Painter nutzen zu können, müssen Sie dieses zuerst konfigurieren. Sonst können Stiftinformationen wie Druck und Neigung nicht zur Anpassung und Steuerung der Malstriche verwendet werden.

## So konfigurieren Sie Ihr Gerät (Windows)

- 1 Stellen Sie sicher, dass Ihr Gerät angeschlossen ist und dass dessen neuester Treiber installiert ist.
- 2 Wählen Sie Bearbeiten ▶ Voreinstellungen ▶ Tablet.
- 3 Aktivieren Sie je nach Art des Eingabestifts eine der folgenden Optionen im Bereich Tablet-Einstellungen:
	- Wacom-kompatibles Gerät (Wintab)
	- RTS-kompatibles Gerät (Real-Time Stylus)
- 4 Starten Sie Corel Painter neu.

## Multitouch-Unterstützung

Corel Painter unterstützt zwei Möglichkeiten, mit Gesten zu arbeiten: mit aktiviertem (der Standardmodus) oder deaktiviertem Multitouch-Modus.

Wird der Multitouch-Modus-Support deaktiviert, können Sie die Arbeitsfläche gleichzeitig schwenken, drehen und zoomen. So können Sie die Arbeitsfläche nahtlos und interaktiv positionieren und navigieren. Beispielsweise können Sie die Arbeitsfläche zugleich drehen und verschieben, indem Sie zwei Finger kreisförmig bewegen und zugleich mit ihnen über das Grafiktablett wischen. Sie können auch drehen und zoomen, indem Sie zwei Finger kreisförmig bewegen und sie zugleich aufeinander zu oder voneinander weg bewegen. Außerdem können Sie die Position, Drehung und Zoomstufe der Arbeitsfläche schnell wiederherstellen.

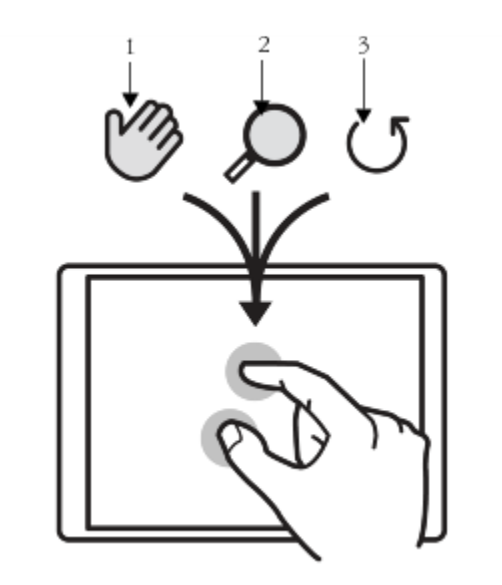

*Sie können zugleich schwenken (1), zoomen (2) und drehen (3).*

Sie können auch den Bezugspunkt ändern, um den gedreht und gezoomt wird Wenn Sie kein Grafiktablett mit Mehrfinger-Unterstützung verwenden, befindet sich der Bezugspunkt standardmäßig in der Mitte des Bilds. Wenn Sie ein Grafiktablett mit Mehrfinger-Unterstützung verwenden, ändert sich der Bezugspunkt abhängig von den Positionen der Finger. Corel Painter legt den Bezugspunkt in die Mitte des Bereichs zwischen Ihren beiden Fingern.

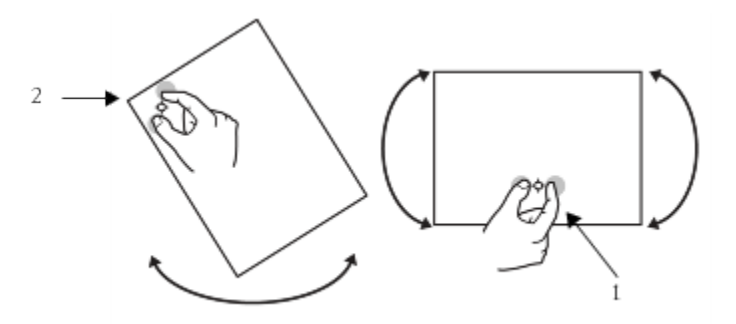

*Indem Sie die Fingerpositionen von der Bildmitte entfernen (1), können Sie den Bezugspunkt verschieben (2).*

Wird der Multitouch-Modus deaktiviert, können Sie die Arbeitsfläche nicht gleichzeitig schwenken, drehen und zoomen. Es ist nützlich, den Multitouch-Modus zu deaktivieren, wenn Sie feststellen, dass die Arbeitsfläche unerwartete Bewegungen ausführt oder die Malstriche die Farbe nicht wie erwartet auftragen.

## So stellen Sie die Position, Drehung und Zoomstufe der Arbeitsfläche wieder her

• Tippen Sie mit zwei Fingern gleichzeitig auf das Grafiktablett.

## So aktivieren oder deaktivieren Sie die Multitouch-Unterstützung (macOS)

1 Wählen Sie Corel Painter 2020 ▶ Voreinstellungen ▶ Tablet.

2 Aktivieren oder deaktivieren Sie die Option Für Wacom-Geräte Multitouch aktivieren.

#### So aktivieren oder deaktivieren Sie die Multitouch-Unterstützung (Windows)

- 1 Wählen Sie Bearbeiten Voreinstellungen Tablet.
- 2 Aktivieren oder deaktivieren Sie im Bereich Multitouch-Optionen das Kontrollkästchen Multitouch aktivieren.

Wenn die Multitouch-Unterstützung aktiviert ist, wählen Sie eine der folgenden Optionen:

- Wacom- und Windows-Touch-Geräte (empfohlen): Diese Option bietet erweiterte Unterstützung für Windows-Touch-Systeme und Wacom Intuos Pro, Cintiq und andere Wacom-kompatible Geräte. Verwenden Sie diese Option, wenn Sie ein Wacom-Tablet an ein Touch-aktiviertes Windows-Gerät angeschlossen haben und für die Bearbeitung Ihres Dokuments sowohl das Wacom-Tablet als auch das Touchscreen-Gerät verwenden möchten.
- Wacom-Gerät: Diese Option, die sowohl auf macOS als auch Windows verfügbar ist, bietet nur für Wacom Intuos Pro, Cintiq und andere Wacom-kompatible Geräte erweiterte Unterstützung.
- Windows-Touch-Gerät: Diese Option bietet nur für Touch-aktivierte Windows-Geräte mit einem Touchscreen, wie z. B. die Surface Pro-Tablets, erweiterte Unterstützung. Bei dieser Option zeigen Gesten auf dem Tablett oder Gerät in Corel Painter dasselbe Verhalten wie in anderen Anwendungen.

## <span id="page-127-0"></span>Wacom Intuos-Unterstützung

Corel Painter unterstützt die Verwendung von Grafiktabletts, Stiften und Airbrush-Technologien von Wacom® Intuos®

#### Mit Grafiktabletts und Stiften von Intuos malen

Die Grafiktabletts von Intuos bieten erhöhte Druckabstufungen zum Erstellen glatter Kurven, sanfter Übergänge und präziser Malstriche. Beim Verwenden eines Intuos-Tabletts mit Corel Painter können Sie die Neigungs- und Winkeleingaben auf interessante Weise nutzen.

#### Malverhalten anpassen

Jeder Benutzer verwendet beim Malen mit einem Grafiktablett von Intuos eine individuelle Andruckstärke. Die Voreinstellungen für das Malverhalten ermöglichen es Ihnen, Ihr Grafiktablett von Intuos in Corel Painter an Ihre Druckstärke anzupassen. Weitere Informationen finden Sie unter ["Malverhalten und Kalibrierung" auf Seite 154.](#page-155-0)

## Stylus-Funktionen mit Umsetzungseinstellungen verknüpfen

Mit der Einstellung Umsetzung in den Bedienfeldern für Malwerkzeugeinstellungen können Sie Malfunktionen wie Deckkraft, Körnung Winkel, Größe, Verstreuen, Resaturierung, Anlösung, Fluss und Farbtiefe mit Stiftdaten wie Geschwindigkeit, Richtung, Druck, Rad (für Airbrushes), Neigung und Winkel verbinden. Weitere Informationen finden Sie unter ["Umsetzungseinstellungen" auf Seite 389.](#page-390-0)

## Verwenden der Einstellung für die minimale Größe

In Corel Painter können Sie die Eingabedaten des Stifts mit der Einstellung für die minimale Größe vollständig nutzen. Wenn in der Palette für Malwerkzeugeinstellungen im Bedienfeld für die Umsetzung die Größe so eingestellt ist, dass sie auf den Stiftandruck reagiert, und ein geringer Prozentsatz des Malwerkzeugs für minimale Größe eingegeben wird, erzielen Sie bei Malstrichen mithilfe des Stifts erstaunlich realistische Ergebnisse.

## Airbrush-Rad von Intuos verwenden

Der Airbrush von Intuos – der erste wirkliche Computer-Airbrush – bietet perfekte Steuerungsmöglichkeiten für den Medienfluss. Airbrushes von Corel Painter reagieren auf die Informationen zur Neigung (Schräge), zum Winkel (Richtung) und zur Farbmenge des Intuous-Stifts (Radeinstellung) und ermöglichen dadurch realistische Malstriche. Wenn Sie z.B. den Stift neigen, werden Punkte so auf dem Papier aufgebracht, dass die Neigung erkennbar ist. Die Airbrushes von Corel Painter erzeugen konische Bereiche, die die Bewegungen des Stifts widerspiegeln.

Corel Painter-Airbrushes nutzen die Radeinstellung des Airbrush-Stifts von Intuos. Diese entspricht der Nadeleinstellung eines richtigen Airbrushs, der den Airbrush-Fluss und damit die auf das Medium aufgetragene Menge steuert. Weitere Informationen finden Sie unter ["Airbrushes" auf Seite 479.](#page-480-0)

#### Malen mit dem Wacom Art Pen

Weitere Informationen finden Sie unter ["Schaftdrehung" auf Seite 163.](#page-164-0)

#### Mit mehreren Intuos-Stiften arbeiten

Alle Intuos-Stifte – Standardstifte und Airbrushes – besitzen eine Tool-ID, anhand derer Sie in einer Corel Painter-Sitzung mehrere Stifte konfigurieren und mit mehreren Stiften arbeiten können. Nehmen wir an, Sie besitzen beispielsweise zwei Intuos-Stifte: Stift 1 und Stift 2. Stift 1 ist auf eine Borstenpinselvariante eingestellt, Stift 2 auf eine Künstlervariante.

Immer wenn Sie Stift 1 in die Nähe des Grafiktabletts bringen, stellt Corel Painter automatisch den aktiven Stift auf Borstenpinsel um. Immer wenn Sie Stift 2 in die Nähe des Grafiktabletts bringen, stellt Corel Painter auf Künstlerpinsel um. Wenn Sie für das Malwerkzeug die Stiftgröße und andere Einstellungen festgelegt haben, übernimmt Corel Painter diese Änderungen bei der nächsten Verwendung des Stifts.

## Funktionen zum Ziehen und Ablegen

Corel Painter unterstützt über die Funktion zum Ziehen und Ablegen das Kopieren von Dokumenten und Ebenen von einem Fenster zum anderen.

#### Ebenen zwischen Dokumenten ziehen

Sie können Ebenen zwischen den Dokumenten von Corel Painter kopieren, indem Sie sie von einem Fenster zum anderen ziehen. Wenn Sie eine Ebene in ein neues Dokument ziehen, behält die Ebene ihre ursprünglichen Eigenschaften. Weitere Informationen finden Sie unter ["Ebenen verschieben" auf Seite 607.](#page-608-0)

#### Zwischen Programmen ziehen

Corel Painter unterstützt das Ziehen und Ablegen über Anwendungen hinweg. Dadurch können Bilder schnell und bequem importiert werden. So können Sie Dateien direkt aus Adobe Photoshop in Corel Painter ziehen.

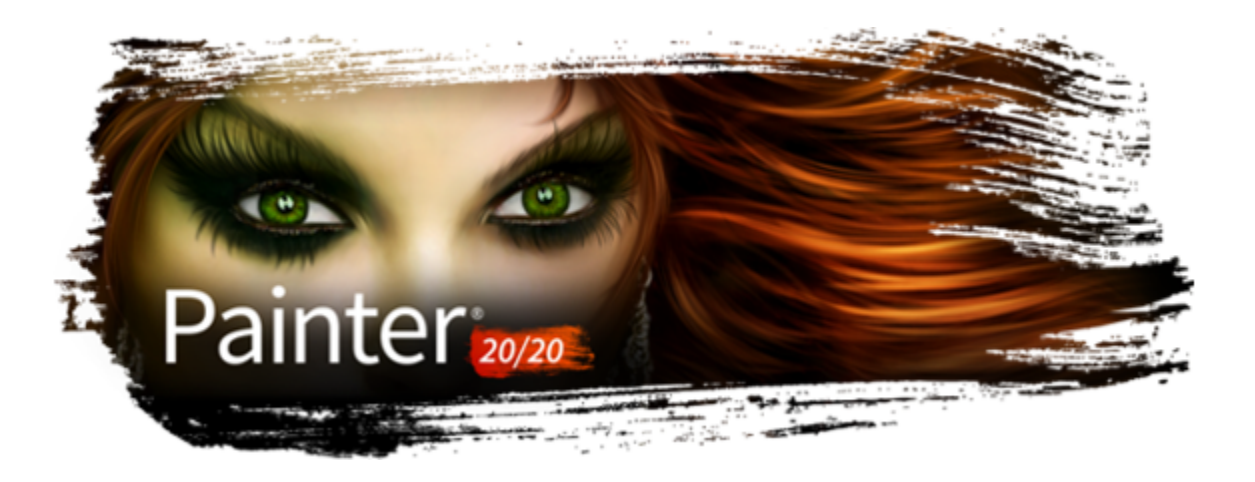

# Evaluierung Ihres Systems und Optimierung der Anwendungseinstellungen für Corel Painter

Das Brush Accelerator-Dienstprogramm gibt einen Einblick in die Leistung von Painter auf Ihrem System, indem es evaluiert, wie gut CPU, GPU und Speicher die empfohlenen Leistungsspezifikationen erfüllen, und dann die Anwendungseinstellungen optimiert, um die Systemhardware zu nutzen.

In diesem Abschnitt werden folgende Themen behandelt:

- ["Evaluierung Ihres Systems" \(Seite 129\)](#page-130-0)
- ["Verstehen der Testergebnisse" \(Seite 129\)](#page-130-1)

## <span id="page-130-0"></span>Evaluierung Ihres Systems

In der Regel dauert es nur wenige Minuten, um Brush Accelerator auszuführen. Bevor Sie den Test ausführen, sollten Sie alle geöffneten Dokumente speichern und schließen.

Während des Tests wird empfohlen, alle nicht benötigten Anwendungen zu schließen. Die Interaktion mit anderen Anwendungen während der Ausführung von Brush Accelerator kann die Testergebnisse beeinflussen.

## So verwenden Sie den Brush Accelerator

1 Klicken Sie im Begrüßungsbildschirm auf die Registerkarte Leistung.

Wenn der Begrüßungsbildschirm nicht geöffnet ist, wählen Sie Hilfe ▶ Willkommen.

2 Klicken Sie auf Erste Schritte.

Um den Test jederzeit abzubrechen, drücken Sie die Esc-Taste.

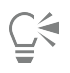

Sie können Brush Accelerator auch über die Seite Leistung des Dialogfelds Voreinstellungen (weitere Informationen finden Sie unter ["Leistungsvoreinstellungen" auf Seite 900\)](#page-901-0), das Bedienfeld Leistung (weitere Informationen finden Sie unter ["Leistungskontrollen" auf Seite 405](#page-406-0)) und das Bedienfeld Erweiterte Malwerkzeugeinstellungen ausführen.

## <span id="page-130-1"></span>Verstehen der Testergebnisse

## Wenn Sie Folgendes sehen ...

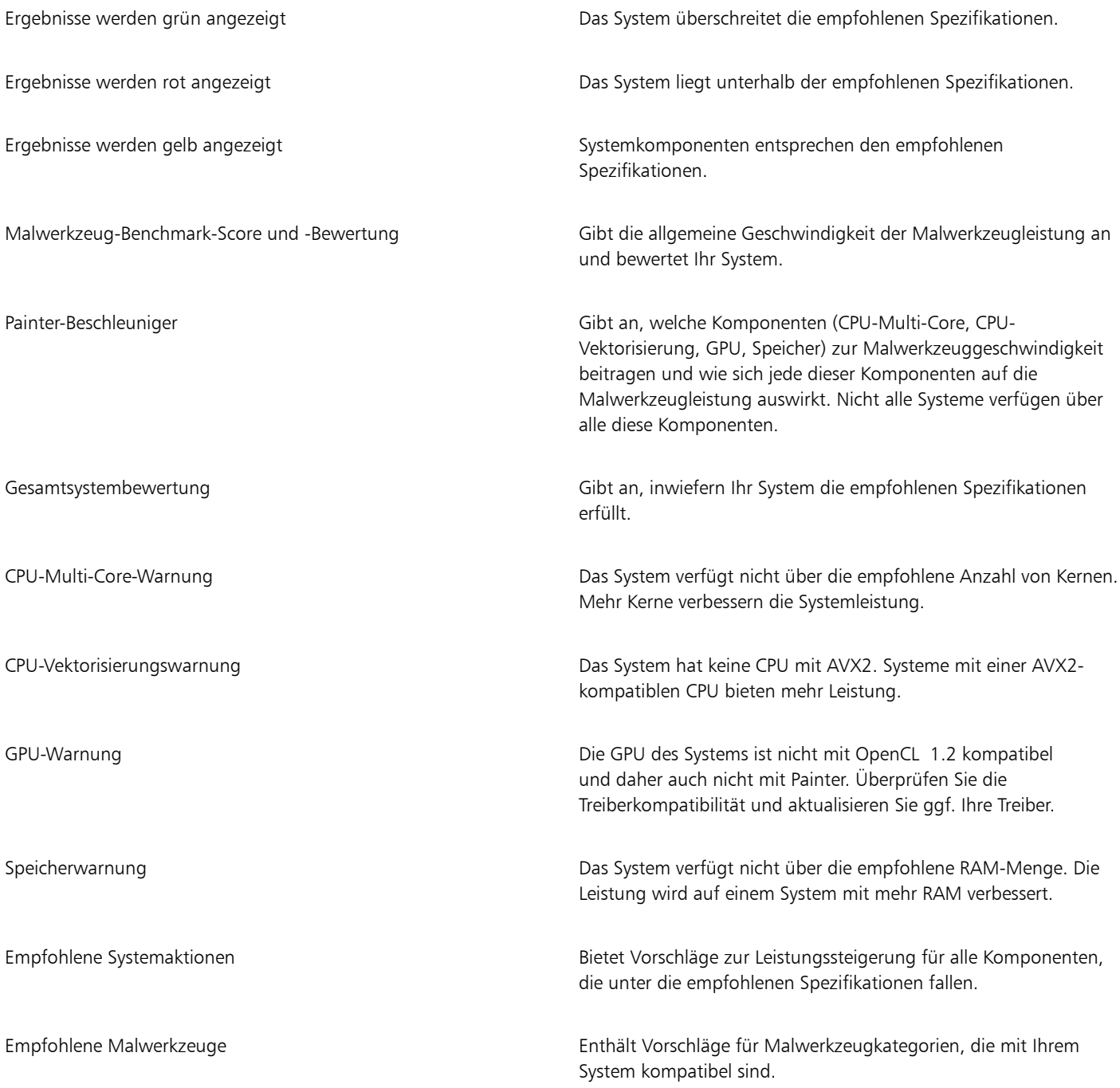

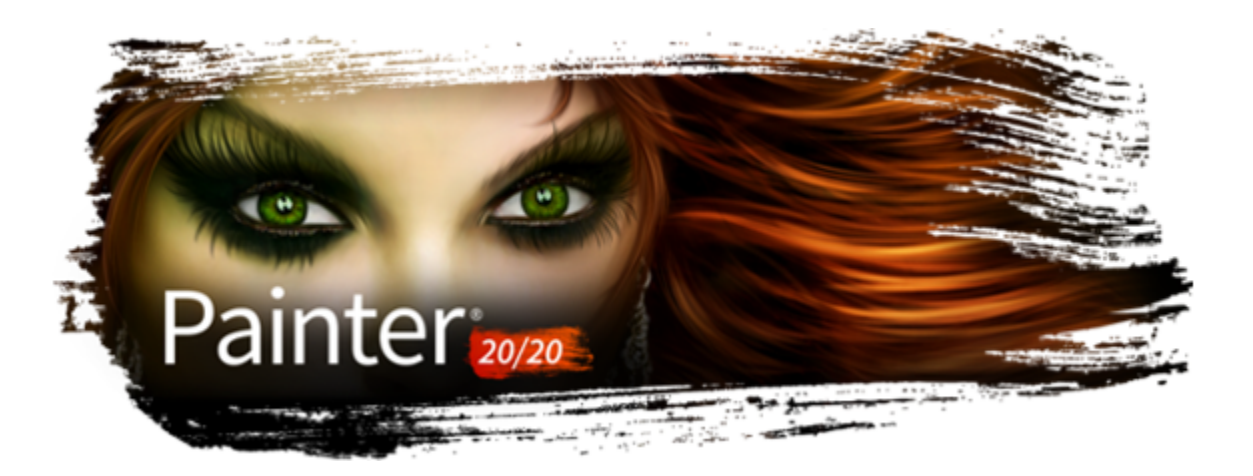

# Tastaturbefehle

Für die meisten Funktionen in Corel Painter sind Tastaturbefehle verfügbar, mit deren Hilfe Sie einfach und schnell auf verschiedene Werkzeuge zuzugreifen können, anstatt diese aus den Menüs oder Bedienfeldern auswählen zu müssen.

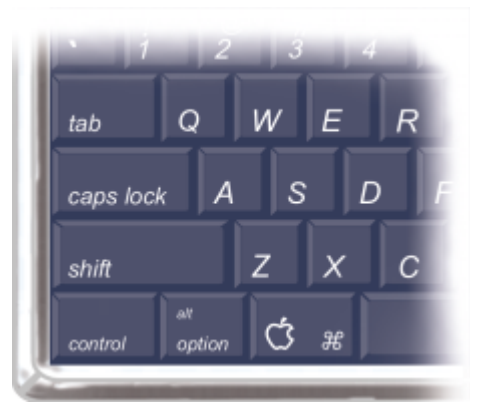

*Die vier Steuertasten auf einer macOS-kompatiblen Tastatur sind die Befehlstaste, die Optionstaste, die Umschalttaste und die Leertaste.*

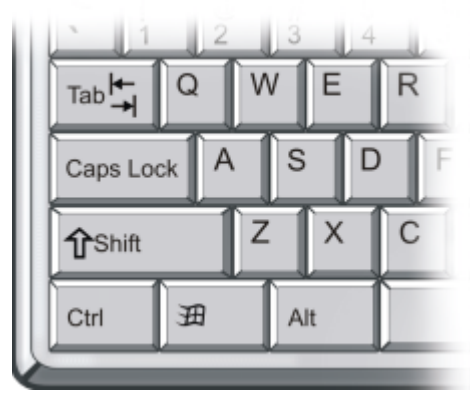

*Die vier Steuertasten auf der Windows-Tastatur sind die Strg-Taste, die Alt-Taste, die Umschalttaste und die Leertaste.*

Basis der Tastaturbefehle sind die vier Steuertasten auf einer macOS- bzw. Windows-Tastatur: Befehlstaste, Optionstaste, Umschalttaste und Leertaste auf einer Macintosh-kompatiblen Tastatur und Strg-Taste, Alt-Taste, Umschalttaste und Leertaste auf der Windows-Tastatur.

Manche Tastaturbefehle werden je nach dem jeweils ausgewählten Werkzeug für verschiedene Vorgänge verwendet. Wenn Sie beispielsweise bei der Verwendung des Formwerkzeugs Rechteck die Umschalttaste gedrückt halten, wird ein Quadrat erzeugt. Wenn Sie die Umschalttaste hingegen während der Anwendung eines Kloners gedrückt halten, wird der Klonzielpunkt festgelegt.

In diesem Abschnitt werden folgende Themen behandelt:

- ["Tasten anpassen" \(Seite 132\)](#page-133-0)
- ["Befehle in der Werkzeugpalette" \(Seite 135\)](#page-136-0)
- ["Bedienfeld-Befehle" \(Seite 137\)](#page-138-0)
- ["Befehle im Menü "Corel Painter"\( macOS\)" \(Seite 137\)](#page-138-1)
- ["Befehle im Menü "Ablage" \(macOS\) bzw. "Datei" \(Windows\)" \(Seite 138\)](#page-139-0)
- ["Befehle im Menü "Bearbeiten"" \(Seite 138\)](#page-139-1)
- ["Befehle im Menü "Arbeitsfläche"" \(Seite 139\)](#page-140-0)
- ["Befehle im Menü "Ebenen"" \(Seite 139\)](#page-140-1)
- ["Befehle im Menü "Auswahl"" \(Seite 140\)](#page-141-0)
- ["Befehle im Menü "Formen"" \(Seite 140\)](#page-141-1)
- ["Befehle im Menü "Effekte"" \(Seite 140\)](#page-141-2)
- ["Befehle im Menü "Fenster"" \(Seite 141\)](#page-142-0)
- ["Befehle im Hilfemenü" \(Seite 141\)](#page-142-1)
- ["Bildschirmnavigation" \(Seite 141\)](#page-142-2)
- ["Bedienfeld-Navigation" \(Seite 142\)](#page-143-0)
- ["Bedienfeld-Menübefehle" \(Seite 142\)](#page-143-1)
- ["Malwerkzeuge" \(Seite 143\)](#page-144-0)
- ["Auswahlwerkzeuge" \(Seite 144\)](#page-145-0)
- ["Bearbeitungswerkzeuge" \(Seite 145\)](#page-146-0)
- ["Formwerkzeuge" \(Seite 147\)](#page-148-0)
- ["Animation" \(Seite 148\)](#page-149-0)
- ["Beleuchtung" \(Seite 148\)](#page-149-1)
- ["Auswahlwerkzeuge für Ebenen" \(Seite 148\)](#page-149-2)
- ["Mosaike" \(Seite 149\)](#page-150-0)
- ["Weitere Befehle" \(Seite 149\)](#page-150-1)

## <span id="page-133-0"></span>Tasten anpassen

In Corel Painter können Sie Tasten auf Ihrer Tastatur Befehle zuweisen. Durch den direkten Zugriff über Tastaturbefehle auf die wichtigsten Befehle sparen Sie Zeit. Zusätzlich zu den Zeichen-, Nummern-, Funktions- und Steuertasten können Sie auch die Tabulator-, Rück- (Windows), Entf-, Einfg-, Pos1-, Ende-, Bild-auf-, Bild-ab-, Nach-oben-, Nach-unten-, Nach-links-, Nach-rechts- und Leer-Taste für Tastaturbefehle verwenden. Dabei können Sie auch Tasten belegen, die bereits für andere Tastaturbefehle verwendet werden.

Sie können Ihre Tastaturbefehle oder Tastentabellen auch zusammenstellen, indem Sie die Standard-Tastaturbefehle anpassen. Um einen besseren Überblick zu behalten, können Sie ein HTML-Dokument mit einer Übersicht Ihrer Tastaturbefehle erstellen.

#### So weisen Sie Tasten Befehle zu

- 1 Führen Sie einen der folgenden Schritte aus:
	- (macOS) Wählen Sie Corel Painter 2020 > Voreinstellungen > Funktionstasten anpassen.
	- (Windows) Wählen Sie Bearbeiten ▶ Voreinstellungen ▶ Funktionstasten anpassen aus.

Wenn Sie Tastaturbefehle ändern möchten, die Sie zuvor in einer Tastentabelle gesichert haben, wählen Sie die Tastentabelle im Listenfeld Tastaturbefehle aus.

- 2 Wählen Sie im Listenfeld Verknüpfungen eine der folgenden Optionen aus:
	- Mithilfe von Anwendungsmenüs können Sie Tastaturbefehle für Menüleistenbefehle erstellen oder ändern.
	- Mithilfe von Bedienfeld-Menüs können Sie Tastaturbefehle für Bedienfeld-Menübefehle erstellen oder ändern.
- Mithilfe von Werkzeugen können Sie Tastaturbefehle für Werkzeuge erstellen oder ändern.
- Mithilfe der Option Andere können Sie Tastaturbefehle für Elemente außer Menüs, Bedienfelder oder Werkzeugen erstellen oder ändern.
- 3 Wählen Sie in der Liste Anwendungsbefehle einen Befehl aus.
- 4 Geben Sie in der Spalte Verknüpfung neben dem Befehl den Tastaturbefehl ein, den Sie dem Befehl zuweisen möchten. Wenn Sie einen eindeutigen Tastaturbefehl eingegeben haben, können Sie das Dialogfeld Voreinstellungen durch Klicken auf OK schließen.

Wenn der von Ihnen zugewiesene Tastaturbefehl bereits belegt ist, wird eine Meldung unterhalb der Liste Anwendungsbefehle angezeigt. Orientieren Sie sich zum Fortfahren an der folgenden Tabelle:

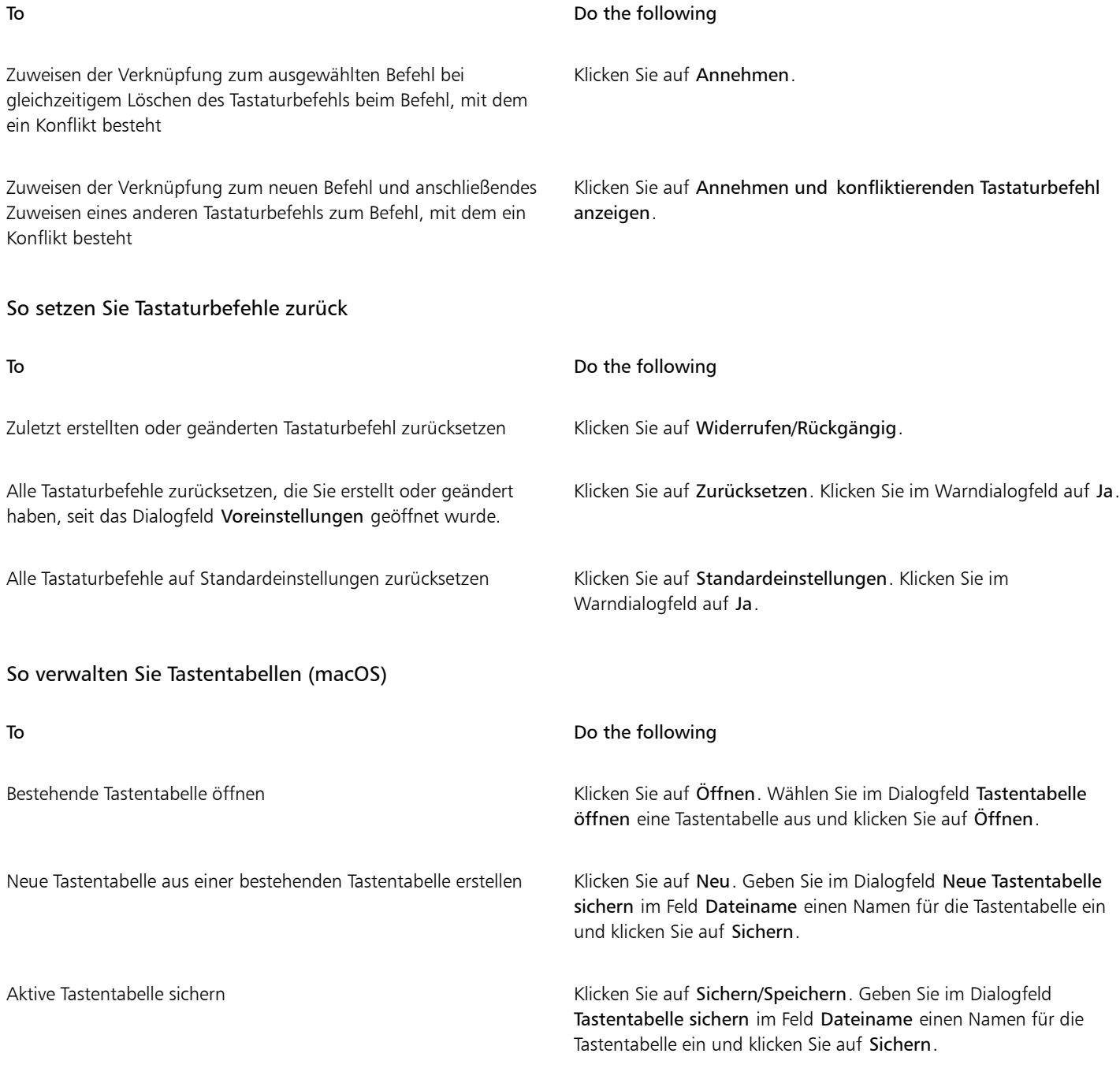

#### To Do the following

Eŕ

HTML-Übersicht für die aktive Tastentabelle erstellen Klicken Sie auf Als HTML exportieren. Geben Sie im Dialogfeld

Übersicht sichern im Feld Dateiname einen Namen für die Übersicht ein, und klicken Sie auf Sichern.

Aktive Tastentabelle löschen Klicken Sie auf Löschen. Klicken Sie auf Löschen.

Auf macOS-Computern erstellte Tastentabellen können nicht in die Windows-Version von Corel Painter importiert werden. Dies gilt auch umgekehrt. Tastentabellen, die unter Windows erstellt wurden, können nicht in die macOS-Version von Corel Painter importiert werden.

#### So verwalten Sie Tastentabellen (Windows)

To Do the following

Bestehende Tastentabelle öffnen Klicken Sie auf die Schaltfläche Öffnen **im Klicken Sie im** Klicken Sie auf die Schaltfläche Öffnen **im** Wählen Sie im Dialogfeld Tastentabelle öffnen eine Tastentabelle aus und klicken Sie auf Öffnen. Neue Tastentabelle aus einer bestehenden Tastentabelle erstellen Klicken Sie auf die Schaltfläche Neu aus bestehender Tabelle . Geben Sie im Dialogfeld Neue Tastentabelle speichern im Feld Dateiname einen Namen für die Tastentabelle ein und klicken Sie auf Speichern. Aktive Tastentabelle sichern Klicken Sie auf die Schaltfläche Aktive Tastentabelle speichern **B.** Geben Sie im Dialogfeld Tastentabelle speichern im Feld Dateiname einen Namen für die Tastentabelle ein, und klicken Sie auf Speichern. HTML-Übersicht für die aktive Tastentabelle erstellen Klicken Sie auf die Schaltfläche HTML-Zusammenfassung erstellen 图 . Geben Sie im Dialogfeld Übersicht speichern im Feld

Dateiname einen Namen für die Übersicht ein, und klicken Sie auf Speichern.

Aktive Tastentabelle löschen

Klicken Sie auf die Schaltfläche Löschen .

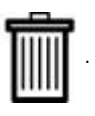

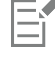

Auf macOS-Computern erstellte Tastentabellen können nicht in die Windows-Version von Corel Painter importiert werden. Dies gilt auch umgekehrt. Tastentabellen, die unter Windows erstellt wurden, können nicht in die macOS-Version von Corel Painter importiert werden.

# <span id="page-136-0"></span>Befehle in der Werkzeugpalette

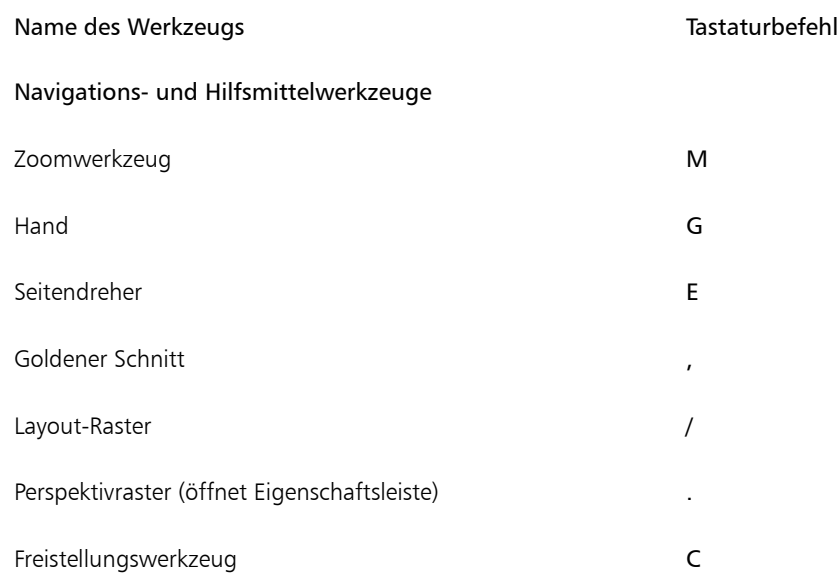

## Mal- und Zeichenwerkzeuge

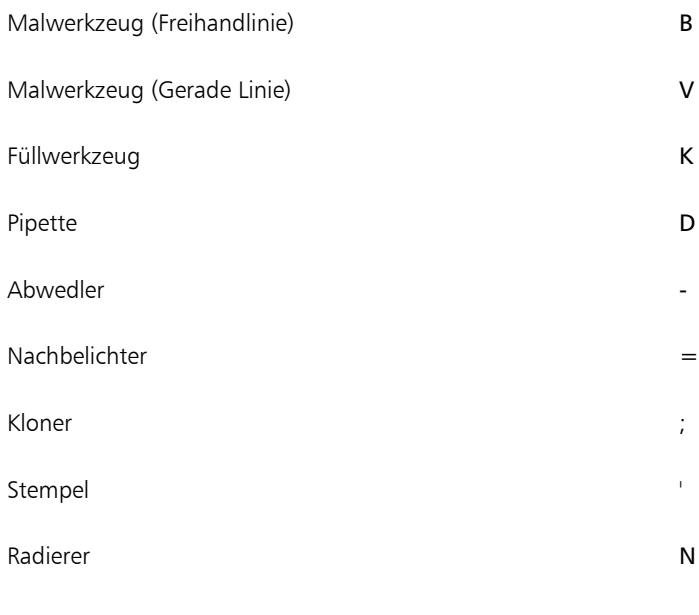

## Auswahlwerkzeuge

Auswahlrechteck R

## Auswahloval O

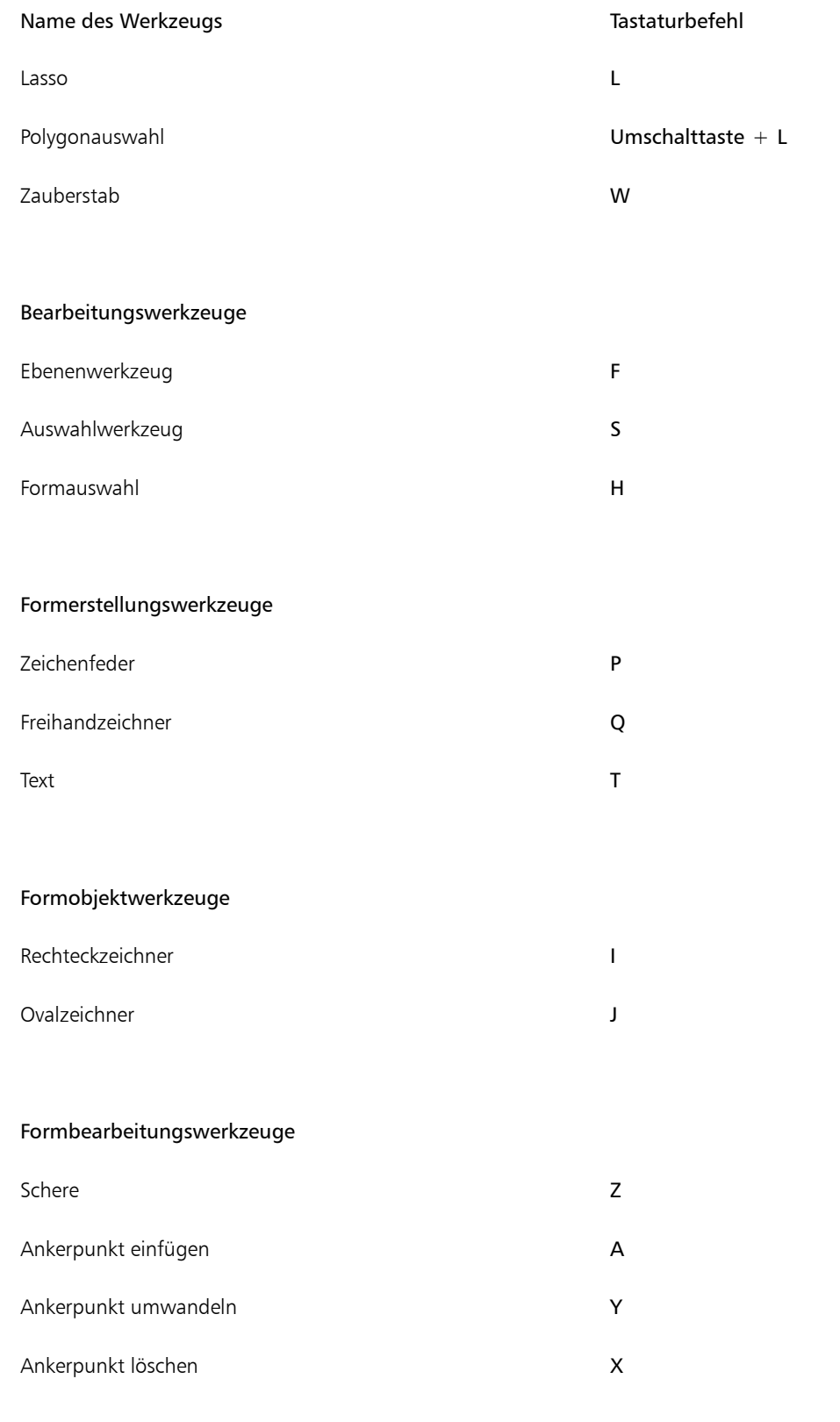

## Umwandeln

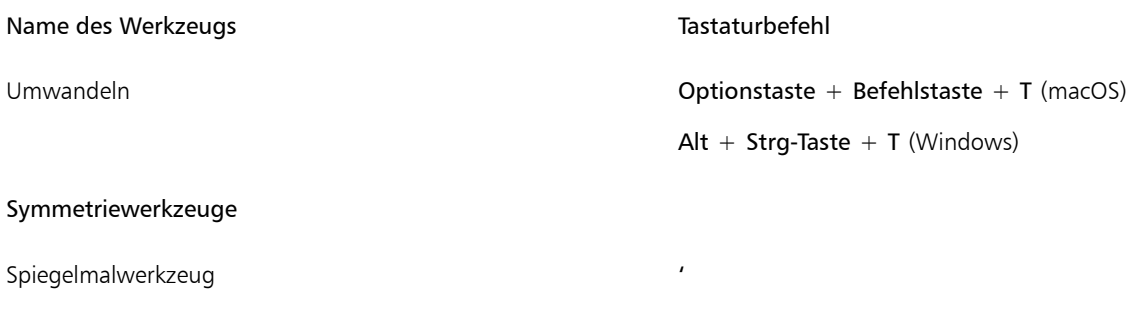

Kaleidoskop (Werkzeug) van die eerste verschaft op die Umschalt + '

# <span id="page-138-0"></span>Bedienfeld-Befehle

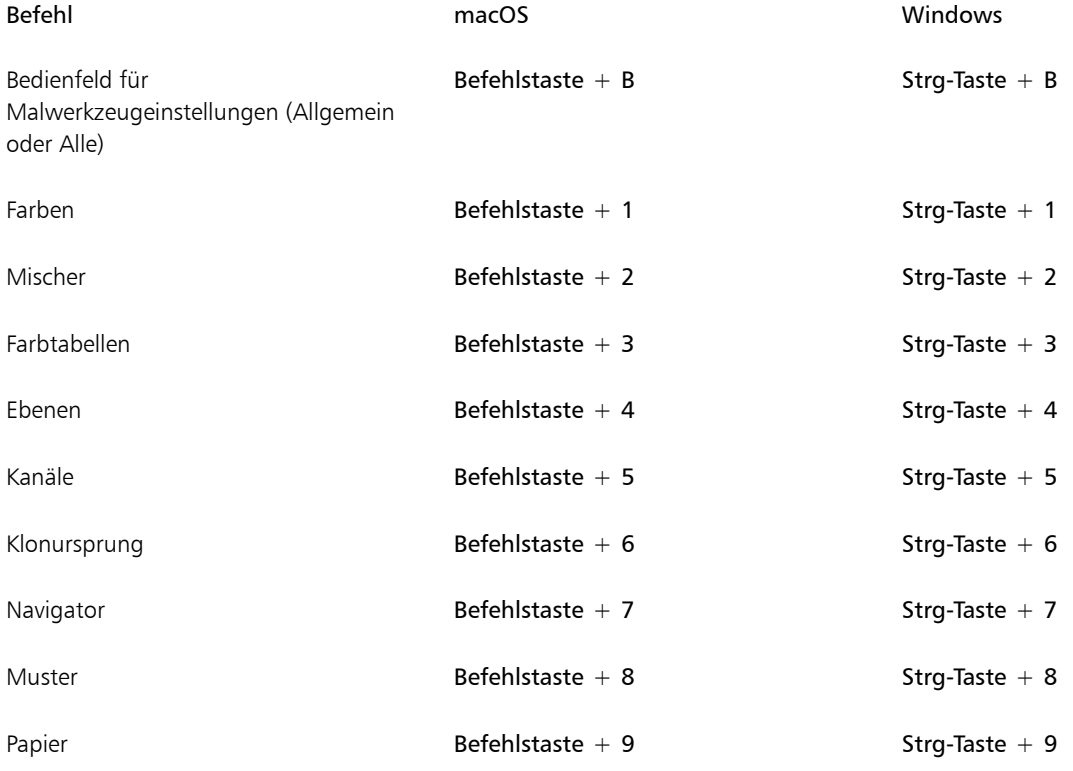

# <span id="page-138-1"></span>Befehle im Menü "Corel Painter"( macOS)

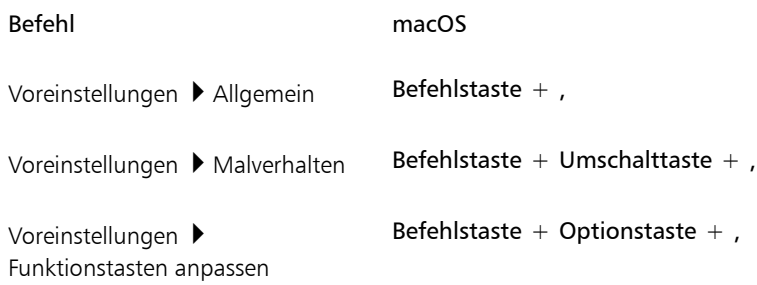

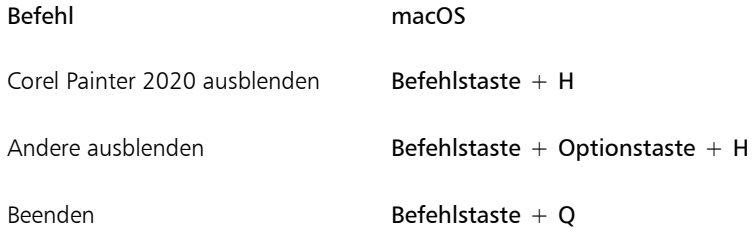

# <span id="page-139-0"></span>Befehle im Menü "Ablage" (macOS) bzw. "Datei" (Windows)

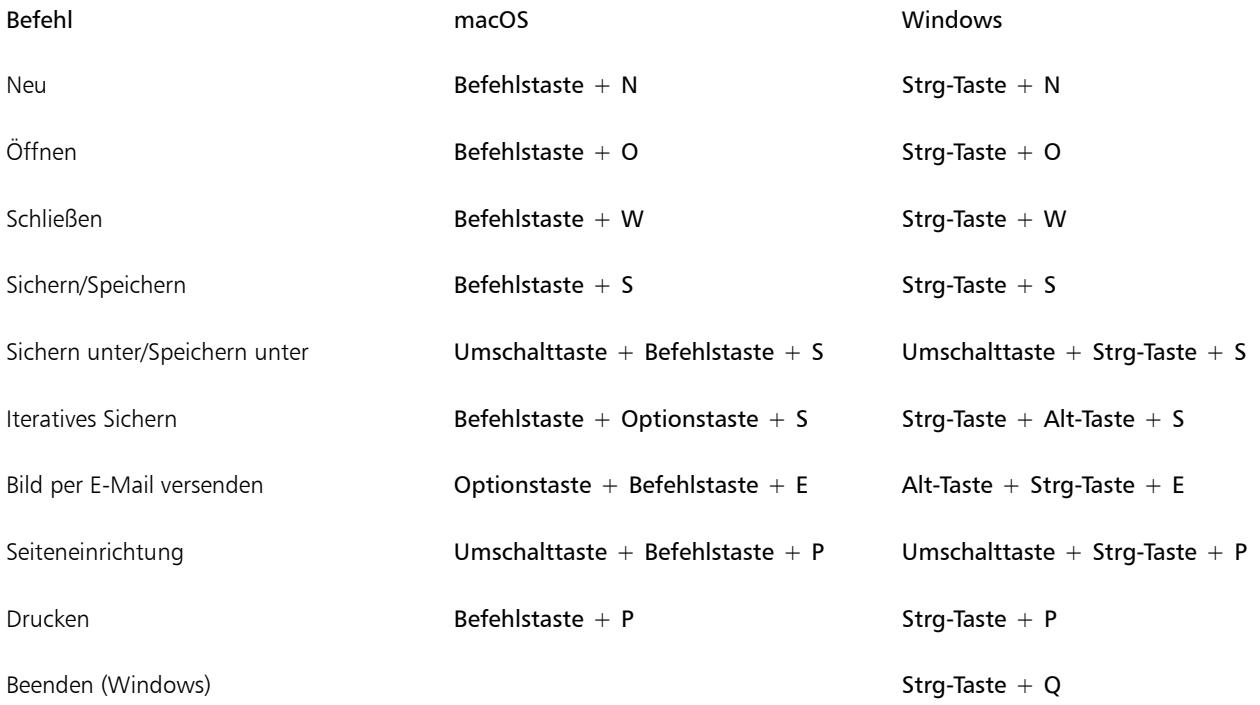

# <span id="page-139-1"></span>Befehle im Menü "Bearbeiten"

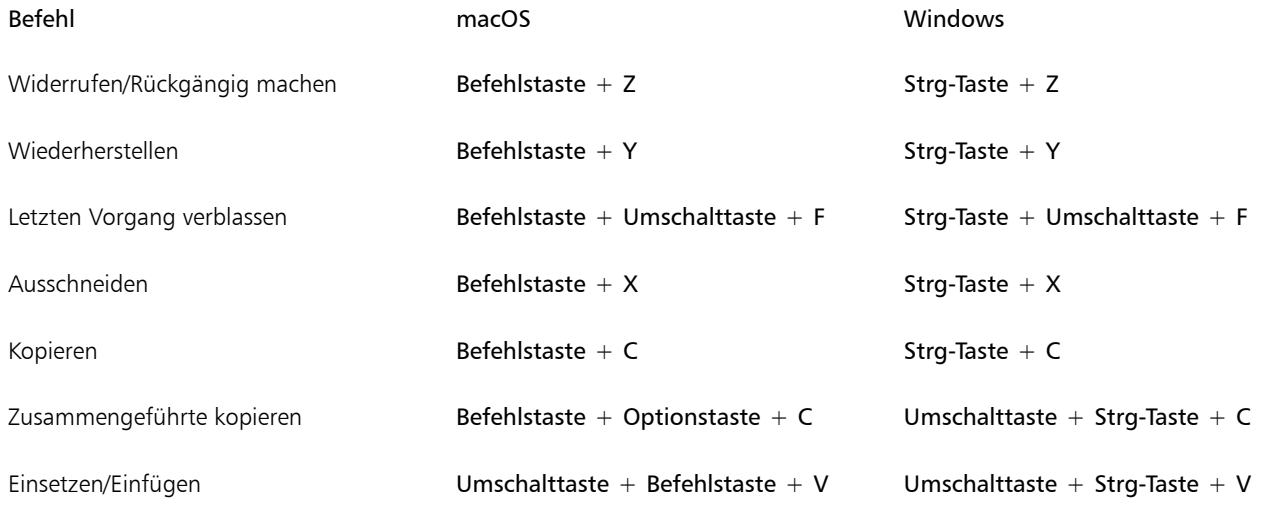

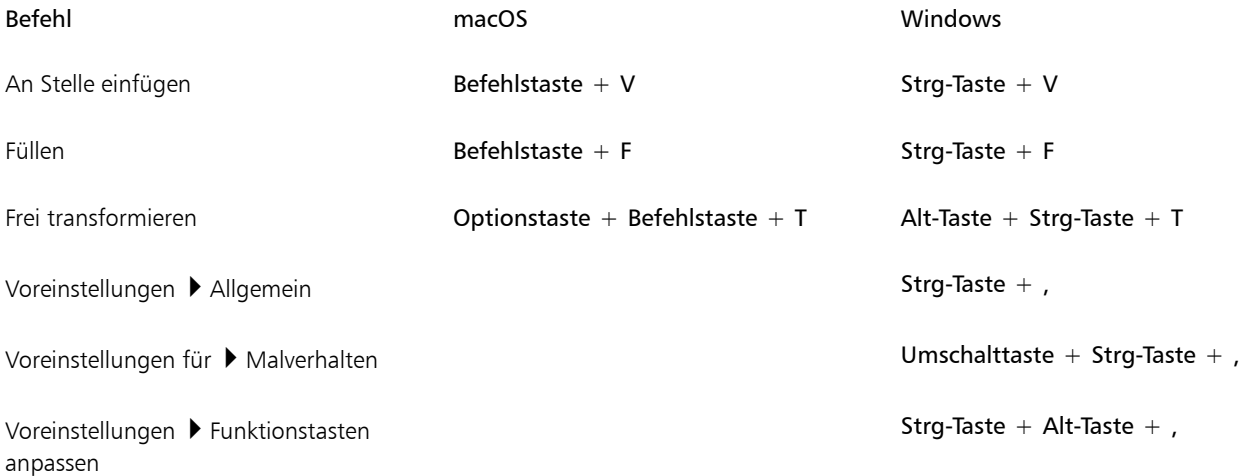

# <span id="page-140-0"></span>Befehle im Menü "Arbeitsfläche"

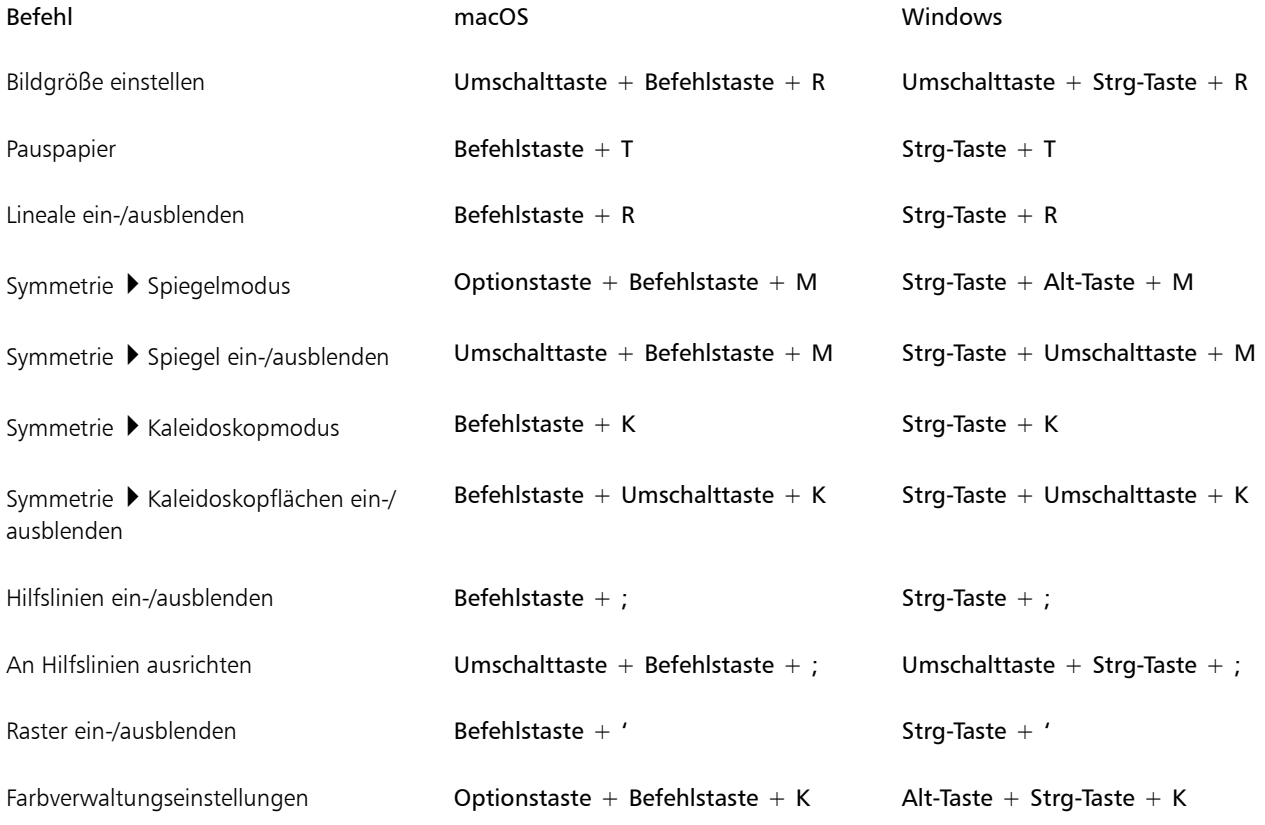

# <span id="page-140-1"></span>Befehle im Menü "Ebenen"

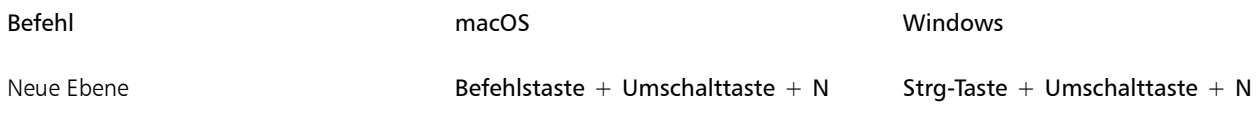

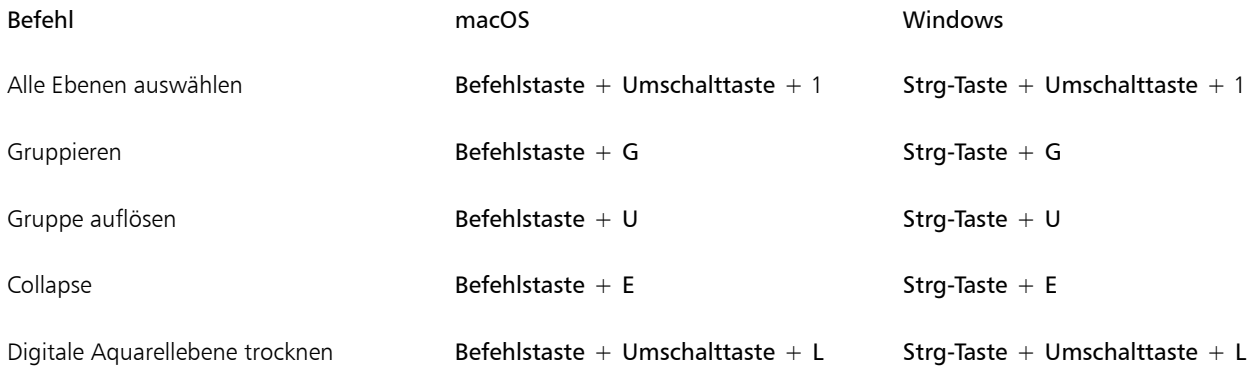

# <span id="page-141-0"></span>Befehle im Menü "Auswahl"

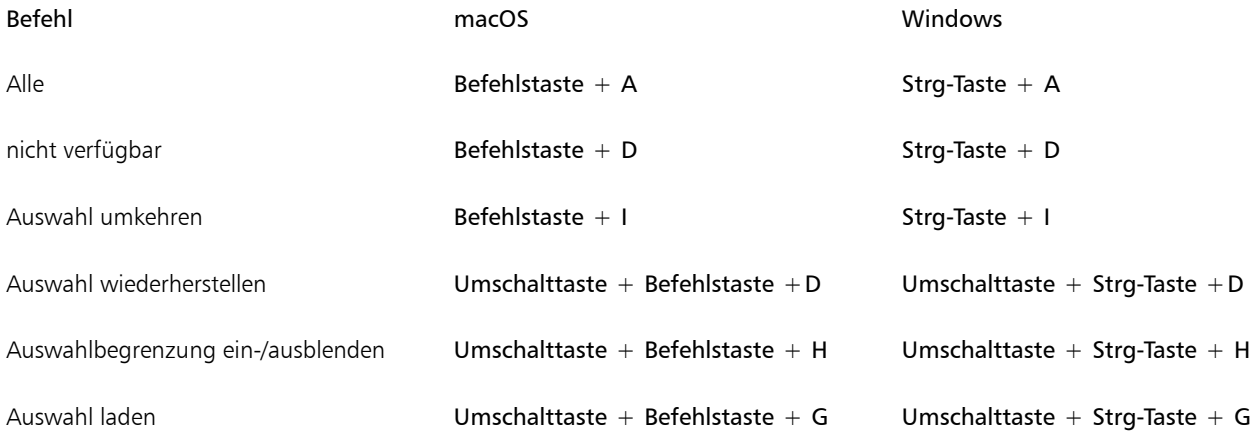

# <span id="page-141-1"></span>Befehle im Menü "Formen"

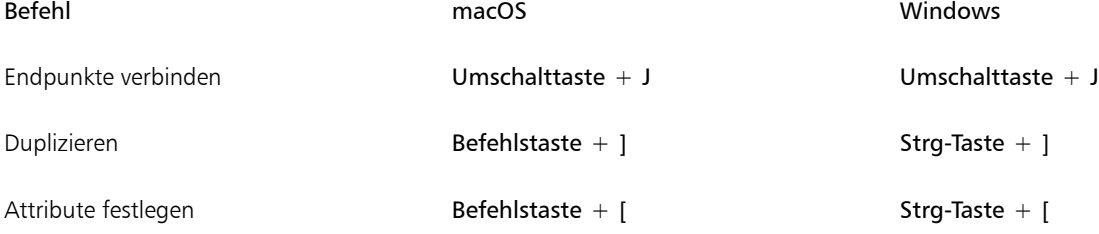

## <span id="page-141-2"></span>Befehle im Menü "Effekte"

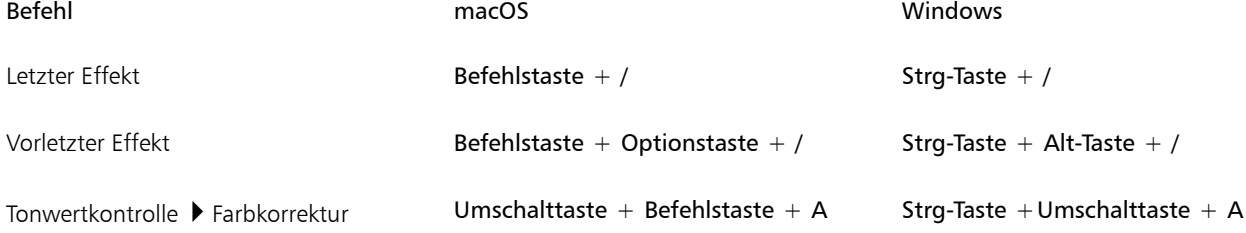

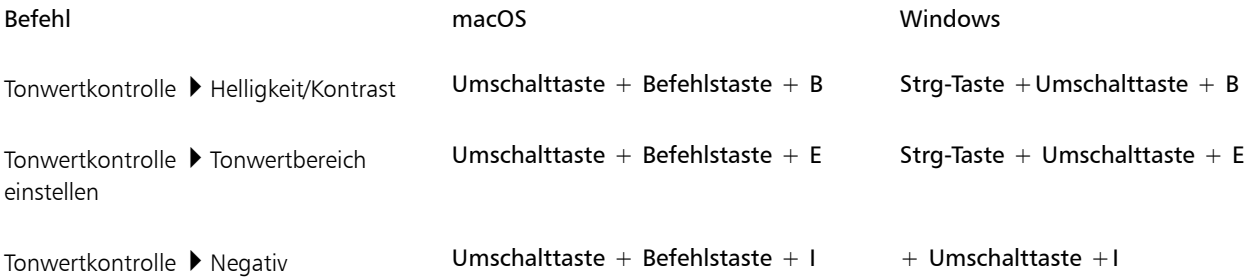

# <span id="page-142-0"></span>Befehle im Menü "Fenster"

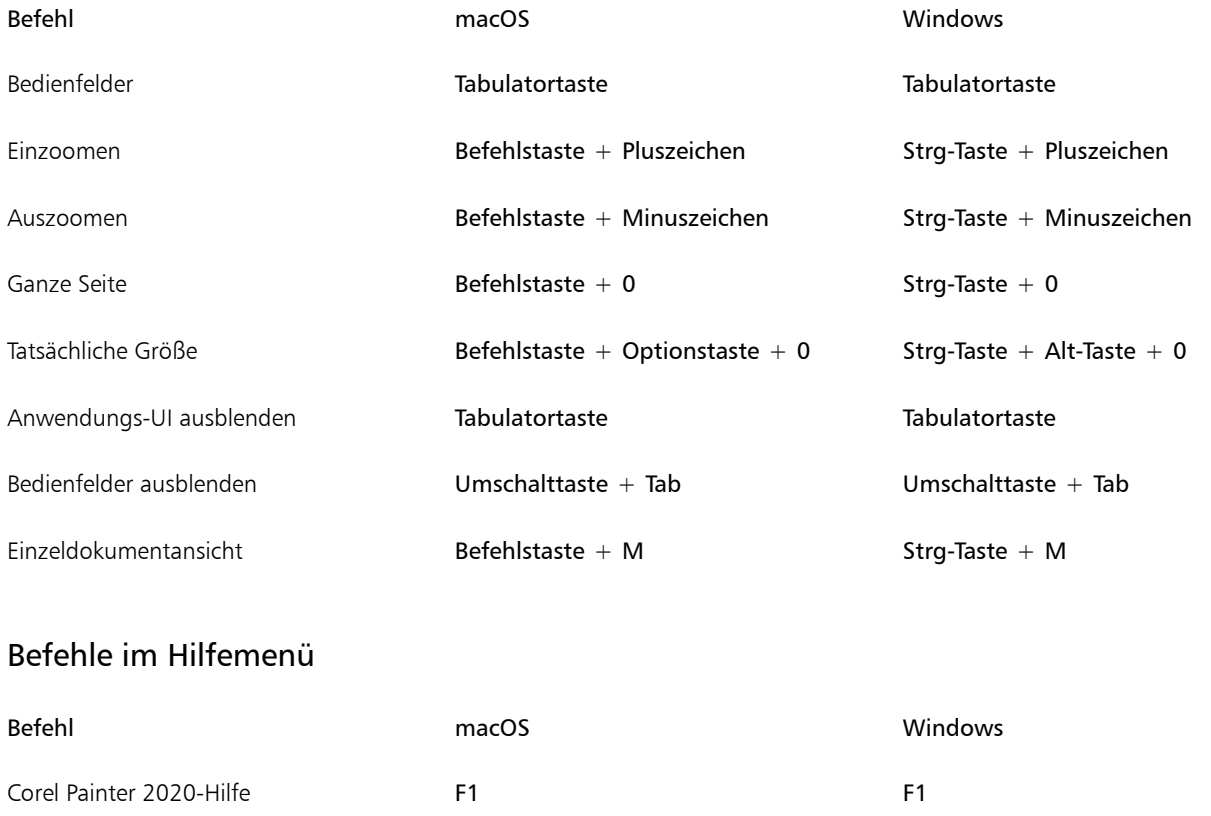

# <span id="page-142-2"></span><span id="page-142-1"></span>Bildschirmnavigation

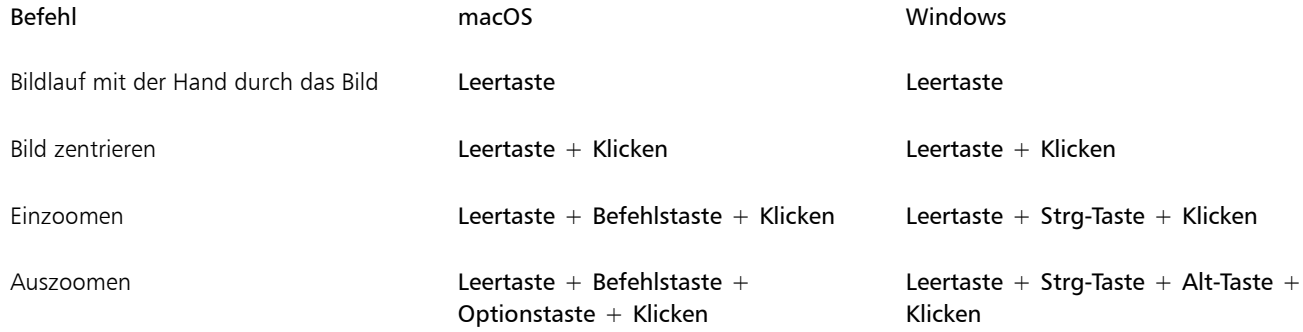

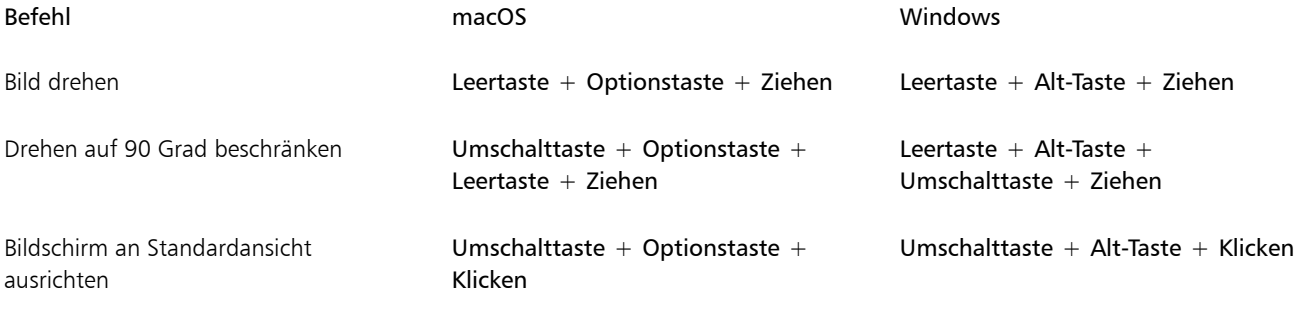

# <span id="page-143-0"></span>Bedienfeld-Navigation

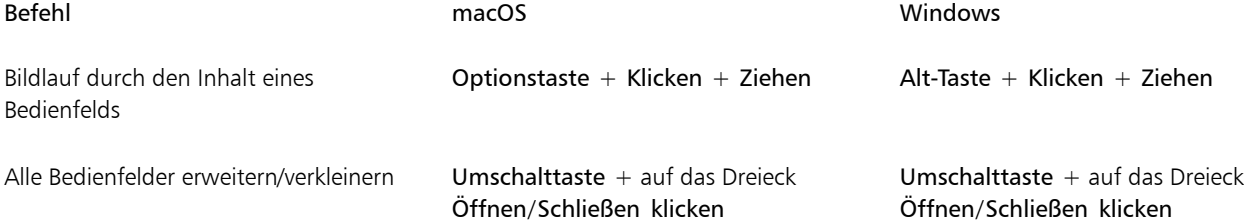

# <span id="page-143-1"></span>Bedienfeld-Menübefehle

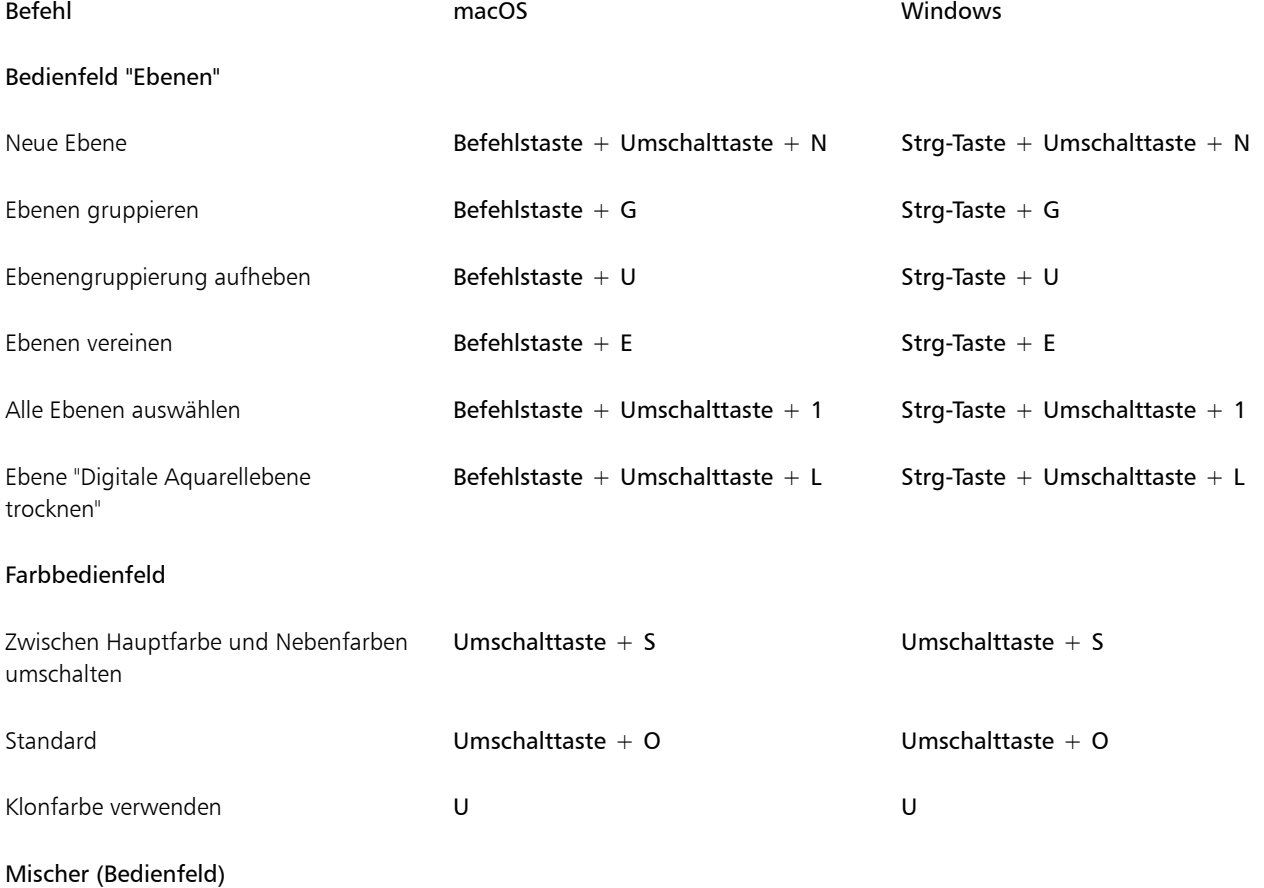
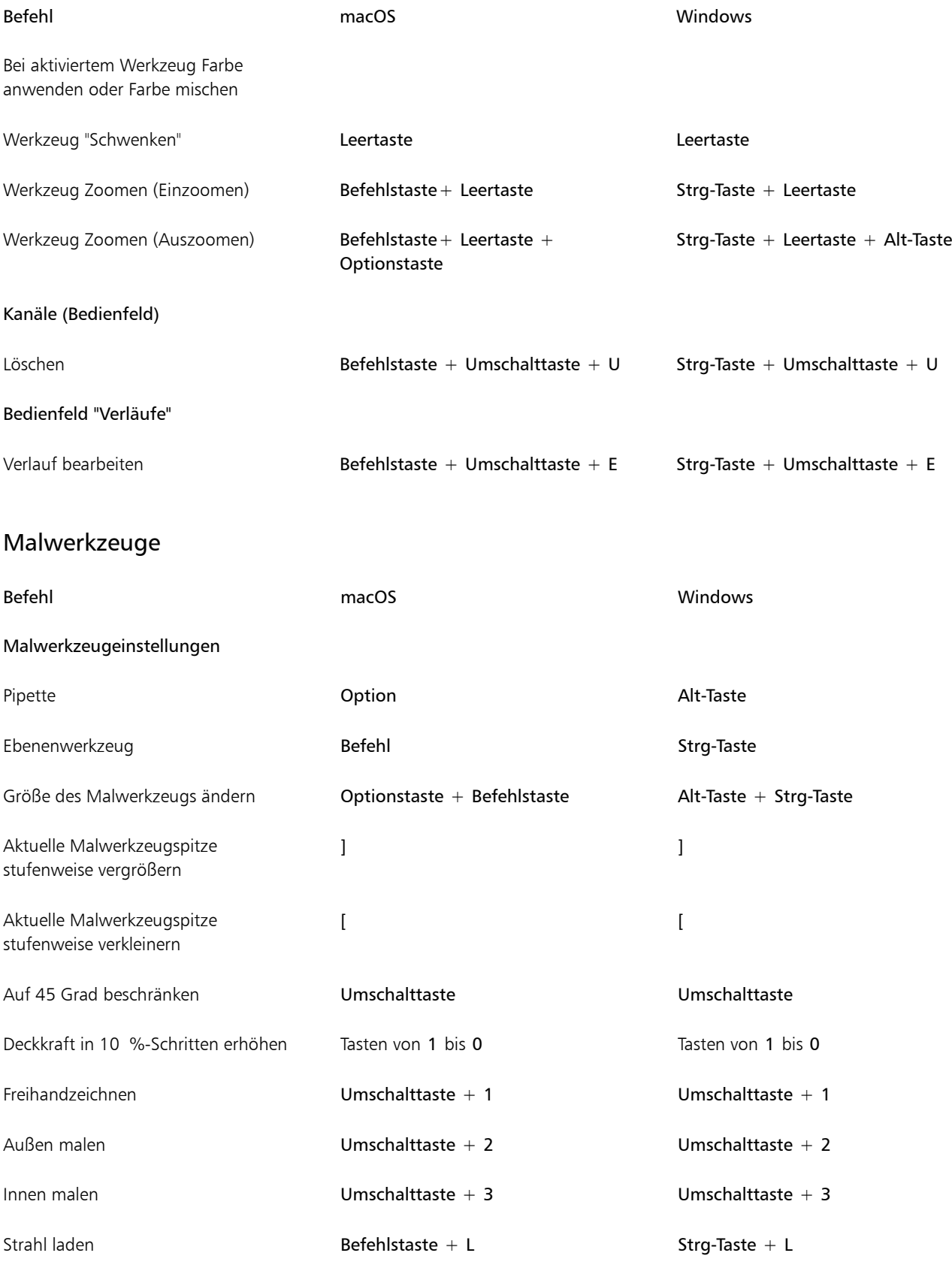

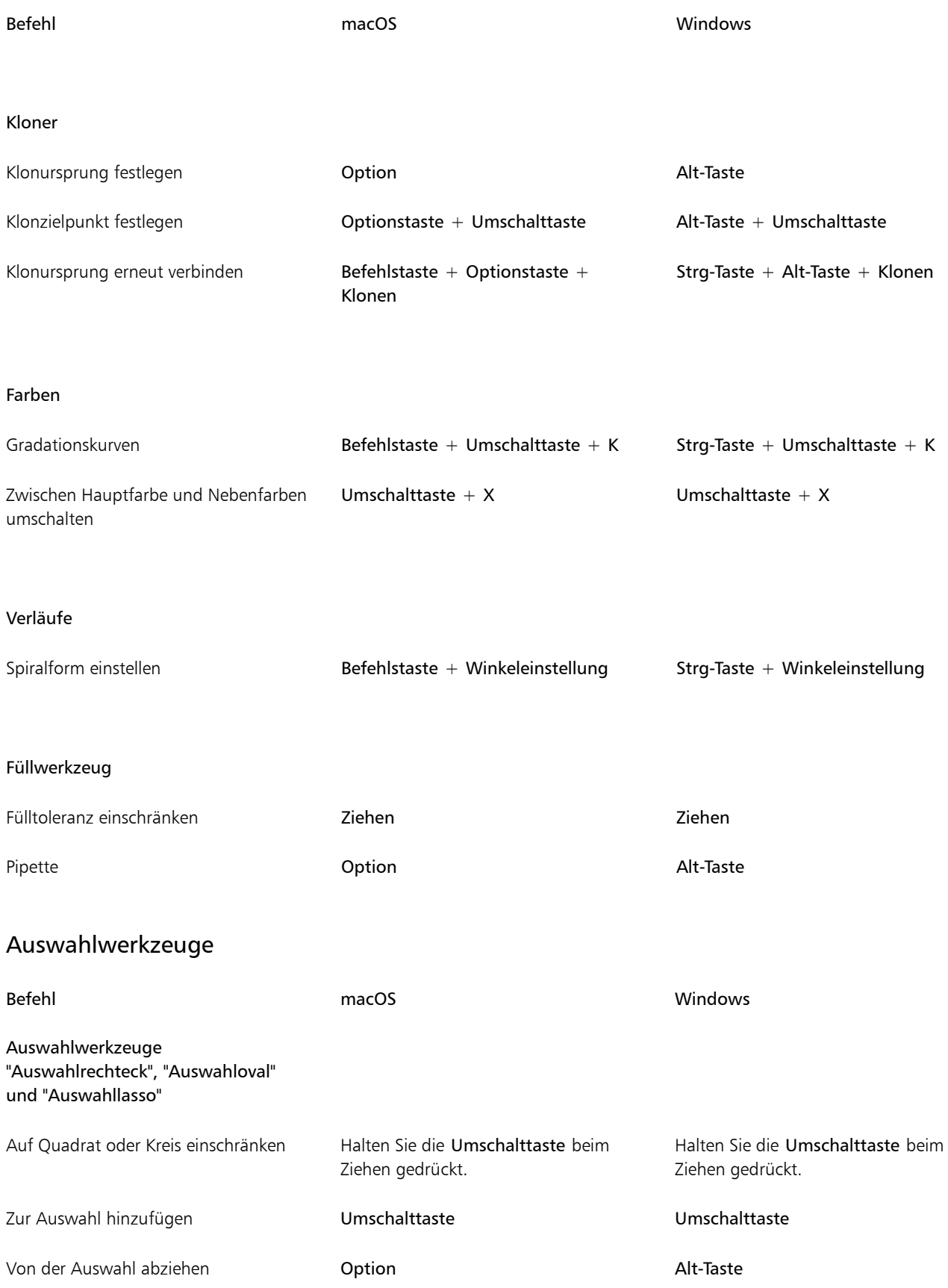

Befehl macOS Windows

#### Zauberstab

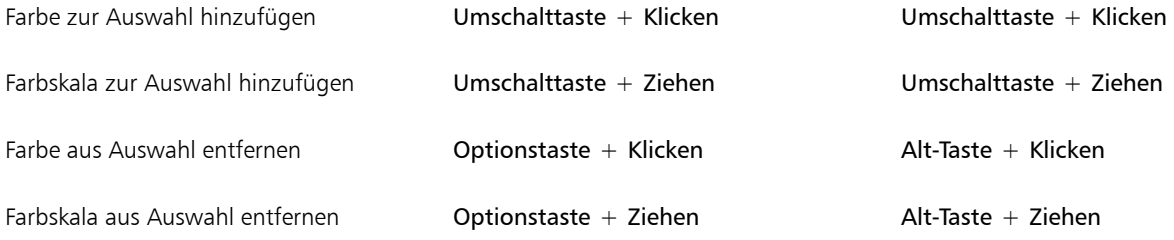

## Bearbeitungswerkzeuge

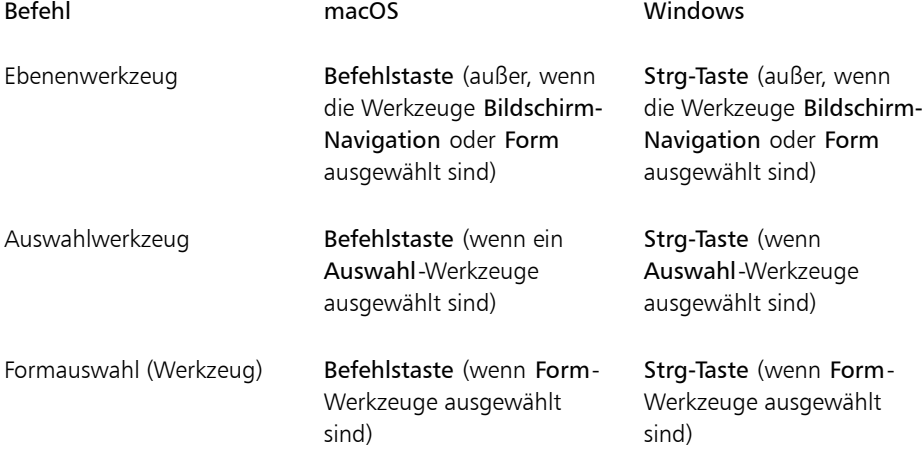

### Ebenenwerkzeug

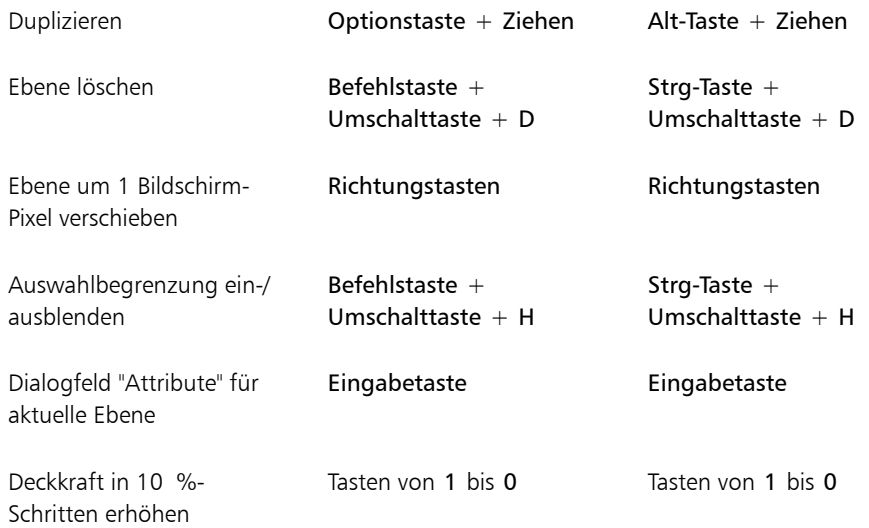

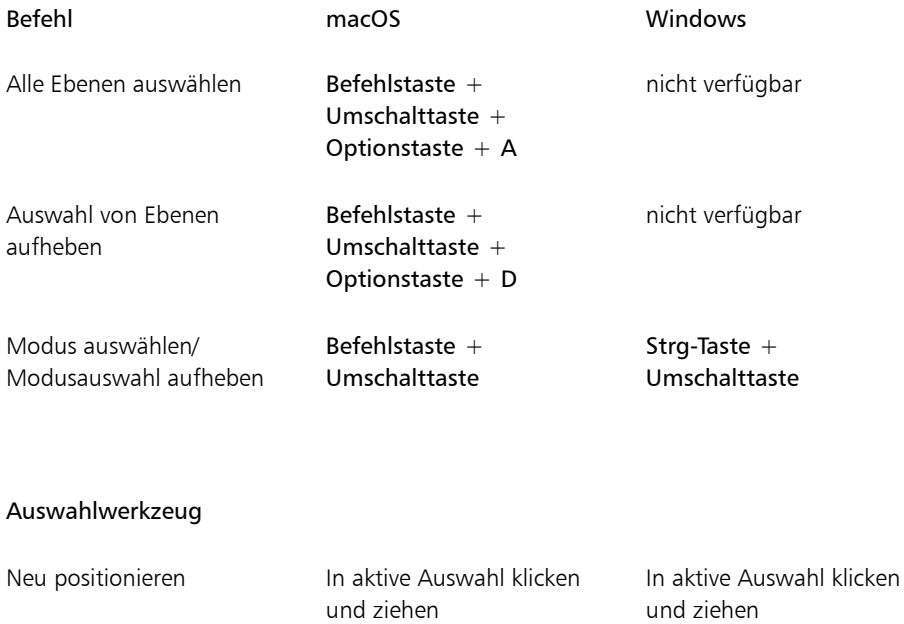

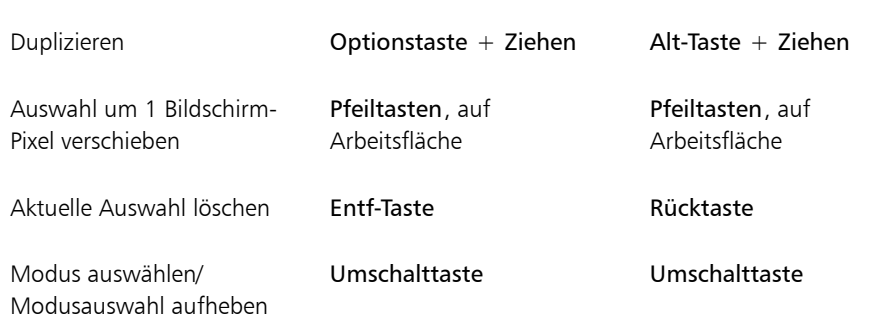

### Frei transformieren

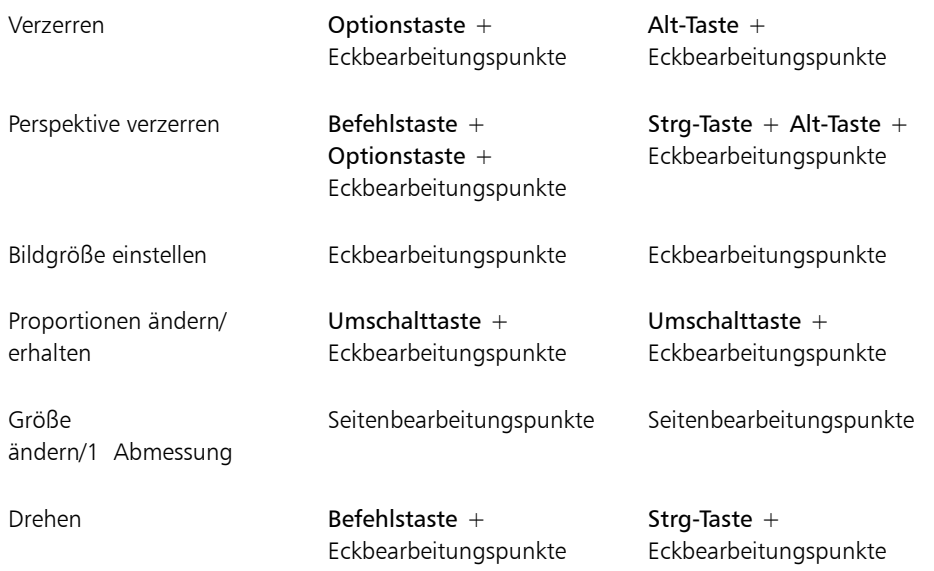

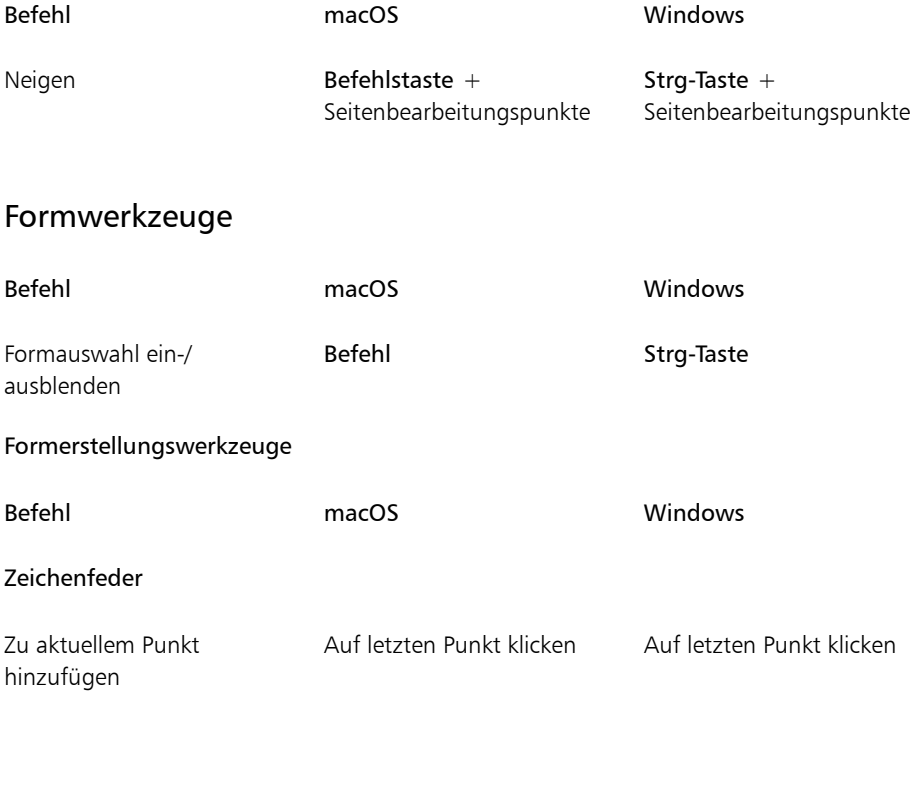

### Freihandzeichner

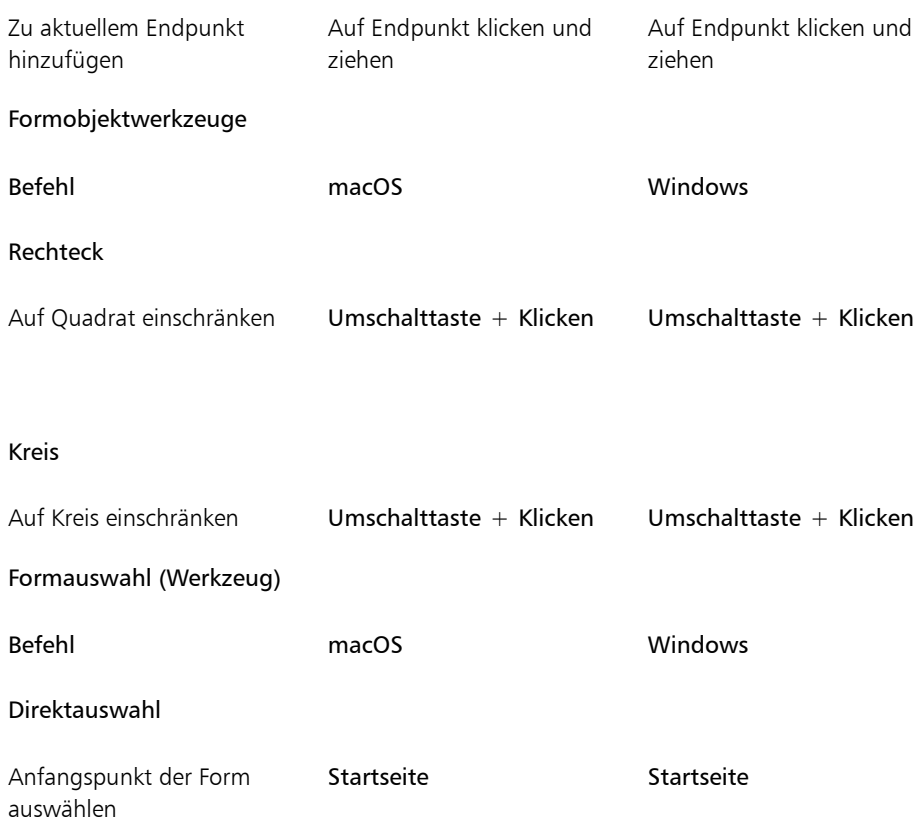

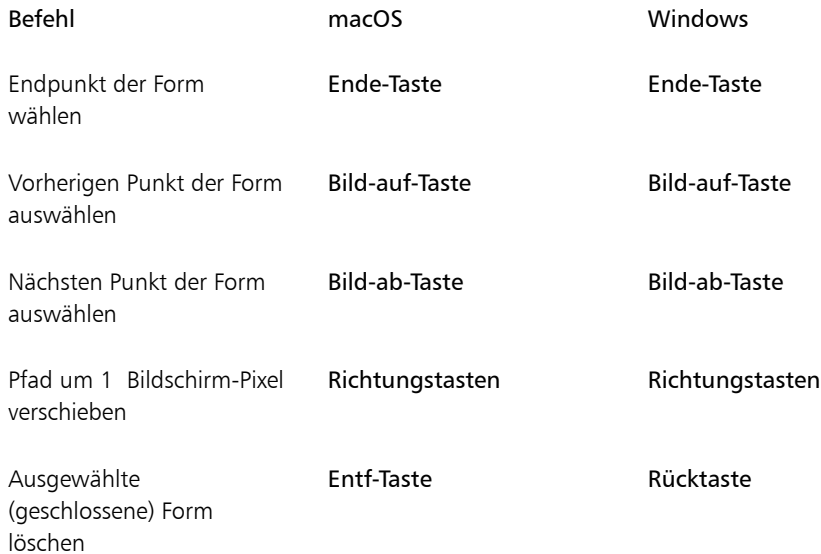

### Animation

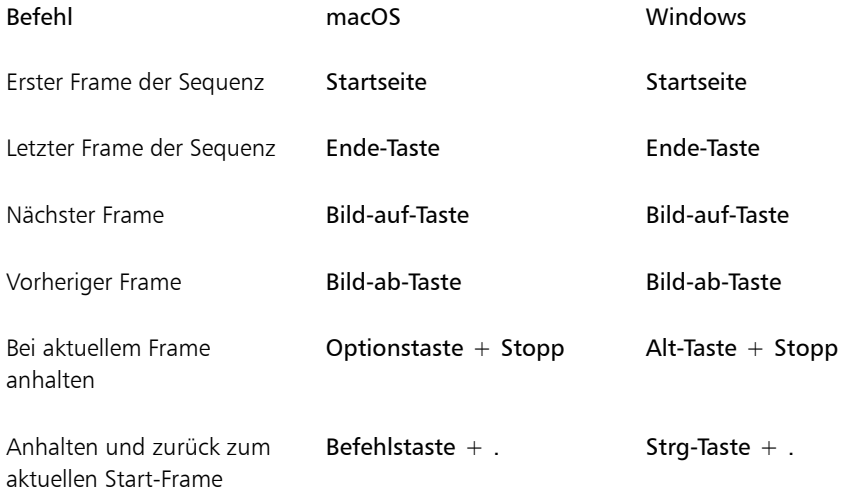

## Beleuchtung

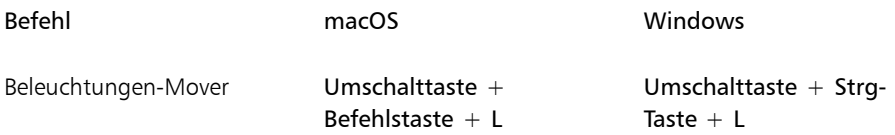

## Auswahlwerkzeuge für Ebenen

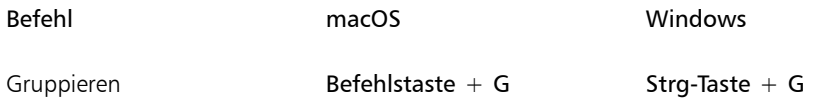

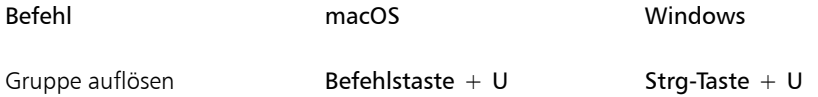

### Mosaike

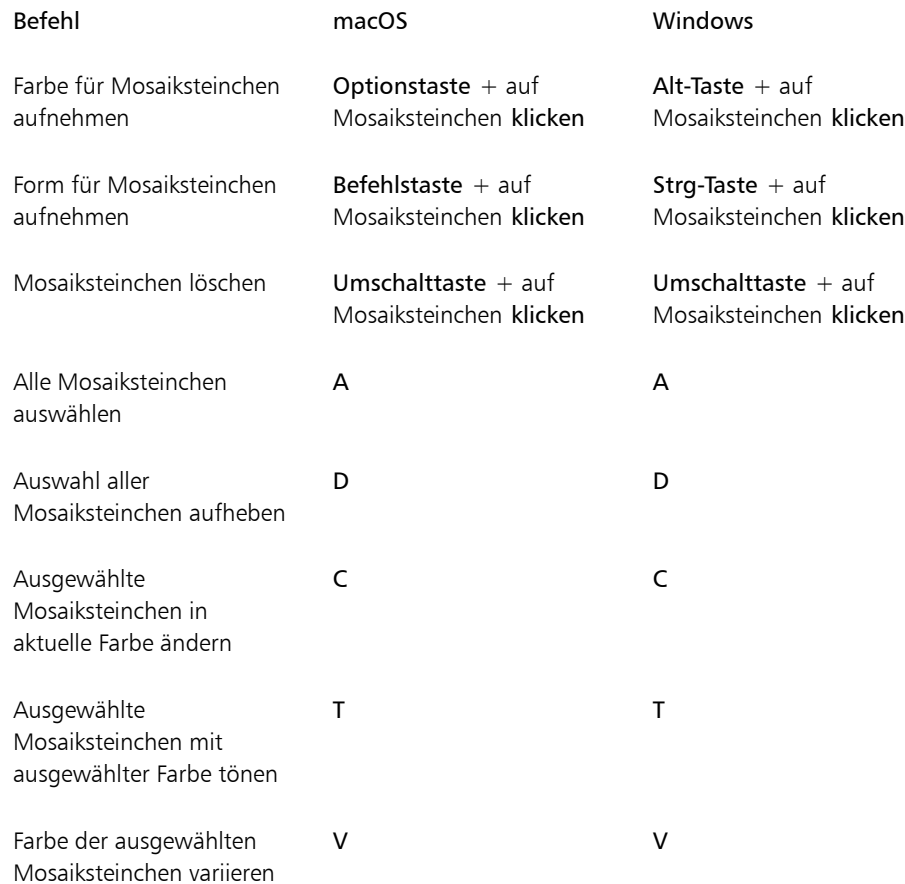

### Weitere Befehle

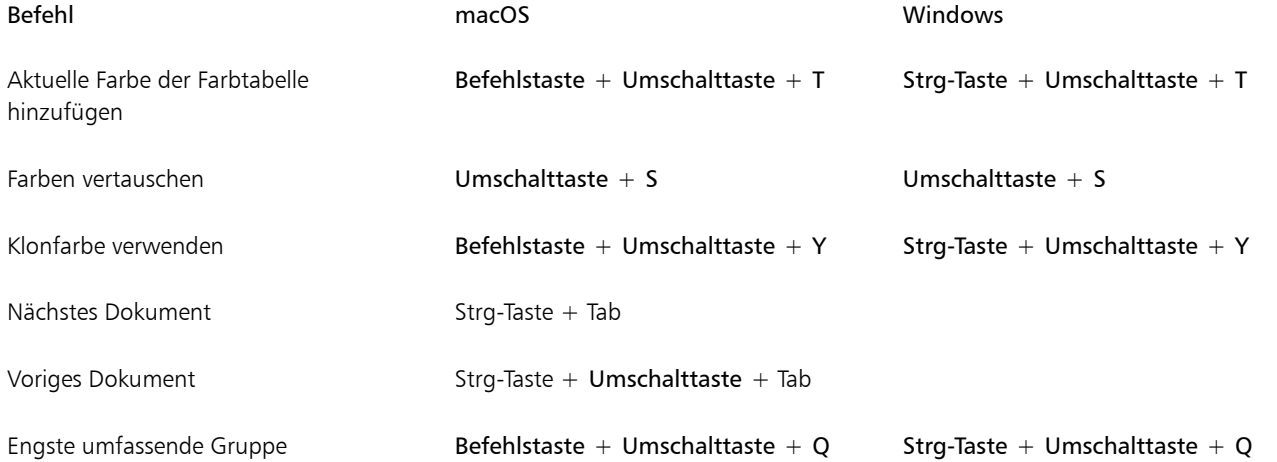

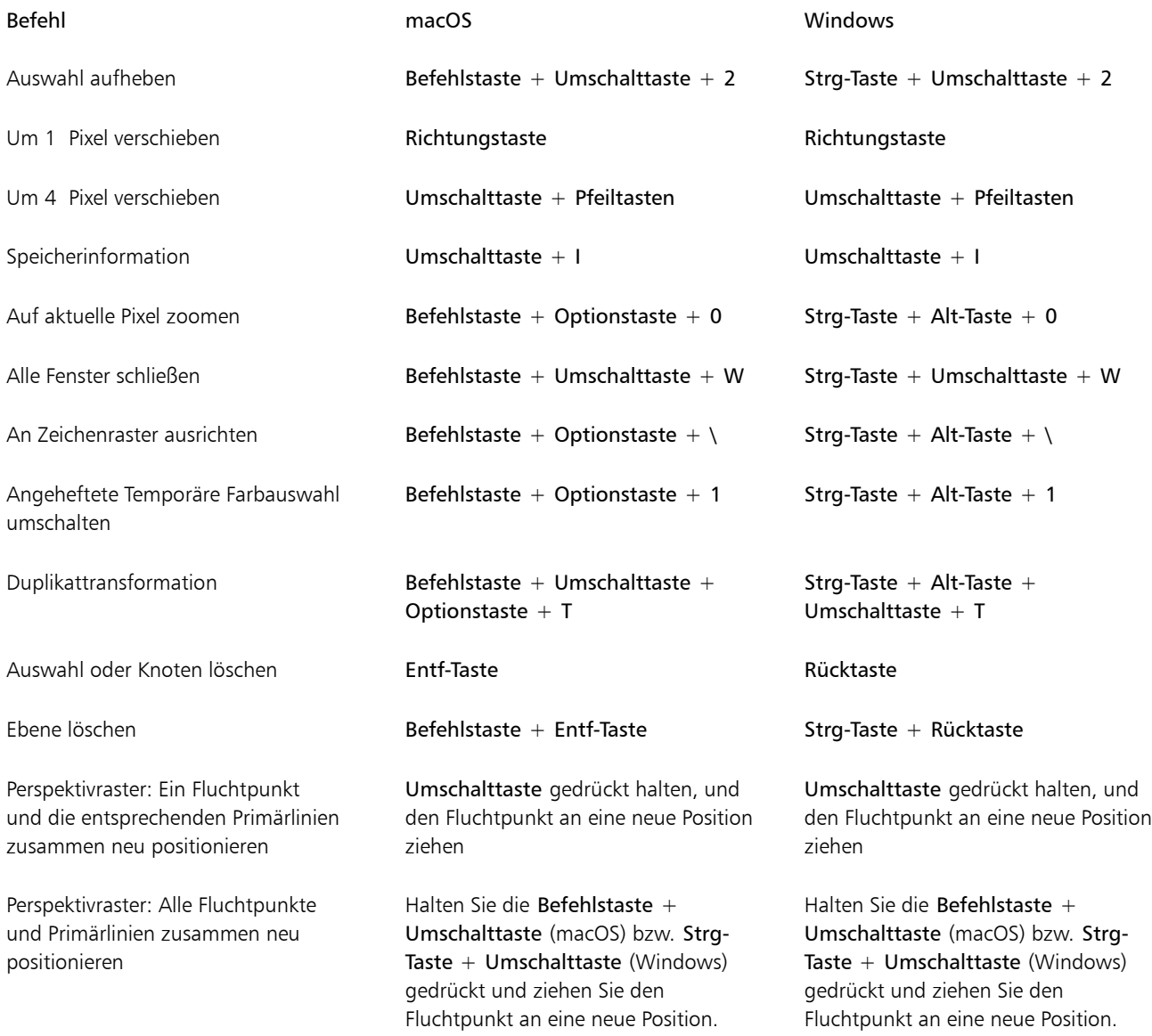

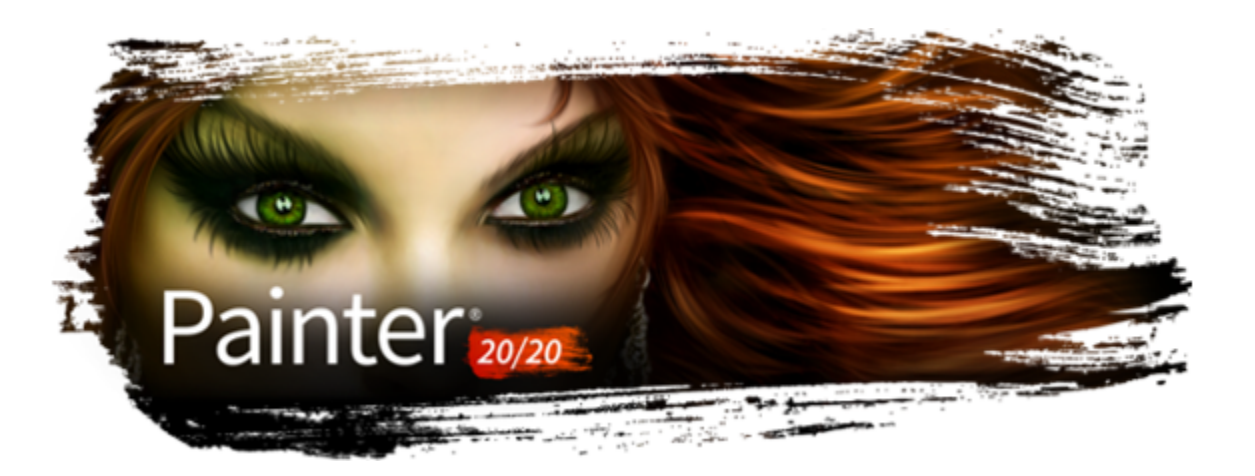

# Malen

In Corel Painter können Sie so zeichnen und malen, wie Sie das auch mit realen Malutensilien tun würden. Gewöhnlich verwenden Sie Pinsel, Stifte, Kugelschreiber, Bleistifte, Kreide, Sprays und Spachtel, um Ihre Leinwand oder ein Blatt Papier zu bemalen. In Corel Painter stehen Ihnen unzählige Möglichkeiten zur Verfügung, um mit den verschiedensten Werkzeugen Malstriche anzuwenden.

In diesem Abschnitt werden folgende Themen behandelt:

- ["Einen Arbeitsablauf beim Malen wählen" \(Seite 151\)](#page-152-0)
- ["Malverhalten und Kalibrierung" \(Seite 154\)](#page-155-0)
- ["Einführung in die Medien für das Malen" \(Seite 158\)](#page-159-0)
- ["Mit Arbeitsfläche und Ebenen arbeiten" \(Seite 158\)](#page-159-1)
- ["Ausgangsbilder anzeigen" \(Seite 159\)](#page-160-0)
- ["Arbeitsfläche löschen" \(Seite 160\)](#page-161-0)
- ["Mauszeiger beim Malen einrichten" \(Seite 160\)](#page-161-1)
- ["Die Verwendung eines Stifts im Vergleich zur Maus" \(Seite 161\)](#page-162-0)
- ["Freihandstriche und gerade Malstriche anwenden" \(Seite 166\)](#page-167-0)
- ["Malstriche beschränken, verblassen und widerrufen" \(Seite 167\)](#page-168-0)
- ["Malstriche an Pfaden und Formen ausrichten" \(Seite 168\)](#page-169-0)
- ["360°-Malstriche erstellen" \(Seite 169\)](#page-170-0)
- ["Radieren von Bildbereichen" \(Seite 169\)](#page-170-1)
- ["Medien ansammeln lassen" \(Seite 170\)](#page-171-0)
- ["Malstriche aufnehmen und wiedergeben" \(Seite 171\)](#page-172-0)
- ["Referenz: Fehlerdiagnose" \(Seite 172\)](#page-173-0)

### <span id="page-152-0"></span>Einen Arbeitsablauf beim Malen wählen

Corel Painter umfasst viele Werkzeuge und Funktionen, mit denen Sie eigene Werke erstellen können. In diesem Kapitel werden die beiden häufigsten Corel Painter-Arbeitsabläufe vorgestellt. Ferner finden Sie hier Verweise auf Hilfethemen, in denen Sie weitere Informationen zu diesen Arbeitsabläufen finden.

#### Arbeitsablauf 1: Foto als Ausgangspunkt

Mit den leistungsstarken Klonwerkzeugen von Corel Painter können Sie digitale Fotos schnell in ein Gemälde umwandeln.

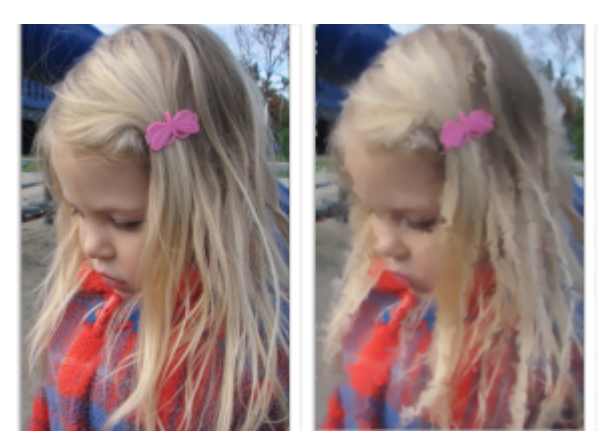

*Das Foto (links) wurde geklont (rechts), um mit dem Malen zu beginnen.*

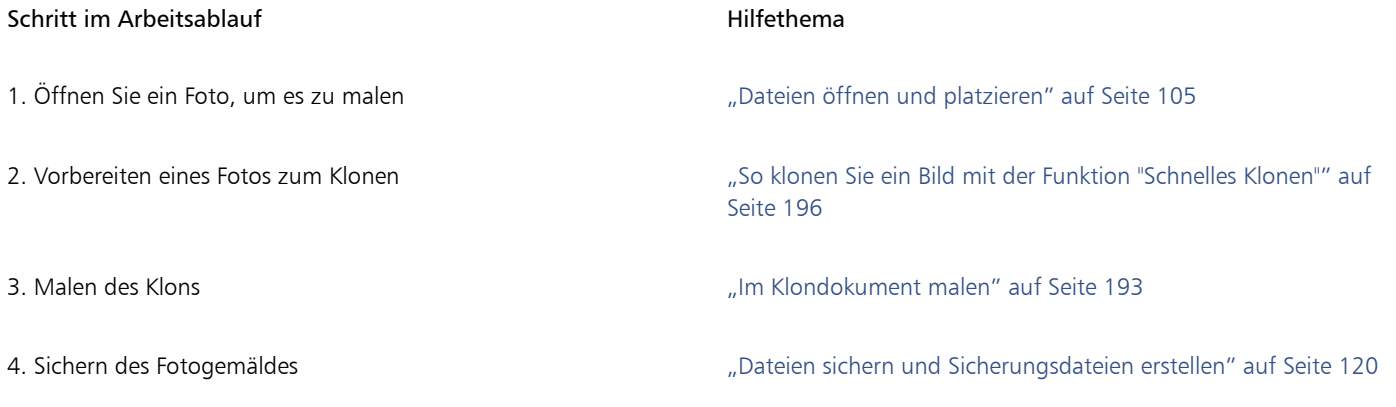

⊆₹

Weiterhin können Sie Fotogemälde mit der Funktion zum automatischen Malen erstellen. Weitere Informationen finden Sie unter ["Fotos automatisch malen lassen" auf Seite 184.](#page-185-0)

#### Arbeitsablauf 2: Mit Skizze beginnen

In Corel Painter können Sie schnell aus einem Foto eine Skizze erstellen, die Sie als Hilfe beim Auftragen von Farben verwenden können. Um die Skizze unverändert zu lassen, sollten Sie Farben auf Ebenen auftragen statt direkt auf die Skizze. Außerdem können Sie je nach gewünschtem Effekt Ebenen verwenden, um die Linien der Skizze in das fertige Bild aufzunehmen. Wenn Sie nicht möchten, dass die Skizze im fertigen Bild sichtbar ist, können Sie sie löschen, indem Sie die Arbeitsfläche löschen. Wenn Sie fertig sind, können Sie die Ebenen auf der Arbeitsfläche ablegen.

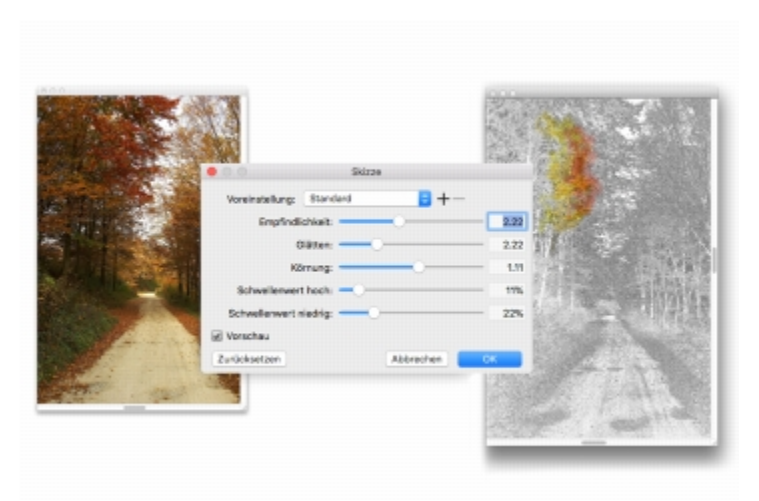

*Das Foto (links) wurde in eine Skizze umgewandelt (rechts), um mit dem Malen zu beginnen.*

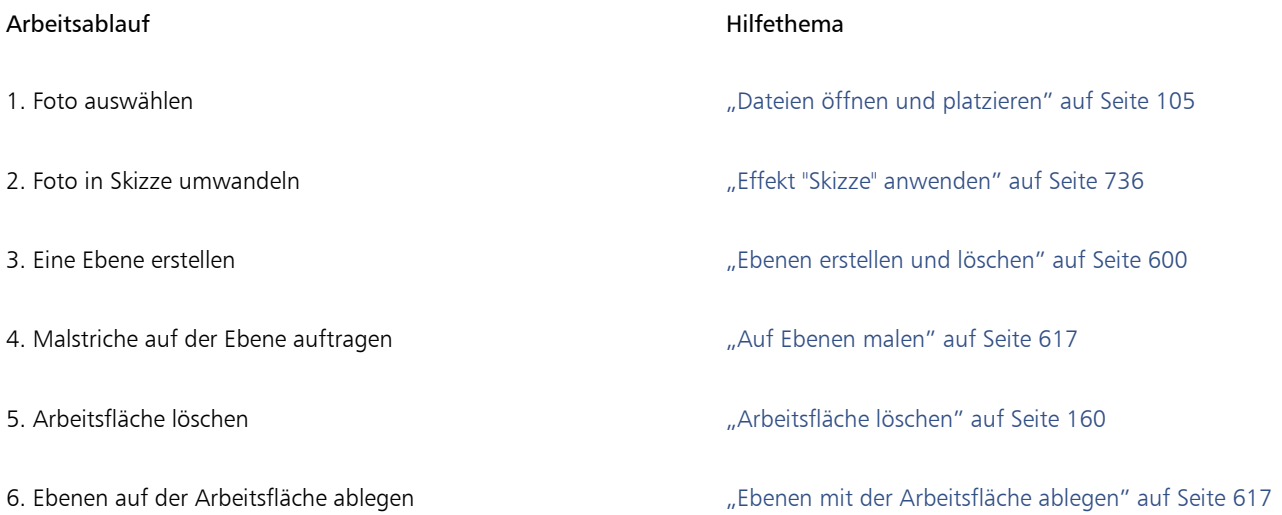

### Arbeitsablauf 3: Leere Arbeitsfläche als Ausgangspunkt

Sie können ein neues Projekt auch starten, indem Sie eine Papierstruktur und ein Malwerkzeug auswählen und Farbe auf der Arbeitsfläche aufbringen.

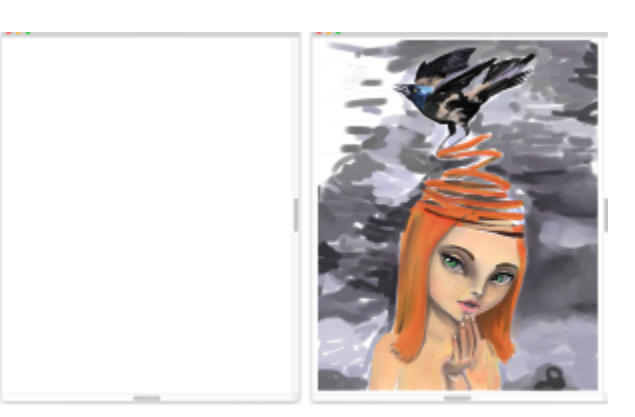

*Sie können mit einer leeren Arbeitsfläche (links) beginnen und mit Ihrer Vorstellungskraft sowie den Werkzeugen von Corel Painter ein Werk erstellen.*

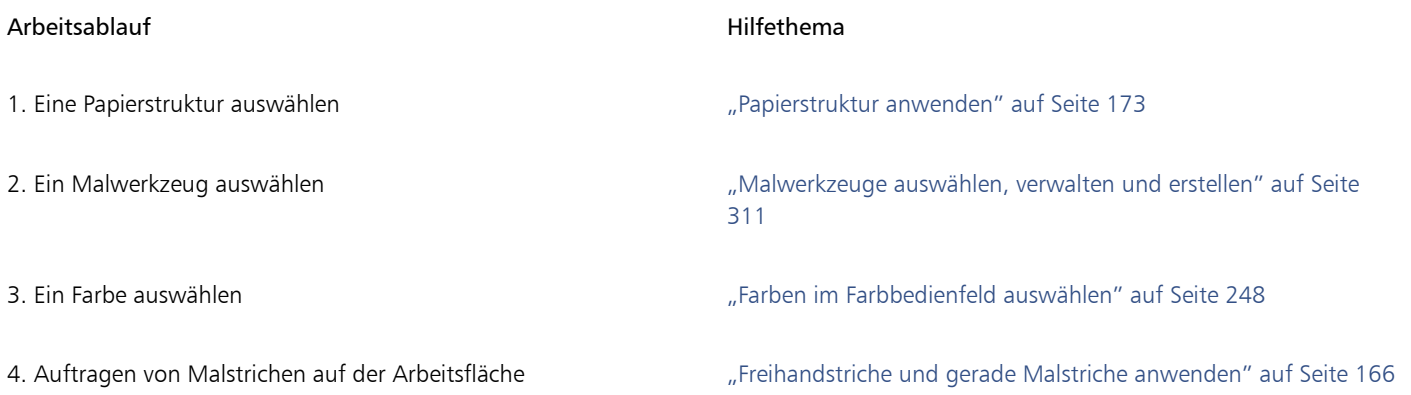

### <span id="page-155-0"></span>Malverhalten und Kalibrierung

Wenn Sie mit herkömmlichen Medien malen, bestimmt der Druck, den Sie mit einem Werkzeug ausüben, die Dichte und Breite der Malstriche. Wenn Sie einen druckempfindlichen Stift verwenden, können Sie auch mit Corel Painter den Malstrich auf diese Art steuern. Da jeder Künstler Striche mit unterschiedlich viel Druck aufträgt, kann Corel Painter für alle Malwerkzeuge an Ihre Aufdruckstärke angepasst werden. Hierzu verwenden Sie die Voreinstellungen unter Malverhalten. Zum Einstellen eines bestimmten Malwerkzeugs verwenden Sie die Einstellungen unter Malwerkzeugkalibrierung.

### Malverhalten für alle Malwerkzeugvarianten

Die Funktion Malverhalten ist besonders vorteilhaft für Benutzer, die beim Malen nur leicht aufdrücken. Wenn ein leichter Strich keine Farbe auf der Arbeitsfläche hinterlässt, können Sie die Druckempfindlichkeit für alle Malwerkzeuge mithilfe der Voreinstellungen für Malverhalten erhöhen. Corel Painter sichert die Einstellungen für Malverhalten, wenn das Programm beendet wird. Daher wird die von Ihnen eingestellte Druckempfindlichkeit beim nächsten Öffnen der Anwendung als Standardeinstellung wiederverwendet.

Bei abrupten Änderungen der Breite oder Dichte Ihrer Malstriche sollten Sie die Voreinstellungen für das Malverhalten anpassen.

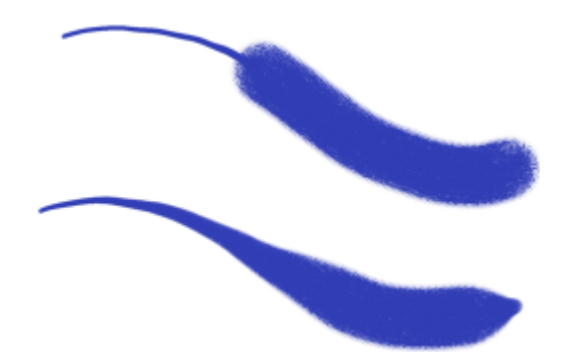

*Oben: Ein Malstrich mit abrupten Breitenänderungen. Unten: Ein ähnlicher Malstriche mit angepasstem Malverhalten.*

Am häufigsten wird das Malverhalten durch Auftragen eines typischen Malstrichs – etwa eines gewellten Strichs – auf der Zeichenfläche eingestellt. Corel Painter verwendet Ihren Strich dann, um die passenden Einstellungen für Druck und Geschwindigkeit für alle Malwerkzeugvarianten zu berechnen. Sie können jedoch auch die Druck- und Geschwindigkeitswerte festlegen.

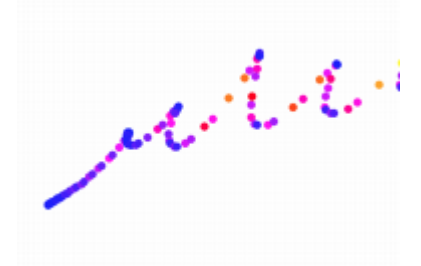

*Mit der Zeichenfläche im Dialogfeld Malverhalten legen Sie fest, wie Corel Painter auf Stiftandruck und -geschwindigkeit reagiert.*

Sie können zudem in Corel Painter aus folgenden Voreinstelllungen für das Malverhalten auswählen: Standard, Vorversion und Linear.

Das Diagramm im Dialogfeld Malverhalten zeigt, wie sich eine Erhöhung des Drucks des Stifts auf die (im Diagramm "Ausgabe" genannten) Malstriche auswirkt.

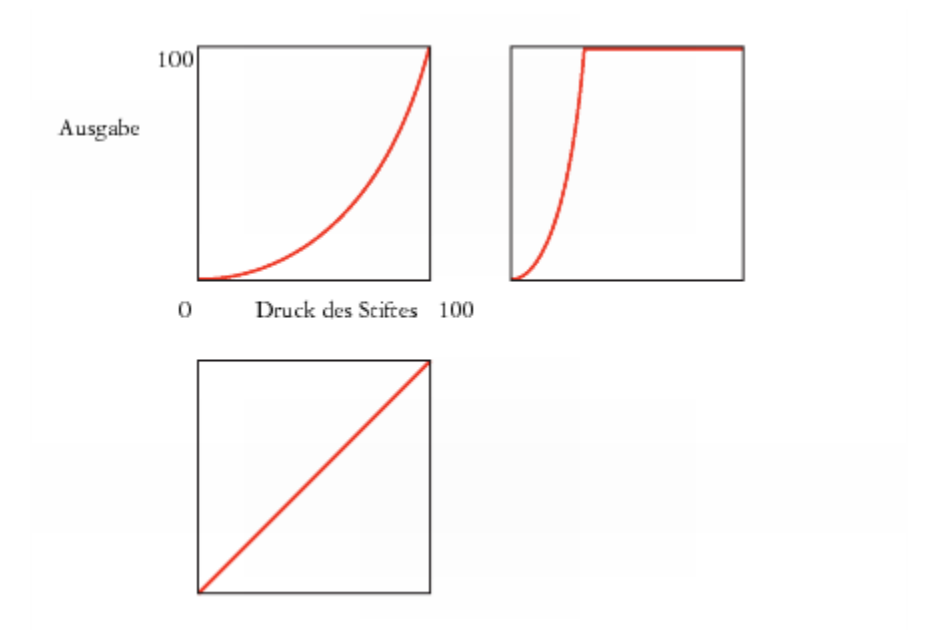

*Die Diagramme für die Voreinstellungen Standard (oben links), Vorversion (oben rechts) und Linear (unten links)*

Standardmäßig gelten die Einstellungen für das Malverhalten für alle Malwerkzeugvarianten, aber Sie können Sie auch nur auf die aktuelle Malwerkzeugvariante beschränken.

#### Malwerkzeugkalibrierung für einzelne Malwerkzeugvarianten

Die Einstellungen unter Malwerkzeugkalibrierung sind beim Anpassen einzelner Malwerkzeugvarianten äußerst hilfreich. Auf der Zeichenfläche können Sie den Druck Ihres Strichs variieren, um unterschiedliche Ergebnisse zu erzielen. So können Sie beispielsweise beim Skizzieren mit einer Stift-Malwerkzeugvariante eine geringe Druckempfindlichkeit wählen und anschließend beim Malen mit Ölfarbe den Druck erhöhen. Corel Painter sichert die Einstellungen unter Malwerkzeugkalibrierung mit den Malwerkzeugvarianten. Daher wird die von Ihnen eingestellte Empfindlichkeit beim nächsten Auswählen der Malwerkzeugvariante als Standardeinstellung wiederverwendet.. Wenn Sie neben den Voreinstellungen für das Malverhalten für bestimmte Malwerkzeuge eine Malwerkzeugkalibrierung festlegen, haben die Einstellungen unter Malwerkzeugkalibrierung Vorrang vor den Voreinstellungen für das Malverhalten.

#### Druck und Geschwindigkeit manuell anpassen

Wenn Sie das Malverhalten und die Kalibrierung über die Zeichenfläche einstellen, berechnet Corel Painter die Einstellungen für den Druck und die Geschwindigkeit. Sie können diese Einstellung aber manuell anpassen. Sie können beispielsweise mithilfe der Druckregler Skalierung und Stärke den Druck des Stiftes anpassen, um mit einem weicheren oder festeren Druck den vollen Druck zu erzielen. Mithilfe der Geschwindigkeitsregler Skalierung und Stärke können Sie zudem die Geschwindigkeit des Strichs anpassen, um mit einem langsameren oder schnelleren Strich die volle Geschwindigkeit zu erzielen.

Um sicherzustellen, dass eine Malwerkzeugeinstellung die Druck- oder Geschwindigkeitseinstellungen verwendet, müssen Sie die Malwerkzeugeinstellung Umsetzung auf Druck bzw. Geschwindigkeit einstellen Weitere Informationen finden Sie unter ["Umsetzungseinstellungen" auf Seite 389.](#page-390-0)

#### So stellen Sie das Malverhalten ein

- 1 Führen Sie einen der folgenden Schritte aus:
	- (macOS) Wählen Sie in der Menüleiste Corel Painter 2020 > Voreinstellungen > Malverhalten.
	- (Windows) Wählen Sie Bearbeiten Voreinstellungen Malverhalten.
- 2 Tragen Sie in der Zeichenfläche einen "normalen" Malstrich auf.

Arbeiten Sie dabei mit dem gewohnten Druck und der für Sie üblichen Geschwindigkeit. So kann das Malverhalten die passenden Geschwindigkeits- und Druckeinstellungen für das Malwerkzeug berechnen.

Wenn Sie ein Wacom-kompatibles Tablett verwenden, können Sie auch Striche im Dokument auftragen, das Ergebnis überprüfen und die nötigen Änderungen vornehmen.

Orientieren Sie sich an der folgenden Tabelle, um die Einstellungen manuell anzupassen:

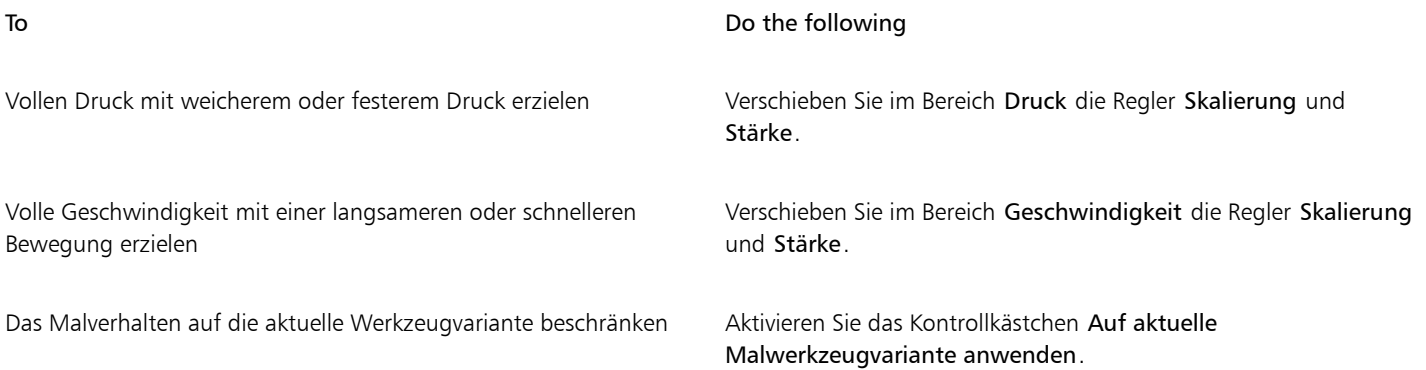

#### So wählen Sie eine Voreinstellung für das Malverhalten

- 1 Führen Sie einen der folgenden Schritte aus:
	- (macOS) Wählen Sie Corel Painter 2020 > Voreinstellungen > Malverhalten.
	- (Windows) Wählen Sie Bearbeiten Voreinstellungen Malverhalten.
- 2 Wählen Sie im Listenfeld Voreinstellung eine der folgenden Voreinstellungen aus:
	- Standard: Für die meisten Künstler geeignet. Diese Voreinstellung ist zudem ein guter Ausgangspunkt für Anpassungen des Malverhaltens.
	- Vorversion: Die Standardeinstellung für das Malverhalten in Painter X3 und früheren Versionen.
	- Linear: Änderungen des Drucks wirken sich linear auf den Malstrich aus. Jede kleinste Variation des Drucks des Stiftes verändert den Malstrich.

### Außerdem können Sie

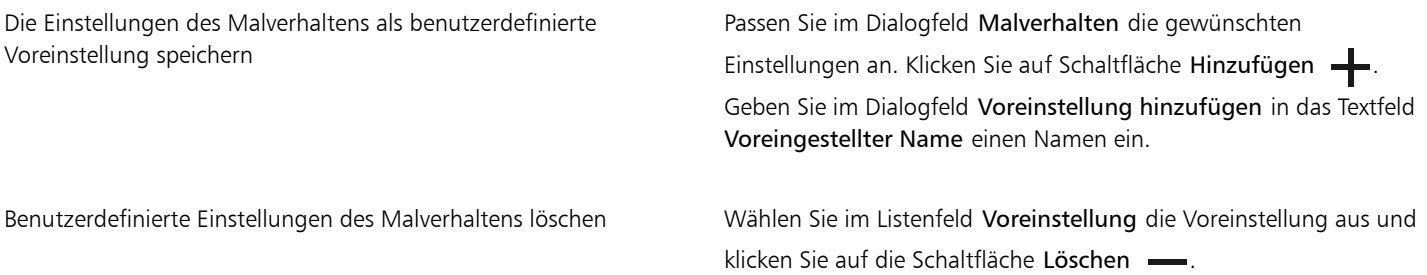

#### So legen Sie die Malwerkzeugkalibrierung fest

- 1 Klicken Sie in der Werkzeugpalette auf das Malwerkzeug
- 2 Klicken Sie in der Malwerkzeugauswahl-Leiste auf die Malwerkzeugauswahl.
- 3 Klicken Sie im Bedienfeld für die Werkzeugbibliothek auf eine Malwerkzeugkategorie und dann auf eine Malwerkzeugvariante.
- 4 Wählen Sie Fenster ▶ Bedienfelder für Malwerkzeugeinstellungen ▶ Malwerkzeugkalibrierung aus.
- 5 Aktivieren Sie das Kontrollkästchen Malwerkzeugkalibrierung aktivieren.
- 6 Klicken Sie auf die Schaltfläche Einstellungen für Malwerkzeugkalibrierung festlegen .
- 7 Tragen Sie in der Zeichenfläche einen "normalen" Malstrich auf. Arbeiten Sie dabei mit dem gewohnten Druck und der für Sie üblichen Geschwindigkeit. So kann das Malverhalten die passenden Geschwindigkeits- und Druckeinstellungen für das Malwerkzeug berechnen.

Orientieren Sie sich an der folgenden Tabelle, um die Einstellungen manuell anzupassen:

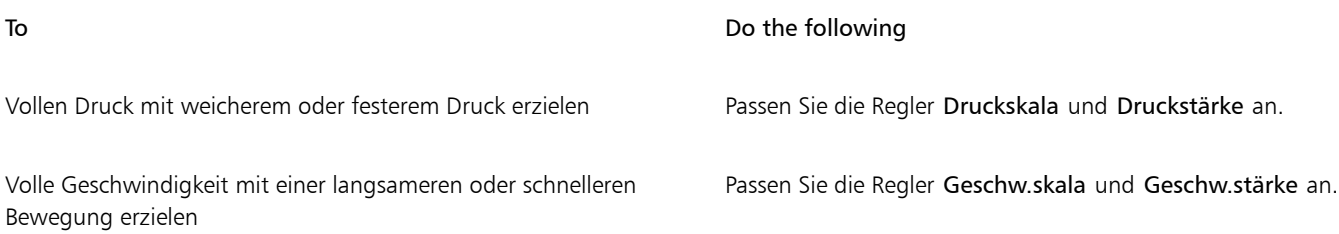

### <span id="page-159-0"></span>Einführung in die Medien für das Malen

Mit Corel Painter können Sie beim Auftragen auf der Arbeitsfläche aus einer großen Palette an Medien auswählen. So können Sie ein Malwerkzeug verwenden, um Farben direkt von einem Farbbedienfeld aufzutragen, oder mit einer Farbe arbeiten, die Sie auf der Mischfläche gemischt haben. Darüber hinaus können Sie beim Malen einen Farbverlauf, ein Muster oder einen Klon verwenden.

In der folgenden Tabelle werden die Medien aufgeführt, die Sie auf Arbeitsflächen oder Ebenen auftragen können, sowie die Verweise auf das entsprechende Thema in der Hilfe.

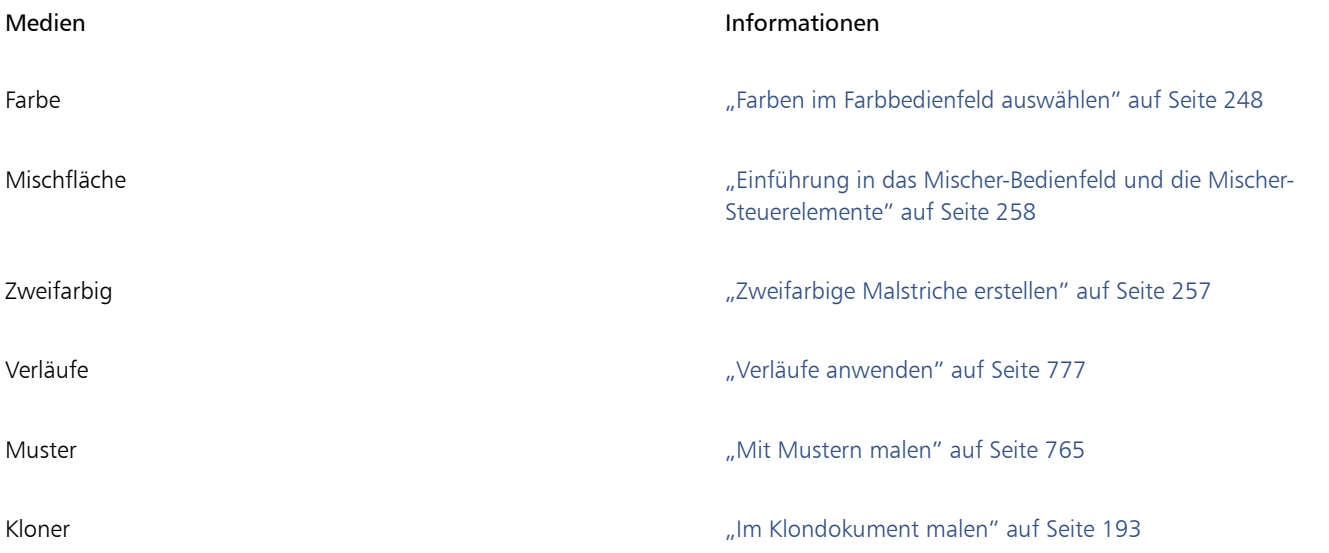

### <span id="page-159-1"></span>Mit Arbeitsfläche und Ebenen arbeiten

In Corel Painter können Sie direkt auf der Arbeitsfläche malen, indem Sie Malstriche auftragen oder eine Ebene erstellen und dort Malstriche auftragen. Durch das Arbeiten mit Ebenen können Sie die Arbeitsfläche vor unerwünschten Änderungen schützen. Beim Malen wird der Malstrich auf die im Ebenen-Bedienfeld ausgewählte Ebene aufgetragen. Weitere Informationen finden Sie unter ["Überblick über Ebenen"](#page-597-0) [auf Seite 596.](#page-597-0)

Das Erscheinungsbild eines Malstrichs hängt von den folgenden Faktoren ab:

• Von der gewählten Malwerkzeugkategorie (oder dem Zeichenwerkzeug).

- Von der gewählten Werkzeugvariante innerhalb der Malwerkzeugkategorie.
- Von den eingestellten Malwerkzeugeinstellungen wie der Malwerkzeuggröße, der Deckkraft oder der Eindringtiefe der Farbe in die Papierstruktur.
- Der Papierstruktur.
- Von der Farbe, dem Verlauf oder dem Muster, die als Medien verwendet werden.
- Von der Malwerkzeugmethode.

Wenn Sie ein Malwerkzeug der Kategorie Aquarell verwenden, können Sie damit nur auf einer Aquarellebene malen. Wenn Sie ein Malwerkzeug der Kategorie Tinte verwenden, können Sie lediglich auf einer Tintenebene malen. Weitere Informationen hierzu finden Sie unter ["Mit Aquarellebenen arbeiten" auf Seite 484](#page-485-0) und ["Mit Tintenmalwerkzeugen arbeiten" auf Seite 579.](#page-580-0)

Wenn Sie auf einer Form, einer dynamischen Ebene oder einer Ausgangsebene malen möchten, muss diese Ebene als Standardebene festgelegt sein, damit Sie darauf malen können.

Sie können als Ziel Ihrer Malstriche auch einen Kanal oder eine Ebenenmaske auswählen. Weitere Informationen dazu finden Sie unter ["Kanäle erstellen und kopieren" auf Seite 637](#page-638-0) oder ["Ebenenmasken erstellen und löschen" auf Seite 627.](#page-628-0)

Wenn Sie einen Auswahlbereich ausgewählt haben, werden die Malstriche standardmäßig nur in diesem Bereich aufgetragen. Weitere Informationen finden Sie unter ["Auswahlbereiche und Transformationen" auf Seite 649.](#page-650-0)

Bei komplexen Malwerkzeugvarianten sehen Sie eine gepunktete Linie, bevor der endgültige Strich sichtbar wird. So ist beispielsweise die Verschwimmen-Variante der Malwerkzeugkategorie Impasto komplex, und bis zur Anzeige des Strichs kann es zu einer kleinen Verzögerung kommen. Auch wenn ein Malstrich noch nicht angezeigt wird, können Sie schon den nächsten Malstrich auftragen, während Sie auf die Anzeige des Malstrichs auf dem Bildschirm warten – die Malstrichinformationen gehen nicht verloren.

### <span id="page-160-0"></span>Ausgangsbilder anzeigen

In Corel Painter können Sie ein inspirierendes Foto oder Bild öffnen, das Sie als Grundlage für das Malen verwenden möchte. Hierzu verwenden Sie das Bedienfeld Ausgangsbild.

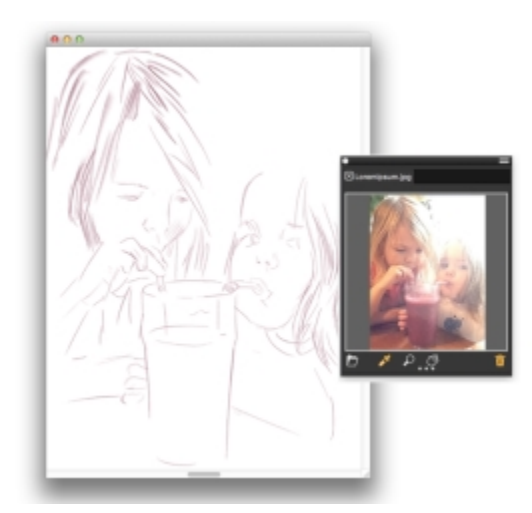

*Ein Beispiel für das Anzeigen eines Bilds im Bedienfeld Ausgangsbild und dessen Verwendung als Inspiration beim Malen*

Sie können das Ausgangsbild neu positionieren oder vergrößern und zugleich den Fokus auf Ihrem eigenen Bild belassen. Außerdem können Sie eine Farbe direkt aus dem Ausgangsbild aufnehmen und auf Ihr Bild anwenden. Wenn Sie Ausgangsbilder ausschließlich verwenden möchten, um Farben aus ihnen aufzunehmen, können Sie sie stattdessen auch direkt im Bedienfeld Mischer öffnen. Mit dieser Technik können Sie die Farben im Bild aufnehmen und mischen. Weitere Informationen finden Sie unter ["Bilder im Mischer-Bedienfeld öffnen" auf](#page-263-0) [Seite 262.](#page-263-0)

Wir empfehlen die Verwendung von Ausgangsbildern mit höchstens 1600 x 1600 Pixeln. Sie können Ausgangsbilder öffnen, die mit einem der folgenden Dateitypen gesichert sind: JPG, PNG, RIFF und PSD.

### So zeigen Sie ein Ausgangsbild an

- 1 Wählen Sie Fenster > Ausgangsbild.
- 2 Klicken Sie im Bedienfeld Ausgangsbild auf die Schaltfläche Ausgangsbild öffnen  $\blacksquare$ .
- 3 Wählen Sie im Dialogfeld Ausgangsbild öffnen die Datei aus, die Sie öffnen möchten.
- 4 Klicken Sie auf Öffnen.

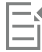

Wenn Sie im Bedienfeld Ausgangsbild RIFF-, TIFF- und PSD-Dateien öffnen, die Ebenen enthalten, werden alle Ebenen auf die Hintergrundarbeitsfläche reduziert.

#### So verschieben Sie ein Ausgangsbild

- 1 Klicken Sie im Bedienfeld Ausgangsbild auf das Werkzeug Hand  $\mathscr{P}$ .
- 2 Ziehen Sie das Bild an eine neue Position im Fenster Ausgangsbild.

### So können Sie ein Ausgangsbild vergrößert oder verkleinert anzeigen lassen

- Klicken Sie im Bedienfeld Ausgangsbild auf das Zoomwerkzeug  $\bigcirc$ .
- 2 Führen Sie einen der folgenden Schritte aus:
	- Zum Einzoomen klicken Sie in das Fenster Ausgangsbild.
	- Zum Auszoomen klicken Sie bei gedrückter Befehlstaste (macOS) bzw. Strg-Taste (Windows) in das Fenster Ausgangsbild.

### So nehmen Sie eine Farbe aus dem Ausgangsbild auf

- 1 Klicken Sie im Bedienfeld Ausgangsbild auf das Werkzeug Pipette
- 2 Setzen Sie den Cursor auf die aufzunehmende Farbe und klicken Sie darauf.

Die Farbe im Farbfeld wird durch die von Ihnen ausgewählte Farbe ersetzt.

### <span id="page-161-0"></span>Arbeitsfläche löschen

Sie können die Arbeitsfläche leeren, indem Sie Ihre Inhalte löschen. Dabei wird die Arbeitsfläche nicht gelöscht, sondern nur ihr Inhalt entfernt. Die Arbeitsfläche zu löschen, ist in Corel Painter nicht möglich.

### So löschen Sie die Arbeitsfläche

- 1 Wählen Sie Fenster ▶ Ebenen aus.
- 2 Klicken Sie im Bedienfeld Ebenen auf die Arbeitsfläche, um sie auszuwählen.
- 3 Wählen Sie Auswahl ▶ Alle aus.
- 4 Wählen Sie Bearbeiten > Löschen aus.

### <span id="page-161-1"></span>Mauszeiger beim Malen einrichten

Sie können einen Zeichen-Cursortyp auswählen, festlegen, ob beim Malen die erweiterte Malwerkzeug-Silhouette oder ein Symbol angezeigt wird, sowie mehrere Einstellungen für das Zeichen-Cursorsymbol (wie die Form, Farbe und Ausrichtung des Symbols) festlegen. Weitere

Informationen, wie Sie das Aussehen des Malwerkzeug-Cursors ändern, erhalten Sie unter ["Malwerkzeug-Cursor-Einstellungen" auf Seite](#page-898-0) [897.](#page-898-0)

### <span id="page-162-0"></span>Die Verwendung eines Stifts im Vergleich zur Maus

Insgesamt gesehen bietet ein Stift mehr Kontrolle und Interaktivität als eine Maus, da er dadurch, dass Ihre Hand und das Malwerkzeug als Einheit fungieren, ein responsiveres digitales Malen ermöglicht. Die Maus ist zwar ein großartiges Zeigegerät, aber sie eignet sich nicht besonders fürs Malen. Eine Maus kann sich nur auf einer flachen, zweidimensionalen Oberfläche bewegen. Ein Tablet-Eingabestift kann dagegen die Bewegungen Ihrer Hand, Ihres Handgelenks und Ihres Arms erkennen. Dadurch vermittelt er ein authentisches Gefühl bei größtmöglicher Präzision und Kontrolle.

Mit Corel Painter können realistische Malstriche erzeugt werden, die verblassen und kräftiger werden, hinsichtlich Größe, Deckkraft und Winkel variieren und abhängig von den Eingabedaten des Eingabestifts (wie Geschwindigkeit, Richtung, Druck, Airbrush-Fingerrad, Neigung und Winkel) eine unterschiedliche Eindringtiefe haben.

Malwerkzeugeinstellungen (wie Größe, Deckkraft und Winkel) können mit Stifteigenschaften (wie Geschwindigkeit, Richtung, Druck, Airbrush-Fingerrad, Neigung und Winkel) verknüpft werden. Weitere Informationen zum Verknüpfen von Malwerkzeug- und Stifteinstellungen finden Sie unter ["Umsetzungseinstellungen" auf Seite 389.](#page-390-0)

Wenn Sie über keinen Stift verfügen, können Sie die Maus so anpassen, dass Druck, Neigung und Winkel eines Stifts simuliert werden. Auch Einstellungen für das Fingerrad können vorgenommen werden. Weitere Informationen finden Sie unter ["Einstellungskategorie "Maus"" auf](#page-457-0) [Seite 456.](#page-457-0)

### Druck

Zahlreiche Corel Painter-Malwerkzeuge reagieren auf den Stiftandruck. Je nach Variante können Sie durch stärkeres Aufdrücken die Strichbreite, die Eindringtiefe der Farbe oder die Stärke eines anderen Effekts erhöhen. Die Airbrush-Werkzeuge von Corel Painter reagieren außerdem auf das Fingerrad des Wacom Intuos-Airbrush-Stifts, mit dem die Airbrush-Nadel zur Steuerung der abgegebenen Farbmenge simuliert wird.

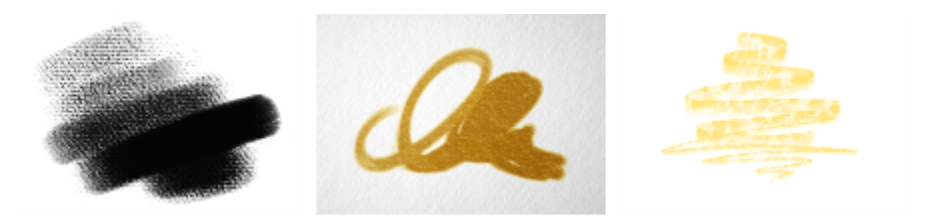

*Wenn Sie einen druckempfindlichen Stift oder ein Stifttablett verwenden, können Sie über den Druck, den Sie ausüben, die Deckkraft und Breite Ihrer Striche steuern. Malwerkzeugvarianten: (links) Weicher Holzkohlestift, ["HARTE MEDIEN - Kohle" \(Seite 382\);](#page-383-0) (Mitte) Realistische Borste spitz 2, ["Realistisches](#page-368-0) [Aquarell" \(Seite 367\)](#page-368-0); (rechts) Schablonenfarbauftrag – Realistisch 2B, ["Federn und Bleistifte" \(Seite 364\)](#page-365-0)*

Theoretisch gibt es bei einer Maus keine Informationen zum Druck, da eine Maustaste entweder gedrückt (Taste unten) oder nicht gedrückt (Taste oben) ist. Mit Corel Painter können Sie jedoch einen Stiftandruck simulieren. Wenn Sie in Corel Painter mit der Maus arbeiten, können Sie die fehlenden Andruckinformationen durch Anpassen von Größe, Deckkraft und Körnung in der Eigenschaftsleiste ausgleichen. Wenn Sie beispielsweise die Deckkraft oder die Körnung verringern, können Sie das gleiche Ergebnis wie bei einem leichteren Stiftandruck erzielen.

### Neigung

Einige Werkzeugvarianten, wie die Variante Verwischend flächig in der Kategorie Ölpinsel, reagieren auf die Stiftneigung (wie senkrecht Sie den Stift halten).

Die Neigung kann die Malstriche wesentlich beeinflussen. Wenn Sie mit dem Ergebnis nicht zufrieden sind, insbesondere bei Borsten und Airbrushes, versuchen Sie, den Neigungswinkel des Stifts zu verringern. Extreme Neigungen sind in der Regel ungeeignet.

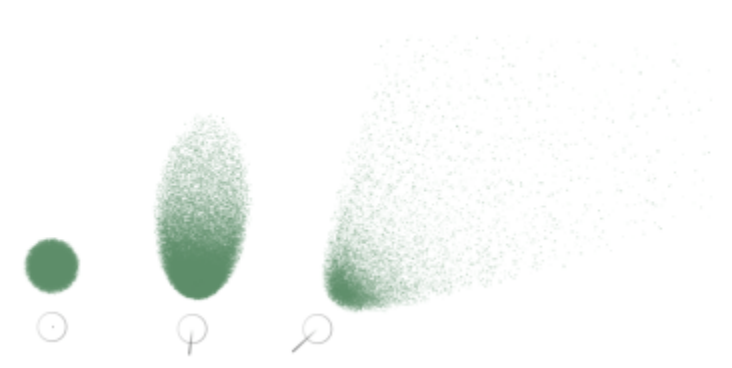

*Ein Beispiel für eine Airbrush-Variante (Grob, Farbe – ["Airbrushs" \(Seite 335\)](#page-336-0)), die auf die Neigung reagiert. Der Stift wird senkrecht zum Grafiktablett gehalten (links), verschiedene Neigungsgrade erzeugen verschiedene Striche (Mitte und rechts).*

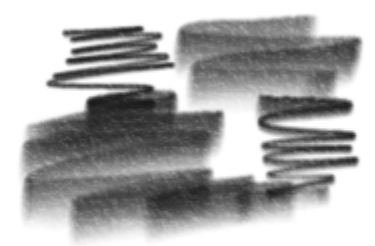

*Ein Malstrich mit der Stiftvariante "Realistisch 6B weich" [\("Federn und Bleistifte" \(Seite 364\)](#page-365-0)). Die Striche variieren in der Breite bei unterschiedlicher Neigung des Stifts. Wenn Sie den Stift gerade halten, erhalten Sie eine feine Linie; wenn Sie den Stift neigen, erhalten Sie einen breiteren Strich.*

#### Winkel

Der Winkel des Stifts (die Kompassrichtung, in die der Stift zeigt) ermöglicht es, die Richtung, in die der geneigte Stift gedreht wird, dazu zu verwenden, den Malstrich zu variieren.

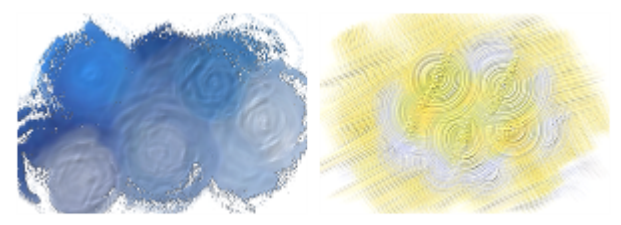

*Beispiele für Malstriche, die über den Stiftwinkel verändert wurden: (links) Ölpinsel verstreut körnig [\("Dicke Farbe" \(Seite 377\)](#page-378-0)), (rechts) Fächerpinsel [\("FARBE - Acryl" \(Seite 384\)\)](#page-385-0)*

#### Rad

Die Airbrush-Werkzeuge von Corel Painter reagieren außerdem auf das Fingerrad des Wacom Intuos-Airbrush-Stifts, mit dem die Airbrush-Nadel zur Steuerung der abgegebenen Farbmenge simuliert wird.

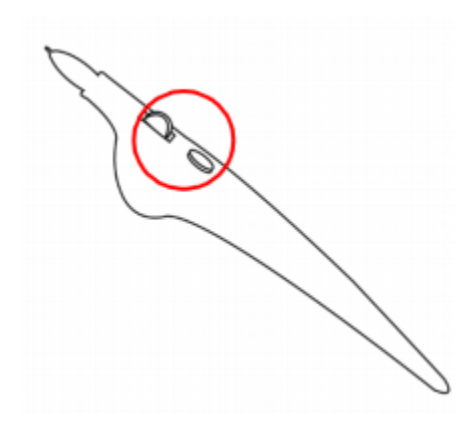

*Ebenso wie die Nadel bei herkömmlichen Airbrushes legt das Fingerrad die Airbrush-Farbmenge fest, d. h. die Menge des von einem Airbrush-Strich aufgetragenen Mediums.*

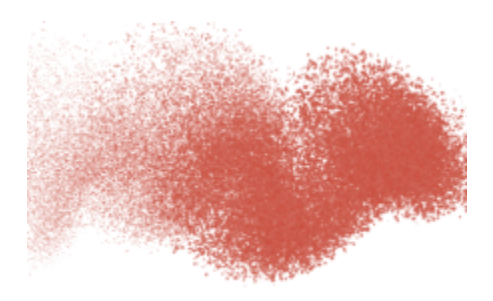

*Einige Airbrushs von Corel Painter – z. B. die Variante "Grobkörniger Spray verstreut" (["Airbrushs" \(Seite 335\)](#page-336-0)) – machen Gebrauch der Fingerrad-Steuerung des Eingabestifts.*

#### Schaftdrehung

Wenn Sie einen Intuos Art Pen mit einer flachen Spitze haben, der 360°-Drehungen des Schafts unterstützt, können Sie Ihre Striche über die Drehung des Stifts variieren.

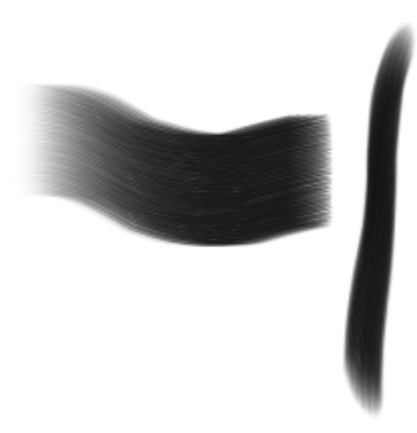

*Wenn Sie den Schaft des Intuos Art Pen drehen, folgt die flache Spitze der Drehung des Stifts und Sie können breitere und schmalere Striche erzeugen.*

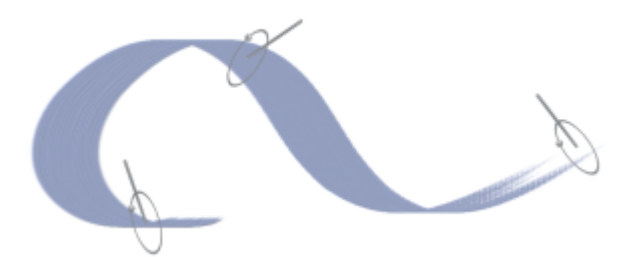

*Der Punkt, der entlang des äußeren Kreises der erweiterten Malwerkzeug-Silhouette zu sehen ist, zeigt die Stiftdrehung an.*

#### Richtung

Malstriche können auf die Richtung reagieren, in die sich der Stift bewegt.

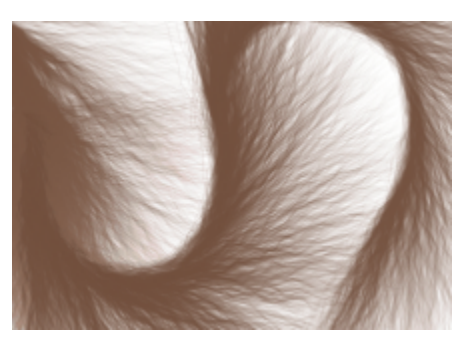

*Ein Beispiel eines Strichs, der mit der Variante "Fließender Fellschwanz 2" [\("Partikel" \(Seite 361\)\)](#page-362-0) erstellt wurde. Wenn Sie den Malstrichverlauf ändern, ändert sich die Richtung der Fellhaare.*

#### Geschwindigkeit

Malstriche können in Abhängigkeit der Geschwindigkeit variieren, mit der der Stift über das Tablet geführt wird.

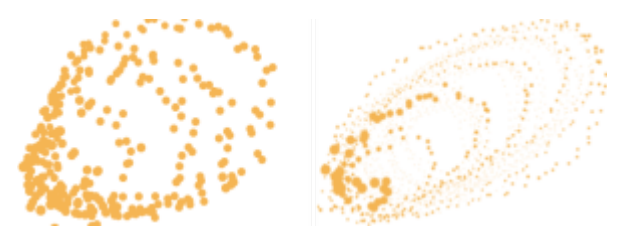

*Ein Malstrich (Variante "Klecksender Stift", ["Federn und Bleistifte" \(Seite 364\)](#page-365-0)) mit niedriger Geschwindigkeit (links) und hoher Geschwindigkeit (rechts).*

### Zufall

Sie können die Malstriche auf Zufallsbasis anpassen, um realistischere Resultate zu erzeugen. Zufällige Änderungen können die ästhetische Wirkung eines Bilds verstärken da leichte Abweichungen für natürliche Strukturen typisch sind.

لا توليد<br>توليد توليد<br>توليد توليد

*Ein Malstrich (Variante "Spray-Größe-D", ["Schlauch" \(Seite 354\)](#page-355-0)) mit Zufallswerten (rechts) und ohne Zufallswerte (links)*

#### Ursprung

Sie können Malstriche anhand der Luminanz des Klonursprungs anpassen.

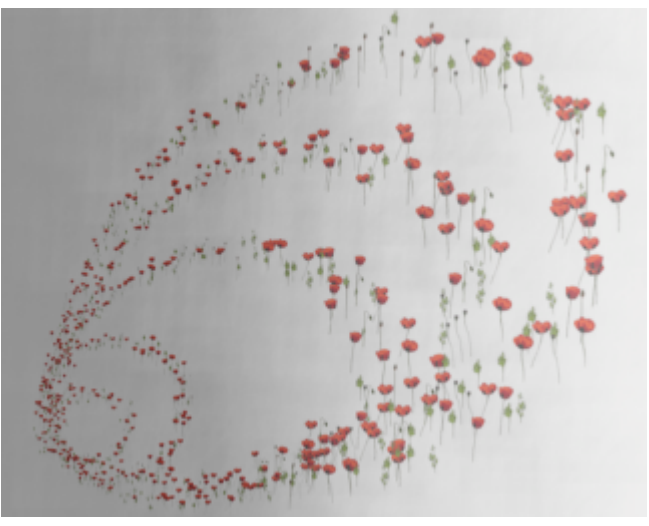

*Ein Malstrich mit der Variante "Spray-Größe-D Winkel-W" ["Schlauch" \(Seite](#page-355-0) [354\)\)](#page-355-0) Höhere Luminanz (näher an Weiß) erzeugt einen breiteren Strich.*

### So stellen Sie Druck, Neigung und Winkel beim Arbeiten mit der Maus ein

- 1 Wählen Sie Fenster  $\blacktriangleright$  Bedienfelder für Malwerkzeugeinstellungen  $\blacktriangleright$  Maus aus.
- 2 Verschieben Sie den Regler Druck.

Die Einstellung 100 % entspricht dem maximalen Druck, den Sie mit einem Stift ausüben könnten.

- 3 Verschieben Sie den Regler Neigung. Ein Wert von 90° simuliert einen Stift, der beim Malen senkrecht zum Grafiktablett gehalten wird.
- 4 Verschieben Sie den Regler Winkel. Mit einer Einstellung von 0 simulieren Sie eine Stifthaltung, bei der der Stift nach links zeigt.
- 5 Verschieben Sie den Regler Drehung.

Ein Wert von 360° simuliert einen Stift, der beim Malen eine 360°-Drehung vollführt.

⊆₹

Um den Effekt der Neigungseinstellung anzuzeigen, tragen Sie im Malfenster mit der Variante Feinkörniger Spray in der Kategorie Airbrush einen Strich auf.

### So stellen Sie beim Arbeiten mit der Maus das Fingerrad ein

- 1 Wählen Sie Fenster  $\blacktriangleright$  Bedienfelder für Malwerkzeugeinstellungen  $\blacktriangleright$  Allgemein aus.
- 2 Wählen Sie im Listenfeld Umsetzung die Option Rad aus.
- 3 Wählen Sie Fenster ▶ Bedienfelder für Malwerkzeugeinstellungen ▶ Maus aus.
- 4 Verschieben Sie den Regler Rad.

Mit einer Einstellung von 90% simulieren Sie die senkrechte Haltung eines Grafiktablettstifts.

### <span id="page-167-0"></span>Freihandstriche und gerade Malstriche anwenden

Mit dem Malstil für Freihandstriche können Sie freihändig Linien ohne jede Beschränkung zeichnen, während der Malstil für gerade Linien das Zeichnen von Geraden ermöglicht.

Beim Malen mit frei gezeichneten Strichen ist die freie Führung des Malstrichs in jede Richtung und in jeder beliebigen Form möglich. Der Strich folgt der Richtung, in die Sie ziehen.

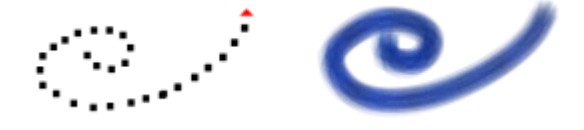

*Durch Ziehen Freihandstriche erzeugen*

Beim Zeichnen eines geraden Strichs verbindet Corel Painter Punkte mit einer geraden Linie.

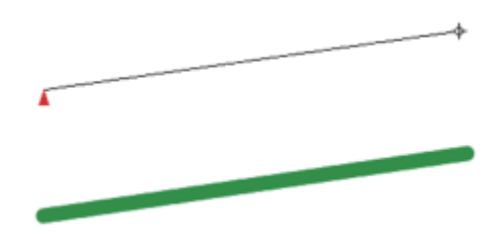

*Zum Erstellen eines geraden Strichs klicken Sie zunächst, um den ersten Punkt hinzuzufügen. Dann klicken Sie erneut oder ziehen den Mauszeiger, um den Strich zu erstellen.*

### So malen Sie Linien im Freihandmodus

- Klicken Sie in der Malwerkzeug-Eigenschaftsleiste auf die Schaltfläche Freihandstriche  $\gamma$ .
- 2 Ziehen Sie den Cursor auf der Arbeitsfläche.

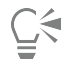

Um zwischen Freihandstrichen und geraden Linien umzuschalten, können Sie auch einfach die Taste B drücken, um den Freihandstil zu wählen, bzw. die Taste V, um gerade Striche zu zeichnen.

### So malen Sie gerade Linien

- 1 Klicken Sie in der Malwerkzeug-Eigenschaftsleiste auf die Schaltfläche Gerade Malstriche  $\hat{\gamma}_0$ .
- 2 Klicken Sie auf der Arbeitsfläche auf den Punkt, an dem die Linie beginnen soll.
- 3 Führen Sie einen der folgenden Schritte aus:
	- Klicken Sie auf den Punkt, an dem die Linie enden soll.
	- Ziehen Sie den Cursor, um den Endpunkt exakt an der gewünschten Stelle zu platzieren.

Corel Painter verbindet den ersten und zweiten Punkt durch eine gerade Linie.

- 4 Um mit dem Malen vom zweiten Punkt aus fortzufahren, erstellen Sie durch Klicken oder Ziehen weitere Punkte auf der Arbeitsfläche. Corel Painter verbindet jeden Punkt mit einer geraden Linie.
- 5 Um eine Linie zu beenden, führen Sie einen der folgenden Schritte aus:
	- Drücken Sie den Zeilenschalter (macOS) bzw. die Eingabe-Taste (Windows), um das Polygon zu schließen. Der Endpunkt wird durch eine gerade Linie mit dem Anfangspunkt verbunden.
	- Klicken Sie auf die Schaltfläche Freihandstriche  $\gamma$ , um in den Freihand-Modus zu wechseln, ohne das Polygon zu schließen.
- 6 Drücken Sie die Taste V, um das aktuelle Polygon zu beenden, ohne es zu schließen. Nun können Sie ein neues Polygon erstellen.
- 7 Ziehen Sie den Cursor auf der Arbeitsfläche.

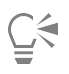

Wenn Sie die Umschalttaste gedrückt halten, während Sie den Cursor auf der Arbeitsfläche ziehen, werden ebenfalls gerade Striche erzeugt.

### <span id="page-168-0"></span>Malstriche beschränken, verblassen und widerrufen

Beim Malstil Freihandstriche können Sie die Malstriche auf eine gerade Linie beschränken. Der Winkel hängt von der Richtung des Malstrichs ab.

Sie können einen Malstrich auch weniger deckend bzw. transparenter machen, indem Sie den Strich verblassen lassen.

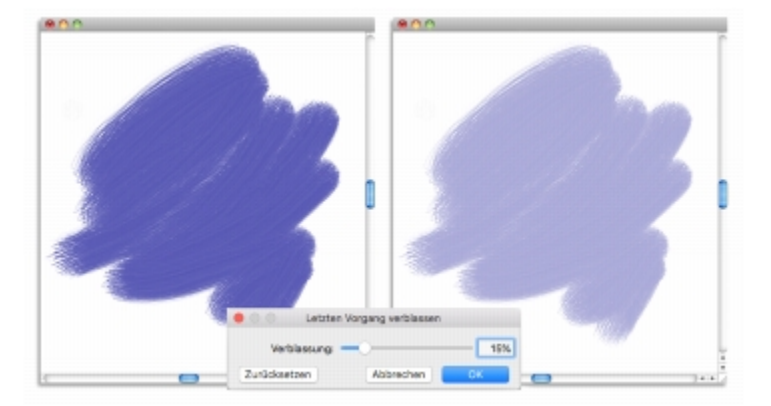

*In diesem Beispiel wurde ein Malstrich auf der Arbeitsfläche aufgetragen (links) und dann mit dem Dialogfeld Verblassen (Mitte) beim Malstrich angewendet (rechts).*

Darüber hinaus können Sie einen Strich widerrufen. Sie können festlegen, wie viele einzelne Striche widerrufen werden können. Weitere Informationen hierzu finden Sie unter ["Leistungsvoreinstellungen" auf Seite 900.](#page-901-0)

### So beschränken Sie Freihandstriche

• Halten Sie beim Ziehen die Umschalt-Taste gedrückt.

### So lassen Sie einen Malstrich verblassen

- 1 Wählen Sie Bearbeiten  $\blacktriangleright$  Letzten Vorgang verblassen.
- 2 Ziehen Sie den Regler Verblassung.

Im Fenster Vorschau wird das Ergebnis Ihrer Auswahl angezeigt.

### So widerrufen Sie einen Malstrich

• Wählen Sie Bearbeiten > Widerrufen/Rückgängig > Malstrich aus.

Č₹

Sie können einen Malstrich auch widerrufen, indem Sie die Tastenkombination Befehl + Z (macOS) bzw. Strg + Z (Windows) drücken.

### <span id="page-169-0"></span>Malstriche an Pfaden und Formen ausrichten

Ein Malstrich kann automatisch an einem Pfad oder an den Kanten einer Form ausgerichtet werden. Mithilfe eines Toleranzbereichs legen Sie fest, wie eng der Malstrich an den Pfad oder die Form herangeführt werden soll, damit eine automatische Ausrichtung durchgeführt wird. Sobald sich der Malstrich innerhalb des Toleranzbereichs befindet, wird er an dem Pfad oder der Form ausgerichtet. Liegt der Malstrich außerhalb des Toleranzbereichs, wird kein Malstrich aufgetragen.

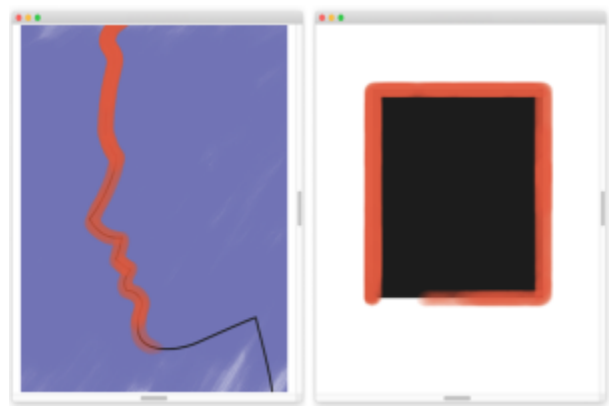

*Malstriche können an Pfaden (links) und Formen (rechts) ausgerichtet werden.*

### So richten Sie einen Malstrich an einem Pfad oder einer Form aus

- 1 Klicken Sie in der Malwerkzeugauswahl-Leiste auf die Malwerkzeugauswahl.
- 2 Klicken Sie im Malwerkzeugbibliothek-Bedienfeld auf eine Malwerkzeugkategorie und auf eine Malwerkzeugvariante.
- 3 Klicken Sie in der Eigenschaftsleiste auf die Symbolschaltfläche An Pfad ausrichten  $\mathcal{L}$ .

Malstriche, die innerhalb des Toleranzbereichs eines Pfads oder einer Form liegen, werden automatisch daran ausgerichtet.

Befinden sich mehrere Objekte innerhalb des Toleranzbereichs, wird der Malstrich an dem Objekt ausgerichtet, das sich auf der ausgewählten Ebene befindet.

### So legen Sie den Toleranzbereich für das automatische Ausrichten des Malstrichs fest

1 Wählen Sie einen der folgenden Befehle:

- (macOS) Corel Painter 2020-Menü > Voreinstellungen.
- (Windows) Bearbeiten Voreinstellungen
- 2 Klicken Sie in der Kategorienliste der Voreinstellungen auf Allgemein.
- 3 Geben Sie eine Zahl in das Feld Malwerkzeug an Pfadtoleranz ausrichten: ein.

Der Toleranzbereich wird in Pixeln angegeben und muss zwischen 1 und 999 liegen.

### <span id="page-170-0"></span>360°-Malstriche erstellen

Da es in Corel Painter keine Beschränkungen für die Winkeleinstellung (Stiftrichtung) gibt, können Sie mit nicht computergenerierten Malstrichen volle 360°-Malstriche erstellen, indem Sie einen Bogen ziehen, ohne den Cursor abzusetzen. Computergenerierte Malstriche verwenden die Winkeleinstellung, sofern nicht der Spitzentyp Gerendert eingestellt ist. Daher können Sie mit diesen Malstrichen keine 360°- Malstriche erstellen.

### <span id="page-170-1"></span>Radieren von Bildbereichen

Sie können jeden Teil des Bilds mit dem WerkzeugRadierer oder einem Radiermalwerkzeug löschen. Mit Corel Painter können Sie das Werkzeug Radierer mithilfe der Eigenschaftsleiste oder des Bedienfelds Allgemein vollständig anpassen. Beispielsweise können Sie auf der Eigenschaftsleiste die Breite der Malstriche anpassen, die Deckkraft gelöschter Bereiche steuern und aus einer Vielzahl von Spitzenprofilen auswählen. Sie können auch Deckkraft und Größe mit dem Stiftandruck verknüpfen oder einen festen Wert angeben. Weitere Informationen zu den Optionen, die Sie im Bedienfeld Allgemein festlegen können, finden Sie unter ["Einstellungskategorie "Allgemein"" auf Seite 394.](#page-395-0)

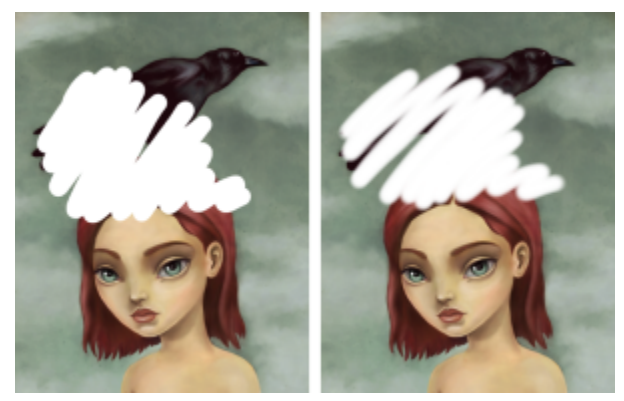

*Sie können ein Spitzenprofil für einen Malstrich mit härteren (links) oder weicheren (rechts) Kanten auswählen.*

### So radieren Sie einen Bildbereich

- 1 Wählen Sie im Bedienfeld Ebenen die Ebene aus, auf der Sie radieren möchten.
- 2 Wählen Sie in der Werkzeugpalette das Werkzeug Radierer  $\triangle$  aus.
- 3 Führen Sie eine Tätigkeit aus der folgenden Tabelle aus.

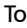

#### Do the following

Größe festlegen Geben Sie in der Eigenschaftsleiste im Feld Größe einen Wert ein oder verschieben Sie den Regler Größe.

> Tipp: Um die Größe mit einer Umsetzung zu verknüpfen, klicken Sie auf die Flyout-Schaltfläche Größe (·) und wählen Sie eine Option aus dem Listenfeld Umsetzung aus.

To Do the following

Weitere Informationen zur Größenregelung finden Sie unter ["Einstellungskategorie "Größe"" auf Seite 412.](#page-413-0)

Deckkraft einstellen Geben Sie in der Eigenschaftsleiste im Feld Deckkraft einen Prozentsatz ein oder verschieben Sie den Regler Deckkraft.

> Tipp: Um die Deckkraft mit einer Umsetzung zu verknüpfen, klicken Sie auf die Flyout-Schaltfläche Deckkraft (a) und wählen Sie eine Option aus dem Listenfeld Umsetzung aus.

Weitere Informationen zur Deckkraftregelung finden Sie unter ["Deckkrafteinstellungen" auf Seite 406.](#page-407-0)

Ein Spitzenprofil wählen Klicken Sie in der Eigenschaftsleiste auf die Profilschaltfläche Spitze.

∑੍ਰ

Sie können in geraden Linien radieren, indem Sie in der Eigenschaftsleiste auf die Schaltfläche Gerade Malstriche  $\gamma_{\phi}$  klicken, anschließend auf den Punkt auf der Arbeitsfläche klicken, an dem die Linie beginnen soll, und dann dort klicken, wo die Linie enden soll.

Sie können Bildbereiche auch radieren, indem Sie in der Werkzeugpalette zuerst das Malwerkzeug vand dann in der

Malwerkzeugkategorieauswahl auf der Malwerkzeug-Auswahlleiste die Option Radierer auswählen. Weitere Informationen zum Radierer und eine Liste mit Muster-Malstrichen finden Sie unter ["Radierer" auf Seite 350.](#page-351-0)

### <span id="page-171-0"></span>Medien ansammeln lassen

Mit den computergenerierten Malwerkzeugen von Corel Painter können aufgetragene Medien angesammelt werden, wenn Sie das Malwerkzeug langsam bewegen. Das Ansammeln von Medien führt zu sehr realistischen Strichen, insbesondere bei den Airbrush-Varianten. Sie können Medien auch durch Berühren und Anhalten mit dem ausgewählten Malwerkzeug ansammeln.

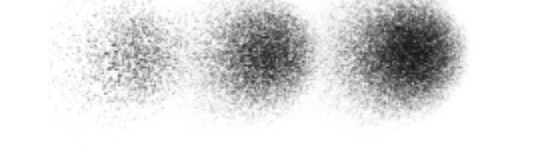

*Mit einem Airbrush wird Farbe angesammelt, wenn Sie das Malwerkzeug für 1 Sekunde (links), 4 Sekunden (Mitte) und 7 Sekunden (rechts) anhalten.*

### So aktivieren Sie das Ansammeln von Medien

- 1 Wählen Sie Fenster ▶ Bedienfelder für Malwerkzeugeinstellungen ▶ Malwerkzeugform ▶ Abstand aus.
- 2 Aktivieren Sie die Option Kontinuierlich auftragen.

Wenn die Option Kontinuierlich auftragen deaktiviert ist, müssen Sie das Malwerkzeug (wenn auch nur leicht) bewegen, damit Medien angesammelt werden.

### <span id="page-172-0"></span>Malstriche aufnehmen und wiedergeben

Corel Painter wiederholt jeden aufgenommenen Strich an jeder beliebigen Stelle, auf die Sie klicken. Auf diese Weise können Sie problemlos eine Reihe identischer Striche erstellen und so beispielsweise eine Fläche schraffieren.

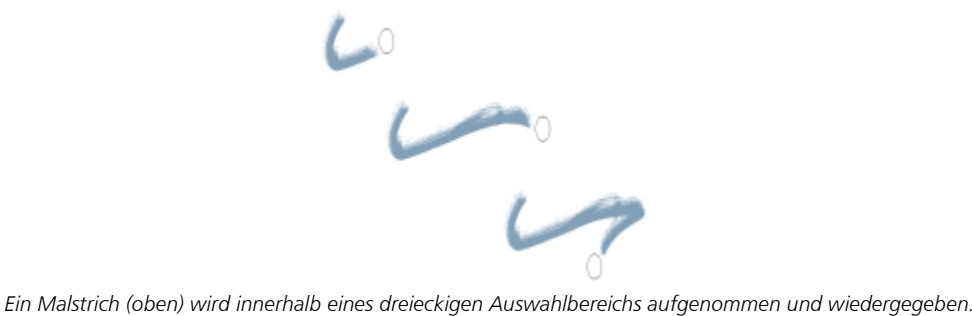

Eine weitere Möglichkeit zur Wiedergabe aufgenommener Striche bietet die Funktion Auto-Wiedergabe. Dabei wird der aufgenommene Malstrich nach dem Zufallsprinzip auf der Seite aufgetragen.

Darüber hinaus haben Sie die Möglichkeit, aufgenommene Malstriche für die spätere Verwendung zu sichern. Sie können gesicherte Malstriche wiedergeben und mit Daten der gesicherten Malstriche malen. Diese Arbeitsweise kann vor allem dann nützlich sein, wenn Sie abwechselnd mit dem Stift und der Maus arbeiten: Sie können die mit dem Stift erzeugten Malstriche aufnehmen, sie für eine spätere Verwendung sichern und dann die gesicherten Strichdaten mit der Maus abrufen, wobei die Ergebnisse die Qualität eines Stifts haben.

Corel Painter verfügt über eine Anzahl von Malstrich-Skripts, die separat abgespielt oder in Verbindung mit selbst erstellten Malstrichen verwendet werden können. Bei der Verwendung eines Malstrich-Skripts werden die Freihandstriche mit den Strichdaten des Skripts verknüpft. Auf diese Weise haben Sie die Möglichkeit, die Funktionen eines Grafiktabletts und eines Stifts nachzubilden, während Sie mit einer Maus arbeiten.

#### So nehmen Sie Malstriche auf

Wählen Sie Malwerkzeuge > Malstrich aufnehmen.

Der nächste Malstrich, den Sie auftragen, wird im Arbeitsspeicher gesichert.

### So geben Sie Malstriche wieder

- 1 Klicken Sie auf Malwerkzeuge Strich wiedergeben.
- 2 Klicken Sie auf die Position, an der Sie den Malstrich wiederholen möchten. Corel Painter platziert den Strich an der Stelle, auf die Sie klicken. Sie können den Strich beliebig oft auftragen.
- 3 Klicken Sie auf Malwerkzeuge  $\blacktriangleright$  Strich wiedergeben, um die Wiedergabe zu beenden.

#### So geben Sie Malstriche zufällig wieder

Klicken Sie auf Malwerkzeuge ▶ Automatische Wiedergabe.

Corel Painter wiederholt den Malstrich an zufällig gewählten Positionen, bis Sie den Vorgang durch Klicken beenden.

#### So sichern Sie Malstriche

- 1 Wählen Sie Malwerkzeuge > Strich sichern/speichern aus.
- 2 Geben Sie im Dialogfeld Strich sichern/speichern einen Namen ein.

Corel Painter fügt den Malstrich in der Liste der gesicherten Malstriche hinzu.

### So wählen Sie gesicherte Malstriche aus

Wählen Sie Malwerkzeuge  $\blacktriangleright$  Striche und einen gesicherten Strich aus.

Der ausgewählte Malstrich wird für die Wiedergabe von Malstrichen oder in Form von Strichdaten verwendet.

### So verwenden Sie Strichdaten

- 1 Wählen Sie Malwerkzeuge  $\blacktriangleright$  Striche und eine der folgenden Optionen aus:
	- Druck anpassen: Der Stiftandruck wird innerhalb des Malstrichs variiert.
	- 360° Drehung: Der Stiftwinkel wird um 360° gedreht.
	- Größe/Winkel, Drehung: Die Größe der Stiftspitze und der Stiftwinkel variieren innerhalb des Malstrichs.
	- Größe/Neigung, Drehung: Die Größe der Stiftspitze und die Neigung des Stifts variieren innerhalb des Malstrichs.
	- Ein-/Ausblenden: Sorgt dafür, dass der Anfang und das Ende des Malstrichs verblassen.
	- Kurzer Strich: Der Malstrich wird verkürzt.
	- Drehung: Der Stiftwinkel innerhalb des Malstrichs wird gedreht.

Strichdaten können auch auf bereits gesicherten Malstrichen beruhen.

- 2 Wählen Sie Malwerkzeuge ▶ Aktuelle Strichdaten.
- 3 Ziehen Sie die Malstriche.

### <span id="page-173-0"></span>Referenz: Fehlerdiagnose

In diesem Abschnitt werden einige der Gründe behandelt, warum Malstriche möglicherweise nicht angezeigt werden:

- Hauptfarbe: Welche Farbe wird im Bedienfeld Farbe als Hauptfarbe im vorderen Farbfeld angezeigt? Ist die Farbe erkennbar, wenn sie in Ihrem Bild aufgetragen wird? Wenn das nicht der Fall ist, klicken Sie auf das Farbfeld Hauptfarbe, und wählen Sie eine andere Farbe aus.
- Deckkraft: Prüfen Sie die Einstellung Deckkraft in der Eigenschaftsleiste, und verschieben Sie gegebenenfalls den Popup-Regler, um die Deckkraft zu erhöhen.
- Malwerkzeugmethode: Die Malwerkzeugmethode bestimmt die grundlegende Funktion eines Malwerkzeugs. Wählen Sie zum Prüfen der Malwerkzeugmethode Fenster  $\blacktriangleright$  Bedienfelder für Malwerkzeugeinstellungen  $\blacktriangleright$  Allgemein aus. Wenn Sie mit einer hellen Farbe auf einem dunklen Hintergrund malen, muss als Eigenschaft Deckend eingestellt sein, damit die hellere Farbe sichtbar ist.
- Zeichenmodus: Wenn Sie eine Einstellung vornehmen, wird mit dem Zeichenmodus festgelegt, welcher Teil des Auswahlbereichs geschützt ist. Weitere Informationen finden Sie unter ["Geschützten Bereich einer Auswahl auswählen" auf Seite 664.](#page-665-0)

Weitere Tipps zur Fehlerbehebung finden Sie unter ["Meine Malwerkzeuge funktionieren nicht mehr." auf Seite 920.](#page-921-0)

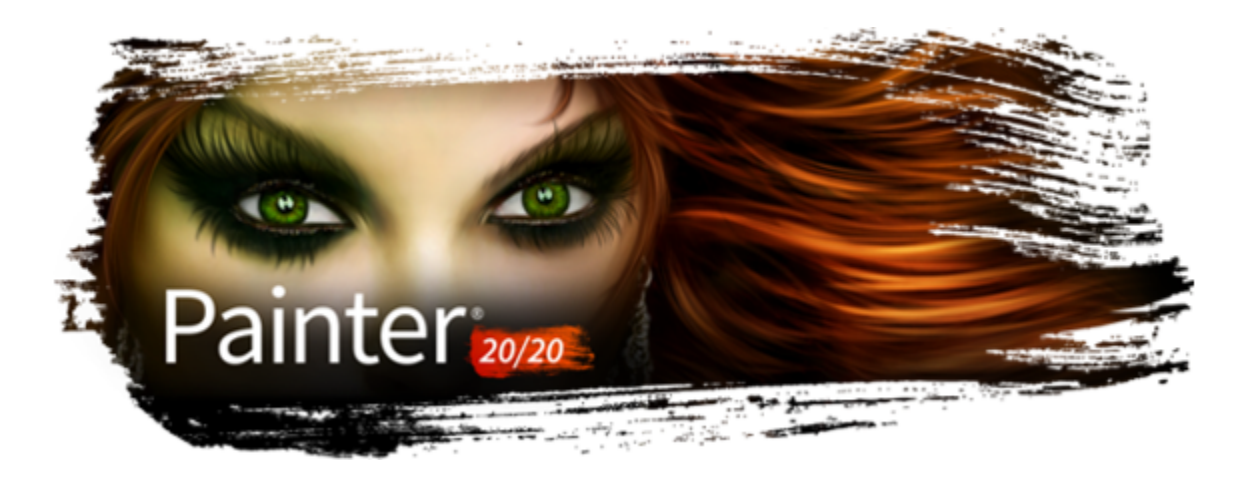

# Mit Papierstruktur und -körnung arbeiten

Bei herkömmlichen Malwerkzeugen hängt die Wirkung des echten, nicht virtuellen Malwerkzeugs von der jeweiligen Oberflächenstruktur ab. Bei Corel Painter können Sie die Struktur der Arbeitsfläche nach Ihren Wünschen gestalten, um Ergebnisse zu erzielen, wie sie bei Verwendung herkömmlicher Malwerkzeuge auf einer bestimmten Oberfläche – zum Beispiel Bleistift auf Aquarellpapier, Grafikmarker auf Baumwollvlies, Kreide auf Asphalt usw. – zu erwarten sind. Weiterhin können Sie Ihre eigenen Papierstrukturen erstellen und die Körnung von Papierstrukturen anpassen.

Sie können Papierstrukturen auf viele Arten verwenden. Die Malwerkzeuge reagieren genauso auf die Körnung des Papiers wie echte Malwerkzeuge auf die Textur der bearbeiteten Oberfläche reagieren. Das Arbeiten mit Papierkörnungen bietet sich an, wenn Sie den Befehl Oberflächenstruktur anwenden oder bestimmte Effekte, wie den Riffelglas-Effekt, verwenden. Sie können verschiedene Papierstrukturen wählen und bearbeiten, in Bibliotheken zusammenfassen und sogar eigene Strukturen erstellen.

In Corel Painter haben Malwerkzeuge, die auf die Papierstruktur reagieren, eine eigene Strukturmethodeneinstellung. Weitere Informationen zu den Malwerkzeugmethoden finden Sie unter ["Einstellungskategorie "Allgemein": Methoden und Unterkategorien" auf Seite 400.](#page-401-0)

In diesem Abschnitt werden folgende Themen behandelt:

- ["Papierstruktur anwenden" \(Seite 173\)](#page-174-0)
- ["Papierstrukturen erstellen und löschen" \(Seite 174\)](#page-175-0)
- ["Verwaltung von Papierstrukturen" \(Seite 176\)](#page-177-0)
- ["Papierstruktur drehen" \(Seite 176\)](#page-177-1)
- ["Papierstrukturen umkehren und skalieren" \(Seite 176\)](#page-177-2)
- ["Helligkeit und Kontrast von Papierstrukturen steuern" \(Seite 178\)](#page-179-0)
- ["Körnungsrichtung und -verhalten anpassen" \(Seite 178\)](#page-179-1)

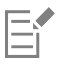

Die Begriffe "Papierkörnung" und "Papierstruktur" werden hier synonym verwendet.

### <span id="page-174-0"></span>Papierstruktur anwenden

Mit Corel Painter können Sie auf der Arbeitsfläche Papierstrukturen anwenden. Allgemein lässt sich Struktur als Unebenheit oder Rauigkeit einer Oberfläche definieren, die sichtbar und spürbar ist. In Corel Painter wird mit der Struktur nur die Darstellung von Bildern geändert, um den Eindruck von Rauigkeit einer Oberfläche zu vermitteln. Ferner wird mit der Struktur die Darstellung von Malstrichen fein oder drastisch geändert.

Darüber hinaus weisen bestimmte Malwerkzeuge eine Unterkategorie mit Strukturmethoden auf, die speziell darauf ausgelegt sind, auf die Papierstruktur und -körnung zu reagieren. Bei manchen Malwerkzeugen können Sie weiterhin das Niveau der Körnung bestimmen, die mit jedem Malstrich dargestellt wird. Weitere Informationen zu den Malwerkzeugmethoden finden Sie unter ["Einstellungskategorie "Allgemein":](#page-401-0) [Methoden und Unterkategorien" auf Seite 400.](#page-401-0)

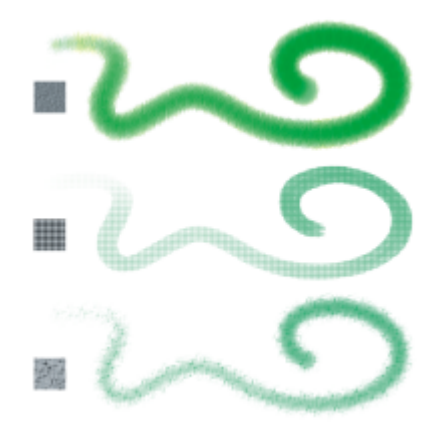

*Ein Malstrich, der auf drei unterschiedliche Papierstrukturen aufgetragen wurde*

Bei der Arbeit mit bestimmten Malwerkzeugen, beispielsweise dem Airbrush, gilt es zu beachten, dass die Papierstruktur nicht hervortritt. Dies entspricht ganz dem Verhalten eines nicht-virtuellen Airbrushs.

Corel Painter umfasst mehrere Standardpapierstrukturen, die in der Bibliothek Papierstrukturen gespeichert sind. Weitere Informationen zum Arbeiten mit Bibliotheken finden Sie unter ["Arbeiten mit Bibliotheken" auf Seite 92..](#page-93-0) Weitere Papierstrukturen sind auch auf der Corel Painter-DVD und der Corel-Website verfügbar.

#### So wenden Sie Papierstrukturen an

• Klicken Sie im Bedienfeld Papier (Fenster Medieneinstellungs-Bedienfelder Papier) auf ein Farbfeld für eine Papierstruktur im Bereich Papierstrukturen.

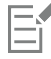

Das aktuell ausgewählte Papier wird mit dem Dokument gesichert. Dazu zählen auch benutzerdefinierte Papierstrukturen, die möglicherweise nicht in einer Papierstrukturbibliothek gespeichert werden.

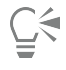

Wenn das Malwerkzeug ausgewählt ist, können Sie eine Papierstruktur auswählen, indem Sie in der Eigenschaftsleiste auf die Flyout-Schaltfläche Körnung und dann auf ein Papierstruktur-Feld klicken. Weitere Informationen finden Sie unter ["So](#page-322-0) [wenden Sie mithilfe der Eigenschaftsleiste eine Papierstruktur an" auf Seite 321.](#page-322-0)

### <span id="page-175-0"></span>Papierstrukturen erstellen und löschen

Sie können eigene Papierstrukturen erstellen, indem Sie ein Muster auswählen und dann die Abstände der Musterelemente ändern. Sie können auch den Winkel der Musterelemente und somit die Richtung der Struktur ändern.

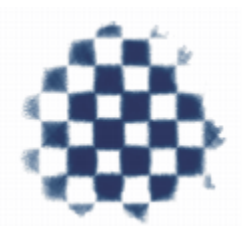

*Papierstrukturen können aus einem ausgewählten Muster erstellt werden.*

Darüber hinaus können Sie Papierstrukturen erstellen, indem Sie einen Bildbereich auswählen und diesen in eine Papierstruktur konvertieren.

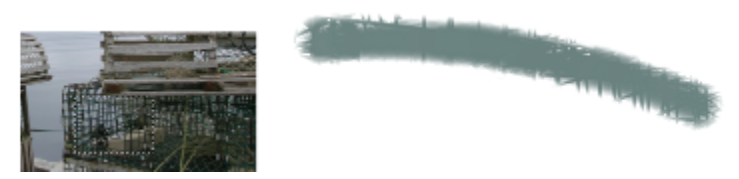

*Durch Auswahl eines Bereichs des Bilds (links) wurde eine Papierstruktur erstellt. Ein Beispiel für das Anwenden eines Malstrichs auf der Arbeitsfläche unter Verwendung der neuen Papierstruktur (rechts).*

#### So erstellen Sie Papierstrukturen

- 1 Wählen Sie Fenster ▶ Medieneinstellungs-Bedienfelder ▶ Papier.
- <sup>2</sup> Klicken Sie im Bedienfeld Papier auf die Schaltfläche Papierstruktur berechnen .
- 3 Wählen Sie im Dialogfeld Papierstruktur berechnen im Listenfeld Muster ein Muster aus.
- 4 Legen Sie mit dem Regler Abstand den Abstand zwischen den Zeilen und Spalten im Muster fest.

Je weiter Sie den Regler Abstand nach rechts verschieben, desto größer wird die Lücke zwischen den Zeilen und Spalten des ausgewählten Musters. Ferner wird die Größe des Musters maximiert.

- 5 Legen Sie mit dem Regler Winkel die gewünschte Darstellung fest. Durch Verschieben des Reglers Winkel ändern Sie die Richtung der Strukturzeilen.
- 6 Geben Sie im Feld Sichern/Speichern unter einen Namen ein.
- 7 Klicken Sie auf OK.

Die Papierstruktur wird als letzter Eintrag im Bedienfeld Papier angezeigt.

### So nehmen Sie eine Papierstruktur auf

- 1 Öffnen oder erstellen Sie ein Bild.
- 2 Wählen Sie in der Werkzeugpalette das Werkzeug Auswahlrechteck [100].
- 3 Ziehen Sie mit dem Mauszeiger im Dokumentfenster, um den Bildbereich auszuwählen, den Sie als Papierstruktur festhalten möchten.
- 4 Klicken Sie im Bedienfeld Papier auf die Schaltfläche Struktur aufnehmen

Wenn Sie die Kanten aneinander grenzender Musterteile verwischen möchten, ziehen Sie im Dialogfeld Struktur aufnehmen den Regler Dichte nach rechts.

5 Geben Sie im Feld Sichern/Speichern unter einen Namen ein.

Die Papierstruktur wird der aktuell ausgewählten Bibliothek hinzugefügt.

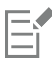

Auch mit der Funktion Fraktal-Muster erstellen und mit bestimmten Stoffen können Sie ausgezeichnete Papierstrukturen erstellen. Weitere Informationen finden Sie unter ["Fraktal-Muster erstellen" auf Seite 771.](#page-772-0)

### <span id="page-177-0"></span>Verwaltung von Papierstrukturen

Sie können Papierstrukturen organisieren und verwalten. Im Bedienfeld Papier werden die Standard-Papier-Bibliothek, die von Ihnen erstellten benutzerdefinierten Bibliotheken und alle von Ihnen importierten benutzerdefinierten Bibliotheken angezeigt.

### So löschen Sie Papierstrukturen

- 1 Klicken Sie im Bedienfeld Papier (Fenster ▶ Medieneinstellungs-Bedienfelder ▶ Papier) auf ein Farbfeld für eine Papierstruktur im Bereich Papierstrukturen.
- 2 Klicken Sie auf die Schaltfläche Papier löschen  $\blacksquare$ .

#### So benennen Sie Papierstrukturen um

- 1 Klicken Sie im Bedienfeld Papier (Fenster ▶ Medieneinstellungs-Bedienfelder ▶ Papier) mit der rechten Maustaste (Windows) bzw. bei gedrückter Steuerungstaste (macOS) auf ein Papierstruktur-Farbfeld im Bereich Papierstrukturen und wählen Sie Papier umbenennen.
- 2 Geben Sie im Feld Neuer Name einen Namen ein.

### <span id="page-177-1"></span>Papierstruktur drehen

Sie können eine Papierstruktur in jedem beliebigen Winkel drehen, um das gewünschte künstlerische Aussehen zu erlangen.

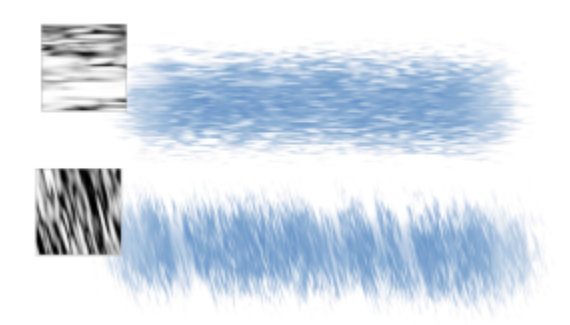

*Ein auf eine nicht gedrehte Papierstruktur (oben) und auf eine gedrehte Papierstruktur (unten) aufgetragener Malstrich*

#### So drehen Sie Papierstrukturen

•

1 Führen Sie einen der folgenden Schritte aus:

Klicken Sie in der Eigenschaftsleiste Malwerkzeug auf die Flyout-Schaltfläche Körnung

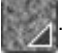

- Wählen Sie Fenster Medieneinstellungs-Bedienfelder Papier, um das Bedienfeld Papier zu öffnen.
- 2 Klicken Sie im Bereich Papierstrukturen auf ein Papierstruktur-Farbfeld.
- 3 Verschieben Sie den Regler Winkel.

### <span id="page-177-2"></span>Papierstrukturen umkehren und skalieren

Sie können sich die Papierstruktur als dreidimensionale Landschaft vorstellen, die aus Körnern besteht. Die Größe, die Form und die Abstände der Körner bestimmen das Muster und die Richtung der Papierstruktur. Beim Anwenden von Medien auf der Arbeitsfläche reagieren die Malwerkzeuge auf diese Papierstruktur, indem sie auf die Erhöhungen der Körner Farbe auftragen und die Vertiefungen ignorieren. Mit Corel Painter können Sie diesen Effekt jedoch umkehren, sodass Farben die Vertiefungen statt den Erhöhungen ausfüllen. Sie können darüber hinaus die Größe der Papierkörnung ändern, indem Sie die Skalierung anpassen.

### So kehren Sie eine Papierstruktur um

- 1 Führen Sie einen der folgenden Schritte aus:
	- Klicken Sie in der Eigenschaftsleiste Malwerkzeug auf die Flyout-Schaltfläche Körnung

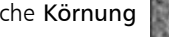

- Wählen Sie Fenster  $\blacktriangleright$  Medieneinstellungs-Bedienfelder  $\blacktriangleright$  Papier, um das Bedienfeld Papier zu öffnen.
- 2 Klicken Sie im Bereich Papierstrukturen auf ein Papierstruktur-Farbfeld.
- 3 Klicken Sie auf die Schaltfläche Umkehren

# Ū₹

Ferner können Sie die Papierstruktur umkehren, indem Sie im Bedienfeld Papier auf die Schaltfläche für die Papieroptionen klicken und Struktur umkehren auswählen.

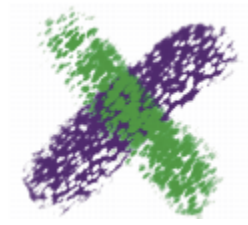

*Der grüne Malstrich wurde mit umgekehrter Papierstruktur gemalt.*

### So skalieren Sie die Papierstruktur

1 Führen Sie einen der folgenden Schritte aus:

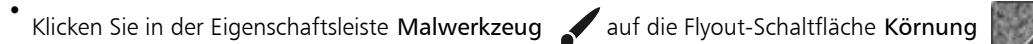

- Wählen Sie Fenster Medieneinstellungs-Bedienfelder Papier, um das Bedienfeld Papier zu öffnen.
- 2 Klicken Sie im Bereich Papierstrukturen auf ein Papierstruktur-Farbfeld.
- 3 Stellen Sie den Regler Skalierung **Enternalisier der Größe der Papierkörnung zu ändern.**

Beim Verschieben des Reglers wird das Fenster Papiervorschau dynamisch aktualisiert. Sie können Strukturen auf bis zu 25 % verkleinern und auf maximal 400 % vergrößern.

Das Skalieren großer Strukturen kann viel Arbeitsspeicher erfordern. Bei einer Skalierung von 100 % haben die meisten Corel Painter-Strukturen eine Größe zwischen 50 und 400 Pixeln im Quadrat.

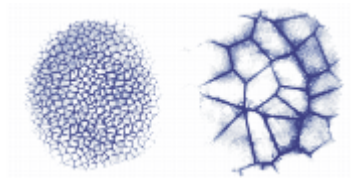

*Malstriche auf Papierstrukturen mit unterschiedlichen Skalierungswerten*

### <span id="page-179-0"></span>Helligkeit und Kontrast von Papierstrukturen steuern

Durch das Ändern der Helligkeit einer Papierkörnung ändern Sie die Tiefe der Oberflächenstruktur des Papiers. Der Effekt, der bei der Verringerung der Papierhelligkeit erreicht wird, ist ähnlich wie der Effekt bei der Verwendung eines Papiers mit nicht sehr tiefer Oberflächenkörnung.

Durch das Ändern des Kontrasts einer Papierkörnung ändern Sie den Winkel der Oberflächenstruktur des Papiers. Bei Papier mit hoher Kontrasteinstellung geht die Papierkörnung rascher und mit weniger Zwischenstufen von einer Vertiefung zu einer Erhöhung über.

### So ändern Sie die Helligkeit der Papierkörnung

- 1 Führen Sie einen der folgenden Schritte aus:
	- Klicken Sie in der Eigenschaftsleiste Malwerkzeug auf die Flyout-Schaltfläche Körnung

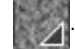

- Wählen Sie Fenster Medieneinstellungs-Bedienfelder Papier, um das Bedienfeld Papier zu öffnen.
- 2 Klicken Sie im Bereich Papierstrukturen auf ein Papierstruktur-Farbfeld.
- 3 Stellen Sie den Regler Helligkeit -O-

### So ändern Sie den Kontrast der Papierkörnung

1 Führen Sie einen der folgenden Schritte aus:

• Klicken Sie in der Eigenschaftsleiste Malwerkzeug auf die Flyout-Schaltfläche Körnung

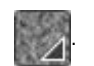

- Wählen Sie Fenster Medieneinstellungs-Bedienfelder Papier, um das Bedienfeld Papier zu öffnen.
- 2 Klicken Sie im Bereich Papierstrukturen auf ein Papierstruktur-Farbfeld.
- 3 Stellen Sie den Regler Kontrast  $\bigcap$ ein.

### <span id="page-179-1"></span>Körnungsrichtung und -verhalten anpassen

Wenn Sie mit einem Malwerkzeug arbeiten, das mit der Papierkörnung in Wechselwirkung tritt, sehen Sie das Ergebnis bei jedem Malstrich. Wenn Sie mit Stift und Grafiktablett arbeiten, können Sie die Körnung verändern, indem Sie den Druck ändern. Bei leichtem Druck werden in der Regel nur die Spitzen und Erhöhungen der Körnung mit Farbe versehen. Bei größerem Druck fließt die Farbe in die Ausbuchtungen und Vertiefungen. Sie können das Malwerkzeugverhalten bei Papierkörnung auch beeinflussen, indem Sie die Malkörnungsstellungen ändern.

Wenn Sie erreichen möchten, dass die Papierkörnung im gesamten Bild gleichmäßig wirkt, erstellen Sie zunächst das Bild und wenden danach die Körnung als Oberflächenstruktur an. Wenn Sie eine Oberflächenstruktur vor dem Erstellen eines Bilds anwenden, wird die Struktur löschbar. Sie können in diesem Fall keine Papierstruktur löschen, ohne zugleich Malstriche zu löschen. Deshalb ist es in der Regel am besten, die Papierstruktur erst im letzten Schritt bei der Erstellung des Bilds hinzuzufügen.

Standardmäßig ist die Papierkörnung fixiert, d. h., wenn Sie einen Strich auftragen, befindet sich die Struktur immer an derselben Stelle. Sie können jedoch auch festlegen, dass die Körnung nach einem Zufallsverfahren aufgetragen wird.

Sie können auch das Aussehen von Malstrichen beeinflussen, indem Sie festlegen, dass die Papierkörnung mit der Richtung des Malstrichs in Wechselwirkung tritt. Diese Option eignet sich am besten, wenn Sie mit einem Stift arbeiten und bestimmte Papiersorten und Malwerkzeuge verwenden.

Wenn Ihnen eine bestimmte Kombination von Malwerkzeug und Papier besonders gut gefällt, können Sie diese in den Wirkungsbibliotheken als Malwerkzeugwirkung sichern. Weitere Informationen zum Sichern von Wirkungen finden Sie unter ["Malwerkzeugwirkungen speichern" auf Seite 329.](#page-330-0)
# So tragen Sie die Körnung nach einem Zufallsverfahren auf

- 1 Wählen Sie Fenster ▶ Bedienfelder für Malwerkzeugeinstellungen ▶ Malwerkzeugmedien ▶ Körnung aus.
- 2 Aktivieren Sie das Kontrollkästchen Zufällige Körnungsdrehung.

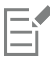

Das Kontrollkästchen Zufällige Körnungsdrehung ist nicht für alle Malwerkzeuge verfügbar.

# So aktivieren Sie eine gerichtete Papierstruktur

- 1 Führen Sie einen der folgenden Schritte aus:
	- Klicken Sie in der Eigenschaftsleiste Malwerkzeug auf die Flyout-Schaltfläche Körnung

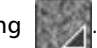

- Wählen Sie Fenster Medieneinstellungs-Bedienfelder Papier, um das Bedienfeld Papier zu öffnen.
- 2 Klicken Sie im Bereich Papierstrukturen auf ein Papierstruktur-Farbfeld.
- 3 Klicken Sie auf die Schaltfläche Richtung  $\sum$ .

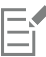

Wenn die Schaltfläche Richtung umschalten and aktiviert ist, wird die Darstellung der Malstriche von Faktoren wie dem Stiftandruck, der Papierauswahl und der Malwerkzeugvariante beeinflusst. Papier mit ausgeprägter Struktur, wie Holzmaserung und Gipsgrundierung, führt dabei zu den besten Ergebnissen.

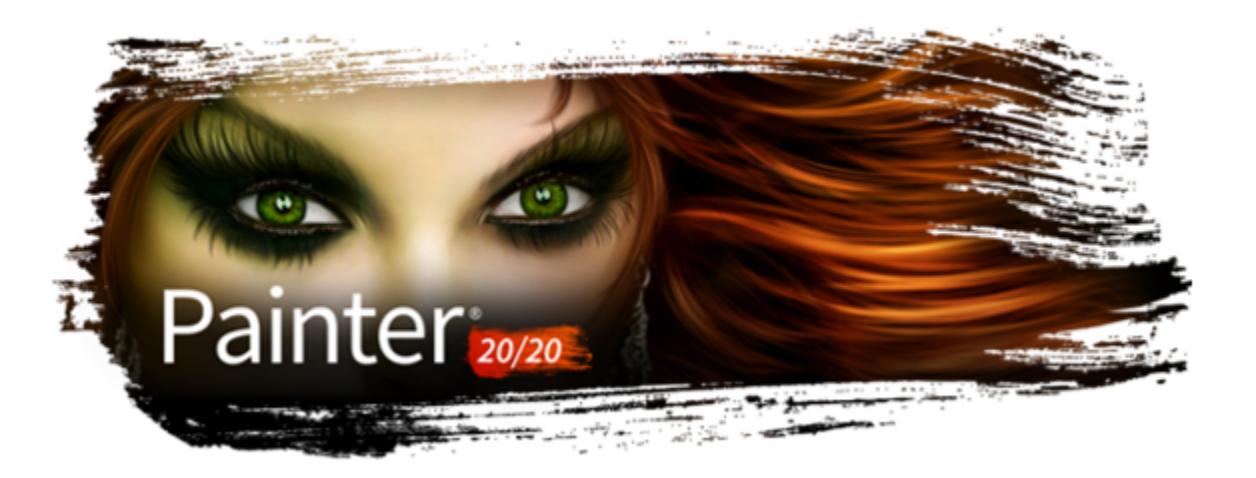

# Fotos automatisch malen

Mit den Corel Painter-Werkzeugen für das automatische Malen lässt sich der Vorgang, bei dem ein gemaltes Bild ausgehend von einem digitalen Bild oder einem eingescannten Foto erstellt wird, rationalisieren. Für die Nutzung dieser Werkzeuge sind keine Erfahrungen mit digitaler Kunst erforderlich.

Der Vorgang des automatischen Malens erfolgt in vier Schritten:

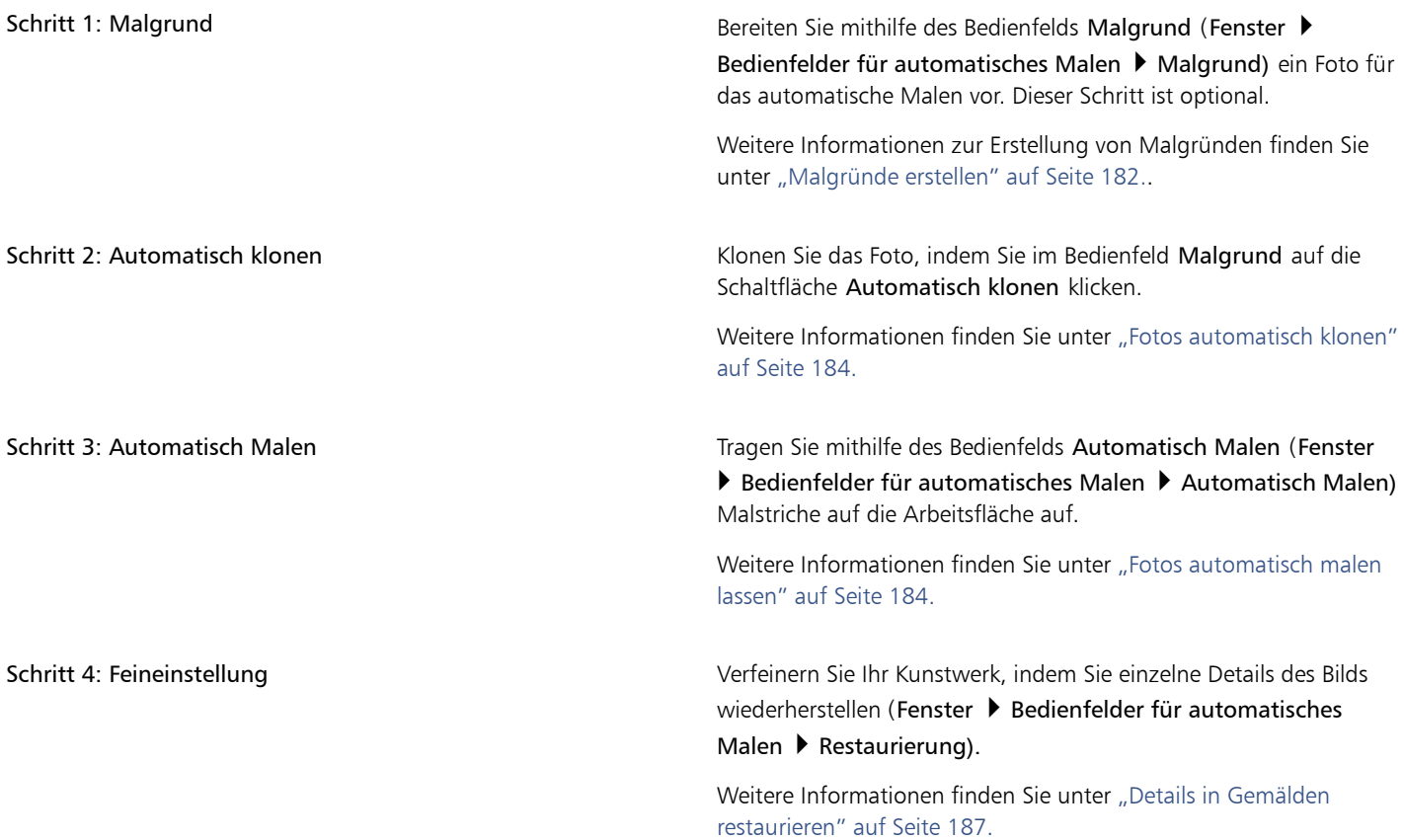

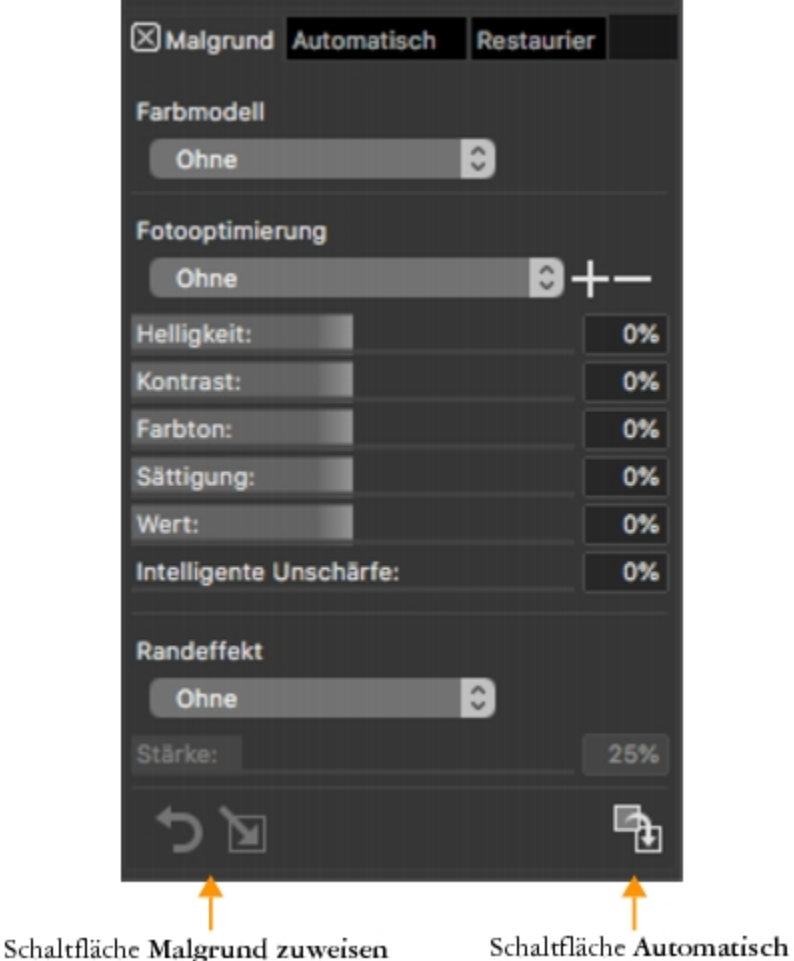

*Die Bedienfelder für das Automatische Malen — Malgrund, Automatisch Malen und Restaurierung — sind zusammen angeordnet. Im Bedienfeld 'Malgrund' können Sie einen Malgrund erzeugen und das Bild automatisch klonen (Schritte 1 und 2). Als Nächstes können Sie schnell auf das Bedienfeld 'Automatisch Malen' zugreifen, um das Gemälde zu kreieren (Schritt 3). Abschließend können Sie zum Bedienfeld 'Restaurierung' wechseln, um das Gemälde zu verfeinern (Schritt 4).*

# <span id="page-183-0"></span>Malgründe erstellen

Ein Malgrund ist eine Version des Fotos, in dem Sie die Farben, Farbtöne und die Schärfe eines Fotos angepasst haben. Ein Malgrund dient zur Vorbereitung auf das automatische Malen. Sie können beispielsweise Farben abdunkeln, um Farben von Bildern aus dem 18. Jahrhundert zu imitieren, oder Farben weichzeichnen, um ein Aquarell zu simulieren. Nachdem Sie ein Foto retuschiert haben, müssen Sie es klonen, um es beizubehalten und für das automatische Malen vorzubereiten. Weitere Informationen finden Sie unter ["Fotos automatisch klonen" auf](#page-185-0) [Seite 184.](#page-185-0)

# Malgrundmethoden auswählen

Je nach dem zu erzielenden Effekt können Sie eine der folgenden Methoden zur Erstellung eines Malgrunds wählen:

- Mit einer Voreinstellung für das Farbmodell können Sie schnell die Farbe und den Ton simulieren, der in beliebten Kunststilen, wie z .B. Aquarellbildern oder Kreidezeichnungen, verwendet wird.
- Sie können die Farbe und den Ton Ihres Malgrunds an ein bestehendes Bild, wie z. B. ein Foto, ein gescanntes Bild oder ein digitales Kunstwerk, anpassen.
- Mithilfe einer Voreinstellung für die Fotooptimierung können Sie schnell und unkompliziert die Farbe und den Kontrast des Fotos aufhellen, abdunkeln oder umkehren.
- Nehmen Sie die einzelnen Einstellungen im Bereich Fotooptimierung vor, und sichern Sie die Einstellungen als eigene Voreinstellung.

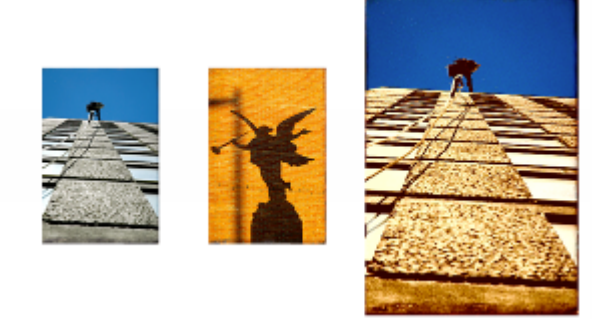

*Eine Möglichkeit, wie Sie ein Foto für das Malen vorbereiten können (links), besteht darin, ein Ursprungsbild auszuwählen (Mitte), das die gewünschten Farben und Farbtöne enthält. Die Farbe und der Farbton des Ursprungsbildes können auf das Foto angewendet werden. Auf diese Weise entsteht ein Malgrund (rechts).*

# So erstellen Sie Malgründe

- 1 Öffnen Sie das Bild, das automatisch gemalt werden soll.
- 2 Wählen Sie Fenster ▶ Bedienfelder für automatisches Malen ▶ Malgrund.
- 3 Wählen Sie im Bedienfeld Malgrund eine Voreinstellung im Listenfeld Farbmodell.
- 4 Wählen Sie im Listenfeld Fotooptimierung eine Voreinstellung aus.
- 5 Verschieben Sie im Bereich Fotooptimierung die gewünschten Regler:
	- Helligkeit: Zum Aufhellen und Abdunkeln des Fotos.
	- Kontrast: Zum Erhöhen oder Verringern der Unterschiede zwischen dunklen und hellen Bereichen im Foto.
	- Farbton: Zum Einstellen der Farbbalance des Fotos. Sie können beispielsweise einen Farbstich korrigieren oder einen Farbstich anwenden, um einen bestimmten Effekt zu erzielen.
	- Sättigung: Zum Einstellen der Lebendigkeit der Farben.
	- Wert: Zum Aufhellen oder Abdunkeln des Fotos mithilfe der HSV-Farbraumwerte.
	- Intelligente Unschärfe: Zum Einstellen der Detailgenauigkeit des Fotos. Bereiche mit starkem Kontrast sind im Vergleich zu Bereichen mit geringem Kontrast detailgetreuer.

Im Foto wird eine Vorschau der Änderung angezeigt. Die Änderung wird jedoch erst übernommen, wenn Sie auf die Schaltfläche Malgrund zuweisen auch klicken.

Klicken Sie auf die Schaltfläche Malgrund zuweisen , um den Malgrund zu erzeugen.

Die Schaltfläche wird ausgegraut angezeigt, nachdem der Malgrund erzeugt wurde.

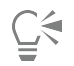

Bevor Sie auf die Schaltfläche Malgrund zuweisen (bie klicken, können Sie das Foto in seinen ursprünglichen Zustand

zurückversetzen, indem Sie auf die Schaltfläche Malgrund zurückstellen <a>
klicken.

Sie können einen Randeffekt hinzufügen, um unbemalte Ränder auf der Arbeitsfläche zu simulieren oder um einen Rahmen zu erstellen, indem Sie im Listenfeld Randeffekt einen Rand auswählen und den Regler Stärke entsprechend verschieben.

# So sichern Sie die Einstellungen für einen Malgrund als Voreinstellungen

- 1 Verschieben Sie im Bedienfeld Malgrund die Regler für die Fotooptimierung nach Ihren Wünschen.
- 2 Klicken Sie auf die Schaltfläche Voreinstellung hinzufügen  $\frac{1}{\sqrt{1-\frac{1}{n}}}$ .

3 Geben Sie im Dialogfeld Voreinstellung speichern einen Namen für die Voreinstellung ein.

Die Voreinstellung wird im Popup-Menü Fotooptimierung angezeigt.

Ū₹

Sie können eine Voreinstellung auch löschen, indem Sie sie im Listenfeld Fotooptimierung auswählen und anschließend auf die Schaltfläche Voreinstellung löschen - klicken.

# So erstellen Sie Malgründe durch Anpassen der Farbe und des Farbtons eines anderen Bilds

- 1 Öffnen Sie das Bild, das Sie als Ursprung für den Farbabgleich verwenden möchten.
- 2 Öffnen Sie das Bild, das Sie als Malgrund verwenden möchten.
- Das Bild ist nun das aktive Dokument.
- 3 Wählen Sie im Bedienfeld Malgrund den Dateinamen des Ursprungsbilds aus dem Listenfeld Farbmodell. Der Malgrund wird automatisch mit dem Farbmodell des Ursprungsbildes aktualisiert. Wenn Sie den Malgrund fein einstellen möchten, können Sie Änderungen an den Einstellungen unter Fotooptimierung vornehmen.
- 4 Klicken Sie auf die Schaltfläche Malgrund zuweisen

# <span id="page-185-0"></span>Fotos automatisch klonen

Durch das Erstellen eines Klons wird es Corel Painter ermöglicht, sich Farben aus dem Foto "auszuleihen", um es als Gemälde auf einer leeren Arbeitsfläche wiederherzustellen. Weiterführende Informationen zum Klonen finden Sie unter ["Bilder klonen und aufnehmen" auf Seite](#page-190-0) [189..](#page-190-0)

# So klonen Sie ein Foto automatisch

• Klicken Sie im Bedienfeld Malgrund (Fenster Bedienfelder für automatisches Malen Malgrund) auf die Schaltfläche Automatisch klonen  $\Box$ .

# <span id="page-185-1"></span>Fotos automatisch malen lassen

Nachdem das Foto geklont wurde, können Sie mit dem Vorgang des automatischen Malens beginnen.

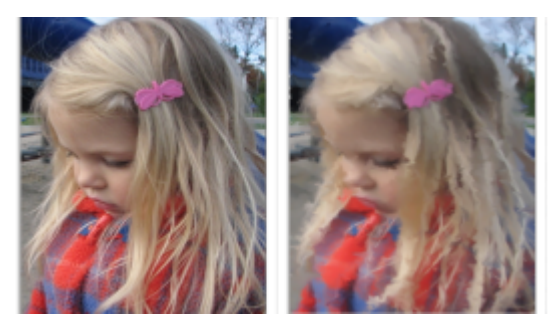

*Beim automatischen Malen werden Malstriche auf die Arbeitsfläche aufgebracht.*

Wenn Sie einen Bereich für das automatische Malen isolieren möchten, können Sie zuerst eine Auswahl erstellen. Im Endresultat werden die durch die Auswahl geschützten Bereiche mit der Farbe der Arbeitsfläche gefüllt. Weitere Informationen zu den Auswahlbereichen finden Sie unter ["Auswahlbereiche und Transformationen" auf Seite 649.](#page-650-0)

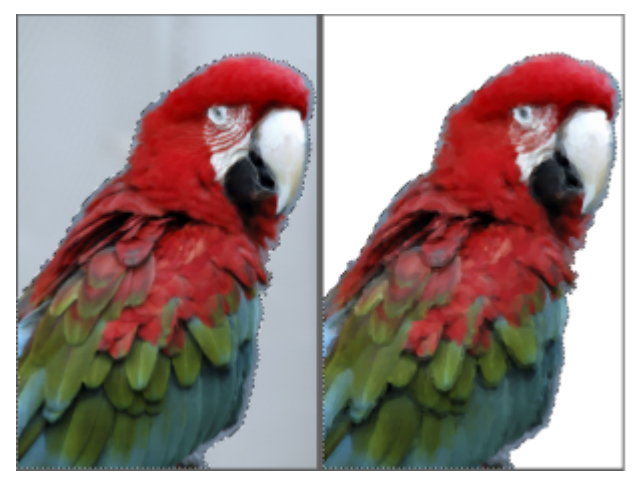

*Automatisch Malen unter Verwendung einer Auswahl*

Sie können die Geschwindigkeit des automatischen Malens bestimmen, sodass Sie dabei zusehen können, wie und wo die einzelnen Striche aufgetragen werden. Sie können den automatischen Malvorgang auch jederzeit anhalten.

# Mit intelligenten Strichen malen

Sie können eine Malwerkzeugvariante der Kategorie "Intelligente Striche" auswählen und den Optionen "Intelligente Striche" und "Intelligente Einstellungen" die Arbeit überlassen. Die Varianten der Kategorie "Intelligente Striche" sind perfekt für das automatische Malen geeignet. Sie können jedoch auch eine beliebige andere Klonervariante verwenden. Sie können zwischen folgenden Optionen wählen:

- Intelligente Striche: Zum automatischen Auftragen von Malstrichen, die den Formen des Fotos folgen.
- Intelligente Einstellungen: Zum Ändern der Größe, der Länge und des Drucks der Malstriche in Bereichen mit mehr Details. Diese Option kann zusammen mit der Option Intelligente Striche verwendet werden, um die Detailgenauigkeit des Ursprungsfotos zu erhalten.

# Die Stricheinstellungen anpassen

Wenn Sie selbst entscheiden möchten, wie die Malstriche mit der Arbeitsfläche interagieren sollen, können Sie folgendermaßen individuelle Malstrich-Einstellungen vornehmen:

- Strich: Zum Auswählen eines Malstrichs. Sie können auch eigene Malstriche zur Liste hinzufügen.
- Zufallswert: Lässt die Qualität der Farben und Malstriche willkürlich erscheinen. Durch die Funktion Zufallswert erhält ein mit Corel Painter gemaltes Bild seinen besonderen Reiz und sein einzigartiges Aussehen. Mit den folgenden Einstellungen können Sie die Zufallswerte beeinflussen:
- Druck: Hier können Sie einen Wert zwischen 0 und 100 auswählen, um den Druck, mit dem Malstriche aufgetragen werden sollen, festzulegen. Diese Werte sind Prozentsätze der Voreinstellung für den Druck im Bereich Strich.
- Länge: Sie können einen Wert zwischen 0 und 100 auswählen und somit die Länge der Malstriche angeben. Diese Werte sind Prozentsätze der für die Strichoption voreingestellten Länge..
- Drehung: Sie können einen Wert zwischen 0 und 360 Grad auswählen und somit die Drehung der Malstriche angeben.
- Malwerkzeuggröße: Zum Einstellen der Malwerkzeuggröße.

Sie können auch einen benutzerdefinierten Malstrich aufzeichnen.

# So werden Fotos automatisch mit der Funktion "Intelligente Striche" gemalt

1 Wählen Sie im Anwendungsfenster das Klondokument aus.

Wenn Sie nur spezifische Bereiche in einem Foto automatisch malen möchten, klicken Sie auf das Auswahlwerkzeug in der Werkzeugpalette und erstellen Sie eine Auswahl.

- 2 Wählen Sie in der Malwerkzeugauswahl die Malwerkzeugkategorie Intelligente Striche und dann eine Malwerkzeugvariante aus. Hinweis: Sie können auch eine beliebige Variante der Kategorie Kloner verwenden.
- 3 Aktivieren Sie im Bedienfeld Automatisch Malen (Fenster  $\blacktriangleright$  Bedienfelder für automatisches Malen  $\blacktriangleright$  Automatisch Malen) das Kontrollkästchen Mit intelligenten Strichen malen.

Um den Fortschritt des automatischen Malvorgangs besser verfolgen zu können, können Sie das Pauspapier deaktivieren, indem Sie die Befehlstaste + T (macOS) bzw. die Strg-Taste + T (Windows) drücken.

4 Klicken Sie auf die Schaltfläche Abspielen .

Die Malstriche werden automatisch aufgetragen.

5 Klicken Sie auf die Schaltfläche Stopp , wenn Sie mit dem Ergebnis zufrieden sind.

Wenn Sie nicht auf Stopp klicken, endet das automatische Malen erst am Ende des Malstrichablaufs.

#### Außerdem können Sie

Malstriche festlegen, deren Größe, Länge und Druck in detailgenauen Bereichen automatisch angepasst wird

Aktivieren Sie das Kontrollkästchen Intelligente Einstellungen.

Die Geschwindigkeit steuern, mit der Malstriche aufgetragen werden

Verschieben Sie den Regler Geschwindigkeit.

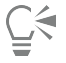

Wird nur mit einer Farbe gemalt wird, machen Sie das automatisch gemalte Bild rückgängig und stellen Sie sicher, dass im Bedienfeld Farbe die Schaltfläche Originalfarbe verwenden <sup>1</sup>1 aktiviert ist.

#### So benutzen Sie einen benutzerdefinierten Strich, um ein Foto automatisch zu malen

- 1 Wählen Sie im Anwendungsfenster das Klondokument aus. Wenn Sie nur spezifische Bereiche in einem Foto automatisch malen möchten, klicken Sie auf das Auswahlwerkzeug in der Werkzeugpalette und erstellen Sie eine Auswahl.
- 2 Wählen Sie in der Malwerkzeugauswahl die Malwerkzeugkategorie Kloner und dann eine Malwerkzeugvariante aus.
- 3 Wählen Sie im Bedienfeld Automatisch Malen einen Strich im Listenfeld Strich aus.

Um den Fortschritt des automatischen Malvorgangs besser verfolgen zu können, können Sie das Pauspapier deaktivieren, indem Sie die Befehlstaste + T (macOS) bzw. die Strg-Taste + T (Windows) drücken.

Klicken Sie auf die Schaltfläche Abspielen

Die Malstriche werden automatisch aufgetragen.

5 Klicken Sie auf die Schaltfläche Stopp , wenn Sie mit dem Ergebnis zufrieden sind.

Wenn Sie nicht auf Stopp klicken, endet das automatische Malen erst am Ende des Malstrichablaufs.

#### Außerdem können Sie

Die Malstriche variieren Verschieben Sie den Regler Zufallswerte. Die Einstellungen in diesem Regler bestimmen das Ausmaß der Zufallswerte für Druck, Länge und Drehung. Wenn der Regler Zufallswert für Druck beispielsweise auf 32 % und der Regler Zufallswerte auf 64 % eingestellt ist, ergibt sich für den Druck jedes Malstrichs ein Wert zwischen 0 % und 32 % mit einer Abweichung von 64 %.

# Außerdem können Sie

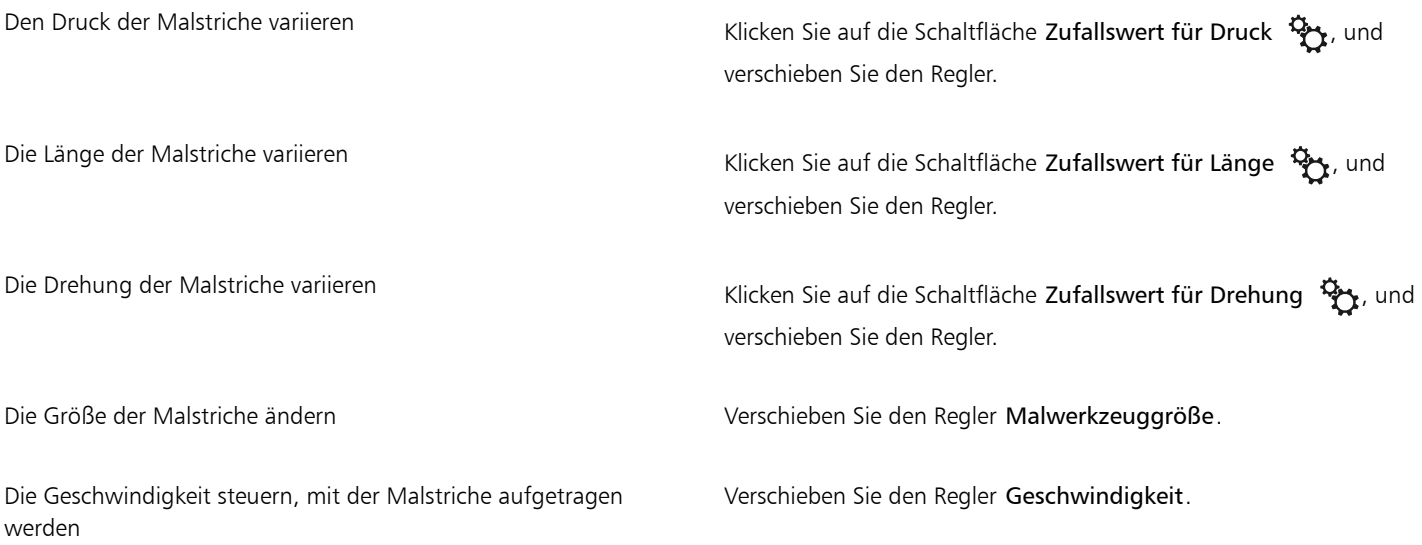

 $\vec{\mathbb{C}}$ 

Sie können auch einen eigenen Malstrich verwenden, indem Sie auf die Schaltfläche Aufnahmeoptionen klicken und Strich aufzeichnen wählen. Tragen Sie einen Malstrich auf die Arbeitsfläche auf, und wählen Sie aus demselben Menü Strich speichern. Ihr Strich wird im Listenfeld Strich hinzugefügt. Weitere Informationen finden Sie unter ["Malstriche aufnehmen und wiedergeben"](#page-172-0) [auf Seite 171.](#page-172-0)

# <span id="page-188-0"></span>Details in Gemälden restaurieren

Nach Abschluss des automatischen Malvorgangs können Sie mithilfe des Bedienfelds Restaurierung einzelne Details des Originalfotos wiederherstellen. Das Bedienfeld Restaurierung eignet sich beispielsweise ausgezeichnet für die Wiederherstellung von Details in der Augenpartie von Personen.

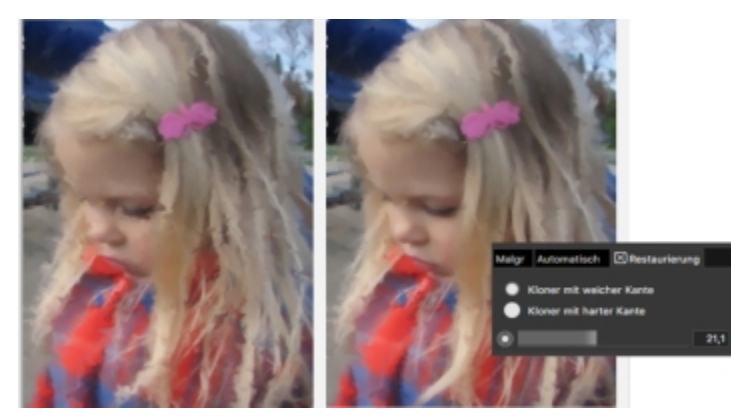

*Sie können Details des Originalfotos mithilfe von Malwerkzeugen im Bedienfeld Restaurierung wiederherstellen.*

Über das Bedienfeld Restaurierung haben Sie Zugriff auf zwei Klonerwerkzeuge, die Sie in bestimmten Bereichen des Fotos einsetzen können, um Details wiederherzustellen. Die Einstellungen für diese Werkzeuge können Sie in der Eigenschaftsleiste vornehmen.

# So stellen Sie Fotodetails wieder her

- 1 Wählen Sie Fenster  $\blacktriangleright$  Bedienfelder für automatisches Malen  $\blacktriangleright$  Restaurierung.
- 2 Klicken Sie im Bedienfeld Restaurierung auf eine der folgenden Schaltflächen:
	- Kloner mit weicher Kante (b): Aktiviert die Malwerkzeugvariante Kloner mit weicher Kante, mit der Details schrittweise wiederhergestellt werden.
	- Kloner mit harter Kante (C): Aktiviert die Klonervariante Direkt, mit der Details mit einigen wenigen Malstrichen schnell wiederhergestellt werden.
- 3 Verschieben Sie den Regler Malwerkzeuggröße  $\circled{\bullet}$ .
- 4 Malen Sie im Bereich, in dem Sie Details wiederherstellen möchten.

Um eine Vorschau auf das Gemälde anzuzeigen und dieses weiter zu bearbeiten, können Sie das Pauspapier ein- und ausschalten, indem Sie Befehlstaste + T (macOS) bzw. Strg + T (Windows) drücken.

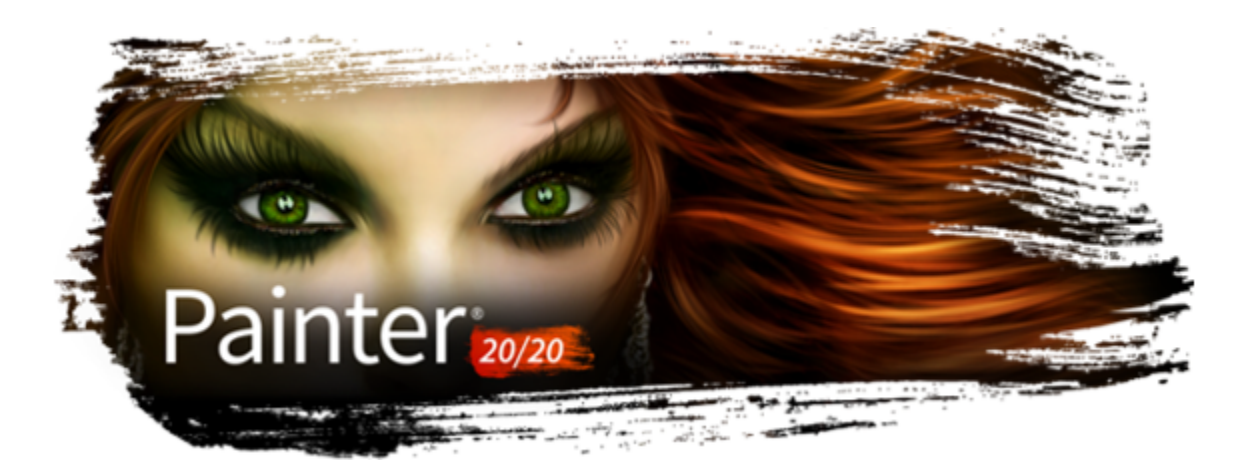

# <span id="page-190-0"></span>Bilder klonen und aufnehmen

Corel Painter enthält leistungsstarke Werkzeuge zum Klonen von Bildern. So können Sie ein vorhandenes Bild, beispielsweise ein Foto, in ein Kunstwerk verwandeln.

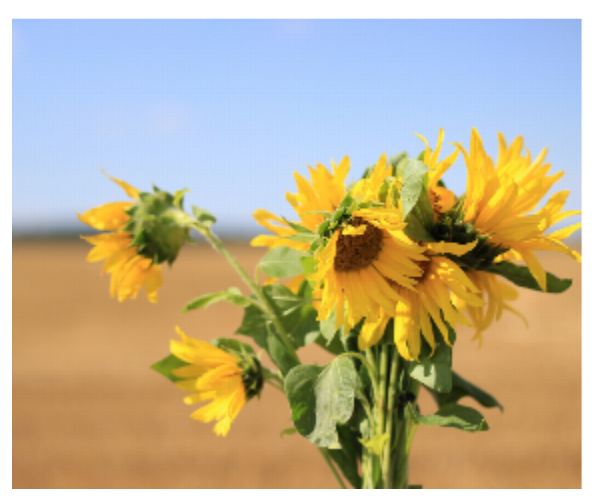

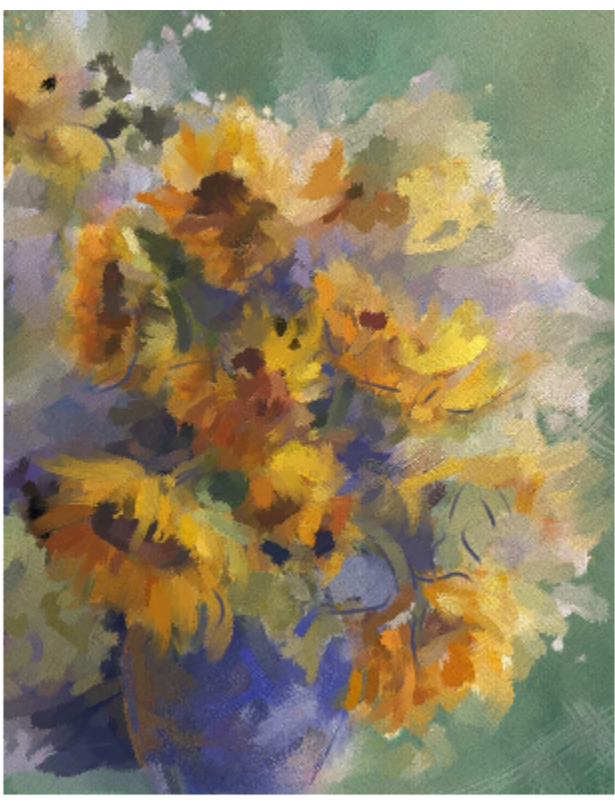

*Mithilfe von Klontechniken können Sie Ihren Digitalfotos ein zweites Leben verleihen. Originalfoto (links) und künstlerische Darstellung (rechts) von Karen Bonaker*

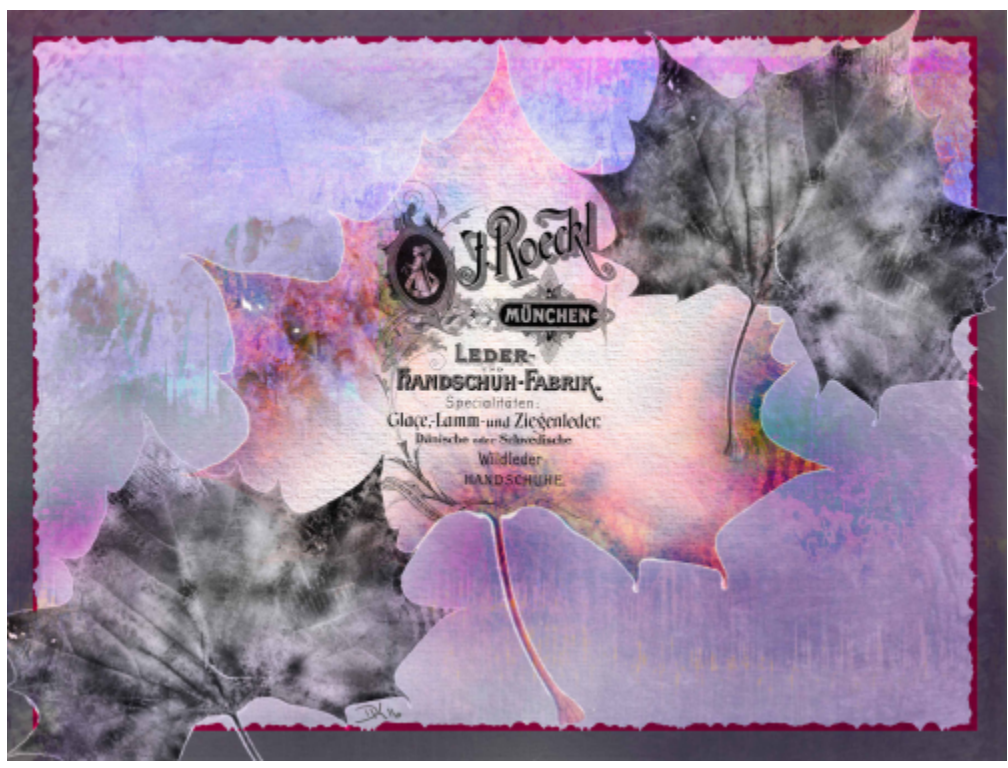

*Kombinieren Sie Bilder mit kreativen Collage- und Gestaltungstechniken, um beeindruckende Resultate zu erzielen. Illustration von Deborah Kolesar.*

Mithilfe von Tools und Techniken zur Bild-Aufnahme können Sie außerdem einen Teilbereich eines Bilds aufnehmen, um ihn an einer anderen Stelle zu verwenden. Das Aufnehmen ist ein hilfreiche Technik, um Fotos zu retuschieren.

# In diesem Abschnitt werden folgende Themen behandelt:

- ["Arbeitsablauf beim Klonen" \(Seite 190\)](#page-191-0)
- ["Eingebettete Bilder als Klonursprünge verwenden" \(Seite 194\)](#page-195-0)
- ["Strukturen als Klonursprünge verwenden" \(Seite 198\)](#page-199-0)
- ["Muster als Klonursprünge verwenden" \(Seite 201\)](#page-202-0)
- ["Mit eingebetteten Klonursprüngen arbeiten" \(Seite 201\)](#page-202-1)
- ["Voreinstellungen für das Klonen festlegen" \(Seite 203\)](#page-204-0)
- ["Kloner und Klonsteuerelemente" \(Seite 204\)](#page-205-0)
- ["Bildbereiche klonen" \(Seite 212\)](#page-213-0)
- ["Beim Aufnehmen Transformationen anwenden" \(Seite 214\)](#page-215-0)
- ["Beim Aufnehmen Auswahlbereiche und Transformationen verwenden" \(Seite 221\)](#page-222-0)
- ["Einen Bereich mit einem aufgenommenen Bild füllen" \(Seite 223\)](#page-224-0)

# <span id="page-191-0"></span>Arbeitsablauf beim Klonen

Die häufigsten Arbeitsabläufe der Fotomalerei und der Gestaltung zusammengesetzter Bilder (wie z. B. Collagen) beinhalten:

Arbeitsablauf I: Ein Foto in ein Gemälde umwandeln

Schritt im Arbeitsablauf National Hilfethema 1. Öffnen Sie ein Foto, um es zu malen "Dateien ["Dateien öffnen und platzieren" auf Seite 105](#page-106-0)

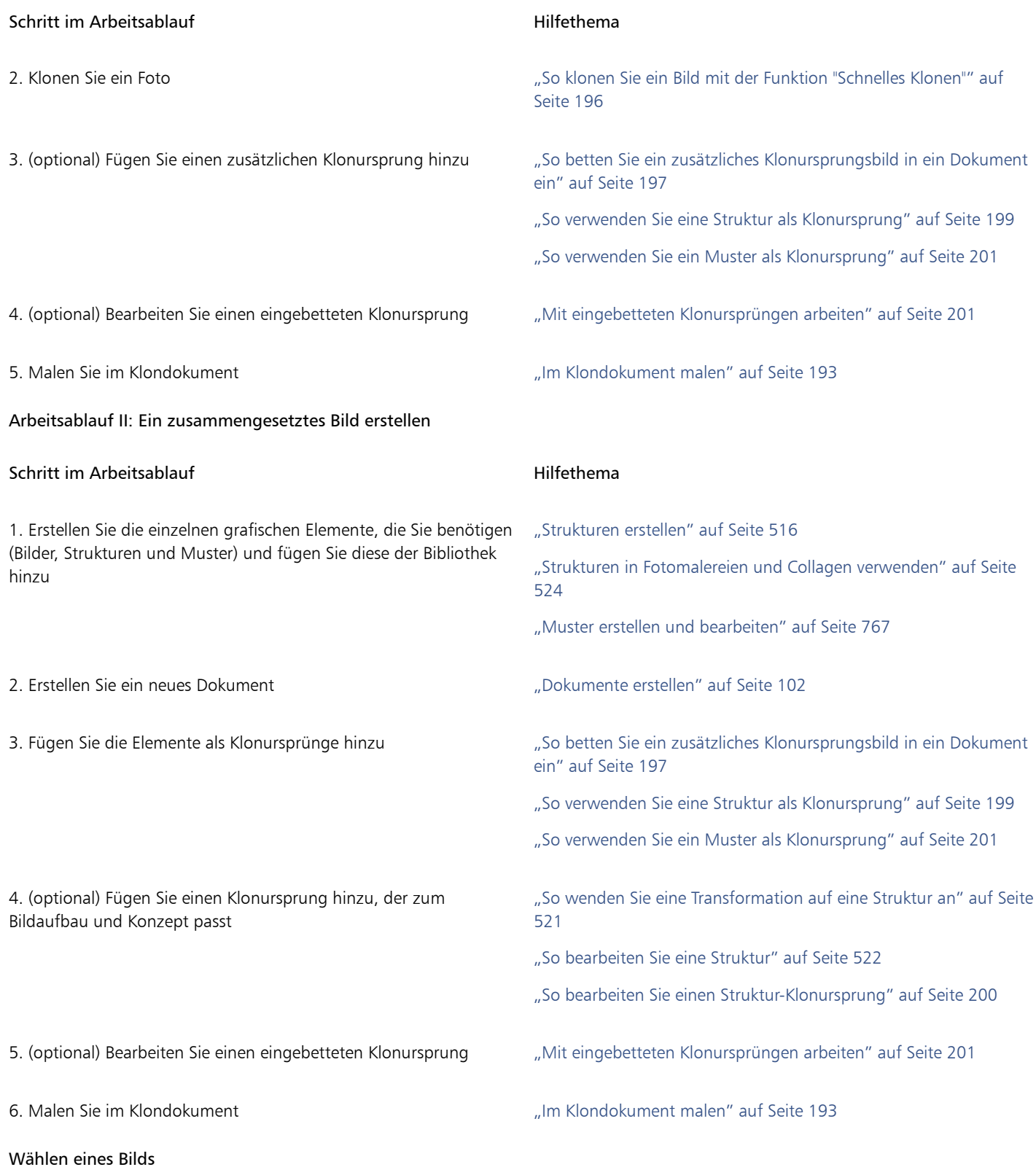

Der erste Schritt besteht darin, ein Dokument wie z. B. ein Foto oder ein anderes Bild zu wählen, das Sie klonen möchten, oder ein neues Dokument zu erstellen.

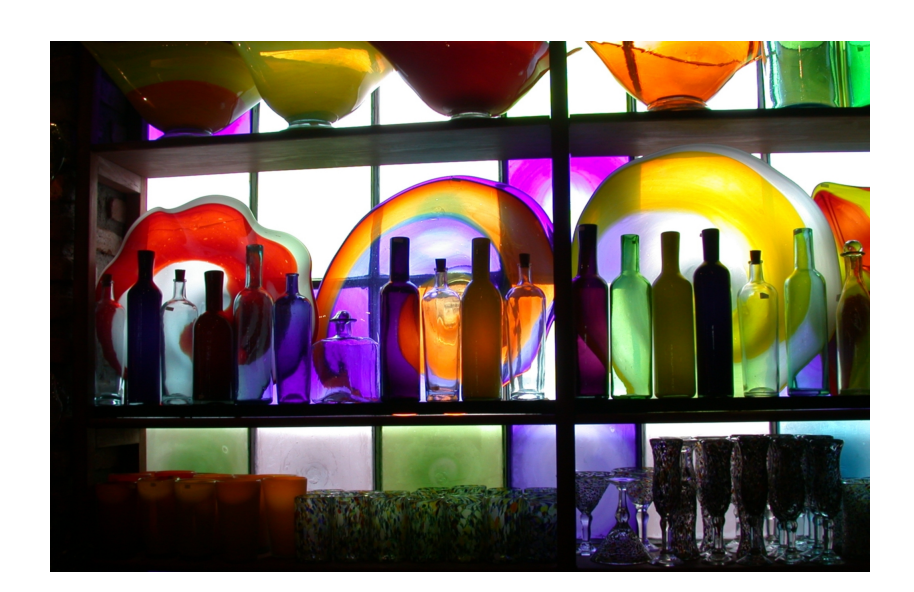

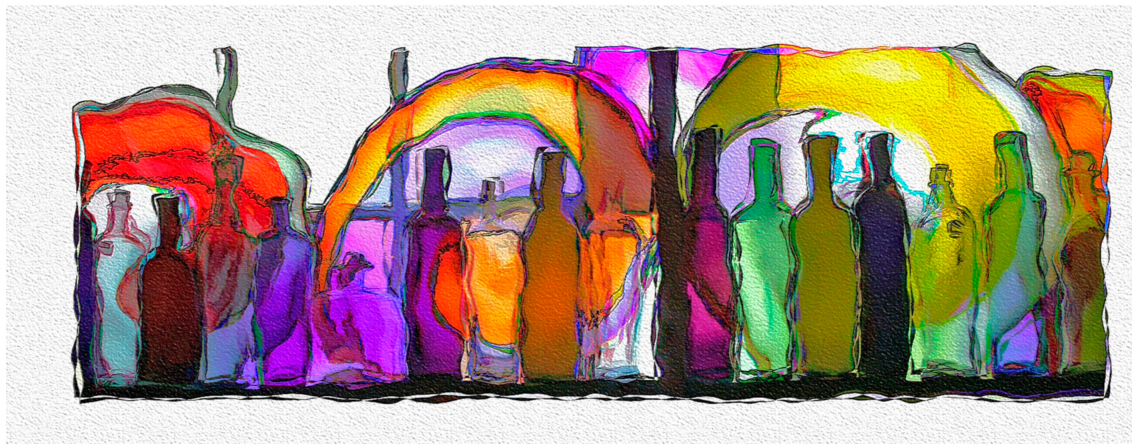

*In diesem Beispiel klonte der Künstler das Foto zuerst und malte dann im Klondokument. Originalfoto (oben) und künstlerische Darstellung (unten) von Mary Ann Rolfe.*

# Mit Klonursprüngen arbeiten

Ein Klonursprung ist ein Bezugsbild – eine Hilfe – für die Malwerkzeugfarben. Sie klonen (kopieren) Farben aus einem Klonursprung und wenden diese auf eine Zielarbeitsfläche (das Klondokument) an. Ein Klonursprung kann eingebettet werden oder nicht. Wird der Klonursprung eingebettet, wird er mit dem Dokument verbunden und Sie können beim Malen schnell zwischen Klonursprüngen hin und her wechseln.

Sie können Bilder, Strukturen und Muster als Klonursprung verwenden. Wenn Sie beabsichtigen, einen Klonursprung zu einmal zu verwenden – wenn Sie z. B. ein Foto in ein Gemälde verwandeln möchten – können Sie ihn als Bild einbetten. Wenn Sie beabsichtigen, ein Element als Klonursprung in mehreren Projekten zu verwenden, können Sie dieses als Struktur oder Muster in der Struktur- bzw. Musterbibliothek speichern. Corel Painter unterstützt PNG- und RIFF-Klonursprünge mit Transparenz und erlaubt es Ihnen, Strukturen im Kontext Ihres Werks umzuwandeln, um diese Ihren künstlerischen Vorstellungen anzupassen.

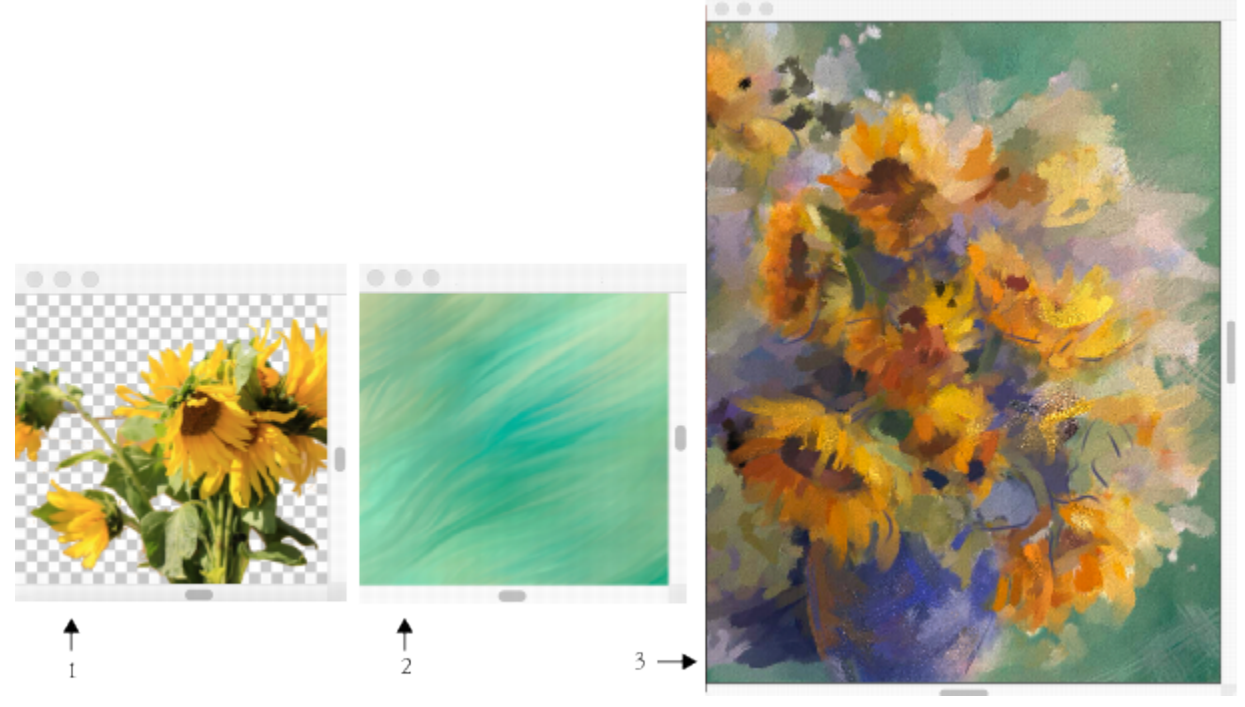

*Klonen Sie ein Foto, um ein einzigartiges Kunstwerk zu erstellen, oder importieren Sie Inhalte als Strukturen und verwenden Sie diese in verschiedenen Projekten als Klonursprünge. Ein transparentes PNG (1) und eine Struktur (2) wurden im Klondokument (3) als Klonursprünge verwendet. Bilder und künstlerische Darstellung von Karen Bonaker.*

Wenn Sie Elemente aus verschiedenen Bildern verwenden und zur Gestaltung eines zusammengesetzten Bilds in einem Klondokument kombinieren möchten, können Sie mehrere Klonursprünge verwenden.

#### <span id="page-194-0"></span>Im Klondokument malen

Nachdem Sie einen Klonursprung gewählt haben, wählen Sie ein Malwerkzeug und tragen Striche auf die Arbeitsfläche auf oder überlassen Sie es Painter, die Pinselstriche automatisch für Sie aufzutragen.

#### Kloner

Um sofort mit dem Klonen zu beginnen, wählen Sie eine beliebige Malwerkzeugvariante aus der Kloner-Malwerkzeugkategorie. Wenn Sie Ihre eigene Variante erstellen möchten, finden Sie unter ["Kloner und Klonsteuerelemente" auf Seite 204](#page-205-0) weitere Informationen zu den Klonsteuerelementen.

#### Automatisch Malen

Beim Bearbeiten großer Bildbereiche kann das Malen mit einem Kloner sehr zeitaufwendig sein. Um schneller zu arbeiten, können Sie es Corel Painter überlassen, die Pinselstriche automatisch für Sie aufzutragen. Ausführliche Informationen zum automatischen Malen finden Sie unter ["Fotos automatisch malen lassen" auf Seite 184.](#page-185-1)

Sie können auch den Effekt "Automatisch klonen" verwenden. Weitere Informationen finden Sie unter ["Bild automatisch klonen" auf Seite](#page-698-0) [697.](#page-698-0)

Sie können von Corel Painter Malstriche auftragen lassen, die in eine bestimmte Richtung verlaufen, und damit geklonte Bilder erstellen, die an die Maltechnik Van Goghs erinnern. Weitere Informationen finden Sie unter ["Auto Van Gogh-Effekt anwenden" auf Seite 698.](#page-699-0)

# Weitere Klon-Maltechniken

Die folgende Tabelle beschreibt verschiedene Techniken, wie Klonbilder gemalt werden können:

# To Weitere Informationen dazu finden Sie unter

["Oberflächenstrukturen mit der Methode "3D-Malstriche"](#page-716-0)

["Mosaik erstellen" auf Seite 792](#page-793-0)

[erzeugen" auf Seite 715](#page-716-0)

["Alphakanäle" auf Seite 637](#page-638-0)

Mithilfe eines Ursprungsbilds ein Mosaik oder ein Mosaikmuster erstellen

Dreidimensionale Effekte durch Anwenden einer Oberflächenstruktur hinzufügen

Einen Auswahlbereich bzw. einen Kanal erstellen ["Auswahlbereiche und Transformationen" auf Seite 649](#page-650-0) und

# Anzeige des Klonursprungsbildes oder der Klonursprungsstruktur

Wenn Sie das Klonursprungsbild oder die Klonursprungsstruktur beim Malen im Klondokument als Referenz verwenden möchten, können

Sie diese in einem separaten Fenster anzeigen.

*Das Klonursprungsbild (rechts) wird neben dem Klondokument angezeigt (links). Während Sie im Klondokument malen (links), kennzeichnet das Fadenkreuz im Ursprungsbildfenster den Bereich, wo Sie malen.*

Sie können beim Malen schnell zwischen den Klonursprüngen umschalten.

# <span id="page-195-0"></span>Eingebettete Bilder als Klonursprünge verwenden

Wenn Sie ein Dokument (wie z. B. ein Foto oder ein anderes Bild) klonen möchten, können Sie die Funktion Schnelles Klonen benutzen. Corel Painter richtet den Arbeitsbereich automatisch so ein, dass Sie mit dem Malen im Klondokument beginnen können:

- er erstellt ein neues Dokument (ein sogenanntes Klondokument oder einfach einen Klon)
- bettet eine Kopie (einen sogenannten eingebetteten Klonursprung) des Originalbildes ein
- schließt das Klonursprungsbild
- löscht die Arbeitsfläche
- aktiviert das Pauspapier
- wählt einen Kloner

Wenn das Originaldokument Ebenen enthält, wird beim Klonen eine vollständig zusammengesetzte Kopie erstellt. Alle Ebenen im Bild werden automatisch abgelegt.

Sie können die Voreinstellungen für die Funktion Schnelles Klonen auch ändern. Weitere Informationen finden Sie unter ["Voreinstellungen](#page-204-0) [für das Klonen festlegen" auf Seite 203.](#page-204-0)

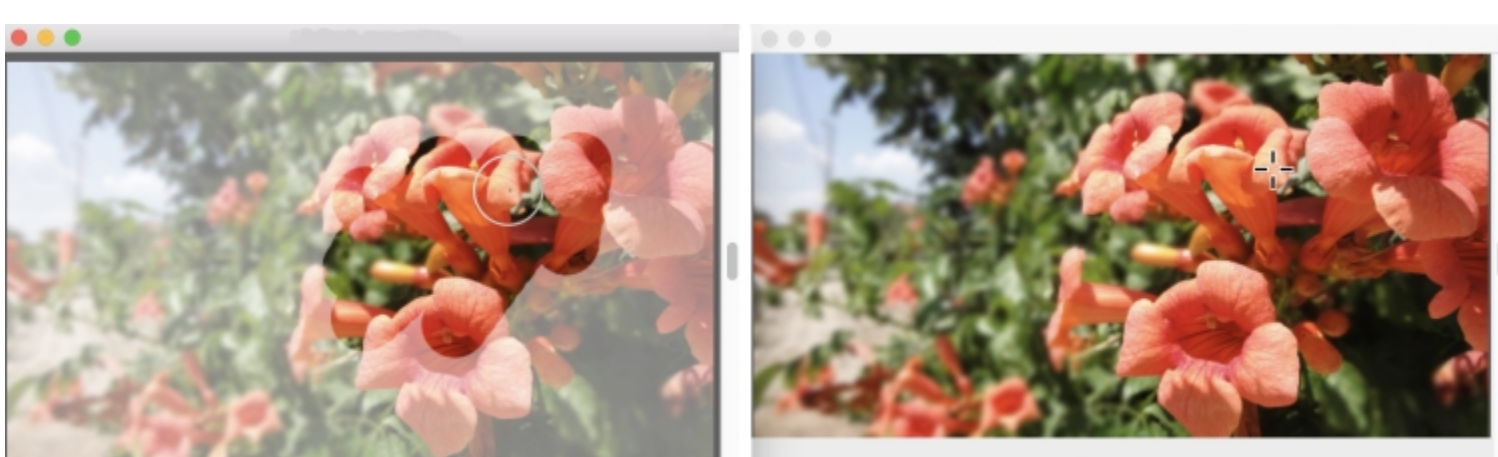

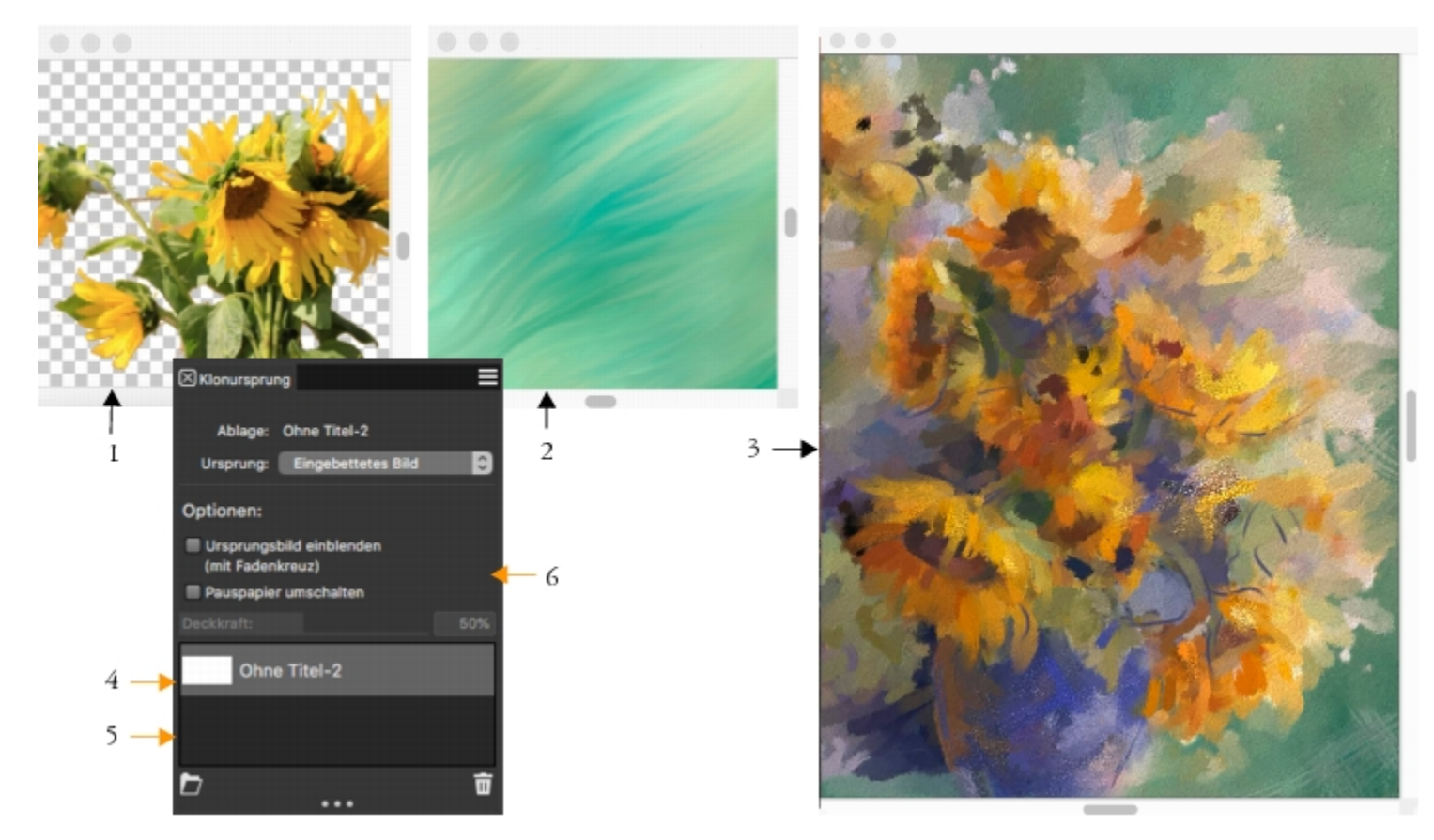

*Die Sonnenblumen- (1) und Hintergrundbilder (2) wurden als Klonursprünge in das Klondokument eingebettet (3). Beide eingebetteten Klonursprünge (4 und 5) werden im Bedienfeld Klonursprung (6) angezeigt. Bilder und künstlerische Darstellung von Karen Bonaker.*

Sie können auch mit einem leeren Dokument beginnen und einen oder mehrere Klonursprünge hinzufügen.

Nachdem Sie ein Bild geklont haben, wird automatisch eine Kopie des Bilds im Klondokument eingebettet und die Verknüpfung zum Originalbild aufgehoben. Daher wirken sich Änderungen, die Sie am ursprünglichen Bild vornehmen, nicht auf das eingebettete Klondokument aus. Wenn Sie Änderungen am Originalbild vornehmen und in Ihrem Klondokument die neueste Version verwenden möchten, müssen Sie es als neuen Klonursprung hinzufügen und dann die ältere Version löschen. Sie können das eingebettete Klonursprungsbild auch bearbeiten. Weitere Informationen finden Sie unter ["So bearbeiten Sie ein eingebettetes Klonursprungsbild" auf](#page-203-0) [Seite 202.](#page-203-0)

Sie können Pauspapier aktivieren, mit dessen Hilfe Sie die Klonfarben exakt auftragen können. Das Pauspapier zeigt eine abgeschwächte Version des Ursprungsbildes im Klondokument an. Im Gegensatz zu klassischem Pauspapier ist das Pauspapier in Corel Painter kein wirkliches Objekt wie eine Ebene oder ein Dokument. Es ist ein Anzeigemodus, der es Ihnen ermöglicht, das Klonursprungsbild zu sehen und es beim Malen als Referenz zu verwenden. Wenn Sie das Pauspapier aktivieren und zu malen beginnen, werden die Medien im Klondokument auf dieselbe Weise wie mit traditionellem Pauspapier aufgetragen.

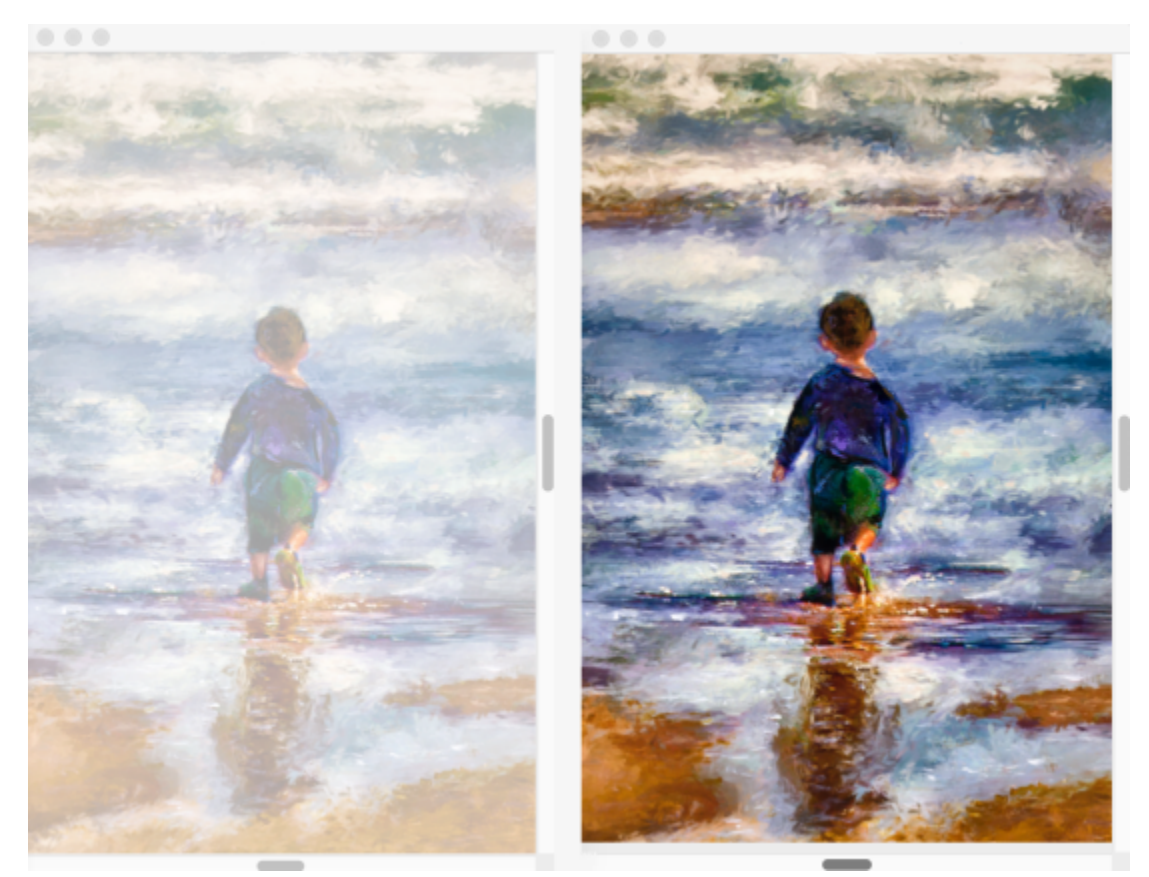

*Wenn Sie Pauspapier aktivieren (links), wird eine abgeschwächte Version des Klonursprungsbildes angezeigt (rechts). Illustration von Henk Dawson*

Wenn Sie bei aktiviertem Pauspapier nicht alle Bilddetails sehen können, können Sie die Pauspapieranzeige ein- und ausschalten, um den Klonursprung ein- und auszublenden. Zudem können Sie die Deckkraft des Pauspapiers einstellen.

# <span id="page-197-0"></span>So klonen Sie ein Bild mit der Funktion "Schnelles Klonen"

- 1 Öffnen Sie das Bild, das Sie klonen möchten.
- 2 Wählen Sie Datei ▶ Schnelles Klonen.
- 3 Tragen Sie Malstriche auf die Arbeitsfläche auf.

Tipp: Um ein Bild automatisch zu malen, aktivieren Sie im Bedienfeld Automatisch Malen (Fenster Bedienfelder für automatisches Malen > Automatisch Malen) die Option Mit intelligenten Strichen malen und klicken Sie auf Abspielen. Weitere Informationen finden Sie unter ["Fotos automatisch malen lassen" auf Seite 184.](#page-185-1)

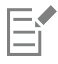

Transparenz wird nur in PNG- und RIFF-Bildern voll unterstützt.

Wenn Sie im Dialogfeld Voreinstellungen das Kontrollkästchen Zu Kloner wechseln aktiviert haben, wird automatisch der zuletzt verwendete Kloner ausgewählt. Weitere Informationen zu den Kloneinstellungen finden Sie unter ["Kloner und Klonsteuerelemente"](#page-205-0) [auf Seite 204.](#page-205-0)

Wenn Sie einen Kloner auswählen und beim Klonen eines Bilds zu Offset-Sampling wechseln, wird im Listenfeld Ursprung des Bedienfelds Klonursprung automatisch die Option Offset-Sampling ausgewählt. Zudem sollten Sie berücksichtigen, dass der Aufnahmebezugspunkt nicht als ein eingebetteter Klonursprung behandelt wird und nicht im Bedienfeld Klonursprung erscheint. Weitere Informationen finden Sie unter ["Bildbereiche klonen" auf Seite 212.](#page-213-0)

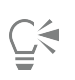

Sie können ein Bild auch klonen, indem Sie das Bild öffnen und den Befehl Ablage/Datei ▶ Klonen wählen. Corel Painter erstellt ein Klondokument und bettet eine Kopie des Originalbildes im Dokument ein. Wenn Sie die Klonfarben auf eine leere Arbeitsfläche auftragen möchten, löschen Sie den Inhalt des Klondokuments, indem Sie Auswahl Alles auswählen und dann Bearbeiten Löschen wählen. Tragen Sie Pinselstriche mithilfe eines Kloners auf. Sie können auch ein beliebiges anderes Malwerkzeug auswählen und die Verwendung der Originalfarbe aktivieren.

# So betten Sie ein Klonursprungsbild in ein neues Dokument ein

- 1 Erstellen Sie ein neues Dokument.
- 2 Wählen Sie im Bedienfeld Klonursprung (Fenster ▶ Klonursprung) im Listenfeld Ursprung die Option Eingebettetes Bild.
- 3 Führen Sie im Dialogfeld Eingebettetes Ursprungsbild einen der folgenden Schritte aus:
	- Um eine Datei zu suchen, aktivieren Sie die Option Durchsuchen.
		- Um ein aktuell geöffnetes Dokument zu klonen, aktivieren Sie die Option Aktuelles Dokument und wählen Sie ein Dokument aus dem Listenfeld.
	- Um eine aktive Struktur einzubetten, aktivieren Sie die Option Aktuelle Struktur.
- 4 Klicken Sie auf OK.
- 5 Wählen Sie in der Malwerkzeugauswahl einen Kloner aus.
- 6 Tragen Sie Malstriche auf die Arbeitsfläche auf.

Um ein Bild automatisch zu malen, aktivieren Sie im Bedienfeld Automatisch Malen (Fenster Bedienfelder für automatisches Malen Automatisch Malen) die Option Mit intelligenten Strichen malen und klicken Sie auf Abspielen. Weitere Informationen finden Sie unter ["Fotos automatisch malen lassen" auf Seite 184.](#page-185-1)

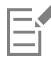

Das Dialogfeld Eingebettetes Ursprungsbild erscheint nur, wenn Ihr Dokument keine eingebetteten Klonursprünge enthält. Wenn Sie bereits einen eingebetteten Klonursprung haben und Sie mehr Klonursprünge hinzufügen möchten, lesen Sie ["So betten Sie ein](#page-198-0) [zusätzliches Klonursprungsbild in ein Dokument ein" auf Seite 197.](#page-198-0)

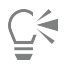

Um ein eingebettetes Klonursprungsbild zu bearbeiten, führen Sie in folgendem Abschnitt beschriebene Schritte aus: ["So](#page-203-0) [bearbeiten Sie ein eingebettetes Klonursprungsbild" auf Seite 202.](#page-203-0)

# <span id="page-198-0"></span>So betten Sie ein zusätzliches Klonursprungsbild in ein Dokument ein

- 1 Öffnen Sie ein Klondokument.
- 2 Wählen Sie im Bedienfeld Klonursprung (Fenster ▶ Klonursprung) im Listenfeld Ursprung die Option Eingebettetes Bild.
- 3 Klicken Sie auf die Schaltfläche Ursprungsbild einbetten  $\blacksquare$ .
- 4 Führen Sie eine Tätigkeit aus der folgenden Tabelle aus.

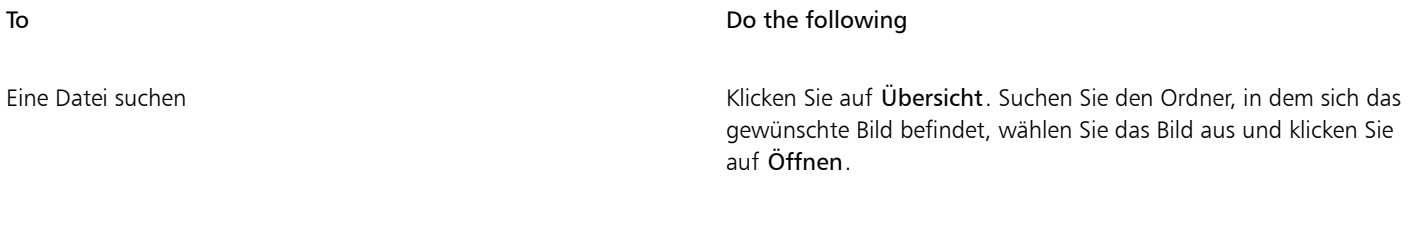

Ein geöffnetes Dokument klonen Klicken Sie auf ein Dokument in der Liste.

# To Do the following

Die aktive Struktur einbetten Klicken Sie auf Aktuelle Struktur.

# So aktivieren Sie die Funktion "Pauspapier"

• Aktivieren Sie im Bedienfeld Klonursprung (Fenster Klonursprung) das Kontrollkästchen Pauspapier umschalten.

# $\subseteq^4$

Um die Deckkraft des Pauspapiers zu ändern, verschieben Sie den Regler Deckkraft. Wenn Sie eine Tastenkombination verwenden möchten, drücken Sie Befehlstaste + T (macOS) oder Strg-Taste + T (Windows). Sie können die Funktion Pauspapier auch über das Bedienfeld Navigator aktivieren. Klicken Sie dazu auf die Schaltfläche Navigatoreinstellungen öffnen  $\bigcirc$ , und wählen Sie Pauspapier umschalten.

# So zeigen Sie ein Klonursprungsbild an

- 1 Wählen Sie im Bedienfeld Klonursprung (Fenster ▶ Klonursprung) im Listenfeld Ursprung die Option Eingebettetes Bild.
- 2 Aktivieren Sie das Kontrollkästchen Ursprungsbild einblenden (mit Fadenkreuz). Das Klonursprungsbild wird in einem separaten Dokumentfenster angezeigt.

# <span id="page-199-0"></span>Strukturen als Klonursprünge verwenden

Sie können eine Struktur als Klonursprung verwenden. Durchsuchen Sie die in Corel Painter enthaltenen voreingestellten Strukturen oder erstellen Sie Ihre eigenen benutzerdefinierten Strukturen. Weitere Informationen finden Sie unter ["Strukturen erstellen" auf Seite 516.](#page-517-0) Wenn Sie Elemente haben, die Sie wiederverwenden möchten, fügen Sie diese der Strukturbibliothek als Struktur hinzu und verwenden Sie sie in Ihren Projekten.

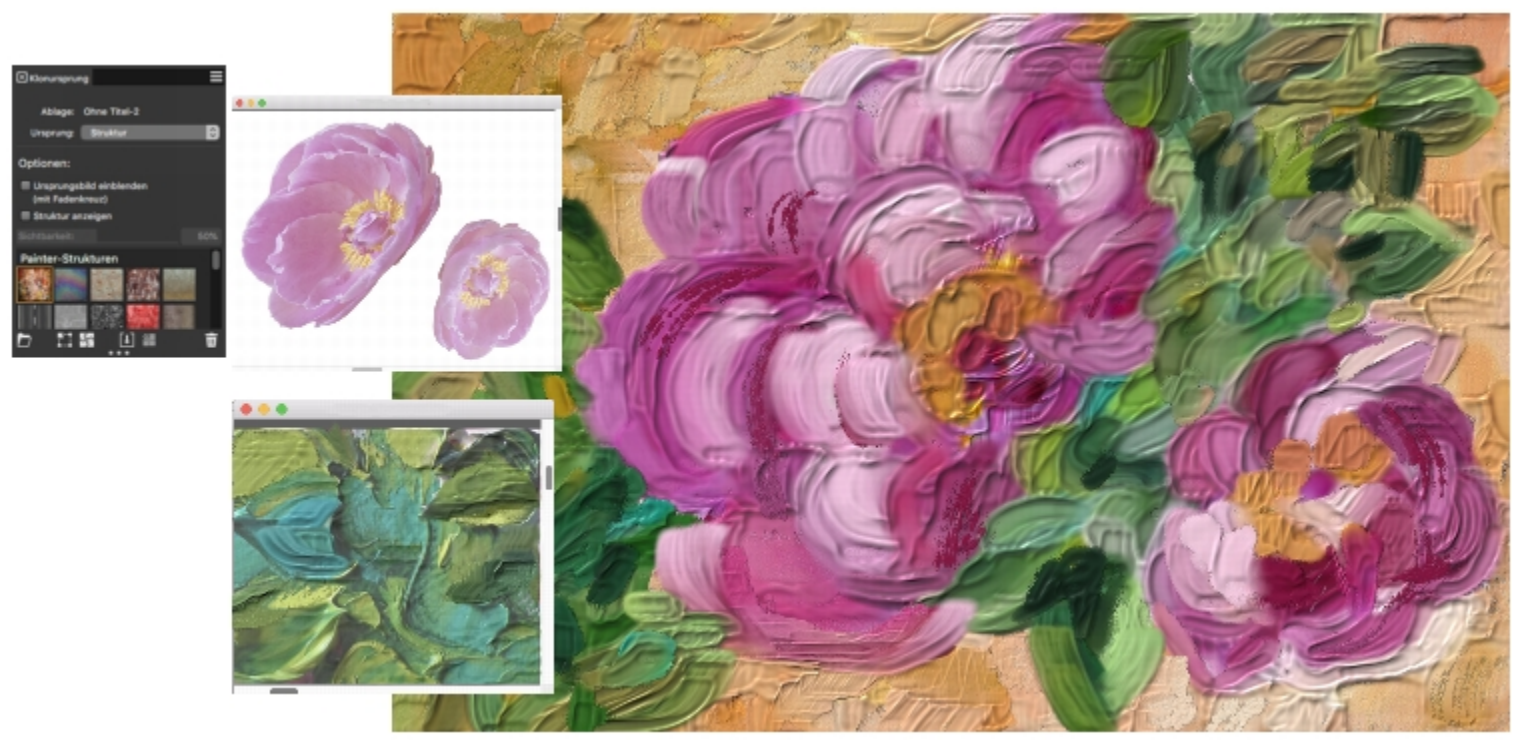

*Erstellen Sie eigene Elemente, importieren Sie diese in die Strukturbibliothek und verwenden Sie sie als Klonursprung in Ihren Gemälden oder Fotocollagen.*

Bevor Sie eine Struktur klonen, können Sie deren Aussehen Ihrer künstlerischen Vision anpassen. Weitere Informationen finden Sie unter ["So](#page-522-0) [wenden Sie eine Transformation auf eine Struktur an" auf Seite 521](#page-522-0) und ["So bearbeiten Sie eine Struktur" auf Seite 522.](#page-523-0)

Während die Arbeit an Ihrem Bild fortschreitet, können Sie eine Klonursprungsstruktur im Kontext des Gemäldes weiter anpassen. Wenn Sie die Struktur fertig bearbeitet haben und zum Klondokument zurückkehren, können Sie entweder die aktive Klonursprungsstruktur aktualisieren oder eine neue Struktur erstellen und der aktuellen Strukturbibliothek hinzufügen. Beachten Sie, dass in beiden Fällen alle Ebenen zusammengeführt werden und alle Rückgängigmachen-Schritte verloren gehen. Wenn Sie Ebenen, die Sie hinzugefügt haben, beibehalten möchten, müssen Sie die Ursprungsstruktur als neues Dokument exportieren, bevor Sie zum Klonursprungsdokument zurückkehren.

Wenn Sie zusammen mit dem Klondokument eine Kopie der Struktur beibehalten möchten, können Sie diese einbetten. Auf diese Weise befindet sich die Struktur im Dokument, wenn Sie das Dokument das nächste Mal öffnen oder es mit jemandem teilen. Weitere Informationen zum Einbetten von Klonursprüngen finden Sie unter ["Mit eingebetteten Klonursprüngen arbeiten" auf Seite 201.](#page-202-1)

# <span id="page-200-0"></span>So verwenden Sie eine Struktur als Klonursprung

- 1 Erstellen Sie ein neues Dokument oder öffnen Sie ein Bild.
- 2 Wählen Sie im Bedienfeld Klonursprung (Fenster  $\blacktriangleright$  Klonursprung) im Listenfeld Ursprung die Option Struktur.
- 3 Klicken Sie in der Painter-Strukturen-Bibliothek auf eine Miniaturansicht. Wenn Sie im Dokumentfenster eine Darstellung der Struktur sehen möchten, aktivieren Sie das Kontrollkästchen Struktur anzeigen. Tipp: Verschieben Sie den Regler Sichtbarkeit, um die Sichtbarkeit der Struktur anzupassen.
- 4 Wählen Sie in der Malwerkzeugauswahl einen Kloner aus.
- 5 Tragen Sie Malstriche auf die Arbeitsfläche auf.

Um eine Struktur automatisch zu malen, aktivieren Sie im Bedienfeld Automatisch Malen (Fenster  $\blacktriangleright$  Bedienfelder für automatisches Malen ▶ Automatisch Malen) die Option Mit intelligenten Strichen malen und klicken Sie auf Abspielen. Weitere Informationen finden Sie unter ["Fotos automatisch malen lassen" auf Seite 184.](#page-185-1)

Außerdem können Sie

Einen Struktur-Klonursprung umwandeln Folgen Sie den Anweisungen unter ["So wenden Sie eine](#page-522-0) [Transformation auf eine Struktur an" auf Seite 521.](#page-522-0)

Einen Struktur-Klonursprung ändern Folgen Sie den Anweisungen unter ["So bearbeiten Sie eine](#page-523-0) [Struktur" auf Seite 522.](#page-523-0)

# <span id="page-201-0"></span>So bearbeiten Sie einen Struktur-Klonursprung

- 1 Erstellen Sie ein neues Dokument oder öffnen Sie ein Bild.
- 2 Wählen Sie im Bedienfeld Klonursprung (Fenster  $\blacktriangleright$  Klonursprung) im Listenfeld Ursprung die Option Struktur.
- 3 Klicken Sie in der Painter-Strukturen-Bibliothek auf eine Miniaturansicht. Wenn Sie im Dokumentfenster eine Darstellung der Struktur sehen möchten, aktivieren Sie das Kontrollkästchen Struktur anzeigen. Tipp: Verschieben Sie den Regler Sichtbarkeit, um die Sichtbarkeit der Struktur anzupassen.
- 4 Aktivieren Sie das Kontrollkästchen Ursprungsbild einblenden (mit Fadenkreuz).
- 5 Klicken Sie in das Fenster Ursprungsbild. Das Dialogfeld Ursprungsstruktur bearbeiten wird geöffnet. Es enthält Anweisungen für das Vorgehen nach der Bearbeitung eines Struktur-Klonursprungs.
- 6 Klicken Sie auf OK.
- 7 Bearbeiten Sie im Fenster Ursprungsbild die Klonursprungsstruktur.

Wenn Sie alle Ebenen beibehalten und die Ursprungsstruktur als neues Dokument exportieren möchten, wählen Sie Ablage ▶ Ursprungsbild exportieren (macOS) bzw. Datei Ursprungsbild exportieren (Windows). Wählen Sie im Dialogfeld Ursprungsbild exportieren als das Laufwerk und den Ordner zum Sichern der Datei. Geben Sie in das Textfeld Sichern unter (macOS) bzw. Dateiname (Windows) einen Dateinamen ein und klicken Sie auf Sichern (macOS) bzw. Speichern (Windows).

- 8 Klicken Sie im Klondokument.
- 9 Aktivieren Sie im Dialogfeld Optionen zur Bearbeitung der Ursprungsstruktur eine der folgenden Optionen:
	- Neu erstellen: Eine neue Struktur wird erstellt und in der aktuellen Strukturbibliothek gespeichert. Dabei werden alle Ebenen zusammengeführt und alle Rückgängigmachen-Schritte gelöscht
	- Aktualisieren: Die aktuelle Struktur wird ersetzt. Dabei werden alle Ebenen zusammengeführt und alle Rückgängigmachen-Schritte gelöscht
	- Verwerfen: Die Änderungen werden aus der ausgewählten Struktur entfernt

# So betten Sie eine Struktur als Klonursprungsbild ein

- 1 Erstellen Sie ein neues Dokument oder öffnen Sie ein Bild.
- 2 Wählen Sie im Bedienfeld Klonursprung (Fenster ▶ Klonursprung) im Listenfeld Ursprung die Option Struktur.
- 3 Rechtsklicken Sie auf eine Struktur-Miniaturansicht (Windows) oder halten Sie die Strg-Taste gedrückt und klicken Sie auf eine Struktur-Miniaturansicht (macOS) und klicken Sie auf Struktur als Klonursprungsbild einbetten.

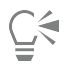

Sie können auch eine Struktur als Klonursprungsbild einbetten, indem Sie die Struktur im Bedienfeld Strukturen auswählen

(Fenster ▶ Medieneinstellungs-Bedienfelder ▶ Strukturen), auf die Bedienfeld-Optionenschaltfläche □ und anschließend auf Struktur als Klonursprungsbild einbetten klicken.

# So zeigen Sie eine Klonursprungsstruktur an

- 1 Wählen Sie im Bedienfeld Klonursprung (Fenster Klonursprung) im Listenfeld Ursprung die Option Struktur.
- 2 Aktivieren Sie das Kontrollkästchen Ursprungsbild einblenden (mit Fadenkreuz). Die Klonursprungsstruktur wird in einem separaten Dokumentfenster angezeigt.

# <span id="page-202-0"></span>Muster als Klonursprünge verwenden

Sie können auch Muster als Klonursprünge verwenden. Weitere Informationen zu den Mustern finden Sie unter ["Muster" auf Seite 763.](#page-764-0).

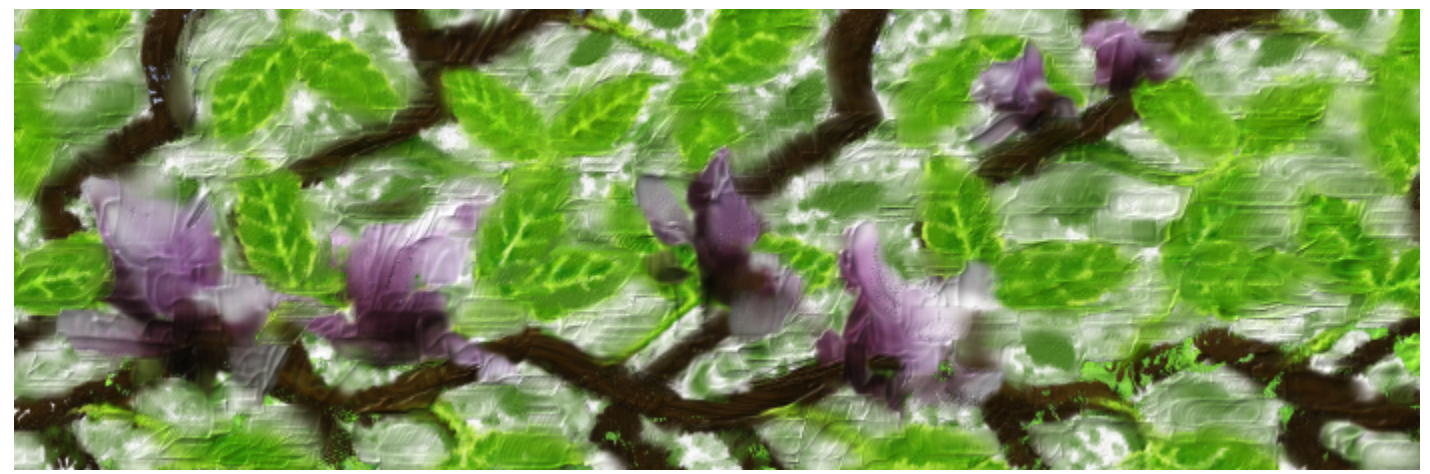

*Ein Beispiel für ein als Klonursprung verwendetes Muster.*

# <span id="page-202-2"></span>So verwenden Sie ein Muster als Klonursprung

- 1 Erstellen Sie ein neues Dokument oder öffnen Sie ein Bild.
- 2 Wählen Sie im Bedienfeld Klonursprung (Fenster ▶ Klonursprung) im Listenfeld Ursprung die Option Aktuelles Muster und klicken Sie in der Bibliothek mit den Painter-Mustern auf eine Musterminiaturansicht.
- 3 Tragen Sie Malstriche auf die Arbeitsfläche auf.

Um ein Muster automatisch zu malen, aktivieren Sie im Bedienfeld Automatisch Malen (Fenster ▶ Bedienfelder für automatisches Malen > Automatisch Malen) die Option Mit intelligenten Strichen malen und klicken Sie auf Abspielen. Weitere Informationen finden Sie unter ["Fotos automatisch malen lassen" auf Seite 184.](#page-185-1)

Wenn Sie alle Klonursprünge löschen, wird im Listenfeld Ursprung automatisch die Option Aktuelles Muster selektiert , und Sie malen mit dem aktiven Muster.

# <span id="page-202-1"></span>Mit eingebetteten Klonursprüngen arbeiten

Wenn Sie einen Klonursprung einbetten, wird er zur späteren Verwendung mit dem Dokument gespeichert. Das eingebettete Bild lässt sich am besten als Momentaufnahme eines ausgewählten Bilds oder einer ausgewählten Struktur beschreiben. Sobald eine Kopie des Ursprungsklons in das Dokument eingebettet wurde, wird die Verknüpfung mit dem Originalbild oder der Originalstruktur aufgehoben. Sie können jedoch das eingebettete Bild bearbeiten, um sein Aussehen zu ändern. So können Sie beispielsweise Ebenen hinzufügen oder Effekte auf das Ursprungsbild anwenden. Nach Abschluss der Änderungen am Ursprungsbild haben Sie mehrere Möglichkeiten, mit dem bearbeiteten Bild zu arbeiten.

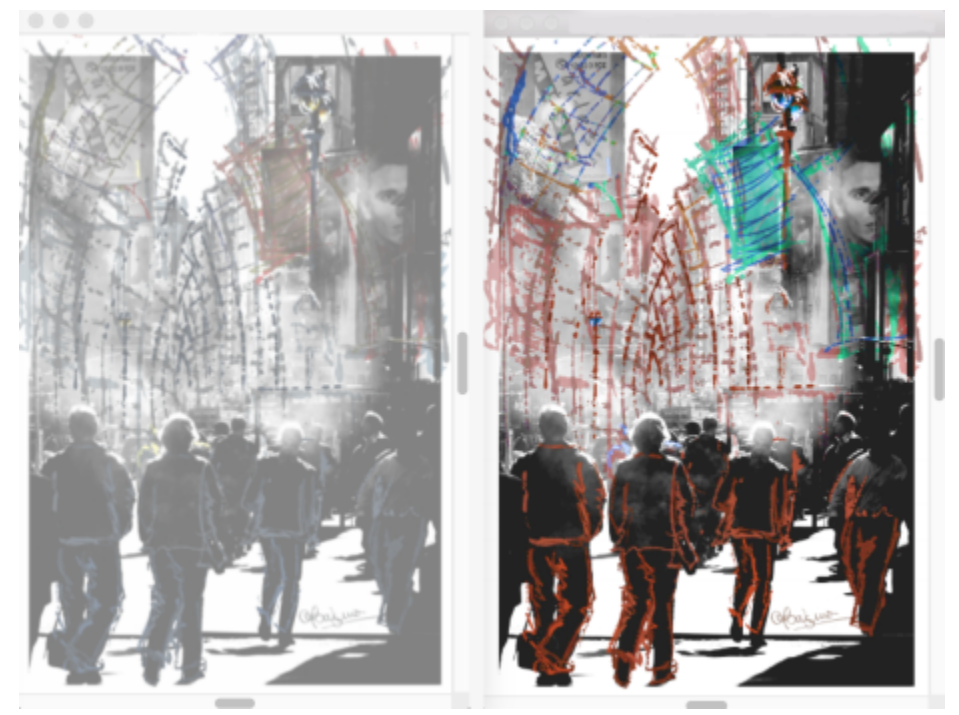

*Auf das Ursprungsbild wurde der Effekt Farbkorrektur angewendet (rechts). Die Bearbeitung wird jedoch im eingebetteten Klonursprungsbild noch nicht wiedergegeben (links). Illustration (links) von Claudia Salguero.*

Sie können die Änderungen am Ursprungsbild sichern, indem Sie den aktuell ausgewählten Klonursprung aktualisieren oder ein neues Bild aus dem bearbeiteten Ursprung erstellen. Sie können auch alle Änderungen verwerfen, die Sie am eingebetteten Ursprungsbild vornehmen. Es ist wichtig, darauf hinzuweisen, dass alle Ebenen zusammengeführt werden und die Rückgängigmachen-Schritte verloren gehen, wenn Sie den aktiven Klonursprung aktualisieren oder einen neuen Klonursprung erstellen. Wenn Sie die Ebenen beibehalten möchten, exportieren Sie das Ursprungsbild als neues Dokument und aktualisieren Sie das eingebettete Ursprungsbild, um mit dem Klonen fortzufahren. Nachdem Sie das Ursprungsbild als neues Dokument exportiert haben, ist die Beziehung mit dem eingebetteten Ursprungsbild nicht mehr vorhanden.

Sie können während der Arbeit zwischen dem eingebetteten Klonursprung und dem zusammengesetzten Bild hin und her schalten.

# <span id="page-203-0"></span>So bearbeiten Sie ein eingebettetes Klonursprungsbild

- 1 Wählen Sie im Bedienfeld Klonursprung (Fenster Klonursprung) im Listenfeld Ursprung die Option Eingebettetes Bild.
- 2 Klicken Sie im Listenfeld der eingebetteten Klonursprünge auf eine Miniaturansicht.
- 3 Aktivieren Sie das Kontrollkästchen Ursprungsbild einblenden (mit Fadenkreuz).
- 4 Klicken Sie in das Fenster Ursprungsbild.

Das Dialogfeld Eingebettetes Ursprungsbild bearbeiten wird geöffnet. Es enthält Anweisungen für das Vorgehen nach dem Bearbeiten eines Ursprungsbildes. Klicken Sie auf OK.

5 Bearbeiten Sie im Fenster Ursprungsbild das Ursprungsbild.

Wenn Sie alle Ebenen beibehalten und das Ursprungsbild als neues Dokument exportieren möchten, wählen Sie Ablage ▶ Ursprungsbild exportieren (macOS) oder Datei ▶ Ursprungsbild exportieren (Windows). Wählen Sie im Dialogfeld Ursprungsbild exportieren als das Laufwerk und den Ordner zum Sichern der Datei. Geben Sie in das Textfeld Sichern unter (macOS) bzw. Dateiname (Windows) einen Dateinamen ein und klicken Sie auf Sichern (macOS) bzw. Speichern (Windows).

- 6 Klicken Sie im Klondokument.
- 7 Führen Sie im Dialogfeld Optionen zur Bearbeitung des eingebetteten Ursprungsbildes eine Aufgabe aus der folgenden Tabelle aus.

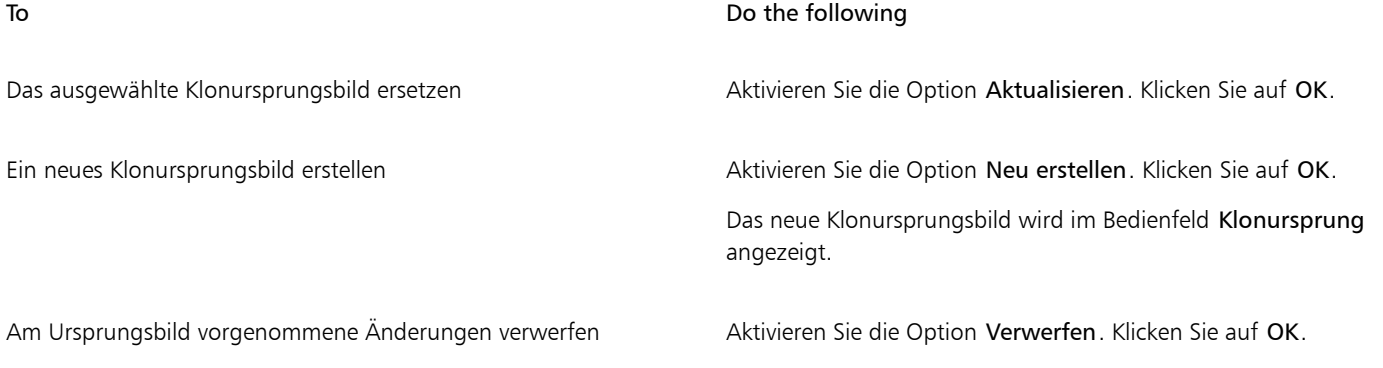

 $\subseteq\leq$ 

Nachdem Sie im Fenster Ursprungsbild Änderungen am Klonursprungsbild vorgenommen haben, können Sie es auch exportieren, indem Sie Befehlstaste + Umschalt + S (macOS) oder Strg + Umschalt + S (Windows) drücken.

# So schalten Sie zwischen eingebetteten Klonursprüngen um

- 1 Wählen Sie im Bedienfeld Klonursprung (Fenster Klonursprung) im Listenfeld Ursprung die Option Eingebettetes Bild.
- 2 Klicken Sie im Listenfeld der eingebetteten Klonursprünge auf eine Miniaturansicht.
- 3 Tragen Sie Malstriche auf die Arbeitsfläche auf.
- 4 Um mit einem anderen Klonursprung zu arbeiten, klicken Sie in der Liste mit den eingebetteten Klonursprüngen auf den Klonursprung.

# <span id="page-204-0"></span>Voreinstellungen für das Klonen festlegen

Sie können mehrere Voreinstellungen für das Klonen festlegen. So können Sie beispielsweise festlegen, dass stets die zuletzt ausgewählte Klonervariante verwendet wird. oder das Pauspapier aktivieren.

# So passen Sie die Voreinstellungen für das Klonen an

- 1 Führen Sie einen der folgenden Schritte aus:
	- (macOS) Wählen Sie Corel Painter 2020-Menü ▶ Voreinstellungen ▶ Klonen.
	- (Windows) Wählen Sie Bearbeiten Voreinstellungen Klonen.
- 2 Führen Sie eine Tätigkeit aus der folgenden Tabelle aus.

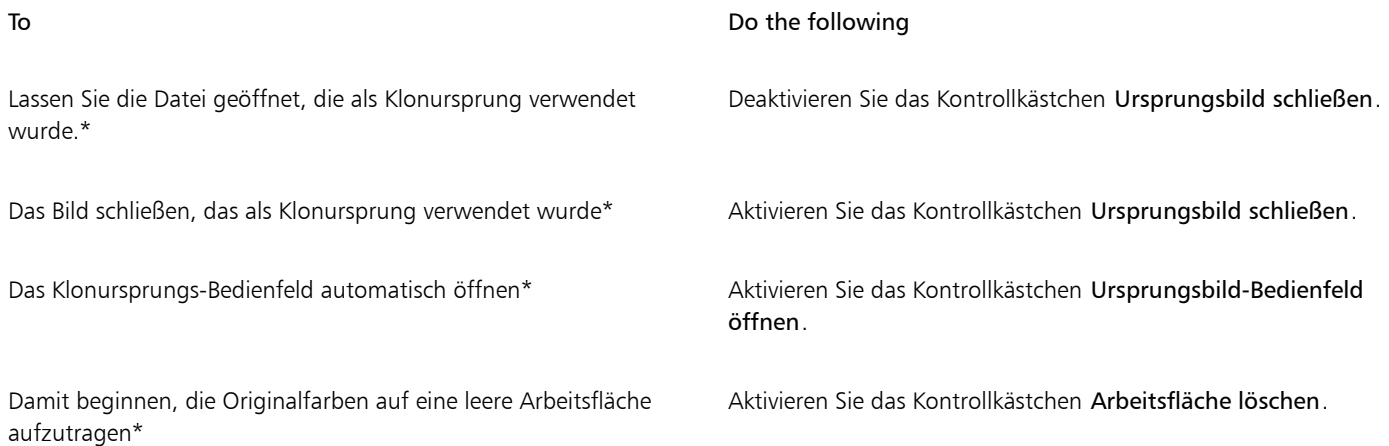

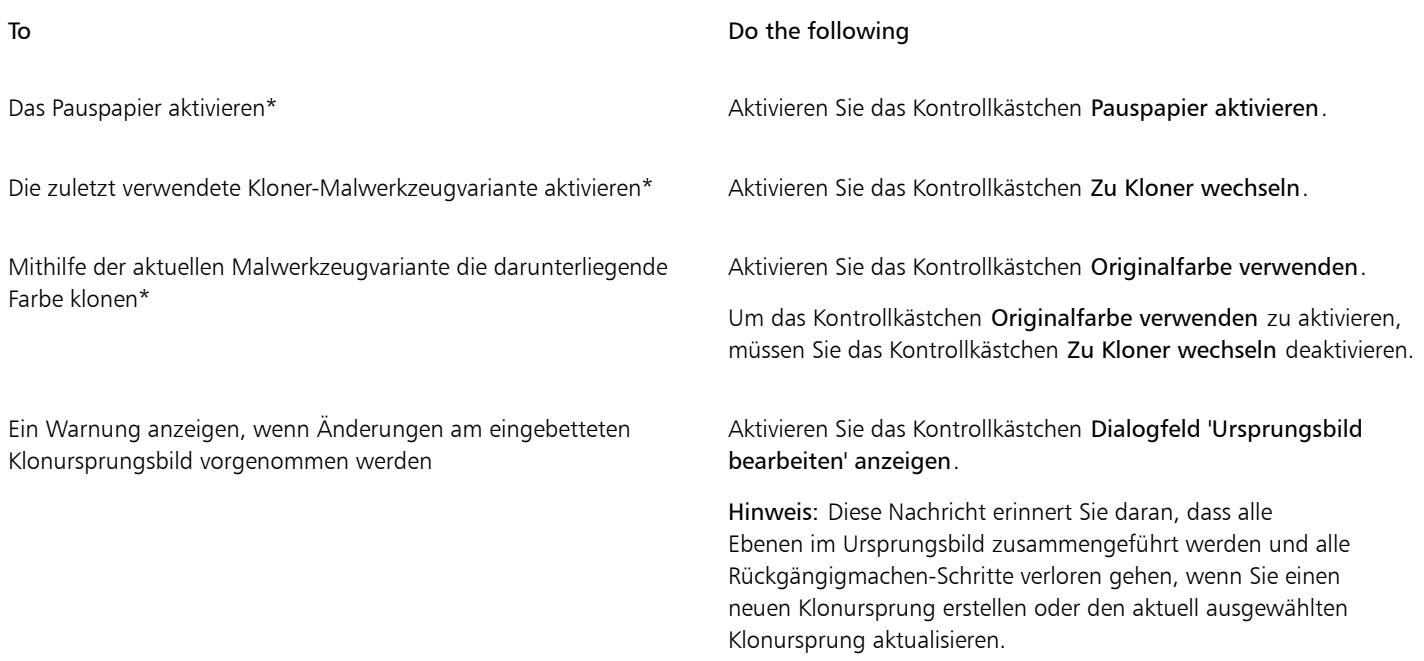

\*Beachten Sie bitte, dass alle mit einem Sternchen gekennzeichneten Einstellungen nur für das Schnelle Klonen gelten.

# <span id="page-205-0"></span>Kloner und Klonsteuerelemente

Das Malen mit einem Kloner eignet sich hervorragend dazu, aus Fotomaterial kunstvolle Bilder zu erstellen. Wählen Sie das Werkzeug Kloner aus, um automatisch die Malwerkzeugvarianten in der Malwerkzeugkategorie Kloner zu aktivieren. Einige Varianten, beispielsweise Direkt, reproduzieren das Ursprungsbild direkt, doch bei den meisten Varianten können Sie bei der Reproduktion des Ursprungsbildes verschiedene Medieneffekte anwenden.

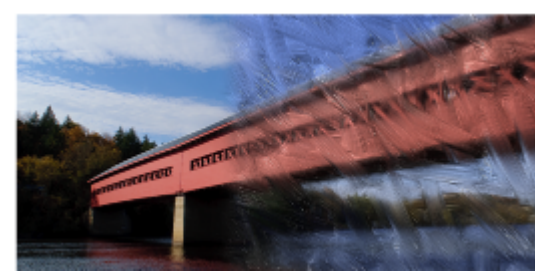

*Ein Beispiel für eine Klonervariante.*

Eine Liste aller in der Malwerkzeugbibliothek von Painter 2020 verfügbaren Klonervarianten finden Sie unter ["Kloner" auf Seite 343.](#page-344-0)

Mithilfe der Malwerkzeugeinstellungen können Sie bestehende Klonervarianten anpassen oder neue Varianten erstellen. Weitere Informationen finden Sie unter ["Malwerkzeuge mit Malwerkzeugeinstellungen anpassen" auf Seite 387.](#page-388-0)

# Methode 'Klonen'

Sie können zudem so gut wie jede Malwerkzeugvariante in einen Kloner verwandeln, um die Klonfunktionen von Corel Painter zu erweitern. Malwerkzeugvarianten, die die Methode Klonen verwenden, reproduzieren das Ursprungsbild, "filtern" es jedoch, was es Ihnen ermöglicht, eine künstlerische Darstellung des Bilds zu kreieren.

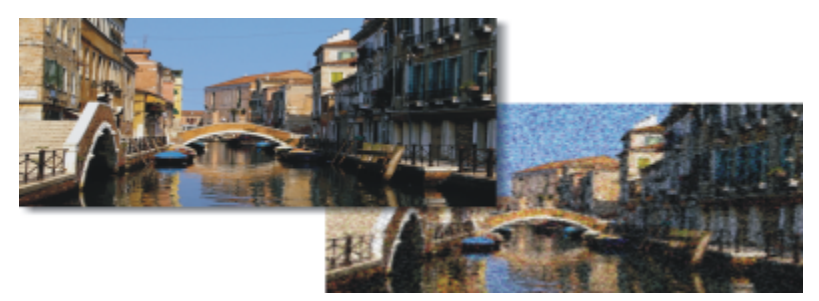

*Ein Beispiel für eine Malwerkzeugvariante, die die Methode 'Klonen' verwendet*

Da bei der Methode Klonen für jeden Farbtupfer ein ganzer Satz von Pixeln aus dem Original übernommen wird, erhalten Sie eine genauere Kopie des Originals als mit der Option Originalfarbe verwenden <sup>1</sup>. Außerdem bleibt im Gegensatz zur Option Originalfarbe verwenden mit der Methode Klonen die Struktur des Originals erhalten. Sie sollten die Methode Klonen wählen, wenn Sie Teile eines Bilds originalgetreu reproduzieren möchten.

Malwerkzeuge, die Aufbaumethoden verwenden, wie Farbstifte oder Grafikmarker, bauen sich allmählich zu Schwarz auf. Wenn Sie mit einem dieser Werkzeuge in dunklen Bereichen Ihres Bilds klonen, kann es vorkommen, dass Sie nicht das gewünschte Ergebnis erzielen. Verwenden Sie den Regler Deckkraft in der Eigenschaftsleiste, um zu steuern, wie schnell diese Malwerkzeuge sich zu Schwarz aufbauen. Sie können auch mit Kreide oder einem der anderen Werkzeuge arbeiten, die Farben überdecken.

# Klonsteuerelemente

Die Klonsteuerelemente gelten speziell für Malwerkzeuge, die die Methode Klonen oder die Option Originalfarbe verwenden benutzen.

#### Originalfarbe verwenden

Die Einstellung Originalfarbe verwenden weist das Malwerkzeug an, eine Farbe aus dem Ursprungsbild aufzunehmen. Wenn die Option Originalfarbe verwenden aktiviert ist, werden Durchschnittswerte der Farbproben aus dem Klonursprung verwendet, wodurch die Farben den Originalfarben ähneln. Die Option Originalfarbe verwenden ist auch im Bedienfeld Farbe und der temporären Farbauswahl verfügbar. Für Informationen zur Verwendung verschiedener Klonarten siehe ["Farben klonen" auf Seite 257.](#page-258-0)

# Präzise Aufnahme

Das Steuerelement Präzises Aufnehmen weist ein Malwerkzeug an, Farbe von der Mitte der Pinselspitze aufzunehmen. Das ist nützlich, wenn zum Klonen von Bildern mit Transparenz eine große Malwerkzeugspitze verwendet wird. Es wird von Malwerkzeugen mit den folgenden Spitzentypen unterstützt: Kreisförmig, Errechnet kreisförmig, Bildteil, 1 Pixel, Statische Borste, Dynamische Sprenkel – Borste sowie Dynamische Sprenkel – Fließpartikel/Gravitationspartikel/Federpartikel.

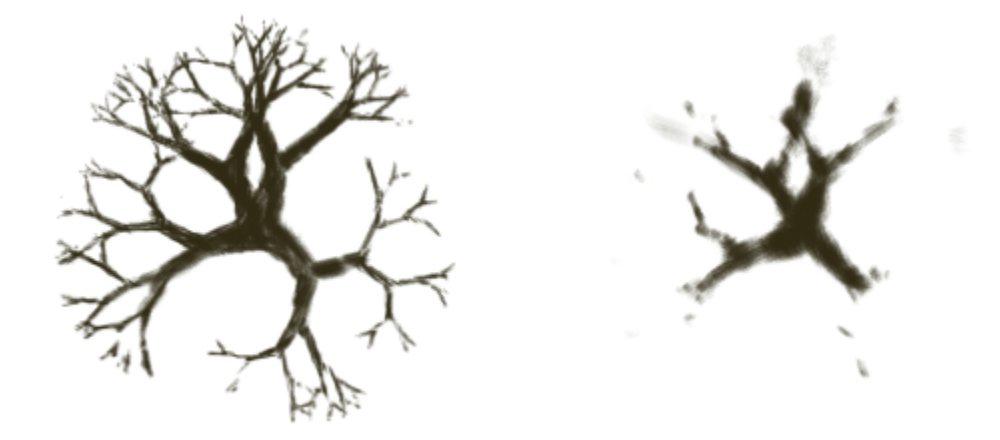

*Farbklonen mit aktivierter (links) und deaktivierter (rechts) Präziser Aufnahme*

# Stärke

Wenn Sie unter Verwendung der Methode Klonen mit Malwerkzeugen arbeiten, können Sie mit dem Regler Stärke festlegen, wo der Klon platziert werden soll. Als Bezugspunkt gilt das Ursprungselement. Wenn die Stärke null eingestellt ist, sind die Pixel des Ursprungs- und Zielbildes genau identisch. Wenn Sie ein Malwerkzeug mit voller Deckkraft (und ohne Körnung) verwenden, wird das Ursprungsbild noch einmal erstellt.

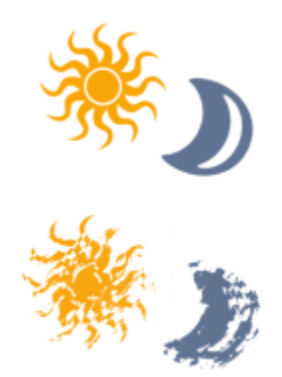

*Hier wurden für Stärke die Werte 0 (oben) und 12 (unten) verwendet*

Durch die Randomisierung des Werts wird die 1:1-Entsprechung der Pixel aufgehoben. Durch die dabei entstehenden Abweichungen unterscheidet sich der Klon stärker vom fotografischen Ursprung, was zu einem natürlicheren Effekt beitragen kann.

# Häufigkeit

Mit den Einstellungen Häufigkeit legen Sie das Intervall zwischen den Zufallsverschiebungen fest.

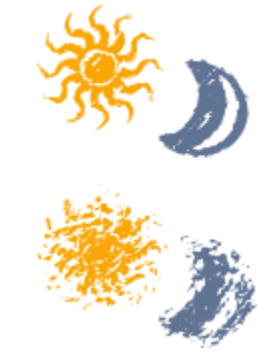

*Hier wurden für Häufigkeit die Werte 0 (oben) und 15 (unten) verwendet*

# Zufallsverteilung beim Klonen

Mit der Option Zufallsverteilung beim Klonen wird das Ursprungsdokument per Zufallsprinzip aufgenommen und werden im Klondokument entsprechende Malstriche platziert. Es gibt keine Übereinstimmung zwischen den Positionen der Aufnahme und Platzierung im Klon- und Ursprungsdokument. Das Ergebnis ist ein zufälliges Muster aus den vorherrschenden Farben und Kanten des Ursprungsbilds. Das Malwerkzeug und der Strich bestimmen das Aussehen des Musters.

Sie können die Option Zufallsverteilung beim Klonen mit einem blassen, tupfenden Malwerkzeug verwenden, um dem Bild Rauschen hinzuzufügen. In diesem Fall enthält das Ursprungsbild nur die Farben, die Sie als Rauschen in das Klondokument einsetzen möchten.

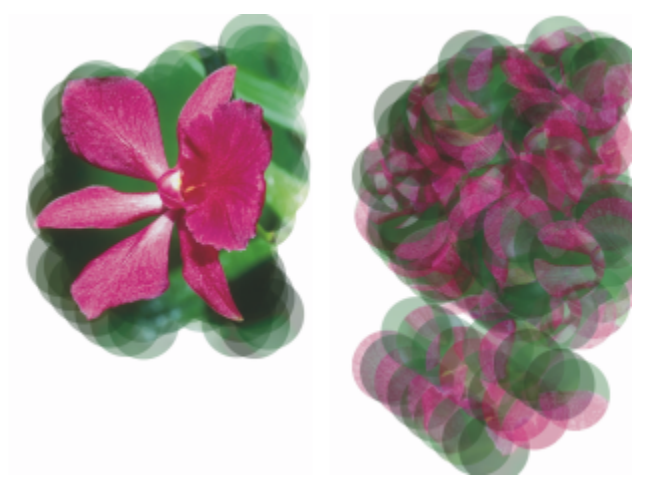

*Hier wurde die Option Zufallsverteilung beim Klonen deaktiviert (links) bzw. aktiviert (rechts)*

#### Klonart

Mit dem Regler Klonart können Sie unter mehreren Klonvarianten wählen. Die Varianten sind entsprechend der Anzahl der verwendeten Bezugspunkte aufgeführt. Bei zwei oder mehr Bezugspunkten können Sie während des Klonens eine Transformationsmethode anwenden (Drehen, Neigen, Skalieren, Spiegeln, Perspektive). Weitere Informationen zur Verwendung verschiedener Transformationen beim Klonen finden Sie unter ["Bilder klonen und aufnehmen" auf Seite 189.](#page-190-0)

- Beim normalen Klonen (0) wird die linke obere Ecke des Ursprungs- und des Zieldokuments und der Muster verwendet. Die Pixel im Zieldokument entsprechen in diesem Fall genau denen im Ursprungsdokument. Diese Klonart, bei der keine Transformation vorgenommen wird, ist die grundlegende Art des Klonens von Dokumenten.
- Beim Klonen durch Verschieben (1) wird das Bild zum Ursprung versetzt aufgetragen. Ursprungs- und Klondokument können unterschiedliche Bereiche desselben oder verschiedener Dokumente sein. Klonen mit Verschieben ist eine Grundform des Klonens mit 1 Bezugspunkt und eignet sich zum Retuschieren von Fotos. Weitere Informationen finden Sie unter ["Bildbereiche klonen" auf Seite](#page-213-0) [212.](#page-213-0)
- Beim Klonen mit Drehen und Skalieren (2) wird das Ursprungsbild unter Verwendung von zwei Bezugspunkten gedreht und skaliert aufgetragen.

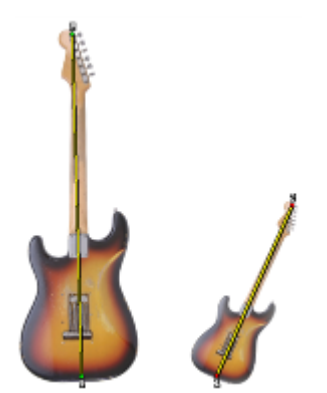

*Klonen mit Drehen und Skalieren. Ursprungs- und Zielbezugspunkte sind nummeriert und durch eine Linie verbunden.*

• Beim Klonen mit Skalieren (2) wird das Bild unter Verwendung von zwei Bezugspunkten skaliert aufgetragen. Der Abstand zwischen den beiden Zielbezugspunkten relativ zum Abstand der beiden Ursprungsbezugspunkte bestimmt den Grad der Skalierung.

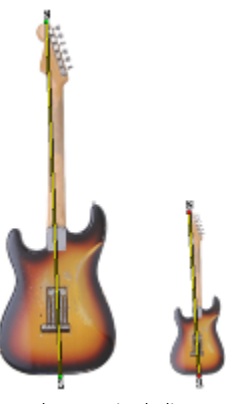

- *Klonen mit Skalieren*
- Beim Klonen mit Drehen (2) wird das Ursprungsbild unter Verwendung von zwei Bezugspunkten gedreht. Die Linie zwischen den beiden Zielbezugspunkten relativ zur Linie zwischen den beiden Ursprungsbezugspunkten bestimmt den Grad der Drehung.

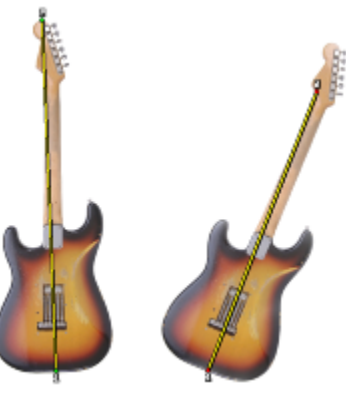

*Klonen mit Drehen*

• Beim Klonen mit Drehen und Spiegeln (2) wird das Ursprungsbild unter Verwendung von zwei Bezugspunkten gedreht und gespiegelt (umgedreht) aufgetragen.

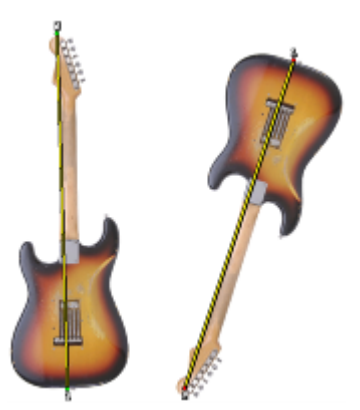

*Klonen mit Drehen und Spiegeln*

• Beim Klonen mit Drehen, Skalieren und Verzerren (3) wird das Ursprungsbild unter Verwendung von zwei Bezugspunkten gedreht, skaliert und verzerrt (geneigt) aufgetragen. Die relative Position der drei Ursprungs- und der drei Zielbezugspunkte bestimmt den Grad der Verzerrung.

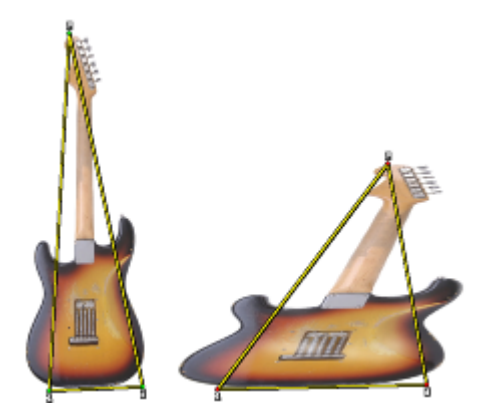

*Klonen mit Drehen, Skalieren und Verzerren*

• Beim Klonen mit Bilinear (4) wird das Ursprungsbild unter Verwendung von zwei Bezugspunkten bilinear verzerrt aufgetragen. Die relative Position der vier Ursprungs- und der vier Zielbezugspunkte bestimmt den Grad der bilinearen Verzerrung.

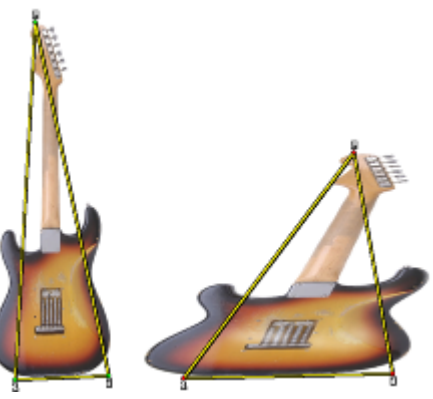

*Bilineares Klonen*

• Beim Klonen mit Perspektive (4) wird das Ursprungsbild unter Verwendung von zwei Bezugspunkten perspektivisch verzerrt aufgetragen. Die relative Position der vier Ursprungs- und der vier Zielbezugspunkte bestimmt den Grad der perspektivischen Verzerrung.

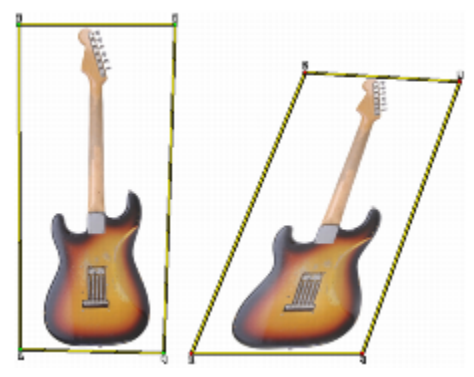

*Perspektivisches Klonen*

#### Auf Ursprungsauswahl begrenzen

Mit der Option Auf Ursprungsauswahl begrenzen verwenden Sie eine beliebige Auswahl im Ursprungsdokument, um das Malen im Zieldokument zu begrenzen. Wenn für Klonart eine Transformationsmethode gewählt wurde, wird die Auswahl entsprechend transformiert. Diese Option ist nur für Werkzeuge verfügbar, für die in der Kategorie Allgemein die Methode Klonen festgelegt wurde.

# Ursprungsauswahl kopieren

Wenn die Option Ursprungsauswahl kopieren aktiviert ist, wird der ausgewählte Bereich im Ursprungsdokument vom Werkzeug Klonen im Zieldokument reproduziert. Diese Option ist nur für Werkzeuge verfügbar, für die in der Kategorie Allgemein die Methode Klonen festgelegt wurde.

# Muster (4 Bezugspunkte)

Wenn die Option Muster (4 Bezugspunkte) aktiviert ist, wird das Ursprungsbild als sich wiederholendes Muster reproduziert.

# <span id="page-211-0"></span>Die Funktion "Malwerkzeug füllen" verwenden

Um beim Klonen größere Farbgenauigkeit zu erzielen, können Sie die Option "Malwerkzeug füllen" verwenden, um in unterschiedlichen Bereichen der Malwerkzeugspitze einzelne Farben aufzunehmen.

Ohne die Funktion "Malwerkzeug füllen" verwendet die Option Originalfarbe verwenden für jeden Farbtupfer einen einzelnen Farbwert, der sich aus dem Durchschnitt der Farbwerte des Klonursprungs ergibt. Dies führt zu einer Annäherung an das Original und ermöglicht Ihnen, künstlerische Impressionen des Ursprungs zu kreieren.

# So wählen Sie ein Kloner-Malwerkzeug aus

1 Wählen Sie einen Klonursprung, und klicken Sie in der Werkzeugpalette auf das Werkzeug Kloner  $\mathcal{U}$ .

Automatisch werden die Malwerkzeugkategorie Kloner und eine Kloner-Malwerkzeugvariante ausgewählt. Wenn Sie die Malwerkzeugvariante wechseln möchten, klicken Sie in der Malwerkzeugauswahl auf eine andere Kloner-Variante.

2 Passen Sie in der Eigenschaftsleiste die Malwerkzeugeigenschaften und -einstellungen an.

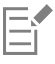

Um die Farbgenauigkeit zu verbessern, können Sie die Option Malwerkzeug füllen aktivieren. Weitere Informationen finden Sie unter ["Die Funktion "Malwerkzeug füllen" verwenden" auf Seite 210.](#page-211-0)

# <span id="page-211-1"></span>So wandeln Sie eine Malwerkzeugvariante in einen Kloner um

- 1 Wählen Sie einen Klonursprung, und klicken Sie in der Werkzeugpalette auf das Werkzeug Pinsel
- 2 Klicken Sie in der Malwerkzeugauswahl auf eine Malwerkzeugkategorie und eine Malwerkzeugvariante.
- 3 Wählen Sie im Bedienfeld Allgemein (Fenster ▶ Bedienfelder für Malwerkzeugeinstellungen ▶ Allgemein) im Listenfeld Methode die Option Klonen.
- 4 Wählen Sie im Listenfeld Unterkategorie eine der folgenden Optionen:
	- Hart; deckend; klonen: erzeugt teilweise geglättete Malstriche, die die darunterliegenden Malstriche überdecken
	- Weich; deckend; klonen: erzeugt geglättete Malstriche, die die darunterliegenden Farben überdecken
	- Hart; deckend; klonen; Körnung: funktioniert ähnlich wie Hart; deckend; klonen, die Malstriche treten jedoch zusätzlich mit der Papierkörnung in Wechselwirkung
	- : funktioniert wie Weich; deckend; klonen, die Malstriche treten jedoch zusätzlich mit der Papierkörnung in Wechselwirkung
	- Verzerrt klonen: lässt die Farben verlaufen, als wären sie nass. Das Original wird anhand Ihrer Malstriche verzerrt
- 5 Wählen Sie im Bedienfeld Klonen (Fenster ▶ Klonursprung) die Option Normal aus dem Listenfeld Klonart aus. Die anderen Klonarten erlauben Ihnen, auf das Klonbild eine Transformationsmethode anzuwenden. Weitere Informationen finden Sie unter ["Beim Aufnehmen Transformationen anwenden" auf Seite 214.](#page-215-0)

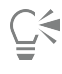

Sie können auch ein Malwerkzeug in ein Klonwerkzeug umwandeln, indem Sie auf die Schaltfläche Originalfarbe verwenden

im Bedienfeld Farbe klicken (Farbe ▶ Farbbedienfelder ▶ Farbe). Mit der Aktivierung der Option Originalfarbe verwenden wird das Bedienfeld Farbe deaktiviert und die Farbinformationen werden aus dem Klonursprung bezogen.

Wenn Sie während des Klonens das Malwerkzeug wechseln, müssen Sie erneut auf die Schaltfläche Originalfarbe verwenden klicken.

Wenn Sie das Malwerkzeug oder die Variante wechseln, wird die Originalfarbe automatisch deaktiviert. Wenn Sie die Originalfarbe weiterhin verwenden möchten, aktivieren Sie die Originalfarbe erneut.

Weitere Informationen zu Methoden und Unterkategorien finden Sie unter ["Einstellungskategorie "Allgemein": Methoden und](#page-401-0) [Unterkategorien" auf Seite 400.](#page-401-0)

# So aktivieren Sie die Option "Originalfarbe verwenden"

• Aktivieren Sie im Bedienfeld Klonen (Fenster Klonursprung) das Kontrollkästchen Originalfarbe verwenden.

# So nehmen Sie Farbe aus der Mitte der Spitze auf

• Aktivieren Sie im Bedienfeld Klonen (Fenster Klonursprung) das Kontrollkästchen Präzise Aufnahme.

# So legen Sie die Klonart fest

Eŕ

Ι=i

• Wählen Sie im Bedienfeld Klonen (Fenster Klonursprung) eine Art aus dem Listenfeld Klonart aus.

# So begrenzen Sie das Malen im Zieldokument

• Aktivieren Sie im Bedienfeld Klonen (Fenster Klonursprung) das Kontrollkästchen Auf Ursprungsauswahl begrenzen.

# So reproduzieren Sie den ausgewählten Bereich des Ursprungsdokuments im Zieldokument

• Aktivieren Sie im Bedienfeld Klonen (Fenster Klonursprung) das Kontrollkästchen Ursprungsauswahl kopieren.

# So verwenden Sie den Klonursprung als Muster

• Aktivieren Sie im Bedienfeld Klonen (Fenster Klonursprung) das Kontrollkästchen Muster (4 Bezugspunkte).

# So legen Sie die Verstreuung beim Klonen fest

Führen Sie im Bedienfeld Klonen (Fenster ▶ Klonursprung) eine Aktion aus der folgenden Tabelle aus.

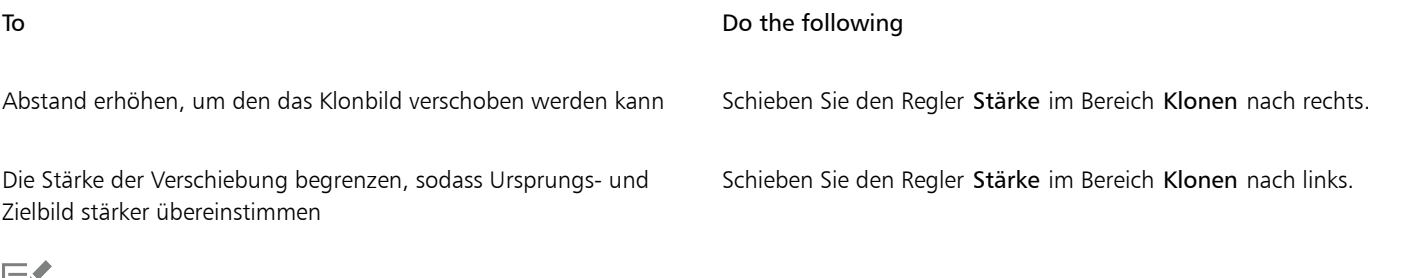

Die Klonregler bleiben wirkungslos, wenn im Bedienfeld Farbe die Option Klonfarbe verwenden aktiviert ist. Sie haben nur dann eine Wirkung, wenn eine Klonmethode verwendet wird.

# So legen Sie das Intervall zwischen den Zufallsverschiebungen fest

Führen Sie im Bedienfeld Klonen (Fenster ▶ Klonursprung) eine Aktion aus der folgenden Tabelle aus.

# To Do the following

Größere Anzahl an Verschiebungen durchführen und geklontes Bild grob und verzerrt erscheinen lassen

Verschiebungen weniger häufig durchführen und geklontes Bild einheitlicher erscheinen lassen

Schieben Sie den Regler Häufigkeit im Bereich Klonen nach links.

Schieben Sie den Regler Häufigkeit im Bereich Klonen nach rechts.

# So verwenden Sie die Zufallsverteilung beim Klonen

• Aktivieren Sie im Bedienfeld Klonen (Fenster Klonursprung) das Kontrollkästchen Zufallsverteilung beim Klonen.

# So aktivieren Sie die Option 'Malwerkzeug füllen'

- 1 Wählen Sie Fenster ▶ Bedienfelder für Malwerkzeugeinstellungen ▶ Malwerkzeugmedien ▶ Mischen aus.
- 2 Aktivieren Sie im Bedienfeld Mischen das Kontrollkästchen Malwerkzeug füllen.

# <span id="page-213-0"></span>Bildbereiche klonen

Sie können einen Bereich eines Bilds aufnehmen und im selben Dokument oder einem anderen Dokument wiederverwenden. "Sampling" (auch "Offset-Sampling" oder "Klonen mit Bezugspunkt" genannt) ist eine nützliche Technik bei der Fotoretusche. Sie können beispielsweise Pixel aus einem Bildbereich in einen anderen Bereich kopieren, um beschädigte oder unerwünschte Elemente in einem Bild zu überdecken. Sie können auch Bildelemente klonen, die Ihnen gefallen, und diese auf einen anderen Bildbereich oder ein zweites Bild anwenden.

Um einen Bildbereich zu klonen, müssen Sie einen Aufnahmebezugspunkt festlegen und dann die Zielbezugspunkte definieren. Aufnahmebezugspunkte geben den Bereich im Dokument an, den Sie wiederverwenden oder klonen möchten. Zielbezugspunkte geben den Bereich an, in den das aufgenommene Bild eingefügt werden soll. Um den Bereich des Ursprungsdokuments anzugeben, der aufgenommen werden soll, wird ein Fadenkreuz-Cursor angezeigt.

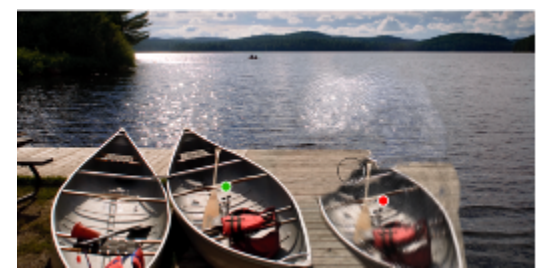

*Der grüne Punkt (links) stellt den Aufnahmebezugspunkt dar. Der rote Punkt (rechts) stellt den Zielpunkt dar.*

Zudem sollten Sie berücksichtigen, dass der Aufnahmebezugspunkt, auch unter der Bezeichnung "Ursprung" bekannt, nicht als ein Klonursprung behandelt wird. Der aufgenommene Bereich wird nicht im Bedienfeld Klonursprung angezeigt.

# So klonen Sie mit Offset-Sampling in einem Dokument

1 Klicken Sie in der Werkzeugpalette auf das Werkzeug Stempel  $\sqrt[4]{\mathbf{r}}$ .

Wenn Sie die Größe des aufgenommenen Bereichs anpassen möchten, geben Sie in das Feld Größe einen Wert ein, oder stellen Sie den Regler auf der Eigenschaftsleiste entsprechend ein.

2 Halten Sie die Wahltaste (macOS) oder die Alt-Taste (Windows) gedrückt, und klicken Sie, um den Aufnahmebezugspunkt festzulegen. Im Bild wird eine grüne Markierung angezeigt, die den Bezugspunkt für das Ursprungsbild kennzeichnet.

3 Halten Sie die Wahltaste + Umschalttaste (macOS) oder die Alt-Taste + Umschalttaste (Windows) gedrückt, und klicken Sie, um den Zielbezugspunkt festzulegen.

Im Bild wird eine rote Markierung angezeigt, die den Zielpunkt kennzeichnet.

4 Tragen Sie Malstriche auf den Zielbereich auf, um den aufgenommenen Bereich anzuzeigen.

Sie können das Offset-Sampling deaktivieren, indem Sie auf die Schaltfläche Originalfarbe verwenden <sup>1</sup>1 im Bedienfeld Farbe klicken oder in der Malwerkzeugauswahl eine Malwerkzeugvariante auswählen, die kein Kloner ist.

#### Außerdem können Sie

Deckkraft der Klonfarbe einstellen Geben Sie in der Eigenschaftsleiste im Feld Deckkraft einen Prozentsatz ein oder verschieben Sie den Regler.

Das zufällige Verstreuen des Malstrichs einstellen Geben Sie in der Eigenschaftsleiste im Feld Strich verstreuen einen Wert ein oder verschieben Sie den Regler.

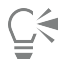

Sie können das Offset-Sampling auch aktivieren, indem Sie in der Werkzeugpalette auf das Werkzeug Kloner  $\bullet$  klicken.

Sie können den Zielbereich vor dem Malen festlegen, indem Sie die Tastenkombination Wahltaste + Umschalttaste (macOS) bzw. Alt-Taste + Umschalttaste (Windows) gedrückt halten und dann klicken. Der Zielbereich wird durch eine rote Markierung gekennzeichnet.

# So klonen Sie dokumentübergreifend mit Offset-Sampling

- 1 Öffnen Sie das Bild, das Sie als Aufnahmeursprung verwenden möchten, sowie das Bild, das Sie als Ziel verwenden möchten. Wenn Sie beide Bilder gleichzeitig anzeigen möchten, können Sie diese nebeneinander anordnen.
- 2 Lassen Sie das Ursprungsbild ausgewählt, und klicken Sie in der Werkzeugpalette auf das Werkzeug Kloner  $\mathcal{L}$ .

Wenn Sie die Malwerkzeugvariante ändern möchten, klicken Sie auf die Malwerkzeugauswahl und dann auf eine Kloner-Malwerkzeugvariante im Bedienfeld "Werkzeugbibliothek".

3 Klicken Sie bei gedrückter Optionstaste (macOS) bzw. Alt-Taste (Windows) in das Ursprungsdokument, um den Bezugspunkt für den Aufnahme-Ursprungsbereich festzulegen.

Im Bild wird eine grüne Markierung mit Nummer angezeigt, die den Bezugspunkt für den Ursprungsbereich kennzeichnet.

- 4 Halten Sie die Wahltaste + Umschalttaste (macOS) oder die Alt-Taste + Umschalttaste (Windows) gedrückt, und klicken Sie, um den Zielbezugspunkt festzulegen.
- 5 Tragen Sie im Zieldokument Malstriche auf die Arbeitsfläche auf.

Sie können das Offset-Sampling deaktivieren, indem Sie auf die Schaltfläche Originalfarbe verwenden <sup>1</sup>1 im Bedienfeld Farbe klicken oder indem Sie in der Malwerkzeugauswahl eine Malwerkzeugvariante auswählen, die kein Kloner ist.

# Außerdem können Sie

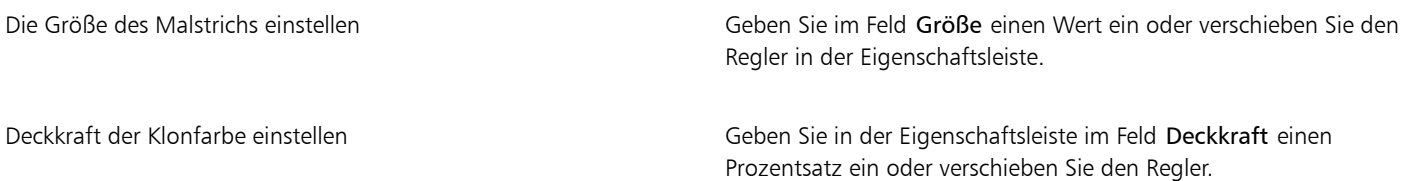

# Außerdem können Sie

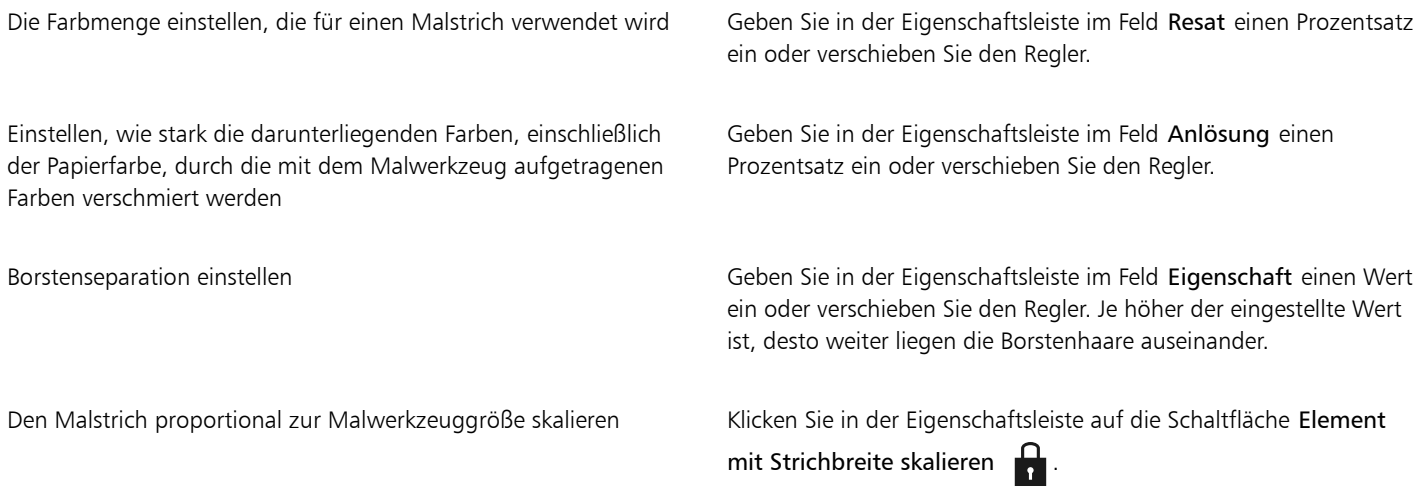

# <span id="page-215-0"></span>Beim Aufnehmen Transformationen anwenden

Mit Corel Painter können Sie einen Bildbereich aufnehmen und darauf eine Transformation anwenden, wenn Sie ihn an einer anderen Stelle wiederverwenden. Diese Technik wird auch als Mehrpunkt-Klonen bezeichnet. Sie können Transformationen wie Skalieren, Drehen, Verzerren (auch als Neigen bezeichnet) und Perspektive anwenden.

# Werkzeugvarianten für die Mehrpunkt-Aufnahme

Wenn Sie beim Aufnehmen Transformationen anwenden möchten, können Sie aus der Malwerkzeugkategorie Kloner eine Malwerkzeugvariante für das Mehrpunkt-Klonen auswählen. Sie können aber auch jede andere Malwerkzeugvariante verwenden, die die Methode Klonen unterstützt. Weitere Informationen finden Sie unter ["So wandeln Sie eine Malwerkzeugvariante in einen Kloner um" auf](#page-211-1) [Seite 210.](#page-211-1)

Die folgende Tabelle beschreibt die Malwerkzeugvarianten für die Mehrpunkt-Aufnahme, die in der Painter 2015-Malwerkzeugbibliothek enthalten sind. Weitere Informationen zur Wahl der Malwerkzeugbibliotheken finden Sie unter ["Die Malwerkzeugkategorien" auf Seite](#page-334-0) [333.](#page-334-0)

# Malwerkzeugvarianten für Mehrpunkt-Kloner aussernanden Beispiel

Mit DrehenSkal2-Pkt können Sie den aufgenommenen Bereich um sein Rotationszentrum drehen und seine Größe auf einen Prozentsatz der ursprünglichen Größe ändern. DrehenSkal2-Pkt verwendet zwei Bezugspunkte.

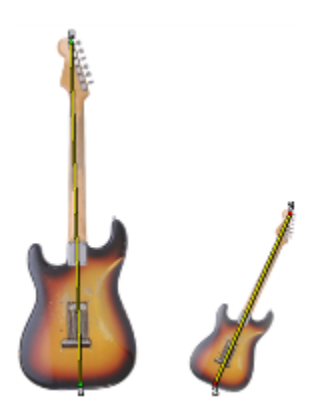
# Malwerkzeugvarianten für Mehrpunkt-Kloner aussernammen Beispiel

Mit Skalieren 2-Pkt können Sie die Größe des aufgenommenen Bereichs auf einen Prozentsatz der ursprünglichen Größe ändern. Skalieren 2-Pkt verwendet zwei Bezugspunkte.

Mit Drehen 2-Pkt können Sie den aufgenommenen Bereich um sein Rotationszentrum drehen. Drehen 2-Pkt verwendet zwei Bezugspunkte.

Mit DrehenSpiegeln2-Pkt können Sie den aufgenommenen Bereich um sein Rotationszentrum drehen und dabei ein horizontales oder vertikales Spiegelbild des Klonursprungs erstellen. DrehenSpiegeln2-Pkt verwendet zwei Bezugspunkte.

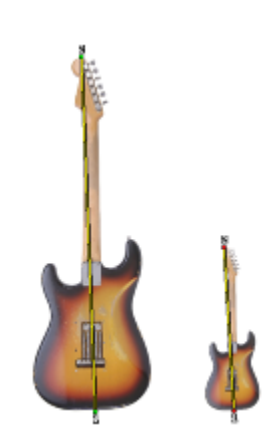

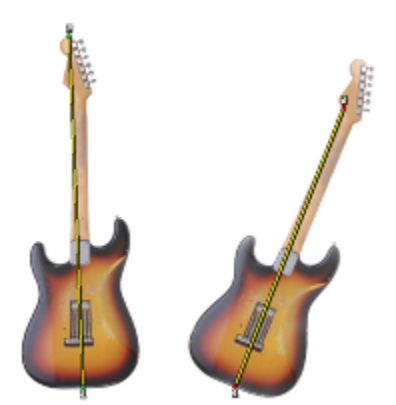

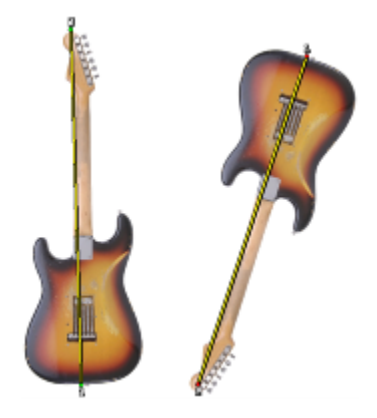

## Malwerkzeugvarianten für Mehrpunkt-Kloner aussernangen Beispiel

Mit Dreh,SkalVerzer3-P können Sie den aufgenommenen Bereich um sein Rotationszentrum drehen, dabei seine Größe auf einen Prozentsatz der ursprünglichen Größe ändern und die Darstellung neigen. Dreh,SkalVerzer3-P verwendet drei Bezugspunkte.

Mit Bilinear 4-Pkt können Sie den aufgenommenen Bereich überproportional dehnen oder ziehen. Sie können den Klonursprung auch als Muster reproduzieren. Bilinear 4-Pkt verwendet vier Bezugspunkte.

Mit Perspektive 4-Pkt können Sie einem aufgenommenen Bereich Tiefenwirkung verleihen. Mit Persp Muster 4-Pkt können Sie den aufgenommenen Bereich auch als Muster reproduzieren. Perspektive 4-Pkt verwendet vier Bezugspunkte.

# Bezugspunkte

Nachdem Sie eine Malwerkzeugvariante ausgewählt haben, müssen Sie die Aufnahme- und Zielbezugspunkte im Bild festlegen. Die Anzahl der Bezugspunkte hängt vom Typ der von Ihnen ausgewählten Transformation ab. Mithilfe der Bezugspunkte können Sie den Aufnahmebereich identifizieren, das Ziel positionieren und die Transformation steuern. Nachdem Sie die Punkte festgelegt haben, können Sie Malstriche auf den Zielbereich auftragen, um nach und nach den transformierten Bereich anzuzeigen. Ursprungs- und Zielbezugspunkte können sich entweder in verschiedenen Dokumenten oder im selben Dokument befinden.

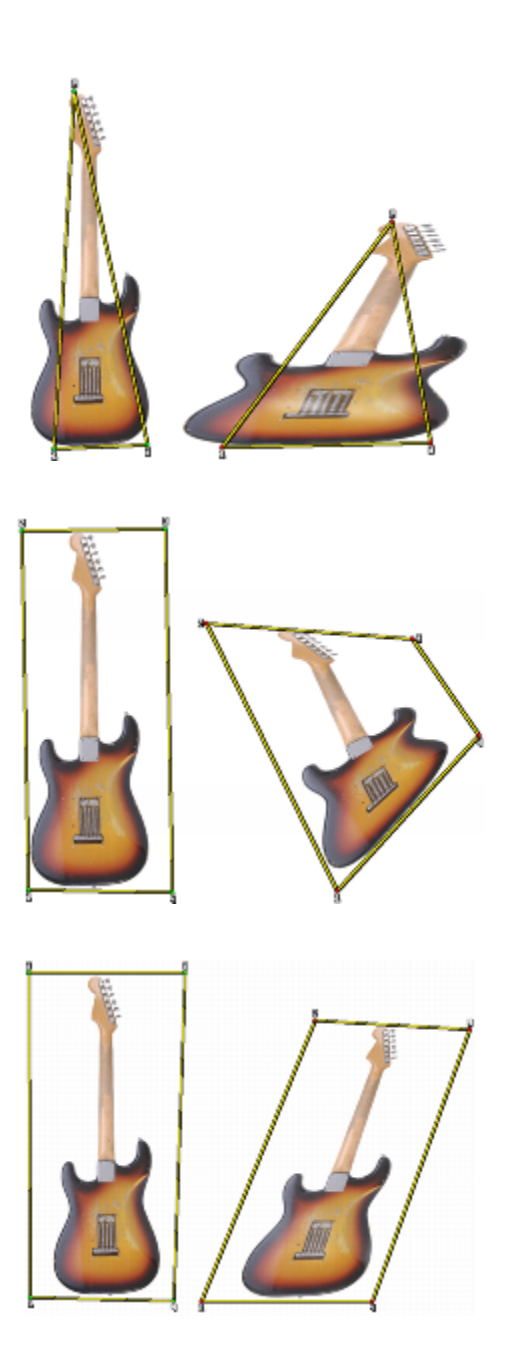

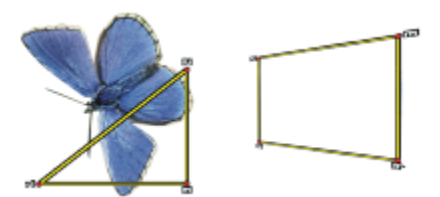

*Ursprungs- (links) und Zielbezugspunkte (rechts) werden für das Klonen mit Perspektive festgelegt.*

#### Kacheleffekt

Mithilfe des Kacheleffekts können Sie einen Bereich füllen, indem Sie ein kleines aufgenommenes Bild wiederholen. Die Option Muster (4 Bezugspunkte) ist für die Klonarten Bilinear und Perspektive verfügbar.

Die vier Aufnahmebezugspunkte definieren den aufgenommenen Bereich, der vorübergehend in ein Musterteil umgewandelt wird. Im Zieldokument wird das Muster anhand der relativen Position der Ursprungs- und Zielbezugspunkte zueinander verzerrt und so oft wiederholt, bis der Bereich gefüllt ist. Wenn Sie den aufgenommenen Bereich zur späteren Verwendung speichern möchten, können Sie ihn als ein Muster aufnehmen. Weitere Informationen finden Sie unter ["Muster erstellen und bearbeiten" auf Seite 767.](#page-768-0)

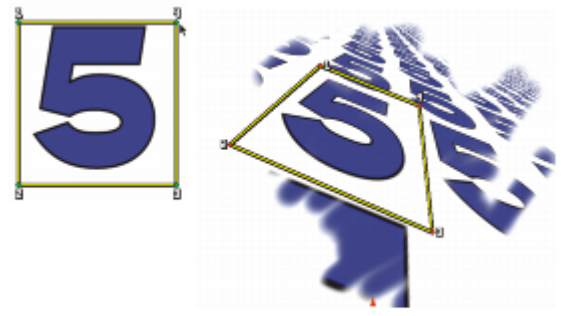

*Mit Muster (4 Bezugspunkte) wird das Ursprungsbild wiederholt.*

Der Kacheleffekt ist besonders hilfreich, wenn Sie einen Bereich mit dem Aufnahmeursprung füllen möchten. Weitere Informationen finden Sie unter ["Einen Bereich mit einem aufgenommenen Bild füllen" auf Seite 223.](#page-224-0)

### Klonsteuerelemente

Weiterführende Informationen zu den Einstellungen für die Mehrpunkt-Aufnahme finden Sie unter ["Kloner und Klonsteuerelemente" auf](#page-205-0) [Seite 204.](#page-205-0).

### So skalieren Sie den Aufnahmeursprung

- 1 Klicken Sie in der Werkzeugpalette auf das Werkzeug Kloner  $\cdot$ .
- 2 Wählen Sie in der Malwerkzeugauswahl die Bibliothek Painter 2015 Malwerkzeuge im Listenfeld Malwerkzeugbibliothek aus.
- 3 Klicken Sie auf die Malwerkzeugkategorie Kloner und dann auf die Malwerkzeugvariante xSkalieren 2-Pkt.
- Wenn Sie die Malwerkzeugvariante xSkalieren 2-Pkt auswählen, wird im Bedienfeld Klonen (Fenster Klonursprung) automatisch die Klonart Skalieren (2) ausgewählt.
- 4 Halten Sie die Wahltaste (macOS) oder die Alt-Taste (Windows) gedrückt, und klicken Sie in das Bild, um die beiden Aufnahmebezugspunkte festzulegen.
- 5 Halten Sie die Wahltaste + Umschalttaste (macOS) oder die Alt-Taste + Umschalttaste (Windows) gedrückt, und klicken Sie, um die beiden Zielbezugspunkte festzulegen.

Der relative Abstand zwischen den beiden Zielbezugspunkten und den beiden Aufnahmebezugspunkten bestimmt den Grad der Skalierung, der auf die Aufnahme angewendet wird. Wenn die Linie zwischen den beiden Zielbezugspunkten beispielsweise länger ist als die Linie zwischen den beiden Aufnahmebezugspunkten, wird die Aufnahme vergrößert. Wenn die Linie zwischen den beiden Zielbezugspunkten dagegen kürzer ist als die Linie zwischen den beiden Aufnahmebezugspunkten, wird die Aufnahme verkleinert.

6 Tragen Sie Malstriche auf den Zielbereich auf.

Sie können das Offset-Sampling deaktivieren, indem Sie auf die Schaltfläche Originalfarbe verwenden <sup>1</sup>1 im Bedienfeld Farbe klicken oder indem Sie in der Malwerkzeugauswahl eine Malwerkzeugvariante auswählen, die kein Kloner ist.

Um die besten Skalierungsergebnisse zu erzielen, setzen Sie die Ursprungsbezugspunkte an den äußeren Rand des Objekts, das Sie aufnehmen möchten, um seine Größe besser darstellen zu können. So stellen Sie sicher, dass das Objekt proportional skaliert wird.

## So drehen Sie den Aufnahmeursprung

- 1 Klicken Sie in der Werkzeugpalette auf das Werkzeug Kloner  $\cdot$
- 2 Wählen Sie in der Malwerkzeugauswahl die Bibliothek Painter 2015 Malwerkzeuge im Listenfeld Malwerkzeugbibliothek aus.
- 3 Klicken Sie auf die Malwerkzeugkategorie Kloner und dann auf die Malwerkzeugvariante xDrehen 2-Pkt.

Wenn Sie die Malwerkzeugvariante xDrehen 2-Pkt auswählen, wird im Bedienfeld Klonen (Fenster ▶ Klonursprung) automatisch die Klonart Drehen (2) ausgewählt.

- 4 Halten Sie die Wahltaste (macOS) oder die Alt-Taste (Windows) gedrückt, und klicken Sie in das Bild, um die beiden Aufnahmebezugspunkte festzulegen.
- 5 Halten Sie die Wahltaste + Umschalttaste (macOS) oder die Alt-Taste + Umschalttaste (Windows) gedrückt, und klicken Sie in das Bild, um die beiden Zielbezugspunkte festzulegen.

Der relative Unterschied zwischen dem Winkel der Linie der beiden Zielbezugspunkte und den beiden Aufnahmebezugspunkten bestimmt den Drehwinkel der Aufnahme. Wenn sich der Winkel der Linie nicht ändert, wirkt sich die Position der Zielpunkte in Bezug auf die Ursprungspunkte auch auf die Drehung auf. Wenn Sie die Ursprungspunkte beispielsweise vertikal von unten nach oben festlegen, die Zielpunkte aber dann im gleichen vertikalen Winkel, jedoch von oben nach unten festlegen, wird das aufgenommene Bild um 180 Grad gedreht.

6 Tragen Sie Malstriche auf den Zielbereich auf.

Sie können das Offset-Sampling deaktivieren, indem Sie auf die Schaltfläche Originalfarbe verwenden <sup>1</sup>1 im Bedienfeld Farbe klicken oder indem Sie in der Malwerkzeugauswahl eine Malwerkzeugvariante auswählen, die kein Kloner ist.

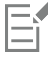

Die Linienlänge wirkt sich nicht auf die Drehung aus.

### So drehen und spiegeln Sie den Aufnahmeursprung

- 1 Klicken Sie in der Werkzeugpalette auf das Werkzeug Kloner  $\mathcal V$ .
- 2 Wählen Sie in der Malwerkzeugauswahl die Bibliothek Painter 2015 Malwerkzeuge im Listenfeld Malwerkzeugbibliothek aus.
- 3 Klicken Sie auf die Malwerkzeugkategorie Kloner und dann auf die Malwerkzeugvariante xDrehenSpiegeln2-Pkt.

Wenn Sie xDrehenSpiegeln2-Pkt auswählen, wird im Bedienfeld Klonen (Fenster ▶ Klonursprung) automatisch die Klonart xDrehen und Spiegeln (2) ausgewählt.

- 4 Halten Sie die Wahltaste (macOS) oder die Alt-Taste (Windows) gedrückt, und klicken Sie in das Bild, um die beiden Aufnahmebezugspunkte festzulegen.
- 5 Halten Sie die Wahltaste + Umschalttaste (macOS) oder die Alt-Taste + Umschalttaste (Windows) gedrückt, und klicken Sie, um die beiden Zielbezugspunkte festzulegen.

Der relative Unterschied zwischen dem Winkel der Linie der beiden Zielbezugspunkte und den beiden Aufnahmebezugspunkten bestimmt den Drehwinkel des gespiegelten Klonbilds.

Wenn sich der Winkel der Linie nicht ändert, wirkt sich die Position der Zielpunkte in Bezug auf die Ursprungspunkte auch auf die Drehung auf. Wenn Sie die Ursprungspunkte beispielsweise vertikal von unten nach oben festlegen, die Zielpunkte aber dann im gleichen vertikalen Winkel, jedoch von oben nach unten festlegen, wird das aufgenommene Bild um 180 Grad gedreht.

Wenn Sie die Aufnahme ohne Drehung spiegeln möchten, setzen Sie sowohl Aufnahme- als auch Zielpunkte an die gleiche Stelle.

6 Tragen Sie Malstriche auf den Zielbereich auf.

Sie können das Offset-Sampling deaktivieren, indem Sie auf die Schaltfläche Originalfarbe verwenden <sup>1</sup>1 im Bedienfeld Farbe klicken oder indem Sie in der Malwerkzeugauswahl eine Malwerkzeugvariante auswählen, die kein Kloner ist.

# So drehen und skalieren Sie den Aufnahmeursprung

- 1 Klicken Sie in der Werkzeugpalette auf das Werkzeug Kloner  $\mathcal V$ .
- 2 Wählen Sie in der Malwerkzeugauswahl die Bibliothek Painter 2015 Malwerkzeuge im Listenfeld Malwerkzeugbibliothek aus.
- 3 Klicken Sie auf die Malwerkzeugkategorie Kloner und dann auf die Malwerkzeugvariante xDrehenSkal2-Pkt.

Wenn Sie die Malwerkzeugvariante xDrehen 2-Pkt auswählen, wird im Bedienfeld Klonen (Fenster ▶ Klonursprung) automatisch die Klonart xDrehen und Skalieren (2) ausgewählt.

- 4 Halten Sie die Wahltaste (macOS) oder die Alt-Taste (Windows) gedrückt, und klicken Sie in das Bild, um die Aufnahmebezugspunkte festzulegen.
- 5 Halten Sie die Wahltaste + Umschalttaste (macOS) oder die Alt-Taste + Umschalttaste (Windows) gedrückt, und klicken Sie in das Bild, um die beiden Zielbezugspunkte festzulegen.

Der relative Abstand zwischen den beiden Zielbezugspunkten und den beiden Ursprungspunkten bestimmt den Grad der Skalierung, der auf die Aufnahme angewendet wird. Darüber hinaus bestimmt der relative Unterschied zwischen dem Winkel der Linie der beiden Zielbezugspunkte und den beiden Aufnahmebezugspunkten den Drehwinkel des gespiegelten Aufnahmebildes. In Fällen, in denen sich der Winkel der Linie nicht ändert, wirkt sich die Position der Zielpunkte in Bezug auf die Ursprungspunkte auch auf die Drehung auf.

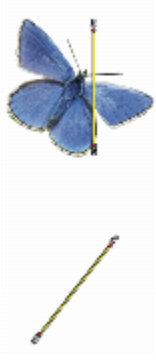

*Es werden zwei Zielbezugspunkte zum Aufnehmen mit Drehen und Skalieren festgelegt.*

6 Tragen Sie Malstriche auf den Zielbereich auf.

Sie können das Offset-Sampling deaktivieren, indem Sie auf die Schaltfläche Originalfarbe verwenden <sup>1</sup>1 im Bedienfeld Farbe klicken oder indem Sie in der Malwerkzeugauswahl eine Malwerkzeugvariante auswählen, die kein Kloner ist.

# So drehen, skalieren und verzerren Sie den Aufnahmeursprung

- 1 Klicken Sie in der Werkzeugpalette auf das Werkzeug Kloner  $\mathcal Y$ .
- 2 Wählen Sie in der Malwerkzeugauswahl die Bibliothek Painter 2015 Malwerkzeuge im Listenfeld Malwerkzeugbibliothek aus.
- 3 Klicken Sie auf die Malwerkzeugkategorie Kloner und dann auf die Malwerkzeugvariante XDreh,SkalVerzer3-P. Wenn Sie die Malwerkzeugvariante xDrehen, Skalieren, Verzer3-P auswählen, wird die Klonart xDrehen, Skalieren, Verzerren (3) automatisch im Bedienfeld Klonen (Fenster  $\blacktriangleright$  Klonursprung) ausgewählt.
- 4 Halten Sie die Wahltaste (macOS) oder die Alt-Taste (Windows) gedrückt, und klicken Sie in das Bild, um die drei Aufnahmebezugspunkte festzulegen.

5 Halten Sie die Wahltaste + Umschalttaste (macOS) oder die Alt-Taste + Umschalttaste (Windows) gedrückt, und klicken Sie in das Bild, um die drei Zielbezugspunkte festzulegen.

Wenn alle drei Punkte eingefügt werden, entsteht ein Dreieck. Die Länge der Liniensegmente bestimmt die Skalierung des Aufnahmebilds, der Winkel der Liniensegmente bestimmt die Drehung, und der Neigungsgrad bestimmt die Verzerrung.

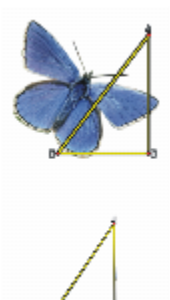

*Es werden Ursprungs- und Zielbezugspunkte für das Aufnehmen mit Drehen, Skalieren und Verzerren festgelegt.*

6 Tragen Sie Malstriche auf den Zielbereich auf.

Sie können das Offset-Sampling deaktivieren, indem Sie auf die Schaltfläche Originalfarbe verwenden <sup>1</sup>1 im Bedienfeld Farbe klicken oder indem Sie in der Malwerkzeugauswahl eine Malwerkzeugvariante auswählen, die kein Kloner ist.

### So verzerren Sie den Aufnahmeursprung bilinear

- Klicken Sie in der Werkzeugpalette auf das Werkzeug Kloner  $\cdot$ .
- 2 Wählen Sie in der Malwerkzeugauswahl die Bibliothek Painter 2015 Malwerkzeuge im Listenfeld Malwerkzeugbibliothek aus.
- 3 Klicken Sie auf die Malwerkzeugkategorie Kloner und dann auf die Malwerkzeugvariante xBilinear 4-Pkt.
- Wenn Sie die Malwerkzeugvariante xBilinear 4-Pkt auswählen, wird im Bedienfeld Klonen (Fenster ▶ Klonursprung) automatisch die Klonart xBilinear 4-Pkt ausgewählt.
- Halten Sie die Wahltaste (macOS) oder die Alt-Taste (Windows) gedrückt, und klicken Sie, um die vier Aufnahmebezugspunkte festzulegen.
- 5 Halten Sie die Wahltaste + Umschalttaste (macOS) oder die Alt-Taste + Umschalttaste (Windows) gedrückt, und klicken Sie, um die vier Zielbezugspunkte festzulegen.
- 6 Die relative Position der vier Ursprungs- und vier Zielbezugspunkte bestimmt den Grad der bilinearen Verzerrung des Aufnahmebilds.
- 7 Tragen Sie Malstriche auf den Zielbereich auf.

Sie können das Offset-Sampling deaktivieren, indem Sie auf die Schaltfläche Originalfarbe verwenden <sup>1</sup>1 im Bedienfeld Farbe klicken oder indem Sie in der Malwerkzeugauswahl eine Malwerkzeugvariante auswählen, die kein Kloner ist.

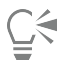

Sie können das Aufnahmebild als Muster reproduzieren, indem Sie im Malwerkzeugeinstellungs-Bedienfeld Klonen das Kontrollkästchen Muster (4 Bezugspunkte) aktivieren.

#### So verzerren Sie einen Klonursprung perspektivisch

- Klicken Sie in der Werkzeugpalette auf das Werkzeug Kloner \*
- 2 Wählen Sie in der Malwerkzeugauswahl die Bibliothek Painter 2015 Malwerkzeuge im Listenfeld Malwerkzeugbibliothek aus.
- 3 Klicken Sie auf die Malwerkzeugkategorie Kloner und dann auf die Malwerkzeugvariante xPerspektive 4-Pkt. Wenn der Klon einen Mustereffekt produzieren soll, klicken Sie auf die Malwerkzeugvariante xPersp Muster 4-Pkt.

Wenn Sie die Malwerkzeugvariante xPerspektive 4-Pkt auswählen, wird im Bedienfeld Klonen (Fenster ▶ Klonursprung) automatisch die Klonart xPerspektive 4-Pkt ausgewählt.

- 4 Halten Sie die Wahltaste (macOS) oder die Alt-Taste (Windows) gedrückt, und klicken Sie in das Bild, um die vier Aufnahmebezugspunkte festzulegen.
- 5 Halten Sie die Wahltaste + Umschalttaste (macOS) oder die Alt-Taste + Umschalttaste (Windows) gedrückt, und klicken Sie in das Bild, um die vier Zielbezugspunkte festzulegen.

Die relative Position der vier Aufnahme- und vier Zielbezugspunkte bestimmt den Grad der perspektivischen Verzerrung. Wenn Sie eine einfache perspektivische Verzerrung erzielen möchten, legen Sie die vier Aufnahmepunkte so fest, dass sie ein Rechteck bilden. Legen Sie die vier Zielbezugspunkte dann so fest, dass sie ein Trapez bilden.

6 Tragen Sie Malstriche auf den Zielbereich auf.

Sie können das Offset-Sampling deaktivieren, indem Sie auf die Schaltfläche Originalfarbe verwenden <sup>1</sup>1 im Bedienfeld Farbe klicken oder indem Sie in der Malwerkzeugauswahl eine Malwerkzeugvariante auswählen, die kein Kloner ist.

# So verschieben Sie zuvor festgelegte Bezugspunkte

- 1 Führen Sie einen der folgenden Schritte aus:
	- Halten Sie die Optionstaste (macOS) bzw. die Alt-Taste (Windows) gedrückt, um die Aufnahmepunkte anzuzeigen.
	- Halten Sie die Wahltaste + Umschalttaste (macOS) oder die Alt-Taste + Umschalttaste (Windows) gedrückt, um die Zielpunkte anzuzeigen.
- 2 Ziehen Sie einen Punkt an die gewünschte Position, während die Bezugspunkte angezeigt werden.

# Beim Aufnehmen Auswahlbereiche und Transformationen verwenden

Auswahlbereiche können beim Aufnehmen eines Bildbereichs auf zweierlei Art und Weise verwendet werden: indem die Malstriche im Zielbild auf die Auswahl im Aufnahme-Ursprungsbild beschränkt werden, oder indem die aktivierte Auswahl in den Aufnahme-Ursprungsbereich kopiert wird. Diese beiden Optionen können einzeln oder zusammen verwendet werden.

Diese Auswahloptionen benötigen eine Klonmethode. Sie sind für Malwerkzeuge anderer Methoden, die im Bedienfeld Farbe die Option Originalfarbe verwenden <sup>1</sup> nutzen, nicht verfügbar.

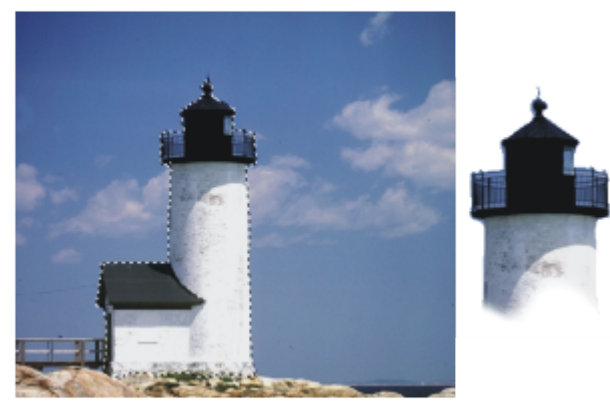

*Verwenden Sie Auf Ursprungsauswahl begrenzen, um innerhalb der Ursprungsauswahl zu malen.*

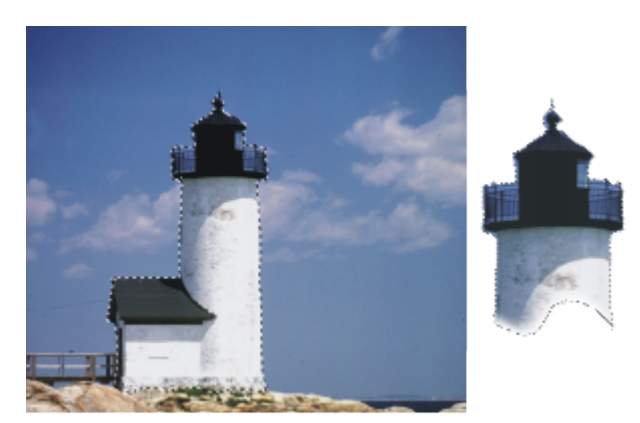

*Verwenden Sie Ursprungsauswahl kopieren, um die Auswahl und die Farbe aufzunehmen.*

# So nehmen Sie einen Bildbereich anhand einer Ursprungsauswahl auf

- 1 Wählen Sie in der Werkzeugpalette ein Auswahlwerkzeug, und wählen Sie dann den Bildausschnitt, den Sie aufnehmen möchten. Wenn Sie den Aufnahme-Ursprungsbereich genau eingrenzen möchten, wählen Sie das Werkzeug Lasso . Weitere Informationen zum Erstellen einer Auswahl finden Sie unter ["Pfadauswahlbereiche erstellen" auf Seite 658.](#page-659-0)
- 2 Klicken Sie in der Werkzeugpalette auf das Werkzeug Kloner  $\mathcal V$ .
- 3 Klicken Sie in der Malwerkzeugauswahl auf die Kategorie Kloner und dann auf eine Malwerkzeugvariante.
- 4 Aktivieren Sie im Bedienfeld Klonen (Fenster ▶ Klonursprung) das Kontrollkästchen Originalfarbe verwenden.
- 5 Aktivieren Sie nach Bedarf die folgenden Optionen:
	- Auf Ursprungsauswahl begrenzen: beschränkt das Malen auf den Inhalt der aktiven Auswahl im Aufnahme-Ursprungsdokument. Wenn Sie im Zieldokument malen, werden Ihre Malstriche auf einen Bereich begrenzt, der der Auswahl im Aufnahmeursprung entspricht. Bei Aufnahmearten, die eine Transformation bewirken, wird die Auswahl transformiert.
	- Ursprungsauswahl kopieren: kopiert die aktive Auswahl im Ursprungsbereich. Wenn Sie im Zieldokument malen, werden durch Ihre Malstriche die Pixel und die RGB-Farbinformationen im Auswahlbereich aufgenommen. Bei Aufnahmearten, die eine Transformation bewirken, wird die kopierte Auswahl transformiert. Die Option Ursprungsauswahl kopieren wird oft zusammen mit der Option Auf Ursprungsauswahl begrenzen verwendet.
- 6 Halten Sie die Wahltaste (macOS) oder die Alt-Taste (Windows) gedrückt, und klicken Sie, um die Bezugspunkte für den Aufnahmeursprung festzulegen.
- 7 Halten Sie die Wahltaste + Umschalttaste (macOS) oder die Alt-Taste + Umschalttaste (Windows) gedrückt, und klicken Sie, um die Zielbezugspunkte festzulegen.

Die Anzahl der Punkte hängt von der ausgewählten Malwerkzeugvariante ab.

8 Tragen Sie Malstriche auf den Zielbereich auf.

Sie können das Offset-Sampling deaktivieren, indem Sie auf die Schaltfläche Originalfarbe verwenden <sup>1</sup>1 im Bedienfeld Farbe klicken oder indem Sie in der Malwerkzeugauswahl eine Malwerkzeugvariante auswählen, die kein Kloner ist.

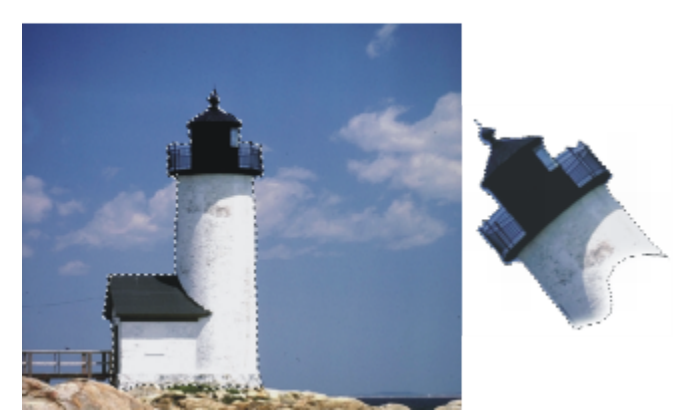

*Hier wurde die Aufnahmeart Drehen und Skalieren mit beiden Auswahloptionen (Auf Ursprungsauswahl begrenzen und Ursprungsauswahl kopieren) verwendet.*

# <span id="page-224-0"></span>Einen Bereich mit einem aufgenommenen Bild füllen

Sie können eine transformierte Aufnahme mithilfe der Funktion zum Füllen statt mit einem Malwerkzeug auftragen. Mit der Funktion zum Füllen können Sie einen großen Bereich problemlos einheitlich füllen. Die Funktion zum Füllen wird nur unterstützt, wenn Sie die perspektivische oder bilineare Aufnahme, mit oder ohne Mustereffekt verwenden.

Wenn Sie eine transformierte Aufnahme als Füllung auftragen möchten, müssen Sie die Bezugspunkte für den Aufnahmeursprung und das Ziel so festlegen, wie Sie es beim Auftragen einer Aufnahme mit einem Malwerkzeug tun würden. Weitere Informationen dazu finden Sie unter ["Beim Aufnehmen Transformationen anwenden" auf Seite 214.](#page-215-0)

Wenn Sie den Bezugsbereich für den Aufnahmeursprung als Muster zur späteren Verwendung speichern möchten, können Sie das Muster aufnehmen. Weitere Informationen finden Sie unter ["Muster erstellen und bearbeiten" auf Seite 767.](#page-768-0)

# So füllen Sie mit einem transformierten Ursprungsbild

- 1 Wählen Sie in der Malwerkzeugauswahl die Bibliothek Painter 2015 Malwerkzeuge im Listenfeld Malwerkzeugbibliothek aus.
- 2 Klicken Sie auf die Malwerkzeugkategorie Kloner, und klicken Sie auf eine Malwerkzeugvariante, mit der Sie vier Ursprungs- und vier Zielpunkte festlegen können:
	- xPerspektive 4-Pkt
	- xPersp Muster 4-Pkt
	- xBilinear 4-Pkt
- 3 Aktivieren Sie im Bedienfeld Klonen (Fenster > Klonursprung) das Kontrollkästchen Originalfarbe verwenden.
- 4 Führen Sie einen der folgenden Schritte aus:
	- Wenn Sie die Variante xPerspektive-4-Pkt oder xPerspektive Muster 4-Pkt wählen, wählen Sie im Listenfeld Klonart die Option Perspektive.
	- Wenn Sie die Variante xBilinear 4-Pkt wählen, wählen Sie im Listenfeld Klonart die Option Bilinear.
- 5 Halten Sie die Wahltaste (macOS) oder die Alt-Taste (Windows) gedrückt, und klicken Sie, um die vier Bezugspunkte für den Aufnahmeursprung festzulegen.
- 6 Halten Sie die Wahltaste + Umschalttaste (macOS) oder die Alt-Taste + Umschalttaste (Windows) gedrückt, und klicken Sie, um die vier Zielbezugspunkte festzulegen.
- 7 Klicken Sie in der Werkzeugpalette auf das Füllwerkzeug  $\diamondsuit$ .
- 8 Wählen Sie in der Eigenschaftsleiste im Listenfeld Füllen die Option Ursprungsbild.

9 Klicken Sie in den Zielbereich, um die Füllung aufzutragen.

Sie können das Offset-Sampling deaktivieren, indem Sie auf die Schaltfläche Originalfarbe verwenden <sup>1</sup>1 im Bedienfeld Farbe klicken oder indem Sie in der Malwerkzeugauswahl eine Malwerkzeugvariante auswählen, die kein Kloner ist.

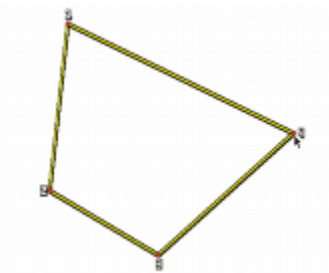

*Mit den Zielbezugspunkten wird bestimmt, wo die Transformation erfolgt.*

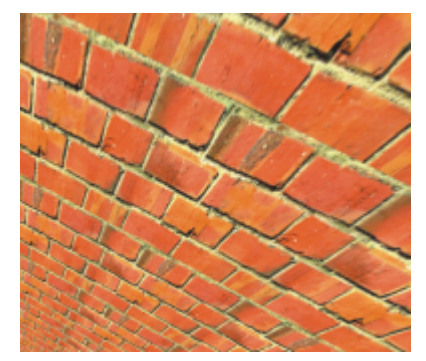

*Sie können die Informationen zum transformierten Klon verwenden, um aus dem Ziegelmuster eine hohe Mauer zu bilden.*

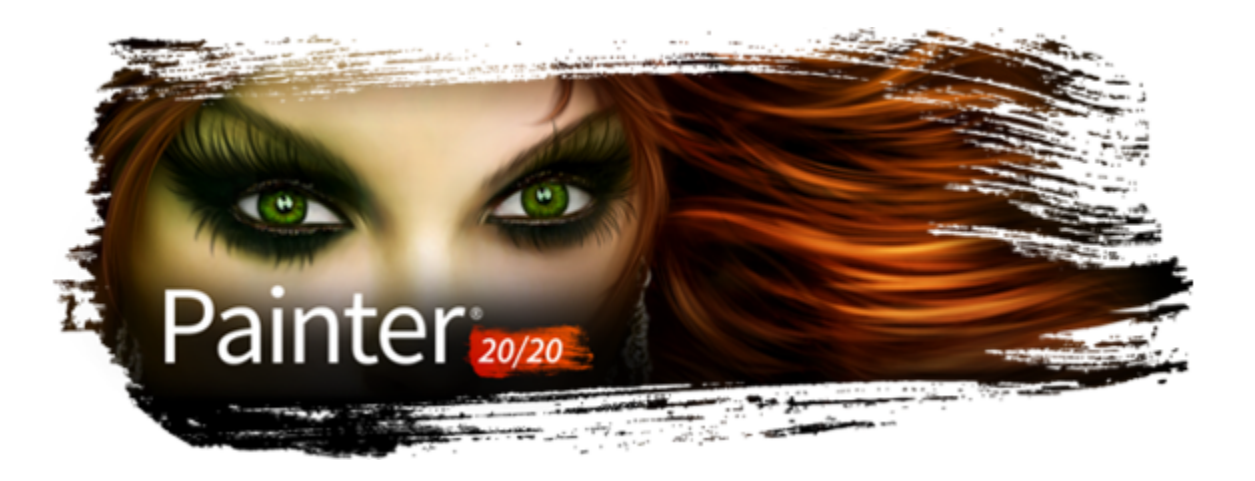

# Mit Kompositionswerkzeugen, Symmetriewerkzeugen, Linealen und Hilfslinien arbeiten

Die Platzierung von Objekten in einem Gemälde kann die allgemeine Darstellung fertiger Arbeiten entscheidend beeinflussen. Corel Painter weist viele Werkzeuge und Funktionen auf, die Sie beim Zusammenstellen, Vergrößern bzw. Verkleinern und Positionieren von Bildern und Bildelementen unterstützen. So können Sie die Lineale oder das Raster anzeigen, um Sie beim präzisen Platzieren von Bildelementen zu unterstützen. Sie können auch Symmetriewerkzeuge wie das Werkzeug Spiegelmalerei verwenden, um eine ausgewogene Darstellung zu erzielen.

In diesem Abschnitt werden folgende Themen behandelt:

- ["Layout-Raster verwenden" \(Seite 225\)](#page-226-0)
- ["Den Modus "Spiegelmalerei" verwenden" \(Seite 228\)](#page-229-0)
- ["Kaleidoskop-Malmodus verwenden" \(Seite 230\)](#page-231-0)
- ["Verwendung von Perspektivenhilfslinien" \(Seite 232\)](#page-233-0)
- ["Das Werkzeug "Goldener Schnitt" verwenden" \(Seite 238\)](#page-239-0)
- ["Lineale verwenden" \(Seite 241\)](#page-242-0)
- ["Hilfslinien" \(Seite 242\)](#page-243-0)
- ["Option "An Hilfslinien ausrichten" verwenden" \(Seite 243\)](#page-244-0)
- ["Raster verwenden" \(Seite 244\)](#page-245-0)
- ["Option "An virtuellem Raster ausrichten" verwenden" \(Seite 244\)](#page-245-1)

# <span id="page-226-0"></span>Layout-Raster verwenden

Mit dem Layout-Raster können Sie Ihren Arbeitsbereich mühelos aufteilen und den Bildaufbau besser planen. Sie können Ihren Arbeitsbereich beispielsweise vertikal und horizontal in Drittel aufteilen, um die Drittelregel für den Bildaufbau anzuwenden. Vom Bedienfeld Layout-Raster aus haben Sie Zugriff auf Rastereinstellungen, z. B. die Anzahl der Teilungen sowie Größe, Winkel, Farbe und Deckkraft des Rasters. Sie können diese Einstellungen während Ihrer Arbeit anpassen und sie als Voreinstellung für zukünftige Zeichnungen und Gemälde sichern. Sie können das Raster auch verschieben. Sie können die Standardeinstellungen des Werkzeugs Layout-Raster jederzeit wiederherstellen.

Mit dem Layout-Raster können Sie die Arbeitsfläche in Abschnitte basierend auf den Proportionen der Arbeitsfläche aufteilen. Dieses Raster wird nicht gedruckt und wird hauptsächlich zur Zusammenstellung von Bildern vor dem Zeichnen oder Malen verwendet.

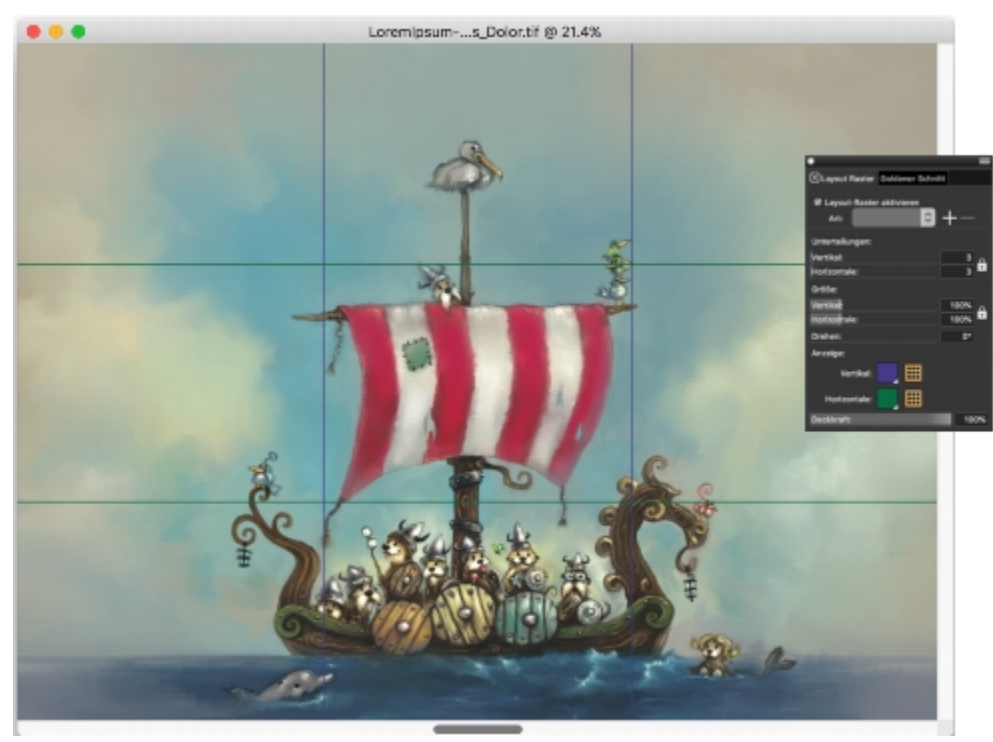

*Das Layout-Raster hilft Ihnen bei der Zusammenstellung von Bildern. Illustration von Chris Melby.*

## So blenden Sie das Layout-Raster ein oder aus

• Wählen Sie Arbeitsfläche Bildkompositionen und anschließend Layout-Raster einblenden oder Layout-Raster ausblenden aus.

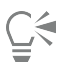

Sie können das Raster auch ein- oder ausblenden, indem Sie in der Werkzeugpalette auf das Werkzeug Layout-Raster  $\Box$  klicken und das Kontrollkästchen Layout-Raster in der Eigenschaftsleiste aktivieren.

### So stellen Sie die Optionen für das Layout-Raster ein

- 1 Wählen Sie Fenster  $\blacktriangleright$  Kompositions-Bedienfelder  $\blacktriangleright$  Layout Raster aus. Stellen Sie sicher, dass im Bedienfeld Layout-Raster das Kontrollkästchen Layout-Raster aktiviert ist.
- 2 Führen Sie eine Tätigkeit aus der folgenden Tabelle aus.

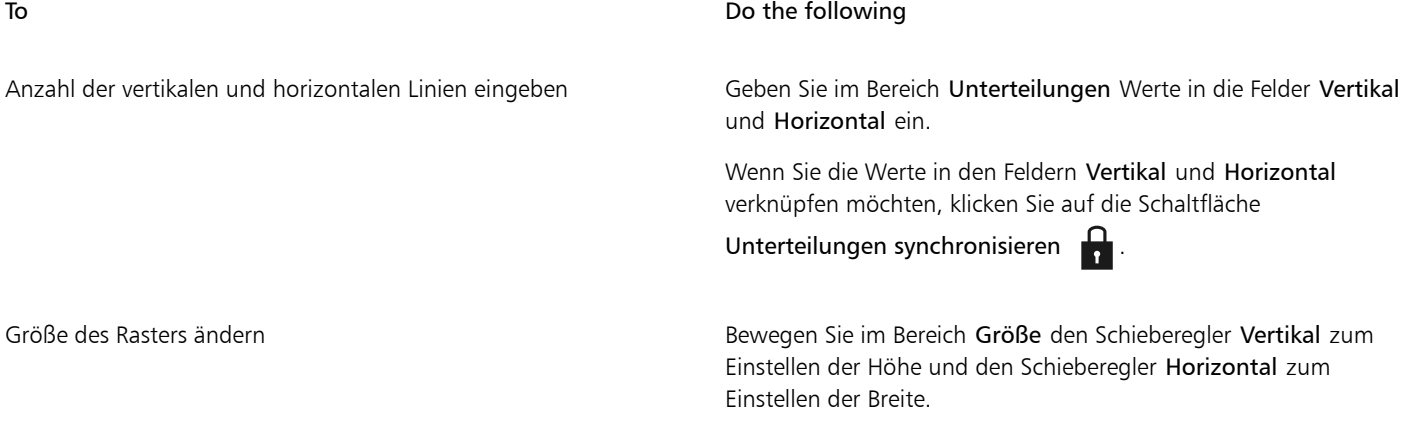

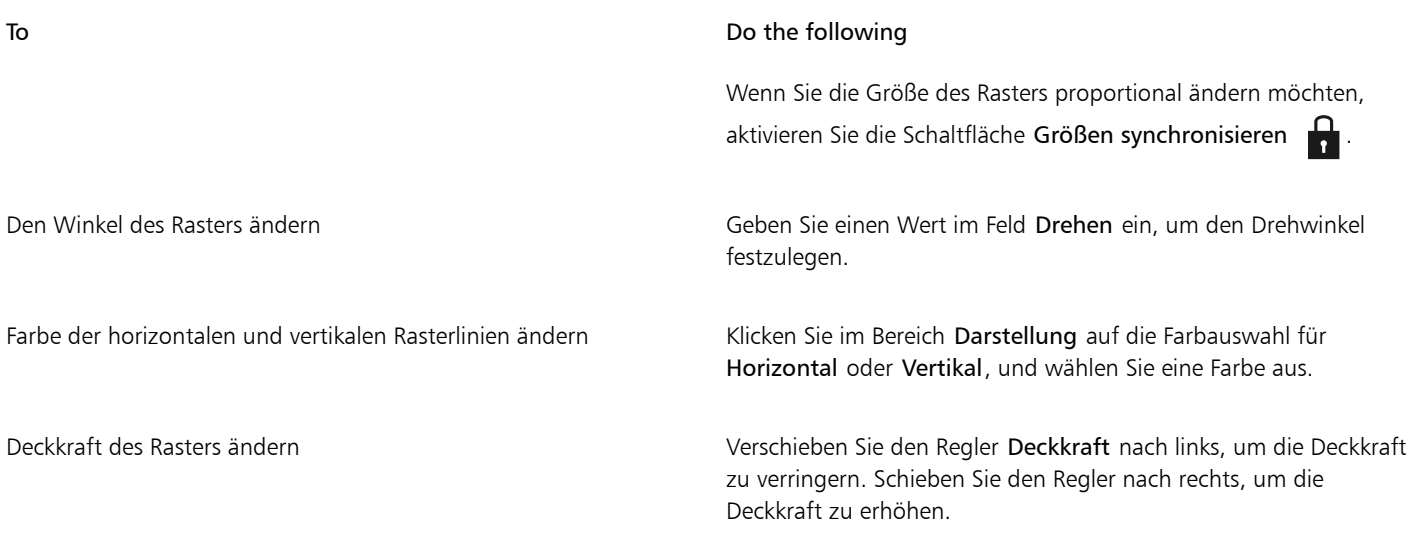

G

Manche Optionen des Layout-Rasters können Sie auch einstellen, indem Sie in der Werkzeugpalette auf das Werkzeug Layout-Raster **H** klicken und die entsprechenden Einstellungen in der Eigenschaftsleiste vornehmen.

# So sichern Sie die Einstellungen des Layout-Rasters als Voreinstellungen

- 1 Ändern Sie im Bedienfeld Layout-Raster die gewünschten Einstellungen und klicken Sie auf Hinzufügen  $+$ .
- 2 Geben Sie im Dialogfeld Voreinstellung hinzufügen in das Feld Voreingestellter Name einen Namen für die Voreinstellung ein.
- 3 Klicken Sie auf Sichern/Speichern.

Die Voreinstellung wird im Listenfeld Voreinstellung angezeigt.

# $\subseteq\leq$

Sie können eine Voreinstellung auch sichern, indem Sie auf das Werkzeug Layout-Raster **in der Werkzeugpalette und** anschließend auf Hinzufügen  $\leftarrow$  in der Eigenschaftsleiste klicken.

### So löschen Sie eine Voreinstellung für ein Layout-Raster

1 Wählen Sie im Bedienfeld Layout-Raster die Voreinstellung aus, die Sie im Listenfeld Voreinstellung löschen möchten.

Klicken Sie auf die Schaltfläche Löschen .

# Č₹

Sie können eine Voreinstellung auch löschen, indem Sie in der Werkzeugpalette auf das Werkzeug Layout-Raster **Figent** klicken, in der Eigenschaftsleiste eine Voreinstellung im Listenfeld Voreinstellung auswählen und dann auf die Schaltfläche Löschen klicken.

## So wählen Sie eine Voreinstellung für ein Layout-Raster aus

• Wählen Sie im Bedienfeld Layout-Raster im Listenfeld Voreinstellung eine Voreinstellung aus.

# So verschieben Sie ein Layout-Raster

- 1 Klicken Sie in der Werkzeugpalette auf das Werkzeug Layout-Raster  $\Box$ . Der Mauszeiger verwandelt sich in ein Handsymbol ...
- 2 Ziehen Sie das Raster im Dokumentfenster an eine neue Position.

# So stellen Sie die Standardeinstellungen des Layout-Raster-Werkzeugs wieder her

• Klicken Sie in der Eigenschaftsleiste auf die Schaltfläche Zurücksetzen .

# <span id="page-229-0"></span>Den Modus "Spiegelmalerei" verwenden

Mit dem Modus "Spiegelmalerei" können Sie in Corel Painter ein symmetrisches Gemälde erstellen. Nach dem Aktivieren des Modus "Spiegelmalerei" wird im Malfenster eine Fläche angezeigt, sodass Sie die eine Hälfte von Objekten malen können, während Corel Painter automatisch ein Spiegelbild der gegenüberliegenden Seite des Objekts repliziert, indem die Malstriche reproduziert werden. Wenn Sie zum Beispiel ein symmetrisches Gesicht malen möchten, malen Sie einfach die eine Hälfte des Gesichts und Corel Painter vervollständigt die andere Hälfte automatisch.

Bei Verwendung des Modus Spiegelmalerei können die Malstriche, die Sie auf der einen Seite der Fläche anbringen, auf der anderen Seite anders dargestellt werden. Wenn Sie mit der Spiegelmalerei etwa auf einer Arbeitsfläche beginnen, die zuvor aufgebrachte Malstriche aufweist, werden die gespiegelten Malstriche mit den Farben gemischt, die auf der Arbeitsfläche bereits zu finden sind. Darüber hinaus werden die gespiegelten Malstriche bei zufälligen Malstrichen wie bei einem Strahl ebenfalls zufällig aufgetragen.

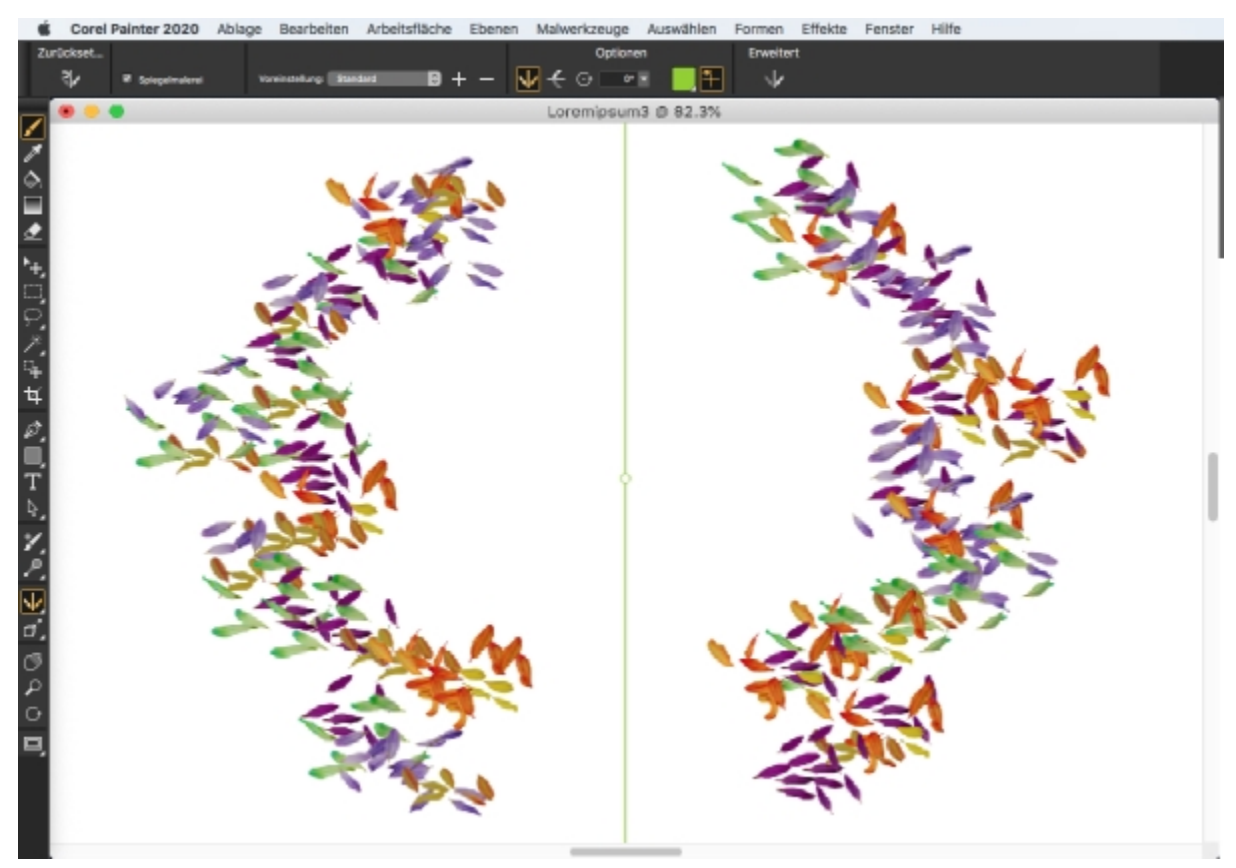

*Die grüne Linie, die in der Mitte des Dokumentfensters angezeigt wird, stellt die Spiegelfläche dar.*

Sie können die Spiegelsymmetrieflächen horizontal, vertikal oder horizontal und vertikal im Dokumentfenster positionieren. Zusätzlich können Sie die Platzierung der Spiegelflächen beeinflussen, indem Sie die Flächen verschieben oder drehen. Sie können die Standardeinstellungen des Werkzeugs Spiegelmalerei jederzeit wiederherstellen.

#### So erstellen Sie Spiegelmalereien

- 1 Klicken Sie in der Malwerkzeugauswahl-Leiste auf die Malwerkzeugauswahl.
- 2 Klicken Sie im Bedienfeld für die Werkzeugbibliothek auf eine Malwerkzeugkategorie und dann auf eine Malwerkzeugvariante.
- 3 Klicken Sie auf die Flyout-Schaltfläche Strichoptionen  $\frac{\infty}{2}$  in der Eigenschaftsleiste und dann auf Spiegelmalerei  $\cdot$
- 4 Wenden Sie einen Malstrich in den Spiegelsymmetrieflächen an.

#### Außerdem können Sie

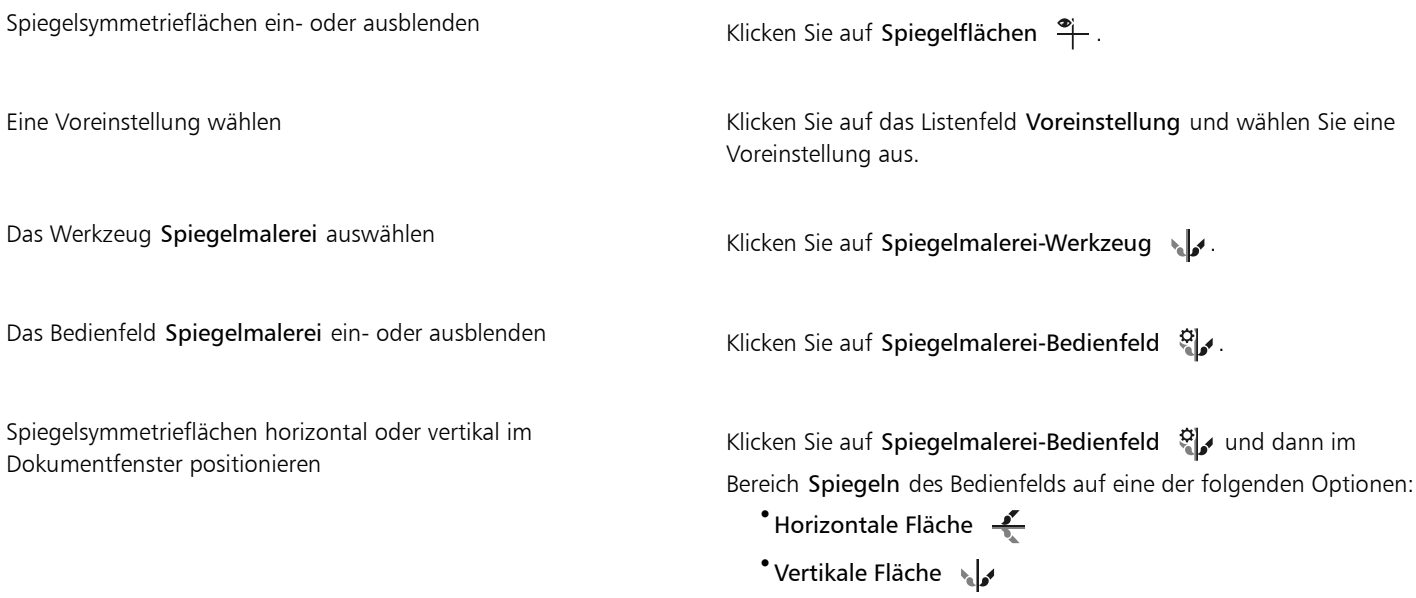

# E

Nur mit dem Malwerkzeug können Sie Spiegelmalereien und Kaleidoskope erstellen. Andere Werkzeuge, z. B. das Werkzeug Form, werden nicht unterstützt.

# Č₹

Wenn Sie die Spiegelsymmetriefläche beim Malen ein- oder ausblenden möchten, drücken Sie Befehlstaste + Umschalttaste + M (macOS) bzw. Strg-Taste + Umschalttaste + M (Windows).

### So steuern Sie die Anzeige der Spiegelsymmetrieflächen

- 1 Klicken Sie auf Fenster  $\blacktriangleright$  Kompositions-Bedienfelder  $\blacktriangleright$  Spiegelmalerei.
- 2 Führen Sie eine Tätigkeit aus der folgenden Tabelle aus.

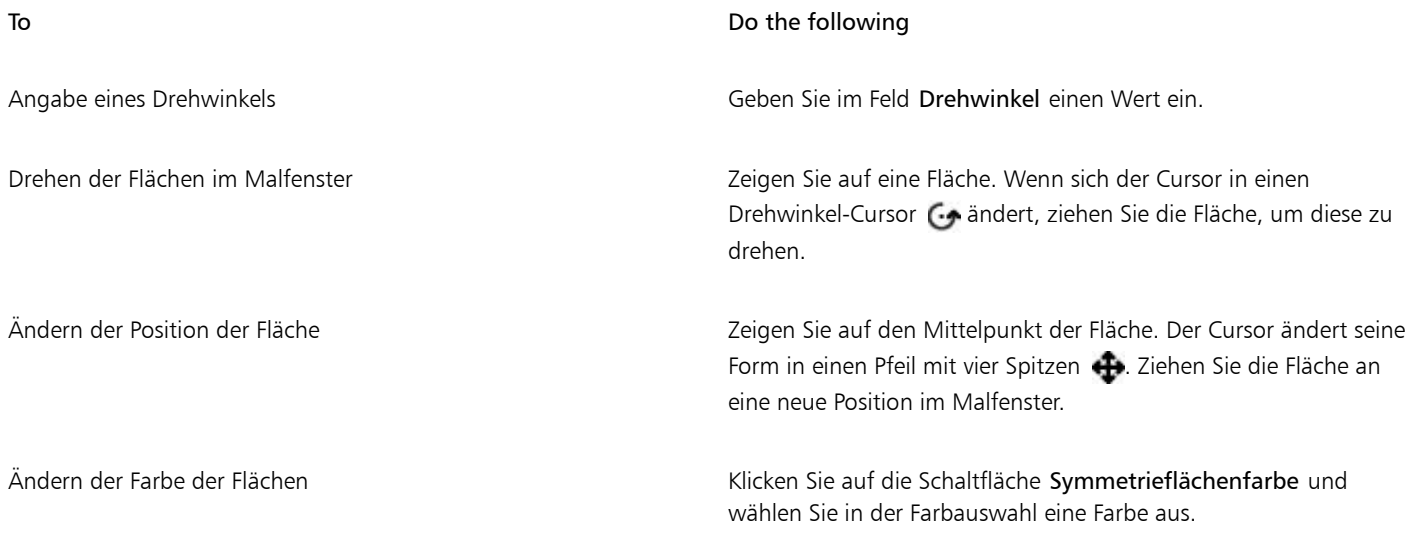

```
Č₹
```
Sie können die Anzeige der Spiegelflächen auch steuern, indem Sie in der Werkzeugpalette auf das Werkzeug Spiegelmalerei klicken und die Einstellungen in der Eigenschaftsleiste anpassen.

# So stellen Sie die Standardeinstellungen des Spiegelmalerei-Werkzeugs wieder her

• Klicken Sie in der Eigenschaftsleiste auf die Schaltfläche Zurücksetzen .

# <span id="page-231-0"></span>Kaleidoskop-Malmodus verwenden

Mit Corel Painter können Sie einfache Malstriche in bunte und symmetrische Kaleidoskopbilder verwandeln. Wenn Sie in einem Kaleidoskopsegment einen Malstrich anbringen, werden in den anderen Segmenten mehrere Reflektionen des Malstrichs angezeigt. Einem Kaleidoskop können zwischen 3 und 12 Spiegelflächen hinzugefügt werden. Die Spiegelflächen können auch gedreht oder in ihrer Position geändert werden, um andere Farben und Muster anzuzeigen. Sie können die Standardeinstellungen des Werkzeugs Kaleidoskop jederzeit wiederherstellen.

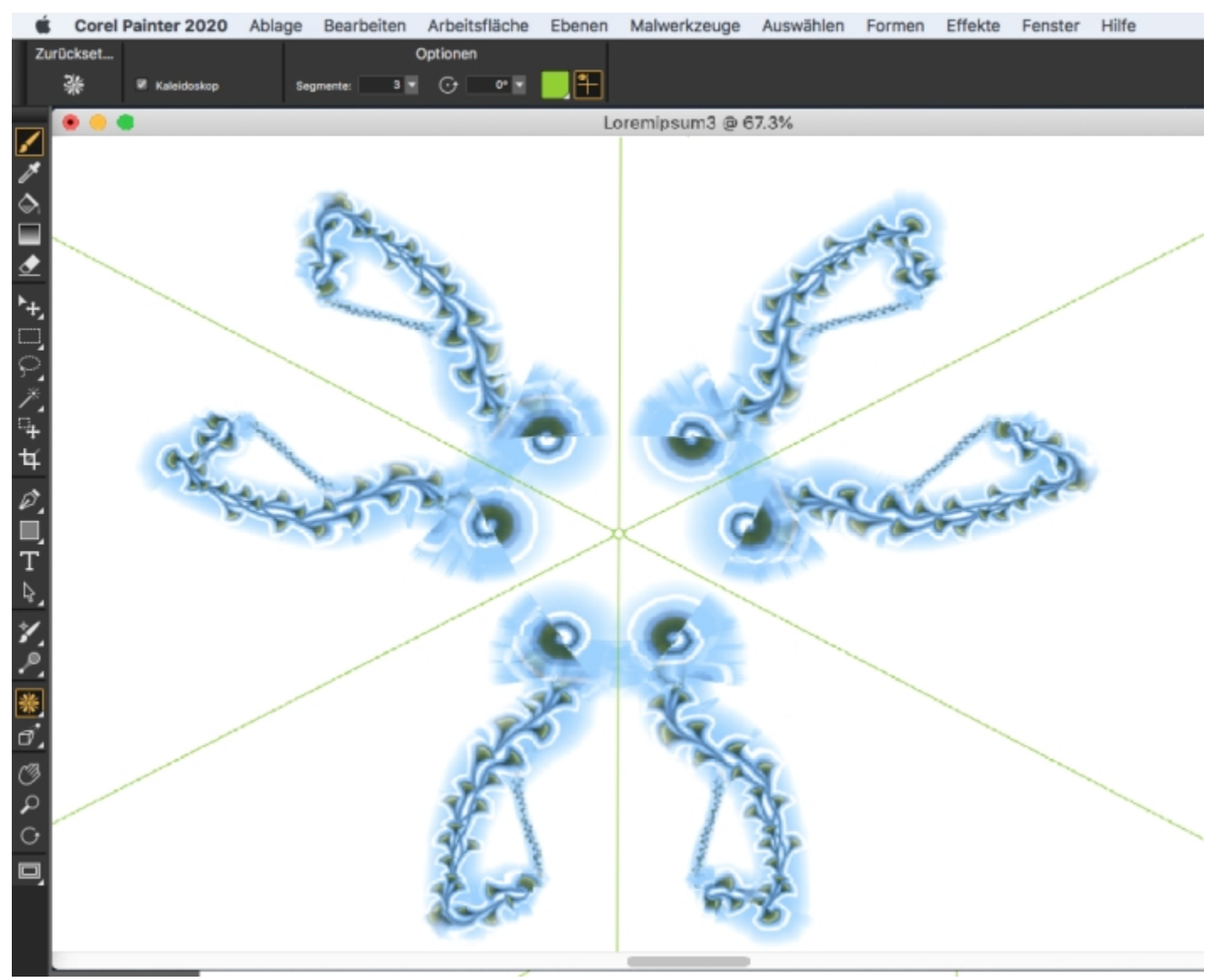

*Die grünen Linien, die im Dokumentfenster angezeigt werden, begrenzen die symmetrischen Flächen.*

# So erstellen Sie Kaleidoskopgemälde

- 1 Klicken Sie in der Werkzeugpalette auf das Werkzeug Kaleidoskop  $\frac{1}{\infty}$ .
- 2 Geben Sie in der Eigenschaftsleiste im Feld Segmente die Anzahl der Flächen ein, die angezeigt werden sollen.
- 3 Klicken Sie in der Malwerkzeugauswahl-Leiste auf die Malwerkzeugauswahl.
- 4 Klicken Sie im Bedienfeld für die Werkzeugbibliothek auf eine Malwerkzeugkategorie und dann auf eine Malwerkzeugvariante.
- 5 Bringen Sie in einem der Kaleidoskopsegmente Malstriche an.

Bringen Sie in mehreren Segmenten Malstriche an, wenn Sie einen spiralartigen Effekt erzielen möchten.

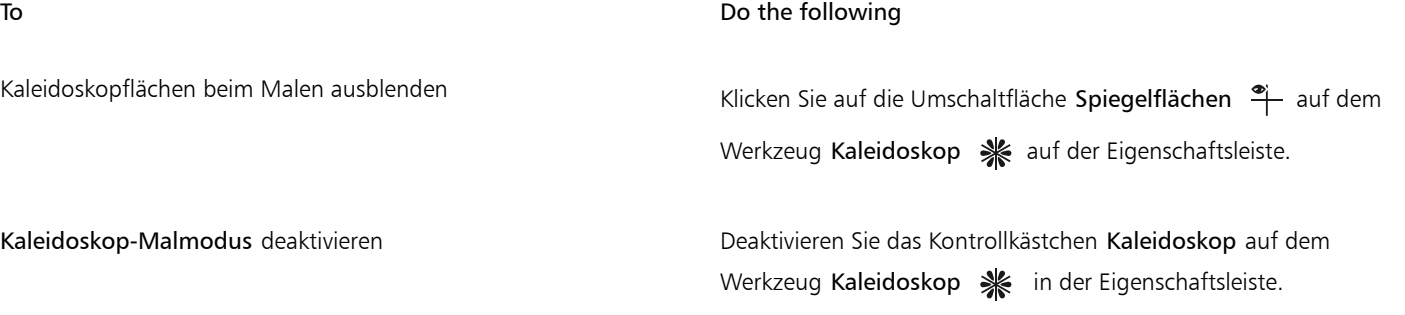

E

Nur mit dem Malwerkzeug können Sie Spiegelmalereien und Kaleidoskope erstellen. Andere Werkzeuge, z. B. das Werkzeug Form, werden nicht unterstützt.

# So steuern Sie die Anzeige der Kaleidoskopflächen

- 1 Klicken Sie in der Werkzeugpalette auf das Werkzeug Kaleidoskop \ .
- 2 Führen Sie eine Tätigkeit aus der folgenden Tabelle aus.

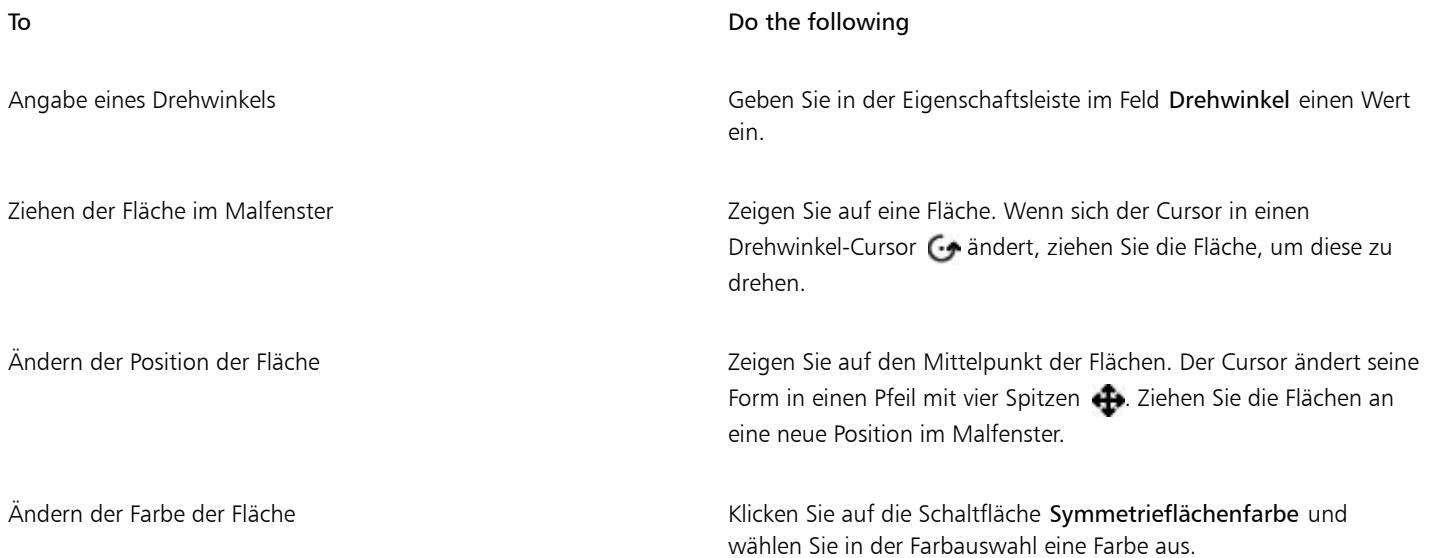

# So stellen Sie die Standardeinstellungen des Kaleidoskop-Malwerkzeugs wieder her

• Klicken Sie in der Eigenschaftsleiste auf die Schaltfläche Kaleidoskop zurücksetzen .

# <span id="page-233-0"></span>Verwendung von Perspektivenhilfslinien

Sie können Perspektivenhilfslinien anzeigen, die nicht gedruckt werden, um Objekte zu erstellen, die den Eindruck erwecken, als würden sie aus der Ansicht verschwinden.

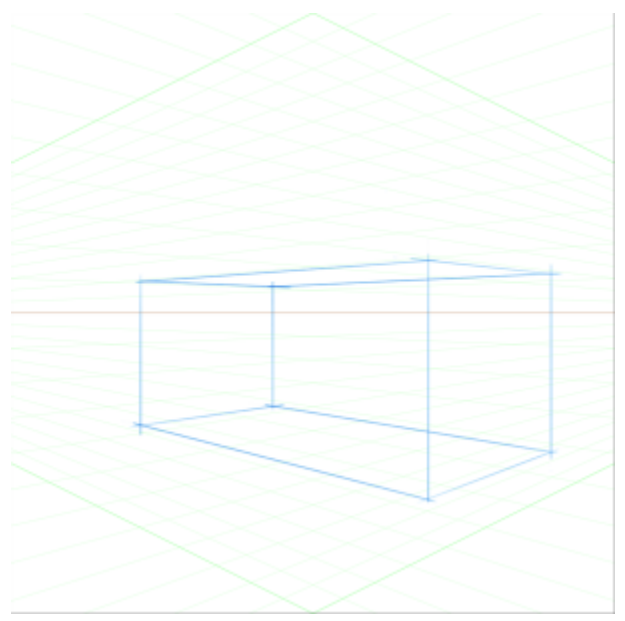

*Ein Beispiel für das Malen einer Kiste mit Perspektivenhilfslinien*

Corel Painter bietet eine Auswahl an Voreinstellungen, die Konfigurationen der Perspektivenhilfslinien umfassen. Die Voreinstellungen umfassen einen, zwei oder drei Fluchtpunkte, mit deren Hilfe Sie die Richtung der Perspektive festlegen können. Sie können eine Voreinstellung ändern und speichern. Sie können auch Voreinstellungen löschen und die Standardeinstellungen der Voreinstellungen wiederherstellen.

Sie können die Perspektivenhilfslinien einfach als visuelle Hilfe anzeigen oder im Perspektivenmodus malen. In diesem Modus richtet Corel Painter die Malstriche, die Sie im Dokumentfenster anwenden, auf die Fluchtpunkte aus.

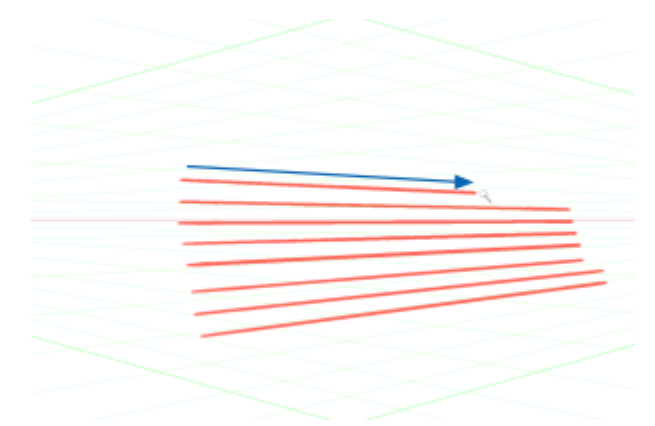

*Beim perspektivischen Malen werden Malstriche an Fluchtpunkten ausgerichtet.*

Je nach Workflow können Sie die Einstellungen für die Perspektivenhilfslinien anpassen, indem Sie das Flyout Strich auf der Malwerkzeug-Eigenschaftsleiste, der Perspektivenhilfslinien-Eigenschaftsleiste oder dem Bedienfeld Perspektivenhilfslinien verwenden. Wenn Sie die Funktion zum ersten Mal verwenden, wählen Sie das Werkzeug Perspektivenhilfslinien aus, passen Sie die gewünschten Optionen an und speichern Sie sie als Voreinstellung, sobald Sie mit dem Setup zufrieden sind. Wenn Sie mit dem Malen beginnen, können Sie die Hilfslinien schnell aktivieren oder deaktivieren, Ansichtsoptionen ändern und Voreinstellungen aus dem Flyout Strichoptionen auf der Malwerkzeug-Eigenschaftsleiste auswählen. Wenn Sie Linien und Fluchtpunkte jedoch bearbeiten und neu positionieren müssen, können Sie das Werkzeug Perspektivenhilfslinien über das Flyout Strichoptionen aufrufen. Wenn die Änderungen abgeschlossen sind und Sie Ihre Einstellungen als Voreinstellungen speichern, müssen Sie das Malwerkzeug erneut auswählen, um mit dem Malen fortzufahren. Wenn Sie häufig Änderungen an den Hilfslinien vornehmen, können Sie das Bedienfeld Perspektivenhilfslinien in Ihrem Arbeitsbereich platzieren

und geöffnet lassen. Über das Bedienfeld können Sie auf alle Einstellungen für Perspektivenhilfslinien zugreifen und diese anpassen, ohne zwischen den Werkzeugen wechseln zu müssen.

Die Darstellung von Perspektivenhilfslinien kann durch Neupositionieren von Fluchtpunkt, Horizontlinie und Primärlinien geändert werden. Wenn Sie den Fluchtpunkt neu positionieren, können Sie sowohl den Horizont als auch die Primärlinien neu positionieren. Oder Sie können nur die Primärlinien neu positionieren, indem Sie die Bewegung des Fluchtpunkts auf die Horizontlinie beschränken. Zudem können Sie auch die Primärlinien entsprechend Ihrer Bedürfnisse drehen.

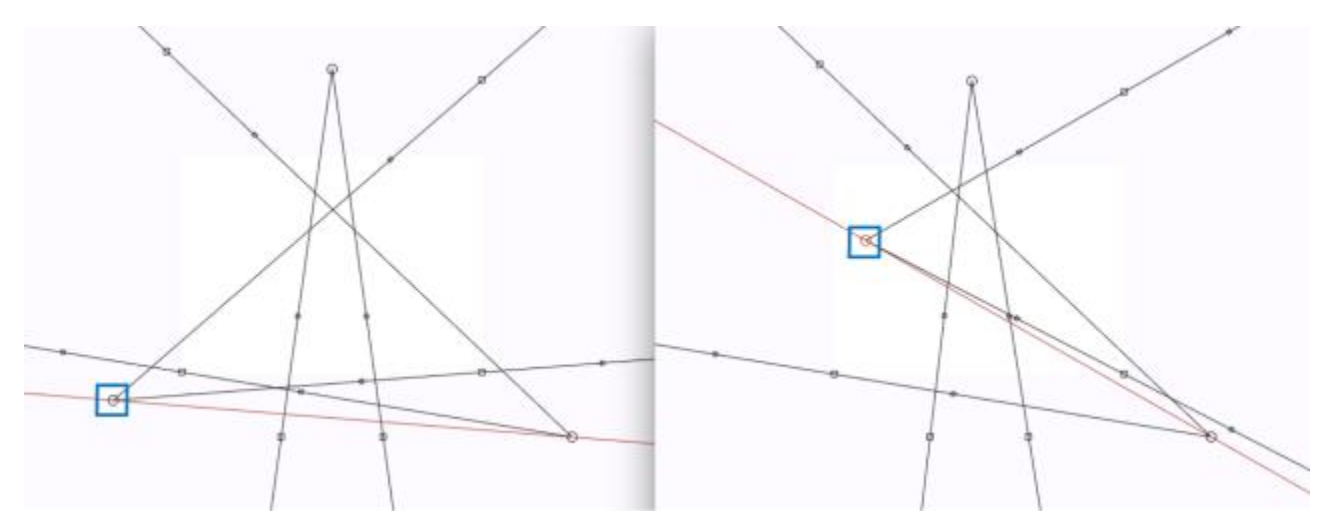

*Wenn Sie den Fluchtpunkt an eine neue Position ziehen, werden sowohl der Horizont als auch die Primärlinien neu positioniert.*

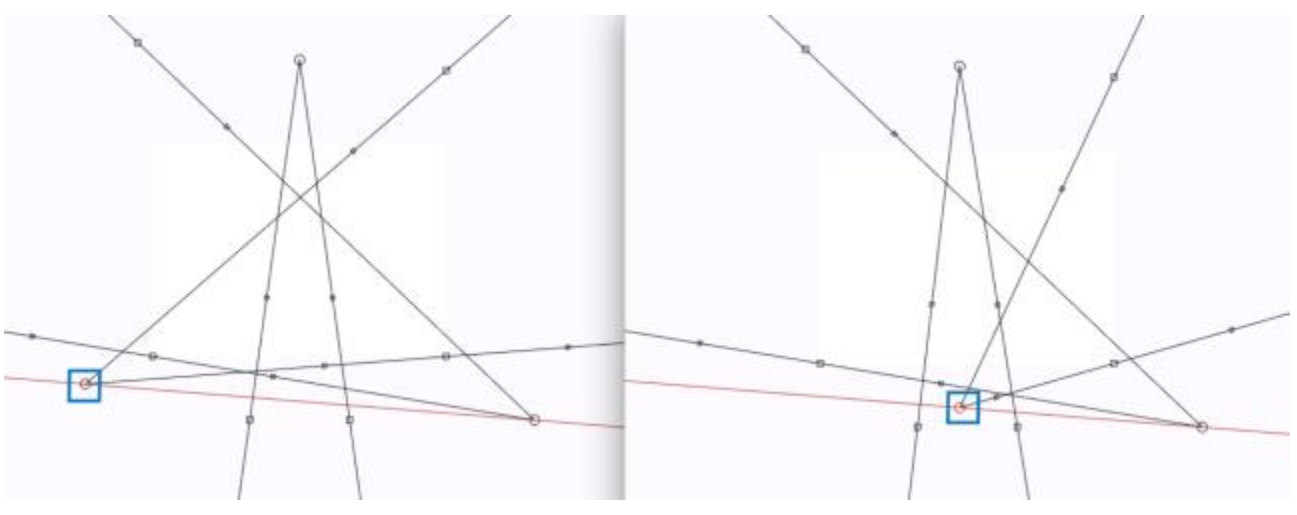

*Halten Sie die Umschalttaste gedrückt, während Sie den Fluchtpunkt ziehen, um die Bewegung des Fluchtpunkts auf die Horizontlinie zu beschränken und nur die Primärlinien neu zu positionieren.*

Darüber hinaus können Sie auch die Farbe und Deckkraft aller Linien ändern. Auch die Dichte der Zwischenlinien kann erhöht oder verringert werden.

Wenn Sie die Perspektivenhilfslinien nicht mehr benötigen, können Sie sie wieder ausblenden.

### So zeichnen Sie perspektivisch

- 1 Klicken Sie in der Malwerkzeugauswahl-Leiste auf die Malwerkzeugauswahl.
- 2 Klicken Sie im Bedienfeld für die Werkzeugbibliothek auf eine Malwerkzeugkategorie und dann auf eine Malwerkzeugvariante.
- 3 Klicken Sie auf die Flyout-Schaltfläche Strichoptionen  $\frac{\alpha}{2}$  in der Eigenschaftsleiste und dann auf Perspektivenhilfslinien  $\vec{\theta}$ .

4 Tragen Sie im Dokumentfenster Malstriche auf.

#### Außerdem können Sie

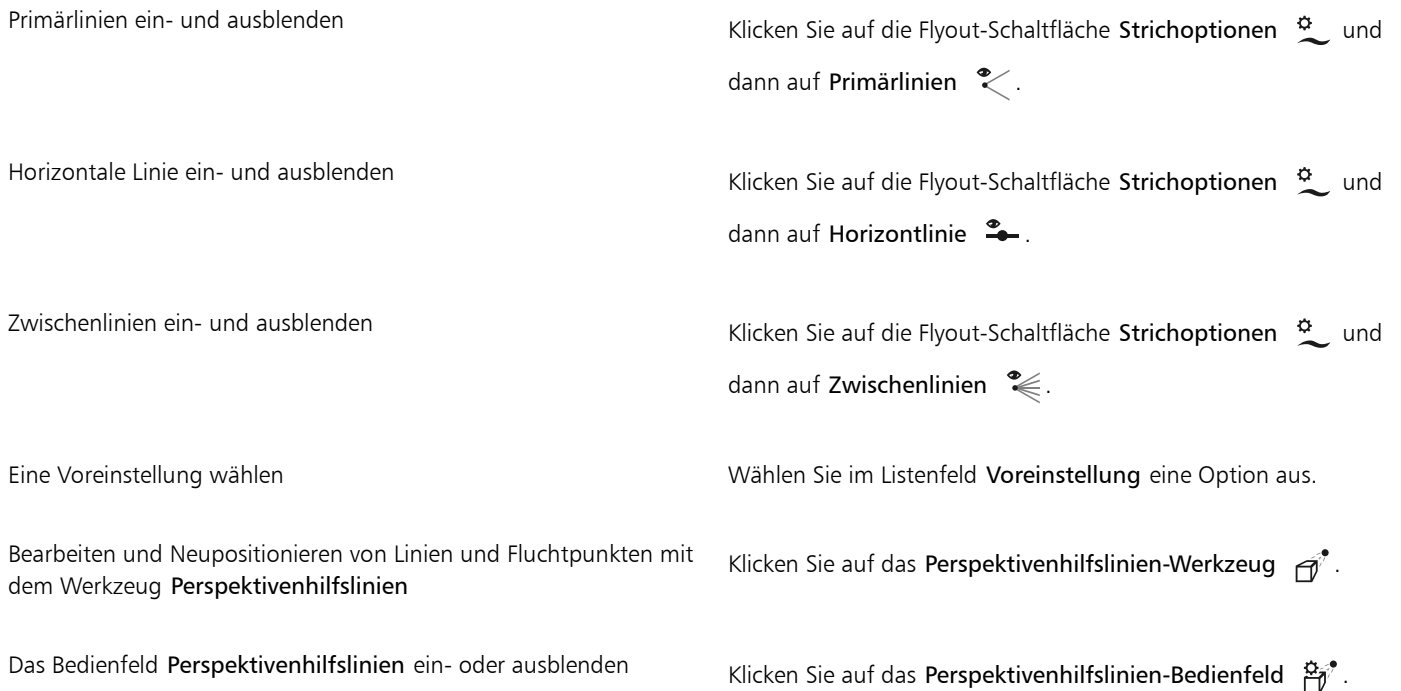

# $\bar{\mathbb{C}}$

Wenn Sie den Perspektivenmalmodus beenden möchten, klicken Sie in der Eigenschaftsleiste auf die Flyout-Schaltfläche Strichoptionen  $\infty$  und dann auf An Hilfslinien ausrichten  $\sum$ .

Sie können die Perspektivenhilfslinien auch ein- oder ausblenden, indem Sie in der Werkzeugpalette auf das Werkzeug Perspektivenhilfslinien  $\vec{\theta}^*$  klicken und das Kontrollkästchen Perspektivenhilfslinien in der Eigenschaftsleiste aktivieren oder deaktivieren.

Sie können den Perspektivenmodus auch aktivieren oder deaktivieren, indem Sie in der Werkzeugpalette auf das Werkzeug Perspektivenhilfslinien  $\phi^*$  klicken, das Kontrollkästchen Perspektivenhilfslinien in der Eigenschaftsleiste aktivieren und dann das Kontrollkästchen An Hilfslinien ausrichten auf der Eigenschaftsleiste aktivieren oder deaktivieren.

# E

Wählen Sie für eine bessere Darstellung der Hilfslinien den Vollbildmodus. Auf diese Weise können Sie die Hilfslinien entsprechend Ihrer Bedürfnisse neu positionieren.

# So positionieren Sie Linien und den Fluchtpunkt neu

- 1 Führen Sie einen der folgenden Schritte aus:
	- Klicken Sie auf die Flyout-Schaltfläche Strichoptionen  $\frac{\phi}{\zeta}$  auf dem Malwerkzeug auf der Eigenschaftsleiste und dann auf Perspektivenhilfslinien-Werkzeug  $\phi^*$ .

Mit Kompositionswerkzeugen, Symmetriewerkzeugen, Linealen und Hilfslinien arbeiten | 235

• Klicken Sie in der Werkzeugpalette auf das Werkzeug Perspektivenhilfslinien  $\vec{\theta}^{\dagger}$ .

2 Führen Sie eine Tätigkeit aus der folgenden Tabelle aus.

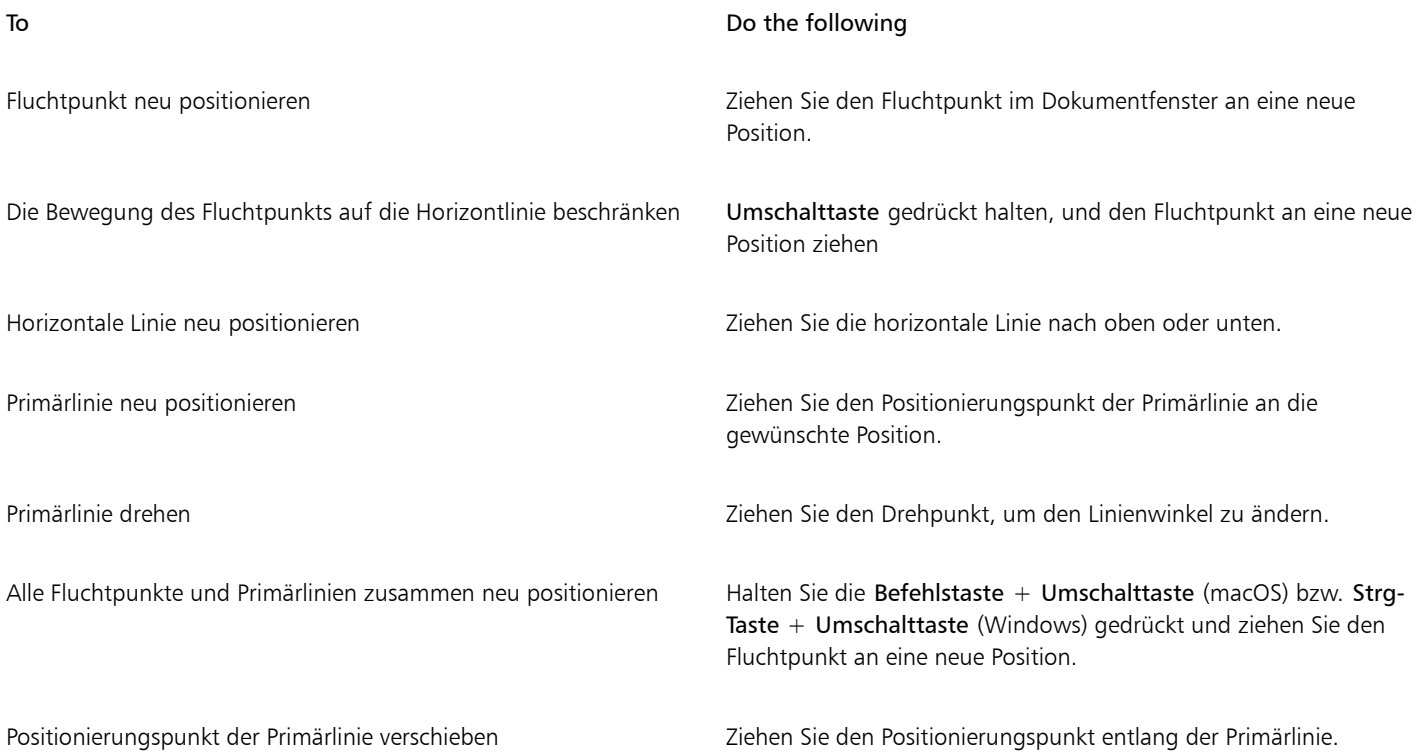

Tipp: Wenn Sie Ihre Einstellungen als Voreinstellungen speichern möchten, klicken Sie in der Eigenschaftsleiste auf die Schaltfläche Voreinstellung, wählen Sie Hinzufügen aus der Liste aus, geben Sie einen Namen für die Voreinstellung ein und klicken Sie auf Speichern.

# So zeigen Sie das Bedienfeld "Perspektivenhilfslinien" an

• Klicken Sie auf Fenster  $\blacktriangleright$  Kompositions-Bedienfelder  $\blacktriangleright$  Perspektivenhilfslinien.

#### So steuern Sie die Anzeige der Primärlinien

- 1 Aktivieren Sie im Bedienfeld Perspektivenhilfslinien (Fenster ▶ Kompositions-Bedienfelder ▶ Perspektivenhilfslinien) das Kontrollkästchen Perspektivenhilfslinien.
- 2 Führen Sie eine Tätigkeit aus der folgenden Tabelle aus.

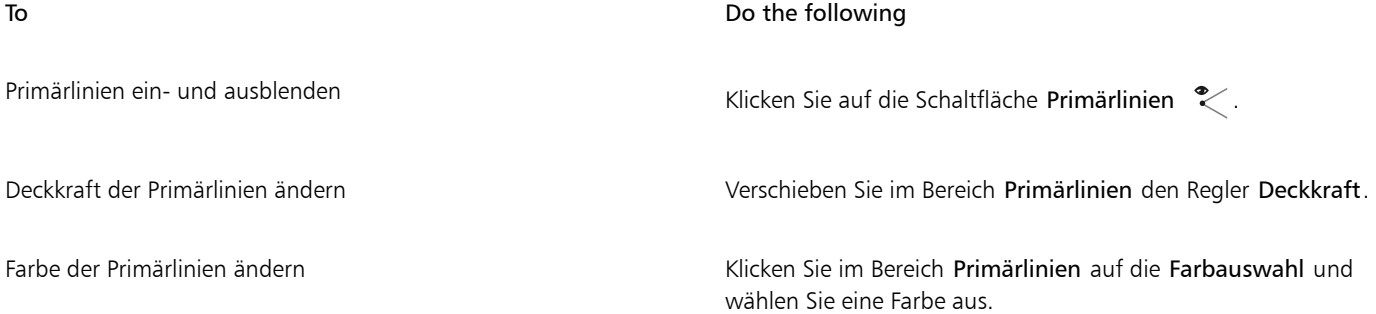

 $\subseteq\leq$ 

Sie können die Anzeige der Primärlinien auch steuern, indem Sie in der Werkzeugpalette auf das Werkzeug Perspektivenhilfslinien  $\widehat{\theta}^*$  klicken und die Einstellungen einer Primärlinie in der Eigenschaftsleiste anpassen.

# So steuern Sie die Anzeige der horizontalen Linie

- 1 Aktivieren Sie im Bedienfeld Perspektivenhilfslinien (Fenster  $\blacktriangleright$  Kompositions-Bedienfelder  $\blacktriangleright$  Perspektivenhilfslinien) das Kontrollkästchen Perspektivenhilfslinien.
- 2 Führen Sie eine Tätigkeit aus der folgenden Tabelle aus.

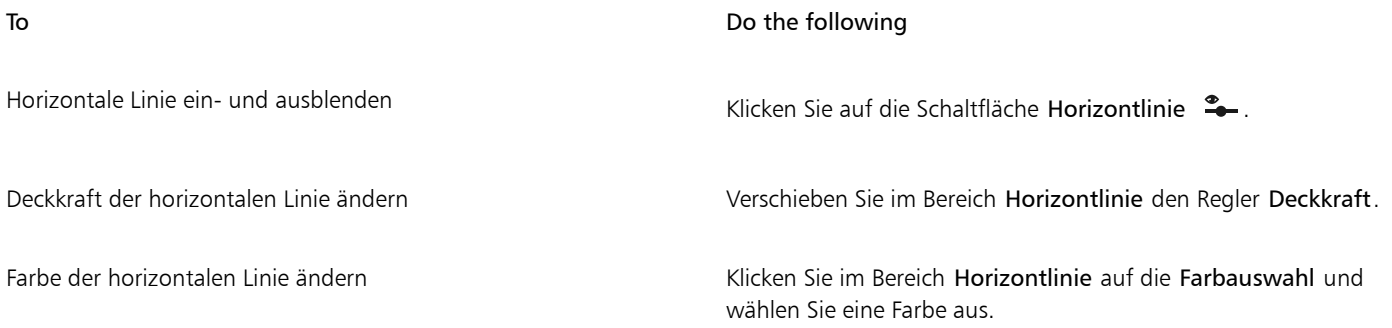

Č₹

Sie können die Anzeige der Horizontlinie auch steuern, indem Sie in der Werkzeugpalette auf das Werkzeug Perspektivenhilfslinien  $\widehat{\theta}^*$  klicken und die Einstellungen der Horizontlinie in der Eigenschaftsleiste anpassen.

# So steuern Sie die Anzeige der Zwischenlinien

- 1 Aktivieren Sie im Bedienfeld Perspektivenhilfslinien (Fenster Kompositions-Bedienfelder Perspektivenhilfslinien) das Kontrollkästchen Perspektivenhilfslinien.
- 2 Führen Sie eine Tätigkeit aus der folgenden Tabelle aus.

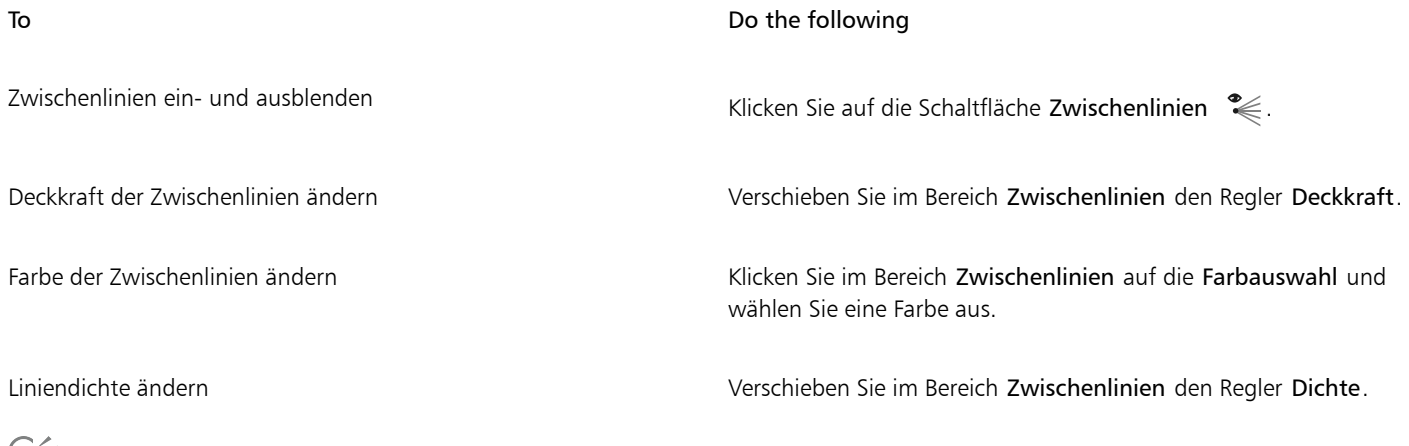

چ⊇<br>≫

Sie können die Anzeige der Zwischenlinien auch steuern, indem Sie in der Werkzeugpalette auf das Werkzeug Perspektivenhilfslinien (klicken und die Einstellungen einer Zwischenlinie in der Eigenschaftsleiste anpassen.

# So sichern Sie die Einstellungen der Perspektivenhilfslinien als Voreinstellungen

- 1 Ändern Sie im Bedienfeld Perspektivenhilfslinien die gewünschten Einstellungen.
- 2 Klicken Sie auf die Schaltfläche Voreinstellung hinzufügen  $\leftarrow$ .
- 3 Geben Sie im Dialogfeld Voreinstellung hinzufügen in das Feld Voreingestellter Name einen Namen für die Voreinstellung ein.
- 4 Klicken Sie auf Sichern/Speichern.

Die Voreinstellung wird in der Liste der Voreinstellungen angezeigt.

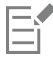

Wenn Sie Ihren Arbeitsbereich exportieren, werden alle von Ihnen erstellten Voreinstellungen für Perspektivenhilfslinien mit dem Arbeitsbereich gespeichert.

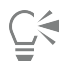

Sie können eine Voreinstellung auch hinzufügen, indem Sie in der Werkzeugpalette auf das Werkzeug Perspektivenhilfslinien  $\vec{\theta}^*$ klicken, das Kontrollkästchen Perspektivenhilfslinien in der Eigenschaftsleiste aktivieren, auf die Flyout-Schaltfläche Voreinstellung klicken, Hinzufügen aus der Liste auswählen, einen Namen eingeben und auf Speichern klicken.

# So löschen Sie eine Voreinstellung für eine Perspektivenhilfslinie

1 Klicken Sie in der Werkzeugpalette auf das Werkzeug Perspektivenhilfslinien  $\vec{\theta}$ .

Wenn die Perspektivenhilfslinien nicht angezeigt werden, aktivieren Sie das Kontrollkästchen Perspektivenhilfslinien.

- 2 Klicken Sie auf die Flyout-Schaltfläche Voreinstellung in der Eigenschaftsleiste und wählen Sie Löschen aus der Liste.
- 3 Wählen Sie im Listenfeld Voreingestellter Name eine Voreinstellung aus.
- 4 Klicken Sie auf Ja.

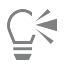

Sie können eine Voreinstellung auch löschen, indem Sie in der Eigenschaftsleiste auf die Schaltfläche Perspektivenhilfslinien  $\beta$ 

und dann auf die Schaltfläche Voreinstellung löschen - klicken, einen Namen für die Voreinstellung auswählen und auf Ja klicken.

# So setzen Sie das Perspektivenhilfslinien-Werkzeug zurück

- <sup>1</sup> Klicken Sie in der Werkzeugpalette auf das Werkzeug Perspektivenhilfslinien  $\vec{\theta}$ .
- <sup>2</sup> Klicken Sie in der Eigenschaftsleiste auf die Schaltfläche Werkzeug zurücksetzen  $\mathbb{B}^3$ .

# <span id="page-239-0"></span>Das Werkzeug "Goldener Schnitt" verwenden

Mit dem Werkzeug Goldener Schnitt können Sie Hilfslinien verwenden, die auf der gleichnamigen klassischen Kompositionsmethode basieren. Wenn Sie Ihr Bild planen, können Sie mit den Hilfslinien eine Art von Dimension schaffen, die dazu beiträgt, den Blick des Betrachters festzuhalten, wenn seine Augen über eine Zeichnung oder ein Bild wandern.

Goldener Schnitt: Hilft Ihnen dabei, mithilfe von klassischen Kompositionsmethoden Fokusbereiche in Bildern festzulegen. Dieses Layout wird nicht gedruckt und wird hauptsächlich zur Zusammenstellung von Bildern vor dem Zeichnen oder Malen verwendet.

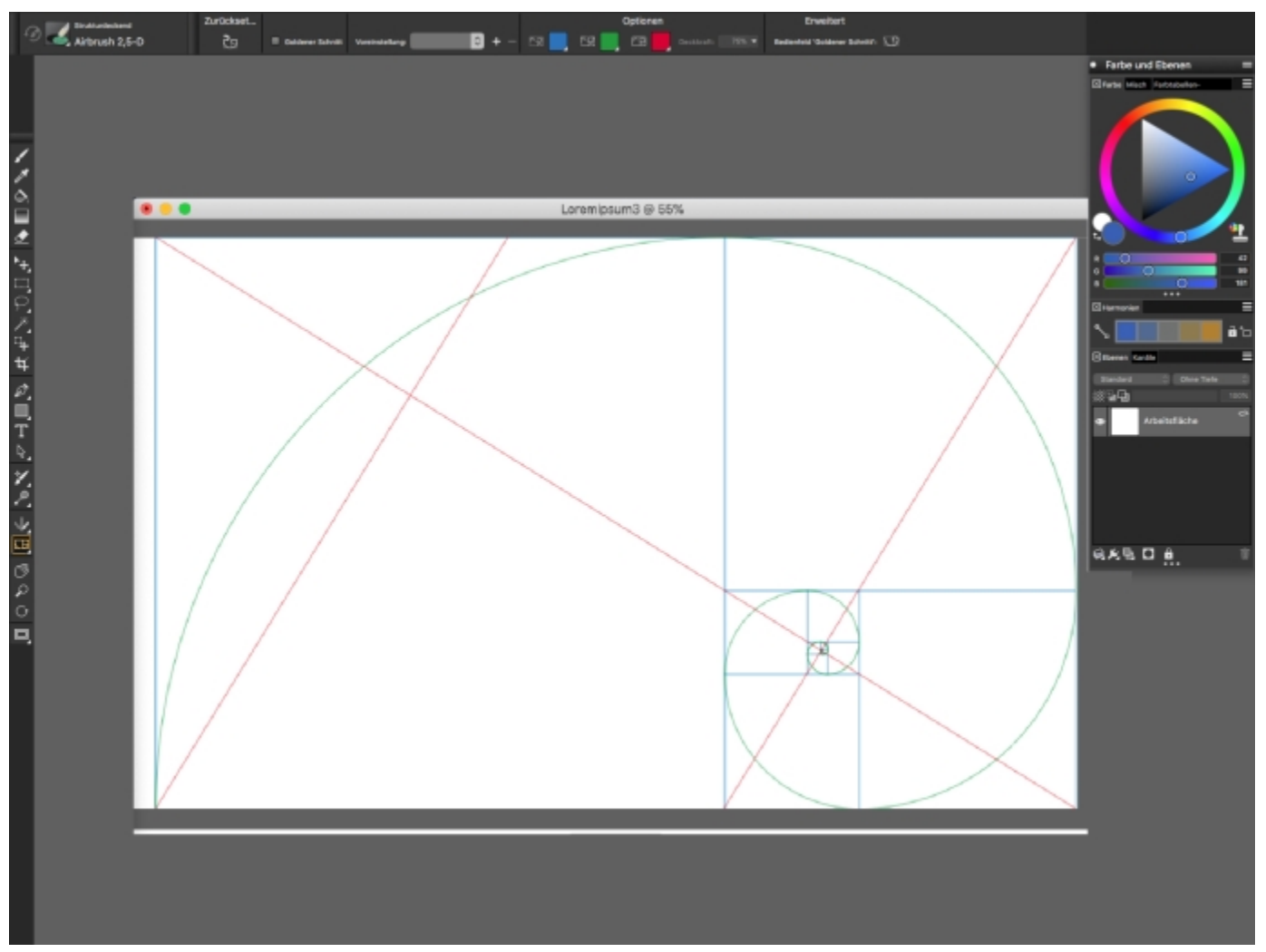

*Sie können mithilfe des Werkzeugs Goldener Schnitt Fokusbereiche setzen.*

Im Bedienfeld Goldener Schnitt können Sie Ausrichtung, Größe, Winkel, Farbe und Deckkraft der Hilfslinien des gleichnamigen Werkzeugs, die auf der Arbeitsfläche angezeigt werden, anpassen. Sie können auch festlegen, wie oft ein Abschnitt noch in sich unterteilt wird. Durch die weitere Unterteilung entsteht eine Spirale. Sie können diese Einstellungen anpassen, während Sie mit dem Werkzeug arbeiten, und sie als Voreinstellungen sichern. Sie können die Hilfslinien des Werkzeugs Goldener Schnitt auch verschieben.

# So blenden Sie die Hilfslinien des Werkzeugs "Goldener Schnitt" ein oder aus

• Wählen Sie Arbeitsfläche Bildkompositionen und anschließend Goldener Schnitt einblenden oder Goldener Schnitt ausblenden.

Č₹

Sie können die Goldener Schnitt-Hilfslinien auch ein- oder ausblenden, indem Sie in der Werkzeugpalette auf das Werkzeug Goldener Schnitt **ID** klicken und das Kontrollkästchen Goldener Schnitt in der Eigenschaftsleiste aktivieren oder deaktivieren.

### So stellen Sie die Optionen für "Goldener Schnitt" ein

1 Wählen Sie Fenster ▶ Kompositions-Bedienfelder ▶ Goldener Schnitt aus.

Das Bedienfeld Goldener Schnitt wird angezeigt.

2 Aktivieren Sie im Bedienfeld Goldener Schnitt das Kontrollkästchen Goldener Schnitt und führen Sie eine Aufgabe aus der folgenden Tabelle aus.

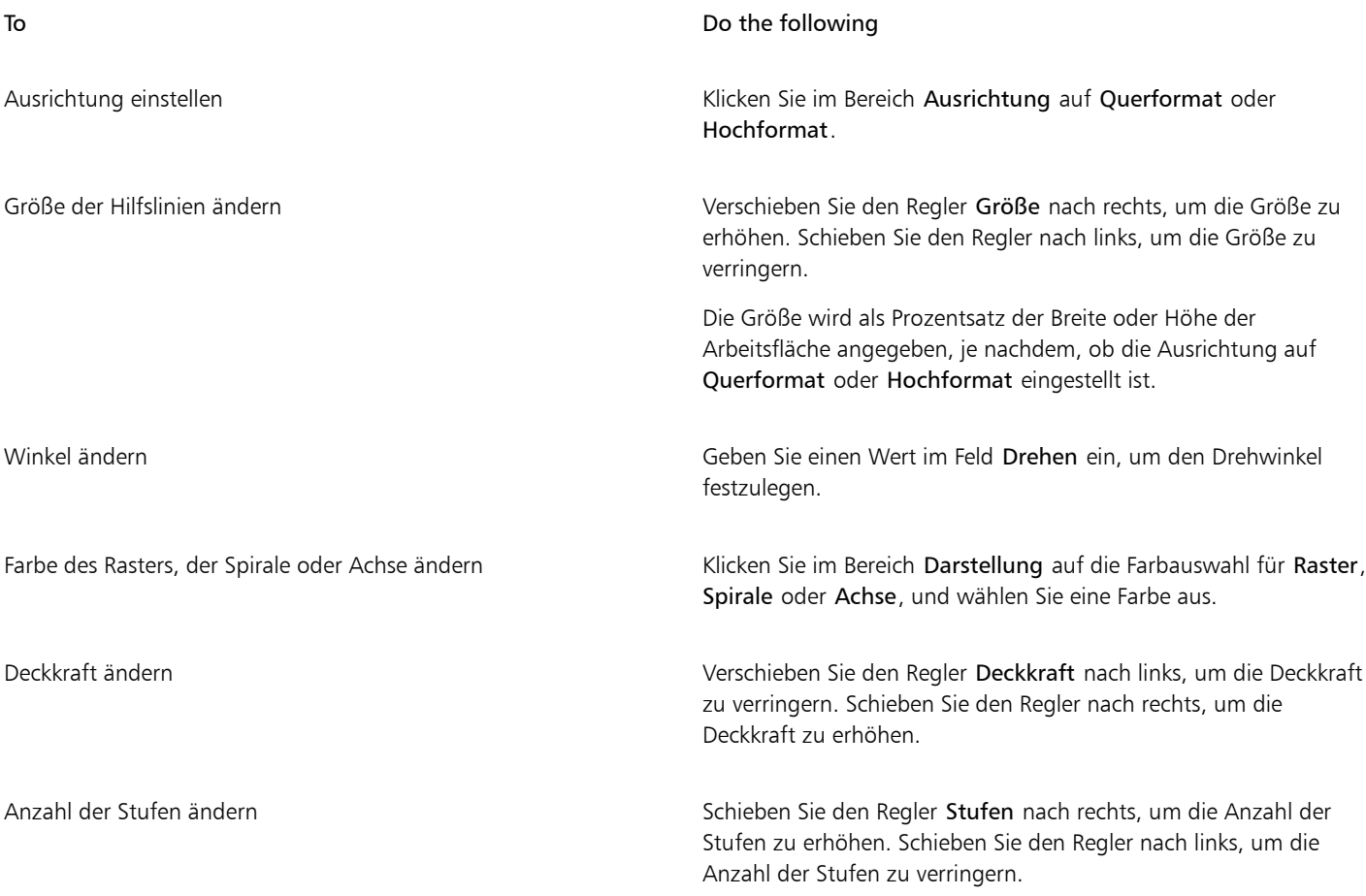

# $\subseteq\leq$

Manche Optionen unter Goldener Schnitt können Sie auch einstellen, indem Sie in der Werkzeugpalette auf das Werkzeug Goldener Schnitt **ID** klicken und die entsprechenden Einstellungen in der Eigenschaftsleiste vornehmen.

# So sichern Sie die Einstellungen des Goldenen Schnitts als Voreinstellungen

- 1 Ändern Sie im Bedienfeld Goldener Schnitt die gewünschten Einstellungen und klicken Sie auf Hinzufügen  $\leftarrow$ .
- 2 Geben Sie im Dialogfeld Voreinstellung hinzufügen in das Feld Voreingestellter Name einen Namen für die Voreinstellung ein.
- 3 Klicken Sie auf Sichern/Speichern.

Die Voreinstellung wird im Listenfeld Art angezeigt.

# Č₹

Sie können eine Voreinstellung auch sichern, indem Sie auf das Werkzeug Goldener Schnitt <a>[b]</a> in der Werkzeugpalette und anschließend auf Hinzufügen **in der Eigenschaftsleiste klicken.** 

# So löschen Sie eine Voreinstellung für den Goldenen Schnitt

- 1 Wählen Sie im Bedienfeld Goldener Schnitt die Voreinstellung aus, die Sie im Listenfeld Art löschen möchten.
- 2 Klicken Sie auf die Schaltfläche Löschen ...

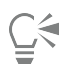

Sie können eine Voreinstellung auch löschen, indem Sie auf das Werkzeug Goldener Schnitt <sub>ID</sub> in der Werkzeugpalette klicken, eine Voreinstellung im Listenfeld Voreinstellungen in der Eigenschaftsleiste auswählen und dann auf Löschen - klicken.

# So wählen Sie eine Voreinstellung für den Goldenen Schnitt aus

• Wählen Sie im Bedienfeld Goldener Schnitt im Listenfeld Voreinstellung eine Voreinstellung aus.

# So verschieben Sie die Hilfslinien des Goldenen Schnitts

1 Klicken Sie in der Werkzeugpalette auf das Werkzeug Goldener Schnitt  $\Box$ g.

Der Mauszeiger verwandelt sich in ein Handsymbol ...

2 Ziehen Sie die Hilfslinien für den Goldenen Schnitt im Dokumentfenster an eine neue Position.

# <span id="page-242-0"></span>Lineale verwenden

In Corel Painter können Sie die Lineale im Dokumentfenster oben und an der linken Seite ein- und ausblenden. Jeder Teilstrich auf der Skala der Lineale steht für eine Einheit in der ausgewählten Maßeinheit. Als Maßeinheit können Sie Pixel, Zoll, Zentimeter, Punkt oder Pica festlegen.

Beim Drehen von Bildern im Dokumentfenster geben die Lineale immer die Position der Arbeitsfläche im Dokumentfenster an. Der Nullpunkt des Dokuments ist der Schnittpunkt der beiden Lineale an Position Null (0). Normalerweise befindet sich der Nullpunkt in der oberen linken Ecke der Arbeitsfläche. Beim Ändern des Nullpunkts verschiebt sich die Nullposition auf der Skala der Lineale.

# So blenden Sie Lineale ein oder aus

• Wählen Sie Arbeitsfläche Lineale und anschließend entweder Lineale einblenden oder Lineale ausblenden aus.

# So legen Sie die Maßeinheit für die Lineale fest

- 1 Wählen Sie Arbeitsfläche Lineale Lineal-Optionen aus.
- 2 Wählen Sie im Dialogfeld Lineal-Optionen im Listenfeld Linealeinheiten eine Maßeinheit aus.

```
Č₹
```
Sie können das Dialogfeld Lineal-Optionen auch öffnen, indem Sie die Wahltaste (macOS) bzw. die Alt-Taste (Windows) gedrückt halten und auf das Lineal klicken.

# So ändern Sie den Nullpunkt des Dokuments

- 1 Klicken Sie auf das Feld am Schnittpunkt der Lineale (in der oberen linken Ecke des Dokumentfensters).
- 2 Ziehen Sie diagonal in das Dokumentfenster. Fadenkreuze markieren den neuen Nullpunkt.

3 Ziehen Sie das Fadenkreuz an die gewünschte Position.

Die Zahlen auf dem Lineal werden aktualisiert und der neue Nullpunkt wird als 0,0 angezeigt.

# So setzen Sie den Nullpunkt zurück

• Doppelklicken Sie auf das Feld am Schnittpunkt der Lineale (in der oberen linken Ecke des Dokumentfensters).

# <span id="page-243-0"></span>Hilfslinien

Hilfslinien sind Linien, die im Dokumentfenster über dem Bild eingeblendet, aber nicht gedruckt werden. Sie sind praktische Hilfen beim Ausrichten von Bildelementen. Sie können Hilfslinien an beliebigen Stellen im Dokumentfenster platzieren und sie problemlos neu positionieren und entfernen. Wenn Sie die Option An Linealskala ausrichten aktivieren, können Sie die von Ihnen erstellten Hilfslinien präzise an den Teilstrichen der Lineale ausrichten. Die einzelnen Hilfslinien verfügen auch über Optionen, mit denen Sie deren Farbe ändern und die Linien fixieren können, damit sie nicht an eine andere Position gezogen werden können.

## So blenden Sie Hilfslinien ein oder aus

• Wählen Sie Arbeitsfläche Hilfslinien Hilfslinien einblenden bzw. Hilfslinien ausblenden aus.

## So erstellen Sie Hilfslinien

- 1 Blenden Sie die Lineale und Hilfslinien ein.
- 2 Klicken Sie an der Position auf ein Lineal, an der Sie die Hilfslinie platzieren möchten.

Im Dokumentfenster wird eine Hilfslinie und im Lineal wird eine dreieckige Markierung angezeigt.

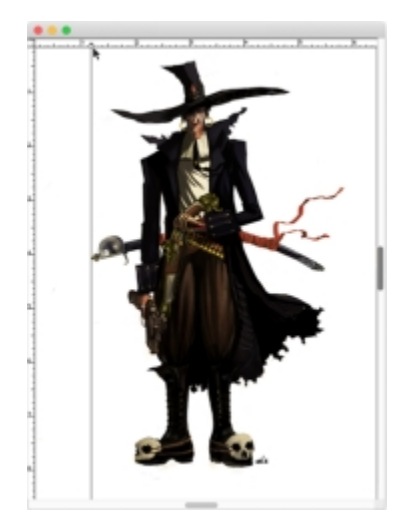

*Auf dem Lineal zeigt ein schwarzes Dreieck die Position der Hilfslinie an.*

### So positionieren Sie Hilfslinien neu

• Ziehen Sie die Markierung der entsprechenden Hilfslinie an eine beliebige Stelle auf dem Lineal.

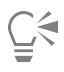

Sie können auch auf die Markierung der Hilfslinie doppelklicken und im das Dialogfeld Hilfslinien-Optionen einen Wert im Feld Position eingeben.

# So aktivieren Sie die Option "An Linealskala ausrichten"

Wählen Sie Arbeitsfläche ▶ Lineale ▶ An Linealskala ausrichten aus.

# So legen Sie die Farbe von Hilfslinien fest

- 1 Doppelklicken Sie auf die Markierung der Hilfslinie.
- 2 Klicken Sie im Dialogfeld Hilfslinien-Optionen auf das Farbfeld für die Hilfslinienfarbe, und wählen Sie eine Farbe aus.

Wenn Sie für alle Hilfslinien eine einheitliche Farbe festlegen möchten, aktivieren Sie die Option Gleiche Farbe für alle Hilfslinien.

## So fixieren oder lösen Sie Hilfslinien

- 1 Doppelklicken Sie auf die Markierung einer Hilfslinie, um das Dialogfeld Hilfslinien-Optionen zu öffnen.
- 2 Aktivieren oder deaktivieren Sie die Option Fixiert.

## So entfernen Sie Hilfslinien

Ziehen Sie die Markierung der Hilfslinie aus dem Dokumentfenster heraus.

# So entfernen Sie alle Hilfslinien auf einmal

- 1 Doppelklicken Sie auf die Markierung einer Hilfslinie, um das Dialogfeld Hilfslinien-Optionen zu öffnen.
- 2 Klicken Sie auf Alle Hilfslinien löschen.

# <span id="page-244-0"></span>Option "An Hilfslinien ausrichten" verwenden

Mit der Option An Hilfslinien ausrichten können Sie Auswahlbereiche und mithilfe von Werkzeugen ausgeführte Bearbeitungsergebnisse innerhalb von 6 Pixeln des Mauszeigers (bzw. der Kante) an einer Hilfslinie ausrichten.

Die Option An Hilfslinien ausrichten kann bei folgenden Bearbeitungsoperationen eingesetzt werden:

- Ziehen mit dem Auswahlrechteck  $\lim_{n \to \infty}$  und dem Ovalzeichner  $\lim_{n \to \infty}$ .
- Ziehen mit dem Freistellungswerkzeug  $\pm$ .
- Malen von geraden Linien mit dem Malwerkzeug
- Klicken mit der Zeichenfeder  $\mathcal{D}$ .
- Klicken mit dem Textwerkzeug  $T$ , um eine Texteinfügemarke zu setzen.
- Klicken und Ziehen mit dem Füllwerkzeug  $\Diamond$  und dem Zoomwerkzeug  $\bigcirc$ .

• Ziehen von Formen und Auswahlbereichen. Die Kanten des Inhalts und des Auswahlrechtecks von Formen und Auswahlbereichen werden an den Hilfslinien ausgerichtet. Der Mauszeiger wird ebenfalls an den Hilfslinien ausgerichtet, unabhängig davon, wo er sich im Objekt befindet.

- Ziehen der Bearbeitungspunkte von Ausgangsebenen, Formen und Auswahlbereichen zu Transformationszwecken.
- Ziehen mit dem Auswahlwerkzeug  $\Box_{\mathbf{+}}$  oder Ebenenwerkzeug  $\blacktriangleright_{\mathbf{+}}$ .

### So aktivieren Sie die Option "An Hilfslinien ausrichten"

Wählen Sie Arbeitsfläche ▶ Hilfslinien ▶ An Hilfslinien ausrichten aus.

Die Option ist aktiviert, wenn neben dem Befehl ein Häkchen angezeigt wird.

# <span id="page-245-0"></span>Raster verwenden

Corel Painter enthält ein virtuelles Raster, das Sie beim Auftragen von Malstrichen und Erstellen von Formen unterstützt. Sie können Bildelemente an einem allgemeinen Raster ausrichten. Sie können die Art, die Größe, die Linienstärke und die Farbe des Rasters einstellen. Sie können Rasterlinien auch drucken.

# So blenden Sie das virtuelle Raster ein

• Wählen Sie Arbeitsfläche Raster Virtuelles Raster einblenden aus.

Es wird ein Raster angezeigt, das nicht gedruckt wird.

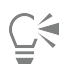

Sie können das Raster auch über das Bedienfeld Navigator aktivieren. Klicken Sie dazu auf die Schaltfläche Navigatoreinstellungen öffnen  $\sum$ , und wählen Sie Raster einblenden aus.

# So blenden Sie das virtuelle Raster aus

• Wählen Sie Arbeitsfläche Raster Virtuelles Raster ausblenden aus.

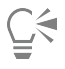

Sie können das virtuelle Raster auch über das Bedienfeld Navigator deaktivieren. Klicken Sie dazu auf die Schaltfläche Navigatoreinstellungen öffnen  $\sum$  und wählen Sie die Option Virtuelles Raster ausblenden.

# So stellen Sie die Optionen für das Raster ein

- 1 Wählen Sie Arbeitsfläche ▶ Raster ▶ Optionen für virtuelles Raster aus.
- 2 Wählen Sie im Dialogfeld Zeichenraster einstellen im Listenfeld Art eine Rasterart aus.
- 3 Geben Sie in den folgenden Feldern Werte ein:
	- Horizontaler Abstand
		- Vertikaler Abstand

Als Maßeinheit kann Pixel, Zoll, Zentimeter, Punkt, Pica, Spalten (5,08 cm breit) oder Prozent angegeben werden.

- 4 Klicken Sie auf das Farbfeld Rasterfarbe, um die Farbe für die Rasterlinien festzulegen.
- 5 Klicken Sie auf das Farbfeld Hintergrund, um die Hintergrundfarbe für das Raster festzulegen.

# So drucken Sie Rasterlinien

Wählen Sie Effekte ▶ Sonstige Effekte ▶ Liniertes Papier aus.

# <span id="page-245-1"></span>Option "An virtuellem Raster ausrichten" verwenden

Mit der Option An virtuellem Raster ausrichten können die Bearbeitungen mit bestimmten Werkzeugen an einem Zeichenraster innerhalb von 6 Pixeln des Mauszeigers ausgerichtet werden.

Die Option "An virtuellem Raster ausrichten" kann bei der Arbeit mit den folgenden Werkzeugen angewendet werden:

- **Werkzeug Zeichenfeder**
- Werkzeug Formauswahl  $\downarrow$
- Werkzeug Ankerpunkt umwandeln
- Werkzeug Text T

So aktivieren Sie die Option "An virtuellem Raster ausrichten"

• Wählen Sie Arbeitsfläche ▶ Virtuelles Raster ▶ An virtuellem Raster ausrichten aus. Die Option ist aktiviert, wenn neben dem Befehl ein Häkchen angezeigt wird.

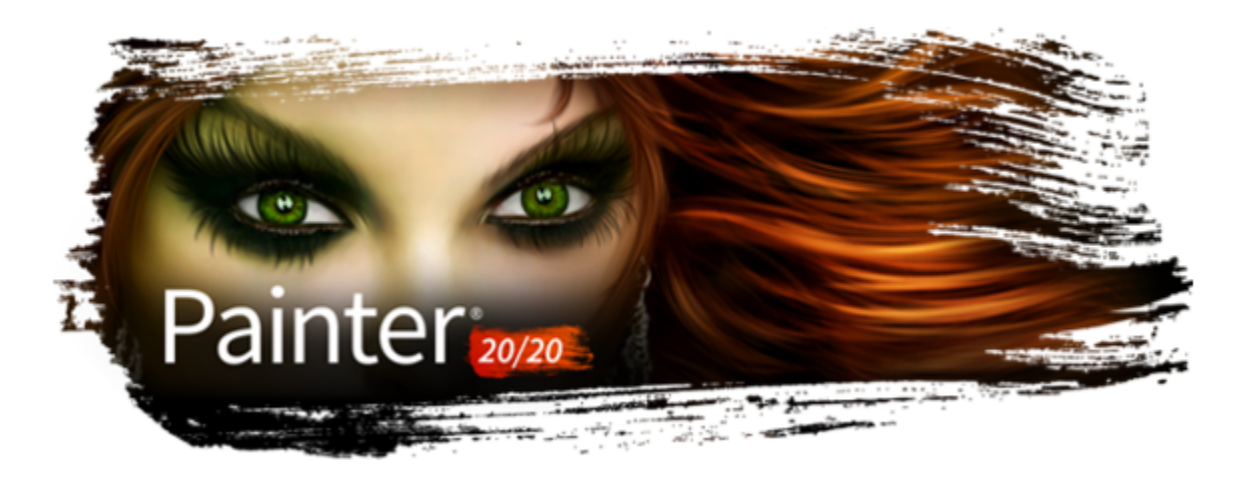

# Farbe

Corel Painter bietet viele Möglichkeiten zum Auswählen von Farben, die Sie auf Bilder anwenden können. So können Sie beispielsweise die Farbe des Papiers ändern, eine Farbe für die Malstriche auswählen und Farbfüllungen auf ein ganzes Bild oder einen Auswahlbereich anwenden.

Farben können auf verschiedene Weise ausgewählt werden. Folgende Möglichkeiten stehen Ihnen zur Verfügung:

- die Farbfelder im Bedienfeld Farbe
- die Farbauswahl
- die Pipette, mit der Farbe aus dem Bild erfasst werden kann
- die Option Klonfarbe verwenden, mit der die Farbe von einem Klonursprung übernommen wird
- dem Bedienfeld Mischer
- das Bedienfeld Farbtabelle

In diesem Abschnitt werden folgende Themen behandelt:

- ["Farben im Farbbedienfeld auswählen" \(Seite 248\)](#page-249-0)
- ["Größe des Farbbedienfelds ändern" \(Seite 251\)](#page-252-0)
- ["Komponenten des Farbbedienfelds ein- oder ausblenden" \(Seite 251\)](#page-252-1)
- ["Das Farbauswahl verwenden" \(Seite 251\)](#page-252-2)
- ["Papierfarbe ändern" \(Seite 255\)](#page-256-0)
- ["Farben aus einem Bild aufnehmen" \(Seite 256\)](#page-257-0)
- ["Farben klonen" \(Seite 257\)](#page-258-0)
- ["Zweifarbige Malstriche erstellen" \(Seite 257\)](#page-258-1)
- ["Einführung in das Mischer-Bedienfeld und die Mischer-Steuerelemente" \(Seite 258\)](#page-259-0)
- ["Das Mischer-Bedienfeld einblenden und seine Größe ändern" \(Seite 260\)](#page-261-0)
- ["Farben von der Mischfläche mischen, aufnehmen und anwenden" \(Seite 261\)](#page-262-0)
- ["Bilder im Mischer-Bedienfeld öffnen" \(Seite 262\)](#page-263-0)
- ["Mischer-Farbfelder ändern und sichern" \(Seite 263\)](#page-264-0)
- ["Farben aus dem Mischer-Bedienfeld in einer Farbtabelle sichern" \(Seite 263\)](#page-264-1)
- ["Farben auf dem Bedienfeld Mischer löschen und zurücksetzen" \(Seite 264\)](#page-265-0)
- ["Mischfläche sichern" \(Seite 265\)](#page-266-0)
- ["Dateien mit Farbfeldern und Mischflächen laden" \(Seite 265\)](#page-266-1)
- ["Mit Farbtabellen arbeiten" \(Seite 266\)](#page-267-0)
- ["Layouts von Farbtabellen anpassen" \(Seite 267\)](#page-268-0)
- ["Farbtabellen erstellen und exportieren" \(Seite 267\)](#page-268-1)
- ["Farbtabellen bearbeiten" \(Seite 268\)](#page-269-0)
- ["Arbeiten mit Farbharmonien" \(Seite 270\)](#page-271-0)
- ["Farbänderung festlegen" \(Seite 271\)](#page-272-0)
- ["Farbausdruck einstellen" \(Seite 271\)](#page-272-1)
- ["Mehrere Farben laden" \(Seite 271\)](#page-272-2)
- ["Mit Farbfüllungen arbeiten" \(Seite 272\)](#page-273-0)
- ["Farben für Füllungen anwenden" \(Seite 272\)](#page-273-1)
- ["Überlaufen von Farbe einschränken und verhindern" \(Seite 274\)](#page-275-0)

# <span id="page-249-0"></span>Farben im Farbbedienfeld auswählen

Mit dem Bedienfeld Farbe können Sie eine Farbe auswählen und sich Informationen zu der gewählten Farbe anzeigen lassen.

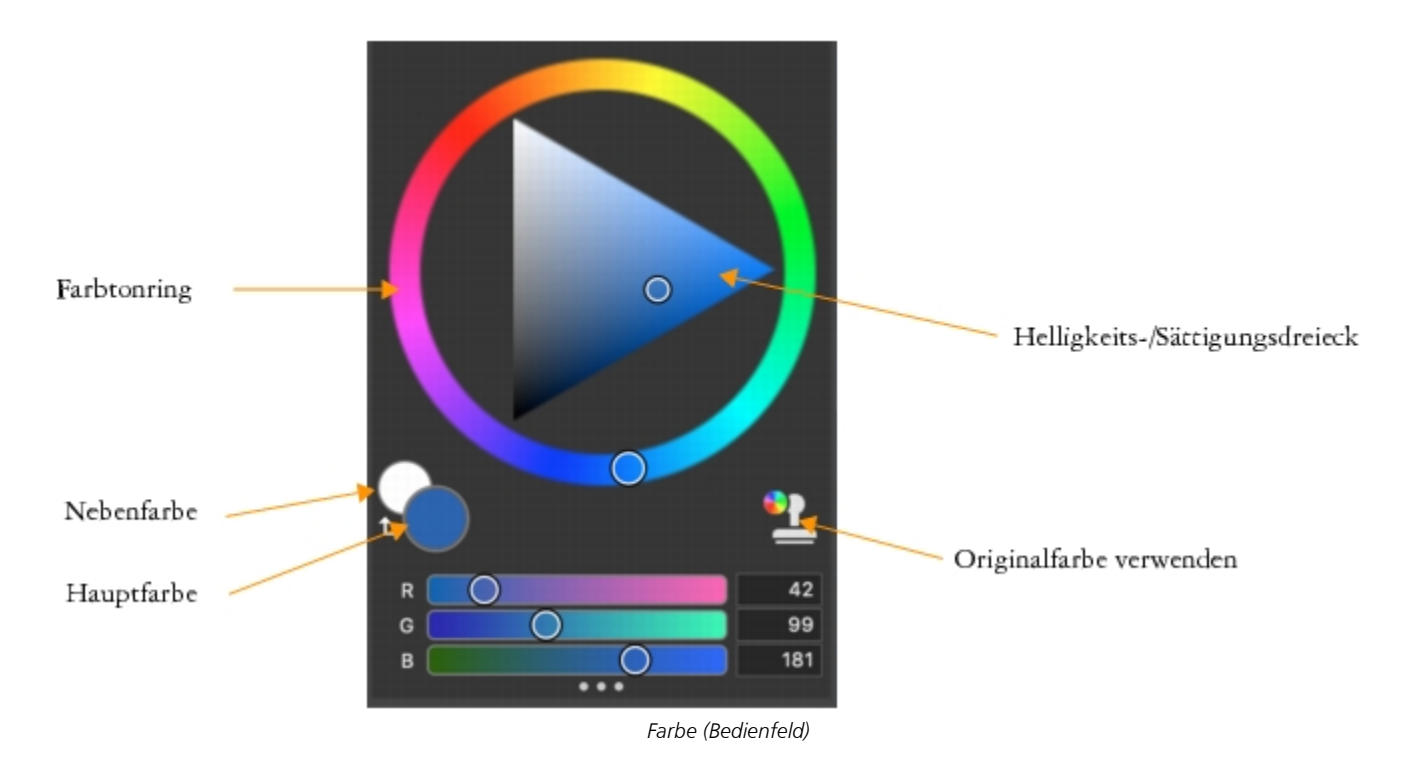

Im Bedienfeld Farbe können Sie eine Farbe im Farbtonring auswählen und sie über das Helligkeits-/Sättigungsdreieck anpassen. Die folgenden Informationen helfen Ihnen, Farben über das Helligkeits-/Sättigungsdreieck anzupassen.

- Die Farbwerte werden im Helligkeits-/Sättigungsdreieck von oben nach unten angezeigt. Der höchste Wert (Weiß) wird dabei ganz oben im Dreieck angezeigt und der niedrigste Wert (Schwarz) ganz unten.
- Der Sättigungsgrad nimmt von links nach rechts zu. Wenn Sie nach rechts ziehen bzw. rechts klicken, erhalten Sie eine reinere Variante des vorherrschenden Farbtons. Wenn Sie nach links ziehen bzw. links klicken, verringert sich die Farbsättigung und die Farben werden "trüber" oder grauer.

Sie können zudem die Werte von HSV (Hue, Saturation, Value – Farbton, Sättigung, Wert) und Standard-RGB (Rot, Grün, Blau) für die ausgewählte Farbe festlegen.

Die Farbfelder Hauptfarbe und Nebenfarbe werden im Bedienfeld Farbe und in der Werkzeugpalette angezeigt. Sie weisen zwei sich überlagernde Felder auf:das vordere Feld zeigt die Hauptfarbe, das hintere die Nebenfarbe an.

Die Nebenfarbe kommt zum Einsatz, wenn mehrere Farben angewendet werden, beispielsweise bei zweifarbigen Malstrichen, zweifarbigen Verläufen und Schlauch-Effekten. Verwechseln Sie die Nebenfarbe nicht mit dem, was in anderen Grafikprogrammen als "Hintergrundfarbe" bezeichnet wird". In Corel Painter ist die Hintergrundfarbe die Farbe des Papiers.

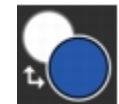

*Die überlappenden Farbfelder für Hauptfarbe und Nebenfarbe*

Sie können eine neue Farbe in der Vorschau anzeigen, bevor Sie sie auswählen. Wenn Sie mit dem Farbtonring, dem Sättigungs-/ Helligkeitsdreieck oder den Reglern interagieren, wird auf der linken Hälfte des Farbfelds eine Vorschau der neuen Farbe angezeigt und auf der rechten Hälfte wird die aktuelle Farbe angezeigt.

Über das Bedienfeld Farbe können Sie außerdem die Option Originalfarbe verwenden aktivieren. Weitere Informationen finden Sie unter ["Farben klonen" auf Seite 257.](#page-258-0)

## So blenden Sie das Farbbedienfeld ein

• Wählen Sie Fenster Farbbedienfelder Farbe.

Ū₹

Wie Sie das Farbrad ein- oder ausblenden, erfahren Sie unter ["So blenden Sie das Farbrad ein oder aus" auf Seite 251.](#page-252-3)

# So wählen Sie Farbtöne und Farben im Farbbedienfeld aus

- 1 Wählen Sie Fenster ▶ Farbbedienfelder ▶ Farbe.
- 2 Ziehen Sie den Griff des Farbtonrings, um den vorherrschenden Farbton auszuwählen. Das Helligkeits-/Sättigungsdreieck zeigt alle innerhalb des gewählten Farbtons verfügbaren Farben an.
- 3 Wählen Sie im Helligkeits-/Sättigungsdreieck eine Farbe aus, indem Sie den Kreis ziehen oder auf die gewünschte Farbe klicken.

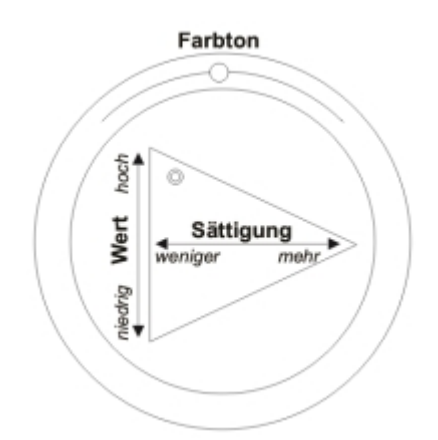

*Ziehen Sie den Cursor innerhalb des Farbtonrings, um einen Farbton auszuwählen. Ziehen Sie den Cursor innerhalb des Helligkeits-/Sättigungsdreiecks, um die Sättigung festzulegen.*

∁⋞

Sie können auch einen Farbton auswählen, indem Sie im Farbtonring (in der Standardanzeige) oder in der Farbtonanzeige (kleine Palette) auf eine beliebige Stelle klicken.

# So wählen Sie die Hauptfarbe aus

- 1 Wählen Sie Fenster ▶ Farbbedienfelder ▶ Farbe.
- 2 Doppelklicken Sie auf das vordere Feld in der Farbauswahl.
- 3 Wählen Sie im Dialogfeld Farbe eine Farbe aus.

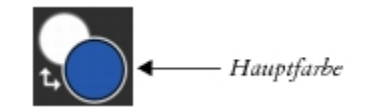

*Klicken Sie auf das vordere Feld, um die Hauptfarbe festzulegen.*

### So wählen Sie die Nebenfarbe aus

- 1 Doppelklicken Sie im Bedienfeld Farbe auf das hintere Feld.
- 2 Wählen Sie im Dialogfeld Farbe eine Farbe aus.

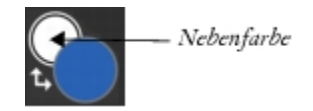

*Klicken Sie auf das hintere Feld, um die Nebenfarbe festzulegen.*

Um mit der Hauptfarbe zu arbeiten, klicken Sie auf das vordere Feld, um es erneut auszuwählen.

# So wechseln Sie zwischen der Haupt- und den Nebenfarben

Klicken Sie auf das Farbaustauschsymbol  $\leftarrow$  in der linken unteren Ecke der Farbauswahl.

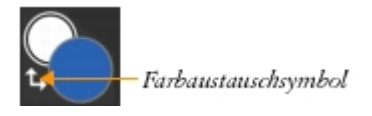

# ⊆₹

Sie können auch zwischen der Hauptfarbe und der Nebenfarbe wechseln, indem Sie die Umschalttaste + S oder die Umschalttaste + X drücken.

# So wechseln Sie zwischen RGB- und HSV-Werten

- 1 Klicken Sie im Bedienfeld Farbe auf die Farboptionen-Schaltfläche  $\equiv$  und wählen Sie eine der folgenden Optionen:
	- Als RGB anzeigen
	- Als HSV anzeigen
- 2 Passen Sie die Werte mithilfe der Regler an oder geben Sie neue Werte in die Felder ein.

Sie können sich im Feld Hauptfarbe (vorne) und Nebenfarbe (hinten) eine Vorschau der neuen Farbe anzeigen lassen

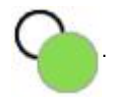
# Größe des Farbbedienfelds ändern

Sie können das Bedienfeld Farbe anpassen, indem Sie seine Größe ändern. Sie können das Bedienfeld beispielsweise vergrößern, um Farben exakter auswählen zu können, und sie anschließend wieder verkleinern, um eine freie Arbeitsfläche zu schaffen.

#### So ändern Sie die Größe des Farbbedienfelds

• Ziehen Sie an der unteren rechten Ecke des Bedienfelds .

# Komponenten des Farbbedienfelds ein- oder ausblenden

Standardmäßig werden im Bedienfeld Farbe das Farbrad, die Schaltfläche "Originalfarbe verwenden", die Komplementärfarbharmonie und die Farbregler angezeigt, die Informationen für eine ausgewählte Farbe anzeigen. Sie können diese Elemente jedoch ausblenden.

#### So blenden Sie das Farbrad ein oder aus

Klicken Sie im Bedienfeld Farbe auf die Farboptionen-Schaltfläche = und wählen Sie die Option Farbrad. Ein Häkchen neben dem Befehl zeigt an, dass er angezeigt wird.

#### So blenden Sie die Farbregler ein oder aus

Klicken Sie im Bedienfeld Farbe auf die Farboptionen-Schaltfläche = und wählen Sie Farbregler. Ein Häkchen neben dem Befehl zeigt an, dass er angezeigt wird.

#### So blenden Sie die Schaltfläche "Originalfarbe verwenden" ein oder aus

Klicken Sie im Bedienfeld Farbe auf die Farboptionen-Schaltfläche = und wählen Sie die Schaltfläche Originalfarbe verwenden. Ein Häkchen neben dem Befehl zeigt an, dass er angezeigt wird.

# Das Farbauswahl verwenden

Die Farbauswahl ist eine verschiebbare Farbpalette, die im Dokumentfenster angezeigt wird, und mit deren Hilfe Sie Farben im Kontext des Bilds anzeigen und auswählen können.

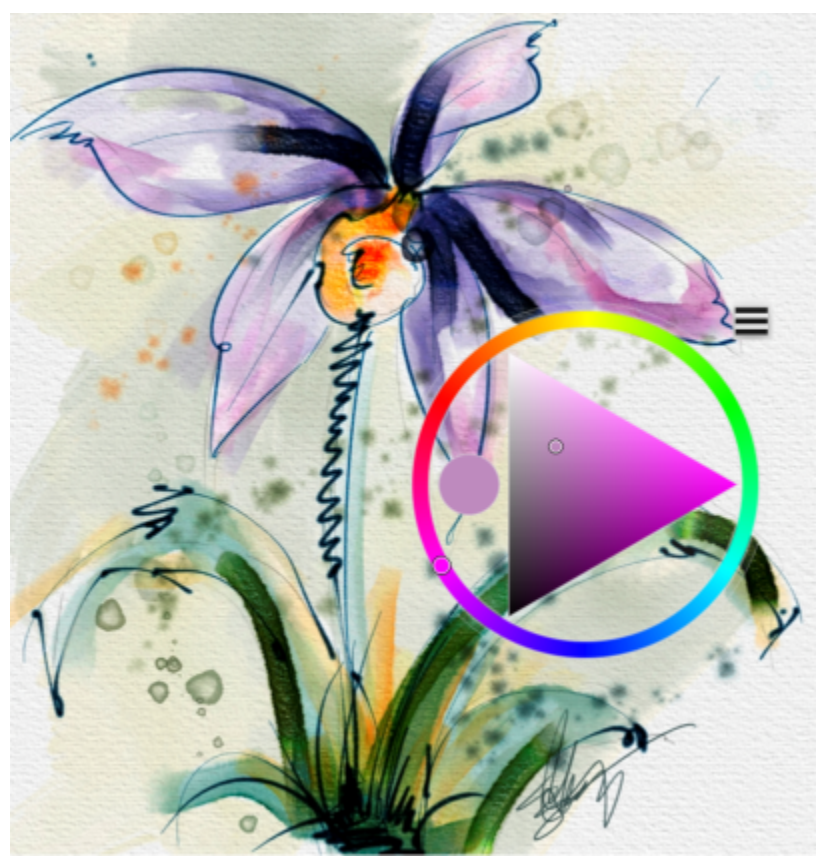

*Zeigen Sie die Farbauswahl über Ihrem Bild an, um Farben aufgrund der Farben auf Ihrem Bild auszuwählen. Illustration von Skip Allen*

Die Farbauswahl ist dem Bedienfeld Farbe ähnlich und besteht aus zwei Komponenten: dem Farbtonring und dem Helligkeits-/ Sättigungsdreieck.

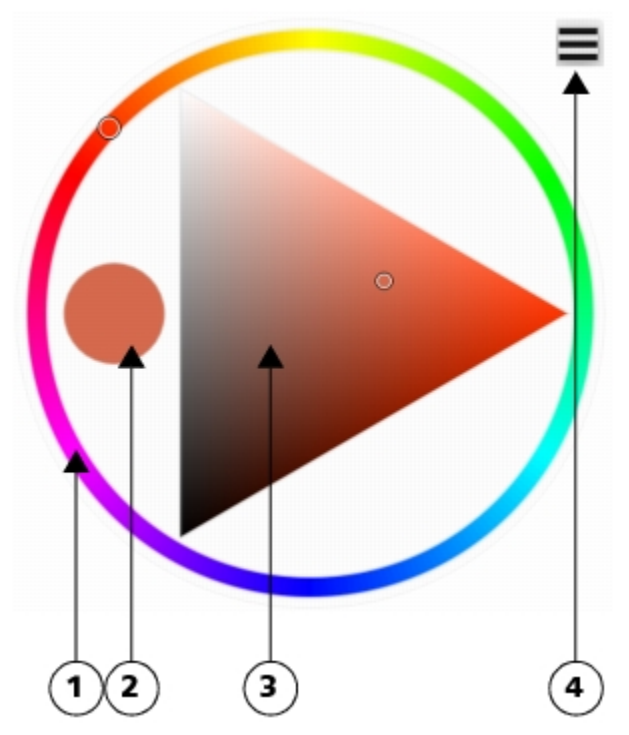

*Mit dem Farbtonring (1 ) können Sie eine Farbe auswählen. Mithilfe des Helligkeits-/Sättigungsdreiecks (3) können Sie die Intensität der Farbe sowie Schwarz, Weiß oder Grautöne festlegen. Die aktuelle Farbe (2 ) wird in einem runden Feld links neben dem Helligkeits-/Sättigungsdreieck angezeigt. Mit der Schaltfläche "Optionen" (4) können Sie auf nützliche Befehle zugreifen, um die Fixierung der Farbauswahl aufzuheben, die Option "Originalfarbe verwenden" zu aktivieren, Haupt- und Nebenfarben auszutauschen und den linkshändigen Modus zu aktivieren.*

Der Sättigungsgrad wird von links nach rechts angezeigt. Wenn Sie nach rechts ziehen bzw. rechts klicken, wird die Sättigung erhöht, und es werden reinere Farben im vorherrschenden Farbton angezeigt. Wenn Sie nach links ziehen bzw. links klicken, verringert sich die Farbsättigung und die Farben werden "schmutziger" oder grauer.

Die Werte können von oben nach unten festgelegt werden Der höchste Wert (Weiß) wird dabei ganz oben im Dreieck angezeigt und der niedrigste Wert (Schwarz) ganz unten.

Sie können eine neue Farbe in der Vorschau anzeigen, bevor Sie sie auswählen. Wenn Sie mit dem Farbtonring oder dem Sättigungs-/ Helligkeitsdreieck in der Farbauswahl interagieren, wird auf der linken Hälfte des Farbfelds eine Vorschau der neuen Farbe angezeigt und auf der rechten Hälfte wird die bestehende Farbe angezeigt.

Über die Farbauswahl können Sie außerdem die Option Originalfarbe verwenden aktivieren. Weitere Informationen finden Sie unter ["Farben klonen" auf Seite 257.](#page-258-0)

Die Farbauswahl ist sowohl als temporäre Palette verfügbar, die angezeigt wird, nachdem Sie eine Farbe ausgewählt und im Dokumentfenster geklickt haben, sowie als Palette, die geöffnet bleiben kann, solange Sie sie benötigen. Sie können die Farbauswahl mühelos im Dokumentfenster verschieben und die Farbauswahl größer anzeigen, um einen genaueren Blick auf die Farben zu werfen. Sie können die Farbauswahl auch für Linkshänder konfigurieren.

#### So blenden Sie die Farbauswahl ein

• Drücken Sie Befehlstaste + Wahltaste + 1 (macOS) oder Strg + Alt + 1 (Windows).

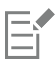

Sie können die Tastaturbefehle für die Anzeige der Farbauswahl anpassen, indem Sie auf Corel Painter 2020-Menü Voreinstellungen (macOS) oder Bearbeiten Voreinstellungen (Windows) klicken und die Option Funktionstasten anpassen wählen. Wählen Sie im Dialogfeld Funktionstasten anpassen Andere im Listenfeld Tastaturkurzbefehle für (macOS) oder Verknüpfungen (Windows), klicken Sie auf Farbauswahl umschalten, geben Sie in der Spalte Verknüpfung eine neue Tastenkombination ein und klicken Sie auf OK.

Wenn Sie ein Wacom-Tablett verwenden, können Sie auch der Stifttaste einen Tastaturbefehl zuweisen.

Sie können die temporäre Farbauswahl auch anzeigen, indem Sie doppelt auf die Farbfelder Haupt- oder Nebenfarbe im Bedienfeld Farbe klicken.

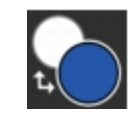

*Die Farbfelder Hauptfarbe und Nebenfarbeim Bedienfeld Farbe*

Um die Farbauswahl in der Anordnung Einfach anzuzeigen (Fenster ▶ Anordnung ▶ Einfach), können Sie in der Werkzeugpalette auf die Schaltfläche Farbauswahl klicken. Sie können die temporäre Farbauswahl auch in der Anordnung Einfach anzeigen, indem Sie in der Werkzeugpalette auf die Schaltfläche Temporäre Farbauswahl (bischen.

Standardmäßig ist das Hilfsmittel Farbauswahl nur in der Werkzeugpalette der Anordnung Einfach verfügbar. Sie können es einer eigenen Palette hinzufügen, um es in allen Anordnungen verfügbar zu machen. Weitere Informationen, wie Sie eigene Paletten erstellen, finden Sie unter ["Eigene Paletten erstellen und ändern" auf Seite 89.](#page-90-0)

#### So fixieren Sie die Farbauswahl

Klicken Sie in der Farbauswahl auf das Menü "Optionen" = und wählen Sie Fixieren aus.

Ein Häkchen zeigt an, dass die Farbauswahl fixiert ist.

#### So wählen Sie in der Farbauswahl eine Farbe auswählen

- 1 Klicken Sie in der Farbauswahl auf eine Farbe im Farbtonring.
- 2 Klicken Sie innerhalb des Farbtonrings auf das Helligkeits-/Sättigungsdreieck, um die gewünschte Farbtiefe festzulegen.

Die Farbe wird als aktuelle Farbe angezeigt.

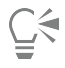

Um bei Verwendung der Farbauswahl zwischen der Haupt- und der Nebenfarben zu wechseln, klicken Sie auf das Menü "Optionen" und wählen Sie Farben austauschen.

#### So ändern Sie die Größe der Farbauswahl

Positionieren Sie den Cursor über dem deutlichen Rand der Farbauswahl und ziehen Sie, sobald der Fadenkreuz-Cursor  $\leftrightarrow$  angezeigt wird, bis die Farbauswahl die gewünschte Größe aufweist.

#### So verschieben Sie die Farbauswahl

• Klicken Sie auf eine beliebige Stelle im Ziehbereich und ziehen Sie die Farbauswahl an eine neue Position.

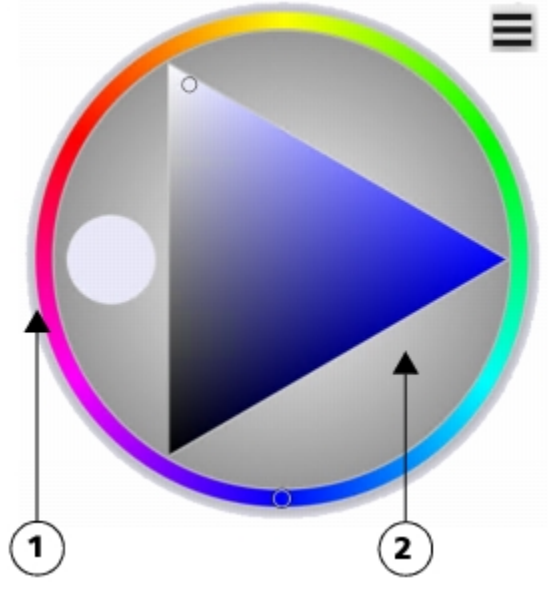

*Der Größenänderungs- (1) und der Ziehbereich (2) der Farbauswahl*

#### So aktivieren Sie in der Farbauswahl "Originalfarbe verwenden"

Klicken Sie in der Farbauswahl auf das Menü "Optionen" = und wählen Sie Klonfarbe verwenden aus. Ein Häkchen neben der Option zeigt an, dass sie aktiviert ist.

#### So aktivieren Sie den linkshändigen Modus in der Farbauswahl

Klicken Sie in der Farbauswahl auf das Menü "Optionen" = und wählen Sie Linkshändig aus.

Ein Häkchen neben der Option zeigt an, dass sie aktiviert ist.

# Papierfarbe ändern

Sie können die Papierfarbe eines Dokuments, also die Farbe des Hintergrunds der Arbeitsfläche, jederzeit ändern.

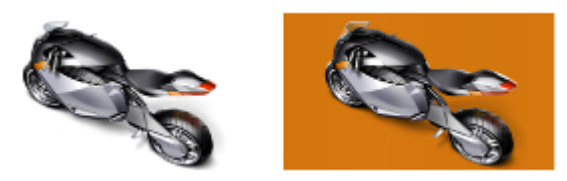

*Ein Beispiel für eine geänderte Papierfarbe*

#### So ändern Sie die vorhandene Papierfarbe

- 1 Wählen Sie im Bedienfeld Farbe eine Hauptfarbe.
- 2 Wählen Sie Arbeitsfläche > Papierfarbe festlegen. Die Papierfarbe wird erst angezeigt, wenn Sie mit einer Variante malen, die die Papierfarbe sichtbar macht.

E

Verwenden Sie zum Freilegen der neuen Papierfarbe keine Ausbleicher-Variante, es sei denn, die Papierfarbe ist Weiß. Ausbleicher-Varianten machen das Papier unabhängig von dessen Farbe weiß.

# Farben aus einem Bild aufnehmen

Sie können eine Farbe aus einem vorhandenen Bild auswählen bzw. aufnehmen, und diese auf andere Bereiche des Bilds anwenden. Sie können eine Farbe aus einer oder mehreren ausgewählten Ebenen oder aus allen sichtbaren Ebenen aufnehmen. Standardmäßig nehmen Sie im Bildfenster ein einzelnes Pixel auf. Sie können darüber hinaus Pixel aus einem ausgewählten Bereich aufnehmen. Wenn Sie Farbe aus einem Bereich aufnehmen, mittelt Corel Painter die Farben der Pixel im ausgewählten Bereich. Sie können den Aufnahmebereich auf  $3 \times 3$ , 5  $\times$  5, 11  $\times$ 11, 31  $\times$  31, 51  $\times$  51 und 101  $\times$  101 Pixel einstellen.

#### So nehmen Sie eine Farbe aus einem Bild auf

- 1 Klicken Sie in der Farbauswahl in der Werkzeugpalette auf die Hauptfarbe oder die Nebenfarbe.
- Klicken Sie auf das Pipettenwerkzeug **in der Werkzeugpalette.**

#### 3 Wählen Sie eine Option in der Eigenschaftsleiste im Listenfeld Aufnahmebereich.

- Punktaufnahme: Hiermit können Sie die Farbe eines einzelnen Pixels aufnehmen
- $3 \times 3$ : Hiermit können Sie die durchschnittliche Farbe eines 3 x 3 Pixel großen Bereichs aufnehmen
- $5 \times 5$ : Hiermit können Sie die durchschnittliche Farbe eines  $5 \times 5$  Pixel großen Bereichs aufnehmen
- 11  $\times$  11: Hiermit können Sie die durchschnittliche Farbe eines 11 x 11 Pixel großen Bereichs aufnehmen
- 31  $\times$  31 : Hiermit können Sie die durchschnittliche Farbe eines 31 x 31 Pixel großen Bereichs aufnehmen
- 51 × 51: Hiermit können Sie die durchschnittliche Farbe eines 51 x 51 Pixel großen Bereichs aufnehmen
- 101 × 101: Hiermit können Sie die durchschnittliche Farbe eines 101 x 101 Pixel großen Bereichs aufnehmen
- 4 Wählen Sie eine Option in der Eigenschaftsleiste im Listenfeld Aufnehmen.
	- Ausgewählte Ebene(n): Hiermit können Sie eine Farbe aus der aktiven Ebene oder aus einer bzw. mehreren ausgewählten Ebenen aufnehmen
	- Alle sichtbaren Ebenen: Hiermit können Sie eine Farbe aus allen darunterliegenden, sichtbaren Ebenen aufnehmen
- 5 Führen Sie eine Tätigkeit aus der folgenden Tabelle aus.

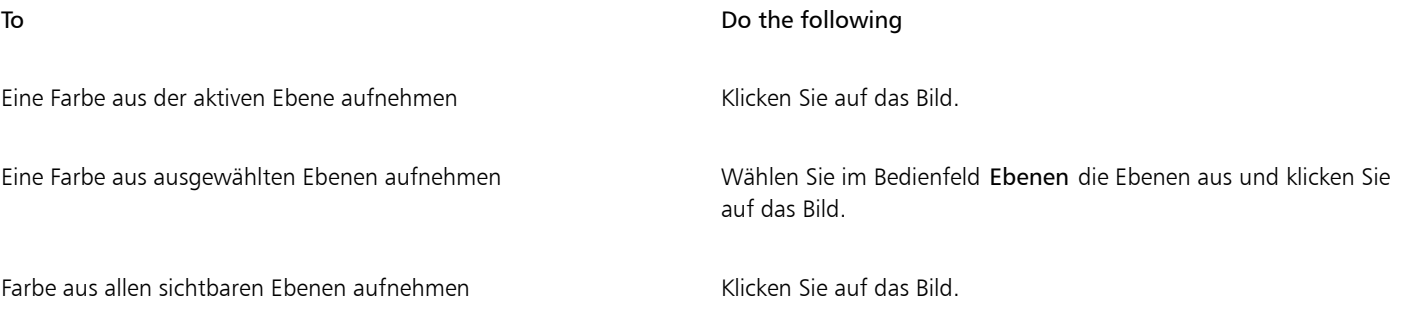

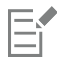

Die Pipette nimmt keine Farbe aus transparenten Bereichen auf; sie kehrt zur zuletzt aufgenommenen Farbe zurück. Mit dem Pipettenwerkzeug können nur sichtbare, nicht aber ausgeblendete Farben aufgenommen werden.

Das Pipettenwerkzeug kann mit folgenden Werkzeugen eingesetzt werden: Pinsel, Freistellen, Zeichenfeder, Rechteckzeichner, Ovalzeichner, Text, Formauswahl, Schere, Punkt hinzufügen, Ankerpunkt löschen, Ankerpunkt umwandeln und Füllwerkzeug. Eine schnelle Möglichkeit, das Werkzeug Pipette zu aktivieren, besteht darin, auf das Malwerkzeug in der Werkzeugpalette zu klicken und dann die Wahltaste (macOS) oder Alt-Taste (Windows) zu drücken. Alternativ können Sie D auf der Tastatur drücken.

# <span id="page-258-0"></span>Farben klonen

Beim Klonen einer Farbe werden Farbtupfer aus dem Originalbild (Ursprungsbild) entnommen und auf ein Klonbild (Zielbild) angewendet. Malwerkzeuge mit nicht gerenderten Spitzentypen erstellen eine Farbe anhand der Farbproben aus dem Klonursprung, wodurch die Farben den Originalfarben ähneln. Malwerkzeuge mit gerenderten Spitzentypen nehmen mehrere Farben einzeln auf, indem sie sie in verschiedene Borsten laden. Dadurch werden verblüffend realistische Ergebnisse erzielt. Weitere Informationen finden Sie unter ["Im Klondokument malen"](#page-194-0) [auf Seite 193.](#page-194-0)

# Zweifarbige Malstriche erstellen

Einige Malwerkzeugkategorien schließen Varianten ein, die zweifarbige Malstriche unterstützen. Die Kategorien Acryl, Kalligrafiefeder und Kreiden bieten beispielsweise Varianten, bei denen Sie zweifarbige Malstriche erstellen können. Sie werden auch als nicht computergenerierte Spitzentypen bezeichnet, bei denen die Malstriche in Form von Tupfern aufgetragen und nicht gerendert werden. Weitere Informationen finden Sie unter ["Einstellungskategorie "Allgemein": Spitzentypen" auf Seite 394.](#page-395-0)

Sie können die beiden Farben, die für den Malstrich verwendet werden, auswählen, indem Sie sowohl eine Hauptfarbe als auch eine Nebenfarbe festlegen. Wenn Sie nur eine Hauptfarbe auswählen, wird ein einfarbiger Malstrich erstellt. Mit den Einstellungen im Bedienfeld Farbausdruck wird bestimmt, wann in Corel Painter welche Farbe verwendet wird. Weitere Informationen finden Sie unter ["Farbausdruck](#page-272-0) [einstellen" auf Seite 271.](#page-272-0)

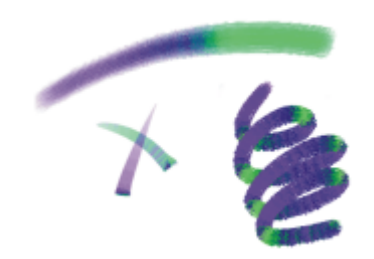

*Sie können festlegen, dass mit einem Malstrich gleichzeitig zwei Farben aufgetragen werden.*

#### So richten Sie einen zweifarbigen Malstrich ein

1

Klicken Sie im Bedienfeld Farbe auf das Feld für die Hauptfarbe (vorne)

- 2 Klicken Sie im Helligkeits-/Sättigungsdreieck auf eine Farbe.
- 3

Klicken Sie auf das Feld für die Nebenfarbe (hinten) .

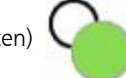

- 4 Klicken Sie im Helligkeits-/Sättigungsdreieck auf eine Farbe.
- 5 Wählen Sie Fenster ▶ Bedienfelder für Malwerkzeugeinstellungen ▶ Malwerkzeugmedien ▶ Farbumsetzung aus. Wenn Sie das Bedienfeld Farbausdruck anzeigen, können Sie besser erkennen, welche Malwerkzeugvarianten zweifarbige Malstriche unterstützen.
- 6 Klicken Sie in der Malwerkzeugauswahl-Leiste auf die Malwerkzeugauswahl.
- 7 Klicken Sie im Malwerkzeugbibliothek-Bedienfeld auf eine Malwerkzeugkategorie und auf eine Malwerkzeugvariante.

Wenn das Listenfeld Umsetzung im Bedienfeld Farbausdruck abgeblendet ist, unterstützt die Malwerkzeugvariante keine zweifarbigen Malstriche.

8 Wählen Sie im Bedienfeld Farbausdruck die Option Richtung im Listenfeld Umsetzung.

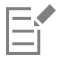

Weitere Informationen zur Verwendung des Bedienfelds Farbtabellen erhalten Sie unter ["Mit Farbtabellen arbeiten" auf Seite](#page-267-0) [266.](#page-267-0)

Weitere Informationen zum Arbeiten mit Farbausdruck erhalten Sie unter ["Farbausdruck einstellen" auf Seite 271.](#page-272-0)

⊆₹

Wenn Sie andere Ergebnisse erzielen möchten, ändern Sie den Wert von Umsetzung . Wählen Sie beispielsweise Druck, um Farbübergänge mithilfe des auf den Stift angewendeten Drucks zu erstellen.

Sie können auch eine Farbe aus einer Farbtabelle auswählen. Weitere Informationen finden Sie unter ["Mit Farbtabellen arbeiten"](#page-267-0) [auf Seite 266.](#page-267-0)

# Einführung in das Mischer-Bedienfeld und die Mischer-Steuerelemente

Mit dem Bedienfeld Mischer wird der Vorgang des Farbmischens auf einer herkömmlichen Künstlerpalette simuliert. Auf dem Bedienfeld Mischer finden Sie Farbfelder und verschiedene Werkzeuge zum Mischen Ihrer Farben. Geben Sie zwei oder mehr Farben auf die Mischfläche in der Mitte des Bedienfelds Mischer und mischen Sie sie, um eine neue Farbe zu erhalten.

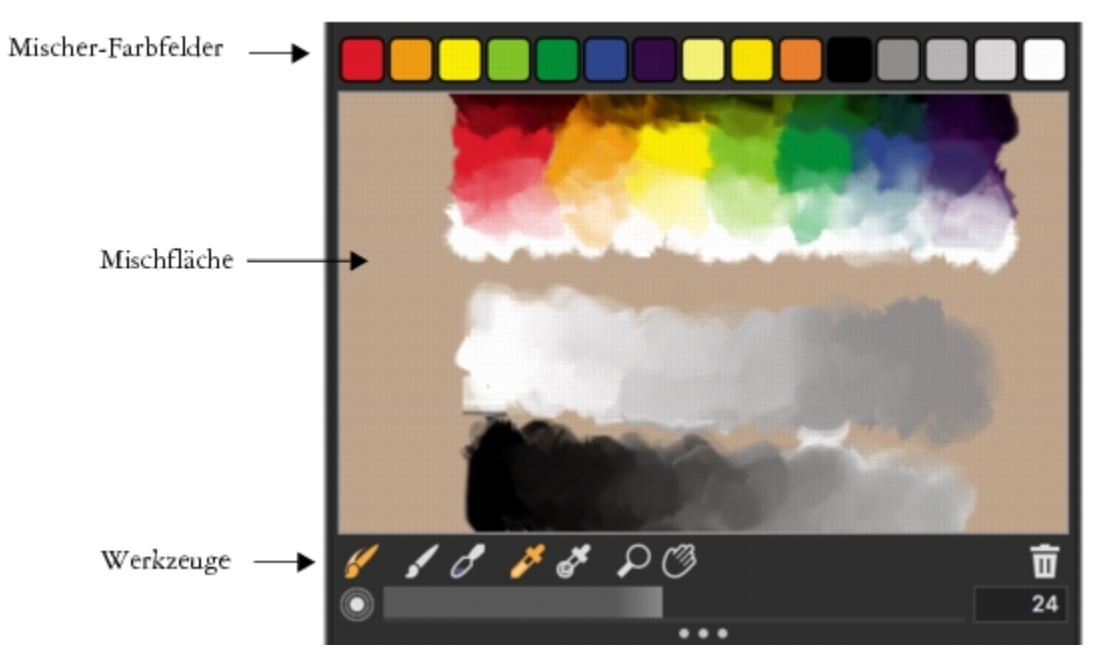

Die Farben auf dem Bedienfeld Mischer können gesichert, geladen und wieder zurückgesetzt werden. Sie können Farben auch als Mischer-Farbfelder und Farbtabellen sichern.

#### Die Steuerelemente des Mischer-Bedienfelds

Mit den Steuerelementen des Bedienfelds Mischer werden Farben auf die Mischfläche aufgetragen, gemischt, Farbproben aufgenommen und Farben von der Mischfläche entfernt.

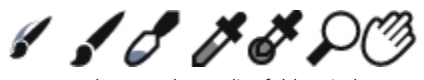

*Werkzeuge des Bedienfelds Mischer*

In der folgenden Tabelle werden sämtliche Werkzeuge des Bedienfelds Mischer beschrieben.

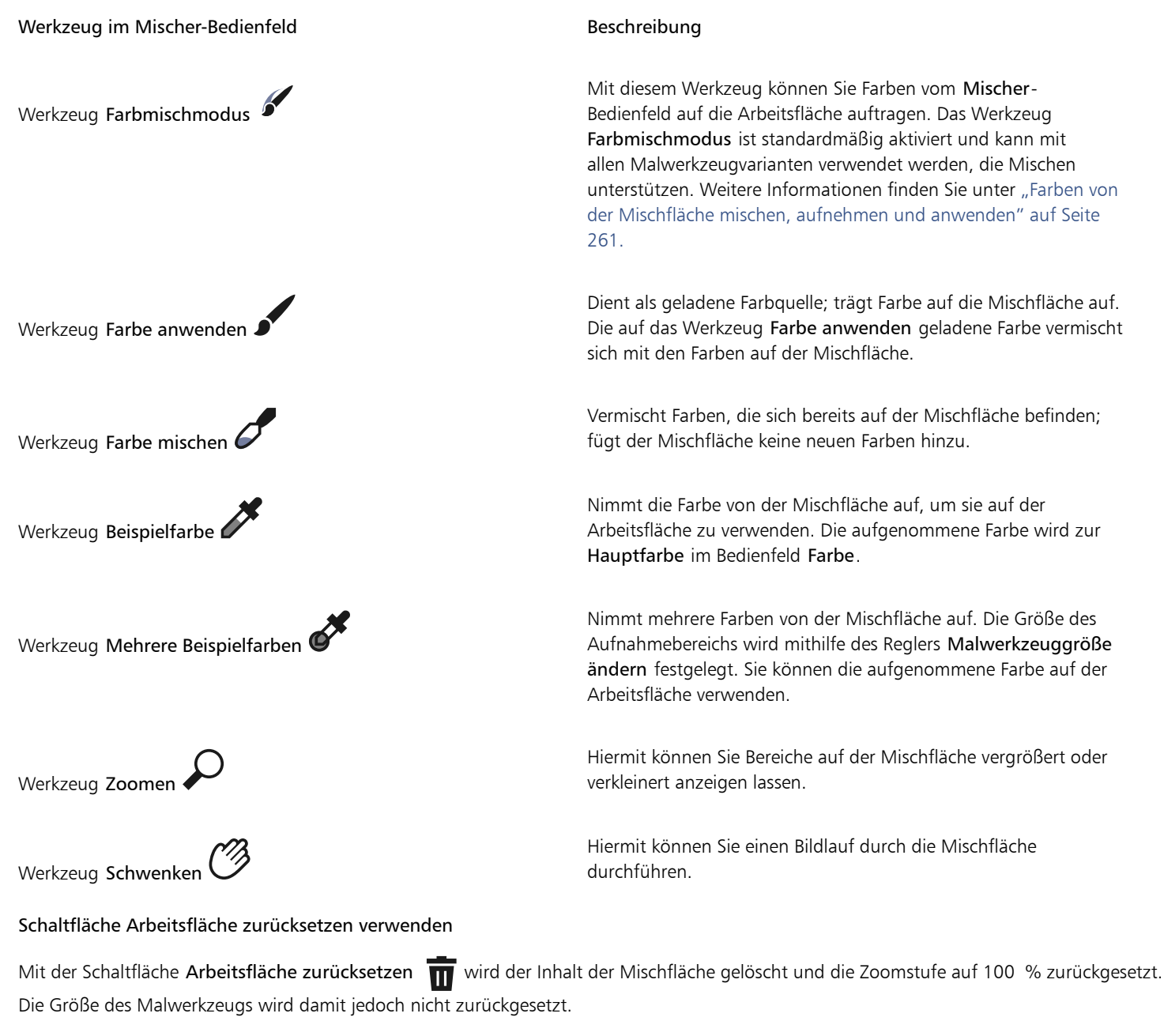

Den Regler zum Ändern der Malwerkzeuggröße verwenden

Mit dem Regler Malwerkzeuggröße ändern (·) können Sie die Größe der Werkzeuge Farbe anwenden und Farbe mischen ändern.

Darüber hinaus können Sie mit dem Regler Malwerkzeuggröße ändern die Größe des Aufnahmebereichs auf der Mischfläche ändern, wenn Sie das Werkzeug Mehrere Beispielfarben verwenden. Wenn Sie den Regler Malwerkzeuggröße ändern anpassen, wird der neue Wert beim erneuten Öffnen der Anwendung beibehalten.

# Das Mischer-Bedienfeld einblenden und seine Größe ändern

Um das Mischer-Bedienfeld anzuzeigen, können Sie das Menü Fenster oder einen Tastaturbefehl verwenden. Sie können damit beginnen, Farben mit der standardmäßigen Mischfläche zu mischen, oder Sie können eine der inspirierenden Mischflächen laden, die von mehreren erfahrenen Corel Painter-Künstlern für Sie entworfen wurden.

Wenn Sie mehr Platz zum Mischen Ihrer Farben benötigen, können Sie das Bedienfeld Mischer aus der angedockten Position lösen und dann vergrößern. Wenn Sie das Bedienfeld Mischer vergrößern, haben Sie auch Zugriff auf zusätzliche Farbfelder. Weitere Informationen finden Sie unter ["Mischer-Farbfelder ändern und sichern" auf Seite 263.](#page-264-0)

Sie können auch den Hintergrund der Mischfläche ändern, also die Fläche, auf der Sie die Farben mischen.

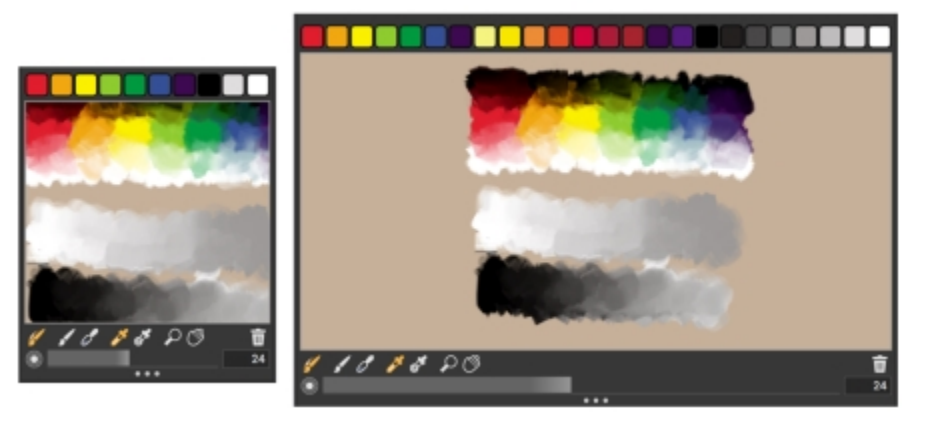

*Das Mischer-Bedienfeld vor der Größenänderung (links) und nach der Größenänderung (rechts)*

#### So blenden Sie das Mischer-Bedienfeld ein

Wählen Sie Fenster ▶ Farbbedienfelder ▶ Mischer.

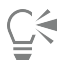

Sie können das Mischer-Bedienfeld auch einblenden, indem Sie die Tastenkombination Befehlstaste + 2 (macOS) oder Strg-Taste + 2 (Windows) drücken.

#### So wählen Sie eine Mischfläche

- 1 Wählen Sie Fenster ▶ Farbbedienfelder ▶ Mischer.
- 2 Klicken Sie auf die Schaltfläche für Mischeroptionen  $\equiv$  und wählen Sie eine der folgenden Optionen:
	- Jeremy Suttons Mischfläche wiederherstellen
	- John Malcoms Mischfläche wiederherstellen
	- Karen Bonakers Mischfläche wiederherstellen
	- Skip Allens Mischfläche wiederherstellen
	- Standardmischer wiederherstellen

#### So ändern Sie die Größe des Mischer-Bedienfelds

• Stellen Sie sicher, dass das Mischer-Bedienfeld nicht angedockt ist. Ziehen Sie dann am Bearbeitungspunkt in der rechten unteren Ecke des Bedienfeld-Hauptfensters, um die Größe einzustellen.

#### So ändern Sie den Hintergrund der Mischfläche

- 1 Wählen Sie Fenster ▶ Farbbedienfelder ▶ Mischer.
- 2 Klicken Sie auf die Schaltfläche für die Mischeroptionen **in der Austalian Sie Mischhintergrund ändern**.
- 3 Wählen Sie im Dialogfeld Farbe eine Farbe für den Hintergrund aus.

# <span id="page-262-0"></span>Farben von der Mischfläche mischen, aufnehmen und anwenden

Sie können im Bedienfeld Mischer Farben erzeugen und diese dann aufnehmen, um sie auf die Arbeitsfläche aufzutragen.

Außerdem können Sie mit einigen Werkzeugvarianten, die das Mischen unterstützen, Farben im Bedienfeld Mischer mischen und sie direkt auf die Arbeitsfläche auftragen, ohne sie vorher aufzunehmen. Dies entspricht dem herkömmlichen Mischen von Farben auf einer physischen Palette. Die Werkzeugvarianten, die das Mischen unterstützen, verwenden die folgenden Spitzentypen: Kamelhaar, Flach, Borsten-Spray, Aquarell-Kamelhaar, Aquarell-Scharf und Aquarell - Borstenspray. Der Spitzentyp einer Malwerkzeugvariante erscheint auf der Palette Allgemein in den Malwerkzeugeinstellungen. Mit diesen Werkzeugvarianten können Sie außerdem mehrere Farben gleichzeitig aufnehmen, um mehrfarbige Malstriche zu erzeugen.

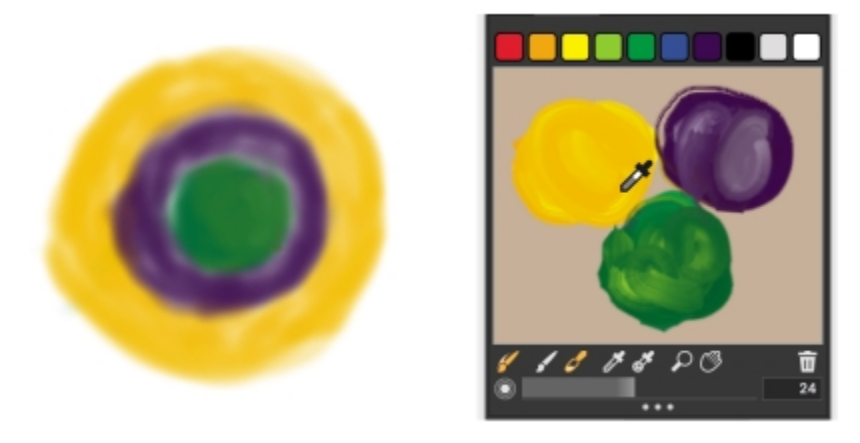

*Sie können mehrere Farben in das Bedienfeld Mischer aufnehmen und damit direkt auf der Arbeitsfläche malen.*

Wenn Sie mit dem Mischen und Aufnehmen von Farben fertig sind, können Sie die Mischfläche leeren oder als Datei (.MXS) sichern und später erneut öffnen und verwenden. Weitere Informationen finden Sie unter ["Mischfläche sichern" auf Seite 265.](#page-266-0)

#### So mischen Sie Farben

- 1 Wählen Sie Fenster ▶ Farbbedienfelder ▶ Mischer.
- 2 Klicken Sie im Mischer-Bedienfeld auf das Werkzeug Farbe anwenden  $\blacktriangleright$ .
- 3 Wählen Sie in einem Mischer-Farbfeld eine Farbe aus und malen Sie auf der Mischfläche.
- 4 Wählen Sie in einem Farbfeld eine zweite Farbe aus und malen Sie auf der Mischfläche.
- 5 Führen Sie einen der folgenden Schritte aus:
	- Fügen Sie die Farben mit dem Werkzeug Farbe anwenden hinzu und mischen Sie sie.
	- Mischen Sie die Farben mit dem Werkzeug Farbe mischen

#### So nehmen Sie Farben von der Mischfläche auf

- 1 Wählen Sie Fenster ▶ Farbbedienfelder ▶ Mischer.
- 2 Klicken Sie auf das Werkzeug Beispielfarbe
- 3 Klicken Sie auf der Mischfläche auf die Farbe, die Sie aufnehmen möchten.

Die aufgenommene Farbe wird zur Hauptfarbe im Bild.

#### So malen Sie mit dem Mischer-Bedienfeld

- 1 Erstellen Sie im Mischer-Bedienfeld die gewünschte Farbmischung.
	- Das Werkzeug Farbmischmodus / ist standardmäßig aktiviert. Ist dies nicht der Fall, klicken Sie auf das Werkzeug Farbmischmodus.
- 2 Klicken Sie in der Malwerkzeugauswahl-Leiste auf die Malwerkzeugauswahl.
- 3 Wählen Sie im Bedienfeld "Werkzeugbibliothek" eine Malwerkzeugkategorie und Malwerkzeugvariante, die das Mischen unterstützt.
- 4 Malen Sie im Dokumentfenster.

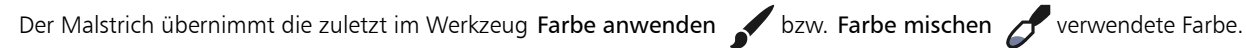

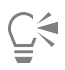

Sie können überprüfen, ob eine Werkzeugvariante das Mischen unterstützt, indem Sie auf Fenster ▶ Bedienfelder für Malwerkzeugeinstellungen  $\blacktriangleright$  Allgemein klicken und sicherstellen, dass einer der folgenden Spitzentypen ausgewählt ist: Kamelhaar, Flach, Borsten-Spray, Aquarell-Kamelhaar, Aquarell-Scharf und Aquarell - Borstenspray.

#### So nehmen Sie mehrere Farben auf

- 1 Wählen Sie im Bedienfeld "Werkzeugbibliothek" eine Malwerkzeugkategorie und Malwerkzeugvariante, die das Mischen unterstützt.
- 2 Erstellen Sie im Mischer-Bedienfeld die gewünschte Farbmischung.
- 3 Verschieben Sie den Regler Malwerkzeuggröße ändern (.), um die Größe des Aufnahmebereichs festzulegen.

Die Größe des Aufnahmebereichs wird in Pixeln angegeben und rechts neben dem Regler angezeigt.

4 Klicken Sie auf das Werkzeug Mehrere Beispielfarben , und klicken Sie auf den Bereich der Mischfläche, dessen Farben Sie aufnehmen möchten.

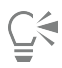

Sie können überprüfen, ob eine Werkzeugvariante das Mischen unterstützt, indem Sie auf Fenster ▶ Bedienfelder für Malwerkzeugeinstellungen  $\blacktriangleright$  Allgemein klicken und sicherstellen, dass einer der folgenden Spitzentypen ausgewählt ist: Kamelhaar, Flach, Borsten-Spray, Aquarell-Kamelhaar, Aquarell-Scharf und Aquarell - Borstenspray.

# Bilder im Mischer-Bedienfeld öffnen

Sie können jetzt externe Bilddateien im Bedienfeld Mischer laden, um die Bildfarben aufzunehmen und zu mischen. Sie können zum Beispiel ein Foto öffnen und seine Farben direkt auf der Mischfläche zu neuen Farben mischen. Sie können PNG-, RIFF-, TIFF-, JPEG- und PSD-Dateien im Bedienfeld Mischer öffnen.

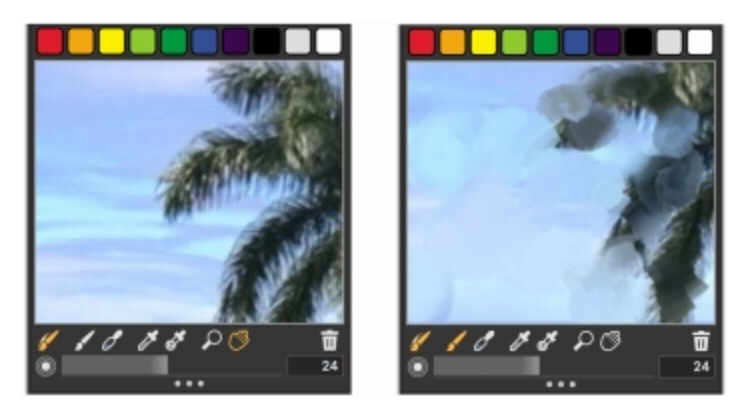

*Ein Beispiel für das Importieren eines Fotos in das Bedienfeld Mischer (links), um das Foto in eine Mischfläche umzuwandeln*

#### So öffnen Sie ein Bild im Mischer-Bedienfeld

- 1 Klicken Sie auf die Schaltfläche für die Mischeroptionen  $\blacksquare$ , und wählen Sie Mischfläche öffnen.
- 2 Wählen Sie im Dialogfeld Mischfläche öffnen aus dem Listenfeld das entsprechende Bilddateiformat.
- 3 Navigieren Sie zu dem Ordner, der die Bilddatei enthält.
- 4 Klicken Sie auf die Bilddatei und dann auf Öffnen.

# <span id="page-264-0"></span>Mischer-Farbfelder ändern und sichern

Sie können häufig verwendete Farben am oberen Rand des Bedienfelds Mischer in Form von Mischer-Farbfeldern sichern und diese Farben dann auf der Mischfläche verwenden. Standardmäßig wird eine Reihe von Farben eingeblendet, die jedoch je nach Geschmack des jeweiligen Anwenders geändert werden können. Sie können die erstellten Mischer-Farbfelder sichern.

#### So ändern Sie die Farbe eines Mischer-Farbfelds

- 1 Wählen Sie Fenster ▶ Farbbedienfelder ▶ Mischer.
- 2 Klicken Sie im Bedienfeld Mischer auf das WerkzeugBeispielfarbe // und wählen Sie eine Farbe für das Farbfeld.
- 3 Drücken Sie die Tastenkombination Befehlstaste + M (macOS) bzw. Strg-Taste + M (Windows), und klicken Sie dann auf das Mischer-Farbfeld, das Sie ändern möchten.

Die neue Farbe wird im Mischer-Farbfeld angezeigt.

#### So sichern Sie die Farben im Mischer-Bedienfeld

- 1 Wählen Sie Fenster ▶ Farbbedienfelder ▶ Mischer.
- <sup>2</sup> Klicken Sie auf die Schaltfläche für die Mischeroptionen **in die Staat wählen Sie Mischfarben sichern (macOS) / Mischfarben speichern** (Windows).
- 3 Geben Sie im Dialogfenster Mischfarben sichern (macOS) bzw. Mischfarben speichern (Windows) einen Namen für die Mischfarben ein und geben Sie an, wo die Datei mit diesen Farbfeldern (MSW-Datei) gesichert werden soll.
- 4 Klicken Sie auf Sichern/Speichern.

#### Farben aus dem Mischer-Bedienfeld in einer Farbtabelle sichern

Sie können der aktuell ausgewählten Farbtabelle einzelne Farben hinzufügen, die Sie als Farbfelder gesichert haben. Wenn Sie beispielsweise Farben gemischt haben, die Ihnen besonders gefallen, können Sie sie in einer Farbtabelle sichern. Sie können auch eine Farbtabelle aus

den Farben auf der Mischfläche erstellen. Außerdem können Sie die maximale Anzahl der Farben auswählen, die Sie von der Mischfläche behalten möchten. Weitere Informationen finden Sie unter ["Mit Farbtabellen arbeiten" auf Seite 266.](#page-267-0)

#### So fügen Sie einer Farbtabelle Mischer-Farbfelder hinzu

- Klicken Sie im Bedienfeld Mischer auf das Werkzeug Beispielfarbe von und wählen Sie das Mischer-Farbfeld aus, das Sie einer Farbtabelle hinzufügen möchten.
- $2$  Klicken Sie auf die Schaltfläche für die Mischeroptionen  $\equiv$  und wählen Sie Farbfeld zu Farbtabelle hinzufügen.

Die ausgewählte Farbe wird in die aktuelle Farbtabelle eingefügt.

#### So erstellen Sie Farbtabellen aus Mischflächen

- $^1$  Klicken Sie im Bedienfeld Mischer auf die Schaltfläche für die Mischeroptionen  $\equiv$  und wählen Sie Neue Farbtabelle von Mischfläche.
- 2 Geben Sie im Dialogfeld Neue Farbtabelle in das Textfeld Name einen Namen ein.
- 3 Legen Sie den Regler Max. Farben auf die maximale Anzahl der Farben fest, die Sie der Farbtabelle hinzufügen möchten.
- 4 Klicken Sie auf OK.
- 5 Um auf die neuen Farben zuzugreifen, wählen Sie Fenster ▶ Farbbedienfelder ▶ Farbtabelle.

# Farben auf dem Bedienfeld Mischer löschen und zurücksetzen

Es gibt mehrere Optionen: für das Löschen und Wiederherstellen der Mischfläche und der Mischer-Farbfelder. Sie können alle Farben von der Mischfläche löschen, um mit dem Mischen von Farben von vorn anzufangen. Sie können auch die Standardfarben auf der Mischfläche wiederherstellen.

Außerdem können Sie die Farbfelder im Mischer auf die Werkseinstellungen zurücksetzen.

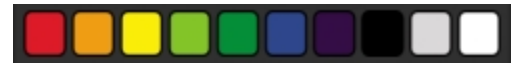

*Sie können die Farbfelder auf die Werkseinstellungen zurücksetzen.*

#### So löschen Sie den Inhalt der Mischfläche

- 1 Wählen Sie Fenster ▶ Farbbedienfelder ▶ Mischer.
- 2 Führen Sie einen der folgenden Schritte aus:
	- Klicken Sie auf die Schaltfläche für die Mischeroptionen  $\equiv$  und wählen Sie Mischfläche löschen.
	- Klicken Sie in der Palette Mischer auf die Schaltfläche Arbeitsfläche zurücksetzen  $\blacksquare$ .

#### So stellen Sie die standardmäßige Mischfläche wieder her

Klicken Sie auf die Schaltfläche für die Mischeroptionen = und wählen Sie Standardmischer wiederherstellen.

#### So setzen Sie Mischer-Farbfelder zurück

Klicken Sie auf die Schaltfläche für die Mischeroptionen = und wählen Sie Mischfarben zurücksetzen.

# <span id="page-266-0"></span>Mischfläche sichern

Wenn Sie mit dem Mischen und Aufnehmen von Farben fertig sind, können Sie die Inhalte der Mischfläche in einer Datei (.MXS) sichern und später erneut öffnen und verwenden. Außerdem können Sie eine Mischfläche auch als PNG-Datei speichern.

#### So sichern Sie eine neue Version der Mischfläche

- 1 Wählen Sie Fenster ▶ Farbbedienfelder ▶ Mischer.
- 2 Klicken Sie auf die Schaltfläche für die Mischeroptionen = und wählen Sie Mischfläche sichern (macOS) / Mischfläche speichern (Windows).
- 3 Geben Sie im Dialogfenster Mischfläche sichern bzw. Mischfläche speichern einen Namen für die Mischfarben ein und geben Sie an, wo die Datei (MXS-Datei) gesichert werden soll.
- 4 Klicken Sie auf Sichern/Speichern.

#### So sichern Sie eine Mischfläche als PNG-Datei

- 1 Wählen Sie Fenster ▶ Farbbedienfelder ▶ Mischer.
- 2 Klicken Sie auf die Schaltfläche für die Mischeroptionen = und wählen Sie Mischfläche sichern (macOS) / Mischfläche speichern (Windows).
- 3 Geben Sie im Dialogfeld Mischfläche sichern/Mischfläche speichern einen Namen im Feld Dateiname ein.
- 4 Wählen Sie im Listenfeld für den Dateityp PNG aus.
- 5 Klicken Sie auf Sichern/Speichern.

# Dateien mit Farbfeldern und Mischflächen laden

Sie können zuvor gesicherte Mischer-Farbfelder oder Mischflächen (MXS-Dateien) in das Bedienfeld Mischer laden.

#### So laden Sie die Farben in das Mischer-Bedienfeld

- 1 Wählen Sie Fenster ▶ Farbbedienfelder ▶ Mischer.
- <sup>2</sup> Klicken Sie auf die Schaltfläche für die Mischeroptionen  $\equiv$  und wählen Sie Mischfarben laden.
- 3 Wählen Sie im Dialogfeld Mischfarben laden die zu ladende Datei mit den Mischer-Farbfeldern (MSW-Datei).
- 4 Klicken Sie auf Öffnen.

# Č₹

Sie können auch eine Farbtabelle in das Bedienfeld Mischer laden, indem Sie auf die Schaltfläche für die Mischeroptionen klicken und Mischfarben laden auswählen. Wechseln Sie im Dialogfeld Mischfarben ladenzu Corel\Painter 2020\Support Files \Color Sets\[Name der Farbtabelle], geben Sie \*.\* in das Feld Dateiname ein, und drücken Sie die Eingabetaste. Eine Liste ausgeblendeter Benutzerdateien wird angezeigt. Doppelklicken Sie auf eine Farbtabelle.

#### So laden Sie eine gespeicherte Version der Mischfläche

- 1 Wählen Sie Fenster ▶ Farbbedienfelder ▶ Mischer.
- 2 Klicken Sie auf die Schaltfläche für die Mischeroptionen  $\equiv$  und wählen Sie Mischfläche öffnen.
- 3 Wählen Sie im Dialogfeld Mischfläche öffnen die zu öffnende Datei für die Mischfläche (.MXS-Datei) aus.
- 4 Klicken Sie auf Öffnen.

### <span id="page-267-0"></span>Mit Farbtabellen arbeiten

Farbtabellen sind Farbsammlungen, die Ihnen helfen, Farben zu ordnen und zu speichern. Einige Farbtabellen sind sowohl nach Namen als auch nach Verwandtschaftsgrad der Farben geordnet. Corel Painter enthält verschiedene Farbtabellen, darunter die Painter-eigene Farbtabelle, die Systemfarbpaletten von macOS und Windows sowie das PANTONE MATCHING SYSTEM. Sie können die verfügbaren Farbtabellen öffnen, eine Farbe aus der Farbtabelle auswählen, und diese dann für einen Malstrich verwenden. Sie können auch mehrere Farbtabellen gleichzeitig öffnen.

Außerdem können Sie Farbtabellen importieren, um auf zusätzliche Farben zugreifen zu können. So können Sie beispielsweise auf eine Farbtabelle zugreifen, die Sie in einer früheren Version von Corel Painter erstellt haben.

Wenn Sie eine bestimmte Farbe aus einer Farbtabelle benötigen, können Sie nach dem Namen der Farbe suchen oder Corel Painter nach der Farbe suchen lassen, die der aktuellen Farbe am ähnlichsten ist.

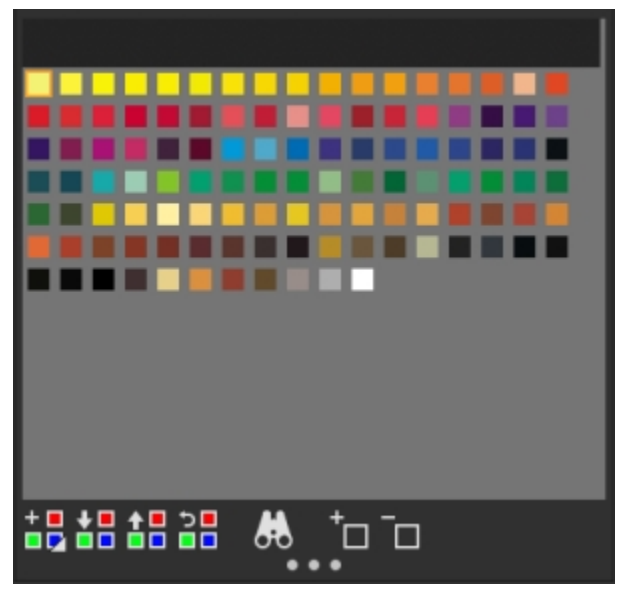

*Bedienfeld Farbtabelle*

#### So blenden Sie das Farbtabellen-Bedienfeld ein

• Wählen Sie Fenster Farbbedienfelder Farbtabellen aus.

#### So öffnen Sie Farbtabellen

Klicken Sie im Bedienfeld Farbtabellen-Bibliotheken auf die Optionsschaltfläche für Farbtabellen-Bibliotheken  $\equiv$ , wählen Sie Farbtabellen-Bibliotheken, und wählen Sie eine Farbtabelle in der Liste aus.

#### So wählen Sie Farben aus Farbtabellen aus

• Klicken Sie im Bedienfeld Farbtabellen-Bibliotheken auf eine Farbe.

#### So importieren Sie Farbtabellen

- 1 Klicken Sie im Bedienfeld Farbtabellen-Bibliotheken auf die Schaltfläche Farbtabelle importieren  $\blacksquare$
- 2 Klicken Sie im Dialogfenster Farbtabelle wählen auf den Ordner Farbtabelle, wählen Sie eine Farbtabelle und klicken Sie auf Öffnen.

#### <span id="page-268-0"></span>So suchen Sie Farben in Farbtabellen

- 1 Klicken Sie im Bedienfeld Farbtabellen-Bibliotheken auf die Schaltfläche Nach Farbe suchen
- 2 Führen Sie im Dialogfeld Farbe suchen einen der folgenden Schritte aus:
	- Aktivieren Sie die Option Nach Name, und geben Sie im Feld einen Namen ein.
	- Aktivieren Sie die Option Nächstliegende Farbe zur aktuellen Farbe.
- 3 Klicken Sie auf Anfang.
- 4 Klicken Sie auf OK , wenn Sie die gewünschte Farbe gefunden haben.

In der angezeigten Farbtabelle kennzeichnet Corel Painter die gefundene Farbe mit einem Auswahlrahmen.

Wenn Sie eine Farbe nach ihrem Namen suchen, aber keine Farbe mit diesem Namen gefunden wird, ist die Option OK nicht verfügbar (abgeblendet).

# Layouts von Farbtabellen anpassen

Die Farben in einer Farbtabelle können auf verschiedene Weise sortiert werden. Als Sortierkriterium können Farbton, Luminanz und Sättigung verwendet werden. Darüber hinaus können Sie die Größe der Farbfelder festlegen und angeben, ob Rasterlinien angezeigt werden sollen. Zudem können Sie die Farben in einer Liste mit den jeweiligen Namen der Farben anzeigen.

#### So ändern Sie das Sortierkriterium der Farben

- 1 Wählen Sie Fenster Farbbedienfelder Farbtabellen aus.
- $2$  Klicken Sie im Bedienfeld Farbeintabellen-Bibliotheken auf die Optionsschaltfläche für Farbtabellen  $\equiv$  und wählen Sie Sortierkriterium.
- 3 Wählen Sie eine der folgenden Optionen:
	- Gesichert/Gespeichert: Ordnet die Farben in der Reihenfolge an, in der sie ursprünglich eingegeben wurden.
	- FLS: Sortiert die Farben nach Farbton, Luminanz und Sättigung.
	- LFS: Sortiert die Farben nach Luminanz, Farbton und Sättigung.
	- SFL: Sortiert die Farben nach Sättigung, Farbton und Luminanz.

#### So passen Sie die Größe der Farbfelder an

- Klicken Sie im Bedienfeld Farbtabellen-Bibliotheken auf die Optionsschaltfläche für Farbtabellen  $\equiv$ , wählen Sie Ansicht für Farbtabellen-Bibliotheken und dann eine der folgenden Optionen:
	- Klein
	- Mittel
	- Groß

#### So zeigen Sie die Farbfelder als Liste an

Klicken Sie im Bedienfeld Farbtabellen-Bibliotheken auf die Optionsschaltfläche für Farbtabellen , wählen Sie Ansicht für Farbtabellen-Bibliotheken und klicken Sie auf Liste.

# Farbtabellen erstellen und exportieren

Sie können Farbtabellen erstellen, um Farben für bestimmte Projekte festzulegen oder um die am häufigsten benutzten Malfarben zu Gruppen zusammenzufassen Es empfiehlt sich dabei, den Farbtabellen eindeutige Namen zu geben. So können Sie den Farbtabellen beispielsweise Namen wie Purpurtöne, Porträt oder Wachsstifte geben, um die einzelnen Farbtabellen leicht zu finden und zu erkennen. Sie können Farbtabellen erstellen aus

- einem Bild
- einem Auswahlbereich innerhalb eines Bilds
- einer Ebene
- dem Bedienfeld Mischer

Nachdem Sie eine Farbtabelle erstellt haben, können Sie ihr weitere Farben hinzufügen. Sie können die Farbtabelle auch exportieren.

#### So erstellen Sie Farbtabellen

- 1 Wählen Sie Fenster  $\blacktriangleright$  Farbbedienfelder  $\blacktriangleright$  Farbtabellen aus.
- <sup>2</sup> Klicken Sie im Bedienfeld Farbtabellen-Bibliotheken auf die Schaltfläche Neue Farbtabelle  $\frac{1}{n}$ , und wählen Sie eine der folgenden Optionen:
	- Neue Farbtabelle aus Bild: Alle Farben des Bilds werden in die Farbtabelle aufgenommen. Diese Option ist nur verfügbar, wenn ein Bild geöffnet ist.
	- Neue Farbtabelle aus Ebene: Alle Farben der aktiven Ebene werden in die Farbtabelle aufgenommen. Diese Option ist nur verfügbar, wenn im Bild eine aktive Ebene ausgewählt ist.
	- Neue Farbtabelle aus Auswahl: Alle Farben des ausgewählten Bildbereichs werden in die Farbtabelle aufgenommen. Diese Option ist nur verfügbar, wenn das Bild eine aktive Auswahl enthält.
	- Neue Farbtabelle aus Mischer: Alle Farben aus dem Mischer-Bedienfeld werden in die Farbtabelle aufgenommen.
- 3 Geben Sie im Dialogfeld Neue Farbtabelle in das Textfeld Name einen Namen ein.
- 4 Legen Sie den Regler Max. Farben auf die maximale Anzahl der Farben fest, die Sie der Farbtabelle hinzufügen möchten.

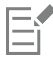

Weitere Informationen zum Hinzufügen von Farben zu Farbtabellen finden Sie unter ["Farbtabellen bearbeiten" auf Seite 268.](#page-269-0).

Weitere Informationen zur Farbauswahl finden Sie unter ["Farben im Farbbedienfeld auswählen" auf Seite 248.](#page-249-0)

#### So exportieren Sie Farbtabellen

- 1 Klicken Sie im Bedienfeld Farbtabellen-Bibliotheken auf die Schaltfläche Farbtabelle exportieren **in Digen**
- 2 Wählen Sie den Namen der zu exportierenden Farbtabelle im Listenfeld Bibliothek aus.
- 3 Klicken Sie auf OK.
- 4 Wählen Sie das Laufwerk und den Ordner aus, in dem die Datei gespeichert werden soll. Wenn Sie die Farbtabelle umbenennen möchten, geben Sie im Feld Dateiname einen Namen für die Farbtabelle ein.
- 5 Klicken Sie auf Sichern/Speichern.

#### <span id="page-269-0"></span>Farbtabellen bearbeiten

Sie können Farbtabellen anpassen, indem Sie Farben hinzufügen, löschen oder ersetzen. Darüber hinaus können Sie Farben an eine Farbtabelle anhängen. Diese Funktion ist hilfreich, wenn Sie Farben aus mehreren Farbtabellen verwenden möchten. Außerdem können Sie einzelnen Farben in einer Farbtabelle Namen zuweisen oder sie umbenennen.

Farben in einer Farbtabelle mit Namen zu versehen, kann sehr hilfreich sein. Dadurch können Sie eine Farbe nach ihrem Namen suchen oder die verwendeten Farben direkt im Dokumentfenster auszeichnen. Weitere Informationen finden Sie unter ["So suchen Sie Farben in](#page-268-0) [Farbtabellen" auf Seite 267.](#page-268-0)

#### So fügen Sie einer Farbtabelle Farben hinzu

1 Wählen Sie eine Farbe im Bedienfeld Farbe aus.

2 Wählen Sie im Bedienfeld Farbtabellen-Bibliotheken die Farbtabelle aus, der Sie die ausgewählte Farbe hinzufügen möchten.

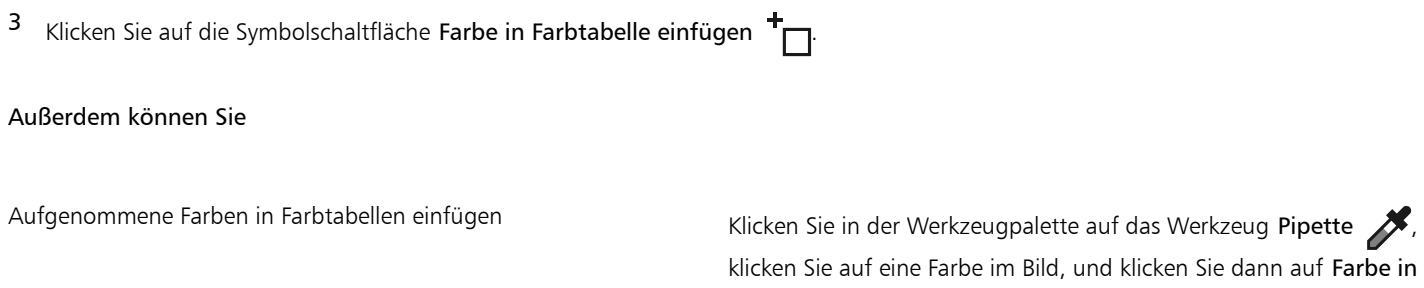

Farbtabelle einfügen  $\top$ 

Eine Farbe aus einer anderen Farbtabelle einfügen Ziehen Sie ein Farbfeld von einer Farbtabelle in eine andere.

#### So löschen Sie Farben

- 1 Wählen Sie im Bedienfeld Farbtabellen-Bibliotheken eine Farbe aus, und klicken Sie auf die Schaltfläche Farbe aus Farbtabelle löschen  $\Box$
- 2 Klicken Sie im Warndialogfeld auf Ja.

Corel Painter löscht die ausgewählte Farbe aus der Farbtabelle.

#### So ersetzen Sie Farben

- 1 Wählen Sie die Farbe, die Sie hinzufügen möchten, im Bedienfeld Farbe, in einer Farbtabelle oder in einem bestehenden Bild aus.
- 2 Klicken Sie bei gedrückter Befehlstaste (macOS) bzw. Strg-Taste (Windows) auf die Farbe, die Sie ersetzen möchten.

In der Farbtabelle wird die bisher verwendete Farbe durch die neue ersetzt.

#### So blenden Sie Farben ein oder aus

• Führen Sie eine Tätigkeit aus der folgenden Tabelle aus.

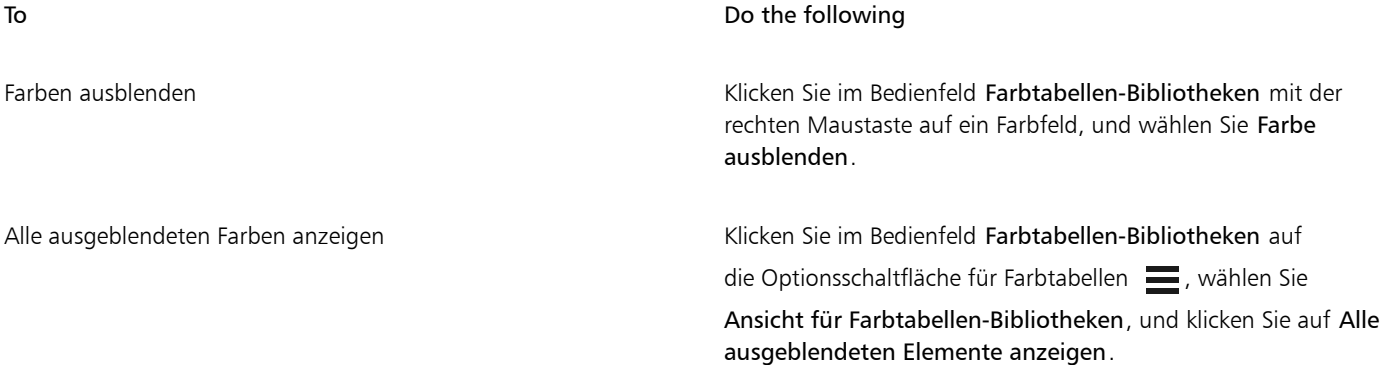

#### So geben Sie Farben einen Namen oder benennen sie um

- 1 Klicken Sie im Bedienfeld Farbtabellen-Bibliotheken mit der rechten Maustaste auf ein Farbfeld, und wählen Sie Farbe umbenennen.
- 2 Geben Sie im Feld Neuer Name einen Namen für die Farbe ein.

Farbnamen können bis zu 31 Zeichen umfassen.

So stellen Sie die Standardfarbtabelle wieder her

Klicken Sie im Bedienfeld Farbtabellen-Bibliotheken auf die Optionsschaltfläche für Farbtabellen = und wählen Sie Standardfarbtabelle wiederherstellen.

# Arbeiten mit Farbharmonien

Mit Corel Painter können Sie eine Farbharmonie schaffen, eine Gruppe von Farben, die ästhetisch gut zusammen aussehen. Das daraus resultierende Farbschema enthält eine Reihe von Farben, die auf der Grundlage des ausgewählten Modus erstellt werden. Die Grundfarbe ist die Hauptfarbe im Bedienfeld Farbe.

Wenn Sie eine Farbharmonie erstellt haben, können Sie sie sperren, um Änderungen an den Farben zu verhindern. Wenn eine Harmonie nicht gesperrt ist, werden die Farben in der Farbharmonie mit der Hauptfarbe im Farbrad verknüpft. Wenn Sie die Hauptfarbe ändern, werden die Farbfelder in der Farbharmonie dynamisch aktualisiert. Wenn Sie umgekehrt auf ein Farbharmoniefeld klicken, wird die Hauptfarbe im Farbrad aktualisiert. Wenn Sie eine Harmonie sperren, wirkt sich die Auswahl einer neuen Hauptfarbe im Farbrad nicht auf die Farbharmoniefarben aus. Wenn Sie jedoch auf ein Farbharmoniefeld klicken, wird die Hauptfarbe im Farbrad aktualisiert. Wenn Sie eine Farbharmonie entsperren, wird sie sofort basierend auf der Hauptfarbe im Farbrad aktualisiert.

Farbharmonien können zur späteren Verwendung gespeichert werden. Farbharmonien werden als Farbtabellen gespeichert und im Bedienfeld Farbtabellen-Bibliotheken (Fenster Farbbedienfelder Farbtabellen) angezeigt.

#### So erstellen Sie eine Farbharmonie

- Führen Sie einen der folgenden Schritte aus:
	- Wählen Sie im Bedienfeld Farbe eine Farbe aus.
	- Doppelklicken Sie auf die Farbfelder Hauptfarbe oder Nebenfarbe im Bedienfeld Farbe, um die schwebende Farbauswahl anzuzeigen, und wählen Sie eine Farbe im Kontext Ihres Bilds aus.

Corel Painter wendet automatisch den Farbharmoniemodus Komplementär an und erstellt eine Farbpalette, die im Bereich Harmonien des Bedienfelds Farbe angezeigt wird.

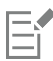

Wenn Sie ein Farbfeld in der Farbharmonie auswählen, wird die Harmonie mit diesem Farbfeld als Basisfarbe aktualisiert.

#### So sperren oder entsperren Sie eine Farbharmonie

Klicken Sie neben der Farbharmonie auf die Schaltfläche Sperren

#### So blenden Sie die Farbharmonie-Farbfelder ein oder aus

- Klicken Sie im Bedienfeld Farbe auf die Schaltfläche für Farboptionen = und wählen Sie eine Farbharmonieoption aus:
	- Analoge Harmonie  $\frac{100}{200}$ : Enthält Farben, die nebeneinander auf dem Farbrad angeordnet sind und so klare und gleichmäßige Farbschemen erzeugen. Die Hauptfarbe ist die Mitte von fünf Farbfeldern.
	- Komplementäre Harmonie (Caleicht die Hauptfarbe mit der entgegengesetzten Farbe auf dem Farbrad aus. Warme und kalte Farben sorgen für lebendige und kräftige Farbschemen. Die fünf Farbfelder von links nach rechts lauten: Die Hauptfarbe (1) und ihre direkte Komplementärfarbe (5); (2), (3) und (4) sind eine Mischung der beiden Komplementärfarben.
	- Komplementärharmonie trennen [ Seicht die Hauptfarbe mit Farben aus, die sich nahe am gegenüberliegenden Ende des Farbrads befinden, wodurch ein Dreieck entsteht. Diese Harmonieregel erstellt in der Regel Farbschemen mit weichem Kontrast. Die Hauptfarbe ist ganz links von drei Farbfeldern.
- Tetradic-Harmonie  $\chi$ : Basierend auf einem Farbpaar und den Gegenstücken auf dem Farbrad. Diese Regel erzeugt üblicherweise auffällige Farbharmonien und erfordert bei Verwendung eine sorgfältige Planung. Die Hauptfarbe ist ganz links von vier Farbfeldern.
- Monochromatische helle Harmonie : Erstellt weiche Farbschemen mit fünf Farben: die Hauptfarbe, die die Farbe ganz links ist, und vier Variationen, die die Helligkeit in Schritten von 10 % erhöhen.
- Monochromatische dunkle Harmonie <sup>en</sup>u : Erstellt weiche Farbschemen mit fünf Farben: die Hauptfarbe, die die Farbe ganz links ist, und vier Variationen, die die Dunkelheit in Schritten von 10 % erhöhen.

#### So speichern Sie eine Farbharmonie als Farbtabelle

- 1 Klicken Sie im Bedienfeld Farbe auf die Schaltfläche Farbfelder zu Farbtabelle hinzufügen II neben der Farbharmonie.
- 2 Geben Sie im Dialogfeld Neue Bibliothek im Feld Sichern unter/Speichern unter einen Namen ein und klicken Sie auf OK.

Die neue Tabelle wird unten im Bedienfeld Farbtabellen-Bibliotheken angezeigt (Fenster ▶ Farbbedienfelder ▶ Farbtabellen).

### Farbänderung festlegen

Die Einstellung Farbänderung ermöglicht es, mehrfarbige Malstriche aufzutragen. Auf diese Weise können Sie Ihrer Arbeit ein natürlicheres Aussehen verleihen. Weitere Informationen finden Sie unter ["Einstellungskategorie "Farbänderung"" auf Seite 461.](#page-462-0)

### <span id="page-272-0"></span>Farbausdruck einstellen

Mit dem Farbausdruck wird bestimmt, an welchen Stellen in einem Bild Corel Painter die Hauptfarbe oder die Nebenfarbe verwendet. Weitere Informationen finden Sie unter ["Einstellungskategorie "Farbumsetzung"" auf Seite 464.](#page-465-0)

# Mehrere Farben laden

Stellen Sie sich vor, Sie könnten jedes Borstenhaar Ihres Pinsels mit einer anderen Farbe füllen, als ob Sie winzige Tintenfässer füllen würden. Stellen Sie sich weiter vor, Sie könnten mehrere Farben gleichzeitig mit einem Spachtel über die Arbeitsfläche oder das Papier streichen. Mit der Funktion Malwerkzeug füllen wird bestimmt, wie die Farbe vom Malwerkzeug abgegeben wird und welche Auswirkungen dies auf die darunter liegenden Pixel hat.

Wenn die Option Malwerkzeug füllen nicht aktiviert ist, treten die Malwerkzeuge mit den bereits aufgetragenen Farben in Wechselwirkung, indem sie die unter Ihnen liegenden Pixel aufnehmen, aus diesen Farbwerten einen Mittelwert bilden und dann das Malwerkzeug mit der sich aus diesem Mittelwert ergebenden Farbe füllen. Wenn die Option Malwerkzeug füllen aktiv ist, nimmt das Malwerkzeug die vorhandenen Farben borstenweise auf. Diese Funktion ermöglicht ein verbessertes Zusammenwirken der Farben, verblüffende Farbvariationen und bessere Klonergebnisse.

#### So malen Sie mit mehreren Farben

- 1 Klicken Sie in der Malwerkzeugauswahl-Leiste auf die Malwerkzeugauswahl.
- 2 Klicken Sie im Malwerkzeugbibliothek-Bedienfeld auf eine Malwerkzeugkategorie und auf eine Malwerkzeugvariante.
- 3 Wählen Sie Fenster  $\blacktriangleright$  Bedienfelder für Malwerkzeugeinstellungen  $\blacktriangleright$  Allgemein aus.
- 4 Wählen Sie im Listenfeld Spitzentyp die Option Statische Borste.
- 5 Wählen Sie im Listenfeld Strichart die Option Mehrfach aus.
- 6 Wählen Sie Fenster Bedienfelder für Malwerkzeugeinstellungen Malwerkzeugmedien Mischen aus.
- 7 Aktivieren Sie im Bedienfeld Mischen das Kontrollkästchen Malwerkzeug füllen.

Mit diesem Schritt aktivieren Sie das Werkzeug für die Aufnahme von unter dem Malstrich liegenden Farben.

8 Stellen Sie die Regler Resaturierung und Anlösung ein.

Mit dem Regler Anlösung legen Sie fest, wie viel unter dem Malstrich liegende Farbe vom Malwerkzeug beeinflusst wird. Ein höherer Wert für Anlösung in Verbindung mit einer niedrigen Einstellung für Resaturierung kann den Effekt der Funktion Malwerkzeug füllen verbessern. Wird der Wert für die Resaturierung auf 0 gesetzt und mit unterschiedlichen Anlösungswerten kombiniert, verschmiert das Malwerkzeug die Bildfarbe, statt sie aufzunehmen. In diesem Fall gilt: Je geringer die Anlösung ist, desto stärker verschmiert die Farbe.

#### 9 Wählen Sie Fenster ▶ Bedienfelder für Malwerkzeugeinstellungen ▶ Malwerkzeugform ▶ Abstand aus.

- 10 Passen Sie im Bedienfeld Abstand die Regler Abstand und Min. Abstand so an, dass möglichst wenige "Echo"-Artefakte in Ihrem verschmierten Malstrich zu sehen sind.
- 11 Ziehen Sie einen Malstrich durch vorhandene Farbe, um zu sehen, wie die Farbe aus den darunter liegenden Pixeln "aufgenommen" und über die Arbeitsfläche bewegt wird.

⊆≼

Sie können die Effekte der Funktion Malwerkzeug füllen leichter nachvollziehen, wenn die Arbeitsfläche nicht weiß ist. Informationen dazu, wie Sie die Arbeitsfläche mit anderen Farben füllen können, finden Sie unter ["Farben für Füllungen](#page-273-0) [anwenden" auf Seite 272.](#page-273-0)

Sie haben die Möglichkeit, bestimmte Malwerkzeugeinstellungen, wie die Anlösung, mit der Einstellung Steuerung im Bedienfeld Farbausdruck zu verbinden. Wenn Sie beispielsweise Druck wählen, hängt die Anlösung der einzelnen Malstriche vom Stiftandruck ab. Weitere Informationen finden Sie unter ["Umsetzungseinstellungen" auf Seite 389.](#page-390-0)

#### Mit Farbfüllungen arbeiten

Corel Painter bietet viele Möglichkeiten, ein Bild mit Farbe zu füllen. Eine Farbfüllung lässt sich dabei auf einen Teil des Bilds, auf eine Ebene des Bilds, auf einen Alphakanal oder auf ein ganzes Bild anwenden. Sie können auch Bildbereiche auf Basis von Pixelfarben füllen.

Zudem können Sie Verläufe, Muster und Stoffe als Füllungen verwenden. In der folgenden Tabelle sehen Sie, welche Möglichkeiten Sie bei der Anwendung von Füllungen haben und wo Sie weitere Informationen finden.

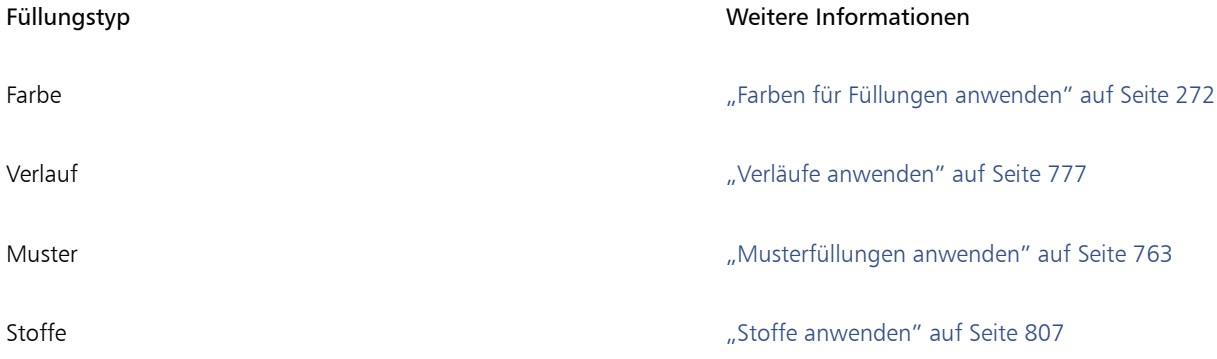

#### <span id="page-273-0"></span>Farben für Füllungen anwenden

Corel Painter bietet verschiedene Optionen für das Anwenden einer Farbe als Füllung an. Sie können schnell und unkompliziert eine Füllung auf einen ausgewählten Bereich eines Bilds anwenden, oder Sie können eine Füllung basierend auf einer ausgewählten Pixelfarbe auf das gesamte Bild anwenden. Wenn Sie ein Bild mit einer ausgewählten Pixelfarbe füllen, können Sie die Füllung direkt auf die Arbeitsfläche oder auf einen Kanal übertragen. Corel Painter füllt die Bereiche des Bilds anhand von Farbgrenzen und basierend auf den Einstellungen für weiche Kanten bzw. die Toleranz.

Mit der Option für die Toleranz wird bestimmt, wie stark die Farbe von der des gewählten Pixels abweichen darf. Bei einer niedrigen Toleranz füllt Corel Painter nur angrenzende Pixel, deren Farbe der gewählten Pixelfarbe sehr ähnlich ist. Bei hoher Toleranz füllt Corel Painter einen großzügigeren Farbbereich.

Mit der Option für weiche Kanten werden die Füllkanten geglättet, indem die Fülldeckkraft für Pixel mit Farben außerhalb des Toleranzbereichs eingestellt wird. Wenn Sie für weiche Kanten beispielsweise den Wert 0 festlegen, werden lediglich die Pixel im Toleranzbereich gefüllt. Wenn ein niedriger Wert für weiche Kanten eingestellt ist, werden Pixel mit Farben knapp außerhalb des Bereichs Toleranz teilweise gefüllt. Durch Erhöhen der Einstellung für weiche Kanten wird der Bereich der Farben, die teilweise gefüllt werden, erweitert. Pixel mit Farben, die weiter außerhalb des Toleranzbereichs liegen, erhalten eine transparentere Füllung. Üblicherweise wird bei einem niedrigen Wert für Toleranz ein hoher Wert für weiche Kanten eingestellt.

Sie können auch das Innere eines durch Linien begrenzten Bereichs füllen. Dies eignet sich besonders zum Füllen von Flächen, die durch Linien mit geglätteten Kanten begrenzt werden. Wenn Sie die Bereiche vollständig füllen möchten, ohne die Linien zu bearbeiten, können Sie diese zunächst in eine Auswahl kopieren. Beim anschließenden Füllen der Zellen sind die Linien geschützt.

#### So wenden Sie Farbfüllungen an

#### 1

Doppelklicken Sie im Bedienfeld Farbe in der Farbauswahl auf das Farbfeld Hauptfarbe (vorne)

- 2 Wählen Sie im Dialogfeld Farbe eine Farbe aus.
- 3 So wenden Sie Verläufe auf folgende Elemente an
	- Arbeitsfläche: Klicken Sie im Bedienfeld Ebenen auf die Arbeitsfläche.
	- Auswahl: Klicken Sie in der Werkzeugpalette auf ein Auswahlwerkzeug, und ziehen Sie den Mauszeiger im Dokumentfenster, um einen Bereich auszuwählen.
	- Ebene: Klicken Sie im Bedienfeld Ebenen auf eine Ebene.
	- Kanal: Klicken Sie im Bedienfeld Ebenen auf einen Kanal.
- 4 Wählen Sie Bearbeiten ▶ Füllen aus.

Sie können auch Befehl + F (macOS) oder Strg + F (Windows) drücken.

- 5 Wählen Sie im Dialogfeld Füllen im Listenfeld Füllen mit die Option Aktuelle Farbe.
- 6 Stellen Sie mit dem Schieberegler Deckkraft die gewünschte Deckkraft ein.

#### So wenden Sie pixelgestützte Farbfüllungen an

#### 1 Wählen Sie Fenster > Farbbedienfelder > Farbtabellen aus.

- <sup>2</sup> Klicken Sie im Bedienfeld Farbtabelle auf die Optionsschaltfläche für Farbtabellen = und wählen Sie Neue Farbtabelle aus Bild.
- 3 Geben Sie im Dialogfeld Neue Farbtabelle in das Textfeld Name einen Namen ein.
- Wählen Sie das Füllwerkzeug  $\Diamond$  aus der Werkzeugpalette.
- 5 Aktivieren Sie in der Eigenschaftsleiste eine der folgenden Optionen:
	- Bild füllen  $\Diamond$ n
	- Zelle füllen  $\Diamond$
- 6 Aktivieren Sie im Dialogfeld Füllen die Option Aktuelle Farbe.
- 7 Öffnen Sie das Bedienfeld Füllung auswählen, und wählen Sie eine Farbe aus. Die Bildfarbtabelle wird in der Palette Füllung auswählen angezeigt.
- 8 Klicken Sie auf das Bild im Malfenster.

Wenn Sie mit dem Ergebnis nicht zufrieden sind, widerrufen Sie den Füllvorgang, ändern Sie die Einstellungen und versuchen Sie es erneut.

#### Außerdem können Sie

Farbbereich für die Füllung angeben Geben Sie in der Eigenschaftsleiste im Feld Toleranz einen Wert ein, oder stellen Sie den Regler entsprechend ein.

#### Außerdem können Sie

Fülldeckkraft für die Pixel außerhalb des Toleranzbereichs festlegen Geben Sie in der Eigenschaftsleiste im Feld Weiche Kante einen

Wert ein, oder stellen Sie den Regler entsprechend ein.

Kanten der Füllung weichzeichnen Klicken Sie in der Eigenschaftsleiste auf die Schaltfläche Glätten  $\bigoplus$ 

> Diese Option sollte aktiviert werden, wenn die Option Weiche Kante auf Null oder einen sehr niedrigen Wert eingestellt ist.

ੂ≼

Sie können die Füllung durch Ziehen mit dem Füllwerkzeug auf einen rechteckigen Bereich beschränken.

# Überlaufen von Farbe einschränken und verhindern

In komplexen Zeichnungen treffen Linien nicht immer aufeinander, sodass es vorkommen kann, dass Lücken gefüllt werden, die eigentlich frei bleiben sollen. Manchmal betrifft dies das gesamte Bild. In einigen Fällen sind solche Lücken im Bild mit dem bloßen Auge nicht zu erkennen. Wenn Sie jedoch in einen kleinen Bereich klicken und die Meldung Der Füllbereich wird gesucht… erhalten, dann liegt wahrscheinlich eine Lücke vor und Corel Painter bereitet sich darauf vor, einen größeren Bereich als ursprünglich beabsichtigt zu füllen. In diesem Fall können Sie das Füllen abbrechen.

Sie können das Überlaufen von Farbe auf einen bestimmten rechteckigen Bereich beschränken. In typischen Strichzeichnungen (Comics) müssen manchmal offene Bereiche gefüllt werden (z.B. Haare, Schwanzfedern oder Pinselborsten). Diese Bereiche können Sie füllen, indem Sie das Überlaufen von Farbe auf einen bestimmten Bereich beschränken. Das Schließen von Lücken ist auch möglich, indem Sie Linien in einen Auswahlbereich kopieren, den Auswahlbereich in einem Kanal sichern, den Kanal bearbeiten und anschließend erneut in den Auswahlbereich laden. Weitere Informationen zum Bearbeiten von Kanälen finden Sie unter ["Kanäle bearbeiten" auf Seite 644.](#page-645-0)

#### So widerrufen Sie das Füllen

- Um einen Füllvorgang zu widerrufen, führen Sie einen der folgenden Schritte aus:
	- Wählen Sie Bearbeiten > Füllen Widerrufen/Rückgängig machen.
	- Drücken Sie die Tastenkombination Befehl + Z (macOS) bzw. Strg + Z (Windows).

#### So vermeiden Sie ein Überlaufen der Farbe

- Wählen Sie das Füllwerkzeug  $\Diamond$  aus der Werkzeugpalette.
- <sup>2</sup> Klicken Sie in der Eigenschaftsleiste auf die Symbolschaltfläche Zelle füllen  $\otimes$  oder die Symbolschaltfläche Bild füllen  $\otimes$ 1.
- 3 Erzeugen Sie durch Ziehen ein Rechteck, das nur den zu füllenden Bereich markiert.

Wenn die Linien geschlossen sind, wird nur der Bereich innerhalb der Linien gefüllt. Ist eine Lücke vorhanden, wird auch der Bereich außerhalb der Linien gefüllt, jedoch nur bis zu der Begrenzung durch das Rechteck.

#### So schließen Sie eine Lücke

- 1 Kopieren Sie die Linien in einen Auswahlbereich.
- 2 Wählen Sie Auswahl > Auswahl sichern (macOS)/Auswahl speichern (Windows).
- 3 Wählen Sie im Dialogfeld Auswahl sichern (macOS) bzw. Auswahl speichern (Windows) im Listenfeld Sichern in (macOS) bzw. Speichern in (Windows) die Option Neu aus.
- 4 Klicken Sie auf OK.
- Ein neuer Kanal wird im Bedienfeld Kanäle angezeigt.
- 5 Zeigen Sie im Bedienfeld Kanäle den Kanal an, und wählen Sie ihn aus.
- 6 Klicken Sie in der Malwerkzeugauswahl-Leiste auf die Malwerkzeugauswahl.
- 7 Wählen Sie im Werkzeugbibliothek-Bedienfeld dasselbe Malwerkzeug, das Sie zum Zeichnen der Linien verwendet haben.
- 8 Legen Sie im Bedienfeld Farbe die Farbe Schwarz als aktuelle Hauptfarbe fest.
- 9 Schließen Sie die Lücken im Kanal.
- 10 Wählen Sie Auswahl > Auswahl laden aus.
- 11 Wählen Sie im Dialogfeld Auswahl laden im Listenfeld Laden aus den geänderten Kanal.
- 12 Aktivieren Sie die Option Auswahl ersetzen, um das Original durch die bearbeitete Version zu ersetzen.

Wenn Sie den Maskenschwellenwert anpassen möchten, doppelklicken Sie in der Werkzeugpalette auf das Füllwerkzeug <a> verschieben Sie den Regler.

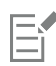

Der Kanal muss nicht ausgewählt sein, um die Füllung aufnehmen zu können. Wenn Sie den Kanal in der Palette Kanäle deaktivieren, ist die geladene Auswahl weiterhin aktiv.

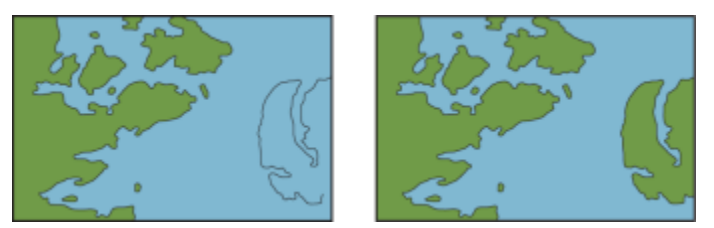

*Schließen Sie die Lücken im Kanal. Laden Sie den Kanal nach dem Bearbeiten wieder in die Auswahl.*

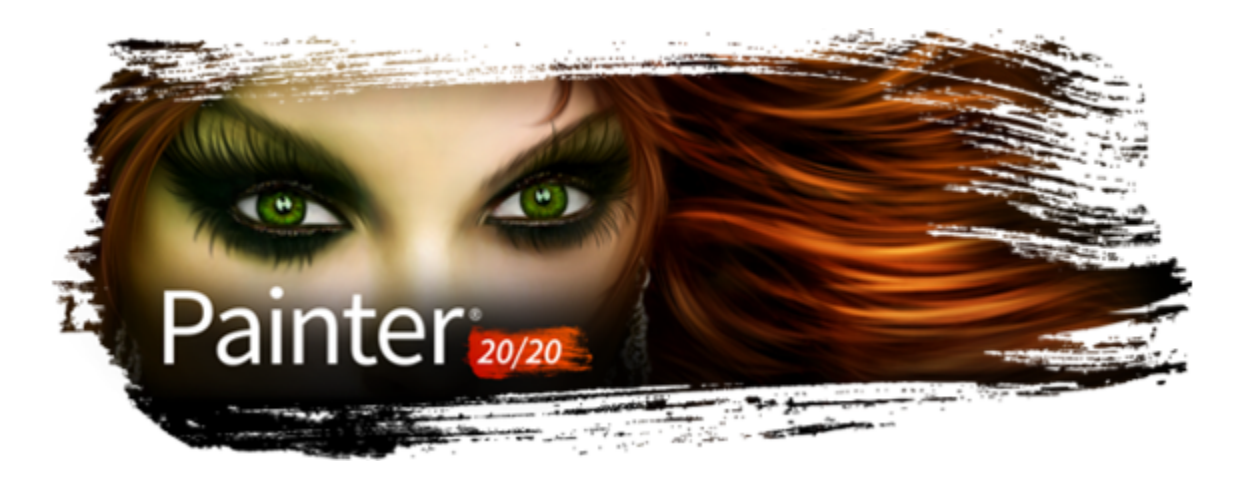

# Farbmanagement

Mit Corel Painter können Sie Farben verwalten, wenn Sie Bilder erstellen, öffnen oder in ein Dokument einfügen. Die Farbmanagementeinstellungen sorgen für die Konsistenz der Farben, wenn Sie mit Bildern aus mehreren Quellen arbeiten wie Adobe Photoshop oder einer Digitalkamera. Außerdem können Sie Informationen über Farben in einem Dokument sichern, indem Sie beim Speichern ein Farbprofil in die Datei integrieren.

In diesem Abschnitt werden folgende Themen behandelt:

- ["Einführung in das Farbmanagement" \(Seite 277\)](#page-278-0)
- ["Standard-RGB-Farbprofil angeben" \(Seite 280\)](#page-281-0)
- ["Beim Speichern von Dateien Farbprofile einbetten" \(Seite 281\)](#page-282-0)
- ["Standard-CMYK-Farbprofil zur Konvertierung von CMYK-Bildern in RGB angeben" \(Seite 282\)](#page-283-0)
- ["Farbprofile in einer Vorschau anzeigen und softproofen" \(Seite 282\)](#page-283-1)
- ["Farbprofile zuweisen oder entfernen" \(Seite 283\)](#page-284-0)
- ["Farbprofile umwandeln" \(Seite 284\)](#page-285-0)
- ["Mit Farbprofilrichtlinien arbeiten" \(Seite 284\)](#page-285-1)
- ["Mit Voreinstellungen arbeiten" \(Seite 285\)](#page-286-0)

# <span id="page-278-0"></span>Einführung in das Farbmanagement

Dieser Abschnitt bietet Antworten auf häufig gestellte Fragen zum Farbmanagement.

#### Was ist Farbmanagement?

Durch das Farbmanagement können Sie die Farbreproduktion unabhängig von Quelle oder Zielbestimmung des Bilds voraussehen und kontrollieren. Ein Monitor beispielsweise verwendet einen anderen Farbensatz als ein Drucker. Auf dem Monitor könnten deshalb Farben dargestellt sein, die nicht gedruckt werden können. Um Farbabweichungen zu reduzieren, können Sie mithilfe des Farbmanagements eine genauere Farbwiedergabe beim Anzeigen, Bearbeiten oder Drucken von Bildern erreichen.

Während der digitalen Farbumsetzung kommen verschiedene Werkzeuge zum Erfassen, Bearbeiten und Drucken von Bildern zum Einsatz. Bei einem typischen Arbeitsablauf wird ein Bild mit einer Digitalkamera aufgenommen, auf einen Computer geladen, mit einem Bildbearbeitungsprogramm verändert und schließlich gedruckt. Jedes dieser Werkzeuge interpretiert die Farben anders. Zudem steht jedem Werkzeug eine unterschiedliche Auswahl an Farben zur Verfügung. Dieser sogenannte Farbraum bestimmt, wie jede einzelne Farbe wiedergegeben wird. Ein Farbraum ist eine Untergruppe eines Farbmodells (z. B. CMYK oder RGB).

Betrachten Sie eine Farbe im Farbraum Ihrer Digitalkamera: Eine lebendige blaue RGB-Farbe mit den Werten Rot = 0, Grün = 0 und Blau = 255. Diese Farbe wird im Farbraum Ihres Monitors möglicherweise als eine andere Farbe angezeigt. Außerdem ist es möglich, dass der

Farbraum Ihres Druckers keine Entsprechung für diese Farbe besitzt. Wenn das Dokument den Arbeitsablauf durchläuft, geht diese kräftige blaue Farbe bei der Übersetzung somit verloren und wird nicht exakt wiedergegeben.

In Bezug auf Farben hat jedes Werkzeug seine eigene Sprache. Ein Wert im Farbraum einer Digitalkamera kann im Farbraum eines Monitors eine ganz andere Farbe angeben. Wenn also ein Bild den Arbeitsablauf durchläuft, gehen die Farben verloren und werden nicht genau reproduziert. Ein Farbmanagementsystem dient der besseren Erfassung und Kommunikation von Farben im Arbeitsablauf, damit die Farbe der Ausgabe mit der beabsichtigten Farbe übereinstimmt.

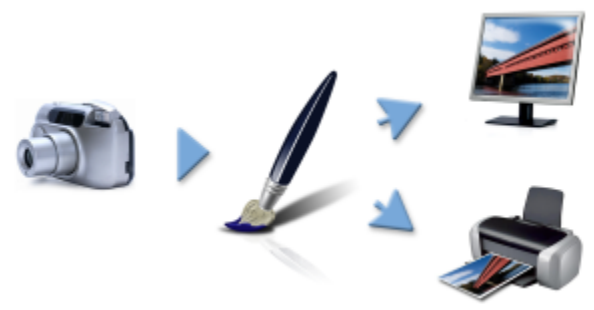

*Typischer Arbeitsablauf bei der digitalen Bildbearbeitung.*

Ein Farbmanagementsystem, auch Farb-Engine genannt, benutzt Farbprofile, um die ursprünglichen Farbwerte zu übertragen und eine exaktere Farbreproduktion im Zieldokument zu erreichen. Ein Farbprofil beinhaltet Daten, die das Farbmanagementsystem zur Übertragung von Farben braucht. Es gibt viele Standardfarbprofile. Ferner gibt es Farbprofile für verschiedene Monitore, Scanner, Digitalkameras und Drucker.

#### Wozu brauche ich das Farbmanagement?

Wenn Sie für Ihr Dokument eine exakte Farbdarstellung benötigen, sollten Sie mit Farbmanagement arbeiten. Zudem sind die Komplexität des Arbeitsablaufs und der Verwendungszweck des Bilds zu berücksichtigen. Wenn Ihre Dokumente nur für die Online-Darstellung vorgesehen sind, ist Farbmanagement weniger wichtig. Wenn Sie jedoch planen, Bilder in einer anderen Anwendung, etwa in Adobe Photoshop, zu öffnen, oder wenn Sie Bilder für den Druck oder ähnliche Anwendungszwecke erstellen, ist die Verwendung eines Farbmanagements entscheidend.

Mit dem Farbmanagement können Sie:

- bei der digitalen Bildbearbeitung Farben konsistent reproduzieren, besonders beim Öffnen von Dokumenten aus anderen Anwendungen.
- Farben konsistent reproduzieren, wenn Sie Dateien gemeinsam mit anderen verwenden.
- vor dem Druck eine Vorschau oder einen Softproof der Farben anzeigen.
- die Notwendigkeit verringern, für verschiedene Verwendungszwecke vorgesehene Bilder anzupassen oder zu korrigieren

Ein Farbmanagementsystem liefert keine absolute Farbübereinstimmung (das ist technisch nicht möglich), aber es verbessert die Farbdarstellung entscheidend.

#### Zeigt mein Bildschirm die richtige Farbe an?

Wie Sie die Farbe auf Ihrem Bildschirm wahrnehmen, spielt bei der Verwaltung der Farbkonsistenz ebenfalls eine wichtige Rolle. Ihre Wahrnehmung wird von der Umgebung, in der Sie die Bilder betrachten, beeinflusst. Im Folgenden werden einige Möglichkeiten zur Neutralisierung Ihrer Betrachtungsumgebung beschrieben.

- Sorgen Sie dafür, dass der Raum gleichmäßig beleuchtet ist. Wenn die Sonne in den Raum scheint, dunkeln Sie ihn ab oder arbeiten Sie in einem Raum ohne Fenster.
- Um Farben genau wahrzunehmen, arbeiten viele professionelle Grafiker in Räumen ohne Fenster mit grauen oder neutralen Wänden und Decken. Wenn Sie keinen solchen Raum haben, können Sie sich eine Bildschirmhaube kaufen oder sich mit schwarzem Karton und Klebestreifen behelfen.
- Tragen Sie keine hellen Kleidungsstücke, da diese die Wahrnehmung der angezeigten Farben beeinflussen können. Ein weißes T-Shirt reflektiert auf der Bildschirmoberfläche und verändert so die Farbwirkung.
- Gestalten Sie den Bildschirmhintergrund in neutralen Farben, etwa grau, oder benutzen Sie ein Graustufenbild. Vermeiden Sie bunte Hintergründe und Bildschirmschoner.

Kalibrierung und Profilierung des Monitors, auch "Charakterisierung" genannt, sind ebenfalls wichtig für die Farbgenauigkeit. Die Kalibrierung unterstützt die Konsistenz der Farben auf dem Bildschirm. Nach der Kalibrierung können Sie ein Farbprofil des Bildschirms erstellen mit Details darüber, wie der Bildschirm die Farben interpretiert. Das Profil wird auf andere Ausgabegeräte übertragen. Um Farbgenauigkeit zu gewährleisten, sind sowohl Kalibrierung als auch Profilierung wichtig: Wenn ein Bildschirm falsch kalibriert ist, hilft das Farbprofil nicht weiter.

Kalibrierung und Profilierung erfordern üblicherweise ein spezielles Kalibrierungsgerät und besondere Software. Man muss auch beachten, dass unsachgemäße Kalibrierung mehr schaden als nutzen kann. Um das erforderliche Fachwissen für Bildschirmkalibrierung und benutzerdefinierte Farbprofile zu erlangen, sollten Sie sich genau über die Techniken und Produkte im Bereich Farbmanagement informieren. Sie können auch die Dokumentation zu Rate ziehen, die zusammen mit Ihrem Betriebssystem oder Bildschirm geliefert wurden.

#### <span id="page-280-1"></span>Sollte ich Farbprofile zuweisen oder umwandeln?

Bei der Entscheidung, ob ein Farbprofil zugewiesen oder konvertiert werden soll, sind zunächst die Ergebnisse beider Methoden zu berücksichtigen. Wenn Sie in Corel Painter ein Farbprofil zuweisen, ändern sich die Farbwerte bzw. -zahlen im Dokument nicht. Stattdessen verwendet die Anwendung bei der Interpretation der Farben des Bilds einfach das Farbprofil. Wird aber das Farbprofil konvertiert, ändern sich die Farbwerte im Dokument. Anstatt ein Farbprofil zuzuweisen, überträgt die Anwendung ein Farbprofil in ein anderes. Das Umwandeln eines Farbprofils betrifft nicht nur die Anzeige der Farben – es löst eine irreversible Veränderung der Dokumentfarben aus.

Am besten ist es, beim Erstellen eines Bilds einen Arbeitsfarbraum zu wählen, z. B. sRGB, und das Farbprofil während des gesamten Arbeitsablaufs beizubehalten. Sie sollten das Zuweisen und Umwandeln von Farbprofilen nach Möglichkeit vermeiden. Trotzdem wird es Szenarien geben, in denen Sie das Farbprofil wechseln müssen.

Wenn Sie z. B. eine Datei ohne integriertes Farbprofil erhalten, sollten Sie der Datei ein Farbprofil zuweisen. Auf diese Weise können Sie die ursprünglichen Farbwerte der Datei beibehalten.

Sie sollten nur dann eine Konvertierung vornehmen, wenn die Datei für eine bestimmte Ausgabe vorgesehen ist, z. B. für einen Drucker. Sobald die Daten an ein Zielprofil angepasst sind, ist die Rückkehr zum ursprünglichen Farbprofil oft nicht mehr möglich.

#### <span id="page-280-0"></span>Was ist eine Render-Priorität?

Ein Farbmanagementsystem kann Farben erfolgreich von der Quelle in verschiedene Ausgaben übertragen. Trotzdem kann es bei der Anpassung von einem Farbraum an einen anderen vorkommen, dass ein Farbmanagementsystem manche Farben nicht angleichen kann. Diese außerhalb der Farbskala liegenden Farben können das Aussehen des Bilds entscheidend verändern, je nachdem, wie sie vom Farbmanagementsystem interpretiert werden. Mit der Render-Priorität können Sie dem Farbmanagementsystem beibringen, wie die Farben außerhalb der Farbskala zu interpretieren sind.

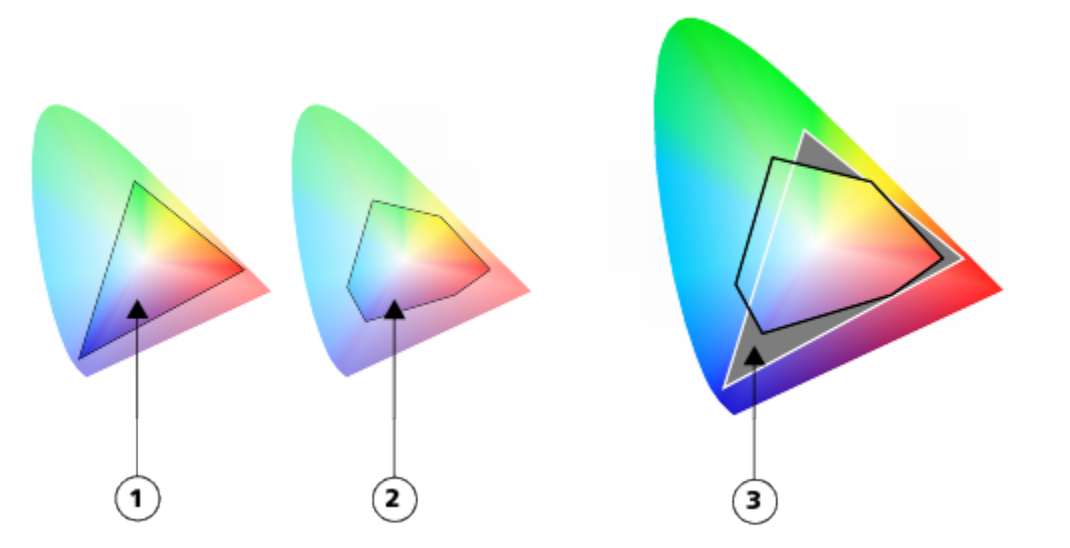

*Bei sRGB-Dokumenten (1) liegen häufig viele Farben außerhalb des Gamuts für den "U.S. Web Coated (SWOP) v2"-Farbraum (2). Die außerhalb des Gamuts liegenden Farben werden gemäß der Render-Priorität Farben innerhalb des Gamuts zugeordnet.*

Welche Render-Priorität Sie wählen, hängt vom grafischen Inhalt des Bilds ab.

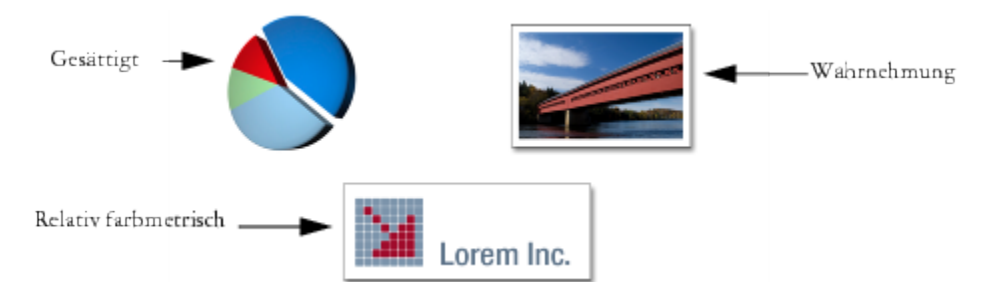

*Drei Arten von Bildern und die entsprechenden Render-Prioritäten*

- Wahrnehmung: Wählen Sie diese Render-Priorität für Fotos und Bitmaps, die viele Farben außerhalb der Farbskala beinhalten. Der allgemeine Farbeindruck bleibt erhalten, indem alle Farben, auch solche innerhalb der Farbskala, an den Farbbereich im Zieldokument angepasst werden. Diese Render-Priorität erhält die Beziehung zwischen den Farben aufrecht, um das bestmögliche Ergebnis zu erzielen. Im Allgemeinen eignet sich die Render-Priorität Wahrnehmung am besten für Giclée-Drucke.
- Sättigung: Wählen Sie diese Render-Priorität, um bei Geschäftsgrafiken wie Diagrammen und Kurven konzentriertere, solidere Farben zu erzeugen. Die Farben können weniger präzise als bei anderen Render-Prioritäten dargestellt werden.
- Relativ farbmetrisch: Wählen Sie diese Render-Priorität, um bei Logos oder anderen Grafiken die Originalfarbe zu erhalten. Wenn es für die Farben des Ursprungsbildes keine Entsprechung gibt, wird die ähnlichste Farbe gewählt. Durch diese Render-Priorität verlagert sich der Weißwert. Das heißt, wenn Sie auf weißem Papier drucken, werden die weißen Bereiche eines Bilds bei der Farbreproduktion am Weiß des Papiers ausgerichtet. Deshalb ist diese Render-Priorität eine gute Wahl beim Drucken von Bildern.
- Absolut farbmetrisch: Wählen Sie diese Render-Priorität, um bei Logos oder anderen Grafiken eine sehr präzise Farbwiedergabe zu gewährleisten. Wenn es für die Quellenfarben keine Entsprechung gibt, wird die ähnlichste Farbe gewählt. Die Render-Prioritäten Absolut farbmetrisch und Relativ farbmetrisch sind ähnlich. Bei Absolut farbmetrisch bleibt jedoch der Weißwert erhalten und es werden keine Anpassungen an den Weißgrad des Papiers vorgenommen. Diese Option wird meistens beim Proofing verwendet.

#### Was ist Softproofing?

Beim Softproofing wird auf dem Bildschirm eine Vorschau erzeugt, die das Bild so zeigt, wie es aussieht, wenn es auf einem bestimmten Drucker reproduziert oder auf einem bestimmten Monitor angezeigt wird. Diese Technik simuliert das Ausdrucken bei einem normalen Druckvorgang.

Im Gegensatz zum Hardproofing können Sie beim Softproofing das Endergebnis betrachten, ohne Tinte und Papier zu verbrauchen. Sie können z. B. einstellen, dass das gedruckte Bild dem Ausdruck mit einem bestimmten Drucker entsprechen soll. Sie können auch einstellen, dass das Bild einem anderen Bildschirm entsprechen soll.

Um die Ausgabefarben zu simulieren, die von einem bestimmten Gerät erzeugt werden, müssen Sie das Farbprofil des entsprechenden Geräts auswählen. Da sich die Farbräume von Dokument und Gerät unterscheiden, gibt es für einige Dokumentfarben möglicherweise keine Entsprechungen im Gamut des Gerätefarbraums. Diese außerhalb der Farbskala liegenden Farben können das Aussehen des Bilds entscheidend verändern, je nachdem, wie sie vom Farbmanagementsystem interpretiert werden. Mit der Render-Priorität können Sie das Farbmanagementsystem informieren, wie die Farben außerhalb der Farbskala zu interpretieren sind. Weitere Informationen zu den Render-Prioritäten erhalten Sie unter ["Was ist eine Render-Priorität?" auf Seite 279.](#page-280-0)

Weitere Informationen zum Softproofing eines Bilds erhalten Sie unter ["So nehmen Sie das Softproofing von Bildern vor" auf Seite 283.](#page-284-1)

# <span id="page-281-0"></span>Standard-RGB-Farbprofil angeben

Wenn Sie in Corel Painter Farbmanagement verwenden möchten, sollten Sie zunächst das Standard-RGB-Farbprofil festlegen, das allen neuen Dokumenten zugewiesen werden soll.

Die Standardeinstellungen in Corel Painter führen zu guten Farbergebnissen. Sie können diese Standardeinstellungen jedoch ändern und Ihren konkreten Arbeitsabläufen anpassen. Das Standardfarbprofil von Corel Painter ist sRGB\_IEC61966-2-1 black scaled. Weitere Informationen zu diesem Profil erhalten Sie auf der Webseite des International Color Consortium (ICC): http://www.color.org/ findprofile.xalter.

Wenn Sie Bilder in einer anderen Anwendung, wie Adobe Photoshop, erstellen, sollten Sie standardmäßig das Farbprofil verwenden, mit dem Sie die Datei anschließend in Corel Painter öffnen. Außerdem sollten Sie das Farbprofil beim Speichern eines Dokuments in Corel Painter oder Adobe Photoshop immer mitspeichern, sodass das Dokument die Farbinformation beibehält. Weitere Informationen finden Sie unter ["Beim Speichern von Dateien Farbprofile einbetten" auf Seite 281.](#page-282-0)

#### So ändern Sie das Standard-RGB-Farbprofil

- 1 Wählen Sie Arbeitsfläche Farbmanagementeinstellungen aus.
- 2 Wählen Sie im Listenfeld Standard-RGB-Profil ein Farbprofil aus.

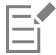

Die Werkseinstellung des Farbprofils für Corel Painter ist sRGB, das für viele Bildschirme, Digitalkameras und auch einige Drucker als Standardfarbprofil verwendet wird.

# Č₹

Sie können auf das Dialogfeld Farbmanagementeinstellungen auch über das Bedienfeld Navigator zugreifen. Klicken Sie dazu auf die Schaltfläche Navigatoreinstellungen öffnen  $\sum$ , auf die Option Farbmanagement, und wählen Sie Farbmanagementeinstellungen aus.

# <span id="page-282-0"></span>Beim Speichern von Dateien Farbprofile einbetten

Beim Einbetten eines Farbprofils wird das Farbprofil mit dem Dokument verknüpft, um sicherzustellen, dass die von Ihnen verwendeten Farben für jeden verfügbar sind, der das Dokument anzeigt oder druckt. Auf diese Weise helfen Sie, Farbkonsistenz bei der Anzeige, Bearbeitung oder Reproduktion der Dateien zu gewährleisten.

Wenn Sie der Datei kein Farbprofil zugewiesen haben, wird das Standardfarbprofil eingebettet.

Die folgenden Dateiformate unterstützen das Integrieren von Farbprofilen:

- RIFF (RIF)
- TIFF (TIF)
- Photoshop (PSD)
- JPEG
- Portable Network Graphics (PNG)

#### So integrieren Sie beim Sichern einer Datei ein Farbprofil

- 1 Wählen Sie Datei ▶ Speichern unter.
- 2 Geben Sie im Dialogfeld Sichern unter (macOS) bzw. Speichern unter (Windows) den Speicherort und den Dateinamen an.
- 3 Wählen Sie im Listenfeld Format (macOS) bzw. Dateityp (Windows) eines der folgenden Dateiformate aus:
	- RIFF-Dateien (\*.RIF; \*.RIFF)
	- TIF-Dateien (\*.TIF; \*.TIFF)
	- Photoshop-Dateien (\*.PSD)
	- JPEG-Dateien (\*.JPG; \*.JPEG)
	- PNG-Dateien (\*.PNG)
- 4 Aktivieren Sie die Option Profil einbetten.

Č₹

Wenn Sie das Farbprofil nicht integrieren möchten, müssen Sie die Option Profil einbetten deaktivieren.

# <span id="page-283-0"></span>Standard-CMYK-Farbprofil zur Konvertierung von CMYK-Bildern in RGB angeben

Da Corel Painter mit RGB-Farben arbeitet, werden alle CMYK-Bilder, die Sie öffnen oder in die Anwendung importieren, in das RGB-Farbprofil umgewandelt. Sie können das Standard-CMYK-Profil angeben, mit dem Corel Painter CMYK-Bilder in RGB umwandelt. CMYK-Bilder werden von folgenden Dateiformaten unterstützt:

- RIFF (RIF)
- TIFF (TIF)
- Photoshop (PSD)
- JPEG
- Portable Network Graphics (PNG)

#### So geben Sie das Standard-CMYK-Farbprofil zur Konvertierung von CMYK-Bildern in RGB an

- 1 Wählen Sie Arbeitsfläche > Farbmanagementeinstellungen aus.
- 2 Wählen Sie im Listenfeld Standard-CMYK-Konvertierungsprofil ein Farbprofil aus.

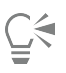

Sie können auf das Dialogfeld Farbmanagementeinstellungen auch über das Bedienfeld Navigator zugreifen. Klicken Sie dazu auf die Schaltfläche Navigatoreinstellungen öffnen , auf die Option Farbmanagement, und wählen Sie Farbmanagementeinstellungen aus.

# <span id="page-283-1"></span>Farbprofile in einer Vorschau anzeigen und softproofen

Nach Auswahl eines RGB-Profils für das Dokument können Sie mit dem angegebenen Standardfarbprofil eine Vorschau erstellen. Es ist auch ein Softproofing von Bildern möglich, d. h. auf dem Bildschirm wird eine Vorschau angezeigt, die der Ausgabe mit einem bestimmten Drucker oder auf einem anderen Bildschirm entspricht. Sie können auch mit einer bestimmten Render-Priorität softproofen. Für weitere Informationen siehe ["Was ist eine Render-Priorität?" auf Seite 279.](#page-280-0) Nach dem Softproofen eines Bilds kann die Softproof-Funktion ausgeschaltet werden.

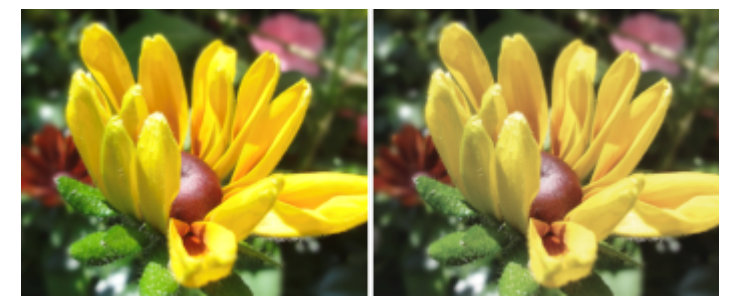

*Softproofing von Dokumenten, um eine Vorschau der Endergebnisse auf dem Bildschirm anzuzeigen. (links) Einem Bild wird ein sRGB-Farbprofil zugewiesen. (rechts) Die Zuweisung des U.S. Web Coated (SWOP) v2-Profils ermöglicht eine Simulation der Druckausgabe am Bildschirm.*

#### So zeigen Sie die Vorschau eines Farbprofils an

- 1 Wählen Sie Fenster > Navigator.
- 2 Klicken Sie auf die Schaltfläche Navigatoreinstellungen öffnen  $\sum$ , klicken Sie auf Farbmanagementeinstellungen, und wählen Sie den Namen des Farbprofils aus, dessen Vorschau Sie anzeigen möchten.

#### <span id="page-284-1"></span>So nehmen Sie das Softproofing von Bildern vor

- 1 Wählen Sie Arbeitsfläche > Farb-Proofing-Einstellungen aus.
- 2 Wählen Sie im Listenfeld Gerät simulieren ein Profil aus, um die Ausgabefarben zu simulieren, die von einem bestimmten Gerät erzeugt werden.

Die Liste enthält alle auf Ihrem Computer installierten Farbprofile.

- 3 Wählen Sie im Listenfeld Render-Priorität eine Render-Priorität aus.
- 4 Aktivieren Sie die Option Farb-Proofing-Modus aktivieren.

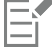

Durch das Simulieren der Drucker-Ausgabe erscheinen die Farben auf dem Bildschirm möglicherweise trüb, da alle Farben in einen CMYK-Farbraum gebracht werden, der einen kleineren Gamut aufweist als der RGB-Farbraum. Nach dem Softproofen eines Bilds kann die Softproof-Funktion ausgeschaltet werden.

Die Präzision der Simulation hängt von Faktoren wie der Qualität des Bildschirms, dem Farbprofil des Bildschirms und des Ausgabegeräts sowie der Beleuchtung des Arbeitsplatzes ab.

#### So schalten Sie das Softproofing aus

• Wählen Sie Arbeitsfläche Farb-Proofing-Modus aus.

#### <span id="page-284-0"></span>Farbprofile zuweisen oder entfernen

Sie können das Aussehen eines Dokuments verändern, indem Sie ein neues Farbprofil zuweisen. Ein Farbprofil beinhaltet Daten, die das Farbmanagementsystem zur Übertragung von Farben zwischen Farbräumen braucht. Das Standardfarbprofil von Corel Painter ist sRGB IEC61966-2-1 noBPC. Sie können aber auch aus einer Liste von Standard-ICC-Farbprofilen auswählen.

Wenn Sie ein neues Farbprofil zuweisen, ändern sich die Farbwerte bzw. -zahlen im Dokument nicht. Wenn Sie das Farbmanagement aktivieren und ein Dokument anzeigen, stellen die Farben im Dokument eine Interpretation des zugewiesenen Farbprofils dar. Weitere Informationen finden Sie unter ["Sollte ich Farbprofile zuweisen oder umwandeln?" auf Seite 279.](#page-280-1)

Sie können ein zugewiesenes Farbprofil auch aus einem Dokument entfernen. Das Farbmanagement wird dann nicht mehr auf dieses Dokument angewendet. Die Farbwerte werden trotzdem beibehalten.

#### So können Sie ein Farbprofil zuweisen oder entfernen

- 1 Wählen Sie Arbeitsfläche Profil zuweisen aus.
- 2 Aktivieren Sie eine der folgenden Optionen:
	- Standard-RGB-Profil verwenden: Das Standard-RGB-Profil wird auf das Dokument angewendet.
	- Profil verwenden: Ein Farbprofil wird auf das Dokument angewendet, ohne dass die Originalfarben konvertiert werden. Beim Aktivieren dieser Option müssen Sie ein Farbprofil wählen.
	- Ohne Farbmanagement: Die Farbwerte werden beibehalten, ohne sie einem Farbprofil zuzuordnen.

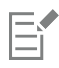

Wenn auf Ihrem Computer Farbprofile installiert sind, nimmt Corel Painter diese in die Liste verfügbarer Farbprofile auf.

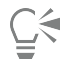

Sie können auch über das Bedienfeld Navigator Farbprofile zuweisen. Klicken Sie hierzu auf die Schaltfläche Navigatoreinstellungen öffnen  $\bigcirc$ , klicken Sie auf Farbmanagement, und wählen Sie Profil zuweisen aus.

# <span id="page-285-0"></span>Farbprofile umwandeln

In Corel Painter können Sie das Farbprofil eines Dokuments in ein anderes Farbprofil umwandeln. Das Umwandeln eines Farbprofils unterscheidet sich von der Zuweisung, bei der nur ein Farbprofil in ein anderes übertragen wird und letztlich lediglich die Darstellung der Farbe betroffen ist. Beim Umwandeln eines Farbprofils kann die Änderung der Farbwerte nicht rückgängig gemacht werden. Weitere Informationen finden Sie unter ["Sollte ich Farbprofile zuweisen oder umwandeln?" auf Seite 279.](#page-280-1)

Mit Corel Painter können Sie auch die Farb-Engine für das Umwandeln von Farbprofilen wählen. Diese Engine, auch "Farbmanagementmodul" genannt, überträgt anhand der Farbprofildaten die Farbwerte. Die daraus entstehende Übertragung der Farbwerte kann je nach Engine unterschiedlich ausfallen.

Außerdem können Sie Bilder beim Umwandeln des Farbprofils auch abflachen. Beim Abflachen von Bildern werden alle Ebenen in den Hintergrund der Arbeitsfläche integriert.

#### So wandeln Sie Farbprofile um

- 1 Wählen Sie Arbeitsfläche In Profil konvertieren aus.
- 2 Wählen Sie im Listenfeld Neues Farbprofil ein Farbprofil aus.

#### Außerdem können Sie

Farb-Engines auswählen Wählen Sie im Listenfeld Farb-Engine eine Engine aus. Render-Prioritäten auswählen Wählen Sie im Listenfeld Render-Priorität eine Render-Priorität aus. Alle Ebenen des Bilds abflachen Aktivieren Sie die Option Bild abflachen.

```
\bar{C}
```
Sie können auch über das Bedienfeld Navigator Farbprofile konvertieren. Klicken Sie hierzu auf die Schaltfläche Navigatoreinstellungen öffnen  $\sum_i$ , klicken Sie auf Farbmanagement, und wählen Sie In Profil konvertieren aus.

# <span id="page-285-1"></span>Mit Farbprofilrichtlinien arbeiten

Mit Corel Painter können Sie Farbprofil-Richtlinien zum Öffnen und Platzieren von RGB- und CMYK-Bildern erstellen. Die für die Farbprofil-Richtlinien gewählten Optionen geben an, wie die Farben in Bildern, die Sie in der Anwendung öffnen und bearbeiten, verwaltet werden.

Beim Erstellen von Farbprofil-Richtlinien zum Öffnen und Platzieren von Bildern können Sie Folgendes angeben:

- das auf die Bilder anzuwendende RGB-Farbprofil
- das zum Umwandeln von Bildern in RGB verwendete CMYK-Farbprofil
- die Farb-Engine
- die Render-Priorität (abhängig vom Bildinhalt)

Weitere Informationen finden Sie unter ["Was ist eine Render-Priorität?" auf Seite 279.](#page-280-0)

Mit der Farbprofil-Richtlinie können Sie Warnmeldungen anzeigen lassen, falls ein Dokument ein nicht übereinstimmendes oder kein Farbprofil hat. Stimmt das Farbprofil nicht überein, können Sie ein neues wählen. Falls einem Dokument kein Farbprofil zugeordnet ist, können Sie ein neues Farbprofil wählen oder für dieses Dokument kein Farbmanagement anwenden.

#### So erstellen Sie Farbprofil-Richtlinien

- 1 Wählen Sie Arbeitsfläche ▶ Farbmanagementeinstellungen aus.
- 2 Wählen Sie im Listenfeld RGB-Bilder eine der folgenden Optionen aus:
	- Eingebettetes Profil verwenden: Hierbei wird das integrierte RGB-Farbprofil auf von Ihnen geöffnete oder importierte RGB-Bilder angewendet.
	- Standard-RGB-Profil verwenden: Bilder werden mit dem in den Farbmanagementeinstellungen festgelegten Standard-RGB-Farbprofil konvertiert.
- 3 Wählen Sie im Listenfeld CMYK-Bilder konvertieren eine der folgenden Optionen aus:
	- Standard-CMYK-Profil verwenden: Bilder werden mit dem in den Farbmanagementeinstellungen festgelegten Standard-CMYK-Farbprofil in RGB konvertiert.
	- Eingebettetes Profil verwenden: Mit dem integrierten CMYK-Farbprofil erfolgt eine Umwandlung in RGB.
- 4 Wählen Sie im Listenfeld Farb-Engine eine Engine aus.
- 5 Wählen Sie im Listenfeld Render-Priorität eine der folgenden Optionen aus:
	- Wahrnehmung: Eignet sich für eine Vielzahl von Bildern, besonders für Bitmap-Bilder und Fotos.
	- Sättigung: Eignet sich für Vektorgrafiken (Linien, Text und einfarbige Objekte wie Diagramme).
	- Relativ farbmetrisch: Eignet sich zum Erstellen von Probedrucken mit Tintenstrahldruckern.
	- Absolut farbmetrisch: Erhält den Weißwert und kann für Probedrucke verwendet werden.

Wenn Sie beim Öffnen eines Dokuments mit nicht übereinstimmendem Farbprofil eine Warnung anzeigen möchten, aktivieren Sie die Option Nicht übereinstimmende Profile.

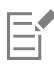

Eine vollständige Beschreibung der Render-Prioritäten finden Sie unter ["Was ist eine Render-Priorität?" auf Seite 279.](#page-280-0)

# ੂ≼

Sie können auf das Dialogfeld Farbmanagementeinstellungen auch über das Bedienfeld Navigator zugreifen. Klicken Sie dazu auf die Schaltfläche Navigatoreinstellungen öffnen  $\sum$ , auf die Option Farbmanagement, und wählen Sie Farbmanagementeinstellungen aus.

# <span id="page-286-0"></span>Mit Voreinstellungen arbeiten

Corel Painter bietet Voreinstellungen für das Farbmanagement, die Sie als Standard auf ein Dokument anwenden können. Diese sind nützlich, wenn Sie es vorziehen, die Einstellungen im Dialogfeld Farbmanagementeinstellungen nicht zu ändern. Sie können auch Ihre eigenen Voreinstellungen erstellen. Dies erlaubt Ihnen, alle von Ihnen gewählten Einstellungen in den Farbmanagementeinstellungen beizubehalten und in anderen Dokumenten wiederzuverwenden. Wenn Sie eine Voreinstellung nicht mehr benötigen, können Sie sie löschen

#### So wählen Sie eine Voreinstellung

- 1 Wählen Sie Arbeitsfläche  $\blacktriangleright$  Farbmanagementeinstellungen aus.
- 2 Wählen Sie im Listenfeld Voreinstellung eine Voreinstellung aus.

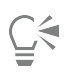

Sie können auf das Dialogfeld Farbmanagementeinstellungen auch über das Bedienfeld Navigator zugreifen. Klicken Sie dazu auf die Schaltfläche Navigatoreinstellungen öffnen (the Applie Option Farbmanagement, und wählen Sie Farbmanagementeinstellungen aus.

#### So fügen Sie eine Voreinstellung hinzu

- 1 Wählen Sie Arbeitsfläche  $\blacktriangleright$  Farbmanagementeinstellungen aus.
- 2 Legen Sie mit den Einstellungen im Dialogfeld Farbmanagementeinstellungen die gewünschten Farbmanagementoptionen fest.
- $3$  Klicken Sie neben dem Listenfeld Voreinstellung auf die Schaltfläche Hinzufügen  $\leftarrow$ .
- 4 Geben Sie im Feld Voreingestellter Name einen Namen für die Voreinstellung ein.

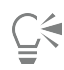

Sie können auf das Dialogfeld Farbmanagementeinstellungen auch über das Bedienfeld Navigator zugreifen. Klicken Sie dazu auf die Schaltfläche Navigatoreinstellungen öffnen  $\sum$ , auf die Option Farbmanagement, und wählen Sie Farbmanagementeinstellungen aus.

#### So löschen Sie Voreinstellungen

- 1 Wählen Sie Arbeitsfläche  $\blacktriangleright$  Farbmanagementeinstellungen aus.
- 2 Wählen Sie im Listenfeld Voreinstellung eine Voreinstellung aus.
- 3 Klicken Sie neben dem Listenfeld Voreinstellung auf die Schaltfläche Löschen —. Eine Warnmeldung fordert Sie auf, das Löschen der Voreinstellung zu bestätigen.
- 4 Klicken Sie auf Ja.
- $\subseteq\leq$

Sie können auf das Dialogfeld Farbmanagementeinstellungen auch über das Bedienfeld Navigator zugreifen. Klicken Sie dazu auf die Schaltfläche Navigatoreinstellungen öffnen  $\sum$ , auf die Option Farbmanagement, und wählen Sie Farbmanagementeinstellungen aus.
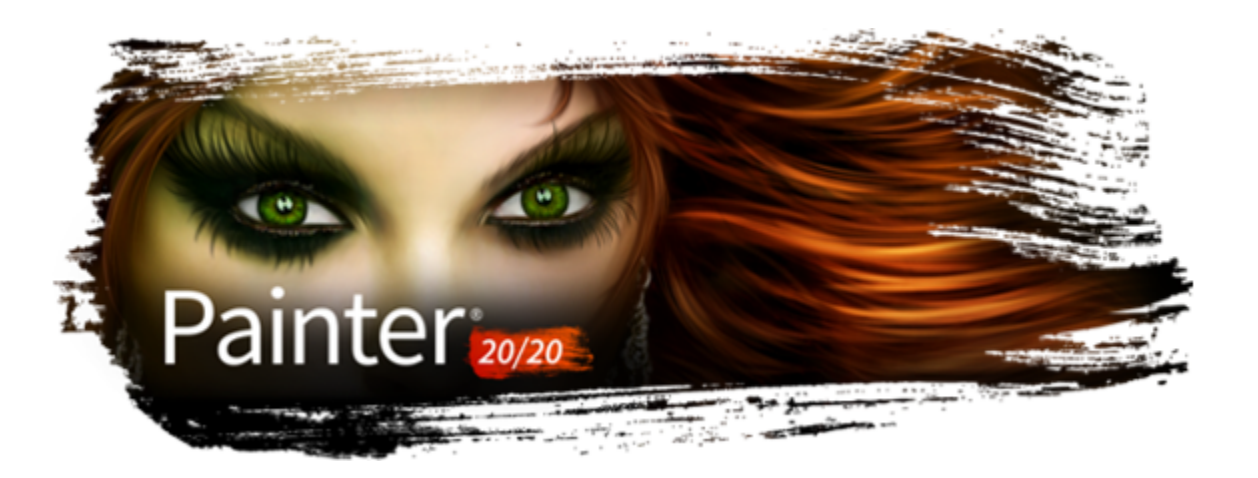

# Farben korrigieren und anpassen

Corel Painter umfasst eine Vielzahl von Effekten und Werkzeugen, mit denen Sie Bildfarben korrigieren und anpassen können. Sie können die Effekte beispielsweise verwenden, um ein Foto mit einem Farbstich oder blassen Farben zu korrigieren. Die Effekte können auch verwendet werden, um Bildfarben mit Techniken wie der Reduzierung der Farbstufen oder dem Umkehren von Farben kreativ zu verändern.

In diesem Abschnitt werden folgende Themen behandelt:

- ["Farben mithilfe von Kurven korrigieren" \(Seite 287\)](#page-288-0)
- ["Helligkeit und Kontrast anpassen" \(Seite 289\)](#page-290-0)
- ["Farben mit der Methode "Kurven" korrigieren" \(Seite 291\)](#page-292-0)
- ["Freihandkurven zum Korrigieren von Farben zeichnen" \(Seite 292\)](#page-293-0)
- ["Kurvenwerte zum Korrigieren von Farben angeben" \(Seite 293\)](#page-294-0)
- ["Farbton, Sättigung und Helligkeit anpassen" \(Seite 294\)](#page-295-0)
- ["Selektive Farbkorrektur" \(Seite 297\)](#page-298-0)
- ["Tonwertbereich von Bildern einstellen" \(Seite 300\)](#page-301-0)
- ["Farbe und Helligkeit über mehrere Bilder hinweg abgleichen" \(Seite 301\)](#page-302-0)
- ["Farben umkehren" \(Seite 302\)](#page-303-0)
- ["Anzahl der Farbstufen im Bild reduzieren \(Tontrennung\)" \(Seite 302\)](#page-303-1)
- ["Farben im Bild in Videofarben umwandeln" \(Seite 303\)](#page-304-0)
- ["Abwedeln und Nachbelichten" \(Seite 304\)](#page-305-0)

## <span id="page-288-0"></span>Farben mithilfe von Kurven korrigieren

Mit Corel Painter können Sie Farben mithilfe von Kurven zum Anpassen des relativen Anteils der Farbkomponenten in einem Bild korrigieren. Sie können die Kurven für Rot, Grün, Blau oder für alle drei Farbkomponenten gleichzeitig einstellen. Durch individuelles Ändern einer Kurve lässt sich ein unerwünschter Farbstich korrigieren. Die Kurven geben an, wie die Werte der Eingabefarbe angepasst werden, um die (korrigierten) Ausgabefarbwerte zu erzeugen.

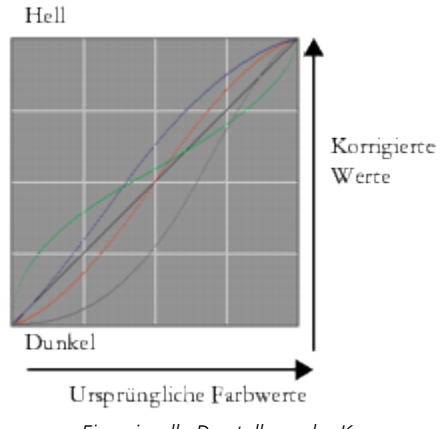

*Eine visuelle Darstellung der Kurve*

Auf der horizontalen Achse werden die Eingabewerte (ursprüngliche Farbe) dargestellt. Auf der vertikalen Achse werden die (korrigierten) Ausgabewerte dargestellt. Bevor Sie eine Kurve korrigieren, wird sie exakt diagonal (45°) dargestellt. Diese bedeutet, dass alle Ein- und Ausgabewerte gleich sind. In Corel Painter werden die hellen Werte oben im Diagramm und die dunklen Werte unten im Diagramm abgebildet. Bei der Bearbeitung von RGB-Kurven wird die aktuelle Farbe mit einem farbigen Punkt auf der Kurve gekennzeichnet. Wenn Sie beispielsweise die Farbe Blau bearbeiten, können Sie die Kurve unter die diagonale Linie ziehen, um die Farbe Blau aus dem Bild zu subtrahieren und stattdessen die Komplementärfarbe Gelb hinzuzufügen. Wird die Kurve über die diagonale Linie gezogen, wird die Farbe Blau intensiviert.

Mit den folgenden Kurvenmethoden können Farben korrigiert werden:

- [Kurve](#page-292-0)
- [Frei zeichnen](#page-293-0)
- [EBV-Korrektur](#page-294-0)

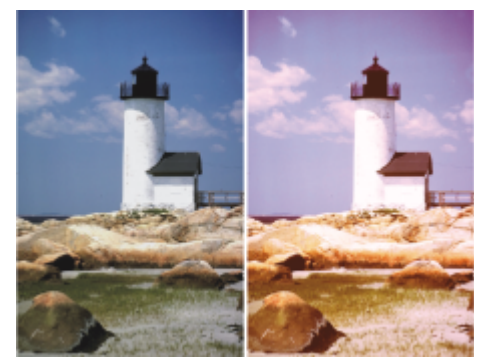

*Verwenden Sie das Dialogfeld Farbkorrektur zur Korrektur von Farben*

Sie können zur Anpassung des Bilds entweder eine einzelne Kurvenmethode oder eine Kombination aus mehreren Kurvenmethoden verwenden.

Sie können Gradationskurven auf eine Auswahl, eine Ebene oder das gesamte Bild anwenden.

- Wenn keine Auswahl vorgenommen wurde, wird die Korrektur auf das gesamte Bild angewendet.
- Wenn Sie nur die Farbe eines Bereichs der Arbeitsfläche korrigieren möchten, wählen Sie den Bereich zunächst mit einem Auswahlwerkzeug aus, bevor Sie die Gradationskurve anwenden. Weitere Informationen zu diesen Werkzeugen finden Sie unter ["Überblick über Auswahlbereiche" auf Seite 650.](#page-651-0)
- Um die Farbe einer Ebene zu korrigieren, wählen Sie zunächst die Ebene aus, bevor Sie die Gradationskurve anwenden. Weitere Informationen zum Auswählen einer Ebene finden Sie unter ["Ebenen auswählen" auf Seite 604.](#page-605-0).
- Wenn Sie eine Gradationskurve auf eine Form, eine dynamische Ebene, eine Textebene oder eine Ausgangsebene anwenden möchten, müssen Sie die Ebene zunächst in eine Bildebene umwandeln.

# <span id="page-290-0"></span>Helligkeit und Kontrast anpassen

Corel Painter stellt zwei verschiedene Methoden zur Verfügung, mit denen sich die Helligkeit und der Kontrast von Bildern anpassen lässt. Mit dem Effekt Helligkeit/Kontrast können Sie die Helligkeit und den Kontrast schneller korrigieren. Eine präzisere Anpassung ist mithilfe der Kurve im Dialogfeld Gradationskurven möglich.

Bei Verwendung des Effekts Helligkeit/Kontrast können Sie alle Bildfarben gleichzeitig korrigieren.

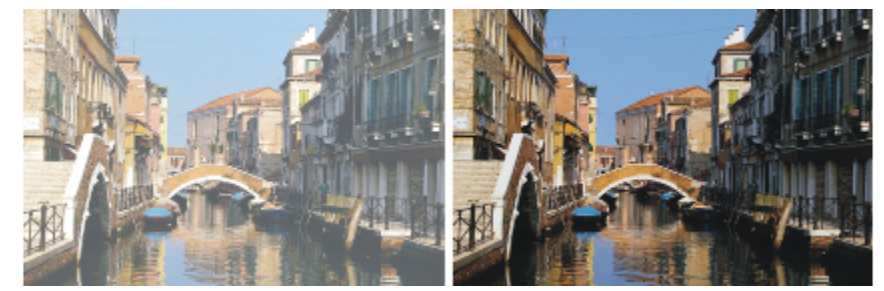

*Bild vor (links) und nach (rechts) dem Zuweisen des Effekts Helligkeit/Kontrast*

Mithilfe der Kurve können Sie den Kontrast und die Helligkeit von Farben einstellen, wobei die Farbübergänge des Originals erhalten bleiben. Sie können alle Farben gleichzeitig oder R (Rot), G (Grün) oder B (Blau) einzeln korrigieren. Während Sie die Regler Kontrast und Helligkeit ändern, bleiben die Endpunkte der Kurven unverändert. Da bei diesem Effekt die Kontrast- und Tonwertstufen aus dem ursprünglichen Bild erhalten bleiben, gibt es immer 256 unterschiedliche Stufen, unabhängig davon, wie stark Sie die Reglerwerte ändern.

Der Kontrast-Regler verringert oder vergrößert den Unterschied zwischen hellen und dunklen Werten. Wenn Sie den Kontrast vergrößern, nimmt die Kurve eine S-Form an, die zeigt, dass die hellen Farben heller und die dunklen Farben dunkler werden. Wenn Sie den Kontrast verringern, nimmt die Kurve die Form eines umgekehrten S an, und der Kontrast aller mittleren Farbtöne wird abgeschwächt.

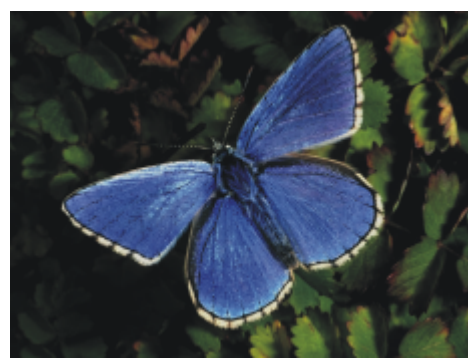

*Bild vor der Korrektur von Helligkeit und Kontrast mithilfe der Kurve*

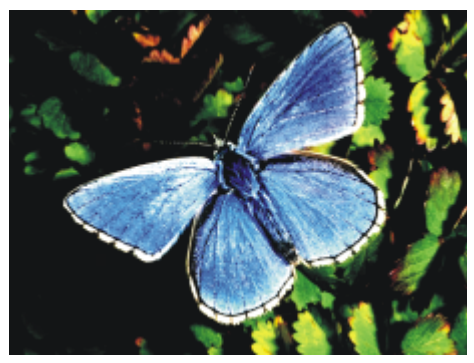

*Ein Beispiel für die Steigerung des Kontrasts mithilfe der Kurve*

Mit dem Effekt Helligkeit werden alle Werte auf einer Kurve zu einem helleren oder dunkleren Ton verschoben.

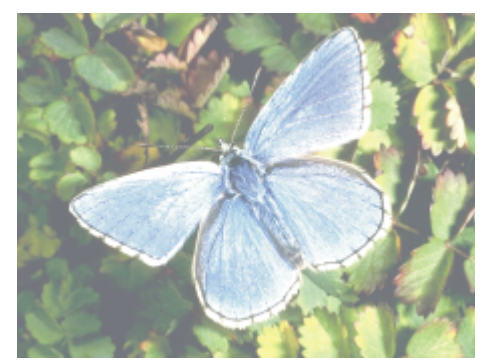

*Ein Beispiel für die Steigerung der Helligkeit mithilfe der Kurve*

## So können Sie die Helligkeit und den Kontrast schnell korrigieren

1 So wenden Sie den Effekt auf folgende Elemente an:

- Arbeitsfläche: Klicken Sie im Bedienfeld Ebenen auf die Arbeitsfläche.
- Auswahl: Klicken Sie in der Werkzeugpalette auf ein Auswahlwerkzeug, und ziehen Sie den Mauszeiger im Dokumentfenster, um einen Bereich auszuwählen.
- Ebene: Klicken Sie im Bedienfeld Ebenen auf eine Ebene.
- 2 Wählen Sie Effekte ▶ Tonwertkontrolle ▶ Helligkeit/Kontrast.
- 3 Verschieben Sie den Regler Helligkeit, um die Bildhelligkeit festzulegen.
- 4 Verschieben Sie den Regler Kontrast, um den Bildkontrast festzulegen.

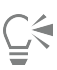

Durch Klicken auf Zurücksetzen können Sie die Regler auf die Standardeinstellungen zurücksetzen.

Sie können das angepasste Bild mit dem Originalbild vergleichen, indem Sie das Kontrollkästchen Vorschau aktivieren und deaktivieren.

## So korrigieren Sie Helligkeit und Kontrast mithilfe der Kurve

- 1 Wählen Sie Effekte ▶ Tonwertkontrolle Gradationskurven.
- 2 Wählen Sie im Dialogfeld Farbkorrektur im Listenfeld Methode die Option Kurven.
- 3 Klicken Sie auf eine der folgenden Kanal-Schaltflächen:
	- Rot: Ermöglicht lediglich die Anpassung der Kurve für die Farbe Rot.
	- Grün: Ermöglicht lediglich die Anpassung der Kurve für die Farbe Grün.
	- Blau: Ermöglicht lediglich die Anpassung der Kurve für die Farbe Blau.
	- Gesamt: Ermöglicht die gleichzeitige Anpassung aller Farbkurven.
- 4 Stellen Sie mit den folgenden Reglern die gewünschten Einstellungen ein:
	- Helligkeit: Zum Aufhellen und Abdunkeln der ausgewählten Farbe(n) Mit dieser Einstellung können Belichtungsprobleme aufgrund von zu viel Licht (Überbelichtung) oder zu wenig Licht (Unterbelichtung) korrigiert werden.
	- Kontrast: Zum Erhöhen oder Verringern der Unterschiede zwischen dunklen und hellen Bereichen eines Bilds

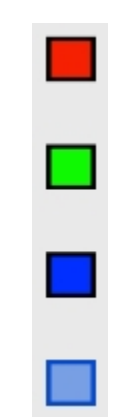

*Kanalsymbole im Dialogfeld Farbkorrektur*

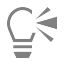

Durch Klicken auf Zurücksetzen können Sie alle Korrekturen löschen und dann völlig neu beginnen.

Sie können das angepasste Bild mit dem Originalbild vergleichen, indem Sie das Kontrollkästchen Vorschau aktivieren und deaktivieren.

## <span id="page-292-0"></span>Farben mit der Methode "Kurven" korrigieren

Mit der Methode Kurven können Sie die Farbkurven durch Ziehen anpassen. Auf diese Weise können Sie Farbwerte ganz individuell ändern.

Den Gesamteffekt der Änderungen können Sie mithilfe des Reglers Effekt steuern. Mit dem Regler wird gesteuert, wie stark sich die Kurve beim Ziehen verschiebt. Wenn sich der Regler ganz rechts befindet, verschiebt sich die gesamte Kurve. Je geringer der Wert ist, umso weniger verschiebt sich die Kurve.

Mit der Methode Kurven können Sie Farb- und Tonwertkorrekturen durchführen, indem Sie einzelne Farbkanäle (R, G oder B) oder den Masterkanal anpassen (alle kombinierten Kanäle).

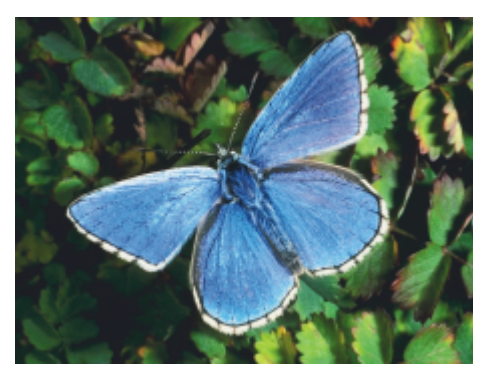

*Kurvenmethode der Farbkorrektur*

Für die schnelle Farbkorrektur können Sie die automatischen Korrektureinstellungen verwenden.

## So führen Sie die Farbkorrektur mit der Methode "Kurven" durch:

- 1 Wählen Sie Effekte > Tonwertkontrolle Gradationskurven.
- 2 Wählen Sie im Dialogfeld Farbkorrektur im Listenfeld Methode die Option Kurven.
- 3 Klicken Sie auf eine der folgenden Kanal-Schaltflächen:
	- Rot: Ermöglicht lediglich die Anpassung der Kurve für die Farbe Rot.
- Grün: Ermöglicht lediglich die Anpassung der Kurve für die Farbe Grün.
- Blau: Ermöglicht lediglich die Anpassung der Kurve für die Farbe Blau.
- Gesamt: Ermöglicht die gleichzeitige Anpassung aller Farbkurven.
- 4 Ziehen Sie den Regler Effekt nach rechts, um den Bereich der Kurve zu vergrößern, der vom Ziehen betroffen ist, oder ziehen Sie ihn nach links, um den Bereich zu verkleinern.
- 5 Positionieren Sie den Fadenkreuz-Cursor über der diagonalen Linie und ziehen Sie an der Kurve. Wenn Sie die Kurve nach unten ziehen, werden die Tiefen verstärkt. Ziehen Sie die Kurve nach oben, wird der Umfang der Lichter erhöht.

## Außerdem können Sie

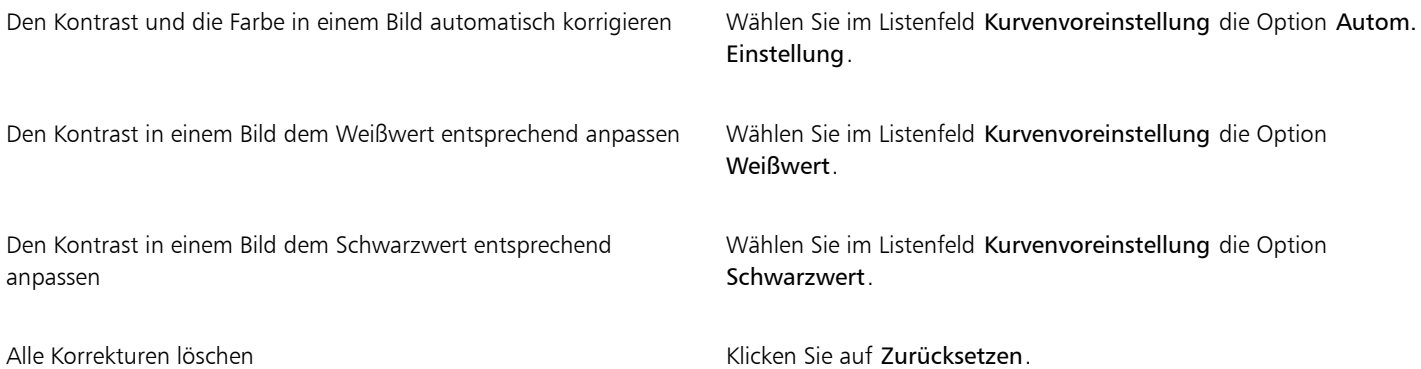

## <span id="page-293-0"></span>Freihandkurven zum Korrigieren von Farben zeichnen

Die Methode Freihand kann zur Farbkorrektur verwendet werden. Mit dieser Methode können Sie eine Kurve zeichnen, mit der sich dramatische Effekte erzielen lassen. Diese Methode eignet sich besonders gut für Tontrennungs- und Solarisationseffekte.

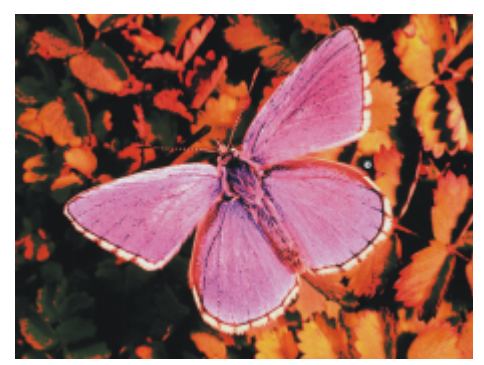

*Farbkorrektur mit der Freihand-Methode*

## So führen Sie die Farbkorrektur mit der "Freihand"-Methode durch

- 1 Wählen Sie Effekte > Tonwertkontrolle Gradationskurven.
- 2 Wählen Sie im Dialogfeld Farbkorrektur im Listenfeld mit den Methoden die Option Freihand.
- 3 Klicken Sie auf eine der folgenden Kanal-Schaltflächen:
	- Rot: Ermöglicht lediglich die Anpassung der Kurve für die Farbe Rot.
	- Grün: Ermöglicht lediglich die Anpassung der Kurve für die Farbe Grün.
	- Blau: Ermöglicht lediglich die Anpassung der Kurve für die Farbe Blau.
- Gesamt: Ermöglicht die gleichzeitige Anpassung aller Farbkurven.
- 4 Ziehen Sie den Mauszeiger auf das Diagramm, um eine neue Kurve zu zeichnen. Durch das Zeichnen einer Kurve unterhalb der Mittellinie werden die Tiefen verstärkt erhöht, während durch das Zeichnen einer Kurve über der Mittellinie der Umfang der Lichter erhöht wird.

<u>ृ</u><

Durch Klicken auf Zurücksetzen können Sie alle Korrekturen löschen und dann völlig neu beginnen.

Sie können das angepasste Bild mit dem Originalbild vergleichen, indem Sie das Kontrollkästchen Vorschau aktivieren und deaktivieren.

## <span id="page-294-0"></span>Kurvenwerte zum Korrigieren von Farben angeben

Mit der Methode EBV-Korrektur können Sie Farben mithilfe von Gradationskurven präziser anpassen. Sie können die Bereiche 1/4-Töne, Mitteltöne und 3/4-Töne durch manuelles Ziehen der Kurven für die Farben Rot, Grün und Blau anpassen. Sie können die Farben auch durch Festlegen eines Prozentsatzes für die Farben Rot, Grün und Blau an fünf bestimmten Punkten in der Kurve korrigieren: Lichter, 1/4 Töne, Mitteltöne, 3/4 Töne und Tiefen.

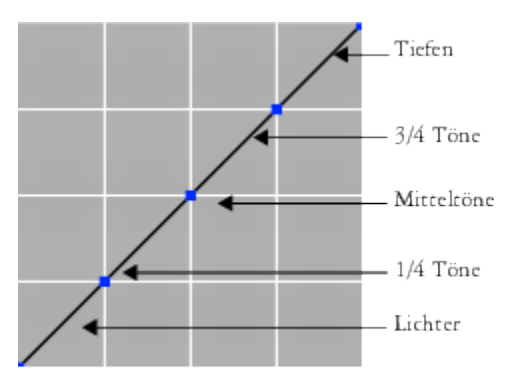

*Jeder Bereich der Kurve steuert die Balance zwischen den Tiefen, den Mitteltönen und den Lichtern eines Bilds. Durch die Festlegung von Werten im oberen Teil des Rasters wird das Bild aufgehellt. Durch die Festlegung von Werten im unteren Teil des Rasters wird das Bild abgedunkelt.*

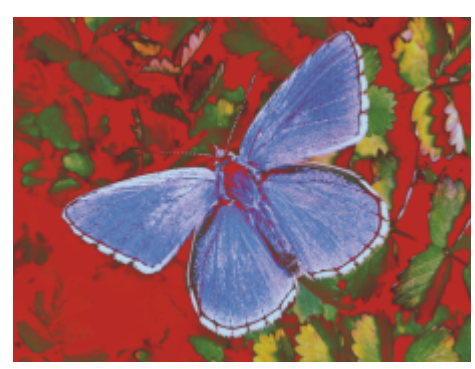

*Es wurden verschiedene Kurven für Töne geändert, um diese Darstellung zu erzielen.*

Sie können das angepasste Bild mit dem Originalbild vergleichen, indem Sie das Kontrollkästchen Vorschau aktivieren und deaktivieren.

#### So korrigieren Sie 1/4 Töne, Mitteltöne und 3/4 Töne durch Ziehen der Farbkurven

- 1 Wählen Sie Effekte Tonwertkontrolle Gradationskurven.
- 2 Wählen Sie im Dialogfeld Gradationskurven im Listenfeld den Eintrag EBV-Korrektur aus.
- 3 Klicken Sie auf eine der folgenden Kanal-Schaltflächen:
	- Rot: Ermöglicht lediglich die Anpassung der Kurve für die Farbe Rot.
- Grün: Ermöglicht lediglich die Anpassung der Kurve für die Farbe Grün.
- Blau: Ermöglicht lediglich die Anpassung der Kurve für die Farbe Blau.
- 4 Ziehen Sie auf der diagonalen Linie an einem Knoten. Durch Ziehen der Kurve nach unten wird das Bild abgedunkelt, und durch Ziehen der Kurve nach oben wird das Bild aufgehellt.

## So führen Sie die Farbkorrektur durch die Festlegung von Kurvenwerten durch

- 1 Wählen Sie Effekte ▶ Tonwertkontrolle Gradationskurven.
- 2 Wählen Sie im Dialogfeld Farbkorrektur im Listenfeld Methode die Option Erweitert.
- 3 Geben Sie die Prozentwerte für Rot, Grün oder Blau in die folgenden Spalten ein:
	- Lichter: Passt die Lichter von Bildern an (unterer Diagrammbereich).
	- 1/4 Töne: Passt den Kontrast von Bildern an.
	- Mitteltöne: Passt den Kontrast von Bildern an.
	- 3/4 Töne: Passt den Kontrast von Bildern an.
	- Schatten: Passt die Tiefen von Bildern an (oberer Diagrammbereich).

Durch die Eingabe von positiven Prozentwerten (z. B. 89 %) werden Werte im oberen Bereich des Diagramms festgelegt. Dadurch wird das Bild aufgehellt. Durch die Eingabe von negativen Prozentwerten (z. B. -89 %) werden Werte im unteren Bereich des Diagramms festgelegt und wird das Bild abgedunkelt. Durch die Eingabe desselben Prozentwerts für jede Farbe wird die Änderung gleichmäßig angewendet.

# <span id="page-295-0"></span>Farbton, Sättigung und Helligkeit anpassen

Mit dem Effekt Farbkorrektur können Sie Farbton, Sättigung und Helligkeit eines Bilds wie an einem Fernsehgerät einstellen. Sie können mit diesem Effekt die Bildfarben auch gleichmäßig oder mithilfe der Luminanz einer externen Quelle anpassen.

Wenn die Farbkorrektur mithilfe von Luminanz durchgeführt wird, werden Pixel mit höherer Luminanz größeren Farbkorrekturen unterzogen.

Sie können unter den folgenden Korrekturmethoden wählen:

- Erstfarbe: Alle Pixel werden gleichmäßig korrigiert.
- Papier: Die Farben werden anhand der ausgewählten Papierkörnung korrigiert.
- Luminanz des Bilds: Die Farbkorrektur erfolgt auf der Basis der Luminanz des Bilds. Je größer die Luminanz ist, umso stärker fällt die Korrektur aus.
- Luminanz des Originals: Die Farbkorrektur erfolgt auf der Basis der Luminanz des Klonursprungs. Wenn kein Klonursprung festgelegt ist, wird das aktuelle Muster verwendet.
- [Alphakanal] bzw. [Ebenenmaske]: Die Farbkorrektur erfolgt auf der Basis des ausgewählten Alphakanals bzw. der ausgewählten Ebenenmaske. Beispielsweise können Sie bei einem Verlauf von Schwarz zu Weiß im Kanal oder in der Maske die Farben im Bild stufenweise einstellen. An schwarzen Stellen im Kanal oder in der Maske werden die Farben nicht geändert. An weißen Stellen im Kanal oder in der Maske werden die Korrekturen vollständig angewendet. In Übergangsbereichen findet eine proportionale Farbkorrektur statt.

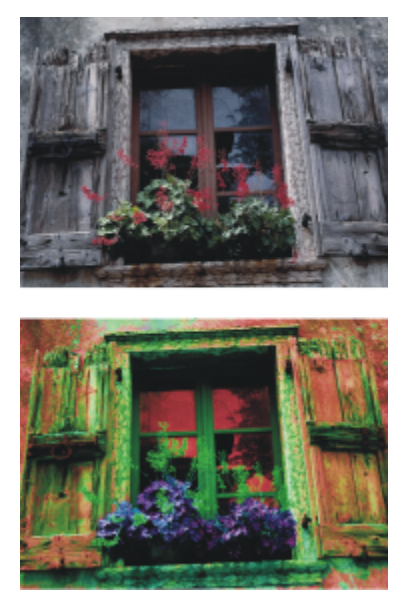

*Im Dialogfeld Farbkorrektur stellen Sie den Farbton, die Sättigung und die Helligkeit eines Bilds ein.*

## So führen Sie eine gleichmäßige Farbkorrektur durch

- 1 So wenden Sie den Effekt auf folgende Elemente an:
	- Arbeitsfläche: Klicken Sie im Bedienfeld Ebenen auf die Arbeitsfläche.
	- Auswahl: Klicken Sie in der Werkzeugpalette auf ein Auswahlwerkzeug, und ziehen Sie den Mauszeiger im Dokumentfenster, um einen Bereich auszuwählen.
	- Ebene: Klicken Sie im Bedienfeld Ebenen auf eine Ebene.
- 2 Wählen Sie Effekte ▶ Tonwertkontrolle ▶ Farbkorrektur aus.
- 3 Wählen Sie im Listenfeld Methode die Option Erstfarbe.
- 4 Legen Sie die gewünschten Einstellungen für die Farbkorrektur fest. Weitere Informationen dazu finden Sie unter ["Einstellungen für die](#page-298-1) [Farbkorrektur" auf Seite 297.](#page-298-1)

## So korrigieren Sie Farben mithilfe der Luminanz des Papiers

1 Führen Sie einen der folgenden Schritte aus:

•

Klicken Sie in der Eigenschaftsleiste Malwerkzeug auf die Flyout-Schaltfläche Körnung

- Wählen Sie Fenster Medieneinstellungs-Bedienfelder Papier, um das Bedienfeld Papier zu öffnen.
- 2 Klicken Sie im Bereich Papierstrukturen auf ein Papierstruktur-Farbfeld.
- 3 So wenden Sie den Effekt auf folgende Elemente an:
	- Arbeitsfläche: Klicken Sie im Bedienfeld Ebenen auf die Arbeitsfläche.
	- Auswahl: Klicken Sie in der Werkzeugpalette auf ein Auswahlwerkzeug, und ziehen Sie den Mauszeiger im Dokumentfenster, um einen Bereich auszuwählen.
	- Ebene: Klicken Sie im Bedienfeld Ebenen auf eine Ebene.
- 4 Wählen Sie Effekte ▶ Tonwertkontrolle ▶ Farbkorrektur aus.
- 5 Wählen Sie im Listenfeld Methode die Option Papier.
- 6 Legen Sie die gewünschten Einstellungen für die Farbkorrektur fest. Weitere Informationen dazu finden Sie unter ["Einstellungen für die](#page-298-1) [Farbkorrektur" auf Seite 297.](#page-298-1)

## So führen Sie die Farbkorrektur mithilfe der Luminanz des Bilds durch

- 1 So wenden Sie den Effekt auf folgende Elemente an:
	- Arbeitsfläche: Klicken Sie im Bedienfeld Ebenen auf die Arbeitsfläche.
	- Auswahl: Klicken Sie in der Werkzeugpalette auf ein Auswahlwerkzeug, und ziehen Sie den Mauszeiger im Dokumentfenster, um einen Bereich auszuwählen.
	- Ebene: Klicken Sie im Bedienfeld Ebenen auf eine Ebene.
- 2 Wählen Sie Effekte ▶ Tonwertkontrolle ▶ Farbkorrektur aus.
- 3 Wählen Sie im Listenfeld Methode die Option Luminanz des Bilds.
- 4 Legen Sie die gewünschten Einstellungen für die Farbkorrektur fest. Weitere Informationen dazu finden Sie unter ["Einstellungen für die](#page-298-1) [Farbkorrektur" auf Seite 297.](#page-298-1)

## So passen Sie Farben mithilfe der Luminanz des Klons, der Struktur oder des Musters an

- 1 Führen Sie eine Tätigkeit aus der folgenden Tabelle aus.
- 2 Führen Sie im Bedienfeld "Klonursprung" (Fenster Klonursprung) eine Aktion aus der folgenden Tabelle aus.

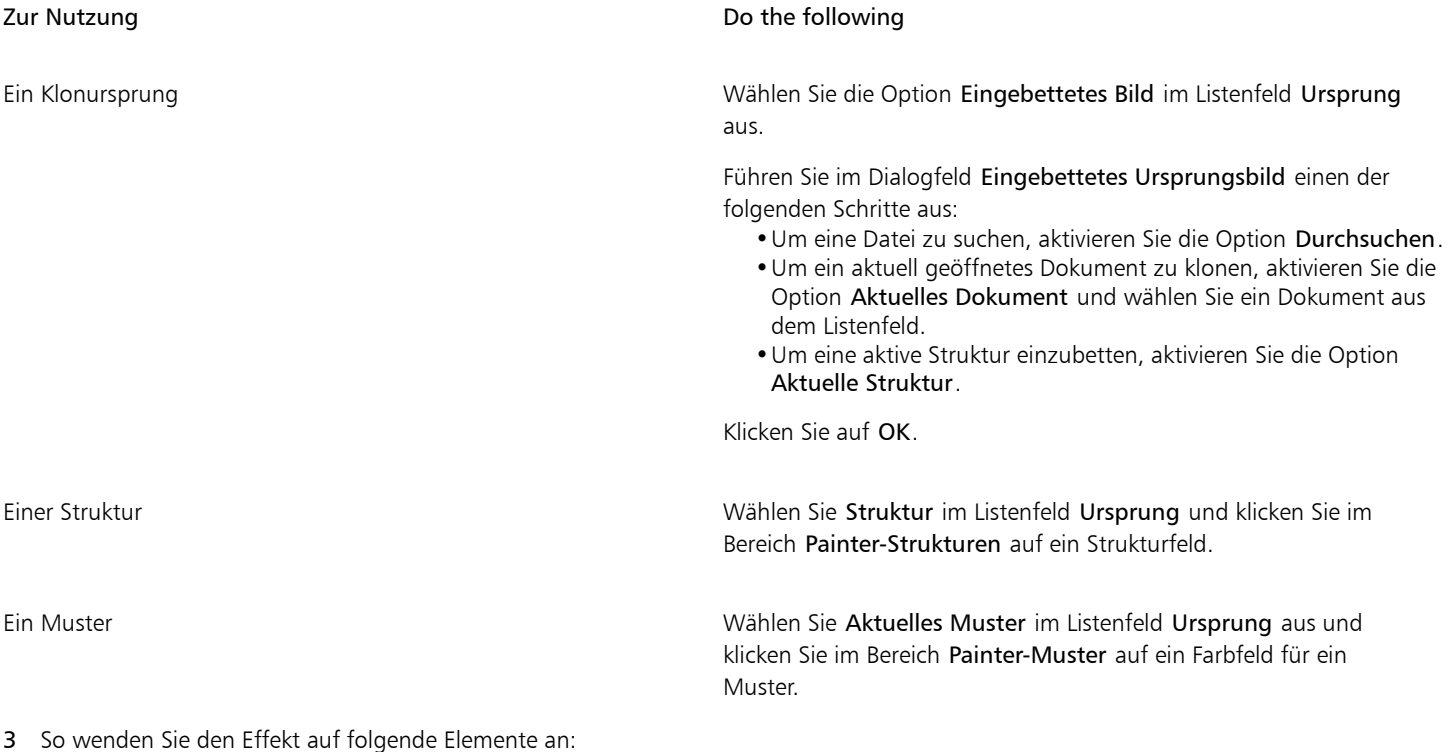

- Arbeitsfläche: Klicken Sie im Bedienfeld Ebenen auf die Arbeitsfläche.
- Auswahl: Klicken Sie in der Werkzeugpalette auf ein Auswahlwerkzeug, und ziehen Sie den Mauszeiger im Dokumentfenster, um einen Bereich auszuwählen.
- Ebene: Klicken Sie im Bedienfeld Ebenen auf eine Ebene.
- 4 Wählen Sie Effekte ▶ Tonwertkontrolle ▶ Farbkorrektur aus.
- 5 Wählen Sie im Listenfeld Methode den Eintrag Luminanz des Originals aus.
- 6 Legen Sie die gewünschten Einstellungen für die Farbkorrektur fest. Weitere Informationen dazu finden Sie unter ["Einstellungen für die](#page-298-1) [Farbkorrektur" auf Seite 297.](#page-298-1)

## <span id="page-298-1"></span>Einstellungen für die Farbkorrektur

- H Verschiebung: Legt den Farbton der Pixel fest.
- Sättigung: Legt den Anteil des reinen Farbtons in der Farbe fest.
- Wert: Legt die Helligkeit der Farbe fest. Wenn Sie den Regler nach links ziehen, werden die Farben dunkler.
- Zurücksetzen: Setzt die Regler auf die Standardeinstellungen zurück.

# <span id="page-298-0"></span>Selektive Farbkorrektur

Der Effekt Selektive Farbkorrektur wirkt sich ähnlich wie der Effekt Farbkorrektur aus, wird jedoch nur auf einen bestimmten Farbbereich in einem Bild angewendet. Sie wählen eine Farbe in einem Bild und passen dann die Farben innerhalb dieses Farbbereichs an. So können Sie z.B. gelbe in rote Paprika umwandeln. Sie können Farben korrigieren, die genau der von Ihnen ausgewählten Farbe entsprechen, oder Sie können Farben innerhalb eines bestimmten Bereichs auf der Basis der Nähe zur ausgewählten Farbe im Farbkreis bzw. Farbraum korrigieren.

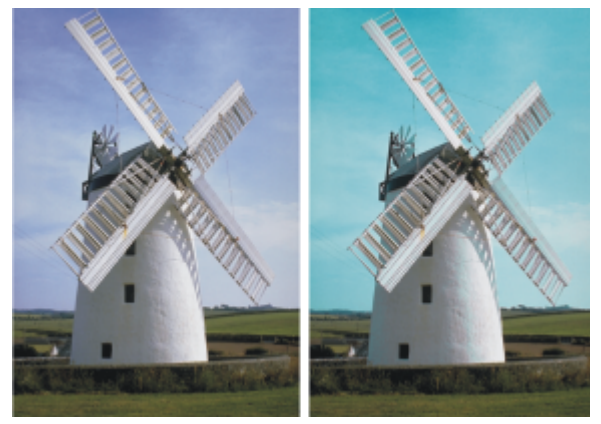

*Mit der selektiven Farbkorrektur werden nur bestimmte Farben im Bild verändert.*

Mit den Reglern für den Bereich legen Sie fest, wie weit sich der HSV-Farbraum um die ausgewählte Farbe erstreckt.

Durch die Kombination dieser Einstellungen können Sie einen ganz bestimmten Farbbereich für die Anpassung festlegen. Sie können z.B. die Änderungen auf einen ganz bestimmten roten Farbton begrenzen.

Der Regler Weiche Kante beeinflusst die Übergänge an den Rändern der ausgewählten Farbbereiche. Mit diesen Reglern erzeugen Sie weichere Übergänge zwischen den Ersatzfarben und den Originalfarben.

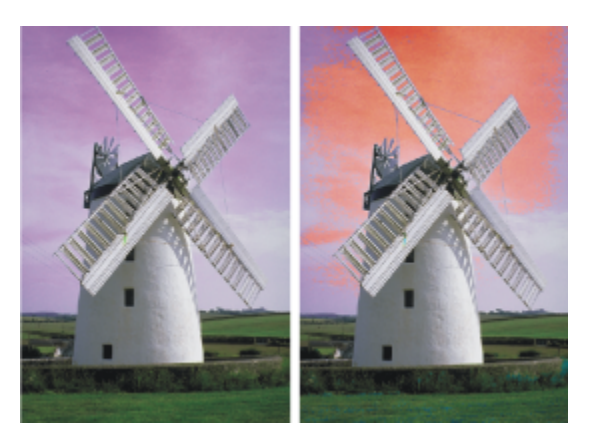

*Eine Ersatzfarbe mit und ohne weiche Kante*

Sie können unter den folgenden Korrekturmethoden wählen:

• Erstfarbe: Alle Pixel werden gleichmäßig korrigiert.

- Papier: Die Farben werden anhand der ausgewählten Papierkörnung korrigiert.
- Luminanz des Bilds: Die Farbkorrektur erfolgt auf der Basis der Luminanz des Bilds. Je größer die Luminanz ist, umso stärker fällt die Korrektur aus.
- Luminanz des Originals: Die Farbkorrektur erfolgt auf der Basis der Luminanz des Klonursprungs. Wenn kein Klonursprung festgelegt ist, wird das aktuelle Muster verwendet.

## So korrigieren Sie Farben mit dem Effekt "Selektive Farbkorrektur"

- 1 Wählen Sie Effekte ▶ Tonwertkontrolle ▶ Selektive Farbkorrektur. Das Dialogfeld Selektive Farbkorrektur wird angezeigt.
- 2 Zeigen Sie mit dem Mauszeiger auf das Bild im Dokumentfenster (der Mauszeiger wird daraufhin in Form einer Pipette angezeigt), und klicken Sie auf die Farbe, die Sie anpassen möchten.

Im Bedienfeld Farbe wird die ausgewählte Farbe als Hauptfarbe angezeigt.

- 3 Wählen Sie im Listenfeld Methode die Option Erstfarbe.
- 4 Legen Sie die gewünschten Einstellungen für die Selektive Farbkorrektur fest. Weitere Informationen dazu finden Sie unter ["Selektive](#page-300-0) [Farbkorrektur – Einstellungen" auf Seite 299.](#page-300-0)

## So führen Sie die selektive Farbkorrektur mithilfe der Luminanz des Papiers durch

1 Führen Sie einen der folgenden Schritte aus:

• Klicken Sie in der Eigenschaftsleiste Malwerkzeug auf die Flyout-Schaltfläche Körnung

- Wählen Sie Fenster Medieneinstellungs-Bedienfelder Papier, um das Bedienfeld Papier zu öffnen.
- 2 Klicken Sie im Bereich Papierstrukturen auf ein Papierstruktur-Farbfeld.
- 3 So wenden Sie den Effekt auf folgende Elemente an:
	- Arbeitsfläche: Klicken Sie im Bedienfeld Ebenen auf die Arbeitsfläche.
	- Auswahl: Klicken Sie in der Werkzeugpalette auf ein Auswahlwerkzeug, und ziehen Sie den Mauszeiger im Dokumentfenster, um einen Bereich auszuwählen.
	- Ebene: Klicken Sie im Bedienfeld Ebenen auf eine Ebene.
- 4 Wählen Sie Effekte ▶ Tonwertkontrolle ▶ Selektive Farbkorrektur.
- 5 Wählen Sie im Listenfeld Methode die Option Papier.
- 6 Legen Sie die gewünschten Einstellungen für die Selektive Farbkorrektur fest. Weitere Informationen dazu finden Sie unter ["Selektive](#page-300-0) [Farbkorrektur – Einstellungen" auf Seite 299.](#page-300-0)

#### So führen Sie die Farbkorrektur mithilfe der Luminanz des Bilds durch

- 1 So wenden Sie den Effekt auf folgende Elemente an:
	- Arbeitsfläche: Klicken Sie im Bedienfeld Ebenen auf die Arbeitsfläche.
	- Auswahl: Klicken Sie in der Werkzeugpalette auf ein Auswahlwerkzeug, und ziehen Sie den Mauszeiger im Dokumentfenster, um einen Bereich auszuwählen.
	- Ebene: Klicken Sie im Bedienfeld Ebenen auf eine Ebene.
- 2 Wählen Sie Effekte ▶ Tonwertkontrolle ▶ Selektive Farbkorrektur.
- 3 Wählen Sie im Listenfeld Methode die Option Luminanz des Bilds.
- 4 Legen Sie die gewünschten Einstellungen für die Selektive Farbkorrektur fest. Weitere Informationen dazu finden Sie unter ["Selektive](#page-300-0) [Farbkorrektur – Einstellungen" auf Seite 299.](#page-300-0)

#### So passen Sie Farben mithilfe der Luminanz des Klons, der Struktur oder des Musters an

1 Führen Sie im Bedienfeld "Klonursprung" (Fenster ▶ Klonursprung) eine Aktion aus der folgenden Tabelle aus.

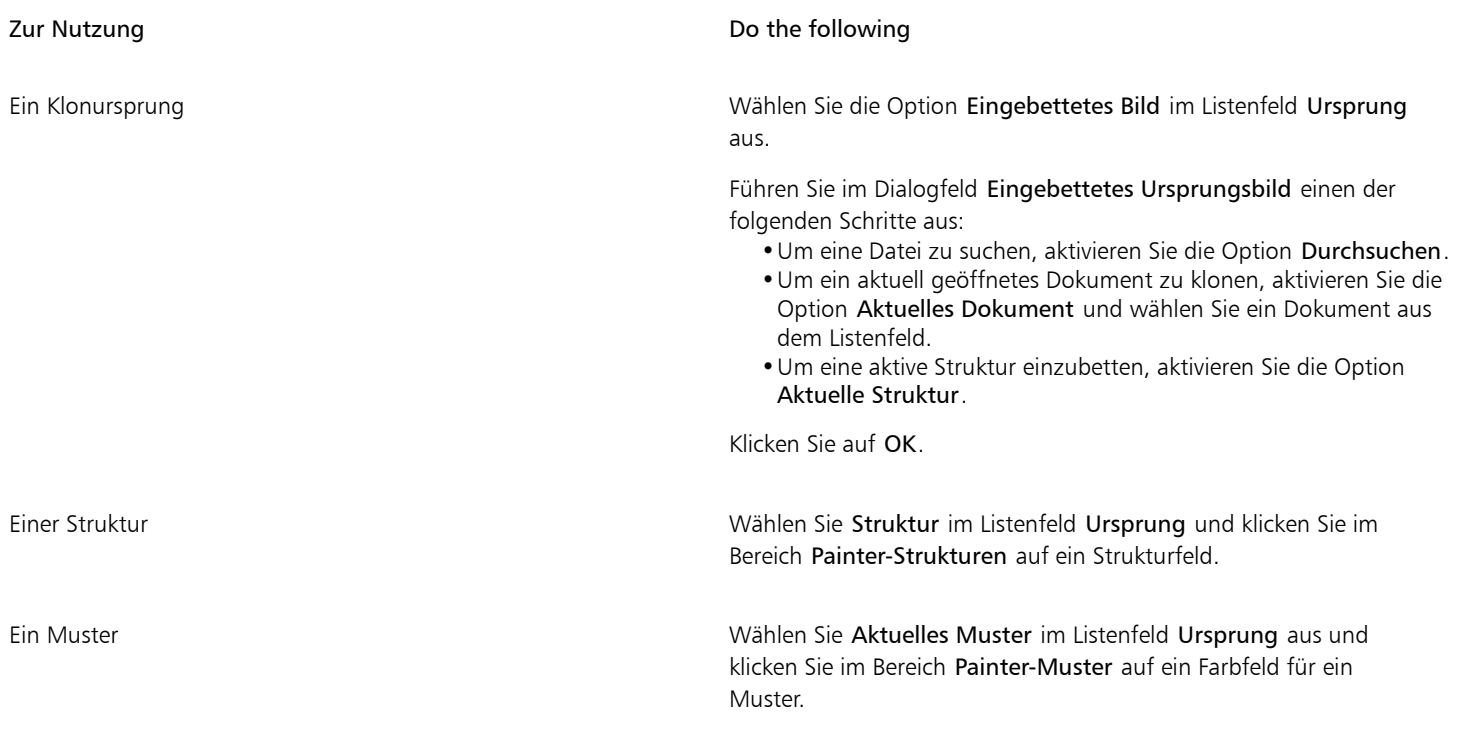

- 2 So wenden Sie den Effekt auf folgende Elemente an:
	- Arbeitsfläche: Klicken Sie im Bedienfeld Ebenen auf die Arbeitsfläche.
	- Auswahl: Klicken Sie in der Werkzeugpalette auf ein Auswahlwerkzeug, und ziehen Sie den Mauszeiger im Dokumentfenster, um einen Bereich auszuwählen.
	- Ebene: Klicken Sie im Bedienfeld Ebenen auf eine Ebene.
- 3 Wählen Sie Effekte ▶ Tonwertkontrolle ▶ Selektive Farbkorrektur.
- 4 Wählen Sie im Listenfeld Methode die Option Papier.
- 5 Legen Sie die gewünschten Einstellungen für die Selektive Farbkorrektur fest. Weitere Informationen dazu finden Sie unter ["Selektive](#page-300-0) [Farbkorrektur – Einstellungen" auf Seite 299.](#page-300-0)

## <span id="page-300-0"></span>Selektive Farbkorrektur – Einstellungen

Mit den folgenden Steuerelementen im Bereich Auswahl können Sie die Farbauswahl verfeinern.

Steuerelemente für den Farbton

- Bereich:Mit diesem Regler legen Sie die Anzahl der anzupassenden Farbtöne fest. Nur die Farbtöne werden angepasst, die innerhalb des angegebenen Prozentwertbereichs im Farbkreis liegen.
- Weiche Kante: Mit diesem Regler legen Sie die Übergänge an den Rändern der ausgewählten Farbtöne fest.

Steuerelemente für die Sättigung

- Bereich: Mit diesem Regler legen Sie fest, welche Sättigungsgrade angepasst werden. Nur Farben mit einer Sättigung in diesem Bereich werden verändert.
- Weiche Kante: Mit diesem Regler legen Sie die Übergänge an den Rändern des Bereichs der gesättigten Farben fest.

## Steuerelemente für den Wert

- Bereich: Mit diesem Regler legen Sie fest, welcher Wertebereich angepasst wird.
- Weiche Kante: Mit diesem Regler legen Sie die Übergänge an den Rändern der ausgewählten Werte fest. Wenn Sie die Regler Bereich nach rechts verschieben, wird der Umfang des betroffenen Farbbereichs vergrößert, und es werden weichere Übergänge zwischen den Ersatzfarben und den Originalfarben erzeugt.

Mit den folgenden Steuerelementen im Bereich Ersetzen können Sie die angepassten Farben verfeinern.

- Farbton: Mit diesem Regler passen Sie die Farben der Pixel an, indem deren Farbton geändert wird. Wenn Sie den Regler nach rechts bewegen, wird der Farbton verstärkt.
- Sättigung: Mit diesem Regler legen Sie den Anteil des reinen Farbtons in der Farbe fest. Wenn Sie den Regler ganz nach links ziehen, entsteht ein Graustufenbild.
- Wert: Legt die Helligkeit der Farbe fest. Wenn Sie den Regler nach links ziehen, werden die Farben dunkler.

Mit den folgenden Steuerelementen können Sie eine Vorschau anzeigen und die Anpassungen zurücksetzen.

- Vorschau: Aktivieren Sie dieses Kontrollkästchen, um im Dokumentfenster eine Vorschau auf die Anpassungen anzuzeigen.
- Zurücksetzen: Setzt die Regler auf die Standardeinstellungen zurück.

# <span id="page-301-0"></span>Tonwertbereich von Bildern einstellen

Corel Painter enthält verschiedene Optionen zum Einstellen des Tonwertbereichs von Bildern. Beim Einstellen der Tonwerte wird der Kontrast erhöht, indem der dunkelste und der hellste Punkt eingestellt und die Werte dann gleichmäßig zwischen den beiden Punkten verteilt werden.

Durch automatische oder manuelle Anpassung der Schwarz- oder Weißwerte in einem Bild können Sie eine Einstellung der Tonwerte vornehmen.

Die Einstellung der Tonwerte in einem Bild können Sie auch mit dem Effekt Tonwertbereich einstellen durchführen. Dies geschieht, indem der Effekt den Kontrast sowie den Schwarz- und den Weißwert anpasst und die Helligkeitsstufen über den gesamten verfügbaren Stufenbereich verteilt. Darüber hinaus können Sie die Tonwerte eines Bilds auch einstellen, indem Sie ein Histogramm erzeugen, das die Anzahl der Pixel für jeden Helligkeitsstufenwert anzeigt. Diese Werte können Sie dann anpassen. Mit dem Effekt Tonwertbereich einstellen können Sie auch Gammakorrekturen vornehmen. Dabei wird das Bild heller oder dunkler, ohne dass die Lichter oder Tiefen verändert werden.

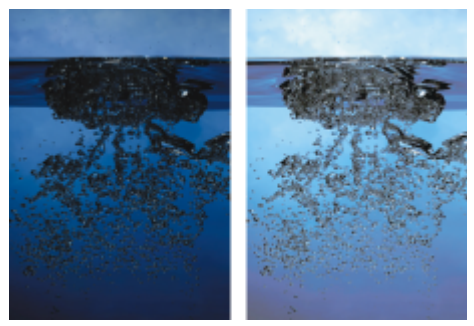

*Bild vor (links) und nach (rechts) Anwendung des Effekts Tonwertbereich einstellen*

### So legen Sie den Schwarz- und den Weißwert automatisch fest

- 1 Wählen Sie Effekte > Tonwertkontrolle Gradationskurven.
- 2 Wählen Sie im Dialogfeld Farbkorrektur im Listenfeld Methode die Option Kurven.
- 3 Wählen Sie im Listenfeld Kurvenvoreinstellung die Option Autom.Einstellung.

## So legen Sie den Schwarz- und den Weißwert manuell fest

- 1 Wählen Sie in der Werkzeugpalette das Werkzeug Pipette  $\rightarrow$  aus.
- 2 Klicken Sie im Dokumentfenster auf die Farbe, der Sie den dunkelsten bzw. den hellsten Wert zuweisen möchten.
- 3 Wählen Sie Effekte ▶ Tonwertkontrolle Gradationskurven.
- 4 Wählen Sie im Dialogfeld Gradationskurven im Listenfeld den Eintrag Kurven.
- 5 Wählen Sie im Listenfeld Kurvenvoreinstellung eine der folgenden Optionen:
- Schwarzwert: Setzt alle Farben auf Schwarz, die denselben Farbton wie die aktuelle Hauptfarbe oder einen dunkleren Farbton aufweisen.
- Weißwert: Setzt alle Farben auf Weiß, die denselben Farbton wie die aktuelle Hauptfarbe oder einen helleren Farbton aufweisen.

## So stellen Sie den Tonwertbereich mit dem Effekt Tonwertbereich einstellen ein

1 So wenden Sie den Effekt auf folgende Elemente an:

- Arbeitsfläche: Klicken Sie im Bedienfeld Ebenen auf die Arbeitsfläche.
- Auswahl: Klicken Sie in der Werkzeugpalette auf ein Auswahlwerkzeug, und ziehen Sie den Mauszeiger im Dokumentfenster, um einen Bereich auszuwählen.
- Ebene: Klicken Sie im Bedienfeld Ebenen auf eine Ebene.
- 2 Wählen Sie in der Menüleiste Effekte ▶ Tonwertkontrolle ▶ Tonwertbereich einstellen. Corel Painter passt das Bild oder die Auswahl automatisch so an, dass dem hellsten Punkt die Farbe Weiß und dem dunkelsten Punkt die Farbe Schwarz zugewiesen wird.
- 3 Passen Sie im Dialogfeld Tonwertbereich einstellen den Kontrast an, indem Sie die Markierungen für den Schwarz- und den Weißwert unterhalb des Histogramms verschieben, oder geben Sie Werte in das Feld Schwarz und das Feld Weiß ein. Alle Werte im Bild, die sich rechts von der Weißwertmarkierung befinden, werden weiß; alle Werte links von der Schwarzwertmarkierung werden schwarz.
- 4 Verschieben Sie den Regler Gamma.

Wenn Sie den Regler nach rechts verschieben, wird das Bild dunkler. Wenn Sie den Regler nach links verschieben, wird das Bild heller. Mit dem Gammawert werden nur die Mitteltöne eines Bilds verändert; schwarze und weiße Bereiche werden nicht beeinflusst.

5 Klicken Sie auf OK, um die Änderungen zu übernehmen.

Die Änderungen am Originalbild werden in einer Vorschau angezeigt, sie werden jedoch erst übernommen, wenn Sie auf OK klicken. Wenn Sie das Originalbild wiederherstellen möchten, klicken Sie auf Abbrechen.

# <span id="page-302-0"></span>Farbe und Helligkeit über mehrere Bilder hinweg abgleichen

Mit dem Effekt Palette abgleichen können Sie die Farbe und die Helligkeit eines Ursprungsbilds auf ein Zielbild anwenden. Sie können beispielsweise die Farben eines Fotos mit den Farben eines Gemäldes abgleichen. Anschließend können Sie das Foto klonen und es im selben Stil wie das Gemälde malen. Sie können mit dem Effekt Palette abgleichen auch sicherstellen, dass die Farbe und Helligkeit in einer Gruppe von Fotos konsistent sind.

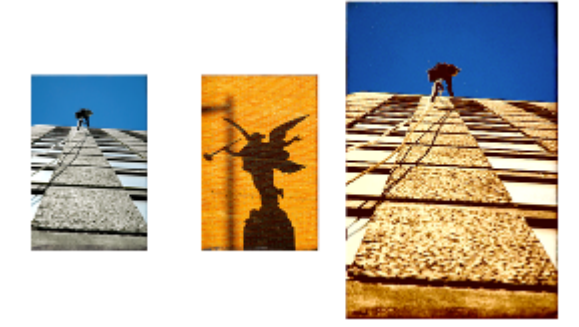

*Sie können die Farbe und Helligkeit eines Ursprungsbilds (Mitte) auch auf das gerade bearbeitete Bild (links) anwenden, um einen neuen Effekt zu erzielen (rechts).*

## So gleichen Sie Farben zwischen Bildern ab

- 1 Öffnen Sie das Ursprungs- und das Zielbild.
- 2 Wählen Sie das Zielbild aus.
- 3 Wählen Sie Effekte ▶ Tonwertkontrolle ▶ Palette abgleichen.
- 4 Wählen Sie im Listenfeld Ursprung das Ursprungsbild aus.

Im Listenfeld werden die Dateinamen aller geöffneten Bilder angezeigt.

- 5 Stellen Sie mit den Reglern die gewünschten Einstellungen ein:
	- Farbe: Mit dieser Option können Sie bestimmen, wie die Farben des Ursprungsbilds an die Farben des Zielbilds angeglichen werden sollen. Je höher der gewählte Wert für diese Einstellung ist, umso mehr Farbe wird übertragen.
	- Streuung (Farbe): Mit dieser Einstellung können Sie den Bereich der Farben des Ursprungsbilds festlegen. Je höher der gewählte Wert für diese Einstellung ist, umso mehr Schattentöne werden vom Ursprungsbild verwendet.
	- Helligkeit: Mit dieser Option können Sie bestimmen, wie sich die Luminanz des Ursprungsbilds an die Luminanz des Zielbilds angleicht. Je höher der gewählte Wert ist, umso mehr Lichter und Tiefen werden vom Ursprungsbild in das Zielbild übernommen.
	- Streuung (Helligkeit): Mit dieser Einstellung können Sie den Bereich der Lichter und Tiefen festlegen. Je höher der gewählte Wert für diese Einstellung ist, umso höher ist der Kontrast zwischen Lichtern und Schatten.
- 6 Verschieben Sie den Regler Stärke, um die allgemeine Intensität der anderen Einstellungen festzulegen.

Beginnen Sie bei 100 % und verringern Sie den Wert, bis Sie mit dem Ergebnis zufrieden sind.

## <span id="page-303-0"></span>Farben umkehren

Der Effekt Negativ kehrt alle Farben in Ihrem Bild oder in der ausgewählten Ebene um.

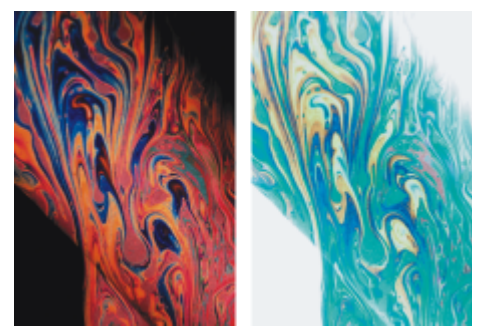

*Bild vor (links) und nach (rechts) Anwendung des Negativ-Effekts*

## So kehren Sie Farben um

- 1 So wenden Sie den Effekt auf folgende Elemente an:
	- Arbeitsfläche: Klicken Sie im Bedienfeld Ebenen auf die Arbeitsfläche.
	- Auswahl: Klicken Sie in der Werkzeugpalette auf ein Auswahlwerkzeug, und ziehen Sie den Mauszeiger im Dokumentfenster, um einen Bereich auszuwählen.
	- Ebene: Klicken Sie im Bedienfeld Ebenen auf eine Ebene.
- 2 Wählen Sie Effekte  $\blacktriangleright$  Tonwertkontrolle  $\blacktriangleright$  Negativ.

## <span id="page-303-1"></span>Anzahl der Farbstufen im Bild reduzieren (Tontrennung)

Corel Painter stellt zwei verschiedene Optionen zur Reduzierung der Anzahl der Farbstufen in Bildern (Tontrennung) zur Verfügung. Mit dem Effekt Tontrennung können Sie die Anzahl der Farbstufen in einem Bild reduzieren.

Sie können die Tontrennung in einem Bild auch durch Angabe einer Farbtabelle durchführen. Dieser Effekt ermöglicht Ihnen den Austausch der Bildfarben durch die Farben in einer angegebenen Farbtabelle. Dieser Effekt wird sowohl für Multimedia- als auch für Siebdruckanwendungen verwendet. Mit diesem Effekt können Sie die Anzahl der Farben in einem Bild reduzieren.

#### So reduzieren Sie die Anzahl der Farbstufen in Bildern

- 1 So wenden Sie den Effekt auf folgende Elemente an:
	- Arbeitsfläche: Klicken Sie im Bedienfeld Ebenen auf die Arbeitsfläche.
- Auswahl: Klicken Sie in der Werkzeugpalette auf ein Auswahlwerkzeug, und ziehen Sie den Mauszeiger im Dokumentfenster, um einen Bereich auszuwählen.
- Ebene: Klicken Sie im Bedienfeld Ebenen auf eine Ebene.
- 2 Wählen Sie Effekte ▶ Tonwertkontrolle ▶ Tontrennung aus.
- 3 Geben Sie im Dialogfeld Tontrennung eine Stufenanzahl an.

Je weniger Stufen Sie angeben, umso deutlicher wird der Effekt.

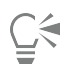

Informationen zur Anwendung des Effekts Tontrennung auf ein Bild in Kombination mit einer Papierkörnung finden Sie unter ["Effekt "Tontrennung anwenden" zuweisen" auf Seite 723..](#page-724-0)

Informationen zur Anwendung des Effekts Tontrennung auf zwei Stufen unter gleichzeitiger Anpassung der Helligkeit finden Sie unter ["Tonwertbereich von Bildern einstellen" auf Seite 300.](#page-301-0).

#### So reduzieren Sie die Farben in Bildern anhand einer Farbtabelle

- 1 So wenden Sie den Effekt auf folgende Elemente an:
	- Arbeitsfläche: Klicken Sie im Bedienfeld Ebenen auf die Arbeitsfläche.
	- Auswahl: Klicken Sie in der Werkzeugpalette auf ein Auswahlwerkzeug, und ziehen Sie den Mauszeiger im Dokumentfenster, um einen Bereich auszuwählen.
	- Ebene: Klicken Sie im Bedienfeld Ebenen auf eine Ebene.
- 2 Wählen Sie Fenster ▶ Farbbedienfelder ▶ Farbtabellen aus.
- 3 Klicken Sie auf die Schaltfläche für die Optionen der Farbtabellen-Bibliotheken **; wählen Sie die Option Farbtabellen-Bibliotheken** und wählen Sie dann in der Liste eine Farbtabelle aus.
- Wählen Sie Effekte ▶ Tonwertkontrolle ▶ Tontrennung mit Farbtabelle.

Die Farben des Bilds werden durch die Farben in der aktuellen Farbtabelle ersetzt.

## <span id="page-304-0"></span>Farben im Bild in Videofarben umwandeln

Sie können einen Effekt anwenden, mit dem die Farben in einem Bild so angepasst werden, dass sie mit einem Video kompatibel sind. Farben, die in Videofilmen nicht unterstützt werden, werden in zulässige Videofarben umgewandelt.

Nur helle Gelb- und Cyantöne sind nicht videokompatibel. Corel Painter unterstützt sowohl den NTSC-Standard (National Television System Committee) für Videosysteme in den USA als auch den PAL-Standard (Phase Alternation by Line) für Videosysteme in Europa.

## So wandeln Sie die Farben in Bildern in videokompatible Farben um

1 So wenden Sie den Effekt auf folgende Elemente an:

- Arbeitsfläche: Klicken Sie im Bedienfeld Ebenen auf die Arbeitsfläche.
- Auswahl: Klicken Sie in der Werkzeugpalette auf ein Auswahlwerkzeug, und ziehen Sie den Mauszeiger im Dokumentfenster, um einen Bereich auszuwählen.
- Ebene: Klicken Sie im Bedienfeld Ebenen auf eine Ebene.
- 2 Wählen Sie Effekte ▶ Tonwertkontrolle ▶ In Videofarben umwandeln.
- 3 Wählen Sie im Dialogfeld In Videofarben umwandeln im Listenfeld System die Option NTSC oder PAL aus.

# <span id="page-305-0"></span>Abwedeln und Nachbelichten

Mit den Werkzeugen Abwedler und Nachbelichter können Sie Lichter, Mitteltöne und Tiefen in einem Bild anpassen. Mit dem Werkzeug Abwedler können Sie Farbtöne aufhellen, während Sie Farbtöne mit dem Werkzeug Nachbelichter nachbelichten können. Sie können jeden Bereich mit beliebiger Größe innerhalb eines Fotos abwedeln oder nachbelichten.

## So hellen Sie den Farbton auf

- 1 Wählen Sie in der Werkzeugpalette das Werkzeug Abwedler  $\bigcirc$  aus.
- 2 Verschieben Sie in der Eigenschaftsleiste den Regler Größe (.), oder geben Sie einen Wert in das Feld Größe ein.
- 3 Verschieben Sie in der Eigenschaftsleiste den Regler Deckkraft (O), oder geben Sie einen Wert in das Feld Deckkraft ein.
- 4 Ziehen Sie das Malwerkzeug im Bild, um den Effekt anzuwenden.

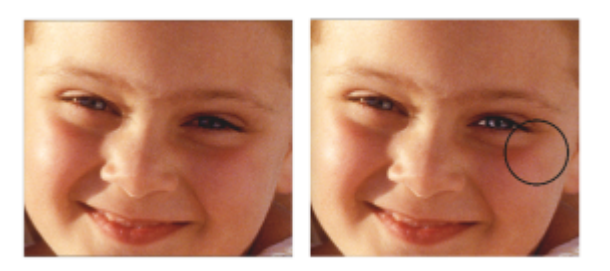

*Das Werkzeug Abwedler wurde zum Aufhellen der Augen des Mädchens verwendet.*

## So dunkeln Sie den Farbton ab

1 Wählen Sie in der Werkzeugpalette das Werkzeug Nachbelichter  $\bigotimes$  aus.

Wenn das Werkzeug Nachbelichter nicht in der Werkzeugpalette angezeigt wird, halten Sie das Werkzeug Abwedler Den das Flyout-Menü für die Werkzeuge zu öffnen.

- 2 Verschieben Sie in der Eigenschaftsleiste den Regler Größe (.), oder geben Sie einen Wert in das Feld Größe ein.
- 3 Verschieben Sie in der Eigenschaftsleiste den Regler Deckkraft (O), oder geben Sie einen Wert in das Feld Deckkraft ein.
- 4 Ziehen Sie das Malwerkzeug im Bild, um den Effekt anzuwenden.

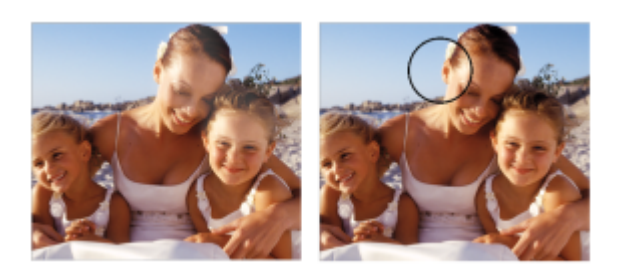

*Das Werkzeug Nachbelichter wurde zum Abdunkeln der glänzenden Stellen auf den Gesichtern verwendet.*

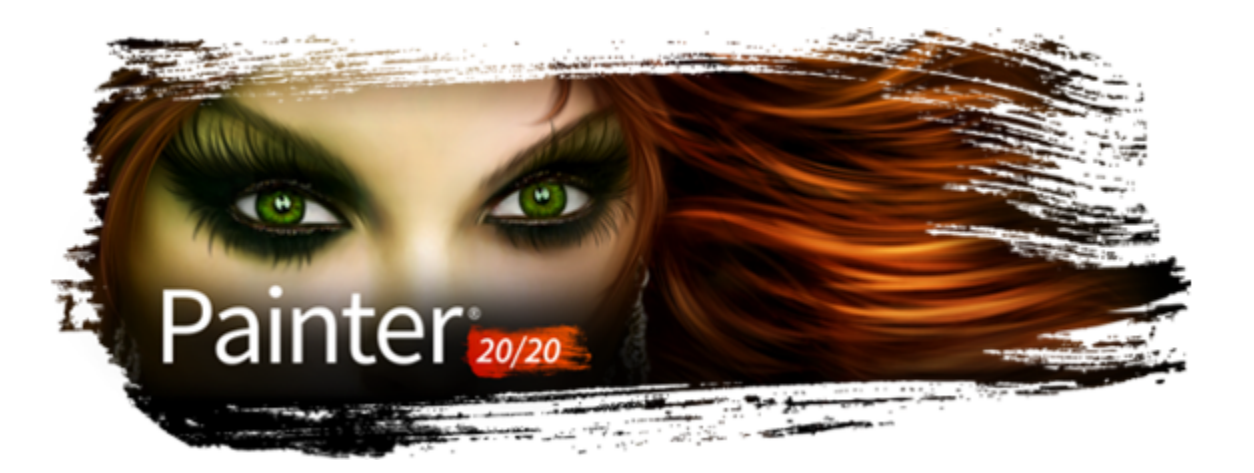

# Bibliotheken

Eine Bibliothek ist ein Speicherort für eine Gruppe von Werkzeugen oder Medien. In Corel Painter gibt es Standardbibliotheken für folgende Ressourcen: Malwerkzeuge, Papier, Farbtabellen, Verläufe, Wirkungen, Strahlen, Strukturen, Muster, Auswahlbereiche, Skripts, Bilder, Stoffe und Farbaufträge. Die Standardbibliotheken enthalten zahlreiche Ressourcen, die jederzeit für Sie einsatzbereit sind. Zudem können Sie eigene Bibliotheken erstellen, um die Ressourcen nach Ihren Bedürfnissen zu organisieren oder um benutzerdefinierte Ressourcen aufzubewahren.

In diesem Abschnitt werden folgende Themen behandelt:

- ["Bibliotheken importieren und exportieren" \(Seite 305\)](#page-306-0)
- ["Bibliotheken erstellen und entfernen" \(Seite 306\)](#page-307-0)
- ["Änderung der Darstellung der Medienbedienfelder" \(Seite 307\)](#page-308-0)
- ["Bibliotheksressourcen verschieben, umbenennen und löschen" \(Seite 309\)](#page-310-0)
- ["Standardbibliotheken wiederherstellen" \(Seite 309\)](#page-310-1)

# <span id="page-306-0"></span>Bibliotheken importieren und exportieren

Mit Corel Painter können Sie Bibliotheken importieren und exportieren. Sie können beispielsweise eine Bibliothek öffnen, die in einer früheren Version von Corel Painter erstellt wurde. Sie können auch mehrere Bibliotheken gleichzeitig öffnen. Nur im Malwerkzeugbibliotheksbedienfeld ist dies nicht möglich. Weitere Informationen finden Sie unter ["Malwerkzeugbibliotheken erstellen und](#page-326-0) [löschen" auf Seite 325.](#page-326-0)

Sämtliche Werkzeuge und Medien von Corel Painter, die in der Anwendung enthalten sind, sind in Standardbibliotheken gesichert. Die Papierstrukturbibliotheken enthalten beispielsweise die standardmäßigen Papierarten von Corel Painter. Beim ersten Öffnen einer Bibliothek in einem Medienbedienfeld wird der Inhalt der Standardbibliothek für das entsprechende Werkzeug oder Medium im Bedienfeld angezeigt.

## So importieren Sie Bibliotheken

1 Führen Sie abhängig vom Medienbedienfeld einen der folgenden Schritte aus:

• Klicken Sie auf die Flyout-Schaltfläche Bibliotheken verwalten | und dann auf Importieren[Ressourcentyp]-Bibliothek.

Wenn Sie beispielsweise eine Papierstrukturbibliothek öffnen möchten, klicken Sie auf die Flyout-Schaltfläche Bibliotheken verwalten **i** im Bedienfeld Papier und anschließend auf Papierbibliothek importieren.

• Klicken Sie auf die Schaltfläche Importieren [Ressourcentyp]-Bibliothek **...** 

Wenn Sie beispielsweise eine Bibliothek mit Malwerkzeugwirkungen öffnen möchten, klicken Sie auf die Schaltfläche Importieren Wirkungsbibliothek  $\frac{10}{10}$  im Bedienfeld Wirkungen.

- 2 Wählen Sie das Laufwerk und den Ordner aus, in dem die Bibliothek gespeichert werden soll.
- 3 Klicken Sie auf Öffnen.

Die importierte Bibliothek wird unten im Bedienfeld-Fenster angezeigt. Je nach Größe des Bedienfelds müssen Sie möglicherweise einen Bildlauf durchführen, um die importierte Bibliothek anzuzeigen.

#### So importieren Sie Bibliotheken, die Sie in einer früheren Version von Corel Painter erstellt haben

- 1 Führen Sie abhängig vom Medienbedienfeld einen der folgenden Schritte aus:
	- Klicken Sie auf die Flyout-Schaltfläche Bibliotheken verwalten | und dann auf Aus Vorgängerversion importieren[Ressourcentyp]-Bibliothek.
	- Klicken Sie im Medienbedienfeld auf die Optionsschaltfläche <u>wei</u> und wählen Sie [Ressourcentyp]-Bibliothek aus Vorgängerversion importieren aus.
- 2 Wählen Sie das Laufwerk und den Ordner aus, in dem die Bibliothek gespeichert werden soll.
- 3 Klicken Sie auf Öffnen.

Die importierte Bibliothek wird unten im Bedienfeld-Fenster angezeigt.

#### So exportieren Sie Bibliotheken

- 1 Führen Sie abhängig vom Medienbedienfeld einen der folgenden Schritte aus:
	- Klicken Sie auf die Flyout-Schaltfläche Bibliotheken verwalten In und dann auf [Ressourcentyp]-Bibliothek exportieren.

Wenn Sie beispielsweise eine Verlaufsbibliothek exportieren möchten, klicken Sie auf die Flyout-Schaltfläche Bibliotheken verwalten **i** im Bedienfeld Verläufe und anschließend auf Verlaufsbibliothek exportieren.

• Klicken Sie auf die Schaltfläche [Ressourcentyp]-Bibliothek exportieren **...** 

Wenn Sie beispielsweise eine Strahlenbibliothek exportieren möchten, klicken Sie auf die Schaltfläche Strahlenbibliothek exportieren in Bedienfeld Strahlen.

- 2 Wählen Sie im Dialogfeld Bibliothek auswählen im Listenfeld Bibliothek die zu exportierende Bibliothek aus.
- 3 Wählen Sie das Laufwerk und den Ordner aus, in dem die Bibliothek gesichert werden soll.
- 4 Klicken Sie auf Sichern/Speichern.

## <span id="page-307-0"></span>Bibliotheken erstellen und entfernen

In Bibliotheken können Sie Werkzeuge und Medien sichern und organisieren, sodass Sie diese leichter finden und auf sie zugreifen können. Wenn Sie eine neue Ressource erstellen, beispielsweise einen Verlauf, wird diese automatisch in der aktuellen Bibliothek gesichert. Sie können jedoch auch eine benutzerdefinierte Bibliothek erstellen und die Ressource in diese Bibliothek verschieben. Zudem können Sie sämtliche Standardressourcen in eine benutzerdefinierte Bibliothek kopieren. Wenn Sie eine Bibliothek nicht mehr benötigen, können Sie sie entfernen.

Die Methode zum Erstellen einer Bibliothek ist für die meisten Werkzeuge und Medien identisch. Eine Ausnahme bilden hierbei lediglich die Malwerkzeugbibliotheken. Weitere Informationen finden Sie unter ["Malwerkzeugbibliotheken erstellen und löschen" auf Seite 325.](#page-326-0)

#### So erstellen Sie Bibliotheken

- 1 Führen Sie abhängig vom Medienbedienfeld einen der folgenden Schritte aus:
	- Klicken Sie auf die Flyout-Schaltfläche Bibliotheken verwalten **und dann auf Neue [Ressourcentyp]-Bibliothek**.

Wenn Sie beispielsweise eine Farbauftragsbibliothek erstellen möchten, klicken Sie auf die Flyout-Schaltfläche Bibliotheken verwalten im Bedienfeld Farbauftrag und anschließend auf Neue Farbauftragsbibliothek.

• Klicken Sie auf die Schaltfläche Neue [Ressourcentyp]-Bibliothek

Wenn Sie beispielsweise ein neues Auswahlportfolio erstellen möchten, klicken Sie auf die Schaltfläche Neues Auswahlportfolio <sup>+</sup> Bedienfeld Auswahlbereiche.

2 Geben Sie im Dialogfeld Neue Bibliothek im Feld Sichern unter bzw. Speichern unter einen Namen ein.

Eine Kopfleiste für die neue Bibliothek wird unten im Medienbedienfeld angezeigt und ihr Titel erscheint auch in der Liste der verfügbaren Bibliotheken. Die neue Bibliothek enthält standardmäßig auch ein Farbfeld.

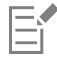

Wenn Sie ein Element speichern, fügt Corel Painter dieses der aktuell ausgewählten Bibliothek hinzu. Wenn Sie das Element in einer anderen Bibliothek speichern möchten, stellen Sie sicher, dass Sie die richtige Bibliothek auswählen, bevor Sie das Element speichern. Elemente können zwar auch nachträglich zwischen Bibliotheken verschoben werden, doch wenn Sie vor dem Sichern die Bibliothek wechseln, sparen Sie sich diesen Arbeitsschritt.

## So fügen Sie Bibliotheken vorhandene Ressourcen hinzu

• Ziehen Sie im Medienbedienfeld ein Element aus einer Bibliothek in die Bibliothek, der Sie die Ressource hinzufügen möchten.

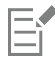

Wenn Sie eine neue Ressource erstellen, beispielsweise eine Malwerkzeugvariante, wird diese automatisch in der aktuell ausgewählten Bibliothek gesichert. Weitere Informationen zum Erstellen von Ressourcen erhalten Sie im Hilfekapitel, das die entsprechende Ressource behandelt.

Durch Hinzufügen und Löschen erhöht sich die Dateigröße der Bibliotheken mit der Zeit. In einigen Fällen gehen Elemente verloren, wenn Sie eine Standardbibliothek wiederherstellen. Die besten Ergebnisse erzielen Sie, wenn Sie neue Ressourcen in neue Bibliotheken laden und die Anzahl der Ressourcen in einer Bibliothek begrenzen.

## So entfernen Sie Bibliotheken

- Klicken Sie im Medienbedienfeld auf die Optionsschaltfläche **und wählen Sie [Ressourcentyp]-Bibliothek entfernen** aus.
- 2 Wählen Sie im Listenfeld Bibliothek die zu entfernende Bibliothek aus.

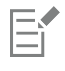

Der Befehl [Ressourcentyp]-Bibliothek entfernen steht nur in den Bedienfeldern Strukturen, Papier, Farbaufträge, Muster und Verläufe zur Verfügung.

# <span id="page-308-0"></span>Änderung der Darstellung der Medienbedienfelder

Sie können die Darstellung der Medienbedienfelder ändern, indem Sie die Art ändern, in der sie organisiert sind und angezeigt werden. Sie können einige Benutzeroberflächenelemente ein- oder ausblenden, wenn Sie sie nicht benötigen. Sie können die Größe eines Medienbedienfelds ändern und auf diese Weise steuern, wie viel Platz es im Anwendungsfenster einnimmt. Sie können auch die Größe ändern, in der die Ressourcensymbole angezeigt werden. Wenn Sie manche Farbfelder der Ressource nicht verwenden, können Sie diese ausblenden. Zudem können Sie beim Erstellen einer neuen Ressource ein benutzerdefiniertes Symbol für die entsprechende Ressource erstellen.

# So ändern Sie die Darstellung eines Medienbedienfelds

- 1 Öffnen Sie ein Medienbedienfeld.
- 2 Führen Sie eine Tätigkeit aus der folgenden Tabelle aus.

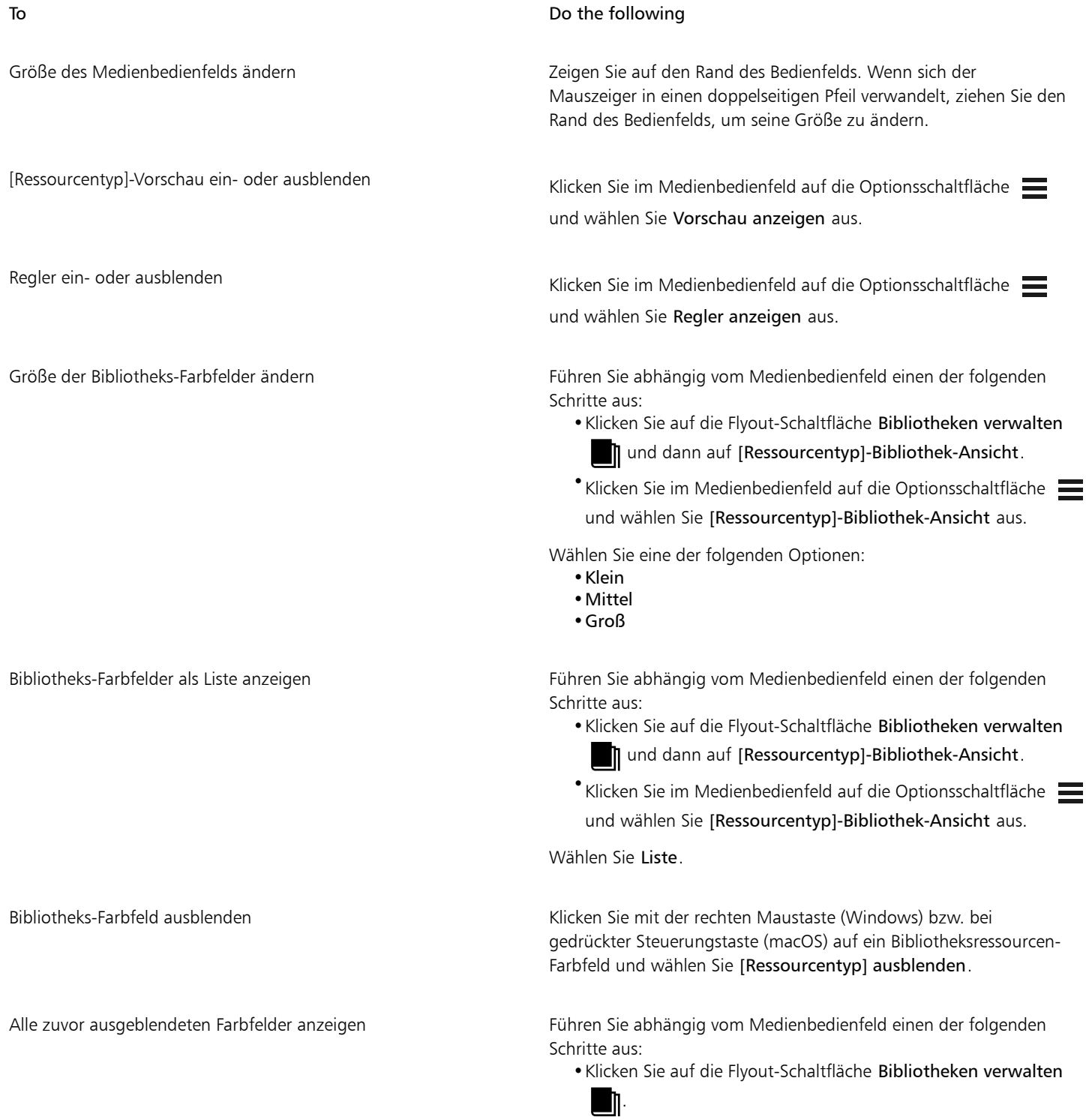

•Klicken Sie im Medienbedienfeld auf die Optionsschaltfläche und wählen Sie [Ressourcentyp]-Bibliothek-Ansicht aus.

Wählen Sie Alle ausgeblendeten Elemente anzeigen.

Farbfeldsymbole anpassen **Klicken Sie mit der rechten Maustaste (Windows**) bzw. bei gedrückter Steuerungstaste (macOS) auf ein Ressourcen-Farbfeld und wählen Sie Eigenes Symbol festlegen. Wählen Sie das Laufwerk und den Ordner aus, in dem das Bild gesichert werden soll. Klicken Sie auf die Bilddatei und dann auf Öffnen.

## <span id="page-310-0"></span>Bibliotheksressourcen verschieben, umbenennen und löschen

Sie können eine Bibliotheksressource an eine neue Position innerhalb einer Bibliothek verschieben oder sie in eine andere Bibliothek ziehen. Außerdem können Sie Ressourcen, wie beispielsweise Papier oder Verlauf, umbenennen und aussagekräftigere Namen festlegen. Sie können auch ein Element aus einer Bibliothek löschen, auch wenn es sich um eine Standardbibliothek handelt. Darüber hinaus können Sie die Standardbibliothek auf die Werkseinstellungen zurücksetzen. Weitere Informationen dazu finden Sie unter ["Standardbibliotheken](#page-310-1) [wiederherstellen" auf Seite 309.](#page-310-1)

## So verschieben Sie Bibliotheksressourcen

- Führen Sie in einem Medienbedienfeld einen der folgenden Schritte aus:
	- Ziehen Sie ein Ressourcenfarbfeld an eine andere Position in der Bibliothek.
	- Ziehen Sie ein Ressourcenfarbfeld in eine andere Bibliothek.

Wenn Sie ein Farbfeld in eine andere Bibliothek ziehen, können Sie das Farbfeld nicht am Ende der Bibliothek ablegen. Sie müssen das Farbfeld vor oder zwischen vorhandenen Farbfeldern platzieren.

#### So benennen Sie Bibliotheksressourcen um

- 1 Klicken Sie in einem Bibliotheks-Bedienfeld mit der rechten Maustaste (Windows) bzw. bei gedrückter Steuerungstaste (macOS) auf die Ressource, die Sie umbenennen möchten, und wählen Sie [Ressource] umbenennen. (Beispiel: Papier umbenennen)
- 2 Geben Sie im Dialogfeld Umbenennen den neuen Namen in das Feld [Ressource] umbenennen ein.

#### So löschen Sie Bibliotheksressourcen

- 1 Klicken Sie in einem Medienbedienfeld auf die zu löschende Ressource.
- 2 Klicken Sie auf die Schaltfläche [Ressource] löschen  $\overline{\mathbf{m}}$ .

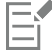

Löschen Sie auf keinen Fall die Standard-Ressourcendateien oder -ordner.

# <span id="page-310-1"></span>Standardbibliotheken wiederherstellen

Sie können eine Standardbibliothek wiederherstellen. Wenn Sie die Standardbibliotheken wiederherstellen, werden alle benutzerdefinierten Ressourcen für sämtliche Bibliotheken gelöscht.

### So stellen Sie Standardbibliotheken wieder her

• Führen Sie abhängig vom Medienbedienfeld einen der folgenden Schritte aus:

- Klicken Sie auf die Flyout-Schaltfläche Bibliotheken verwalten **und dann auf Standard-[Ressource]-Bibliothek** wiederherstellen.
- Klicken Sie im Bedienfeld auf die Optionsschaltfläche = und wählen Sie Standard-[Ressource]-Bibliothek wiederherstellen aus.

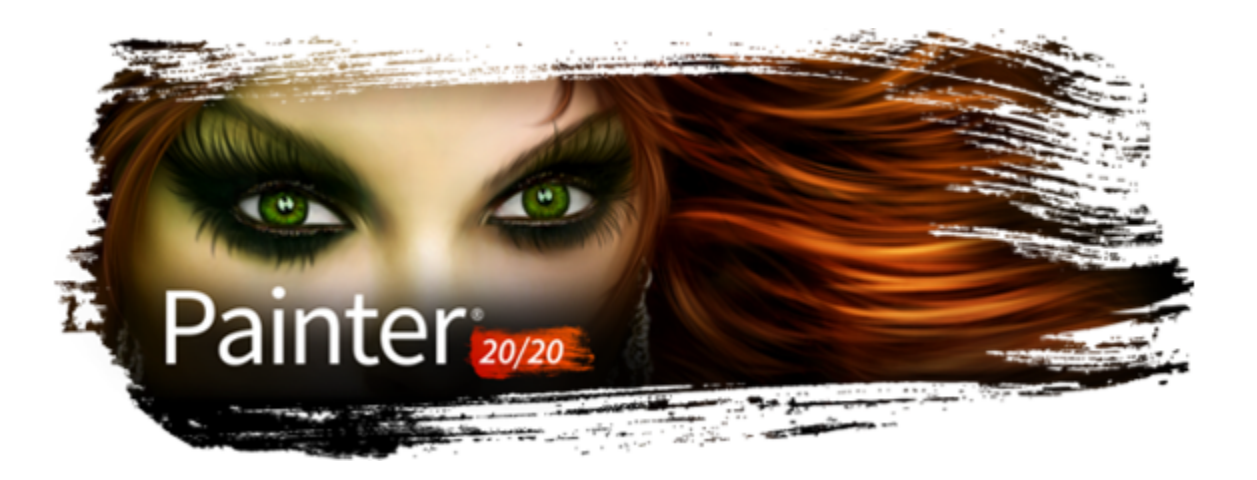

# <span id="page-312-1"></span>Malwerkzeuge auswählen, verwalten und erstellen

Corel Painter wartet mit einer beeindruckenden Anzahl an realistischen und reaktionsfreudigen Malwerkzeugen auf, die Sie zum Auftragen von Medien auf die Arbeitsfläche einsetzen können. So können Sie ein Malwerkzeug mit realistisch wirkenden Borsten wählen und damit Öl-, Wasser- oder Acrylfarben auftragen. Sie können auch eine trockene Malwerkzeugvariante wie Kreide oder Kohle wählen.

In diesem Abschnitt werden folgende Themen behandelt:

- ["Einführung in Malwerkzeuge" \(Seite 311\)](#page-312-0)
- ["Malwerkzeuge suchen und auswählen" \(Seite 312\)](#page-313-0)
- ["Die Malwerkzeugkategorien" \(Seite 333\)](#page-334-0)
- ["Die Malwerkzeugkategorien in der Natural-Media-Malwerkzeugbibliothek" \(Seite 381\)](#page-382-0)
- ["Malwerkzeuge erwerben" \(Seite 314\)](#page-315-0)
- ["Grundlegende Malwerkzeugattribute festlegen" \(Seite 316\)](#page-317-0)
- ["Unter Verwendung der Eigenschaftsleiste mit Malwerkzeugen arbeiten" \(Seite 319\)](#page-320-0)
- ["Malwerkzeugkategorien und -varianten umbenennen" \(Seite 322\)](#page-323-0)
- ["Malwerkzeugvarianten speichern und löschen" \(Seite 323\)](#page-324-0)
- ["Standardvarianten der Malwerkzeuge wiederherstellen" \(Seite 324\)](#page-325-0)
- ["Malwerkzeugkategorien erstellen und löschen" \(Seite 324\)](#page-325-1)
- ["Malwerkzeugbibliotheken erstellen und löschen" \(Seite 325\)](#page-326-0)
- ["Malwerkzeugbibliotheken, -kategorien und -varianten importieren und exportieren" \(Seite 326\)](#page-327-0)
- ["Photoshop-Pinselbilder importieren" \(Seite 329\)](#page-330-0)
- ["Malwerkzeugwirkungen speichern" \(Seite 329\)](#page-330-1)
- ["Malwerkzeugspitzen erstellen" \(Seite 330\)](#page-331-0)

# <span id="page-312-0"></span>Einführung in Malwerkzeuge

Corel Painter bietet Benutzern eine breite Palette an voreingestellten Malwerkzeugen, die herkömmliche Malwerkzeuge imitieren, sodass Sie einschätzen können, wie sich ein Malwerkzeug verhält.

In einem Fachgeschäft können Sie zur nächsten Abteilung wechseln, wenn die Malwerkzeuge in einer Abteilung nicht das gewünschte Ergebnis liefern. Ähnlich können Sie in Corel Painter verschiedene Malwerkzeuge verwenden, die auch als Malwerkzeugvarianten bezeichnet werden und im Bedienfeld "Malwerkzeugbibliothek" in unterschiedlichen Malwerkzeugkategorien gespeichert sind. Sie können ein Malwerkzeug unverändert übernehmen oder es an Ihre speziellen Bedürfnisse anpassen. Viele Künstler verwenden die Werkzeugvarianten, ohne große Änderungen an Größe, Deckkraft oder Körnung (Zusammenspiel von Malstrichen und Papierstruktur) vorzunehmen.

Es steht Ihnen aber auch eine Vielzahl von Einstellungen zur Verfügung, mit denen Sie weitreichende Änderungen am Malwerkzeug vornehmen oder gänzlich neue Werkzeugvarianten erstellen können. Weitere Informationen dazu finden Sie unter ["Malwerkzeuge mit](#page-388-0) [Malwerkzeugeinstellungen anpassen" auf Seite 387](#page-388-0) oder ["Malwerkzeugvarianten speichern und löschen" auf Seite 323.](#page-324-0)

Die meisten Corel Painter-Malwerkzeuge dienen zum Auftragen von Medien (Farben, Verläufe oder Muster) auf ein Bild. Sie verändern stattdessen die im Bild bereits vorhandenen Medien. Beispielsweise verwischt die Malwerkzeugvariante Nass verwischen (in der Malwerkzeugkategorie Mischpinsel) die bestehenden Farben im Bild mit weichen, geglätteten Malstrichen. Auf einer leeren Arbeitsfläche haben solche Malwerkzeuge keinerlei Wirkung.

Corel Painter enthält eine Reihe von Natural-Media-Malwerkzeugen, die gerenderte Werkzeugspitzen besitzen, mit denen sich herrlich realistische, gleichmäßige Malstriche mit glatten Rändern aufbringen lassen. Sie arbeiten schnell und gleichmäßiger, da die Malstriche direkt während des Malens angezeigt und nicht durch Auftragen von einzelnen Farbklecksen erstellt werden. Diese Malwerkzeuge arbeiten so schnell, dass es gar nicht möglich ist, einzelne Farbkleckse oder Farbpunkte in einem Malstrich zu hinterlassen. Diese Malwerkzeuge enthalten einige Besonderheiten, die beim bisherigen nicht gerenderten Auftragen des Mediums nicht vorhanden waren. Sie können nun Neigung und Winkel besser nutzen und auch mit Mustern oder Verläufen malen. Weitere Informationen finden Sie unter ["Einstellungskategorie "Allgemein": Spitzentypen" auf Seite 394.](#page-395-0)

# <span id="page-313-0"></span>Malwerkzeuge suchen und auswählen

In Corel Painter können Sie in der aktuell ausgewählten Malwerkzeugbibliothek nach Malwerkzeugvarianten suchen.

Sie können im Inhalt der aktuell ausgewählten Malwerkzeugbibliothek nach Malwerkzeugen suchen, die einer bestimmten Beschreibung entsprechen. Führen Sie die Suche durch, indem Sie ein Attribut oder eine Kombination von Malwerkzeugattributen eingeben. Wenn Sie beispielsweise den Suchbegriff "realistisch" eingeben, wird eine Liste mit allen "realistischen" Malwerkzeugvarianten angezeigt.

Sie können auch in den Malwerkzeugkategorien im Bedienfeld "Malwerkzeugbibliothek" nach Malwerkzeugvarianten suchen. Die Malwerkzeugauswahl zeigt eine Vorschau der Malwerkzeugspitze und des Malwerkzeugstrichs der Variante an. Weitere Informationen zur Malwerkzeugauswahl finden Sie unter ["Die Malwerkzeugauswahl anzeigen und anpassen" auf Seite 74.](#page-75-0)

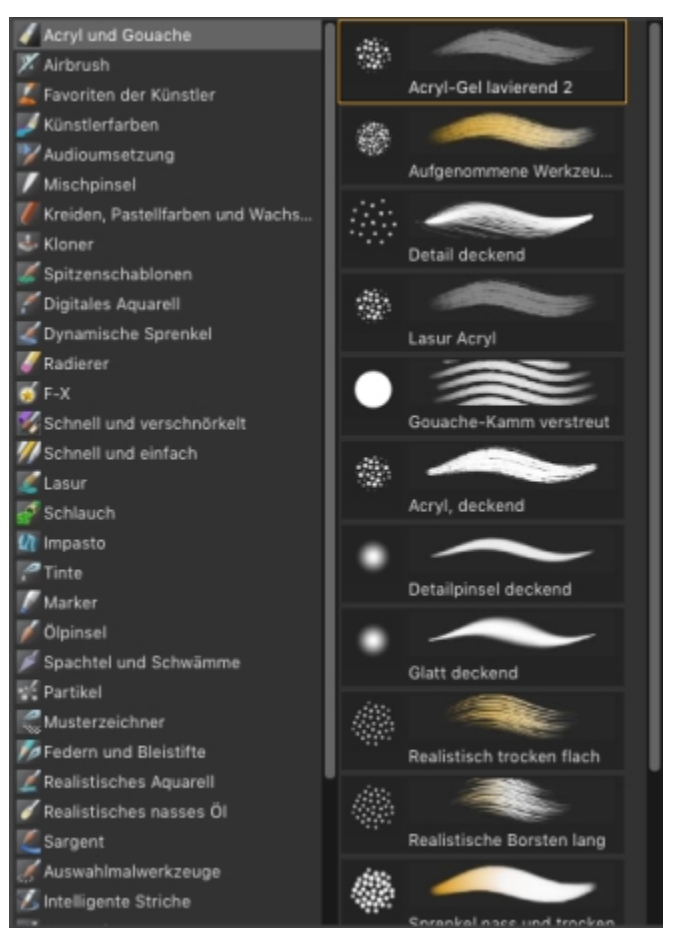

*Im Vollbildmodus können Sie im Bedienfeld "Malwerkzeugbibliothek" die gewünschte Malwerkzeugkategorie (links) und -variante (rechts) auswählen.*

In der Vollbildansicht zeigt das Bedienfeld "Malwerkzeugbibliothek" die zuletzt verwendeten Malwerkzeuge oben im Bedienfeld an. Für noch mehr Komfort können Sie über eine Schaltfläche in der Malwerkzeug-Auswahlleiste auf das zuletzt verwendete Malwerkzeug zugreifen.

Die standardmäßigen Malwerkzeugvarianten von Corel Painter werden im Bedienfeld "Malwerkzeugbibliothek" angezeigt, bis Sie eine andere Werkzeugbibliothek öffnen oder importieren. Ferner wird im Bedienfeld "Malwerkzeugbibliothek" immer nur eine Malwerkzeugbibliothek angezeigt. Weitere Informationen finden Sie unter ["Malwerkzeugbibliotheken, -kategorien und -varianten importieren und exportieren" auf](#page-327-0) [Seite 326.](#page-327-0)

Wenn Sie ein Malwerkzeug aus einer früheren Version von Corel Painter benötigen, laden Sie einfach die Malwerkzeugbibliothek dieser früheren Version. Weitere Informationen finden Sie unter ["Malwerkzeugbibliotheken, -kategorien und -varianten importieren und](#page-327-0) [exportieren" auf Seite 326.](#page-327-0)

Weitere Informationen zu den in den Painter-Malwerkzeugbibliotheken enthaltenen Malwerkzeugkategorien sowie Muster der Malstriche finden Sie unter ["Die Malwerkzeugkategorien" auf Seite 333.](#page-334-0)

Weitere Informationen zu den in der Bibliothek Natural-Media-Malwerkzeuge enthaltenen Malwerkzeugkategorien finden Sie unter ["Die](#page-382-0) [Malwerkzeugkategorien in der Natural-Media-Malwerkzeugbibliothek" auf Seite 381.](#page-382-0)

#### So wählen Sie eine Malwerkzeugkategorie und -variante aus

- 1 Klicken Sie in der Werkzeugpalette auf das Malwerkzeug
- 2 Klicken Sie in der Malwerkzeugauswahl-Leiste auf die Malwerkzeugauswahl.
- 3 Klicken Sie im Bedienfeld für die Werkzeugbibliothek auf eine Malwerkzeugkategorie und dann auf eine Malwerkzeugvariante.

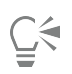

Um eine Malwerkzeugkategorie auszuwählen, wenn Sie die Malwerkzeugauswahl in der Kompaktansicht (Fenster Malwerkzeugauswahl Bedienfeld (kompakt)) verwenden, klicken Sie auf die Flyout-Schaltfläche Kategorie und dann auf eine Kategorie.

## So wählen Sie die vorherige Malwerkzeugvariante aus

Klicken Sie auf der Malwerkzeug-Auswahlleiste auf die Schaltfläche Zuletzt verwendetes Malwerkzeug  $\mathcal{D}$ .

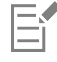

Sie können auch die zuletzt verwendete Malwerkzeugvariante auswählen, indem Sie auf Malwerkzeuge Vorherige Variante auswählen klicken.

Sie können diesem Befehl ein Tastenkürzel zuweisen. Weitere Informationen finden Sie unter ["So weisen Sie Tasten Befehle zu" auf](#page-133-0) [Seite 132.](#page-133-0)

## So suchen Sie nach Malwerkzeugvarianten

- 1 Klicken Sie auf Fenster > Suchen.
- 2 Geben Sie in der Suchleiste ein Attribut oder eine Kombination von Malwerkzeugattributen in das Textfeld Suchen ein.
- 3 Wählen Sie in der Liste eine Malwerkzeugvariante aus.

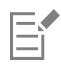

Die Suchleiste wird standardmäßig nur im klassischen Layout angezeigt und befindet sich rechts neben der Eigenschaftsleiste in der oberen rechten Ecke des Dokumentfensters. Um die Suchleiste in allen anderen Layouts anzuzeigen, klicken Sie auf Fenster ▶ Suche.

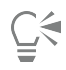

Sie können in Corel Painter 2020 nach neuen und aktualisierten Malwerkzeugen suchen, indem Sie in das Suchfeld die Zahl 2020 eingeben.

Sie können GPU, AVX2 und Multi-core (oder "Multicore") als Suchbegriffe verwenden, um Malwerkzeuge zu finden, die diese Technologien nutzen.

## <span id="page-315-0"></span>Malwerkzeuge erwerben

Sie können Ihre Malwerkzeugsammlung erweitern, indem Sie direkt in Corel Painter kreative Malwerkzeugpakete erwerben.

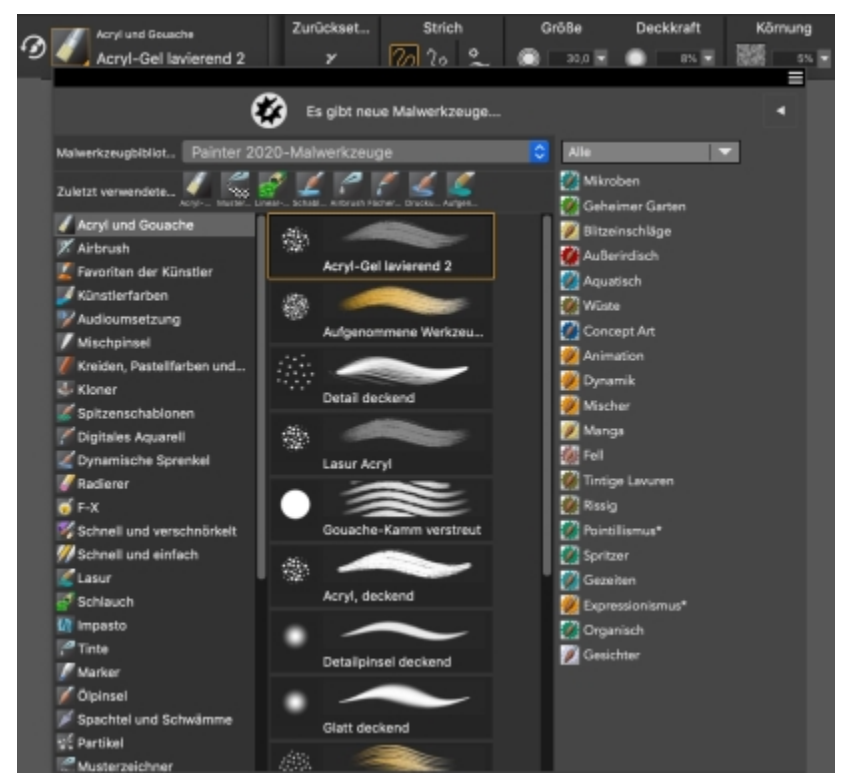

*Neue Malwerkzeugpakete werden in der Malwerkzeugauswahl angezeigt. Wählen Sie unter verschiedenen kreativen Malwerkzeugpaketen zur Verbesserung Ihrer Fotos, Designs und Gemälde.*

Die Auswahl wird jeweils aktualisiert, wenn neue Produkte verfügbar werden. Wenn Sie ein Malwerkzeugpaket kaufen, wird es installiert und in der Malwerkzeugauswahl als das aktive Malwerkzeug angezeigt. Weitere Informationen zur Malwerkzeugauswahl finden Sie unter ["Die](#page-75-0) [Malwerkzeugauswahl anzeigen und anpassen" auf Seite 74.](#page-75-0).

Wenn Sie Corel Painter neu installieren oder auf einem anderen Computer installieren, können Sie Ihre Käufe wiederherstellen. Diese Funktion hilft Ihnen, die Artikel herunterzuladen, die Sie bereits erworben haben, und neu zu installieren.

Informationen, wie Sie Malwerkzeuge importieren, die Sie in anderen Version von Corel Painter benutzt haben, finden Sie unter ["Malwerkzeugbibliotheken, -kategorien und -varianten importieren und exportieren" auf Seite 326.](#page-327-0)

## So erwerben Sie ein Malwerkzeugpaket

- 1 Führen Sie einen der folgenden Schritte aus:
	- Klicken Sie in der Malwerkzeugauswahl-Leiste auf die Malwerkzeugauswahl.
	- Klicken Sie auf Fenster Malwerkzeugauswahl Bedienfeld (Vollbildmodus).
- 2 Klicken Sie in der Malwerkzeugauswahl auf die Umschaltfläche | b | um die Liste mit den Malwerkzeugpaket-Angeboten anzuzeigen.

Um die Malwerkzeugpakete nach Kategorien zu sortieren, wählen Sie eine Kategorie aus dem Listenfeld oben in der Angebotsliste.

- 3 Klicken Sie auf ein Malwerkzeugpaket. Ein Dialogfeld wird geöffnet, in dem das Malwerkzeugpaket ausgewählt ist.
- 4 Klicken Sie auf Jetzt kaufen und folgen Sie den Anweisungen auf dem Bildschirm, um das Produkt zu kaufen. Das Malwerkzeugpaket, das Sie gekauft haben, wird installiert und in der Malwerkzeugauswahl als das aktive Malwerkzeug angezeigt.

Die Malwerkzeugpakete, die Sie kaufen, werden der standardmäßigen Bibliothek mit den Painter 2020-Malwerkzeugen hinzugefügt. Wenn Sie eine andere Malwerkzeugbibliothek benutzen – beispielsweise Painter 2016-Malwerkzeuge – müssen Sie zur standardmäßigen Bibliothek mit den Painter 2020-Malwerkzeugen wechseln, um auf die neuen Malwerkzeugpakete zugreifen zu können.

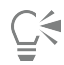

E

Um ein Malwerkzeugpaket zu erwerben, wenn Sie die Malwerkzeugauswahl in der Kompaktansicht (Malwerkzeugauswahl Bedienfeld (kompakt)) verwenden, klicken Sie auf die Malwerkzeugpaket-Angebotsleiste, um die Liste der Malwerkzeugpaketaktionen anzuzeigen.

## So stellen Sie Ihre Käufe wieder her

- 1 Klicken Sie auf Hilfe ▶ Käufe wiederherstellen.
- 2 Geben Sie im Dialogfeld, das angezeigt wird, die E-Mail-Adresse ein, die Sie benutzt haben, um die Produkte zu kaufen, und klicken Sie auf Weiter.

Eine Liste mit den von Ihnen erworbenen Produkten wird angezeigt.

Wenn Sie zur Eingabe einer Administratorberechtigung aufgefordert werden, geben Sie Ihr Systemkennwort ein, um mit der Installation fortzufahren.

3 Klicken Sie auf Schließen.

Die erworbenen Malwerkzeugpakete werden installiert und der standardmäßigen Painter 2020-Malwerkzeug-Bibliothek hinzugefügt.

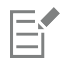

Mit diesem Verfahren können nur Malwerkzeugpakete wiederhergestellt werden, die direkt in Corel Painter erworben wurden.

# <span id="page-317-0"></span>Grundlegende Malwerkzeugattribute festlegen

Für einen schnellen Einstieg mit Corel Painter können Sie in der Eigenschaftsleiste grundlegende Malwerkzeugattribute wie Größe, Deckkraft und Struktur festlegen. Mit der Größe können Sie die Abmessungen eines einzelnen Farbtupfers festlegen. Auf diese Weise können Sie auch erkennen, ob eine Änderung der Größe erforderlich ist. Weitere Informationen finden Sie unter ["Mauszeiger beim Malen einrichten" auf](#page-161-0) [Seite 160.](#page-161-0)

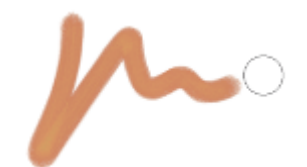

*Die Malwerkzeug-Silhouette, also der Kreis rechts vom Malstrich, wird angezeigt, wenn ein Malwerkzeug ausgewählt ist und über der Arbeitsfläche platziert wird. Sie spiegelt die Größe und Deckkraft der Malwerkzeugspitze wider.*

Die Deckkraft bestimmt, wie stark ein Strich die darunter liegenden Farben überdeckt bzw. lasiert.

 $\mathscr{D}$ 

*80 % Deckkraft (oben) und 20 % Deckkraft (unten)*

Die Struktur bestimmt das Zusammenspiel von Farbe und Papierstruktur.

Sie können Malwerkzeugattribute wie Winkel und Form auch dynamisch auf dem Bildschirm einstellen. Auf dem Bildschirm wird im Dokumentfenster ein Kreis angezeigt, mit dem Sie die Größe und Form des Malwerkzeugs im Hinblick auf das Bild ändern können.

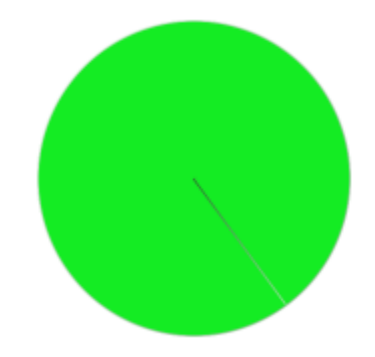

*Der Kreis ist eine visuelle Darstellung der Malwerkzeuggröße auf dem Bildschirm.*

Sie können auch auf zusätzliche Malwerkzeugeinstellungen zugreifen, um die Malwerkzeuge noch weiter anzupassen. So können Sie eine minimale Malstrichgröße festlegen, um das Zu- und Abnehmen von Malstrichen bei unterschiedlichem Druck und sich ändernder Richtung zu steuern. Weitere Informationen finden Sie unter ["Malwerkzeuge mit Malwerkzeugeinstellungen anpassen" auf Seite 387.](#page-388-0)

## So legen Sie die Größe der Werkzeugspitze fest

- 1 Klicken Sie in der Werkzeugpalette auf das Malwerkzeug
- 2 Klicken Sie in der Malwerkzeugauswahl-Leiste auf die Malwerkzeugauswahl.
- 3 Klicken Sie im Bedienfeld für die Werkzeugbibliothek auf eine Malwerkzeugkategorie und dann auf eine Malwerkzeugvariante.
- 4 Verschieben Sie in der Eigenschaftsleiste den Regler Größe (.), oder geben Sie einen Wert in das Feld Größe ein.

Wenn Sie die Malstrichfunktion proportional mit der Malwerkzeuggröße skalieren möchten, klicken Sie in der Eigenschaftsleiste auf die für einige Malwerkzeuge verfügbare Schaltfläche Element mit Strichbreite skalieren .

Corel Painter muss das Malwerkzeug nach dem Anpassen der Größe gegebenenfalls neu erstellen. Stellen Sie sich daher auf eine kurze Verzögerung ein.

∑੍

Sie können die Malwerkzeuggröße auch stufenweise erhöhen, indem Sie die Taste für die rechte eckige Klammer ( ] ) drücken, oder verringern, indem Sie die Taste für die linke eckige Klammer ( [ ) drücken.

Sie können den standardmäßigen Wert zur Vergrößerung von Malwerkzeugspitzen in Pixel festlegen, indem Sie Corel Painter 2020 ▶ Voreinstellungen ▶ Allgemein (macOS) oder Bearbeiten ▶ Voreinstellungen ▶ Allgemein (Windows) wählen und im Feld Vergrößerung der Malwerkzeugspitzen um einen Pixelwert eingeben.

Sie können auch die Skalierungsoption für alle Bereiche deaktivieren, indem Sie Corel Painter 2020 ▶ Voreinstellungen Allgemein (macOS) oder Bearbeiten Voreinstellungen Allgemein (Windows) wählen und die Option Elementskalierung bei Größenänderung von Malwerkzeug deaktivieren aktivieren.

## So stellen Sie die Deckkraft ein

1 Klicken Sie in der Werkzeugpalette auf das Malwerkzeug

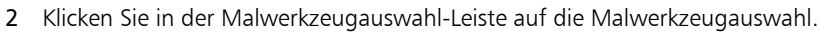

- 3 Klicken Sie im Bedienfeld für die Werkzeugbibliothek auf eine Malwerkzeugkategorie und dann auf eine Malwerkzeugvariante.
- 4 Geben Sie in der Eigenschaftsleiste im Feld Deckkraft einen Prozentsatz ein oder verschieben Sie den Regler Deckkraft entsprechend.

Bei geringer Deckkraft ist die Farbe lasierend und die darunter liegenden Farben scheinen durch. Bei hoher Deckkraft überdeckt die aufgetragene Farbe die darunter liegenden Farben.

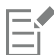

Bei einigen Methoden und Spitzentypen ist eine Änderung der Deckkraft nicht möglich.

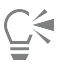

Wenn das Malwerkzeug aktiv ist, können Sie die Deckkraft durch Drücken einer Zifferntaste einstellen. Jeder Zifferntaste ist ein festgelegter Prozentwert zugewiesen. Beispiele: 1 bedeutet 10% Deckkraft, 5 bedeutet 50% Deckkraft und 0 bedeutet 100% Deckkraft.

## So legen Sie die Körnung fest

- 1 Klicken Sie in der Werkzeugpalette auf das Malwerkzeug
- 2 Klicken Sie in der Malwerkzeugauswahl-Leiste auf die Malwerkzeugauswahl.
- 3 Klicken Sie im Bedienfeld für die Werkzeugbibliothek auf eine Malwerkzeugkategorie und dann auf eine Malwerkzeugvariante.
- 4 Geben Sie in der Eigenschaftsleiste im Feld Struktur einen Prozentsatz ein, oder verschieben Sie den Regler Struktur entsprechend.

Ziehen Sie den Regler nach links, um die Eindringtiefe zu verringern und mehr Struktur anzuzeigen. Ziehen Sie den Regler nach rechts, um die Eindringtiefe zu erhöhen und weniger Struktur anzuzeigen.

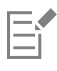

Bei Malwerkzeugen mit flüssigen Medien bestimmt die Struktur die so genannte Mitführweite. Für einige Malwerkzeuge, wie Airbrush, steht der Regler Struktur nicht zur Verfügung.

#### So legen Sie Malwerkzeugattribute auf dem Bildschirm fest

• Führen Sie eine Tätigkeit aus der folgenden Tabelle aus.

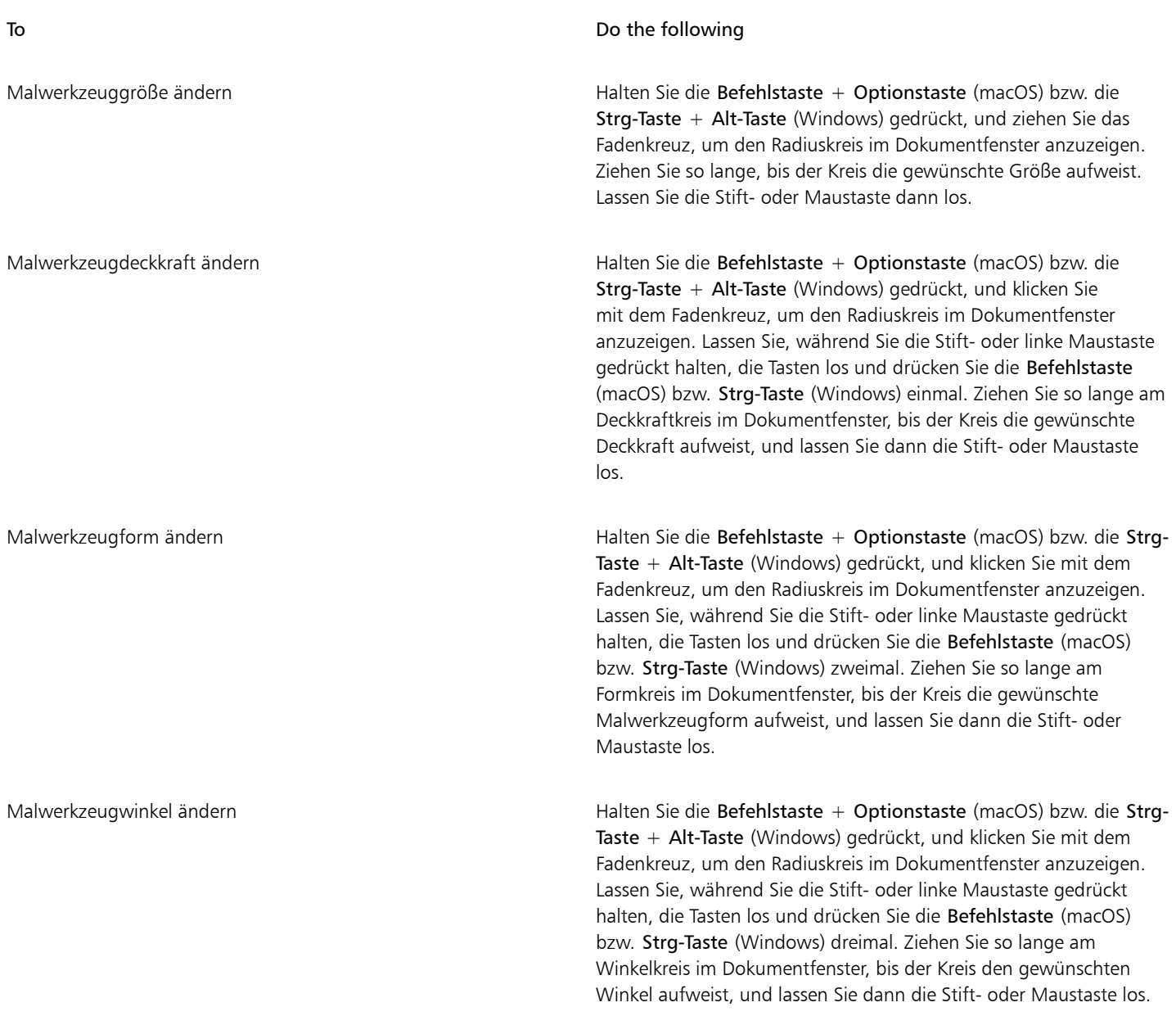

# $\subseteqq\infty$

Sie können auch auf eine Malwerkzeug-Größenanderungseinstellung zurückgreifen, die der Malwerkzeug-Größenänderungseinstellung früherer Versionen von Corel Painter entspricht. Wählen Sie dazu Corel Painter 2020 Voreinstellungen Allgemein (macOS) oder Bearbeiten Voreinstellungen Allgemein (Windows) und aktivieren Sie das Kontrollkästchen Vereinfachte Größenänderungseinstellung (aus Vorversion).

# <span id="page-320-0"></span>Unter Verwendung der Eigenschaftsleiste mit Malwerkzeugen arbeiten

Wenn das Malwerkzeug ausgewählt ist, können Sie in der Eigenschaftsleiste auf Malwerkzeugoptionen zugreifen und diese ändern. In der Eigenschaftsleiste wird ein Satz an Optionen und Einstellungen angezeigt, die für alle Malwerkzeugkategorien verfügbar sind, z. B. Malwerkzeuggröße, Deckkraft und Strichattribute, sowie solche, die sich nur auf die ausgewählte Malwerkzeugkategorie beziehen. Sie können die Eigenschaftsleiste auch zum Wiederherstellen der Standardeinstellungen eines Malwerkzeugs verwenden. Abhängig von der ausgewählten Malwerkzeugvariante können Sie in der Eigenschaftsleiste eine Papierstruktur, einen Spitzentyp und Mischoptionen

auswählen. Die Flyouts in der Eigenschaftsleiste vereinfachen die Suche nach Steuerelementen und Medien, die für ein Malwerkzeug relevant sind, und ermöglichen den schnellen Zugriff auf erweiterte Steuerelemente für ein Malwerkzeug, anstatt verschiedene Bedienfelder für Malwerkzeugeinstellungen zu öffnen. Wenn Sie beispielsweise mit einer Malwerkzeugvariante mit dynamischen Sprenkeln arbeiten, können

Sie schnell auf die relevanten Optionen zugreifen, indem Sie auf die Flyout-Schaltfläche Dynamische Sprenkel ein- oder ausblenden klicken.

Weitere Informationen zum Ändern der einzelnen Steuerelemente finden Sie unter ["Malwerkzeuge auswählen, verwalten und erstellen" auf](#page-312-1) [Seite 311.](#page-312-1) Weitere Informationen zum Arbeiten mit Eigenschaftsleisten finden Sie unter ["Eigenschaftsleisten anzeigen" auf Seite 71.](#page-72-0)

#### So wählen Sie in der Eigenschaftsleiste eine Strichart

- 1 Klicken Sie in der Werkzeugpalette auf das Malwerkzeug
- 2 Klicken Sie in der Eigenschaftsleiste (Fenster  $\blacktriangleright$  Eigenschaftsleiste) auf eine der folgenden Schaltflächen:

• Schaltfläche Freihandstriche  $\gamma$ : Zum Zeichnen von Linien im Freihandmodus

• Schaltfläche Gerade Malstriche  $\gamma_{\phi}$ : Zum Zeichnen von geraden Linien

### Außerdem können Sie

Einen Malstrich an einem Pfad oder einer Form aus ausrichten Klicken Sie auf die Flyout-Schaltfläche Strichoptionen <sup>o</sup>und

dann auf An Pfad ausrichten  $\mathcal{L}$ .

Ausrichten von Malstrichen an Perspektivenhilfslinien Klicken Sie auf die Flyout-Schaltfläche Strichoptionen <sup>o</sup>und dann auf Perspektivenhilfslinien  $\hat{\theta}$ .

#### So legen Sie in der Eigenschaftsleiste die Malwerkzeuggrößen-Optionen fest

- 1 Klicken Sie in der Werkzeugpalette auf das Malwerkzeug
- 2 Geben Sie in der Eigenschaftsleiste (Fenster ▶ Eigenschaftsleiste) einen Wert in das Feld Größe ein oder öffnen Sie das Flyout Größe und verschieben Sie den Regler Größe.

#### Außerdem können Sie

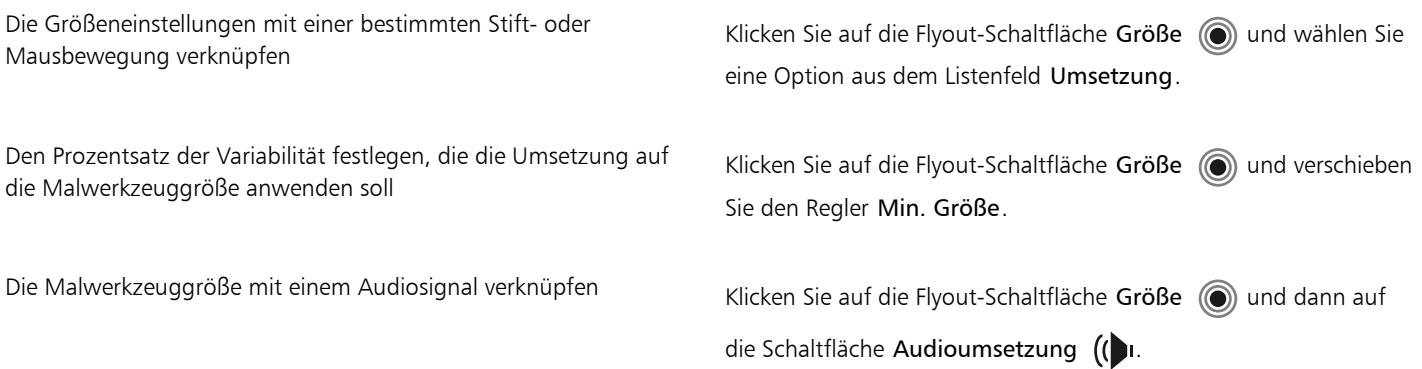

## Außerdem können Sie

Effekt der Einstellung Umsetzung auf die Malwerkzeuggröße umkehren

Klicken Sie auf die Flyout-Schaltfläche Größe (· und dann auf die Schaltfläche Größenumsetzung umkehren .

⊆₹

Sie können eine Standardmalwerkzeugvariante wiederherstellen, indem Sie auf die Schaltfläche Werkzeug zurücksetzen klicken.

## So legen Sie in der Eigenschaftsleiste die Malwerkzeugdeckkraft-Optionen fest

- 1 Klicken Sie in der Werkzeugpalette auf das Malwerkzeug
- 2 Geben Sie in der Eigenschaftsleiste (Fenster  $\blacktriangleright$  Eigenschaftsleiste) einen Prozentsatz in das Feld Deckkraft ein oder öffnen Sie das Flyout Deckkraft (C) und verschieben Sie den Regler Deckkraft.

## Außerdem können Sie

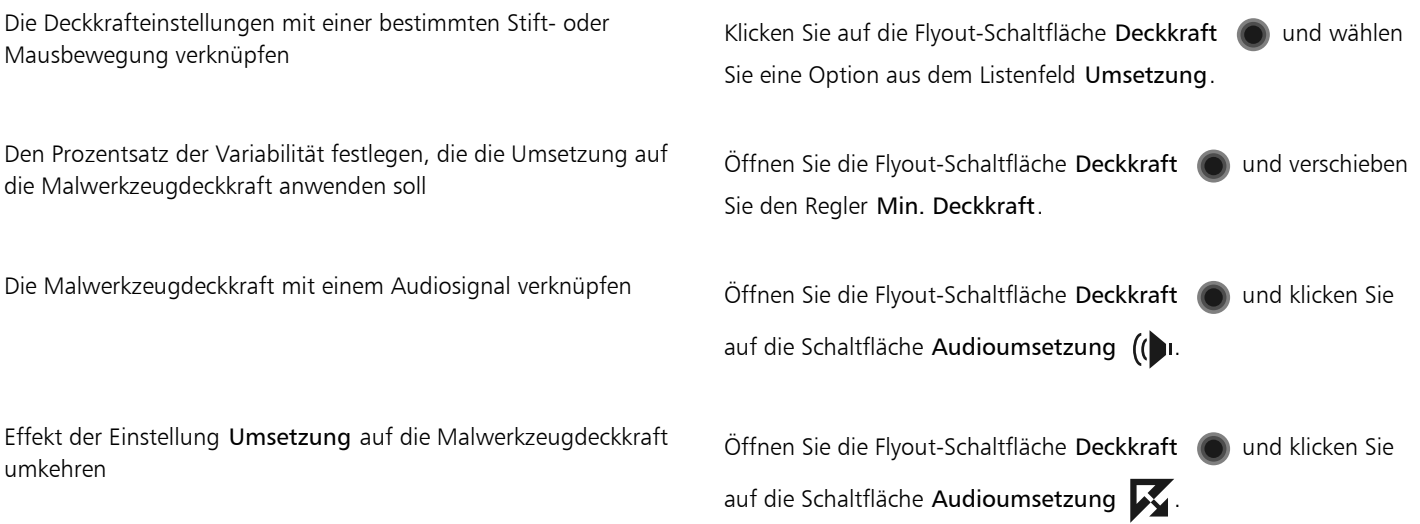

Č₹

Sie können eine Standardmalwerkzeugvariante wiederherstellen, indem Sie auf die Schaltfläche Werkzeug zurücksetzen klicken.

## So wenden Sie mithilfe der Eigenschaftsleiste eine Papierstruktur an

- 1 Klicken Sie in der Werkzeugpalette auf das Malwerkzeug .
- 2 Klicken Sie in der Eigenschaftsleiste (Fenster  $\blacktriangleright$  Eigenschaftsleiste) auf die Auswahl-Flyout-Schaltfläche Papier
	-

3 Klicken Sie im Bereich Papierstrukturen auf ein Papierstruktur-Farbfeld.

Außerdem können Sie

Körnung festlegen Verschieben Sie in der Eigenschaftsleiste den Regler Körnung oder geben Sie einen Wert in das Feld Körnung ein.

> Ziehen Sie den Regler nach links, um die Eindringtiefe zu verringern und mehr Struktur anzuzeigen. Ziehen Sie den Regler nach rechts, um die Eindringtiefe zu erhöhen und weniger Struktur anzuzeigen.

E

Diese Optionen sind nicht für alle Malwerkzeugvarianten verfügbar.

 $\subseteq\leq$ 

Weitere Informationen zu den Papierstrukturen finden Sie unter ["Papierstruktur anwenden" auf Seite 173.](#page-174-0)

Sie können eine Standardmalwerkzeugvariante wiederherstellen, indem Sie auf die Schaltfläche Werkzeug zurücksetzen klicken.

## So wählen Sie mithilfe der Eigenschaftsleiste ein Spitzenprofil aus

- 1 Klicken Sie in der Werkzeugpalette auf das Malwerkzeug
- 2 Klicken Sie in der Eigenschaftsleiste auf die Flyout-Schaltfläche Spitzenoptionen <sup>83</sup> und wählen Sie eine Option aus.

## So zeigen Sie mithilfe der Eigenschaftsleiste relevante Bedienfelder für Malwerkzeugeinstellungen an

1 Klicken Sie in der Werkzeugpalette auf das Malwerkzeug

2 Klicken Sie in der Eigenschaftsleiste auf die Schaltfläche Erweiterte Malwerkzeugeinstellungen .

## <span id="page-323-0"></span>Malwerkzeugkategorien und -varianten umbenennen

Malwerkzeugkategorien und -varianten können umbenannt werden.

#### So benennen Sie Malwerkzeugkategorien und -varianten um

- 1 Klicken Sie in der Malwerkzeugauswahl-Leiste auf die Malwerkzeugauswahl.
- 2 Orientieren Sie sich im Bedienfeld "Malwerkzeugbibliothek" an der folgenden Tabelle.

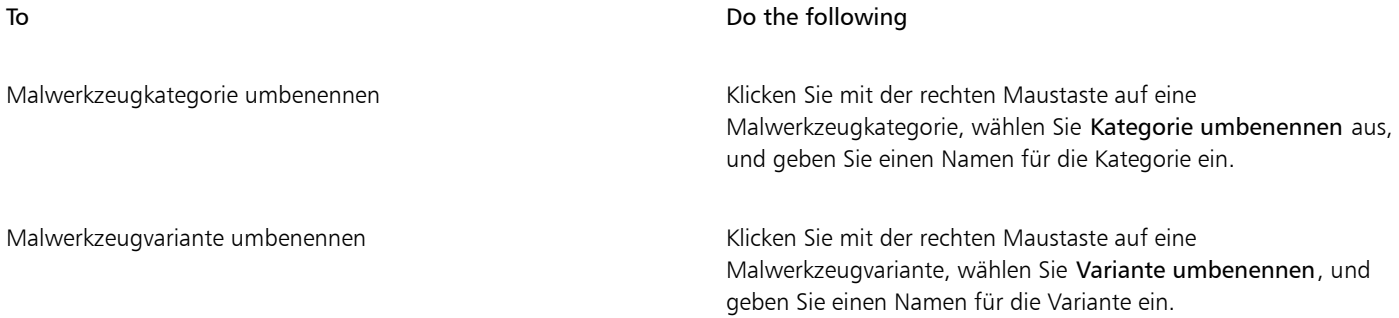
### <span id="page-324-0"></span>Malwerkzeugvarianten speichern und löschen

Angepasste Malwerkzeugvarianten können zur späteren Verwendung gespeichert werden. Beim Speichern von Malwerkzeugvarianten können Sie die aktuell ausgewählte Malwerkzeugkategorie oder eine neu erstellte Malwerkzeugkategorie speichern. Die neue Malwerkzeugvariante wird immer in der aktuell ausgewählten Malwerkzeugbibliothek gespeichert. Malwerkzeugvarianten, die Sie erstellt haben, können Sie auch wieder löschen.

Darüber hinaus können Sie die Variante als Wirkung sichern. Beim Sichern von eigenen Malwerkzeugen als Malwerkzeugwirkung ist zu beachten, dass neben den Varianteneinstellungen auch Daten zu Papierstruktur, Muster, Verlauf und Strahl gesichert werden können. Weitere Informationen finden Sie unter ["Malwerkzeugwirkungen speichern" auf Seite 329.](#page-330-0)

#### So speichern Sie eine Malwerkzeugvariante

- 1 Klicken Sie im Bedienfeld "Malwerkzeugbibliothek" auf die Malwerkzeugvariante, die Sie speichern möchten.
- 2 Wählen Sie Malwerkzeuge Variante sichern/speichern aus.
- 3 Geben Sie im Dialogfeld Variante sichern/Variante speichern einen Namen für die neue Variante ein.
- 4 Wählen Sie aus dem Listenfeld Malwerkzeugkategorie die Kategorie, in der Sie die Variante speichern möchten. Wenn die aktuelle Haupt- und Nebenfarbe ebenfalls gesichert werden sollen, aktivieren Sie die Option Aktuelle Farbe sichern/speichern. Die Option muss nicht aktiviert werden, wenn bei der Variante die Option Originalfarbe verwenden verwendet wird.
- 5 Klicken Sie auf Sichern/Speichern.

Die neue Variante wird in der aktuell ausgewählten Malwerkzeugkategorie im Menü Varianten angezeigt.

#### Außerdem können Sie

Die Variante in einer anderen Kategorie sichern Wählen Sie eine Variante aus, klicken Sie auf die Schaltfläche der Optionen für die Malwerkzeugbibliothek **und wählen Sie** Variante kopieren aus. Wählen Sie im Listenfeld Variante sichern/ speichern unter die die gewünschte Malwerkzeugkategorie aus. (Vergessen Sie nicht, das Original in der ursprünglichen Kategorie zu löschen.)

Beim Erstellen neuer Varianten werden die Variantendateien im Ordner Users des Betriebssystems gespeichert. Die Variante wird im Ordner der Malwerkzeugkategorie gesichert, die beim Sichern der Variante ausgewählt war.

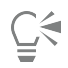

Sie können auch eine neue Malwerkzeugkategorie erstellen, indem Sie im Dialogfeld Variante speichern auf die Schaltfläche Neue Malwerkzeugkategorie hinzufügen + klicken und einen Namen im Textfeld Neuer Kategoriename eingeben.

Sie können auch eine Malwerkzeugvariante aus dem Bedienfeld "Malwerkzeugbibliothek" speichern, indem Sie auf die Schaltfläche für die Optionen der Malwerkzeugbibliothek **II** klicken und dann Variante sichern (macOS) bzw. Variante speichern (Windows) auswählen.

Sie können Malwerkzeugvarianten auch direkt im jeweiligen Kategorieordner speichern, indem Sie die Dateien der Malwerkzeugvarianten (XML-, NIB-, STK- und in manchen Fällen JPEG-Dateien) in die gewünschte Kategorie kopieren. Diese Methode ist nützlich, wenn Sie mehrere Variantendateien in einer neuen Kategorie sichern müssen.

#### So löschen Sie Malwerkzeugvarianten

- 1 Klicken Sie in der Malwerkzeugauswahl-Leiste auf die Malwerkzeugauswahl.
- 2 Klicken Sie im Bedienfeld "Malwerkzeugbibliothek" auf eine Malwerkzeugkategorie und dann auf die Malwerkzeugvariante, die Sie löschen möchten.
- 3 Wählen Sie Malwerkzeuge ▶ Variante entfernen aus.
- 4 Klicken Sie auf Ja, damit die Variante gelöscht wird.

Die Dateien der Variante (XML-, NIB-, STK- und in einigen Fällen JPEG-Dateien) werden im Ordner User des Betriebssystems gelöscht.

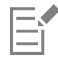

Die Standardvarianten der Malwerkzeuge können nicht gelöscht werden.

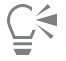

Sie können auch eine Malwerkzeugvariante aus dem Bedienfeld "Malwerkzeugbibliothek" löschen, indem Sie auf die Schaltfläche für die Optionen der Malwerkzeugbibliothek  $\equiv$  klicken und dann Variante löschen auswählen.

### Standardvarianten der Malwerkzeuge wiederherstellen

Für geänderte Malwerkzeugvarianten können die Standardeinstellungen wiederhergestellt werden. Informationen zum Wiederherstellen aller Werkseinstellungen finden Sie unter ["Standardeinstellungen von Corel Painter wiederherstellen" auf Seite 94.](#page-95-0)

#### So stellen Sie Standardmalwerkzeugvarianten wieder her

- Klicken Sie in der Malwerkzeugauswahl-Leiste auf die Malwerkzeugauswahl.
- 2 Klicken Sie im Bedienfeld "Werkzeugbibliothek" auf eine Malwerkzeugkategorie und dann auf die Malwerkzeugvariante, die Sie wiederherstellen möchten.
- 3 Klicken Sie im Bedienfeld "Malwerkzeugbibliothek" auf die Schaltfläche der Optionen für die Malwerkzeugbibliothek  $\equiv$ , und wählen Sie die Option Standard wiederherstellen.

Wenn Sie die Standardeinstellungen aller Malwerkzeugvarianten wiederherstellen möchten, klicken Sie auf die Schaltfläche der Optionen für die Malwerkzeugbibliothek  $\equiv$ , und wählen Sie Alle Standardvarianten wiederherstellen.

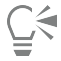

Sie können eine Standardmalwerkzeugvariante auch wiederherstellen, indem Sie in der Eigenschaftsleiste auf die Schaltfläche Werkzeug zurücksetzen  $\mathcal Y$  klicken.

### Malwerkzeugkategorien erstellen und löschen

Sie können eine Malwerkzeugkategorie erstellen, um neue Malwerkzeugvarianten zu speichern oder bestehende Varianten für einen bestimmten Arbeitsvorgang oder ein bestimmtes Projekt zu organisieren. Sie können außerdem eine Malwerkzeugkategorie löschen.

#### So erstellen Sie eine neue Malwerkzeugkategorie

1 Wählen Sie Malwerkzeuge ▶ Neue Malwerkzeugkategorie aus.

2 Geben Sie im Textfeld Neuer Kategoriename einen Namen ein.

Die neue Malwerkzeugkategorie wird in der Liste Malwerkzeugkategorie im Bedienfeld "Malwerkzeugbibliothek" angezeigt und enthält die aktuell ausgewählte Werkzeugvariante, da eine Malwerkzeugkategorie mindestens eine Malwerkzeugvariante enthalten muss.

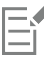

Außerdem können Sie das Symbol für die Malwerkzeugkategorie ändern, indem Sie mit der rechten Maustaste auf eine Kategorie im Bedienfeld "Malwerkzeugbibliothek" klicken, danach zuerst Eigenes Symbol festlegen und dann das gewünschte Kategoriesymbol auswählen.

Sie können auch eine neue Malwerkzeugkategorie aus dem Bedienfeld "Malwerkzeugbibliothek" erstellen, indem Sie auf die Schaltfläche für die Optionen der Malwerkzeugbibliothek  $\equiv$  klicken und dann Neue Malwerkzeugkategorie auswählen.

#### So entfernen Sie eine Malwerkzeugkategorie

- 1 Wählen Sie Malwerkzeuge ▶ Malwerkzeugkategorie entfernen aus.
- 2 Wählen Sie im Dialogfeld Malwerkzeugkategorie wählen im Listenfeld Kategorie eine Kategorie aus.
- 3 Klicken Sie auf OK.

Eine Warnung zum Löschen der Malwerkzeugkategorie wird angezeigt.

4 Klicken Sie auf OK.

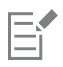

Die Standardkategorien der "Painter Malwerkzeuge" können nicht entfernt werden.

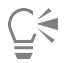

Sie können auch eine Malwerkzeugkategorie aus dem Bedienfeld "Malwerkzeugbibliothek" entfernen, indem Sie auf die Schaltfläche für die Optionen der Malwerkzeugbibliothek **is die Schalten und dann Malwerkzeugkategorie entfernen** auswählen.

### Malwerkzeugbibliotheken erstellen und löschen

Sie können eine Malwerkzeugbibliothek erstellen, indem Sie den Inhalt einer vorhandenen Malwerkzeugbibliothek ändern und anschließend exportieren. Eine Malwerkzeugbibliothek kann nicht neu erstellt werden. Um eine vorhandene Malwerkzeugbibliothek für den Export zu ändern, können Sie neue Malwerkzeugkategorien und -varianten erstellen. Sie können auch Malwerkzeugkategorien und -varianten aus dem Export ausschließen, indem Sie sie im Bedienfeld "Malwerkzeugbibliothek" ausblenden. Nachdem Sie die geänderte Bibliothek exportiert haben, können Sie sie als neue Malwerkzeugbibliothek importieren. Außerdem können Sie eine Malwerkzeugbibliothek aus Corel Painter löschen.

#### So erstellen Sie eine Malwerkzeugbibliothek

- 1 Wählen Sie im Bedienfeld "Malwerkzeugbibliothek" die Werkzeugbibliothek aus, die Sie kopieren möchten. Um Malwerkzeugkategorien und -varianten von der exportierten Malwerkzeugbibliothek auszuschließen, blenden Sie sie folgendermaßen aus:
	- Klicken Sie mit der rechten Maustaste auf eine Malwerkzeugkategorie und wählen Sie Kategorie ausblenden aus.
	- Klicken Sie mit der rechten Maustaste auf eine Malwerkzeugvariante und wählen Sie Variante ausblenden aus.
- 2 Klicken Sie auf Malwerkzeuge  $\blacktriangleright$  Exportieren  $\blacktriangleright$  Malwerkzeugbibliothek.
- 3 Wählen Sie im Dialogfeld Malwerkzeugbibliothek wählen im Listenfeld Bibliothek die zu exportierende Werkzeugbibliothek aus.
- 4 Klicken Sie auf OK.
- 5 Geben Sie im Dialogfeld Malwerkzeugbibliothek exportieren in das Textfeld Dateiname einen Namen ein.
- 6 Klicken Sie auf Sichern/Speichern.
- 7 Klicken Sie auf Malwerkzeuge ▶ Importieren ▶ Malwerkzeugbibliothek.
- 8 Wählen Sie im Dialogfeld Malwerkzeugbibliothek importieren die exportierte Bibliothek und klicken Sie auf Öffnen.

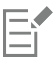

Dies ist die empfohlene Methode zum Erstellen einer neuen Malwerkzeugbibliothek in Corel Painter 12 Update 1 und höher. In früheren Versionen von Corel Painter konnte eine neue Bibliothek nur über eine Änderung der Malwerkzeugdateien im Dateibrowser des Betriebssystems erstellt werden.

Derzeit gibt es keine Möglichkeit, leere Malwerkzeugbibliotheken zu erstellen.

#### So löschen Sie eine Malwerkzeugbibliothek

- Klicken Sie im Bedienfeld "Malwerkzeugbibliothek" auf die Schaltfläche der Optionen für die Malwerkzeugbibliothek  $\equiv$ , und wählen Sie Werkzeugbibliothek entfernen aus.
- 2 Wählen Sie eine Malwerkzeugbibliothek aus dem Listenfeld.

Wenn Sie versuchen, die aktive, derzeit im Bedienfeld "Malwerkzeugbibliothek" geöffnete Bibliothek zu entfernen, werden Sie aufgefordert, eine neue aktive Bibliothek auszuwählen.

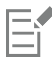

Die Painter-Standardmalwerkzeugbibliotheken können nicht gelöscht werden.

### Malwerkzeugbibliotheken, -kategorien und -varianten importieren und exportieren

Sie können Malwerkzeugbibliotheken, -kategorien und -varianten importieren und exportieren. Somit können Sie selbst Malwerkzeuge verwenden, die von anderen erstellt wurden, oder Ihre eigenen Werkzeuge mit anderen teilen. Sie können nur Malwerkzeugbibliotheken, -kategorien und -varianten importieren, die zuvor von Ihnen oder von einer anderen Person aus Corel Painter 12 Update 1 oder höher exportiert wurden.

Sie können Malwerkzeugressourcen (Malwerkzeugbibliotheken, -kategorien und -varianten) nur mit Nutzern teilen, die ebenfalls Corel Painter 12 Update 1 oder höher installiert haben. Die Malwerkzeug-Ursprungsdateien von Corel Painter 12 Update 1 oder höher werden von älteren Versionen von Corel Painter, einschließlich Corel Painter 12 und Service Pack 1, nicht unterstützt.

Beachten Sie, dass immer nur eine Bibliothek im Bedienfeld "Malwerkzeugbibliothek" angezeigt werden kann.

#### Malwerkzeugbibliotheken aus Corel Painter 11 (oder früheren Versionen)

Sie können Malwerkzeugbibliotheken öffnen, die in einer älteren Version von Corel Painter erstellt wurden. Bis Version 11 von Corel Painter sind Malwerkzeugvarianten individuelle XML-Dateien, die innerhalb der Malwerkzeugbibliotheken in Ordnern für Malwerkzeugkategorien organisiert sind. Wenn Sie ältere Malwerkzeugbibliotheken verwenden möchten, müssen Sie sie zuvor in Corel\Painter 2020\Brushes kopieren. Nach dem Kopieren der Dateien können Sie über das Bedienfeld "Malwerkzeugbibliothek" oder das Menü Malwerkzeuge auf diese zugreifen.

Malwerkzeugbibliotheken außerhalb des Ordners Brushes werden von Corel Painter nicht erkannt oder sind im Programm nicht sichtbar. Die Ordnerstruktur von Malwerkzeugbibliotheken muss der Struktur im Verzeichnis der Standardbibliothek Painter Brushes entsprechen (Corel \Painter 2020\Brushes\[Bibliotheksordner]\[Kategorie-Ordner]\[Variantendatei.xml]). Auch wenn Sie nur ein paar Malwerkzeugvarianten kopieren möchten, müssen Sie diese dennoch in einer Malwerkzeugbibliothek ablegen und dabei die korrekte Ordnerstruktur beachten.

Nachdem Sie die ältere Bibliothek geöffnet haben, können Sie sie exportieren. Dabei wird die Malwerkzeugbibliothek in das neue Format für Malwerkzeugbibliotheken konvertiert.

#### So importieren Sie eine Malwerkzeugbibliothek

- 1 Klicken Sie auf Malwerkzeuge  $\blacktriangleright$  Importieren  $\blacktriangleright$  Malwerkzeugbibliothek.
- 2 Navigieren Sie im Dialogfeld Malwerkzeugbibliothek importieren zu dem Ordner, der die Werkzeugbibliothek enthält.

3 Wählen Sie die Malwerkzeugbibliothek und klicken Sie auf Öffnen.

Die importierte Malwerkzeugbibliothek wird im Bedienfeld "Malwerkzeugbibliothek" angezeigt.

Č₹

Sie können auch eine Malwerkzeugbibliothek aus dem Bedienfeld "Malwerkzeugbibliothek" importieren, indem Sie auf die Schaltfläche für die Optionen der Malwerkzeugbibliothek **ist** klicken und dann Importieren und schließlich Malwerkzeugbibliothek auswählen.

Sie können auch eine Malwerkzeugbibliothek über den Datei-Browser Ihres Betriebssystems importieren, indem Sie auf eine Malwerkzeugbibliothek doppelklicken.

#### So importieren Sie eine Corel Painter-Malwerkzeugbibliothek einer Vorgängerversion

- 1 Öffnen Sie im Dateibrowser Ihres Betriebssystems den Ordner, in dem sich der Ordner mit der Malwerkzeugbibliothek einer Vorgängerversion befindet.
- 2 Kopieren Sie die Dateien.
- 3 Fügen Sie den Bibliotheksordner in den Ordner Corel\Painter 2020\Brushes ein.
- 4 Stellen Sie sicher, dass der Bibliotheksordner nicht schreibgeschützt ist. Gehen Sie dazu wie folgt vor:
	- (macOS) Klicken Sie bei gedrückter Ctrl-Taste auf den Ordner der Malwerkzeugbibliothek, und klicken Sie auf Information. Deaktivieren Sie im Dialogfeld Info die Option Geschützt. Wiederholen Sie diese Schritte für alle Unterordner und Dateien.
	- (Windows) Klicken Sie mit der rechten Maustaste auf den Ordner der Malwerkzeugbibliothek, und wählen Sie Eigenschaften. Deaktivieren Sie auf der Seite Allgemein das Kontrollkästchen Schreibgeschützt, und klicken Sie auf Anwenden. Aktivieren Sie im Dialogfeld Änderungen der Attribute bestätigen die Option Änderungen für diesen Ordner, Unterordner und Dateien übernehmen.
- 5 Klicken Sie in Corel Painter in der Malwerkzeug-Auswahlleiste auf die Malwerkzeugauswahl.
- 6 Klicken Sie im Bedienfeld "Malwerkzeugbibliothek" auf die Schaltfläche für die Optionen der Malwerkzeugbibliothek  $\equiv$ , und wählen Sie Malwerkzeugbibliothek ▶ Painter Malwerkzeuge aus.

#### So exportieren Sie eine Malwerkzeugbibliothek

- 1 Klicken Sie auf Malwerkzeuge ▶ Exportieren ▶ Malwerkzeugbibliothek.
- 2 Wählen Sie im Dialogfeld Malwerkzeugbibliothek wählen im Listenfeld Bibliothek die zu exportierende Werkzeugbibliothek aus.
- 3 Navigieren Sie im Dialogfeld Malwerkzeugbibliothek exportieren zu dem Ordner, in dem Sie die Bibliothek speichern möchten. Um die Werkzeugbibliothek umzubenennen, geben Sie einen Namen im Textfeld Dateiname ein.
- 4 Klicken Sie auf Sichern/Speichern.

ੂ∕ੂ

Sie können auch eine Malwerkzeugbibliothek aus dem Bedienfeld "Malwerkzeugbibliothek" exportieren, indem Sie auf die Schaltfläche für die Optionen der Malwerkzeugbibliothek **E**klicken und dann Exportieren und schließlich Malwerkzeugbibliothek auswählen.

#### So importieren Sie eine Malwerkzeugkategorie

- 1 Klicken Sie auf Malwerkzeuge ▶ Importieren ▶ Kategorie.
- 2 Navigieren Sie im Dialogfeld Malwerkzeugkategorie importieren zu dem Ordner, der die Malwerkzeugkategorie enthält.
- 3 Wählen Sie die Malwerkzeugkategorie und klicken Sie auf Öffnen.

∑੍ਰ

Sie können auch eine Malwerkzeugkategorie aus dem Bedienfeld "Malwerkzeugbibliothek" importieren, indem Sie auf die Schaltfläche für die Optionen der Malwerkzeugbibliothek **is ein die dann Importieren** und schließlich Kategorie auswählen.

Sie können auch eine Malwerkzeugkategorie über den Datei-Browser Ihres Betriebssystems importieren, indem Sie auf eine Malwerkzeugkategorie doppelklicken. Die Malwerkzeugkategorie erscheint automatisch im Bedienfeld "Malwerkzeugbibliothek".

#### So exportieren Sie eine Malwerkzeugkategorie

- 1 Klicken Sie auf Malwerkzeuge ▶ Exportieren ▶ Kategorie.
- 2 Wählen Sie im Dialogfeld Malwerkzeugkategorie wählen im Listenfeld Kategorie eine Malwerkzeugkategorie aus.
- 3 Klicken Sie auf OK.
- 4 Klicken Sie im Dialogfeld Malwerkzeugkategorie exportieren auf Sichern/Speichern.

Um die Malwerkzeugkategorie umzubenennen, geben Sie einen Namen im Textfeld Dateiname ein.

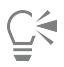

Sie können auch eine Malwerkzeugkategorie aus dem Malwerkzeugbibliothek-Bedienfeld exportieren, indem Sie auf die Schaltfläche für die Optionen der Malwerkzeugbibliothek  $\equiv$  klicken und dann Exportieren und schließlich Kategorie auswählen.

#### So importieren Sie eine Malwerkzeugvariante

- 1 Klicken Sie auf Malwerkzeuge > Importieren > Malwerkzeug.
- 2 Navigieren Sie im Dialogfeld Malwerkzeugvariante importieren zu dem Ordner, der die Malwerkzeugvariante enthält.
- 3 Wählen Sie die Malwerkzeugvariante und klicken Sie auf Öffnen.
- 4 Wählen Sie im Dialogfeld Variante speichern aus dem Listenfeld Malwerkzeugkategorie die Malwerkzeugkategorie, in der Sie die Variante speichern möchten.

Um die Malwerkzeugvariante umzubenennen, geben Sie einen Namen im Textfeld Variante speichern unter: ein.

5 Klicken Sie auf Sichern/Speichern.

Ū₹

Sie können auch eine neue Malwerkzeugkategorie erstellen, indem Sie im Dialogfeld Variante speichern auf die Schaltfläche Neue Malwerkzeugkategorie hinzufügen  $\leftarrow$  klicken und einen Namen im Textfeld Neuer Kategoriename: eingeben.

Sie können auch eine Malwerkzeugvariante aus dem Bedienfeld "Malwerkzeugbibliothek" importieren, indem Sie auf die Schaltfläche für die Optionen der Malwerkzeugbibliothek **ER**klicken und dann Importieren und schließlich Malwerkzeug auswählen.

Sie können auch eine Malwerkzeugvariante über den Dateibrowser Ihres Betriebssystems importieren, indem Sie auf eine Malwerkzeugvariante doppelklicken. Die Malwerkzeugvariante erscheint automatisch im Bedienfeld "Malwerkzeugbibliothek".

#### So exportieren Sie eine Malwerkzeugvariante

- 1 Klicken Sie im Bedienfeld "Malwerkzeugbibliothek" auf die Malwerkzeugvariante, die Sie exportieren möchten.
- 2 Klicken Sie auf Malwerkzeuge ▶ Exportieren ▶ Malwerkzeug.
- 3 Klicken Sie im Dialogfeld Malwerkzeug exportieren auf Sichern/Speichern.

Um die Malwerkzeugvariante umzubenennen, geben Sie einen Namen im Textfeld Dateiname ein.

Ūξ

Sie können auch eine Malwerkzeugvariante aus dem Bedienfeld "Malwerkzeugbibliothek" exportieren, indem Sie auf die Schaltfläche für die Optionen der Malwerkzeugbibliothek **is ein die Austeran en Antenan Exportieren** und schließlich Malwerkzeug auswählen.

### Photoshop-Pinselbilder importieren

Sie können die als Adobe-Brush-Resource-Dateien (ABR) gespeicherten (auch Pinselstempel genannten) Pinselspitzformen von Photoshop-Pinseln importieren. Alle anderen in den ABR-Dateien definierten Attribute wie Struktur und dynamische Elemente werden nicht importiert und können vollständig angepasst werden.

Die in einer ABR-Datei enthaltenen Pinselstempel werden als neue Malwerkzeugkategorie importiert, der ein Name gegeben werden kann. Jeder importierte Pinselstempel wird als neue Malwerkzeugvariante angezeigt.

#### So importieren Sie Photoshop-Pinselstempel als neue Painter-Malwerkzeuge

- 1 Klicken Sie auf Malwerkzeuge  $\blacktriangleright$  Importieren  $\blacktriangleright$  Neu aus Photoshop-Pinselstempel (ABR).
- 2 Geben Sie in das Textfeld Neuer Kategoriename im Dialogfeld Neue Malwerkzeugkategorie einen Namen ein.

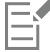

Es können nur Pinselstempel von Pixel-basierten Pinseln importiert werden.

### <span id="page-330-0"></span>Malwerkzeugwirkungen speichern

Eine gesicherte Wirkung enthält alle Einstellungen der Variante plus der Informationen zum Papier, zum Muster, zum Verlauf bzw. zum Strahl. Wenn Sie beispielsweise eine Malwerkzeugvariante und Papierstruktur anpassen, um einen bestimmten Effekt zu erzielen, den Sie später wieder verwenden möchten, können Sie diese Einstellungen als Wirkung speichern. Wenn Sie eine Wirkung sichern, wird diese dem Wirkungsbibliotheken-Bedienfeld hinzugefügt.

Malwerkzeugvarianten selbst sind nicht mit den Informationen zur Struktur bzw. anderen Elementen verknüpft, die sich unter dem mit ihnen aufgetragenen Malstrich befinden. Die Malwerkzeugwirkung hingegen ist mit zusätzlichen Informationen zu einer bestimmten Variante verbunden. Unabhängig von den derzeit geladenen Bibliotheken des Bilds werden bei der Auswahl einer Wirkung die zu dieser Wirkung gehörenden Elemente verwendet.

#### So sichern Sie eine Wirkung

- 1 Wählen Sie Fenster  $\blacktriangleright$  Medieneinstellungs-Bedienfelder  $\blacktriangleright$  Wirkungen.
- 2 Erstellen Sie eine Wirkung, indem Sie eine Malwerkzeugvariante und alle zusätzlichen Einstellungen, die mit der Wirkung gesichert werden sollen, auswählen.
- 3 Tragen Sie einen Malstrich auf der Arbeitsfläche auf.
- 4 Klicken Sie auf das Werkzeug Auswahlrechteck [111] und ziehen Sie den Cursor, um einen Bereich des Bilds oder des Malstrichs auszuwählen, den Sie dann als Symbol für die Wirkung verwenden können.
- 5 Klicken Sie in der Werkzeugpalette auf das Malwerkzeug .
- 6 Klicken Sie auf die Schaltfläche für die Optionen der Wirkungsbibliotheken  $\blacksquare$ , und wählen Sie Wirkung sichern/speichern.
- 7 Geben Sie im Dialogfeld Neue Malwerkzeugwirkung im Textfeld Sichern unter bzw. Speichern unter einen Namen für die Wirkung ein.

Die neue Malwerkzeugwirkung wird als letzter Eintrag im Bedienfeld Malwerkzeugwirkungen angezeigt.

#### So wenden Sie eine gesicherte Wirkung an

- 1 Klicken Sie in der Medien-Auswahlleiste auf die Schaltfläche für die Wirkungsauswahl.
- 2 Wählen Sie im Bedienfeld Malwerkzeugwirkungen eine Wirkung aus. Corel Painter lädt die richtige Variante und die Materialien für die gespeicherte Malwerkzeugwirkung.
- 3 Malen Sie im Dokumentfenster.

### Malwerkzeugspitzen erstellen

Sie können eigene Werkzeugspitzenformen erstellen, indem Sie eine Form erstellen, diese auswählen und dann als Spitze erfassen.

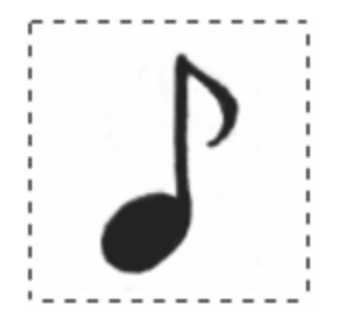

*Dieses Notizenzeichen wurde als Werkzeugspitze erfasst.*

#### So erstellen Sie eine Werkzeugspitzenform

- 1 Zeichnen Sie eine Form in schwarzer Farbe auf einem weißen Hintergrund.
- Wenn Sie auf einer Ebene zeichnen, legen Sie die Ebene auf der Arbeitsfläche ab, wenn Sie die Form gezeichnet haben. (Weitere Informationen finden Sie unter ["So legen Sie Ebenen ab" auf Seite 617.\)](#page-618-0)

Verwenden Sie Graustufen, um transparente Bereiche der Spitze zu definieren.

Damit eine aufgenommene Werkzeugspitze der Strichrichtung folgt, muss sie nach rechts zeigen.

- 2 Wählen Sie in der Werkzeugpalette das Werkzeug Auswahlrechteck [111].
- 3 Ziehen Sie quer über die Malwerkzeugform, um eine Auswahl zu erstellen. Um eine quadratische Auswahl zu erstellen, beginnen Sie zuerst den Cursor zu ziehen und halten Sie dann die Umschalttaste gedrückt.
- 4 Klicken Sie in der Malwerkzeugauswahl-Leiste auf die Malwerkzeugauswahl.
- 5 Wählen Sie im Bedienfeld "Werkzeugbibliothek" die Malwerkzeugkategorie aus, in der die Variante der aufgenommenen Malwerkzeugspitze gesichert werden soll.
- 6 Klicken Sie auf die Schaltfläche der Optionen für die Werkzeugbibliothek  $\equiv$ , und wählen Sie die Option Spitze aufnehmen.
- 7 Wählen Sie ggf. Fenster ▶ Bedienfelder für Malwerkzeugeinstellungen ▶ Malwerkzeugform ▶ Größe aus und ändern Sie die Einstellungen.
- 8 Wählen Sie Auswahl ▶ Ohne und zeichnen Sie mit dem Malwerkzeug auf der Arbeitsfläche.

Wenn Sie mit dem Ergebnis zufrieden sind, sichern Sie das Werkzeug als neue Variante. Weitere Informationen zum Sichern von eigenen Werkzeugspitzen für die spätere Verwendung finden Sie unter ["Malwerkzeugvarianten speichern und löschen" auf Seite 323.](#page-324-0)

Corel Painter verwendet den unter Schritt 3 ausgewählten Bereich, um die Malwerkzeuggröße festzulegen. Wenn die Spitze des Malwerkzeugs erstellt ist, werden anhand des ausgewählten Bereichs die einzelnen Tupfer berechnet.

昏

Wenn der ursprüngliche Bereich auf die Größe der Werkzeugspitze skaliert werden muss, entstehen unter Umständen gezackte Kanten. Je größer die Skalierung ist, desto kantiger wird der Bereich. Um gezackte Kanten zu verhindern, erstellen Sie eine Form mit weichen Kanten (Graustufen), die etwa der Größe entspricht, die Sie für die Arbeit verwenden möchten.

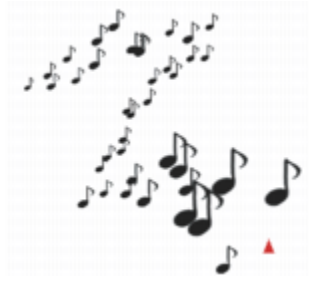

*Sie können mit einer aufgenommenen Werkzeugspitze wie mit anderen Malwerkzeugen malen.*

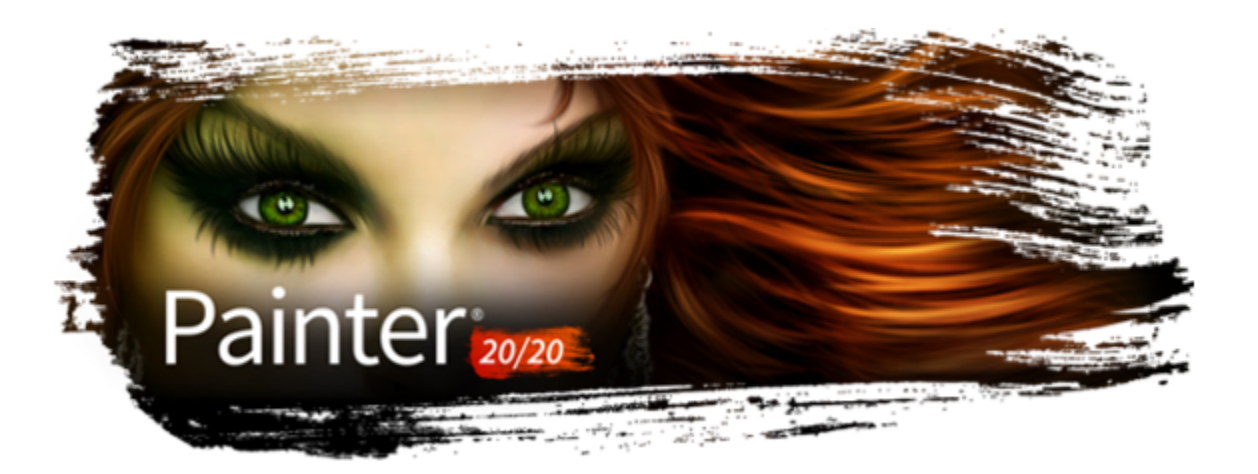

# Die Malwerkzeugkategorien

Die Corel Painter-Malwerkzeuge sind in Malwerkzeugbibliotheken organisiert und in jeder Bibliothek sind die Malwerkzeuge in Malwerkzeugkategorien gegliedert. Dieses Kapitel enthält Beschreibungen der in den Painter-Malwerkzeugbibliotheken enthaltenen Malwerkzeugkategorien sowie Muster der Malstriche. Die Malwerkzeugkategorien sind in alphabetischer Reihenfolge angeordnet. Beachten Sie bitte, dass nicht in allen Painter-Malwerkzeugbibliotheken alle Malwerkzeugkategorien und Malwerkzeugvarianten verfügbar sind. Die Namen der Malwerkzeugkategorien variieren zudem leicht zwischen den verschiedenen Malwerkzeugbibliotheken.

Č₹

Um die Malwerkzeugbibliothek zu wechseln, klicken Sie zuerst in der Werkzeugpalette auf das Malwerkzeug und dann in der Malwerkzeug-Auswahlleiste auf die Malwerkzeugauswahl und wählen Sie eine Malwerkzeugbibliothek aus dem Listenfeld Malwerkzeugbibliothek.

Um eine Malwerkzeugkategorie und eine Malwerkzeugvariante zu wählen, klicken Sie im Bedienfeld "Malwerkzeugbibliothek" auf eine Malwerkzeugkategorie und dann auf eine Malwerkzeugvariante.

#### Liste der Malwerkzeugkategorien

- ["Acrylic und Gouache" \(Seite 334\)](#page-335-0)
- ["Airbrushs" \(Seite 335\)](#page-336-0)
- ["Künstlerfavoriten" \(Seite 336\)](#page-337-0)
- ["Audioumsetzung" \(Seite 338\)](#page-339-0)
- ["Mischpinsel" \(Seite 340\)](#page-341-0)
- ["Kreiden, Pastellfarben und Wachsstifte" \(Seite 341\)](#page-342-0)
- ["Kloner" \(Seite 343\)](#page-344-0)
- ["Spitzenschablonen" \(Seite 345\)](#page-346-0)
- ["Digitales Aquarell" \(Seite 347\)](#page-348-0)
- ["Dynamische Sprenkel" \(Seite 349\)](#page-350-0)
- ["Radierer" \(Seite 350\)](#page-351-0)
- ["F-X" \(Seite 351\)](#page-352-0)
- ["Lasur-Malwerkzeuge" \(Seite 352\)](#page-353-0)
- ["Schlauch" \(Seite 354\)](#page-355-0)
- ["Impasto" \(Seite 355\)](#page-356-0)
- ["Tinte" \(Seite 357\)](#page-358-0)
- ["Marker" \(Seite 358\)](#page-359-0)
- ["Ölpinsel" \(Seite 359\)](#page-360-0)
- ["Spachtel und Schwämme" \(Seite 361\)](#page-362-0)
- ["Partikel" \(Seite 361\)](#page-362-1)
- ["Musterzeichner" \(Seite 363\)](#page-364-0)
- ["Federn und Bleistifte" \(Seite 364\)](#page-365-0)
- ["Realistisches Aquarell" \(Seite 367\)](#page-368-0)
- ["Realistisches nasses Öl" \(Seite 368\)](#page-369-0)
- ["Auswahlwerkzeuge" \(Seite 370\)](#page-371-0)
- ["Einfach" \(Seite 371\)](#page-372-0)
- ["Intelligente Striche" \(Seite 371\)](#page-372-1)
- ["Sumi-e" \(Seite 373\)](#page-374-0)
- ["Strukturmalwerkzeuge" \(Seite 373\)](#page-374-1)
- ["Dicke Farbe" \(Seite 377\)](#page-378-0)
- ["Aquarell" \(Seite 378\)](#page-379-0)

### <span id="page-335-0"></span>Acrylic und Gouache

Wie ihre Entsprechungen in der Realität sind Acryl-Varianten vielseitige Malwerkzeuge, mit denen Sie auf Arbeitsflächen schnell trocknende Farben auftragen können. Mit den meisten Malwerkzeugen können vorhandene Malstriche bedeckt werden, und bei vielen sind mehrfarbige Malstriche möglich. Einige Acryl-Varianten interagieren zudem mit den darunter liegenden Pixeln, sodass sich realistische Effekte erzielen lassen.

Die Malwerkzeugvarianten der Kategorie Gouache kombinieren die Fließeigenschaften der Aquarellvarianten mit der Deckkraft der Acrylvarianten. Die Varianten reichen von feinen, detailgenauen Malstrichen bis hin zu breiten und dicken Malstrichen. Mit Malwerkzeugen der Kategorie Gouache aufgebrachte Malstriche sind deckend.

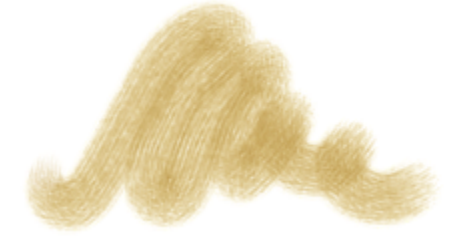

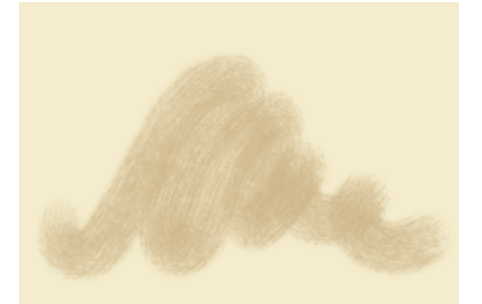

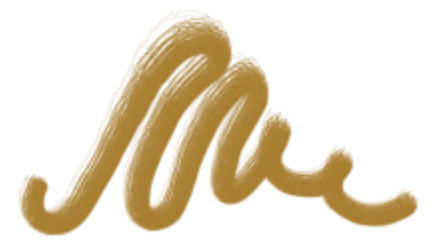

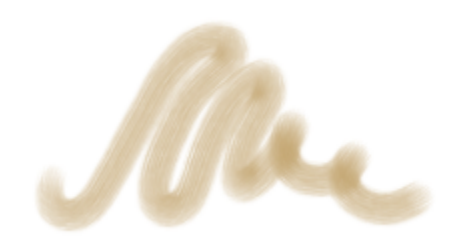

Acryl-Gel lavierend 2 Detail deckend Aufgenommene Werkzeugspitze, borstig, Acryl 2

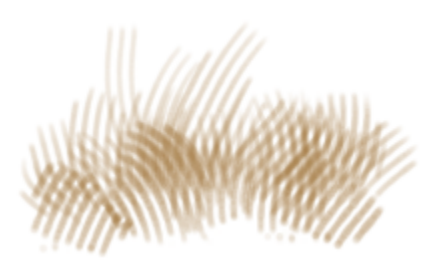

Lasur 2 **Couache-Kamm verstreut** Acryl, deckend Acryl, deckend

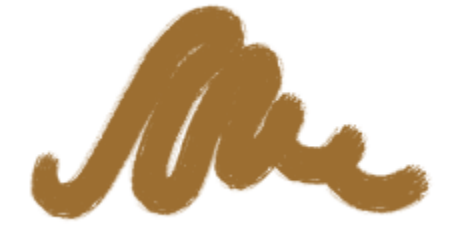

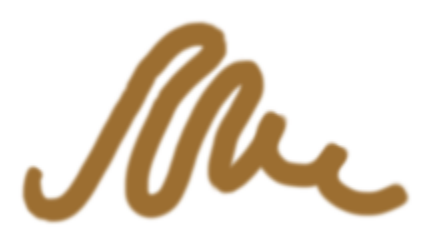

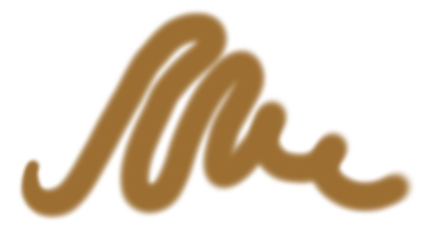

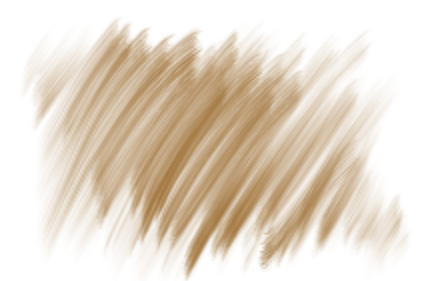

Detailpinsel deckend Glatt deckend Realistisch trocken flach

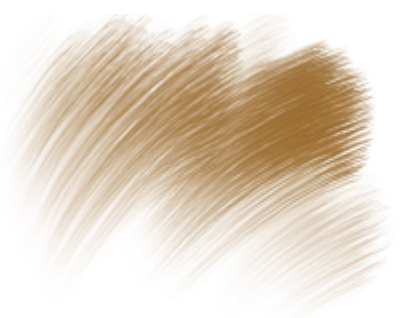

Realistische Borsten lang Nass und trocken Acryl-Borsten dick and trocken Acryl-Borsten dick

Run

Detailpinsel nass 2

### <span id="page-336-0"></span>Airbrushs

Mit Airbrush-Malwerkzeugen werden feine Farbnebel aufgesprüht, die den Eindruck vermitteln, als würde eine echte Spritzpistole verwendet. Bei einigen Varianten wird die Farbe jedoch anders aufgebaut. Bei den meisten Airbrush-Varianten wird die Farbe mit einem einzelnen Malstrich aufgetragen. Bei manchen digitalen Airbrushes ist dies jedoch nicht der Fall. Um mit digitalen Airbrushes Farbe aufzutragen, müssen mehrere Malstriche übereinander aufgetragen werden.

Die Airbrush-Stifte von Wacom sind in vollem Umfang mit den Airbrush-Varianten kompatibel. Weitere Informationen finden Sie unter ["Einstellungskategorie "Airbrush"" auf Seite 436.](#page-437-0)

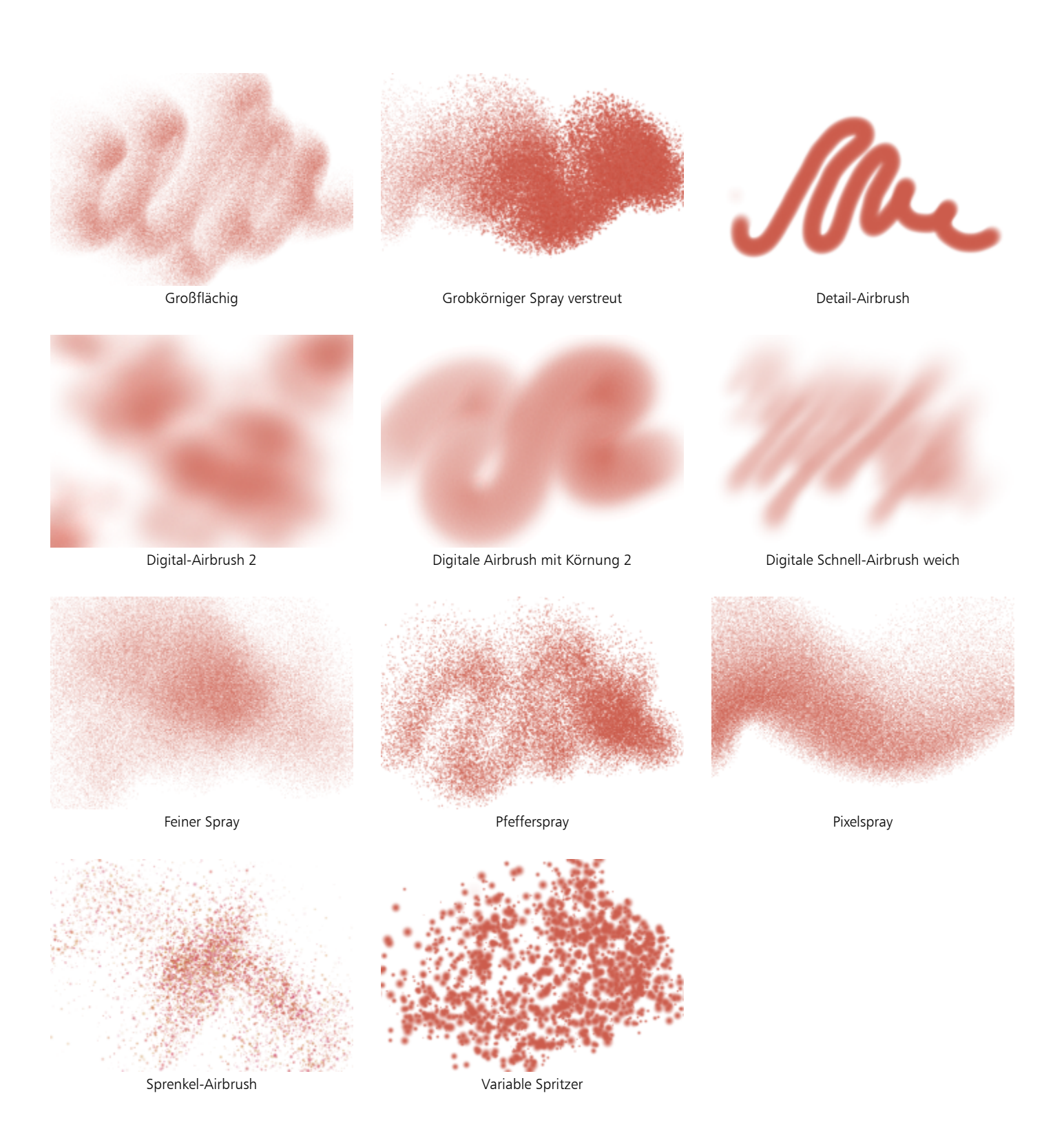

### <span id="page-337-0"></span>Künstlerfavoriten

Mit den Malwerkzeugvarianten der Kategorie Künstlerfavoriten können Sie den Stil großer Meister imitieren. Malen Sie beispielsweise im Stil van Goghs mit mehrfarbigen Malstrichen oder im Stil von George Seurat, bei dem sich zahlreiche Punkte zu einem Motiv zusammenfügen.

Bei allen Malwerkzeugvarianten der Kategorie Künstler führt eine schnelle Pinselführung zu breiteren Malstrichen. Über die Einstellungen für die Farbänderung können Sie die Färbung der Malstriche in der Kategorie Künstler anpassen.

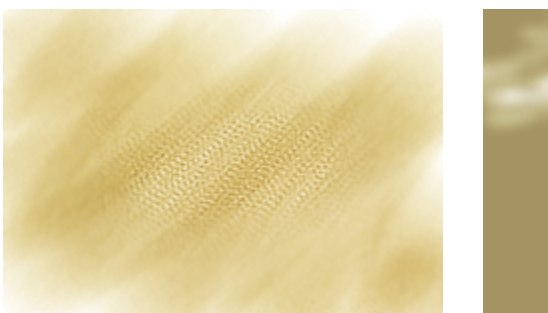

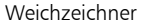

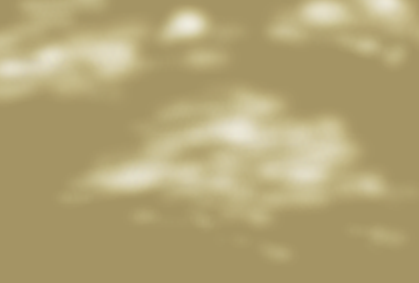

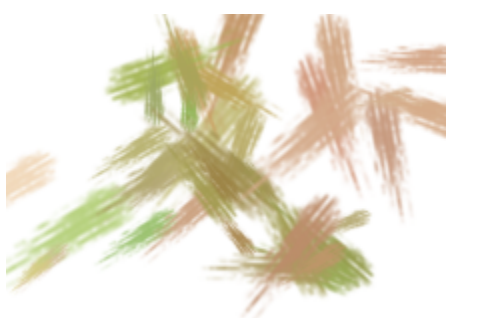

Weichzeichner **Impressionismus verstreut Eine** Glühen Impressionismus verstreut

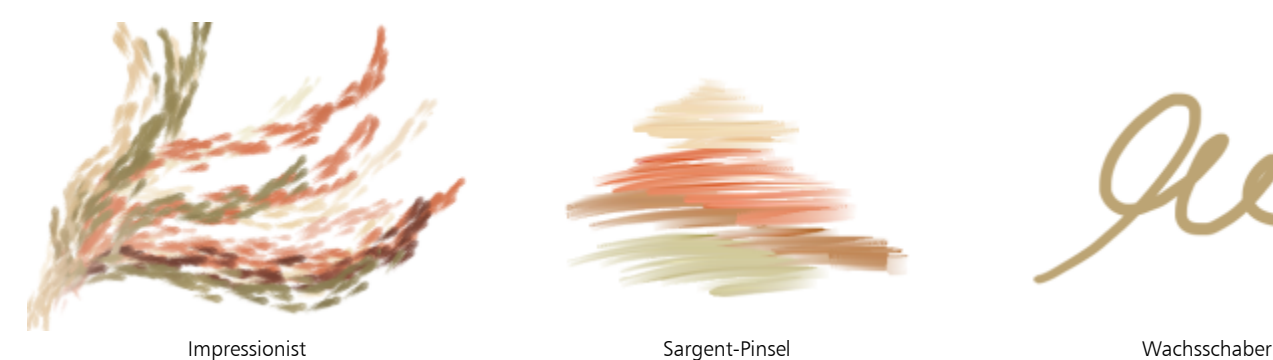

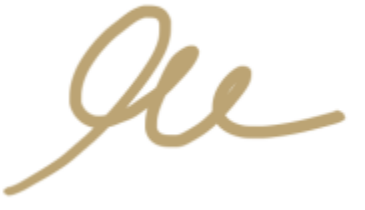

## Künstlerölfarben

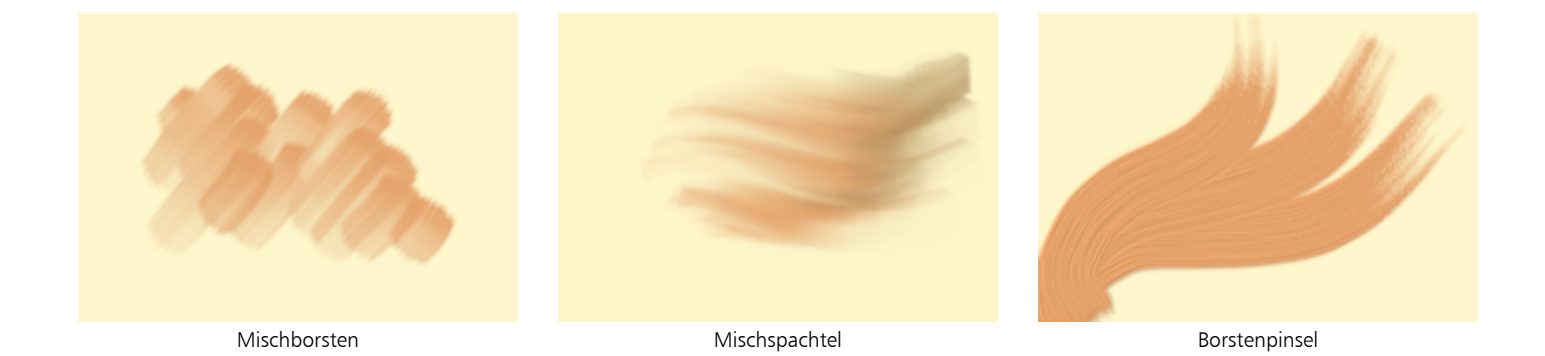

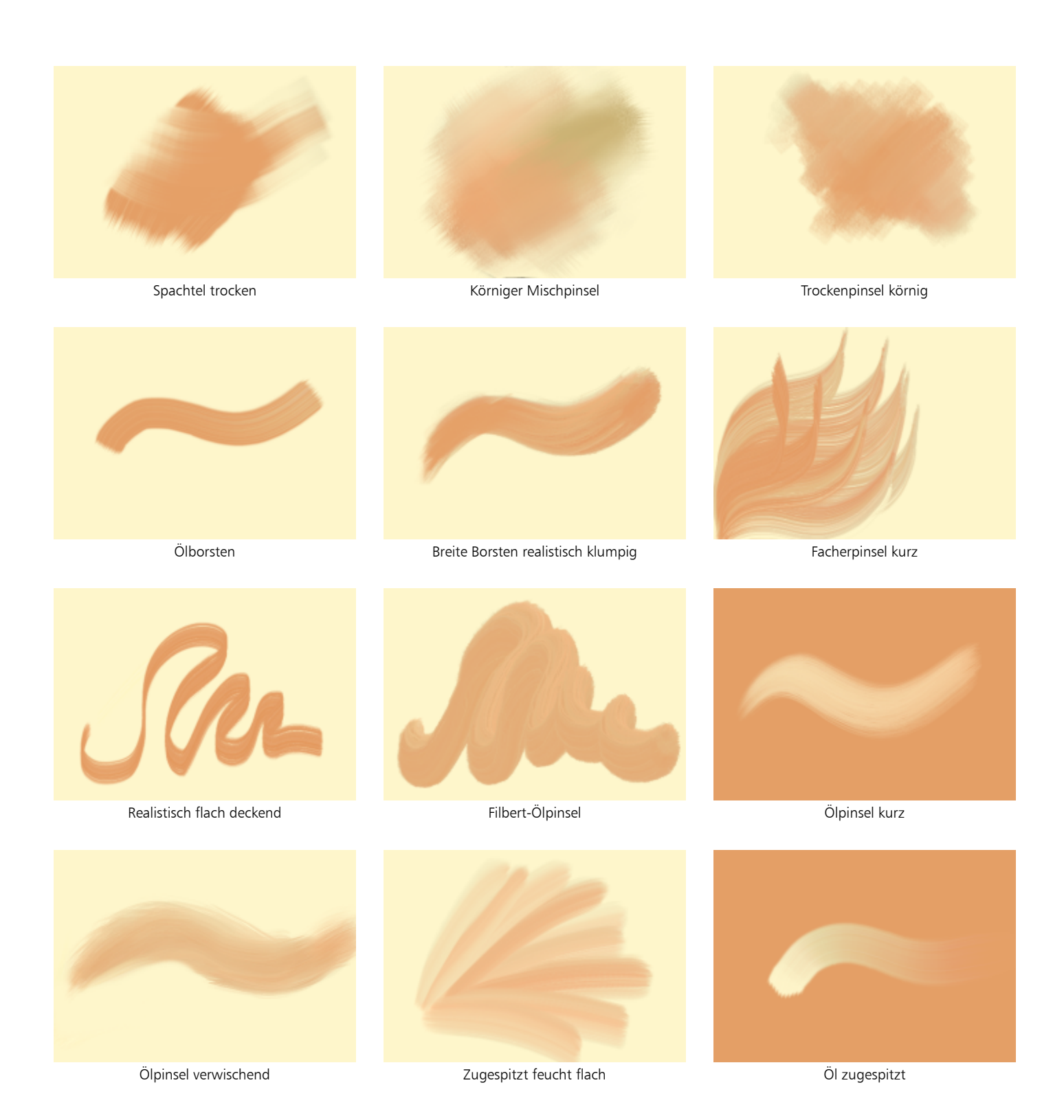

### <span id="page-339-0"></span>Audioumsetzung

Die Malwerkzeuge mit Audioumsetzung ermöglichen es, den Ton vom Mikrofon Ihres Computers oder internes Audio zu verwenden, um das Aussehen und Verhalten der Malstriche zu ändern. Weitere Informationen finden Sie unter ["Audioumsetzung" auf Seite 390.](#page-391-0)

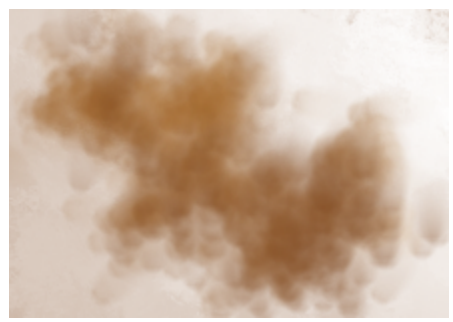

Wolkenzug mit Audio-Verwürfler Maskierter Audio-Musterzeichner Spachtel-Kloner Audio-Tänzer

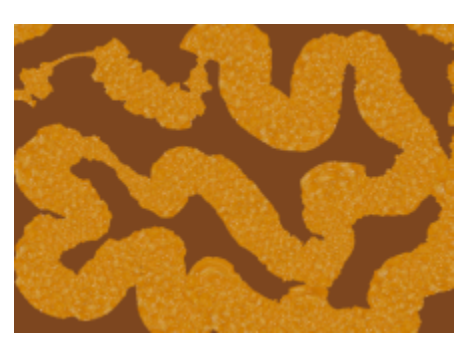

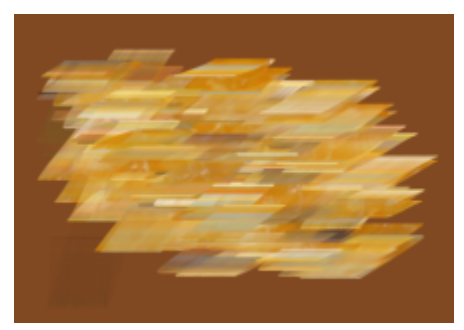

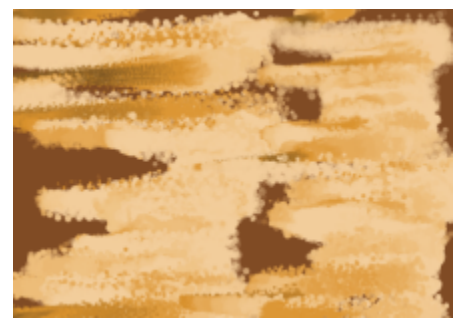

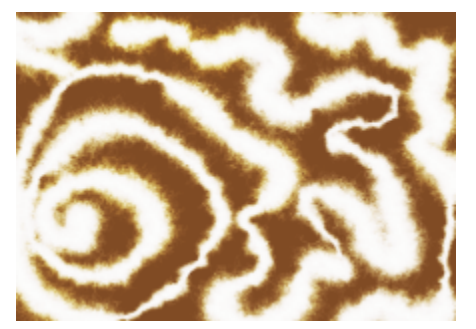

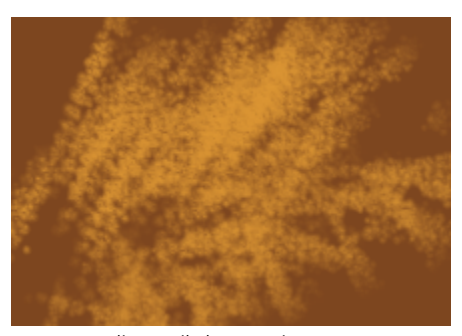

Audio-Partikeltänzer **Statische Audio-Partikel Mullio-Partikel Audio-Partikelspray mit Körnung** 

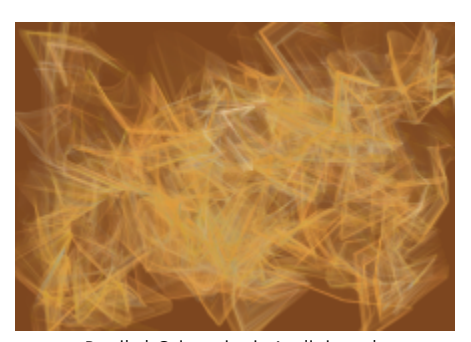

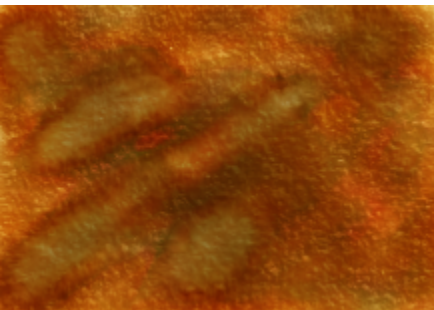

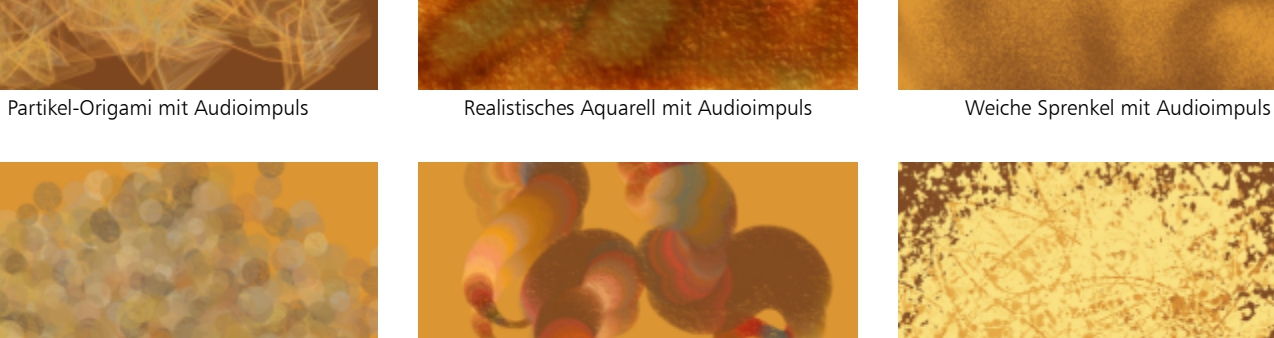

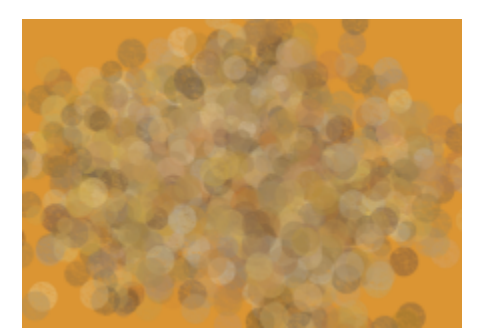

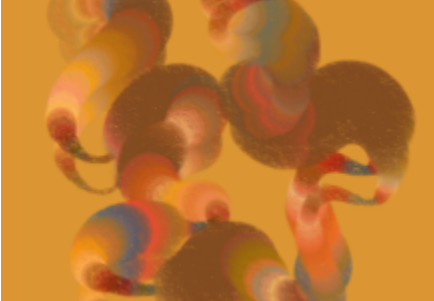

Sprenkel-Airbrush mit Audioimpuls Sprenkel-Wachsstift mit Audioimpuls Sprenkel Tinte Audio-Spritzer

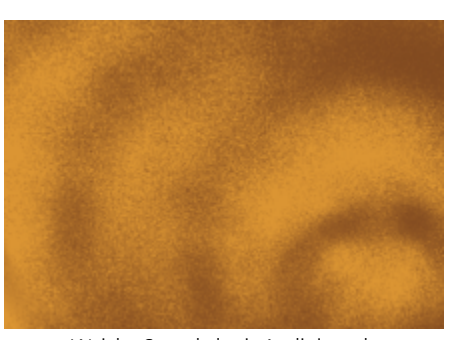

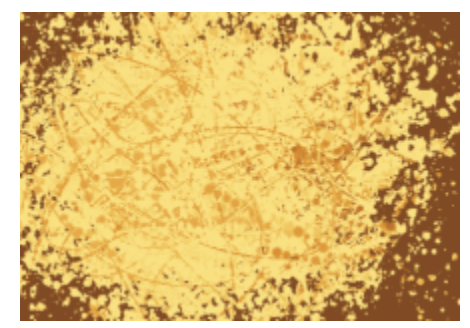

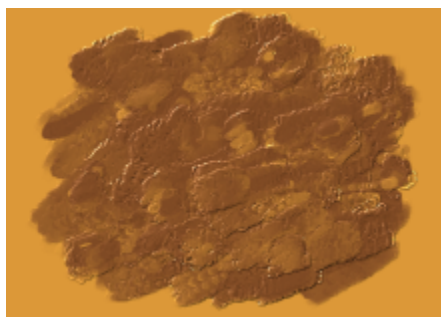

Van-Gogh-Audio-Tupfer

### <span id="page-341-0"></span>Mischpinsel

Mit den Malwerkzeugen der Kategorie Mischpinsel können Sie das Aussehen der unter dem Malstrich liegenden Pixel ändern, indem Sie sie verschieben und vermischen. Mit diesen Varianten lassen sich Effekte erzielen, die beim Mischen aufgetragener Farbe mit Wasser oder Öl entstehen. Wie bei einer Bleistiftskizze oder einer Kohlezeichnung ist es möglich, die Strichkanten zu verwischen oder Farbabstufungen zu erzeugen.

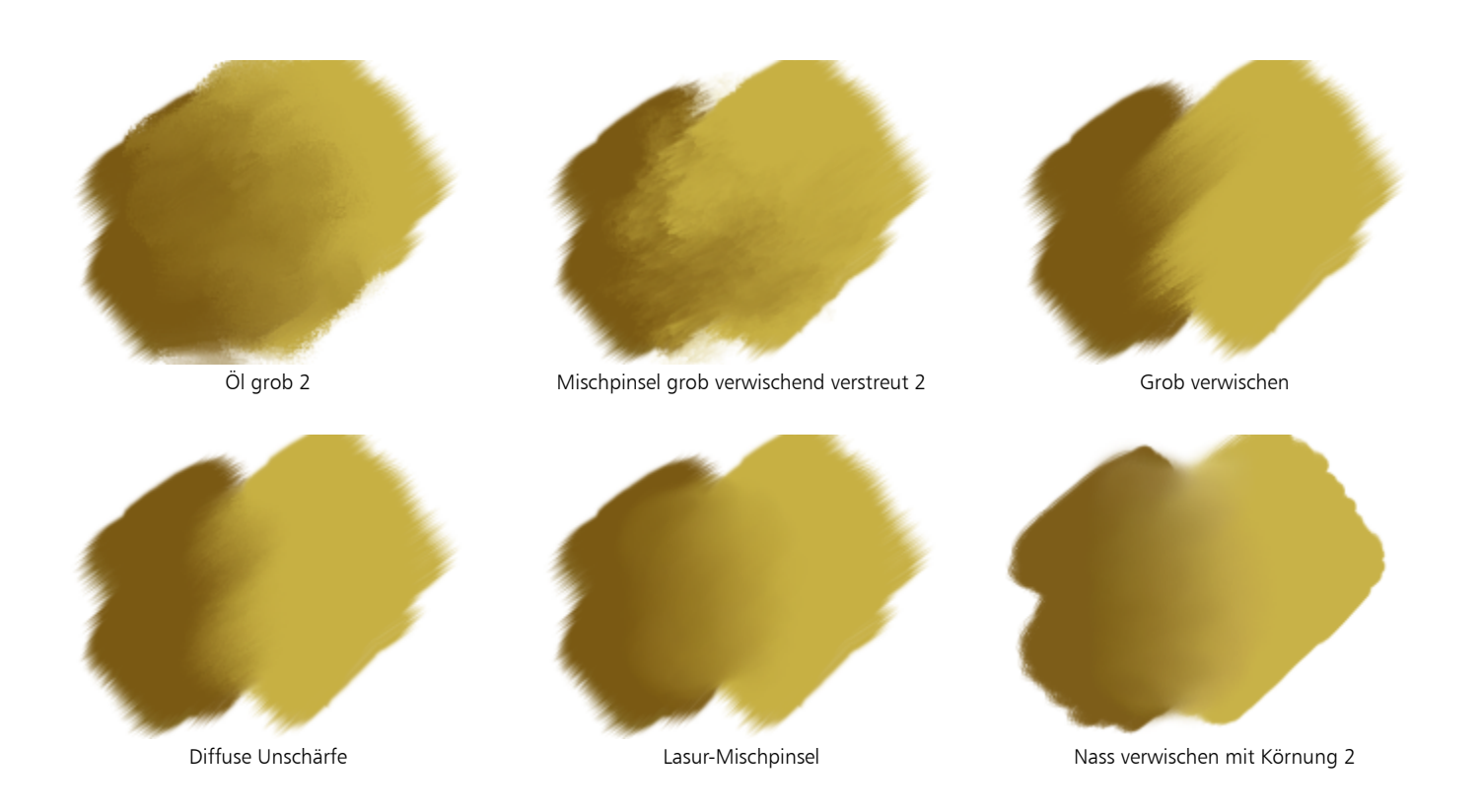

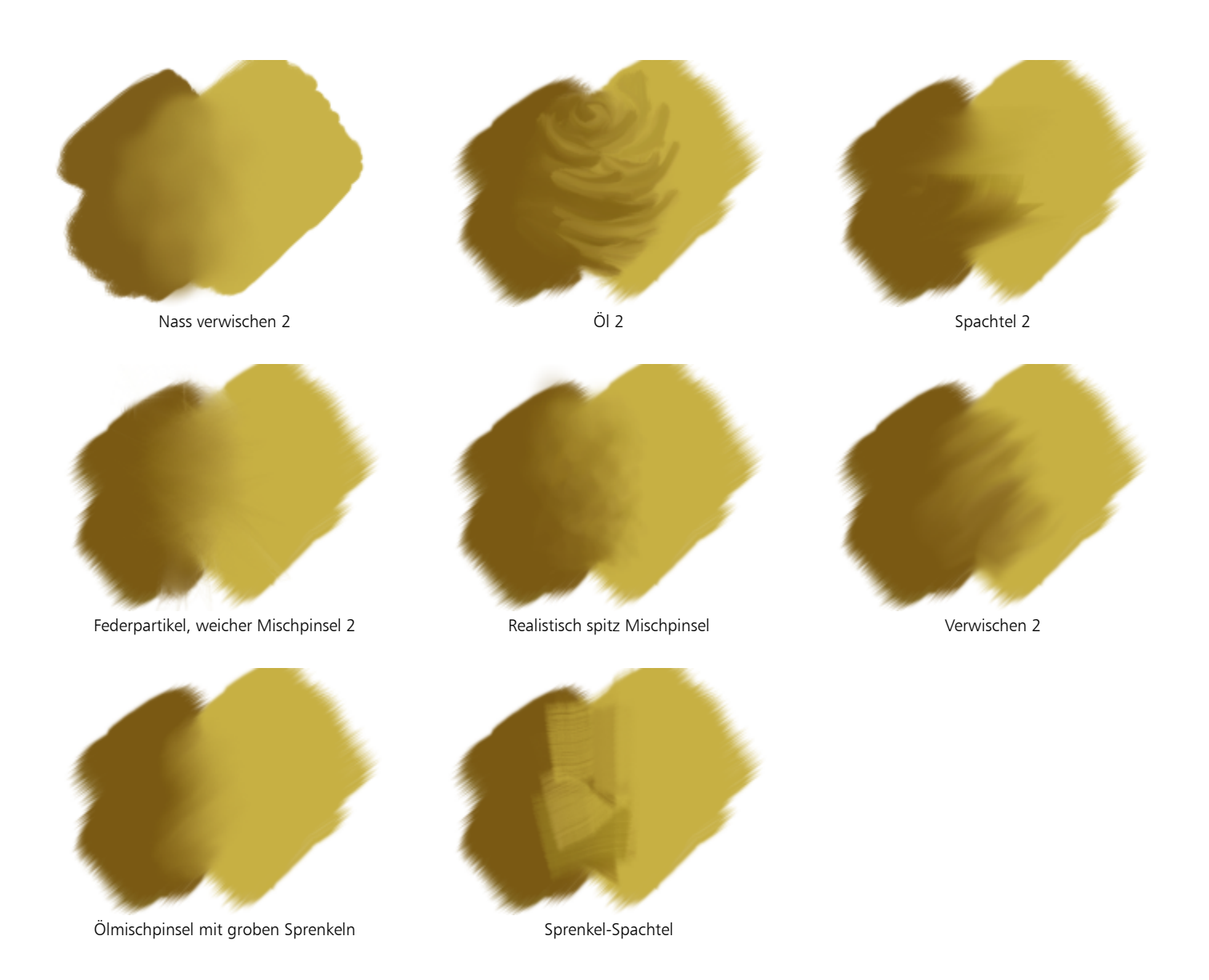

### <span id="page-342-0"></span>Kreiden, Pastellfarben und Wachsstifte

Die Malwerkzeugvarianten der Kategorie Kreiden erzeugen die dicken, üppigen Strukturen realer Kreidestücke, und die damit erzeugten Striche treten mit der Papierkörnung in Wechselwirkung. Die Deckkraft hängt dabei vom Stiftandruck ab.

Die Kategorie Wachsstifte bietet eine Reihe von Variantenstilarten, mit denen strukturierte Malstriche von weich und matt bis hin zu grob und wächsern erzeugt werden können, die mit der Papierkörnung in Wechselwirkung treten. Wie bei anderen Malwerkzeugvarianten, die mit trockenen Medien arbeiten, hängt die Deckkraft vom Stiftandruck ab.

Die Malwerkzeugvarianten der Kategorie Pastellfarben – zu denen auch die Ölpastellfarben zählen – reichen von harten Pastellstiften, die die Papierkörnung freilegen, bis hin zu extraweichen Stiften, die sanft über die Oberfläche gleiten und die vorhandenen Malstriche bedecken. Die Deckkraft hängt dabei vom Stiftandruck ab.

Die Malwerkzeugvarianten der Kategorie Ölpastellkreide erzeugen die dicken, üppigen Strukturen echter Pastellstifte. Die meisten Varianten in dieser Kategorie sind deckend. Bei den Varianten der Kategorie Variables Ölpastell kommt es hingegen zu einer Vermischung (Angleichung) zwischen dem Malstrich und der darunterliegenden Farbe. Wie bei anderen Malwerkzeugvarianten, die mit trockenen Medien arbeiten, hängt die Deckkraft vom Stiftandruck ab.

Ähnlich wie die Malwerkzeuge in der Kategorie Kreiden produzieren die Malwerkzeugvarianten der Kategorie Conté strukturierte Malstriche, die mit der Papierkörnung in Wechselwirkung treten. Wie bei anderen Malwerkzeugvarianten, die mit trockenen Medien arbeiten, hängt die Deckkraft vom Stiftandruck ab.

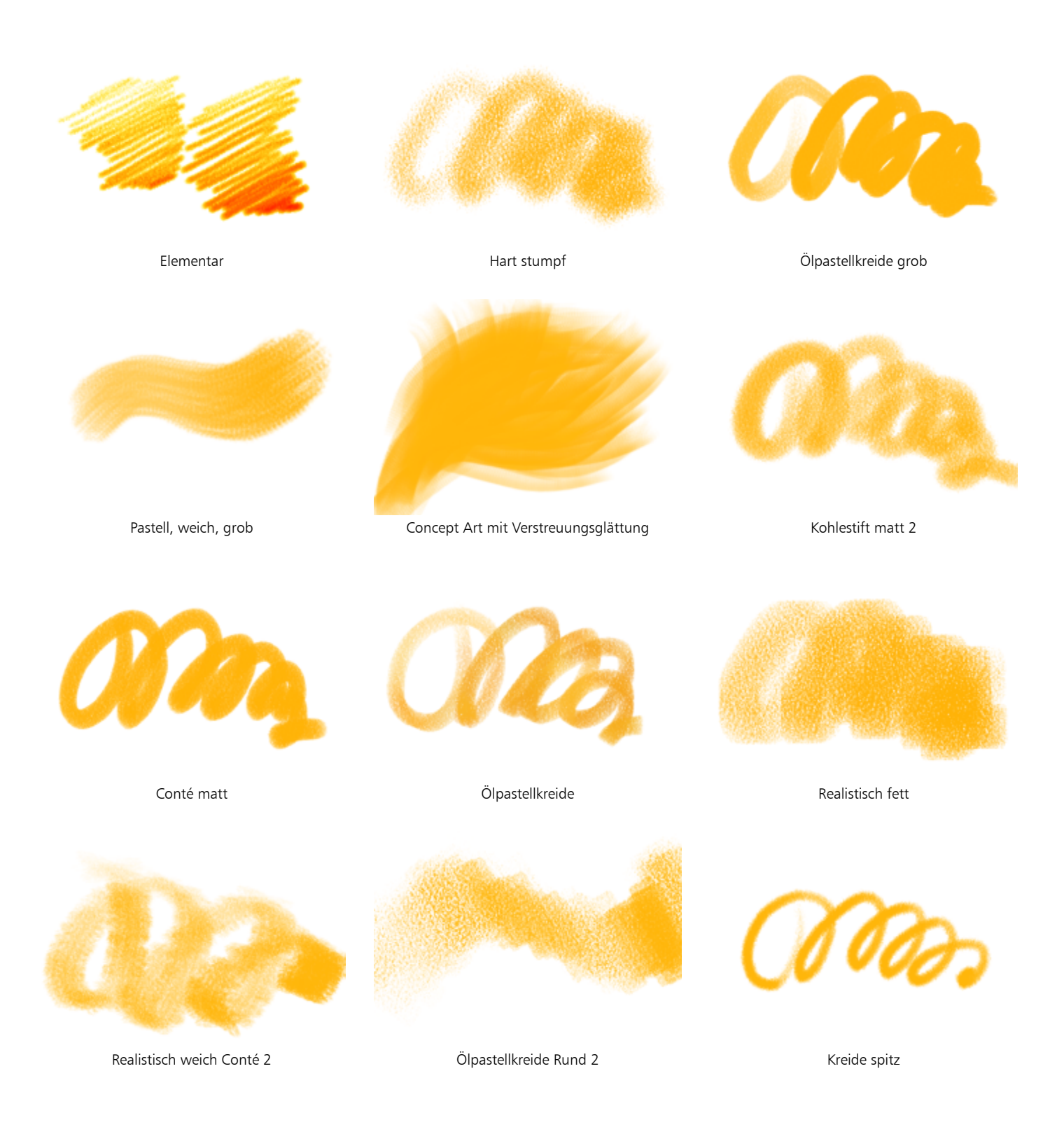

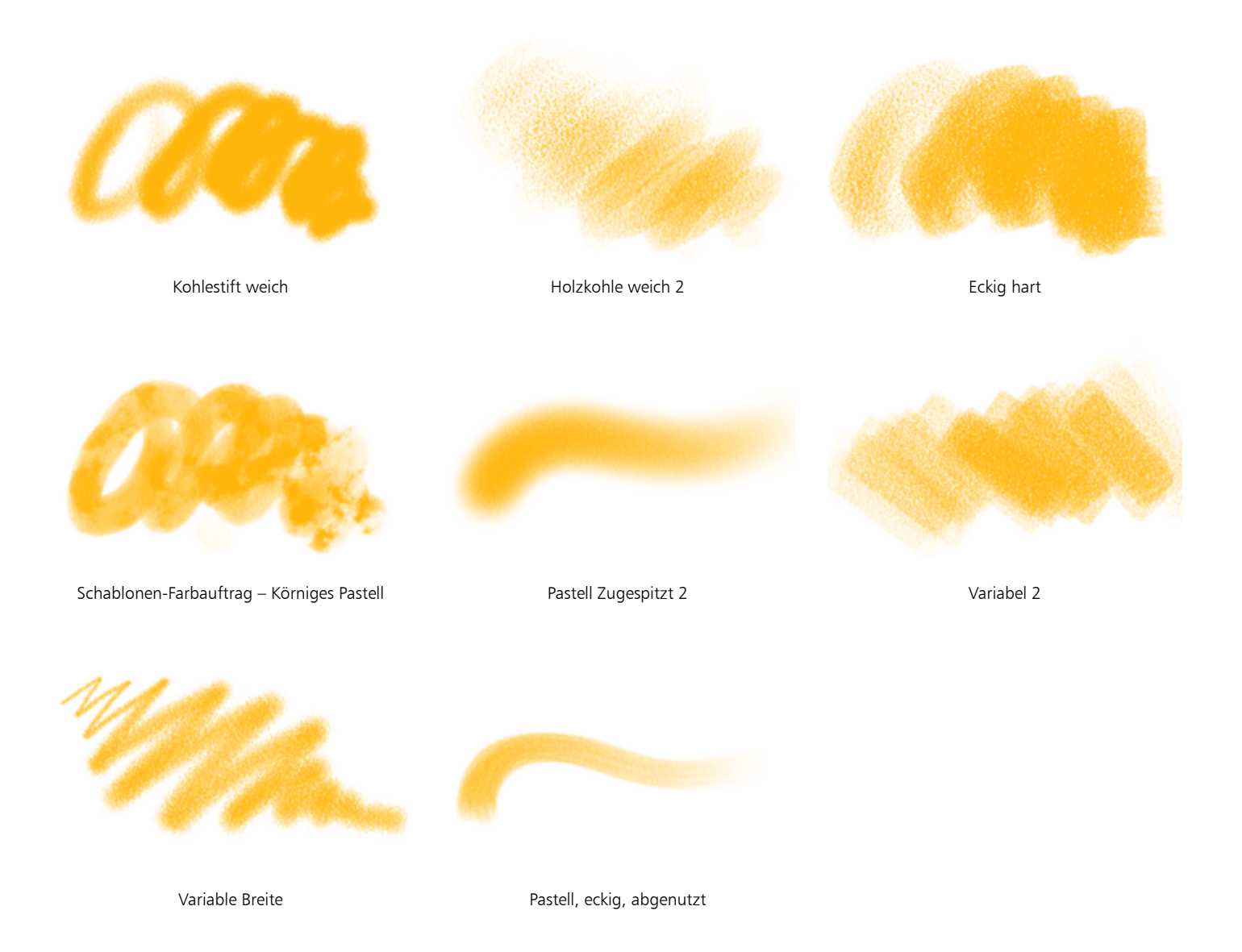

### <span id="page-344-0"></span>Kloner

Die Malwerkzeugvarianten der Kategorie Kloner verhalten sich wie andere Malwerkzeugvarianten, wobei sie jedoch ihre Farbe von einem Klon- oder Aufnahmeursprung übernehmen. Mit diesen Varianten wird das Ursprungsbild reproduziert und gleichzeitig mit einem Filter versehen, sodass es in einer bestimmten Maltechnik, wie beispielsweise mit Pastellkreide oder Aquarellfarben, neu erstellt wird. Weitere Informationen finden Sie unter ["Kloner und Klonsteuerelemente" auf Seite 204](#page-205-0) und ["Bilder klonen und aufnehmen" auf Seite 189.](#page-190-0)

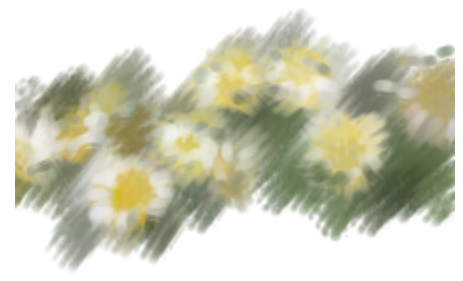

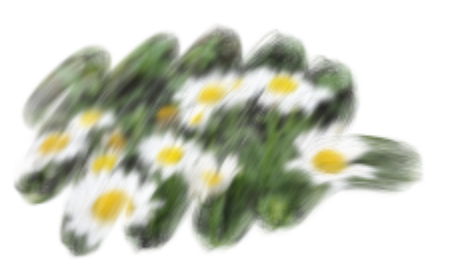

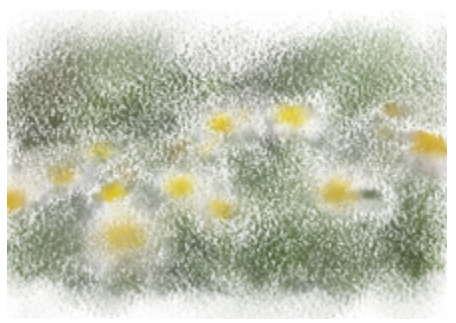

Klonmischpinsel mit Borsten Kamelhaar-Impasto 2 Kreide 2 Kreide 2 Kreide 2

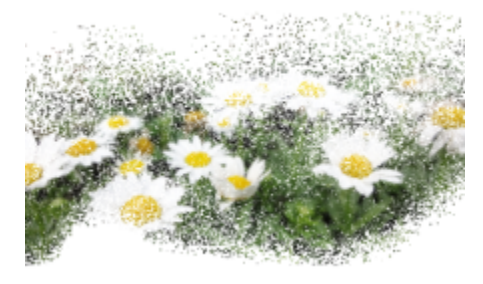

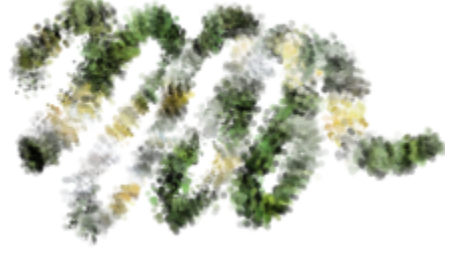

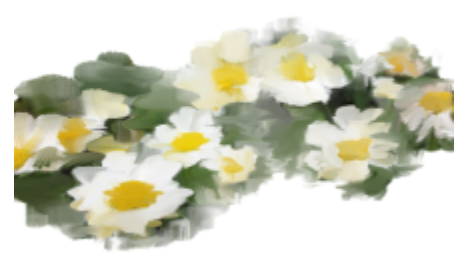

Spray **Faser 2 Faser 2 Impasto flach 2** 

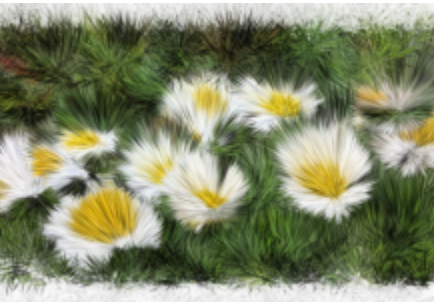

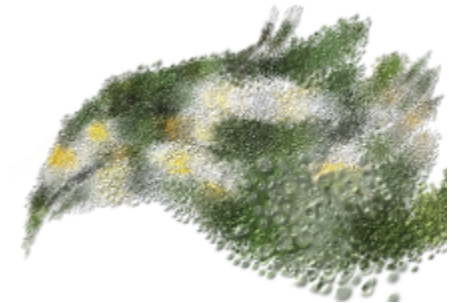

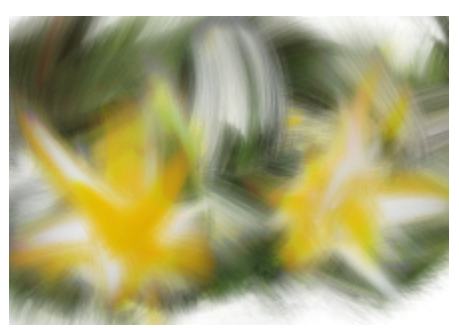

Pelz Impasto-Kloner verstreut, Skizze 2 Fließpartikel, Kloner mit feinen Borsten 2

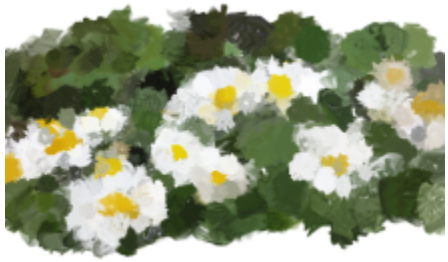

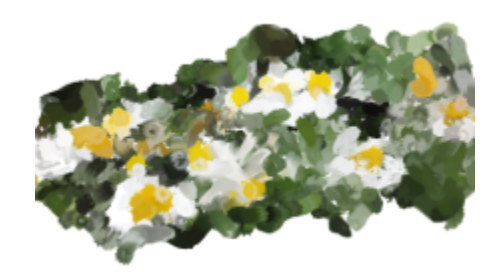

Federpartikel, Ölmopp-Kloner 2 Federpartikel, Wurmstich-Kloner 2 Kloner, weich 2

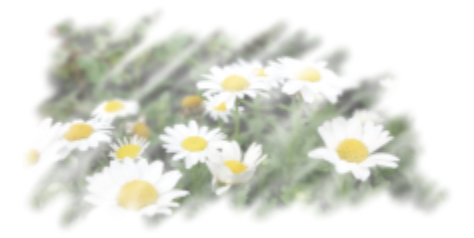

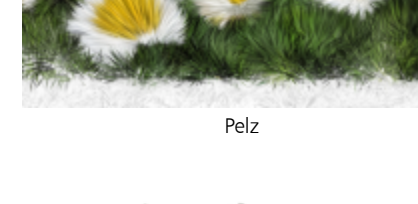

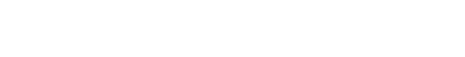

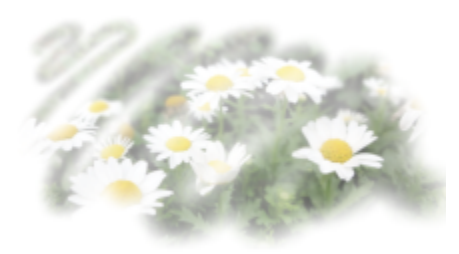

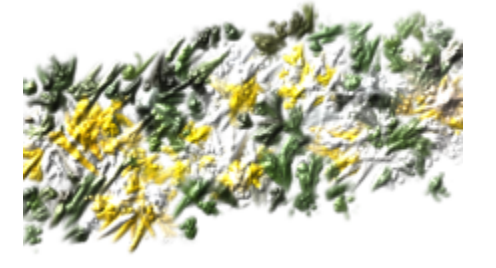

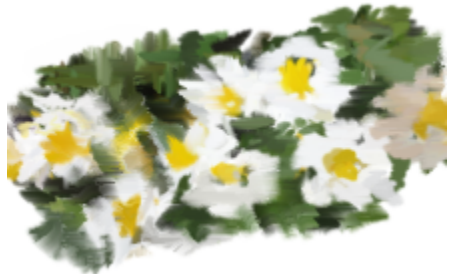

Kloner, weich Sprenkel-Kuchendekorationskloner Sprenkel-Spachtelkloner Sprenkel-Spachtelkloner

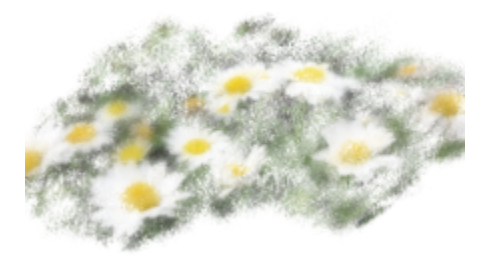

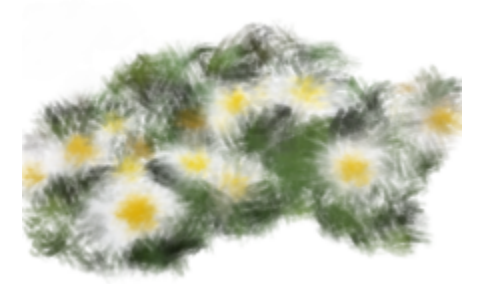

Sprenkel-Pastellkloner Spray klecksend Spray klecksend Schablonen-Farbauftrag - Borstenkloner

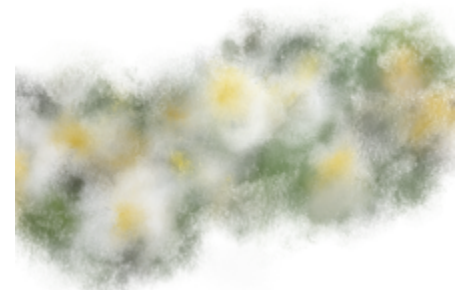

Schablonen-Farbauftrag - Körniger Kloner **Direkt 2** Direkt 2 Direkt 2 Direkt 2 Direkt 2 Direkt 2 Direkt 2 Direkt 2 Direkt 2 Direkt 2 Direkt 2 Direkt 2 Direkt 2 Direkt 2 Direkt 2 Direkt 2 Direkt 2 Direkt 2 Direkt 2 Direkt 2

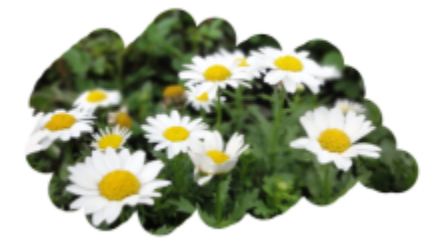

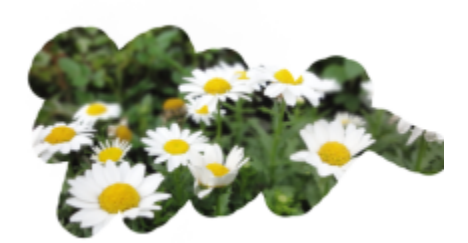

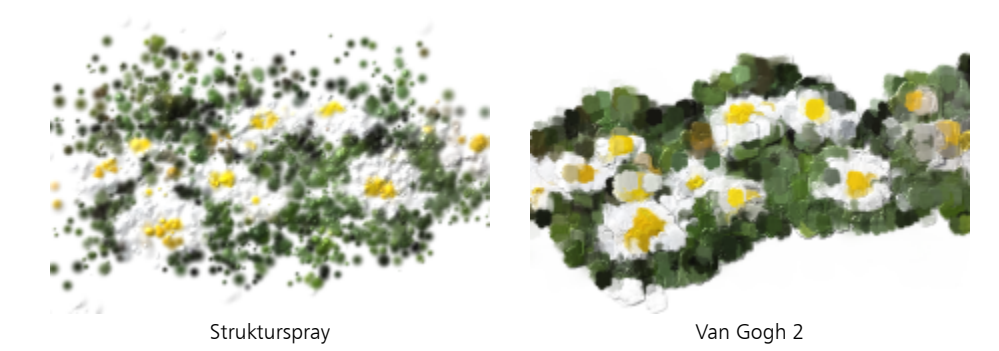

### <span id="page-346-0"></span>Spitzenschablonen

Die Malwerkzeugvarianten Spitzenschablone sparen Bereiche der Malwerkzeugspitze aus, indem sie diese transparenter machen. Für die Schablonen werden Medien wie Papiere, Farbaufträge oder Strukturen verwendet. Weitere Informationen finden Sie unter ["Spitzenschablonen-Einstellungen" auf Seite 468.](#page-469-0)

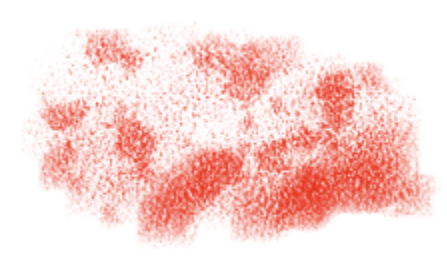

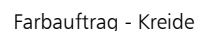

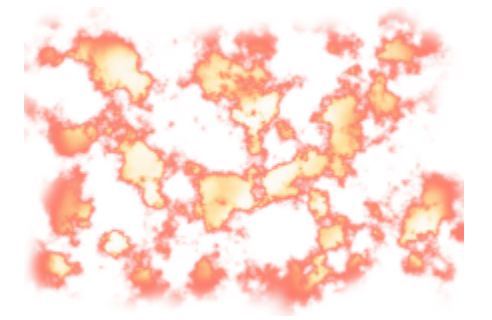

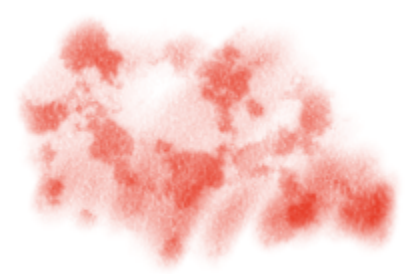

Farbauftrag - Kreide Farbauftrag - Glühend Farbauftrag - Realistisches nasses Öl

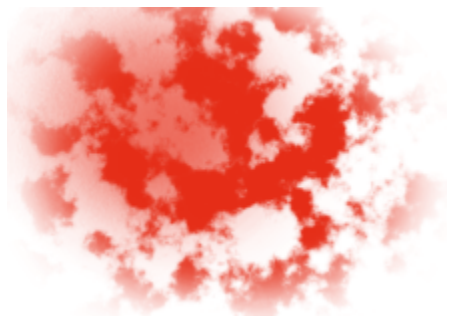

Farbauftrag - Fliegengitterpapier Farbauftrag - Glattes nasses Öltebrag - Glattes nasses Vapier - Borstenlasur

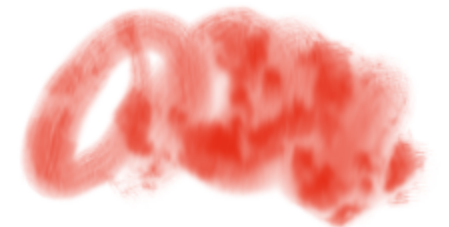

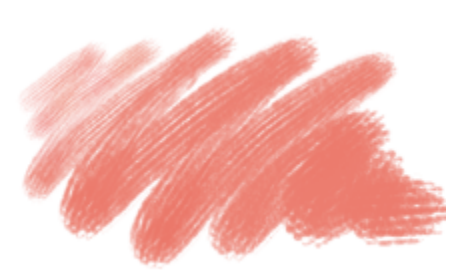

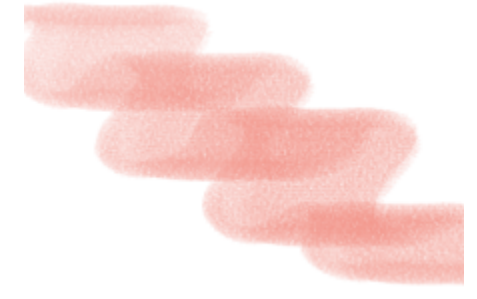

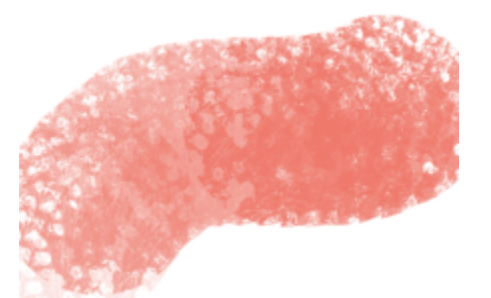

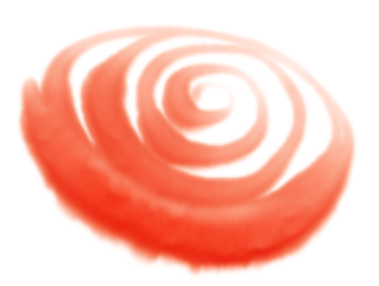

Papier - Flach Papier - Schwammig Papier - Schwammig Papier - Feucht fließend

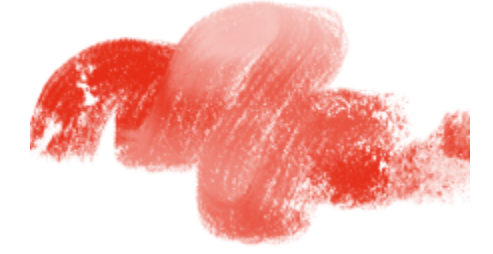

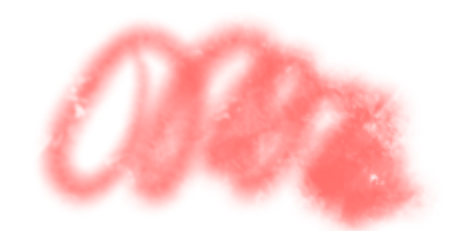

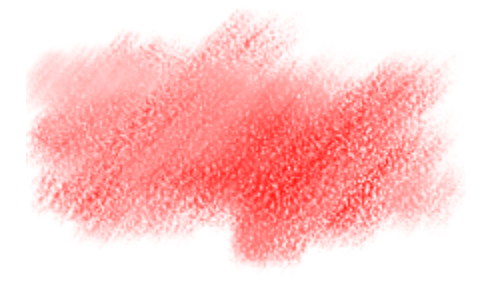

Strukturschablone - Hartes Pastell Strukturschablone - Metallisch Strukturschablone - Sanftes Pastell

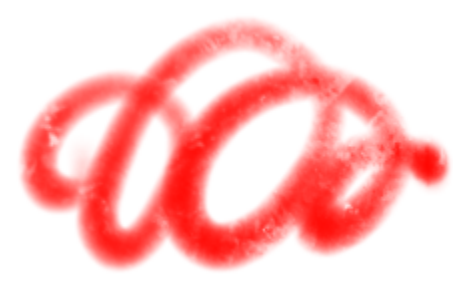

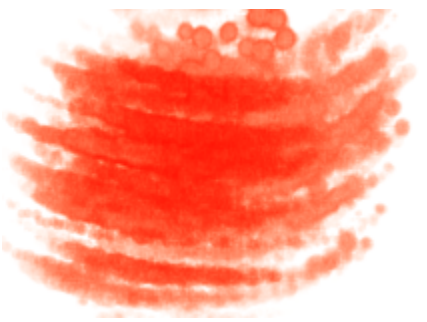

Strukturschablone - Sanft Strukturschablone - Feuchte Ansammlung Strukturschablone - Feuchte Bedeckung

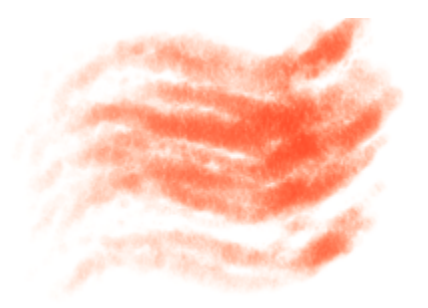

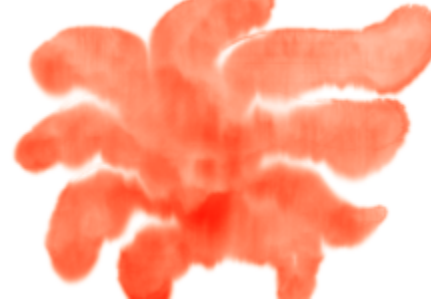

Strukturschablone - Feucht fließend Strukturschablone - Nasse Partikel

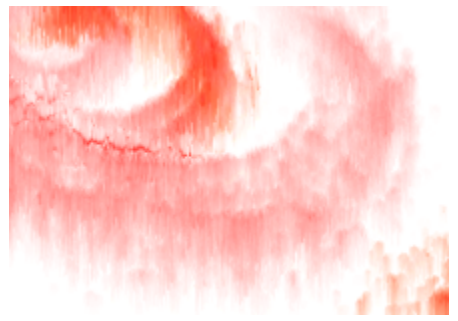

### <span id="page-348-0"></span>Digitales Aquarell

Die Malwerkzeugvarianten der Kategorie Digitale Aquarelle erzeugen Aquarelleffekte, die auf die Struktur der Arbeitsfläche reagieren. Im Gegensatz zu den Varianten der Kategorie Aquarell, die auf die Aquarellebene ausgerichtet sind, können Malstriche der Kategorie Digitale Aquarelle direkt auf jede beliebige, auf Standard-Pixeln basierende Ebene, einschließlich der Arbeitsfläche, aufgetragen werden. Wenn Sie beispielsweise Aquarelleffekte auf ein Foto anwenden möchten, können Sie für das direkte Auftragen der Malstriche eine Variante aus der Kategorie Digitale Aquarelle verwenden. Möchten Sie dagegen ein ganz neues Bild, das wie ein echtes Aquarellbild aussehen soll, verwenden Sie die Varianten der Kategorie Realistisches Aquarell oder Aquarell, die ein realistischeres Fließen, Vermischen und Aufsaugen der Farben ermöglichen. Weitere Informationen finden Sie unter ["Malwerkzeugeinstellungen "Realistisches Aquarell"" auf Seite 424](#page-425-0) und ["Einstellungskategorie "Digitales Aquarell"" auf Seite 442.](#page-443-0)

Die Breite der mit Varianten aus der Kategorie Digitale Aquarelle aufgetragenen Malstriche wird durch den Stiftandruck bestimmt. Die Variante Nasse Farbe abtupfen bildet dabei jedoch eine Ausnahme.

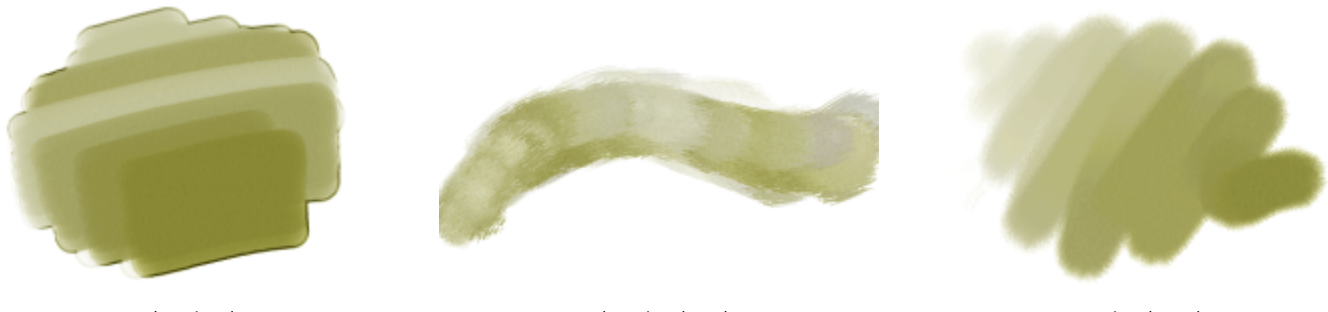

Fächerpinsel Trockenpinsel grob 2 Mop-Pinsel, grob 2

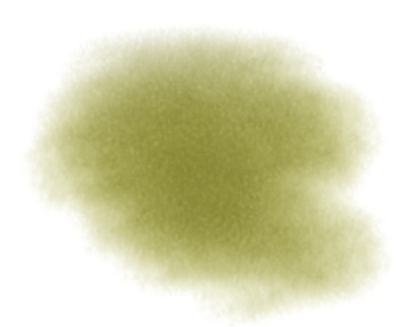

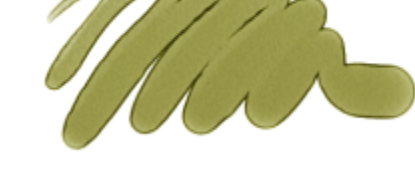

Wasserfarbe, grob 2 and the Spitze 2 Feine Spitze 2 Sanft abtupfen

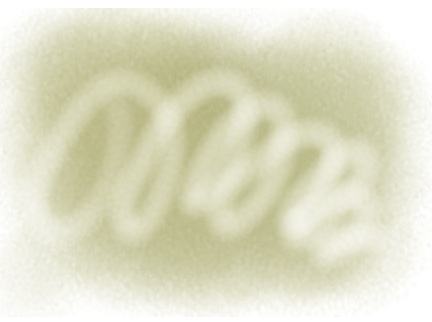

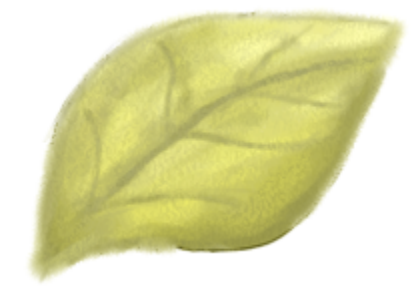

Diffus einfach neu **Einfach neu** Einfach neu **Einfach neu** Aquarellborsten 2

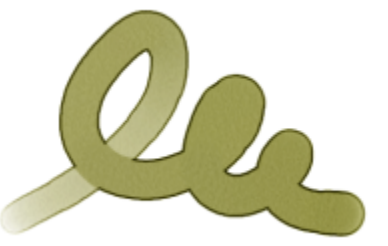

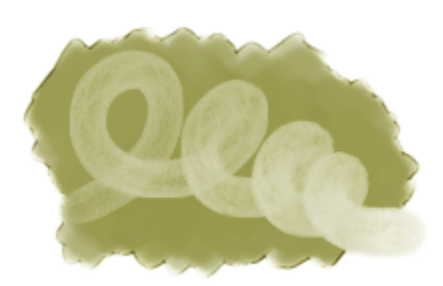

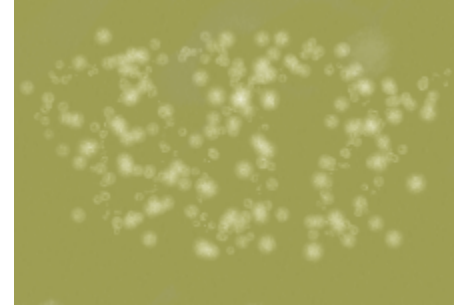

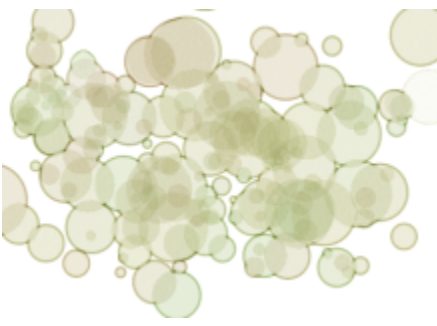

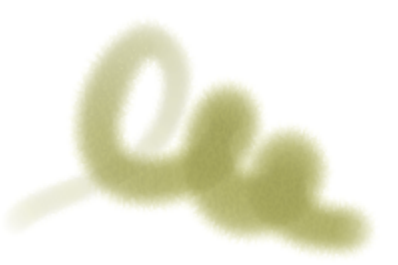

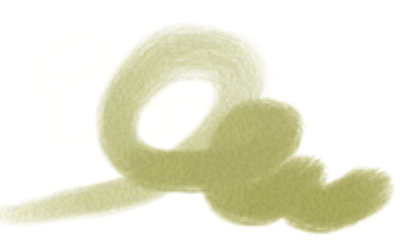

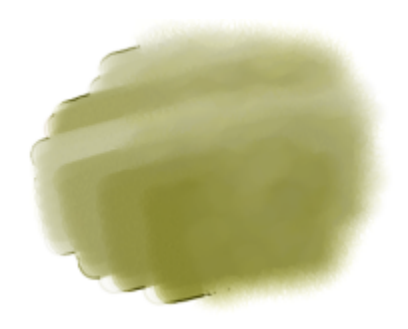

Salzeffekt **Einfach 2** Einfach 2 Mischpinsel weich rund

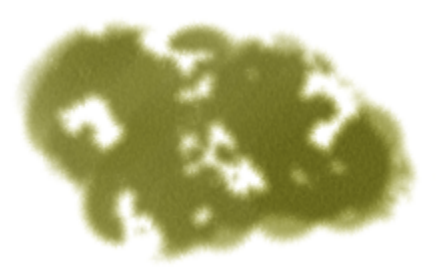

Wasser spritzen 2 Sprenkelpinsel, grob, trocken Schablonen-Farbauftrag - Körnig

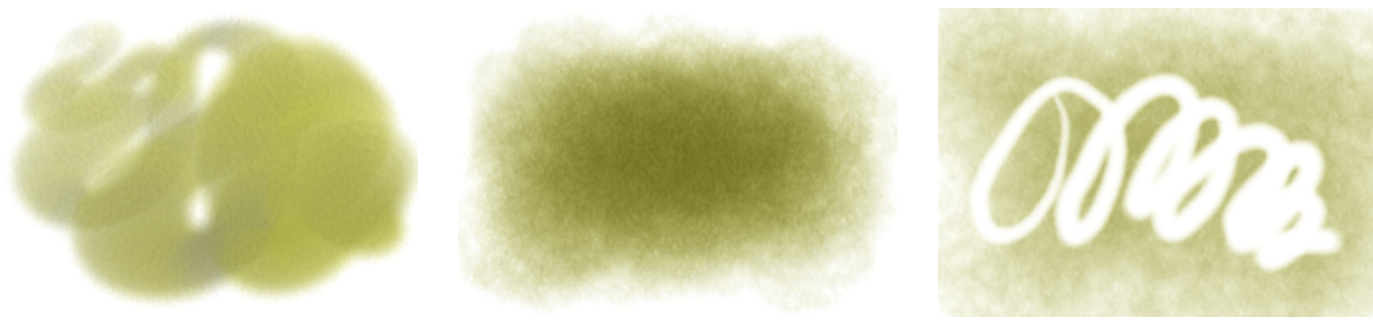

#### Diffus zugespitzt 2 Aquarellschwamm Radierer nass

### <span id="page-350-0"></span>Dynamische Sprenkel

Die Malwerkzeugvarianten Dynamische Sprenkel erzeugen einen kontinuierlichen aus diskreten Farbflecken oder Sprenkeln bestehenden Malstrich. Weitere Informationen finden Sie unter ["Dynamische Sprenkel anwenden" auf Seite 465.](#page-466-0)

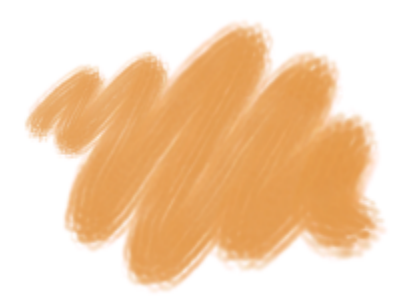

Druckumsetzung, sanfte, deckende Borsten Partikelkette, deckend mit Körnung Partikelmarker mit Körnung, grob

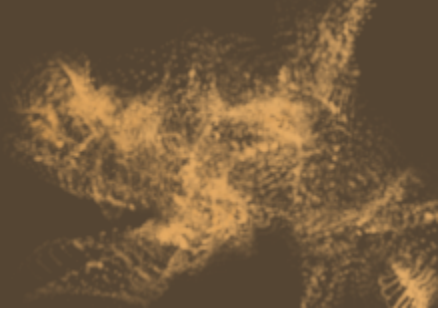

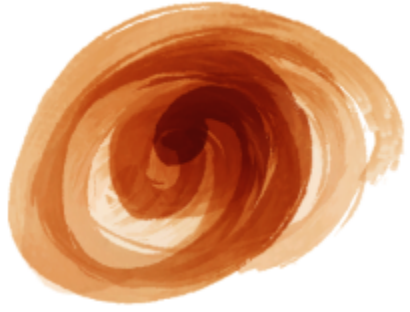

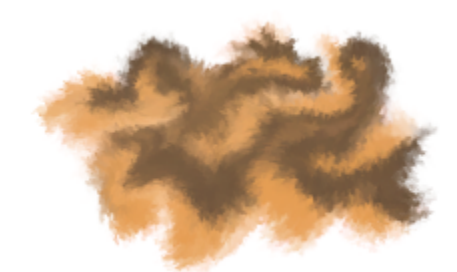

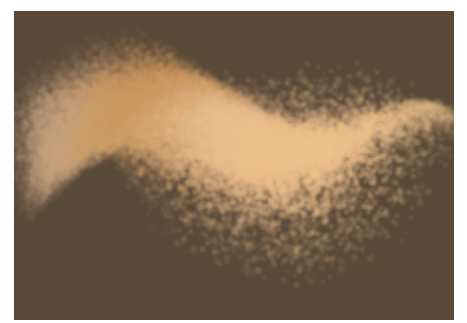

Partikel-Plugin mit Linkswirbel Partikel-Plugin mit Linkswirbel Partikel-Brandstifter, glühend

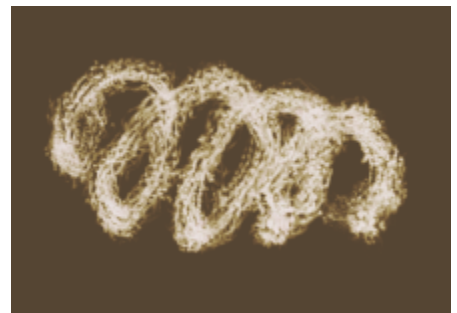

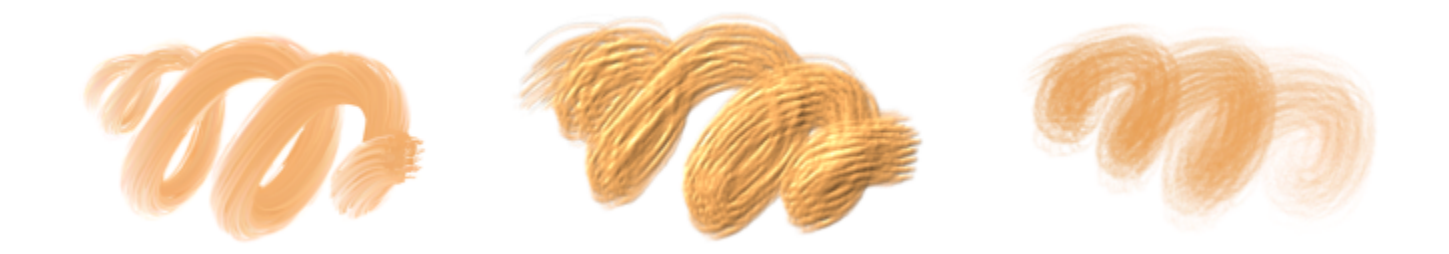

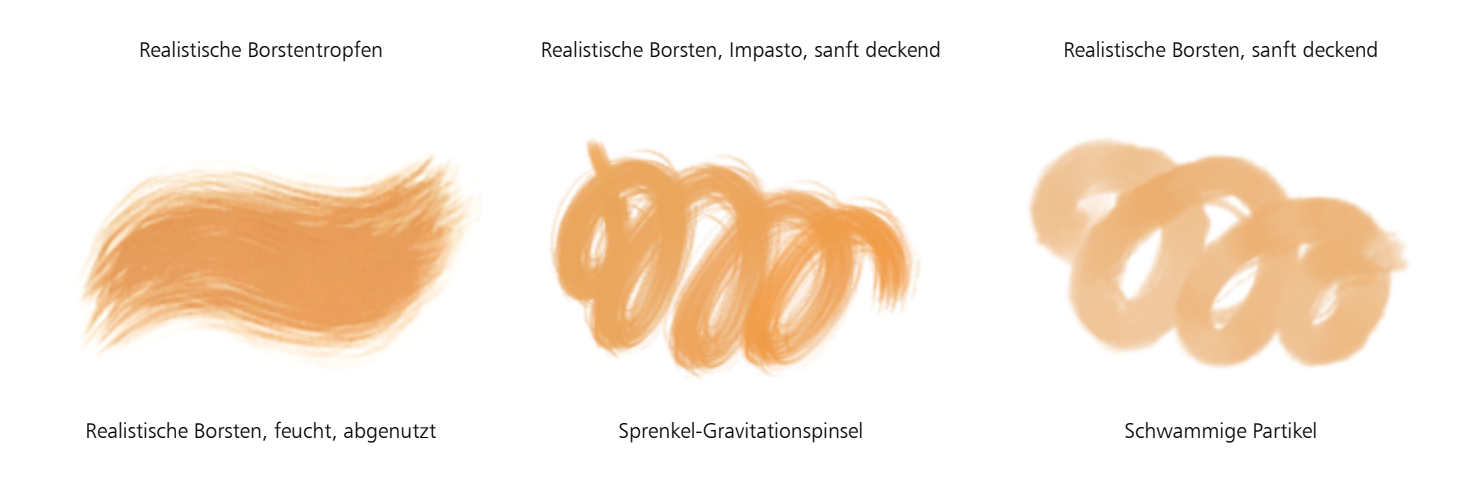

### <span id="page-351-0"></span>Radierer

Die Kategorie Radierer enthält drei Arten von Malwerkzeugvarianten: Radierer, Ausbleicher und Abdunkler. Radierervarianten radieren bis hinunter auf die Papierfarbe. Ausbleichervarianten leiten zu Weiß über, wobei die betroffene Farbe allmählich mehr und mehr verblasst. Abdunklervarianten haben den entgegengesetzten Effekt. Abdunkelvariantenerhöhen allmählich die Farbdichte und leiten damit schrittweise zu Schwarz über. Bei allen Radiervarianten wird die Stärke des Radiereffekts durch den Stiftandruck bestimmt.

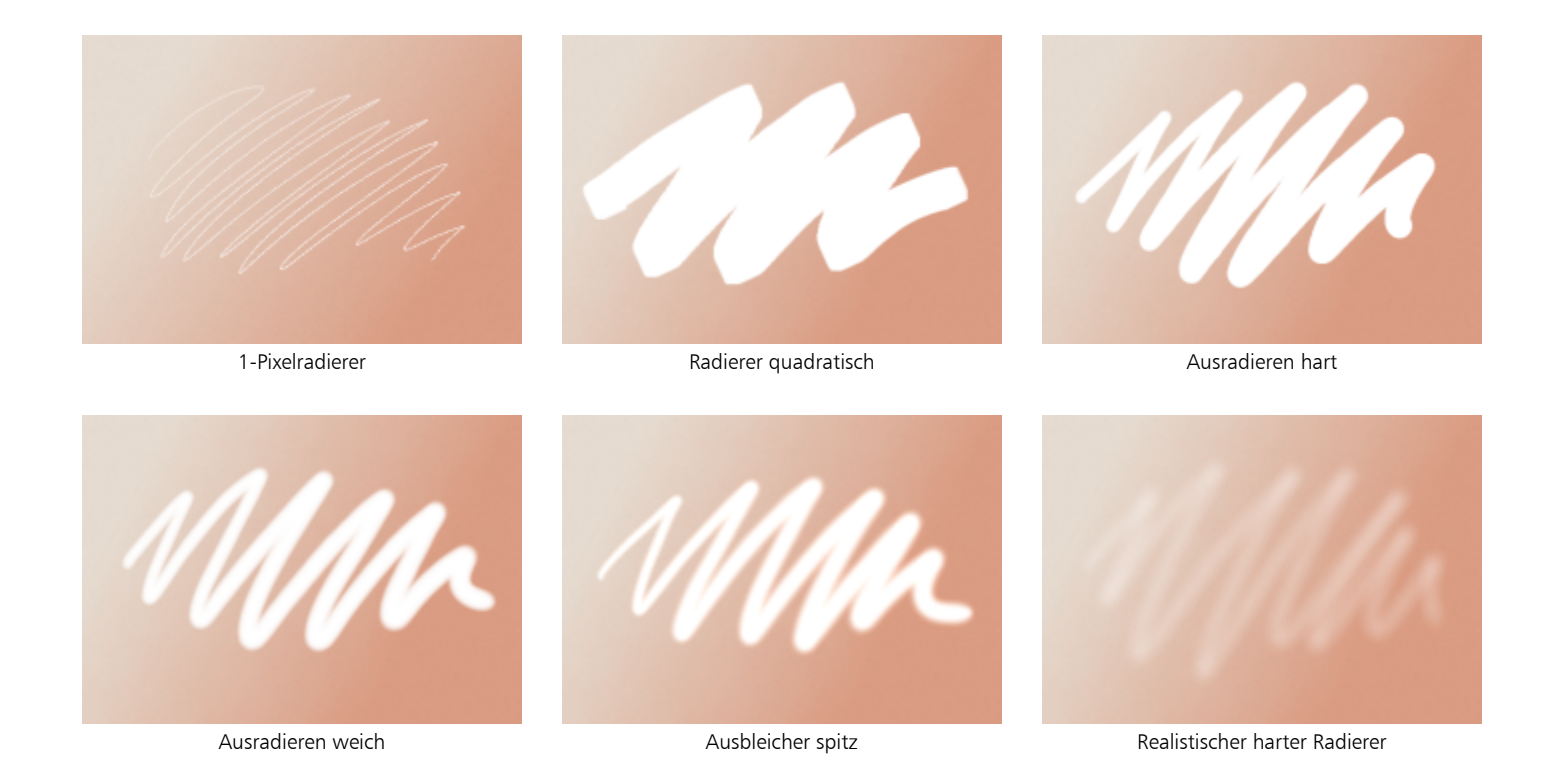

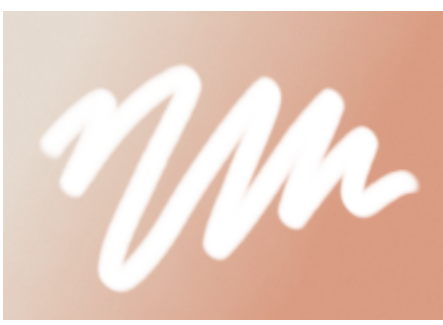

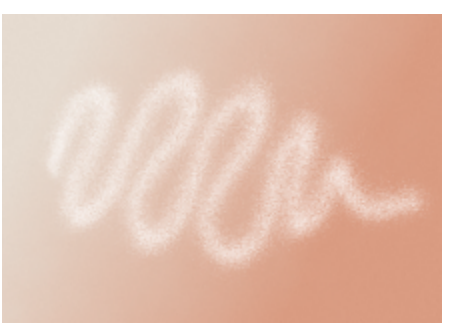

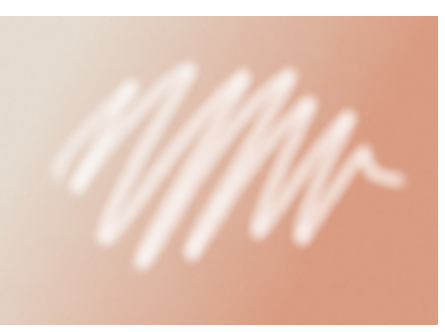

Realistischer weicher Radierer Sprenkelradierer Sprenkelradierer Sprenkelradierer Sprenkelradierer mit weicher Kante

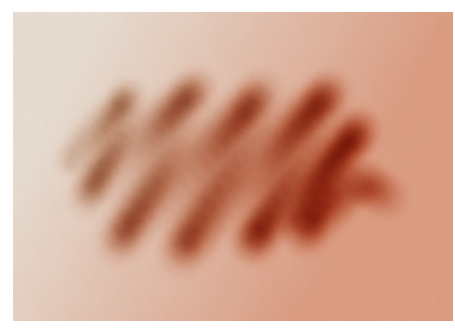

Abdunkler zugespitzt

### <span id="page-352-0"></span>F-X

Mit den Malwerkzeugvarianten der Kategorie F-X erhalten Sie viele kreative Ergebnisse. Bei manchen Varianten wird Farbe hinzugefügt, andere beeinflussen die unter dem Malstrich liegenden Pixel. Sie können die vielfältigen Möglichkeiten der Varianten in der Kategorie F-X am besten kennen lernen, indem Sie in einem Bild und auf leerer Arbeitsfläche mit ihnen experimentieren.

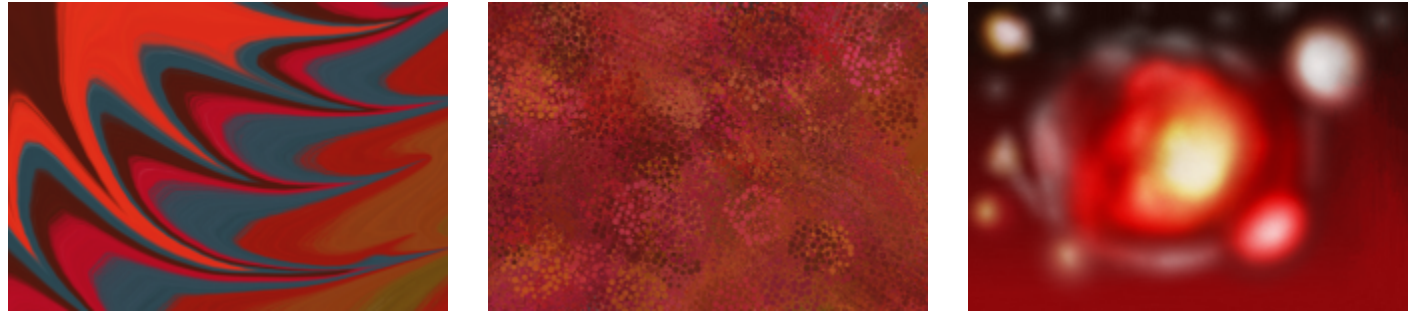

Verzerren Nebel verstreut Glühen

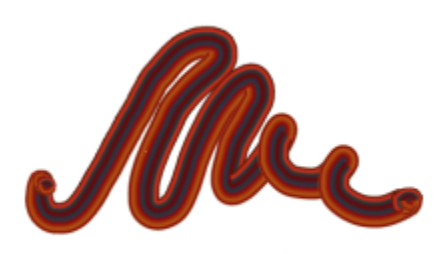

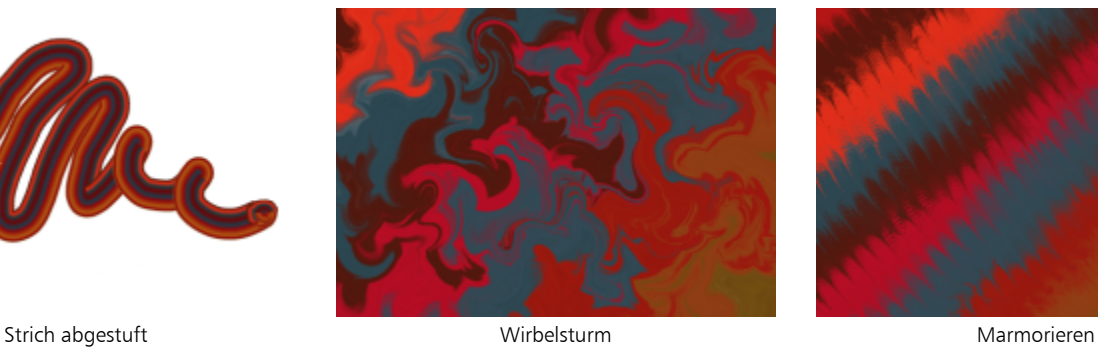

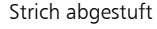

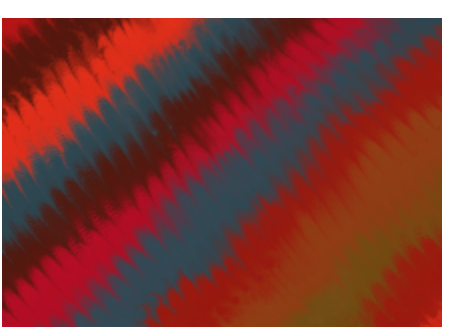

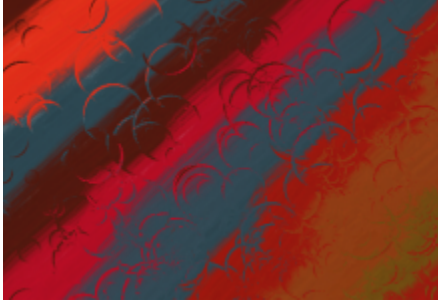

Wasserblasen

### <span id="page-353-0"></span>Lasur-Malwerkzeuge

Bei den Lasur-Malwerkzeugen baut sich die Deckkraft langsam entlang des Malstrichs von einem Minimum zu einem Maximum auf, wodurch harte Übergänge verhindert werden und die Farben sich gleichmäßig vermischen. Lasur-Malwerkzeuge können Ihnen helfen, eine Fläche mit langen, kontinuierlichen Strichen zu füllen, die vom Anfang zum Ende des Strichs besonders weiche Übergänge aufweisen. Weitere Informationen zu den Lasureinstellungen finden Sie unter ["Lasur-Einstellungen" auf Seite 472.](#page-473-0)

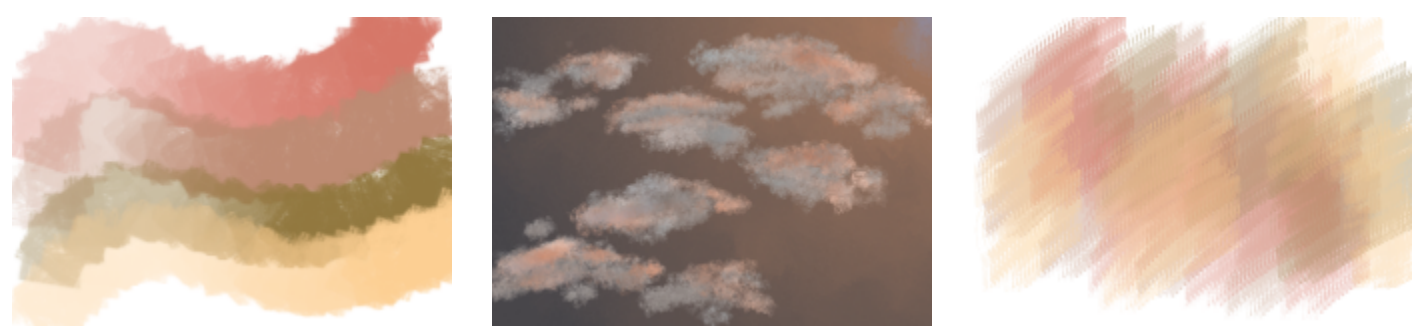

Aufgenommen Wolken Bauend

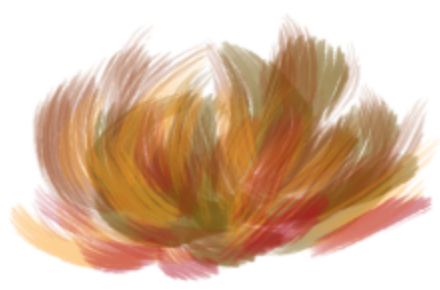

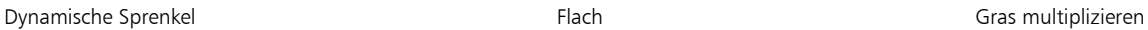

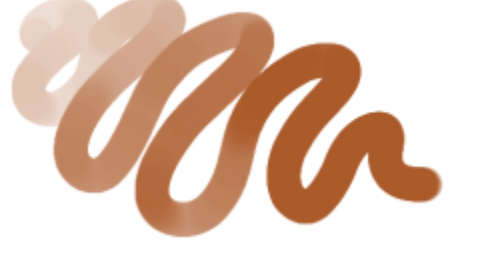

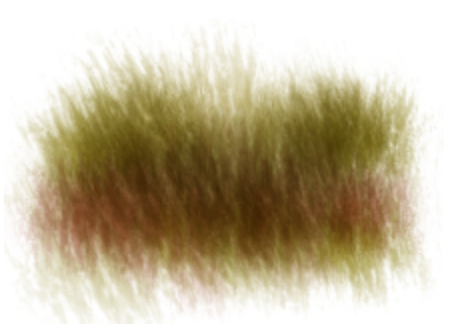

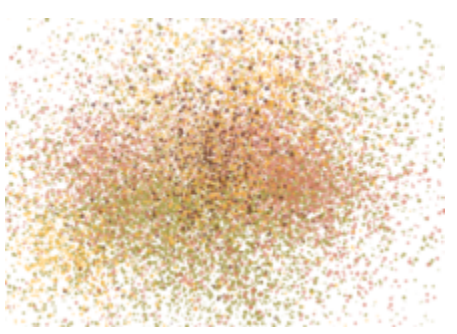

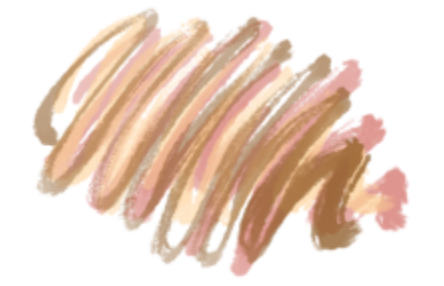

Partikel fließend **Partikel gravitierend** Partikel gravitierend Partikel federnd

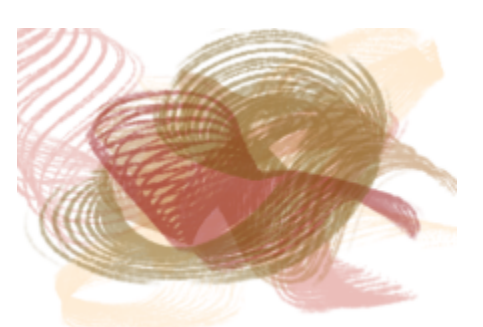

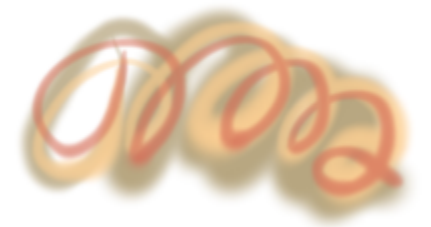

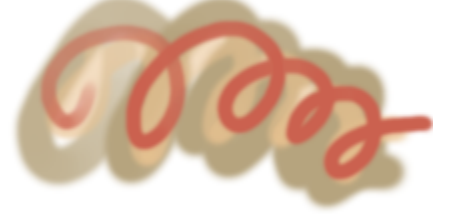

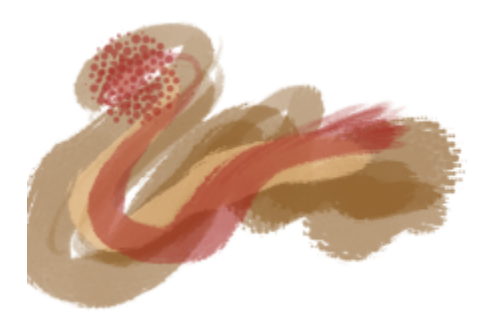

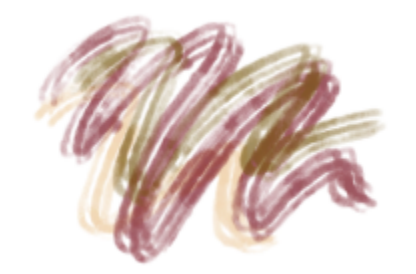

Statische Borste Schablonen-Farbauftrag - Unordentliche Spitze Schablonen-Farbauftrag - Schwammig

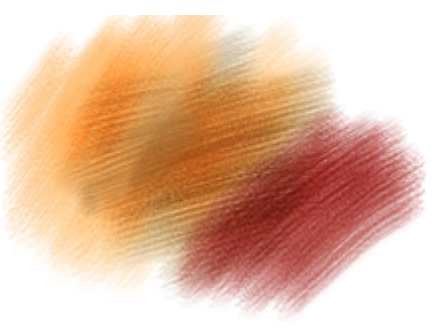

Skizze Skizze Schwarze Weich Muslim Sprenkel Realistische Borsten

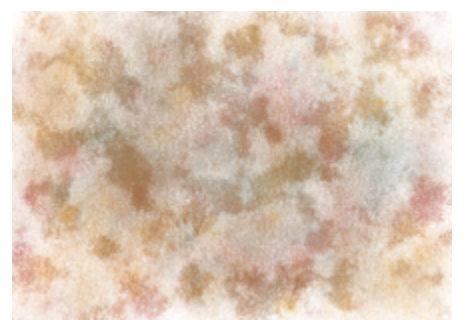

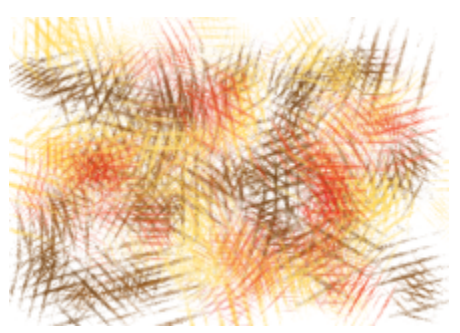

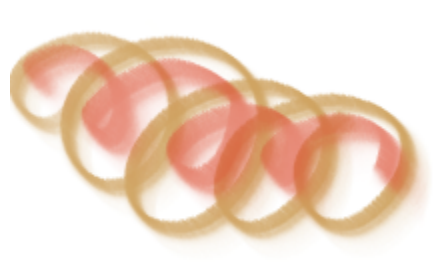

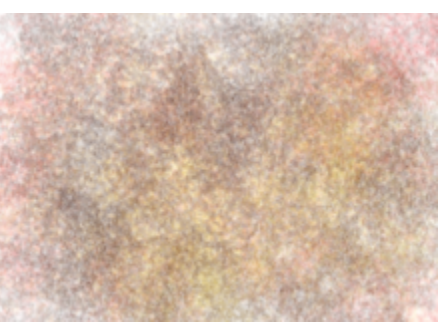

Schablonenpapier - Körnige Schraffur Schablonenpapier - Bleistift Schablonenpapier - Schwammspitze

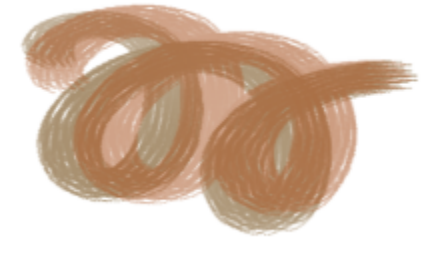

Schablonenstruktur - Aufgenommener Filbert-Pinsel

### <span id="page-355-0"></span>**Schlauch**

Mit den Malwerkzeugvarianten in der Kategorie Schlauch werden statt Farben Bilder aufgetragen. Die aufgetragenen Bilder stammen aus speziellen Bilddateien, die Strahl-Dateien genannt werden. Jede dieser Dateien enthält mehrere Bilder, die nach Merkmalen wie Größe, Farbe oder Winkel geordnet sind. Jedes Merkmal (Parameter) kann mit einem Stiftattribut (Animator) wie Geschwindigkeit, Druck und Richtung verknüpft werden. Weitere Informationen finden Sie unter ["Einstellungskategorie "Schlauch"" auf Seite 458](#page-459-0) und ["Schlauch" auf Seite](#page-540-0) [539.](#page-540-0)

Der Name der jeweiligen Schlauch-Malwerkzeugvariante gibt Auskunft darüber, welcher Parameter und Animator jeweils wirksam ist. So ist z. B. bei der Variante Linear-Größe-D Winkel-Z die Größe mit dem Stiftandruck (D) verknüpft und es wird ein zufälliger Winkel (Z) verwendet.

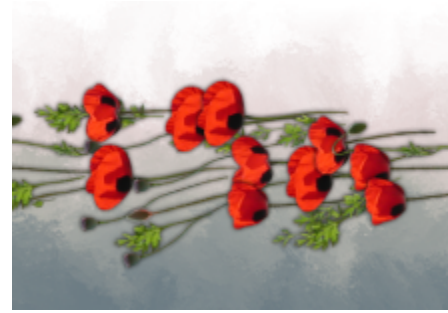

Linear-Größe-D Winkel-K Linear-Größe-D Spray-Größe-D Winkel-Z

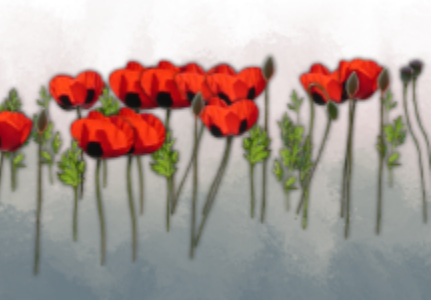

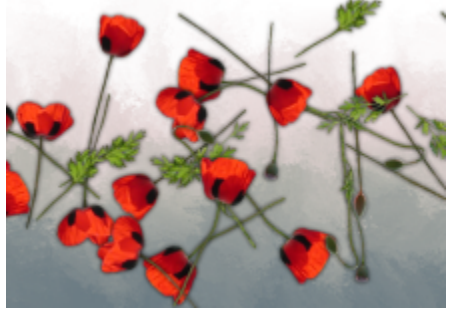

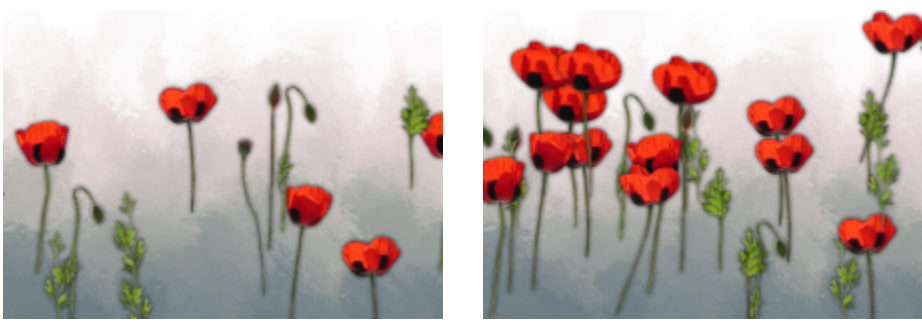

Spray-Größe-D Winkel-W Spray-Größe-D

#### <span id="page-356-0"></span>Impasto

Die Malwerkzeugvarianten der Kategorie Impasto verwenden die klassische Maltechnik, bei der Farbe dick auf die Arbeitsfläche aufgetragen wird, um die Tiefenwirkung zu erzeugen. Die Informationen über die Tiefe des jeweiligen Malstrichs sind bei der Ebene hinterlegt. Sie müssen die Impasto-Informationen allerdings anzeigen, damit diese sichtbar sind. Weitere Informationen finden Sie unter ["Einstellungskategorie "Impasto"" auf Seite 442](#page-443-1) und ["Impasto" auf Seite 585.](#page-586-0)

Manche Varianten wenden den Tiefeneffekt auf die unter dem Malstrich liegenden Pixel an, so z. B. Säure, Klarlack, Tiefenkamm und Struktur, klar. Andere wiederum tragen dreidimensionale Malstriche mit der aktuell ausgewählten Malfarbe auf.

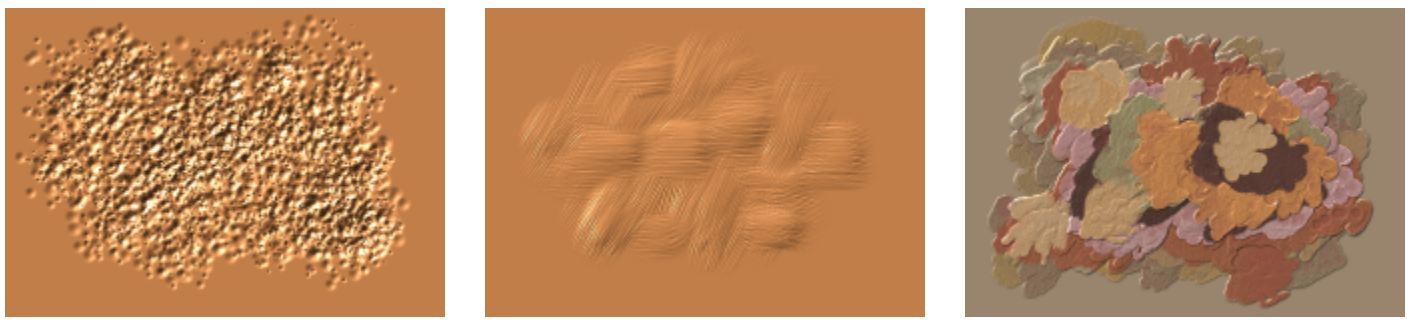

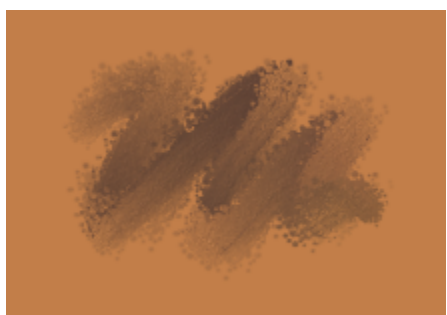

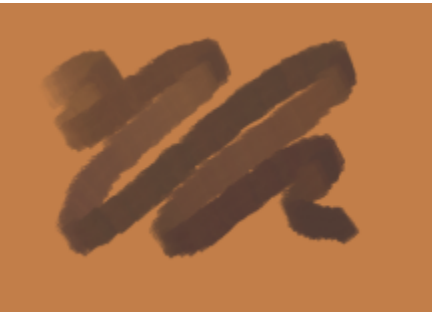

Sargent-Pinsel grob verstreut Dichtes Impasto quadratisch verstreut Tiefen- und Farbradierer

Säure Communisties and Market Communisties and Market Communisties and Market Communisties and Market Communisties and Market Communisties and Market Communisties and Market Communisties and Market Communisties and Market

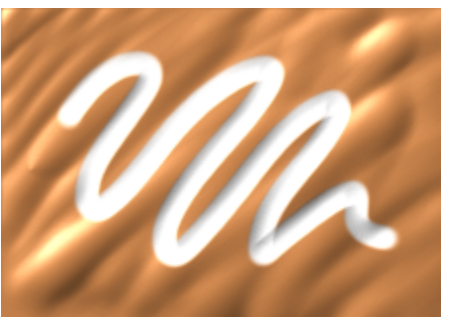

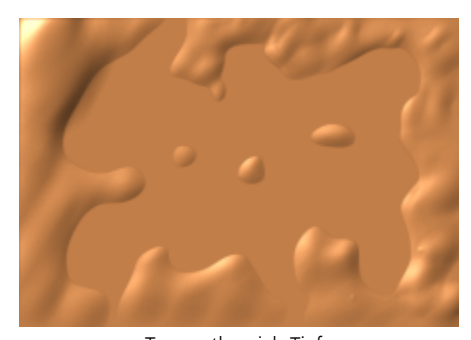

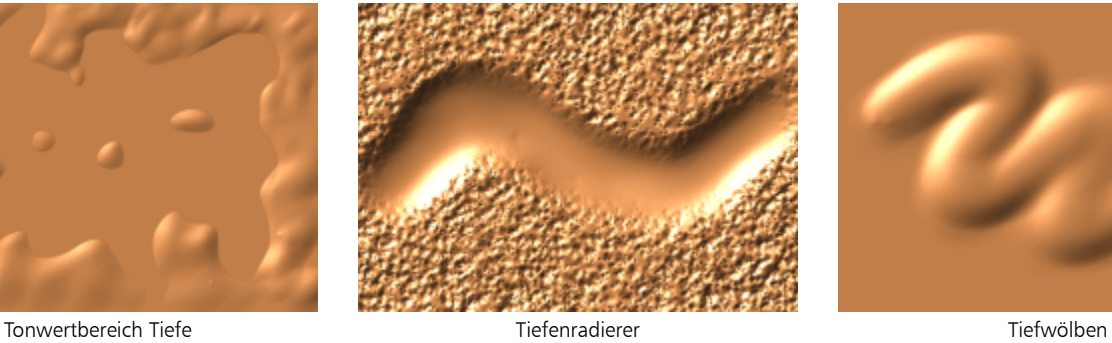

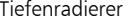

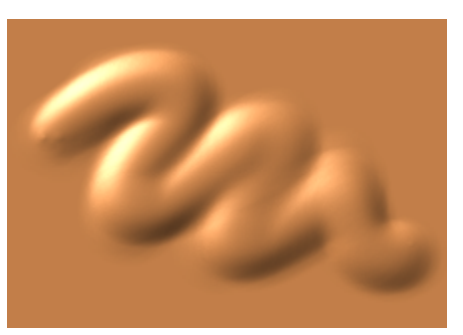

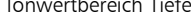

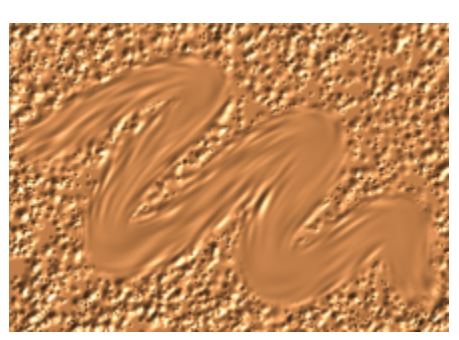

Tiefen verwischen aus auch der Einpasto verzerren auch auch der Verschwimmen 2

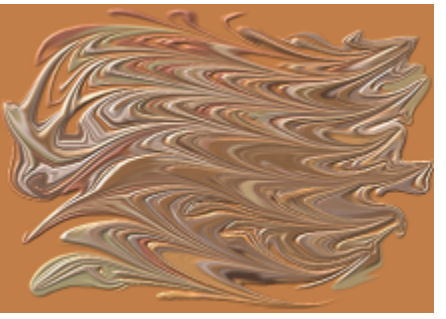

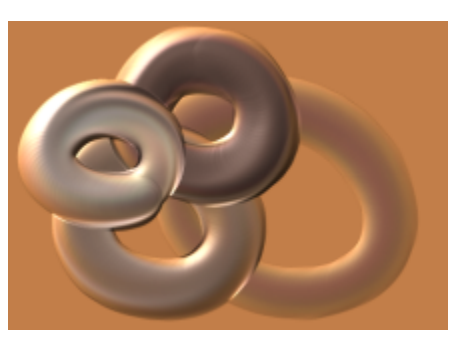

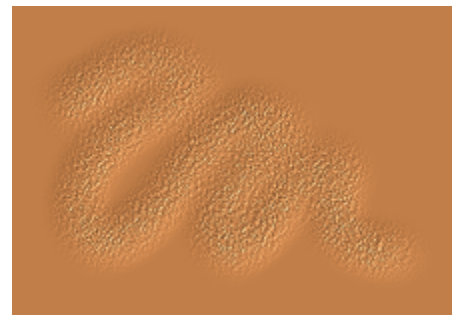

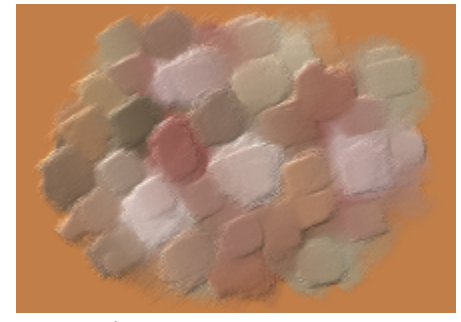

Körnige Prägung and Mischfarben-Impasto körnig verstreut 2 Grafikpinsel

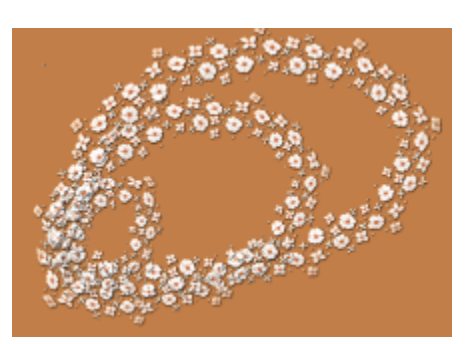

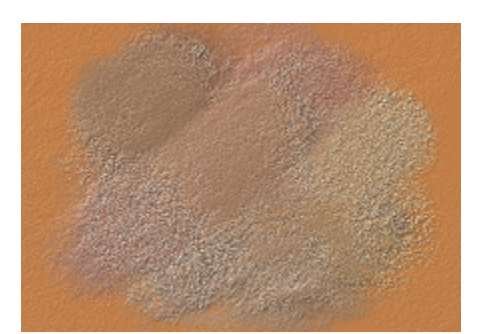

Musterfeder Impasto **Impasto-Schwamm-Mischpinsel** Musterprägung

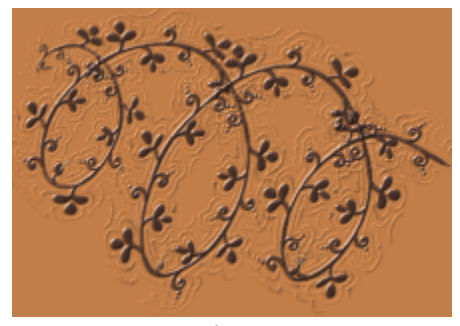

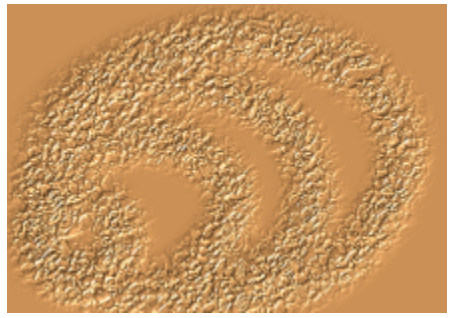

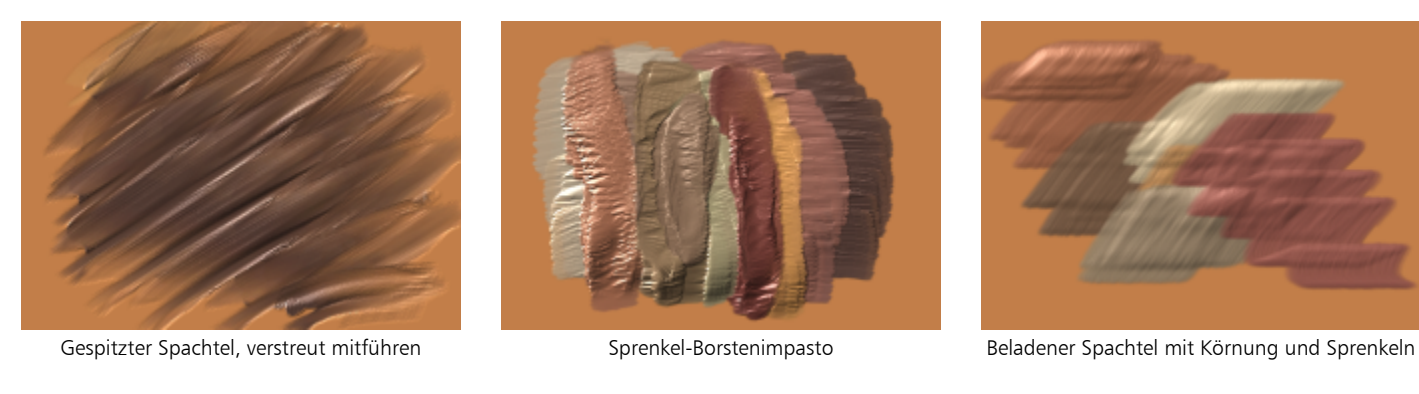

Struktur ungleichmäßig der Biste aus der Dick nass

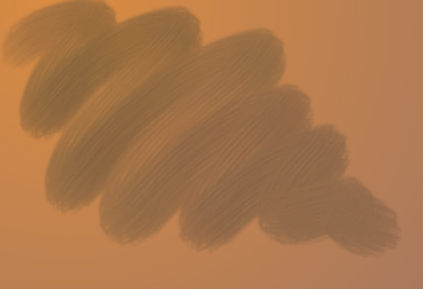

### <span id="page-358-0"></span>Tinte

Malwerkzeuge der Kategorie Tinte kombinieren Tinte und Farbe, wodurch die Farbe dickflüssiger erscheint. Es gibt drei verschiedene Arten von Malwerkzeugvarianten in der Kategorie Tinte: Varianten, die Tinte auftragen, Varianten, die Tinte zur Erzeugung eines Widerstandseffekts entfernen, und Varianten, die weiche Kanten entstehen lassen. Beim ersten Auftragen eines Malstrichs wird automatisch eine neue Ebene erstellt. Mit Tinte können Sie auch 3D-Effekte erzielen. Weitere Informationen finden Sie unter ["Einstellungskategorie](#page-447-0) ["Tinte"" auf Seite 446](#page-447-0) und ["Tinte" auf Seite 579.](#page-580-0)

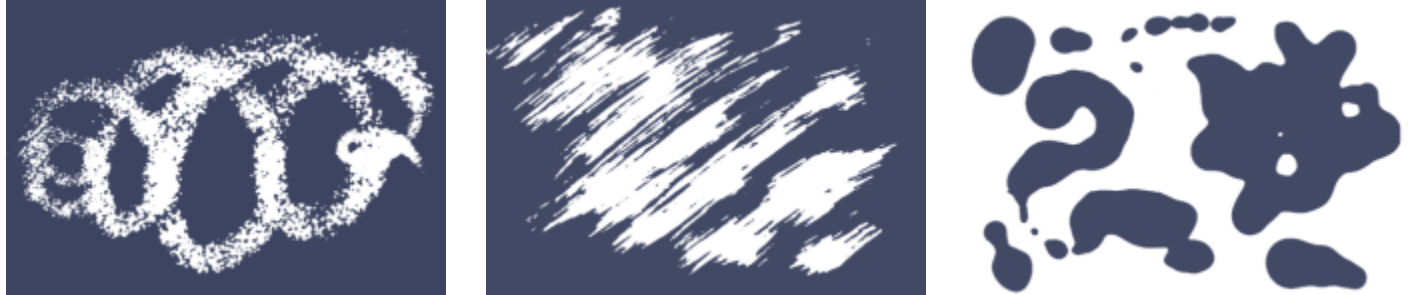

Grober Airbrushwiderst and Grober Kamelhaarwiderst and Tintentropfen

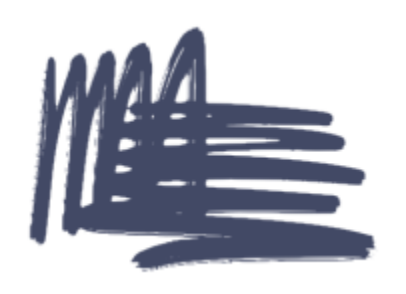

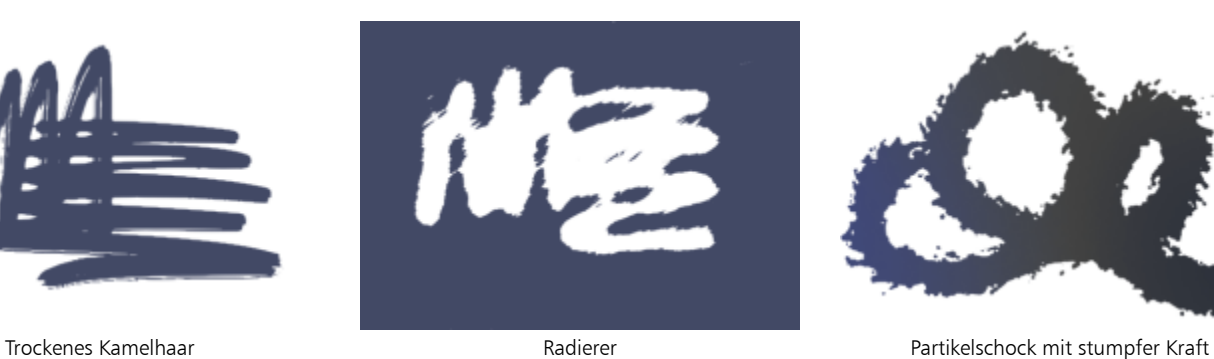

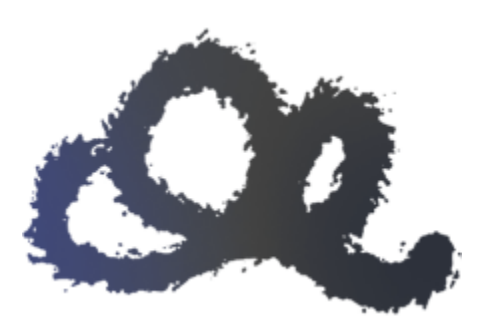

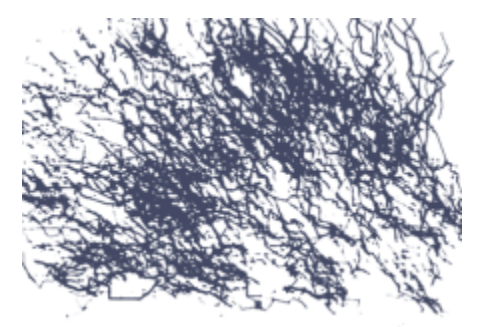

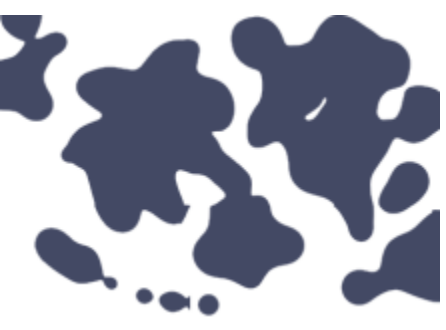

Partikel-Airbrush mit Krakelee Farblose Partikeltropfen Farblose Partikeltropfen Gravitationspartikel-Tintentropfen

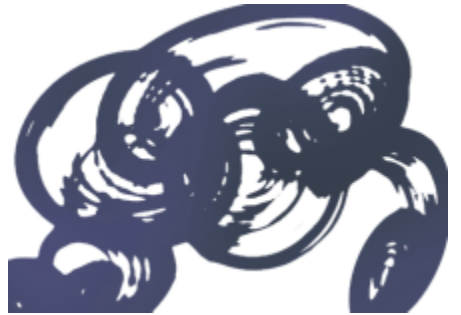

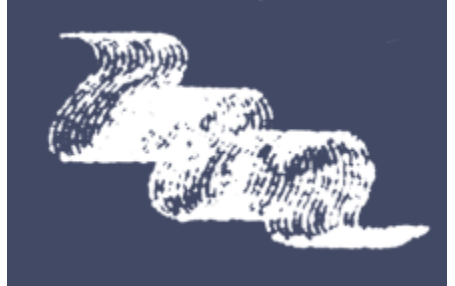

Partikel-Kiefer **Wellenschliffmesser** Wellenschliffmesser Kamelhaar, glatt

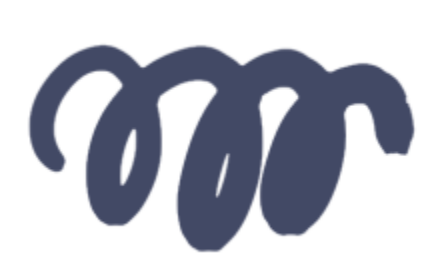

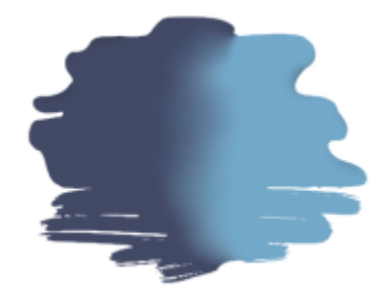

Kanten und Farbe abschwächen Airbrush mit Spritzern Kalligrafisch flach Kalligrafisch flach

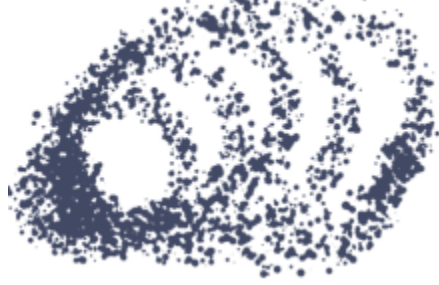

### <span id="page-359-0"></span>Marker

Die Malwerkzeugvarianten in der Kategorie Marker simulieren die Wirkung echter, herkömmlicher Marker. Die Varianten reichen von feiner Spitze (Fineliner) bis zu breiter Spitze (Stumpf) und umfassen die verschiedensten Stiftformen und Deckkraftabstufungen.
Die Striche, die Sie mit einigen Markervarianten ziehen, kommen denen hochwertiger traditioneller Marker erstaunlich nah. Dies ist vor allem der Art zu verdanken, wie die Marker mit der Arbeitsfläche interagieren. Mit dem flachen Marker können Sie zum Beispiel das Aufbauen und Ansammeln von Farben bewirken. Weitere Informationen finden Sie unter ["Harte Medien" auf Seite 533.](#page-534-0)

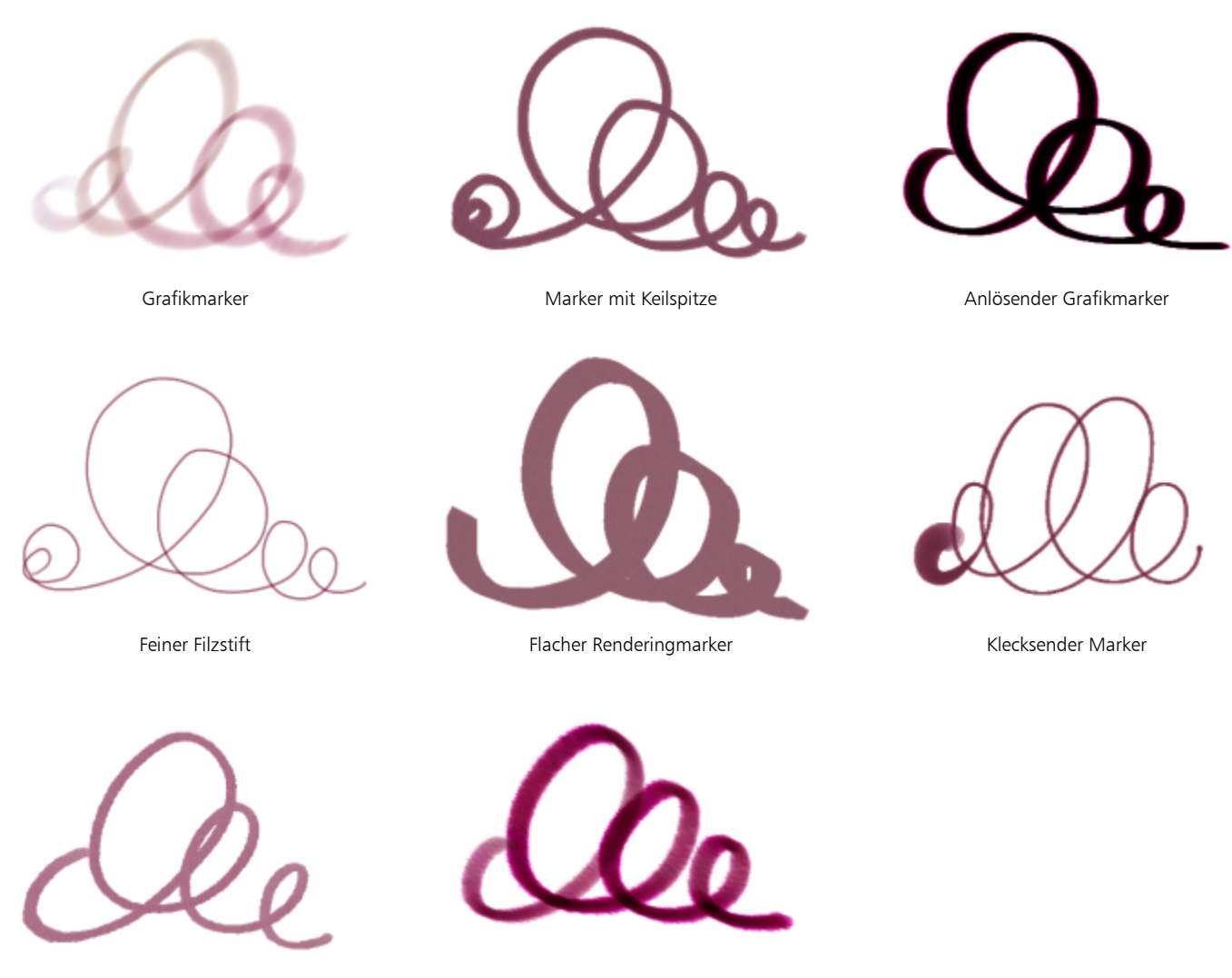

Marker kratzig, trocken Textmarker abgenutzt verstreut

# Ölpinsel

Mit den Malwerkzeugvarianten der Kategorie Ölpinsel lässt sich das Verhalten von Ölfarben nachahmen. Manche Varianten sind halbtransparent und eignen sich zur Erzielung eines Glasureffekts. Andere Varianten sind deckend, sodass die vorhandenen Malstriche bedeckt werden.

Bei einigen Varianten in der Kategorie Ölfarben können Sie Farben wie herkömmliche Ölfarben mischen. Sie können auf der Mischfläche erzeugte Farbmischungen direkt auf die Arbeitsfläche auftragen. Die Farben lassen sich dann mit den auf der Arbeitsfläche bereits vorhandenen Farben mischen (angleichen). Darüber hinaus können Sie mehrere Farben gleichzeitig von der Mischfläche aufnehmen. Einige Malwerkzeugvarianten der Kategorie Ölfarben werden mit einer fest definierten Farbmenge geladen, die dann auf das Bild übertragen wird. Wenn Sie einen Malstrich auf die Arbeitsfläche auftragen, nimmt die Menge der Farbe im Malstrich zunehmend ab und der Malstrich

wird dadurch entsprechend blasser. Da Ebenen gegenüber der Ölfarbe nicht die gleichen Eigenschaften aufweisen wie die Arbeitsfläche, verblassen die auf eine Ebene aufgetragenen Malstriche nicht so schnell.

Bei einigen Varianten der Kategorie Ölfarben handelt es sich um Spachtel, mit denen sich Farben direkt auf der Arbeitsfläche mischen lassen. Es gibt sechs speziell für Ölfarben konzipierte Werkzeugspitzen-Profile. Weitere Informationen finden Sie unter ["Einstellungskategorie](#page-440-0) ["Künstlerölfarben"" auf Seite 439](#page-440-0) und ["Werkzeugspitzen-Profile für Künstlerölfarben" auf Seite 421.](#page-422-0)

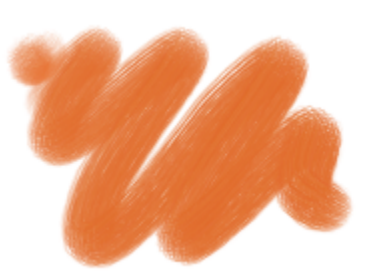

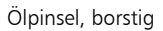

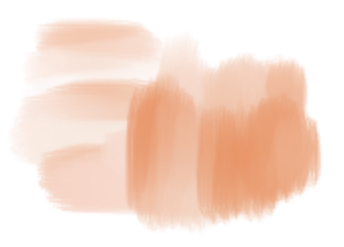

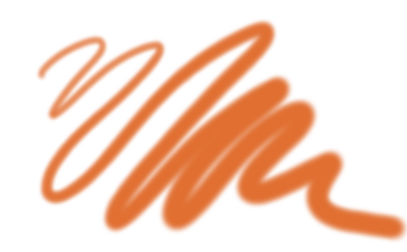

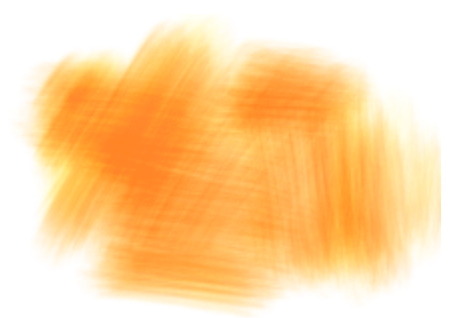

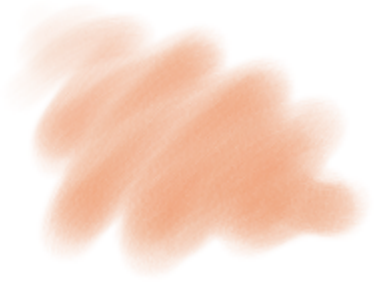

Ölpinsel, borstig Detailpinsel Weichgezeichnet fein 2

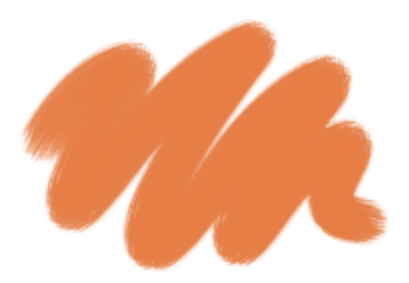

Pinsel fein weich Lasur fein weich Ölpinsel, borstig, mittel

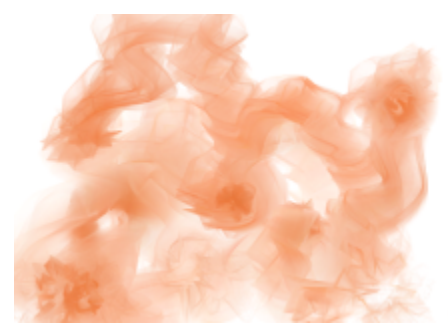

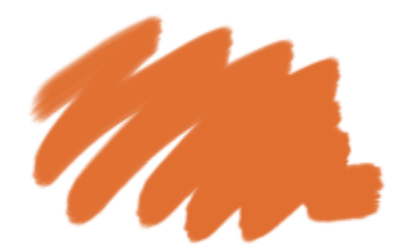

Federpartikel, Ölmopp **Realistisch klumpig nass flach 2** Verwischend, rund

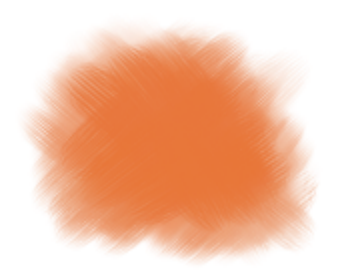

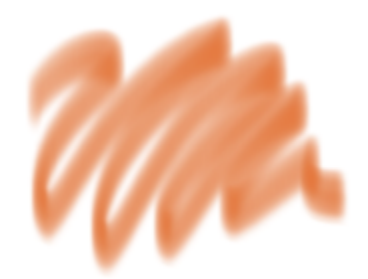

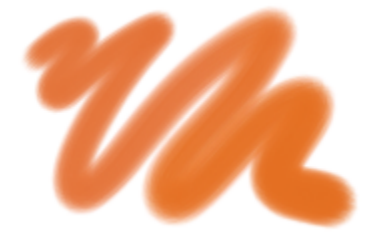

Pinsel sanft deckend Feiner Ölpinsel mit Sprenkel

## Spachtel und Schwämme

Mit den Malwerkzeugvarianten der Kategorie Spachtel können Sie Farben in Ihren Bildern zusammenkratzen, andrücken, aufnehmen und verstreichen. In der Kategorie Spachtel trägt lediglich die Variante Beladener Spachtel die aktuelle Malfarbe auf. Spachtel-Malstriche verlaufen stets parallel zum Griff des Stifts.

Mit den Malwerkzeugvarianten der Kategorie Schwämme können Sie verschiedene Struktureffekte erzielen, indem Sie die vorhandenen Farben mit der aktuellen Farbe überdecken oder sie angleichen. Einige Varianten der Kategorie Schwämme tragen bei jedem Stiftklick Farbtupfer in zufällig angeordneten Winkeln auf. Die nassen bzw. feuchten Varianten wie Schwamm grob nass tragen beim Ziehen des Malwerkzeugs über die Arbeitsfläche Schwammtupfer auf. Bei der Variante Nass verschmiert wird die aktuelle Malfarbe mit den bereits vorhandenen Farben gemischt (angeglichen), wenn das Werkzeug über die Arbeitsfläche gezogen wird.

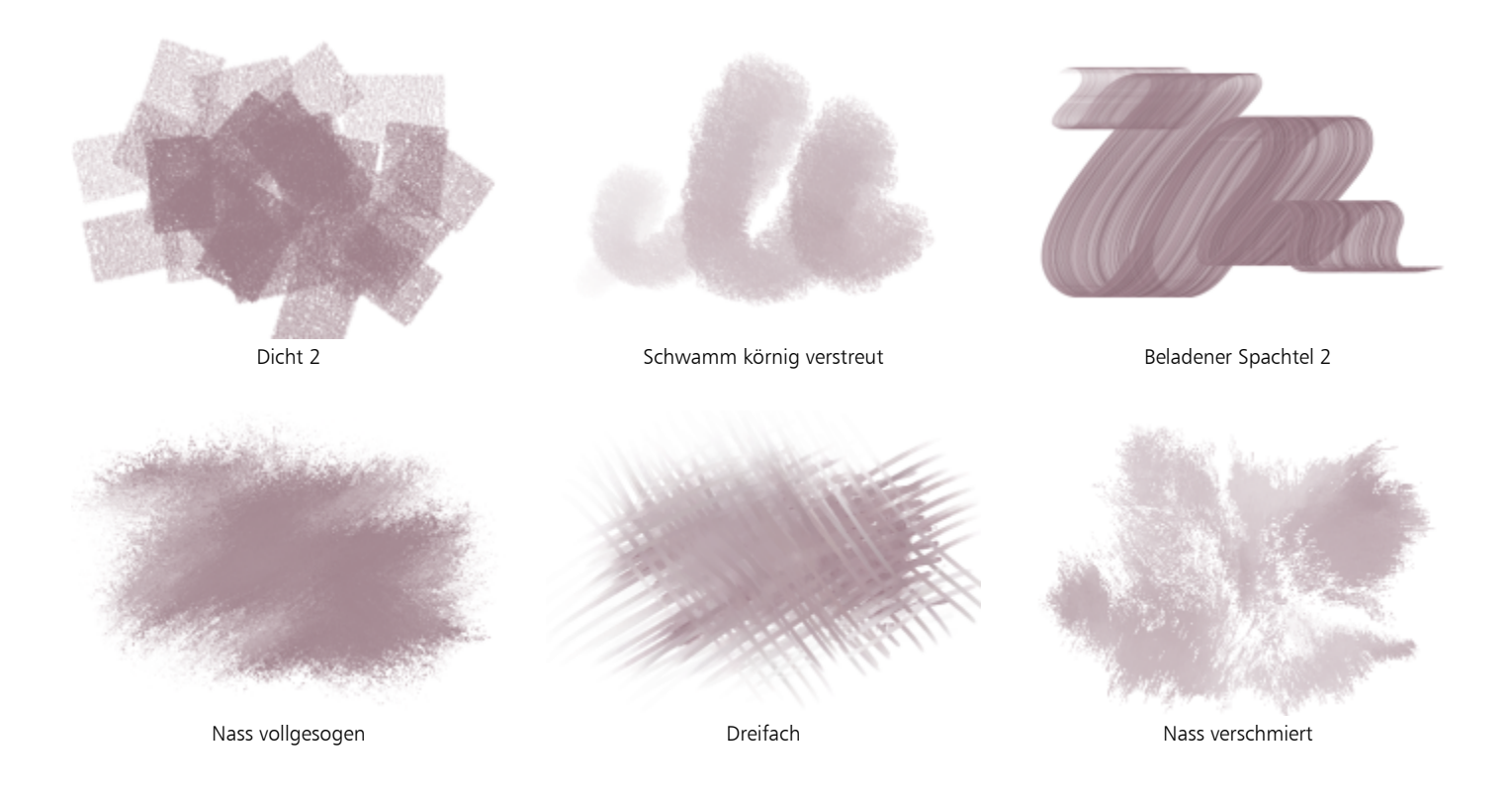

# Partikel

Bei den Partikel-Malwerkzeugen handelt es sich um physikalisch inspirierte Malwerkzeuge, mit denen Sie Ihren Kunstwerken ein unverwechselbares Aussehen verleihen können. Sie geben von einem Mittelpunkt aus Partikel ab und diese bilden auf ihrem Weg über die Arbeitsfläche ein Linienmuster (Pfade). Weitere Informationen finden Sie unter ["Partikel-Malwerkzeuge" auf Seite 489.](#page-490-0)

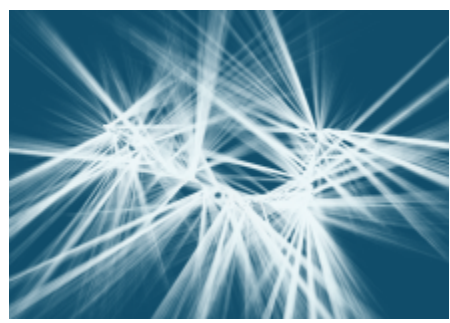

Aufgeplatzte Nähte, fließend, glühend Fießender Fellsprayer Fellsprayer Fließender Fellschwanz 2

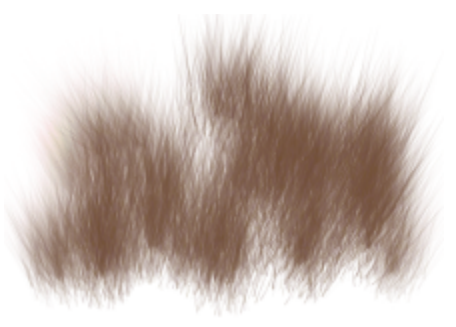

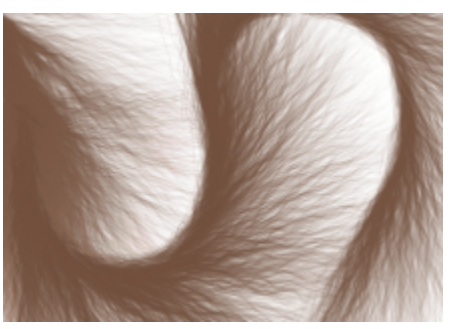

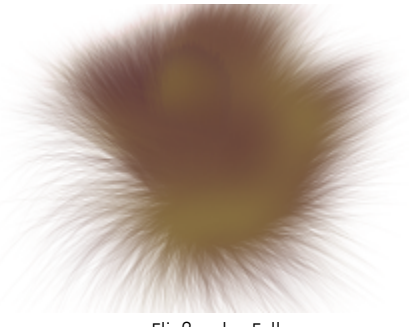

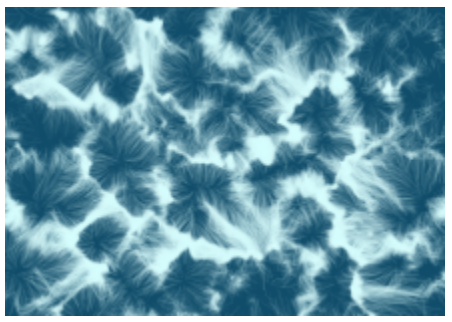

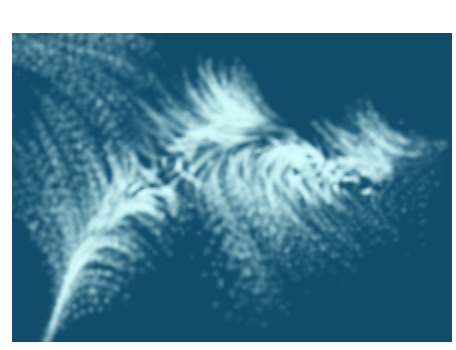

Fließendes Fell **Farbauftrags-Optimierung Farbauftrags-Optimierung** Fließende Druckumsetzung, sanft deckend

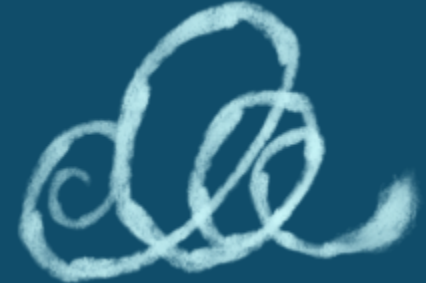

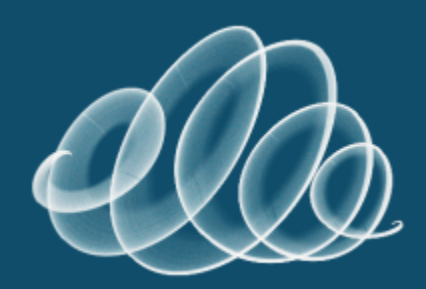

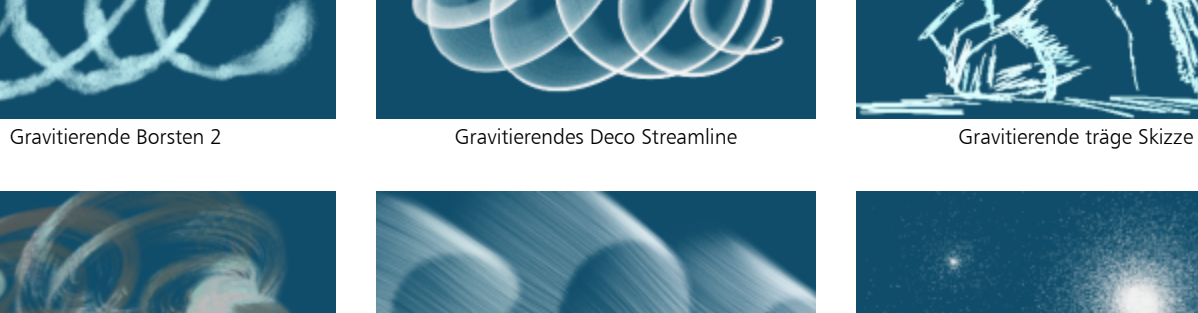

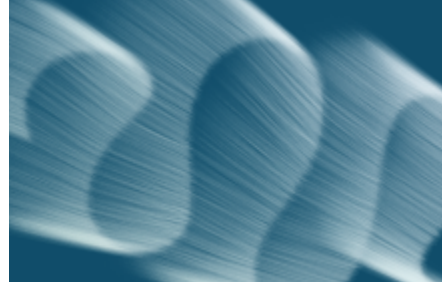

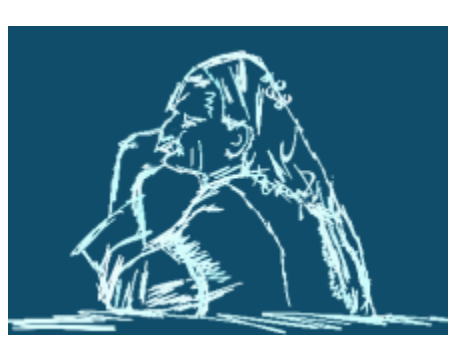

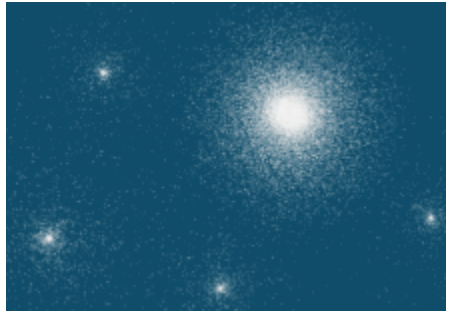

Gravitierendes realistisches nasses Öl **Fließende Morgenröte** Fließende Morgenröte Fließende Wunderkerze glühend

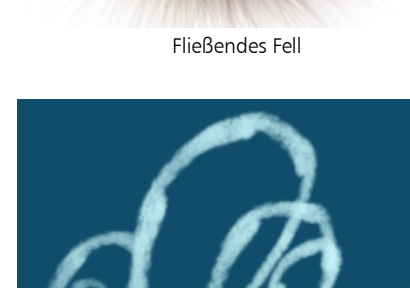

362 | Corel Painter 2020 Benutzerhandbuch

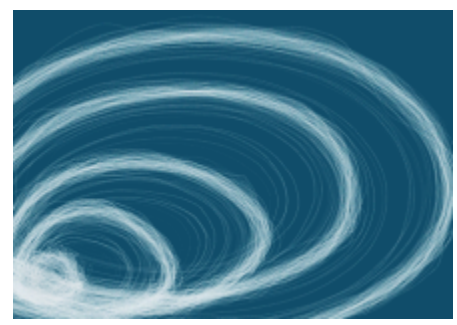

Gravitierender gezackter Lichtstift Federnder Feuerball Federnde Rauchkette Feuerball Federnder Feuerball

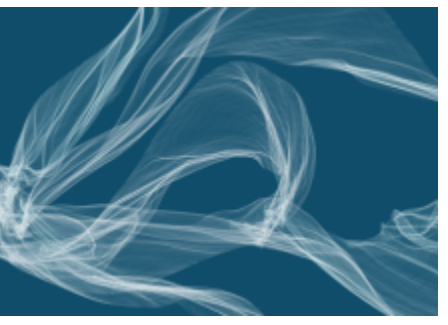

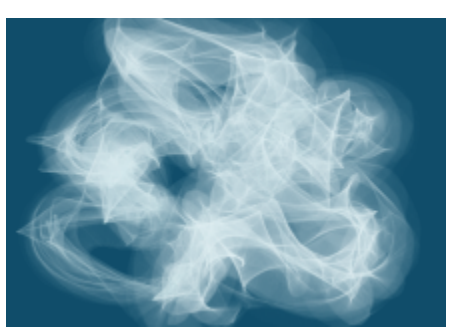

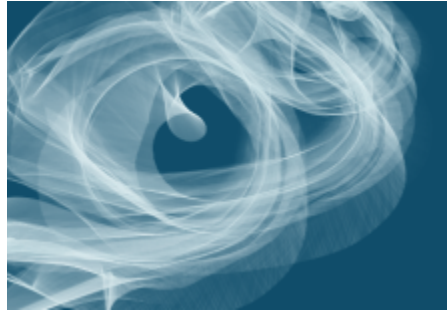

Regenbogenseide mit Federpartikeln Federndes Seidenband Federndes Seidenband Federnd grob

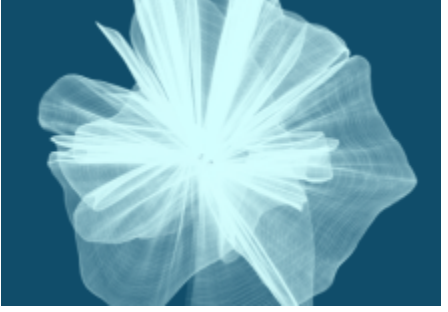

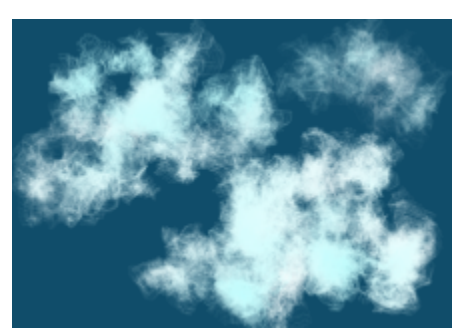

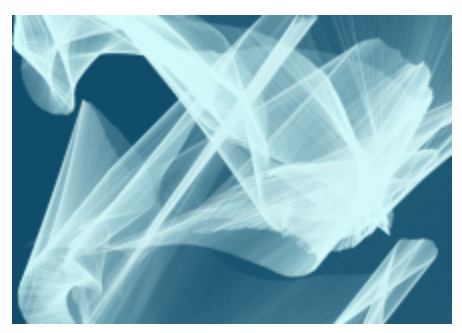

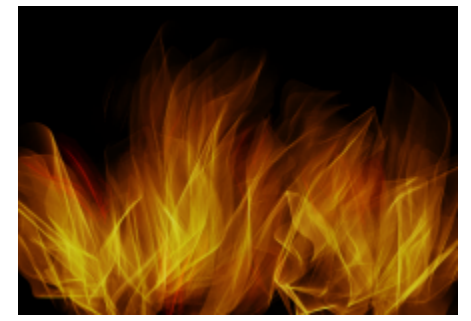

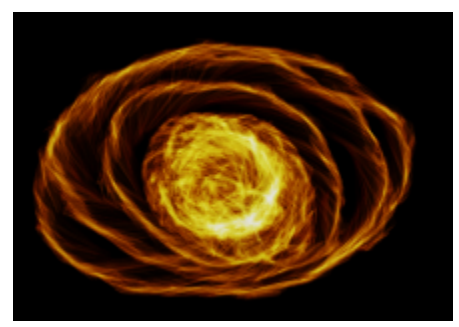

Federndes Konzeptgebilde Flammen glühend 2 Federnde Flammen glühend 2 Federndes fransiges Seil glühend

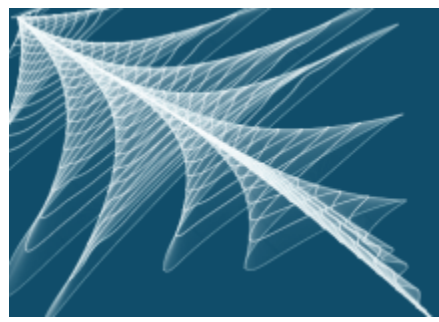

Lichtschwert, federnd, glühend Federnder rauchiger Kern

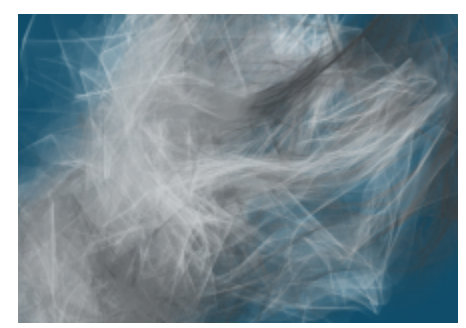

# Musterzeichner

Mit den Malwerkzeugvarianten der Kategorie Musterzeichner tragen Sie ein Muster auf das Bild auf. Merkmale wie die Größe oder die Transparenz des Musters sind dabei variabel. Beispielsweise verringern Sie mit der Variante Musterzeichner mikro die Größe des Musters, während Sie mit der Variante Musterzeichner transparent eine halbtransparente Version des Musters auftragen. Weitere Informationen finden Sie unter ["Mit Mustern malen" auf Seite 765.](#page-766-0)

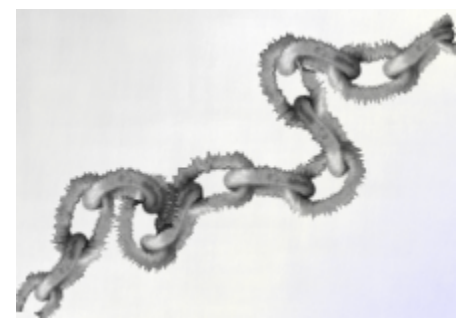

Musterkreide verstreut Musterkreide Mustermarkierer

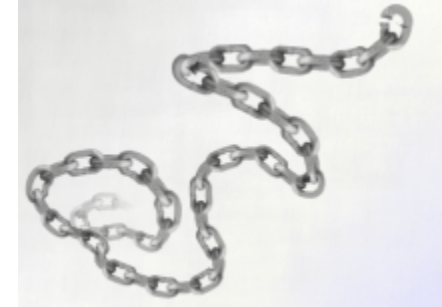

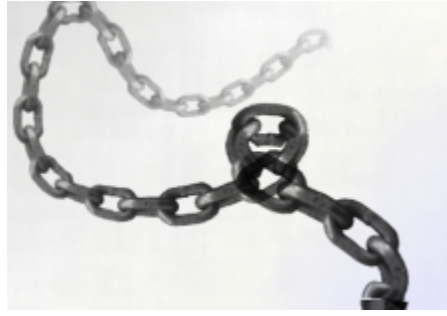

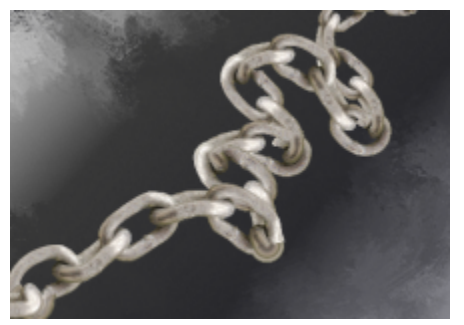

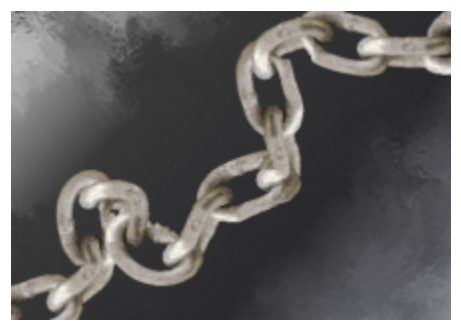

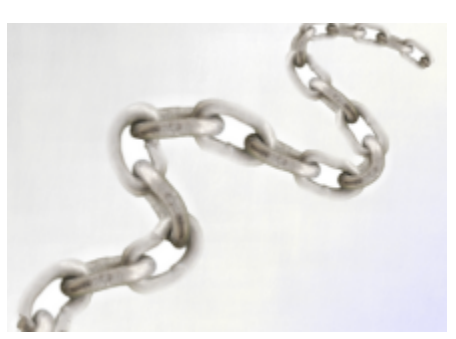

Musterzeichner maskiert Musterzeichner mikro Musterzeichner weicher Kante

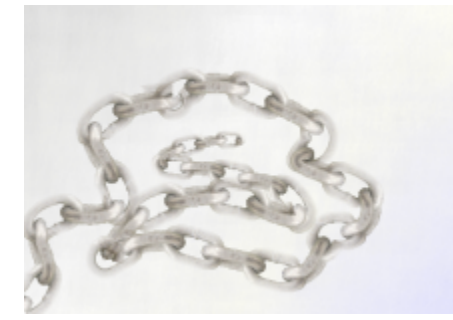

Musterzeichner transparent Musterzeichner

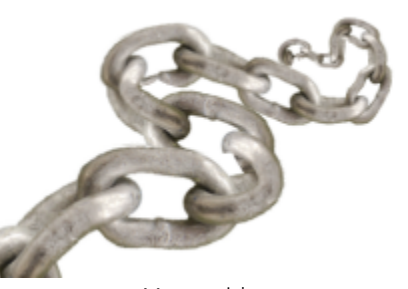

# Federn und Bleistifte

Malwerkzeugvarianten der Kategorie Federn wie Kammförmiger Schaber oder Bambuszeichner erzeugen realistische Effekte wie ihre traditionellen Gegenstücke, allerdings ohne deren Nachteile: Sie können weder verstopfen noch klecksen oder austrocknen.

Wenn Sie die mit einer Kalligrafiefeder gezogenen Striche auf einer körnigen Struktur oder die weichen Striche eines Kalligrafiepinsels nachbilden möchten, können Sie die zahlreichen kreativen Möglichkeiten der Malwerkzeugvarianten aus der Kategorie Kalligrafiefeder verwenden.

Die Malwerkzeugvarianten der Kategorie Bleistift eignen sich für alle Arbeiten, die normalerweise Bleistifte erfordern: von groben Skizzen bis zu filigranen Zeichnungen. Wie ihre realen Gegenstücke treten die Malwerkzeugvarianten der Kategorie Bleistifte mit der Struktur der Arbeitsfläche in Wechselwirkung. Alle Varianten bauen sich zu Schwarz auf und bei allen hängt die Deckkraft vom Stiftandruck ab. Die Breite des Strichs der Malwerkzeuge der Kategorie Bleistifte ändert sich entsprechend der Geschwindigkeit der Linienführung: Je schneller Sie den Stift über die Arbeitsfläche ziehen, desto dünner wird der Strich.

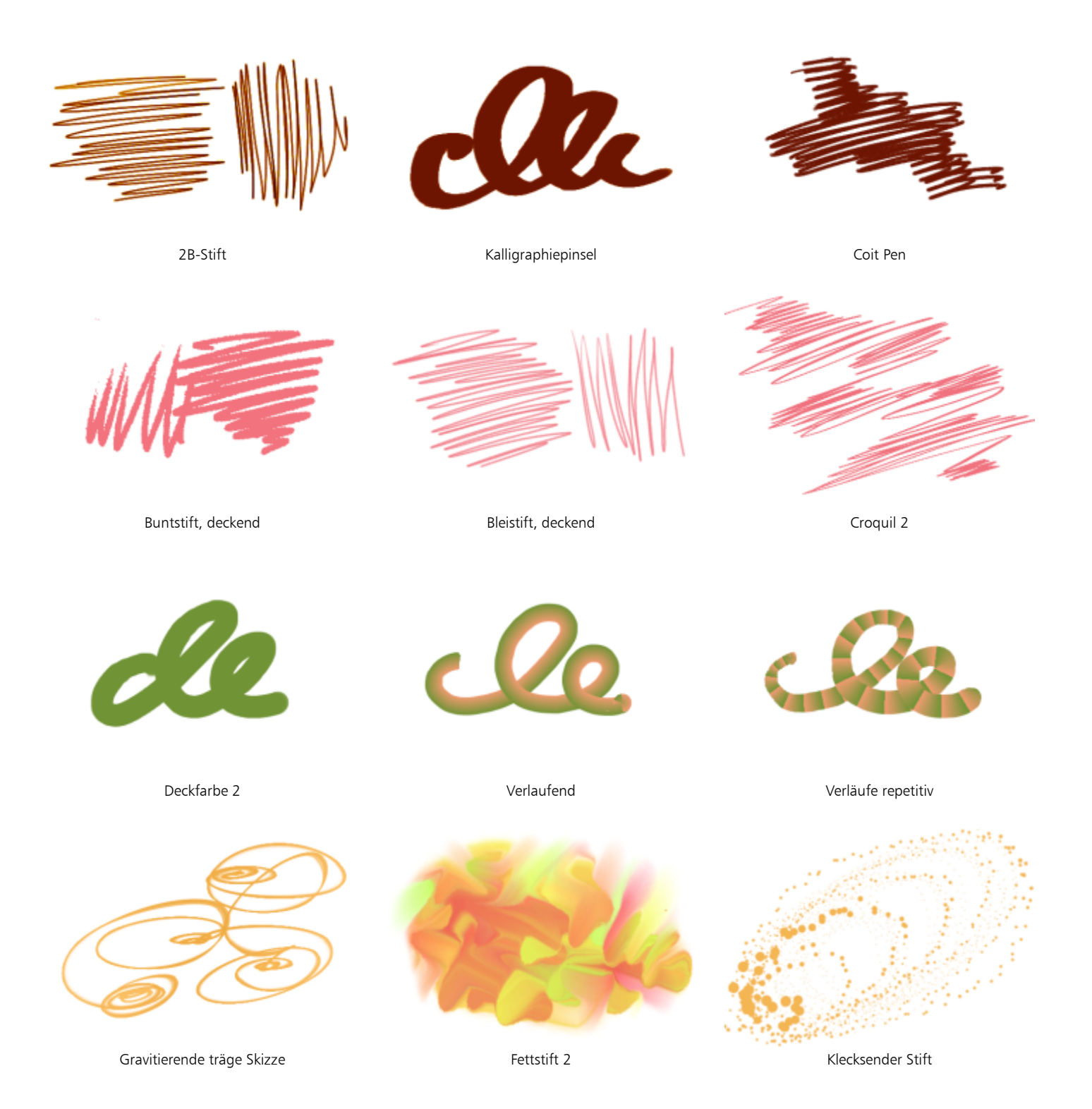

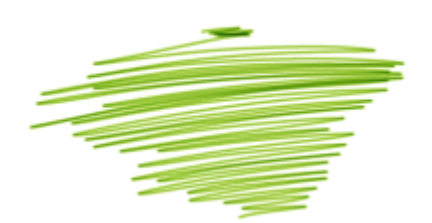

Druckbleistift Leuchtstift Fahrig

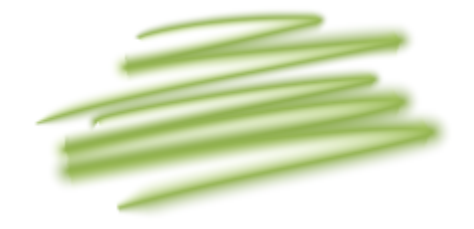

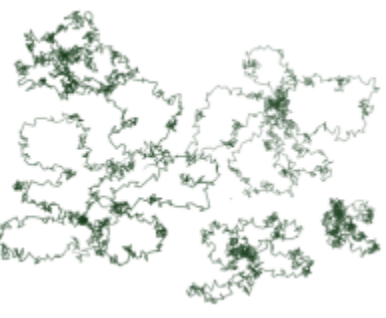

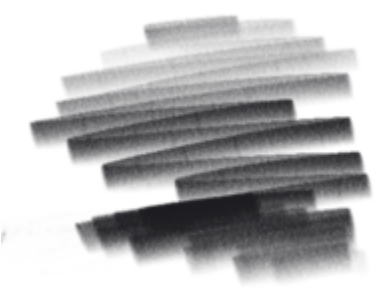

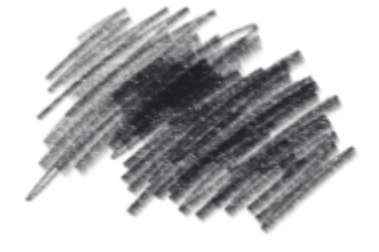

Realistisch 2B **Realistischer 2H-Minenstift** Realistisch 4H hart Realistisch 4H hart

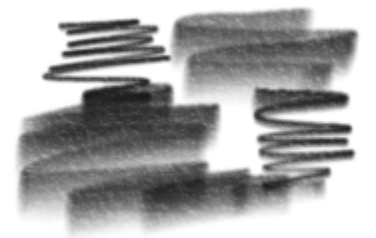

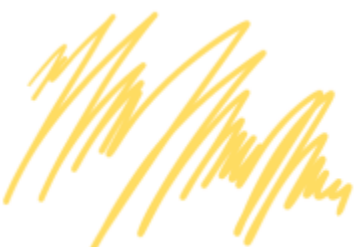

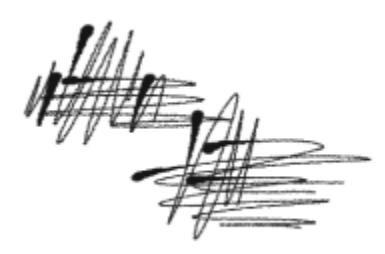

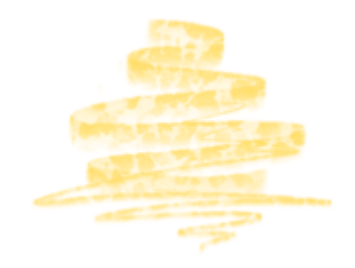

Wachsschaber Schablonen-Farbauftrag - Realistischer Bleistift 2B Untersch Strichstärke

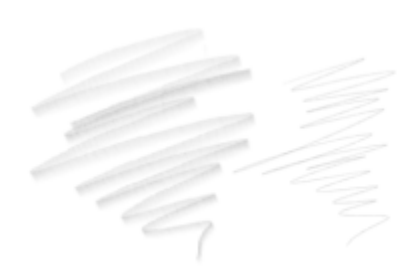

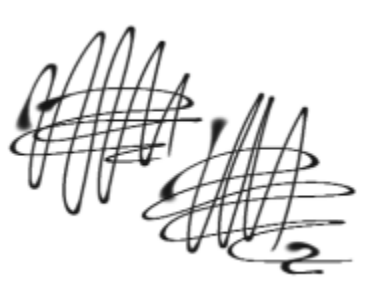

Realistisch 6B weich **Realistisch tropfend** Realistisch tropfend Realistische Feder variabel

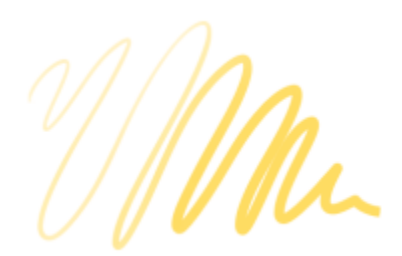

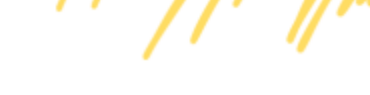

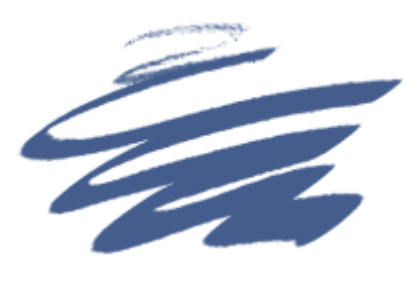

Breiter Strich

# <span id="page-368-0"></span>Realistisches Aquarell

Die Malstriche der Malwerkzeugvariante Realistisches Aquarell fließen wie in der Realität und bringen Pigmente sehr natürlich an, sodass Sie sehr echt wirkende Aquarelle erstellen können. Ferner treten die Malstriche in ein Wechselspiel mit Papierstruktur und -körnung, weshalb die Ergebnisse echten Aquarellen entsprechen. Sie können die Malwerkzeugeinstellungen für Realistisches Aquarell ändern, um unterschiedliche Effekte zu erzielen. Weitere Informationen finden Sie unter ["Malwerkzeugeinstellungen "Realistisches Aquarell"" auf Seite](#page-425-0) [424.](#page-425-0)

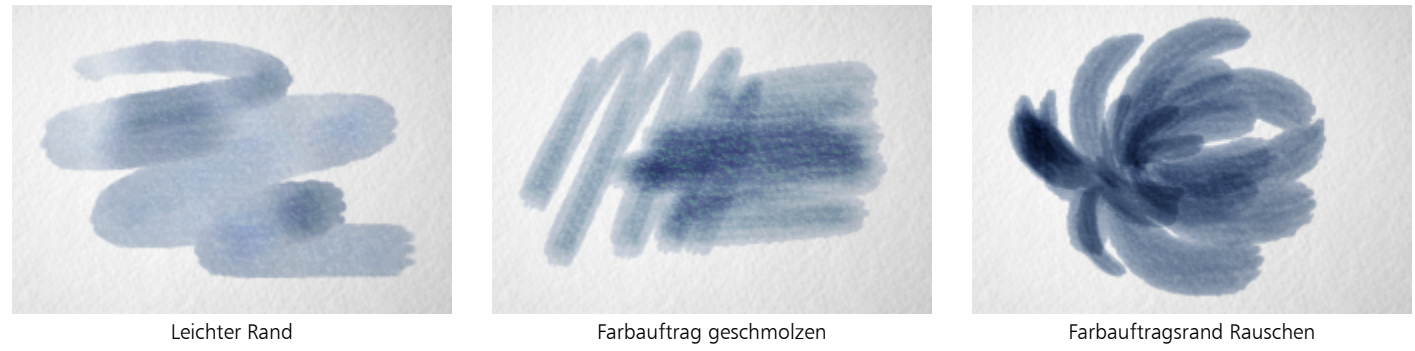

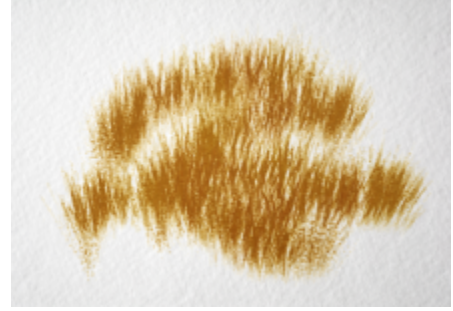

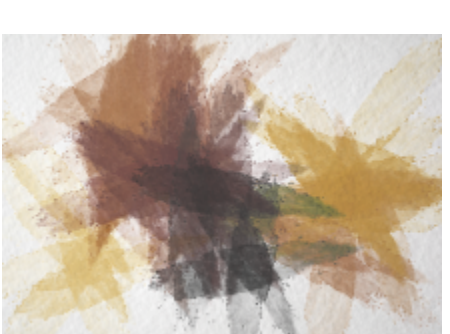

Partikel-Fellsprayer **Realistisches schmutziges Wasser** Realistische Borste spitz 2

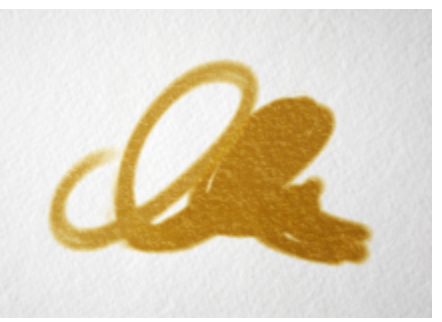

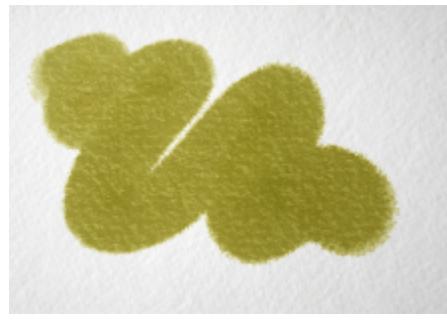

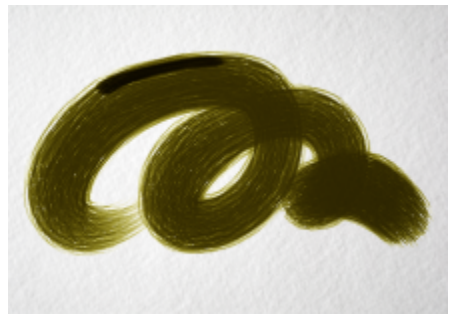

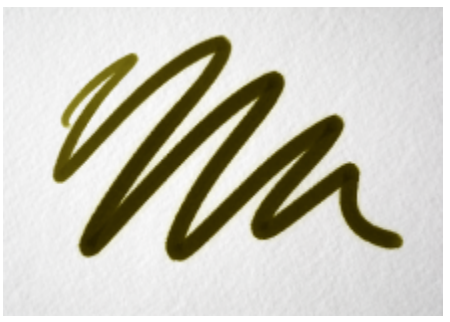

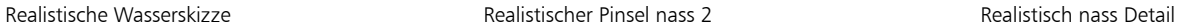

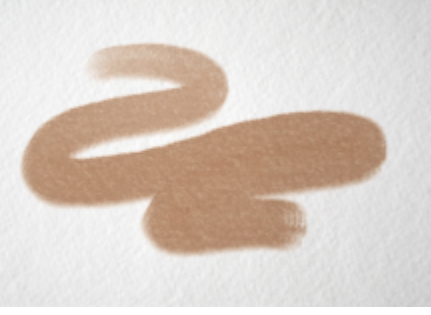

Farbauftrag realistisch nasse Lavierung Farbauftrag - Trocken Farbauftrag - Trocken Realistischer nasser Schwamm

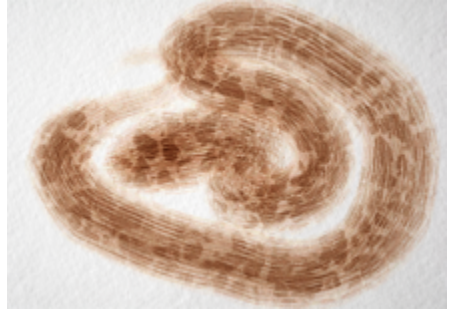

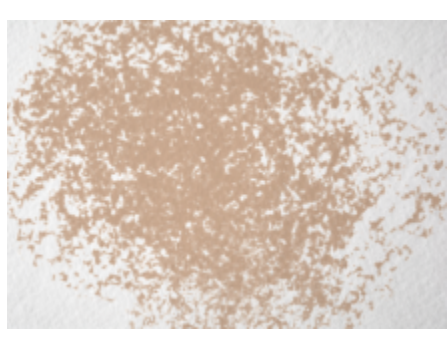

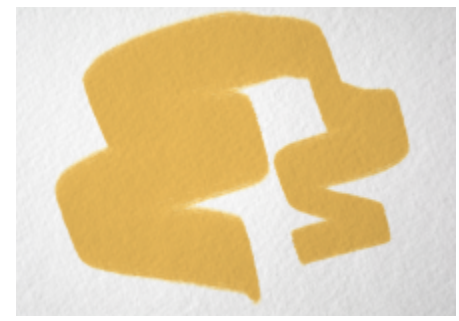

Sprenkel-Spachtel, verlaufend and Tigerlilien-Sprenkel Sprenkel Spritzer trocken

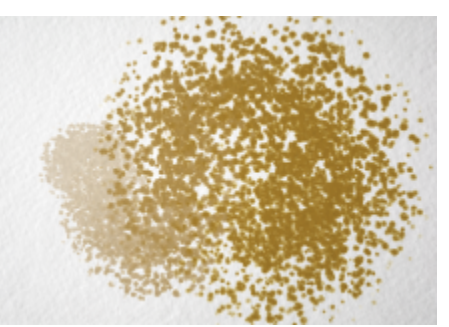

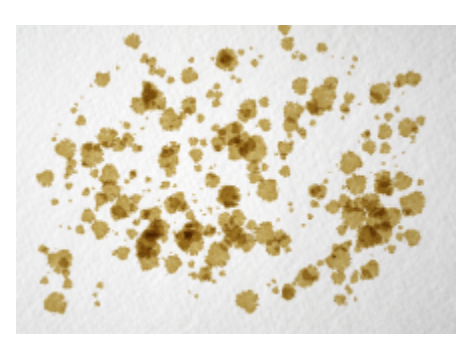

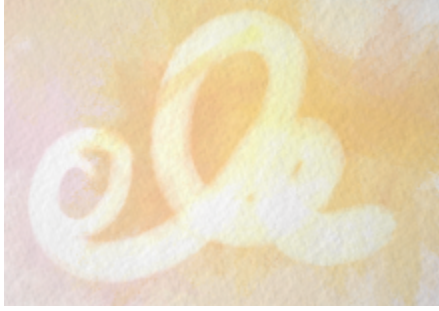

Radierer nass

# Realistisches nasses Öl

Die Malwerkzeugvarianten der Kategorie Realistisches nasses Öl sorgen für echt wirkende Malstriche mit Ölfarben. Mit den Malwerkzeugvarianten der Kategorie Realistisches nasses Öl können Sie die Farbviskosität und die Farbkonzentration steuern, ganz wie dies beim Mischen von Ölfarben mit einem anderen Medium der Fall ist. Sie können die Malwerkzeugeinstellungen für Realistisches nasses Öl auch ändern, um unterschiedliche Effekte zu erzielen. Weitere Informationen finden Sie unter ["Einstellungen für "Realistisches nasses Öl"" auf](#page-429-0) [Seite 428.](#page-429-0)

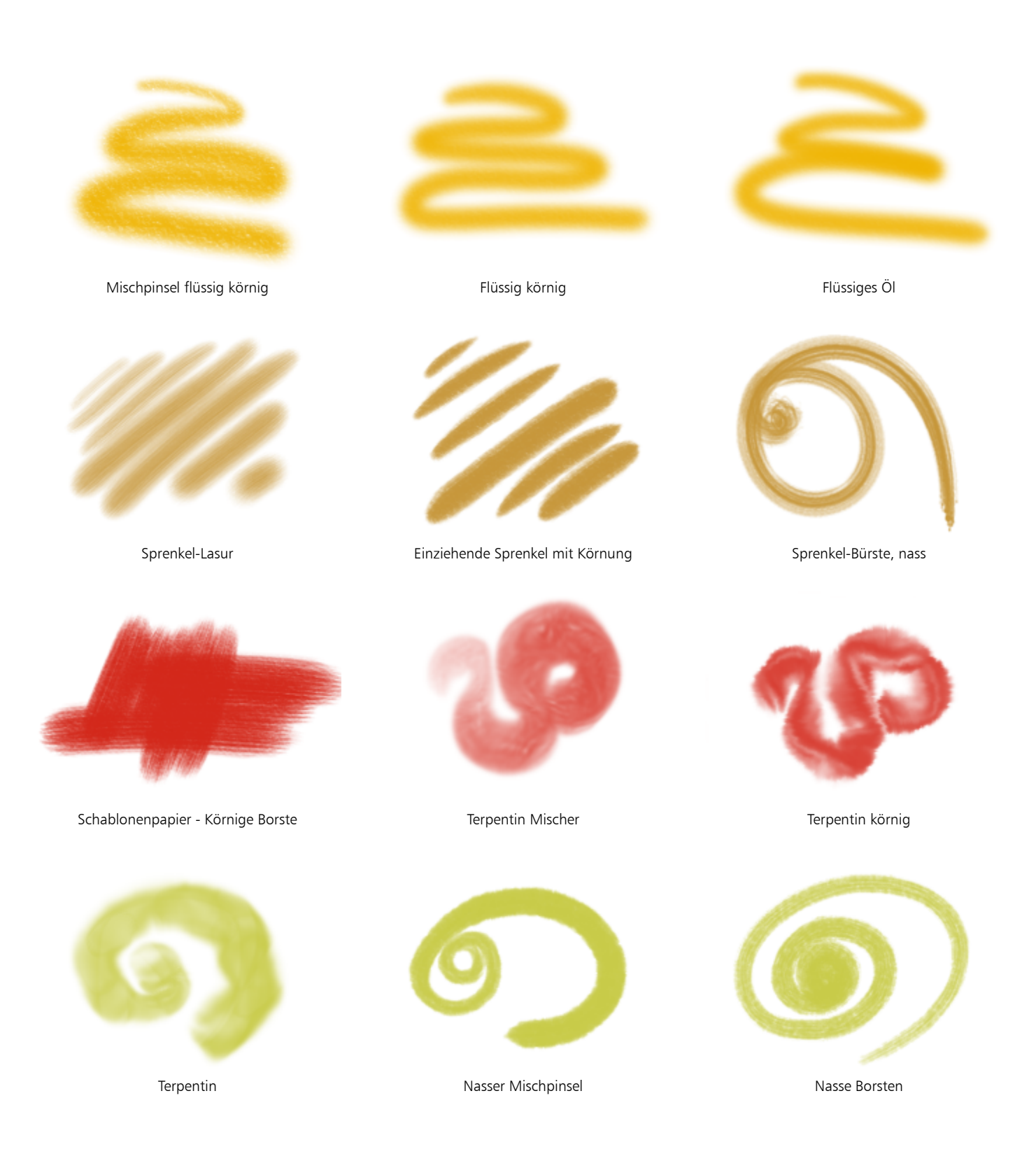

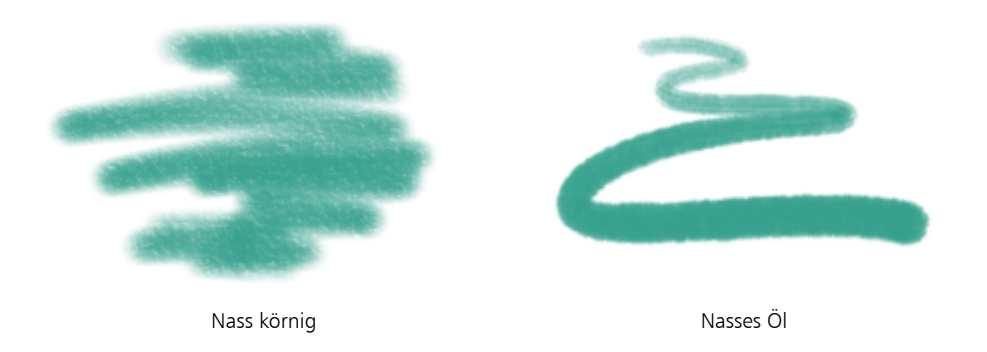

# Auswahlwerkzeuge

Mit den Auswahlmalwerkzeugen können Sie durch Malen eine Freihandauswahl erstellen. Weitere Informationen finden Sie unter ["Bereiche](#page-653-0) [durch Malen auswählen" auf Seite 652.](#page-653-0)

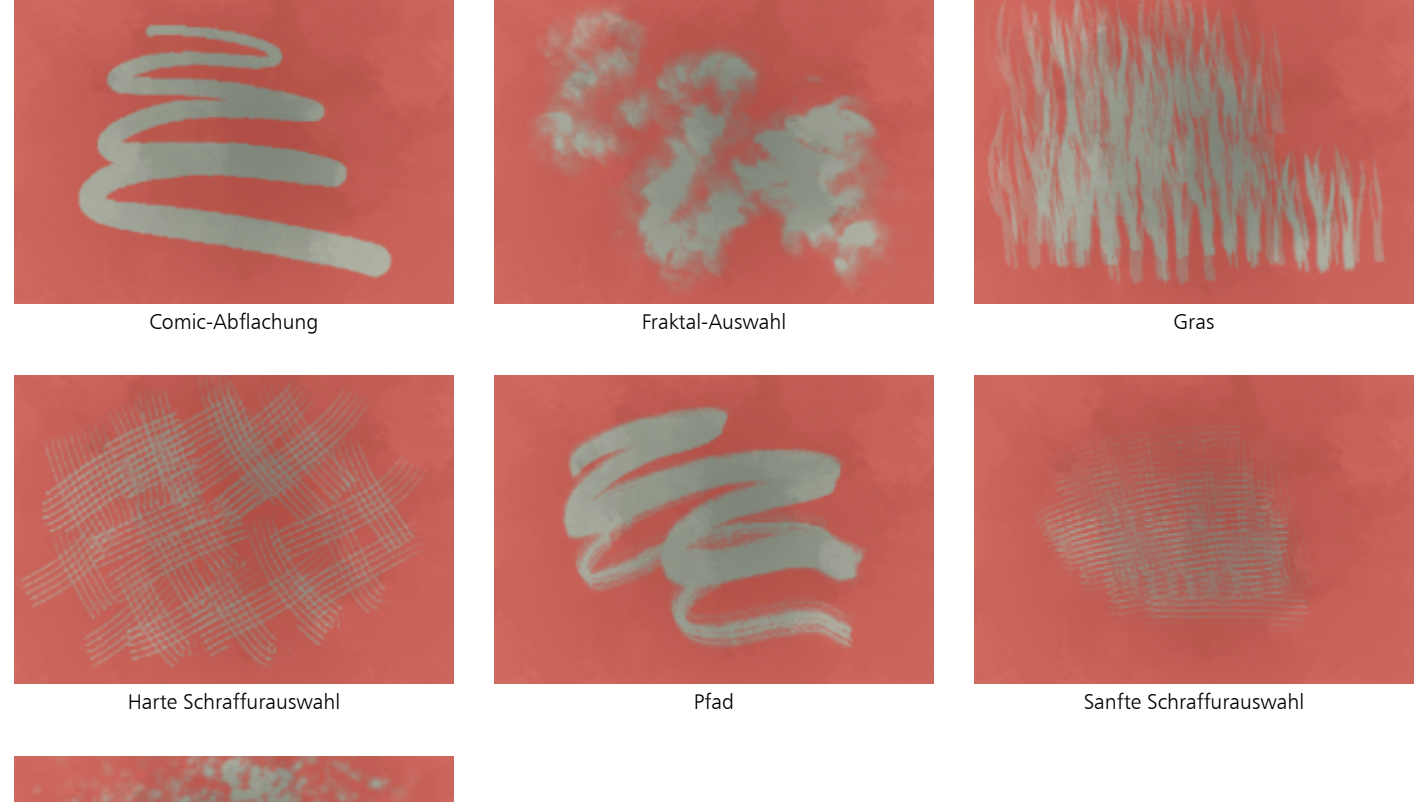

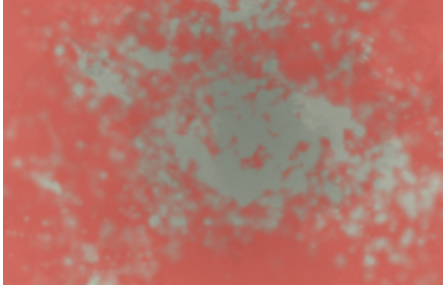

# Einfach

Die Malwerkzeugkategorie Einfach enthält häufig verwendete Malwerkzeugvarianten aus anderen Malwerkzeugkategorien, die es Ihnen ermöglichen, sofort mit dem Skizzieren und Malen zu beginnen. Auf diese Weise können Sie schnell auf einen Bleistift, eine Feder, einen Marker, einen Airbrush, einen Mischpinsel und einen Radierer zugreifen.

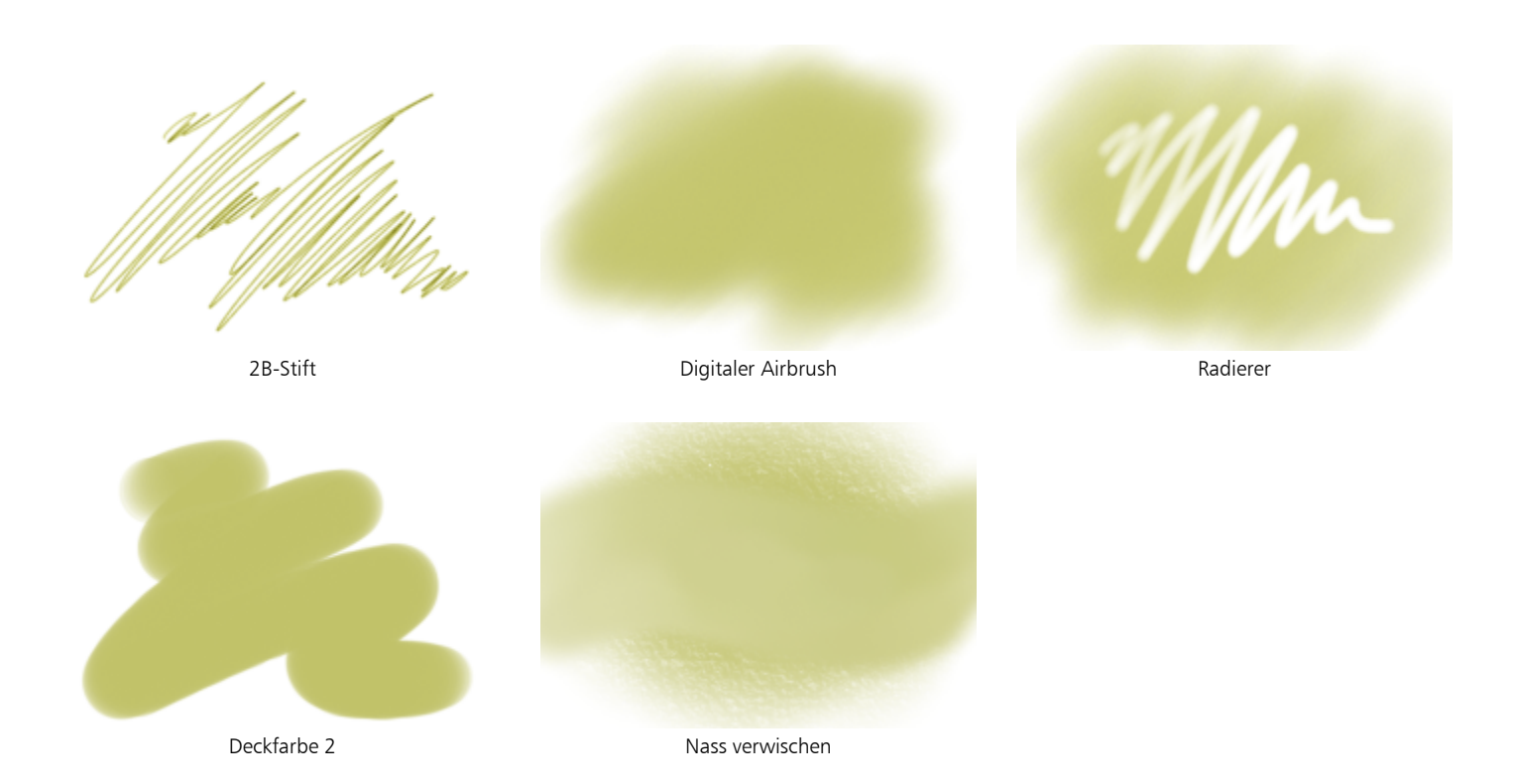

# Intelligente Striche

Malwerkzeugvarianten der Kategorie Intelligente Striche basieren auf beliebten Malwerkzeugvarianten anderer Kategorien. Sie wurden jedoch für die Verwendung mit dem Fotomalsystem optimiert. Weitere Informationen zum Fotomalsystem finden Sie unter ["Fotos](#page-185-0) [automatisch malen lassen" auf Seite 184.](#page-185-0)

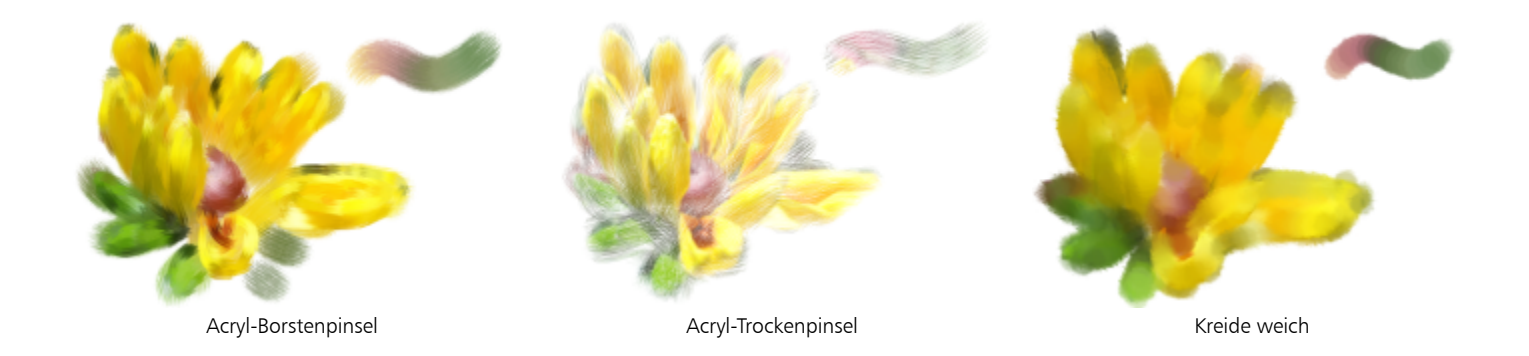

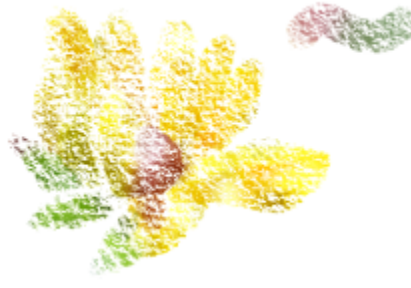

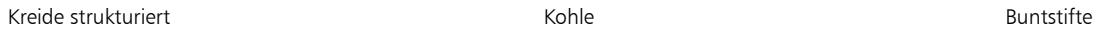

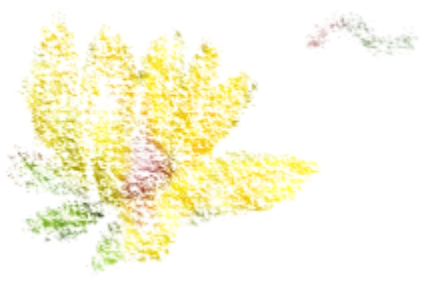

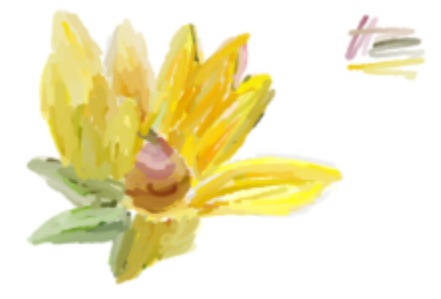

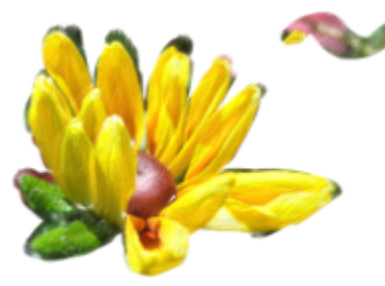

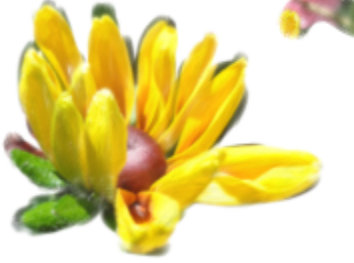

Gouache dick flach Gouache dick rund Pastellkreide

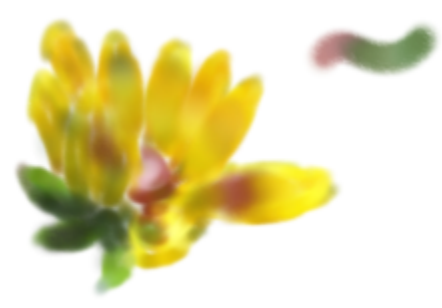

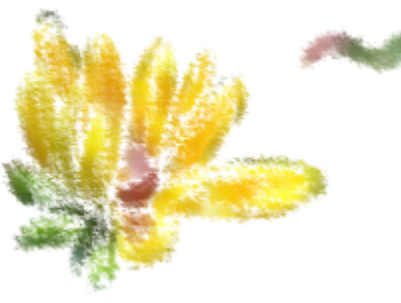

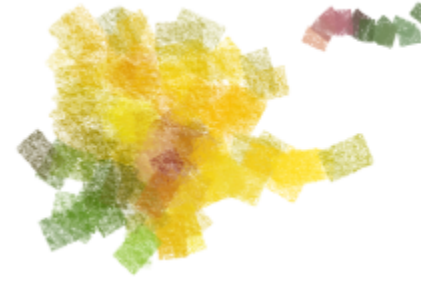

Pastell zugespitzt **Schwamm dicht** Schwamm dicht Schwamm weich

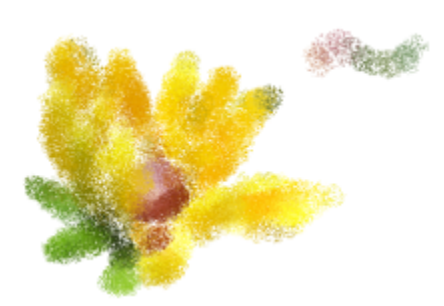

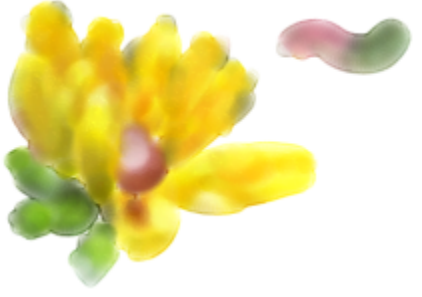

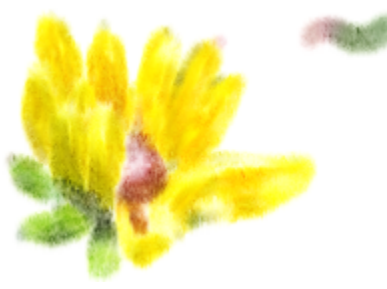

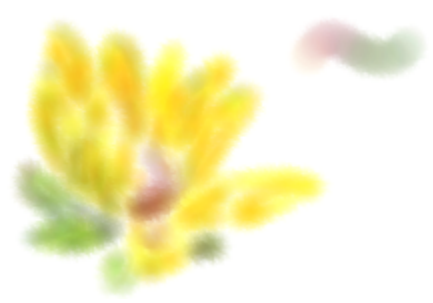

Aquarell breit and a controller and Aquarell verlaufen Aquarell weich diffus

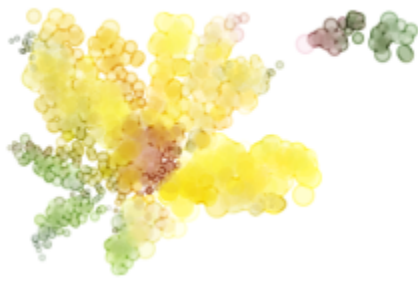

Aquarell, Wasser spritzen

## Sumi-e

Die Malwerkzeugvarianten der Kategorie Sumi-e-Malwerkzeugvarianten eignen sich zum Erzeugen fließender Malstriche im Sumi-e-Stil (japanische Tuschezeichnungen). Mit einer Vielzahl von Größen und Formen lassen sich traditionelle Sumi-Malstriche nachbilden.

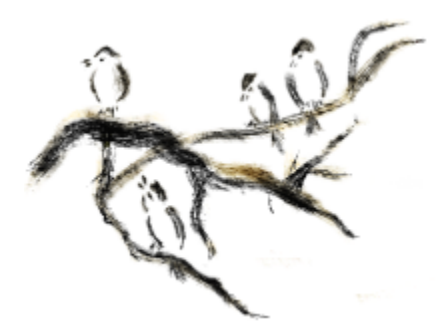

Sumi-e mit trockener Tinte 2 Sumi-e flach nass 2 Sumi-e Blüte dick

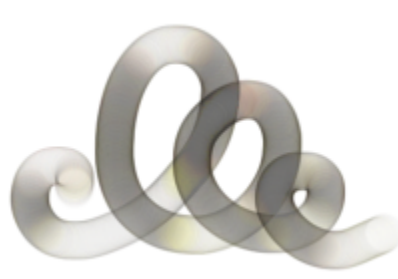

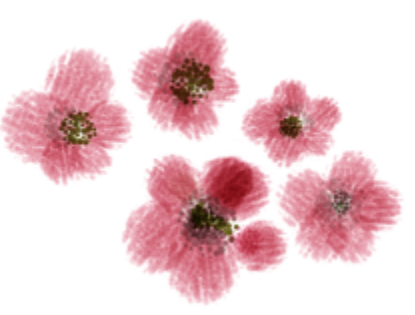

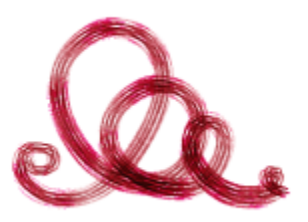

Sumi-e Borste nass

# Strukturmalwerkzeuge

Mit Strukturmalwerkzeugen können Sie Strukturen in Ihre Projekte einarbeiten, indem Sie die Farb- und Luminanzkomponenten eines Quellbilds – der Struktur – mithilfe verschiedener Malwerkzeugmethoden auf eine andere Oberfläche – Ihr Gemälde – übertragen. Weitere Informationen finden Sie unter ["Malen mit Strukturen" auf Seite 505](#page-506-0)

#### Strukturdeckend

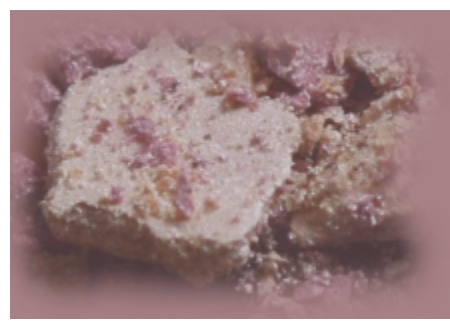

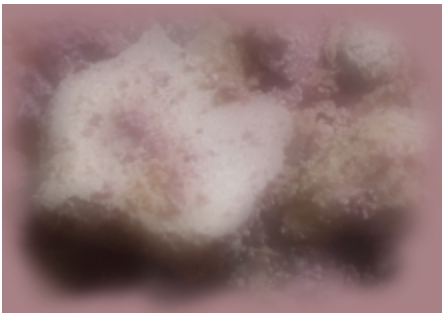

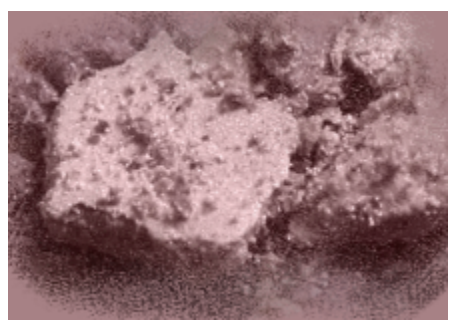

Airbrush Unschärfestruktur zu Farbkontrolle Aufgenommen körnig - Farbkontrolle

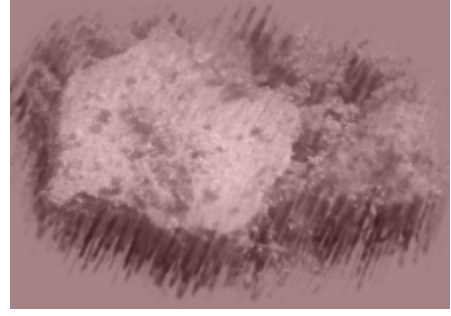

Dynamischer Sprenkel - Farbkontrolle - Verwischen Dynamischer Sprenkel - Farbkontrolle Flache Chrominanz

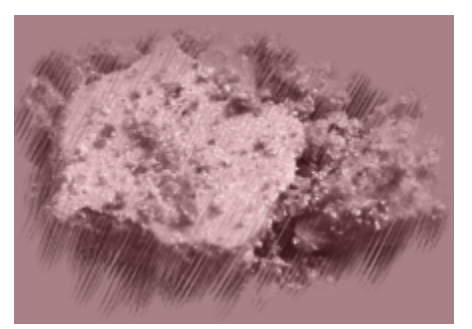

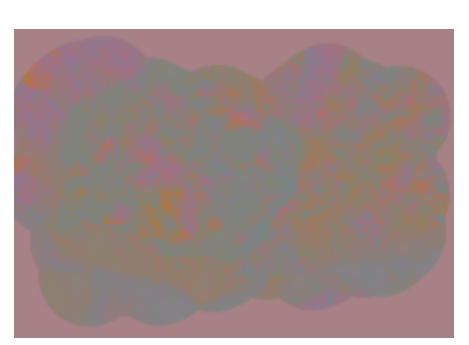

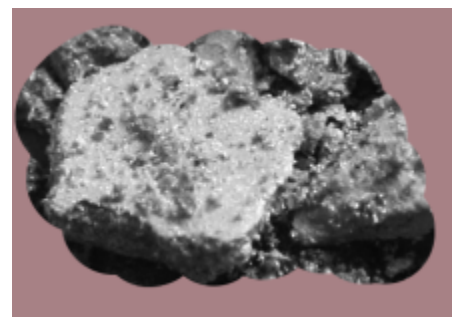

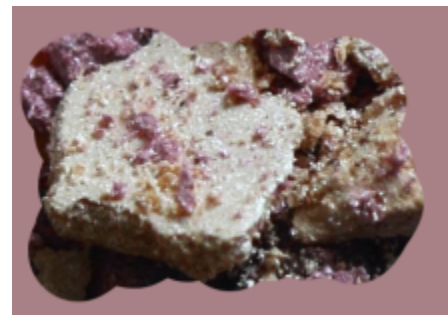

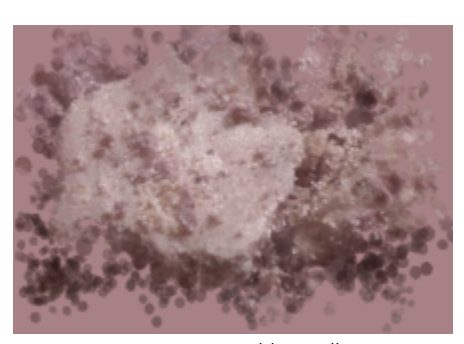

Flache Luminanz **Flach** Flach **Flach** Verstreuen - Farbkontrolle

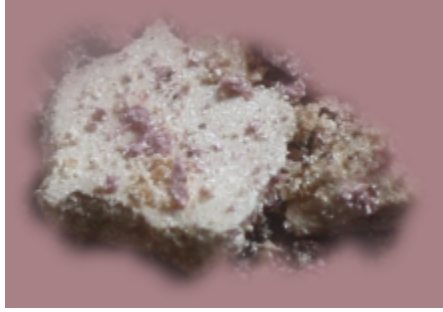

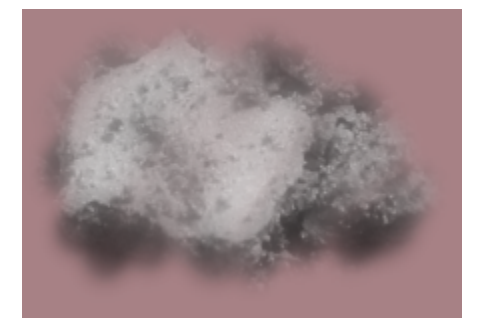

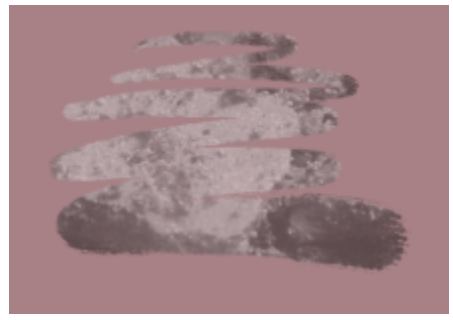

Sanfte Luminanz zu Strukturfarbe Sanfte Luminanz Sanfte Luminanz Statische Borste Körnige Luminanz

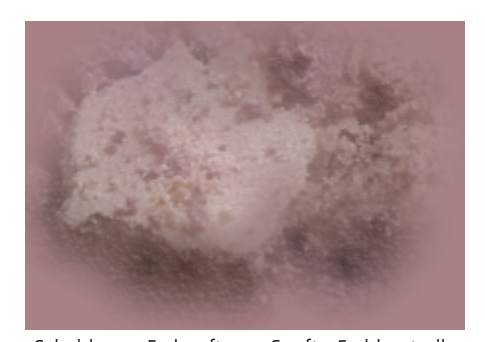

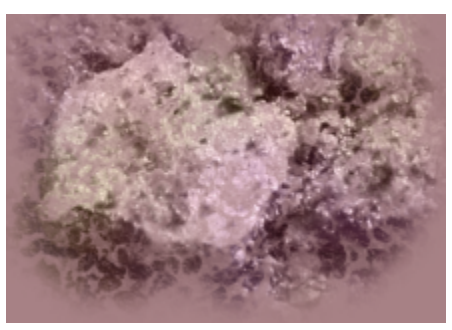

Schablonen-Farbauftrag - Sanft - Farbkontrolle Schablonen-Farbauftrag - Variable Farbe Schablonenstruktur -

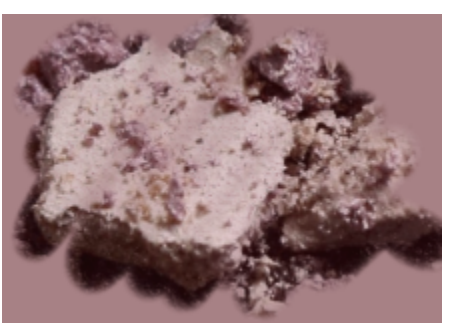

Aufgenommen - Farbkontrolle

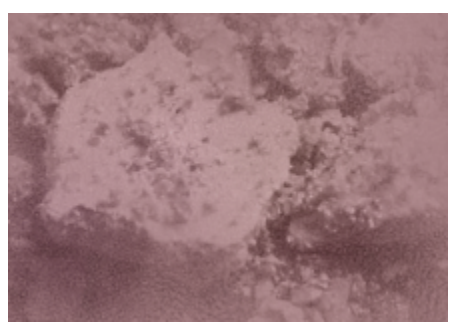

Schablonenstruktur - Subtiler aufgenommener Mischpinsel

Mit Strukturquelle mischen

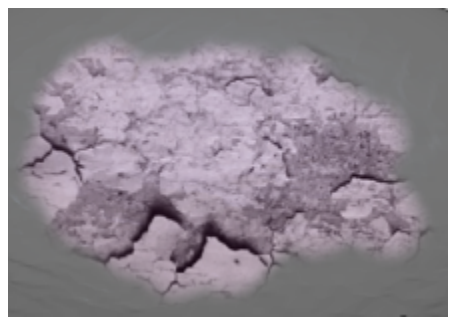

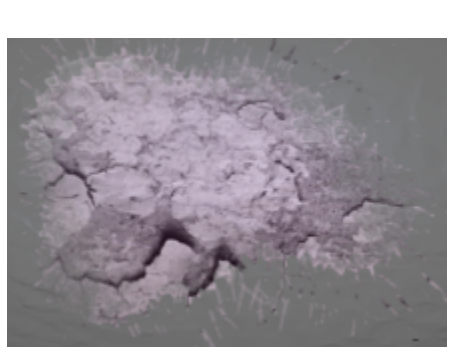

Glühendes Platschen - Farbkontrolle Sanft - Farbkontrolle - Klecks Sanfte Chrominanz

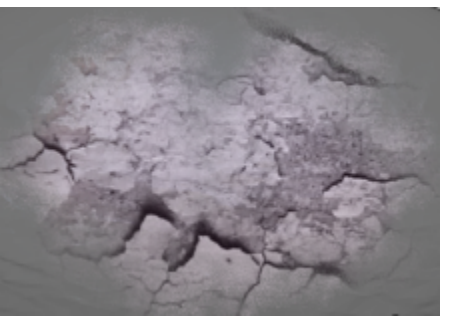

Einfach - Farbkontrolle **Aufgenommen - Struktur zu Farbkontrolle** Aufgenommene getönte Struktur

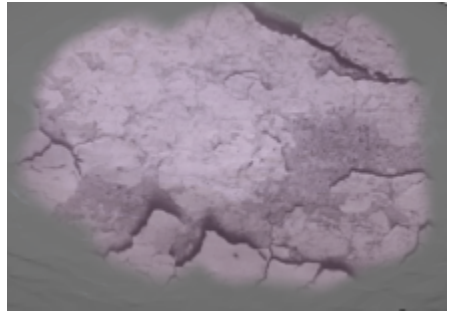

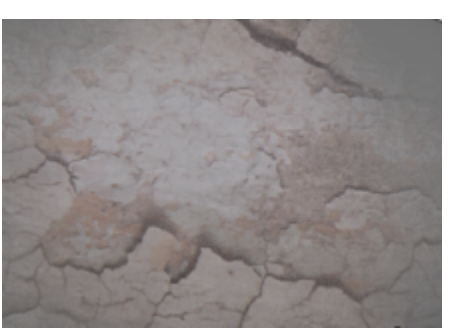

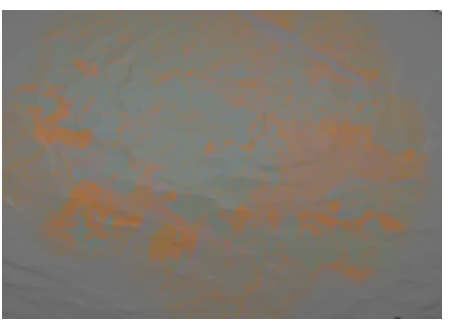

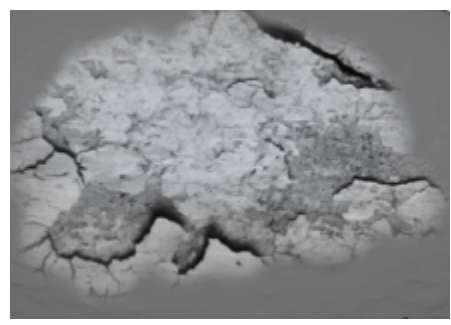

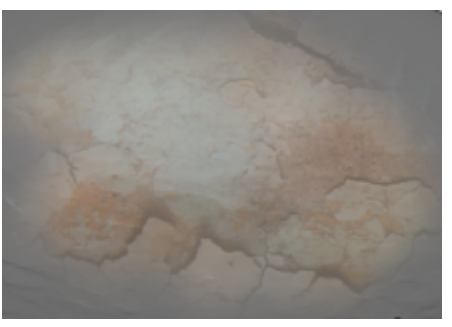

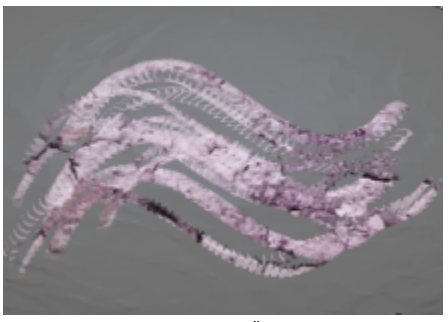

Sanfte Luminanz Weich Gesprenkelter Überzug

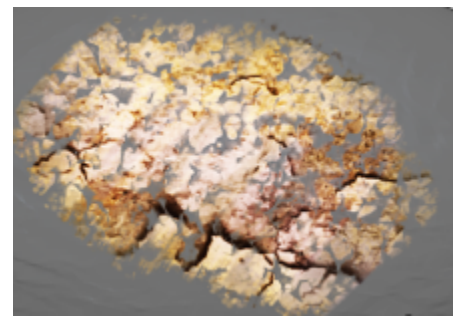

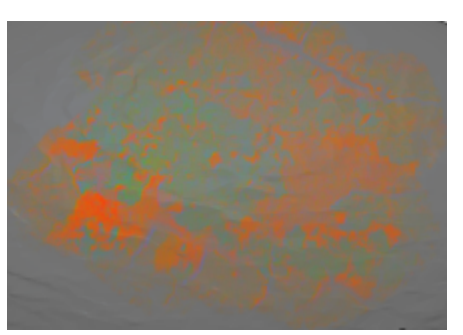

Schablonen-Farbauftrag - Farbkontrolle Schablonen-Farbauftrag - Körnige Chrominanz Schablonen-Farbauftrag - Schwammig

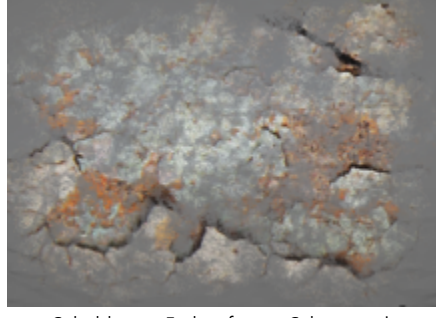

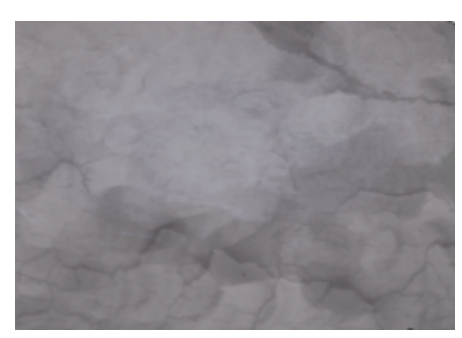

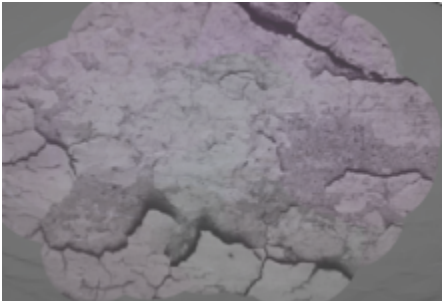

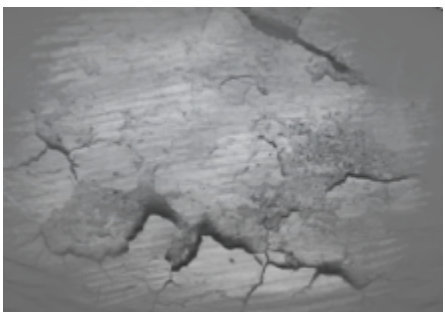

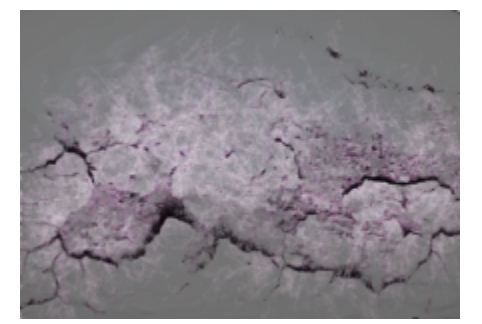

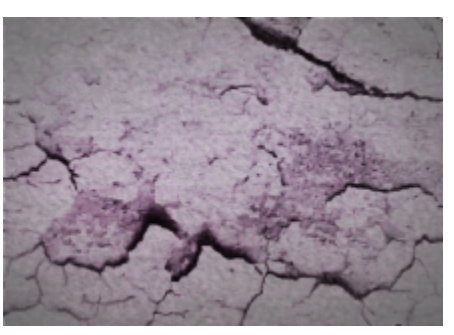

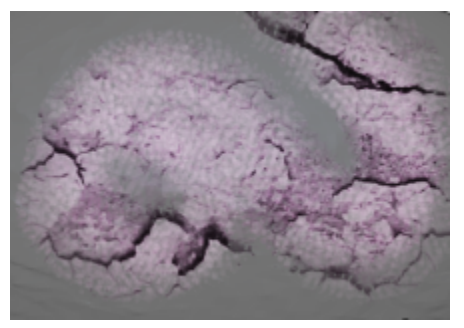

Schablonenstruktur - Rau Schablonenstruktur - Kratzig Schablonenstruktur - Lasieren

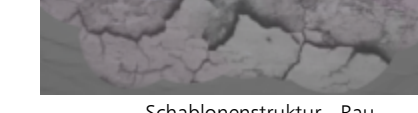

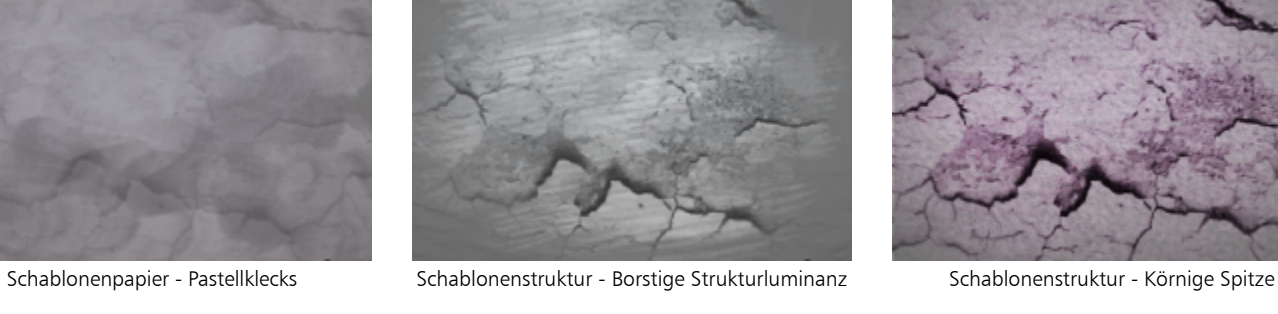

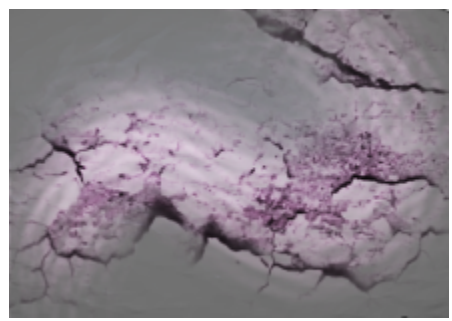

Schablonenstruktur - Sprenkel

## Dicke Farbe

Die Malwerkzeuge 'Dicke Farbe' ermöglichen ein natürliches Malerlebnis wie mit wirklicher dicker Farbe und herkömmlichem Impasto. Sie können damit Struktur und Bewegung in Ihre Bilder bringen oder diesen ein dreidimensionales Aussehen verleihen – egal, ob Sie nun traditionelle Gemälde, Fotokunst oder Illustrationen erstellen. Weitere Informationen finden Sie unter ["Dicke Farbe" auf Seite 561.](#page-562-0)

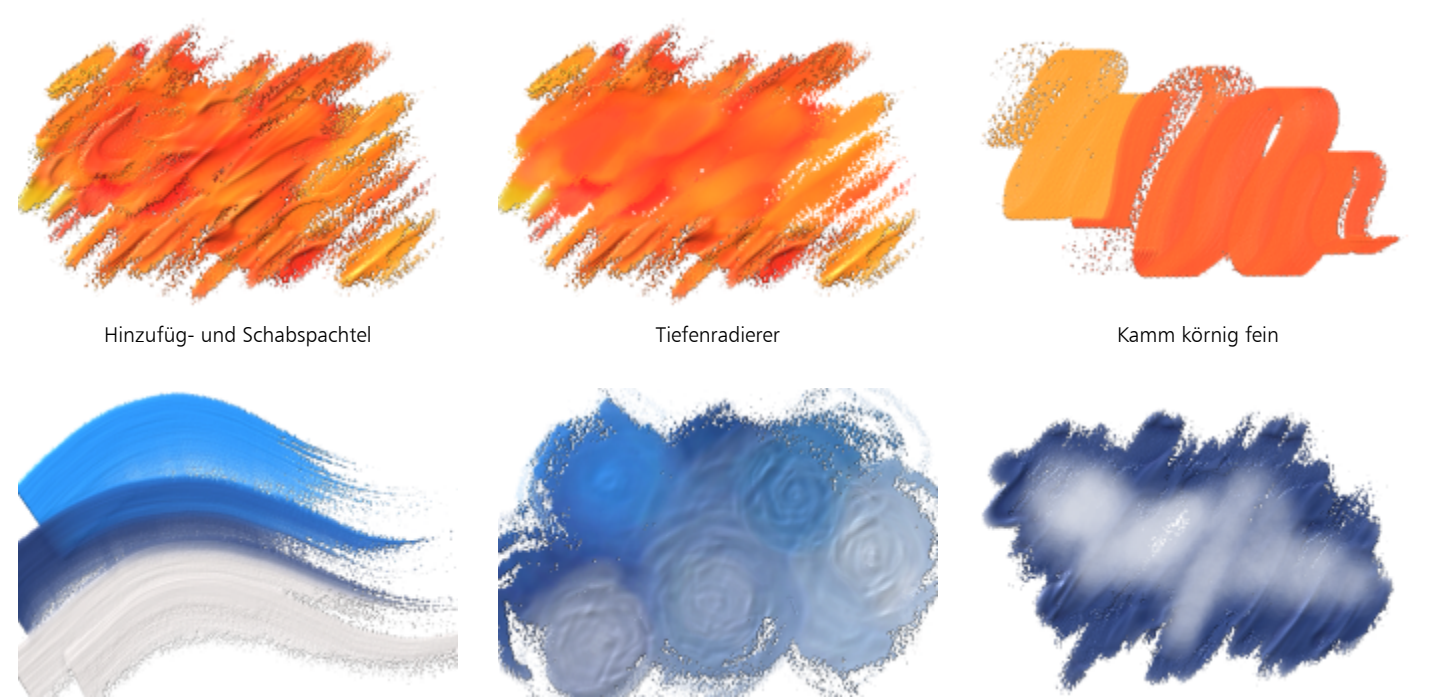

Malspachtel körnig beladen Ölpinsel verstreut körnig Malspachtel-Radierer

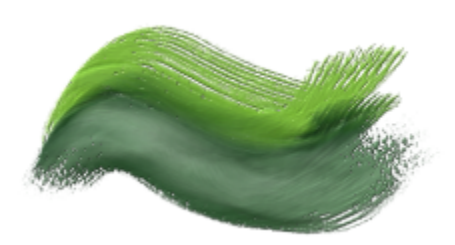

Realistischer Borstenölpinsel körnig flach Realistischer Borstenölpinsel körnig rund Schaber körnig rund Schaber körnig

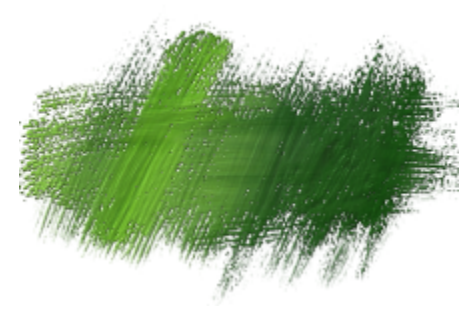

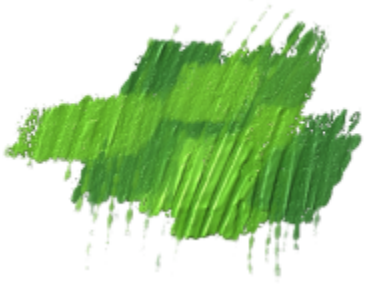

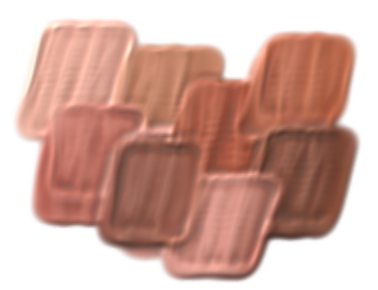

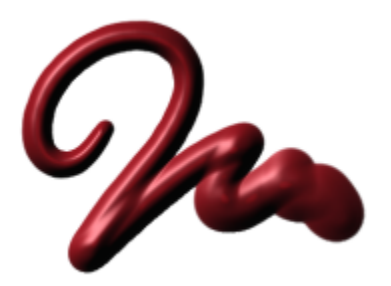

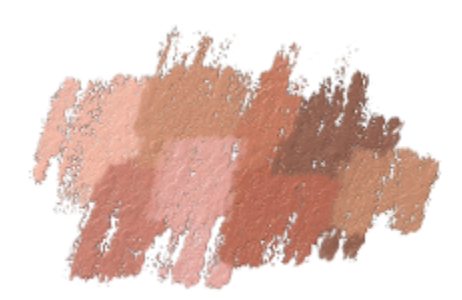

Schwer beladener Malspachtel Stark strukturierter Malspachtel Öl-Malspachtel

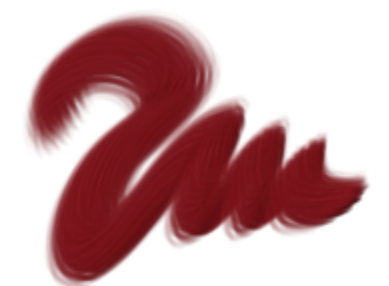

Farbtube Kurzer Fächerpinsel mit realistischen Borsten Katzenzungenpinsel mit realistischen Borsten

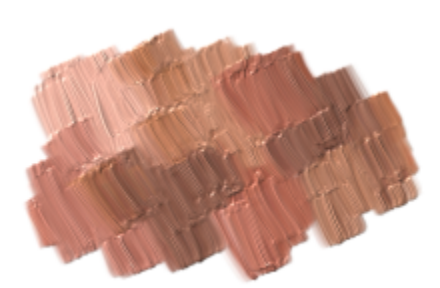

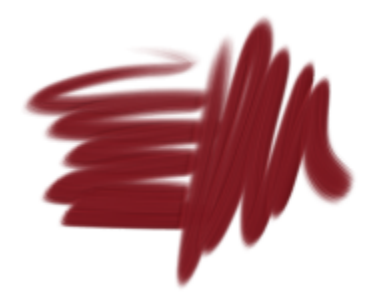

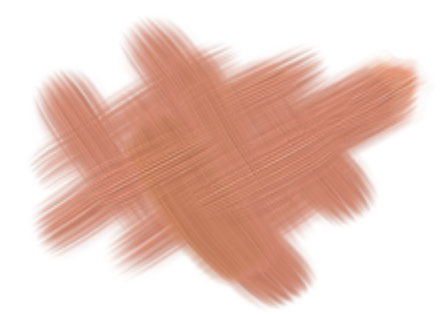

Realistischer Ölpinsel flach Glatter runder Ölpinsel

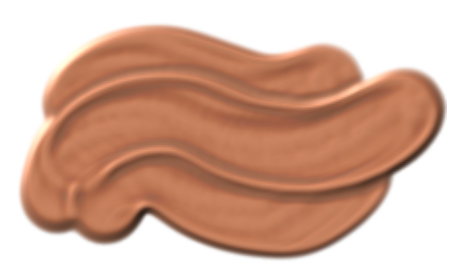

# Aquarell

Mit den Malwerkzeugen der Kategorie Aquarell wird Farbe auf eine Aquarellebene aufgetragen, wobei die Farben ineinander fließen, sich miteinander vermischen und vom Papier aufgesaugt werden können. Die Aquarellebene wird automatisch erstellt, sobald Sie einen Malstrich mit einer der Malwerkzeugvarianten aus der Kategorie Aquarell auftragen. Mithilfe der Ebene können Sie die Feuchtigkeit sowie die

Verdunstungsrate des Papiers bestimmen, wodurch sich ein äußerst naturgetreuer Effekt erzielen lässt. Die meisten Malwerkzeugvarianten der Kategorie Aquarell treten mit der Arbeitsfläche in Wechselwirkung. Mit den Varianten der Kategorie Aquarell ist es auch möglich, Fotos mit einem Aquarelleffekt zu versehen, indem Sie die Arbeitsfläche auf die Aquarellebene anheben. Weitere Informationen finden Sie unter ["Einstellungen für Aquarellmalwerkzeuge" auf Seite 442](#page-443-0) und ["Aquarell" auf Seite 483.](#page-484-0)

Weitere Informationen zu zusätzlichen Aquarell-Malwerkzeugvarianten finden Sie unter ["Realistisches Aquarell" auf Seite 367.](#page-368-0)

Wenn Sie direkt auf der Arbeitsfläche malen möchten, verwenden Sie die Malwerkzeugvarianten der Kategorie Digitale Aquarelle.

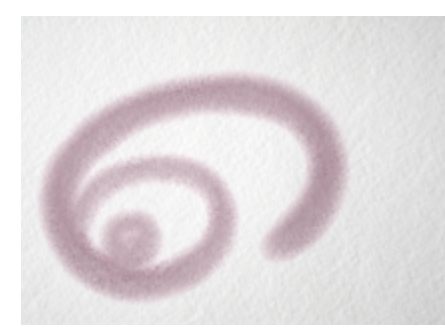

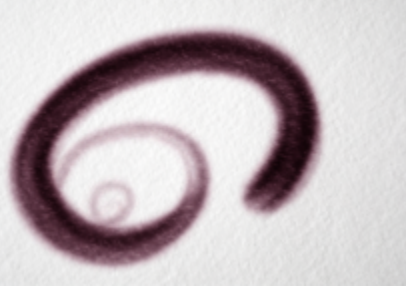

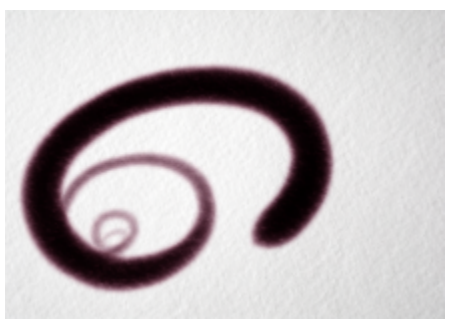

Bleiche verlaufend Diffuses Kamelhaar 2 Trockenes Kamelhaar 2

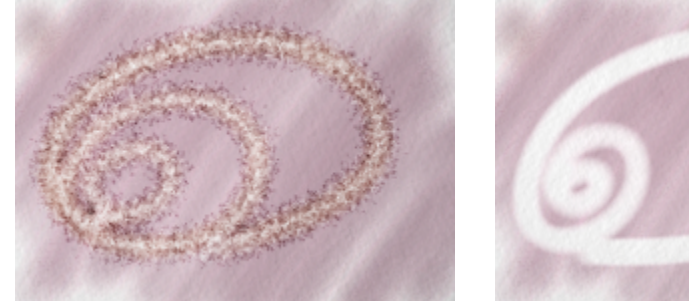

Radierer diffus **Radierer Schwaren Radierer Schwaren Radierer Schwaren Radierer Schwaren Radierer Salzig** 

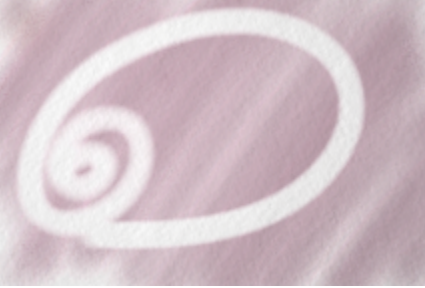

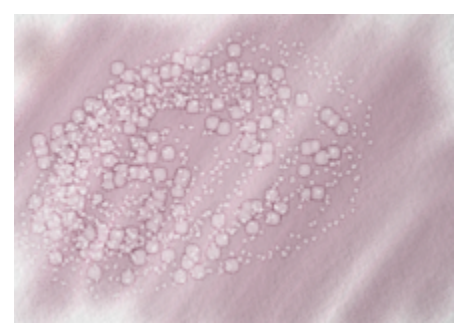

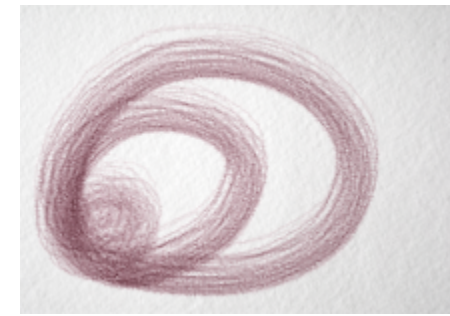

Borsten körnig lavierend and Airbrush fließend Airbrush fließend Lavierung fließend flach

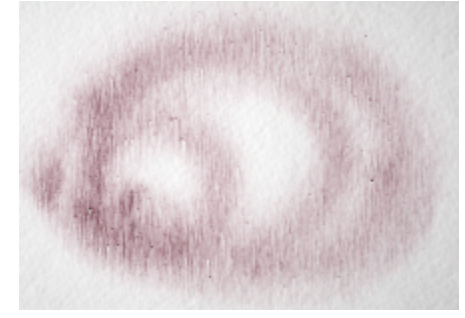

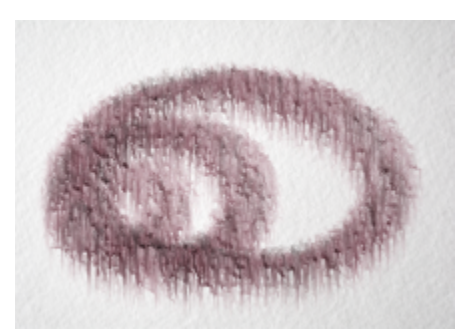

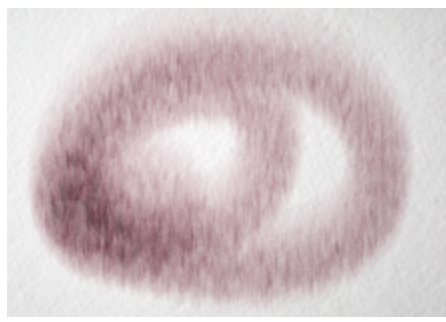

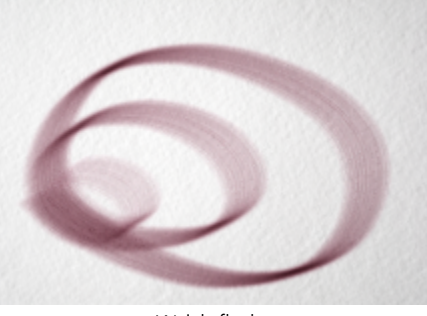

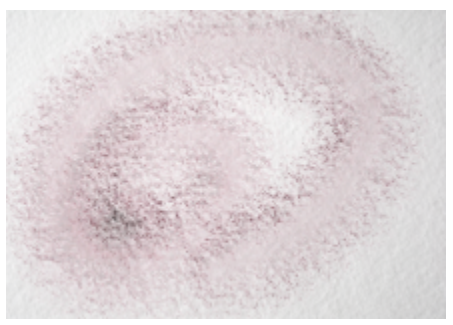

Borsten glatt verl and Borsten glatt verl Sprenkel, verlaufend, Papier zeigend

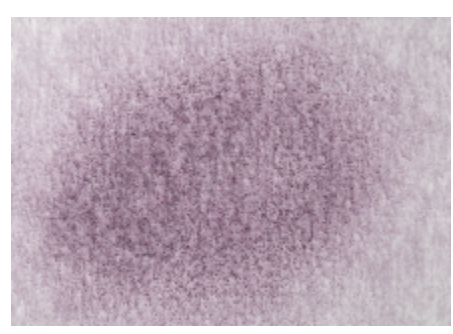

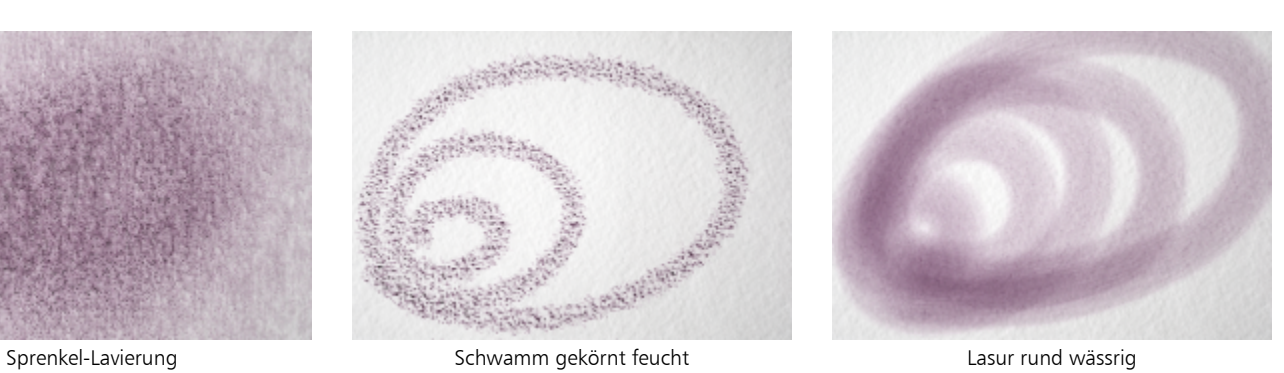

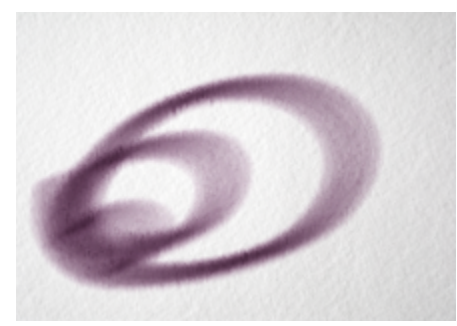

Lavierend nass flach Netzmittel

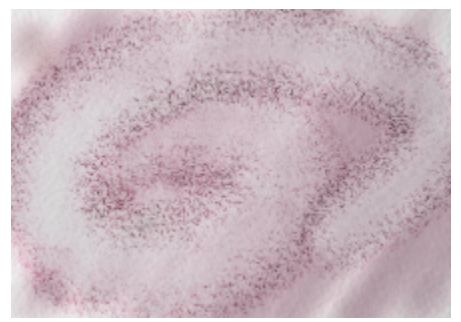

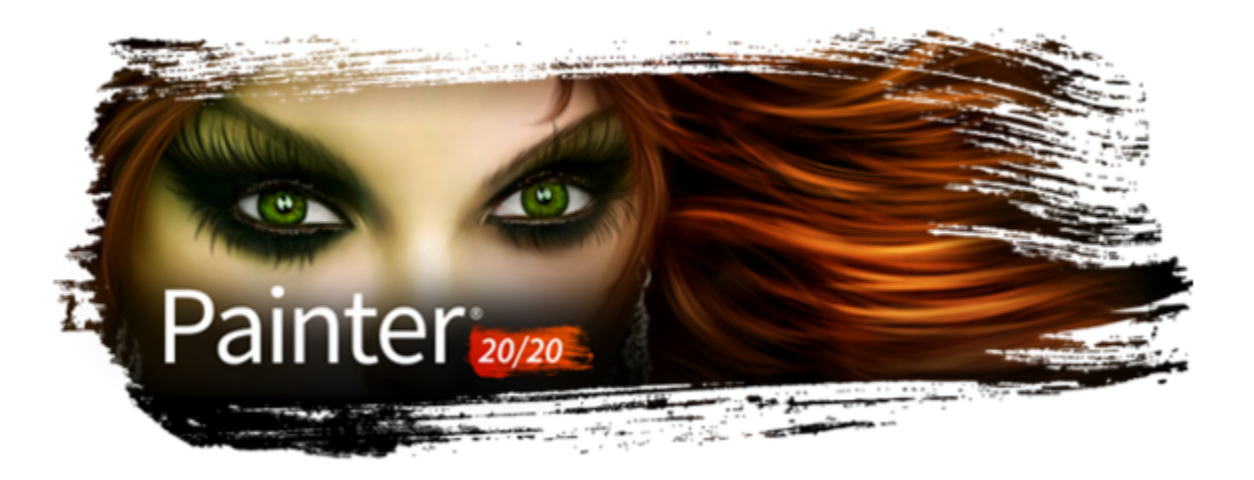

# Die Malwerkzeugkategorien in der Natural-Media-Malwerkzeugbibliothek

Die Corel Painter-Malwerkzeuge sind in Malwerkzeugbibliotheken organisiert und in jeder Bibliothek sind die Malwerkzeuge in Malwerkzeugkategorien gegliedert. Dieses Kapitel enthält Beschreibungen der in der Bibliothek Natural-Media-Malwerkzeuge enthaltenen Malwerkzeugkategorien sowie Muster der Malstriche. Die Bibliothek Natural-Media-Malwerkzeuge erleichtert den Künstlern den Übergang von der traditionellen zur digitalen Kunst. Sie ermöglicht einen direkten Zugriff auf Malwerkzeuge, die traditionelle Medien nachahmen: von Bleistiften und Pastellfarben bis zu Öl- und Acrylfarben. In der Bibliothek mit den Natural-Media-Malwerkzeugen finden Sie eine digitale Entsprechung für praktisch alle herkömmlichen Malmedien.

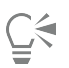

Um auf die Natural-Media-Malwerkzeug-Bibliothek zuzugreifen, wählen Sie in der Malwerkzeugauswahl Natural-Media-Malwerkzeuge im Listenfeld Malwerkzeug-Bibliothek aus.

Um eine Malwerkzeugkategorie und eine Malwerkzeugvariante zu wählen, klicken Sie in der Malwerkzeugauswahl auf eine Malwerkzeugkategorie und dann auf eine Malwerkzeugvariante.

#### Liste der Malwerkzeugkategorien

- ["HARTE MEDIEN Bleistifte" \(Seite 382\)](#page-383-0)
- ["HARTE MEDIEN Kohle" \(Seite 382\)](#page-383-1)
- ["HARTE MEDIEN Conté" \(Seite 382\)](#page-383-2)
- ["HARTE MEDIEN Pastellfarben" \(Seite 383\)](#page-384-0)
- ["TINTE Federn" \(Seite 383\)](#page-384-1)
- ["TINTE Marker" \(Seite 384\)](#page-385-0)
- ["FARBE Öl" \(Seite 384\)](#page-385-1)
- ["FARBE Acryl" \(Seite 384\)](#page-385-2)
- ["FARBE Lasur" \(Seite 385\)](#page-386-0)
- ["VERFEINERUNG Mischpinsel" \(Seite 385\)](#page-386-1)
- ["VERFEINERUNG Radierer" \(Seite 385\)](#page-386-2)
- ["FARBE Airbrushs" \(Seite 386\)](#page-387-0)
- ["FARBE Aquarell" \(Seite 386\)](#page-387-1)

# <span id="page-383-0"></span>HARTE MEDIEN - Bleistifte

Sie haben Zugriff auf einen vollständigen Satz von Graphitstiften in verschiedenen Standardhärtegraden, die sich ideal für erste Skizzen oder detaillierte Bleistiftzeichnungen eignen. Der 2B-Stift ist zudem zur Erweiterung der Ausdrucksmöglichkeiten in verschiedenen Schärfen verfügbar.

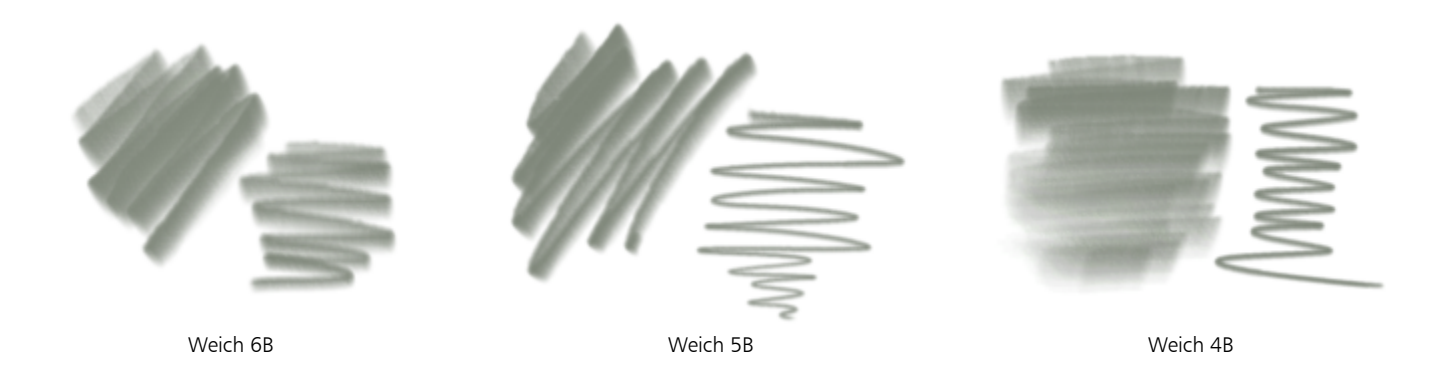

# <span id="page-383-1"></span>HARTE MEDIEN - Kohle

Fangen Sie die schlichte Schönheit einer Kohlezeichnung ein. Dazu benötigen Sie nur einen oder höchstens ein paar Kohlestifte und ein Papier Ihrer Wahl.

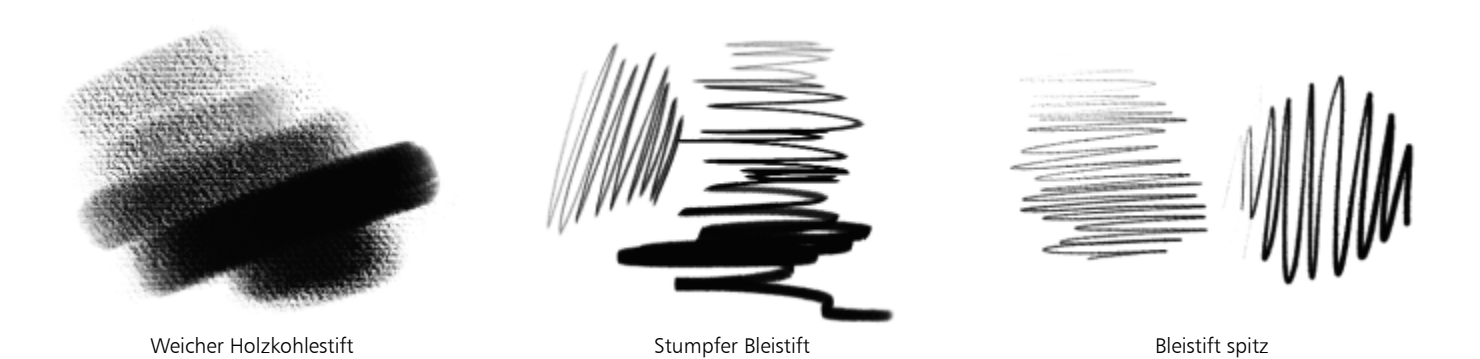

# <span id="page-383-2"></span>HARTE MEDIEN - Conté

Conté-Stifte sind in verschiedenen Formen verfügbar.

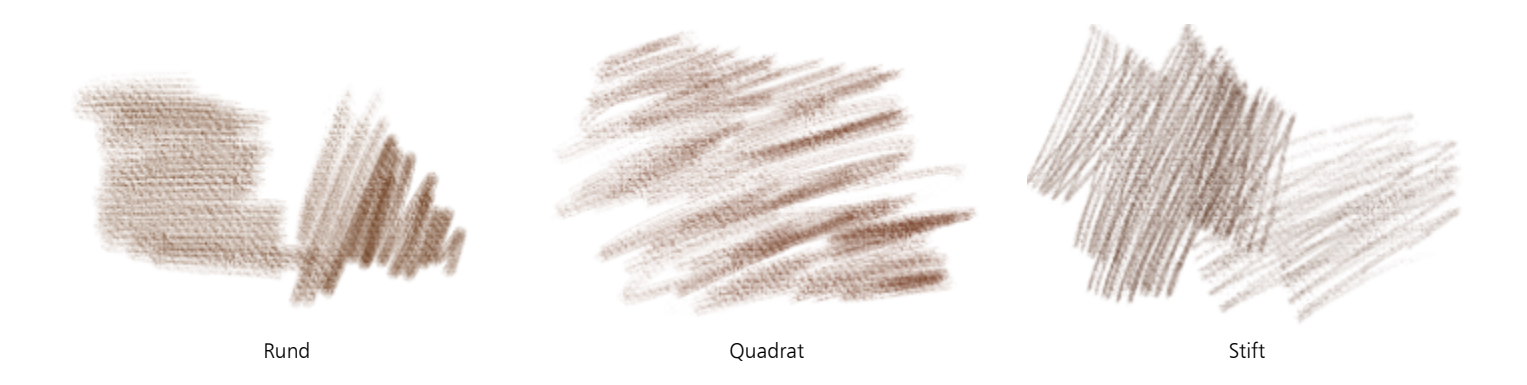

# <span id="page-384-0"></span>HARTE MEDIEN - Pastellfarben

Ein Standardsortiment häufig verwendeter Pastelltypen, wie "weich", "hart", "Bleistifte" und "Öl", viele mit einer lockeren körnigen Struktur. Sie eignen sich ideal für das Auftragen von Schichten und können sehr einfach verwischt und gemischt werden, wenn sie zusammen mit Malwerkzeugen aus der Mischpinsel-Kategorie verwendet werden.

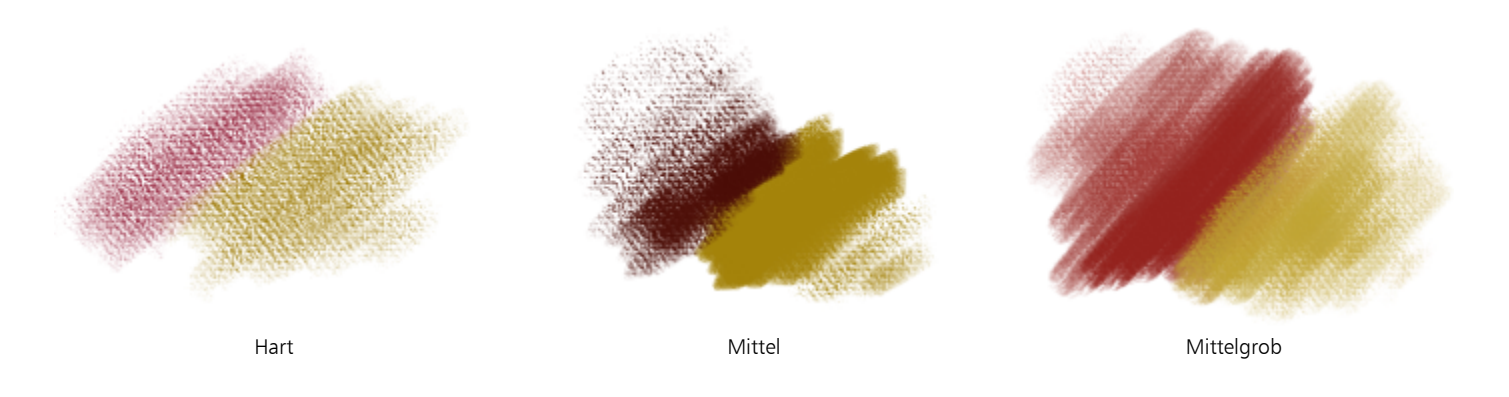

# <span id="page-384-1"></span>TINTE - Federn

Ein Satz schwarzer Tuschezeichner in gängigen Spitzengrößen, die sich ideal für Illustrationen, Strichzeichnungen und Beschriftungen eignen.

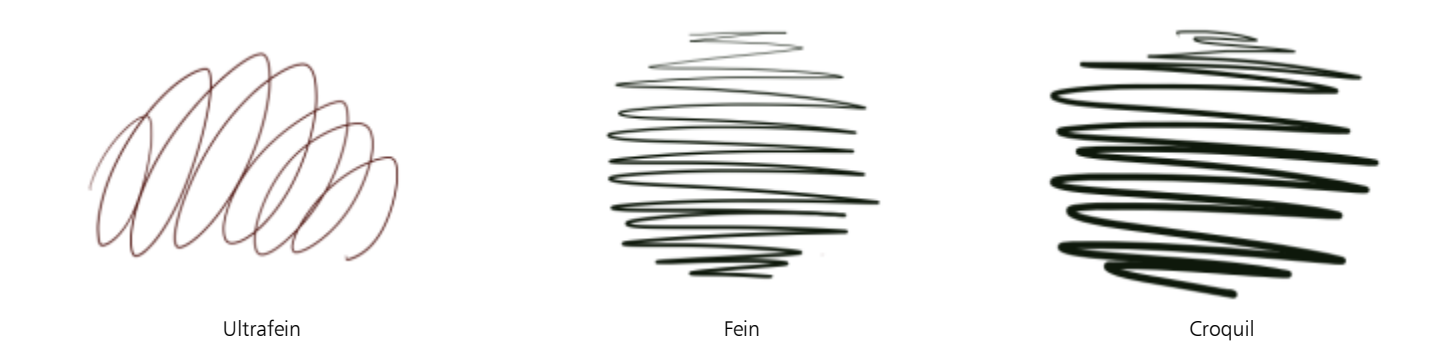

## <span id="page-385-0"></span>TINTE - Marker

Ein Satz Marker mit verschiedenen Spitzengrößen und -typen.

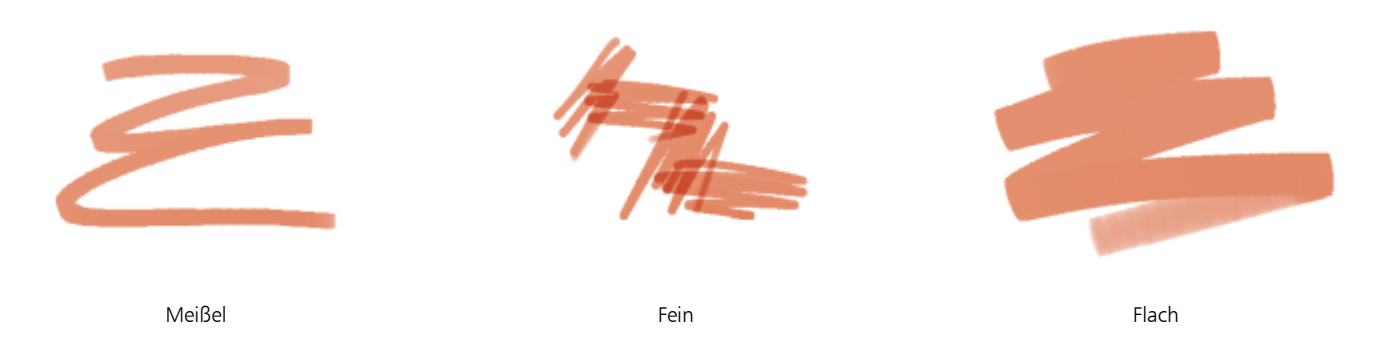

# <span id="page-385-1"></span>FARBE - Öl

Diese Ölfarben, die in mehreren Farbdicken verfügbar sind, können Sie beinahe riechen. Sie haben Zugriff auf ein Sortiment von Werkzeugen, mit denen Sie die Farbe auftragen können. Dazu gehören mehrere Malwerkzeugformen sowie ein Satz Malspachtel. Diese Kategorie basiert auf der Dicke-Farbe-Technologie .

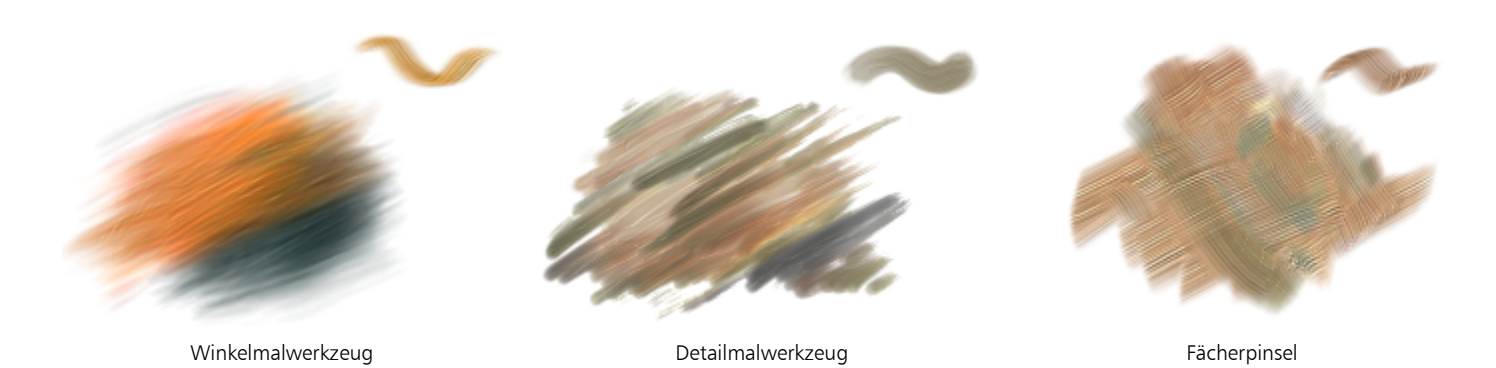

# <span id="page-385-2"></span>FARBE - Acryl

Mit dieser Kategorie, die eine Palette von Malwerkzeugen und Malspachteln zur Anwendung schwerfließender Acrylfarben kombiniert, werden Ihre Ausdrucksmöglichkeiten erweitert.

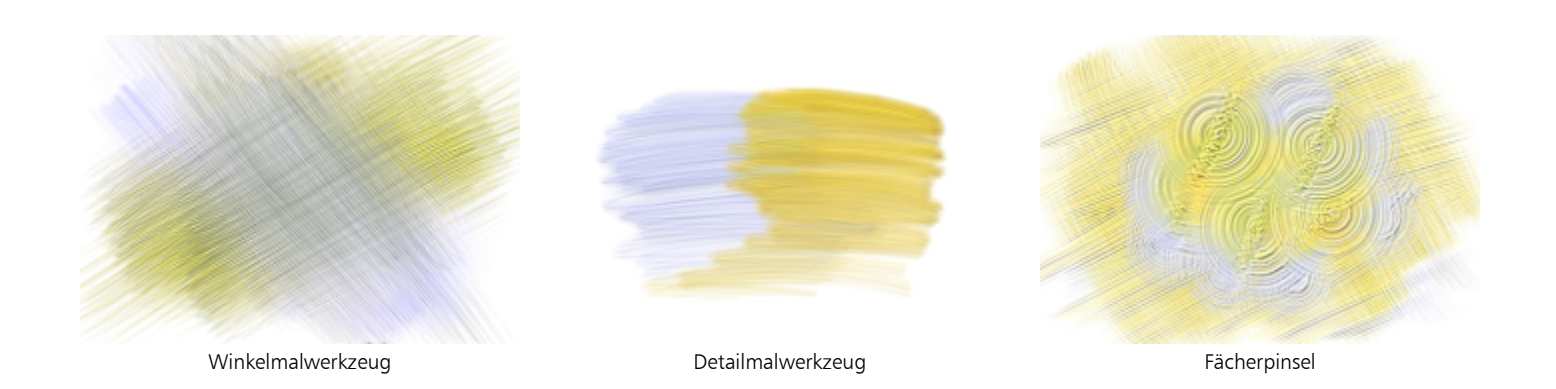

## <span id="page-386-0"></span>FARBE - Lasur

Ein einfacher Satz von Malwerkzeugen und ein Schwamm, mit denen Sie wunderschöne durchsichtige Lasuren auftragen können, die schnell trocknen und sich nicht mit den darunterliegenden Farbebenen vermischen.

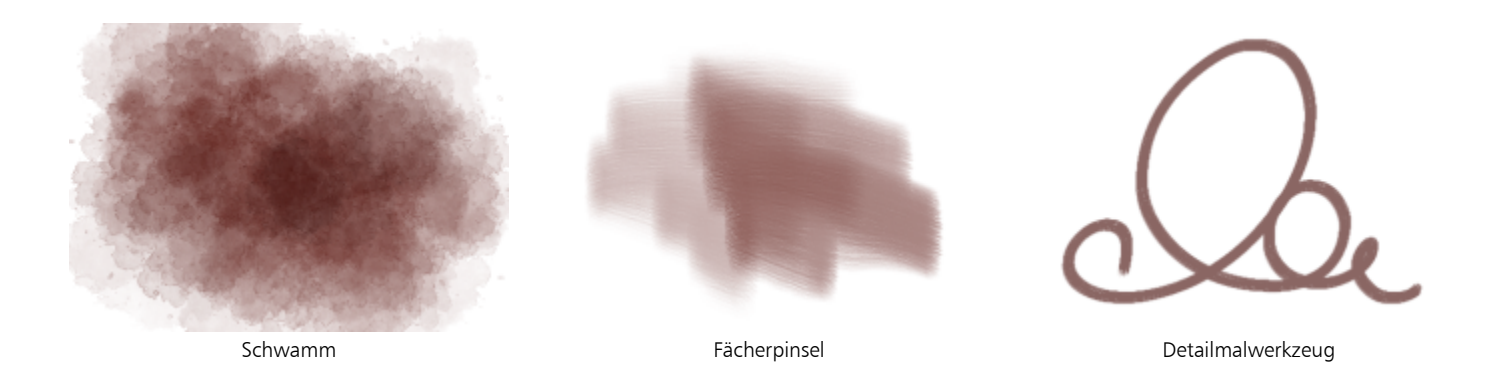

# <span id="page-386-1"></span>VERFEINERUNG - Mischpinsel

Ein Satz mit den gängigsten trocknen und feuchten Mischwerkzeugen, die mit einem weiten Spektrum von Medien aus der Natural-Media-Malwerkzeug-Bibliothek verwendet werden können.

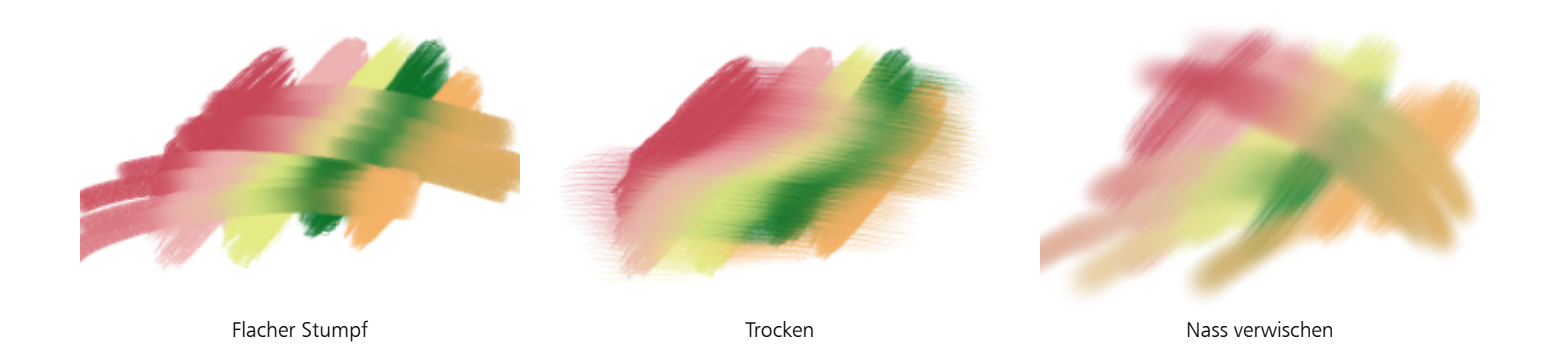

## <span id="page-386-2"></span>VERFEINERUNG - Radierer

Radierer mit weichen und harten Kanten, mit denen sich bestehende Striche entfernen oder verfeinern lassen.

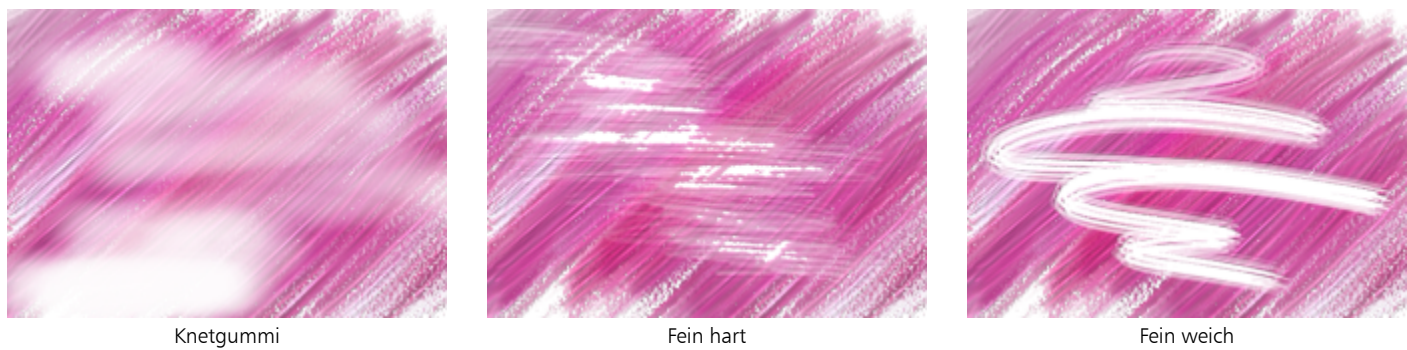

# <span id="page-387-0"></span>FARBE - Airbrushs

Eine Auswahl der gängigsten Airbrush-Spitzen ermöglicht die einfache Schichtung von Farbe mit sanft definierten Rändern.

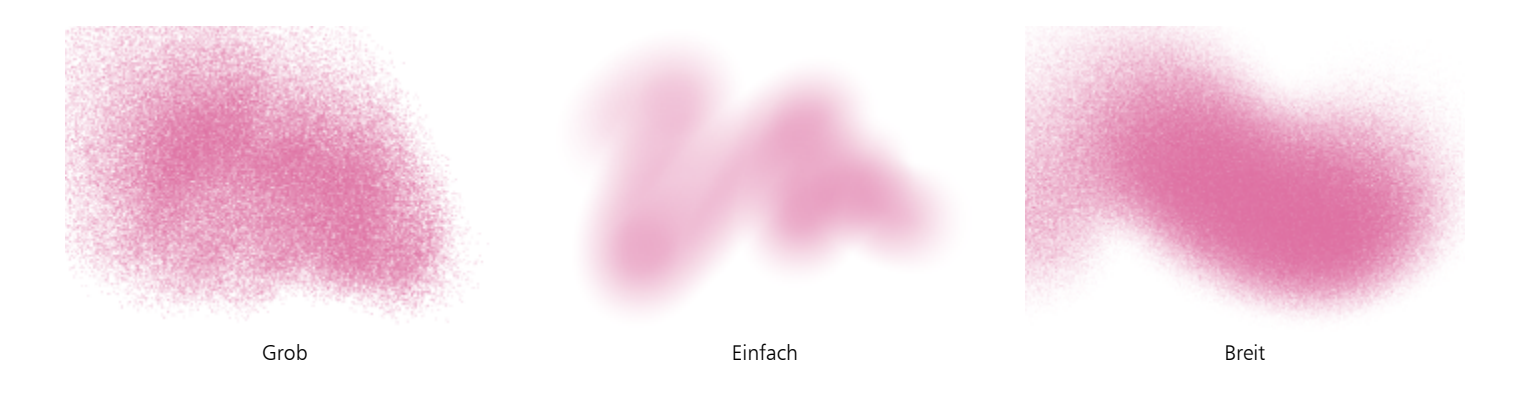

# <span id="page-387-1"></span>FARBE - Aquarell

Das Aussehen und Verhalten herkömmlicher Aquarellfarben mit einer Vielzahl von Methoden, die Farben aufzutragen und zu bearbeiten, und der Möglichkeit, die Nässe und Verdünnung der Farbe zu kontrollieren. Die Farbe fließt in Echtzeit auf der Seite.

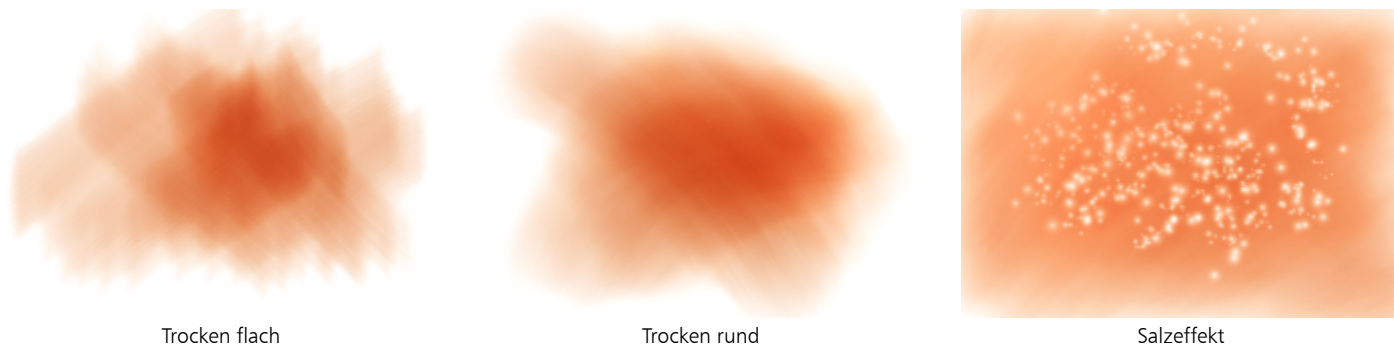

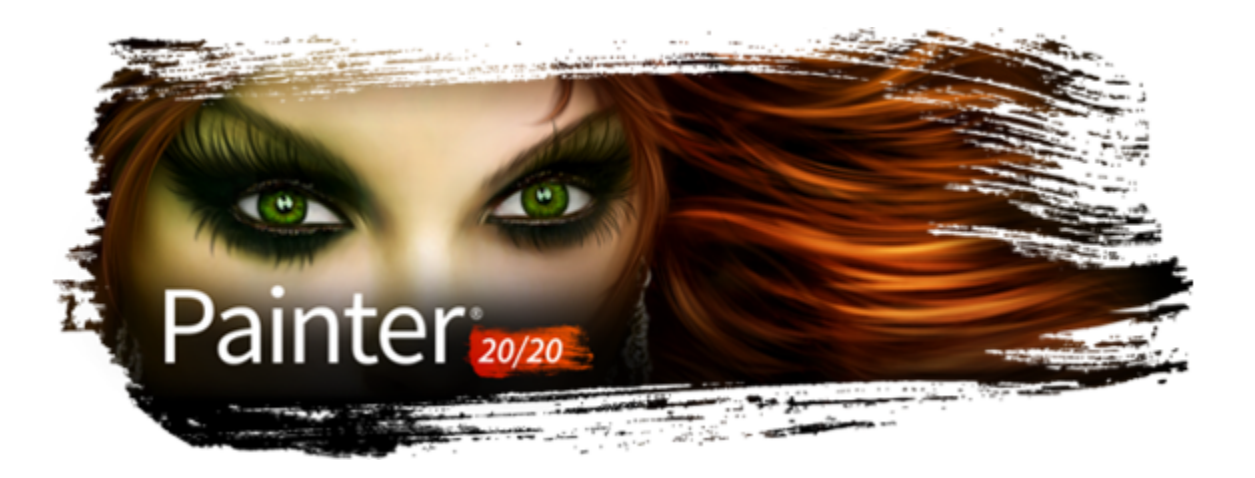

# Malwerkzeuge mit Malwerkzeugeinstellungen anpassen

Wie ein Fachgeschäft bietet Corel Painter Ihnen ein breites Sortiment an Pinseln und Mal- und Zeichenwerkzeugen, wobei jedes einzelne Werkzeug individuell angepasst werden kann. In diesem Kapitel werden Vorgehensweisen zum Anpassen und Sichern der zahlreichen Parameter der verschiedenen Malwerkzeugtypen erläutert.

In diesem Abschnitt werden folgende Themen behandelt:

- ["Einführung in die Malwerkzeugeinstellungen" \(Seite 388\)](#page-389-0)
- ["Umsetzungseinstellungen" \(Seite 389\)](#page-390-0)
- ["Audioumsetzung" \(Seite 390\)](#page-391-0)
- ["Malstriche und Spitzen in einer Vorschau anzeigen" \(Seite 392\)](#page-393-0)
- ["Malwerkzeugvarianten kalibrieren" \(Seite 393\)](#page-394-0)
- ["Einstellungskategorie "Allgemein"" \(Seite 394\)](#page-395-0)
- ["Einstellungskategorie "Allgemein": Spitzentypen" \(Seite 394\)](#page-395-1)
- ["Einstellungskategorie "Allgemein": Stricharten" \(Seite 399\)](#page-400-0)
- ["Einstellungskategorie "Allgemein": Methoden und Unterkategorien" \(Seite 400\)](#page-401-0)
- ["Einstellungskategorie "Allgemein": Ursprung" \(Seite 404\)](#page-405-0)
- ["Leistungskontrollen" \(Seite 405\)](#page-406-0)
- ["Deckkrafteinstellungen" \(Seite 406\)](#page-407-0)
- ["Körnungseinstellungen" \(Seite 407\)](#page-408-0)
- ["Strichattributeinstellungen" \(Seite 410\)](#page-411-0)
- ["Einstellungskategorie "Größe"" \(Seite 412\)](#page-413-0)
- ["Einstellungskategorie "Winkel"" \(Seite 415\)](#page-416-0)
- ["Einstellungskategorie "Abstand"" \(Seite 418\)](#page-419-0)
- ["Spitzenprofile ändern" \(Seite 420\)](#page-421-0)
- ["Einstellungen für Verstreuungen" \(Seite 422\)](#page-423-0)
- ["Malwerkzeugeinstellungen "Realistisches Aquarell"" \(Seite 424\)](#page-425-0)
- ["Einstellungen für "Realistisches nasses Öl"" \(Seite 428\)](#page-429-0)
- ["Malwerkzeugeinstellungen "Errechnet kreisförmig"" \(Seite 432\)](#page-433-0)
- ["Einstellungen für harte Medien" \(Seite 433\)](#page-434-0)
- ["Einstellungskategorie "Borste"" \(Seite 433\)](#page-434-1)
- ["Einstellungen für Realistische Borstenpinsel" \(Seite 434\)](#page-435-0)
- ["Einstellungskategorie "Statische Borste"" \(Seite 434\)](#page-435-1)
- ["Einstellungskategorie "Airbrush"" \(Seite 436\)](#page-437-0)
- ["Einstellungskategorie "Künstlerölfarben"" \(Seite 439\)](#page-440-0)
- ["Einstellungskategorie "Impasto"" \(Seite 442\)](#page-443-1)
- ["Einstellungskategorie "Digitales Aquarell"" \(Seite 442\)](#page-443-2)
- ["Einstellungen für Aquarellmalwerkzeuge" \(Seite 442\)](#page-443-0)
- ["Einstellungskategorie "Tinte"" \(Seite 446\)](#page-447-0)
- ["Einstellungskategorie "Strich verstreuen"" \(Seite 452\)](#page-453-0)
- ["Mischsteuerelemente" \(Seite 453\)](#page-454-0)
- ["Einstellungskategorie "Maus"" \(Seite 456\)](#page-457-0)
- ["Einstellungskategorie "Glätten"" \(Seite 457\)](#page-458-0)
- ["Einstellungskategorie "Schlauch"" \(Seite 458\)](#page-459-0)
- ["Einstellungskategorie "Kamm"" \(Seite 458\)](#page-459-1)
- ["Einstellungskategorie "Mehrfach"" \(Seite 461\)](#page-462-0)
- ["Kloner und Klonsteuerelemente" \(Seite 204\)](#page-205-0)
- ["Einstellungskategorie "Farbänderung"" \(Seite 461\)](#page-462-1)
- ["Einstellungskategorie "Farbumsetzung"" \(Seite 464\)](#page-465-0)
- ["Dynamische Sprenkel anwenden" \(Seite 465\)](#page-466-0)
- ["Spitzenschablonen-Einstellungen" \(Seite 468\)](#page-469-0)
- ["Lasur-Einstellungen" \(Seite 472\)](#page-473-0)

## <span id="page-389-0"></span>Einführung in die Malwerkzeugeinstellungen

Sie können Medien auf der Arbeitsfläche auftragen, indem Sie aus der beeindruckenden Malwerkzeugbibliothek von Corel Painter eine gebrauchsfertige Standardmalwerkzeugvariante auswählen. Sie können Malwerkzeugvarianten auch ändern, damit diese bestimmten Bedingungen genügen. Die Malwerkzeugeinstellungen bestehen aus mehreren Bedienfeldern für Malwerkzeugeinstellungen, sodass Sie Malwerkzeugvarianten beim Arbeiten anpassen oder vorhandene Varianten bearbeiten können, um neue Varianten zu erstellen.

Corel Painter enthält außerdem ein erweitertes Bedienfeld für Malwerkzeugeinstellungen, mit dem eine Gruppe von Bedienfeldern für Malwerkzeugeinstellungen erstellt wird, die für das aktuell ausgewählte Malwerkzeug relevant sind. Mit dem Bedienfeld Bearbeiten können Sie ganz einfach zwischen der Bearbeitung der Steuerelemente wechseln, die sich auf die Malwerkzeugform auswirken, und den Bearbeitungssteuerungen, die sich auf die Malwerkzeugmedien auswirken.

Sie können die Malwerkzeugeinstellungen dazu verwenden, um die Corel Painter-Malwerkzeuge auf viele Weisen anzupassen. So können Sie ihre Größe, ihre Form, ihren Winkel, ihren Fluss und noch viel mehr ändern. Die Standardvarianten der Corel Painter-Malwerkzeuge werden durch Anpassen der gleichen Malwerkzeugeinstellungen erstellt, um echten Malwerkzeugen gleichzukommen.

Änderungen an den Malwerkzeugvarianten und den grundlegenden Einstellungen wie Größe und Deckkraft werden beibehalten, bis Sie die ursprüngliche Malwerkzeugvariante wiederherstellen. Sie können selbst definierte Malwerkzeuge auch als Standard, neue Varianten oder als Wirkungen speichern. Weitere Informationen finden Sie unter ["Malwerkzeugvarianten speichern und löschen" auf Seite 323](#page-324-0) und ["Malwerkzeugwirkungen speichern" auf Seite 329.](#page-330-0)

#### Malwerkzeugvarianten ändern

Beim Ändern von Malwerkzeugvarianten mit den Malwerkzeugeinstellungen werden die geänderten Informationen zur Malwerkzeugvariante in den XML-, NIB-, STK- und in einigen Fällen JPEG-Dateien der Variante gesichert, die im Benutzerordner des Betriebssystems zu finden sind:

Users\(Benutzername)\AppData\Roaming\Corel\Painter 2020\Default\Brushes\Painter Brushes (Windows)

Beim Starten von Corel Painter wendet die Anwendung statt der Standardeinstellungen die geänderten Einstellungen auf die Malwerkzeugvariante an. Die Standardeinstellungen gehen jedoch nicht verloren, sondern bleiben im Anwendungsordner gesichert. Wenn Sie sich dazu entschließen, die Standardeinstellungen einer Malwerkzeugvariante wiederherzustellen, werden die geänderten Dateien der Malwerkzeugvariante automatisch aus dem Benutzerordner gelöscht.

#### So öffnen Sie die Bedienfelder für Malwerkzeugeinstellungen

• Wählen Sie Fenster Bedienfelder für Malwerkzeugeinstellungen und in der Liste ein Bedienfeld für Malwerkzeugeinstellungen aus.

### So öffnen Sie alle allgemeinen Bedienfelder für Malwerkzeugeinstellungen gleichzeitig

Wählen Sie Fenster ▶ Bedienfelder für Malwerkzeugeinstellungen ▶ Allgemein aus.

Sie können die Bedienfelder für Malwerkzeugeinstellungen auch gleichzeitig öffnen, indem Sie die Tastenkombination Befehlstaste + B (macOS) bzw. Strg-Taste + B (Windows) drücken. Um alle Bedienfelder für Malwerkzeugeinstellungen gleichzeitig schließen zu können, muss die Malwerkzeugeinstellung Allgemein an die anderen Malwerkzeugeinstellungen angedockt sein.

#### So verwenden Sie das erweiterte Bedienfeld für Malwerkzeugeinstellungen

- 1 Wählen Sie eine Malwerkzeugvariante aus und klicken Sie in der Eigenschaftsleiste auf die Schaltfläche Erweiterte Malwerkzeugeinstellungen .
- 2 Klicken Sie im Bedienfeld Bearbeitung auf die Schaltfläche Form @ oder Medien in und passen Sie die Steuerelemente in einem der Bedienfelder an.

#### So schließen Sie die Bedienfelder für Malwerkzeugeinstellungen

• Klicken Sie in der Titelleiste des Bedienfelds für Malwerkzeugeinstellungen auf die Schaltfläche Schließen.

## <span id="page-390-0"></span>Umsetzungseinstellungen

In Corel Painter können Sie eine Vielzahl an Eingabefaktoren festlegen und dadurch das Verhalten des Malwerkzeugs während des Auftragens des Malstrichs beeinflussen. So ändert sich bei vielen Malwerkzeugen die Deckkraft und Strichbreite, wenn mit dem Stift ein größerer Druck ausgeübt wird. Diese Änderungen basieren auf den jeweiligen Standardeinstellungen. Sie können die Einstellungen für Umsetzung verwenden, um diese Effekte in Abhängigkeit von anderen Faktoren, wie Richtung oder Geschwindigkeit des Stifts, einzustellen.

Die Umsetzungseinstellungen sind mit den folgenden Einstellungen verknüpft: Deckkraft, Körnung, Größe, Winkel, Airbrush (Funktion und Farbfluss), Dicke Farbe, Impasto, Tinte, Strichverstreuung, Mischen (Sättigung und Anlösung), Farbumsetzung und Partikel. Zudem können Sie bei einigen Malwerkzeugeinstellungen, für die die Einstellung Umsetzung verwendet wird, die Einstellung Min festlegen, um den Stärkebereich anzugeben, mit dem die Umsetzung angewendet werden soll. Die Einstellung Min. gibt den prozentualen Anteil der jeweiligen Einstellung, z. B. der Einstellung Deckkraft, an und muss mit einer Umsetzung verknüpft werden, damit sie Wirkung zeigt. Wenn Sie beispielsweise im Bedienfeld Deckkraft die Umsetzung Druck auswählen, den Regler Deckkraft auf 50 % und anschließend den Regler Min. Deckkraft auf 20 % verschieben, wird der Malstrich kräftiger, je größer der Stiftandruck ist.

Mit Richtung legen Sie den Winkelwert der Richtungseinstellung fest. Wenn für die Umsetzung die Einstellung Richtung ausgewählt wird, wird angegeben, bei welchem Winkel ein Malstrich schmaler oder breiter wird. Dies ist insbesondere für kalligrafische Effekte hilfreich.

Bei einzelnen Malwerkzeugen können Einstellungen wie Größe, Deckkraft, Winkel, Strich verstreuen, Farbumsetzung und Farbänderung auch mit einem Audioeingang verknüpft werden. Weitere Informationen finden Sie unter ["Audioumsetzung" auf Seite 390.](#page-391-0)

#### So wählen Sie eine Umsetzungseinstellung aus

- 1 Öffnen Sie eines der folgenden Bedienfelder für Malwerkzeugeinstellungen: Deckkraft, Körnung, Größe, Winkel, Airbrush (Funktion und Farbfluss), Impasto, Tinte, Strichverstreuung, Mischen (Sättigung und Anlösung), Farbumsetzung oder eines der Partikel- oder Dicke-Farbe-Bedienfelder.
- 2 Führen Sie eine Tätigkeit aus der folgenden Tabelle aus.

To **Do the following** 

Umsetzungseinstellung deaktivieren Wählen Sie im Listenfeld Umsetzung die Option Ohne aus.

| To                                                                                                    | Do the following                                                                                                    |
|----------------------------------------------------------------------------------------------------|----------------------------------------------------------------------------------------------------|
| Malstrich entsprechend der Geschwindigkeit anpassen, mit der Sie<br>ziehen                                                   | Wählen Sie im Listenfeld Umsetzung die Option Geschwindigkeit<br>aus. Schnelles Ziehen verringert den Wert, langsames Ziehen erhöht<br>ihn.                                                                                |
| Ausgewählten Malstrich basierend auf der Richtung einstellen, in<br>die Sie ziehen                                           | Wählen Sie im Listenfeld Umsetzung den Eintrag Richtung aus,<br>und verschieben Sie den Regler Richtung.                                                                                                    |
| Malstrich entsprechend des Stiftdrucks anpassen, mit dem Sie<br>ziehen                                                       | Wählen Sie im Listenfeld Umsetzung die Option Druck aus.<br>Stärkerer Druck erhöht den Wert.                                                                                                    |
| Malstrich basierend auf der Radeinstellung eines Airbrush-Stifts<br>(insbesondere des Airbrush-Stifts von Intuos) einstellen | Wählen Sie im Listenfeld Umsetzung die Option Rad aus. Wenn<br>Sie das Rad bis ganz nach vorne schieben, ist der maximale<br>Wert eingestellt. Wenn Sie das Rad ganz zurückschieben, ist der<br>minimale Wert eingestellt. |
| Malstrich basierend auf dem Winkel des Stifts auf dem Grafiktablett<br>einstellen                                            | Wählen Sie im Listenfeld Umsetzung die Option Neigung aus.<br>Wenn der Stift z. B. senkrecht zum Grafiktablett gehalten wird, ist<br>die Neigung gleich Null.                                                              |
| Malstrich basierend auf die Richtung einstellen, in die der Stift weist                                                      | Wählen Sie im Listenfeld Umsetzung die Option Winkel aus.                                                                                                    |
| Malstrich an das Drehen eines Intuos Art Pen-Stifts mit flacher<br>Spitze anpassen, der 360°-Drehungen unterstützt           | Wählen Sie im Listenfeld Umsetzung die Option Drehung aus.                                                                                                    |
| Malstrich basierend auf der Luminanz des Klonursprungs einstellen                                                            | Wählen Sie im Listenfeld Umsetzung die Option Ursprung aus. Bei<br>höherer Luminanz (näher an Weiß) wird der Wert erhöht, sodass<br>ein breiterer Malstrich entsteht.                                                      |
| Malstrich nach dem Zufallsprinzip anpassen                                                                                   | Wählen Sie im Listenfeld Umsetzung die Option Zufall aus.                                                                                                    |
| Den Effekt einer Umsetzungseinstellung umkehren                                                                              | Klicken Sie auf die Schaltfläche Umkehren                                                                                                    |

E

Nicht alle Stiftmodelle übertragen die Daten für die Neigung, die Drehung oder den Winkel.

# <span id="page-391-0"></span>Audioumsetzung

Die Funktion Audioumsetzung ermöglicht es, den Ton vom Mikrofon Ihres Computers oder internes Audio zu verwenden, um das Aussehen und Verhalten der Malwerkzeuge zu ändern. So ist es beispielsweise möglich, das Aussehen eines Malstrichs synchron zu gestreamter Musik zu ändern. Die Audioumsetzung kann auch helfen, bei der Arbeit an einem Projekt die Umgebungsgeräusche und die Atmosphäre der Umgebung zu erfassen.

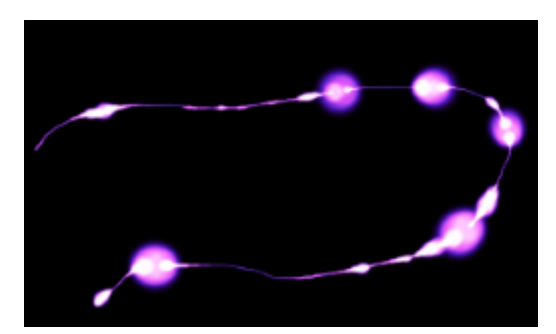

*Die Breite (Größe) des Malstrichs ändert sich synchron mit dem Audiosignal.*

Die Audioumsetzung ermöglicht es, den Audioeingang mit den Steuerelementen der folgenden Malwerkzeug-Bedienfelder zu verknüpfen: Größe, Deckkraft, Winkel, Strich verstreuen, Farbumsetzung, Farbänderung, Dynamische Sprenkel, Körnung, Airbrush, Tinte, Partikel - Allgemein, Fließpartikel, Gravitationspartikel und Federpartikel. Sie können eine oder mehrere Malwerkzeugattribute mit dem Audiosignal verknüpfen. Wird das Audiosignal beispielsweise mit der Malwerkzeuggröße, dem Winkel oder der Farbänderung verbunden, werden Breite, Winkel und Farbe der Malstriche im Einklang mit dem Audioeingang geändert.

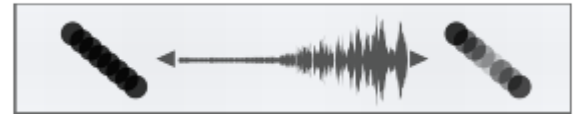

*Links: Ein gleichbleibendes Audiosignal bewirkt keine Änderung des Malstrichs. Rechts: Die Deckkraft ändert sich synchron mit dem Audiosignal.*

Außerdem kann die Stärke eines Audiosignals eingestellt werden, um auf diese Weise die Wirkung auf das Malwerkzeug zu steuern. Wird beispielsweise ein leises Audiosignal mit der Malwerkzeuggröße verknüpft, führt eine Erhöhung der Stärke zu breiteren Malstrichen. Bei einem lauten Audiosignal führt umgekehrt ein Verringern der Stärke zu einem schmaleren Malstrich. Um eine größere Variationsbreite an Malstrichen zu erzielen (beispielsweise von der minimalen bis zur maximalen Malstrichbreite), kann der Bereich der Audioumsetzung festgelegt werden, ungeachtet davon, ob das Audiosignal gleichbleibend stark oder schwach ist oder schwankt.

Die Audioumsetzung kann zusammen mit anderen Umsetzungen zur Steuerung der Malwerkzeugeigenschaften verwendet werden. So kann beispielsweise sowohl über den Druck als auch die Audioumsetzung gesteuert werden, wie sich die Malwerkzeuggröße ändert. Weitere Informationen zu den Umsetzungen finden Sie unter ["Umsetzungseinstellungen" auf Seite 389..](#page-390-0)

Ein Liste von Beispielen für Malstriche, die die Audioumsetzung verwenden, finden Sie unter ["Audioumsetzung" auf Seite 338.](#page-339-0)

#### So verknüpfen Sie Malwerkzeugeigenschaften und Effekte mit einem Audiosignal

- 1 Wählen Sie Fenster ▶ Audio ▶ Bedienfeld für Audioeinstellungen.
- 2 Aktivieren Sie das Kontrollkästchen Audioeingang aktivieren.
- 3 Wählen Sie im Listenfeld Eingang eine Audioquelle aus.
- 4 Wählen Sie Fenster ▶ Bedienfelder für Malwerkzeugeinstellungen ▶ Malwerkzeugmedien oder Fenster ▶ Bedienfelder für Malwerkzeugeinstellungen Malwerkzeugform und dann eines der folgenden Bedienfelder aus: Größe, Deckkraft, Winkel, Strich verstreuen, Farbänderung, Farbumsetzung, Dynamische Sprenkel, Körnung, Airbrush, Tinte, Partikel - Allgemein, Fließpartikel, Gravitationspartikel, Federpartikel.
- 5 Klicken Sie auf die Schaltfläche Audioumsetzung  $($

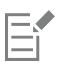

(macOS) Die Lautstärke des Internen Audio-Treibers (Corel Painter) wird deaktiviert, damit die Stärke der Audioumsetzung beibehalten wird. Passen Sie den Lautstärkepegel über die Anwendung an, mit der die Audiodatei wiedergegeben wird.

G

Sie können den Audioeingang auch aktivieren, indem Sie Fenster  $\blacktriangleright$  Audio  $\blacktriangleright$  Audioeingang aktivieren wählen.

Die Audioquelle kann auch festgelegt werden, indem Sie zuerst Fenster ▶ Audio ▶ Eingang und danach eine Audioquelle wählen.

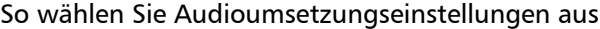

- 1 Wählen Sie Fenster ▶ Audio ▶ Bedienfeld für Audioeinstellungen.
- 2 Führen Sie eine Tätigkeit aus der folgenden Tabelle aus.

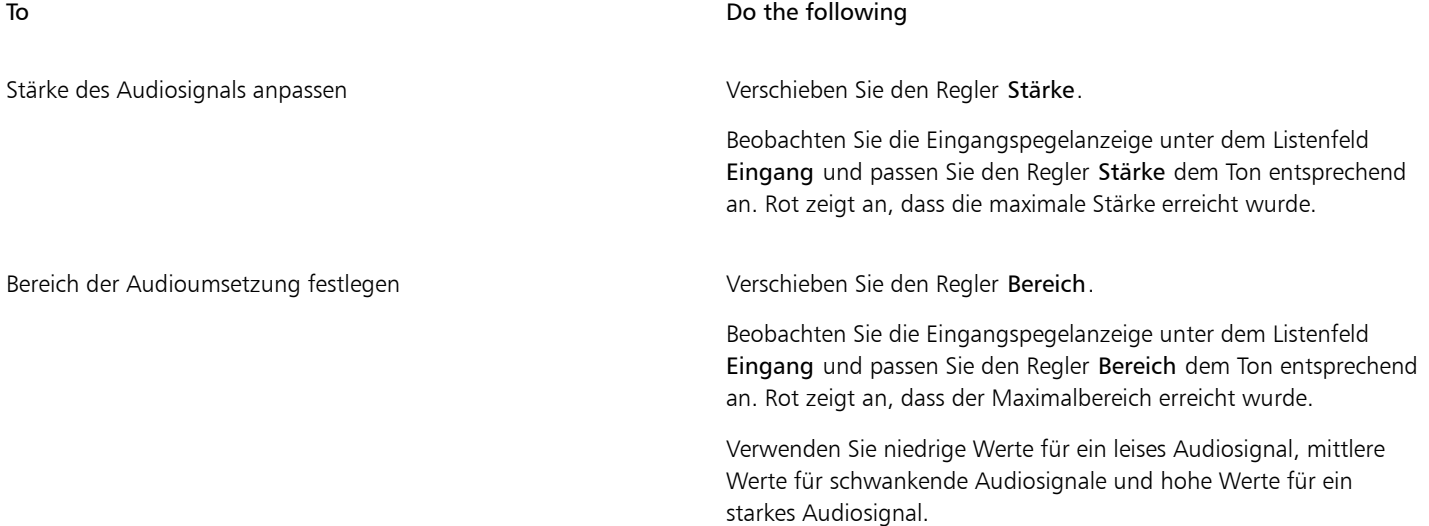

## <span id="page-393-0"></span>Malstriche und Spitzen in einer Vorschau anzeigen

Die Bedienfelder Strichvorschau und Spitzenvorschau enthalten Vorschaufenster, in denen dargestellt wird, wie sich Malwerkzeugeinstellungen auf die Darstellung der derzeit ausgewählten Varianten der Malstriche und Spitzen auswirkt. In beiden Vorschaubedienfeldern werden die Änderungen in Echtzeit angezeigt. Zudem wird im Bedienfeld Strichvorschau dargestellt, wie Malstriche an Farben und Strukturen angeglichen werden. Wenn Sie etwa die Malwerkzeuggröße (Bedienfeld Größe) oder den Spitzentyp (Bedienfeld Allgemein) ändern, können Sie eine Vorschau der Auswirkungen auf die Spitze anzeigen.

Im Fenster Spitzenvorschau können Sie unterschiedliche Anzeigemodi auswählen, um unterschiedliche Aspekte der Malwerkzeugspitzen anzuzeigen.

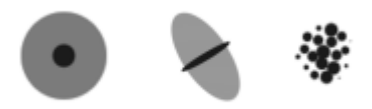

*Im Fenster Spitzenvorschau können Sie zwischen den Fenstern Vorschau von Größe und Form, Vorschau harter Medien und Malwerkzeugspitzenvorschau wechseln.*

In der Vorschau von Größe und Form zeigen konzentrische Kreise die minimale und maximale Größe der mit dem Malwerkzeug aufgetragenen Tupfer an. Der innere (schwarze) Kreis zeigt die minimale Tupfergröße. Der äußere (graue) Kreis zeigt die maximale Tupfergröße. Hier ist zu beachten, dass bei einigen Malwerkzeugen die Linienbreite je nach Druck oder Geschwindigkeit des Malstrichs variiert. Die Differenz zwischen den beiden Kreisen zeigt den Bereich an, in dem sich die Strichbreite bewegt.

In der Vorschau harter Medien wird angezeigt, wie sich Harte Medien wie die Variante Bleistift bei unterschiedlichen Winkeln darstellen. Dies ist beim Ändern der Einstellungen im Bedienfeld Harte Medien der Malwerkzeugeinstellungen nützlich. Die Spitze erscheint in der Spitzenvorschau im entsprechenden Winkel.

In der Spitzenvorschau zeigt die Farbtonabstufung die Dichteverteilung der Werkzeugspitze an. Die Dichteverteilung beschreibt, wie viel vom jeweiligen Medium an einer bestimmten Stelle des Malstrichs aufgetragen wird. Eine Airbrush-Werkzeugspitze beispielsweise erzeugt einen an den Kanten geglätteten, runden Fleck mit geringer Dichte am äußeren Rand. Nach innen erhöht sich die Dichte, mit dem maximalen Wert in der Mitte. Die Einstellung Schlauch und gerenderte Spitzentypen können nicht in der Spitzenvorschau dargestellt werden.

So zeigen Sie Malstriche in einer Vorschau an

Wählen Sie Fenster ▶ Bedienfelder für Malwerkzeugeinstellungen ▶ Strichvorschau aus.

#### So zeigen Sie Malwerkzeugspitzen in einer Vorschau an

- 1 Wählen Sie Fenster  $\blacktriangleright$  Bedienfelder für Malwerkzeugeinstellungen  $\blacktriangleright$  Spitzenvorschau aus.
- 2 Klicken Sie im Bedienfeld Spitzenprofil auf eine der folgenden Schaltflächen:

• Vorschau von Größe und Form

- Vorschau harter Medien
- Malspitzenvorschau

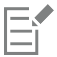

Im Fenster Spitzenvorschau können nur Ansichten von Malwerkzeugen mit nicht-gerenderten Werkzeugspitzen angezeigt werden.

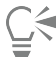

Sie können zwischen den verschiedenen Vorschaumodi wechseln, indem Sie auf das Vorschaufenster klicken.

# <span id="page-394-0"></span>Malwerkzeugvarianten kalibrieren

Wenn Sie mit herkömmlichen Medien malen, bestimmt der Druck, den Sie mit einem Werkzeug ausüben, die Dichte und Breite der Malstriche. Mit einem druckempfindlichen Stift können Sie in Corel Painter den Malstrich ebenfalls auf diese Art steuern. Da jeder Künstler Striche mit unterschiedlich viel Druck aufträgt, können einzelne Malwerkzeugvarianten an Ihre Aufdruckstärke angepasst werden.

Am häufigsten wird das Malverhalten durch Auftragen eines typischen Malstrichs – etwa eines gewellten Strichs – auf der Mischfläche angepasst. Corel Painter verwendet Ihren Strich dann, um die ungefähren Einstellungen für Druck und Geschwindigkeit für die Malwerkzeugvariante zu berechnen.

So können Sie beispielsweise beim Skizzieren mit einer Stift-Malwerkzeugvariante eine geringe Druckempfindlichkeit wählen und anschließend beim Malen mit Ölfarbe den Druck erhöhen. Corel Painter sichert die Einstellungen unter Malwerkzeugkalibrierung mit den Malwerkzeugvarianten. Daher wird die von Ihnen eingestellte Empfindlichkeit beim nächsten Auswählen der Malwerkzeugvariante als Standardeinstellung wiederverwendet.. Wenn Sie neben den Voreinstellungen für das Malverhalten für bestimmte Malwerkzeuge eine Malwerkzeugkalibrierung festlegen, haben die Einstellungen unter Malwerkzeugkalibrierung Vorrang vor den Voreinstellungen für das Malverhalten. Weitere Informationen finden Sie unter ["Malverhalten und Kalibrierung" auf Seite 154.](#page-155-0)

Wenn Sie die Kalibrierung über die Mischfläche einstellen, berechnet Corel Painter die Einstellungen für den Druck und die Geschwindigkeit. Sie können diese Einstellung aber manuell anpassen. So können Sie den Strichandruck anpassen, um den vollen Druck (Regler Druckskala) mit weicherem oder festerem Druck (Regler Druckstärke) zu erzielen. Darüber hinaus können Sie die Strichgeschwindigkeit anpassen, um die volle Geschwindigkeit (Regler Geschwindigkeitsskala) mit einem langsameren oder schnelleren Strich (Regler Geschwindigkeitsstärke) zu erzielen.

Um sicherzustellen, dass eine Malwerkzeugeinstellung die Druck- oder Geschwindigkeitseinstellungen verwendet, müssen Sie die Malwerkzeugeinstellung Umsetzung auf Druck bzw. Geschwindigkeit einstellen Weitere Informationen finden Sie unter ["Umsetzungseinstellungen" auf Seite 389.](#page-390-0)

#### So kalibrieren Sie Malwerkzeugvarianten

- 1 Wählen Sie mit einer ausgewählten Malwerkzeugvariante Fenster ▶ Bedienfelder für Malwerkzeugeinstellungen ▶ Malwerkzeugkalibrierung aus.
- 2 Aktivieren Sie das Kontrollkästchen Malwerkzeugkalibrierung aktivieren.
- 3 Klicken Sie auf die Schaltfläche Einstellungen für Malwerkzeugkalibrierung festlegen  $\mathcal{F}$ .

Das Werkzeug für das Malverhalten wird angezeigt.

4 Tragen Sie in der Mischfläche einen "normalen" Malstrich auf. Arbeiten Sie dabei mit dem gewohnten Druck und der für Sie üblichen Geschwindigkeit. So kann das Malverhalten die passenden Geschwindigkeits- und Druckeinstellungen für das Malwerkzeug berechnen.

Orientieren Sie sich an der folgenden Tabelle, wenn Sie die Einstellungen manuell anpassen möchten.

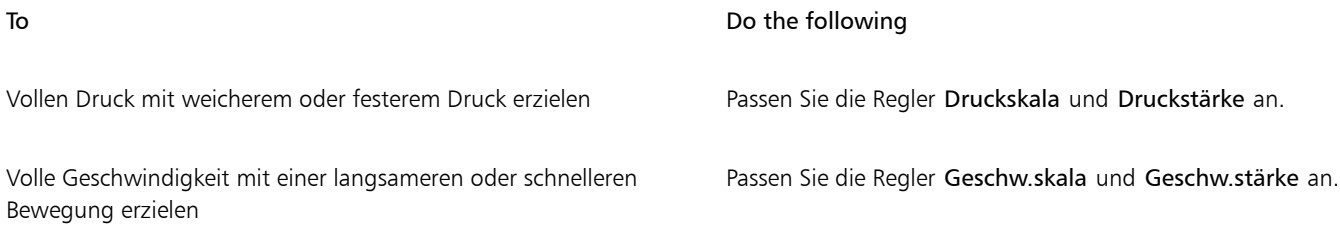

## <span id="page-395-0"></span>Einstellungskategorie "Allgemein"

Corel Painter bietet eine Fülle an Einstellungen für Malwerkzeugeigenschaften und Malspitzentypen. Sie können auch festlegen, wie Malstriche mit den im Bild vorhandenen Farben in Wechselwirkung treten sollen.

In den folgenden Themen erfahren Sie mehr über die Einstellungen im Bedienfeld Allgemein:

- ["Einstellungskategorie "Allgemein": Spitzentypen" \(Seite 394\)](#page-395-1)
- ["Einstellungskategorie "Allgemein": Stricharten" \(Seite 399\)](#page-400-0)
- ["Einstellungskategorie "Allgemein": Methoden und Unterkategorien" \(Seite 400\)](#page-401-0)
- ["Einstellungskategorie "Allgemein": Ursprung" \(Seite 404\)](#page-405-0)

# <span id="page-395-1"></span>Einstellungskategorie "Allgemein": Spitzentypen

Beim Auswählen eines Spitzentyps wählen Sie eine Methode zum Aufbringen der Medien auf der Arbeitsfläche aus. Corel Painter verwendet gerenderte Spitzentypen, die während des Malens berechnet werden.

In früheren Versionen von Corel Painter wurden die Medien in einem Malstrich in Form kleiner Tupfer aufgetragen. Wenn für den Abstand zwischen den Punkten ein kleiner Wert eingestellt wurde, wirkten die Striche glatt und zusammenhängend. Bei starker Vergrößerung des Malstrichs war unter Umständen erkennbar, dass der Strich aus vielen winzigen Tupfern besteht. Wenn der Malstrich schnell aufgetragen wurde oder ein großer Abstand zwischen den einzelnen Tupfern eingestellt war, war statt eines durchgezogenen Strichs eine Aneinanderreihung von Punkten zu sehen.

Mit gerenderten Spitzentypen werden dagegen durchgehende Malstriche mit glatten Rändern erzeugt. Sie sind schnell und produzieren weniger Artefakte als die nicht-gerenderten Malwerkzeugspitzen. Auch wenn Sie schnell malen, sind keine Tupfer oder Farbpunkte im Malstrich sichtbar. Gerenderte Spitzentypen eröffnen Ihnen zahlreiche neue Möglichkeiten, die mit dem tupferförmigen Auftragen von Medien nicht zur Verfügung standen.
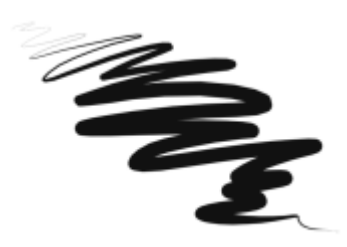

*Bei der Variante Wachsschaber der Malwerkzeugkategorie Federn und Bleistifte wird deutlich, wie glatt die gerenderten Malwerkzeuge arbeiten.*

Malwerkzeuge in Corel Painter arbeiten mit nicht-gerenderten oder gerenderten Spitzentypen:

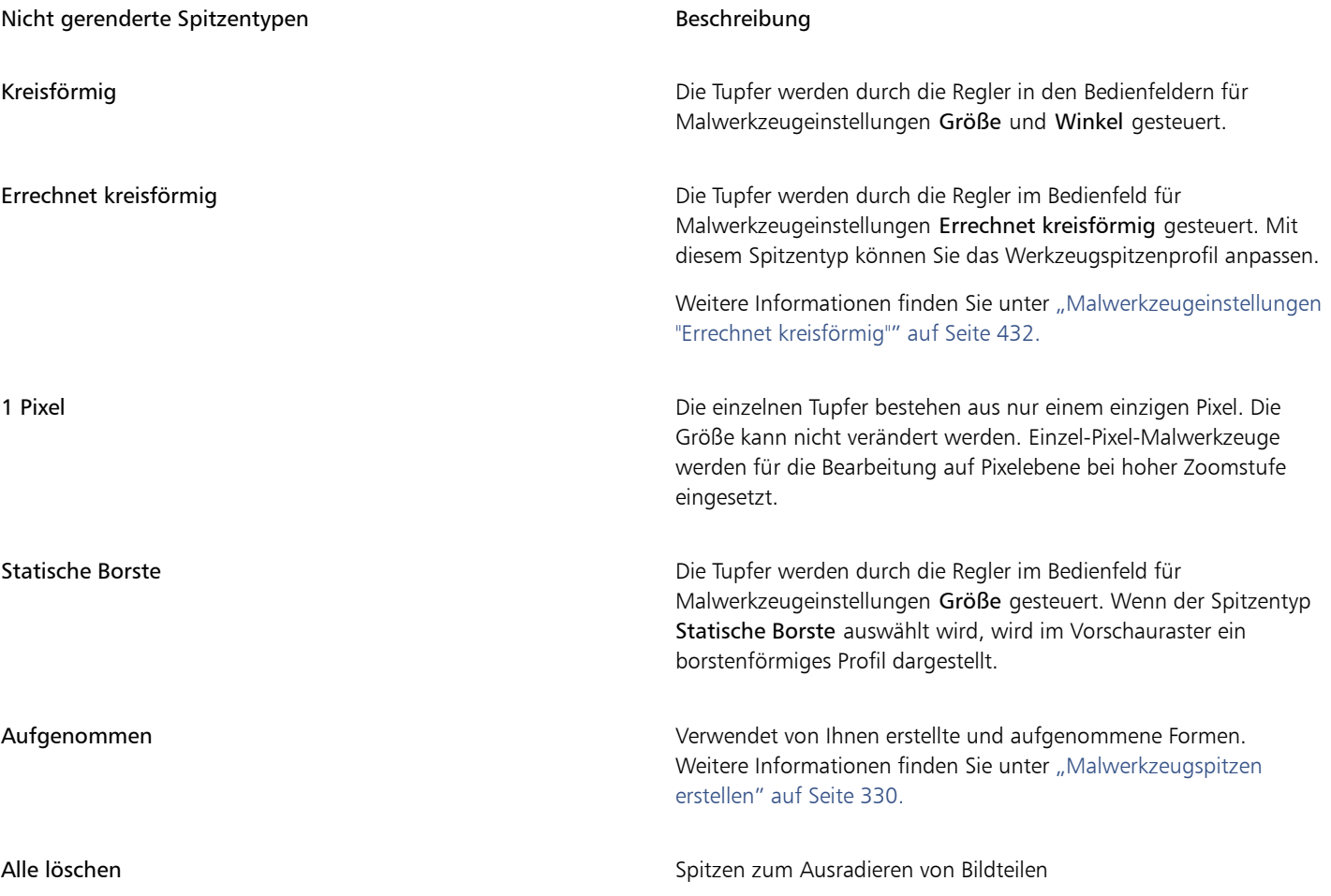

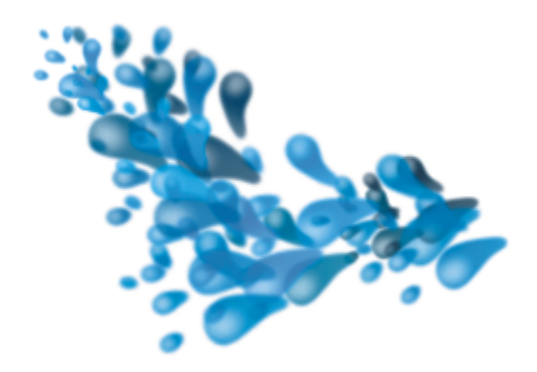

*Mit Bildteilspitzen können Sie mit bestimmten Formen und Mustern malen, die Sie erstellen.*

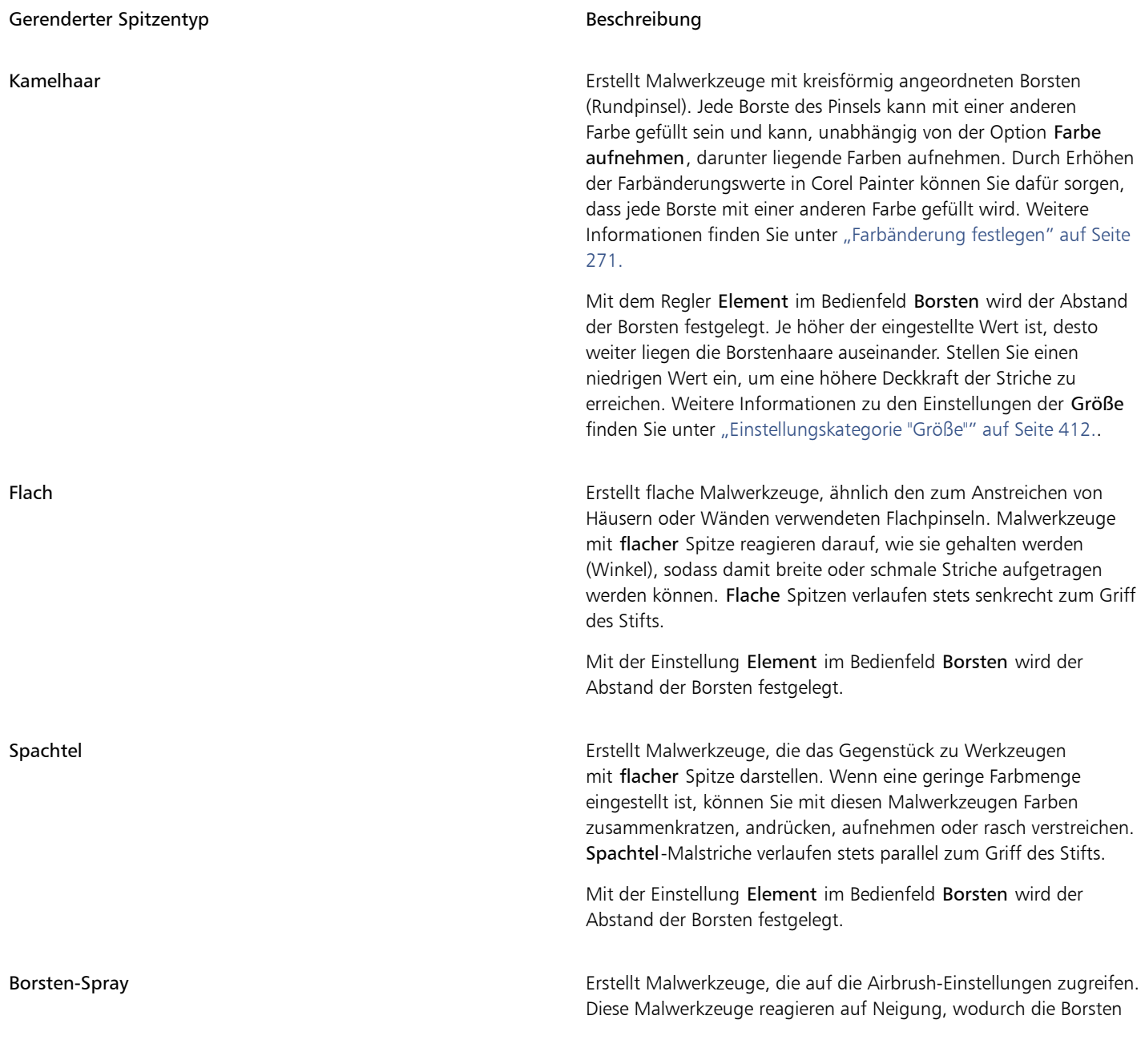

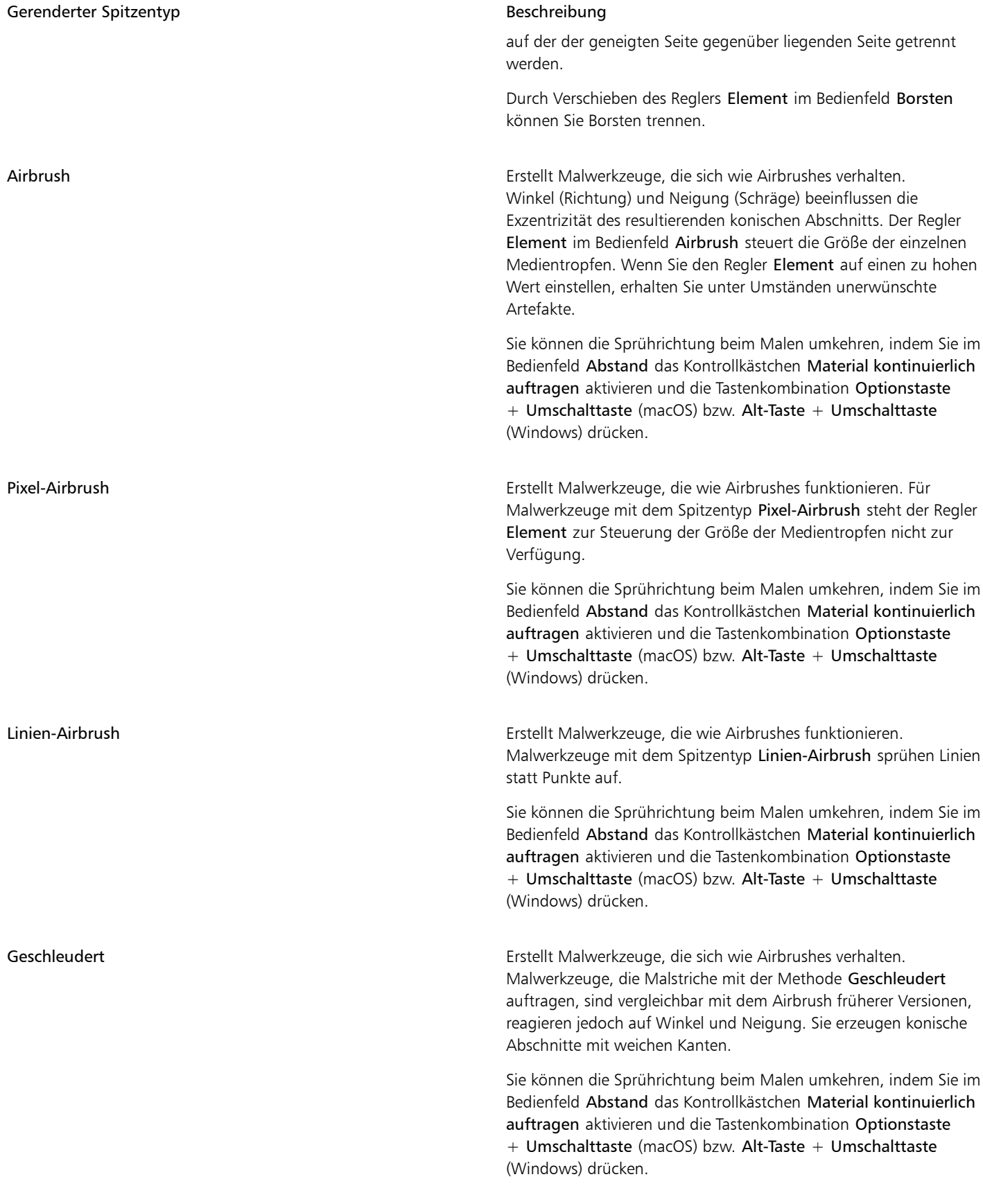

#### Gerenderter Spitzentyp and Beschreibung Beschreibung

Gerendert Erstellt Malwerkzeuge, die ein bestimmtes Element des Ursprungs in den Malstrich übernehmen. Legen Sie im Listenfeld Ursprung fest, was in die berechneten Malstriche übernommen werden soll. Weitere Informationen finden Sie unter ["Einstellungskategorie](#page-405-0) ["Allgemein": Ursprung" auf Seite 404.](#page-405-0)

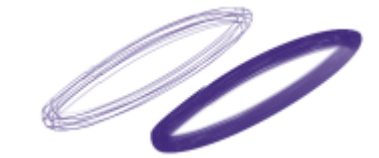

*So wirkt sich die Einstellung Element auf den Malstrich aus*

Corel Painter weist ferner weitere Spitzentypen auf, die nicht in die Kategorien "nicht gerendert" oder "gerendert" eingeteilt werden können.

#### Andere Spitzentypen

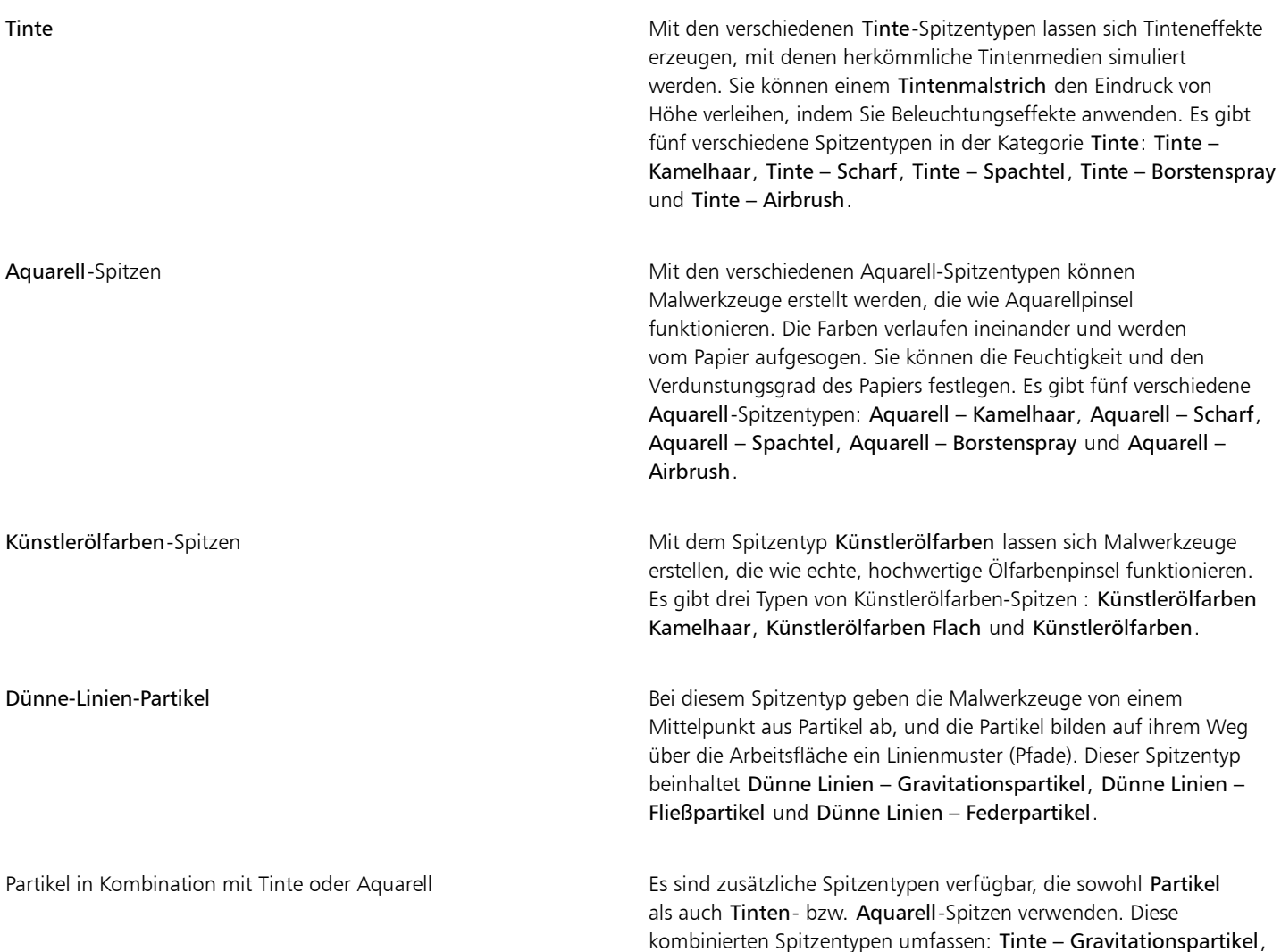

#### Andere Spitzentypen

Tinte – Fließpartikel, Tinte – Federpartikel, Aquarell – Gravitationspartikel, Aquarell – Fließpartikel und Aquarell – Federpartikel.

Dynamische Sprenkel in Kombination mit Partikeln, Borsten oder Realistischen Borsten Die Spitzentypen der Kategorie "Dynamische Sprenkel" erzeugen Malstriche mit dickeren Linien, die aus separaten Farbflecken bestehen. Die Sprenkel in den Malstrichen werden beim Malen erzeugt. Diese Spitzentypen beinhalten Dynamische Sprenkel – Gravitationspartikel, Dynamische Sprenkel – Fließpartikel, Dynamische Sprenkel – Federpartikel und Dynamische Sprenkel – Borste.

#### So wählen Sie Spitzentypen aus

- 1 Wählen Sie Fenster ▶ Bedienfelder für Malwerkzeugeinstellungen ▶ Allgemein aus.
- 2 Wählen Sie im Listenfeld Spitzentyp einen Spitzentyp aus.

## Einstellungskategorie "Allgemein": Stricharten

Die Strichart bestimmt, wie das Medium in einem Malstrich aufgetragen wird. Für Corel Painter -Malwerkzeuge stehen die folgenden Stricharten zur Verfügung:

- Mit der Strichart Einzeln wird ein einzelner Tupferpfad erstellt, der genau dem von Ihnen erstellten Malstrich entspricht.
	- Wenn Sie die Strichart Einzeln zusammen mit den Spitzentypen Statische Borste, Bildteil oder einem der borstenförmig gerenderten Spitzentypen (beispielsweise Kamelhaar) verwenden, entsteht der Eindruck, als sei der Malstrich mit mehreren Borsten gemalt worden.

*Bei der Strichart Einzeln wird ein einzelner Tupferpfad aufgetragen.*

- Bei der Strichart Mehrfach werden zufällig verteilte Tupferpfade gemalt, die um den von Ihnen erstellten Malstrich angeordnet werden. Die Striche verlaufen nicht parallel und können sich überlappen. Die Strichart Mehrfach kann jedes Mal zu einem anderen Ergebnis führen. Weitere Informationen finden Sie unter ["Einstellungskategorie "Mehrfach"" auf Seite 461.](#page-462-0)
	- Wenn Sie im Bedienfeld Strich verstreuen den Wert Strich verstreuen erhöhen, werden die Striche im Mehrfach-Malstrich stärker verteilt.
	- Wenn Sie den Wert für Borsten erhöhen, erhöht sich möglicherweise die Dichte des Malstrichs. Weitere Informationen finden Sie unter ["Einstellungskategorie "Mehrfach"" auf Seite 461.](#page-462-0)
	- Mehrfach-Malstriche werden vor dem Auftragen berechnet, sodass sie mit einer gewissen Verzögerung auf der Arbeitsfläche angezeigt werden. Deshalb sollten Sie bei Malwerkzeugen mit Mehrfach-Malstrichen kurze, kontrollierte Malstriche auftragen.

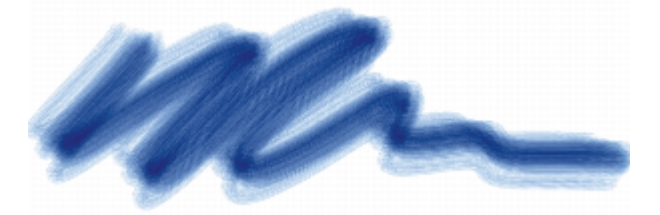

*Bei der Strichart Mehrfach wird eine Reihe von zufällig verteilten Tupferpfaden aufgetragen.*

- Bei der Strichart Kamm werden mehrere gleichmäßig verteilte Tupferpfade erzeugt. Die Tupferpfade verlaufen parallel. Alle weiteren Eigenschaften des Malstrichs legen Sie mit den Einstellungen im Bedienfeld für Malwerkzeuge Kamm fest.
	- Die einzelnen Borsten eines Kamm-Malwerkzeugs können unterschiedliche Farben haben. Je höher der Wert für Farbänderung in Corel Painter ist, desto unterschiedlicher sind die Farben der einzelnen Borsten.

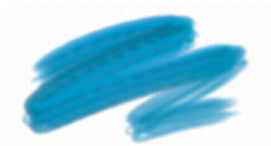

*Ein Kamm-Malstrich besteht aus gleichmäßig verteilten Tupferpfaden.*

• Die Strichart Schlauch gilt nur für das Schlauch-Malwerkzeug. Dabei handelt es sich um einen einzelnen Strich, der aus der aktuellen Strahl-Datei im Schlauch erzeugt wird. Weitere Informationen über die Schlauch- und Strahl-Dateien finden Sie unter ["Schlauch" auf](#page-540-0) [Seite 539.](#page-540-0).

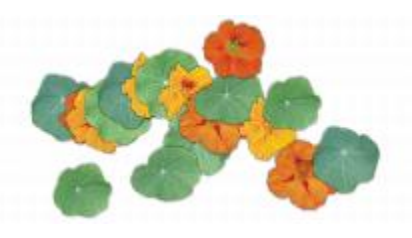

*Das Medium, das mit dem Schlauch-Malstrich aufgetragen wird, ist die jeweils aktuelle Strahl-Datei.*

• Die Strichart Lasur trägt Malstriche auf, deren Deckkraft sich vom Anfang bis zum Ende des Striches gleichmäßig aufbaut. Die Farbe, die mit jedem Tupfer auf die Arbeitsfläche aufgetragen wird, wird vorübergehend einer unsichtbaren Ebene hinzugefügt. Die Ebene wird dann auf die Arbeitsfläche abgelegt.

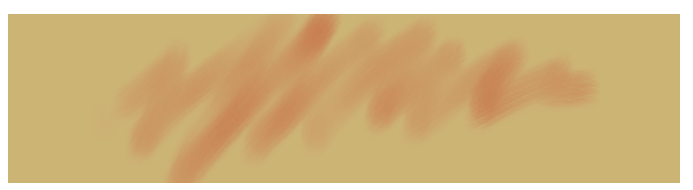

*Bei der Strichart Lasur baut sich die Deckkraft entlang des Malstrichs allmählich von einem Minimum zu einem Maximum auf.*

#### So wählen Sie Stricharten aus

- 1 Wählen Sie Fenster ▶ Bedienfelder für Malwerkzeugeinstellungen ▶ Allgemein aus.
- 2 Wählen Sie im Listenfeld Strichart eine Strichart aus.

Wenn eine Strichart nicht verfügbar ist, wird sie von der aktuell ausgewählten Malwerkzeugvariante und vom aktuell ausgewählten Spitzentyp nicht unterstützt.

# Einstellungskategorie "Allgemein": Methoden und Unterkategorien

Die Malwerkzeugmethode bestimmt das grundlegende Verhalten eines Malwerkzeugs und bildet die Grundlage, auf der alle anderen Malwerkzeugvariablen aufbauen. Die Methode und die Unterkategorie der Methode stellen Attribute des Aussehen des Malstrichs dar.

Da die Methode das grundlegende Verhalten einer Werkzeugvariante festlegt, können Sie das Verhalten ändern, indem Sie eine andere Methode wählen. Angenommen, Sie möchten einen kohleartigen Strich erzeugen. Anstatt jedoch die darunter liegenden Striche dabei zu überdecken, möchten Sie, dass die Malstriche sich zu Schwarz aufbauen. Dieser Effekt erzielen Sie, wenn Sie die Methode Lasierend wählen. Sie können auch mit einer Variante der Malwerkzeugkategorie Zeichenfeder die darunter liegenden Farben verschmieren. Wechseln Sie einfach von Deckend zu Verzerren. Einige Malwerkzeugeffekte werden durch andere Methoden weniger beeinflusst, daher können die Ergebnisse variieren.

Jede Methode ist in mehrere Kategorien unterteilt, die als Unterkategorien der Methode bezeichnet werden. Die Unterkategorien definieren das Malverhalten genauer. Bei der Beschreibung der meisten Unterkategorien von Methoden werden die folgenden Begriffe verwendet:

- Weiche Methoden erzeugen Malstriche mit weichen Kanten.
- Scharfe Methoden erzeugen harte, nicht geglättete Malstriche mit pixeligen Kanten.
- Harte Methoden erzeugen glatte Malstriche.
- Körnige Methoden erzeugen Malstriche, die auf die Papierstruktur reagieren.
- Bei einigen Unterkategorien werden die Begriffe "Voll deckend" und "Variabel" verwendet. Kante bedeutet, dass der Strich mit satter Farbe aufgetragen wird. Variable Striche reagieren auf Neigung und Richtung.

Durch Kombinieren einer Methode mit einer Methodenunterkategorie wird ein bestimmter Farbauftrag erzeugt, der einem Malwerkzeug zugewiesen werden kann. Beispielsweise bedeutet Hart; deckend; Körnung, dass die Malstriche halbgeglättet sind, die darunter liegenden Striche überdecken und mit der Papierkörnung interagieren. Hart; deckend; Körnung ist die standardmäßig vorgegebene Methode für Kreide und Kohle.

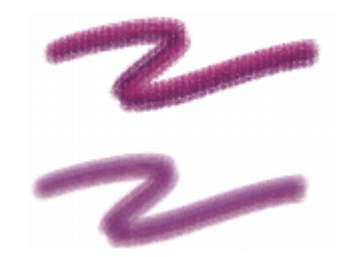

*Der obere Malstrich wurde mit der Unterkategorie Hart; lasierend; Körnung aufgetragen, der untere Malstrich mit Weich; lasierend; variabel.*

Corel Painter enthält die folgenden Methoden:

- ["Buildup" \(Seite 401\)](#page-402-0)
- ["Deckend" \(Seite 401\)](#page-402-1)
- ["Radierer" \(Seite 402\)](#page-403-0)
- ["Verzerren" \(Seite 402\)](#page-403-1)
- ["Klonen" \(Seite 403\)](#page-404-0)
- ["Digital Nass in Nass" \(Seite 403\)](#page-404-1)
- ["Marker" \(Seite 403\)](#page-404-2)
- ["Auswahl" \(Seite 403\)](#page-404-3)
- ["Nass in Nass" \(Seite 404\)](#page-405-1)
- ["Plugin" \(Seite 404\)](#page-405-2)

#### <span id="page-402-0"></span>Buildup

Mit der Methode können Sie Malstriche erzeugen, die sich allmählich zu Schwarz aufbauen. Ein Beispiel aus der realen Welt ist der Filzstift: Malen Sie mit Filzstift auf Papier zunächst einen blauen, dann darüber einen grünen und zum Abschluss, ebenfalls darüber, einen roten Strich. Der farbige Bereich wird langsam dunkler und schließlich Schwarz. Selbst wenn Sie eine helle Farbe wie Gelb auftragen, können Sie die Fläche nicht wieder aufhellen, sie bleibt dunkel. Buntstifte und Filzstifte sind lasierende Malwerkzeuge.

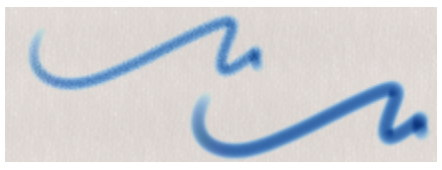

*Ein Beispiel für die Methode Lasierend*

# <span id="page-402-1"></span>Deckend

Die Methode Deckend erzeugt Malstriche, die darunter liegende Striche überdecken. Ein Beispiel ist Ölfarbe. Ganz gleich, welche Farben Sie verwenden, Sie können immer eine Farbschicht auftragen, die die darunterliegenden vollständig überdeckt. Selbst bei einem schwarzen

Hintergrund erzeugt eine dicke, gelbe Farbschicht ein reines Gelb. Zu den Malwerkzeugen, die die Methode Deckend verwenden, gehören z. B. einige Kreide- und Zeichenfeder-Varianten.

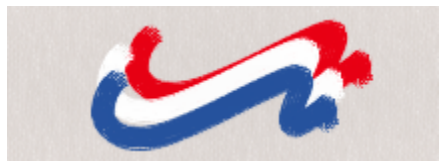

*Ein Beispiel für die Methode Deckend*

#### <span id="page-403-0"></span>Radierer

Die Methode Radierer löscht die unter dem Malstrich liegenden Farben, hellt sie auf, dunkelt sie ab oder verschmiert sie.

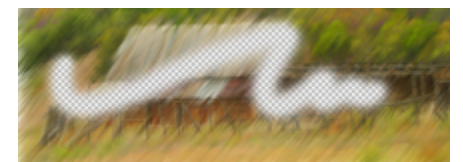

*Ein Beispiel für die Methode Radierer*

#### <span id="page-403-1"></span>Verzerren

Die Methode Verzerren bewirkt, dass die Farbe mit den darunter liegenden Farben in Wechselwirkung tritt, sodass das Bild verzerrt wird.

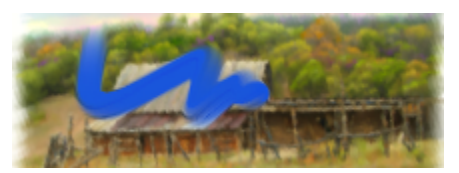

*Ein Beispiel für die Methode Verzerren*

Malwerkzeuge, die diese Methode verwenden, wie z. B. das Sargent-Malwerkzeug (Kategorie "Künstlerfavoriten") und die Variante "Nass verschmiert" (Kategorie "Spachtel und Schwämme") mischen die aktuelle Farbe mit den darunterliegenden Malstrichen und erzeugen dadurch einen hübschen öligen Effekt. Die Malwerkzeuge können sowohl auf der Arbeitsfläche als auch auf einer Ebene benutzt werden, unterstützen Transparenz und können mit der Einstellung "Transparente Bereiche schützen" und mit Auswahlbereichen verwendet werden. Mit diesen Malwerkzeugen können Sie ausdrucksstarke Malstriche malen, die sich ähnlich wie feuchte Ölfarben verhalten.

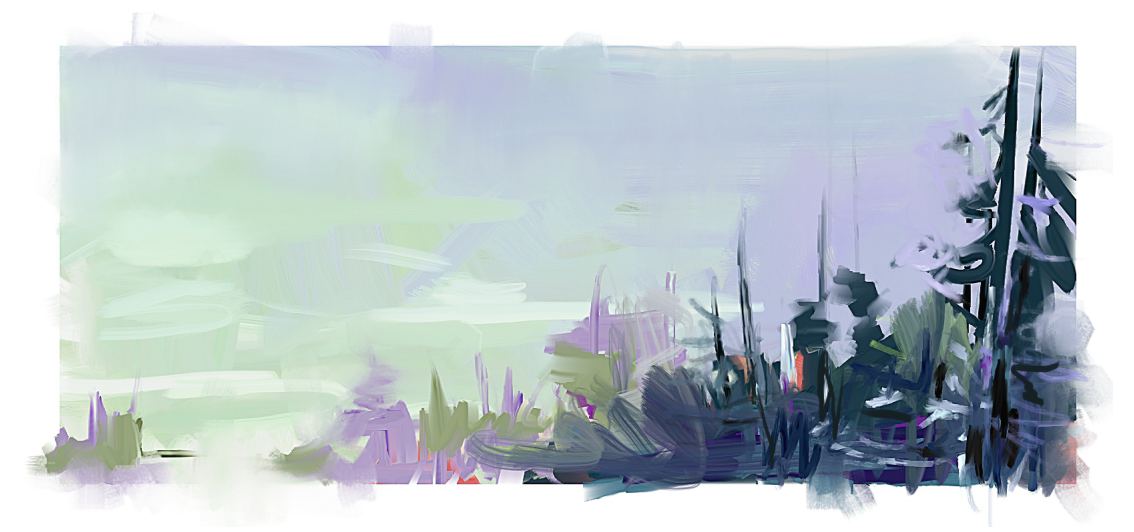

*In diesem Gemälde hat Melissa Gallo die Malwerkzeugvariante "Sargent" sowie Malwerkzeuge aus der Kategorie "Künstlerölfarben'"verwendet.*

#### <span id="page-404-0"></span>Klonen

Die Methode Klonen bewirkt, dass Bildteile eines Klonursprungs in einem anderen Bild wiedergegeben werden, wobei diese häufig in einem Natural-Media-Stil gerendert werden. Weitere Informationen zum Malen eines Klons finden Sie unter ["Im Klondokument malen" auf Seite](#page-194-0) [193.](#page-194-0)

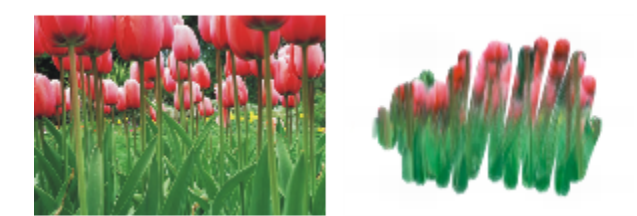

*Das Bild auf der linken Seite wurde mit einem Malwerkzeug erstellt, das als Klonursprungsbild das Bild auf der rechten Seite verwendet hat.*

#### <span id="page-404-1"></span>Digital Nass in Nass

Bei der Methode Digital Nass in Nass werden digitale Aquarellmalstriche auf die Arbeitsfläche oder eine normale Ebene aufgetragen. Weitere Informationen finden Sie unter ["Mit Malwerkzeugen der Kategorie für digitales Aquarell arbeiten" auf Seite 487.](#page-488-0)

#### <span id="page-404-2"></span>Marker

Die Methode Marker simuliert die Verwendung professioneller Marker für das Zeichnen und Erstellen von Bildern. Weitere Informationen finden Sie unter ["Marker" auf Seite 537.](#page-538-0)

#### <span id="page-404-3"></span>Auswahl

Die Methode Auswahl ermöglicht Ihnen das freihändige Erstellen von Auswahlbereichen, indem Sie mit Malwerkzeugen malen, die die folgenden Spitzentypen verwenden: Kreisförmig, Errechnet kreisförmig, Bildteil, 1 Pixel, Statische Borste, Dynamische Sprenkel – Borste sowie Dynamische Sprenkel – Fließpartikel/Gravitationspartikel/Federpartikel. Weitere Informationen finden Sie unter ["Bereiche durch Malen](#page-653-0) [auswählen" auf Seite 652.](#page-653-0)

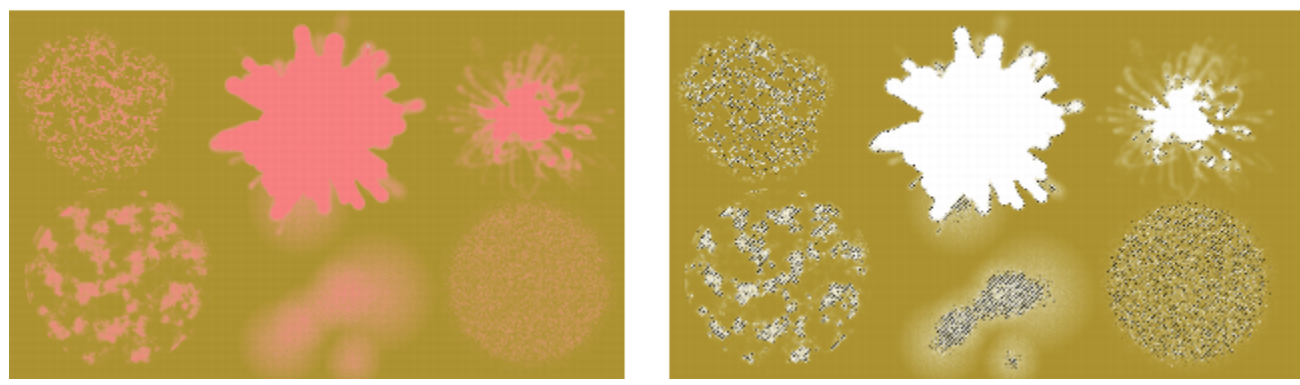

*Beispiele von Auswahlbereichen (rechts), die mit Malwerkzeugen erstellt wurden, die die Methode 'Auswahl' verwenden. Der Farbüberzug (links), der beim Malen angezeigt wird, hilft, die ausgewählten Bereich von den geschützten Bereichen zu unterscheiden.*

#### <span id="page-405-1"></span>Nass in Nass

Bei der Methode Nass in Nass werden Malstriche auf eine Aquarell-Ebene aufgetragen. Weitere Informationen finden Sie unter ["Mit](#page-485-0) [Aquarellebenen arbeiten" auf Seite 484.](#page-485-0)

#### <span id="page-405-2"></span>Plugin

Plugin ist eine besondere Kategorie von Methodenunterkategorien. Sie beschreibt kein spezielles Malverhalten, sondern bietet Zugang zu einer Vielzahl von Malverhalten.

Nehmen Sie sich die Zeit und sehen Sie sich die einzelnen Unterkategorien der Methode Plugin an. Hier finden Sie Methoden wie Linkswirbel, mit der Spitze und Malstrich eines Impressionisten simuliert wird, der mit der linken Hand Wirbel malt.

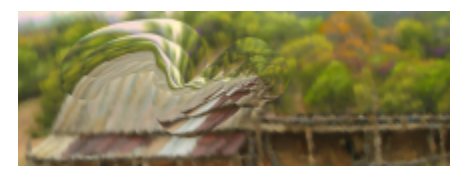

*Sie können jedem eingebauten Malwerkzeug das Malverhalten eines Plugins verleihen, indem Sie die Methode und die Unterkategorie ändern.*

#### So wählen Sie Methoden und Unterkategorien aus

- 1 Wählen Sie Fenster ▶ Bedienfelder für Malwerkzeugeinstellungen ▶ Allgemein aus.
- 2 Wählen Sie im Listenfeld Methode eine Methode aus.
- 3 Wählen Sie im Listenfenster Unterkategorie eine Unterkategorie aus.

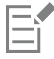

Die Optionen Methode und Unterkategorie sind nur für die Pinselspitzen Kreisförmig, Einzel-Pixel, Statische Borste, Bildteil und Radierer möglich.

# <span id="page-405-0"></span>Einstellungskategorie "Allgemein": Ursprung

Mit der Einstellung Ursprung können Sie festlegen, welches Medium vom Malwerkzeug aufgetragen werden soll. Die Einstellung Ursprung ist nur bei einigen Spitzentypen, wie beispielsweise Linien-Airbrush, Geschleudert und Gerendert, verfügbar. Weitere Informationen zum Festlegen eines Medienursprungs finden Sie unter ["Einführung in die Medien für das Malen" auf Seite 158.](#page-159-0)

Für Corel Painter-Malwerkzeuge stehen die folgenden Einstellungen zur Verfügung:

• Farbe trägt Grund- oder Mischfarben auf.

- Verlauf trägt den aktuellen Verlauf entlang des Malstrichs auf. Weitere Informationen finden Sie unter ["Verläufe anwenden" auf Seite](#page-778-0) [777.](#page-778-0)
- Verlaufswiederholung trägt den aktuellen Verlauf immer wieder entlang des Malstrichs auf. Weitere Informationen finden Sie unter ["Verläufe anwenden" auf Seite 777.](#page-778-0)
- Muster trägt ein Muster ohne Maske auf. Weitere Informationen finden Sie unter ["Mit Mustern malen" auf Seite 765.](#page-766-0)
- Muster mit Maske trägt unter Berücksichtigung der Maske des Musters ein Muster auf. Weitere Informationen finden Sie unter ["Mit](#page-766-0) [Mustern malen" auf Seite 765.](#page-766-0)
- Muster als Deckkraft verwendet die Luminanz des Musters, um die Deckkraft des Malstrichs einzustellen. Weitere Informationen finden Sie unter ["Mit Mustern malen" auf Seite 765.](#page-766-0)

#### So wählen Sie einen Medienursprung aus

- 1 Wählen Sie Fenster  $\blacktriangleright$  Bedienfelder für Malwerkzeugeinstellungen  $\blacktriangleright$  Allgemein aus.
- 2 Wählen Sie im Listenfeld Ursprung einen Ursprung aus.

# Leistungskontrollen

Sie können schnell erkennen, ob das derzeit ausgewählte Malwerkzeug die Vorteile Ihres Multicore-Prozessors, der AVX2- oder der GPU-Technologie Ihres Systems nutzen kann. Sie können auch Brush Accelerator ausführen, um Ihr System zu evaluieren und Anwendungseinstellungen zu optimieren.

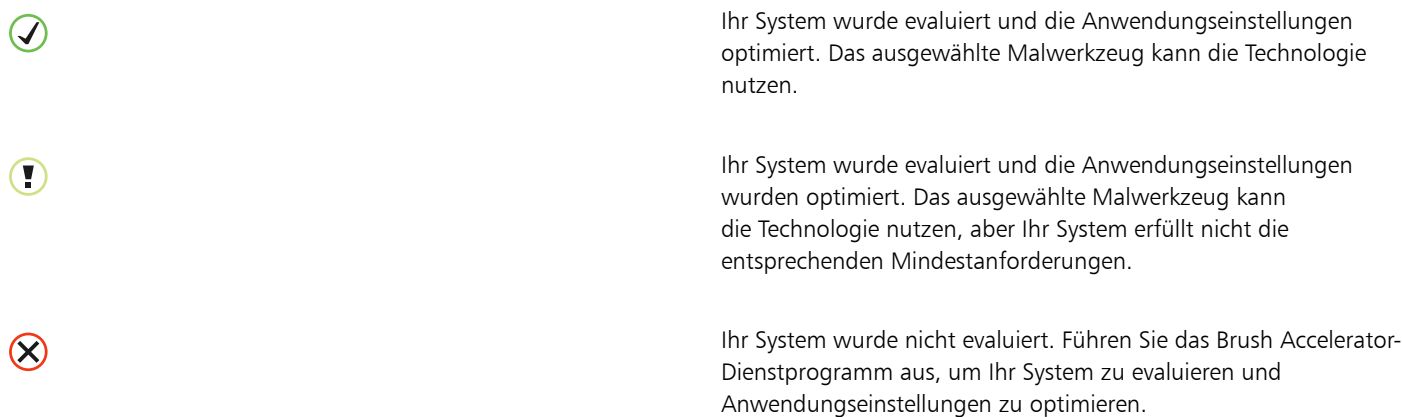

Sie können die GPU Ihres Systems für das derzeit ausgewählte Malwerkzeug deaktivieren, sodass Sie mit Leistungseinstellungen experimentieren können.

Im Bedienfeld "Leistung" können Sie auch sehen, ob die GPU Ihres Systems für alle Malwerkzeuge deaktiviert wurde oder ob die Anzahl der Kerne, die Painter zugewiesen sind, nicht ausreicht. Weitere Informationen finden Sie unter ["Leistungsvoreinstellungen" auf Seite 900.](#page-901-0)

#### So deaktivieren Sie die GPU für das derzeit ausgewählte Malwerkzeug

- 1 Wählen Sie Fenster ▶ Bedienfelder für Malwerkzeugeinstellungen ▶ Leistung.
- 2 Aktivieren Sie das Kontrollkästchen GPU für dieses Malwerkzeug deaktivieren.

#### So evaluieren Sie Ihr System und optimieren die Anwendungseinstellungen

- 1 Wählen Sie Fenster  $\blacktriangleright$  Bedienfelder für Malwerkzeugeinstellungen  $\blacktriangleright$  Leistung.
- 2 Klicken Sie auf die Schaltfläche Brush Accelerator  $\mathbb{C}$ .

Wenn das Dienstprogramm Brush Accelerator bereits ausgeführt wurde, wird die Schaltfläche als 20 angezeigt.

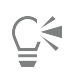

Sie können das Brush Accelerator-Dienstprogramm auch über den Startbildschirm (Hilfe ▶ Begrüßungsbildschirm) ausführen.

# <span id="page-407-0"></span>Deckkrafteinstellungen

Deckkraft: Sie können steuern, wie Corel Painter die Dichte des Mediums verändert, das Sie auf die Arbeitsfläche auftragen. Mit den Einstellungen für Deckkraft können Sie Deckkraftabstufungen für die derzeit ausgewählten Malwerkzeuge festlegen.

Mithilfe der Einstellungen für Umsetzung können Sie die Deckkraft mit verschiedenen Stift- und Mausbewegungen verknüpfen. So können Sie beispielsweise die Deckkraft von Airbrush-Varianten mit dem Druck des Stifts verknüpfen. Je stärker der Druck ist, desto kräftiger ist der Malstrich. Weitere Informationen finden Sie unter ["Umsetzungseinstellungen" auf Seite 389.](#page-390-0)

Darüber hinaus können Sie die Einstellung Min. anpassen, um den Stärkebereich anzugeben, mit dem die Umsetzung angewendet werden soll. Die Einstellung Min. Deckkraft gibt den prozentualen Anteil der Einstellung Deckkraft an und muss mit einer Umsetzung verknüpft werden, damit sie Wirkung zeigt. Wenn Sie beispielsweise im Bedienfeld Deckkraft die Umsetzung Druck auswählen, den Regler Deckkraft auf 20 % und anschließend den Regler Min. Deckkraft auf 50 % verschieben, variiert die Deckkraft bei jedem Stiftandruck zwischen 10 und 20 %.

Sie können den Wert für die Streuung des Deckkrafteffekts auch erhöhen, indem Sie Deckkraft verstreuen anpassen, was den Malstrichen ein natürlicheres Aussehen verleiht. Mit dem Regler Glätte können Sie die Deckkraftstreuung in einem Malstrich glätten, um eine organischere Wirkung zu erzeugen.

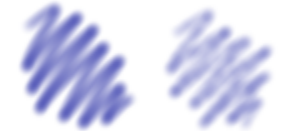

*Digital Airbrush-Malstriche ohne Deckkraft verstreuen (links) und mit Deckkraft verstreuen (rechts)*

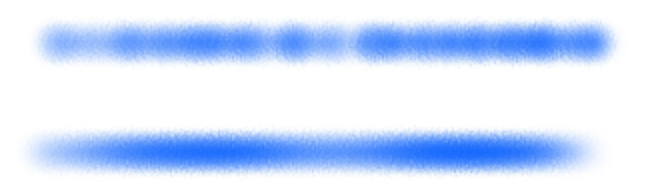

*Ein Malstrich, auf den die Einstellung Deckkraft verstreuen einmal mit Verstreuungsglättung (unten) und einmal ohne (oben) angewendet wurde.*

Die Audioumsetzung ermöglicht es, die Deckkraft mit dem Audioeingang von einem Mikrofon oder internem Audio wie z. B. gestreamter Musik zu verknüpfen. Ändert sich die Stärke des Audiosignals, wird der Malstrich mehr oder weniger durchsichtig.

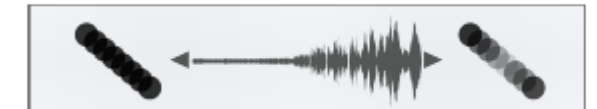

*Mithilfe des Audioeingangs wird die Deckkraft eines Malstrichs variiert (rechts)*

#### So stellen Sie die Deckkraft ein

- 1 Wählen Sie Fenster ▶ Bedienfelder für Malwerkzeugeinstellungen ▶ Malwerkzeugmedien ▶ Deckkraft aus.
- 2 Verschieben Sie den Regler Deckkraft nach links, um die Deckkraft zu verringern, oder nach rechts, um sie zu erhöhen.

#### Außerdem können Sie

Die Deckkrafteinstellungen mit einer bestimmten Stift- oder Mausbewegung verknüpfen Wählen Sie im Listenfeld Umsetzung eine Option aus. Den Prozentsatz für die Stärke festlegen, mit der die Umsetzung angewendet werden soll Verschieben Sie den Regler Min. Deckkraft. Den Winkel der Umsetzung Richtung einstellen Verschieben Sie den Regler Richtung. Die Stärke einstellen, mit der Deckkraft angewandt wird Verschieben Sie den Regler Deckkraft verstreuen. Die Deckkraftstreuung glätten Verschieben Sie den Regler Glätte. Deckkraft mit einem Audiosignal verknüpfen Klicken Sie auf die Schaltfläche Audioumsetzung ( Um einen Audioeingang zu wählen und die Audioeinstellungen anzupassen, wählen Sie Fenster ▶ Audio ▶ Bedienfeld für Audioeinstellungen. Weitere Informationen finden Sie unter ["Audioumsetzung" auf Seite 390.](#page-391-0)

E

Verschieben Sie den Regler Min. Deckkraft beim Einstellen von Deckkraft verstreuen nicht auf 100 %. Wenn Min. Deckkraft auf 100 % festgelegt wird, zeigt Deckkraft verstreuen keine Wirkung mehr.

# $\bar{C}$

Sie können die Deckkraft auch dynamisch auf dem Bildschirm einstellen. Weitere Informationen finden Sie unter ["So legen Sie](#page-319-0) [Malwerkzeugattribute auf dem Bildschirm fest" auf Seite 318.](#page-319-0)

# <span id="page-408-0"></span>Körnungseinstellungen

Mit der Einstellung Körnung können Sie steuern, wie viel Papierstruktur in einem Malstrich sichtbar gemacht werden soll. Sie können die Körnung mit verschiedenen Stift- und Mausbewegungen verknüpfen. Wenn Sie die Körnung mit dem Druck verknüpfen, dringt der Stift bei Erhöhung des Drucks tiefer in das Papier ein und erzeugt einen Malstrich mit starker Körnung. Weitere Informationen finden Sie unter ["Umsetzungseinstellungen" auf Seite 389.](#page-390-0) Sie können durch Anpassung der Einstellung Min. auch den Stärkebereich festlegen, mit dem die Umsetzung angewendet werden soll. Die Einstellung Min. Körnung gibt einen prozentualen Anteil der Einstellung Körnung an und muss mit einer Umsetzung verknüpft werden, damit sie Wirkung zeigt. Wenn Sie beispielsweise im Bedienfeld Körnung die Umsetzung Druck wählen und den Regler Körnung auf 100 % und den Regler Min. Körnung auf 10 % setzen, variiert die dargestellte Körnungsstärke bei jedem Stiftandruck zwischen 10 und 100 %. Sie können die Körnungsverstreuung in einem Malstrich glätten, um eine natürlichere Wirkung zu erzeugen. Sie können die Körnung auch mit dem Audioeingang von einem Mikrofon oder internem Audio wie z. B. gestreamter Musik verknüpfen. Weitere Informationen finden Sie unter ["Audioumsetzung" auf Seite 390.](#page-391-0)

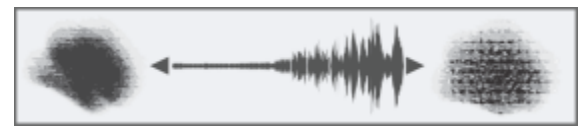

*Die Audioumsetzung wird verwendet, um die Körnung zu variieren*

Normalerweise ist die Papierkörnung fixiert, wenn Sie einen Strich auftragen, d. h. die Struktur befindet sich immer an derselben Stelle. Um organische, sich nicht wiederholende Striche zu erhalten, können Sie die Position der Papierkörnung für jeden Tupfer in einem Malstrich variieren (Zufällige Körnungsposition) oder die Papierkörnung für jeden neuen Malstrich drehen (Zufällige Körnungsdrehung).

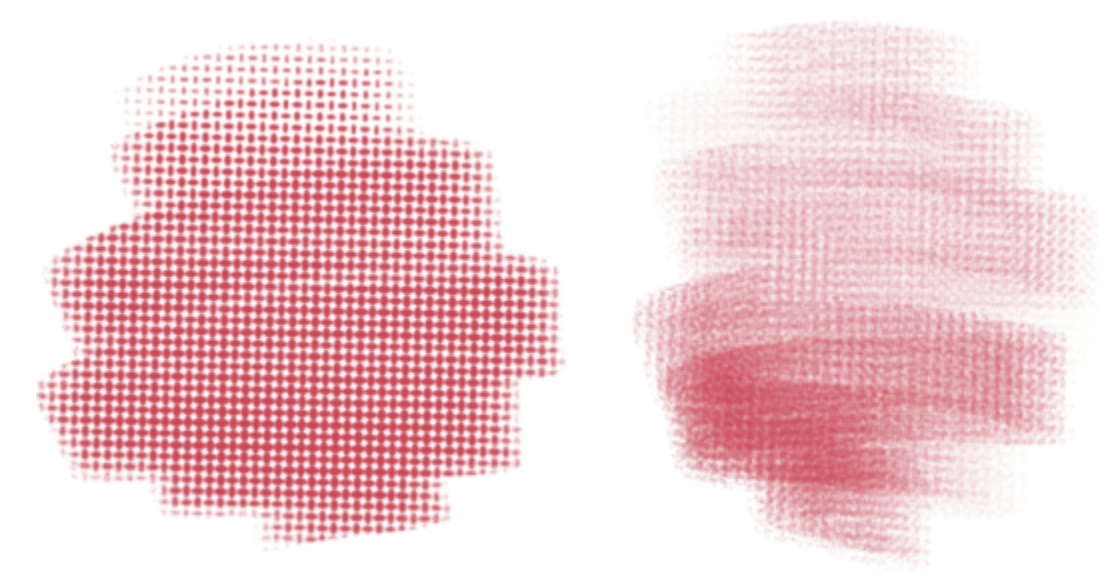

*Ein Malstrich, bei dem die Option "Zufällige Körnungsposition" deaktiviert (links) bzw. aktiviert (rechts) ist. Die Körnungsposition ändert sich von Tupfer zu Tupfer im Malstrich.*

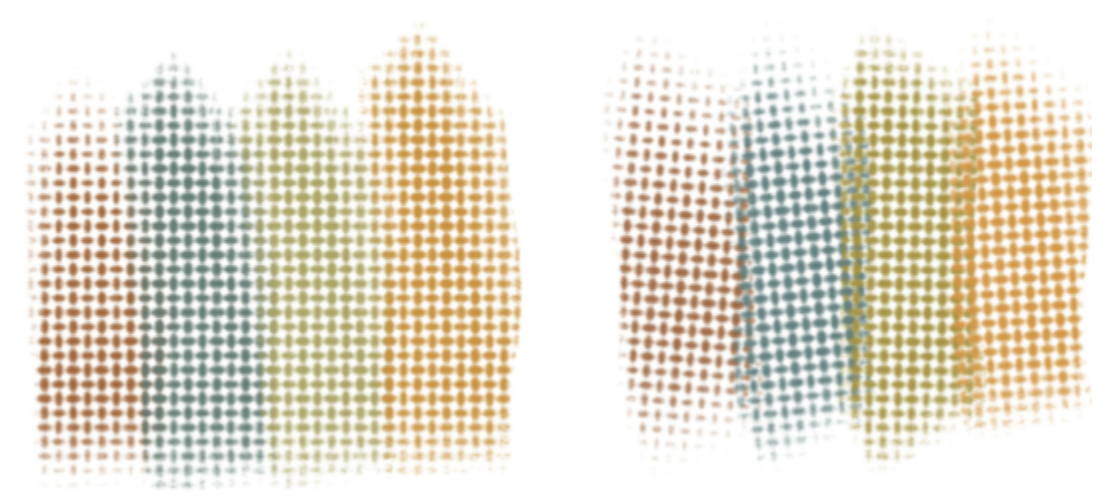

*Malstriche, bei denen die Option "Zufällige Körnungsdrehung" deaktiviert (links) bzw. aktiviert (rechts) ist. Die Körnungsdrehung ändert sich jedes Mal, wenn Sie einen Malstrich auftragen.*

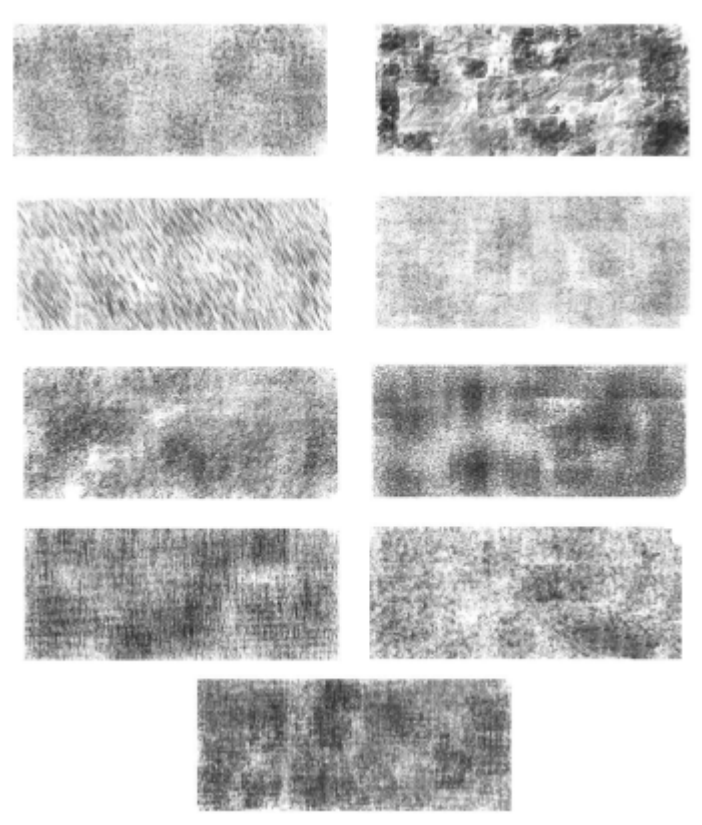

*Durch die Variierung der Körnungsposition und -drehung können Sie der Papierstruktur ein natürlicheres Aussehen verleihen und Wiederholungen bei Malwerkzeugen mit aufgenommener Spitze verringern. Bild von Karen Bonaker*

Sie können die Körnung auch mit den Helligkeits- und Kontrasteinstellungen des Papiers steuern. Weitere Informationen finden Sie unter ["Mit Papierstruktur und -körnung arbeiten" auf Seite 173](#page-174-0) und ["Umsetzungseinstellungen" auf Seite 389.](#page-390-0)

#### So legen Sie die Körnung fest

- 1 Wählen Sie Fenster ▶ Bedienfelder für Malwerkzeugeinstellungen ▶ Malwerkzeugmedien ▶ Körnung aus.
- 2 Verschieben Sie den Regler Körnung, um die Eindringtiefe eines Malstrichs in die Körnung festzulegen.

#### Außerdem können Sie

Die Körnungseinstellungen mit einer bestimmten Stift- oder Mausbewegung verknüpfen Wählen Sie im Listenfeld Umsetzung eine Option aus. Den Mindestwert an Körnung festlegen, den ein Malstrich erkennen lässt, wenn er mit einer spezifischen Stift- oder Mausbewegung verknüpft ist Verschieben Sie den Regler Min. Körnung. Den Winkel festlegen, bei dem ein Malstrich Körnung zeigt Verschieben Sie den Regler Richtung. Die Stärke der Körnungsvariation festlegen Verschieben Sie den Regler Körnung verstreuen.

#### Außerdem können Sie

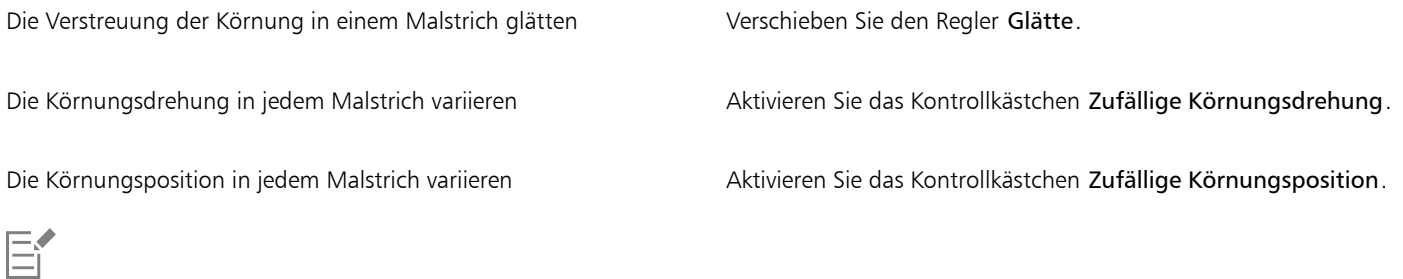

Verschieben Sie den Regler Min. Körnung beim Einstellen von Körnung verstreuen nicht auf 100 %. Wenn Min. Körnung auf 100 % festgelegt wird, zeigt Körnung verstreuen keine Wirkung mehr.

# Strichattributeinstellungen

Sie können Verschmelzungsmodi bei Malwerkzeugvarianten anwenden, um zu steuern, wie Malstriche in der derzeit ausgewählten Ebene oder Arbeitsfläche mit den darunter liegenden Farben interagieren. Mit dieser Technik können Sie ähnliche Ergebnisse erzielen, wie beim Anwenden von Montageverfahren auf Ebenen. Darüber hinaus ermöglicht sie Ihnen zu steuern, wo der Effekt angewendet wird. Weitere Informationen zu Montageverfahren finden Sie unter ["Ebenen mithilfe von Montageverfahren angleichen" auf Seite 621.](#page-622-0)

Einige Stricheigenschaften können Sie auf der Eigenschaftsleiste festlegen. Weitere Informationen finden Sie unter ["So wählen Sie mithilfe](#page-323-0) [der Eigenschaftsleiste ein Spitzenprofil aus" auf Seite 322.](#page-323-0)

#### So wenden Sie einen Zusammenführungsmodus an

- 1 Wählen Sie Fenster ▶ Bedienfelder für Malwerkzeugeinstellungen ▶ Malwerkzeugmedien ▶ Strichattribute aus.
- 2 Aktivieren Sie das Kontrollkästchen Strichattribute verwenden.
- 3 Verschieben Sie den Regler Konturdeckkraft.
- 4 Wählen Sie im Listenfeld Zusammenführungsmodus einen der folgenden Zusammenführungsmodi aus:

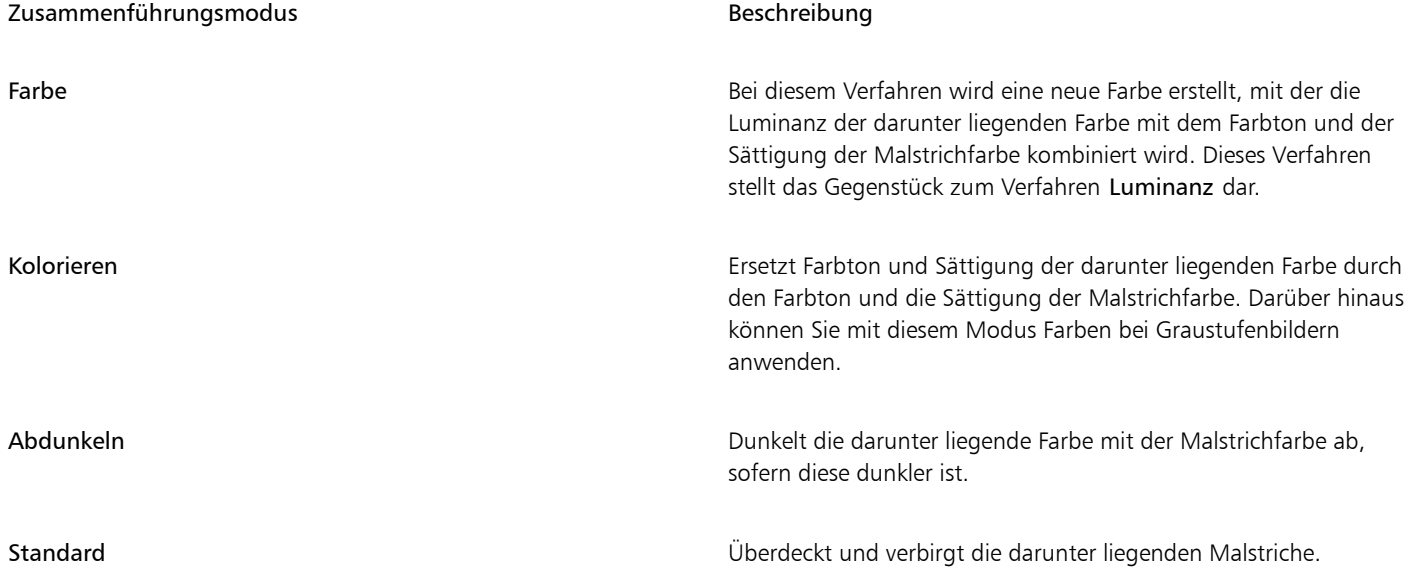

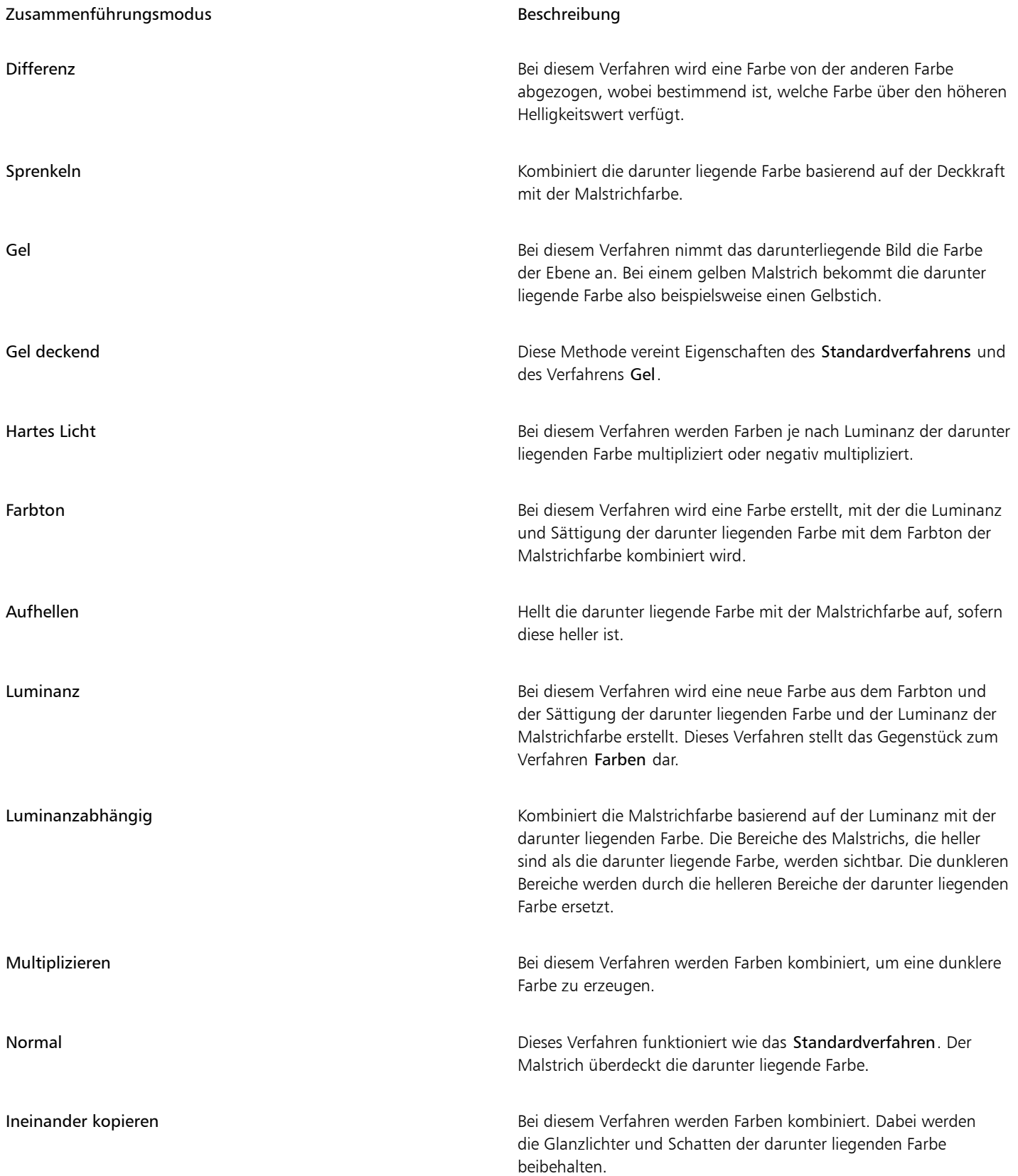

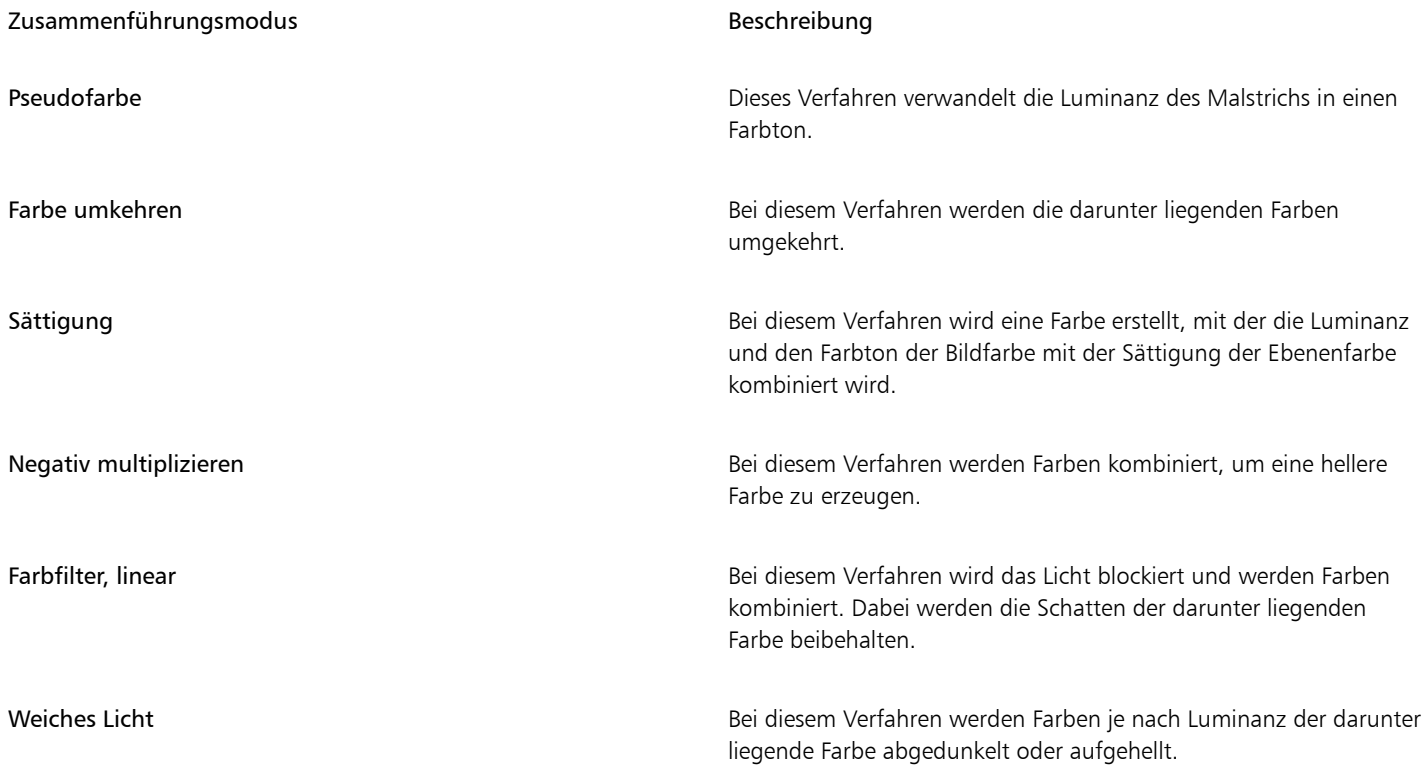

# <span id="page-413-0"></span>Einstellungskategorie "Größe"

Mit den Einstellungen in der Kategorie Größe legen Sie fest, wie Corel Painter die Breite des Malstrichs variiert.

Der Regler Größe bestimmt die Breite des Malwerkzeugs und des Malstrichs. Wird die Größe verstellt, müssen unter Umständen bei Malwerkzeugen, die nicht gerenderte Spitzentypen (Spitzentypen, bei denen der Malstrich aus einzelnen Tupfern besteht) verwenden, auch die Abstandseinstellungen angepasst werden, damit keine Lücken im Malstrich auftreten.

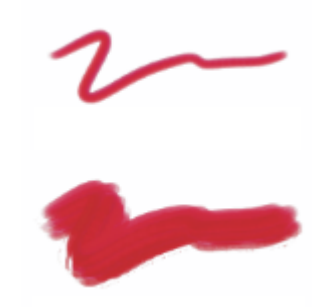

*Mit dem Regler Größe wird die Breite des Malwerkzeugs bestimmt.*

Sie können eine Einstellung der Kategorie Umsetzung auswählen, um ein Malwerkzeug zu erstellen, das auf kleinste Handbewegungen reagiert. Weitere Informationen finden Sie unter ["Umsetzungseinstellungen" auf Seite 389.](#page-390-0) Darüber hinaus können Sie die Einstellung Min. anpassen, um den Stärkebereich anzugeben, mit dem die Umsetzung angewendet werden soll. Die Einstellung Min. Größe gibt den prozentualen Anteil der Einstellung Größe an und muss mit einer Umsetzung verknüpft werden, damit sie Wirkung zeigt. Wenn Sie beispielsweise im Bedienfeld Größe die Umsetzung Druck auswählen, den Regler Größe auf 40 % und den Regler Min. Größe auf 50 % verschieben, variiert die Strichgröße bei jedem Stiftandruck zwischen 20 und 40 %. Mit der Einstellung Min. Größe von Malwerkzeugen können Sie erstaunlich realistische Malstriche erzeugen. Sobald der Druck des Stifts nachlässt, werden die Striche schmaler. Bei zunehmendem Andruck wird der Malstrich breiter – wie bei einem richtigen Pinsel.

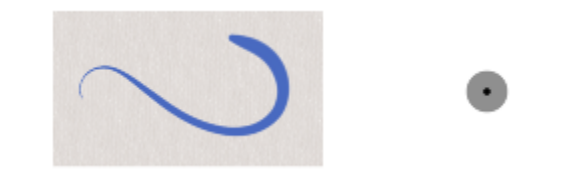

*Die minimale und die maximale Strichgröße kann mit Einstellungen der Kategorie Umsetzung, wie Druck oder Geschwindigkeit, verknüpft werden. Der kleine schwarze Kreis zeigt die minimale Strichgröße an, während der graue Kreis die maximale Strichgröße angibt.*

Mit der Einstellung Größe verstreuen können Sie die Größe des Malstrichs stärker variieren, sodass die Anspruchsempfindlichkeit des Malwerkzeugs erhöht wird und Malstriche natürlicher dargestellt werden. Mit dem Regler Glätte können Sie die Größenvariation in einem Malstrich glätten, um eine organischere Wirkung zu erzeugen.

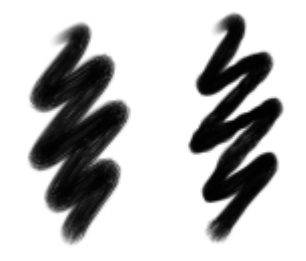

*Öl rund-Malstriche ohne Größe verstreuen (links) und mit Größe verstreuen (rechts)*

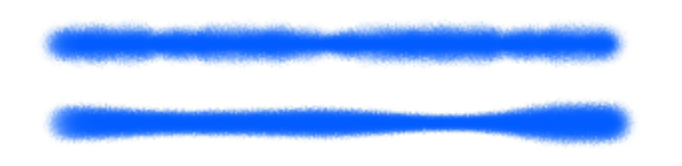

*Ein Malstrich, auf den die Einstellung Größe verstreuen einmal mit Verstreuungsglättung (unten) und einmal ohne (oben) angewendet wurde.*

Die Audioumsetzung ermöglicht es, die Malwerkzeuggröße mit dem Audioeingang von einem Mikrofon oder internem Audio wie z. B. gestreamter Musik zu verknüpfen. Ändert sich die Stärke des Audiosignals, wird der Malstrich breiter oder schmaler.

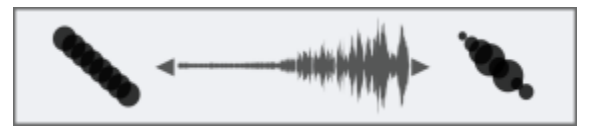

*Die Breite des Malstrichs wird synchron mit dem Audioeingang geändert (rechts)*

Mit dem Regler Abstufung wird der Übergang zwischen dem schmalsten und dem breitesten Bereich eines Malstrichs gesteuert.

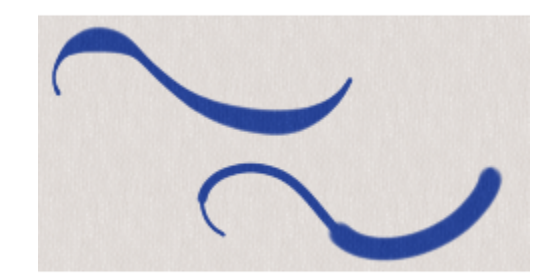

*Hier wurden für Abstufung die Werte 1 % (oben) und 100 % (unten) verwendet*

#### So legen Sie die Größe der Werkzeugspitze fest

- 1 Wählen Sie Fenster ▶ Bedienfelder für Malwerkzeugeinstellungen ▶ Malwerkzeugform ▶ Größe aus.
- 2 Verschieben Sie den Regler Größe nach rechts, um das Werkzeug zu vergrößern. Dadurch erscheint der Übergang abrupter. Verschieben Sie den Regler nach links, um das Werkzeug zu verkleinern. Die Übergänge werden weicher.

#### Außerdem können Sie

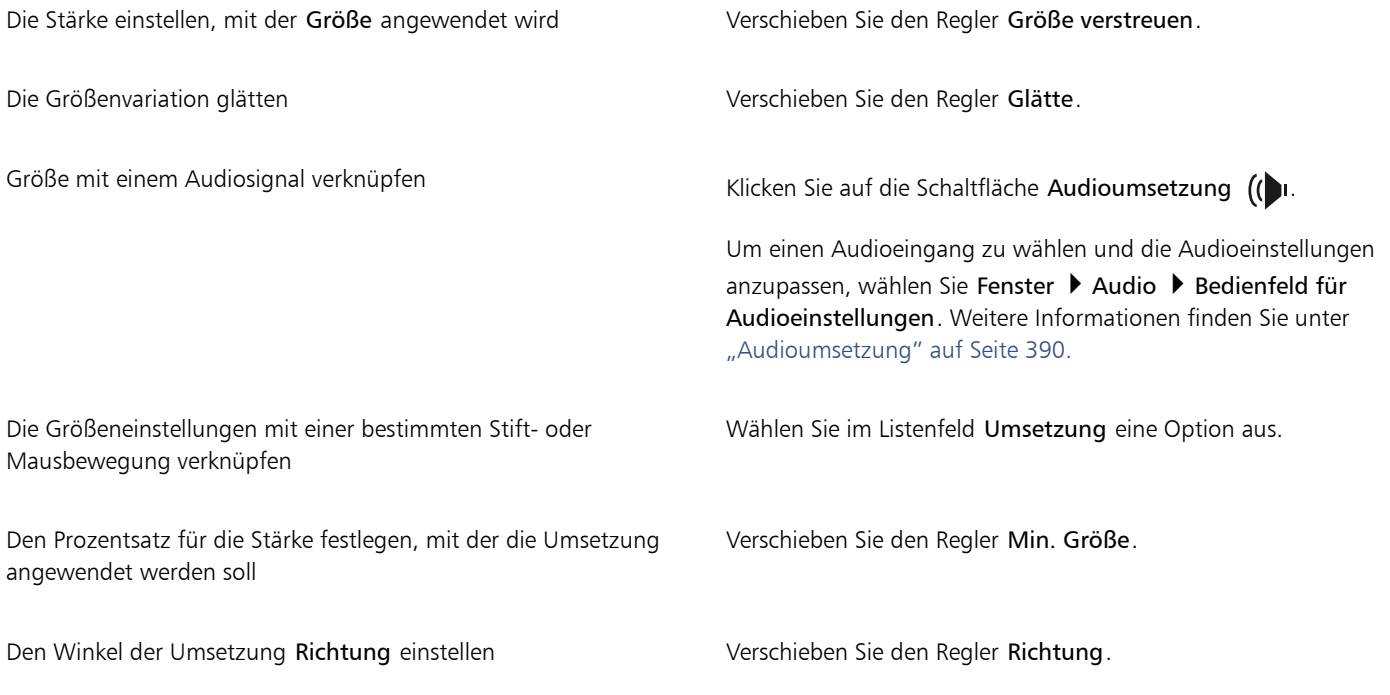

# E

Sie können die Größe des Malwerkzeugs auch dynamisch auf dem Bildschirm einstellen. Weitere Informationen finden Sie unter ["So legen Sie Malwerkzeugattribute auf dem Bildschirm fest" auf Seite 318.](#page-319-0)

Verschieben Sie den Regler Min. Größe beim Einstellen von Größe verstreuen nicht auf 100 %. Wenn Min. Größe auf 100 % festgelegt wird, zeigt Größe verstreuen keine Wirkung mehr.

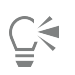

Sie können die Größe des Malwerkzeugs auch über die Eigenschaftsleiste ändern, indem Sie den Regler Größe einstellen  $\circ$  oder im Feld Größe einen Wert eingeben.

#### So legen Sie Strichübergänge fest

- 1 Wählen Sie Fenster ▶ Bedienfelder für Malwerkzeugeinstellungen ▶ Malwerkzeugform ▶ Größe aus.
- 2 Verschieben Sie den Regler Abstufung nach rechts, um die Differenz zwischen den einzelnen Malwerkzeuggrößen zu erhöhen. Verschieben Sie den Regler nach links, um die Differenz zu verringern.

#### So ändern Sie den Vorschaumodus für die Malwerkzeuggröße

- 1 Wählen Sie Fenster ▶ Bedienfelder für Malwerkzeugeinstellungen ▶ Spitzenvorschau aus.
- $\overline{\phantom{0}}$ Klicken Sie auf die Schaltfläche Vorschau von Größe und Form .

# <span id="page-416-0"></span>Einstellungskategorie "Winkel"

Mit den Einstellungen für Winkel können Sie die Form eines Malwerkzeugs ändern. Für einige Einstellungen in der Kategorie Winkel stehen Einstellungen für Umsetzung zur Verfügung. Weitere Informationen finden Sie unter ["Umsetzungseinstellungen" auf Seite 389.](#page-390-0)

Die Einstellung Form bestimmt die Form der Werkzeugspitze. Bei einem Wert von 100 % ist die Werkzeugspitze rund. Je niedriger Sie den Wert festlegen, desto mehr weicht die Spitze von der runden Form ab. Der Regler Form steht nur für die Spitzentypen Kreisförmig und Bildteil zur Verfügung.

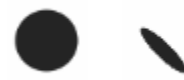

*Hier wurden für Form die Werte 100 % (links) und 25 % (rechts) verwendet*

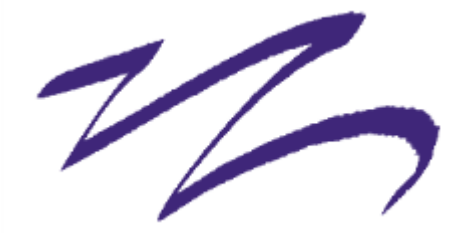

*Bei diesem mit dem Malwerkzeug Zeichenfeder erstellten Malstrich wird die Einstellung Form verwendet, um einen Kalligraphieeffekt zu erzielen.*

Mit dem Regler Winkel können Sie den Winkel und die Länge der Ellipse elliptischer Werkzeugspitzen bestimmen. Die Einstellung wirkt sich nur bei Werkzeugspitzen mit einem Form-Wert von weniger als 100 % aus. Der Regler Winkel steht für die Spitzentypen Kreisförmig und Bildteil zur Verfügung.

m

*Hier wurden für Winkel die Werte 90° (oben) und 45° (unten) verwendet*

Mit der Einstellung Winkel verstreuen können Sie den Winkel der Malstriche stärker variieren, sodass die Anspruchsempfindlichkeit des Malwerkzeugs erhöht wird und Malstriche natürlicher dargestellt werden. Mit dem Regler Glätte können Sie die Winkelvariation in einem Malstrich glätten, um eine organischere Wirkung zu erzeugen.

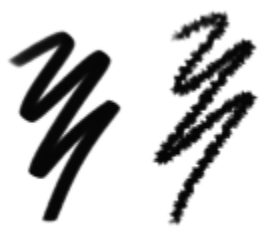

*Normaler Grafikmarker-Malstriche ohne Winkel verstreuen (links) und mit Winkel verstreuen (rechts)*

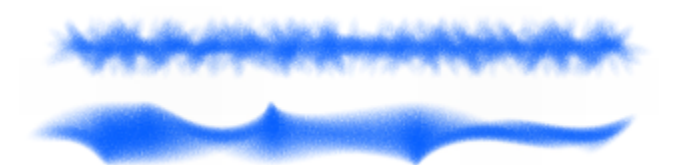

*Ein Malstrich, auf den die Einstellung Winkel verstreuen einmal mit Verstreuungsglättung (unten) und einmal ohne (oben) angewendet wurde.*

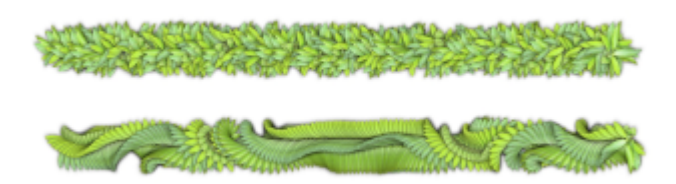

*Ein Schlauch-Malstrich, auf den die Einstellung Winkel verstreuen einmal mit Verstreuungsglättung (unten) und einmal ohne (oben) angewendet wurde.*

Die Audioumsetzung ermöglicht es, die Winkelvariation mit dem Audioeingang von einem Mikrofon oder internem Audio wie z. B. gestreamter Musik zu verknüpfen. Der Winkel der Spitze ändert sich synchron mit dem Audiosignal.

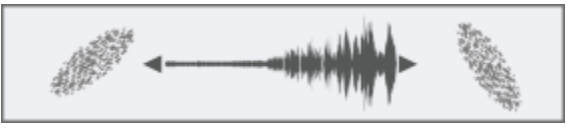

*Der Winkel der Spitze ändert sich synchron mit dem Audio*

Bei Malwerkzeugen mit nicht gerenderten Werkzeugspitzen kann mit der Einstellung Drehung festgelegt werden, in welchem Winkelbereich sich die Tupfer innerhalb des Malstrichs drehen sollen. Um diese Funktion nutzen zu können, müssen Sie im Menü Umsetzung festlegen, dass der Winkel auf einem Faktor wie der Richtung des Strichs oder dem Haltewinkel des Stifts basiert. Weitere Informationen finden Sie unter ["Umsetzungseinstellungen" auf Seite 389.](#page-390-0)

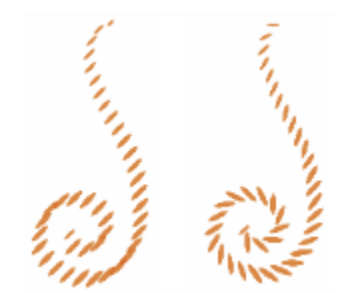

*Hier wurden für Drehung die Werte 0° (links) und 180° (rechts) verwendet*

Bei Malwerkzeugen mit nicht-gerenderten Spitzentypen können Sie mit dem Regler Drehschritte festlegen, in welchen Schritten sich der Winkel ändern soll, sofern für Drehung ein Wert über 0° eingestellt wurde. Wenn Sie den Regler Drehschritte z. B. auf 5° stellen, wird innerhalb des aktuellen Drehung-Bereichs alle 5° ein Tupfer aufgetragen.

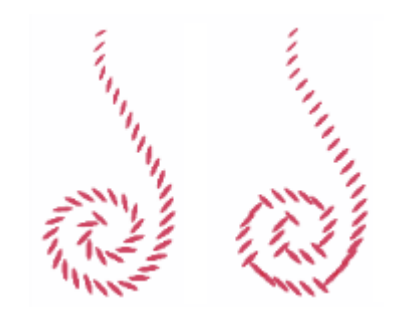

*Hier wurden für Drehschritte die Werte 0° (links) und 90° (rechts) verwendet*

#### So legen Sie die Form der Werkzeugspitze fest

- 1 Wählen Sie Fenster ▶ Bedienfelder für Malwerkzeugeinstellungen ▶ Malwerkzeugform ▶ Winkel aus.
- 2 Verschieben Sie den Regler Form nach links, um die Werkzeugspitze elliptischer zu formen. Verschieben Sie ihn nach rechts, um die Spitze runder zu formen.

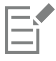

Sie können die Malwerkzeugform auch dynamisch auf dem Bildschirm einstellen. Weitere Informationen finden Sie unter ["So legen](#page-319-0) [Sie Malwerkzeugattribute auf dem Bildschirm fest" auf Seite 318.](#page-319-0)

#### So wenden Sie eine Umsetzung auf Malwerkzeugswinkel an

- 1 Wählen Sie Fenster ▶ Bedienfelder für Malwerkzeugeinstellungen ▶ Malwerkzeugform ▶ Winkel aus.
- 2 Wählen Sie im Listenfeld Umsetzung eine Option aus.

Wenn Sie den Effekt der Umsetzung umschalten möchten, klicken Sie auf die Schaltfläche Umkehren

Wenn Sie im Listenfeld Umsetzung den Eintrag Richtung auswählen, legen Sie mithilfe des Reglers Richtung die gewünschte Winkeleinstellung fest.

Um das Malwerkzeug mit einem Audiosignal zu verknüpfen, klicken Sie auf die Schaltfläche Audioumsetzung (().

### So legen Sie den Winkel für elliptische Werkzeugspitze fest:

- 1 Wählen Sie Fenster ▶ Bedienfelder für Malwerkzeugeinstellungen ▶ Malwerkzeugform ▶ Winkel aus.
- 2 Verschieben Sie den Regler Winkel nach rechts, um die Malwerkzeugspitze (und damit die aufgetragenen Tupfer) gegen den Uhrzeigersinn zu drehen. Verschieben Sie den Regler nach links, um die Malwerkzeugspitze im Uhrzeigersinn zu drehen.

#### So legen Sie den Winkelbereich für die Drehung der Malwerkzeugspitze fest

- 1 Wählen Sie Fenster ▶ Bedienfelder für Malwerkzeugeinstellungen ▶ Malwerkzeugform ▶ Winkel aus.
- 2 Verschieben Sie den Regler Drehung nach rechts, um den Winkelbereich für die Drehung der Malwerkzeugspitze zu vergrößern. Verschieben Sie den Regler nach links, um den Winkelbereich zu verkleinern.

Wenn Sie den Regler auf 360° einstellen, kann der Malstrich jeden beliebigen Winkel enthalten.

#### So legen Sie Winkelvariationen mithilfe von "Verstreuen" fest

- 1 Wählen Sie Fenster ▶ Bedienfelder für Malwerkzeugeinstellungen ▶ Malwerkzeugform ▶ Winkel aus.
- 2 Verschieben Sie den Regler Winkel verstreuen.

Verschieben Sie den Regler Glätte, um die Winkelvariation zu glätten.

#### So legen Sie die Drehschritte für die Drehung der Malwerkzeugspitze fest

- 1 Wählen Sie Fenster Bedienfelder für Malwerkzeugeinstellungen Malwerkzeugform Winkel aus.
- 2 Verschieben Sie den Regler Drehschritte nach rechts, um weniger Winkel zwischen den Tupfern zu erzeugen. Verschieben Sie ihn nach links, wenn Sie mehr Winkel zwischen den Tupfern erhalten möchten.

# Einstellungskategorie "Abstand"

Wenn ein Malwerkzeug mit einer nicht-gerenderten Werkzeugspitze verwendet wird, besteht der von Corel Painter erzeugte Malstrich aus einer Aneinanderreihung von Tupfern. Durch Ändern des Abstands zwischen den Tupfern können Sie festlegen, wie gleichmäßig ein Malstrich aussieht.

Mit der Einstellung Abstand können Sie die Entfernung zwischen Tupfern in einem Malstrich festlegen. Über den Regler Minimaler Abstand wird die Mindestanzahl der zwischen den Tupfern liegenden Pixel bestimmt. Wenn Sie keine durchgehende Linie erzeugen möchten, verschieben Sie den Regler Minimaler Abstand so, dass eine gepunktete oder gestrichelte Linie entsteht. Jeder Punkt bzw. jeder Strich entspricht einem Tupfer.

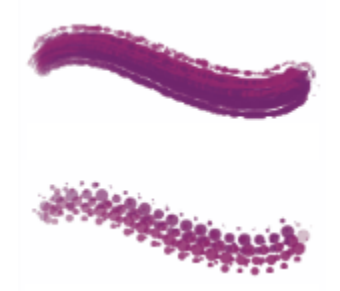

*Hier wurden für Minimaler Abstand die Werte 2,0 (oben) und 10,5 (unten) verwendet*

Mit Material kontinuierlich auftragen legen Sie fest, ob das Malwerkzeug bewegt werden muss, damit es Farbe abgibt. Wenn die Option Kontinuierlich auftragen aktiviert ist, wird bei der ersten Berührung Farbe abgegeben.

Malwerkzeuge, die mit gerenderten Spitzentypen arbeiten, können diese Funktion optimal nutzen. Auf diese Weise wird bei einer langsameren Bewegung des Malwerkzeugs oder beim Anhalten des Werkzeugs mehr Farbe aufgetragen als bei einer schnellen Bewegung – wie im richtigen Leben! Bei Malwerkzeugen, die mit nicht-gerenderten Spitzentypen arbeiten, müssen Sie den Malvorgang unterbrechen, um eine Farbansammlung zu erreichen. Die Option Kontinuierlich auftragen wird vor allem bei Airbrushes verwendet.

Wenn Kontinuierlich auftragen deaktiviert ist, müssen Sie das Malwerkzeug bewegen, damit es Farbe abgibt.

Mit Erhöhen können Sie die Leistung von Malstrichen optimieren. Eine übermäßige Verwendung dieser Option kann jedoch zu weniger genauen, unscharf aussehende Malstrichen führen. Diese Einstellung gilt nur für bestimmte Malspitzentypen wie Flach und Kamelhaar.

#### So legen Sie den Abstand zwischen den Tupfern eines Malstrichs fest

#### 1 Wählen Sie Fenster ▶ Bedienfelder für Malwerkzeugeinstellungen ▶ Malwerkzeugform ▶ Abstand aus.

2 Führen Sie eine Tätigkeit aus der folgenden Tabelle aus.

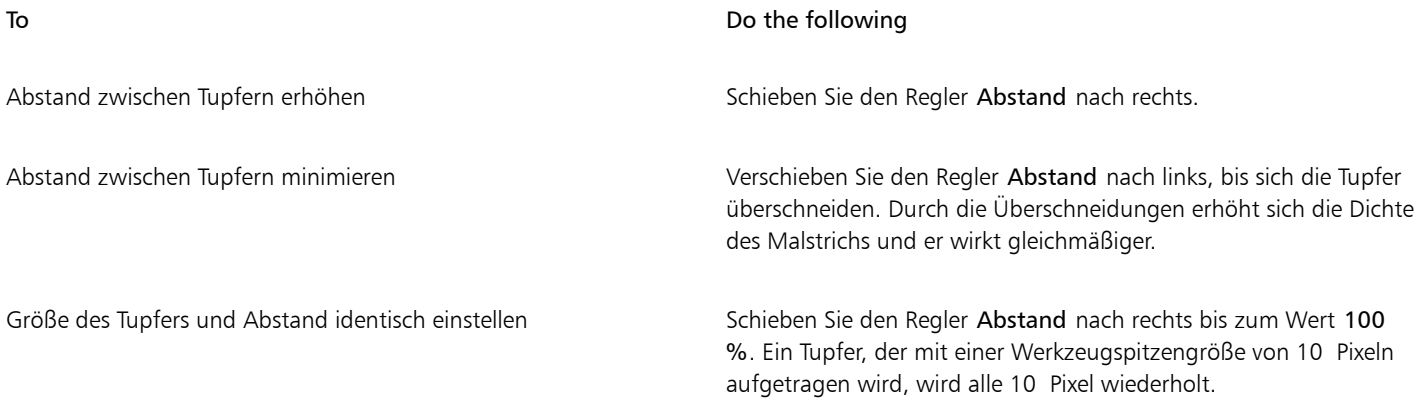

#### So legen Sie den Mindestabstand der Tupfer fest

- 1 Wählen Sie Fenster ▶ Bedienfelder für Malwerkzeugeinstellungen ▶ Malwerkzeugform ▶ Abstand aus.
- 2 Verschieben Sie den Regler Minimaler Abstand nach rechts, um den Mindestabstand zwischen den Tupfern im Malstrich zu erhöhen. Verschieben Sie den Regler nach links, um den Mindestabstand zu verringern.

#### So aktivieren Sie die Option "Kontinuierlich auftragen"

- 1 Wählen Sie Fenster ▶ Bedienfelder für Malwerkzeugeinstellungen ▶ Malwerkzeugform ▶ Abstand aus.
- 2 Aktivieren Sie die Option Kontinuierlich auftragen.

#### So erhöhen Sie die Malstrichleistung

- 1 Wählen Sie Fenster ▶ Bedienfelder für Malwerkzeugeinstellungen ▶ Malwerkzeugform ▶ Abstand aus.
- 2 Schieben Sie den Regler Erhöhen nach rechts, um die Malstrichleistung zu erhöhen. Verschieben Sie den Regler nach links, um die Leistung des Malstrichs zu verringern.

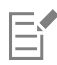

Mit niedrigen Erhöhungswerten (unter 10 %) zu beginnen, kann die Malwerkzeugleistung bedeutend erhöhen.

# Spitzenprofile ändern

Im Bedienfeld Spitzenprofil werden Spitzenprofile angezeigt, die Sie auf Ihre Malwerkzeuge anwenden können. Jedes Werkzeugspitzen-Profil zeigt den Querschnitt der Dichteverteilung in einem Tupfer an. Sie können sich das Profil einer Werkzeugspitze als glockenförmige Kurve vorstellen, die die Dichteverteilung darstellt.

Jedes Medium hat seine eigene Dichteverteilung. Durch Ändern der Dichteverteilung wird die Farbe innerhalb des Malstrichs unterschiedlich aufgetragen. Bei gerenderten Airbrush-Spitzentypen wird die Farbkonzentration durch das Profil der Malwerkzeugspitze gesteuert.

Jedes Malwerkzeug in Corel Painter verwendet eines der folgenden Werkzeugspitzen-Profile:

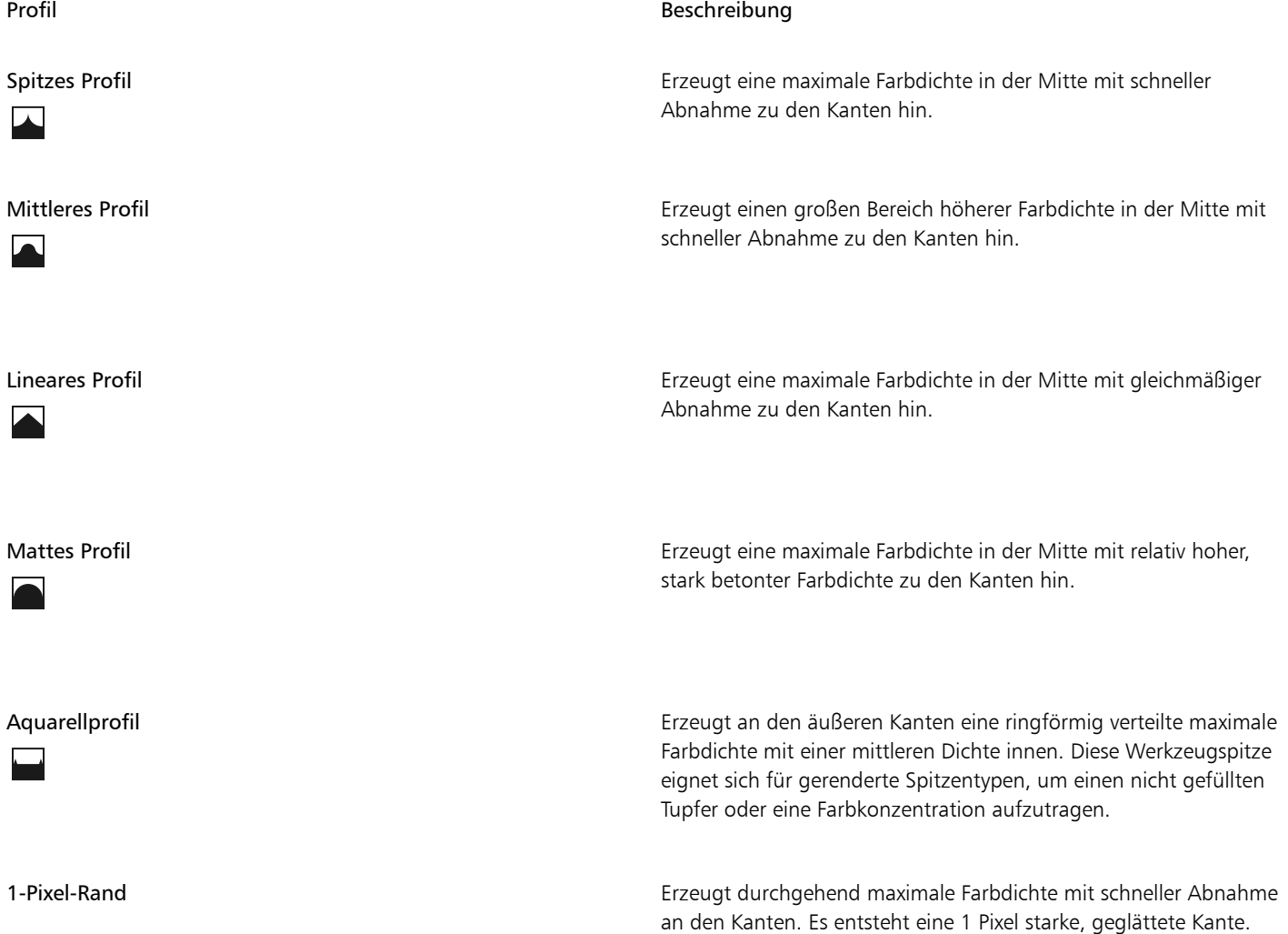

 $\overline{\phantom{0}}$ 

Profil Beschreibung

### Werkzeugspitzen-Profile für Künstlerölfarben

Sechs Werkzeugspitzen stehen speziell für die Malwerkzeuge für Künstlerölfarben zur Verfügung. Sie können auch jede andere Werkzeugspitze aus der Liste oben mit Malwerkzeugen für Künstlerölfarben verwenden.

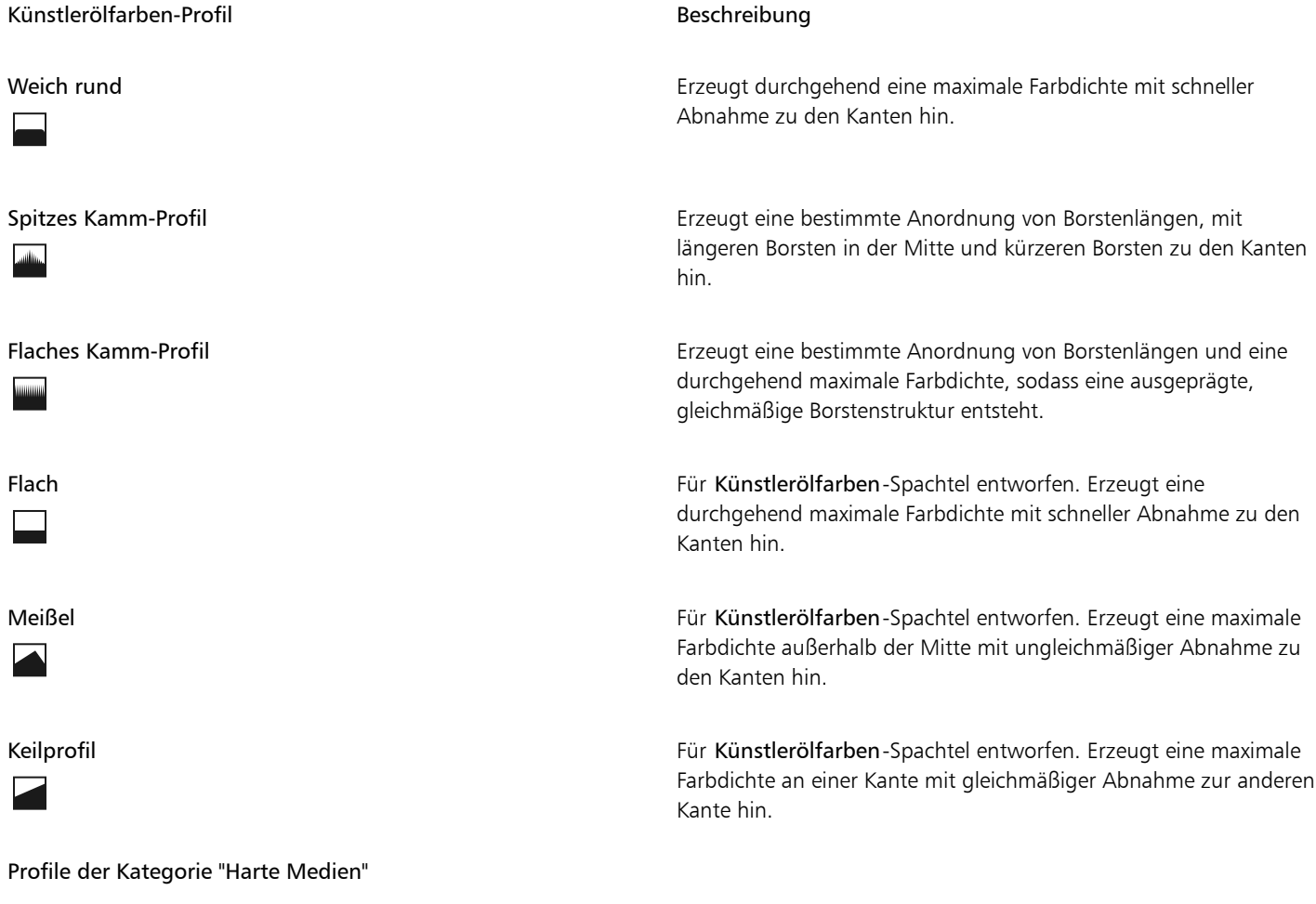

Es gibt sechs speziell für die Varianten Harte Medien konzipierte Spitzenprofile.

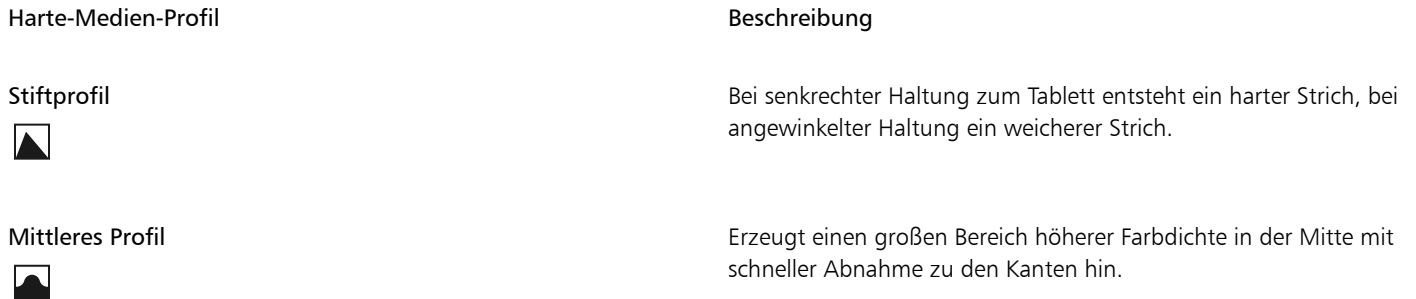

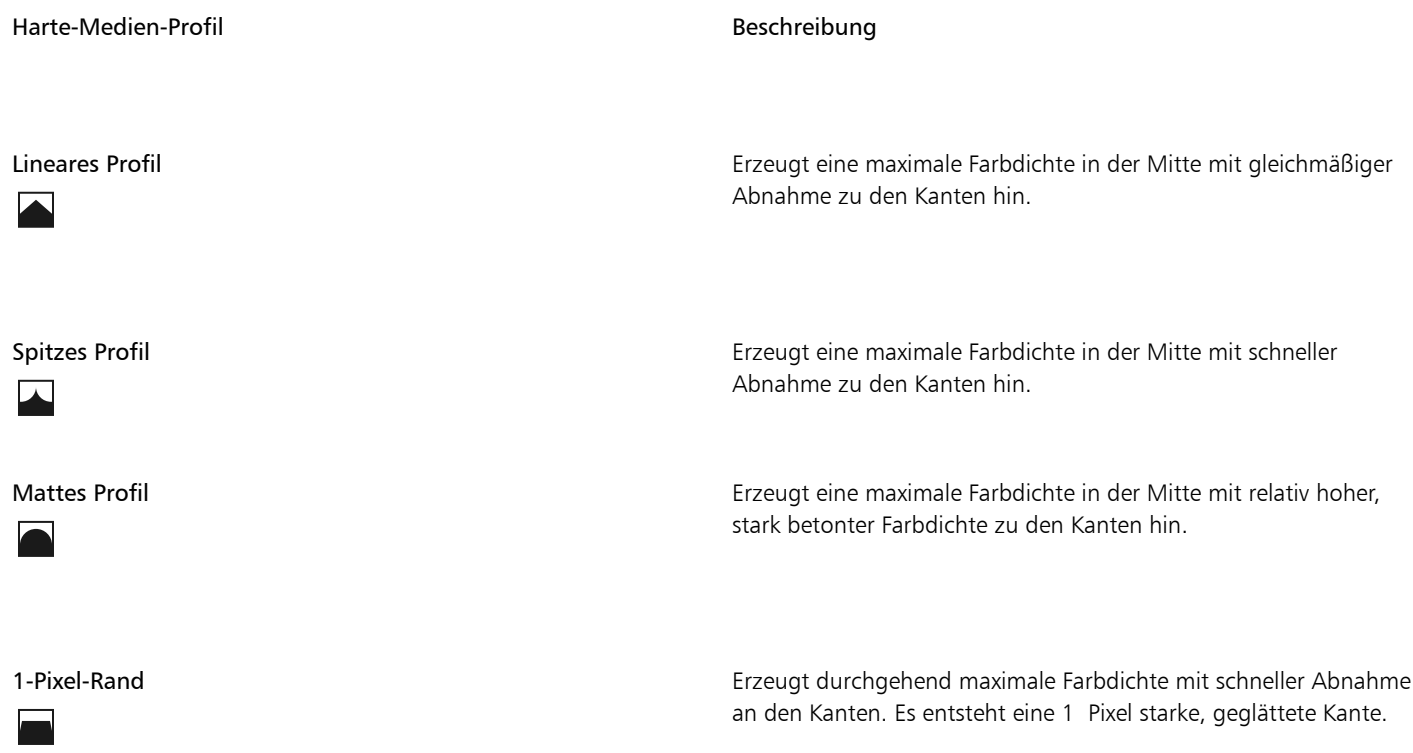

### So wählen Sie ein Werkzeugspitzen-Profil aus

- 1 Wählen Sie Fenster ▶ Bedienfelder für Malwerkzeugeinstellungen ▶ Malwerkzeugform ▶ Spitzenprofil aus.
- 2 Klicken Sie im Bedienfeld Spitzenprofil auf das Symbol des Werkzeugspitzenprofils.

# Einstellungen für Verstreuungen

Corel Painter umfasst eine Reihe von Malwerkzeugen, mit denen sich Verstreuungen erzielen lassen. Sie können damit verschiedene Arten von Zufallsverhalten auf Malstriche anwenden, um realistischere Ergebnisse zu erhalten. Sie können eine Vorschau der Malwerkzeugvarianten für Verstreuungen anzeigen und sie nach Bedarf anpassen. Diese neuen benutzerdefinierten Malstriche können Sie auch als neue Malwerkzeugvarianten für Verstreuungen sichern.

Corel Painter enthält zahlreiche voreingestellte Malwerkzeugvarianten für Verstreuungen. Sie können sie wie vorgegeben verwenden oder anpassen, indem Sie mit den Einstellungen für Verstreuungen ihre eigenen Verstreuungs-Malwerkzeuge erstellen.

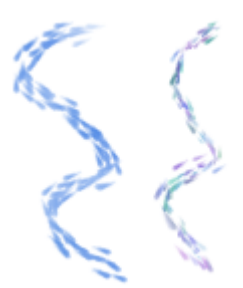

*Ein Beispiel für die Malwerkzeugvariante Impressionist (ohne Verstreuen) (links) und die Malwerkzeugvariante Impressionismus verstreut (rechts) mit Deckkraft verstreuen und Farbe verstreuen*

Die Malwerkzeugvarianten für Verstreuungen sind in vielen verschiedenen Malwerkzeugkategorien zu finden. Am einfachsten finden Sie eine Malwerkzeugvariante mit Verstreuung mithilfe der Suchleiste.

Sie können den Umfang der Verstreuung steuern, den ein Malwerkzeug hervorruft. Die Verstreuungseinstellungen, die Sie ändern können, werden durch die gewählte Verstreuungs-Malwerkzeugvariante bestimmt. Wenn Sie beispielsweise die Malwerkzeugvariante Grobkörniger Spray verstreut aus der Kategorie Airbrush wählen, können Sie die folgenden Verstreuungseinstellungen vornehmen: Größe verstreuen (Bedienfeld für MalwerkzeugeinstellungenGröße), Element verstreuen und Farbfluss verstreuen (Bedienfeld für Malwerkzeugeinstellungen Airbrush), Deckkraft verstreuen (Bedienfeld für Malwerkzeugeinstellungen Deckkraft) und Strich verstreuen (Bedienfeld für Malwerkzeugeinstellungen Strich).

Um die Verstreuungs-Malwerkzeugeinstellungen für ein gewähltes Malwerkzeug schnell zu finden, können Sie von Corel Painter eine Gruppe aller relevanten Bedienfelder für Malwerkzeugeinstellungen für Ihre ausgewählte Malwerkzeugvariante generieren lassen. Auf diese Weise wird die Suche nach Verstreuungseinstellungen eingegrenzt, indem die Anzahl der Bedienfelder für Malwerkzeugeinstellungen beschränkt wird, die für Ihr gewähltes Malwerkzeug verfügbar sind. Weitere Informationen finden Sie unter ["Unter Verwendung der Eigenschaftsleiste](#page-320-0) [mit Malwerkzeugen arbeiten" auf Seite 319.](#page-320-0)

In der folgenden Tabelle sind alle Bedienfelder für Malwerkzeugeinstellungen aufgelistet, die Verstreuungseinstellungen umfassen und zu denen Sie nähere Informationen in der Hilfe finden können.

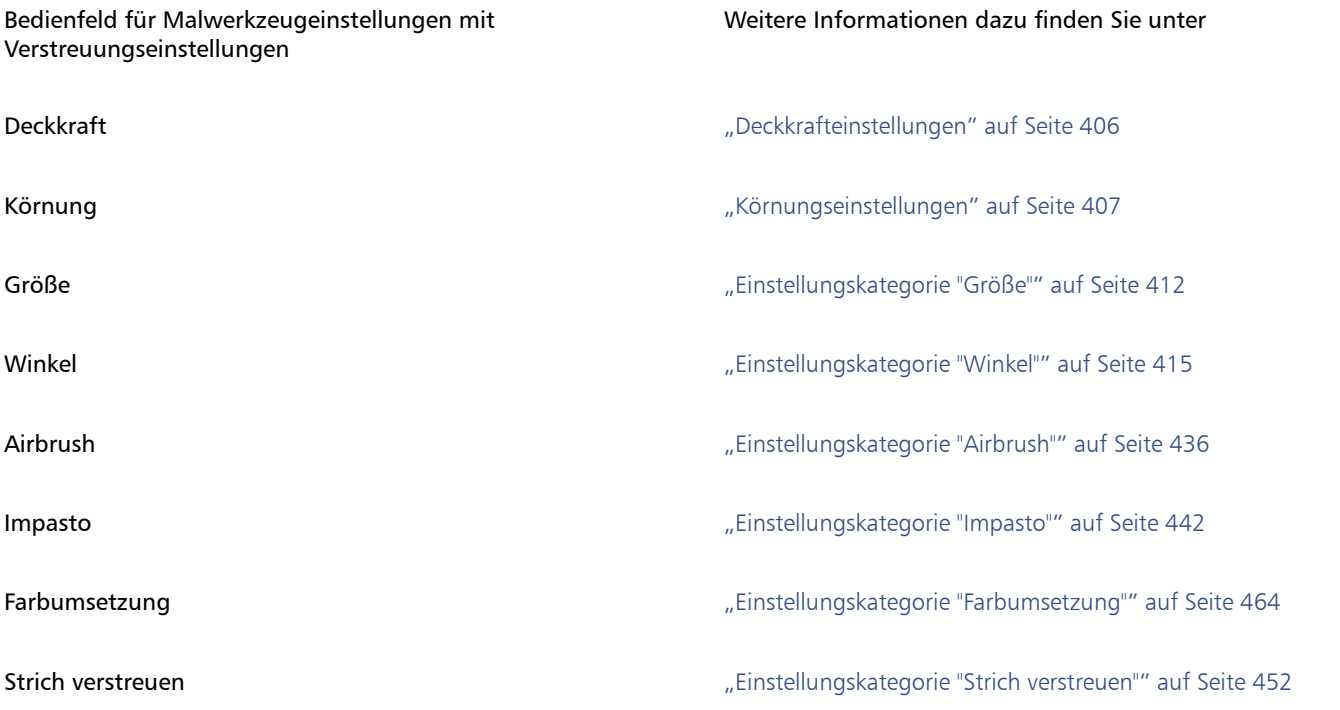

### So finden Sie eine Variante mit Verstreuung

- 1 Geben Sie in der Suchleiste den Begriff Verstreuen in das Suchfeld ein und drücken Sie die Eingabetaste. Die Suchleiste befindet sich rechts neben der Eigenschaftsleiste in der oberen rechten Ecke des Dokumentfensters.
- 2 Klicken Sie in der Liste mit den Suchergebnissen auf eine Malwerkzeugvariante mit Verstreuung.

# Malwerkzeugeinstellungen "Realistisches Aquarell"

Mit den Malwerkzeugeinstellungen Realistisches Aquarell von Corel Painter können Sie Malstriche erzielen, die jenen echter Aquarelle sehr stark ähneln. Mit den Einstellungen wird das Arbeiten mit Aquarellpinsel, Aquarellpapier, Pigmenten und einem Glas Wasser simuliert. Sie können Pigmentgehalt und Wasserkonsistenz einstellen, um natürliche Effekte bei Farbmenge und Pigmentanreicherung zu erzielen. Im folgenden Abschnitt werden die Malwerkzeugeinstellungen für Realistisches Aquarell detailliert beschrieben.

#### Malwerkzeugeinstellungen

Mit den Malwerkzeugeinstellungen Realistisches Aquarell können Sie die Menge an Wasser und Pigmenten einstellen, die vom Malwerkzeug auf das Papier aufgetragen werden.

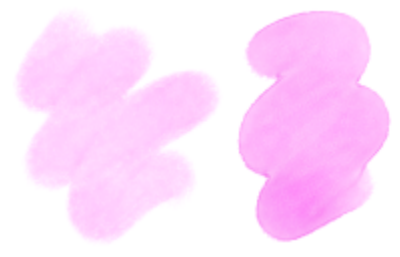

*Malstriche mit niedrigerer (links) und höherer (rechts) Einstellung für Feuchtigkeit*

#### Einstellungen für Aquarellmalwerkzeuge

Mit den wasserbezogenen Einstellungen der Kategorie Realistisches Aquarell können Sie die Viskosität bzw. Zähflüssigkeit des Wassers einstellen, um zu steuern, wie dieses auf der Papieroberfläche fließt und sich auf dieser verteilt. Wenn die Viskosität des Wassers beispielsweise niedrig ist, entsteht ein fließender Effekt und das Wasser fließt und verteilt sich sehr leicht. Wenn die Viskosität des Wassers hoch und konzentriert ist, ist es dickflüssig und fließt kaum. Ferner können Sie die Geschwindigkeit einstellen, mit der das Wasser trocknet. Dadurch wird gesteuert, wo und wie sich Pigmente auf Papier ablagern.

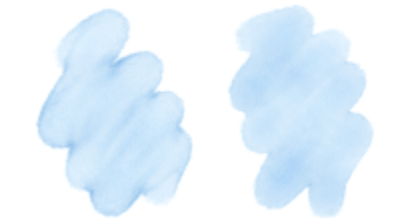

*Malstriche mit niedrigerer (links) und höherer (rechts) Einstellung für Viskosität*

#### Einstellungskategorie "Farbfluss"

Mit der Einstellungskategorie Farbfluss können Sie Farbaufträge aktivieren und auswählen, sodass Sie eine zusätzliche Oberflächenstruktur erzeugen können, die eine stärkere Wasserverdrängung begünstigt. Weitere Informationen finden Sie unter ["Überblick über Farbaufträge"](#page-528-0) [auf Seite 527.](#page-528-0) Auch der Fließwiderstand lässt sich einstellen, um zu steuern, wie sich die Papierkörnung oder die Struktur des Farbauftrags auf die Fließrichtung des Wassers auswirkt.

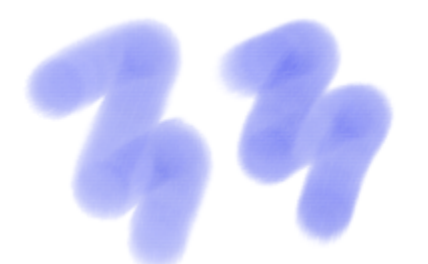

*Malstriche mit niedrigerer (links) und höherer (rechts) Einstellung für Fließwiderstand*

#### Einstellungen für Pigmente

Mit den Einstellungen für Pigmente können Sie festlegen, wie viele Pigmente sich nach dem Verdunsten des Wassers auf dem Papier ablagern und wie schnell dieser Vorgang vor sich geht. Darüber hinaus können Sie angeben, in welchem Maß Wasser trockene Pigmente vom Papier ablösen kann.

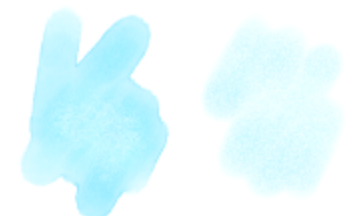

*Malstriche mit höherer (links) und niedrigerer (rechts) Einstellung für Absetzgeschwindigkeit*

#### Einstellungen für Papier

Mit den Einstellungen für Papier können Sie anpassen, welche Wechselwirkung die Malwerkzeuge der Kategorie Realistisches Aquarell mit Papierstruktur und -körnung aufweisen. Die Rauigkeit des Papiers lässt sich einstellen, was sich auf alle anderen Papiereinstellungen auswirkt.

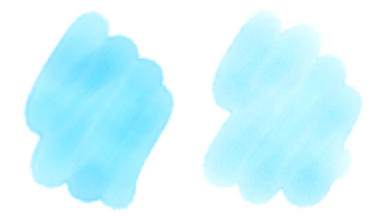

*Malstriche mit niedrigerer (links) und höherer (rechts) Einstellung für Rauigkeit*

Ferner können Sie das Maß angeben, mit dem die Papierkörnung Wasser aufnimmt, und die Menge der Pigmente festlegen, die sich beim Trocknen in den Vertiefungen der Papierstruktur ablagert.

#### Einstellungen für Wind

Über die Einstellungen für Wind können Sie den Winkel angeben, mit dem das Wasser auf dem Papier fließt. Sie können darüber hinaus die Windstärke festlegen, die auf das Wasser einwirkt.

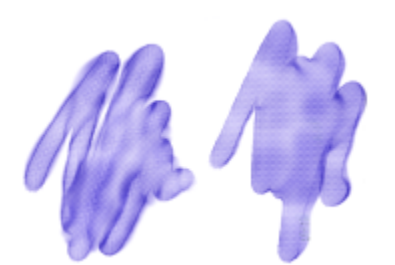

*Malstriche mit niedrigerer (links) und höherer (rechts) Einstellung für Winkel und Stärke*

#### Diffustionseinstellungen

Die Diffusionseinstellungen bestimmen, wie und wann Pigmente auf Papier diffundieren.. Sie können angeben, dass die Diffusion präzise angewendet wird, sodass ein genauer Fluss des Wassers gewährleistet ist. Auch ein Verzögern der Diffusion kann angegeben werden, sodass der Effekt erst angewendet wird, nachdem die Malstriche aufgetragen wurden. Darüber hinaus können Sie die Diffusion vorübergehend außer Kraft setzen. Auf diese Weise können Sie mehrere Malstriche auf dem Papier auftragen, bevor die Diffusion angewendet wird. Dadurch wirkt sich der Effekt auf alle Malstriche gleichzeitig aus. Weiterhin können Sie die Anzahl der Flussschritte angeben, die bei der Animation durchgeführt werden sollen. Hiermit wird die Rate eingestellt, mit der der visuelle Fluss der Pigmente auf dem Bildschirm aktualisiert wird. So können Sie eine geringere Anzahl an Schritten für kleinere Malwerkzeuge und eine höhere für größere Malwerkzeuge angeben.

Eine Liste von Beispielen für Pinselstriche der Kategorie Realistisches Aquarell finden Sie unter ["Realistisches Aquarell" auf Seite 367.](#page-368-0)

#### So stellen Sie die Malwerkzeugeinstellungen "Realistisches Aquarell" ein

#### 1 Wählen Sie Fenster ▶ Bedienfelder für Malwerkzeugeinstellungen ▶ Malwerkzeugmedien ▶ Realistisches Aquarell aus.

2 Führen Sie eine der Aktionen aus der folgenden Tabelle aus.

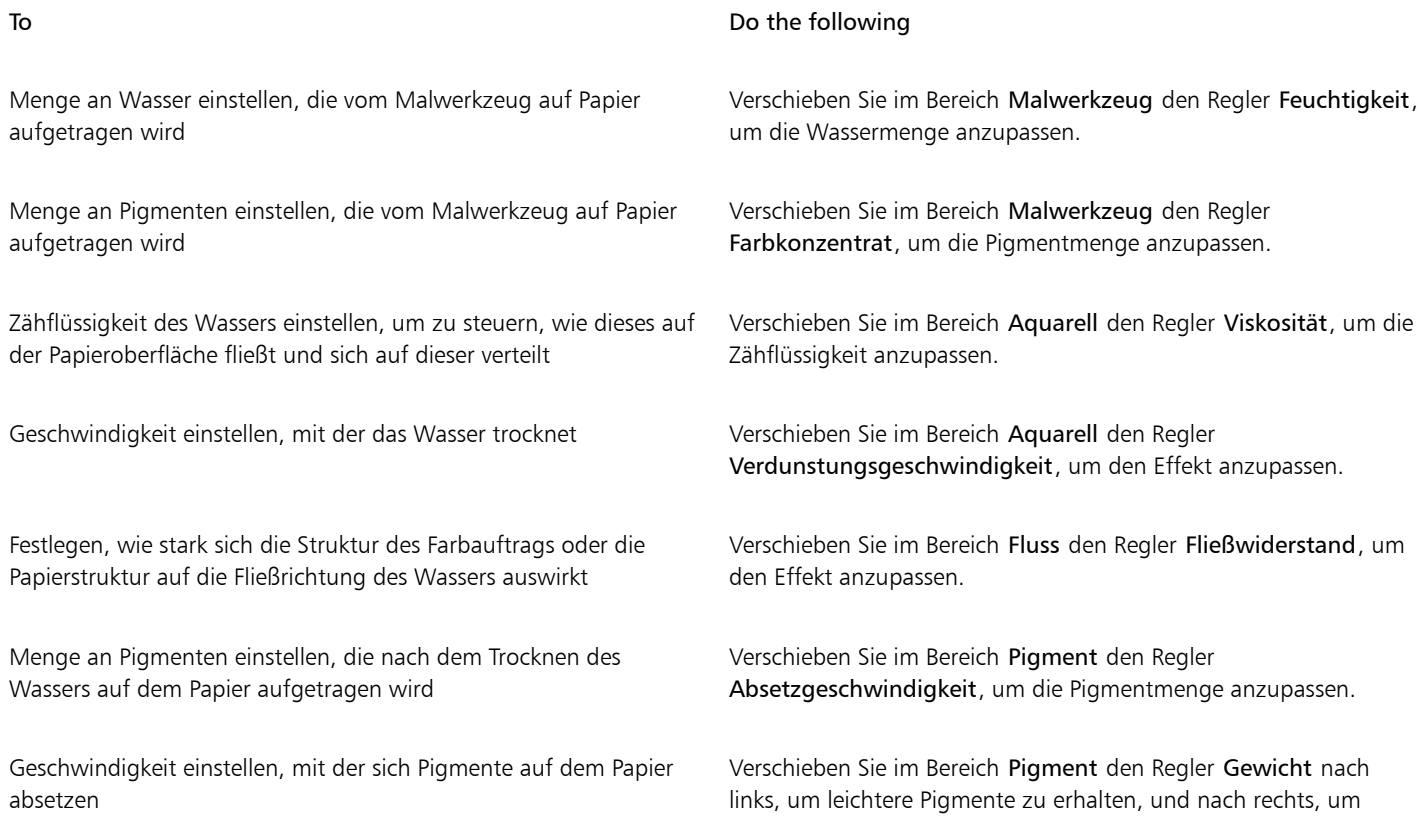

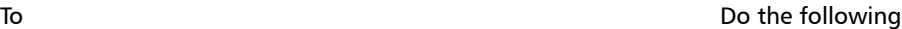

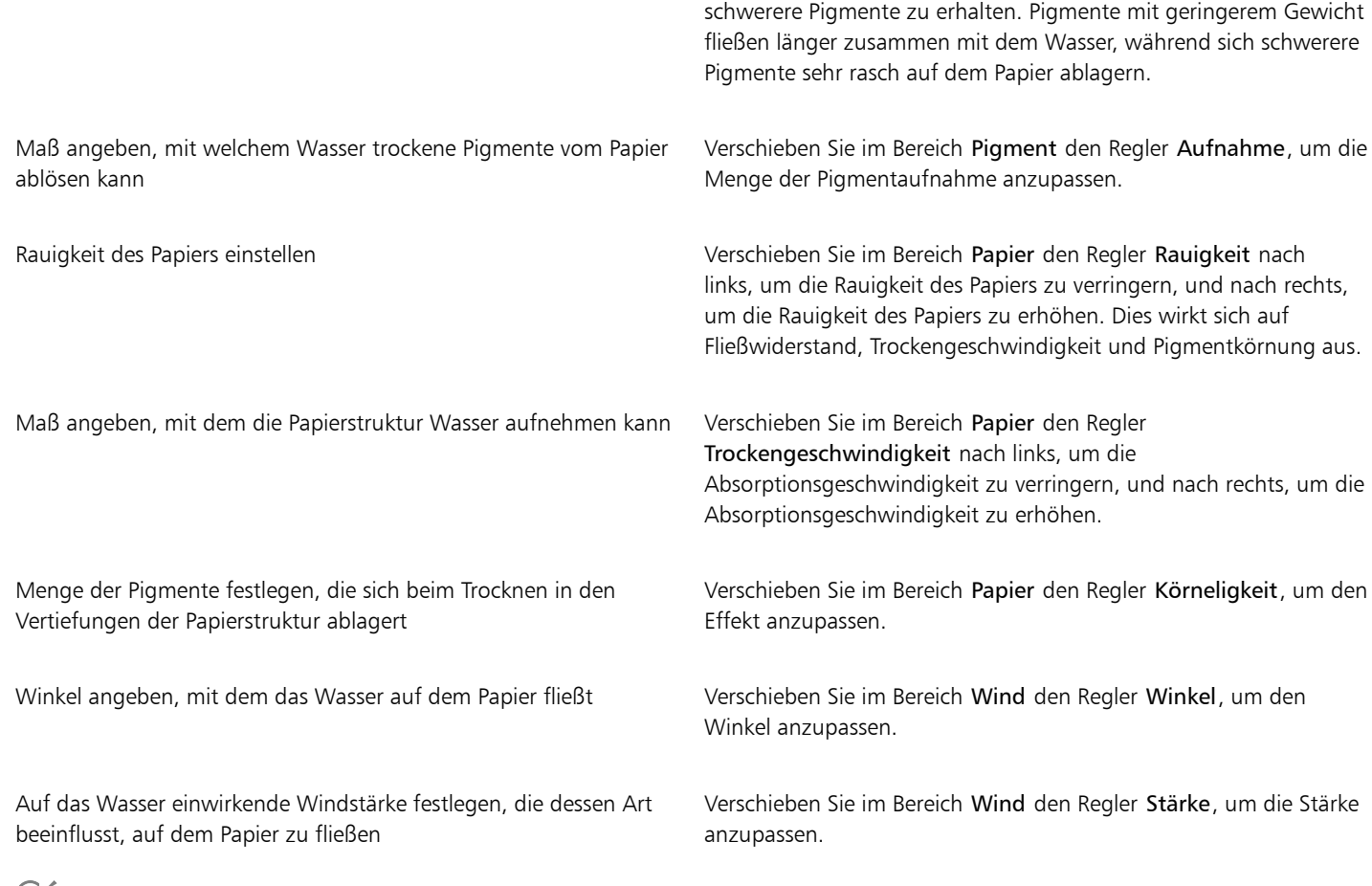

```
ੂ∕ੂ
```
Sie können die Leistung der Kategorien Realistisches Aquarell und Realistisches nasses Öl optimieren, indem Sie die Anzeige mit hoher Qualität vorübergehend deaktivieren. Klicken Sie in der Werkzeugpalette auf das Zoomwerkzeug  $\bigcup$ , und klicken Sie in der Eigenschaftsleiste auf die Schaltfläche für die Hochwertige Darstellung ...

# So wenden Sie Farbaufträge bei Verwendung eines Malwerkzeugs der Kategorie "Realistisches Aquarell" an

- 1 Wählen Sie im Bedienfeld "Malwerkzeugbibliothek" eine Variante der Malwerkzeugkategorie "Realistisches Aquarell" aus.
- 2 Wählen Sie Fenster ▶ Bedienfelder für Malwerkzeugeinstellungen ▶ Malwerkzeugmedien ▶ Realistisches Aquarell aus.
- 3 Aktivieren Sie im Bereich Fluss die Option Farbauftrag, um den Ursprung festzulegen.

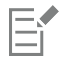

Um mit Farbaufträgen einen möglichst starken Effekt zu erzielen, müssen Sie sicherstellen, dass für die Einstellung Nässe ein hoher Wert und für die Einstellung Verdunstungsgeschwindigkeit ein niedriger Wert gewählt wird.

#### So steuern Sie die Diffusion für "Realistisches Aquarell"

- 1 Wählen Sie Fenster Bedienfelder für Malwerkzeugeinstellungen Malwerkzeugmedien Realistisches Aquarell aus.
- 2 Führen Sie eine der Aktionen aus der folgenden Tabelle aus.

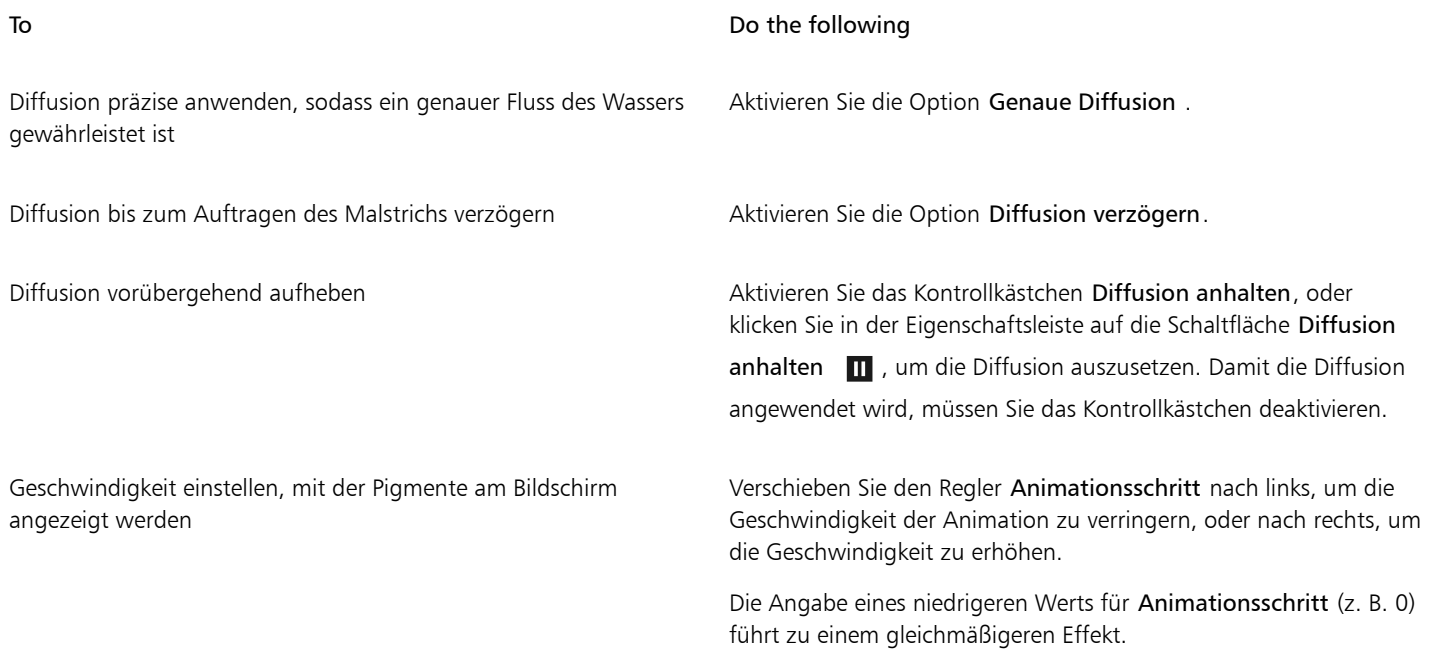

# Einstellungen für "Realistisches nasses Öl"

Die Malwerkzeugvarianten der Kategorie Realistisches nasses Öl sorgen für echt wirkende Malstriche mit Ölfarben. Beispielsweise können Sie die Farbviskosität und die Farbkonzentration steuern, ganz wie dies beim Mischen von Ölfarben mit einem anderen Medium der Fall ist. Im folgenden Abschnitt werden die Malwerkzeugeinstellungen für Realistisches nasses Öl detailliert beschrieben.

#### Malwerkzeugeinstellungen

Mit den Malwerkzeugeinstellungen Realistisches nasses Öl können Sie die Menge an Flüssigkeit und Farbe einstellen, die vom Malwerkzeug auf der Arbeitsfläche aufgetragen werden.

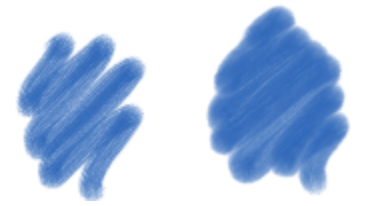

*Malstriche mit niedrigerer (links) und höherer (rechts) Einstellung für Feuchtigkeit*

#### Einstellungen für "Flüssiger Farbfluss"

Mit den Einstellungen für Flüssiger Farbfluss können Sie die Viskosität bzw. Zähflüssigkeit der Flüssigkeit einstellen, um zu steuern, wie diese auf der Arbeitsfläche aufgetragen wird. Wenn die Viskosität der Flüssigkeit beispielsweise niedrig ist, lässt sich die Farbe leicht verteilen und ist gleichmäßig. Wenn die Viskosität der Flüssigkeit hoch und diese dickflüssig ist, lässt sie sich nicht so leicht verteilen und es entsteht der Eindruck einer Struktur.

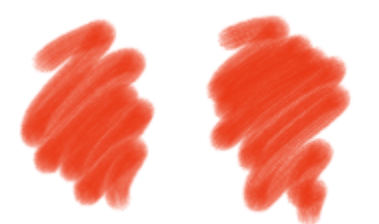

*Malstriche mit niedrigerer (links) und höherer (rechts) Einstellung für Viskosität*

Ferner können Sie die Geschwindigkeit einstellen, mit der die Flüssigkeit verdunstet. Dadurch wird gesteuert, wie die Farbe auf der Arbeitsfläche trocknet.

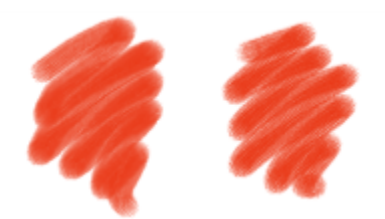

*Malstriche mit niedrigerer (links) und höherer (rechts) Einstellung für Verdunstungsgeschwindigkeit*

#### Einstellungskategorie "Farbfluss"

Mit der Einstellungskategorie Farbfluss können Sie Farbaufträge aktivieren und auswählen, sodass Sie eine zusätzliche Oberflächenstruktur erzeugen können, um eine stärkere Flüssigkeitsverdrängung begünstigen. Weitere Informationen finden Sie unter ["Überblick über](#page-528-0) [Farbaufträge" auf Seite 527.](#page-528-0) Auch der Fließwiderstand lässt sich einstellen, um zu steuern, wie sich Farbe auf der Arbeitsfläche verteilen lässt.

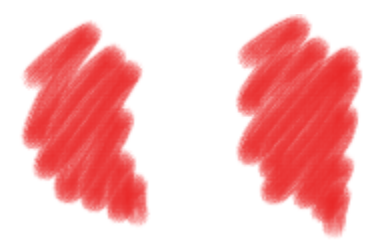

*Malstriche mit niedrigerer (links) und höherer (rechts) Einstellung für Fließwiderstand*

### Einstellungen für die Farbe

Mit den Steuerelementen für die Farbe können Sie Aussehen und Verhalten der Farben auf der Arbeitsfläche steuern. So können Sie die Deckkraft der Farbe nach dem Trocknen des Öls anpassen, die auf der Arbeitsfläche aufgetragen wird. Darüber hinaus können Sie angeben, wie sehr sich die Farbe mischen lässt und in welchem Maß Öl trockene Farbe von der Arbeitsfläche ablösen kann.

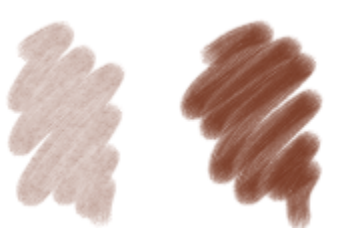

*Malstriche mit niedrigerer (links) und höherer (rechts) Einstellung für Absetzgeschwindigkeit*

#### Einstellungen für die Arbeitsfläche

Mit den Einstellungen für die Arbeitsfläche können Sie anpassen, welche Wechselwirkung die Malwerkzeuge der Kategorie Realistisches nasses Öl mit Arbeitsflächenstruktur und -körnung aufweisen. So lässt sich die Rauigkeit der Arbeitsfläche einstellen, was sich auf alle anderen Arbeitsflächeneinstellungen auswirkt.

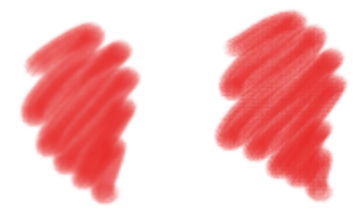

*Malstriche mit niedrigerer (links) und höherer (rechts) Einstellung für Rauigkeit*

Ferner können Sie das Maß angeben, mit dem die Papierstruktur Flüssigkeit aufnimmt, und die Menge der Farbe festlegen, die sich beim Trocknen in den Vertiefungen der Arbeitfsfläche ablagert.

#### Einstellungen für Wind

Über die Einstellungen für Wind können Sie den Winkel angeben, mit dem sich die Farbe auf der Arbeitsfläche verteilt. Sie können darüber hinaus die Windstärke festlegen, die auf die Farbe einwirkt.

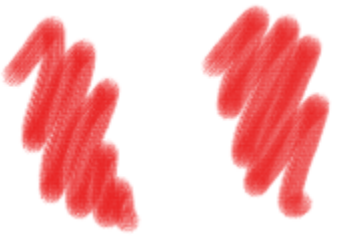

*Malstriche mit niedrigerer (links) und höherer (rechts) Einstellung für Winkel und Stärke*

#### Diffustionseinstellungen

Die Einstellungen für Diffusion bestimmen, wie und wann Farbe auf der Arbeitsfläche diffundiert. Sie können angeben, dass die Diffusion präzise angewendet wird, sodass eine genaue Verteilung der Farbe gewährleistet ist. Auch ein Verzögern der Diffusion kann angegeben werden, sodass der Effekt erst angewendet wird, nachdem die Malstriche aufgetragen wurden. Darüber hinaus können Sie die Diffusion vorübergehend außer Kraft setzen. Auf diese Weise können Sie mehrere Malstriche auf der Arbeitsfläche auftragen, bevor die Diffusion angewendet wird. Dadurch wirkt sich der Effekt auf alle Malstriche gleichzeitig aus. Weiterhin können Sie die Anzahl der Flussschritte angeben, die bei der Animation durchgeführt werden sollen. Hiermit wird die Rate eingestellt, mit der der visuelle Fluss der Farbe auf dem Bildschirm aktualisiert wird. So können Sie eine geringere Anzahl an Schritten für kleinere Malwerkzeuge und eine höhere für größere Malwerkzeuge angeben.

Einige Optionen des realistischen nassen Öls können Sie auf der Eigenschaftsleiste einstellen. Weitere Informationen finden Sie unter ["So](#page-323-0) [wählen Sie mithilfe der Eigenschaftsleiste ein Spitzenprofil aus" auf Seite 322.](#page-323-0)

Eine Liste von Beispielen für Pinselstriche der Kategorie "Realistisches nasses Öl" finden Sie unter ["Realistisches nasses Öl" auf Seite 368.](#page-369-0)

#### So stellen Sie die Malwerkzeugeinstellungen "Realistisches nasses Öl" ein

- 1 Wählen Sie Fenster ▶ Bedienfelder für Malwerkzeugeinstellungen ▶ Malwerkzeugmedien ▶ Realistisches nasses Öl aus.
- 2 Führen Sie eine der Aktionen aus der folgenden Tabelle aus.
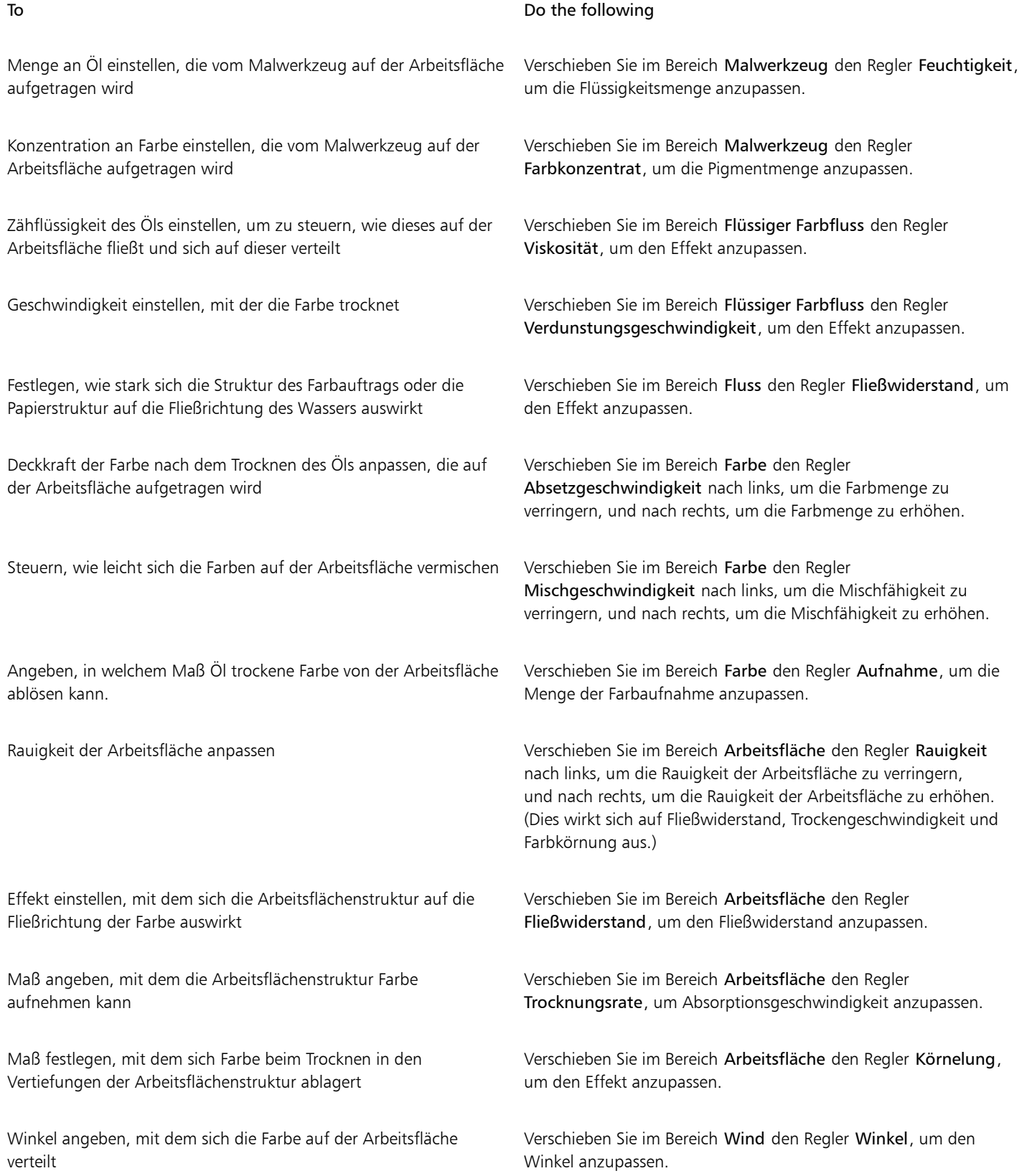

#### To Do the following

Auf die Farbe einwirkende Windstärke festlegen, die deren Art beeinflusst, sich auf der Arbeitsfläche zu verteilen

Verschieben Sie im Bereich Wind den Regler Stärke, um die Stärke anzupassen.

Č₹

Sie können die Darstellung des visuellen Flusses der Farbe auf dem Bildschirm verbessern, indem Sie in der Werkzeugpalette auf das Zoomwerkzeug  $\bigcirc$  klicken, und in der Eigenschaftsleiste die Schaltfläche für die Anzeige mit hoher Qualität deaktivieren.

#### So wenden Sie Farbaufträge bei Verwendung eines Malwerkzeugs der Kategorie "Realistisches nasses Öl" an

- 1 Wählen Sie im Bedienfeld "Malwerkzeugbibliothek" eine Variante der Malwerkzeugkategorie Realistisches nasses Öl aus.
- 2 Wählen Sie Fenster ▶ Bedienfelder für Malwerkzeugeinstellungen ▶ Malwerkzeugmedien ▶ Realistisches nasses Öl aus.
- 3 Aktivieren Sie im Bereich Fluss die Option Farbauftrag, um den Ursprung festzulegen.

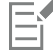

Um mit Farbaufträgen einen möglichst starken Effekt zu erzielen, müssen Sie sicherstellen, dass für die Einstellung Nässe ein hoher Wert und für die Einstellung Verdunstungsgeschwindigkeit ein niedriger Wert gewählt wird.

#### So steuern Sie die Diffusion für "Realistisches nasses Öl"

- 1 Wählen Sie Fenster ▶ Bedienfelder für Malwerkzeugeinstellungen ▶ Malwerkzeugmedien ▶ Realistisches nasses Öl aus.
- 2 Führen Sie eine der Aktionen aus der folgenden Tabelle aus.

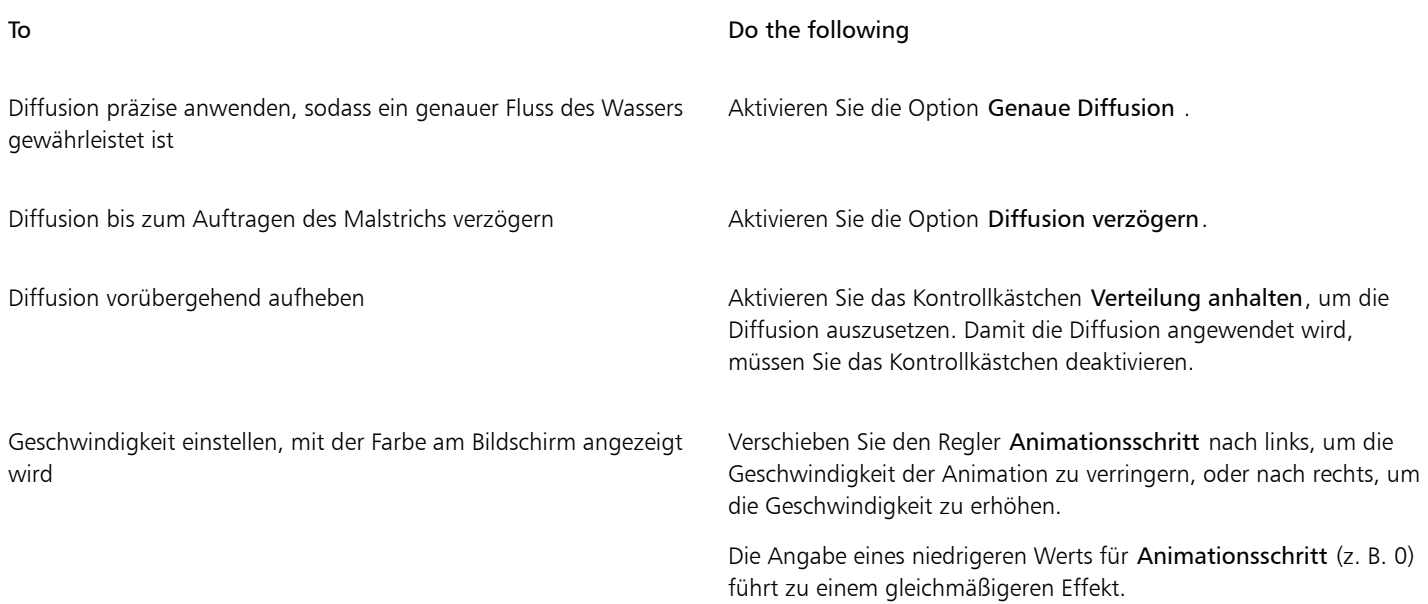

# Malwerkzeugeinstellungen "Errechnet kreisförmig"

Mit den Malwerkzeugeinstellungen Errechnet kreisförmig können Sie unter Verwendung des Spitzentyps Errechnet kreisförmig das Spitzenprofil von Malwerkzeugen angeben. Beispielsweise können Sie Deckkraft und Härte der Spitze angeben, wodurch die Farbdichte an den Rändern der Spitze gesteuert werden.

Einige der Einstellungen der Option "Errechnet kreisförmig" können in der Eigenschaftsleiste festgelegt werden. Weitere Informationen finden Sie unter ["So wählen Sie mithilfe der Eigenschaftsleiste ein Spitzenprofil aus" auf Seite 322.](#page-323-0)

#### So passen Sie die Spitzentypen "Errechnet kreisförmig" an

- 1 Wählen Sie Fenster ▶ Bedienfelder für Malwerkzeugeinstellungen ▶ Malwerkzeugform ▶ Errechnet kreisförmig aus.
- 2 Führen Sie eine Tätigkeit aus der folgenden Tabelle aus.

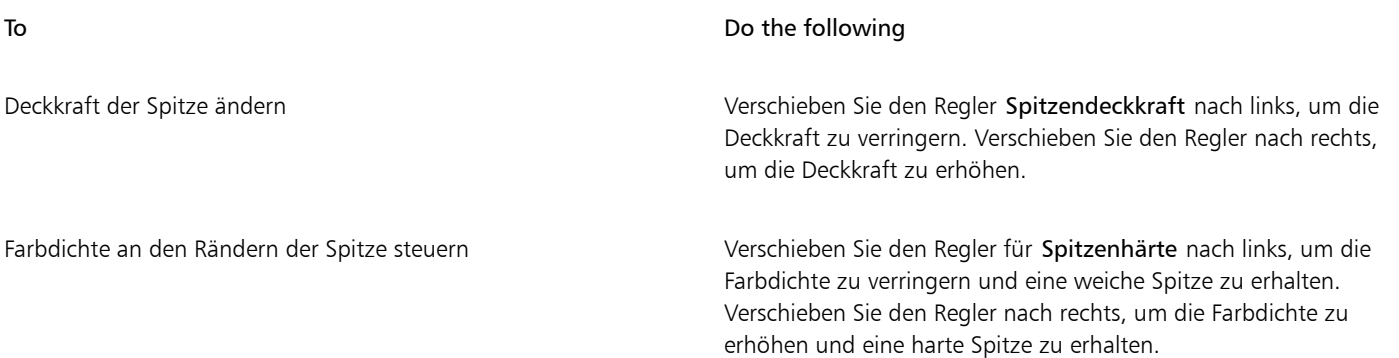

# Einstellungen für harte Medien

Mit den Einstellungen für Harte Medien können Sie Mal- und Skizzierwerkzeuge präziser verwenden. Sie können verschiedene Varianten harter Medien mit Mischpinseln, Bleistiften, Kreiden, Conté, Wachsstiften, Pastellfarben, Markern und Radierern einstellen. Die Einstellungen für harte Medien sind nur mit den Spitzentypen Kreisförmig, Bildteil und Radierer verfügbar. Weitere Informationen finden Sie unter ["Harte](#page-534-0) [Medien" auf Seite 533.](#page-534-0)

# Einstellungskategorie "Borste"

Mit der Einstellungskategorie Borste können Sie die Darstellung von Borstenpinsel wie Kamelhaar, Flach, Spachtel und Borstenspray festlegen. Dabei können Sie die Anzahl bzw. die Dichte der Borsten festlegen (Element). Darüber hinaus können Sie auch bestimmen, wie sich die Borsten beim Auftragen von Malstrichen ausbreiten bzw. auffächern (Verteilung). Diese Einstellung ist mit der Umsetzung Neigung verknüpft. Je mehr Sie den Stift neigen, desto stärker werden die Borsten aufgefächert.

Sie können auch angeben, dass Borsten in Relation zur Größe des Malwerkzeugs skaliert werden. Dadurch wird sichergestellt, dass das Element gleichmäßig entsprechend der Größe des Malwerkzeugs verteilt wird.

Einige Borstenoptionen können Sie auf der Eigenschaftsleiste einstellen. Weitere Informationen finden Sie unter ["So wählen Sie mithilfe der](#page-323-0) [Eigenschaftsleiste ein Spitzenprofil aus" auf Seite 322.](#page-323-0)

#### So legen Sie die Einstellungen für Borsten fest

- 1 Wählen Sie Fenster ▶ Bedienfelder für Malwerkzeugeinstellungen ▶ Malwerkzeugform ▶ Borsten aus.
- 2 Führen Sie eine der Aktionen aus der folgenden Tabelle aus:

#### To **Do the following**

Die Anzahl der Borsten festlegen Verschieben Sie den Regler Element. Je höher die Einstellung, desto dichter die Pinselborsten.

#### To Do the following

Die Auffächerung der Borsten einstellen Verschieben Sie den Regler Verteilung. Diese Einstellung ist mit der Umsetzung Neigung verknüpft.

### So legen Sie fest, dass die Borsten entsprechend der Malwerkzeuggröße skaliert werden sollen

- 1 Wählen Sie Fenster ▶ Bedienfelder für Malwerkzeugeinstellungen ▶ Malwerkzeugform ▶ Borsten aus.
- 2 Aktivieren Sie das Kontrollkästchen Element mit Strichbreite skalieren.

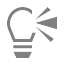

Sie können die Elemente eines Malstrichs zusammen mit der Malwerkzeuggröße auch skalieren, indem Sie in der Eigenschaftsleiste des Malwerkzeugs auf die Schaltfläche Element mit Strichbreite skalieren kalieren klicken.

Sie können zudem die Skalierungsoptionen für alle Bereiche deaktivieren, indem Sie Corel Painter 2020 ▶ Voreinstellungen ▶ Allgemein (macOS) oder Bearbeiten Voreinstellungen Allgemein (Windows) auswählen und die Option Elementskalierung bei Größenänderung von Malwerkzeug deaktivieren aktivieren.

# Einstellungen für Realistische Borstenpinsel

In den Einstellungen für Realistische Borstenpinsel können Sie ein Werkzeugspitzenprofil auswählen, das Werkzeug anpassen und bestimmen, wie das Werkzeug mit der Oberfläche der Arbeitsfläche interagiert. Weitere Informationen zu den Einstellungen für Realistische Borstenpinsel finden Sie unter ["Einstellungen für "Realistische Borstenpinsel" ändern" auf Seite 558.](#page-559-0)

# Einstellungskategorie "Statische Borste"

Statische Borsten simulieren das Aussehen eines echten Pinselstrichs, einschließlich der Furchen, die echte Pinselhaare in der Farbe hinterlassen. Mithilfe der Einstellungen für Statische Borste können Sie die einzelnen Borstenspitzen einstellen, aus denen sich eine einzelne Werkzeugspitze (Pinselspitze) zusammensetzt.

Weiterhin können Sie die Vorschau einer geglätteten Darstellung der Spitze anzeigen, um die Änderung der Borstenspitzen zu veranschaulichen. Weitere Informationen finden Sie unter ["So ändern Sie den Vorschaumodus für die Malwerkzeuggröße" auf Seite 415.](#page-416-0)

Wenn Sie als Strichart Kamm auswählen, können Sie den Borstenabstand und den Borstenkontaktwinkel einstellen. Weitere Informationen finden Sie unter ["Einstellungskategorie "Kamm"" auf Seite 458.](#page-459-0)

Mit dem Regler Stärke wird der Durchmesser der einzelnen Borsten festgelegt.

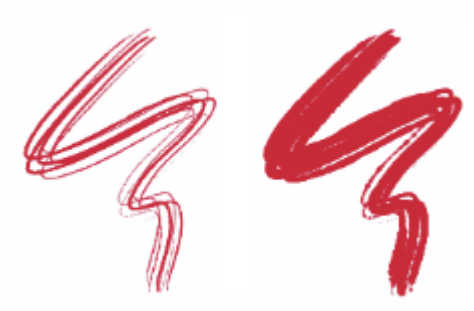

*Hier wurden für Stärke die Werte 17 % (links) und 87 % (rechts) verwendet*

Mit der Einstellung Verklumpung werden den einzelnen Borsten nach dem Zufallsprinzip unterschiedliche Stärken zugewiesen, so als würden einige der Borsten miteinander verkleben. Die Verklumpung verhält sich proportional zur Stärke.

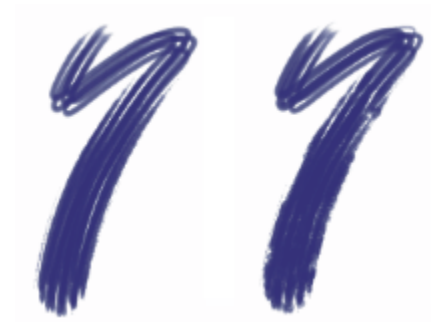

*Hier wurden für Verklumpung die Werte 0 % (links) und 100 % (rechts) verwendet*

Mit dem Regler Skalierung bestimmen Sie die Borstendichte der Werkzeugspitze und damit die Anzahl der Pinselhaare.

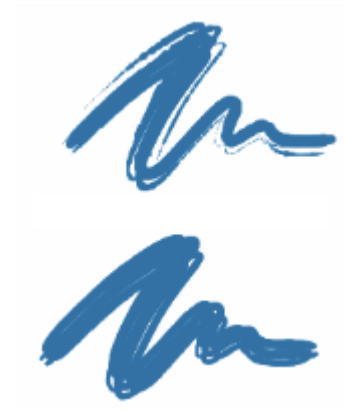

*Hier wurden für Skalierung die Werte 410 % (oben) und 990 % (unten) verwendet*

Mit dem Regler Skalierung/Größe können Sie festlegen, wie stark der Größenwert für die Borsten des Werkzeugs variieren soll. Bei 0 % wird die Größe nicht verändert. Wenn Sie einen größeren Wert als 0 % wählen, wird ein Satz von skalierten Wiederholungen der Werkzeugspitze erzeugt.

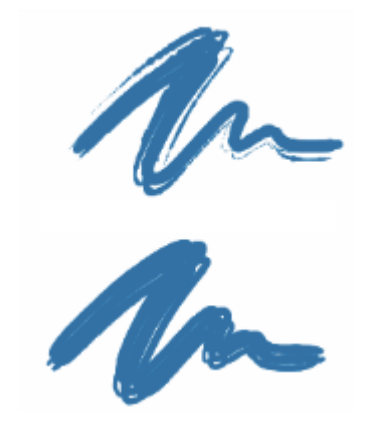

*Hier wurden für Skalierung/Größe die Werte 0 % (oben) und 100 % (unten) verwendet*

Bei einem Skalierung/Größe-Wert von 100 % werden die Borsten proportional zur Größe skaliert, sobald die Werkzeugspitze verändert wird. Wird Skalierung/Größe auf 8% eingestellt ist, bleibt die absolute Größe der Borsten konstant. Wenn kein variabler Größenbereich angegeben wurde (also wenn Min. Größe auf 100 % gesetzt ist), hat Skalierung/Größe keine Auswirkungen.

### So legen Sie die Borstendicke fest

- 1 Wählen Sie Fenster ▶ Bedienfelder für Malwerkzeugeinstellungen ▶ Malwerkzeugform ▶ Statische Borste aus.
- 2 Verschieben Sie den Regler Stärke nach links, um die Dichte der mit dem Malstrich aufgetragenen Linien zu verringern. Verschieben Sie den Regler nach rechts, um die Dichte zu erhöhen.

Wenn der Regler ganz nach links verschoben wurde, hinterlässt das Malwerkzeug einen blassen Strich. Das gilt auch dann, wenn 100 % Deckkraft eingestellt ist.

#### So stellen Sie die Verklumpung der Borsten ein

- 1 Wählen Sie Fenster ▶ Bedienfelder für Malwerkzeugeinstellungen ▶ Malwerkzeugform ▶ Statische Borste aus.
- 2 Verschieben Sie den Regler Verklumpung nach links, um den Grad der Verklumpung zu verringern. Verschieben Sie den Regler nach rechts, um die Verklumpung zu erhöhen.

#### So legen Sie die Borstendichte fest

- 1 Wählen Sie Fenster ▶ Bedienfelder für Malwerkzeugeinstellungen ▶ Malwerkzeugform ▶ Statische Borste aus.
- 2 Verschieben Sie den Regler Skalierung nach links, um die Borstendichte zu verringern und einen feinen Haarpinsel zu erzeugen. Verschieben Sie den Regler nach rechts, um die Dichte zu erhöhen.

#### So legen Sie fest, dass die Borsten entsprechend der Malwerkzeuggröße skaliert werden sollen

- 1 Wählen Sie Fenster ▶ Bedienfelder für Malwerkzeugeinstellungen ▶ Malwerkzeugform ▶ Statische Borste aus.
- 2 Verschieben Sie den Regler Skalierung/Größe nach links, um den variablen Größenbereich zu verringern. Verschieben Sie den Regler nach rechts, um den Größenbereich zu erhöhen.

# Einstellungskategorie "Airbrush"

Mit den Einstellungen der Kategorie Airbrush können Sie die Menge und die Verdrängung des durch einen Airbrush aufgetragenen Mediums festlegen.

Mit der Einstellung Eigenschaft kann die maximale Größe der einzelnen Tintentröpfchen festgelegt werden.

Der Regler Farbfluss legt fest, wie viel Medium mit einem Airbrush-Strich aufgetragen wird. Der Regler Farbfluss funktioniert wie der Fingerhebel eines echten Airbrushs. Da der Airbrush den Spray-Effekt durch Auftragen vieler kleiner Farbpunkte erzeugt, müssen Sie unter Umständen die Farbmenge reduzieren, um die Sprühgeschwindigkeit des Airbrushs zu erhöhen.

Sie können die Einstellungen Farbfluss und Eigenschaft auch mit spezifischen Stift- oder Mausbewegungen verknüpfen. Dabei können Sie jeweils unterschiedliche Einstellungen für Umsetzung auswählen. So können Sie beispielsweise Farbfluss mit der Umsetzung Druck und Eigenschaft mit der Umsetzung Neigung verknüpfen. Darüber hinaus können Sie die Steuerelemente Farbfluss und Eigenschaft auch mit dem Audiosignal eines Mikrofons oder internem Audio wie z. B. gestreamter Musik verknüpfen. Weitere Informationen finden Sie unter ["Audioumsetzung" auf Seite 390.](#page-391-0)

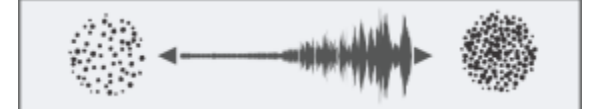

*Variation des Farbflusses mithilfe der Audioumsetzung*

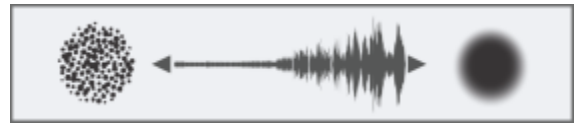

*Variation der Eigenschaft mithilfe der Audioumsetzung*

Darüber hinaus können Sie die Einstellung Min. anpassen, um den Stärkebereich anzugeben, mit dem die Umsetzung angewendet werden soll. Die Einstellungen Min. Farbmenge und Min. Element geben den prozentualen Anteil der Einstellungen Farbfluss und Element an und müssen mit einer Umsetzung verknüpft werden, damit sie Wirkung zeigen. Wenn Sie beispielsweise die Umsetzung Druck mit der Einstellung Farbfluss verknüpfen, den Regler Farbfluss auf 40 % und den Regler Min. Farbmenge auf 50 % verschieben, variiert die Farbmenge bei jedem Stiftandruck zwischen 20 und 40 %.

Mit dem Regler Verteilung legen Sie fest, wie die Farbe beim Auftragen verteilt wird. Mit diesem Regler legen Sie fest, in welchem Radius die Farbe von der Spitze des Airbrush bzw. der Spraydose aus verteilt wird. Für Verteilung eignet sich eine Einstellung von 30% bis 40%. Zu niedrige Werte für Verteilung und Winkel können Probleme verursachen. Zu niedrige Werte für Verteilung und Neigung können bewirken, dass die Farbe in einiger Entfernung vom Cursor aufgetragen wird.

Mit den Einstellungen Farbfluss verstreuen und Element verstreuen können Sie die Stärke einstellen, mit der diese Einstellungen bei Verwendung des Airbrushs angewendet werden, um realistischere Ergebnisse zu erzielen. Mit dem Regler Glätte können Sie die Verstreuung glätten, um eine organischere Wirkung zu erzeugen.

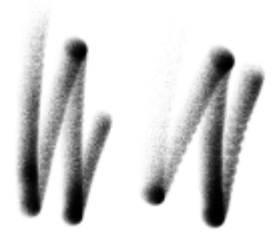

*Großflächig-Malstriche ohne Farbfluss verstreuen (links) und mit Farbfluss verstreuen (rechts)*

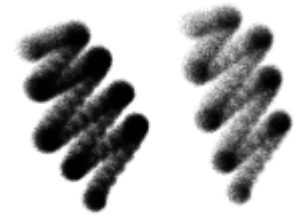

*Feinkörniger Spray-Malstriche ohne Element verstreuen (links) und mit Element verstreuen (rechts)*

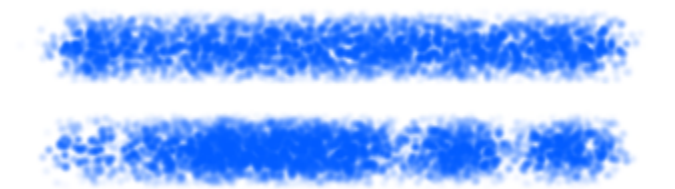

*Ein Malstrich, auf den die Einstellung Farbfluss verstreuen einmal mit Verstreuungsglättung (unten) und einmal ohne (oben) angewendet wurde.*

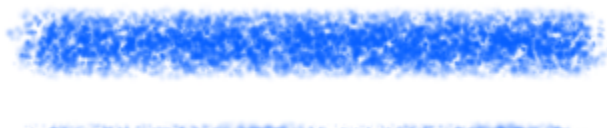

*Ein Malstrich, auf den die Einstellung Element verstreuen einmal mit Verstreuungsglättung (unten) und einmal ohne (oben) angewendet wurde.*

Einige Airbrushoptionen können Sie auf der Eigenschaftsleiste einstellen. Weitere Informationen finden Sie unter ["So wählen Sie mithilfe der](#page-323-0) [Eigenschaftsleiste ein Spitzenprofil aus" auf Seite 322.](#page-323-0)

Eine Liste von Beispielen für Airbrush-Malstriche finden Sie unter ["Airbrushs" auf Seite 335.](#page-336-0)

#### So bestimmen Sie die Größe einzelner Tröpfchen

- 1 Wählen Sie Fenster ▶ Bedienfelder für Malwerkzeugeinstellungen ▶ Malwerkzeugform ▶ Airbrush aus.
- 2 Verschieben Sie den Regler Eigenschaft, um die maximale Größe der einzelnen Tintentröpfchen festzulegen. Je höher die Einstellung, desto größer die Maltröpfchen.

#### Außerdem können Sie

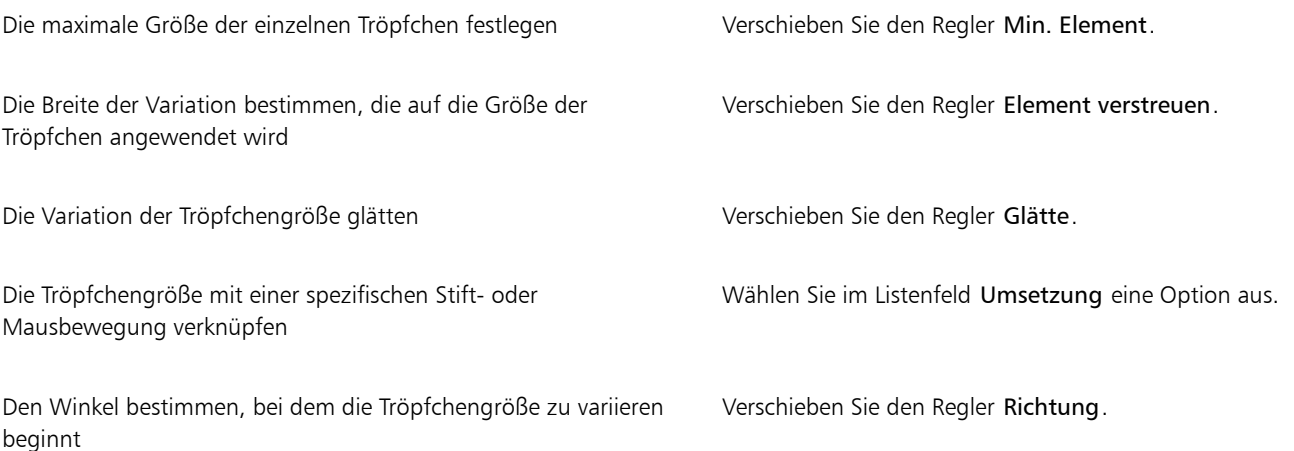

Verschieben Sie den Regler Min. Element beim Einstellen von Element verstreuen nicht auf 100 %. Wenn Min. Element auf 100 % festgelegt wird, zeigt Element verstreuen keine Wirkung mehr.

#### So legen Sie die Farbverteilung fest

- 1 Wählen Sie Fenster ▶ Bedienfelder für Malwerkzeugeinstellungen ▶ Malwerkzeugform ▶ Airbrush aus.
- 2 Verschieben Sie den Regler Verteilung nach links, um die Verteilung zu verringern, und nach rechts, um die Verteilung zu erhöhen.

So legen Sie fest, welche Menge an Medium mit einem Malstrich aufgetragen wird

- 1 Wählen Sie Fenster ▶ Bedienfelder für Malwerkzeugeinstellungen ▶ Malwerkzeugform ▶ Airbrush aus.
- 2 Verschieben Sie den Regler Farbmenge nach links, um die Menge des aufgetragenen Mediums zu verringern, oder nach rechts, um sie zu erhöhen.

#### Außerdem können Sie

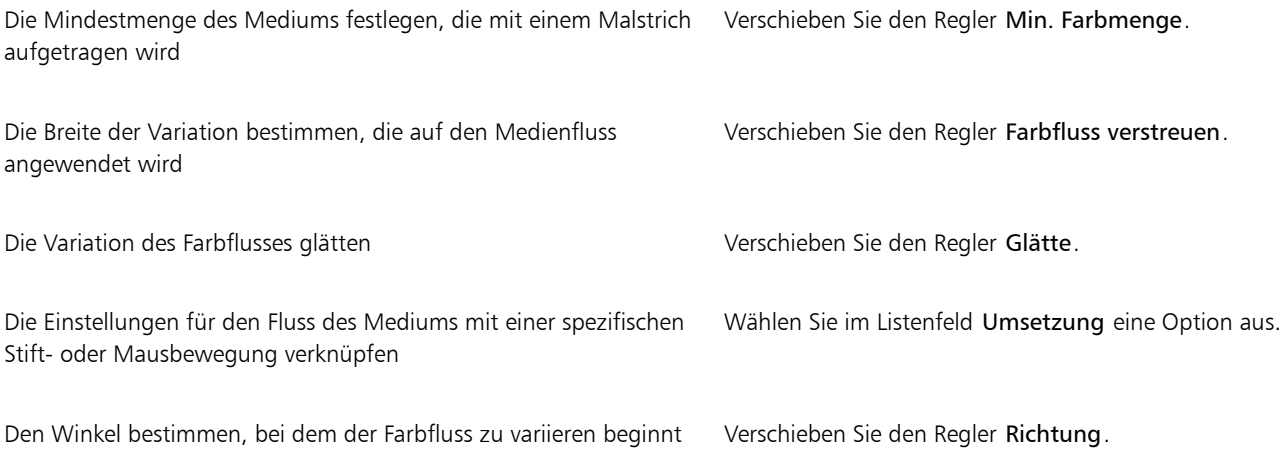

E

Verschieben Sie den Regler Min. Farbmenge beim Einstellen von Farbfluss verstreuen nicht auf 100 %. Wenn Min. Farbmenge auf 100 % festgelegt wird, zeigt Farbfluss verstreuen keine Wirkung mehr.

# Einstellungskategorie "Künstlerölfarben"

Die Einstellungen in der Kategorie Künstlerölfarben sind in drei Unterkategorien unterteilt: Farbe, Malwerkzeug und Arbeitsfläche. Sie können die Größe und Deckkraft der Malwerkzeuge für Künstlerölfarben mit den Umsetzungseinstellungen steuern. Weitere Informationen finden Sie unter ["Umsetzungseinstellungen" auf Seite 389.](#page-390-0)

Der Regler Struktur im Bedienfeld Allgemein beeinflusst die Darstellung der Künstlerölfarben, indem gesteuert wird, wie stark das Papier die Farbe aufsaugt. Wenn der Regler Struktur auf 0 % gesetzt ist, wird nur eine geringe Menge an Farbe vom Papier aufgesaugt. Im Malstrich ist keine Papierstruktur erkennbar und die Farbe des Malstrichs erscheint heller. Wenn der Regler Struktur auf 100 % gesetzt ist, saugt das Papier die gesamte Farbe auf. Es ist keine Papierstruktur erkennbar und die Farbe des Malstrichs erscheint dunkler. Die Struktur der Künstlerölfarben wird sichtbar, wenn die Struktur auf einen Wert zwischen 1 % und 99 % gesetzt ist. Wenn die Farbe im Malwerkzeug für Künstlerölfarben aufgebraucht ist, tritt die Papierstruktur deutlicher hervor, sodass die Stärke auch bestimmt, wie viel Struktur sichtbar wird.

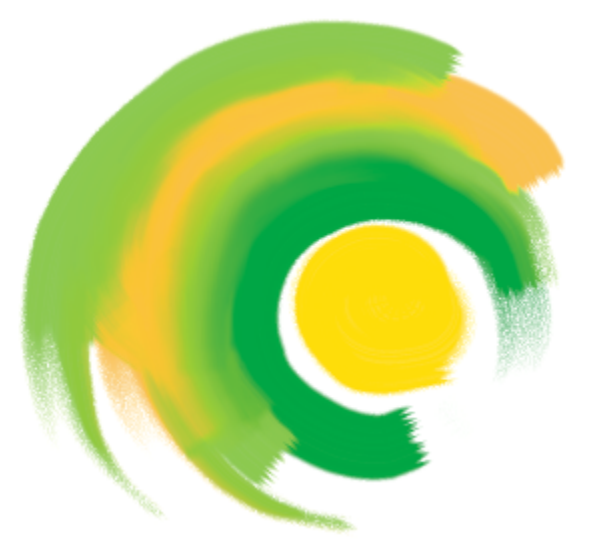

*Malwerkzeuge für Künstlerölfarben können nur eine begrenzte Menge an Farbe aufnehmen. Wenn die Farbe nachlässt, wird der Malstrich blasser.*

#### Farbe

Die Stärke bestimmt, wie viel Farbe jeweils vor einem neuen Malstrich aufgenommen wird. Je mehr Farbe Sie aufnehmen, desto länger kann der Malstrich ausgeführt werden.

Die Viskosität legt fest, wie schnell die Farbe in einem Malwerkzeug zu Ende geht Je höher die Viskosität ist, desto schneller wird die Farbe im Malwerkzeug aufgebraucht und desto kürzer sind die Malstriche.

Der Regler Angleichen steuert, wie sich die Farbe des Malwerkzeugs mit der auf der Arbeitsfläche aufgebrachten Farbe vermischt. Hohe Angleichungswerte ermöglichen einen hohen Vermischungsgrad der Farbe des Malwerkzeugs mit der bestehenden Farbe.

#### Malwerkzeug

Der Regler Borsten steuert die Stärke der Borsten am vorderen und hinteren Ende eines Malstrichs. Mit Borsten können Sie zum Beispiel einstellen, dass die Unregelmäßigkeit von Pinselborsten zunimmt.

Die Verklumpung steuert den Feinheitsgrad der Malwerkzeugborsten. Beispielsweise können Sie die Variation der Borstenhaare (Verklumpung) erhöhen.

Der Auslauf bestimmt, wie lange der Malstrich ausläuft, wenn die Farbe im Malwerkzeug aufgebraucht ist. Dieser Regler ändert nicht die Länge eines Malstrichs, sondern nur das Aussehen des Strichendes. So können Sie den Auslauf so einstellen, dass ein länger auslaufendes Ende des Malstrichs erzielt wird.

#### Arbeitsfläche

Die Nässe bestimmt die Feuchtigkeit der Farbe auf der Arbeitsfläche. Diese Einstellung beeinflusst, wie ein Malstrich mit der Farbe, die bereits auf der Arbeitsfläche aufgebracht ist, in Wechselwirkung tritt.

#### Malen im Farbmischmodus

Das Malen im Farbmischmodus simuliert die Art und Weise, wie mit echten Künstlerölfarben gearbeitet wird. In diesem Modus verbleibt nach Fertigstellung eines Malstrichs die nicht verbrauchte Farbe im Malwerkzeug, wo sie dann mit der Farbe in Wechselwirkung tritt, mit der das Werkzeug für den nächsten Malstrich geladen wird. Wenn Sie eine andere Farbe wählen, wird die verbleibende Farbe aus dem Malwerkzeug entfernt.

Einige Einstellungen der Kategorie Künstlerölfarben können Sie auf der Eigenschaftsleiste festlegen. Weitere Informationen finden Sie unter ["So wählen Sie mithilfe der Eigenschaftsleiste ein Spitzenprofil aus" auf Seite 322.](#page-323-0)

Eine Liste von Beispielen für Pinselstriche der Kategorie Künstlerölfarben finden Sie unter ["Künstlerölfarben" auf Seite 337.](#page-338-0)

### So legen Sie fest, wie viel Farbe das Künstlerölfarben-Malwerkzeug aufnimmt

1 Wählen Sie mit einem ausgewählten Künstlerölfarben-Malwerkzeug Fenster ▶ Bedienfelder für Malwerkzeugeinstellungen ▶ Malwerkzeugmedien ▶ Künstlerölfarben aus.

Wenn die Einstellungen im Bedienfeld Künstlerölfarben nicht verfügbar (abgeblendet) sind, wird die ausgewählte Ölpinsel-Malwerkzeugvariante von den Künstlerölfarben-Einstellungen nicht unterstützt. Die Ölpinsel-Malwerkzeugvarianten, deren Name mit Realistisch beginnt, werden unterstützt.

2 Verschieben Sie den Regler Stärke nach rechts, um die Menge an Farbe zu erhöhen, die pro Malstrich aufgenommen wird.

#### So stellen Sie die Viskosität der Künstlerölfarben ein

1 Wählen Sie mit einem ausgewählten Künstlerölfarben-Malwerkzeug Fenster ▶ Bedienfelder für Malwerkzeugeinstellungen ▶ Malwerkzeugmedien  $\blacktriangleright$  Künstlerölfarben aus.

Wenn die Einstellungen im Bedienfeld Künstlerölfarben nicht verfügbar (abgeblendet) sind, wird die ausgewählte Ölpinsel-Malwerkzeugvariante von den Künstlerölfarben-Einstellungen nicht unterstützt. Die Ölpinsel-Malwerkzeugvarianten, deren Name mit Realistisch beginnt, werden unterstützt.

2 Verschieben Sie den Regler Viskosität nach rechts, um die Geschwindigkeit zu erhöhen, mit der die Farbe in einem Malwerkzeug zu Ende geht.

Berücksichtigen Sie, dass höhere Viskositätseinstellungen zu kürzeren Malstrichen führen.

#### So legen Sie fest, wie sich die Künstlerölfarbe mit der darunter liegenden Farbe vermischen soll

1 Wählen Sie mit einem ausgewählten Künstlerölfarben-Malwerkzeug Fenster ▶ Bedienfelder für Malwerkzeugeinstellungen ▶ Malwerkzeugmedien Künstlerölfarben aus.

Wenn die Einstellungen im Bedienfeld Künstlerölfarben nicht verfügbar (abgeblendet) sind, wird die ausgewählte Ölpinsel-Malwerkzeugvariante von den Künstlerölfarben-Einstellungen nicht unterstützt. Die Ölpinsel-Malwerkzeugvarianten, deren Name mit Realistisch beginnt, werden unterstützt.

2 Verschieben Sie den Regler Angleichen nach rechts, um die Vermischung der Farbe des Malwerkzeugs mit der darunter liegenden Farbe zu verstärken.

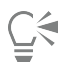

Sie können den Angleichungswert auch mithilfe der Option Angleichen in der Eigenschaftsleiste für Künstlerölfarben-Malwerkzeuge einstellen.

#### So legen Sie die Borsten für das Malwerkzeug für Künstlerölfarben fest

1 Wählen Sie mit einem ausgewählten Künstlerölfarben-Malwerkzeug Fenster ▶ Bedienfelder für Malwerkzeugeinstellungen ▶ Malwerkzeugmedien ▶ Künstlerölfarben aus.

Wenn die Einstellungen im Bedienfeld Künstlerölfarben nicht verfügbar (abgeblendet) sind, wird die ausgewählte Ölpinsel-Malwerkzeugvariante von den Künstlerölfarben-Einstellungen nicht unterstützt. Die Ölpinsel-Malwerkzeugvarianten, deren Name mit Realistisch beginnt, werden unterstützt.

2 Verschieben Sie den Regler Borsten nach rechts, um die Länge der Borsten zu Beginn und Ende des Malstrichs zu erhöhen.

#### So stellen Sie das Auslaufen eines Malstrichs für Künstlerölfarben ein

1 Wählen Sie mit einem ausgewählten Künstlerölfarben-Malwerkzeug Fenster ▶ Bedienfelder für Malwerkzeugeinstellungen ▶ Malwerkzeugmedien  $\blacktriangleright$  Künstlerölfarben aus.

Wenn die Einstellungen im Bedienfeld Künstlerölfarben nicht verfügbar (abgeblendet) sind, wird die ausgewählte Ölpinsel-Malwerkzeugvariante von den Künstlerölfarben-Einstellungen nicht unterstützt. Die Ölpinsel-Malwerkzeugvarianten, deren Name mit Realistisch beginnt, werden unterstützt.

2 Verschieben Sie den Regler Auslauf nach rechts, um den Auslauf des Malstrichs zu verlängern, wenn die Farbe im Malwerkzeug zur Neige geht

#### So stellen Sie die Feuchtigkeit für Künstlerölfarben ein

1 Wählen Sie mit einem ausgewählten Künstlerölfarben-Malwerkzeug Fenster ▶ Bedienfelder für Malwerkzeugeinstellungen ▶ Malwerkzeugmedien  $\blacktriangleright$  Künstlerölfarben aus.

Wenn die Einstellungen im Bedienfeld Künstlerölfarben nicht verfügbar (abgeblendet) sind, wird die ausgewählte Ölpinsel-Malwerkzeugvariante von den Künstlerölfarben-Einstellungen nicht unterstützt. Die Ölpinsel-Malwerkzeugvarianten, deren Name mit Realistisch beginnt, werden unterstützt.

2 Verschieben Sie den Regler Feuchtigkeit nach rechts, um den Vermischungsgrad der Farbe des Malwerkzeugs mit der bestehenden Farbe zu erhöhen.

 $\subseteq^4$ 

Sie können den Angleichungswert auch mithilfe der Option Angleichen in der Eigenschaftsleiste für Künstlerölfarben-Malwerkzeuge einstellen.

#### So malen Sie im Farbmischmodus

1 Wählen Sie mit einem ausgewählten Künstlerölfarben-Malwerkzeug Fenster ▶ Bedienfelder für Malwerkzeugeinstellungen ▶ Malwerkzeugmedien  $\blacktriangleright$  Künstlerölfarben aus.

Wenn die Einstellungen im Bedienfeld Künstlerölfarben nicht verfügbar (abgeblendet) sind, wird die ausgewählte Ölpinsel-Malwerkzeugvariante von den Künstlerölfarben-Einstellungen nicht unterstützt. Die Ölpinsel-Malwerkzeugvarianten, deren Name mit Realistisch beginnt, werden unterstützt.

2 Aktivieren Sie das Kontrollkästchen Mischmodus, um der Farbe, die nach Abschluss des Malstrichs im Malwerkzeug verbleibt, zu erlauben, sich mit der Farbe zu mischen, die für den nächsten Malstrich geladen wird.

# <span id="page-443-0"></span>Einstellungskategorie "Impasto"

Mit den Einstellungen in der Kategorie Impasto können Sie Malwerkzeugvarianten ändern und erstellen, die den Eindruck von Tiefe erzeugen. Mithilfe der Einstellungen können Sie unterschiedliche Methoden zum Anwenden und Steuern der Tiefendarstellung auswählen. Weitere Informationen finden Sie unter ["Impasto" auf Seite 585](#page-586-0) und ["Impasto-Malwerkzeuge anpassen und erstellen" auf Seite 586.](#page-587-0)

Für einige Einstellungen in der Kategorie Impasto stehen Einstellungen der Kategorie Umsetzung zur Verfügung. Weitere Informationen finden Sie unter ["Umsetzungseinstellungen" auf Seite 389.](#page-390-0)

# Einstellungskategorie "Digitales Aquarell"

Mit den Einstellungen in der Kategorie Digitales Aquarell können Sie ähnliche Effekte wie mit den Aquarellmalwerkzeugen erzeugen, ohne dass eine separate Ebene erforderlich ist.

Sie können die Diffusion verwenden, um Malstriche mit weichen, sanften Kanten zu erzeugen.

Mit der Kantenstärke stellen Sie die Ansammlung der Wasser- und Farbmenge an den Kanten der Digitales Aquarell-Malstriche ein. Weitere Informationen zur Kantenstärke finden Sie unter "Mit Malwerkzeugen der Kategorie für digitales Aguarell arbeiten" auf Seite 487.

# Einstellungen für Aquarellmalwerkzeuge

Die Einstellungen in der Kategorie Aquarell gelten für die Aquarellebenen. Eine Aquarellebene wird automatisch erstellt, wenn Sie einen Malstrich mit einem Aquarellmalwerkzeug auftragen. Die Ebene kann im Bedienfeld Ebenen bearbeitet werden.

Mit Feuchtigkeit werden der Verdünnungsgrad und die Verteilung der Farbe gesteuert. Mit zunehmender Feuchtigkeit dehnt sich der Malstrich über einen größeren Bereich aus und einzelne Pinselhaare sind immer weniger sichtbar.

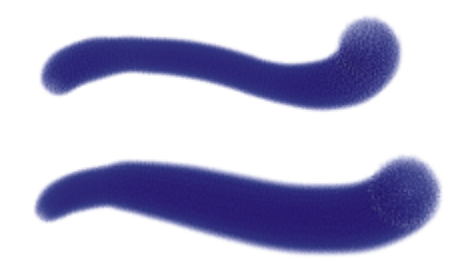

*Hier wurden für Feuchtigkeit die Werte 0 (oben) und 40 (unten) verwendet*

Mit Aufnahme wird festgelegt, wie viel trockene Farbe bei der Verteilung vom Malgrund aufgesogen wird. Bei niedrigen Werten werden Farben nicht gemischt oder ausgelaugt. Mit höheren Werten kommt es zu einem stärkeren Auslaugen.

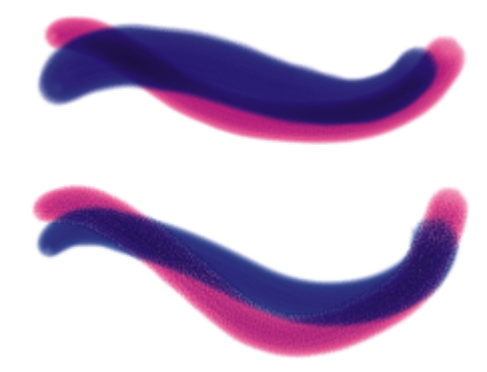

*Hier wurden für Aufnahme die Werte 0 % (oben) und 100 % (unten) verwendet*

Der Regler Trocknungsrate bestimmt die Geschwindigkeit, mit der Wasser im Verlauf der Verteilung trocknet. Bei niedrigen Werten kommt es zu einer größeren Ausbreitung, höhere Werte verringern das Ausmaß der Ausbreitung.

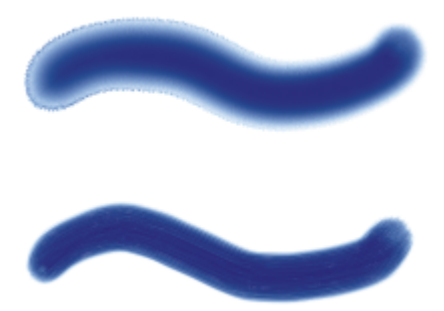

*Hier wurden für Trocknungsrate die Werte 1 % (oben) und 50 % (unten) verwendet*

Der Regler Verdunstungsschwelle steuert die Mindestmenge an Wasser, die noch diffundieren kann. Bei niedrigen Werten kommt es zu einer größeren Ausbreitung, höhere Werte verringern das Ausmaß der Ausbreitung.

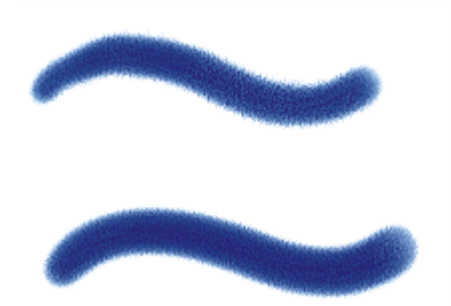

*Hier wurden für Verdunstungsschwelle die Werte 1 % (oben) und 50 % (unten) verwendet*

Der Regler Diffusionsmenge steuert die Menge der diffundierten Farbe. Durch eine hohe Diffusion entstehen weiche Kanten, die in die Papierstruktur verlaufen, so wie beim Malen auf nassem, saugfähigem Papier. Eine niedrige Diffusion ist mit dem Malen auf trockenem Papier vergleichbar.

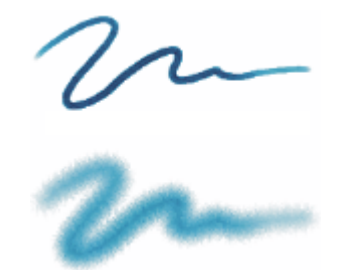

*Hier wurden für Diffusionsmenge die Werte 0 % (oben) und 8 % (unten) verwendet*

Der Regler Kapillareffekt steuert die Wirkung der Körnung auf die Verteilung. Geringe Werte führen zu weichen Kanten.

Der Regler Körnung/Tränkung steuert beim Trocknen der Farbe die Menge der Farbe, die in die Körnung eindringt. Sie können sowohl für den Kapillareffekt als auch die Körnung/Tränkung geringere Werte wählen, um den Körnungseffekt zu verringern.

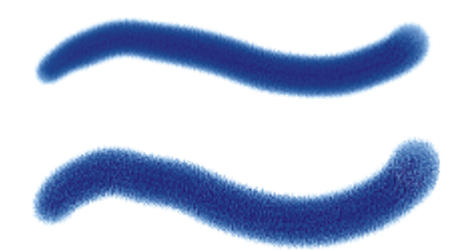

*Hier wurden für Körnung/Tränkung die Werte 0 % (oben) und 100 % (unten) verwendet*

Aktivieren Sie die Option Genaue Verteilung, um die Verteilungstoleranz zu reduzieren. Wenn Sie die Option Genaue Verteilung deaktivieren, wird eine größere, ungenauere Toleranz verwendet.

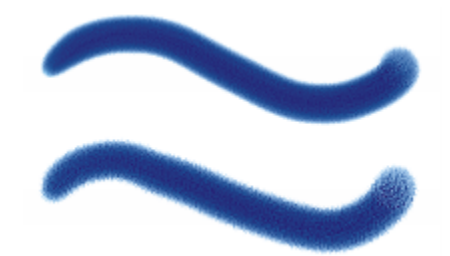

*Hier wurde für Malstriche Genaue Verteilung aktiviert (oben) und deaktiviert (unten)*

Sie können die Windstärke festlegen, die auf die sich verteilenden Teilchen einwirkt. Stellen Sie die Windstärke auf Null, um die gerichtete Ausbreitung auszuschalten.

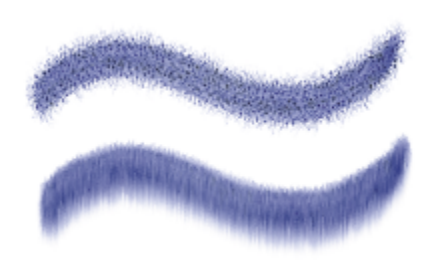

*Hier wurden für Windstärke die Werte 0 % (oben) und 25 % (unten) verwendet*

Sie können die Windrichtung angeben und so die Richtung steuern, in die die Teilchen diffundieren. Auf diese Weise können Sie die Technik des Ankippens eines nassen Aquarells simulieren, sodass sich die Farben aufgrund der Schwerkraft verschieben.

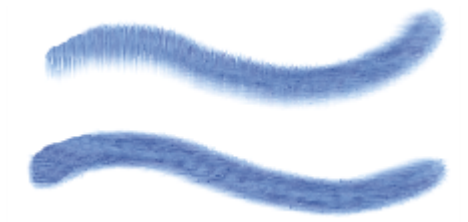

*Hier wurden für den Windwinkel die Werte 270° (oben) und 180° (unten) verwendet*

Einige Aquarelloptionen können Sie auf der Eigenschaftsleiste festlegen. Weitere Informationen finden Sie unter ["So wählen Sie mithilfe der](#page-323-0) [Eigenschaftsleiste ein Spitzenprofil aus" auf Seite 322.](#page-323-0)

Eine Liste von Beispielen für Pinselstriche der Kategorie "Digitales Aquarell" finden Sie unter ["Digitales Aquarell" auf Seite 347.](#page-348-0)

#### So legen Sie die Einstellungen für Aquarelle fest

- 1 Wählen Sie Fenster ▶ Bedienfelder für Malwerkzeugeinstellungen ▶ Malwerkzeugmedien ▶ Aquarell aus.
- 2 Führen Sie eine der Aktionen aus der folgenden Tabelle aus.

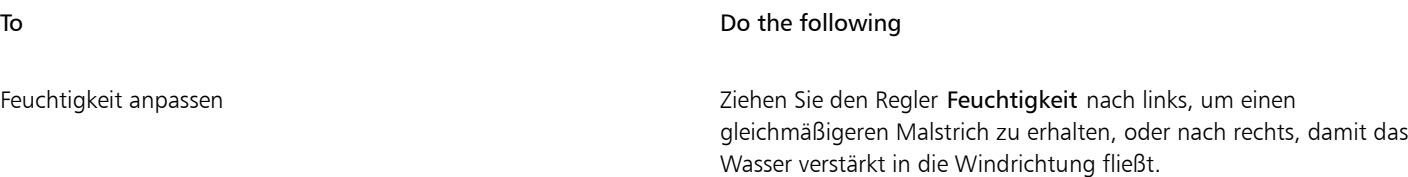

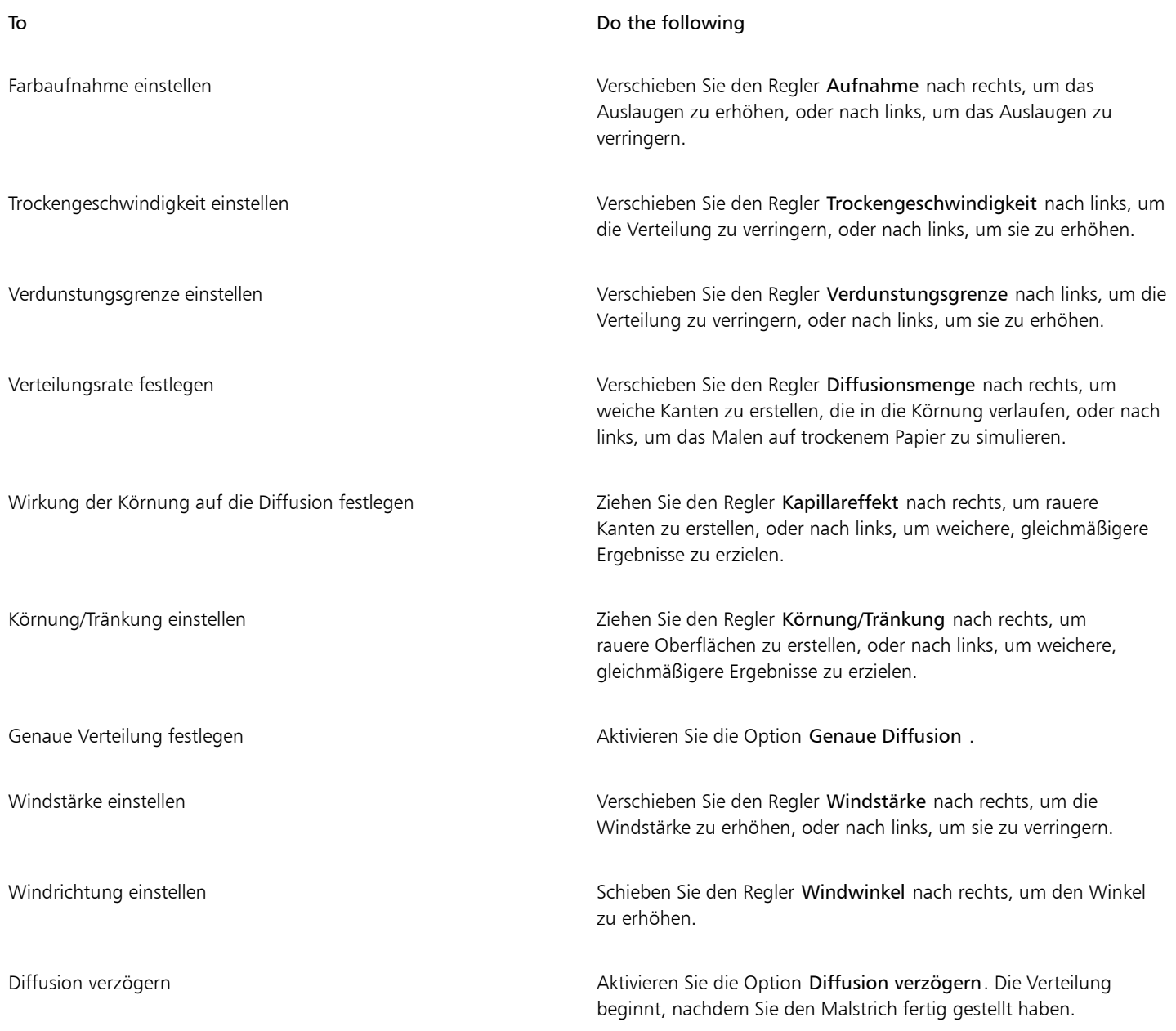

# $\subseteq\leq$

Wenn Sie die Option Verteilung verzögern aktivieren, erhöhen Sie die Geschwindigkeit der Malwerkzeug-Varianten der Kategorie Aquarell.

# Einstellungskategorie "Tinte"

Die Einstellungen in der Kategorie Tinte funktionieren in Verbindung mit Tintenebenen. Mithilfe der Einstellungen in der Kategorie Tinte können Sie Eigenschaften wie Tintenart, Glattheit und Stärke der Malstriche festlegen. Die Einstellungen in der Kategorie Tinte stehen zur Verfügung, wenn Sie ein Tintenmalwerkzeug ausgewählt haben.

Tinte kann in zwei Grundkomponenten unterteilt werden: Tinte und Farbe. Die Komponente Tinte gibt die Form des Malstrichs vor, mit der Komponente Farbe wird Farbe auf die Form Tinte angewendet. Die Komponenten Tinte und Farbe können gemeinsam verwendet oder separat gesteuert werden.

Im Folgenden werden die verfügbaren Tintenarten beschrieben

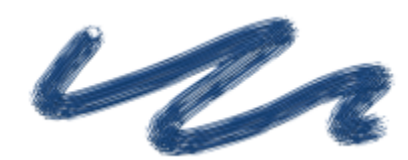

#### Beispiel Beispiel and der Einstehe Beschreibung der Einstehe Beschreibung der Einstehe Beschreibung der Einstehe Beschreibung

Tinte und Farbe: Auf die Tintenform wird die aktuell ausgewählte Farbe angewendet.

Nur Tinte: Es wird nur die Tintenkomponente angewendet.

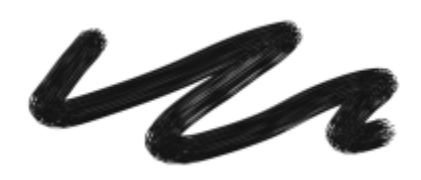

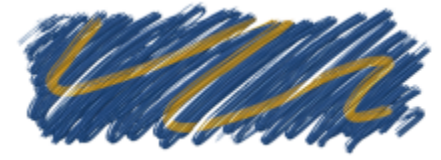

Nur Farbe: Es wird nur die Farbkomponente angewendet.

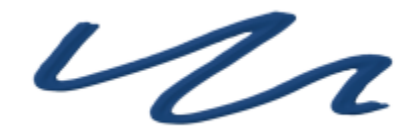

Farbe an, sodass Tinte und Farbe miteinander verschmelzen.

Tinte und Farbe weichzeichnen: Wendet auf eine Tintenform

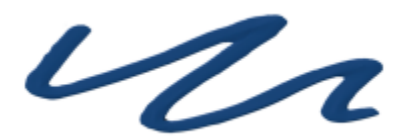

Nur Tinte weichzeichnen: Es wird nur die Tintenkomponente angewendet.

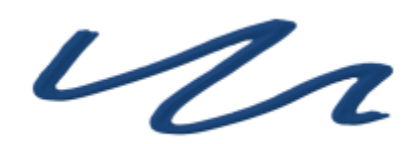

Nur Farbe weichzeichnen: Es wird nur die Farbkomponente angewendet.

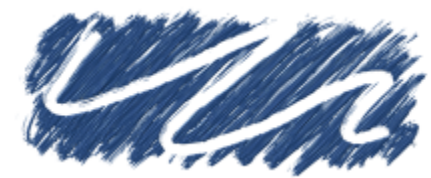

Beispiel Beschreibung

Widerstehen: Tinte wird abgewiesen.

Löschen: Tinte und Farbe werden gelöscht.

Tinte und Farbe mit Weichzeichner vorbereitet: Wird in Verbindung mit Oberflächentiefeneffekten angewendet.

Mit der Einstellung Glätte wird der Verdünnungsgrad von Malstrichen gesteuert. Niedrigere Werte führen zu raueren Malstrichen. Bei höheren Werten werden die Malstriche weicher und glatter.

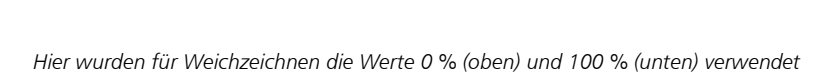

Mit dem Regler Volumen steuern Sie die Höhe des Malstrichs bzw. welche Menge des Mediums auf das Bild aufgetragen wird. Höhere Werte führen zu dickeren Strichen.

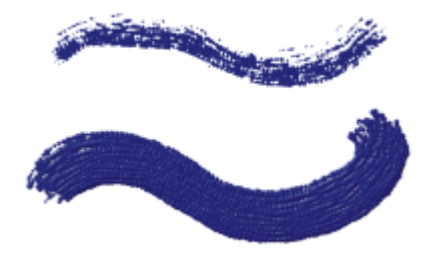

*Hier wurden für Volumen die Werte 100 % (oben) und 500 % (unten) verwendet*

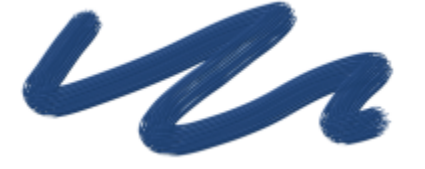

Mithilfe der Einstellungen für Umsetzung können Sie Volumen mit verschiedenen Stift- und Mausbewegungen verknüpfen. So können Sie beispielsweise Volumen mit der Umsetzung Rad verknüpfen, um festzulegen, wie viel Farbe mit dem Tinte-Airbrush aufgesprüht wird, wenn Sie am Rad des Airbrush-Stifts drehen. Das Rad am Stift verhält sich wie der Fingerhebel eines echten Airbrushs.

Volumen kann auch mit dem Audioeingang von einem Mikrofon oder internem Audio wie z. B. gestreamter Musik verknüpft werden. Weitere Informationen finden Sie unter ["Audioumsetzung" auf Seite 390.](#page-391-0)

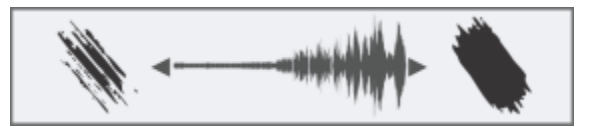

*Variation der Einstellung Volumen mithilfe der Audioumsetzung*

Darüber hinaus können Sie die Einstellung Mindestvolumen anpassen, um den Stärkebereich anzugeben, mit dem die Umsetzung angewendet werden soll. Die Einstellung Mindestvolumen gibt den prozentualen Anteil der Einstellung Volumen an und muss mit einer Umsetzung verknüpft werden, damit sie Wirkung zeigt. Wenn Sie beispielsweise im Bedienfeld Tinte die Umsetzung Rad auswählen, den Regler Volumen auf 40 % und anschließend den Regler Mindestvolumen auf 50 % verschieben, variiert das Volumen beim Sprühen mit jeder Drehung des Rads am Stift zwischen 20 und 40 %.

Mit dem Regler Tiefe können Sie den Tinte-Malstrichen den Eindruck von Höhe verleihen. Weitere Informationen zu den Tiefe-Einstellungen finden Sie unter ["Einstellungskategorie "Impasto"" auf Seite 442.](#page-443-0)

Der Regler Volumen verstreuen steuert die Zufallsabweichungen des Volumens innerhalb der Malstriche. Ein Wert von Null führt zu gleichmäßig glatten Malstrichen.

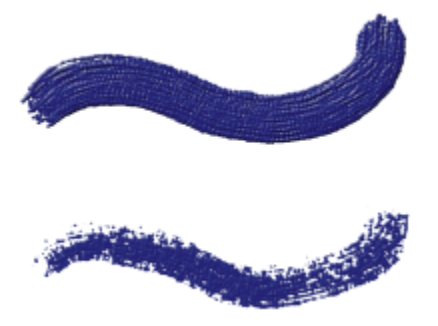

*Hier wurden für Volumen verstreuen die Werte 0 % (oben) und 100 % (unten) verwendet*

Der Regler Größe verstreuen steuert die Zufallsabweichungen der Größe innerhalb eines Malstrichs. Ein Wert von Null führt zu gleichmäßig glatten Malstrichen.

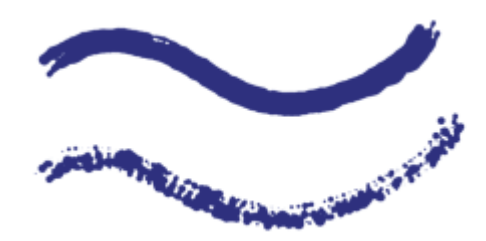

*Hier wurden für Größe verstreuen die Werte 0 % (oben) und 100 % (unten) verwendet*

#### Das Aussehen von Tintentropfen festlegen

Im Folgenden werden die Steuerelemente im Bereich Tintentropfen beschrieben.

Mit der Einstellung Dicke wird die Dicke der Borsten gesteuert. Bei hohen Werten kleben die Borsten aneinander, sodass sich glattere Malstriche ergeben. Niedrigere Werte lassen die einzelnen Malstriche sichtbar werden.

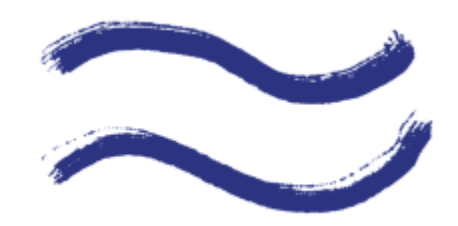

*Hier wurden für Dicke die Werte 3 % (oben) und 20 % (unten) verwendet*

Mit dem Regler Volumen verstreuen wird die Variation bei der Borstenhöhe (Länge) gesteuert. Bei einem Wert von null haben alle Borsten exakt die gleiche Höhe.

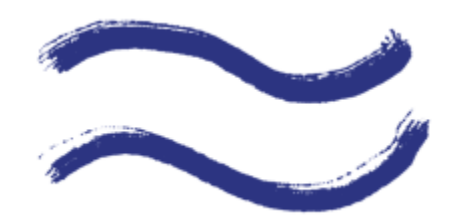

*Hier wurden für Volumen verstreuen die Werte 0 % (oben) und 75% (unten) verwendet*

Der Regler Größe verstreuen steuert die Variation bei der Borstenbreite. Bei einem Wert von null haben alle Borsten exakt die gleiche Breite.

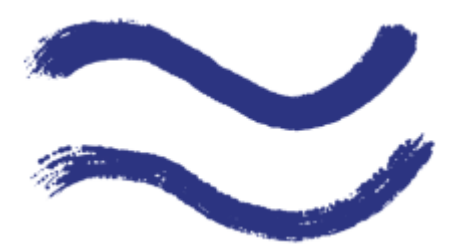

*Hier wurden für Zufällige Borstengröße die Werte 0 % (oben) und 100 % (unten) verwendet*

Mit der Einstellung Eigenschaft können Größe und Anzahl der Tintentröpfchen festgelegt werden. Bei der Verwendung mit einem Partikel-Malwerkzeug wirkt sich dieses Steuerelement nur auf die Größe der Partikel aus. Bei der Verwendung mit einem Borstenpinsel wirkt sich die Einstellung sowohl auf die Größe als auch die Anzahl der Borsten aus.

Eine Liste von Beispielen für Tinten-Pinselstriche finden Sie unter ["Tinte" auf Seite 357.](#page-358-0)

#### So wählen Sie die Tintenart aus

- 1 Wählen Sie Fenster ▶ Bedienfelder für Malwerkzeugeinstellungen ▶ Malwerkzeugmedien ▶ Tinte aus.
- 2 Wählen Sie im Listenfeld Tintenart eine Tintenart aus.

#### So legen Sie einen Wert für das Weichzeichnen fest

- 1 Wählen Sie Fenster ▶ Bedienfelder für Malwerkzeugeinstellungen ▶ Malwerkzeugmedien ▶ Tinte aus.
- 2 Verschieben Sie den Regler Weichzeichnen.

Niedrigere Werte führen zu raueren Malstrichen. Bei höheren Werten gehen die Malstriche ineinander über und wirken weicher.

#### So legen Sie die Tintenstärke fest

- 1 Wählen Sie Fenster ▶ Bedienfelder für Malwerkzeugeinstellungen ▶ Malwerkzeugmedien ▶ Tinte aus.
- 2 Verschieben Sie den Regler Volumen.

Höhere Werte führen zu dickeren Strichen.

### So wenden Sie eine Umsetzung auf die Tintenstärke an

- 1 Wählen Sie Fenster ▶ Bedienfelder für Malwerkzeugeinstellungen ▶ Malwerkzeugmedien ▶ Tinte aus.
- 2 Wählen Sie im Listenfeld Umsetzung eine Option aus.

#### Außerdem können Sie

Den Prozentsatz für die Stärke festlegen, mit der die Umsetzung angewendet werden soll Verschieben Sie den Regler Mindestvolumen. Den Winkel der Umsetzung Richtung einstellen Legen Sie mithilfe des Reglers Richtung die gewünschte Winkeleinstellung fest. Den Effekt einer Umsetzungseinstellung umkehren Klicken Sie auf die Schaltfläche Umkehren

#### So legen Sie ein zufälliges Volumen fest

- 1 Wählen Sie Fenster ▶ Bedienfelder für Malwerkzeugeinstellungen ▶ Malwerkzeugmedien ▶ Tinte aus.
- 2 Verschieben Sie im Bereich Zufallswerte den Regler Volumen verstreuen.

Niedrigere Werte führen zu einheitlicheren Malstrichen.

#### So legen Sie die zufällige Größe fest

- 1 Wählen Sie Fenster ▶ Bedienfelder für Malwerkzeugeinstellungen ▶ Malwerkzeugmedien ▶ Tinte aus.
- 2 Verschieben Sie im Bereich Zufallswerte den Regler Größe verstreuen.

Niedrigere Werte führen zu Malstrichen einheitlicherer Größe.

#### So legen Sie die Borstendicke fest

- 1 Wählen Sie Fenster ▶ Bedienfelder für Malwerkzeugeinstellungen ▶ Malwerkzeugmedien ▶ Tinte aus.
- 2 Verschieben Sie den Regler Dicke.

Höhere Werte führen zu Malstrichen, in denen die einzelnen Borsten weniger sichtbar sind.

#### So variieren Sie die Borstenlänge

- 1 Wählen Sie Fenster ▶ Bedienfelder für Malwerkzeugeinstellungen ▶ Malwerkzeugmedien ▶ Tinte aus.
- 2 Verschieben Sie im Bereich Tintentröpfchen den Regler Volumen verstreuen.

Höhere Werte führen zu einer größeren Variation in der Länge der Borsten.

#### So variieren Sie die Borstenbreite

- 1 Wählen Sie Fenster ▶ Bedienfelder für Malwerkzeugeinstellungen ▶ Malwerkzeugmedien ▶ Tinte aus.
- 2 Verschieben Sie im Bereich Tintentröpfchen den Regler Größe verstreuen.

Höhere Werte führen zu einer größeren Variation in der Breite der Borsten.

#### So passen Sie Größe und Anzahl der Tintentröpfchen an

- 1 Wählen Sie Fenster ▶ Bedienfelder für Malwerkzeugeinstellungen ▶ Malwerkzeugmedien ▶ Tinte aus.
- 2 Verschieben Sie den Regler Element.

# Einstellungskategorie "Strich verstreuen"

Die Einstellungen Strich verstreuen bewirken eine randomisierte (nach dem Zufallsprinzip gesteuerte) Verstreuung der Malstriche. Die Tupfer erscheinen zufällig verteilt außerhalb des Malstriches, anstatt direkt entlang des Striches zu verlaufen. Zusätzlich können Sie Einstellungen der Kategorie Umsetzung festlegen, um den Effekt Verstreuung noch stärker anzupassen. Weitere Informationen finden Sie unter ["Umsetzungseinstellungen" auf Seite 389.](#page-390-0)

Einige Strichverstreuungsoptionen können Sie auf der Eigenschaftsleiste festlegen. Weitere Informationen finden Sie unter ["So wählen Sie](#page-323-0) [mithilfe der Eigenschaftsleiste ein Spitzenprofil aus" auf Seite 322.](#page-323-0)

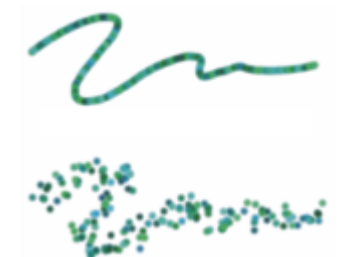

*Hier wurden für Strich verstreuen die Werte 0 (oben) und 3,13 (unten) verwendet*

Die Audioumsetzung ermöglicht es, den Effekt Strich verstreuen mit dem Audioeingang von einem Mikrofon oder internem Audio wie z. B. gestreamter Musik zu verknüpfen. Die Verstreuung ändert sich synchron mit dem Audiosignal.

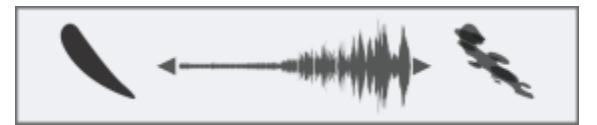

*Variation der Strichverstreuung synchron mit dem Audiosignal*

In den folgenden Malwerkzeugeinstellungs-Bedienfeldern finden Sie auch elementspezifische Verstreuungseinstellungen: Deckkraft, Körnung, Größe, Winkel, Airbrush, Impasto und Farbumsetzung.

#### So legen Sie Strichverstreuung fest

- 1 Wählen Sie Fenster ▶ Bedienfelder für Malwerkzeugeinstellungen ▶ Malwerkzeugmedien ▶ Strich verstreuen aus.
- 2 Verschieben Sie den Regler Strich verstreuen nach links, um die Abweichung des Malstrichs von dem von Ihnen gezogenen Pfad zu verringern, oder nach rechts, um die Abweichung zu erhöhen.

#### Außerdem können Sie

Den Winkel bestimmen, bei dem der Malstrich von dem von Ihnen gezeichneten Pfad abzuweichen beginnt

Legen Sie mithilfe des Reglers Richtung die gewünschte Winkeleinstellung fest.

Den Effekt einer Umsetzungseinstellung umkehren Klicken Sie auf die Schaltfläche Umkehren

Die Strichverstreuung mit einem Audiosignal verknüpfen Klicken Sie auf die Schaltfläche Audioumsetzung (

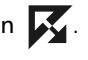

Um einen Audioeingang zu wählen und die Audioeinstellungen anzupassen, wählen Sie Fenster  $\blacktriangleright$  Audio  $\blacktriangleright$  Bedienfeld für Audioeinstellungen. Weitere Informationen finden Sie unter ["Audioumsetzung" auf Seite 390.](#page-391-0)

# Mischsteuerelemente

Mit den Einstellungen in der Kategorie Mischen legen Sie fest, wie ein Malwerkzeug das Medium (die Farbe) auf das Papier überträgt. Sie können je nach Bedarf unter verschiedenen Voreinstellungen auswählen.

Ob Sie nun mit einer einzigen Farbe malen oder zwei oder mehrere Farben auf einer Ebene vermischen: Die Option Erweitertes Mischen auf Ebenen kann Ihnen helfen, Malstriche ohne weiße Ränder zu erzeugen. Für diese Option wird eine verbesserte Transparenzunterstützung genutzt.

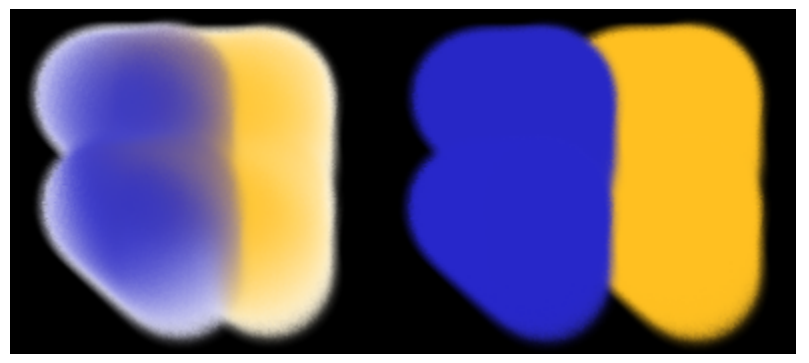

*Malstriche ohne (links) und mit der Option 'Erweitertes Mischen auf Ebenen' (rechts)*

Mit den Reglern Anlösung, Resaturierung und Austrocknung können Sie bestimmen, wie viel Farbe das Malwerkzeug am Anfang und Ende eines Malstrichs abgibt.

Mit der Resaturierung können Sie die Farbmenge einstellen, die für einen Malstrich verwendet wird. Wenn der Regler auf Null eingestellt ist, gibt das Malwerkzeug keine Farbe ab. Wenn der Wert für Resaturierung weniger als 10 % beträgt (und die Anlösung unter diesem Wert liegt), läuft der Malstrich allmählich an. Ist der Regler Resaturierung auf Null und der Regler Anlösung auf einen hohen Wert gesetzt, kann ein Airbrush die darunterliegenden Farben bewegen, wie der Airbrush-Schlauch, der Farbe auf der Arbeitsfläche verspritzt.

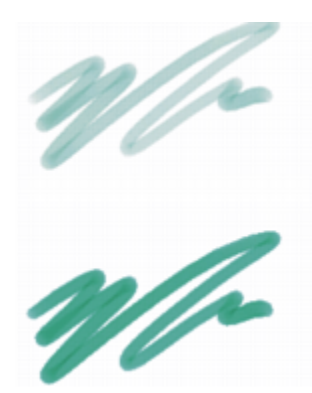

*Hier wurden für Resaturierung die Werte 25 % (oben) und 100 % (unten) verwendet*

Mit der Anlösungsstärke können Sie steuern, wie stark die darunter liegenden Farben (einschließlich der Papierfarbe) durch die Malwerkzeugfarben verwischt werden. Wenn die Anlösung höher als die Resaturierung ist, verläuft mehr Farbe als aufgenommen wird, sodass der Malstrich nie die volle Deckkraft erreicht.

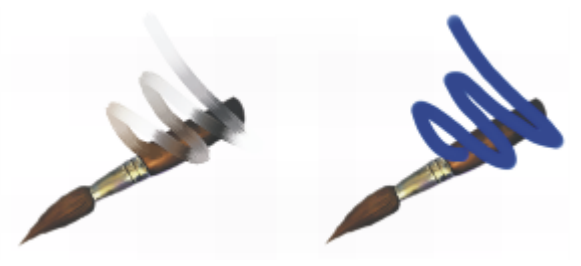

*Malstriche mit einer Anlösungsstärke von 55 % (links) und von 1 % (rechts)*

Sie können eine Einstellung in der Kategorie Umsetzung auf die Einstellungen Resat und Anlösung anwenden, um sie mit den Bewegungen eines Stifts oder einer Maus zu verknüpfen. Dabei können Sie jeweils unterschiedliche Einstellungen für Umsetzung auswählen. So können Sie beispielsweise Resat mit der Umsetzung Druck und Anlösung mit der Umsetzung Geschwindigkeit verknüpfen.

Darüber hinaus können Sie die Einstellung Min. anpassen, um den Stärkebereich anzugeben, mit dem die einzelnen Umsetzungen angewendet werden sollen. Die Einstellungen Min. Resaturierung und Min. Anlösungsstärke geben den prozentualen Anteil der Einstellungen Resaturierung und Anlösung an und müssen mit einer Umsetzung verknüpft werden, damit sie Wirkung zeigen. Wenn Sie beispielsweise die Umsetzung Druck mit der Einstellung Resat verknüpfen, den Regler Resat auf 40 % und den Regler Min. Resaturierung auf 50 % verschieben, variiert der Grad der Resaturierung bei jedem Stiftandruck zwischen 20 und 40 %.

Die Option Malwerkzeug füllen bestimmt, wie nicht gerenderte Malwerkzeugspitzen mit den unter ihnen liegenden Pixeln interagieren, und wird zusammen mit den Einstellungen Resat und Anlösung verwendet. Wenn die Option Malwerkzeug füllen aktiv ist, nimmt das Malwerkzeug alle unter ihm liegenden Farben borstenweise auf. Diese Funktion bietet eine wirklichkeitsgetreue Farbinteraktion, erstaunliche Farbvarianten und optimierte Ergebnisse beim Klonen. Weitere Informationen zu den nicht-gerenderten Malwerkzeugspitzen finden Sie unter ["Einstellungskategorie "Allgemein": Spitzentypen" auf Seite 394.](#page-395-0)

Wenn die Option Malwerkzeug füllen nicht aktiviert ist, treten die Malwerkzeuge mit den bereits aufgetragenen Farben in Wechselwirkung, indem sie die darunter liegenden Pixel aufnehmen, aus diesen Farbwerten einen Mittelwert bilden und dann das Malwerkzeug mit der sich aus diesem Mittelwert ergebenden Farbe füllen. Bei Verwendung der Option Malwerkzeug füllen sollte ein geringer Abstandswert verwendet werden. Weitere Informationen finden Sie unter ["Einstellungskategorie "Abstand"" auf Seite 418.](#page-419-0)

Mit der Einstellung Austrocknung bestimmen Sie, wie schnell die Farbe des Malwerkzeugs aufgebraucht ist. Die Austrocknung wird in Pixeln angegeben. Wenn Sie den Regler nach links verschieben, ist der Vorrat an Farbe schneller erschöpft. Dadurch verblassen die Malstriche allmählich. Wenn Sie den Regler Austrocknung auf einen hohen Wert setzen, ist der Farbvorrat des Malwerkzeugs unerschöpflich.

Austrocknung und Anlösung sind miteinander verknüpft. Damit die Austrocknung wirksam wird, muss die Anlösung größer als Null sein. Sie können den Austrocknungseffekt ändern, indem Sie den Wert für die Anlösung ändern.

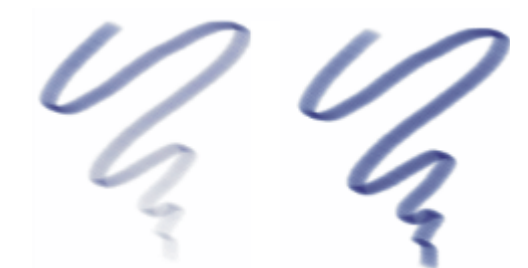

*Hier wurden für Austrocknung die Werte 724 (links) und 22026 (rechts) verwendet*

Einige Mischoptionen können Sie auf der Eigenschaftsleiste einstellen. Weitere Informationen finden Sie unter ["So wählen Sie mithilfe der](#page-323-0) [Eigenschaftsleiste ein Spitzenprofil aus" auf Seite 322.](#page-323-0)

Ein Liste von Beispielen für mischende Malstriche finden Sie unter ["Mischpinsel" auf Seite 340.](#page-341-0)

#### So wählen Sie eine Mischvoreinstellung

- 1 Wählen Sie Fenster ▶ Bedienfelder für Malwerkzeugeinstellungen ▶ Malwerkzeugmedien ▶ Mischen aus.
- 2 Wählen Sie im Listenfeld Voreinstellungen eine Voreinstellung aus.

#### So aktivieren Sie das erweiterte Mischen auf Ebenen

- 1 Wählen Sie Fenster ▶ Bedienfelder für Malwerkzeugeinstellungen ▶ Malwerkzeugmedien ▶ Mischen aus.
- 2 Aktivieren Sie das Kontrollkästchen Erweitertes Mischen auf Ebenen.
- 3 Wählen Sie im Listenfeld Voreinstellungen eine Voreinstellung aus.

#### So legen Sie die Anlösungsstärke der Farbe fest

- 1 Wählen Sie Fenster ▶ Bedienfelder für Malwerkzeugeinstellungen ▶ Malwerkzeugmedien ▶ Mischen aus.
- 2 Verschieben Sie den Regler Anlösung nach links, um die Wechselwirkung mit den unter dem Malwerkzeug liegenden Farben zu verringern. Verschieben Sie den Regler nach rechts, um die Wechselwirkung zu erhöhen.

#### Außerdem können Sie

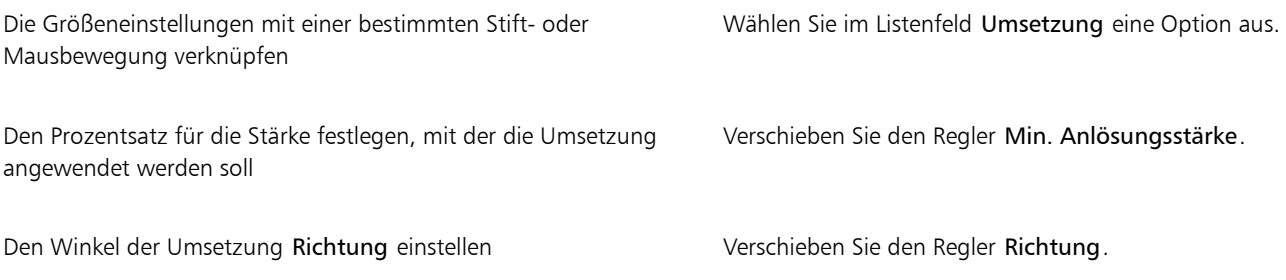

#### So legen Sie die vom Malwerkzeug aufgenommene Farbmenge (Resaturierung) fest

#### 1 Wählen Sie Fenster ▶ Bedienfelder für Malwerkzeugeinstellungen ▶ Malwerkzeugmedien ▶ Mischen aus.

2 Verschieben Sie den Regler Resaturierung nach links, um die Farbmenge für den Malstrich zu verringern. Verschieben Sie den Regler nach rechts, um die Farbmenge zu erhöhen.

#### Außerdem können Sie

Die Größeneinstellungen mit einer bestimmten Stift- oder Mausbewegung verknüpfen

Den Prozentsatz für die Stärke festlegen, mit der die Umsetzung angewendet werden soll

Den Winkel der Umsetzung Richtung einstellen Verschieben Sie den Regler Richtung.

Wählen Sie im Listenfeld Umsetzung eine Option aus.

Verschieben Sie den Regler Min. Resaturierung.

#### So legen Sie die Austrocknung des Werkzeugs fest

- Wählen Sie Fenster ▶ Bedienfelder für Malwerkzeugeinstellungen ▶ Malwerkzeugmedien ▶ Mischen aus.
- 2 Verschieben Sie den Regler Austrocknung nach links, wenn der Vorrat an Farbe schneller aufgebraucht werden soll. Verschieben Sie den Regler nach rechts, wenn der Vorrat an Farbe länger vorhalten soll. Wenn Sie möchten, dass der Malstrich langsam vollständig transparent wird, aktivieren Sie das Kontrollkästchen Austrockung zu Transparenz.

#### So aktivieren Sie "Malwerkzeug füllen"

- 1 Wählen Sie Fenster ▶ Bedienfelder für Malwerkzeugeinstellungen ▶ Malwerkzeugmedien ▶ Mischen aus.
- 2 Aktivieren Sie die Option Malwerkzeug füllen.

# Einstellungskategorie "Maus"

Theoretisch verfügt die Maus über keine Daten zum Andruck. Eine Maustaste ist entweder gedrückt (Taste unten) oder nicht gedrückt (Taste oben). Mit den Einstellungen unter Maus können Sie in Corel Painter die folgenden Stifteinstellungen simulieren:

- Druck (wie fest mit einem Stift aufgedrückt wird)
- Neigung (wie schräg ein Stift gehalten wird)
- Winkel (die Richtung, in die ein Stift weist)
- Drehung (wenn ein Stift mit flacher Spitze verwendet wird, der 360°-Drehungen unterstützt)
- Rad (wie viel Tinte verwendet wird)

Weitere Informationen finden Sie unter ["Die Verwendung eines Stifts im Vergleich zur Maus" auf Seite 161.](#page-162-0)

Corel Painter kann Malstriche, die Sie mit einem Stift erstellt haben, aufnehmen und sichern und dann die gesicherten Einstellungen bei der Verwendung der Maus für die Erstellung von Malstrichen verwenden. Weitere Informationen zur Verwendung gesicherter Malstriche zur Erweiterung der Mausfunktionen finden Sie unter ["Malstriche aufnehmen und wiedergeben" auf Seite 171.](#page-172-0)

#### So legen Sie den Stiftandruck für die Arbeit mit der Maus fest

- 1 Wählen Sie Fenster ▶ Bedienfelder für Malwerkzeugeinstellungen ▶ Maus aus.
- 2 Verschieben Sie den Regler Druck.

Die Einstellung 100 % entspricht dem maximalen Druck, den Sie mit einem Stift ausüben könnten.

#### So legen Sie die Stiftneigung für die Arbeit mit der Maus fest

1 Wählen Sie Fenster  $\blacktriangleright$  Bedienfelder für Malwerkzeugeinstellungen  $\blacktriangleright$  Maus aus.

#### 2 Verschieben Sie den Regler Neigung.

Mit einer Einstellung von 90° simulieren Sie die senkrechte Haltung eines Grafiktablettstifts.

#### So legen Sie den Stiftwinkel für die Arbeit mit der Maus fest

- 1 Wählen Sie Fenster ▶ Bedienfelder für Malwerkzeugeinstellungen ▶ Maus aus.
- 2 Verschieben Sie den Regler Winkel.

Mit einer Einstellung von 0 simulieren Sie eine Stifthaltung, bei der der Stift nach links zeigt.

#### So legen Sie die Drehung für die Arbeit mit der Maus fest

- 1 Wählen Sie Fenster ▶ Bedienfelder für Malwerkzeugeinstellungen ▶ Maus aus.
- 2 Verschieben Sie den Regler Drehung.

Ein Wert von 360 simuliert einen Stift, der beim Malen eine 360°-Drehung vollführt.

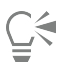

Drehungen werden nur unterstützt, wenn bei den verwendeten Malwerkzeugen die Einstellung Umsetzung mit Drehung festgelegt ist. Weitere Informationen finden Sie unter ["Umsetzungseinstellungen" auf Seite 389.](#page-390-0)

#### So legen Sie den Tintenflusswert für die Arbeit mit der Maus fest

- 1 Wählen Sie Fenster ▶ Bedienfelder für Malwerkzeugeinstellungen ▶ Maus aus.
- 2 Verschieben Sie den Regler Rad.

Die Einstellung 100 % gibt an, dass der maximale Farbfluss angewendet wird.

# Einstellungskategorie "Glätten"

Mithilfe der Einstellungen in der Kategorie Glätten können Sie Malstriche weicher darstellen.

Mit der Option Dämpfen werden pixelige Strichkanten von Malwerkzeugen, die gerenderte Spitzentypen verwenden, geglättet. Je höher der Wert ist, desto stärker fällt die Glättung des Malstrichs aus. (Beim Dämpfen werden mathematische Berechnungen durchgeführt, um die Kanten zu ebnen und die Stufen zu verringern.)

Wenn hohe Werte für Dämpfen gewählt sind, werden die Ecken eines Malstrichs abgerundet. Am besten eignet sich der Wert 50 %. Unter Umständen sind höhere Werte erforderlich, wenn der Malstrich durch ein ungenaues Eingabegerät, z. B. die Maus, verwackelt wird.

Mit der Option Kreisförmige Interpolation können Sie Strichkanten glätten, indem Sie den Strichpfad mit zusätzlichen Punkten füllen. Dies gilt in erster Linie für Malwerkzeuge mit nicht-gerenderten Spitzentypen. Während beim Dämpfen die Malstriche durch mathematische Berechnungen geglättet werden, werden bei der kreisförmigen Interpolation zusätzliche Punkte in die Malstrichpfade eingefügt, um die Malstriche zu glätten. Bei den Partikel-Malwerkzeugen führen höhere Werte zu mehr Partikeln.

Die Option Kreisförmige Interpolation eignet sich vor allem für nicht-gerenderte Spitzentypen, während die Option Dämpfen besonders bei gerenderten Spitzentypen eingesetzt werden kann.

#### So sorgen Sie bei gerenderten Malwerkzeugspitzen für glatte Malstriche

#### 1 Wählen Sie Fenster ▶ Bedienfelder für Malwerkzeugeinstellungen ▶ Malwerkzeugform ▶ Glätten aus.

2 Verschieben Sie den Regler Dämpfen nach rechts, um Striche mit stufigen Kanten zu glätten. Verschieben Sie den Regler nach links, um die stufigen Kanten des Malstrichs zu verstärken.

### So glätten Sie Malstrichpfade durch Hinzufügen von Punkten

- 1 Wählen Sie Fenster ▶ Bedienfelder für Malwerkzeugeinstellungen ▶ Malwerkzeugform ▶ Glätten aus.
- 2 Verschieben Sie im Bereich Kreisförmige Interpolation den Regler Punkte nach rechts, um stufige Kanten durch Hinzufügen zusätzlicher Punkte zu glätten. Schieben Sie den Regler nach links, um die Anzahl der zusätzlichen Punkte zu reduzieren.

# Einstellungskategorie "Schlauch"

Mit den Einstellungen in der Kategorie Schlauch können Sie Strahlen mit der Priorität 1, 2 und 3 erstellen. Weitere Informationen finden Sie unter ["Schlauch" auf Seite 539.](#page-540-0)

Die Optionen in den Menüs für die einzelnen Prioritäten bestehen aus den üblichen Werten des Menüs Umsetzung plus den Sequenzwerten. Weitere Informationen finden Sie unter ["Umsetzungseinstellungen" auf Seite 389.](#page-390-0)

#### Priorität 1

Mit der Einstellung Priorität 1 können Sie eine Eingabe festlegen, nach der Bildelemente mit Priorität 1 innerhalb eines Schlauchs ermittelt werden.

#### Priorität 2

Mit der Einstellung Priorität 2 können Sie eine Eingabe festlegen, nach der Bildelemente mit Priorität 2 innerhalb eines Schlauchs ermittelt werden.

#### Priorität 3

Mit der Einstellung Priorität 3 können Sie eine Eingabe festlegen, nach der Bildelemente mit Priorität 3 innerhalb eines Schlauchs ermittelt werden.

Eine Liste von Beispielen für Schlauch-Pinselstriche finden Sie unter ["Schlauch" auf Seite 354.](#page-355-0)

#### So wählen Sie die Umsetzungseinstellungen für die Schlauch-Prioritäten

- 1 Wählen Sie Fenster ▶ Bedienfelder für Malwerkzeugeinstellungen ▶ Malwerkzeugmedien ▶ Schlauch aus.
- 2 Wählen Sie für jede Priorität im entsprechenden Listenfeld die gewünschte Einstellung aus.

Um Bildelemente der Reihe nach aus dem Index der Strahl-Datei auszuwählen, können Sie in einem beliebigen Prioritäts-Listenfeld die Option Sequenz auswählen.

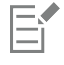

Weitere Informationen finden Sie unter ["Umsetzungseinstellungen" auf Seite 389.](#page-390-0)

# <span id="page-459-0"></span>Einstellungskategorie "Kamm"

In der Kategorie Kamm können Sie die komplexen Eigenschaften kammförmiger Malstriche festlegen, bei denen der Winkel des Malwerkzeugkopfs beibehalten wird, während sich die Richtung des Malstrichs ändert. Durch das Drehen des Malwerkzeugs berühren immer wieder andere Borsten die Arbeitsfläche.

Der Regler Borstenkontakt bestimmt, zu welchem Grad das Malwerkzeug die Maloberfläche berührt, oder anders ausgedrückt, wie viele Kammborsten gleichzeitig mit der Arbeitsfläche Kontakt haben.

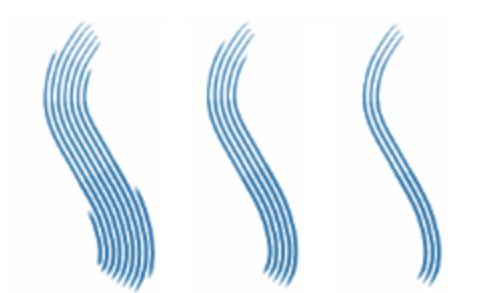

*Hier wurden für Borstenkontakt die Werte 180° (links), 125° (Mitte) und 0° (rechts) bei einem Borstenabstand von 450 % verwendet*

Mit dem Regler Borstenabstand bestimmen Sie den Abstand zwischen den einzelnen Borsten des Kamms. Die Größe des mit dem Kamm aufgetragenen Tupfers wird im Malwerkzeugeinstellungs-Bedienfeld Größe festgelegt. Weitere Informationen finden Sie unter ["Einstellungskategorie "Abstand"" auf Seite 418.](#page-419-0)

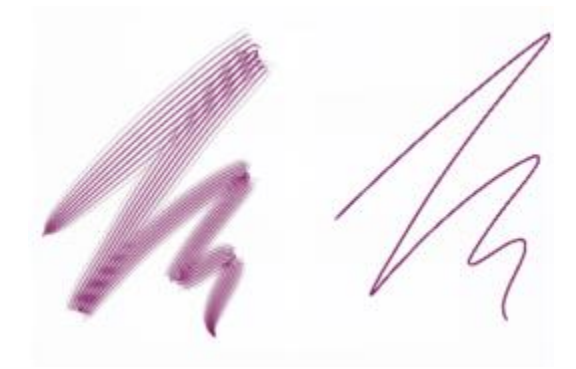

*Hier wurden für Borstenabstand die Werte 2500 % (links) und 0 % (rechts) verwendet*

Wenn Sie einen echten Pinsel zum Malen eines Bogens drehen, haben die Borsten am Rand des Pinsels nur unregelmäßig Kontakt zur Maloberfläche, je nachdem, ob Sie sich gerade auf der Innen- oder Außenseite des Bogens befinden. Mit dem Regler Borstenverdrehung legen Sie die Verschiebung der inneren und äußeren Borsten fest und steuern so die Borstenverschiebung.

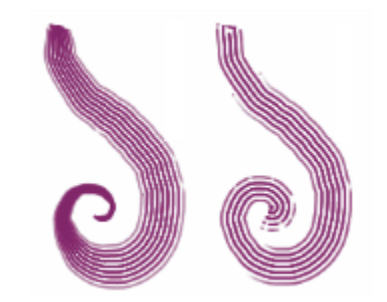

*Hier wurden für Borstenverdrehung die Werte 0 % (links) und 150 % (rechts) verwendet*

Mit dem Regler Borsten legen Sie die Anzahl der Borsten bzw. Tupfer bei Malwerkzeugen mit dem Spitzentyp Kamm fest.

Mit der Einstellung Borsten spreizen können Sie den Borstenabstand je nach Stiftdruck dynamisch anpassen. Je fester Sie aufdrücken, desto stärker werden die Borsten gespreizt. Deaktivieren Sie die Option, wenn Sie die Verteilung unabhängig vom Druck beibehalten möchten.

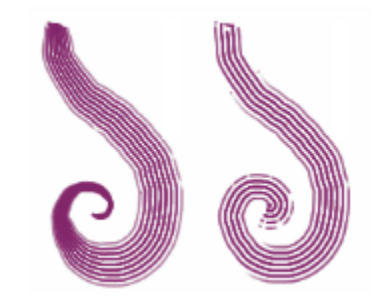

*Hier wurde die Option Borsten spreizen aktiviert (links) bzw. deaktiviert (rechts)*

Mit der Option Weiche Kantenborsten werden die äußeren, von einem Malwerkzeug aufgetragenen Tupfer halbtransparent. Diese Option ist besonders dann effektiv, wenn Sie sie zusammen mit dem Regler Borstenverdrehung einsetzen.

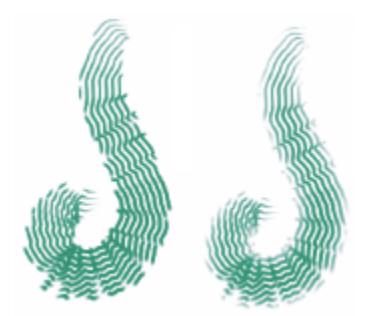

*Hier wurde die Option Weiche Kantenborsten deaktiviert (links) bzw. aktiviert (rechts)*

#### So legen Sie den Borstenkontaktwinkel des Malwerkzeugs fest

- 1 Wählen Sie Fenster  $\blacktriangleright$  Bedienfelder für Malwerkzeugeinstellungen  $\blacktriangleright$  Malwerkzeugform  $\blacktriangleright$  Kamm aus.
- 2 Verschieben Sie den Regler Borstenkontakt nach links, um einen niedrigen Kontaktwinkel festzulegen. Dadurch berührt nur ein kleiner Teil des Malwerkzeugs das Papier. Wenn Sie den Regler ganz nach rechts ziehen, sorgen Sie für einen hohen Kontaktwinkel. Dadurch berührt das gesamte Malwerkzeug das Papier.

#### So legen Sie den Borstenabstand fest

- 1 Wählen Sie Fenster ▶ Bedienfelder für Malwerkzeugeinstellungen ▶ Malwerkzeugform ▶ Kamm aus.
- 2 Führen Sie eine Tätigkeit aus der folgenden Tabelle aus.

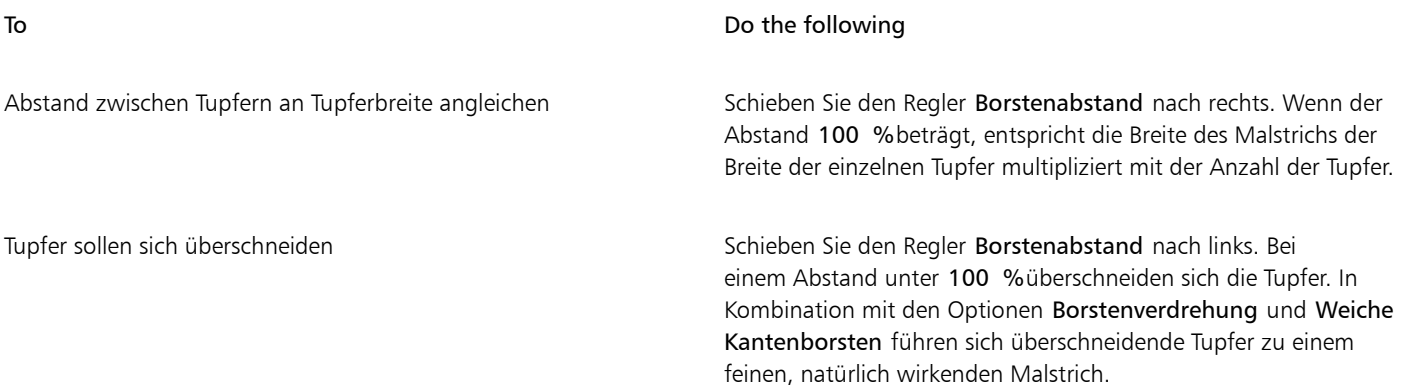

#### So stellen Sie die Borstenverschiebung ein

- 1 Wählen Sie Fenster ▶ Bedienfelder für Malwerkzeugeinstellungen ▶ Malwerkzeugform ▶ Kamm aus.
- 2 Führen Sie eine Tätigkeit aus der folgenden Tabelle aus.

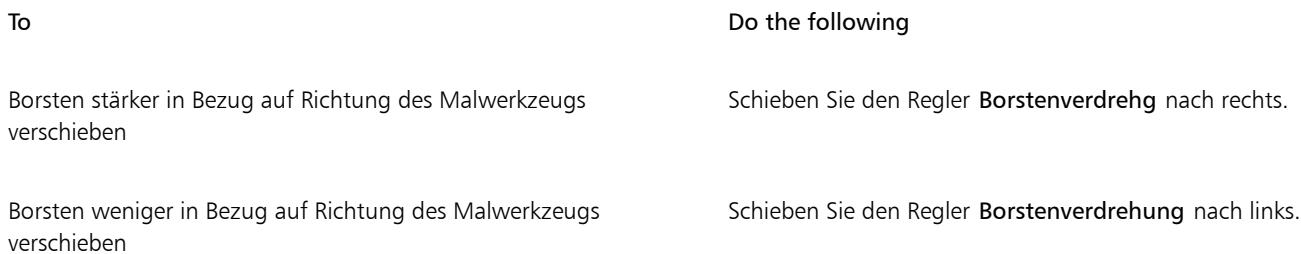

#### So legen Sie die Anzahl der Borsten für das Malwerkzeug "Kamm" fest

- 1 Wählen Sie Fenster ▶ Bedienfelder für Malwerkzeugeinstellungen ▶ Malwerkzeugform ▶ Kamm aus.
- 2 Verschieben Sie den Regler Borste, um die Anzahl der Borsten festzulegen.

#### So legen Sie den Abstand der Borsten fest

- 1 Wählen Sie Fenster ▶ Bedienfelder für Malwerkzeugeinstellungen ▶ Malwerkzeugform ▶ Kamm aus.
- 2 Aktivieren Sie die Option Borsten spreizen.

#### So legen Sie weiche Kantenborsten fest

- 1 Wählen Sie Fenster ▶ Bedienfelder für Malwerkzeugeinstellungen ▶ Malwerkzeugform ▶ Kamm aus.
- 2 Aktivieren Sie die Option Weiche Kantenborsten.

# Einstellungskategorie "Mehrfach"

Sie können die Anzahl der Borsten festlegen, die für Malwerkzeuge verwendet werden soll, für die die Strichart Mehrfach ausgewählt wurde. Weitere Informationen finden Sie unter ["Einstellungskategorie "Allgemein": Stricharten" auf Seite 399.](#page-400-0)

#### So legen Sie die Anzahl der Borsten für das Malwerkzeug "Mehrfach" fest

- 1 Wählen Sie Fenster ▶ Bedienfelder für Malwerkzeugeinstellungen ▶ Malwerkzeugform ▶ Mehrfach aus.
- 2 Verschieben Sie den Regler Borsten, um die Anzahl der Borsten festzulegen.

# Einstellungskategorie "Farbänderung"

Die Einstellung Farbänderung ermöglicht es, mehrfarbige Malstriche aufzutragen. Die Farbänderung kann für den HSV- oder den RGB-Modus eingestellt werden. Sie kann auf dem aktuellen Verlauf oder der aktuellen Farbtabelle basieren. Weitere Informationen zu Farbtabellen erhalten Sie unter ["Mit Farbtabellen arbeiten" auf Seite 266](#page-267-0) und ["Farbtabellen erstellen und exportieren" auf Seite 267.](#page-268-0)

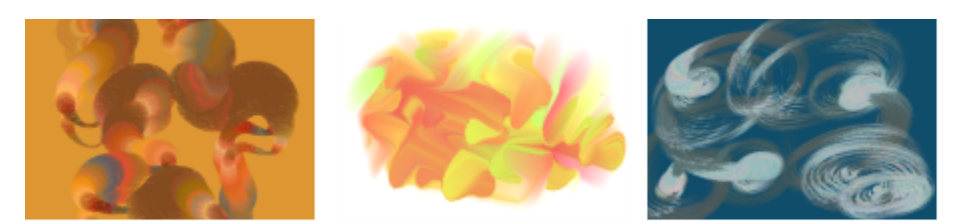

*Beispiele eines Malstrichs mit Farbänderung: (links) Sprenkel-Wachsstift mit Audioimpuls (Kategorie "Audioumsetzung"); (Mitte) Fettstift (Kategorie "Federn und Bleistifte"); (rechts) Gravitierendes realistisches nasses Öl (Kategorie "Partikel")*

#### Mit dem Regler Glätte können Sie die Farbvariation in einem Malstrich glätten, um eine organischere Wirkung zu erzeugen.

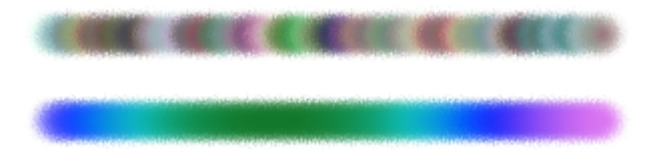

*Ein Malstrich, auf den die Einstellung Farbänderung einmal mit Glättung (unten) und einmal ohne (oben) angewendet wurde.*

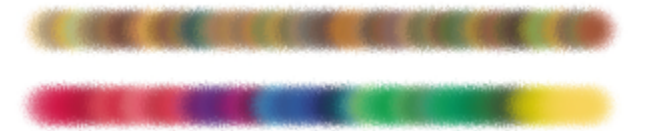

*Eine auf einer Farbtabelle beruhende Farbänderung, einmal mit Glättung (unten) und einmal ohne (oben)*

Die Audioumsetzung ermöglicht es, die Farbänderung mit dem Audioeingang von einem Mikrofon oder internem Audio wie z. B. gestreamter Musik zu verknüpfen. Die Farben des Malstrichs werden im Einklang mit den Änderungen des Audiosignals variiert.

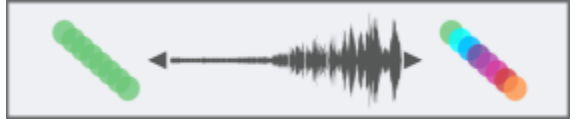

*Mit einem Audiosignal verknüpfte Farbänderung (rechts)*

#### So blenden Sie das Bedienfeld "Farbänderung" ein

Wählen Sie Fenster ▶ Bedienfelder für Malwerkzeugeinstellungen ▶ Malwerkzeugmedien ▶ Farbänderung aus.

#### So legen Sie die Farbänderung im HSV-Modus fest

- 1 Wählen Sie im Bedienfeld Farbe eine Hauptfarbe aus.
- 2 Wählen Sie Fenster ▶ Bedienfelder für Malwerkzeugeinstellungen ▶ Malwerkzeugmedien ▶ Farbänderung aus.
- 3 Wählen Sie im Listenfeld die Option In HSV aus.
- 4 Verschieben Sie die Regler für Farbton Stärke, Sättigungsstärke und Wertestärke, um Farbton, Sättigung und Wertebereiche für die Farbänderung festzulegen:
	- Verschieben Sie den Farbtonregler ±H nach rechts, um die Anzahl der Farbtöne im entstehenden Malstrich zu erhöhen. Dies sind die Farbtöne, die sich auf dem Farbkreis neben der gewählten Farbe befinden.
	- Verschieben Sie den Sättigungsregler ±S nach rechts, um die Farbintensität des Malstrichs zu erhöhen.
	- Verschieben Sie den Werteregler ±V nach rechts, um die Stärke der Helligkeit des Malstrichs zu erhöhen.

Sie können Einstellungen für Farbton, Sättigung und Stärke mit verschiedenen Malwerkzeugen ausprobieren, um interessante Effekte zu erzielen.

Um die Farbänderung in einem Malstrich zu glätten, verschieben Sie den Regler Glätte.

Wenn Sie eine Malwerkzeugvariante sichern, wird die aktuelle Farbänderungseinstellung ebenfalls gesichert.

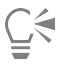

Wenn Sie bei der Arbeit mit Malwerkzeugen, wie den Varianten Van Gogh und Seurat der Malwerkzeugkategorie Künstler die Werte für die Einstellungen für Farbton, Sättigung und Wert erhöhen, können Sie den Bildern Ihrer Webseiten natürliche, fast dreidimensionale Effekte hinzufügen.

#### So legen Sie die Farbänderung im RGB-Modus fest

- 1 Wählen Sie im Bedienfeld Farbe eine Hauptfarbe aus.
- 2 Wählen Sie Fenster ▶ Bedienfelder für Malwerkzeugeinstellungen ▶ Malwerkzeugmedien ▶ Farbänderung aus.
- 3 Wählen Sie im Listenfeld die Option In RGB aus.
- 4 Verschieben Sie die Regler  $\pm R$  (Rot),  $\pm G$  (Grün) und  $\pm B$  (Blau) wie gewünscht.

Um die Farbänderung in einem Malstrich zu glätten, verschieben Sie den Regler Glätte.

#### So stellen Sie die Farbänderung basierend auf dem aktuellen Verlauf ein

- 1 Wählen Sie im Bedienfeld Farbe eine Hauptfarbe aus.
- 2 Wählen Sie Fenster ▶ Bedienfelder für Malwerkzeugeinstellungen ▶ Malwerkzeugmedien ▶ Farbänderung aus.
- 3 Wählen Sie im Listenfeld die Option Von Verlauf aus. Die Farbänderung basiert nun auf zufälligen Farben aus dem aktuellen Verlauf.

Um die Farbänderung in einem Malstrich zu glätten, verschieben Sie den Regler Glätte.

#### So stellen Sie die Farbänderung basierend auf der aktuellen Farbtabelle ein

- 1 Wählen Sie im Bedienfeld Farbe eine Hauptfarbe aus.
- 2 Wählen Sie Fenster ▶ Bedienfelder für Malwerkzeugeinstellungen ▶ Malwerkzeugmedien ▶ Farbänderung aus.
- 3 Wählen Sie im Listenfeld die Option Von Farbtabelle aus. Die Farbänderung basiert nun auf zufälligen Farben aus der aktuellen Farbtabelle.

Um die Farbänderung entlang eines Malstrichs zu glätten, verschieben Sie den Regler Glätte.

#### So ignorieren Sie Farbänderungen aus Farbtabellen

- 1 Wählen Sie Fenster ▶ Bedienfelder für Malwerkzeugeinstellungen ▶ Malwerkzeugmedien ▶ Farbänderung aus.
- 2 Aktivieren Sie das Kontrollkästchen Farbänderung aus Farbtabellen ignorieren.

#### So verknüpfen Sie die Farbänderung mit einem Audiosignal

- 1 Wählen Sie Fenster  $\blacktriangleright$  Bedienfelder für Malwerkzeugeinstellungen  $\blacktriangleright$  Malwerkzeugmedien  $\blacktriangleright$  Farbänderung aus.
- 2 Klicken Sie auf die Schaltfläche Audioumsetzung  $($

Um einen Audioeingang zu wählen und die Audioeinstellungen anzupassen, wählen Sie Fenster ▶ Audio ▶ Bedienfeld für Audioeinstellungen. Weitere Informationen finden Sie unter ["Audioumsetzung" auf Seite 390.](#page-391-0)

# Einstellungskategorie "Farbumsetzung"

Mit dem Bedienfeld Farbumsetzung wird bestimmt, an welchen Stellen in einem Bild Corel Painter die Haupt- oder die Nebenfarbe verwendet. Mit der Farbumsetzung können Sie über verschiedene Eingaben (z. B. zur Richtung) die Ausgabe bei zweifarbigen Malstrichen steuern. Durch Hinzufügen von Farbverstreuung können Sie die Variation zwischen der Haupt- und den Nebenfarben in einem Malstrich steuern. Sie können die Variation zwischen der Haupt- und den Nebenfarben entlang eines Malstrichs auch glätten.

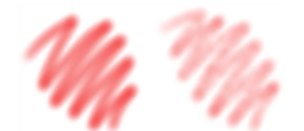

*Digital Airbrush-Malstriche ohne Farbe verstreuen (links) und mit Farbe verstreuen (rechts)*

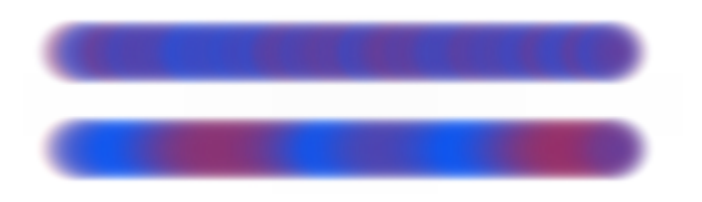

*Ein Malstrich, auf den die Einstellung Farbe verstreuen einmal mit Verstreuungsglättung (unten) und einmal ohne (oben) angewendet wurde.*

Sie können die Farbänderung in Malstrichen auch mit dem Audioeingang von einem Mikrofon oder internem Audio wie z. B. gestreamter Musik verknüpfen.

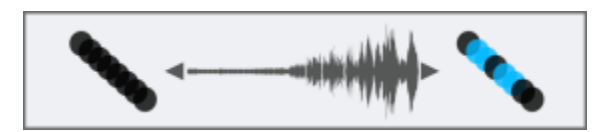

*Die Farbe eines Malstrichs kann sich synchron mit dem Audioeingang ändern.*

### So legen Sie die Einstellungen für die Farbumsetzung fest

- 1 Wählen Sie Fenster ▶ Bedienfelder für Malwerkzeugeinstellungen ▶ Malwerkzeugmedien ▶ Farbumsetzung aus.
- 2 Wählen Sie im Bedienfeld Farbumsetzung im Listenfeld Umsetzung eine der folgenden Optionen aus:
	- Ohne: Es werden keine Farbumsetzungseinstellungen festgelegt.
	- Geschwindigkeit: Passt die Farbumsetzungseinstellungen entsprechend der Geschwindigkeit an, mit der Sie ziehen.
	- Richtung: Passt die Farbumsetzungseinstellungen entsprechend der Richtung des Strichs und dem Wert an, den Sie mit dem Regler oder im Feld angeben.
	- Druck: Passt die Farbumsetzungseinstellungen entsprechend dem Stiftdruck an.
	- Rad: Passt die Farbumsetzungseinstellungen entsprechend den Radeinstellungen des Airbrush-Stifts an (besonders für Wacom Intuos-Airbrush-Stifte geeignet).
	- Neigung: Passt die Farbumsetzungseinstellungen entsprechend dem Winkel des Stifts auf dem Grafiktablett an.
	- Winkel: Passt die Farbumsetzungseinstellungen entsprechend der Richtung an, in die der Stift zeigt.
	- Drehung: Passt die Farbumsetzungseinstellungen entsprechend der Drehung des Stifts an.
	- Ursprung: Passt die Farbumsetzungseinstellungen entsprechend der Luminanz des Klonursprungs an.
	- Zufall: Passt die Farbumsetzungseinstellungen nach dem Zufallsprinzip an.

Wenn Sie Haupt- und Nebenfarben tauschen möchten, klicken Sie auf die Schaltfläche Umkehren

Wenn Sie im Listenfeld Umsetzung den Eintrag Richtung auswählen, legen Sie mithilfe des Reglers Richtung die gewünschte Winkeleinstellung fest.

So steuern Sie die Variation zwischen der Haupt- und den Nebenfarben in einem Malstrich

- Wählen Sie Fenster ▶ Bedienfelder für Malwerkzeugeinstellungen ▶ Malwerkzeugmedien ▶ Farbumsetzung aus.
- 2 Verschieben Sie den Regler Farbe verstreuen.

Um die Farbvariation entlang des Malstrichs zu glätten, verschieben Sie den Regler Glätte.

#### So verknüpfen Sie die Farbumsetzung mit einem Audiosignal

- 1 Wählen Sie Fenster > Bedienfelder für Malwerkzeugeinstellungen > Malwerkzeugmedien > Farbumsetzung aus.
- 2 Klicken Sie auf die Schaltfläche Audioumsetzung  $($

Um einen Audioeingang zu wählen und die Audioeinstellungen anzupassen, wählen Sie Fenster ▶ Audioumsetzung ▶ Bedienfeld für Audioeinstellungen. Weitere Informationen finden Sie unter ["Audioumsetzung" auf Seite 390.](#page-391-0)

# Dynamische Sprenkel anwenden

Dynamische Sprenkel erzeugen einen kontinuierlichen aus separaten Farbflecken oder Sprenkeln bestehenden Malstrich. Die Sprenkel in den Malstrichen sind wirklich dynamisch: sie werden beim Malen erzeugt.

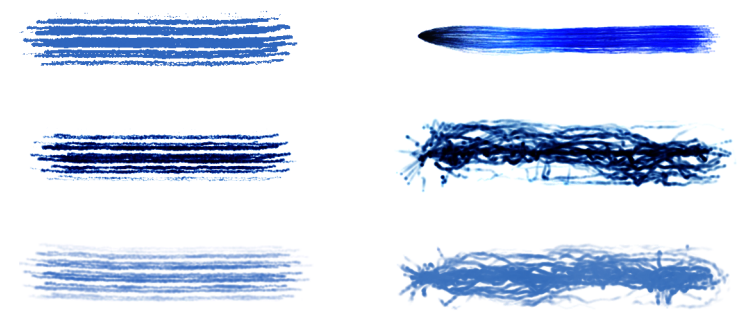

*Mit Borstenpinseln (links) und Partikel-Malwerkzeugen (rechts) aufgetragene Malstriche mit dynamischen Sprenkeln.*

Um das Aussehen der Malstriche zu verändern, können Sie die Zahl der dynamischen Sprenkel festlegen und deren Größe ändern. Die Größe der Sprenkel kann mit einer Umsetzungseinstellung wie Druck oder Geschwindigkeit verbunden werden, sodass die Sprenkel auf feinste Handbewegungen reagieren und entsprechend größer oder kleiner werden.

Sie können mithilfe des Reglers Min. Größe den Bereich der Sprenkelgrößen-Änderung festlegen, die von der Umsetzung angewendet werden soll. Bei dieser Einstellung handelt es sich um einen Prozentwert der Einstellung Größe. Wenn Sie beispielsweise die Sprenkelgröße mit dem Druck verknüpfen und Min. Größe auf 20 % und Größe auf 70 % festlegen, ändert sich die Sprenkelgröße von 20 % auf 70 %, wenn Sie beim Auftragen eines Malstrichs Druck anwenden.

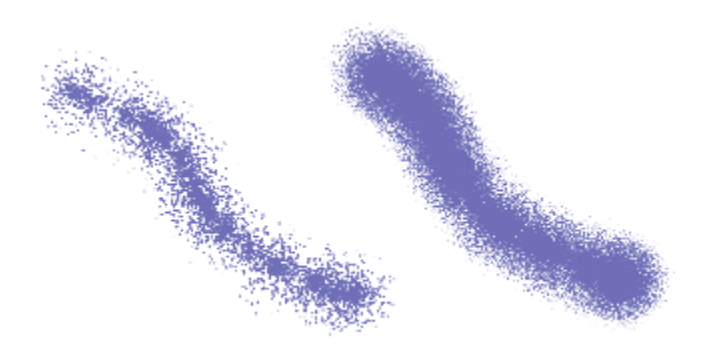

*Malstriche mit dynamischen Sprenkeln und Fließpartikeln mit einer Größe von 14 % (links) und 95 % (rechts)*

Wird die Größe des Malwerkzeugs mit einer Umsetzung verknüpft, können Sprenkelgröße und -zahl so skaliert werden, dass sie der Malstrichbreite entsprechen und das gesamte Aussehen des Strichs bewahrt bleibt. Sie können festlegen, in welchem Umfang die Sprenkel skaliert werden sollen.

Die Größe der Sprenkel kann mit einem Audiosignal verknüpft werden. Weitere Informationen finden Sie unter ["So verknüpfen Sie](#page-392-0) [Malwerkzeugeigenschaften und Effekte mit einem Audiosignal" auf Seite 391.](#page-392-0)

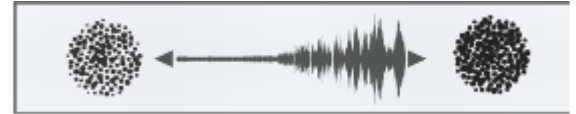

*Dynamische Sprenkel können ihre Größe synchron mit einem Audiosignal ändern.*

Dynamische Sprenkel können weiche oder harte Kanten aufweisen.

Um ihnen ein natürlicheres Aussehen zu verleihen, können Größe und Deckkraft der Sprenkel nach dem Zufallsprinzip geändert werden. Außerdem können Größe und Deckkraft der dynamischen Sprenkel mit der Anwendung eines Verstreuungseffekts variiert werden. Um natürlich wirkendere Malstriche zu erzeugen, kann der Verstreuungseffekt auch geglättet werden.

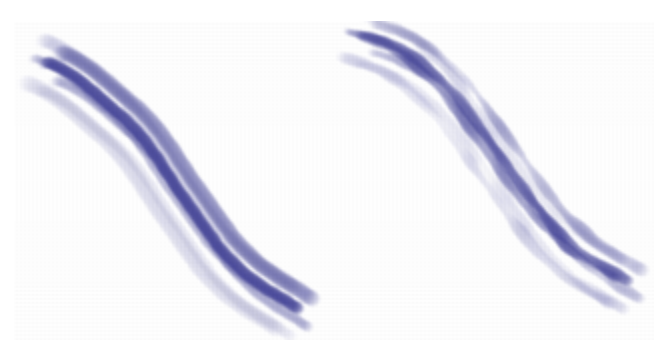

*Dynamische Sprenkel ohne (links) und mit Verstreuung (rechts).*

Ein Liste von Beispielen für Malstriche, die die Technologie der Dynamischen Sprenkel verwenden, finden Sie unter ["Dynamische Sprenkel"](#page-350-0) [auf Seite 349.](#page-350-0)

#### So finden Sie eine Malwerkzeugvariante mit dynamischen Sprenkeln

- 1 Geben Sie in der Suchleiste im Feld Suchen den Begriff Dynamischer Sprenkel ein. Die Suchleiste befindet sich rechts neben der Eigenschaftsleiste in der oberen rechten Ecke des Dokumentfensters.
- 2 Wählen Sie in der Liste mit den Suchergebnissen eine Malwerkzeugvariante aus.
## So stellen Sie die Eigenschaften einer Malwerkzeugvariante mit dynamischen Sprenkeln ein

1 Wählen Sie eine Malwerkzeugvariante mit dynamischen Sprenkeln.

#### 2 Wählen Sie Fenster ▶ Bedienfelder für Malwerkzeugeinstellungen ▶ Malwerkzeugform ▶ Dynamische Sprenkel aus.

3 Führen Sie eine Tätigkeit aus der folgenden Tabelle aus.

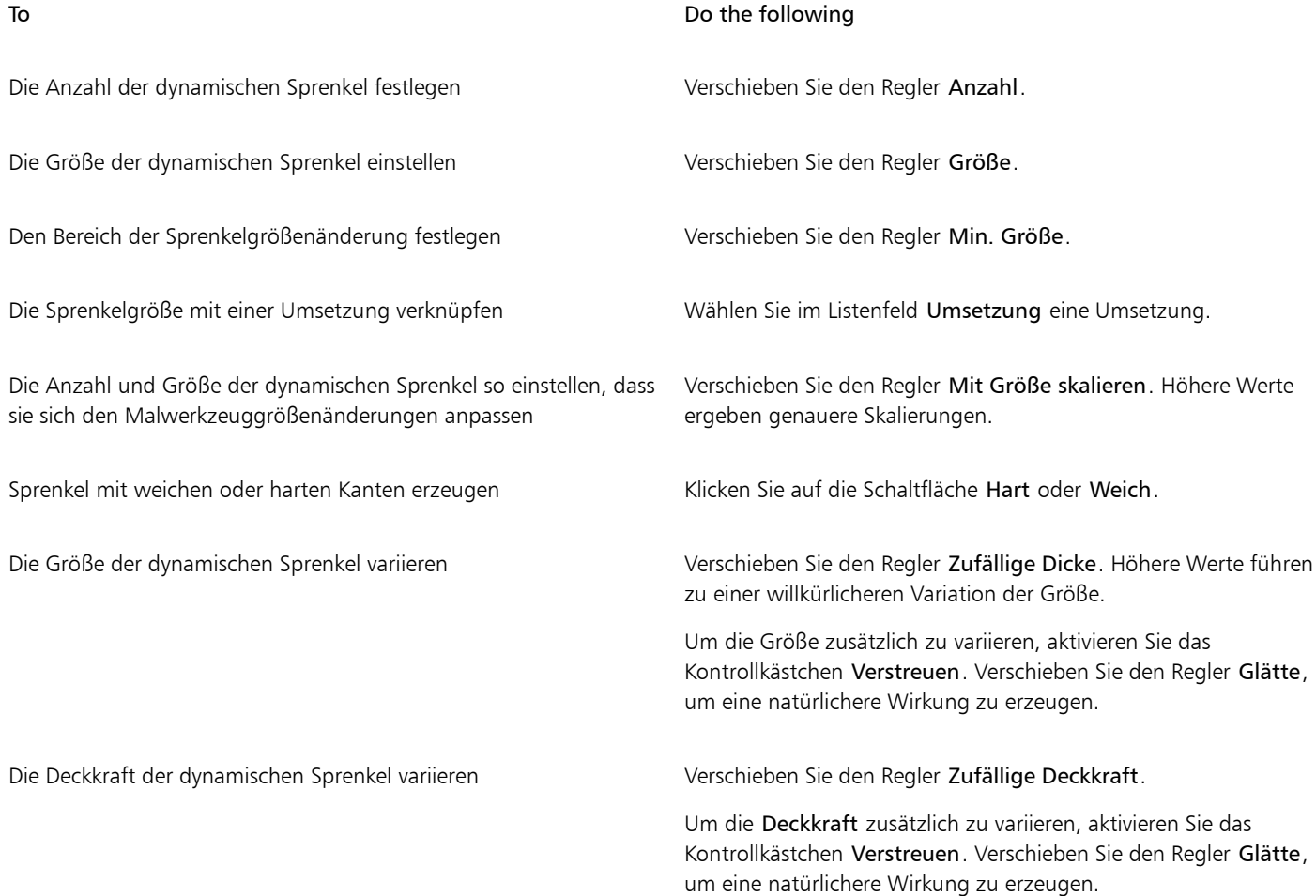

#### So wenden Sie dynamische Sprenkel auf eine Malwerkzeugvariante an

- 1 Wählen Sie in der Malwerkzeugauswahl eine Realistische-Borsten-, Borsten- oder Partikel-Malwerkzeugvariante.
- 2 Wählen Sie Fenster  $\blacktriangleright$  Bedienfelder für Malwerkzeugeinstellungen  $\blacktriangleright$  Allgemein aus.
- 3 Wählen Sie im Listenfeld Spitzentyp eine der folgenden Optionen aus:
	- Dynamische Sprenkel Gravitationspartikel: zur Verwendung mit einem Gravitationspartikel-Malwerkzeug
	- Dynamische Sprenkel Fließpartikel: zur Verwendung mit einem Fließpartikel-Malwerkzeug
	- Dynamische Sprenkel Federpartikel: zur Verwendung mit einem Federpartikel-Malwerkzeug
	- Dynamische Sprenkel Borste: zur Verwendung mit einem realistischen Borstenpinsel
- 4 Um die Eigenschaften der dynamischen Sprenkel festzulegen, wählen Sie Fenster  $\blacktriangleright$  Bedienfelder für Malwerkzeugeinstellungen  $\blacktriangleright$ Malwerkzeugform ▶ Dynamische Sprenkel und passen Sie die gewünschten Einstellungen im Bedienfeld "Dynamische Sprenkel" an.

# Spitzenschablonen-Einstellungen

Mit Spitzenschablonen werden Malwerkzeugspitzen vor dem Auftragen eines Malstrichs maskiert, was eine bessere Steuerung und einen kreativeren Einsatz vieler Malwerkzeuge ermöglicht – von Mischmalwerkzeugen bis zu Aquarell und Impasto. Durch die Anwendung einer Spitzenschablone werden Bereiche der Malwerkzeugspitze ausgespart, indem sie transparenter gemacht werden. Es ist, als ob die Malwerkzeugspitze sich in einen Stempel mit erhöhten und vertieften Bereichen verwandelte. In den erhöhten Bereichen der Spitze trägt das Malwerkzeug mehr Farbe auf und in den vertieften Bereichen weniger oder gar keine Farbe.

Als Quelle für die Spitzenschablonen können Sie aus einer Auswahl von Schablonenmedien auswählen, wie beispielsweise Papiere, Farbaufträge oder Strukturen.

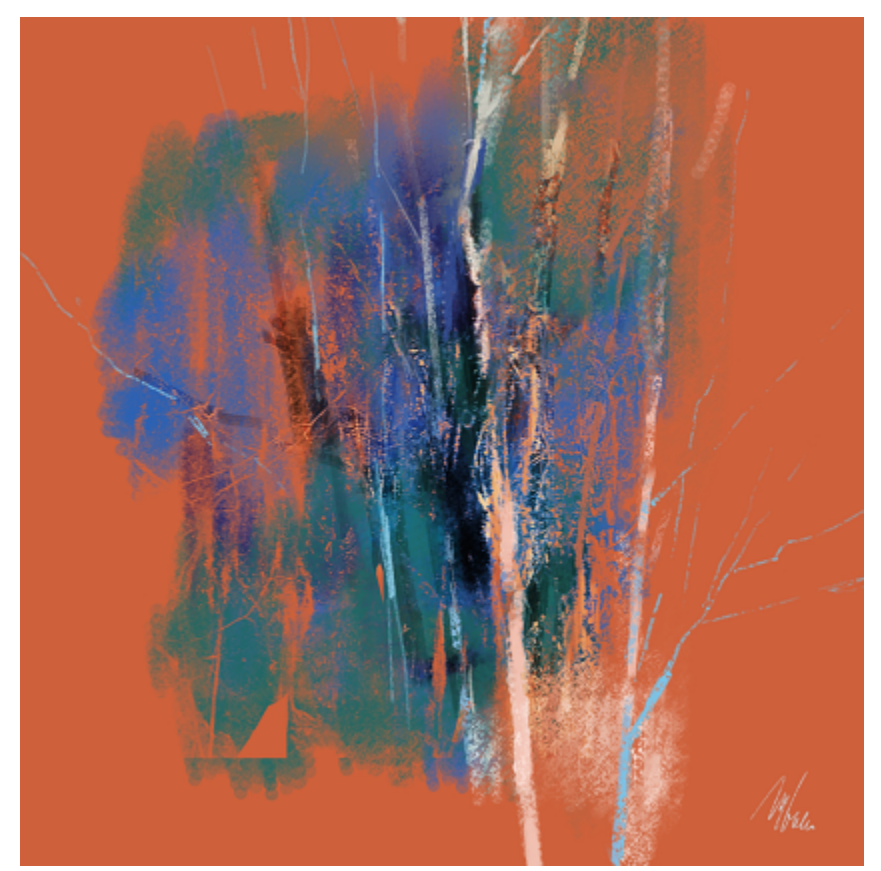

*Für die Malstriche in dieser Illustration wurde die Spitzenschablonen-Funktion verwendet. Illustration von Melissa Gallo.*

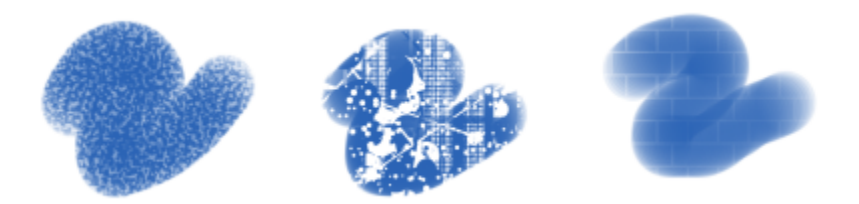

*Von links nach rechts: Ein Papier, ein Farbauftrag und eine Struktur werden als Quelle für die Spitzenschablone verwendet*

Sie können die Eigenschaften der Spitzenschablone anpassen, um das Aussehen der Malstriche zu ändern. Mit den Steuerelementen Stärke und Min. Stärke können Sie die maximale und minimale Deckkraft der Spitzenschablone festlegen. Bei maximaler Stärke (100 %) ist die Spitzenschablone am undurchsichtigsten und macht die bedeckten Spitzenbereiche am transparentesten. Darüber hinaus können

Sie eine Verstreuung anwenden, um die Deckkraft der Spitzenschablone zu variieren, und Sie können die Verstreuung glätten, um natürlich wirkendere Malstriche zu erzeugen. Sie können die Spitzenschablone mit einer Umsetzung verknüpfen, so dass die Deckkraft der Spitzenschablone sich in Abhängigkeit von bestimmten Maus- oder Stiftbewegungen (beispielsweise dem Druck, der Richtung oder der Geschwindigkeit) ändert.

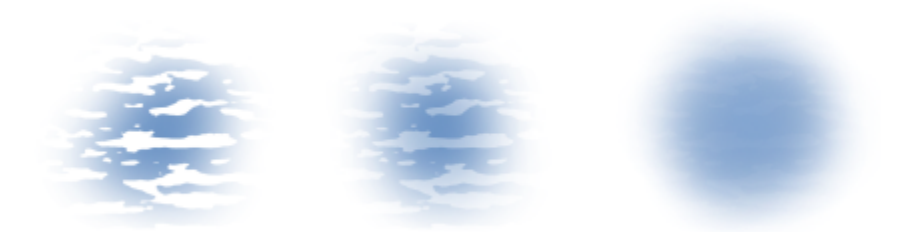

*Stärkeeinstellungen von links nach rechts maximale, mittlere und niedrige Werte. Bei maximaler Stärke heben sich die von der Schablone ausgesparten Spitzenbereiche am besten ab; bei geringer Stärke vermischen sich die ausgesparten Bereiche mit den anderen Bereichen.*

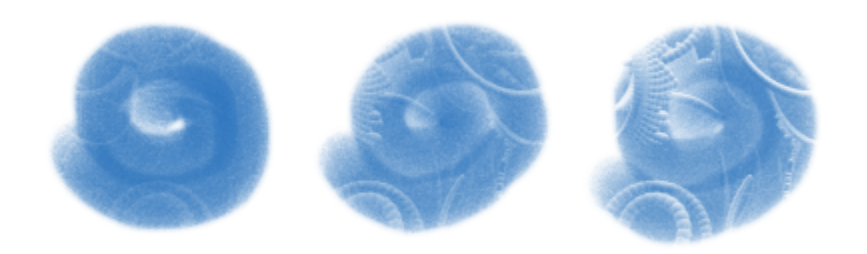

*Die Stärke der Spitzenschablone beträgt bei allen drei Malstrichen 100 %, die minimale Stärke variiert jedoch von 0 bis 87 %. Höhere Mindesteinstellungen ergeben eine Spitzenschablone mit höherer minimaler Deckkraft, die einen deutlicheren Malwerkzeugstempel erzeugt (rechts).*

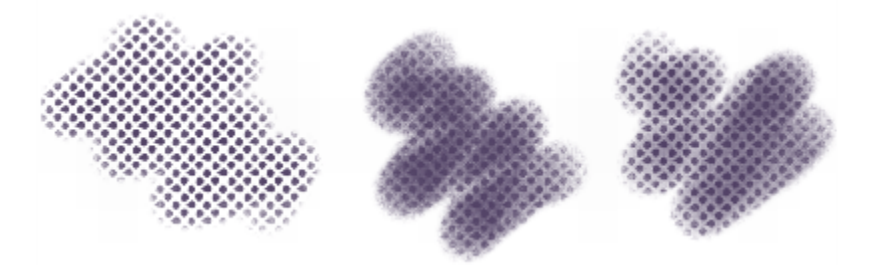

*Von links nach rechts: Spitzenschablonen-Malstriche ohne Verstreuung, mit Verstreuung und mit Verstreuung und Glättung*

Sie können eine Spitzenschablone auch mit dem Audioeingang Ihres Mikrofons oder mit internem Audio wie z. B. gestreamter Musik verknüpfen. Die Deckkraft (Stärke) der Spitzenschablone variiert im Einklang mit den Änderungen des Audiosignals.

Die Spitzenschablonen-Funktion unterscheidet sich in mehreren Punkten von der Körnung. Spitzenschablonen variieren die Deckkraft der Spitze, bevor ein Malstrich aufgetragen wird, und können nur auf Malwerkzeuge angewendet werden, die tupferförmige Malstriche auftragen. Während Körnung nur mit Papierstrukturen verwendet werden kann, können Spitzenschablonen auch Farbaufträge und andere Strukturen verwenden. Spitzenschablonen können auch mit Methoden und Unterkategorien verwendet werden, die gegenwärtig keine Körnung unterstützen. So können Sie eine Spitzenschablone beispielsweise auf ein Leuchtmalwerkzeug anwenden.

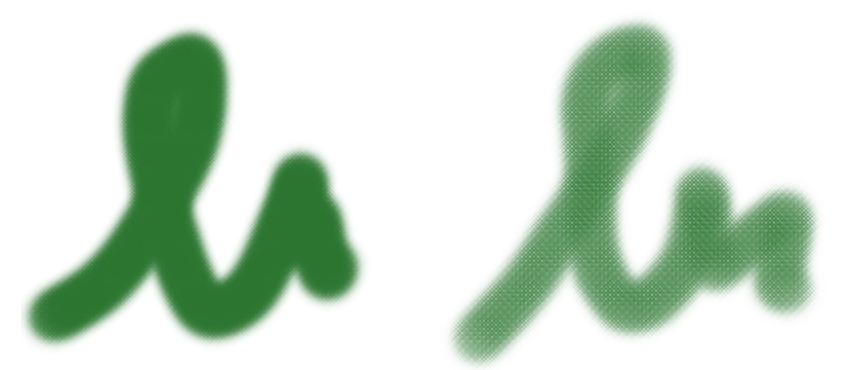

*Anwendung derselben Papierstruktur unter Verwendung von Körnung (links) und unter Anwendung einer Spitzenschablone (rechts)*

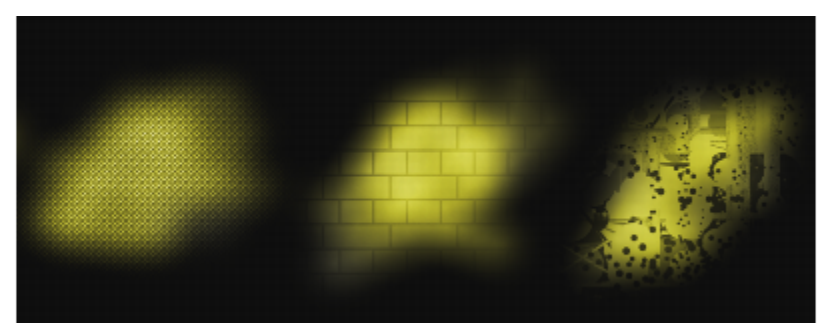

*Mit Leuchtmalwerkzeugen und der Spitzenschablonen-Funktion lassen sich interessante Struktur- und Beleuchtungseffekte erzeugen. Von links nach rechts: Ein Papier, eine Struktur und ein Farbauftrag werden als Quellen für eine Spitzenschablone verwendet.*

Sie können die Spitzenschablonen-Funktion zusammen mit Strukturmalwerkzeugen verwenden, um beeindruckende, kontrollierte Malstriche zu erzeugen. Weitere Informationen zu den Strukturmalwerkzeugen finden Sie unter ["Malen mit Strukturen" auf Seite 505.](#page-506-0)

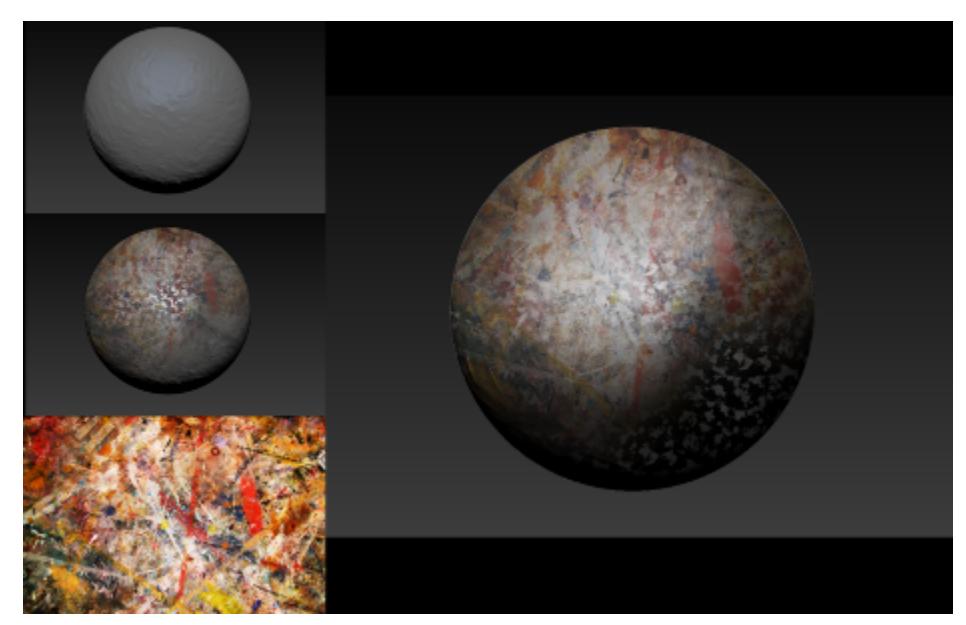

*Strukturmalwerkzeuge und Spitzenschablonen-Malwerkzeuge werden zusammen mit der gezeigten Struktur und anderen Papierstrukturen verwendet, um die Kugeloberfläche auf der rechten Seite zu erzeugen.*

Spitzenschablonen können auch mit Impasto-Malwerkzeugen kombiniert werden, um einem Bild ein realistisches, dreidimensionales Aussehen zu geben.

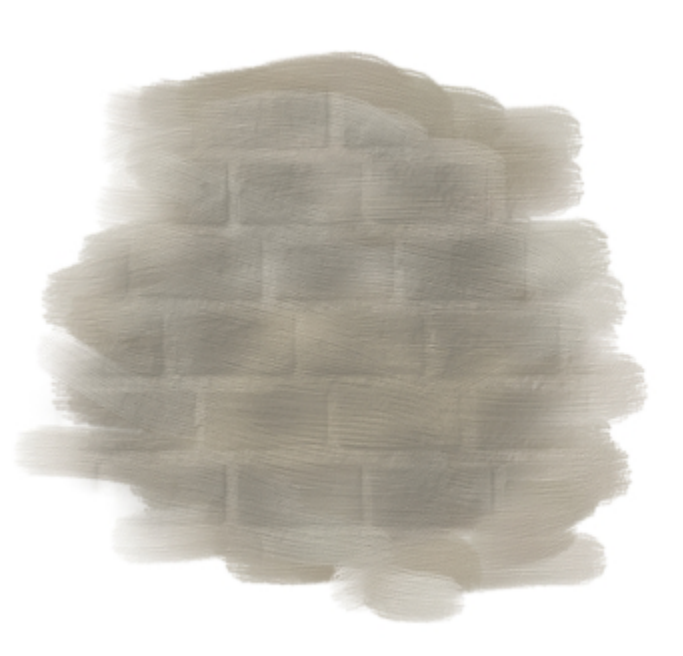

*Impasto wird mit der Spitzenschablonen-Funktion kombiniert*

Eine Liste von Beispielen für Spitzenschablonen-Pinselstriche finden Sie unter ["Spitzenschablonen" auf Seite 345.](#page-346-0)

#### So wenden Sie eine Spitzenschablone auf eine Malwerkzeugvariante an

- 1 Wählen Sie in der Malwerkzeug-Auswahlleiste eine nicht gerenderte Malwerkzeugvariante aus. Spitzenschablonen können mit Malwerkzeugen benutzt werden, die folgende Spitzentypen aufweisen: Bildteil, Dynamische Sprenkel, Kreisförmig, Errechnet kreisförmig und Statische Borste.
- 2 Öffnen Sie auf der erweiterten Eigenschaftsleiste das Flyout Spitzenoptionen <sup>3</sup> und aktivieren Sie das Kontrollkästchen Spitzenschablone anwenden.

Ist die erweiterte Eigenschaftsleiste nicht geöffnet, wählen Sie Fenster ▶ Erweiterte Eigenschaftsleiste.

3 Passen die Eigenschaften beliebig an. Weitere Informationen finden Sie unter ["So passen Sie die Eigenschaften einer Spitzenschablone](#page-472-0) [an" auf Seite 471.](#page-472-0)

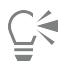

Sie können eine Spitzenschablone auch über das Bedienfeld Spitzenschablone (Fenster ▶ Bedienfelder für Malwerkzeugeinstellungen ▶ Malwerkzeugform ▶ Spitzenschablone) anwenden.

### <span id="page-472-0"></span>So passen Sie die Eigenschaften einer Spitzenschablone an

- 1 Wählen Sie eine Spitzenschablonen-Malwerkzeugvariante aus oder eine Malwerkzeugvariante, die Spitzenschablonen unterstützt.
- 2 Wählen Sie Fenster ▶ Bedienfelder für Malwerkzeugeinstellungen ▶ Malwerkzeugform ▶ Spitzenschablone aus.
- 3 Stellen Sie sicher, dass das Kontrollkästchen Spitzenschablone anwenden aktiviert ist.
- 4 Wählen Sie im Listenfeld Quelle eine der folgenden Optionen aus:
	- Farbauftrag: Zur Nutzung eines Farbauftrags als Quelle für die Spitzenschablone
	- Papier: Zur Nutzung einer Papierstruktur als Quelle für die Spitzenschablone
- Struktur: Zur Nutzung einer Struktur als Quelle für die Spitzenschablone Wenn Sie im Bildfenster eine Vorschau der Struktur anzeigen möchten, aktivieren Sie das Kontrollkästchen Struktur anzeigen.
- 5 Klicken Sie auf die Auswahlschaltfläche neben dem Listenfeld Quelle und wählen Sie den Farbauftrag, die Papierstruktur oder die Struktur, die Sie als Quelle benutzen möchten.

Um die Quelle zu bearbeiten, klicken Sie auf die Schaltfläche [Name der Quelle]-Bedienfeld umschalten und passen Sie im entsprechenden Bedienfeld die gewünschten Eigenschaften an. Weitere Informationen zur Bearbeitung der Spitzenschablonenquelle finden Sie unter ["So passen Sie Farbaufträge an" auf Seite 532,](#page-533-0) ["Mit Papierstruktur und -körnung arbeiten" auf Seite 173](#page-174-0) oder ["Strukturmalwerkzeuge anpassen" auf Seite 509.](#page-510-0)

6 Um die Spitzenschabloneneigenschaften anzupassen, führen Sie eine der Tätigkeiten in der folgenden Tabelle aus:

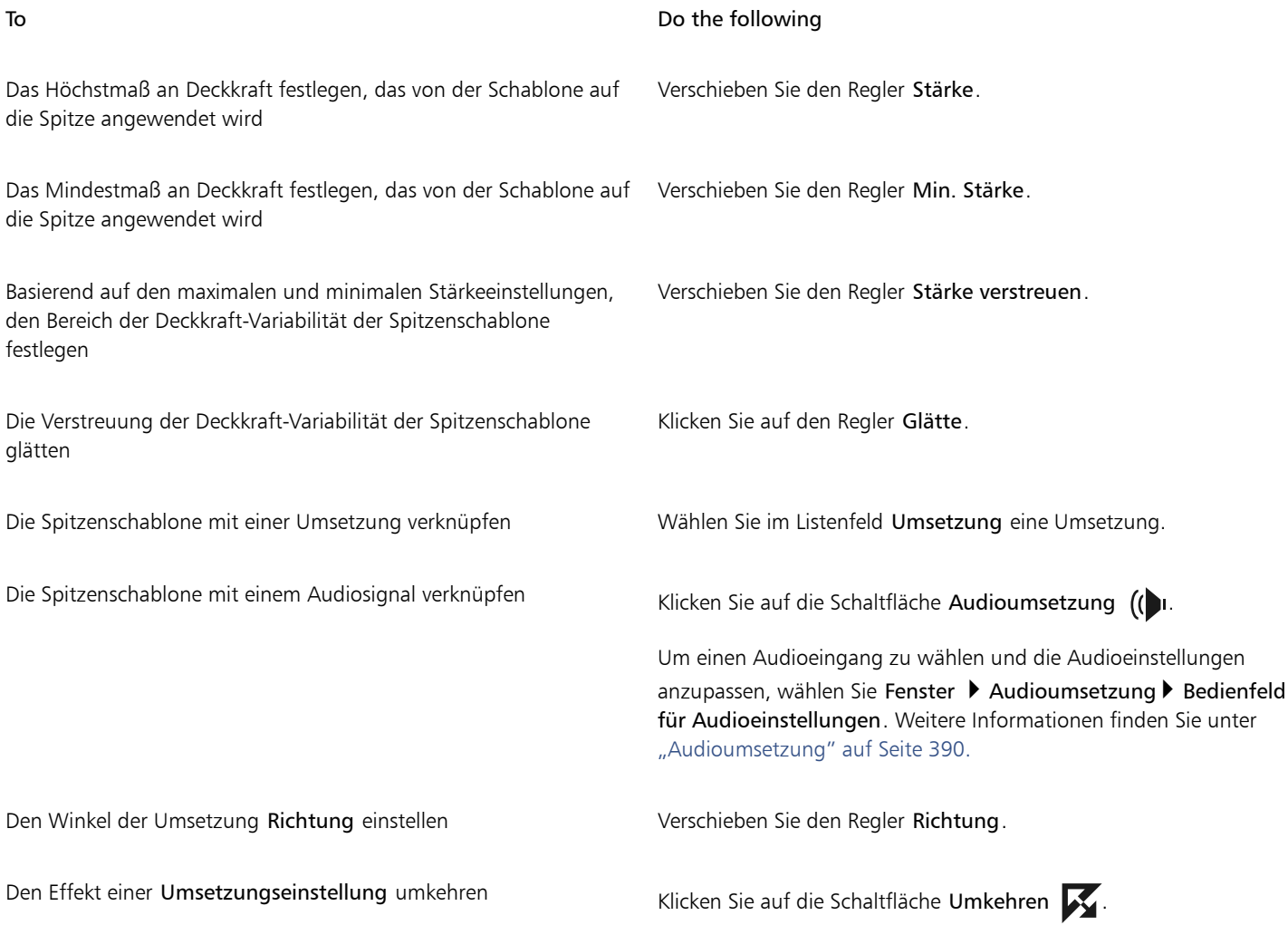

## Lasur-Einstellungen

Es gibt mehrere Möglichkeiten, um die Deckkraft der Farbe zu steuern, die mit einem Malwerkzeug aufgetragen wird. Die Lasur-Funktion (Fenster Bedienfelder für Malwerkzeugeinstellungen Malwerkzeugmedien Lasur) ermöglicht es Ihnen, das Höchstmaß an Deckkraft in einem Malstrich festzulegen.

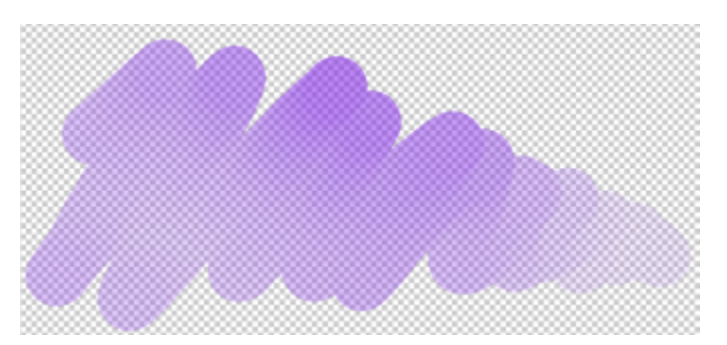

*Die Lasur-Funktion ermöglicht es Ihnen, mit sehr hohen Transparenzstufen zu arbeiten und mit leichten, halbtransparenten Malstrichen zu malen.*

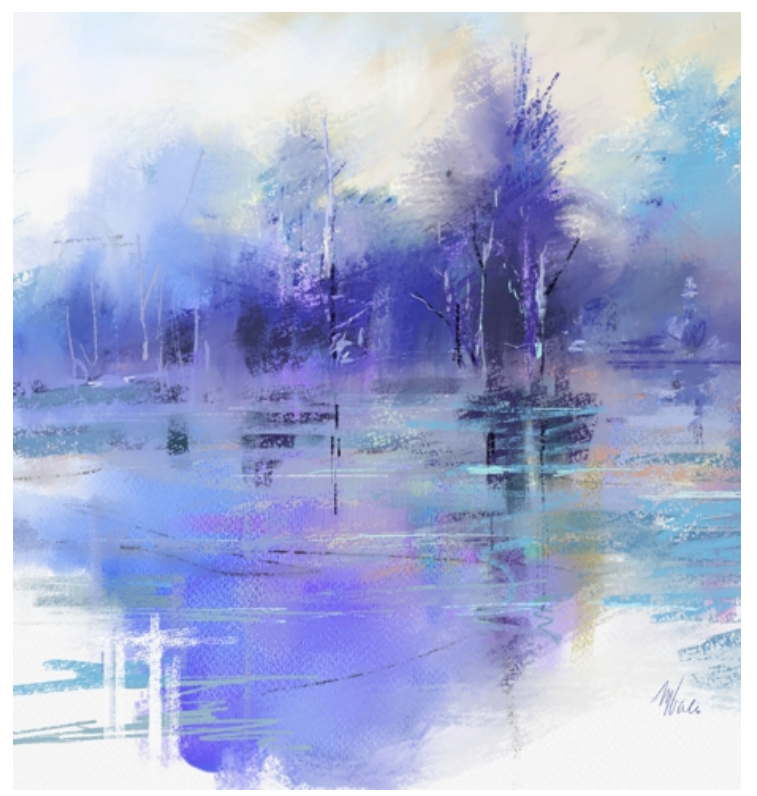

*Für dieses Gemälde von Melissa Gallo wurden Lasur-Malwerkzeuge verwendet.*

#### Die Lasur unterscheidet sich von der Malwerkzeug-Deckkraft (Fenster ▶ Bedienfelder für Malwerkzeugeinstellungen ▶

Malwerkzeugmedien ▶ Deckkraft), welche die Deckkraft jedes Tupfers (oder bei anderen Malwerkzeugtypen jeder Borste) steuert. Wenn Sie die Lasur auf 20 % einstellen, beträgt die Deckkraft in einem einzelnen Malstrich nie mehr als 20 %. Innerhalb dieses 20%-Bereichs können Sie für die Deckkraft jeden Tupfers einen Wert von 1% bis 100 % festlegen. Wenn Sie die Spitzendeckkraft beispielsweise auf 100 % einstellen, beträgt die Farbe, die von einem Malwerkzeug aufgetragen wird, weiterhin nur 20 % der gewählten Farbe. Die Malwerkzeug-Deckkraft ermöglicht Ihnen einen allmählichen Aufbau zur gewählten Farbe, und die Lasur bestimmt, um welche Farbe es sich dabei handelt. Je niedriger die Malwerkzeug-Deckkraft ist, desto langsamer erfolgt in einem einzelnen Malstrich der Aufbau zur durch die Lasur bestimmten Farbe.

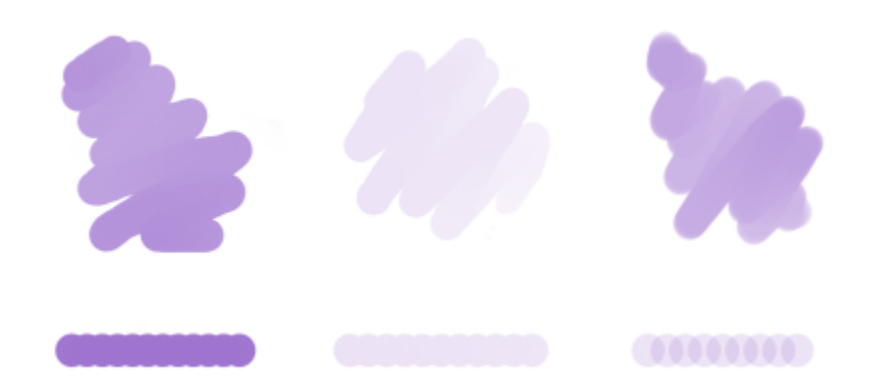

*(Links) 100 % Malwerkzeug-Deckkraft, 100 % Lasur; (Mitte) 100 % Malwerkzeug-Deckkraft, 20 % Lasur. Die Farbe baut sich nicht auf, wenn Sie in einem einzelnen Malstrich über dieselbe Fläche malen; (rechts) 20 % Malwerkzeug-Deckkraft, 100 % Lasur. Die Farbe baut sich auf, wenn Sie in einem einzelnen Malstrich über dieselbe Fläche malen.*

Lasur-Malwerkzeuge können Ihnen helfen, eine Fläche mit langen, kontinuierlichen Strichen zu füllen, die vom Anfang zum Ende des Strichs besonders weiche Übergänge aufweisen.

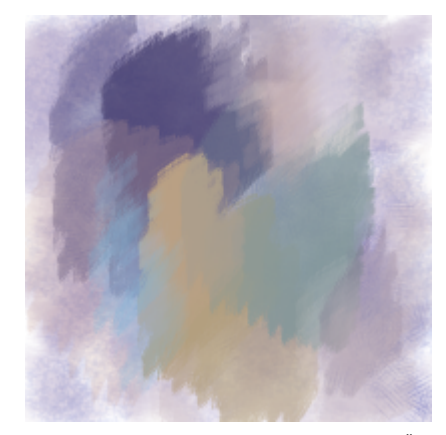

*Lasur-Malwerkzeuge erzeugen einen schönen, gleichmäßigen Übergang zwischen den Farben; es entstehen keine Artefakte in den Bereichen, wo die Farbtupfer überlappen.*

Sie können Lasur-Malwerkzeugen Körnung hinzufügen, dann werden jedoch Überlappungen sichtbar.

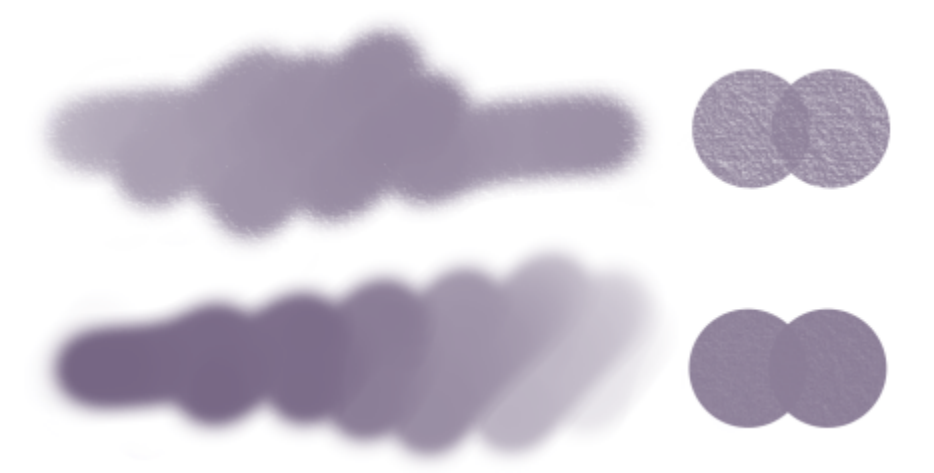

*Ein einzelner Malstrich mit 100 % Lasur und (oben) 100 % Körnung, (unten) 50 % Körnung.*

Die Lasur-Funktion ist für alle stempelbasierten Malwerkzeuge verfügbar und kann mit bestimmten Stift- oder Mausbewegungen verknüpft werden. Weitere Informationen finden Sie unter ["Umsetzungseinstellungen" auf Seite 389.](#page-390-0)

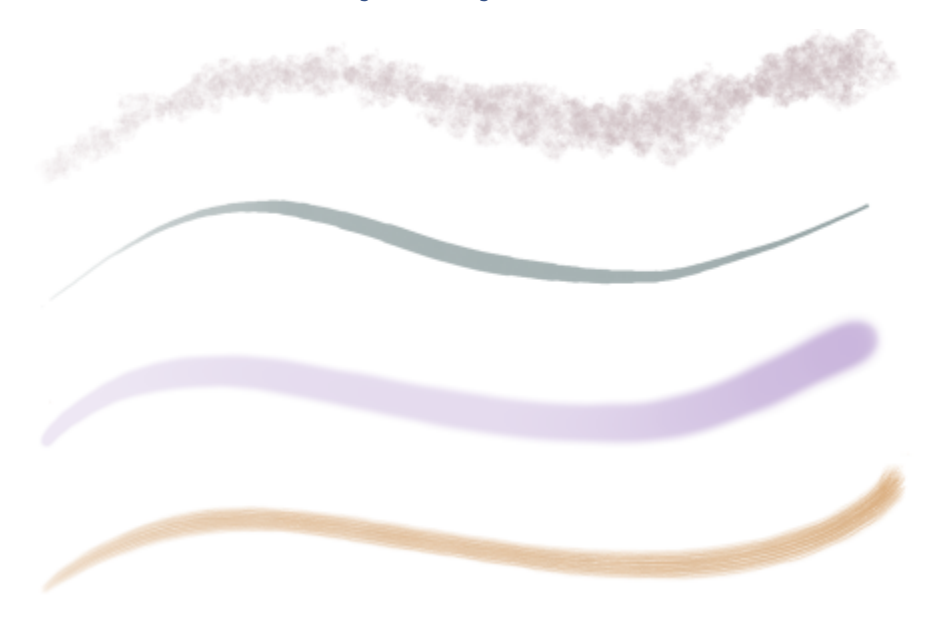

*Die Lasur harmoniert gut mit folgenden Spitzentypen: (von oben nach unten) Bildteil, Kreisförmig, Errechnet kreisförmig, Statische Borste*

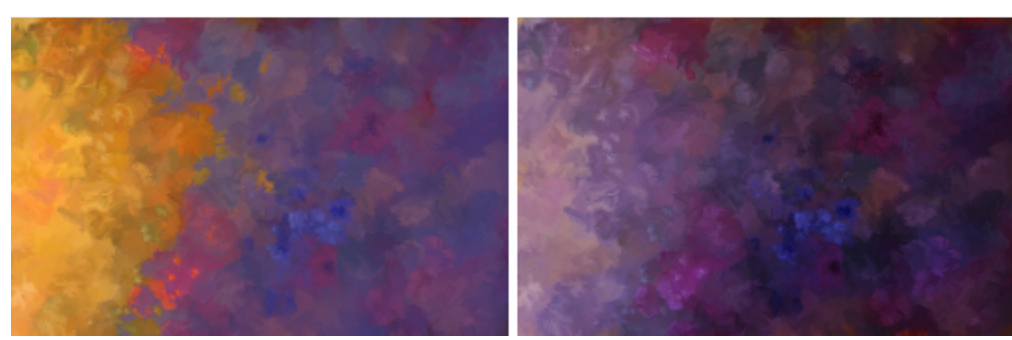

*Sie können Zusammenführungsmodi verwenden, um zu steuern, wie Malstriche auf der aktiven Ebene oder Arbeitsfläche mit den darunter liegenden Farben interagieren.*

Eine Liste von Beispielen für Lasur-Malstriche finden Sie unter ["Lasur-Malwerkzeuge" auf Seite 352.](#page-353-0)

### So passen Sie die Lasur-Eigenschaften an

- 1 Wählen Sie Fenster ▶ Bedienfelder für Malwerkzeugeinstellungen ▶ Malwerkzeugmedien ▶ Lasur, um das Bedienfeld Lasur anzuzeigen.
- 2 Wählen Sie im Listenfeld Zusammenführungsmodus einen Zusammenführungsmodus aus. Detaillierte Beschreibungen der Zusammenführungsmodi finden Sie unter ["So wenden Sie einen Zusammenführungsmodus an" auf Seite](#page-411-0) [410.](#page-411-0)
- 3 Verschieben Sie den Regler Lasur, um das Höchstmaß an Deckkraft in einem Malstrich festzulegen.

#### Außerdem können Sie

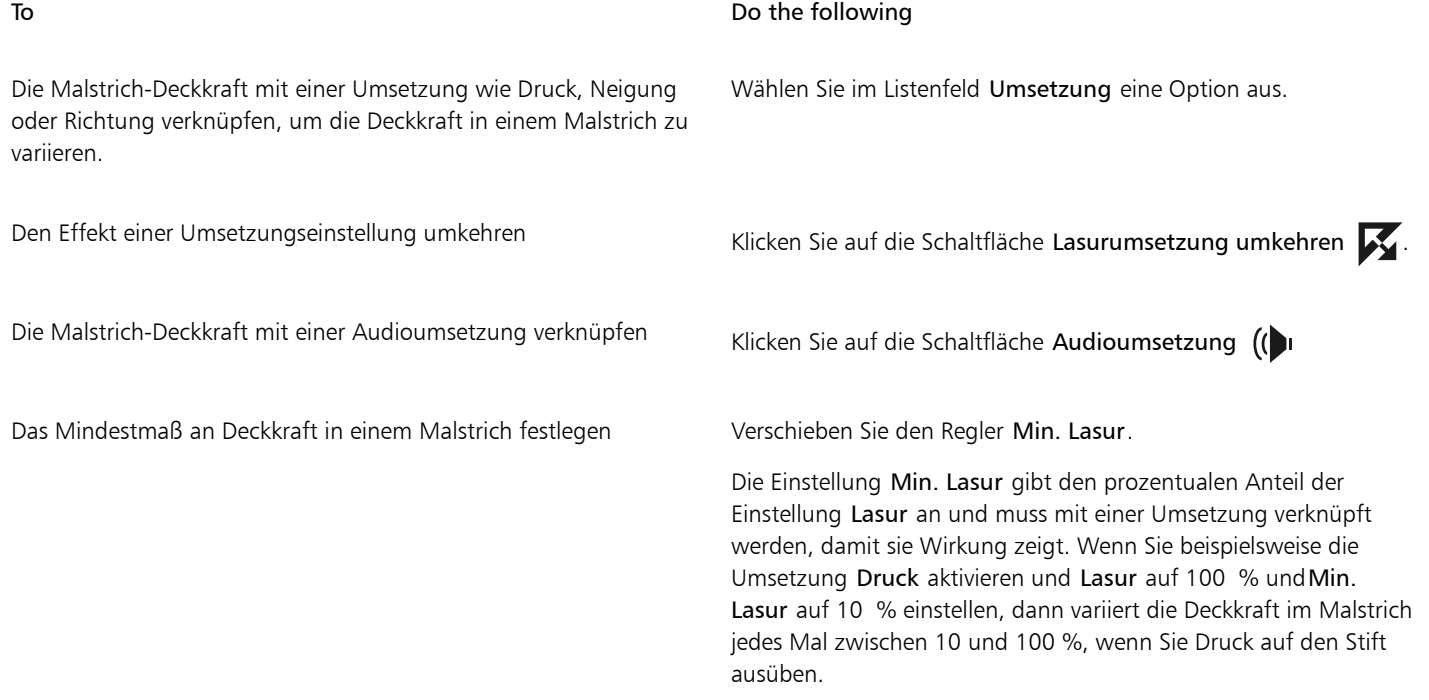

#### To Do the following

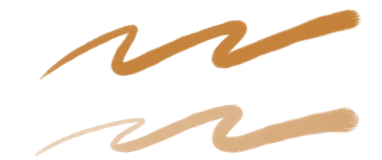

*Ein Malstrich mit 100 % Lasur und 80 % Min. Lasur (oben), bzw. mit 20 % Min. Lasur (unten).*

Den Bereich der Deckkraft-Variabilität in einem Malstrich festlegen Verschieben Sie den Regler Lasur verstreuen.

Verschieben Sie den Regler nach rechts, um die Deckkraft eines Malstrichs zufallsbasiert zu variieren.

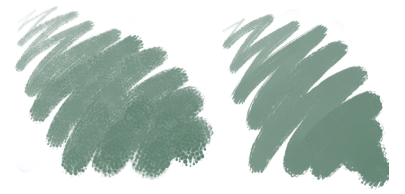

*Ein Malstrich mit 95 % Lasur verstreuen (links) und einer mit 20 % Lasur verstreuen (rechts).*

Die Verstreuung in einem Malstrich glätten Verschieben Sie den Regler Glätte.

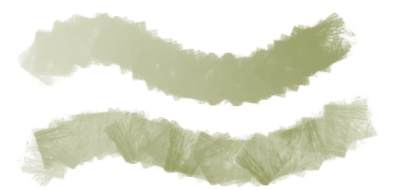

*Ein Malstrich mit 100 % Lasur verstreuen und 100 % Glätte (oben), bzw. 10 % Glätte (unten).*

Den Winkel festlegen, bei dem sich die Deckkraft eines Malstrichs ändert

Verschieben Sie den Regler Richtung.

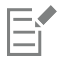

Lasur-Malwerkzeuge können nur mit Lasur-Stricharten verwendet werden. Weitere Informationen finden Sie unter ["Einstellungskategorie "Allgemein": Stricharten" auf Seite 399.](#page-400-0) Die Steuerelemente auf dem Bedienfeld Lasur sind ausgegraut, wenn Sie eine Strichart wie "Einzeln", "Mehrfach", "Kamm" oder "Schlauch" wählen, die nicht unterstützt wird.

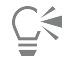

Wenn in der Lasur unerwünschte Überlappungen zu sehen sind, versuchen Sie Folgendes:

• Stellen Sie Deckkraft (Fenster • Bedienfelder für Malwerkzeugeinstellungen • Malwerkzeugmedien • Deckkraft) auf 100 %, Deckkraft verstreuen auf 0 % und Deckkraft-Umsetzung auf Keine ein.

- Stellen Sie Körnung (Fenster Bedienfelder für Malwerkzeugeinstellungen Malwerkzeugmedien Körnung) auf 0 %, Körnung verstreuen auf 0 % und Körnungs-Umsetzung auf Keine ein.
- Stellen Sie die Spitzendeckkraft (Fenster Bedienfelder für Malwerkzeugeinstellungen Malwerkzeugform Errechnet kreisförmig) für Malwerkzeuge mit der Eigenschaft "Errechnet kreisförmig" auf 100 % ein.

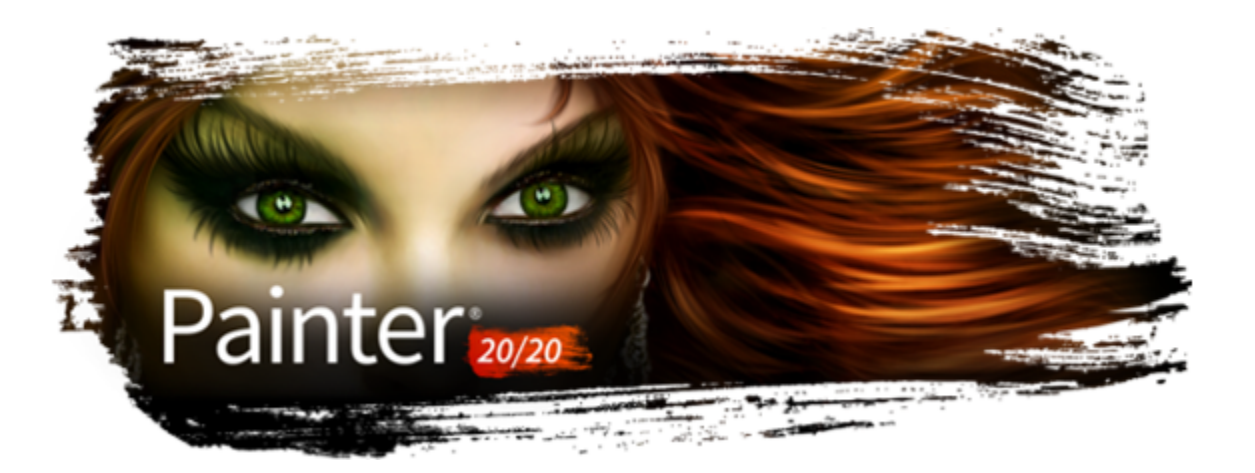

# Airbrushes

Die computergenerierten Airbrushes in Corel Painter sind so naturgetreu, dass Sie den Eindruck haben, mit einem echten Airbrush zu arbeiten. Weitere Informationen zu computergenerierten Malwerkzeugen finden Sie unter ["Einstellungskategorie "Allgemein": Spitzentypen"](#page-395-0) [auf Seite 394.](#page-395-0)

Sie lernen die Airbrushes von Corel Painter am besten kennen, indem Sie sie ausprobieren. Wählen Sie einzelne Malwerkzeugvarianten aus und sprühen Sie Farbe auf die Arbeitsfläche – keine Angst, die Druckluft geht nie zu Ende! Computergenerierte Airbrushes können mit Farbe, Mustern oder Varianten malen. Bei der einen Variante erhalten Sie haarfeine Linien, eine andere versprüht die Farbe einfach in die Arbeitsfläche wie ein Schlauch ohne Düse.

Testen Sie die Variante Feinkörniger Spray in der Kategorie Airbrush und probieren Sie aus, wie durch eine Kombination der Einstellungen Winkel und Farbmenge ein realistisches Ergebnis erzielt wird.

Informationen zu den Steuerelementen des Airbrushs finden Sie unter ["Einstellungskategorie "Airbrush"" auf Seite 436.](#page-437-0)

Frühere Versionen der digitalen Airbrushes sprühten einen feinen Nebel aus Punkten (oder Farbtupfern) auf die Arbeitsfläche. In der Standard-Malwerkzeugbibliothek ist jetzt die Variante Digitaler Airbrush enthalten (in früheren Versionen von Corel Painter Fat Stroke genannt). Bei einem digitalen Airbrush werden die Punkte kreisförmig aufgebracht oder aufgesprüht, ähnlich dem Lichtkegel einer Taschenlampe, wenn der Strahl genau senkrecht von oben auf ein Blatt Papier gerichtet ist. Der Auftragungsbereich ist immer kreisförmig, unabhängig von der Einstellung für Neigung, Winkel oder Stiftandruck. Durch Änderungen der Einstellungen für Deckkraft können Sie Dichte- oder Farbmengenänderungen simulieren.

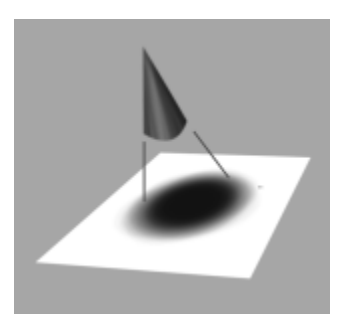

*Frühere Airbrush-Versionen sprühten einen feinen Farbnebel in Form eines Kreises auf, ähnlich dem Lichtkegel einer Taschenlampe, wenn der Strahl senkrecht von oben auf ein Blatt Papier gerichtet ist.*

Neue Airbrushes reagieren auf die Informationen zur Neigung (Schräge), zum Winkel (Richtung) und zur Farbmenge eines Stifts (Fingerrad-Einstellung) und ermöglichen dadurch realistische Malstriche. Wenn Sie z.B. den Stift neigen, werden Punkte so auf dem Papier aufgebracht, dass die Neigung erkennbar ist. Dies entspricht dem Verhalten des Lichtkegels der Taschenlampe. Sobald die Taschenlampe nicht mehr

senkrecht auf das Papier gerichtet ist, ändert sich der Lichtkegel zu einem konischen Bereich. In der gleichen Weise erzeugen die Airbrushes von Corel Painter konische Bereiche, die die Bewegungen des Stifts widerspiegeln.

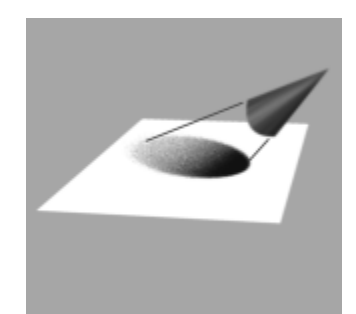

*Winkel und Neigung bestimmen Form und Größe des von Corel Painter erstellten konischen Bereichs, ähnlich dem Lichtkegel einer Taschenlampe, wenn sie nicht mehr senkrecht auf das Papier gerichtet ist.*

Extreme Neigungswinkel beeinflussen große Bereiche der Arbeitsfläche. Dies kann dazu führen, dass das Malwerkzeug langsam wird, wenn es Farbe in weit vom Stift entfernte Bereiche sprühen soll.

# Anpassung von Airbrush-Verteilung und -Fluss

## Verteilung einstellen

Sie können die Verteilung für Airbrushes anpassen, die bestimmt, wie die Farbe beim Auftragen verteilt wird. Anders ausgedrückt wird hiermit die Größe des Bereichs festgelegt, auf dem die Farbe aufgetragen wird.

Für Verteilung eignet sich eine Einstellung von 30° bis 40°. Zu niedrige Werte für Verteilung und Winkel können Probleme verursachen. Eine niedrige Einstellung für Verteilung in Verbindung mit einer starken Neigung des Stifts kann bewirken, dass die Farbe in einiger Entfernung vom Cursor aufgetragen wird.

#### Kanten variieren

Sie können die Kanten der vom Airbrush abgegebenen Farbe je nach Wunsch variieren, indem Sie ein Malwerkzeugspitzenprofil auswählen. Jedes Profil erzeugt eine andere Kante an der aufgetragenen Farbe. Weitere Informationen dazu finden Sie unter ["Spitzenprofile ändern" auf](#page-421-0) [Seite 420.](#page-421-0)

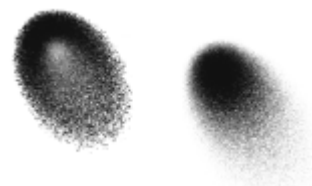

*Mit dem Profil Aquarell (links) und mit Mittleres Profil (rechts) erzeugte Airbrush-Kanten*

#### Farbmenge festlegen

Obwohl Sie immer noch die Deckkraft korrigieren können, um hellere oder dunklere Punkte zu erhalten, werden von einigen Airbrush-Malwerkzeugvarianten in Corel Painter, beispielsweise von der Variante Airbrush kleinflächig, die Vorteile des Fingerrads genutzt. Ebenso wie die Nadel in herkömmlichen Airbrushes legt das Fingerrad die Airbrush-Farbmenge und damit die Menge des aufgetragenen Mediums fest.

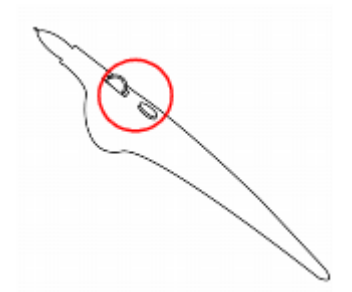

*Bei vielen Airbrushes können Sie die Farbmenge mit dem Fingerrad einstellen.*

#### Tropfengröße steuern

Sie haben die Möglichkeit, die Größe der Airbrush-Tropfen zu steuern. Diese Funktion ist nicht mit der Anpassung der Malwerkzeuggröße identisch (je größer das Werkzeug ist, desto größer ist die Menge der versprühten Tropfen).

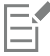

Mit sehr großen Tropfen werden meist nicht die gewünschten Ergebnisse erzielt.

Bei Varianten, die den Spitzentyp Pixel-Airbrush oder Linien-Airbrush verwenden, steht die Option Element nicht zur Verfügung.

#### So verändern Sie die Farbmenge, die Airbrushes abgeben

• Bewegen Sie das Fingerrad in Richtung Stiftspitze (oder vorwärts), um die Farbmenge zu verringern. Bewegen Sie das Rad von der Stiftspitze weg (oder rückwärts), um die Farbmenge zu erhöhen.

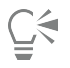

Sie können die vom Airbrush abgegebene Farbmenge auch steuern, indem Sie im Bedienfeld Airbrush der Palette Malwerkzeugeinstellungen die Regler Farbmenge und Min. Farbmenge anpassen. Mit dem Regler Farbmenge legen Sie die maximale Farbmenge fest. Mit dem Regler Min. Farbmenge legen Sie die minimale Farbmenge als Prozentsatz von Farbmenge fest.

Je nach der verwendeten Airbrush-Variante können Sie den Effekt des Airbrush-Fingerrads umkehren, indem Sie im Bedienfeld Farbausdruck auf die Schaltfläche Umkehren oder im Bedienfeld Airbrush der Palette Malwerkzeugeinstellungen auf die

Schaltfläche Farbmenge umkehren

Im Bedienfeld Airbrush der Palette Malwerkzeugeinstellungen können Sie darüber hinaus die Farbmenge auf Basis von Stiftinformationen wie Geschwindigkeit oder Druck festlegen, indem Sie im Listenfeld Farbmengen-Umsetzung eine entsprechende Option wählen.

#### So ändern Sie die Größe von Airbrush-Tropfen

- 1 Wählen Sie Fenster ▶ Bedienfelder für Malwerkzeugeinstellungen ▶ Allgemein aus.
- 2 Wählen Sie im Listenfeld Spitzentyp die Option Airbrush aus.
- 3 Klicken Sie in der Palette Malwerkzeug auf die Registerkarte Größe, um das Bedienfeld Größe zu öffnen.
- 4 Verschieben Sie im Bedienfeld Größe den Regler Größe.
- 5 Verschieben Sie den Regler Element nach links, wenn Sie kleinere Tropfen erzeugen möchten, und nach rechts, wenn Sie größere Tropfen erzeugen möchten.

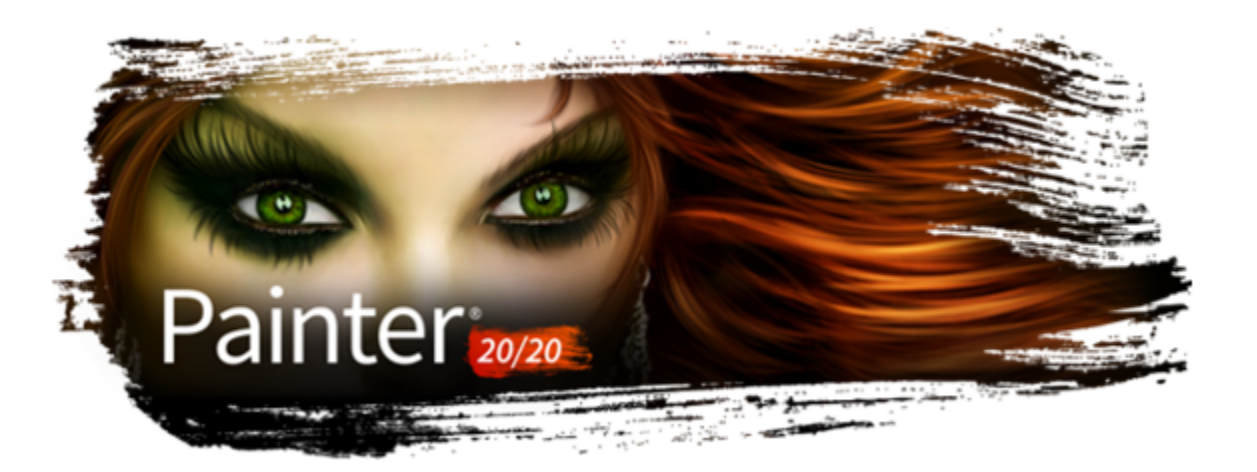

# Aquarell

Corel Painter weist verschiedene Werkzeuge und Steuerungen auf, mit denen Sie Aquarelleffekte mit natürlichem Aussehen erstellen können. Zu den Werkzeugen zählen Aquarellmalwerkzeuge, die in den folgenden Malwerkzeugkategorien gesichert sind.

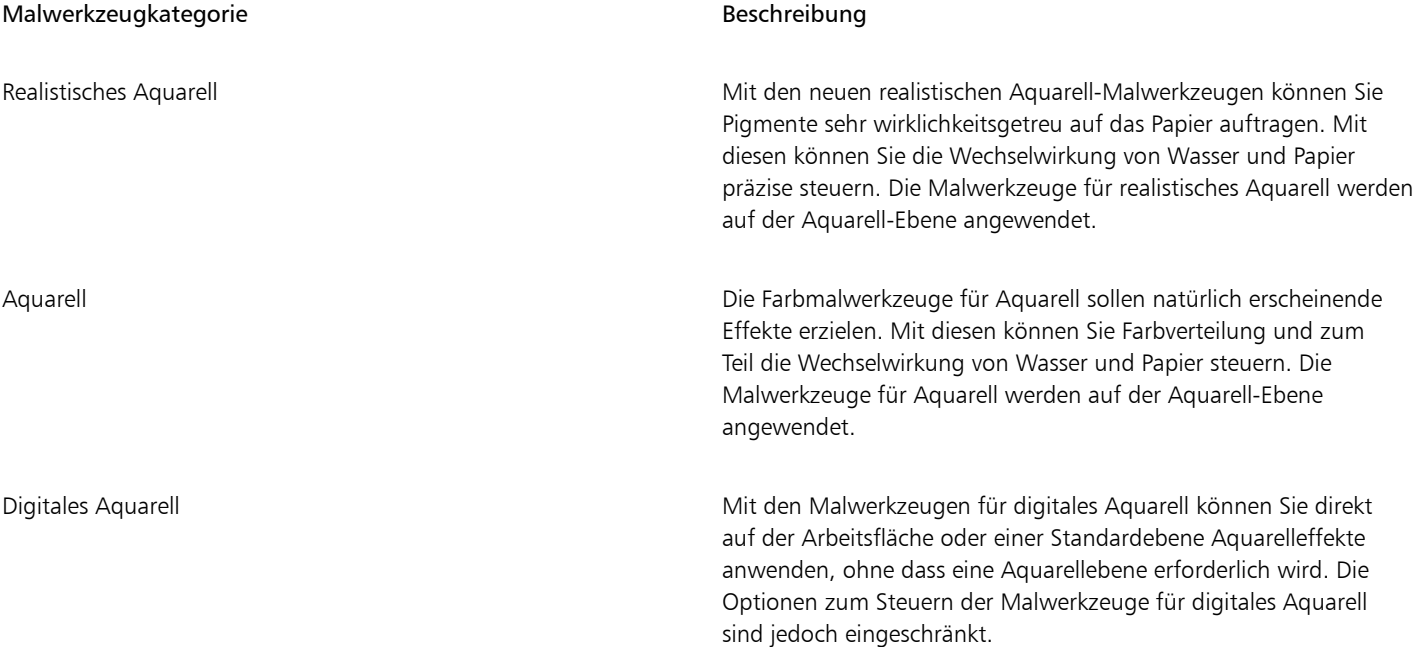

Ferner können Sie die Darstellung von Aquarellen ändern, indem Sie die Papierstruktur ändern und die Malwerkzeugeinstellungen anpassen.

In diesem Abschnitt werden folgende Themen behandelt:

- ["Mit Aquarellebenen arbeiten" \(Seite 484\)](#page-485-0)
- ["Wechselwirkung zwischen den Aquarellmalwerkzeugen und der Papierstruktur" \(Seite 485\)](#page-486-0)
- ["Mit den Malwerkzeugen für realistisches Aquarell arbeiten" \(Seite 485\)](#page-486-1)
- ["Mit Aquarellmalwerkzeugen arbeiten" \(Seite 486\)](#page-487-0)
- ["Mit Malwerkzeugen der Kategorie für digitales Aquarell arbeiten" \(Seite 487\)](#page-488-0)

# <span id="page-485-0"></span>Mit Aquarellebenen arbeiten

Mit den Malwerkzeugvarianten der Malwerkzeugkategorien für realistisches Aquarell und Aquarell wird Farbe auf die Aquarellebene aufgetragen, wobei die Farben ineinander fließen, sich miteinander vermischen und vom Papier aufgesaugt werden können. In Corel Painter können Sie die Aquarellebene genau wie jede andere Ebene bearbeiten. Die Bildebene bleibt dabei unberührt. So können Sie beispielsweise eine Bleistiftskizze in der Bildebene erstellen und dann Aquarellfarben darüber auftragen, ohne dass die Bleistiftstriche verwischen.

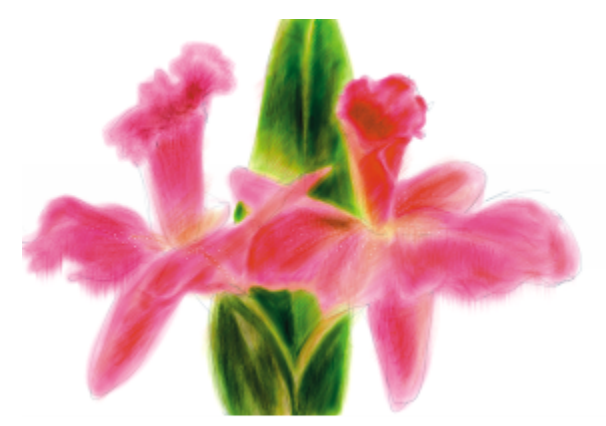

*Sie können auf einer Ebene skizzieren und auf einer separaten Aquarellebene mit Aquarellfarben malen.*

Sie können Daten von der Arbeitsfläche auf die Aquarellebene übertragen. Dies ist besonders nützlich, wenn Sie Aquarelleffekte auf ein Foto anwenden möchten. Sie können die Aquarellebene auch anfeuchten, wodurch ein Diffusionsprozess aktiviert wird.

## So erstellen Sie eine neue Aquarellebene

- 1 Wählen Sie Fenster ▶ Ebenen aus.
- 2 Klicken Sie im Bedienfeld Ebenen auf die Optionschaltfläche für Ebenen  $\equiv$ , und wählen Sie Neue Aquarellebene aus.

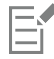

Wenn Sie in der Werkzeugbibliothek eine Malwerkzeugvariante der Kategorie für realistisches Aquarell oder Aquarell auswählen, wird automatisch eine Aquarellebene erstellt, wenn Sie im Dokumentfenster einen Malstrich auftragen.

## So übertragen Sie die Arbeitsfläche auf eine Aquarellebene

- 1 Öffnen Sie im Dokumentfenster das Bild, das Sie in ein Aquarell konvertieren möchten.
- 2 Wählen Sie Fenster ▶ Ebenen aus.

Wenn das Bild mehrere Ebenen umfasst, können Sie alle Ebenen auf der Arbeitsfläche ablegen, indem Sie im Bedienfeld Ebenen auf die Optionsschaltfläche für Ebenen **klicken und Alle ablegen** auswählen.

3 Klicken Sie im Bedienfeld Ebenen auf die Optionschaltfläche für Ebenen =, und wählen Sie Hintergrund hin zu Aquarellebene heben aus.

Nach dem Heben des Ebeneninhalts aus der Arbeitsfläche ist die Arbeitsfläche leer.

#### So feuchten Sie die Aquarellebene an

- 1 Wählen Sie Fenster ▶ Ebenen aus.
- <sup>2</sup> Klicken Sie im Bedienfeld Ebenen auf die Optionsschaltfläche für Ebenen **in der Austanan Sie Gesamte Aquarellebene befeuchten** aus.

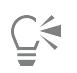

Klicken Sie zum Arbeiten mit einer trockenen Oberfläche im Bedienfeld Ebenen auf die Optionsschaltfläche für Ebenen = und wählen Sie Aquarellebene trocknen aus.

# <span id="page-486-0"></span>Wechselwirkung zwischen den Aquarellmalwerkzeugen und der Papierstruktur

Die Aquarellmalwerkzeuge treten mit Papierstruktur und -körnung in Wechselwirkung: Die Farben zerfließen, vermischen sich und werden vom Papier aufgesaugt. Die Luminanz der Papierkörnung bestimmt, wie die Farbe vom Papier aufgesaugt wird. Außerdem wird mit ihr bestimmt, wie sich die Pigmente beim Trocknen auf dem Papier ablagern.

Sie können verschiedene Einstellungen der Regler im Bedienfeld Papier ausprobieren und sich die jeweilige Wirkung auf die Aquarellmalwerkzeuge ansehen. Mit dem Regler Papierstrukturskalierung können Sie die Größe der Körnung festlegen. Mit dem Regler Papierkontrast wird in der Aquarellebene die Höhe der Körnung festgelegt. Wenn Sie den Regler Papierkontrast nach rechts schieben, wird die Höhe der Körnung vergrößert und das Papier erhält eine gröbere Struktur. Weitere Informationen finden Sie unter ["Helligkeit und](#page-179-0) [Kontrast von Papierstrukturen steuern" auf Seite 178.](#page-179-0)

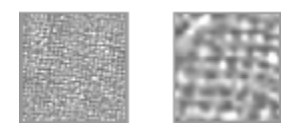

*Mit dem Regler Skalierung können Sie die Größe der Papierkörnung festlegen: Das Bild links ist auf 90 % und das Bild rechts auf 20 % eingestellt.*

Weiterhin weisen die Malwerkzeuge für realistisches Aquarell Einstellungen auf, mit denen Sie die Wechselwirkung mit dem Papier noch weiter steuern können. Weitere Informationen finden Sie unter ["Mit den Malwerkzeugen für realistisches Aquarell arbeiten" auf Seite 485.](#page-486-1)

# <span id="page-486-1"></span>Mit den Malwerkzeugen für realistisches Aquarell arbeiten

Mit den Malwerkzeugvarianten für realistisches Aquarell können Sie sehr realistische Aquarellmalstriche erstellen, da diese echte Aquarellmedien nachempfinden. Corel Painter simuliert das Mischen von Pigmenten mit Wasser, sodass diese auf natürliche Weise mit Papier in Wechselwirkung treten. Beim Arbeiten mit den Malwerkzeugen für realistisches Aquarell werden die Malstriche auf der Aquarell-Ebene angewendet.

## Malwerkzeugvarianten für realistisches Aquarell verwenden

Sie können schnell mit den realistischen Aquarellmalwerkzeugen zu malen beginnen, indem Sie eine der verfügbaren Malwerkzeugvarianten auswählen. Sie können Malwerkzeugvarianten aber auch anpassen, indem Sie die Malwerkzeugeinstellungen unter Realistisches Aquarell verwenden. Weitere Informationen finden Sie unter ["Malwerkzeugeinstellungen "Realistisches Aquarell"" auf Seite 424.](#page-425-0)

## So wählen Sie ein Malwerkzeug der Variante Realistisches Aquarell aus

- 1 Klicken Sie in der Werkzeugpalette auf das Malwerkzeug
- 2 Klicken Sie in der Malwerkzeugauswahl-Leiste auf die Malwerkzeugauswahl.
- 3 Klicken Sie im Malwerkzeugbibliothek-Bedienfeld auf die Malwerkzeugkategorie Realistisches Aquarell, und klicken Sie auf eine Malwerkzeugvariante.

## So passen Sie ein Malwerkzeug der Variante für realistisches Aquarell an

• Wählen Sie Fenster Bedienfelder für Malwerkzeugeinstellungen Malwerkzeugmedien Realistisches Aquarell aus.

Weitere Informationen zu den einzelnen Einstellungen für Realistisches Aquarell finden Sie unter ["Malwerkzeugeinstellungen](#page-425-0) ["Realistisches Aquarell"" auf Seite 424.](#page-425-0)

# <span id="page-487-0"></span>Mit Aquarellmalwerkzeugen arbeiten

Mit den Malwerkzeugvarianten der Kategorie Aquarell können Sie natürlich aussehende Aquarelleffekte erzielen. Beim Arbeiten mit den Malwerkzeugen für Aquarell werden die Malstriche auf der Aquarell-Ebene angewendet. Alle Malwerkzeugvarianten der Kategorie Aquarell, mit Ausnahme der Variante Nasse Farbe abtupfen, treten mit der Papierstruktur in Wechselwirkung.

Durch unterschiedlichen Stiftandruck können Sie die Malstrichbreite bei allen Aquarell-Malwerkzeugen (wiederum mit Ausnahme der Variante Nasse Farbe abtupfen) ändern. Stärkerer Druck erzeugt einen breiteren Malstrich, bei geringerem Druck wird der Strich schmaler.

Werden in kurzer Zeit zu viele Striche aufgetragen, insbesondere mit langsam trocknenden Malwerkzeugen, kann die Anwendung langsamer werden. Lassen Sie in diesem Fall das Bild zunächst trocknen, bevor Sie weitermalen.

#### Spitzentypen für Aquarellmalwerkzeuge

Weitere Informationen zu den Werkzeugspitzentypen der Aquarellmalwerkzeuge finden Sie unter ["Einstellungskategorie "Allgemein":](#page-395-0) [Spitzentypen" auf Seite 394.](#page-395-0)

#### Einstellungen für Aquarellmalwerkzeuge

Beim Auswählen eines Aquarellmalwerkzeugs können Sie die Einstellungen für Aquarell anpassen, mit denen Sie verschiedene Einstellungen für Aquarellmalwerkzeuge angeben können. So können Sie beispielsweise die Malwerkzeuggröße festlegen, die Diffusion steuern und die Wechselwirkung von Papierstruktur und Malstrichen festlegen. Weitere Informationen finden Sie unter ["Einstellungen für](#page-443-0) [Aquarellmalwerkzeuge" auf Seite 442.](#page-443-0)

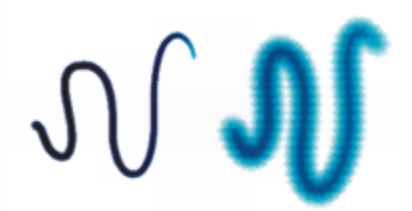

*Aquarell-Malstrich vor der Diffusion (links) und nach) der Diffusion (rechts*

#### So wählen Sie ein Malwerkzeug der Variante Aquarell aus

- 1 Klicken Sie in der Werkzeugpalette auf das Malwerkzeug
- 2 Klicken Sie in der Malwerkzeugauswahl-Leiste auf die Malwerkzeugauswahl.
- 3 Klicken Sie im Malwerkzeugbibliothek-Bedienfeld auf die Malwerkzeugkategorie Aquarell und klicken Sie auf eine Malwerkzeugvariante.

#### So passen Sie ein Malwerkzeug der Variante Aquarell an

#### Wählen Sie Fenster ▶ Bedienfelder für Malwerkzeugeinstellungen ▶ Malwerkzeugmedien ▶ Aquarell aus.

Weitere Informationen zu den einzelnen Einstellungen für Aquarell finden Sie unter ["Einstellungen für Aquarellmalwerkzeuge" auf Seite](#page-443-0) [442.](#page-443-0)

# <span id="page-488-0"></span>Mit Malwerkzeugen der Kategorie für digitales Aquarell arbeiten

Mit den Malwerkzeugvarianten der Kategorie für digitale Aquarelle wird direkt auf die Arbeitsfläche oder auf eine Standardebene gemalt. Sie können damit ähnliche Effekte wie mit Malwerkzeugvarianten der Kategorie Aquarell erzielen, ohne dabei eine separate Ebene zu verwenden.

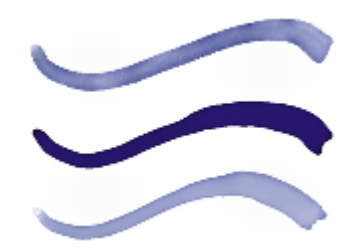

*Mit den Malwerkzeugvarianten in der Kategorie für digitale Aquarelle können Sie ähnliche Effekte wie mit den Varianten in der Malwerkzeugkategorie Aquarell erzielen, ohne eine separate Ebene erstellen zu müssen. Mit Einstellungen wie Diffusion, Deckkraft und Kantenstärke kann das Aussehen der Malstriche gesteuert werden.*

## Diffusion bei Malwerkzeugen der Kategorie für digitale Aquarelle

Die Malwerkzeuge der Kategorie für digitale Aquarelle verwenden ebenfalls Diffusion, um Malstriche mit weichen, sanften Kanten zu erzeugen. Die Stärke der Diffusion können Sie mit den Steuerelementen in der Eigenschaftsleiste einstellen.

#### Kantenstärke

Mit dem Regler Kantenstärke stellen Sie die Ansammlung der Wasser- und Farbmenge an den Kanten der Malstriche der digitalen Aquarellfarben ein. Sie können die Kantenstärke für jeden mit Malwerkzeugen der Kategorie für digitale Aquarelle erstellten Malstrich dynamisch anpassen, bevor Sie die Malstriche trocknen. Die dynamische Anpassung der Kantenstärke wirkt sich auf jeden nassen Malstrich aus, der mit einer der Malwerkzeugvarianten der Kategorie für digitale Aquarelle erstellt wurde; die Striche bleiben nass, bis Sie sie trocknen.

Wenn Sie mit der Kantenstärke zufrieden sind, empfiehlt es sich, die Malstriche zu trocknen. Danach ist es möglich, die Kantenstärke für Malstriche, die zukünftig mit Malwerkzeugvarianten der Kategorie für digitale Aquarelle aufgetragen werden, dynamisch anzupassen, ohne dass dadurch bestehende Malstriche, mit denen Sie bereits zufrieden sind, wieder verändert werden.

## So wählen Sie ein Malwerkzeug der Variante für digitales Aquarell aus

1 Klicken Sie in der Werkzeugpalette auf das Malwerkzeug

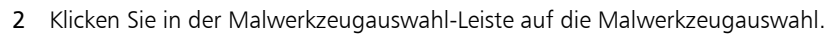

3 Klicken Sie im Malwerkzeugbibliothek-Bedienfeld auf die Malwerkzeugkategorie Digitales Aquarell und klicken Sie dann auf eine Malwerkzeugvariante.

## So stellen Sie die Diffusion ein

1 Ziehen Sie den Regler Diffusion in der Eigenschaftsleiste bei ausgewählter Malwerkzeugvariante Digitales Aquarell an die gewünschte Position.

Ziehen Sie den Regler nach rechts, um die Diffusion zu erhöhen, oder nach links, um die Diffusion zu verringern.

2 Tragen Sie mit einer der Malwerkzeugvarianten der Kategorie für digitale Aquarelle einen oder mehrere Striche auf.

Wenn Sie die Diffusion auf einen Bereich beschränken möchten, nehmen Sie mit einem beliebigen Auswahlwerkzeug eine Auswahl vor. Die Diffusion verändert sich dann nur dort.

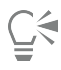

Sie können auch über das Bedienfeld Digitales Aquarell auf den Diffusionsregler zugreifen. Sie können das Bedienfeld öffnen, indem Sie Fenster ▶ Bedienfelder für Malwerkzeugeinstellungen ▶ Malwerkzeugmedien ▶ Digitales Aquarell auswählen.

### So passen Sie die Kantenstärke an

- 1 Tragen Sie mit einer der Malwerkzeugvarianten der Kategorie für digitale Aquarelle einen oder mehrere Striche auf. Wenn Sie die Diffusion auf einen Bereich beschränken möchten, nehmen Sie mit einem beliebigen Auswahlwerkzeug eine Auswahl vor. Der Ansammlungseffekt gilt dann nur innerhalb der Auswahl.
- 2 Ziehen Sie den Regler Kantenstärke in der Eigenschaftsleiste an die gewünschte Position.

Ziehen Sie den Regler nach rechts, um die Ansammlung zu erhöhen, oder nach links, um die Ansammlung zu verringern.

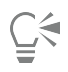

Die Kantenstärke lässt sich auch dadurch einstellen, dass Sie den Regler Kantenstärke bereits vor dem Auftragen von Malstrichen an die gewünschte Position ziehen.

Sie können auch über das Bedienfeld Digitales Aquarell in der Malwerkzeugeinstellungspalette auf den Regler Kantenstärke zugreifen. Sie können das Bedienfeld öffnen, indem Sie Fenster ▶ Bedienfelder für Malwerkzeugeinstellungen ▶ Malwerkzeugmedien Digitales Aquarell auswählen.

So trocknen Sie Malstriche, die mit einer Malwerkzeugvariante der Kategorie für digitale Aquarelle aufgetragen wurden

• Wählen Sie Ebene > Digitale Aquarellebene trocknen aus.

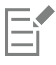

Nachdem Sie die mit einem Malwerkzeug der Kategorie Digitale Aquarelle aufgetragenen Malstriche getrocknet haben, kann die Kantenstärke der vorhandenen Striche nicht mehr angepasst werden.

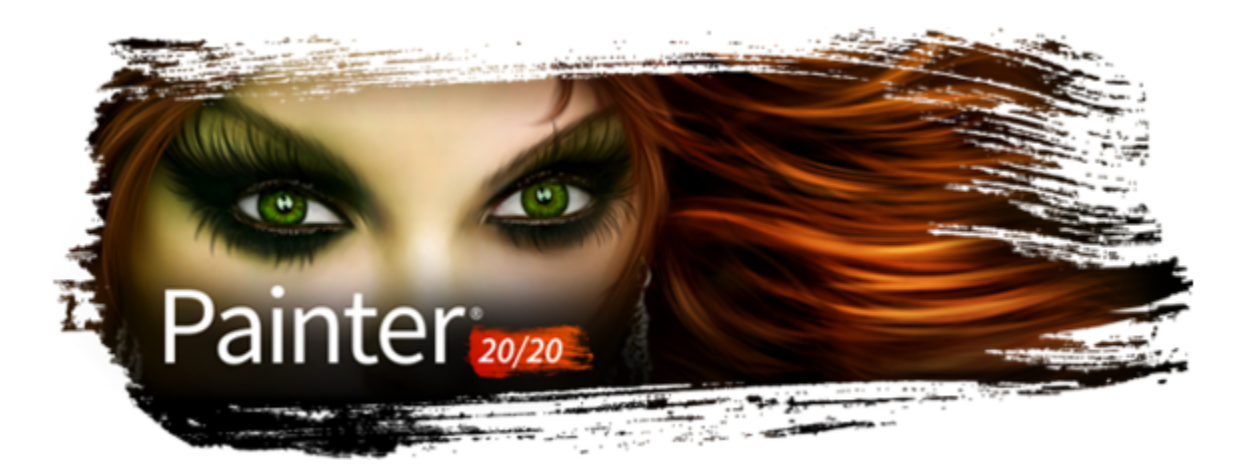

# Partikel-Malwerkzeuge

Bei den Partikel-Malwerkzeugen handelt es sich um physikalisch inspirierte Malwerkzeuge, mit denen Sie Ihren Kunstwerken ein unverwechselbares Aussehen verleihen können. Sie geben von einem Mittelpunkt aus Partikel ab und diese bilden auf ihrem Weg über die Arbeitsfläche ein Linienmuster (Pfade).

Sie können mit den Partikel-Malwerkzeugeinstellungen die Partikelpfade präzise steuern oder der Bewegung der Malstriche eine gewisse Zufälligkeit verleihen. Durch das Anpassen der Parameter der einzelnen Varianten lassen sich mit den Partikel-Malwerkzeugen unzählige kreative Variationen erzielen.

Zudem können Sie Ihren Arbeitsablauf optimieren, wenn Sie die Arbeitsbereichsanordnung "Neue Malwerkzeuge" verwenden, in der die Paletten der Partikel-Malwerkzeuge angezeigt werden.

Es gibt drei Typen von Partikel-Malwerkzeugen, die sich darin unterscheiden, wie sich die Partikel um den Mittelpunkt bewegen: Gravitations-, Fließ- und Federwerkzeuge. Für die meisten dieser Malwerkzeuge empfiehlt sich die Verwendung eines dunklen Hintergrundes.

Sie können dynamische Sprenkel mit den Partikel-Malwerkzeugen verwenden, um Malstriche mit einem besonderen Aussehen und Verhalten zu erzeugen.

Einige Partikel-Einstellungen können Sie auf der Eigenschaftsleiste festlegen. Weitere Informationen finden Sie unter ["So wählen Sie mithilfe](#page-323-0) [der Eigenschaftsleiste ein Spitzenprofil aus" auf Seite 322.](#page-323-0)

Ein Liste von Beispielen für Malstriche, die mit Partikel-Malwerkzeugen erstellt wurden, finden Sie unter ["Partikel" auf Seite 361.](#page-362-0)

In diesem Abschnitt werden folgende Themen behandelt:

- ["Gravitationspartikel-Malwerkzeuge" \(Seite 490\)](#page-491-0)
- ["Fließpartikel-Malwerkzeuge" \(Seite 492\)](#page-493-0)
- ["Federpartikel-Malwerkzeuge" \(Seite 494\)](#page-495-0)
- ["Allgemeine Partikel-Malwerkzeugeinstellungen" \(Seite 498\)](#page-499-0)
- ["Malwerkzeugeinstellungen für "Partikel Dünne Linien"" \(Seite 501\)](#page-502-0)
- ["Verwendung dynamischer Sprenkel mit Partikel-Malwerkzeugen" \(Seite 503\)](#page-504-0)

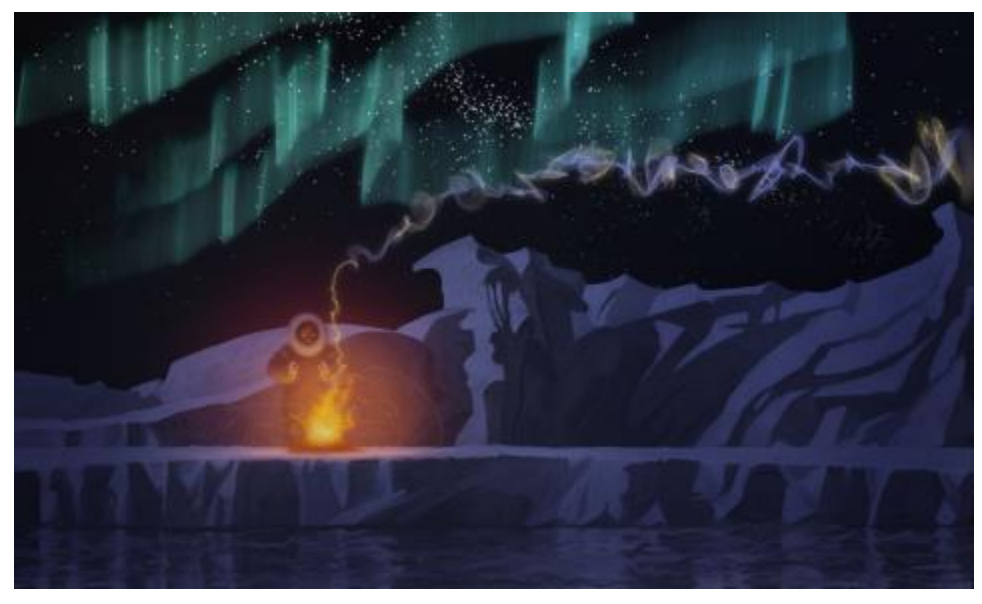

*In dieser Illustration wurden zur Erzeugung von Rauch- und Polarlicht-Effekten und zur Verstärkung der Wasserspiegelungen Gravitations-, Fließ- und Federpartikel-Malwerkzeuge verwendet.*

# <span id="page-491-0"></span>Gravitationspartikel-Malwerkzeuge

Mit den Gravitationspartikel-Malwerkzeugen werden schwungvolle Linien erzeugt, die bei Bewegung effektvoll zu- oder abnehmen. Die Bewegungen der Partikel der Gravitations-Malwerkzeuge gleichen den Bewegungen von Planeten, da die Partikelpfade in hohem Maße von der Geschwindigkeit, der Beschleunigung und anderen Kräften beeinflusst werden. Je nach Geschwindigkeit des Striches bleiben die Partikel innerhalb des Striches dicht beieinander oder werden von Kräften auseinander gerissen.

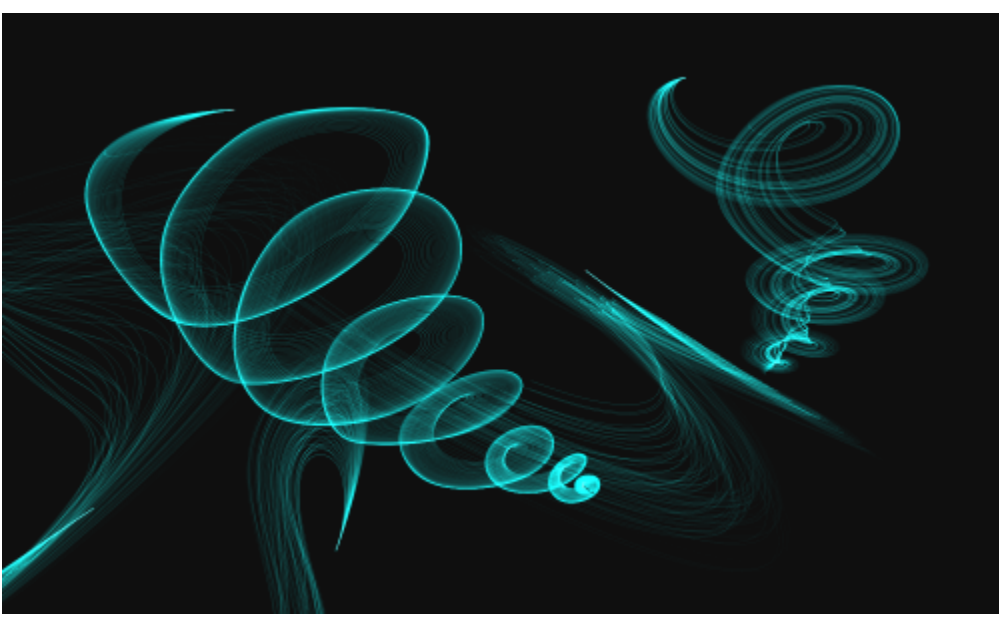

*Gravitationspartikel-Malwerkzeuge*

Die Gravitations-Malwerkzeuge umfassen folgende Varianten:

- Gravitierende Borsten
- Gravitierender gezackter Lichtstift

• Gravitierende träge Skizze

#### Gravitationspartikel-Malwerkzeugeinstellungen

Die Gravitationspartikel-Malwerkzeuge können im Gravitationspartikel-Bedienfeld mithilfe der Regler Geschwindigkeit, Beschleunigung und Drehgeschwindigkeit angepasst werden.

Mit dem Regler Geschwindigkeit wird die Grundgeschwindigkeit aller Partikel festgelegt. Verwenden Sie ihn zusammen mit dem Regler Beschleunigung, um die Vorwärtsbewegung der Partikel zu steuern.

Mit dem Regler Beschleunigung wird der Abstand zwischen den Partikelpfaden festgelegt.

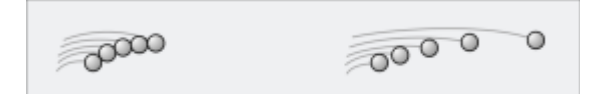

*Links: Niedrige Geschwindigkeit und Beschleunigung. Rechts: Hohe Geschwindigkeit und Beschleunigung.*

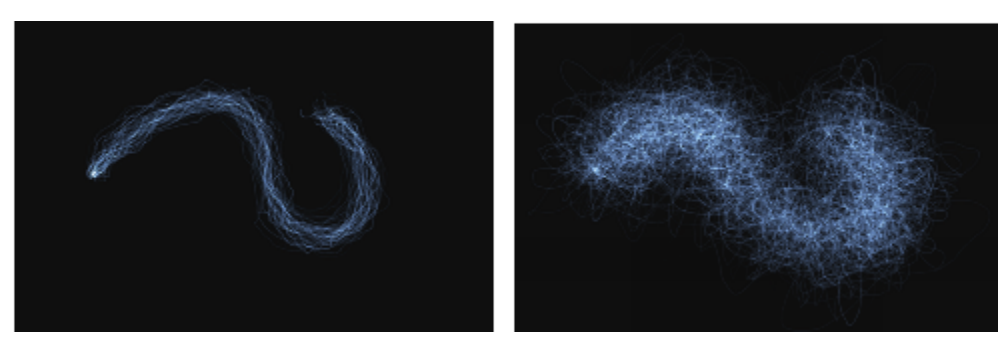

*Ein Malstrich mit niedriger Geschwindigkeit und Beschleunigung (links) und mit hoher Geschwindigkeit und Beschleunigung (rechts)*

Mit dem Regler Drehgeschwindigkeit wird die Geschwindigkeit festgelegt, mit der die Partikel sich um den Cursor drehen. Bei niedrigeren Drehgeschwindigkeiten folgen die Partikel dem Cursor dichtauf, bei höheren Drehgeschwindigkeiten können sich die Partikel weiter vom Cursor wegbewegen.

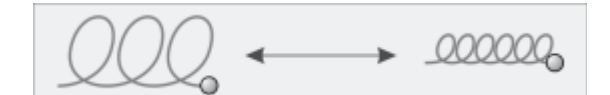

*Niedrige Drehgeschwindigkeit (links) und hohe Drehgeschwindigkeit (rechts)*

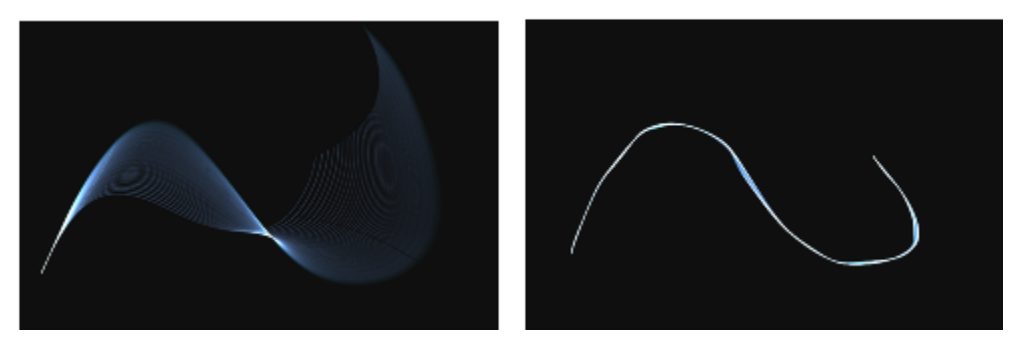

*Ein Malstrich mit niedriger Drehgeschwindigkeit (links) und mit hoher Drehgeschwindigkeit (rechts)*

Sie können die Drehgeschwindigkeit auch mit einer Umsetzung verknüpfen, indem Sie im Listenfeld Umsetzung eine Option auswählen. Weitere Informationen zu den Umsetzungs-Steuerelementen finden Sie unter ["Umsetzungseinstellungen" auf Seite 389.](#page-390-0) Darüber hinaus können Sie die Drehgeschwindigkeit auch mit dem Audioeingang von einem Mikrofon oder internem Audio wie z. B. gestreamter Musik verknüpfen. Weitere Informationen finden Sie unter ["Audioumsetzung" auf Seite 390.](#page-391-0)

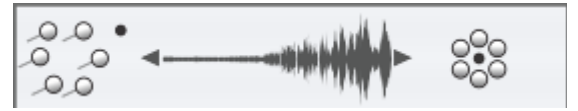

*Variation der Drehgeschwindigkeit mithilfe der Audioumsetzung*

Weitere Informationen zu den allgemeinen Partikel-Malwerkzeugeinstellungen finden Sie unter ["Allgemeine Partikel-](#page-499-0)[Malwerkzeugeinstellungen" auf Seite 498.](#page-499-0)

Weitere Informationen zu anderen Malwerkzeugeinstellungen finden Sie unter ["Malwerkzeuge mit Malwerkzeugeinstellungen anpassen" auf](#page-388-0) [Seite 387.](#page-388-0)

#### So wählen Sie eine Gravitationspartikel-Malwerkzeugvariante

- 1 Klicken Sie in der Werkzeugpalette auf das Malwerkzeug
- 2 Klicken Sie in der Malwerkzeugauswahl-Leiste auf die Malwerkzeugauswahl.
- 3 Wählen Sie im Bedienfeld "Malwerkzeugbibliothek" die Malwerkzeugkategorie Partikel und klicken Sie auf eine Gravitationspartikel-Malwerkzeugvariante.

#### So passen Sie eine Gravitationspartikel-Malwerkzeugvariante an

- 1 Wählen Sie Fenster ▶ Bedienfelder für Malwerkzeugeinstellungen ▶ Malwerkzeugform ▶ Gravitationspartikel aus.
- 2 Nehmen Sie im Bedienfeld Gravitationspartikel die gewünschten Einstellungen vor.
- 3 Wählen Sie Fenster ▶ Bedienfelder für Malwerkzeugeinstellungen ▶ Malwerkzeugform ▶ Partikel Allgemein aus.
- 4 Nehmen Sie im Bedienfeld Partikel Allgemein die gewünschten Einstellungen vor.

Weitere Informationen finden Sie unter ["Allgemeine Partikel-Malwerkzeugeinstellungen" auf Seite 498.](#page-499-0)

# <span id="page-493-0"></span>Fließpartikel-Malwerkzeuge

Fließpartikel-Malwerkzeuge geben kurzlebige Partikel ab, die von der Mitte des Malstrichs aus über die Arbeitsfläche fließen und langsam verblassen. Ihre Bewegungen gleichen denen eines Feuerwerks. Während sie fließen, treffen sie auf Kräfte, die sich auf ihren Pfad auswirken, was zu kontrollierten oder chaotischen Bewegungen führt. Die Fließmalwerkzeuge werden leicht durch Kräfte, Chaos und Farbaufträge beeinflusst. Weitere Informationen zu den Farbaufträgen finden Sie unter ["Farbaufträge anwenden und anpassen" auf Seite 527.](#page-528-0).

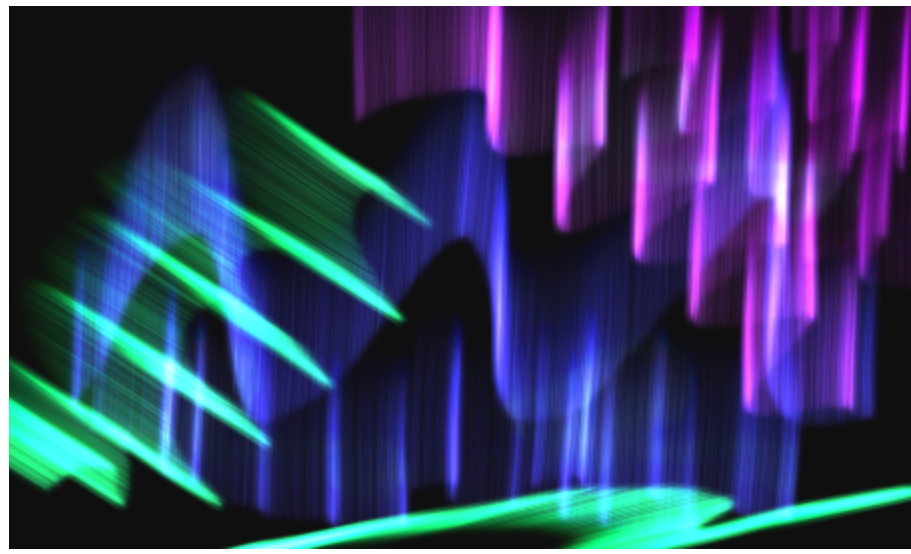

*Fließpartikel-Malwerkzeuge*

Die Fließpartikel-Malwerkzeuge umfassen folgende Varianten:

- Fließende organische Struktur
- Fließendes Feuerwerk
- Fließende Wunderkerze glühend

## Fließpartikel-Malwerkzeugeinstellungen

Die Fließpartikel-Malwerkzeuge können im Fließpartikel-Bedienfeld mithilfe der Regler Position verstreuen, Chaos randomisieren und Farbauftrag erweitern angepasst werden.

Mit dem Regler Position verstreuen kann die Startposition der Partikel variiert werden. Sie können die Positionsverstreuung auch mit einer Umsetzung verknüpfen, indem Sie im Listenfeld Umsetzung eine Option auswählen. Weitere Informationen zu den Umsetzungs-Steuerelementen finden Sie unter ["Umsetzungseinstellungen" auf Seite 389.](#page-390-0) Darüber hinaus können Sie die Positionsverstreuung auch mit dem Audioeingang von einem Mikrofon oder internem Audio wie z. B. gestreamter Musik verknüpfen. Weitere Informationen finden Sie unter ["Audioumsetzung" auf Seite 390.](#page-391-0)

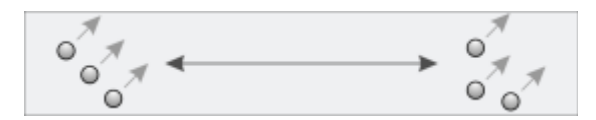

*Niedrige Positionsverstreuung (links) und hohe Positionsverstreuung (rechts)*

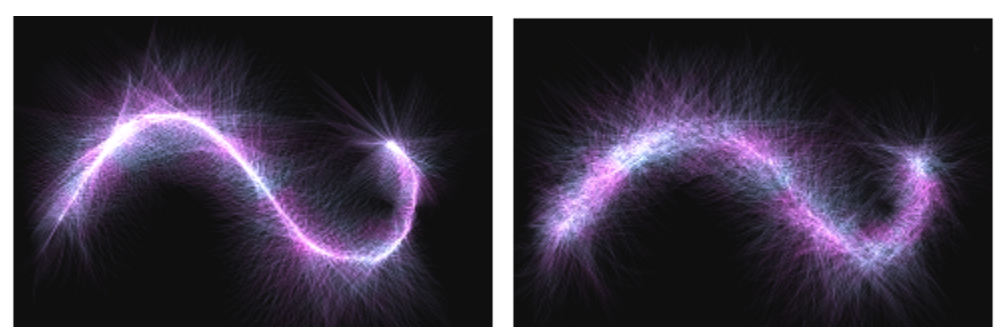

*Ein Malstrich mit niedriger Positionsverstreuung (links) und mit hoher Positionsverstreuung (rechts)*

Mit dem Kontrollkästchen Chaos randomisieren kann zur Erzeugung einer organischeren Wirkung das Chaosmuster nach dem Zufallsprinzip geändert werden.

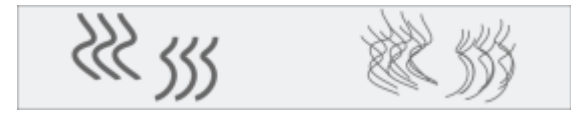

*Partikelpfade vor und nach der Anwendung von randomisiertem Chaos*

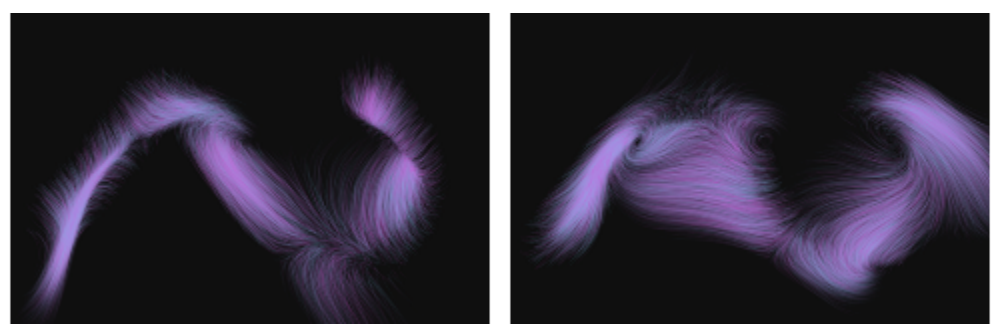

*Ein Malstrich mit deaktiviertem (links) und aktiviertem randomisiertem Chaos*

Die Einstellungen Farbauftrag erweitern umfassen die Regler Kante und Helligkeit, mit denen der Malstrich auf Grund der Kante und Helligkeit des Farbauftrags geändert werden kann.

## So wählen Sie eine Fließpartikel-Malwerkzeugvariante

- 1 Klicken Sie in der Werkzeugpalette auf das Malwerkzeug
- 2 Klicken Sie in der Malwerkzeugauswahl-Leiste auf die Malwerkzeugauswahl.
- 3 Klicken Sie im Bedienfeld "Malwerkzeugbibliothek" auf die Malwerkzeugkategorie Partikel, und klicken Sie auf eine Fließpartikel-Malwerkzeugvariante.

#### So passen Sie eine Fließpartikel-Malwerkzeugvariante an

- 1 Wählen Sie Fenster ▶ Bedienfelder für Malwerkzeugeinstellungen ▶ Malwerkzeugform ▶ Fließpartikel aus.
- 2 Nehmen Sie im Bedienfeld Fließpartikel die gewünschten Einstellungen vor.
- 3 Wählen Sie Fenster ▶ Bedienfelder für Malwerkzeugeinstellungen ▶ Malwerkzeugform ▶ Partikel Allgemein aus.
- 4 Nehmen Sie im Bedienfeld Partikel Allgemein die gewünschten Einstellungen vor.

Weitere Informationen finden Sie unter ["Allgemeine Partikel-Malwerkzeugeinstellungen" auf Seite 498.](#page-499-0)

# <span id="page-495-0"></span>Federpartikel-Malwerkzeuge

Federpartikel bestehen aus einem Netz von Partikeln, die durch elastische Federn zusammengehalten werden. Da die Partikel miteinander verbunden sind, verteilen sie sich nicht über der Arbeitsfläche, sondern springen zurück zur Malstrichmitte. Die Malstrichspur wird durch die einzelnen Pfade der Partikel und die Flexibilität der dazwischen liegenden Federn bestimmt.

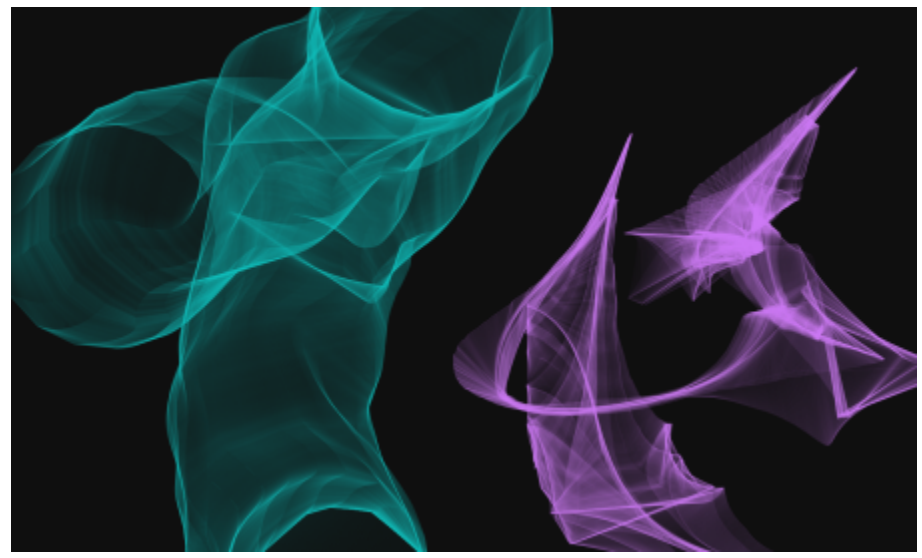

*Federpartikel-Malwerkzeuge*

Die Federpartikel-Malwerkzeuge umfassen folgende Varianten:

- Federnde Schnellschraffur
- Federnd grob
- Federndes Maschenkonzept

#### Federpartikel-Malwerkzeugeinstellungen

Die Federpartikel-Malwerkzeuge können im Bedienfeld Federpartikel mithilfe der Steuerelemente Erscheinungsbild, Steifigkeit, Steifigkeit verstreuen, Länge verstreuen und Mindestlänge angepasst werden.

Im Bereich Erscheinungsbild können Sie für das Muster der Partikel unter den drei Erscheinungsbildern Nukleus, Kette und Geometrisch auswählen.

- Nukleus: Die Partikel schnellen vom Malwerkzeugpfad nach außen weg.
- Kette: Eine Kette von Partikeln schwingt um den Malwerkzeugpfad.
- Geometrisch: Die Partikel bilden eine geometrische Form um den Malwerkzeugpfad.

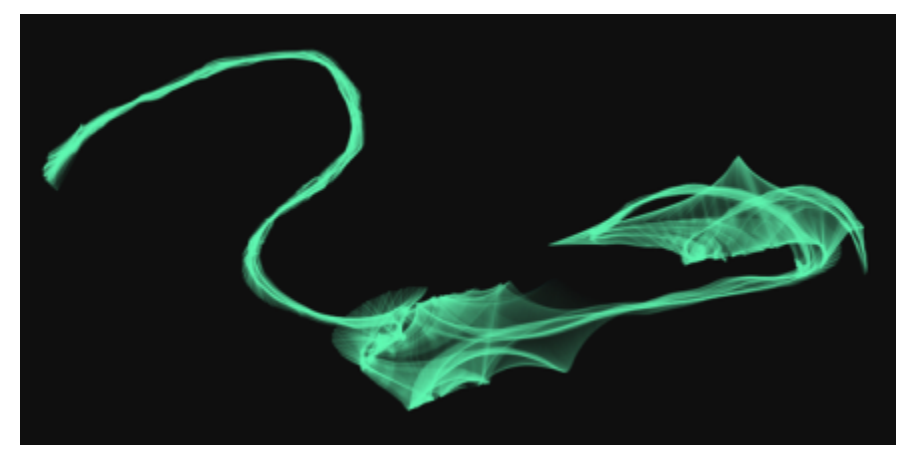

*Ein Malstrich mit dem Erscheinungsbild Nukleus*

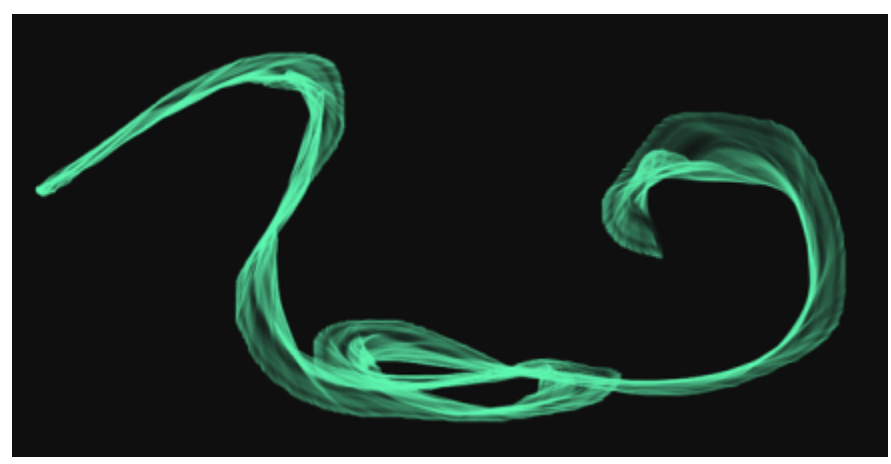

*Ein Malstrich mit dem Erscheinungsbild Kette*

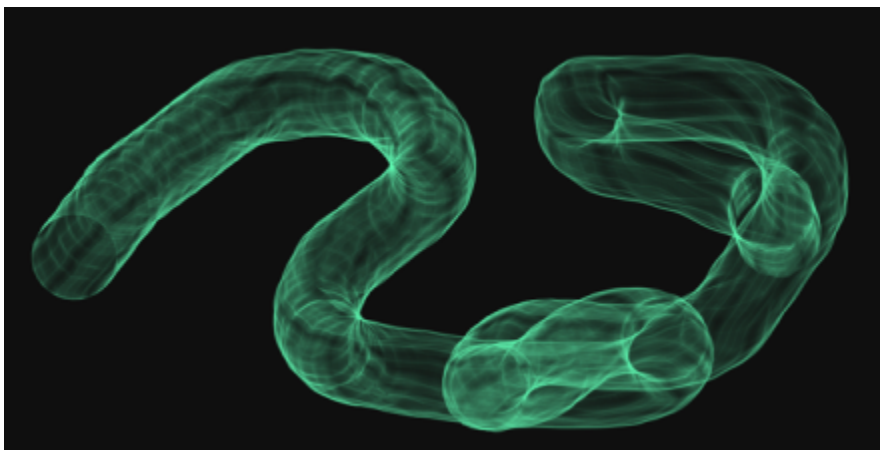

*Ein Malstrich mit dem Erscheinungsbild Geometrisch*

Mit dem Regler Zufällige Länge wird die Länge der einzelnen Federn nach dem Zufallsprinzip variiert. Nach der Anpassung bleiben die Längen während des Malstriches konstant.

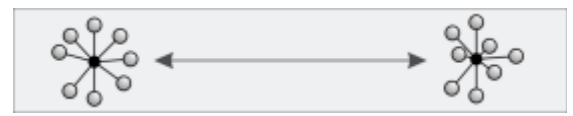

*Niedriger Wert für die zufällige Länge (links) und hoher Wert für die zufällige Länge (rechts)*

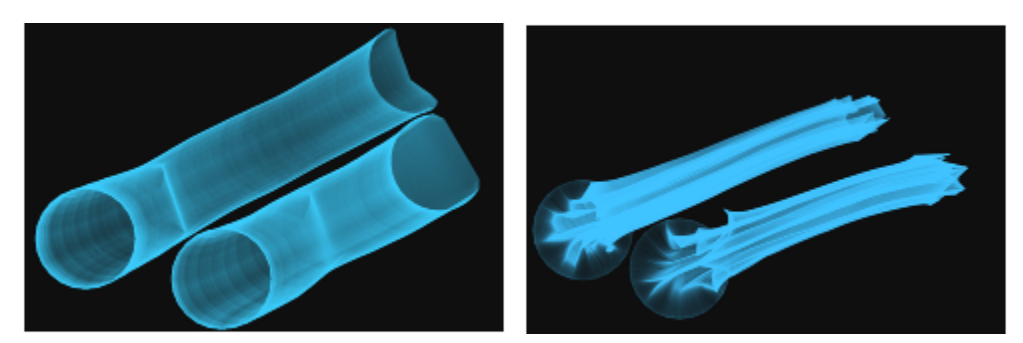

*Ein Malstrich mit einem niedrigen Wert für die zufällige Länge (links) und einem hohen Wert für die zufällige Länge (rechts)*

Mit dem Regler Steifigkeit wird die Stärke der Federn festgelegt. Niedrige Werte erzeugen Federn mit geringerer Spannung, was den Partikeln erlaubt, sich in Beziehung zueinander freier zu bewegen Sie können die Steifigkeit auch mit einer Umsetzung verknüpfen, indem Sie im Listenfeld Umsetzung eine Option auswählen. Mit dem Regler Steifigkeit verstreuen wird die Stärke der einzelnen Federn nach dem Zufallsprinzip variiert.

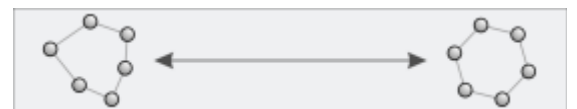

*Niedrige Steifigkeit (links) und hohe Steifigkeit (rechts)*

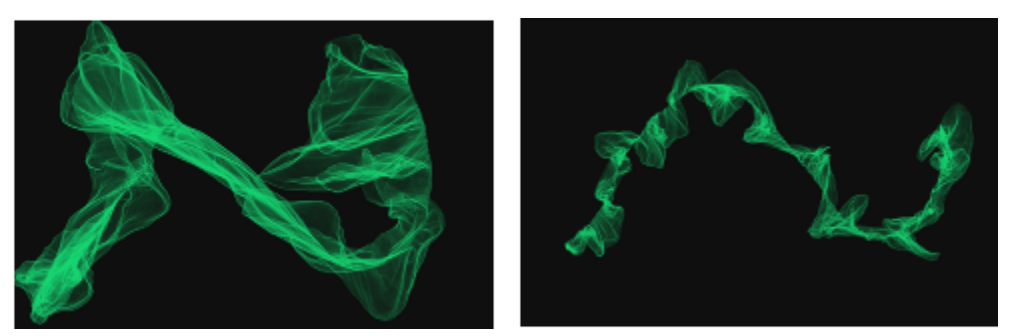

*Ein Malstrich mit niedriger Steifigkeit (links) und hoher Steifigkeit (rechts)*

Sie können die Steifigkeit auch mit dem Audioeingang von einem Mikrofon oder internem Audio wie z. B. gestreamter Musik verknüpfen. Weitere Informationen finden Sie unter ["Audioumsetzung" auf Seite 390.](#page-391-0)

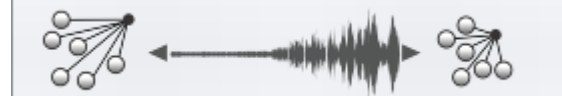

*Variation der Steifigkeit mithilfe der Audioumsetzung*

Mit dem Regler Mindestlänge wird die ursprüngliche Länge der Federn festgelegt. Niedrigere Werte erlauben eine stärkere Dehnung der Federn.

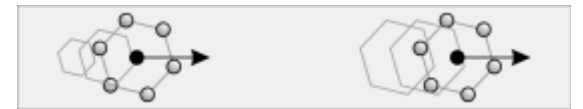

*Niedrige Mindestlänge (links) und hohe Mindestlänge (rechts)*

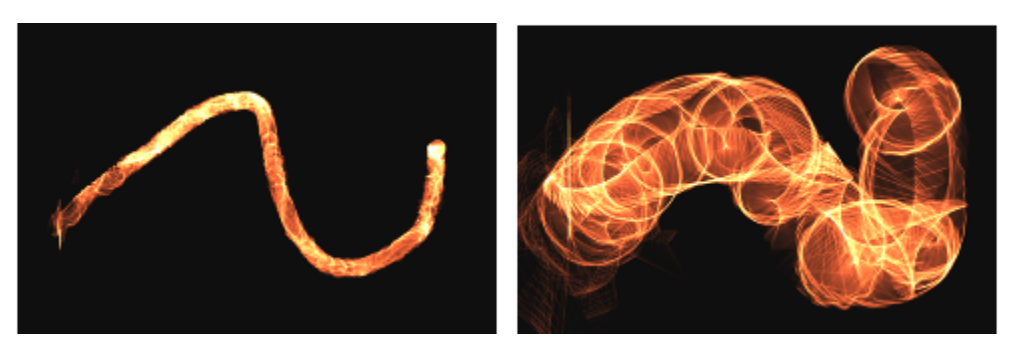

*Ein Malstrich mit einer niedrigen Mindestlänge (links) und einer hohen Mindestlänge (rechts)*

## So wählen Sie eine Federpartikel-Malwerkzeugvariante

- 1 Klicken Sie in der Werkzeugpalette auf das Malwerkzeug
- 2 Klicken Sie in der Malwerkzeugauswahl-Leiste auf die Malwerkzeugauswahl.
- 3 Klicken Sie im Bedienfeld "Malwerkzeugbibliothek" auf die Malwerkzeugkategorie Partikel, und klicken Sie auf eine Federpartikel-Malwerkzeugvariante.

#### So passen Sie eine Federpartikel-Malwerkzeugvariante an

- 1 Wählen Sie Fenster ▶ Bedienfelder für Malwerkzeugeinstellungen ▶ Malwerkzeugform ▶ Federpartikel aus.
- 2 Nehmen Sie im Bedienfeld Federpartikel die gewünschten Einstellungen vor.
- 3 Wählen Sie Fenster Bedienfelder für Malwerkzeugeinstellungen Malwerkzeugform Partikel Allgemein aus.
- 4 Nehmen Sie im Bedienfeld Partikel Allgemein die gewünschten Einstellungen vor.

Weitere Informationen finden Sie unter ["Allgemeine Partikel-Malwerkzeugeinstellungen" auf Seite 498.](#page-499-0)

# <span id="page-499-0"></span>Allgemeine Partikel-Malwerkzeugeinstellungen

Die Malwerkzeugeinstellungen, die allen Partikel-Malwerkzeugen gemeinsam sind, befinden sich im Bedienfeld Partikel - Allgemein.

Mit dem Regler Anzahl wird die Anzahl der Partikel in einem Malstrich festgelegt, womit wiederum die Anzahl der während des Malstrichs wiedergegebenen Pfade bestimmt wird.

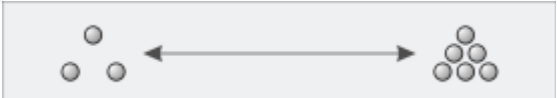

*Ein niedriger Wert für Anzahl (links) und ein hoher Wert für Anzahl (rechts)*

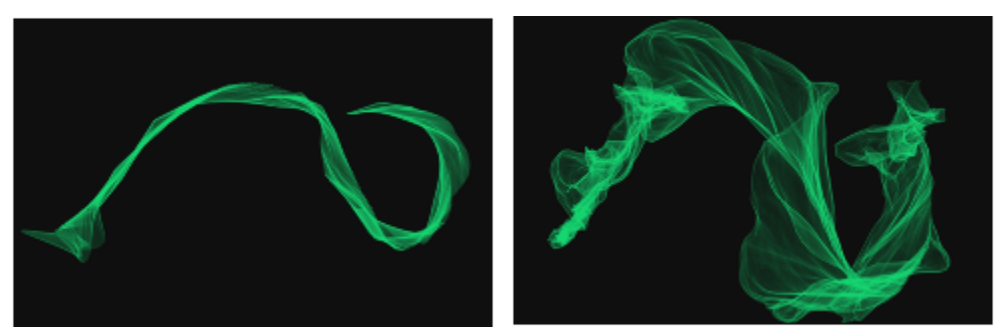

*Ein Malstrich mit einem niedrigen Wert für Anzahl (links) und einem hohen Wert für Anzahl (rechts)*

Mit dem Regler Globales Chaos wird Chaos auf alle Partikel gleichmäßig angewendet, so dass ihre chaotischen Bewegungen übereinstimmen. Mit dem Regler Lokales Chaos wird Chaos auf einzelne Partikel im Malwerkzeug angewendet. Mit dem Regler Glätte wird das Chaos geglättet, um eine organischere Wirkung zu erzielen. Sie können das globale und lokale Chaos auch mit einer Umsetzung verknüpfen.

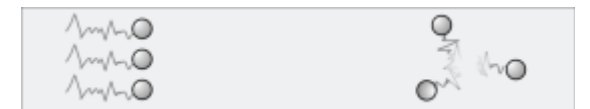

*Globales Chaos (links) und lokales Chaos (rechts)*

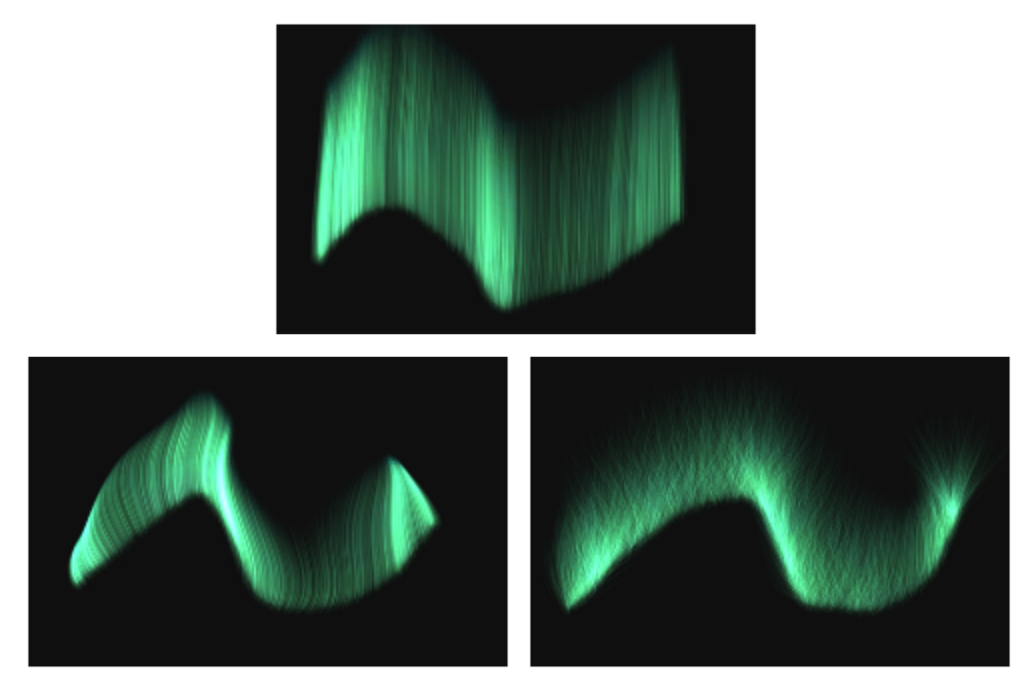

*Ein Malstrich mit niedrigem Chaos (oben), hohem globalen Chaos (unten links) und hohem lokalem Chaos (unten rechts)*

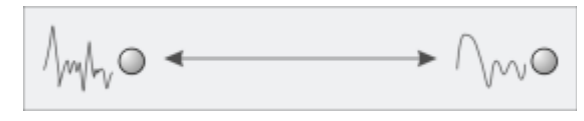

*Geglättetes Chaos*

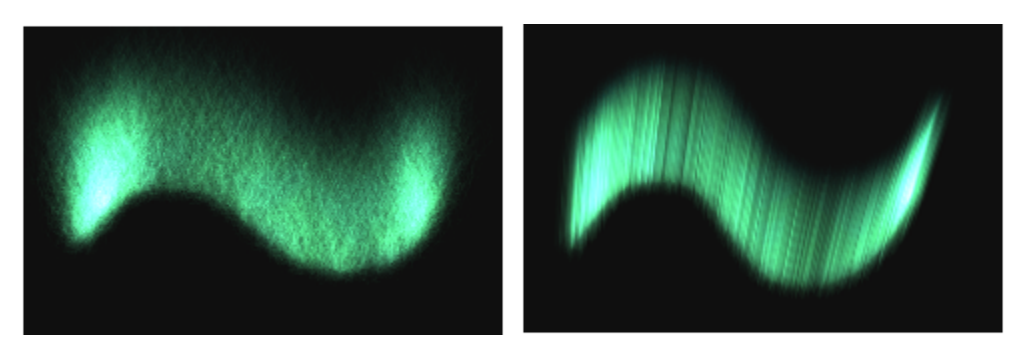

*Ein Malstrich mit hohem Chaos und niedriger Glätte (links) und mit hohem Chaos und hoher Glätte (rechts)*

Mit dem Regler Dämpfen kann die Partikelbewegung gehemmt oder erlaubt werden. Ein niedriger Wert erlaubt den Partikeln, sich schneller zu bewegen und stärker auf Kräfte zu reagieren, die auf ihre Bewegung einwirken. Ein hoher Wert verringert die Kräfte, die auf die Partikelbewegung einwirken, und die Bewegung verlangsamt sich und wird schwer. Mit dem Regler Dämpfen verstreuen wird das Dämpfen nach dem Zufallsprinzip auf die einzelnen Partikel angewendet.

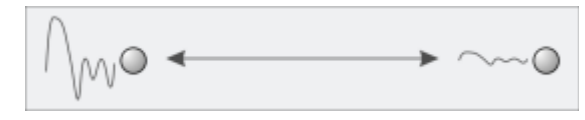

*Dämpfen der Partikelbewegung*

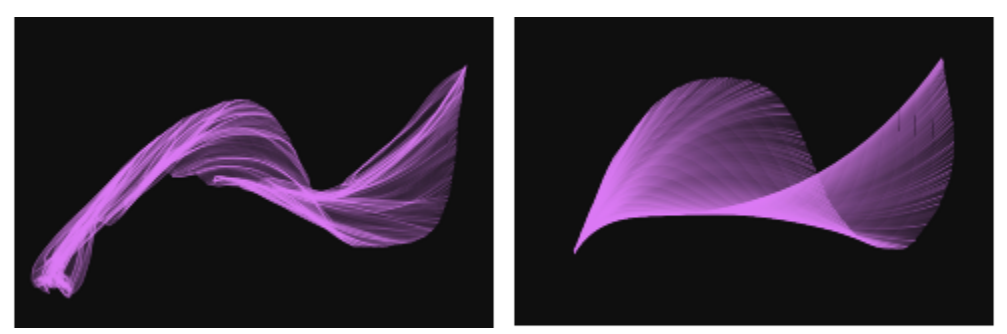

*Ein Malstrich mit einem niedrigen Wert für Dämpfen (links) und einem hohen Wert (rechts)*

Mit dem Regler Kraft wird eine global gerichtete Kraft auf die gesamte Partikelbewegung angewendet. Der Effekt ist vergleichbar mit dem Windeffekt beim Aquarell. Mit dem Regler Richtung wird die Richtung der globalen Kraft in Grad angegeben. Sie können die Kraft und die Richtung auch mit einer Umsetzung verknüpfen.

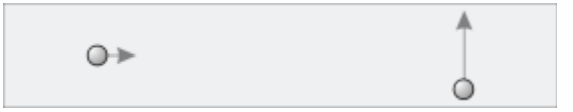

*Links: Niedrige Kraft, Richtung auf 0. Rechts: Hohe Kraft, Richtung auf 90.*

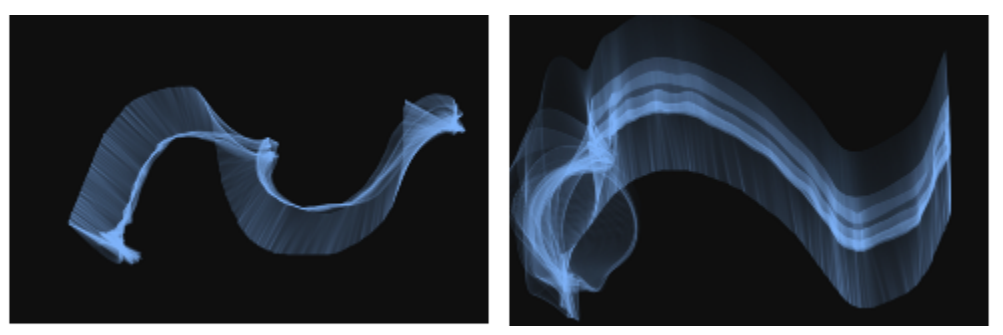

*Ein Malstrich mit niedriger Kraft und Richtung auf 0 (links) und mit hoher Kraft und Richtung auf 90 (rechts)*

Mit dem Regler Farbauftrag wird festgelegt, wie stark die Partikelbewegung vom Farbauftrag beeinflusst wird. Weitere Informationen zu den Farbaufträgen finden Sie unter ["Farbaufträge anwenden und anpassen" auf Seite 527..](#page-528-0)

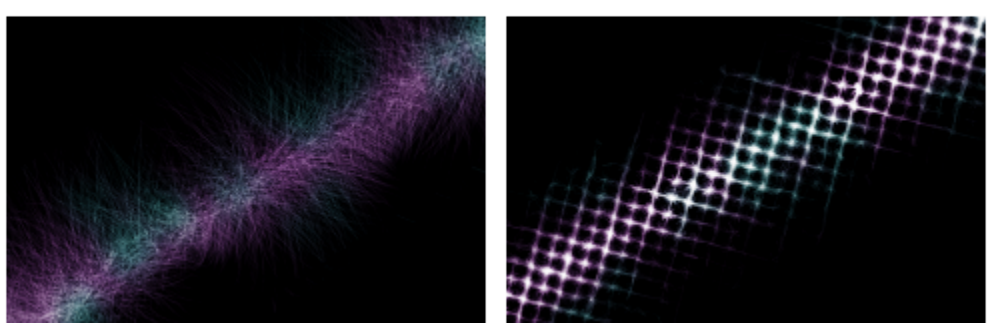

*Ein Malstrich ohne (links) und mit (rechts) angewendetem Farbauftrag*

Sie können die Einstellungen Stärke, Richtung, Globales Chaos und Lokales Chaos mit dem Audioeingang von einem Mikrofon oder internem Audio wie z. B. gestreamter Musik verknüpfen. Weitere Informationen finden Sie unter ["Audioumsetzung" auf Seite 390.](#page-391-0)

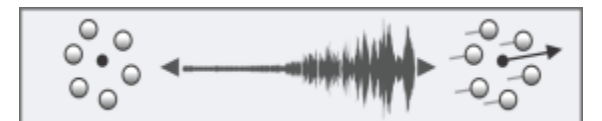

*Variation der Stärke mithilfe der Audioumsetzung*

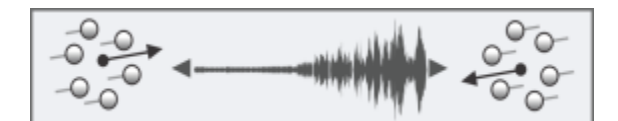

*Variation der Richtung mithilfe der Audioumsetzung*

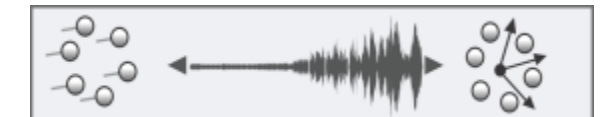

*Variation der Einstellung Globales Chaos mithilfe der Audioumsetzung*

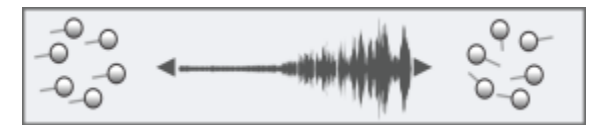

*Variation der Einstellung Lokales Chaos mithilfe der Audioumsetzung*

#### So greifen Sie auf die allgemeinen Partikel-Malwerkzeugeinstellungen zu

- 1 Wählen Sie Fenster Bedienfelder für Malwerkzeugeinstellungen Malwerkzeugform Partikel Allgemein aus.
- 2 Nehmen Sie im Bedienfeld Partikel Allgemein die gewünschten Einstellungen vor.

# <span id="page-502-0"></span>Malwerkzeugeinstellungen für "Partikel – Dünne Linien"

Partikel-Malwerkzeuge geben von einem Mittelpunkt aus Partikel ab, die auf ihrem Weg über die Arbeitsfläche ein Linienmuster (Pfade) bilden. Das Aussehen dieser Linien kann mithilfe der Steuerelemente im Malwerkzeug-Bedienfeld Partikel – Dünne Linien angepasst werden. Die Linien von Partikel-Malwerkzeugen, die dynamische Sprenkel verwenden, können mithilfe des Bedienfelds Dynamische Sprenkel angepasst werden. Weitere Informationen finden Sie unter ["Verwendung dynamischer Sprenkel mit Partikel-Malwerkzeugen" auf Seite](#page-504-0) [503.](#page-504-0)

Das Kontrollkästchen Glühen lässt die Partikel mithilfe zunehmend weißer werdender Farben glänzen. Dazu wird ein dunkler Hintergrund benötigt.

Mit dem Regler Gewicht wird die Deckkraft der Partikelpfade festgelegt. Verwenden Sie ihn zusammen mit der Option Gewicht verstreuen, um den Pfaden mehr Tiefe und Dimension zu verleihen. Mit dem Regler Gewicht verstreuen wird die Deckkraft der einzelnen Partikelpfade nach dem Zufallsprinzip variiert.

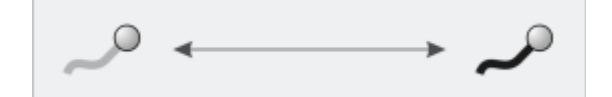

*Ein Partikelpfad, auf den die Option Gewicht angewendet wurde*

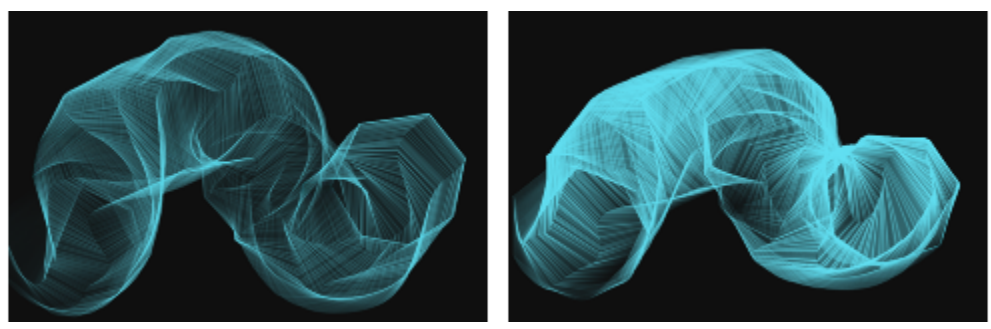

*Ein Malstrich mit einem niedrigen Gewichtswert (links) und einem hohen Gewichtswert (rechts)*

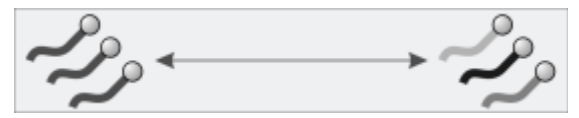

*Einzelne Pfade, auf die Gewichtsverstreuung angewendet wurde*

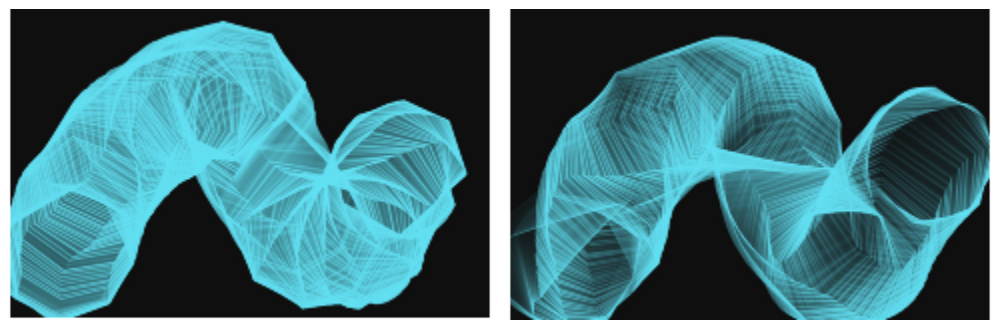

*Ein Malstrich mit niedriger Gewichtsverstreuung (links) und hoher Gewichtsverstreuung (rechts)*

Das Bedienfeld Partikel – Dünne Linien enthält darüber hinaus zwei Steuerelemente, um die Deckkraft der Federpartikel-Malwerkzeuge anzupassen.

Mit dem Regler Pfaddeckkraft wird die Deckkraft des Partikelpfades (der Spur, die jedes Partikel auf der Arbeitsfläche hinterlässt) festgelegt.

Mit dem Regler Federdeckkraft wird die Deckkraft der Federn (der Verknüpfungen zwischen den Partikeln) festgelegt.

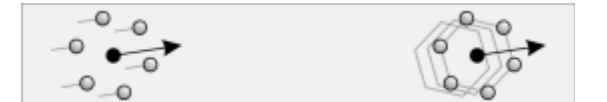

*Links: Hohe Pfaddeckkraft, null Federdeckkraft Rechts: Hohe Federdeckkraft, null Pfaddeckkraft*
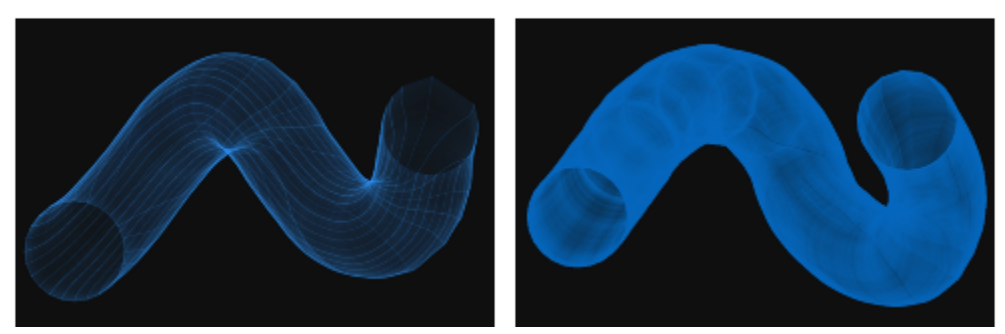

*Ein Malstrich mit hoher Pfaddeckkraft und niedriger Federdeckkraft (links) sowie mit niedriger Pfaddeckkraft und hoher Federdeckkraft (rechts)*

## So greifen Sie auf die Malwerkzeugeinstellungen "Partikel – Dünne Linien" zu

- 1 Wählen Sie Fenster Bedienfelder für Malwerkzeugeinstellungen Malwerkzeugmedien Partikel Dünne Linien.
- 2 Nehmen Sie im Bedienfeld Partikel Dünne Linien die gewünschten Einstellungen vor.

# Verwendung dynamischer Sprenkel mit Partikel-Malwerkzeugen

Einige Partikel-Malwerkzeuge können mit dynamischen Sprenkeln verwendet werden, um dickere, stärker ausgeprägte Malstriche zu erzeugen. Dynamische Sprenkel erzeugen einen kontinuierlichen aus diskreten Farbflecken oder Sprenkeln bestehenden Malstrich. Die Sprenkel in den Malstrichen sind wirklich dynamisch: sie werden beim Malen erzeugt.

Um dynamische Sprenkel zu verwenden, müssen Sie im allgemeinen Bedienfeld für Malwerkzeugeinstellungen einen Spitzentyp wählen, der dynamische Sprenkel verwendet (Fenster ▶ Bedienfelder für Malwerkzeugeinstellungen ▶ Allgemein). Weitere Informationen finden Sie unter ["Dynamische Sprenkel anwenden" auf Seite 465.](#page-466-0)

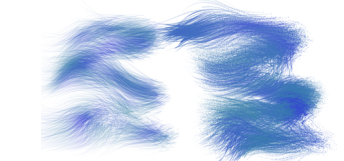

*Ein Fließpartikel-Malstrich (links) und ein Fließpartikel-Malstrich mit dynamischen Sprenkeln (rechts)*

*Ein Gravitationspartikel-Malstrich (links) und ein Gravitationspartikel-Malstrich mit dynamischen Sprenkeln (rechts)*

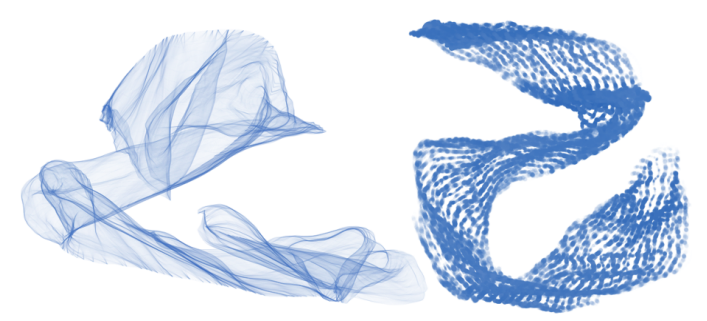

*Ein Federpartikel-Malstrich (links) und ein Federpartikel-Malstrich mit dynamischen Sprenkeln (rechts)*

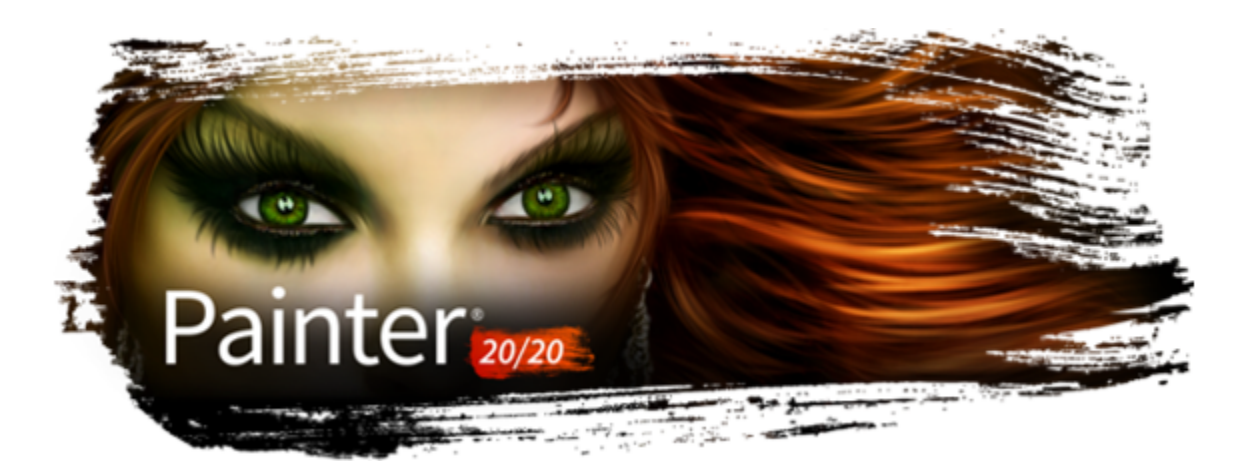

# <span id="page-506-0"></span>Malen mit Strukturen

In Corel Painter können Sie mit Strukturmalwerkzeugen malen, mit denen das Aussehen von Oberflächenstrukturen erzeugt werden kann. Diese Malwerkzeugkategorie (mit Quellenmischtechnologie) macht es leicht, komplexe Strukturen in Ihre Arbeiten zu integrieren. Das Malen mit Strukturen bietet Ihnen unbegrenzte Möglichkeiten egal, ob Sie nun einen eher naturgetreuen oder einen völlig futuristischen Look erzeugen oder ein digitales Gemälde altern lassen möchten.

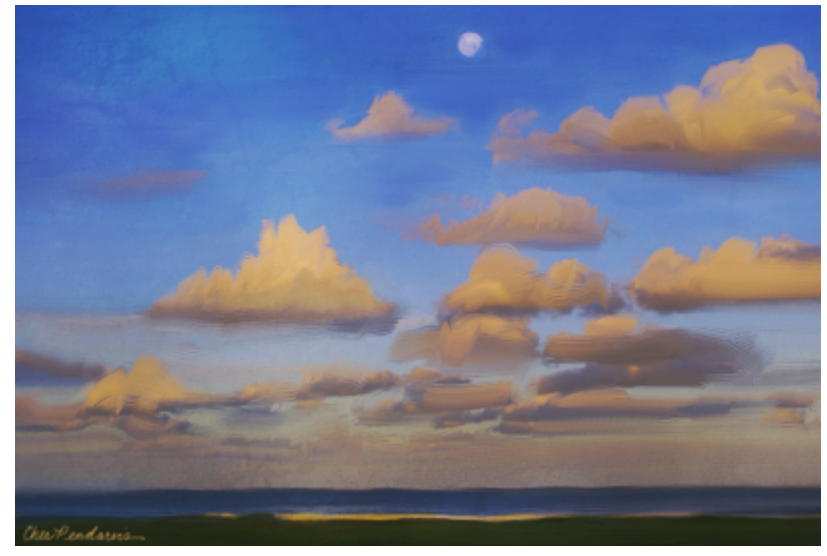

*Erzeugen Sie den Eindruck rissiger oder abblätternder Farbe, indem Sie eine Struktur in Ihr Gemälde einarbeiten. Illustration von Cher Pendarvis.*

So können 3D-Künstler eine gerenderte Version eines 3D-Modells in Painter importieren und diesen dann mithilfe der Painter-Werkzeuge Strukturen hinzufügen oder die Modelle nachbearbeiten.

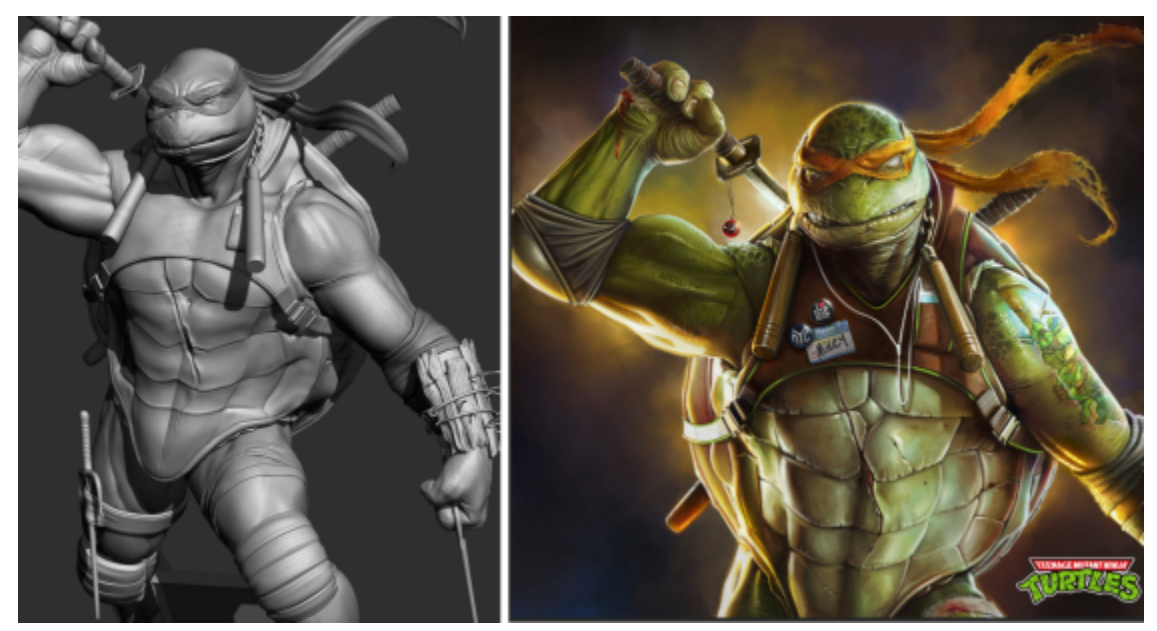

*Ein 3D-Modell wird als 2D-Bitmap-Bild wiedergegeben (links); um die Figur ansprechender und realistischer zu gestalten, wird in Corel Painter Struktur in das Bild eingearbeitet (rechts). Illustration von Mike Thompson.*

Künstler, die in Graustufen beginnen, können ihre Werke aufwerten, indem Sie verschiedene Strukturen in ihre Graustufen-Gemälde einarbeiten.

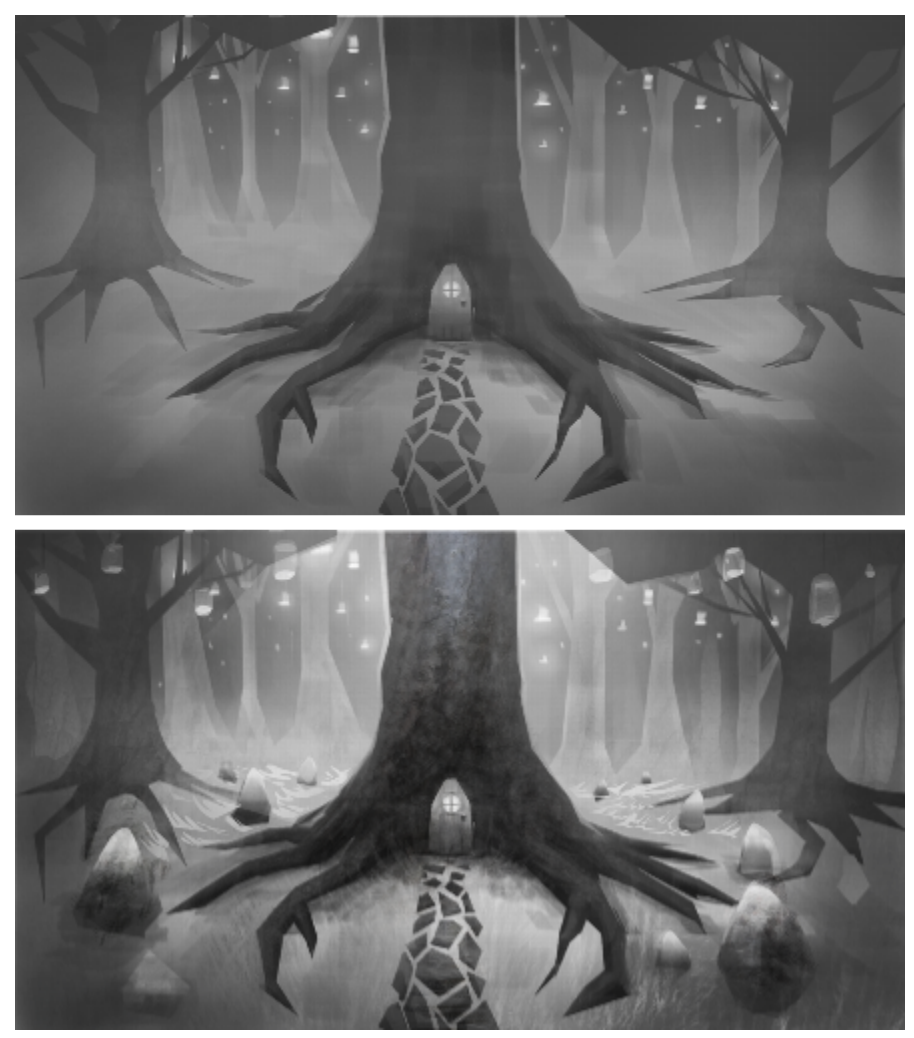

*Eine Graustufen-Illustration (oben); eine Struktur wird in einen Baum eingearbeitet (unten). Illustration von Justin Buus.*

Beim Malen mit Strukturen geht es nicht einfach darum, die Deckkraft einer Ebene zu ändern. Sie können damit eine Struktur in einen bestehenden Inhalt einarbeiten und dazu eine Reihe von Stiftumsetzungen (wie beispielsweise den Druck) benutzen. Dabei wird die Transparenz der gewählten Struktur berücksichtigt und Sie haben völlige Kontrolle darüber, wann und wo wie viel Struktur benutzt wird. Als Erstes wählen oder erstellen Sie eine Struktur und verwenden diese mit Malwerkzeugen, die spezifisch für das Hinzufügen von Strukturen konzipiert sind. Und durch die Kombination von Strukturmalwerkzeugen, flexiblen Malwerkzeuganpassungsoptionen und der Möglichkeit, eigene Strukturen zu erfassen und zu importieren, können Sie Ihrer Arbeit beliebig viele Oberflächenstile hinzufügen. Sie können die Wirkung der Malwerkzeuge auch mit Spitzenschablonen, Körnung und Verwischeffekten weiter bearbeiten – und all das mit der vom Painter gewohnten Geschwindigkeit, Präzision und Kontrolle. Darüber hinaus ist es auch möglich, voreingestellte Strukturen abzuändern oder völlig neue Strukturen zu entwickeln. Weitere Informationen zur Erstellung von Strukturen finden Sie unter ["Strukturen" auf Seite 515..](#page-516-0)

Dieser Abschnitt behandelt die folgenden Themen:

- ["Mit Strukturen malen" \(Seite 507\)](#page-508-0)
- ["Strukturmalwerkzeuge anpassen" \(Seite 509\)](#page-510-0)

# <span id="page-508-0"></span>Mit Strukturen malen

Das Malen mit Strukturen ermöglicht es Ihnen, Strukturen in Ihre Projekte einzuarbeiten, indem Sie die Farb- und Luminanzkomponenten eines Quellbildes – der Struktur – mithilfe verschiedener Malwerkzeugmethoden auf eine andere Oberfläche – Ihr Gemälde – übertragen. Für das Malen mit Strukturen können Malwerkzeuge benutzt werden, die folgende Spitzentypen aufweisen: Kreisförmig, Errechnet kreisförmig, Bildteil, 1 Pixel, Dynamische Sprenkel – Borste und Partikel-Typen (Fließ-, Gravitations- und Federpartikel).

Sie können auf dem Bildschirm eine Darstellung der Struktur anzeigen, die Ihnen hilft, die Struktur in Bezug auf die darunter liegenden Malstriche oder das darunter liegende Bild zu verschieben, präzise zu positionieren und zu bearbeiten. Außerdem können Sie steuern, wie viel des darunter liegenden Bilds durch die Struktur zu erkennen ist. Sie können die Struktur ausblenden, wenn sie nicht sichtbar sein soll oder wenn diese Sie beim Malen behindert.

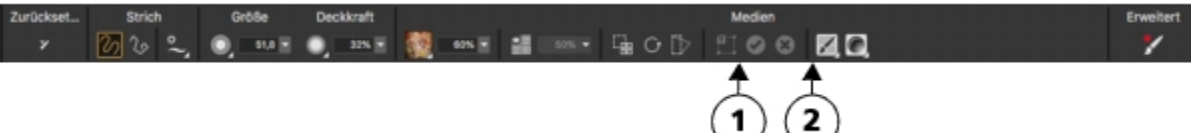

*Sie können die Sichtbarkeit einer Struktur schnell mit den Steuerelementen in der Eigenschaftsleiste einstellen. (1) Schaltfläche Struktur anzeigen; (2) Regler Sichtbarkeit.*

Bevor Sie eine Struktur anwenden, können Sie das Aussehen der Struktur Ihrem Bild und Konzept anpassen. Weitere Informationen finden Sie unter ["Strukturen umwandeln und bearbeiten" auf Seite 521.](#page-522-0)

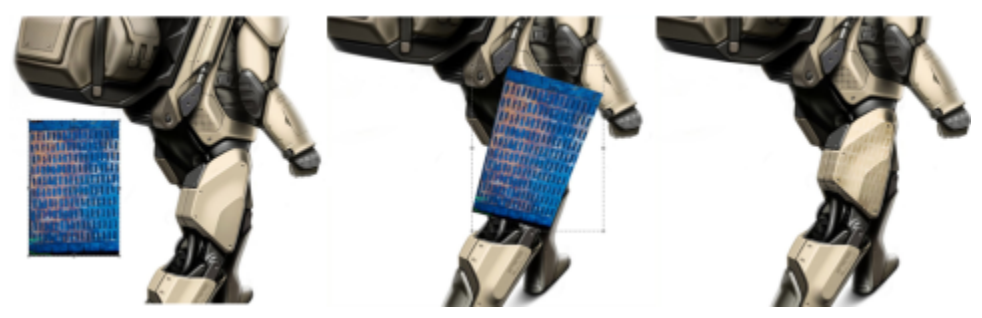

*Von links nach rechts: die Originalstruktur; die Struktur nach der Verzerrung; die Struktur wurde in das Modell eingearbeitet. Modell von Erik Holmen.*

Bei der Anwendung von Strukturen können Sie festlegen, wie die Strukturmalwerkzeuge mit den zuvor aufgetragenen Malstrichen interagieren. Weitere Informationen finden Sie unter ["Strukturmalwerkzeuge anpassen" auf Seite 509.](#page-510-0)

## So malen Sie mit Strukturen

- 1 Klicken Sie in der Werkzeugpalette auf das Malwerkzeug
- 2 Klicken Sie in der Malwerkzeugauswahl-Leiste auf die Malwerkzeugauswahl.
- 3 Klicken Sie im Malwerkzeugbibliothek-Bedienfeld auf eine Strukturmalwerkzeugkategorie und eine Malwerkzeugvariante.
- 4 Klicken Sie in der Eigenschaftsleiste auf die Strukturauswahl und anschließend auf eine Struktur.

Wenn Sie im Dokumentfenster keine Darstellung der Struktur sehen können, klicken Sie in der Eigenschaftsleiste auf das Kontrollkästchen Struktur anzeigen  $\sqrt{d}$ .

- 5 Wählen Sie in der Eigenschaftsleiste die gewünschten Einstellungen.
- 6 Führen Sie eine Tätigkeit aus der folgenden Tabelle aus.

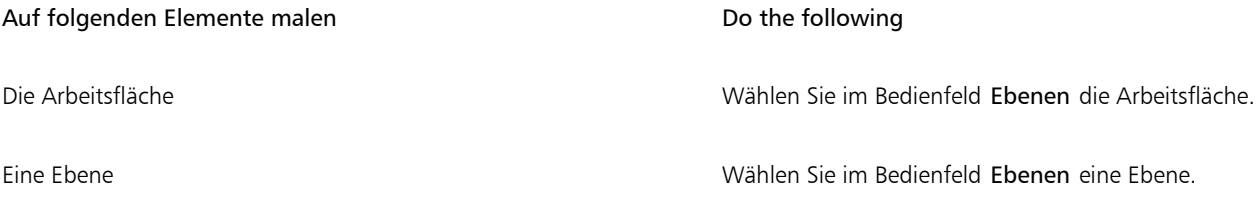

Auf folgenden Elemente malen and the material control of the following

Hinweis: Wenn Sie mit einem Malwerkzeug malen, das die Funktion Mit Quelle mischen verwendet, klicken Sie auf die

Schaltfläche Hintergrundfarbe übernehmen **. Weitere** 

Informationen zur Funktion 'Mit Quelle mischen' finden Sie unter ["Die Struktur mit dem darunterliegenden Bild mischen" auf Seite](#page-514-0) [513.](#page-514-0)

## 7 Malen Sie im Dokumentfenster.

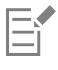

Weitere Informationen, wie Strukturen erstellt, importiert, umgewandelt und abgeändert werden, finden Sie unter ["Strukturen" auf](#page-516-0) [Seite 515.](#page-516-0)

#### So blenden Sie die Anzeige von Strukturen ein oder aus

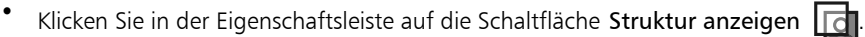

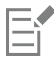

Sie können diesem Befehl einen Tastaturbefehl zuweisen. Weitere Informationen finden Sie unter ["Tasten anpassen" auf Seite 132.](#page-133-0)

#### So steuern Sie die Sichtbarkeit von Strukturen

• Verschieben Sie in der Eigenschaftsleiste den Regler Sichtbarkeit oder geben Sie im Feld Sichtbarkeit einen Prozentsatz ein. Ein geringer Wert lässt die darunter liegenden Malstriche deutlicher erkennen.

#### So kehren Sie eine Struktur um

Klicken Sie auf die Schaltfläche Struktur umkehren

## <span id="page-510-0"></span>Strukturmalwerkzeuge anpassen

Um sofort mit dem Malen mit Strukturen zu beginnen, wählen Sie eine in den Malwerkzeugkategorien Strukturdeckend und Mit Strukturquelle mischen verfügbaren Malwerkzeugvariante. Sie können darüber hinaus in Corel Painter auch eigene Strukturmalwerkzeuge erstellen.

Es gibt eine Reihe verschiedener Methoden, um zu bestimmen, ob ein Strukturmalwerkzeug die Farbinformationen, die Luminanzinformationen oder die Farb- und die Luminanzinformationen einer ausgewählten Struktur verwendet und ob es mit der Körnung des Papiers interagiert.

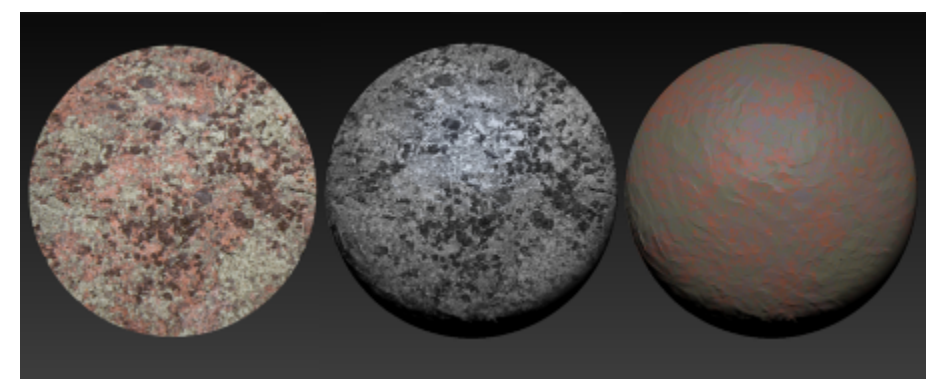

*Ein Beispiel einer Struktur-Malwerkzeugvariante (links), einer Malwerkzeugvariante mit der Eigenschaft Körnige Strukturluminanz (Mitte) und einer Variante mit der Eigenschaft Körnige Strukturchrominanz (rechts)*

Sie können festlegen, wie viel Struktur ein Malstrich erkennen lässt.

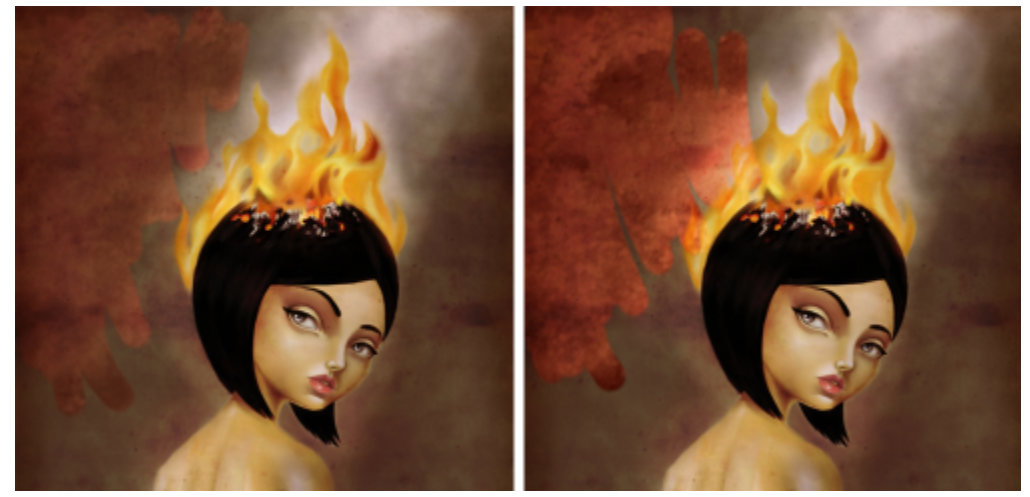

*Ein Malwerkzeug mit 50 % Stärke (links) und 100 % Stärke (rechts).*

Sie können auch festlegen, wie die Strukturmalwerkzeuge mit der Farbe interagieren, die bereits auf die Arbeitsfläche aufgetragen wurde. So können Strukturmalwerkzeuge das darunterliegende Bild beispielsweise überdecken oder sich zur Erzeugung toller Effekte damit mischen.

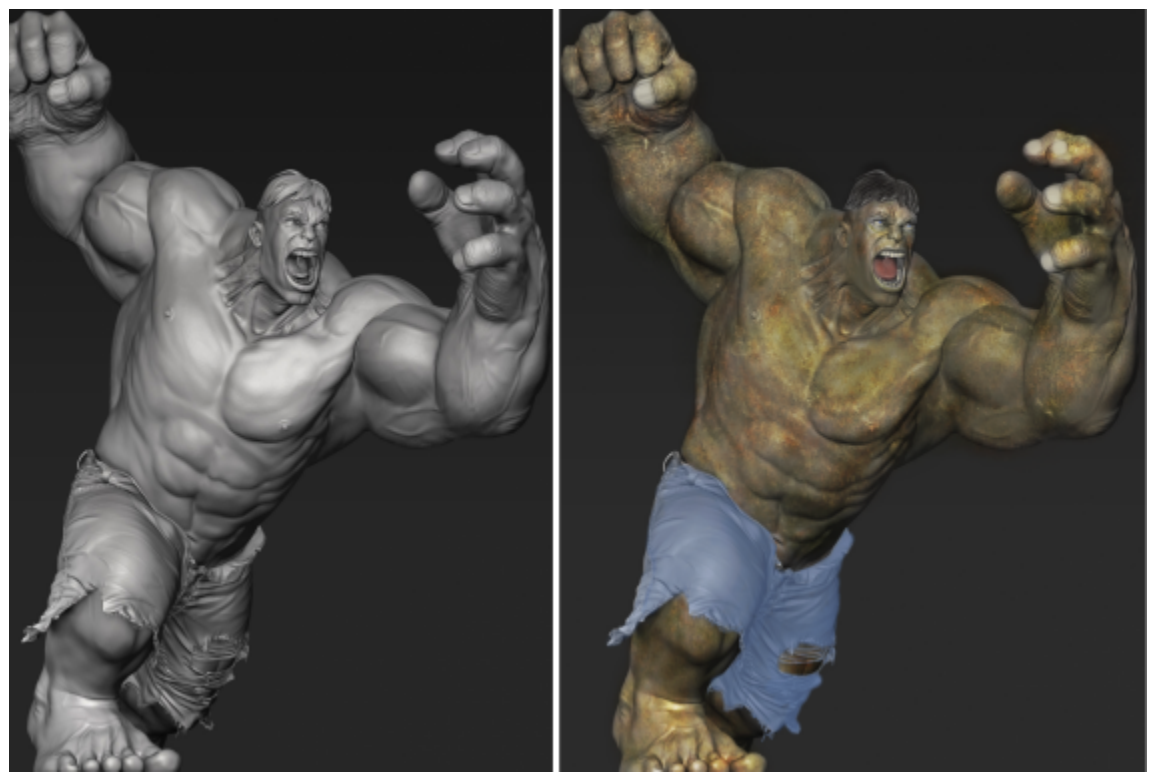

*Ein in 3D gerendertes Modell (links); eine Struktur wird in das Bild eingearbeitet (rechts). Modell von Mike Thompson.*

Strukturmalwerkzeuge können die ursprüngliche Strukturfarbe verwenden oder die Strukturfarbe mit einer anderen Farbe mischen. Wenn die zu verwendende Struktur beispielsweise nicht dem Ton und der Farbe Ihrer Komposition entspricht, können Sie eine Farbe aus Ihrem Gemälde aufnehmen und mit der Strukturfarbe mischen. Sie können eine Umsetzung wie Druck, Neigung oder Richtung wählen, um die Farbmenge zu variieren, die in die Struktur gemischt wird. Weitere Informationen finden Sie unter ["Umsetzungseinstellungen" auf Seite 389.](#page-390-0)

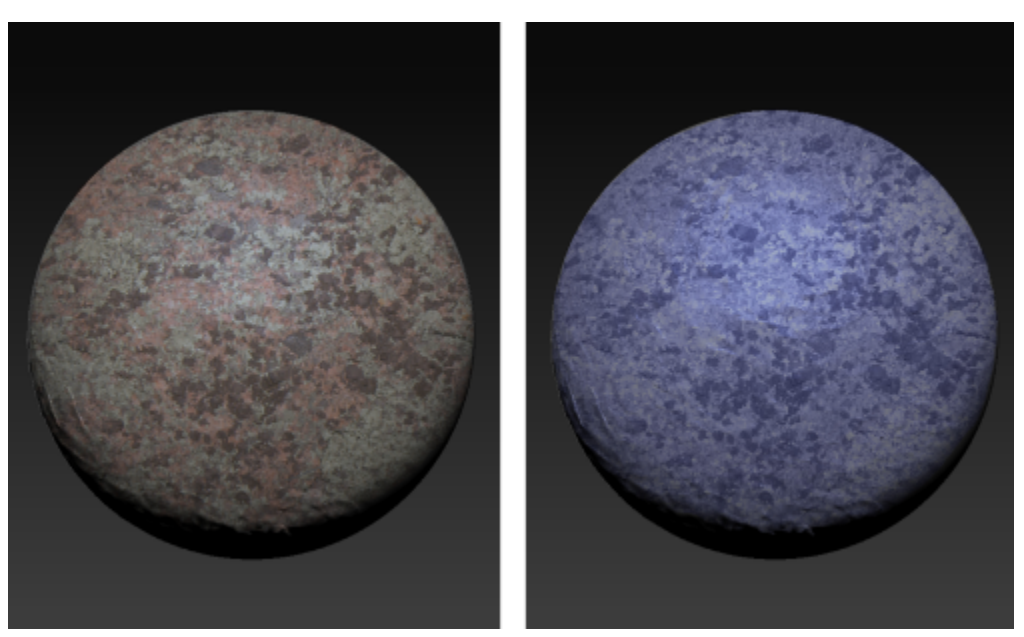

*Ein Beispiel eines Strukturmalwerkzeugs, das die ursprüngliche Strukturfarbe verwendet (links). Die ursprüngliche Strukturfarbe wird mit der ausgewählten Farbe vermischt (rechts).*

Sie können eine Struktur verwischen. Beim Verwischen werden die Pixel verschoben und verschmiert, wodurch ein wenig der aktuellen Struktur sichtbar wird. Sie können für das Verwischen eine feste Größe festlegen oder den Effekt mit einer Umsetzung variieren. Wenn Sie das Verwischen mit dem Stiftdruck verknüpfen, werden bei leichtem Druck mehr Details der Struktur sichtbar und ein erhöhter Druck lässt weniger Details erkennen.

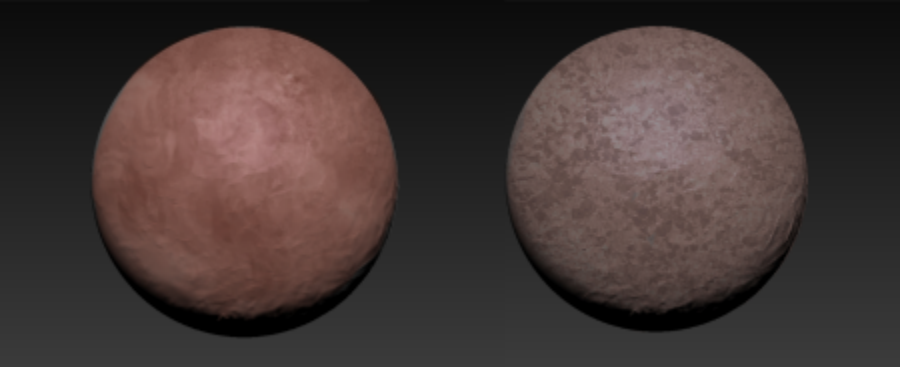

*Ein Beispiel eines Strukturmalwerkzeugs mit Verwischen (links) und ohne Verwischen (rechts)*

Noch erstaunlichere Resultate erzielen Sie, wenn Sie Spitzenschablonen verwenden, um der Spitze Form zu geben und die Deckkraft der Strukturmalwerkzeuge zu ändern. Informationen zu den Spitzenschablonen finden Sie unter ["Spitzenschablonen-Einstellungen" auf Seite](#page-469-0) [468.](#page-469-0)

Strukturmalwerkzeuge können Tiefe aufweisen und unterstützen die Impastozeichenmethoden Tiefe und Farbe und Tiefe. Corel Painter bestimmt anhand der Luminanzinformationen (Helligkeitsinformationen) der Struktur, wie viel Tiefe in einem Malstrich aufgetragen wird. Helle Bereiche der Struktur erhalten mehr Tiefe als dunkle Bereiche. Schwarze Bereiche erscheinen flach. Weitere Informationen zu Impasto-Methoden finden Sie unter ["Impasto-Malwerkzeuge anpassen und erstellen" auf Seite 586.](#page-587-0) Sie können Tiefe hinzufügen und entfernen und den Effekt steuern, indem Sie die Beleuchtung des gemalten Resultats bearbeiten. Fügen Sie Strukturmalwerkzeugen Tiefe hinzu, um Hautporen, die Schuppen einer Echse, dicke Backsteinwände oder stachelige Oberflächen zu gestalten.

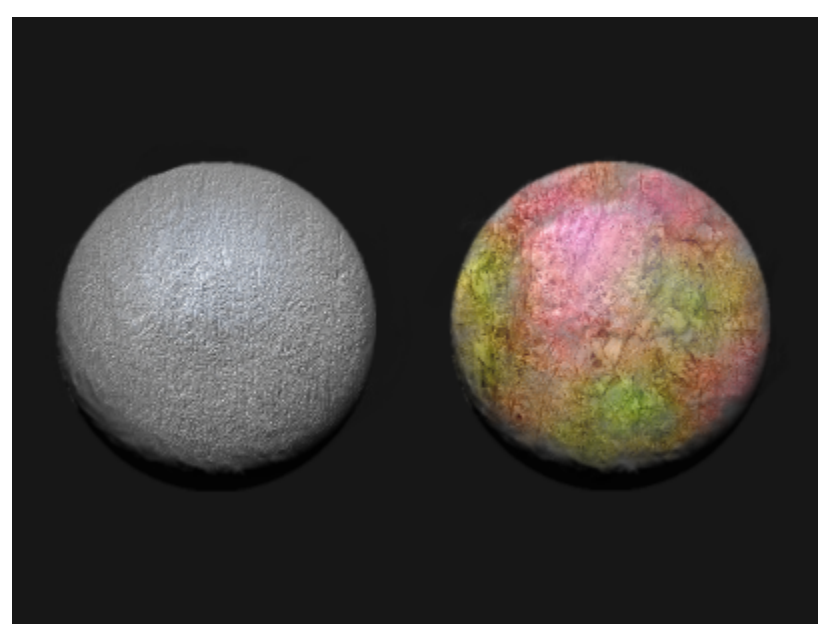

*Ein Beispiel für ein Strukturmalwerkzeug, das die Impastomethode Tiefe (links) und die Impastomethode Farbe und Tiefe (rechts) verwendet*

Experimentieren Sie mit verschiedenen Malwerkzeugeinstellungen, um den gewünschten Effekt zu erzeugen. Die Strukturmalwerkzeugeinstellungen werden als Teil einer Malwerkzeugvariante abgespeichert oder auf ein beliebiges aktives Malwerkzeug angewendet. Weitere Informationen finden Sie unter ["Malwerkzeuge mit Malwerkzeugeinstellungen anpassen" auf Seite 387.](#page-388-0)

Nachdem Sie eine Strukturmalwerkzeugvariante angepasst haben, können Sie sie mit einer Struktur verknüpfen und sie zur Verwendung in künftigen Projekten als Malwerkzeugwirkung speichern. Wenn Sie eine Wirkung sichern, wird diese dem Wirkungsbibliotheken-Bedienfeld hinzugefügt. Weitere Informationen finden Sie unter ["Malwerkzeugwirkungen speichern" auf Seite 329.](#page-330-0)

Ein Liste von Beispielen für Malstriche mit Strukturmalwerkzeugen verwenden, finden Sie unter ["Strukturmalwerkzeuge" auf Seite 373.](#page-374-0)

#### So passen Sie ein Strukturmalwerkzeug an

- 1 Klicken Sie in der Werkzeugpalette auf das Malwerkzeug
- 2 Klicken Sie in der Malwerkzeugauswahl-Leiste auf die Malwerkzeugauswahl.
- 3 Klicken Sie im Malwerkzeugbibliothek-Bedienfeld auf eine Strukturmalwerkzeugkategorie und eine Malwerkzeugvariante.
- 4 Wählen Sie auf dem Bedienfeld Allgemein (Fenster Bedienfelder für Malwerkzeugeinstellungen Allgemein), eine der folgenden Methoden aus dem Listenfeld Unterkategorie:
	- Struktur: Verwendet sowohl die Farb- als auch die Luminanzinformationen der Struktur
	- Körnige Struktur: Funktioniert wie Struktur, interagiert aber auch mit der Papierkörnung
	- Strukturluminanz: Verwendet ausschließlich die Luminanzinformationen (Lichtinformationen) der Struktur
	- Körnige Strukturluminanz: Funktioniert wie Strukturluminanz, interagiert aber auch mit der Papierkörnung
	- Strukturchrominanz: Verwendet ausschließlich die Farbinformationen der Struktur
	- Körnige Strukturchrominanz: Funktioniert wie Strukturchrominanz, interagiert aber auch mit der Papierkörnung
- 5 Klicken Sie auf die Flyout-Schaltfläche Strukturmalwerkzeuge **in der Eigenschaftsleiste und dann auf das Bedienfeld**

## Strukturmalwerkzeuge

6 Führen Sie im Bedienfeld Strukturmalwerkzeuge eine Tätigkeit aus der folgenden Tabelle aus.

<span id="page-514-0"></span>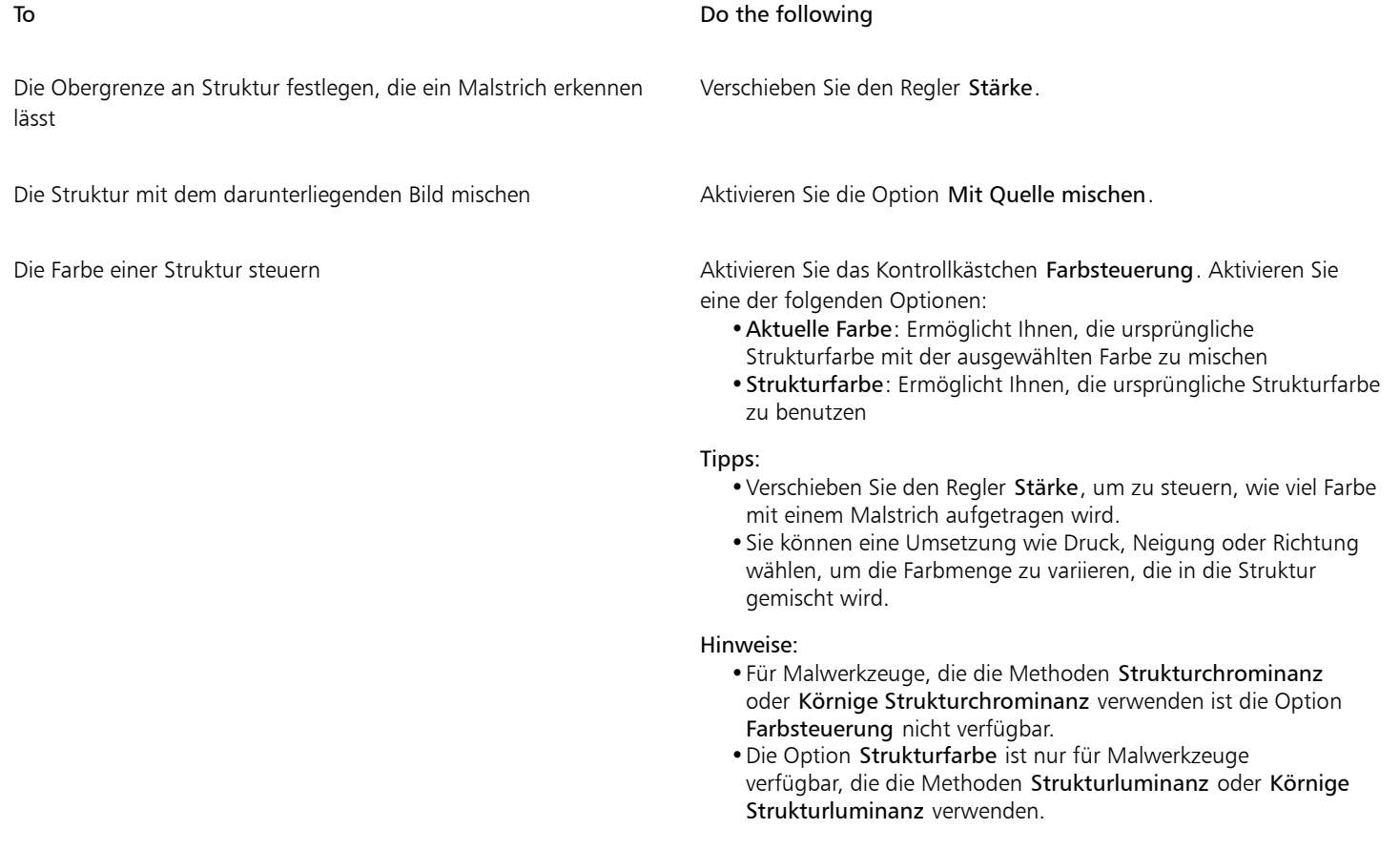

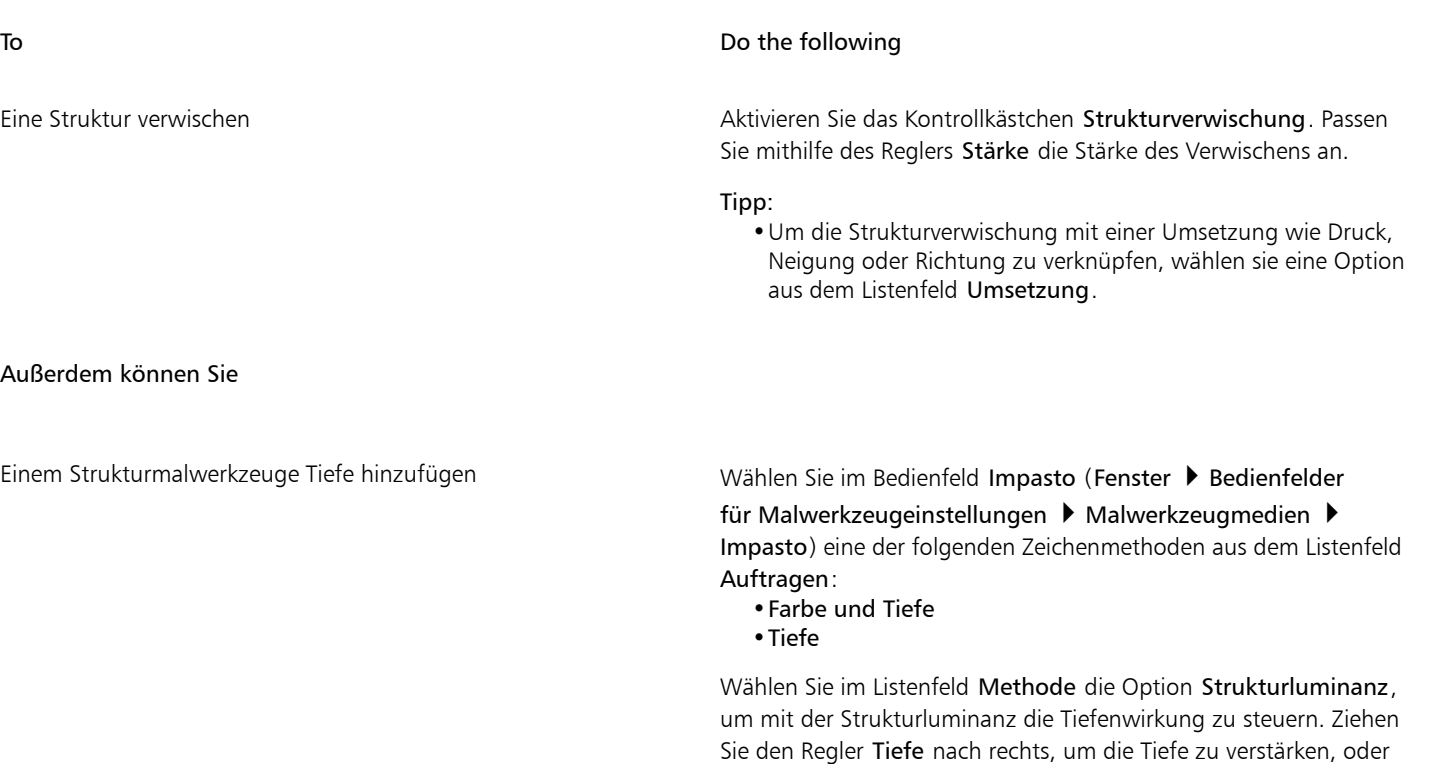

#### Tipps:

- •Um die Tiefenwirkung anzupassen, klicken Sie auf Arbeitsfläche
- Oberflächenbeleuchtung und passen Sie im Bereich Tiefenwirkung die Regler an.

nach links, um die Tiefe zu verringern.

•Um das Umgebungslicht und das gerichtete Licht anzupassen, klicken Sie auf Arbeitsfläche > Oberflächenbeleuchtung und experimentieren Sie mit den Steuerelementen für Umgebungslicht und Gerichtetes Licht.

Weiterführende Informationen zu den Impasto-Tiefeneinstellungen finden Sie unter ["Impasto-Malwerkzeuge anpassen und erstellen"](#page-587-0) [auf Seite 586.](#page-587-0).

E

Wenn Sie mit Malwerkzeugen malen, die die Funktion Mit Quelle mischen verwenden, können Sie unter Umständen Überlappungen beobachten, wenn Sie Malstriche überlagern. Um ohne Überlappungen zu malen, deaktivieren Sie im Bedienfeld Strukturmalwerkzeuge die Option Mit Quelle mischen und wählen Sie für die Stärke der Struktur eine Einstellung von 100 %. Fügen Sie im Bedienfeld Ebenen eine neue Ebene hinzu und wählen Sie dann im Listenfeld Montageverfahren die Methode Ineinander kopieren. Verschieben Sie den Regler Deckkraft, um die Stärke der Malwerkzeugstriche anzupassen. Mit diesem Workflow lassen sich sehr ähnliche Resultate erzielen, wie mit der Funktion Mit Quelle mischen.

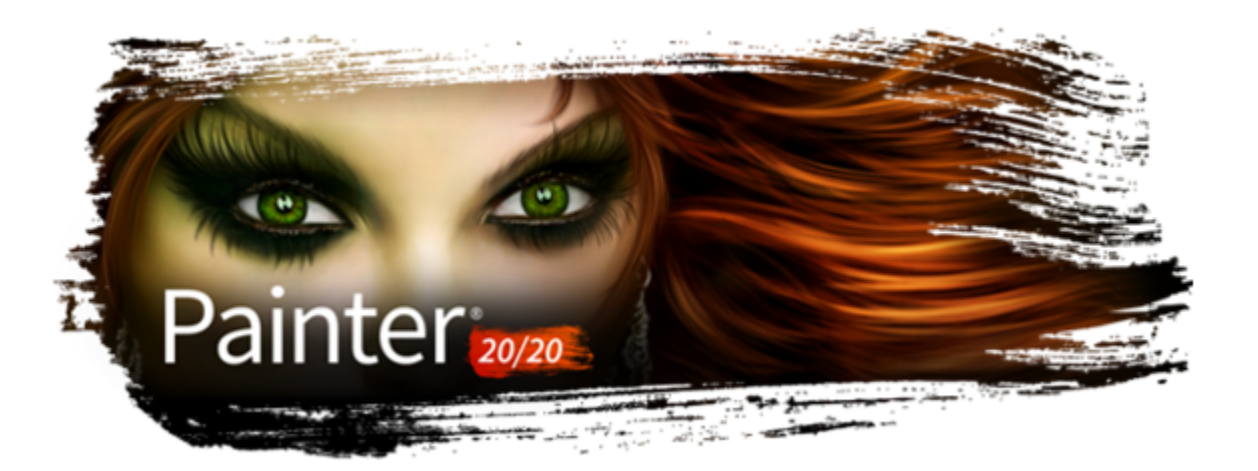

# <span id="page-516-0"></span>Strukturen

Strukturen sind ein wichtiges Werkzeug in der Digitalmalerei. Corel Painter hilft Illustratoren, Character-Designern, Concept Artists und Hobbyfotografen, komplexe Strukturen in ihre Projekte zu integrieren, ihre Bilder detailliert auszuarbeiten und ihre Kreativität zu entfalten. Sie können in den Himmel, das Land und das Meer Strukturen einarbeiten, um Naturszenen und Landschaften zu malen. Sie können Strukturen verwenden, um Poren, Schuppen, Federn und Fell wiederzugeben und ihre Figuren realistischer zu gestalten. Mit Texturen können Sie das Aussehen von Materialien wie Holz, Glas oder Metall nachahmen. Und mit älter machenden Strukturen können Sie Ihren Gemälden natürlich wirkende Risse und Sprünge hinzufügen.

Sie können Strukturen in der Strukturmalerei verwenden. Weitere Informationen finden Sie unter ["Malen mit Strukturen" auf Seite 505.](#page-506-0)

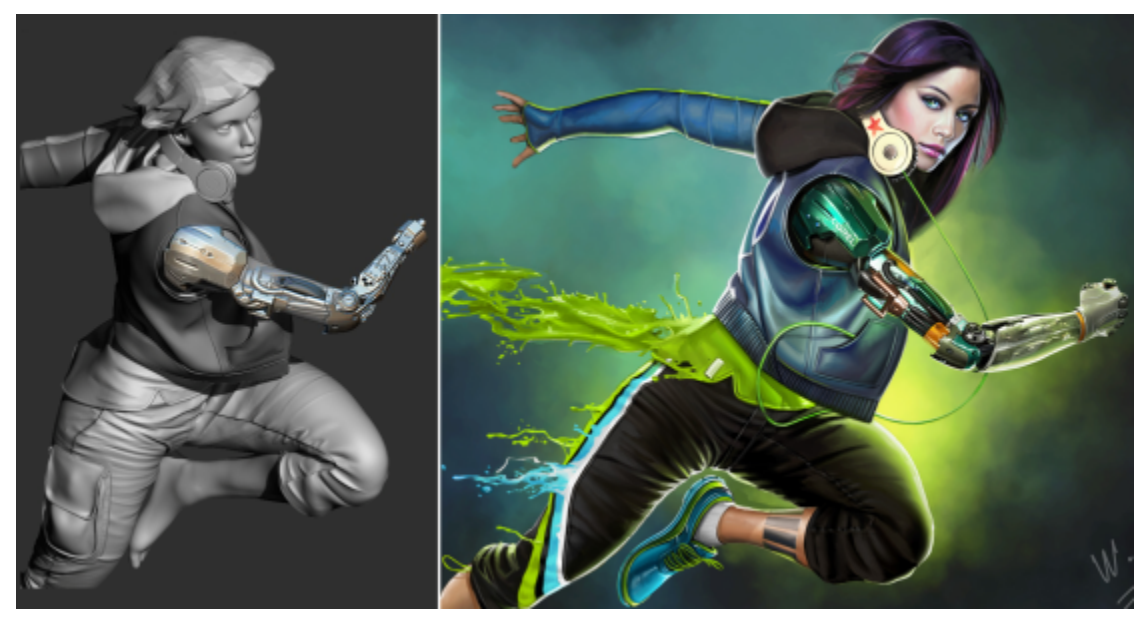

*Ein 3D-Modell wird als 2D-Bitmap-Bild wiedergegeben (links); um die Figur ansprechender und realistischer zu gestalten, wird in Corel Painter Struktur in das Bild eingearbeitet (rechts). Illustration von Mike Thompson.*

Sie können Strukturen auch in der Fotomalerei verwenden. Weitere Informationen finden Sie unter ["So verwenden Sie eine Struktur als](#page-200-0) [Klonursprung" auf Seite 199.](#page-200-0)

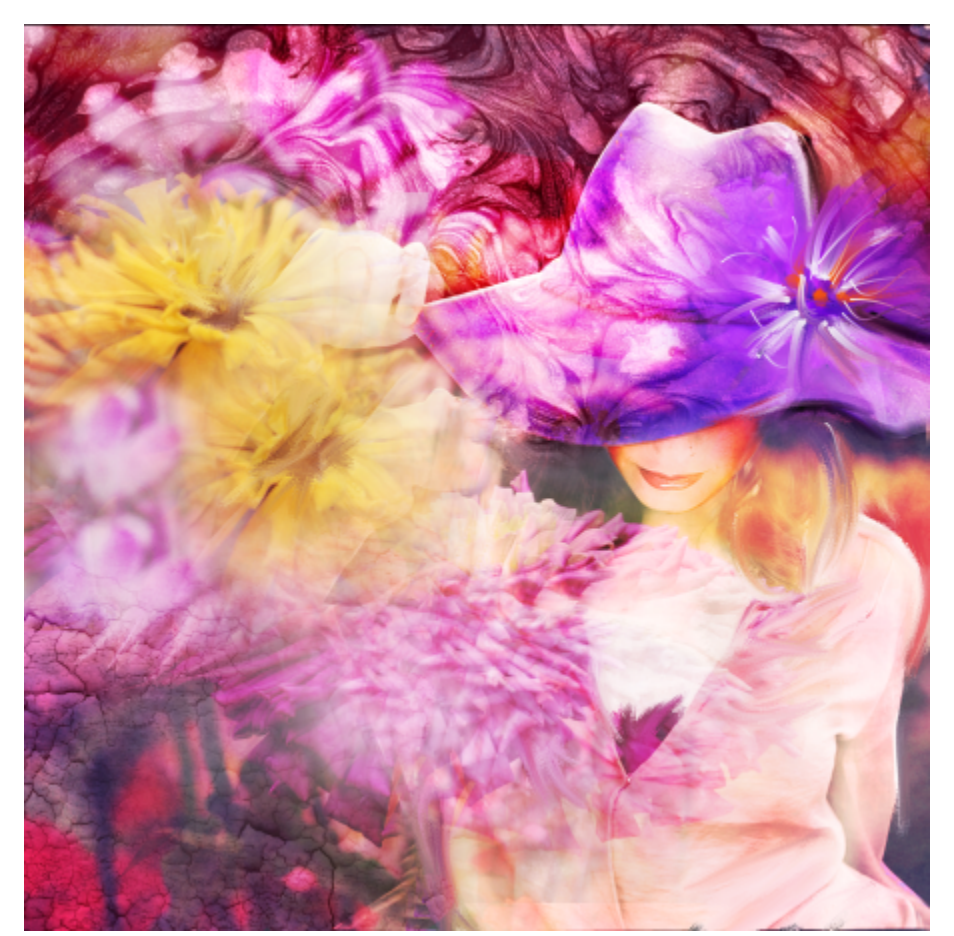

*Fotokünstler können in Collagen mit Strukturen kreative Effekte erzeugen. Illustration von Mandy McMahan*

In der Struktursammlung in Corel Painter können Sie viele interessante und praktische Strukturen finden, die den Weg für neue Ideen zeigen. Sie können auch eigene Strukturen erstellen oder Ihre Bibliothek mit Grafikelementen importieren, die Sie über die Zeit aufgebaut haben.

Ob Sie nun die in der Anwendung verfügbaren voreingestellten Strukturen aus der Bibliothek anpassen oder Ihre eigenen Strukturen erstellen, Corel Painter stellt leistungsstarke Steuerelemente bereit, mit denen Sie Strukturen synthetisieren, bearbeiten und ändern können, um dramatische und einzigartige Effekte zu erzielen.

Dieser Abschnitt behandelt die folgenden Themen:

- ["Strukturen erstellen" \(Seite 516\)](#page-517-0)
- ["Strukturen umwandeln und bearbeiten" \(Seite 521\)](#page-522-0)
- ["Strukturen als Füllungen anwenden" \(Seite 522\)](#page-523-0)
- ["Strukturen in Fotomalereien und Collagen verwenden" \(Seite 524\)](#page-525-0)
- ["Mit Strukturbibliotheken arbeiten" \(Seite 525\)](#page-526-0)

## <span id="page-517-0"></span>Strukturen erstellen

Sie können die im Lieferumfang von Corel Painter enthaltenen voreingestellten Strukturen verwenden. Darüber hinaus können Sie auch Strukturen importieren oder eigene Strukturen erstellen.

Sie erstellen eine Struktur, indem Sie die Arbeitsfläche oder eine Ebene erfassen. Sie können auch eine Struktur aus einem ausgewählten Bereich in einem Bild erstellen. Strukturen werden im Strukturbibliothek-Format von Corel Painter gesichert.

Sie können mit der Textursynthese auch Strukturen erzeugen. Mit diesem Effekt können Sie neue Bilder erzeugen, die auf Elementen aus einer Ursprungsstruktur oder einem Ursprungsdokument stammen. Corel Painter reproduziert das Originalbild in größerem Maßstab und verwendet dazu alle visuellen Elemente aus dem Eingabemuster. Verwenden Sie diesen Effekt, um kleine Strukturen zu erweitern und Strukturen zu erstellen, die auf Malstrichen in Ihrem Dokument beruhen.

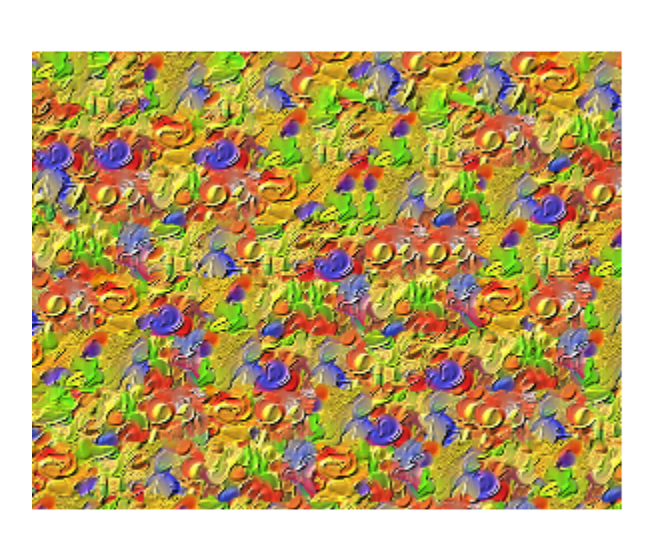

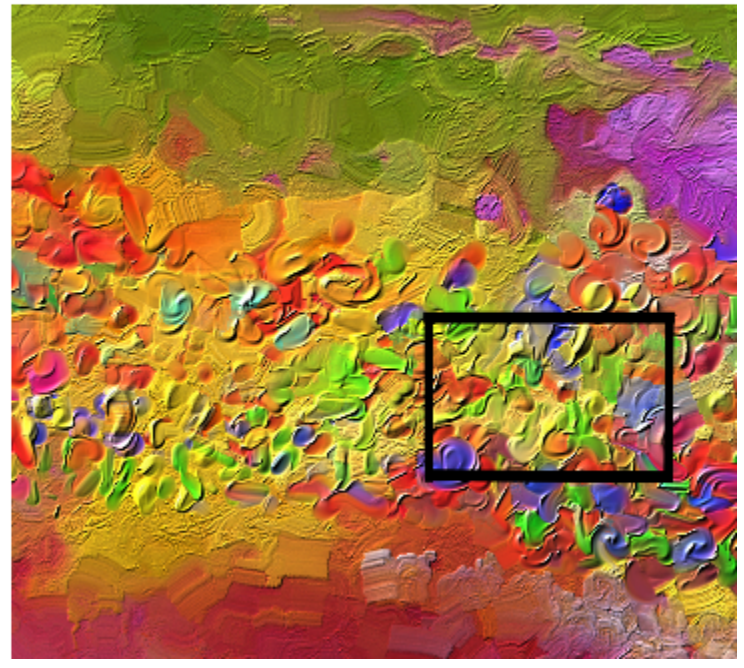

*Corel Painter erzeugt eine große Struktur (links) aus einem kleinen Muster (rechts), wobei dessen struktureller Inhalt berücksichtigt wird. Bild (rechts) von Henk Dawson*

Wählen Sie als Erstes ein Ursprungsbild. Sie können ein Bild von einer Struktur oder von einem Inhalt in einem Corel-Painter-Dokument synthetisieren. Folgende Tipps helfen Ihnen unter Umständen bei der Wahl des Ursprungsbildes.

- Große Farb- oder Helligkeitsunterschiede im Ursprungsbild können dazu führen, dass an den Stellen, wo die Farbe oder Helligkeit an der Rändern große Unterschiede aufweist, in der synthetisierten Struktur eine Naht zu sehen ist. Die besten Resultate erhalten Sie mit Bildern, die keine großen Unterschiede hinsichtlich Farbe, Helligkeit und Kontrast innerhalb des Bilds aufweisen.
- Verwenden Sie Strukturen, die weder regelmäßig (mit sich exakt wiederholenden Mustern) noch sehr wild (zufällig) sind, sondern etwas dazwischen.
- Verwenden Sie Bilder, die gewisse sich wiederholende ähnliche Elemente aufweisen
- Vermeiden Sie, sich genau wiederholende Muster.
- Vermeiden Sie sehr chaotische Bilder mit wenigen sich wiederholenden ähnlichen Elementen oder Mustern.
- Vermeiden Sie Bilder mit Vignettierungen oder anderen bedeutenden optischen Veränderungen an den Rändern oder erstellen Sie eine Auswahl, um die nicht erwünschten Bereiche des Bilds zu vermeiden.
- Stellen Sie sicher, dass die Objekte oder Elemente auf einem Bild mehrmals wiederholt werden. Vermeiden Sie einzelne Objekte und Elemente (wie z. B. einen einzelnen grünen Apfel inmitten vieler roter Äpfel) oder große Objekte oder Elemente, die mehr als 10 % des Bilds einnehmen. Da diese über keine andere Elemente verfügen, denen sie zugeordnet werden können, erhalten Sie als Resultat ein fragmentiertes und monotones Bild.
- Die Objekte und Elemente auf einem Bild sollten etwa die gleiche Größe aufweisen wie die übrigen ähnlichen Objekte auf dem Bild. Bei einem Bild mit Äpfeln und Orangen sollten die Äpfel etwa gleich groß sein wie die anderen Äpfel; die Orangen können eine andere Größe haben, solange alle Orange untereinander etwa gleich groß sind.
- Vermeiden Sie perspektivische Bilder, bei denen ähnliche Objekte im Vordergrund und Hintergrund unterschiedliche Größe haben. Sie können perspektivische Bilder verwenden, solange die Objekte auf dem Bild etwa die gleiche Größe aufweisen.

Definieren Sie als Nächstes einen Bereich im Ursprungsbild, den Sie als Eingabemuster verwenden möchten. Die besten Resultate erzielen Sie mit einem kleinen Bereich.

Wenn Sie wissen, welchen Bereich Sie abtasten möchten, müssen Sie die Größe der Synthesebausteine – der Kacheln – festlegen. Die Textursynthese nimmt einen Eingabe-Startwert – eine Kachel – und randomisiert diesen. Welche Kachelgröße Sie wählen, hängt vom Ursprungsbild ab. In Bildern mit sich wiederholenden Formen, Linien oder Farben erhalten Sie gute Resultate mit kleinen Kacheln; in Bildern ohne Muster ermöglichen es Ihnen größere Kacheln, alle benötigten Elemente einzubeziehen. Beginnen Sie mit einer Kachelgröße, die etwa 20 % der Auswahlgröße beträgt, und experimentieren Sie mit größeren und kleineren Kachelgrößen, bis Corel Painter ein Muster erzeugt, das Ihnen gefällt.

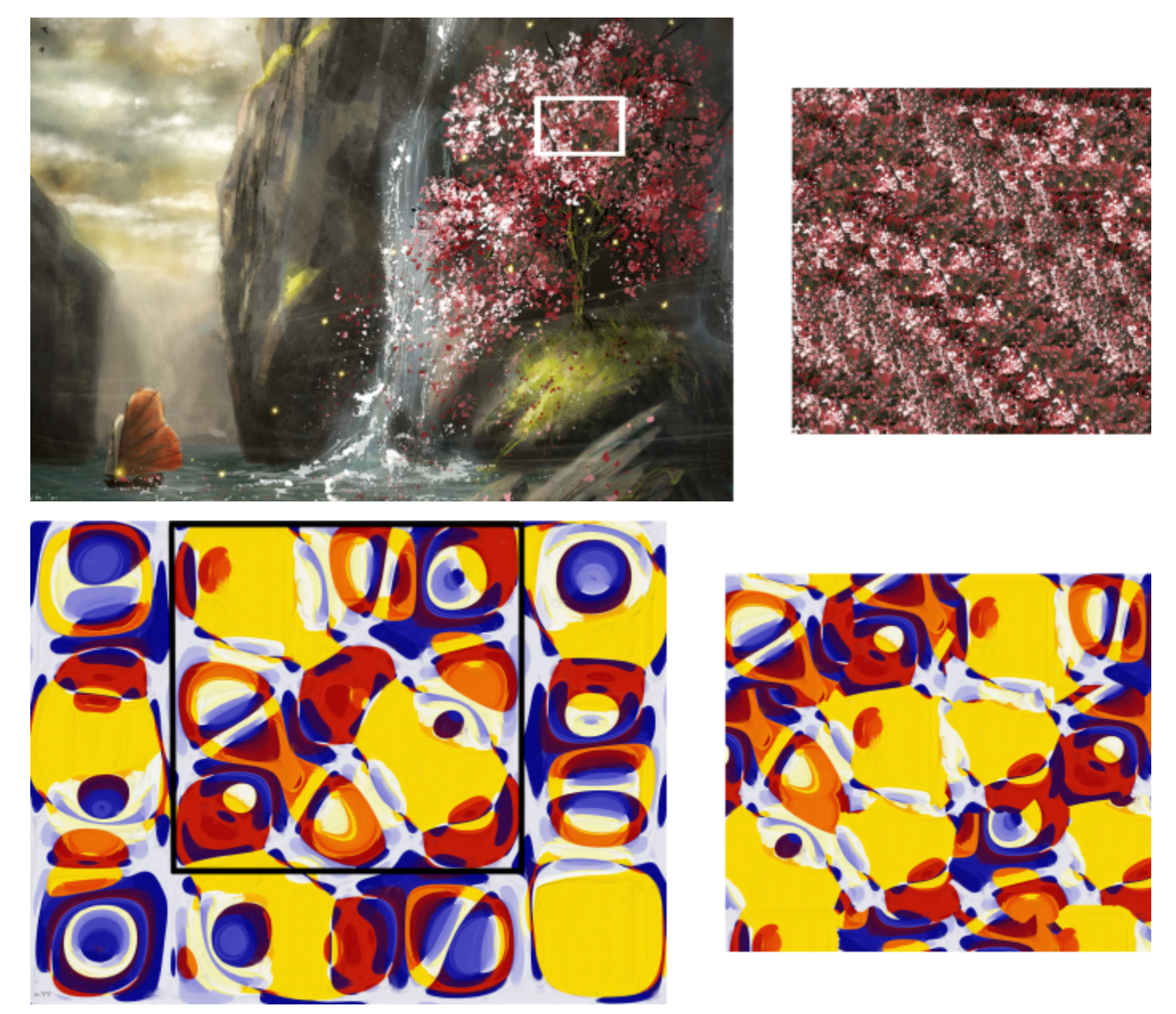

*Oben: In einer Struktur mit sich wiederholenden Elementen wurde eine kleine Kachel ausgewählt. Illustration von Michelle Webb. Unten: In einer musterlosen Struktur wurde eine große Kachel ausgewählt, um mehr Details einzubeziehen. Illustration von Michael Pierre Price.*

Sie können eine Struktur mehrmals neu generieren. Bei jeder Anwendung des Effekts erstellt Corel Painter ein Bild mit einem anderen Muster und ordnet diesem Muster einen Zufallswert – einen Startwert – zu. Sie können manuell zufällige Startwerte eingeben, oder Sie können Corel Painter diese Werte automatisch erzeugen lassen. Eine manuelle Eingabe des Startwerts bietet den Vorteil, dass Sie verschiedene Werte ausprobieren können, um den Wert zu finden, der das gewünschte Resultat erzeugt, und diesen dann erneut anwenden. Überprüfen Sie das Resultat in der Vorschau im Dokumentfenster und experimentieren Sie mit verschiedenen Werten, bis Corel Painter das gewünschte Muster erzeugt.

Wenn Sie mit dem Ergebnis zufrieden sind, können Sie das resultierende Bild als Struktur in der aktuell ausgewählten Strukturbibliothek speichern oder in eine neue Ebene einfügen. Sie können die Breite und Höhe des resultierenden Bilds festlegen. Die maximale Dokumentgröße beträgt 16 382 mal 16 382 Pixel. Die Synthese von Bildern, die 2500 Pixel überschreiten, kann jedoch sehr lange dauern.

Alle Voreinstellungen und benutzerdefinierten Strukturen werden in Bibliotheken gespeichert. Weitere Informationen finden Sie unter ["Mit](#page-526-0) [Strukturbibliotheken arbeiten" auf Seite 525](#page-526-0)

## So erzeugen Sie eine Struktur durch die Erfassung eines Bereichs

- 1 Öffnen oder erstellen Sie ein Bild.
- 2 Führen Sie eine Tätigkeit aus der folgenden Tabelle aus.

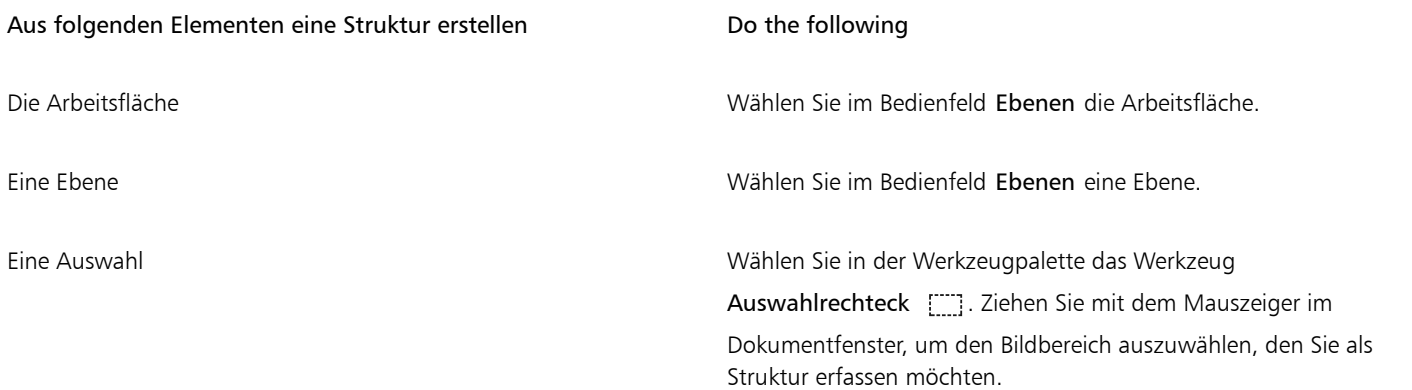

3 Klicken Sie im Bedienfeld Strukturen (Fenster > Medieneinstellungs-Bedienfelder > Strukturen) auf die Schaltfläche Struktur erfassen .

- 4 Geben Sie im Feld Sichern/Speichern unter einen Namen ein. Die Struktur wird der aktuell ausgewählten Bibliothek hinzugefügt.
- Eŕ

Wenn Sie eine Struktur aus einer Ebene erstellen, behält Corel Painter die transparenten Bereiche bei.

## So erzeugen Sie eine Struktur mithilfe der Textursynthese

- 1 Öffnen oder erstellen Sie ein Dokument.
- 2 Wählen Sie im Bedienfeld Textursynthese (Fenster ▶ Medieneinstellungs-Bedienfelder ▶ Textursynthese) ein Ursprungsbild, indem Sie eine der Aktionen aus der folgenden Tabelle ausführen.

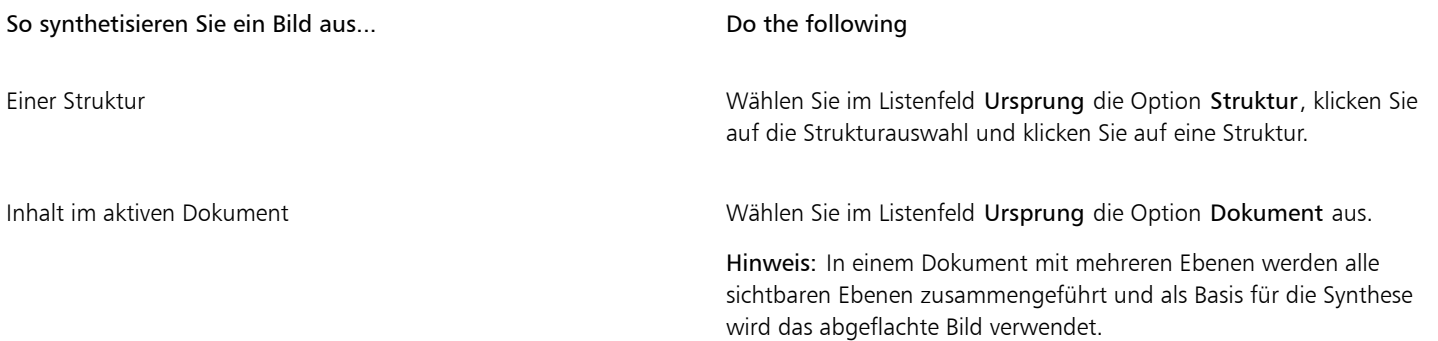

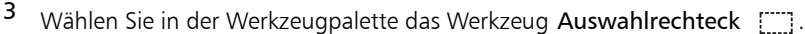

- 4 Ziehen Sie im Dokumentfenster, um den Abtastbereich zu definieren, der für die Synthese des neuen Bilds verwendet wird. Hinweis: Stellen Sie sicher, dass die Auswahl mindestens 4 mal 4 Pixel groß ist.
- 5 Passen Sie mithilfe des Reglers Seitenlänge die Kachelgröße an. Hinweis: Kacheln haben eine quadratische Form.
- 6 Erzeugen Sie das synthetisierte Bild, indem Sie eine Aktion aus der folgenden Tabelle ausführen.

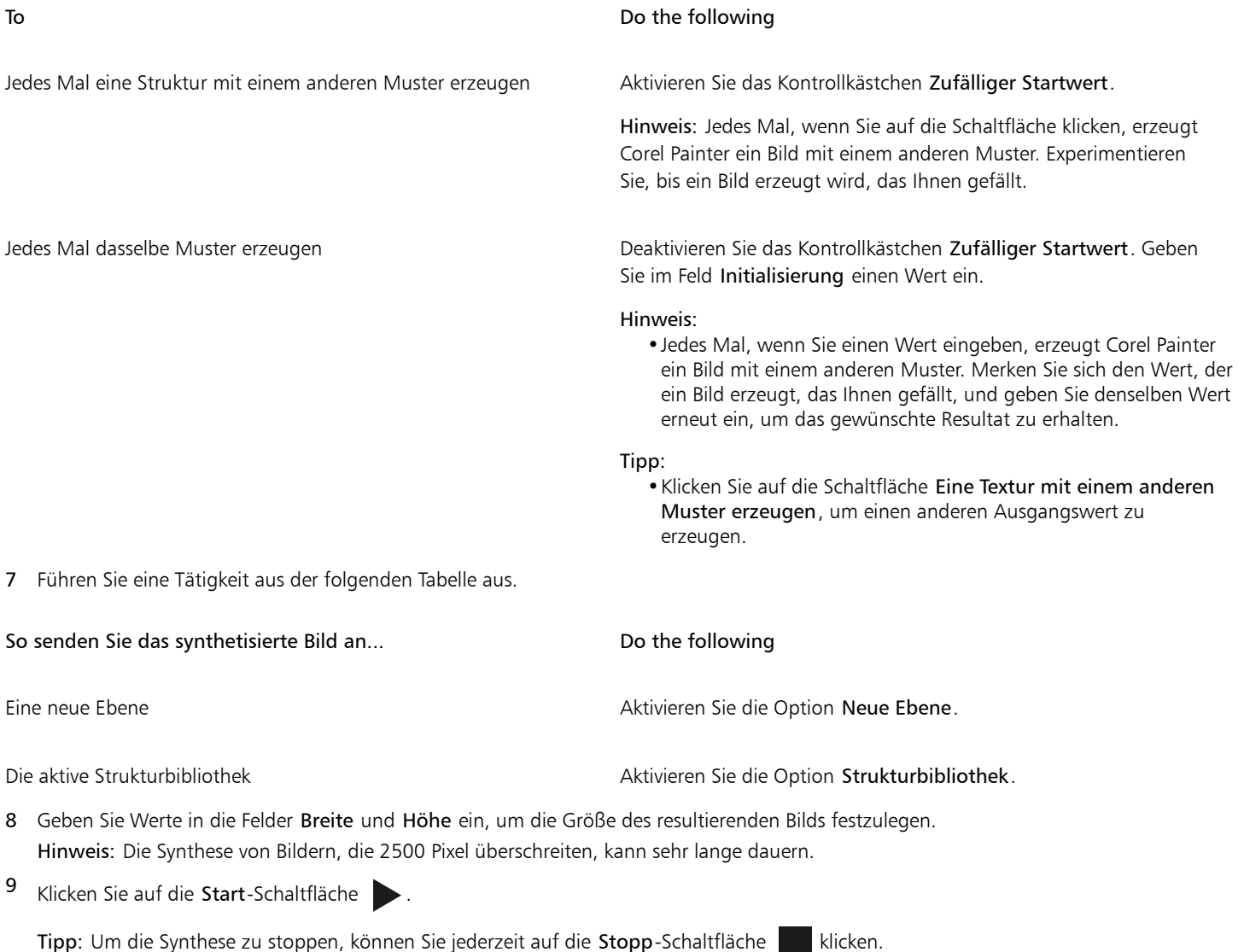

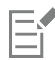

Falls die Textursynthese nicht gestartet wird, versuchen Sie einen der folgenden Schritte:

- Stellen Sie sicher, dass Sie im Listenfeld Ursprung entweder Dokument oder Struktur auswählen. Diese Option wird nach jeder Synthese zurückgesetzt. Sie müssen also erneut Dokument oder Struktur auswählen, um eine weitere Synthese durchzuführen.
- Löschen Sie die bestehende Auswahl, indem Sie die Strg-Taste + D (Windows) bzw. Befehlstaste + D (macOS) drücken und erstellen Sie dann eine neue rechteckige Auswahl.

Ist die Struktur, die Sie synthetisieren möchten, größer als Ihr Dokument, werden Sie nicht die gesamte Struktur sehen, wenn Sie die Struktur in eine neue Ebene einfügen.

ੂ<ੇ

Die besten Resultate erhalten Sie mit Bildern, die keine großen Unterschiede hinsichtlich Farbe, Helligkeit und Kontrast innerhalb des Bilds aufweisen. Um die Abweichung eines Bilds zu verbessern, öffnen Sie das Bild in Corel Painter, klicken Sie auf Effekte Tonwertkontrolle Palette abgleichen, verschieben Sie die Regler Streuung (Farbe) und Streuung (Helligkeit) nach links, um die Farb- und Helligkeitsabweichung zu verringern, und klicken Sie auf OK.

Falls die Farben im Ursprungsbild nicht übereinstimmen, erstellen Sie eine Graustufen-Version des Bilds. Klicken Sie auf Effekte Tonwertkontrolle Farbkorrektur. Verschieben Sie den Regler Sättigung nach links für ein weniger farbiges Bild oder wählen Sie den niedrigsten Wert für eine reine Graustufe und klicken Sie auf OK. Dies ist auch nützlich, um Strukturen zu synthetisieren, die keine Farbe benötigen, wie z. B. Bilder für Papiere und Farbaufträge.

Falls das resultierende Bild zu viele Wiederholungen aufweist, aktivieren Sie die Option Durcheinanderbringen oder versuchen Sie die Kachelgröße zu verringern. Falls das resultierende Bild zu wenig Details aufweist oder Objekte bzw. Elemente aus dem Ursprungsbild fehlen, versuchen Sie die Kachelgröße zu vergrößern.

Falls die Textursynthese sehr lange dauert, versuchen Sie zuerst eine kleine Auswahl zu erstellen (z. B. 250 x 250 Pixel) und eine kleine Ausgabegröße zu wählen (z. B. 1000 x 1000 Pixel).

## So importieren Sie eine Struktur

1 Klicken Sie im Bedienfeld Strukturen (Fenster ▶ Medieneinstellungs-Bedienfelder ▶ Strukturen) auf die Schaltfläche Struktur

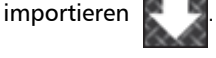

- 2 Navigieren Sie im Dialogfeld Struktur importieren zum Ordner, der die Struktur enthält.
- 3 Wählen Sie eine Struktur aus und klicken Sie auf Öffnen.

Die Struktur wird der aktuellen Bibliothek hinzugefügt.

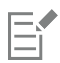

Darüber hinaus können Sie auch mehrere Strukturen importieren.

Transparenz wird nur für PNG-Bilder unterstützt.

Die Größe der Struktur hängt von der Originalgröße des importierten Bilds ab. Falls Sie die Größe der Struktur nicht in Corel Painter ändern möchten, stellen Sie sicher, dass Sie diese in der benötigten Größe importieren. Die besten Ergebnisse erzielen Sie, wenn Sie hochauflösende Bilder verwenden.

Die importierte Struktur sollte die maximale Größe von 16 382 x 16 382 Pixel nicht überschreiten.

## <span id="page-522-0"></span>Strukturen umwandeln und bearbeiten

Sie können eine Struktur im Bildfenster interaktiv skalieren, drehen, neigen oder verzerren.

Sie können eine Struktur auch bearbeiten, um deren Aussehen zu verändern. Sobald Sie die Struktur angepasst haben und mit dem Resultat zufrieden sind, können Sie diese sichern und dann damit malen. Wenn Sie eine Struktur sichern, wird diese der aktuellen Strukturbibliothek hinzugefügt.

#### So wenden Sie eine Transformation auf eine Struktur an

- 1 Erstellen oder öffnen Sie ein Dokument.
- 2 Klicken Sie im Bedienfeld Strukturen transformieren (Fenster ▶ Medieneinstellungs-Bedienfelder ▶ Strukturen transformieren) auf eine der folgenden Schaltflächen:

• Verschieben und Größe bestimmen  $\Box_{\textsf{AB}}$ : Hiermit können Sie eine Struktur neu positionieren und vergrößern bzw. verkleinern

- Skalieren  $\Box$ : Hiermit können Sie die Breite und Höhe einer Struktur ändern
- **Drehen**  $\bigcirc$  : Hiermit können Sie eine Struktur um ihre Mittelachse drehen
- Neigen :  $\frac{1}{2}$ : Hiermit können Sie eine Struktur in vertikaler und horizontaler Richtung nicht proportional neigen
- Verzerren : Hiermit können Sie die Ecken einer Struktur in verschiedene Richtungen verschieben
- Perspektive verzerren : Hiermit können Sie die Ecken einer Struktur verschieben, um eine Zentralperspektive anzuwenden.

## 3 Klicken Sie auf Umwandeln.

Um die Struktur als neues Bibliothekselement zu speichern, klicken Sie auf Speichern unter. Die Struktur wird der aktuell ausgewählten Bibliothek hinzugefügt.

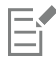

Wenn Sie eine Struktur ändern, wird empfohlen, die Struktur zu sichern, damit Sie sie später wieder verwenden können.

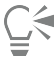

Um den Ursprungspunkt der Struktur zurückzusetzen, klicken Sie auf die Schaltfläche Referenzpunkt zurücksetzen  $\oplus$ .

Um die Änderungen zu verwerfen, die Sie an der ausgewählten Struktur vorgenommen haben, und weiterzumalen, klicken Sie auf Abbrechen.

## So bearbeiten Sie eine Struktur

- 1 Erstellen oder öffnen Sie ein Dokument.
- 2 Halten Sie die Strg-Taste gedrückt und klicken Sie im Bedienfeld Strukturen (Fenster ▶ Medieneinstellungs-Bedienfelder ▶ Strukturen) auf die Struktur (macOS) bzw. rechtsklicken Sie auf eine Struktur (Windows) und wählen Sie Struktur auf neue Ebene exportieren. Eine neue Ebene mit dem Namen der Struktur wird über der aktiven Ebene angezeigt.
- 3 Nehmen Sie im Dokumentfenster Änderungen an der Struktur vor.

Um die geänderte Struktur der aktiven Strukturbibliothek hinzuzufügen, klicken Sie im Bedienfeld Ebenen auf die Strukturebene und dann im Bedienfeld Strukturen auf die Schaltfläche Struktur erfassen : : Geben Sie im Feld Sichern/Speichern unter einen Namen ein.

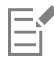

Die Größe der neuen Ebene basiert auf der Größe des Dokuments. Ist die Struktur kleiner als das Dokument, wird der Bereich um die Struktur transparent angezeigt. Wenn Sie die Ebene auswählen, verschieben, kopieren oder umwandeln, schrumpft ihr Begrenzungsrahmen auf die Größe der Struktur.

# <span id="page-523-0"></span>Strukturen als Füllungen anwenden

Mit Corel Painter können Sie Bilder mit Strukturen füllen.

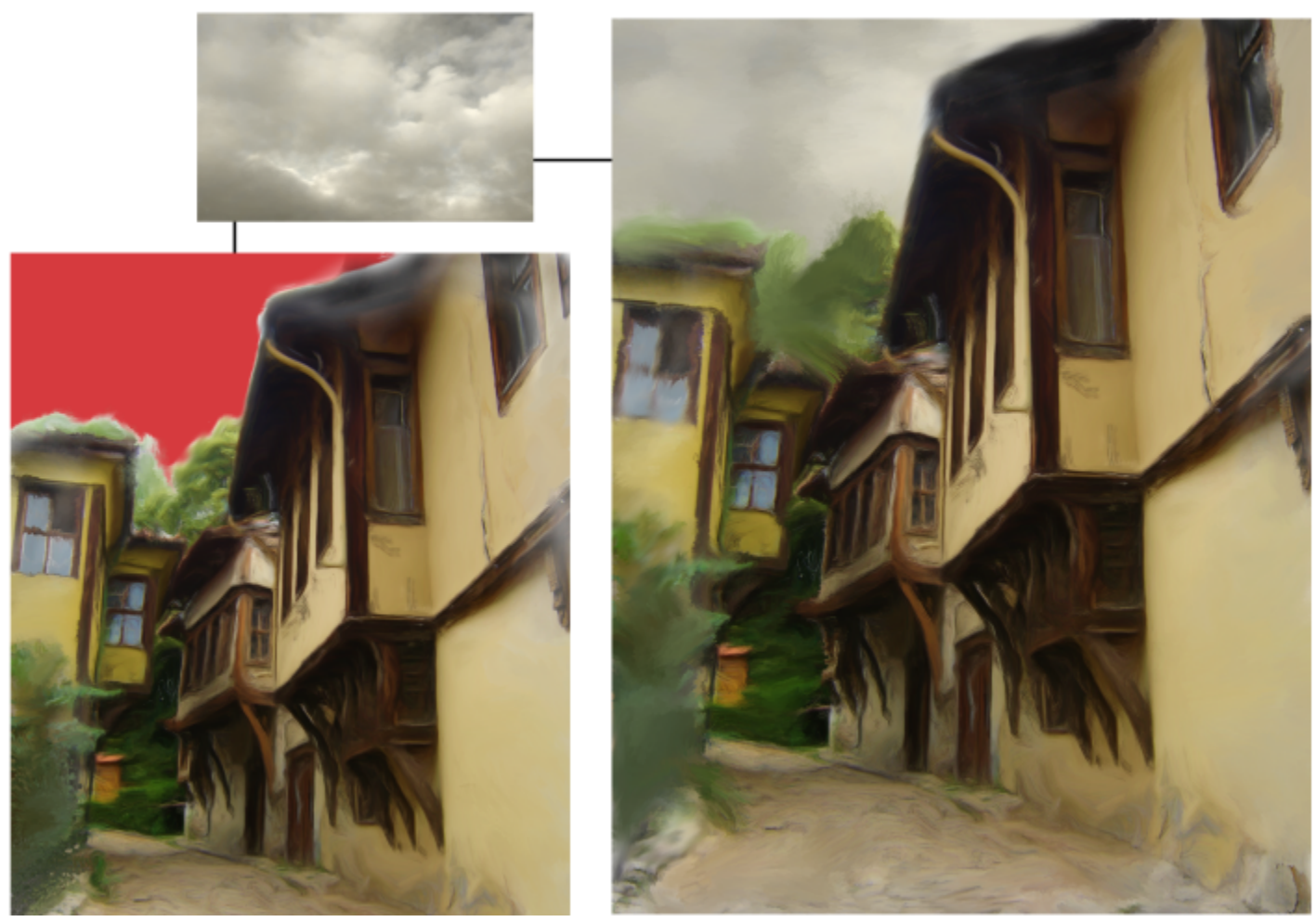

*Ein Beispiel für eine mit einer Struktur gefüllte Auswahl.*

# So wenden Sie eine Struktur als Füllung an

- 1 Erstellen oder öffnen Sie ein Dokument.
- 2 Führen Sie eine Tätigkeit aus der folgenden Tabelle aus.

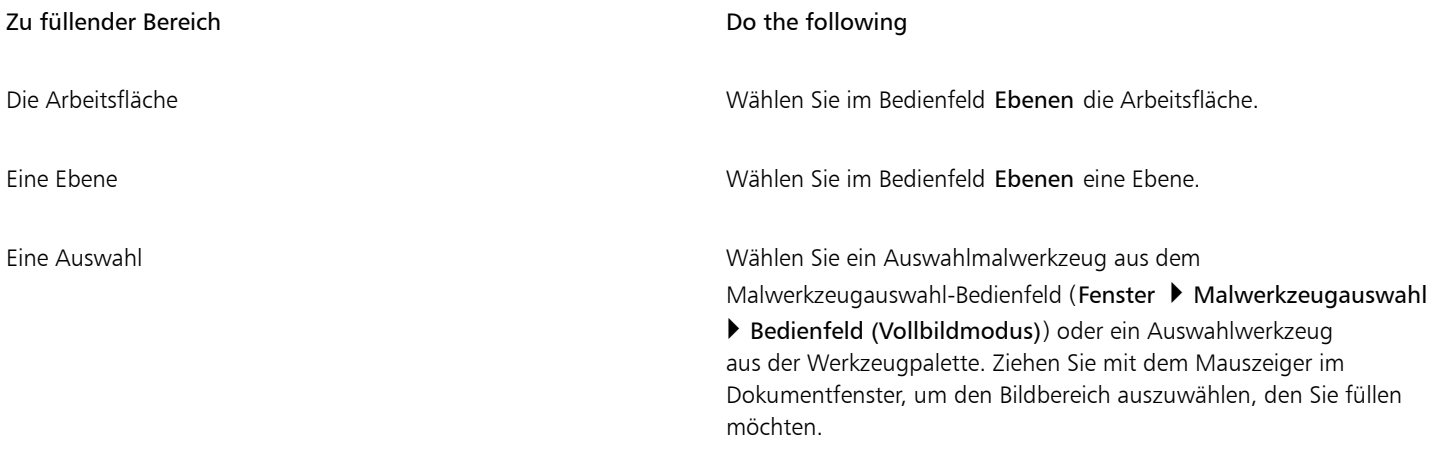

3 Klicken Sie in der Werkzeugpalette auf das Füllwerkzeug  $\Delta$ .

4 Klicken Sie in der Eigenschaftsleiste auf Bild füllen  $\Diamond$ 1.

- 5 Wählen Sie im Listenfeld Füllen in der Eigenschaftsleiste die Option Struktur.
- 6 Klicken Sie in der Eigenschaftsleiste auf die Füllauswahl und anschließend auf eine Struktur.
- 7 Klicken Sie im Dokumentfenster auf die Arbeitsfläche, die Auswahl oder die Ebene.

### Außerdem können Sie

Farbbereich für die Füllung angeben Geben Sie in der Eigenschaftsleiste im Feld Toleranz einen Wert ein, oder verschieben Sie den Regler entsprechend.

Die Strukturdeckkraft für die Pixel außerhalb des Toleranzbereichs festlegen

Geben Sie in der Eigenschaftsleiste im Feld Weiche Kante einen Wert ein, oder verschieben Sie den Regler.

Die Kanten der Struktur weichzeichnen Klicken Sie in der Eigenschaftsleiste auf die Schaltfläche Glätten

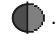

Diese Option sollte aktiviert werden, wenn die Option Weiche Kante auf einen sehr niedrigen Wert oder Null eingestellt ist.

ੂ≼

Um eine Struktur auszuwählen, können Sie auch auf Bearbeiten Füllen klicken. Wählen Sie im Dialogfeld Füllen im Listenfeld Füllen mit die Option Struktur und klicken Sie auf die Füllauswahl. Passen Sie mithilfe des Reglers Deckkraft die Deckkraft der Struktur an und klicken Sie auf OK. Die Strukturtransparenz wird beibehalten.

# <span id="page-525-0"></span>Strukturen in Fotomalereien und Collagen verwenden

Sie können Strukturen in Fotomalereien und zusammengesetzten Bildern verwenden. Informationen zur Verwendung von Strukturen als Klonursprünge finden Sie unter ["So verwenden Sie eine Struktur als Klonursprung" auf Seite 199.](#page-200-0) Nach dem Erstellen oder Ändern einer Struktur können Sie diese als Klonursprung einbetten. Informationen zum Arbeiten mit eingebetteten Klonursprüngen finden Sie unter ["Mit](#page-202-0) [eingebetteten Klonursprüngen arbeiten" auf Seite 201.](#page-202-0) Speichern Sie Ihre grafischen Elemente als Strukturen in einer Strukturbibliothek und verwenden Sie sie in Ihren Projekten wieder.

## So betten Sie eine Struktur als Klonursprung ein

- 1 Erstellen oder öffnen Sie ein Dokument.
- 2 Wählen Sie im Bedienfeld Strukturen (Fenster ▶ Medieneinstellungs-Bedienfelder ▶ Strukturen) eine Struktur aus und klicken Sie auf die Schaltfläche Struktur als Klonursprungsbild einbetten <sup>1</sup>1

Die Struktur wird im Bedienfeld Klonursprung (Fenster > Klonursprung) als eingebettetes Klonursprungsbild angezeigt.

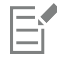

Transparenzen in PNG-Bildern werden beibehalten.

# <span id="page-526-0"></span>Mit Strukturbibliotheken arbeiten

Strukturen können im Bedienfeld Strukturen organisiert und verwaltet werden. Im Bedienfeld Strukturen werden die Standard-Struktur-Bibliothek, die von Ihnen erstellten benutzerdefinierten Bibliotheken und alle von Ihnen importierten benutzerdefinierten Bibliotheken angezeigt. Wenn Sie eine neue Struktur erstellen, wird diese automatisch in der aktuellen Bibliothek gespeichert. Sie können jedoch auch eine benutzerdefinierte Bibliothek erstellen und die Struktur in diese Bibliothek verschieben. Strukturbibliotheken werden im Format .texturelibrary gespeichert. Weitere Informationen, wie Sie Bibliotheken erstellen, importieren, exportieren, entfernen und wiederherstellen und wie Sie Strukturen zwischen Bibliotheken verschieben, finden Sie unter ["Bibliotheken" auf Seite 305.](#page-306-0)

## So greifen Sie auf das Bedienfeld "Strukturen" zu

• Klicken Sie auf Fenster • Medieneinstellungs-Bedienfelder • Strukturen.

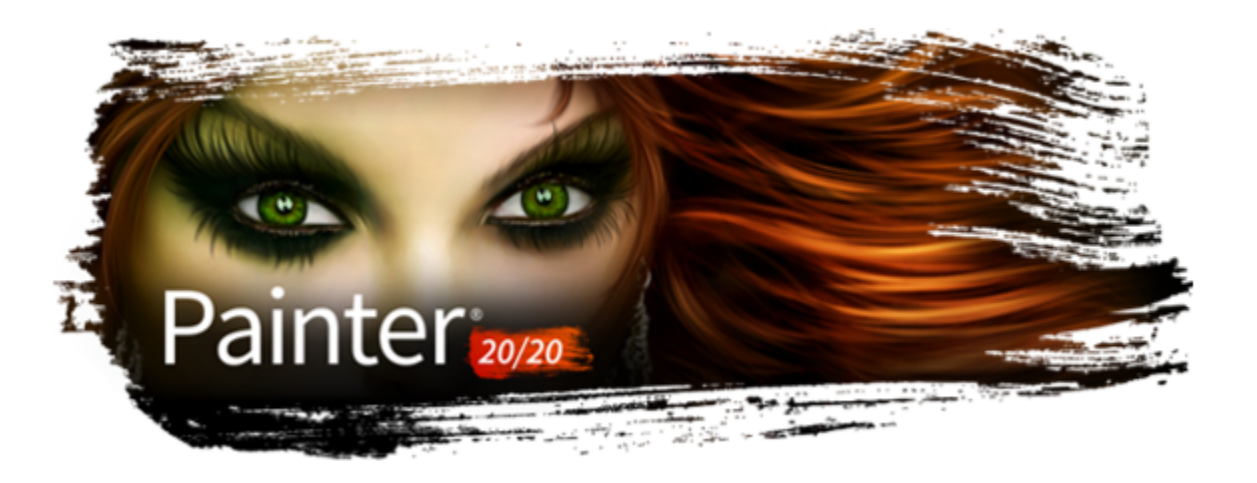

# Farbaufträge anwenden und anpassen

Farbaufträge wurden konzipiert, um das kreative Potential der Malwerkzeuge der Kategorie Realistisches Aquarell und der Partikel-Malwerkzeuge optimal auszunutzen, indem eine strukturierte Oberfläche hinzugefügt wird, die sich auf die Fließrichtung der Farbe auswirkt.

In diesem Abschnitt werden folgende Themen behandelt:

- ["Überblick über Farbaufträge" \(Seite 527\)](#page-528-0)
- ["Farbaufträge und kompatible Malwerkzeugvarianten auswählen" \(Seite 528\)](#page-529-0)
- ["Farbaufträge aktivieren und den Fließwiderstand steuern" \(Seite 529\)](#page-530-0)
- ["Farbaufträge anpassen" \(Seite 531\)](#page-532-0)

# <span id="page-528-0"></span>Überblick über Farbaufträge

Bei der Arbeit mit den Malwerkzeugen der Kategorie Realistisches Aquarell und den Partikel-Malwerkzeugen können Sie mithilfe von Farbaufträgen Oberflächenstrukturen erzeugen, die die Fließrichtung der Farbe beeinflussen. Farbaufträge ähneln Papierstrukturen. Die durch Farbaufträge erzeugten Oberflächen weisen jedoch größere Erhebungen und stärkere Vertiefungen auf, die eine umfangreichere Wasserverdrängung ermöglichen. Das Relief des Farbauftrags führt dazu, dass sich die Farbe in individuellen und unregelmäßigen Mustern verteilt und absetzt. Sie können Farbaufträge in Kombination mit Papierkörnungen verwenden, um letztere beizubehalten.

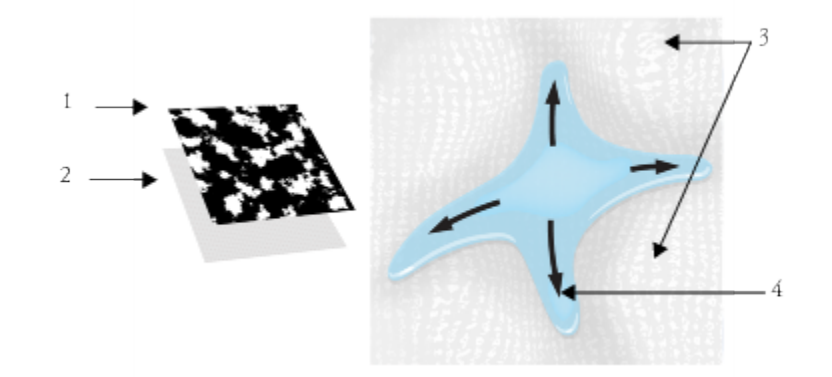

*Ein Farbauftrag (1) wird zusammen mit einer Papierstruktur (2) verwendet, um dem Bild ein Relief hinzuzufügen und die Wasserverdrängung zu fördern. Die erhöhten Bereiche (3) des Farbauftrags beeinflussen die Fließrichtung des Wassers (4).*

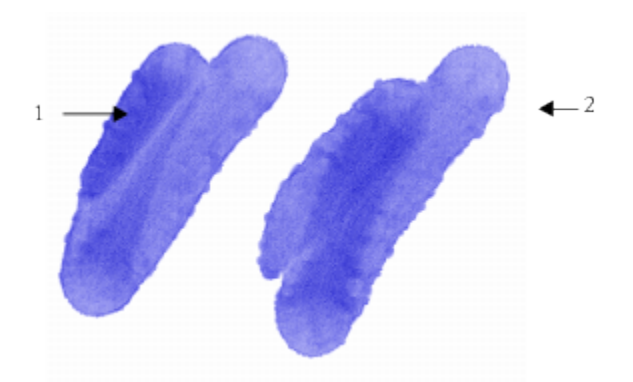

*Diese Malwerkzeugvariante der Kategorie Realistisches Aquarell wird zusammen mit der Papierstruktur (1) verwendet. Dasselbe Malwerkzeug wird in Kombination mit der Papierstruktur und dem Farbauftrag Kies (2) verwendet.*

Obwohl die Farbaufträge für die Malwerkzeuge der Kategorie Realistisches Aquarell vorgesehen sind, können Sie sie auch zusammen mit den Malwerkzeugen der Kategorie Realistisches nasses Öl verwenden.

# <span id="page-529-0"></span>Farbaufträge und kompatible Malwerkzeugvarianten auswählen

Für einen schnellen Einstieg in die Arbeit mit Farbaufträgen können Sie eine der Malwerkzeugvarianten für Farbaufträge wählen. Sie stehen in der Malwerkzeugkategorie Realistisches Aquarell zur Verfügung. Bei diesen Malwerkzeugvarianten sind Farbaufträge standardmäßig aktiviert. Sie können mit verschiedenen Farbaufträgen experimentieren, um die gewünschten Effekte zu erzielen.

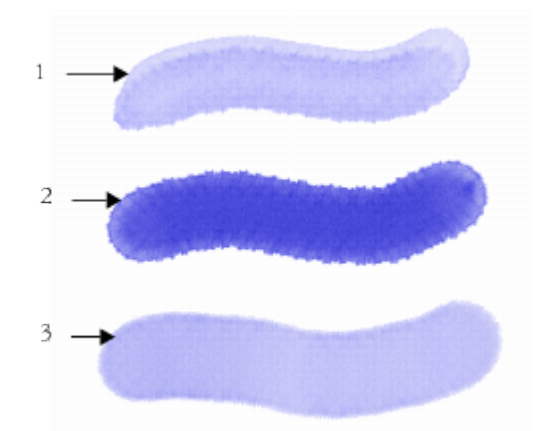

*Malstriche mit drei Malwerkzeugvarianten der Kategorie Realistisches Aquarell bei ausgewähltem Farbauftrag Fein gepunktet*

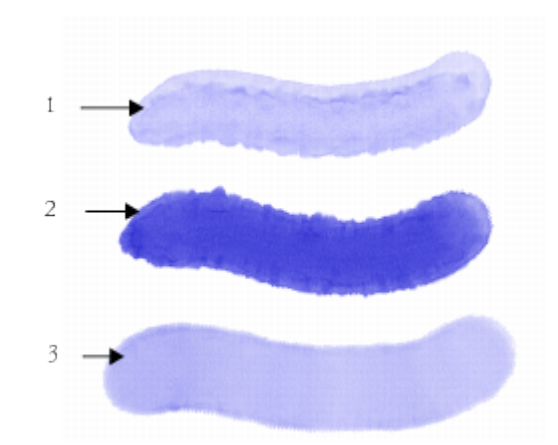

*Malstriche mit drei Malwerkzeugvarianten der Kategorie Realistisches Aquarell bei ausgewähltem Farbauftrag Kies*

### So wählen Sie Malwerkzeugvarianten für Farbaufträge aus

- 1 Wählen Sie im Bedienfeld "Malwerkzeugbibliothek" die Malwerkzeugkategorie Realistisches Aquarell aus.
- 2 Wählen Sie eine der folgenden Malwerkzeugvarianten:
	- Farbauftrag geschmolzen
	- Farbauftragsrand Rauschen
	- Farbauftragsrand nass
	- Farbauftrag realistisch nasse Lavierung

#### So wählen Sie Farbaufträge aus

- 1 Wählen Sie eine Malwerkzeugvariante für Farbaufträge aus
- 2 Klicken Sie in der Eigenschaftsleiste Malwerkzeug auf die Flyout-Schaltfläche Farbauftrag
- 3 Klicken Sie im Bereich Farbauftragsstrukturen auf ein Farbauftrags-Farbfeld.

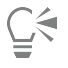

Sie können auch einen Farbauftrag im Bedienfeld Farbaufträge (Fenster ▶ Medieneinstellungs-Bedienfelder ▶ Farbaufträge) auswählen.

## <span id="page-530-0"></span>Farbaufträge aktivieren und den Fließwiderstand steuern

Sie können eine bestehende Malwerkzeugvariante der Kategorie Realistisches Aquarell wählen und anschließend manuell Farbaufträge aktivieren. Außerdem können Sie den Fließwiderstand eines Malwerkzeugs einstellen, um das Zusammenwirken mit dem Farbauftrag zu verbessern. Durch den Fließwiderstand können Sie den Grad steuern, bis zu dem sich die Farbauftragsoberfläche oder die Papierstruktur auf die Fließrichtung des Wassers auswirkt.

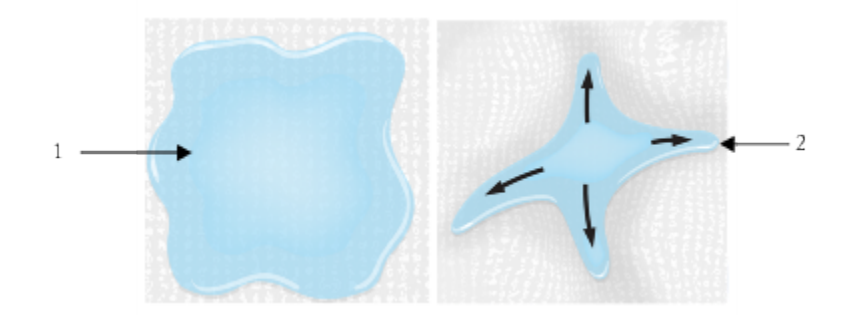

*Wenn der Fließwiderstand auf einen niedrigen Wert eingestellt ist, fließt das Wasser ungehindert über die Arbeitsfläche (1). Ist der Fließwiderstand auf einen hohen Wert eingestellt, kann das Wasser nicht ungehindert fließen (2).*

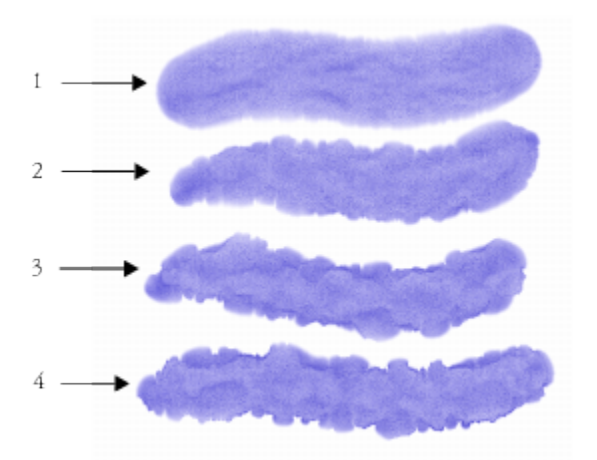

*Malstriche mit der Malwerkzeugvariante Farbauftragsrand Rauschen bei einem Fließwiderstand von 0 (1), 33 (2), 66 (3) und 100 % (4) mit ausgewähltem Farbauftrag Wolken*

#### So aktivieren Sie Farbaufträge und steuern den Fließwiderstand

- 1 Wählen Sie im Bedienfeld "Malwerkzeugbibliothek" eine Variante der Malwerkzeugkategorie "Realistisches Aquarell" aus.
- 2 Wählen Sie Fenster ▶ Bedienfelder für Malwerkzeugeinstellungen ▶ Malwerkzeugmedien ▶ Realistisches Aquarell aus.
- 3 Aktivieren Sie im Bereich Fluss die Option Farbauftrag, um den Ursprung festzulegen.
- 4 Legen Sie mithilfe des Reglers Fließwiderstand den Widerstand fest.

Wenn Sie den Regler nach rechts bewegen, wird der Effekt verstärkt.

# E

Um mit Farbaufträgen einen möglichst starken Effekt zu erzielen, müssen Sie sicherstellen, dass für die Einstellung Nässe ein hoher Wert und für die Einstellung Verdunstungsgeschwindigkeit ein niedriger Wert gewählt wird.

# <u>ृ</u>≼

Sie können den Fließwiderstand der Malwerkzeugvarianten der Kategorie "Realistisches nasses Öl" auch einstellen, indem Sie Fenster ▶ Bedienfelder für Malwerkzeugeinstellungen ▶ Malwerkzeugmedien ▶ Realistisches nasses Öl wählen.

# <span id="page-532-0"></span>Farbaufträge anpassen

Sie können einen eigenen Farbauftrag erzeugen, indem Sie eine bestehende Papierstruktur verwenden oder indem Sie einen Bildbereich aufnehmen.

Um einen bestehenden Farbauftrag anzupassen, kann dieser gedreht werden. Die Skalierung, den Kontrast sowie zahlreiche andere Einstellungen eines Farbauftrags können Sie auf die gleiche Weise ändern wie bei einer Papierstruktur. Weitere Informationen finden Sie unter ["Mit Papierstruktur und -körnung arbeiten" auf Seite 173.](#page-174-0) Berücksichtigen Sie, dass Farbaufträge von höheren Werten für Skalierung und Kontrast profitieren. Wenn Sie Farbaufträge aus Papierstrukturen oder Bildern erstellen, sollten Sie daher die Werte für die Skalierung und den Kontrast erhöhen.

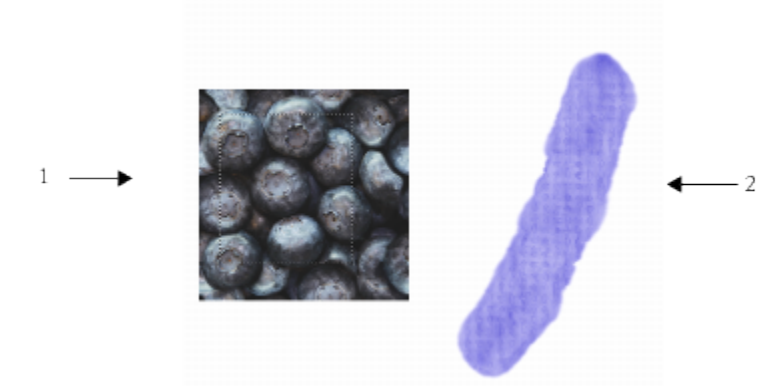

*Ein Bildbereich wurde ausgewählt (1), um einen Farbauftrag zu erstellen (2).*

## So erstellen Sie Farbaufträge aus Papierstrukturen

- 1 Klicken Sie im Bedienfeld Papier (Fenster Medieneinstellungs-Bedienfelder Papier) auf ein Farbfeld für eine Papierstruktur.
- 2 Klicken Sie im Bedienfeld Farbaufträge (Fenster ▶ Medieneinstellungs-Bedienfelder ▶ Farbaufträge) auf die Schaltfläche Aus aktuellem Papier erstellen  $\mathbb{Z}\mathbb{Z}$

Wenn Sie den Farbauftrag umbenennen möchten, klicken Sie mit der rechten Maustaste (Windows) bzw. bei gedrückter Steuerungstaste (macOS) auf das Farbfeld, und wählen Sie Farbauftrag umbenennen aus.

## So nehmen Sie Farbaufträge aus Bildern auf

- 1 Öffnen oder erstellen Sie ein Bild.
- 2 Wählen Sie in der Werkzeugpalette das Werkzeug Auswahlrechteck [.....].
- 3 Ziehen Sie im Dokumentfenster, um einen Bildbereich auszuwählen.
- 4 Klicken Sie im Bedienfeld Farbaufträge (Fenster Medieneinstellungs-Bedienfelder Farbaufträge) auf die Schaltfläche Farbauftrag aufnehmen .

Wenn Sie die Kanten aneinander grenzender Musterteile verwischen möchten, schieben Sie den Regler Dichte im Dialogfeld Farbauftrag aufnehmen nach rechts.

5 Geben Sie im Textfeld Sichern unter bzw. Speichern unter einen Namen ein.

Der Farbauftrag wird der aktuell ausgewählten Bibliothek hinzugefügt.

## So passen Sie Farbaufträge an

- 1 Klicken Sie im Bedienfeld Farbaufträge (Fenster > Medieneinstellungs-Bedienfelder > Farbaufträge) auf ein Farbfeld für eine Papierstruktur im Bereich Farbauftragstrukturen.
- 2 Führen Sie mindestens eine der Aktionen aus der folgenden Tabelle aus.

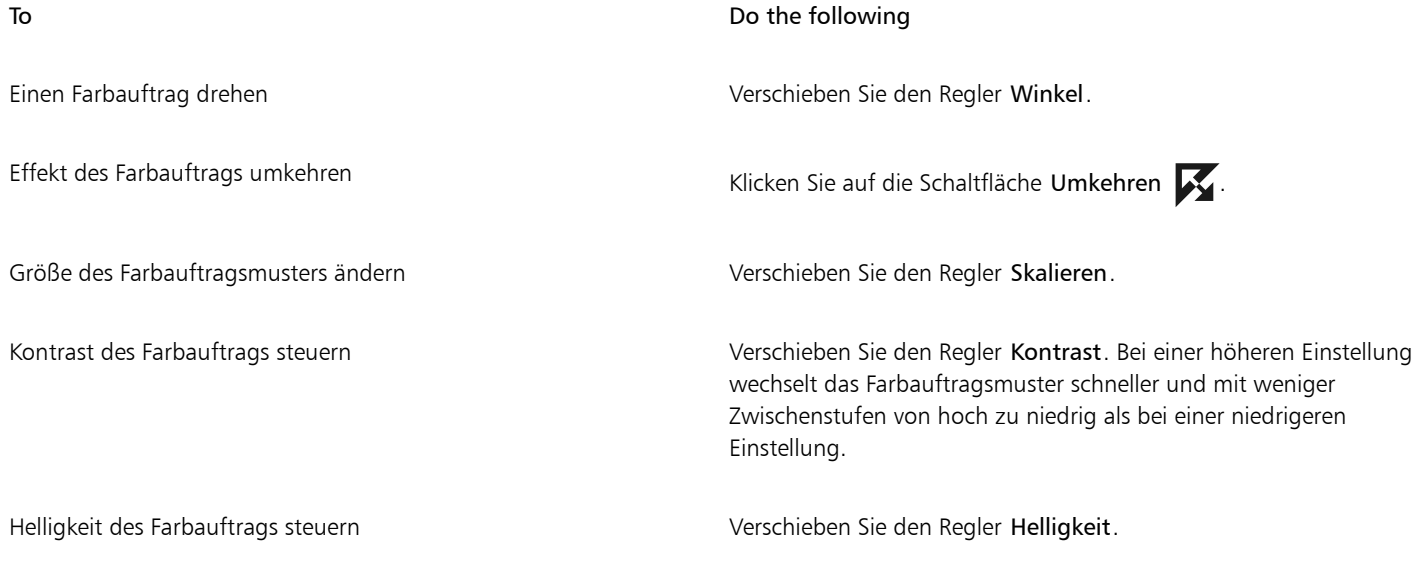

 $\subseteq\leq$ 

Wenn das Malwerkzeug aktiv ist, können Sie den aktuell ausgewählten Farbauftrag anpassen, indem Sie in der Eigenschaftsleiste auf die Flyout-Schaltfläche Farbauftrag klicken und die gewünschten Einstellungen anpassen.

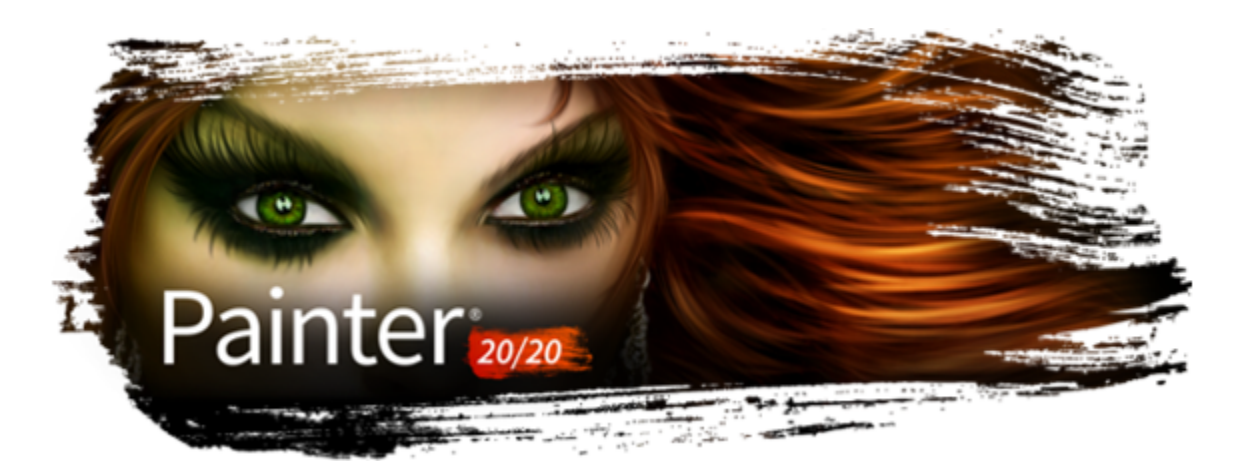

# <span id="page-534-1"></span>Harte Medien

Mit Corel Painter können Sie verschiedene traditionelle harte Medien wie Bleistifte, Stifte und Marker simulieren. Die Malwerkzeugeinstellungen und -varianten für harte Medien bieten Ihnen zahlreiche Optionen zum Erstellen von Zeichnungen, Skizzen und Bildern. Sie können die vorgegebenen Varianten nutzen oder eigene Malwerkzeugvarianten für harte Medien zusammenstellen.

In diesem Abschnitt werden folgende Themen behandelt:

- ["Varianten harter Medien auswählen" \(Seite 533\)](#page-534-0)
- ["Harte-Medien-Profile ändern" \(Seite 534\)](#page-535-0)
- ["Das Verhalten von Harte-Medien-Varianten steuern" \(Seite 535\)](#page-536-0)
- ["Vorschau für Spitzen für harte Medien anzeigen" \(Seite 536\)](#page-537-0)

# <span id="page-534-0"></span>Varianten harter Medien auswählen

Corel Painter verfügt über zahlreiche voreingestellte Malwerkzeugvarianten für harte Medien. Sie können sie wie vorgegeben verwenden oder mit den Einstellungen unter Harte Medien anpassen, um Ihre eigenen Werkzeuge für harte Medien zusammenzustellen. Weitere Informationen finden Sie unter ["Das Verhalten von Harte-Medien-Varianten steuern" auf Seite 535](#page-536-0) und ["Harte-Medien-Profile ändern" auf](#page-535-0) [Seite 534.](#page-535-0)

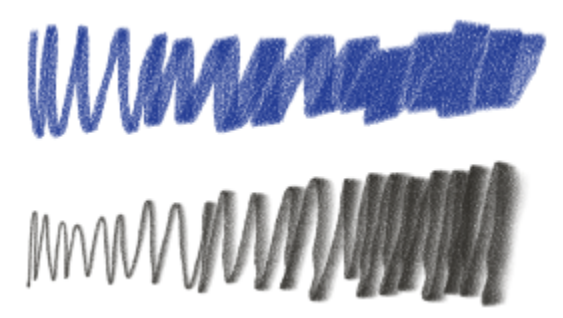

*Sie können ausgewählte Kreidevarianten (oben) und Stiftvarianten (unten) mit den Einstellungen für harte Medien verändern.*

Die Malwerkzeugvarianten für harte Medien finden sich in Malwerkzeugkategorien wie Federn und Bleistifte, Radierer, Marker und vielen mehr. Am einfachsten finden Sie eine Malwerkzeugvariante für harte Medien mithilfe der Suchleiste.

Eine Liste mit Beispielen für Malstriche, die mit Varianten der Kategorien "Marker und Federn" bzw. "Bleistifte" erstellt wurden, finden Sie unter ["Marker" auf Seite 358](#page-359-0) und ["Federn und Bleistifte" auf Seite 364.](#page-365-0)

## So finden Sie Varianten für harte Medien

- 1 Geben Sie in der Suchleiste im Suchfeld den Begriff Harte Medien ein. Die Suchleiste befindet sich rechts neben der Eigenschaftsleiste in der oberen rechten Ecke des Dokumentfensters.
- 2 Klicken Sie in der Liste mit den Suchergebnissen auf eine Malwerkzeugvariante für harte Medien.

## <span id="page-535-0"></span>Harte-Medien-Profile ändern

Sie können die Profile der harten Medien ändern, um Form und Größe der von Ihnen auf der Arbeitsfläche verwendeten Werkzeugspitzen auszutauschen. Indem Sie das Profil ändern, können Sie echte harte Medien mit verschiedenen Formen, Ecken und Dicken simulieren. Mit den Einstellungen für harte Medien können Sie die Größe ändern und eines der sechs Profile zur Veränderung der Form wählen.

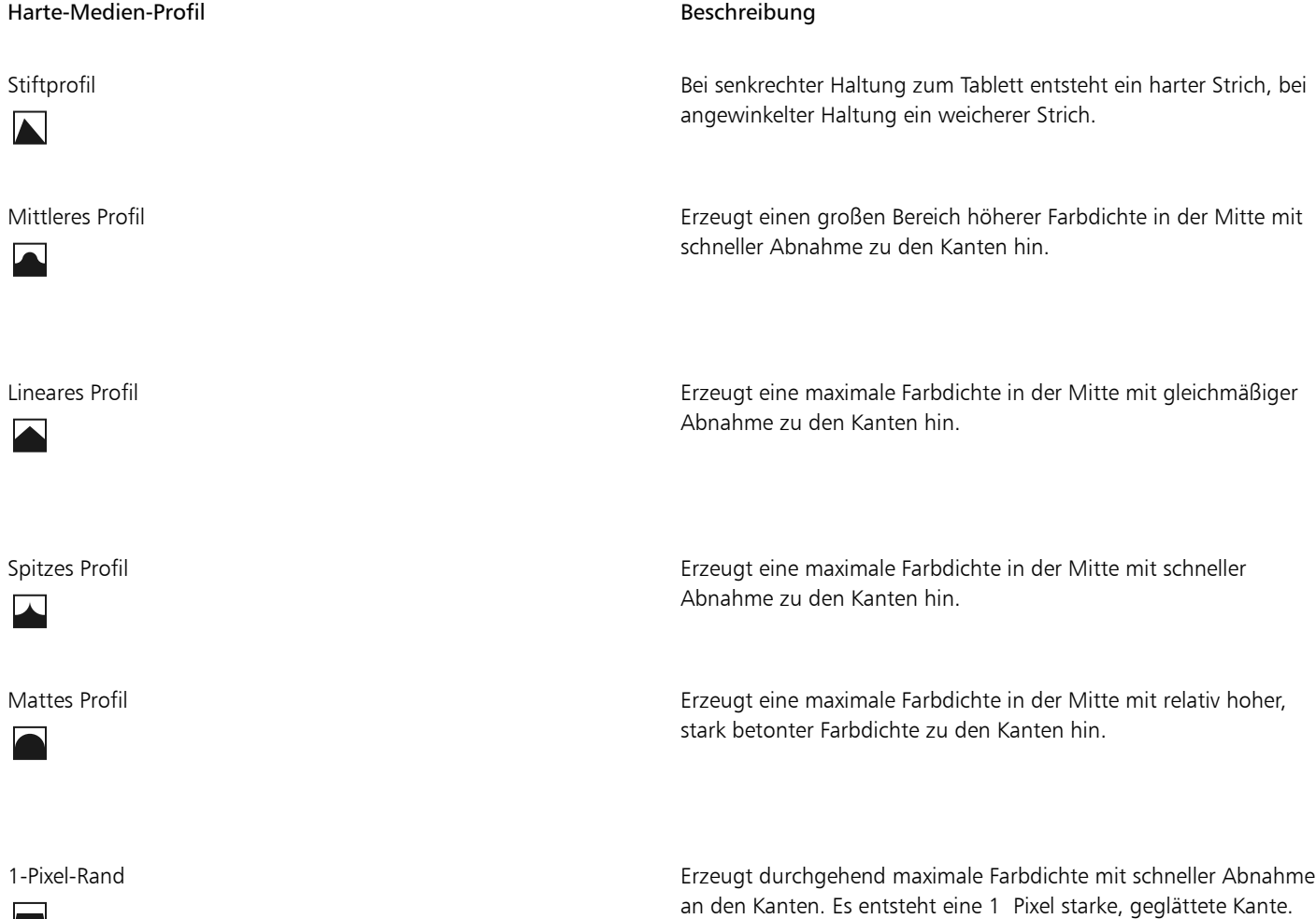

Beim Verändern der Form können Sie den Regler Form verwenden und die senk- und waagerechte Neigung der Spitze bestimmen. Beispielsweise kann das Kippen des Werkzeugs beim Zeichnen die Spitzenform von rund nach elliptisch verändern. Sie können auch die Größe der Werkzeugspitze verändern.

Die Einstellungen für Harte Medien können nur mit den Spitzentypen Kreisförmig, Bildteil und Radierer verwendet werden. Weitere Informationen zu den Spitzentypen finden Sie unter ["Einstellungskategorie "Allgemein"" auf Seite 394.](#page-395-0)

Sie können auch Ihre eigenen Harte-Medien-Varianten speichern. Weitere Informationen finden Sie unter ["Malwerkzeuge mit](#page-388-0) [Malwerkzeugeinstellungen anpassen" auf Seite 387.](#page-388-0)

### So wählen Sie eine Harte-Medien-Variante aus

- 1 Wählen Sie eine Harte Medien-Variante und anschließend Fenster ▶ Bedienfelder für Malwerkzeugeinstellungen ▶ Malwerkzeugform Harte Medien aus.
- 2 Klicken Sie auf das gewünschte Profil.

### So stellen Sie die Spitzengröße für harte Medien ein

- 1 Wählen Sie eine Harte Medien-Variante und anschließend Fenster ▶ Bedienfelder für Malwerkzeugeinstellungen ▶ Malwerkzeugform Größe aus.
- 2 Schieben Sie den Regler Größe zum Vergrößern der Spitze nach rechts und zum Verkleinern nach links.

### So stellen Sie die Spitzenform für harte Medien ein

- 1 Aktivieren Sie eine Harte Medien-Variante und wählen Sie Fenster ▶ Bedienfelder für Malwerkzeugeinstellungen ▶ Malwerkzeugform Harte Medien aus.
- 2 Stellen Sie im Bereich Form die folgenden Regler ein:
	- V Min: Mit diesem Regler legen Sie die Stauchung der Spitze auf der vertikalen Achse fest. Diese Einstellung zeigt die kleinste Spitze.
	- V Max: Mit diesem Regler legen Sie die Stauchung der Spitze auf der vertikalen Achse fest. Diese Einstellung zeigt die größte Spitze.
	- H Min: Mit diesem Regler legen Sie die Stauchung der Spitze auf der horizontalen Achse fest. Diese Einstellung zeigt die kleinste Spitze.
	- H Max: Mit diesem Regler legen Sie die Stauchung der Spitze auf der horizontalen Achse fest. Diese Einstellung zeigt die größte Spitze.

## <span id="page-536-0"></span>Das Verhalten von Harte-Medien-Varianten steuern

Mit Corel Painter können Sie kontrollieren, wie sich eine Harte-Medien-Variante verhält, wenn Sie auf der Arbeitsfläche Striche anwenden. Mit dem Regler Abstufung wird der Übergang zwischen dem schmalsten und dem breitesten Bereich eines Malstrichs gesteuert. Bewegen Sie den Regler nach rechts, erscheint der Übergang abrupter, bewegen Sie ihn nach links, wird der Übergang weicher.

Mit dem Regler Übergangsbereich können Sie den Winkel festlegen, ab dem der Übergang von einer feinen zu einer breiteren Spitze durch Kippen des Stifts erfolgen soll. Mit dieser Einstellung können Sie Aussehen und Verhalten von harten Medien wie Stiften und Markern simulieren. Dies ist so, wie wenn Sie einen spitzen Stift senkrecht zu einem Stück Papier halten. Wenn Sie im 90°-Winkel zeichnen, entsteht eine sehr schmale und harte Linie. Zeichnen Sie aber im 60°-Winkel, entsteht eine breitere und weichere Linie.

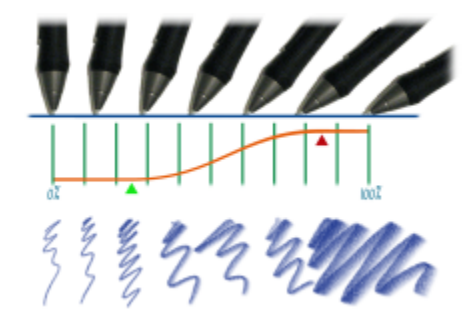

*Im oberen Teil des Bilds erscheint ein Stift in verschiedenen Winkelpositionen; im unteren Teil des Bilds sind die entsprechenden Malstriche zu sehen. Die Kurve in der Mitte des Bilds markiert den Anfang (grüner Pfeil) und das Ende (roter Pfeil) des Übergangsbereichs.*

Die Einstellungen für Harte Medien können nur mit den Spitzentypen Kreisförmig, Aufgenommen und Radierer verwendet werden. Weitere Informationen finden Sie unter ["Einstellungskategorie "Allgemein"" auf Seite 394.](#page-395-0)

### So stellen Sie die Abstufung für harte Medien ein

- 1 Aktivieren Sie eine Harte Medien-Variante und wählen Sie Fenster ▶ Bedienfelder für Malwerkzeugeinstellungen ▶ Malwerkzeugform Harte Medien aus.
- 2 Schieben Sie den Regler Abstufung nach rechts, um die Winkel zwischen den Spitzen zu verringern, oder nach links, um die Winkel zu erhöhen.

#### So stellen Sie den Übergangsbereich für harte Medien ein

- 1 Aktivieren Sie eine Harte Medien-Variante und wählen Sie Fenster ▶ Bedienfelder für Malwerkzeugeinstellungen ▶ Malwerkzeugform Harte Medien aus.
- 2 Legen Sie mit dem Regler Beenden den Winkel für den Anfang des Übergangs fest. Schieben Sie den Regler nach rechts, um den Winkel zu vergrößern, oder nach links, um den Winkel zu verkleinern.
- 3 Legen Sie mit dem Regler Beenden den Winkel für das Ende des Übergangs fest.

Schieben Sie den Regler nach rechts, um den Winkel zu vergrößern, oder nach links, um den Winkel zu verkleinern.

## <span id="page-537-0"></span>Vorschau für Spitzen für harte Medien anzeigen

Beim Ändern der Harte-Medien-Varianten können Sie eine Vorschau Ihrer Änderungen erstellen, um zu sehen, wie diese Form und Größe der Spitzen im Bedienfeld Spitzenprofil beeinflussen. Sie können zwischen verschiedenen Darstellungen der Spitze umschalten und auch die Ansicht Harte Medien wählen. Weitere Informationen zu diesen Ansichten finden Sie unter ["Spitzenprofile ändern" auf Seite 420.](#page-421-0)

### So wählen Sie eine Option für die Spitzenvorschau aus

- 1 Wählen Sie Fenster ▶ Bedienfelder für Malwerkzeugeinstellungen ▶ Malwerkzeugform ▶ Spitzenprofil aus.
- 2 Klicken Sie im Bedienfeld Spitzenprofil auf Malspitzenvorschau , bis die gewünschte Vorschau angezeigt wird.

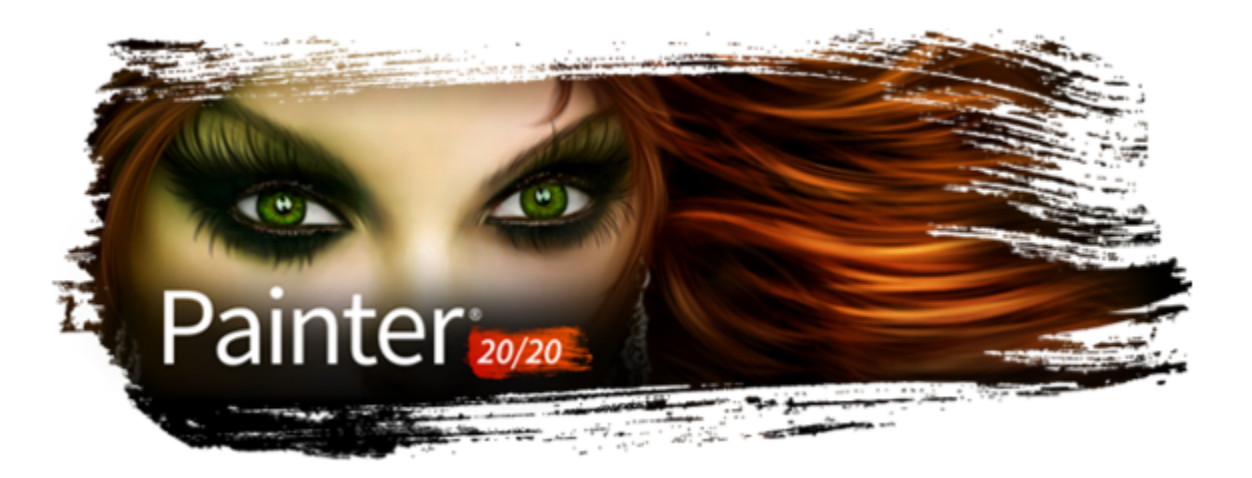

# Marker

Die Malwerkzeugkategorie Marker in Corel Painter simuliert professionelle Marker, wie sie von Illustratoren, Grafik- und Industriedesignern und Architekten zum Erstellen von Grafiken verwendet werden.

In diesem Abschnitt werden folgende Themen behandelt:

- ["Überblick über die Marker" \(Seite 537\)](#page-538-0)
- ["Marker anpassen" \(Seite 538\)](#page-539-0)

# <span id="page-538-0"></span>Überblick über die Marker

Die Malwerkzeugvarianten in der Kategorie Marker simulieren herkömmliche Marker, wie sie zum Zeichnen und Erstellen von Grafiken verwendet werden.

In der Kategorie Marker können Sie zwischen den folgenden Varianten wählen:

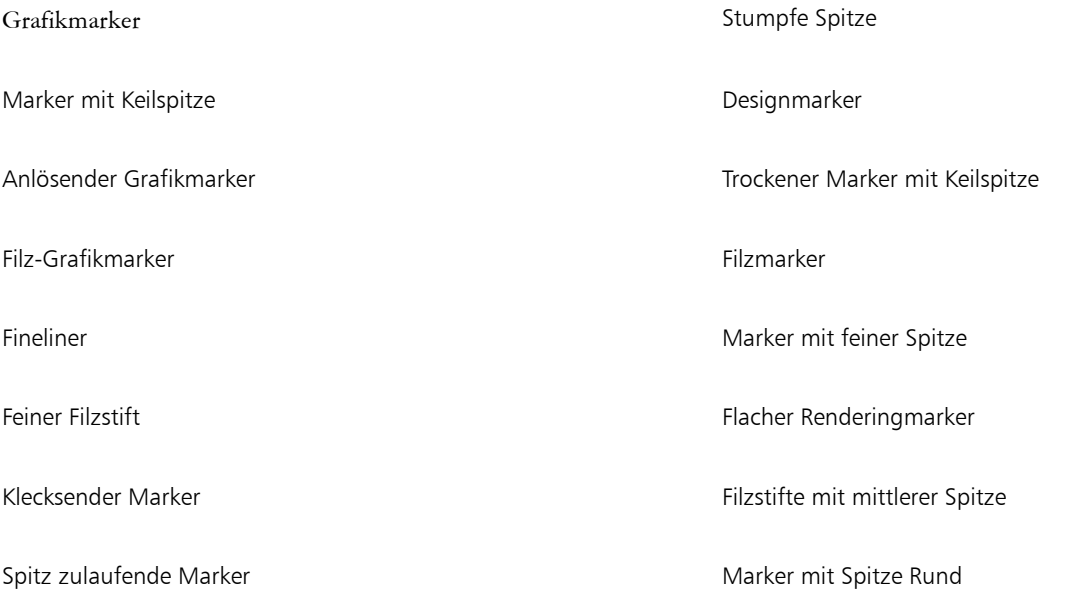

Marker kratzig, trocken Spitzer Marker Spitzer Marker Unterschiedliche Striche Variabler Marker mit Keilspitze

Textmarker abgenutzt verstreut

Die Striche, die Sie mit den Markervarianten ziehen, kommen denen hochwertiger traditioneller Marker erstaunlich nah. Dies ist vor allem der Art zu verdanken, wie die Marker mit der Arbeitsfläche interagieren. Mit dem flachen Marker in Corel Painter können Sie zum Beispiel das Aufbauen und Ansammeln von Farben bewirken. Ein gleichmäßiger Malstrich bei konstanter Geschwindigkeit liefert eine konsistente Farbe. Aber wenn Sie den Stift anheben oder die Maustaste loslassen, läuft wie bei einem gewöhnlichen Marker Farbe aus. Auch bei den Markervarianten können Sie Striche übereinander zeichnen und da die Farbe leicht transparent ist, scheinen die unteren Farben durch.

Die Farbe läuft nur aus, wenn Sie den Stift vom Tablett abheben oder die linke Maustaste loslassen. Wenn Sie langsamer werden oder absetzen, läuft keine Farbe aus.

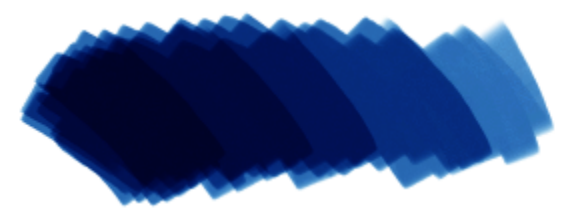

*Mit dem Marker können Sie Farben kombinieren oder ansammeln.*

Ein Liste von Beispielen für Malstriche, die mit Markervarianten erstellt wurden, finden Sie unter ["Marker" auf Seite 358.](#page-359-0)

#### So wählen Sie eine Markervariante aus

- 1 Klicken Sie in der Leiste Malwerkzeugauswahl auf die Malwerkzeugauswahl.
- 2 Klicken Sie im Bedienfeld "Malwerkzeugbibliothek" auf die Malwerkzeugkategorie Marker, und klicken Sie auf eine Marker-Malwerkzeugvariante.

## <span id="page-539-0"></span>Marker anpassen

Sie können eine voreingestellte Markervariante über verschiedene Malwerkzeugeinstellungen wie die Einstellungskategorien Allgemein oder Größe anpassen. Mit den Einstellungen unter Harte Medien, die dazu entwickelt wurden, Zeichengeräte wie Marker und Stifte anzupassen, können Sie die Wirkung des Markers präziser steuern. Weitere Informationen zu den Optionen für harte Medien finden Sie unter ["Harte Medien" auf Seite 533.](#page-534-1) Weitere Informationen zum Anpassen von Malwerkzeugen finden Sie unter ["Malwerkzeuge mit](#page-388-0) [Malwerkzeugeinstellungen anpassen" auf Seite 387.](#page-388-0)

Sie können auch Ihre eigenen Markervarianten sichern. Weitere Informationen finden Sie unter ["Malwerkzeugvarianten speichern und](#page-324-0) [löschen" auf Seite 323.](#page-324-0)
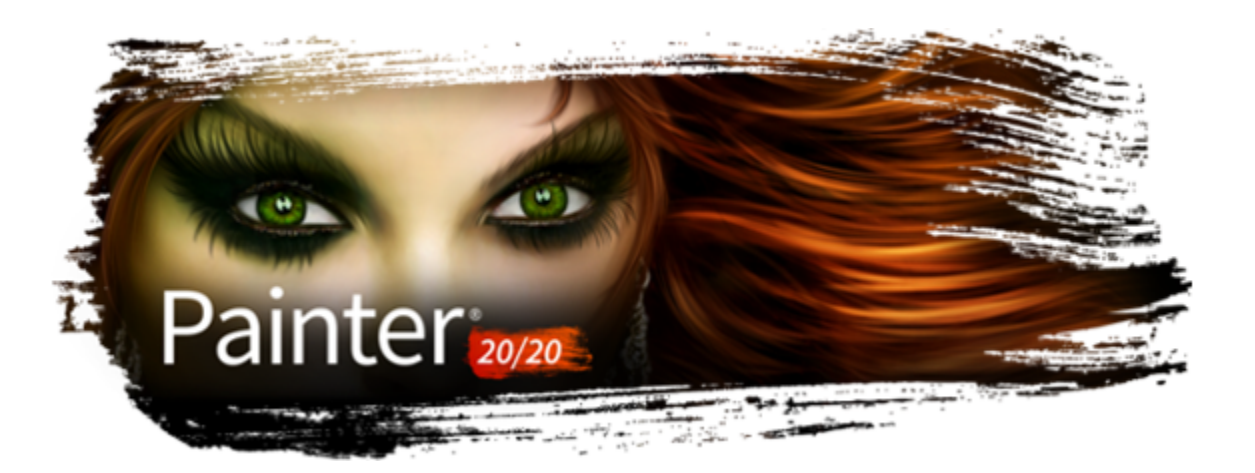

# **Schlauch**

Mit dem Schlauch können anstelle von Farbe Bilder aufgetragen werden. Die Bilder, die aus dem Schlauch fließen, ändern sich im Verlauf des Malstrichs. Sie können das Aussehen der Elemente des standardmäßigen Schlauchs ändern oder Ihre eigenen Bilder erstellen, um mit einer einmaligen Serie von Bildern zu malen.

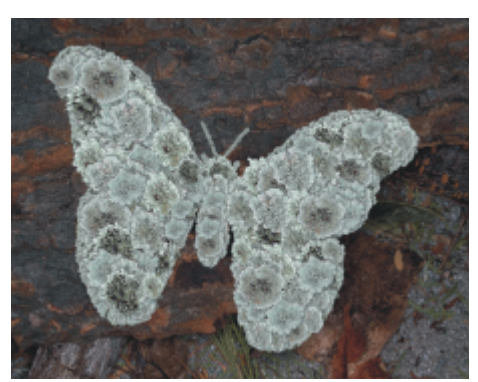

*Mithilfe des Malwerkzeugs Schlauch können Sie beim Malen ganze Bilder auftragen.*

In diesem Abschnitt werden folgende Themen behandelt:

- ["Malen mit dem Schlauch" \(Seite 539\)](#page-540-0)
- ["Anpassen der Deckkraft und Farbe von Schlauch-Elementen" \(Seite 541\)](#page-542-0)
- ["Anpassen von Größe und Abstand von Schlauch-Elementen" \(Seite 542\)](#page-543-0)
- ["Strahl-Dateien indizieren" \(Seite 543\)](#page-544-0)
- ["Einführung in Strahl, Prioritäten und Indizierung" \(Seite 545\)](#page-546-0)
- ["Strahl mit einer Priorität erstellen" \(Seite 547\)](#page-548-0)
- ["Strahl mit zwei Prioritäten erstellen" \(Seite 548\)](#page-549-0)
- ["Strahl mit drei Prioritäten erstellen" \(Seite 550\)](#page-551-0)
- ["Strahl-Dateien laden und verwalten" \(Seite 551\)](#page-552-0)
- ["Strahl aus Filmen erstellen" \(Seite 552\)](#page-553-0)

# <span id="page-540-0"></span>Malen mit dem Schlauch

Um mit einem Schlauch zu malen, müssen Sie die Kategorie Schlauch in der Malwerkzeugbibliothek auswählen, eine Schlauchvariante auswählen und dann die gewünschten Bilder auswählen. Die Bilder werden in einer Strahl-Datei gespeichert. Sie können den Schlauch

mit beliebigen Bildern laden, z. B. mit Bildern von Blättern, Rinde, Gras, Steinen oder Menschen, um nur einige Bildelemente zu nennen. Beim Malen mit diesen Bildelementen können Sie sie zu einheitlichen Formen zusammenfügen, also zu Bäumen, Hügeln, Straßen mit Kopfsteinpflaster, Menschenmengen usw.

Wie die anderen Malwerkzeuge von Corel Painter verfügt auch der Schlauch über mehrere Varianten. Diese integrierten Varianten kombinieren Strahleinstellungen (Indizierungsregeln) mit Malwerkzeugeinstellungen zur Erzielung unterschiedlicher Schlaucheffekte.

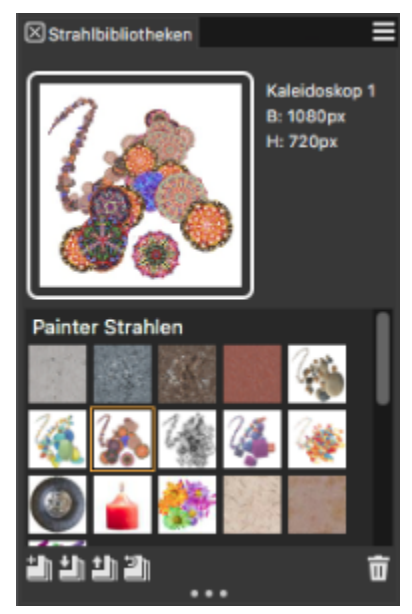

*Das Bedienfeld Strahlbibliotheken*

Die Varianten werden anhand der Verteilung der Bilder im Malstrich in zwei Arten unterteilt: Spray-Varianten und lineare Varianten. Bei Verwendung der Spray-Varianten werden die Bilder verstreut. Bei Verwendung linearer Varianten werden die Bilder direkt auf dem Malstrich aufgetragen. Die Varianten unterscheiden sich auch in Bezug auf die Verknüpfung von Größe und Winkel mit Faktoren wie Neigung, Druck und Position.

Der Name einer Variante enthält wichtige Informationen. Die Schlauch-Variante Linear-Größe-D Winkel-R beispielsweise ist eine lineare Variante, bei der die Größe der gemalten Bilder mit dem Stiftandruck (D) verknüpft wird und die die Bilder in einem Winkel ausrichtet, der auf der Richtung (R) des Malstrichs basiert. Die Buchstaben Z, W und K in den Namen von Varianten stehen für Zufall, Rad und Winkel. Weitere Informationen finden Sie unter ["Einstellungskategorie "Farbumsetzung"" auf Seite 464](#page-465-0) und ["Einführung in Strahl, Prioritäten und](#page-546-0) [Indizierung" auf Seite 545.](#page-546-0)

Sie können diese Varianten als Ausgangspunkt verwenden und dann die Optionen für das Malwerkzeug und den Strahl anpassen, um die Bilder ganz nach Ihren Vorstellungen aufzutragen. Weitere Informationen finden Sie unter ["Anpassen der Deckkraft und Farbe von Schlauch-](#page-542-0)[Elementen" auf Seite 541](#page-542-0) und ["Anpassen von Größe und Abstand von Schlauch-Elementen" auf Seite 542.](#page-543-0)

Sie können die aus dem Schlauch fließenden Bilder auch steuern, indem Sie den Stiftandruck erhöhen, um größere oder farbigere Bilder aufzutragen, oder die Malrichtung ändern, um den Winkel der Bilder zu ändern.

Eine Liste von Beispielen für Schlauch-Pinselstriche finden Sie unter ["Schlauch" auf Seite 354.](#page-355-0)

# So verwenden Sie den Schlauch

- 1 Wählen Sie in der Werkzeugpalette das Malwerkzeug  $\blacktriangle$  aus.
- 2 Klicken Sie in der Malwerkzeugauswahl-Leiste auf die Malwerkzeugauswahl.
- 3 Klicken Sie im Bedienfeld "Werkzeugbibliothek" auf die Malwerkzeugkategorie Schlauch und klicken Sie auf eine Malwerkzeugvariante.
- 4 Wählen Sie Fenster  $\blacktriangleright$  Medieneinstellungs-Bedienfelder  $\blacktriangleright$  Strahlen.
- 5 Wählen Sie im Bedienfeld Strahlen einen Strahl im Listenfeld aus.

Sie können auch mit selbst erstellten Strahldateien malen. Weitere Informationen finden Sie unter ["Strahl-Dateien laden und verwalten"](#page-552-0) [auf Seite 551.](#page-552-0)

6 Tragen Sie einen Malstrich auf die Arbeitsfläche auf.

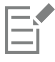

Das Malwerkzeug Schlauch legt 24-Bit-Bilder mit einer 8-Bit-Maske ab. Mithilfe der Maske können Sie Bilder weich (ohne stufige Kanten oder Artefakte) übereinander legen.

# <span id="page-542-0"></span>Anpassen der Deckkraft und Farbe von Schlauch-Elementen

Sie können das Aussehen der Schlauch-Elemente anpassen, indem Sie die Deckkraft oder Farbe ändern. Beispielsweise können Sie die Deckkraft verringern, um die Bilder im Strahl transparenter zu machen und die Hintergrundfarben durchscheinen zu lassen.

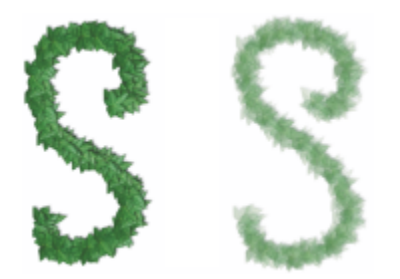

*Sie können die Deckkraft der Malstriche ändern, die Sie mit dem Schlauch auftragen. Die Einstellungen in der Abbildung entsprechen 100 % Deckkraft (links) bzw. 20 % Deckkraft (rechts).*

Sie können zudem die Nebenfarbe mit den Strahlbildern mischen, um die Schattierung der Bildelemente anzupassen. Steht der Regler Nebenfarbe auf 100 %, erscheinen die Strahlbilder unverfälscht. Je weiter Sie den Regler nach links ziehen, desto mehr Nebenfarbe erhalten die Elemente.

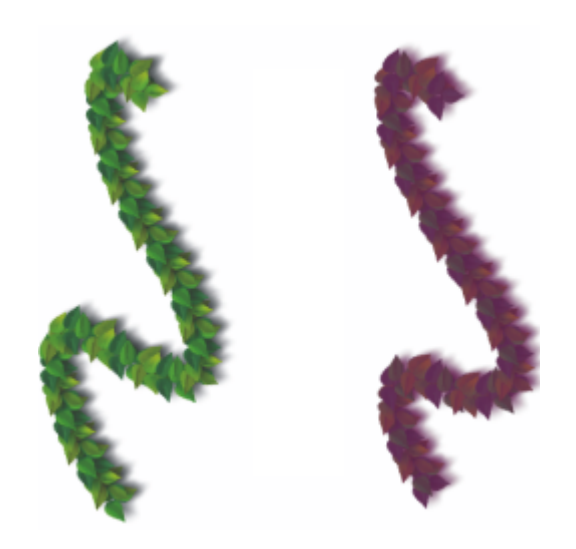

*Bei diesen Malstrichen beträgt die Nebenfarbe 100 % (links) und 39 % (rechts).*

# So passen Sie die Deckkraft von Schlauch-Elementen an

• Ziehen Sie den Regler Deckkraft in der Eigenschaftsleiste an die gewünschte Position.

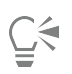

Sie können den Effekt auch randomisieren, indem Sie Fenster ▶ Bedienfelder für Malwerkzeugeinstellungen ▶ Malwerkzeugmedien ▶ Deckkraft auswählen. Wählen Sie im Bedienfeld Deckkraft im Listenfeld Umsetzung die Option Zufall.

# So passen Sie die Farbe von Schlauch-Elementen an

- 1 Doppelklicken Sie im Bedienfeld Farbe auf das Farbfeld Nebenfarbe.
- 2 Wählen Sie im Dialogfeld Farbe eine Farbe aus.
- 3 Verschieben Sie in der Eigenschaftsleiste den Regler Nebenfarbe.

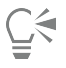

Sie können die Nebenfarbe, die mit den Strahlbildern gemischt wird, auch variieren, indem Sie in der Eigenschaftsleiste den Regler Verstreuung der Nebenfarbe verschieben.

# <span id="page-543-0"></span>Anpassen von Größe und Abstand von Schlauch-Elementen

Sie können die Größe der Bildelemente skalieren, die mit dem Schlauch aufgetragen werden. Bei 100 % haben die Bilder dieselbe Größe wie in der Strahl-Datei.

Sie können auch den Abstand zwischen Bildern steuern.

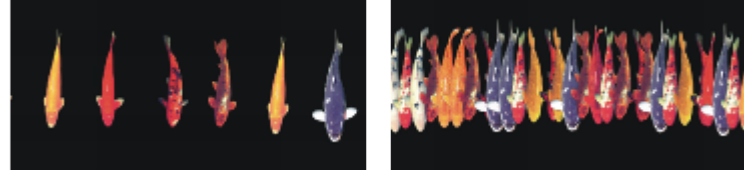

*Mit dem Regler Abstand wird der Abstand zwischen den Bildern festgelegt. Die Einstellungen in der Abbildung entsprechen 85 % (links) bzw. 20 % (rechts).*

Da der Abstand auf dem Durchmesser des Malwerkzeugs basiert, wirkt sich die Einstellung Größe auch auf den Bildabstand aus. Beispielsweise wird mit zunehmender Malwerkzeuggröße auch der Abstand zwischen den Bildern, die mit dem Schlauch bearbeitet werden, größer.

Darüber hinaus wirkt sich auch die Einstellung des Reglers Min. Größe auf die Größe der Bilder aus, die mit dem Schlauch aufgetragen werden. Bei Wahl der Option Druck oder Richtung legt die Einstellung Min. Größe das Größenspektrum für die aufgesprühten Bilder fest. Weitere Informationen finden Sie unter ["Einstellungskategorie "Abstand"" auf Seite 418](#page-419-0) und ["Einstellungskategorie "Größe"" auf Seite 412.](#page-413-0)

Sie können auch die Nähe von Bildern zum Malstrichverlauf randomisieren, indem Sie das Verstreuen erhöhen.

#### So passen Sie die Skalierung von Schlauch-Elementen an

- 1 Wählen Sie Fenster ▶ Medieneinstellungs-Bedienfelder ▶ Strahlen.
- $2$  Klicken Sie im Bedienfeld Strahlen auf die Schaltfläche für die Strahloptionen  $\equiv$  und wählen Sie Strahlgröße festlegen aus.
- 3 Geben Sie im Feld Neue Skalierung einen Wert ein.

Sie können auch die Größe der Elemente ändern, indem Sie wie bei anderen Malwerkzeugen den Regler Größe auf der Eigenschaftsleiste verschieben.

# So passen Sie den Abstand zwischen Schlauch-Elementen an

- 1 Wählen Sie Fenster ▶ Bedienfelder für Malwerkzeugeinstellungen ▶ Malwerkzeugform ▶ Abstand aus.
- 2 Verschieben Sie den Regler Abstand.
- 3 Verschieben Sie den Regler Minimum.

# So randomisieren Sie den Abstand zwischen Schlauch-Elementen

• Ziehen Sie den Regler Strich verstreuen in der Eigenschaftsleiste nach rechts.

# <span id="page-544-0"></span>Strahl-Dateien indizieren

Eine Strahl-Datei kann eine unbegrenzte Anzahl an Bildern enthalten. Normalerweise sind die Bilder ähnlich und bilden eine logische Abfolge, d. h., sie unterliegen einem Prinzip. Die verschiedenen Bilder können z. B. größer werden, oder ihr Winkel ändert sich. Die Bilder müssen aber nicht zwangsläufig in einer logischen Abfolge angeordnet werden. Das Malwerkzeug Schlauch ist jedoch effektiver, wenn dies der Fall ist.

Als Indizieren wird die Methode bezeichnet, mit der bestimmte Bilder in einer Strahl-Datei ausgewählt werden. Sie können Indizierungsregeln anwenden, um die Reihenfolge der aufzutragenden Strahlbilder festzulegen. So können Sie den Strahl z. B. so einstellen, dass Sie mit umso größeren Bildern malen, je stärker Sie mit einem druckempfindlichen Stift aufdrücken.

# Prioritäten und Indizierungsregeln

Strahl-Dateien können eine, zwei oder drei Bildsequenzen enthalten, die als Prioritäten bezeichnet werden. Da Corel Painter diese drei Prioritäten für Bilder ermöglicht, wird jede Strahl-Datei mit der entsprechenden Priorität gekennzeichnet. Weitere Informationen finden Sie unter ["Strahl mit einer Priorität erstellen" auf Seite 547.](#page-548-0)

In Corel Painter stehen die folgenden Indizierungsregeln für die einzelnen Prioritäten zur Verfügung:

- Ohne: Es wird nur ein einziges Element, und zwar das letzte in der Priorität, aufgetragen.
- Geschwindigkeit: Indiziert die Bilder der betreffenden Priorität auf Grundlage der Geschwindigkeit des Malstrichs. Durch schnelleres Ziehen werden Elemente weiter hinten in der Priorität aufgetragen. Diese Option wird oft verwendet, um mit der Maus Druck zu simulieren. Das Steuern kann sich dabei als recht schwierig erweisen. Daher empfiehlt es sich, die Geschwindigkeit nur für eine Priorität mit wenigen Bildelementen zu verwenden.
- Richtung: Indiziert die Bildelemente der betreffenden Priorität auf Grundlage der Richtung des Malstrichs. Das erste Element einer Priorität entspricht dabei einem Malstrich von links nach rechts (in Richtung 3 Uhr). Bei einem Malstrich gegen den Uhrzeigersinn werden alle Bilder der Reihe nach aufgesprüht. Die Anzahl der Bilder in der Priorität bestimmt, wie stark sich die Richtung ändern muss, bevor ein anderes Element indiziert wird. Wenn eine Strahl-Datei z. B. 72 Bilder mit steigendem Neigungswinkel enthält, wird ein neues Element indiziert, wenn sich die Richtung des Malstrichs um 5° ändert (360° geteilt durch 72 gleich 5°).

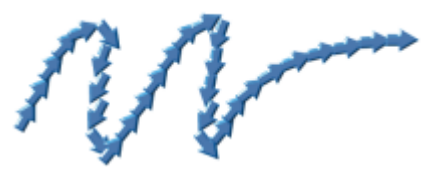

*Beispiel für die Indizierung mit der Regel Richtung*

- Druck: Indiziert die Bildelemente auf Grundlage des Drucks, den Sie auf den Stift ausüben. Je stärker der Druck, desto weiter hinten in der Priorität befinden sich die aufgesprühten Bilder. Die Option Druck kann nur mit druckempfindlichen Grafiktabletts verwendet werden. Die Option Druck bietet gute Steuerungsmöglichkeiten für das Auswählen von Bildern aus einem Strahl. Wenn Sie z. B. in Ihrer Strahl-Datei festgelegt haben, dass die Bilder von klein nach groß variieren, werden die Bilder immer größer, je stärker Sie mit dem Stift aufdrücken.
- Rad: Indiziert die Bildelemente auf Grundlage der Radeinstellung für ein Airbrush-Malwerkzeug.
- Neigung: Indiziert die Bildelemente auf Grundlage des Neigungswinkels des Stifts. Nicht alle Stifte liefern diese Information. Mit der Maus kann diese Option nicht verwendet werden.
- Winkel: Indiziert die Bildelemente auf Grundlage der Position des Stifts. Nicht alle Stifte liefern diese Information. Mit der Maus kann diese Option nicht verwendet werden.
- Drehung: Indiziert die Bildelemente auf Grundlage der Drehung eines flachen Stiftes, der 360°-Drehungen unterstützt.

• Ursprung: Indiziert die Bilder auf Grundlage der Luminanzwerte der Pixel im Klonursprung (oder im aktuellen Muster, wenn kein Klonursprung festgelegt ist). Die Pixel im aktuellen Dokument stehen in direkter Verbindung zu den Pixeln im Klonursprung. Je höher die Luminanz, desto niedriger die Priorität der Bilder, die anhand des Ursprungs ausgewählt werden. Die besten Ergebnisse erzielen Sie, wenn der Klonursprung dieselbe Größe hat wie das Dokument, in dem Sie arbeiten. Weitere Informationen dazu finden Sie unter ["Im Klondokument malen" auf Seite 193.](#page-194-0) Je nach Strahltyp, den Sie verwenden, kann die Indizierungsvariante Ursprung sehr nützlich sein. Wenn z. B. der Klonursprung links schwarz ist und einen Verlauf von Schwarz nach Weiß enthält, werden mit dem Schlauch auf der linken, dunklen Seite des Bilds Bildelemente aufgetragen, die sich am Anfang der Priorität befinden. Je weiter sich das Malwerkzeug in den hellen Bereich hineinbewegt, desto weiter hinten in der Priorität befinden sich die Bildelemente, die der Schlauch aufsprüht. Um diese Funktion besser zu nutzen, sollten Sie unter Umständen ein spezielles Ursprungsbild erstellen, das nur zur Steuerung des Schlauchs dient. Der Klonursprung oder das Muster zum Einstellen des Schlauchs kann ein Graustufenbild sein. Corel Painter verwendet aber immer nur die Luminanzwerte.

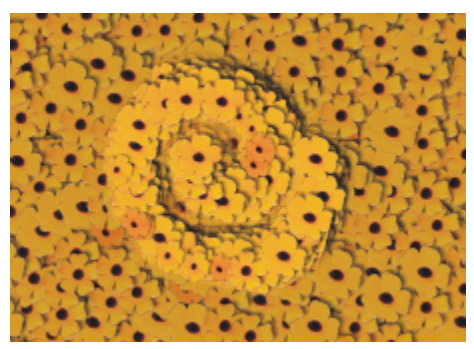

*Indizierung mit Regel Ursprung*

- Zufall: Indiziert die Bildelemente der betreffenden Priorität nach dem Zufallsprinzip. Durch die zufällige Auswahl kann es dazu kommen, dass Farbe und Struktur der Bereiche, in denen Sie mit dem Schlauch malen, leicht unregelmäßig erscheinen. Dies kann die ästhetische Wirkung eines Bilds verstärken, da leichte Abweichungen typisch für natürliche Strukturen sind.
- Sequenz: Indiziert die Bildelemente in der Reihenfolge der Priorität, d. h. von links nach rechts und von oben nach unten.

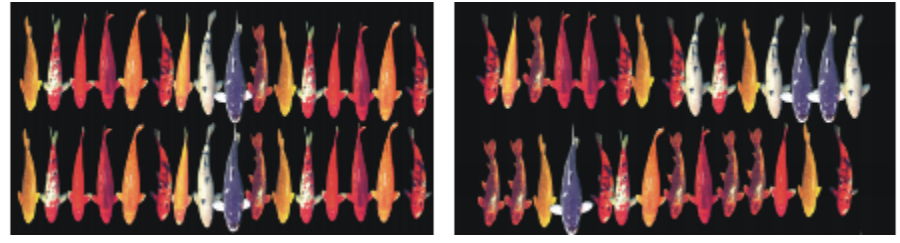

*Links: Indizierung mit der Regel Sequenz. Rechts: Indizierung mit der Regel Zufall:*

#### <span id="page-545-0"></span>So ändern Sie die Indizierungsregeln

- 1 Wählen Sie Fenster ▶ Bedienfelder für Malwerkzeugeinstellungen ▶ Malwerkzeugmedien ▶ Schlauch aus.
- 2 Wählen Sie im Listenfeld eine Indizierungsregel für jede Priorität im Strahl aus. Wenn Sie Richtung wählen, passen Sie den Regler Richtung an.

Wenn Sie die Auswirkungen der Indizierungsregel umkehren möchten, klicken Sie auf die Schaltfläche Priorität x umkehren . Wenn

Sie beispielsweise Druck als Indizierungsregel wählen, werden bei einem größeren Stiftandruck Bilder ausgewählt, die sich weiter hinten in der Priorität befinden. Durch das Umkehren der Priorität wird ein gegenteiliges Ergebnis erzielt: Bei einem größeren Stiftandruck werden Bilder ausgewählt, die sich weiter vorn in der Priorität befinden.

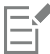

Die Indizierungsregeln für Priorität 2 und Priorität 3 haben keine Auswirkungen auf einen Strahl mit nur einer Priorität.

# <span id="page-546-0"></span>Einführung in Strahl, Prioritäten und Indizierung

Sie können einen eigenen Strahl für den Schlauch erstellen, indem Sie eine Reihe von Bildern auswählen und dann Regeln für Prioritäten und Indizierung anwenden. Nach dem Sichern eines eigenen Strahls können Sie ihn laden, um ihn in einem Bild zu verwenden. Weitere Informationen finden Sie unter ["Strahl-Dateien laden und verwalten" auf Seite 551.](#page-552-0)

Sie können einen einfachen Strahl erzeugen (Priorität 1). Wenn Sie dann mehr Erfahrung im Umgang mit dem Schlauch haben, können Sie auch komplexere Strahl-Dateien (Priorität 2 oder Priorität 3) mit zwei Veränderungssequenzen erstellen, in denen z. B. die Bilder größer werden und sich ihr Winkel ändert. In diesem Fall steuern Sie mit einem Eingabefaktor die Größe des Bilds und mit einem weiteren den Bildwinkel.

# Einführung in das Prioritätensystem

Ein Indizierungssystem mit einer Priorität – Priorität 1 – ist nichts weiter als eine durchnummerierte Sequenz. Sie können auf jedes Element in der Sequenz zugreifen, indem Sie seine Nummer angeben, z. B. "Element 3".

Bei einem Indizierungssystem mit zwei Prioritäten – Priorität 2 – wird aus zwei Indizes ein zweidimensionales Raster gebildet. Die erste Priorität verläuft horizontal, die zweite vertikal. Auch hier wird auf die verschiedenen Elemente zugegriffen, indem die Eingabe für eine der beiden Prioritäten variiert wird. Ein Bild wird indiziert, indem Sie eine Zeile und eine Spalte auswählen. Der Schlauch gibt das Bild aus, das sich an der Schnittstelle von Zeile und Spalte befindet. Damit dies funktioniert, müssen Sie für jede Priorität eine andere Indizierungsregel (einen anderen Eingabefaktor) verwenden.

Das Indizierungssystem mit drei Prioritäten – Priorität 3 – stellt eine Erweiterung des Indexes mit zwei Prioritäten – Priorität 2 – dar. Die dritte Priorität wird durch Wiederholung des aus den ersten beiden Prioritäten gebildeten "Satzes" erzeugt. Im ausgewählten Satz wird die Indizierung mit einer – Priorität 1 – und zwei Prioritäten – Priorität 2 – verwendet (siehe oben). Für das Auswählen der beiden Prioritäten müssen Sie wiederum unterschiedliche Indizierungsregeln verwenden.

Ein Indizierungssystem mit drei Prioritäten kann z. B. in Kalendern verwendet werden. Jedes Datum in der Vergangenheit, Gegenwart oder Zukunft kann durch Angabe von Tag, Monat und Jahr genau zugeordnet werden. Zum Beispiel "25. Februar 1962 (25.2.1962)"

#### Strahl entwerfen: 1, 2 oder 3 Prioritäten

Eine Strahl-Datei enthält eine Anzahl von Bildern, die in einem regelmäßigen Zeichenraster angeordnet sind. In der Regel bilden diese Bilder eine Sequenz in Bezug auf Größe, Form, Winkel oder Farbe. Die Bilder müssen zwar nicht unbedingt eine Sequenz bilden, aber der Schlauch lässt sich dann wesentlich differenzierter einsetzen. Eine Strahl-Datei mit verschieden großen Bildern kann z.B. so eingestellt werden, dass größere Bilder aufgesprüht werden, wenn Sie mit dem Stift stärker aufdrücken.

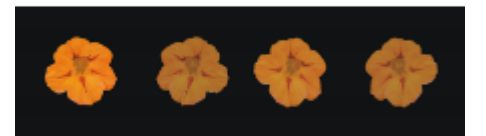

*Ein Priorität 1-Strahl enthält eine Sequenz für eine Dimension. In diesem Beispiel wird über Priorität 1 der Winkel geändert.*

Wenn Sie eine zweidimensionale Sequenz erzeugen möchten, z. B. durch zunehmende Größe der Bildelemente und eine Änderung des Winkels, müssen Sie eine Strahl-Datei mit zwei Prioritäten anlegen. Beim Malen mit einem 2-Prioritäten-Strahl können Sie für beide Sequenzen festlegen, wo das Bild entnommen werden soll. Verwenden Sie dabei einen jeweils anderen Eingabefaktor, um die Position der Bildelemente in den beiden Prioritäten zu bestimmen.

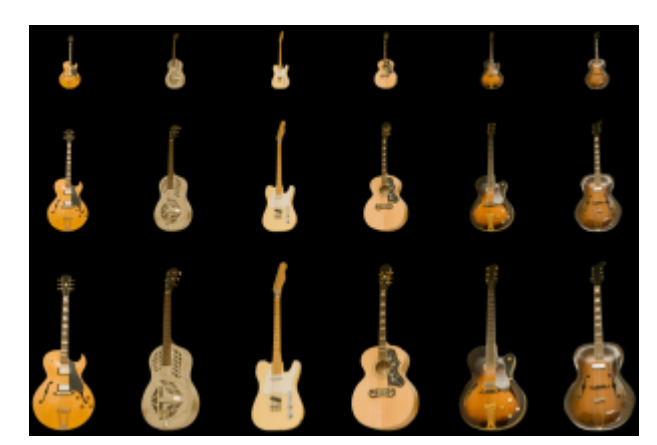

*Ein Priorität 2-Strahl enthält Sequenzen für zwei Dimensionen. In diesem Beispiel wird über Priorität 1 der Winkel geändert und über Priorität 2 die Größe.*

Sie können den Strahl um eine dritte Sequenz erweitern, indem Sie einen Priorität 3-Strahl anlegen. Auch in diesem Fall legen Sie mithilfe von einzelnen Indizierungsregeln (Eingabefaktoren) für jede Priorität fest, wie die Position in dem dazugehörigen Raster bestimmt wird. Wenn Sie zwei Prioritäten durch die gleiche Indizierungsregel steuern, stehen unter Umständen einige Bildelemente nicht zur Verfügung. In der folgenden Abbildung handelt es sich bei Priorität 3 um eine Farbsequenz. Sie können diese letzte Priorität über Zufall, Geschwindigkeit oder Ursprung steuern, je nach gewünschtem Ergebnis.

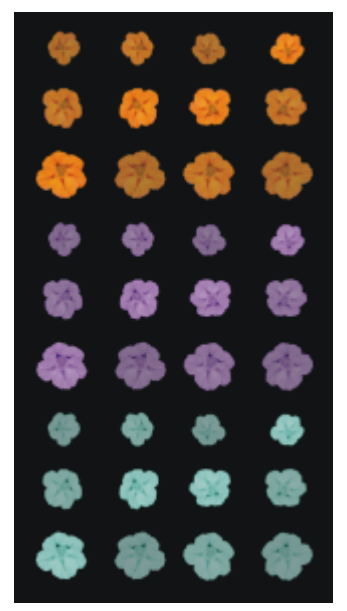

*Bei diesem Strahl mit drei Prioritäten wird in Priorität 3 die Farbe geändert.*

Überlegen Sie vor der Erstellung des Strahls, wie Sie die einzelnen Prioritäten steuern möchten. Durch die Anordnung der Bilder können bestimmte Möglichkeiten der Indizierungssteuerung ausgeschlossen werden. Bevor Sie mit der Erstellung eines Strahls beginnen, sollten Sie entscheiden, wie viele Prioritäten Sie benötigen und wie viele Elemente jede Sequenz enthalten soll. Weitere Informationen finden Sie unter ["So ändern Sie die Indizierungsregeln" auf Seite 544.](#page-545-0)

#### Bilder vorbereiten

Unabhängig von der Anzahl der Prioritäten im erstellten Strahl oder von der Erstellungsmethode sollten Sie die folgenden Hinweise beim Entwickeln eigener Bilder beachten.

Jedes Element eines Strahls muss ausgewählt sein. Die Auswahl ermöglicht es, mit Bildern zu malen, die eine unregelmäßige Form haben. Nur ausgewählte Elemente fließen aus dem Schlauch.

Sie können aus dem Umriss eines Bildelements eine Auswahl erstellen und diese erst später mit Farbe füllen. Durch weichkantige Auswahlbereiche können Sie Bilder erstellen, die automatisch geglättet werden. Auf diese Weise erscheinen Bereiche mit aufgesprühten Bildern einheitlicher.

Sie können Strahl-Dateien aus Ebenen erzeugen. Wandeln Sie dazu Bildelemente beim Erstellen in Ebenen um. Wenn die Ebene auf unterschiedlichen Hintergrundmotiven gut wirkt, eignet sie sich als Element für einen Strahl. Diese Methode ist außerdem sehr benutzerfreundlich.

Sie können das Bild auch vor einem schwarzen Hintergrund schweben lassen und einen Schlagschatten hinzufügen. Dadurch erzielen Sie einen realistischeren 3D-Effekt, wenn die Bildelemente übereinander geschichtet werden. Wenn alle Elemente einen Schatten in dieselbe Richtung werfen, scheint es, als ob der bemalte Bereich von einer einzigen Lichtquelle beleuchtet wird. Weitere Informationen finden Sie unter ["Ebenen" auf Seite 595.](#page-596-0)

# <span id="page-548-0"></span>Strahl mit einer Priorität erstellen

Wenn Sie einen Priorität 1-Strahl erstellen möchten, erstellen Sie zunächst die einzelnen Bilder, die der Strahl enthalten soll. Jedes dieser Bilder muss auf einer separaten Ebene erstellt werden. Sie können die einzelnen Ebenen auswählen und gruppieren und die Strahldatei im RIFF-Format speichern. Um den neuen Strahl mit einer Priorität verwenden zu können, laden Sie ihn in die Strahlbibliothek. Weitere Informationen finden Sie unter ["Strahl-Dateien laden und verwalten" auf Seite 551.](#page-552-0)

Bei einem Strahl mit einer Priorität müssen die Bilder nicht in einer Zeile angeordnet sein. Corel Painter verteilt die Bilder über mehrere Zeilen, damit das Dokument ein sinnvolles Format hat. Corel Painter rekonstruiert die Priorität der Bilder anhand einer mathematischen Regel. Diese Regel ist in der Strahldefinition enthalten. Weitere Informationen finden Sie unter ["So erstellen Sie einen Strahl mit zwei Prioritäten"](#page-550-0) [auf Seite 549.](#page-550-0)

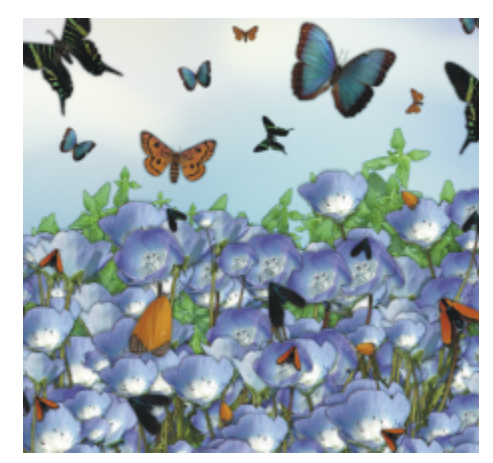

*Ein Strahl eignen sich besonders, wenn ähnliche Bilder mit leichten Abweichungen erzeugt werden sollen (z. B. Schmetterlinge auf Blumen).*

# So erstellen Sie aus mehreren Ebenen einen Strahl mit einer Priorität

- 1 Wählen Sie Fenster > Ebenen aus.
- 2 Klicken Sie auf die Schaltfläche Neue Ebene
- 3 Erstellen Sie ein Bildelement, das als Strahl verwendet werden soll. Die Ausrichtung der Ebenen im Dokument hat keinen Einfluss auf die Erstellung der Strahl-Datei.
- 4 Wiederholen Sie die Schritte 2 und 3, um weitere Bildelemente zu erstellen.

Ordnen Sie die Ebenen in der Liste so an, dass die Reihenfolge der Anordnung entspricht, die Sie für den Strahl festlegen möchten. Die oberste Ebene in der Liste bildet das erste Element der Sequenz des Strahls. Die Sequenz folgt der Anordnung in der Liste von oben nach unten.

5 Halten Sie die Umschalttaste gedrückt, und wählen Sie die Ebenen aus, die Sie dem Strahl hinzufügen möchten.

- Klicken Sie auf die Schaltfläche Ebenenbefehle , und wählen Sie die Option Ebenen gruppieren. Alle Elemente sind jetzt Teil derselben Gruppe.
- 7 Wählen Sie Fenster ▶ Medieneinstellungs-Bedienfelder ▶ Strahlen.
- 8 Klicken Sie im Bedienfeld Strahlen auf die Schaltfläche für die Strahloptionen = und wählen Sie Strahl aus Gruppe erstellen aus. Corel Painter erstellt eine neue Bilddatei ohne Titel. Dies ist die Strahl-Datei.
- 9 Wählen Sie in der Menüleiste Ablage > Sichern bzw. Datei > Speichern aus.

Sichern Sie die Datei im RIFF-Format.

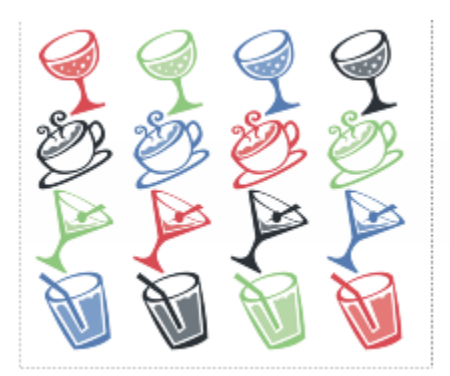

*Aus Ebenen erstellter Strahl*

# <span id="page-549-0"></span>Strahl mit zwei Prioritäten erstellen

Wenn Sie einen Strahl mit zwei Prioritäten erstellen möchten, etwa für eine zweidimensionale Sequenz, müssen Sie die Strahlbilder entsprechend einrichten. Anders als ein Strahl mit einer Priorität kann ein Strahl mit zwei oder drei Prioritäten nicht aus einer Ebenengruppe erstellt werden. Sie müssen manuell angelegt werden. Aufgrund des Indizierungssystems müssen die Bilder des Strahls in ein Raster passen. Sie können eine Strahl-Datei erzeugen, indem Sie ein Raster anlegen und die Bildelemente in den Zellen zentrieren.

Die Größe der Rasterzellen entspricht dem kleinsten Rechteck, in dem das größte Bildelement (einschließlich Auswahl) Platz hat. Um sicherzustellen, dass die Bilder in das Raster passen, kopieren Sie das größte Bildelement in eine Ebene. Wenn die Bilder im Raster angeordnet sind, können Sie die Strahl-Datei erstellen. Weitere Informationen finden Sie unter ["Ebenen erstellen und löschen" auf Seite](#page-601-0) [600.](#page-601-0)

# <span id="page-549-1"></span>So legen Sie Zellengröße und Strahlabmessungen fest

1 Klicken Sie in der Werkzeugpalette auf das Ebenenwerkzeug  $\blacktriangleright$ , aktivieren Sie auf der Eigenschaftsleiste die Schaltfläche Ebene automatisch auswählen und klicken Sie im Dokumentfenster auf die Ebene mit dem größten Bildelement, das im Strahl enthalten sein soll.

Corel Painter zeigt im Bedienfeld Navigator die Pixelbreite und -höhe des Ebeneninhalts an. Wählen Sie zum Anzeigen des Bedienfelds Navigator die Option Fenster ▶ Navigator aus.

Für die Größe der Rasterzellen sollten Sie etwas höhere Werte wählen.

Legen Sie die Anzahl der Elemente für jede Priorität fest.

- 2 Multiplizieren Sie die Anzahl der Elemente in Priorität 1 mit der Breite der Zellen. Das Ergebnis entspricht der Breite des Strahls.
- 3 Multiplizieren Sie die Anzahl der Elemente in Priorität 2 mit der Höhe der Zellen.

Das Ergebnis entspricht der Höhe des Strahls.

# So erstellen Sie das Raster

1 Wählen Sie in der Menüleiste Ablage ▶ Neu und geben Sie in den Feldern Breite und Höhe die Werte für die Breite und Höhe des Strahls ein.

Sie müssen hier die Höhe und Breite eingeben, die Sie in Schritt 3 und 4 unter ["So legen Sie Zellengröße und Strahlabmessungen fest"](#page-549-1) [auf Seite 548.](#page-549-1) berechnet haben.

- 2 Wählen Sie in der Menüleiste Arbeitsfläche ▶ Virtuelles Raster ▶ Optionen für virtuelles Raster.
- 3 Geben Sie im Dialogfeld Zeichenraster einstellen unter Horizontaler Abstand und Vertikaler Abstand die Werte für die Höhe und Breite der Zellen ein und klicken Sie dann auf OK.

Sie müssen hier die Werte für die Höhe und Breite der Zellen eingeben, die Sie in Schritt 1 unte[r "So legen Sie Zellengröße und](#page-549-1) [Strahlabmessungen fest" auf Seite 548.](#page-549-1) ermittelt haben.

4 Sie können das Raster anzeigen lassen, indem Sie Arbeitsfläche ▶ Virtuelles Raster ▶ Virtuelles Raster einblenden auswählen.

Das Raster muss die Anzahl der Elemente widerspiegeln, die Sie den einzelnen Prioritäten zugeordnet haben: Priorität 1 horizontal und Priorität 2 vertikal.

# <span id="page-550-0"></span>So erstellen Sie einen Strahl mit zwei Prioritäten

1 Platzieren Sie mittig in jeder Zelle des Zeichenrasters ein Bildelement.

Legen Sie eine Ihren Vorstellungen entsprechende Bildersequenz an. Berücksichtigen Sie dabei, wie Sie den Strahl steuern möchten. Am einfachsten ist es, dazu Ebenen zu verwenden. Wenn Sie Bildelemente als Ebenen in das Zeichenraster einsetzen, bleiben ihre Ebenenmasken erhalten. Wenn die Bildelemente Ebenen in verschiedenen Dateien sind, ist es einfacher, die Dateien einzeln zu öffnen.

- 2 Wählen Sie in der Menüleiste Fenster  $\blacktriangleright$  Ebenen aus.
- 3 Wählen Sie im Bedienfeld Ebenen alle Ebenen aus.
- 4 Klicken Sie auf die Optionsschaltfläche für Ebenen  $\equiv$  und wählen Sie Ablegen und auswählen aus.
- 5 Wählen Sie in der Menüleiste Ablage ▶ Sichern unter (macOS) bzw. Datei ▶ Speichern unter (Windows) aus und sichern Sie die Datei im RIFF-Format.

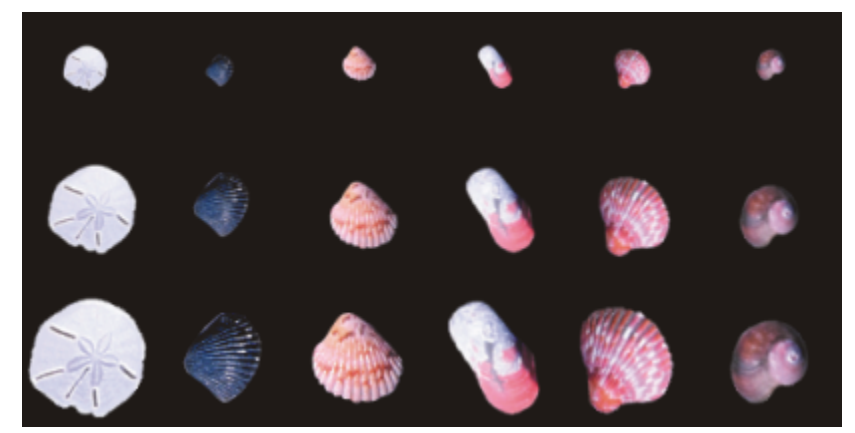

*Fertiger Strahl mit zwei Prioritäten: Variation als Priorität 1 und Größe als Priorität 2*

Wenn Sie mit Ihrer neuen Strahl-Datei malen möchten, müssen Sie sie zunächst laden. Weitere Informationen finden Sie unter ["So](#page-552-1) [laden Sie Strahl-Dateien mit einer Priorität" auf Seite 551.](#page-552-1)

# <span id="page-551-0"></span>Strahl mit drei Prioritäten erstellen

Sie können einen Strahl mit drei Prioritäten über das Zeichenraster erstellen.

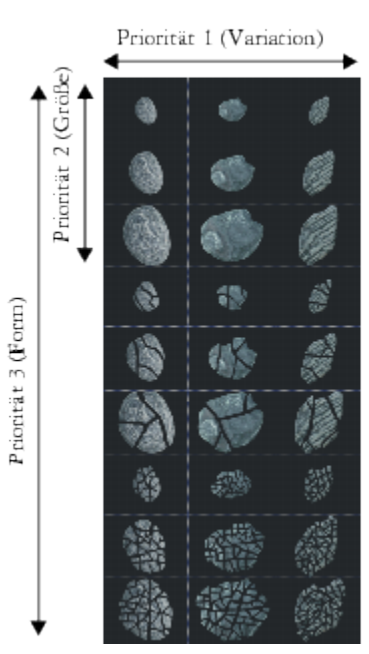

*Diese Strahl-Datei enthält jeweils drei Elemente mit Priorität 1, Priorität 2 und Priorität 3.*

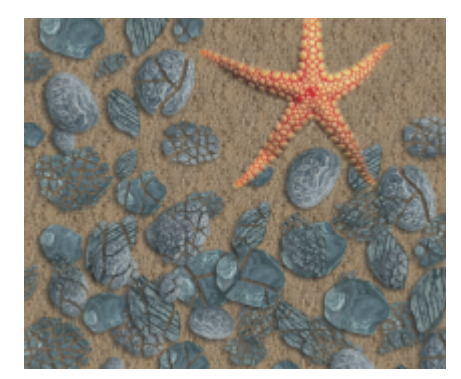

*Malen mit dem Priorität 3-Strahl "Zerbrochene Muscheln"*

# So erstellen Sie einen Strahl mit drei Prioritäten

- 1 Erstellen oder öffnen Sie eine Datei mit zwei Prioritäten.
- 2 Legen Sie fest, wie viele Elemente in Priorität 3 enthalten sein sollen.
- 3 Wählen Sie zum Anzeigen des Bedienfelds Navigator die Optionsfolge Fenster > Navigator aus und prüfen Sie die Höhe der aktuellen Strahl-Datei.
- 4 Multiplizieren Sie die Anzahl der Elemente in Priorität 3 mit der Höhe der Datei. Das Ergebnis entspricht der Höhe der Priorität 3-Strahl-Datei.
- 5 Wählen Sie Auswahl > Auswahl wiederherstellen.
- 6 Wählen Sie Auswahl Ebene erstellen aus.
- 7 Wählen Sie Bearbeiten > Kopieren aus. Im Anschluss muss die Datei in der Höhe erweitert werden, um die Elemente aus Priorität 3 aufnehmen zu können.
- 8 Wählen Sie die Arbeitsfläche im Bedienfeld Ebenen aus.
- 9 Wählen Sie in der Menüleiste Arbeitsfläche > Arbeitsflächengröße aus.
- 10 Um die Arbeitsfläche auf die Höhe des Strahls mit drei Prioritäten anzupassen, geben Sie im Feld Unten: x Pixel für x die notwendige Anzahl Pixel ein.

Der einzugebende Wert entspricht der Differenz zwischen der Höhe des Strahls mit drei Prioritäten, die Sie in Schritt 4 berechnet haben, und der Höhe des geöffneten Strahls mit zwei Prioritäten.

Jetzt können Sie die Bilder für jedes Element (jeden Satz) in Priorität 3 bearbeiten.

11 Wählen Sie Bearbeiten Einsetzen/Einfügen und platzieren Sie die eingesetzte Ebene im hinzugefügten Bereich. Die Bilder sollten in den Zellen des Zeichenrasters zentriert sein.

Verändern Sie gegebenenfalls die Bilder in dieser Ebene.

- 12 Wählen Sie im Bedienfeld Ebenen beide Ebenen aus.
- 13 Klicken Sie auf die Optionsschaltfläche für Ebenen  $\equiv$  und wählen Sie Ablegen und auswählen aus.
- 14 Wählen Sie Ablage ▶ Sichern (macOS) bzw. Datei ▶ Speichern (Windows) und sichern Sie die Datei im RIFF-Format. Wenn Sie die Datei bereits vorher als Strahl-Datei angelegt haben, ändern Sie die Strahldefinition so, dass alle drei Prioritäten erfasst sind.
- 15 Wählen Sie Ablage > Informationen und bearbeiten Sie die Strahldefinition im Dialogfeld Datei-Informationen.

Die Strahldefinition Schlauch 3 x 3 beschreibt beispielsweise einen 2-Prioritäten-Strahl mit drei Bildelementen in Priorität 1 und drei Bildelementen in Priorität 2. Wenn der neue Strahl drei Elemente in Priorität 3 hat, müssen Sie die Strahldefinition in "Schlauch 3 x 3 x 3#" ändern, damit Sie mit Bildern aus allen drei Prioritäten malen können.

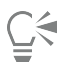

Wenn Sie mit Ihrer neuen Strahl-Datei malen möchten, müssen Sie sie zunächst laden. Weitere Informationen finden Sie unter ["So](#page-552-1) [laden Sie Strahl-Dateien mit einer Priorität" auf Seite 551.](#page-552-1)

# <span id="page-552-0"></span>Strahl-Dateien laden und verwalten

Wenn Sie mit einer eigenen Strahl-Datei malen möchten, die nicht in einer Strahlbibliothek verfügbar ist, müssen Sie sie zunächst in die Anwendung laden. Sie können eigene Strahl-Dateien auch speichern, indem Sie sie einer Strahlbibliothek hinzufügen. Weitere Informationen zum Malen mit Strahl-Dateien unter Verwendung einer Schlauch-Variante finden Sie unter ["Malen mit dem Schlauch" auf Seite 539.](#page-540-0)

# <span id="page-552-1"></span>So laden Sie Strahl-Dateien mit einer Priorität

- 1 Wählen Sie Fenster ▶ Medieneinstellungs-Bedienfelder ▶ Strahlen.
- $2$  Klicken Sie im Bedienfeld Strahlen auf die Schaltfläche für die Strahloptionen  $\equiv$  und wählen Sie die Option Strahl laden.
- 3 Wählen Sie im Dialogfeld Öffnen einen Strahl aus und klicken Sie auf Öffnen.
- 4 Jetzt können Sie mit dem Strahl malen.

# <span id="page-552-2"></span>So laden Sie Strahl-Dateien mit zwei oder drei Prioritäten

- 1 Wählen Sie Fenster  $\blacktriangleright$  Medieneinstellungs-Bedienfelder  $\blacktriangleright$  Strahlen.
- $2 \times 1$ Klicken Sie im Bedienfeld Strahlen auf die Schaltfläche für die Strahloptionen  $\equiv$  und wählen Sie die Option Strahl laden.

- 3 Wählen Sie im Dialogfeld Öffnen einen Strahl aus und klicken Sie auf Öffnen.
- 4 Geben Sie im Dialogfeld Strahldefinition in den Feldern Elementbreite und Elementhöhe die in der Strahl-Datei festgelegten Werte ein. Mit diesen Werten wird die Zellengröße des Rasters beschrieben.

Wenn Sie diese Werte nicht genau kennen, öffnen Sie zunächst die Strahl-Datei und wählen Sie Ablage/Datei ▶ Informationen. Im Dialogfeld Datei-Information finden Sie alle erforderlichen Informationen. Die Beschreibung Schlauch 3 x 2 Elemente (Höhe 100, Breite 100) steht z. B. für einen 2-Prioritäten-Strahl mit drei Bildelementen in Priorität 1 (horizontale Sequenz) und zwei Bildelementen

in Priorität 2 (vertikale Sequenz). Die Höhe und Breite der Elemente beträgt jeweils 100 Pixel, was einer Zellengröße von 100 x 100 Pixel entspricht.

5 Geben Sie im Feld Indexpriorität 2 für einen 2-Prioritäten-Schlauch bzw. 3 für einen 3-Prioritäten-Schlauch ein.

# 6 Geben Sie in den Prioritätenspalten die Anzahl der Bildelemente ein, die in den einzelnen Prioritäten der Strahl-Datei verwendet werden. Für eine Strahl-Datei mit zwei Prioritäten geben Sie in der Spalte Priorität 3 den Wert 1 ein.

Wenn die eingegebenen Werte nicht mit der Datei übereinstimmen, werden sie von Corel Painter nicht akzeptiert. Anders ausgedrückt: Die Elementanzahl in Priorität 1 (horizontale Sequenz) multipliziert mit der Elementbreite muss der Breite der Strahl-Datei entsprechen, die Elementanzahl in Priorität 2 (vertikale Sequenz) multipliziert mit der Elementhöhe muss der Höhe der Strahl-Datei entsprechen.

Sie müssen zudem die Indizierungsregel für jede Priorität angeben.

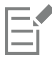

Corel Painter benötigt die Informationen, die Sie im Dialogfeld Strahldefinition eingeben, um die Bilder richtig zu indizieren.

# So nehmen Sie einen Strahl in eine Bibliothek auf

- 1 Wählen Sie Fenster > Medieneinstellungs-Bedienfelder > Strahlen.
- <sup>2</sup> Klicken Sie im Bedienfeld Strahlen auf die Schaltfläche für die Strahloptionen **in der Strahlen Sie die Option Strahl laden**.
- 3 Wählen Sie im daraufhin angezeigten Dialogfeld Ihre Strahl-Datei aus und klicken Sie auf Öffnen. Geben Sie bei Bedarf die richtigen Werte für die Anzahl der Elemente sowie ihre Größe und Priorität ein.
- Klicken Sie im Bedienfeld Strahlen auf die Schaltfläche für die Strahloptionen = und wählen Sie die Option Strahl in Bibliothek aufnehmen.
- 5 Geben Sie im Dialogfeld Strahl sichern (macOS) bzw. Strahl speichern (Windows) einen Namen für den Strahl ein.

# So können Sie einen Strahl abrufen und bearbeiten

- 1 Wählen Sie Fenster  $\blacktriangleright$  Medieneinstellungs-Bedienfelder  $\blacktriangleright$  Strahlen.
- $2$  Klicken Sie im Bedienfeld Strahlen auf die Schaltfläche für die Strahloptionen  $\equiv$  und wählen Sie die Option Strahl bearbeiten.
- 3 Geben Sie im Dialogfeld Strahl bearbeiten einen Wert in das Feld Skalierung ein. Corel Painter öffnet die Strahl-Datei in einem Bildfenster.
- 4 Wählen Sie Auswahl > Auswahl wiederherstellen aus.
- 5 Bearbeiten Sie die Datei bei Bedarf. Vergewissern Sie sich, dass die Auswahlbereiche beibehalten werden.
- 6 Wählen Sie Ablage ▶ Sichern unter (macOS) bzw. Datei ▶ Speichern unter (Windows) aus und sichern Sie die Datei im gewünschten Ordner.

Wenn der ursprüngliche Strahl erhalten bleiben soll, sichern Sie die Datei unter einem anderen Namen.

- 7 Wählen Sie Fenster > Medieneinstellungs-Bedienfelder > Strahlen.
- 8 Klicken Sie im Bedienfeld Strahlen auf die Schaltfläche für die Strahloptionen = und wählen Sie zuerst die Option Strahl laden und dann den Strahl, den Sie soeben gespeichert haben.
- 9 Klicken Sie auf die Schaltfläche für die Strahloptionen = und wählen Sie die Option Strahl in Bibliothek aufnehmen, um den Strahl wieder in der Bibliothek aufzunehmen.

# <span id="page-553-0"></span>Strahl aus Filmen erstellen

(nur Windows)

Unter Windows können Sie mit Corel Painter einen Schlauch-Strahl aus einem Film erstellen. Sie können die einzelnen Frames eines Corel Painter-Films in Bilder für den Schlauch umwandeln. Die Frame-Größe entspricht dabei der Elementgröße. Wenn Sie einen Film nur erstellen, um ihn in einen Strahl umzuwandeln, legen Sie die Frame-Größe so fest, dass Ihr größtes Bildelement gerade hineinpasst. Sie können die Form der Bilder in jedem Frame mithilfe des Auswahlbereichs steuern.

Mit dem Befehl Strahl aus Film erstellen wird automatisch ein Strahl mit einer Priorität erstellt. Bei Bedarf können Sie mit dieser Technik auch einen Priorität 2-Strahl erstellen.

# So erstellen Sie Strahl-Dateien aus einem Film

- 1 Öffnen Sie den Film, den Sie in eine Strahl-Datei umwandeln möchten.
- 2 Wählen Sie Fenster  $\blacktriangleright$  Medieneinstellungs-Bedienfelder  $\blacktriangleright$  Strahlen.
- 3 Klicken Sie im Bedienfeld Strahlen auf die Schaltfläche für die Strahloptionen = und wählen Sie Strahl aus Film erstellen aus. Es wird eine Bilddatei ohne Titel erzeugt, die alle Frames des Films enthält.
- 4 Wenn Sie keine Auswahlbereiche in den Frames des Films festgelegt haben, können Sie dies jetzt nachholen. Alle Bildelemente müssen Teil eines Auswahlbereichs sein.
- 5 Sichern Sie die Datei im RIFF-Format.

Diese Datei kann danach geladen und wie eine beliebige Priorität 1-Strahl-Datei verwendet werden.

# So erstellen Sie aus einem Film Strahl-Dateien mit zwei Prioritäten

1 Wählen Sie Film ▶ Neuer Film und starten Sie einen Film.

Die Frame-Größe (Höhe und Breite der Arbeitsfläche) muss der Größe des größten Bildelements entsprechen.

Die Gesamtanzahl der Frames muss der Anzahl der Elemente in Priorität 1 multipliziert mit der Anzahl der Elemente in Priorität 2 entsprechen. So muss der Film für einen 2-Prioritäten-Strahl mit drei Elementen in Priorität 1 und drei Elementen in Priorität 2 beispielsweise neun Frames enthalten.

- 2 Fügen Sie dem ersten Frame ein Bildelement hinzu. Sie können Bildelemente mithilfe von Auswahlbereichen oder Ebenen hinzufügen.
- 3 Klicken Sie im Bedienfeld Ebenen auf die Optionsschaltfläche für Ebenen = und wählen Sie Ablegen und Auswählen aus.
- 4 Wechseln Sie zum zweiten Frame und fügen Sie ein Bildelement hinzu. Bearbeiten Sie bei Bedarf das Bildelement und wiederholen Sie Schritt 3, bevor Sie zum nächsten Frame wechseln.
- 5 Fügen Sie den übrigen Frames Bildelemente hinzu. Achten Sie darauf, vor dem Wechseln zu einem neuen Frame den Befehl Ablegen und auswählen anzuwenden.

Sie müssen die Bildelemente für Priorität 2 in Sätzen zusammenfassen. Im folgenden Beispiel besteht die Sequenz der Priorität 2 für den neuen Strahl in der Änderung der Farbe. Der Film ist in drei Farbsätze geordnet. Der rote Farbbereich besteht aus den Frames 1 bis 3; der grüne Farbbereich besteht aus den Frames 4 bis 6; der gelbe Farbbereich besteht aus den Frames 7 bis 9. Die einzelnen Farbbereiche (Sätze) entsprechen der Sequenz in Priorität 1 (Änderung des Winkels) für den neuen Strahl und enthalten Bilder mit derselben Farbe, die jedoch in einem anderen Winkel platziert werden.

| Frames                                   |                                       |                                         |  |        |  |  |
|------------------------------------------|---------------------------------------|-----------------------------------------|--|--------|--|--|
|                                          | $\triangledown$ $\triangledown$       |                                         |  |        |  |  |
| <b>STATISTICS</b>                        |                                       |                                         |  |        |  |  |
| Frame 1 yon 9                            |                                       | Franses.                                |  |        |  |  |
| $\times$ 10 FFS<br>Vinkergelen (Hilling) |                                       |                                         |  |        |  |  |
|                                          | <b>POST</b>                           |                                         |  |        |  |  |
|                                          |                                       |                                         |  |        |  |  |
|                                          | Frame 5 von 9                         |                                         |  | Frames |  |  |
|                                          | Wiedergeben: Allimativ<br>$\times$ 11 |                                         |  |        |  |  |
|                                          |                                       |                                         |  |        |  |  |
|                                          |                                       |                                         |  |        |  |  |
|                                          |                                       | Frame 8 von 3                           |  |        |  |  |
|                                          |                                       | $\times 1009$<br>Viedergeben: Attitude. |  |        |  |  |
|                                          |                                       |                                         |  |        |  |  |

*Die Bildelemente in diesem Film sind in Farbsätzen für Priorität 2 angeordnet.*

- 6 Klicken Sie im Bedienfeld Frames auf Zurückspulen  $\|\cdot\|$ , um zum ersten Frame im Film zu gelangen.
- 7 Wählen Sie Fenster ▶ Medieneinstellungs-Bedienfelder ▶ Strahlen.
- 8 Klicken Sie im Bedienfeld Strahlen auf die Schaltfläche für die Strahloptionen = und wählen Sie Strahl aus Film erstellen aus. Es wird eine neue Datei angezeigt.

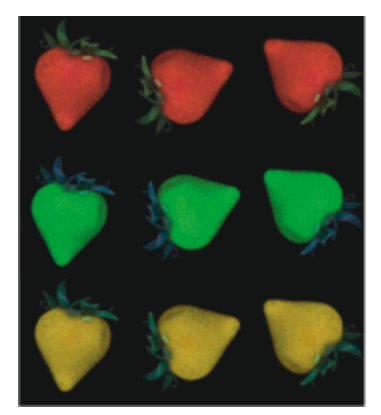

*Aus dem Film im vorherigen Beispiel resultierende Strahl-Datei*

- 9 Wählen Sie in der Menüleiste Ablage > Informationen bzw. Datei > Informationen aus. Im Dialogfeld Datei-Information werden die Informationen angezeigt, die von Corel Painter zur Indizierung dieser Datei verwendet werden.
- 10 Geben Sie eine Beschreibung für den erstellten Strahl-Index ein.

Die Beschreibung Schlauch 9 Elemente steht z. B. für eine 1-Priorität-Strahl-Datei mit neun Bildelementen. Um einen Strahl der Priorität 2 mit drei Elementen in Priorität 1 und drei Elementen in Priorität 2 zu beschreiben, müssen Sie die Beschreibung in "Schlauch 3 x 3 Elemente" ändern.

11 Sichern Sie die Datei.

Wenn Sie mit der neuen Strahl-Datei malen möchten, müssen Sie sie zunächst laden. Weitere Informationen finden Sie unter ["So laden](#page-552-2) [Sie Strahl-Dateien mit zwei oder drei Prioritäten" auf Seite 551.](#page-552-2)

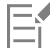

Leere Frames am Ende des Films müssen entfernt werden.

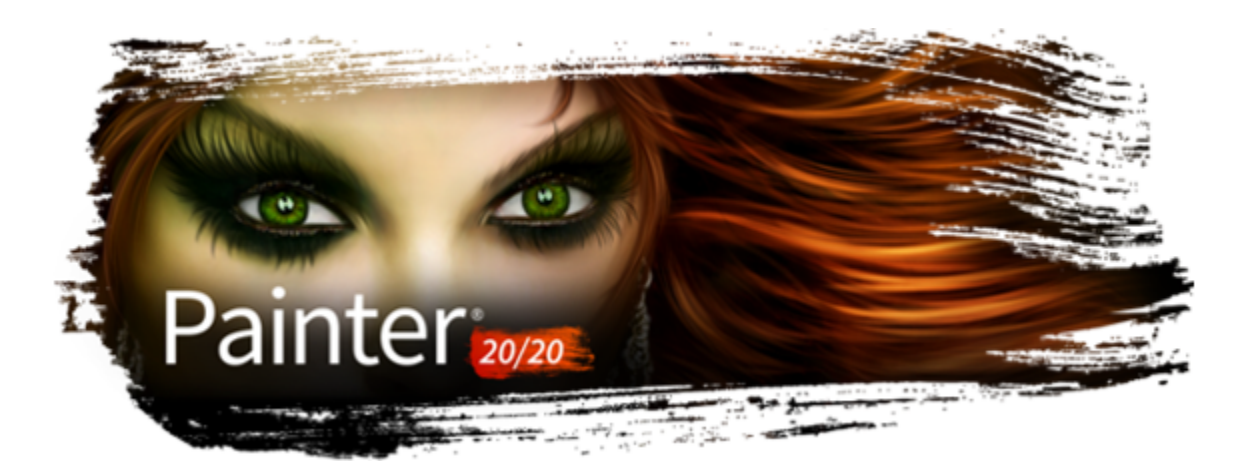

# Realistische Borstenpinsel

Realistische Borstenpinsel verleihen dem digitalen Malen mehr Realismus, indem die natürliche Bewegung eines Pinselstriches nachgeahmt wird. Die resultierenden Pinselstriche und ihr Zusammenwirken mit der Arbeitsfläche reflektieren die Arbeit mit einem herkömmlichen Pinsel.

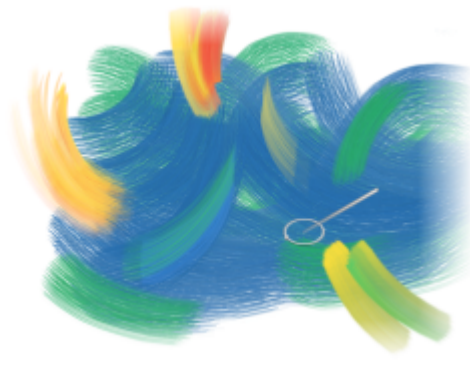

*RealBristle-Malsystem Illustration von Cher Threinen-Pendarvis*

Die Varianten des realistischen Borstenpinsels basieren auf Malwerkzeugvarianten aus verschiedenen Kategorien, wie beispielsweise Acryl, Ölpinsel und Aquarell.

Bei der Arbeit mit den realistischen Borstenpinseln erhalten Sie mithilfe der Option Erweiterte Malwerkzeug-Silhouette ein stärker visuelles Feedback zu Ihrem Malwerkzeug. Weitere Informationen finden Sie unter ["Mauszeiger beim Malen einrichten" auf Seite 160.](#page-161-0)

In diesem Abschnitt werden folgende Themen behandelt:

- ["Überblick über "Realistische Borstenpinsel"" \(Seite 557\)](#page-558-0)
- ["Einstellungen für "Realistische Borstenpinsel" ändern" \(Seite 558\)](#page-559-0)
- ["Realistische Borstenpinsel mit dynamischen Sprenkeln verwenden" \(Seite 560\)](#page-561-0)

# <span id="page-558-0"></span>Überblick über "Realistische Borstenpinsel"

Die Varianten des realistischen Borstenpinsels sind in verschiedenen Malwerkzeugkategorien gespeichert. Sie umfassen viele Malwerkzeuge mit Borsten, mit denen Sie Malstriche auf die Arbeitsfläche oder eine Ebene aufbringen können.

# So wählen Sie eine realistische Borstenpinselvariante

- 1 Klicken Sie in der Malwerkzeugauswahl-Leiste auf die Malwerkzeugauswahl.
- 2 Klicken Sie im Bedienfeld Malwerkzeugbibliothek auf eine Malwerkzeugkategorie, die eine Variante des realistischen Borstenpinsels enthält, und klicken Sie auf eine solche Malwerkzeugvariante der Kategorie Realistische Borsten.

Die Varianten des realistischen Borstenpinsels sind beispielsweise in den Kategorien Acryl, Ölpinsel und Aquarell anzutreffen. Ihre Namen beginnen mit dem Begriff "Realistisch".

# <span id="page-559-0"></span>Einstellungen für "Realistische Borstenpinsel" ändern

Sie können mit einer voreingestellten realistischen Borstenpinselvariante arbeiten oder eine Voreinstellung anpassen und als neue Pinselvariante speichern. Im Bedienfeld Realistische Borsten haben Sie Zugriff auf Einstellungen, mit denen Sie eine Malwerkzeugvariante anpassen können.

Im folgenden Diagramm befinden sich einige Schlüsselbegriffe zur Beschreibung der realistischen Borstenpinsel und der entsprechenden Einstellungen.

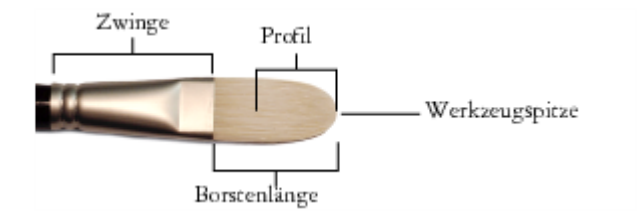

#### Das Bedienfeld "Realistische Borsten"

Das Bedienfeld Realistische Borsten enthält die folgenden Einstellungen:

Rundheit: Zur Steuerung der Rundungen entlang der Breite des Pinsels und der Gesamtform des Pinsels. Bei einem runden Pinsel lassen niedrigere Werte den Pinsel flacher und elliptisch erscheinen. Der Pinsel kann auf eine Mindestdicke von 10 % des Durchmessers abgeflacht werden. Die Ecken eines flachen Pinsels bilden bei niedrigeren Werten 90-Grad-Winkel und keine runde Form mehr.

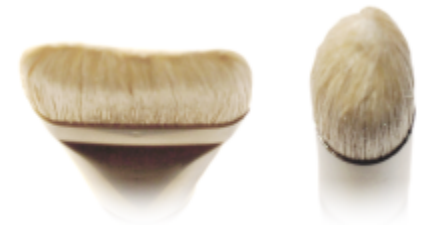

*Der Pinsel auf der linken Seite mit einer Rundheit von 1 % entspricht in etwa den runden Rändern eines flachen Pinsels; der Pinsel auf der rechten Seite mit einer Rundheit von 100 % entspricht in etwa einem runden Pinsel.*

Umsetzung: Mit dieser Einstellung können Sie eine Umsetzung wie Richtung oder Geschwindigkeit zur Drehung des Malwerkzeugs wählen. Weitere Informationen zu den Umsetzungseinstellungen finden Sie unter ["Umsetzungseinstellungen" auf Seite 389.](#page-390-0)

Borstenlänge: Zur Einstellung der Länge der Borsten, vom Ende der Zwinge bis zur Pinselspitze. Die Borstenlänge wird durch Multiplikation des Werts der Malwerkzeuggröße mit dem gewählten Wert für die Borstenlänge berechnet. Wenn die Einstellung für die Malwerkzeuggröße beispielsweise 20 ist und die Einstellung für die Borstenlänge 2, dann beträgt die effektive Borstenlänge 40.

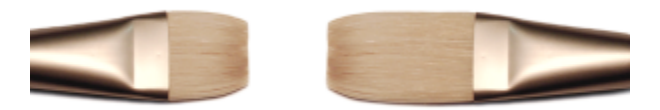

*Der Pinsel links ähnelt einem Pinsel mit dem Borstenlängen-Wert 1. Der Pinsel rechts ähnelt einem Pinsel mit dem Wert 2.*

Profillänge: Zur Steuerung der Länge des Profils. Die Profillänge ist ein Prozentsatz der Gesamtlänge der Borsten.

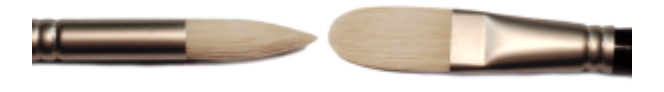

*Beide Pinsel sind unterschiedlich geformt und verfügen doch beide über eine Profillänge von ca. 50 %.*

Borstensteifigkeit: Zur Einstellung der Nachgiebigkeit der Borsten. Bei geringeren Werten wird der Pinsel nachgiebiger, ähnlich wie ein Zobelhaarpinsel. Bei höheren Werten wird der Pinsel steifer, ähnlich wie ein Schweineborstenpinsel.

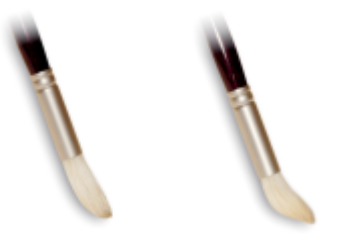

*Für den Pinsel links wurde eine Borstensteifigkeit von etwa 90 % gewählt, für den Pinsel rechts eine von etwa 30 %.*

Fächerung:Mit dieser Option können Sie einstellen, wie die Borsten sich von der Zwinge aus ausbreiten. Bei niedrigeren Werten bleiben die Borsten dichter beieinander, wodurch eine schmalere Spitze erzeugt wird. Bei höheren Werten fächern sich die Borsten weiter auseinander.

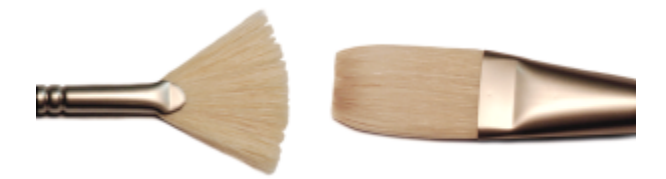

*Für den linken Pinsel wurde ein Einstellungswert für die Fächerung von 100 % gewählt, für den rechten ein Wert von 0 %.*

Reibung: Mit dieser Einstellung können Sie festlegen, wie die Borsten über die Arbeitsfläche gleiten. Diese Einstellung funktioniert in Verbindung mit der Einstellung für die Steifigkeit. Bei niedrigeren Werten werden glattere Malstriche erzeugt, bei höheren Werten tritt die Struktur mehr hervor.

Höhe: zur Einstellung des Mindestabstands zwischen der Zwinge und der Arbeitsfläche. Bei höheren Werten wird nur mit der Pinselspitze gemalt, bei niedrigeren Werten werden die Borsten stärker auf die Arbeitsfläche gedrückt, sodass die Borsten in verschiedene Richtungen abstehen.

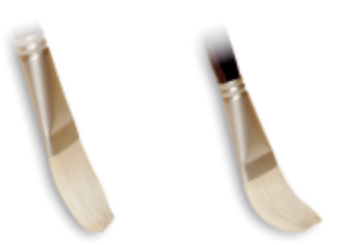

*Für den linken Pinsel wurde ein Wert für die Höhe von 100 % gewählt, für den rechten ein Wert von 50 %.*

# So öffnen Sie das Bedienfeld "Realistische Borsten"

Wählen Sie Fenster ▶ Bedienfelder für Malwerkzeugeinstellungen ▶ Malwerkzeugform ▶ RealBristle aus.

# So passen Sie Varianten der Kategorie Realistische Borstenpinsel an

- 1 Klicken Sie in der Malwerkzeugauswahl-Leiste auf die Malwerkzeugauswahl.
- 2 Klicken Sie im Malwerkzeugbibliotheksbedienfeld auf eine Malwerkzeugkategorie, die eine Variante des realistischen Borstenpinsels enthält, wie zum Beispiel Acryl, Ölpinsel und Aquarell. Klicken Sie dann auf eine Variante der Malwerkzeugkategorie Realistische Borsten.
- 3 Wählen Sie Fenster ▶ Bedienfelder für Malwerkzeugeinstellungen ▶ Malwerkzeugform ▶ RealBristle aus. Wenn es sich bei der ausgewählten Malwerkzeugvariante um einen echten realistischen Borstenpinsel handelt, sind die Einstellungen im Bedienfeld Realistische Borsten verfügbar.
- 4 Im Bedienfeld Realistische Borsten muss das Kontrollkästchen Realistische Borstenpinsel aktivieren aktiviert sein.
- 5 Wählen Sie Fenster ▶ Bedienfelder für Malwerkzeugeinstellungen ▶ Malwerkzeugform ▶ Spitzenprofil aus.
- 6 Klicken Sie im Bedienfeld Spitzenprofil auf das gewünschte Werkzeugspitzenprofil.
- 7 Nehmen Sie nun im Bedienfeld Realistische Borsten mit den Malwerkzeug-Reglern die gewünschten Einstellungen vor.
- 8 Passen Sie ebenfalls im Bedienfeld Realistische Borsten die Regler für Oberfläche nach ihren Wünschen an.

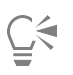

Durch Aktivieren des Kontrollkästchens Realistische Borstenpinsel aktivieren können Sie realistische Borstenpinsel aus jeder Malwerkzeugvariante erstellen, die folgende Spitzentypen verwendet: Kamelhaar, Flach, Spachtel oder Borstenspray.

# <span id="page-561-0"></span>Realistische Borstenpinsel mit dynamischen Sprenkeln verwenden

Einige Realistische Borstenpinsel können mit dynamischen Sprenkeln verwendet werden, um dickere, stärker ausgeprägte Striche zu erzeugen. Um mit einem Realistischen Borstenpinsel dynamische Sprenkel zu verwenden, müssen Sie zuerst im Bedienfeld für Malwerkzeugeinstellungen Allgemein den Spitzentyp Dynamische Sprenkel – Borste wählen. Weitere Informationen finden Sie unter ["Dynamische Sprenkel anwenden" auf Seite 465.](#page-466-0)

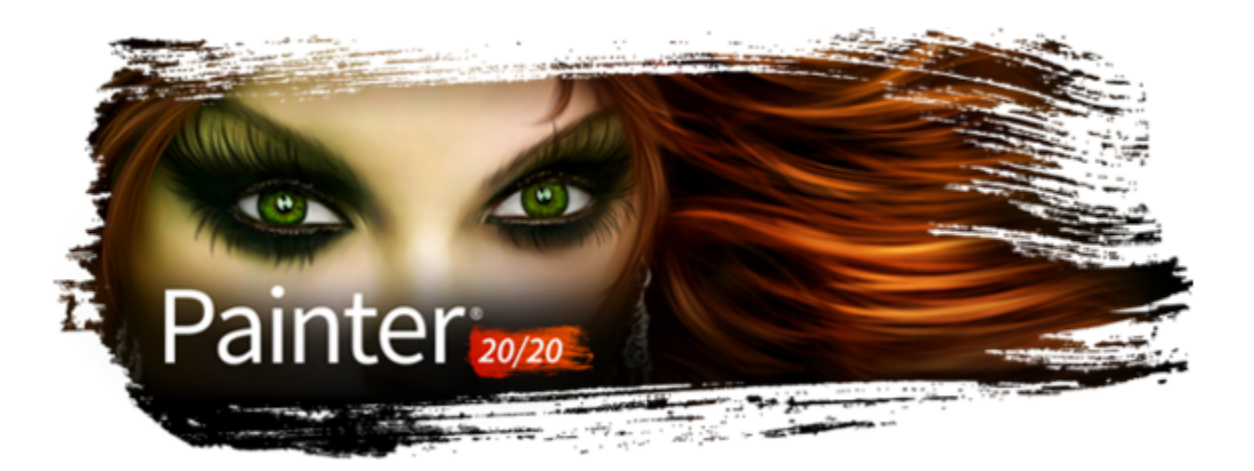

# Dicke Farbe

Die Malwerkzeuge "Dicke Farbe" ermöglichen ein ähnliches Malerlebnis wie mit wirklicher dicker Farbe und herkömmlichem Impasto. Sie können damit Tiefe, Struktur und Bewegung in Ihre Bilder bringen – egal, ob Sie nun traditionelle Gemälde, Fotokunstwerke oder Illustrationen erstellen.

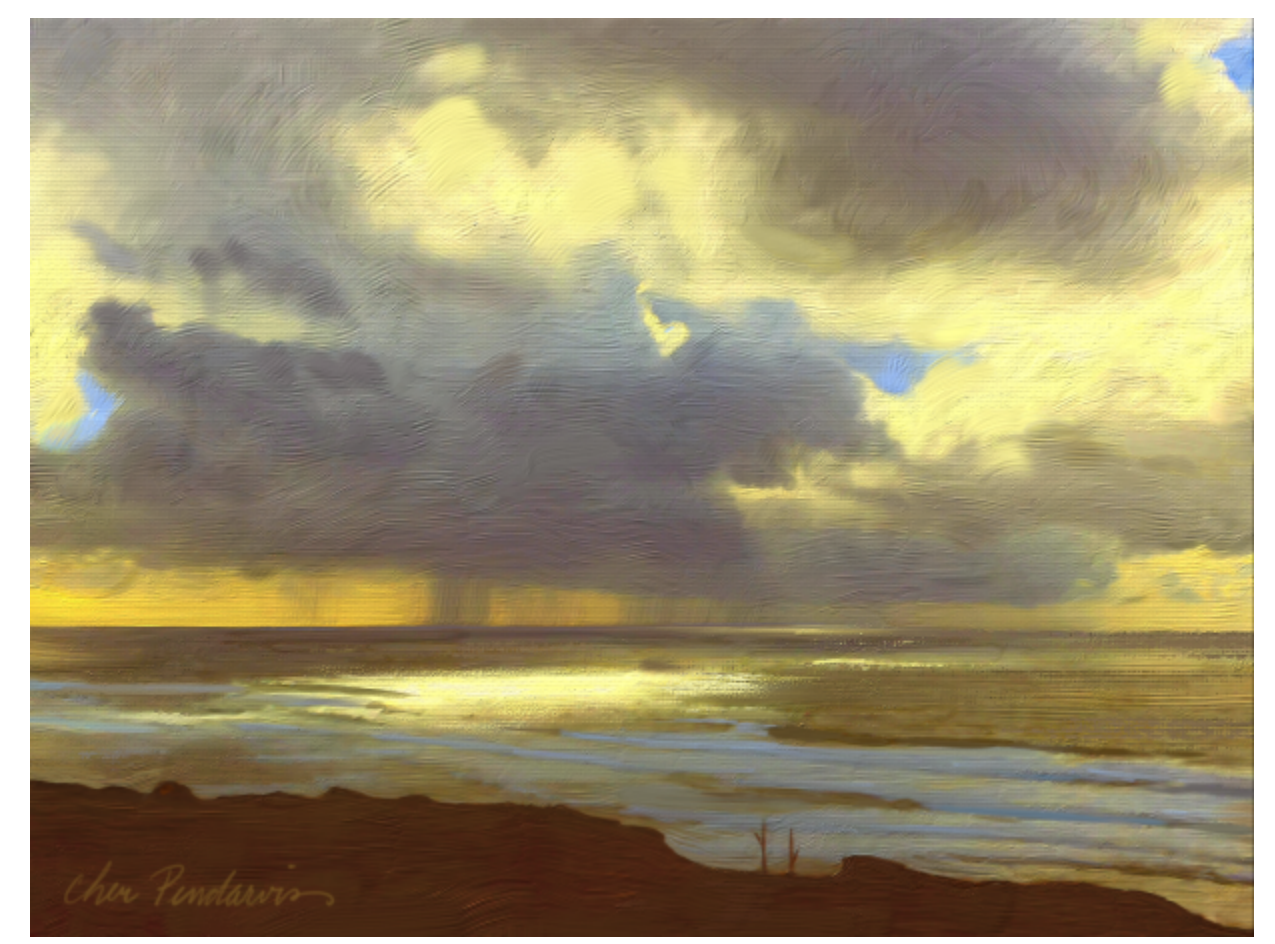

*Die Malwerkzeuge der Kategorie "Dicke Farbe" erzeugen sichtbare Pinsel- und Spachtelspuren im Gemälde. Illustration von Cher Pendarvis.*

Sie können die Farbe, die mit den Dicke-Farbe-Malwerkzeugen aufgetragen werden, mischen, übereinander auftragen und verstreichen. Diese Malwerkzeuge können dazu verwendet werden, trockene und halbtransparente Malstriche zu erzeugen, die Papierstruktur sichtbar zu machen oder zu verdecken und Malstriche natürlich zu vermischen. Darüber hinaus können Sie die Farbe verschieben und einritzen, um Kerben in den Malstrichen zu erzeugen.

Dicke-Farbe-Malwerkzeuge können mithilfe von Voreinstellungen und besonderen Dicke-Farbe-Steuerelementen angepasst werden. Die Malstriche lassen sich mühelos über den Druck, die Neigung und die Drehung des Eingabestifts steuern.

Dicke-Farbe-Malstriche werden auf speziellen Ebenen aufgetragen. Sie können die Eigenschaften dieser Ebenen anpassen, um einen mehr oder weniger ausgeprägten Dicke-Farbe-Effekt zu erzeugen.

Die mit den Dicke-Farbe-Malwerkzeugen aufgetragenen Malstriche reflektieren das Licht auf eine besondere Weise. Sie können das Licht und die Schatten in den Malstrichen anpassen, um das Aussehen der Malstriche fein einzustellen und die Lichtverhältnisse im Bild zu bestimmen.

Dicke-Farbe-Malwerkzeuge erzeugen Malstriche, die den Impasto-Malstrichen ähnlich sind, wirken und verhalten sich jedoch viel realistischer. Weitere Informationen zum Impasto finden Sie unter ["Impasto" auf Seite 585.](#page-586-0)

Dieser Abschnitt behandelt die folgenden Themen:

- ["Malen mit Dicker Farbe" \(Seite 562\)](#page-563-0)
- ["Einstellungen: Dicke Farbe Medien" \(Seite 566\)](#page-567-0)
- ["Einstellungen: Dicke Farbe Malwerkzeug" \(Seite 570\)](#page-571-0)
- ["Anpassen von Dicke-Farbe-Ebenen" \(Seite 574\)](#page-575-0)
- ["Anpassen der Dicke-Farbe-Beleuchtung" \(Seite 575\)](#page-576-0)
- ["Klonen mit einem Malwerkzeug der Kategorie "Dicke Farbe"" \(Seite 577\)](#page-578-0)

# <span id="page-563-0"></span>Malen mit Dicker Farbe

Es gibt zwei Arten von Malwerkzeugtypen in der Kategorie "Dicke Farbe": Borstenpinsel und Spachtel. Mit den Borstenpinseln können Sie dicke Farbe auftragen und dabei die Bewegung traditioneller Künstlerpinsel nachahmen; mit den Spachteln können Sie die Farben auf dem Bild schaben, verschieben und verwischen.

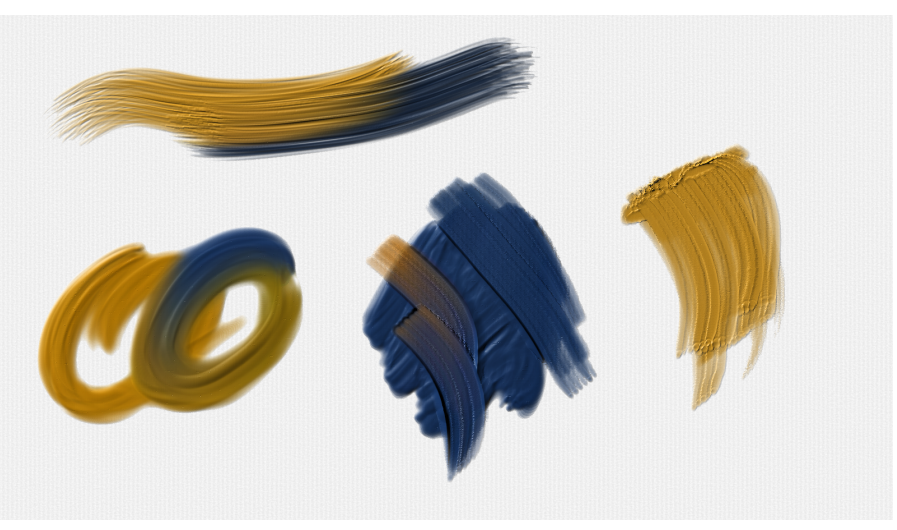

*Muster-Malstriche: Dicke Farbe - Borste (links) und Dicke Farbe - Spachtel (Mitte und rechts)*

Um ein Malwerkzeug mit der benötigten spezifischen Form oder Spur zu finden, können Sie die Dicke-Farbe-Varianten in der Malwerkzeugauswahl durchsuchen. Wenn Sie einen Dicke-Farbe-Borstenpinsel suchen, können Sie aus Winkel-, Detail-, Fächer-, Flach-, Katzenzungen-, Schlepper- und Rundpinseln auswählen. Alle Dicke-Farbe-Spachtel haben dieselbe Strichform.

Sobald Sie das gewünschte Malwerkzeug gefunden haben, können Sie mit dem Malen beginnen. Sie können das Aussehen der Malstriche schnell über die Voreinstellungen und weiteren Steuerelemente in der Eigenschaftsleiste anpassen.

# Technikvoreinstellungen

Je nachdem, welche Technik Sie verwenden möchten, können Sie aus folgenden Voreinstellungen auswählen:

Mit der Einstellung Dick können Sie dicke, reichhaltige Malstriche mit einem sehr ausgeprägten Impasto-Effekt auftragen.

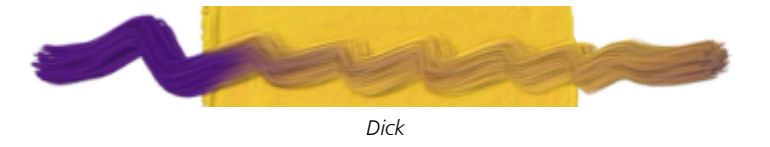

Mit der Einstellung Weich können Sie sanfte, flache und flüssige Malstriche auftragen, die sich ideal dazu eignen, die Details in einem Bild auszuarbeiten oder große Flächen zu füllen.

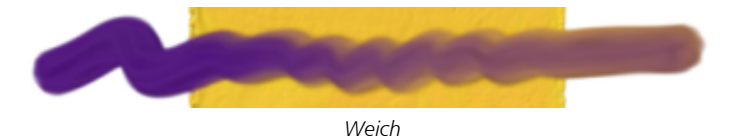

Mit der Einstellung Dünn können Sie dünne Malstriche auftragen, die bestehende Striche nur leicht bedecken und ein wenig Papierstruktur durchblicken lassen können.

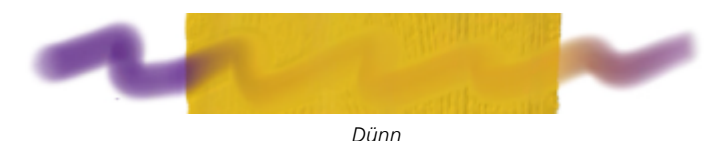

Mit der Einstellung Trocken können Sie lange, klare Malstriche mit sichtbaren Borstenspuren auftragen. Mit dieser Voreinstellung können Sie das Malwerkzeug dazu benutzen, über die Oberfläche zu streifen und mit einer leichten Berührung vollständig deckende Malstriche aufzutragen. Sie können die Einstellung Trocken auch für Malstriche benutzen, die die bereits aufgetragene Farbe mitziehen.

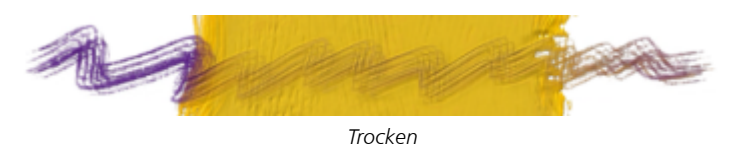

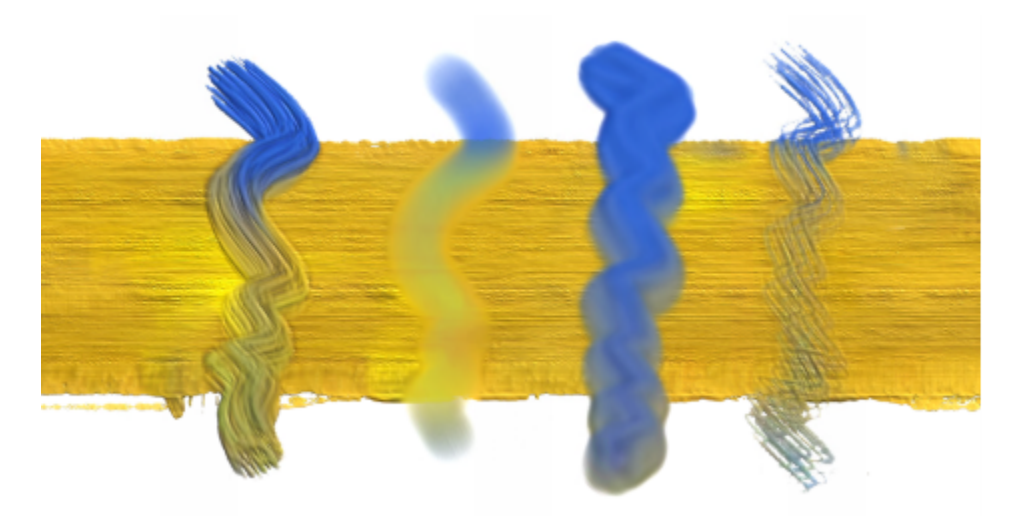

*Mit demselben Malwerkzeug, jedoch unterschiedlichen Technikvoreinstellungen aufgetragene Malstriche: Dick, weich, dünn und trocken*

#### Farbe laden

In die meisten Dicke-Farbe-Malwerkzeuge wird eine bestimmte Menge Farbe geladen. Sie können festlegen, wie viel Farbe in das Dicke-Farbe-Malwerkzeug geladen wird, bevor Sie mit dem Malen beginnen. Auf diese Weise müssen Sie das Malen nicht unterbrechen, um Farbe nachzuladen.

#### Dicke-Farbe-Einstellungen

Mit besonderen Dicke-Farbe-Malwerkzeugeinstellungen können Sie Ihre Malstriche anpassen sowie eigene Dicke-Farbe-Malwerkzeuge erstellen. Diese Steuerelemente sind in zwei Bedienfeldern angeordnet: "Dicke Farbe – Medien" und "Dicke Farbe – Malwerkzeug" Mit den Medien-Einstellungen können Sie die Farbe anpassen, die mit dem Dicke-Farbe-Malwerkzeug aufgetragen wird. Mit den Malwerkzeugeinstellungen können Sie das Verhalten des Malwerkzeugs anpassen. Die meisten Einstellungen gelten für die Dicke-Farbe-Borstenpinsel und Dicke-Farbe-Spachtel. Weitere Informationen finden Sie unter ["Einstellungen: Dicke Farbe – Medien" auf Seite 566](#page-567-0) und ["Einstellungen: Dicke Farbe – Malwerkzeug" auf Seite 570.](#page-571-0)

Darüber hinaus können Sie den Dicke-Farbe-Borstenpinseln Funktionen der Realistischen Borsten hinzufügen. Weitere Informationen zu den Funktionen der Realistischen Borstenpinsel finden Sie unter ["Einstellungen für "Realistische Borstenpinsel" ändern" auf Seite 558.](#page-559-0)

Sie können die Leistung der Malwerkzeug der Kategorie "Dicke Farbe" auch erhöhen.

#### So malen Sie mit einem Dicke-Farbe-Malwerkzeug

- 1 Klicken Sie in der Werkzeugpalette auf das Malwerkzeug
- 2 Klicken Sie in der Malwerkzeugauswahl-Leiste auf die Malwerkzeugauswahl.
- 3 Wählen Sie im Malwerkzeugbibliothek-Bedienfeld die Malwerkzeugkategorie Dicke Farbe und klicken Sie auf eine Malwerkzeugvariante.
- Malen Sie im Dokumentfenster.

# So wählen Sie eine Dicke-Farbe-Technik

- 1 Wählen Sie ein Dicke-Farbe-Malwerkzeug.
- 2 Klicken Sie in der Eigenschaftsleiste auf die Schaltfläche Technik vand wählen Sie eine voreingestellte Technik.

#### So laden Sie Farbe in ein Dicke-Farbe-Malwerkzeug

1 Wählen Sie eine Dicke-Farbe-Malwerkzeugvariante.

- 2 Klicken Sie in der Eigenschaftsleiste auf die Schaltfläche Farbladung  $\Box$ .
- 3 Ziehen Sie im Dokumentfenster, um die gewünschte Menge Farbe in das Malwerkzeug zu laden. Das eingeblendete Steuerelement Farbladung zeigt an, wie viel Farbe in das Malwerkzeug geladen wird.

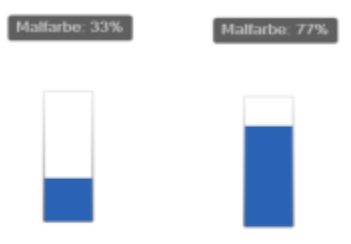

ੂ<

Sie können für den Zugriff auf das Steuerelement Farbladung einen benutzerdefinierten Tastaturbefehl erstellen. Wählen Sie Corel Painter 2020-Menü ▶ Voreinstellungen ▶ Funktionstasten anpassen (macOS) oder Bearbeiten ▶ Voreinstellungen ▶ Funktionstasten anpassen. Wählen Sie im Listenfeld Tastaturbefehle (Windows) oder Tastaturkurzbefehle für (macOS) die Option Andere. Scrollen Sie in der Liste Anwendungsbefehle nach unten zum Befehl Dicke-Farbe-Ladung (Bildschirm). Geben Sie in der Spalte Verknüpfung neben dem Befehl den Tastaturbefehl ein, den Sie dem Befehl zuweisen möchten. Klicken Sie auf OK. Wenn der von Ihnen zugewiesene Tastaturbefehl bereits belegt ist, wird eine Meldung unterhalb der Liste Anwendungsbefehle angezeigt. Um fortzufahren, klicken Sie auf eine der folgenden Optionen:

- Annehmen: Um den Tastaturbefehl dem Befehl Dicke-Farbe-Ladung (Bildschirm) zuzuweisen und gleichzeitig die Schnelltaste des Befehls zu löschen, mit dem ein Konflikt besteht.
- Annehmen und konfliktierenden Tastaturbefehl anzeigen (Windows) oder Anwenden und neu zuweisen (macOS): Um den Tastaturbefehl dem Befehl Dicke-Farbe-Ladung (Bildschirm)zuzuweisen und dann dem Befehl, mit dem ein Konflikt besteht, einen anderen Tastaturbefehl zuzuweisen.

Sie können auch mithilfe von Tastenkürzeln Farbe am Bildschirm laden, ähnlich wie Sie die Malwerkzeugeigenschaften Größe, Deckkraft, Form und Winkel am Bildschirm ändern können. Halten Sie dazu zuerst die Befehlstaste + Optionstaste (macOS) bzw. die Strg-Taste + Alt-Taste (Windows) gedrückt und ziehen Sie im Dokumentfenster, um die Größe des Malwerkzeugs zu ändern. Lassen Sie die Tasten los, jedoch ohne die Maustaste loszulassen oder den Stift hochzuheben, und drücken Sie die Befehlstaste (macOS) bzw. die Strg-Taste (Windows) mehrere Male, um sich durch die Einstellungen Deckkraft, Form und Winkel zu klicken bis das Steuerelement Farbladung angezeigt wird. Ziehen Sie danach im Dokumentfenster, um das Malwerkzeug zu laden.

# So verbessern Sie die Leistung von Malwerkzeugen der Kategorie "Dicke Farbe"

• Führen Sie einen der folgenden Schritte durch:

 $\bullet$  Klicken Sie in der Werkzeugpalette auf das Werkzeug **Hand**  $\mathscr{C\!Z}$ . Klicken Sie in der Eigenschaftsleiste auf die Schaltfläche

Hochwertige Darstellung , um die Option zu deaktivieren.

- Falls das Navigator-Bedienfeld angezeigt wird, blenden Sie es aus, indem Sie auf Fenster ▶ Navigator klicken oder Befehlstaste + 7 (macOS) bzw. Strg-Taste + 7 (Windows) drücken.
- Verwenden Sie Dicke Farbe ohne Umgebungsbeleuchtung. Weitere Informationen finden Sie unter ["So deaktivieren Sie das](#page-577-0) [Umgebungslicht" auf Seite 576.](#page-577-0)
- Erhöhen Sie den Abstand zwischen den Farbtröpfchen. Wählen Sie eine Dicke-Farbe-Malwerkzeugvariante. Klicken Sie auf die Flyout-Schaltfläche Dicke Farbe – Medien in der Eigenschaftsleiste und dann auf Dicke Farbe – Medienbedienfeld in Legen Sie mit dem Regler Abstand den Abstand zwischen den Zeilen und Spalten im Muster fest. Höhere Werte führen zu einer verbesserten Leistung.

• Verringern Sie die Malwerkzeugdichte. Wählen Sie eine Dicke-Farbe-Malwerkzeugvariante. Klicken Sie auf die Flyout-Schaltfläche Dicke Farbe – Malwerkzeug **in** der Eigenschaftsleiste und dann auf Dicke Farbe – Malwerkzeugbedienfeld **1988**. Verschieben Sie den Regler Malwerkzeugdichte ganz wenig nach links (verringern Sie den Wert beispielsweise um 2 %), um die Anzahl der Borsten im Malwerkzeug zu reduzieren.

# <span id="page-567-0"></span>Einstellungen: Dicke Farbe – Medien

Um Dicke-Farbe-Malwerkzeuge anzupassen, können Sie im Bedienfeld Dicke Farbe – Medien (Fenster ▶ Bedienfelder für Malwerkzeugeinstellungen ▶ Malwerkzeugmedien ▶ Dicke Farbe – Medien) die Farbe und die Maloberfläche anpassen. Alle Steuerelemente in diesem Bedienfeld sind sowohl für Dicke-Farbe-Borstenpinsel als auch Dicke-Farbe-Spachtel verfügbar.

# Typ

Sie können festlegen, ob das Malwerkzeug Farbe aufträgt, mitführt oder ausradiert und ob es Körnung hinzufügt. Die folgenden Malarten sind verfügbar:

- Farbe: Ermöglicht es, mit dem Malwerkzeug dicke Farbe aufzutragen.
- Farbe mit Körnung: Ermöglicht es, dicke Farbe aufzutragen und gleichzeitig der Maloberfläche Körnung hinzuzufügen.
- Mitführfarbe: Ermöglicht es Farbe vorwärts und seitwärts zu drücken.
- Mitführfarbe mit Körnung: Ermöglicht es, es, Farbe vorwärts und seitwärts zu drücken und gleichzeitig Körnung hinzuzufügen.
- Löschen: Ermöglicht das Löschen aufgetragener Farbe.

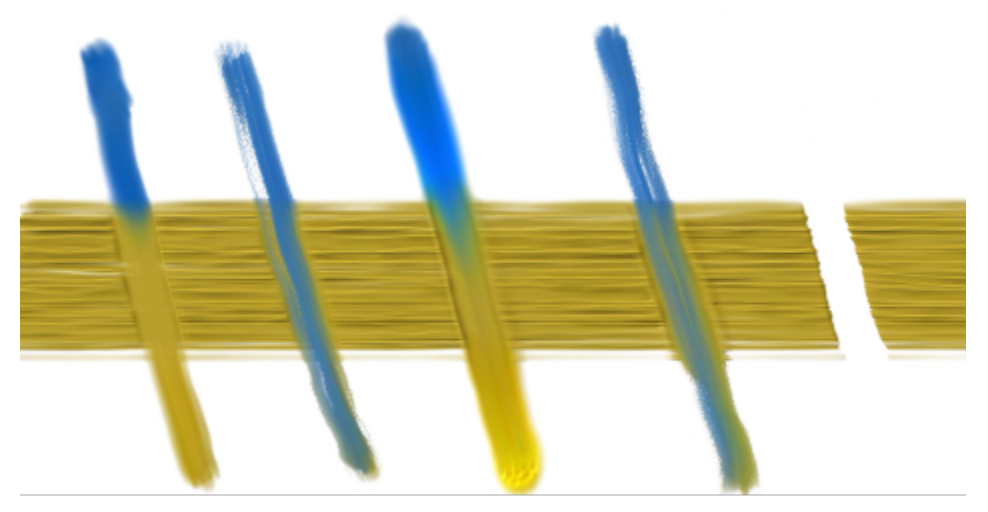

*Malarten von links nach rechts: Farbe, Farbe mit Körnung, Mitführfarbe, Mitführfarbe mit Körnung, Löschen*

# Ablagerung

Die Ablagerungseinstellungen ermöglichen es festzulegen, wie viel Farbe auf der Ebene aufgetragen wird.

Geschwindigkeit hilft Ihnen, die Geschwindigkeit festzulegen, mit der die Farbe aufgetragen wird. Je schneller die Geschwindigkeit, desto mehr Farbe wie entlang des Malstrichs aufgetragen und desto schneller geht die Farbe im Malwerkzeug zur Neige. Hohe Geschwindigkeitswerte erzeugen dickere und kürzere Malstriche; niedrigere Geschwindigkeitswerte erzeugen längere und dünnere Malstriche.

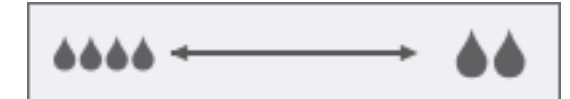

*Geschwindigkeitswerte: niedrig (links), hoch (rechts)*

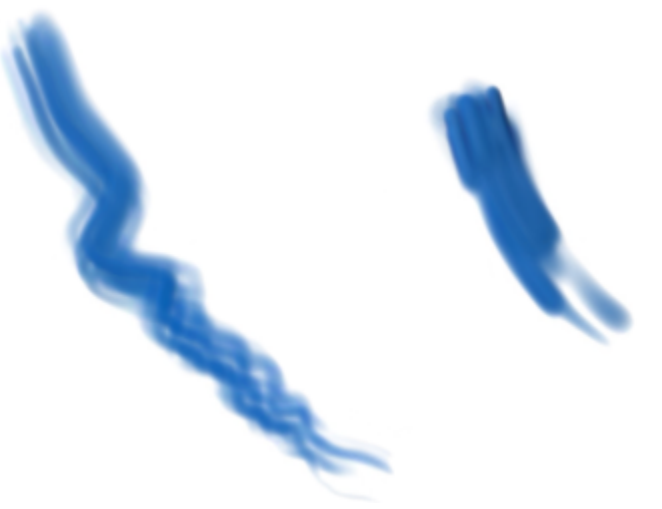

*Mit niedriger (links) und mit maximaler Geschwindigkeit (rechts) aufgetragene Malstriche*

Wenn Sie eine Umsetzung wie Geschwindigkeit oder Druck verwenden, können Sie die Ablagerungsgeschwindigkeit über den Eingabestift variieren. Mit der Einstellung Mindestgeschwindigkeit können Sie die Mindestgeschwindigkeit der Farbablagerung für die verknüpfte Umsetzung festlegen. Weitere Informationen zu den Umsetzungseinstellungen finden Sie unter ["Umsetzungseinstellungen" auf Seite 389.](#page-390-0)

Mit der Einstellung Geschwindigkeitsverstreuung können Sie die Ablagerungsgeschwindigkeit in einem Malstrich variieren. Niedrige Werte erzeugen weichere und gleichmäßigere Malstriche; höhere Werte führen zu vielfältigeren und organisch wirkenderen Malstrichen. Die besten Resultate erzielen Sie mit einem Wert, der nahe beim Wert der Radiusverstreuung liegt.

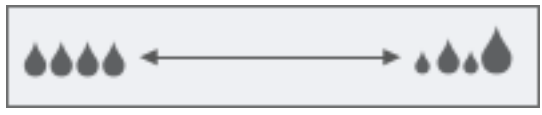

*Geschwindigkeitsverstreuung: niedrig (links), hoch (rechts)*

Mit der Einstellung Glätte können Sie die Geschwindigkeitsverstreuung der Ablagerung in einem Malstrich ausgleichen.

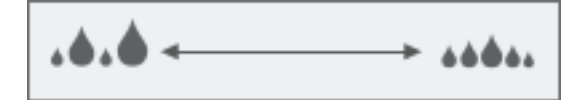

*Glättewerte: niedrig (links), hoch (rechts)*

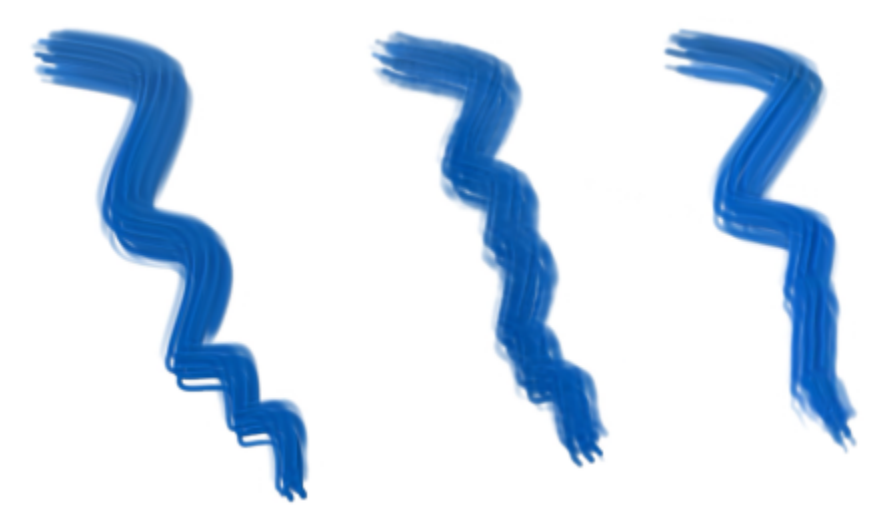

*Malstriche von links nach rechts: ohne Ablagerungsverstreuung, mit Ablagerungsverstreuung sowie mit Ablagerungsverstreuung und Glätte*

# Arbeitsfläche

Die Arbeitsfläche-Einstellungen steuern, wie das aktuelle Malwerkzeug mit der bestehenden Farbe interagiert.

Nässe bestimmt die Feuchtigkeit der Farbe auf der Arbeitsfläche und ermöglicht es festzulegen, wie viel Farbe vom Malwerkzeug aufgenommen wird. Bei einem höheren Nässewert wird mehr Farbe vom Malwerkzeug aufgenommen.

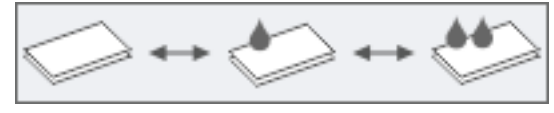

*Nässewerte: niedrig (links), mittel (Mitte), hoch (rechts)*

Die Umsetzung ermöglicht es Ihnen, die Nässe mithilfe des Eingabestifts zu variieren. Mit der Einstellung Mindestnässe können Sie den Mindestnässewert der Farbe auf der Arbeitsfläche festlegen.

Wenn Sie beispielsweise Druck als Umsetzung wählen, wird bei höherem Druck auf den Stift mehr Farbe vom Malwerkzeug aufgenommen. Mithilfe der Schaltfläche Umkehren Kunnen Sie den Effekt der Umsetzung umkehren, sodass leichter Druck die Farbnässe erhöht anstatt verringert.

Mit der Körnungshöhe können Sie die Höhe der Körnung festlegen. Höhere Werte legen mehr Papierkörnung frei.

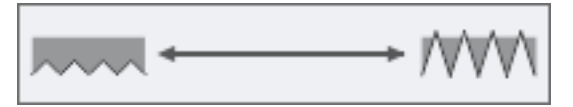

*Körnungshöhenwerte: niedrig (links), hoch (rechts)*

#### Tröpfchen

Die Steuerelemente im Bereich Tröpfchen ermöglichen es, die Größe der Farbtropfen zu bestimmen, die das Malwerkzeug auf der Arbeitsfläche aufträgt.

Die Einstellung Radius erlaubt es, den Radius der vom Malwerkzeug aufgetragenen Farbtröpfchen anzupassen.

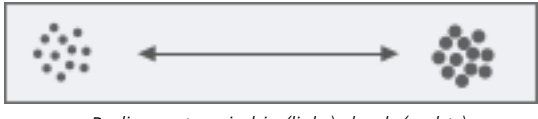

*Radiuswerte: niedrig (links); hoch (rechts)*

Mit der Umsetzung können Sie einen Echtzeiteingabe-Faktor wie den Druck oder die Richtung des Eingabestifts wählen, um die Tröpfchengröße zu variieren. Wenn die Farbtropfen eine bestimmte Größe nicht unterschreiten sollen, können Sie mit dem Steuerelement

Mindestradius einen Mindestwert für den Radius festlegen. Mithilfe der Schaltfläche Umkehren Kannen Sie den Effekt der verknüpften

Umsetzung auf den Tröpfchenradius auch umkehren.

Mit der Einstellung Radius verstreuen können Sie den Radius der Farbtröpfchen variieren. Die besten Resultate erzielen Sie mit einem Wert, der nahe beim Wert der Geschwindigkeitsverstreuung liegt.

Mit der Glätte können Sie die Radiusverstreuung ausgleichen.

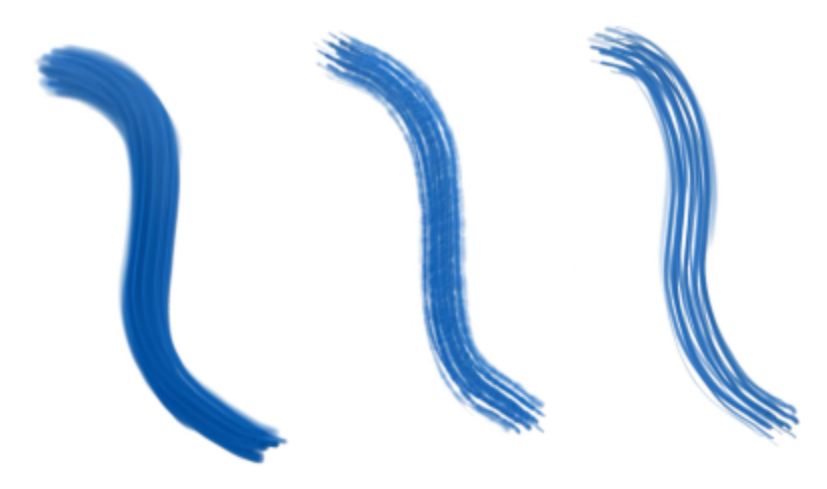

*Beispiel-Malstriche von links nach rechts: ohne Radiusverstreuung, mit Radiusverstreuung sowie mit Radiusverstreuung und Glätte*

Mit dem Abstand steuern Sie den Abstand zwischen den Farbtröpfchen.

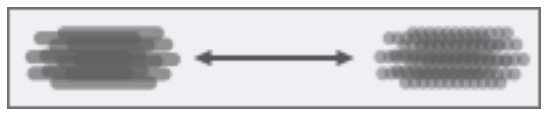

*Abstandswerte: niedrig (links), hoch (rechts)*

Mit der Härte können Sie steuern, wie die Farbtröpfchen aneinandergefügt werden. Höhere Werte erzeugen Erhöhungen im Malstrich und geben ihm ein grobes Aussehen. Niedrigere Werte erzeugen weichere Malstriche mit allmählichen Höhenveränderungen.

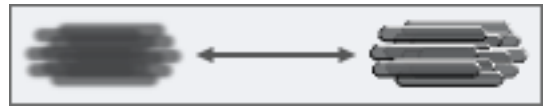

*Härtewerte: niedrig (links), hoch (rechts)*

# So passen Sie die Medien eines Dicke-Farbe-Malwerkzeugs an

- 1 Klicken Sie in der Werkzeugpalette auf das Malwerkzeug
- 2 Klicken Sie in der Malwerkzeugauswahl-Leiste auf die Malwerkzeugauswahl.
- 3 Wählen Sie im Malwerkzeugbibliothek-Bedienfeld die Malwerkzeugkategorie Dicke Farbe und klicken Sie auf eine Malwerkzeugvariante.
- 4 Klicken Sie in der Eigenschaftsleiste auf die Flyout-Schaltfläche Dicke Farbe Medien (auch dann auf Dicke Farbe –

Medienbedienfeld **.** 

5 Passen Sie im Bedienfeld Dicke Farbe – Medien die gewünschten Einstellungen an.

# <span id="page-571-0"></span>Einstellungen: Dicke Farbe – Malwerkzeug

Sie können das Verhalten der Malwerkzeuge der Kategorie "Dicke Farbe" mithilfe der Steuerelemente im Bedienfeld "Dicke Farbe – Malwerkzeug" anpassen (Fenster ▶ Bedienfelder für Malwerkzeugeinstellungen ▶ Malwerkzeugform ▶ Dicke Farbe – Malwerkzeug).

# Farbladung

Die Einstellung Unbegrenzte Farbe verhindert, dass die Farbe im ausgewählten Malwerkzeug zur Neige geht.

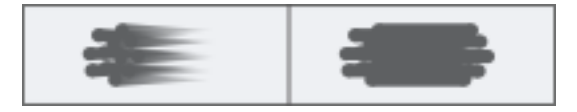

*"Unbegrenzte Farbe" aktiviert (links); "Unbegrenzte Farbe" deaktiviert (rechts).*

Wenn Sie das Kontrollkästchen Unbegrenzte Farbe deaktivieren, können Sie mithilfe des Reglers Farbladung bestimmen, wie viel Farbe in das Malwerkzeug geladen wird. In einigen Fällen kann es sinnvoll sein, keine Farbe in das Malwerkzeug zu laden. Geben Sie zum Beispiel einen Wert von null ein, wenn sie bestehende Farbe mit einem Dicke-Farbe-Spachtel verstreichen oder abkratzen möchten.

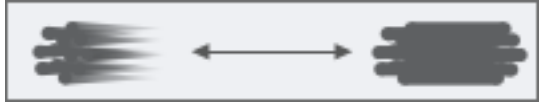

*Farbladungswerte: niedrig (links), hoch (rechts)*

Mit der Malwerkzeugdichte können Sie die Anzahl der Borsten im Malwerkzeug festlegen. Hohe Dichtewerte erzeugen dickere Malstriche.

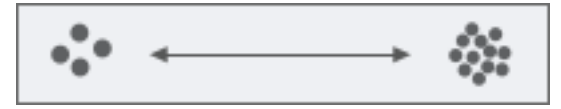

*Malwerkzeugdichte: niedrig (links), hoch (rechts)*

#### Mischen

Mit der Resaturierung wird gesteuert, welche Menge der aktuell ausgewählten Farbe in einem Malstrich nachgefüllt wird. Ein niedrigerer Resaturierungswert bewirkt, dass der Malstrich langsam einsetzt.

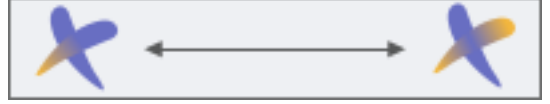

*Resaturierungswerte: niedrig (links), hoch (rechts)*

Mit der Umsetzung können Sie einen Echtzeiteingabe-Faktor wie den Druck des Eingabestifts wählen, um die Resaturierung zu variieren. Mit der Einstellung Min. Resaturierung können Sie die Mindestmenge der ausgewählten Farbe festlegen, die in einem Malstrich für die verknüpfte Umsetzung nachgefüllt wird. Weiterführende Informationen zu den Umsetzungseinstellungen finden Sie unter ["Umsetzungseinstellungen" auf Seite 389.](#page-390-0)

Die Anlösung steuert, wie stark die Malstriche mit der bestehenden Farbe vermischt werden. Bei niedrigen Anlösungswerten neigen die Malstriche dazu, die bestehenden Farben zu verdecken. Bei höheren Anlösungswerten mischen sich die Malstriche besser mit den bestehenden Farben.

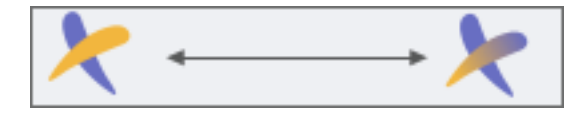

*Anlösung: niedrig (links), hoch (rechts)*

Sie können im Feld Umsetzung eine Umsetzung wählen, um die Anlösung über den Eingabestift zu steuern. Mit dem Regler Min. Anlösungsstärke können Sie die minimale Anlösungsstärke für die verknüpfte Umsetzung festlegen.

Mithilfe der Schaltfläche Umkehren Können Sie den Effekt einer Umsetzung auf die Resaturierung und die Anlösung umkehren.

#### Verklumpung

Mit der Einstellung Verklumpung werden den einzelnen Borsten nach dem Zufallsprinzip unterschiedliche Stärken zugewiesen, so als würden einige der Borsten miteinander verkleben. Die Steuerelemente in diesem Bereich ermöglichen es, den Radius, die Länge und die Dicke der Malwerkzeugborsten zu variieren.

Mit der Einstellung Borsten können Sie den Radius der Borsten im Malwerkzeug variieren.

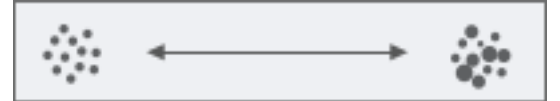

*Borstenstrukturwerte: niedrig (links); hoch (rechts)*

Mit der Einstellung Malfarbe wird die Borstenlänge und -dicke variiert, um einen natürlicheren Malstrich zu erzeugen.

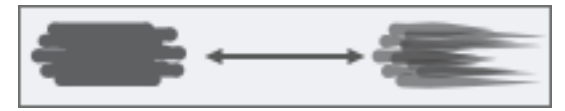

*Farbwerte: niedrig (links); hoch (rechts)*

Die Einstellung Farbe variiert, wie die einzelnen Borsten die Farben mischen.

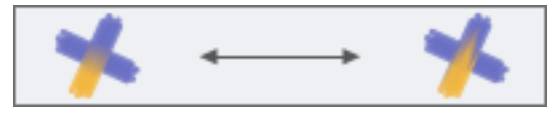

*Farbwerte: niedrig (links); hoch (rechts)*

#### Spachtel

Die Einstellungen in diesem Bereich wirken sich nur auf die Dicke-Farbe-Spachtel aus.

Die Einstellung Eckneigung erlaubt es, mithilfe der Neigung des Eingabestifts den Winkel des Spachtels zu variieren. Wenn Sie das Kontrollkästchen Eckneigung deaktivieren, verändert sich der Spachtelwinkel nicht: der Spachtel bleibt flach und die Form der Malwerkzeugspur bleibt die gleiche.

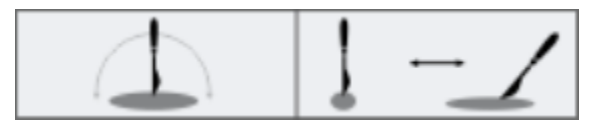

*Eckneigung deaktiviert (links); Eckneigung aktiviert (rechts)*

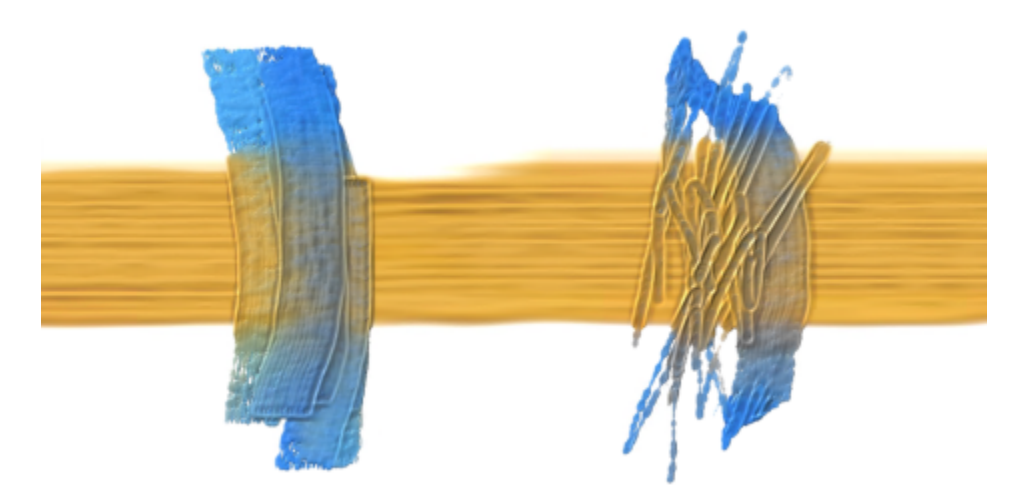

*Von links nach rechts: Malstriche mit und ohne Eckneigung*

Mit Start können Sie den Neigungswinkel des Eingabestifts festlegen, bei welchem der Spachtel von eckig zu flach übergeht.

Mit Ende können Sie den Neigungswinkel des Eingabestifts festlegen, bei dem der Spachtel flach wird. Der Winkel und die Malwerkzeugspur des Spachtels ändern sich nur, wenn Sie den Eingabestift innerhalb des durch die Start- und Endwinkel festgelegten Bereichs neigen.

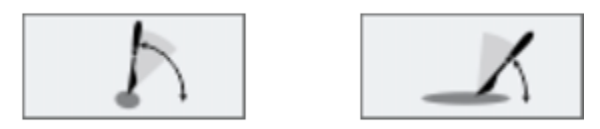

*Startneigungswinkel des Eingabestifts (links); Endneigungswinkel des Eingabestifts (rechts)*

#### Mitführen

Mit Stärke können Sie festlegen, wie viel Farbe vom Malwerkzeug verschoben wird.

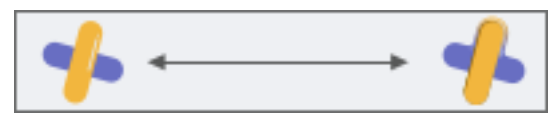

*Stärkewerte: niedrig (links), hoch (rechts)*

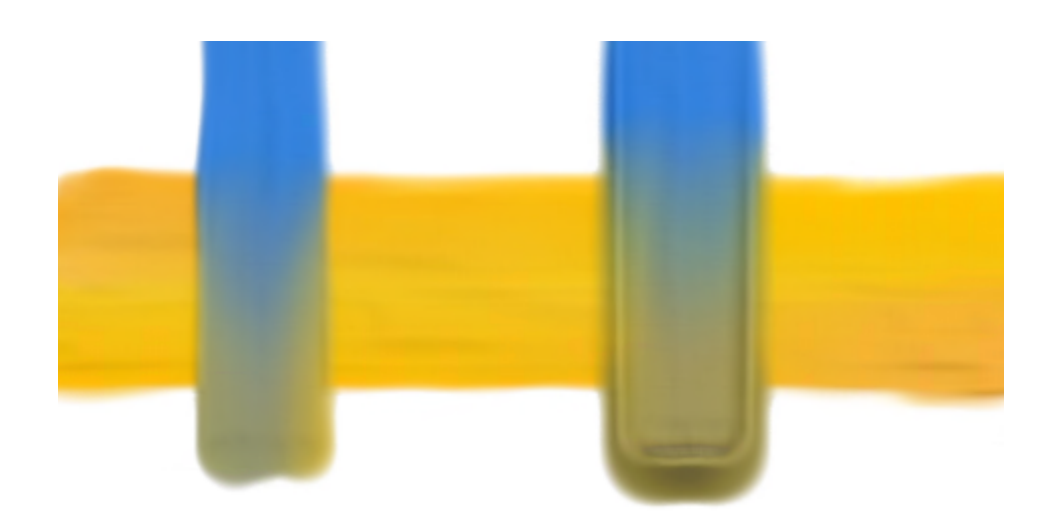

*Malstriche mit niedriger Mitführstärke (links) und hoher Mitführstärke (rechts)*

Mit Umsetzung lässt sich die Mitführstärke variieren. Mit dem Regler Min. Stärke kann die Mindestmenge Farbe festgelegt werden, die von der verknüpften Umsetzung verschoben wird. Mit der Schaltfläche Umkehren kann die Wirkung der Umsetzung auf die Mitführstärke umgekehrt werden.

Mit der Einstellung Radius können Sie festlegen, wie weit die verschobene Farbe verteilt wird.

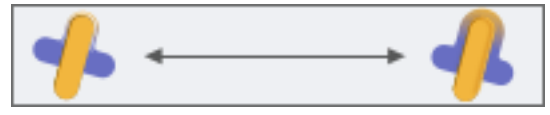

*Radiuswerte: niedrig (links); hoch (rechts)*

#### So passen Sie die Malwerkzeugeigenschaften eines Dicke-Farbe-Malwerkzeugs an

- 1 Wählen Sie im Malwerkzeugbibliothek-Bedienfeld ein Malwerkzeug aus der Malwerkzeugkategorie Dicke Farbe.
- 2 Klicken Sie in der Eigenschaftsleiste auf die Flyout-Schaltfläche Dicke Farbe Malwerkzeug aund dann auf Dicke Farbe Malwerkzeugbedienfeld  $\bullet$ .
- 3 Passen Sie im Bedienfeld Dicke Farbe Malwerkzeug die gewünschten Einstellungen an.

#### So ändern Sie über die Neigung des Eingabestifts den Winkel eines Dicke-Farbe-Spachtels

- 1 Wählen Sie im Malwerkzeugbibliothek-Bedienfeld einen Spachtel aus der Malwerkzeugkategorie Dicke Farbe.
- 2 Klicken Sie in der Eigenschaftsleiste auf die Flyout-Schaltfläche Dicke Farbe Malwerkzeug in und dann auf Dicke Farbe Malwerkzeugbedienfeld .
- 3 Aktivieren Sie im Bereich Spachtel des Bedienfelds Dicke Farbe Malwerkzeug das Kontrollkästchen Eckneigung.
- 4 Geben Sie im Feld Start den Neigungswinkel des Eingabestifts ein, bei welchem der Spachtel von eckig zu flach übergeht.
- 5 Geben Sie im Feld Ende den Neigungswinkel des Eingabestifts ein, bei welchem der Spachtel flach wird.
- 6 Malen Sie im Dokument und steuern Sie über die Neigung des Eingabestifts, ob Sie mit der Kante oder der Fläche des Spachtels malen.

# <span id="page-575-0"></span>Anpassen von Dicke-Farbe-Ebenen

Dicke-Farbe-Malwerkzeug werden mit speziellen Dicke-Farbe-Ebenen verwendet. Sie können verschiedene Dicke-Farbe-Ebeneneinstellungen ausprobieren, um das Aussehen der Dicken Farbe auf der Ebene zu steuern. Erhöhen Sie die Menge der dicken Farbe, um die erhöhten Bereiche in den Malstrichen weiter zu erhöhen und einen ausgeprägteren Dicke-Farbe-Effekt zu erzeugen. Alternativ können Sie die Menge verringern, um einen dezenteren Dicke-Farbe-Effekt zu erzeugen.

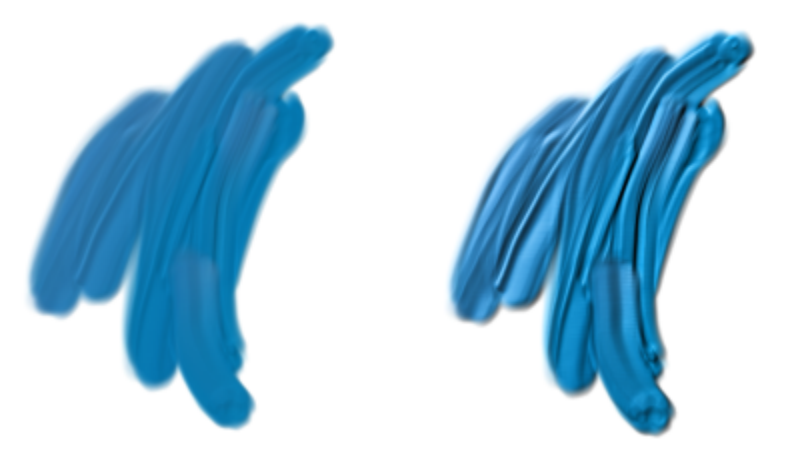

*Mengenwerte für Dicke Farbe: niedrig (links), hoch (rechts)*

Sie können die Menge für die dicke Farbe auch auf null setzen, um flache Malstriche zu erstellen. Auf diese Weise können Sie die Vorteile der einzigartigen Mischfunktionen der Dicke-Farbe-Malwerkzeuge nutzen, wenn Sie diese als normale Malwerkzeuge verwenden.

Falls Sie es vorziehen, die Menge der dicken Farbe anzupassen und diese Menge als neuen Standard in Ihrem Bild zu verwenden, können Sie eine Voreinstellung für die Dicke-Farbe-Ebene festlegen.

#### So passen Sie die Eigenschaften der Dicke-Farbe-Ebene an

- 1 Doppelklicken Sie im Bedienfeld Ebenen auf die Dicke-Farbe-Ebene, die Sie ändern möchten.
- 2 Verschieben Sie im Dialogfeld Eigenschaften der Dicke-Farbe-Ebene den Regler Stärke, um die Höhe der Malstriche zu erhöhen oder zu verringern.

#### Außerdem können Sie

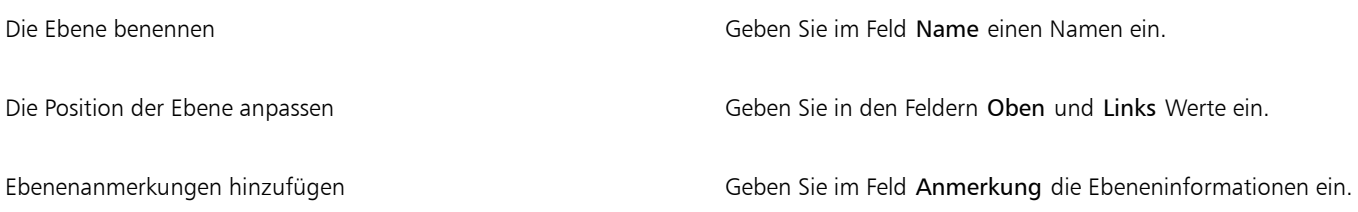

#### So legen Sie die Standardmenge für Dicke-Farbe-Ebenen fest

- 1 Führen Sie einen der folgenden Schritte aus:
	- (macOS) Wählen Sie Corel Painter 2020 > Voreinstellungen > Allgemein aus.
	- (Windows) Wählen Sie Bearbeiten Voreinstellungen Allgemein.
- 2 Verschieben Sie im Bereich Dicke-Farbe-Ebene den Regler Standardmenge.
# Anpassen der Dicke-Farbe-Beleuchtung

Corel Painter ermöglicht Ihnen, die allgemeine Beleuchtung in Dicke-Farbe-Malstrichen durch die Verwendung von Umgebungslicht, das Anpassen der Schatten und das Hinzufügen gerichteter Beleuchtung zu ändern. Diese Einstellungen gelten global, d. h. sie wirken sich auf alle Dicke-Farbe-Malstriche auf allen Ebenen aus.

#### Umgebungsbeleuchtung und Schatten

Für Dicke-Farbe-Malstriche ist eine Umgebungslichtquelle verfügbar. Sie können die Helligkeit des Umgebungslichts anpassen, um die Farben in den beleuchteten Bereichen aufzuhellen oder abzudunkeln. Sie können die Umgebungslichtquelle auch deaktivieren.

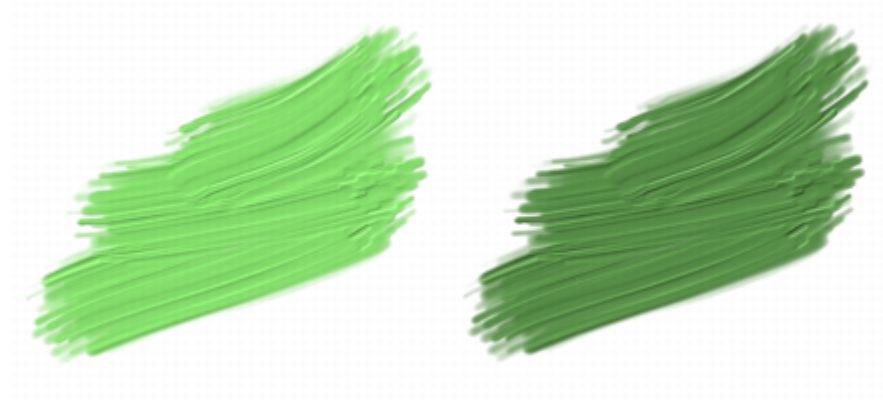

*Ein Malstrich mit Umgebungslicht (links) und ohne Umgebungslicht (rechts)*

Sie können die Dunkelheit der Schatten in den Malstrichen steuern. Wenn Sie die Stärke der Schatten, der Farben in den nicht beleuchteten Bereichen, erhöhen, werden die tiefer gelegenen Bereiche der Malstriche dunkler.

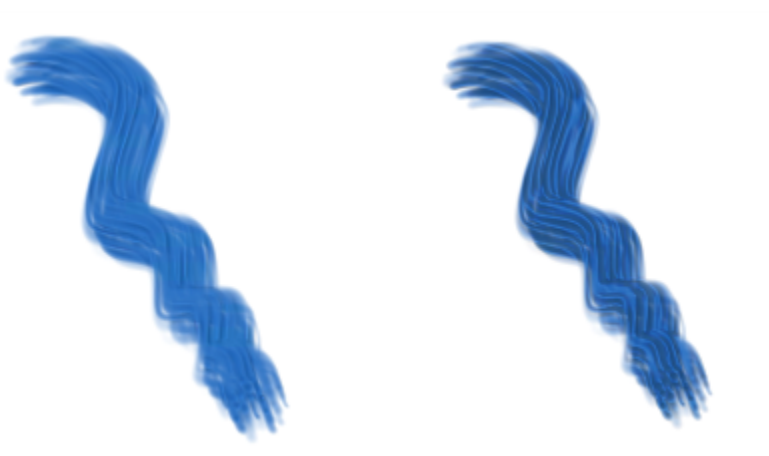

*Schattenstärkewerte: niedrig (links), hoch (rechts)*

#### Festlegen der Position und Farbe der gerichteten Lichter

Für die Anpassung der Oberflächenbeleuchtung können Sie eine voreingestellte (einfache) Beleuchtung oder eine benutzerdefinierte Beleuchtung verwenden. Wenn Sie eine einfache Beleuchtung verwenden, können Sie eines aus acht voreingestellten Lichtern auswählen. Bei der Verwendung einer benutzerdefinierten Beleuchtung können Sie mehr Lichtquellen hinzufügen und diese auch verschieben und löschen. Die Lichtkugel gibt alle möglichen Oberflächenwinkel und die jeweilige Wirkung der Beleuchtung wieder. Die Lichtanzeiger auf der Kugel zeigen die Position aller Lichtquellen an.

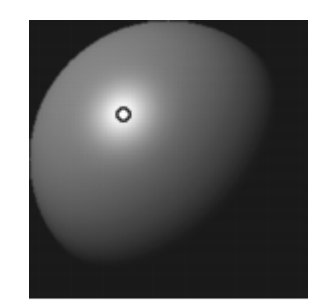

*Wenn Sie die Option Einfache Beleuchtung deaktivieren, wird die Lichtkugel mit einem einzigen Lichtanzeiger angezeigt. Sie können dann weitere Lichtquellen hinzufügen und deren Position ändern.*

Außerdem können Sie die Farbe einer Lichtfarbe ändern. Beispielsweise können Sie mehrere farbige Lichtquellen mit der Tiefe in Wechselwirkung treten lassen, um verschiedene Struktureffekte hervorzurufen. Sie sollten im Auge behalten, dass die Lichtquellen mit allen Dicke-Farbe-Malstrichen interagieren. Seien Sie daher vorsichtig und erstellen Sie keine Lichtquellen, die farblich nicht zum Entwurf passen oder unerwünschte Schatten erzeugen.

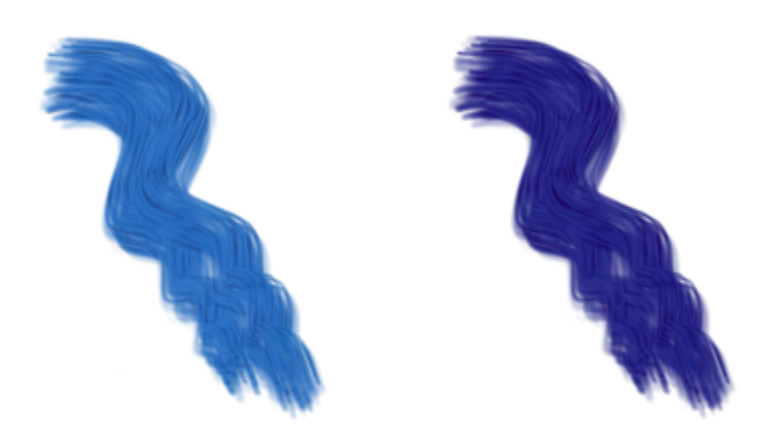

*Die oben abgebildeten Malstriche der Kategorie Dicke Farbe verwenden Lichtquellen mit verschiedenen Farben.*

#### So passen Sie das Umgebungslicht an

- 1 Wählen Sie Arbeitsfläche ▶ Oberflächenbeleuchtung aus.
- 2 Stellen Sie im Bereich Umgebungslicht sicher, dass das Kontrollkästchen Umgebungslicht aktiviert ist.
- 3 Verschieben Sie den Regler Helligkeit.

#### So deaktivieren Sie das Umgebungslicht

• Deaktivieren Sie im Dialogfeld Oberflächenbeleuchtung (Arbeitsfläche Oberflächenbeleuchtung) das Kontrollkästchen Umgebungslicht.

#### So passen Sie die Schatten an

• Verschieben Sie im Dialogfeld Oberflächenbeleuchtung (Arbeitsfläche Oberflächenbeleuchtung) den Regler Schattenstärke.

#### So können Sie gerichtete Lichtquellen hinzufügen, entfernen oder ändern

- 1 Wählen Sie Arbeitsfläche ▶ Oberflächenbeleuchtung aus.
- 2 Führen Sie im Bereich Gerichtete Beleuchtung eine der Aktionen aus der folgenden Tabelle aus.

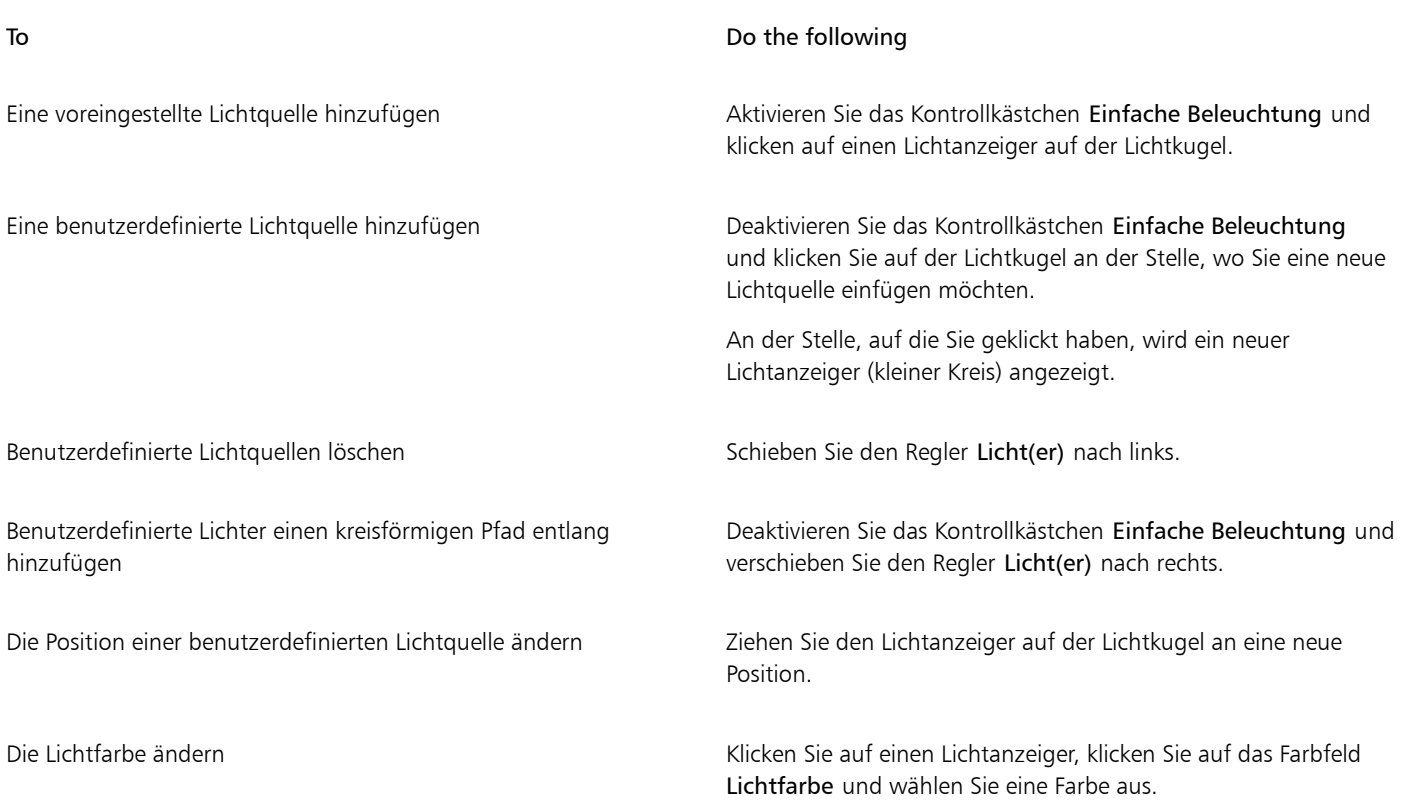

#### So passen Sie die Intensität und Helligkeit gerichteter Beleuchtung an

- 1 Wählen Sie Arbeitsfläche Oberflächenbeleuchtung aus.
- 2 Verschieben Sie im Bereich Gerichtete Beleuchtung die folgenden Regler:
	- Helligkeit: Steuert, wie viel Licht die Lichtquelle zur gesamten Beleuchtungsfarbe beiträgt.
	- Konzentration: Bestimmt die Streuung des Lichts auf der Oberfläche.
	- Belichtung: Mit diesem Regler wird die Gesamtbeleuchtung von dunkel nach hell festgelegt.

# Klonen mit einem Malwerkzeug der Kategorie "Dicke Farbe"

Verwandeln Sie ein Malwerkzeug der Kategorie "Dicke Farbe" in einen Kloner, indem Sie im Bedienfeld Farbe (Fenster  $\blacktriangleright$  Farbbedienfelder  $\blacktriangleright$ Farbe) auf die Schaltfläche Originalfarbe verwenden <sup>1</sup> klicken und zu malen beginnen. Weitere Informationen zum Klonen finden Sie unter ["Bilder klonen und aufnehmen" auf Seite 189.](#page-190-0) Wenn Sie mit dem Aussehen der Malstriche unzufrieden sind, versuchen Sie Folgendes:

- Erhöhen Sie die Malwerkzeuggröße.
- Erhöhen Sie den Radius der Farrbtropfen. Wählen Sie eine Dicke-Farbe-Malwerkzeugvariante. Klicken Sie in der Eigenschaftsleiste auf die Flyout-Schaltfläche Dicke Farbe – Medien **(a)** und dann auf Dicke Farbe – Medienbedienfeld (a). Verschieben Sie im Bereich Tröpfchen des Bedienfelds den Regler Radius nach rechts, um die Größe der Farbtröpfchen zu erhöhen.
- Verringern Sie die Malwerkzeugdichte. Wählen Sie eine Dicke-Farbe-Malwerkzeugvariante. Klicken Sie auf die Flyout-Schaltfläche Dicke Farbe – Malwerkzeug **in der Eigenschaftsleiste und dann auf Dicke Farbe – Malwerkzeugbedienfeld 3**. Verschieben Sie den Regler Malwerkzeugdichte ganz wenig nach links (beispielsweise um minus 2 %), um die Anzahl der Borsten im Malwerkzeug zu reduzieren.
- Weichzeichnen Sie den Klonursprung, indem Sie mit Malwerkzeugen aus der Kategorie Mischpinsel malen oder indem Sie einen Fokuseffekt (Effekte Fokus) anwenden wie z. B. Tonwertabhängiger Weichzeichner, Riffelglas-Effekt, Bewegungsunschärfe, Zoomeffekt oder Holzschnitt (Klicken Sie auf Effekte Oberflächeneigenschaften Holzschnitt. Deaktivieren Sie das Kontrollkästchen Ausgegebenes Schwarz. Schieben Sie den Regler Farbkante nach rechts). Um den Klonursprung zu weichzeichnen, aktivieren Sie im

Bedienfeld Klonursprung das Kontrollkästchen Ursprungsbild einblenden. Klicken Sie in das Fenster Ursprungsbild und klicken Sie auf OK. Weichzeichnen Sie das Ursprungsbild, indem Sie einen Mischpinsel oder einen Effekt verwenden. Wenn Sie fertig sind, klicken Sie auf das Klondokument und aktivieren Sie im Dialogfeld, das eingeblendet wird, die Option Neu erstellen.

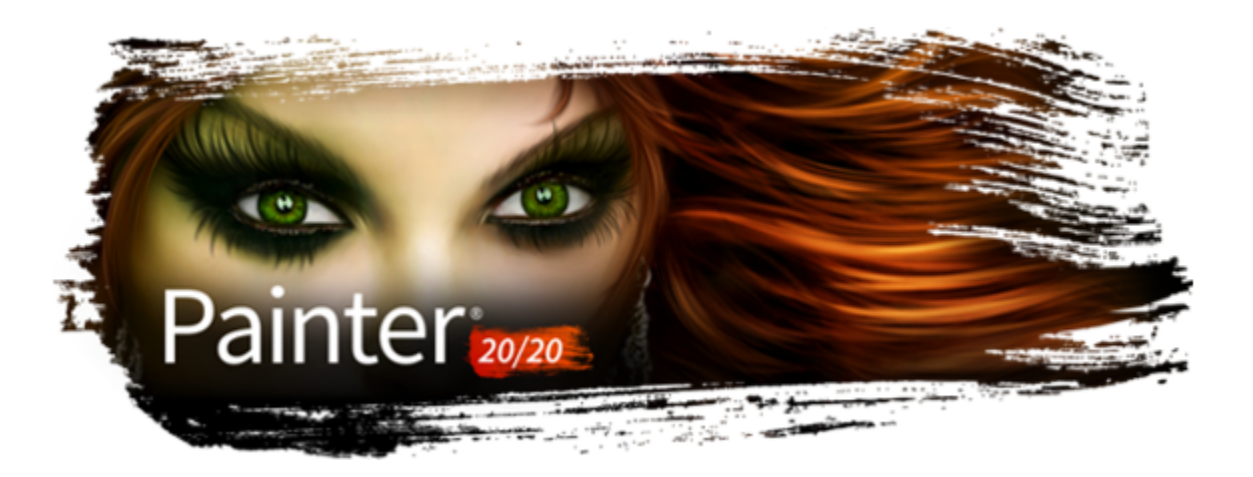

# **Tinte**

Mit den Malwerkzeugvarianten in der Tintenmalwerkzeugkategorie in Corel Painter (im Folgenden Tintenmalwerkzeuge genannt) können Sie Farbeffekte erzeugen, die herkömmliche Medien auf Tintenbasis simulieren.

In diesem Abschnitt werden folgende Themen behandelt:

- ["Mit Tintenmalwerkzeugen arbeiten" \(Seite 579\)](#page-580-0)
- ["Attribute von Tintenebenen anpassen" \(Seite 580\)](#page-581-0)
- ["Einstellungen für Tintenmalwerkzeuge verwenden" \(Seite 580\)](#page-581-1)
- ["Anpassen der Beleuchtung für Tinte" \(Seite 581\)](#page-582-0)

# <span id="page-580-0"></span>Mit Tintenmalwerkzeugen arbeiten

Zum Arbeiten mit Tintenmalwerkzeugen müssen Sie eine Ebene für Tinte erstellen. Tintenebenen werden in der Palette Ebenen angezeigt.

Eine Liste von Beispielen für Tinten-Pinselstriche finden Sie unter ["Tinte" auf Seite 357.](#page-358-0)

#### So erstellen Sie neue Tintenebenen

- 1 Wählen Sie Fenster  $\blacktriangleright$  Ebenen, um das Bedienfeld Ebenen anzuzeigen. Wenn das Bedienfeld Ebenen nicht erweitert ist, doppelklicken Sie auf die Bedienfeld-Registerkarte Ebenen.
- <sup>2</sup> Klicken Sie im Bedienfeld Ebenen auf die Optionsschaltfläche für Ebenen **; und wählen Sie Neue Tintenebene** aus.

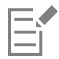

Wenn Sie mit einem Malwerkzeug der Kategorie Tinte einen Malstrich im Dokumentfenster anwenden, wird automatisch eine Ebene Tinte erstellt.

### So wählen Sie eine Variante eines Tintenmalwerkzeugs aus

- 1 Klicken Sie in der Werkzeugpalette auf das Malwerkzeug
- 2 Klicken Sie in der Malwerkzeugauswahl-Leiste auf die Malwerkzeugauswahl.
- 3 Klicken Sie im Bedienfeld Werkzeugbibliothek auf die Malwerkzeugkategorie Tinte, und klicken Sie auf eine Werkzeugvariante.

# <span id="page-581-0"></span>Attribute von Tintenebenen anpassen

Experimentieren Sie mit den Einstellungen für die Tintenebene. Mit diesen können Sie die Darstellung der Tiefe beeinflussen und den Schwellenwert für die Ränder der Tintenzeichnung anpassen.

#### So passen Sie Tintenebenenattribute an

- 1 Doppelklicken Sie im Bedienfeld Ebenen auf die Tintenebene, die Sie ändern möchten.
- <sup>2</sup> Klicken Sie auf die die Optionsschaltfläche für Ebenen **in die Staat van Konfelden** Sie die Option Ebenen-Optionen aus.
- 3 Orientieren Sie sich im Dialogfeld Tintenebenenattribute an der folgenden Tabelle.

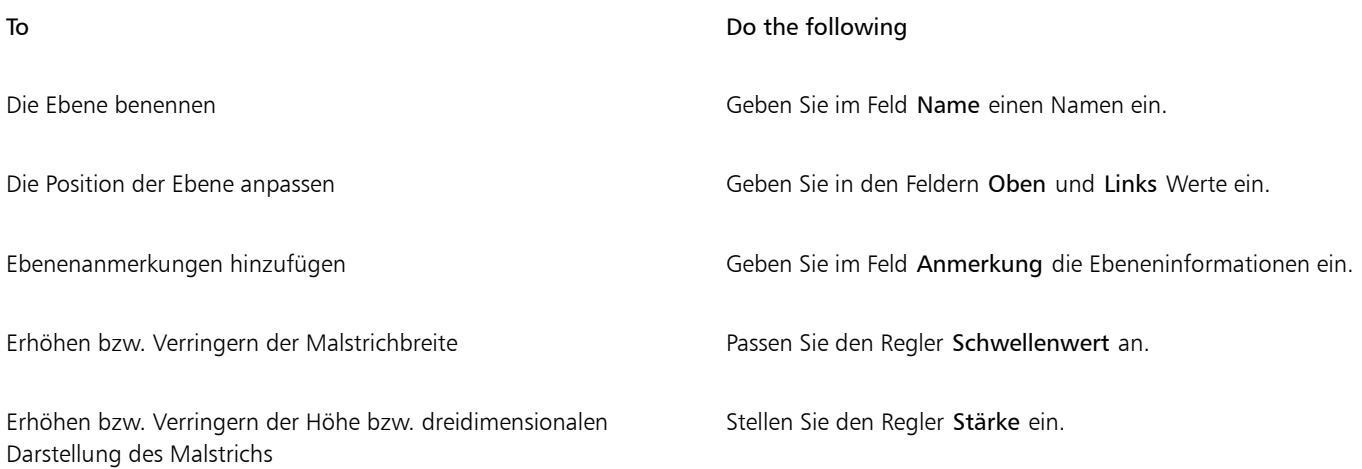

# <span id="page-581-1"></span>Einstellungen für Tintenmalwerkzeuge verwenden

Sie können die Einstellungen für Tinte anpassen. So können Sie Eigenschaften wie Werkzeugtyp, Größe, Weichzeichnen und Stärke der Malstriche der Kategorie Tinte festlegen. Weitere Informationen finden Sie unter ["Einstellungskategorie "Tinte"" auf Seite 446.](#page-447-0)

#### Größe

Mit dem Regler Element können Sie den Borstenabstand festlegen. Probieren Sie mit dem Regler Element die Effekte für verschiedene Tintenmalwerkzeuge aus. Je höher der eingestellte Wert, desto weiter liegen die Borsten auseinander. Niedrigere Einstellungen führen zu Malstrichen mit höherer Deckkraft. Bei der Verwendung der Tintenmalwerkzeuge sind aufgrund der Adhäsionskraft der Borsten keine einzelnen Borstenstriche auf dem Bild zu erkennen.

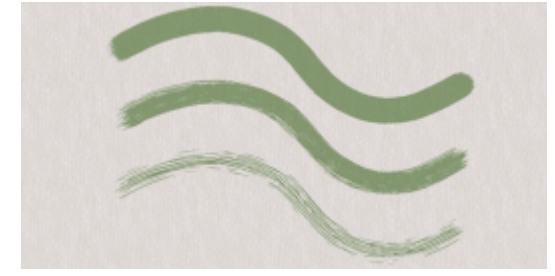

*Der Regler Element und seine Auswirkung auf Tintenmalwerkzeuge*

#### Umsetzung

Mit den Einstellungen Umsetzung können Sie die Tinteneffekte variieren. So können Sie beispielsweise die Strichstärke variieren, indem Sie die Einstellungen für Richtung oder Geschwindigkeit entsprechend anpassen. Mithilfe des Reglers Druck lassen sich auch geschichtete Tintenstriche erzeugen. Weitere Informationen finden Sie unter ["Umsetzungseinstellungen" auf Seite 389.](#page-390-0)

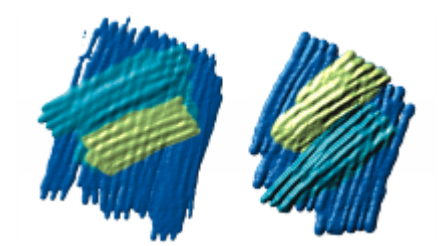

*Mit leichtem Druck erzeugen Sie Striche, die sich überschneiden (links). Mit höherem Druck erzielen Sie einen stärkeren Schichteffekt (rechts).*

#### So passen Sie eine Variante eines Tintenmalwerkzeugs an

#### Wählen Sie Fenster ▶ Bedienfelder für Malwerkzeugeinstellungen ▶ Malwerkzeugmedien ▶ Tinte aus.

Weitere Informationen zu den einzelnen Einstellungen für Tinte finden Sie unter ["Einstellungskategorie "Tinte"" auf Seite 446.](#page-447-0)

# <span id="page-582-0"></span>Anpassen der Beleuchtung für Tinte

Mit den Steuerelementen der Oberflächenbeleuchtung können Sie Tinten-Malstrichen Tiefenwirkung geben. Diese Einstellungen gelten allgemein, d. h., sie wirken sich auf alle Tinten-Malstriche auf allen Ebenen aus.

Die Oberflächenbeleuchtung kann aus indirekter und gerichteter Beleuchtung bestehen.

#### Anpassen der indirekten Beleuchtung

Sie können die indirekte Beleuchtung im Bild erhöhen oder verringern. Der Winkel des Lichts wird nicht geändert, nur die Helligkeit. Die indirekte Beleuchtung kann zusammen mit der gerichteten Beleuchtung verwendet werden.

#### Festlegen der Quellen der gerichteten Beleuchtung

Sie können die Oberflächenbeleuchtung anpassen, indem Sie gerichtete Beleuchtung verwenden, die den Pinselstrich aus einem bestimmten Winkel beleuchtet. Sie können eine voreingestellte (einfache) oder eine benutzerdefinierte Beleuchtung verwenden. Wenn Sie eine einfache Beleuchtung verwenden, können Sie eines aus acht voreingestellten Lichtern auswählen. Bei der Verwendung einer benutzerdefinierten Beleuchtung können Sie mehr Lichtquellen hinzufügen und diese auch verschieben und löschen.

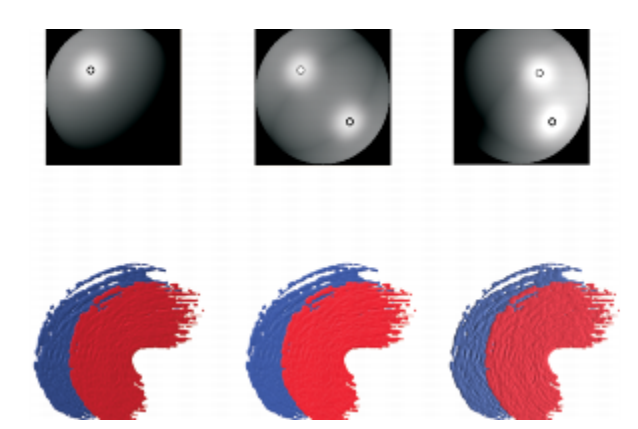

*Durch das Anpassen des Beleuchtungswinkels und das Hinzufügen zusätzlicher Lichtquellen können Sie die Tiefenwirkung der Tinten-Pinselstriche anpassen.*

Die Lichtkugel gibt alle möglichen Oberflächenwinkel und die jeweilige Wirkung der Beleuchtung wieder. Die Lichtanzeiger auf der Kugel zeigen die Position aller Lichtquellen an.

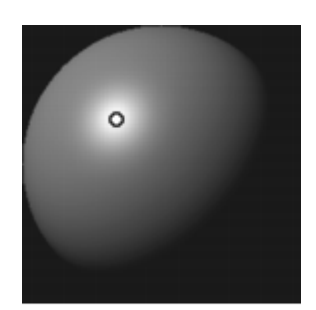

*Wenn Sie die Option Einfache Beleuchtungdeaktivieren, wird die Lichtkugel mit einem einzigen Lichtanzeiger angezeigt. Sie können dann weitere Lichtquellen hinzufügen und deren Position ändern.*

Außerdem können Sie die Farbe einer Lichtfarbe ändern. Beispielsweise können Sie mehrere farbige Lichtquellen mit der Tiefe in Wechselwirkung treten lassen, um verschiedene Struktureffekte hervorzurufen. Sie können auch die Intensität und die Helligkeit der gerichteten Beleuchtung anpassen.

#### So passen Sie das Umgebungslicht an

- 1 Wählen Sie Arbeitsfläche ▶ Oberflächenbeleuchtung aus.
- 2 Stellen Sie im Bereich Indirekte Beleuchtung sicher, dass das Kontrollkästchen Indirekte Beleuchtung aktiviert ist.
- 3 Verschieben Sie den Regler Helligkeit.

<u>ृ</u><

Um die indirekte Beleuchtung zu entfernen, deaktivieren Sie das Kontrollkästchen Indirekte Beleuchtung.

#### So können Sie gerichtete Lichtquellen hinzufügen, entfernen oder ändern

- 1 Wählen Sie Arbeitsfläche ▶ Oberflächenbeleuchtung aus.
- 2 Führen Sie im Bereich Gerichtete Beleuchtung eine der Aktionen aus der folgenden Tabelle aus.

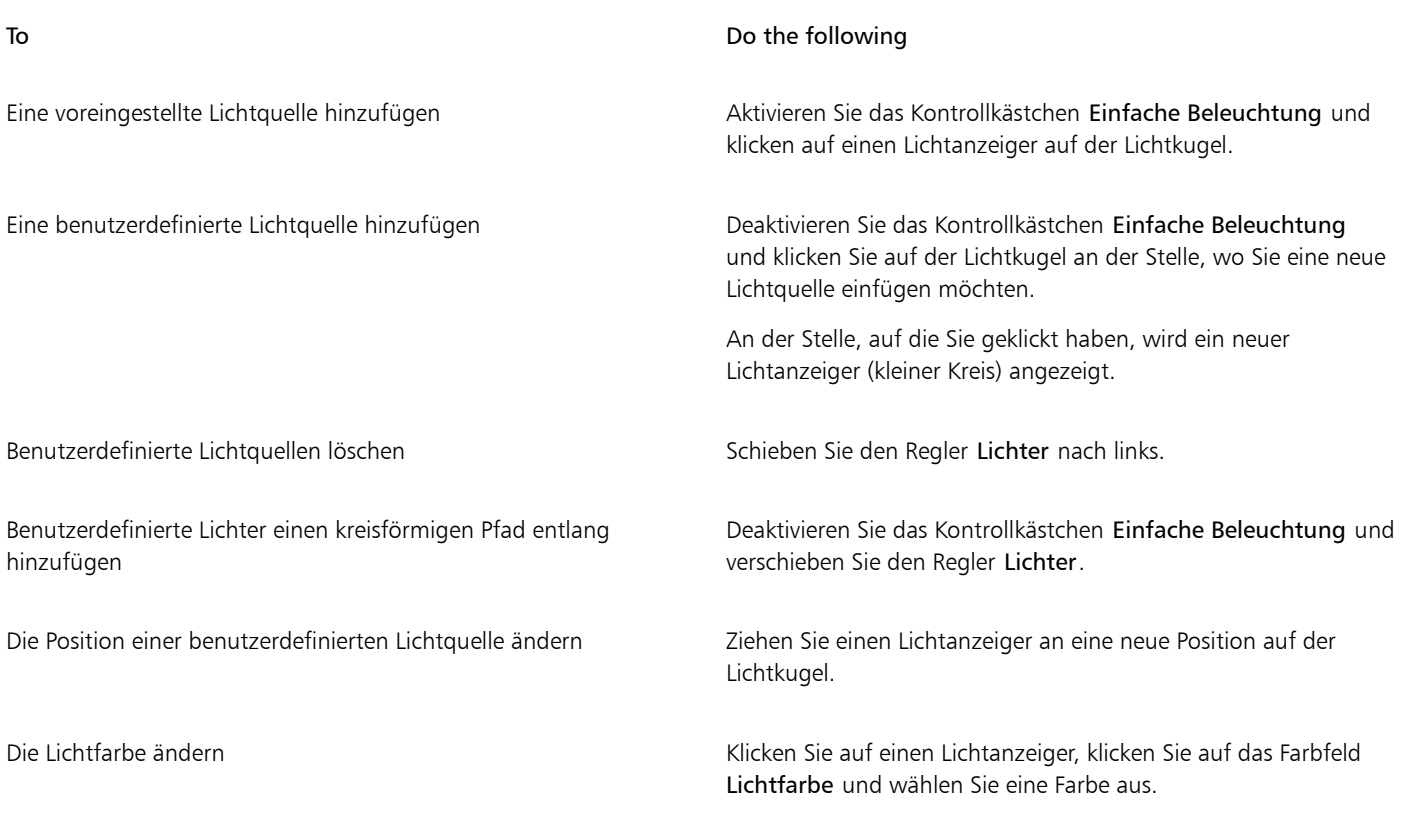

 $\subseteq\infty$ 

Wenn der Pinselstrich keine Höhe aufweist, sind die die Lichteffekte nicht sichtbar. Um die Höhe des Pinselstrichs zu erhöhen, doppelklicken Sie im Bedienfeld Ebenen auf die Ebene Tinte und passen Sie im Dialogfeld Tintenebenenattribute den Regler Stärke an.

### So passen Sie die Intensität und Helligkeit gerichteter Beleuchtung an

- 1 Wählen Sie Arbeitsfläche ▶ Oberflächenbeleuchtung aus.
- 2 Verschieben Sie im Bereich Gerichtete Beleuchtung die folgenden Regler:
	- Helligkeit: Steuert, wie viel Licht die Lichtquelle zur gesamten Beleuchtungsfarbe beiträgt.
	- Konzentration: Bestimmt die Streuung des Lichts auf der Oberfläche.
	- Belichtung: Mit diesem Regler wird die Gesamtbeleuchtung von dunkel nach hell festgelegt.

# Č₹

Wenn der Pinselstrich keine Höhe aufweist, sind die die Lichteffekte nicht sichtbar. Um die Höhe des Pinselstrichs zu erhöhen, doppelklicken Sie im Bedienfeld Ebenen auf die Ebene Tinte und passen Sie im Dialogfeld Tintenebenenattribute den Regler Stärke an.

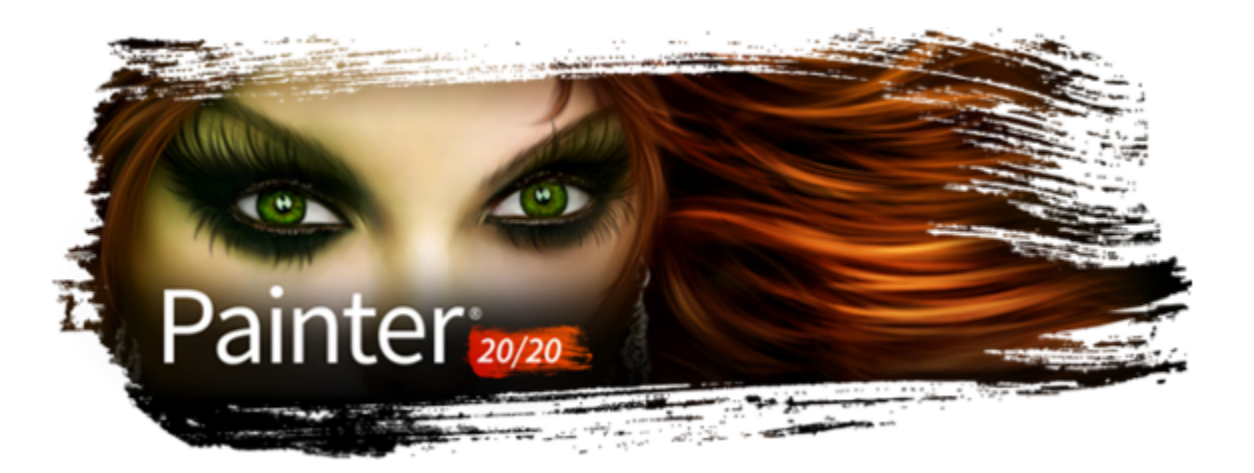

# Impasto

Impasto ist eine Maltechnik, bei der pastöse Farbe mit einem Pinsel oder Spachtel so aufgetragen wird, dass Spuren dieses Pinsels oder Spachtels sichtbar bleiben. Mit dieser Methode der Malerei werden dem Bild Struktur, Tiefe und Bewegung hinzugefügt. In Corel Painter können Sie mit den Impasto-Malwerkzeugen das Aussehen und die Struktur des herkömmlichen Impasto simulieren. Sie können den Impasto-Effekt auch steuern, indem Sie die Oberflächenbeleuchtung verändern, um die wahrgenommene Tiefe der Malstriche zu erhöhen oder zu verringern.

In diesem Abschnitt werden folgende Themen behandelt:

- ["Impasto anwenden, anzeigen und löschen" \(Seite 585\)](#page-586-0)
- ["Impasto-Malwerkzeuge anpassen und erstellen" \(Seite 586\)](#page-587-0)
- ["Impasto-Beleuchtung und Tiefe anpassen" \(Seite 590\)](#page-591-0)
- ["Impasto an andere Ebenen angleichen" \(Seite 592\)](#page-593-0)

# <span id="page-586-0"></span>Impasto anwenden, anzeigen und löschen

Vor dem Anwenden von Impasto-Malstrichen müssen Sie festlegen, dass die Arbeitsfläche die Tiefen- und Beleuchtungsinformationen für das Impasto anzeigt. In der Arbeitsfläche werden die Impasto-Informationen für das gesamte Bild gespeichert, einschließlich der Impasto-Malstriche, die Sie auf einzelne Ebenen anwenden. Wenn die Impasto-Informationen ausgeblendet sind, erscheinen die Malstriche glatt und flach.

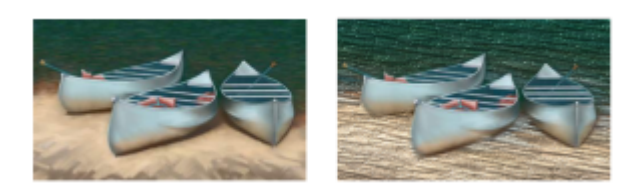

*Ein Bild mit ausgeblendeten (links) und angezeigten (rechts) Impasto-Informationen*

In der Malwerkzeugkategorie Impasto können Sie eine der verfügbaren Varianten wählen. Sie können auch andere Werkzeugvarianten in Impasto-Malwerkzeuge umwandeln. Weitere Informationen finden Sie unter ["Impasto-Malwerkzeuge anpassen und erstellen" auf Seite](#page-587-0) [586.](#page-587-0)

Sie können die Impasto-Informationen jederzeit von der Arbeitsfläche löschen. Sie können die Impasto-Informationen auch ausblenden, bevor Sie sie löschen, um das Ergebnis erst als Vorschau anzuzeigen.

#### So blenden Sie Impasto-Informationen ein oder aus

- 1 Wählen Sie Fenster > Navigator.
- <sup>2</sup> Klicken Sie im Bedienfeld Navigator auf die Schaltfläche Navigatoreinstellungen öffnen  $\bigoplus$ , und wählen Sie Impasto einblenden aus.

Wenn Sie die Ansicht Impasto deaktivieren möchten, klicken Sie im Bedienfeld Navigator auf die Schaltfläche Navigatoreinstellungen öffnen  $\bigcirc$  und wählen Impasto ausblenden aus.

# $\subseteq\leq$

Sie können die Impasto-Ansicht auch aktivieren, indem Sie Arbeitsfläche ▶ Oberflächenbeleuchtung auswählen und das Kontrollkästchen Impasto aktivieren aktivieren.

#### So wenden Sie eine Impasto-Malstrich schnell an

- 1 Wählen Sie Fenster ▶ Navigator.
- <sup>2</sup> Klicken Sie im Bedienfeld Navigator auf die Schaltfläche Navigatoreinstellungen öffnen  $\bigoplus$ , und wählen Sie Impasto einblenden aus.
- 3 Klicken Sie in der Malwerkzeugauswahl-Leiste auf die Malwerkzeugauswahl.
- 4 Klicken Sie im Bedienfeld Malwerkzeugbibliothek auf die Malwerkzeugkategorie Impasto, und klicken Sie auf eine Impasto-Malwerkzeugvariante.
- 5 Malen Sie auf der Arbeitsfläche oder der Ebene.

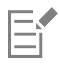

Wenn Sie eine Datei, die Impasto-Malstriche auf mehreren Ebenen enthält, im PSD-Format von Adobe Photoshop sichern, legen Sie die Ebenen vor dem Sichern nicht auf der Arbeitsfläche ab. Wenn Sie die Ebenen vor dem Sichern ablegen, können Impasto-Informationen verloren gehen.

#### So löschen Sie die Impasto-Informationen

• Wählen Sie Arbeitsfläche Impasto-Effekt entfernen aus.

### <span id="page-587-0"></span>Impasto-Malwerkzeuge anpassen und erstellen

Mit den Malwerkzeugeinstellungen unter Impasto können Sie Werkzeugvarianten für das Impasto ändern oder andere Werkzeugvarianten in Impasto-Malwerkzeuge umwandeln. Mit diesen Einstellungen können Sie die Mal- und Tiefenmethoden bestimmten, die Menge der angewendeten Tiefe festlegen und die Interaktion des Malwerkzeugs ändern. Die Impasto-Einstellungen verhalten sich wie die anderen Malwerkzeugeinstellungen, d. h. sie können als Teil einer Malwerkzeugvariante gesichert und auf jedes aktive Malwerkzeug angewendet werden. Weitere Informationen finden Sie unter ["Malwerkzeuge mit Malwerkzeugeinstellungen anpassen" auf Seite 387.](#page-388-0)

#### Eine Impasto-Malmethode festlegen

Mit den Impasto-Malmethoden wird gesteuert, wie viel Farbe und Tiefe das Malwerkzeug auf die Arbeitsfläche anwendet. Die Änderung der Malmethode hat Auswirkungen auf den nächsten Malstrich, den Sie auf die Arbeitsfläche anwenden.

#### Eine Impasto-Tiefenmethode festlegen

Mit der Option Tiefenmethode können Sie ein Steuermedium für das Anwenden von Tiefe auswählen. Corel Painter bestimmt anhand der Luminanzinformationen (Helligkeitsinformationen) des Steuermediums, wie viel Tiefe bei einem Malstrich aufgetragen wird. Helle Bereiche des Mediums erhalten mehr Tiefe als dunkle Bereiche. Schwarze Bereiche erscheinen flach.

Wenn Sie als Methode beispielsweise Papier wählen, legen die hellen und dunklen Bereiche der Papierkörnung fest, wo Vertiefungen und Erhöhungen im Malstrich erscheinen.

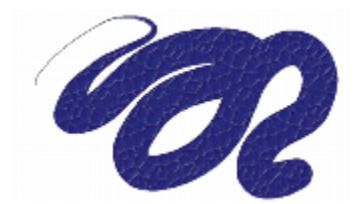

*Impasto-Malstrich mit der TiefeneinstellungPapier unter Methode.*

Sie können festlegen, dass die Impasto-Methode die ausgewählte Struktur verwendet. Weitere Informationen über das Malen mit Strukturen und die Strukturmalwerkzeuge finden Sie unter ["Malen mit Strukturen" auf Seite 505](#page-506-0) und ["Strukturmalwerkzeuge anpassen" auf Seite 509.](#page-510-0)

Die Option für die Impasto-Tiefenmethode wird nicht von alle Malwerkzeugtypen unterstützt.

#### Tiefenverhalten von Medien steuern

Wenn Sie bei der ausgewählten Werkzeugvariante unter Methode eine Tiefe auswählen können, können Sie auch verschiedene Einstellungen anpassen, die die Interaktion zwischen Malstrichen mit der Arbeitsfläche sowie untereinander verändern.

Sie können die Tiefenmethode umkehren, um das Negative des Ursprungs in einem Malstrich anzuwenden. Wenn Sie die Tiefe beispielsweise mit Luminanz des Stoffs, umkehren, werden helle Bereiche des Stoffs dunkel und umgekehrt.

Sie können auch Tiefe als Höhe ("negative Tiefe") anwenden. In diesem Fall können Sie mit einem Malstrich Vertiefungen in der Farbe erzeugen.

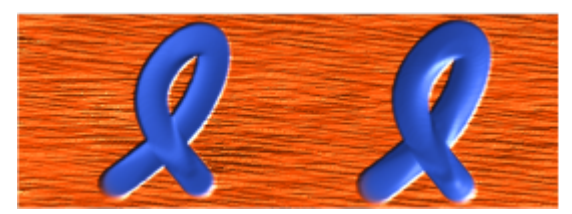

*Mit der Option für Tiefe als Höhe erzeugt das Impasto Vertiefungen (rechts). Normalerweise erzeugt das Impasto Erhebungen (rechts).*

Außerdem können Sie festlegen, wie das Impasto mit zuvor angewendeten Malstrichen interagiert. Beispielsweise können Sie die Einstellung Mitführen so anpassen, dass ein Malstrich mit einem hohen Wert für Mitführen, der einen anderen Impasto-Malstrich schneidet, die Tiefe des vorhandenen Malstrichs versetzt. Der Malstrich zieht sozusagen eine Furche durch den bestehenden Malstrich. Diese Technik erzeugt realistische Effekte.

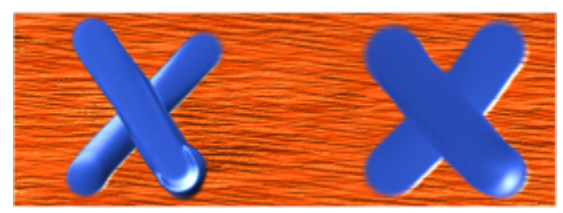

*Die Auswirkungen der Einstellung Mitführen bei hohen (links) und niedrigen Werten (rechts)*

Sie haben die Wahl zwischen neun Einstellungen für Tiefen-Umsetzung, mit denen Sie die Tiefe anhand von Stiftandruck, Geschwindigkeit oder Neigung steuern können. Sie können die Einstellung für Tiefen-Umsetzung auch umkehren, um einen anderen Effekt zu erzeugen. Wenn Sie beispielsweise im Menü Umsetzung die Einstellung Druck wählen und die Option Umkehren aktiviert ist, wird die Tiefe verringert, je stärker Sie aufdrücken – wie bei einem echten Malwerkzeug. Weitere Informationen finden Sie unter ["Umsetzungseinstellungen" auf Seite](#page-390-0) [389.](#page-390-0)

Darüber hinaus können Sie die Einstellung Min. anpassen, um den Stärkebereich anzugeben, mit dem die Umsetzung angewendet werden soll. Die Einstellung Min. Tiefe stellt einen Prozentsatz der Einstellung Tiefe dar und muss mit einer Umsetzung verknüpft sein, um Auswirkungen zu erzielen. Wenn Sie beispielsweise die Umsetzung Druck im Bedienfeld Impasto wählen, den Regler Tiefe auf 20 % und

dann den Regler Min. Tiefe auf 50 % festlegen, variiert die Tiefe jedes Mal, wenn Sie Druck auf den Stift anwenden, zwischen 10 % und 20 %.

Sie können auch die Variation der angewendeten Tiefe erhöhen, indem Sie die Option Tiefe verstreuen anpassen. Mit dem Regler Glätte können Sie die Tiefenverstreuung in einem Malstrich glätten, um eine organischere Wirkung zu erzeugen.

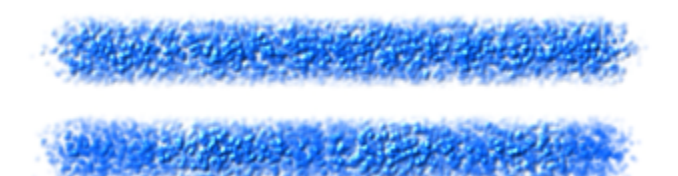

*Ein Malstrich, auf den die Einstellung Tiefe verstreuen einmal mit Verstreuungsglättung (unten) und einmal ohne (oben) angewendet wurde.*

Eine Liste von Beispielen für Impasto-Pinselstriche finden Sie unter ["Impasto" auf Seite 355.](#page-356-0)

#### So wählen Sie eine Impasto-Malmethode

- Wählen Sie Fenster ▶ Bedienfelder für Malwerkzeugeinstellungen ▶ Malwerkzeugmedien ▶ Impasto aus.
- 2 Wählen Sie im Listenfeld Auftragen eine der folgenden Optionen aus:
	- Farbe und Tiefe: Trägt Malstriche mit Farbe und Tiefe auf.
	- Farbe: Trägt nur Malstriche mit Farbe auf; die Tiefe ist deaktiviert.
	- Tiefe: Trägt Malstriche in Graustufen auf, um die durch die Tiefe entstehenden Glanzlichter und Schatten darzustellen; die Farbe ist deaktiviert.

#### So steuern Sie die Darstellung der Tiefe

- 1 Wählen Sie Fenster ▶ Bedienfelder für Malwerkzeugeinstellungen ▶ Malwerkzeugmedien ▶ Impasto aus.
- 2 Wählen Sie im Listenfeld Methode eine der folgenden Optionen aus:
	- Gleichmäßig: Wendet Malstriche mit gleichmäßiger Tiefe und wenig Struktur an.
	- Löschen: Entfernt beim Auftragen von Farbe die Tiefe, sodass Sie unerwünschte Impasto-Malstriche entfernen können. Um Tiefe zu löschen, müssen Sie die Option Farbe und Tiefe im Listenfeld Auftragen auswählen. Wie viel Tiefe entfernt wird, hängt von der Einstellung des Werts Tiefe ab. Wenn Sie die gesamte Tiefe entfernen möchten, setzen Sie den Regler Tiefe auf 0.
	- Papier: Die Darstellung der Tiefe wird anhand der ausgewählten Papierkörnung gesteuert.
	- Strukturluminanz: Die Darstellung der Tiefe wird anhand der Strukturluminanz gesteuert. Weitere Informationen zum Malen mit Strukturen finden Sie unter ["Malen mit Strukturen" auf Seite 505..](#page-506-0)
	- Luminanz des Originals: Diese Methode steuert die Tiefe anhand der Luminanz eines Klonursprungs. Weitere Informationen finden Sie unter ["Oberflächenstrukturen basierend auf der Luminanz eines Klonursprungs oder eines Musters erzeugen" auf Seite 717.](#page-718-0)
	- Luminanz des Stoffs: Die Darstellung der Tiefe wird anhand des ausgewählten Stoffmusters gesteuert.
- 3 Ziehen Sie den Regler Tiefe nach rechts, um die Tiefe zu verstärken, oder nach links, um die Tiefe zu verringern.

Höhere Werte erzeugen Malstriche mit tieferen Furchen.

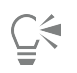

Die Option für die Impasto-Tiefenmethode wird nicht von alle Malwerkzeugtypen unterstützt.

Nur mit nicht gerenderten Spitzentypen können Sie Impasto-Malwerkzeugvarianten erstellen. Zu diesen zählen Kreisförmig, Statische Borste und Errechnet kreisförmig.

Wenn ein Malstrich mit einem hohen Wert für Mitführen einen anderen Impasto-Malstrich schneidet, wird die Tiefe des bestehenden Malstrichs versetzt. Ihr Malstrich zieht sozusagen eine Furche durch den bestehenden Malstrich.

Wenn Sie eine realistischere Wirkung erzielen möchten, versuchen Sie die Werte für Tiefe und Druck invers zu variieren. Wählen Sie im Listenfeld Umsetzung die Option Druck aus, und aktivieren Sie die Option Umkehren. So wird Farbe dicker aufgetragen, wenn Sie leicht aufdrücken, und weniger dick, wenn Sie fest aufdrücken, genau wie beim Malen mit echter Farbe.

#### So steuern Sie das Tiefenverhalten

- 1 Wählen Sie Fenster ▶ Bedienfelder für Malwerkzeugeinstellungen ▶ Malwerkzeugmedien ▶ Impasto aus.
- 2 Führen Sie eine der Aktionen aus der folgenden Tabelle aus:

#### Außerdem können Sie

昏

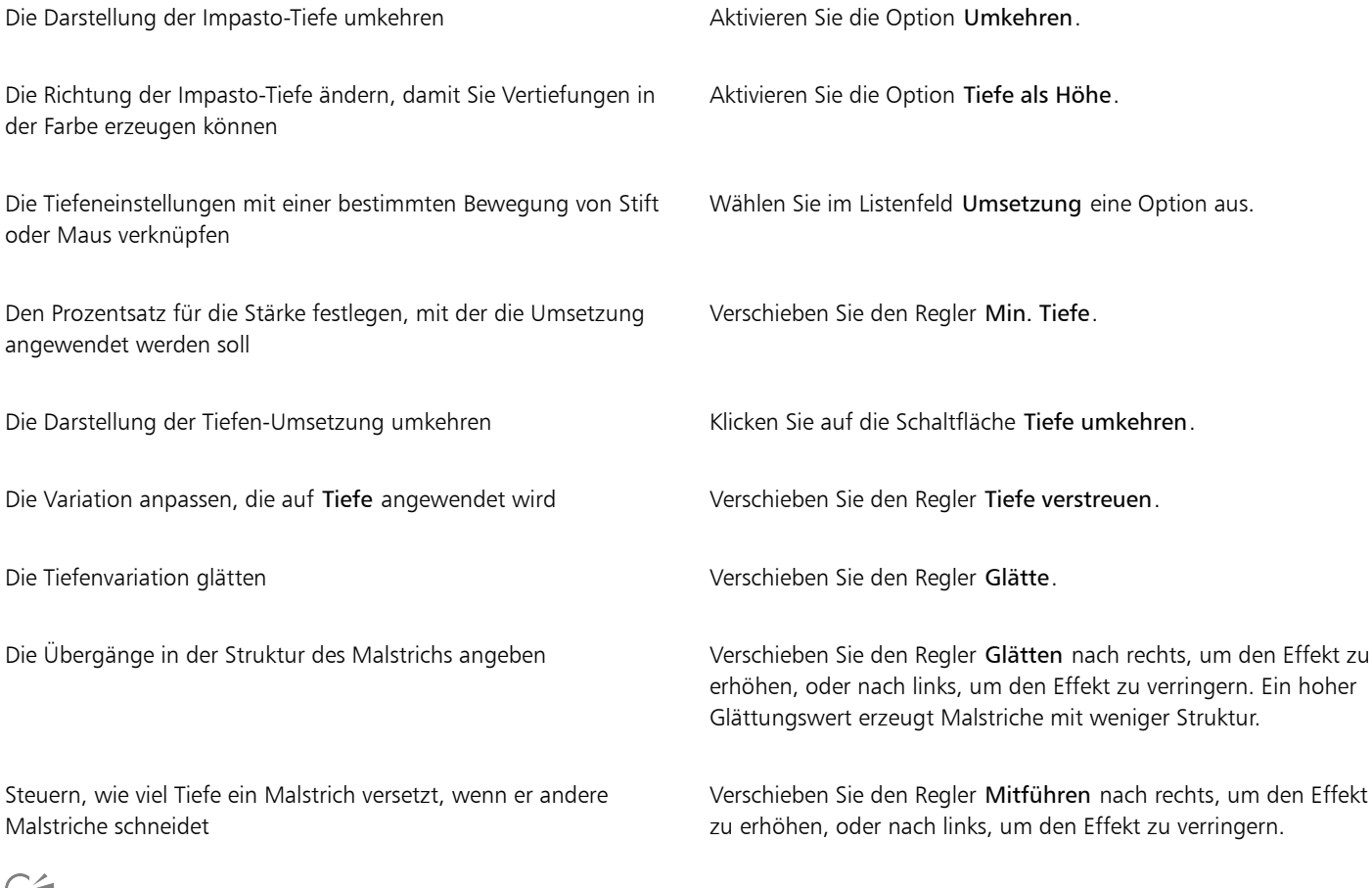

چي<br>پ

Wenn ein Malstrich mit einem hohen Wert für Mitführen einen anderen Impasto-Malstrich schneidet, wird die Tiefe des bestehenden Malstrichs versetzt. Ihr Malstrich zieht sozusagen eine Furche durch den bestehenden Malstrich.

Wenn Sie eine realistischere Wirkung erzielen möchten, versuchen Sie die Werte für Tiefe und Druck invers zu variieren. Wählen Sie im Listenfeld Umsetzung die Option Druck aus, und aktivieren Sie die Option Umkehren. So wird Farbe dicker aufgetragen, wenn Sie leicht aufdrücken, und weniger dick, wenn Sie fest aufdrücken, genau wie beim Malen mit echter Farbe.

Stellen Sie beim Anpassen von Tiefe verstreuen sicher, dass der Regler Min. Tiefe nicht auf 100 % festgelegt ist. Wenn Sie Min. Tiefe auf 100 % festlegen, hat Tiefe verstreuen keine Auswirkungen.

# <span id="page-591-0"></span>Impasto-Beleuchtung und Tiefe anpassen

Corel Painter bietet Einstellungen für die Oberflächenbeleuchtung, mit denen Sie den Tiefenwirkung von Impasto insgesamt ändern können. Die Änderungen, die Sie an der Oberflächenbeleuchtung vornehmen, können die Tiefe oder wahrgenommene Stärke des Malstrichs erhöhen oder verringern. Diese Einstellungen gelten global, d. h., sie wirken sich auf alle Impasto-Malstriche auf allen Ebenen aus.

Darüber hinaus können Sie indirekte Beleuchtung und gerichtete Beleuchtung verwenden.

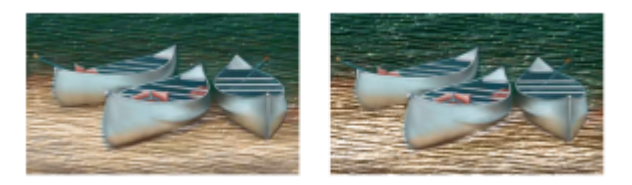

*Sie können den Impasto-Effekt verändern, indem Sie die Darstellung der Tiefe vergrößern.*

#### Die Darstellung der Tiefe anpassen

Eí

Mit der Oberflächenbeleuchtung können Sie die Tiefenwirkung der Pinselstriche anpassen. Die Änderungen, die Sie an der Oberflächenbeleuchtung vornehmen, haben Auswirkungen auf alle Impasto-Malstriche.

Wenn Sie die Tiefe einzelner Malstriche ändern möchten, können Sie die Stifteinstellungen ändern oder die Medien durch mehrmaliges Auftragen verstärken. Weitere Informationen finden Sie unter ["Impasto an andere Ebenen angleichen" auf Seite 592.](#page-593-0)

#### Anpassen der indirekten Beleuchtung

Sie können die indirekte Beleuchtung im Bild erhöhen oder verringern. Der Winkel des Lichts wird nicht geändert, nur die Helligkeit. Die indirekte Beleuchtung kann zusammen mit der gerichteten Beleuchtung verwendet werden.

#### Festlegen der Quellen der gerichteten Beleuchtung

Sie können die Oberflächenbeleuchtung anpassen, indem Sie gerichtete Beleuchtung verwenden, die den Pinselstrich aus einem bestimmten Winkel beleuchtet. Sie können eine voreingestellte (einfache) oder eine benutzerdefinierte Beleuchtung verwenden. Wenn Sie eine einfache Beleuchtung verwenden, können Sie eines aus acht voreingestellten Lichtern auswählen. Bei der Verwendung einer benutzerdefinierten Beleuchtung können Sie mehr Lichtquellen hinzufügen und diese auch verschieben und löschen.

Die Lichtkugel gibt alle möglichen Oberflächenwinkel und die jeweilige Wirkung der Beleuchtung wieder. Die Lichtanzeiger auf der Kugel zeigen die Position aller Lichtquellen an.

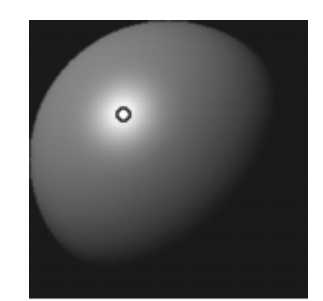

*Wenn Sie die Option Einfache Beleuchtungdeaktivieren, wird die Lichtkugel mit einem einzigen Lichtanzeiger angezeigt. Sie können dann weitere Lichtquellen hinzufügen und deren Position ändern.*

Sie können die Farbe einer Lichtfarbe ändern. Beispielsweise können Sie mehrere farbige Lichtquellen mit der Tiefe in Wechselwirkung treten lassen, um verschiedene Struktureffekte hervorzurufen. Denken Sie daran, dass sich jede Lichtquelle auf alle Impasto-Malstriche auswirkt. Seien Sie daher vorsichtig, damit Sie keine Lichtquellen erstellen, die farblich nicht zu Ihrem Entwurf passen oder unerwünschte Schatten erzeugen.

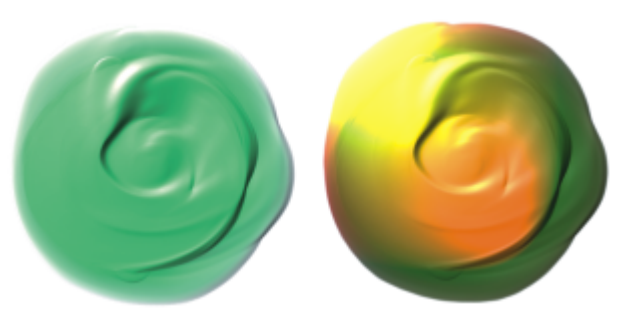

*Hier werden zwei verschiedenfarbige Lichtquellen verwendet.*

Sie können auch die Intensität und die Helligkeit der gerichteten Beleuchtung anpassen.

#### So ändern Sie die Oberflächenbeleuchtung, um die Tiefe anzupassen

- 1 Wählen Sie Arbeitsfläche ▶ Oberflächenbeleuchtung aus.
- 2 Stellen Sie im Bereich Tiefendarstellung die folgenden Regler ein:
	- Stärke: Verstärkt oder verringert die Sichtbarkeit der Furchen in Malstrichen, die Pinselhaaren nachempfunden sind. Mit dem höchsten Wert werden mehr Furchen angezeigt, um die Illusion von mehr Struktur und intensiverer Tiefe zu erzeugen. Mit dem geringsten Wert werden weniger Furchen angezeigt, um die Illusion einer glatten Struktur ohne Tiefe zu erzeugen.
	- Bild: Steuert, wie viel Farbe im Bild angezeigt wird. In der niedrigsten Einstellung sind alle Farben verwaschen und nur die Lichter bleiben übrig.
	- Glanz: Steuert, wie viele Lichter auf der Oberfläche der Malstriche angezeigt werden. Bei höheren Werten für den Glanz sieht der Malstrich metallisch aus.
	- Reflexion: Ein Klonursprungsbild oder ein Muster wird mit veränderlichem Prozentsatz auf der Struktur abgebildet. Weitere Informationen finden Sie unter ["Reflexions-Maps erstellen" auf Seite 719.](#page-720-0)

#### So passen Sie das Umgebungslicht an

- 1 Wählen Sie Arbeitsfläche ▶ Oberflächenbeleuchtung aus.
- 2 Stellen Sie im Bereich Indirekte Beleuchtung sicher, dass das Kontrollkästchen Indirekte Beleuchtung aktiviert ist.
- 3 Verschieben Sie den Regler Helligkeit.

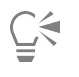

Um die indirekte Beleuchtung zu entfernen, deaktivieren Sie das Kontrollkästchen Indirekte Beleuchtung.

### So können Sie gerichtete Lichtquellen hinzufügen, entfernen oder ändern

- 1 Wählen Sie Arbeitsfläche ▶ Oberflächenbeleuchtung aus.
- 2 Aktivieren Sie das Kontrollkästchen Impasto aktivieren.
- 3 Führen Sie im Bereich Gerichtete Beleuchtung eine der Aktionen aus der folgenden Tabelle aus.

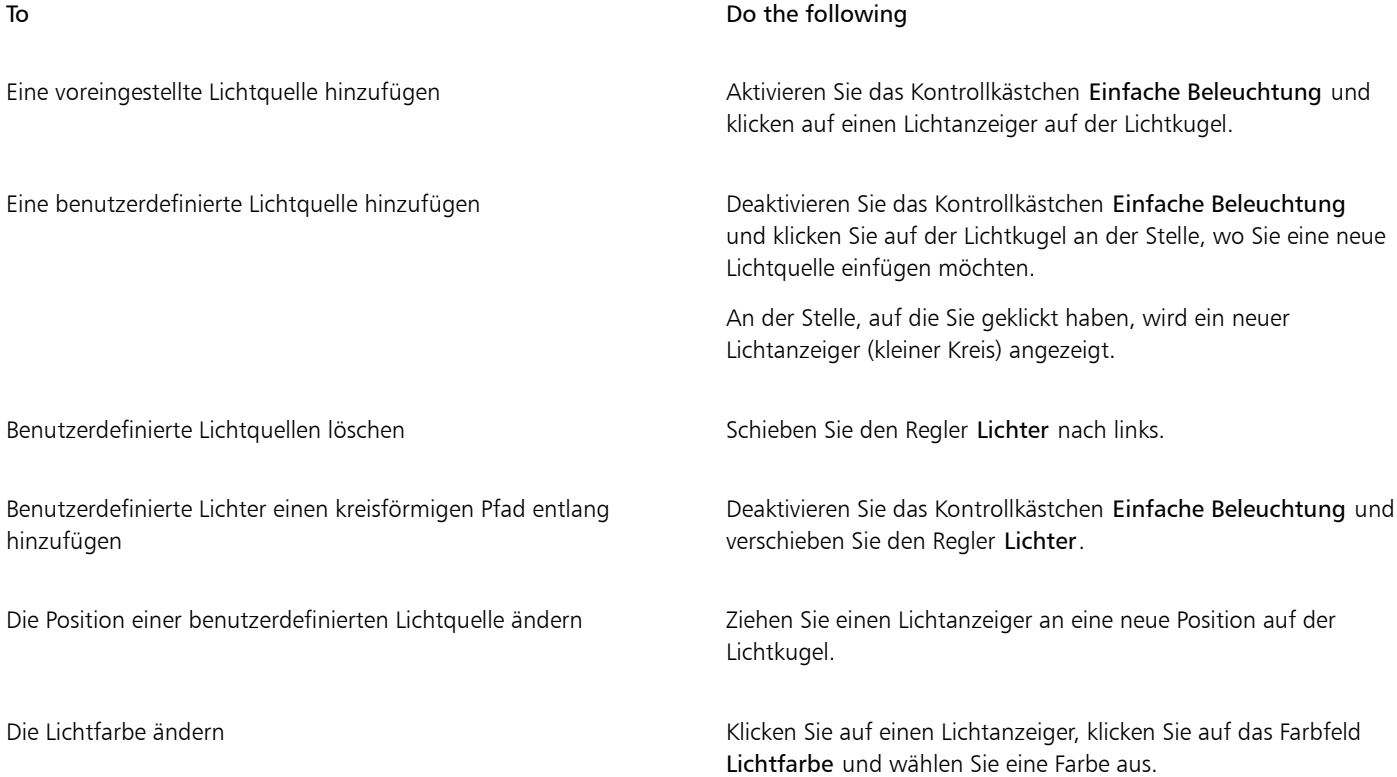

#### So passen Sie die Intensität und Helligkeit gerichteter Beleuchtung an

- 1 Wählen Sie Arbeitsfläche ▶ Oberflächenbeleuchtung aus.
- 2 Verschieben Sie im Bereich Gerichtete Beleuchtung die folgenden Regler:
	- Helligkeit: Steuert, wie viel Licht die Lichtquelle zur gesamten Beleuchtungsfarbe beiträgt.
	- Konzentration: Bestimmt die Streuung des Lichts auf der Oberfläche.
	- Belichtung: Mit diesem Regler wird die Gesamtbeleuchtung von dunkel nach hell festgelegt.

### <span id="page-593-0"></span>Impasto an andere Ebenen angleichen

Sie können steuern, wie Impasto-Malstriche mit Bildmaterial auf anderen Ebenen angeglichen werden, indem Sie im Bedienfeld Ebenen eine Methode für Tiefenmodus wählen.

Im Menü Tiefenmodus sind die folgenden Methoden für das Kombinieren von Impasto-Malstrichen verfügbar:

• Hinzufügen: Bei dieser standardmäßigen Methode für den Tiefenmodus werden Tiefeninformationen der einzelnen Ebenen kombiniert. Malstriche auf verschiedenen Ebenen werden an den Stellen kombiniert, an denen sie sich überlagern. Wenn Sie mit einer Impasto-Malwerkzeugvariante mit der Tiefenmodusmethode Hinzufügen auf einer Ebene malen, ändert sich die Tiefenmoduseinstellung nicht.

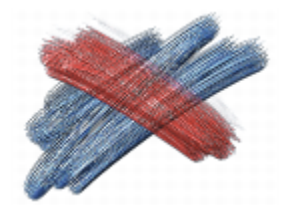

*Beispiel für die Tiefenmodusmethode Hinzufügen*

• Abziehen: Bei dieser Methode werden Tiefeninformationen zwischen den einzelnen Ebenen entfernt. Impasto-Malstriche auf den oberen Ebenen erzeugen in den Bilddaten der darunter liegenden Ebenen Vertiefungen. Wenn Sie mit einer Impasto-Malwerkzeugvariante mit der Tiefenmethode Abziehen auf einer Ebene malen, ändert sich die Tiefenmodusmethode nicht.

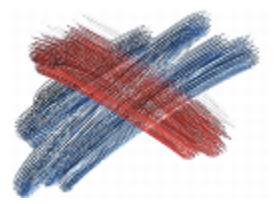

*Beispiel für die Tiefenmodusmethode Abziehen*

• Ersetzen: Bei dieser Methode ersetzen Ebenenmasken die Tiefeninformationen von tieferen Ebenen durch Informationen der oberen Ebenen. An den Stellen, an denen sich Malstriche überlagern, sind nur die oben gelegenen Malstriche sichtbar, die darunter liegenden Malstriche sind vollständig verdeckt. Wenn Sie mit einer Impasto-Malwerkzeugvariante mit der Tiefenmodusmethode Ersetzen auf einer Ebene malen, ändert sich die Tiefenmodusmethode nicht.

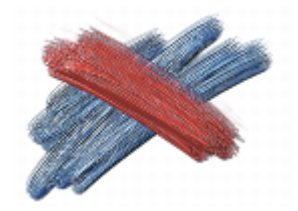

*Beispiel für die Tiefenmodusmethode Ersetzen*

• Ohne Tiefe: Diese Methode verhindert die Wechselwirkung von Impasto-Malstrichen mit Bilddaten auf anderen Ebenen. Wenn Ohne Tiefe aktiviert ist, ist die Anzeige der Tiefenwirkung für die Ebene deaktiviert. So kann die Anzeige der Tiefenwirkung für einzelne Ebenen unterdrückt werden. Wenn Sie mit einer Impasto-Malwerkzeugvariante mit der Tiefenmodusmethode Ohne Tiefe auf einer Ebene malen, wird die Methode zurück auf Hinzufügen geändert.

Sie können für jede Ebene im Dokument eine andere Tiefenmodusmethode wählen. Weitere Informationen finden Sie unter ["Ebenen mithilfe](#page-622-0) [von Montageverfahren angleichen" auf Seite 621.](#page-622-0)

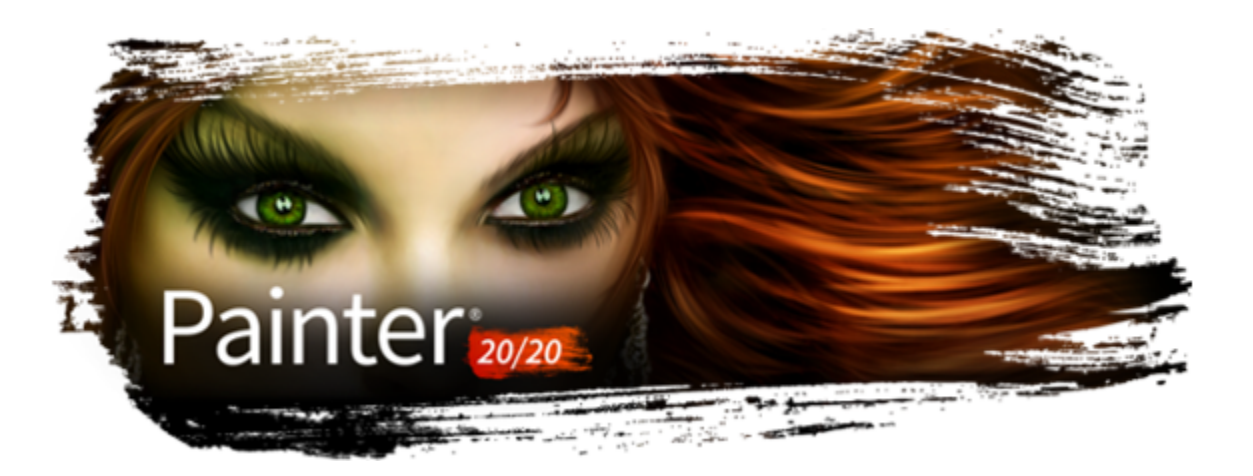

# Ebenen

Ebenen bieten einen der großen Vorteile der Erstellung von Bildern in einem digitalen Arbeitsbereich: die Freiheit, mit verschiedenen Kompositionen und Effekten zu experimentieren und Änderungen, die nicht gefallen, wieder zu verwerfen. Im Corel Painter-Dateiformat bleiben Ebenen erhalten, wenn Sie Dokumente sichern, sodass Sie problemlos zu einem späteren Zeitpunkt Änderungen vornehmen können.

In diesem Abschnitt werden folgende Themen behandelt:

#### Ebenen erstellen

- ["Überblick über Ebenen" \(Seite 596\)](#page-597-0)
- ["Das Ebenen-Bedienfeld einblenden" \(Seite 598\)](#page-599-0)
- ["Ebenen erstellen und löschen" \(Seite 600\)](#page-601-0)
- ["Umwandeln von Auswahlbereichen in Ebenen und schwebenden Auswahlbereiche" \(Seite 601\)](#page-602-0)
- ["Ebenen benennen und Anmerkungen hinzufügen" \(Seite 603\)](#page-604-0)

#### Ebenen auswählen, umwandeln und bearbeiten

- ["Ebenen auswählen" \(Seite 604\)](#page-605-0)
- ["Ebenen kopieren und duplizieren" \(Seite 605\)](#page-606-0)
- ["Ebenen verschieben" \(Seite 607\)](#page-608-0)
- ["Ebenen umwandeln" \(Seite 608\)](#page-609-0)
- ["Ebenen ausrichten" \(Seite 611\)](#page-612-0)
- ["Ebenen sperren" \(Seite 612\)](#page-613-0)
- ["Ebenen ein- und ausblenden" \(Seite 612\)](#page-613-1)
- ["Ebenenreihenfolge ändern" \(Seite 613\)](#page-614-0)
- ["Ebenenposition anzeigen" \(Seite 614\)](#page-615-0)
- ["Ebenen gruppieren" \(Seite 614\)](#page-615-1)
- ["Ebenen mit der Arbeitsfläche ablegen" \(Seite 617\)](#page-618-0)

#### Mit Ebeneninhalt arbeiten

- ["Auf Ebenen malen" \(Seite 617\)](#page-618-1)
- ["Transparente Ebenenbereiche schützen" \(Seite 618\)](#page-619-0)
- ["Deckkraft von Ebenen anpassen" \(Seite 620\)](#page-621-0)
- ["Schlagschatten zu Ebenen hinzufügen" \(Seite 620\)](#page-621-1)
- ["Ebenen mithilfe von Montageverfahren angleichen" \(Seite 621\)](#page-622-0)

#### Mit Ebenenmasken arbeiten

["Ebenenmasken erstellen und löschen" \(Seite 627\)](#page-628-0)

- ["Ebenenmasken anwenden" \(Seite 629\)](#page-630-0)
- ["Ebenenmasken in Auswahlbereiche laden" \(Seite 629\)](#page-630-1)
- ["Ebenenmasken auswählen und anzeigen" \(Seite 629\)](#page-630-2)
- ["Ebenenmasken aktivieren und deaktivieren" \(Seite 630\)](#page-631-0)
- ["Ebenenmasken kopieren" \(Seite 630\)](#page-631-1)
- ["Ebenenmasken umkehren" \(Seite 631\)](#page-632-0)
- ["Ebenenmasken bearbeiten" \(Seite 631\)](#page-632-1)

#### Ebenen sichern, speichern und freigeben

- ["Ebenen importieren und exportieren" \(Seite 632\)](#page-633-0)
- ["Mit Ausgangsebenen arbeiten" \(Seite 633\)](#page-634-0)
- ["Ebenen als Bilder in der Grafikmappe speichern" \(Seite 634\)](#page-635-0)

# <span id="page-597-0"></span>Überblick über Ebenen

Eine Ebene ist ein Objekt, das Bilddaten enthalten kann. Mithilfe von Ebenen können Sie ein Bild Element für Element aufbauen. Auf diese Weise können Sie den Inhalt einer Ebene unabhängig von den anderen Ebenen und der Arbeitsfläche ändern und bearbeiten. Umgekehrt können Sie auf der Arbeitsfläche arbeiten, ohne dass die anderen Ebenen davon betroffen sind. Wenn Sie beispielsweise ein Element mithilfe einer Ebene in ein Bild eingefügt habe, aber das Ergebnis Ihnen nicht gefällt, müssen Sie nicht die gesamte Arbeitsfläche löschen – ändern oder entfernen Sie einfach die betreffende Ebene.

Wenn Sie einer Ebene Inhalte (wie Malstriche) hinzuzufügen, sind die Bereiche der Ebene, die keine Inhalte besitzen, transparent. Daher können Sie die Inhalte der darunter liegenden Ebenen und der Arbeitsfläche sehen. In Corel Painter, können Sie die Transparenz von Ebenen steuern. Weitere Informationen finden Sie unter ["Transparente Ebenenbereiche schützen" auf Seite 618.](#page-619-0)

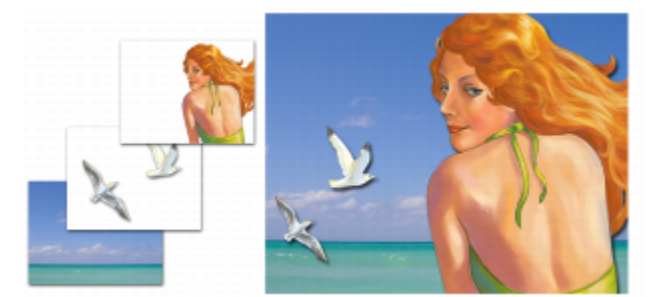

*Ebenen müssen Sie sich wie Folien aus einem durchsichtigen Material vorstellen. Wenn Sie in einer Ebene malen, wird das darunterliegende Bild verdeckt. Ebenenbereiche, die keine Bilder enthalten, bleiben transparent.*

#### Einführung in Ebenen und die Arbeitsfläche

Um die Funktion von Ebenen in Corel Painter besser zu verstehen, müssen Sie die Funktion der Arbeitsfläche kennen. Wenn Sie ein neues Bild in Corel Painter erstellen, wird eine leere Arbeitsfläche im Dokumentfenster angezeigt. Diese dient als Grundlage oder Hintergrundebene des Bilds. Die Arbeitsfläche wird zwar im Ebenen-Bedienfeld an; Sie können sie jedoch nicht bearbeiten wie andere Ebenen. Beispielsweise können Sie die Arbeitsfläche nicht löschen, lösen, umwandeln oder gruppieren, und Sie können ihre Anordnung nicht ändern. Außerdem ist die Arbeitsfläche (anders als Ebenen) nicht transparent, da sie die Papierfarbe speichert. Wenn Sie die Arbeitsfläche in eine Ebene umwandeln, behalten daher auch Bereiche, die zuvor transparent schienen, die Papierfarbe. Weitere Informationen finden Sie unter ["So](#page-603-0) [wandeln Sie die Arbeitsfläche in eine Ebene um" auf Seite 602.](#page-603-0)

#### Kategorien und Typen von Ebenen

Corel Painter umfasst unterschiedliche Typen von Ebenen, und zwar pixelgestützte, mediengestützte oder vektorgestützte Ebenen. Außerdem sind dynamische Ebenen und Referenzebenen verfügbar. Der Typ wird durch die Daten bestimmt, die die Ebene enthält.

Die Standardebene von Corel Painter ist pixelgestützt. Sie können die meisten Werkzeugvarianten auf pixelgestützten Ebenen verwenden, mit den folgenden Ausnahmen: Malwerkzeuge für Aquarell und Tinte. Für diese Werkzeugvarianten sind mediengestützte Ebenen erforderlich. Pixelgestützte Ebenen sind außerdem bei speziellen Anwendungsbereichen von Bedeutung, z.B. beim Erstellen einer Strahl-Datei, beim Integrieren einer URL-Adresse in ein Bild oder beim Erstellen einer Animation.

Vektorgestützte Ebenen enthalten Formen oder Text. Wenn Sie mithilfe eines Formwerkzeugs (Zeichenfeder, Freihandzeichner, Rechteckzeichner, Ovalzeichner) eine Form erstellen oder das Werkzeug Text verwenden, fügt Corel Painter automatisch eine neue Ebene in das Dokument ein. Jede neue Form und jeder neue Textblock bildet eine separate Ebene. Sie können mehrere Formen zu einer Gruppe zusammenfassen oder als einzelne Form ablegen.

Einige Funktionen in Corel Painter können nur bei standardmäßigen, pixelgestützten Ebenen ausgeführt werden. Wenn Sie diese Funktionen auf Formebenen, Aquarellebenen, Tintenebenen, dynamische Ebenen etc. anwenden möchten, müssen Sie diese in Standardebenen umwandeln.

In der folgenden Tabelle werden die einzelnen Ebenentypen beschrieben.

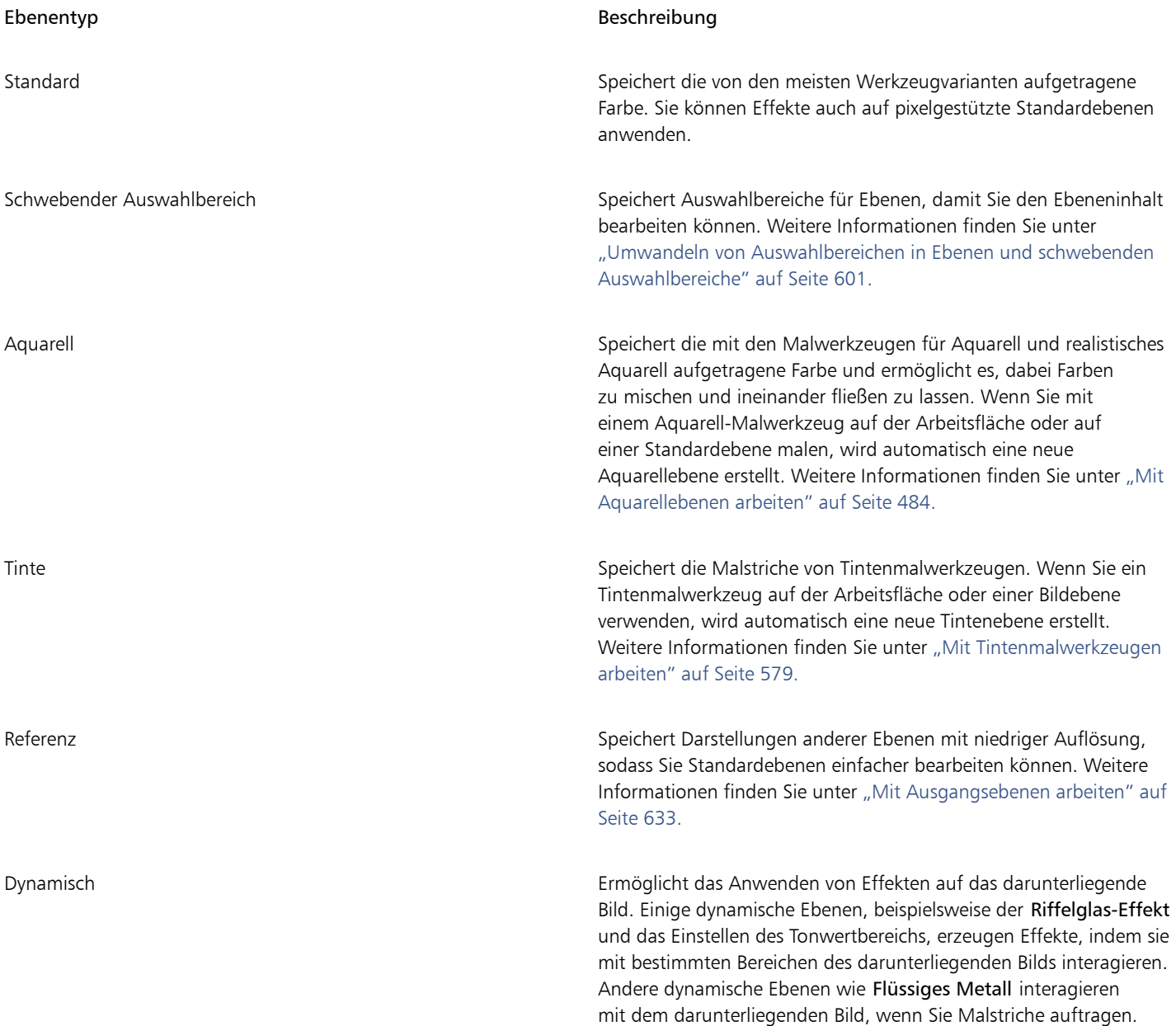

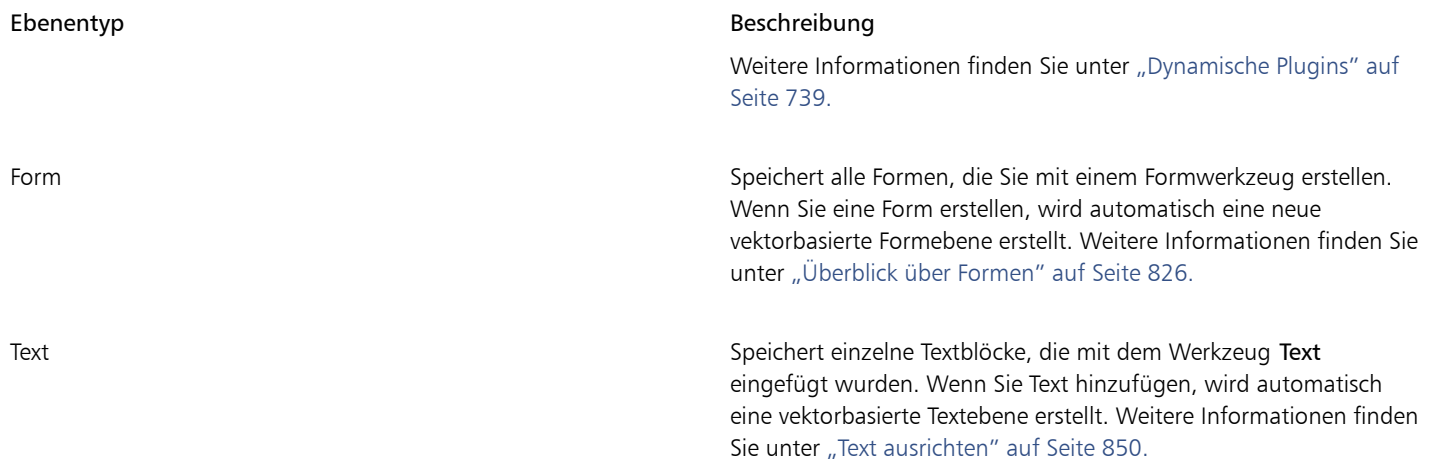

# <span id="page-599-0"></span>Das Ebenen-Bedienfeld einblenden

Im Bedienfeld Ebenen werden alle in einem Dokument vorhandenen Ebenen aufgeführt. Im Bedienfeld Ebenen können Sie die Reihenfolge der Ebenen anzeigen und verwalten. Außerdem enthält es Befehle und Einstellungen zum Auswählen, Ausblenden, Sperren, Löschen, Benennen und Gruppieren von Ebenen. Über die Schaltflächen unten im Bedienfeld können Sie auf die unterschiedlichen Ebenenbefehle und -einstellungen zugreifen.

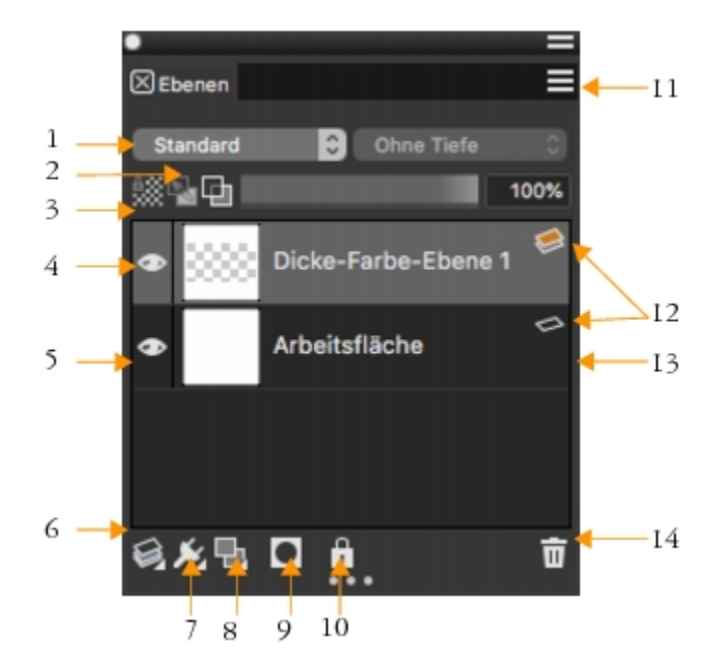

#### Komponenten des Ebenen-Bedienfelds

- 1. Montageverfahren (Listenfeld) 8. Neue Ebene (Schaltfläche)
- 2. Hintergrundf. übernehmen (Schaltfläche) 9. Neue Ebenenmaske (Schaltfläche)
- -

Komponenten des Ebenen-Bedienfelds

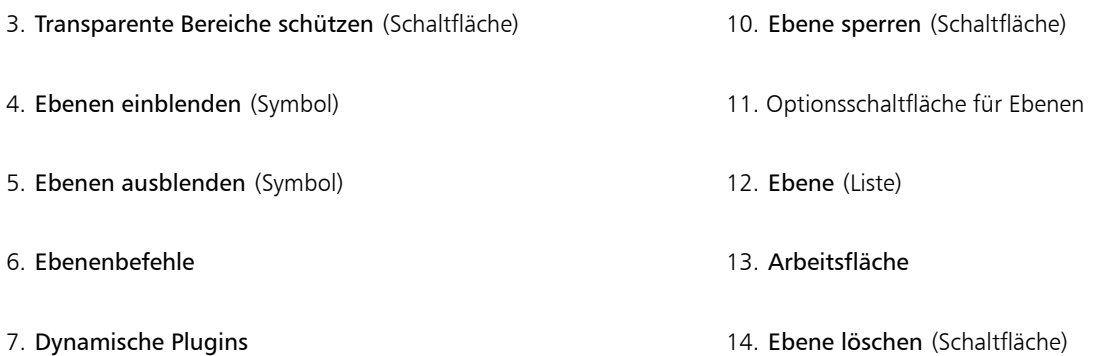

Das Bedienfeld Ebenen zeigt Symbole an, die sich auf Typen und Merkmale von Ebenen beziehen. Die folgende Tabelle enthält die Symbole, die im Bedienfeld Ebenen angezeigt werden.

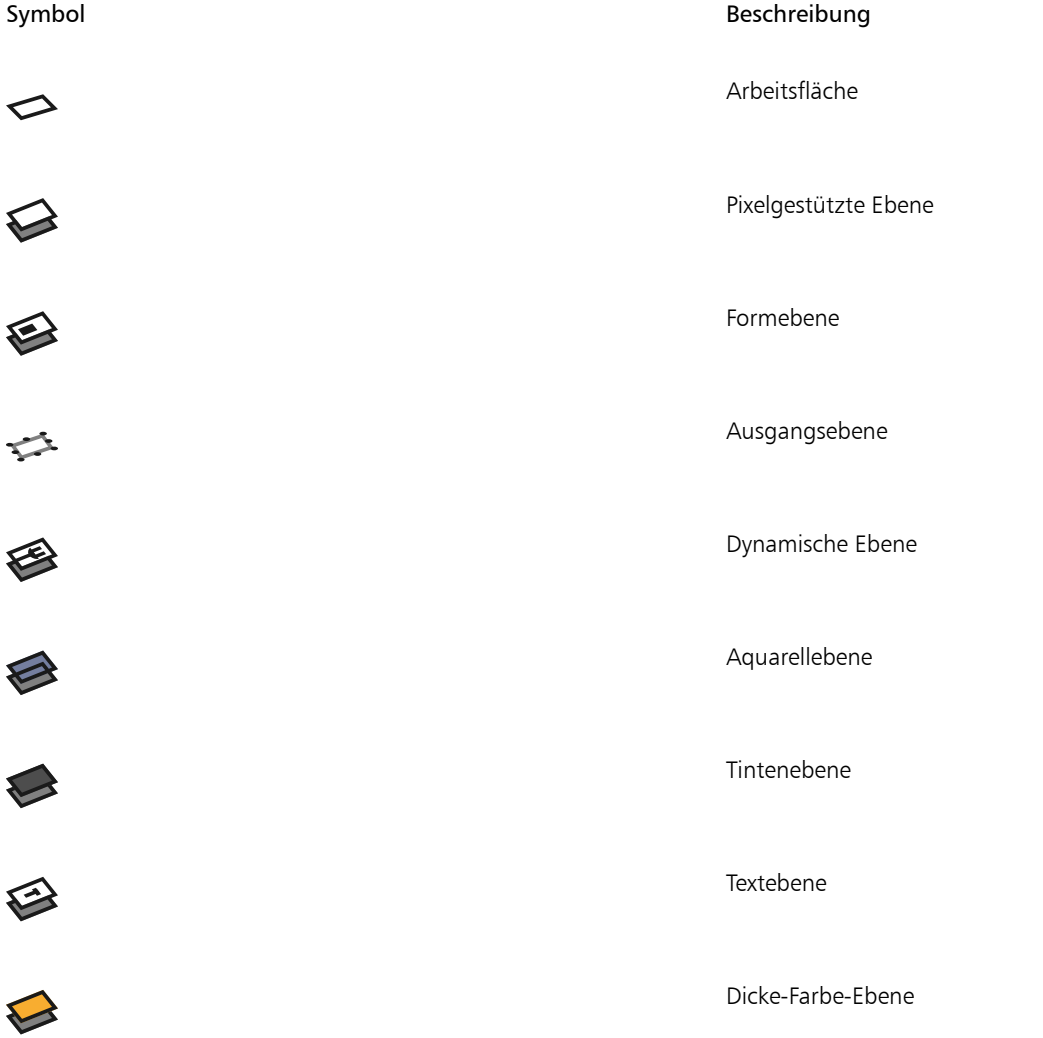

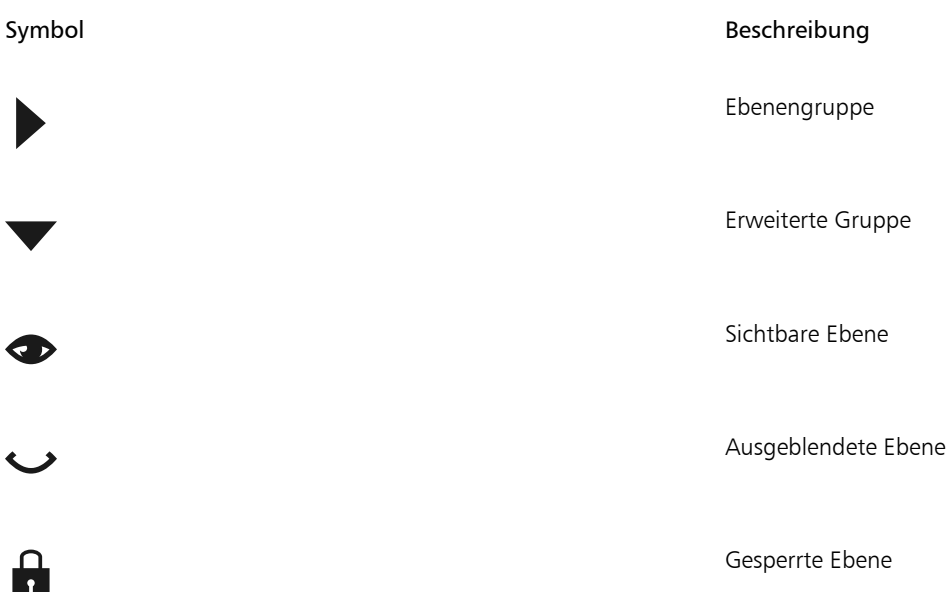

Im Bedienfeld Ebenen können Sie auch die Deckkraft für die jeweilige Ebene festlegen und ein Montageverfahren auswählen. Weitere Informationen finden Sie unter ["Deckkraft von Ebenen anpassen" auf Seite 620](#page-621-0) und ["Ebenen mithilfe von Montageverfahren angleichen"](#page-622-0) [auf Seite 621.](#page-622-0)

Das Bedienfeld Navigator zeigt Informationen zu den Abmessungen und zur Position des Ebeneninhalts an. Weitere Informationen finden Sie unter ["In Bildern navigieren und Bildinformationen anzeigen" auf Seite 109.](#page-110-0)

#### So zeigen Sie das Ebenen-Bedienfeld an

Wählen Sie Fenster > Ebenen aus.

Wenn das Bedienfeld nicht erweitert ist, doppelklicken Sie auf die Bedienfeld-Registerkarte Ebenen.

#### So wandeln Sie Ebenen in Standardebenen um

Wählen Sie im Bedienfeld Ebenen eine Ebene aus, klicken Sie auf die Optionsschaltfläche für Ebenen = und wählen Sie In Standardebene umwandeln.

Sie können Form-, Aquarell-, Tinten- und dynamische Ebenen in Standardebenen umwandeln.

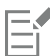

Sie können eine Ebene auch in eine Standardebene konvertieren, indem Sie mit der rechten Maustaste auf die Ebene klicken und In Standardebene umwandeln wählen.

### <span id="page-601-0"></span>Ebenen erstellen und löschen

Sie können einem Bild jederzeit eine Standardebene hinzufügen. Wenn Sie einen Malstrich mit einem Aquarell- oder Tintenmalwerkzeug auftragen, wird die passende Ebene automatisch erzeugt. Sie können bei Bedarf auch selbst weitere Aquarell- oder Tintenebenen hinzufügen. Sie können alle Ebenen löschen, nicht jedoch die Arbeitsfläche.

Wenn Sie eine Ebene erstellen, wird die neue Ebene im Bedienfeld Ebenen direkt über der ausgewählten Ebene platziert. Wenn die ausgewählte Ebene einer Gruppe angehört, wird die neue Ebene dieser Gruppe hinzugefügt. Wenn eine Ebenengruppe ausgewählt ist, wird die Ebene über der Gruppe platziert. Sie können auch die Reihenfolge ändern, in der Ebenen angezeigt werden. Weitere Informationen finden Sie unter ["Ebenenreihenfolge ändern" auf Seite 613](#page-614-0) und ["Ebenen gruppieren" auf Seite 614.](#page-615-1)

#### So erstellen Sie neue Ebenen

• Führen Sie eine Tätigkeit aus der folgenden Tabelle aus.

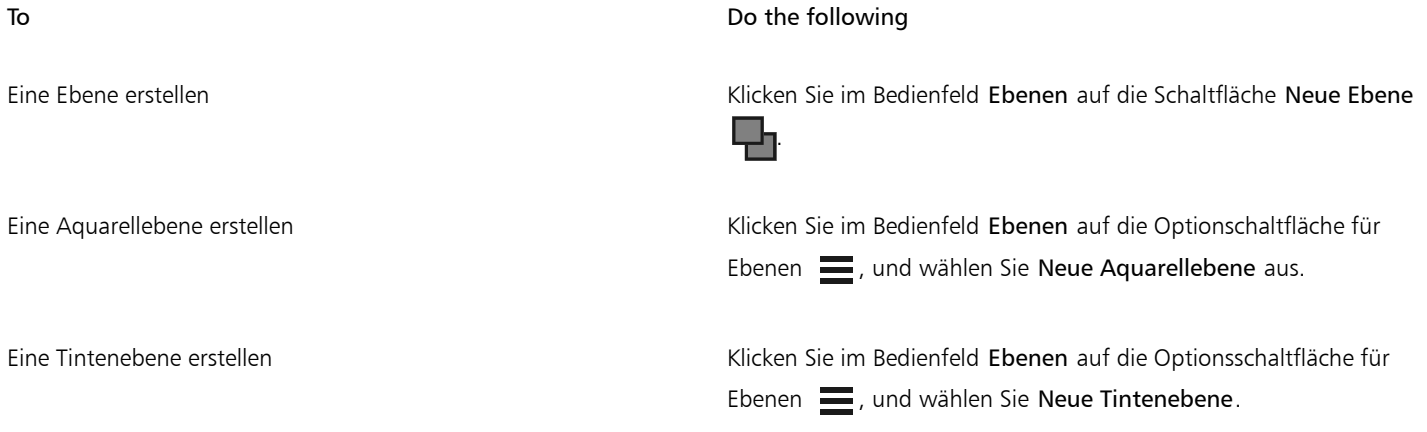

Eř

Wenn Sie ein Malwerkzeug für Aquarell, realistisches Aquarell oder Tinte auswählen, wird für diesen Malwerkzeugtyp automatisch eine neue Ebene erstellt, wenn Sie im Dokumentfenster einen Malstrich auftragen.

#### So löschen Sie Ebenen

- 1 Wählen Sie im Bedienfeld Ebenen eine oder mehrere Ebenen.
- 2 Führen Sie einen der folgenden Schritte aus:

• Klicken Sie am unteren Rand des Bedienfelds Ebenen auf die Schaltfläche Ebene löschen  $\blacksquare$ .

• Klicken Sie auf die Optionsschaltfläche für Ebenen = , und wählen Sie die Option Ebene löschen.

• Klicken Sie mit der rechten Maustaste auf eine Ebene, und wählen Sie Ebene löschen.

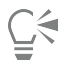

Formebenen können Sie auch löschen, indem Sie die Form auswählen und die Entf-Taste (macOS) bzw. die Rücktaste (Windows) drücken.

Die Arbeitsfläche kann nicht gelöscht werden.

# <span id="page-602-0"></span>Umwandeln von Auswahlbereichen in Ebenen und schwebenden Auswahlbereiche

In Corel Painter können Sie einen Auswahlbereich, der auf der Arbeitsfläche erstellt wurde, in eine Ebene umwandeln. Sie können auch einen Auswahlbereich, der auf einer Ebene erstellt wurde, in einen schwebenden Auswahlbereich umwandeln. Sie können Auswahlbereiche umwandeln, die mit dem Werkzeug Auswahlrechteck, Auswahloval, Lasso oder Zauberstab erstellt wurden. Sie können einen Auswahlbereich auch duplizieren, um ihn in eine Ebene oder einen schwebenden Auswahlbereich umzuwandeln.

Das Umwandeln eines Auswahlbereichs in eine Ebene stellt auch eine nützliche Methode dar, die gesamte Arbeitsfläche in eine Ebene umzuwandeln. Beispielsweise können Sie ein Foto in eine Ebene umwandeln und dann Effekte darauf anwenden.

Ebenenbasierte Auswahlbereiche funktionieren in derselben Weise wie Auswahlbereiche auf der Arbeitsfläche: Sie können damit Malstriche einschränken, einen bestimmten Ebenenbereich für die Anwendung eines Effekts isolieren oder einen Ebenenbereich zum Ausschneiden oder Kopieren auswählen. Weitere Informationen finden Sie unter ["Auswahlbereiche und Transformationen" auf Seite 649.](#page-650-0)

Beim Umwandeln eines Auswahlbereichs der Arbeitsfläche in eine Ebene wird im Bedienfeld Ebenen eine neue Ebene angezeigt. Beim Umwandeln eines ebenenbasierten Auswahlbereichs wird hingegen eine Ebene für schwebende Auswahl als Element unter der übergeordneten Ebene im Bedienfeld Ebenen angezeigt.

Diese schwebenden Auswahlbereiche können frei in einer Ebene verschoben und so neue Kompositionen kreiert werden. Jede Ebene in einem Dokument kann nur jeweils eine schwebende Auswahl enthalten. Sie können eine schwebende Auswahl ablegen, um sie mit der Ebene zusammenzuführen. Bei vielen Operationen wird die schwebende Auswahl jedoch automatisch wieder in der ihr übergeordneten Ebene abgelegt (oder mit dieser zusammengeführt).

Schwebende Auswahlbereiche werden mithilfe von Auswahlbereichen in einer pixelgestützten Ebene erstellt. Formen können keine schwebenden Auswahlbereiche sein, da sie vektorbasiert sind. Es ist jedoch möglich, Formen in pixelgestützte Ebenen umzuwandeln. Weitere Informationen finden Sie unter ["So wandeln Sie Formen in pixelgestützte Ebenen um" auf Seite 841.](#page-842-0)

Wenn Sie ein Dokument im RIFF-Format sichern, behält Corel Painter alle schwebenden Auswahlbereiche bei. Wenn Sie ein Dokument in einem anderen Format sichern, werden die schwebenden Auswahlbereiche automatisch auf den zugehörigen übergeordneten Ebenen abgelegt.

#### So wandeln Sie eine Auswahl in eine Ebene oder einen schwebenden Auswahlbereich um

- 1 Erstellen Sie mithilfe eines Auswahlwerkzeugs eine Auswahl auf der Arbeitsfläche oder in einer Ebene.
- 2 Führen Sie eine der Aktionen aus der folgenden Tabelle aus.

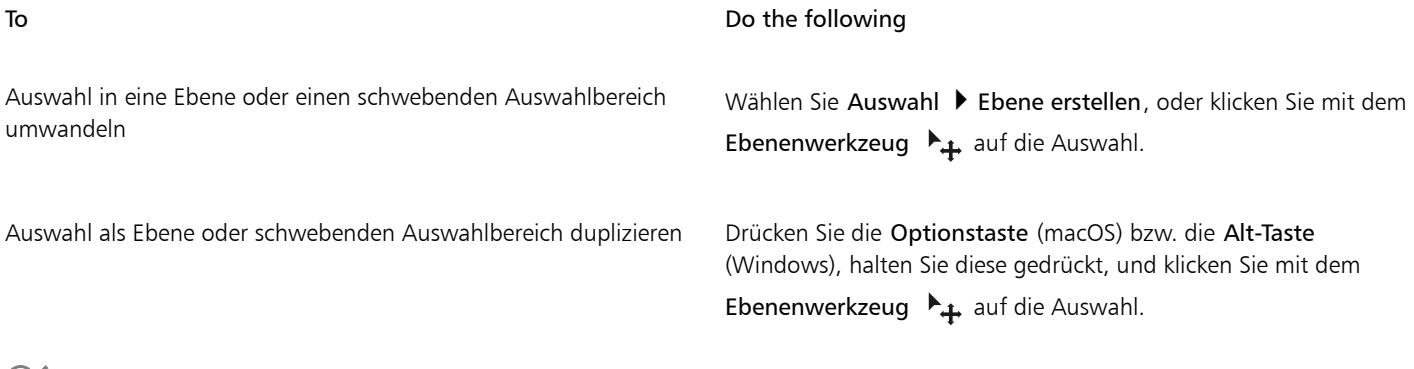

# Č₹

Wenn Sie eine Auswahl mit dem Werkzeug Umwandeln  $\ddot{\bullet}$  drehen, skalieren, verzerren oder spiegeln, wird die Auswahl automatisch in eine Ebene umgewandelt. Weitere Informationen finden Sie unter ["Auswahlbereiche auf Umwandlungen](#page-674-0) [vorbereiten" auf Seite 673.](#page-674-0)

#### <span id="page-603-0"></span>So wandeln Sie die Arbeitsfläche in eine Ebene um

- 1 Wählen Sie die Arbeitsfläche im Bedienfeld Ebenen aus.
- 2 Wählen Sie Auswahl  $\blacktriangleright$  Alle aus.
- 3 Wählen Sie Auswahl ▶ Ebene erstellen aus.

#### So positionieren Sie schwebende Auswahlbereiche neu oder legen diese ab

- 1 Wählen Sie den schwebenden Auswahlbereich im Bedienfeld Ebenen.
- 2 Führen Sie eine der Aktionen aus der folgenden Tabelle aus.

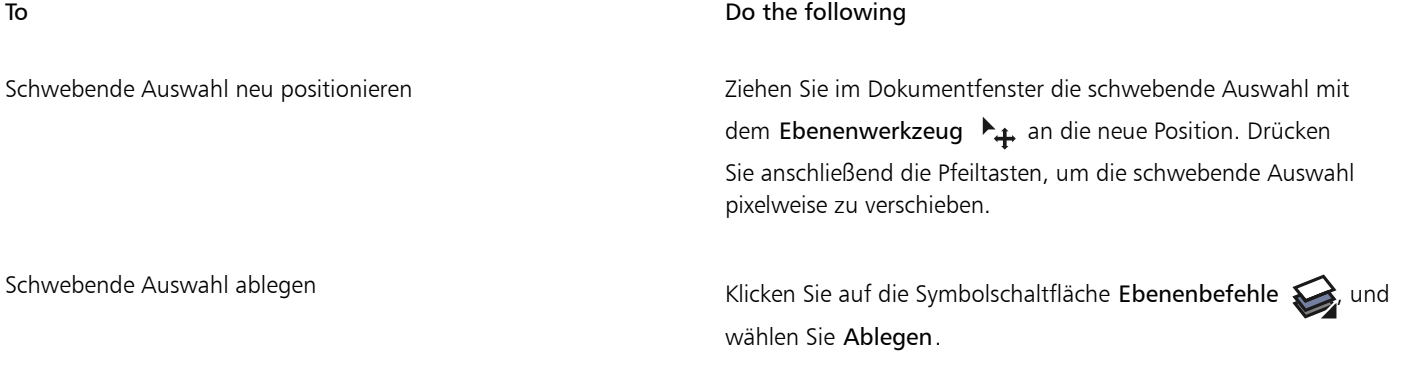

# <span id="page-604-0"></span>Ebenen benennen und Anmerkungen hinzufügen

Wenn Sie weitere Ebenen und Gruppen zu einem Dokument hinzufügen, kann es schwieriger werden, Bildelemente den richtigen Ebenen zuzuordnen. Indem Sie den Ebenen und Gruppen beschreibende Namen zuweisen, behalten Sie die Übersicht über die einzelnen Bestandteile eines Bilds. Mit Anmerkungen können Sie einer Ebene außerdem weitere beschreibende Informationen hinzufügen.

Wenn Sie eine Ebene oder Gruppe erstellen, ordnet Corel Painter dieser automatisch einen Standardnamen zu. Aus dem Namen geht der Ebenentyp und die Erstellungsreihenfolge hervor. Beispielsweise erhalten pixelgestützte Ebenen den Namen Ebene 1, Ebene 2 usw. Der Name einer Formebene richtet sich nach dem Werkzeug, mit dem die Form erstellt wurde: Rechteck bei Erstellung mit dem Werkzeug Rechteckzeichner, Oval bei Erstellung mit dem Werkzeug Ovalzeichner und Form bei Erstellung mit dem Werkzeug Zeichenfeder oder Freihandzeichner.

#### So benennen Sie Ebenen oder Gruppen

- 1 Doppelklicken Sie im Bedienfeld Ebenen auf eine Ebene oder eine Gruppe.
- 2 Geben Sie im Textfeld einen neuen Namen ein.

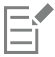

Sie können eine Ebene auch umbenennen, indem Sie auf die Optionsschaltfläche für Ebenen **E**klicken, die Option Ebenenattribute auswählen und in das Feld Name einen Namen eingeben.

Wenn Sie Ebenen vereinen, wird der Name der untersten Ebene als Name der neuen zusammengeführten Ebene verwendet.

Die Ebene Arbeitsfläche kann nicht umbenannt werden.

#### So fügen Sie Ebenenbeschreibungen hinzu

- 1 Klicken Sie im Bedienfeld Ebenen auf die Optionsschaltfläche für Ebenen  $\equiv$  und wählen Sie Ebenenattribute.
- 2 Geben Sie im Feld Anmerkung den gewünschten Text ein.

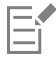

Sie können keine Anmerkungen zu einer Ebene hinzufügen, wenn die Option Anklickbarer WWW-Bereich für das Erstellen von Bild-Maps aktiviert ist.

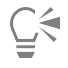

Sie können auch eine Ebenenbeschreibung hinzufügen, indem Sie im Bedienfeld Ebenen mit der rechten Maustaste auf eine Ebene oder Gruppe klicken, Ebenenattribute auswählen und sie in das Feld Hinweis eingeben.

Sie können auch eine Ebenenbeschreibung hinzufügen, indem Sie eine Ebene oder Gruppe auswählen, Ebenen ▶ Ebenenattribute auswählen und sie in das Feld Hinweis eingeben.

# <span id="page-605-0"></span>Ebenen auswählen

In Corel Painter gibt es unterschiedliche Optionen für das Auswählen einzelner und mehrerer Ebenen. Sie müssen Ebenen auswählen, um Änderungen wie das Verschieben, Ausrichten und Malen vorzunehmen. Wenn Sie beim Vornehmen von Änderungen keine Ebene ausgewählt haben, werden möglicherweise unerwünschte Änderungen an der Arbeitsfläche ausgeführt.

#### Ebenenwerkzeug und Option "Ebene automatisch auswählen"

Sie können Ebenen mit dem Ebenenwerkzeug auswählen, wenn die Option Ebene automatisch auswählen aktiviert ist.

Wenn Sie das Ebenenwerkzeug in der Werkzeugpalette auswählen, werden auf der Eigenschaftsleiste Optionen im Zusammenhang mit Ebenen angezeigt, einschließlich des Kontrollkästchens Ebene automatisch auswählen. Wenn Sie diese Option aktivieren, können Sie mit dem Ebenenwerkzeug Ebenen automatisch auswählen, indem Sie im Dokumentfenster auf einen Bereich des Ebeneninhalts klicken.

Die Option Ebene automatisch auswählen ist standardmäßig deaktiviert. Dies bedeutet, dass die Ebenenauswahl gesperrt ist. Das Ebenenwerkzeug kann nun nur auf die ausgewählte(n) Ebene(n) angewendet werden. Wenn die Option Ebene automatisch auswählen nicht aktiviert ist, können Sie eine Ebene also nicht auswählen, indem Sie im Dokumentfenster darauf klicken, sondern Sie müssen die Ebene im Bedienfeld Ebenen auswählen.

#### Bedienfeld "Ebenen"

Sie können eine oder mehrere Ebenen oder eine Ebenengruppe im Bedienfeld Ebenen auswählen. Da im Bedienfeld Ebenen alle Bildebenen aufgeführt sind, ist es ein nützliches Hilfsmittel für das Durchsuchen und Auswählen von Ebenen. Weitere Informationen finden Sie unter ["Das Ebenen-Bedienfeld einblenden" auf Seite 598.](#page-599-0)

#### Ebenen-Indikatoren anzeigen

Sie können auch Ebenen-Indikatoren anzeigen. Dabei handelt es sich um Griffe an den Ecken des Inhalts auf einer ausgewählten Ebene. Der Begrenzungsrahmen der Ebene wird durch die Ebenen-Indikatoren sichtbar gemacht. Weitere Informationen finden Sie unter ["Ebenen](#page-608-0) [verschieben" auf Seite 607.](#page-608-0)

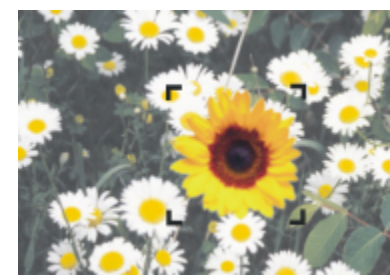

*Blenden Sie die Ebenen-Indikatoren ein, um die Ecken einer ausgewählten Ebene zu markieren.*

#### So wählen Sie Ebenen aus

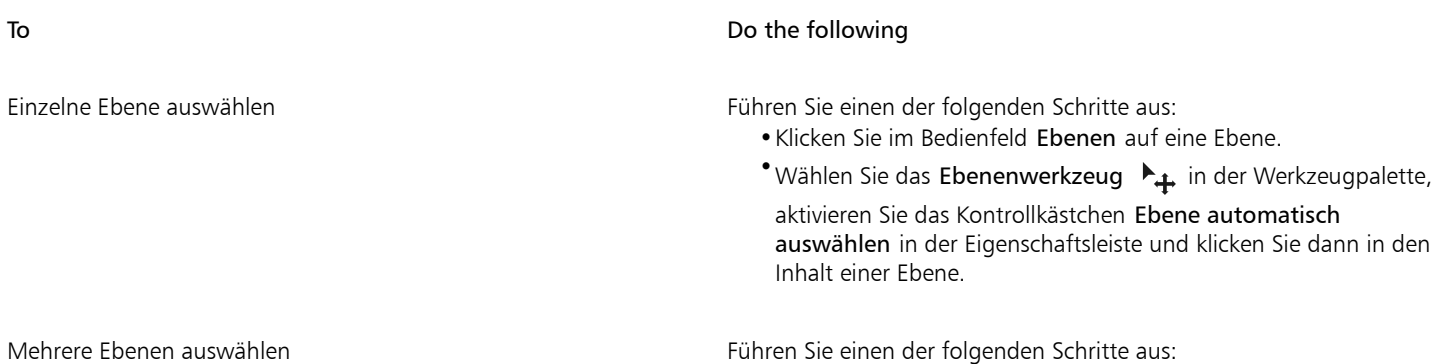

To **Do the following** 

•Halten Sie im Bedienfeld Ebenen die Befehlstaste (macOS) bzw. die Strg-Taste (Windows) gedrückt und klicken Sie auf jede Ebene, die Sie auswählen möchten.

• Wählen Sie das Ebenenwerkzeug  $\mathcal{L}_{+}$  in der Werkzeugpalette,

aktivieren Sie die Schaltfläche Ebene automatisch auswählen

 $\mathcal{H}$ + in der Eigenschaftsleiste, halten Sie die Umschalttaste

gedrückt und klicken Sie dann im Dokumentfenster auf die Ebenen, die Sie auswählen möchten.

Tipp: Um aufeinanderfolgende Ebenen im Bedienfeld Ebenen auszuwählen, klicken Sie auf eine Ebene, halten Sie die Umschalttaste gedrückt und klicken Sie auf die auszuwählenden Ebenen.

Alle Ebenen eines Dokuments auswählen Führen Sie einen der folgenden Schritte aus:

- •Klicken Sie im Bedienfeld Ebenen auf die Optionsschaltfläche für Ebenen  $\equiv$ , und wählen Sie Alle Ebenen auswählen.
- Drücken Sie Strg-Taste + Umschalttaste + 1 (Windows) bzw. Befehlstaste + Umschalttaste + 1 (macOS).

# $\geq$

Sie können zum Aktivieren des Ebenenwerkzeugs auch die Taste F drücken.

Wenn Sie mit einer Form arbeiten, können Sie zum Werkzeug Formauswahl wechseln, indem Sie mit dem Ebenenwerkzeug auf eine Form doppelklicken.

### So heben Sie die Auswahl von Ebenen auf

• Klicken Sie im Bedienfeld Ebenen auf die Arbeitsfläche.

# Ĉξ

Sie können auch die Auswahl einer einzelnen Ebene aufheben, indem Sie auf die Optionsschaltfläche für Ebenen  $\equiv$  im Bedienfeld Ebenen klicken und Ebenenauswahl aufheben auswählen.

### So blenden Sie Ebenen-Indikatoren ein

- 1 Wählen Sie im Bedienfeld Ebenen eine Ebene aus.
- <sup>2</sup> Klicken Sie auf die Optionsschaltfläche für Ebenen  $\equiv$ , und wählen Sie die Option Ebenen-Indikator einblenden.

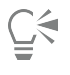

Klicken Sie zum Ausblenden der Ebenen-Indikatoren auf die Schaltfläche Optionsschaltfläche für Ebenen = und wählen Sie Ebenen-Indikator ausblenden.

# <span id="page-606-0"></span>Ebenen kopieren und duplizieren

Sie können einzelne Ebenen innerhalb eines Bilds oder zwischen Bildern kopieren. Sie können Ebenen auch duplizieren, um Bildelemente schnell zu replizieren. Außerdem können Sie mit einem Auswahlbereich die Inhalte mehrerer Ebenen gleichzeitig kopieren.

#### So kopieren Sie eine Ebene und fügen sie ein

- Wählen Sie in der Werkzeugpalette das Ebenenwerkzeug  $\mathcal{L}_{\mathbf{+}}$  aus.
- 2 Aktivieren Sie in der Eigenschaftsleiste das Kontrollkästchen Ebene automatisch auswählen.
- 3 Klicken Sie im Dokumentfenster auf die Ebene, die Sie kopieren möchten.
- 4 Klicken Sie in der Eigenschaftsleiste auf die Schaltfläche Kopieren 国 und führen Sie eine Aktion aus der folgenden Tabelle aus:

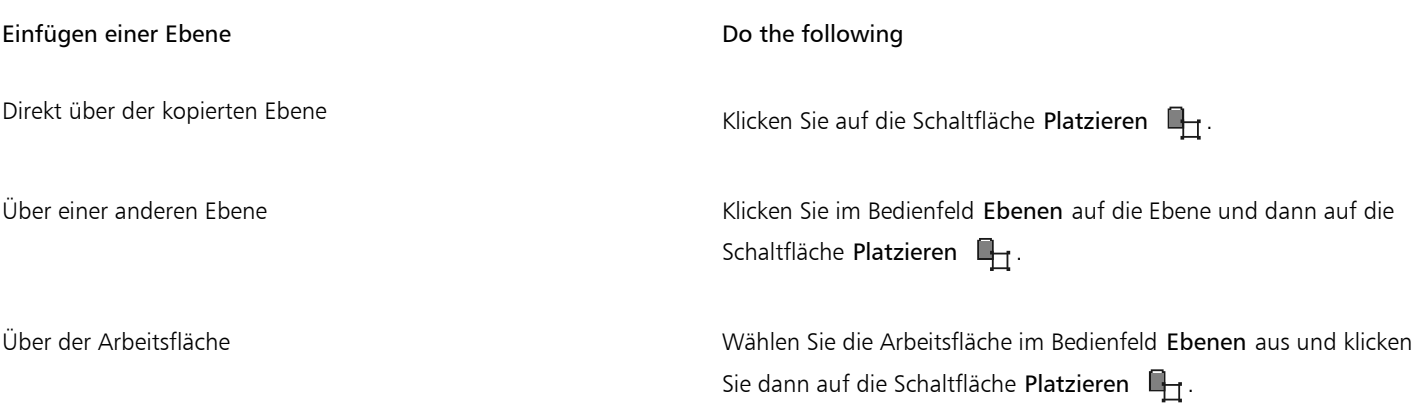

∑੍ਰ

Sie können eine ausgewählte Ebene auch kopieren, indem Sie Strg + C (Windows) bzw. Befehlstaste + C (macOS) drücken und sie dann durch Drücken von Strg + V (Windows) bzw. Befehlstaste + V (macOS) einfügen.

Sie können eine ausgewählte Ebene auch kopieren, indem Sie Bearbeiten Kopieren wählen und sie dann durch die Auswahl von Bearbeiten Platzieren einfügen.

#### So duplizieren Sie eine Ebene

- Wählen Sie in der Werkzeugpalette das Ebenenwerkzeug  $\mathcal{F}_+$  aus.
- 2 Aktivieren Sie in der Eigenschaftsleiste das Kontrollkästchen Ebene automatisch auswählen.
- 3 Halten Sie die Wahltaste (macOS) oder die Alt-Taste (Windows) gedrückt und klicken Sie auf eine Ebene.

Die Ebene wird dupliziert und die Kopie über der Originalebene platziert. Verschieben Sie die neue Ebene, damit die Originalebene wieder im Dokumentfenster sichtbar wird.

Č₹

Sie können eine Ebene auch duplizieren, indem Sie mit der rechten Maustaste auf die Ebene im Bedienfeld Ebenen klicken und dann Ebene duplizieren wählen.

Sie können eine ausgewählte Ebene auch duplizieren, indem Sie auf die Ebenenoptionen-Schaltfläche im Bedienfeld Ebenen klicken und dann Ebene duplizieren wählen.

Sie können eine Ebene auch duplizieren, indem Sie die Ebene im Bedienfeld Ebenen und dann Ebenen Ebene duplizieren wählen.

#### So kopieren Sie Ebenen in andere Dokumente

- 1 Wählen Sie in der Werkzeugpalette das Ebenenwerkzeug  $\blacktriangleright$ <sub>+</sub> aus.
- 2 Aktivieren Sie in der Eigenschaftsleiste das Kontrollkästchen Ebene automatisch auswählen.
- 3 Klicken Sie im Dokumentfenster auf die Ebene, die Sie kopieren möchten.
- 4 Klicken Sie in der Eigenschaftsleiste auf die Schaltfläche Kopieren  $\Xi$ .
- 5 Öffnen oder erstellen Sie ein Dokument.
- 6 Wählen Sie Bearbeiten  $\blacktriangleright$  In neues Bild einfügen aus.

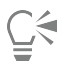

Sie können eine Ebene auch wie folgt kopieren: Öffnen Sie das Dokument, aus dem Sie die Ebene kopieren möchten, aktivieren Sie in der Eigenschaftsleiste das Kontrollkästchen Ebene automatisch auswählen und ziehen Sie die Ebene in das andere Dokument.

#### So kopieren Sie eine Auswahl aus mehreren Ebenen

- 1 Erstellen Sie eine Auswahl. Die Auswahl muss Elemente aus mehreren Ebenen enthalten.
- 2 Wählen Sie Bearbeiten ▶ Zusammengeführte kopieren.

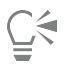

Sie können auch aus mehreren Ebenen kopieren, indem Sie die Tastenkombination Befehlstaste + Optionstaste + C (macOS) bzw. Strg-Taste + Alt-Taste + C (Windows) drücken.

# <span id="page-608-0"></span>Ebenen verschieben

Sie können den Inhalt einer ausgewählten Ebene an jede gewünschte Position im Dokument verschieben und so das Bild neu gestalten.

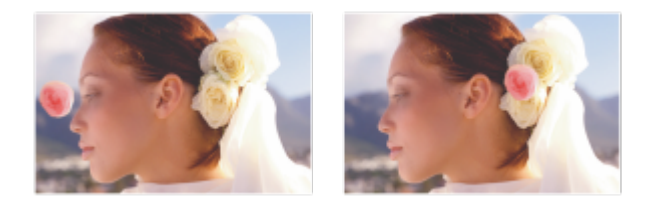

*Die pinkfarbene Rose wurde einer bestimmten Ebene hinzugefügt. Die Ebene mit der Rose (rechts) wurde über den weißen Rosen (rechts) neu positioniert.*

Ziehen Sie um den Inhalt einer Ebene eine unsichtbare Begrenzungslinie. Dieser rechteckige Rahmen zeigt die linke, rechte, obere und untere Kante des Inhalts der Ebene an. Wenn Sie eine Ebene verschieben oder ausrichten, bearbeiten Sie nicht den gesamten Bereich der Ebene, sondern nur die Abmessungen und die Position des Begrenzungsrahmens. Auf diese Weise können Sie den Inhalt einer Ebene rasch und problemlos im Verhältnis zur Arbeitsfläche positionieren.

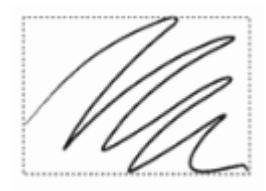

*Diese Ebene enthält einen Malstrich. Der Malbereich ist durch einen unsichtbaren Begrenzungsrahmen festgelegt (im Bild durch eine gestrichelte Umrisslinie dargestellt).*

Visuell wird der Begrenzungsrahmen durch die Ebenen-Indikatoren angezeigt. Weitere Informationen finden Sie unter ["Ebenen auswählen"](#page-605-0) [auf Seite 604.](#page-605-0)

#### So bewegen oder verschieben Sie Ebenen

- 1 Wählen Sie im Bedienfeld Ebenen die Ebene oder Gruppe aus, die Sie bewegen möchten.
- 2 Führen Sie eine der Aktionen aus der folgenden Tabelle aus.

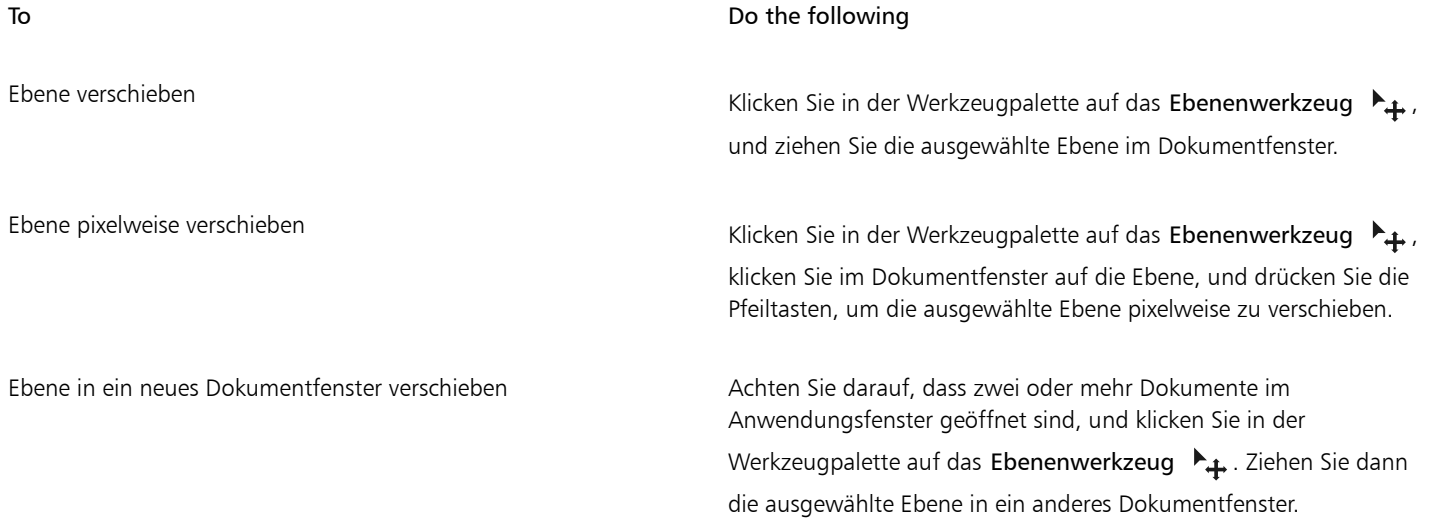

#### So verschieben Sie Ebenen an eine bestimmte Position

- 1 Wählen Sie im Bedienfeld Ebenen eine Ebene oder eine Gruppe.
- $2$  Klicken Sie auf die Ebenen-Optionen-Schaltfläche  $\equiv$  und wählen Sie die Option Ebenenattribute.
- 3 Geben Sie im Dialogfenster Position Werte in die folgenden Felder ein:
	- Oben: definiert den Abstand vom oberen Rand der Arbeitsfläche zum oberen Rand des Bildbereichs der Ebene (in Pixel). Erhöhen Sie den Wert, um die Ebene nach unten zu verschieben, oder verringern Sie den Wert, um die Ebene nach oben zu verschieben.
	- Links: definiert den Abstand vom linken Rand der Arbeitsfläche zum linken Rand des Bildbereichs der Ebene (in Pixel). Erhöhen Sie den Wert, um die Ebene nach rechts zu verschieben, oder verringern Sie den Wert, um die Ebene nach links zu verschieben.

# Eí

Wenn Sie negative Werte oder Werte angeben, die größer sind als die Abmessungen der Arbeitsfläche, wird die Ebene ganz oder teilweise außerhalb der Arbeitsfläche platziert.

# ⊆₹

Sie können das Dialogfeld Ebenenattribute auch öffnen, indem Sie im Bedienfeld Ebenen mit der rechten Maustaste auf eine Ebene oder Gruppe klicken und Ebenenattribute wählen.

# <span id="page-609-0"></span>Ebenen umwandeln

Sie können Transformationen auf einzelne Ebenen oder auf mehrere Ebenen gleichzeitig anwenden. Dazu gehört auch das Umwandeln von Ebenengruppen. Weitere Informationen zu den unterschiedlichen Transformationsmethoden finden Sie unter ["Auswahlbereiche und](#page-650-0) [Transformationen" auf Seite 649.](#page-650-0)

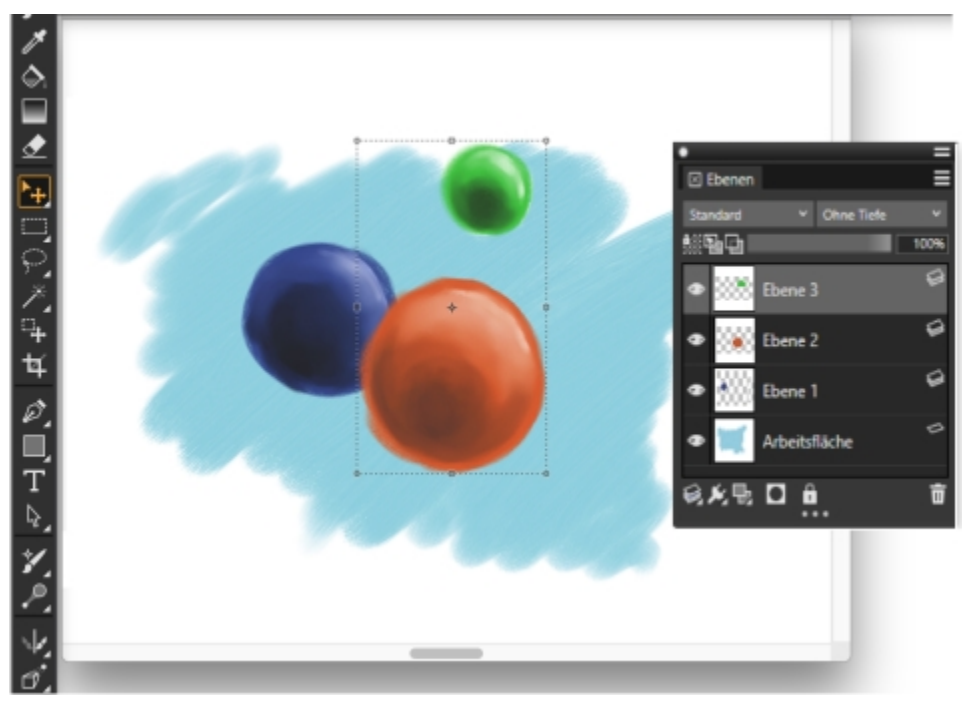

*Ein Beispiel für das Auswählen mehrerer Ebenen für eine Transformation*

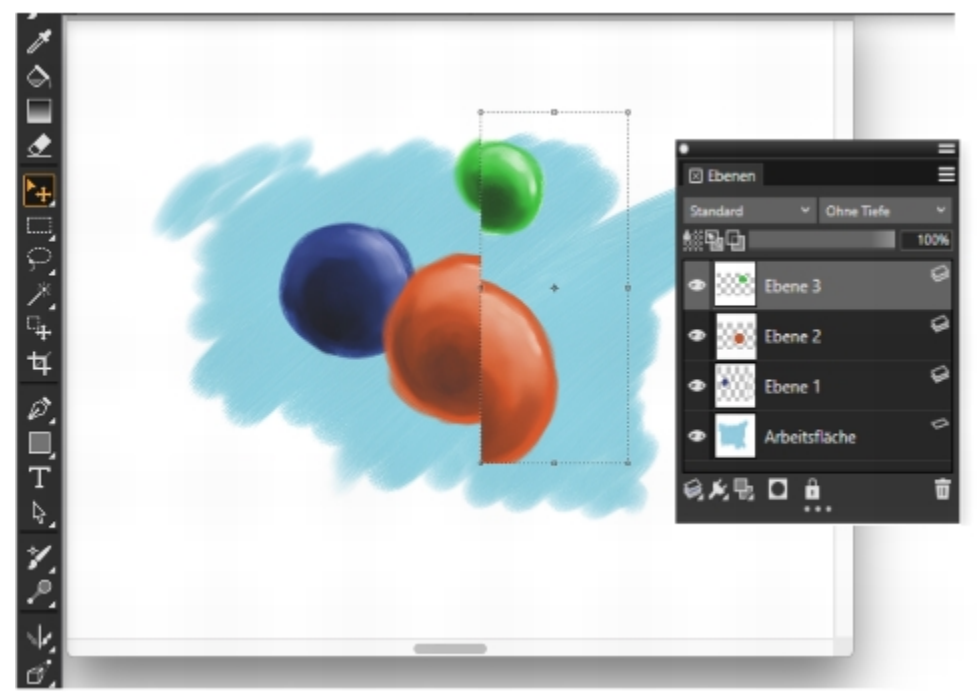

*Ein Beispiel für das Anwenden einer Transformation auf mehrere ausgewählte Ebenen*

Um das Anwenden von Transformationen auf mehrere Ebenen oder eine Ebenengruppe zu beschleunigen, können Sie die Option Schneller Vorschaumodus aktivieren. Während der Transformation wird im Dokumentfenster nur eine Graustufendarstellung der Ebenen angezeigt statt farbige Details. Sie können Schneller Vorschaumodus deaktivieren, um die Ergebnisse in Farbe anzuzeigen. Dies ist etwa sinnvoll, wenn sie die umgewandelten Ebenen in Farbe sehen möchten, bevor Sie die Transformation durchführen.

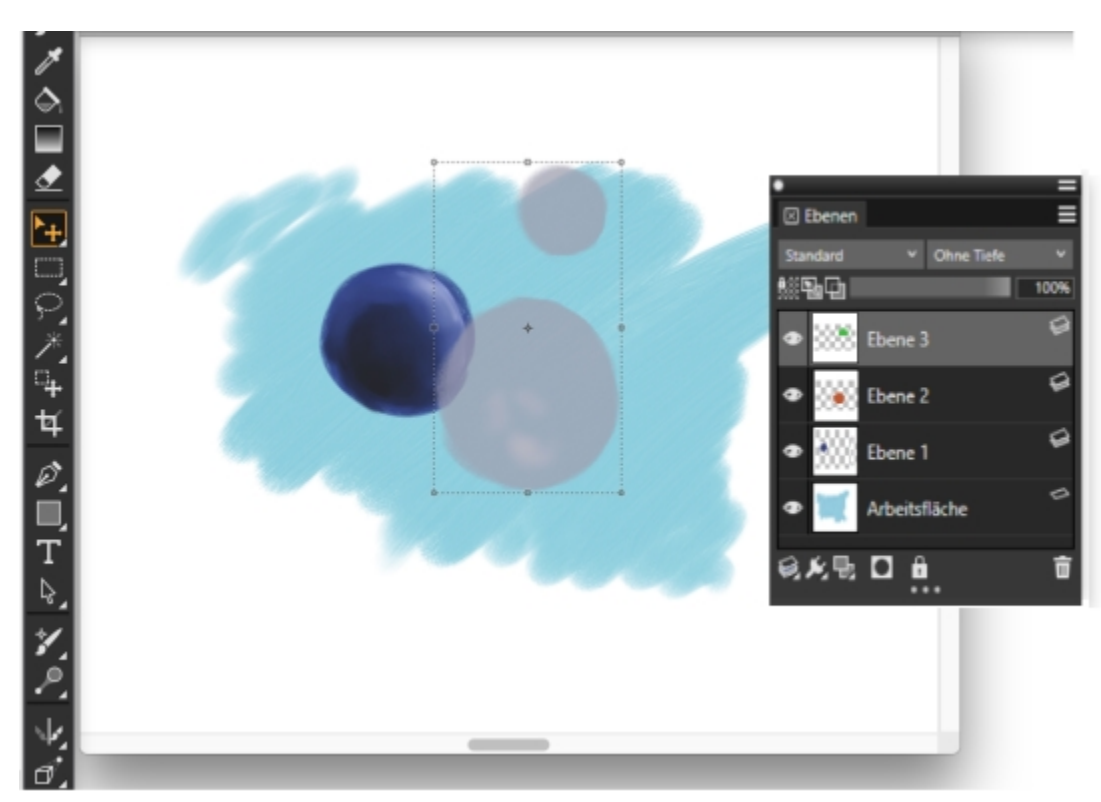

*Schneller Vorschaumodus zeigt die ausgewählten Ebenen in Graustufen an, um die Transformation zu beschleunigen.*

Außerdem können Sie eine Transformation auf eine Auswahl anwenden, die mehrere Ebenen einbezieht. Weitere Informationen finden Sie unter ["Pfadauswahlbereiche erstellen" auf Seite 658.](#page-659-0)

Beachten Sie, dass Sie keine Transformationen in ausgeblendeten oder gesperrten Ebenen vornehmen können.

#### So wandeln Sie eine oder mehrere Ebenen um

- 1 Führen Sie im Bedienfeld Ebenen (Fenster  $\blacktriangleright$  Ebenen) einen der folgenden Schritte aus:
	- Klicken Sie auf eine Ebene.
	- Klicken Sie auf eine Ebenengruppe.
	- Halten Sie die Befehlstaste (macOS) bzw. die Strg-Taste (Windows) gedrückt und klicken Sie auf jede Ebene, die Sie auswählen möchten.
- 2 Klicken Sie in der Werkzeugpalette auf das Umwandlungswerkzeug  $\mathbb{F}$ .

Wenn das Werkzeug Umwandeln in der Werkzeugpalette nicht angezeigt wird, halten Sie das Ebenenwerkzeug \, pedrückt, um das

Flyout-Menü zu öffnen. Wählen Sie dann das Werkzeug Umwandeln aus.

- 3 Klicken Sie in der Eigenschaftsleiste auf eine der folgenden Optionen:
	- Schaltfläche Bewegen
	- Schaltfläche Skalierung
	- Schaltfläche Drehen
	- Schaltfläche Neigen 77
	- Schaltfläche Verzerren
- Schaltfläche Perspektive verzerren
- 4 Führen Sie die Transformation durch.
- 5 Klicken Sie in der Eigenschaftsleiste auf die Schaltfläche Transformation durchführen

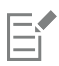

Wenn Sie eine Transformation auf eine Ebenengruppe anwenden, wird die Transformation auf alle Ebenen in der Ebenengruppe angewendet einschließlich ausgeblendeter Ebenen und Ebenen, die augenscheinlich nicht ausgewählt sind.

Sie können keine Transformationen auf gesperrte oder ausgeblendete Ebenen anwenden.

#### So aktivieren oder deaktivieren Sie die schnelle Vorschau von Transformationen

- 1 Klicken Sie in der Werkzeugpalette auf das Umwandlungswerkzeug  $\ddot{\bullet}$ .
- 2 Aktivieren oder deaktivieren Sie das Kontrollkästchen Schneller Vorschaumodus.

# Ebenen ausrichten

Sie können Ebenen horizontal oder vertikal ausrichten. Beim Ausrichten von Ebenen berechnet Corel Painter den Zielpunkt für die Ausrichtung. Wenn Sie beispielsweise Ebenen linksbündig ausrichten, entspricht das Ziel dem äußersten linken Punkt aller ausgewählten Ebenen. Wenn Sie Ebenen horizontal zentriert ausrichten, entspricht das Ziel dem Mittelpunkt zwischen dem äußersten linken Rand und dem äußersten rechten Rand der ausgewählten Ebenen.

Anschließend richtet Corel Painter die entsprechende Begrenzungslinie jeder ausgewählten Ebene am Zielpunkt aus. Wenn Sie beispielsweise Ebenen linksbündig ausrichten, wird jede Ebene so verschoben, dass ihre linke Begrenzungslinie am Zielpunkt ausgerichtet ist. Wenn Sie Ebenen horizontal zentriert ausrichten, wird jede Ebene so verschoben, dass der horizontale Mittelpunkt der Begrenzungen am Zielpunkt ausgerichtet ist.

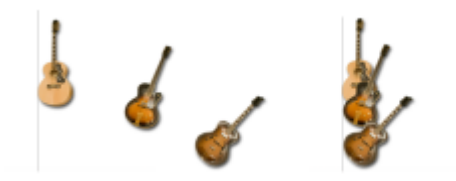

*Der linke Rand des Bilds ist der äußerste linke Punkt aller Ebenen (links). Die Ebenen sind horizontal links in der Weise angeordnet, dass alle Ebenen am äußersten linken Punkt ausgerichtet sind (rechts).*

### So richten Sie Ebenen aus

- 1 Wählen Sie die Ebenen oder Gruppen, die Sie ausrichten möchten.
- 2 Wählen Sie in der Werkzeugpalette das Ebenenwerkzeug  $\blacktriangleright$ <sub>+</sub> aus.

3 Klicken Sie in der Eigenschaftsleiste auf die Flyout-Schaltfläche Ausrichten  $\frac{1}{n}$  und wählen Sie eine der folgenden Optionen aus:

- Linke Ränder: Die Objekte in den Ebenen werden an ihrem linken Rand ausgerichtet.
- Horizontale Mitten: Die Objekte in den Ebenen werden an ihrer horizontalen Mittelachse ausgerichtet.
- Rechte Ränder: Die Objekte in den Ebenen werden an ihrem rechten Rand ausgerichtet.
- Obere Ränder: Die Objekte in den Ebenen werden an ihrem oberen Rand ausgerichtet.
- Vertikale Mitten: Die Objekte in den Ebenen werden an ihrer vertikalen Mittelachse ausgerichtet.
- Untere Ränder: Die Objekte in den Ebenen werden an ihrem oberen Rand ausgerichtet.

# Ebenen sperren

Sie können Ebenen und die Arbeitsfläche sperren, um eine versehentliche Änderung zu vermeiden. Gesperrte Ebenen oder Arbeitsflächen können im Dokumentfenster nicht mit dem Ebenenwerkzeug  $\blacktriangleright$  ausgewählt werden. Gesperrte Ebenen oder Formen können jedoch verschoben werden.

#### So sperren bzw. entsperren Sie Ebenen bzw. die Arbeitsfläche

- 1 Wählen Sie im Bedienfeld Ebenen die Ebene oder Arbeitsfläche aus.
- 2 Führen Sie einen der folgenden Schritte aus:
	- Klicken Sie im Bedienfeld Ebenen auf die Schaltfläche Sperren  $\Box$ .
	- Klicken Sie auf die Optionsschaltfläche für Ebenen  $\equiv$ , und wählen Sie die Option Sperren oder Lösen.

Neben gesperrten Ebenen wird das Symbol Gesperrt **in Australia en Scheibenen** angezeigt.

# Ebenen ein- und ausblenden

Durch Ändern der Sichtbarkeitseinstellungen für Ebenen können Sie die Darstellung eines Bilds im Dokumentfenster steuern. Diese Funktion ist nützlich, wenn Sie Bilder montieren oder Effekte anwenden. Sie können beispielsweise eine Ebene ausblenden, um eine bessere Sicht auf die darunterliegende Ebene zu erhalten.

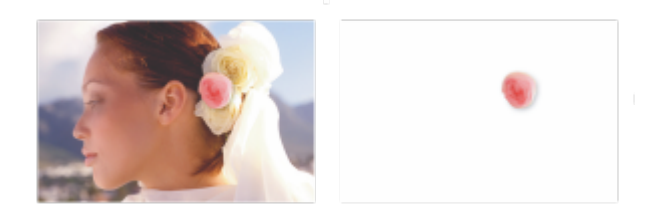

*Im Beispiel auf der rechten Seite ist die Ebene, die den Hintergrund enthält, ausgeblendet; im Beispiel auf der linken Seite ist sie eingeblendet.*

Die Sichtbarkeitseinstellungen der Ebenen bleiben beim Drucken oder Sichern von Dokumenten in bestimmten Dateiformaten erhalten. Das bedeutet, dass der Inhalt ausgeblendeter Ebenen nicht gedruckt oder gesichert wird. Wenn Sie jedoch ein Dokument im RIFF oder PSD-Format sichern, werden die ausgeblendeten Ebenen als Teil des Dokuments beibehalten. Weitere Informationen finden Sie unter ["Ebenen](#page-633-0) [importieren und exportieren" auf Seite 632.](#page-633-0)

#### So blenden Sie Ebenen bzw. die Arbeitsfläche ein oder aus

• Klicken Sie im Bedienfeld Ebenen auf das Augen-Symbol neben dem Namen der Ebene oder der Arbeitsfläche.

Ein geschlossenes Auge vzeigt an, dass die Ebene im Dokumentfenster ausgeblendet ist. Ein geöffnetes Auge var zeigt an, dass die Ebene im Dokumentfenster sichtbar ist.

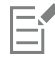

Sie können nicht auf einer ausgeblendeten Ebene oder Arbeitsfläche malen.

# Ebenenreihenfolge ändern

Die Ebenenreihenfolge bestimmt, wie die einzelnen Ebenen in einem Dokument interagieren. Wenn Sie eine neue pixelgestützte Ebene erstellen, wird diese oberhalb der Arbeitsfläche (falls die Arbeitsfläche ausgewählt ist) oder oberhalb der ausgewählten Ebene angezeigt. Neue Aquarellebenen, Tintenebenen und dynamische Ebenen werden stets über den vorhandenen Ebenen erstellt. Abhängig von den Transparenz-, Maskierungs- und Montage-Einstellungen verdeckt die Ebene die darunterliegenden Ebenen oder beeinflusst sie auf andere Weise.

Die Ebenenreihenfolge eines Dokuments spiegelt sich im Bedienfeld Ebenen wider. Die unterste Ebene ist immer die Arbeitsfläche.

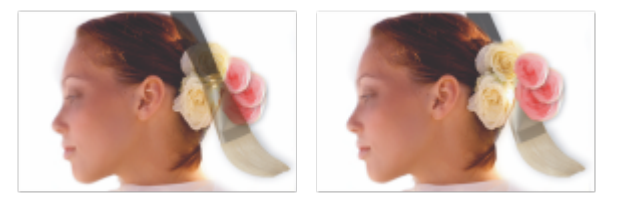

*In diesem Beispiel ist das Bild des Malwerkzeugs in einer Ebene enthalten. Die Ebene mit dem Malwerkzeug wird in der oberen Position (links) und in der unteren Position (rechts) angezeigt.*

#### So ändern Sie die Reihenfolge der Ebenen

- 1 Wählen Sie in der Werkzeugpalette das Ebenenwerkzeug  $\blacktriangleright$ <sub>+</sub> aus.
- 2 Ziehen Sie im Bedienfeld Ebenen eine Ebene an eine neue Position.

#### Außerdem können Sie

Eine Ebene nach unten verschieben Führen Sie einen der folgenden Schritte aus: •Klicken Sie in der Eigenschaftsleiste auf die Flyout-Schaltfläche Reihenfolge  $\frac{1}{2}$  und wählen Sie Nach unten verschieben aus. •Klicken Sie mit der rechten Maustaste auf die Ebene im Bedienfeld Ebenen und wählen Sie Nach unten verschieben. Eine Ebene nach oben verschieben Führen Sie einen der folgenden Schritte aus: •Klicken Sie in der Eigenschaftsleiste auf die Flyout-Schaltfläche Reihenfolge  $\bigstar$  und wählen Sie Nach oben verschieben aus. •Klicken Sie mit der rechten Maustaste auf die Ebene im Bedienfeld Ebenen und wählen Sie Nach oben verschieben. Eine Ebene eine Stufe nach unten verschieben Klicken Sie in der Eigenschaftsleiste auf die Flyout-Schaltfläche Reihenfolge  $\rightarrow$  und wählen Sie Eine Ebene nach unten verschieben  $\mathscr Z$  aus.

#### Außerdem können Sie

Ebene eine Stufe nach oben verschieben Klicken Sie in der Eigenschaftsleiste auf die Flyout-Schaltfläche

verschieben  $\mathscr{A}$  aus.

Reihenfolge  $\rightarrow$  und wählen Sie Eine Ebene nach oben

E

Wenn Ihr Dokument keine überlappenden Ebenen enthält, kann die ausgewählte Ebene mithilfe der Befehle Eine Ebene nach unten und Eine Ebene nach oben an mehreren Ebenen vorbei verschoben werden. Das ist möglich, weil Ebenen, die sich nicht überlappen, wie Ebenen derselben Stufe behandelt werden. Die Befehle Eine Ebene nach oben und Eine Ebene nach unten verschieben die ausgewählte(n) Ebene(n) über bzw. unter die nächste Stufe. Um eine Ebene zwischen zwei Ebenen zu platzieren, die sich nicht überlappen, ziehen Sie sie im Bedienfeld Ebenen an die gewünschte Position.

# Ebenenposition anzeigen

Sie können im Bedienfeld Navigator Informationen zur Größe eines Ebeneninhalts und zu seiner Position auf der Arbeitsfläche anzeigen. Stellen Sie sich vor, der Bereich einer Ebene, der Bilder enthält, wäre mit einem Begrenzungsrahmen markiert. Weitere Informationen dazu finden Sie unter ["Ebenen auswählen" auf Seite 604.](#page-605-0) Im Bedienfeld Navigator wird nicht die Größe und Position der Ebene, sondern dieses Begrenzungsrahmens angezeigt. Auf diese Weise können Sie ganz einfach die genaue Größe und Position des Bildbereichs einer Ebene im Dokument bestimmen.

In der folgenden Tabelle finden Sie eine Erläuterung der Informationen, die im Bedienfeld Navigator angezeigt werden:

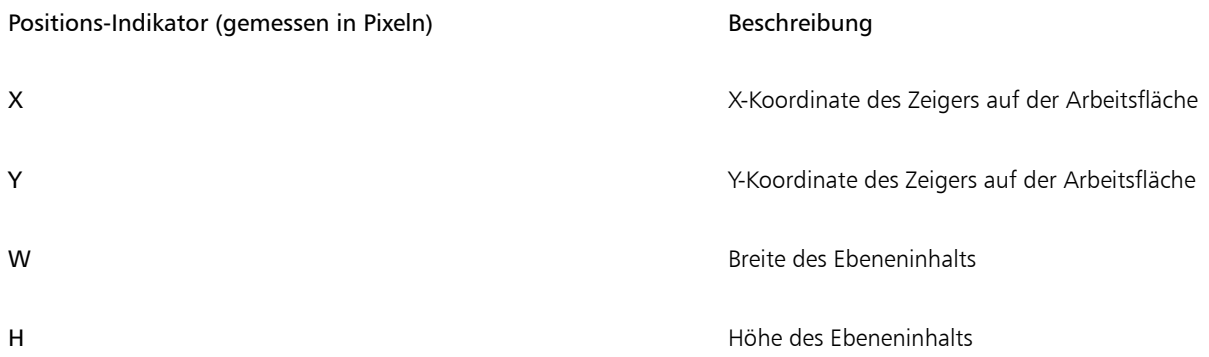

Im Dokumentfenster können Sie auch Indikatoren für die Ecken des ausgewählten Ebeneninhalts anzeigen. Weitere Informationen finden Sie unter ["So blenden Sie Ebenen-Indikatoren ein" auf Seite 605.](#page-606-0)

#### So zeigen Sie Positionsinformationen zu Ebenen an

• Wählen Sie Fenster ▶ Navigator.

Wenn das Bedienfeld nicht erweitert ist, doppelklicken Sie auf die Bedienfeld-Registerkarte Navigator.

# <span id="page-615-0"></span>Ebenen gruppieren

Durch das Gruppieren von Ebenen können Sie mehrere Ebenen als eine Einheit behandeln. Ebenengruppen können eine beliebige Kombination von Ebenen enthalten: pixelgestützte Ebenen, Aquarellebenen, Tintenebenen, Vektorformebenen und dynamische Ebenen. Gruppen können genau wie einzelne Ebenen verschoben, umbenannt, aus- und eingeblendet oder gesperrt werden. Auch das Festlegen von Optionen erfolgt auf die gleiche Weise. Sie können jedoch nicht über verschiedene Ebenen in einer Gruppe malen oder das Montageverfahren für eine Gruppe ändern. Wenn Sie ebenenübergreifend in einer Gruppe malen möchten, müssen Sie zunächst die Gruppe zu einer einzigen Ebene vereinen.

Wenn Sie mit den einzelnen Ebenen einer Gruppe arbeiten möchten, müssen Sie die Gruppe öffnen. Um die Gruppe erneut als eine Einheit behandeln zu können, müssen Sie die Gruppe wieder schließen. Durch Vereinen einer Gruppe wird deren Inhalt auf eine Ebene reduziert.

Wenn Sie im Bedienfeld Ebenen eine Ebene innerhalb einer Gruppe auswählen und dann eine neue Ebene erstellen, wird die neue Ebene der Gruppe hinzugefügt. Wenn die Gruppe ausgewählt ist, wird die Ebene über der Gruppe platziert.

#### So erstellen Sie Gruppen

- 1 Wählen Sie im Bedienfeld Ebenen die Ebenen aus, die Sie gruppieren möchten. Weitere Informationen finden Sie unter ["Ebenen auswählen" auf Seite 604.](#page-605-0)
- 2 Führen Sie einen der folgenden Schritte aus:
	- Klicken Sie in der Werkzeugpalette auf das Ebenenwerkzeug (und danach in der Eigenschaftsleiste auf die Schaltfläche Ebenen

#### gruppieren  $\mathscr{B}_1$ .

- Wählen Sie Ebenen ▶ Ebenen gruppieren aus.
- Klicken Sie mit der rechten Maustaste auf die ausgewählten Ebenen im Bedienfeld Ebenen und wählen Sie Ebenen gruppieren aus.

Die Ebenen werden im Bedienfeld Ebenen unter einem Gruppeneintrag zusammengefasst.

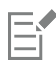

Wenn Sie Ebenen auswählen, die in der Liste nicht aufeinander folgen, erstellt Corel Painter die Gruppe an der Position der obersten Ebene. Halten Sie zum Auswählen nicht aufeinanderfolgender Ebenen im Bedienfeld Ebenen die Strg-Taste (Windows) oder Befehlstaste (macOS) gedrückt und klicken Sie auf die auszuwählenden Ebenen.

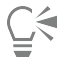

Sie können Ebenen auch mithilfe von Tastenkürzeln gruppieren. Weitere Informationen finden Sie unter ["Befehle im Menü](#page-140-0) ["Ebenen"" auf Seite 139.](#page-140-0)

#### So öffnen oder schließen Sie Gruppen

• Klicken Sie im Bedienfeld Ebenen auf den Pfeil links neben dem Gruppennamen.

Wenn der Pfeil nach unten zeigt wund die Elemente in der Gruppe angezeigt werden, ist die Gruppe geöffnet. Wenn das Dreieck

nach rechts zeigt vund die Namen der Ebenen in der Gruppe ausgeblendet sind, ist die Gruppe geschlossen.

#### So fügen Sie Ebenen zu Gruppen hinzu oder entfernen sie daraus

- 1 Öffnen Sie die Zielgruppe im Bedienfeld Ebenen.
- 2 Führen Sie eine der Aktionen aus der folgenden Tabelle aus.

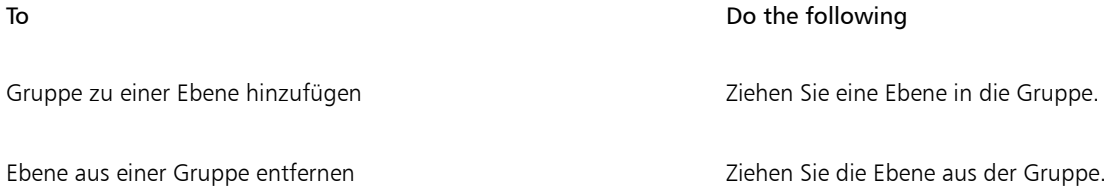

∑≼

Sie können eine verschachtelte Gruppe erstellen, indem Sie eine geschlossene Gruppe in eine geöffnete Zielgruppe ziehen.

#### So lösen Sie Gruppen auf

- 1 Wählen Sie die Gruppe im Bedienfeld Ebenen. Schließen Sie die Gruppe, wenn sie geöffnet ist.
- 2 Führen Sie einen der folgenden Schritte aus:
	- Klicken Sie in der Werkzeugpalette auf das Ebenenwerkzeug  $\blacktriangleright$ <sub>+</sub> und danach in der Eigenschaftsleiste auf die Schaltfläche

Gruppierung von Ebenen aufheben

- Wählen Sie Ebenen > Gruppierung von Ebenen aufheben aus.
- Klicken Sie mit der rechten Maustaste auf die ausgewählten Ebenen im Bedienfeld Ebenen und wählen Sie Gruppierung von Ebenen aufheben aus.

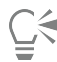

Sie können die Gruppierung von Ebenen auch mithilfe von Tastenkürzeln aufheben. Weitere Informationen finden Sie unter ["Befehle im Menü "Ebenen"" auf Seite 139.](#page-140-0)

#### So vereinen Sie Gruppen

- 1 Wählen Sie die Gruppe im Bedienfeld Ebenen.
- 2 Führen Sie einen der folgenden Schritte aus:
	- Klicken Sie auf die Symbolschaltfläche Ebenenbefehle , und wählen Sie Ebenen vereinen.
	- Wählen Sie in der Werkzeugpalette das Ebenenwerkzeug L<sub>+</sub> aus, klicken Sie in der Eigenschaftsleiste auf die Flyout-Schaltfläche

Zusammenführen und wählen Sie Ebenen vereinen  $\overline{\mathscr{L}}$ .

Wenn die Gruppe Formebenen, Tintenebenen oder dynamische Ebenen enthält, wird das Dialogfenster Umwandeln eingeblendet. Klicken Sie auf Umwandeln, um die Elemente in pixelgestützte Ebenen umzuwandeln, bevor Sie die gesamte Gruppe vereinen.

Wenn Sie Ebenen vereinen, wird der Name der untersten Ebene als Name der neuen zusammengeführten Ebene verwendet.

Wenn Sie eine Gruppe vereinen möchten, die eine Aquarellebene enthält, müssen Sie die Aquarellebene zunächst in eine Standardebene umwandeln. Weitere Informationen finden Sie unter ["Ebenen mithilfe von Montageverfahren angleichen" auf Seite](#page-622-0) [621.](#page-622-0)

# ∑੍ਰ

Sie können Ebenen auch vereinen, indem Sie mit der rechten Maustaste auf die ausgewählten Ebenen im Bedienfeld Ebenen klicken und dann Ebenen vereinen wählen.

Sie können Ebenen auch vereinen, indem Sie auf die Ebenenoptionen-Schaltfläche im Bedienfeld Ebenen klicken und dann Ebene vereinen wählen.

Wenn Sie im Dialogfeld Umwandeln das Kontrollkästchen Umwandeln und keine Meldung mehr anzeigen aktiviert haben, können Sie das Dialogfeld Umwandeln wieder anzeigen, wenn Sie Ebenen vereinen. Wählen Sie dazu Corel Painter 2020-Menü ▶ Voreinstellungen (macOS) oder Bearbeiten ▶ Voreinstellungen (Windows), klicken Sie in der Kategorienlisten Voreinstellungen auf Allgemein, und aktivieren Sie dann das Kontrollkästchen Bestätigungsdialogfenster beim Umwandeln in Ebenen zeigen.

# Ebenen mit der Arbeitsfläche ablegen

Sie können eine Ebene oder Ebenengruppe ablegen, um ihren Inhalt mit dem Inhalt der Arbeitsfläche zusammenzuführen. Das Ablegen einer Ebene ist eine dauerhafte Änderung. Nachdem Sie Ebenen abgelegt haben, können Sie auf ihre Inhalte nicht mehr getrennt von der Arbeitsfläche zugreifen. Sie können bestimmte Ebenen ablegen oder alle Ebenen auf einmal; dies wird auch als Abflachen eines Bilds bezeichnet.

Beim Ablegen einer Ebene können Sie festlegen, ob eine Auswahl auf Basis des Ebeneninhalts erstellt werden soll. Verfügt die Ebene über eine Maske, wird diese Maske zum Erstellen der Auswahl verwendet. Weitere Informationen finden Sie unter ["Ebenenmasken erstellen und](#page-628-0) [löschen" auf Seite 627](#page-628-0) und ["Auswahlbereiche und Transformationen" auf Seite 649.](#page-650-0)

## So legen Sie Ebenen ab

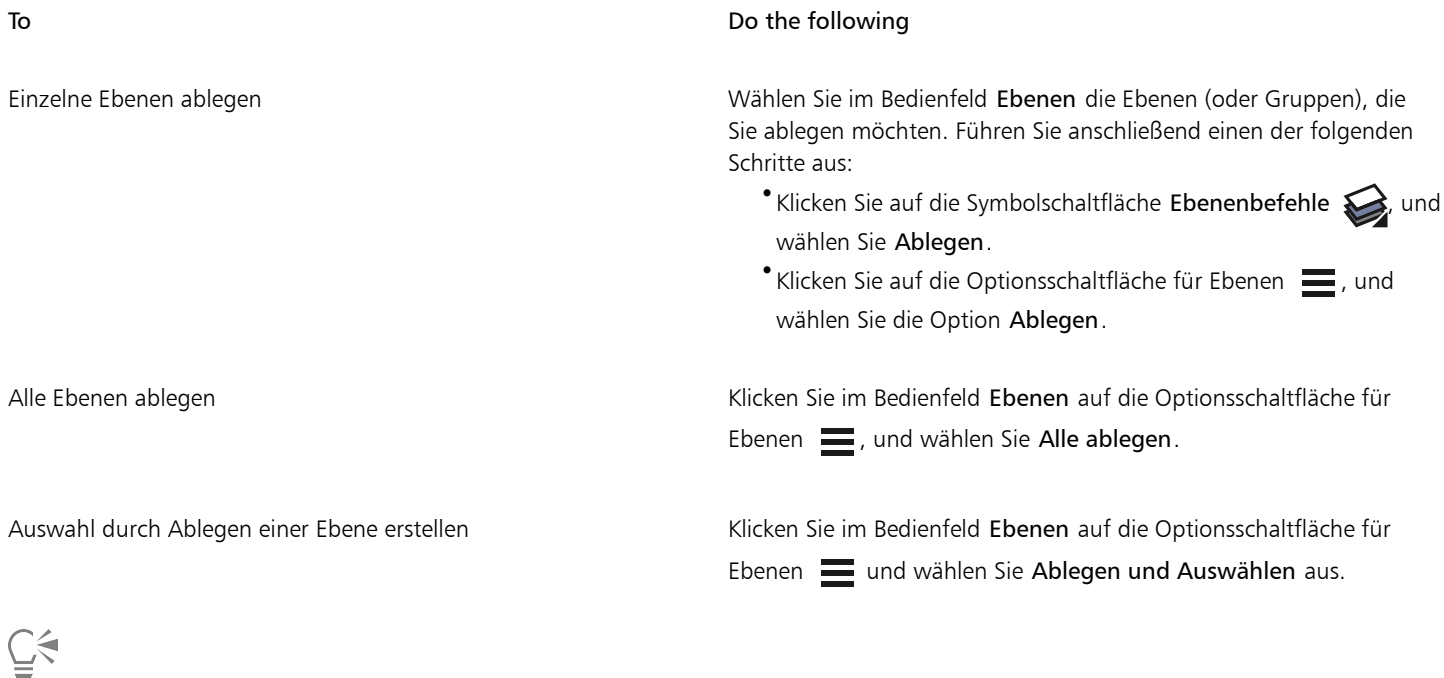

Wenn das Ebenenwerkzeug in der Werkzeugpalette ausgewählt ist, können Sie Ebenen auch ablegen, indem Sie in der Eigenschaftsleiste auf die Flyout-Schaltfläche Zusammenführen  $\overline{Z}$ klicken und den gewünschten Befehl auswählen.

# Auf Ebenen malen

Indem Sie auf Ebenen statt direkt auf die Arbeitsfläche malen, können Sie ein Bild nach und nach aufbauen und haben mehr Kontrolle über Ihre Arbeit. Wenn Sie beispielsweise einer Ebene eine Reihe von Malstrichen hinzufügen, aber dann mit dem Ergebnis nicht zufrieden sind, können Sie die Ebene löschen und es noch mal versuchen. Sie können mit jedem Malwerkzeug von Corel Painter auf Ebenen malen. In diesem Abschnitt finden Sie Tipps und Techniken für das Malen auf Ebenen.

#### Farben aus darunterliegenden Ebenen aufnehmen

Wenn Sie mit einer Malwerkzeugvariante arbeiten, die die Farbe verschiebt, statt sie aufzutragen, können Sie Farbe aus darunterliegenden Ebenen aufnehmen. Wenn zum Beispiel auf der obersten Ebene rote Farbe und auf der untersten Ebene blaue Farbe vorhanden ist, können Sie die beiden Farben angleichen. In den meisten Fällen unterstützen Malwerkzeugvarianten, mit denen Sie Farben in einer Ebene mischen können, auch die Aufnahme von Farben auf darunterliegenden Ebenen.

#### Malwerkzeugmethoden für das Malen auf Ebenen

In der Natural-Media-Umgebung können sich Malstriche auf unterschiedlichen Ebenen gegenseitig beeinflussen. Wenn Sie jedoch Malstriche, die die Methoden Deckend und Lasierend verwenden, innerhalb einer Ebene mischen, kann dies zu unerwarteten Ergebnissen führen. Verantwortlich dafür ist ein Konflikt zwischen der Methode des Malwerkzeugs und dem Montageverfahren der Ebene.

- Malwerkzeuge, die die Methode Lasierend verwenden, beispielsweise Malwerkzeuge aus den Kategorien Grafikmarker oder Bleistifte, eignen sich am besten für Ebenen, die das Montageverfahren Gel verwenden. Wenn Sie mit der Methode Lasierend auf einer leeren Ebene malen, stellt Corel Painter das Montageverfahren für die Ebene sogar automatisch auf Gel ein.
- Malwerkzeuge, die mit der Methode Deckend arbeiten, funktionieren am besten auf Ebenen, für die das Montageverfahren Standard festgelegt ist.

Weitere Informationen finden Sie unter ["Ebenen mithilfe von Montageverfahren angleichen" auf Seite 621](#page-622-0) und ["Einstellungskategorie](#page-401-0) ["Allgemein": Methoden und Unterkategorien" auf Seite 400.](#page-401-0)

#### Allgemeine Tipps für das Malen auf Ebenen

Es folgen Tipps für das Malen auf Ebenen:

- Aquarellmalwerkzeuge können Sie ausschließlich auf Aquarellebenen verwenden.
- Tintenmalwerkzeuge können Sie ausschließlich auf Tintenebenen verwenden.
- Sie müssen eine Ebenengruppe vor dem Malen vereinen, da Sie nicht auf gruppierte Ebenen malen können. Weitere Informationen finden Sie unter ["Ebenen gruppieren" auf Seite 614.](#page-615-0)
- Durch Erstellen einer Auswahl oder Schützen transparenter Bereiche können Sie verhindern, dass bestimmte Bereiche einer Ebene bemalt werden. Weitere Informationen finden Sie unter ["Auswahlbereiche und Transformationen" auf Seite 649](#page-650-0) und ["Transparente](#page-619-0) [Ebenenbereiche schützen" auf Seite 618.](#page-619-0)
- Durch das Erstellen einer Ebenenmaske können Sie bestimmen, welche Bereiche einer Ebene ein- oder ausgeblendet sind. Weitere Informationen finden Sie unter ["Ebenenmasken erstellen und löschen" auf Seite 627.](#page-628-0)
- Sie können nicht auf ausgeblendeten oder gesperrten Ebenen malen.

#### So malen Sie in Ebenen

- 1 Wählen Sie im Bedienfeld Ebenen eine Ebene aus.
- 2 Klicken Sie in der Leiste für die Malwerkzeugauswahl auf die Malwerkzeugauswahl.
- 3 Klicken Sie im Bedienfeld "Malwerkzeugbibliothek" auf eine Malwerkzeugkategorie und Malwerkzeugvariante.
- 4 Malen Sie in der Ebene im Dokumentfenster.

Mit der Schaltfläche Transparente Bereiche schützen im Bedienfeld Ebenen können Sie bestimmen, in welchen Bereichen einer Ebene Sie malen können. Weitere Informationen finden Sie unter ["Transparente Ebenenbereiche schützen" auf Seite 618.](#page-619-0)

#### So nehmen Sie Farbe aus darunterliegenden Ebenen auf

• Klicken Sie im Bedienfeld Ebenen auf die Schaltfläche Hintergrundf. übernehmen .

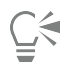

Sie können auch Farben aus darunter liegenden Ebenen aufnehmen, indem Sie Ebenen  $\blacktriangleright$  Hintergrundfarbe übernehmen wählen oder auf die Ebenenoptionen-Schaltfläche im Bedienfeld Ebenen klicken und Hintergrundfarbe übernehmen wählen.

# <span id="page-619-0"></span>Transparente Ebenenbereiche schützen

Ebenenbereiche, die keine Bilder enthalten, sind transparent. In Corel Painter können Sie die transparenten Bereiche einer Ebene schützen. Diese Option bestimmt, in welchen Bereichen einer Ebene Sie Bilder erstellen können. Außerdem wirkt sie sich auch auf das Ergebnis beim Radieren oder Löschen von Bildern in einer Ebene aus.

Das Kontrollkästchen Transparente Bereiche schützen ist standardmäßig deaktiviert, sodass Sie in jedem Bereich der Ebene malen können. Wenn die Einstellung aktiviert ist, sind die transparenten Bereiche der Ebene geschützt, und Sie können nur in Bereichen malen, die bereits Bilder enthalten.

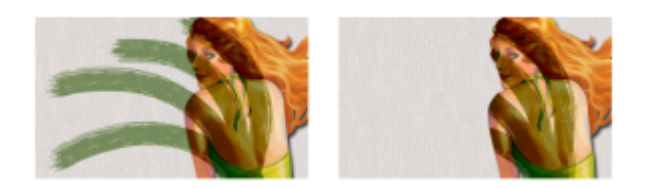

*Ein Ebene nach dem Malen bei deaktivierter (links) und aktivierter (rechts) Option Transparente Bereiche schützen*

Wenn Sie auf einer Form malen möchten, müssen Sie diese zuerst in eine pixelgestützte Ebene umwandeln. Weitere Informationen finden Sie unter ["Formen in Bildebenen umwandeln" auf Seite 840.](#page-841-0)

Das Schützen transparenter Bereiche hat eine ähnliche Funktion wie eine Ebenenmaske. Wie unter ["Ebenenmasken erstellen und löschen"](#page-628-0) [auf Seite 627](#page-628-0) beschrieben, definiert eine Ebenenmaske die sichtbaren Bereiche einer Ebene.

Das Schützen transparenter Bereiche stellt eine leistungsstarke selektive Bearbeitungsfunktion dar, mit der Sie durch Ändern bereits aufgetragener Malstriche interessante Effekte erzielen können. So können Sie die Einstellung z. B. aktivieren, um eine Reihe handgemalter Buchstaben mit einem Muster, einem Farbverlauf oder anderen Malstrichen zu füllen.

Außerdem wirkt sich das Schützen transparenter Bereiche auch auf die Ergebnisse beim Ausschneiden oder Ausradieren auf einer Ebene aus.

- Wenn die Option Transparente Bereiche schützen deaktiviert ist, werden beim Ausradieren oder Löschen von Bildern die entsprechenden Bereiche wieder transparent, sodass das darunterliegende Bild sichtbar wird.
- Wenn die Option Transparente Bereiche schützen aktiviert ist, wird beim Ausradieren oder Löschen der Bilder die Papierfarbe des Dokuments angezeigt. Damit zeigt das Radieren oder Löschen bei aktivierter Option Transparente Bereiche schützen die gleiche Wirkung wie das Malen oder Füllen mit der Papierfarbe des Dokuments.

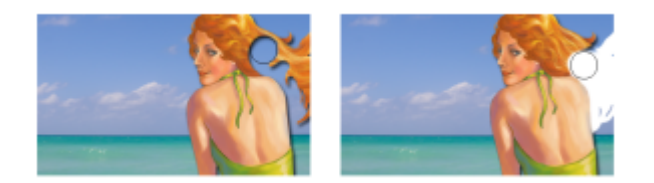

*Ist die Option Transparente Bereiche schützen beim Ausradieren eines Bereichs einer Ebene (das Haar der Frau) deaktiviert, wird dieser Bereich wieder transparent (links). Wenn die Option hingegen aktiviert ist, wird durch das Radieren die Papierfarbe sichtbar (rechts).*

Sie können eine Ebenenmaske auf der Grundlage der Ebenentransparenz erstellen. Mit Ebenenmasken wird festgelegt, welche Bereiche einer Ebene im Dokumentfenster sichtbar sind. Weitere Informationen finden Sie unter ["Ebenenmasken erstellen und löschen" auf Seite 627.](#page-628-0)

#### So schützen Sie transparente Ebenenbereiche

• Klicken Sie im Bedienfeld Ebenen auf die Schaltfläche Transparenz schützen .

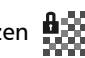

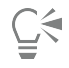

Sie können die Transparenz einer Ebene auch beibehalten, indem Sie Ebenen  $\blacktriangleright$  Transparenz beibehalten wählen oder auf die Ebenenoptionen-Schaltfläche im Bedienfeld Ebenen klicken und Transparenz beibehalten wählen.

Sie können den transparenten Bereich einer Ebene in eine Auswahl laden. Klicken Sie mit der rechten Maustaste im Bedienfeld Ebenen auf eine Ebene und wählen Sie Ebeneninhalt auswählen. Sie können auch im Bedienfeld Ebenen auf die Optionsschaltfläche für Ebenen **klicken und die Option Ebenenmaske aus Transparenz erstellen** wählen. Weitere Informationen finden Sie unter ["Auswahlbereiche und Transformationen" auf Seite 649.](#page-650-0)

# Deckkraft von Ebenen anpassen

Sie können die Deckkraft einer Ebene so einstellen, dass verschiedene Transparenzstufen erzeugt werden. Für den Regler Deckkraft können Sie Werte zwischen 0 % (vollständig transparent) und 100 % (vollständig deckend) einstellen.

#### So ändern Sie die Deckkraft von Ebenen

- 1 Wählen Sie die Ebene aus, die Sie ändern möchten.
- 2 Führen Sie im Bedienfeld Ebenen einen der folgenden Schritte aus:
	- Verschieben Sie den Regler Deckkraft  $L$
	- Geben Sie im Feld Deckkraft einen Prozentwert ein, und drücken Sie den Zeilenschalter (macOS) bzw. die Eingabetaste (Windows).

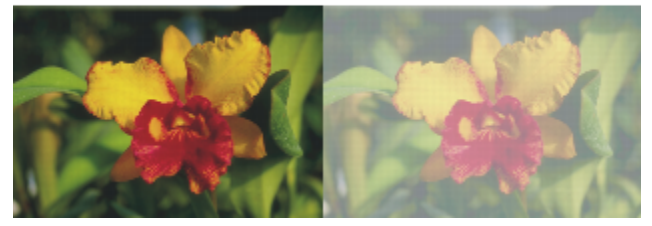

*Das Beispiel auf der linken Seite zeigt die Hintergrundebenen mit 100% Deckkraft. Das Beispiel auf der rechten Seite zeigt dieselben Ebenen mit 50% Deckkraft.*

# Schlagschatten zu Ebenen hinzufügen

Sie können einen Schlagschatten sowohl in einer einzelnen und als auch in einer gruppierten Ebene hinzufügen, um das Aussehen eines Bilds zu verbessern. Schlagschatten sind auch beim Erstellen von Strahl-Dateien für den Schlauch hilfreich.

Wenn Sie einen Schlagschatten hinzufügen, erstellt Corel Painter eine neue Ebene für den Schatten und gruppiert diese Ebene mit der Originalebene. So können Sie den Schlagschatten auswählen und unabhängig von der Originalebene bearbeiten.

#### So fügen Sie Schlagschatten hinzu

- 1 Wählen Sie eine Ebene oder Gruppe aus.
- 2 Wählen Sie Effekte ▶ Objekte ▶ Schlagschatten erstellen.
- 3 Geben Sie im Dialogfenster Schlagschatten erstellen Werte in die folgenden Felder ein:
	- X-Verschiebung und Y-Verschiebung: legen den Abstand des Schattens vom Mittelpunkt des Bilds fest (in Pixel)
	- Deckkraft: legt fest, wie stark der Schatten die darunterliegenden Bilder verdeckt. Bei einer Deckkraft von 100 % sind die darunterliegenden Bilder verdeckt. Bei niedrigeren Werten ist der Schatten transparenter.
	- Radius: bestimmt den Grad der Weichzeichnung am Rand des Schattens. Der Radius entspricht dem halben Durchmesser der weichen Kante. Bei einem Radius von Null hat der Schatten scharfe Kanten.
	- Winkel: legt die Richtung der Weichzeichnung fest.
	- Kantenschärfe: legt den Grad der Weichzeichnung fest, die senkrecht zum angegebenen Winkel angewendet wird. Wenn der Effekt streifig wirkt, legen Sie einen höheren Wert für Kantenschärfe fest, um die Kanten zu glätten.

Wenn Sie die Schlagschattenebene mit der Bildebene verschmelzen möchten, aktivieren Sie die Option Ebene und Schatten vereinen.

# <span id="page-622-0"></span>Ebenen mithilfe von Montageverfahren angleichen

Mit Montageverfahren wird gesteuert, wie Ebenen mit dem darunterliegenden Bild interagieren. Sie können das Montageverfahren ändern, um Spezialeffekte zu erzeugen, ohne die eigentlichen Bilder zu verändern, aus denen das jeweilige Dokument besteht.

In Corel Painter sind zwei Arten von Montage-Einstellungen enthalten:

- Montageverfahren: Mit dieser Einstellung wird das Standard-Montageverfahren festgelegt.
- Tiefenmodus: Mit dieser Einstellung legen Sie fest, wie die Bilddaten einer Ebene mit der Tiefeneinstellung der Arbeitsfläche und der anderen Ebenen interagieren.

Wenn die Arbeitsfläche z.B. Impasto-Malstriche enthält, wird durch die Einstellung Tiefenmodus festgelegt, was geschieht, wenn sich diese Impasto-Malstriche mit den Malstrichen in der Ebene überschneiden. Weitere Informationen finden Sie unter ["Impasto an andere Ebenen](#page-593-0) [angleichen" auf Seite 592.](#page-593-0)

Sie können für jede Ebene im Dokument ein anderes Montageverfahren wählen. Berücksichtigen Sie dabei aber immer auch das darunterliegende Bild beim Erzielen von Effekten. Wenn das Bild einfarbig schwarz oder weiß ist, kann es zu unerwarteten Ergebnissen kommen.

Um sich mit den verschiedenen Montageverfahren vertraut zu machen, sollten Sie sie ausprobieren. Wenden Sie die Montageverfahren einer Ebene der Reihe nach an, um neue und interessante Versionen Ihres Bilds zu erstellen. Einen Vergleich zwischen den Montageverfahren in Corel Painter und den Ebenenmodi in Adobe Photoshop finden Sie unter ["Ebenen importieren und exportieren" auf Seite 632..](#page-633-0)

In der folgenden Tabelle werden die verfügbaren Montageverfahren erläutert:

#### Montageverfahren aus der eine Einstellung der Beispiel

#### Standard

Ermöglicht es, dass die Ebene das darunterliegende Bild überdeckt und verbirgt.

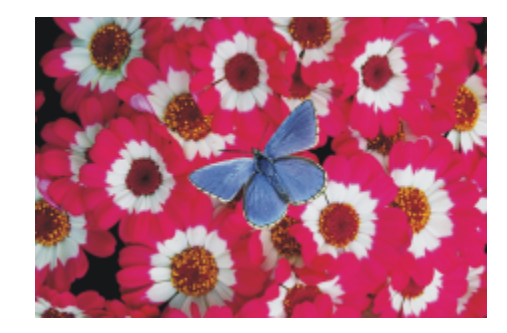

#### Gel

Tönt das darunterliegende Bild mit der Farbe der Ebene. Bei einer gelben Ebene bekommt das darunterliegende Bild also beispielsweise einen Gelbstich.

Corel Painter stellt das Montageverfahren der Ebene automatisch auf Gel ein, wenn Sie in der Ebene mit einem Werkzeug malen, das die Methode Lasierend verwendet.

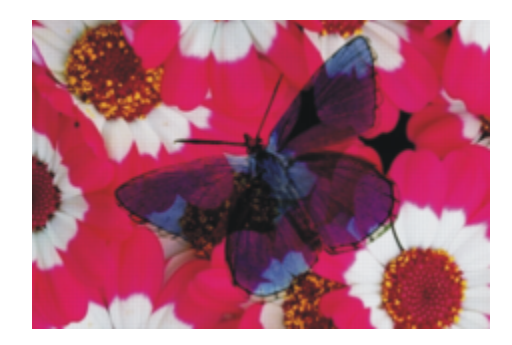

#### Montageverfahren aus der andere auf der andere auf der Beispiel

#### Gel deckend

Diese Methode vereint Eigenschaften des Standardverfahrens und des Verfahrens Gel. Die Ränder des Ebeneninhalts tönen das darunterliegende Bild in ihrer Farbe (Verfahren Gel). Der übrige Teil der Ebene überdeckt das darunterliegende Bild (Standardverfahren).

Wenn Sie eine Datei, bei der das Montageverfahren Gel deckend verwendet wird, im PSD-Format speichern, geht die Information von Gel deckend verloren.

#### Kolorieren

Ersetzt Farbton und Sättigung der Pixel in der Arbeitsfläche durch den Farbton und die Sättigung der Ebenenpixel.

Dieses Verfahren können Sie verwenden, um ein farbiges Bild in ein Graustufenbild und umgekehrt ein Graustufenbild in ein farbiges Bild zu verwandeln. Eine schwarze Ebene verwandelt das darunterliegende Bild in ein Graustufenbild. Eine farbige Ebene fügt in dem darunterliegenden Graustufenbild Farben hinzu.

#### Farbe umkehren

Bei diesem Verfahren kehrt die Ebene die Farben des darunterliegenden Bilds um. Mit diesem Verfahren kann Text mühelos entfernt werden. Wenn Sie eine Ebene über schwarzem Text platzieren, wird der Text weiß.

Die Farbe wird stets in die Farbe auf der entgegengesetzten Seite des Farbkreises umgewandelt.

Beim Verfahren Farbe umkehren werden die Farben in der Ebene ignoriert. Der Ebeneninhalt wird transparent, sodass die umgekehrten Farben des darunterliegenden Bilds sichtbar werden.

#### Farbfilter, linear

Beim diesem Verfahren wird die Ebene lichtundurchlässig. So können Sie Schatten erzeugen, ohne das Bild selbst zu verändern.

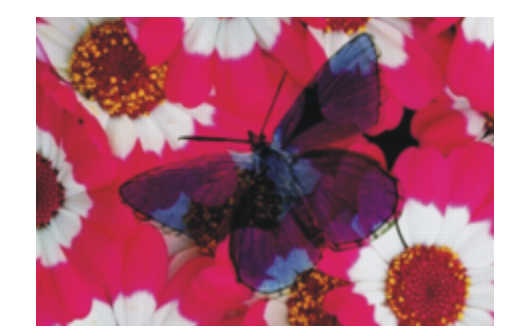

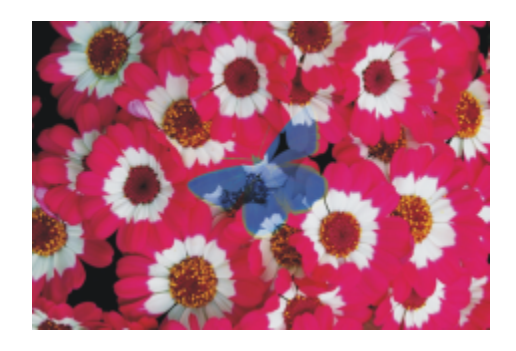

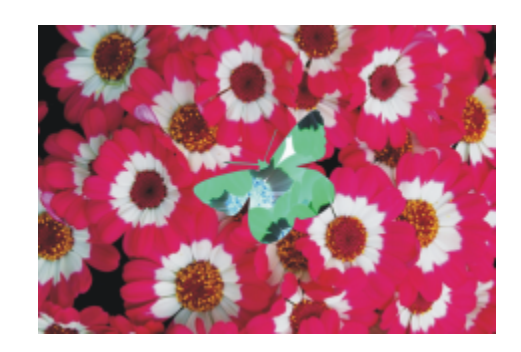

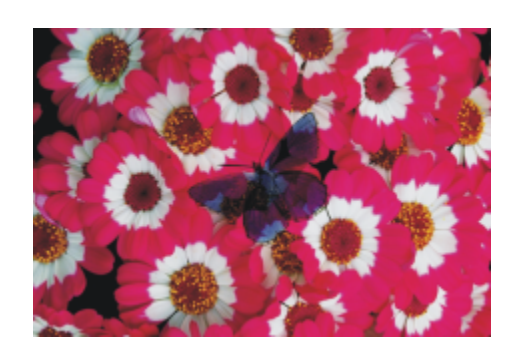

#### Montageverfahren aus der andere auf der andere auf der Beispiel

#### Luminanzabhängig

Kombiniert die Ebene anhand der Luminanz mit dem darunterliegenden Bild. Die Bereiche der Ebene, die heller sind als das darunterliegende Bild, werden sichtbar. Die dunkleren Bereiche werden durch die helleren Bereiche des darunterliegenden Bilds ersetzt.

So können Sie beispielsweise Text füllen. Wenn Sie ein Foto als oberste Ebene und schwarzen Text als darunterliegendes Bild verwenden, wird mithilfe des Verfahrens Luminanzabhängig der Text mit dem Bild gefüllt.

#### Pseudofarbe

Dieses Verfahren verwandelt die Luminanz der Ebene in einen Farbton. Diese Methode können Sie verwenden, um eine Graustufenebene mit einem Farbspektrum zu versehen.

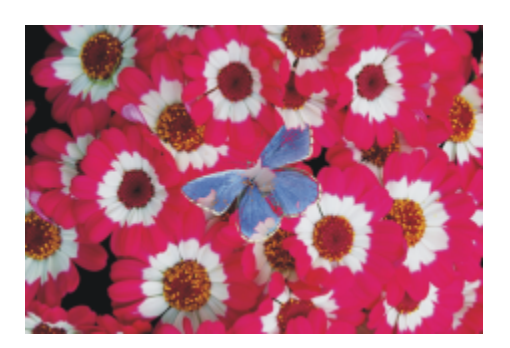

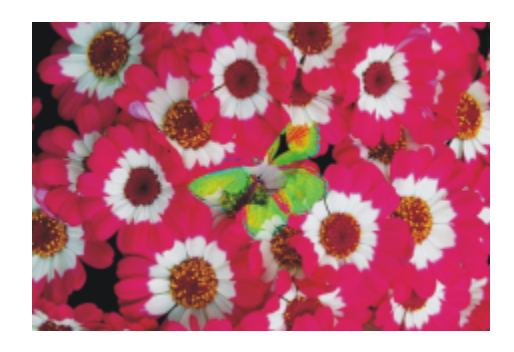

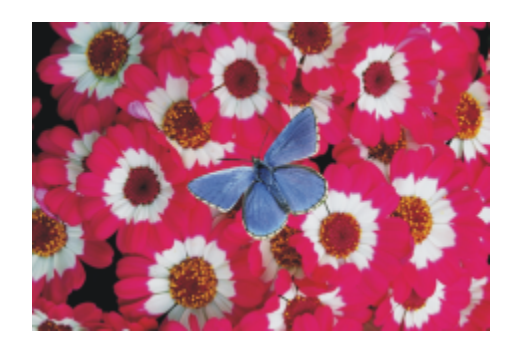

#### Normal

Dieses Verfahren funktioniert wie das Standardverfahren. Die Ebene überdeckt das darunterliegende Bild. Das Verfahren Normal ist in Photoshop der standardmäßige Modus.

#### Sprenkeln

Kombiniert die Farbe des Bilds mit der Ebenenfarbe auf Basis der Deckkraft.

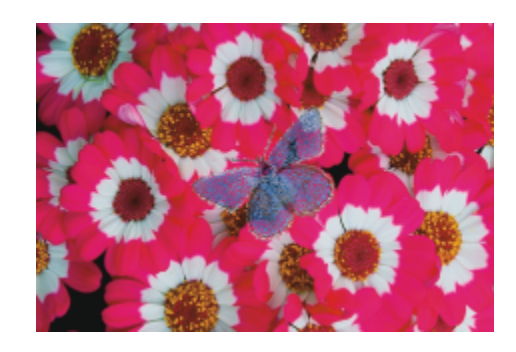

#### Montageverfahren aus der andere auf der andere Beispiel

#### Multiplizieren

Bei diesem Verfahren werden Farben kombiniert, um eine dunklere Farbe zu erzeugen.

#### Negativ multiplizieren

Bei diesem Verfahren werden Farben kombiniert, um eine hellere Farbe zu erzeugen.

### Ineinander kopieren

Bei diesem Verfahren werden Farben kombiniert. Dabei werden die Glanzlichter und Schatten der Farbe des Bilds beibehalten.

#### Weiches Licht

Bei diesem Verfahren werden Farben je nach Luminanz der Farbe der Ebene abgedunkelt oder aufgehellt.

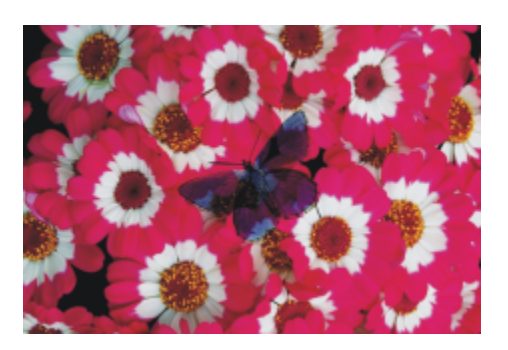

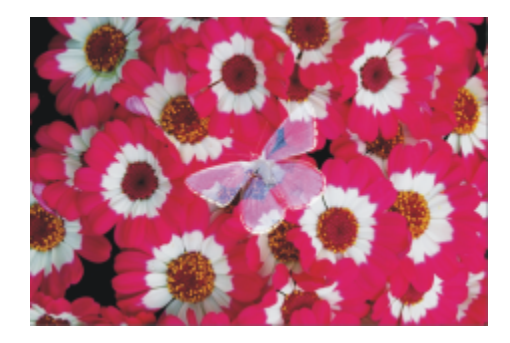

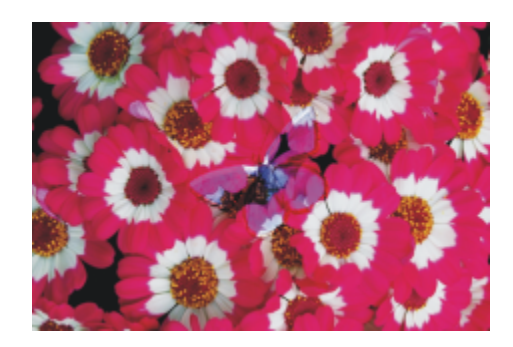

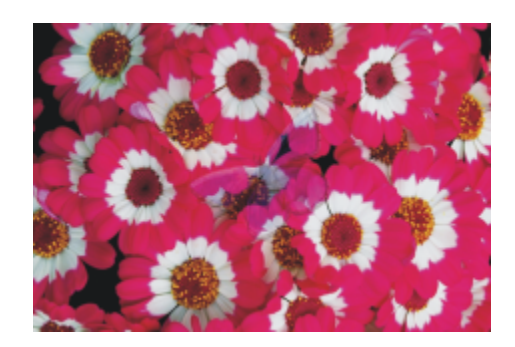

#### Montageverfahren aus der andere auf der andere Beispiel

## Hartes Licht

Bei diesem Verfahren werden Farben je nach Luminanz der Farbe der Ebene multipliziert oder negativ multipliziert.

#### Abdunkeln

Verwendet entweder die Farbe des Bilds oder die der Ebene, je nachdem, welche dunkler ist.

#### Aufhellen

Verwendet entweder die Farbe des Bilds oder die der Ebene, je nachdem, welche heller ist.

### Differenz

Bei diesem Verfahren wird eine Farbe von der anderen Farbe abgezogen, wobei bestimmend ist, welche Farbe über den höheren Helligkeitswert verfügt.

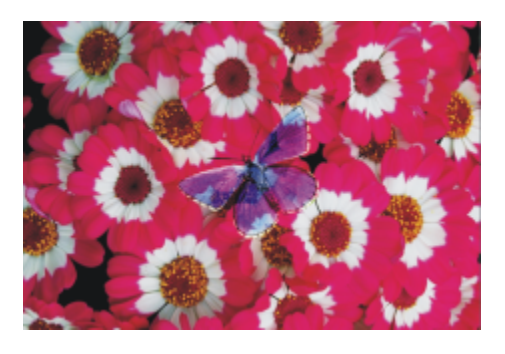

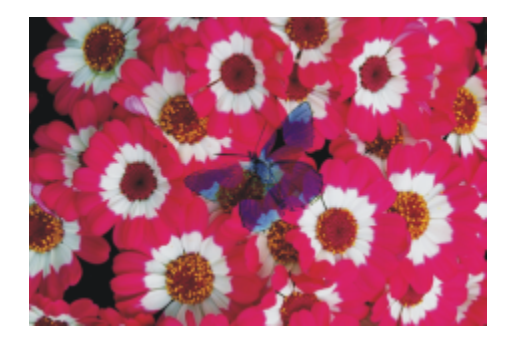

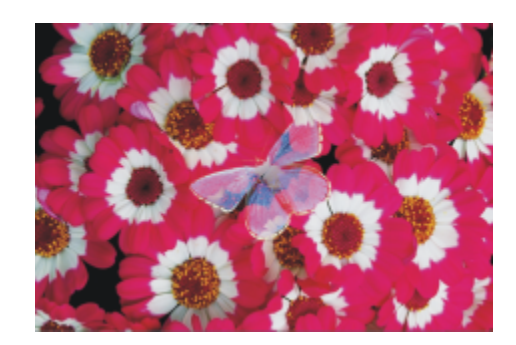

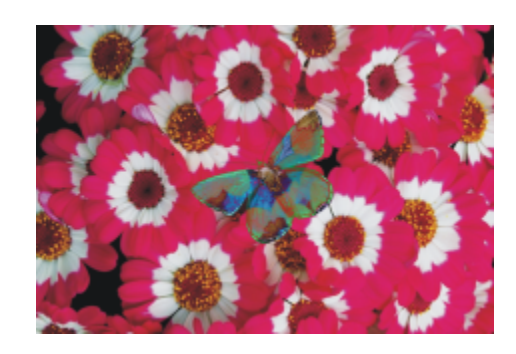

#### Montageverfahren aus der andere auf der andere auf der Beispiel

## Farbton

Erzeugt eine Farbe, mit der die Luminanz und Sättigung der Bildfarbe mit dem Farbton der Ebenenfarbe kombiniert wird.

#### Sättigung

Bei diesem Verfahren wird eine Farbe erstellt, mit der die Luminanz und den Farbton der Bildfarbe mit der Sättigung der Ebenenfarbe kombiniert wird.

#### Farbe

Bei diesem Verfahren wird eine neue Farbe erstellt, mit der die Luminanz der Bildfarbe mit dem Farbton und der Sättigung der Ebenenfarbe kombiniert wird. Dieses Verfahren stellt das Gegenstück zum Verfahren Luminanz dar.

#### Luminanz

Bei diesem Verfahren wird eine neue Farbe aus dem Farbton und der Sättigung der Bildfarbe und der Luminanz der Ebenenfarbe erstellt. Dieses Verfahren stellt das Gegenstück zum Verfahren Farben dar.

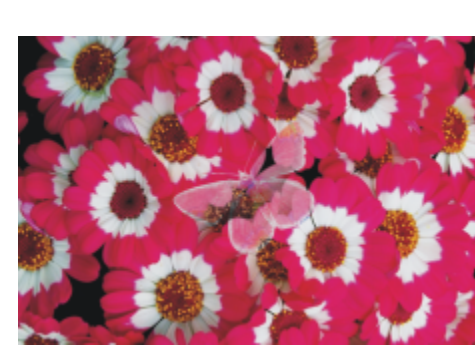

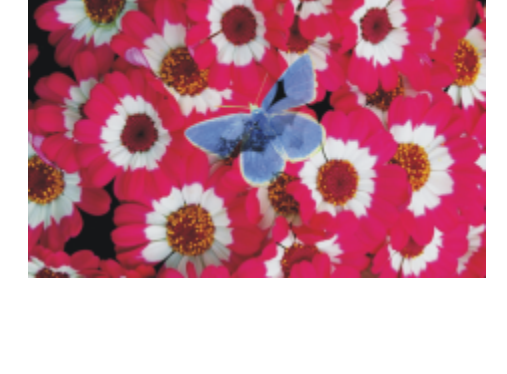

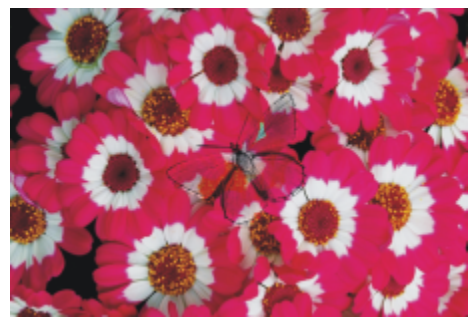

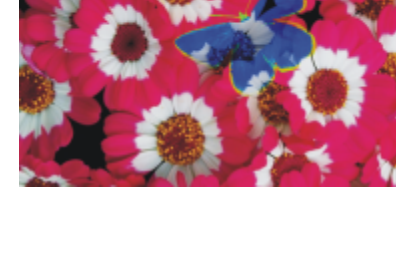

#### Montageverfahren aus der andere auf der andere auf der Beispiel

#### So ändern Sie das Montageverfahren von Ebenen

- 1 Wählen Sie eine Ebene.
- 2 Wählen Sie im Bedienfeld Ebenen aus dem Listenfeld Montageverfahren ein entsprechendes Verfahren.

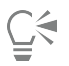

Sie können auch im Listenfeld Tiefenmodus einen Modus für die Montage verschiedener Tiefen wählen. Weitere Informationen finden Sie unter ["Impasto an andere Ebenen angleichen" auf Seite 592.](#page-593-0)

# <span id="page-628-0"></span>Ebenenmasken erstellen und löschen

Ebenenmasken können neu oder auf Basis des transparenten Bereichs einer Ebene erstellt werden. Ebenenmasken, die auf dem transparenten Bereich einer Ebene basieren, sind in den Bildbereichen der Ebene weiß und in den anderen Bereichen schwarz. Zwischenstufen von Grau sind teilweise transparent. Weitere Informationen finden Sie unter ["Transparente Ebenenbereiche schützen" auf](#page-619-0) [Seite 618.](#page-619-0)

Sie können nicht mehr benötigte Ebenenmasken löschen. Sie können auch den Inhalt einer Ebenenmaske löschen, ohne die Maske selbst zu löschen, und die leere Ebenenmaske behalten.

Mit Ebenenmasken können Sie festlegen, welche Bereiche einer Ebene im Dokumentfenster sichtbar sind. Die Maskierung ist eine Technik, die ursprünglich bei der Erstellung von Farbauszügen verwendet wurde. Mit von Hand zugeschnittenen Masken wurden dabei die Farbbereiche von Bildern definiert. Im digitalen Arbeitsbereich von Corel Painter ist die Ebenenmaske ein leistungsstarkes Werkzeug zum Steuern von Bildkompositionen und Effekten.

#### Vergleich von Ebenenmasken und Kanälen

Ebenenmasken gleichen Alphakanälen. Bei beiden handelt es sich um Graustufenbilder, die Sie erstellen und bearbeiten können. Obwohl Sie im Bedienfeld Kanäle sowohl auf Kanäle als auch auf Ebenenmasken zugreifen können, haben beide unterschiedliche Eigenschaften und Funktionen:

- Ebenenmasken sind mit einer Ebene verknüpft, Alphakanäle sind dagegen unabhängig.
- Die Arbeitsfläche kann bis zu 32 Alphakanäle besitzen, während pro Ebene nur eine Ebenenmaske möglich ist.
- Kanäle haben keinen Einfluss auf die Sichtbarkeit des Arbeitsflächenbilds, Ebenenmasken dagegen bestimmen, welche Bildbereiche einer Ebene sichtbar sind.
- Ein geladener Alphakanal schützt bestimmte Bereiche eines Bilds, während eine Ebenenmaske keinen Schutz bietet.
- Kanäle werden durch Laden in eine Auswahl aktiviert. Ebenenmasken können jederzeit aktiviert und deaktiviert werden, sie können aber auch in eine Auswahl geladen werden.

Weitere Informationen finden Sie unter ["Kanäle erstellen und kopieren" auf Seite 637.](#page-638-0)

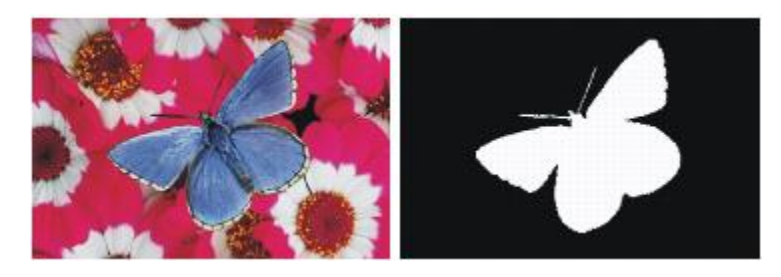

*Die Ebenenmaske für die Schmetterling-Ebene wurde auf der Basis des transparenten Bereichs der Ebene erstellt. Schwarze Bereiche sind transparent, weiße Bereiche zeigen das Bild.*

#### So erstellen Sie leere Ebenenmasken

- 1 Wählen Sie eine Ebene.
- <sup>2</sup> Klicken Sie im Bedienfeld Ebenen auf die Schaltfläche Neue Ebenenmaske

Im Bedienfeld Ebenen wird neben dem Namen der Ebene das Ebenenmasken-Symbol für eine leere Ebene angezeigt.

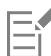

Die Darstellung des Ebenenmasken-Symbols variiert je nach der Ebenenansicht. Wenn Sie die Ebenen mit der Option Ohne Vorschau anzeigen, ist das Symbol identisch mit der Symbolschaltfläche Neue Ebenenmaske . Wenn Sie die Ebenen in der Vorschau als Miniaturbilder mit beliebiger Größe anzeigen, wird als Symbol eine verkleinerte Abbildung der Maske angezeigt.

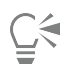

Sie können eine Ebenenmaske auch über Ebenen ▶ Ebenenmaske erstellen erstellen.

#### So erstellen Sie Ebenenmasken auf Basis des transparenten Bereichs einer Ebene

• Klicken Sie mit der rechten Maustaste im Bedienfeld Ebenen auf eine Ebene und wählen Sie Ebenenmaske aus Transparenz erstellen aus.

Im Bedienfeld Ebenen wird neben dem Namen der Ebene das Ebenenmasken-Symbol für eine Ebene angezeigt.

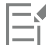

Das Erstellen von Ebenenmasken auf Basis von transparenten Bereichen ist nur bei pixelgestützten Ebenen möglich. Andere Ebenen müssen zuerst in Standardebenen umgewandelt werden. Klicken Sie dazu im Bedienfeld Ebenen mit der rechten Maustaste auf die Ebene und wählen Sie In Standardebene umwandeln aus.

In früheren Versionen von Corel Painter wurden Ebenen-Sichtbarkeitsmasken verwendet. Wenn Sie eine Datei mit einer geänderten Ebenenmaske besitzen, die in einer früheren Version von Corel Painter erstellt wurde, verwenden Sie dieses Verfahren, um die alte Ebenenmaske in eine neue Ebenenmaske zu laden.

# —<br>—∑

Sie können auch eine Ebenenmaske basierend auf der Transparenz erstellen, indem Sie eine Ebene und Ebenen ▶ Ebenenmaske aus Transparenz erstellen auswählen.

#### So löschen Sie Ebenenmasken oder deren Inhalt

• Führen Sie eine der Aktionen aus der folgenden Tabelle aus.

#### To **Do the following**

Ebenenmaske löschen Führen Sie einen der folgenden Schritte aus:

- •Klicken Sie mit der rechten Maustaste im Bedienfeld Ebenen auf die Ebenenmaske und wählen Sie Ebenenmaske löschen aus.
- •Wählen Sie Ebenen ▶ Ebenenmaske löschen.
- •Wählen Sie im Bedienfeld Ebenen die Ebenenmaske aus und klicken Sie auf die Schaltfläche Löschen  $\blacksquare$ .
- •Wählen Sie im Bedienfeld Ebenen die Ebenenmaske aus, klicken Sie auf die Optionsschaltfläche für Kanäle  $\equiv$  und wählen Sie Ebenenmaske löschen.

To **Do the following** 

- •Klicken Sie im Bedienfeld Kanäle auf die Optionsschaltfläche für Kanäle  $\equiv$ , und wählen Sie Löschen.
- •Klicken Sie unten im Bedienfeld Kanäle auf die Symbolschaltfläche Löschen **III**.

Inhalt einer Ebenenmaske löschen Klicken Sie im Bedienfeld Kanäle auf die Optionsschaltfläche für Kanäle **, und wählen Sie Löschen.** 

### Ebenenmasken anwenden

Wenn Sie mit dem Ergebnis einer Ebenenmaske zufrieden sind, können Sie sie anwenden. Dabei werden die ausgeblendeten Bereiche der Ebene entfernt, und die Ebenenmaske wird gelöscht.

#### So wenden Sie Ebenenmasken an

• Klicken Sie mit der rechten Maustaste im Bedienfeld Ebenen auf eine Ebenenmaske und wählen Sie Ebenenmaske anwenden aus.

Sie können auch eine Ebenenmaske anwenden, indem Sie die Ebenenmaske und dann Ebenen ▶ Ebenenmaske anwenden wählen.

# Ebenenmasken in Auswahlbereiche laden

Ebenenmasken schützen die Bereiche einer Ebene nicht vor der Bearbeitung. Sie können eine Ebenenmaske jedoch in eine Auswahl laden. Durch die Auswahl werden die verborgenen Bereiche der Ebene geschützt. Weitere Informationen finden Sie unter ["Auswahlbereiche und](#page-650-0) [Transformationen" auf Seite 649.](#page-650-0)

#### So laden Sie Ebenenmasken in Auswahlbereiche

- 1 Wählen Sie im Bedienfeld Ebenen eine Ebene mit einer Ebenenmaske.
- 2 Klicken Sie mit der rechten Maustaste auf das Ebenenmaskensymbol und wählen Sie Ebenenmaske in Auswahl laden.

## Ebenenmasken auswählen und anzeigen

Bevor Sie mit einer Ebenenmaske arbeiten können, müssen Sie diese auswählen. Ebenenmasken können auch als Graustufenbilder angezeigt werden. Das Auswählen und das Anzeigen von Ebenenmasken sind zwei unterschiedliche Vorgänge, d.h. Sie können eine Ebenenmaske auch auswählen, ohne sie anzuzeigen. Sie können eine Ebene auch ausblenden.

#### So wählen Sie Ebenenmasken aus

- 1 Wählen Sie im Bedienfeld Ebenen eine Ebene mit einer Ebenenmaske. Die Ebenenmaske wird im Bedienfeld Kanäle angezeigt.
- 2 Führen Sie einen der folgenden Schritte aus:
	- Klicken Sie im Bedienfeld Kanäle auf die Ebenenmaske.
	- Klicken Sie im Bedienfeld Ebenen auf das Ebenenmasken-Symbol neben dem Namen der Ebene.

#### So wählen Sie im Ebenen-Bedienfeld eine Transparenzmaske aus

• Führen Sie im Bedienfeld Ebenen eine der Aktionen aus der folgenden Tabelle aus:

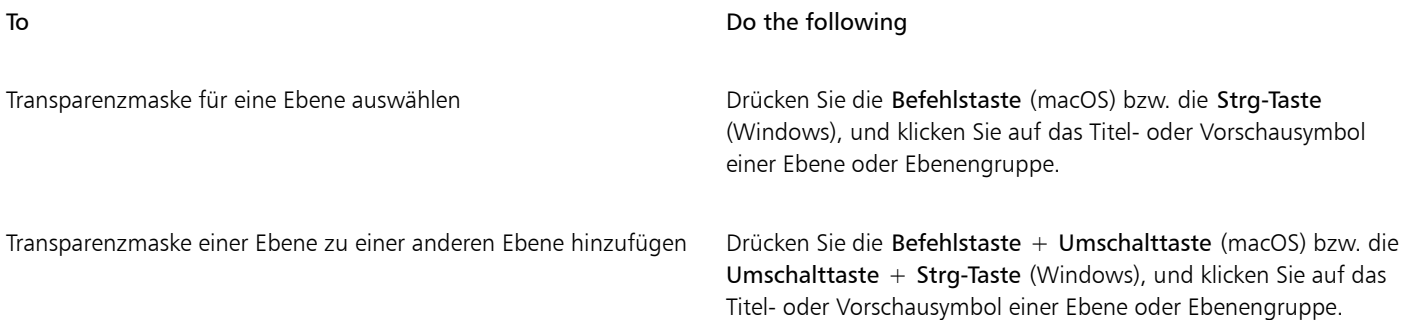

#### So zeigen Sie Ebenenmasken an

- 1 Wählen Sie eine Ebene mit einer Ebenenmaske.
- 2 Klicken Sie im Bedienfeld Kanäle auf die Ebenenmaske. In diesem Modus ist das RGB-Bild ausgeblendet.

#### So blenden Sie Ebenenmasken aus

Klicken Sie im Bedienfeld Kanäle auf das Augen-Symbol  $\leftrightarrow$  neben dem Ebenenmasken-Element, sodass sich das Symbol in ein geschlossenes Auge ändert.

# Ebenenmasken aktivieren und deaktivieren

Sie können eine Ebenenmaske deaktivieren, um die gesamte Ebene zu sehen, und können sie jederzeit wieder aktivieren.

#### So aktivieren oder deaktivieren Sie Ebenenmasken

• Klicken Sie im Bedienfeld Ebenen mit der rechten Maustaste auf eine Ebenenmaske und klicken Sie auf Ebenenmaske aktivieren oder Ebenenmaske deaktivieren.

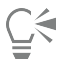

Sie können auch eine Ebenenmaske aktivieren, indem Sie die Maske und dann Ebenen ▶ Ebenenmaske aktivieren wählen.

Sie können auch eine Ebenenmaske deaktivieren, indem Sie die Maske und dann Ebenen ▶ Ebenenmaske deaktivieren wählen. Über dem Ebenenmasken-Symbol wird ein rotes "X" angezeigt.

# Ebenenmasken kopieren

Sie können eine Ebenenmaske in einen Alphakanal oder einen Kanal in einer Ebenenmaske kopieren. Der Name einer Ebenenmaske im Bedienfeld Kanäle gibt den Namen der Ebene wieder ([*Ebenenname*] [Ebenenmaske]). Der Name einer Ebenenmaske kann nicht geändert werden. Er wird jedoch automatisch aktualisiert, sobald Sie den Namen der Ebene ändern.

#### So kopieren Sie Ebenenmasken in Kanäle

- 1 Klicken Sie im Bedienfeld Kanäle mit der rechten Maustaste auf eine Ebenenmaske und wählen Sie Duplizieren.
- 2 Aktivieren Sie im Dialogfeld Kanal duplizieren die Option Neuer Alphakanal.

Ū₹

Sie können einen Kanal auch in einen bereits bestehenden Kanal kopieren. Der bestehende Kanal wird dann ersetzt. Aktivieren Sie dazu die Option Bestehenden Alphakanal ersetzen und wählen Sie im Listenfeld den bestehenden Kanal.

#### So kopieren Sie einen Kanal in eine Ebenenmaske

- 1 Wählen Sie im Bedienfeld Ebenen eine Ebene.
- 2 Klicken Sie auf die Schaltfläche Neue Ebenenmaske Eine neue, leere Ebenenmaske wird erstellt.
- 3 Klicken Sie im Bedienfeld Kanäle mit der rechten Maustaste auf den Kanal, den Sie kopieren möchten, und wählen Sie Duplizieren.
- 4 Aktivieren Sie im Dialogfeld Kanal duplizieren die Option Bestehenden Alphakanal ersetzen.

Corel Painter kopiert den Teil des Kanals in die Ebenenmaske, der mit dem Bildbereich der Ebene übereinstimmt.

# Ebenenmasken umkehren

Sie können eine Ebenenmaske umkehren, um dunkle Pixel hell und helle Pixel dunkel zu färben.

#### So kehren Sie Ebenenmasken um

- 1 Wählen Sie im Bedienfeld Kanäle eine Ebenenmaske aus.
- Klicken Sie auf die Optionsschaltfläche für Kanäle = und wählen Sie Umkehren aus.

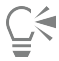

Sie können eine Ebenenmaske auch umkehren, indem Sie mit der rechten Maustaste auf die Ebenenmaske klicken und Umkehren wählen.

# Ebenenmasken bearbeiten

Ausgewählte Ebenenmasken können wie Kanäle bearbeitet werden. Sie können in einer Ebenenmaske malen, Effekte darauf anwenden, sie mit einer Farbe, einem Muster, einem Verlauf oder einem Stoff füllen und sie mit weichen Kanten versehen. Sie müssen eine Ebenenmaske nicht anzeigen lassen, um sie bearbeiten zu können. Sie können die Ebenenmaske auswählen, Änderungen daran vornehmen und dann direkt das resultierende Bild anzeigen.

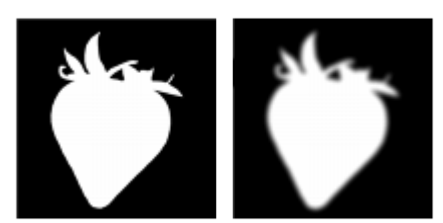

*Ebenenmaske vor (links) und nach (rechts) dem Anwenden des Effekts zum Weichzeichnen*

Wenn Sie eine Ebenenmaske bearbeiten, nehmen Sie Änderungen an der Maske und nicht am Bildbereich der Ebene vor. Dabei können Sie nur Graustufen verwenden. Farben stehen nicht zur Verfügung, da die Ebenenmaske ein Graustufenbild ist, das vom RGB-Bild getrennt ist.

Die Farbe und die Effekte, die Sie auf die Ebenenmaske anwenden, werden wie folgt wiedergegeben:

• Durch Auftragen von Weiß werden Bereiche aus der Maske entfernt und es wird eine größere Fläche der Ebene sichtbar.

- Durch Auftragen von Schwarz werden der Maske Bereiche hinzugefügt und die Ebene wird stärker abgedeckt.
- Mit einem mittleren Grauton wird die Maske halbtransparent.

# <span id="page-633-0"></span>Ebenen importieren und exportieren

Es ist möglich, Corel Painter-Dokumente im RIFF-Format mit aktiven Ebenen zu sichern. Wenn Sie eine solche Datei erneut öffnen, können Sie wieder mit den Ebenen arbeiten. Das RIFF-Format ist das einzige Format, in dem alle Arten von Ebenen in ihrem ursprünglichen Zustand erhalten bleiben.

Wenn Sie ein Corel Painter-Dokument in das PSD-Format (Photoshop) exportieren, werden alle Ebenen in transparente Photoshop-Standardebenen umgewandelt. In Photoshop werden keine Gruppen geschützt. Jede Ebene in einer Gruppe wird in eine separate Photoshop-Ebene umgewandelt. Weitere Informationen finden Sie unter ["Ebenen gruppieren" auf Seite 614.](#page-615-0)

In der folgenden Tabelle wird beschrieben, wie Montageverfahren für Corel Painter-Ebenen in Photoshop-Ebenenmodi umgewandelt werden:

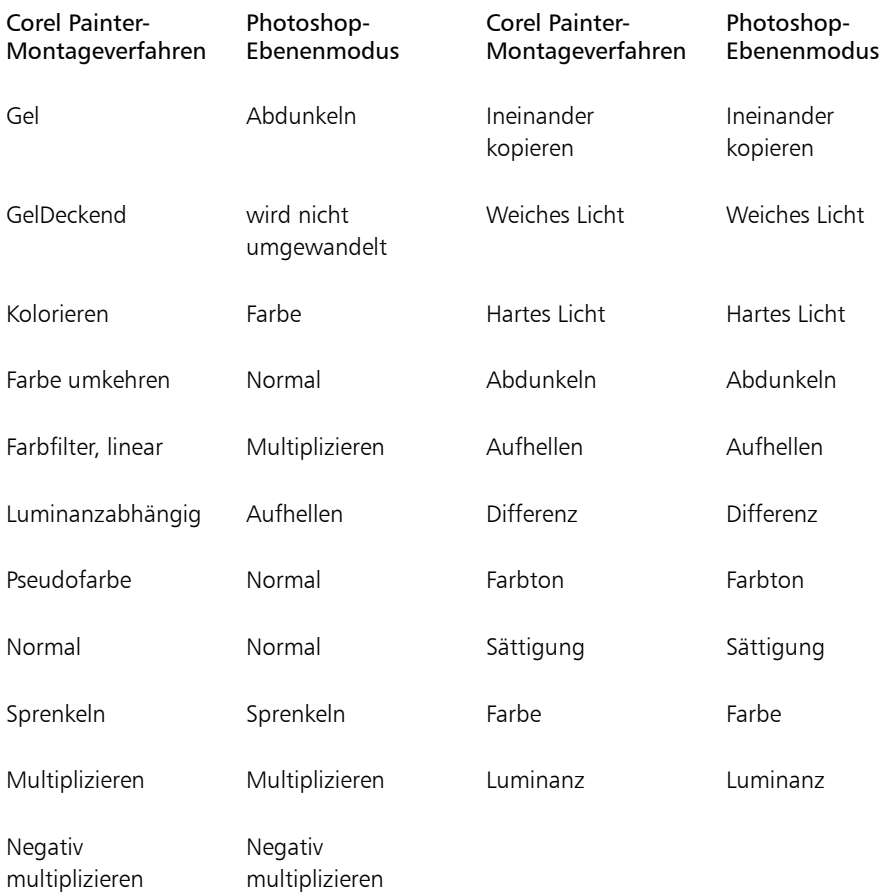

Weitere Informationen finden Sie unter ["Ebenen mithilfe von Montageverfahren angleichen" auf Seite 621.](#page-622-0)

Wenn Sie eine Datei in einem anderen Format als RIFF oder PSD sichern, werden die Ebenen auf einem einzigen Hintergrundbild abgelegt bzw. zusammengesetzt.

# Mit Ausgangsebenen arbeiten

Ausgangsebenen erhalten ihre Bildinformationen von einer externen Quelle. Diese Quelle kann eine pixelbasierte Bildebene im aktuellen Dokument oder eine separate Datei sein. Eine Ausgangsebene ist eine niedrigauflösende Version des Originalbilds, die im Gegensatz zum Original schnell und zeitsparend bearbeitet werden kann. Wenn Sie mit einer Ausgangsebene arbeiten, können Sie eine Ebene durch Ziehen der Bearbeitungspunkte direkt am Bildschirm ändern (Größe ändern, drehen oder neigen). Die Änderungen werden sofort im Dokumentfenster angezeigt. Nachdem Sie die Änderungen vorgenommen haben, können Sie die Ausgangsebene wieder in eine Standardebene umwandeln. Corel Painter untersucht das Originalbild, um die ursprüngliche Auflösung wiederherzustellen.

Die Bildinformationen in einer Ausgangsebene können nicht bearbeitet werden. Wenn Sie versuchen, in einer Ausgangsebene zu malen oder einen Effekt anzuwenden, fordert Corel Painter Sie auf, diese Ausgangsebene wieder in eine pixelgestützte Ebene umzuwandeln.

Sie können Ausgangsebenen mithilfe einer bestehenden Ebene oder durch Positionieren eines Bilds erstellen. Weitere Informationen finden Sie unter ["Dateien öffnen und platzieren" auf Seite 105.](#page-106-0)

#### So erstellen Sie Ausgangsebenen

- 1 Wählen Sie eine Ebene.
- <sup>2</sup> Sie können auch im Bedienfeld Ebenen auf die Optionsschaltfläche für Ebenen **klicken und die Option In Referenzebene** konvertieren wählen.

Das Ebenensymbol im Bedienfeld Ebenen nimmt eine Form mit acht Bearbeitungspunkten an, und eine Umrandung mit acht Bearbeitungspunkten markiert die Begrenzung des Bildbereichs der Ebene im Dokumentfenster.

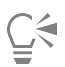

Sie können auch eine Referenzebene erstellen, indem Sie im Bedienfeld Ebenen mit der rechten Maustaste auf eine Ebene klicken und In Referenzebene konvertieren wählen.

Sie können auch eine Referenzebene erstellen, indem Sie die Ebene auswählen und Ebenen  $\blacktriangleright$  In Referenzebene konvertieren wählen.

#### So ändern Sie Ausgangsebenen

• Wählen Sie eine Ausgangsebene.

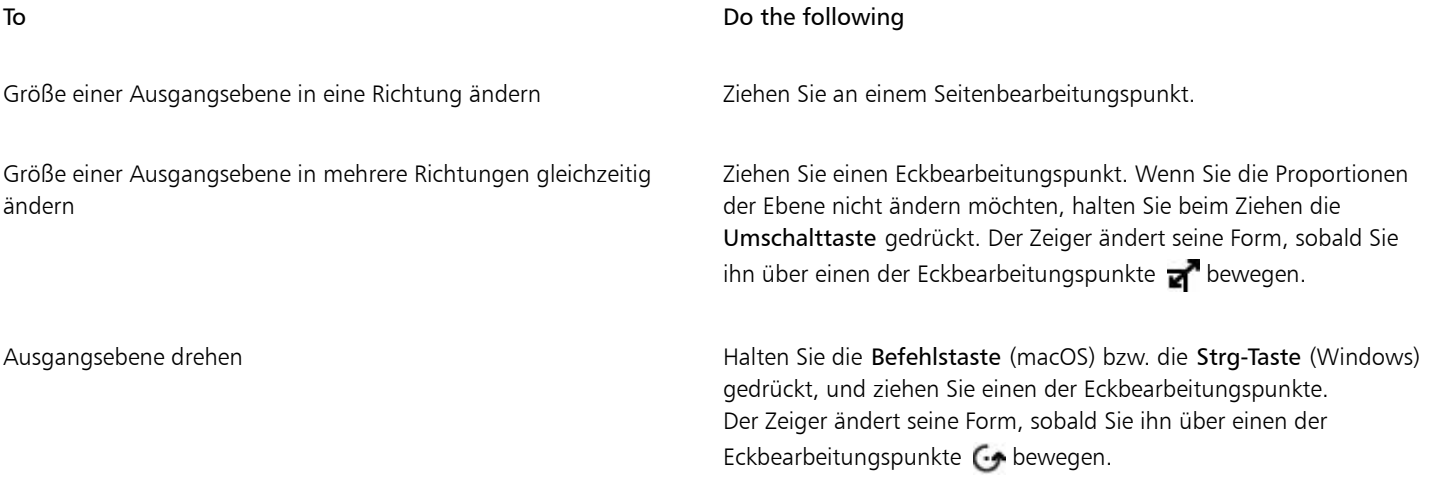

#### To Do the following

Ausgangsebene neigen Drücken Sie die Befehlstaste (macOS) bzw. die Strg-Taste (Windows), halten Sie sie gedrückt, und ziehen Sie einen der seitlichen Bearbeitungspunkte. Der Zeiger ändert seine Form, sobald Sie ihn über einen der Seitenbearbeitungspunkte  $\bigwedge$  bewegen.

#### So wandeln Sie Ausgangsebenen um

• Klicken Sie im Bedienfeld Ebenen mit der rechten Maustaste auf eine Ausgangsebene, und klicken Sie auf In Standardebene umwandeln.

Je nach Größe und Qualität der Ebene kann die Transformation einige Sekunden dauern.

# Ebenen als Bilder in der Grafikmappe speichern

In der Grafikmappe können Sie Ebenen als Bilder sichern, damit sie Sie später wieder verwenden können.

Sie können eigene Grafikmappen-Bibliotheken erstellen, um Bilder nach Kategorien zu organisieren. Achten Sie beim Erstellen der Bibliotheken darauf, dass Sie diese klein und übersichtlich halten.

Sie können auch Elemente zwischen Grafikmappen-Bibliotheken verschieben. Weitere Informationen finden Sie unter ["Arbeiten mit](#page-93-0) [Bibliotheken" auf Seite 92.](#page-93-0)

#### So blenden Sie das Grafikmappen-Bedienfeld ein

• Wählen Sie Fenster ▶ Medieneinstellungs-Bedienfelder ▶ Bilder. Wenn das Bedienfeld Grafikmappe nicht erweitert ist, doppelklicken Sie auf die Bedienfeld-Registerkarte Grafikmappe.

#### So fügen Sie in der Grafikmappe Ebenen hinzu

- 1 Wählen Sie eine Ebene.
- 2 Wählen Sie in der Werkzeugpalette das Ebenenwerkzeug  $\mathcal{L}_{+}$ .
- 3 Klicken Sie im Bedienfeld Grafikmappe auf die Optionsschaltfläche für die Grafikmappe = und wählen Sie Bild zu Mappe hinzufügen aus.

Die Ebene wird dem Portfolio hinzugefügt.

4 Geben Sie im Dialogfenster Bild sichern bzw. Bild speichern einen Namen im Feld Sichern unter bzw. Speichern unter ein.

Č₹

In das Bedienfeld Grafikmappe können nur pixelgestützte Ebenen aufgenommen werden. Wenn Sie in der Grafikmappe eine Formebene, eine Aquarellebene, eine Tintenebene oder eine dynamische Ebene hinzufügen möchten, müssen Sie diese zuerst in eine Standardebene umwandeln. Klicken Sie im Bedienfeld Ebenen mit der rechten Maustaste auf die Ebene und wählen Sie In Standardebene umwandeln.

#### So verwenden Sie Bilder aus der Grafikmappe

- 1 Wählen Sie Fenster > Medieneinstellungs-Bedienfelder > Bilder.
- 2 Doppelklicken Sie auf ein Element im Bedienfeld Grafikmappe, um es zum Dokumentfenster hinzuzufügen.

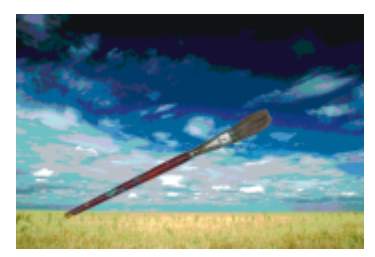

*Corel Painter platziert das Bild aus der Grafikmappe in einer neuen Ebene.*

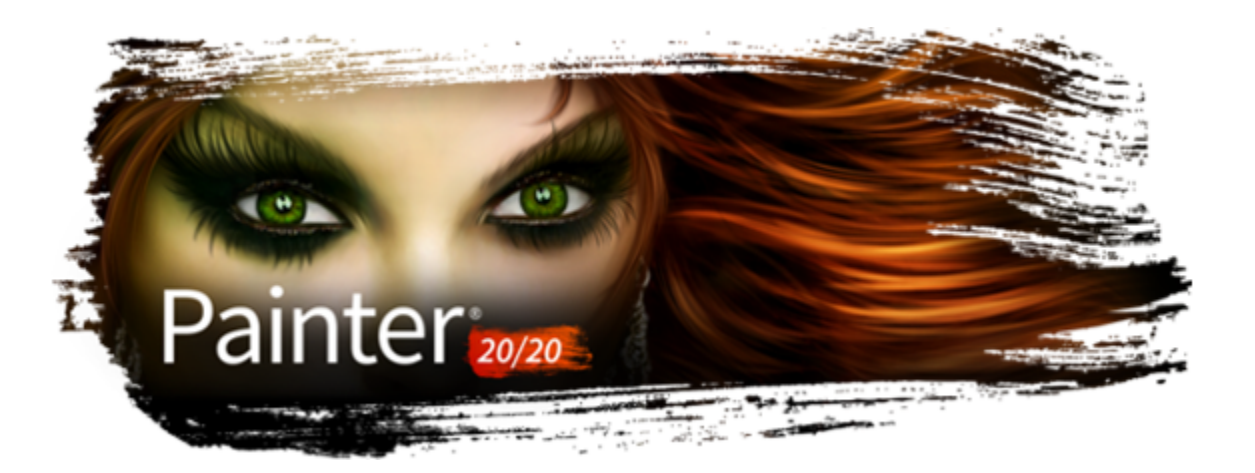

# Alphakanäle

Mit Alphakanälen (auch nur Kanäle genannt) können Sie pfadgestützte und pixelgestützte Auswahlbereiche in einem aktiven Dokument sichern und bearbeiten. Corel Painter sichert standardmäßig nur den aktuellen Auswahlbereich. Daher geht bei der Erstellung eines neuen Auswahlbereichs der vorherige automatisch verloren. Durch Sichern des Auswahlbereichs als Alphakanal können Sie jedoch die Auswahlinformationen beibehalten und sie bei Bedarf in das Bild laden.

Der Alphakanal ist ein Graustufenbild mit 8 Bit Daten pro Pixel. Dies bedeutet, dass jedem Pixel eine von 256 Graustufen – von 0 (Schwarz) bis 255 (Weiß) – zugewiesen werden kann. Die weißen Bereiche des Kanals werden ausgewählt und die schwarzen Bereiche geschützt. Zwischenstufen von Grau werden teilweise geschützt. Dies bewirkt beispielsweise bei Bereichen mit 50 % Grau, dass 50 % des Malstrichs oder Effekts durch den Kanal auf das Bild gelangen.

In diesem Abschnitt werden folgende Themen behandelt:

- ["Kanäle erstellen und kopieren" \(Seite 637\)](#page-638-0)
- ["Kanäle automatisch erzeugen" \(Seite 639\)](#page-640-0)
- ["Importieren und Exportieren von Alphakanälen" \(Seite 640\)](#page-641-0)
- ["Kanäle auswählen und anzeigen" \(Seite 640\)](#page-641-1)
- ["Kanalattribute festlegen" \(Seite 643\)](#page-644-0)
- ["Kanäle bzw. den Inhalt von Kanälen löschen" \(Seite 643\)](#page-644-1)
- ["Kanäle bearbeiten" \(Seite 644\)](#page-645-0)

# <span id="page-638-0"></span>Kanäle erstellen und kopieren

Sie können einen Kanal aus einer Auswahl erstellen, einen leeren Kanal erstellen oder einen neuen Kanal durch Kopieren eines vorhandenen erstellen. Die Kanäle werden zusammen mit dem Bild gesichert und bleiben Teil der Datei. Die Kanäle sind so lange inaktiv und ohne Einfluss auf die Arbeitsfläche, bis sie als Auswahlbereiche im Bild geladen werden. Weitere Informationen finden Sie unter ["So laden Sie](#page-668-0) [Auswahlbereiche aus Alphakanälen" auf Seite 667.](#page-668-0)

In Corel Painter können Sie bis zu 32 Alphakanäle erstellen. Die Kanäle werden im Bedienfeld Kanäle aufgelistet und können ausgewählt, angezeigt sowie geändert werden.

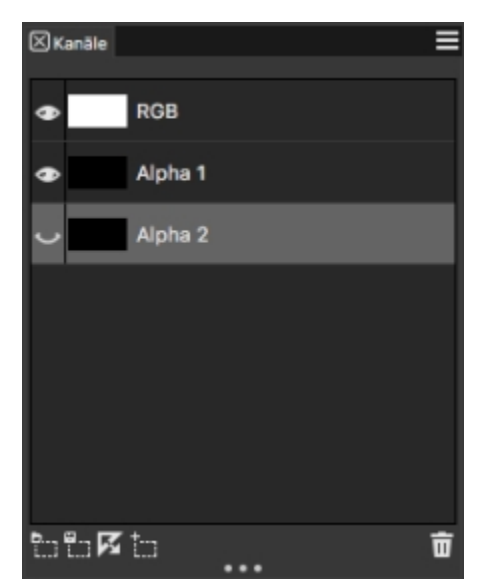

*Im Bedienfeld Kanäle werden alle Alphakanäle angezeigt, die im aktuellen Dokument gesichert sind.*

#### So erstellen Sie Kanäle aus Auswahlbereichen

- 1 Klicken Sie in der Werkzeugpalette auf ein Auswahlwerkzeug, und treffen Sie eine Auswahl.
- 2 Wählen Sie Fenster ▶ Kanäle aus.
- 3 Klicken Sie im Bedienfeld Kanäle auf die Schaltfläche Auswahl als Kanal sichern/speichern  $\frac{10}{1}$ .
- 4 Geben Sie im Feld Name einen Namen ein.

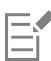

Um einen Alphakanal als Auswahl anzuwenden, müssen Sie ihn als Auswahlbereich in das Dokumentfenster laden. Weitere Informationen finden Sie unter ["So laden Sie Auswahlbereiche aus Alphakanälen" auf Seite 667.](#page-668-0)

# ੂ≼

Sie können das Bedienfeld Kanäle auch öffnen, indem Sie die Tastenkombination Befehlstaste + 5 (macOS) bzw. Strg-Taste + 5 (Windows) drücken.

#### So erstellen Sie leere Kanäle

- Führen Sie im Bedienfeld Kanäle einen der folgenden Schritte aus:
	- Klicken Sie auf die Optionsschaltfläche für Kanäle  $\equiv$ , und wählen Sie Neu aus.
	- Klicken Sie auf die Schaltfläche Neuer Kanal ...

#### So kopieren Sie Kanäle

- 1 Wählen Sie im Bedienfeld Kanäle einen Kanal aus der Liste aus.
- 2 Klicken Sie auf die Optionsschaltfläche für Kanäle  $\equiv$ , und wählen Sie Duplizieren.
- 3 Aktivieren Sie im Dialogfeld Kanal duplizieren die Option Neuer Alphakanal.

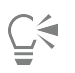

Sie können einen Kanal auch in einen bereits bestehenden Kanal kopieren. Der bestehende Kanal wird dann ersetzt. Aktivieren Sie dazu die Option Bestehenden Alphakanal ersetzen und wählen Sie im Listenfeld den bestehenden Kanal.

# <span id="page-640-0"></span>Kanäle automatisch erzeugen

Corel Painter kann automatisch einen Kanal auf Basis der hellen und dunklen Bereiche einer Reihe von Quellen (einschließlich Papierstruktur, Muster und Klonursprung) erzeugen. Beispielsweise können Sie einen Kanal anhand der Luminanzwerte eines Klons erzeugen. Kanäle können auch auf Basis eines Farbbereichs erstellt werden. Diese Methoden ähneln der automatischen Erstellung pixelgestützter Auswahlbereiche. Weitere Informationen finden Sie unter ["Pixelauswahlbereiche erstellen" auf Seite 661.](#page-662-0)

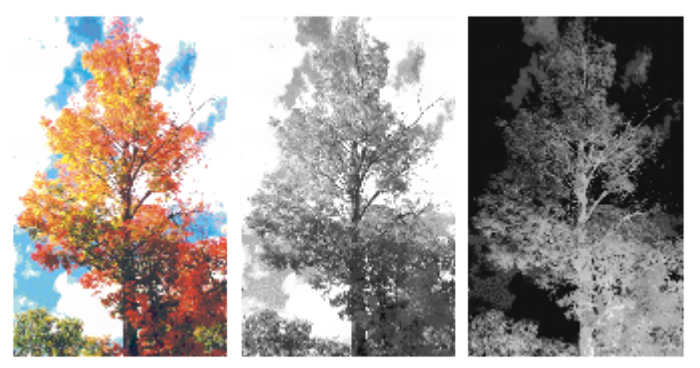

*Ein Bild (links), die anhand der Luminanz des Bilds erstellten Kanäle (Mitte) und die umgekehrte Luminanz des Bilds (rechts)*

#### So erzeugen Sie Kanäle auf Basis der Luminanz

1 Führen Sie im Bedienfeld Kanäle einen der folgenden Schritte aus:

- Wenn ein neuer Kanal erzeugt werden soll, wählen Sie in der Liste den RGB-Kanal aus.
- Wenn ein bestehender Kanal ersetzt werden soll, wählen Sie diesen in der Liste aus.
- 2 Klicken Sie auf die Optionsschaltfläche für Kanäle  $\equiv$ , und wählen Sie Neu aus aus.
- 3 Wählen Sie im Listenfeld des Dialogfelds Neu aus eine der folgenden Optionen aus:
	- Papier: Erstellt einen Kanal anhand der aktuellen Papierstruktur.
	- 3D-Malstriche: Erstellt einen Kanal anhand der Unterschiede zwischen dem aktuellen Bild und dem Klonursprung. Wenn kein Klonursprung ausgewählt ist, verwendet Corel Painter das aktuelle Muster.
	- Auswahl des Originals: Kann nur beim Offset-Sampling zwischen Dokumenten verwendet werden. Es erlaubt Ihnen, im Sampling-Zieldokument einen Kanal zu erstellen, der auf einer im Sampling-Ursprungsdokument erstellten Auswahl basiert. Die besten Ergebnisse erzielen Sie dabei, wenn das Ursprungs- und das Zieldokument dieselbe Größe haben. Damit diese Option verfügbar ist, muss eine Verknüpfung zwischen dem Offset-Sampling-Ursprung und dem Zieldokument erstellt werden. Weitere Informationen finden Sie unter ["Bildbereiche klonen" auf Seite 212.](#page-213-0)
	- Luminanz des Bilds: Erstellt einen Kanal anhand der hellen und dunklen Bereiche des aktuellen Bilds. Die Option Luminanz des Bilds liefert aber nur dann gute Ergebnisse, wenn das Bild sehr kontrastreich ist. Kontrastarme Bilder führen zu einem verwaschenen Kanal ohne klare Abtrennung zwischen ausgewählten und geschützten Bereichen.
	- Luminanz des Originals: Erstellt einen Kanal anhand der hellen und dunklen Bereiche im Klonursprung. Mit dieser Option kann ein Bild als Kanal importiert werden. Wenn kein Klonursprung ausgewählt ist, verwendet Corel Painter das aktuelle Muster.
	- Aktuelle Farbe: Erstellt einen Kanal anhand der Pixel der aktuellen Hauptfarbe. Bereiche mit der aktuellen Farbe werden geschützt, der Rest des Bilds wird ausgewählt. Es empfiehlt sich, vor der Auswahl dieser Option mit der Pipette eine Farbe aus dem Bild aufzunehmen.

Wenn Sie den Kanal umkehren möchten, aktivieren Sie die Option Umkehren.

Ein Kanal kann genau wie ein Graustufenbild eine Farbtiefe von 256 Bit haben. Wenn ein Kanal umgekehrt wird, entspricht dies der Erstellung eines Negativs eines Graustufenbilds. Dadurch erhält beispielsweise ein Pixel mit einer Luminanz von 80 % eine neue Luminanz von 20 %. Ein Pixel mit einer Luminanz von 30 % erhält beim Umkehren eine neue Luminanz von 70 %.

#### So erstellen Sie Kanäle anhand eines Farbbereichs

- 1 Führen Sie im Bedienfeld Kanäle einen der folgenden Schritte aus:
	- Wenn ein neuer Kanal erzeugt werden soll, wählen Sie in der Liste den RGB-Kanal aus.
	- Wenn ein bestehender Kanal ersetzt werden soll, wählen Sie diesen in der Liste aus.
- 2 Klicken Sie auf die Optionsschaltfläche für Kanäle  $\equiv$ , und wählen Sie Neu aus Farbbereich aus.
- 3 Klicken Sie bei geöffnetem Dialogfeld Neuer Kanal aus Farbbereich in das Dokumentfenster, um eine Farbe auszuwählen.
- 4 Die ausgewählte Farbe stellt die Mitte des Farbbereichs dar, der zum Erstellen des Kanals verwendet wird.
- 5 Passen Sie im Dialogfeld Neuer Kanal aus Farbbereich in den Bereichen Farbton, Sättigung und Wert den Regler Bereich an. Mit diesen Reglern wird der ausgewählte Bereich gesteuert. Sie können die Bereichsgrenzen in beide Richtungen verschieben.
- 6 Passen Sie im Dialogfeld Neuer Kanal aus Farbbereich in den Bereichen Farbton, Sättigung und Wert den Regler Weiche Kante an. Dadurch werden die Kanten des Kanals weicher.

Wenn Sie den Kanal umkehren möchten, aktivieren Sie die Option Umkehren.

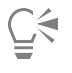

E

Der Kanal wird als roter Farbüberzug auf das Bild im Fenster Vorschau des Dialogfelds Neuer Kanal aus Farbbereich gelegt. Ziehen Sie die Maus im Fenster Vorschau, um andere Teile des Bilds anzuzeigen.

## <span id="page-641-0"></span>Importieren und Exportieren von Alphakanälen

Wenn Sie eine Datei mit dem Dateityp von Corel Painter (RIFF) sichern, werden die Alphakanäle, die in der Datei gesichert sind, beibehalten. Auch beim Exportieren von Corel Painter-Dateien in das Format von Adobe Photoshop (PSD) werden sie beibehalten. Wenn Sie eine Adobe Photoshop-Datei mit enthaltenen Alphakanälen in Corel Painter importieren, werden die Alphakanäle ebenfalls unterstützt.

Beachten Sie, dass beim Öffnen RGB-basierter Adobe Photoshop-Dateien in Corel Painter alle Inhalte des Alphakanals (Nr. 4 und höher) in Corel Painter als Kanal angezeigt werden. Wenn Sie hingegen eine Corel Painter-Datei in das Photoshop-Format exportieren, werden alle Kanäle in den Kanälen Nr. 4 und höher abgelegt.

## <span id="page-641-1"></span>Kanäle auswählen und anzeigen

Sie können über das Bedienfeld Kanäle alle Alphakanäle auswählen und anzeigen, die im aktiven Dokument gespeichert sind. Das Auswählen und das Anzeigen eines Kanals sind zwei separate Vorgänge. Sie können einen Kanal anzeigen, ohne ihn auszuwählen, und einen Kanal auswählen, ohne ihn anzuzeigen. Wenn Sie einen bestimmten Kanal bearbeiten können, müssen Sie ihn zunächst auswählen.

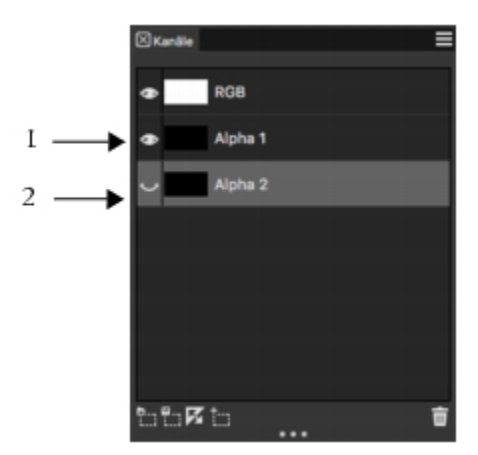

*Um einen Kanal ein- oder auszublenden, klicken Sie im Bedienfeld Kanäle auf das Augensymbol neben der Kanalvorschau. Wenn das Auge geöffnet ist (1), wird der Kanal im Dokumentfenster angezeigt. Wenn das Auge geschlossen ist (2), ist der Kanal ausgeblendet.*

Im Bedienfeld für Kanäle wird auch das RGB-Farbbild angezeigt. Wenn eine Ebene ausgewählt ist, die über eine Ebenenmaske verfügt, wird im Bedienfeld für Kanäle außerdem die Ebenenmaske angezeigt. Weitere Informationen finden Sie unter ["Ebenenmasken erstellen und](#page-628-0) [löschen" auf Seite 627.](#page-628-0)

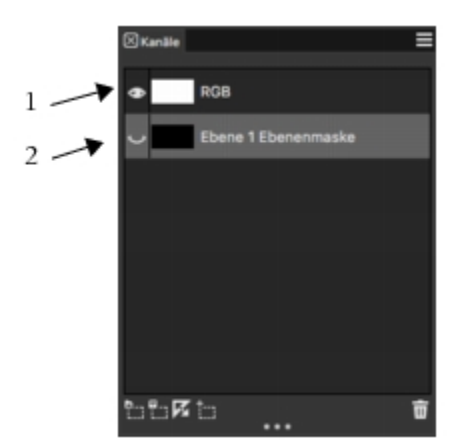

*Im Bedienfeld Kanäle werden das RGB-Farbbild (1) und die Ebenenmasken ausgewählter Ebenen angezeigt (2).*

Sie können das RGB-Bild und mehrere Kanäle gleichzeitig einblenden, Ihre Änderungen wirken sich jedoch nur auf das im Bedienfeld Kanäle markierte Element aus – entweder auf das RGB-Bild oder auf einen Kanal.

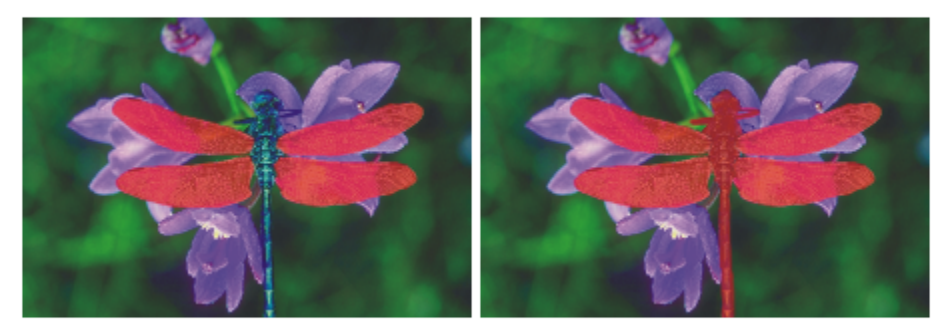

*Links: Der Kanal "Flügel" und das RGB-Bild werden angezeigt. Rechts: Die Kanäle "Flügel" und "Körper" werden im RGB-Bild als rote Farbüberzüge angezeigt. Die Augensymbole für beide Kanäle und für das RGB-Bild sind geöffnet.*

In Corel Painter kann ein Kanal auf zwei Arten angezeigt werden: als Farbüberzug über einem Bild oder in Graustufen. Farbüberzüge sind standardmäßig rot, die Farbe kann jedoch geändert werden. Weitere Informationen finden Sie unter ["So legen Sie Kanalattribute fest" auf](#page-644-2) [Seite 643.](#page-644-2)

#### So zeigen Sie das Bedienfeld "Kanäle" an

Wählen Sie Fenster ▶ Kanäle aus.

Wenn das Bedienfeld nicht erweitert ist, doppelklicken Sie auf die Bedienfeld-Registerkarte.

#### So wählen Sie Kanäle aus

• Wählen Sie im Bedienfeld Kanäle einen Kanal aus der Liste aus.

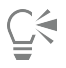

Wenn Sie wieder im Bild arbeiten möchten, wählen Sie das RGB-Bild in der Liste aus.

#### So blenden Sie Kanäle ein oder aus

To **Do the following** 

Kanal als Farbüberzug anzeigen Klicken Sie im Bedienfeld Kanäle auf das Augensymbol on heben einer Kanalvorschau. In diesem Modus wird immer das RGB-Bild angezeigt.

Kanal als Graustufenbild anzeigen Stellen Stellen Sie sicher, dass der Kanal im Bedienfeld Kanäle ausgeblendet (Auge geschlossen  $\leftrightarrow$ ) und nicht ausgewählt ist, und klicken Sie auf den Namen des Kanals. In diesem Modus ist das RGB-Bild ausgeblendet.

Kanal ausblenden Kanal ausblenden Klicken Sie auf das Augensymbol **och handen Kanal**, um das Auge zu schließen  $\leftrightarrow$ .

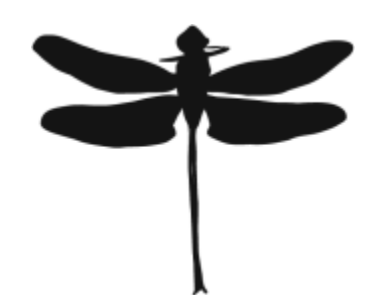

*In Graustufen angezeigter Kanal, der die Flügel und den Körper schützt. Das RGB-Bild ist ausgeblendet.*

# <span id="page-644-0"></span>Kanalattribute festlegen

Sie können die Darstellung von Kanälen ändern, indem Sie ihre Anzeigeattribute ändern. So können Sie Kanäle besser voneinander unterscheiden. Diese Attribute haben keine Auswirkung auf die Funktion des Kanals. Sie legen nur fest, wie der Kanal im Dokumentfenster angezeigt wird.

Corel Painter versieht neue Kanäle bei der Benennung mit einer fortlaufenden Nummerierung: Alpha 1, Alpha 2 usw. Durch Umbenennen der Kanäle können Sie sich jedoch die Suche nach einem bestimmten Kanal erleichtern, vor allem, wenn das Dokument mehrere Kanäle enthält.

#### <span id="page-644-2"></span>So legen Sie Kanalattribute fest

- 1 Wählen Sie im Bedienfeld Kanäle einen Kanal aus der Liste aus.
- 2 Klicken Sie auf die Optionsschaltfläche für Kanäle $\equiv$ , und wählen Sie Kanalattribute aus.
- 3 Verschieben Sie im Dialogfeld Kanalattribute den Regler Deckkraft, um festzulegen, wie deckend der Kanal angezeigt werden soll.
- 4 Klicken Sie auf das Farbfeld, und wählen Sie im Dialogfeld Farbe eine Farbe aus.

Wenn der Farbüberzug in Graustufen angezeigt werden soll, wählen Sie Schwarz.

Am einfachsten lässt es sich mit einem Kanal arbeiten, wenn seine Farbe sich deutlich von dem im RGB-Bild vorherrschenden Farbton unterscheidet. Es empfiehlt sich, für jeden Kanal eine andere Farbe zu verwenden.

- 5 Klicken Sie auf OK.
- 6 Aktivieren Sie eine der folgenden Optionen, um festzulegen, wo der Farbüberzug angezeigt werden soll:
	- Maskierte Bereiche
	- Ausgewählte Bereiche

Wenn Sie den Kanal umbenennen möchten, geben Sie im Feld Name einen Namen ein.

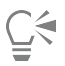

Wenn der Kanal mit voller Deckkraft angezeigt werden soll, stellen Sie die Deckkraft auf 100 % ein. Wählen Sie einen niedrigeren Wert, wenn der Kanal weniger deckend angezeigt werden soll, damit Sie das darunter liegende RGB-Bild beim Bearbeiten des Kanals sehen können.

# <span id="page-644-1"></span>Kanäle bzw. den Inhalt von Kanälen löschen

Wenn Sie einen Kanal für die Arbeit nicht mehr benötigen, können Sie diesen löschen. Sie können auch den Inhalt eines Kanals löschen, ohne den Kanal selbst zu entfernen, und den Kanal im leeren Zustand behalten.

#### So löschen Sie Kanäle

- 1 Wählen Sie im Bedienfeld Kanäle einen Kanal aus der Liste aus.
- Klicken Sie unten im Bedienfeld Kanäle auf die Symbolschaltfläche Löschen  $\blacksquare$ .

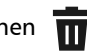

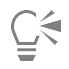

Sie können einen Kanal auch löschen, indem Sie auf die Optionsschaltfläche für Kanäle  $\equiv$  klicken und dann auf Löschen.

#### So löschen Sie den Inhalt von Kanälen

- 1 Wählen Sie im Bedienfeld Kanäle einen Kanal aus der Liste aus.
- 2 Klicken Sie auf die Optionsschaltfläche für Kanäle  $\equiv$ , und wählen Sie Löschen aus.

# <span id="page-645-0"></span>Kanäle bearbeiten

Sie können einen Kanal bearbeiten, indem Sie die Größe, Form oder Deckkraft seines geschützten Bereichs ändern, der im Endeffekt zum geschützten Bereich der Auswahl wird. Die Änderungen, die Sie am Kanal vornehmen, haben erst dann direkte Auswirkungen auf das Bild, wenn Sie es als Auswahl laden. Weitere Informationen finden Sie unter ["So laden Sie Auswahlbereiche aus Alphakanälen" auf Seite 667.](#page-668-0)

Da es sich beim Alphakanal um ein Graustufenbild handelt, bearbeiten Sie den Kanal, indem Sie nur Weiß (zum Entfernen geschützter Bereiche), Schwarz (zum Hinzufügen geschützter Bereiche) und Grauschattierungen (zum Erstellen teilweise geschützter Bereiche) anwenden; Farben stehen nicht zur Verfügung.

Sie können Änderungen anwenden, indem Sie ein Malwerkzeug auswählen und die Änderungen im Kanal malen.

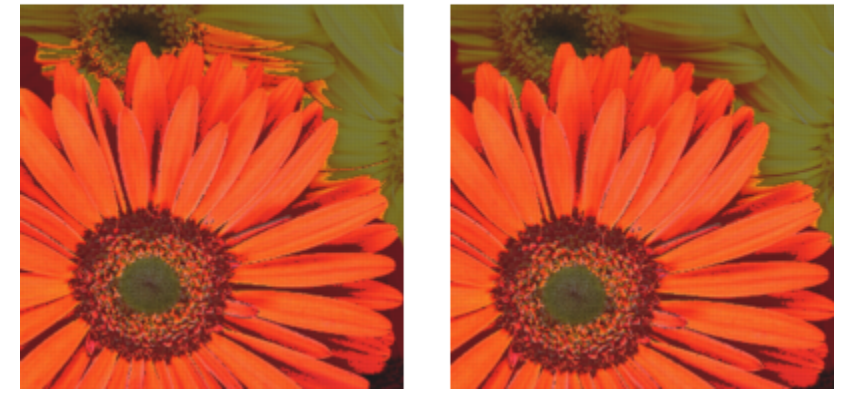

*In diesem Beispiel enthält der Kanal einige verstreute ungeschützte Bereiche (links). Die verstreuten Bereiche wurden mithilfe schwarzer Malstriche in geschützte Bereiche umgewandelt (rechts).*

Außerdem können Sie Effekte anwenden, wie weiche Kanten zum Weichzeichnen der Übergänge zwischen hellen und dunklen Bereichen. Damit erhält der Kanal eine gewisse Deckkraft.

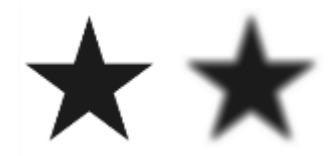

*Kanal vor und nach dem Anwenden der Option für weiche Kanten*

Sie können einen Kanal auch umkehren, um einen geschützten Bereich in einen ungeschützten umzuwandeln.

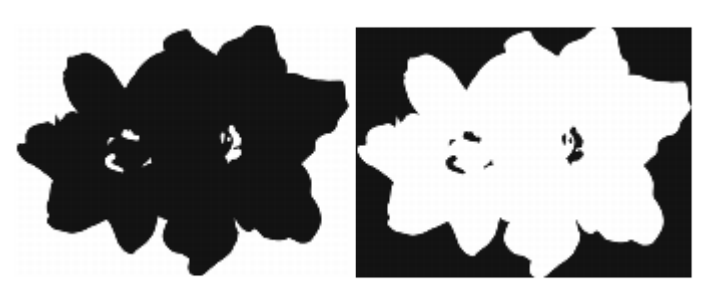

*Kanal vor und nach dem Anwenden der Umkehren-Option*

Außerdem können Sie interessante Effekte erzielen, indem sie einen Kanal mit einem Muster, einem Verlauf oder einem Stoff füllen. Weitere Informationen finden Sie unter ["Mit Farbfüllungen arbeiten" auf Seite 272.](#page-273-0)

#### So malen Sie in Kanälen

- 1 Blenden Sie im Bedienfeld Kanäle den gewünschten Kanal ein, und wählen Sie ihn aus. Erstellen Sie eine Auswahl, wenn Sie nur in einem bestimmten Bereich des Kanals malen möchten.
- 2 Wählen Sie in der Werkzeugpalette das Malwerkzeug aus.
- 3 Klicken Sie in der Malwerkzeugauswahl-Leiste auf die Malwerkzeugauswahl.
- 4 Klicken Sie im Bedienfeld "Malwerkzeugbibliothek" auf eine Malwerkzeugkategorie und Malwerkzeugvariante. Zum Malen in einem Kanal eignen sich am besten die Kategorien Zeichenfeder und Airbrush.
- 5 Wählen Sie im Bedienfeld Farbe eine der folgenden Möglichkeiten:
	- Schwarz: fügt zum geschützten Bereich hinzu
	- Weiß: entfernt aus dem geschützten Bereich hinzu
	- Grau: wendet einen teilweise geschützten Bereich an

Beim Malen im Kanal spielt der Farbton keine Rolle. Der Kanal enthält 8-Bit-Werte. Sie müssen also nur eine Stufe in diesem Wertebereich festlegen. Der Wertebereich liegt zwischen Schwarz und Weiß.

- 6 Malen Sie im Dokumentfenster.
- 7 Klicken Sie im Bedienfeld Kanäle auf das Augensymbol  $\bullet$  neben der Miniaturansicht des RGB-Kanals, um den Kanal in Graustufen anzuzeigen.

#### Außerdem können Sie

Malwerkzeugdeckkraft steuern Stellen Stellen Sie den Regler Deckkraft auf der Eigenschaftsleiste ein.

Malwerkzeuggröße ändern Geben Sie im Feld Größe einen Wert ein, oder verschieben Sie den Regler.

#### So wenden Sie Effekte auf Kanäle an

- 1 Blenden Sie im Bedienfeld Kanäle den gewünschten Kanal ein, und wählen Sie ihn aus. Erstellen Sie eine Auswahl, wenn Sie den Effekt nur auf einen bestimmten Bereich des Kanals anwenden möchten.
- 2 Wählen Sie im Menü Effekte einen Effekt aus.

#### So versehen Sie Kanäle mit einer weichen Kante

- 1 Blenden Sie im Bedienfeld Kanäle den gewünschten Kanal ein, und wählen Sie ihn aus.
- 2 Klicken Sie auf die Optionsschaltfläche für Kanäle  $\equiv$ , und wählen Sie Weiche Kante aus.
- 3 Geben Sie im Dialogfeld Weiche Kante eine Pixelanzahl ein.

#### So kehren Sie Kanäle um

- 1 Wählen Sie im Bedienfeld Kanäle einen Kanal aus der Liste aus.
- 2 Klicken Sie auf die Schaltfläche Kanal umkehren

#### So füllen Sie Kanäle mit Mustern

1 Blenden Sie im Bedienfeld Kanäle den gewünschten Kanal ein, und wählen Sie ihn aus.

Erstellen Sie eine Auswahl, wenn Sie nur einen bestimmten Bereich des Kanals füllen möchten.

- 2 Klicken Sie auf Fenster > Medieneinstellungs-Bedienfelder > Muster.
- 3 Klicken Sie im Bedienfeld Muster auf das Farbfeld für ein Muster.
- 4 Wählen Sie Bearbeiten Füllen aus.
- 5 Wählen Sie im Dialogfeld Füllen im Listenfeld Füllen mit die Option Luminanz des Originals.

Verschieben Sie zum Ändern der Deckkraft den Regler Deckkraft.

### So füllen Sie Kanäle

- 1 Blenden Sie im Bedienfeld Kanäle den gewünschten Kanal ein, und wählen Sie ihn aus.
- 2 Wählen Sie in der Werkzeugpalette das Füllwerkzeug  $\Diamond$ .
- 3 Klicken Sie in der Eigenschaftsleiste auf Bild füllen  $\Diamond$ 1.
- 4 Wählen Sie im Listenfeld Füllen auf der Eigenschaftsleiste eine der folgenden Optionen:
	- Aktuelle Farbe: Füllt den Kanal mit der aktuellen Farbe (einer Graustufe). Weitere Informationen dazu finden Sie unter ["Mit](#page-273-0) [Farbfüllungen arbeiten" auf Seite 272.](#page-273-0)
	- Verlauf: Füllt den Kanal mit dem ausgewählten Verlauf. Weitere Informationen dazu finden Sie unter ["Verläufe anwenden" auf Seite](#page-778-0) [777.](#page-778-0)
	- Ursprungsbild: Füllt den Kanal unter Verwendung des aktuellen Klonursprungbilds. Wenn kein Klonursprung festgelegt ist, füllt Corel Painter das Bild mit dem aktuellen Muster. Weitere Informationen dazu finden Sie unter"Einen Bereich mit einem [aufgenommenen Bild füllen" auf Seite 223.](#page-224-0)
	- Stoff: Füllt den Kanal mit dem ausgewählten Stoff. Weitere Informationen dazu finden Sie unter ["Stoffe anwenden" auf Seite 807.](#page-808-0)
- 5 Öffnen Sie die Auswahl Füllen auf der Eigenschaftsleiste, und klicken Sie im Medienbibliotheks-Bedienfeld auf ein Farbfeld.
- 6 Klicken Sie in den Kanalbereich, den Sie füllen möchten.

Wenn Sie mit dem Ergebnis nicht zufrieden sind, widerrufen Sie den Füllvorgang, ändern Sie die Einstellungen und versuchen Sie es erneut.

#### Außerdem können Sie

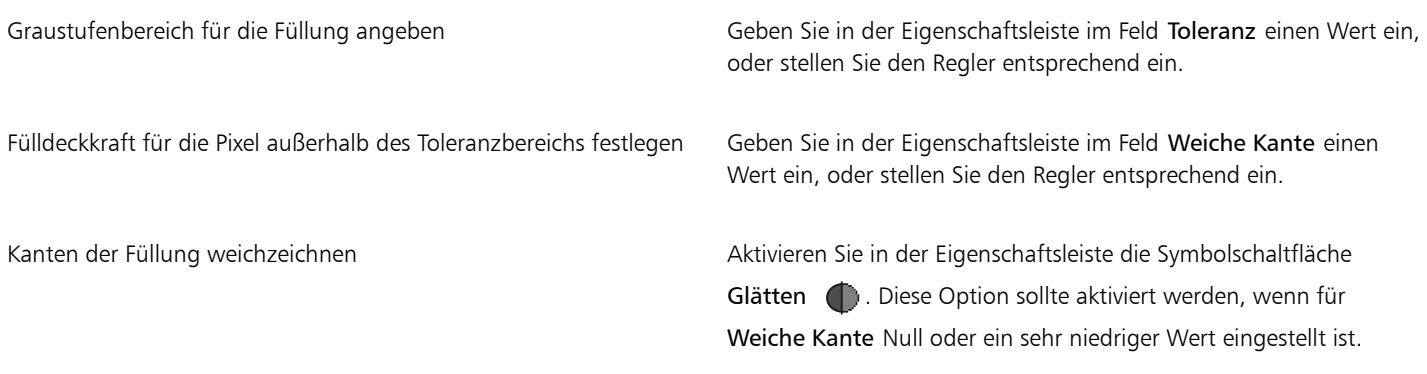

# Eŕ

Das Füllwerkzeug füllt nur sichtbare Kanäle. Vergewissern Sie sich daher, dass das Augensymbol des Kanals geöffnet ist, bevor Sie das Füllwerkzeug verwenden.
$\overbrace{\mathbb{R}}$ 

Sie können die Standardeinstellungen für das Füllwerkzeug wiederherstellen, indem Sie in der Eigenschaftsleiste auf Füllwerkzeugtool zurücksetzen  $\sum_i$  klicken.

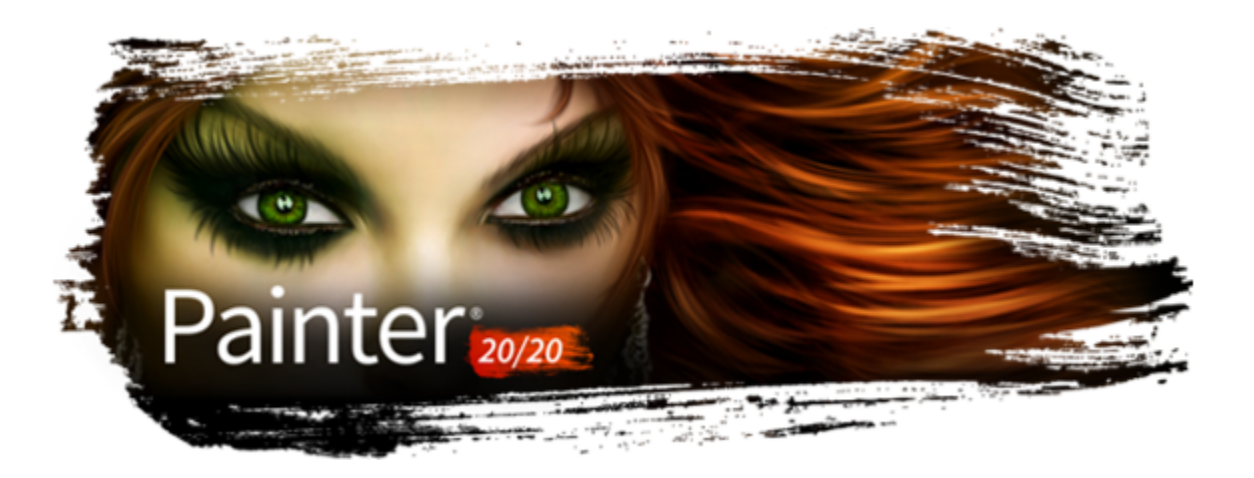

# Auswahlbereiche und Transformationen

Corel Painter verfügt über verschiedene Werkzeuge zur Abgrenzung von Bereichen auf der Arbeitsfläche, für die spezielle Bearbeitungen vorgenommen werden sollen. Sie können Auswahlbereiche erstellen, um einen Bereich zu ändern, einen Bereich gegen Änderungen zu schützen oder eine Transformation anzuwenden.

In diesem Abschnitt werden folgende Themen behandelt:

#### Auswahlbereiche erstellen und sichern

- ["Überblick über Auswahlbereiche" \(Seite 650\)](#page-651-0)
- ["Bereiche durch Malen auswählen" \(Seite 652\)](#page-653-0)
- ["Pfadauswahlbereiche erstellen" \(Seite 658\)](#page-659-0)
- ["Pixelauswahlbereiche erstellen" \(Seite 661\)](#page-662-0)
- ["Auswahlbereiche aus Ebenen erstellen" \(Seite 663\)](#page-664-0)
- ["Geschützten Bereich einer Auswahl auswählen" \(Seite 664\)](#page-665-0)
- ["Auswahlbereiche als Alphakanäle sichern" \(Seite 665\)](#page-666-0)

#### Auswahlbereiche anzeigen und ändern

- ["Mit der Auswahlmappe arbeiten" \(Seite 668\)](#page-669-0)
- ["Auswahlbereiche anzeigen" \(Seite 668\)](#page-669-1)
- ["Auswahlbereiche umkehren" \(Seite 669\)](#page-670-0)
- ["Die Kanten der Auswahlbereiche weichzeichnen" \(Seite 669\)](#page-670-1)
- ["Malstriche auf Auswahlbereiche auftragen" \(Seite 670\)](#page-671-0)
- ["Ränder von Auswahlbereichen verändern" \(Seite 671\)](#page-672-0)
- ["Auswahlbereiche ausweiten oder verkleinern" \(Seite 671\)](#page-672-1)
- ["Auswahlbereichen Bereiche hinzufügen oder abziehen" \(Seite 672\)](#page-673-0)

#### Auswahlbereiche umwandeln

- ["Auswahlbereiche auf Umwandlungen vorbereiten" \(Seite 673\)](#page-674-0)
- ["Auswahlbereiche verschieben" \(Seite 674\)](#page-675-0)
- ["Umwandeln von duplizierten Auswahlbereichen" \(Seite 675\)](#page-676-0)
- ["Pfadauswahlbereiche skalieren und drehen" \(Seite 675\)](#page-676-1)
- ["Pfadauswahlbereiche neigen und verzerren" \(Seite 677\)](#page-678-0)
- ["Umwandlungen abbrechen" \(Seite 679\)](#page-680-0)

# <span id="page-651-0"></span>Überblick über Auswahlbereiche

Sie können Auswahlbereiche verwenden, um einen Bereich der Arbeitsfläche zu isolieren, auf den Sie Effekte oder Transformationen anwenden möchten, wenn Sie zugleich die nicht ausgewählten Bereiche vor den Änderungen schützen möchten.

#### Auswahltypen

Corel Painter unterstützt zwei Arten von Auswahlbereichen: pfadgestützte und pixelgestützte. Welche Art von Auswahlbereich beim Erstellen entsteht, hängt von der verwendeten Methode ab.

- Pfadgestützte Auswahlbereiche werden durch einen geschlossenen Pfad definiert, wie einen Kreis oder ein Quadrat. Um pfadgestützte Auswahlbereiche zu erstellen, können Sie Auswahlrechteck, Auswahloval oder das Werkzeug Lasso verwenden oder eine Form umwandeln. An Pfadauswahlbereichen können viele Änderungen vorgenommen werden, die bei Pixelauswahlbereichen nicht möglich sind. Außerdem ist dies die einzige Art von Auswahl, die Sie in der Auswahlmappe sichern können.
- Pixelauswahlbereiche werden auf Pixelebene definiert. Einen pixelgestützten Auswahlbereich können Sie mit dem Zauberstab erstellen. Corel Painter enthält außerdem Optionen für die automatische Erstellung von Auswahlbereichen auf der Grundlage verschiedener Merkmale von Bildern oder Klonen.

Sie können einen Pixelauswahlbereich in einen Pfadauswahlbereich umwandeln. Weitere Informationen finden Sie unter ["So wandeln Sie](#page-661-0) [Pixelauswahlbereiche in Pfadauswahlbereiche um" auf Seite 660.](#page-661-0)

#### Auswahlmethoden

In der folgenden Tabelle werden die unterschiedlichen Methoden für die Verwendung von Auswahlbereichen beschrieben.

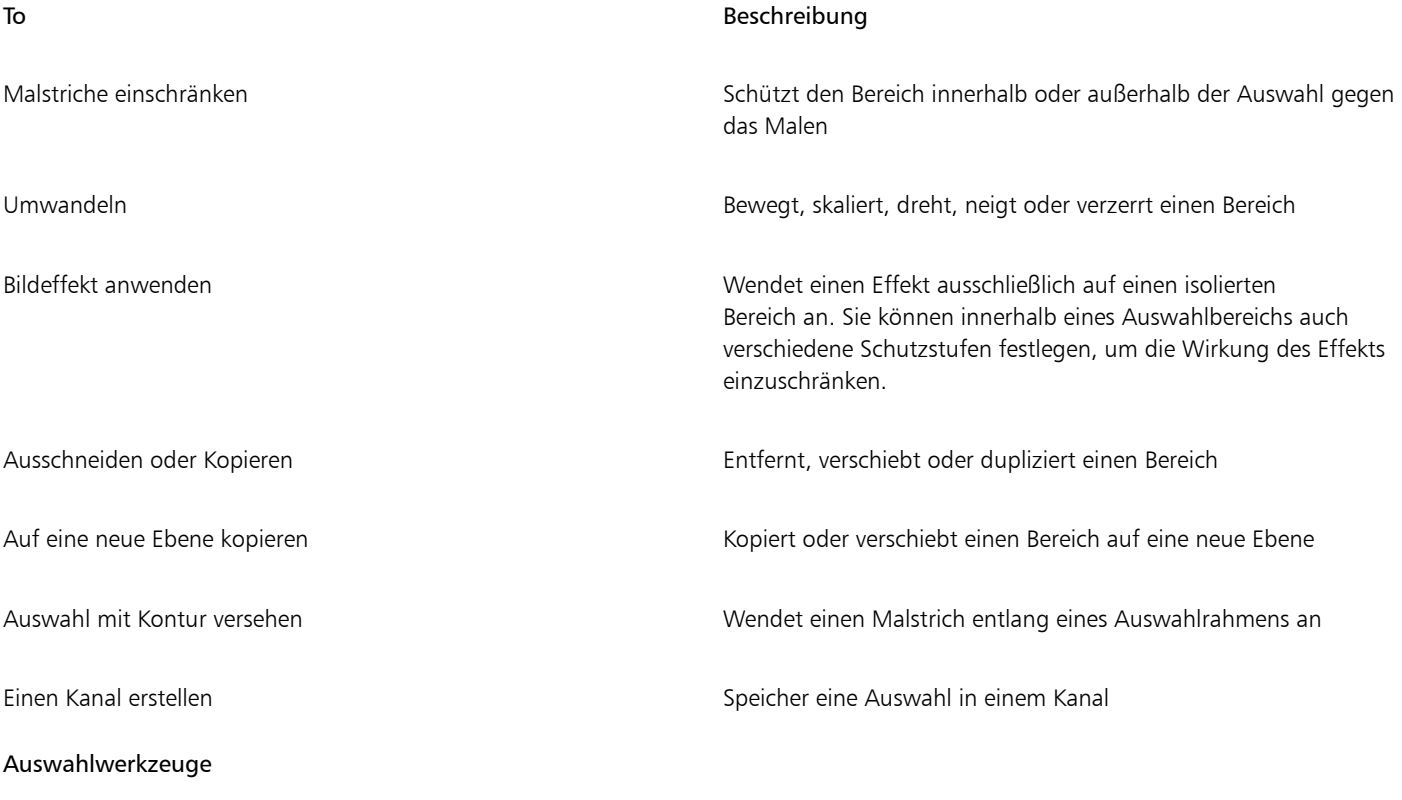

In der folgenden Tabelle werden alle verfügbaren Auswahlwerkzeuge beschrieben.

Werkzeug Beschreibung

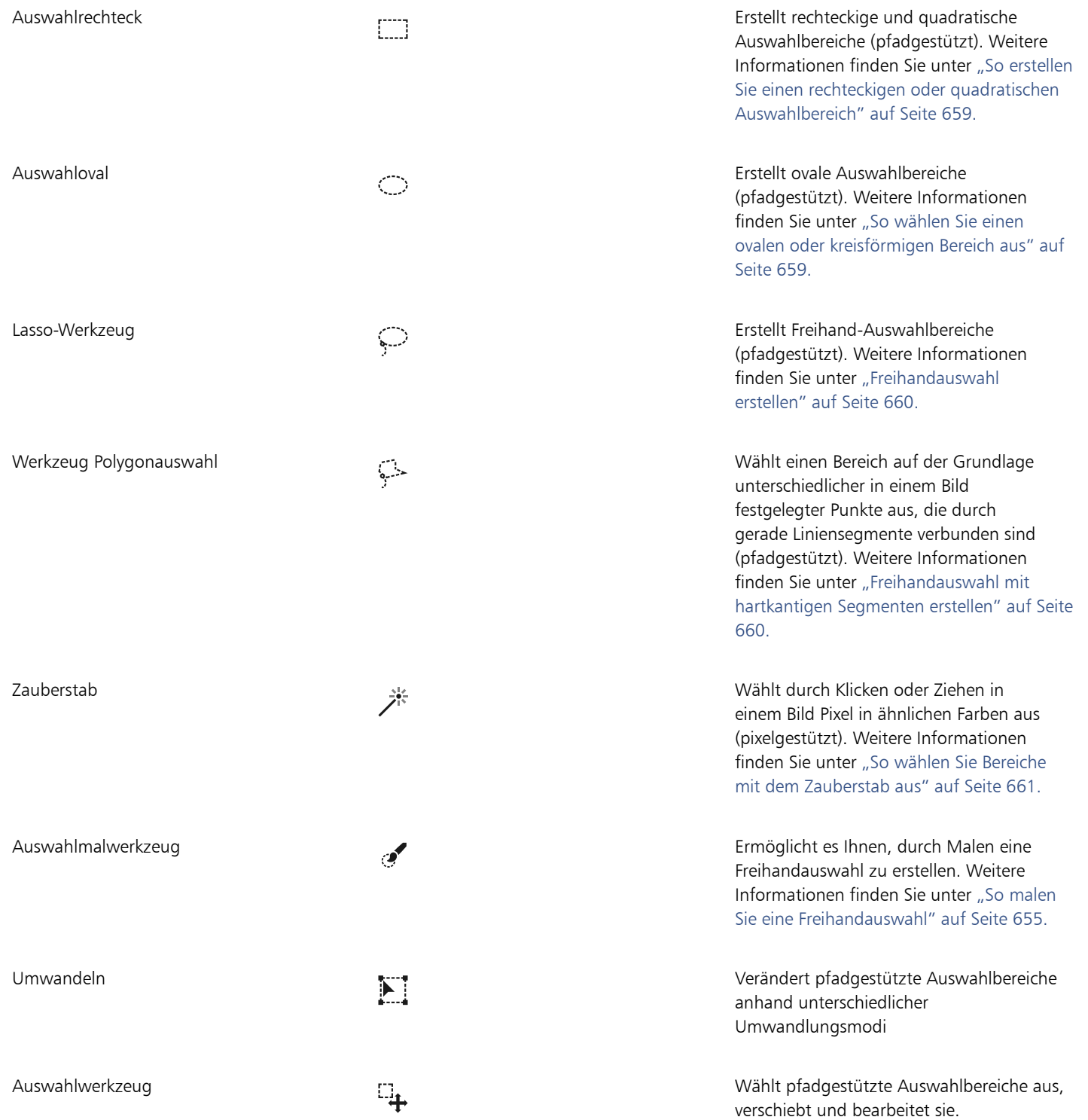

## Auswahlwerkzeuge

Mit den Auswahlmalwerkzeugen können Sie durch Malen eine Freihandauswahl erstellen. Durchsuchen Sie die Sammlung von Auswahlmalwerkzeug-Varianten in Corel Painter, um das passende Malwerkzeuge zu finden, oder erstellen Sie Ihre eigenen Varianten. Weitere Informationen finden Sie unter ["Bereiche durch Malen auswählen" auf Seite 652](#page-653-0) und ["Auswahlwerkzeuge" auf Seite 370.](#page-371-0)

#### Auswahlbereiche sichern

In Corel Painter ersetzt jede neue Auswahl automatisch die aktuelle Auswahl. Daher müssen Sie eine Auswahl sichern, um sie wiederzuverwenden. Corel Painter umfasst zwei Optionen für das Sichern der wiederzuverwendenden Auswahl.

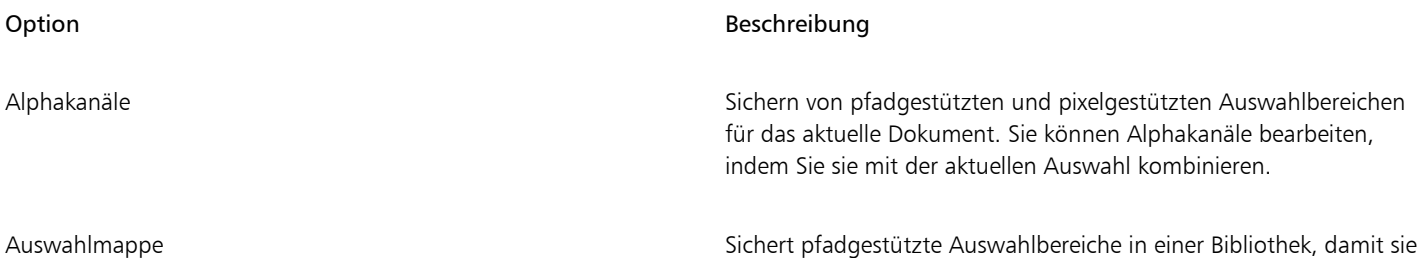

von jedem Dokument aus zugreifbar sind

# <span id="page-653-0"></span>Bereiche durch Malen auswählen

Sie können mit dem Auswahlmalwerkzeug oder mit einer beliebigen Malwerkzeugvariante, die die Auswahl-Methode verwendet, durch Malen eine Freihandauswahl erstellen. Benutzen Sie die interaktiven und dynamischen Malwerkzeugformen von Corel Painter, um schnell neue, additive oder subtraktive Auswahlbereiche zu erzeugen.

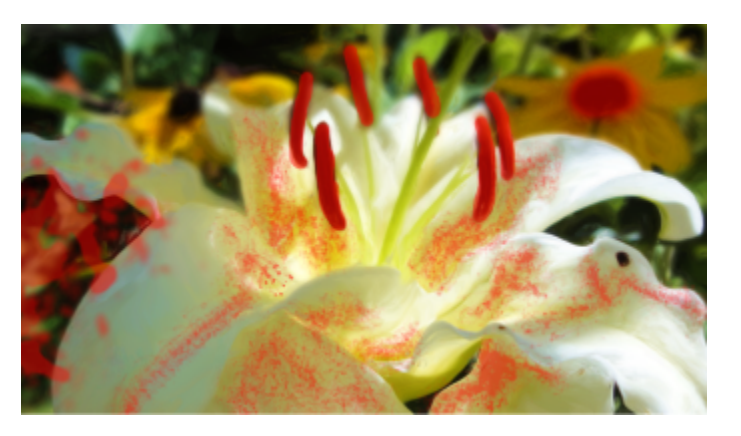

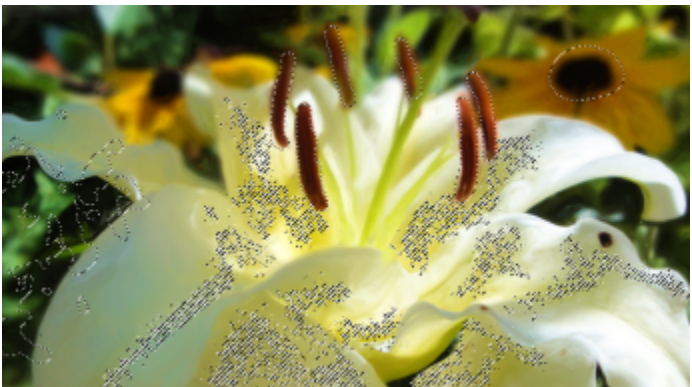

*Beispiele für Auswahlbereiche, die mit Auswahlmalwerkzeugvarianten unter Verwendung unterschiedlicher Spitzentypen erstellt wurden*

Sie können ein Auswahlmalwerkzeug aus den in Corel Painter verfügbaren voreingestellten Auswahlmalwerkzeugen auswählen oder aus einem beliebigen Malwerkzeug, das die folgenden Spitzentypen verwendet, Ihr eigenes Malwerkzeug erstellen: Kreisförmig, Errechnet kreisförmig, Bildteil, 1 Pixel, Statische Borste, Dynamische Sprenkel – Borste sowie Dynamische Sprenkel – Fließpartikel/Gravitationspartikel/

Federpartikel. Auswahlmalwerkzeuge unterstützen Körnung und Deckkraft und können mit allen anderen Auswahlwerkzeugen verwendet werden.

Sie können die Auswahlmalwerkzeuge mithilfe der Malwerkzeugeinstellungen anpassen. Weitere Informationen finden Sie unter ["Malwerkzeuge mit Malwerkzeugeinstellungen anpassen" auf Seite 387.](#page-388-0)

Wenn Sie über ein Bild malen, um einen Auswahlbereich zu erstellen, wird ein Farbüberzug angezeigt, damit Sie die ausgewählten Bereiche von den geschützten Bereichen unterscheiden können. Standardmäßig ist der Überzug eine rot gefärbte, transparente Folie. Sind die darunterliegenden Striche jedoch rot, können Sie die Farbe des Überzugs ändern, damit der Überzug vor den Farben des Bilds gut zu sehen ist. Sie können die Deckkraft des Überzugs anpassen und Sie können festlegen, ob der Überzug über den geschützten oder den ausgewählten Bereichen angezeigt wird.

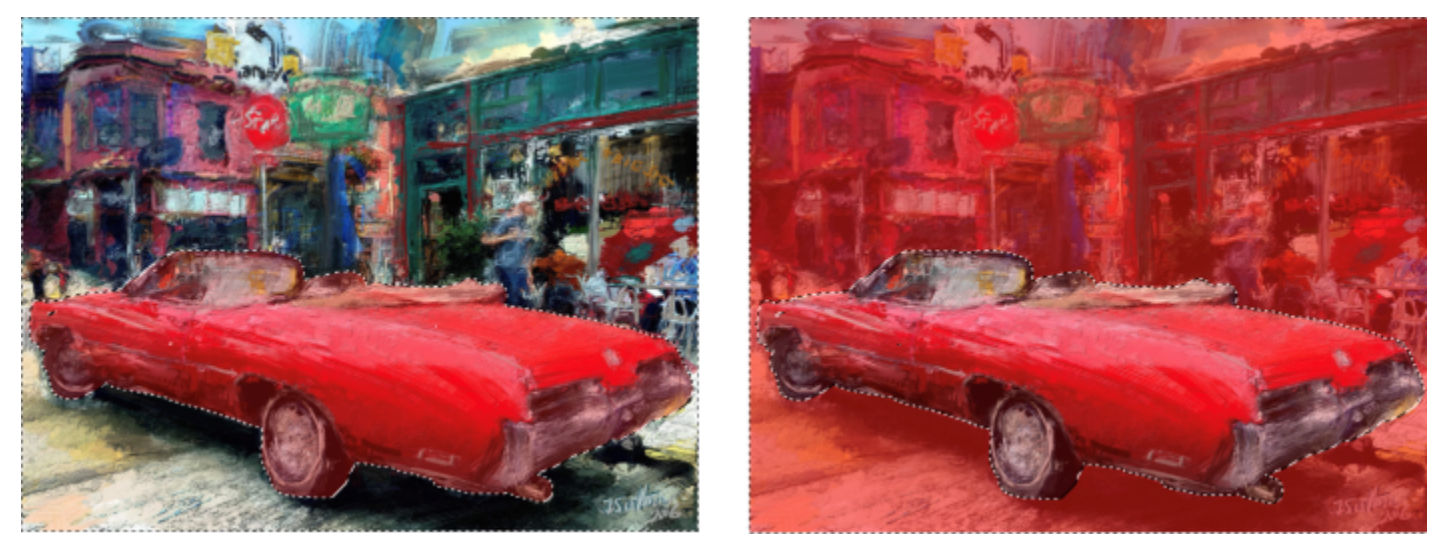

*Sie können den Überzug über den ausgewählten (links) oder den geschützten (rechts) Bereichen anzeigen. Künstlerische Darstellung von Jeremy Sutton*

Standardmäßig ist der Überzug nicht mehr sichtbar, nachdem Sie die Auswahl abgeschlossen haben. Stattdessen wird ein gestrichelter Umriss – ein Markierungsrahmen – um den Auswahlbereich eingeblendet, der die Grenze kennzeichnet, die den ausgewählten vom geschützten Bereich trennt. Falls Sie es nützlich finden, dass der Farbüberzug die ganze Zeit sichtbar ist, können Sie ihn mühelos einblenden.

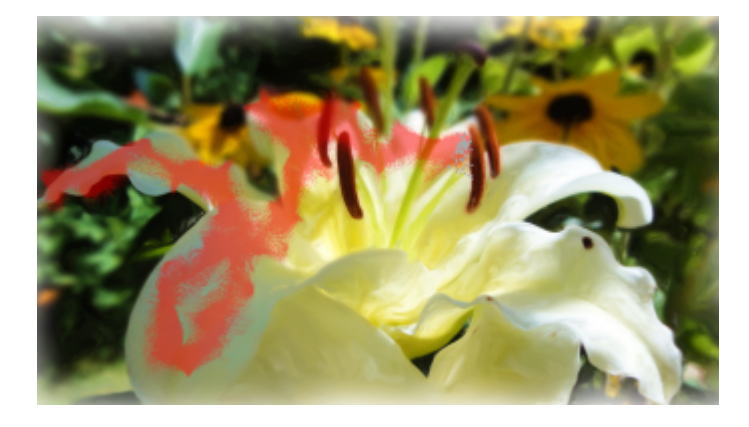

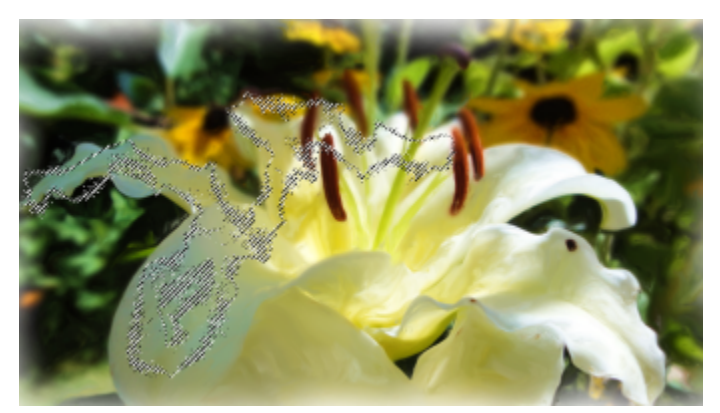

*Der Überzug, der beim Malen angezeigt wird (oben), und der Markierungsrahmen, der angezeigt wird, sobald die Auswahl abgeschlossen ist (unten), helfen die geschützten und bearbeitbaren Bereiche zu unterscheiden.*

Wenn Sie mit einem Auswahlmalwerkzeug malen, können Sie die Malstriche automatisch an einer Kurve ausrichten. Weitere Informationen, wie Sie Malstriche an einem Pfad oder einer Form ausrichten, erhalten Sie unter ["Malstriche an Pfaden und Formen ausrichten" auf Seite](#page-169-0) [168.](#page-169-0)

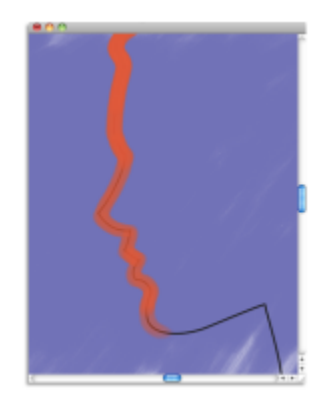

*Ein Beispiel für eine an einer Kurve ausgerichtete Auswahl*

Wenn Sie mit einem Auswahlmalwerkzeug malen, können Sie die Malstriche an Perspektivenhilfslinien ausrichten. Weitere Informationen zu Perspektivenhilfslinien finden Sie unter ["Verwendung von Perspektivenhilfslinien" auf Seite 232..](#page-233-0)

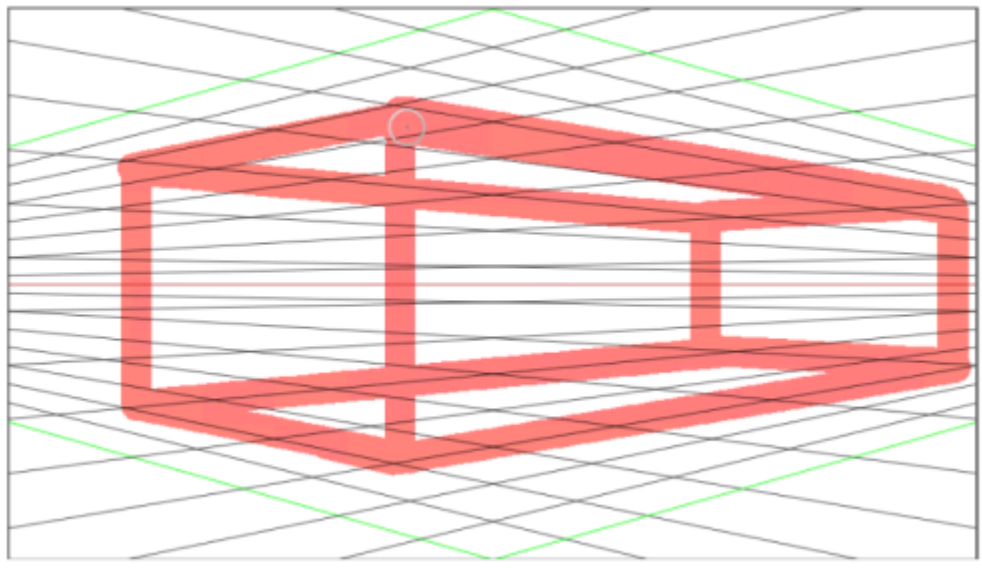

*Ein Beispiel für eine an Perspektivenhilfslinien ausgerichtete Auswahl*

## <span id="page-656-0"></span>So malen Sie eine Freihandauswahl

1 Führen Sie eine Tätigkeit aus der folgenden Tabelle aus.

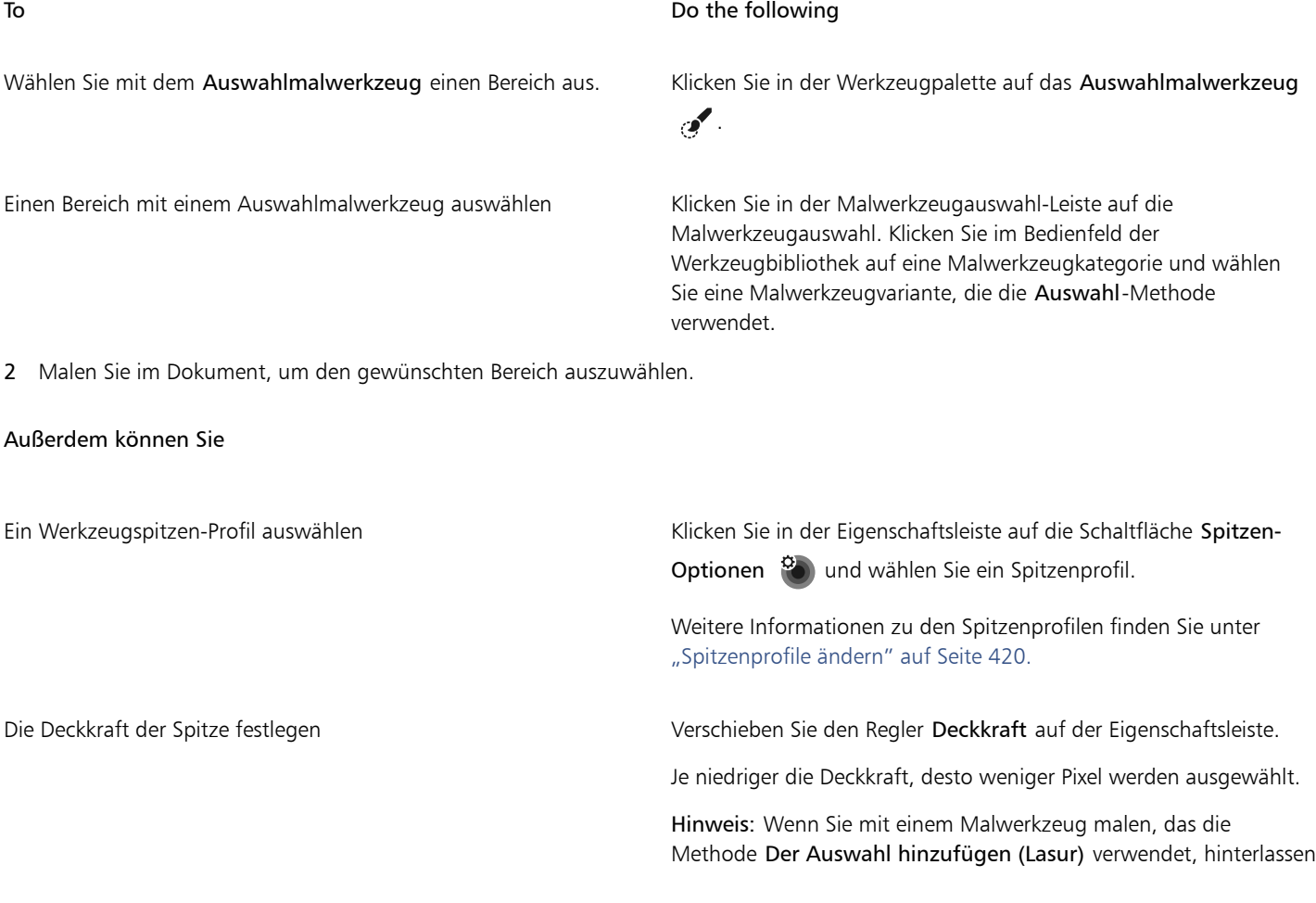

Außerdem können Sie

Pinselstriche mit einer Deckkraft von weniger als 50 % keine sichtbaren Spuren.

Weitere Informationen zur Deckkraft finden Sie unter ["Deckkrafteinstellungen" auf Seite 406.](#page-407-0).

Körnung festlegen Verschieben Sie den Regler Körnung auf der Eigenschaftsleiste.

Weitere Informationen zur Körnung finden Sie unter ["Körnungseinstellungen" auf Seite 407..](#page-408-0).

Um die Auswahl zu speichern, klicken Sie in der Eigenschaftsleiste auf die Schaltfläche Auswahl sichern . E-Informationen zum Sichern von Auswahlbereichen finden Sie unter ["Auswahlbereiche als Alphakanäle sichern" auf Seite 665.](#page-666-0)

Um die aktive Auswahl zu ersetzen, klicken Sie in der Eigenschaftsleiste auf die Schaltfläche Neue Auswahl [

Sie können eine Auswahl auch erweitern oder verkleinern. Weitere Informationen dazu finden Sie unter ["Auswahlbereichen](#page-673-0) [Bereiche hinzufügen oder abziehen" auf Seite 672.](#page-673-0)

#### So passen Sie ein Auswahlmalwerkzeug an

- 1 Wählen Sie im Bedienfeld Malwerkzeugauswahl (Fenster > Malwerkzeugauswahl >-Bedienfeld (Vollbildmodus)) ein Malwerkzeug mit einem der folgenden Spitzentypen aus: Kreisförmig, Errechnet kreisförmig, Bildteil, 1 Pixel, Statische Borste, Dynamische Sprenkel – Borste sowie Dynamische Sprenkel – Fließpartikel/Gravitationspartikel/Federpartikel.
- 2 Wählen Sie im Bedienfeld Allgemein (Fenster ▶ Bedienfelder für Malwerkzeugeinstellungen ▶ Allgemein) im Listenfeld Methode die Option Auswahl.
- 3 Wählen Sie im Listenfeld Unterkategorie eine der folgenden Kategorien:
	- Neue Auswahl: Erstellt eine neue Auswahl
	- Zur Auswahl hinzufügen: Während sich die Spitzendeckkraft schnell aufbaut, werden der Auswahl schnell Pixel hinzugefügt.
	- Der Auswahl hinzufügen (Lasur): Die Spitzendeckkraft liegt nie über dem maximalen Wert, den Sie festgelegt haben, unabhängig davon, wie viele Male Sie einen einzelnen Pinselstrich über denselben Bereich führen oder wie viele Pinselstriche Sie auf einen Bereich auftragen. Ist die Deckkraft geringer als 50 % werden keine Pixel ausgewählt.
	- Der Auswahl hinzufügen (Alphaüberblendung): Die Deckkraft baut sich sehr langsam auf, wenn Sie in einem einzelnen Pinselstrich über denselben Bereich malen.
	- Von der Auswahl abziehen: Verkleinert eine bestehende Auswahl.

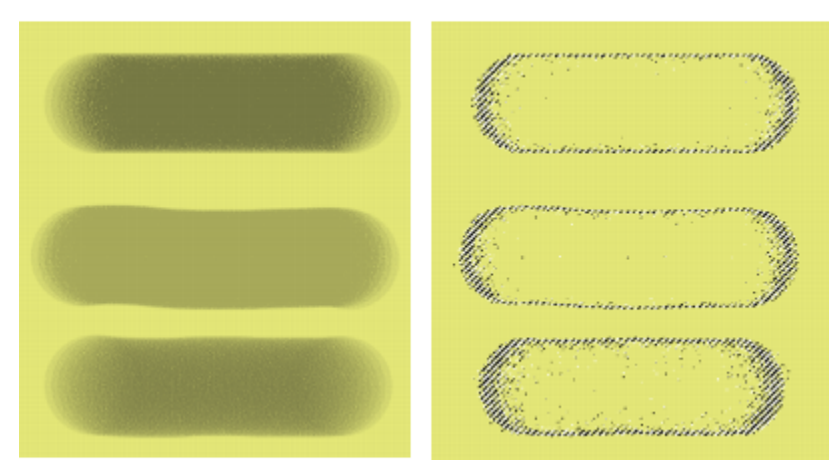

*Pinselstriche (links) und die resultierenden Auswahlbereiche (rechts), die mit einem Auswahlmalwerkzeug unter Verwendung der folgenden Methoden erstellt wurden: Zur Auswahl hinzufügen (oben), Der Auswahl hinzufügen (Lasur) (Mitte), Der Auswahl hinzufügen (Alphaüberblendung) (unten). Die Deckkraft wurde auf 55 %; der Abstand auf 14 % und die Körnung auf 100 % eingestellt.*

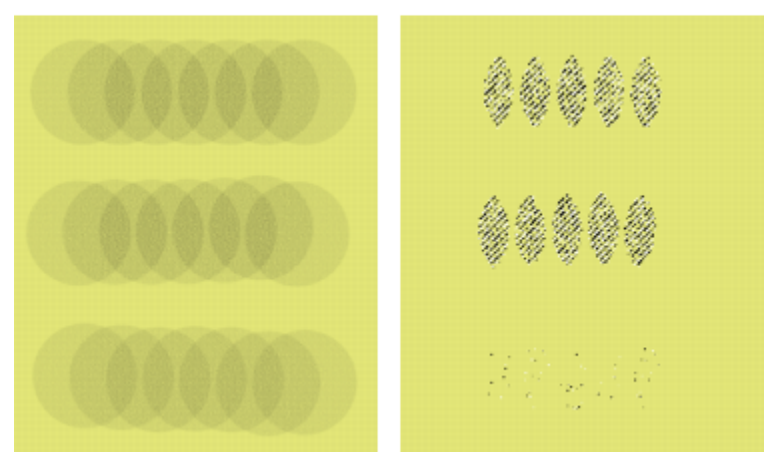

*Sind die Spitzen beabstandet, werden nur in den Bereichen Pixel ausgewählt, in denen die Spitzen überlappen. Pinselstriche (links) und die resultierenden Auswahlbereiche (rechts), die mit einem Auswahlmalwerkzeug unter Verwendung der folgenden Methoden erstellt wurden: Zur Auswahl hinzufügen (oben), Der Auswahl hinzufügen (Lasur) (Mitte), Der Auswahl hinzufügen (Alphaüberblendung) (unten). Die Deckkraft wurde auf 55 %; der Abstand auf 70% und die Körnung auf 100 % eingestellt.*

## So stellen Sie die Optionen für die Auswahlanzeige ein

- 1 Klicken Sie in der Eigenschaftsleiste auf die Schaltfläche Optionen für die Auswahlanzeige .
- 2 Führen Sie eine Tätigkeit aus der folgenden Tabelle aus.

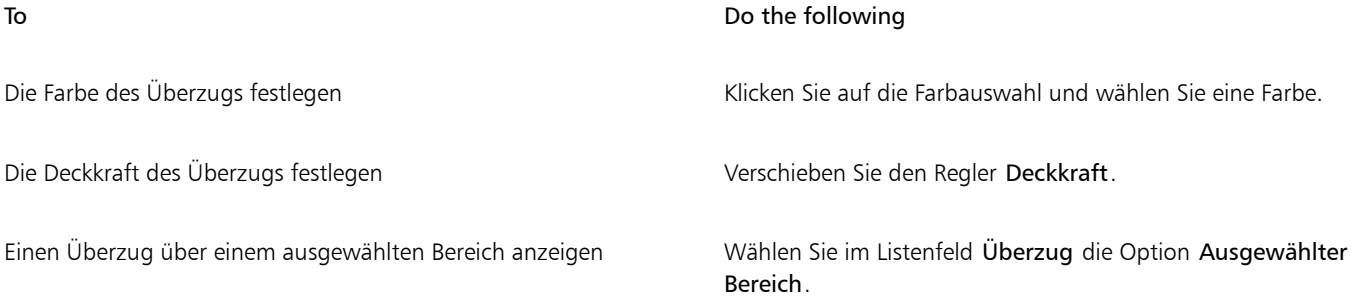

#### To **Do the following**

Einen Überzug über einem geschützten Bereich anzeigen Wählen Sie im Listenfeld Überzug die Option Maskierter Bereich. Den Überzug nach Abschluss der Auswahl anzeigen Deaktivieren Sie das Kontrollkästchen Überzug ausblenden.

## So richten Sie einen Auswahl-Malstrich an einer Kurve aus

- 1 Öffnen oder erstellen Sie ein Dokument.
- <sup>2</sup> Klicken Sie in der Werkzeugpalette auf das Werkzeug Freihandzeichner  $\gamma$  und ziehen Sie, um eine Kurve zu erstellen.

Sie können auf die Q-Taste drücken, um auf das Werkzeug Freihandzeichner zuzugreifen.

- 3 Klicken Sie im Bedienfeld Malwerkzeugauswahl (Fenster  $\blacktriangleright$  Malwerkzeugauswahl- $\blacktriangleright$  Bedienfeld (Vollbildmodus)) auf ein Auswahlmalwerkzeug.
- 4 Klicken Sie in der Eigenschaftsleiste auf die Symbolschaltfläche An Pfad ausrichten  $\mathcal G$ .
- 5 Malen Sie in der Nähe der Kurve.

Befinden sich die Malstriche innerhalb des Toleranzbereichs, folgen sie der Kurve; befinden sie sich außerhalb des Toleranzbereichs, werden keine Malstriche aufgetragen.

#### So richten Sie einen Auswahl-Malstrich an Perspektivenhilfslinien aus

- 1 Öffnen oder erstellen Sie ein Dokument.
- 2 Klicken Sie in der Werkzeugpalette auf das Werkzeug Perspektivenhilfslinien  $\vec{\theta}$ . Sie können das Werkzeug Perspektivenhilfslinien auch aktivieren, indem Sie die Punkttaste drücken.
- 3 Aktivieren Sie das Kontrollkästchen Perspektivenhilfslinien in der Eigenschaftsleiste.
- 4 Wählen Sie im Listenfeld Voreinstellung eine Voreinstellung aus.
- 5 Klicken Sie im Bedienfeld Malwerkzeugauswahl (Fenster ▶ Malwerkzeugauswahl- ▶ Bedienfeld (Vollbildmodus)) auf ein Auswahlmalwerkzeug.
- 6 Malen Sie im Dokumentfenster.

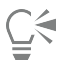

Um das Ausrichten an den Perspektivenhilfslinien zu deaktivieren, halten Sie beim Malen die Umschalttaste gedrückt.

## <span id="page-659-0"></span>Pfadauswahlbereiche erstellen

Sie können pfadgestützte Auswahlbereiche erstellen, die rechteckig oder oval sind. Wenn Sie flexibler sein wollen, können Sie mit dem Werkzeug Lasso oder Polygonauswahl Auswahlbereiche frei zeichnen. Das Werkzeug Lasso erstellt Auswahlbereiche auf Grundlage von Freihandsegmenten. Das Werkzeug Polygonauswahl wählt einen Bereich präziser aus, indem es mehrere Ankerpunkte im Bild setzt und sie durch gerade Liniensegmente verbindet.

Sie können Transformationen ausschließlich auf pfadgestützte Auswahlbereiche anwenden. Sie können jedoch jeden pixelgestützten Auswahlbereich in einen pfadgestützten umwandeln, um Transformationen anwenden zu können. Beachten Sie, dass ein pixelgestützter Auswahlbereich beim Umwandeln auf nur zwei Schutzstufen reduziert wird: Der Innen- oder Außenbereich des Auswahlbereichs wird geschützt. Weitere Informationen finden Sie unter ["Geschützten Bereich einer Auswahl auswählen" auf Seite 664.](#page-665-0)

Wenn Sie vor dem Umwandeln eines pfadgestützten Auswahlbereichs mehrere Ebenen auswählen, wird die Transformation außerdem auf allen aktuell ausgewählten Ebenen auf den ausgewählten Bereich angewandt. Wenn Sie beispielsweise eine Gruppe von Ebenen auswählen, werden die Auswahl und die Transformation auf alle Ebenen in dieser Gruppe angewandt. Überzeugen Sie sich davon, dass nur die gewünschten Ebenen ausgewählt sind, bevor Sie eine Transformation durchführen.

Sie können zudem die gesamte Arbeitsfläche auswählen oder Pfadauswahlbereiche erstellen, indem Sie Formen oder Pixelauswahlbereiche umwandeln. Das Umwandeln einer Form in einen Pfadauswahlbereich ist hilfreich, wenn Sie einen Bereich auswählen möchten, der mit vorhandenen Formen oder Texten übereinstimmt.

#### <span id="page-660-1"></span>So wählen Sie einen ovalen oder kreisförmigen Bereich aus

- 1 Wählen Sie Fenster > Ebenen aus.
- 2 Führen Sie im Bedienfeld Ebenen einen der folgenden Schritte aus:
	- Klicken Sie auf eine Ebene.
	- Klicken Sie auf eine Ebenengruppe.
	- Halten Sie die Tastenkombination Befehlstaste + Umschalttaste (macOS) bzw. Strg-Taste + Umschalttaste (Windows) gedrückt, und klicken Sie auf jede Ebene, die Sie auswählen möchten.
- 3 Führen Sie eine Tätigkeit aus der folgenden Tabelle aus.

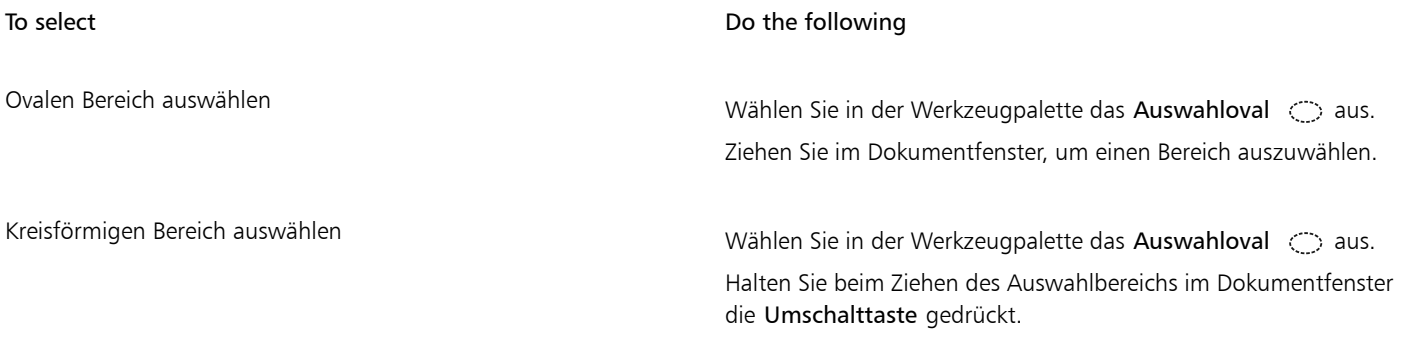

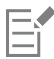

Immer wenn Sie einen Auswahlbereich erstellen, deaktiviert Corel Painter die vorherige Auswahl.

#### <span id="page-660-0"></span>So erstellen Sie einen rechteckigen oder quadratischen Auswahlbereich

- 1 Wählen Sie Fenster ▶ Ebenen aus.
- 2 Führen Sie im Bedienfeld Ebenen einen der folgenden Schritte aus:
	- Klicken Sie auf eine Ebene.
	- Klicken Sie auf eine Ebenengruppe.
	- Halten Sie die Tastenkombination Befehlstaste + Umschalttaste (macOS) bzw. Strg-Taste + Umschalttaste (Windows) gedrückt, und klicken Sie auf jede Ebene, die Sie auswählen möchten.
- 3 Führen Sie eine Tätigkeit aus der folgenden Tabelle aus.

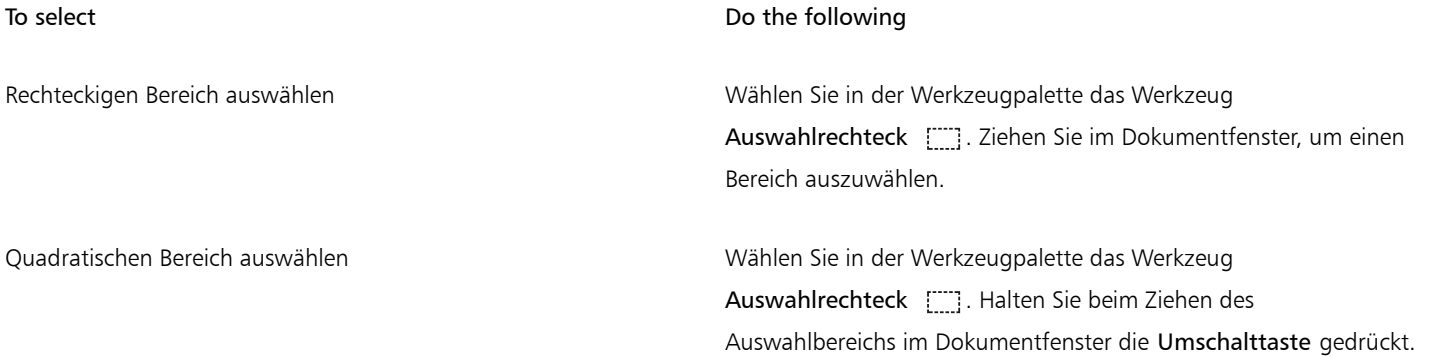

## So erstellen Sie eine Freihandauswahl

- 1 Wählen Sie Fenster ▶ Ebenen aus.
- 2 Führen Sie im Bedienfeld Ebenen einen der folgenden Schritte aus:
	- Klicken Sie auf eine Ebene.
	- Klicken Sie auf eine Ebenengruppe.
	- Halten Sie die Tastenkombination Befehlstaste + Umschalttaste (macOS) bzw. Strg-Taste + Umschalttaste (Windows) gedrückt, und klicken Sie auf jede Ebene, die Sie auswählen möchten.
- 3 Führen Sie eine Tätigkeit aus der folgenden Tabelle aus.

<span id="page-661-1"></span>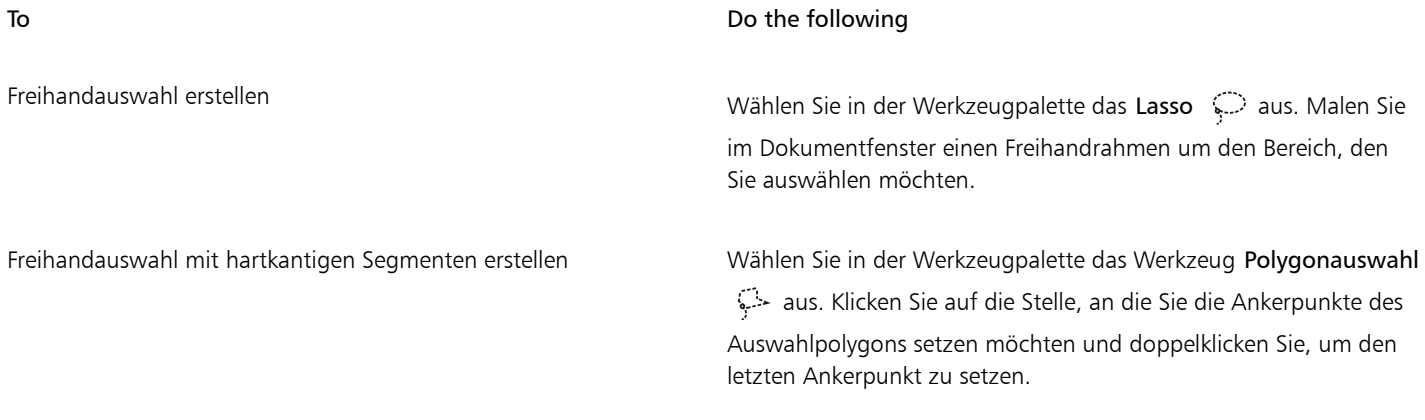

<span id="page-661-2"></span>E

Wenn Sie mit dem Werkzeug Lasso  $\heartsuit$  einen offenen Pfad erstellen, werden die Endpunkte mit einer geraden Linie verbunden und anschließend die Auswahl erstellt.

## So wählen Sie die gesamte Arbeitsfläche aus

Wählen Sie Auswahl > Alle aus.

## So wandeln Sie Formen in Auswahlbereiche um

- 1 Wählen Sie die Form aus, die Sie umwandeln möchten. Die Form muss geschlossen sein.
- 2 Klicken Sie in der Eigenschaftsleiste auf die Schaltfläche Zur Auswahl hinzufügen  $\frac{1}{\epsilon}$ .

Die Umrisslinie der Form wird zum Auswahlpfad. Alles innerhalb der Umrisslinie wird vollständig ausgewählt.

 $\bar{C}$ 

Sie können die aktuelle Auswahl auch in eine Form konvertieren. Weitere Informationen finden Sie unter ["So wandeln Sie](#page-842-0) [Auswahlbereiche in Formen um" auf Seite 841.](#page-842-0)

#### <span id="page-661-0"></span>So wandeln Sie Pixelauswahlbereiche in Pfadauswahlbereiche um

1 Erstellen Sie einen Pixelauswahlbereich.

Weitere Informationen finden Sie unter ["Pixelauswahlbereiche erstellen" auf Seite 661.](#page-662-0)

#### 2 Wählen Sie Auswahl ▶ Auswahl umwandeln aus.

Corel Painter erstellt Pfade aus den Umrissen des Pixelauswahlbereichs. Mithilfe des Umwandlungswerkzeugs [34] können Sie anschließend Änderungen vornehmen.

## <span id="page-662-0"></span>Pixelauswahlbereiche erstellen

Corel Painter bietet mehrere Methoden für das Erstellen von Pixelauswahlbereichen. Das Werkzeug Zauberstab  $\frac{1}{\sqrt{2}}$  wählt Gruppen von Pixeln anhand ihrer Farbe aus. Sie können die Einstellungen anpassen, um den Farbbereich festzulegen, und angeben, ob nur zusammenhängende Farben oder nur nicht zusammenhängende Farben berücksichtigt werden sollen.

Außerdem gibt es Möglichkeiten, pixelgestützte Auswahlbereiche automatisch mithilfe verschiedener Bild-, Klon- und Farbmerkmale zu erzeugen. Beispielsweise können Sie eine Auswahl anhand der Luminanzwerte eines Klons erzeugen.

Pixelauswahlbereiche bieten 256 Stufen zum Schützen der Arbeitsfläche. Jedes Pixel in der Auswahl legt eine Schutzstufe für das entsprechende Farbpixel im RGB-Bild fest. Deckende Bereiche in einer Auswahl bieten 100%igen Schutz und verhindern, dass Malstriche und Effekte auf die Arbeitsfläche angewandt werden. Transparente Bereiche einer Auswahl bieten keinen Schutz, sodass Malstriche und Effekte auf die Arbeitsfläche angewandt werden können. Auf schattierte oder semitransparente Auswahlbereiche werden Malstriche und Effekte teilweise angewandt. Dadurch können Sie innerhalb eines Auswahlbereichs Malstriche und Effekte unterschiedlicher Intensität erstellen.

Sie können pixelgestützte Auswahlbereiche verschieben, aber nicht ihre Größe ändern und sie nicht drehen. Um Transformationen auf pixelgestützte Auswahlbereiche anzuwenden, wandeln Sie diese in pfadgestützte Auswahlbereiche um. Weitere Informationen finden Sie unter ["So wandeln Sie Pixelauswahlbereiche in Pfadauswahlbereiche um" auf Seite 660.](#page-661-0)

#### <span id="page-662-1"></span>So wählen Sie Bereiche mit dem Zauberstab aus

- 1 Klicken Sie in der Werkzeugpalette auf den Zauberstab  $\mathcal{H}$ .
- Stellen Sie auf der Eigenschaftsleiste den Regler Toleranz ein, um zu steuern, wie viel Abweichung von der ausgewählten Farbe zulässig ist. Dabei bedeuten höhere Werte einen größeren Bereich von Farben.
- 3 Führen Sie im Dokumentfenster einen der folgenden Schritte aus:
	- Klicken Sie, um die Farbe in der Mitte des Farbbereichs auszuwählen, der zum Erstellen des Auswahlbereichs verwendet werden soll.
	- Klicken Sie und ziehen Sie den Mauszeiger über einen Bereich, um den Farbbereich zu definieren, der zum Erstellen des Auswahlbereichs verwendet werden soll.

Es dauert einen Moment, bis der Auswahlbereich berechnet und geladen ist.

#### Außerdem können Sie

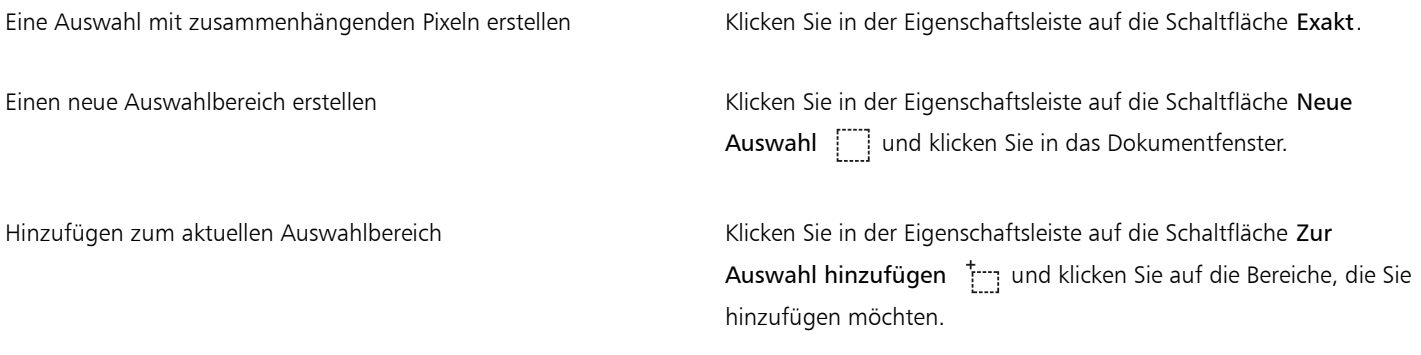

#### Außerdem können Sie

Einen Bereich aus der aktuellen Auswahl entfernen Klicken Sie in der Eigenschaftsleiste auf die Schaltfläche Von Auswahl abziehen **Terms und klicken Sie auf die Bereiche**, die Sie hinzufügen möchten.

Die standardmäßige Toleranz für Auswahlbereiche beträgt 32. Mögliche Werte liegen zwischen 1 und 255.

Wenn Sie den aktuellen Auswahlbereich vergrößern, wird kein zusätzlicher Auswahlbereich mit einer eigenen Ausgangsfarbe erstellt, sondern der vom Zauberstab ausgewählte Wertebereich wird vergrößert.

Č₹

Sie können einen Auswahlbereich auf einen rechteckigen Bereich beschränken, indem Sie Optionstaste + Umschalttaste (macOS) bzw. Alt-Taste + Umschalttaste (Windows) drücken und in Ihrem Bild ein Begrenzungsrechteck aufziehen.

Sie können die Standardeinstellungen wiederherstellen, indem Sie in der Eigenschaftsleiste auf Werkzeug zurücksetzen ? klicken.

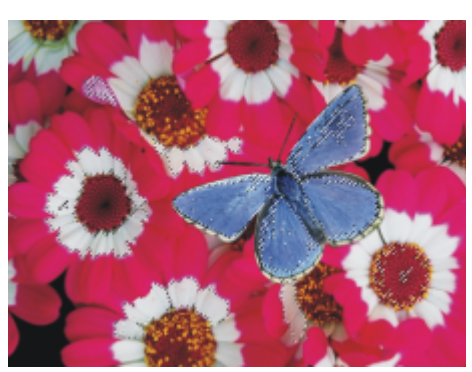

*Mithilfe des Zauberstabs wird eine Auswahl erweitert*

## So erzeugen Sie einen Auswahlbereich automatisch anhand von Bildmerkmalen

- 1 Wählen Sie Auswahl ▶ Automatisch auswählen aus.
- 2 Wählen Sie im Listenfeld Methode eine der folgenden Optionen:
	- Papier: Erzeugt einen Auswahlbereich anhand der aktuellen Papierstruktur.
	- Luminanz des Bilds: Erzeugt einen Auswahlbereich anhand der hellen und dunklen Bereiche des aktuellen Bilds.
	- Aktuelle Farbe: Erzeugt einen Auswahlbereich anhand von Pixeln der aktuellen Hauptfarbe. Vor der Verwendung dieser Option können Sie mit dem Werkzeug Pipette eine Farbe im Bild aufnehmen.

Wenn Sie den Auswahlbereich umkehren möchten, aktivieren Sie die Option Umkehren.

#### So erzeugen Sie einen Auswahlbereich automatisch anhand von Klonmerkmalen

- 1 Öffnen oder erstellen Sie ein Bild.
- 2 Wählen Sie im Bedienfeld Klonursprung (Fenster  $\blacktriangleright$  Klonursprung) im Listenfeld Ursprung die Option Eingebettetes Bild. Führen Sie im Dialogfeld Eingebettetes Ursprungsbild einen der folgenden Schritte aus:
	- Um eine Datei zu suchen, aktivieren Sie die Option Durchsuchen.
	- Um ein aktuell geöffnetes Dokument zu klonen, aktivieren Sie die Option Aktuelles Dokument und wählen Sie ein Dokument aus dem Listenfeld.
- Um eine aktive Struktur einzubetten, aktivieren Sie die Option Aktuelle Struktur.
- 3 Wählen Sie Auswahl ▶ Automatisch auswählen aus.
- 4 Wählen Sie im Listenfeld Methode eine der folgenden Optionen:
	- 3D-Malstriche: Erzeugt einen Auswahlbereich anhand der Unterschiede zwischen dem aktuellen Bild und dem Klonursprung. Wenn kein Ursprungsbild ausgewählt ist, wird das aktuelle Muster verwendet.
	- Luminanz des Originals: Erzeugt einen Auswahlbereich anhand der hellen und dunklen Bereiche im Klonursprung. Wenn kein Ursprungsbild ausgewählt ist, wird das aktuelle Muster verwendet.

Wenn Sie den Auswahlbereich umkehren möchten, aktivieren Sie die Option Umkehren.

#### So erstellen Sie Auswahlbereiche automatisch auf der Basis eines Farbbereichs

- 1 Wählen Sie Auswahl Farbbereich auswählen aus.
- 2 Klicken Sie in das Dokumentfenster, um eine Farbe auszuwählen.
- 3 Verschieben Sie im Dialogfeld Farbbereich auswählen in den Bereichen Farbton, Sättigung und Wert die Regler Bereich. Mit diesen Reglern wird der ausgewählte Farbbereich gesteuert.
- 4 Verschieben Sie in den Bereichen Farbton, Sättigung und Wert die Regler Weiche Kante. Auf diese Weise können Sie die Kanten des Auswahlbereichs weicher machen.
- 5 Im Fenster Vorschau wird der ausgewählte Bereich als roter Farbüberzug über dem Bild angezeigt. Ziehen Sie im Fenster Vorschau, um andere Teile des Dokuments anzuzeigen.

## <span id="page-664-0"></span>Auswahlbereiche aus Ebenen erstellen

Sie können aus einer oder mehreren Ebenen oder aus einer Ebenengruppe einen Auswahlbereich erstellen. Sie können zudem die Transparenzmaske einer Ebene oder Ebenengruppe einem vorherigen Auswahlbereich hinzufügen. Um eine Ebenenauswahl zu ändern, können Sie auch einen Teil davon abziehen oder aus der Transparenzmaske einer Ebene oder Ebenengruppe und einem vorherigen Auswahlbereich Schnittmengen bilden. Durch das Bilden von Schnittmengen werden nur diejenigen Elemente eingeschlossen, die auf allen Ebenen vorkommen. Weitere Informationen finden Sie unter ["Überblick über Ebenen" auf Seite 596.](#page-597-0)

## So erstellen Sie Auswahlbereiche aus einer Ebene

• Öffnen Sie das Ebenen-Bedienfeld und führen Sie eine Aktion aus der folgenden Tabelle aus:

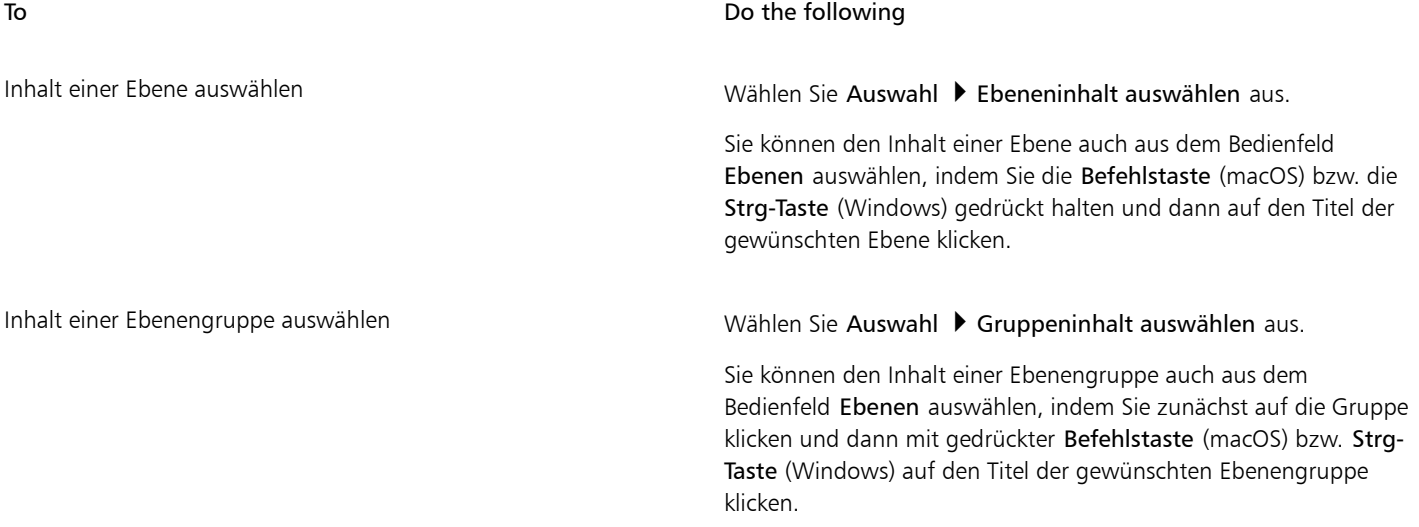

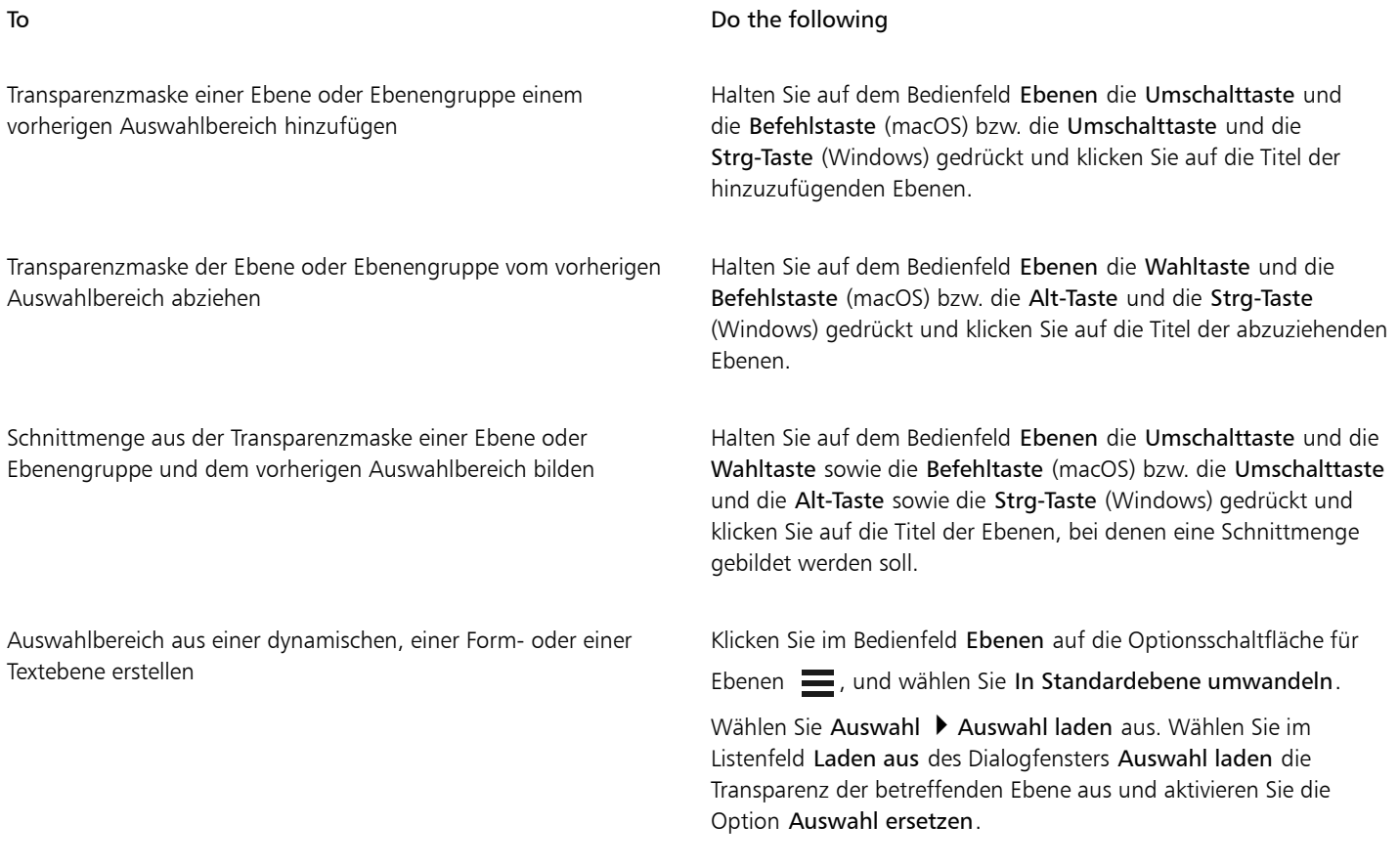

# Č₹

Sie können auch einen Auswahlbereich aus einer Ebene erstellen, indem Sie im Menü Auswahl die Option Auswahl laden wählen. Wählen Sie im Listenfeld Laden aus des Dialogfensters Auswahl laden die Transparenz der betreffenden Ebene aus und aktivieren Sie die Option Auswahl ersetzen.

# <span id="page-665-0"></span>Geschützten Bereich einer Auswahl auswählen

Der Zeichenmodus bestimmt, ob der Innen- oder Außenbereich eines Auswahlbereichs geschützt wird, wenn Sie malen.

## So legen Sie den geschützten Bereich einer Auswahl fest

- 1 Wählen Sie Fenster > Navigator.
- 2 Klicken Sie auf die Schaltfläche Navigatoreinstellungen öffnen  $\bigoplus$ , wählen Sie Zeigenmodus und dann eine der folgenden Optionen aus:
	- Überall malen: Deaktiviert die Schutzwirkung des Auswahlbereichs. und lässt dadurch Malstriche an jeder Stelle der Arbeitsfläche zu. Der Auswahlbereich ist nur für das Anwenden von Effekten sowie für die Befehle Ausschneiden und Kopieren aktiv.
	- Außen malen: Schützt den Bereich innerhalb des Auswahlbereichs.
	- Innen malen: Schützt den Bereich außerhalb des Auswahlbereichs. Dieser Zeichenmodus funktioniert wie eine Schablone, bei der Malstriche nur in den ausgewählten Bereichen möglich sind.

# <span id="page-666-0"></span>Auswahlbereiche als Alphakanäle sichern

Sie können Alphakanäle erstellen, um mehrere Auswahlbereiche in einem Dokument zu sichern. Ein Alphakanal ist ein temporärer Speicherbereich für pfadgestützte und pixelgestützte Auswahlbereiche. Um einen Auswahlbereich in anderen Dokumenten wiederzuverwenden, können Sie diesen Auswahlbereich in der Auswahlmappe speichern. Beachten Sie, dass in der Auswahlmappe nur pfadgestützte Auswahlbereiche gesichert werden. Weitere Informationen dazu finden Sie unter ["Mit der Auswahlmappe arbeiten" auf Seite](#page-669-0) [668.](#page-669-0)

Sie können einen Alphakanal aus dem aktuellen Auswahlbereich erstellen, um seine bearbeitbaren und geschützten Bereiche zu kopieren. Außerdem können Sie einen neuen Auswahlbereich mit einem kombinieren, der zuvor in einem Alphakanal gespeichert wurde. Um eine Auswahl zu reaktivieren, die zuvor in einem Alphakanal gespeichert wurde, laden Sie sie einfach in das Bild. Wenn Sie eine Auswahl laden, wird sie auf der Arbeitsfläche reaktiviert und steuert dort Mal- und Bildeffekte.

## Auswahlbereiche beim Sichern oder Laden von Auswahlbereichen kombinieren

Beim Sichern oder Laden von Alphakanälen können Sie den aktuellen Auswahlbereich mit einem vorhandenen Alphakanal kombinieren, indem Sie in hinzufügen, abziehen oder zur Schnittmengenbildung verwenden. Durch Hinzufügen eines Auswahlbereichs wird dieser mit dem bestehenden Kanal kombiniert. Durch Abziehen eines Auswahlbereichs wird dieser aus dem bestehenden Kanal ausgeschnitten. Wenn Sie eine Schnittmenge mit einem Auswahlbereich bilden, werden nur jene Bereiche verwendet, die gleichzeitig im Auswahlbereich und im bestehenden Kanal enthalten sind.

Bei den folgenden Eulen-Bildern hat die Künstlerin für jeden Bereich, den sie separat bearbeiten wollte, also Augen, Schnabel und Umriss, einen separaten Auswahlbereich erstellt und gesichert. Damit die Auswahlbereiche in den Abbildungen deutlich zu sehen sind, wurden sie in Kanälen gesichert, neu geladen und als rote Farbüberzüge angezeigt. Weitere Informationen finden Sie unter ["So blenden Sie Kanäle ein](#page-643-0) [oder aus" auf Seite 642.](#page-643-0)

In den folgenden Bildern ist die schrittweise Auswahl eines "Gesichts" ohne Schnabel und Augen dargestellt. Mit diesem exakten Auswahlbereich können Sie problemlos Malstriche und Effekte auf das Gesicht beschränken.

Das Bild

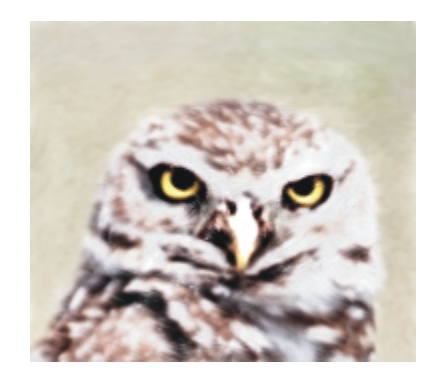

Die Kanäle für die Augen und den Schnabel (gesicherte Auswahlbereiche) werden geladen und hinzugefügt. Die kombinierte Auswahl wird im Kanal für Augen/Schnabel gesichert.

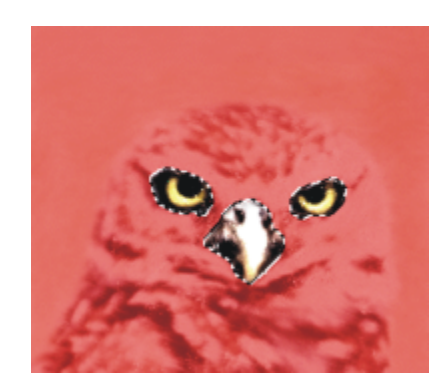

Der Umrisskanal wird geladen.

Der Kanal für Augen/Schnabel wird geladen und vom Umrisskanal abgezogen. Die resultierende Auswahl wird im Kanal für den Kopf gesichert.

Mit dem Werkzeug Lasso wird eine grobe Auswahl des Gesichts erstellt. Der Auswahlbereich umfasst die Augen, den Schnabel und einen Teil des Hintergrunds.

Der Kanal für den Kopf (der Umriss, von dem Augen und Schnabel abgezogen wurden) wird geladen und es wird eine Schnittmenge mit der groben Gesichtsauswahl gebildet. Dadurch werden die Augen, der Schnabel und der Hintergrundteil entfernt. Die resultierende Auswahl wird im Kanal für das Gesicht gesichert.

So sichern Sie Auswahlbereiche in einem neuen Alphakanal

1 Erstellen Sie einen Auswahlbereich.

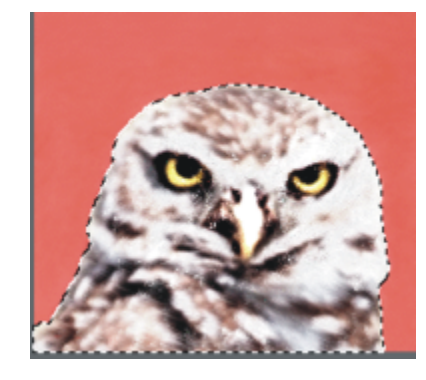

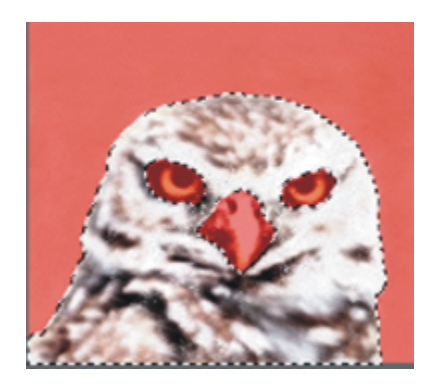

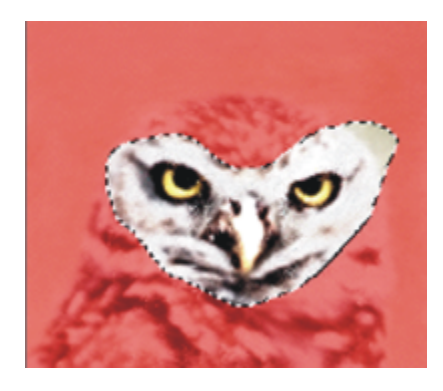

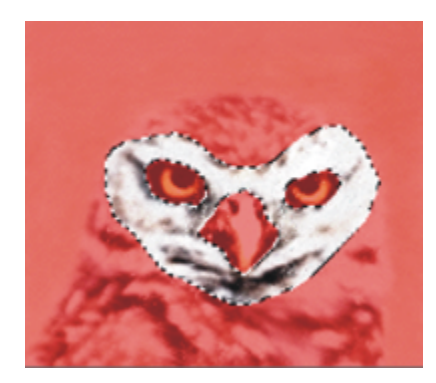

- 2 Wählen Sie Auswahl ▶ Auswahl sichern (macOS)/Auswahl speichern (Windows).
- 3 Wählen Sie aus dem Listenfeld Sichern in (macOS) bzw. Speichern in (Windows) die Option Neu aus. Geben Sie bei Bedarf im Feld Name einen Namen ein.

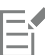

Alphakanäle sind pixelgestützt. Daher werden alle pfadgestützten Auswahlbereiche als pixelgestützte gesichert.

Wenn Sie keinen Namen festlegen, erfolgt die Benennung der Kanäle mit fortlaufenden Nummern: Alpha 1, Alpha 2 usw.

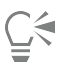

Sie können auch einen Auswahlbereich in einem Kanal sichern, indem Sie die Schaltfläche Auswahl als Kanal speichern  $\frac{q}{i}$  im Bedienfeld Kanäle verwenden.

## So kombinieren Sie einen Auswahlbereich mit einem vorhandenen Alphakanal

- 1 Erstellen Sie einen Auswahlbereich.
- 2 Wählen Sie Auswahl ▶ Auswahl sichern (macOS)/Auswahl speichern (Windows).
- 3 Wählen Sie aus dem Listenfeld Sichern in (macOS) bzw. Speichern in (Windows) einen Kanal aus.
- 4 Aktivieren Sie im Bereich Operation eine der folgenden Optionen aus:
	- Maske ersetzen: Ersetzt den Kanal durch den aktuellen Auswahlbereich.
	- Zur Maske hinzufügen: Erweitert den gewählten Kanal um den aktuellen Auswahlbereich.
	- Von der Maske abziehen: Zieht den aktuellen Auswahlbereich vom gewählten Kanal ab.
	- Schnittmenge bilden: Bildet die Schnittmenge von Auswahlbereich und gewähltem Kanal und sichert diese als Kanal.

# ੂ≼

Sie können auch einen Auswahlbereich in einem Kanal sichern, indem Sie die Schaltfläche Auswahl als Kanal speichern  $\frac{q}{r}$  im Bedienfeld Kanäle verwenden.

## So laden Sie Auswahlbereiche aus Alphakanälen

- 1 Wählen Sie Auswahl > Auswahl laden aus.
- 2 Wählen Sie aus dem Listenfeld Laden aus einen Kanal aus.
- 3 Aktivieren Sie im Bereich Operation eine der folgenden Optionen aus:
	- Auswahl ersetzen: Ersetzt den aktuellen Auswahlbereich durch den ausgewählten Kanal.
	- Zur Auswahl hinzufügen: Fügt den Kanal zum aktuellen Auswahlbereich hinzu.
	- Von der Auswahl abziehen: Zieht den Kanal vom aktuellen Auswahlbereich ab. Der Kanal wird sozusagen aus dem Auswahlbereich herausgeschnitten.
	- Schnittmenge bilden: Bildet die Schnittmenge von Kanal und aktuellem Auswahlbereich. Diese Schnittmenge wird zum neuen Auswahlbereich.

Č₹

Sie können auch einen Auswahlbereich aus einem Alphakanal laden, indem Sie die Schaltfläche Kanal als Auswahl laden P Bedienfeld Kanäle verwenden.

# <span id="page-669-0"></span>Mit der Auswahlmappe arbeiten

Sie können jeden pfadgestützten Auswahlbereich, den Sie wiederverwenden möchten, in der Auswahlmappe speichern, einer Bibliothek für Auswahlbereiche. Sie können Ihren Auswahlbereich der Standardbibliothek hinzufügen oder eine eigene Bibliothek erstellen. Weitere Informationen dazu finden Sie unter ["Arbeiten mit Bibliotheken" auf Seite 92.](#page-93-0) Sie können auch die verfügbaren beispielhaften Auswahlbereiche in der Auswahlmappe durchsuchen und verwenden.

## So sichern Sie Auswahlbereiche in der Auswahlmappe

- 1 Erstellen Sie den Pfadauswahlbereich, den Sie sichern möchten.
- 2 Wählen Sie Fenster ▶ Medieneinstellungs-Bedienfelder ▶ Auswahlbereiche.
- 3 Klicken Sie in der Werkzeugpalette auf das Auswahlwerkzeug  $\Box_{\blacklozenge}$ .
- 4 Klicken Sie im Bedienfeld Auswahlmappe auf die Optionsschaltfläche für die Auswahlmappe = und wählen Sie die Option Auswahl zur Mappe hinzufügen.
- 5 Geben Sie im Dialogfeld Auswahl sichern/speichern einen Namen für den Auswahlbereich ein.

## So verwenden Sie Auswahlbereiche aus der Auswahlmappe

• Doppelklicken Sie auf eine Auswahl im Bedienfeld Auswahlmappe.

Der Auswahlbereich ersetzt den vorherigen Auswahlbereich und wird an dessen ursprünglicher Position angezeigt, vorausgesetzt, die Maße des Dokuments sind identisch.

## <span id="page-669-1"></span>Auswahlbereiche anzeigen

Sie können Auswahlbereiche deaktivieren und später wieder aktivieren. Außerdem stehen Optionen zur Verfügung, mit denen Sie die Anzeige der Auswahlbegrenzung steuern können. Dabei handelt es sich um den sichtbaren Rand des Auswahlbereichs.

## So deaktivieren Sie Auswahlbereiche

Wählen Sie Auswahl ▶ Ohne aus.

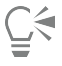

Sie können eine Auswahl auch deaktivieren, indem Sie mit dem Werkzeug Auswahloval ( Auswahlrechteck [ i asso

auf eine Stelle außerhalb der Auswahl klicken.

## So aktivieren Sie Auswahlbereiche wieder

Wählen Sie Auswahl > Auswahl wiederherstellen aus.

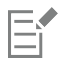

Dieser Befehl ist nur verfügbar, wenn Sie zuvor eine Auswahl deaktiviert haben.

## So blenden Sie die Auswahlbegrenzung ein oder aus

- Wählen Sie von der Menüleiste aus eine der folgenden Optionen:
	- Auswahl > Auswahlbegrenzung ausblenden
	- Auswahl > Auswahlbegrenzung einblenden

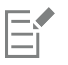

Der Zeichenmodus ist auch bei ausgeblendeter Auswahlbegrenzung weiterhin aktiv. Weitere Informationen finden Sie unter ["Geschützten Bereich einer Auswahl auswählen" auf Seite 664.](#page-665-0)

# <span id="page-670-0"></span>Auswahlbereiche umkehren

Sie können einen Auswahlbereich umkehren, wodurch die vorherigen Auswahlbereiche aufgehoben und die zuvor nicht ausgewählten ausgewählt werden.

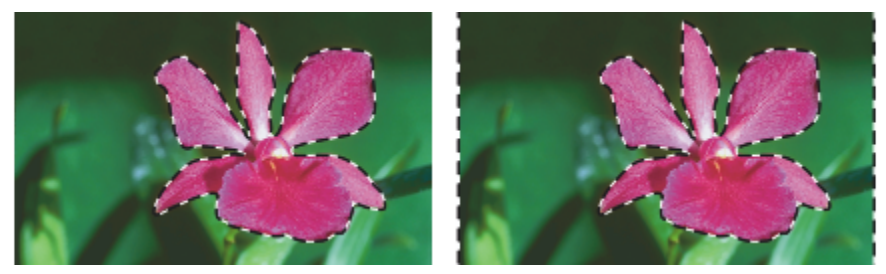

*Die Auswahlbegrenzung zeigt an, dass die Blume ausgewählt ist (links). Nach dem Umkehren der Auswahl zeigen die Auswahlbegrenzungen, die sowohl die Arbeitsfläche als auch die Blume umgeben, dass alles außer der Blume ausgewählt ist (rechts).*

Pixelauswahlbereiche können genau wie Graustufenbilder eine Farbtiefe von 256 Bit haben. Wenn ein Pixelauswahlbereich umgekehrt wird, entspricht er dem Negativ eines Graustufenbilds. Dadurch erhält ein Pixel, das z. B. eine Luminanz von 80 % hatte, eine Luminanz von 20 %.

#### So kehren Sie Auswahlbereiche um

- 1 Klicken Sie in der Werkzeugpalette auf das Auswahlwerkzeug  $\Box_{\uparrow}$  und anschließend auf einen Auswahlbereich.
- Klicken Sie in der Eigenschaftsleiste auf die Schaltfläche Auswahl umkehren ...

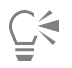

Um einen einmaligen Effekt zu erzielen, können Sie die Auswahl um einige Pixel verschieben. Hierzu wählen Sie das Auswahlwerkzeug aus, klicken auf die Auswahl und drücken eine Pfeiltaste einige Male. Diese Technik kann nur angewandt werden, wenn sich der Auswahlbereich direkt auf der Arbeitsfläche befindet. Bei Auswahlbereichen auf Ebenen kann diese nicht verwendet werden.

## <span id="page-670-1"></span>Die Kanten der Auswahlbereiche weichzeichnen

Sie können die Kanten eines pfadgestützten Auswahlbereichs glätten oder mit einer weichen Kante versehen. Beim Glätten werden die Kanten eines Auswahlbereichs durch Veränderung der Farbübergänge zwischen den Pixeln weicher gestaltet. Beim Weichzeichnen dagegen werden die Ränder durch kontinuierliches Steigern der Transparenz der Pixel entlang dem Rand des Auswahlbereichs weicher gestaltet.

## So glätten Sie einen Auswahlbereich

- 1 Erstellen Sie mithilfe eines Auswahlwerkzeugs einen Auswahlbereich.
- 2 Klicken Sie in der Eigenschaftsleiste auf die Schaltfläche Glätten ( $\Box$ ).

## So zeichnen Sie Kanten am Rand des Auswahlbereichs weich

- 1 Klicken Sie in der Werkzeugpalette auf das Auswahlwerkzeug  $\Box_{\Box}$  und anschließend auf einen Auswahlbereich.
- 2 Klicken Sie in der Eigenschaftsleiste auf die Schaltfläche Weiche Kante
- 3 Legen Sie im Dialogfeld Weiche Auswahlkante fest, wie breit die weiche Kante (in Pixel) sein soll.

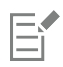

Die Breite der weichen Kante kann höchstens 50 Pixel betragen.

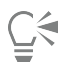

Wenn die Auswahlbegrenzung angezeigt wird, sind die weichen Kanten möglicherweise schwer zu erkennen. Sie können die Wirkung dieser Option wesentlich besser beurteilen, wenn Sie die Auswahl als Kanal sichern und dann den Kanal betrachten. Weitere Informationen finden Sie unter ["So blenden Sie Kanäle ein oder aus" auf Seite 642.](#page-643-0)

## <span id="page-671-0"></span>Malstriche auf Auswahlbereiche auftragen

Sie können Malstriche auf Pfadauswahlbereiche anwenden. Corel Painter verwendet die aktuelle Malwerkzeugvariante, Malwerkzeuggröße, Farbe und Papierstruktur, um einen Strich entlang des Rahmens einer Auswahl aufzutragen. Wenn Sie Malstriche auf Auswahlbereiche auftragen, erhalten die Malstriche besondere Konturen.

Indem Sie den Zeichenmodus festlegen, steuern Sie, ob die Malstriche innerhalb des Auswahlrahmens, außerhalb des Auswahlrahmens oder auf beiden Seiten aufgetragen werden. Weitere Informationen finden Sie unter ["Geschützten Bereich einer Auswahl auswählen" auf Seite](#page-665-0) [664.](#page-665-0)

#### So wenden Sie Malstriche auf Auswahlbereiche an

- 1 Erstellen Sie eine Pfadauswahl.
- 2 Klicken Sie in der Werkzeugpalette auf das Malwerkzeug
- 3 Klicken Sie in der Malwerkzeugauswahl-Leiste auf die Malwerkzeugauswahl.
- 4 Klicken Sie im Bedienfeld für die Werkzeugbibliothek auf eine Malwerkzeugkategorie und dann auf eine Malwerkzeugvariante.
- 5 Klicken Sie im Bedienfeld Farbe auf eine Farbe.
- 6 Geben Sie in der Eigenschaftsleiste im Feld Größe einen Wert ein oder verschieben Sie den Popup-Regler.
- 7 Klicken Sie im Bedienfeld Navigator auf die Schaltfläche Navigatoreinstellungen öffnen to und dann auf Zeichenmodus. Wählen Sie eine Option für den Zeichenmodus.
- 8 Wählen Sie in der Menüleiste Auswahl > Mit Kontur versehen aus, und wiederholen Sie den Befehl, um Malstriche aufzubauen.

Beim Aufbau von Malstrichen können Sie verschiedene Malwerkzeuge verwenden.

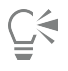

Um einen einmaligen Effekt zu erzielen, können Sie die Auswahl um einige Pixel verschieben. Hierzu wählen Sie das Auswahlwerkzeug aus, klicken auf die Auswahl und drücken eine Pfeiltaste einige Male. Diese Technik kann nur angewandt werden, wenn sich der Auswahlbereich direkt auf der Arbeitsfläche befindet. Bei Auswahlbereichen auf Ebenen kann diese nicht verwendet werden.

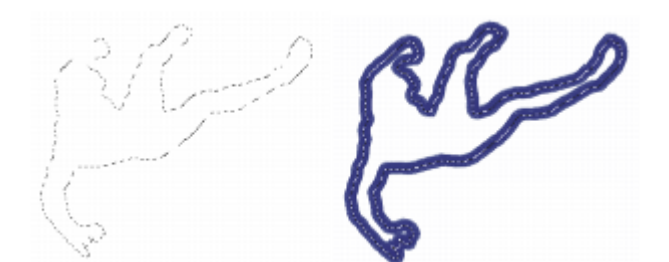

*Beim Auftragen von Malstrichen auf eine Auswahl mithilfe des Zeichenmodus Überall malen werden die Malstriche auf beiden Seiten des Auswahlrahmens aufgetragen.*

# <span id="page-672-0"></span>Ränder von Auswahlbereichen verändern

Sie können die Rahmenbreite pfadgestützter Auswahlbereiche ändern. Sie können einen Auswahlrahmen auch glätten, indem Sie scharfe Kanten entfernen, Ecken abrunden und den Konturpfad begradigen.

## So ändern Sie den Auswahlrahmen

- 1 Klicken Sie in der Werkzeugpalette auf das Auswahlwerkzeug  $\Box_{\blacklozenge}$  und anschließend auf einen Auswahlbereich.
- 2 Klicken Sie in der Eigenschaftsleiste auf die Flyout-Schaltfläche Ändern und dann auf Rahmen  $\Box$ .
- 3 Geben Sie im Dialogfeld Rahmen erstellen die Breite des Rahmens (in Pixel) ein.

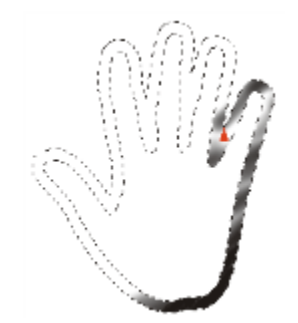

*Rahmenerstellung mit aufgetragenen Airbrush-Malstrichen*

## So glätten Sie Auswahlbereiche

- 1 Klicken Sie in der Werkzeugpalette auf das Auswahlwerkzeug  $\Box_{\blacklozenge}$  und anschließend auf einen Auswahlbereich.
- 2 Klicken Sie in der Eigenschaftsleiste auf die Flyout-Schaltfläche Ändern und dann auf Glätten ...
- 3 Wiederholen Sie diesen Befehl, bis der Pfad genug geglättet ist.

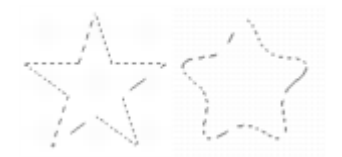

*Auswahl bevor (links) und nach (rechts) dem Glätten*

## <span id="page-672-1"></span>Auswahlbereiche ausweiten oder verkleinern

Sie können einen Auswahlbereich um eine festgelegte Anzahl von Pixeln ausweiten oder verkleinern.

## So können Sie einen Auswahlbereich ausweiten oder verkleinern

• Führen Sie eine der Aktionen aus der folgenden Tabelle aus.

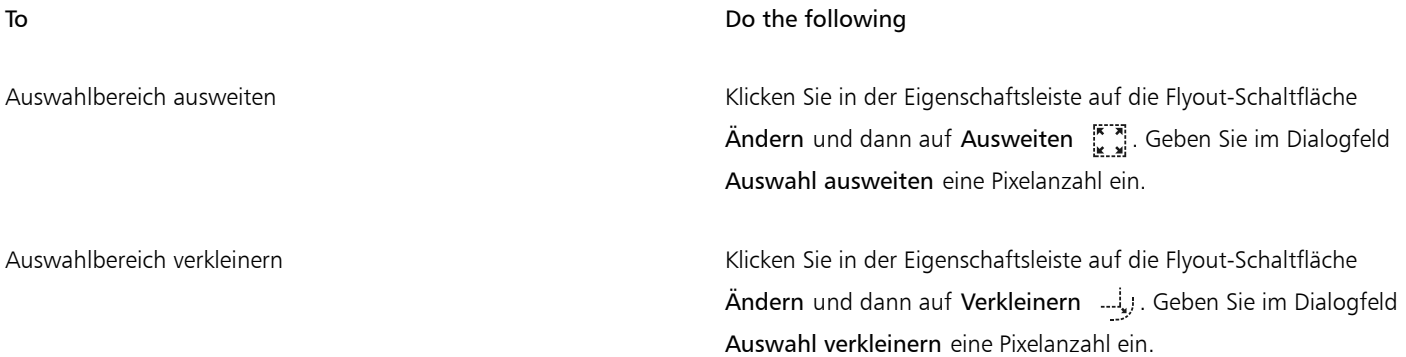

# <span id="page-673-0"></span>Auswahlbereichen Bereiche hinzufügen oder abziehen

Sie können Größe und Form eines Auswahlbereichs durch Hinzufügen oder Entfernen von Bereichen anpassen.

## So fügen Sie einem Auswahlbereich Bereiche hinzu

- 1 Erstellen Sie mithilfe eines Auswahlwerkzeugs einen Auswahlbereich.
- 2 Klicken Sie in der Eigenschaftsleiste auf die Symbolschaltfläche Zur Auswahl hinzufügen ...
- 3 Wählen Sie den Bereich aus, den Sie hinzufügen möchten.

Wenn Sie das Auswahloval oder Auswahlrechteck [111] verwenden, können Sie durch Drücken der Umschalttaste während des Ziehens einen kreisförmigen oder quadratischen Bereich auswählen.

# Č₹

Sie können auch einer Auswahl einen Bereich hinzufügen, indem Sie die Umschalttaste gedrückt halten und den entsprechenden Bereich auswählen. Wenn Sie das Auswahloval oder das Auswahlrechteck [[11] gewählt haben, aber ein kreisförmigen oder quadratischen Bereich benötigen, lassen Sie die Umschalttaste kurz los und drücken Sie sie beim Ziehen erneut.

Sie können Auswahlbereiche mit einer beliebigen Kombination von Werkzeugen hinzufügen, auch mit dem Zauberstab . Wenn Sie Pixel- und Pfadauswahlbereiche hinzufügen, entsteht ein Pixelauswahlbereich. Weitere Informationen zum Erstellen von Pixelauswahlbereichen mit dem Zauberstab finden Sie unter ["So wählen Sie Bereiche mit dem Zauberstab aus" auf Seite 661..](#page-662-1)

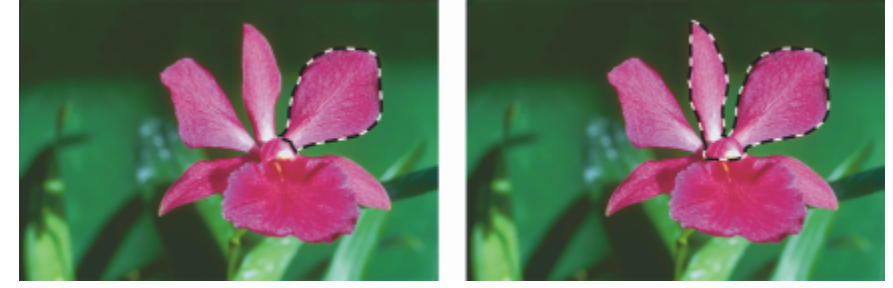

*Pfadauswahl mit hinzugefügtem Bereich*

## So ziehen Sie einen Bereich von einer Auswahl ab

- 1 Erstellen Sie mithilfe eines Auswahlwerkzeugs einen Auswahlbereich.
- 2 Klicken Sie in der Eigenschaftsleiste auf Von Auswahl abziehen  $\begin{bmatrix} m \\ m \end{bmatrix}$ .
- 3 Wählen Sie den Bereich aus, den Sie abziehen möchten.

Wenn Sie das Auswahloval 
oder Auswahloval auswahlrechteck [111] verwenden, können Sie durch Drücken der Umschalttaste während des Ziehens einen kreisförmigen oder quadratischen Bereich auswählen.

Č₹

Sie können den abzuziehenden Bereich auch festlegen, indem Sie die Optionstaste (macOS) bzw. Alt-Taste (Windows) gedrückt halten und dabei die Auswahl vornehmen. Wenn Sie das Auswahloval oder das Auswahlrechteck [[[[]] verwenden und einen kreisförmigen oder quadratischen Bereich benötigen, halten Sie Optionstaste und Umschalttaste (macOS) oder Alt-Taste und Umschalttaste (Windows) beim Ziehen gedrückt.

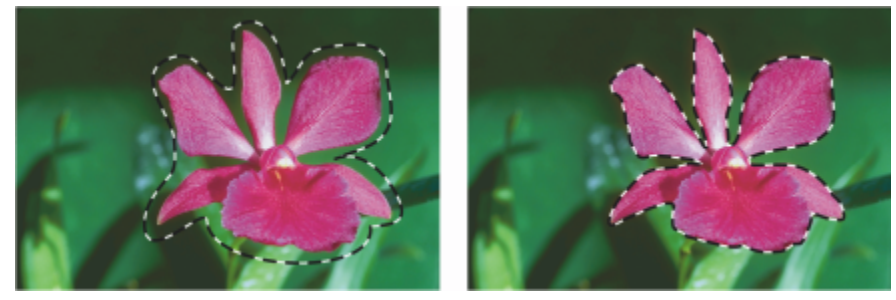

*Pfadauswahl mit abgezogenem Bereich*

Sie haben außerdem die Möglichkeit, einen der gebrauchsfertigen Auswahlbereiche aus der Palette Auswahlmappe zu laden. Außerdem können Sie Boolsche Operationen anwenden, um existierende Auswahlbereiche mit Alphakanälen zu kombinieren.

# <span id="page-674-0"></span>Auswahlbereiche auf Umwandlungen vorbereiten

Bevor Sie versuchen, eine Auswahl umzuwandeln, müssen Sie ermitteln, ob sie pfad- oder pixelgestützt ist, da der Typ der Auswahl bestimmt, welche Umwandlungen möglich sind. Beispielsweise können an Pfadauswahlbereichen viele Änderungen vorgenommen werden, die bei Pixelauswahlbereichen nicht möglich sind. Wenn Sie diese Änderungen auch auf einen Pixelauswahlbereich anwenden möchten, können Sie den Pixelauswahlbereich in einen Pfadauswahlbereich umwandeln. Weitere Informationen finden Sie unter ["So wandeln Sie](#page-661-0) [Pixelauswahlbereiche in Pfadauswahlbereiche um" auf Seite 660.](#page-661-0)

Um einen Auswahlbereich auf die Umwandlung vorzubereiten, können Sie den Referenzpunkt festlegen, auf den die Umwandlung sich bezieht, Standardmäßig befindet sich der Referenzpunkt in der Mitte des Auswahlbereichs.

Sie können eine Umwandlung auch gleichzeitig auf mehrere Ebenen anwenden. Weitere Informationen finden Sie unter ["Ebenen](#page-609-0) [umwandeln" auf Seite 608.](#page-609-0)

## So bestimmen Sie den Auswahltyp

- Klicken Sie in der Werkzeugpalette auf das Auswahlwerkzeug  $\Box$ <sub>+</sub> und anschließend auf einen Auswahlbereich.
	- Wenn für den Auswahlbereich Griffe angezeigt werden, ist er pfadgestützt.
	- Wenn bei aktiviertem Auswahlwerkzeug keine Griffe angezeigt werden, ist der Auswahlbereich ein Pixelauswahlbereich.

#### So legen Sie den Referenzpunkt für eine Umwandlung fest

- Wählen Sie bei einer Auswahl mit dem Auswahlwerkzeug  $\Box$  das Umwandlungswerkzeug  $\dddot{\ddot{\bm{r}}}$  in der Werkzeugpalette. Wenn das Werkzeug Umwandeln in der Werkzeugpalette nicht angezeigt wird, halten Sie das Ebenenwerkzeug (4) bedrückt, um das Flyout-Menü zu öffnen. Wählen Sie dann das Werkzeug Umwandeln [11] aus.
- 2 Zeigen Sie auf die Mitte des Begrenzungsrahmens des Auswahlbereichs.
- 3 Ziehen Sie den Referenzpunkt in den neuen Bereich auf der Arbeitsfläche.

Sie können den Referenzpunkt außerhalb des Auswahlbereichs platzieren.

 $\widetilde{\in}$ 

Sie können den Referenzpunkt wieder zurücksetzen, indem Sie in der Eigenschaftsleiste auf die Schaltfläche Referenzpunkt  $\bigoplus$ klicken, oder indem Sie in der Menüleiste Bearbeiten ▶ Umwandeln ▶ Referenzpunkt zurücksetzen auswählen.

## <span id="page-675-0"></span>Auswahlbereiche verschieben

Sie können pfadgestützte und pixelgestützte Auswahlbereiche auf der Arbeitsfläche verschieben.

## So verschieben Sie Auswahlbereiche

Wählen Sie bei einer Auswahl mit dem Auswahlwerkzeug  $\Box_{\blacklozenge}$  das Umwandlungswerkzeug  $\Box$  in der Werkzeugpalette.

Wenn das Werkzeug Umwandeln in der Werkzeugpalette nicht angezeigt wird, halten Sie das Ebenenwerkzeug  $\blacktriangleright_{\pmb{+}}$  gedrückt, um das

Flyout-Menü zu öffnen. Wählen Sie dann das Werkzeug Umwandeln aus.

- 2 Klicken Sie in der Eigenschaftsleiste auf die Schaltfläche Bewegen ...
- 3 Klicken Sie innerhalb des Begrenzungsrahmens auf den Auswahlbereich und ziehen Sie ihn zur neuen Position auf der Arbeitsfläche. Um die Ebenen farbig anzuzeigen, bevor Sie die Transformation durchführen, deaktivieren Sie in der Eigenschaftsleiste das Kontrollkästchen Schneller Vorschaumodus.
- 4 Klicken Sie in der Eigenschaftsleiste auf die Schaltfläche Transformation durchführen  $\bullet$ . Sie können die Transformation auch durch Drücken der Eingabetaste anwenden.

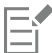

Es ist möglich, Pixelauswahlbereiche mit dem Umwandlungswerkzeug [11] zu verschieben. Wenn dabei jedoch ein Teil der Auswahl über den Rand der Arbeitsfläche hinausragt, wird dieser von dem Auswahlbereich abgezogen.

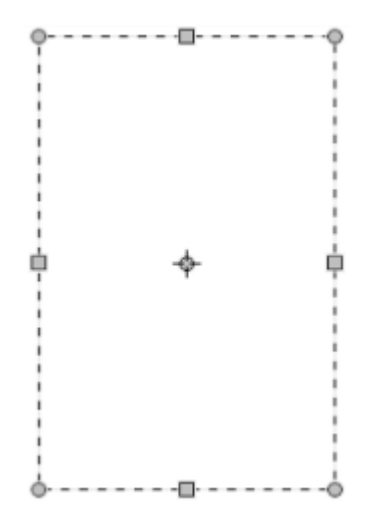

*Benutzen Sie das Werkzeug Bewegen, um den Auswahlbereich auf eine neue Position zu ziehen Während des Verschiebens des Auswahlbereichs wird eine rechteckige Auswahlbegrenzung angezeigt.*

# <span id="page-676-0"></span>Umwandeln von duplizierten Auswahlbereichen

Sie können die Kopie eines Auswahlbereichs oder den Inhalt einer aktiven Ebene umwandeln.

## So wandeln Sie ein Duplikat um

1 Halten Sie die Optionstaste (macOS) bzw. Alt-Taste (Windows) gedrückt und wählen Sie das Umwandlungswerkzeug  $\blacksquare$  aus der Werkzeugpalette.

Wenn das Werkzeug Umwandeln in der Werkzeugpalette nicht angezeigt wird, halten Sie das Ebenenwerkzeug (4) pedrückt, um das

Flyout-Menü zu öffnen. Wählen Sie dann das Werkzeug Umwandeln [11] aus.

2 Wählen Sie in der Eigenschaftsleiste einen Umwandlungsmodus. Die Transformation wird auf die kopierten Inhalte angewandt.

 $\bar{\infty}$ 

Sie können ein Duplikat auch umwandeln, indem Sie die Tastenkombination Befehlstaste + Umschalttaste + Optionstaste + T (macOS) bzw. Strg-Taste + Umschalttaste + Alt-Taste + T (Windows) wählen.

## <span id="page-676-1"></span>Pfadauswahlbereiche skalieren und drehen

Pfadauswahlbereiche können skaliert oder gedreht werden. Durch Skalieren können Sie die Abmessungen eines Auswahlbereichs verändern. Sie können ein Objekt auch proportional skalieren und die Proportionen beibehalten.

## So skalieren Sie Auswahlbereiche

<sup>1</sup> Klicken Sie in der Werkzeugpalette auf das Umwandlungswerkzeug  $\boxed{\blacktriangleright}$ .

Wenn das Umwandlungswerkzeug nicht in der Werkzeugpalette angezeigt wird, halten Sie das Ebenenwerkzeug L<sub>+</sub> gedrückt, um

das Flyout-Menü zu öffnen; wählen Sie dann das Umwandlungswerkzeug ...

- 2 Klicken Sie in der Eigenschaftsleiste auf die Schaltfläche Skalierung  $\Box$
- 3 Führen Sie eine Tätigkeit aus der folgenden Tabelle aus.

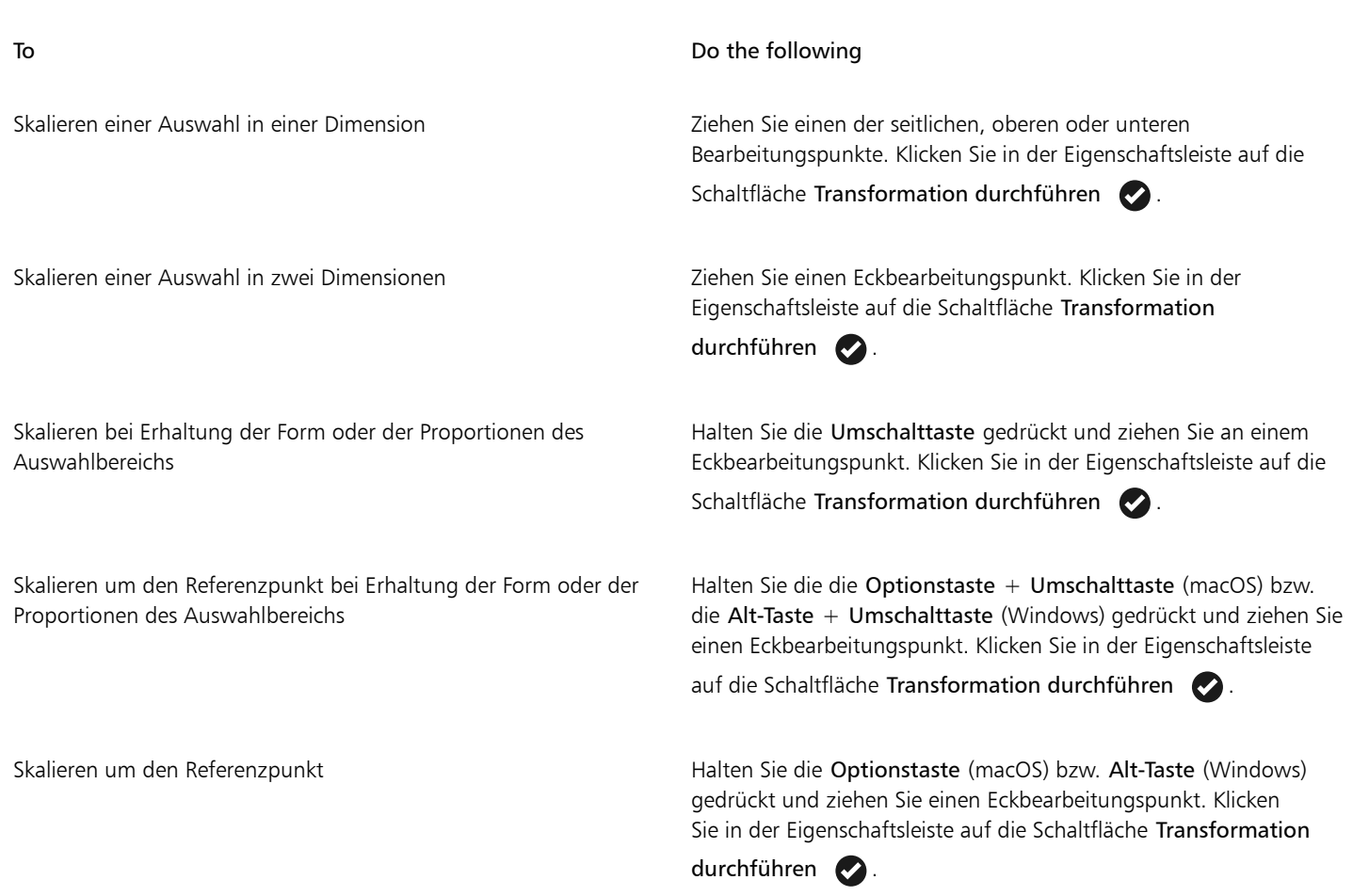

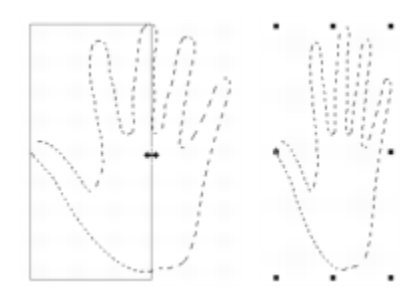

*Ziehen Sie einen der seitlichen Bearbeitungspunkte, um eine Auswahl horizontal zu skalieren.*

Č₹

Sie können einen Auswahlbereich zudem skalieren, indem Sie Bearbeiten ▶ Umwandeln ▶ Skalieren auswählen und dann im Dialogfeld die Prozentwerte für die horizontale und vertikale Skalierung angeben.

## So drehen Sie einen Auswahlbereich

1 Klicken Sie in der Werkzeugpalette auf das Umwandlungswerkzeug [1].

Wenn das Werkzeug Umwandeln in der Werkzeugpalette nicht angezeigt wird, halten Sie das Ebenenwerkzeug  $\blacktriangleright_{\!+\!\!1}$  gedrückt, um das Flyout-Menü zu öffnen. Wählen Sie dann das Werkzeug Umwandeln aus.

2 Wählen Sie in der Eigenschaftsleiste den Modus Drehen

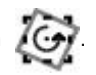

- 3 Verschieben Sie den Zeiger über den Begrenzungsrahmen der Auswahl hinaus.
- 4 Ziehen Sie einen Eckbearbeitungspunkt.
- Indem Sie die Umschalttaste beim Ziehen gedrückt halten, können Sie die Drehung auf 15°-Schritte begrenzen.
- 5 Klicken Sie in der Eigenschaftsleiste auf die Schaltfläche Transformation durchführen .

# <u>ृ</u>≼

Sie können einen Auswahlbereich zudem drehen, indem Sie Bearbeiten ▶ Umwandeln ▶ Drehen auswählen und dann im Dialogfeld den Drehwinkel in Grad angeben. Positive Werte bewirken eine Drehung im Uhrzeigersinn, negative Werte eine Drehung gegen den Uhrzeigersinn.

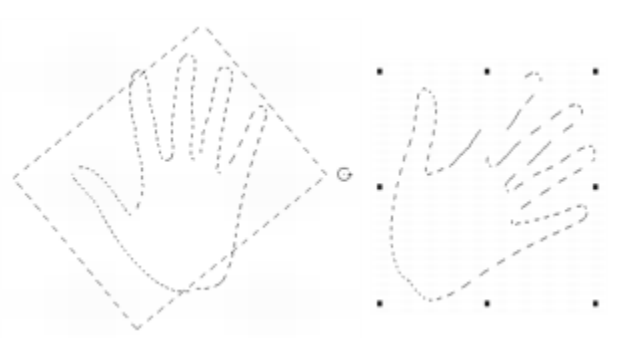

*Drehen einer Auswahl*

## <span id="page-678-0"></span>Pfadauswahlbereiche neigen und verzerren

Sie können Pfadauswahlbereiche neigen und verzerren. Durch Neigen werden die vertikale und horizontale Dimensionen einer Auswahl unproportional verschoben. Durch Verzerren können Sie die Seiten und Ecken einer Auswahl in verschiedene Richtungen verschieben Sie können die Auswahl z. B. stauchen oder dehnen. Außerdem können Sie die Perspektive verzerren und dem Objekt so mehr Tiefe verleihen. Durch Neigungsverzerrung entsteht ein 3D-Effekt.

## So neigen Sie einen Auswahlbereich

<sup>1</sup> Klicken Sie in der Werkzeugpalette auf das Umwandlungswerkzeug  $\boxed{\blacktriangleright}$ .

Wenn das Werkzeug Umwandeln in der Werkzeugpalette nicht angezeigt wird, halten Sie das Ebenenwerkzeug \, pedrückt, um das

Flyout-Menü zu öffnen. Wählen Sie dann das Werkzeug Umwandeln  $\mathbb{F}^n$  aus.

- 2 Klicken Sie in der Eigenschaftsleiste auf die Schaltfläche Neigen  $\sqrt{N}$ .
- 3 Verschieben Sie den Zeiger über den Begrenzungsrahmen der Auswahl hinaus.
- 4 Ziehen Sie an einem Seitenbearbeitungspunkt. Indem Sie beim Ziehen der Seitenbearbeitungspunkte die Optionstaste (macOS) bzw. Alt-Taste (Windows) gedrückt halten, können Sie gezielt die ausgewählte Seite neigen.
- 5 Klicken Sie in der Eigenschaftsleiste auf die Schaltfläche Transformation durchführen .

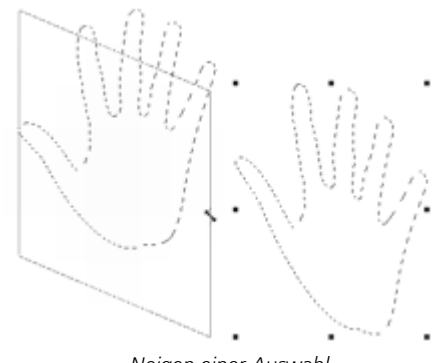

#### *Neigen einer Auswahl*

#### So verzerren Sie Auswahlbereiche

1 Klicken Sie in der Werkzeugpalette auf das Umwandlungswerkzeug [14].

Wenn das Werkzeug Umwandeln in der Werkzeugpalette nicht angezeigt wird, halten Sie das Ebenenwerkzeug (4) pedrückt, um das Flyout-Menü zu öffnen. Wählen Sie dann das Werkzeug Umwandeln [11] aus.

- 2 Klicken Sie in der Eigenschaftsleiste auf die Schaltfläche Verzerren ...
- 3 Ziehen Sie einen Eckbearbeitungspunkt.

Wenn Sie beim Ziehen der Eckbearbeitungspunkte die Umschalttaste gedrückt halten, können Sie die Verzerrung auf die Horizontaloder Vertikalachse beschränken.

Indem Sie beim Ziehen eines Eckbearbeitungspunkts die Optionstaste (macOS) bzw. Alt-Taste (Windows) gedrückt halten, können Sie den Auswahlbereich im Verhältnis zum Referenzpunkt verzerren.

4 Klicken Sie in der Eigenschaftsleiste auf die Schaltfläche Transformation durchführen

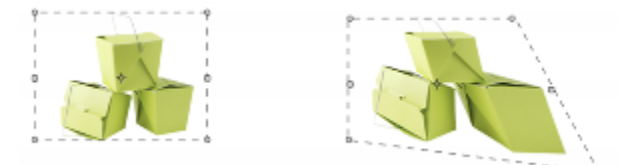

*Ein Auswahlbereich vor (links) und nach (rechts) dem Verzerren*

#### So verzerren Sie die Perspektive in einem Auswahlbereich

1 Klicken Sie in der Werkzeugpalette auf das Umwandlungswerkzeug  $\ddot{\cdot}$ .

Wenn das Werkzeug Umwandeln in der Werkzeugpalette nicht angezeigt wird, halten Sie das Ebenenwerkzeug (4) bedrückt, um das

Flyout-Menü zu öffnen. Wählen Sie dann das Werkzeug Umwandeln **aus.** aus.

- 2 Klicken Sie in der Eigenschaftsleiste auf die Schaltfläche Perspektive verzerren  $\Box$ .
- 3 Ziehen Sie einen Eckbearbeitungspunkt.

Wenn Sie beim Ziehen der Eckbearbeitungspunkte die Umschalttaste gedrückt halten, können Sie die Verzerrung auf die Horizontaloder Vertikalachse beschränken.

4 Klicken Sie in der Eigenschaftsleiste auf die Schaltfläche Transformation durchführen

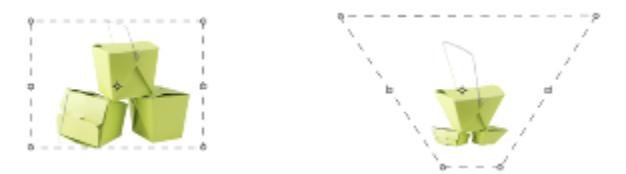

*Ein Auswahlbereich vor (links) und nach (rechts) dem Verzerren der Perspektive*

# <span id="page-680-0"></span>Umwandlungen abbrechen

Wenn Sie mit einer Umwandlung nicht zufrieden sind, können Sie sie abbrechen und den Auswahlbereich in den vorherigen Zustand zurückversetzen.

## So brechen Sie eine Umwandlung ab

• Klicken Sie in der Eigenschaftsleiste auf die Schaltfläche Transformation abbrechen <a>
der drücken Sie die Esc-Taste.

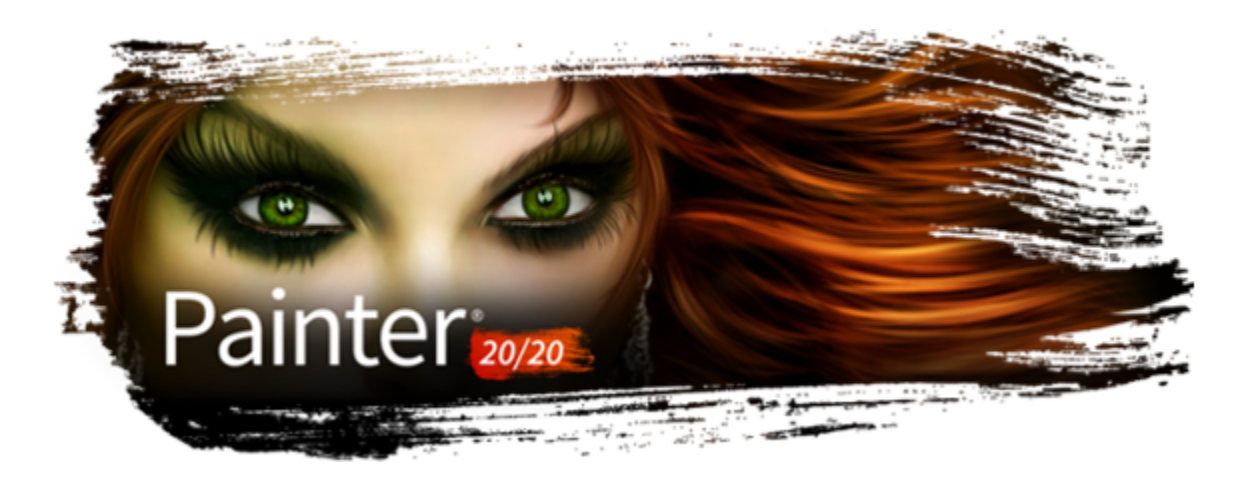

# Häufig verwendete Optionen für Effekte

Corel Painter umfasst eine Vielzahl von Effekten, mit denen Sie Bilder bearbeiten können. Die Effekte sind in vier Hauptkategorien unterteilt:

- **[Tonwertkontrolle](#page-288-0)**
- [Oberflächeneigenschaften](#page-712-0)
- **[Fokus](#page-686-0)**
- [Sonstige Effekte](#page-686-0)

Zum Steuern der einzelnen Effekte müssen Sie deren individuelle Einstellungen anpassen. Alle Effekte verfügen jedoch auch über einige gemeinsame Optionen.

In diesem Abschnitt werden folgende Themen behandelt:

- ["Überblendeffekte \(Verblassen des letzten Vorgangs\)" \(Seite 681\)](#page-682-0)
- ["Zuletzt verwendete Effekte anwenden" \(Seite 682\)](#page-683-0)
- ["Effekte mithilfe von offenen Bedienfeldern ändern" \(Seite 682\)](#page-683-1)
- ["Effekte mithilfe der Luminanz des Originals anwenden" \(Seite 683\)](#page-684-0)

# <span id="page-682-0"></span>Überblendeffekte (Verblassen des letzten Vorgangs)

Mit dem Befehl Letzten Vorgang verblassen können Sie den zuletzt auf das Bild angewandten Effekt zu einem bestimmten Prozentsatz wieder zurücknehmen. Auf diese Weise lässt sich die Intensität des jeweiligen Effekts steuern.

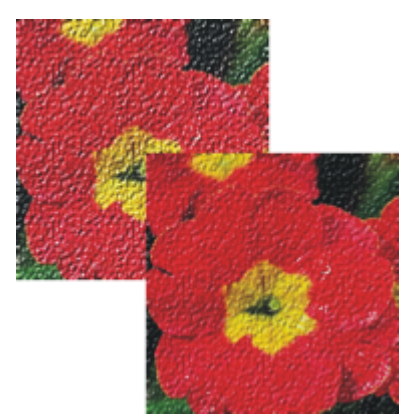

*Der Befehl Letzten Vorgang verblassen wurde auf das Bild (rechts) angewandt, um den letzten Effekt (links) zu einem bestimmten Prozentsatz rückgängig zu machen.*

#### So lassen Sie Effekte verblassen

- 1 Wählen Sie Bearbeiten Letzten Vorgang verblassen. Der Befehl Letzten Vorgang verblassen kann nur angewandt werden, wenn zuvor ein Effekt auf das Bild angewandt wurde.
- 2 Stellen Sie im Dialogfeld Verblassen den Regler ein.

Wenn Sie mit dem Ergebnis nicht zufrieden sind, wählen Sie Bearbeiten  $\blacktriangleright$  Rückgängig.

## <span id="page-683-0"></span>Zuletzt verwendete Effekte anwenden

Im oberen Bereich des Menüs Effekte zeigt Corel Painter die beiden zuletzt angewandten Effekte an. So können Sie häufig verwendete Effekte schnell und einfach erneut zuweisen. Die beiden zuletzt verwendeten Effekte können Sie auch über Tastaturbefehle zuweisen.

#### So wenden Sie einen zuletzt verwendeten Effekt neu an

- Führen Sie einen der folgenden Schritte aus:
	- Wählen Sie Effekte und dann eine der Optionen oben im Menü aus.
	- Drücken Sie die Befehlstaste  $+$  / (Macintosh) oder die Strg-Taste  $+$  / (Windows).

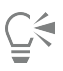

Außerdem können Sie einen Tastaturbefehl auf den vorletzten Effekt anwenden, indem Sie auf Bearbeiten ▶ Voreinstellungen ▶ Funktionstasten anpassen klicken. Klicken Sie in der Liste Anwendungsbefehle dann auf Effekte und auf den Befehl Vorletzter Effekt, um diesen auszuwählen. Geben Sie in der Spalte Verknüpfung einen Tastaturbefehl ein.

## <span id="page-683-1"></span>Effekte mithilfe von offenen Bedienfeldern ändern

Um mit einem Effekt zu experimentieren, müssen vor der Auswahl eines Effekts alle erforderlichen Bedienfelder angezeigt werden. Bei dem Effekt Farbüberzug z. B. wird die ausgewählte Papierstruktur mit der Hauptfarbe kombiniert, um den Farbüberzug zu definieren. Wenn die Bedienfelder Papier und Farbe bei der Auswahl des Effekts geöffnet sind, können Sie durch Ändern von Papierstrukturen und Farben verschiedene Überzüge erstellen und anschließend den Effekt auf das Bild anwenden. Die Änderungen am Papier und an der Farbe werden im Fenster Vorschau im Dialogfeld Farbüberzug angezeigt. Bei Bedarf können Sie das Effekt-Dialogfeld auf dem Bildschirm verschieben, damit keine Bedienfelder verdeckt werden.
# Effekte mithilfe der Luminanz des Originals anwenden

Mit Corel Painter können Sie einige einige Effekte mithilfe der Luminanzwerte eines angegebenen Ursprungs anwenden. Hierbei kann es sich um einen externen Ursprung oder die Luminanz des Bilds selbst handeln. Die Intensität des auf das Bild angewandten Effekts richtet sich nach den hellen und dunklen Werten des Ursprungs. Bei helleren Ursprungsbereichen wird eine umfangreichere Änderung durchgeführt als bei dunkleren Ursprungsbereichen. Wenn Sie beispielsweise Papier als Ursprung wählen. wird der Effekt gemäß den hellen und den dunklen Bereichen des im Bedienfeld Papier ausgewählten Papiers angewandt. Sie können auch ein Muster oder ein externes Bild (Klonursprung) als Ursprung für die Luminanz auswählen.

Die Ursprungsoptionen der Luminanz sind im Listenfeld Methode aufgeführt. Sie sind je nach Effekt unterschiedlich. Folgende Luminanzoptionen sind möglich:

- Papier
- Luminanz des Bilds
- Luminanz des Originals (Muster oder Klonursprung)
- 3D-Malstriche
- Alphakanal bzw. Ebenenmaske (Hinweis: Diese Option steht nur zur Verfügung, wenn das Dokument über einen Kanal oder eine Ebene mit einer Ebenenmaske verfügt.)

Diese Optionen werden in der Hilfe zu den einzelnen Effekten genauer erklärt. Am besten können Sie die Auswirkung dieser Optionen auf das Bild sehen, indem Sie sie ausprobieren.

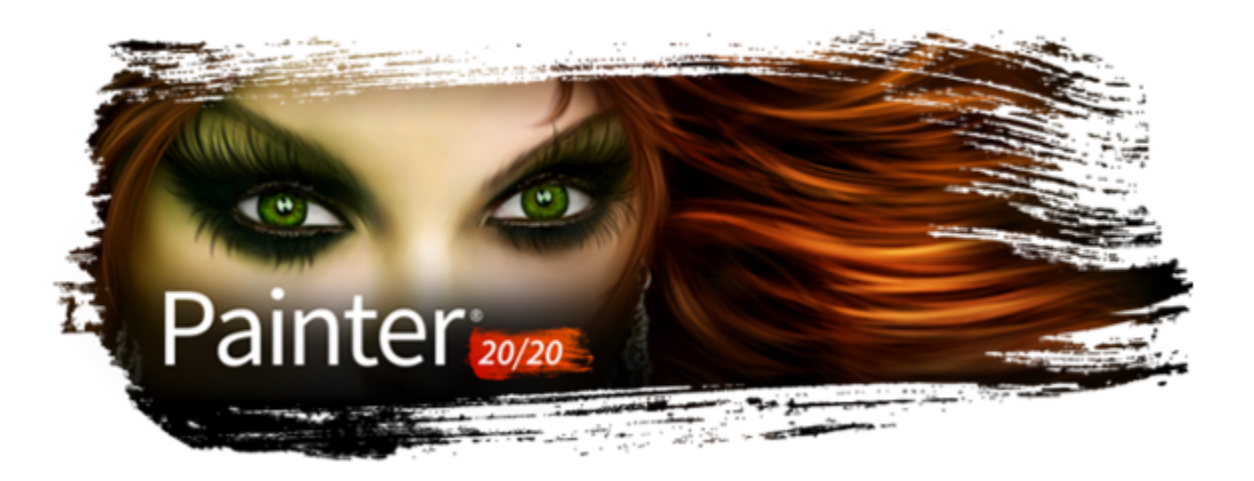

# Fokus und sonstige Effekte verwenden

Corel Painter enthält Fokus-Effekte für Scharfzeichnen, Weichzeichnen, Bewegungsunschärfe und Verzerren von Bildern. Außerdem enthält das Programm Sonstige Effekte, mit denen Sie Bilder auf verschiedene Weisen transformieren können.

In diesem Abschnitt werden folgende Themen behandelt:

#### Fokus (Effektkategorie)

- ["Intelligente Unschärfe anwenden" \(Seite 685\)](#page-686-0)
- ["Effekt für Bewegungsunschärfe durch Kamera anwenden" \(Seite 686\)](#page-687-0)
- ["Effekt "Tonwertabhängiger Weichzeichner" anwenden" \(Seite 687\)](#page-688-0)
- ["Riffelglas-Effekt anwenden" \(Seite 689\)](#page-690-0)
- ["Bewegungsunschärfe anwenden" \(Seite 692\)](#page-693-0)
- ["Bilder scharfzeichnen" \(Seite 693\)](#page-694-0)
- ["Bilder weichzeichnen" \(Seite 694\)](#page-695-0)
- ["Zoomeffekt anwenden" \(Seite 695\)](#page-696-0)

#### Sonstige Effekte (Effektkategorie)

- ["Marmorieren" \(Seite 695\)](#page-696-1)
- ["Bild automatisch klonen" \(Seite 697\)](#page-698-0)
- ["Auto Van Gogh-Effekt anwenden" \(Seite 698\)](#page-699-0)
- ["Tropfenförmig marmorieren" \(Seite 699\)](#page-700-0)
- ["Kachelmuster erstellen" \(Seite 700\)](#page-701-0)
- ["Effekt "Liniertes Papier" anwenden" \(Seite 703\)](#page-704-0)
- ["Effekt "Fraktale" anwenden" \(Seite 704\)](#page-705-0)
- ["Effekt "Hochpass" anwenden" \(Seite 705\)](#page-706-0)
- ["Effekt "Irrgarten" anwenden" \(Seite 706\)](#page-707-0)
- ["Effekt "Elemente platzieren" anwenden" \(Seite 706\)](#page-707-1)
- ["Effekt "Pop Art" anwenden" \(Seite 708\)](#page-709-0)

# <span id="page-686-0"></span>Intelligente Unschärfe anwenden

Der Effekt Intelligente Unschärfe stellt ein Bild weicher dar, indem Farben und Kanten abgemildert werden. Das Ergebnis des Effekts ähnelt dem Anwenden weicher Malstriche. Sie können den Effekt Intelligente Unschärfe verwenden, um einem Bild schnell einen gemalten Anschein zu geben.

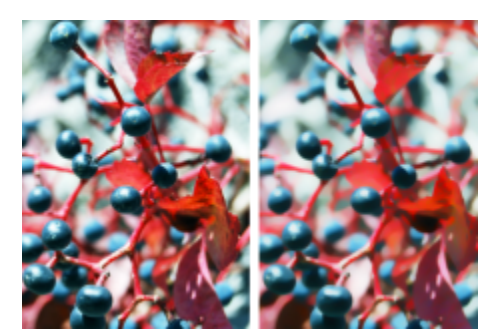

*Bild vor (links) und nach (rechts) Anwendung des Effekts Intelligente Unschärfe*

## So wenden Sie den Effekt "Intelligente Unschärfe" an

- 1 So wenden Sie den Effekt auf folgende Elemente an:
	- Arbeitsfläche: Klicken Sie im Bedienfeld Ebenen auf die Arbeitsfläche.
	- Auswahl: Klicken Sie in der Werkzeugpalette auf ein Auswahlwerkzeug, und ziehen Sie den Mauszeiger im Dokumentfenster, um einen Bereich auszuwählen.
	- Ebene: Klicken Sie im Bedienfeld Ebenen auf eine Ebene.
- 2 Wählen Sie Effekte ▶ Fokus ▶ Intelligente Unschärfe aus.
- 3 Passen Sie im Dialogfeld Intelligente Unschärfe den Schieberegler Stärke an.

# <span id="page-687-0"></span>Effekt für Bewegungsunschärfe durch Kamera anwenden

Der Effekt Bewegungsunschärfe durch Kamera bewirkt eine Bewegungsunschärfe, die wirkt, als hätten Sie die Kamera während einer langen Belichtungsdauer verwackelt. Er eignet sich besonders gut, wenn das Bild Glanzlichter vor einem dunklen Hintergrund zeigt.

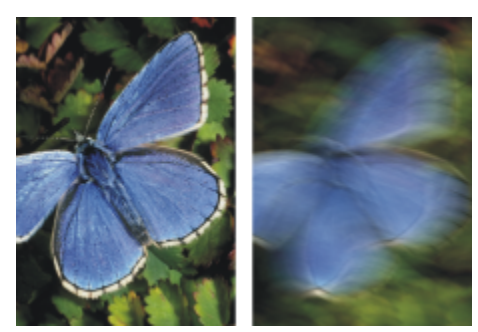

*Bild vor (links) und nach (rechts) Anwendung des Effekts Bewegungsunschärfe durch Kamera*

# So wenden Sie den Effekt "Bewegungsunschärfe durch Kamera" an

- 1 So wenden Sie den Effekt auf folgende Elemente an:
	- Arbeitsfläche: Klicken Sie im Bedienfeld Ebenen auf die Arbeitsfläche.
	- Auswahl: Klicken Sie in der Werkzeugpalette auf ein Auswahlwerkzeug, und ziehen Sie den Mauszeiger im Dokumentfenster, um einen Bereich auszuwählen.
	- Ebene: Klicken Sie im Bedienfeld Ebenen auf eine Ebene.
- 2 Wählen Sie Effekte ▶ Fokus ▶ Bewegungsunschärfe durch Kamera aus.
- 3 Ziehen Sie den Mauszeiger im Dokumentfenster, um die Bewegungsunschärfe zu erzeugen.

Richtung und Intensität der Unschärfe werden durch die Mauszeigerbewegung festgelegt. Eine schnelle Bewegung führt zu einer anderen Unschärfe als eine langsame Bewegung. Bei einer längeren Bewegung wird die Unschärfe erhöht. Gerade, geschwungene und Zickzackbewegungen führen ebenfalls zu unterschiedlichen Ergebnissen.

4 Legen Sie im Dialogfeld Bewegungsunschärfe durch Kamera mit dem Regler Verschiebung den Ausgangspunkt der Bewegung entlang der gezogenen Bewegungslinie fest.

# <span id="page-688-0"></span>Effekt "Tonwertabhängiger Weichzeichner" anwenden

Mit diesem Effekt wird das Bild analog zum Abstand zur Kameraebene bei Fotografien weichgezeichnet. Sie können den Radius des Unschärfe-Effekts im Bild angeben.

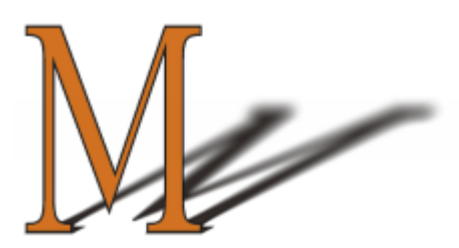

*Das "M" ist eine Ebenenform. Die Schattenunschärfe wurde mit dem Effekt Tonwertabhängiger Weichzeichner erzeugt.*

Es gibt fünf unterschiedliche Methoden, um Tonwertabhängiger Weichzeichner anzuwenden:

- Erstfarbe: Wendet den Effekt gleichmäßig auf das Bild an
- Papier: Wendet den Effekt auf der Basis der Luminanz (Helligkeit) der Papierstruktur an Der Effekt wird stärker auf die dunklen Bereiche in der Papierkörnung angewendet und weniger stark auf die hellen Bereiche. Wenn Sie mit dem Effekt experimentieren möchten, lassen Sie das Bedienfeld Papier geöffnet, während Sie den Effekt anwenden. Auf diese Weise können Sie zu verschiedenen Papierarten wechseln und die Papiereinstellungen ändern.
- Luminanz des Bilds: Wendet den Effekt auf der Basis der Helligkeit des Bilds an. Der Effekt wird stärker auf dunkle Bereiche im ursprünglichen Bild angewendet und weniger stark auf helle Bereiche.
- Luminanz des Originals: Wendet den Effekt auf der Basis der Luminanz des Klonursprungs (oder eines Musters) an. Der Effekt wird stärker auf dunkle Bereiche im Klonursprung (oder Muster) angewendet und weniger stark auf helle Bereiche.
- [Alphakanal] bzw. [Ebenenmaske]: Wendet den Effekt auf der Basis der Werte im Kanal oder in der Ebenenmaske an. Der Effekt wird stärker auf dunkle Bereiche in der Ebenenmaske oder im Kanal angewendet und weniger stark auf helle Bereiche. Diese Methode können Sie nur verwenden, wenn das Bild über einen gesicherten Alphakanal oder eine Ebenenmaske verfügt.

## So wenden Sie den Effekt "Tonwertabhängiger Weichzeichner" gleichmäßig an

- 1 So wenden Sie den Effekt auf folgende Elemente an:
	- Arbeitsfläche: Klicken Sie im Bedienfeld Ebenen auf die Arbeitsfläche.
	- Auswahl: Klicken Sie in der Werkzeugpalette auf ein Auswahlwerkzeug, und ziehen Sie den Mauszeiger im Dokumentfenster, um einen Bereich auszuwählen.
	- Ebene: Klicken Sie im Bedienfeld Ebenen auf eine Ebene.
- 2 Wählen Sie Effekte ▶ Fokus ▶ Tonwertabhängiger Weichzeichner aus.
- 3 Wählen Sie im Listenfeld Methode die Option Erstfarbe.
- 4 Passen Sie Einstellungen für Tonwertabhängiger Weichzeichner an. Weitere Informationen dazu finden Sie unter ["Tonwertabhängiger](#page-690-1) [Weichzeichner – Einstellungen" auf Seite 689.](#page-690-1)

#### So wenden Sie tonwertabhängigen Weichzeichner anhand der Luminanz des Papiers an

1 Führen Sie einen der folgenden Schritte aus:

•

- Klicken Sie in der Eigenschaftsleiste Malwerkzeug auf die Flyout-Schaltfläche Körnung
- Wählen Sie Fenster Medieneinstellungs-Bedienfelder Papier, um das Bedienfeld Papier zu öffnen.
- 2 Klicken Sie im Bereich Papierstrukturen auf ein Papierstruktur-Farbfeld.
- 3 So wenden Sie den Effekt auf folgende Elemente an:
	- Arbeitsfläche: Klicken Sie im Bedienfeld Ebenen auf die Arbeitsfläche.
	- Auswahl: Klicken Sie in der Werkzeugpalette auf ein Auswahlwerkzeug, und ziehen Sie den Mauszeiger im Dokumentfenster, um einen Bereich auszuwählen.
	- Ebene: Klicken Sie im Bedienfeld Ebenen auf eine Ebene.
- 4 Wählen Sie Effekte ▶ Fokus ▶ Tonwertabhängiger Weichzeichner aus.
- 5 Wählen Sie im Listenfeld Methode die Option Papier.

Dunklere Bereiche des Ursprungs werden stärker weichgezeichnet.

6 Passen Sie Einstellungen für Tonwertabhängiger Weichzeichner an. Weitere Informationen dazu finden Sie unter ["Tonwertabhängiger](#page-690-1) [Weichzeichner – Einstellungen" auf Seite 689.](#page-690-1)

#### So wenden Sie tonwertabhängigen Weichzeichner anhand der Luminanz des Bilds an

- 1 So wenden Sie den Effekt auf folgende Elemente an:
	- Arbeitsfläche: Klicken Sie im Bedienfeld Ebenen auf die Arbeitsfläche.
	- Auswahl: Klicken Sie in der Werkzeugpalette auf ein Auswahlwerkzeug, und ziehen Sie den Mauszeiger im Dokumentfenster, um einen Bereich auszuwählen.
	- Ebene: Klicken Sie im Bedienfeld Ebenen auf eine Ebene.
- 2 Wählen Sie Effekte ▶ Fokus ▶ Tonwertabhängiger Weichzeichner aus.
- 3 Wählen Sie im Listenfeld Methode die Option Luminanz des Bilds. Dunklere Bereiche des Ursprungs werden stärker weichgezeichnet.
- 4 Passen Sie Einstellungen für Tonwertabhängiger Weichzeichner an. Weitere Informationen dazu finden Sie unter ["Tonwertabhängiger](#page-690-1) [Weichzeichner – Einstellungen" auf Seite 689.](#page-690-1)

## So wenden Sie tonwertabhängigen Weichzeichner anhand der Luminanz des Klons oder Musters an

1 Führen Sie eine Tätigkeit aus der folgenden Tabelle aus.

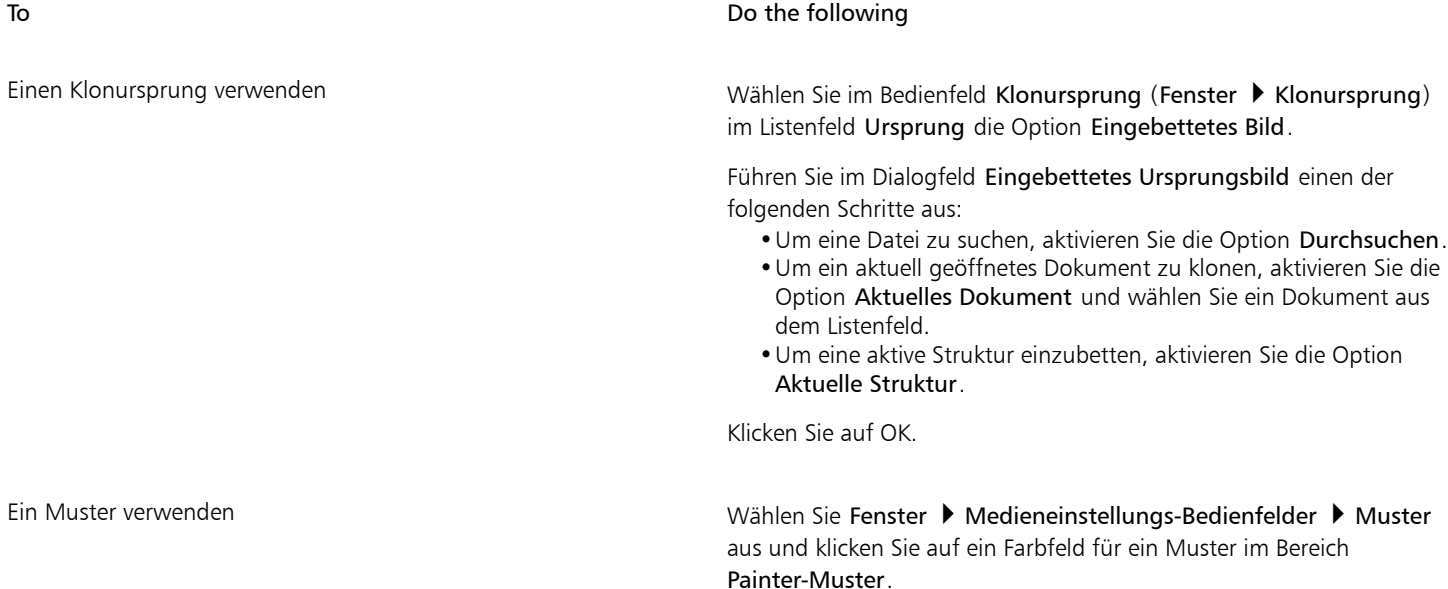

2 So wenden Sie den Effekt auf folgende Elemente an:

• Arbeitsfläche: Klicken Sie im Bedienfeld Ebenen auf die Arbeitsfläche.

- Auswahl: Klicken Sie in der Werkzeugpalette auf ein Auswahlwerkzeug, und ziehen Sie den Mauszeiger im Dokumentfenster, um einen Bereich auszuwählen.
- Ebene: Klicken Sie im Bedienfeld Ebenen auf eine Ebene.
- 3 Wählen Sie Effekte ▶ Fokus ▶ Tonwertabhängiger Weichzeichner aus.
- 4 Passen Sie Einstellungen für Tonwertabhängiger Weichzeichner an. Weitere Informationen dazu finden Sie unter ["Tonwertabhängiger](#page-690-1) [Weichzeichner – Einstellungen" auf Seite 689.](#page-690-1)

#### So wenden Sie tonwertabhängigen Weichzeichner anhand einer Ebenenmaske oder der Luminanz des Kanals an

- 1 Führen Sie einen der folgenden Schritte aus:
	- Wählen Sie zum Verwenden einer Ebenenmaske Fenster Ebenen, und klicken Sie im Bedienfeld Ebenen auf die Ebene, die eine Ebenenmaske enthält.
	- Wählen Sie zum Verwenden eines Alphakanals Fenster ▶ Kanäle, und klicken Sie im Bedienfeld Kanäle auf den Alphakanal.
- 2 So wenden Sie den Effekt auf folgende Elemente an:
	- Arbeitsfläche: Klicken Sie im Bedienfeld Ebenen auf die Arbeitsfläche.
	- Auswahl: Klicken Sie in der Werkzeugpalette auf ein Auswahlwerkzeug, und ziehen Sie den Mauszeiger im Dokumentfenster, um einen Bereich auszuwählen.
	- Ebene: Klicken Sie im Bedienfeld Ebenen auf eine Ebene.
- 3 Wählen Sie Effekte ▶ Fokus ▶ Tonwertabhängiger Weichzeichner aus.
- 4 Wählen Sie im Listenfeld Methode den Eintrag Luminanz des Originals aus. Dunklere Bereiche des Ursprungs werden stärker weichgezeichnet.
- 5 Passen Sie Einstellungen für Tonwertabhängiger Weichzeichner an. Weitere Informationen dazu finden Sie unter ["Tonwertabhängiger](#page-690-1) [Weichzeichner – Einstellungen" auf Seite 689.](#page-690-1)

#### <span id="page-690-1"></span>Tonwertabhängiger Weichzeichner – Einstellungen

- Min. Größe: Stellt den Mindestradius der Weichzeichner-Bereiche ein
- Max. Größe: Stellt den Höchstradius der Weichzeichner-Bereiche ein

Die maximale Größe muss größer als die minimale Größe sein.

# <span id="page-690-0"></span>Riffelglas-Effekt anwenden

Der Riffelglas-Effekt erzeugt Verzerrungen wie beim Betrachten des Bilds durch eine geriffelte Glasscheibe. Mit diesem Effekt sieht das Bild so aus, als befände es sich hinter dem halbdurchsichtigen Glas einer Duschwand. Sie können das Bild auch bis zur Unkenntlichkeit verzerren.

Der Riffelglas-Effekt verschiebt die Pixel eines Bilds anhand einer Verschiebungs-Map. Die Map entsteht durch Kombination der Verschiebungsinformationen einer Quelle mit einem voreingestellten Map-Typ.

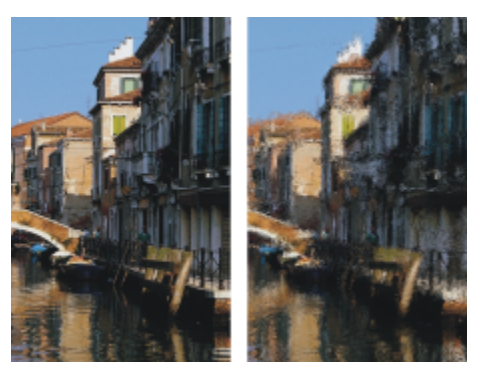

*Bild vor (links) und nach (rechts) Anwendung des Riffelglas-Effekts*

Es gibt fünf Quellen für die Verschiebungsinformationen:

- Papier: Die Pixel werden anhand der Informationen in der Papierstruktur verschoben. Hellere Bereiche der Struktur werden stärker verschoben als dunklere. Mit der Papierstruktur lässt sich gut raues Glas simulieren. Außer bei Milchglaseffekten empfiehlt es sich in den meisten Fällen, den Skalierungsfaktor der Papierstruktur zu erhöhen.
- 3D-Malstriche: Verwendet den Luminanzunterschied zwischen den auf den Klon und das aktuelle Dokument angewendeten Malstrichen.
- Luminanz des Bilds: Die Intensität der Verzerrungen wird durch die hellen und dunklen Bereiche im aktuellen Dokument bestimmt.
- Luminanz des Originals: Die Intensität der Verzerrungen wird durch die hellen und dunklen Bereiche im Klonursprung bestimmt. Mit einem Mosaikmuster als Klonursprung erzielen Sie einen grob wirkenden Glaseffekt.
- [Alphakanal] bzw. [Ebenenmaske]: Die Intensität der Verzerrungen wird durch die Luminanz eines Kanals bzw. einer Ebenenmaske bestimmt. Die hellen Bereiche des Kanals werden stärker verzerrt. Sie benötigen einen gesicherten Alphakanal oder eine Ebenenmaske, um diese Methode nutzen zu können.

Um eine gesteuerte Verschiebungs-Map zu erstellen, wählen Sie einen Alphakanal oder eine Ebenenmaske als Ursprung. Beispielsweise können Sie durch einen Verlauf im Kanal eine allmähliche Verzerrung erzielen. Formen im Kanal erzeugen Verzerrungen mit klar erkennbaren Umrissen.

## So wenden Sie den Riffelglas-Effekt anhand der Luminanz des Papiers an

- 1 Führen Sie einen der folgenden Schritte aus:
	- Klicken Sie in der Eigenschaftsleiste Malwerkzeug auf die Flyout-Schaltfläche Körnung

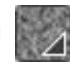

- Wählen Sie Fenster Medieneinstellungs-Bedienfelder Papier, um das Bedienfeld Papier zu öffnen.
- 2 Klicken Sie im Bereich Papierstrukturen auf ein Papierstruktur-Farbfeld.
- 3 So wenden Sie den Effekt auf folgende Elemente an:
	- Arbeitsfläche: Klicken Sie im Bedienfeld Ebenen auf die Arbeitsfläche.
	- Auswahl: Klicken Sie in der Werkzeugpalette auf ein Auswahlwerkzeug, und ziehen Sie den Mauszeiger im Dokumentfenster, um einen Bereich auszuwählen.
	- Ebene: Klicken Sie im Bedienfeld Ebenen auf eine Ebene.
- 4 Wählen Sie Effekte > Fokus > Riffelglas-Effekt aus.
- 5 Wählen Sie im Listenfeld Methode die Option Papier.
- 6 Passen Sie Einstellungen für Riffelglas-Effekt an. Weitere Informationen dazu finden Sie unter ["Riffelglas-Effekt Einstellungen" auf Seite](#page-693-1) [692.](#page-693-1)

## So wenden Sie den Riffelglas-Effekt mit 3D-Malstrichen an

- 1 Öffnen Sie ein Bild.
- 2 Wählen Sie Datei ▶ Klonen.
- 3 Tragen Sie auf den Klon Malstriche auf.
- 4 So wenden Sie den Effekt auf folgende Elemente an:
	- Arbeitsfläche: Klicken Sie im Bedienfeld Ebenen auf die Arbeitsfläche.
	- Auswahl: Klicken Sie in der Werkzeugpalette auf ein Auswahlwerkzeug, und ziehen Sie den Mauszeiger im Dokumentfenster, um einen Bereich auszuwählen.
	- Ebene: Klicken Sie im Bedienfeld Ebenen auf eine Ebene.
- 5 Wählen Sie Effekte ▶ Fokus ▶ Riffelglas-Effekt aus.
- 6 Wählen Sie im Listenfeld Methode die Option 3D-Malstriche aus.
- 7 Passen Sie Einstellungen für Riffelglas-Effekt an. Weitere Informationen dazu finden Sie unter ["Riffelglas-Effekt Einstellungen" auf Seite](#page-693-1) [692.](#page-693-1)

## So wenden Sie den Riffelglas-Effekt anhand der Luminanz des Bilds an

- 1 So wenden Sie den Effekt auf folgende Elemente an:
	- Arbeitsfläche: Klicken Sie im Bedienfeld Ebenen auf die Arbeitsfläche.
	- Auswahl: Klicken Sie in der Werkzeugpalette auf ein Auswahlwerkzeug, und ziehen Sie den Mauszeiger im Dokumentfenster, um einen Bereich auszuwählen.
	- Ebene: Klicken Sie im Bedienfeld Ebenen auf eine Ebene.
- 2 Wählen Sie Effekte ▶ Fokus ▶ Riffelglas-Effekt aus.
- 3 Wählen Sie im Listenfeld Methode die Option Luminanz des Bilds.
- 4 Passen Sie Einstellungen für Riffelglas-Effekt an. Weitere Informationen dazu finden Sie unter ["Riffelglas-Effekt Einstellungen" auf Seite](#page-693-1) [692.](#page-693-1)

#### So wenden Sie den Riffelglas-Effekt anhand der Luminanz des Klons oder Musters an

1 Führen Sie eine Tätigkeit aus der folgenden Tabelle aus.

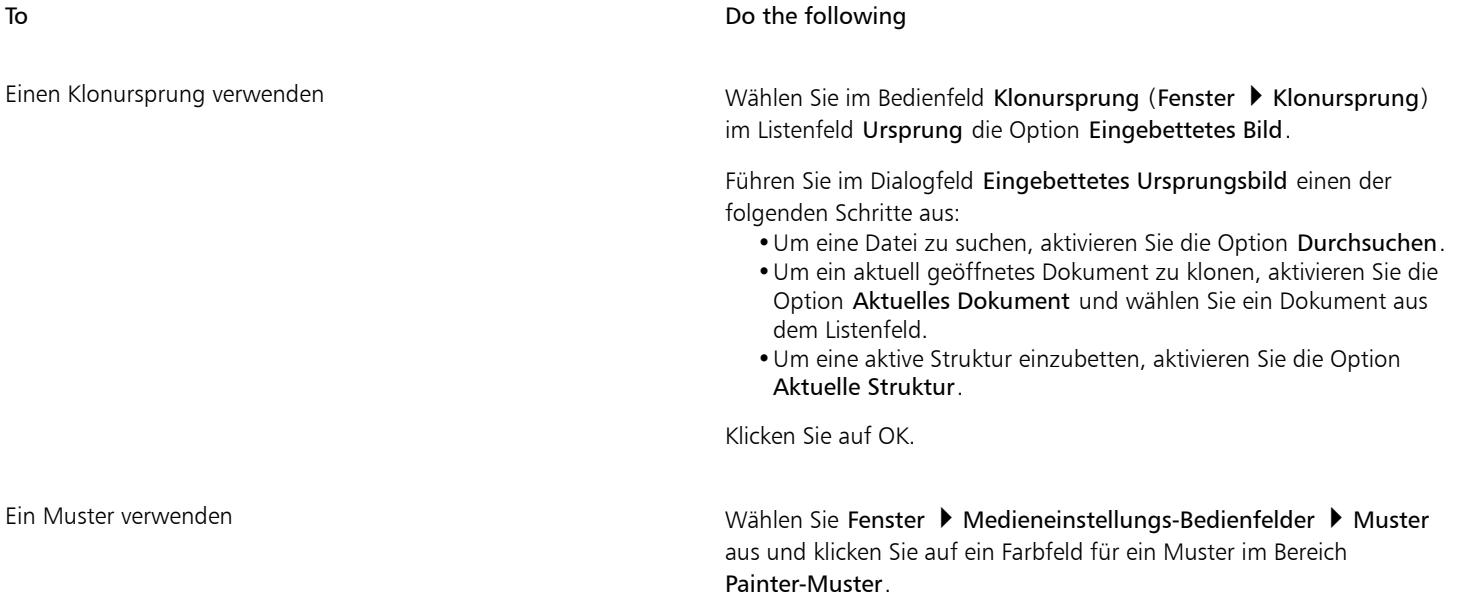

- 2 So wenden Sie den Effekt auf folgende Elemente an:
	- Arbeitsfläche: Klicken Sie im Bedienfeld Ebenen auf die Arbeitsfläche.
	- Auswahl: Klicken Sie in der Werkzeugpalette auf ein Auswahlwerkzeug, und ziehen Sie den Mauszeiger im Dokumentfenster, um einen Bereich auszuwählen.
	- Ebene: Klicken Sie im Bedienfeld Ebenen auf eine Ebene.
- 3 Wählen Sie Effekte  $\blacktriangleright$  Fokus  $\blacktriangleright$  Riffelglas-Effekt aus.
- 4 Wählen Sie im Listenfeld Methode den Eintrag Luminanz des Originals aus.
- 5 Passen Sie Einstellungen für Riffelglas-Effekt an. Weitere Informationen dazu finden Sie unter "Riffelglas-Effekt Einstellungen" auf Seite [692.](#page-693-1)

## So wenden Sie den Riffelglas-Effekt anhand einer Ebenenmaske oder der Luminanz des Kanals an

- 1 Führen Sie einen der folgenden Schritte aus:
	- Wählen Sie zum Verwenden einer Ebenenmaske Fenster ▶ Ebenen, und klicken Sie im Bedienfeld Ebenen auf die Ebene, die eine Ebenenmaske enthält.
- Wählen Sie zum Verwenden eines Alphakanals Fenster ▶ Kanäle, und klicken Sie im Bedienfeld Kanäle auf den Alphakanal.
- 2 So wenden Sie den Effekt auf folgende Elemente an:
	- Arbeitsfläche: Klicken Sie im Bedienfeld Ebenen auf die Arbeitsfläche.
	- Auswahl: Klicken Sie in der Werkzeugpalette auf ein Auswahlwerkzeug, und ziehen Sie den Mauszeiger im Dokumentfenster, um einen Bereich auszuwählen.
	- Ebene: Klicken Sie im Bedienfeld Ebenen auf eine Ebene.
- 3 Wählen Sie Effekte ▶ Fokus ▶ Riffelglas-Effekt aus.
- 4 Wählen Sie im Listenfeld Methode den Eintrag Luminanz des Originals aus.
- 5 Passen Sie Einstellungen für Riffelglas-Effekt an. Weitere Informationen dazu finden Sie unter ["Riffelglas-Effekt Einstellungen" auf Seite](#page-693-1) [692.](#page-693-1)

#### <span id="page-693-1"></span>Riffelglas-Effekt – Einstellungen

- Unschärfe: Steuert die Übergänge zwischen den verschobenen Farben. Wenn Sie die Einstellung des Reglers Unschärfe erhöhen, werden weitere Zwischenstufen und damit weichere Übergänge erzeugt. Erhöhen Sie die Einstellung des Reglers Unschärfe, wenn der Riffelglas-Effekt zu deutliche Abstufungen aufweist.
- Brechung (Abbildungs-Typ): Verschiebt Pixel auf dieselbe Weise, in der Licht durch eine optische Linse gebrochen wird. Dieser Abbildungs-Typ eignet sich am besten für Verzerrungen, die den Blick durch eine Glasscheibe simulieren.
- Vektorverschiebung (Abbildungs-Typ): Verschiebt Pixel in eine bestimmte Richtung.
- Winkelverschiebung (Abbildungs-Typ): Verschiebt Pixel in unterschiedliche Richtungen. Bei diesem Abbildungs-Typ erzeugt eine kleine Erhöhung des Unschärfe-Werts (von 0 bis 0,1) drastische Veränderungen beim Riffelglas-Effekt.
- Stärke: Bestimmt den Grad der Verschiebung. Wenn Sie den Regler nach rechts bewegen, wird die Verschiebung verstärkt.
- Streuung: Erzeugt mehrere Variationen im Umkreis der Verschiebung. Wie sich eine Erhöhung dieses Werts auswirkt, hängt von der Art des Bilds und anderen Einstellungen ab.
- Richtung: Mit diesem Regler bestimmen Sie die Richtung der Verschiebung. Die 3-Uhr-Position entspricht einem Verschiebungswinkel von 0°. Auf den Map-Typ für Brechung hat die Richtung keine Auswirkungen.
- Umkehren: Kehrt den ausgewählten Ursprung um
- Qualität:: Ändert die Qualität der Verzerrung

# <span id="page-693-0"></span>Bewegungsunschärfe anwenden

Mit diesem Effekt wirkt ein Bild, als wäre es durch Bewegung unscharf geworden. Sie können Winkel, Radius und Richtung des Unschärfe-Effekts steuern.

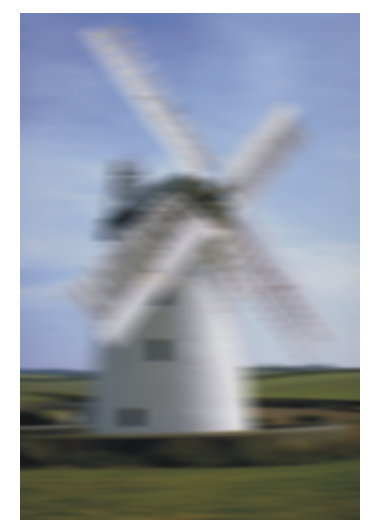

*Der Effekt Bewegungsunschärfe*

## So wenden Sie den Effekt für Bewegungsunschärfe an

- 1 So wenden Sie den Effekt auf folgende Elemente an:
	- Arbeitsfläche: Klicken Sie im Bedienfeld Ebenen auf die Arbeitsfläche.
	- Auswahl: Klicken Sie in der Werkzeugpalette auf ein Auswahlwerkzeug, und ziehen Sie den Mauszeiger im Dokumentfenster, um einen Bereich auszuwählen.
	- Ebene: Klicken Sie im Bedienfeld Ebenen auf eine Ebene.
- 2 Wählen Sie Effekte ▶ Fokus ▶ Bewegungsunschärfe aus.

Stellen Sie im Dialogfeld Bewegungsunschärfe die folgenden Regler ein:

- Radius: Mit diesem Regler legen Sie den Grad der Unschärfe fest. Wenn Sie den Regler nach rechts ziehen, wirkt die Bewegung im Bild schneller.
- Winkel: Mit diesem Regler legen Sie die Richtung fest, in die sich das Bild zu bewegen scheint. Bei 0° erfolgt die Bewegung in Richtung der 3-Uhr-Position.
- Stärke: Mit diesem Regler legen Sie fest, wie stark das Bild senkrecht zu dem Winkel, den Sie mit dem Regler Winkel eingestellt haben, weichgezeichnet werden soll.

# <span id="page-694-0"></span>Bilder scharfzeichnen

Der Effekt Scharfzeichnen erhöht den Kontrast, indem er Höhen und Tiefen verstärkt. Sie können schärfere Bilder erstellen, indem Sie die Öffnungsoption Gauß oder Kreisförmig verwenden. Mit der Öffnungsoption Gauß werden die roten, grünen und blauen Farbkomponenten scharfgezeichnet, während die Option Kreisförmig das Bild auf Basis der Luminanz schärft.

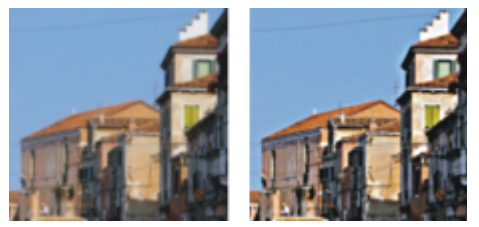

*Bild vor (links) und nach (rechts) Anwendung des Effekts Scharfzeichnen*

## So zeichnen Sie Bilder scharf

- 1 So wenden Sie den Effekt auf folgende Elemente an:
	- Arbeitsfläche: Klicken Sie im Bedienfeld Ebenen auf die Arbeitsfläche.
	- Auswahl: Klicken Sie in der Werkzeugpalette auf ein Auswahlwerkzeug, und ziehen Sie den Mauszeiger im Dokumentfenster, um einen Bereich auszuwählen.
	- Ebene: Klicken Sie im Bedienfeld Ebenen auf eine Ebene.
- 2 Wählen Sie Effekte > Fokus > Scharfzeichnen aus.
- 3 Aktivieren Sie im Dialogfeld Scharfzeichnen eine der Optionen unter Öffnung.
- 4 Stellen Sie die Regler wie folgt ein:
	- Stärke: Mit diesem Regler legen Sie fest, wie stark sich der Effekt auf die Kanten des jeweiligen Elements auswirkt.
	- Lichter: Mit diesem Regler legen Sie die Intensität für die hellen Bereiche des Bilds fest. Je weiter Sie diesen Regler nach rechts verschieben, umso heller werden sie.
	- Tiefen: Mit diesem Regler legen Sie die Intensität für die dunklen Bildbereiche fest. Je höher der Prozentsatz ist, umso dunkler werden die Bereiche.

Wenn Sie als Öffnung die Option Gauß aktivieren und nur bestimmte Farben scharfzeichnen möchten, aktivieren Sie die eine beliebige Kombination der Farboptionen Rot, Grün oder Blau.

# <span id="page-695-0"></span>Bilder weichzeichnen

Mit den Effekten Weichzeichnen und Stark weichzeichnen werden die Übergänge zwischen den einzelnen Bildteilen verstärkt. Geglättete Malstriche erscheinen noch weicher. Sie können den Effekt Weichzeichnen auf Bilder anwenden, indem Sie die Öffnungsoption Gaußsch oder Kreisförmig verwenden. Die Öffnungsoption Gaußsch ist nützlich bei der Erstellung von weichen, optischen Unschärfen, während die Option Kreisförmig für die Erstellung von Tiefen-Maps verwendet werden kann, die von einer kreisförmigen Lichtquelle wie der Sonne beleuchtet werden.

Beim Anwenden des Effekts Stark weichzeichnen geben Sie den Radius der Pixel an, für den Sie das Bild weichzeichnen möchten.

#### So zeichnen Sie ein Bild weich

- 1 So wenden Sie den Effekt auf folgende Elemente an:
	- Arbeitsfläche: Klicken Sie im Bedienfeld Ebenen auf die Arbeitsfläche.
	- Auswahl: Klicken Sie in der Werkzeugpalette auf ein Auswahlwerkzeug, und ziehen Sie den Mauszeiger im Dokumentfenster, um einen Bereich auszuwählen.
	- Ebene: Klicken Sie im Bedienfeld Ebenen auf eine Ebene.
- 2 Wählen Sie Effekte ▶ Fokus ▶ Weichzeichnen aus.
- 3 Aktivieren Sie im Bereich Öffnung eine der folgenden Optionen:
	- Gaußsch
	- Kreisförmig
- 4 Stellen Sie den Regler Stärke ein.

Je weiter Sie den Regler nach rechts ziehen, umso feiner werden die Übergänge zwischen den einzelnen Bildteilen abgestuft, d.h. das Bild wird stärker weichgezeichnet.

#### So geben Sie zum Weichzeichnen Pixelwerte an

- 1 So wenden Sie den Effekt auf folgende Elemente an:
	- Arbeitsfläche: Klicken Sie im Bedienfeld Ebenen auf die Arbeitsfläche.
	- Auswahl: Klicken Sie in der Werkzeugpalette auf ein Auswahlwerkzeug, und ziehen Sie den Mauszeiger im Dokumentfenster, um einen Bereich auszuwählen.
	- Ebene: Klicken Sie im Bedienfeld Ebenen auf eine Ebene.
- 2 Wählen Sie Effekte ▶ Fokus ▶ Stark weichzeichnen aus.
- 3 Geben Sie im Feld Weichzeichnen einen Pixelwert ein.

Dieser Wert bestimmt den Radius der Pixel für das Weichzeichnen. Je niedriger der Wert, umso subtiler ist der Effekt.

#### Außerdem können Sie

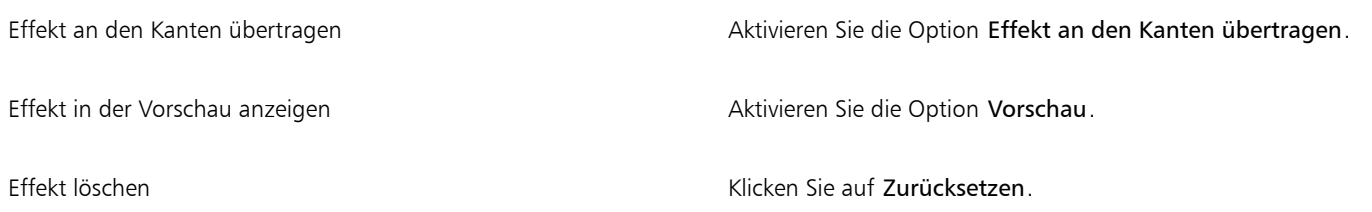

# <span id="page-696-0"></span>Zoomeffekt anwenden

Mit dem Zoomeffekt wird die Bewegungsunschärfe durch Ein- oder Auszoomen eines Bildbereichs erzeugt. Je größer der Abstand vom Zoompunkt ist, umso stärker wird das Bild weichgezeichnet. Mit diesem Effekt lässt sich der Blick des Betrachters gezielt auf einen bestimmten Teil des Bilds lenken.

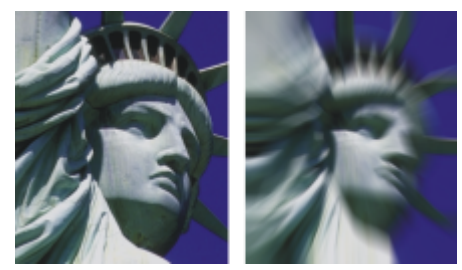

*Bild vor (links) und nach (rechts) Anwendung des Zoomeffekts*

## So wenden Sie den Zoomeffekt an

- 1 So wenden Sie den Effekt auf folgende Elemente an:
	- Arbeitsfläche: Klicken Sie im Bedienfeld Ebenen auf die Arbeitsfläche.
	- Auswahl: Klicken Sie in der Werkzeugpalette auf ein Auswahlwerkzeug, und ziehen Sie den Mauszeiger im Dokumentfenster, um einen Bereich auszuwählen.
	- Ebene: Klicken Sie im Bedienfeld Ebenen auf eine Ebene.
- 2 Wählen Sie Effekte ▶ Fokus ▶ Zoomeffekt aus.
- 3 Klicken Sie im Dokumentfenster auf das Bild, um den Zoompunkt festzulegen.
- 4 Stellen Sie den Regler Stärke ein, um den Grad der Unschärfe festzulegen.

Wenn die Unschärfe durch Vergrößern (Einzoomen) erstellt werden soll, aktivieren Sie die Option Einzoomen. Wenn die Unschärfe durch Verkleinern (Auszoomen) erstellt werden soll, deaktivieren Sie die Option Einzoomen.

# <span id="page-696-1"></span>Marmorieren

Beim Effekt Marmorieren wird das Bild filigran verzerrt, wobei eine Technik simuliert wird, die ihre Wurzeln im 12. Jahrhundert hat. Der Marmorierungseffekt wird erzeugt, indem eine Gabel bzw. ein Kamm über das Bild gezogen wird. Dabei entsteht ein ähnlicher Effekt wie z.B. beim Ziehen einer Gabel durch eine Mischung aus Schokoladensauce und geschmolzenem Vanilleeis.

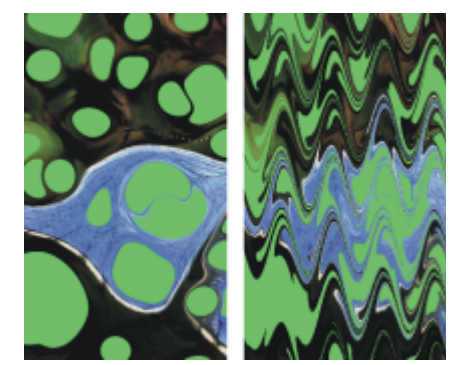

*Bild vor (links) und nach (rechts) Anwendung des Effekts Marmorieren*

Jedes Mal, wenn der Kamm über das Bild gezogen wird, wird ein Schritt erstellt. Sie können Marmorierungsformeln erstellen, die aus mehreren Schritten bestehen. Dabei kann jeder Schritt mit einem anderen Kamm in einer anderen Richtung und mit einer anderen Linienführung erfolgen. Die Marmorierungsformeln können für die spätere Wiederverwendung gesichert werden.

Marmorieren funktioniert am besten mit Mustern oder Strukturen. Der Effekt Tropfenförmig marmorieren ist eine hervorragende Methode zum Erstellen der Ausgangsmaterialien für den Marmorierungseffekt. Das Füllen mit einem Muster ist ebenfalls ein guter Weg. Weitere Informationen finden Sie unter ["Tropfenförmig marmorieren" auf Seite 699.](#page-700-0)

#### So erstellen Sie eine Marmorierungsformel

- 1 So wenden Sie den Effekt auf folgende Elemente an:
	- Arbeitsfläche: Klicken Sie im Bedienfeld Ebenen auf die Arbeitsfläche.
	- Auswahl: Klicken Sie in der Werkzeugpalette auf ein Auswahlwerkzeug, und ziehen Sie den Mauszeiger im Dokumentfenster, um einen Bereich auszuwählen.
	- Ebene: Klicken Sie im Bedienfeld Ebenen auf eine Ebene.
- 2 Wählen Sie Effekte ▶ Sonstige Effekte ▶ Marmorieren aus.
- 3 Stellen Sie mit den folgenden Reglern die gewünschten Einstellungen ein:
	- Abstand: Mit diesem Regler legen Sie den Abstand zwischen den Zinken des Kamms und damit gleichzeitig auch die Anzahl der Zinken fest. Wenn Sie den Regler ganz nach rechts verschieben, hat der Kamm genau eine Zinke.
	- Verschiebung: Wenn Sie diesen Regler einstellen, wird der Kammstrich senkrecht zu der unter Richtung festgelegten Richtung verschoben.
	- Wellenhöhe: Mit diesem Regler ändern Sie die Amplitude (Höhe) der Wellen. Wenn Sie diesen Regler auf Null ziehen, verläuft die Kammlinie vollkommen gerade.
	- Wellenlänge: Mit diesem Regler legen Sie den Abstand zwischen zwei Wellenbergen fest.
	- Phase: Mit diesem Regler verschieben Sie die Welle in der unter Richtung festgelegten Richtung. Hierdurch können Sie festlegen, an welcher Position der Welle, also Wellenberg, Abwärtsschrägung, Wellental oder Aufwärtsschrägung, der Kammstrich im Bild anfängt.
	- Mitführweite: Mit diesem Regler bestimmen Sie, wie stark der Kamm das Bild verzerrt. Niedrigere Werte erzeugen dünne, kurze Verzerrungen. Durch höhere Werte werden stärkere Verzerrungen erzeugt.
	- Qualität: Mit diesem Regler legen Sie fest, wie stark das marmorierte Bild geglättet wird. Je geringer der eingestellte Wert ist, umso weniger wird der Effekt geglättet. Die Marmorierung wirkt dann stufig und pixelig. Wenn Sie die Einstellung Qualität erhöhen, wirkt das Muster fließender und die Farbverzerrungen erscheinen glatter und flüssiger.

Während Sie die Regler verschieben, zeigen gestrichelte Linien im Vorschaufenster die aktuellen Einstellungen für den Kamm an.

- 4 Wählen Sie im Bereich Richtung eine Option für den Kammstrich aus.
- 5 Klicken Sie auf die Schaltfläche Schritt hinzufügen  $\frac{1}{\sqrt{1-\frac{1}{n}}}$ .
- 6 Wiederholen Sie die Schritte 3 bis 5 für jeden zu erstellenden Kammschritt.

Im Dialogfeld Marmorieren werden die Nummer des aktuellen Schritts und die Gesamtzahl der Schritte in der Formel angezeigt. Sie können mit den beiden Pfeilschaltflächen zwischen den einzelnen Schritten umschalten.

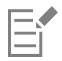

Auswahlbereiche helfen, den Marmorierungsvorgang zu steuern, wenn Sie einen ganz bestimmten Effekt erzielen möchten. Normalerweise beginnt der Kamm z.B. am Rand des Bilds. Wenn er jedoch in der Mitte eines Tropfens beginnen soll, erstellen Sie eine Auswahl, die an diesem Mittelpunkt beginnt.

Die Schritte werden nacheinander angewendet, sodass spätere Schritte auf dem Ergebnis der vorherigen Schritte aufbauen.

Das endgültige Erscheinungsbild der Marmorierung wird davon bestimmt, ob Sie horizontal oder vertikal beginnen und ob Sie einen feinen oder einen groben Kamm verwenden.

Je mehr Schritte Sie hinzufügen, umso länger dauert es, die Marmorierungsformel anzuwenden.

#### So sichern oder laden Sie Marmorierungsformeln

• Führen Sie eine der Aktionen aus der folgenden Tabelle aus:

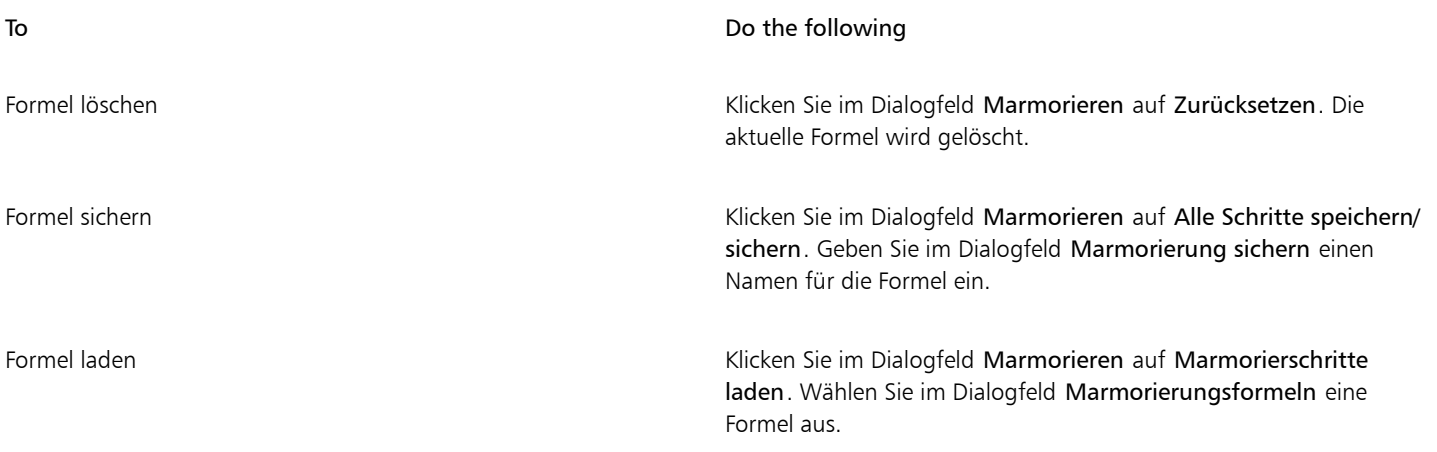

# <span id="page-698-0"></span>Bild automatisch klonen

Mit dem Effekt Automatisch klonen können Sie automatisch Tupfer mit einer Malwerkzeugspitze auf das Bild anwenden. Die Art der Tupfer hängt vom jeweils ausgewählten Malwerkzeug ab. Die Farbe wird aus dem Klonursprung aufgenommen. Im Gegensatz zu den meisten anderen Effekten gibt es für den Effekt Automatisch klonen kein eigenes Dialogfenster. Stattdessen werden die aktuellen Einstellungen für das Malwerkzeug und die Farbe des Klonursprungs verwendet.

Am besten können Sie eine Natural-Media-Version eines Bilds erzeugen, indem Sie es klonen und anschließend ein Malwerkzeug wählen, das künstlerische Tupfer erzeugt. Die Variante Regeneffekt der Malwerkzeugkategorie Kloner eignet sich gut für ein handgemaltes Aussehen. Die Variante Seurat des Malwerkzeugs Künstler eignet sich hierfür ebenfalls gut.

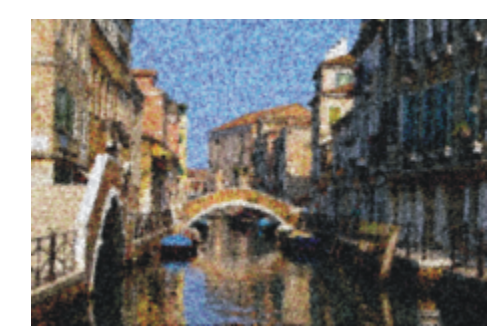

*In diesem Beispiel wurde eine Künstlermalwerkzeug-Variante mit dem Effekt Automatisch klonen verwendet.*

Wenn Sie den Effekt Automatisch klonen auf sehr große Bereiche anwenden, werden diese Bereiche in kleine rechteckige Flächen aufgeteilt, die nacheinander gefüllt werden. Wenn Sie klicken, um den Vorgang Automatisch klonen zu stoppen, sind eventuell noch nicht alle Teilflächen gefüllt. Wenn Sie Bereiche füllen möchten, die nicht rechteckig sind, können Sie den Effekt Automatisch klonen in Kombination mit einer Auswahl verwenden. Weitere Informationen finden Sie unter ["Überblick über Auswahlbereiche" auf Seite 650.](#page-651-0)

Wenn Sie Automatisch klonen zusammen mit der Variante Filzstift oder anderen Werkzeugen verwenden, die sich bei wiederholtem Auftragen von Malstrichen zu Schwarz aufbauen, werden die bearbeiteten Bereiche schnell dunkel. Sie können bei Verwendung des Effekts Automatisch klonen den Farbaufbau verlangsamen, indem Sie das Ursprungsbild abdunkeln.

Eine weitere Möglichkeit, Malstriche automatisch zu klonen, besteht darin, einzelne Malstriche aufzunehmen und wiederzugeben. Dies ist besonders beim Füllen von Hintergründen praktisch. Weitere Informationen finden Sie unter ["Malstriche aufnehmen und wiedergeben" auf](#page-172-0) [Seite 171](#page-172-0) und ["Bilder klonen und aufnehmen" auf Seite 189.](#page-190-0)

# So füllen Sie einen Bereich automatisch mit geklonten Malstrichen

- 1 Öffnen Sie eine Bilddatei, die Sie als Klonursprung verwenden möchten.
- 2 Wählen Sie Datei klonen

Wenn Sie den Effekt nur auf einen Teil des Bilds anwenden möchten, wählen Sie in der Werkzeugpalette unter Auswahl ein Werkzeug aus und treffen eine Auswahl.

- 3 Klicken Sie in der Malwerkzeugauswahl-Leiste auf die Malwerkzeugauswahl.
- 4 Klicken Sie im Malwerkzeugbibliothek-Bedienfeld auf die Malwerkzeugkategorie Kloner und wählen Sie dann eine Malwerkzeugvariante aus, wie Regeneffekt oder Impressionismus.

Nicht alle Kloner sind mit Automatisch klonen kompatibel. Wenn Sie eine inkompatible Variante auswählen, wird der Effekt Automatisch klonen deaktiviert.

- 5 Wählen Sie Effekte ▶ Sonstige Effekte ▶ Automatisch klonen aus. Daraufhin werden automatisch Farbtupfer auf den ausgewählten Bereich aufgetragen.
- 6 Klicken Sie auf das Bild, um den Effekt Automatisch klonen anzuhalten.

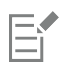

Wenn Sie Automatisch klonen auf große Bereiche anwenden, werden einige Bereiche möglicherweise nur sehr sparsam mit Farbe gefüllt. Wenn Sie den Vorgang Automatisch klonen durch Klicken anhalten, wird er an genau dieser Stelle angehalten. Der ausgewählte Bereich wird nicht automatisch bis zum Ende gefüllt. Um einen Bereich vollständig zu füllen, müssen Sie den Vorgang Automatisch klonen so lange ausführen, bis der Bereich gefüllt ist.

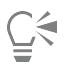

Sie können eine Variante in einen Kloner umwandeln, damit Sie sie mit Automatisch klonen verwenden können. Klicken Sie dazu auf die Schaltfläche Originalfarbe verwenden <sup>1</sup>1 im Bedienfeld Farbe.

Wenn die Farbe der mit dem Malwerkzeug aufgetragenen Farbtupfer stärker variieren soll, stellen Sie die Regler ±H, ±S und ±V im Bedienfeld Farbänderung jeweils auf 15 % ein. Sie können das Bedienfeld Farbänderung öffnen, indem Sie Fenster ▶ Bedienfelder für Malwerkzeugeinstellungen  $\blacktriangleright$  Malwerkzeugmedien  $\blacktriangleright$  Farbänderung auswählen.

# <span id="page-699-0"></span>Auto Van Gogh-Effekt anwenden

Mit dem Effekt Auto Van Gogh können Sie ein Bild so darstellen, als wäre von van Gogh gemalt. Um Auto Van Gogh anzuwenden, müssen Sie zuerst das Bild klonen und dann die Variante Auto Van Gogh in der Malwerkzeugkategorie Künstler auswählen, die in der Painter 2015- Malwerkzeugbibliothek enthalten ist.

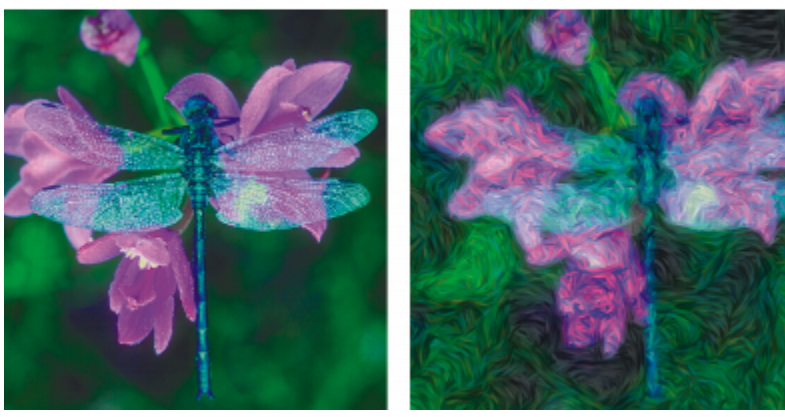

*Der Effekt Auto Van Gogh*

Der Effekt benötigt zwei Durchläufe. Im ersten Durchlauf wird die Richtung der Malstriche festgelegt, die dann im zweiten Durchlauf aufgetragen werden. Das Bild wird mit Malstrichen gefüllt, die in bestimmte Richtungen weisen.

## So wenden Sie den Effekt "Auto Van Gogh" auf ein Bild an

1 Wählen Sie das Bild aus, das Sie klonen möchten.

- 2 Wählen Sie Datei ▶ Schnelles Klonen.
- 3 Klicken Sie in der Malwerkzeugauswahl-Leiste auf die Malwerkzeugauswahl und wählen Sie im Listenfeld Malwerkzeugbibliothek die Option Painter 2015-Malwerkzeuge.
- 4 Klicken Sie im Bedienfeld "Malwerkzeugbibliothek" auf die Malwerkzeugkategorie Künstler und wählen Sie die Variante Auto Van Gogh.
- 5 Wählen Sie Effekte ▶ Sonstige Effekte ▶ Auto Van Gogh aus.

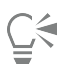

Wenn die Farbe der mit dem Malwerkzeug aufgetragenen Farbtupfer stärker variieren soll, stellen Sie die Regler ±H, ±S und ±V im Bedienfeld Farbänderung jeweils auf 15 % ein. Sie können das Bedienfeld Farbänderung öffnen, indem Sie Fenster ▶ Bedienfelder für Malwerkzeugeinstellungen  $\blacktriangleright$  Malwerkzeugmedien  $\blacktriangleright$  Farbänderung auswählen.

# <span id="page-700-0"></span>Tropfenförmig marmorieren

Mit dem Effekt Tropfenförmig marmorieren wird ein Ölfilm-Effekt erzeugt. Der Effekt verzerrt das darunterliegende Bild, als wäre es flüssig, und platziert Tropfen auf das Bild, die auf Farbe, Inhalt der Zwischenablage oder auf einem Muster basieren.

Sie können einen von drei möglichen Ursprüngen für das Füllen der Tropfen verwenden: Sie können blasenförmige Tropfen erzeugen, indem Sie eine kreisförmige Auswahl erstellen, die wie eine Kugel schattiert ist, und diese in die Zwischenablage kopieren.

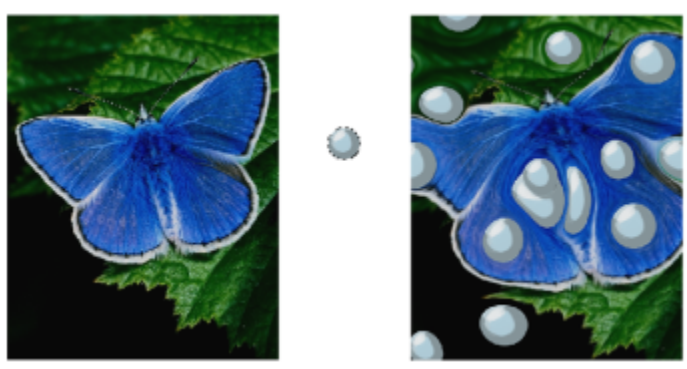

*Bild vor (links) und nach (rechts) Anwendung des Effekts Tropfenförmig marmorieren, der aus den Inhalten der Zwischenablage erstellt wurde*

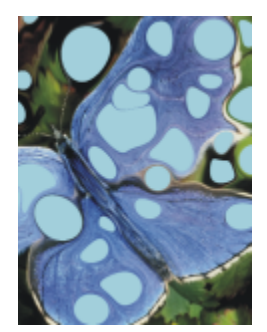

*Bild nach Anwendung des Effekts Tropfenförmig marmorieren, der aus dem aktuellen Farbursprung erstellt wurde*

Die tropfenförmige Marmorierung eignet sich gut als Grundlage für den Effekt Marmorieren, da hierbei interessante Farbmuster erzeugt werden. Sie können diesen Effekt auf Ihr Originalbild anwenden, bevor Sie den Effekt Marmorieren anwenden. Weitere Informationen finden Sie unter ["Marmorieren" auf Seite 695.](#page-696-1)

## So wenden Sie den Effekt "Tropfenförmig marmorieren" an

1 Führen Sie eine der Aktionen aus der folgenden Tabelle aus:

#### To Do the following

Tropfen mit dem aktuellen Inhalt der Zwischenablage füllen Kopieren Sie in Bild in die Zwischenablage. Sie können Bilder außerhalb von Corel Painter kopieren. Tropfen mit der aktuellen Farbe füllen Wählen Sie im Bedienfeld Farbe eine Farbe aus.

Tropfen mit einem Muster füllen Wählen Sie im Bedienfeld Muster ein Muster aus.

- 2 Öffnen Sie das Bild.
- 3 So wenden Sie den Effekt auf folgende Elemente an:
	- Arbeitsfläche: Klicken Sie im Bedienfeld Ebenen auf die Arbeitsfläche.
	- Auswahl: Klicken Sie in der Werkzeugpalette auf ein Auswahlwerkzeug, und ziehen Sie den Mauszeiger im Dokumentfenster, um einen Bereich auszuwählen.
	- Ebene: Klicken Sie im Bedienfeld Ebenen auf eine Ebene.
- 4 Wählen Sie Effekte  $\blacktriangleright$  Sonstige Effekte  $\blacktriangleright$  Tropfenförmig marmorieren aus.
- 5 Wählen Sie im Listenfeld Methode eine der folgenden Optionen aus:
	- Zwischenablage: Die Tropfen werden mit dem aktuellen Inhalt der Zwischenablage gefüllt.
	- Aktuelle Farbe: Die Tropfen werden mit der im Bedienfeld Farbe ausgewählten Farbe gefüllt.
	- Muster: Die Tropfen werden mit dem im Bedienfeld Muster ausgewählten Muster gefüllt.

Bei jeder Anwendung dieses Effekts wird im Feld Zufallszahleninitialisierung eine andere Zahl erzeugt.

- 6 Geben Sie im Feld Anzahl der Tropfen einen Wert ein.
- 7 Legen Sie die minimale und maximale Größe der Tropfen fest.

#### Außerdem können Sie

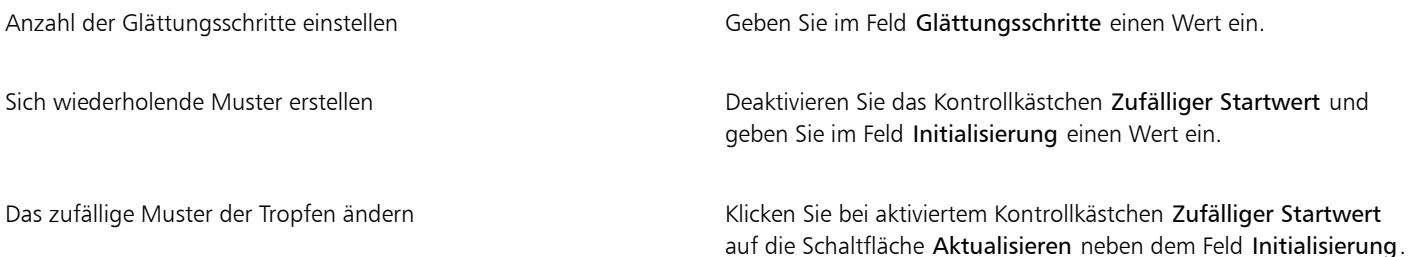

# <span id="page-701-0"></span>Kachelmuster erstellen

Corel Painter wandelt Bilder anhand von voreingestellten Mustern wie Mauersteinen oder Waben oder anhand von Papiermustern, Klonursprüngen oder Kanälen in Kacheln um. Die voreingestellten Muster erzeugen Kacheln, die eine einheitliche Größe haben und das gesamte Bild gleichmäßig abdecken.

Die Farbe für jede Kachel wird durch Berechnung des Durchschnittsfarbwertes der darunter liegenden Bildpixel bestimmt.

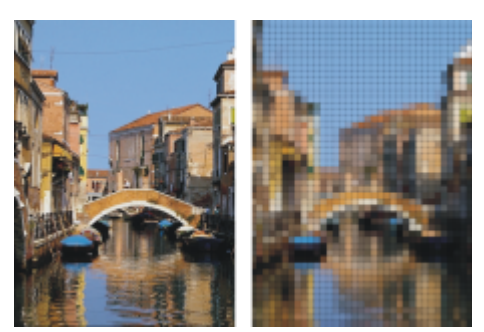

*Bild vor (links) und nach (rechts) Anwendung des Effekts für Kachelmuster anhand eines voreingestellten Musters*

Wenn Sie als Basis für die Erzeugung der Kacheln ein Papiermuster, einen Klonursprung oder einen Kanal verwenden, erfolgt die Kachelerstellung anhand der hellen und dunklen Bereiche im jeweils ausgewählten Ursprung. In diesem Fall variiert die Form der Kacheln, die das Bild dann möglicherweise nicht gleichmäßig abdecken.

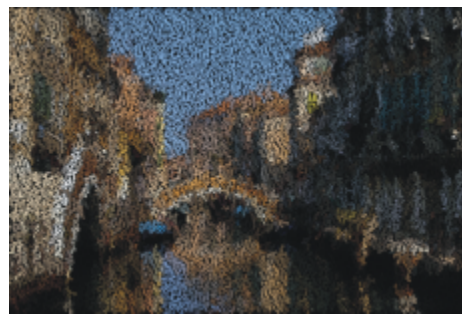

*Aus einem Papiermuster erstellte Kacheln*

Der Effekt Kachelmuster funktioniert anders als die Effekte Mosaik erstellen und Mosaikmuster berechnen. Weitere Informationen finden Sie unter ["Mosaik erstellen" auf Seite 792.](#page-793-0)

## So wenden Sie den Effekt für Kachelmuster an

- 1 So wenden Sie den Effekt auf folgende Elemente an:
	- Arbeitsfläche: Klicken Sie im Bedienfeld Ebenen auf die Arbeitsfläche.
	- Auswahl: Klicken Sie in der Werkzeugpalette auf ein Auswahlwerkzeug, und ziehen Sie den Mauszeiger im Dokumentfenster, um einen Bereich auszuwählen.
	- Ebene: Klicken Sie im Bedienfeld Ebenen auf eine Ebene.
- 2 Wählen Sie Effekte ▶ Sonstige Effekte ▶ Kachelmuster aus.
- 3 Wählen Sie im Listenfeld Methode eines der folgenden Muster aus:
	- Mauersteine
	- Waben
	- Quadrat
	- Dreieck
	- Kreuz
	- 12-6-4
	- 12-6-4 V2
- 4 Passen Sie Einstellungen für Kachelmuster an. Weitere Informationen dazu finden Sie unter ["Kachelmuster Einstellungen" auf Seite](#page-704-1) [703.](#page-704-1)

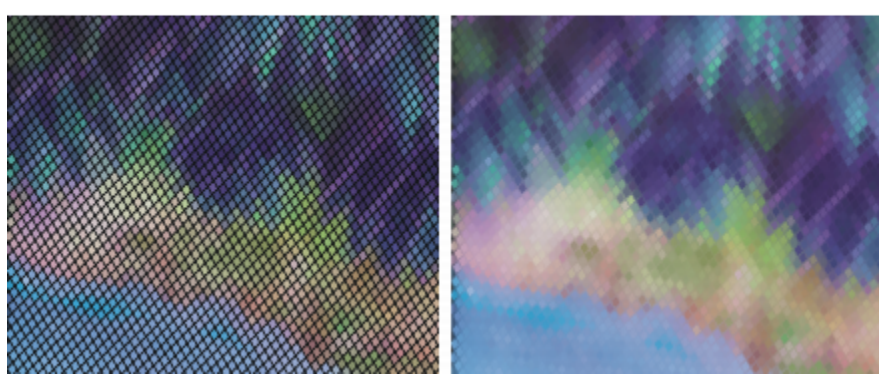

*Fugen vor (links) und nach (rechts) dem Weichzeichnen*

## So wenden Sie ein Kachelmuster anhand der Luminanz des Klons oder Musters an

To **The Internal Contract of the following** to the following the following the following the following the following the following the following the following the following the following the following the following the fol

1 Führen Sie eine Tätigkeit aus der folgenden Tabelle aus.

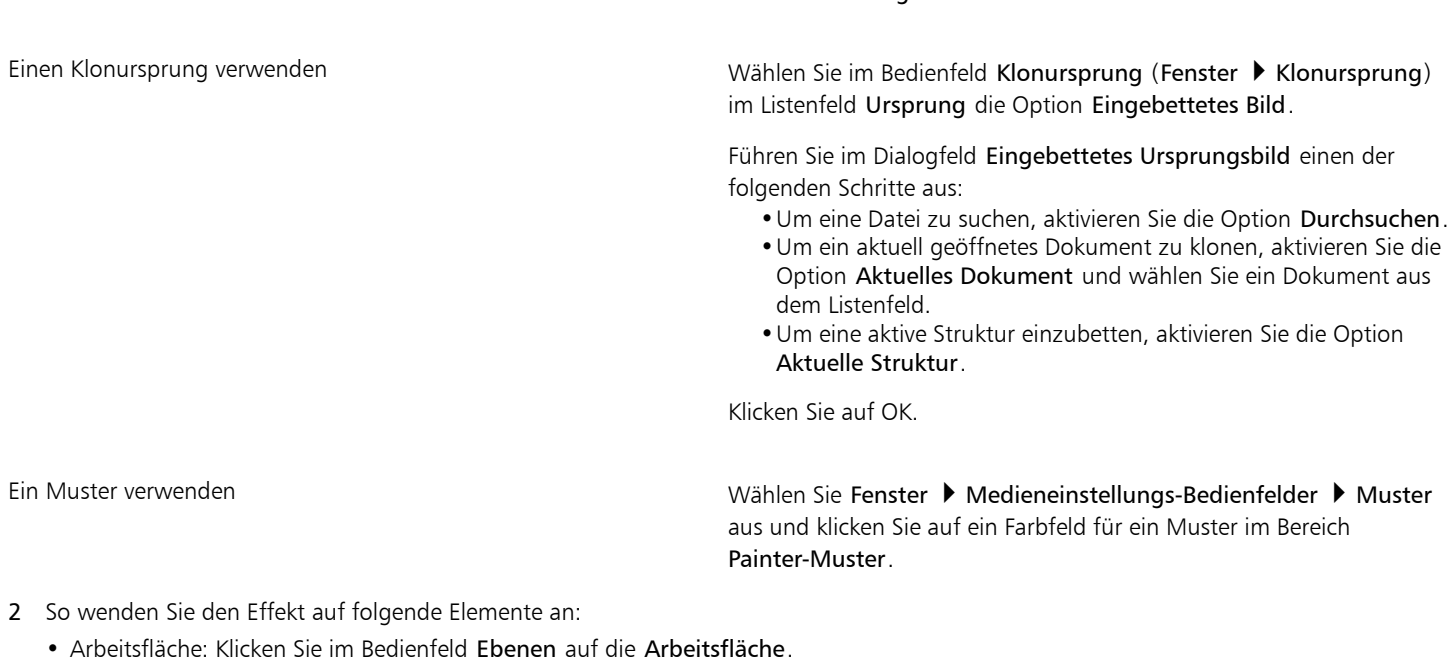

- Auswahl: Klicken Sie in der Werkzeugpalette auf ein Auswahlwerkzeug, und ziehen Sie den Mauszeiger im Dokumentfenster, um einen Bereich auszuwählen.
- Ebene: Klicken Sie im Bedienfeld Ebenen auf eine Ebene.
- 3 Wählen Sie Effekte ▶ Sonstige Effekte ▶ Kachelmuster aus.
- 4 Wählen Sie im Listenfeld Methode den Eintrag Luminanz des Originals aus.
- 5 Passen Sie Einstellungen für Kachelmuster an. Weitere Informationen dazu finden Sie unter ["Kachelmuster Einstellungen" auf Seite](#page-704-1) [703.](#page-704-1)

#### So wenden Sie ein Kachelmuster anhand der Luminanz des Papiers an

- 1 Wählen Sie Fenster ▶ Medieneinstellungs-Bedienfelder ▶ Papier.
- 2 Wählen Sie im Bereich Papierstrukturen ein Papier-Farbfeld aus.
- 3 So wenden Sie den Effekt auf folgende Elemente an:
- Arbeitsfläche: Klicken Sie im Bedienfeld Ebenen auf die Arbeitsfläche.
- Auswahl: Klicken Sie in der Werkzeugpalette auf ein Auswahlwerkzeug, und ziehen Sie den Mauszeiger im Dokumentfenster, um einen Bereich auszuwählen.
- Ebene: Klicken Sie im Bedienfeld Ebenen auf eine Ebene.
- 4 Wählen Sie Effekte ▶ Sonstige Effekte ▶ Kachelmuster aus.
- 5 Wählen Sie im Listenfeld Methode die Option Papier.
- 6 Passen Sie Einstellungen für Kachelmuster an. Weitere Informationen dazu finden Sie unter ["Kachelmuster Einstellungen" auf Seite](#page-704-1) [703.](#page-704-1)

#### So wenden Sie ein Kachelmuster anhand einer Ebenenmaske oder der Luminanz des Kanals an

- 1 Führen Sie einen der folgenden Schritte aus:
	- Wählen Sie zum Verwenden einer Ebenenmaske Fenster Ebenen, und klicken Sie im Bedienfeld Ebenen auf die Ebene, die eine Ebenenmaske enthält.
	- Wählen Sie zum Verwenden eines Alphakanals Fenster ▶ Kanäle, und klicken Sie im Bedienfeld Kanäle auf den Alphakanal.
- 2 So wenden Sie den Effekt auf folgende Elemente an:
	- Arbeitsfläche: Klicken Sie im Bedienfeld Ebenen auf die Arbeitsfläche.
	- Auswahl: Klicken Sie in der Werkzeugpalette auf ein Auswahlwerkzeug, und ziehen Sie den Mauszeiger im Dokumentfenster, um einen Bereich auszuwählen.
	- Ebene: Klicken Sie im Bedienfeld Ebenen auf eine Ebene.
- 3 Wählen Sie Effekte ▶ Sonstige Effekte ▶ Kachelmuster aus.
- 4 Wählen Sie den Kanal oder die Ebenenmaske im Listenfeld Methode aus.
- 5 Passen Sie Einstellungen für Kachelmuster an. Weitere Informationen dazu finden Sie unter ["Kachelmuster Einstellungen" auf Seite](#page-704-1) [703.](#page-704-1)

## <span id="page-704-1"></span>Kachelmuster – Einstellungen

- Steinbreite und Steinhöhe: Legen die Größe der Steine fest.
- Winkel und Skalierung: Legen die Ausrichtung und Größe der vorgegebener Kachelformen fest.
- Weichzeichnungsradius: Legt fest, wie stark die Fugenfarbe weichgezeichnet wird. Wenn Sie den Weichzeichnungsradius erhöhen, werden die Fugen bei jedem Durchlauf um weitere benachbarte Farben erweitert.
- Weichzeichungsdurchgänge: Legt fest, wie oft die Fugenpixel weichgezeichnet werden sollen. Je mehr Durchgänge festgelegt werden, umso mehr Kachelfarbe wird in die Fugen eingemischt. Die Weichzeichnung wird nur angewendet, wenn für Weichzeichnungsdurchgänge ein Wert über 0 festgelegt wird.
- Schwellenwert: Legt den Punkt fest, an dem "hell" von "dunkel" unterschieden werden soll. Bereiche oberhalb des Schwellenwerts werden in Kacheln umgewandelt, Bereiche unterhalb des Schwellenwerts in Fugen.
- Fugen: Fügt zwischen den Kacheln Fugen ein.
- Fugenfarbe: Legt die Fugenfarbe fest.
- Fugenbreite: Legt den Abstand zwischen den Kacheln fest, wenn die Option Fugen aktiviert ist.

# <span id="page-704-0"></span>Effekt "Liniertes Papier" anwenden

Mit dem Effekt Liniertes Papier können Raster aus horizontalen oder vertikalen Linien, Rechtecken oder Punkten auf ein Bild aufgetragen werden.

Im Gegensatz zum Zeichenraster, bei dem eine Ausgangsebene als transparente Ebene über dem Bild liegt, wird das mit dem Effekt Liniertes Papier erzeugte Raster zum Bestandteil des Bilds. Es empfiehlt sich, Liniertes Papier auf eine leere Arbeitsfläche anzuwenden und dann Farbe auf die Arbeitsfläche oder auf Ebenen anzuwenden.

## So wenden Sie den Effekt "Liniertes Papier" an

- 1 Wählen Sie Effekte ▶ Sonstige Effekte ▶ Liniertes Papier aus.
- 2 Wählen Sie eine Option aus dem Listenfeld Art.
- 3 Legen Sie durch Eingabe von Werten in den folgenden Feldern die Abmessungen des Rasters fest:
	- Horizontaler Abstand: Legt den Abstand zwischen den horizontalen Linien fest.
	- Vertikaler Abstand: Legt den Abstand zwischen den vertikalen Linien fest.
	- Linienstärke: Gibt die Breite der Rasterlinien an.
- 4 Klicken Sie auf das Farbfeld Rasterfarbe und wählen Sie in der Farbauswahl die Rasterfarbe aus.
- 5 Klicken Sie auf das Farbfeld Hintergrund und wählen Sie in der Farbauswahl die Hintergrundfarbe aus.

# <span id="page-705-0"></span>Effekt "Fraktale" anwenden

Der Effekt Fraktale erzeugt verzweigte Muster, die von einem Mittelpunkt ausgehen, und fügt diese dem Bild hinzu. Die Muster erinnern an baumähnliche Gebilde.

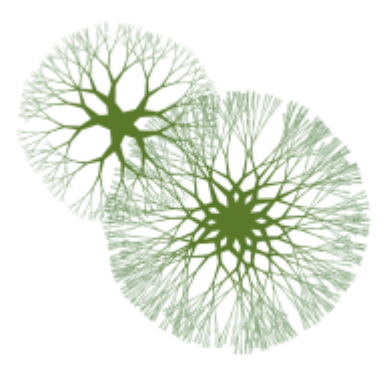

*Beispiele für Fraktale*

Fraktale werden mit der aktuellen Hauptfarbe erzeugt. Wenn das Dialogfeld Fraktale geöffnet ist, können Sie auf das Bedienfeld Farben zugreifen und die Hauptfarbe bei Bedarf jederzeit ändern.

#### So erzeugen Sie Fraktale

- Wählen Sie eine Farbe im Bedienfeld Farbe aus.
- 2 Wählen Sie Effekte ▶ Sonstige Effekte ▶ Fraktale.
- 3 Aktivieren Sie nach Bedarf die folgenden Optionen:
	- Harte Kanten: Wenn Sie diese Option aktivieren, werden Fraktalmuster mit harten Kanten erstellt. Ist die Option deaktiviert, werden die Fraktalmuster mit weichen, federartigen Kanten versehen.
	- Fraktale: Wenn Sie diese Option aktivieren, werden Muster mit offenem Ende (Fraktalmuster) erstellt. Ist diese Option deaktiviert, werden Muster erzeugt, die außen von einem Ring umschlossen sind.
- 4 Stellen Sie mit den Reglern die gewünschten Einstellungen ein:
	- Längenverhältnis: Mit diesem Regler legen Sie die Form des Fraktals fest, wenn es wie eine Linse wirken soll. Wenn Sie den Regler nach links verschieben, wirkt die Linse konkav. Wenn Sie den Regler nach rechts verschieben, erzeugen Sie den Effekt eines Fischaugenobjektivs.
	- Ausdünnung: Mit diesem Regler legen Sie fest, wie die Größe des Fraktalmusters vom Mittelpunkt zu den äußeren Kanten verteilt wird. Bei Werten über 100% werden die Außenkanten dicker. Bei Werten unter 100% werden die Kanten feiner und verzweigter.
	- Zufall: Mit diesem Regler legen Sie fest, wie symmetrisch das Fraktalmuster sein soll. Niedrigere Werte bewirken gerade, geometrische Muster, während höhere Werte verzerrte, ungleichmäßige Muster zur Folge haben.
	- Stärke: Mit diesem Regler legen Sie die Linienstärke für die gesamte Struktur fest. Wenn Sie den Regler nach links bewegen, werden die Linien dünner, wenn Sie ihn nach rechts bewegen, werden sie dicker. Die Linien können nicht dünner als ein Pixel werden.
- Zweige: Mit diesem Regler legen Sie fest, wie viele Zweige vom Mittelpunkt des Fraktals zu den äußeren Kanten verlaufen. Es können von einem bis zu 20 Zweige festgelegt werden.
- Verzweigungen: Mit diesem Regler legen Sie die Anzahl der im Baum dargestellten Ebenen und Unterebenen fest. Mit der Option Verzweigungen legen Sie die Art der Verzweigung zu den Außenkanten hin fest.
- Spreizung 1: Mit diesem Regler legen Sie fest, wie fein verzweigt die äußersten Zweige sind.
- Spreizung 2: Dieser Regler funktioniert wie der Regler Spreizung 1, wirkt sich aber nur auf die Spitzen der äußersten Enden aus.
- 5 Lassen Sie das Dialogfeld Fraktale geöffnet und ziehen Sie im Dokumentfenster, um ein Fraktalmuster zu erstellen.
- 6 Führen Sie einen der folgenden Schritte aus:
	- Um das aktuelle Fraktal anzuwenden, klicken Sie auf OK.
	- Um alle Muster zu verwerfen, klicken Sie auf Abbrechen.

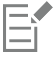

Mit Ausnahme der Regler Spreizung 1 und Spreizung 2, die sich nur auf fraktale Muster auswirken, wirken sich die Regler im Dialogfeld Fraktal sowohl auf fraktale als auch auf nicht fraktale Muster aus.

# <span id="page-706-0"></span>Effekt "Hochpass" anwenden

Mit dem Effekt Hochpass werden Bereiche unterdrückt, die geringe Tonwertunterschiede aufweisen bzw. allmähliche oder geglättete Übergänge zwischen verschiedenen Helligkeitsstufen enthalten. Bereiche mit starken Tonwertschwankungen oder krassen Übergängen zwischen den Helligkeitsstufen bleiben erhalten.

Bei dem Effekt Hochpass wird sowohl die Öffnungsoption Gaußsch als auch die Option Kreisförmig verwendet. Die Option Gaußsch wirkt sich auf die roten, grünen und blauen Farbkomponenten aus, während bei der Option Kreisförmig die Luminanz des Bilds verwendet wird. Wenn Sie zusätzlich den Effekt Tonwertbereich einstellen anwenden, wird die Wirkung des Hochpass-Effekts noch verstärkt.

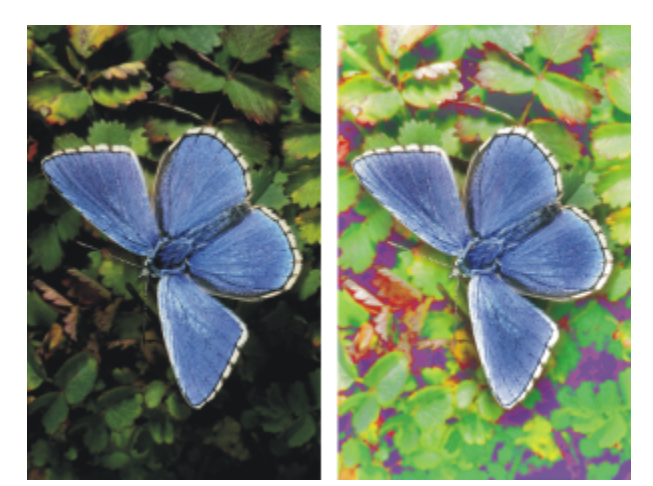

*Mit dem Effekt Hochpass können Sie krasse Übergänge zwischen den Helligkeitsstufen erzeugen.*

## So wenden Sie den Effekt "Hochpass" an

- 1 So wenden Sie den Effekt auf folgende Elemente an:
	- Arbeitsfläche: Klicken Sie im Bedienfeld Ebenen auf die Arbeitsfläche.
	- Auswahl: Klicken Sie in der Werkzeugpalette auf ein Auswahlwerkzeug, und ziehen Sie den Mauszeiger im Dokumentfenster, um einen Bereich auszuwählen.
	- Ebene: Klicken Sie im Bedienfeld Ebenen auf eine Ebene.
- 2 Wählen Sie Effekte ▶ Sonstige Effekte ▶ Hochpass aus.
- 3 Aktivieren Sie im Dialogfeld Hochpass eine der Optionen unter Öffnung.

4 Legen Sie mit dem Regler Stärke fest, wie stark Bereiche mit geringen Tonwertunterschieden unterdrückt werden.

Dieser Wert bestimmt den Radius (in Pixeln) um jeden Pixel im ausgewählten Bildbereich. Wenn Sie den Regler nach links bewegen, werden größere Mengen von Informationen zu Bereichen mit geringen Tonwertunterschieden unterdrückt. Wenn Sie den Regler nach rechts verschieben, werden kleinere Mengen von Informationen zu Bereichen mit geringen Tonwertunterschieden unterdrückt.

# <span id="page-707-0"></span>Effekt "Irrgarten" anwenden

Der Effekt Irrgarten erzeugt ein labyrinthartiges Bild. Normalerweise erstellen Sie einen Irrgarten in einem neuen, leeren Bild. Jeder Irrgarten hat genau eine "Lösung", d. h. es gibt genau einen Weg vom Eingang zum Ausgang.

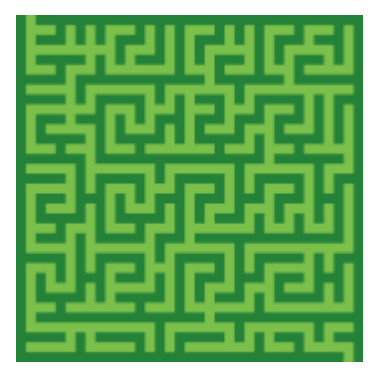

*Mit dem Effekt Irrgarten lassen sich interessante Muster erstellen.*

Sie können einen Teil des Irrgartens als Muster oder Papierstruktur aufnehmen oder den Irrgarten als Grundlage für andere Effekte verwenden. Irrgärten sind immer rechteckig. Sie können nicht auf Auswahlbereiche angewendet werden, die nicht rechteckig sind.

## So wenden Sie den Effekt "Irrgarten" an

- 1 Wählen Sie Effekte ▶ Sonstige Effekte ▶ Irrgarten aus.
- 2 Klicken Sie auf das Farbfeld Irrgartenfarbe und wählen Sie eine Irrgartenfarbe.
- 3 Klicken Sie auf das Farbfeld Hintergrund und wählen Sie eine Hintergrundfarbe.
- 4 Aktivieren Sie nach Bedarf die folgenden Optionen:
	- Gleichmäßiges Muster: Erzeugt horizontale Begrenzungen.
	- Lösung anzeigen: Zeigt den Weg vom Eingang zum Ausgang an.
- 5 Geben Sie im Feld Zufallszahleninitialisierung einen Wert ein, mit dem ein zufälliges Muster für den Irrgarten erzeugt wird.
- 6 Geben Sie im Feld Stärke einen Wert für die Breite der Begrenzungen und Wege ein.

# <span id="page-707-1"></span>Effekt "Elemente platzieren" anwenden

Mit dem Effekt Elemente platzieren lässt sich das Auftragen von Malwerkzeugtupfern automatisieren. Er eignet sich besonders gut für Werkzeugvarianten vom Typ Schlauch. Weitere Informationen finden Sie unter ["Malen mit dem Schlauch" auf Seite 539.](#page-540-0)

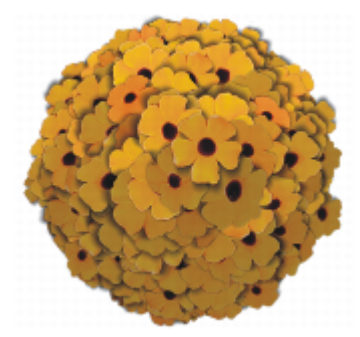

*Ein Beispiel für den Effekt Elemente platzieren, wenn er mit dem Schlauch verwendet wird*

Mit dem Effekt Elemente platzieren wird eine virtuelle Kugel innerhalb der Grenzen des Auswahlrechtecks erzeugt. Wenn die Auswahl quadratisch ist, ist die Kugel gleichmäßig rund. Wenn die Auswahl rechteckig ist, ist die Kugel länglich oder abgeflacht.

Eine bestimmte Anzahl von Punkten wird an zufälligen Stellen auf der Kugel erzeugt. Die Punkte werden dann mit einem bestimmten Abstand zueinander platziert und an jedem Punkt wird ein Tupfer aufgetragen. Das Aussehen der einzelnen Tupfer hängt von der jeweiligen Position des Tupfers auf der Kugel ab.

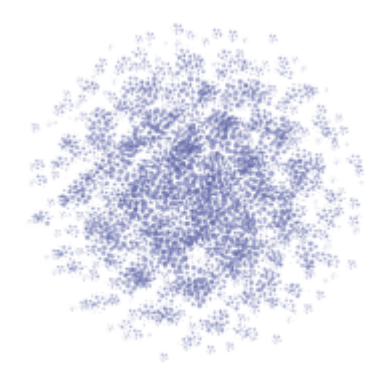

*Ein Beispiel für den Effekt Elemente platzieren, wenn er mit einem Malwerkzeug verwendet wird*

#### So wenden Sie den Effekt "Elemente platzieren" an

- 1 Führen Sie einen der folgenden Schritte aus:
	- Um einen Schlauch zu verwenden, verwenden Sie eine Schlauch-Werkzeugvariante in der Schlauch-Bibliothek, und wählen Sie dann in der Auswahl Strahl auf der Leiste Medienauswahl einen Strahl aus.
	- Um Farbtupfer aufzutragen, wählen Sie in der Malwerkzeug-Bibliothek ein Malwerkzeug aus. Nicht alle Werkzeugvarianten werden von Elemente platzieren unterstützt.
- 2 Wählen Sie Fenster ▶ Farbbedienfelder ▶ Farbe.
- 3 Führen Sie im Bedienfeld Farbe einen der folgenden Schritte aus:
	- Legen Sie bei Verwendung einer Schlauch-Werkzeugvariante die Nebenfarbe auf Schwarz fest.
	- Legen Sie bei Verwendung einer anderen Werkzeugvariante die Hauptfarbe fest.

Bei Verwendung eines Schlauchs wird bei diesem Effekt die Nebenfarbe automatisch mit Strahlelementen kombiniert, um Elemente zu schattieren. Schatten tendieren zu Schwarz. Daher ist diese Farbe gut geeignet.

- 4 Wählen Sie in der Werkzeugpalette das Werkzeug Auswahlrechteck [111].
- 5 Ziehen Sie den Mauszeiger, um eine Auswahl vorzunehmen. Diese Auswahl bestimmt die Position und Größe des Effekts.
- 6 Wählen Sie Effekte ▶ Sonstige Effekte ▶ Elemente platzieren aus.
- 7 Stellen Sie mit den Reglern die gewünschten Einstellungen ein:
- Durchgänge: Bestimmt den Abstand der Durchgänge. In jedem Durchgang versuchen die Punkte, sich auf der Oberfläche der virtuellen Kugel möglichst weit voneinander zu entfernen. Ausgangspunkt für den ersten Durchgang sind zufällig ausgewählte Positionen. Wenn Sie für Durchgänge den Wert 0 eingeben, bleiben die Punkte an ihrer zufälligen Position. Je höher die Anzahl der Durchgänge ist, umso regelmäßiger sind die Punkte verteilt.
- Punkte: Legt die Anzahl der Punkte auf der virtuellen Kugel fest. Jeder Punkt entspricht einem platzierten Bildelement.
- Faktor: Bestimmt die Größe der Kugel für die zweite und dritte Stufe. Der Radius der ersten Stufe wird mit dem Faktorwert multipliziert, um den Radius für die zweite Stufe zu ermitteln.

Der Faktor wird auch für das Verhältnis zwischen der zweiten und dritten Stufe angewendet. Höhere Werte (über 1,0) verstärken die Überlagerung der Kugeln. Niedrigere Werte (unter 1,0) schließen Überlagerungen aus (wenn genügend Durchgänge für die Verteilung der Punkte verwendet werden).

- Größenverhältnis: Bestimmt den Durchmesser der virtuellen Kugel der ersten Stufe im Verhältnis zum Auswahlrechteck. Bei 2,5 passt die Kugel in die Auswahl. Höhere Einstellungen führen zu einer kleineren Kugel. Niedrigere Einstellungen strecken die Kugel über die Auswahl hinaus.
- Zweitfarbe: Bestimmt die Verwendung der Nebenfarbe in Elementen, die auf der virtuellen Kugel von der Lichtquelle entfernt dargestellt werden. Auf diese Weise zeigt die Ansammlung platzierter Elemente eine zusammenhängende, dreidimensionale Schattierung, wenn als Nebenfarbe Schwarz verwendet wird. Der Standardwert ist 0,7, womit gute Schattierungen erzielt werden. Wenn Sie den Wert erhöhen, wird mehr Nebenfarbe aufgetragen. Wenn Sie den Wert verringern, wird weniger von der Nebenfarbe eingemischt.
- 8 Aktivieren Sie im Bereich Stufen eine der folgenden Optionen:
	- 1: Gibt an, dass jeder Punkt mit nur einem Element versehen wird.
	- 2: Gibt an, dass jeder Punkt mit einem Element versehen und dann als Mittelpunkt für eine weitere virtuelle Kugel verwendet wird, auf der das Erzeugen der Punkte und die Elementplatzierung wiederholt wird.
	- 3: Mit dieser Einstellung wird dieser Vorgang ein drittes Mal wiederholt.

Die Anzahl der Bildelemente steigt mit jeder Stufe stark an. Wenn Sie z.B. 12 Punkte und drei Stufen wählen, werden 12 + (12 × 12) +  $(12 \times 12 \times 12) = 1.884$  Elemente erzeugt, von denen die meisten wahrscheinlich durch spätere Platzierungen verdeckt werden.

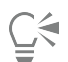

Wenn Sie zwei oder drei Stufen wählen, können Sie das Überlagern von Elementen verhindern, indem Sie die Option Überschneidungen löschen aktivieren. Dadurch werden Punkte, die sich in anderen Kugeln befinden, vor der Elementplatzierung gelöscht. Ist diese Option aktiviert, dauert die Anwendung des Effekts länger.

# <span id="page-709-0"></span>Effekt "Pop Art" anwenden

Mit diesem Effekt wird das Bild mit Pseudo-Rasterpunkten bedeckt, die aus der Pop Art bekannt sind.

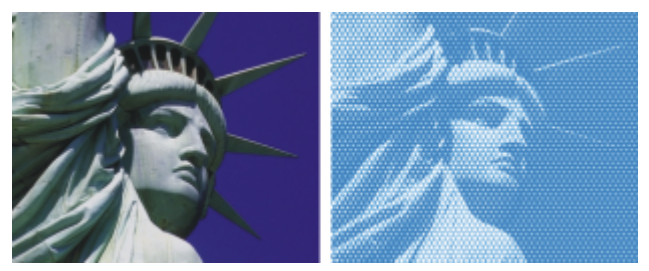

*Bild vor (oben) und nach (unten) Anwendung des Effekts Pop-Art-Füllung*

## So wenden Sie den Effekt "Pop-Art-Füllung" an

- 1 So wenden Sie den Effekt auf folgende Elemente an:
	- Arbeitsfläche: Klicken Sie im Bedienfeld Ebenen auf die Arbeitsfläche.
	- Auswahl: Klicken Sie in der Werkzeugpalette auf ein Auswahlwerkzeug, und ziehen Sie den Mauszeiger im Dokumentfenster, um einen Bereich auszuwählen.
	- Ebene: Klicken Sie im Bedienfeld Ebenen auf eine Ebene.
- 2 Wählen Sie Effekte ▶ Sonstige Effekte ▶ Pop-Art-Füllung aus.
- Wählen Sie im Listenfeld Methode die Option Luminanz des Bilds. Wenn Sie eine Umkehrung des Ursprungs verwenden möchten, aktivieren Sie das Kontrollkästchen Farben umkehren.
- Legen Sie mit dem Regler Skalierung die Größe der Punkte fest.
- Legen Sie mit dem Regler Kontrast fest, wie stark die Luminanz des Steuermediums einbezogen wird.
- Klicken Sie auf das Farbfeld Farbe der Spitze und wählen Sie eine Punktfarbe.
- Klicken Sie auf das Farbfeld Hintergrund und wählen Sie eine Hintergrundfarbe.

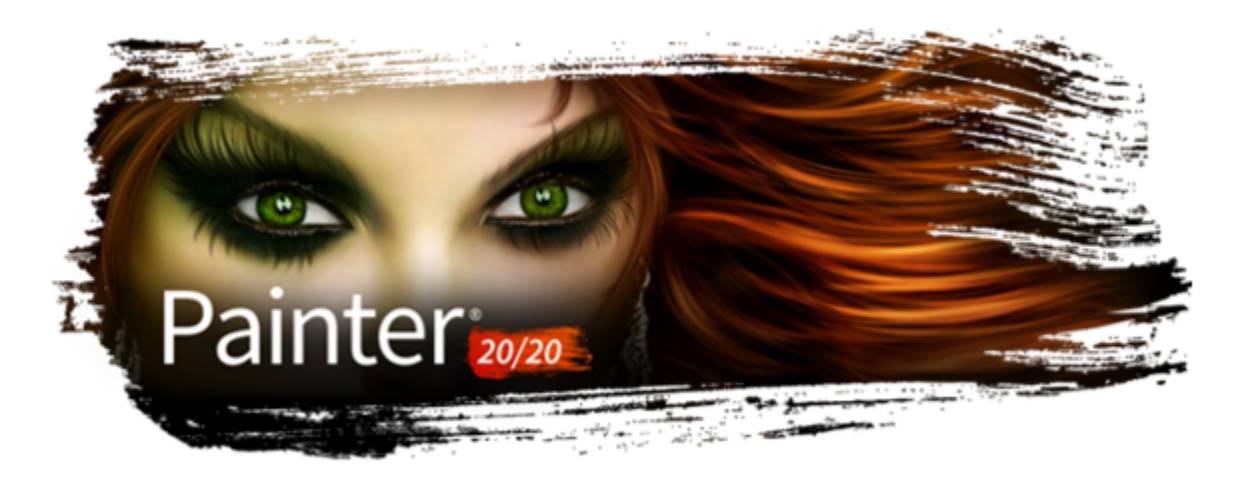

# Beleuchtungseffekte und Oberflächenstruktur-Effekte verwenden

Corel Painter umfasst eine Reihe von Effekten, mit denen Sie die Beleuchtung und die Oberflächenstruktur eines Bilds steuern können.

Allgemeine Informationen zur Anwendung von Effekten finden Sie unter ["Häufig verwendete Optionen für Effekte" auf Seite 681.](#page-682-0)

In diesem Abschnitt werden folgende Themen behandelt:

#### Beleuchtungseffekte

- ["Voreinstellungen für den Effekt "Beleuchtung anwenden" verwenden" \(Seite 712\)](#page-713-0)
- ["Lichter hinzufügen, löschen und neu positionieren" \(Seite 712\)](#page-713-1)
- ["Beleuchtungseigenschaften einstellen" \(Seite 713\)](#page-714-0)

#### Oberflächenstruktur-Effekte

- ["Oberflächenstrukturen mit der Methode "Papier" erzeugen" \(Seite 714\)](#page-715-0)
- ["Oberflächenstrukturen mit der Methode "3D-Malstriche" erzeugen" \(Seite 715\)](#page-716-0)
- ["Oberflächenstrukturen mit der Methode "Luminanz des Bilds" erzeugen" \(Seite 716\)](#page-717-0)
- ["Oberflächenstrukturen basierend auf der Luminanz eines Klonursprungs oder eines Musters erzeugen" \(Seite 717\)](#page-718-0)
- ["Reliefeffekte erzeugen" \(Seite 718\)](#page-719-0)
- ["Oberflächenstrukturen mit Kanälen und Ebenenmasken erzeugen" \(Seite 718\)](#page-719-1)

#### Oberflächenstruktur mithilfe von Beleuchtungseffekten anpassen

- ["Reflexions-Maps erstellen" \(Seite 719\)](#page-720-0)
- ["Oberflächenbeleuchtung anpassen" \(Seite 721\)](#page-722-0)

#### Sonstige Oberflächeneffekte

- ["Effekt "Tontrennung anwenden" zuweisen" \(Seite 723\)](#page-724-0)
- ["Effekt "Farbüberzug" anwenden" \(Seite 723\)](#page-724-1)
- ["Effekt "Farbkonzentration" zuweisen" \(Seite 726\)](#page-727-0)
- ["Effekt "Graustufenumsetzung" anwenden" \(Seite 728\)](#page-729-0)
- ["Effekt "Verbiegen" anwenden" \(Seite 730\)](#page-731-0)
- ["Holzschnitt-Effekt anwenden" \(Seite 732\)](#page-733-0)
- ["Spannungseffekt anwenden" \(Seite 733\)](#page-734-0)
- ["Effekt "Serigraphie" anwenden" \(Seite 735\)](#page-736-0)
- ["Effekt "Skizze" anwenden" \(Seite 736\)](#page-737-0)

# <span id="page-713-0"></span>Voreinstellungen für den Effekt "Beleuchtung anwenden" verwenden

Corel Painter umfasst eine Vielzahl von voreingestellten Beleuchtungseffekten, die Sie auf Ihre Bilder anwenden können. Mithilfe der Beleuchtungseffekte können Sie die Intensität oder die Richtung der Bildbeleuchtung schnell ändern. Sie können eine voreingestellte Beleuchtungsumgebung unverändert übernehmen oder als Grundlage für eigene Beleuchtungen verwenden. Weitere Informationen dazu finden Sie unter ["Lichter hinzufügen, löschen und neu positionieren" auf Seite 712](#page-713-1) oder ["Beleuchtungseigenschaften einstellen" auf Seite](#page-714-0) [713.](#page-714-0)

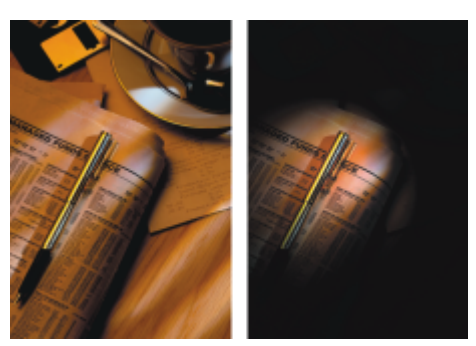

*Bild vor (links) und nach (rechts) Anwendung eines voreingestellten Beleuchtungseffekts*

## So wenden Sie voreingestellte Beleuchtungseffekte an

- 1 So wenden Sie den Effekt auf folgende Elemente an:
	- Arbeitsfläche: Klicken Sie im Bedienfeld Ebenen auf die Arbeitsfläche.
	- Auswahl: Klicken Sie in der Werkzeugpalette auf ein Auswahlwerkzeug, und ziehen Sie den Mauszeiger im Dokumentfenster, um einen Bereich auszuwählen.
	- Ebene: Klicken Sie im Bedienfeld Ebenen auf eine Ebene.
- 2 Wählen Sie Effekte  $\blacktriangleright$  Oberflächeneigenschaften  $\blacktriangleright$  Beleuchtung anwenden.
- 3 Wählen Sie im Dialogfeld Beleuchtung anwenden im Listenfeld Voreinstellung eine Voreinstellung aus.

Der Beleuchtungseffekt wird im Vorschaufenster angezeigt.

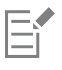

Wenn Sie einen Effekt auf eine Form, eine dynamische Ebene, eine Textebene oder eine Ausgangsebene anwenden möchten, müssen Sie die Ebene zunächst in eine Bildebene umwandeln.

# <span id="page-713-1"></span>Lichter hinzufügen, löschen und neu positionieren

Sie können einem Bild eine oder mehrere Lichtquellen hinzufügen, um individuelle Beleuchtungseffekte zu erzielen. Das Hinzufügen einer Lichtquelle hat ungefähr dieselbe Wirkung, als würden Sie ein Gemälde in einer Galerie aufhängen und Scheinwerfer darauf richten, um es zu beleuchten. Sie können Lichter auch löschen oder neu positionieren.

Wenn Sie ein Licht hinzufügen, wird dieses im Vorschaufenster des Dialogfelds Beleuchtung anwenden durch einen neuen Lichtanzeiger gekennzeichnet. Das Vorschaufenster zeigt die aktuelle Position der einzelnen Lichter und den Beleuchtungswinkel. Mit den Lichtanzeigern können Sie Lichter verschieben und ausrichten. Der größere Teil des Lichtanzeigers steuert die Lichtquelle (der Punkt, von dem das Licht ausgeht). Der kleinere Teil des Lichtanzeigers steuert die Richtung des Lichts (der Punkt, auf den das Licht scheint).

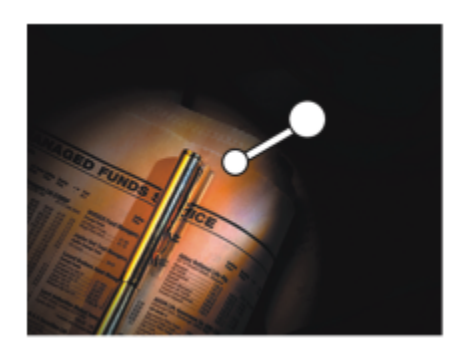

*Der kleine Kreis (links) steuert die Richtung des Lichts. Der große Kreis (rechts) steuert die Lichtquelle.*

Darüber hinaus können Sie auch die Eigenschaften des Lichts, wie Intensität und Streuung, ändern. Weitere Informationen finden Sie unter ["Beleuchtungseigenschaften einstellen" auf Seite 713.](#page-714-0)

#### So können Sie ein Licht hinzufügen, löschen oder neu positionieren

- 1 So wenden Sie den Effekt auf folgende Elemente an:
	- Arbeitsfläche: Klicken Sie im Bedienfeld Ebenen auf die Arbeitsfläche.
	- Auswahl: Klicken Sie in der Werkzeugpalette auf ein Auswahlwerkzeug, und ziehen Sie den Mauszeiger im Dokumentfenster, um einen Bereich auszuwählen.
	- Ebene: Klicken Sie im Bedienfeld Ebenen auf eine Ebene.

#### 2 Wählen Sie Effekte ▶ Oberflächeneigenschaften ▶ Beleuchtung anwenden.

3 Führen Sie eine Tätigkeit aus der folgenden Tabelle aus.

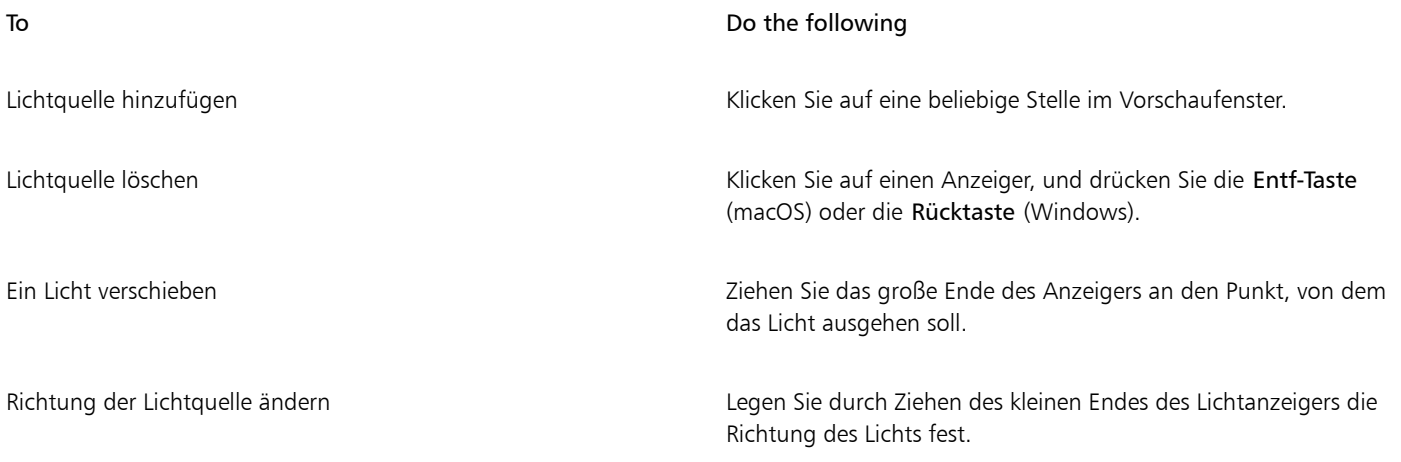

# <span id="page-714-0"></span>Beleuchtungseigenschaften einstellen

Sie können die Lichteigenschaften wie beispielsweise Helligkeit, Abstand, Einfallswinkel und Farbe einstellen. Die Lichteigenschaften haben einen kumulativen Effekt. Wenn Sie z. B. die Helligkeit des Lichts erhöhen, müssen Sie möglicherweise die Belichtung anpassen.

#### So passen Sie die Lichteigenschaften an

- 1 So wenden Sie den Effekt auf folgende Elemente an:
	- Arbeitsfläche: Klicken Sie im Bedienfeld Ebenen auf die Arbeitsfläche.
	- Auswahl: Klicken Sie in der Werkzeugpalette auf ein Auswahlwerkzeug, und ziehen Sie den Mauszeiger im Dokumentfenster, um einen Bereich auszuwählen.
- Ebene: Klicken Sie im Bedienfeld Ebenen auf eine Ebene.
- 2 Wählen Sie Effekte ▶ Oberflächeneigenschaften ▶ Beleuchtung anwenden.
- 3 Wählen Sie im Vorschaufenster einen Lichtanzeiger aus, indem Sie darauf klicken.
- 4 Verschieben Sie im Bereich Gerichtete Beleuchtung die gewünschten Regler:
	- Helligkeit: Mit diesem Regler wird die Intensität des Lichts bestimmt.
	- Distanz: Mit diesem Regler wird der Abstand zwischen Lichtquelle und Bild bestimmt. Wenn Sie den Abstand zwischen Lichtquelle und Bild verringern, können Sie die daraus resultierende höhere Helligkeit mithilfe des Reglers Belichtung ausgleichen.
	- Einfallswinkel: Legt den Winkel fest, mit dem das Licht auf die Arbeitsfläche trifft. Bei 90° leuchtet die Lichtquelle senkrecht nach unten; bei 1° scheint sie in fast horizontaler Richtung.
	- Verteilung: Legt den Winkel des Lichtkegels fest.

Um die Farbe des Lichts zu ändern, klicken Sie auf das Feld Farbe und wählen eine Farbe.

- 5 Verschieben Sie im Bereich Indirekte Beleuchtung die gewünschten Regler:
	- Belichtung: Bestimmt die Helligkeit des Bilds. Wenn Sie den Regler nach links verschieben, verringert sich die Belichtung und das Bild wird dunkler. Wenn Sie den Regler nach rechts bewegen, verstärkt sich die Belichtung und das Bild wird heller.
	- Umgebungslicht: Steuert das Umgebungslicht im Bild. Wenn keine eigenen Lichtanzeiger im Vorschaufenster vorhanden sind, wird die allgemeine Helligkeit des Bilds durch das Umgebungslicht gesteuert. Wenn Sie den Regler nach links verschieben, verringert sich die Gesamtbeleuchtung. Wenn Sie ihn nach rechts verschieben, wird sie verstärkt.

Um die Farbe des indirekten Lichts zu ändern, klicken Sie auf das Feld Farbe und wählen eine Farbe.

# <span id="page-715-0"></span>Oberflächenstrukturen mit der Methode "Papier" erzeugen

Sie können einem Bild durch die Übernahme einer Papierstruktur eine Struktur hinzufügen. Dadurch können Sie den Eindruck von Pinselstrichen erwecken und das Bild so plastischer erscheinen lassen. In Corel Painter wird die Oberfläche und die Körnung des Papiers genutzt, um diesen Effekt zu erzielen. Sie können eine bestimmte Papierstruktur auswählen oder von Corel Painter standardmäßig die zurzeit ausgewählte Papierstruktur auf das Bild anwenden lassen.

Wenn Sie mit dem Effekt experimentieren möchten, lassen Sie das Bedienfeld Papier geöffnet, während Sie den Effekt anwenden. Auf diese Weise können Sie zu verschiedenen Papierarten wechseln und die Papiereinstellungen ändern.

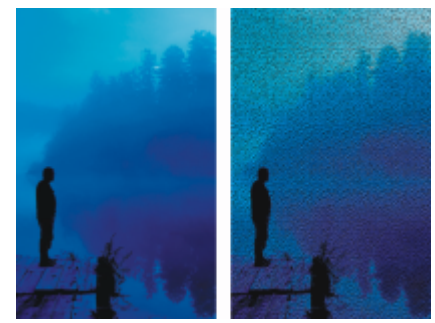

*Bild vor (links) und nach (rechts) dem Erzeugen einer Struktur auf Grundlage der Papierkörnung*

# So erzeugen Sie Oberflächenstrukturen mit der Methode "Papier"

- 1 Wählen Sie Fenster ▶ Medieneinstellungs-Bedienfelder ▶ Papier.
- 2 Wählen Sie im Bereich Papierstrukturen ein Papier-Farbfeld aus.
- 3 So wenden Sie den Effekt auf folgende Elemente an:
- Arbeitsfläche: Klicken Sie im Bedienfeld Ebenen auf die Arbeitsfläche.
	- Auswahl: Klicken Sie in der Werkzeugpalette auf ein Auswahlwerkzeug, und ziehen Sie den Mauszeiger im Dokumentfenster, um einen Bereich auszuwählen.
	- Ebene: Klicken Sie im Bedienfeld Ebenen auf eine Ebene.
- 4 Wählen Sie Effekte ▶ Oberflächeneigenschaften ▶ Oberflächenstruktur anwenden.

5 Wählen Sie im Listenfeld Methode die Option Papier.

Wenn Sie eine umgekehrte Papierstruktur erzielen möchten, aktivieren Sie die Option Umkehren.

6 Legen Sie die gewünschten Einstellungen unter Oberflächenstruktur anwenden fest. Weitere Informationen finden Sie unter ["Oberflächenstruktur anwenden \(Einstellungen\)" auf Seite 722.](#page-723-0)

# <span id="page-716-0"></span>Oberflächenstrukturen mit der Methode "3D-Malstriche" erzeugen

Sie können die Illusion von strukturierten Malstrichen erwecken, indem Sie den Effekt 3D-Malstriche auf ein Bild anwenden. Um diesen Effekt zu nutzen, müssen Sie das Bild klonen, mit Klonern Malstriche auf den Klon anwenden und anschließend den Effekt auf das Bild anwenden. Corel Painter nutzt die Abweichung bei der Luminanz zwischen dem Klonursprung und dem Bild, um die Struktur zu erzeugen.

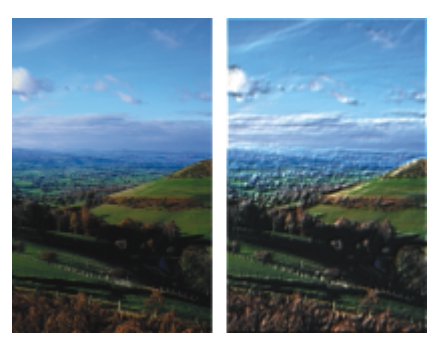

*Ein Beispiel eines Bilds vor (links) und nach (rechts) der Anwendung der Methode 3D-Malstriche*

Bei Verwendung dieser Methode bestimmt das Aussehen der Malstriche im Klon, wie realistisch die 3D-Malstriche wirken. Daher empfiehlt es sich, vor dem Malen einen komplexeren Malstrich einzustellen. Sie können z.B. eine Papierstruktur auf einen Malstrich anwenden. Bei vielen Malwerkzeugvarianten wird die Papierstruktur automatisch in den Malstrichen dargestellt.

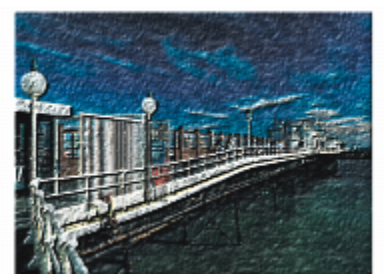

*Ein Beispiel für 3D-Malstriche mit Papierstruktur*

Sie können einem Bild beim Erstellen eine Papierstruktur zuweisen, anschließend darauf malen oder zeichnen und so eine strukturierte Arbeitsfläche für die Malstriche erzeugen. Die Struktur kann allerdings übermalt werden, sodass das Dokument nicht mehr überall dieselbe Struktur hat. Daher empfiehlt es sich, ein Dokument erst ganz zum Schluss mit einer Papierstruktur zu versehen.

Sie können auch komplexe Maleinstellungen wählen, um realistische Malstriche zu erzeugen. So können Sie beispielsweise mit der Option Malwerkzeug füllen beim Auftragen von Malstrichen die darunter liegenden Farben verschieben. Weitere Informationen finden Sie unter ["Die Funktion "Malwerkzeug füllen" verwenden" auf Seite 210.](#page-211-0) Sie können auch andere Einstellungen anwenden, beispielsweise die Anlösung, oder die Malwerkzeuggröße anpassen, um komplexe Malstriche zu erzeugen. Weitere Informationen finden Sie unter ["Malwerkzeuge mit Malwerkzeugeinstellungen anpassen" auf Seite 387.](#page-388-0)

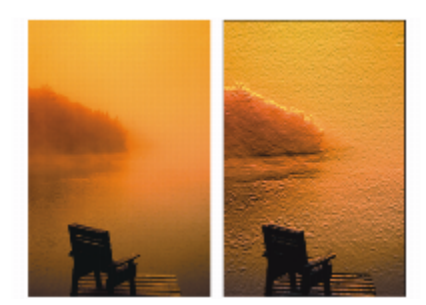

*Ein Beispiel für 3D-Malstriche nach Anwendung der Einstellungen Malwerkzeug füllen (links) und Anlösung (rechts).*

## So wenden Sie 3D-Malstriche auf ein Bild an

- 1 Öffnen Sie ein Bild.
- 2 Wählen Sie Datei ▶ Schnelles Klonen.
- 3 Tragen Sie auf den Klon Malstriche auf.
- 4 Wählen Sie Effekte  $\blacktriangleright$  Oberflächeneigenschaften  $\blacktriangleright$  Oberflächenstruktur anwenden.
- 5 Wählen Sie im Listenfeld Methode den Eintrag 3D-Malstriche.
- 6 Legen Sie die gewünschten Einstellungen unter Oberflächenstruktur anwenden fest. Weitere Informationen finden Sie unter ["Oberflächenstruktur anwenden \(Einstellungen\)" auf Seite 722.](#page-723-0)

# <span id="page-717-0"></span>Oberflächenstrukturen mit der Methode "Luminanz des Bilds" erzeugen

Mithilfe der Luminanz oder der Helligkeit des aktuellen Bilds können Sie Oberflächenstrukturen erzeugen. Helle Stellen des Bilds erzeugen Einbuchtungen, während dunkle Stellen erhöhte Bereiche erzeugen. Der Gesamteindruck vermittelt einen Reliefeffekt des Bilds.

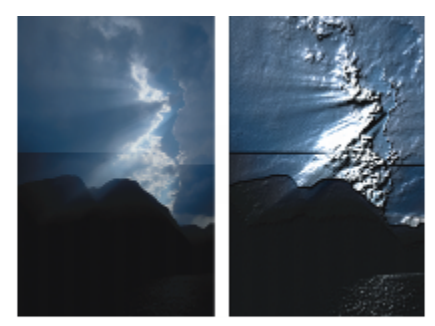

*Bild vor (links) und nach (rechts) dem Hinzufügen von Struktur anhand der Luminanz des Bilds*

## So erzeugen Sie Oberflächenstrukturen mit der Methode "Luminanz des Bilds"

- 1 So wenden Sie den Effekt auf folgende Elemente an:
	- Arbeitsfläche: Klicken Sie im Bedienfeld Ebenen auf die Arbeitsfläche.
	- Auswahl: Klicken Sie in der Werkzeugpalette auf ein Auswahlwerkzeug, und ziehen Sie den Mauszeiger im Dokumentfenster, um einen Bereich auszuwählen.
	- Ebene: Klicken Sie im Bedienfeld Ebenen auf eine Ebene.
- 2 Wählen Sie Effekte ▶ Oberflächeneigenschaften ▶ Oberflächenstruktur anwenden.
- 3 Wählen Sie im Listenfeld Methode die Option Luminanz des Bilds.
- 4 Legen Sie die gewünschten Einstellungen unter Oberflächenstruktur anwenden fest. Weitere Informationen finden Sie unter ["Oberflächenstruktur anwenden \(Einstellungen\)" auf Seite 722.](#page-723-0)

# <span id="page-718-0"></span>Oberflächenstrukturen basierend auf der Luminanz eines Klonursprungs oder eines Musters erzeugen

Sie können einem Bild mithilfe der Luminanz eines Klonursprungs oder eines Musters eine Struktur hinzufügen. Bei dieser Methode werden die hellen und dunklen Bereiche des Klonursprungs oder des Musters verwendet, um die Illusion von Einbuchtungen und Erhöhungen zu erzeugen. Sie können mit unterschiedlichen Wirkungen experimentieren und dazu den Klonursprung oder das Muster ändern.

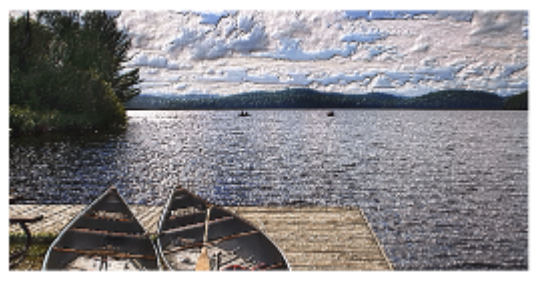

*Mithilfe der Luminanz des Klonursprungs lässt sich ein Struktureffekt erzielen.*

Alle Bildeffekte und Malstriche, die Sie auf den Klonursprung anwenden, führen zu unterschiedlichen Strukturen. Sie können z.B. erhöhte Bereiche im Klon erzeugen, indem Sie den entsprechenden Bereich im Klonursprung abdunkeln.

#### So erzeugen Sie Oberflächenstrukturen basierend auf der Luminanz eines Klonursprungs oder eines Musters

- 1 Öffnen Sie ein Bild.
- 2 Führen Sie eine Tätigkeit aus der folgenden Tabelle aus.

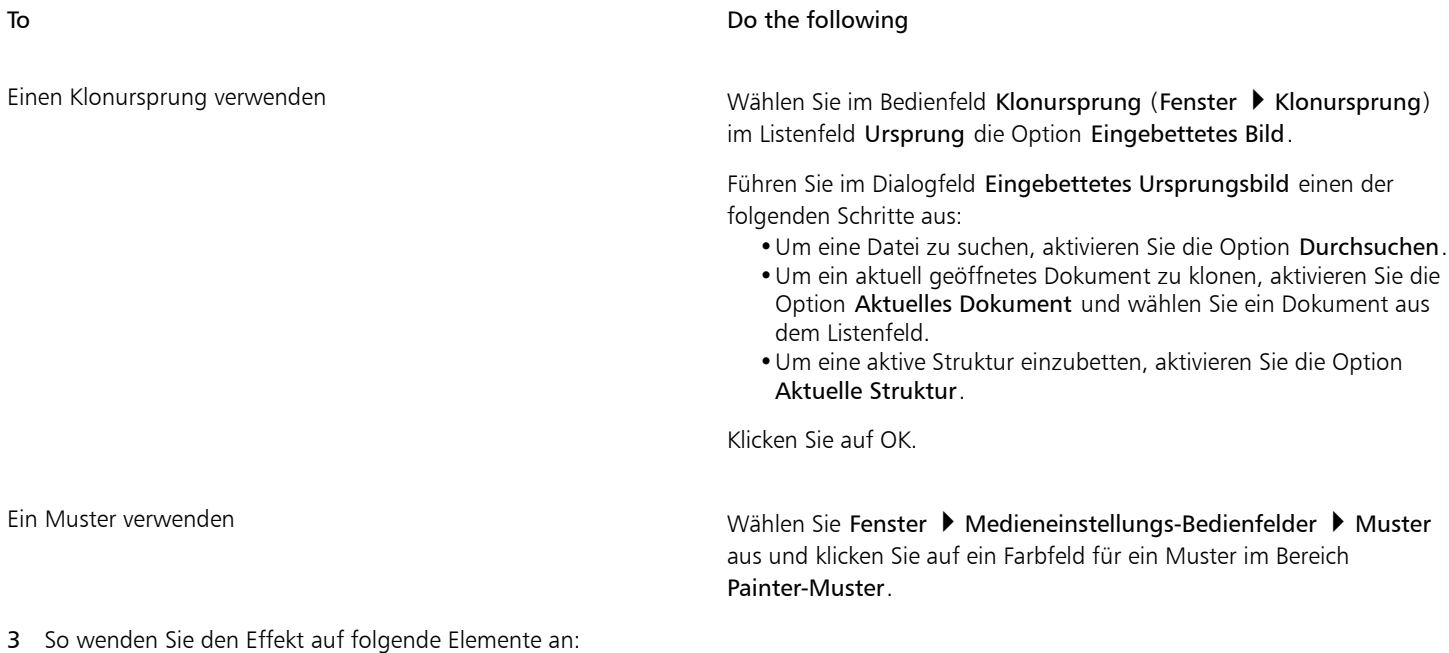

- Arbeitsfläche: Klicken Sie im Bedienfeld Ebenen auf die Arbeitsfläche.
- Auswahl: Klicken Sie in der Werkzeugpalette auf ein Auswahlwerkzeug, und ziehen Sie den Mauszeiger im Dokumentfenster, um einen Bereich auszuwählen.
- Ebene: Klicken Sie im Bedienfeld Ebenen auf eine Ebene.
- 4 Wählen Sie Effekte  $\blacktriangleright$  Oberflächeneigenschaften  $\blacktriangleright$  Oberflächenstruktur anwenden.
- 5 Wählen Sie im Listenfeld Methode den Eintrag Luminanz des Originals aus.
- 6 Legen Sie die gewünschten Einstellungen unter Oberflächenstruktur anwenden fest. Weitere Informationen finden Sie unter ["Oberflächenstruktur anwenden \(Einstellungen\)" auf Seite 722.](#page-723-0)

# <span id="page-719-0"></span>Reliefeffekte erzeugen

Sie können ein Bild erzeugen, das einen Reliefeffekt vermittelt, indem Sie das Bild klonen und dann die Luminanz des Klonursprungs zur Erzeugen des Effekts verwenden. Dabei können Sie die Höhe der Struktur sowie die Beleuchtungs-, Farb- und Materialeigenschaften des Reliefs steuern.

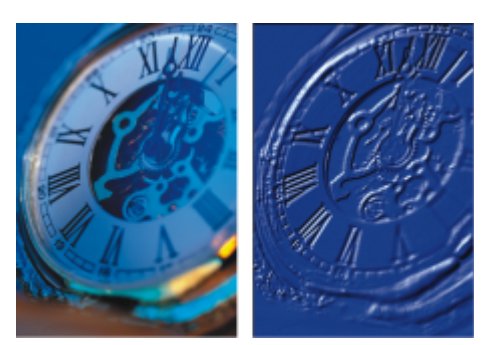

*Bild vor (links) und nach (rechts) Anwendung des Reliefeffekts*

## So erzeugen Sie einen Reliefeffekt

- 1 Öffnen Sie ein Bild.
- 2 Wählen Sie Datei ▶ Klonen.
- 3 Wählen Sie im Bedienfeld Farbe oder Farbtabelle eine beliebige Farbe (mit Ausnahme von Schwarz) aus. Wenn das Reliefbild weiß sein soll, wählen Sie alles aus und drücken Sie dann die Entf-Taste (macOS) bzw. die Rücktaste (Windows).
- 4 Wählen Sie Bearbeiten Füllen aus.
- 5 Wählen Sie im Dialogfeld Füllen im Listenfeld Füllen mit die Option Aktuelle Farbe.
- 6 Stellen Sie mit dem entsprechenden Regler die Deckkraft der Füllung ein.
- 7 Klicken Sie auf OK, um die Klondatei mit Farbe zu füllen.
- 8 Wählen Sie Effekte ▶ Oberflächeneigenschaften ▶ Oberflächenstruktur anwenden.
- 9 Wählen Sie im Listenfeld Methode den Eintrag Luminanz des Originals aus.
- Im Vorschaufenster können Sie sehen, wie das Bild nach Anwendung des Reliefeffekts aussieht.
- 10 Stellen Sie im Bereich Lichtquellen mit folgenden Reglern die gewünschten Werte ein:
	- Helligkeit: Mit diesem Regler wird die Intensität des Lichts bestimmt.
	- Farbkonzentrat: Passt die Verteilung des Lichts auf der Oberfläche an.
	- Belichtung: Mit diesem Regler wird die Gesamtbeleuchtung von dunkel nach hell festgelegt.
- 11 Aktivieren Sie das Kontrollkästchen Einfache Beleuchtung, und klicken Sie auf einen Lichtanzeiger auf der Kugel, um die Position der Lichter und Schatten zu ändern.

Wenn Sie die Lichtfarbe ändern möchten, klicken Sie auf das Farbfeld Lichtfarbe und wählen Sie in der Farbauswahl eine Farbe aus.

# <span id="page-719-1"></span>Oberflächenstrukturen mit Kanälen und Ebenenmasken erzeugen

Mit Corel Painter können Sie Oberflächenstrukturen auf Grundlage eines Alphakanals oder einer Ebenenmaske erzeugen. Diese Methode können Sie nur verwenden, wenn Sie dem Bild einen Alphakanal oder eine Ebene, die eine Ebenenmaske enthält, hinzugefügt haben.
Wenn Sie die Struktur auf einen Kanal anwenden, wird der Bereich, der die Ränder des Kanals umgibt, erhöht angezeigt. Wenn Sie die Struktur auf eine Ebenenmaske anwenden, fungiert die Ebenenmaske als Begrenzung der Struktur, und die Struktur wird um die Ränder herum dargestellt. Weitere Informationen finden Sie unter ["Ebenenmasken erstellen und löschen" auf Seite 627.](#page-628-0)

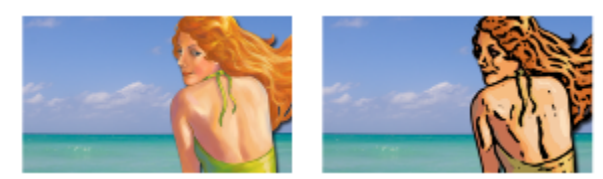

*Bild vor (links) und nach (rechts) dem Hinzufügen von Struktur anhand eines gesicherten Alphakanals*

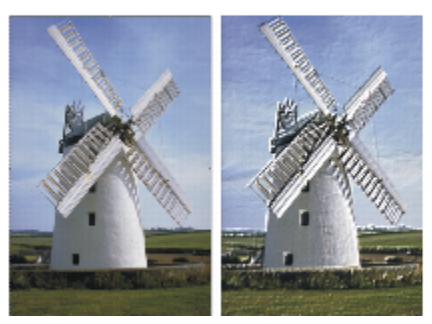

*Bild vor (links) und nach (rechts) dem Hinzufügen von Struktur anhand einer Ebenenmaske*

So erzeugen Sie Oberflächenstrukturen auf Grundlage eines Kanals oder einer Ebenenmaske

- 1 Wählen Sie im Bedienfeld Ebenen eine Ebene oder die Arbeitsfläche aus. Wenn Sie eine Ebenenmaske verwenden möchten, müssen Sie die Ebene auswählen, an die die Ebenenmaske angefügt ist. Stellen Sie sicher, dass die Ebenenmaske nicht leer ist.
- 2 Wählen Sie Effekte ▶ Oberflächeneigenschaften ▶ Oberflächenstruktur anwenden.
- 3 Wählen Sie den Kanal oder die Ebenenmaske im Listenfeld Methode aus.
- 4 Legen Sie die gewünschten Einstellungen unter Oberflächenstruktur anwenden fest. Weitere Informationen finden Sie unter ["Oberflächenstruktur anwenden \(Einstellungen\)" auf Seite 722.](#page-723-0)

# <span id="page-720-0"></span>Reflexions-Maps erstellen

Eine Reflexions-Map ist ein Bild, das auf eine Struktur angewendet wird, um die Illusion zu erzeugen, dass Licht aus der Umgebung reflektiert wird. Sie können entweder ein Muster oder ein Klonursprungsbild als Reflexions-Map verwenden. Bei Auswahl eines Musters können Sie schnell eine realistische Reflexion erzielen. Mit Reflexions-Maps lassen sich Strukturen darstellen, die wie verchromt oder wie glänzendes Metall wirken.

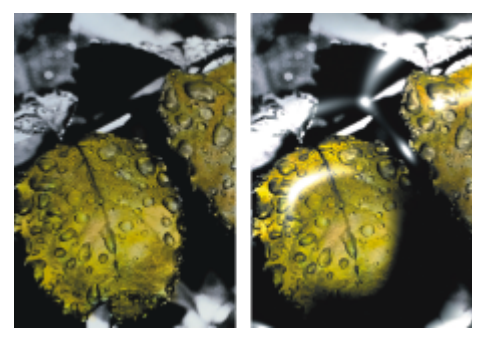

*Bild vor (links) und nach (rechts) Anwendung einer typischen Reflexions-Map*

Sie können den Bildanteil steuern, der in der Struktur sichtbar ist. Wenn Sie einem Klon eine Reflexions-Map hinzufügen, wird der Klonursprung auf die Struktur angewendet. Andernfalls verwendet Corel Painter das aktuelle Muster als Reflexions-Map.

Verwenden Sie den Effekt Verbiegen, wenn Sie die Reflexion an eine gebogene Oberfläche anpassen möchten. Weitere Informationen finden Sie unter ["Effekt "Verbiegen" anwenden" auf Seite 730.](#page-731-0)

#### So erstellen Sie eine Reflexions-Map aus einem Klonursprung

- 1 Öffnen oder erstellen Sie ein Bild, das Sie als Reflexion verwenden möchten. Verwenden Sie den Effekt Verbiegen, wenn Sie die Reflexion an eine gebogene Oberfläche anpassen möchten.
- 2 Wählen Sie Datei ▶ Klonen.
- 3 Klicken Sie in der Werkzeugpalette auf ein Auswahlwerkzeug, und wählen Sie dann den Bereich, der reflektieren soll.
- 4 Klicken Sie in der Werkzeugpalette auf das Auswahlwerkzeug  $\Box$
- 5 Klicken Sie mit der rechten Maustaste auf die Auswahl, und wählen Sie Ebene über Kopie aus. Eine neue Ebene wird erstellt.
- 6 Klicken Sie im Bedienfeld Ebenen auf die Arbeitsfläche, und wählen Sie dann die soeben erstellte Ebene aus.
- 7 Klicken Sie auf die Schaltfläche Neue Ebenenmaske .

Durch die Verwendung einer Ebenenmaske wird der Prozess vereinfacht, da die Ebenenmaske genau mit der Form des Reflexionsbereichs übereinstimmt. Weitere Informationen finden Sie unter ["Ebenenmasken erstellen und löschen" auf Seite 627.](#page-628-0)

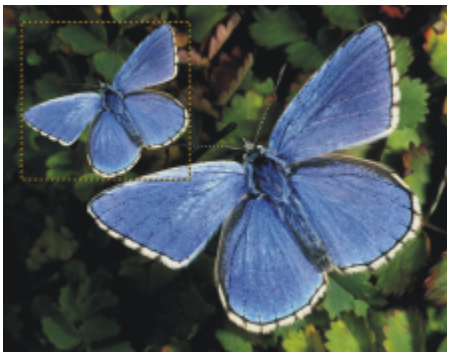

*Ausgewählter Bildbereich, der reflektiv werden kann*

- 8 Wählen Sie Effekte  $\blacktriangleright$  Oberflächeneigenschaften  $\blacktriangleright$  Oberflächenstruktur anwenden.
- 9 Wählen Sie im Listenfeld Methode die Ebenenmaske aus.
- 10 Verschieben Sie den Regler Reflexion, um die Stärke der Reflexion festzulegen.
- 11 Verschieben Sie den Regler Unschärfe, um die Projektion von den Kanten des Ebenenbilds aus festzulegen.

Je höher die Unschärfe ist, umso weicher und dreidimensionaler wirkt die Oberfläche.

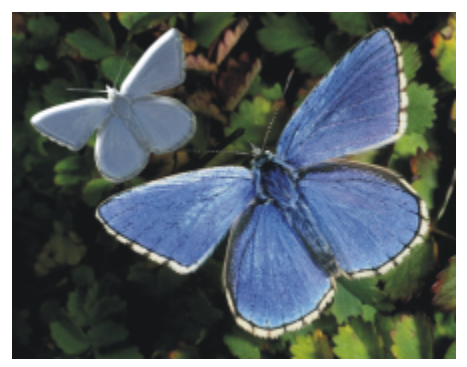

*Das Ergebnis ist ein chromglänzender Schmetterling*

## Oberflächenbeleuchtung anpassen

Das Erscheinungsbild der fertigen Struktur hängt zu einem großen Teil von der Beleuchtung ab. Schlechte Beleuchtung kann zu undeutlichen Details in einem Muster oder in einer Oberfläche führen. Gute Beleuchtung hingegen kann interessante Glanzlichter und bessere Reflexion bewirken.

Sie können eine voreingestellte (einfache) oder eine benutzerdefinierte Beleuchtung verwenden. Wenn Sie eine einfache Beleuchtung verwenden, können Sie eines aus acht voreingestellten Lichtern auswählen. Wenn Sie eine benutzerdefinierte Beleuchtung verwenden, können Sie mehr Lichter hinzufügen und die Lichtquellen verschieben und löschen.

Die Lichtkugel gibt alle möglichen Oberflächenwinkel und die jeweilige Wirkung der Beleuchtung wieder. Die Lichtanzeiger auf der Kugel zeigen die Position aller Lichtquellen an.

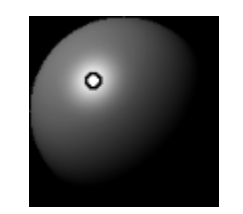

*Die Lichtkugel mit einem Lichtanzeiger*

Darüber hinaus können Sie die folgenden Lichteigenschaften ändern: Helligkeit, Konzentration und Belichtung. Zudem können Sie die Farbe einer Lichtquelle ändern.

#### So stellen Sie die Beleuchtung für eine Struktur ein

- 1 So wenden Sie den Effekt auf folgende Elemente an:
	- Arbeitsfläche: Klicken Sie im Bedienfeld Ebenen auf die Arbeitsfläche.
	- Auswahl: Klicken Sie in der Werkzeugpalette auf ein Auswahlwerkzeug, und ziehen Sie den Mauszeiger im Dokumentfenster, um einen Bereich auszuwählen.
	- Ebene: Klicken Sie im Bedienfeld Ebenen auf eine Ebene.
- 2 Wählen Sie Effekte ▶ Oberflächeneigenschaften ▶ Oberflächenstruktur anwenden.
- 3 Führen Sie einen der folgenden Schritte aus:
	- Für eine voreingestellte Beleuchtung aktivieren Sie das Kontrollkästchen Einfache Beleuchtung und klicken auf einen Lichtanzeiger auf der Lichtkugel.
	- Für eine benutzerdefinierte Beleuchtung deaktivieren Sie das Kontrollkästchen Einfache Beleuchtung und führen eine der Aktionen aus der folgenden Tabelle aus.

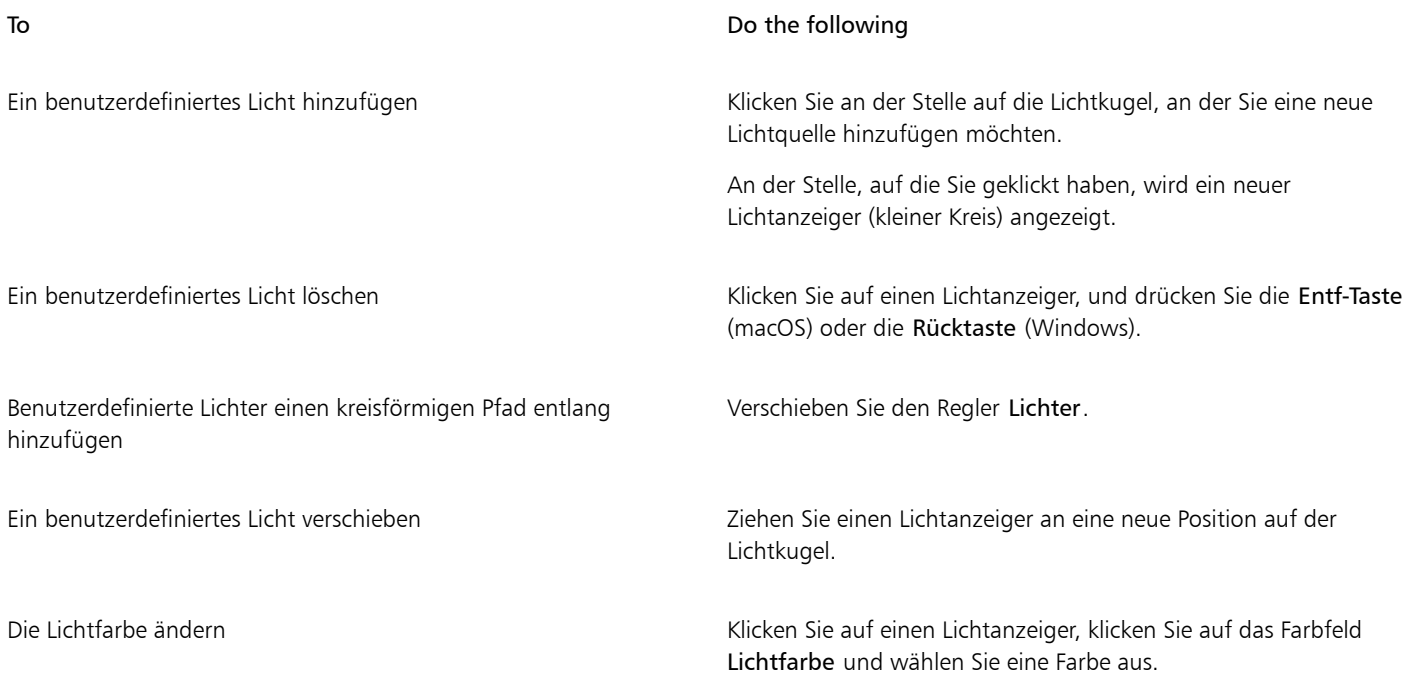

4 Legen Sie die gewünschten Einstellungen unter Oberflächenstruktur anwenden fest. Weitere Informationen dazu finden Sie unter ["Oberflächenstruktur anwenden \(Einstellungen\)" auf Seite 722.](#page-723-0)

# <span id="page-723-0"></span>Oberflächenstruktur anwenden (Einstellungen)

- Unter Verwendung von: Mit dieser Einstellung können Sie eine Methode zur Anwendung der Oberflächenstruktur auswählen. Die folgenden Methoden sind verfügbar: Papier, 3D-Malstriche, Luminanz des Bilds und Luminanz des Originals.
- Unschärfe Mit diesem Regler können Sie die Stärke der durch die Struktur verursachten Verzerrung festlegen. Durch Erhöhen des Werts für die Unschärfe werden weitere Zwischenstufen und damit weichere Übergänge erzeugt.
- Umkehren: Erlaubt Ihnen, eine umgekehrt Struktur anzuwenden.

#### Darstellung der Tiefe

- Stärke: Dieser Regler bestimmt, wie ausgeprägt die Oberflächenstruktur ist, die auf das Bild angewendet wird. Wenn Sie den Regler ganz nach rechts verschieben, ist die Struktur am ausgeprägtesten.
- Bild: Dieser Regler bestimmt, in welchem Maß die Farbe des Originalbilds auf die Struktur angewendet wird. Bei 100% scheint die Bildfarbe ganz durch. Sie können den Regler nach links verschieben, um mehr Schwarz anzuzeigen und nur den Glanz zu hinterlassen.
- Glanz: Dieser Regler bestimmt, wie viele Lichter auf der Oberfläche der Struktur erscheinen. Höhere Glanzwerte lassen die Struktur metallisch aussehen.
- Reflexion: Mit diesem Regler wird mit veränderlichem Prozentsatz ein Klonursprungsbild oder ein Muster auf der Struktur abgebildet.

#### **Lichtquellen**

- Helligkeit: Mit diesem Regler wird die Intensität des Lichts bestimmt.
- Farbkonzentrat: Passt die Verteilung des Lichts auf der Oberfläche an.
- Belichtung: Mit diesem Regler wird die Gesamtbeleuchtung von dunkel nach hell festgelegt.
- Lichtfarbe: Erlaubt Ihnen, die Lichtfarbe zu ändern.
- Einfache Beleuchtung: Erlaubt Ihnen, eines aus acht voreingestellten Lichtern auszuwählen.
- Lichtkugel: Erlaubt Ihnen, benutzerdefinierte Lichter hinzuzufügen, zu verschieben und zu löschen, wenn das Kontrollkästchen Einfache Beleuchtung nicht aktiviert ist.

# Effekt "Tontrennung anwenden" zuweisen

Mit dem Effekt Tontrennung anwenden können Sie die Darstellung eines Siebdrucks simulieren. Bei Verwendung dieses Effekts können Sie die Bildluminanz und die drei gewählten Farben miteinander kombinieren, um eine mehrfarbige Wiedergabe des Bilds zu erzeugen. Wenn Sie diesen Effekt verwenden, wird das Bild automatisch geglättet.

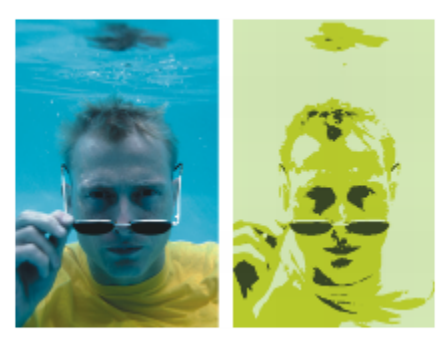

*Bild vor (links) und nach (rechts) der Anwendung des Effekts Tontrennung anwenden unter Verwendung der Bildluminanz*

#### So weisen Sie ein Raster zu

- 1 Öffnen Sie ein Bild.
- 2 Wählen Sie Effekte ▶ Oberflächeneigenschaften ▶ Tontrennung anwenden.
- 3 Wählen Sie im Listenfeld Methode die Option Luminanz des Bilds.
- 4 Wählen Sie drei Farben aus, indem Sie auf die Farbfelder klicken und eine Farbe in der Farbauswahl auswählen.
- 5 Stellen Sie mit den Reglern die gewünschten Einstellungen ein:
	- Schwellenwert 1: Mit diesem Regler bestimmen Sie, wie viel von den beiden Farben unter dem Regler im Bild enthalten sein soll. Wenn Sie den Regler verschieben, wird der Anteil der einen Farbe erhöht und der Anteil der anderen Farbe verringert.
	- Schwellenwert 2: Mit diesem Regler bestimmen Sie, wie viel von der Farbe unter dem Regler im Bild enthalten sein soll.

Wenn Sie den Regler nach links bewegen, wird die Menge der Farbe verringert. Wenn Sie ihn nach rechts bewegen, wird die Menge der Farbe erhöht.

# $\subseteq^4$

Sie können auch einen Raster hinzufügen, der auf einer Papierstruktur basiert, indem Sie im Listenfeld Unter Verwendung von die Option Papier wählen, dann auf das Farbfeld Papierstrukturen klicken und eine Struktur wählen.

# Effekt "Farbüberzug" anwenden

Mit dem Effekt Farbüberzug können Sie einem Bild gleichzeitig Farbe und Struktur hinzufügen. Dieser Effekt ermöglicht es Ihnen, ein Bild mit Farbe zu überziehen. Dabei können Sie Deckkraft und Intensität der Farbe steuern. Um den Effekt Farbüberzug zu nutzen, müssen Sie eine Farbe, die Sie anwenden möchten, und dann die Methode zum Anwenden des Effekts auswählen.

Zum Anwenden von Farben stehen Ihnen die folgenden fünf Methoden zur Verfügung:

- Erstfarbe: Bei Verwendung dieser Methode wird das Bild gleichmäßig eingefärbt.
- Papier: Bei Verwendung dieser Methode erfolgt der Farbüberzug auf der Basis der Papierstruktur. Hellen Bereichen in der Papierkörnung wird mehr Farbe, dunklen Bereichen weniger Farbe zugewiesen. Wenn Sie mit dem Effekt experimentieren möchten, lassen Sie das Bedienfeld Papier geöffnet, während Sie den Effekt anwenden. Auf diese Weise können Sie zu verschiedenen Papierarten wechseln und die Papiereinstellungen ändern.
- Luminanz des Bilds: Bei Verwendung dieser Methode erfolgt der Farbüberzug auf der Basis der Helligkeit des Bilds. Hellen Bereichen im Originalbild wird mehr Farbe, dunklen Bereichen weniger Farbe zugewiesen.
- Luminanz des Originals: Bei Verwendung dieser Methode erfolgt der Farbüberzug auf der Basis der Helligkeit des Klonursprungs (oder des Musters). Hellen Bereichen im Klonursprung wird mehr Farbe zugewiesen, dunkleren Bereichen weniger Farbe.
- Alphakanal bzw. Ebenenmaske: Bei Verwendung dieser Methode erfolgt der Farbüberzug auf der Basis der Werte im Kanal oder in der Ebenenmaske. Hellen Bereichen des Kanals bzw. der Maske wird mehr Farbe, dunklen Bereichen weniger Farbe zugewiesen. Diese Methode können Sie nur verwenden, wenn das Bild über einen gesicherten Alphakanal oder eine Ebenenmaske verfügt.

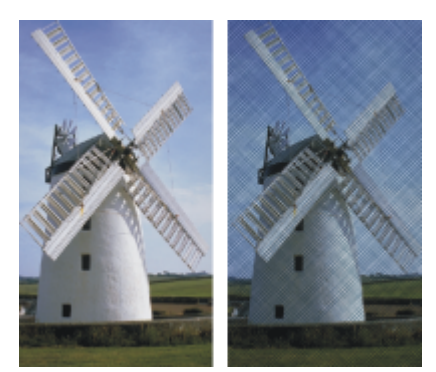

*Bild vor (links) und nach (rechts) Anwendung des Effekts Farbüberzug mit der Methode Papier.*

### So wenden Sie eine gleichmäßige Tönung auf Bilder an

- 1 So wenden Sie den Effekt auf folgende Elemente an:
	- Arbeitsfläche: Klicken Sie im Bedienfeld Ebenen auf die Arbeitsfläche.
	- Auswahl: Klicken Sie in der Werkzeugpalette auf ein Auswahlwerkzeug, und ziehen Sie den Mauszeiger im Dokumentfenster, um einen Bereich auszuwählen.
	- Ebene: Klicken Sie im Bedienfeld Ebenen auf eine Ebene.
- 2 Wählen Sie Effekte ▶ Oberflächeneigenschaften ▶ Farbüberzug aus.
- 3 Wählen Sie im Farbfeld Farbe verwenden eine Farbe aus.
- 4 Wählen Sie im Listenfeld Methode die Option Erstfarbe.
- 5 Legen Sie die gewünschten Einstellungen für den Farbüberzug fest. Weitere Informationen dazu finden Sie unter ["Einstellungen für](#page-727-0) [Farbüberzüge" auf Seite 726.](#page-727-0)

#### So verwenden Sie die Luminanz des Bilds zum Anwenden von Farbüberzügen

- 1 So wenden Sie den Effekt auf folgende Elemente an:
	- Arbeitsfläche: Klicken Sie im Bedienfeld Ebenen auf die Arbeitsfläche.
	- Auswahl: Klicken Sie in der Werkzeugpalette auf ein Auswahlwerkzeug, und ziehen Sie den Mauszeiger im Dokumentfenster, um einen Bereich auszuwählen.
	- Ebene: Klicken Sie im Bedienfeld Ebenen auf eine Ebene.
- 2 Wählen Sie Effekte ▶ Oberflächeneigenschaften ▶ Farbüberzug aus.
- 3 Wählen Sie im Farbfeld Farbe verwenden eine Farbe aus.
- 4 Wählen Sie im Listenfeld Methode die Option Luminanz des Bilds.
- 5 Legen Sie die gewünschten Einstellungen für den Farbüberzug fest. Weitere Informationen dazu finden Sie unter ["Einstellungen für](#page-727-0) [Farbüberzüge" auf Seite 726.](#page-727-0)

#### So verwenden Sie Papierstrukturen zum Anwenden von Farbüberzügen

- 1 Wählen Sie Fenster ▶ Medieneinstellungs-Bedienfelder ▶ Papier.
- 2 Wählen Sie im Bereich Papierstrukturen ein Papier-Farbfeld aus.
- 3 So wenden Sie den Effekt auf folgende Elemente an:
	- Arbeitsfläche: Klicken Sie im Bedienfeld Ebenen auf die Arbeitsfläche.
- Auswahl: Klicken Sie in der Werkzeugpalette auf ein Auswahlwerkzeug, und ziehen Sie den Mauszeiger im Dokumentfenster, um einen Bereich auszuwählen.
- Ebene: Klicken Sie im Bedienfeld Ebenen auf eine Ebene.
- 4 Wählen Sie Effekte  $\blacktriangleright$  Oberflächeneigenschaften  $\blacktriangleright$  Farbüberzug aus.
- 5 Klicken Sie auf das Farbfeld Farbe verwenden und wählen Sie eine Farbe.
- 6 Wählen Sie im Listenfeld Methode die Option Papier.
- 7 Legen Sie die gewünschten Einstellungen für den Farbüberzug fest. Weitere Informationen dazu finden Sie unter ["Einstellungen für](#page-727-0) [Farbüberzüge" auf Seite 726.](#page-727-0)

#### So verwenden Sie die Luminanz eines Klonursprungs oder eines Musters zum Anwenden von Farbüberzügen

- 1 Öffnen Sie ein Bild.
- 2 Führen Sie eine Tätigkeit aus der folgenden Tabelle aus.

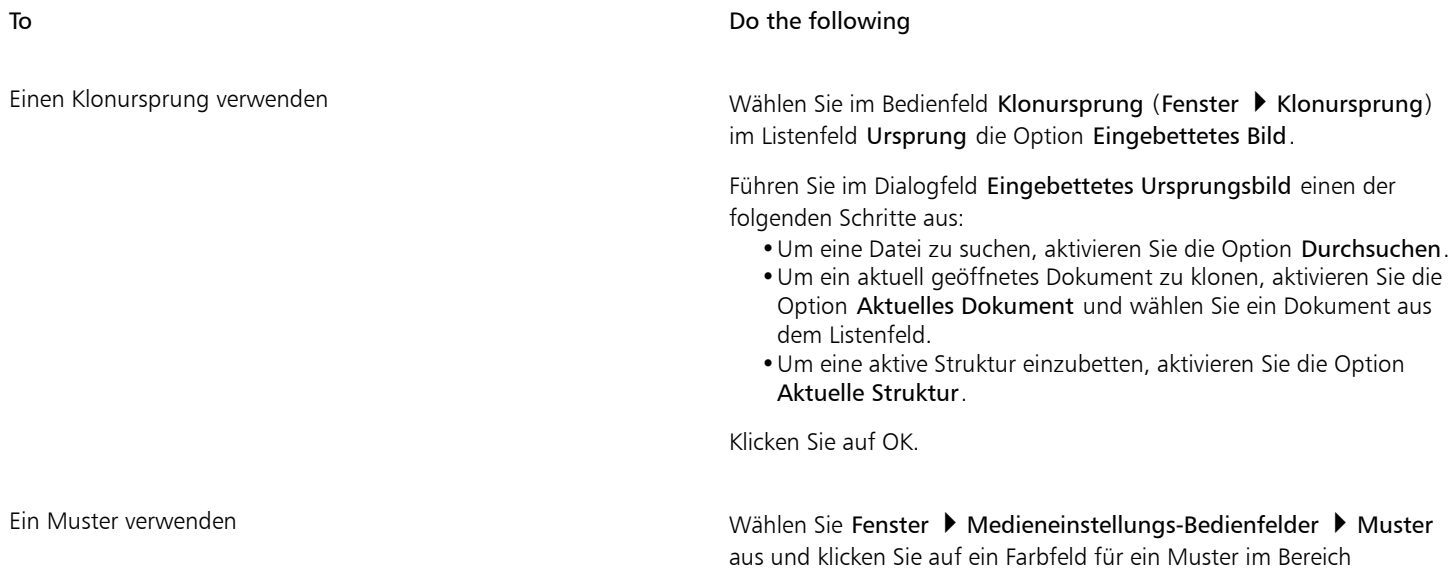

Painter-Muster.

- 3 Wählen Sie Effekte  $\blacktriangleright$  Oberflächeneigenschaften  $\blacktriangleright$  Farbüberzug aus.
- 4 Wählen Sie im Farbfeld Farbe verwenden eine Farbe aus.
- 5 Wählen Sie im Listenfeld Methode den Eintrag Luminanz des Originals aus.
- 6 Weitere Informationen finden Sie unter ["Einstellungen für Farbüberzüge" auf Seite 726.](#page-727-0)

#### So verwenden Sie eine Ebenenmaske oder einen Kanal zum Anwenden von Farbüberzügen

- 1 Führen Sie einen der folgenden Schritte aus:
	- Wählen Sie zum Verwenden einer Ebenenmaske Fenster Ebenen, und klicken Sie im Bedienfeld Ebenen auf die Ebene, die eine Ebenenmaske enthält.
	- Wählen Sie zum Verwenden eines Alphakanals Fenster ▶ Kanäle, und klicken Sie im Bedienfeld Kanäle auf den Alphakanal.
- 2 Wählen Sie Fenster ▶ Farbbedienfelder ▶ Farbe.
- 3 Wählen Sie im Bedienfeld Farbe eine Farbe aus.
- 4 Wählen Sie Effekte > Oberflächeneigenschaften > Farbüberzug aus.
- 5 Wählen Sie im Listenfeld Methode die Ebenenmaske oder den Alphakanal aus.
- 6 Legen Sie die gewünschten Einstellungen für den Farbüberzug fest. Weitere Informationen dazu finden Sie unter ["Einstellungen für](#page-727-0) [Farbüberzüge" auf Seite 726.](#page-727-0)

#### <span id="page-727-0"></span>Einstellungen für Farbüberzüge

- Farbe verwenden: Erlaubt Ihnen, die Farbe des Überzugs auszuwählen.
- Deckkraft: Legt die Transparenz des Effekts fest.
- Farbkonzentration: Mit dieser Option wird die Farbe vom Papier absorbiert.
- Deckend: Mit dieser Option wird der unter der Farbe befindliche Bildbereich überdeckt.

# Effekt "Farbkonzentration" zuweisen

Sie können die Farbkonzentration in einem Bild einstellen, um die Farbintensität zu steuern und mit der Oberflächenstruktur zu experimentieren. Mit diesem Effekt können Sie z. B. ein unterbelichtetes Foto aufhellen oder ein überbelichtetes Foto abdunkeln. Sie müssen eine Methode auswählen, mit der der Effekt angewendet werden soll. Einige Methoden, beispielsweise Papier, erzeugen eine stärkere Struktur als andere Methoden, beispielsweise Erstfarbe. Zum Anwenden des Effekts Farbkonzentration stehen Ihnen die folgenden fünf Methoden zur Verfügung:

- Erstfarbe: Bei Verwendung dieser Methode können Sie nur eine Farbdichte einstellen.
- Papier: Bei Verwendung dieser Methode werden die Farben auf der Basis der Papierstruktur verändert. Wenn Sie mit dem Effekt experimentieren möchten, lassen Sie das Bedienfeld Papier geöffnet, während Sie den Effekt anwenden. Auf diese Weise können Sie zu verschiedenen Papierarten wechseln und die Papiereinstellungen ändern.
- Luminanz des Bilds: Bei Verwendung dieser Methode werden die Farben auf der Basis der Helligkeit des Bilds verändert.
- Luminanz des Originals: Die Korrektur erfolgt auf der Basis der Luminanz des ausgewählten Musters oder des Klonursprungs.
- Alphakanal bzw. Ebenenmaske: Bei Verwendung dieser Methode werden die Farben auf der Basis der Werte des Alphakanals bzw. der Ebenenmaske verändert. Diese Methode können Sie nur verwenden, wenn das Bild über einen gesicherten Kanal oder eine Ebenenmaske verfügt.

#### So stellen Sie die Farbkonzentration gleichmäßig ein

- 1 So wenden Sie den Effekt auf folgende Elemente an:
	- Arbeitsfläche: Klicken Sie im Bedienfeld Ebenen auf die Arbeitsfläche.
	- Auswahl: Klicken Sie in der Werkzeugpalette auf ein Auswahlwerkzeug, und ziehen Sie den Mauszeiger im Dokumentfenster, um einen Bereich auszuwählen.
	- Ebene: Klicken Sie im Bedienfeld Ebenen auf eine Ebene.
- 2 Wählen Sie Effekte ▶ Oberflächeneigenschaften ▶ Farbkonzentration.
- 3 Wählen Sie im Listenfeld Methode die Option Erstfarbe.
- 4 Legen Sie die gewünschten Einstellungen für die Farbkonzentration fest. Weitere Informationen dazu finden Sie unter ["Einstellungen für](#page-729-0) [die Farbkonzentration" auf Seite 728.](#page-729-0)

### So stellen Sie die Farbkonzentration mithilfe der Methode "Luminanz des Bilds" ein

1 So wenden Sie den Effekt auf folgende Elemente an:

- Arbeitsfläche: Klicken Sie im Bedienfeld Ebenen auf die Arbeitsfläche.
- Auswahl: Klicken Sie in der Werkzeugpalette auf ein Auswahlwerkzeug, und ziehen Sie den Mauszeiger im Dokumentfenster, um einen Bereich auszuwählen.
- Ebene: Klicken Sie im Bedienfeld Ebenen auf eine Ebene.
- 2 Wählen Sie Effekte ▶ Oberflächeneigenschaften ▶ Farbkonzentration.
- 3 Wählen Sie im Listenfeld Methode die Option Luminanz des Bilds.
- 4 Legen Sie die gewünschten Einstellungen für die Farbkonzentration fest. Weitere Informationen dazu finden Sie unter ["Einstellungen für](#page-729-0) [die Farbkonzentration" auf Seite 728.](#page-729-0)

#### So stellen Sie die Farbkonzentration mithilfe der Luminanz des Papiers ein

1 Wählen Sie Fenster > Medieneinstellungs-Bedienfelder > Papier.

- 2 Wählen Sie im Bereich Papierstrukturen ein Papier-Farbfeld aus.
- 3 So wenden Sie den Effekt auf folgende Elemente an:
	- Arbeitsfläche: Klicken Sie im Bedienfeld Ebenen auf die Arbeitsfläche.
	- Auswahl: Klicken Sie in der Werkzeugpalette auf ein Auswahlwerkzeug, und ziehen Sie den Mauszeiger im Dokumentfenster, um einen Bereich auszuwählen.
	- Ebene: Klicken Sie im Bedienfeld Ebenen auf eine Ebene.
- 4 Wählen Sie Effekte ▶ Oberflächeneigenschaften ▶ Farbkonzentration.
- 5 Wählen Sie im Listenfeld Methode die Option Papier.
- 6 Legen Sie die gewünschten Einstellungen für die Farbkonzentration fest. Weitere Informationen dazu finden Sie unter ["Einstellungen für](#page-729-0) [die Farbkonzentration" auf Seite 728.](#page-729-0)

### So stellen Sie die Farbkonzentration mithilfe der Luminanz des Klonursprungs oder des Musters ein

- 1 Öffnen Sie ein Bild.
- 2 Führen Sie eine Tätigkeit aus der folgenden Tabelle aus.

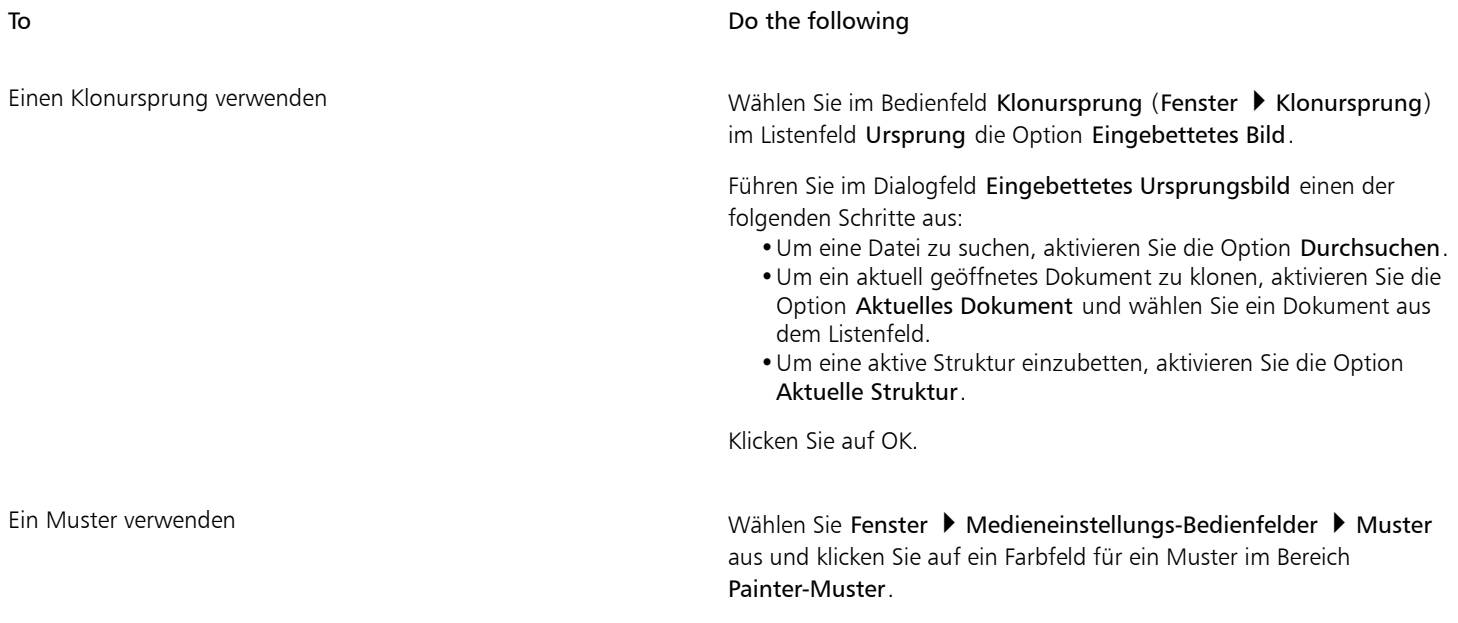

- 3 Wählen Sie Effekte ▶ Oberflächeneigenschaften ▶ Farbkonzentration.
- 4 Wählen Sie im Listenfeld Methode den Eintrag Luminanz des Originals.
- 5 Legen Sie die gewünschten Einstellungen für die Farbkonzentration fest. Weitere Informationen dazu finden Sie unter ["Einstellungen für](#page-729-0) [die Farbkonzentration" auf Seite 728.](#page-729-0)

#### So stellen Sie die Farbkonzentration mithilfe einer Ebenenmaske oder eines Alphakanals ein

- 1 Führen Sie einen der folgenden Schritte aus:
	- Wählen Sie zum Verwenden einer Ebenenmaske Fenster > Ebenen, und klicken Sie im Bedienfeld Ebenen auf die Ebene, die eine Ebenenmaske enthält.
	- Wählen Sie zum Verwenden eines Alphakanals Fenster ▶ Kanäle, und klicken Sie im Bedienfeld Kanäle auf den Alphakanal.
- 2 Wählen Sie Effekte ▶ Oberflächeneigenschaften ▶ Farbkonzentration.
- 3 Wählen Sie im Listenfeld Methode die Ebenenmaske oder den Alphakanal aus.
- 4 Legen Sie die gewünschten Einstellungen für die Farbkonzentration fest. Weitere Informationen dazu finden Sie unter ["Einstellungen für](#page-729-0) [die Farbkonzentration" auf Seite 728.](#page-729-0)

#### <span id="page-729-0"></span>Einstellungen für die Farbkonzentration

- Voreinstellungen: Mit den Steuerelementen in diesem Bereich können Sie einen voreingestellten Effekt auswählen, die aktuellen Einstellungen als Voreinstellung speichern und Voreinstellungen löschen.
- Maximum: Mit diesem Regler bestimmen Sie die Farbmenge der Erhöhungen der Struktur.

Sie können Strukturen als Erhöhungen und Vertiefungen ansehen. Der Regler Maximum bestimmt die Farbmenge der Erhöhungen und der Regler Minimum die Farbmenge der Vertiefungen.

- Minimum: Mit diesem Regler legen Sie die Tiefe der Struktur fest. Je niedriger die Werte, umso höher ist der Kontrast zwischen den Erhöhungen und Vertiefungen. Je höher die Werte, umso flacher erscheint das Bild.
- Vorschau: Aktivieren Sie dieses Kontrollkästchen, um im Dokumentfenster eine Vorschau auf den Effekt anzuzeigen.
- Zurücksetzen: Setzt die Regler auf die Standardeinstellungen zurück.

# Effekt "Graustufenumsetzung" anwenden

Sie können den Effekt Graustufenumsetzung anwenden, um eine kontrastreiche Version eines Bilds in Graustufen zu erzeugen. Dadurch lässt sich der Eindruck eines Rasterbilds mit individuell definierten Rasterpunkten wie bei Mezzotint- oder Linienrastern erzielen. Wenn Sie diesen Effekt verwenden, wird das Bild automatisch geglättet.

Sie müssen eine Methode auswählen, mit der der Effekt angewendet werden soll. Zum Anwenden des Effekts Graustufenumsetzung stehen Ihnen die folgenden fünf Methoden zur Verfügung:

- Papier: Bei Verwendung dieser Methode wird die Intensität des Lichts auf der Basis der Papierstruktur angepasst. Wenn Sie mit dem Effekt experimentieren möchten, lassen Sie das Bedienfeld Papier geöffnet, während Sie den Effekt anwenden. Auf diese Weise können Sie zu verschiedenen Papierarten wechseln und die Papiereinstellungen ändern.
- Luminanz des Bilds: Bei Verwendung dieser Methode werden die Einstellungen auf der Basis der Helligkeit des Bilds vorgenommen.
- Luminanz des Originals: Die Korrektur erfolgt auf der Basis der Luminanz des Klonursprungs.
- Alphakanal oder Ebenenmaske: Bei Verwendung dieser Methode werden die Einstellungen auf der Basis der Werte des Alphakanals bzw. der Ebenenmaske vorgenommen. Diese Methode können Sie nur verwenden, wenn das Bild über einen gesicherten Kanal oder eine Ebenenmaske verfügt.

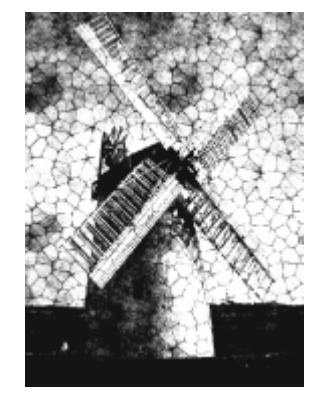

*Bild mit angewendetem Effekt Graustufenumsetzung*

#### So wenden Sie die Graustufenumsetzung mithilfe der Methode "Luminanz des Bilds" an

- 1 So wenden Sie den Effekt auf folgende Elemente an:
	- Arbeitsfläche: Klicken Sie im Bedienfeld Ebenen auf die Arbeitsfläche.
	- Auswahl: Klicken Sie in der Werkzeugpalette auf ein Auswahlwerkzeug, und ziehen Sie den Mauszeiger im Dokumentfenster, um einen Bereich auszuwählen.
	- Ebene: Klicken Sie im Bedienfeld Ebenen auf eine Ebene.
- 2 Wählen Sie Effekte  $\blacktriangleright$  Oberflächeneigenschaften  $\blacktriangleright$  Graustufenumsetzung aus.
- 3 Wählen Sie im Listenfeld Methode die Option Luminanz des Bilds.
- 4 Legen Sie die gewünschten Einstellungen der Graustufenumsetzung fest. Weitere Informationen dazu finden Sie unter ["Einstellungen](#page-731-1) [der Graustufenumsetzung" auf Seite 730.](#page-731-1)

#### So wenden Sie die Graustufenumsetzung mithilfe der Papierstruktur an

- 1 Wählen Sie Fenster ▶ Medieneinstellungs-Bedienfelder ▶ Papier.
- 2 Wählen Sie im Bereich Papierstrukturen ein Papier-Farbfeld aus.
- 3 So wenden Sie den Effekt auf folgende Elemente an:
	- Arbeitsfläche: Klicken Sie im Bedienfeld Ebenen auf die Arbeitsfläche.
	- Auswahl: Klicken Sie in der Werkzeugpalette auf ein Auswahlwerkzeug, und ziehen Sie den Mauszeiger im Dokumentfenster, um einen Bereich auszuwählen.
	- Ebene: Klicken Sie im Bedienfeld Ebenen auf eine Ebene.
- 4 Wählen Sie Effekte > Oberflächeneigenschaften > Graustufenumsetzung aus.
- 5 Wählen Sie im Listenfeld Methode die Option Papier.
- 6 Legen Sie die gewünschten Einstellungen der Graustufenumsetzung fest. Weitere Informationen dazu finden Sie unter ["Einstellungen](#page-731-1) [der Graustufenumsetzung" auf Seite 730.](#page-731-1)

#### So wenden Sie die Graustufenumsetzung mithilfe der Luminanz des Klonursprungs oder des Musters an

- 1 Öffnen Sie ein Bild.
- 2 Führen Sie eine Tätigkeit aus der folgenden Tabelle aus.

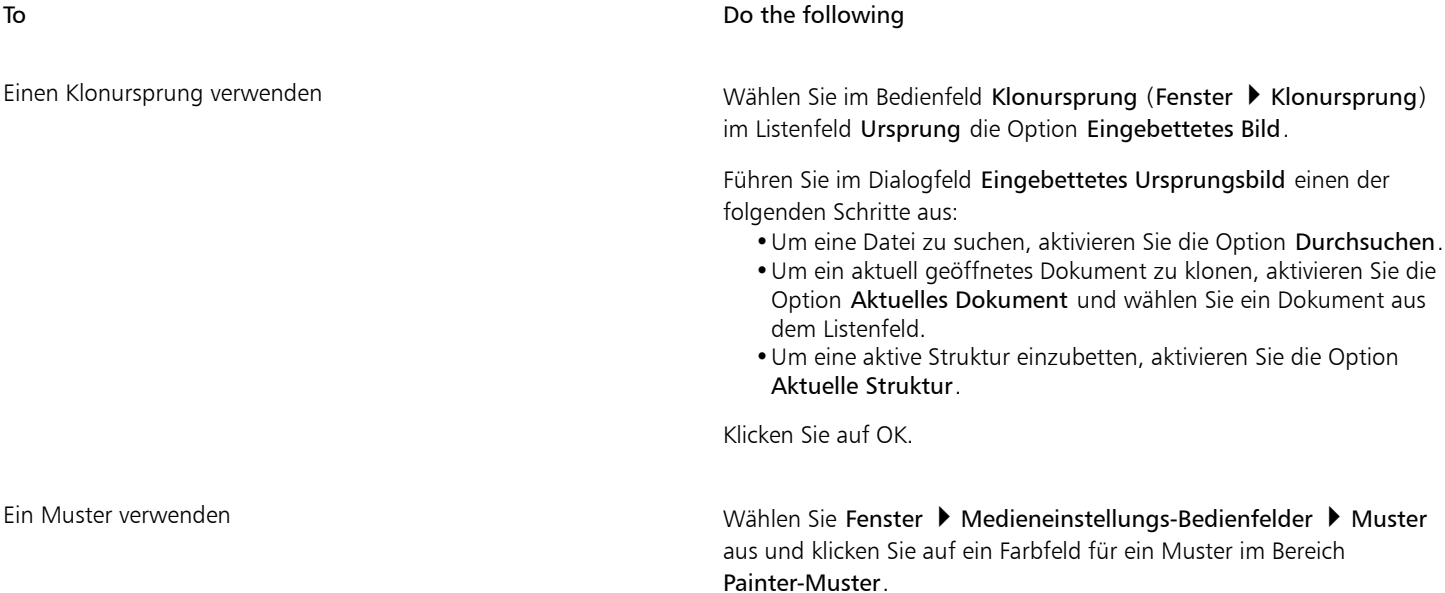

- 3 Wählen Sie Effekte > Oberflächeneigenschaften > Graustufenumsetzung aus.
- 4 Wählen Sie im Listenfeld Methode den Eintrag Luminanz des Originals aus.
- 5 Legen Sie die gewünschten Einstellungen der Graustufenumsetzung fest. Weitere Informationen dazu finden Sie unter ["Einstellungen](#page-731-1) [der Graustufenumsetzung" auf Seite 730.](#page-731-1)

#### So wenden Sie die Graustufenumsetzung mithilfe einer Ebenenmaske oder eines Alphakanals an

1 Führen Sie einen der folgenden Schritte aus:

- Wählen Sie zum Verwenden einer Ebenenmaske Fenster ▶ Ebenen, und klicken Sie im Bedienfeld Ebenen auf die Ebene, die eine Ebenenmaske enthält.
- Wählen Sie zum Verwenden eines Alphakanals Fenster ▶ Kanäle, und klicken Sie im Bedienfeld Kanäle auf den Alphakanal.
- 2 Wählen Sie Effekte ▶ Oberflächeneigenschaften ▶ Graustufenumsetzung aus.
- 3 Wählen Sie im Listenfeld Methode die Ebenenmaske oder den Alphakanal aus.
- 4 Legen Sie die gewünschten Einstellungen der Graustufenumsetzung fest. Weitere Informationen dazu finden Sie unter ["Einstellungen](#page-731-1) [der Graustufenumsetzung" auf Seite 730.](#page-731-1)

#### <span id="page-731-1"></span>Einstellungen der Graustufenumsetzung

- Schwellenwert: Mit diesem Regler legen Sie fest, wo sich der Schwellenwert (zwischen reinem Schwarz und reinem Weiß) befinden soll.
- Körnung: Mit diesem Regler legen Sie fest, wie tief die Struktur in die Oberfläche eindringt.
- Kontrast: Mit diesem Regler legen Sie die Anzahl der Schwarz- und Weißabstufungen fest. Dabei erzeugt ein niedriger Kontrast reines Grau, ein mittlerer Kontrast Graustufen und ein hoher Kontrast ein Schwarzweißraster.

# <span id="page-731-0"></span>Effekt "Verbiegen" anwenden

Corel Painter stellt verschiedene Optionen zum Verbiegen von Bildern zur Verfügung. Mit dem Effekt Verbiegen können Sie die Bildoberfläche verbiegen, als wäre sie aus einer biegsamen Folie. Wenn Sie diesen Effekt anwenden, werden die Bilder wie in einem Spiegelkabinett verzerrt.

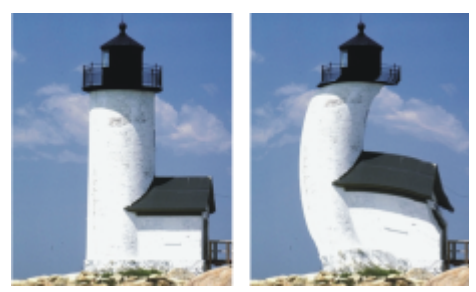

*Bild vor (links) und nach (rechts) Anwendung des Effekts Verbiegen*

Sie können auch den Effekt Schnelles Verbiegen nutzen, um einfache Verzerrungen wie Dehnungen oder Wölbungen im Schnellverfahren durchzuführen. Mit diesen Verzerrungen lassen sich Bilder auf die Erstellung von Reflexions-Maps beim Anwenden von Oberflächenstrukturen vorbereiten. Weitere Informationen finden Sie unter ["Reflexions-Maps erstellen" auf Seite 719.](#page-720-0)

Mit der Option Schnelles Verbiegen können Sie fünf Arten von Verzerrungen erzeugen:

• Kugelförmig: Das Bild wird so verzerrt, dass es wie eine Reflexion auf einer glänzenden silbernen Kugel wirkt.

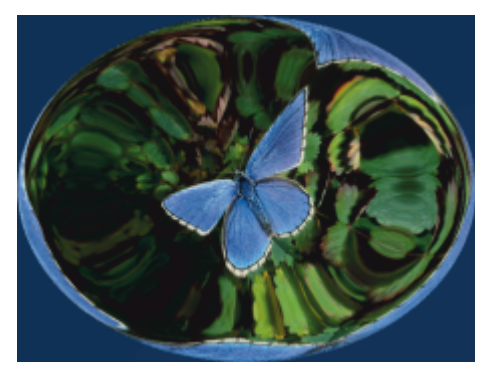

*Ein Beispiel für den Effekt Schnelles Verbiegen mit der Verzerrung Kugelförmig*

• Erhebung: Das Bild wird um seinen Mittelpunkt auf Sie zu gewölbt und wirkt damit konvex.

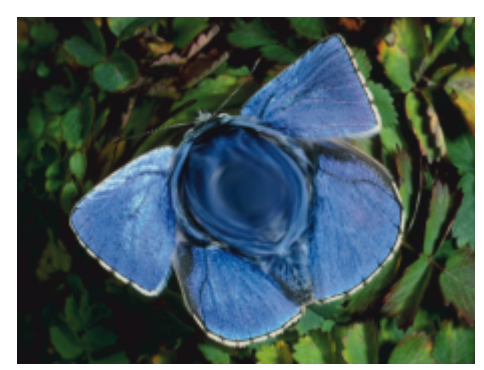

*Ein Beispiel für den Effekt Schnelles Verbiegen mit der Verzerrung Erhebung*

- Vertiefung: Das Bild wird um seinen Mittelpunkt von Ihnen weg gewölbt und wirkt damit konkav.
- Strudel: Das Bild wird spiralförmig verzerrt.
- Kräuseln: Das Bild wird in konzentrischen Kreisen verzerrt, wie die Ringe auf einer Wasseroberfläche, in die ein Stein geworfen wurde.

Sie können die Effekte Verbiegen und Schnelles Verbiegen auf die Arbeitsfläche, eine Auswahl und auf Ebenen anwenden. Mit dem Effekt Verbiegen können Sie jedoch besser zu verbiegende Zielbereiche auswählen. Dies ist nützlich, wenn nur ein kleiner Teil eines Bilds verbogen werden soll.

#### So verbiegen Sie Bilder mit dem Effekt "Verbiegen"

- 1 So wenden Sie den Effekt auf folgende Elemente an:
	- Arbeitsfläche: Klicken Sie im Bedienfeld Ebenen auf die Arbeitsfläche.
	- Auswahl: Klicken Sie in der Werkzeugpalette auf ein Auswahlwerkzeug, und ziehen Sie den Mauszeiger im Dokumentfenster, um einen Bereich auszuwählen.
	- Ebene: Klicken Sie im Bedienfeld Ebenen auf eine Ebene.
- 2 Wählen Sie Effekte ▶ Oberflächeneigenschaften ▶ Verbiegen aus.
- 3 Aktivieren Sie im Dialogfeld Verbiegen eine der folgenden Optionen:
	- Linear: Eine Spitze wird aus dem Bild herausgezogen.
	- Kreisförmig: Es wird eine flache Ebene aus dem Bild herausgezogen.
	- Kugelförmig: Das Bild wird wie mit einer Linse gewölbt.
- 4 Stellen Sie den Regler Größe ein.

Mit diesem Regler legen Sie fest, wie groß der Bereich ist, auf den der Effekt beim Ziehen des Cursors angewendet wird. Je größer der Wert ist, umso kleiner ist der Anwendungsbereich.

5 Ziehen Sie den Mauszeiger im Dokumentfenster, um das Bild zu verzerren.

Beim Ziehen wird der betroffene Bereich mit einem Kreis markiert.

#### So verbiegen Sie Bilder mit dem Effekt "Schnelles Verbiegen"

- 1 So wenden Sie den Effekt auf folgende Elemente an:
	- Arbeitsfläche: Klicken Sie im Bedienfeld Ebenen auf die Arbeitsfläche.
	- Auswahl: Klicken Sie in der Werkzeugpalette auf ein Auswahlwerkzeug, und ziehen Sie den Mauszeiger im Dokumentfenster, um einen Bereich auszuwählen.
	- Ebene: Klicken Sie im Bedienfeld Ebenen auf eine Ebene.
- 2 Wählen Sie Effekte ▶ Oberflächeneigenschaften ▶ Schnelles Verbiegen.
- 3 Aktivieren Sie im Dialogfeld Schnelles Verbiegen eine der folgenden Optionen:
	- Kugelförmig: Das Bild wird so verzerrt, dass es wie eine Reflexion auf einer glänzenden silbernen Kugel wirkt.
	- Erhebung: Das Bild wird um seinen Mittelpunkt auf Sie zu gewölbt und wirkt damit konvex.
- Vertiefung: Das Bild wird um seinen Mittelpunkt von Ihnen weg gewölbt und wirkt damit konkav.
- Strudel: Das Bild wird spiralförmig verzerrt.
- Kräuseln: Das Bild wird in konzentrischen Kreisen verzerrt, wie die Ringe auf einer Wasseroberfläche, in die ein Stein geworfen wurde.
- 4 Stellen Sie mit den Reglern die gewünschten Einstellungen ein:
	- Skalierung: Steuert die Intensität der Effekte Kugelförmig und Kräuseln.
	- Winkel: Steuert die Darstellung von Verdrehungen und Strudeln in allen Effekten.

# Holzschnitt-Effekt anwenden

Sie können den Effekt Holzschnitt anwenden, um ein Bild zu erstellen, das wie ein Holzschnitt- oder Linoleumdruck aussieht. Sie können schwarzweiße oder farbige Holzschnitt-Effekte erzeugen. Sie können Voreinstellungen für den Effekt Holzschnittsichern und auf andere Bilder anwenden.

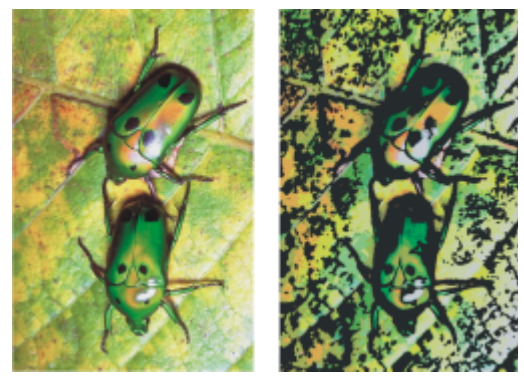

*Bild vor (links) und nach (rechts) Anwendung des Effekts Holzschnitt*

#### So wenden Sie einen schwarzweißen Holzschnitt-Effekt an

- 1 So wenden Sie den Effekt auf folgende Elemente an:
	- Arbeitsfläche: Klicken Sie im Bedienfeld Ebenen auf die Arbeitsfläche.
	- Auswahl: Klicken Sie in der Werkzeugpalette auf ein Auswahlwerkzeug, und ziehen Sie den Mauszeiger im Dokumentfenster, um einen Bereich auszuwählen.
	- Ebene: Klicken Sie im Bedienfeld Ebenen auf eine Ebene.
- 2 Wählen Sie Effekte ▶ Oberflächeneigenschaften ▶ Holzschnitt.
- 3 Aktivieren Sie das Kontrollkästchen Ausgegebene Schwarz, damit im endgültigen Bild nur der schwarze Teil angezeigt wird.
- 4 Deaktivieren Sie das Kontrollkästchen Ausgegebene Farbe, wenn im endgültigen Bild und Schwarz und Weiß verwendet werden soll.
- 5 Stellen Sie mit den Reglern die gewünschten Einstellungen ein:
	- Schwarze Kante: Bestimmt die Stärke der schwarzen Kante. Hohe Werte führen zu dicken, schwarzen Kanten um die Objekte. Niedrige Werte führen zu eher filigranen Kanten.
	- Erosionszeit: Bestimmt die Anzahl der an einer schwarzen Kante durchgeführten Erosionsdurchgänge. Je höher die Erosion ist, umso einfacher ist die Kante.
	- Erosionskante: Steuert den Grad der an der schwarzen Kante durchgeführten Glättung. Bei höheren Werten werden die schwarzen Kanten abgerundet dargestellt.
	- Schwere: Legt den Schwarzanteil im fertigen Bild fest.

#### So wenden Sie einen farbigen Holzschnitt-Effekt an

1 So wenden Sie den Effekt auf folgende Elemente an:

- Arbeitsfläche: Klicken Sie im Bedienfeld Ebenen auf die Arbeitsfläche.
- Auswahl: Klicken Sie in der Werkzeugpalette auf ein Auswahlwerkzeug, und ziehen Sie den Mauszeiger im Dokumentfenster, um einen Bereich auszuwählen.
- Ebene: Klicken Sie im Bedienfeld Ebenen auf eine Ebene.
- 2 Wählen Sie Effekte ▶ Oberflächeneigenschaften ▶ Holzschnitt.
- 3 Aktivieren Sie das Kontrollkästchen Ausgegeben Farbe, damit im endgültigen Bild der farbige Teil des Effekts angezeigt wird.
- 4 Deaktivieren Sie das Kontrollkästchen Ausgegebenes Schwarz, wenn im endgültigen Bild nur Farbe verwendet werden soll.
- 5 Aktivieren Sie eine der folgenden Optionen:
	- Automatische Farbgebung: Wenn diese Option aktiviert ist, werden die Farben automatisch anhand der Farben des Originalbilds berechnet.
	- Aktuelle Farbtabelle verwenden: Verwendet eine zuvor festgelegte Farbtabelle. Wählen Sie als Nächstes im Dialogfeld Farbtabelle eine Farbe aus.
- 6 Stellen Sie mit den Reglern die gewünschten Einstellungen ein:
	- Anzahl Farben: Mit dieser Option wird die Anzahl der im Effekt verwendeten Farben verwendet. Der gültige Bereich liegt zwischen 2 und 256. Dieses Steuerelement ist nur zusammen mit der Option Autom. Farbe verfügbar.
	- Farbkante: Mit diesem Regler legen Sie die Dicke der farbigen Kante fest, die Sie auf die Bildgrenzen angewendet haben. Wenn Sie den Regler nach rechts bewegen, wird die Dicke der Farbkante (in Pixeln) erhöht. Wenn Sie die Farbe der Kante auswählen möchten, wählen Sie unterhalb der Vorschau ein Farbfeld aus.

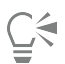

Sie können die Farben in einer Farbtabelle ändern, indem Sie auf eine Farbe und dann im Farbfeld Farbe ändern auf eine neue Farbe klicken.

### So sichern Sie einen Holzschnitt-Effekt als Voreinstellung

- 1 Wählen Sie Effekte ▶ Oberflächeneigenschaften ▶ Holzschnitt.
- 2 Nehmen Sie im Dialogfeld Holzschnitt die gewünschten Einstellungen vor.
- 3 Klicken Sie auf Schaltfläche Hinzufügen  $\leftarrow$ .
- 4 Geben Sie im Dialogfeld Voreinstellung hinzufügen in das Feld Name der Voreinstellung einen Namen ein.

Sie können die gespeicherte Voreinstellung im Listenfeld Voreinstellung auswählen.

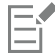

Farboptionen können nicht mit einer Voreinstellung gespeichert werden.

# Spannungseffekt anwenden

Sie können den Effekt Spannung anwenden, um eine Schwarzweiß-Wiedergabe eines Bilds mit hohem Kontrast zu erzeugen. Sie können die Ränder, die Glättung, die Stärke und den Schwellenwert des Effekts steuern. Der Effekt interagiert mit der zurzeit ausgewählten Papierkörnung, dem Muster, dem Klonursprung, der Ebenenmaske oder dem Kanal.

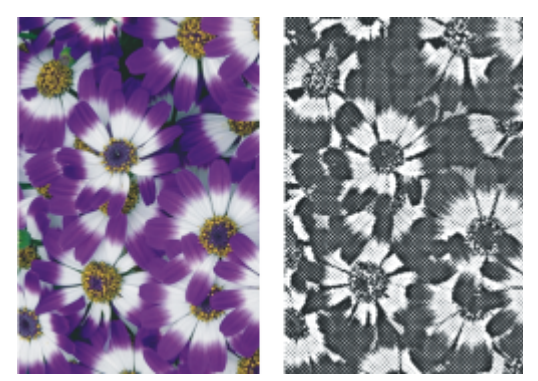

*Ein Bild vor (links) und nach (rechts) Anwendung des Effekts Spannung*

#### So wenden Sie den Effekt "Spannung" mithilfe der Luminanz des Papiers an

- 1 Wählen Sie Fenster ▶ Medieneinstellungs-Bedienfelder ▶ Papier.
- 2 Wählen Sie im Bereich Papierstrukturen ein Papier-Farbfeld aus.

Wenn Sie mit dem Effekt experimentieren möchten, lassen Sie das Bedienfeld Papier geöffnet, während Sie den Effekt anwenden. Auf diese Weise können Sie zu verschiedenen Papierarten wechseln und die Papiereinstellungen ändern.

- 3 So wenden Sie den Effekt auf folgende Elemente an:
	- Arbeitsfläche: Klicken Sie im Bedienfeld Ebenen auf die Arbeitsfläche.
	- Auswahl: Klicken Sie in der Werkzeugpalette auf ein Auswahlwerkzeug, und ziehen Sie den Mauszeiger im Dokumentfenster, um einen Bereich auszuwählen.
	- Ebene: Klicken Sie im Bedienfeld Ebenen auf eine Ebene.
- 4 Wählen Sie Effekte > Oberflächeneigenschaften > Spannung aus.
- 5 Wählen Sie im Listenfeld Methode die Option Papier.
- 6 Legen Sie die gewünschten Einstellungen für die Spannung fest. Weitere Informationen dazu finden Sie unter ["Einstellungen für die](#page-736-0) [Spannung" auf Seite 735.](#page-736-0)

#### So wenden Sie den Effekt "Spannung" Luminanz des Klonursprungs oder des Musters an

- 1 Öffnen Sie ein Bild.
- 2 Führen Sie eine Tätigkeit aus der folgenden Tabelle aus.

#### To **Do the following**

Einen Klonursprung verwenden Wählen Sie im Bedienfeld Klonursprung (Fenster Klonursprung) im Listenfeld Ursprung die Option Eingebettetes Bild.

> Führen Sie im Dialogfeld Eingebettetes Ursprungsbild einen der folgenden Schritte aus:

- •Um eine Datei zu suchen, aktivieren Sie die Option Durchsuchen.
- •Um ein aktuell geöffnetes Dokument zu klonen, aktivieren Sie die Option Aktuelles Dokument und wählen Sie ein Dokument aus dem Listenfeld.
- •Um eine aktive Struktur einzubetten, aktivieren Sie die Option Aktuelle Struktur.

Klicken Sie auf OK.

#### To Do the following

Ein Muster verwenden Wählen Sie Fenster Medieneinstellungs-Bedienfelder Muster aus und klicken Sie auf ein Farbfeld für ein Muster im Bereich Painter-Muster.

- 3 So wenden Sie den Effekt auf folgende Elemente an:
	- Arbeitsfläche: Klicken Sie im Bedienfeld Ebenen auf die Arbeitsfläche.
	- Auswahl: Klicken Sie in der Werkzeugpalette auf ein Auswahlwerkzeug, und ziehen Sie den Mauszeiger im Dokumentfenster, um einen Bereich auszuwählen.
	- Ebene: Klicken Sie im Bedienfeld Ebenen auf eine Ebene.
- 4 Wählen Sie Effekte > Oberflächeneigenschaften > Spannung aus.
- 5 Wählen Sie im Listenfeld Methode den Eintrag Luminanz des Originals aus.
- 6 Legen Sie die gewünschten Einstellungen für die Spannung fest. Weitere Informationen dazu finden Sie unter ["Einstellungen für die](#page-736-0) [Spannung" auf Seite 735.](#page-736-0)

#### So wenden Sie den Effekt "Spannung" mithilfe einer Ebenenmaske oder eines Alphakanals an

- 1 Führen Sie einen der folgenden Schritte aus:
	- Wählen Sie zum Verwenden einer Ebenenmaske Fenster Ebenen, und klicken Sie im Bedienfeld Ebenen auf die Ebene, die eine Ebenenmaske enthält.
	- Wählen Sie zum Verwenden eines Alphakanals Fenster ▶ Kanäle, und klicken Sie im Bedienfeld Kanäle auf den Alphakanal.
- 2 So wenden Sie den Effekt auf folgende Elemente an:
	- Arbeitsfläche: Klicken Sie im Bedienfeld Ebenen auf die Arbeitsfläche.
	- Auswahl: Klicken Sie in der Werkzeugpalette auf ein Auswahlwerkzeug, und ziehen Sie den Mauszeiger im Dokumentfenster, um einen Bereich auszuwählen.
	- Ebene: Klicken Sie im Bedienfeld Ebenen auf eine Ebene.
- 3 Wählen Sie Effekte ▶ Oberflächeneigenschaften ▶ Spannung aus.
- 4 Wählen Sie im Listenfeld Methode die Ebenenmaske oder den Kanal aus.
- 5 Legen Sie die gewünschten Einstellungen für die Spannung fest. Weitere Informationen dazu finden Sie unter ["Einstellungen für die](#page-736-0) [Spannung" auf Seite 735.](#page-736-0)

#### <span id="page-736-0"></span>Einstellungen für die Spannung

- Kantengröße: Bestimmt die Größe der Kantenausarbeitung.
- Kantenanzahl: Legt die Stärke der Kantenausarbeitung fest.
- Glätten: Bestimmt die Rundung der Kante zwischen Schwarz und Weiß.
- Streuung: Legt fest, wie viel Körnung zu der Kante hinzugefügt wird.
- Schwellenwert: Bestimmt den Schwarzanteil im Bild.
- Vorschau: Aktivieren Sie dieses Kontrollkästchen, um im Dokumentfenster eine Vorschau auf den Effekt anzuzeigen.

# Effekt "Serigraphie" anwenden

Mit dem Effekt Serigraphie können Sie aus Fotografien Bilder erstellen, die wie ein Siebdruck wirken oder wie ein Holzschnitt aussehen. Beim Anwenden dieses Effekts sichert Corel Painter jede Farbreduzierung als eigene Ebene, sodass Sie jede Ebene individuell bearbeiten können.

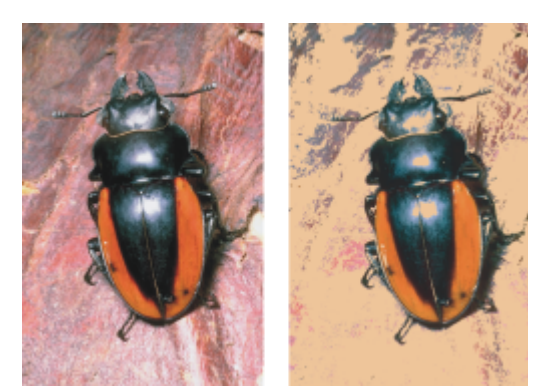

*Ein Bild vor (links) und nach (rechts) Anwendung des Effekts Serigraphie*

#### So wenden Sie den Effekt "Serigraphie" an

- 1 So wenden Sie den Effekt auf folgende Elemente an:
	- Arbeitsfläche: Klicken Sie im Bedienfeld Ebenen auf die Arbeitsfläche.
	- Auswahl: Klicken Sie in der Werkzeugpalette auf ein Auswahlwerkzeug, und ziehen Sie den Mauszeiger im Dokumentfenster, um einen Bereich auszuwählen.
	- Ebene: Klicken Sie im Bedienfeld Ebenen auf eine Ebene.
- 2 Wählen Sie Effekte ▶ Oberflächeneigenschaften ▶ Serigraphie.
- 3 Klicken Sie auf das Farbfeld Abstimmen mit und wählen Sie in der Farbauswahl eine Farbe aus. Dies ist die mittlere Farbe, also die Farbe, auf der der Effekt basieren soll.
- 4 Klicken Sie auf das Farbfeld Füllen mit und wählen Sie in der Farbauswahl eine Farbe aus. Diese Farbe wird in der neuen Ebene verwendet.
- 5 Stellen Sie die Regler im Dialogfeld Serigraphie auf die gewünschten Werte ein:
	- Glätten: Bestimmt die Glättung der schwarzen Kante.
	- Schwellenwert: Bestimmt den Gesamtfarbunterschied zur mittleren Farbe.
	- Abstandsgewicht: Bestimmt den Abstand der Farbe von der mittleren Farbe.
	- Farbtongewicht: Bestimmt die Auswirkung des Farbtons auf den Effekt.
	- Sättigungsgewicht: Bestimmt die Auswirkung der Sättigung auf den Effekt.
	- Luminanzgewicht: Bestimmt die Auswirkung der Luminanz auf den Effekt.
- 6 Klicken Sie auf Serigraphie-Ebene erstellen.
- 7 Klicken Sie auf OK.

∑੍ਰ

Sie können auch im Bild auf eine Farbe klicken, um die Abstimmungs- und Füllfarbe festzulegen.

# Effekt "Skizze" anwenden

Sie können den Effekt Skizze anwenden, um eine Bleistiftskizze eines Fotos in Schwarzweiß zu erzeugen. An dieser Skizze können Sie sich dann beim Auftragen von Farben orientieren und sie als Ausgangspunkt für ein Gemälde verwenden. Weitere Informationen finden Sie unter ["Einen Arbeitsablauf beim Malen wählen" auf Seite 151.](#page-152-0)

Um die Einstellungen für den Effekt zu sichern, können Sie eine Voreinstellung erstellen. Dadurch erhalten Sie die Möglichkeit, die Einstellungen schnell auf ein anderes Bild anzuwenden.

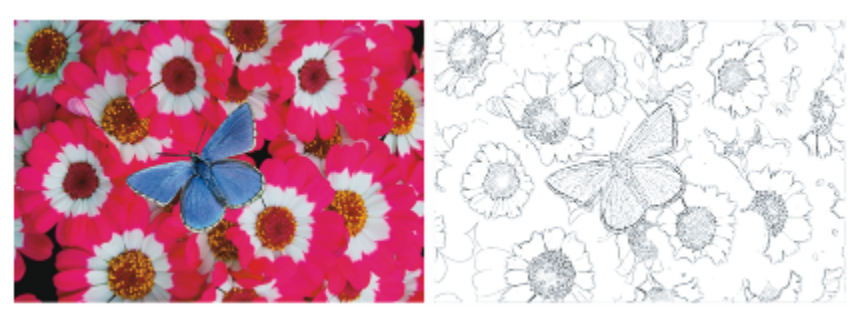

*Ein Bild vor (links) und nach (rechts) Anwendung des Effekts Skizze*

#### So wenden Sie den Effekt "Skizze" an

- 1 So wenden Sie den Effekt auf folgende Elemente an:
	- Arbeitsfläche: Klicken Sie im Bedienfeld Ebenen auf die Arbeitsfläche.
	- Auswahl: Klicken Sie in der Werkzeugpalette auf ein Auswahlwerkzeug, und ziehen Sie den Mauszeiger im Dokumentfenster, um einen Bereich auszuwählen.
	- Ebene: Klicken Sie im Bedienfeld Ebenen auf eine Ebene.
- 2 Wählen Sie Effekte ▶ Oberflächeneigenschaften ▶ Skizze.
- 3 Stellen Sie die Regler im Dialogfeld Skizze auf die gewünschten Werte ein:
	- Empfindlichkeit: Bestimmt die Detailgenauigkeit. Bei niedrigeren Werten werden nur die wesentlichen Kanten erkannt. Bei höheren Werten werden sowohl die wesentlichen Kanten als auch feinere Linien, wie z. B. die Fältchen in den Augenwinkeln einer Person, erkannt.
	- Glätten: Bestimmt, in welchem Maße Ungenauigkeiten (Rauschen) herausgefiltert werden. Höhere Werte führen zu breiteren, helleren und unschärferen Linien.
	- Körnung: Bestimmt, wie deutlich die Papierkörnung in den Skizzenlinien wiedergegeben wird. Wenn Sie den Regler nach rechts bewegen, wird die Papierkörnung deutlicher dargestellt.
	- Schwellenwert hoch und Schwellenwert niedrig: Mit diesen Reglern kann nach der Kantenerkennung Rauschen entfernt werden. Mit der Option Schwellenwert hoch werden helle Pixel im Bild identifiziert, bei denen es sich möglicherweise um Rauschen handelt. Mit der Option Schwellenwert niedrig werden die umliegenden Pixel geprüft.

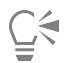

Sie können auch einen voreingestellten Skizzeneffekt anwenden, indem Sie im Listenfeld Voreinstellung eine Voreinstellung auswählen.

#### So sichern Sie einen Skizzeneffekt als Voreinstellung

- 1 Wählen Sie Effekte ▶ Oberflächeneigenschaften ▶ Skizze.
- 2 Nehmen Sie im Dialogfeld Skizze die gewünschten Einstellungen vor.
- 3 Klicken Sie auf die Schaltfläche Hinzufügen  $\frac{1}{\sqrt{2}}$ .
- 4 Geben Sie im Dialogfeld Voreinstellung hinzufügen in das Feld Name der Voreinstellung einen Namen ein.

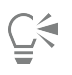

Sie können einen voreingestellten Skizzeneffekt löschen, indem Sie diesen im Listenfeld Voreinstellung auswählen und auf die Schaltfläche Löschen klicken.

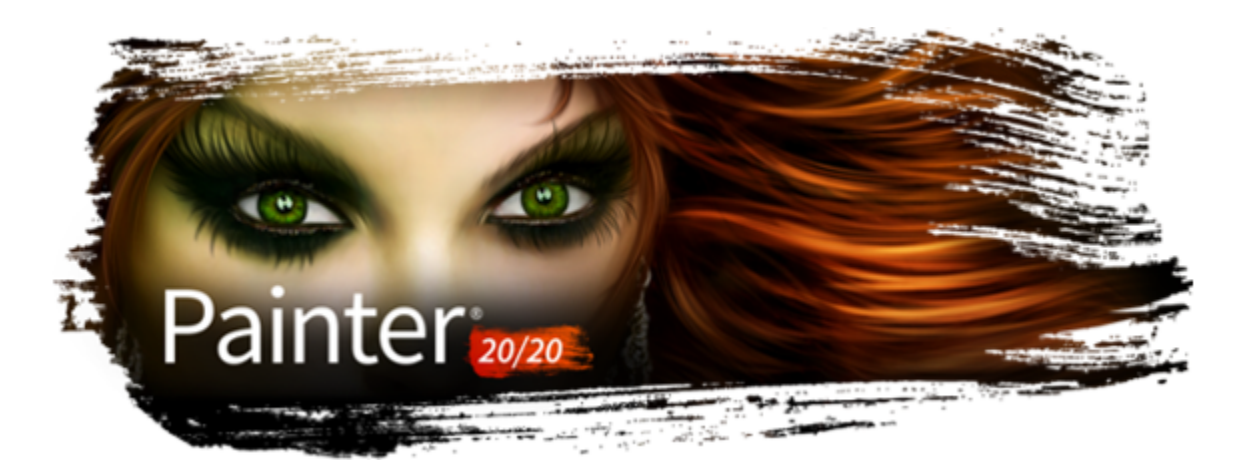

# Dynamische Plugins

Dynamische Plugins sind eine Kategorie schwebender Ebenen, mit denen Sie darunterliegende Bilder bearbeiten, umwandeln und anpassen können, ohne sie zu zerstören. In anderen Worten: Sie können die Effekte der dynamischen Plugins beliebig oft anwenden und verändern, ohne dass das Ursprungsbild verändert wird.

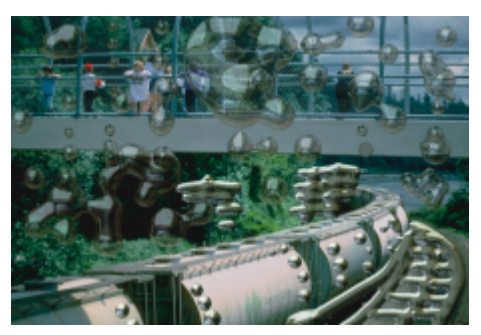

*Mit dem dynamischen Plugin Flüssiges Metall können Sie auf einer dynamischen Ebene Metalltropfen zum Bild hinzufügen.*

#### In diesem Abschnitt werden folgende Themen behandelt:

- ["Überblick über dynamische Plugins" \(Seite 740\)](#page-741-0)
- ["Dynamische Ebenen ändern und löschen" \(Seite 740\)](#page-741-1)
- ["Dynamische Ebenen umwandeln" \(Seite 741\)](#page-742-0)
- ["Helligkeit und Kontrast \(dynamisches Plugin\) anwenden" \(Seite 741\)](#page-742-1)
- ["Dynamisches Plugin "Nachbelichter" anwenden" \(Seite 742\)](#page-743-0)
- ["Dynamisches Plugin "Abreißen" anwenden" \(Seite 743\)](#page-744-0)
- ["Dynamisches Plugin "Welt abschrägen" anwenden" \(Seite 744\)](#page-745-0)
- ["Dynamisches Plugin "Tonwertbereich einstellen" anwenden" \(Seite 746\)](#page-747-0)
- ["Dynamisches Plugin "Riffelglas-Effekt" anwenden" \(Seite 747\)](#page-748-0)
- ["Dynamisches Plugin "Kaleidoskop" anwenden" \(Seite 748\)](#page-749-0)
- ["Dynamisches Plugin "Flüssigkeitslinse" anwenden" \(Seite 749\)](#page-750-0)
- ["Dynamisches Plugin "Flüssiges Metall" anwenden" \(Seite 753\)](#page-754-0)
- ["Dynamisches Plugin "Tontrennung" anwenden" \(Seite 760\)](#page-761-0)

# <span id="page-741-0"></span>Überblick über dynamische Plugins

Mit dynamischen Plugins können Sie Effekte auf Bilder anwenden, ohne das ursprüngliche Bild zu verändern. Beispielsweise können Sie an der Kante eines Bilds einen Nachbelichtungseffekt hinzufügen oder die Helligkeit des Bilds erhöhen. Die dynamischen Plugins stehen im Bedienfeld Ebenen zur Verfügung.

Wenn Sie einen Effekt mit einem dynamischen Plugin anwenden, wird im Dokument automatisch eine dynamische Ebene generiert. Wie alle schwebenden Auswahlbereiche werden dynamische Ebenen in der Ebenenliste des Bedienfelds Ebenen angezeigt. Sie sind durch ein

Steckersymbol gekennzeichnet. Sie können dynamische Ebenen wie andere Ebenen auswählen, verschieben, gruppieren, ein- und

ausblenden und sperren sowie ihre Anordnung, Deckkraft und das Montageverfahren ändern. Weitere Informationen finden Sie unter ["Ebenen" auf Seite 595.](#page-596-0)

Die einzelnen dynamischen Plugins werden leicht unterschiedlich angewendet. Bei den meisten dynamischen Plugins können Sie den Effekt auf Folgendes anwenden:

- Einen beschränkten Bereich durch Auswahl im Dokumentfenster
- Eine ausgewählte Ebene
- Den Inhalt der gesamten Arbeitsfläche

Wenn Sie den Effekt auf eine Auswahl anwenden, entspricht die dynamische Ebene den Abmessungen und dem Ort der Auswahl. Wenn Sie den Effekt auf die Arbeitsfläche anwenden, hat die dynamische Ebene dieselbe Größe wie die Arbeitsfläche. Bei einigen dynamischen Plugins (z. B. Kaleidoskop) können Sie vor dem Erstellen einer Ebene die Größe dieser neuen Ebene angeben. Weitere Informationen finden Sie unter ["Dynamisches Plugin "Kaleidoskop" anwenden" auf Seite 748.](#page-749-0)

Wenn Sie die Datei im RIFF-Format sichern, bleibt die Dynamik der dynamischen Ebene erhalten. Wenn Sie beabsichtigen, die dynamische Ebene in Zukunft zu ändern, sollten Sie die Datei daher als RIFF-Datei speichern.

#### So greifen Sie auf dynamische Plugins zu

- 1 Wählen Sie Fenster > Ebenen aus.
- 2 Klicken Sie im Bedienfeld Ebenen auf die Schaltfläche Dynamische Plugins , um eine Liste der dynamischen Plugins anzuzeigen.

# <span id="page-741-1"></span>Dynamische Ebenen ändern und löschen

Nachdem Sie eine dynamische Ebene erstellt haben, können Sie ihre Einstellungen ändern. Sie können eine dynamische Ebene auch jederzeit löschen.

#### So ändern Sie die Einstellungen dynamischer Ebenen

- 1 Wählen Sie die dynamische Ebene im Dokumentfenster oder im Bedienfeld Ebenen aus.
- 2 Doppelklicken Sie im Bedienfeld Ebenen auf die dynamische Ebene.
- 3 Ändern Sie im angezeigten Dialogfenster die gewünschten Einstellungen.

#### So löschen Sie dynamische Ebenen

Wählen Sie im Bedienfeld Ebenen die dynamische Ebene aus und klicken Sie auf die Schaltfläche Löschen  $\blacksquare$ .

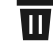

Ū₹

Sie können dynamische Ebenen auch löschen, indem Sie Bearbeiten Widerrufen bzw. Bearbeiten Rückgängig machen auswählen.

# <span id="page-742-0"></span>Dynamische Ebenen umwandeln

Irgendwann kann es sinnvoll sein, den dynamischen Plugin-Effekt abzuschließen und das Ergebnis in eine Standardebene umzuwandeln. Dadurch können Sie das Bild anders bearbeiten, als dies der Fall ist, wenn der Effekt nur in einer dynamischen Ebene vorhanden ist.

Wenn Sie eine dynamische Ebene umwandeln, wird deren aktuelles Aussehen in eine pixelgestützte Ebene übernommen. Nach der Umwandlung der dynamischen Ebene können Sie den Effekt nicht mehr verändern. Die folgenden Vorgänge führen automatisch zu einer Aufforderung, die dynamische Ebene umzuwandeln:

- Malen auf einer dynamischen Ebene
- Anwenden eines weiteren Effekts oder eines weiteren dynamischen Plugins
- Ablegen einer dynamischen Ebene
- Vereinen einer Gruppe, in der eine dynamische Ebene enthalten ist
- Sichern in einem anderen Format als dem RIFF-Format

### So wandeln Sie eine dynamische Ebene in eine Standardebene um

- 1 Wählen Sie im Bedienfeld Ebenen eine dynamische Ebene aus.
- 2 Klicken Sie auf die Schaltfläche Ebenen-Optionen  $\equiv$  und wählen Sie In Standardebene umwandeln aus.

# <span id="page-742-1"></span>Helligkeit und Kontrast (dynamisches Plugin) anwenden

Mit dem dynamischen Plugin Helligkeit und Kontrast wird eine Ebene erzeugt, auf der Sie Helligkeit und den Kontrast des darunterliegenden Bilds anpassen können.

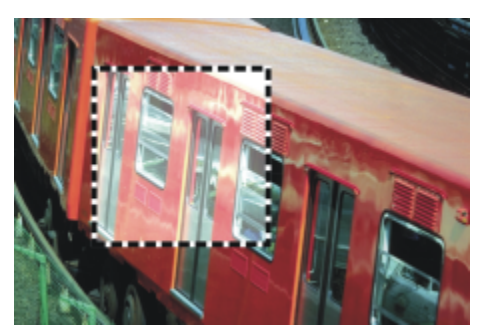

*Die dynamische Ebene Helligkeit und Kontrast beeinflusst alle unter der Ebene liegenden Bildteile.*

#### So erstellen Sie dynamische Ebenen des Typs "Helligkeit und Kontrast"

- 1 Führen Sie einen der folgenden Schritte aus:
	- Wählen Sie im Bedienfeld Ebenen die Arbeitsfläche.
		- Wählen Sie in der Werkzeugpalette das Auswahlrechteck , und ziehen Sie den Mauszeiger im Dokumentfenster, um einen Bereich auszuwählen.
- <sup>2</sup> Klicken Sie im Bedienfeld Ebenen auf die Schaltfläche Dynamische Plugins wund wählen Sie Helligkeit und Kontrast aus.
- 3 Stellen Sie Kontrast und Helligkeit des Bilds mithilfe der Regler im Dialogfeld Helligkeit/Kontrast ein.

Corel Painter erstellt beim Anwenden des dynamischen Plugins automatisch eine neue Ebene.

Wenn Sie mit dem Ergebnis nicht zufrieden sind, können Sie auf Abbrechen oder Zurück klicken, um die Standardeinstellungen wiederherzustellen.

Sie können die Einstellungen auch mit dem Regler Deckkraft  $\Box$  im Bedienfeld Ebenen festlegen.

# <span id="page-743-0"></span>Dynamisches Plugin "Nachbelichter" anwenden

E

Mit dem dynamischen Plugin Nachbelichter können Sie einen Nachbelichtungseffekt auf die Kanten eines Auswahlbereichs oder einer Ebene anwenden. Sie können die Stärke und Art dieser Nachbelichtung der Kanten einstellen.

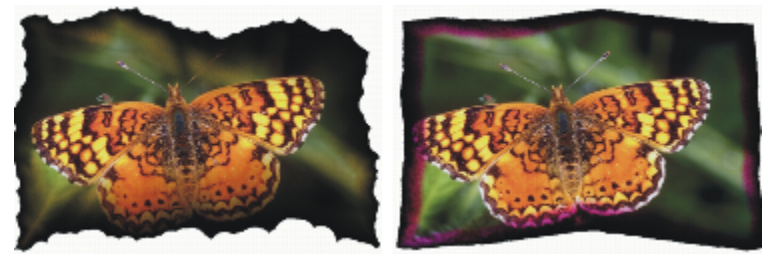

*Unterschiedliche Nachbelichtungseinstellungen rufen unterschiedliche Wirkungen hervor.*

#### So wenden Sie den Nachbelichter auf Ebenen oder Auswahlbereiche an

- 1 Führen Sie einen der folgenden Schritte aus:
	- Wählen Sie im Bedienfeld Ebenen die Arbeitsfläche, und wählen Sie Auswahl ▶ Alle.
	- Wählen Sie im Bedienfeld Ebenen eine Ebene aus.
	- Wählen Sie in der Werkzeugpalette das Auswahlrechteck [....], und ziehen Sie den Mauszeiger im Dokumentfenster, um einen Bereich auszuwählen.
- <sup>2</sup> Klicken Sie im Bedienfeld Ebenen auf die Schaltfläche Dynamische Plugins vand wählen Sie Nachbelichter aus.
- 3 Stellen Sie die Regler und Einstellungen im Optionsdialogfeld für Nachbelichter auf die gewünschten Werte ein:
	- Rand nachbelichten: Legt die Größe des nachbelichteten Bereichs im Verhältnis zur Größe der Ebene fest.
	- Belichtungsbreite: Legt die Breite des nachbelichteten Bereichs fest. Die nachbelichteten Stellen erhalten die Farbe der Nachbelichtung.
	- Belichtungsstärke: Bestimmt, wie stark die Ebene vom Effekt Nachbelichter beeinflusst wird. Durch Erhöhen der Belichtungsstärke wird die Ebene kleiner.
	- Windrichtung: Ändert die Stärke der Nachbelichtung für die verschiedenen Seiten der Ebene.
	- Windstärke: Legt fest, wie stark sich die Änderung der Windrichtung auswirkt.
	- Zahnung: Legt fest, wie unregelmäßig die nachbelichteten Ränder aussehen.

Wenn Sie den Effekt auf einen Auswahlbereich anwenden, erstellt Corel Painter 2020 beim Anwenden des dynamischen Plugins automatisch eine neue Ebene.

Wenn Sie den Effekt auf eine vorhandene Ebene anwenden, wandelt Corel Painter die Ebene in eine dynamische Ebene um.

#### Außerdem können Sie

Das aktuelle Papier verwenden, um die Farbkonzentration im nachbelichteten Bereich zu variieren

Aktivieren Sie das Kontrollkästchen Papierstrukturen verwenden.

#### Außerdem können Sie

Den Nachbelichter auf die inneren und die äußeren Kanten der Auswahl anwenden

Aktivieren Sie die Option Innere Kanten nachbelichten. Deaktivieren Sie dieses Kontrollkästchen, um die inneren Kanten zu schützen.

Farbe der Nachbelichtung ändern Klicken Sie auf das Farbfeld Farbe und wählen Sie in der Farbauswahl eine Farbe aus.

Standardeinstellungen wiederherstellen Klicken Sie auf die Schaltfläche Zurücksetzen.

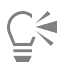

Wenn Sie nur die dynamische Ebene anzeigen möchten, können Sie mithilfe des Bedienfelds Ebenen die Arbeitsfläche ausblenden. Sie können den Nachbelichter auf einen bestimmten Bereich der Arbeitsfläche anwenden, indem Sie den Bereich auswählen, mit der rechten Maustaste auf die Auswahl klicken, Ebene über Kopie wählen und dann den Effekt auf die neue Ebene anwenden.

Mit dem Befehl Zurück zum Original im Bedienfelde Ebenen lässt sich das Ursprungsbild wieder in seinen Originalzustand zurückversetzen. Weitere Informationen finden Sie unter ["Dynamische Ebenen ändern und löschen" auf Seite 740.](#page-741-1)

# <span id="page-744-0"></span>Dynamisches Plugin "Abreißen" anwenden

Mit dem dynamischen Plugin Abreißen können Sie einen Effekt abgerissenen Papiers auf die Kanten eines Auswahlbereichs oder einer Ebene anwenden. Sie können auch steuern, wie intensiv der Abreißeffekt ist.

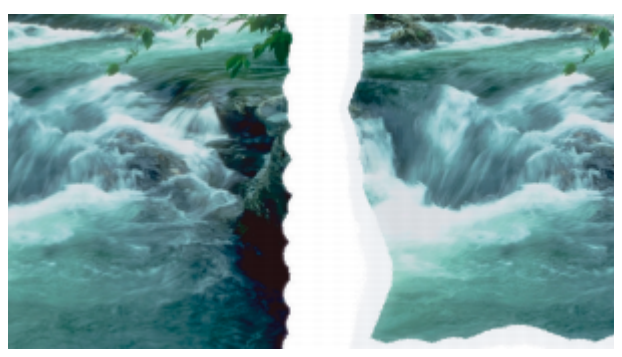

*Der Riss kann klein (links) oder groß (rechts) sein.*

#### So wenden Sie das dynamische Plugin "Abreißen" an

- 1 Führen Sie einen der folgenden Schritte aus:
	- Wählen Sie im Bedienfeld Ebenen die Arbeitsfläche, und wählen Sie Auswahl > Alle.
	- Wählen Sie im Bedienfeld Ebenen eine Ebene aus.
	- Wählen Sie in der Werkzeugpalette das Auswahlrechteck [....], und ziehen Sie den Mauszeiger im Dokumentfenster, um einen Bereich auszuwählen.
- <sup>2</sup> Klicken Sie im Bedienfeld Ebenen auf die Schaltfläche Dynamische Plugins vand wählen Sie Abreißen aus.
- 3 Stellen Sie den Abrisseffekt ein, indem Sie im Dialogfeld Rissoptionen folgende Regler verschieben und Einstellungen festlegen:
	- Rand: Legt die Rissbreite ab der Ebenenkante fest.
	- Stärke: Legt fest, wie viel von der Ebene abgerissen wird.
	- Zahnung: Bestimmt, wie unregelmäßig die Kanten abgerissen werden.

Wenn Sie den Effekt auf einen Auswahlbereich anwenden, erstellt Corel Painter beim Anwenden des dynamischen Plugins automatisch eine neue Ebene.

Wenn Sie den Effekt auf eine vorhandene Ebene anwenden, wandelt Corel Painter die Ebene in eine dynamische Ebene um.

#### Außerdem können Sie

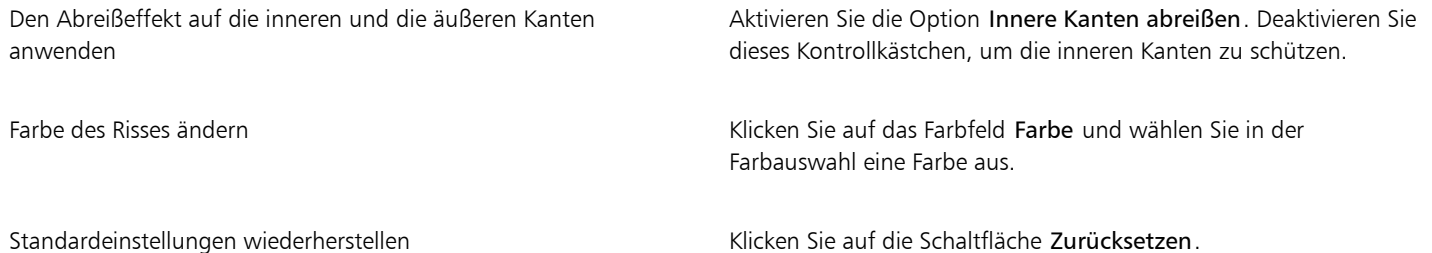

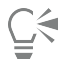

Wenn Sie nur die dynamische Ebene anzeigen möchten, können Sie mithilfe des Bedienfelds Ebenen die Arbeitsfläche ausblenden. Bei rauer Papierstruktur hat der Risseffekt eine bessere Wirkung. Klicken Sie daher in der Werkzeugpalette auf die Papierauswahl und wählen Sie aus der Liste eine entsprechende Papierstruktur aus.

Mit dem Befehl Zurück zum Original im Bedienfelde Ebenen lässt sich das Ursprungsbild wieder in seinen Originalzustand zurückversetzen. Weitere Informationen finden Sie unter ["Dynamische Ebenen ändern und löschen" auf Seite 740.](#page-741-1)

### <span id="page-745-0"></span>Dynamisches Plugin "Welt abschrägen" anwenden

Mit dem dynamischen Plugin Welt abschrägen können Sie dreidimensionale Objekte erstellen, indem Sie Abschrägungseffekte (abgewinkelte Kanten) auf Auswahlbereiche oder Ebenen anwenden. Sie können die abgeschrägte 3D-Form und ihre Beleuchtung festlegen, um einmalige Effekte zu erzielen.

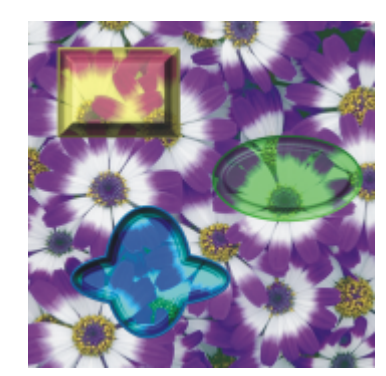

*Beispiele unterschiedlicher Profile für abgeschrägte Kanten*

Mit Welt abschrägen können Sie sogar eine 3D-Schaltfläche mit Text erstellen. Erstellen Sie zuerst die Hintergrund-Schaltfläche und fügen Sie dann Text hinzu, der über ihr schweben soll. Dann können Sie den Text und die Schaltfläche gruppieren und die Ebenengruppe vereinen.

Sie können auch die 3D-Darstellung der Abschrägungen ändern, indem Sie die Beleuchtung anpassen.

#### So wenden Sie einen Abschrägungseffekt an

1 Führen Sie einen der folgenden Schritte aus:

• Wählen Sie im Bedienfeld Ebenen eine Ebene aus.

- Wählen Sie in der Werkzeugpalette ein Auswahlwerkzeug [....], und ziehen Sie den Mauszeiger im Dokumentfenster, um einen Bereich auszuwählen.
- <sup>2</sup> Klicken Sie im Bedienfeld Ebenen auf die Schaltfläche Dynamische Plugins **Van Einen Sie Welt abschrägen** aus.
- 3 Im Bereich Abschrägung können Sie die folgenden Regler anpassen:
	- Abschrägungsbreite: Bestimmt die Breite der Abschrägung im Verhältnis zum Durchmesser der Ebene.
	- Äußerer Teil: Legt den Teil der Abschrägung fest, der außerhalb der Ebene zu sehen ist.
	- Randneigung: Bestimmt den Winkel des Innenbereichs der abgeschrägten Kante.
	- Kliffausschnitt: Bestimmt den horizontalen Abstand zwischen Innen- und Außenkante.
	- Kliffhöhe: Bestimmt den vertikalen Abstand zwischen Innen- und Außenkante.
	- Kliffneigung: Bestimmt den Winkel des mittleren Bereichs der abgeschrägten Kante.
	- Basisneigung: Bestimmt den Winkel des äußeren Bereichs der abgeschrägten Kante.
	- Glätten: Bestimmt die Rundung der Übergänge zwischen Innenfläche, Innenkante und Außenkante sowie die Schärfe der entstehenden Erhöhungen und Vertiefungen.
- 4 Im Bereich Licht können Sie die folgenden Regler anpassen:
	- Lichtrichtung: Legt den Winkel der Lichtquelle fest.
	- Lichtintensität: Legt den Winkel fest, mit dem das Licht auf die Arbeitsfläche trifft. Bei 90° leuchtet die Lichtquelle senkrecht nach unten; bei 1° scheint sie in fast horizontaler Richtung. Wenn Lichtintensität auf 90 % festgelegt ist, hat die Einstellung Lichtrichtung keine Auswirkungen. Bei weniger als 90 % wird das Licht um die Mitte gedreht.
	- Helligkeit: Bestimmt die Intensität des Lichts.
	- Streuung: Passt die Verteilung des Lichts auf der Oberfläche an.
	- Glanz: Bestimmt die Stärke der Glanzlichter.
	- Reflexion: Steuert, wie viel vom Ursprungsbild in der Abschrägung sichtbar ist. Wenn Sie mit einem Klon arbeiten, wird der Klonursprung in einem variablen Prozentsatz auf die Oberfläche aufgetragen.

#### Außerdem können Sie

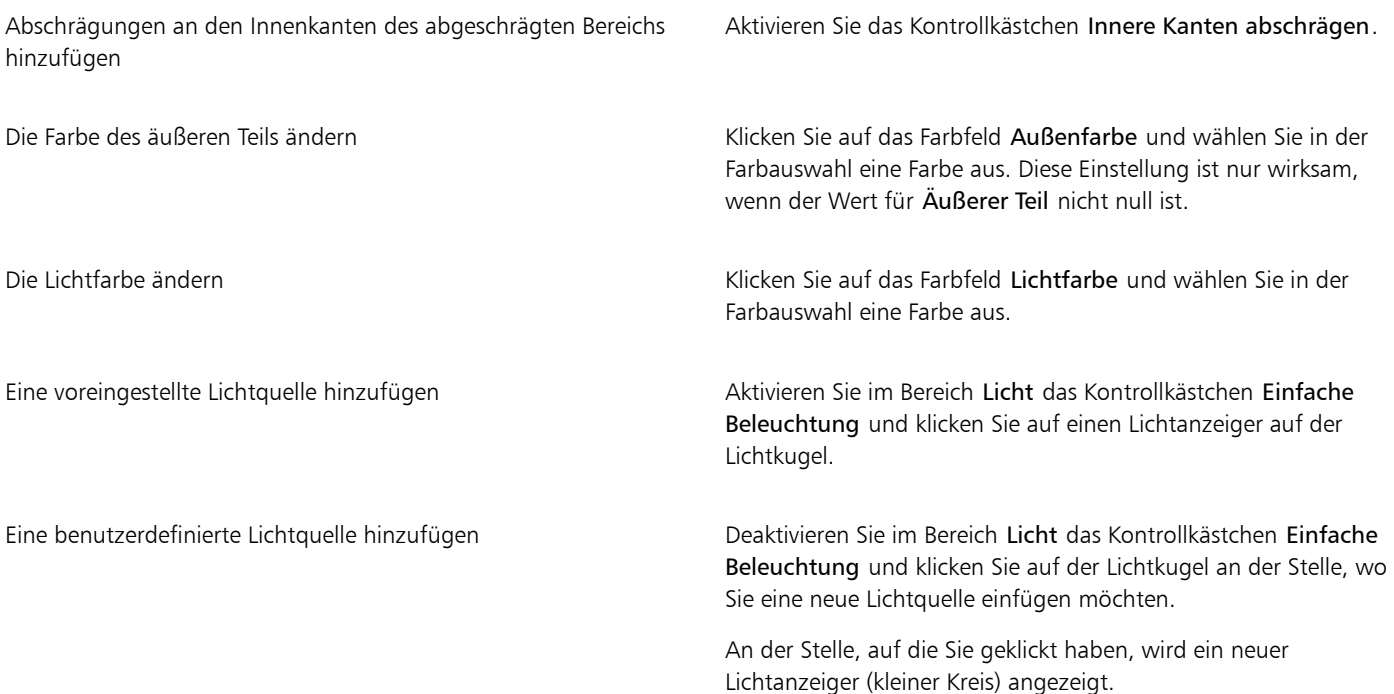

Außerdem können Sie

Eine benutzerdefinierte Lichtquelle löschen Klicken Sie auf einen Lichtanzeiger und drücken Sie die Entf-Taste (Macintosh) bzw. die Rück-Taste (Windows).

Standardeinstellungen wiederherstellen Klicken Sie auf die Schaltfläche Zurücksetzen.

∑∕

Mit dem Befehl Zurück zum Original im Bedienfelde Ebenen lässt sich das Ursprungsbild wieder in seinen Originalzustand zurückversetzen. Weitere Informationen finden Sie unter ["Dynamische Ebenen ändern und löschen" auf Seite 740.](#page-741-1)

## <span id="page-747-0"></span>Dynamisches Plugin "Tonwertbereich einstellen" anwenden

Mit dem dynamischen Plugin Tonwertbereich einstellen erstellen Sie eine Ebene, mit der Sie den Kontrast im darunter liegenden Bild anpassen können. Dies geschieht, indem der Effekt den Schwarz- und den Weißwert anpasst und die Helligkeitsstufen über den gesamten verfügbaren Stufenbereich verteilt.

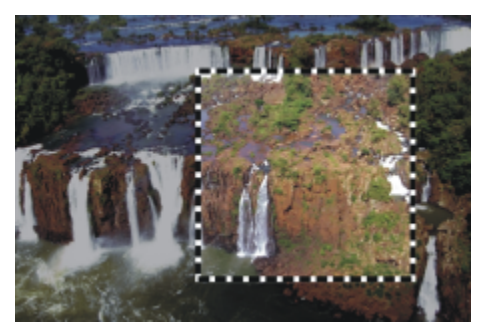

*Die dynamische Ebene Tonwertbereich einstellen wurde auf ein Auswahlrechteck angewendet.*

Das dynamische Plugin Tonwertbereich einstellen erstellt ein Histogramm, in dem die Anzahl der Pixel für jeden Helligkeitswert angezeigt wird. Mit Tonwertbereich einstellen können Sie eine Gammakorrektur vornehmen, wodurch das Bild heller oder dunkler wird, ohne dass die Lichter oder Schatten verändert werden.

#### So erstellen Sie dynamische Ebenen des Typs "Tonwertbereich einstellen"

- 1 Führen Sie einen der folgenden Schritte aus:
	- Wählen Sie im Bedienfeld Ebenen die Arbeitsfläche.
	- Wählen Sie in der Werkzeugpalette das Auswahlrechteck , und ziehen Sie den Mauszeiger im Dokumentfenster, um einen Bereich auszuwählen.
- <sup>2</sup> Klicken Sie im Bedienfeld Ebenen auf die Schaltfläche Dynamische Plugins vund wählen Sie Tonwertbereich einstellen aus.
- 3 Stellen Sie den Kontrast im Dialogfeld Tonwertbereich einstellen ein, indem Sie die kleinen Markierungen für den Schwarz- und den Weißwert unterhalb des Histogramms verschieben. Alle Werte im Bild, die sich rechts von der Weißwertmarkierung befinden, werden schwarz; alle Werte links von der Schwarzwertmarkierung werden weiß.
- 4 Verschieben Sie den Regler Gamma, um nur die Mitteltöne eines Bilds zu korrigieren, ohne die weißen und schwarzen Bereiche zu verändern.

Corel Painter erstellt beim Anwenden des dynamischen Plugins automatisch eine neue Ebene.

Eŕ

Wenn Sie mit dem Resultat nicht zufrieden sind, klicken Sie auf Zurücksetzen, um die Standardwerte wiederherzustellen.

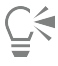

Sie können die Einstellungen auch mit dem Regler Deckkraft im Bedienfeld Ebenen festlegen.

# <span id="page-748-0"></span>Dynamisches Plugin "Riffelglas-Effekt" anwenden

Das dynamische Plugin Riffelglas-Effekt erstellt eine Ebene, mit der der Eindruck erzeugt wird, das Bild befände sich hinter geriffelten Glas. Sie können die Ebene im Dokument verschieben, um den Riffelglas-Effekt über verschiedenen Bildteilen zu betrachten.

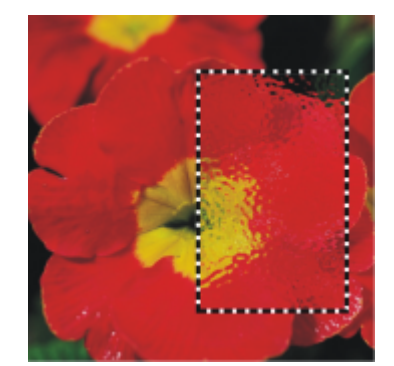

*Ein Bildausschnitt, auf den der Riffelglas-Effekt angewendet wurde*

#### So erstellen Sie dynamische Ebenen des Typs "Riffelglas-Effekt"

- 1 Führen Sie einen der folgenden Schritte aus:
	- Wählen Sie im Bedienfeld Ebenen die Arbeitsfläche.
	- Wählen Sie in der Werkzeugpalette ein Auswahlwerkzeug, und ziehen Sie den Mauszeiger im Dokumentfenster, um einen Bereich auszuwählen.
- <sup>2</sup> Klicken Sie im Bedienfeld Ebenen auf die Schaltfläche Dynamische Plugins vand wählen Sie Riffelglas-Effekt aus.

3 Wählen Sie im Optionsdialogfeld für Riffelglas-Effekt im Listenfeld Methode einen der folgenden Verschiebungsursprünge aus:

- Papier: Verwendet die gewählte Papierstruktur. Mit der Papierstruktur lässt sich gut raues Glas simulieren. Außer bei Milchglaseffekten empfiehlt es sich in den meisten Fällen, den Skalierungsfaktor der Papierstruktur zu erhöhen.
- Gewählte Auswahl: Verwendet den aktuell ausgewählten Bereich im Dokumentfenster.
- Luminanz des Bilds: Verwendet die Luminanz des aktuellen Dokuments.
- Luminanz des Originals: Die Intensität der Verzerrungen wird durch die hellen und dunklen Bereiche im Klonursprung bestimmt. Die Bildpixel werden auf Basis der hellen und dunklen Bereiche des Ursprungs verschoben.
- 4 Um den Verzerrungseffekt zu verändern, stellen Sie die folgenden Regler auf die gewünschten Werte ein:
	- Unschärfe: Steuert die Übergänge zwischen den verschobenen Farben. Durch Erhöhen des Werts der Unschärfe werden weitere Zwischenstufen und damit weichere Übergänge erzeugt. Erhöhen Sie die Unschärfe, wenn der Riffelglas-Effekt zu deutliche Abstufungen aufweist.
	- Stärke: Bestimmt den Grad der Verschiebung. Ein höherer Wert führt zu einer stärkeren Verzerrung.
	- Streuung: Erzeugt mehrere Variationen im Umkreis der Verschiebung. Wie sich eine Erhöhung dieses Werts auswirkt, hängt von der Art des Bilds und anderen Einstellungen ab.

Corel Painter erstellt beim Anwenden des dynamischen Plugins automatisch eine neue Ebene.

#### Außerdem können Sie

Änderungen anzeigen, bevor sie tatsächlich auf das Bild angewendet werden

Ausgewählten Ursprung umkehren Aktivieren Sie die Option Umkehren.

Aktivieren Sie die Option Vorschau.

Standardeinstellungen wiederherstellen Klicken Sie auf die Schaltfläche Zurücksetzen.

# ∑∕

Sie können die Einstellungen auch mit dem Regler Deckkraft im Bedienfeld Ebenen festlegen.

Sie können die Ebene Riffelglas-Effekt oder den Auswahlbereich im Dokumentfenster verschieben, um andere Bereiche des Bilds zu verzerren.

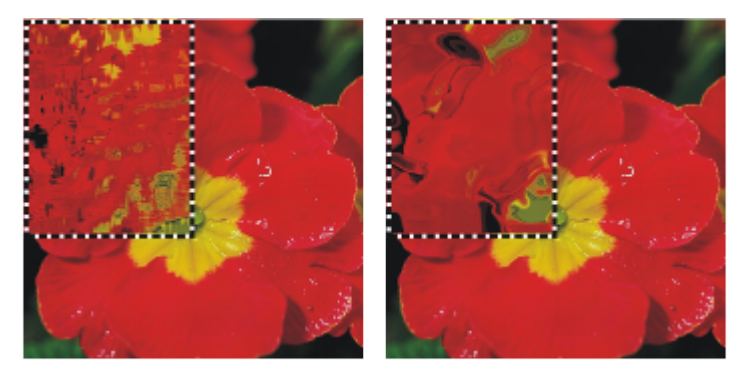

*Die dynamische Ebene Riffelglas-Effekt bei Verwendung der Option Papier (links) und bei Verwendung der Option Luminanz des Bilds (rechts) als Verschiebungsursprung*

# <span id="page-749-0"></span>Dynamisches Plugin "Kaleidoskop" anwenden

Mit dem dynamischen Plugin Kaleidoskop erstellen Sie eine quadratische Ebene, die darunter liegende Bilder so erscheinen lässt, als würde man sie durch ein Kaleidoskop betrachten. Das traditionelle Kaleidoskop ist ein hohles Rohr, an dessen Ende sich Spiegel und bunte Plättchen befinden. Sie sehen durch das Rohr auf die symmetrischen Muster, die die Spiegel am anderen Ende aus den bunten Plättchen erzeugen. Wenn Sie eine dynamische Ebene des Typs Kaleidoskop hinzufügen, müssen Sie zunächst die Größe der Ebene festlegen. Sie können die Ebene über unterschiedliche Teile des Bilds verschieben, um unterschiedliche Effekte zu erzielen.

### So erstellen Sie dynamische Ebenen des Typs "Kaleidoskop"

- 1 Klicken Sie im Bedienfeld Ebenen auf die Schaltfläche Dynamische Plugins vand wählen Sie Kaleidoskop aus.
- 2 Geben Sie im Dialogfeld Kaleidoskop die Größe der dynamischen Ebene an. Kaleidoskope müssen quadratisch sein und dürfen höchstens so groß sein wie die kürzere Seite des Dokuments (Höhe oder Breite).
- 3 Ziehen Sie die Ebene Kaleidoskop über verschiedene Bereiche, um wechselnde Effekte zu erzielen.

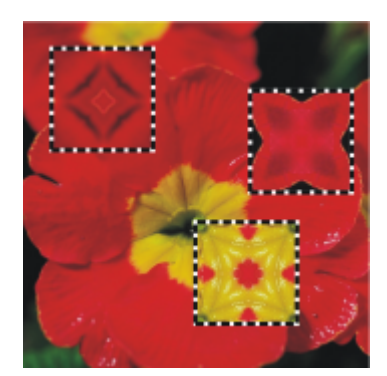

*Bewegen der Ebene Kaleidoskop zum Erzielen unterschiedlicher Effekte*

# Eř

Um die Ebene Kaleidoskop beizubehalten, müssen Sie das Bild im RIFF-Format sichern.

#### So werden Kaleidoskop-Muster erstellt und aufgenommen

- 1 Ziehen Sie die Ebene Kaleidoskop auf der Arbeitsfläche, bis Ihnen das angezeigte Bild gefällt.
- 2 Wählen Sie im Bedienfeld Ebenen die Ebene Kaleidoskop aus.
- 3 Klicken Sie auf den Pfeil des Menüs des Bedienfelds Ebenen und wählen Sie Ablegen und auswählen aus, um die Ebene umzuwandeln.
- 4 Wählen Sie Fenster > Medieneinstellungs-Bedienfelder > Muster.
- 5 Klicken Sie im Bedienfeld Muster auf die Schaltfläche Muster aufnehmen.

Weitere Informationen finden Sie unter ["Muster" auf Seite 763.](#page-764-0)

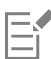

Wenn Sie mithilfe der Kaleidoskop-Ebene ein Muster erstellen, wird die Auswahl auf der Arbeitsfläche abgelegt und ausgeschnitten. Sollen das Ursprungsbild und die Kaleidoskop-Ebene erhalten bleiben, sodass Sie mit dem Effekt weiterarbeiten können, sichern Sie das Bild im RIFF-Format, bevor Sie den Befehl Ablegen und auswählen ausführen. Alternativ dazu können Sie die Anzahl zulässiger Rückgängigmachungen auch so hoch einstellen, dass Sie so viele Schritte zurückgehen können, bis das Originalbild wiederhergestellt ist.

# <span id="page-750-0"></span>Dynamisches Plugin "Flüssigkeitslinse" anwenden

Mit dem dynamischen Plugin Flüssigkeitslinse wird eine dynamische Ebene erstellt, mit der Sie das darunter liegende Bild verzerren und verschmieren können. Sie können damit einen Spiegelkabinett-Effekt erzeugen, Bilder schmelzen lassen und vieles mehr. Sie können auch jegliche Änderungen verwerfen, die Sie vornehmen.

#### Werkzeuge für Flüssigkeitslinse

Für die verschiedenen Verzerrungseffekte, die Sie mit der Flüssigkeitslinse erzeugen können, stehen Ihnen die folgenden Werkzeuge zur Verfügung:

#### Werkzeug Flüssigkeitslinse auf der anten auf der Beispiel

Das Werkzeug Kreisförmige Verzerrung erzeugt kreisförmige Verzerrungen. Ziehen Sie in die Richtung, in die die Verzerrung verlaufen soll. Die Einstellungen Größe und Abstand haben keine Wirkung auf das Werkzeug Kreisförmige Verzerrung.

Das Werkzeug Linkswirbel verzerrt das Bild in links drehende Spiralen.

Das Werkzeug Rechtswirbel verzerrt das Bild in rechts drehende Spiralen.

Das Werkzeug Erhebung drückt den Inhalt des Bildbereichs nach außen.

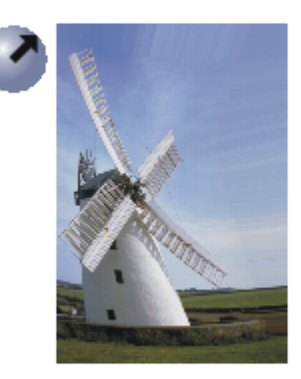

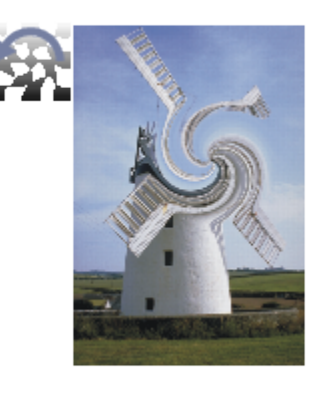

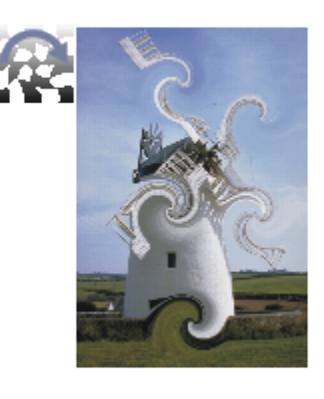

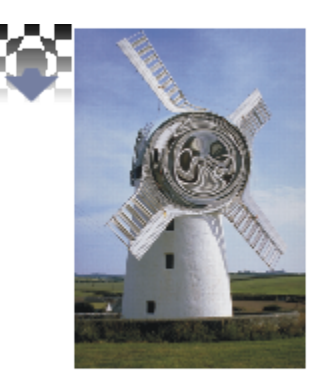

#### Werkzeug Flüssigkeitslinse auf der anten auf der Beispiel

Das Werkzeug Einbuchtung zieht das Bild nach innen zusammen.

Das Malwerkzeug verzerrt in die Richtung, in die Sie ziehen.

#### So erstellen Sie dynamische Ebenen des Typs "Flüssigkeitslinse"

- 1 Wählen Sie im Bedienfeld Ebenen die Arbeitsfläche.
- <sup>2</sup> Klicken Sie auf Dynamische Plugins **Van Australien Sie Flüssigkeitslinse** aus.
- 3 Wählen Sie im Dialogfeld Flüssigkeitslinse ein Werkzeug aus.
- 4 Stellen Sie mit den Reglern die gewünschten Einstellungen ein:
	- Größe: Ändert den Durchmesser des Verzerrungswerkzeugs und die Größe des Regens, durch den Verzerrungstropfen in der Ebene verteilt werden.

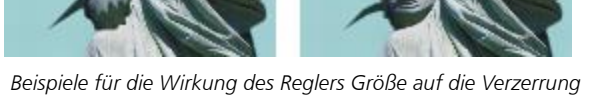

• Abstand: Ändert den Abstand zwischen den verzerrenden Farbklecksen.

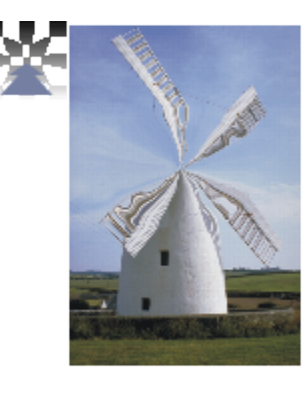

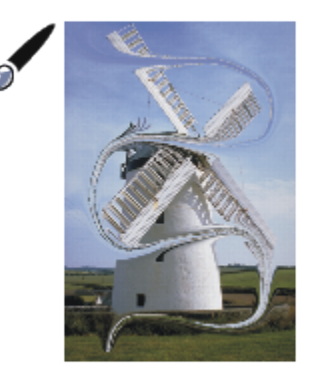

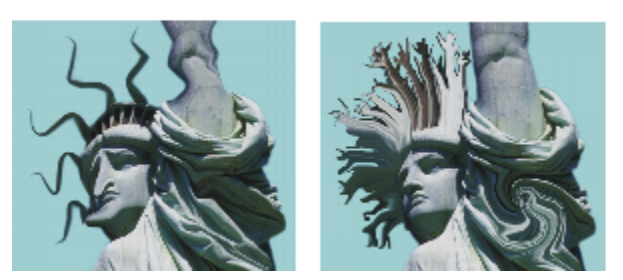

*Niedrige Einstellungen des Reglers Abstand erzeugen einen glatten, durchgehenden Strich (links). Bei hohen Einstellungen sind die einzelnen Farbkleckse voneinander zu unterscheiden (rechts).*

- Stärke: Bestimmt den Grad der Verzerrung.
- Glätten: Ändert den Übergang zwischen dem verzerrten Malstrich und dem unveränderten Bildbereich.

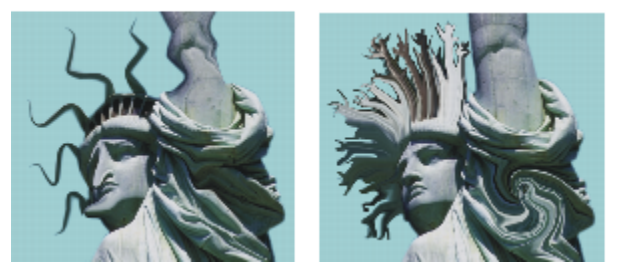

*Höhere Werte bewirken eine glattere, fortlaufende Verzerrung (rechts). Niedrigere Werte erzeugen einzelne verzerrende Farbkleckse (links).*

5 Ziehen Sie im Dokumentfenster, um die Verzerrung zu erzeugen. Wenn Ihnen die Verzerrung nicht gefällt, klicken Sie auf Löschen.

#### Außerdem können Sie

Schmelzendes Bild durch Verteilen verzerrender Tropfen nach unten in der Ebene simulieren

Klicken Sie im Dialogfeld Flüssigkeitslinse auf Regen, und klicken Sie dann auf das Bild, um den Regen anzuhalten.

Wenn die Regler Glätten und Größe sehr hoch eingestellt sind, werden möglicherweise nach dem Klicken noch ein paar Regentropfen aufgetragen.

Standardeinstellungen wiederherstellen Klicken Sie auf die Schaltfläche Zurücksetzen.

Eŕ

Sie können den früheren Zustand des Bilds nicht mit dem Befehl Widerrufen/Rückgängig wiederherstellen. Sie können jedoch das Werkzeug Radierer im Dialogfeld Flüssigkeitslinse verwenden.

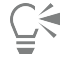

Sie können die Ebene Flüssigkeitslinse im Dokument verschieben, um weitere Bildbereiche zu verzerren.

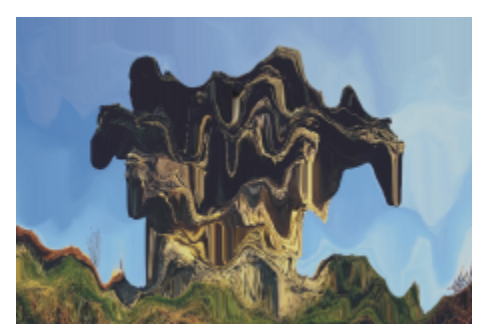

*Das Werkzeug Regen bringt das Bild zum Schmelzen.*

#### So widerrufen Sie Verzerrungen der Flüssigkeitslinse

- 1 Wählen Sie im Dialogfenster Flüssigkeitslinse das Radiererwerkzeug  $\mathcal{\triangle}$ .
- 2 Verwenden Sie die Regler Größe, Abstand und Glätten, um die Einstellungen für das Werkzeug Radierer zu ändern. Bei höheren Einstellungen des Reglers Glätten entstehen sanftere Übergänge zwischen den verzerrten Bildbereichen und den Bereichen, in denen die Verzerrung entfernt wurde.
- 3 Ziehen Sie den Mauszeiger im Dokumentfenster.

Das ursprüngliche Bild kommt nach und nach darunter zum Vorschein.

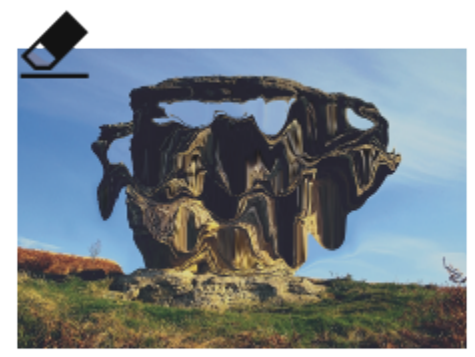

*Entfernen von Verzerrungen mit dem Werkzeug Radierer*

# <span id="page-754-0"></span>Dynamisches Plugin "Flüssiges Metall" anwenden

Mit dem dynamischen Plugin Flüssiges Metall können Sie in einer Ebene mit Flüssigkeit und Metall malen. Im vorliegenden Text wird das aufgetragene Medium als "Metall" bezeichnet, auch wenn der eingestellte Effekt vielleicht eher nach Wasser aussieht.

Sie können Flüssigkeitstropfen anwenden, die das darunter liegende Bild mittels Brechung verzerren. Darüber hinaus können Sie glänzende Metallkügelchen erzeugen, die zusammenfließen und sich wie Quecksilber bewegen. Mit dem Regler Brechung wird der Unterschied zwischen Wasser und Metall festgelegt, sodass Sie jeden Zustand zwischen diesen beiden Extremen erzeugen können. Mit negativen Werten können Sie auch Löcher im Metall erzeugen.

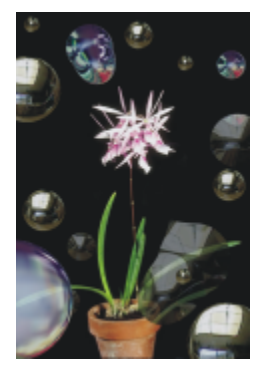

*Das dynamische Plugin Flüssiges Metall erzeugt entweder flüssiges Metall oder eine transparente Flüssigkeit mit lichtbrechenden Eigenschaften.*

Ein Metallstrich besteht aus einer Reihe einzelner Tropfen. Sie können einen oder zwei Tropfen auswählen und sie dann verschieben oder ihre Eigenschaften ändern.

Die "Griffe" zeigen Umfang und Mittelpunkt der Tropfen an. Diese Griffe müssen nicht unbedingt angezeigt werden, um die Tropfen auszuwählen, sie erleichtern aber das Arbeiten. Die mit dem letzten Strich aufgetragenen Tropfen sind automatisch ausgewählt. Mit jedem neuen Strich wird die vorherige Auswahl aufgehoben.

Beim Arbeiten mit Metall ist die Funktion Widerrufen bzw. Rückgängig machen nicht verfügbar. Sie können jedoch ausgewähltes Metall, das zuletzt aufgetragene Metall oder das gesamte Metall in der Ebene entfernen.

Metallische Oberflächen reflektieren stark. Sie können das Aussehen der Oberflächen anpassen, indem Sie einen Klonursprung oder ein Muster als Reflexions-Map auswählen. Weitere Informationen finden Sie unter ["Bilder klonen und aufnehmen" auf Seite 189](#page-190-0) und ["Muster"](#page-764-0) [auf Seite 763.](#page-764-0)

#### Werkzeuge für "Flüssiges Metall"

Sie können Metall mit dem Malwerkzeug, dem Werkzeug "Kreisförmiger Tropfen" oder der Regen-Funktion anwenden. Hierbei können Sie die Größe des Malwerkzeugs oder der Regentropfen anpassen. Standardmäßig wird zum Auftragen das Malwerkzeug verwendet. Mit dem Malwerkzeug können Sie mit Metall malen. Mit dem Werkzeug "Kreisförmiger Tropfen" können Sie Kreise aus Metall erstellen. Mit der Regen-Funktion können Sie Metalltropfen auf der Ebene verteilen.

#### Werkzeug für "Flüssiges Metall" aus auch auf der Beispiel

Mit dem Malwerkzeug können Sie Metallstriche auftragen.

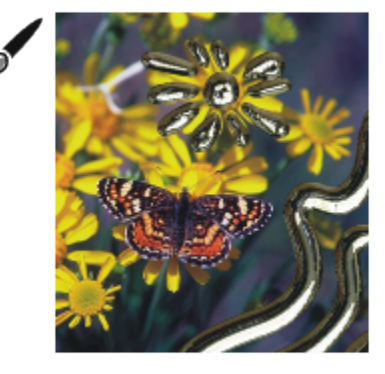
#### Werkzeug für "Flüssiges Metall" aus auch auf der Beispiel

Mit dem Werkzeug Kreisförmiger Tropfen können Sie Kreise aus Metall erstellen.

Mit der Funktion Regen können Sie sich nach dem Zufallsprinzip verteilte Metalltropfen erstellen.

So erstellen Sie dynamische Ebenen des Typs "Flüssiges Metall"

- 1 Wählen Sie im Bedienfeld Ebenen die Arbeitsfläche.
- <sup>2</sup> Klicken Sie auf Dynamische Plugins **Van Australien Sie Flüssiges Metall** aus.
- 3 Wählen Sie im Dialogfenster Flüssiges Metall eines der folgenden Werkzeuge:

• Werkzeug "Kreisförmiger Tropfen" (>)

- Malwerkzeug
- 4 Verschieben Sie im Bereich Einstellungen die gewünschten Regler:
	- Größe: Ändert den Durchmesser der ausgewählten Tropfen, die Sie mit dem Malwerkzeug oder der Funktion Regen erstellen. Sie wirkt sich jedoch nicht auf das Werkzeug "Kreisförmiger Tropfen" aus.
	- Abstand: Passt den Abstand zwischen den Tropfen an, die Sie mit dem Malwerkzeug erstellen.

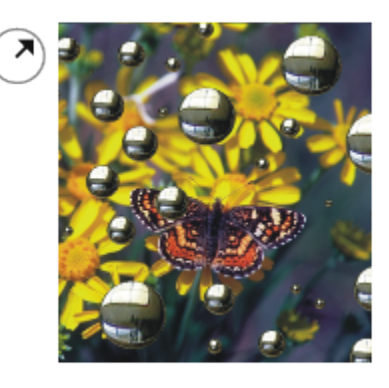

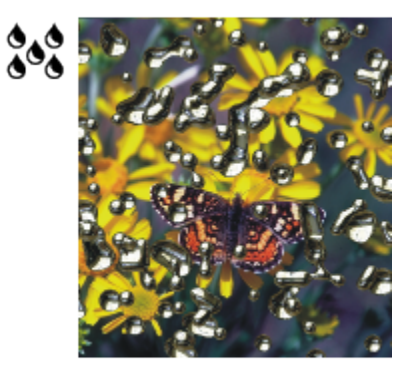

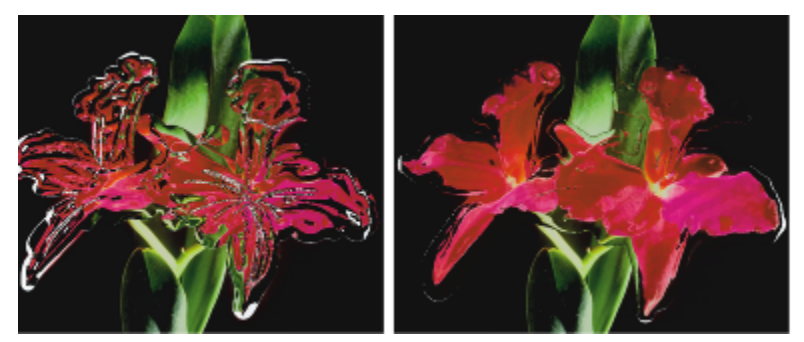

*Bei einem Malstrich mit niedrigem Abstand (links) fließen die Tropfen ineinander. Bei hohem Abstand (rechts) sind die einzelnen Tropfen sichtbar.*

• Volumen: Legt die Sichtbarkeit entlang des Umfangs fest.

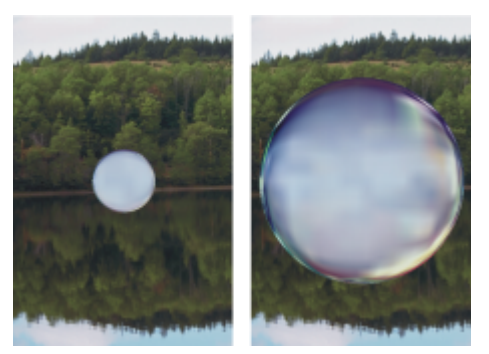

*Bei einem Wert unter 100 % wird der sichtbare Teil kleiner, sodass die Tropfen "austrocknen" (links). Wenn Sie für das Volumen einen Wert von über 100 % wählen, dehnt sich der sichtbare Teil der Tropfen über den Umriss der Tropfen hinaus in den Umfangbereich aus (rechts).*

• Glätten: Ändert den Umfangbereich. Dieser bestimmt die Neigung der Tropfen, sich mit den angrenzenden Tropfen zu verbinden.

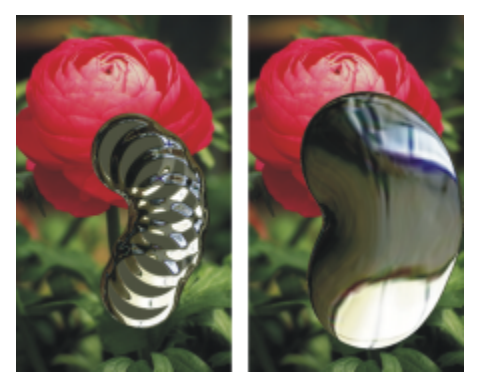

*Bei niedrigen Einstellungen des Reglers Glätten bleiben die einzelnen Tropfen getrennt (links). Bei höheren Einstellungen fließen die Tropfen zusammen (rechts).*

- 5 Wählen Sie im Bereich Rendern im Listenfeld Abbildung einen der folgenden Metalltypen:
	- Normales Metall
	- Chrom 1
	- Chrom 2
	- Opalisierend
	- Klonursprung
- 6 Stellen Sie mit den folgenden Reglern die gewünschten Einstellungen ein:
	- Stärke: Bestimmt die Ausprägung des Metalleffekts (die sich durch den Regler Brechung ergibt) für alle Tropfen, die sich innerhalb der Ebene befinden. Um den Eindruck einer wässrigen Flüssigkeit zu erzeugen, stellen Sie den Regler Stärke auf -0,5 ein. Diese Einstellung bewirkt, dass die Tropfen darunter liegende Bildbereiche vergrößern.

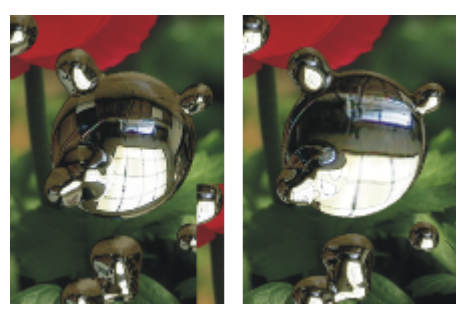

*Reflexion und Brechung werden umgekehrt, wenn Sie den Regler Stärke zu einem der beiden Enden verschieben.*

• Brechung: Bestimmt das Aussehen der Tropfen durch Abstufungen zwischen Reflexion und Brechung.

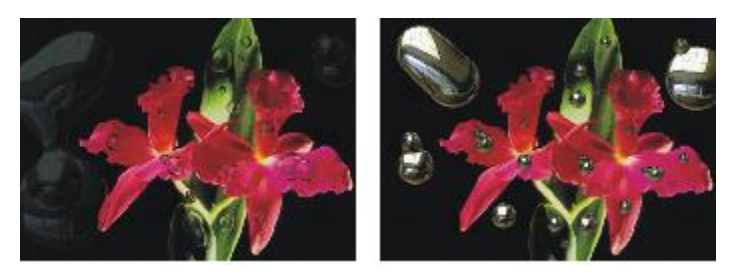

*Bei niedrigen Brechungswerten ist die Reflexion hoch (links). Bei hohen Brechungswerten entsteht eine transparente, lichtbrechende Flüssigkeit. Bei Werten nahe 100 % wird das Metall transparent. Die Tropfen sehen dann wie eine gewöhnliche Flüssigkeit aus, z. B. wie Öl oder Wasser (rechts).*

7 Ziehen Sie im Dokumentfenster, um das Metall anzuwenden.

Wenn Sie den Effekt löschen und von vorn beginnen möchten, klicken Sie auf Löschen.

#### Außerdem können Sie

Die Tropfen runder und dreidimensionaler wirken lassen Aktivieren Sie das Kontrollkästchen Oberflächenspannung. Metalltropfen auf der Ebene verteilen Klicken Sie im Dialogfeld Flüssiges Metall auf Regen, und klicken Sie dann auf das Bild, um den Regen anzuhalten. Wenn die Regler Glätten und Größe sehr hoch eingestellt sind, werden möglicherweise nach dem Klicken noch ein paar Regentropfen aufgetragen. Standardeinstellungen wiederherstellen Klicken Sie auf die Schaltfläche Zurücksetzen.

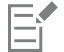

Der Typ, den Sie für Map auswählen, gilt für die gesamte Ebene. Sie können den Typ jederzeit ändern.

#### So erzeugen Sie Löcher im Metall

Drücken Sie die Optionstaste (macOS) bzw. die Alt-Taste (Windows) und ziehen Sie das Werkzeug "Kreisförmiger Tropfen" (>) oder das Malwerkzeug über vorhandene Metalltropfen.

Sie erhalten Löcher im Metall. Wenn Sie über die Metallflüssigkeit ziehen, wird sie an den entsprechenden Stellen entfernt.

### So entfernen Sie Metall

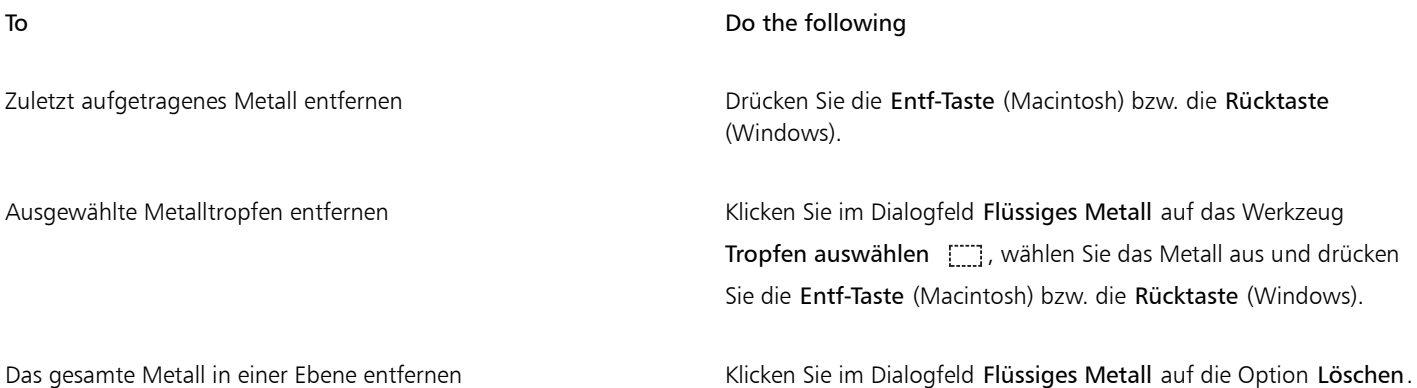

#### So blenden Sie die Griffe von Metalltropfen ein

• Aktivieren Sie im Dialogfeld Flüssiges Metall die Option Griffe einblenden.

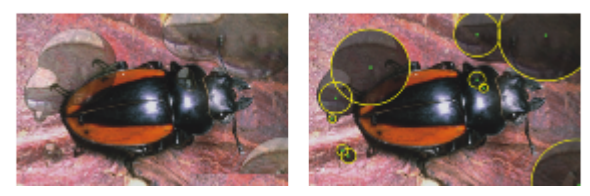

*Wenn die Option Griffe einblenden aktiviert ist (rechts), können Sie Umfang und Mittelpunkt der einzelnen Tropfen sehen.*

#### So wählen Sie Metalltropfen aus

- 1 Wählen Sie im Dialogfeld Flüssiges Metall das Werkzeug Tropfen auswählen [....].
- 2 Führen Sie eine der Aktionen aus der folgenden Tabelle aus.

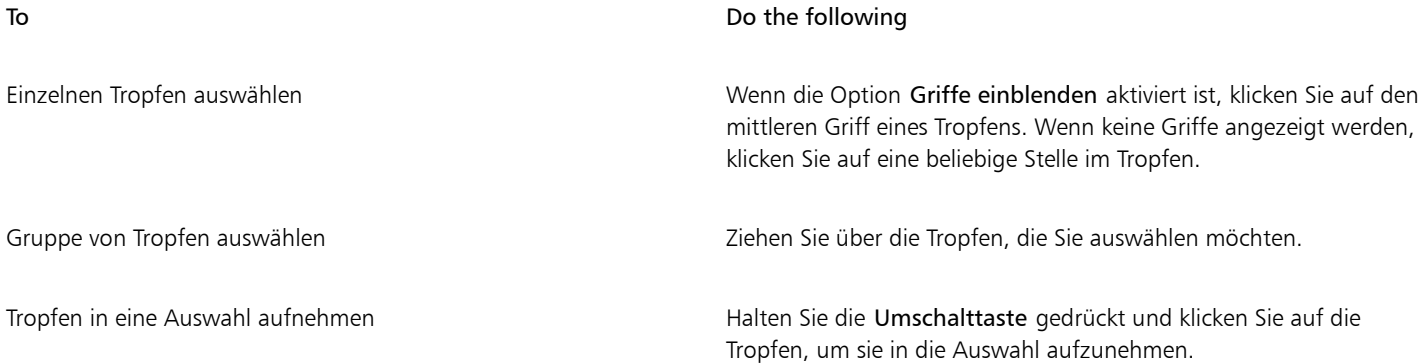

#### To Do the following

Tropfen aus einer Auswahl entfernen Halten Sie die Umschalttaste gedrückt und klicken Sie auf die Tropfen, die aus der Auswahl entfernt werden sollen.

E

Wenn ein Tropfen ausgewählt ist, wird der mittlere Griff gefüllt angezeigt.

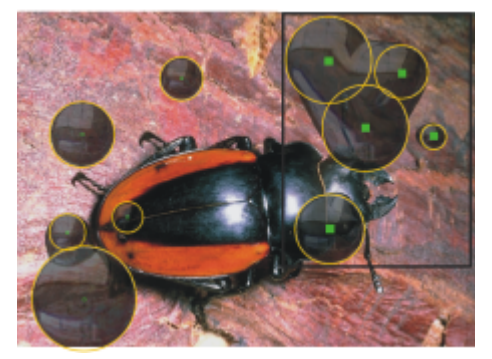

*Ziehen Sie über die Tropfen, die Sie auswählen möchten.*

#### So verschieben Sie Metalltropfen

- 1 Wählen Sie im Dialogfeld Flüssiges Metall das Werkzeug Tropfen auswählen [.....] und wählen Sie die Tropfen aus, die Sie verschieben möchten.
- 2 Wählen Sie das Werkzeug Tropfen verschieben und ziehen Sie die Tropfen an eine neue Position.

Beachten Sie, wie die Tropfen versuchen, sich mit anderen Tropfen zu verbinden. Sie können diese Tendenz durch Anpassung des Reglers Glätten steuern.

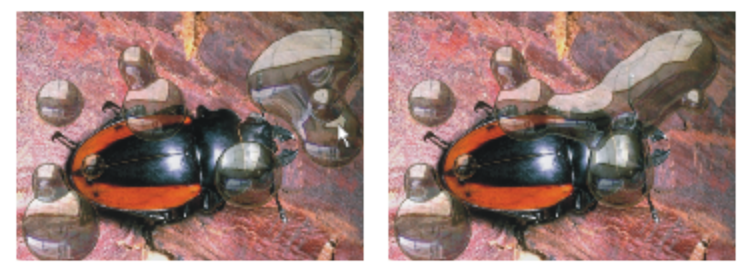

*Ziehen Sie den Mittelpunkt eines der Tropfen, um die ausgewählte Gruppe zu verschieben.*

### So passen Sie die Malwerkzeuggröße von "Flüssiges Metall" an

- 1 Wählen Sie im Dialogfeld Flüssiges Metall das Werkzeug Tropfen auswählen [....] und klicken Sie außerhalb der Tropfen, um die Auswahl aller Tropfen aufzuheben.
- 2 Stellen Sie mit dem Regler Größe die gewünschte Größe ein.
- 3 Klicken Sie auf das Malwerkzeug  $\sim$  und malen Sie oder klicken Sie auf Regen.

# Č₹

Sie können die Größe des vorhandenen Metalls auch anpassen, indem Sie die Tropfen auswählen und den Regler Größe verschieben.

### So wenden Sie einen Klonursprung oder ein Muster auf die Reflexion des Mediums "Flüssiges Metall" an

- 1 Führen Sie einen der folgenden Schritte aus:
	- Wählen Sie ein Muster aus, indem Sie in der Leiste Medienauswahl auf die Musterauswahl und dann auf ein Muster klicken.
	- Legen Sie einen Klonursprung fest.
- 2 Wählen Sie im Bedienfeld Ebenen die Arbeitsfläche.
- 3 Klicken Sie im Bedienfeld Ebenen auf die Schaltfläche Dynamische Plugins van und wählen Sie die Option Flüssiges Metall
- 4 Wählen Sie im Dialogfeld Flüssiges Metall aus dem Listenfeld Anwenden die Option Klonursprung aus.
- 5 Passen Sie die Einstellungen an.
- 6 Ziehen Sie mit dem kreisförmigen Tropfenwerkzeug ( $\rightarrow$ ) oder dem Malwerkzeug  $\bullet$  im Dokumentfenster, um das Metall aufzutragen.

Wenn Sie den Effekt löschen und von vorn beginnen möchten, klicken Sie auf Löschen.

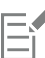

Wenn kein Klonursprung angegeben wird, verwendet Corel Painter das aktuelle Muster als Reflexions-Map.

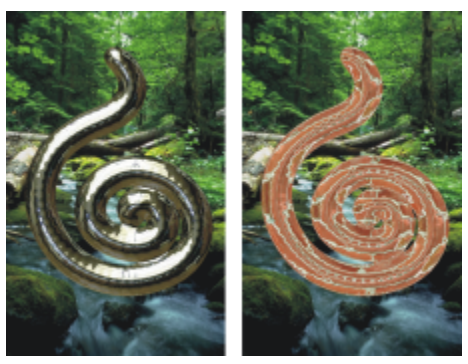

*Wenn ein Muster als Reflexions-Map verwendet wird, verändert das Metall sein Aussehen.*

# Dynamisches Plugin "Tontrennung" anwenden

Mit dem dynamischen Plugin Tontrennung erstellen Sie eine Ebene, die in dem Bildbereich, über dem sie schwebt, die Anzahl der Farbstufen reduziert.

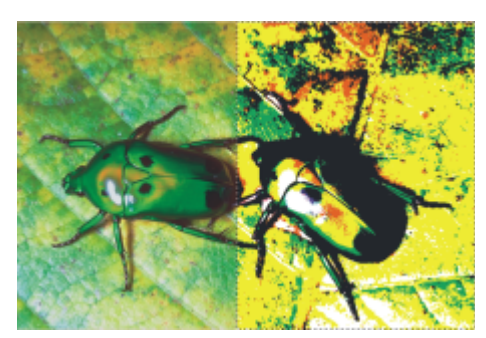

*Die rechte Hälfte dieses Bilds wurde mit einer dynamischen Ebene Tontrennung verändert.*

#### So erstellen Sie dynamische Ebenen des Typs "Tontrennung"

- 1 Führen Sie einen der folgenden Schritte aus:
	- Wählen Sie im Bedienfeld Ebenen die Arbeitsfläche.
- Wählen Sie in der Werkzeugpalette das Auswahlrechteck [[11], und ziehen Sie den Mauszeiger im Dokumentfenster, um einen Bereich auszuwählen.
- <sup>2</sup> Klicken Sie im Bedienfeld Ebenen auf die Schaltfläche Dynamische Plugins van und wählen Sie Tontrennung aus.
- 3 Geben Sie im Dialogfeld Tontrennung die Anzahl der gewünschten Farbstufen an. Das Maximum liegt bei 128 Farbstufen. Dieser Wert gilt dann für jeden Farbkanal, also für Rot, Grün und Blau.

Corel Painter erstellt beim Anwenden des dynamischen Plugins automatisch eine neue Ebene.

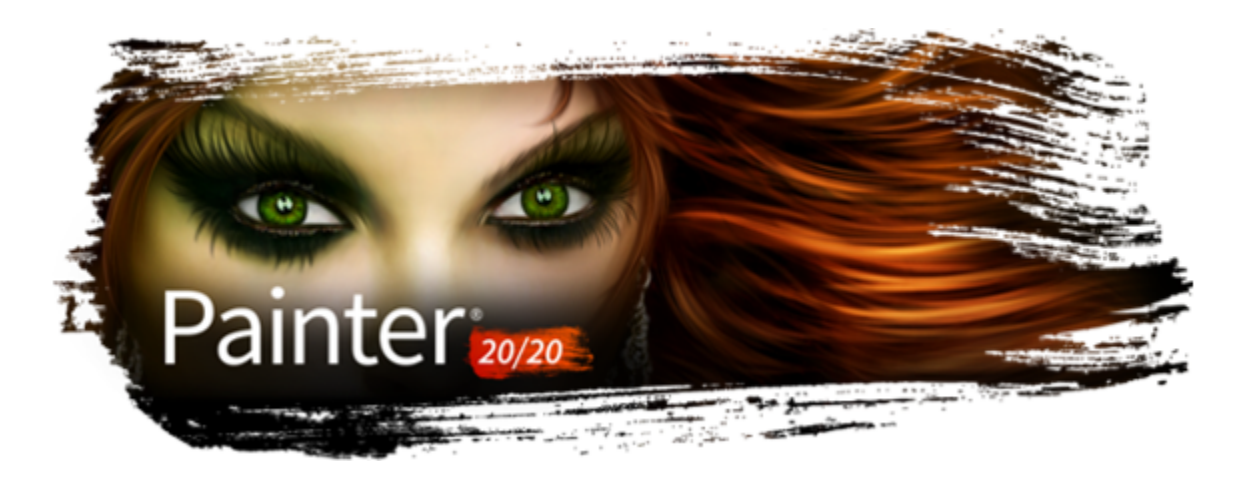

# Muster

Mit Corel Painter können Sie durch Füll- oder Malvorgänge Muster auf ein Bild anwenden. Zudem können Sie Muster individuell anpassen, indem Sie Beispielmuster ändern oder ganz neue Muster erstellen.

Alle Muster, einschließlich der Beispielmuster und der benutzerdefinierten Muster, befinden sich in Bibliotheken. Weitere Bibliotheken mit zusätzlichen Materialien finden Sie auf der Corel-Website. Weitere Informationen finden Sie unter ["Arbeiten mit Bibliotheken" auf Seite 92.](#page-93-0)

In diesem Abschnitt werden folgende Themen behandelt:

- ["Musterfüllungen anwenden" \(Seite 763\)](#page-764-0)
- ["Mit Mustern malen" \(Seite 765\)](#page-766-0)
- ["Muster erstellen und bearbeiten" \(Seite 767\)](#page-768-0)
- ["Nahtloses Muster erstellen" \(Seite 769\)](#page-770-0)
- ["Fraktal-Muster erstellen" \(Seite 771\)](#page-772-0)

# <span id="page-764-0"></span>Musterfüllungen anwenden

Mit Corel Painter können Sie Bilder mit voreingestellten Mustern füllen. Ein Muster ist ein sich wiederholendes Design, dessen kleinste Einheit "Kachel" genannt wird. Wenn Sie einen Bildausschnitt mit einem Muster füllen, wird die rechteckige Kachel so oft wiederholt, bis der ausgewählte Bildausschnitt gefüllt ist.

Sie können das Aussehen von Mustern auf verschiedene Weisen anpassen. So können Sie zum Beispiel die Kachelgröße, die so genannte Skalierung, ändern und Kacheln innerhalb einer Füllung verschieben. Beim Verschieben der Kacheln passen Sie die horizontale oder vertikale Positionierung der ersten Kachel im Verhältnis zur oberen Begrenzung des Objekts an, was sich auf den Rest der Musterfüllung auswirkt.

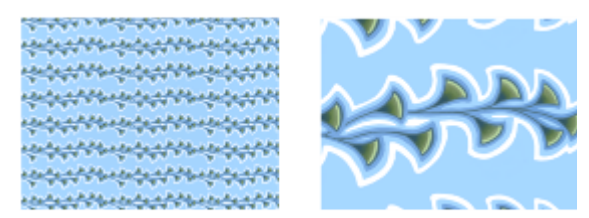

*Links: Ein Muster, das auf 20 % skaliert ist. Rechts: Dasselbe Muster bei einer Skalierung auf 100 %.*

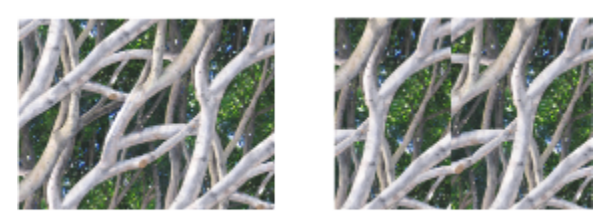

*Links: Wenn die Musterverschiebung auf 50 % eingestellt ist, wird ein nahtloses Muster erzeugt. Rechts: Wenn die Musterverschiebung auf 100 % eingestellt ist, können die Musterkacheln besser erkannt werden. Die Kacheln scheinen auch falsch ausgerichtet zu sein.*

### So wenden Sie Muster als Füllungen an

1 Führen Sie eine Tätigkeit aus der folgenden Tabelle aus.

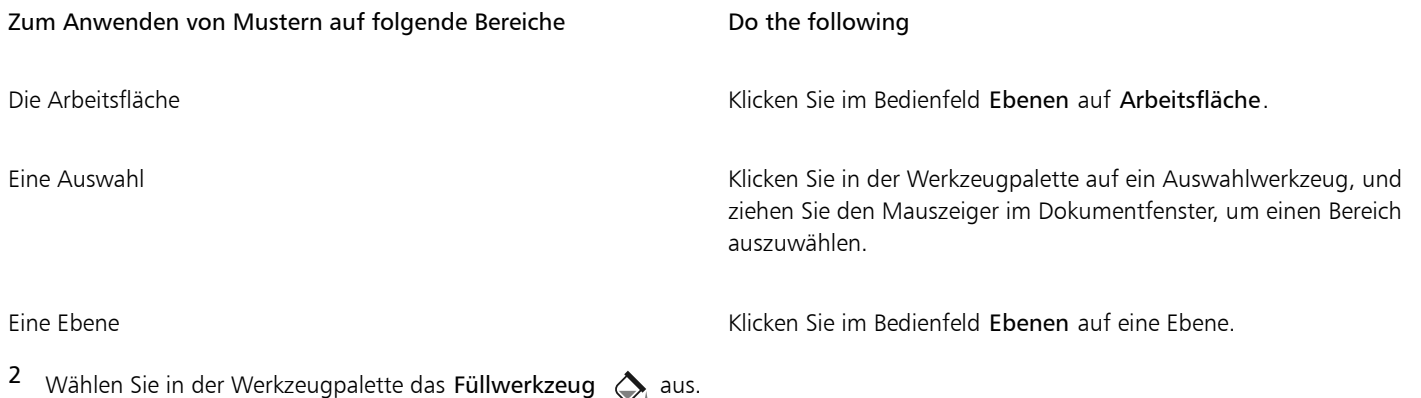

- 3 Wählen Sie Klonursprung im Listenfeld Füllen mit in der Eigenschaftsleiste, klicken Sie auf die Flyout-Schaltfläche Klonursprung und wählen Sie Aktuelles Muster im Listenfeld Ursprung aus.
- 4 Klicken Sie im Bereich Painter-Muster auf ein Farbfeld für ein Muster.
- 5 Klicken Sie im Dokumentfenster auf die Arbeitsfläche, die Auswahl oder die Ebene.

#### Außerdem können Sie

Farbbereich für die Füllung angeben Geben Sie in der Eigenschaftsleiste im Feld Toleranz einen Wert ein, oder verschieben Sie den Regler entsprechend. Musterdeckkraft für die Pixel außerhalb des Toleranzbereichs festlegen Geben Sie in der Eigenschaftsleiste im Feld Weiche Kante einen Wert ein, oder verschieben Sie den Regler. Kanten des Musters weichzeichnen Klicken Sie in der Eigenschaftsleiste auf die Schaltfläche Glätten  $\bigoplus$  . Die Glättfunktion wird empfohlen, wenn die Option Weiche Kante auf einen sehr niedrigen Wert oder null eingestellt ist.

 $\mathbb{E}'$ 

Das Bild muss größer als die Kachel sein, damit die Kacheln im Bild sichtbar sind.

Muster können auch über die Musterauswahl der Werkzeugpalette (Fenster Medienauswahl) oder durch die Auswahl von Bearbeiten ▶ Füllen ausgewählt werden. Wählen Sie im Dialogfeld Füllen die Option Muster im Listenfeld Füllen mit und klicken Sie auf die Musterauswahl.

#### So passen Sie das Aussehen von Mustern an

- 1 Wählen Sie Fenster > Medieneinstellungs-Bedienfelder > Muster.
- 2 Klicken Sie im Bereich Painter-Muster auf ein Farbfeld für ein Muster.
- 3 Klicken Sie auf eine der folgenden Schaltflächen:
	- Rechteckig  $\Box$ : Platziert die Musterteile beim Füllen in einem rechteckigen Raster. Mit dieser Option wird der Regler Verschiebung deaktiviert.
	- Horizontal **:** Verschiebt die Musterteile in den nachfolgenden Zeilen.
	- Vertikal  $\overline{C}$ : Verschiebt die Musterteile in den nachfolgenden Spalten.

Falls vorhanden, können Sie mit dem Regler Verschiebung den Grad der Verschiebung steuern.

4 Ändern Sie die Größe der Musterteile mithilfe des Reglers Skalierung.

Sobald diese Optionen eingestellt sind, kann das Muster verwendet werden.

# <span id="page-766-0"></span>Mit Mustern malen

Mit Corel Painter können Sie Muster direkt auf ein Bild malen und dafür ein Malwerkzeug verwenden, das über gerenderte Werkzeugspitzen verfügt. Beim Malen mit einem Muster, können Sie das Muster in seiner bestehenden Form verwenden oder sein Aussehen ändern. Sie können beispielsweise ein Muster mit einer Maske malen, die ein Muster mit einem transparenten Hintergrund erzeugt. Sie können auch feine Muster malen, indem Sie die Deckkraft anpassen, was einen Transparenzeffekt erzeugt.

#### Gemaltes Muster and The Community of the Beispiel

Muster

Muster mit Maske

Muster mit Deckkraft

#### So malen Sie mit Mustern

1 Wählen Sie in der Malwerkzeugauswahl eine Malwerkzeugvariante aus.

Die Malwerkzeugkategorie Musterzeichner unterstützt beispielsweise Muster. Wenn ein Malwerkzeug Muster nicht unterstützt, ist das Listenfeld Ursprung im Bedienfeld Allgemein (Fenster Bedienfelder für Malwerkzeugeinstellungen Allgemein) deaktiviert (wird grau angezeigt).

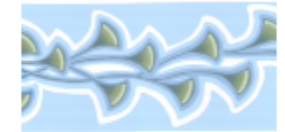

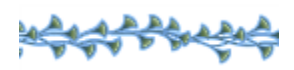

2 Wählen Sie im Einstellungs-Bedienfeld Allgemein einen Spitzentyp im Listenfeld Spitzentyp.

Die Spitzentypen Geschleudert und Gerendert unterstützen beispielsweise Muster. Wenn ein Spitzentyp Muster nicht unterstützt, ist das Listenfeld Ursprung im Einstellungs-Bedienfeld Allgemein deaktiviert.

- 3 Wählen Sie im Listenfeld Ursprung im Einstellungs-Bedienfeld Allgemein eine der folgenden Optionen:
	- Muster: Das Malwerkzeug trägt ein Muster ohne Maske auf.

• Muster mit Maske: Das Malwerkzeug trägt ein Muster mit Maskendaten auf (nicht alle Muster enthalten Maskendaten). Wenn Sie die Größe des gemalten Musters ändern möchten, sollten Sie die Größe des Malwerkzeugs ändern, anstatt das Muster zu skalieren. Die besten Ergebnisse erzielen Sie, wenn Sie die Option Skalierung im Bedienfeld Muster auf 100 % einstellen.

- 4 Klicken Sie auf die Flyout-Schaltfläche Muster in der Eigenschaftsleiste und dann auf ein Muster.
- 5 Malen Sie im Zieldokument.

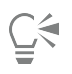

Sie können auch ein Muster auftragen, indem Sie eine Malwerkzeugvariante aus der Kategorie Musterzeichner wählen.

Wenn kein Klonursprung festgelegt ist, verwendet Corel Painter bei allen Operationen, bei denen die Klonursprungsfarben oder die Klonursprungsluminanz eine Rolle spielen, stets das aktuelle Muster. Das bedeutet, dass Sie zum Auftragen von Mustern einen Kloner verwenden können.

Denken Sie beim Malen mit Mustern daran, dass die Richtung eine wichtige Rolle spielt. Wenn Sie die Richtung ändern, kehrt Corel Painter das Muster um, das Sie gerade malen. Sie müssen daher darauf achten, das Malwerkzeug immer in dieselbe Richtung zu führen, damit Sie eine gleichmäßige Wirkung erhalten.

### So malen Sie mit deckenden Mustern

1 Wählen Sie in der Malwerkzeugauswahl eine Malwerkzeugvariante aus.

Die Malwerkzeugkategorie Musterzeichner unterstützt beispielsweise Muster. Wenn ein Malwerkzeug Muster nicht unterstützt, ist das Listenfeld Ursprung im Bedienfeld Allgemein (Fenster > Bedienfelder für Malwerkzeugeinstellungen > Allgemein) deaktiviert (wird grau angezeigt).

- 2 Wählen Sie im Einstellungs-Bedienfeld Allgemein einen Spitzentyp im Listenfeld Spitzentyp. Die Spitzentypen Geschleudert und Gerendert unterstützen beispielsweise Muster. Wenn ein Spitzentyp Muster nicht unterstützt, ist das Listenfeld Ursprung im Einstellungs-Bedienfeld Allgemein deaktiviert.
- 3 Wählen Sie im Einstellungs-Bedienfeld Allgemein die Option Muster als Deckkraft im Listenfeld Ursprung.

Muster als Deckkraft ist der einzige computergenerierte Spitzentyp, der auf Methoden (Deckend und Lasierend) reagiert, sodass er auf Körnigkeit reagieren kann.

- 4 Klicken Sie auf die Flyout-Schaltfläche Muster in der Eigenschaftsleiste und dann auf ein Muster.
- 5 Tragen Sie einen Malstrich auf das Bild auf.

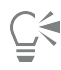

Sie können auch ein Muster auftragen, indem Sie eine Malwerkzeugvariante aus der Kategorie Musterzeichner wählen.

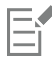

Corel Painter malt mit der aktuell ausgewählten Farbe und verwendet zur Einstellung der Deckkraft die Luminanz des Musters. Helle Farben im Muster werden transparent (oder mit sehr niedriger Deckkraft) gerendert. Dunkle Farben im Muster werden sehr dunkel (oder mit hoher Deckkraft) gerendert.

# <span id="page-768-0"></span>Muster erstellen und bearbeiten

Sie können ein Muster von Grund auf neu oder aus einem bestehenden Bild erstellen. Wenn Sie ein Muster aus einem bestehenden Bild erstellen, können Sie für das Muster das gesamte Bild oder einen ausgewählten Bereich anwenden. Sie können auch ein Muster mithilfe einer Maske erzeugen, die ein Muster mit einem transparenten Hintergrund erzeugt. Das Bild oder die Auswahl, die Sie bestimmt haben, wird in eine Kachel umgewandelt, die, wenn sie wiederholt wird, ein Muster erzeugt.

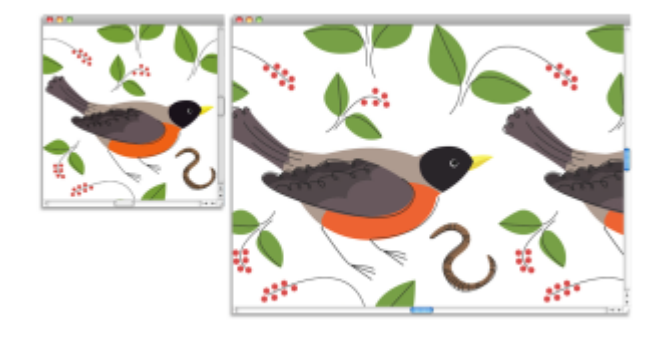

*Eine Musterkachel wurde durch das Auftragen von Malstrichen auf die Arbeitsfläche erzeugt.*

Wenn die Vorschau eines Musters nicht detailliert genug ist oder Sie ein bestehendes Muster bearbeiten möchten, können Sie das Musterteil in einem separaten Fenster öffnen, um es näher betrachten und ändern zu können. So können Sie beispielsweise ein Muster in einen Halbentwurf umwandeln, wie er bei Tapetenentwürfen verwendet wird.

Wenn Sie ein Musterteil erstellt haben, können Sie es so verfeinern, dass beim Füllen von Bereichen mit diesem Muster keine Nähte mehr zu erkennen sind. Weitere Informationen finden Sie unter ["Nahtloses Muster erstellen" auf Seite 769.](#page-770-0)

Bilder, die Sie in Muster umwandeln, werden anschließend im RIFF-Format gesichert und behalten die Mustereigenschaften beim Sichern und erneuten Öffnen bei. Um auf einen anderen Satz Muster zuzugreifen, können Sie zwischen den Bibliotheken wechseln. Weitere Informationen finden Sie unter ["Arbeiten mit Bibliotheken" auf Seite 92.](#page-93-0)

#### Muster auf Ebenen erstellen

Sie können zum Erstellen von Mustern sowohl auf Ebenen als auch auf der Arbeitsfläche die gleichen Verfahren anwenden. Die Muster-Funktionen zum Übertragen eines Effekts an den Kanten sind jedoch bei Ebenen nicht anwendbar, da diese im Unterschied zur Arbeitsfläche keine Kanten aufweisen (Ebenen sind unendlich groß). Wenn Sie ein Muster auf einer Ebene verschieben, wird es an den Kanten nicht übertragen.

### So erstellen Sie Muster von Grund auf neu

- 1 Wählen Sie Datei ▶ Neu.
- 2 Geben Sie in den Feldern Breite und Höhe Werte ein.

Für die Erstellung eines Musters sollten Sie eine kleine Arbeitsfläche verwenden (z. B. 400 x 300 Pixel bei 300 ppi).

- 3 Klicken Sie im Bedienfeld Muster (Fenster ▶ Medieneinstellungs-Bedienfelder ▶ Muster) auf die Schaltfläche für die Musteroptionen und wählen Sie die Option Muster definieren.
- 4 Tragen Sie Malstriche auf die Arbeitsfläche auf. Wenn Sie einen Malstrich am Rand der Arbeitsfläche auftragen, wird die Funktion zum Übertragen von Farben aktiviert, sodass ein Malstrich, der über den Rand (die Kante) eines Bilds hinausgeht, auf der gegenüberliegenden Seite des Bilds fortgesetzt wird.
- 5 Klicken Sie auf die Schaltfläche Mustereinstellungen = , und wählen Sie Muster in Bibliothek aufnehmen.
- 6 Geben Sie im Dialogfeld Bild speichern einen Namen für das Muster ein.

ੂ≼

Sie können auch ein Muster erstellen, indem Sie ein bestehendes Muster auswählen, es abändern und dann die Option Muster definieren wählen.

#### So erstellen Sie Muster aus Bildern

- 1 Öffnen Sie die Bilddatei, die Sie bei der Erstellung eines Musters verwenden möchten.
- 2 Klicken Sie im Bedienfeld Muster (Fenster ▶ Medieneinstellungs-Bedienfelder ▶ Muster) auf die Schaltfläche für die Musteroptionen und wählen Sie die Option Muster definieren.
- 3 Klicken Sie auf die Schaltfläche Mustereinstellungen = , und wählen Sie Muster in Bibliothek aufnehmen.
- 4 Geben Sie im Dialogfeld Bild speichern einen Namen für das Muster ein.

#### So erstellen Sie Muster aus Auswahlbereichen

- 1 Öffnen oder erstellen Sie ein Bild.
- 2 Wählen Sie in der Werkzeugpalette das Werkzeug Auswahlrechteck [111].
- 3 Ziehen Sie mit dem Mauszeiger im Dokumentfenster, um den Bildbereich auszuwählen, den Sie als Musterkachel festhalten möchten.
- 4 Klicken Sie im Bedienfeld Muster (Fenster Medieneinstellungs-Bedienfelder Muster) auf die Schaltfläche Muster erfassen
- 5 Aktivieren Sie im Dialogfeld Muster aufnehmen eine der folgenden Optionen:
	- Rechteckige Kachel: Platziert die Musterteile beim Füllen in einem rechteckigen Raster Diese Option deaktiviert den Regler Verschiebung.
	- Horizontal verschoben: Verschiebt die Musterteile in den nachfolgenden Zeilen.
	- Vertikal verschoben: Verschiebt die Musterteile in den nachfolgenden Spalten.
	- Falls vorhanden, können Sie mit dem Regler Verschiebung den Grad der Verschiebung anpassen.
- 6 Geben Sie im Textfeld Name einen Namen ein.
- 7 Klicken Sie auf OK, um die Musterkachel in der aktuellen Bibliothek zu sichern.

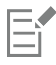

Sie können auch ein Muster erstellen, das auf einem 4-Pkt-Klonursprung basiert (Perspektive oder Bilinear). Weitere Informationen finden Sie unter ["Beim Aufnehmen Transformationen anwenden" auf Seite 214.](#page-215-0)

#### So erstellen Sie maskierte Muster

- 1 Öffnen Sie die Bilddatei, die Sie bei der Erstellung eines Musters verwenden möchten.
- 2 Wählen Sie in der Werkzeugpalette das Lasso-Werkzeug  $\heartsuit$  aus.
- 3 Zeichnen Sie im Dokumentfenster einen Freihandrand um den Bereich, den Sie in ein maskiertes Muster umwandeln möchten.
- 4 Klicken Sie im Bedienfeld Muster (Fenster ▶ Medieneinstellungs-Bedienfelder ▶ Muster) auf die Schaltfläche Muster erfassen
- 5 Aktivieren Sie im Dialogfeld Muster aufnehmen eine der folgenden Optionen:
	- Rechteckige Kachel: Platziert die Musterteile beim Füllen in einem rechteckigen Raster Diese Option deaktiviert den Regler Verschiebung.
	- Horizontal verschoben: Verschiebt die Musterteile in den nachfolgenden Zeilen.
	- Vertikal verschoben: Verschiebt die Musterteile in den nachfolgenden Spalten.

Falls vorhanden, können Sie mit dem Regler Verschiebung den Grad der Verschiebung anpassen.

- 6 Geben Sie im Textfeld Name einen Namen ein.
- 7 Klicken Sie auf OK, um das maskierte Muster in der aktuellen Bibliothek zu sichern.

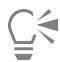

Wenn Sie eine Mustermaske schnell und unkompliziert anzuwenden möchten, klicken Sie auf die Malwerkzeugauswahl. Wählen Sie im Bedienfeld "Werkzeugbibliothek" zuerst die Kategorie Musterzeichner und dann die Variante Musterzeichner maskiert.

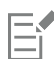

Sie können Mustermasken mit sämtlichen Malwerkzeugvarianten anwenden, die diese unterstützen. Weitere Informationen finden Sie unter ["Mit Mustern malen" auf Seite 765.](#page-766-0)

### So bearbeiten Sie Muster

- 1 Klicken Sie im Bedienfeld Muster (Fenster ▶ Medieneinstellungs-Bedienfelder ▶ Muster) auf ein Farbfeld für ein Muster im Bereich Painter-Muster.
- 2 Klicken Sie auf die Schaltfläche Mustereinstellungen  $\equiv$ , und wählen Sie Muster bearbeiten.

Die Musterkachel wird in einem separaten Dokumentfenster angezeigt.

- 3 Bearbeiten Sie das Musterkachelbild auf der Arbeitsfläche.
- 4 Klicken Sie auf die Schaltfläche Mustereinstellungen  $\equiv$ , und wählen Sie Muster in Bibliothek aufnehmen.
- 5 Klicken Sie im Dialogfeld Bild speichern auf OK, um das Muster in der aktuellen Bibliothek zu sichern.

Geben Sie, falls Sie das Muster umbenennen möchten, im Textfeld Sichern/Speichern unter einen neuen Namen ein. Beispielsweise für den Fall, dass Sie ein Standardmuster ändern möchten, aber eine Kopie des Standardmusters im Originalzustand beibehalten möchten.

Der Modus Muster bearbeiten unterstützt das Übertragen von Farben. Wenn Sie einen Malstrich am Rand der Arbeitsfläche auftragen, wird der Malstrich gleichzeitig auf der gegenüberliegenden Seite des Bilds aufgetragen. Auf diese Weise können Sie schnell und unkompliziert die Ränder einer einzelnen Musterkachel ändern.

# <span id="page-770-0"></span>Nahtloses Muster erstellen

Muster entstehen durch das Aneinandersetzen rechteckiger Bildmusterteile in einem Bereich. Idealerweise sollten die Musterkacheln nahtlos ineinander übergehen, sodass das Auge die Kachelränder nicht erkennt. Corel Painter können Sie nahtlose Muster erzeugen, indem Sie die Ränder einer Musterkachel ändern, bevor Sie das Muster anwenden. Sie können die Nahtstellen eines Musters jedoch auch beheben, indem Sie die Musterfüllung direkt ändern.

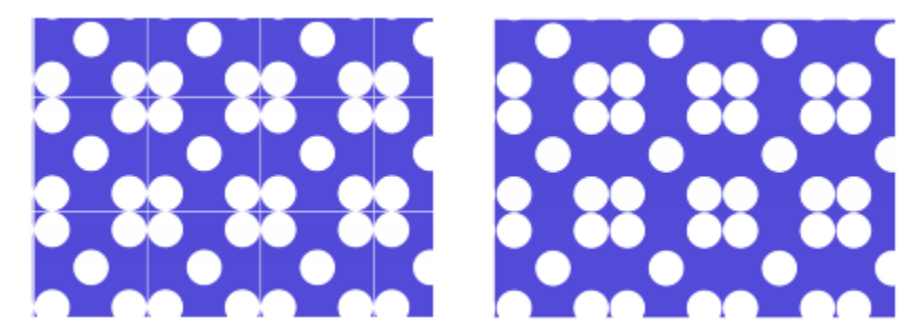

*Links: Die Musterkacheln hat einen erkennbaren weißen Rand, der die einzelnen Kacheln voneinander abgrenzt. Rechts: Der weiße Rand wurde mit der Hintergrundfarbe aufgefüllt, um ein nahtloses Muster zu erzeugen.*

Zum einfacheren Erzeugen nahtloser Übergänge stehen für Dokumente, die als Musterteile definiert sind, in Corel Painter zwei Funktionen zur Verfügung: die Funktion für übertragbare Farben und die Funktion für übertragbare Nahtstellen.

- Mit der Funktion für übertragbare Farben können Sie einen Malstrich über den Rand eines Bilds hinausziehen, während er gleichzeitig auf der gegenüberliegenden Seite des Bilds aufgetragen wird. Auf diese Weise können Sie schnell und unkompliziert die Ränder einer einzelnen Musterkachel ändern.
- Mit der Funktion für übertragbare Nahtstellen können Sie die Kanten von Musterteilen in die Bildmitte verschieben, wo Sie eventuelle Tonwertunterschiede deutlicher erkennen und entsprechende Änderungen vornehmen können. Auf diese Weise können Sie ein Muster ändern, nachdem Sie es als Füllung angewandt haben.

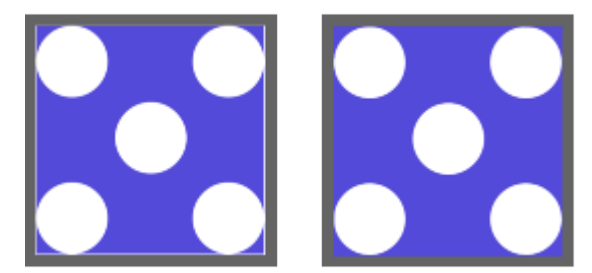

*Links: Musterkachel vor Bearbeitung der Ränder. Rechts: Dieselbe Musterkachel, nachdem die Ränder mit dem Klonermalwerkzeug Direkt unter Verwendung der Funktion für übertragbare Farben bearbeitet wurden.*

Zum Sicherstellen eines nahtlosen Musters können Sie auch Effekte anwenden, wie beispielsweise den Riffelglas-Effekt, den Effekt Stark weichzeichnen (mit aktiviertem Kontrollkästchen Effekt an den Kanten übertragen) und die meisten Effekte für die Tonwertkontrolle. Einige Effekte, beispielsweise der Effekt Oberflächenstruktur anwenden, können eine erkennbare Naht verursachen. Weitere Informationen dazu finden Sie unter ["Riffelglas-Effekt anwenden" auf Seite 689.](#page-690-0)

#### So erstellen Sie nahtlose Muster aus Musterkacheln

- 1 Wählen Sie im Bedienfeld Muster (Fenster ▶ Medieneinstellungs-Bedienfelder ▶ Muster) das Muster aus, dessen Kachel Sie korrigieren möchten.
- 2 Klicken Sie auf die Schaltfläche Mustereinstellungen  $\equiv$ , und wählen Sie Muster bearbeiten.

Die Musterkachel wird in einem separaten Dokumentfenster angezeigt.

- 3 Verwenden Sie ein beliebiges Malwerkzeug, um die Kantenlinien zu übermalen, oder verwenden Sie die Methoden Aquarell oder Verzerren, um die Linien zu verwischen.
- Klicken Sie auf die Schaltfläche Muster aufnehmen
- 5 Geben Sie im Dialogfeld Muster aufnehmen einen Namen in das Feld Name ein.

Wenn Bilder mit vielen Details erhalten bleiben sollen, stellen Sie das Klonermalwerkzeug Direkt so ein, dass von einer Stelle innerhalb des Bilds geklont wird. Weitere Informationen finden Sie unter ["Im Klondokument malen" auf Seite 193.](#page-194-0)

Sie können auch eine Auswahl in eine Ebene kopieren und sie auf den Rand verschieben. Versehen Sie die Ebene mit weichen Kanten, und reduzieren Sie die Deckkraft, um saubere Übergänge zu erzeugen. Legen Sie die Ebene ab, wenn Sie mit dem Ergebnis zufrieden sind. Weitere Informationen finden Sie unter ["Ebenen" auf Seite 595.](#page-596-0)

#### So erstellen Sie nahtlose Muster aus Musterfüllungen

- 1 Erstellen Sie ein leeres Dokument.
- 2 Wählen Sie im Bedienfeld Muster (Fenster ▶ Medieneinstellungs-Bedienfelder ▶ Muster) das Muster aus, dessen Nahtstellen Sie ändern möchten.
- 3 Klicken Sie im Bedienfeld Ebenen auf Arbeitsfläche.
- 4 Wählen Sie in der Werkzeugpalette das Füllwerkzeug  $\sum_{i}$  aus, und klicken Sie im Dokumentfenster auf die Arbeitsfläche.

5 Klicken Sie im Bedienfeld Muster auf die Schaltfläche für die Musteroptionen = und wählen Sie die Option Muster definieren.

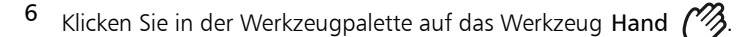

- 7 Ziehen Sie bei gedrückter Umschalttaste im Bild, um den Bereich anzuzeigen, wo sich die horizontalen und vertikalen Ränder der Kachel treffen.
- 8 Führen Sie einen der folgenden Schritte durch:
	- Verwenden Sie ein beliebiges Malwerkzeug, um die Kantenlinien zu übermalen, oder verwenden Sie die Methoden Aquarell oder Verzerren, um die Linien zu verwischen.
	- Verwenden Sie das Klonmalwerkzeug Direkt, um die Kantenlinien zu übermalen und die Bilddetails zu erhalten. Weitere Informationen finden Sie unter ["Im Klondokument malen" auf Seite 193.](#page-194-0)

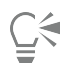

Sie können auch eine Auswahl in eine Ebene kopieren und sie auf den Rand verschieben. Versehen Sie die Ebene mit weichen Kanten, und reduzieren Sie die Deckkraft, um saubere Übergänge zu erzeugen. Legen Sie die Ebene ab, wenn Sie mit dem Ergebnis zufrieden sind. Weitere Informationen finden Sie unter ["Ebenen" auf Seite 595.](#page-596-0)

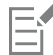

Die Änderungen, die Sie an einer Musterfüllung vornehmen, wirken sich nicht auf die ursprüngliche Musterkachel aus.

## <span id="page-772-0"></span>Fraktal-Muster erstellen

Mit Fraktal-Mustern können Sie interessante Landschaften erzeugen. Sie können ein Fraktal-Muster auch in eine Papierstruktur umwandeln und diese in der Papierbibliothek sichern. Weitere Informationen finden Sie unter ["Mit Papierstruktur und -körnung arbeiten" auf Seite 173.](#page-174-0)

#### Einstellungen für Fraktal-Muster verwenden

Wenn Sie Fraktal-Muster erstellen, können Sie Ihre Ergebnisse mit folgenden Einstellungen verfeinern:

• Skalierung: Mit diesem Regler bestimmen Sie, wie fein das Muster wird, so als würden Sie eine Oberflächenstruktur unter einem Mikroskop vergrößern und verkleinern.

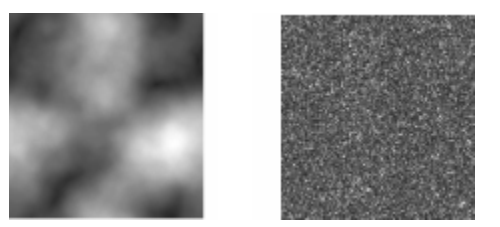

*Mit dem Regler Skalierung bestimmen Sie, wie detailliert das Muster wird. Das Bild links ist mit 200 % und das Bild rechts mit 50 % festgelegt.*

• Elementgröße: Mit diesem Regler wird die Anzahl der aus dem Muster heraustretenden Elemente festgelegt.

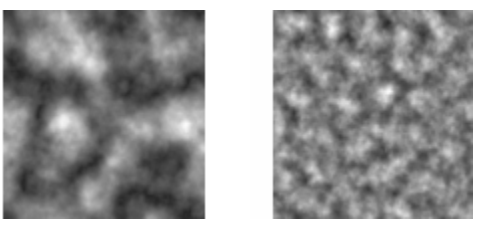

*Mit dem Regler Elementgröße legen Sie die Anzahl der Wiederholungen pro Musterteil fest. Das Bild links ist mit 90 % und das Bild rechts mit 20 % festgelegt.*

• Unschärfe: Mit diesem Regler wird die Kantenunschärfe (Weichheit) des Musters eingestellt.

- Winkel: Mit diesem Regler wird die Richtung geändert, aus der Sie das Fraktal-Muster betrachten.
- Stärke: Mit diesem Regler legen Sie fest, wie stark die Richtung betont werden soll, die durch die Linien des Fraktal-Musters vorgegeben wird. Dünnere Linien bewirken ein stark lineares Aussehen.
- Größe: Mit dieser Option können Sie die Größe des zu erstellenden Musterteils festlegen. Wenn Ihr Computer über viel Arbeitsspeicher verfügt, können Sie eine große Datei mit hoher Auflösung erzeugen. Abhängig davon, wie viel Speicher Ihr Computer zur Verfügung stellen kann, sind unter Umständen einige der Größenoptionen nicht verfügbar.

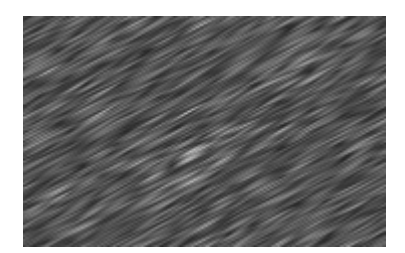

*Bei niedrigen Werten für die Stärke besteht das Fraktal aus Strichen. Verschieben Sie den Regler Winkel, um die Richtung der Striche zu ändern.*

Corel Painter verwendet zum Sichern von Grafikdaten vier Kanäle: Rot, Grün, Blau und Alpha. Beim Erstellen von Fraktal-Mustern können in diesen Kanälen auch andere Informationen als nur Farbwerte gesichert werden und somit auf verschiedenartige Weisen anschaulich dargestellt werden.

#### So erstellen Sie Fraktal-Muster

- 1 Klicken Sie im Bedienfeld Muster (Fenster Medieneinstellungs-Bedienfelder Muster) auf die Schaltfläche Fraktal-Muster erstellen 望 .
- 2 Orientieren Sie sich im Dialogfeld Fraktal-Muster erstellen an der folgenden Tabelle.

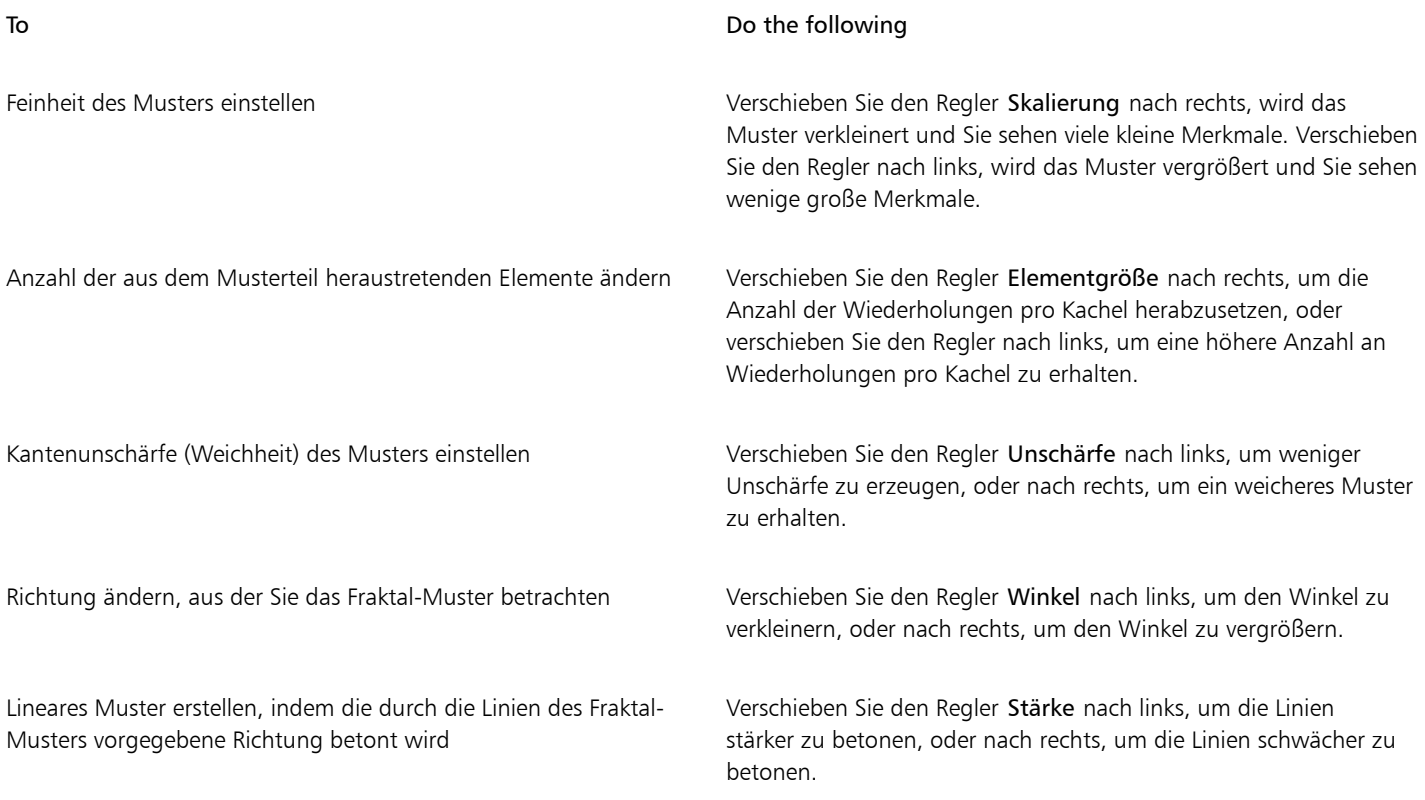

3 Aktivieren Sie im Bereich Größe die Option, die der Größe der Kachel entspricht, die Sie erstellen möchten.

- 4 Wählen Sie im Listenfeld Kanal eine der folgenden Optionen:
	- Höhe als Luminanz: Bei Wahl dieser Option werden die simulierten Höhen hell dargestellt. Damit erscheinen weiße Bildbereiche als Erhöhungen und dunkle Bereiche als Vertiefungen. Bilder, die mit dieser Option erzeugt werden, können mit der Funktion Oberflächenstruktur anwenden kombiniert werden.
	- Fraktal-Effekt 1: Bei dieser Option wird für die Darstellung der Reliefstärke (des Abwärtswinkels von Höhen) der rote Kanal verwendet.
	- Fraktal-Effekt 2: Bei dieser Option werden der grüne und der blaue Kanal verwendet, um bei Höhen die X- und Y-Komponenten der Oberflächen-Normalen (des Winkels senkrecht zur Oberfläche an einem Punkt) darzustellen (Grün = X, Blau = Y).
- 5 Klicken Sie auf OK.

Die Erstellung des neuen Musters kann einige Minuten in Anspruch nehmen. Sobald die Musterkachel erstellt wurde, wird sie in einem neuen Dokumentfenster angezeigt.

- 6 Klicken Sie im Bedienfeld Muster auf die Schaltfläche Muster aufnehmen .
- 7 Geben Sie im Dialogfeld Muster aufnehmen einen Namen in das Feld Name ein.

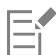

Die Optionen Fraktal-Effekt 1 und Fraktal-Effekt 2 zum Darstellen von Fraktal-Strukturen werden aus rein ästhetischen Gründen angeboten. Sie können sie beispielsweise mit der Funktion Farbkorrektur kombinieren, um Farbvariationen für eine Struktur zu erstellen.

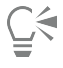

Um ein Fraktal-Muster zu kolorieren, können Sie die Graustufentöne durch die Farben aus einer Verlaufsfüllung ersetzen und dafür die Funktion Verlauf anwenden verwenden. Weitere Informationen dazu finden Sie unter ["So ersetzen Sie Bildfarben durch](#page-791-0) [Verlaufsfarben" auf Seite 790.](#page-791-0)

#### So wandeln Sie ein Fraktal-Muster in eine Papierstruktur um

- 1 Wählen Sie im Bedienfeld Muster (Fenster  $\blacktriangleright$  Medieneinstellungs-Bedienfelder  $\blacktriangleright$  Muster) ein Muster aus.
- 2 Klicken Sie auf die Schaltfläche Mustereinstellungen  $\equiv$ , und wählen Sie Muster bearbeiten.

Das Fraktal-Muster wird in einem neuen Bildfenster angezeigt.

- 3 Wählen Sie Effekte > Tonwertkontrolle aus, um Bildelemente wie Helligkeit, Kontrast und Luminanz anzupassen. Weitere Informationen finden Sie unter ["Tonwertbereich von Bildern einstellen" auf Seite 300.](#page-301-0)
- 4 Wählen Sie Auswahl ▶ Alle aus.
- 5 Klicken Sie im Bedienfeld Papier (Fenster ▶ Medieneinstellungs-Bedienfelder ▶ Papier) auf die Schaltfläche Struktur aufnehmen
- 6 Stellen Sie im Dialogfeld Struktur aufnehmen die Dichte auf 0 ein.
- 7 Geben Sie im Feld Sichern/Speichern unter einen Namen ein.

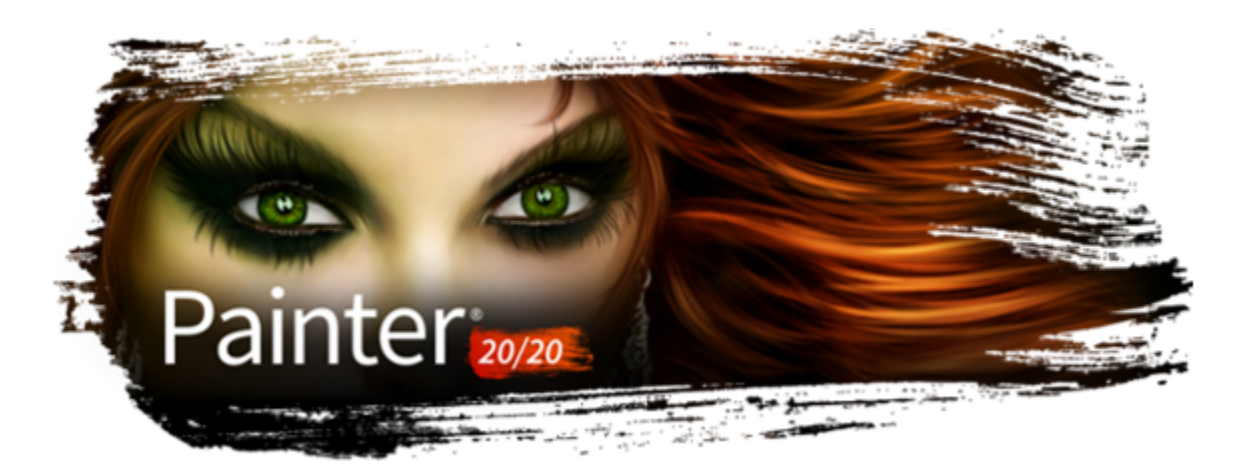

# Verläufe

Ein Verlauf ist eine Füllung, die entlang einer linearen, radialen, kreis- oder spiralförmigen Strecke allmählich von einer Farbe in eine andere übergeht. Verlaufsfüllungen werden auch als Misch- oder Gradientenfüllung bezeichnet.

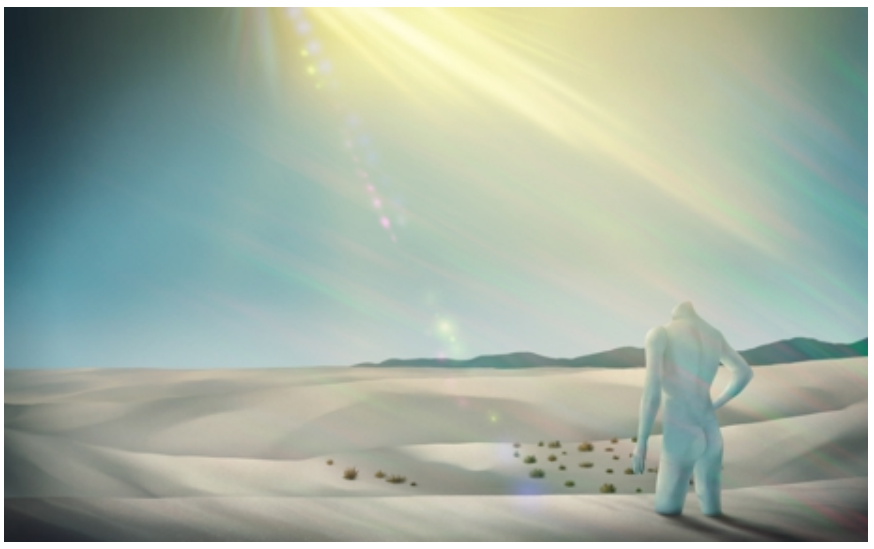

*In diesem Bild von Aaron Rutten kamen Verläufe zur Anwendung.*

Mit Verläufen können Sie mehr Tiefe, Struktur und Realismus in Ihre Gemälde und Illustrationen bringen.

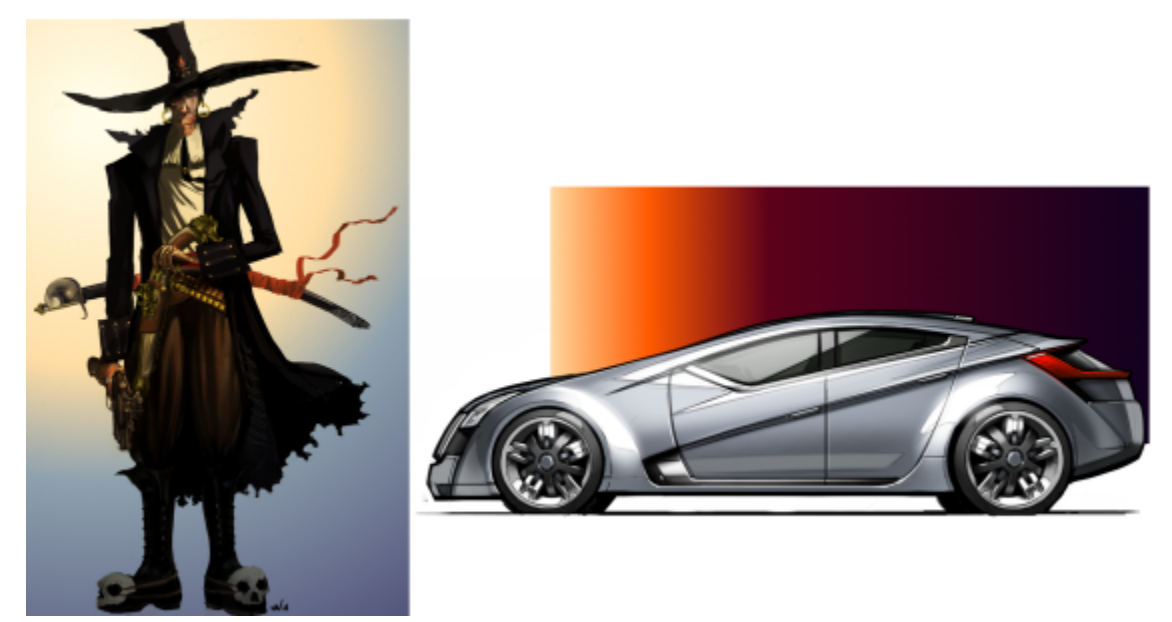

*Im Bild von Manuel Sanz (links) wurde ein Verlauf benutzt, um den Hintergrund zu beleuchten und ihm Tiefe zu geben, und im Bild von Eric Holmen (rechts), um eine Vignette hinzuzufügen.*

In Comics, Mangas und Animes helfen Verläufe den Künstlern, Skizzen schnell zu kolorieren und optisch interessanter zu machen.

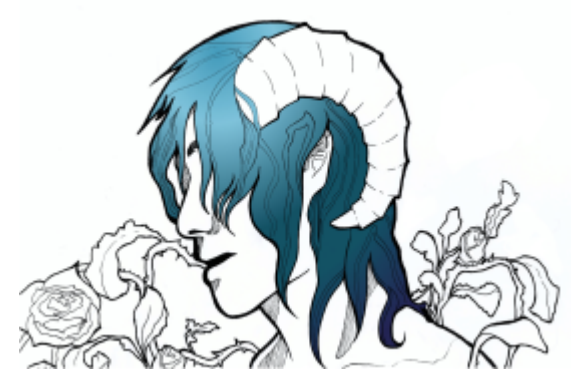

*Mit einem Verlauf werden die Haare eines Mädchens koloriert. Illustration von Tricia Flohr.*

Mit Corel Painter können zur Erzeugung interessanter künstlerischer und Maleffekte verschiedenste Malstile auf Verläufe angewendet werden.

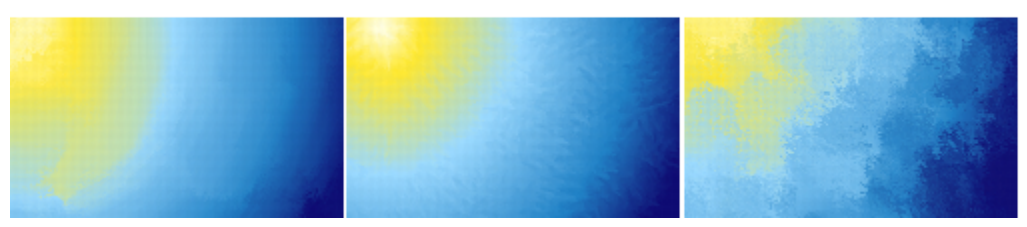

*Füllen Sie den Hintergrund eines neuen Gemäldes mit einem Verlauf und experimentieren Sie mit verschiedenen voreingestellten Stilen.*

Corel Painter umfasste eine breite Palette voreingestellter Verläufe, Sie können jedoch auch eigene Verläufe erstellen.

In diesem Abschnitt werden folgende Themen behandelt:

• ["Verläufe anwenden" \(Seite 777\)](#page-778-0)

- ["Bearbeitung von Verläufen" \(Seite 781\)](#page-782-0)
- ["Maleffekte auf Verläufe anwenden" \(Seite 785\)](#page-786-0)
- ["Erstellen von Verläufen" \(Seite 787\)](#page-788-0)
- ["Bildfarben durch Verlaufsfarben ersetzen" \(Seite 790\)](#page-791-1)

# <span id="page-778-0"></span>Verläufe anwenden

Mit Corel Painter können Sie einen Verlauf auf ein Bild anwenden, indem Sie einen Bereich wie die Arbeitsfläche, eine Auswahl, eine Ebene oder einen Kanal füllen. Weitere Informationen dazu finden Sie unter ["Auswahlbereiche und Transformationen" auf Seite 649](#page-650-0), ["Ebenen" auf](#page-596-0) [Seite 595](#page-596-0) und ["Alphakanäle" auf Seite 637.](#page-638-0)

Bevor Sie einen Verlauf anwenden, können Sie mithilfe der Steuerelemente in der Eigenschaftsleiste den Verlaufstyp, die Einlage, die Deckkraft, die Größe sowie die Richtung der Verlaufsfarbenmischung festlegen.

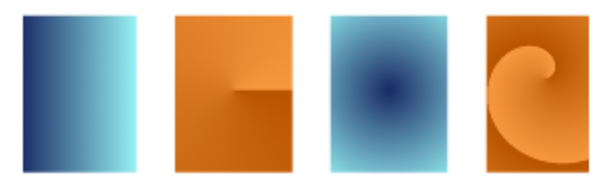

*Verlaufstypen: (von links nach rechts) linear, konisch, kreisförmig und spiralförmig*

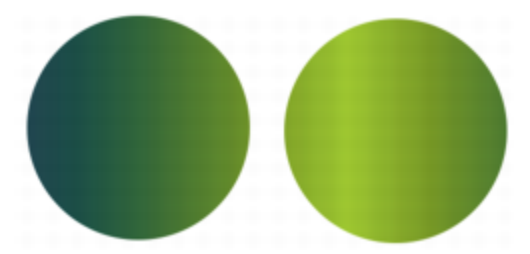

*Verlaufsreihenfolge bei einer Anzeige von links nach rechts (links) bzw. von rechts nach links (rechts).*

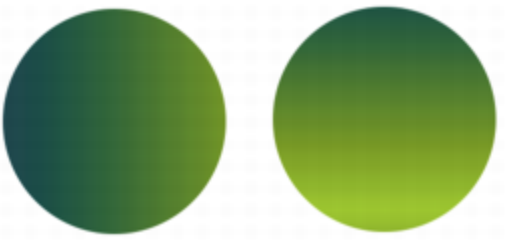

*Ein Verlaufswinkel, der vertikal angezeigt wird (links), und einer, der horizontal angezeigt wird (rechts).*

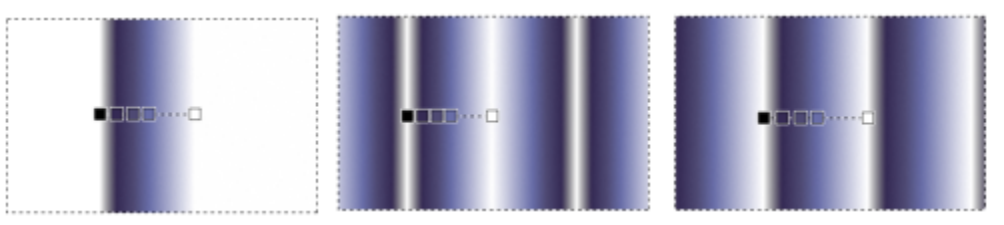

*Optionen für die Einlage: Ein Verlauf wird auf beiden Seiten der Start- und Endknoten (von links nach rechts) erweitert, gespiegelt oder wiederholt.*

Sie können auch Zusammenführungsmodi verwenden, um unterschiedlichste Farbeffekte zu erzeugen. Mit den Zusammenführungsmodi können Sie festlegen, wie ein Verlauf sich mit dem darunter liegenden Bild vermischt. Weitere Informationen zu den Zusammenführungsmodi finden Sie unter ["Ebenen mithilfe von Montageverfahren angleichen" auf Seite 621.](#page-622-0)

Sobald Sie einen Verlauf aufgezogen haben, können Sie dessen Aussehen interaktiv im Zeichenfenster ändern. Weitere Informationen finden Sie unter ["Bearbeitung von Verläufen" auf Seite 781.](#page-782-0)

Sie können eine Verlaufsvoreinstellung bearbeiten, bevor Sie diese anwenden. Weitere Informationen finden Sie unter ["So bearbeiten Sie](#page-784-0) [Verlaufsvoreinstellungen" auf Seite 783.](#page-784-0)

Sie können mit Verläufen auch malen, indem Sie ein Malwerkzeug und einen Spitzentyp verwenden, die das Malen mit Verläufen unterstützen. Weitere Informationen finden Sie unter ["Einstellungskategorie "Allgemein": Spitzentypen" auf Seite 394.](#page-395-0) Beim Malen mit Verläufen wird die Verlaufsknotentransparenz nicht unterstützt.

#### So wenden Sie einen Verlauf an

- Klicken Sie in der Werkzeugpalette auf das Werkzeug Interaktiver Verlauf
- 2 Klicken Sie auf die Flyout-Schaltfläche Voreinstellung ain der Eigenschaftsleiste und klicken Sie im Bereich Painter-Verläufe auf eine Miniaturansicht einer Verlaufsfüllung.

Tipp: Sie können andere Bibliotheken laden, um die Auswahl zu erweitern. Weitere Informationen zur Arbeit mit Bibliotheken finden Sie unter ["Arbeiten mit Bibliotheken" auf Seite 92.](#page-93-0)

- 3 Wählen Sie in der Eigenschaftsleiste die gewünschten Einstellungen. Weitere Informationen finden Sie unter ["So stellen Sie die](#page-780-0) [Verlaufsoptionen ein" auf Seite 779.](#page-780-0)
- 4 Führen Sie eine Tätigkeit aus der folgenden Tabelle aus.

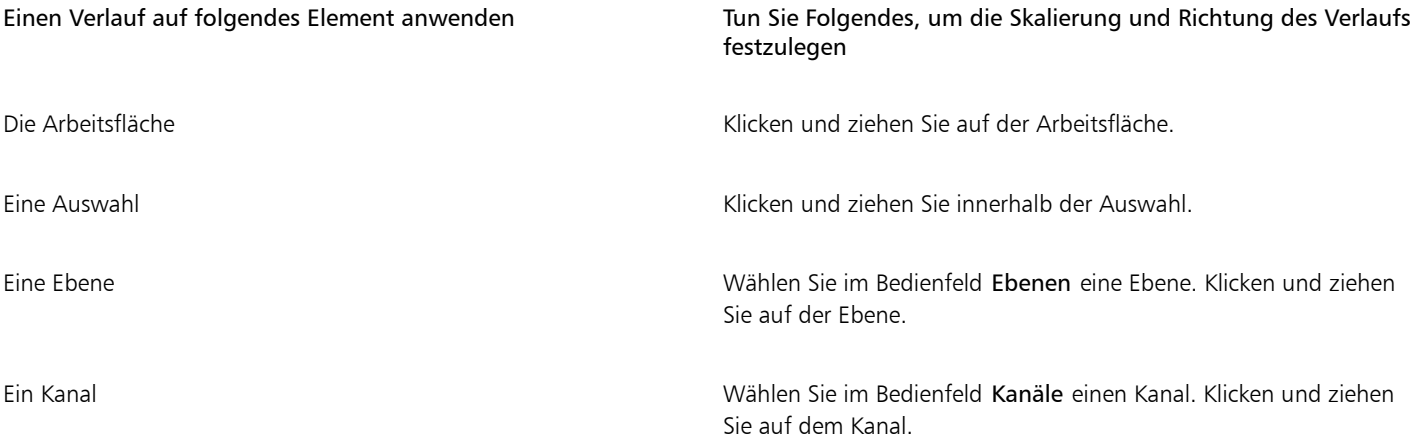

Tipp: Um die Verlaufslinie an der horizontalen, vertikalen oder diagonalen Achse auszurichten, halten Sie die Umschalttaste gedrückt, während Sie ziehen.

5 Doppelklicken Sie irgendwo außerhalb des Verlaufs. Ist die Option Knoten bearbeiten in der Eigenschaftsleiste nicht aktiviert, wird der Verlauf automatisch angewendet, wenn Sie den Stift anheben oder die Maustaste loslassen.

Ist die Option Knoten bearbeiten in der Eigenschaftsleiste aktiviert, wird der Verlauf erst angewendet, wenn Sie außerhalb des Verlaufs doppelklicken oder wenn Sie in der Eigenschaftsleiste auf die Schaltfläche Verlauf umwandeln au klicken.

Sobald Sie einen Verlauf umgewandelt haben, kann er nicht mehr bearbeitet werden.

# $\tilde{\bar{C}}$

Um einen Verlauf zu löschen, der noch nicht umgewandelt wurde, klicken Sie in der Eigenschaftsleiste auf die Schaltfläche Verlauf löschen  $\bullet$ .

Um einen Verlauf aus einem Dokument zu löschen, nachdem dieser bereits umgewandelt wurde, klicken Sie auf Bearbeiten Verlaufsfüllung widerrufen.

Sie können auch einen Verlauf wählen, indem Sie Fenster ▶ Medieneinstellungs-Bedienfelder ▶ Verläufe auswählen und im Bereich Painter-Verläufe auf einen Verlauf klicken.

Sie können einen Verlauf auch anwenden, indem Sie das Füllwerkzeug (Suinder Werkzeugpalette auswählen, die Option Verlauf im Listenfeld Füllen in der Eigenschaftsleiste auswählen und dann auf den ausgewählten Bereich, die ausgewählte Ebene

### <span id="page-780-0"></span>So stellen Sie die Verlaufsoptionen ein

• Führen Sie eine Tätigkeit aus der folgenden Tabelle aus.

oder den ausgewählten Kanal klicken.

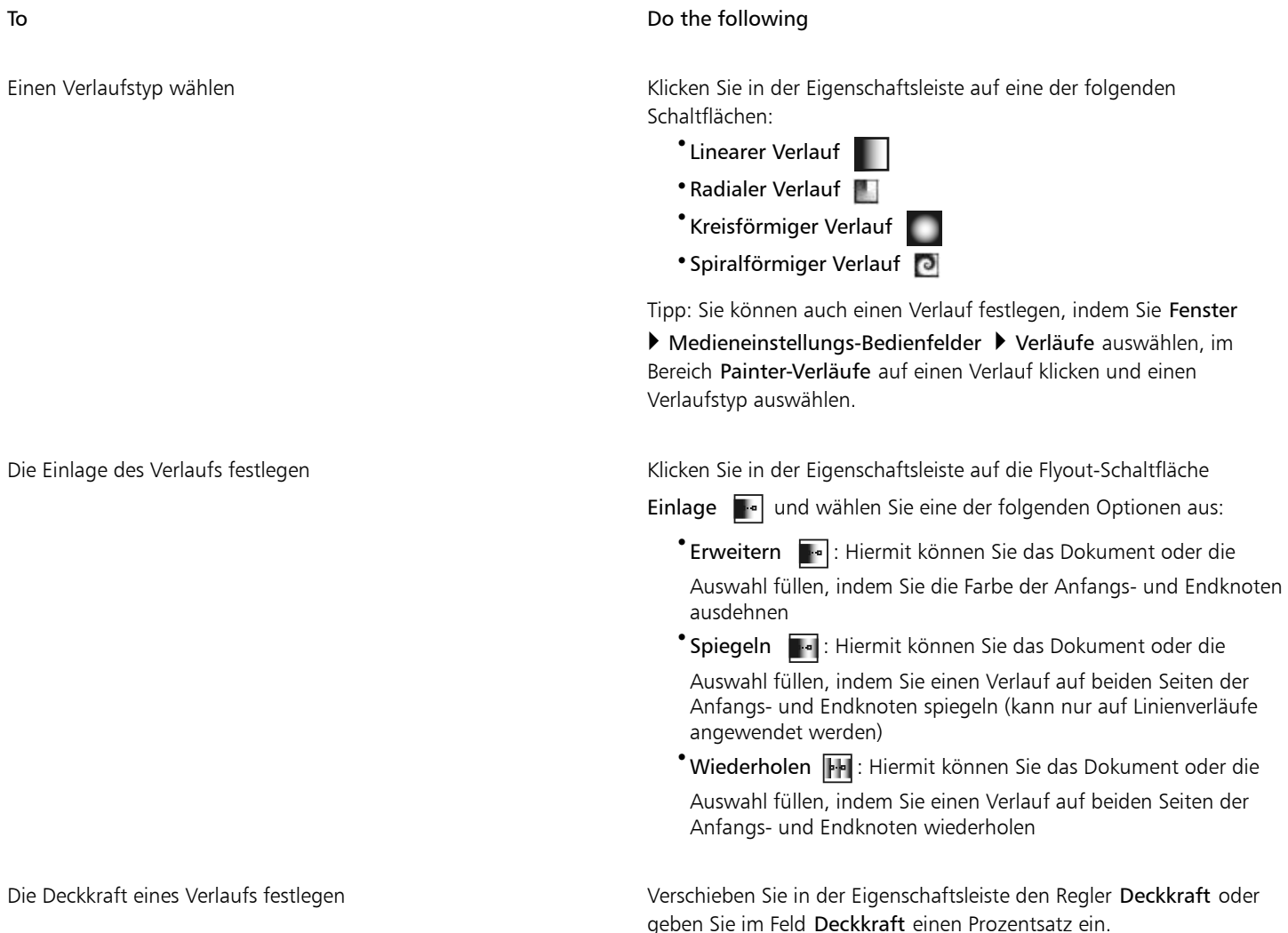

To Do the following

Die Richtung eines Verlaufs festlegen Klicken Sie auf die Flyout-Schaltfläche Voreinstellung ain der Eigenschaftsleiste und klicken Sie auf das Bedienfeld Verläufe

> $\mathcal{B}$ . Klicken Sie auf eine der Symbolschaltflächen für die Verlaufsreihenfolge:

•Von links nach rechts •Von rechts nach links

Tipp: Sie können die Reihenfolge der Farben im Verlauf auch umkehren, indem Sie in der Eigenschaftsleiste auf die Schaltfläche

Verlaufsrichtung umkehren (C) klicken.

Wählen Sie in der Eigenschaftsleiste im Listenfeld Zusammenführungsmodus einen Zusammenführungsmodus. Weiterführende Erläuterungen zu den Zusammenführungsmodi finden Sie unter ["Ebenen mithilfe von Montageverfahren](#page-622-0) [angleichen" auf Seite 621.](#page-622-0)

#### So malen Sie mit Verläufen

1 Klicken Sie auf Fenster ▶ Medieneinstellungs-Bedienfelder ▶ Verläufe.

Festlegen, wie ein Verlauf sich mit dem darunterliegenden Bild

- 2 Klicken Sie im Bereich Painter-Verläufe auf eine Miniaturansicht einer Verlaufsfüllung.
- 3 Klicken Sie in der Malwerkzeugauswahl-Leiste auf die Malwerkzeugauswahl.
- 4 Klicken Sie im Bedienfeld "Malwerkzeugbibliothek" auf eine Malwerkzeugkategorie und auf eine Malwerkzeugvariante, die Verläufe unterstützt.

Wenn das Popup-Menü Ursprung im Einstellungs-Bedienfeld Allgemein (Fenster Bedienfelder für Malwerkzeugeinstellungen Allgemein) nicht verfügbar (ausgegraut) ist, werden Verläufe von der ausgewählten Malwerkzeugkategorie oder -variante nicht unterstützt. Die Malwerkzeugkategorie Musterzeichner unterstützt beispielsweise Verläufe.

5 Wählen Sie im Einstellungsbedienfeld Allgemein (Fenster Bedienfelder für Malwerkzeugeinstellungen Allgemein), einen Spitzentyp aus dem Popup-Menü Spitzentyp.

Wenn das Popup-Menü Ursprung im Einstellungs-Bedienfeld Allgemein nicht verfügbar (abgeblendet) ist, unterstützt der ausgewählte Spitzentyp keine Verläufe. Die Spitzentypen Linien-Airbrush, Geschleudert und Gerendert sind Beispiele für Spitzentypen, die Verläufe unterstützen.

- 6 Wählen Sie im Popup-Menü Ursprung im Einstellungs-Bedienfeld Allgemein eine der folgenden Optionen:
	- Verlauf: Das Malwerkzeug trägt den aktuellen Verlauf entlang des Malstrichs auf.
	- Verlaufswiederholung: Das Malwerkzeug trägt den aktuellen Verlauf immer wieder entlang des Malstrichs auf.
- 7 Malen Sie im Dokumentfenster.

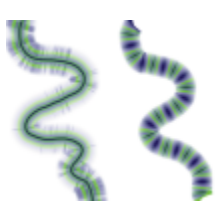

*Malen mit einem Verlauf unter Verwendung von Verlauf (links) und Verlaufswiederholung (rechts)*

vermischt

Verlaufsknotentransparenz wird von Malwerkzeugen, die Verläufe verwenden, nicht beachtet. Beim Malen mit Verläufen wird nur der Verlaufstyp Linear unterstützt.

Beim Malen mit Verläufen spielt die Richtung eine wichtige Rolle. Wenn Sie die Richtung ändern, kehrt Corel Painter den Verlauf um. Um eine gleichmäßige Wirkung zu erhalten, sollten Sie das Malwerkzeug immer in derselben Richtung führen.

# <span id="page-782-0"></span>Bearbeitung von Verläufen

Eŕ

Nachdem Sie einen Verlauf mit dem Werkzeug Interaktiver Verlauf aufgezogen haben, können Sie diesen im Dokumentfenster bearbeiten. Es wird ein interaktives Verlaufssteuerelement angezeigt, das den Übergang von einer Farbe zur anderen markiert. Richtung und Größe des Verlaufs hängen davon ab, wo im Dokumentfenster Sie zuerst klicken und wie weit und in welche Richtung Sie den Mauszeiger ziehen. Jede Farbe in der Verlaufsfüllung wird auf dem interaktiven Verlaufssteuerelement durch einen quadratischen Knoten wiedergegeben. Sie können das Aussehen des Verlaufs ändern, indem Sie Knoten verschieben, Knoten hinzufügen und entfernen und die Farbe der Knoten ändern.

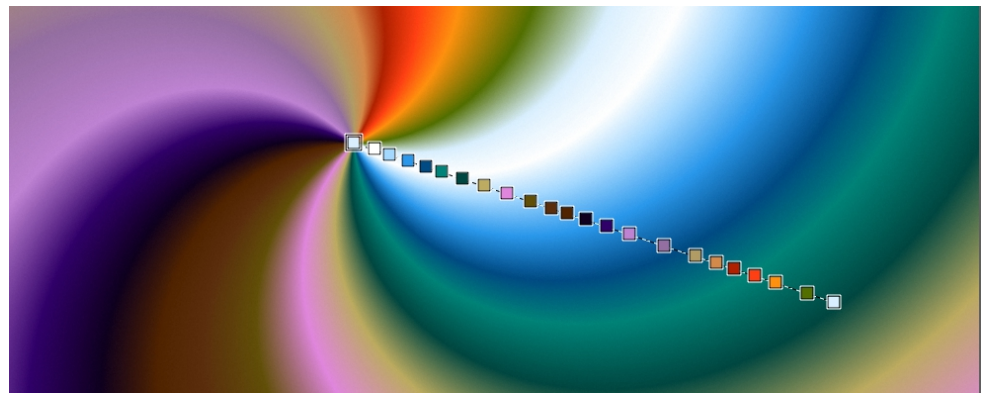

*Ändern Sie eine Farbe, fügen Sie eine neue Farbe hinzu oder passen Sie die Position und Richtung eines Verlaufs an, indem Sie die Knoten interaktiv bearbeiten.*

Sie können Verlaufseigenschaften wie die Verlaufsgröße, die Richtung der Farbmischung des Verlaufs, die Verlaufsfarben und den Winkel des Verlaufs bearbeiten.

Sie können auch bestehende Verlaufsvoreinstellungen oder benutzerdefinierte Verläufe bearbeiten, bevor Sie diese anwenden oder für später speichern.

#### So bearbeiten Sie Verläufe interaktiv

- 1 Klicken Sie in der Werkzeugpalette auf das Werkzeug Interaktiver Verlauf
- 2 Klicken Sie auf die Flyout-Schaltfläche Voreinstellung in der Eigenschaftsleiste und klicken Sie auf eine Miniaturansicht einer Verlaufsfüllung.
	- Stellen Sie sicher, dass in der Eigenschaftsleiste die Option Knoten bearbeiten aktiviert ist.
- 3 Ziehen Sie einen Verlauf auf.
- 4 Führen Sie eine Tätigkeit aus der folgenden Tabelle aus.

#### To Do the following

Die Größe eines Verlaufs anpassen Ziehen Sie die Anfangs- oder Endknoten auf dem interaktiven Verlaufssteuerelement.

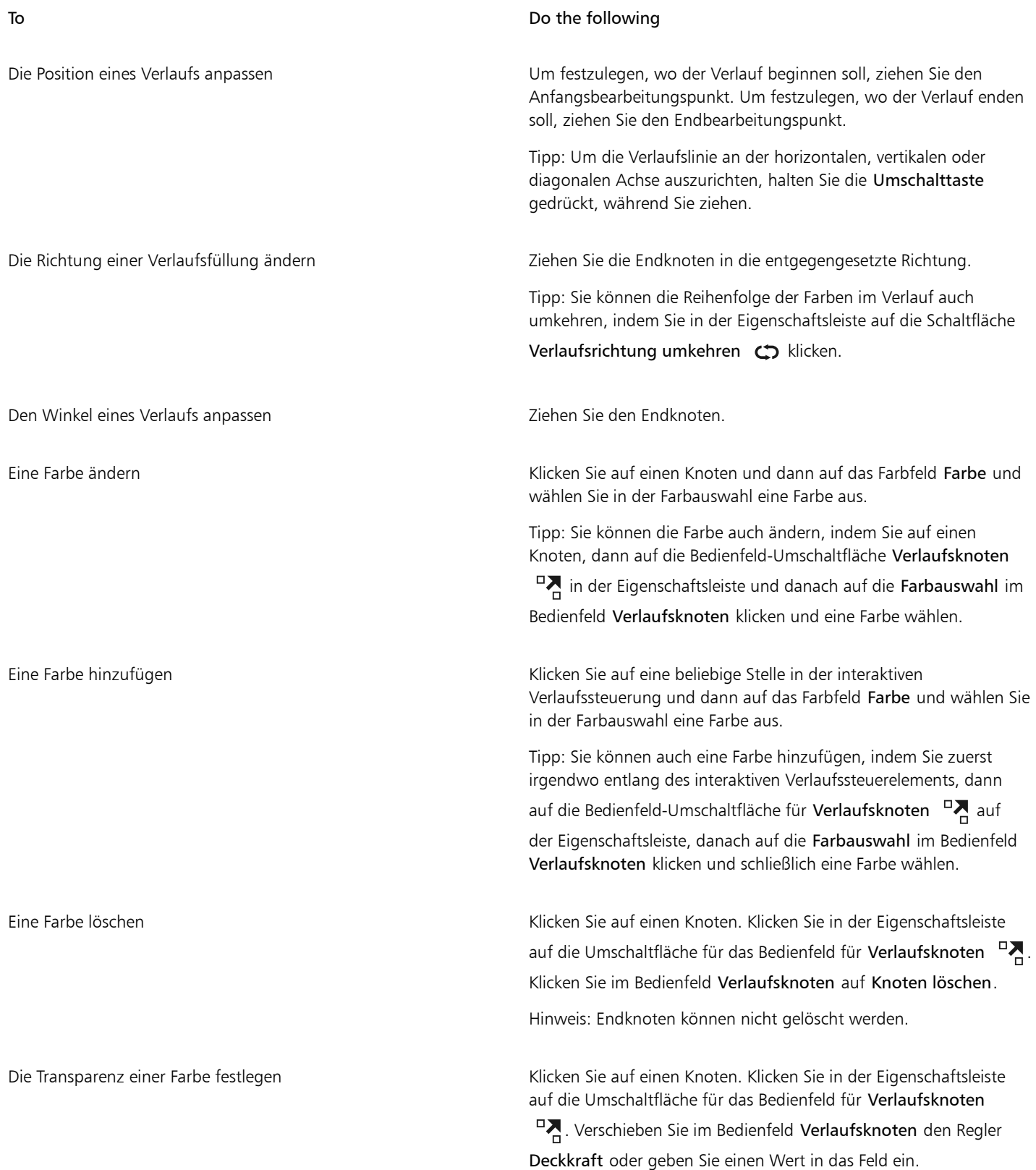

### To Do the following Die Position eines Zwischenknoten in Bezug zum ersten und letzten Knoten festlegen Klicken Sie auf einen Knoten. Klicken Sie in der Eigenschaftsleiste auf die Umschaltfläche für das Bedienfeld für Verlaufsknoten <sup>D</sup>. Verschieben Sie im Bedienfeld Verlaufsknoten den Regler Position oder geben Sie einen Wert in das Feld ein.

### <span id="page-784-0"></span>So bearbeiten Sie Verlaufsvoreinstellungen

- 1 Wählen Sie im Bedienfeld Verlaufsbibliotheken (Fenster Medieneinstellungs-Bedienfelder Verläufe) eine Voreinstellung.
- 2 Klicken Sie auf die Schaltfläche Verlauf bearbeiten  $\mathbf{E}$
- 3 Führen Sie im Dialogfeld Verlauf bearbeiten eine Aufgabe aus der folgenden Tabelle aus.

#### To **Do the following**

Eine Farbe hinzufügen Klicken Sie in die Farbverlaufsleiste, an der Sie eine Farbe hinzufügen möchten, klicken Sie auf das Farbfeld Farbe und wählen Sie eine Farbe in der Farbauswahl aus.

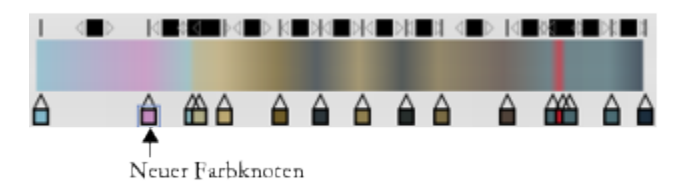

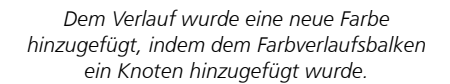

Eine Farbe löschen Klicken Sie auf einen Knoten im Farbverlaufsbalken und klicken Sie dann auf Knoten löschen.

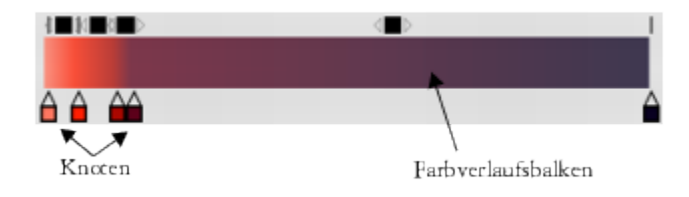

Den Farbübergang ändern Ziehen Sie einen Knoten im Farbverlaufsbalken.

Die Transparenz einer Farbe festlegen Klicken Sie auf einen Knoten im Farbverlaufsbalken und verschieben Sie den Regler Deckkraft.

Die Verlaufsfarben mischen Deaktivieren Sie das Kontrollkästchen Linear und ziehen Sie den Regler Farbverteilung, um die Farbglätte bei jedem Knoten zu steuern.

#### To Do the following

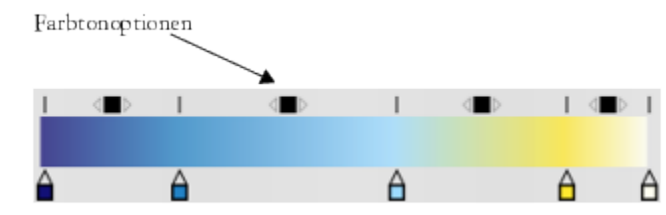

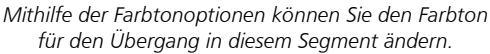

Wählen Sie eine der folgenden Optionen im Bereich Farbmischmethode.

- •RGB: Es wird ein Verlauf zwischen den Rot-, Grün- und Blau-Komponenten der beiden Farben erzeugt.
- •Im Uhrzeigersinn um das Farbrad: Überblendet die Farben des Endknotens im Uhrzeigersinn um das Farbrad herum
- •Im Gegenuhrzeigersinn um das Farbrad: Überblendet die Farben des Endknotens im Gegenuhrzeigersinn um das Farbrad herum

Tipp: Um diesen Vorgang besser nachvollziehen zu können, öffnen Sie die Standardanzeige Farbbedienfelder (mit Farbring und Helligkeits-/Sättigungsdreieck) und achten Sie auf die Anordnung der Farben im Farbring.

Einen Knoten erstellen, dem die aktuelle Farbe zugewiesen ist Drücken Sie die Optionstaste + klicken Sie (macOS) bzw. die Alt-Taste + klicken Sie (Windows) auf den Farbverlaufsbalken.

- 4 Klicken Sie im Bedienfeld Verläufe (Fenster Medieneinstellungs-Bedienfelder Verläufe) auf die Schaltfläche für die Verlaufsoptionen **in alle wählen Sie die Option Verlauf speichern**.
- 5 Geben Sie im Dialogfeld Verlauf speichern einen Namen für den Verlauf ein.

#### Außerdem können Sie

Das Aussehen eines spiralförmigen Verlaufs ändern Klicken Sie auf die Flyout-Schaltfläche Voreinstellung ain der Eigenschaftsleiste und klicken Sie auf das Verlaufsbedienfeld

 $\mathcal{B}$ , um das Bedienfeld Verläufe anzuzeigen. Klicken Sie auf die

Schaltfläche Spiralförmiger Verlauf im Bereich Typ und führen Sie einen der folgenden Schritte aus:

- •Ziehen Sie den Regler Spiralgeschwindigkeit nach rechts oder links, um die Spiralwirkung zu erhöhen oder zu verringern.
- •Aktivieren Sie das Kontrollkästchen Spirale umkehren.

Festlegen, wie Farben zwischen zwei Knoten ineinander übergehen Klicken Sie auf ein quadratisches Feld über dem Farbverlaufsbalken.

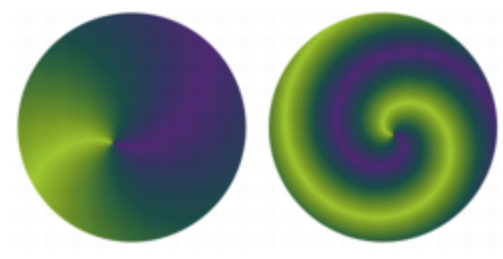

*Ein Verlauf mit niedriger Spiralwirkung (links) bzw. mit hoher Spiralwirkung (rechts)*

Den Winkel eines Verlaufs anpassen Ziehen Sie den Regler Verlaufswinkel oder geben Sie einen Winkel in das entsprechende Zahlenfeld ein.

# <span id="page-786-0"></span>Maleffekte auf Verläufe anwenden

Sie können verschiedene Malstile auf Verläufe anwenden, die mit dem Werkzeug Interaktiver Verlauf erstellt wurden.

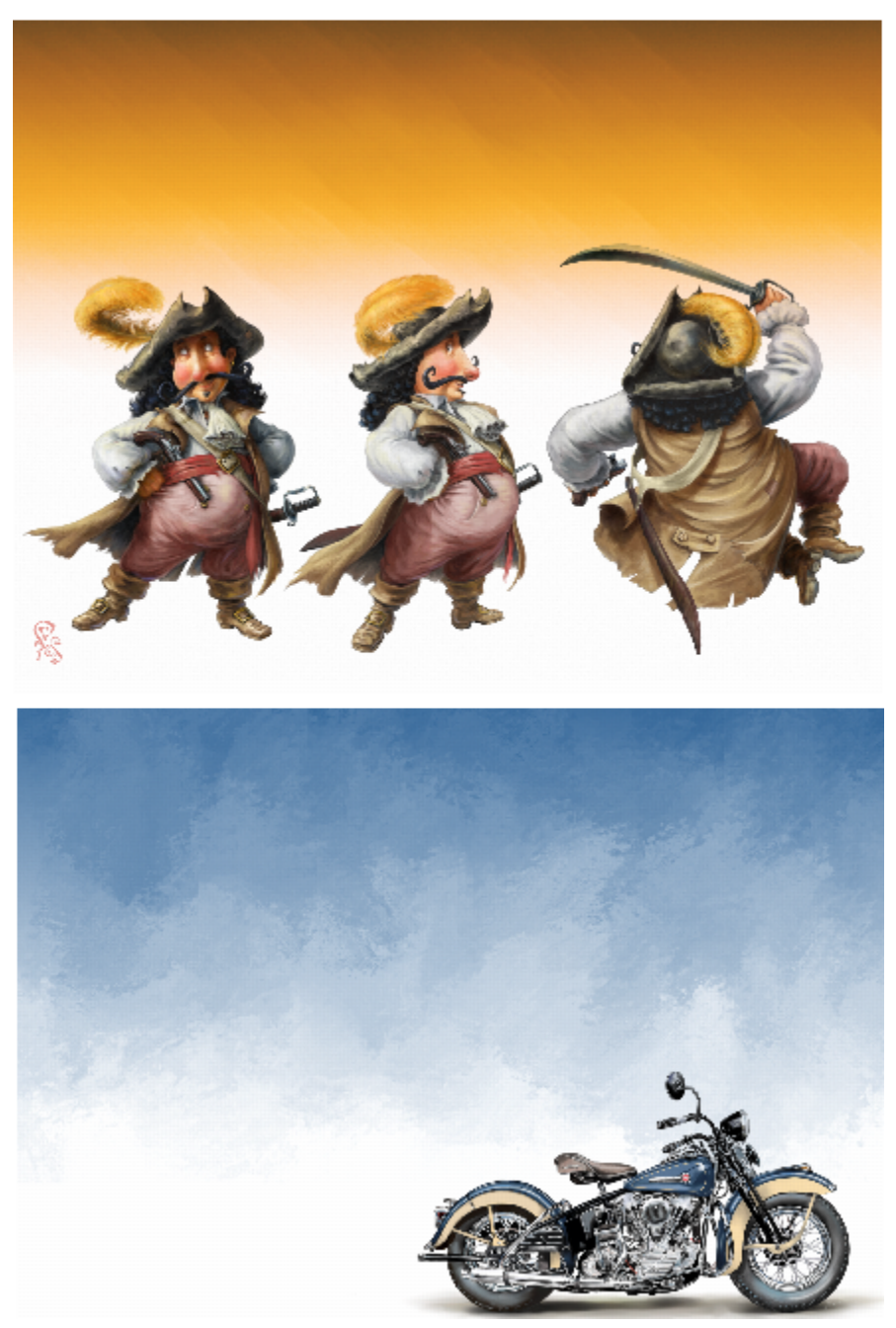

*Auf die in diesen Bildern verwendeten Verläufe wurden verschiedene Malstile angewendet. (Oben) Illustration von Fiona Sansom. (Unten) Illustration von Greg Newman.*

Sie können eine Vorschau auf einen Maleffekt anzeigen, bevor Sie einen Verlauf umwandeln. Wenn Sie die voreingestellten automatischen Malstile für Verläufe ausprobiert haben und Sie wissen, welchen Stil Sie anwenden möchten, können Sie den Verlauf schnell aufziehen und umwandeln, ohne eine Vorschau auf den Maleffekt anzuzeigen.

#### So wenden Sie Maleffekte auf Verläufe an

- 1 Klicken Sie in der Werkzeugpalette auf das Werkzeug Interaktiver Verlauf ...
- 2 Klicken Sie auf die Flyout-Schaltfläche Voreinstellung in der Eigenschaftsleiste und wählen Sie einen Verlauf.
- 3 Wählen Sie in der Eigenschaftsleiste die gewünschten Einstellungen.
- Stellen Sie sicher, dass in der Eigenschaftsleiste die Option Knoten bearbeiten aktiviert ist.
- 4 Führen Sie eine Tätigkeit aus der folgenden Tabelle aus.

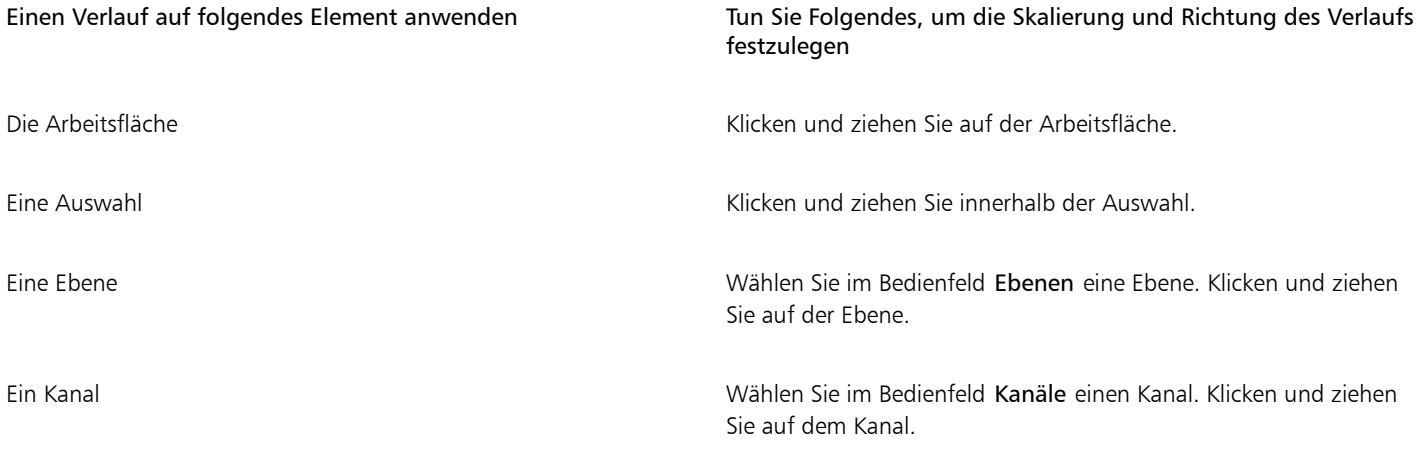

- 5 Klicken Sie in der Eigenschaftsleiste auf die Schaltfläche Expressfarbe vund wählen Sie einen automatischen Malstil. Um eine Vorschau auf den Maleffekt im Bildfenster anzuzeigen, aktivieren Sie die Option Vorschau auf den Effekt. Um die Größe der Malstriche zu ändern, die mit dem Maleffekte aufgetragen werden, verschieben Sie den Regler Größe. Um die Anzahl der Malstriche festzulegen, die mit dem Maleffekt aufgetragen werden, verschieben Sie den Regler Stärke. Je kleiner die Größe, desto mehr Malstriche sind erforderlich, um den gesamten Verlauf wiederzugeben.
- 6 Klicken Sie in der Eigenschaftsleiste auf die Schaltfläche Verlauf umwandeln  $\bullet$ .

Wenn Sie eine sehr kleine Größe und eine sehr geringe Stärke wählen, bedecken die Malstriche vor allem auf sehr großen Arbeitsflächen unter Umständen nur einen Teil des Verlaufs.

Wenn Sie einen Maleffekt auf eine kleine Auswahl anwenden, müssen Sie unter Umständen, die Größe und die Stärke des Malstrichs verringern, um das gewünschte Resultat zu erzielen.

Je kleiner die Größe der Malstriche, desto mehr Zeit wird benötigt, um den Maleffekt anzuwenden.

Maleffekte können nur auf Verläufe angewendet werden, die mit dem Werkzeug Interaktive Verläufe aufgezogen werden.

Sie können das automatische Malen jederzeit stoppen, indem Sie im Dokumentfenster klicken.

Um schnell einen Verlauf aufzuziehen und umzuwandeln, ohne eine Vorschau auf einen Maleffekt anzuzeigen, klicken Sie zuerst

in der Werkzeugpalette auf das Werkzeug Interaktiver Verlauf , dann in der Eigenschaftsleiste auf die Flyout-Schaltfläche

Voreinstellung aund wählen Sie schließlich einen Verlauf. Deaktivieren Sie in der Eigenschaftsleiste die Option Knoten

bearbeiten, klicken Sie in der Eigenschaftsleiste auf die Schaltfläche Expressfarbe | wählen Sie einen automatischen Malstil

und ziehen Sie den Verlauf auf. Der Maleffekt wird automatisch angewendet, sobald Sie den Stift anheben, um den Verlauf umzuwandeln.

# <span id="page-788-0"></span>Erstellen von Verläufen

Corel Painter enthält zwar voreingestellte Verläufe, Sie können jedoch auch Ihre eigenen Verläufe erzeugen.

Sie können von sehr einfachen Verläufen bis zu sehr komplexen Verläufen erstellen. Um einen einfachen zweifarbigen Verlauf zu erstellen, müssen Sie lediglich eine Haupt- und eine Nebenfarbe auswählen. Corel Painter generiert dann die Verlaufsfarben aus diesen Farben.

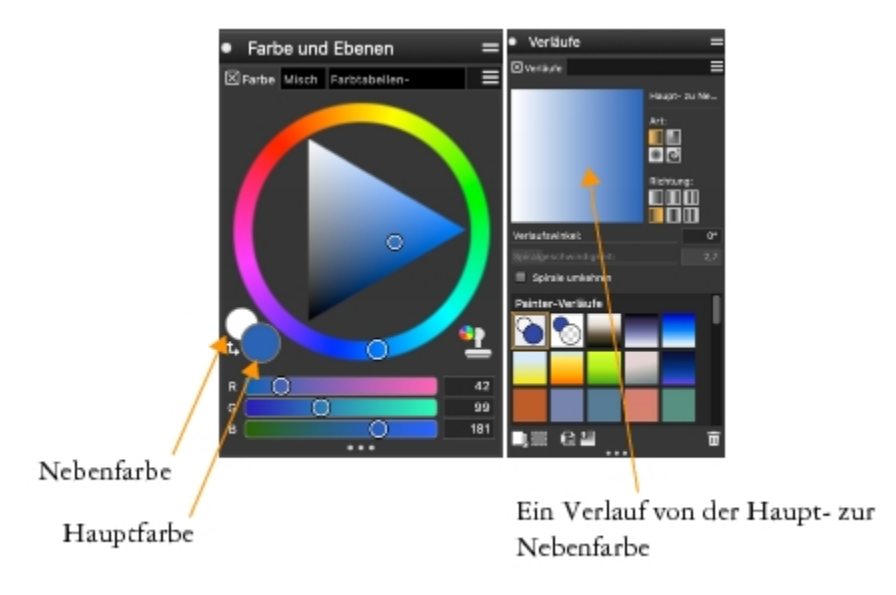

*Ein zweifarbiger Verlauf (rechts), der aus der Haupt- und Nebenfarbe (links) erstellt wurde*

Sie können auch einen neuen Verlauf erstellen, indem Sie einen bestehenden Verlauf bearbeiten. Weitere Informationen dazu finden Sie unter ["So bearbeiten Sie Verlaufsvoreinstellungen" auf Seite 783.](#page-784-0)

Sie können jedes vorhandene Bild als Ausgangspunkt für die Erstellung neuer Verläufe verwenden. Beispielsweise ist es möglich, die Farben aus einem Foto von einem Sonnenuntergang aufzunehmen, oder Sie können die Farben aufmalen, die zum Inhalt eines Verlaufs werden sollen.

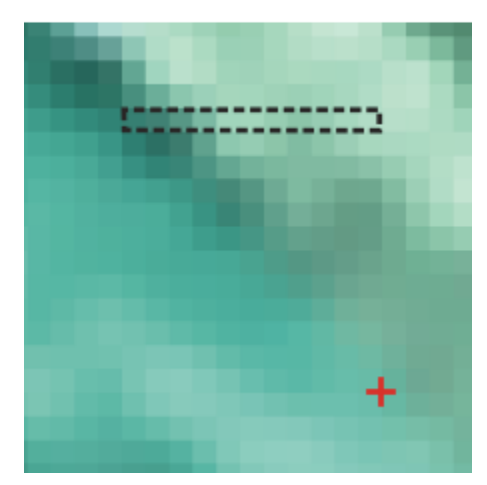

*Um einen fließenden Übergang zwischen mehreren Farben zu erzeugen, ist es besser, mit nur einer Pixelzeile zu arbeiten, anstatt mit einem großen Bildausschnitt.*

Sie können Ihre eigenen Verläufe in der Verlaufsbibliothek speichern, um bei zukünftigen Projekten darauf zuzugreifen. Wenn Sie einen Verlauf sichern, wird er in einer Bibliothek abgelegt. Weitere Informationen zur Arbeit mit Bibliotheken finden Sie unter ["Arbeiten mit](#page-93-0) [Bibliotheken" auf Seite 92.](#page-93-0)

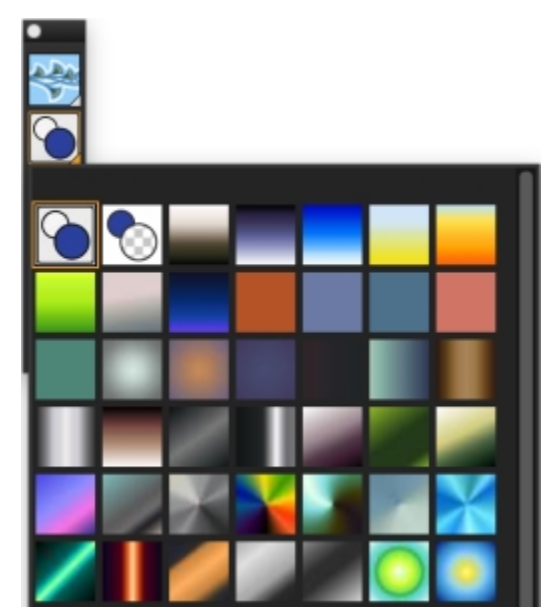

*Alle Verläufe werden in der Bibliothek Painter-Verläufe aufbewahrt, auf die über die Medienauswahl-Leiste zugegriffen werden kann.*

#### So erzeugen Sie zweifarbige Verläufe

Klicken Sie im Bedienfeld Farbe (Fenster  $\blacktriangleright$  Farbbedienfelder  $\blacktriangleright$  Farbe) auf das (vordere) Feld für die Hauptfarbe

Sie eine Hauptfarbe aus.

2

1

Klicken Sie auf das Feld für die Nebenfarbe (hinten) (and allegen Sie eine Nebenfarbe fest.

- 3 Wählen Sie im Bedienfeld Verläufe (Fenster Medieneinstellungs-Bedienfelder Verläufe) Haupt- bis Nebenfarbe im Bereich Painter-Verläufe aus.
- 4 Klicken Sie auf die Symbolschaltfläche für die Verlaufseinstellungen **in auch die Wahlen Sie Verlauf speichern** aus.
- 5 Geben Sie im Dialogfeld Verlauf speichern im Feld Sichern unter bzw. Speichern unter einen Namen für den Verlauf ein.

#### So erzeugen Sie Verläufe aus einem Bild

- 1 Klicken Sie in der Werkzeugpalette auf das Werkzeug Auswahlrechteck [111].
- 2 Ziehen Sie im Dokumentfenster, um einen horizontalen oder einen vertikalen Bereich auszuwählen, wobei der Auswahlbereich so klein wie möglich sein sollte.

Wenn es sich um eine horizontale Auswahl handelt, verwendet Corel Painter für den Verlauf die erste Zeile der Pixel, beginnend in der linken oberen Ecke.

Wenn es sich um eine vertikale Auswahl handelt, verwendet Corel Painter für den Verlauf die erste Spalte der Pixel, beginnend in der linken oberen Ecke.

- 3 Klicken Sie im Bedienfeld Verläufe (Fenster Medieneinstellungs-Bedienfelder Verläufe) auf die Schaltfläche für die Verlaufsoptionen **und wählen Sie die Option Verlauf aufnehmen**.
- 4 Geben Sie im Dialogfeld Verlauf erfassen im Feld Sichern unter bzw. Speichern unter einen Namen für den Verlauf ein.

Der neue Verlauf wird in der aktuellen Bibliothek gesichert. Bei späteren Arbeiten können Sie ihn dann im Bedienfeld Verläufe über seinen Namen auswählen.

E

Nach dem Aufnehmen eines Verlaufs kann der Verlauf nicht mehr bearbeitet werden. Um einen aufgenommenen Verlauf zu ändern, muss erst das Bild, von dem er aufgenommen wurde, geändert und dann der Verlauf erneut aufgenommen werden.

# <span id="page-791-1"></span>Bildfarben durch Verlaufsfarben ersetzen

Sie können die Farben eines Bilds durch die Farben eines Verlaufs ersetzen. Bei diesem Effekt werden die Verlaufsfarben basierend auf den Luminanzwerten der Bildpixel auf die Pixel angewendet. Weitere Informationen finden Sie unter ["Oberflächenstrukturen mit der Methode](#page-717-0) ["Luminanz des Bilds" erzeugen" auf Seite 716.](#page-717-0)

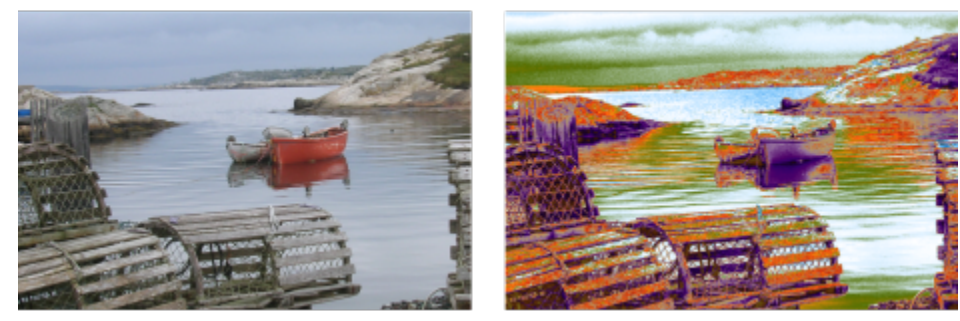

*Sie können ein Bild auswählen (links) und seine Farben durch die Farben eines ausgewählten Verlaufs (rechts) ersetzen.*

## <span id="page-791-0"></span>So ersetzen Sie Bildfarben durch Verlaufsfarben

1 Öffnen Sie das Bild, das Sie verwenden möchten.

Wählen Sie einen Bildausschnitt aus oder verwenden Sie das gesamte Bild.

- 2 Wählen Sie im Bedienfeld Verläufe (Fenster ▶ Medieneinstellungs-Bedienfelder ▶ Verläufe) im Bereich Painter-Verläufe einen Verlauf aus.
- <sup>3</sup> Klicken Sie auf die Symbolschaltfläche für die Verlaufseinstellungen **in alle wählen Sie Verlauf anwenden**.
- 4 Passen Sie im Dialogfeld Verlauf anwenden den Regler Verschiebung an und bestimmen Sie damit, wie der Verlauf angewendet wird.

Corel Painter ersetzt die Farben im Bild auf der Basis übereinstimmender Luminanz durch die Farben im Farbverlauf.
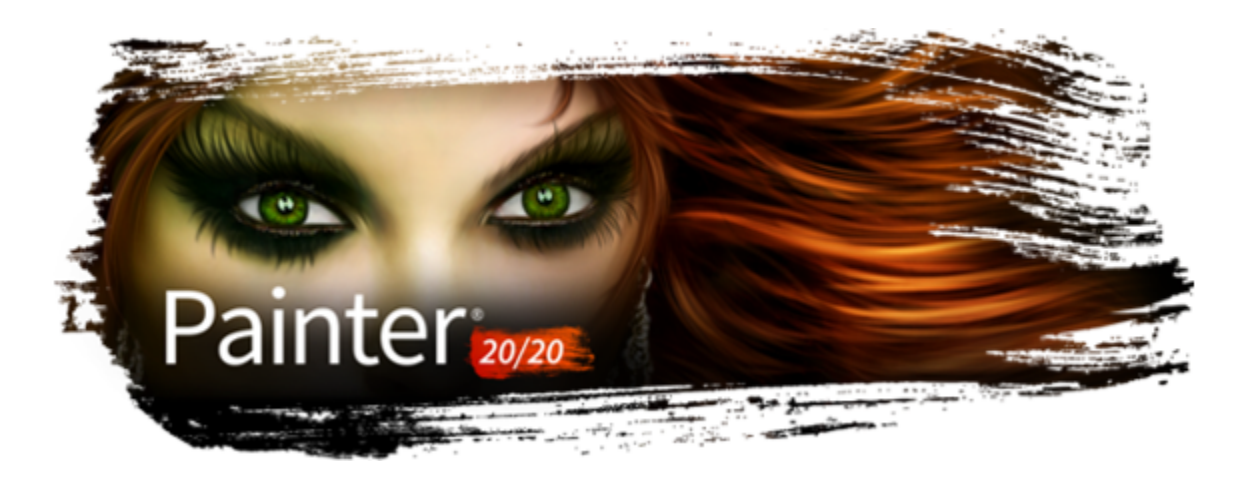

# Mosaike und Mosaikmuster

Mosaik ist eine dekorative künstlerische Technik, bei der farbige Mosaiksteinchen zusammengestellt, auf eine Unterlage geklebt und mit Fugenmasse versehen werden. Ein Mosaikmuster ist eine Sonderform des Mosaiks, bei der ein geometrisches Muster ohne Überlappungen wiederholt wird, um ein Bild zu erzeugen. In Corel Painter können Sie Bilder mit Mosaik- oder Mosaikmuster-Effekten erstellen.

Die Erstellung eines Mosaiks in Corel Painter ähnelt dem Auftragen von Farbe mit Malstrichen. Statt Farbe auf die Arbeitsfläche aufzutragen, platzieren Sie jedoch Mosaiksteinchen. Sie können ein Mosaik von Grund auf neu erstellen oder mithilfe eines Klonursprungs aus einem vorhandenen Foto. Sie können auch Mosaik-Effekte in ein vorhandenes Bild integrieren.

Sie können die Steinchen entfernen bzw. ihre Form ändern, um ein optimales Mosaik zu erhalten.

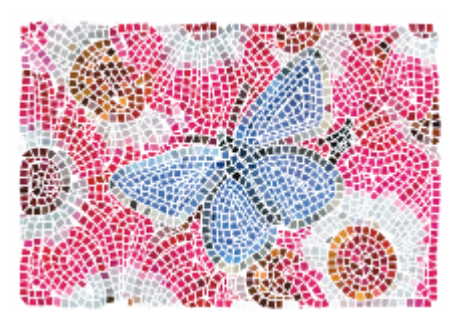

*Sie können Mosaiksteinchen auf die Arbeitsfläche aufbringen, um ein Mosaik zu erzeugen.*

Mit der Mosaikmuster-Technik können Sie ein Mosaik erzeugen, das Buntglasfenstern ähnelt. Das Bild wird dabei in Polygone unterteilt, die dann in Mosaiksteinchen umgewandelt werden.

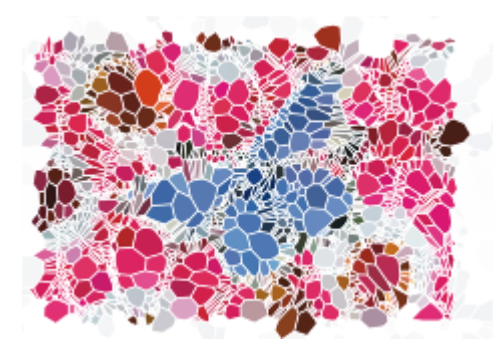

*Mit der Mosaikmuster-Technik können Sie einen Buntglasfenster-Effekt erzeugen*

Sie können das Aussehen von Mosaiken und Mosaikmustern auf viele verschiedene Weisen anpassen. Beispielsweise können Sie Mosaiken ein dreidimensionales Aussehen verleihen oder Punkte zu Mosaikmustern hinzufügen, um die Anzahl der Formen zu erhöhen.

#### In diesem Abschnitt werden folgende Themen behandelt:

- ["Mosaik erstellen" \(Seite 792\)](#page-793-0)
- ["Mosaiksteinchen auswählen und entfernen" \(Seite 794\)](#page-795-0)
- ["Steinchen- und Fugenfarbe festlegen" \(Seite 795\)](#page-796-0)
- ["Abmessungen und Zufallswerte für Mosaiksteinchen anpassen" \(Seite 797\)](#page-798-0)
- ["Bildbereiche mit Mosaiksteinchen füllen" \(Seite 799\)](#page-800-0)
- ["3D-Mosaiksteinchen erstellen" \(Seite 800\)](#page-801-0)
- ["Mosaik erneut rendern" \(Seite 801\)](#page-802-0)
- ["Füllen von Auswahlkonturen und Auswahlflächen mit Mosaiksteinchen" \(Seite 802\)](#page-803-0)
- ["Mosaik-Effekte zu einem Bild hinzufügen" \(Seite 803\)](#page-804-0)
- ["Mosaikmuster erstellen" \(Seite 803\)](#page-804-1)

## <span id="page-793-0"></span>Mosaik erstellen

Sie können ein Mosaik von Grund auf neu oder aus einem Klonursprung erstellen. Wenn Sie ein Mosaik erstellen, wird es direkt auf die Arbeitsfläche aufgetragen. Das Auftragen von Mosaiksteinchen in einer Ebene ist nicht möglich.

Nachdem Sie das Dialogfenster Mosaik und Mosaikmuster geschlossen haben, können Sie das gerenderte Bild wie ein Foto oder Gemälde weiter bearbeiten. Sie können darauf malen, Effekte darauf anwenden, Bereiche auswählen oder die Arbeitsfläche vergrößern. Sie können auch Mosaik-Effekte in ein vorhandenes Bild integrieren. Weitere Informationen dazu finden Sie unter ["Mosaik-Effekte zu einem Bild](#page-804-0) [hinzufügen" auf Seite 803.](#page-804-0)

Nachdem Sie Mosaiksteinchen aufgetragen haben, können Sie diese auswählen, ihre Auswahl aufheben oder sie entfernen, um die Farbe zu ändern oder Effekte zuzuweisen. Weitere Informationen finden Sie unter ["Mosaiksteinchen auswählen und entfernen" auf Seite 794](#page-795-0) und ["Steinchen- und Fugenfarbe festlegen" auf Seite 795.](#page-796-0)

Im Folgenden einige nützliche Richtlinien für die von Grund auf neue Erstellung von Mosaiken:

• Legen Sie beim Malen mit Mosaiksteinchen mit den ersten Strichen die groben Umrisse des Gegenstands fest, so wie Sie auch mit einem Stift vorgehen würden. Ziehen Sie die wichtigsten Linien des Bilds zuerst. Weitere Reihen mit Mosaiksteinchen sollten dabei dem Verlauf der zuerst aufgetragenen Konturen folgen.

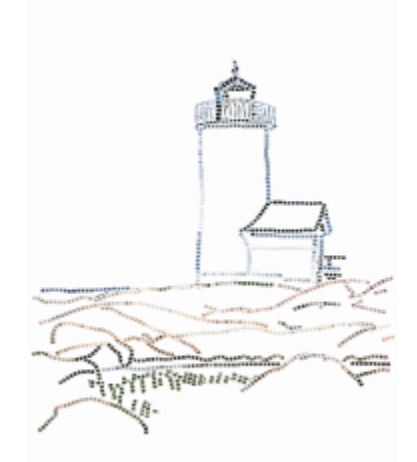

*Mosaiksteinchen entlang der Konturen eines Bilds*

- Verwenden Sie größere Mosaiksteinchen für flächige Farbbereiche und kleinere Steinchen für Bereiche, in denen mehr Details erscheinen sollen. Farbflächen wirken echter, wenn Sie gewisse Farbänderungen anbringen. Die Steinchen echter Mosaike haben selten eine einheitliche Farbe.
- Jedes Mosaiksteinchen wird in der Bilddatenbank von Corel Painter als auflösungsunabhängiges Objekt gespeichert. Das bedeutet, dass Sie Bilder, die aus Mosaiksteinchen bestehen, beliebig vergrößern können, ohne einen Verlust bei der Bildqualität befürchten zu müssen.
- Bei der Arbeit mit einem Klon ist standardmäßig Pauspapier aktiviert, damit Sie dem Ursprungsbild leichter folgen können.

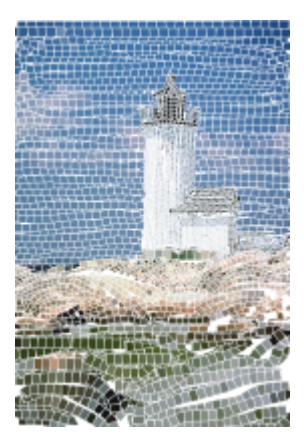

*Sie können ein Mosaik aus einem Klon erstellen und dabei das Pauspapier deaktivieren, um das Klonursprungsbild auszublenden.*

• Wenn Sie später weiter an dem Mosaik arbeiten möchten, müssen Sie es mit dem RIFF-Dateityp sichern. Nur im RIFF-Format bleiben die Mosaiksteinchen als auflösungsunabhängige Objekte erhalten. In allen anderen Formaten können Sie das Mosaik nicht weiter bearbeiten. In allen Dateiformaten wird das gerenderte Bild der Mosaiksteinchen auf der Arbeitsfläche gesichert. Weitere Informationen finden Sie unter ["Dateien sichern und Sicherungsdateien erstellen" auf Seite 120.](#page-121-0)

#### So erstellen Sie neue Mosaike

- 1 Wählen Sie Datei # Neu, um ein neues Dokument zu öffnen.
- 2 Wählen Sie Effekte ▶ Sonstige Effekte ▶ Mosaik und Mosaikmuster erstellen.
- 3 Klicken Sie auf das Farbfeld Fugenfarbe und wählen Sie eine Farbe.
- 4 Klicken Sie auf das Farbfeld Mosaiksteinchenfarbe und wählen Sie eine Farbe.
- 5 Ziehen Sie im Dokumentfenster, um Mosaiksteinchen aufzutragen.
- 6 Wenn Sie an dem Mosaik weiterarbeiten möchten, halten Sie das Dialogfeld Mosaik und Mosaikmuster geöffnet.

Weitere Informationen zum Ändern der Fugen- und Mosaiksteinchenfarbe finden Sie unter ["Steinchen- und Fugenfarbe festlegen"](#page-796-0) [auf Seite 795.](#page-796-0).

⊆₹

Eŕ

Sie können auch die Abmessungen und die Form der Mosaiksteinchen ändern. Weitere Informationen finden Sie unter ["Abmessungen und Zufallswerte für Mosaiksteinchen anpassen" auf Seite 797.](#page-798-0)

Sie können auch angeben, dass Corel Painter einen Bereich automatisch mit Mosaiksteinchen füllen soll. Verwenden Sie dazu den Befehl Auswahl nachziehen/füllen im Listenfeld Aktion im Dialogfeld Mosaik und Mosaiksteinchen. Weitere Informationen finden Sie unter ["Füllen von Auswahlkonturen und Auswahlflächen mit Mosaiksteinchen" auf Seite 802.](#page-803-0)

#### <span id="page-795-1"></span>So erstellen Sie ein Mosaik aus einem Klonursprung

- 1 Wählen Sie Ablage ▶ Öffnen (macOS) bzw. Datei ▶ Öffnen (Windows) und öffnen Sie die Datei, die Sie klonen möchten.
- 2 Wählen Sie Datei ▶ Schnelles Klonen.
- 3 Wählen Sie Effekte ▶ Sonstige Effekte ▶ Mosaik und Mosaikmuster erstellen.
- 4 Wählen Sie im Dialogfeld Mosaik und Mosaikmuster im Listenfeld Aktion den Eintrag Steinchen anwenden. Falls Sie das Pauspapier nicht verwenden möchten, deaktivieren Sie das Kontrollkästchen Pauspapier verwenden.
- 5 Aktivieren Sie das Kontrollkästchen Originalfarbe verwenden.
- 6 Ziehen Sie im Dokumentfenster, um Mosaiksteinchen aufzutragen.

Wenn Sie an dem Mosaik weiterarbeiten möchten, halten Sie das Dialogfeld Mosaik und Mosaikmuster geöffnet.

Ū₹

Sie können sehen, wie weit das anhand des Klons erstellte Mosaik fortgeschritten ist, indem Sie das Kontrollkästchen Pauspapier verwenden aktivieren. Sie sehen dann eine abgeschwächte Version des Klonursprungs.

# <span id="page-795-0"></span>Mosaiksteinchen auswählen und entfernen

Sie können Mosaiksteinchen auswählen oder ihre Auswahl aufheben, um sie hinzuzufügen oder zu ändern. Sie können auch einzelne Steinchen, ein Auswahl von Steinchen oder alle Steinchen auf einmal aus dem Dokument entfernen. Wenn Sie alle Mosaiksteinchen aus dem Dokument entfernen, löscht Corel Painter den gesamten Inhalt der Arbeitsfläche, sodass nur noch die Fugenfarbe zu sehen ist.

Genau wie echte Keramiksteinchen können Sie Mosaiksteinchen von Corel Painter nicht miteinander verschmelzen und nicht überlappend anordnen. Sie können sie sehr dicht zusammenschieben, aber nicht übereinander legen. Um sie nah aneinander zu legen, wird ihre Form in Corel Painter verändert, während die Breite der Mosaikfugen erhalten bleibt. Wenn Sie also Steinchen in einem Bereich neu verlegen möchten, müssen Sie zuerst die vorhandenen Steinchen entfernen.

#### So wählen Sie Mosaiksteinchen aus

- 1 Wählen Sie im Dialogfeld Mosaik und Mosaikmuster im Listenfeld Aktion den Eintrag Steinchen auswählen.
- 2 Führen Sie eine Tätigkeit aus der folgenden Tabelle aus.

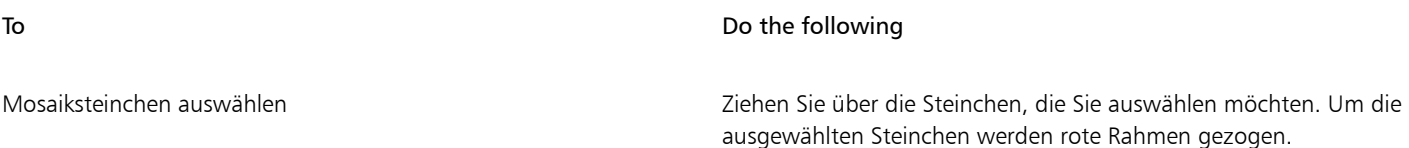

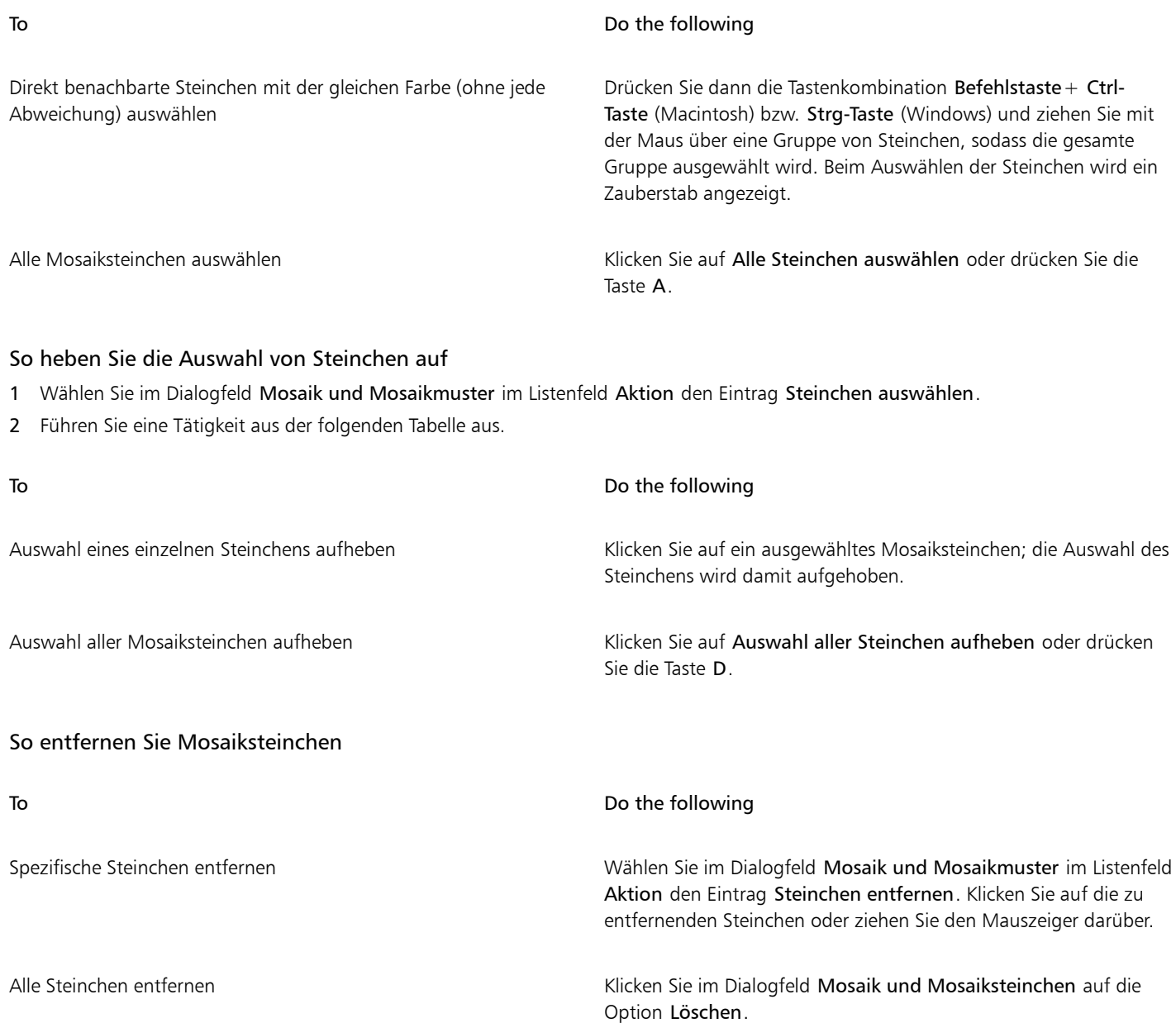

# <span id="page-796-0"></span>Steinchen- und Fugenfarbe festlegen

Wenn Sie ein Mosaik von Grund auf neu erstellen, können Sie die Steinchenfarbe anpassen, indem Sie den Wert oder Farbton anpassen oder eine randomisierte Farbänderung verwenden, um das Mosaik interessanter aussehen zulassen. Dabei können entweder einzelne Steinchen oder auch ganze Bereiche des Mosaiks geändert werden. Die Steinchenfarbe wird durch die im Bedienfeld Farben ausgewählte Hauptfarbe bestimmt.

Wenn Sie ein Mosaik aus einem Klonursprung erstellen, basieren die Steinchen auf den Farben des Klonursprungs. Weitere Informationen finden Sie unter ["So erstellen Sie ein Mosaik aus einem Klonursprung" auf Seite 794.](#page-795-1)

Normalerweise wird jedes Mosaiksteinchen nur mit einer Farbe versehen. Wenn Sie mehr Möglichkeiten zum Färben der Steinchen benötigen, rendern Sie das Mosaik in einen Kanal. Anschließend können Sie den Kanal in eine Auswahl umwandeln, um die Steinchen direkt zu bemalen, Effekte anzuwenden oder sie mit einem Muster, Stoff, Verlauf oder Bild zu füllen. Weitere Informationen finden Sie unter ["3D-](#page-801-0)[Mosaiksteinchen erstellen" auf Seite 800.](#page-801-0)

In einem Mosaik wird jeder Bereich, der nicht mit Steinchen bedeckt ist, als Fuge angesehen. Zu Beginn der Arbeit wird dem Mosaik-Hintergrund eine standardmäßige Fugenfarbe zugewiesen; Sie können diese Farbe jedoch ändern.

#### So ändern Sie die Farbe ausgewählter Mosaiksteinchen

- 1 Wählen Sie Effekte ▶ Sonstige Effekte ▶ Mosaik und Mosaikmuster erstellen.
- 2 Wählen Sie im Dialogfeld Mosaik und Mosaikmuster im Listenfeld Aktion den Eintrag Steinchen auswählen.
- 3 Klicken Sie auf die Steinchen, die Sie auswählen möchten, oder ziehen Sie den Mauszeiger darüber.
- 4 Um die ausgewählten Steinchen werden rote Rahmen gezogen.
- 5 Wählen Sie im Bedienfeld Farbe eine Farbe aus.
- 6 Drücken Sie eine der folgenden Tasten, um eine Farbänderung auf die ausgewählten Steinchen anzuwenden:
	- F (Farbe): Die Mosaiksteinchen nehmen die aktuelle Hauptfarbe an.
	- T (Tonwert): Den Mosaiksteinchen wird ein 10%iger Farbton der gewählten Hauptfarbe zugewiesen. Bei jedem Drücken wird der Farbton verstärkt.
	- V (Variabel): Weist den Mosaiksteinchen verschiedene Farbtöne entsprechend den Einstellungen im Bedienfeld Malwerkzeugeinstellungen Farbänderung zu.

#### So ändern Sie die Farbe einzelner Mosaiksteinchen

- 1 Wählen Sie im Dialogfeld Mosaik und Mosaikmuster im Listenfeld Aktion den Eintrag Steinchenfarbe ändern.
- 2 Aktivieren Sie eine der folgenden Farbanpassungsoptionen:
	- Farbe: Die Mosaiksteinchen nehmen die aktuelle Hauptfarbe an. Sie können auf das Farbfeld klicken und eine andere Farbe wählen.
	- Abdunkeln: Es wird etwas Schwarz zugewiesen.
	- Aufhellen: Es wird etwas Weiß zugewiesen.
	- Tonwert: Den Mosaiksteinchen wird ein 10%iger Farbton der gewählten Hauptfarbe zugewiesen.
	- Variabel: Weist den Mosaiksteinchen verschiedene Farbtöne entsprechend den Einstellungen im Bedienfeld Malwerkzeugeinstellungen Farbänderung zu.
- 3 Klicken Sie auf einzelne Steinchen, deren Farbe Sie ändern möchten, oder ziehen Sie die Maus über eine Gruppe von Steinchen.

#### So weisen Sie Mosaiksteinchen eine Farbänderung zu

- 1 Wählen Sie im Dialogfeld Mosaik und Mosaikmuster im Listenfeld Aktion den Eintrag Steinchenfarbe ändern.
- 2 Aktivieren Sie im Bereich Farbanpassungen die Option Variieren (V).
- 3 Klicken Sie auf Farbänderung, um das Bedienfeld Farbänderung anzuzeigen.
- 4 Verschieben Sie im Dialogfeld Farbänderung die Regler oder geben Sie Werte in die Felder ein, um die Farbänderungseinstellungen anzupassen.

#### So ändern Sie die Fugenfarbe

- 1 Wählen Sie im Dialogfeld Mosaik und Mosaikmuster im Listenfeld Aktion den Eintrag Steinchen anwenden.
- 2 Klicken Sie auf das Farbfeld Fugenfarbe.
- 3 Wählen Sie im Bedienfeld Farbe oder im Bedienfeld Painter Farben eine Farbe.

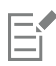

Beim Ändern der Fugenfarbe wird das Mosaik automatisch neu gerendert, was dazu führt, dass alle Bildteile gelöscht werden, die keine Steinchen oder Fugen sind.

# <span id="page-798-0"></span>Abmessungen und Zufallswerte für Mosaiksteinchen anpassen

Sie können die Form von Mosaiksteinchen ändern, indem Sie die Abmessungen und Fugenbreite der Steinchen anpassen. Sie können mit der Festlegung von Zufallswerten auch die Veränderlichkeit der Steinchenformen steuern. Wenn Sie die Zufallswerte erhöhen, sehen die Formen unregelmäßiger aus und kein Steinchen gleicht dem anderen. Wenn beispielsweise als Abmessung für die Länge 10 Pixel festgelegt wird, bewirkt ein Zufallswert von 25 % für die Länge, dass die Länge der Mosaiksteinchen zwischen 7,5 und 12,5 Pixel variieren kann.

#### So legen Sie die Abmessungen für die Mosaiksteinchen fest:

- 1 Wählen Sie Effekte ▶ Sonstige Effekte ▶ Mosaik und Mosaikmuster erstellen.
- 2 Wählen Sie die Option Abmessungen im Listenfeld Einstellungen.
- 3 Stellen Sie mit den Reglern die gewünschten Abmessungen ein:

Regler für Abmessungen and andere andere andere andere Beschreibung

Breite Legt die Breite der Steinchen (in Pixel) fest.

In diesem Beispiel beträgt die Breite oben 3,5 Pixel und unten 30,4 Pixel.

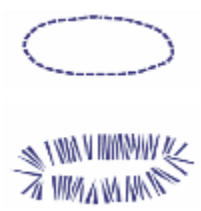

Länge Legt die Länge der Steinchen (in Pixel) fest.

In diesem Beispiel beträgt die Länge der Steinchen oben 4,1 Pixel und unten 24,2 Pixel.

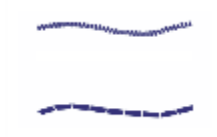

Druck Bestimmt, wie die Abmessungen der Steinchen durch den Stiftandruck beeinflusst werden, sodass Sie die Schwankungen in der Breite bei unterschiedlich starkem Stiftandruck bestimmen können.

> Wenn der Regler Druck auf Null steht, werden die Steinchen bei schwachem Druck schmaler und bei stärkerem Druck breiter aufgetragen.

Durch Verschieben des Reglers Druck nach rechts wirkt sich der Druck stärker auf die Breite der Mosaiksteinchen aus, und es wird verhindert, dass aufgrund eines schwachen Strichs schmale Steinchen erzeugt werden. Bei einem Druck von 100 % entstehen, unabhängig vom Stiftandruck, gleichmäßig breite Mosaiksteinchen.

In diesem Beispiel steht der Regler für Druck oben auf 0 % und unten auf 100 %.

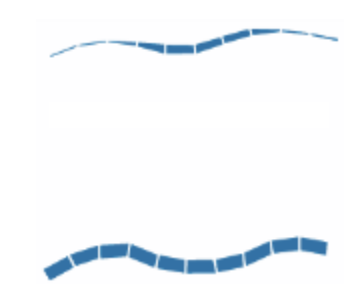

Fuge Legt den Abstand zwischen den Steinchen (in Pixel) fest.

In diesem Beispiel beträgt die Fugenbreite oben 0 % und unten 15 %.

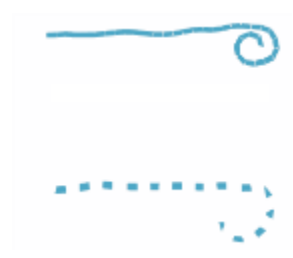

So legen Sie die Veränderlichkeit der Mosaiksteinchen fest

- 1 Wählen Sie Effekte ▶ Sonstige Effekte ▶ Mosaik und Mosaikmuster erstellen.
- 2 Wählen Sie die Option Zufallswerte im Listenfeld Einstellungen.
- 3 Stellen Sie mit den Einstellungen die gewünschten Abmessungen ein:

Regler für Zufallswerte and Beschreibung and Beschreibung

Breite Ermöglicht es, die Steinchenbreite um einen festgelegten Prozentsatz variieren zu lassen.

> Mit der niedrigsten Einstellung (0 %) variiert er nicht, und mit der höchsten Einstellung (100 %) variiert er am meisten.

In diesem Beispiel beträgt der Zufallswert für die Breite 92 %.

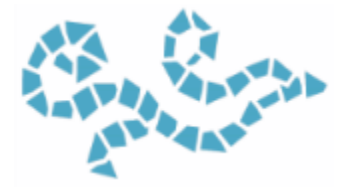

Regler für Zufallswerte auf der Beschreibung der Beschreibung

Länge Ermöglicht es, die Steinchenlänge um einen festgelegten Prozentsatz variieren zu lassen.

> Mit der niedrigsten Einstellung (0 %) variiert er nicht, und mit der höchsten Einstellung (100 %) variiert er am meisten.

In diesem Beispiel steht der Regler für Länge auf 98 %.

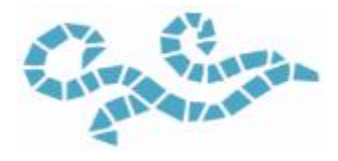

Schnitt Steuert die Schwankungsbreite der Kantenwinkel der Steinchen.

Mit der niedrigsten Einstellung (0 %) variiert er nicht, und mit der höchsten Einstellung (100 %) variiert er am meisten.

In diesem Beispiel steht der Regler für Schnitt auf 90°.

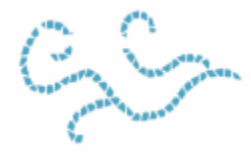

Fuge Steuert, wie sehr der Abstand zwischen Mosaiksteinchen variiert.

Mit der niedrigsten Einstellung (0 %) variiert er nicht, und mit der höchsten Einstellung (100 %) variiert er am meisten.

In diesem Beispiel beträgt der Zufallswert für Fuge 100 %.

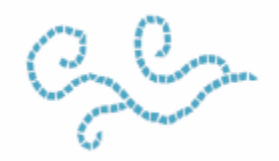

## <span id="page-800-0"></span>Bildbereiche mit Mosaiksteinchen füllen

Zum Füllen eines Bildbereichs mit Mosaiksteinchen stehen unterschiedliche Modi zur Verfügung. Mit dem Modus Mit Dreieck beginnen können Sie einen keilförmigen Bereich füllen, indem Sie einen Malstrich anwenden, der mit einem dreieckigen Steinchen beginnt.

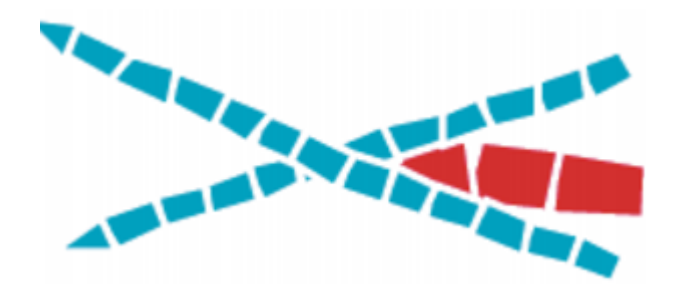

*Der Modus Mit Dreieck beginnen ermöglicht perfekte Ecken in V-förmigen Flächen*

Mit dem Modus Bildkante berücksichtigen können Sie automatisch einen Abstand entlang der Bildkanten einfügen, sodass die dort eingefügten Steinchen nicht über die Kanten hinausragen.

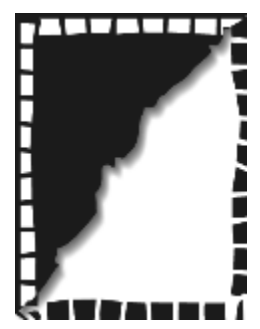

*Bei den weißen Steinchen, die das Bild umgeben, wird die Bildkante berücksichtigt, bei den schwarzen nicht.*

#### So wählen Sie eine Methode, um einen Bildbereich mit Mosaiksteinchen zu füllen

- 1 Wählen Sie Effekte ▶ Sonstige Effekte ▶ Mosaik und Mosaikmuster erstellen.
- 2 Aktivieren Sie im Bereich Optionen eine, oder beide, der folgenden Optionen aus:
	- Mit Dreieck beginnen
	- Bildkante berücksichtigen
- 3 Ziehen Sie im Dokumentfenster, um Mosaiksteinchen aufzutragen.

## <span id="page-801-0"></span>3D-Mosaiksteinchen erstellen

Sie können dreidimensional wirkende Mosaike erstellen, indem Sie Mosaiksteinchen in einer Maske rendern. Mit dieser Technik werden die Steinchen in einen neuen Kanal namens Mosaikmaske (im Bedienfeld Kanäle) eingefügt. Dabei können Sie eine Tiefenwirkung erzeugen, indem Sie durch Oberflächenstrukturen für die Steinchen einen 3D-Effekt bewirken.

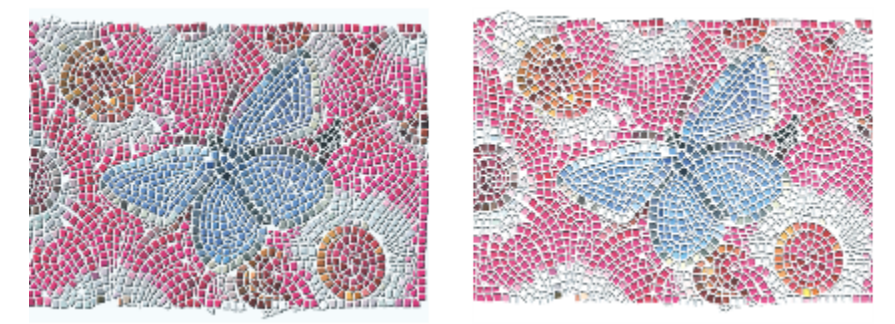

*Sie können Mosaiksteinchen in einer Maske rendern, um sie dreidimensional wirken zu lassen.*

Wenn sich die Steinchen in einem Kanal befinden, können Sie das Mosaikmuster auch als Auswahl laden. Sie können auch den Kanal umkehren, um das Fugenmaterial als Auswahl zu verwenden. Das Ergebnis ist besonders interessant, wenn Sie mit einem berechneten Mosaikmuster arbeiten.

#### So verleihen Sie Mosaiksteinchen ein dreidimensionales Aussehen

- 1 Wählen Sie Effekte ▶ Sonstige Effekte ▶ Mosaik und Mosaikmuster erstellen.
- 2 Ziehen Sie im Dokumentfenster, um Mosaiksteinchen aufzutragen. Wenn das Mosaik fertig ist, können Sie mit Schritt 3 fortfahren.
- 3 Wählen Sie im Listenfeld Aktion die Option In Maske rendern.
- 4 Klicken Sie auf In Maske rendern und dann auf OK. Bei dieser Aktion wird anhand der Steinchendaten im Bedienfeld Kanäle (Fenster  $\blacktriangleright$  Kanäle) ein neuer Kanal erstellt.
- 5 Wählen Sie Effekte ▶ Oberflächeneigenschaften ▶ Oberflächenstruktur anwenden.
- 6 Wählen Sie im Dialogfeld Oberflächenstruktur anwenden im Listenfeld Methode den Eintrag Mosaikmaske.
- 7 Passen Sie die Einstellungen der Regler Stärke und Unschärfe an, um die gewünschte Reliefstärke zu erhalten. In den meisten Fällen erzielen Sie die besten Ergebnisse, wenn der Regler Bild auf 100 % steht. Weitere Informationen finden Sie unter ["Oberflächenstrukturen mit der Methode "3D-Malstriche" erzeugen" auf Seite 715.](#page-716-0)

Da Corel Painter die Formen der Mosaiksteinchen aus dem Kanal verwendet, entsteht durch die Oberflächenstruktur ein realistischer 3D-Effekt.

# <span id="page-802-0"></span>Mosaik erneut rendern

Wenn Sie die Abmessungen eines Dokuments erhöhen, das ein Mosaik enthält, müssen Sie das Mosaik erneut rendern, um sicherzustellen, dass es die gleiche Auflösung aufweist wie das Dokument. Dabei wird das Mosaik anhand der Fugenfarbe und der Objektinformationen für die Steinchen neu erstellt. Das Bild wird mit der Fugenfarbe gefüllt, und anschließend werden die Mosaiksteinchen mit der Auflösung des Dokuments gerendert. Beachten Sie, dass beim erneuten Rendern alle Bildteile gelöscht werden, bei denen es sich weder um Mosaiksteinchen noch um Fugen handelt.

#### So rendern Sie Mosaiksteinchen erneut

- 1 Öffnen Sie ein Bild mit der gewünschten Größe.
- 2 Wählen Sie Effekte ▶ Sonstige Effekte ▶ Mosaik und Mosaikmuster erstellen.
- 3 Erstellen Sie ein Mosaik und klicken Sie auf OK.
- 4 Wählen Sie Arbeitsfläche ▶ Bildgröße einstellen aus.
- 5 Deaktivieren Sie im Dialogfeld Bildgröße einstellen das Kontrollkästchen Dateigröße erhalten und geben Sie in den Feldern Breite und Höhe einen höheren Wert ein.

Nachdem Corel Painter die Bildgröße verändert hat, werden Sie feststellen, dass die Mosaiksteinchen unscharf sind. Dieses Problem können Sie durch erneutes Rendern des Mosaiks beheben.

- 6 Wählen Sie Effekte ▶ Sonstige Effekte ▶ Mosaik und Mosaikmuster erstellen.
- 7 Klicken Sie auf Wiederherstellen.
- 8 Klicken Sie auf OK.

Corel Painter ersetzt die in der Größe veränderten, unscharf dargestellten Steinchen durch Steinchen, die mit einer höheren Auflösung gerendert werden.

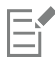

Nachdem Sie auf Wiederherstellen geklickt haben, löscht Corel Painter alle Bildteile, die keine Mosaiksteinchen oder Fugen sind.

# <span id="page-803-0"></span>Füllen von Auswahlkonturen und Auswahlflächen mit Mosaiksteinchen

Sie können pfadgestützte Auswahlbereiche, die Sie mit den Werkzeugen Auswahlrechteck, Auswahloval sowie Lasso erstellt haben, mit Auswahlkonturen oder Auswahlflächen aus Mosaiksteinchen füllen. Wenn Sie einen kanalgestützten Auswahlbereich mit Auswahlkonturen oder Auswahlflächen aus Mosaiksteinchen füllen möchten, müssen Sie ihn mit dem Befehl Umwandeln in einen pfadgestützten Auswahlbereich umwandeln. Weitere Informationen finden Sie unter ["Überblick über Auswahlbereiche" auf Seite 650.](#page-651-0)

Das Füllen von Auswahlkonturen und Auswahlflächen ist nur dann sinnvoll, wenn Sie zwischen den Berechnungen Einstellungen ändern, beispielsweise die Farbe oder die Abmessungen der Steinchen. Die Option Mit Kontur versehen weist dem ausgewählten Pfad eine aus einer einzelnen Reihe Steinchen bestehende Umrisslinie zu. Um einen ganzen Bereich mit Steinchen zu füllen, können Sie diesen mit dem Lasso auswählen. Wenn Sie eine ovale oder rechteckige Auswahl füllen möchten, müssen Sie zuerst mit der Option Mit Kontur versehen Steinchen entlang des Auswahlpfads auftragen und dann mit der Option Auswahlfläche füllen den restlichen Bereich füllen.

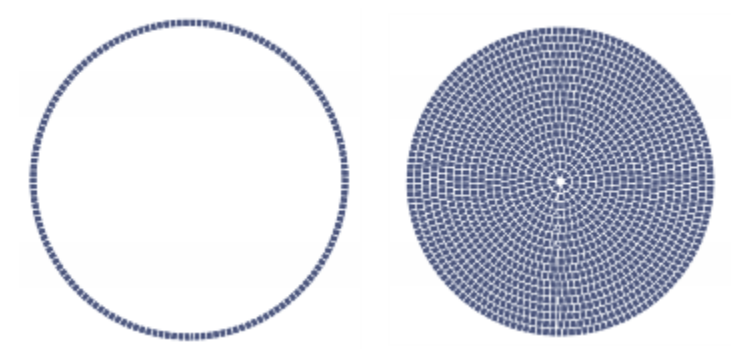

*Wenn Sie eine ovale oder rechteckige Auswahl füllen möchten, müssen Sie zuerst mit der Option Mit Kontur versehen Steinchen entlang des Auswahlpfads (links) auftragen und dann mit der Option Auswahlfläche füllen den restlichen Bereich (rechts) füllen.*

#### So erstellen Sie Mosaike in Auswahlbereichen

- 1 Legen Sie den Bereich, den Sie mit den Mosaiksteinchen füllen möchten, als aktive Auswahl fest.
- 2 Wählen Sie Effekte ▶ Sonstige Effekte ▶ Mosaik und Mosaikmuster erstellen.
- 3 Wählen Sie im Dialogfeld Mosaik und Mosaikmuster im Listenfeld Einstellungen die Option Abmessungen bzw. Zufallswerte aus.
- 4 Wählen Sie für die Mosaiksteinchen und für die Fugen jeweils eine Farbe aus.
- 5 Wählen Sie im Listenfeld Aktion die Option Auswahl nachziehen/füllen.
- 6 Klicken Sie auf eine der folgenden Schaltflächen:
	- Auswahl nachziehen: Erzeugt jeden Auswahlpfad entlang eine Steinchenreihe.
	- Auswahl füllen: Trägt von außen nach innen mehrere Reihen mit Steinchen auf, bis der ganze Auswahlbereich gefüllt ist.

Die Option Auswahl füllen funktioniert für Auswahlbereiche, die mit dem Werkzeug Lasso  $\heartsuit$  erstellt wurden. Um einen ovalen

Auswahlbereich zu füllen, müssen Sie zuerst die Option Auswahl nachziehen und danach die Option Auswahl füllen wählen.

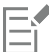

In einigen Fällen kann Corel Painter den Bereich unter Umständen nicht vollständig füllen. Solche Lücken können Sie füllen, indem Sie im Listenfeld Aktion die Option Mosaiksteinchen verlegen wählen und die Steinchen auftragen.

Wenn Sie einen Bereich eines Mosaiks ändern möchten, können Sie die Aktion Mosaiksteinchen entfernen verwenden, um den Bereich zu leeren. Dann können Sie die Steinchen erneut auftragen.

# <span id="page-804-0"></span>Mosaik-Effekte zu einem Bild hinzufügen

Sie können einem Bild, das bereits Malstriche, Ebenen oder Objekte enthält, Mosaik-Effekte hinzufügen. Da Mosaike direkt auf die Arbeitsfläche aufgetragen werden, müssen Sie jedoch bei Kombinationen mit Mosaik-Effekten vorsichtig vorgehen, um keine vorhandenen Inhalte zu verlieren.

Beim Erstellen eines Mosaiks wird die gesamte Arbeitsfläche automatisch mit der Fugenfarbe bedeckt. Dadurch werden vorhandene Bilder auf der Arbeitsfläche überdeckt; Objekte, die über der Arbeitsfläche schweben, wie beispielsweise Ebenen und Formen, bleiben jedoch sichtbar. Diese Objekte werden nicht gelöscht; sie verdecken Teile des von Ihnen bearbeiteten Mosaiks.

Um ein Mosaik mit einem anderen Bild zu kombinieren, haben Sie folgende Möglichkeiten:

- Auswahlbereiche verwenden: Sie können den Mosaik-Effekt einem Teil eines Bilds hinzufügen, indem Sie eine Auswahl mit einem Mosaik-Effekt füllen. Weitere Informationen dazu finden Sie unter ["Füllen von Auswahlkonturen und Auswahlflächen mit](#page-803-0) [Mosaiksteinchen" auf Seite 802.](#page-803-0)
- Mehrere Dokumente verwenden: Erstellen Sie das Mosaik in einem separaten Dokument. Wenn Sie mit dem Mosaik zufrieden sind, wandeln Sie es in eine Ebene um (schwebende Auswahl) und kopieren Sie die Ebene in das gewünschte Dokument. Weitere Informationen finden Sie unter ["Umwandeln von Auswahlbereichen in Ebenen und schwebenden Auswahlbereiche" auf Seite 601.](#page-602-0)
- Ebenen verwenden: Sie können ein Mosaik nicht zu einer Ebene hinzufügen. Sie können jedoch den Teil des Bilds, der kein Mosaik ist, auf einer Ebene platzieren. Erstellen Sie das Mosaik auf der Arbeitsfläche. Wenn Sie mit dem Mosaik zufrieden sind, können Sie die Ebenen ablegen.

# <span id="page-804-1"></span>Mosaikmuster erstellen

Ein Mosaikmuster ist eine Mosaikart, bei der nichtrechteckige Steinchen verwendet werden. In Corel Painter können Sie ein Mosaikmuster von Grund auf neu oder aus einem Klonursprung erstellen. Ein Mosaikmuster, das auf einem Klonursprung besteht, bietet eine Reihe von Möglichkeiten. Die Mosaikmuster-Punkte werden entsprechend der Luminanz des Klonursprungs verteilt. Hellere Bereiche erhalten eine höhere Punktdichte und somit kleinere Formen.

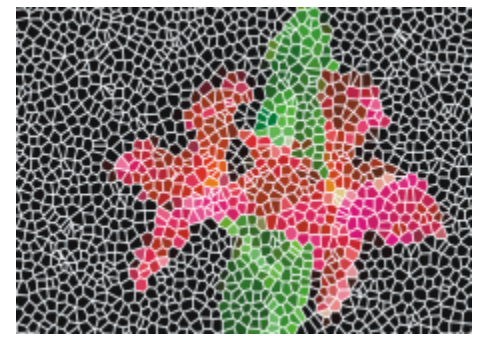

*Sie können ein Mosaikmuster aus einem Klonursprung erstellen.*

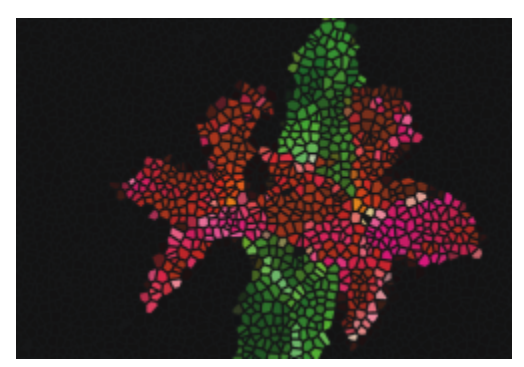

*Ein berechnetes Mosaikmuster ähnelt einem Buntglasfenster.*

Bei der Erstellung eines Mosaikmusters teilt Corel Painter die Arbeitsfläche in Formen auf, wie Dreiecke, Splitter oder Polygone, die zu den Mosaiksteinchen werden. Die Formen selbst sind durch Liniensegmente verbundene Punkte. Sie können die Art der Formen, die Anzahl der Punkte und ihre Verteilung festlegen.

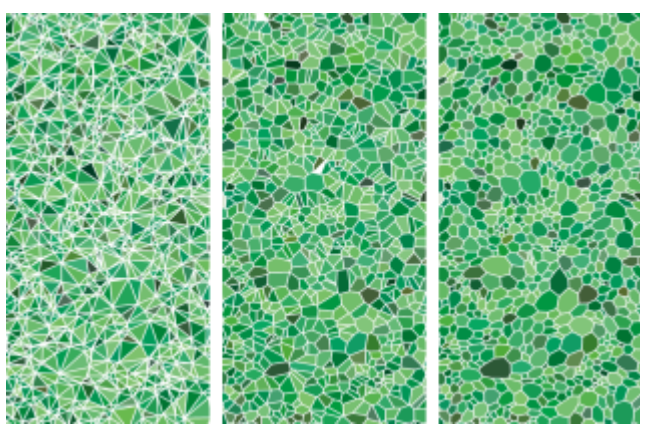

*Das Mosaikmuster kann aus Dreiecken, Splittern oder Polygonen bestehen.*

Sie können auch einem angegebenen Bereich Punkte hinzufügen, um einen anderen Effekt zu erzeugen.

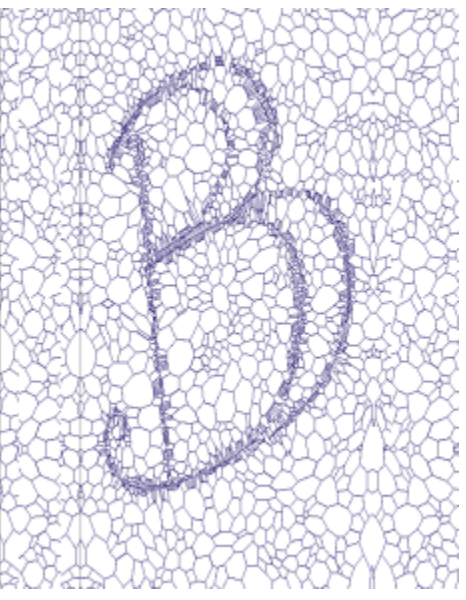

*Hinzufügen von Punkten in Buchstabenform. Die Buchstaben erscheinen als Aneinanderreihung kleinerer Polygone.*

Nach dem Erstellen eines Mosaikmusters wirken die Formen wie Mosaiksteinchen, die die Hauptfarbe aufweisen und von Fugen umgeben sind. Sie können die Farbe der Mosaiksteinchen ändern.

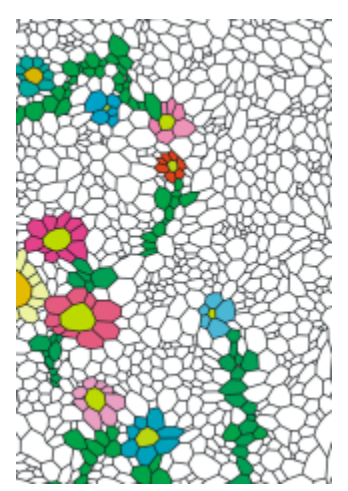

*Sie können die Farbe der Mosaiksteinchen auf Weiß festlegen und die Fugenfarbe auf Schwarz und dann das Mosaikmuster mit Farbe füllen.*

#### So erstellen Sie Mosaikmuster

- 1 Wählen Sie Effekte ▶ Sonstige Effekte ▶ Mosaik und Mosaikmuster erstellen.
- 2 Wählen Sie im Listenfeld Einstellungen die Option Abmessungen aus.
- 3 Verschieben Sie den Regler Fuge, um die Fugenbreite festzulegen.
- 4 Klicken Sie auf das Farbfeld Fugenfarbe und wählen Sie eine Farbe.
- 5 Wählen Sie im Listenfeld Aktion die Option Mosaikmuster berechnen.
- 6 Wählen Sie im Listenfeld Steinchenform eine der folgenden Steinchenformen.
	- Dreiecke
	- Splitter
	- Polygone
- 7 Wählen Sie im Listenfeld Abstand eine der folgenden Optionen aus:
	- Gleichmäßig: Erzeugt ein Mosaikmuster mithilfe gleichmäßig verteilter Punkte.
	- Zufall: Erzeugt ein Mosaikmuster mithilfe zufälliger Punkte.

Corel Painter erzeugt Polygone, indem die Punkte anhand der Art des Abstandes verbunden werden.

- 8 Führen Sie einen der folgenden Schritte aus:
	- Klicken Sie auf 500 Punkte hinzufügen und wiederholen Sie gegebenenfalls den Vorgang.
	- Klicken oder ziehen Sie im Bild.
- 9 Klicken Sie auf Anwenden.

Wenn Sie das Mosaikmuster ändern möchten, wählen Sie eine Aktion im Listenfeld Aktion.

Ū₹

Wenn Sie alle Mosaikmusterpunkte löschen möchten, klicken Sie auf Löschen.

#### So erstellen Sie ein Mosaikmuster aus einem Klonursprung

- 1 Wählen Sie Ablage ▶ Öffnen (macOS) bzw. Datei ▶ Öffnen (Windows) und öffnen Sie die Datei, die Sie klonen möchten.
- 2 Wählen Sie Datei > Schnelles Klonen.
- 3 Klicken Sie im Bedienfeld Farbe auf die Schaltfläche Originalfarbe verwenden <sup>1</sup>

Wenn die Option Originalfarbe verwenden aktiviert wird, wird das Bedienfeld Farbe deaktiviert. Daran können Sie erkennen, dass die Farbinformationen vom Klonursprung stammen.

- 4 Wählen Sie Effekte ▶ Sonstige Effekte ▶ Mosaik und Mosaikmuster erstellen.
- 5 Wählen Sie im Listenfeld Aktion die Option Mosaikmuster berechnen.
- 6 Wählen Sie im Listenfeld Steinchenform eine der folgenden Steinchenformen.
	- Dreiecke
	- Splitter
	- Polygone
- 7 Wählen Sie im Listenfeld Abstand eine der folgenden Optionen aus:
	- Klon: Erzeugt ein Mosaikmuster anhand des Klonursprungs. In dunkleren Bildbereichen werden die Punkte dichter gesetzt.
	- Umgekehrter Klon: Erzeugt ein Mosaikmuster anhand des Klonursprungs. In helleren Bildbereichen werden die Punkte dichter gesetzt.
- 8 Führen Sie einen der folgenden Schritte aus:
	- Klicken Sie auf 500 Punkte hinzufügen und wiederholen Sie gegebenenfalls den Vorgang. Die Punkte sammeln sich an und ihre Gesamtanzahl wird unter dem Listenfeld Aktion angezeigt.
	- Klicken oder ziehen Sie im Bild. Um spezifische Muster oder Formen zu erzeugen, können Sie in ganz bestimmten Bereichen eine höhere Konzentration an Polygonen hinzufügen.

Ū₹

Möchten Sie die Fugenbreite festlegen, müssen Sie dies tun, bevor Sie das Mosaikmuster erzeugen. Wählen Sie zuerst im Listenfeld Aktion die Option Steinchen anwenden und verschieben Sie dann den Regler Fuge.

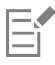

Sie können eine sehr große Zahl von Punkten erzeugen. Je mehr Punkte Sie erzeugen, desto mehr Polygone entstehen. Dadurch verlängert sich die Zeit, die zum Konvertieren der Polygone in ein Mosaik benötigt wird. Beachten Sie dies, damit Ihr System nicht überlastet wird.

#### So versehen Sie Mosaikmuster mit Farbe

- 1 Wählen Sie im Dialogfeld Mosaik und Mosaikmuster im Listenfeld Aktion den Eintrag Steinchenfarbe ändern.
- 2 Aktivieren Sie im Bereich Farbanpassungen die Option Farbe.
- 3 Klicken Sie auf das Farbfeld und wählen Sie eine helle Hauptfarbe aus.
- 4 Ziehen Sie die Maustaste, um einen Malstrich aufzutragen, oder klicken Sie auf einzelne Steinchen.

Es erscheinen farbige berechnete Mosaiksteinchen.

Sie können die Farbe auch von der Farbe in einem Klonursprung abhängig machen, indem Sie im Bedienfeld Farben die Option Originalfarbe verwenden aktivieren.

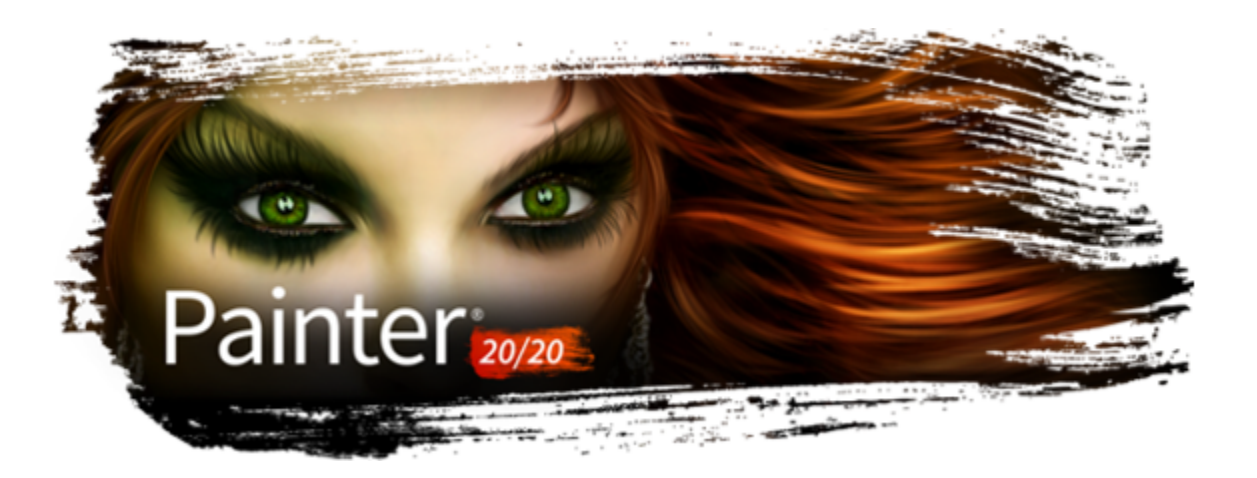

# **Stoffe**

Corel Painter enthält eine Reihe von Beispielstoffen, die Sie als Füllung einsetzen können. Unter Windows können Sie einen Beispielstoff auch bearbeiten und einen eigenen Stoff daraus machen. Zudem beinhaltet Corel Painter eine leistungsstarke Programmiersprache, mit deren Hilfe Sie individuelle Stoffmuster ganz neu entwerfen können.

Die Stoffe werden in den Standardbibliotheken aufbewahrt. Weitere Bibliotheken mit zusätzlichen Materialien finden Sie auf der Corel Painter-DVD und auf der Corel-Website. Weitere Informationen finden Sie unter ["Arbeiten mit Bibliotheken" auf Seite 92.](#page-93-0)

In diesem Abschnitt werden folgende Themen behandelt:

- ["Stoffe anwenden" \(Seite 807\)](#page-808-0)
- ["Stoffe bearbeiten und sichern" \(Seite 808\)](#page-809-0)
- ["Stoffmuster erstellen" \(Seite 810\)](#page-811-0)
- ["Das Dialogfeld "Stoff bearbeiten" verwenden" \(Seite 811\)](#page-812-0)
- ["Kettfaden- und Schussfadenumsetzungen definieren" \(Seite 812\)](#page-813-0)
- ["Umsetzungen für die Kettfaden- und Schussfadenfarben definieren" \(Seite 813\)](#page-814-0)
- ["Die Bindung entwerfen" \(Seite 814\)](#page-815-0)
- ["Referenz: Umsetzungsoperatoren" \(Seite 816\)](#page-817-0)

# <span id="page-808-0"></span>Stoffe anwenden

Sie können im Bedienfeld Stoffe oder in einer der in Corel Painter enthaltenen Stoffbibliotheken einen Stoff auswählen und als Füllung anwenden. Weitere Informationen finden Sie unter ["Arbeiten mit Bibliotheken" auf Seite 92.](#page-93-0)

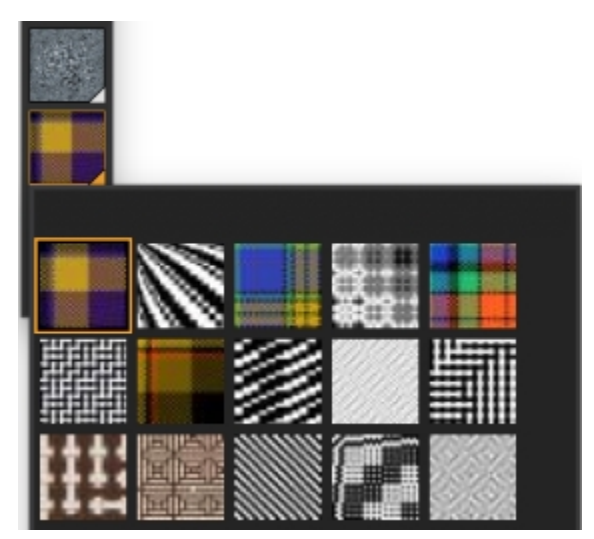

*Die Stoffbibliothek kann über die Leiste Medienauswahl geöffnet werden.*

Sie können die Stoffe auch zweidimensional oder dreidimensional, d. h. mit ineinander verwobenen Fäden und Schatten, anzeigen.

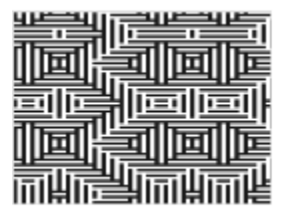

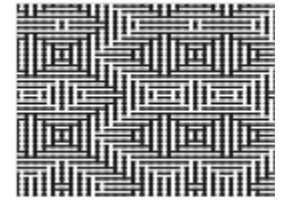

*Links: Ein zweidimensional angezeigter Stoff. Rechts: Derselbe Stoff in dreidimensionaler Ansicht, in der er rauer wirkt.*

#### So wenden Sie Stoffe als Füllungen an

- 1 Wählen Sie Fenster > Medien-Bedienfelder > Stoffe-Bedienfeld.
- 2 Wählen Sie die Auswahl Stoff, und klicken Sie im Bibliotheks-Bedienfeld Painter-Stoffe auf einen Stoff.
- 3 Klicken Sie auf eine der folgenden Schaltflächen:
	- Zweidimensionaler Stoff : Der angezeigte Stoff wird blockähnlich dargestellt.
	- **Dreidimensionaler Stoff** : Der Stoff sieht aus wie ein strukturiertes Gewebe.
- 4 So wenden Sie einen Stoff auf folgende Elemente an
	- Arbeitsfläche: Klicken Sie im Bedienfeld Ebenen auf die Arbeitsfläche.
	- Auswahl: Klicken Sie in der Werkzeugpalette auf ein Auswahlwerkzeug, und ziehen Sie den Mauszeiger im Dokumentfenster, um einen Bereich auszuwählen.
	- Ebene: Klicken Sie im Bedienfeld Ebenen auf eine Ebene.
- 5 Wählen Sie in der Werkzeugpalette das Füllwerkzeug  $\sum_i$ .
- 6 Klicken Sie im Dokumentfenster auf die Arbeitsfläche, die Auswahl oder die Ebene.

# <span id="page-809-0"></span>Stoffe bearbeiten und sichern

Sie können einen Beispielstoff aus dem Bedienfeld Stoffe bearbeiten und sozusagen Ihren eigenen Stoff daraus machen. Zum Beispiel können Sie den Stoff skalieren oder die Stärke der Fäden ändern.

Nachdem Sie die Skalierung, die Stärke oder die Farbgebung eines Stoffs angepasst haben, können Sie die Änderungen als neuen Stoff in der Bibliothek Stoffe sichern, um auch in Zukunft darauf zugreifen zu können. Weitere Informationen finden Sie unter ["Arbeiten mit](#page-93-0) [Bibliotheken" auf Seite 92.](#page-93-0)

#### So stellen Sie die Skalierung und die Stärke von Stoffen ein

- 1 Wählen Sie Fenster ▶ Medien-Bedienfelder ▶ Stoffe-Bedienfeld.
- 2 Wählen Sie die Auswahl Stoff, und klicken Sie im Bibliotheks-Bedienfeld Painter-Stoffe auf einen Stoff. Der Stoff wird in der Stoffvorschau angezeigt.
- 3 Klicken Sie auf das Symbol Dreidimensionaler Stoff Bei den meisten Stoffen wird im Vorschaufeld erst dann eine Änderung erkennbar, wenn Sie die Skalierungs- und Stärkewerte ändern.
- 4 Verschieben Sie den Regler Horizontale Skalierung in und Vertikale Skalierung in nach rechts, um die Skalierung zu erhöhen bzw. nach links, um die Skalierung zu verringern.
- Verschieben Sie den Regler Horizontale Stärke **und Vertikale Stärke bei nach rechts, um die Stärke zu erhöhen bzw. nach links**, um die Stärke zu verringern.

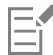

Die Einstellungen der Regler für die Stärke wirken sich nur auf die dreidimensionale Darstellung aus. Wenn Sie eine zweidimensionale Stoffdarstellung wählen, bleiben diese Regler ohne Wirkung.

#### <span id="page-810-0"></span>So bearbeiten Sie Stofffarben

- 1 Wählen Sie Fenster  $\blacktriangleright$  Farbbedienfelder  $\blacktriangleright$  Farbtabellen aus.
- 2 Klicken Sie im Bedienfeld Stoffe (Fenster ▶ Medien-Bedienfelder ▶ Stoffe-Bedienfeld) auf die Stoffauswahl und wählen Sie im Bibliotheksbedienfeld Painter-Stoffe einen Stoff.
- $3$  Klicken Sie auf die Schaltfläche für die Stoffoptionen  $\equiv$ , und wählen Sie Farbfeld finden.

Die Farbtabelle für den ausgewählten Stoff wird im Bedienfeld Farbtabellen-Bibliotheken angezeigt.

- 4 Klicken Sie im Bedienfeld Farbe auf eine Farbe.
- 5 Klicken Sie im Bedienfeld Farbtabellen-Bibliotheken bei gedrückter Befehlstaste (macOS) bzw. Strg-Taste (Windows) auf das Farbfeld, das Sie ersetzen möchten.
- $\frac{6}{2}$  Klicken Sie im Bedienfeld Stoffe auf die Schaltfläche Stoffoptionen  $\equiv$  und wählen Sie dann Farbtabelle anwenden.

Wenn Sie ein Bild mit den geänderten Stofffarben füllen, verwendet Corel Painter die neue Farbtabelle.

### So sichern Sie Stoffe

- 1 Klicken Sie im Bedienfeld Stoffe (Fenster  $\blacktriangleright$  Medien-Bedienfelder  $\blacktriangleright$  Stoffe-Bedienfeld) auf die Schaltfläche für die Stoffoptionen  $\equiv$ und wählen Sie die Option Stoff speichern.
- 2 Geben Sie im Dialogfeld Stoff speichern einen Namen für den Stoff ein.

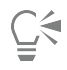

Falls Sie den standardmäßigen Stoff beibehalten möchten, geben Sie einen neuen Namen für den geänderten Stoff ein. Wenn Sie keinen neuen Namen eingeben, sichert Corel Painter den geänderten Stoff unter dem Namen des standardmäßigen Stoffs.

Eŕ

Danach wird das neue Stoffmuster in der aktuellen Bibliothek Painter-Stoffe angezeigt.

# <span id="page-811-0"></span>Stoffmuster erstellen

#### (nur Windows)

Mit Corel Painter können Sie Stoffmuster erstellen, um Textilien zu simulieren, beispielsweise für Tapeten, Teppiche, Kleidung und Möbel. Hierfür wird das Dialogfeld Stoff bearbeiten in Verbindung mit der beiCorel Painter für das Weben von Stoffen verwendete Sprache eingesetzt.

In diesem Abschnitt wird die tatsächliche Terminologie für die Stofferstellung verwendet, damit Weber sich leichter mit den entsprechenden Methoden vertraut machen können.

#### Einführung in das Weben von Stoffen

Ein gewebter Stoff besteht aus vertikalen Fäden (Kettfäden) und horizontalen Fäden (Schussfäden), die auf einem Webstuhl verknüpft werden und so einen Stoff bilden. Jeder Kettfaden wird mit genau einem Webgeschirr auf dem Webstuhl verknüpft. Die Webgeschirre sind in einem Muster mit Pedalen verbunden. Durch das Drücken eines Pedals wird ein Satz an Webgeschirren angehoben, sodass die entsprechenden Kettfäden ebenfalls gehoben werden. Daraufhin wird ein Schussfaden horizontal durch den Webstuhl geführt. Je nachdem, welcher Satz an Webgeschirren angehoben wird, befinden sich bestimmte Kettfäden jeweils vor dem Schussfaden oder eben dahinter. Für den nächsten Schussfaden wird ein anderes Pedal gedrückt und somit ein anderer Satz von Webgeschirren und demzufolge eine andere Reihe von Kettfäden angehoben.

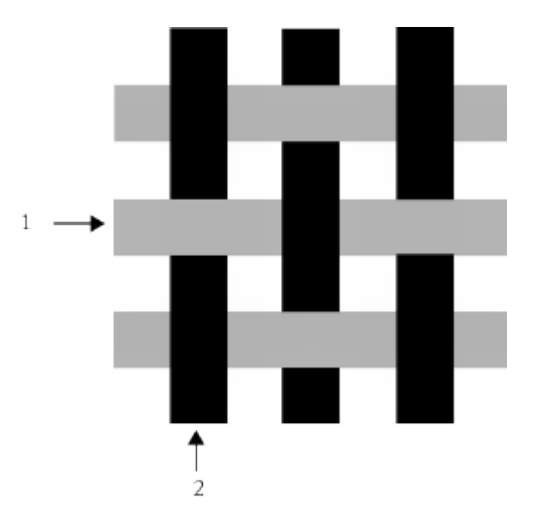

*Ein einfacher Webvorgang könnte beispielsweise wie folgt aussehen: 1) graue horizontale Schussfäden und 2) schwarze vertikale Kettfäden*

Bei der traditionellen Stofferzeugung wird ein Stoff mithilfe eines Entwurfs erstellt. Ein Entwurf besteht aus einer Reihe von Anweisungen, aufgrund derer ein Webstuhl für die Erzeugung eines Stoffs vorbereitet wird. Der Entwurf enthält folgende Details:

- Definition für das Einfädeln von Kettfäden: In einer solchen Definition wird dargestellt, wie der Webstuhl für das Einfädeln der vertikalen Fäden eingerichtet werden soll (Anzahl der Fäden, Abfolge und Farben).
- Definition für das Einfädeln von Schussfäden: In einer solchen Definition wird dargestellt, wie der Webstuhl für das Einfädeln der horizontalen Fäden eingerichtet werden soll (Anzahl der Fäden, Abfolge und Farben).
- Anknüpfungs- bzw. Bindungsdefinition: Mithilfe einer solchen Definition wird der Weber angewiesen, welche Kettfadenreihe er für einen bestimmten Schussfaden verwenden soll.

In Corel Painter können Sie über das Dialogfeld Stoff bearbeiten ein Stoffmuster entwerfen. Weitere Informationen dazu finden Sie unter ["Das Dialogfeld "Stoff bearbeiten" verwenden" auf Seite 811.](#page-812-0)

# <span id="page-812-0"></span>Das Dialogfeld "Stoff bearbeiten" verwenden

### (nur Windows)

Mithilfe des Dialogfelds Stoff bearbeiten bearbeiten können Sie auf einem Webstuhl mit 8 Webgeschirren und 8 Schiffchen einen Stoff entwerfen.

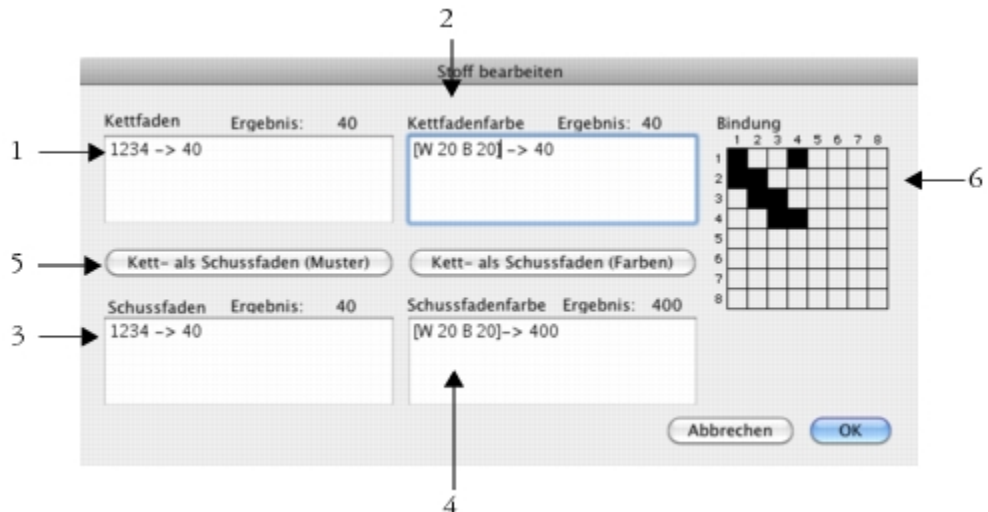

*Dialogfeld Stoff bearbeiten: Die oben aufgeführten Zahlen beziehen sich auf die Zahlen in der folgenden Tabelle, in der die wichtigsten Komponenten des Dialogfelds beschrieben werden.*

| Komponente               | Beschreibung                                                                                                    |
|--------------------------|----------------------------------------------------------------------------------------------------|
| 1. Kettfaden             | Die Werte im Bereich Kettfaden geben die Einfädelsequenz für die<br>vertikalen Fäden des Stoffs an.                                                                                        |
| 2. Kettfadenfarbe        | Die Werte im Bereich Kettfadenfarbe geben die Farbe und Anzahl<br>der vertikalen Fäden für den Stoff an.                                                                                   |
| 3. Schussfaden           | Die Werte im Bereich Schussfaden geben die Trittfolge für die<br>horizontalen Fäden des Stoffs an.                                                                                         |
| 4. Schussfadenfarbe      | Die Werte im Bereich Schussfadenfarbe geben die Farbe und<br>Anzahl der horizontalen Fäden für den Stoff an.                                                                               |
| 5. Kett- als Schussfaden | Mithilfe der Schaltfläche Kett- als Schussfaden können Sie die<br>Kettfadenwerte kopieren und auf die Schussfäden anwenden.                                                                |
| 6. Bindung               | Im Bereich Bindung können Sie die Verflechtung der Fäden<br>einstellen. Sie bestimmen hierbei, welche Kettfadenreihen für das<br>Weben eines Schussfadens jeweils verwendet werden sollen. |

#### So öffnen Sie das Dialogfeld "Stoff bearbeiten"

Klicken Sie im Bedienfeld Stoffe (Fenster  $\blacktriangleright$  Medien-Bedienfelder  $\blacktriangleright$  Stoffe-Bedienfeld) auf die Schaltfläche für die Stoffoptionen und wählen Sie die Option Stoff bearbeiten.

# <span id="page-813-0"></span>Kettfaden- und Schussfadenumsetzungen definieren

#### (nur Windows)

Bei der Kettfaden- und Schussfadenumsetzung werden die Informationen aus der Bindungseinstellung verwendet, damit der Stoff weiterentwickelt werden kann und größere, komplexere Muster entstehen. Weitere Informationen finden Sie unter ["Die Bindung entwerfen"](#page-815-0) [auf Seite 814.](#page-815-0)

#### Kettfaden- und Schussfadenumsetzung beim herkömmlichen Weben

Beim traditionellen Weben stellt die Kettfadenumsetzung die Einfädelsequenz dar. Sie beschreibt also, welche Kettfäden mit welchem Webgeschirr verbunden sind. Die Schussfadenumsetzung steht für die Trittfolge und bestimmt somit, welches Pedal für die einzelnen aufeinander folgenden Schussfäden gedrückt wird (und welches Webgeschirr demzufolge jeweils angehoben wird).

In der folgenden Tabelle wird dargestellt, welche Kettfäden bei der Kettfadenabfolge 234123 mit welchem Webgeschirr verbunden sind:

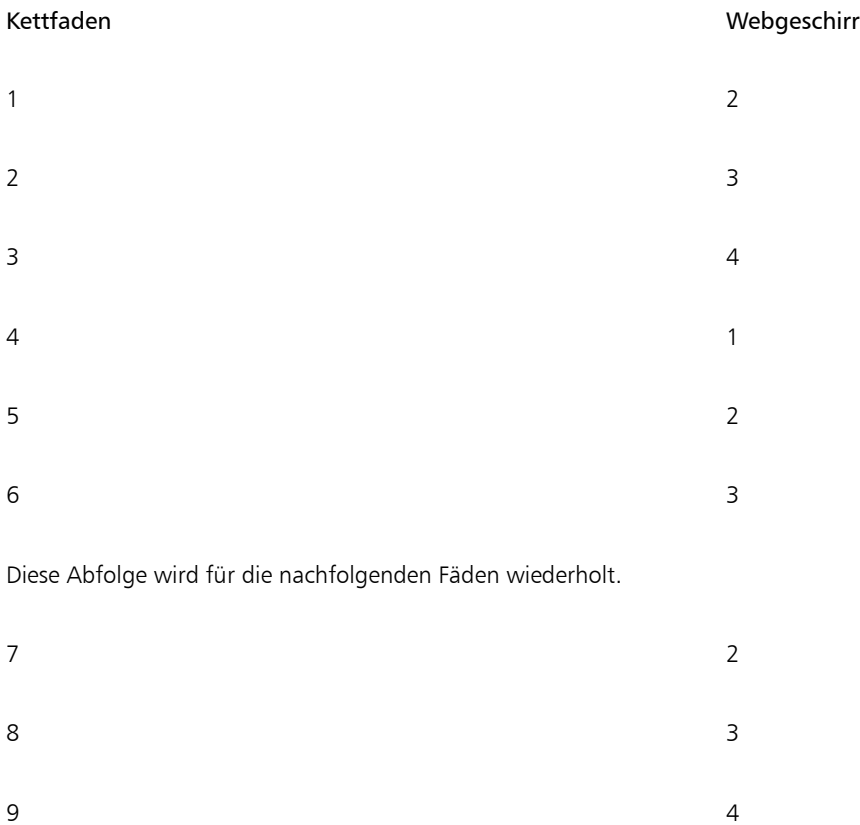

Die oben genannte Einfädelsequenz 234123 ist sechsstellig, was bedeutet, dass sich das Muster nach 6 Fäden wiederholt.

Die folgende Tabelle zeigt, welches Pedal bei der Abfolge 654 für die einzelnen aufeinander folgenden Schussfäden gedrückt wird (und welches Webgeschirr demzufolge jeweils angehoben wird):

#### Gedrücktes Pedal and Schussfaden Schussfaden Schussfaden Schussfaden Schussfaden Schussfaden Schussfaden Schussfaden

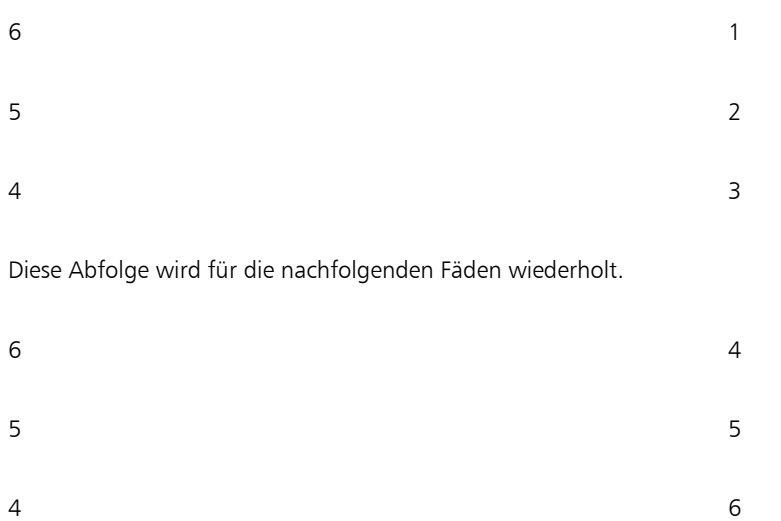

#### Kettfaden- und Schussfadenumsetzung bei Corel Painter

In Corel Painter müssen Sie die Umsetzungssprache für das Stoffmuster verwenden, um einen Stoff zu erstellen. Möglicherweise erscheint Ihnen das Arbeiten mit der Umsetzungssprache logischer als das Arbeiten mit sehr komplexen erweiterten Sequenzen. Weitere Informationen dazu finden Sie unter ["Referenz: Umsetzungsoperatoren" auf Seite 816.](#page-817-0)

Die folgende Tabelle enthält ein Beispiel einer traditionellen Musterumsetzung, die in der Mustersprache von Corel Painter ausgedrückt ist.

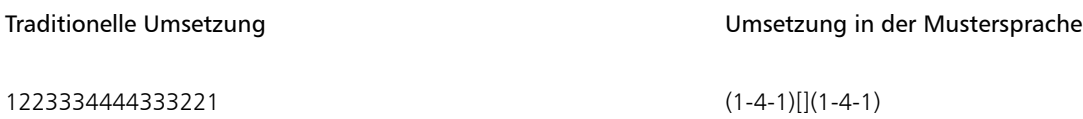

#### So definieren Sie Kettfaden- bzw. Schussfadenumsetzungen

• Geben Sie im Dialogfeld Stoff bearbeiten einen Ausdruck in das Feld Kettfaden ein. Während der Eingabe der Kettfaden- oder Schussfadensequenz zeigt die Meldung "Ergebnis:" über dem Bedienfeld die Länge der Umsetzung als Anzahl der Ziffern an. Es handelt sich hierbei um die Anzahl der Fäden in der Sequenz.

Falls Corel Painter die Umsetzung nicht lösen kann, wird "!" angezeigt. (Fehler) angezeigt.

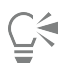

Wenn Sie die Kettfaden-Umsetzung in die Schussfaden-Umsetzung kopieren möchten, klicken Sie auf Kett- als Schussfaden (Muster).

# <span id="page-814-0"></span>Umsetzungen für die Kettfaden- und Schussfadenfarben definieren

#### (nur Windows)

Sie können eine Farbe für alle Kettfäden und eine andere Farbe für alle Schussfäden verwenden, oder Sie können für beide Fadenarten eine Farbsequenz festlegen.

Wenn Sie Farbsequenzen für die Fäden mithilfe der Musterumsetzungssprache definieren, müssen Sie die Farben alphabetisch angeben. Aus diesem Grund müssen Sie sich für die Webarbeit auf 26 Fadenfarben beschränken.

Wenn Sie die Farbbedienfelder für die Kett- und Schussfäden verwenden, können Sie die Umsetzungen für die Farbsequenzen ganz nach Ihren Wünschen gestalten. Sie können auch beliebige Buchstaben verwenden und die diesen zugewiesene Farbe später ändern, indem Sie die Farbpalette modifizieren. Weitere Informationen finden Sie unter ["So bearbeiten Sie Stofffarben" auf Seite 809.](#page-810-0)

Die folgende Tabelle enthält ein Beispiel einer einfachen Farbsequenz, die in der Mustersprache von Corel Painter ausgedrückt ist.

#### Farbsequenz für den Faden Beschreibung aus der Beschreibung

[B 8 D 4] Farbe B wird für 8 Fäden verwendet, Farbe D für 4 Fäden.

### So definieren Sie Farbumsetzungen für Kett- oder Schussfäden

• Geben Sie im Dialogfeld Stoff bearbeiten eine Umsetzung in das Feld Kettfadenfarbe ein.

### So zeigen Sie die Stofffarbtabellen an

Klicken Sie im Bedienfeld Stoffe auf die Schaltfläche für die Stoffoptionen  $\blacksquare$ , und wählen Sie Farbtabelle erstellen aus.

Die Farbtabelle für den ausgewählten Stoff wird im Bedienfeld Farbtabellen-Bibliotheken in seiner eigenen Farbtabellen-Bibliothek angezeigt.

### So zeigen Sie die mit einer Farbtabellenfarbe verknüpften Buchstaben an

- 1 Klicken Sie im Bedienfeld Stoffe auf die Schaltfläche für die Stoffoptionen  $\equiv$ , und wählen Sie Farbtabelle erstellen aus.
- $2$  Klicken Sie im Bedienfeld Farbtabellen-Bibliotheken auf die Schaltfläche für Farbtabellenoptionen  $\equiv$ , wählen Sie Ansicht für Farbtabellen-Bibliotheken  $\blacktriangleright$  Liste aus.

Führen Sie einen Bildlauf zu der neu erstellten Farbtabelle durch, um die den Stofffarben zugewiesenen Buchstaben anzuzeigen.

# <span id="page-815-0"></span>Die Bindung entwerfen

(nur Windows)

Über die Bindung wird beschrieben, welche Kettfadenreihe für einen bestimmten Schussfaden verwendet werden soll. Durch die Zusammenarbeit von Bindung und Kettfaden- und Schussfadenumsetzungen wird das Stoffmuster generiert.

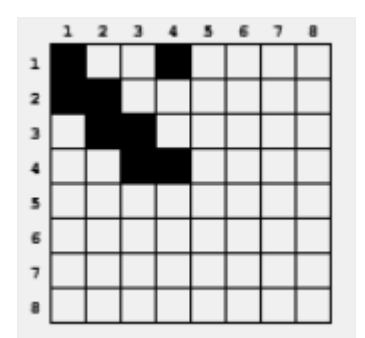

*Die Bindung stellt dar, welche Fäden an welchem Punkt des Webvorgangs vorn sind.*

Im Dialogfeld Stoff bearbeiten ist die Bindung ein Raster, das in der Breite und in der Höhe jeweils 8 Fäden misst. Eine schwarze Zelle gibt an, dass der Kettfaden vor dem Schussfaden liegen soll. Eine weiße Zelle gibt an, dass der Schussfaden vor dem Kettfaden liegen soll.

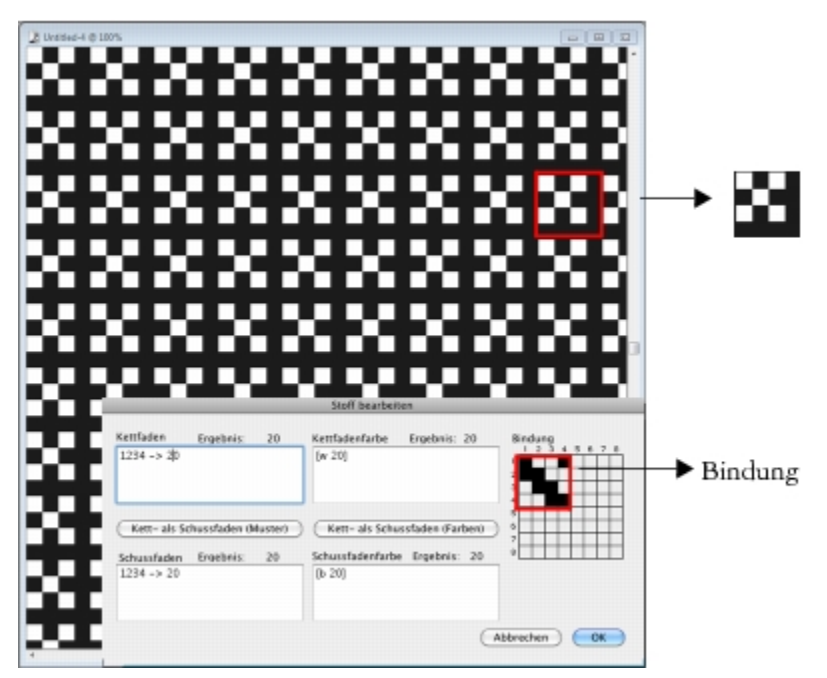

*Bei dieser Bindung geben die weißen Zellen die Anweisung, dass der Schussfaden (schwarz) in dem Stoffmuster vor dem Kettfaden (weiß) platziert werden soll. Beachten Sie, dass die weißen Zellen, die sich in der vierten Zeile und Spalte befinden, dafür sorgen, dass der Schussfaden (schwarz) im Stoffmuster weiter hervortritt.*

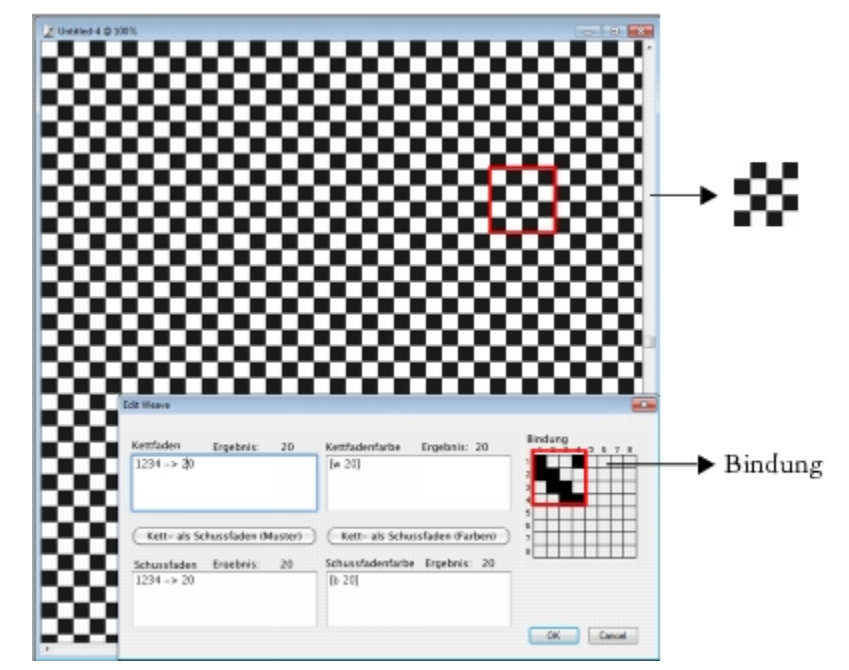

*Bei dieser Bindung geben andere schwarze Zellen, die in der vierten Zeile und Spalte positioniert sind, die Anweisung, dass der Kettfaden (weiß) vor dem Schussfaden (schwarz) platziert werden soll. Beachten Sie, dass die zusätzlichen schwarzen Zellen in der vierten Zeile und Spalte für einen Schachbretteffekt sorgen.*

### So ändern Sie Bindungen

• Klicken Sie im Dialogfeld Stoff bearbeiten auf eine Zelle im Raster.

Wenn Sie auf eine weiße Zelle klicken, wird sie in eine schwarze Zelle umgewandelt, sodass der Kettfaden vor dem Schussfaden platziert wird.

Wenn Sie auf eine schwarze Zelle klicken, wird sie in eine weiße Zelle umgewandelt, sodass der Schussfaden vor dem Kettfaden platziert wird.

#### <span id="page-817-0"></span>Referenz: Umsetzungsoperatoren

Sie müssen lernen, wie Sie die Sprachumsetzungsoperatoren für Stoffmuster verwenden, um ein Stoffmuster sinnvoll zu entwerfen.

Die Umsetzungssprache für Stoffmuster basiert auf einer Gruppe von Werten, der sogenannten Domäne des Musters. Die Domäne besteht für die Kettfaden- und Schussfadensequenzen aus den Ziffern 1 bis 8, die jeweils den Webgeschirren und Pedalen in der Bindung entsprechen.

Muster sind in ihrer Domäne durchlaufend, sodass die Ziffer, die direkt auf 8 folgt, eigentlich die 1 ist, und die Ziffer, die eine Ziffer niedriger ist als 1, eigentlich die 8. Hierbei handelt es sich um eine modulare Arithmetik. Dies zeigt sich beispielsweise in den Sequenzen 5678123 oder 3218765.

In der folgenden Tabelle werden einige häufig verwendete Begriffe definiert.

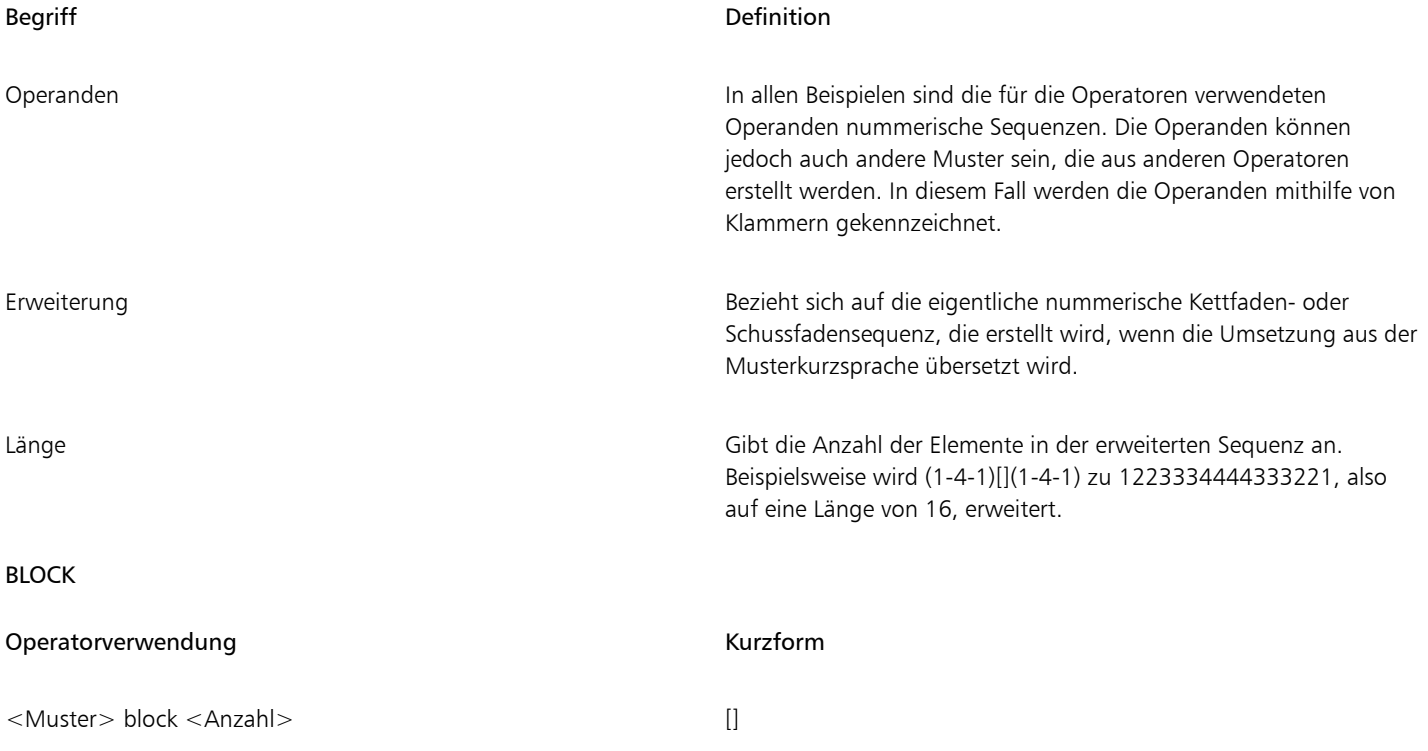

Der linke Operand ist eine Sequenz mit einer beliebigen Länge. Der rechte Operand ist ein Muster aus Ziffern, mit dem die Blocklänge von 0 bis 9 angegeben wird.

Falls einer der beiden Operanden kürzer ist als der andere, wird er (durch Wiederholung) auf genau die gleiche Länge erweitert, die der andere Operand aufweist.

Wenn dann beide Operanden die gleiche Länge haben, wird jedes Element des linken Operanden einzeln durch den Wert der entsprechenden Ziffer im rechten Operanden wiederholt.

Die Länge der Erweiterung ist die Summe der Ziffern im (möglicherweise verlängerten) rechten Operanden.

Einzelne Elemente des rechten Operanden (Länge) können durch {Zahl} für jeweils eine Anzahl von 1 bis 127 ersetzt werden.

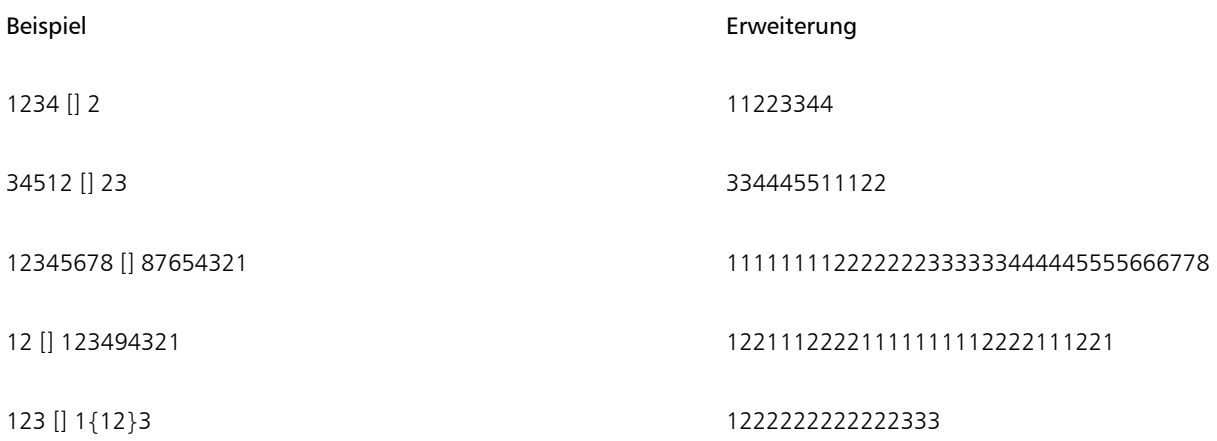

#### Blockausdrücke

Blockausdrücke können in einem überlappenden Format verwendet werden. Dies ist insbesondere bei Farbsequenzen nützlich, die beispielsweise für Schottenmuster verwendet werden. Eine der Drummond-Farbsequenzen wird beispielsweise wie folgt umgesetzt:

[G 8 R 2 G 2 R 56 G 16 B 2 G 2 B 2 G 36 R 2 G 2 R 8|].

#### REPEAT

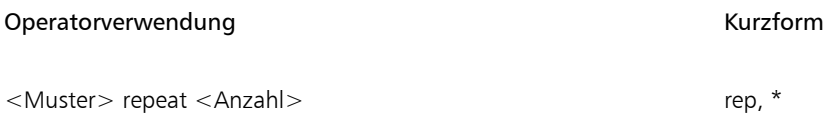

Der linke Operand ist ein Muster mit einer beliebigen Länge. Der rechte Operand ist eine in einer Ganzzahl ausgedrückte Anzahl. Die Erweiterung ergibt sich aus dem <Muster>, das <Anzahl> Male wiederholt wird.

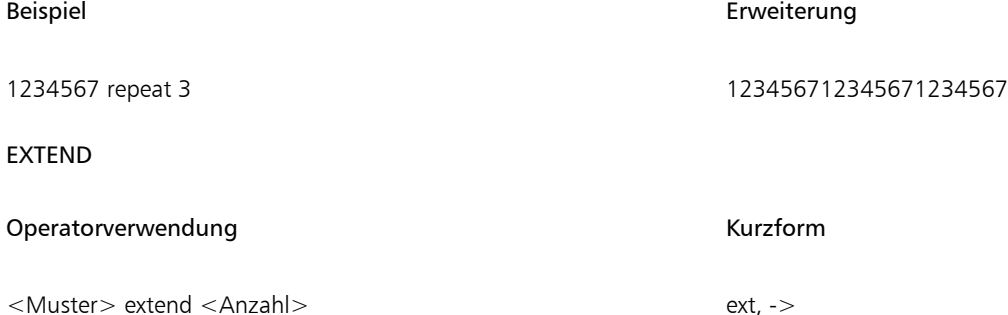

Der linke Operand ist ein Muster mit einer beliebigen Länge. Der rechte Operand ist eine Ganzzahl, die als Länge interpretiert wird. Der linke Operand wird umgeformt, sodass er die vom rechten Operanden angegebene Länge hat. Wenn der linke Operand kürzer als die gewünschte Länge ist, wird er bis zum Erreichen der richtigen Länge wiederholt. Ist der linke Operand kürzer, so wird er einfach gekürzt.

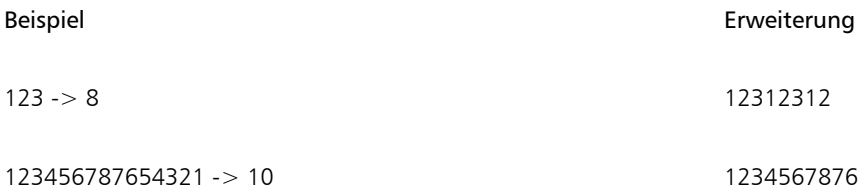

#### **CONCAT**

### Operatorverwendung and a state of the Control of the Kurzform

<Muster> concat <Muster>

Sowohl der linke Operand als auch der rechte Operand stehen jeweils für ein Muster mit einer beliebigen Länge. Das Ergebnis ist eine Verkettung des linken Operanden mit dem rechten Operanden. Beachten Sie, dass im Fall eines ausgeschriebenen Musters (z. B. 1234), die Verkettungsoperation zwischen den einzelnen Mitgliedern implizit ist (d. h. 1234 entspricht 1,2,3,4). Der Verkettungsoperator wird nur im Bedarfsfall verwendet, beispielsweise zur Trennung von parenthetischen Operanden.

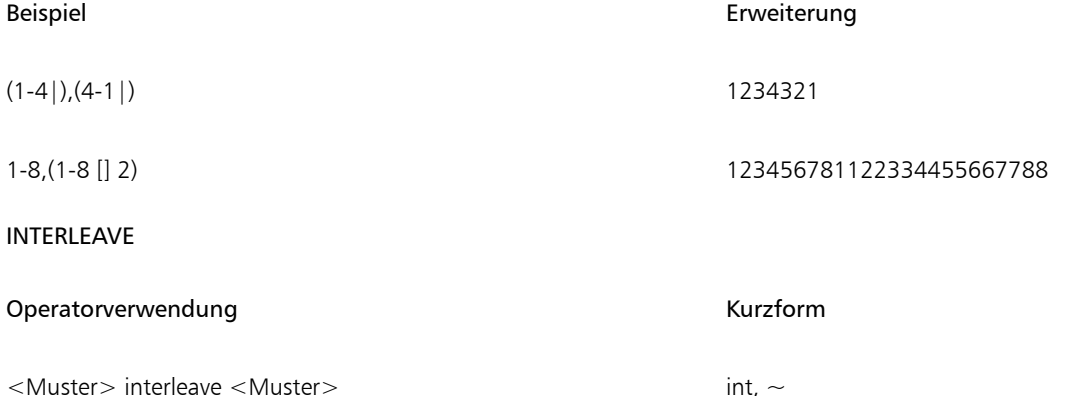

Sowohl der linke Operand als auch der rechte Operand stehen jeweils für ein Muster mit einer beliebigen Länge. Falls einer der beiden Operanden kürzer ist als der andere, wird er (durch Wiederholung) auf genau die gleiche Länge erweitert, die der andere Operand aufweist. Dann werden die Operanden miteinander verschachtelt. Durch die Verschachtelung werden die Elemente des linken Operanden mit den Elementen des rechten Operanden abgewechselt (wie bei gefalteten Händen). Die Erweiterung enthält das erste Element des linken Operanden, das erste Element des rechten Operanden, das zweite Element des linken Operanden, das zweite Element des rechten Operanden, usw.

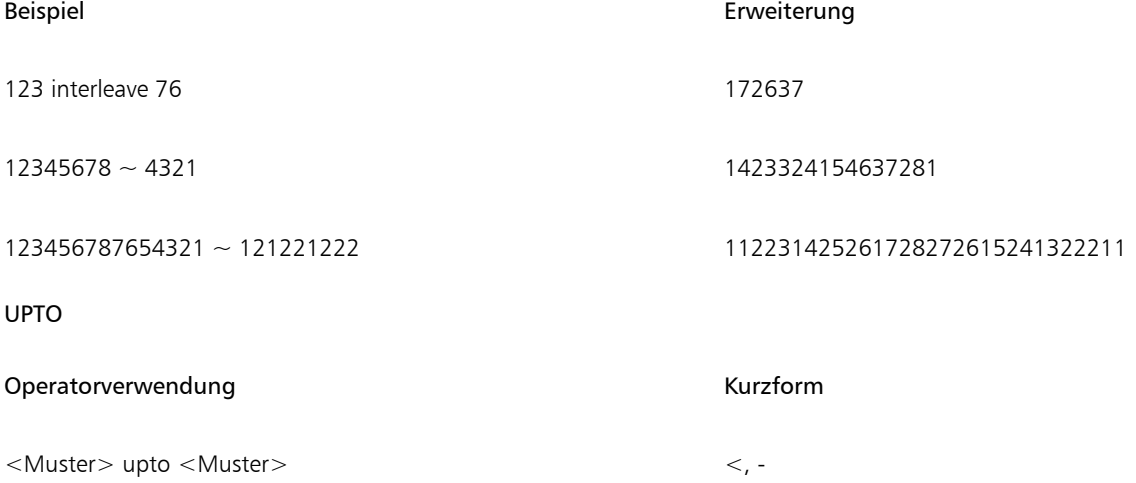

Das Zeichen "-" kann nur als upto-Operator verwendet werden, wenn das letzte Element des linken Operanden eindeutig niedriger ist als das erste Element des rechten Operanden.

Sowohl der linke Operand als auch der rechte Operand stehen jeweils für ein Muster mit einer beliebigen Länge.

Die Erweiterung ist eine Verkettung des linken Operanden mit der Sequenz zwischen dem letzten Element des linken Operanden und dem ersten Element des rechten Operanden, die mit dem Rest des rechten Operanden verkettet ist.

Upto bedeutet einen Rundumverlauf in der Domäne. So wird beispielsweise "7 upto 2" zu 7812 erweitert.

Nach dem upto-Operator kann unmittelbar (ohne dazwischenliegende Zeichen) eine beliebige Anzahl an Teilstrichen ( ' ) folgen. Ein Teilstrich weist auf ein Durchlaufen der Domäne vor dem Ansteuern des richtigen Operanden hin. Die Anzahl der Teilstriche legt die Anzahl der Durchläufe fest.

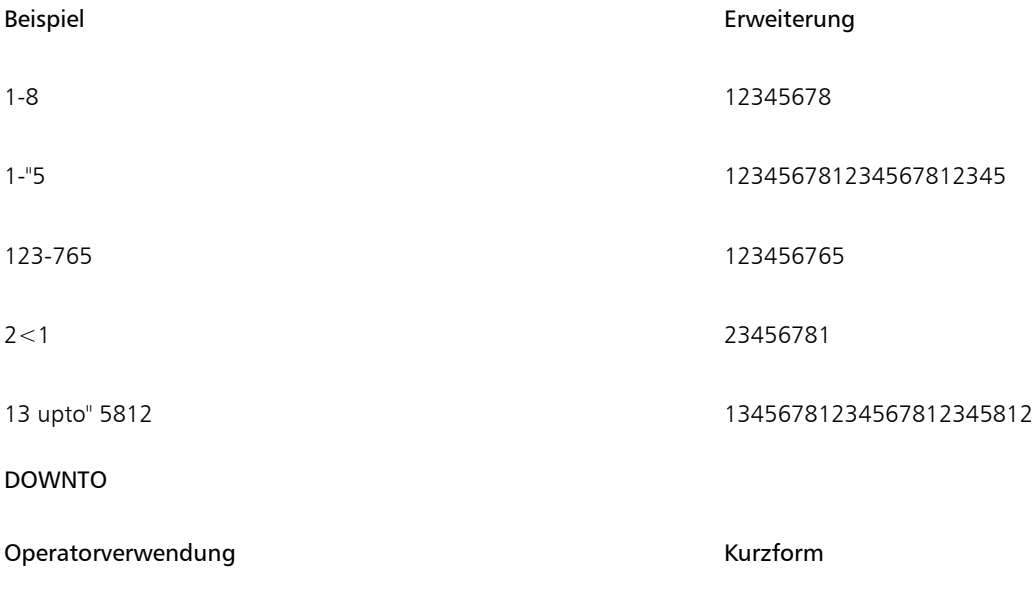

Operatorverwendung: <Muster> downto <Muster> Kurzform: >, -

<Muster> extend <Anzahl> ext, ->

Das Zeichen "-" kann nur als downto-Operator verwendet werden, wenn das letzte Element des linken Operanden eindeutig höher ist als das erste Element des rechten Operanden.

Sowohl der linke Operand als auch der rechte Operand stehen jeweils für ein Muster mit einer beliebigen Länge.

Die Erweiterung ist eine Verkettung des linken Operanden mit der absteigenden Sequenz zwischen dem letzten Element des linken Operanden und dem ersten Element des rechten Operanden, die mit dem Rest des rechten Operanden verkettet ist.

Downto bedeutet einen Rundumverlauf in der Domäne. So wird beispielsweise 2 downto 7 zu 2187 erweitert.

Nach dem downto-Operator kann unmittelbar (ohne dazwischenliegende Zeichen) eine beliebige Anzahl an Teilstrichen ( ' ) folgen. Ein Teilstrich weist auf ein Durchlaufen der Domäne vor dem Ansteuern des richtigen Operanden hin. Die Anzahl der Teilstriche legt die Anzahl der Durchläufe fest.

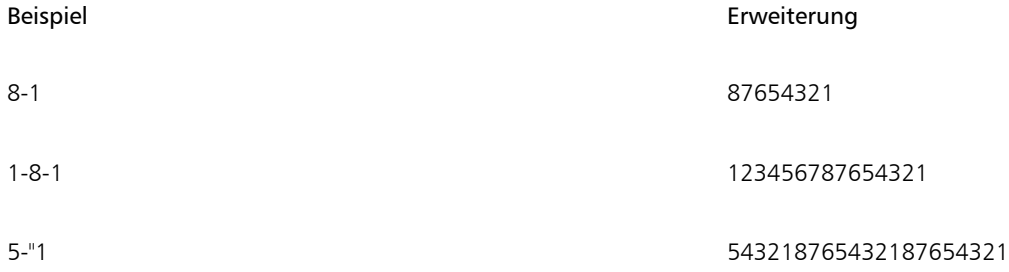

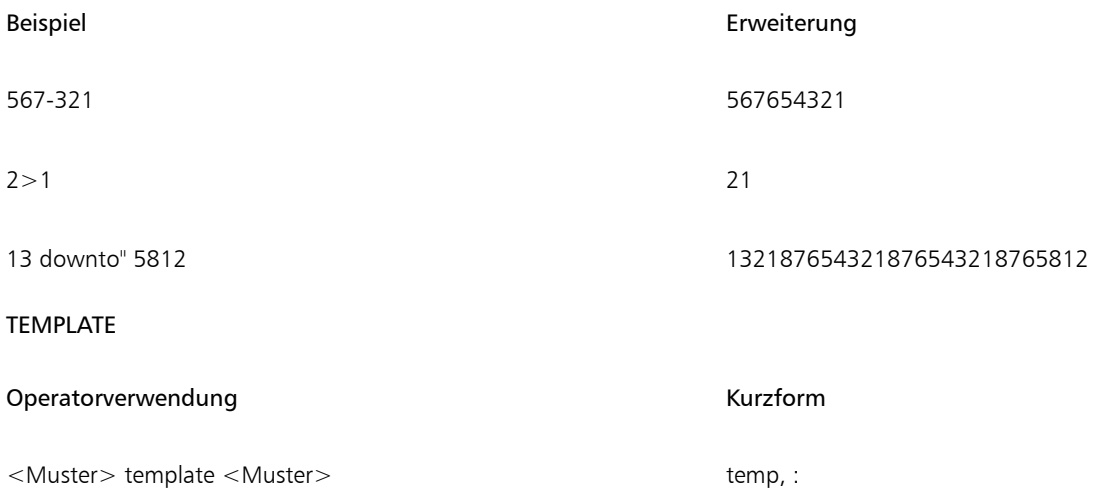

Der rechte und der linke Operand sind jeweils ein Muster mit einer beliebigen Länge.

Template ermöglicht die Strukturierung (Sub-Artikulation) eines übergeordneten Musters (linker Operand) mit einem Strukturmuster (rechter Operand).

Das erste Element dieser Vorlage wird als Stamm verwendet. Alle anderen Elemente in der Vorlagensequenz werden hinsichtlich ihrer Unterschiede zum Stamm betrachtet. Wenn beispielsweise 342 das Vorlagenmuster ist, so fungiert das erste Element (3) als Stamm (r). Das zweite Element (4) ist r+1, und das dritte Element (2) ist r-1. Die Vorlage lautet dann r, r+1, r-1.

Diese Vorlage wird dann auf jedes Element des linken Operanden angewandt, wobei die Elementwerte den Stamm ersetzen.

Beachten Sie, dass die Werte in der Domäne durchgehend verlaufen.

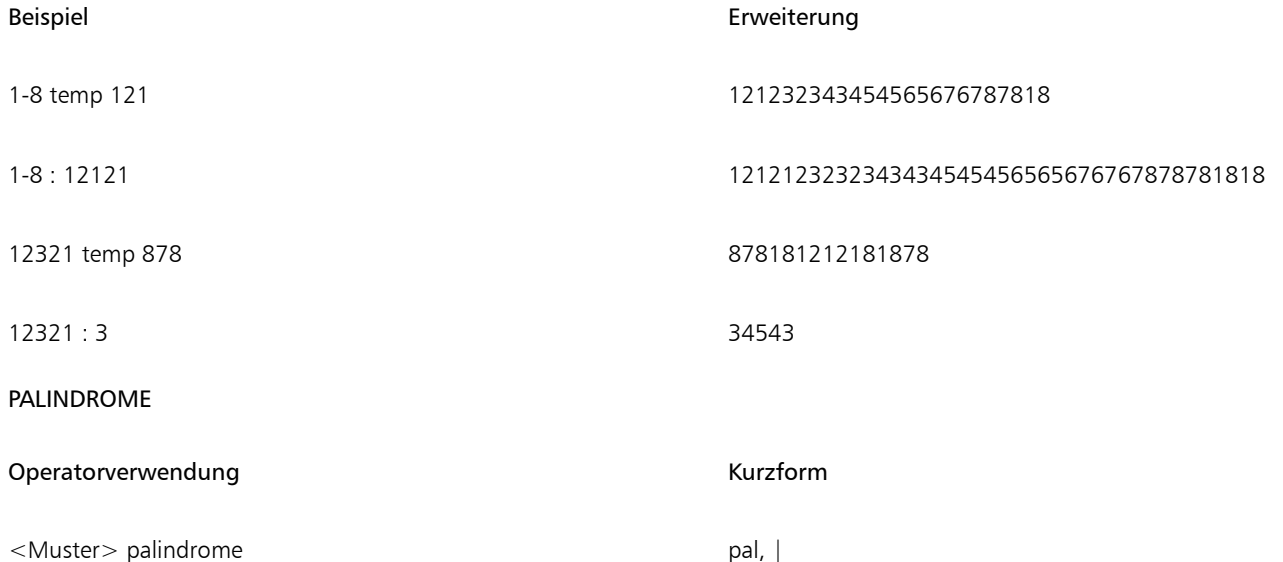

Dieser Operator verwendet nur einen Operanden, und zwar den linken. Dieser Operand kann ein Muster mit einer beliebigen Länge sein. Die hieraus resultierende Erweiterung ist eine Rückwärtsverkettung des linken Operanden mit sich selbst.

Hierbei wird jedoch das mittlere Element nicht wiederholt, und das letzte Element des Ergebnisses wird automatisch fallen gelassen. Dies ist sehr wichtig, wenn die palindrome-Sequenz wiederholt wird, und hilft, Unstimmigkeiten in einem Webentwurf zu beseitigen.

Ein Palindrom ist ein Wort, das vorwärts und rückwärts buchstabiert identisch ist (z. B. Anna)

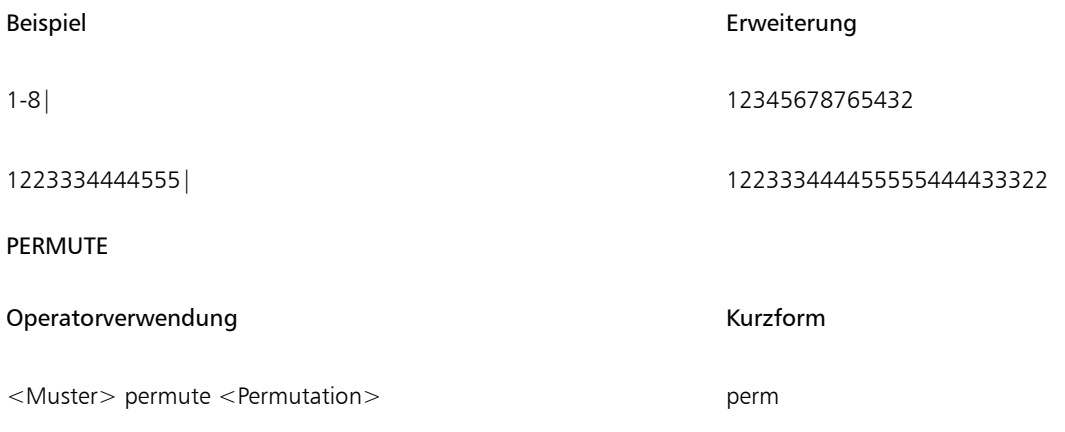

Der linke Operand ist ein Muster mit einer beliebigen Länge. Der rechte Operand ist ein Permutationsvektor.

Der linke Operand wird auf eine Länge erweitert, die ein ganzzahliges Vielfaches der Länge des rechten Operanden ist.

Dann wird der linke Operand in Blöcken der Länge des rechten Operanden permutiert. Die Anordnung des Permutationsmusters wird verwendet, um die Elemente in den jeweiligen Blöcken des Musters neu zu organisieren.

Eine Permutation von 312 beispielsweise resultiert in folgender Reihenfolge: das dritte Element zuerst, das erste Element an zweiter Stelle und das zweite Element an dritter Stelle.

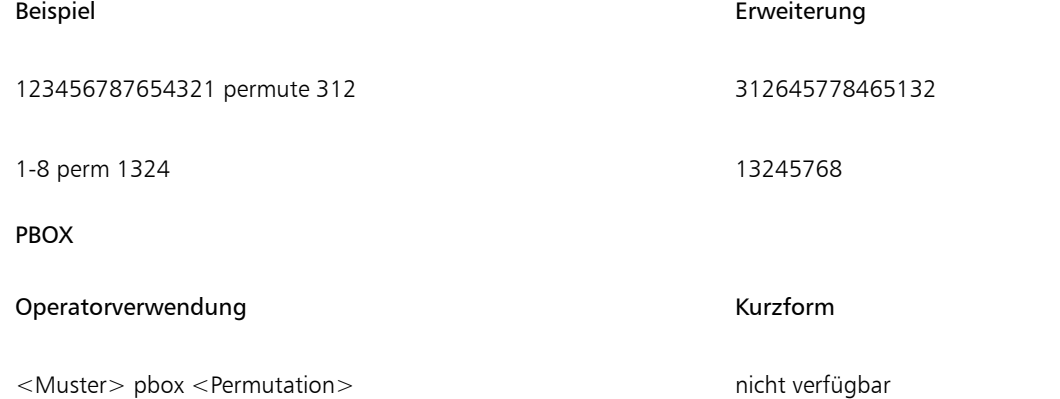

Der linke Operand ist ein Muster mit einer beliebigen Länge. Der rechte Operand ist ein Permutationsvektor. Seine Länge wird ggf. (durch Kürzen oder Wiederholen) genau an die Länge des linken Operanden angepasst.

Dann wird die Anordnung des Permutationsmusters verwendet, um die Elemente in den jeweiligen Blöcken des Musters neu zu organisieren.

Pbox behält die Länge des linken Operandenmusters bei.

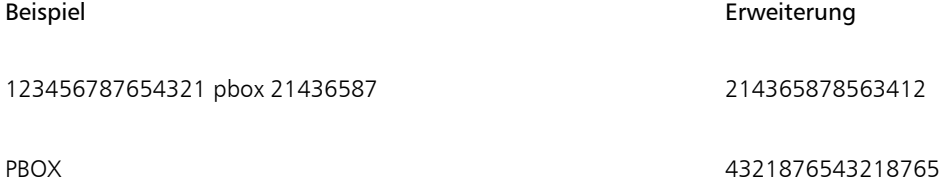

UPDOWN

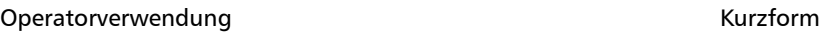

<Muster> updown <Muster> <>

Sowohl der linke Operand als auch der rechte Operand stehen jeweils für ein Muster mit einer beliebigen Länge. Falls einer der beiden Operanden kürzer ist als der andere, wird er (durch Wiederholung) auf genau die gleiche Länge erweitert, die der andere Operand aufweist.

Anschließend generiert UPDOWN im Wechsel aufsteigende und absteigende Durchläufe. Es wird immer eine ungerade Anzahl an Durchläufen generiert. Die Erweiterung enthält den ansteigenden Durchlauf vom ersten Elements des linken Operanden zum ersten Element des rechten Operanden, gefolgt von dem absteigenden Durchlauf von der Stelle bis zum zweiten Element des ersten Operanden usw. Der Vorgang schließt mit dem aufsteigenden Durchlauf vom letzten Element des linken Operanden zum letzten Element des rechten Operanden ab.

Nach dem updown-Operator kann unmittelbar (ohne dazwischenliegende Zeichen) eine beliebige Anzahl an Teilstrichen ( ' ) folgen. Ein Teilstrich bedeutet, dass ein Durchlaufen der Domäne erfolgen soll, bevor die auf- und absteigenden Durchläufe abgeschlossen werden. Die Anzahl der Teilstriche legt die Anzahl der Durchläufe fest.

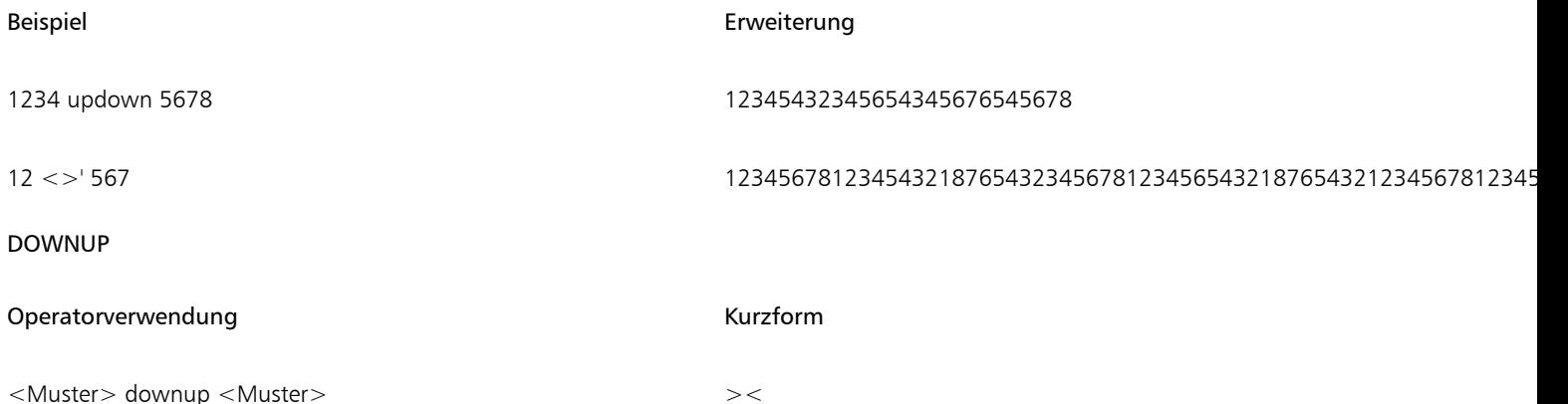

Sowohl der linke Operand als auch der rechte Operand stehen jeweils für ein Muster mit einer beliebigen Länge. Falls einer der beiden Operanden kürzer ist als der andere, wird er (durch Wiederholung) auf genau die gleiche Länge erweitert, die der andere Operand aufweist.

Anschließend generiert DOWNUP im Wechsel absteigende und aufsteigende Durchläufe. Es wird immer eine ungerade Anzahl an Durchläufen generiert. Die Erweiterung enthält den absteigenden Durchlauf vom ersten Elements des linken Operanden zum ersten Element des rechten Operanden, gefolgt von dem aufsteigenden Durchlauf von der Stelle bis zum zweiten Element des ersten Operanden usw. Der Vorgang schließt mit dem absteigenden Durchlauf vom letzten Element des linken Operanden zum letzten Element des rechten Operanden ab.

Nach dem downup-Operator kann unmittelbar (ohne dazwischenliegende Zeichen) eine beliebige Anzahl an Teilstrichen ( ' ) folgen. Ein Teilstrich bedeutet, dass ein Durchlaufen der Domäne erfolgen soll, bevor die auf- und absteigenden Durchläufe abgeschlossen werden. Die Anzahl der Teilstriche legt die Anzahl der Durchläufe fest.

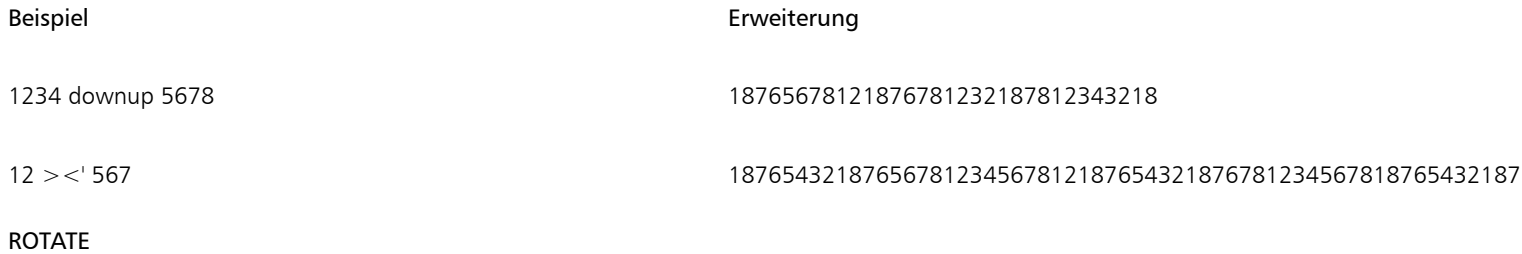

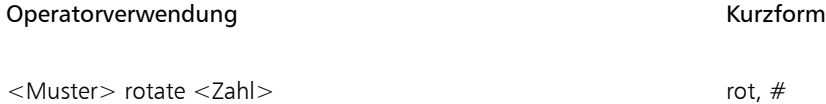

Der linke Operand ist ein Muster mit einer beliebigen Länge. Der rechte Operand ist eine Ganzzahl (möglicherweise auch negativ), die als Länge interpretiert wird. Der rotate-Operator verschiebt die Gruppe der Elemente, die durch <Zahl> angegeben wird, vom Anfang des Musters an das Ende des Musters. Bei einer negativen Zahl verschiebt der Operator die Gruppe der Elemente, die durch die Zahl angegeben wird, vom Ende des Musters an den Anfang des Musters.

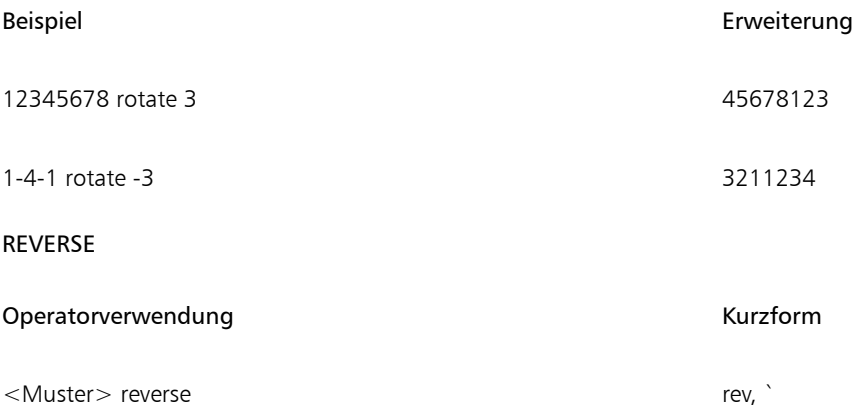

Dieser Operator verwendet nur einen Operanden, und zwar den linken. Der entsprechende Operand kann ein Muster einer beliebigen Länge sein. Die hieraus resultierende Erweiterung besteht aus dem rückwärts geschriebenen linken Operanden.

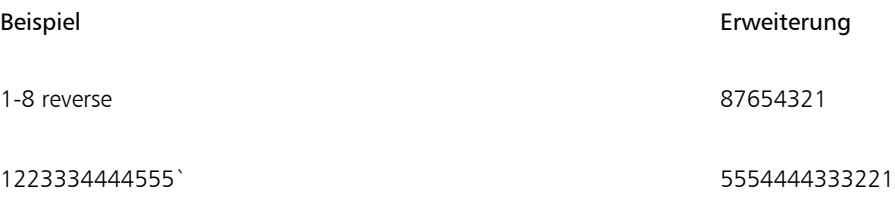

#### Reihenfolge nach Priorität

Wenn mehrere Operatoren in einer Umsetzung verwendet werden, werden sie in der Reihenfolge ihrer Priorität ausgewertet. Das heißt, dass einige Operationen vor anderen durchgeführt werden. Im Folgenden sehen Sie die Prioritätsstufen für die Mustersprache:

- upto, downto, concat
- downup, updown
- repeat, extend, template, interleave,
- permute, pbox
- palindrome

Wenn zwei Operatoren dieselbe Prioritätsstufe haben, gilt die Reihenfolge von links nach rechts.

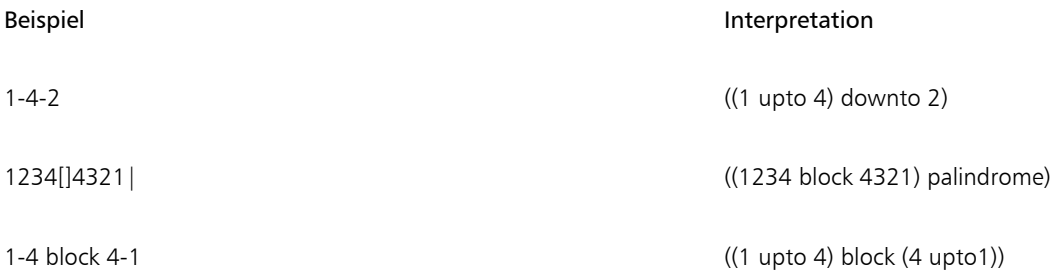

### Beispiel **Interpretation**

 $((((1 up to 4) p_{\text{al}}) (4-1))$  (1-4|),  $((4 up to 1) p_{\text{al}}) (4-1)$  (iii) palindrome) palindrome)

• Falls die Priorisierung zu Fehlern führt oder nicht eindeutig ist, können Sie die beabsichtigte Reihenfolge für die Auswertung mithilfe von Klammern ausdrücken.

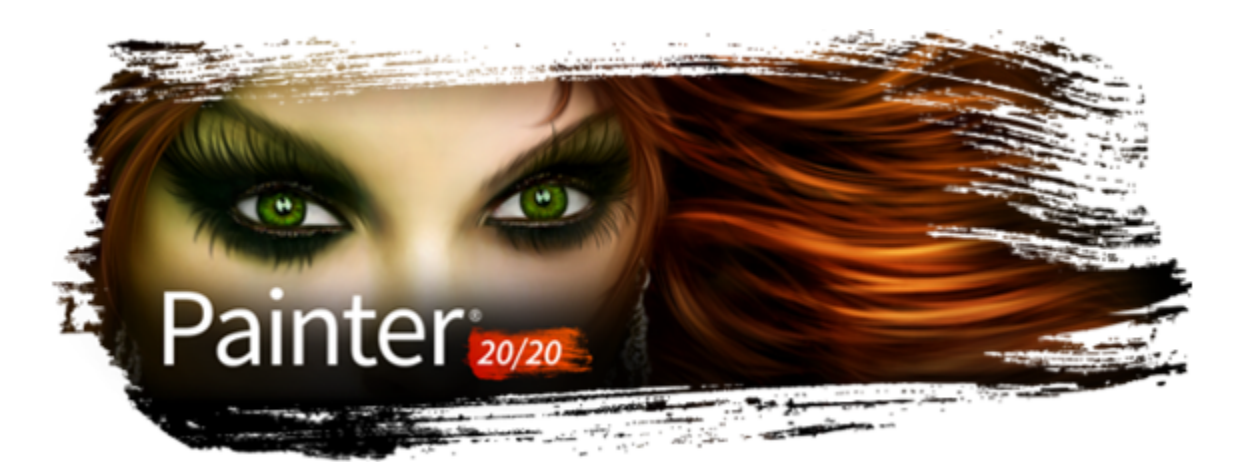

# Formen

Formen sind vektorbasierte Objekte, die Sie zeichnen, verändern und füllen können. Es kann sich um offene Formen handeln, wie Linien und Kurven, oder um geschlossene Formen, wie Kreise und Quadrate. Sie können Formen mit der Genauigkeit eines Zeichenprogramms erstellen und bearbeiten und diese dann in die Natural-Media-Umgebung in Corel Painter integrieren.

Weitere Informationen zum Druck von Formen finden Sie unter ["Formen drucken" auf Seite 887.](#page-888-0)

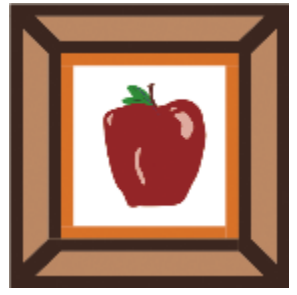

*Ein mit Formen erstelltes Bild*

In diesem Abschnitt werden folgende Themen behandelt:

#### Formen erstellen

- ["Überblick über Formen" \(Seite 826\)](#page-827-0)
- ["Formen zeichnen" \(Seite 826\)](#page-827-1)
- ["Linien und Kurven zeichnen" \(Seite 828\)](#page-829-0)
- ["Voreinstellungen zum Zeichnen von Formen festlegen" \(Seite 831\)](#page-832-0)

#### Formen auswählen und ändern

- ["Formen auswählen" \(Seite 833\)](#page-834-0)
- ["Konturen und Füllungen von Formen ändern" \(Seite 834\)](#page-835-0)
- ["Ankerpunkte hinzufügen, löschen und verschieben" \(Seite 836\)](#page-837-0)
- ["Kurvenverläufe anpassen" \(Seite 837\)](#page-838-0)
- ["Formsegmente durchtrennen oder verbinden" \(Seite 839\)](#page-840-0)

### Formen konvertieren

- ["Formen in Bildebenen umwandeln" \(Seite 840\)](#page-841-0)
- ["Auswahlbereiche in Formen umwandeln" \(Seite 841\)](#page-842-0)

#### Formen umwandeln

- ["Formen drehen, neigen, spiegeln sowie ihre Größe ändern" \(Seite 842\)](#page-843-0)
- ["Formen duplizieren" \(Seite 843\)](#page-844-0)
- ["Formen kombinieren" \(Seite 844\)](#page-845-0)
- ["Formen angleichen" \(Seite 845\)](#page-846-0)
- ["Kontur einer Form als Auswahl speichern" \(Seite 846\)](#page-847-0)

#### Formen freigeben

["Adobe Illustrator-Formen exportieren" \(Seite 847\)](#page-848-0)

# <span id="page-827-0"></span>Überblick über Formen

In Corel Painter werden hauptsächlich Bitmaps, auch Rasterbilder genannt, verarbeitet. Bei Formen hingegen handelt es sich um Vektorobjekte. Sie können mit Formen in Corel Painter auf nahezu identische Weise wie mit Vektorobjekten in Zeichenprogrammen wie CorelDRAW® und Adobe Illustrator arbeiten können. Weitere Informationen hierzu finden Sie ["Adobe Illustrator-Formen exportieren" auf](#page-848-0) [Seite 847.](#page-848-0) Vektorgrafiken bestehen aus Linien, Kurven, Objekten und Füllungen, die alle mathematisch berechnet werden.

In Corel Painter werden geglättete Formen erzeugt. Durch das Glätten erhalten Objekte weiche Kanten, im Gegensatz zu den stufigen Kanten, die in einigen Zeichenprogrammen entstehen. Einige Clipart-Objekte werden fast in Fotoqualität angezeigt, nachdem sie in Corel Painter importiert und geglättet wurden.

Die geglätteten Formen werden in Corel Painter normalerweise langsamer auf dem Bildschirm aufgebaut als Objekte mit stufigen Kanten in Zeichenprogrammen. Daher kann es vorteilhaft sein, die meiste Arbeit an Objekten in einem Zeichenprogramm auszuführen. Anschließend können Sie die Vektorbilder in Corel Painter importieren, um sie mit den Zeichenwerkzeugen weiterzubearbeiten und wirklichkeitsgetreue Effekte auf sie anzuwenden.

Wenn Sie in Corel Painter eine Form erstellen, wird die Form auf einer speziellen Formebene angezeigt. Um alle Bearbeitungseigenschaften einer Form beizubehalten, muss sich die Form auf der Formebene befinden. Sie können die Form jedoch auch in eine pixelbasierte Standardbildebene umwandeln, damit Sie Effekte und Umwandlungen anwenden und Malwerkzeuge verwenden können. Weitere Informationen finden Sie unter ["Formen in Bildebenen umwandeln" auf Seite 840.](#page-841-0)

Sie können eine Form auch in Auswahlbereiche umwandeln und umgekehrt. Da Sie mithilfe der Formbearbeitungs-Werkzeuge die Konturpfade exakt bearbeiten können, empfiehlt sich mitunter, Auswahlpfade unter Verwendung von Formen zu erstellen. Weitere Informationen finden Sie unter ["Auswahlbereiche in Formen umwandeln" auf Seite 841.](#page-842-0)

Wenn Sie eine Datei, die Formen enthält, im RIFF-Format sichern, behandelt Corel Painter die Formen als Vektorobjekte auf separaten Ebenen. Bei anderen Formaten werden die Formen in die Arbeitsfläche eingesetzt. Im Photoshop-Format (PSD) werden Formen in Bitmap-Bilder umgewandelt und geeigneten Ebenen zugeordnet.

# <span id="page-827-1"></span>Formen zeichnen

Sie können Formen mit dem Werkzeug Rechteckzeichner oder dem Werkzeug Ovalzeichner zeichnen.

Beim Erstellen von Formen weist Corel Painter den Formen die Standardattribute für Kontur und Füllung zu. Sie können die Standardeinstellungen für Formen jedoch ändern. Weitere Informationen finden Sie unter ["Voreinstellungen zum Zeichnen von Formen](#page-832-0) [festlegen" auf Seite 831.](#page-832-0)
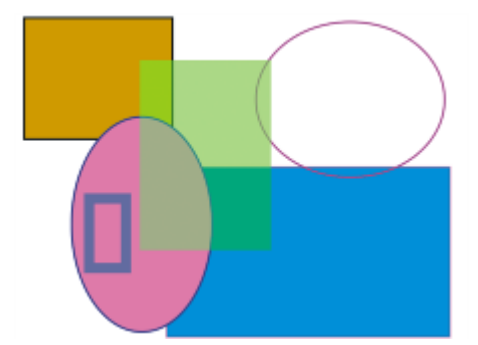

*Mit dem Werkzeug Rechteckzeichner bzw. Ovalzeichner erstellte Formen*

### So zeichnen Sie Rechtecke oder Quadrate

- 1 Wählen Sie in der Werkzeugpalette das Werkzeug Rechteckzeichner aus.
- 2 Aktivieren Sie in der Eigenschaftsleiste das Kontrollkästchen Strich, klicken Sie auf die Flyout-Schaltfläche Strichfarbe und wählen Sie eine Farbe für die Konturen aus.
- 3 Aktivieren Sie in der Eigenschaftsleiste das Kontrollkästchen Füllen, klicken Sie auf die Flyout-Schaltfläche Füllfarbe und wählen Sie eine Füllfarbe aus.
- 4 Führen Sie eine Tätigkeit aus der folgenden Tabelle aus.

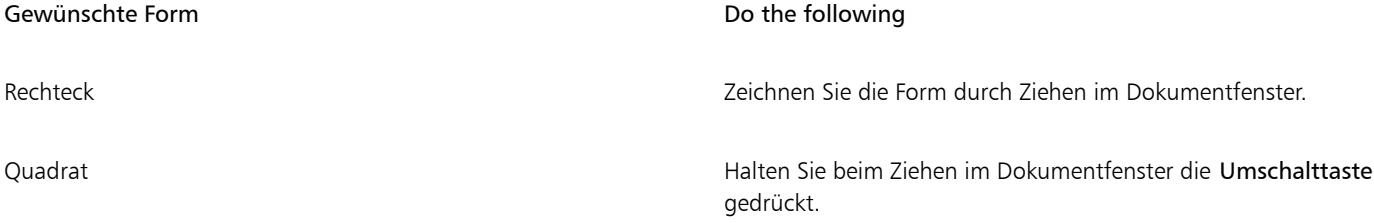

# Ç₹

In der Eigenschaftsleiste und im Bedienfeld Navigator werden Informationen zur Form angezeigt. Wählen Sie zum Anzeigen des Bedienfelds Navigator die Option Fenster > Navigator aus.

Sie können zwischen dem Werkzeug Formauswahl und den Werkzeugen zum Erstellen und Bearbeiten von Formen umschalten, indem Sie die Befehlstaste (macOS) bzw. die Strg-Taste (Windows) gedrückt halten. So können Sie bequem einen Griffbearbeitungspunkt oder Ankerpunkt auswählen, bevor Sie diesen bearbeiten.

### So zeichnen Sie Ovale oder Kreise

- 1 Wählen Sie in der Werkzeugpalette das Werkzeug Ovalzeichner  $\bigcap$  aus.
- 2 Aktivieren Sie in der Eigenschaftsleiste das Kontrollkästchen Strich, klicken Sie auf die Flyout-Schaltfläche Strichfarbe und wählen Sie eine Farbe für die Konturen aus.
- 3 Aktivieren Sie in der Eigenschaftsleiste das Kontrollkästchen Füllen, klicken Sie auf die Flyout-Schaltfläche Füllfarbe und wählen Sie eine Füllfarbe aus.
- 4 Führen Sie eine Tätigkeit aus der folgenden Tabelle aus.

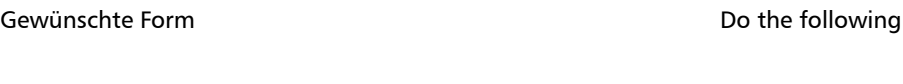

Oval Zeichnen Sie die Form durch Ziehen im Dokumentfenster.

### Gewünschte Form and a state of the following of the following

Kreis Halten Sie beim Ziehen im Dokumentfenster die Umschalttaste gedrückt.

⊆₹

In der Eigenschaftsleiste und im Bedienfeld Navigator werden Informationen zur Form angezeigt. Wählen Sie zum Anzeigen des Bedienfelds Navigator die Option Fenster ▶ Navigator aus.

Sie können zwischen dem Werkzeug Formauswahl und den Werkzeugen zum Erstellen und Bearbeiten von Formen umschalten, indem Sie die Befehlstaste (macOS) bzw. die Strg-Taste (Windows) gedrückt halten. So können Sie bequem einen Griffbearbeitungspunkt oder Ankerpunkt auswählen, bevor Sie diesen bearbeiten.

### <span id="page-829-0"></span>Linien und Kurven zeichnen

Sie können gerade Linien oder glatte, fließende Freihand-Kurven zeichnen. Sie können auch Formen aus einer beliebigen Kombination von geraden Linien und Kurven erstellen. Die Linien und Kurven, die Sie zeichnen, werden als Bézier-Linien bezeichnet.

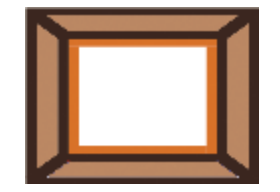

*Mit geraden Liniensegmenten erstellte Formen*

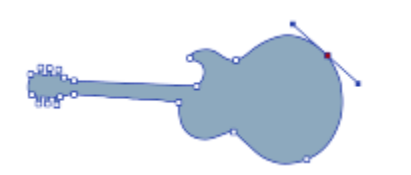

*Mit kurvenförmigen Liniensegmenten erstellte Formen*

### Mit Bézier-Linien arbeiten

Bézier-Linien können gerade Linien oder Kurven sein. Sie bestehen aus Ankerpunkten, die durch Liniensegmente (oder Pfade) miteinander verbunden sind. Wenn der Pfad eine Kurve ist, ragen "Griffe" aus den Ankerpunkten heraus. Diese Griffe werden mittels geraden, tangential zur Kurve liegenden Linien dargestellt. Sie sind mit Bearbeitungspunkten versehen. Durch Ziehen an einem Griffbearbeitungspunkt können Sie die Krümmung des Liniensegments ändern.

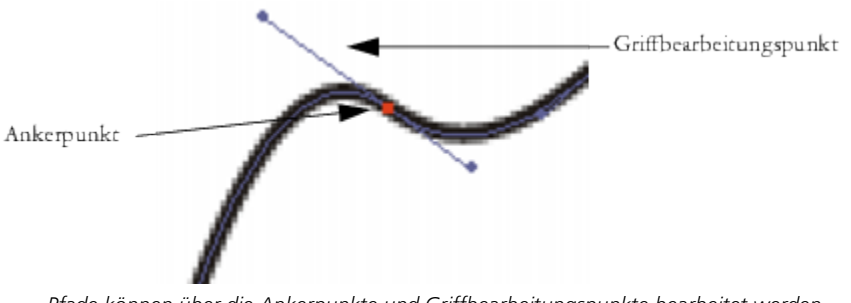

*Pfade können über die Ankerpunkte und Griffbearbeitungspunkte bearbeitet werden.*

Formen können offen (d. h. mit Endpunkten versehen) oder geschlossen (ohne Endpunkte) sein.

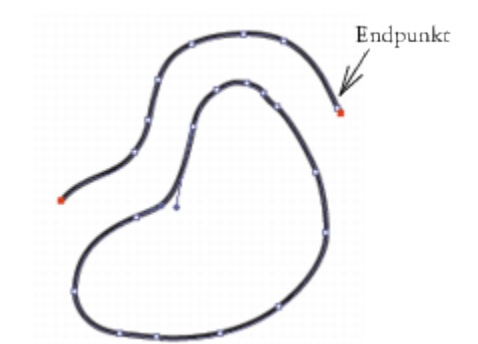

*Offene Pfade haben Endpunkte, geschlossene Pfade haben keine Endpunkte.*

Ankerpunkte können *Kurvenpunkte* oder *Eckpunkte* sein. Bei einem Kurvenpunkt können Sie die Segmente auf beiden Seiten des Ankerpunkts verändern, indem Sie an einem der Bearbeitungspunkte ziehen. Bei einem Eckpunkt kann das Segment nur auf der Seite des Ankerpunkts verändert werden, auf der sich der Bearbeitungspunkt befindet. Sie können auch Kurvenpunkte in Eckpunkte umwandeln und umgekehrt. Weitere Informationen finden Sie unter ["So wandeln Sie Kurvenpunkte in Eckpunkte um oder umgekehrt" auf Seite 838.](#page-839-0)

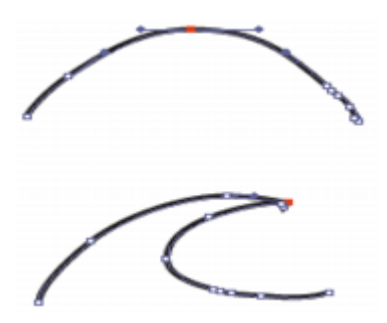

*Ein Ankerpunkt kann ein Kurvenpunkt (oben) oder ein Eckpunkt (unten) sein.*

Nach deren Erstellung können Formen auf einfache Weise angepasst werden. Weitere Informationen finden Sie unter ["Ankerpunkte](#page-837-0) [hinzufügen, löschen und verschieben" auf Seite 836.](#page-837-0)

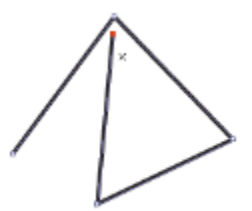

*Durch Klicken mit der Maus können Sie Ankerpunkte setzen, die durch gerade Liniensegmente verbunden sind.*

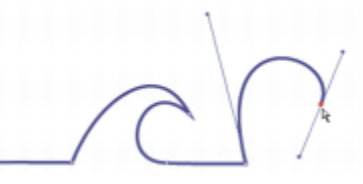

*Wenn Sie an einer Linie ziehen, wird diese zwischen den Ankerpunkten kurvenförmig gekrümmt.*

### So zeichnen Sie Liniensegmente

- 1 Wählen Sie in der Werkzeugpalette das Werkzeug Zeichenfeder  $\mathscr{D}$  aus.
- 2 Aktivieren Sie in der Eigenschaftsleiste das Kontrollkästchen Strich, klicken Sie auf die Flyout-Schaltfläche Strichfarbe und wählen Sie eine Farbe aus.

3 Führen Sie eine der Aktionen aus der folgenden Tabelle aus:

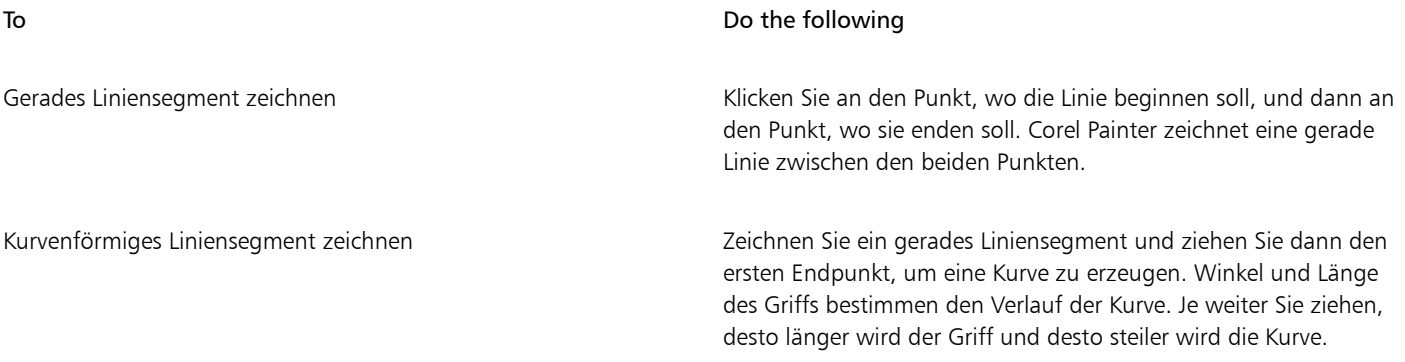

- 4 Wiederholen Sie Schritt 3 so oft, bis Sie die gewünschte Form gezeichnet haben. Kombinieren Sie dabei nach Belieben gerade und kurvenförmige Liniensegmente.
- 5 Führen Sie zum Abschluss der Formerstellung einen der folgenden Schritte aus:
	- Schließen Sie die Form, indem Sie auf den ersten Ankerpunkt klicken oder diesen mit der Maus ziehen.
	- Schließen Sie die Form, indem Sie in der Eigenschaftsleiste auf die Flyout-Schaltfläche Bearbeiten klicken und Form schließen  $\mathcal{D}$ wählen.
	- Halten Sie die Befehlstaste (macOS) bzw. die Strg-Taste (Windows) gedrückt, um vorübergehend das Werkzeug Formauswahl ↳ zu verwenden, und klicken Sie auf eine Stelle außerhalb der Form, um die Auswahl aufzuheben.

Č<́

Sie können die Platzierung der Punkte durch Ausrichtung am Zeichenraster einschränken. Weitere Informationen finden Sie unter ["Raster verwenden" auf Seite 244.](#page-245-0)

Jedes Klicken und Ziehen verlängert den Pfad. Wenn Sie den Pfad aus Versehen verlängert haben, drücken Sie die Entf-Taste (macOS) bzw. die Rücktaste (Windows), um den letzten Ankerpunkt zu entfernen.

### So verlängern Sie offene Formpfade

- Klicken Sie mit der Zeichenfeder  $\mathbb{Z}^*$  auf einen Endpunkt.
- 2 Klicken Sie auf die Stelle, an der Sie einen Ankerpunkt hinzufügen möchten, oder ziehen Sie den Mauszeiger an die gewünschte Stelle.

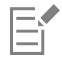

Sie können Pfade nur von einem Endpunkt aus verlängern. Es ist nicht möglich, einen bereits geschlossenen Pfad zu erweitern oder Segmente in der Mitte eines offenen Pfads hinzuzufügen.

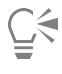

Sie können zum Auswählen eines Endpunkts auch die Befehlstaste (macOS) bzw. die Strg-Taste (Windows) gedrückt halten und auf den Endpunkt klicken oder ein Auswahlrechteck um den Punkt herum aufziehen.

### So zeichnen Sie Freihandformen

- <sup>1</sup> Wählen Sie in der Werkzeugpalette das Werkzeug Freihandzeichner  $\gamma$  aus.
- 2 Klicken Sie in der Eigenschaftsleiste auf die Flyout-Schaltfläche Strichfarbe und wählen Sie eine Farbe.
- 3 Klicken Sie auf die Stelle, an der die Form oder Linie beginnen soll, und ziehen Sie den Mauszeiger.

Beim Ziehen wird auf dem Bildschirm eine gepunktete Linie angezeigt. Sobald Sie mit dem Ziehen aufhören, wird die Freihandzeichner-Form angezeigt.

Wenn Sie die Form schließen möchten, ziehen Sie den Mauszeiger wieder zum Anfangspunkt, oder klicken Sie mit der rechten Maustaste auf die Form und wählen Sie Schließen.

Č₹

Sie können den Pfad einer Freihandzeichner-Form in beide Richtungen verlängern, indem Sie den entsprechenden Endpunkt auswählen und den Mauszeiger nach außen ziehen. Halten Sie zum Auswählen eines Endpunkts die Befehlstaste (macOS) bzw. die Strg-Taste (Windows) gedrückt und klicken Sie auf den Endpunkt oder ziehen Sie ein Auswahlrechteck um den Punkt herum auf.

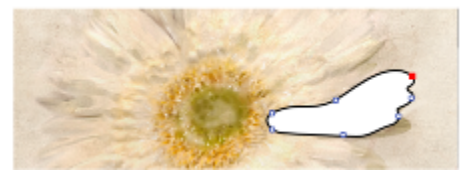

*Mit dem Freihandzeichner gezeichnete Formen*

### <span id="page-832-0"></span>Voreinstellungen zum Zeichnen von Formen festlegen

Um die Standarddarstellung aller neuen Formen zu ändern, die Sie zeichnen, können Sie die Voreinstellungen für Formen ändern. Beispielsweise können Sie die Farbe für Konturen und Füllung von Formen festlegen. Sie können auch die Darstellung von Bézier-Griffen und verschiedenen anderen Elementen, wie Umrissen und Griffen, ändern, um das Zeichnen zu erleichtern.

### So legen Sie Voreinstellungen zum Zeichnen von Formkonturen fest

- 1 Wählen Sie aus der Werkzeugpalette ein Werkzeug für Formen aus.
- 2 Führen Sie in der Eigenschaftsleiste eine der Aktionen aus der folgenden Tabelle aus:

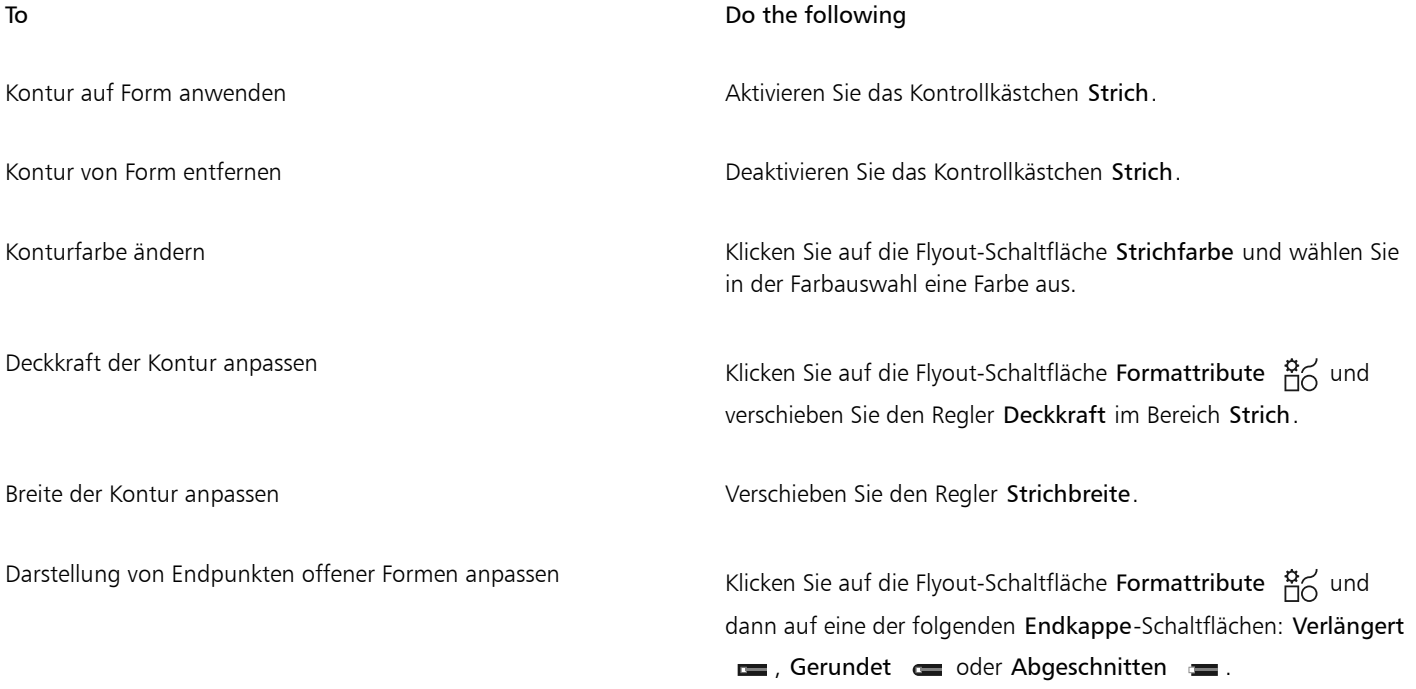

# To **Do the following** Ändern der Darstellung von Ecken, die zwei Liniensegmente Klicken Sie auf die Flyout-Schaltfläche Formattribute  $\frac{\alpha}{10}$  und verbinden dann auf eine der folgenden Spitz-Schaltflächen: Spitz |, Rund oder Abgeflacht . Festlegen der Gehrungsgrenze, um Verbindungen von Linien in Klicken Sie auf die Flyout-Schaltfläche Formattribute  $\overline{a}$  und einem spitzen Winkel zu glätten verschieben Sie den Regler Spitzgrenze. Č₹

Sie können auch Voreinstellungen für das Zeichnen von Formumrissen im Bedienfeld Formattribute (Fenster  $\blacktriangleright$  Formattribute) festlegen.

### So legen Sie Voreinstellungen zum Füllen von Formen fest

- 1 Wählen Sie aus der Werkzeugpalette ein Werkzeug für Formen aus.
- 2 Führen Sie in der Eigenschaftsleiste eine der Aktionen aus der folgenden Tabelle aus:

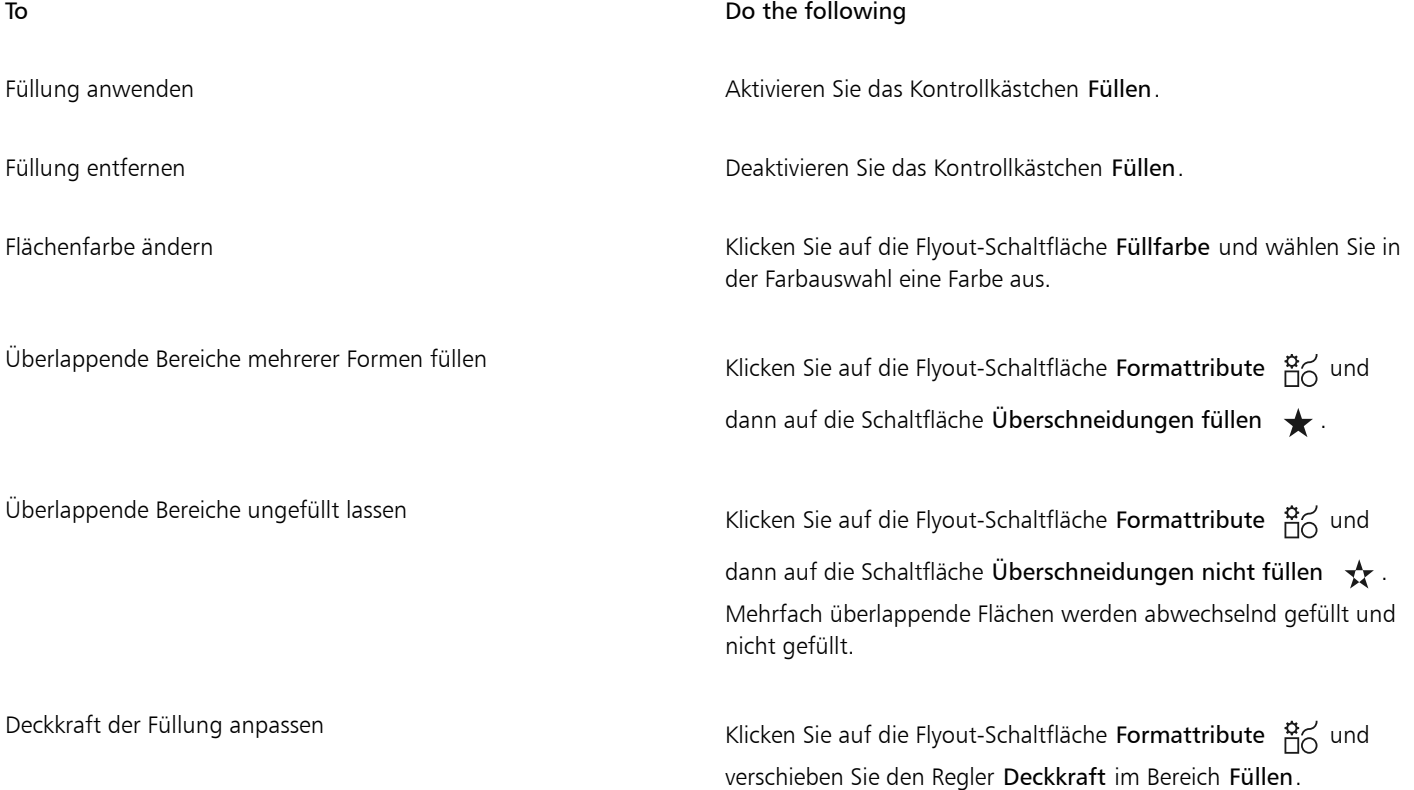

Č₹

Sie können auch Voreinstellungen für das Füllen von Formen im Bedienfeld Formattribute (Fenster  $\blacktriangleright$  Formattribute) festlegen. Sie können auch das Längenverhältnis für Formen anpassen, indem Sie den Regler Längenverhältnis verschieben.

### So legen Sie Voreinstellungen für Formwerkzeuge fest

- 1 Führen Sie einen der folgenden Schritte aus:
	- (macOS) Wählen Sie in der Menüleiste Corel Painter 2020) Voreinstellungen > Formen.
	- (Windows) Wählen Sie Bearbeiten ▶ Voreinstellungen ▶ Formen.
- 2 Führen Sie eine Tätigkeit aus der folgenden Tabelle aus.

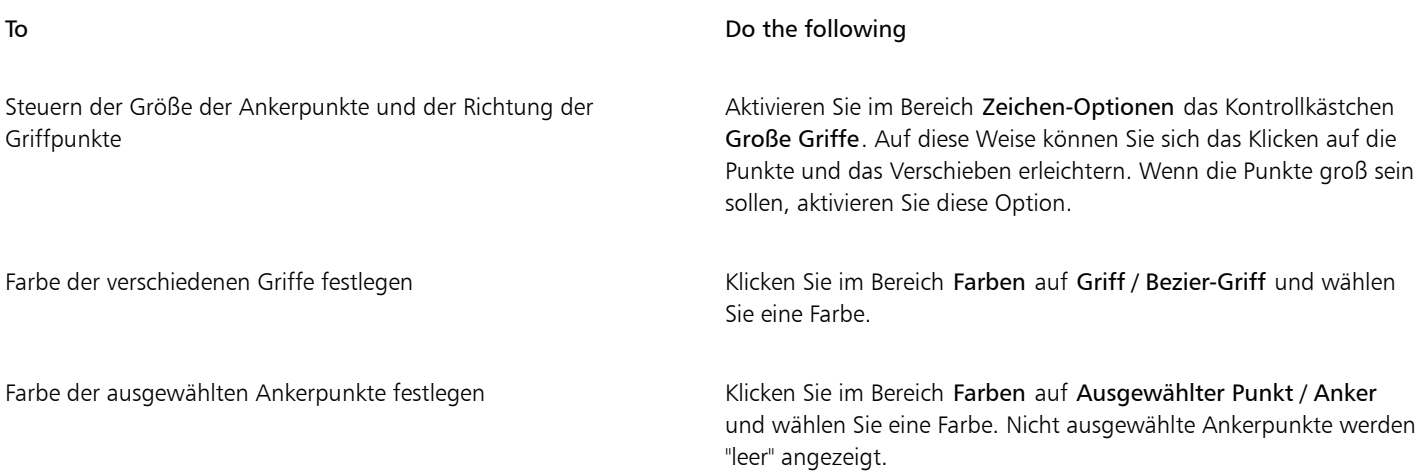

### Formen auswählen

Bevor Sie eine Form bewegen oder ändern, müssen Sie sie auswählen. Wenn eine Form ausgewählt ist, können Sie ihren Konturpfad und ihre Ankerpunkte sehen. Sie können auch eine Formebene auswählen, um sie zu ändern. Weitere Informationen finden Sie unter ["Ebenen](#page-605-0) [auswählen" auf Seite 604.](#page-605-0)

### So wählen Sie Formen aus

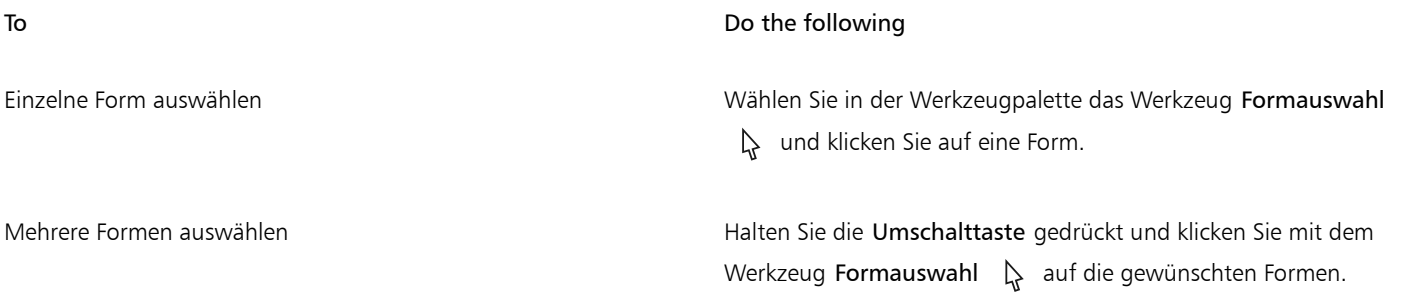

# $\bar{\mathbb{C}}$

Wenn Sie das Ebenenwerkzeug verwenden, können Sie auf eine Form doppelklicken, um zum Werkzeug Formauswahl L zu wechseln.

# Konturen und Füllungen von Formen ändern

Sie können die Farbe, Deckkraft und Breite des Pfads wählen, der als Kontur der Form dient; dieser Pfad wird auch als Strich bezeichnet. Sie können auch festlegen, wie Linienendpunkte gezeichnet und verbunden werden. Zudem können Sie Formen mit einer Füllung versehen, indem Sie die Farbe und Deckkraft der Füllung auswählen.

Strich- und Füllungsattribute gelten sowohl für offene als auch für geschlossene Formen. Vor dem Füllen einer offenen Form wird die Form von Corel Painter durch das Verbinden der Endpunkte mit einer geraden Linie geschlossen.

Mit dem Regler Längenverhältnis wird gesteuert, aus wie vielen geraden Linien eine Kurve beim Drucken zusammengesetzt wird. PostScript-Ausgabegeräte erzeugen Kurven durch Verbinden einer Vielzahl kurzer, gerader Linien mit schrittweise geändertem Winkel. Je kleiner die Einstellung für das Längenverhältnis ist, desto mehr Liniensegmente werden verwendet, wodurch die Kurve genauer wird.

Sie können auch die Standardformattribute ändern. Weitere Informationen hierzu finden Sie unter ["Voreinstellungen zum Zeichnen von](#page-832-0) [Formen festlegen" auf Seite 831.](#page-832-0) Nachdem eine Form in eine pixelgestützte Bildebene verwandelt wurde, können Sie auch darin malen. Weitere Informationen dazu finden Sie unter ["Formen in Bildebenen umwandeln" auf Seite 840.](#page-841-0)

### So ändern Sie die Konturattribute einer Form

- 1 Wählen Sie in der Werkzeugpalette das Werkzeug Formauswahl  $\downarrow$ , und klicken Sie auf eine Form.
- Sie können auch mehrere Formen auswählen, indem Sie bei gedrückter Umschalttaste auf die entsprechenden Formen klicken.
- 2 Führen Sie in der Eigenschaftsleiste eine der Aktionen aus der folgenden Tabelle aus:

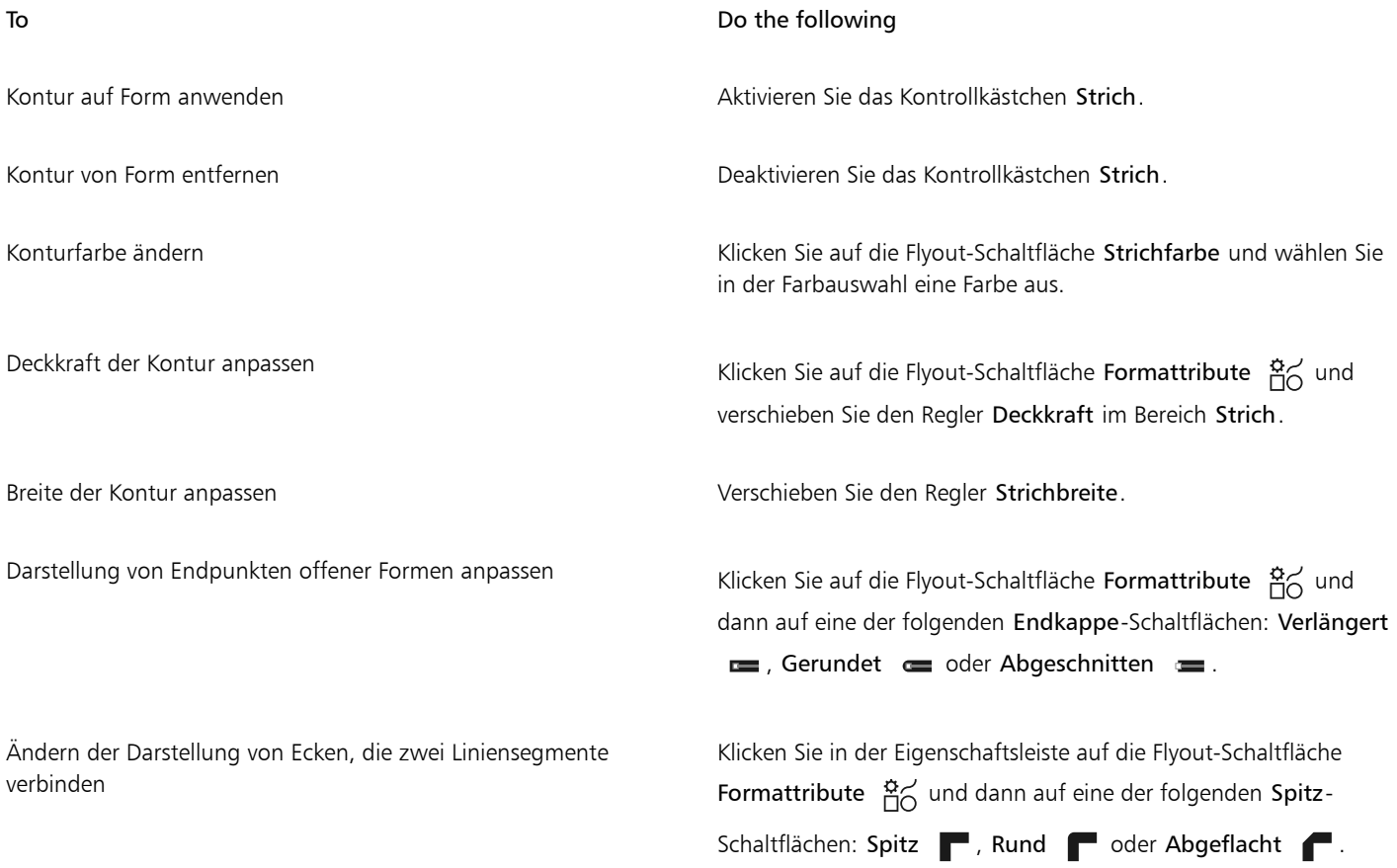

### To Do the following

Festlegen der Gehrungsgrenze, um Verbindungen von Linien in einem spitzen Winkel zu glätten

Klicken Sie in der Eigenschaftsleiste auf die Flyout-Schaltfläche Formattribute  $\overline{p}$  und verschieben Sie den Regler Spitzgrenze.

Č₹

Sie können auch Attribute für Formumrisse im Bedienfeld Formattribute (Fenster ▶ Formattribute) festlegen.

### So legen Sie die Füllungsattribute von Formen fest

- 1 Wählen Sie in der Werkzeugpalette das Werkzeug Formauswahl  $\quad \downarrow$ , und klicken Sie auf eine Form. Sie können auch mehrere Formen auswählen, indem Sie bei gedrückter Umschalttaste auf die entsprechenden Formen klicken.
- 2 Führen Sie in der Eigenschaftsleiste eine der Aktionen aus der folgenden Tabelle aus:

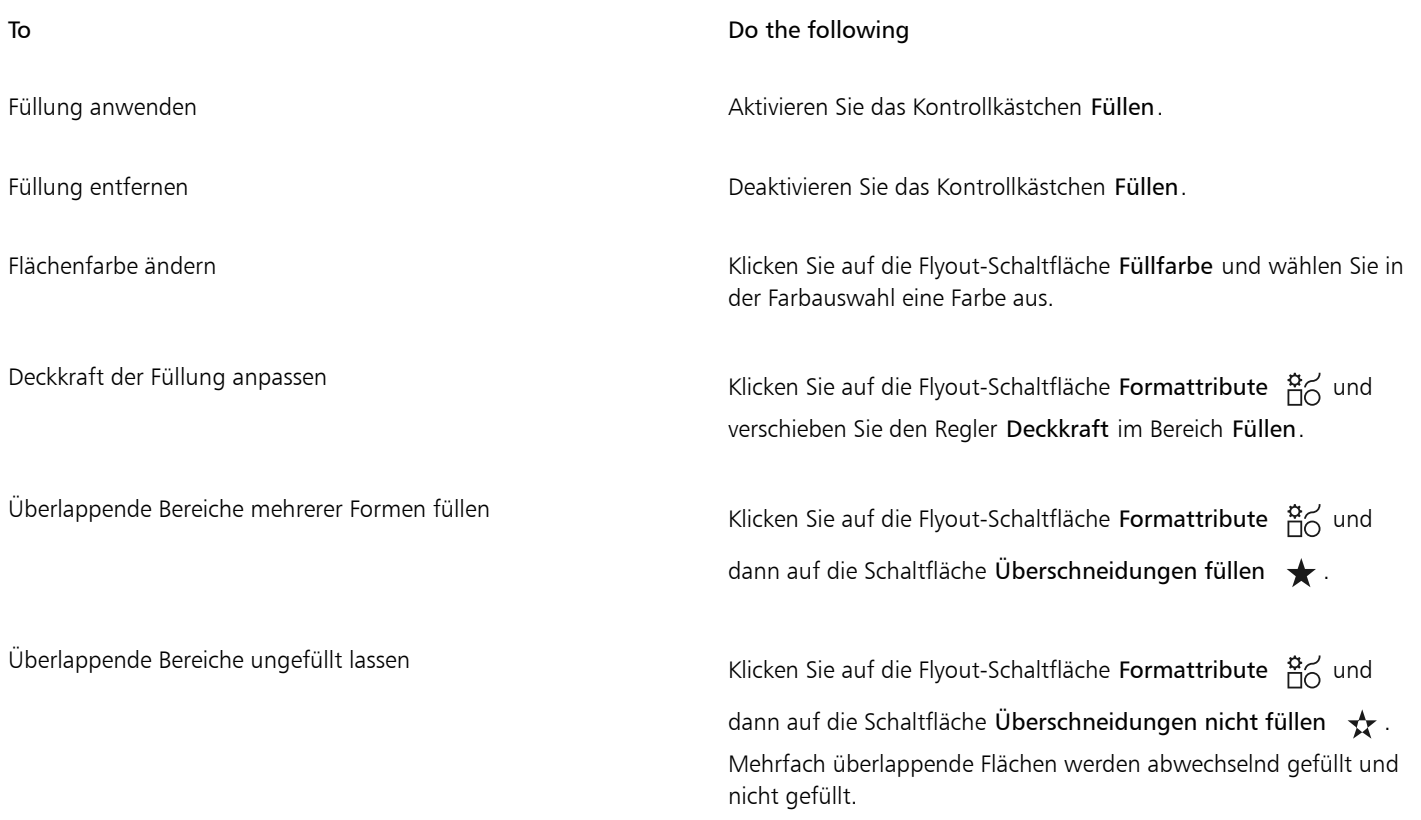

Č₹

Um eine Form zu füllen, können Sie auch den Befehl Bearbeiten ▶ Füllen oder das Füllwerkzeug < verwenden. Da bei diesen Methoden Pixeldaten auf den Bereich angewendet werden, wandelt Corel Painter die Form zunächst in eine pixelgestützte Ebene um. Weitere Informationen dazu finden Sie unter ["Farben für Füllungen anwenden" auf Seite 272.](#page-273-0) Nach der Umwandlung der Form können Sie nicht mehr auf ihre Vektoreinstellungen zugreifen.

Sie können auch Attribute für das Füllen von Formen im Bedienfeld Formattribute (Fenster ▶ Formattribute) festlegen.

### So legen Sie das Längenverhältnis für Formen fest

- $^{\text{1}}$  Wählen Sie in der Werkzeugpalette das Werkzeug **Formauswahl**  $\,$  , und klicken Sie auf eine Form.
	- Sie können auch mehrere Formen auswählen, indem Sie bei gedrückter Umschalttaste auf die entsprechenden Formen klicken.
- <sup>2</sup> Klicken Sie in der Eigenschaftsleiste auf die Flyout-Schaltfläche Formattribute  $\frac{a}{D}$  und passen Sie den Regler Längenverhältnis an.

Normalerweise muss diese Einstellung nicht geändert werden. Eine Änderung empfiehlt sich aber bei besonders hochauflösenden Druckern oder zum Vermeiden eines *PostScript-Limitcheck-Fehlers*. Fragen Sie im Zweifelsfall Ihre Druckerei, welchen Wert Sie einstellen sollten.

Das Ändern dieser Einstellung wirkt sich nur auf dem Ausdruck, nicht jedoch auf dem Bildschirm aus.

# <span id="page-837-0"></span>Ankerpunkte hinzufügen, löschen und verschieben

Sie können Ankerpunkte hinzufügen, um neue Scheitelpunkte oder Kurven zu erstellen. Sie können Ankerpunkte auch löschen, um die Form von Pfaden zu ändern oder um Konturen durch Entfernen überflüssiger Punkte fließender zu gestalten. Das kann beispielsweise dann erforderlich sein, wenn Sie mit dem Freihandzeichner arbeiten oder eine Form aus einer Auswahl erstellen.

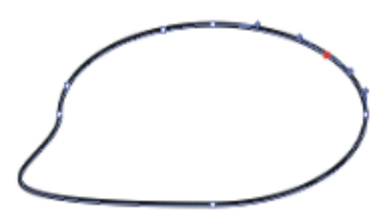

*Mit dem Werkzeug Punkt hinzufügen können einem Pfad weitere Punkte hinzugefügt werden.*

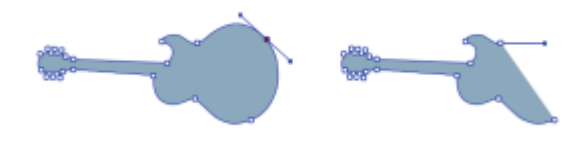

*Mit dem Werkzeug Ankerpunkt löschen können Ankerpunkte gelöscht werden.*

Sie können zudem einen oder mehrere Ankerpunkte verschieben, indem Sie die Durchschnittsposition berechnen, wodurch zwei oder mehrere Ankerpunkte im Verhältnis zueinander verschoben werden. Die Berechnung der Durchschnittsposition ist besonders hilfreich, wenn Sie die Endpunkte zweier verschiedener Kurven verbinden möchten. Die Endpunkte werden durch die Berechnung der Durchschnittsposition in beiden Richtungen genau aufeinander platziert. Wenn Sie die Endpunkte anschließend verbinden, erstellt Corel Painter aus beiden Punkten *einen einzigen Punkt*, durch den der Pfad verläuft. Wenn Sie bei Punkten, die nahe beieinander liegen, die Durchschnittsposition nicht berechnen, werden sie von Corel Painter durch ein *Segment* verbunden.

### So können Sie Ankerpunkte hinzufügen oder löschen

Wählen Sie mit dem Werkzeug Formauswahl  $\downarrow$  eine Form aus.

To Do the following Ankerpunkt hinzufügen Wählen Sie in der Eigenschaftsleiste das Werkzeug Punkt hinzufügen  $\sum$  und klicken Sie auf die Stelle, an der Sie den Punkt hinzufügen möchten. Ankerpunkt löschen Wählen Sie in der Eigenschaftsleiste das Werkzeug Punkt löschen aus und klicken Sie auf den Ankerpunkt, den Sie löschen möchten. Der Ankerpunkt wird gelöscht, ohne dass dabei der Pfad durchtrennt wird.

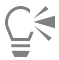

Um schnell zum Werkzeug Formauswahl  $\downarrow$  zu wechseln, halten Sie die Befehlstaste (macOS) bzw. die Strg-Taste (Windows) gedrückt.

### So verschieben Sie Ankerpunkte

- 1 Wählen Sie in der Werkzeugpalette das Werkzeug Formauswahl  $\downarrow$  aus.
- 2 Klicken Sie auf einen Ankerpunkt, um ihn auszuwählen, oder ziehen Sie um den Punkt herum ein Auswahlrechteck auf. Wenn Sie mehrere Punkte auswählen möchten, ziehen Sie um alle gewünschten Punkte herum ein Auswahlrechteck auf. Alle Ankerpunkte innerhalb des Rechtecks werden ausgewählt, auch die Ankerpunkte anderer Formen. Um die Auswahl zu vergrößern, wählen Sie bei gedrückter Umschalttaste weitere Ankerpunkte aus.
- 3 Ziehen Sie den Punkt an die gewünschte Position.

Wenn mehrere Punkte ausgewählt sind, werden beim Ziehen eines Punkts alle Punkte verschoben.

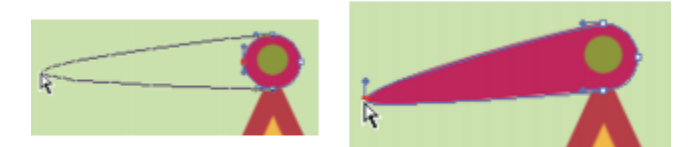

*Ziehen Sie einen Ankerpunkt mit der Maus, um ihn zu verschieben.*

### So berechnen Sie die Durchschnittsposition von Ankerpunkten

1 Wählen Sie mit dem Werkzeug Formauswahl  $\lambda$  die Ankerpunkte aus, deren Durchschnittsposition Sie berechnen möchten.

In den meisten Fällen ist es am einfachsten, wenn Sie dazu ein Auswahlrechteck aufziehen.

- 2 Wählen Sie Formen ▶ Durchschnittsposition.
- 3 Aktivieren Sie im Dialogfenster Durchschnittsposition eine der Optionen, um die Achse für die Berechnung der Durchschnittsposition zu bestimmen.

### Kurvenverläufe anpassen

Der Kurvenverlauf der Segmente auf beiden Seiten eines Ankerpunkts wird vom Winkel und der Länge des Griffs bestimmt. Je länger der Griff, desto steiler die Kurve.

Welche Wirkung das Verschieben eines Griffs hat, hängt davon ab, ob der Ankerpunkt ein Kurven- oder ein Eckpunkt ist. Zwei verbundene Kurven (oder gerade Linien) haben einen gemeinsamen Ankerpunkt, der ein Kurven- oder ein Eckpunkt sein kann. Die Griffe dieser beiden Ankerpunktarten verhalten sich unterschiedlich.

Wenn Sie an dem Bearbeitungspunkt an einem Griff eines Kurvenpunkts ziehen, verändern sich die Kurven auf beiden Seiten des Ankerpunkts. Bei einem Kurvenpunkt stellen Sie den Winkel der Griffe simultan ein.

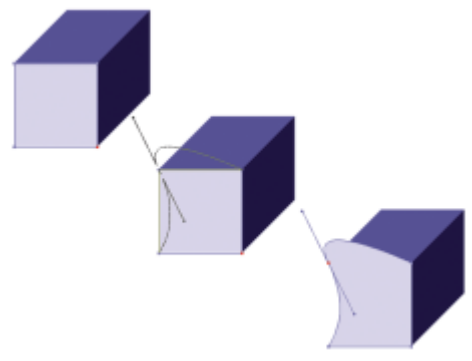

*Umwandlung eines Eckpunkts in einen Kurvenpunkt*

Wenn Sie den Bearbeitungspunkt an einem Griff eines Eckpunkts ziehen, verändert sich nur die Kurve auf dieser Seite des Ankerpunkts. Bei einem Eckpunkt können Sie den Winkel der Griffe unabhängig voneinander einstellen.

### So passen Sie Kurven an

- Wählen Sie in der Werkzeugpalette das Werkzeug Formauswahl  $\downarrow$  aus.
- 2 Klicken Sie auf eine Form, um sie auszuwählen.

Wenn die Griffe des Ankerpunkts nicht angezeigt werden, ziehen Sie den Mauszeiger über den Ankerpunkt, um die Griffe anzeigen zu lassen.

3 Ziehen Sie an einem Griffbearbeitungspunkt, um die gewünschte Kurve zu erzeugen.

# ∑੍ਰ

Sie können Kurven auch anpassen, indem Sie Liniensegmente mit dem Werkzeug Formauswahl A an eine andere Position ziehen.

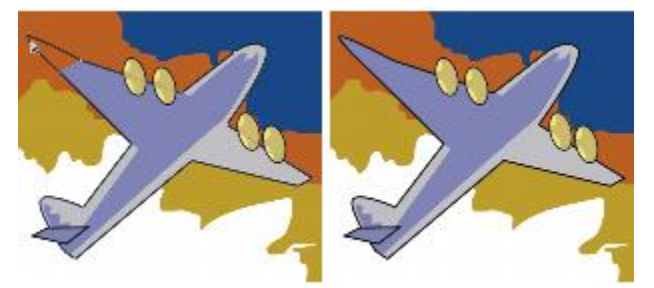

*Ziehen Sie mit dem Werkzeug Formauswahl an einem Griffbearbeitungspunkt.*

### <span id="page-839-0"></span>So wandeln Sie Kurvenpunkte in Eckpunkte um oder umgekehrt

1 Wählen Sie mit dem Werkzeug Formauswahl  $\downarrow$  einen Ankerpunkt aus.

Wenn die Griffe des Ankerpunkts nicht angezeigt werden, ziehen Sie den Mauszeiger über den Ankerpunkt, um die Griffe anzeigen zu lassen.

- 2 Wählen Sie in der Eigenschaftsleiste das Werkzeug Punkt umwandeln  $\neq$  aus.
- 3 Klicken Sie auf einen der Griffe des Ankerpunkts.

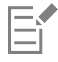

Nachdem Sie den Punkt umgewandelt haben, müssen Sie weitere Änderungen mit dem Werkzeug Formauswahl (mornehmen. Wenn Sie versuchen, einen Ankerpunkt mit dem Werkzeug Ankerpunkt umwandeln A anzupassen, wird der Ankerpunkt erneut umgewandelt.

# Formsegmente durchtrennen oder verbinden

Es ist möglich, Formen zu öffnen, um neue Kurven einzufügen oder um sie mit anderen offenen Formen zu verbinden. Dazu steht Ihnen das Werkzeug Schere zur Verfügung Sie können auch zwei Endpunkte (derselben oder verschiedener Formen) miteinander verbinden. Auf diese Weise lassen sich offene Formen schließen oder zwei Formen miteinander verbinden.

### So durchtrennen Sie Formen

- 1 Wählen Sie in der Werkzeugpalette das Werkzeug Schere  $\chi$  aus.
- 2 Klicken Sie auf die Stelle, an der die Form getrennt werden soll (das Klicken auf einen Endpunkt zeigt keine Wirkung). Der eigentliche Schneidepunkt (Hot Spot) des Werkzeugs Schere befindet sich dort, wo sich die Scherenblätter kreuzen. Platzieren Sie dieses Kreuz auf der Linie.

Die Scherenblätter werden geschlossen und es werden zwei neue Ankerpunkte erstellt.

*Die Schere öffnet und schließt sich und durchtrennt dabei den Pfad.*

3 Wählen Sie in der Eigenschaftsleiste das Werkzeug Formauswahl  $\downarrow$  aus und ziehen Sie die neuen Ankerpunkte oder Segmente.

Die neuen Ankerpunkte liegen übereinander und sind beide ausgewählt. Falls beim Versuch, einen der neuen Ankerpunkte mit dem Hilfsmittel Formauswahl zu verschieben, beide Ankerpunkte verschoben werden, heben Sie die Auswahl auf und ziehen Sie dann an einem Punkt.

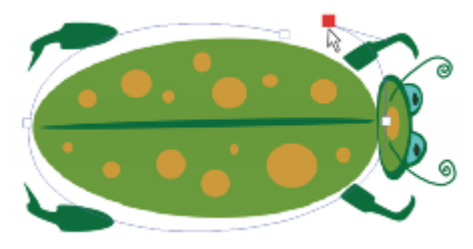

*Sobald ein Pfad durchtrennt ist, kann er verschoben werden.*

### So verbinden Sie Endpunkte

- 1 Wählen Sie in der Werkzeugpalette das Werkzeug Formauswahl  $\lambda$  aus.
- 2 Wählen Sie die beiden Ankerpunkte aus, die verbunden werden sollen. Sie können dazu entweder ein Auswahlrechteck um beide Ankerpunkte aufziehen oder aber zunächst auf den ersten Ankerpunkt und dann bei gedrückter Umschalttaste auf den zweiten Ankerpunkt klicken.
- 3 Klicken Sie in der Eigenschaftsleiste auf die Flyout-Schaltfläche Bearbeiten  $\gamma$  und wählen Sie Endpunkte verbinden aus.

Zwischen den beiden Punkten wird eine gerade Linie erstellt.

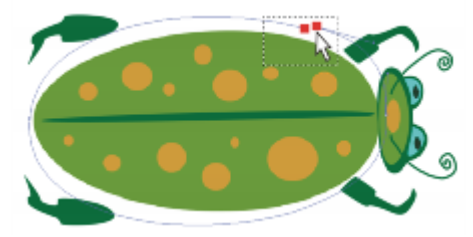

*Verwenden Sie das Werkzeug Formauswahl, um zwei Endpunkte auszuwählen.*

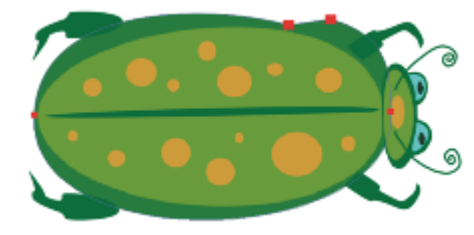

*Verbinden Sie zwei Endpunkte mit dem Befehl Endpunkte verbinden.*

# <span id="page-841-0"></span>Formen in Bildebenen umwandeln

In Corel Painter werden die Formen, die Sie erstellen, zu Formebenen hinzugefügt. Wenn Sie auf eine Form malen, mit Effekten bearbeiten, umwandeln oder auf andere Weise ändern möchten, müssen Sie diese zuerst in eine pixelgestützte Bildebene konvertieren. Sie können eine einzelne Form oder eine Gruppe von Formen auch in eine Bildebene umwandeln.

### Vergleich zwischen Form- und Bildebenen

Einige der Optionen und Einstellungen für pixelgestützte Bildebenen können auch auf Formen angewendet werden. Sie können Formen z.B. in gleicher Weise verschieben wie Bildebenen und Sie können das Montageverfahren ändern, um zu steuern, wie die Form mit dem darunter liegenden Bild interagiert. Für Formen gelten dieselben Ebenenregeln wie für pixelgestützte Bildebenen, und auch die Bearbeitungsmöglichkeiten sind weitgehend identisch. Der Unterschied zwischen Formen und pixelgestützten Bildebenen besteht jedoch darin, welchen Typ von Daten sie enthalten. Formen sind Vektorobjekte, wohingegen pixelgestützte Bildebenen aus Pixeln bestehen. Wenn Sie Malstriche, Umwandlungen (mit dem Werkzeug Umwandeln) oder Effekte auf eine Form anwenden möchten, müssen Sie die Form in eine pixelbasierte Ebene konvertieren. Wenn eine Form ausgewählt ist und Sie eine dieser Aktionen auszuführen versuchen, zeigt Corel Painter automatisch eine Warnung an, die Sie darauf hinweist, dass Sie die Form in eine Bildebene konvertieren müssen. Nach der Umwandlung der Form in eine Bildebene können Sie nicht mehr auf die formspezifischen Steuerelemente zugreifen.

Weitere Informationen finden Sie unter ["Ebenen" auf Seite 595.](#page-596-0)

### So wandeln Sie Formen in pixelgestützte Ebenen um

• Klicken Sie im Bedienfeld Ebenen mit der rechten Maustaste (Windows) bzw. bei gedrückter Befehlstaste (macOS) auf eine Form und wählen Sie In Standardebene konvertieren.

Wenn Sie ausschließlich auf die Form malen möchten, aktivieren Sie die Schaltfläche Transparente Bereiche schützen  $\frac{B}{2000}$  im Bedienfeld Ebenen.

Da die Malwerkzeugkategorien Aquarell und Tinte automatisch ihre eigenen Ebenen erzeugen, können Sie mit diesen Werkzeugen nicht auf Formen malen.

In manchen Fällen werden Sie von Corel Painter aufgefordert, eine Form umzuwandeln. Wenn Sie beispielsweise einer Form einen Effekt zuweisen möchten, werden Sie von Corel Painter gefragt, ob Sie die Form in eine Bildebene umwandeln möchten.

# Ç₹

Sie können eine Form auch in eine pixelbasierte Ebene umwandeln, indem Sie im Bedienfeld Ebenen auf die Form und dann auf die Ebenenoptionen-Schaltfläche **klicken und In Standardebene konvertieren** wählen.

Sie können eine Form auch in eine Bildebene umwandeln, indem Sie Formen > In Ebene umwandeln verwenden.

# Auswahlbereiche in Formen umwandeln

Sie können einen Auswahlbereich in eine Form umwandeln, um seine Kontur zu bearbeiten.. Wenn Sie mit der Kontur zufrieden sind, können Sie die Form wieder in einen Auswahlbereich zurückverwandeln. Weitere Informationen finden Sie unter ["So wandeln Sie Formen in](#page-661-0) [Auswahlbereiche um" auf Seite 660.](#page-661-0)

Wenn Sie einen Auswahlpfad skalieren, drehen oder neigen möchten, verwenden Sie das Auswahlwerkzeug. Wenn Sie das Kurvenprofil bearbeiten müssen, wandeln Sie den Auswahlbereich in eine Form um.

Beim Arbeiten mit einem Auswahlpfad können Sie Formen auch anhand von Bildbereichen erstellen. Wenn Sie beispielsweise mit dem Werkzeug Zauberstab einen Bereich mit einer bestimmten Farbe auswählen, können Sie den Zauberstab-Auswahlpfad in eine Form umwandeln. Wenn es sich bei dem Auswahlbereich um eine Pixelauswahl handelt, erstellt Corel Painter möglicherweise mehrere Formen.

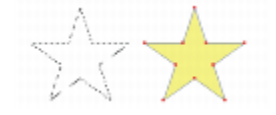

*Sie können einen Auswahlbereich in eine Form umwandeln.*

### <span id="page-842-0"></span>So wandeln Sie Auswahlbereiche in Formen um

- 1 Wählen Sie in der Werkzeugpalette ein Auswahlwerkzeug aus, und erstellen Sie im Bild einen Auswahlbereich.
- 2 Klicken Sie in der Eigenschaftsleiste auf die Schaltfläche In Form umwandeln  $\bar{A}$ .

Corel Painter wandelt die Auswahl in eine Form um und weist ihr die Standardattribute für Formen zu. Die neue Ebene wird im Bedienfeld Ebenen angezeigt.

Optimale Ergebnisse erzielen Sie, wenn die Auswahl eine Pfadauswahl ist. Liegt eine Pixelauswahl vor, müssen Sie in der Menüleiste Auswahl Auswahl umwandeln auswählen, um die Auswahl in eine Pfadauswahl umzuwandeln.

# Formen drehen, neigen, spiegeln sowie ihre Größe ändern

In Corel Painter können Sie Formen oder Gruppen von Formen drehen, neigen, spiegeln sowie ihre Größe ändern Damit Sie mit einer Form arbeiten können, müssen Sie diese zunächst auswählen.

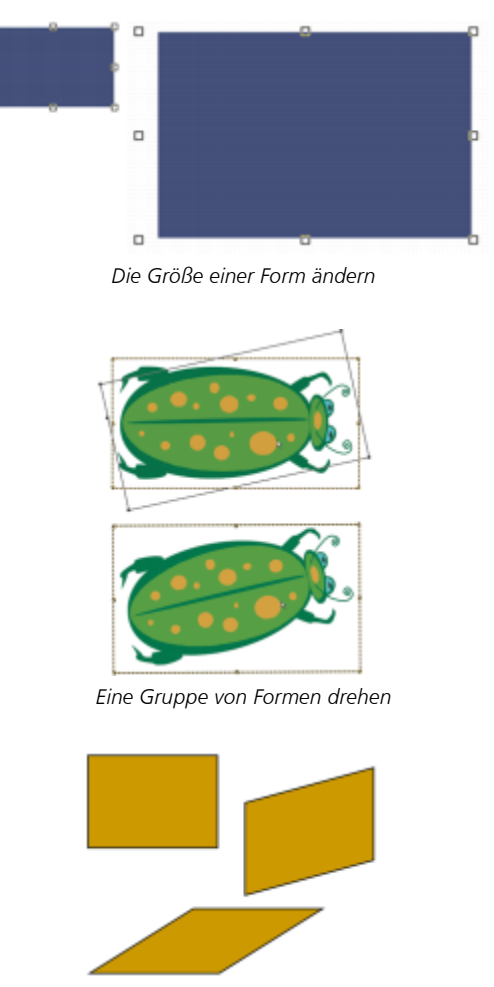

*Ein Rechteck (oben links) wird durch Ziehen eines mittleren Seitenbearbeitungspunkts (oben rechts) und des oberen mittleren Bearbeitungspunkts (unten) geneigt.*

# So ändern Sie die Größe von Formen

- 1 Wählen Sie in der Werkzeugpalette das Ebenenwerkzeug  $\blacktriangleright$ <sub>+</sub> aus.
- 2 Wählen Sie die Form oder Formengruppe aus, deren Größe Sie ändern möchten. Um die Formen herum wird ein Auswahlrechteck angezeigt. Das Rechteck ist an allen Ecken und Seiten mit Bearbeitungspunkten versehen.
- 3 Ziehen Sie an einem der Bearbeitungspunkte, um die Größe der ausgewählten Form zu ändern.

Wenn die Größe in einer Richtung geändert werden soll, ziehen Sie an einem der Seitenbearbeitungspunkte. Wenn die Größe in zwei Richtungen geändert werden soll, ziehen Sie an einem der Eckbearbeitungspunkte.

Č₹

Wenn die Proportionen beim Ändern der Größe beibehalten werden sollen, halten Sie beim Ziehen die Umschalttaste gedrückt.

### So drehen Sie Formen

- Wählen Sie in der Werkzeugpalette das Ebenenwerkzeug L<sub>+</sub> aus.
- 2 Wählen Sie die Form oder Gruppe aus, die Sie drehen möchten. Um die Formen herum wird ein Auswahlrechteck angezeigt. Das Rechteck ist an allen Ecken und Seiten mit Bearbeitungspunkten versehen.
- 3 Halten Sie die Befehlstaste (macOS) bzw. die Strg-Taste (Windows) gedrückt, und ziehen Sie einen der Eckbearbeitungspunkte. Dieser Befehl funktioniert sowohl bei Formen als auch bei pixelgestützten Ebenen.

### So neigen Sie Formen

- 1 Wählen Sie in der Werkzeugpalette das Ebenenwerkzeug  $\blacktriangleright$ <sub>+</sub> aus.
- 2 Wählen Sie die Form oder die Formengruppe aus, die Sie neigen möchten.
- 3 Ziehen Sie bei gedrückter Befehlstaste (macOS) bzw. Strg-Taste (Windows) einen der mittleren Bearbeitungspunkte mit der Maus.

### So spiegeln Sie Formen

- 1 Wählen Sie in der Werkzeugpalette das Werkzeug Formauswahl  $\downarrow$ , und klicken Sie auf eine Form.
- <sup>2</sup> Klicken Sie in der Eigenschaftsleiste auf die Flyout-Schaltfläche Bearbeiten  $\gamma$  und wählen Sie eine der folgenden Optionen aus:
	- **Horizontal spiegeln NA**
	- Vertikal spiegeln  $\frac{\overline{B}}{\sqrt{B}}$

Sie können eine Form auch spiegeln, indem Sie diese zunächst mit dem Ebenenwerkzeug L<sub>+</sub> auswählen und dann zum horizontalen Spiegeln einen oberen oder unteren Bearbeitungspunkt über den gegenüberliegenden Bearbeitungspunkt hinweg ziehen oder zum vertikalen Spiegeln einen seitlichen Bearbeitungspunkt über den gegenüberliegenden Bearbeitungspunkt hinweg ziehen.

# Formen duplizieren

Durch Duplizieren wird eine identische Kopie einer ausgewählten Form erstellt. Mit Corel Painter können Sie Formen auch unter Verwendung von Verknüpfungstransformationen duplizieren. Das Erstellen transformierter Duplikate erfolgt auf der Basis der eingestellten Optionen.

### So duplizieren Sie Formen

- 1 Wählen Sie in der Werkzeugpalette das Werkzeug Formauswahl  $\downarrow$ , und klicken Sie auf eine Form.
- 2 Wählen Sie in der Menüleiste Formen ▶ Duplizieren.

### So ändern Sie Duplikationseinstellungen

- 1 Wählen Sie in der Menüleiste Formen > Duplikattransformation festlegen.
- 2 Legen Sie im Dialogfeld Duplikattransformation festlegen die folgenden Einstellungen fest:
- Bewegen: Legt fest, an welcher Stelle (im Verhältnis zum Original) Corel Painter die duplizierten Formen erzeugt. Die Versatzwerte werden in Pixeln angegeben. Wenn die Versatzwerte für Horizontal und Vertikal beide 0 sind, wird die Kopie genau auf dem Original platziert. Wenn beide Werte 100 sind, erscheint die Kopie 100 Pixel unter dem Original und 100 Pixel rechts davon. Bei negativen Werten wird das Duplikat nach oben und nach links bewegt.
- Skalieren: Bestimmt die Größe der Duplikate im Verhältnis zum Original. Die Werte werden in Prozent angegeben.
- Proportionen erhalten: Die Proportionen der Form bleiben erhalten. Wenn Sie verzerrte Duplikate erstellen möchten, deaktivieren Sie diese Option und geben Sie verschiedene Prozentwerte für die horizontale und die vertikale Skalierung ein.
- Drehung: Legt fest, um wie viel Grad die Duplikate gedreht werden. Bei positiven Werten erfolgt die Drehung gegen den Uhrzeigersinn, bei negativen Werten im Uhrzeigersinn.
- Neigungswinkel: Legt den Neigungsgrad der Duplikate fest. Bei positiven Werten neigen sich die Duplikate nach rechts. Bei negativen Werten neigen sie sich nach links. Für Neigungswinkel können Werte zwischen –90° und 90° eingegeben werden. Wenn sich die Werte den Extremwerten nähern, sehen die Kopien allerdings wie ein Strich aus.

#### So erstellen Sie transformierte Duplikate

- 1 Wählen Sie die Form aus, die Sie transformieren möchten.
- 2 Wählen Sie in der Menüleiste Formen ▶ Duplizieren.

Corel Painter erstellt ein Duplikat der Form unter Berücksichtigung der von Ihnen festgelegten Einstellungen.

Das Duplikat ist nun die ausgewählte Form. Wählen Sie erneut den Befehl Duplizieren oder drücken Sie die Tastenkombination Befehlstaste + ] (macOS) bzw. Strg-Taste + ] (Windows), um die Transformation für die neue Form zu wiederholen.

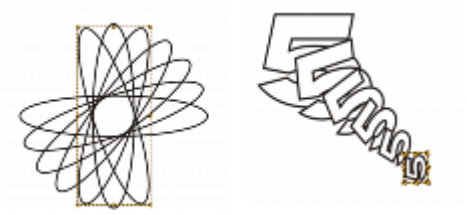

*Beim Duplizieren der ovalen Form (links) wurde nur die Funktion zum Drehen verwendet. Beim Duplizieren der Form der Zahl 5 (rechts) wurden die Funktionen zum Bewegen, Skalieren und Drehen verwendet.*

### Formen kombinieren

Sie können Formen auf unterschiedliche Weise kombinieren und so spezielle Ergebnisse erzielen. Zwei oder mehrere Formen können zu einer einzigen Form verknüpft werden. Die dabei entstehende Form übernimmt die Attribute der Form auf der obersten Ebene. Wenn die Form gefüllt ist, werden überlappende Bereiche nicht gefüllt. Verknüpfte Formen können verwendet werden, um Bereiche in einer Form mithilfe einer anderen Form auszuschneiden. Sie können die Verknüpfung von verknüpften Formen auch wieder aufheben, sodass die ursprünglichen Formen wiederhergestellt werden.

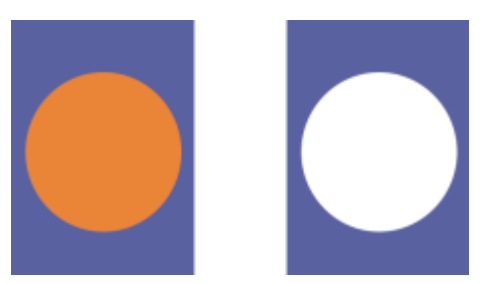

*Das Rechteck und das Oval werden zu einer verknüpften Form kombiniert.*

Sie können auch Formen zu einer Formengruppe verknüpfen, sodass Sie mehrere Formen als eine Einheit bearbeiten können.

### So erstellen Sie verknüpfte Formen

- 1 Wählen Sie das Werkzeug Formauswahl  $\phi$  und wählen Sie bei gedrückter Umschalttaste beide Formen aus. Stattdessen können Sie auch ein Auswahlrechteck um beide Formen herum aufziehen.
- <sup>2</sup> Klicken Sie in der Eigenschaftsleiste auf die Flyout-Schaltfläche Bearbeiten  $\gamma$  und wählen Sie Verknüpfung erstellen  $\Box$  aus.

Ū₹

Sie können eine Form mit einer verknüpften Form kombinieren und so eine verschachtelte verknüpfte Form erstellen.

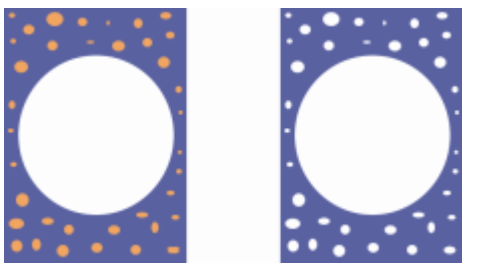

*Die durch die Verknüpfung entstandene Form kann selbst wiederum mit anderen Formen verknüpft werden.*

### So trennen Sie verknüpfte Formen

- 1 Wählen Sie eine verknüpfte Form aus.
- <sup>2</sup> Klicken Sie in der Eigenschaftsleiste auf die Flyout-Schaltfläche Bearbeiten  $\gamma$  und wählen Sie Verknüpfung lösen  $\Box$  aus.

# Formen angleichen

Einzelne Formen oder ganze Gruppen von Formen können angeglichen werden, sodass der Eindruck entsteht, dass es sich um eine einzelne Form handelt, die in eine andere Form übergeht. Beim Angleichen werden Zwischenformen zwischen zwei oder mehr ausgewählten Formen erzeugt. Diese Funktion wird auch verwendet, um Schattierungen auf unregelmäßigen Formen zu simulieren. Die Angleichung wird sowohl auf die Strich- und Füllungsattribute als auch auf die Größe der Form angewendet.

Sie können eine Gruppe von Formen an eine andere Gruppe angleichen. Das Angleichen einer einzelnen Form an eine Gruppe ist jedoch nicht möglich.

Beim Angleichen von Gruppen mit anderen Gruppen entstehen interessante Effekte, besonders dann, wenn die Gruppen selbst durch Angleichungen entstanden sind.

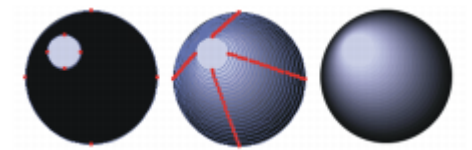

*Der kleine Kreis wird an den großen Kreis angeglichen, um einen Schattierungseffekt zu erzeugen.*

### So gleichen Sie Formen an

- 1 Platzieren Sie die Formen, die angeglichen werden sollen. Sie können die Formebenen im Bedienfeld Ebenen anordnen. Die Angleichung erfolgt von den unteren zu den höheren Ebenen.
- 2 Wählen Sie in der Werkzeugpalette das Werkzeug Formauswahl  $\downarrow$  aus.
- 3 Halten Sie die Umschalttaste gedrückt und wählen Sie die anzugleichenden Formen aus.
- 4 Wählen Sie in der Menüleiste Formen > Angleichen.
- 5 Geben Sie im Dialogfeld Angleichen im Feld Anzahl Angleichungsstufen einen Wert für die Anzahl der Zwischenformen ein.
- 6 Aktivieren Sie im Bereich Abstand eine der folgenden Optionen:
	- Gleichmäßig: gleicht Formen mit gleichmäßigen Abständen an.
	- Zum Ende abnehmend: erzeugt große Abstände am Anfang, die zum Ende hin kleiner werden.
	- Zum Ende zunehmend: erzeugt kleine Abstände am Anfang, die zum Ende hin größer werden.
	- Zur Mitte zunehmend: erzeugt große Abstände in der Mitte, die zu beiden Enden hin kleiner werden.
- 7 Wählen Sie im Bereich Farbe eine der folgenden Optionen:
	- RGB: Die Farben gehen innerhalb der Angleichung direkt ineinander über.
	- Farbton im UZS: Der Farbübergang verläuft auf dem Farbkreis im Uhrzeigersinn zur Zielfarbe.
	- Farbton gegen UZS: Der Farbübergang verläuft auf dem Farbkreis entgegen dem Uhrzeigersinn zur Zielfarbe.
- 8 Geben Sie im Feld Räumlichkeitsfaktor einen Wert zwischen 0,01 und 100 ein, um den Abstand zwischen den Zwischenformen zu bestimmen.

Bei einem Räumlichkeitsfaktor von 1,0 sind die Abstände zwischen den Formen gleich groß. Wenn der Räumlichkeitsfaktor kleiner als 1,0 ist, ist der Abstand zwischen den Formen am Anfang der Angleichung geringer als am Ende der Angleichung. Wenn der Räumlichkeitsfaktor größer als 1,0 ist, ist der Abstand zwischen den Formen am Anfang der Angleichung größer als am Ende der Angleichung.

- 9 Aktivieren Sie nach Bedarf die folgenden Optionen:
	- Auf Bogenlänge ausrichten: Es werden Formen mit unterschiedlich vielen Ankerpunkten angeglichen.
	- Anfangspunkte ausrichten: Die Zwischenformen werden anhand der Ausrichtung der Anfangs- und der Endform ausgerichtet. Wenn diese Option deaktiviert ist, legt Corel Painter die Ausrichtung der Zwischenformen anhand des Anfangspunktes (erster Ankerpunkt) von Anfangs- und Endform fest. Dadurch kann es passieren, dass die Zwischenformen aussehen, als würden sie "umfallen".

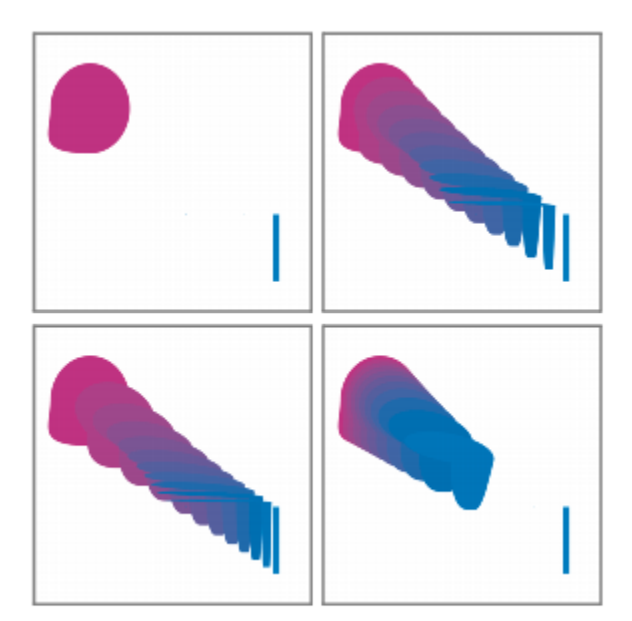

*Vom Bild oben links im Uhrzeigersinn: Zwei nicht angeglichene Formen; Angleichung mit einem Räumlichkeitsfaktor von 1,0; Angleichung mit einem Räumlichkeitsfaktor von 4,0 und Angleichung mit einem Räumlichkeitsfaktor von 0,1*

### Kontur einer Form als Auswahl speichern

Sie können die Kontur einer Form als Auswahl sichern. In Corel Painter gibt es keine Formen-Bibliothek. Aufgrund der engen Beziehung zwischen Formkonturen und Auswahlpfaden können Sie jedoch die Kontur einer Form als Auswahl in der Auswahlmappe sichern. Eine gesicherte Auswahl kann mühelos in eine Form umgewandelt werden. Weitere Informationen finden Sie unter ["Mit der Auswahlmappe](#page-669-0) [arbeiten" auf Seite 668.](#page-669-0) Informationen zur Umwandlung von Auswahlbereichen in Formen finden Sie unter ["So wandeln Sie](#page-842-0) [Auswahlbereiche in Formen um" auf Seite 841.](#page-842-0)

### So sichern Sie die Kontur einer Form als Auswahl

- 1 Wählen Sie Fenster  $\blacktriangleright$  Medieneinstellungs-Bedienfelder  $\blacktriangleright$  Auswahlbereiche.
- 2 Wählen Sie in der Werkzeugpalette das Werkzeug Formauswahl  $\downarrow$ , und klicken Sie auf eine Form.
- 3 Klicken Sie in der Eigenschaftsleiste auf die Schaltfläche Zur Auswahl hinzufügen  $\frac{1}{1}$ .
- 4 Klicken Sie im Bedienfeld Auswahlmappe auf die Optionsschaltfläche für die Auswahl = und wählen Sie Auswahl zur Mappe hinzufügen aus.
- 5 Geben Sie im Dialogfenster Auswahl sichern bzw. Auswahl speichern einen Namen im Feld Sichern unter bzw. Speichern unter ein.

# Adobe Illustrator-Formen exportieren

Zudem können mit Corel Painter Formdaten in das Adobe Illustrator-Format (AI) exportiert werden. Beim Exportieren in das AI-Format werden nur die Formen gesichert, nicht jedoch die Arbeitsfläche oder sonstige im Dokument enthaltene Ebenen. Transparenzeinstellungen und Montageverfahren gehen beim Exportieren von Formdaten in das AI-Format verloren.

Wenn sowohl Corel Painter als auch Adobe Illustrator auf dem Computer ausgeführt werden, können Sie Inhalte in Adobe Illustrator kopieren und in Corel Painter einfügen.

### So exportieren Sie Formen nach Adobe Illustrator

- 1 Wählen Sie Ablage ▶ Exportieren ▶ Adobe Illustrator-Datei (macOS) bzw. Datei ▶ Exportieren ▶ Adobe Illustrator-Datei (Windows).
- 2 Geben Sie im Dialogfeld Illustrator-Datei exportiereneinen Ablageort/Speicherort und einen Dateinamen ein und klicken Sie auf Sichern (Macintosh) bzw. Speichern (Windows).

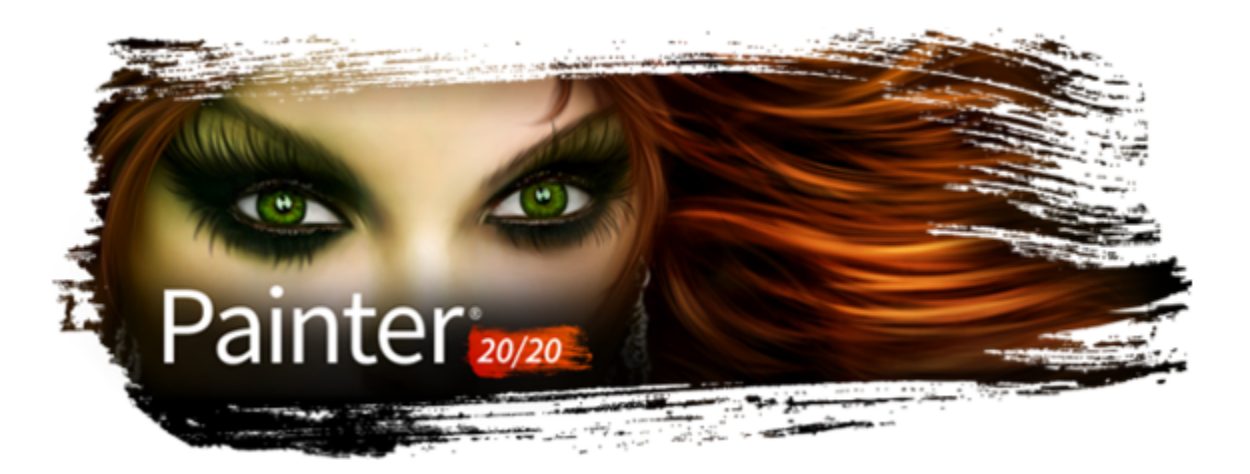

# Text hinzufügen

Mit Corel Painter können Sie bearbeitungsfähigen Text auf Ihrem Bild platzieren und ändern.

In diesem Abschnitt werden folgende Themen behandelt:

- ["Text zu Bildern hinzufügen" \(Seite 849\)](#page-850-0)
- ["Text ausrichten" \(Seite 850\)](#page-851-0)
- ["Unterschneidung von Text und Zeilenabstand anpassen" \(Seite 851\)](#page-852-0)
- ["Text dehnen, drehen und neigen" \(Seite 851\)](#page-852-1)
- ["Schlagschatten zu Text hinzufügen" \(Seite 852\)](#page-853-0)
- ["Effekte auf Text anwenden" \(Seite 853\)](#page-854-0)
- ["Kurven auf Text anwenden" \(Seite 854\)](#page-855-0)
- ["Textebenen umwandeln" \(Seite 855\)](#page-856-0)
- ["Text ablegen" \(Seite 856\)](#page-857-0)

# <span id="page-850-0"></span>Text zu Bildern hinzufügen

Mithilfe des Werkzeugs Text T können Sie Bildern Text hinzufügen. Der Text, den Sie hinzufügen, wird in einer Textebene gespeichert, die automatisch erstellt wird, wenn Sie den Textcursor auf der Arbeitsfläche platzieren. Jede Textebene enthält einen einzelnen Textblock. Die Textebene wird im Bedienfeld Ebenen angezeigt und durch das Symbol  $T \leftrightarrow$  dargestellt.

Mithilfe der Textebene können Sie an Ihrem Bild arbeiten, ohne Textattribute zu verändern. Sie können die Textebene jedoch jederzeit auswählen, um sie zu bearbeiten. Der Text bleibt so lange voll bearbeitungsfähig, bis Sie ihn auf der Arbeitsfläche ablegen. Weitere Informationen finden Sie unter ["Text ablegen" auf Seite 856.](#page-857-0)

### So fügen Sie Bildern Text hinzu

- 1 Wählen Sie in der Werkzeugpalette das Werkzeug Text  $\mathbf T$  aus.
- 2 Klicken Sie auf eine beliebige Stelle im Dokumentfenster, und geben Sie den gewünschten Text ein.

Č₹

Sie können Text auch formatieren, indem Sie in der Eigenschaftsleiste entsprechende Optionen auswählen.

Sie können Text auch formatieren, indem Sie in der Eigenschaftsleiste auf die Schaltfläche Textbedienfeld ein- oder ausblenden T klicken und im Bedienfeld Text Optionen auswählen.

# Text formatieren

Sie können Text formatieren, indem Sie die Schriftart, die Schriftgröße und Farbe ändern. Sie können diese Aufgaben aber auch über die Eigenschaftsleiste oder das Bedienfeld Text (Fenster ▶ Text) durchführen. Dort finden Sie weitere Optionen zur Textbearbeitung. Die Änderungen, die Sie vornehmen, werden auf den gesamten Text in der Textebene angewendet.

### So ändern Sie die Schriftart, Schriftgröße und Farbe von Text

1 Wählen Sie in der Werkzeugpalette das Werkzeug Text  $T$  aus.

2 Wählen Sie im Bedienfeld Ebenen eine Textebene aus.

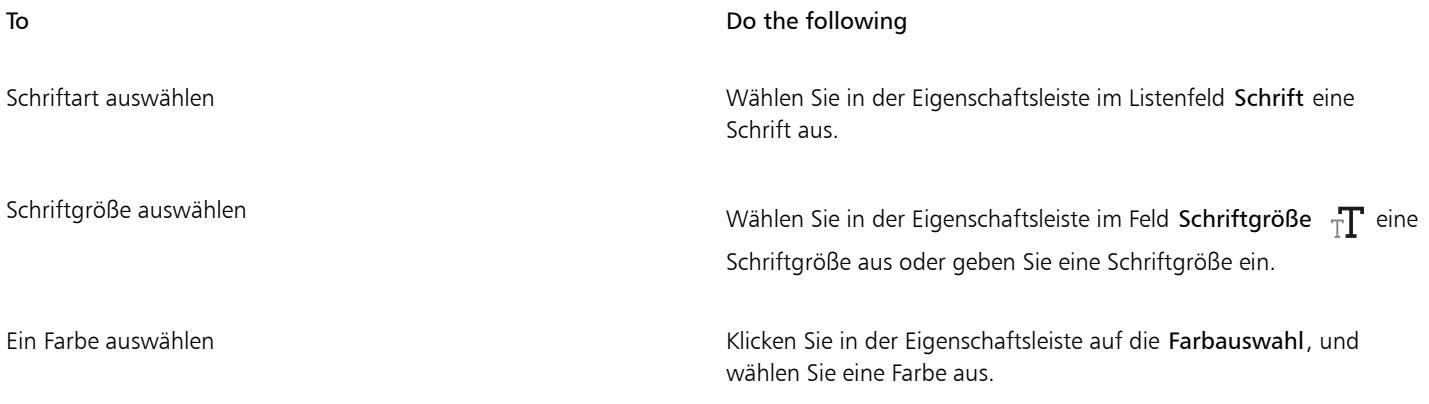

# Č₹

Sie können Text auch formatieren, indem Sie in der Eigenschaftsleiste auf die Schaltfläche Textbedienfeld ein- oder ausblenden  $T$  klicken und im Bedienfeld Text Optionen auswählen.

# <span id="page-851-0"></span>Text ausrichten

Sie können einen Textblock linksbündig, rechtsbündig oder zentriert ausrichten. Für die Ausrichtung des Texts wird als Referenzpunkt der Nullpunkt der Grundlinie verwendet.

### <span id="page-851-1"></span>So richten Sie Text aus

- 1 Wählen Sie in der Werkzeugpalette das Werkzeug Text  $T$  aus.
- 2 Wählen Sie im Bedienfeld Ebenen eine Textebene aus.
- 3 Aktivieren Sie in der Eigenschaftsleiste eine der folgenden Optionen:

• Links ausrichten  $\equiv$ 

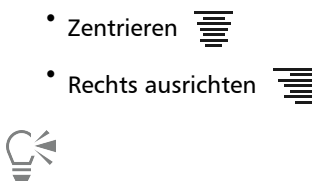

Sie können Text auch ausrichten, indem Sie in der Eigenschaftsleiste auf die Schaltfläche Textbedienfeld ein- oder ausblenden

 $T$  und dann im Bedienfeld Text auf eine der Ausrichtungsschaltflächen klicken.

# <span id="page-852-0"></span>Unterschneidung von Text und Zeilenabstand anpassen

Sie können den Abstand zwischen Buchstaben durch Anpassen der Unterschneidung festlegen. Darüber hinaus können Sie auch den Abstand zwischen Textzeilen anpassen, indem Sie den Zeilenabstand festlegen. So können Sie beispielsweise die Standardeinstellung von 100 % für den Zeilenabstand ändern.

### So unterschneiden Sie Text

- $^1$  Wählen Sie in der Werkzeugpalette das Werkzeug Text  $\rm{\ T}$  aus.
- 2 Wählen Sie im Bedienfeld Ebenen eine Textebene aus.
- $3$  Klicken Sie in der Eigenschaftsleiste auf die Schaltfläche Textbedienfeld ein- oder ausblenden  $T$  und passen Sie den Regler Verhalten

AV im Bedienfeld Text an.

### So passen Sie den Zeilenabstand an

- <sup>1</sup> Wählen Sie in der Werkzeugpalette das Werkzeug Text  $\mathbf T$  aus.
- 2 Wählen Sie im Bedienfeld Ebenen eine Textebene aus.
- $3$  Klicken Sie in der Eigenschaftsleiste auf die Schaltfläche Textbedienfeld ein- oder ausblenden  $T$  und passen Sie den Regler Führend

 $\frac{T}{1-T}$  im Bedienfeld Text an.

# <span id="page-852-1"></span>Text dehnen, drehen und neigen

Sie können die Darstellung von Text ändern, indem Sie ihn dehnen, drehen oder neigen. Das Dehnen wirkt sich sowohl horizontal als auch vertikal auf die Textgröße aus. Wenn Sie Text vertikal dehnen, wird er schmaler und höher. Wenn Sie ihn horizontal dehnen, wird er flacher und länger.

Mithilfe der Drehfunktion wird der Text um den Endpunkt des Textblocks gedreht. Je nach Textausrichtung erfolgt die Drehung um die linke untere Ecke, die rechte untere Ecke oder den Mittelpunkt. Außerdem können Sie Text nach rechts oder links neigen.

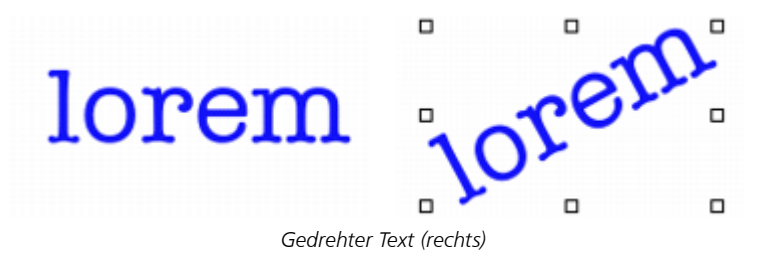

### So dehnen, drehen oder neigen Sie Text

- 1 Wählen Sie den Text mithilfe des Ebenenwerkzeugs  $\blacktriangleright$ <sub>+</sub> aus.
- 2 Wählen Sie aus der folgenden Tabelle eine Aufgabe aus:

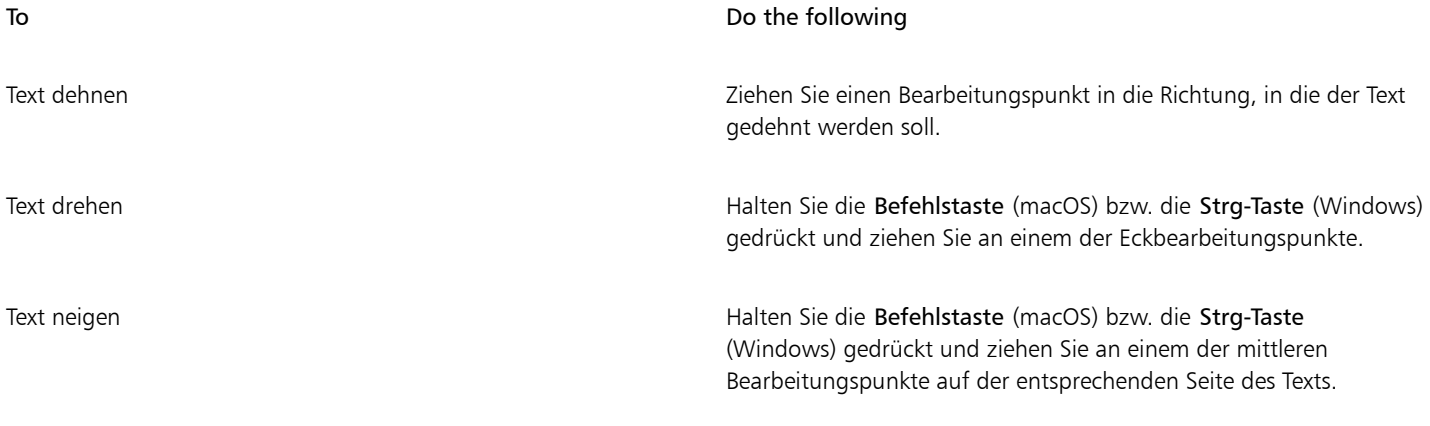

Wenn der Begrenzungsrahmen nicht angezeigt wird, klicken Sie auf die Ebenen-Optionen-Schaltfläche = und wählen Sie die Option Ebenen-Indikator einblenden.

# <span id="page-853-0"></span>Schlagschatten zu Text hinzufügen

Sie können Schlagschatten auf Text anwenden. Dabei haben Sie die Wahl zwischen zwei Schlagschattenstilen: einem Schlagschatten außerhalb, wobei der Schatten hinter den Text gelegt wird, und einem Schlagschatten innerhalb, wobei der Schatten in den Text gelegt wird.

Darüber hinaus können Sie auch das Montageverfahren oder den Schlagschatten für Text ändern. Weitere Informationen finden Sie unter ["Ebenen mithilfe von Montageverfahren angleichen" auf Seite 621.](#page-622-0)

### So fügen Sie Schlagschatten zu Text hinzu

- 1 Wählen Sie in der Werkzeugpalette das Werkzeug Text  $\mathbf T$  aus.
- 2 Wählen Sie im Bedienfeld Ebenen eine Textebene aus.
- 3 Aktivieren Sie in der Eigenschaftsleiste eine der folgenden Optionen:
	- Schatten außerhalb  $\P^1$ : Es wird der Eindruck erweckt, dass die Buchstaben Schatten auf ein darunter liegendes Blatt Papier werfen.
	- Schatten innerhalb  $\Gamma$ : Es wird der Eindruck erweckt, dass die Buchstaben aus einem Blatt Papier ausgeschnitten und zum Betrachter hin gerückt sind.
	- Kein Schatten  $\mathbf{T}$ : Entfernt einen Schatten.

Č₹

Sie können einen Schatten auch hinzufügen, indem Sie in der Eigenschaftsleiste auf die Schaltfläche Textbedienfeld ein- oder ausblenden  $T$  klicken und im Bedienfeld Text eine der Schattenschaltflächen auswählen.

# <span id="page-854-0"></span>Effekte auf Text anwenden

Sie können die Darstellung von Text oder Textschlagschatten ändern, indem Sie unterschiedliche Effekte anwenden. Sie können ein Montageverfahren auf Text wie auf andere Ebenen anwenden, um festzulegen, wie der Text mit dem darunter liegenden Bild interagiert.

Zudem können Sie die Deckkraft anpassen, mit der die Transparenz von Text oder Schatten bestimmt wird. Der Textschatten sollte halbtransparent sein. Mithilfe der Deckkraft können Sie zudem die Textfarbe verblassen lassen.

Darüber hinaus können Sie Text und Schatten durch Fokus- oder Richtungsweichzeichnen unscharf darstellen. Beim Fokusweichzeichnen werden die Ränder der Textzeichen unscharf gezeichnet. Beim Richtungsweichzeichnen können Sie die Richtung angeben, in der die Unschärfe auftreten soll.

### So wenden Sie ein Montageverfahren auf Text an

- 1 Wählen Sie in der Werkzeugpalette das Werkzeug Text  $T$  aus.
- 2 Wählen Sie im Bedienfeld Ebenen eine Textebene aus.
- 3 Klicken Sie in der Eigenschaftsleiste auf die folgenden Schaltflächen:
	- Textattribute  $\mathbf{T}^{\mathsf{I}}$
	- **F**<sup>1</sup>
- 4 Wählen Sie im Listenfeld Montageverfahren eine Option aus.

### So stellen Sie die Textdeckkraft ein

- 1 Klicken Sie in der Eigenschaftsleiste auf die folgenden Schaltflächen:
	- Textattribute  $\mathbf{T}^{\text{J}}$
	- Schattenattribute T<sup>u</sup>
- <sup>2</sup> Verschieben Sie den Regler Deckkraft <sup>1</sup>nach links, um die Transparenz zu erhöhen, oder nach rechts, um die Deckkraft zu erhöhen.

### So weichzeichnen Sie Text

- 1 Wählen Sie im Bedienfeld Ebenen die Text- oder die Schattenebene aus.
- 2 Klicken Sie in der Eigenschaftsleiste auf die folgenden Schaltflächen:
	- Textattribute  $\mathbf{T}^{\text{J}}$
	- Schattenattribute T

 $3$  Klicken Sie in der Eigenschaftsleiste auf die Schaltfläche Textbedienfeld ein- oder ausblenden  $T$  und passen Sie den Regler

Unschärfe im Bedienfeld Text an.

Wenn Sie eine Richtung für die Unschärfe angeben möchten, aktivieren Sie das Kontrollkästchen Richtungsweichzeichnen und stellen Sie den Regler Richtungsweichzeichnen **Tallen** ein.

Die erste Hälfte des Reglers verwischt den Text von links nach rechts, die zweite Hälfte verwischt den Text von oben nach unten.

# <span id="page-855-0"></span>Kurven auf Text anwenden

Sie können einen Kurvenstil anwenden und den Pfad (Grundlinie) ändern, an dem der Text verlaufen soll. Die von einem Kurvenstil erstellte Grundlinie ist eine Bézier-Kurve, d. h., die Form kann mithilfe von Bearbeitungs- und Ankerpunkten gesteuert werden. Weitere Informationen finden Sie unter ["Linien und Kurven zeichnen" auf Seite 828.](#page-829-0)

Sie können zwischen den folgenden vier Kurvenstilen wählen:

### Kurvenstil Beispiel

lorem

Der Kurvenstil Gerade lässt Text entlang einer geraden Linie verlaufen.

Der Kurvenstil Vertikal lässt Text entlang einer Kurve verlaufen, wobei die vertikale Position der Buchstaben erhalten bleibt. Bei Wahl dieses Stils können Sie mit der Umschalttaste und dem Werkzeug Drehen festlegen, wie der Text um die Grundlinie verschoben wird.

Der Kurvenstil Basis lässt Text entlang der Kurve verlaufen, wobei die Buchstaben senkrecht zur Kurve gesetzt werden.

Der Kurvenstil Transformieren ändert die Form der Buchstaben so, dass der Leerraum gefüllt wird, der an der Krümmung der Kurve entsteht. Wenn der Text beispielsweise einer Kreislinie folgt, macht Corel Painter den oberen Teil der Buchstaben fetter und breiter, um die Leerräume zu füllen.

Sie können bestimmen, wie der Text auf der Grundlinie zentriert werden soll. Zudem können Sie den Mittelpunkt verändern, indem Sie den Regler verschieben oder die Ausrichtung ändern. Mit dem Regler Zentriert können Sie auch festlegen, wo der Text auf einer Linie beginnen und enden soll. Bei Wahl des Kurvenstils Gerade ist der Regler Zentriert ohne Auswirkung. Nachdem Sie einen Kurvenstil angewendet haben, können Sie die Kurve des Pfads anpassen.

### So können Sie einen Kurvenstil festlegen und die Zentrierung ändern

- Wählen Sie in der Werkzeugpalette das Werkzeug Text  $T$  aus.
- 2 Wählen Sie im Bedienfeld Ebenen eine Textebene aus.
- $3$  Klicken Sie in der Eigenschaftsleiste auf die Schaltfläche Textbedienfeld ein- oder ausblenden  $T$  und dann auf ein Kurvenstil-Symbol im Bedienfeld Text.
	- Gerade  $\Pi$
	- Vertikal  $\square$
	- Basis NV
	- Transformieren (II)

Verschieben Sie den Regler Zentrieren  $\mathbf T$  nach rechts oder links.

Der Text wird entlang der Kurve verschoben.

Č₹

Die Textausrichtung auf einem Pfad können Sie auch ändern, indem Sie im Bedienfeld Ebenen auf eine Textebene und anschließend im Bedienfeld Text auf eine Ausrichtungsoption klicken. Weitere Informationen finden Sie unter ["So richten Sie Text aus" auf Seite](#page-851-1) [850.](#page-851-1)

### So ändern Sie Textpfade

- 1 Wählen Sie im Bedienfeld Ebenen eine Textebene aus.
- 2 Wählen Sie in der Werkzeugpalette das Werkzeug Formauswahl  $\downarrow$  aus.
- 3 Klicken Sie auf einen Endpunkt auf dem Pfad.

Ziehen Sie die Bearbeitungspunkte, um die Form des Pfads zu ändern.

# <span id="page-856-0"></span>Textebenen umwandeln

Sie können Textebenen in Standardebenen umwandeln und damit Effekte wie Verläufe, Angleichungen oder Oberflächenstrukturen anwenden. Außerdem können Sie beispielsweise Oberflächenstrukturen anwenden, um dem Text ein dreidimensionales Aussehen zu verleihen. Weitere Informationen finden Sie unter ["Beleuchtungseigenschaften einstellen" auf Seite 713.](#page-714-0)

Darüber hinaus können Sie Textebenen auch in Formen umwandeln, sodass Sie einzelne Zeichen verschieben und bearbeiten können. Weitere Informationen finden Sie unter ["Formen" auf Seite 825.](#page-826-0)

### So wandeln Sie Textebenen in Standardebenen um

- 1 Wählen Sie im Bedienfeld Ebenen eine Textebene aus.
- $2$  Klicken Sie auf die Schaltfläche Ebenen-Optionen  $\equiv$  und wählen Sie In Standardebene umwandeln aus.

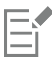

Wenn der Text über einen äußeren oder inneren Schatten verfügt, werden zwei Ebenen innerhalb einer Gruppe erstellt: eine Ebene für den Text und eine Ebene für den Schatten.

### So wandeln Sie Textebenen in Formen um

- 1 Wählen Sie im Bedienfeld Ebenen eine Textebene aus.
- 2 Klicken Sie auf die Schaltfläche Ebenen-Optionen  $\equiv$  und wählen Sie die Option Text in Formen umwandeln aus.

Die Textebene wird durch eine Gruppe von Formebenen ersetzt.

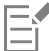

Textschatten und Weichzeichnungseffekte sind bei diesem Befehl von der Umwandlung ausgeschlossen.

# <span id="page-857-0"></span>Text ablegen

Wenn Sie mit Text arbeiten, befindet sich dieser auf einer Ebene und ist noch nicht Teil des Bilds. Wenn Sie eine Textebene ablegen, wird der Text in die Arbeitsfläche integriert und kann nicht mehr bearbeitet werden.

### So legen Sie Textebenen in der Arbeitsfläche ab

- 1 Wählen Sie im Bedienfeld Ebenen eine Textebene aus. Wenn Sie mehrere Textebenen auswählen möchten, markieren Sie diese Ebenen und gruppieren Sie sie.
- 2 Klicken Sie im unteren Bereich des Bedienfelds Ebenen auf die Schaltfläche Ebenenbefehle wählen Sie Ebene ablegen aus.

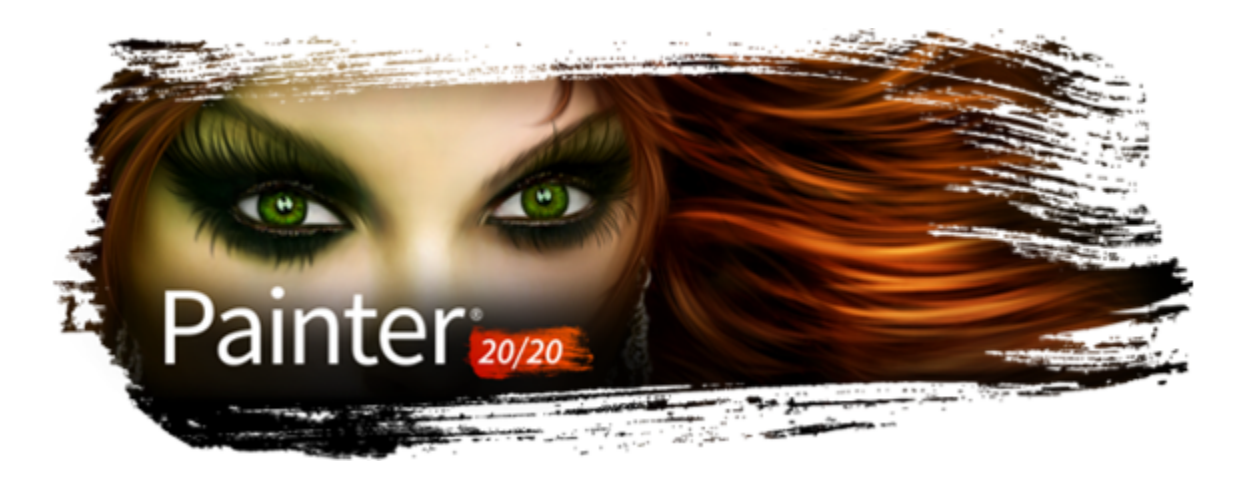

# Mit Animationen und digitalen Videos arbeiten

In Corel Painter können Sie Animationen Frame für Frame von Grund auf neu erstellen sowie unter Windows vorhandene digitale Videos (QuickTime oder AVI) zum Bearbeiten von Frames öffnen. Unabhängig davon, für welchen Arbeitsablauf Sie sich entscheiden, können Sie mit den wirklichkeitsgetreuen Malwerkzeugen und Effekten von Corel Painter Frames von Animationen erstellen oder ändern. Zum Erstellen von Animationen können Sie darüber hinaus auch Funktionen wie Zwiebelhaut oder Klonen verwenden.

In diesem Abschnitt werden folgende Themen behandelt:

- ["Arbeitsablauf zum Erstellen von Animationen auswählen" \(Seite 857\)](#page-858-0)
- ["Animationen Frame für Frame erstellen" \(Seite 859\)](#page-860-0)
- "Corel Painter-Filme öffnen" (Seite860)
- ["QuickTime- und AVI-Dateien importieren" \(Seite 861\)](#page-862-0)
- ["Film-Frames auswählen" \(Seite 861\)](#page-862-1)
- ["Frame-Inhalte bearbeiten" \(Seite 862\)](#page-863-0)
- ["Effekte auf einzelne Frames anwenden" \(Seite 862\)](#page-863-1)
- ["Animationen in einer Vorschau anzeigen" \(Seite 862\)](#page-863-2)
- ["Funktion "Zwiebelhaut" verwenden" \(Seite 863\)](#page-864-0)
- ["Animationen mit Ebenen erstellen" \(Seite 864\)](#page-865-0)
- ["Frames hinzufügen und löschen und Frame-Inhalte löschen" \(Seite 864\)](#page-865-1)
- ["Frames wiederholen" \(Seite 865\)](#page-866-0)
- ["Filme einfügen" \(Seite 866\)](#page-867-0)
- ["Rotoscoping" \(Seite 866\)](#page-867-1)
- ["Skripts auf Filme anwenden" \(Seite 867\)](#page-868-0)
- ["Filme als QuickTime-Filme exportieren" \(Seite 868\)](#page-869-0)
- ["Filme als AVI-Filme exportieren" \(Seite 869\)](#page-870-0)
- ["Nummerierte Dateien importieren und exportieren" \(Seite 870\)](#page-871-0)
- ["Animierte GIF-Dateien exportieren" \(Seite 871\)](#page-872-0)

# <span id="page-858-0"></span>Arbeitsablauf zum Erstellen von Animationen auswählen

Corel Painter stellt verschiedene Arbeitsabläufe zum Erstellen von Animationen bereit:

- Animations-Frames neu erstellen
- Digitale Video-Frames bearbeiten
- Animationen durch Klonen erstellen
- Animationen durch Pausen erstellen
- Animationen aus Ebenen erstellen

### Animationsspezifische Farbtabellen anpassen

Sie können Farbtabellen anpassen, um in der Animation die Verwendung von Farben besser steuern zu können. Mit der Verwendung einer bestimmten Farbtabelle kann verhindert werden, dass die Farben der Akteure von einem Frame zum nächsten variieren. Sie können von jedem Akteur ein Bild anlegen und es mit Anmerkungen versehen, die angeben, welche Farben für welche Bereiche verwendet werden sollen.

Nicht alle Farben sind für Filme geeignet.

Das Abspielen eines Films mit wechselnden Frame-Raten ist nicht möglich. Sie können aber einzelne Abschnitte mit unterschiedlichen Frame-Raten erstellen und sie auf die gleiche Frame-Rate modulieren, bevor Sie sie verbinden. Diese Arbeiten führen Sie mit einem Videoschnittprogramm durch.

Weitere Informationen finden Sie unter ["So legen Sie die Rate für die Vorschau fest" auf Seite 863.](#page-864-1)

#### Bedienfeld "Frames"

In Corel Painter werden digitale Video- und Animationsdateien als Filme oder Frame-Sequenzen bezeichnet. Unabhängig davon, ob Sie mit einem importierten digitalen Video arbeiten oder eine Animation neu erstellen, können Sie im Bedienfeld Frames Frames auswählen und in Frames navigieren.

Das Bedienfeld Frames wird angezeigt, wenn Sie eine Filmdatei öffnen oder erstellen, und es muss geöffnet bleiben, solange Sie mit einem Film arbeiten.

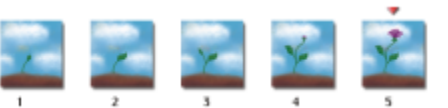

*Die Anzahl der im Bedienfeld Frames angezeigten Frames wird durch die Anzahl der Zwiebelhaut-Schichten bestimmt. Über dem jeweils aktuellen Frame wird ein rotes Dreieck angezeigt.*

Sie bearbeiten immer nur einen Frame, und zwar den im Dokumentfenster sichtbaren Frame. Das Bedienfeld Frames hilft beim Navigieren innerhalb der Frame-Sequenz und beim Suchen des Frames, den Sie bearbeiten möchten.

Jeder Frame einer Frame-Sequenz kann nur eine Ebene haben. Wenn Sie beispielsweise ein Element aus der Grafikmappe zu einem Frame hinzufügen, platziert Corel Painter das Bild in einer Ebene. Sie können das Bild in der Ebene verschieben. Wenn Sie jedoch zu einem anderen Frame wechseln oder die Datei schließen, verwirft Corel Painter alle Ebenen. Die Ebene wird gelöscht und der Inhalt der Ebene wird in die Hintergrundarbeitsfläche integriert. Weitere Informationen zum Arbeiten mit Ebenen finden Sie unter ["Ebenen" auf Seite 595.](#page-596-0)

Das Bedienfeld Frames zeigt Miniaturansichten mehrerer Frames an. Unter den einzelnen Miniaturansichten erscheint die jeweilige Frame-Nummer. Der jeweils aktuelle Frame wird durch ein rotes Dreieck gekennzeichnet.

Die Anzahl der Miniaturansichten wird durch die Anzahl der Zwiebelhaut-Schichten bestimmt. Standardmäßig werden QuickTime- und AVI-Dateien mit zwei Zwiebelhaut-Schichten geöffnet. Weitere Informationen zu Zwiebelhaut-Schichten finden Sie unter ["Funktion "Zwiebelhaut"](#page-864-0) [verwenden" auf Seite 863.](#page-864-0)

### Umfang der Filmdateien festlegen

Denken Sie daran, dass Film- und Animationsdateien viel Speicherplatz benötigen. Berücksichtigen Sie daher beim Planen eines neuen Projekts in jedem Fall den verfügbaren Speicherplatz. Das folgende Beispiel soll eine Vorstellung davon geben, wie viel Speicherplatz Sie benötigen: Jeder 640 x 480 Pixel große Frame mit 24 Bit Farbtiefe benötigt 1,2 MB Speicherplatz. Bei dieser Größe belegt eine 30 Sekunden lange Animation mit 12 Frames pro Sekunde über 400 MB auf der Festplatte.

### So berechnen Sie den für eine Frame-Sequenz erforderlichen Speicherplatz

1 Berechnen Sie mithilfe der folgenden Formel den für die Speicherung der Frame-Sequenz erforderlichen Speicherplatz. Die Höhe und Breite sind dabei in Pixeln anzugeben:

(Frame-Breite)  $\times$  (Frame-Höhe)  $\times$  (Byte pro Pixel)  $\times$  (Anzahl der Frames)

2 Teilen Sie das Ergebnis aus Schritt 1 durch 1024, um den Kilobyte-Wert zu erhalten.

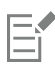

Wie viel Byte pro Pixel benötigt werden, wird durch die Farbtiefe bestimmt. So ergibt sich bei einer Farbtiefe von 24 Bit mit einem 8-Bit-Alphakanal ein Speicherplatzbedarf von 4 Byte pro Pixel. Weitere Informationen zur Farbtiefe finden Sie unter ["Animationen](#page-860-0) [Frame für Frame erstellen" auf Seite 859.](#page-860-0)

Wenn Sie einen Film im QuickTime- oder AVI-Format sichern, kann die Dateigröße durch Komprimieren reduziert werden. Weitere Informationen zum Komprimieren finden Sie unter ["Filme als QuickTime-Filme exportieren" auf Seite 868](#page-869-0) und ["Filme als AVI-](#page-870-0)[Filme exportieren" auf Seite 869.](#page-870-0)

# <span id="page-860-0"></span>Animationen Frame für Frame erstellen

In Corel Painter können Sie Animationen frameweise erstellt werden. Nachdem Sie eine Folge von Frames erstellt haben, die auch als Frame-Sequenz bezeichnet wird, können Sie die Frames als Film in einer Vorschau anzeigen.

Wenn Sie eine neue Animation erstellen möchten, legen Sie zunächst eine Filmdatei an. Dabei können Sie Optionen wie die Anzahl Frames und die Frame-Größe festlegen. Zudem können Sie angeben, wie viele Zwiebelhaut-Schichten angezeigt werden sollen. Die Zwiebelhaut-Funktion ermöglicht es Ihnen, mehrere Frames gleichzeitig anzuzeigen. Sie können bis zu fünf Frames gleichzeitig anzeigen: den aktuellen Frame und vier angrenzende Frames. Dadurch können Sie besser erkennen, wo Sie den nächsten Schritt des Bewegungsablaufs platzieren müssen. Weitere Informationen finden Sie unter ["Funktion "Zwiebelhaut" verwenden" auf Seite 863.](#page-864-0)

Wenn Sie eine Filmdatei erstellen, wird im Dokumentfenster ein leerer Frame angezeigt, sodass Sie mithilfe von Malwerkzeugen und anderen Werkzeugen Inhalt hinzufügen können. Sobald Sie einen Frame fertiggestellt haben, können Sie im Bedienfeld Frames mithilfe der Navigationswerkzeuge den nächsten Frame in der Sequenz oder einen anderen Frame anzeigen, an dem Sie als Nächstes arbeiten möchten. Beim Erstellen können Sie die Animation abspielen lassen, um zu prüfen, ob der Bewegungsablauf stimmt. Beim Erstellen oder Bearbeiten von Filmen muss das Bedienfeld Frames geöffnet bleiben. Weitere Informationen finden Sie unter ["Frame-Inhalte bearbeiten" auf Seite](#page-863-0) [862.](#page-863-0)

In Corel Painter werden Filme im FRM-Dateiformat (Frame-Sequenz-Format) von Painter gespeichert, mit dem mehrere Bilder gleicher Größe und Auflösung gespeichert werden.

### So erstellen Sie einen neuen Film

- 1 Wählen Sie Film ▶ Neuer Film
- 2 Geben Sie im Textfeld Name des Films einen Dateinamen ein.
- 3 Geben Sie im Bereich Einstellungen der Arbeitsfläche Werte in den Feldern Breite und Höhe ein. Die Standardgröße für digitale Videoframes beträgt 640 x 480 Pixel. Dies entspricht einem Seitenverhältnis von 4:3. Dieses Seitenverhältnis ist weit verbreitet.
- 4 Geben Sie im Feld Auflösung einen Wert ein.
- 5 Geben Sie im Bereich Filmeinstellungen einen Wert im Feld Anzahl Frames ein. Frames können auch zu einem späteren Zeitpunkt hinzugefügt oder entfernt werden.
- 6 Wählen Sie unter den Optionen für die Zwiebelhaut-Schichten die Anzahl der gewünschten Zwiebelhaut-Schichten. Die Anzahl der Zwiebelhaut-Schichten legt die Anzahl der Frames fest, die im Bedienfeld Frames angezeigt werden. Weitere Informationen finden Sie unter ["Funktion "Zwiebelhaut" verwenden" auf Seite 863.](#page-864-0)
- 7 Wählen Sie im Listenfeld Farbtiefe eine der folgenden Optionen aus:
	- 8-Bit Graustufen: zeigt 256 Graustufen an.
	- 8-Bit-Systempalette: zeigt die Systemfarbpalette für 256 Farben an.
	- 15-Bit Farbe mit 1-Bit Alphakanal: zeigt 32.768 Farben und eine Ebene für einen Kanal an.
	- 24-Bit Farbe mit 8-Bit Alphakanal: zeigt 16,7 Millionen Farben und eine Ebene für einen geglätteten Kanal an.
- 8 Legen Sie im Dialogfeld Film speichern unter einen Speicherort für die Datei fest.

### 9 Klicken Sie auf Sichern/Speichern.

Die Filmdatei wird im FRM-Format (Frame-Sequenz-Format) von Painter gespeichert.

Wenn Sie den Film öffnen, wird das Bedienfeld Frames eingeblendet und das Dokumentfenster zeigt den ersten Frame des Films an.

### Außerdem können Sie

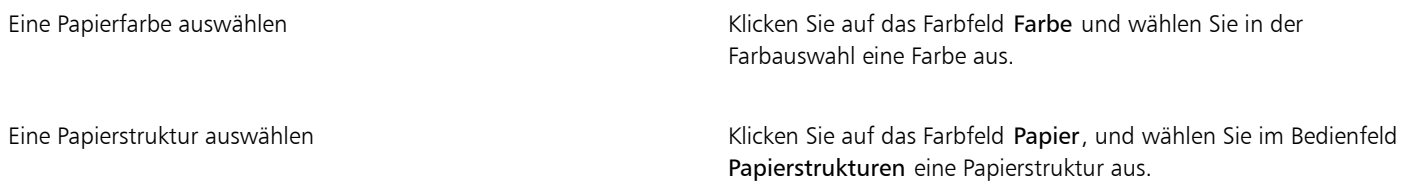

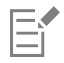

Mit Farbtiefe können Sie die Farbtiefe festlegen, mit der jeder Frame gesichert wird. Sie betrifft nur gesicherte Frames in der Frame-Sequenz, nicht den Frame, den Sie gerade bearbeiten. Wenn Sie beispielsweise eine Farbtiefe von 256 Farben wählen, können Sie die Auswahl des aktuellen Frames im Dokumentfenster weiterhin mit 24-Bit-Werkzeugen bearbeiten. Sobald Sie jedoch zu einem anderen Frame wechseln, wird das Bild mit 256 Farben gesichert und die Auswahl wird aufgehoben. Wenn Sie Auswahlbereiche in gesicherten Frames beibehalten möchten, müssen Sie 15-Bit- oder 24-Bit-Farbe wählen. Diese Farbtiefen ermöglichen es Ihnen, Montage-Optionen zu nutzen, die eine Auswahlebene erfordern.

### So erstellen Sie eine Animation Frame für Frame

- 1 Öffnen Sie im Dokumentfenster das Bedienfeld Frames, und navigieren Sie zu Frame 1.
- 2 Klicken Sie in der Werkzeugpalette auf das Werkzeug Malwerkzeug.
- 3 Klicken Sie in der Malwerkzeugauswahl-Leiste auf die Malwerkzeugauswahl.
- 4 Klicken Sie im Bedienfeld für die Werkzeugbibliothek auf eine Malwerkzeugkategorie und dann auf eine Malwerkzeugvariante.
- 5 Malen Sie den Animations-Frame in das Dokumentfenster.
- 6 Klicken Sie im Bedienfeld Frames auf die Schaltfläche Schrittweise vorwärts

Beim Wechseln wird der Frame automatisch gespeichert. Nach dem Speichern können die Änderungen nicht mehr widerrufen werden.

Wiederholen Sie die Schritte 5 und 6, bis Sie alle Frames fertiggestellt haben.

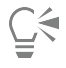

Mit der Zwiebelhautansicht können Sie beim Bearbeiten eines Frames vorherige und nachfolgende Frames anzeigen. Sie können die Zwiebelhautansicht aktivieren, indem Sie auf Film Zwiebelhautebenen anzeigen klicken.

Sie können ein Bild vorwärts springen, indem Sie Bild auf drücken, oder ein Bild zurück springen, indem Sie Bild ab drücken. Weitere Informationen zu den Tastaturbefehlen für Animationen finden Sie unter ["Animation" auf Seite 148.](#page-149-0)

# <span id="page-861-0"></span>Corel Painter-Filme öffnen

Sie können Filme (Frames) öffnen, die zuvor in Corel Painter erstellt wurden, sodass Sie diese bearbeiten können.

### So öffnen Sie Corel Painter-Filme

- 1 Wählen Sie Datei ▶ Öffnen.
- 2 Wählen Sie im Dialogfeld Öffnen die FRM-Datei aus und klicken Sie auf Öffnen.
- 3 Wählen Sie im Dialogfeld Film öffnen die Anzahl der Zwiebelhaut-Schichten aus, die im Bedienfeld Frames angezeigt werden sollen.

Die ausgewählte Anzahl bestimmt die Anzahl der im Bedienfeld Frames sichtbaren Miniaturansichten.

4 Klicken Sie auf OK.

Das Bedienfeld Frames wird eingeblendet, und das Dokumentfenster zeigt den ersten Frame in der Sequenz an.

# <span id="page-862-0"></span>QuickTime- und AVI-Dateien importieren

Digitale QuickTime- oder AVI-Videos können für die Bearbeitung mithilfe der Malwerkzeuge, Strukturen und Effekte von Corel Painter importiert werden. Wenn Sie eine QuickTime- oder AVI-Datei importieren, wandelt Corel Painter sie automatisch in eine Frame-Sequenz um. Unter einer Frame-Sequenz versteht man eine Folge von Bildern gleicher Größe und Auflösung.

Corel Painter besitzt keine Funktionen zum Vertonen von Filmen.

Wenn Sie die Bearbeitung des digitalen Videos in Corel Painter abgeschlossen haben, können Sie es als QuickTime-, AVI- oder animierte GIF-Datei speichern. Danach können Sie die QuickTime- oder AVI-Datei in einem Videobearbeitungsprogramm öffnen, um Soundeffekte hinzuzufügen oder andere Nachbearbeitungen auszuführen.

Um effizient arbeiten zu können, importieren Sie nur die Video-Frames, die Sie bearbeiten möchten. Wenn Sie beispielsweise einen zweiminütigen Videoclip bearbeiten und nur in den Frames der ersten 10 Sekunden malen möchten, sollten Sie nicht den gesamten Clip in Corel Painter importieren. Trennen Sie stattdessen die ersten 10 Sekunden in einem Videobearbeitungsprogramm ab, und importieren Sie nur diese Frames. Nachdem Sie die Arbeit an diesem Clip in Corel Painter beendet haben, können Sie die Frames im Videobearbeitungsprogramm öffnen und mit den anderen Frames verbinden.

Sie können auch Filme importieren, die als Sequenz nummerierter Dateien gespeichert wurden. Weitere Informationen finden Sie unter ["Nummerierte Dateien importieren und exportieren" auf Seite 870.](#page-871-0)

### So öffnen Sie einen QuickTime- bzw. AVI-Film

- 1 Wählen Sie Datei ▶ Öffnen.
- 2 Wählen Sie im Dialogfeld Öffnen den Film aus und klicken Sie auf Öffnen.
- 3 Geben Sie im Dialogfenster Film sichern unter/Film speichern unter im Feld Dateiname einen Namen ein und klicken Sie auf Sichern/ Speichern.

Das Bedienfeld Frames wird eingeblendet und das Dokumentfenster zeigt den ersten Frame des Films an.

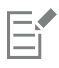

Beim Öffnen eines QuickTime- oder AVI-Films erstellt Corel Painter eine Kopie des Films in Form einer Frame-Sequenz. Dadurch wird sichergestellt, dass die ursprüngliche Datei unverändert erhalten bleibt.

Frame-Sequenzen werden unkomprimiert gesichert, d.h. Sie benötigen zu ihrer Erstellung ausreichend Festplattenspeicherplatz. So kann ein 1 MB großer Quicktime- oder AVI-Film als Frame-Sequenz 20 MB in Anspruch nehmen.

### <span id="page-862-1"></span>Film-Frames auswählen

Sie können einen Frame auswählen, indem Sie im Bedienfeld Frames auf seine Miniaturansicht klicken. Sie können auch problemlos zu einem beliebigen Frame im Film wechseln.

### So wählen Sie einen Frame aus

- Führen Sie einen der folgenden Schritte aus:
	- Klicken Sie im Bedienfeld Frames auf die Miniaturansicht des Frames.
	- Wählen Sie Film  $\blacktriangleright$  Gehe zu Frame aus und geben Sie im Dialogfeld Gehe zu Frame die Nummer des Frames ein.

# <span id="page-863-0"></span>Frame-Inhalte bearbeiten

Frames können zu einem Film hinzugefügt oder aus einem Film gelöscht werden. Sie können auch den Inhalt eines Frames löschen, ohne den Frame selbst zu entfernen. Diese Änderungen können nicht widerrufen werden. Es empfiehlt sich deshalb, die Animation in Teilen zu erstellen und sie erst zusammenzufügen, wenn sie fertig ist.

# <span id="page-863-1"></span>Effekte auf einzelne Frames anwenden

Sie können in jedem Frame eines Films malen oder Effekte darauf anwenden. In einem Frame stehen Ihnen alle Möglichkeiten zur Verfügung, die Sie auch für ein Einzelbild verwenden können: mit einem Malwerkzeug malen, Ebenen hinzufügen oder einen Effekt auf eine Auswahl oder das gesamte Bild anwenden. Frames werden automatisch gesichert, sobald Sie einen anderen Frame wählen. Die Veränderungen können nicht widerrufen werden.

### So können Sie in einzelnen Frames malen oder Effekte anwenden

1 Klicken Sie im Bedienfeld Frames auf die Miniaturansicht des Frames, mit dem Sie arbeiten möchten, oder klicken Sie auf die Schaltfläche Schrittweise vorwärts  $\|\cdot\|$ , bis Sie zum gewünschten Frame gelangen.

Der ausgewählte Frame wird im Dokumentfenster angezeigt.

- 2 Bearbeiten Sie das Bild im Dokumentfenster.
- 3 Wenn Sie soweit sind, dass Sie den nächsten Frame bearbeiten können, klicken Sie auf die Schaltfläche Schrittweise vorwärts

Beim Wechseln wird der Frame automatisch gespeichert. Danach können die Änderungen nicht mehr widerrufen werden.

# <span id="page-863-2"></span>Animationen in einer Vorschau anzeigen

Das Bedienfeld Frames enthält die Werkzeuge, die Sie benötigen, um Animationen in einer Vorschau anzuzeigen und in Animationen zu navigieren. So können Sie beispielsweise zu verschiedenen Frames in der Sequenz navigieren, um diese zu bearbeiten, oder die Animation abspielen, um in der Vorschau zu sehen, wie die Frames miteinander verknüpft sind. Zudem können Sie die Frame-Rate für die Vorschau festlegen und so angeben, wie viele Frames pro Sekunde angezeigt werden.

### So zeigen Sie Animationen an

• Führen Sie im Bedienfeld Frames eine der Aktionen aus der folgenden Tabelle aus.

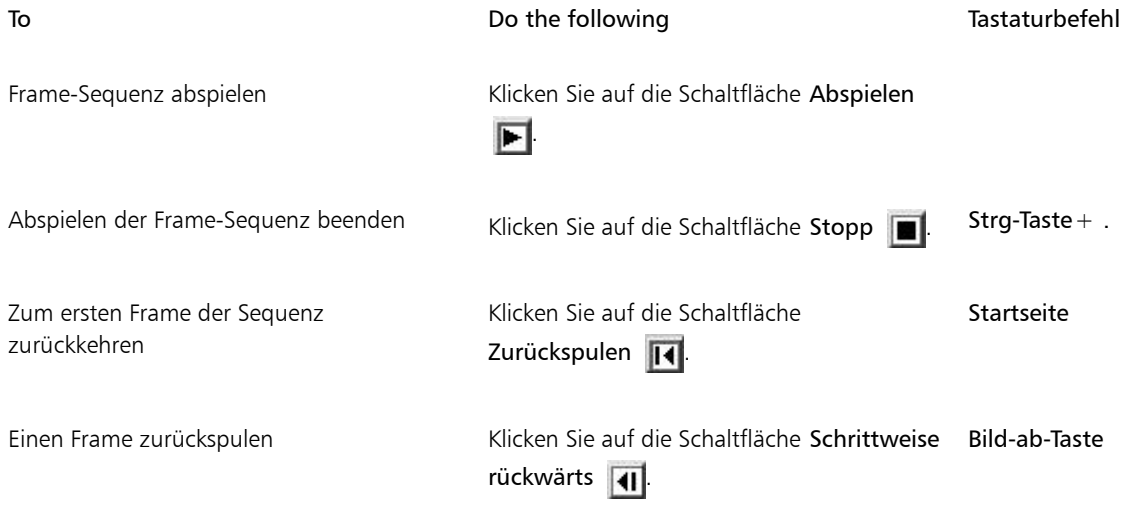
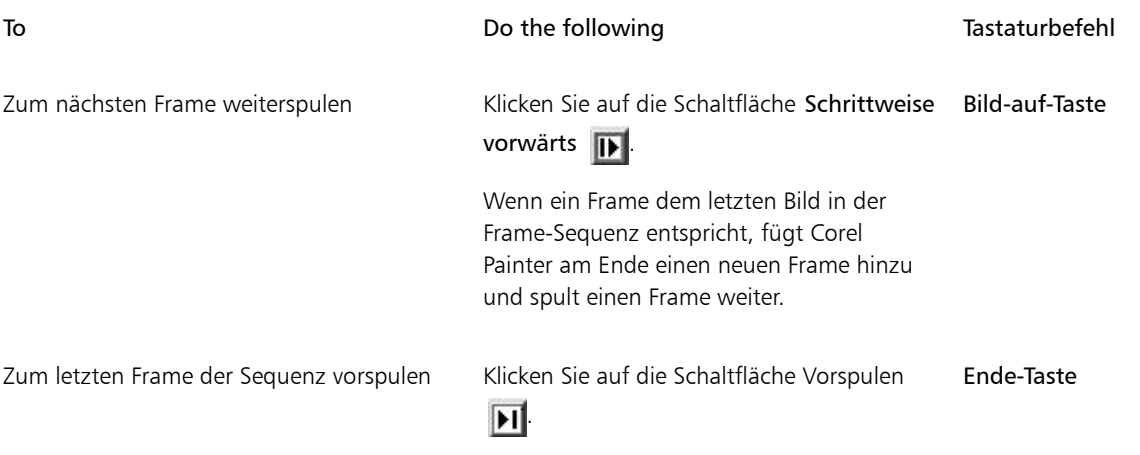

### So legen Sie die Rate für die Vorschau fest

• Verschieben Sie im Bedienfeld Frames den Regler Wiedergeben.

# Funktion "Zwiebelhaut" verwenden

Die Zwiebelhautfunktion wird von Animatoren dazu verwendet, beim Bearbeiten eines Frames vorherige und nachfolgende Frames anzuzeigen. Herkömmliche Animationen werden mithilfe von Zwiebelhautpapier erstellt, mit dem eine Frame-Sequenz durch transparente Schichten (Zwiebelhäute) sichtbar gemacht wird. Beim Zeichnen neuer Frames werden die vorherigen Frames als Referenz verwendet. Das Übereinanderlegen mehrerer Bilder hilft, durch schrittweise Änderungen gleichmäßige Bewegungsabläufe zu erzeugen.

Das Bewegen des Hintergrunds ist ein weiteres Beispiel einer sich wiederholenden Bewegung. Normalerweise bleibt das Vordergrundobjekt am selben Platz, während sich der Hintergrund an ihm vorbeibewegt.

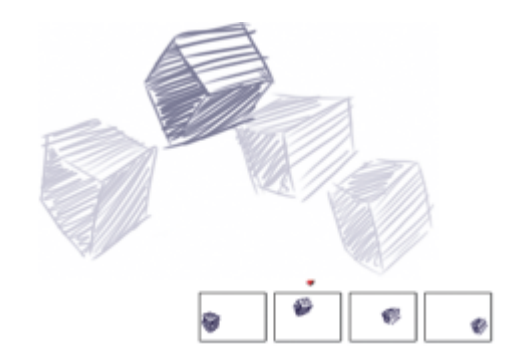

*Ansicht mit Zwiebelhaut-Schichten (Zwiebelhautebenen anzeigen aktiviert). Jeder Frame in der Frame-Sequenz stellt eine Zwiebelhaut-Schicht dar.*

In Corel Painter können Sie mit zwei bis fünf Zwiebelhaut-Schichten arbeiten. Sie können die Anzahl der Zwiebelhaut-Schichten festlegen, wenn Sie eine Frame-Sequenz zum ersten Mal öffnen oder einen Film erstellen. Um die Anzahl der Zwiebelhaut-Schichten zu ändern, müssen Sie die Datei schließen und erneut öffnen.

Im Bedienfeld Frames wird eine lineare Ansicht der Zwiebelhaut-Schichten angezeigt. Jede Miniaturansicht stellt eine Zwiebelhaut-Schicht dar. Der jeweils aktuelle Frame wird in der Vorschau durch ein rotes Dreieck gekennzeichnet.

Sie können den aktuellen Frame ändern, indem Sie im Bedienfeld Frames auf eine Miniaturansicht klicken. Dadurch können Sie einen Frame in jeder Position der Zwiebelhaut-Frequenz betrachten. Wenn beispielsweise die Referenz-Frames vor dem aktuellen Frame angezeigt werden sollen, platzieren Sie den aktuellen Frame ganz rechts außen im Bedienfeld. Wenn die Frames vor und hinter dem aktuellen Frame angezeigt werden sollen, legen Sie die mittlere Miniaturansicht als aktuellen Frame fest.

### So zeigen Sie Zwiebelhaut-Schichten an

• Wählen Sie Film Zwiebelhautebenen anzeigen aus.

Das Bild des aktuellen Frames wird im Dokumentfenster am dunkelsten angezeigt. Die angrenzenden Frames werden mit zunehmender Entfernung immer blasser dargestellt.

### Animationen mit Ebenen erstellen

Eine der einfachsten Methoden, mit denen Sie in Corel Painter Animationen erstellen können, besteht darin, ein Element aus dem Bedienfeld Grafikmappe über eine Folge von Frames hinzuzufügen. Dies ist das einfachste Beispiel für Animationen mit Ebenen. Je mehr Ebenen Sie hinzufügen, umso komplexer werden die Animationen.

Sie können Ebenen auch gruppieren und zusammen verschieben. Dabei ist jedoch Vorsicht geboten. Sobald Sie einen Frame verlassen, legt Corel Painter die Ebenen in diesem Frame ab. Wenn eine Ebene abgelegt wird, werden die Inhalte der Ebene in die Arbeitsfläche integriert und Sie können nicht mehr separat darauf zugreifen. Daher sollten Sie zuerst das animieren, was von Ihrem Blickpunkt aus am weitesten im Hintergrund ist. Weitere Informationen finden Sie unter ["Ebenen mit der Arbeitsfläche ablegen" auf Seite 617.](#page-618-0)

Sie können eine Ebene auch drehen. Durch Drehen einer Ebene kann die Qualität der Bildschirmanzeige beeinträchtigt werden. Das Drehen hat jedoch keine Auswirkung auf die Qualität der Druckausgabe.

### So erstellen Sie Bewegung mit Ebenen

- 1 Wählen Sie Film ▶ Neuer Film.
- 2 Geben Sie im Feld Anzahl Frames den Wert 1 ein.
- 3 Aktivieren Sie eine der Optionen für die Zwiebelhaut-Schichten und klicken Sie auf OK.
- 4 Geben Sie im Dialogfeld Film sichern unter/Film speichern unter einen Namen ein, wählen Sie einen Zielordner und klicken Sie auf Sichern/Speichern.
- 5 Wählen Sie Fenster ▶ Medieneinstellungs-Bedienfelder ▶ Bilder.
- 6 Doppelklicken Sie auf ein Element im Bedienfeld Grafikmappe, um es zum Dokumentfenster hinzuzufügen. Eine neue Ebene wird erstellt.
- 7 Platzieren Sie die Ebene links außen im Dokumentfenster.
- 8 Klicken Sie im Bedienfeld Frames auf die Schaltfläche Schrittweise vorwärts ...

Ein neuer Frame wird angefügt und in den aktuellen Frame konvertiert. Die Ebene im vorherigen Frame wird in die Arbeitsfläche integriert. Die Ebene ist im neuen, aktuellen Frame aktiv.

- 9 Verschieben Sie das Bild aus der Grafikmappe mit den Pfeiltasten der Tastatur.
- 10 Wiederholen Sie die Schritte 8 und 9 für jeden Frame, den Sie hinzufügen möchten.
- $11$  Klicken Sie im letzten Frame auf die Schaltfläche für die Ebenenoptionen  $\equiv$  im Bedienfeld Ebenen und wählen Sie Ablegen.
- 12 Klicken Sie im Bedienfeld Frames auf die Schaltfläche Abspielen

Daraufhin wird das Bild über den Bildschirm bewegt.

### Frames hinzufügen und löschen und Frame-Inhalte löschen

Frames können sowohl am Anfang als auch am Ende oder zwischen einzelnen Frames hinzugefügt werden. Zudem können Frames aus einem Film gelöscht werden. Alle nachfolgenden Frames werden entsprechend neu nummeriert. Darüber hinaus können Frame-Inhalte gelöscht, dabei aber die Papierfarbe beibehalten werden. Das Löschen von Frames und Frame-Inhalten kann nicht rückgängig gemacht werden. Daher sollten Animationen in kleinen Segmenten erstellt und nach Fertigstellung zusammengefügt werden. Weitere Informationen finden Sie unter ["Filme einfügen" auf Seite 866.](#page-867-0)

### So fügen Sie Frames hinzu

- 1 Wählen Sie Film  $\blacktriangleright$  Frames hinzufügen aus.
- 2 Geben Sie im Dialogfeld Frames hinzufügen im Feld Hinzufügen die Anzahl der Frames ein.
- 3 Aktivieren Sie eine der Optionen für die Frame-Platzierung.

Wenn Sie beispielsweise sechs leere Frames vor Frame 10 einsetzen möchten, geben Sie im Feld Hinzufügen eine 6 ein, aktivieren Sie die Option Vor und geben Sie im Feld für die Frame-Nummer eine 10 ein.

### So löschen Sie Frames

- 1 Wählen Sie Film  $\blacktriangleright$  Frames löschen.
- 2 Geben Sie im Dialogfeld Frames löschen die Frames an, die gelöscht werden sollen.

### So löschen Sie Frame-Inhalte

- 1 Wählen Sie Film ▶ Frame-Inhalt löschen.
- 2 Geben Sie im Dialogfeld Frame-Inhalt löschen die Frame-Inhalte an, die gelöscht werden sollen.

### Frames wiederholen

Sie können Arbeitsschritte wiederholen, um einen Animationsablauf zu erstellen, Es ist außerdem möglich, den letzten Frame der Sequenz zu wiederholen.

beispielsweise ein zwinkerndes Auge. Zeichnen Sie bei dieser Art von Bewegungen den ganzen Bewegungsablauf ein einziges Mal und wiederholen Sie diesen Zyklus danach so oft wie nötig.

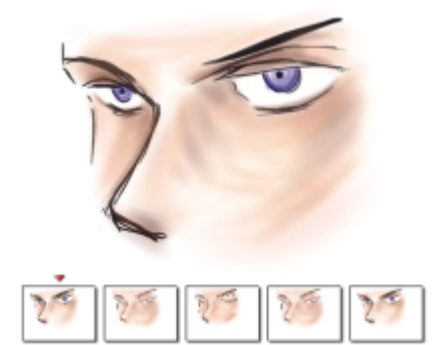

*Dieses Beispiel zeigt ein zwinkerndes Auge als Animationsablauf. Sie können die Frames des Bewegungsablaufs einmal zeichnen und sie anschließend wiederholen.*

Um einen einwandfreien Bewegungsablauf zu erhalten, müssen Anfangs- und Endbild gleich aussehen. Bei der Animation eines Zwinkerns beispielsweise ist das Auge am Anfang und am Ende des Bewegungsablaufs offen. Wenn die Aktion nach dem letzten Frame in einer Schleife wieder beim ersten Frame beginnt, entsteht ein fließender Bewegungsablauf.

### So wiederholen Sie den letzten Frame

- 1 Klicken Sie im Bedienfeld Frames auf die Schaltfläche Vorspulen
- 2 Wählen Sie Film  $\blacktriangleright$  Neue Frames leer lassen aus, um diese Option zu deaktivieren. Das Häkchen neben dem Befehl Neue Frames leer lassen wird entfernt.
- 3 Klicken Sie im Bedienfeld Frames auf die Schaltfläche Schrittweise vorwärts

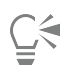

Wenn die Option Neue Frames leer lassen aktiviert ist, können Sie mit der Schaltfläche Schrittweise vorwärts **IF** am Ende des Films leere Frames anfügen.

# <span id="page-867-0"></span>Filme einfügen

Sie können Filme zusammenfügen, indem Sie die Frames eines Films in einen anderen Film einsetzen. Sie können einen Film vor oder nach einem bestimmten Frame, am Anfang oder am Ende eines Films einsetzen.

Beachten Sie, dass Sie nur Corel Painter-Filmdateien (.FRM) einsetzen können. Frames aus QuickTime-, AVI- oder nummerierten Dateien können nicht eingesetzt werden. Sie können jedoch eine QuickTime- oder AVI-Datei in Corel Painter öffnen und im FRM-Format speichern, um sie dann in einen anderen Corel Painter-Film einzusetzen.

### So setzen Sie einen Film ein

- 1 Wählen Sie Film  $\blacktriangleright$  Film einsetzen (macOS) bzw. Film einfügen (Windows) aus.
- 2 Aktivieren Sie im Bereich Film einsetzen bzw. Film einfügen eine Option.
- 3 Wechseln Sie im Dialogfeld Film wählen zu dem Film, der eingesetzt werden soll.
- 4 Klicken Sie auf Öffnen.

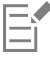

Der einzusetzende Film muss die gleiche Frame-Größe (d. h. Breite und Höhe) wie der aktuelle Film haben. Optimale Ergebnisse erzielen Sie, wenn beide Filme dieselbe Frame-Rate aufweisen.

# Rotoscoping

Die Funktion zum Bearbeiten von Frames umfasst das Malen oder das Anwenden von Effekten in einem Film und die Montage von Frames eines Films mit Frames aus einem anderen Film. Dies wird oft dazu verwendet, um eine sich bewegende Person aus einem Film vor dem Hintergrund aus einem anderen Film zu platzieren. Sie können die Funktion zum Bearbeiten von Frames auch dafür verwenden, ein Element aus einem Videoclip zu entfernen. Ein Beispiel dafür finden Sie unten in einem kurzen Film mit einer Eule auf einer Stange. Nach der Digitalisierung wurde der Clip in Corel Painter importiert, und die Stange wurde mit den Maskierungswerkzeugen aus jedem Frame einzeln entfernt.

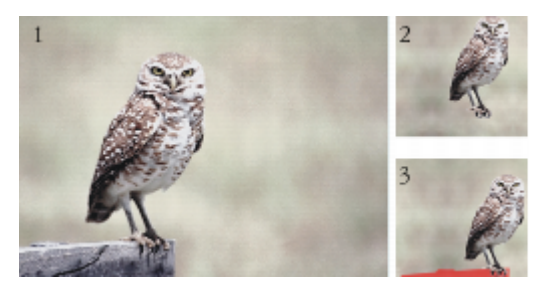

*(1) Der Frame zeigt eine Eule, die auf einer Stange sitzt. (2) Der Frame zeigt die Eule ohne die Stange. (3) Der Frame zeigt die Maske, die zum Ausblenden der Stange verwendet wurde.*

Mit der Funktion zum Bearbeiten von Frames können Sie auch Animationen mit Hintergrund versehen. Das Verfahren ist stets das gleiche, unabhängig davon, ob Sie mit digitalisierten Videoclips oder gemalten Animationszellen arbeiten.

# <span id="page-868-0"></span>Skripts auf Filme anwenden

Mit der Funktion Skript können Sie die gleichen Arbeitsschritte in jedem Frame eines Films wiederholen. Wenn Sie z.B. den Riffelglas-Effekt auf einen Videoclip anwenden möchten, können Sie ein Skript aufnehmen, das den Riffelglas-Effekt auf ein einzelnes Bild anwendet, und dann dieses Skript mit einem einzigen Befehl auf den gesamten Film anwenden. Ein Skript kann beinahe alle Aktionen beinhalten: einen einzelnen Befehl, eine Befehlsfolge oder die vielen Schritte, die zum Erstellen des ursprünglichen Bilds notwendig waren. Sie können also Skripts entwickeln, die ganz auf die Anforderungen Ihres Projekts zugeschnitten sind.

Nach dem Anwenden eines Skripts auf einen Film können die Änderungen nicht mehr widerrufen werden. Bevor Sie den Skript anwenden, sollten Sie sich mit dem Erstellen von Skripts vertraut machen und eventuell mit einer separaten Datei experimentieren. Es ist deshalb auch empfehlenswert, mit einer Kopie des Films zu arbeiten oder das Skript zunächst auf einen kurzen Probefilm anzuwenden, um die Wirkung zu testen. Ausführliche Informationen zum Arbeiten mit Skripts finden Sie unter ["Skripts zum Automatisieren von Aufgaben verwenden" auf](#page-874-0) [Seite 873.](#page-874-0)

### Skripts zum Festlegen der Körnungsposition

Sie können mit einem Skript eine Oberflächenstruktur (Papierkörnung) auf einen ganzen Film auftragen. Hierbei haben Sie mehrere Möglichkeiten, die Körnung in den einzelnen Frames zu platzieren. Sie können die Körnung immer gleich platzieren, sie zufällig verteilen oder sie linear um eine vorgegebene Anzahl Pixel verschieben.

### Skripts zum Auftragen von Malstrichen verwenden

Sie können einen aufgenommenen Malstrich auf einen Film auftragen. Corel Painter unterteilt den Strich in so viele Teile, wie Frames vorhanden sind, und platziert diese Teile der Reihe nach in aufeinander folgenden Frames. Diese Funktion eignet sich besonders gut für das Arbeiten mit dem Werkzeug Schlauch. Wenn Sie einen Malstrich mit dem Werkzeug Schlauch auf einen Film auftragen, werden in jedem Frame ein oder mehrere Strahl-Bilder platziert. Wenn die Strahl-Datei einer Animation entspricht, beispielsweise einer gehenden Person, legt Corel Painter die aufeinander folgenden Bilder in den aufeinander folgenden Frames ab. Wenn Sie den Film abspielen, geht die Person durch das Dokumentfenster. Damit dies funktioniert, müssen Sie die Strahl-Datei richtig einstellen und die passende Schlauch-Größe wählen. Weitere Informationen finden Sie unter ["Malen mit dem Schlauch" auf Seite 539.](#page-540-0)

### So erstellen Sie Skripts für Filme

- 1 Wählen Sie Fenster ▶ Skripts aus.
- <sup>2</sup> Klicken Sie im Bedienfeld Skripts in der rechten oberen Ecke auf die Schaltfläche Skript-Optionen = und wählen Sie die Option Skript aufnehmen.
- 3 Führen Sie die Schritte aus, die im Skript aufgenommen werden sollen, und klicken Sie danach im Bedienfeld Skripts auf Stopp ...
- 4 Geben Sie im Dialogfeld Skript-Name im Feld Sichern unter/Speichern unter einen Namen ein.

### So wenden Sie Skripte auf Filme an

- 1 Öffnen Sie den Film, auf den Sie das Skript anwenden möchten.
- 2 Wählen Sie Fenster ▶ Skripts aus.
- <sup>3</sup> Klicken Sie im Bedienfeld Skripts auf die Schaltfläche Skript-Optionen = und wählen Sie die Option Skript auf Film anwenden.
- 4 Doppelklicken Sie im Dialogfeld Skript auf Film anwenden auf ein Skript.

Corel Painter wendet das Skript auf jeden Frame der Sequenz an. Wenn der Film nur aus wenigen kleinen Frames besteht und das Skript nicht sehr kompliziert ist, wird es schnell angewendet. Bei vielen großen Frames und einem komplizierten Skript kann der Vorgang hingegen lange dauern.

С≼

Sie können nur Skripte anwenden, die keine neuen Bilder erstellen.

### So legen Sie mit einem Skript Körnungspositionen fest

- 1 Nehmen Sie ein Skript auf, mit dem das gesamte Bild mit einer Oberflächenstruktur oder Farbkonzentration versehen wird.
- 2 Wählen Sie Film ▶ Körnungsposition festlegen aus.
- 3 Aktivieren Sie im Dialogfeld Körnungsposition festlegen eine der folgenden Optionen:
	- Keine: Bei dieser Einstellung bleibt die Körnung während des gesamten Films an derselben Stelle.
	- Zufällig: Bei dieser Einstellung verschiebt sich die Körnung beim Abspielen des Films. Um diese Option zu verwenden, müssen Sie für die Aufnahme Ihres Skripts die Option Anfangssituation aufnehmen deaktivieren. Klicken Sie im Bedienfeld Skripts auf die Schaltfläche Skript-Optionen = und wählen Sie Skript-Optionen. Deaktivieren Sie im Dialogfeld Skript-Optionen das Kontrollkästchen Anfangssituation aufnehmen.
	- Linear: Bei dieser Einstellung nimmt die Verschiebung der Körnung zu. Legen Sie die Anzahl der Pixel fest, um die sich die Körnung von einem Frame zum nächsten in horizontaler und vertikaler Richtung verschieben soll.
- 4 Klicken Sie auf OK.
- 5 Wählen Sie Fenster ▶ Skripts aus.
- 6 Klicken Sie im Bedienfeld Skripts auf die Schaltfläche Skript-Optionen = und wählen Sie die Option Skript auf Film anwenden, um das Körnungsskript anzuwenden. Die Körnung wird in jedem Frame nach der von Ihnen gewählten Methode aufgetragen.

### So wenden Sie ein Malstrich-Skript an

- 1 Wählen Sie Malwerkzeuge ▶ Malstrich aufnehmen.
- 2 Erstellen Sie im Dokumentfenster einen Malstrich.
- 3 Öffnen Sie eine Filmdatei.
- 4 Wählen Sie Film  $\blacktriangleright$  Malstrich auf Film anwenden aus.

# <span id="page-869-0"></span>Filme als QuickTime-Filme exportieren

Sie können einen Film auf Windows-Rechnern als QuickTime-Film exportieren.

QuickTime unterstützt mehrere Komprimierungsverfahren. Die folgenden Erläuterungen sollen Ihnen bei der Wahl der richtigen Optionen helfen. Probieren Sie verschiedene Komprimierungsverfahren und -einstellungen aus, um die geeigneten Einstellungen für Ihre Arbeit zu finden. Darüber hinaus stehen Ihnen möglicherweise zusätzliche Komprimierungsverfahren zur Verfügung.

- Die Methode Animation funktioniert gut bei Bildern mit einfarbigen Flächen. In der Einstellung Höchste Qualität mit jedem Frame als Basisbild (Keyframe) im Dialogfeld Komprimierung arbeitet dieses Komprimierungsverfahren vollkommen verlustfrei. Es ist für die meisten Corel Painter-Animationen geeignet.
- Die Methode Cinepak liefert eine gute Bewegungs- und Bildqualität bei erstaunlich geringen Dateigrößen. Dieses Format wird für die Ausgabe auf CD und zur Übertragung im Internet bevorzugt. Die Komprimierung mit Cinepak dauert extrem lange und das Ermitteln der besten Komprimierungseinstellungen für bestimmte Bildarten und Frame-Raten ist mitunter schwierig.
- Die Methode Grafik kann maximal 256 Farben verarbeiten. Dieses Verfahren komprimiert die Datei schneller als Animation. Die Wiedergabe der Datei ist jedoch langsamer.
- Die Option Vollbilder (Unkomprimiert) komprimiert die Bilder nicht, wodurch die Bilder ihre volle Qualität beibehalten. Bei großen Frame-Formaten können weniger leistungsstarke Computer den Film unter Umständen nicht mit hoher Frame-Rate abspielen.
- Die Methode Photo-JPEG komprimiert sehr stark bei gleichbleibend hervorragender Bildqualität. Hohe Frame-Raten sind jedoch nicht möglich. JPEG ist ein internationaler Standard zur Bildkomprimierung.
- Die Methode Video ist zum Aufnehmen und Abspielen digitaler Videos mit hoher Frame-Rate geeignet. Aufgrund des verwendeten räumlichen Komprimierungsverfahrens ist das Ergebnis bei Bildern mit großen einfarbigen Flächen, wie sie bei den meisten Animationen vorkommen, nicht optimal.

Die Komprimierungsrate verhält sich umgekehrt proportional zur Bildqualität. Mit dem Regler Qualität können Sie den optimalen Wert für die Komprimierung und die Bildqualität einstellen. Für die meisten in Corel Painter erstellten Arbeiten empfiehlt sich die Einstellung Hoch.

Sie können festlegen, wie viele Frames pro Sekunde angezeigt werden sollen, und bei einigen Komprimierungsverfahren können Sie auch die Frequenz der Basisbilder einstellen. Basisbilder (Keyframes) werden bei zeitabhängigen Komprimierungsverfahren verwendet. Jedes Basisbild wird vollständig gespeichert. Die Frames zwischen den Basisbildern werden nur als Änderungen gespeichert.

Bei einigen Komprimierungsmethoden kann außerdem die Geschwindigkeit der Datenübertragung mit der Option Datenrate max. begrenzt werden. Falls erforderlich, wird durch die maximale Bildrate die Einstellung von Qualität überschrieben, damit der komprimierte Film innerhalb der festgelegten Grenzen bleibt.

### So exportieren Sie einen Corel Painter-Film als QuickTime-Film

- 1 Wählen Sie Datei ▶ Speichern unter.
- 2 Aktivieren Sie im Dialogfeld Film sichern bzw. Film speichern die Option Film im QuickTime-Format sichern bzw. Film im QuickTime-Format speichern.
- 3 Geben Sie im Dialogfeld Film speichern unter einen Namen ein, wählen Sie einen Zielordner und klicken Sie auf Speichern.
- 4 Wählen Sie im Dialogfeld Komprimierung im Listenfeld eine Komprimierungsmethode aus.
- 5 Geben Sie die gewünschten Optionen an.

# <span id="page-870-0"></span>Filme als AVI-Filme exportieren

Dieses Format unterstützt mehrere Komprimierungsverfahren. Die folgenden Erläuterungen sollen Ihnen bei der Wahl der richtigen Optionen helfen. Probieren Sie verschiedene Komprimierungsverfahren und -einstellungen aus, um die geeigneten Einstellungen für Ihre Arbeit zu finden. Darüber hinaus stehen Ihnen möglicherweise verschiedene Komprimierungsverfahren zur Verfügung.

- Die Methode Cinepak liefert eine gute Bewegungs- und Bildqualität bei erstaunlich geringen Dateigrößen. Dieses Format wird für die Ausgabe auf CD und zur Übertragung im Internet bevorzugt. Die Komprimierung mit Cinepak dauert extrem lange und das Ermitteln der besten Komprimierungseinstellungen für bestimmte Bildarten und Frame-Raten ist mitunter schwierig.
- Die Microsoft Video 1-Methode ist zum Aufnehmen und Abspielen digitaler Videos mit hoher Frame-Rate geeignet.
- Die Methode Vollbilder (Unkomprimiert) komprimiert die Bilder nicht, wodurch die Bilder ihre volle Qualität beibehalten. Bei großen Frame-Formaten können weniger leistungsstarke Computer den Film unter Umständen nicht mit hoher Frame-Rate abspielen. Dies ist das bevorzugte Format für das Übertragen von Corel Painter-Filmen in AVI-Bearbeitungsprogramme.

Die Komprimierungsrate verhält sich umgekehrt proportional zur Bildqualität. Mit dem Qualitätsregler im Dialogfeld Videokomprimierung können Sie den optimalen Wert für die Komprimierung und die Bildqualität einstellen.

Basisbilder (Keyframes) werden bei zeitabhängigen Komprimierungsverfahren verwendet. Jedes Basisbild wird vollständig gespeichert. Die Frames zwischen den Basisbildern werden nur als Änderungen gespeichert. Bei einigen Komprimierungsmethoden kann die Frequenz der Basisbilder mit der Option Basisbild alle … Bild(er) eingestellt werden.

Bei einigen Komprimierungsmethoden kann außerdem die Geschwindigkeit der Datenübertragung mit der Option Datenrate max. begrenzt werden. Falls erforderlich, wird durch die maximale Bildrate die Einstellung des Qualitätsreglers außer Kraft gesetzt, damit der komprimierte Film innerhalb der festgelegten Grenzen bleibt.

### Hinweise zur Frame-Rate

Die Frame-Rate gibt an, wie viele Bild-Frames pro Sekunde (Frames per Second, fps) angezeigt werden. Durch die Frame-Rate wird nicht nur festgelegt, wie groß eine Datei mit den Animationen wird, sondern auch, wie fließend die Bewegungen wirken.

Wenn Sie den Film im AVI-Format speichern, können Sie die Frame-Rate festlegen. Dies bedeutet jedoch nicht unbedingt, dass der Film tatsächlich mit der festgelegten Rate abgespielt wird. Infolge von verschiedenen Faktoren, wie Frame-Größe, Komprimierungsverfahren und Leistungsfähigkeit des Computers, ist es möglich, dass bestimmte Filme nicht mit der vorgegebenen Frame-Rate abgespielt werden können. Wenn die Animationen nur auf Computern wiedergegeben werden, eignen sich Frame-Raten von 8, 10 und 12 fps am besten. Wenn die Animationen jedoch anderweitig benötigt werden, sollten Sie folgende Frame-Raten berücksichtigen:

- Kinofilme in den USA werden mit einer Frame-Rate von 24 fps aufgenommen und abgespielt.
- Die Frame-Rate beim in den USA verwendeten Standard NTSC beträgt 30 fps (TV-Filme 29,97 fps).
- Die Frame-Rate bei dem in Europa verbreiteten PAL-Standard liegt bei 25 fps.

Diese Frame-Raten reichen aus, um fließende Bewegungsabläufe für Filme bzw. Videos zu erzeugen.

Einzelne Zeichnungen einer Animation enthalten bedeutend weniger Details als gedrehte Filme. Dadurch können Animationen mit einer wesentlich geringeren Frame-Rate als gedrehte Filme hergestellt werden. Aufgrund der geglätteten Farbflächen und der Kontinuität der Bilder sehen Animationen selbst bei Frame-Raten zwischen 10 und 15 fps gut aus.

Um einschätzen zu können, wie viele Zeichnungen erforderlich sind, damit die Bewegungen in der gesamten Animation fließend, natürlich und gleichmäßig aussehen, müssen Sie die Frame-Rate berücksichtigen.

Der Computer kann die Frames in jeder angemessenen Frame-Rate abspielen. Das Bedienfeld Frames bietet Optionen zum Einstellen der Frame-Rate. Sie können die Vorschau einer Animation beliebig mit Frame-Raten von 1 bis 40 fps abspielen.

### So exportieren Sie einen Corel Painter-Film als AVI-Film (nur Windows)

- 1 Wählen Sie Datei ▶ Speichern unter.
- 2 Aktivieren Sie im Dialogfeld Film speichern die Option Film im AVI-Format speichern, und geben Sie die Anzahl der Frames pro Sekunde an.
- 3 Geben Sie im Dialogfeld Film speichern unter einen Namen ein, wählen Sie einen Zielordner und klicken Sie auf Speichern.
- 4 Wählen Sie im Dialogfeld zur Videokomprimierung im Listenfeld Kompressor eine Komprimierungsmethode aus.
- 5 Geben Sie die gewünschten Optionen an.

Bei einigen Komprimierungsmethoden können Sie auf Konfigurieren klicken, um weitere Optionen einzustellen.

# Nummerierte Dateien importieren und exportieren

Corel Painter unterstützt das Importieren und Exportieren nummerierter Dateien. Nummerierte Dateien sind Abfolgen von Dateien mit gleicher Dateigröße und Auflösung, die so benannt wurden, dass jeder Dateiname mit einer Zahl beginnt oder mit einer Zahl endet. Der erste Frame könnte z. B. "Film01" heißen, der zweite "Film02" usw.

Wenn Sie einen Film als nummerierte Dateien exportieren, können Sie die nummerierten Dateien in eine Anwendung importieren, die unter Umständen keine anderen Filmformate unterstützt. Geben Sie beim Exportieren den Dateinamen der ersten Datei an. Verwenden Sie bei der Angabe der Dateinummern führende Nullen, sodass die Nummern in allen Fällen gleich lang sind. Um beispielsweise nummerierte Dateien von 1 bis 24 zu erstellen, muss dem Dateinamen "01" hinzugefügt werden. Bei der Verwendung von Dateinummern von 89 bis 110 erstellen, ist dem Dateinamen "089" hinzuzufügen.

Das Importieren von nummerierten Dateien ist eine ausgezeichnete Methode, um Animationen aus anderen 3D-Programmen oder Animationsprogrammen in Corel Painter zu importieren. Beachten Sie, dass Corel Painter das Dateiformat der zu importierenden nummerierten Dateien unterstützen muss und dass die Anzahl der Ziffern in der Dateinummer im Namen bei allen Dateien identisch sein muss. Beim Importieren von nummerierten Dateien wird eine neue Frame-Sequenz erstellt, und Sie werden aufgefordert, die Anzahl der Zwiebelhaut-Schichten sowie eine Farbtiefe anzugeben. Weitere Informationen finden Sie unter ["Animationen Frame für Frame erstellen" auf](#page-860-0) [Seite 859.](#page-860-0)

### So exportieren Sie einen Film als nummerierte Dateien

- 1 Wählen Sie Datei ▶ Speichern unter.
- 2 Aktivieren Sie im Dialogfeld Film speichern die Option Film als nummerierte Dateien speichern, und klicken Sie auf OK.
- 3 Wählen Sie im Dialogfeld Nummerierte Datei speichern unter einen Speicherort und ein Dateiformat aus, geben Sie einen Dateinamen für die erste Datei ein, und klicken Sie auf Speichern.

Am Beginn oder Ende des Dateinamens muss eine Zahl eingegeben werden, z. B. "01Film" oder "Animation14".

### So importieren Sie nummerierte Dateien

- 1 Wählen Sie Datei ▶ Öffnen.
- 2 Aktivieren Sie im Dialogfeld Öffnen das Kontrollkästchen Nummerierte Dateien öffnen.
- 3 Wählen Sie die erste nummerierte Datei aus und klicken Sie auf Öffnen. Wählen Sie dann die letzte nummerierte Datei aus und klicken Sie auf Öffnen.
- 4 Geben Sie im Dialogfeld Film speichern unter einen Zielordner für den importierten Film sowie einen Dateinamen ein und klicken Sie auf Speichern.
- 5 Geben Sie im Dialogfeld Film öffnen die Anzahl der Zwiebelhaut-Schichten sowie die Farbtiefe an und klicken Sie auf OK.

Corel Painter setzt die Bilder der Reihe nach in die Frames einer neuen Frame-Sequenz ein.

### Animierte GIF-Dateien exportieren

In Corel Painter können Sie Frame-Sequenzen als animierte GIF-Dateien exportieren. Dieses Format eignet sich hervorragend zum Anzeigen einfacher Animationen im Internet.

GIF-Dateien können als Link-Anker oder als Bild-Maps, jedoch nicht als Hintergründe verwendet werden.

Das Speichern von Bildern in einer GIF-Datei eröffnet Ihnen viele Optionen.

So können Sie Transparenz auf die Animation anwenden und eine Hintergrundoption auswählen. Sie müssen jedoch für jeden Frame einen Auswahlbereich einrichten. Weitere Informationen finden Sie unter ["Überblick über Auswahlbereiche" auf Seite 650.](#page-651-0)

Mit der Option Löschmethode können Sie festlegen, was mit einem Bild geschieht, nachdem es angezeigt wurde (und die eingestellte Frame-Verzögerung abgelaufen ist) und bevor das nächste Bild angezeigt wird. Die Löschmethode ist nur dann wichtig, wenn eine Transparenz verwendet wird, die von Frame zu Frame verschieden ist.

Mit der Option Schleife kann eine Animation im Client-Browser fortlaufend wiedergegeben werden. Die Animation wird im Browser so schnell, wie sie heruntergeladen wird, Frame für Frame wiedergegeben. In den meisten Fällen geschieht dies mit einer Rate, die wesentlich unter der geplanten Anzeigerate liegt. Ist die Option Schleife aktiviert, wird die Animation vom Browser in einer Schleife und mit der eingestellten Verzögerung zwischen den Frames abgespielt, sobald alle Frames heruntergeladen sind. Die Animation wird dabei aus dem Cache des Browsers abgespielt und läuft daher wesentlich schneller.

Wenn Ihr Film zur Veröffentlichung im Internet vorgesehen ist, sollten Sie die Dateigröße so gering halten, dass die Übertragung der Filmdatei nicht zu lange dauert. Sie haben folgende Möglichkeiten, die Dateigröße zu verringern:

- Reduzieren Sie die Frame-Größe. Die Größe der Frames wird bereits bei dessen Erstellung festgelegt. Wenn Sie eine bestehende Animation oder einen bereits vorhandenen Film importieren, können Sie die Frames nicht verkleinern.
- Begrenzen Sie die Anzahl der Frames, da jeder Frame die Dateigröße erhöht.
- Begrenzen Sie die Anzahl der Farben. Wenn Sie die Anzahl der Farben im Bild verringern, wird sowohl die Farbpalette als auch die Datei kleiner.

### So exportieren Sie eine Frame-Sequenz als animierte GIF-Datei

- 1 Wählen Sie bei geöffneter Frame-Sequenz Ablage ▶ Sichern unter bzw. Datei ▶ Speichern unter aus.
- 2 Aktivieren Sie im Dialogfeld Film speichern die Option Film als GIF-Animation speichern.
- 3 Wählen Sie im Dialogfeld Film sichern unter bzw. Film speichern unter einen Zielordner aus, geben Sie einen Dateinamen ein, und klicken Sie auf Sichern bzw. Speichern.
	- Das Dialogfeld GIF-Optionen wird angezeigt.
- 4 Aktivieren Sie im Bereich Anzahl der Farben eine Option.
- 5 Aktivieren Sie im Bereich Farbumsetzung eine der folgenden Optionen:
	- Ähnlichste Farbe verwenden: Reduziert die Anzahl ähnlicher Farben im Bild ohne negative Auswirkungen auf das Gesamtbild. Diese Funktion ist für Bilder mit weiten Bereichen einer Farbe praktisch.
	- Dithering: Simuliert eine größere Anzahl Farben, wenn nur eine begrenzte Anzahl Farben verfügbar ist.
- 6 Geben Sie im Bereich Animationsoptionen einen Wert in das Feld Frame-Verzögerung ein, um zwischen aufeinander folgenden Frames eine Pause (in Hundertstelsekunden) einzustellen.
- 7 Aktivieren Sie im Bereich Löschmethode eine der folgenden Optionen:
	- Standard: Verwendet die vom Client-Browser standardmäßig verwendete Löschmethode.
- Hintergrund: Der vom Bild abgedeckte Bereich wird auf die Hintergrundfarbe zurückgesetzt.
- Ohne: Das Bild bleibt auf dem Bildschirm, während der nächste Frame darüber aufgebaut wird.
- Vorheriger Frame: Der vom Bild abgedeckte Bereich wird durch das Bild des vorherigen Frames ersetzt.

Nun können Sie die Datei in Ihrem Browser öffnen und die Animation anzeigen. Die Animation kann mit dem gleichen HTML-Bild-Tag, das für einfache GIF-Dateien verwendet wird, in eine Webseite eingefügt werden.

#### Außerdem können Sie

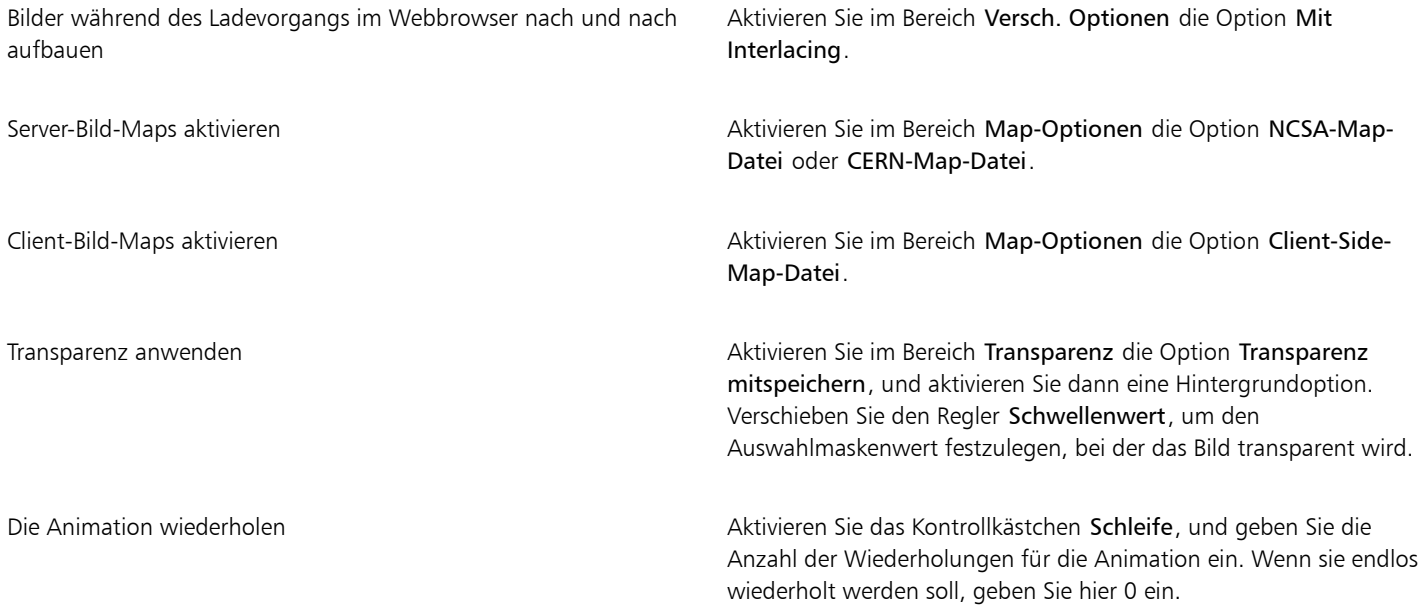

# E

Wenn Sie keine Frame-Verzögerung festlegen, werden die Frames so schnell angezeigt, wie sie vom System geladen und aufgebaut werden können. Der Bildschirmaufbau der einzelnen Bilder ist vor allem bei großen Frames von Computer zu Computer unterschiedlich, wodurch die tatsächliche Anzeigerate der Animation niedriger sein kann. Sie können die Frame-Verzögerung dazu verwenden, sich einer bestimmten Frame-Rate anzunähern. Angenommen, Sie nehmen einige Videoclips im Viertelformat bei 8 Frames pro Sekunde (fps) auf und möchten erreichen, dass in einer Sekunde 8 Frames angezeigt werden. Sie dividieren also eine Sekunde (100 Hundertstelsekunden) durch 8. Als Ergebnis erhalten Sie 100:8=12,5. Ignorieren Sie die Nachkommastelle und geben Sie als Frame-Verzögerung 12 ein. Das Ignorieren der Nachkommastelle ist die einzige Möglichkeit, die zum Bildschirmaufbau der einzelnen Bilder benötigte Zeit zu berücksichtigen. Bei großen Frame-Formaten müssen Sie unter Umständen mehr Zeit für den Bildschirmaufbau einkalkulieren.

Wenn die Wiedergabe der Animation im Fenster des Browsers endet, wurde wahrscheinlich die eingestellte Anzahl von Wiederholungen erreicht. In manchen Browsern können Sie die Wiedergabe erneut starten, indem Sie die Größe des Fensters ändern. In allen Browsern kann die Wiedergabe durch Neuladen/Aktualisieren der Seite erneut gestartet werden.

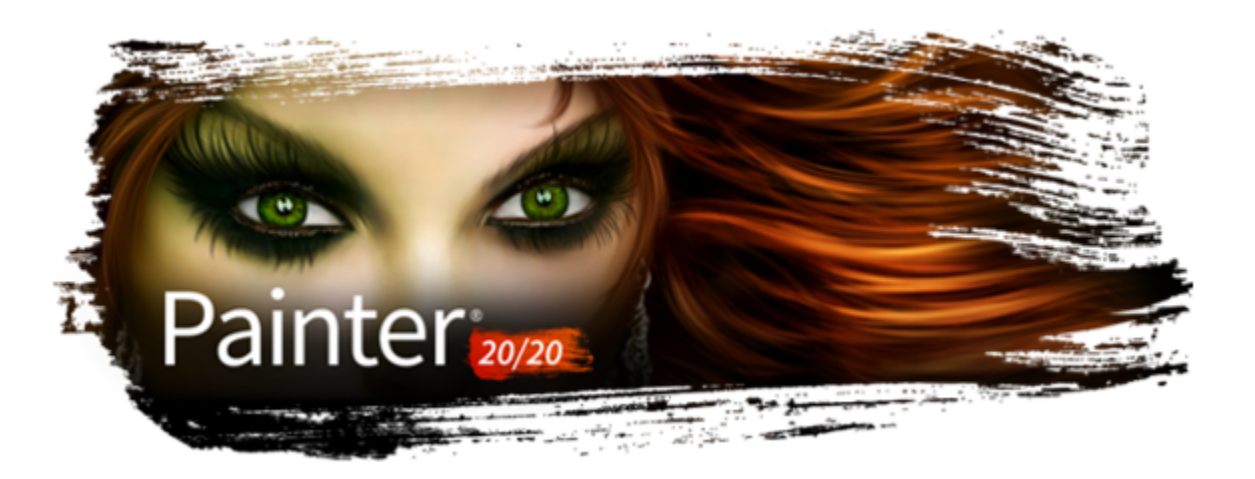

# <span id="page-874-0"></span>Skripts zum Automatisieren von Aufgaben verwenden

Mithilfe von Skripts können Sie sich wiederholende Aufgaben beschleunigen, mehrere oder komplexe Aktionen kombinieren oder dafür sorgen, dass auf eine Option leichter zugegriffen werden kann.

In diesem Abschnitt werden folgende Themen behandelt:

#### Mit Skripts arbeiten

- ["Überblick über Skripts" \(Seite 873\)](#page-874-1)
- ["Das Bedienfeld "Skripts" anzeigen" \(Seite 874\)](#page-875-0)
- ["Skripts aufnehmen und abspielen" \(Seite 875\)](#page-876-0)
- ["Hintergrundskripts aktivieren und abspielen" \(Seite 876\)](#page-877-0)
- ["Auflösungsunabhängige Skripts erstellen" \(Seite 877\)](#page-878-0)
- ["Skripts bearbeiten, umbenennen und löschen" \(Seite 877\)](#page-878-1)
- ["Skripts in Filme umwandeln" \(Seite 878\)](#page-879-0)
- ["Skripts importieren und exportieren" \(Seite 879\)](#page-880-0)

#### Skript-Bibliotheken verwalten

- ["Skript-Bibliotheken importieren und exportieren" \(Seite 880\)](#page-881-0)
- ["Skript-Bibliotheken erstellen und löschen" \(Seite 880\)](#page-881-1)

# <span id="page-874-1"></span>Überblick über Skripts

Die Verwendung eines Skripts ähnelt der Schnellwahlfunktion beim Telefon. Bei vielen Telefongeräten kann für häufig gewählte Nummern eine Schnellwahltaste festgelegt werden, sodass beim nächsten Wählen der Nummer durch Drücken der entsprechenden Schnellwahltaste Zeit gespart werden kann. Mit einem Skript können Sie auf ähnliche Weise die Aktionen festlegen, die wiederholt werden sollen. Wenn Sie diese Aktionen wiederholen müssen, sparen Sie durch Abspielen des Skripts Zeit.

Sie können alle Aktionen vom einfachen Bearbeitungsbefehl bis zu vollständigen Arbeitssitzungen als Skript aufnehmen.

Skripts bieten eine Reihe von Vorteilen:

- Sie können ein Skript aufnehmen und damit sich wiederholende Aufgaben ersetzen.
- Mithilfe von Hintergrundskripts können Sie Ihre Arbeit sichern. So können Sie zu einem beliebigen Stadium Ihres Projekts zurückkehren, indem Sie das Skript abspielen und an der gewünschten Stelle anhalten. Diese Technik ähnelt der wiederholten Verwendung der Funktion Rückgängig. Weitere Informationen finden Sie unter ["Hintergrundskripts aktivieren und abspielen" auf Seite 876.](#page-877-0)
- Sie können Skripts in unterschiedlichen Auflösungen abspielen. Dadurch können Sie einen Arbeitsablauf mit niedriger Auflösung aufnehmen und das Ergebnis dann automatisch mit höherer Auflösung reproduzieren. Weitere Informationen dazu finden Sie unter ["Auflösungsunabhängige Skripts erstellen" auf Seite 877.](#page-878-0)
- Sie können ein Skript aufnehmen, das beim Abspielen die aktuellen Materialien verwendet. So können Sie z. B. ein Skript für eine Bleistiftzeichnung aufnehmen, anschließend ein neues Dokument öffnen, andere Papierstrukturen, Farben und Malwerkzeuge auswählen und dann das Skript abspielen. Im Anschluss erstellt Corel Painter Ihre Zeichnung mit den ausgewählten Materialien neu. Weitere Informationen finden Sie unter ["Skripts aufnehmen und abspielen" auf Seite 875.](#page-876-0)
- (Nur Windows) Sie können ein Skript aufnehmen, um es als Lernprogramm zu verwenden, sodass Sie einer anderen Person Schritt für Schritt zeigen können, wie ein Bild entstanden ist. Dies ist fast so, als würden Sie dem Künstler über die Schulter schauen. Anschließend können Sie das Skript in einen AVI-Film umwandeln, um anderen Benutzern Ihre Techniken zu zeigen. Jeder Arbeitsschritt wird dabei zu einem Frame des Films. Weitere Informationen finden Sie unter ["Skripts in Filme umwandeln" auf Seite 878.](#page-879-0)
- (Nur Windows) Sie können Skripts mit Filmen verwenden. Sollen beispielsweise in allen Frames dieselben Änderungen vorgenommen werden, nehmen Sie die erforderlichen Befehle als Skript auf und wenden Sie dieses Skript dann mit einem einzigen Befehl auf den gesamten Film an. Weitere Informationen finden Sie unter ["Skripts auf Filme anwenden" auf Seite 867.](#page-868-0)

# <span id="page-875-0"></span>Das Bedienfeld "Skripts" anzeigen

Das Bedienfeld Skripts ermöglicht das Aufnehmen, Abspielen und Bearbeiten von Skripts. Zudem ermöglicht es den Zugriff auf die Anzeige für Skript-Bibliotheken, mit der die Skripts und Skript-Bibliotheken, die Sie erstellen, gespeichert und verwaltet werden können.

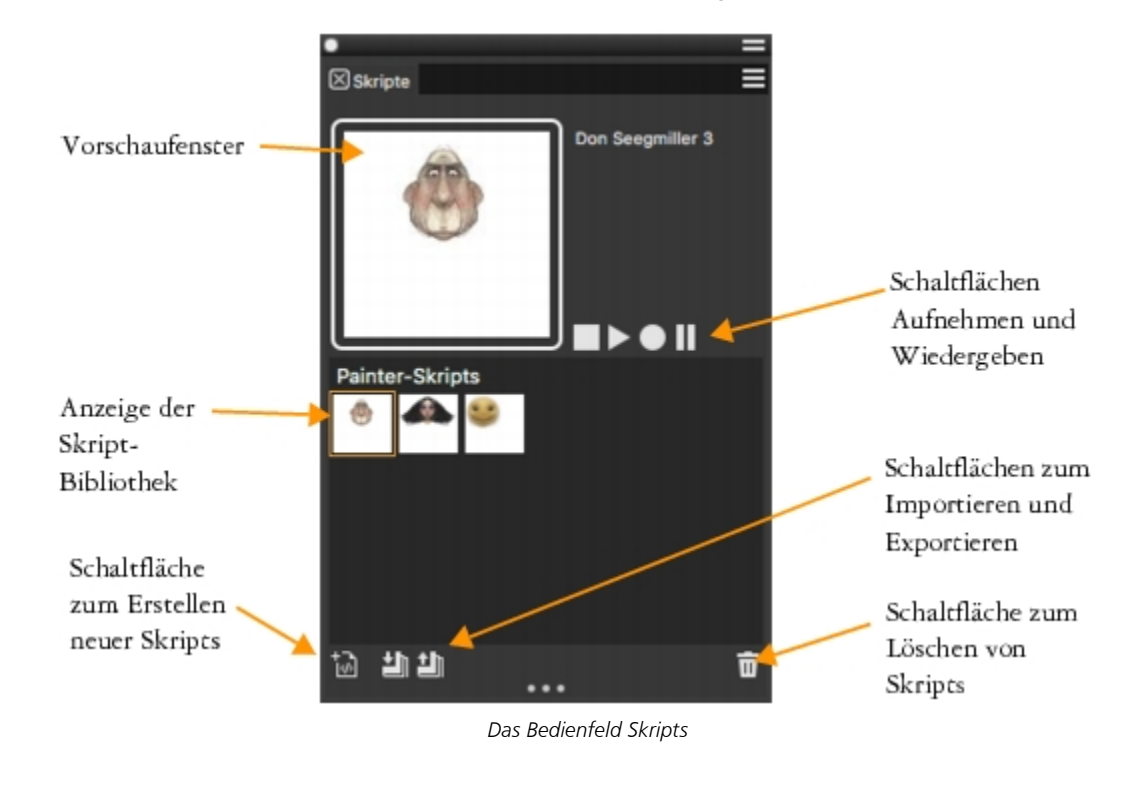

# ∑∕

Mit der Skript-Optionen-Schaltfläche  $\equiv$  im Bedienfeld Skripts können Sie auf verschiedene Befehle zugreifen.

### So blenden Sie das Bedienfeld "Skripts" ein oder aus

Wählen Sie Fenster > Skripts aus.

# <span id="page-876-0"></span>Skripts aufnehmen und abspielen

Mit der Skriptfunktion können Sie jeden Ihrer Schritte aufnehmen, sodass Sie alle Schritte mit nur einem Mausklick wiederholen können. Wenn Sie beispielsweise auf eine Reihe von Bildern immer die gleichen Farbkorrekturen anwenden müssen, können Sie ein Skript aufnehmen, während Sie die Arbeitsschritte für das erste Bild durchführen. Anschließend können Sie das Skript abspielen, um die Änderungen auf die anderen Bilder anzuwenden. Über das Bedienfeld Skripts haben Sie Zugriff auf die grundlegenden Funktionen zum Aufnehmen und Abspielen von Skripts.

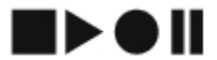

*Die Skriptschaltflächen von links nach rechts Stopp, Abspielen, Aufnehmen und Anhalten*

Beim Aufnehmen von Skripts haben Sie die Möglichkeit, die Anfangssituation der Anwendung aufzunehmen. Dabei werden die Werkzeuge und Materialien aufgenommen, die Sie während der Sitzung verwenden, wie Malwerkzeuge, Farben und Papierstrukturen. Corel Painter spielt die Sitzung mit den aufgenommenen Materialien ab. Wenn diese Option deaktiviert ist, verwendet Corel Painter die Werkzeuge und Materialien, die zum Zeitpunkt der Skriptausführung ausgewählt sind. So können Sie jedes Mal, wenn Sie ein Skript abspielen, ein anderes Malwerkzeug, eine andere Farbe und eine andere Papierstruktur verwenden und auf diese Weise andere Ergebnisse erzielen.

Zur Vorbereitung einer Skriptaufnahmesitzung ist es hilfreich, die einzelnen Arbeitsschritte zu notieren, damit Sie während der Aufnahme keinen Arbeitsschritt vergessen. Wenn Sie mit dem Ergebnis nicht zufrieden sind, können Sie ein Skript jedoch jederzeit bearbeiten oder löschen. Weitere Informationen finden Sie unter ["Skripts bearbeiten, umbenennen und löschen" auf Seite 877.](#page-878-1)

### So nehmen Sie Skripts auf

- 1 Wählen Sie Fenster > Skripts aus.
- 2 Klicken Sie im Bedienfeld Skripts auf die Schaltfläche Aufnehmen
- 3 Führen Sie die Arbeitsschritte aus, die Sie aufnehmen möchten.
- 4 Klicken Sie auf die Schaltfläche Stopp
- 5 Geben Sie im Dialogfeld Skript-Name im Feld Sichern unter/Speichern unter einen Namen ein.

Corel Painter fügt in der Anzeige der Bibliothek Skripts automatisch ein Symbol für das Skript hinzu.

# Ū₹

Sie können ein Skript aufnehmen, das mit anderen Materialien abgespielt werden kann. Klicken Sie hierzu auf die Skript-Optionen-Schaltfläche  $\equiv$ , wählen Sie Skript-Optionen und deaktivieren Sie die Option Anfangssituation aufnehmen.

Wenn Sie ein neues Skript erstellen, wird es automatisch in der aktuell ausgewählten Bibliothek gespeichert. Sie können ein Skript aus dem Bibliotheks-Bedienfeld verschieben, indem Sie eine Ressource aus einer Bibliothek in eine andere ziehen.

### So spielen Sie Skripts ab

- 1 Wählen Sie Fenster ▶ Skripts aus.
- 2 Wählen Sie im Bedienfeld Skripts in der Anzeige der Skript-Bibliothek ein Skript aus.

Klicken Sie zum Laden einer anderen Skript-Bibliothek auf die Skript-Optionen-Schaltfläche = und wählen Sie Skript-Bibliothek importieren aus.

3 Klicken Sie auf die Schaltfläche Abspielen .

### Außerdem können Sie

Das Skript stoppen Casset in the Schaltfläche Stopp . Clicken Sie auf die Schaltfläche Stopp . Clicken Sie auf die Schaltfläche Stopp .

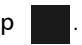

Das Skript vorübergehend unterbrechen Klicken Sie auf die Schaltfläche Anhalten ...

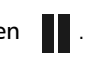

Č₹

Sie können auch die Tastenkombination Befehlstaste + . (macOS) bzw. Strg-Taste + . (Windows) verwenden, um das Abspielen eines Skripts abzubrechen.

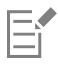

Wenn für das Skript Malwerkzeuge, Papier, Muster und andere Materialien benötigt werden, die sich in unterschiedlichen Bibliotheken befinden, müssen diese Bibliotheken während des Abspielens des Skripts geöffnet sein.

# <span id="page-877-0"></span>Hintergrundskripts aktivieren und abspielen

Sie können in Corel Painter festlegen, dass Hintergrundskripts automatisch aufgenommen werden. Das Hintergrundskript zeichnet ab dem Moment, in dem Sie die Anwendung öffnen, bis zu dem Moment, in dem Sie die Anwendung schließen, alle Vorgänge auf, die Sie durchführen. Hintergrundskripts werden zusammen mit den anderen Skripts, die Sie erstellen, mit einem Zeitstempel im Bedienfeld Skripts gesichert. Sie können festlegen, wie lange Corel Painter Hintergrundskripts sichert, bevor sie gelöscht werden.

Sie können Hintergrundskripts abspielen. Im Gegensatz zu eigenen Skripts können Sie Hintergrundskripts jedoch nicht bearbeiten.

### So aktivieren Sie Hintergrundskripts

- 1 Führen Sie einen der folgenden Schritte aus:
	- (macOS) Wählen Sie Corel Painter > Voreinstellungen > Allgemein aus.
	- (Windows) Wählen Sie Bearbeiten Voreinstellungen Allgemein.
- 2 Aktivieren Sie die Option Skript automatisch aufzeichnen.
- 3 Geben Sie im Feld Skript automatisch für die Anzahl an Tagen ein, für die Corel Painter Hintergrundskripts speichern soll.

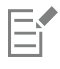

Da Corel Painter jeden Ihrer Schritte aufnimmt, kann die Corel Painter-Skriptdatendatei recht umfangreich werden.

### So spielen Sie Hintergrundskripts ab

- 1 Wählen Sie Fenster ▶ Skripts aus.
- 2 Wählen Sie im Bedienfeld Skripts ein Hintergrundskript in der Anzeige der Skript-Bibliothek aus. Hintergrundskripts werden nach Datum und Uhrzeit ihrer Erstellung aufgelistet.
- 3 Klicken Sie auf die Schaltfläche Abspielen .

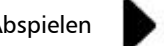

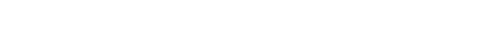

# <span id="page-878-0"></span>Auflösungsunabhängige Skripts erstellen

Sie können auflösungsunabhängige Skripts erstellen, mit deren Hilfe Sie ein Skript aufnehmen können, das die Auflösung des Bilds, in dem Sie das Skript abspielen, automatisch einstellt. Beim Aufnehmen des Skripts profitieren Sie von dem schnellen und reibungslosen Arbeitsablauf, der typisch für niedrigauflösende Bilder ist. Wenn Sie das Skript später mit höherer Auflösung abspielen, erhalten Sie alle Vorzüge eines qualitativ hochwertigen Bilds.

Die Auflösung darf sich jedoch beim Aufnehmen und Abspielen nicht zu stark unterscheiden. Eine viermal höhere Auflösung ist unter Umständen schon zu viel. Experimentieren Sie einfach mit verschiedenen Auflösungen, um ein optimales Ergebnis zu erzielen.

### So nehmen Sie auflösungsunabhängige Skripts auf

- 1 Öffnen Sie vor dem Aufnehmen des Skripts ein Dokument mit der Auflösung, mit der Sie arbeiten möchten.
- 2 Wählen Sie Fenster ▶ Skripts aus.
- 3 Wählen Sie Auswahl  $\blacktriangleright$  Alle auswählen, oder drücken Sie die Tastenkombination Befehlstaste + A (macOS) bzw. Strg-Taste + A (Windows), bevor Sie mit dem Malen oder Zeichnen beginnen.

Dadurch wird ein Referenzrechteck erzeugt, das mit aufgenommen werden muss, damit das Skript später in einem Dokument mit höherer Auflösung abgespielt werden kann.

4 Klicken Sie im Bedienfeld Skripts auf die Schaltfläche Aufnehmen .

- 5 Deaktivieren Sie das Referenzrechteck mit einem der folgenden Schritte:
	- Wählen Sie Auswahl > Ohne aus.
	- Malen Sie innerhalb des ausgewählten Bereichs.
	- Drücken Sie die Tastenkombination Befehlstaste + D (macOS) bzw. Strg-Taste + D (Windows).
- 6 Setzen Sie die Aufnahme des Skripts fort.

### So spielen Sie Skripts mit einer anderen Auflösung ab

- 1 Legen Sie ein neues Dokument mit der Auflösung an, mit der das Skript abgespielt werden soll.
- Wenn das Bild eine höhere Auflösung haben soll als das Original, legen Sie das Dokument entsprechend größer an. Ist das Original beispielsweise 500 x 500 Pixel groß, erstellen Sie ein Dokument mit den Maßen 1000 x 1000 Pixel, um die Größe zu verdoppeln. Wenn das Zieldokument andere Proportionen hat als das Original, werden die Proportionen des Bilds beim Abspielen des Skripts verzerrt.
- 2 Klicken Sie im Bedienfeld Skripts auf das auflösungsunabhängige Skript, das Sie in der Anzeige der Bibliothek Skripts aufgenommen haben.
- 3 Wählen Sie Auswahl  $\blacktriangleright$  Alles auswählen, oder drücken Sie die Tastenkombination Befehlstaste + A (macOS) bzw. Strg-Taste + A (Windows), bevor Sie das Skript abspielen.
	- Das im Skript aufgenommene Referenzrechteck wird mit dieser Auswahl gleichgesetzt.
- 4 Klicken Sie auf Abspielen.

Das Skript wird im neuen Dokument ausgeführt. Alle Malwerkzeuge, Papierstrukturen und verwendeten Funktionen werden auf die neue Auflösung umgerechnet.

### <span id="page-878-1"></span>Skripts bearbeiten, umbenennen und löschen

Mit Corel Painter können Sie Skripts auf unterschiedliche Weise ändern. Sie können Skriptanweisungen bearbeiten, um eine aufgenommene Schrittfolge zu ändern. Sie können Skripts umbenennen und löschen.

Sie können einen Skript bearbeiten, indem Sie diesen als Serie von Anweisungen öffnen, die Parameter enthalten, von denen die meisten bearbeitet werden können. Sie können ein Skript auch bearbeiten, indem Sie das Skript (TXT-Datei) exportieren und die Skriptdatei dann in einem Text-Editor öffnen. Weitere Informationen finden Sie unter ["Skripts importieren und exportieren" auf Seite 879.](#page-880-0)

### So bearbeiten Sie Skriptparameter

- 1 Wählen Sie Fenster ▶ Skripts aus.
- 2 Klicken Sie im Bedienfeld Skripts in der Anzeige der Skript-Bibliothek auf das Skript, das Sie bearbeiten möchten.
- 3 Klicken Sie auf die Skript-Optionen-Schaltfläche <u>bei und wählen Sie die Option Skript bearbeiten.</u>
- Corel Painter zeigt im Dialogfeld Skript bearbeiten eine Liste mit Anweisungen des Skripts an.
- 4 Doppelklicken Sie auf die Anweisungszeile, die Sie bearbeiten möchten.
- 5 Doppelklicken Sie in der Anweisung auf einen Parameter.
- 6 Nehmen Sie im Dialogfeld der Parameter die erforderlichen Änderungen vor.
- 7 Schließen Sie das Dialogfeld.
- 8 Klicken Sie im Dialogfeld Skript bearbeiten auf OK, um die Änderungen am Skript zu speichern.

Das geöffnete Skript wird zum aktuellen Skript und wird in der Anzeige der Skript-Bibliothek angezeigt. Wenn Sie ein anderes Skript in der Anzeige der Skript-Bibliothek auswählen, ändert sich das geöffnete Skript nicht.

# ੂ≼

Sie können ein Skript auch bearbeiten, indem Sie das Skript exportieren und die Skriptdatei dann in einem Text-Editor öffnen. Sie können Skripts exportieren, indem Sie im Bedienfeld Skripts auf die Skript-Optionen-Schaltfläche E klicken und dann die Option Skript exportieren wählen.

### So benennen Sie Skripts um

- 1 Wählen Sie Fenster ▶ Skripts aus.
- 2 Wählen Sie im Bedienfeld Skripts in der Anzeige der Skript-Bibliothek ein Skript aus.
- $3$  Klicken Sie auf die Skript-Optionen-Schaltfläche  $\equiv$  und wählen Sie Ansicht für Skript-Bibliotheken  $\blacktriangleright$  Skript umbenennen.
- 4 Geben Sie im Feld Speichern unter einen neuen Namen ein.

### So löschen Sie Skripts

- 1 Wählen Sie Fenster ▶ Skripts aus.
- 2 Wählen Sie im Bedienfeld Skripts in der Anzeige der Skript-Bibliothek ein Skript aus.
- 3 Klicken Sie auf die Schaltfläche Löschen  $\overline{\mathbf{m}}$ .

# <span id="page-879-0"></span>Skripts in Filme umwandeln

### (nur Windows)

Ein Skript kann in einen Corel Painter-Film umgewandelt und als QuickTime- oder AVI-Datei gespeichert werden. Jeder Arbeitsschritt, den Sie im Skript ausführen, wird dabei zu einem Frame des Films. Weitere Informationen finden Sie unter ["Filme als AVI-Filme exportieren" auf Seite](#page-870-0) [869](#page-870-0) und ["Filme als QuickTime-Filme exportieren" auf Seite 868.](#page-869-0)

Wenn das Skript auflösungsunabhängig ist, können Sie die Sitzung in einem Film mit einer anderen Auflösung wiedergeben. Weitere Informationen dazu finden Sie unter ["Auflösungsunabhängige Skripts erstellen" auf Seite 877.](#page-878-0) Wenn das Skript jedoch auflösungsabhängig und das neue Bildfenster größer ist, wird das Skript in der linken oberen Ecke des Films abgespielt. Wenn das neue Bildfenster kleiner ist als die Skriptmaße, erscheint nur der obere linke Ausschnitt der als Skript aufgenommenen Sitzung im Film.

Sie können ein Skript auch auf einen Film anwenden. So können Sie beispielsweise ein Skript aufnehmen, das den Effekt Bewegungsunschärfe auf ein Einzelbild anwendet. Anschließend können Sie das Skript mit nur einem Befehl auf alle Frames eines Films anwenden. Sie können mithilfe von Skripts auch Körnungspositionen in einem Film festlegen. Weitere Informationen finden Sie unter ["Skripts auf Filme anwenden" auf Seite 867](#page-868-0)

### So wandeln Sie Skripts in einen Film um

- 1 Wählen Sie Fenster ▶ Skripts aus.
- 2 Klicken Sie im Bedienfeld Skripts auf ein Skript in der Anzeige der Skript-Bibliothek.
- 3 Öffnen Sie ein neues Bild, das die für den Film vorgesehene Größe hat.
- 4 Klicken Sie im Bedienfeld Skripts auf die Skript-Optionen-Schaltfläche = und wählen Sie Skript-Optionen.
- 5 Aktivieren Sie im Dialogfeld Skript-Optionen die Option Frames bei der Wiedergabe speichern. Mit dieser Option wird bei der Wiedergabe ein Film erstellt.
- 6 Geben Sie ein, nach wie vielen Zehntelsekunden jeweils ein Frame aufgenommen werden soll. Je kleiner die Zahl, desto öfter wird ein Frame aufgenommen und desto fließender wirkt der Bewegungsablauf im Film. Mehr Frames benötigen jedoch auch mehr Speicherplatz auf der Festplatte.
- 7 Klicken Sie im Bedienfeld Skripts auf die Schaltfläche Abspielen.
- 8 Geben Sie im Dialogfeld Film speichern unter im Feld Dateiname einen Namen ein, wählen Sie einen Zielordner aus, und klicken Sie auf Speichern.
- 9 Aktivieren Sie im Dialogfeld Film öffnen eine Option im Bereich Zwiebelhaut-Schichten.
- 10 Aktivieren Sie im Bereich Farbtiefe eine Option zum Speichern der Farbe.

Corel Painter spielt das Skript im Dialogfeld Frames ab.

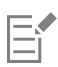

Nicht alle Aktionen können in einen Film umgewandelt werden. Beispielsweise wird ein Skript, das den Befehl Datei ▶ Neu enthält, nicht umgewandelt.

# <span id="page-880-0"></span>Skripts importieren und exportieren

Skripts können importiert und exportiert werden. So können Sie beispielsweise ein Skript importieren, das von einer anderen Person erstellt wurde, oder ein Skript exportieren, um es für andere Benutzer freizugeben. Corel Painter-Skripts werden als TXT-Dateien exportiert. Darüber hinaus können auch Skript-Bibliotheken importiert bzw. exportiert werden. Weitere Informationen finden Sie unter ["Skript-Bibliotheken](#page-881-0) [importieren und exportieren" auf Seite 880.](#page-881-0)

### So importieren Sie Skripts

- 1 Wählen Sie Fenster > Skripts aus.
- 2 Klicken Sie im Bedienfeld Skripts auf die Schaltfläche Skript importieren
- 3 Wählen Sie das Laufwerk und den Ordner aus, in dem das Skript gespeichert werden soll.
- 4 Klicken Sie auf die Skript-Datei.
- 5 Klicken Sie auf Öffnen.

### So exportieren Sie Skripts

- 1 Wählen Sie Fenster > Skripts aus.
- 2 Klicken Sie im Bedienfeld Skripts auf die Schaltfläche Aktuell ausgewähltes Skript exportieren **. Elm**.
- 3 Wählen Sie im Dialogfeld Skript exportieren das Laufwerk oder den Ordner aus, in dem das Skript gespeichert werden soll.
- 4 Klicken Sie auf Sichern/Speichern.

### <span id="page-881-0"></span>Skript-Bibliotheken importieren und exportieren

Sie können mehrere Skripts gleichzeitig importieren, wenn diese in einer Skript-Bibliothek gespeichert sind. Dies trifft auf Skript-Bibliotheken zu, die in einer früheren Version von Corel Painter erstellt wurden. Skript-Bibliotheken können auch exportiert werden. In der Anzeige der Bibliothek Skript können Sie mehrere Bibliotheken gleichzeitig öffnen und anzeigen.

### So importieren Sie Skript-Bibliotheken

- 1 Wählen Sie Fenster ▶ Skripts aus.
- <sup>2</sup> Klicken Sie im Bedienfeld Skripts auf die Skript-Optionen-Schaltfläche **in die** und wählen Sie die Option Skript-Bibliothek importieren.
- 3 Wählen Sie das Laufwerk und den Ordner aus, in dem die Bibliothek gespeichert werden soll.
- 4 Wählen Sie die gewünschte Bibliothek aus.
- 5 Klicken Sie auf Öffnen.

Die importierte Bibliothek wird unten im Bedienfeld-Fenster angezeigt.

### So importieren Sie Skripts, die Sie in einer früheren Version von Corel Painter erstellt haben

- 1 Wählen Sie Fenster > Skripts aus.
- <sup>2</sup> Klicken Sie im Bedienfeld Skripts auf die Skript-Optionen-Schaltfläche **in die** und wählen Sie die Option Skript-Bibliothek aus Vorgängerversion importieren.
- 3 Wählen Sie das Laufwerk und den Ordner aus, in dem die Bibliothek gespeichert werden soll.
- 4 Wählen Sie die gewünschte Bibliothek aus.
- 5 Klicken Sie auf Öffnen.

Die importierte Bibliothek wird unten im Bedienfeld-Fenster angezeigt.

### So exportieren Sie Skript-Bibliotheken

- 1 Wählen Sie Fenster ▶ Skripts aus.
- <sup>2</sup> Klicken Sie im Bedienfeld Skripts auf die Skript-Optionen-Schaltfläche = und wählen Sie die Option Skript-Bibliothek exportieren.
- 3 Wählen Sie im Dialogfeld Bibliothek auswählen im Listenfeld Bibliothek die zu exportierende Bibliothek aus und klicken Sie auf OK.
- 4 Wählen Sie das Laufwerk und den Ordner aus, in dem die Bibliothek gesichert werden soll.
- 5 Klicken Sie auf Sichern/Speichern.

# <span id="page-881-1"></span>Skript-Bibliotheken erstellen und löschen

Sie können Skripts speichern und ordnen, sodass Sie diese leichter finden und auf sie zugreifen können. Wenn Sie ein neues Skript erstellen, wird es automatisch in der aktuell ausgewählten Skript-Bibliothek gespeichert. Sie können ein Skript jedoch auch in eine neue Bibliothek verschieben. Wenn Sie eine Skript-Bibliothek nicht mehr benötigen, können Sie sie löschen.

### So erstellen Sie Skript-Bibliotheken

- 1 Wählen Sie Fenster ▶ Skripts aus.
- $2$  Klicken Sie im Bedienfeld Skripts auf die Skript-Optionen-Schaltfläche  $\equiv$  und wählen Sie die Option Neue Skript-Bibliothek.

3 Geben Sie im Dialogfeld Neue Bibliothek im Feld Sichern unter/Speichern unter einen Namen ein und klicken Sie auf OK.

Eine Kopfleiste für die neue Bibliothek wird unten im Bibliotheks-Bedienfeld angezeigt, und derselbe Titel erscheint auch in der Liste der verfügbaren Bibliotheken. Die neue Bibliothek enthält standardmäßig ein Skript.

### So löschen Sie Skript-Bibliotheken

- 1 Wählen Sie Fenster > Skripts aus.
- <sup>2</sup> Klicken Sie im Bedienfeld Skripts auf die Skript-Optionen-Schaltfläche **und wählen Sie die Option Skript-Bibliothek entfernen**.
- 3 Wählen Sie im Dialogfeld Bibliothek auswählen im Listenfeld Bibliothek eine Bibliothek aus und klicken Sie auf OK.
- 4 Klicken Sie auf Ja.

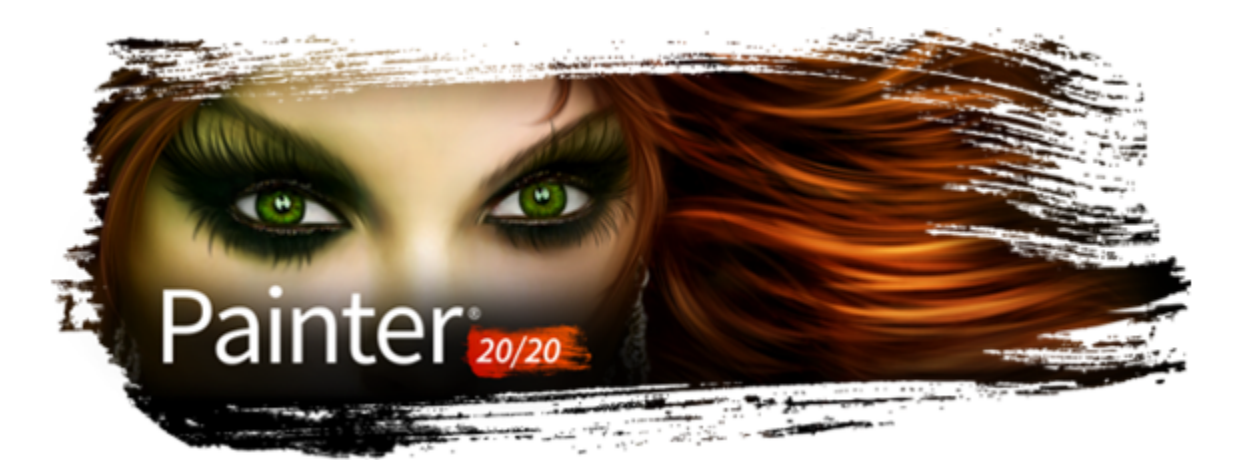

# Bilder drucken

Corel Painter bietet zahlreiche Optionen zum Drucken Ihrer Arbeit.

In diesem Abschnitt werden folgende Themen behandelt:

- ["Grundlegende Informationen zum Drucken" \(Seite 883\)](#page-884-0)
- ["Bilder drucken" \(Seite 884\)](#page-885-0)
- ["Dateien zum Drucken im EPS-Format speichern" \(Seite 886\)](#page-887-0)
- ["Montierte Bilder drucken" \(Seite 886\)](#page-887-1)
- ["Formen drucken" \(Seite 887\)](#page-888-0)

# <span id="page-884-0"></span>Grundlegende Informationen zum Drucken

Ob Sie nun planen, Ihr Kunstwerk auf einem Desktop-Drucker zu drucken oder von einem Druck-Dienstleister drucken zu lassen, berücksichtigen Sie die folgenden Punkte, um sicherzustellen, dass das fertige Bild so aussieht, wie Sie es beabsichtigt haben.

### Bildgröße, Auflösung und Druckqualität

Die Größe und Auflösung eines Bilds beeinflusst die Druckqualität. Um optimale Ergebnisse zu erzielen, legen Sie die Auflösung und Größe des Bilds fest, wenn Sie Ihr Dokument erstellen. Wählen Sie Bildabmessungen und eine Auflösung, die Ihrer Druckabsicht entsprechen. Informationen zur Bildauflösung finden Sie unter ["Auflösung und Druckqualität" auf Seite 105.](#page-106-0) Informationen zu Bildabmessungen finden Sie unter ["Größe der Arbeitsfläche und Seitenverhältnis" auf Seite 102.](#page-103-0)

#### Präzises Drucken von Farben

Um eine genaue Farbwiedergabe sicherzustellen, bietet Corel Painter die Möglichkeit des Farbmanagements beim Drucken. Das Farbmanagement ist standardmäßig nicht aktiviert. Wenn Sie das Farbmanagement bei der Arbeit an oder beim Drucken von Dokumenten verwenden möchten, müssen Sie dieses zuerst für Ihr System einrichten. Weitere Informationen finden Sie unter ["Farbmanagement" auf](#page-278-0) [Seite 277.](#page-278-0)

#### Proofing und Softproofing von Dokumenten

Beim Softproofing können Sie das Endergebnis überprüfen, ohne Tinte und Papier zu verbrauchen. Sie können prüfen, ob das Farbprofil des Dokuments sich für einen spezifischen Drucker oder Monitor eignet, und unerwünschte Resultate vermeiden. Weitere Informationen finden Sie unter ["Was ist Softproofing?" auf Seite 280.](#page-281-0)

Wenn Sie Ihre Bilder zum Drucken an eine Druckerei senden, sollten Sie zunächst Probedrucke anfordern. Probedrucke eines Schwarzweißdruckers können beispielsweise Aufschluss über die Seitengröße und die Platzierung der Bilder auf der Seite geben. Probedrucke eines Farbdruckers geben Ihnen einen allgemeinen Überblick darüber, wie das fertige Bild aussehen wird. Denken Sie daran, dass ein Farbprobedruck nicht exakt so aussieht wie das endgültige, im Offset-Verfahren gedruckte Bild. Das Endergebnis hängt jedoch von einigen Faktoren, wie Druckvorgang, Tinte und Papierart, ab.

# <span id="page-885-0"></span>Bilder drucken

Bevor Sie ein Bild drucken, können Sie Druckereigenschaften Seitengröße und Geräteoptionen festlegen. Sie können z. B. Druckerfunktionen wie Duplexstapelung angeben. Die Auswahl der Voreinstellungen hängt von verschiedenen Faktoren ab: welches Ausgabegerät verwendet wird, ob die Ausgabe in Farbe oder Schwarzweiß erfolgen soll und ob Farbauszüge gedruckt werden. Sie können Corel Painter-Bilder auf vielen verschiedenen Druckern, beispielsweise PostScript-Druckern, Windows GDI-Druckern und QuickDraw-Druckern sowie hochauflösenden Filmbelichtern, ausdrucken.

Sie können die Einstellungen für Seitengröße, Ausrichtung und Ränder an die Standardpapiereinstellungen zum Drucken anpassen. Sie können auch ein Bild drucken, das größer als die ausgewählte Seitengröße ist, indem Sie die Größe des Bilds automatisch an die Seitengröße anpassen. So können Sie beispielsweise ein 30 x 30 cm großes Bild automatisch an eine DINA4-Seite anpassen.

Sie können die Ausgabe eines Bilds auch in eine Datei umleiten, sodass Sie die Datei zum Drucken an eine Druckerei senden können. Einige dieser Optionen sind nur auf dem Windows-Betriebssystem verfügbar.

### So legen Sie Druckereigenschaften fest

- 1 Wählen Sie Datei ▶ Drucken.
- 2 Führen Sie einen der folgenden Schritte aus:
	- (macOS) Klicken Sie auf die Schaltfläche Details anzeigen und wählen Sie eine der Optionen im Listenfeld (beispielsweise Seitenattribute, Layout, Farbabgleich oder Papierzufuhr).
	- (Windows) Klicken Sie auf der Seite Allgemein auf Voreinstellungen.
- 3 Legen Sie im Dialogfeld beliebige Eigenschaften fest.

### So drucken Sie Bilder

- 1 Wählen Sie Datei ▶ Drucken.
- 2 Führen Sie einen der folgenden Schritte aus:
	- (macOS) Wählen Sie zuerst einen Drucker im Listenfeld Drucker und dann eine Option im Listenfeld Seiten und geben Sie danach im Feld Kopien einen Wert ein.
	- (Windows) Wählen Sie auf der Seite Allgemein im Bereich Drucker auswählen einen Drucker, aktivieren Sie eine Option im Bereich Seitenbereich und geben Sie im Feld Anzahl Exemplare einen Wert ein.
- 3 Klicken Sie auf Drucken.

### Außerdem können Sie

Eine Graustufenversion des Bilds drucken Führen Sie einen der folgenden Schritte aus:

- •(macOS) Klicken Sie auf die Schaltfläche Details anzeigen, wählen Sie im Listenfeld die Option Corel Painter 2020 und aktivieren Sie das Kontrollkästchen Graustufen drucken.
- •(Windows) Aktivieren Sie auf der Registerkarte Painter 2020 das Kontrollkästchen Graustufen drucken.

Druck.

An einen nicht PostScript-fähigen Drucker ausgeben (nur Windows) Aktivieren Sie auf der Registerkarte Painter 2020 die Option GDI-

### Außerdem können Sie

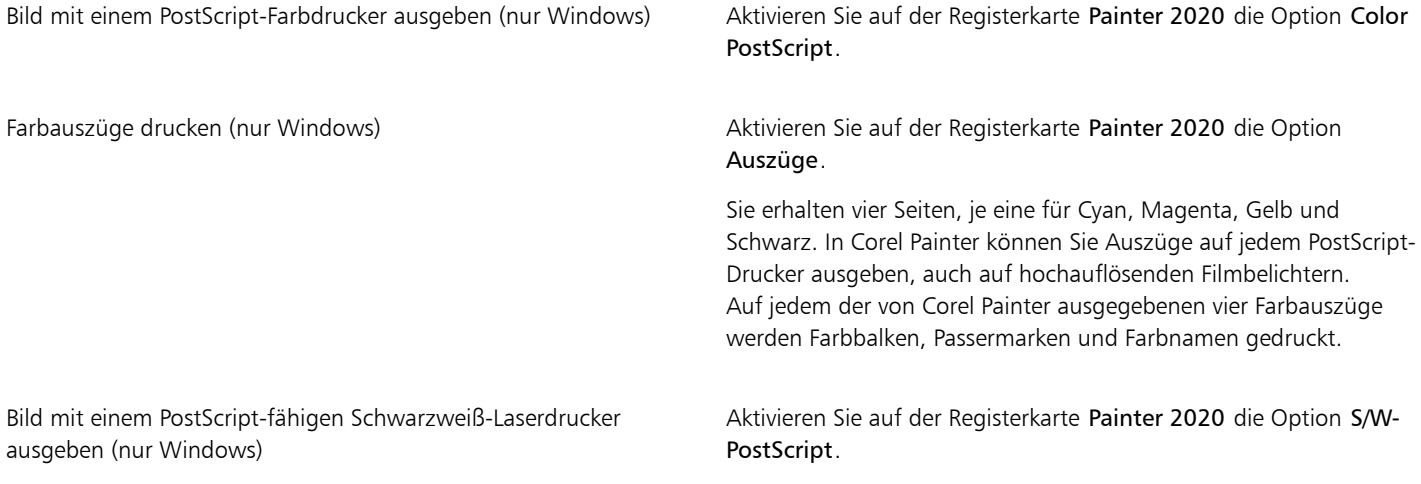

### So passen Sie das Seitenlayout zum Drucken manuell an

- 1 Führen Sie einen der folgenden Schritte aus:
	- (macOS) Wählen Sie Ablage Drucken, klicken Sie auf die Schaltfläche Details anzeigen und wählen Sie im Listenfeld die Option Seitenattribute.
	- (Windows) Wählen Sie Datei ▶ Seite einrichten.
- 2 Wählen Sie im Listenfeld Papiergröße (macOS) bzw. im Listenfeld Größe (Windows) eine voreingestellte Papiergröße aus.
- 3 Aktivieren Sie im Bereich Ausrichtung eine der folgenden Optionen:
	- Hochformat: Bei dieser Einstellung ist die Seitenhöhe größer als die Seitenbreite.
	- Querformat: Bei dieser Einstellung ist die Seitenbreite größer als die Seitenhöhe.
- 4 Führen Sie einen der folgenden Schritte aus:
	- (macOS) Wählen Sie zuerst im Listenfeld die Option Ränder und Layout und dann die gewünschten Rand- und Layoutoptionen.
	- (Windows) Geben Sie im Bereich Ränder Werte in die Felder Links, Rechts, Oben und Unten ein.

### So passen Sie Bilder automatisch an die Seitengröße an

- 1 Wählen Sie Datei ▶ Drucken.
- 2 Führen Sie einen der folgenden Schritte aus:
	- (macOS) Klicken Sie auf die Schaltfläche Details anzeigen, wählen Sie im Listenfeld die Option Corel Painter 2020 und aktivieren Sie das Kontrollkästchen Auf Seite einpassen.
	- (Windows) Klicken Sie auf die Registerkarte Painter 2020 und aktivieren Sie das Kontrollkästchen Auf Seite einpassen.

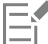

Sie müssen diese Option aktivieren, um Bilder zu drucken, die größer sind als die Seite.

### So leiten Sie die Ausgabe in eine Datei um (nur Windows)

- 1 Wählen Sie Datei Drucken.
- 2 Aktivieren Sie auf der Seite Allgemein das Kontrollkästchen Ausgabe in Datei umleiten.
- 3 Klicken Sie auf Drucken.
- 4 Geben Sie im Dialogfeld Druckausgabe speichern unter im Feld Dateiname einen Namen ein.

# <span id="page-887-0"></span>Dateien zum Drucken im EPS-Format speichern

Dateien können zum Drucken im EPS#DCS-Format gespeichert werden. Beachten Sie, dass EPS-DCS-Dateien in Corel Painter nicht wieder geöffnet werden können. Daher sollten Sie zunächst eine Kopie in einem anderen Format speichern, damit Sie diese in Corel Painter wieder öffnen können.

Beim Speichern von EPS-DCS können Sie eine Ausgabevorschau (z. B. eine Farbvorschau) aktivieren. Corel Painter steuert die Farbauszüge mithilfe der geladenen ICC-Profile. Wenn Sie festgelegt haben, dass keine Ausgabenvorschau erstellt werden soll, verwendet Corel Painter die Standardauszugstabellen. Weitere Informationen finden Sie unter ["Einführung in das Farbmanagement" auf Seite 277.](#page-278-1)

Die gespeicherten EPS-Dateien (Encapsulated PostScript) entsprechen dem EPS-DCS-Format (Desktop Color Separation).

### So speichern Sie Dateien zum Drucken im EPS-Format

- 1 Wählen Sie Datei ▶ Speichern unter.
- 2 Wählen Sie im Dialogfeld Sichern unter/Speichern unter im Listenfeld Format (macOS) bzw. Dateityp (Windows) die Option PostScript EPSF und klicken Sie auf Sichern/Speichern.
- 3 Aktivieren Sie im Dialogfeld EPS-Sicherungsoptionen (macOS) bzw. EPS-Speicheroptionen (Windows) die Option Hex (ASCII) Bilddaten, um das Datenformat zu ändern.

Durch Aktivieren dieser Option wird eine weitere Methode zum Speichern von PostScript-Informationen verfügbar, doch die Dateigröße wird dabei in etwa verdoppelt. Für einige Programme ist es jedoch zwingend erforderlich, diese Option zu aktivieren.

- 4 Aktivieren Sie eine der folgenden Ausgabevorschau-Optionen:
	- Ohne
	- Schwarzweiß
	- Farbe

Bei einigen Laserdruckern ist es möglicherweise erforderlich, zum Drucken von EPS-Dateien die Schwarzweiß-Vorschauoption zu aktivieren. Die Vorschau bzw. Anzeige erfolgt zwar in Schwarzweiß, die Farbinformationen in der Datei bleiben dennoch erhalten.

Wenn Sie Dokumente erstellen, die sowohl gedruckt als auch online angezeigt werden sollen (z. B. PDF-Dateien), aktivieren Sie die Option Farbvorschau.

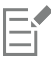

Corel Painter verwendet die Standardrasterwerte des Geräts zur Herstellung hochwertiger Farbauszüge. Ist beim Speichern der Datei im EPS-Format die Option Keine Vorschau aktiviert, verwendet Corel Painter die ColorStudio-Farbauszugtabellen und die Standardrasterwerte Ihres Geräts.

# <span id="page-887-1"></span>Montierte Bilder drucken

Das Drucken eines montierten Bilds mit vielen Ebenen und Formen kann sehr viel Zeit in Anspruch nehmen. Eine Version des Bilds mit nur einer Ebene lässt sich hingegen in viel kürzerer Zeit drucken.

Anstatt ein montiertes Bild durch Ablegen jeder Ebene auf die Arbeitsfläche abzuflachen, können Sie die Datei auch klonen, um ein abgeflachtes Bild herzustellen, das dann ausgedruckt werden kann. Mit dieser Methode bleiben die Ebenen in der gespeicherten RIFF-Datei erhalten, falls Sie sie später noch einmal verändern möchten. Weitere Informationen finden Sie unter ["So klonen Sie ein Bild mit der Funktion](#page-197-0) ["Schnelles Klonen"" auf Seite 196.](#page-197-0)

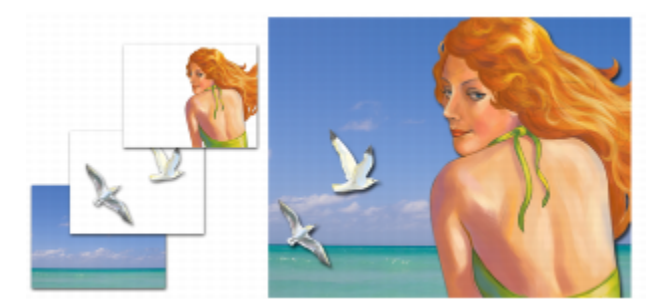

*Sie können von einem zusammengesetzten Bild eine Version mit nur einer Ebene drucken*

# <span id="page-888-0"></span>Formen drucken

In Corel Painter können Formen mit Ebenen im Bedienfeld Ebenen verbunden werden, was sich auf den Ausdruck der Dokumente auswirken kann. Formen sind Vektorobjekte, also nicht Objekte auf der Basis von Pixeln, und deshalb auflösungsunabhängig. Corel Painter bemüht sich, Formen als Vektorformen beizubehalten, um bei voller nativer Auflösung von PostScript-Druckern zu drucken.

Wenn auf PostScript-Geräten gedruckt wird, rastert Painter Formen, die Effekte wie Transparenz und bestimmte Montageverfahren verwenden.

Jedes Objekt, das in der Liste Ebenen eine niedrige Position einnimmt und von einer Form "berührt" wird, die in Pixel umgewandelt wurde, muss ebenfalls konvertiert werden, damit der Effekt erhalten bleibt. Wenn sich beispielsweise eine Form mit Transparenz über mehreren anderen Formen befindet, müssen alle Formen unter ihr in Pixel umgewandelt werden, damit die Transparenz auf der Arbeitsfläche erhalten bleibt, auch wenn der Überlappungsbereich sehr klein ist. Genauso gilt, dass eine Form zum Ausdrucken in Pixel umgewandelt werden muss, wenn Sie ein Bild aus einer Ebene teilweise über dieser Form platzieren.

Damit die Formen mit der vollen Auflösung Ihres Druckers ausgegeben werden können, müssen Sie sicherstellen, dass die Formen nicht transparent sind, dass ihr Montageverfahren auf Standard eingestellt ist und dass sie sich nicht unter anderen transparenten Ebenen oder Objekten befinden.

Weitere Informationen zur Formen finden Sie unter ["Formen" auf Seite 825.](#page-826-0)

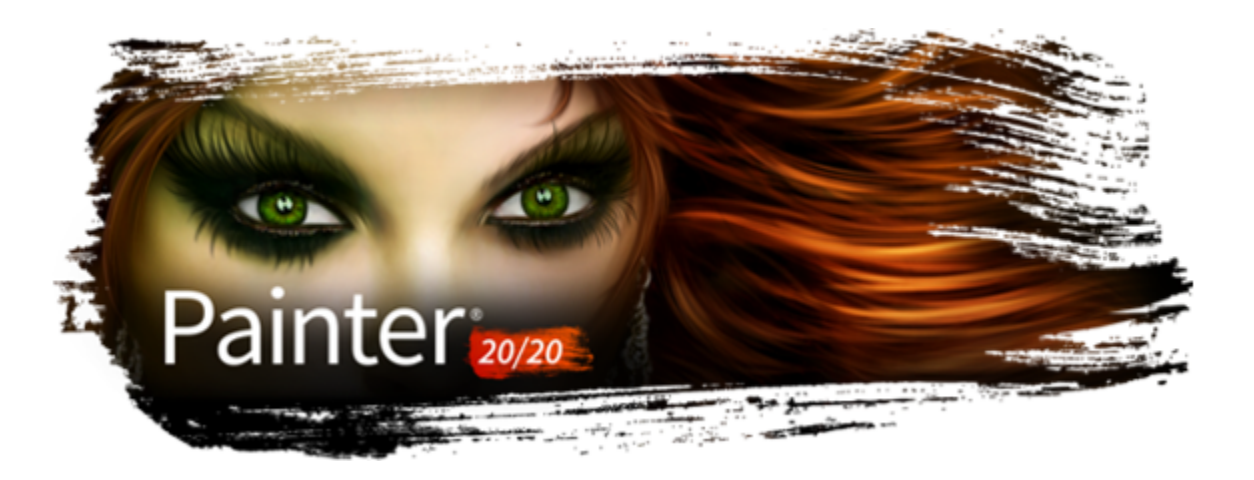

# Hinweise für Benutzer von Adobe Photoshop

Wenn Sie bislang mit Adobe Photoshop gearbeitet haben, werden Sie in Corel Painter Unterschiede bei den Werkzeugen und der Terminologie feststellen. In diesem Abschnitt werden diese Unterschiede behandelt und Sie erhalten Tipps, wie Sie leicht mit diesen Anwendungen zurechtkommen.

In diesem Abschnitt werden folgende Themen behandelt:

- ["Vergleich der Terminologie in Corel Painter und Adobe Photoshop" \(Seite 889\)](#page-890-0)
- ["Vergleich der Werkzeuge in Corel Painter und Adobe Photoshop" \(Seite 890\)](#page-891-0)
- ["Von Adobe Photoshop-Benutzern häufig gestellte Fragen \(FAQ\)" \(Seite 892\)](#page-893-0)

# <span id="page-890-0"></span>Vergleich der Terminologie in Corel Painter und Adobe Photoshop

Bestimmte Begriffe und Konzepte in Corel Painter unterscheiden sich von denen für ähnliche Funktionen in Adobe Photoshop. In der folgenden Tabelle sind einige geläufige Begriffe aus Photoshop und deren Entsprechung in Corel Painter aufgelistet.

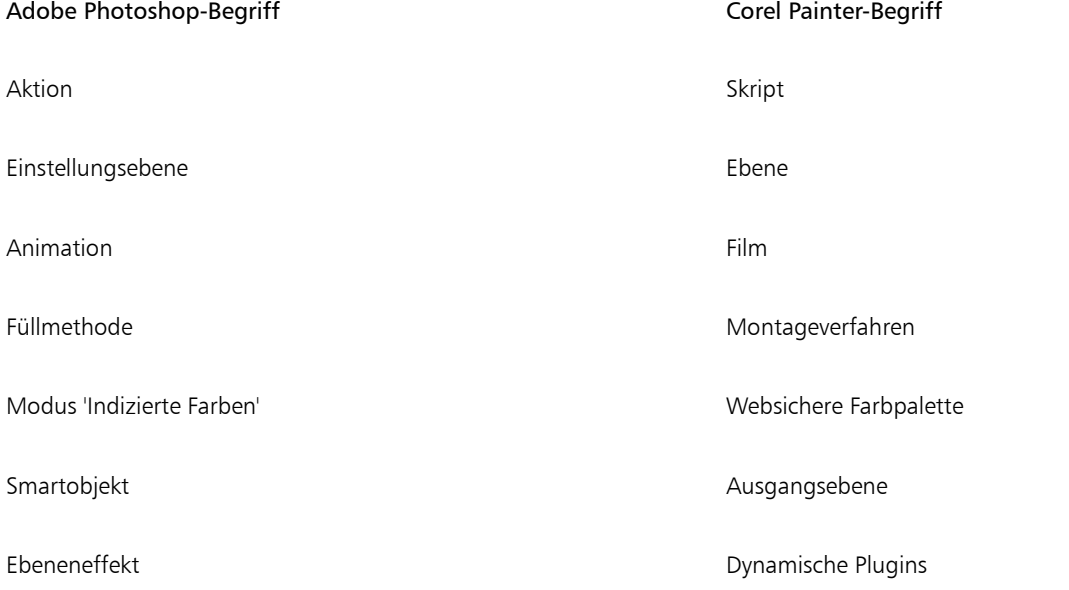

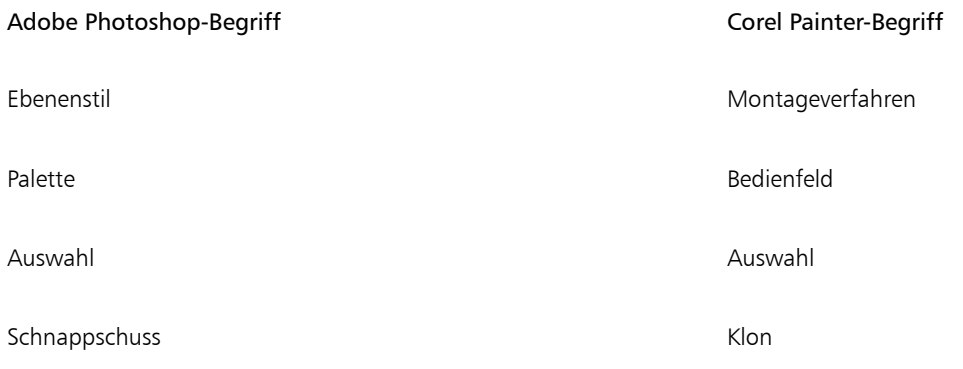

# <span id="page-891-0"></span>Vergleich der Werkzeuge in Corel Painter und Adobe Photoshop

In der folgenden Tabelle sind die Adobe Photoshop-Werkzeuge und die entsprechenden Corel Painter-Werkzeuge aufgeführt. Viele dieser Werkzeuge erzeugen ähnliche Ergebnisse, funktionieren aber leicht unterschiedlich. Deshalb stellen wir einen Link zu einer entsprechenden Hilfe bereit, in der die Corel Painter-Werkzeuge beschrieben werden.

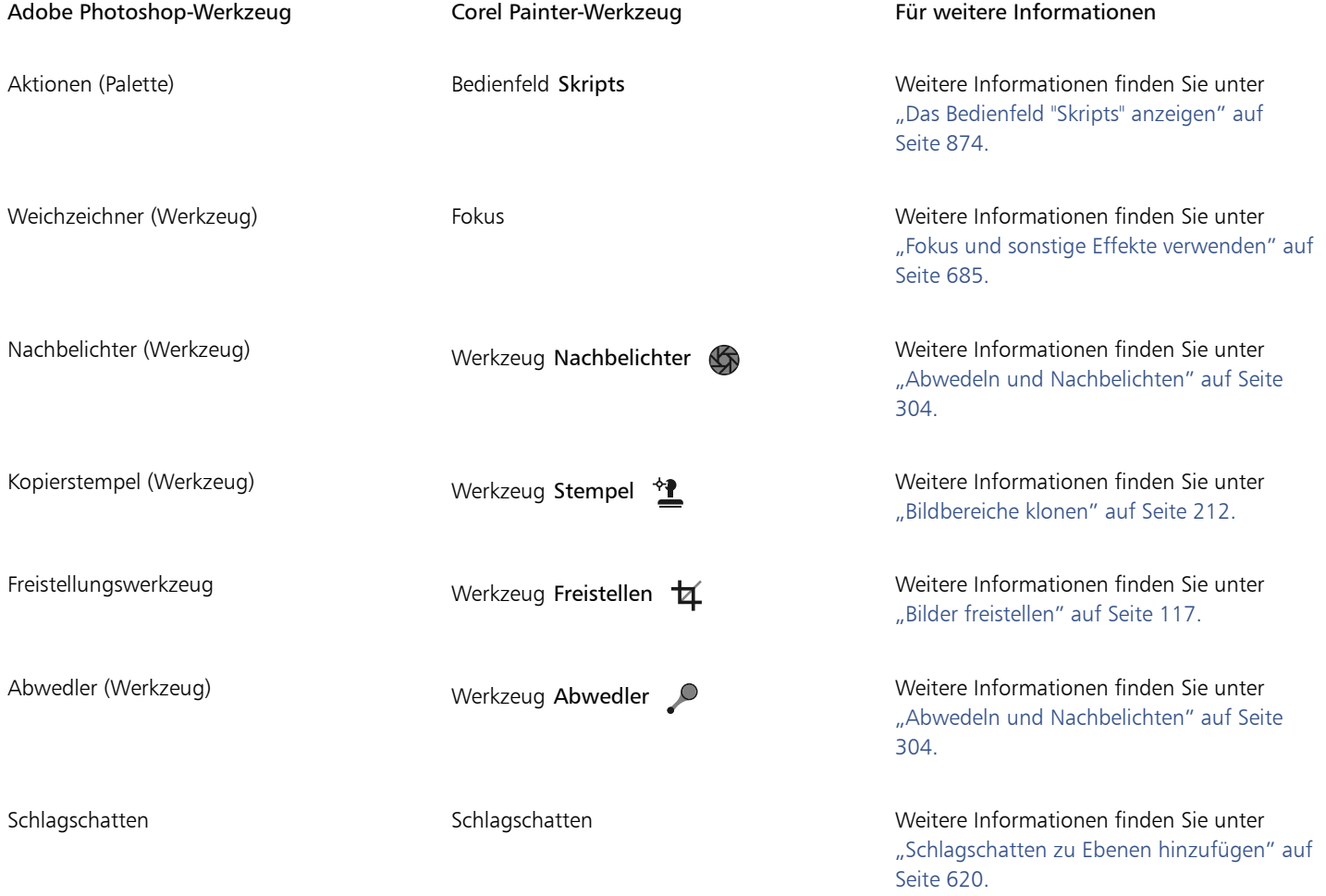

Adobe Photoshop-Werkzeug **Für Schwaren Einformationen** Corel Painter-Werkzeug Für weitere Informationen

Verlauf (Werkzeug) verlauf [werkzeug Interaktiver Verlauf Bedienfeld Verläufe Verlaufsfüllung, verfügbar über das Füllwerkzeug  $\Delta$ 

Verschieben (Werkzeug) Verschiebemodus im Werkzeug Transformieren **F** 

Pfadauswahlwerkzeuge Werkzeuge der Kategorie Formauswahl Weitere Informationen finden Sie unter ↳

Auswahlellipse (Werkzeug) Werkzeug Auswahloval auswahloval Weitere Informationen finden Sie unter ["Pixelauswahlbereiche erstellen" auf Seite](#page-662-0) [661.](#page-662-0)

Pipette (Werkzeug) Werkzeug Pipette Werkzeug Pipette Weitere Informationen finden Sie unter ["Farben aus einem Bild aufnehmen" auf](#page-257-0) [Seite 256.](#page-257-0)

Filtergalerie **Menü Effekte** Menü Effekte Weitere Informationen finden Sie unter ["Häufig verwendete Optionen für Effekte"](#page-682-0) [auf Seite 681.](#page-682-0)

Freiform-Zeichenstift (Werkzeug) Werkzeug Freihandzeichner  $\gamma$  Weitere Informationen finden Sie unter ["Linien und Kurven zeichnen" auf Seite 828.](#page-829-0)

> Weitere Informationen finden Sie unter ["Verläufe anwenden" auf Seite 777.](#page-778-0)

Hand (Werkzeug) Werkzeug Hand (%) Weitere Informationen finden Sie unter ["Bilder neu positionieren" auf Seite 116.](#page-117-0)

Lasso-Werkzeug Merkzeug Werkzeug Lasso <a>
Weitere Informationen finden Sie unter ["Pfadauswahlbereiche erstellen" auf Seite](#page-659-0) [658.](#page-659-0)

Zauberstab **Xauberstab** Werkzeug Zauberstab  $\lambda^*$ <sup>t</sup> Weitere Informationen finden Sie unter ["Pixelauswahlbereiche erstellen" auf Seite](#page-662-0) [661.](#page-662-0)

> Weitere Informationen finden Sie unter ["Auswahlbereiche verschieben" auf Seite](#page-675-0) [674.](#page-675-0)

Füllwerkzeug **Füllwerkzeug (Vorwerkzeug Weitere Informationen finden Sie unter** ["Einführung in die Medien für das Malen"](#page-159-0) [auf Seite 158.](#page-159-0)

["Formen auswählen" auf Seite 833.](#page-834-0)

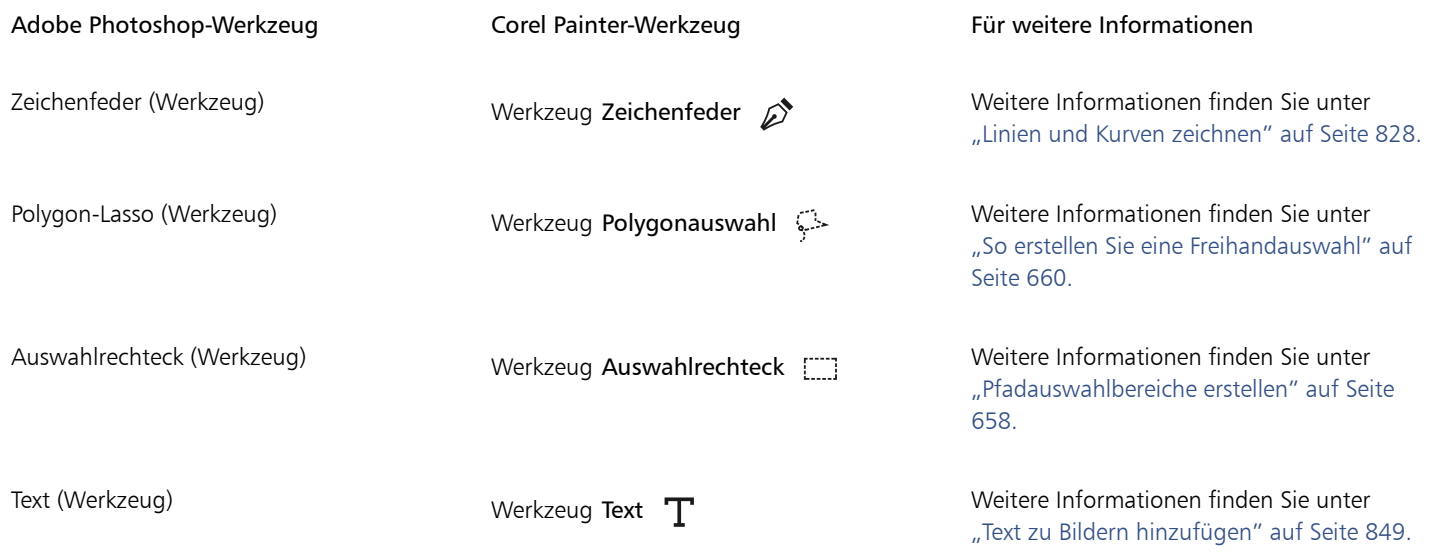

# <span id="page-893-0"></span>Von Adobe Photoshop-Benutzern häufig gestellte Fragen (FAQ)

*Welche Elemente werden geschützt und welche werden geändert oder gehen verloren, wenn ich Photoshop-Dateien (PSD-Dateien) öffne?* Anhand der folgenden Tabelle wird ersichtlich, welche Veränderungen beim Öffnen einer PSD-Datei in Corel Painter zu erwarten sind.

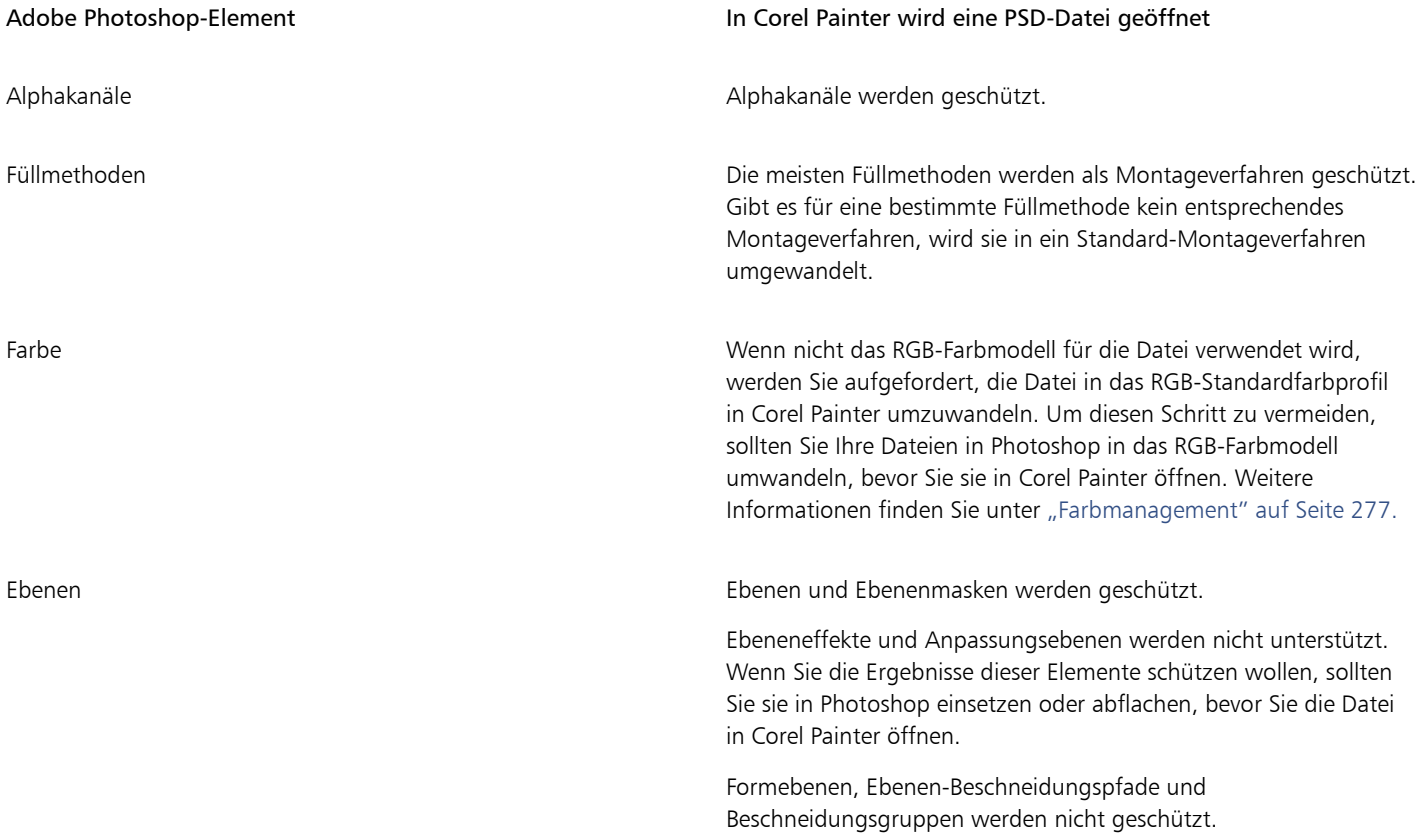

*Welche Elemente werden geschützt und welche gehen verloren, wenn ich Dateien im PSD-Dateiformat sichere?*

Anhand der folgenden Tabelle wird ersichtlich, welche Änderungen beim Sichern einer Datei im PSD-Format zu erwarten sind.

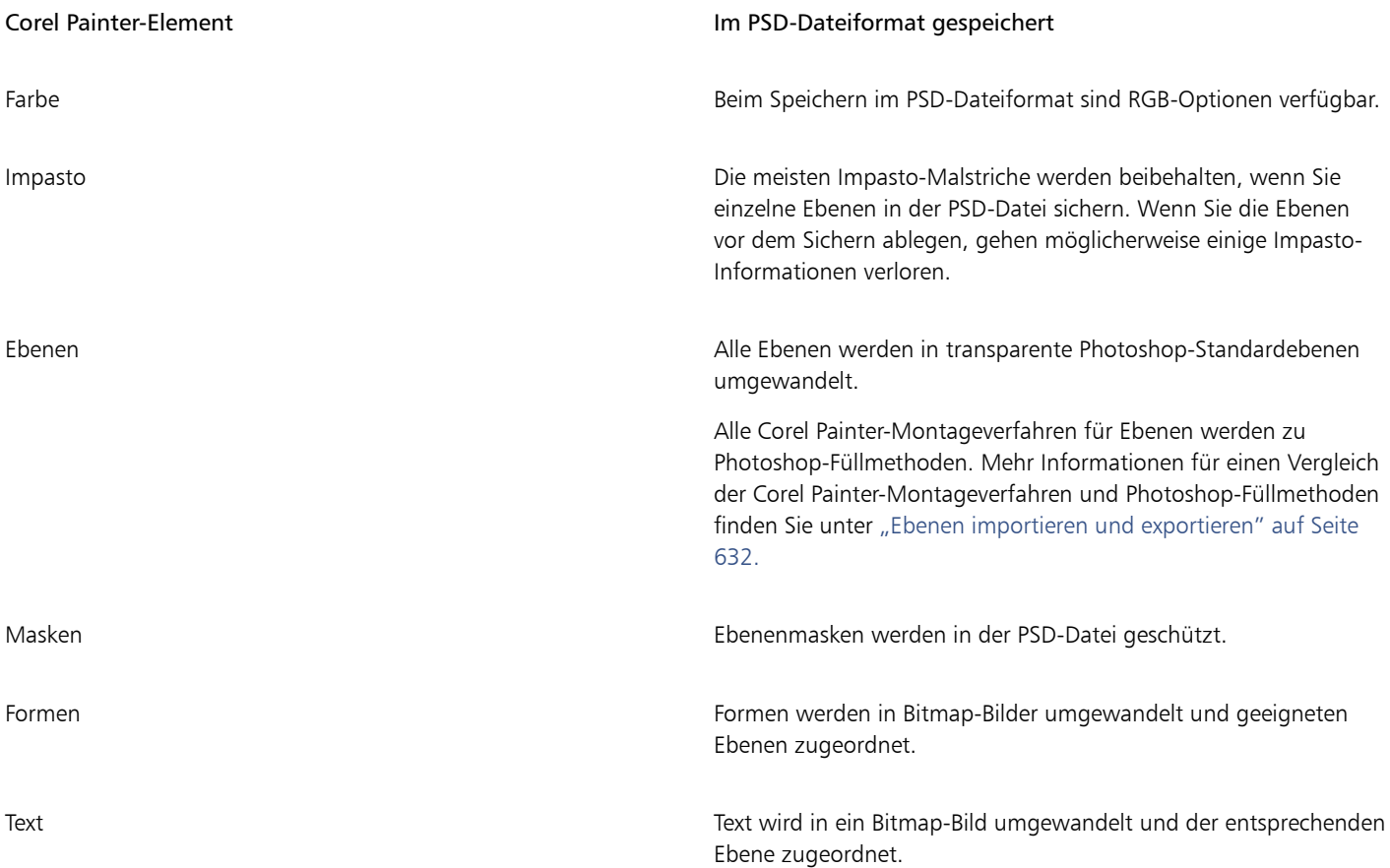

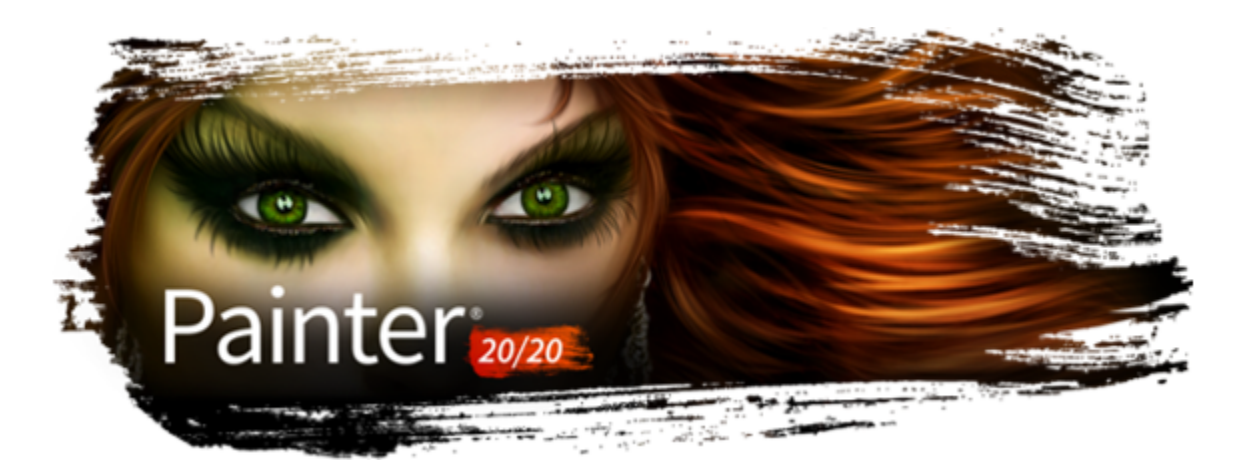

# Voreinstellungen festlegen

Mithilfe der Corel Painter-Voreinstellungen können Sie das Programm an Ihren Arbeitsstil anpassen und somit optimale Leistungen erzielen. In diesem Abschnitt werden sämtliche Corel Painter-Voreinstellungen beschrieben, und Sie erhalten gegebenenfalls entsprechende Verweise zu detaillierteren Informationen.

In diesem Abschnitt werden folgende Themen behandelt:

- ["Allgemeine Voreinstellungen" \(Seite 895\)](#page-896-0)
- ["Malwerkzeug-Cursor-Einstellungen" \(Seite 897\)](#page-898-0)
- ["Voreinstellungen für die Benutzeroberfläche" \(Seite 899\)](#page-900-0)
- ["Leistungsvoreinstellungen" \(Seite 900\)](#page-901-0)
- ["Voreinstellungen für Formen" \(Seite 902\)](#page-903-0)
- ["Voreinstellungen für das Klonen" \(Seite 903\)](#page-904-0)
- ["Tablett-Voreinstellungen" \(Seite 904\)](#page-905-0)
- ["Voreinstellungen für Verbindungen" \(Seite 904\)](#page-905-1)

Mithilfe von Voreinstellungen können Sie auch den Mauszeiger einrichten, das Malverhalten festlegen und Tastenkombinationen anpassen. Weitere Informationen dazu finden Sie unter ["Mauszeiger beim Malen einrichten" auf Seite 160](#page-161-0), ["Malverhalten und Kalibrierung" auf Seite](#page-155-0) [154](#page-155-0) und ["Tasten anpassen" auf Seite 132.](#page-133-0)

# <span id="page-896-0"></span>Allgemeine Voreinstellungen

Die allgemeinen Voreinstellungen wirken sich auf verschiedene Aspekte von Corel Painter aus. Sie können beispielsweise Voreinstellungen zum Sichern von Dokumenten, zur Steuerung der Malwerkzeuge und zum Sicherungsverhalten festlegen. In den folgenden Tabellen werden alle allgemeinen Voreinstellungen kategorisiert, aufgelistet und beschrieben.

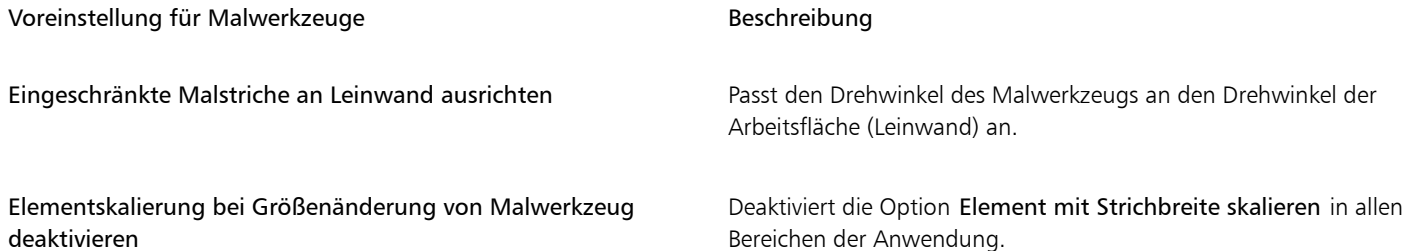

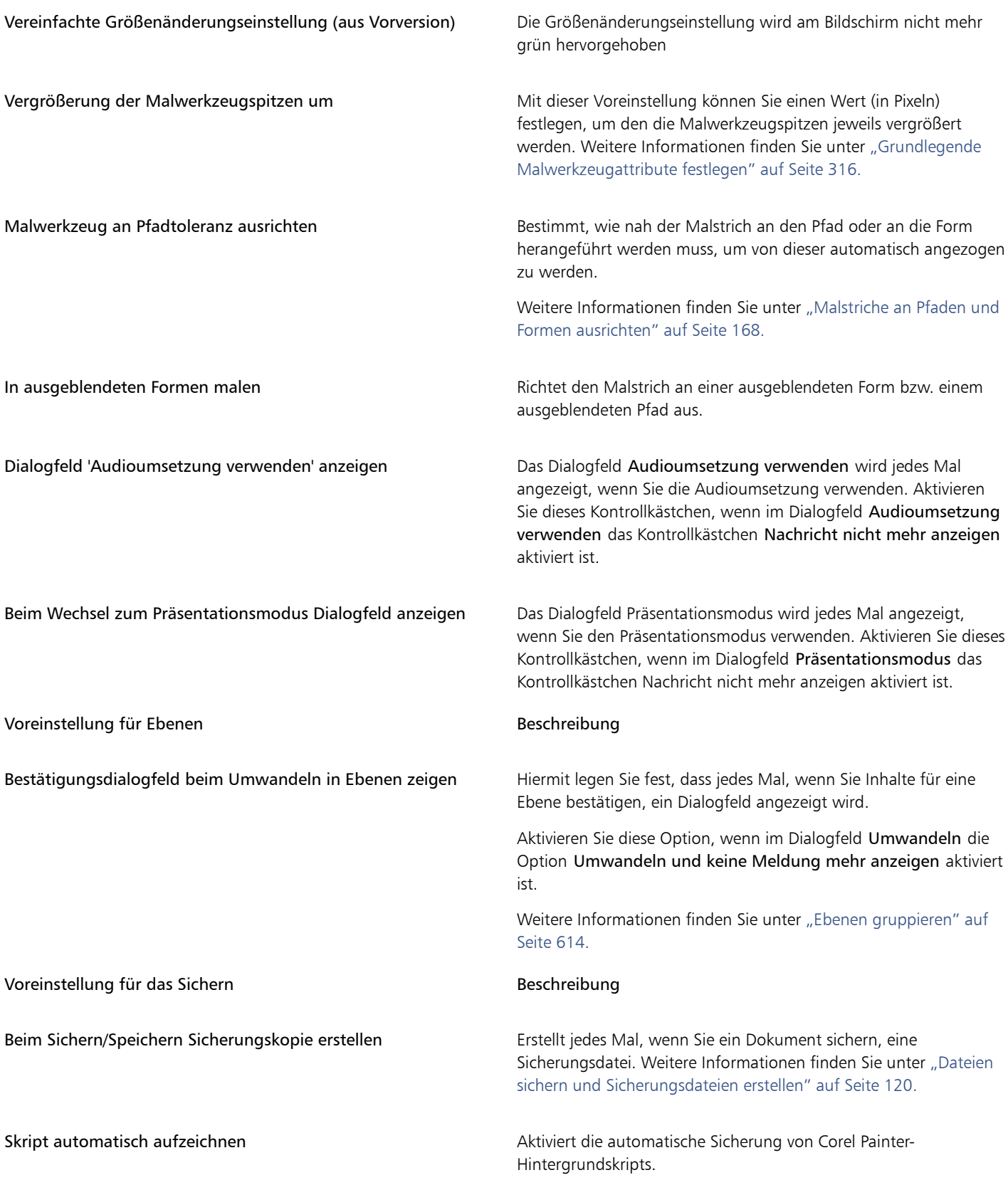

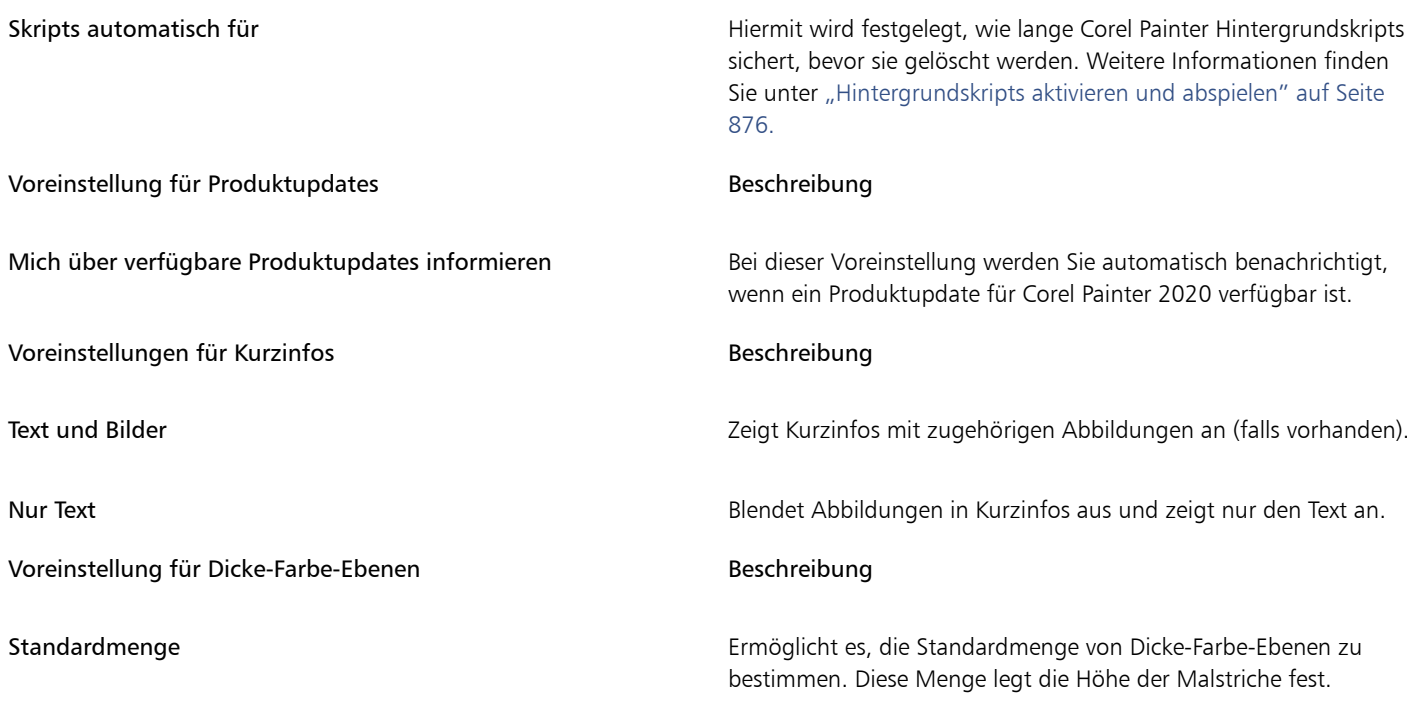

### So greifen Sie auf die allgemeinen Voreinstellungen zu

- Führen Sie einen der folgenden Schritte aus:
	- (macOS) Wählen Sie Corel Painter 2020 > Voreinstellungen > Allgemein aus.
	- (Windows) Wählen Sie Bearbeiten Voreinstellungen Allgemein.

# <span id="page-898-0"></span>Malwerkzeug-Cursor-Einstellungen

Standardmäßig zeigt der Zeichen-Cursor beim Malen ein Symbol an; wenn Sie mit dem Mauszeiger über die Arbeitsfläche fahren, zeigt die erweiterte Malwerkzeug-Silhouette am Bildschirm eine Abbildung der Malwerkzeugvariante sowie Informationen zu Neigung, Winkel und Drehung Ihres Eingabestifts an.

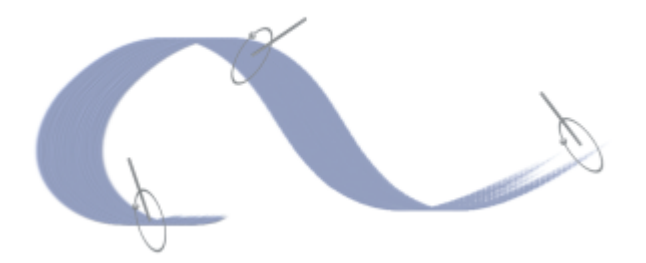

*Die erweiterte Malwerkzeug-Silhouette gibt Ihnen optisches Feedback zu Ihrem Stift in Bezug zum Tablet. Der äußere Ring zeigt die Malwerkzeuggröße an und die Linie die Neigung und den Winkel des Stifts. Wenn Sie einen Intuos Art Pen mit einer flachen Spitze verwenden, der Drehung um 360- Grad unterstützt, erscheint entlang des äußeren Rings ein Punkt zur Anzeige der Malwerkzeugdrehung.*

Corel Painter bietet eine Reihe von Möglichkeiten, das Aussehen des Zeichen-Cursors anzupassen. Sie können die Art des Cursors ändern: beispielsweise können Sie eine Malwerkzeug-Silhouette wählen, die die Form und Größe des Malwerkzeugs anzeigt, oder Sie können einen einzelnen Pixel verwenden, wenn Sie mit Malwerkzeugen aus den Zeichenfeder- und Bleistift-Kategorien malen.

Mo

*Die Malwerkzeug-Silhouette (links) zeigt Informationen zur Größe der Malwerkzeugvariante an. Die Erweiterte Malwerkzeug-Silhouette zeigt Informationen zur Neigung, zum Winkel und zur Drehung des Malwerkzeugs an.*

Sie können auch eine Anzahl der Symboleinstellungen festlegen wie z. B. die Form, Farbe und Ausrichtung des Symbols.

### So legen Sie die Optionen des Zeichen-Cursors fest

- 1 Wählen Sie Corel Painter 2020-Menü ▶ Voreinstellungen ▶ Malwerkzeug-Cursor (macOS) oder Bearbeiten ▶ Voreinstellungen ▶ Malwerkzeug-Cursor (Windows).
- 2 Wählen Sie im Bereich Cursor-Art einen Cursortyp:
	- Erweiterte Malwerkzeug-Silhouette: Liefert optisches Feedback zu Form, Größe, Neigung, Winkel und Drehung des Malwerkzeugs. Wenn beim Malen die Erweiterte Malwerkzeug-Silhouette angezeigt werden soll, deaktivieren Sie das Kontrollkästchen Beim Malen Symbol anzeigen.
	- Malwerkzeug-Silhouette: Wenn Sie malen, wird der Cursor als Symbol angezeigt; wenn Sie auf die Arbeitsfläche zeigen, gibt er optisches Feedback zu Form und Größe des ausgewählten Malwerkzeugs.
	- Symbol: Der Zeichen-Cursor wird immer als Symbol angezeigt, sowohl beim Malen als auch beim auf die Arbeitsfläche zeigen.
	- Einzel-Pixel: Der Zeichen-Cursor wird immer als einzelner Pixel angezeigt, sowohl beim Malen als auch beim auf die Arbeitsfläche zeigen.

### Außerdem können Sie

Ein Symbol für den Zeichen-Cursor wählen Wählen Sie im Listenfeld Form ein Symbol aus: •Standard •Malwerkzeug  $\cdot$  Kreuz  $+$ \* Kleines Kreuz <  $\cdot$ Ring  $\bigcap$ • Dreieck A •Hohles Dreieck •Graues Dreieck Die Farbe des Symbols ändern Klicken Sie auf die Schaltfläche Farbe und danach im Dialogfeld Farben auf eine Farbe.

Die Ausrichtung des Symbols ändern Verschieben Sie den Regler Winkel.
# Voreinstellungen für die Benutzeroberfläche

Mit Corel Painter können Sie eine Vielzahl von Einstellungen ändern, die sich auf das Erscheinungsbild der Anwendung auswirken. Sie können ein Design auswählen, die Hintergrundfarbe des Dokuments ändern, die standardmäßige Dokumentansicht festlegen und die Ausrichtung und Anordnung der Werkzeugpalette, Befehlsleiste, Medienauswahl-Leiste angeben, damit das Programm das erwünschte Erscheinungsbild hat. Einige der Elemente der Benutzeroberfläche, wie z. B. die Farbe des Randes des Dokumentfensters und die Farbe der Titelleiste des Dokuments werden vom Design des Betriebssystems vorgegeben. Um das Aussehen dieser Elemente der Benutzeroberfläche zu ändern, überprüfen Sie die Personalisierungsoptionen Ihres Betriebssystems.

In der folgenden Tabelle werden die Corel Painter-Voreinstellungen zum Ändern der Darstellung der Anwendungsbenutzeroberfläche beschrieben.

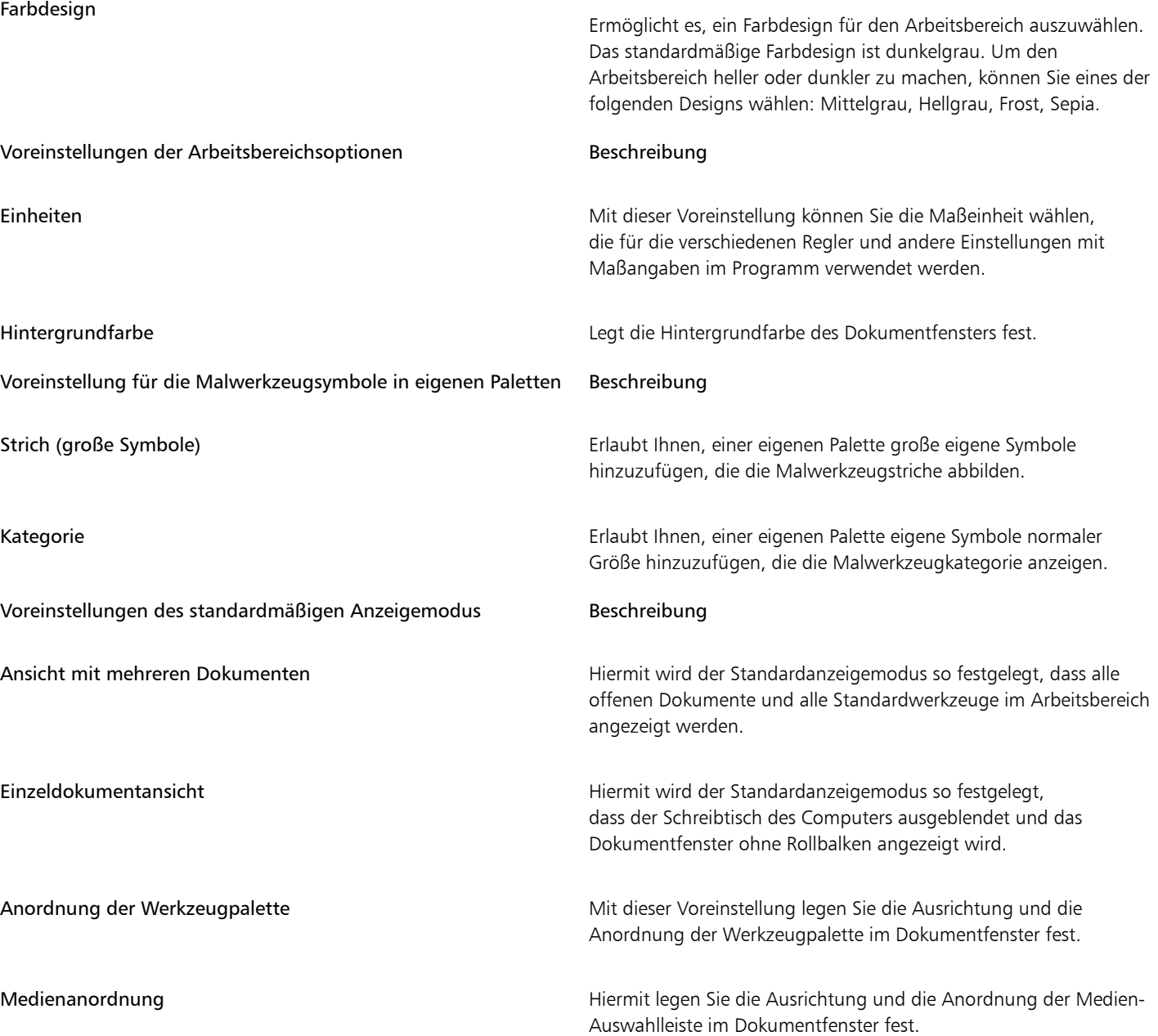

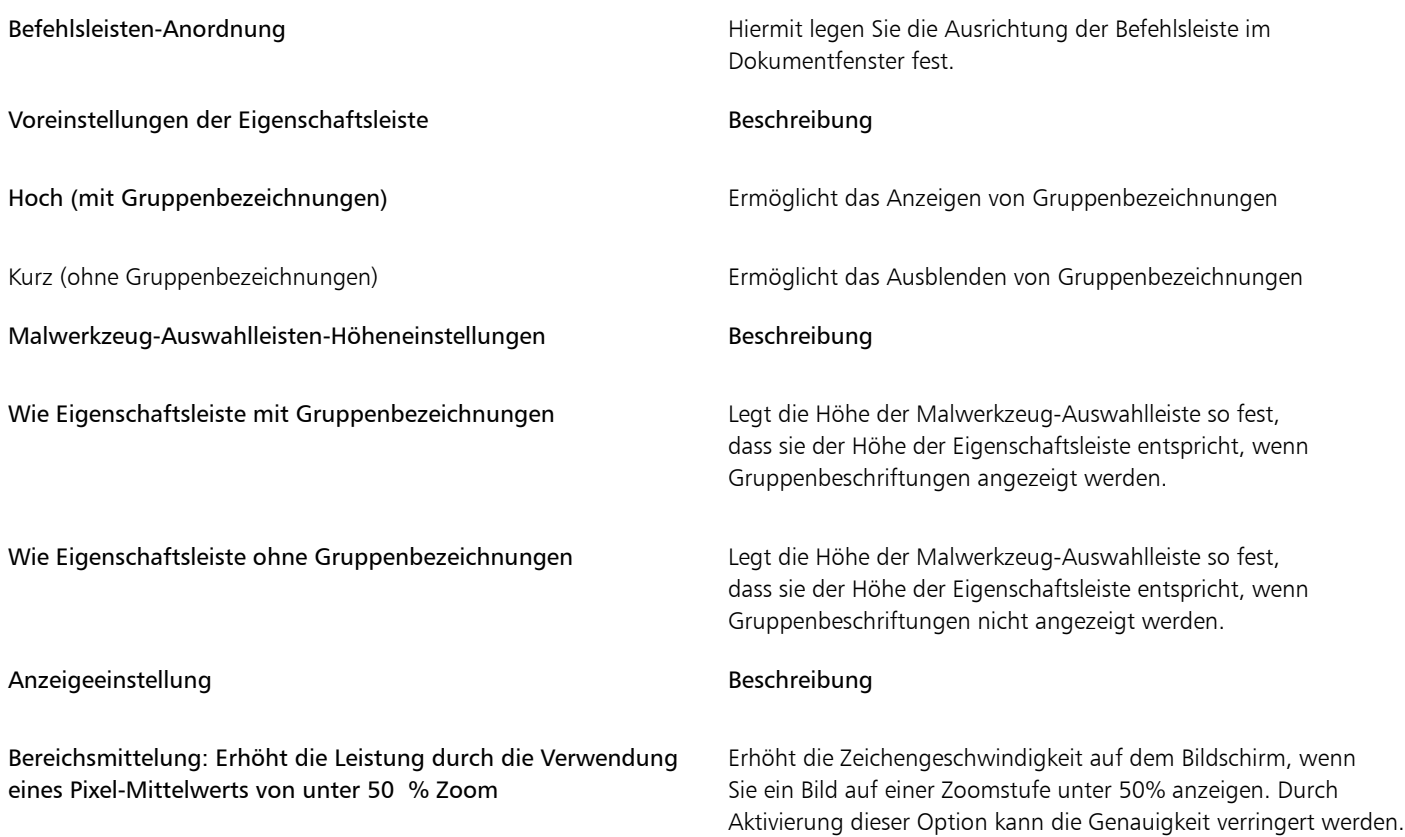

# So greifen Sie auf die Voreinstellungen für die Benutzeroberfläche zu

- Führen Sie einen der folgenden Schritte aus:
	- (macOS) Wählen Sie Corel Painter 2020-Menü > Voreinstellungen > Schnittstelle.
	- (Windows) Wählen Sie Bearbeiten Voreinstellungen Schnittstelle.

# <span id="page-901-0"></span>Leistungsvoreinstellungen

Sie können verschiedene Leistungsvoreinstellungen vornehmen, um Corel Painter zu optimieren. So können Sie beispielsweise Speicheroptionen, beispielsweise die Menge des von der Anwendung verwendeten RAM, ändern, CPU- oder GPU-Einstellungen auswählen oder Sie können den Volume-Namen (macOS) bzw. den Buchstaben des Laufwerks (Windows) angeben, das Sie als Arbeitsplatte verwenden möchten.

Darüber hinaus können Sie die Leistung verbessern, indem Sie bestimmte Funktionen, die Sie nicht benötigen, deaktivieren oder ausblenden. Weitere Informationen finden Sie unter ["Mit welchen Einstellungen kann ich eine optimale Leistung von Corel Painter sicherstellen?" auf](#page-923-0) [Seite 922.](#page-923-0)

Sie können auch das Brush Accelerator-Dienstprogramm ausführen, um die GPU, die CPU und den Speicher Ihres Systems zu evaluieren. Die Testergebnisse geben an, ob die GPU, die CPU und der Speicher des Systems die empfohlenen Spezifikationen erfüllen, übertreffen oder unterschreiten.

In der folgenden Tabelle werden die leistungsbezogenen Voreinstellungen beschrieben.

CPU-Beschleuniger-Voreinstellung and a state of the Beschreibung

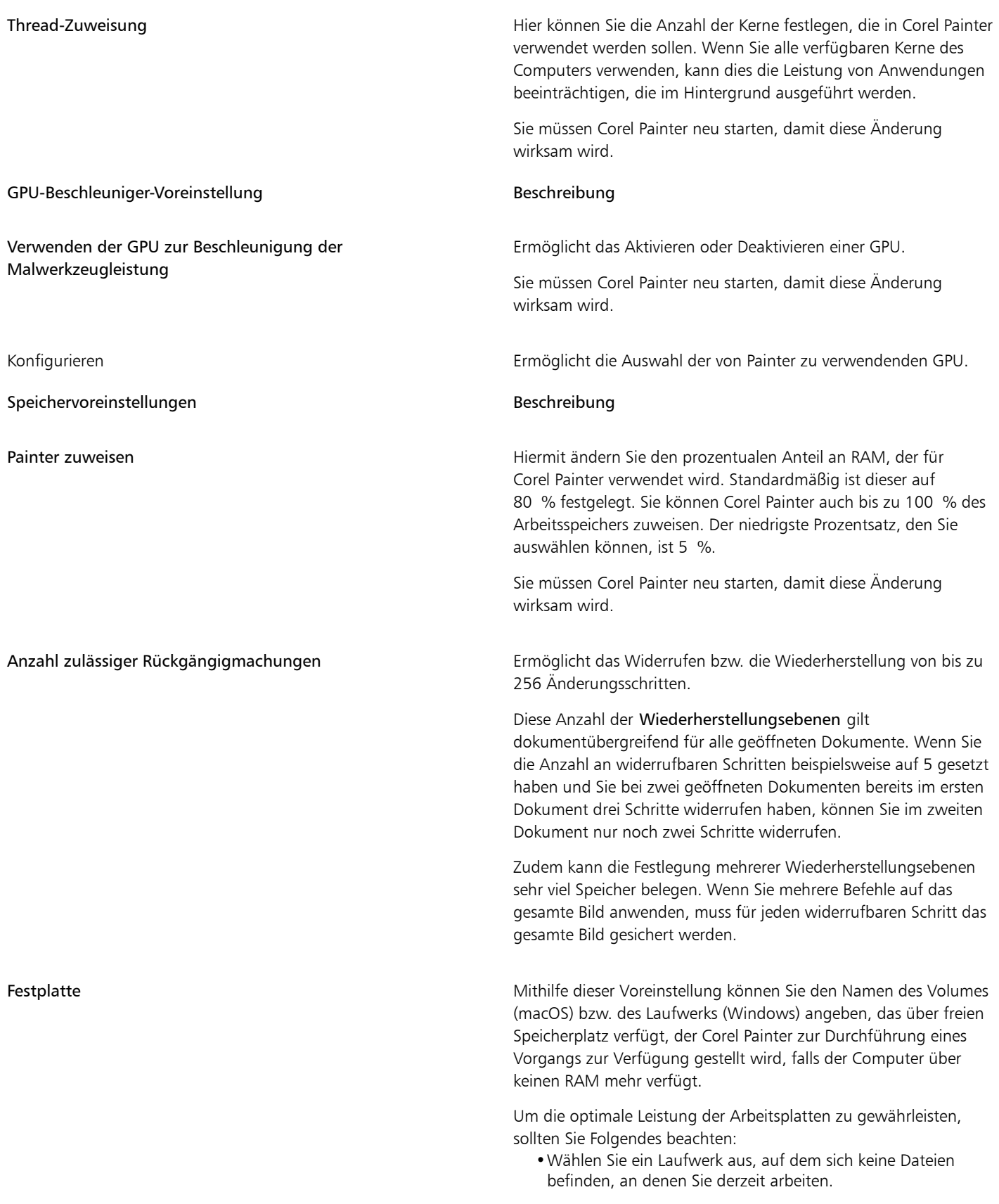

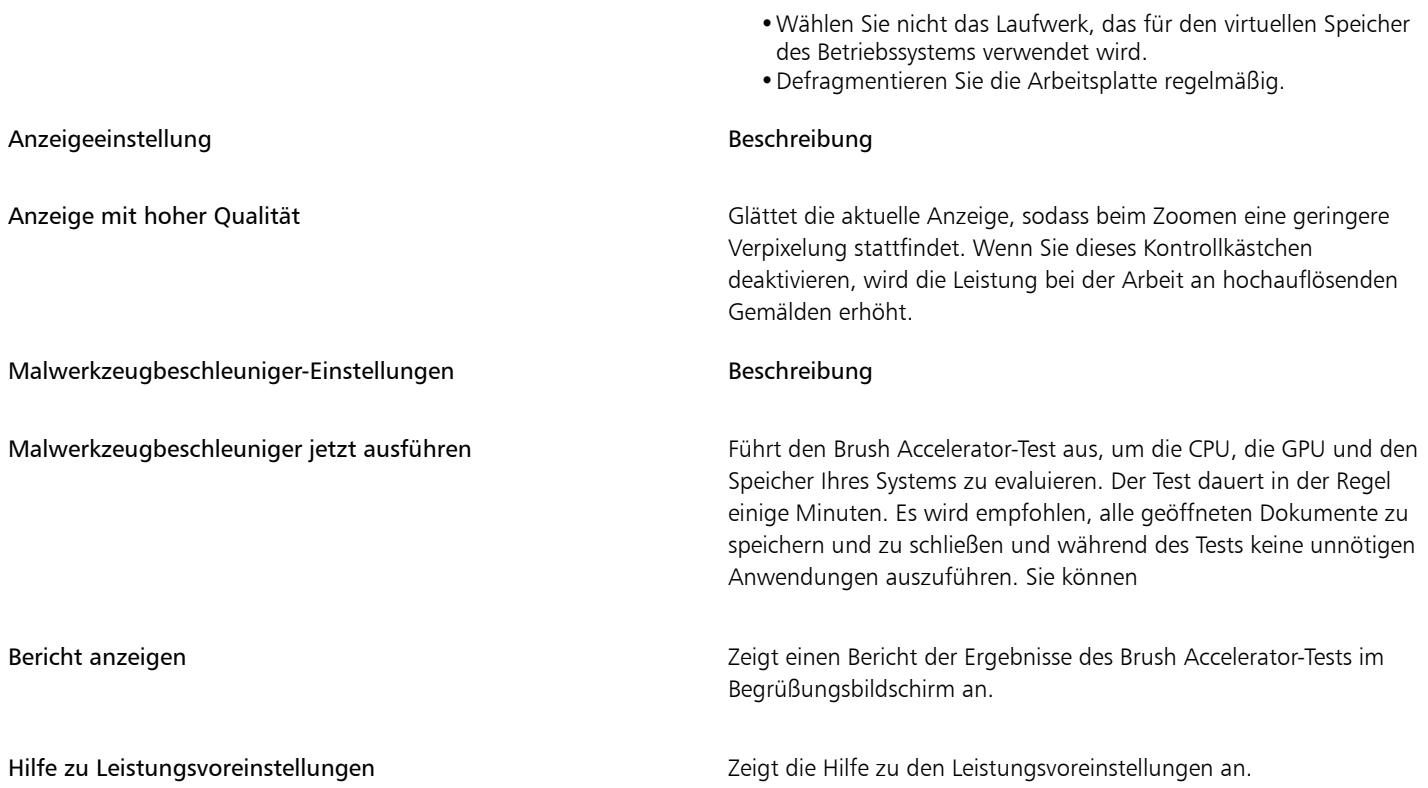

## So nehmen Sie Leistungsvoreinstellungen vor

- Führen Sie einen der folgenden Schritte aus:
	- (macOS) Wählen Sie Corel Painter 2020-Menü > Voreinstellungen > Leistung.
	- (Windows) Wählen Sie Bearbeiten > Voreinstellungen > Leistung.

# Voreinstellungen für Formen

Mit den Voreinstellungen für Formen können Sie die standardmäßige Füllung und den Malstrich bei der Erstellung neuer Formen einstellen. Sie können auch die Darstellung der Bézier-Punkte beim Malen oder Farbe für die Griffe, Punkte, Pfadlinie, Konturen oder Ankerpunkte ändern.

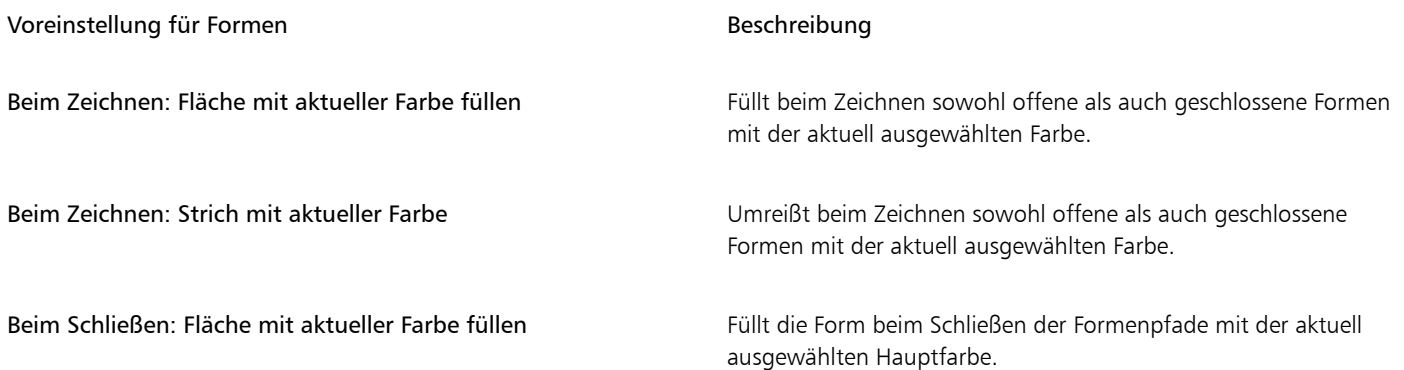

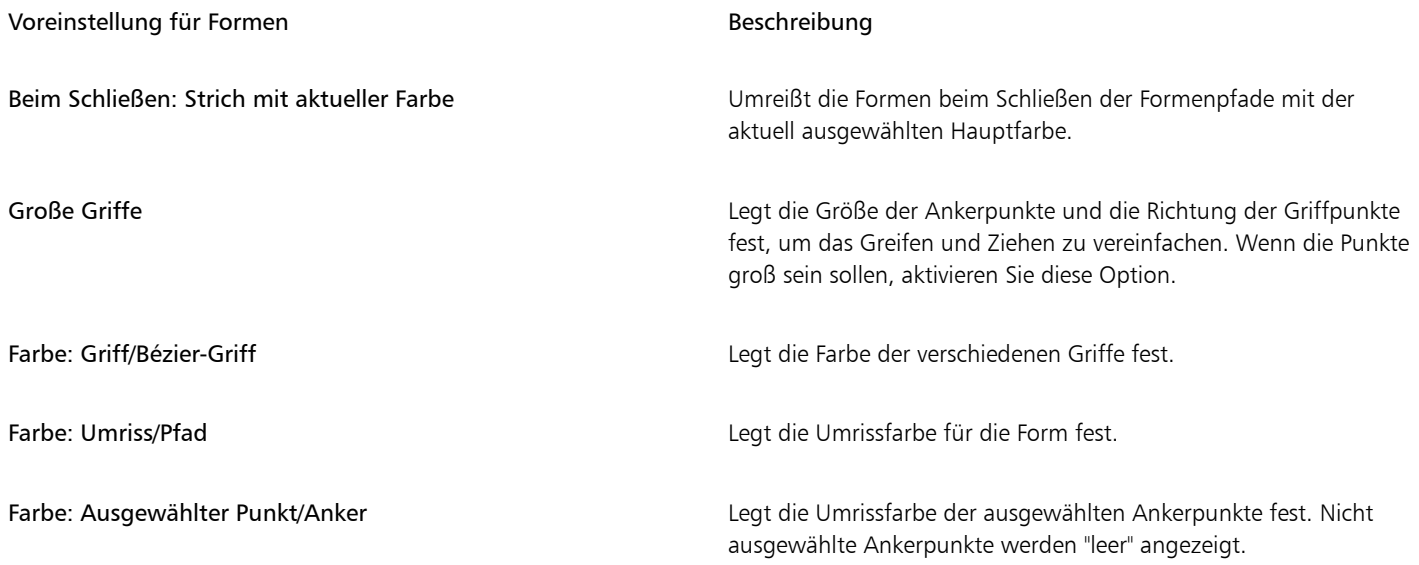

## So ändern Sie die Voreinstellungen für Formen

- Führen Sie einen der folgenden Schritte aus:
	- (macOS) Wählen Sie Corel Painter 2020-Menü > Voreinstellungen > Formen.
	- (Windows) Wählen Sie Bearbeiten ▶ Voreinstellungen ▶ Formen.

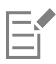

Wenn Sie Standardeinstellungen für die Umriss- und die Füllfarbe der Form im Dialogfeld Standardattribute festlegen festlegen, werden die Einstellungen im Dialogfeld Voreinstellungen ignoriert.

# Voreinstellungen für das Klonen

Über die Voreinstellungen für die Funktion Klonen können Sie das Verhalten dieser Funktion und der Funktion Schnelles Klonen anpassen. So können Sie beispielsweise festlegen, dass stets die zuletzt ausgewählte Klonervariante verwendet wird oder das Bedienfeld Klonursprung automatisch geöffnet wird. Weitere Informationen finden Sie unter ["So klonen Sie ein Bild mit der Funktion "Schnelles Klonen"" auf Seite](#page-197-0) [196.](#page-197-0)

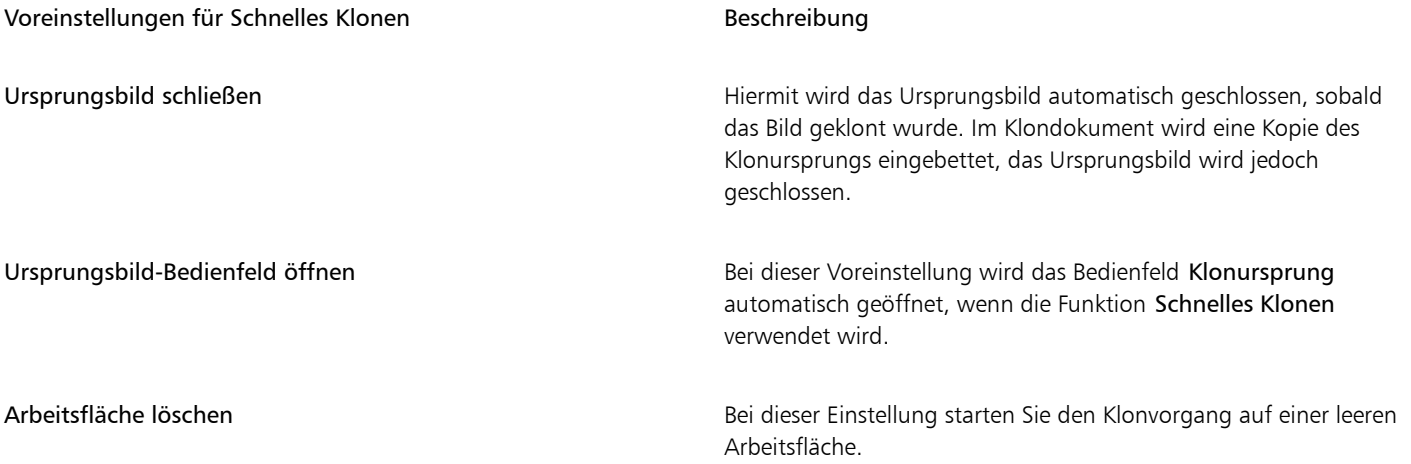

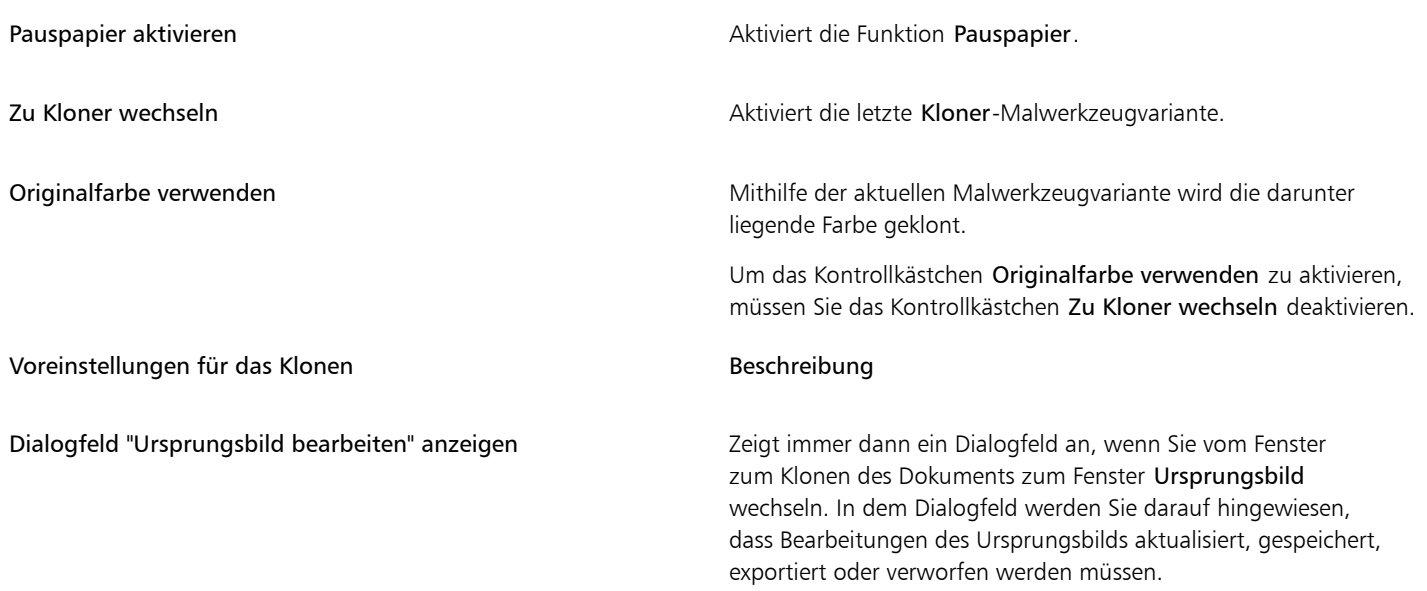

## So ändern Sie die Voreinstellungen für das Klonen

- Führen Sie einen der folgenden Schritte aus:
	- (macOS) Wählen Sie Corel Painter 2020-Menü > Voreinstellungen > Klonen.
	- (Windows) Wählen Sie Bearbeiten Voreinstellungen Klonen.

# Tablett-Voreinstellungen

Mit den Tablet-Voreinstellungen können Sie eine passende Option für das Tablet oder für andere Geräte wählen, die Sie zusammen mit der Anwendung zum Malen benutzen. Bevor Sie diese Optionen wählen, stellen Sie sicher, dass die Geräte angeschlossen sind und dass jeweils der neueste Treiber installiert ist.

Außerdem können Sie sowohl für macOS als auch Windows auf Multitouch-Optionen zugreifen. Weitere Informationen zu den Multitouch-Optionen finden Sie unter ["Multitouch-Unterstützung" auf Seite 124.](#page-125-0)

#### So legen Sie die Tablet-Voreinstellungen fest

• Wählen Sie (macOS) Corel Painter 2020 -Menü Voreinstellungen Tablet oder (Windows) Bearbeiten Voreinstellungen Tablet.

#### So wählen Sie ein Eingabegerät (Windows)

- 1 Wählen Sie im Bereich Tablet-Einstellungen ein Eingabegerät.
	- Wacom-kompatibles Gerät (Wintab): Painter wird so konfiguriert, dass Wacom-Tablets und Wacom-kompatible Geräte verwendet werden können.
	- RTS-kompatibles Gerät (Real-Time Stylus): Painter wird so konfiguriert, dass Tablets oder Geräte verwendet werden können, die über die RTS-Funktion verfügen.
- 2 Starten Sie Corel Painter neu.

# Voreinstellungen für Verbindungen

Die Voreinstellung Verbindungen ermöglicht die Verbindung von Corel Painter mit Begleitanwendungen.

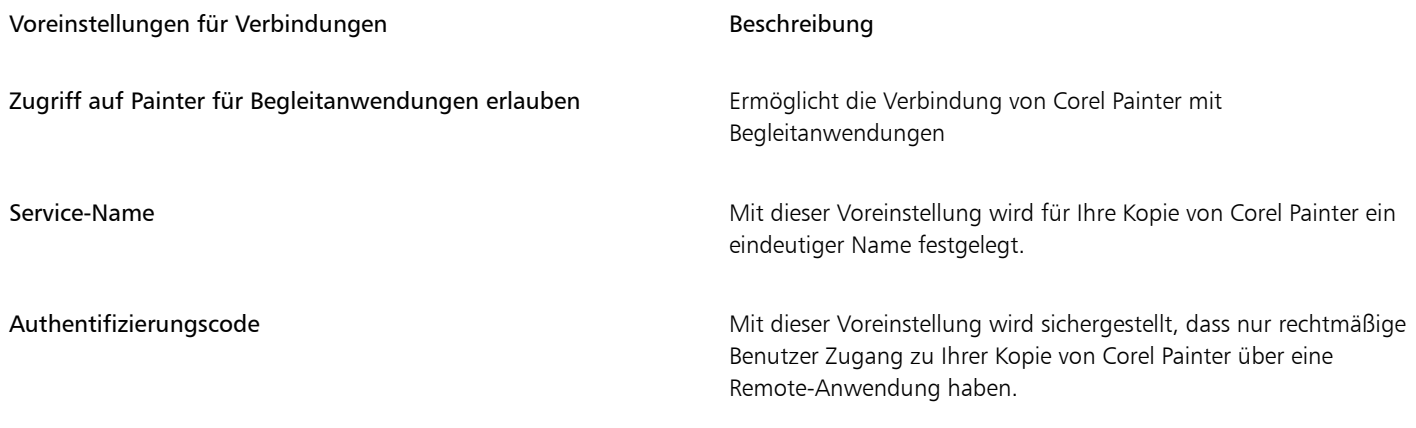

# So ändern Sie die Voreinstellungen für Verbindungen

- Führen Sie einen der folgenden Schritte aus:
	- (macOS) Wählen Sie Corel Painter 2020-Menü > Voreinstellungen > Verbindungen.
	- (Windows) Wählen Sie Bearbeiten ▶ Voreinstellungen ▶ Verbindungen.

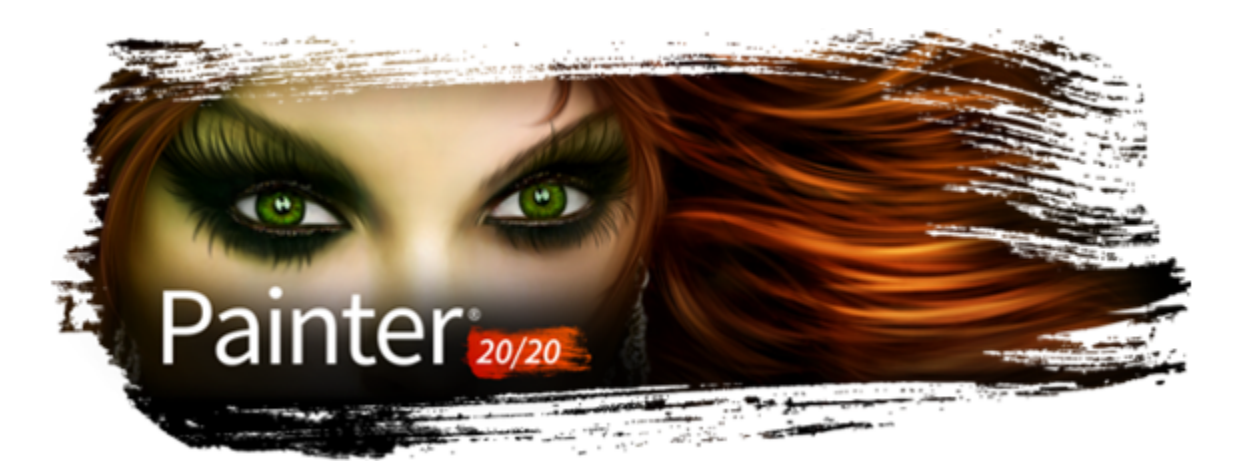

# Internet

Corel Painter enthält verschiedene Optionen zum Erstellen von Bildern für das Internet.

## In diesem Abschnitt werden folgende Themen behandelt:

- ["Websichere Farben auswählen" \(Seite 907\)](#page-908-0)
- ["Tontrennung unter Verwendung von Farbtabellen" \(Seite 908\)](#page-909-0)
- ["Webgeeignete Malwerkzeuge auswählen" \(Seite 908\)](#page-909-1)
- ["GIF-Dateien mit transparenten Bereichen erstellen" \(Seite 909\)](#page-910-0)
- ["Die Anzahl der Farben in GIF-Dateien verringern" \(Seite 911\)](#page-912-0)
- ["Image-Maps erstellen" \(Seite 911\)](#page-912-1)
- ["Server-Image-Maps erstellen" \(Seite 913\)](#page-914-0)
- ["Hintergründe für Webseiten erstellen" \(Seite 914\)](#page-915-0)
- ["Webschaltflächen erstellen" \(Seite 916\)](#page-917-0)

# <span id="page-908-0"></span>Websichere Farben auswählen

Websichere Farben sollten verwendet werden, wenn Ihre Webseite auch auf Monitoren angezeigt werden soll, die nur 256 Farben oder weniger darstellen können. Bei solchen Monitoren ändert der Browser Farben, die nicht in der websicheren Palette gefunden werden. Aus diesem Grund kann es (abhängig von Ihrer Zielgruppe) durchaus sinnvoll sein, Ihr Bild teilweise oder ganz an die websichere Palette anzupassen.

#### So wählen Sie eine websichere Farbpalette aus

- 1 Klicken Sie im Bedienfeld Farbeinstellungsbibliotheken auf die Schaltfläche Optionen = und wählen Sie die Option Farbtabelle importieren.
- 2 Wählen Sie im Dialogfeld Farbtabelle wählen im Ordner Farbtabellen den Ordner Hexadezimal aus.
- 3 Wählen Sie in der Liste eine Hex-Datei aus und klicken Sie auf Öffnen.

Die ausgewählte Farbpalette wird im Bedienfeld Farbeinstellungsbibliotheken angezeigt.

# <span id="page-909-0"></span>Tontrennung unter Verwendung von Farbtabellen

Mit der Option Tontrennung mit Farbtabelle können Sie erzwingen, dass Ihr Bild die Standardfarbtabelle verwendet. Mit der Option Tontrennung mit Farbtabelle können Sie die Farben in Ihrem fertigen Bild ohne viel Dithering oder starke Farbverschiebungen für die Verwendung im Internet anzupassen.

Tontrennung bedeutet, dass die Anzahl der Farbabstufungen eines Bilds angepasst werden. Corel Painter kann automatisch alle Farben Ihres Bilds auf eine websichere Farbpalette mit 216 Farben begrenzen. Auch wenn die Option Tontrennung mit Farbtabelle keine besonders ausgefeilte Methode zum Reduzieren von Farben darstellt (Sie haben keine Kontrolle darüber, wie die Farbreduzierung genau durchgeführt wird), kann sie Ihnen viel Zeit ersparen.

Darüber hinaus können Sie die Farben, die Sie verwenden, auf die Standardpalette oder eine andere websichere Corel Painter-Palette begrenzen, websichere Einzelfarbmalwerkzeuge verwenden und die Anzahl der Farben in Ihrem Bild auf ein Minimum begrenzen.

Beachten Sie, dass die verwendeten Farbtabellenwerte beim Export in das GIF-Format geändert werden können, wenn die Option Tontrennung mit Farbtabelle angewandt wurde. In solchen Fällen erhalten Sie die besten Ergebnisse, wenn Sie folgendermaßen vorgehen:

- Sichern Sie zunächst Ihr farbreduziertes Bild in einem 24-Bit-Format, wie z. B. Windows BMP, TIFF oder PICT. Dadurch bleiben die Vorteile der Definition von websicheren Farben in Corel Painter erhalten.
- Öffnen Sie das Bild im Anschluss zum Speichern im GIF-Format in einer Anwendung, die indizierte Farben unterstützt und Funktionen zum Einschränken der Farben auf einen bestimmten Bereich enthält.
- Sichern Sie das Bild im GIF-Format. Die websicheren Farben aus Corel Painter werden beibehalten und Ihr Bild ist bereit für eine Verwendung im Internet.

## So erstellen Sie eine Tontrennung unter Verwendung einer Farbtabelle

- 1 Wählen Sie den Bildbereich aus, auf den die Option angewandt werden soll. Wenn Sie nichts auswählen, wirkt sich die Option auf das gesamte Bild aus.
- 2 Stellen Sie sicher, dass die richtige Farbtabelle aktiv ist.
- 3 Wählen Sie Effekte ▶ Tonwertkontrolle ▶ Tontrennung mit Farbtabelle.

# <span id="page-909-1"></span>Webgeeignete Malwerkzeuge auswählen

Webdesigner möchten einerseits ansprechende Bilder erstellen und müssen andererseits darauf achten, dass die Bilddateien nicht zu groß werden, um Ladezeiten zu optimieren. Corel Painter enthält Malwerkzeuge, mit deren Hilfe Sie Bilder für das Internet erstellen können. Auf diese Weise lassen sich leichter kleinere Dateien erstellen, ohne die Bildqualität zu beeinträchtigen.

Bitmap-Bilder lassen sich in zwei allgemeine Arten unterteilen: Bilder mit flächigen Farben und Halbtonbilder. Halbtonbilder (die mit den meisten der normalen Corel Painter-Funktionen erzeugt werden) lassen sich am besten im JPEG-Format sichern. Bilder mit flächigen Farben lassen sich am besten im GIF-Format sichern. Je mehr flächige Farben ein Bild enthält, desto stärker wird die GIF-Datei komprimiert.

Zwar liegt die Stärke von Corel Painter in den Natural-Media-Malwerkzeugen, Corel Painter kann jedoch auch gut für die Erstellung flächiger Farbbereiche eingesetzt werden, die sich für GIF-Bilder im Internet eignen.

#### Einfarbige Malwerkzeuge

Die Malwerkzeugeinstellungen können so festgelegt werden, dass flächige Farbbereiche erzeugt werden und die Wirkung des Natural-Media-Bilds trotzdem erhalten bleibt. Die Malstrichkanten sind nicht geglättet, sodass stufige Kanten zu sehen sind. Wenn Sie zum Beispiel mit Schwarz arbeiten, werden an den Kanten des Malstrichs keine grauen Zwischenpixel eingefügt. Entweder ist Schwarz oder die Hintergrundfarbe zu sehen. Diese Einstellung reagiert nicht nur auf flächige Farbbereiche, sondern auch auf die Papierstruktur.

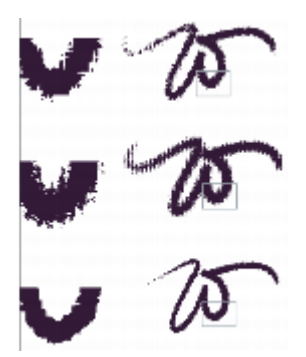

*Vergrößerte Ansicht des Malstrichs links neben jedem W Hier wurde derselbe Malstrich auf verschiedenen Papierstrukturen aufgetragen.*

Damit ein Malwerkzeug einen scharf abgegrenzten Malstrich erzeugt, muss die Methode Deckend und die Unterkategorie Scharf; voll deckend; Körnung ausgewählt sein. Wenn Sie in Corel Painter eigene Malwerkzeugvarianten erstellt haben, können Sie diese umwandeln, damit sie für das Internet geeignet sind.

Sie finden außerdem Web-Malwerkzeuge in den zusätzlichen, online verfügbaren Inhalten zu Corel Painter.

## So ändern Sie die Methode und Unterkategorie eines Malwerkzeugs

- 1 Wählen Sie Fenster ▶ Bedienfelder für Malwerkzeugeinstellungen ▶ Allgemein aus.
- 2 Wählen Sie im Listenfeld Methode die Option Deckend aus.
- 3 Wählen Sie im Listenfeld Unterkategorie die Option Scharf; voll deckend; Körnung aus.

Sie erhalten ein Malwerkzeug mit einer für das Internet geeigneten harten Kante.

4 Sichern Sie das Werkzeug als Variante.

Weitere Informationen finden Sie unter ["Malwerkzeugvarianten speichern und löschen" auf Seite 323](#page-324-0) und ["Malwerkzeugkategorien](#page-325-0) [erstellen und löschen" auf Seite 324.](#page-325-0)

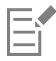

Malwerkzeuge, die bestimmte Methoden erfordern, wie Nass in Nass, Radiergummi oder Plugins, können mit der Methode Deckend nur schlecht verwendet werden. Wenn Sie ein andere Methode verwenden, erhalten Sie keinen einfarbigen Malstrich.

## So laden Sie die webgeeigneten Corel Painter-Malwerkzeuge in eine Bibliothek

- 1 Klicken Sie auf die Malwerkzeugauswahl.
- 2 Klicken Sie im Bedienfeld "Malwerkzeugbibliothek" auf die Schaltfläche für die Werkzeugbibliothekoptionen = und wählen Sie

## Importieren Malwerkzeugbibliothek.

- 3 Wählen Sie im Dialogfeld Malwerkzeugbibliothek importieren ein Web-Malwerkzeug, das Sie heruntergeladen oder selbst erstellt haben.
- 4 Klicken Sie auf Öffnen.

# <span id="page-910-0"></span>GIF-Dateien mit transparenten Bereichen erstellen

Mit Corel Painter können Sie transparente GIF-Dateien erstellen, die sofort im Internet verwendet werden können. Korrekt erstellte GIFs mit transparenten Bereichen eignen sich besonders für die Anzeige vor Hintergrundfarben oder -mustern.

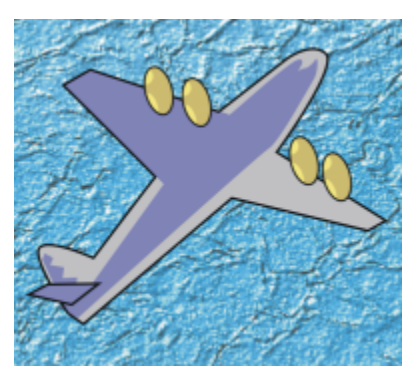

*GIF-Datei mit transparentem Hintergrund (Flugzeug) vor einem blauen Hintergrundbild*

In Corel Painter können Sie die Transparenz während des GIF-Exports definieren, indem Sie die transparenten Bereiche auf Grundlage des Inhalts der aktuell ausgewählten Ebenen definieren. Die Kanten der Schwebelemente auf den Ebenen unterstützen Sie beim Definieren der transparenten Bereiche. Weitere Informationen finden Sie unter ["Ebenen" auf Seite 595.](#page-596-0)

Beim Sichern einer Datei im GIF-Format kann die Anzahl der Farben reduziert werden, wodurch die Datei verkleinert wird.

#### So erstellen Sie eine transparente GIF-Datei aus einer Ebene oder einer Ebenengruppe

- 1 Wählen Sie im Bedienfeld Ebenen eine Ebene oder eine Ebenengruppe aus. Um Transparenz in eine GIF-Datei zu bringen, benötigen Sie eine aktive Auswahl.
- 2 Wählen Sie Auswahl ▶ Ebeneninhalt auswählen aus.
- 3 Wählen Sie Datei > Speichern unter.
- 4 Wählen Sie im Listenfeld für den Dateityp GIF aus.
- 5 Geben Sie einen Ablageort/Speicherort und einen Dateinamen ein, und klicken Sie auf Sichern (macOS) bzw. Speichern (Windows).
- 6 Aktivieren Sie im Dialogfeld GIF-Optionen die Option Transparenz mitsichern/Transparenz mitspeichern, damit der ausgewählte Bereich der einzige Teil der Arbeitsfläche ist, der auf Ihrer Website angezeigt wird.
- 7 Aktivieren Sie eine der folgenden Optionen:
	- Hintergrund ist WWW-Grau: Bei dieser Option wird die Transparenzfarbe auf 75 % Grau eingestellt.
	- Hintergrund ist Papierfarbe: Bei dieser Option wird die Transparenzfarbe auf die Farbe der Zweitfarbe im Bedienfeld Farbe eingestellt. Beachten Sie, dass diese Einstellung sich nicht auf die Hintergrundfarbe der HTML-Seite bezieht.
- 8 Überprüfen Sie im Vorschaufenster, ob der ausgewählte Bereich richtig maskiert und der transparente Bereich richtig positioniert ist. Transparente Bereiche werden als Raster angezeigt.

Falls erforderlich, ziehen Sie die Maus im Vorschaufenster, um auch die gerade nicht sichtbaren Teile des Bilds anzuzeigen.

- 9 Wählen Sie eine der folgenden Farbumsetzungsmethoden:
	- Ähnlichste Farben verwenden: Bei Wahl dieser Methode untersucht Corel Painter jedes einzelne Pixel und wählt die ähnlichste Farbe. Dies ist dann von Nutzen, wenn das Bild, das Sie sichern, über weite Bereiche dieselbe Farbe verwendet.
	- Dithering: Corel Painter wendet einen tupfenden Effekt auf die Farben an, was zu einem besseren Ergebnis mit weniger Streifen führt. Dithering kann die Wirksamkeit der GIF-Dateikomprimierung verringern.

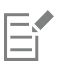

Das RIFF-Format enthält Bildinformationen, die beim Sichern im GIF- oder JPEG-Format verloren gehen. Wenn Sie sicherstellen möchten, dass die Datei später noch einmal bearbeitet werden kann, sollten Sie daher vor dem Erstellen der GIF- bzw. JPEG-Version eine Kopie im RIFF-Format anlegen.

# <span id="page-912-0"></span>Die Anzahl der Farben in GIF-Dateien verringern

Webdesigner achten beim Erstellen von Grafiken für das Internet stets auf einen sorgfältigen Ausgleich zwischen Aussehen und Ladezeit. Grafiken und Bilder sollen so anspruchsvoll wie möglich sein, ohne dabei eine gewisse Größe zu übersteigen oder lange Ladezeiten zu verursachen.

Eine Methode, die Dateigröße klein zu halten, ist das Reduzieren der Anzahl der Farben, die für das Erstellen des Bilds verwendet werden. Das Reduzieren der Farbzahl verringert die Dateigröße und somit auch die Ladezeit.

Ein Webgrafiker sichert unter Umständen mehrere Versionen des gleichen grafischen Elements mit einer jeweils anderen Farbzahl. Diese Versionen müssen dann auf einer Webseite platziert werden, um zu überprüfen, ob die Anzahl der Farben ausreicht. Dieser ganze Vorgang kann sehr zeitaufwendig sein.

In Corel Painter treffen Sie diese Entscheidung beim Sichern des Bilds als GIF-Datei. Sie verwenden hierzu das Vorschaufenster im Dialogfeld GIF-Optionen.

## So verringern Sie die Anzahl der Farben in einer GIF-Datei

- 1 Wählen Sie Datei  $\blacktriangleright$  Speichern unter und geben Sie Ihrer Bilddatei einen Namen.
- 2 Wählen Sie das GIF-Dateiformat aus und klicken Sie auf Sichern (macOS) bzw. Speichern (Windows). Klicken Sie gegebenenfalls auf OK, um die Ebenenwarnmeldung zu schließen.
- 3 Öffnen Sie das Dialogfeld GIF-Optionen und wählen Sie im Bereich Anzahl Farben die Option 256 Farben aus. Daraufhin wird das Bild im Vorschaufenster mit 256 Farben angezeigt.
- 4 Aktivieren Sie die Option 128 Farben.

Daraufhin wird das Bild im Vorschaufenster mit 128 Farben angezeigt.

- 5 Verringern Sie die Anzahl der Farben im Bild so lange, bis Sie die Mindestzahl an Farben finden, die für eine angemessene Darstellung auf Ihrer Webseite erforderlich ist.
- 6 Wählen Sie eine der folgenden Farbumsetzungsmethoden:
	- Ähnlichste Farben verwenden: Bei Wahl dieser Methode untersucht Corel Painter jedes einzelne Pixel und wählt die ähnlichste Farbe. Dies ist dann von Nutzen, wenn das Bild, das Sie sichern, über weite Bereiche dieselbe Farbe verwendet.
	- Dithering: Corel Painter wendet einen tupfenden Effekt auf die Farben an, was zu einem besseren Ergebnis mit weniger Streifen führt.

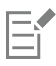

Das RIFF-Format enthält Bildinformationen, die beim Umwandeln des Bilds in das GIF- oder JPEG-Format verloren gehen. Wenn Sie sicherstellen möchten, dass die Datei später noch einmal bearbeitet werden kann, sollten Sie daher vor dem Erstellen der GIF- bzw. JPEG-Version eine Kopie im RIFF-Format anlegen.

# <span id="page-912-1"></span>Image-Maps erstellen

Eine Image-Map ist ein Bild auf einer Webseite, das verschiedene anklickbare Bereiche enthält, die verlinkt sind, sodass der Benutzer durch Klicken auf einen dieser Bereiche zu einer anderen Webseite gelangt.

Es gibt zwei Arten von Image-Maps:

- Client-Image-Maps (Client-side Maps): Die Image-Map-Informationen werden direkt im HTML-Dokument gespeichert. Informationen zur URL erscheinen am unteren Rand des Browserfensters, wenn der Mauszeiger über die jeweiligen Bereiche der Image-Map bewegt wird.
- ©Bei Server-Image-Maps werden die Image-Map-Informationen in einer separaten Datei auf einem Server gespeichert und von dort mittels eines CGI-Skripts abgerufen. Unten im Browserfenster werden Koordinateninformationen (keine URL-Informationen) angezeigt, wenn ein Mauszeiger über den entsprechenden Bereich der Image-Map bewegt wird.

Client-Image-Maps sind schneller und effizienter, da sich alle Bilddaten im HTML-Code der Seite befinden. Bei einer Server-Image-Map müssen dagegen erst entsprechende Informationen zwischen Browser und Webserver ausgetauscht werden. Allerdings werden Client-Image-Maps von sehr alten Browsern nicht unterstützt.

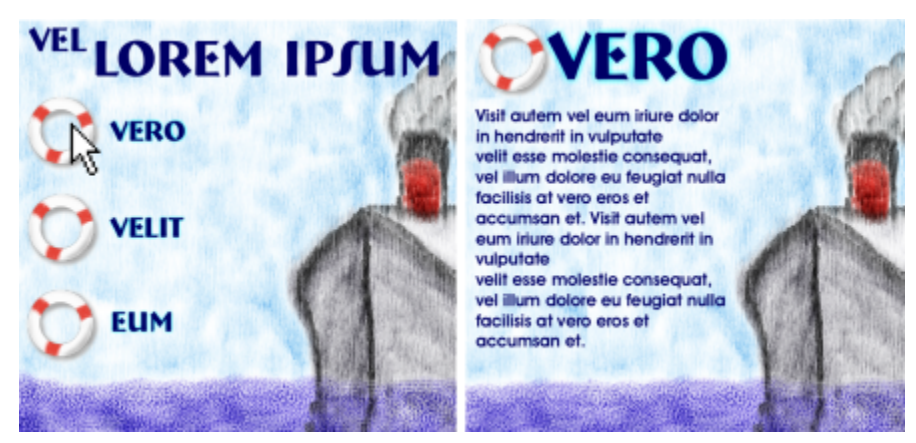

*Wenn auf einen verlinkten Bereich (links) geklickt wird, zeigt der Browser die entsprechende Seite an (rechts).*

#### Client-Image-Maps

Eine Client-Image-Map ist ein Bild mit Bereichen, die verlinkt sind, denen also eine URL-Adresse zugewiesen wurde. Diese Bereiche werden "Hotspots" genannt. Wenn der Benutzer auf einen dieser Hotspots klickt, zeigt der Browser die angegebene Webseite an.

Eine Client-Image-Map erkennt runde und rechteckige Hotspots. Aus diesem Grund wird in Corel Painter ein kreisförmiger Bereich wie ein Kreis und ein rechteckiger Bereich wie ein Rechteck behandelt. Ovale Bereiche werden als Rechtecke exportiert.

Image-Maps werden mithilfe von Ebenen erstellt. Die Größe der Ebene bestimmt den anklickbaren Bereich. Weitere Informationen finden Sie unter ["Ebenen" auf Seite 595.](#page-596-0)

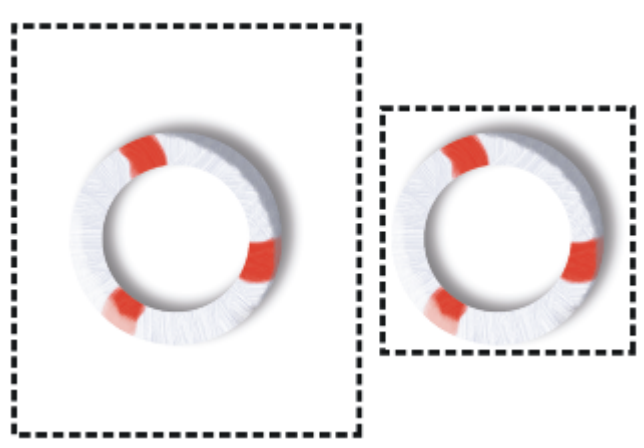

*Die Größe der Ebene bestimmt die Größe des anklickbaren Bereichs (Hotspots).*

Bei Server-Image-Maps werden Kreise und Ovale anders gehandhabt. Wenn Sie Server-Image-Maps erstellen, können Sie auch Ovale exportieren. Weitere Informationen zu Server-Image-Maps finden Sie unter ["Server-Image-Maps erstellen" auf Seite 913.](#page-914-0)

#### So definieren Sie eine Client-Image-Map

- 1 Wählen oder erstellen Sie eine Ebene oder Form an exakt der Stelle Ihres Bilds, an der der Link eingefügt werden soll. Falls Sie das Auswahlrechteck der Ebene nicht sehen können, klicken Sie im Bedienfeld Ebenen auf die Ebenen-Optionen-Schaltfläche  $\equiv$ , und wählen Sie die Option Ebenen-Indikator einblenden.
- $2$  Klicken Sie auf die Ebenen-Optionen-Schaltfläche  $\equiv$  und wählen Sie die Option Ebenenattribute.
- 3 Geben Sie im Dialogfeld Ebenenattribute einen Namen für die Ebene ein.
- 4 Aktivieren Sie die Option Anklickbarer WWW-Bereich.
- 5 Geben Sie im Feld URL die URL-Adresse ein, die beim Klicken auf diesen Bereich aufgerufen werden soll (z. B. http:// www.painterartist.com).
- 6 Klicken Sie auf OK, um zum Bild zurückzukehren.
- 7 Heben Sie die Auswahl der Ebene auf und definieren Sie danach den nächsten Bereich Ihrer Image-Map. Wenn sich mehrere Bereiche in einer Image-Map überlagern, hat der oberste Bereich Priorität.
- 8 Exportieren Sie Ihr Bild in das GIF- oder JPEG-Dateiformat. Aktivieren Sie im Dialogfeld GIF-Optionen bzw. JPEG-Optionen die Option Client-Map-Datei, um anzugeben, dass Corel Painter eine HTML-Datei mit der Image-Map-Definition exportieren soll.

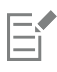

Das RIFF-Format enthält Bildinformationen, die beim Umwandeln in das GIF- oder JPEG-Format verloren gehen. Wenn Sie sicherstellen möchten, dass die Datei später noch einmal bearbeitet werden kann, sollten Sie daher vor dem Erstellen der GIF- bzw. JPEG-Version eine Kopie im RIFF-Format anlegen.

Beim Export einer Client-Image-Map exportiert Corel Painter sowohl das Bild als auch eine HTML-Datei. Sie können dann die HTML-Datei in einem Text- oder HTML-Editor öffnen und den Code in eine andere Webseite kopieren.

## <span id="page-914-1"></span>So definieren Sie eine Standard-URL für eine Image-Map

- 1 Wenn Sie eine Standard-URL (oder Basis-URL )definieren möchten, die verwendet wird, wenn ein Benutzer auf eine Stelle außerhalb der definierten Hotspots einer Image-Map klickt, gehen Sie wie folgt vor: Vergewissern Sie sich, dass keine Ebenen, Formen oder Plugins ausgewählt sind, und wählen Sie Datei Informationen.
- 2 Aktivieren Sie im Dialogfeld Datei-Information das Kontrollkästchen Standard-URL der WWW-Map.
- 3 Geben Sie eine URL-Adresse ein.
- 4 Klicken Sie auf OK.

Wenn Sie keine Standard-URL angeben, passiert nichts, wenn der Benutzer auf Bereiche außerhalb der Hotspots klickt.

# <span id="page-914-0"></span>Server-Image-Maps erstellen

In Corel Painter können Sie auch Ebenen als anklickbare Bereiche definieren. Corel Painter sichert die Image-Map-Daten in einer eigenständigen Textdatei, die Sie auf Ihren Webserver hochladen können. Auf die Daten kann dann mit einem CGI-Skript zugegriffen werden.

Server-Image-Maps werden mittlerweile nur noch selten verwendet. Lesen Sie deshalb den Abschnitt oben zur Unterstützung von Client-Image-Maps.

## So erstellen Sie eine Server-Image-Map

- 1 Wählen oder erstellen Sie eine Ebene oder Form an exakt der Stelle Ihres Bilds, an der der Link eingefügt werden soll.
- 2 Wählen Sie im Bedienfeld Ebenen eine Ebene aus.
- $3$  Klicken Sie auf die Ebenen-Optionen-Schaltfläche  $\equiv$  und wählen Sie die Option Ebenenattribute.
- 4 Geben Sie im Dialogfeld Ebenenattribute einen Namen für die Ebene ein.
- 5 Aktivieren Sie die Option Anklickbarer WWW-Bereich.
- 6 Geben Sie im Feld URL die URL-Adresse ein, die beim Klicken auf diesen Bereich aufgerufen werden soll (z. B. http:// www.painterartist.com).
- 7 Klicken Sie auf OK, um zum Bild zurückzukehren.
- 8 Heben Sie die Auswahl der Ebene auf und wählen Sie dann den nächsten Hotspot Ihrer Image-Map aus. Vermeiden Sie nach Möglichkeit, dass sich Hotspots in der Image-Map überlagern.

Sie können eine Standard-URL festlegen, die verwendet wird, wenn der Benutzer auf eine Stelle außerhalb der definierten Hotspots klickt. Weitere Informationen finden Sie unter ["So definieren Sie eine Standard-URL für eine Image-Map" auf Seite 913.](#page-914-1)

- 9 Exportieren Sie Ihr Bild in das GIF- oder JPEG-Dateiformat. Aktivieren Sie im Dialogfeld GIF-Optionen bzw. JPEG-Optionen die Option NCSA-Map-Datei oder CERN-Map-Datei, je nachdem, welches Format von Ihrem Internet-Provider empfohlen wird. Wenn Sie das Bild sichern, erzeugt Corel Painter eine zusätzliche Textdatei, in der die anklickbaren Bereiche und die entsprechenden URLs beschrieben werden.
- 10 Sichern Sie beide Dateien (die Bilddatei und die entsprechende Image-Map-Definitionsdatei) auf Ihrem Webserver, wie in der Dokumentation für Ihr CGI-Skript/Programm beschrieben. Damit die Server-Image-Map funktioniert, müssen beide Dateien vorhanden sein.

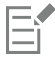

Das RIFF-Format enthält Bildinformationen, die beim Umwandeln in das GIF- oder JPEG-Format verloren gehen. Wenn Sie sicherstellen möchten, dass die Datei später noch einmal bearbeitet werden kann, sollten Sie daher vor dem Erstellen der GIF- bzw. JPEG-Version eine Kopie im RIFF-Format anlegen.

# <span id="page-915-0"></span>Hintergründe für Webseiten erstellen

Corel Painter enthält Werkzeuge zum Erstellen von Hintergründen für Webseiten.

Ein ansprechender Webseitenhintergrund sollte möglichst unauffällig und unaufdringlich sein. Dies ist besonders dann wichtig, wenn der Hintergrund hinter Text eingesetzt wird. Mit dem Befehl Bearbeiten Letzten Vorgang verblassen können Sie Muster aufhellen und sie so passender für die Anzeige hinter Text gestalten.

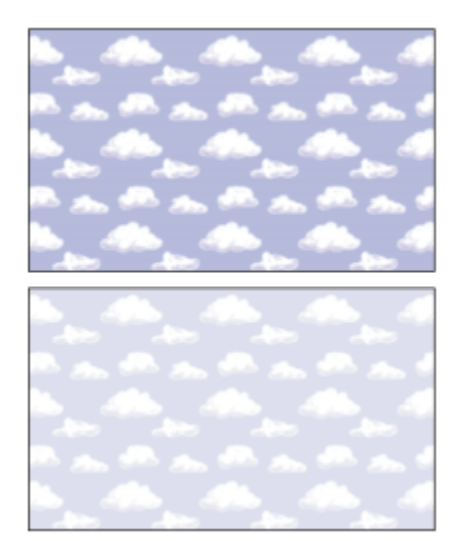

*Verwenden Sie den Befehl Letzten Vorgang verblassen, um ein Muster aufzuhellen.*

#### Hintergrundfarbe festlegen

Wenn Sie eine auf Ihr Hintergrundbild abgestimmte Hintergrundfarbe verwenden, wird keine zusätzliche Ladezeit benötigt und ein angenehmer Farbübergang erzeugt. Wenn Ihre Seite beispielsweise eine dunkelgrüne Hintergrundkachel mit nahtlosen Übergängen lädt, dauert es ein wenig, bis die Kachel vollständig geladen ist. Während der Browser die Kachel lädt, zeigt er bereits die Seite an und verwendet dabei die Hintergrundfarbe (die, wenn nicht ausdrücklich festgelegt, normalerweise Grau oder Weiß ist). Dies kann einen unharmonischen optischen Übergang zur Folge haben. Je nach verwendeter Textfarbe kann es sogar sein, dass der Text erst gelesen werden kann, wenn das Hintergrundbild komplett geladen wurde.

Mit HTML können Sie eine durchgängige Hintergrundfarbe für eine Seite, Tabelle oder ein CSS-Element (Cascading Style Sheet) festlegen. Corel Painter kann Ihnen zwar beim eigentlichen Festlegen der Hintergrundfarbe in Ihrem HTML-Code nicht helfen, Sie können Corel Painter jedoch zur Bestimmung des in HTML verwendeten hexadezimalen Formats der zu verwendenden Farbe einsetzen.

## Gekachelte Hintergründe verwenden

Wenn ein Hintergrundbild kleiner als die Grenzen des Anzeigebereichs einer Seite, Tabelle oder eine CSS-Ebene ist, wiederholen Browser das Bild automatisch, wodurch ein Kachelmuster entsteht. Mit Corel Painter können Sie problemlos gekachelte Hintergrundbilder für Webseiten erstellen.

Mit den CSS-Funktionen moderner Browser können Sie Hintergrundkacheln für immer mehr Elemente verwenden. In der Vergangenheit konnten Kacheln lediglich auf die Seite selbst oder höchstens auf eine Tabelle angewendet werden. Mittlerweile können mit CSS jedoch auch Ebenen oder Blockebenen-Elemente (alles, was im HTML-Layout angezeigt werden kann) ein Hintergrundbild erhalten. Da das Verwenden gekachelter Hintergründe nun nicht mehr auf Seiten beschränkt ist, eröffnen sich neue Möglichkeiten für den kreativen Einsatz von Kacheln hinter Elementen wie Rahmen, Bildbeschriftungsfeldern oder Seitenleisten.

Sie können jedes Bild oder jede Auswahl als Muster definieren. Ein Bild, das als ein Teil eines Musters verwendet werden soll, wird normalerweise so erstellt, dass das Muster nahtlos zusammengefügt werden kann. Der Betrachter sollte die Kanten zwischen den Kachelwiederholungen nicht mehr sehen können. Corel Painter verfügt über Funktionen, die Ihnen beim Erstellen nahtloser Kacheln helfen. Diese können dann als interessante Hintergründe für Webseiten eingesetzt werden. Informationen zum Erstellen, Bearbeiten und Speichern von Mustern bzw. zum Füllen mit Mustern finden Sie unter ["Muster" auf Seite 763.](#page-764-0)

Die Effekte Riffelglas-Effekt, Stark weichzeichnen (mit aktivierter Option Effekt an den Kanten übertragen) und die meisten der Tonwertkontrolle-Effekte behalten die Nahtlosigkeit des Musters bei. Einige Effekte, wie z. B. der Effekt Oberflächenstruktur anwenden, können eine erkennbare Naht verursachen; probieren Sie einfach verschiedene Möglichkeiten aus.

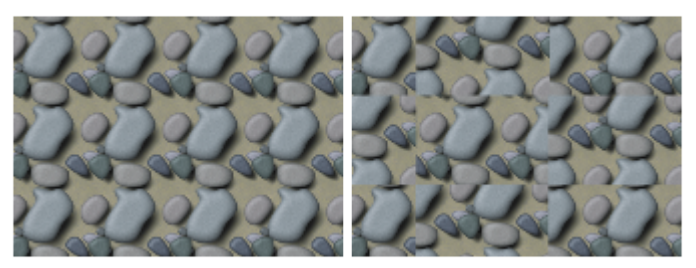

*Beispiel für Muster mit nahtlosen Kacheln und mit Kacheln mit sichtbaren Kanten*

Nahtstellen, die bei Verwendung von Effekten wie Oberflächenstruktur anwenden auftreten, können weitgehend vermieden werden, indem der Effekt mehrere Male mit geringerer Stärke angewendet wird (durch entsprechendes Verschieben des Reglers Stärke). Verschieben Sie das Muster (durch Drücken der Umschalttaste + Leertaste) zwischen jeder Anwendung leicht. Dadurch werden die Nahtstellen "verteilt" und weniger auffällig.

Die Abmessungen der Kacheln sollten möglichst klein gehalten werden, jedoch in den meisten Fällen nicht kleiner als 20 Pixel x 20 Pixel sein. Wenn eine Kachel zu klein ist, braucht der Browser länger, um sie über einen großen Bereich hinweg zu rendern.

Sichern Sie das Bild nach der Erstellung Ihrer Kachel im RIFF-Format, für den Fall, dass es zu einem späteren Zeitpunkt in Corel Painter bearbeitet werden muss. Sichern Sie es anschließend für die Verwendung im Internet im JPEG- oder GIF-Format.

Hintergründe für Webseiten sollten möglichst als GIF-Dateien mit so wenig Farben wie möglich gesichert werden, um die Dateigröße so gering wie möglich zu halten. Sie können auch JPEG-Dateien verwenden, diese sind jedoch häufig größer. Als Faustregel gilt, dass eine Hintergrundkachel mit mehr als 20 KB meist zu groß ist. Weitere Informationen zum Sichern eines Bilds im GIF- bzw. JPEG-Format finden Sie unter ["Dateien sichern und Sicherungsdateien erstellen" auf Seite 120.](#page-121-0)

## Kacheln mit Fraktal-Mustern erstellen

Eine weitere einfache Methode zum Erstellen nahtloser Kacheln ist das Nutzen der Effekte, die Sie mit dem Befehl Fraktal-Muster erstellen erzeugen können. Fraktal-Muster erstellen ist ein Mustergenerator, der organische Muster erzeugt, die als interessante Hintergrundkacheln verwendet werden können. Die so erstellten Muster können mit Farbe ausgefüllt und sogar mit einer Papierstruktur versehen werden. Weitere Informationen finden Sie unter ["Fraktal-Muster erstellen" auf Seite 771.](#page-772-0)

Weitere Optionen, die Sie auf ein Muster anwenden können, sind Farbüberzug, die Aquarell-Malwerkzeuge und Klonen. Schöne, komplexe Effekte können ebenfalls erzielt werden, wenn Sie den Riffelglas-Effekt auf ein Muster anwenden, das mithilfe von Fraktal-Muster erstellen erstellt wurde.

# <span id="page-917-0"></span>Webschaltflächen erstellen

In Corel Painter gibt es eine Vielzahl an Funktionen zum Erstellen von Webschaltflächen. Auf die erstellten Webschaltflächen können Strukturen und Effekte angewendet werden.

## Formen und Auswahlbereiche verwenden

Sie können Webschaltflächen erstellen, indem Sie eine spezielle Form verwenden oder eine Auswahl aus der Auswahlmappe auswählen. Weitere Informationen finden Sie unter ["Formen zeichnen" auf Seite 826.](#page-827-0) Informationen zum Verwenden von Auswahlbereichen finden Sie unter ["So verwenden Sie Auswahlbereiche aus der Auswahlmappe" auf Seite 668.](#page-669-0)

#### 3D-Techniken verwenden

Sie können eine oder mehrere der Strukturoptionen von Corel Painter verwenden, um anspruchsvolle 3D-Effekte zu erzielen. In den folgenden Abschnitten werden wirkungsvolle Methoden beschrieben, mit denen Sie Ihre Schaltflächen auf schnelle und unkomplizierte Weise mit einem 3D-Effekt versehen können.

Sobald Sie den gewünschten 3D-Effekt angewandt haben, können Sie durch Ändern der Lichtquelle ein zweites Bild erstellen, das für einen anderen Schaltflächenstatus steht. Sie können auch den Farbton ändern, indem Sie den Regler H Verschiebung im Dialogfeld Effekte Tonwertkontrolle Farbkorrektur verschieben.

#### Schatten hinzufügen

Schatten verleihen einer Webseite ein dreidimensionales Aussehen. Texten, Schaltflächen, Formen und Ebenen können Sie in wenigen Schritten einen Schlagschatten hinzufügen. Wenn Sie einen Schlagschatten für eine Form verwenden, verliert diese ihre Vektoreigenschaft und wird zu einer pixelgestützten Ebene. Weitere Informationen zum Erzeugen von Schlagschatten finden Sie unter ["Schlagschatten zu](#page-621-0) [Ebenen hinzufügen" auf Seite 620.](#page-621-0)

## Oberflächenstruktur anwenden

An der Spitze der Webwerkzeuge von Corel Painter steht Oberflächenstruktur anwenden. Dieses Werkzeug kann schon bald zum besten Helfer eines Webdesigners werden. Mit Oberflächenstruktur anwenden können Sie 3D-Effekte auf Webschaltflächen, Leisten oder andere Elemente anwenden.

Mit dem Regler Reflexion erzeugen Sie einen Effekt, der Objekte aussehen lässt, als wären sie aus Glas oder poliertem Metall. So lässt sich zum Beispiel gut die verchromte Stoßstange eines Oldtimers darstellen. Mit der Option Luminanz des Bilds im Listenfeld Methode können Sie Ihren Schaltflächen ein reliefartiges Aussehen verleihen. Weitere Informationen zum Anwenden von Oberflächenstrukturen finden Sie unter ["Oberflächenstrukturen mit der Methode "Papier" erzeugen" auf Seite 714.](#page-715-0)

#### Impasto-Technik verwenden

Mit der Impasto-Technik können Sie einem Bild durch dick aufgetragene Farbschichten den Eindruck von Tiefe verleihen. Außerdem können Sie mit dieser Technik allen bzw. bestimmten Bereichen Ihrer Bilder ein dreidimensionales Aussehen verleihen. Weitere Informationen finden Sie unter ["Impasto" auf Seite 585.](#page-586-0)

## Plugin "Welt abschrägen" verwenden

Für interessante Effekte sorgt die Funktion Welt abschrägen. Mit diesem dynamischen Plugin können Sie die Kanten Ihrer Formen und Auswahlfelder abschrägen, wodurch ihnen ein dreidimensionales Aussehen verliehen wird.

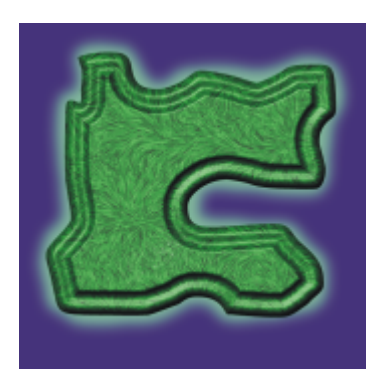

*Sie können jedes Element Ihres Bilds abschrägen und dann in eine dreidimensionale Schaltfläche umwandeln.*

Die Funktion Welt abschrägen verfügt über Einstellungen, die sich auf die 3D-Abschrägform und auf die Beleuchtung auswirken. Probieren Sie verschiedene Beleuchtungseinstellungen aus. Indem Sie die Beleuchtung einer abgeschrägten Oberfläche verändern, können Sie auf einfache Weise unterschiedliche Statusvarianten für Ihre Webschaltflächen erstellen.

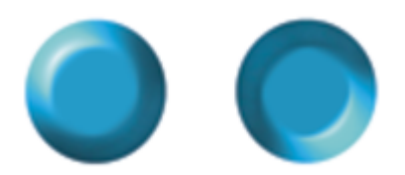

*Das Ändern der Beleuchtung im Dialogfeld Welt abschrägen ist eine einfache Methode zum Erzeugen von Bildern, die den Schaltflächenstatus anzeigen.*

Weitere Informationen zu Welt abschrägen finden Sie unter ["Dynamisches Plugin "Welt abschrägen" anwenden" auf Seite 744.](#page-745-0)

Sie können diese Einstellungen so lange wieder ändern, solange Sie die Ebene nicht endgültig umwandeln. Detaillierte Informationen zum Umwandeln einer Ebene finden Sie unter ["Dynamische Ebenen umwandeln" auf Seite 741.](#page-742-0)

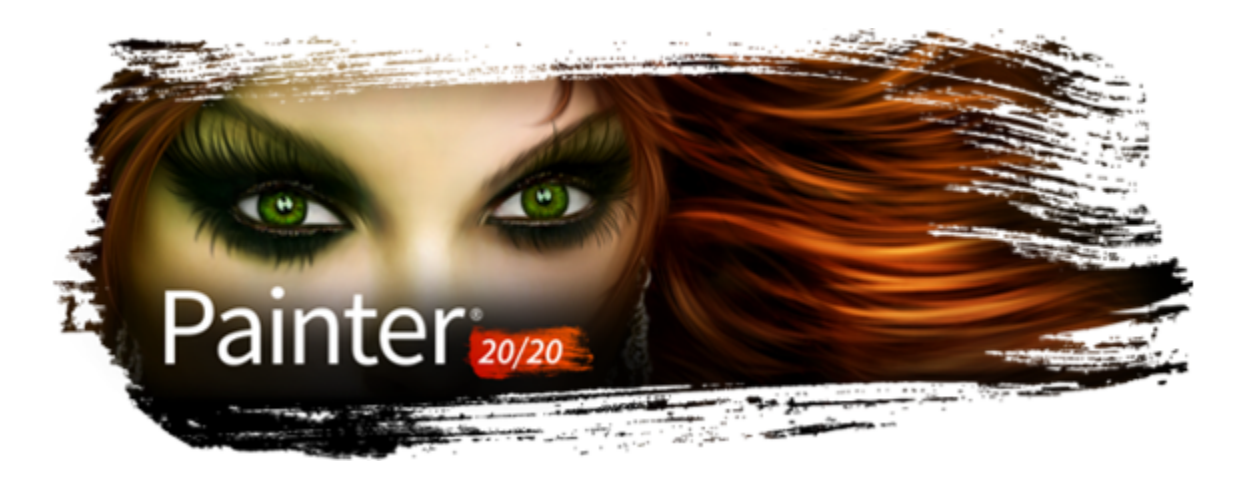

# Tipps zur Fehlerbehebung

Dieser Abschnitt gibt Tipps zur Fehlerbehebung und Antworten auf häufig gestellte Fragen. Falls Ihr Problem oder Ihre Frage in der folgenden Liste nicht enthalten ist, besuchen Sie bitte die [Corel Wissensdatenbank](http://apps.corel.com/redirect?_redirect=command&function=KB&app=Painter&version=2020).

#### Installation

- · ["Ich versuche, Corel Painter zu installieren/deinstallieren, aber erhalte eine Warnung, dass die Seriennummer ungültig ist. Was kann ich](#page-921-0) [tun?" \(Seite 920\)](#page-921-0)
- ["Wie kann ich meine Corel Painter-Installation reparieren \(Windows\)?" \(Seite 920\)](#page-921-1)
- ["Wie kann ich Corel Painter ordnungsgemäß deinstallieren \(Windows\)?" \(Seite 920\)](#page-921-2)
- ["Was muss ich tun, damit die Miniaturansichten meiner Painter-Dateien im Windows Explorer angezeigt werden?" \(Seite 920\)](#page-921-3)

## Malwerkzeuge und Tablets

- ["Meine Malwerkzeuge funktionieren nicht mehr." \(Seite 920\)](#page-921-4)
- ["Meine Misch- und Verwisch-Malwerkzeuge malen mit Weiß oder interagieren nicht mit den darunterliegenden Farben." \(Seite 921\)](#page-922-0)
- ["Mein Malwerkzeug verwendet nicht die Farbe, die ich ausgewählt habe, oder funktioniert nicht wie erwartet." \(Seite 921\)](#page-922-1)
- ["Wo finde ich meine zuvor gekauften Malwerkzeuge, nachdem ich Corel Painter neu installiert habe bzw. auf einem anderen](#page-922-2) [Computer installiert habe?" \(Seite 921\)](#page-922-2)
- ["Mein Tablett funktioniert nicht erwartungsgemäß mit Corel Painter. Was kann ich tun?" \(Seite 921\)](#page-922-3)

#### Arbeitsbereiche, Benutzerdateien und Anordnungen

- ["Was ist der Unterschied zwischen Benutzerdateien und einem Arbeitsbereich?" \(Seite 921\)](#page-922-4)
- ["Was ist der Unterschied zwischen einer Anordnung und einem Arbeitsbereich?" \(Seite 922\)](#page-923-1)
- ["Ich kann einen benutzerdefinierten Arbeitsbereich, den ich erhalten habe, nicht benutzen." \(Seite 922\)](#page-923-2)
- ["In einem Arbeitsbereich, den ich gerade importiert habe, werden einige Paletten abgeschnitten angezeigt \(Windows\)." \(Seite 922\)](#page-923-3)

#### Leistung

- ["Painter braucht in letzter Zeit länger, um zu starten. Kann ich etwas tun, um die Startzeit zu verkürzen?" \(Seite 922\)](#page-923-4)
- ["Mit welchen Einstellungen kann ich eine optimale Leistung von Corel Painter sicherstellen?" \(Seite 922\)](#page-923-0)
- ["Ich habe Corel Painter eine Zeit lang ohne Probleme benutzt, aber nun funktioniert das Programm nicht mehr wie ordnungsgemäß.](#page-924-0) [Was kann ich tun?" \(Seite 923\)](#page-924-0)
- · ["Ich weiß, dass unerwartete Probleme mit der Leistung unter Umständen durch das Zurücksetzen von Corel Painter auf die](#page-925-0) [Standardeinstellungen behoben werden können, aber ich möchte meine eigenen Malwerkzeuge und Paletten nicht verlieren. Wie kann](#page-925-0) [ich eigene Elemente beibehalten?" \(Seite 924\)](#page-925-0)
- ["Ich habe gelesen, dass die Umbenennung des Ordners "Anwendungsdaten" \(Windows\) bzw. des Verzeichnisses "Application](#page-925-1) [Library" \(macOS\) unter Umständen die Leistung von Corel Painter verbessern hilft? Wie benenne ich diese Ordner um?" \(Seite 924\)](#page-925-1)

#### • ["Corel Painter reagiert beim Starten des Programms nicht mehr \(macOS\)? Was kann ich tun?" \(Seite 924\)](#page-925-2)

#### Installation

#### <span id="page-921-0"></span>Ich versuche, Corel Painter zu installieren/deinstallieren, aber erhalte eine Warnung, dass die Seriennummer ungültig ist. Was kann ich tun?

Stellen Sie sicher, dass Sie die Seriennummer korrekt eingegeben oder eingefügt haben und dass Sie eine Seriennummer verwenden, die von Corel stammt. Es kann helfen, die Seriennummer in ein einfaches Textverarbeitungsprogramm wie Notepad (Windows) oder TextEdit (macOS) einzufügen. Kopieren Sie danach die Seriennummer aus dem Textverarbeitungsprogramm und fügen Sie sie in das Seriennummernfeld ein.

Falls Sie Corel Painter mehrmals deinstalliert und wieder installiert haben, haben Sie unter Umständen die maximale Anzahl der erlaubten Produktaktivierungen mit der Seriennummer erreicht. Kontaktieren Sie in diesem Fall den Corel Kundendienst.

#### <span id="page-921-1"></span>Wie kann ich meine Corel Painter-Installation reparieren (Windows)?

Wenn Sie vermuten, dass Ihre Installation von Corel Painter beschädigt ist, müssen Sie diese unter Umständen reparieren. Schließen Sie dazu alle Anwendungen und klicken Sie in der Windows-Systemsteuerung auf Programm deinstallieren. Doppelklicken Sie auf der Seite Programm deinstallieren oder ändern auf den Produktnamen. Aktivieren Sie im Installationsassistenten die Option Reparieren und folgen Sie den Anweisungen.

## <span id="page-921-2"></span>Wie kann ich Corel Painter ordnungsgemäß deinstallieren (Windows)?

Benutzen Sie immer den Installationsassistenten von Corel Painter, um Corel Painter zu deinstallieren. Schließen Sie alle Anwendungen und klicken Sie in der Windows-Systemsteuerung auf Programm deinstallieren. Doppelklicken Sie auf der Seite Programm deinstallieren oder ändern auf den Produktnamen. Aktivieren Sie im Installationsassistenten die Option Entfernen und das Kontrollkästchen Benutzerdateien entfernen und folgen Sie den Anweisungen.

In der Installation von Corel Painter ist der Corel Painter Thumbnail Previewer enthalten, der Miniaturansichten erzeugt, damit Sie die Inhalte von Corel Painter-Dateien (RIFF-Dateien) im Windows Explorer anzeigen können. Dieses Dienstprogramm muss separat deinstalliert werden. Klicken Sie dazu auf der Seite Programm deinstallieren oder ändern auf Corel Painter Thumbnail Previewer.

#### <span id="page-921-3"></span>Was muss ich tun, damit die Miniaturansichten meiner Painter-Dateien im Windows Explorer angezeigt werden?

- Führen Sie das Upgrade auf die neueste Version von Corel Painter durch. Diese beinhaltet den Corel Painter Thumbnail Previewer, der Miniaturansichten erzeugt, damit Sie die Inhalte von Corel Painter-Dateien (RIFF-Dateien) im Windows Explorer sehen können.
- Falls Sie die Corel Painter-Dateizuordnung ändern, sind die Miniaturansichten unter Umständen danach nicht mehr verfügbar. Um dieses Problem zu beheben, müssen Sie Corel Painter zusammen mit dem Corel Painter Thumbnail Previewer deinstallieren und dann die Anwendung neu installieren.

#### Malwerkzeuge und Tablets

#### <span id="page-921-4"></span>Meine Malwerkzeuge funktionieren nicht mehr.

Überprüfen Sie die Ebenen-Palette, um sicherzustellen, dass die Schaltfläche Transparente Bereiche schützen  $\Box$  deaktiviert ist.

• Stellen Sie sicher, dass die aktive Ebene sichtbar ist. Wenn das Augensymbol neben dem Namen der Ebene in der Ebenen-

Palette geschlossen ist, klicken Sie auf das Symbol, um die Ebene sichtbar zu machen.

- Manchmal können die Striche des Malwerkzeugs nicht gesehen werden, weil die Deckkraft des Malwerkzeugs auf 0 gesetzt ist. Erhöhen Sie die Deckkraft in der Eigenschaftsleiste im Feld Deckkraft.
- Unter Umständen malen Sie unter einer Ebene, die Ihre Malstriche verbirgt. Überprüfen Sie die Ebenen-Palette und stellen Sie sicher, dass Sie auf der gewünschten Ebene malen. Falls andere Ebenen die aktive Ebene verbergen, blenden Sie diese Ebenen aus, indem Sie auf deren Augensymbol klicken.
- Vielleicht ist ein kleiner Bereich des Bilds ausgewählt und Malwerkzeuge können nicht außerhalb von Auswahlbereichen malen. Wählen Sie das Menü Auswahl und klicken Sie auf Ohne (falls es nicht schon ausgegraut ist), um die Auswahl zu entfernen.
- Sie versuchen unter Umständen, auf einer weißen Arbeitsfläche mit einem Malwerkzeug zu malen, das die Glühen-Technologie verwendet. Glühen-Malwerkzeuge tragen keine Striche auf einem weißen oder sehr hellen Hintergrund auf. Um zu sehen, ob Sie wirklich ein Glühen-Malwerkzeug benutzen, überprüfen Sie, ob in der Eigenschaftsleiste ein Glühen-Steuerelement aktiviert ist oder ob das Malwerkzeug die Unterkategorie Glühen verwendet.
- Klicken Sie in der Eigenschaftsleiste auf die Schaltfläche Werkzeug zurücksetzen, um das Malwerkzeug auf die Standardeinstellungen zurückzusetzen.
- Einige Montageverfahren können die Farbe unsichtbar machen. Wenn das Montageverfahren der Ebene auf Multiplizieren oder Gel gesetzt ist und Sie auf Schwarz malen, können Sie Ihre Malstriche nicht sehen. Wenn Sie im Allgemeinen Mühe haben, Ihre Malstriche zu sehen, versuchen Sie, das Montageverfahren der Ebene auf Standard zu ändern.
- Mischpinsel tragen keine Farbe auf, sie mischen bereits aufgetragene Farben.

#### <span id="page-922-0"></span>Meine Misch- und Verwisch-Malwerkzeuge malen mit Weiß oder interagieren nicht mit den darunterliegenden Farben.

- Klicken Sie im Bedienfeld Ebenen auf die Schaltfläche Hintergrundf. übernehmen , um diese Option zu aktivieren. Falls das Malwerkzeug auf der aktiven Ebene immer noch nicht wie erwartet funktioniert, wählen Sie die Arbeitsfläche in der Ebenen-Palette und versuchen Sie über bestehenden Farben zu malen. Falls es funktioniert, malen Sie auf der Arbeitsfläche: einige Malwerkzeuge verwenden Methoden, die auf Ebenen nicht funktionieren.
- Damit die Malstriche keine weißen Ränder aufweisen, nutzen Sie das erweiterte Mischen, das von vielen Malwerkzeugen unterstützt wird. Wählen Sie Fenster ▶ Bedienfelder für Malwerkzeugeinstellungen ▶ Malwerkzeugmedien ▶ Mischen und aktivieren Sie das Kontrollkästchen Erweitertes Mischen auf Ebenen (falls es für das ausgewählte Malwerkzeug verfügbar ist).

<span id="page-922-1"></span>Mein Malwerkzeug verwendet nicht die Farbe, die ich ausgewählt habe, oder funktioniert nicht wie erwartet.

• Überprüfen Sie in der Palette Farben, ob das Farbfeld Nebenfarbe ausgewählt angezeigt wird. Falls das der Fall ist, klicken Sie auf das Farbfeld Hauptfarbe, damit Ihr Malwerkzeug die Hauptfarbe verwendet.

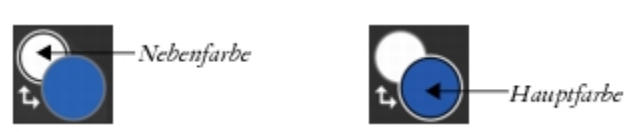

- Überprüfen Sie im Ebenen-Bedienfeld, welches Montageverfahren im Listenfeld Montageverfahren der aktiven Ebene zugewiesen ist, und stellen Sie sicher, dass es auf Standard und nicht "Gel", "Multiplizieren", "Überzug" oder ein anderes Verfahren eingestellt ist, das das Aussehen der Hauptfarbe ändert, wenn diese mit den darunterliegenden Farben interagiert.
- Stellen Sie sicher, dass der Farbton-Ring und das Sättigungs-/Helligkeitsdreick in der Palette Farbe nicht ausgegraut angezeigt werden. Falls dies der Fall ist, dann ist die Option Originalfarbe verwenden aktiviert. Das bedeutet, das Malwerkzeug verwendet eine Farbe oder ein Muster aus einem Klonursprung. Klicken Sie in der Palette Farbe auf das Steuerelement Originalfarbe verwenden, um es zu deaktivieren.
- Manchmal sind Malwerkzeuge bis zur Unkenntlichkeit angepasst. Klicken Sie im Bedienfeld "Malwerkzeugbibliothek" auf die Schaltfläche der Optionen für die Malwerkzeugbibliothek **in die Standare Standard wiederherstellen**.

#### <span id="page-922-2"></span>Wo finde ich meine zuvor gekauften Malwerkzeuge, nachdem ich Corel Painter neu installiert habe bzw. auf einem anderen Computer installiert habe?

Klicken Sie in der Menüleiste auf Hilfe ▶ Käufe wiederherstellen und befolgen Sie die Anleitung, um das zuvor erworbene Produkt herunterzuladen und zu installieren. Mit diesem Verfahren können nur Malwerkzeugpakete wiederhergestellt werden, die direkt in Corel Painter erworben wurden. Weiterführende Informationen finden Sie unter ["So stellen Sie Ihre Käufe wieder her" auf Seite 316.](#page-317-0)

#### <span id="page-922-3"></span>Mein Tablett funktioniert nicht erwartungsgemäß mit Corel Painter. Was kann ich tun?

Überprüfen Sie zuerst, ob Ihre Tablett-Einstellungen korrekt eingestellt sind: Wacom-kompatibles Gerät (Wintab) oder RTS-kompatibles Gerät (Real-Time Stylus). Weitere Informationen finden Sie unter ["Unterstützung für Tabletts und andere Geräte" auf Seite 124.](#page-125-1)

Stellen Sie sicher, dass das Tablett und der Tablet-Treiber vom Betriebssystem unterstützt werden und dass die neueste Version des Tablett-Treibers installiert ist. Nach der Installation des neuesten Treibers stellen Sie unter Umständen fest, dass die Leistung sich verschlechtert hat. In solchen Fällen empfiehlt sich, wieder die Vorversion des Treibers zu installieren. Vergessen Sie nicht, den Computer nach der Installation oder Deinstallation von Gerätetreibern jedes Mal neu zu starten.

Stöpseln Sie das Tablett aus und versuchen Sie, das Tablett über einen anderen USB-Port anzuschließen.

#### Benutzerdateien, Arbeitsbereiche und Anordnungen

#### <span id="page-922-4"></span>Was ist der Unterschied zwischen Benutzerdateien und einem Arbeitsbereich?

Benutzerdateien werden erstellt, wenn Sie Inhalte (wie z. B. ein Malwerkzeug, ein Papier oder eine Struktur) anpassen oder ein Arbeitsbereichselement in Corel Painter umpositionieren. Wenn Sie beispielsweise die Einstellungen eines Malwerkzeugs ändern oder der Bibliothek ein neues Element hinzufügen, werden die neuen Einstellungen in Benutzerdateien gespeichert.

Ein Arbeitsbereich ermöglicht es Ihnen, eine benutzerdefinierte Version von Corel Painter zu erstellen, die zu Ihrem Arbeitsablauf passt. Ein Arbeitsbereich kann benutzerdefinierte Malwerkzeugbibliotheken, Papierbibliotheken, Strukturbibliotheken, Strahlen,

Grafikmappen und vieles mehr enthalten. Außerdem können Sie mühelos mehrere Arbeitsbereiche mit jeweils verschiedenen Bibliotheken und Grafikmappen erstellen. Sie können den Arbeitsbereich in der Menüleiste unter Fenster ▶ Arbeitsbereich wechseln. Weitere Informationen zu Arbeitsbereichen finden Sie unter ["Erstellen, Importieren, Exportieren und Löschen von Arbeitsbereichen" auf Seite 93..](#page-94-0)

#### <span id="page-923-1"></span>Was ist der Unterschied zwischen einer Anordnung und einem Arbeitsbereich?

In einer Anordnung (auch "Palettenanordnung" genannt) werden Arbeitsbereichselemente wie Paletten und Bedienfelder einem spezifischen Arbeitsablauf entsprechend eingeblendet, ausgeblendet oder positioniert. Die neue Anordnung Painter-Einsteiger beispielsweise zeigt nur die wichtigsten Steuerelemente zusammen mit dem Hinweise-Bedienfeld an, um Ihnen einen schnellen Einstieg in Corel Painter zu ermöglichen. Sie können die Anordnung wechseln, während Sie im demselben Arbeitsbereich arbeiten, indem Sie auf

#### Fenster ▶ Anordnung klicken.

Eine Anordnung ordnet die Elemente eines Arbeitsbereichs in einer spezifischen Weise an; ein Arbeitsbereich beinhaltet spezifische Inhalte wie Malwerkzeuge, Strukturen, Papiere und vieles mehr.

Sie können Paletten und Bedienfelder anordnen und die Anordnung als eigenes Layout speichern. Weitere Informationen dazu finden Sie unter ["So speichern Sie eine Palettenanordnung als Arbeitsbereichsanordnung" auf Seite 85.](#page-86-0) Wenn Sie Corel Painter auf die Werkeinstellungen zurücksetzen, können Sie wählen, ob Sie die eigenen Malwerkzeuge, Papiere, Strukturen und weitere Elemente beibehalten möchten. Ihre benutzerdefinierten Anordnungen gehen jedoch alle verloren.

#### <span id="page-923-2"></span>Ich kann einen benutzerdefinierten Arbeitsbereich, den ich erhalten habe, nicht benutzen.

Die Dateierweiterung von Arbeitsbereichen ist .pws . Um einen benutzerdefinierten Arbeitsbereich zu benutzen, den Sie von jemand anders erhalten haben, müssen Sie diesen importieren, indem Sie den Befehl Fenster ▶ Arbeitsbereich ▶ Arbeitsbereich importieren wählen.

Unter macOS können Sie auf eine Arbeitsbereichdatei doppelklicken, um diese zu importieren. Unter Windows funktioniert dies jedoch nicht. Wenn Sie unter Windows auf die Arbeitsbereichsdatei doppelklicken und dann erfolglos versuchen, den Arbeitsbereich zu importieren, müssen Sie die Datei erneut herunterladen.

#### <span id="page-923-3"></span>In einem Arbeitsbereich, den ich gerade importiert habe, werden einige Paletten abgeschnitten angezeigt (Windows).

Die Position der Paletten wird mit dem benutzerdefinierten Arbeitsbereich abgespeichert. Wenn der importierte Arbeitsbereich zu breit ist, werden einige der Paletten unter Umständen abgeschnitten oder sind gar nicht zu sehen. Versuchen Sie den Skalierungswert für die Benutzeroberfläche in Windows zu verringern und verschieben Sie dann die Paletten nach links. Setzen Sie danach den Skalierungswert für die Benutzeroberfläche auf den gewünschten Wert.

#### Leistung

#### <span id="page-923-4"></span>Painter braucht in letzter Zeit länger, um zu starten. Kann ich etwas tun, um die Startzeit zu verkürzen?

Bevor Sie Corel Painter beenden, schließen Sie alle Bedienfelder und Paletten, die Sie nicht oft verwenden.

#### <span id="page-923-0"></span>Mit welchen Einstellungen kann ich eine optimale Leistung von Corel Painter sicherstellen?

- Stellen Sie die Leistungsoptionen im Dialogfenster Voreinstellungen ein. Weitere Informationen finden Sie unter ["Leistungsvoreinstellungen" auf Seite 900](#page-901-0)
- (Windows) Optimieren Sie die Einstellungen Ihres Geräts, sei es ein Microsoft Surface Pro Laptop, Cintiq Companion oder ein Desktop-Computer. Wählen Sie für die Energieeinstellungen Ihres Geräts anstatt des Energiesparmodus den Hochleistungsmodus (Systemsteuerung Hardware und Sound Energieoptionen). Sie können zudem Programme deaktivieren, die im Hintergrund ausgeführt werden, die Suchindizierung ausschalten, die Registrierung reinigen, visuelle Effekte deaktivieren und vieles mehr. Für detailliertere Informationen verweisen wir Sie auf [https://www.computerworld.com/article/3029168/microsoft-windows/windows-10](https://www.computerworld.com/article/3029168/microsoft-windows/windows-10-quick-tips-8-ways-to-speed-up-your-pc.html) [quick-tips-8-ways-to-speed-up-your-pc.html](https://www.computerworld.com/article/3029168/microsoft-windows/windows-10-quick-tips-8-ways-to-speed-up-your-pc.html).
- Stellen Sie die Drehung der Arbeitsfläche auf 0° ein, besonders wenn Sie mit Impasto arbeiten.
- Wenn Sie Impasto verwenden, aber den Impasto-Effekt beim Malen nicht sehen müssen, wählen Sie Arbeitsfläche ▶ Impasto ausblenden, um die Leistung zu optimieren.
- Blenden Sie das Navigator-Bedienfeld aus (Fenster Navigator), wenn Sie es nicht benötigen.
- Passen Sie die folgenden Malwerkzeug-Einstellungen an:
	- Verschieben Sie den Regler Erhöhen im Bedienfeld Abstand (Fenster Bedienfelder für Malwerkzeugeinstellungen Malwerkzeugform ▶ Abstand), um die Leistung der Malstriche zu verbessern. Beginnen Sie mit niedrigen Erhöhungswerten (unter 10 %), welche die Malwerkzeugleistung bereits bedeutend steigern können. Beachten Sie, dass hohe Erhöhungswerte zu weniger genauen Malstrichen führen können. Diese Einstellung gilt nur für bestimmte Malwerkzeugspitzentypen, wie z. B. Spachtel und Kamelhaar.

• Überprüfen Sie, ob das ausgewählte Malwerkzeug die Einstellung Malwerkzeug füllen verwendet, indem Sie Fenster Bedienfelder für Malwerkzeugeinstellungen ▶ Malwerkzeugmedien ▶ Mischen wählen und die Einstellung deaktivieren, um die Leistung zu verbessern. Weitere Informationen zu diesem Steuerelement finden Sie unter ["Mischsteuerelemente" auf Seite 453.](#page-454-0)

#### <span id="page-924-0"></span>Ich habe Corel Painter eine Zeit lang ohne Probleme benutzt, aber nun funktioniert das Programm nicht mehr wie ordnungsgemäß. Was kann ich tun?

Wir empfehlen Ihnen, die folgenden Tipps zur Fehlerbehebung in der angegebenen Reihenfolge zu befolgen.

• Starten Sie Corel Painter neu. Dies könnte die Leistung der Anwendung verbessern.

L.

- Manchmal führen im Hintergrund ausgeführte Aktualisierungen der Hardware und des Betriebssystems zu einer Verlangsamung von Corel Painter. Die Leistung des Programms sollte sich nach Abschluss der Aktualisierungen wieder verbessern. Im Allgemeinen empfehlen wir, dass Sie den Computer nach der Installation von Aktualisierungen der Hardware, des Betriebssystems oder von Corel Painter neu starten.
- Starten Sie Corel Painterbei gedrückter Umschalttaste. Auf diese Weise wird Corel Painter auf die Werkeinstellungen zurückgesetzt und lassen sich unerwartete Probleme unter Umständen beheben. Weitere Informationen finden Sie unter ["Standardeinstellungen](#page-95-0) [von Corel Painter wiederherstellen" auf Seite 94.](#page-95-0)
- Wenn mit der Zurücksetzung von Corel Painter auf die Standardeinstellungen die Leistung nicht verbessert werden kann, könnte das Problem von Elementen wie Malwerkzeugen, Papieren oder benutzerdefinierten Paletten verursacht werden, die Sie in einer früheren Phase erstellt und behalten haben. Starten Sie Corel Painter erneut bei gedrückter Umschalttaste und versuchen Sie ein oder mehrere Elemente der Option Einige Anpassungen beibehalten zu deaktivieren.

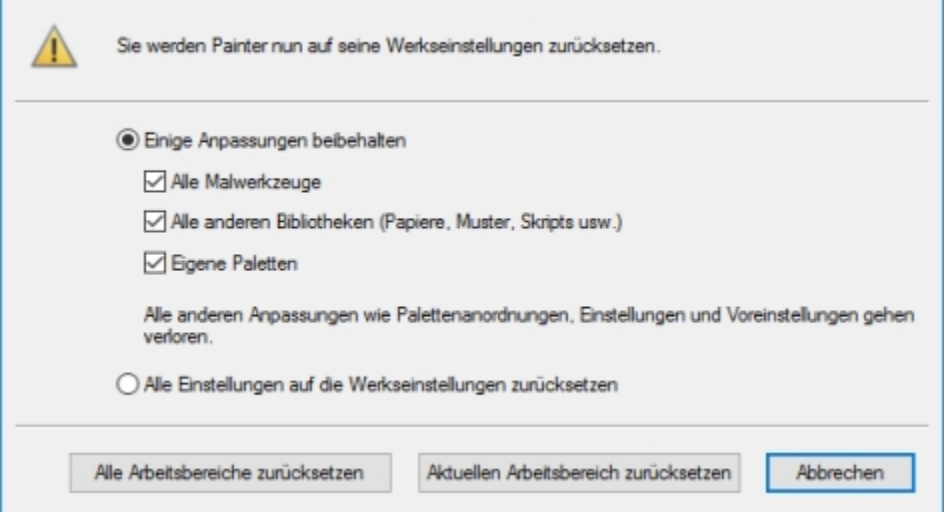

- Eine weitere Korrektur, die Sie unter Windows ausprobieren können, besteht darin, den Corel Painter-Ordner in Ihrem Benutzerordner umzubenennen. Weitere Informationen finden Sie unter ["Ich habe gelesen, dass die Umbenennung des Ordners](#page-925-1) ["Anwendungsdaten" \(Windows\) bzw. des Verzeichnisses "Application Library" \(macOS\) unter Umständen die Leistung von Corel](#page-925-1) [Painter verbessern hilft? Wie benenne ich diese Ordner um?" auf Seite 924.](#page-925-1)
- Wenn Sie immer noch Probleme bei der Benutzung der Anwendung haben und vermuten, dass die Installation beschädigt wurde, müssen Sie unter Umständen die Anwendung neu installieren. Weitere Informationen finden Sie unter ["Wie kann ich meine Corel](#page-921-1) [Painter-Installation reparieren \(Windows\)?" auf Seite 920.](#page-921-1)
- Wenn nichts anderes zu funktionieren scheint, müssen Sie Corel Painter unter Umständen deinstallieren und neu installieren. Bevor Sie die Anwendung deinstallieren, vergewissern Sie sich, dass Sie Ihre Corel Painter-Seriennummer zu Hand haben. Weitere Informationen, wie Corel Painter unter Windows deinstalliert wird, finden Sie unter ["Wie kann ich Corel Painter ordnungsgemäß](#page-921-2) [deinstallieren \(Windows\)?" auf Seite 920.](#page-921-2)

<span id="page-925-0"></span>Ich weiß, dass unerwartete Probleme mit der Leistung unter Umständen durch das Zurücksetzen von Corel Painter auf die Standardeinstellungen behoben werden können, aber ich möchte meine eigenen Malwerkzeuge und Paletten nicht verlieren. Wie kann ich eigene Elemente beibehalten?

- Wenn Sie die Anwendung auf die Standardeinstellungen zurücksetzen, indem Sie beim Starten der Anwendung die Umschalttaste gedrückt halten, wählen Sie im Dialogfeld, das angezeigt wird, die Option Einige Anpassungen beibehalten. Sie können Ihre eigenen Malwerkzeuge, Ihre eigenen Paletten sowie angepasste Bibliotheken (Papiere, Muster, Skripts, Strukturen und mehr) beibehalten.
- Sie können benutzerdefinierte Inhalte oder eigene Paletten vor dem Wiederherstellen der Standardeinstellungen von Corel Painter auch exportieren.

<span id="page-925-1"></span>Ich habe gelesen, dass die Umbenennung des Ordners "Anwendungsdaten" (Windows) bzw. des Verzeichnisses "Application Library" (macOS) unter Umständen die Leistung von Corel Painter verbessern hilft? Wie benenne ich diese Ordner um?

(Windows) Drücken Sie die Windows-Taste + R, geben Sie %appdata% in das Dialogfeld Ausführen ein und drücken Sie die Eingabetaste. Navigieren Sie als Nächstes zum Ordner Corel/Painter [XX] – XX bezeichnet die Versionsnummer des Produkts – und nennen Sie diesen zu XX\_alt um. Starten Sie Corel Painter.

(macOS) Starten Sie den Finder. Wählen Sie Gehe zu ▶ Gehe zum Ordner, geben Sie ~/library in das Feld Gehe zum Ordner ein und klicken Sie auf Gehe zu. Navigieren Sie als Nächstes zum Ordner Corel/Painter [XX] – XX bezeichnet die Versionsnummer des Produkts – und nennen Sie diesen zu XX alt um. Starten Sie Corel Painter.

#### <span id="page-925-2"></span>Corel Painter reagiert beim Starten des Programms nicht mehr (macOS)? Was kann ich tun?

Lesen Sie bitte [diesen Artikel](https://support.corel.com/hc/en-us/articles/222313907-Painter-crashes-right-on-start-up) in der Corel Wissensdatenbank.